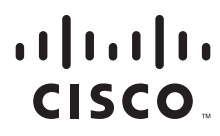

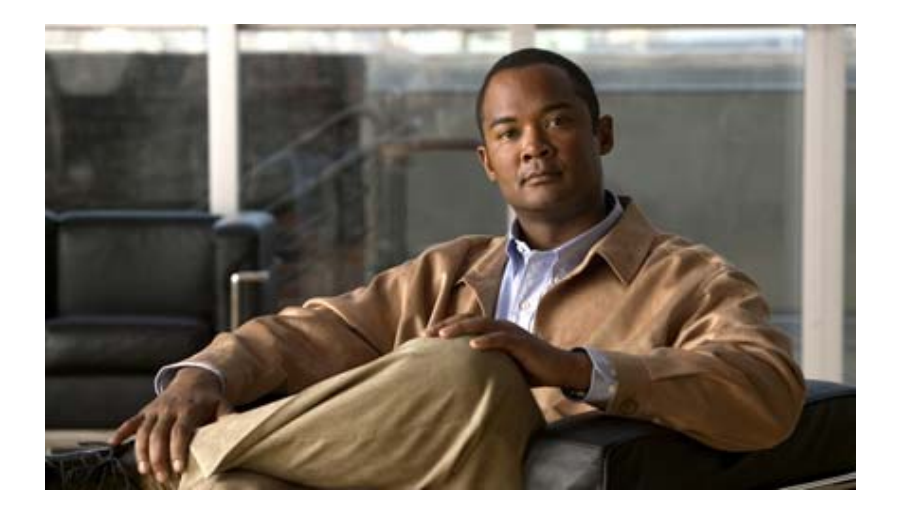

# **Catalyst 4500 Series Switch Cisco IOS Software Configuration Guide**

Release 12.2(54)SG

### **Americas Headquarters**

Cisco Systems, Inc. 170 West Tasman Drive San Jose, CA 95134-1706 USA <http://www.cisco.com> Tel: 408 526-4000 800 553-NETS (6387) Fax: 408 527-0883

Customer Order Number: DOC-OL22170=1 Customer Order Number: OL-22170-01

THE SPECIFICATIONS AND INFORMATION REGARDING THE PRODUCTS IN THIS MANUAL ARE SUBJECT TO CHANGE WITHOUT NOTICE. ALL STATEMENTS, INFORMATION, AND RECOMMENDATIONS IN THIS MANUAL ARE BELIEVED TO BE ACCURATE BUT ARE PRESENTED WITHOUT WARRANTY OF ANY KIND, EXPRESS OR IMPLIED. USERS MUST TAKE FULL RESPONSIBILITY FOR THEIR APPLICATION OF ANY PRODUCTS.

THE SOFTWARE LICENSE AND LIMITED WARRANTY FOR THE ACCOMPANYING PRODUCT ARE SET FORTH IN THE INFORMATION PACKET THAT SHIPPED WITH THE PRODUCT AND ARE INCORPORATED HEREIN BY THIS REFERENCE. IF YOU ARE UNABLE TO LOCATE THE SOFTWARE LICENSE OR LIMITED WARRANTY, CONTACT YOUR CISCO REPRESENTATIVE FOR A COPY.

The Cisco implementation of TCP header compression is an adaptation of a program developed by the University of California, Berkeley (UCB) as part of UCB's public domain version of the UNIX operating system. All rights reserved. Copyright © 1981, Regents of the University of California.

NOTWITHSTANDING ANY OTHER WARRANTY HEREIN, ALL DOCUMENT FILES AND SOFTWARE OF THESE SUPPLIERS ARE PROVIDED "AS IS" WITH ALL FAULTS. CISCO AND THE ABOVE-NAMED SUPPLIERS DISCLAIM ALL WARRANTIES, EXPRESSED OR IMPLIED, INCLUDING, WITHOUT LIMITATION, THOSE OF MERCHANTABILITY, FITNESS FOR A PARTICULAR PURPOSE AND NONINFRINGEMENT OR ARISING FROM A COURSE OF DEALING, USAGE, OR TRADE PRACTICE.

IN NO EVENT SHALL CISCO OR ITS SUPPLIERS BE LIABLE FOR ANY INDIRECT, SPECIAL, CONSEQUENTIAL, OR INCIDENTAL DAMAGES, INCLUDING, WITHOUT LIMITATION, LOST PROFITS OR LOSS OR DAMAGE TO DATA ARISING OUT OF THE USE OR INABILITY TO USE THIS MANUAL, EVEN IF CISCO OR ITS SUPPLIERS HAVE BEEN ADVISED OF THE POSSIBILITY OF SUCH DAMAGES.

CCDE, CCENT, CCSI, Cisco Eos, Cisco Explorer, Cisco HealthPresence, Cisco IronPort, the Cisco logo, Cisco Nurse Connect, Cisco Pulse, Cisco SensorBase, Cisco and the Cisco Logo are trademarks of Cisco Systems, Inc. and/or its affiliates in the U.S. and other countries. A listing of Cisco's trademarks can be found at [www.cisco.com/go/trademarks.](http://www.cisco.com/go/trademarks) Third party trademarks mentioned are the property of their respective owners. The use of the word partner does not imply a partnership relationship between Cisco and any other company. (1005R)

*Catalyst 4500 Series Switch Cisco IOS Software Configuration Guide* Copyright © 1999–2010 Cisco Systems, Inc. All rights reserved.

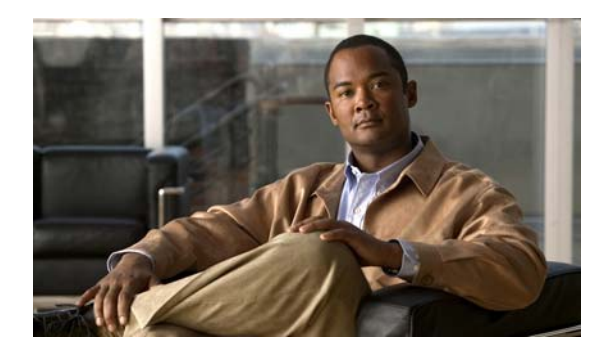

# **[CONTENTS](#page-50-0)**

### **[Preface](#page-50-0) xlix**

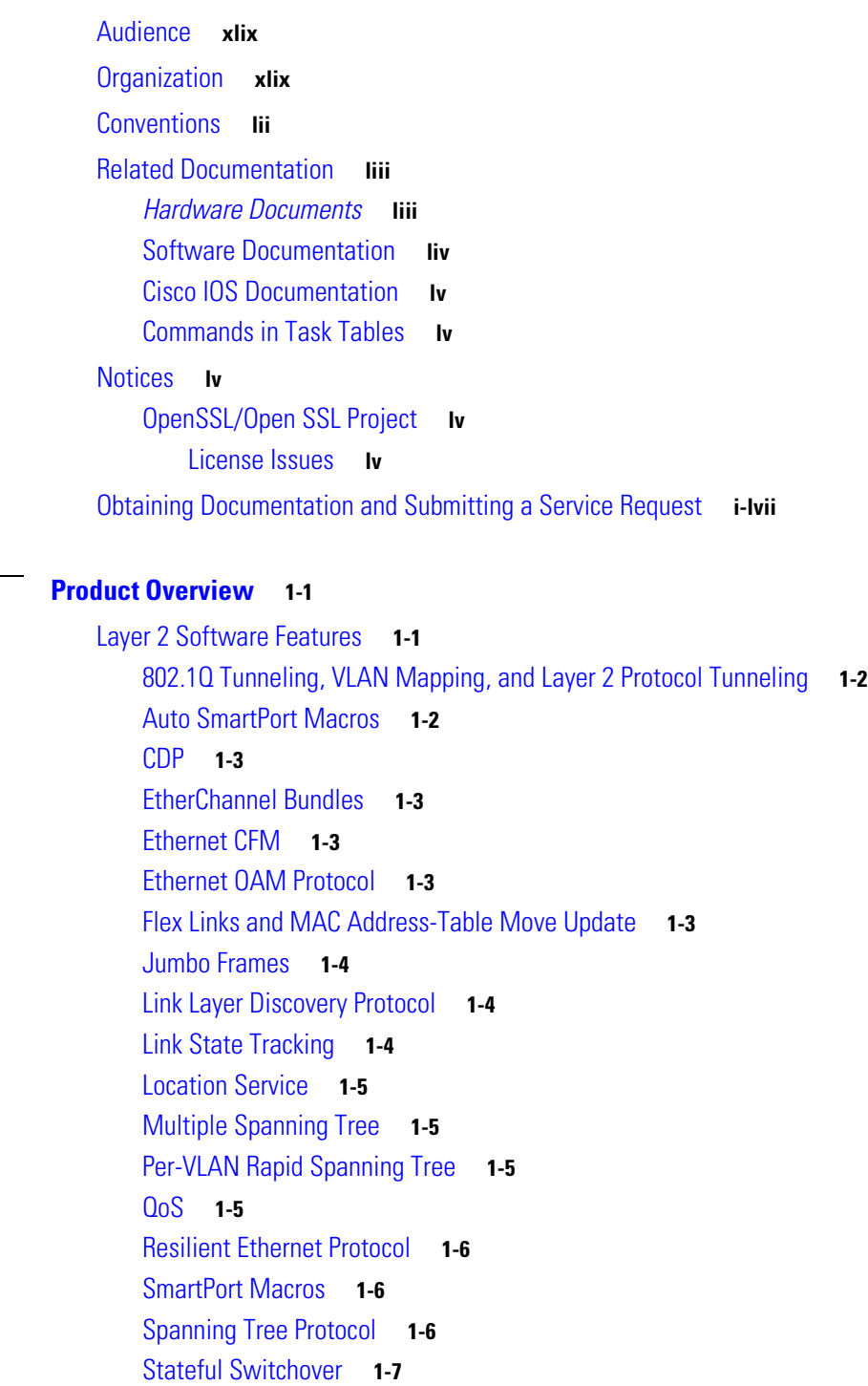

**[CHAPTER](#page-50-0) 1 [Product Overview](#page-60-1) 1-1**

[SVI Autostate](#page-66-1) **1-7** [UBRL](#page-66-2) **1-7** [UDLD](#page-67-0) **1-8** [Unidirectional Ethernet](#page-67-1) **1-8** [VLANs](#page-67-2) **1-8** [Virtual Switch System](#page-68-0) **1-9** [Y.1731 \(AIS and RDI\)](#page-68-1) **1-9** [Layer 3 Software Features](#page-68-2) **1-9** [CEF](#page-69-0) **1-10** [EIGRP Stub Routing](#page-69-1) **1-10** [HSRP](#page-69-2) **1-10** [SSO Aware HSRP](#page-70-0) **1-11** [IP Routing Protocols](#page-70-1) **1-11** [BGP](#page-70-2) **1-11** [EIGRP](#page-71-0) **1-12** [GLBP](#page-71-1) **1-12** [IGRP](#page-71-2) **1-12** [IS-IS](#page-72-0) **1-13** [OSPF](#page-72-1) **1-13** [RIP](#page-72-2) **1-13** [VRRP](#page-73-0) **1-14** [IPv6](#page-73-1) **1-14** [ISSU](#page-73-2) **1-14** [Multicast Services](#page-73-3) **1-14** [NSF with SSO](#page-74-0) **1-15** [OSPF for Routed Access](#page-75-0) **1-16** [Policy-Based Routing](#page-75-1) **1-16** [Unidirectional Link Routing](#page-75-2) **1-16** [VRF-lite](#page-76-0) **1-17** [Management Features](#page-76-1) **1-17** [Cisco Call Home](#page-76-2) **1-17** [Cisco Energy Wise](#page-77-0) **1-18** [Cisco Network Assistant and Embedded CiscoView](#page-77-1) **1-18** [Dynamic Host Control Protocol](#page-77-2) **1-18** [Ethernet Management Port](#page-78-0) **1-19** [FAT File Management System \(Supervisor Engine 6-E and 6L-E only\)](#page-78-1) **1-19** [Forced 10/100 Autonegotiation](#page-78-2) **1-19** [Intelligent Power Management](#page-78-3) **1-19** [IP SLA](#page-78-4) **1-19** [MAC Address Notification](#page-79-0) **1-20**

[MAC Notify MIB](#page-79-1) **1-20** [NetFlow Statistics](#page-79-2) **1-20** [Secure Shell](#page-79-3) **1-20** [Simple Network Management Protocol](#page-79-4) **1-20** [SPAN and RSPAN](#page-80-0) **1-21** [Virtual Router Redundancy Protocol](#page-80-1) **1-21** [Web Content Coordination Protocol](#page-80-2) **1-21** [XML-PI](#page-81-0) **1-22** [Security Features](#page-81-1) **1-22** [802.1X Identity-Based Network Security](#page-82-0) **1-23** [Cisco TrustSec SGT Exchange Protocol \(SXP\) IPv4](#page-83-0) **1-24** [Dynamic ARP Inspection](#page-83-1) **1-24** [Dynamic Host Configuration Protocol Snooping](#page-83-2) **1-24** [Flood Blocking](#page-84-0) **1-25** [Hardware-Based Control Plane Policing](#page-84-1) **1-25** [IP Source Guard for Static Hosts](#page-84-2) **1-25** [IP Source Guard](#page-85-0) **1-26** [Local Authentication, RADIUS, and TACACS+ Authentication](#page-85-1) **1-26** [Network Admission Control](#page-85-2) **1-26** [Network Security with ACLs](#page-86-0) **1-27** [Port Security](#page-86-1) **1-27** [PPPoE Intermediate Agent](#page-86-2) **1-27** [Storm Control](#page-86-3) **1-27** [uRPF Strict Mode](#page-87-0) **1-28** [Utilities](#page-87-1) **1-28** [Layer 2 Traceroute](#page-87-2) **1-28** [Time Domain Reflectometry](#page-87-3) **1-28** [Debugging Features](#page-87-4) **1-28** [Web-based Authentication](#page-88-0) **1-29 [CHAPTER](#page-90-0) 2 [Command-Line Interfaces](#page-90-1) 2-1** [Accessing the Switch CLI](#page-91-0) **2-2** [Accessing the CLI Using the EIA/TIA-232 Console Interface](#page-91-1) **2-2** [Accessing the CLI Through Telnet](#page-91-2) **2-2** [Performing Command-Line Processing](#page-92-0) **2-3** [Performing History Substitution](#page-93-0) **2-4** [About Cisco IOS Command Modes](#page-93-1) **2-4** [Getting a List of Commands and Syntax](#page-94-0) **2-5** [Virtual Console for Standby Supervisor Engine](#page-95-0) **2-6**

**[CHAPTER](#page-98-0) 3 [Configuring the Switch for the First Time](#page-98-1) 3-1**

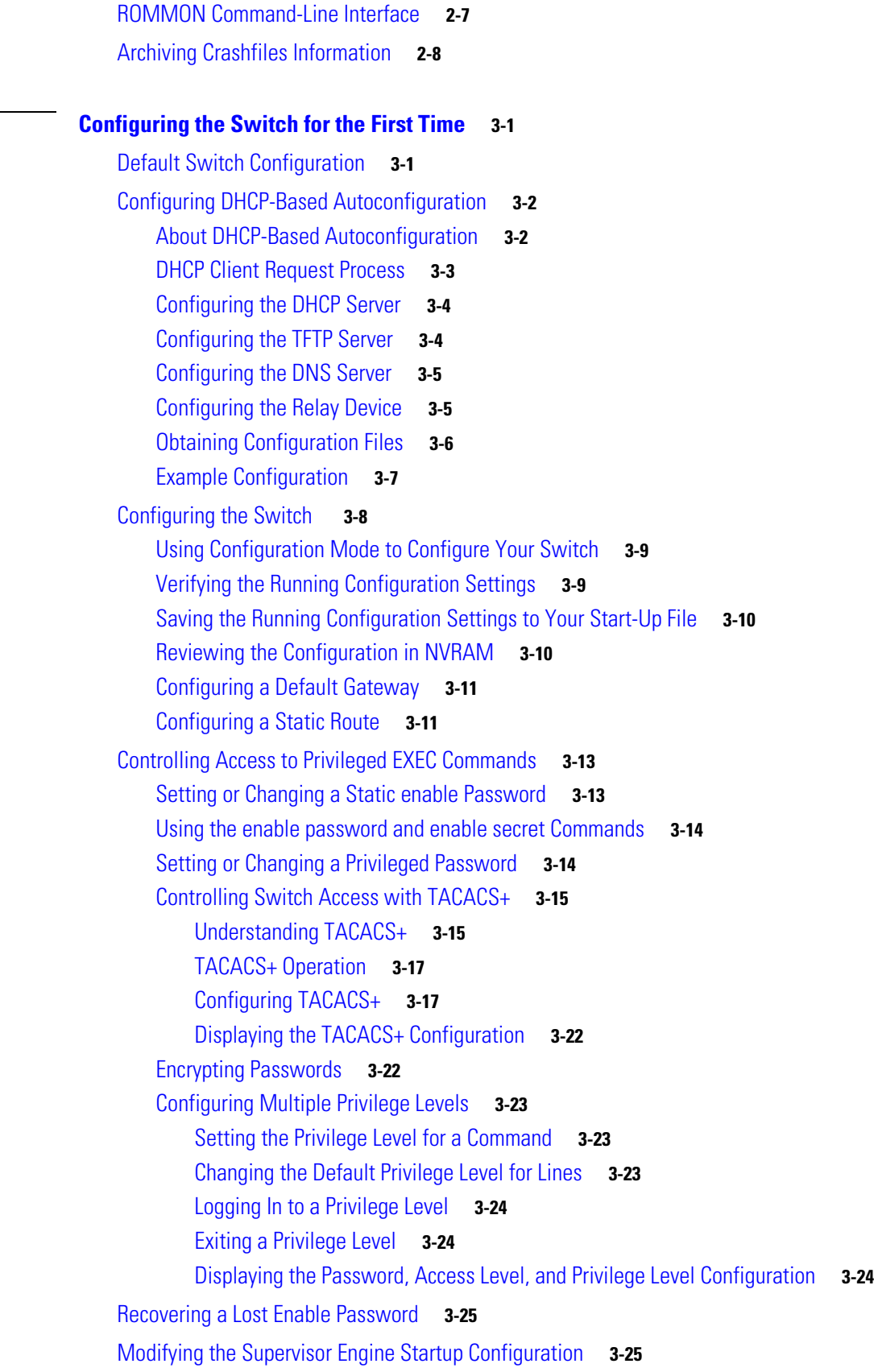

 $\blacksquare$ 

 $\mathbf l$ 

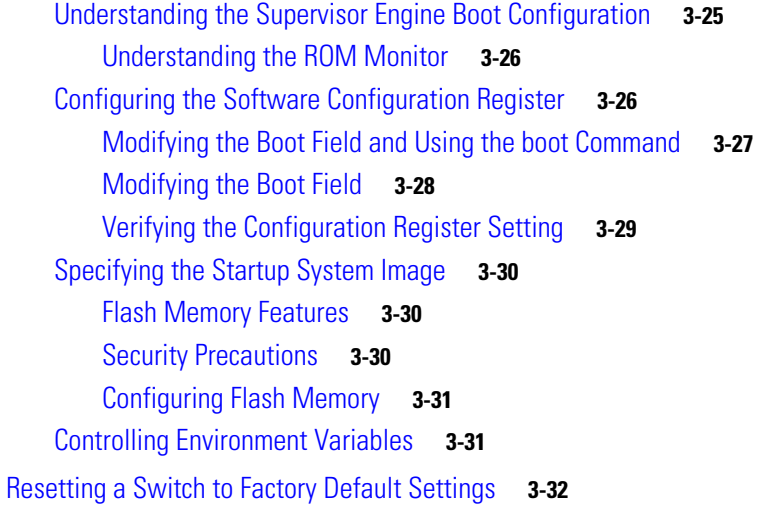

### **[CHAPTER](#page-130-0) 4 [Administering the Switch](#page-130-1) 4-1**

[Managing the System Time and Date](#page-130-2) **4-1** [System Clock](#page-131-0) **4-2** [Understanding Network Time Protocol](#page-131-1) **4-2** [Configuring NTP](#page-132-0) **4-3** [Default NTP Configuration](#page-133-0) **4-4** [Configuring NTP Authentication](#page-133-1) **4-4** [Configuring NTP Associations](#page-135-0) **4-6** [Configuring NTP Broadcast Service](#page-136-0) **4-7** [Configuring NTP Access Restrictions](#page-137-0) **4-8** [Configuring the Source IP Address for NTP Packets](#page-139-0) **4-10** [Displaying the NTP Configuration](#page-140-0) **4-11** [Configuring Time and Date Manually](#page-140-1) **4-11** [Setting the System Clock](#page-140-2) **4-11** [Displaying the Time and Date Configuration](#page-141-0) **4-12** [Configuring the Time Zone](#page-141-1) **4-12** [Configuring Summer Time \(Daylight Saving Time\)](#page-142-0) **4-13** [Configuring a System Name and Prompt](#page-143-0) **4-14** [Configuring a System Name](#page-144-0) **4-15** [Understanding DNS](#page-144-1) **4-15** [Default DNS Configuration](#page-145-0) **4-16** [Setting Up DNS](#page-145-1) **4-16** [Displaying the DNS Configuration](#page-146-0) **4-17** [Creating a Banner](#page-146-1) **4-17** [Default Banner Configuration](#page-147-0) **4-18** [Configuring a Message-of-the-Day Login Banner](#page-147-1) **4-18**

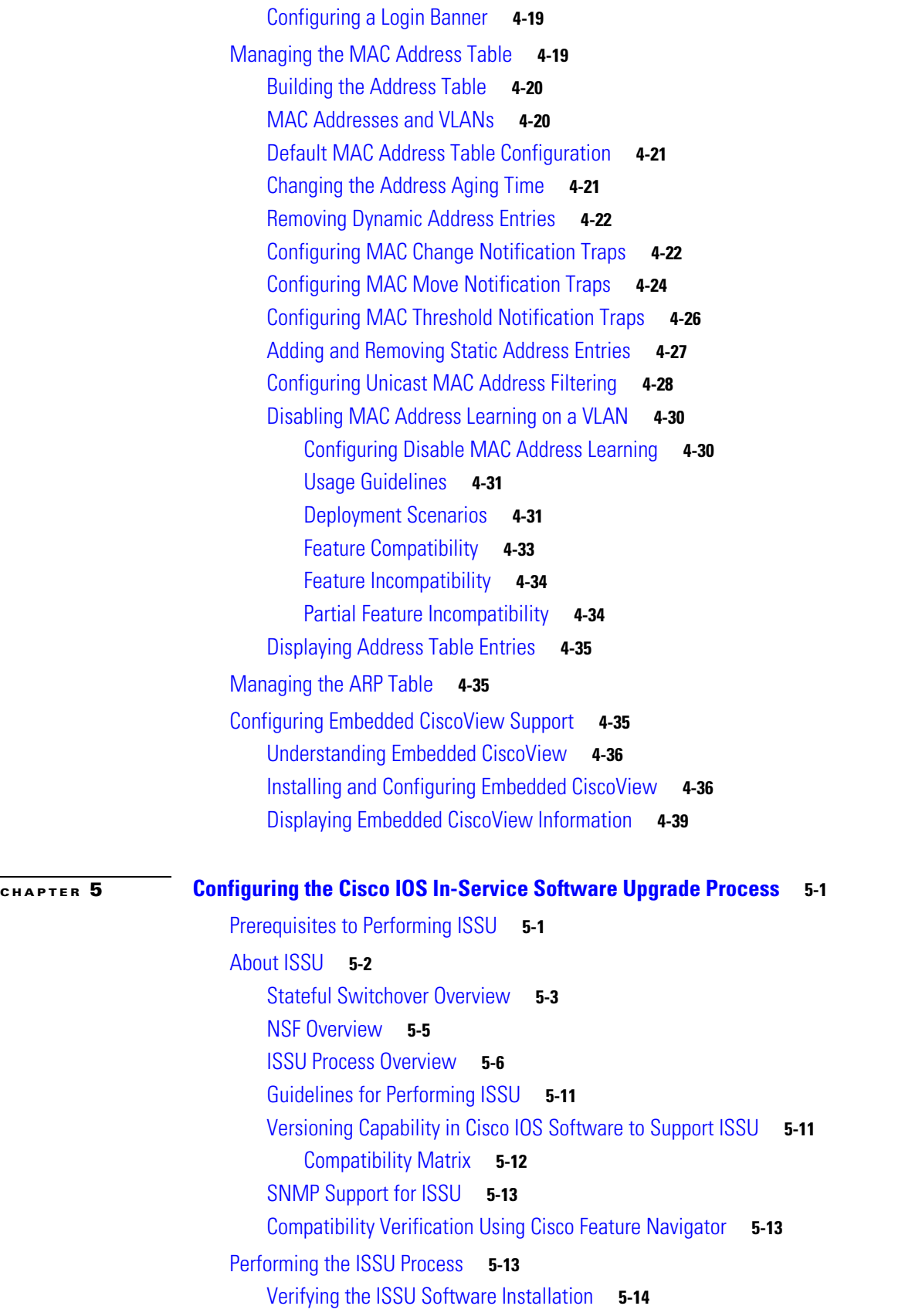

 $\mathbf l$ 

[Verifying Redundancy Mode Before Beginning the ISSU Process](#page-183-1) **5-14** [Verifying the ISSU State Before Beginning the ISSU Process](#page-185-0) **5-16** [Loading New Cisco IOS Software on the Standby Supervisor Engine](#page-185-1) **5-16** [Switching to the Standby Supervisor Engine](#page-188-0) **5-19** [Stopping the ISSU Rollback Timer \(Optional\)](#page-190-0) **5-21** [Loading New Cisco IOS Software on the New Standby Supervisor Engine](#page-191-0) **5-22** [Aborting a Software Upgrade During ISSU](#page-193-0) **5-24** [Configuring the Rollback Timer to Safeguard Against Upgrade Issues](#page-194-0) **5-25** [Displaying ISSU Compatibility Matrix Information](#page-195-0) **5-26** [Related Documents](#page-199-0) **5-30**

### **[CHAPTER](#page-200-0) 6 [Configuring Interfaces](#page-200-1) 6-1**

[About Interface Configuration](#page-201-0) **6-2** [Using the interface Command](#page-201-1) **6-2** [Configuring a Range of Interfaces](#page-203-0) **6-4** [Using the Ethernet Management Port](#page-205-0) **6-6** [Understanding the Ethernet Management Port](#page-205-1) **6-6** [Fa1 Interface and mgmtVrf](#page-206-0) **6-7** [SSO Model](#page-208-0) **6-9** [ISSU Model](#page-208-1) **6-9** [Supported Features on the Ethernet Management Port](#page-208-2) **6-9** [Configuring the Ethernet Management Port](#page-209-0) **6-10** [Defining and Using Interface-Range Macros](#page-209-1) **6-10** [Deploying SFP+ in X2 Ports](#page-210-0) **6-11** [Deploying 10-Gigabit Ethernet and Gigabit Ethernet SFP Ports](#page-211-0) **6-12** [Deploying 10-Gigabit Ethernet or Gigabit Ethernet Ports on Supervisor Engine 6-E, Supervisor Engine 6L-E](#page-212-0)  [and WS-X4606-10GE-E](#page-212-0) **6-13** [Port Numbering TwinGig Convertors](#page-212-1) **6-13** [Limitations on Using a TwinGig Convertor](#page-213-0) **6-14** [Selecting X2/TwinGig Convertor Mode](#page-213-1) **6-14** [Invoking Shared-Backplane Uplink Mode on](#page-215-0)  [Supervisor Engine 6-E](#page-215-0) **6-16** [Digital Optical Monitoring Transceiver Support](#page-215-1) **6-16** [Configuring Optional Interface Features](#page-216-0) **6-17** [Configuring Ethernet Interface Speed and Duplex Mode](#page-216-1) **6-17** [Speed and Duplex Mode Configuration Guidelines](#page-216-2) **6-17** [Setting the Interface Speed](#page-217-0) **6-18** [Setting the Interface Duplex Mode](#page-218-0) **6-19** [Displaying the Interface Speed and Duplex Mode Configuration](#page-218-1) **6-19**

**Software Configuration Guide—Release 12.2(54)SG**

Г

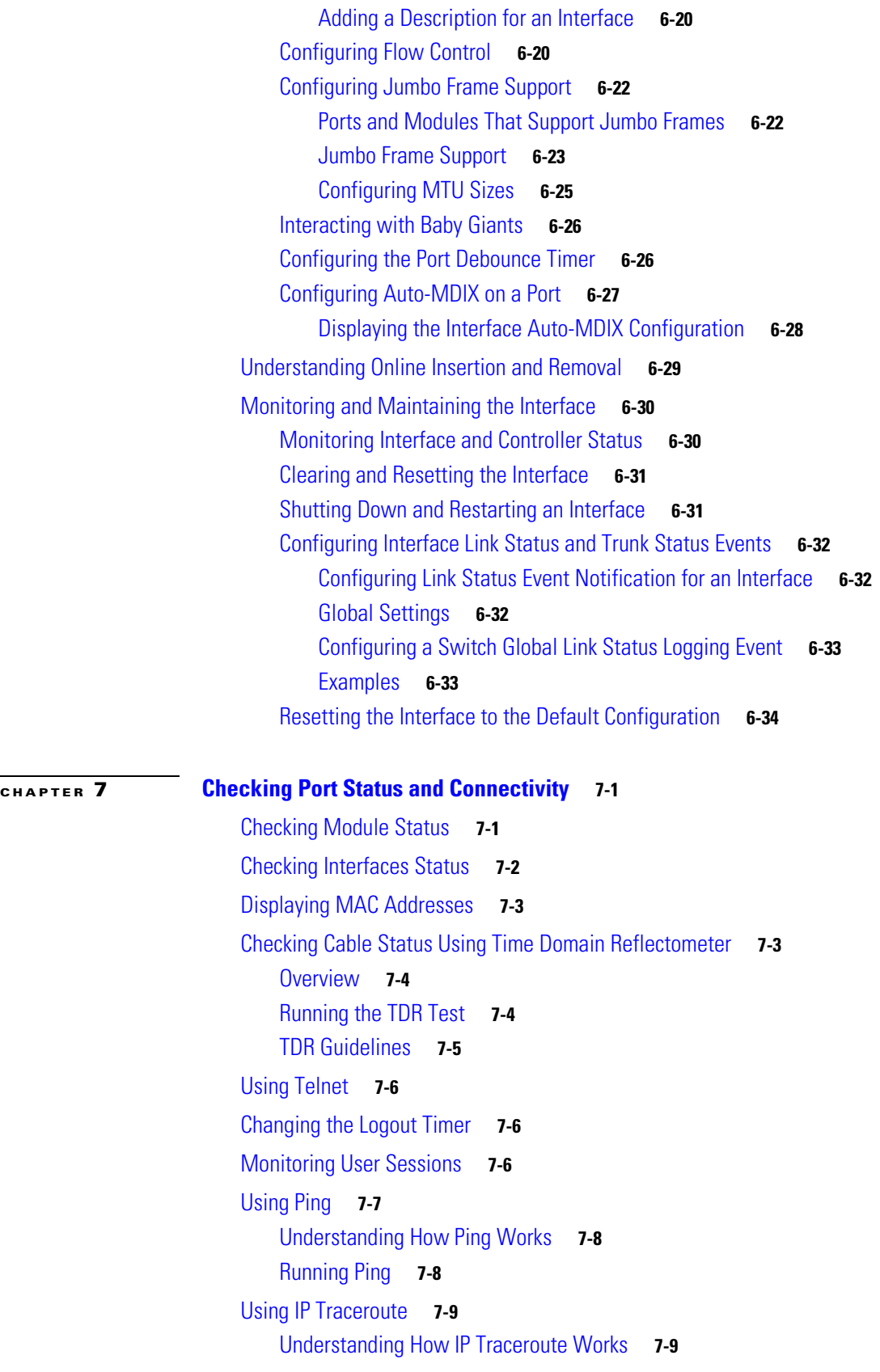

H

 $\overline{\phantom{a}}$ 

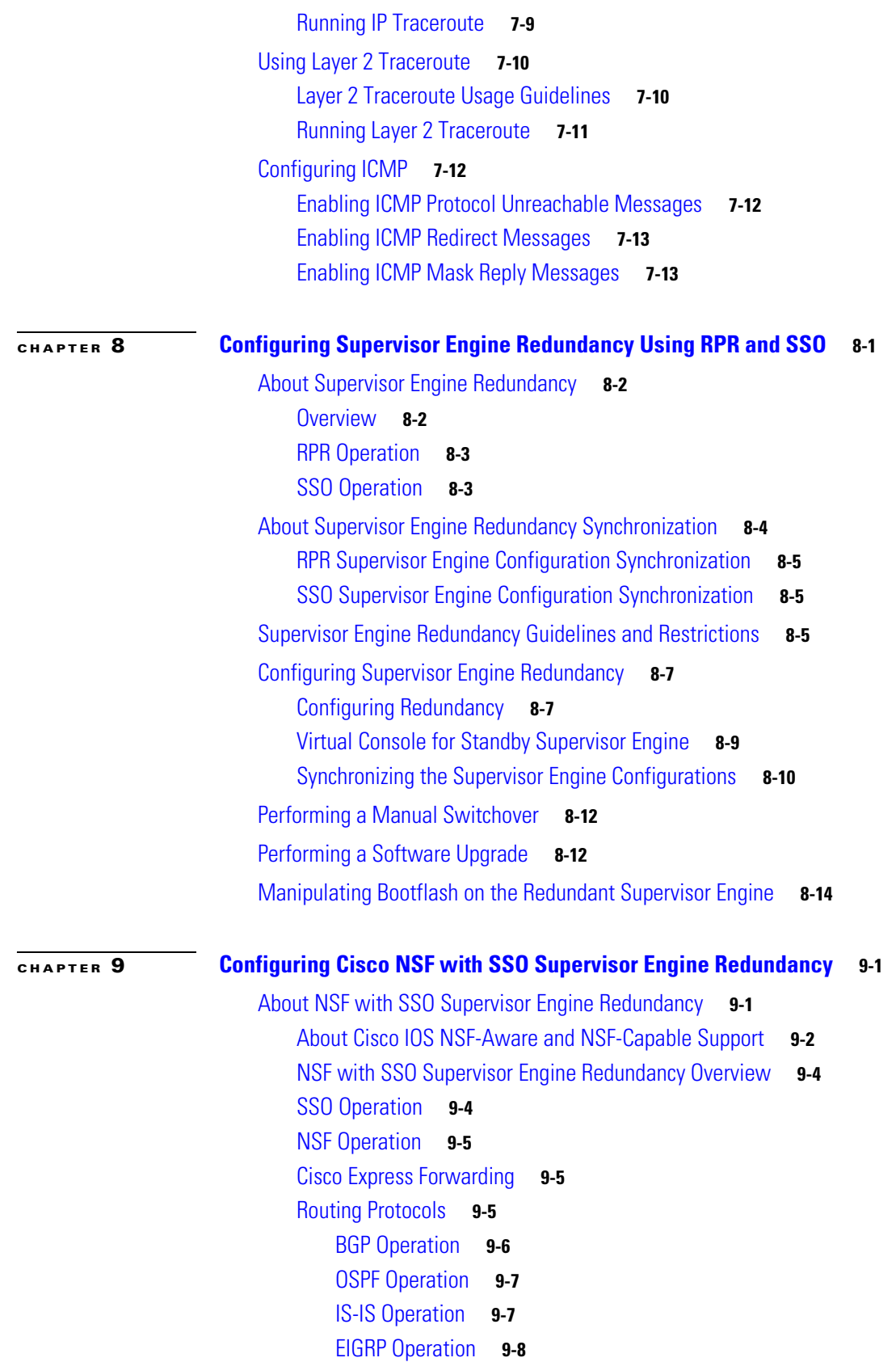

[NSF Guidelines and Restrictions](#page-272-0) **9-9** [Configuring NSF with SSO Supervisor Engine Redundancy](#page-273-0) **9-10** [Configuring SSO](#page-273-1) **9-10** [Configuring CEF NSF](#page-274-0) **9-11** [Verifying CEF NSF](#page-274-1) **9-11** [Configuring BGP NSF](#page-275-0) **9-12** [Verifying BGP NSF](#page-275-1) **9-12** [Configuring OSPF NSF](#page-276-0) **9-13** [Verifying OSPF NSF](#page-276-1) **9-13** [Configuring IS-IS NSF](#page-277-0) **9-14** [Verifying IS-IS NSF](#page-278-0) **9-15** [Configuring EIGRP NSF](#page-280-0) **9-17** [Verifying EIGRP NSF](#page-280-1) **9-17 [CHAPTER](#page-282-0) 10 [Environmental Monitoring and Power Management](#page-282-1) 10-1** [About Environmental Monitoring](#page-282-2) **10-1** [Using CLI Commands to Monitor your Environment](#page-283-0) **10-2** [Displaying Environment Conditions](#page-283-1) **10-2** [Conditions on Supervisor Engines II-Plus to V-10GE](#page-283-2) **10-2** [Conditions on Supervisor Engine 6-E and Supervisor Engine 6L-E](#page-284-0) **10-3** [Emergency Actions](#page-284-1) **10-3** [System Alarms](#page-285-0) **10-4** [Power Management](#page-287-0) **10-6** [Power Management for the Catalyst 4500 Series Switches](#page-287-1) **10-6** [Supported Power Supplies](#page-288-0) **10-7** [Power Management Modes for the Catalyst 4500 Switch](#page-289-0) **10-8** [Selecting a Power Management Mode](#page-289-1) **10-8** [Power Management Limitations in Catalyst 4500 Series Switches](#page-290-0) **10-9** [Available Power for Catalyst 4500 Series Switches Power Supplies](#page-294-0) **10-13** [Special Considerations for the 4200 W AC and 6000 W AC Power Supplies](#page-295-0) **10-14** [Combined Mode Power Resiliency](#page-297-0) **10-16** [Special Considerations for the 1400 W DC Power Supply](#page-299-0) **10-18** [Special Considerations for the 1400 W DC SP Triple Input Power Supply](#page-300-0) **10-19** [Insufficient Inline Power Handling for Supervisor Engine II-TS](#page-300-1) **10-19** [Powering Down a Module](#page-302-0) **10-21** [Power Management for the Catalyst 4948 Switches](#page-302-1) **10-21** [Power Management Modes for the Catalyst 4948 Switch](#page-303-0) **10-22**

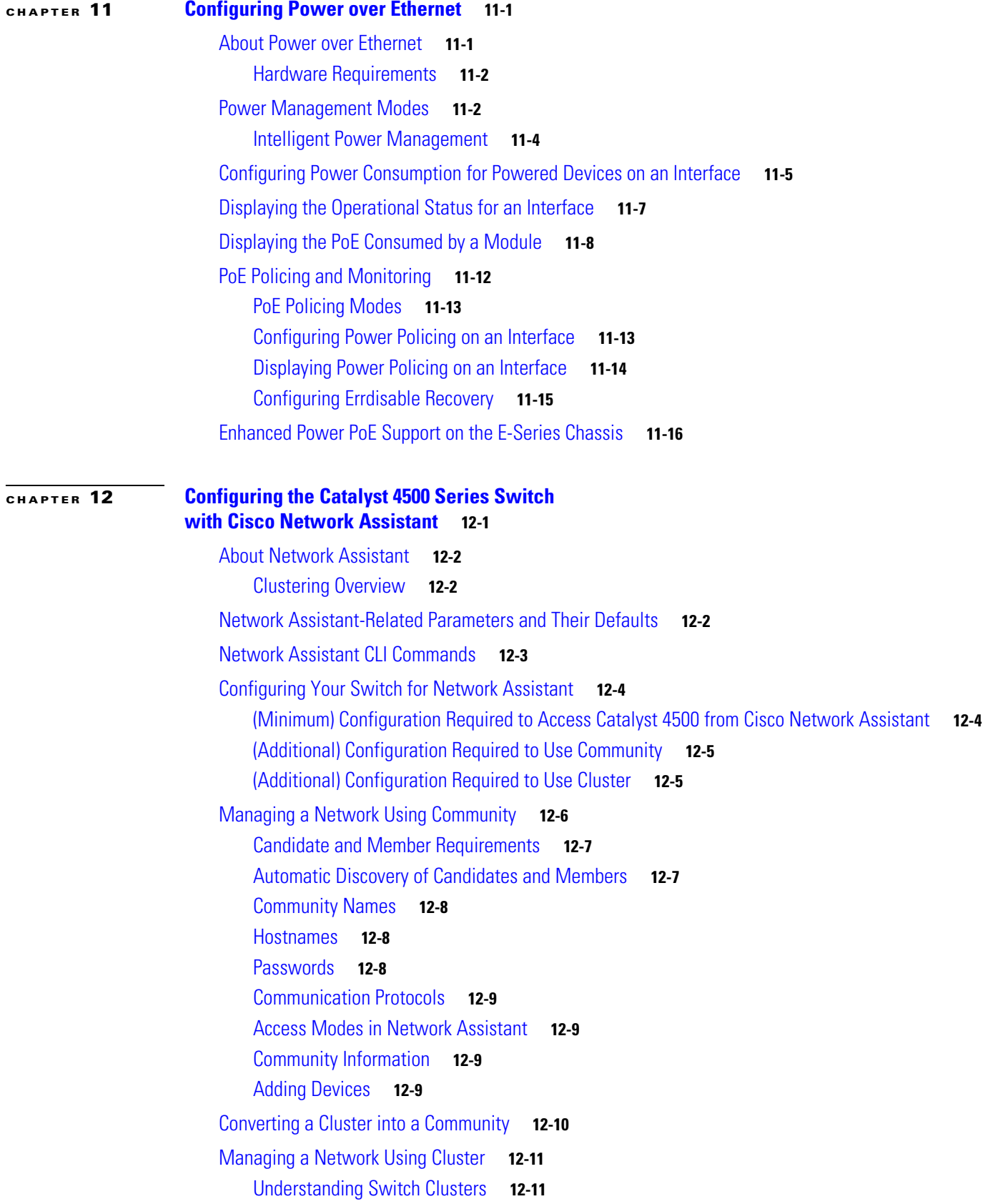

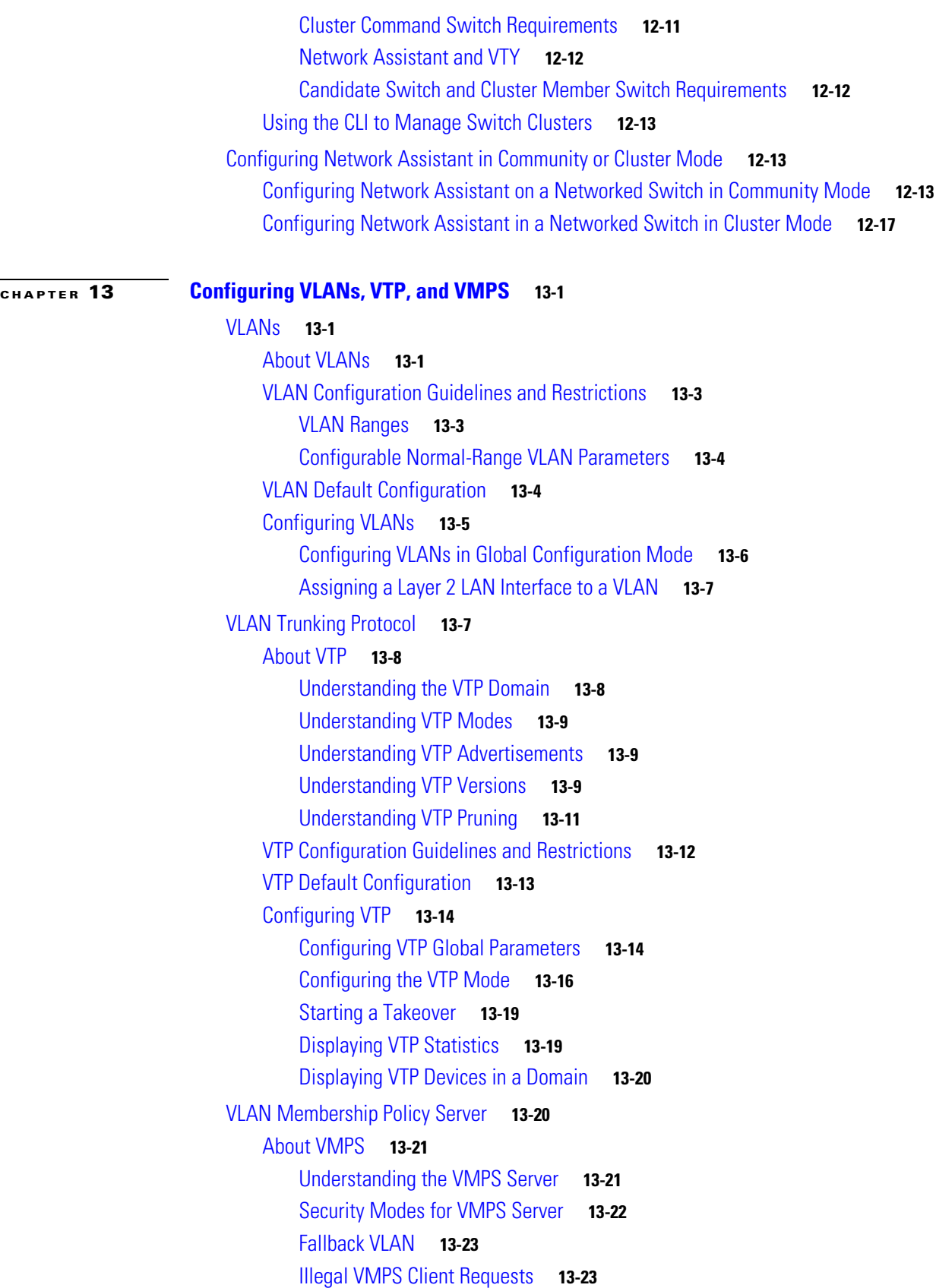

 $\overline{\phantom{a}}$ 

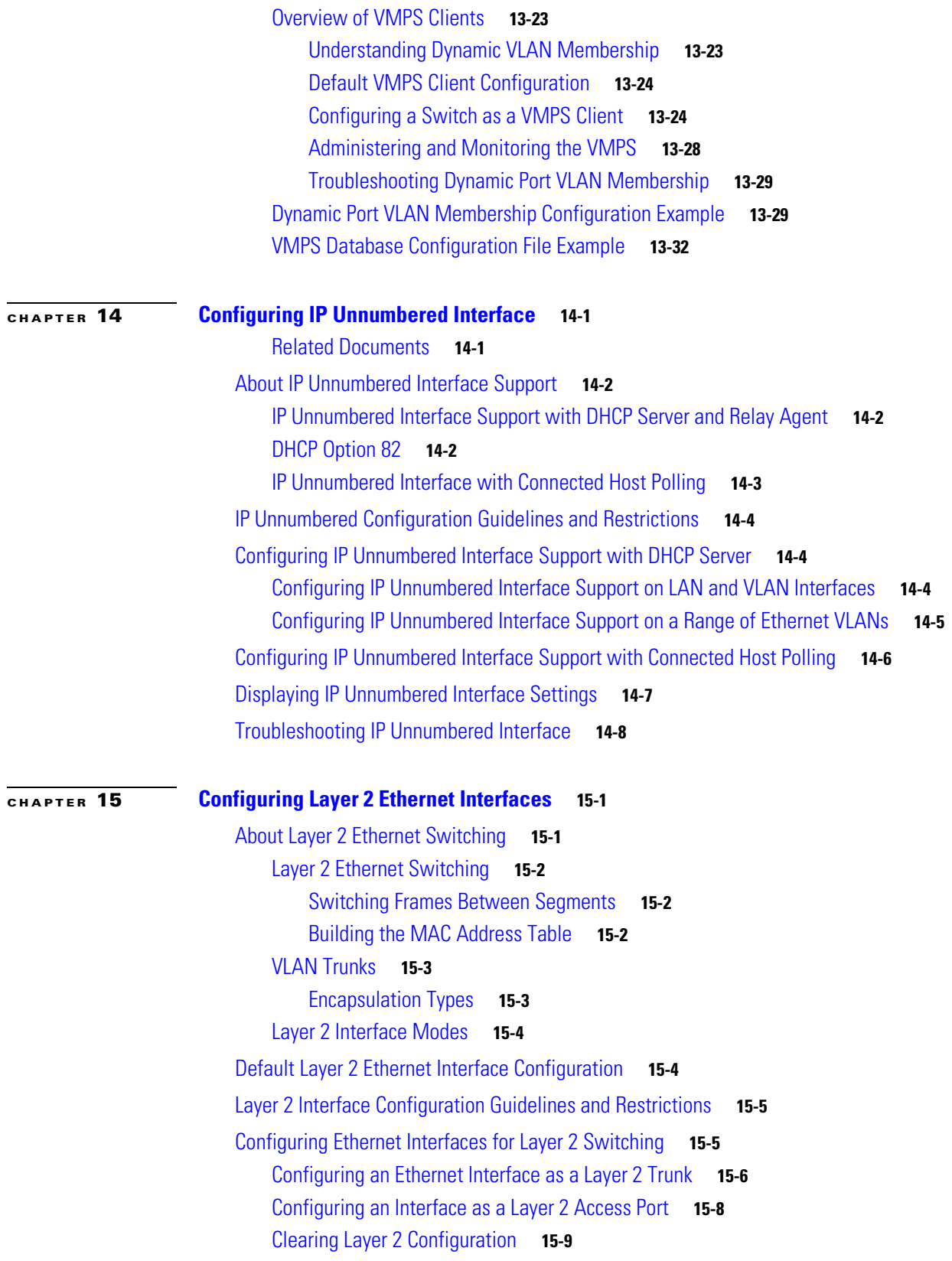

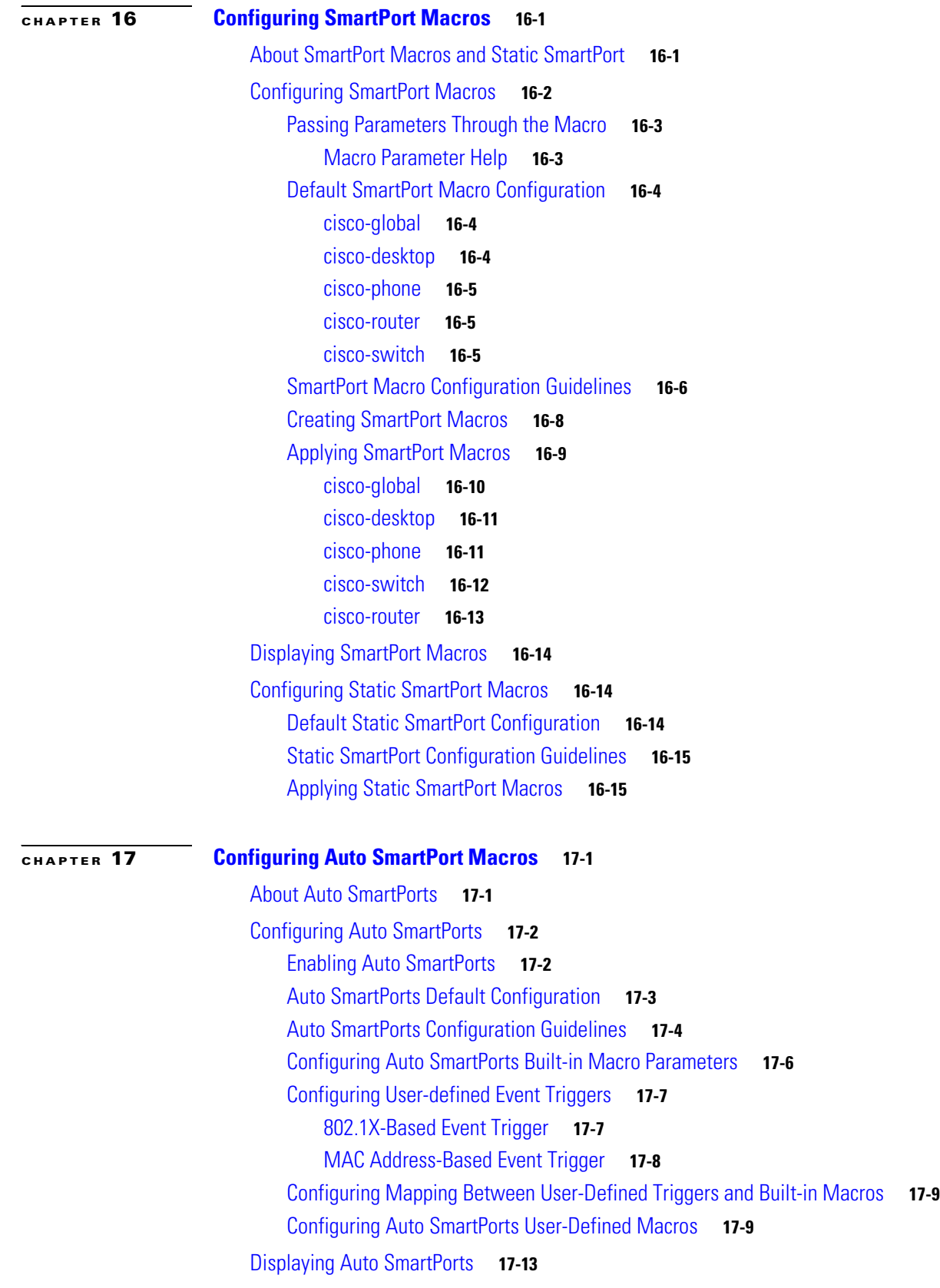

 $\mathbf l$ 

### **[CHAPTER](#page-422-0) 18 [Configuring STP and MST](#page-422-1) 18-1**

[About STP](#page-422-2) **18-1** [Understanding the Bridge ID](#page-423-0) **18-2** [Bridge Priority Value](#page-423-1) **18-2** [Extended System ID](#page-424-0) **18-3** [STP MAC Address Allocation](#page-424-1) **18-3** [Bridge Protocol Data Units](#page-424-2) **18-3** [Election of the Root Bridge](#page-425-0) **18-4** [STP Timers](#page-425-1) **18-4** [Creating the STP Topology](#page-426-0) **18-5** [STP Port States](#page-426-1) **18-5** [MAC Address Allocation](#page-427-0) **18-6** [STP and IEEE 802.1Q Trunks](#page-427-1) **18-6** [Per-VLAN Rapid Spanning Tree](#page-427-2) **18-6** [Default STP Configuration](#page-428-0) **18-7** [Configuring STP](#page-428-1) **18-7** [Enabling STP](#page-429-0) **18-8** [Enabling the Extended System ID](#page-430-0) **18-9** [Configuring the Root Bridge](#page-430-1) **18-9** [Configuring a Secondary Root Switch](#page-433-0) **18-12** [Configuring STP Port Priority](#page-434-0) **18-13** [Configuring STP Port Cost](#page-436-0) **18-15** [Configuring the Bridge Priority of a VLAN](#page-438-0) **18-17** [Configuring the Hello Time](#page-438-1) **18-17** [Configuring the Maximum Aging Time for a VLAN](#page-439-0) **18-18** [Configuring the Forward-Delay Time for a VLAN](#page-440-0) **18-19** [Disabling Spanning Tree Protocol](#page-441-0) **18-20** [Enabling Per-VLAN Rapid Spanning Tree](#page-441-1) **18-20** [Specifying the Link Type](#page-442-0) **18-21** [Restarting Protocol Migration](#page-442-1) **18-21** [About MST](#page-443-0) **18-22** [IEEE 802.1s MST](#page-443-1) **18-22** [IEEE 802.1w RSTP](#page-444-0) **18-23** [RSTP Port Roles](#page-445-0) **18-24** [RSTP Port States](#page-445-1) **18-24** [MST-to-SST Interoperability](#page-445-2) **18-24** [Common Spanning Tree](#page-446-0) **18-25** [MST Instances](#page-447-0) **18-26** [MST Configuration Parameters](#page-447-1) **18-26**

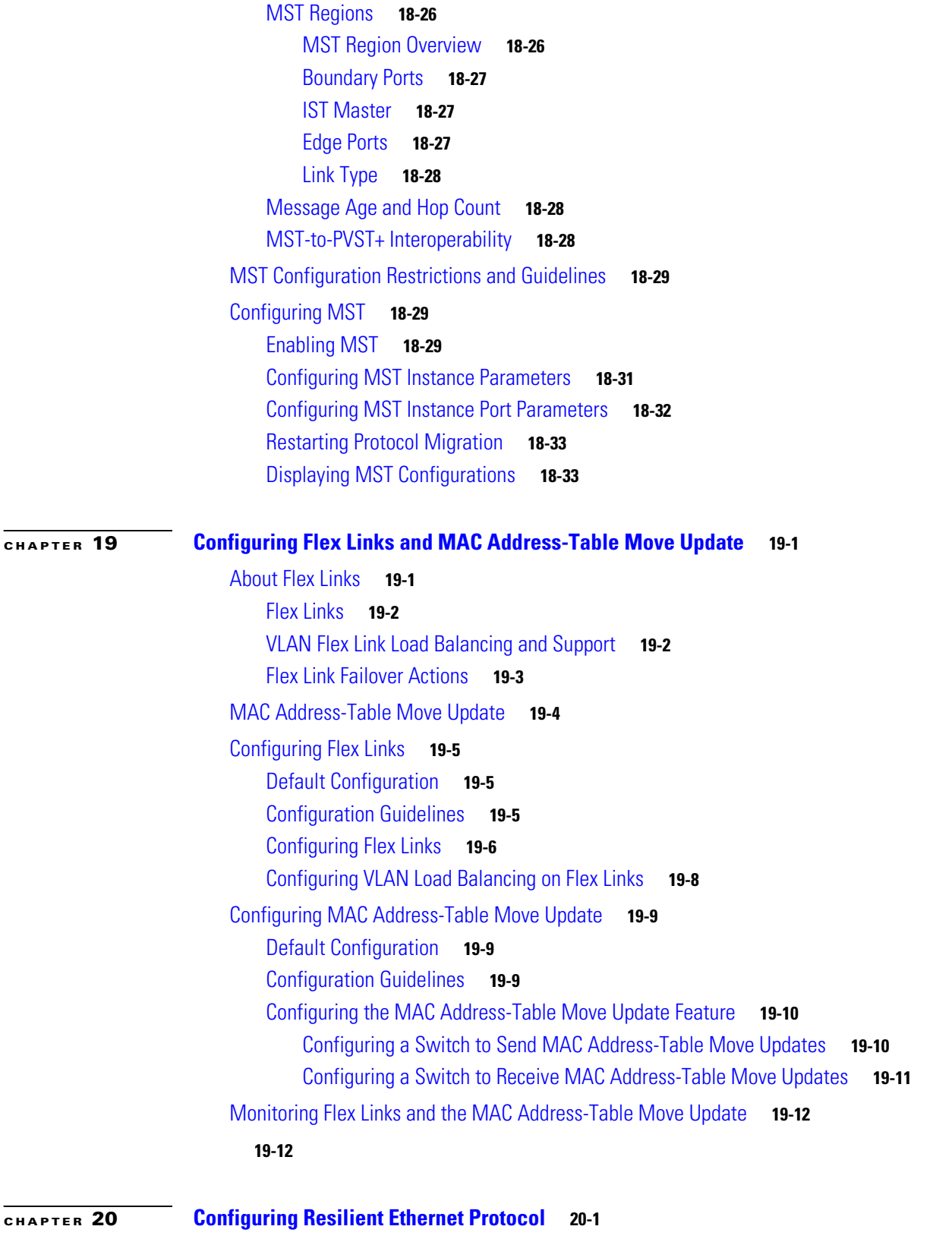

[About REP](#page-470-2) **20-1**

П

 $\overline{\mathbf{I}}$ 

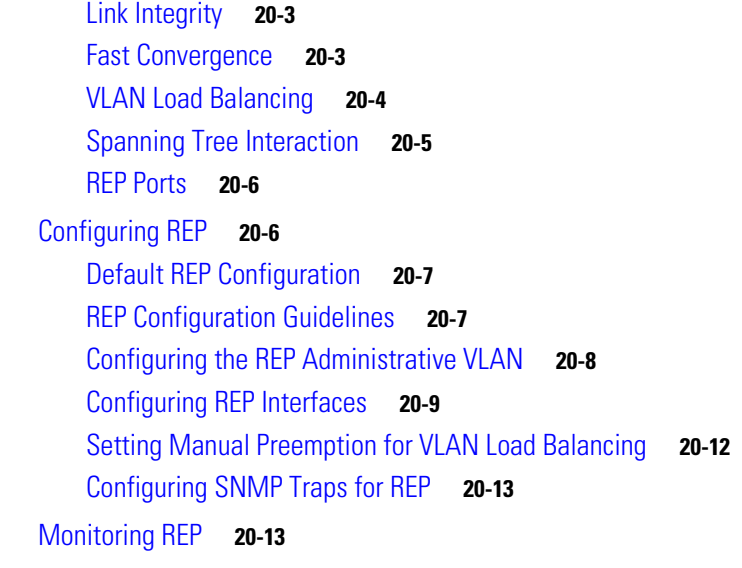

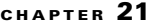

# **[Configuring Optional STP Features](#page-484-1)** 21-1

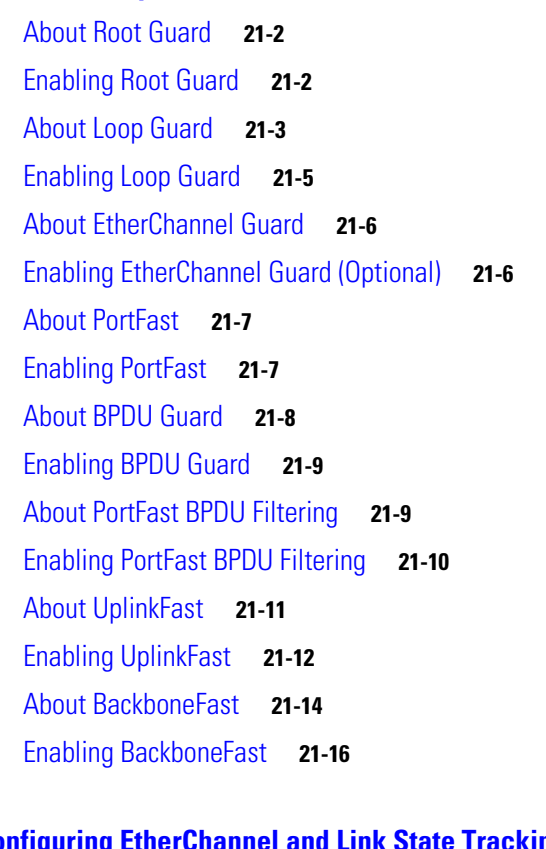

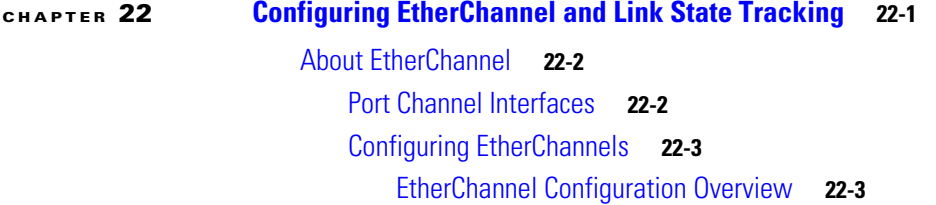

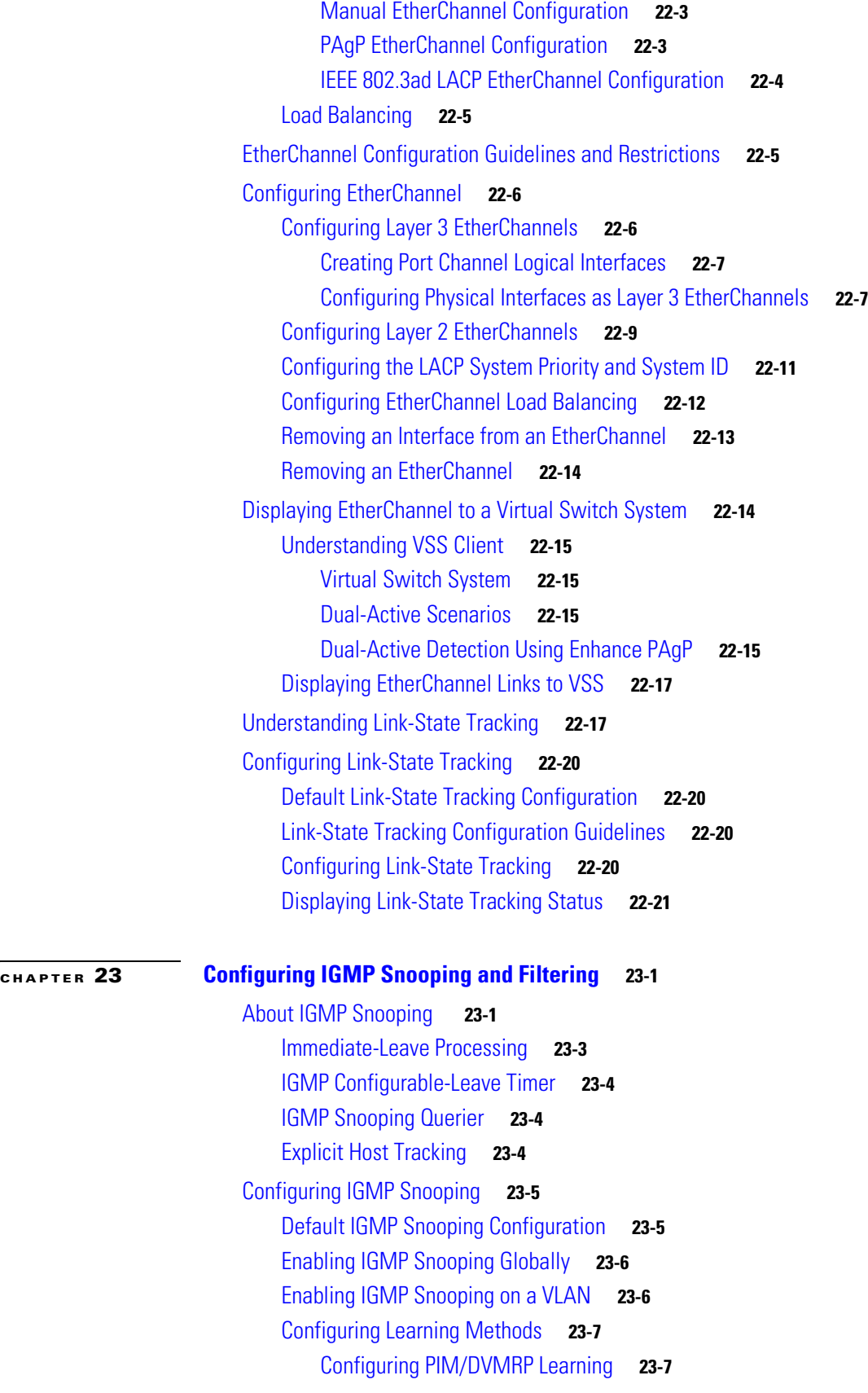

 $\mathbf{l}$ 

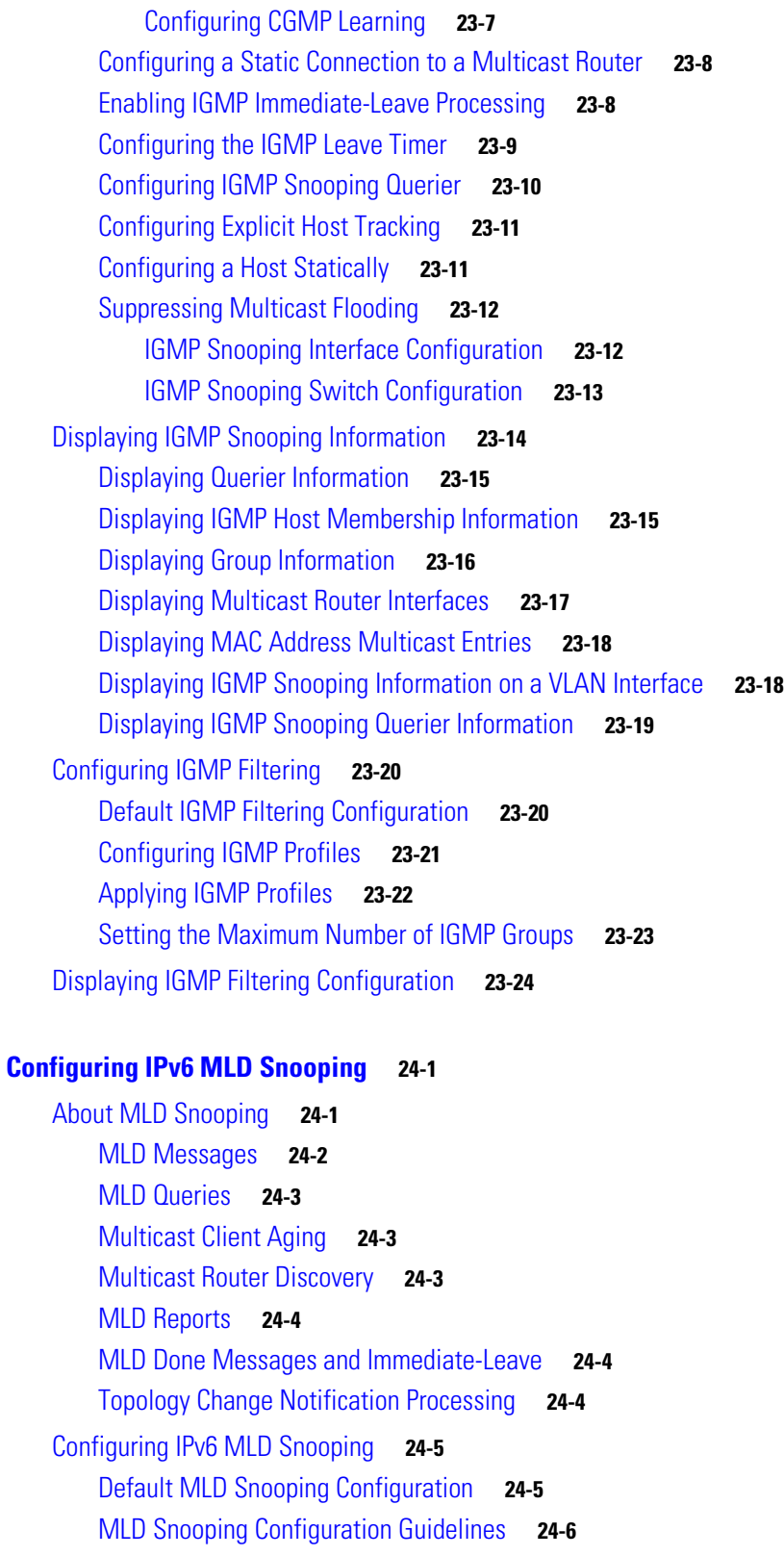

- [Enabling or Disabling MLD Snooping](#page-555-1) **24-6**
- [Configuring a Static Multicast Group](#page-556-0) **24-7**

**[CHAPTER](#page-550-0) 24 [Configuring IPv6 MLD Snooping](#page-550-1) 24-1**

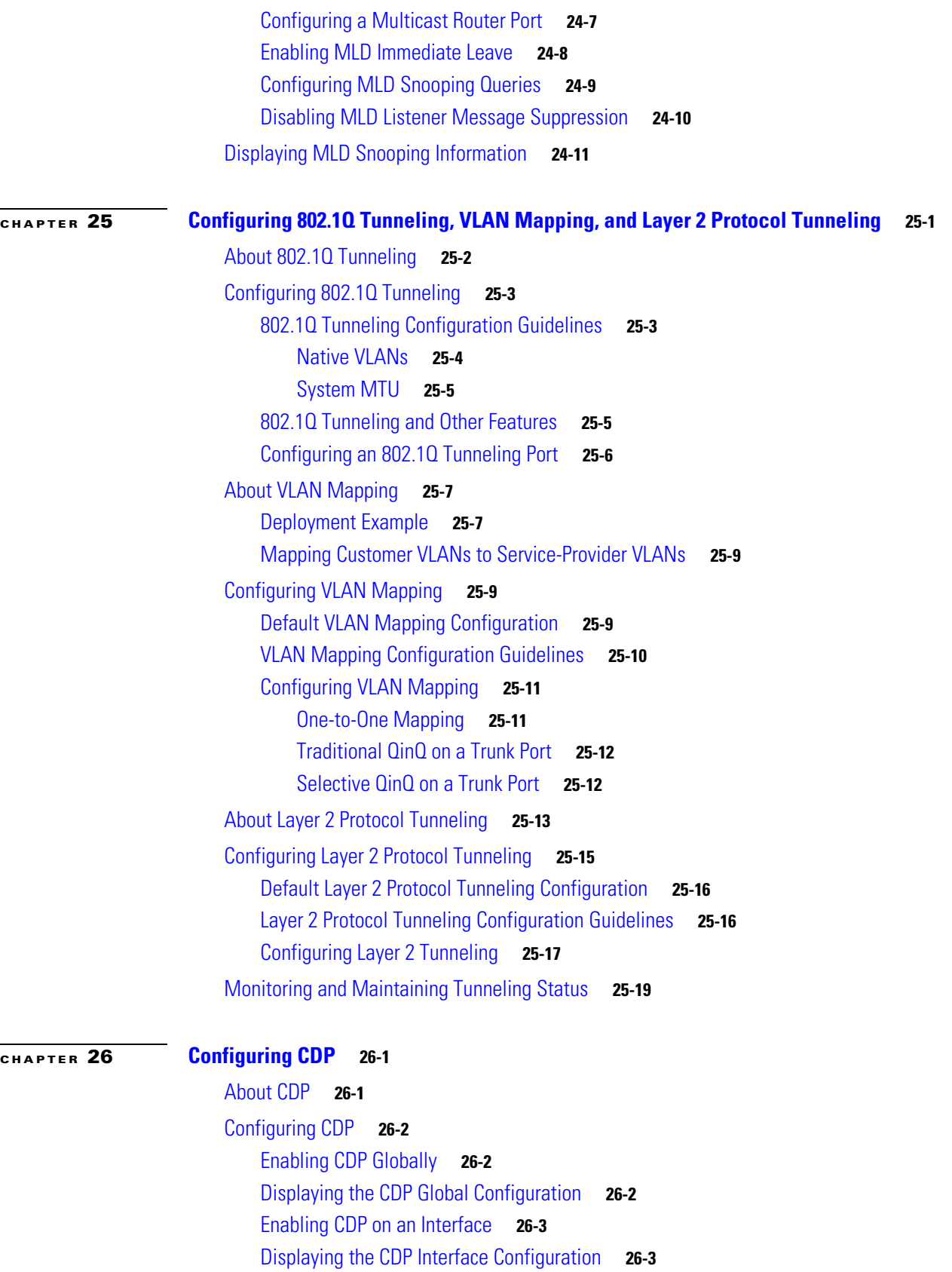

 $\mathbf l$ 

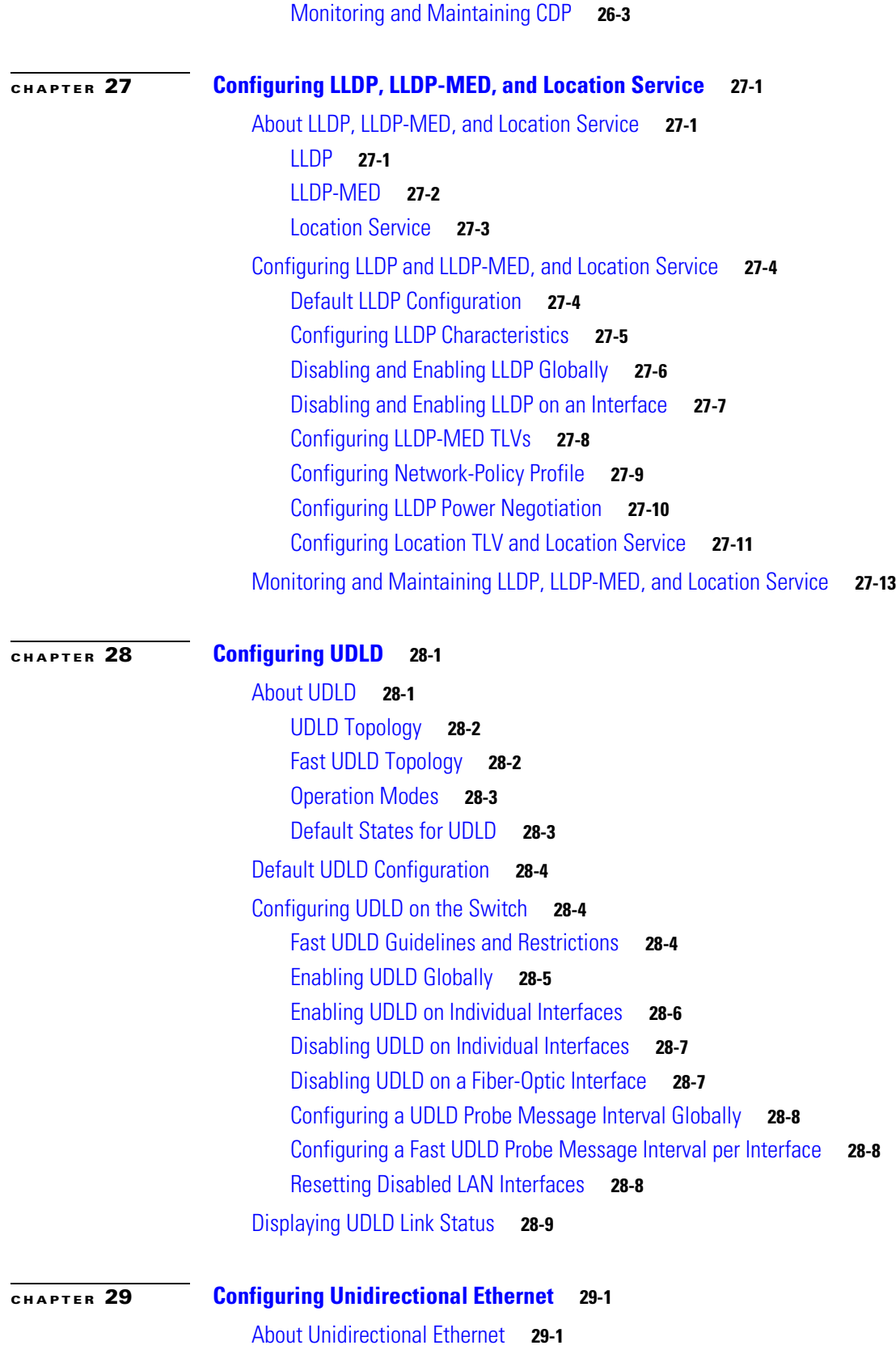

 $\blacksquare$ 

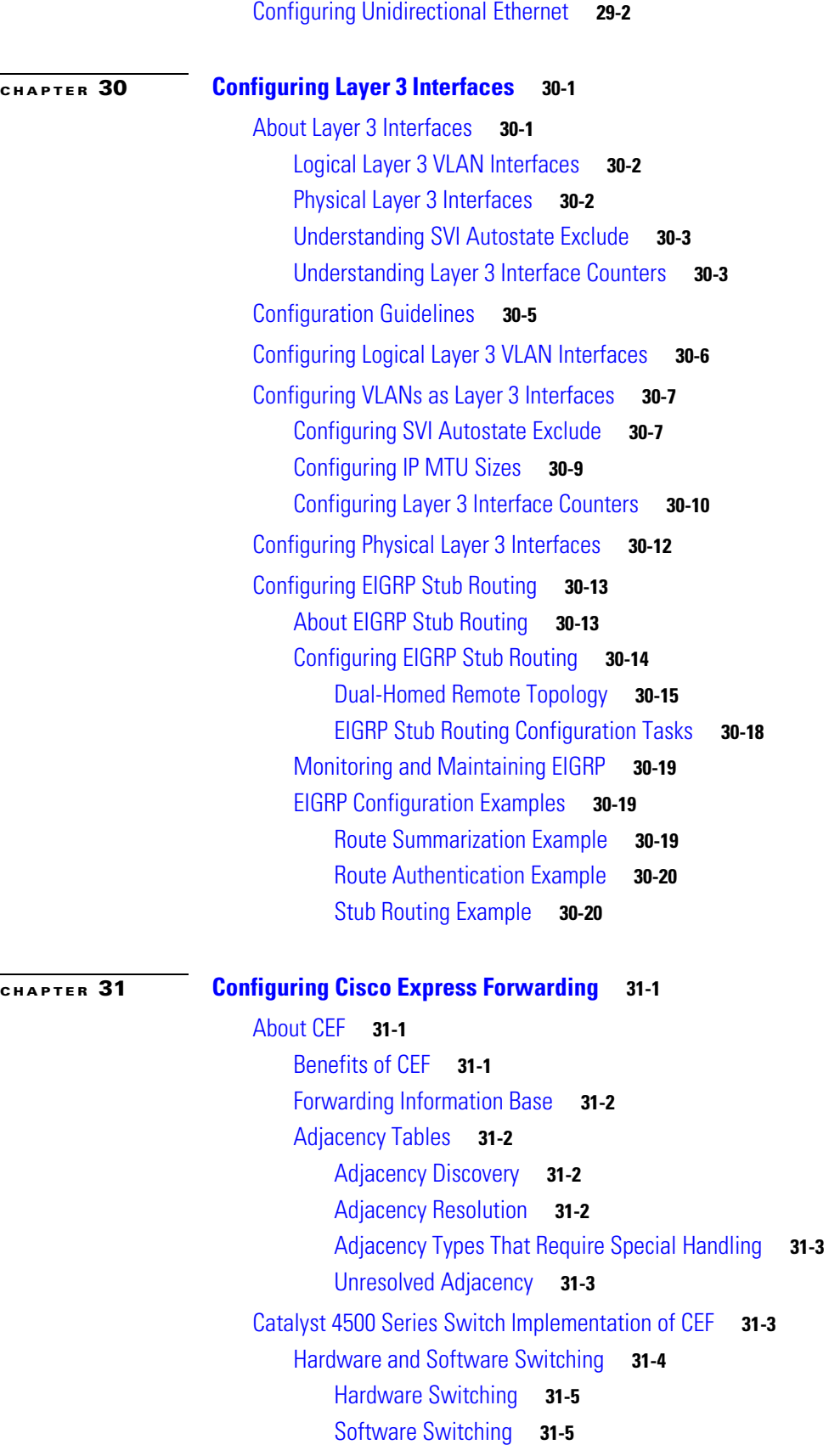

 $\mathbf l$ 

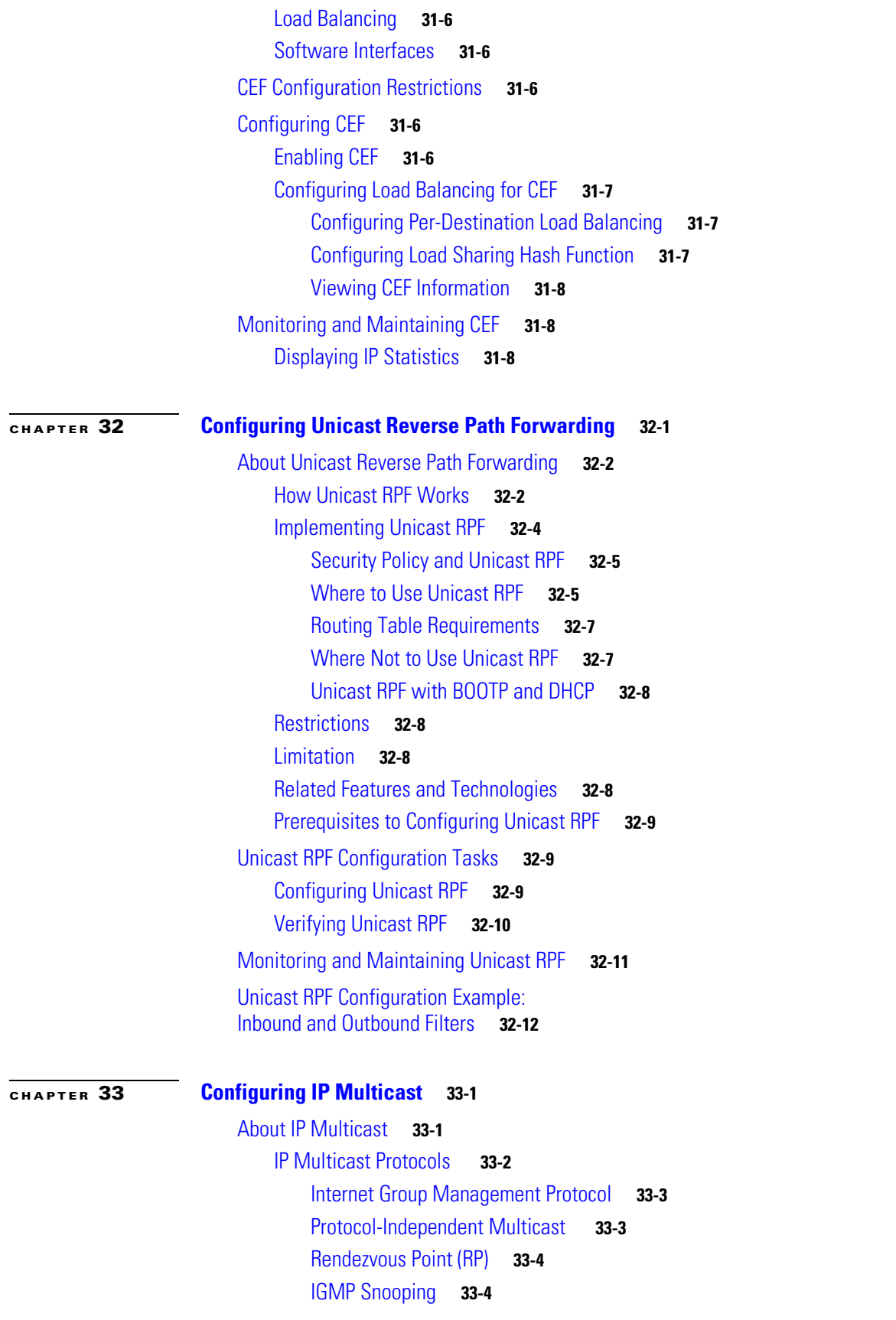

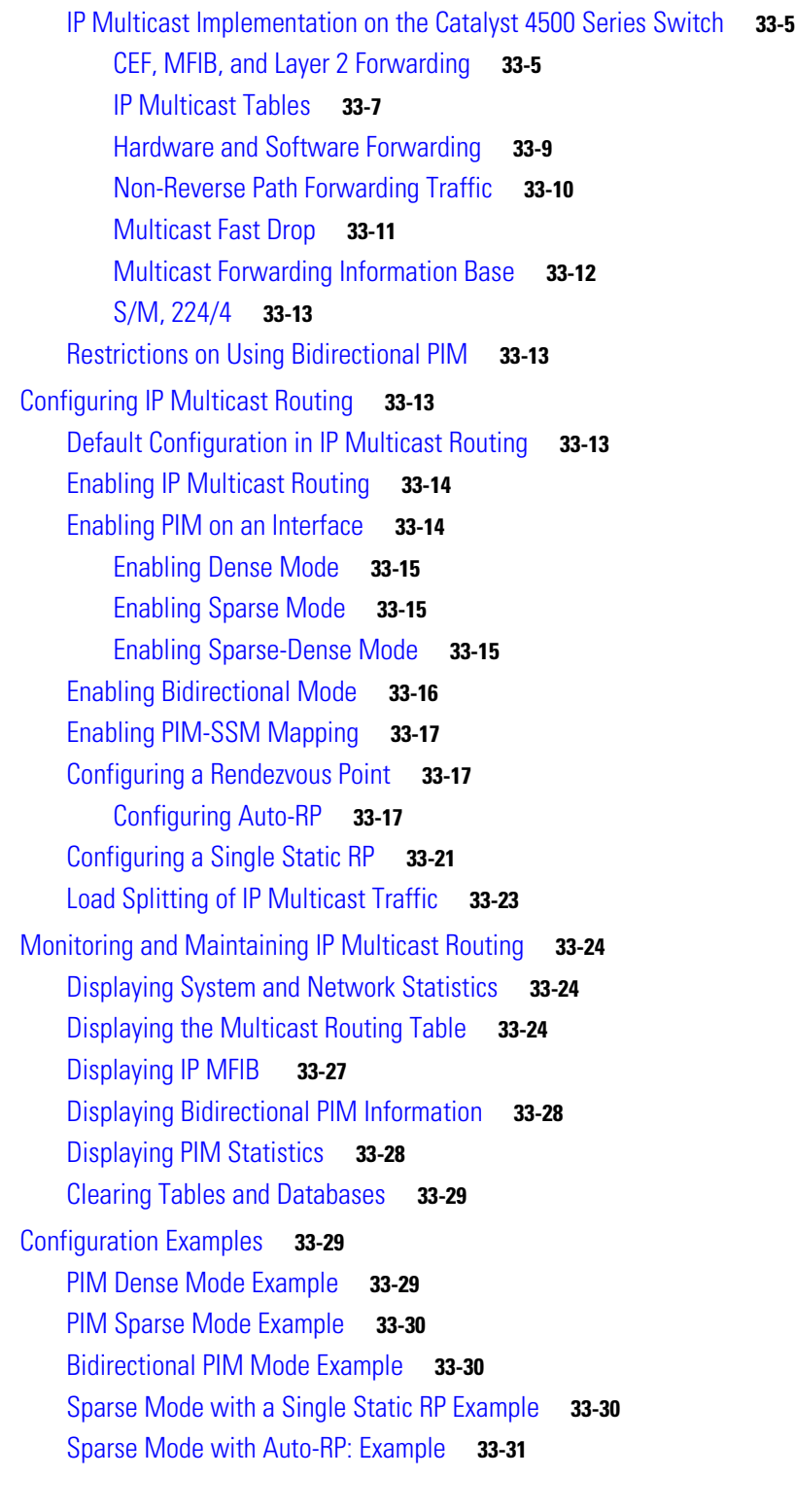

## **[CHAPTER](#page-690-0) 34 [Configuring ANCP Client](#page-690-1) 34-1**

[About ANCP Client](#page-690-2) **34-1** [Enabling and Configuring ANCP Client](#page-691-0) **34-2**  $\overline{\phantom{a}}$ 

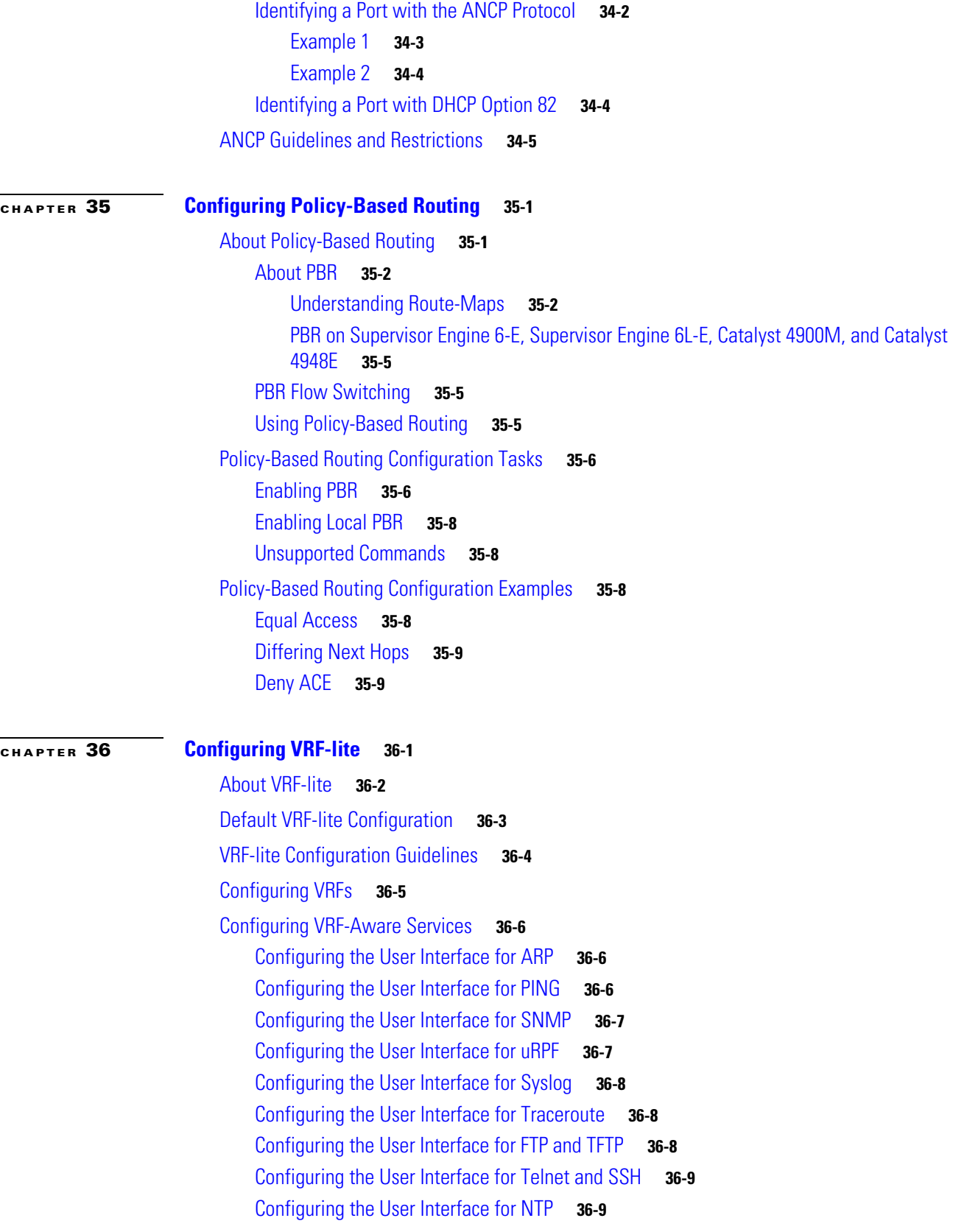

[Configuring Per-VRF for TACACS+ Servers](#page-714-2) **36-9** [Configuring Multicast VRFs](#page-716-0) **36-11** [Configuring a VPN Routing Session](#page-717-0) **36-12** [Configuring BGP PE to CE Routing Sessions](#page-717-1) **36-12** [VRF-lite Configuration Example](#page-718-0) **36-13** [Configuring Switch S8](#page-719-0) **36-14** [Configuring Switch S20](#page-720-0) **36-15** [Configuring Switch S11](#page-721-0) **36-16** [Configuring the PE Switch S3](#page-721-1) **36-16** [Displaying VRF-lite Status](#page-722-0) **36-17 [CHAPTER](#page-724-0) 37 [Configuring Quality of Service](#page-724-1) 37-1** [About QoS](#page-725-0) **37-2** [Prioritization](#page-725-1) **37-2** [QoS Terminology](#page-726-0) **37-3** [Basic QoS Model](#page-729-0) **37-6**

[Classification](#page-729-1) **37-6**

[Classification Based on QoS ACLs](#page-732-0) **37-9**

[Classification Based on Class Maps and Policy Maps](#page-732-1) **37-9**

[Policing and Marking](#page-733-0) **37-10**

[Internal DSCP Values](#page-737-0) **37-14**

[Mapping Tables](#page-738-0) **37-15**

[Queueing and Scheduling](#page-738-1) **37-15** [Active Queue Management](#page-738-2) **37-15**

[Sharing Link Bandwidth Among Transmit Queues](#page-739-0) **37-16**

[Strict Priority / Low Latency Queueing](#page-739-1) **37-16**

[Traffic Shaping](#page-740-0) **37-17**

[Packet Modification](#page-740-1) **37-17**

[Per-Port Per-VLAN QoS](#page-740-2) **37-17**

[QoS and Software Processed Packets](#page-740-3) **37-17**

[Configuring QoS on Supervisor Engines II-Plus, II+10GE, IV, V, V-10GE, 4924, 4948, and 4948-10GE](#page-741-0) **37-18** [Default QoS Configuration](#page-742-0) **37-19** [Configuration Guidelines](#page-743-0) **37-20** [Enabling QoS Globally](#page-744-0) **37-21** [Enabling IP DSCP Rewrite](#page-744-1) **37-21** [Configuring a Trusted Boundary to Ensure Port Security](#page-745-0) **37-22** [Enabling Dynamic Buffer Limiting](#page-746-0) **37-23**

[Enabling DBL Globally](#page-747-0) **37-24**

[Selectively Enable DBL](#page-747-1) **37-24**

[Creating Named Aggregate Policers](#page-750-0) **37-27** [Configuring a QoS Policy](#page-752-0) **37-29** [Overview of QoS Policy Configuration](#page-752-1) **37-29** [Configuring a Class Map \(Optional\)](#page-753-0) **37-30** [Configuring a Policy Map](#page-755-0) **37-32** [Attaching a Policy Map to an Interface](#page-759-0) **37-36** [Configuring CoS Mutation](#page-760-0) **37-37** [Configuring User-Based Rate-Limiting](#page-761-0) **37-38** [Examples](#page-762-0) **37-39** [Configuring Hierarchical Policers](#page-765-0) **37-42** [Enabling Per-Port Per-VLAN QoS](#page-767-0) **37-44** [Enabling or Disabling QoS on an Interface](#page-770-0) **37-47** [Configuring VLAN-Based QoS on Layer 2 Interfaces](#page-771-0) **37-48** [Configuring the Trust State of Interfaces](#page-772-0) **37-49** [Configuring the CoS Value for an Interface](#page-773-0) **37-50** [Configuring DSCP Values for an Interface](#page-773-1) **37-50** [Configuring Transmit Queues](#page-774-0) **37-51** [Mapping DSCP Values to Specific Transmit Queues](#page-775-0) **37-52** [Allocating Bandwidth Among Transmit Queues](#page-775-1) **37-52** [Configuring Traffic Shaping of Transmit Queues](#page-776-0) **37-53** [Configuring a High Priority Transmit Queue](#page-777-0) **37-54** [Configuring DSCP Maps](#page-777-1) **37-54** [Configuring the CoS-to-DSCP Map](#page-777-2) **37-54** [Configuring the Policed-DSCP Map](#page-778-0) **37-55** [Configuring the DSCP-to-CoS Map](#page-779-0) **37-56** [Configuring Auto-QoS on Supervisor Engines II-Plus, II+10GE, IV, V, V-10GE, 4924, 4948, and](#page-780-0)  [4948-10GE](#page-780-0) **37-57** [Generated Auto-QoS Configuration](#page-781-0) **37-58** [Effects of Auto-QoS on the Configuration](#page-782-0) **37-59** [Configuration Guidelines](#page-782-1) **37-59** [Enabling Auto-QoS for VoIP](#page-783-0) **37-60** [Displaying Auto-QoS Information](#page-784-0) **37-61** [Auto-QoS Configuration Example](#page-784-1) **37-61** [Configuring QoS on Supervisor Engine 6-E, Supervisor Engine 6L-E, Catalyst 4900M, and Catalyst](#page-787-0)  [4948E](#page-787-0) **37-64** [MQC-Based QoS Configuration](#page-787-1) **37-64** [MQC-Based QoS on the Supervisor Engine 6-E and 6L-E](#page-788-0) **37-65** [Platform-Supported Classification Criteria and QoS Features](#page-789-0) **37-66** [Platform Hardware Capabilities](#page-790-0) **37-67** [Prerequisites for Applying a QoS Service Policy](#page-790-1) **37-67**

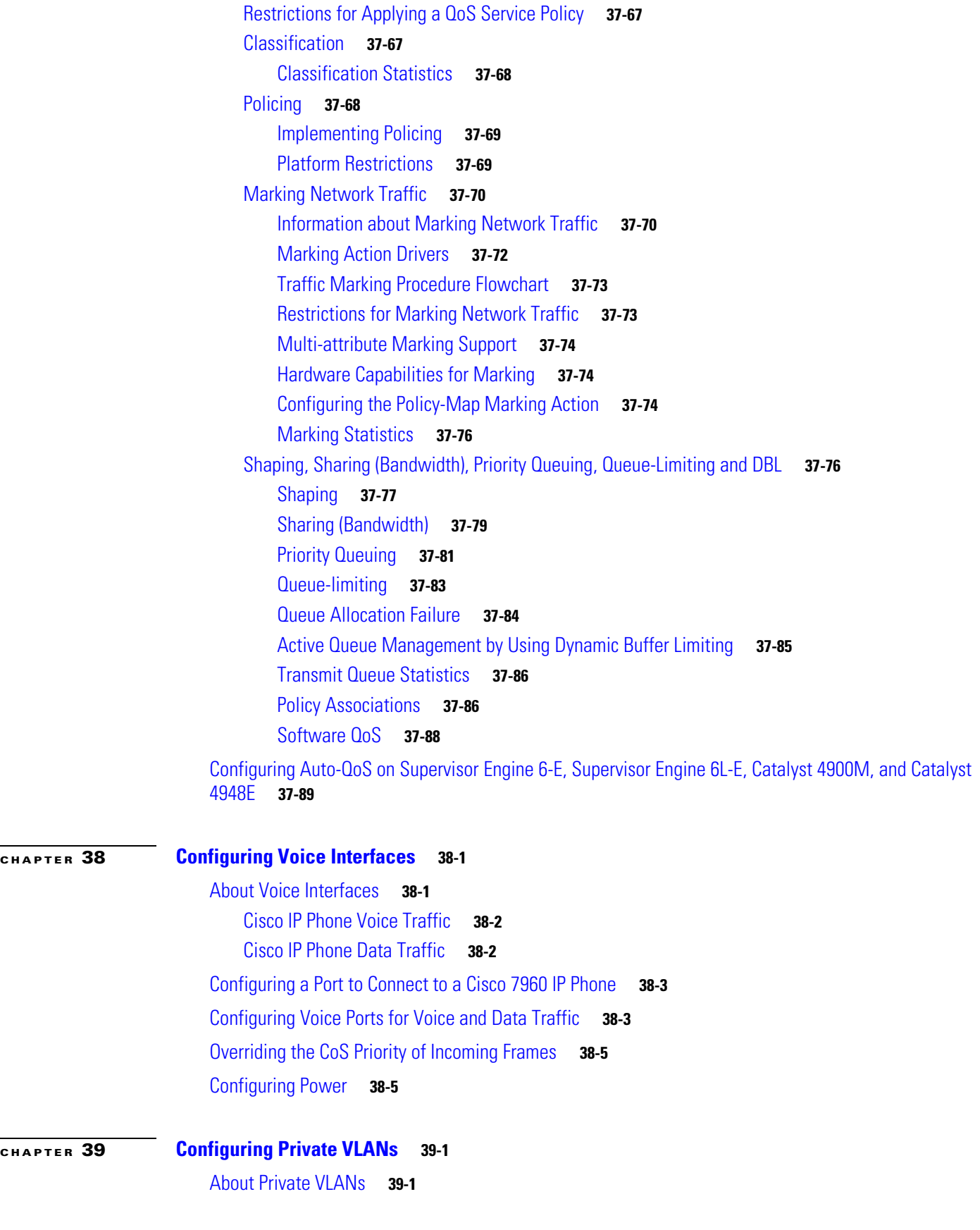

٠

 $\overline{\mathbf{I}}$ 

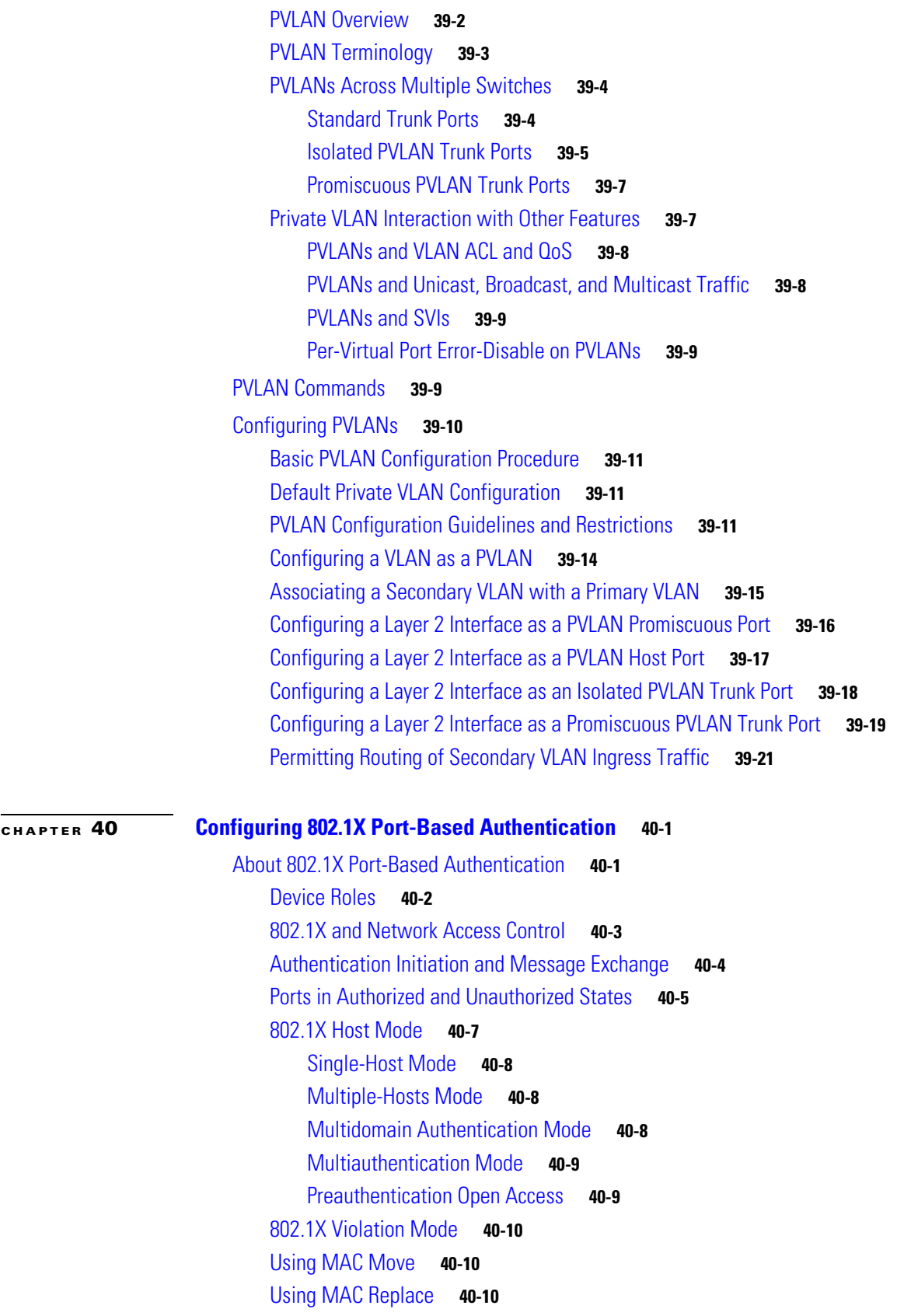

[Using 802.1X with VLAN Assignment](#page-854-0) **40-11** [Using 802.1X for Guest VLANs](#page-855-0) **40-12** [Usage Guidelines for Using 802.1X Authentication with Guest VLANs](#page-855-1) **40-12** [Usage Guidelines for Using 802.1X Authentication with Guest VLANs on Windows-XP](#page-856-0)  [Hosts](#page-856-0) **40-13** [Using 802.1X with MAC Authentication Bypass](#page-856-1) **40-13** [Feature Interaction](#page-857-0) **40-14** [Using 802.1X with Web-Based Authentication](#page-858-0) **40-15** [Using 802.1X with Inaccessible Authentication Bypass](#page-858-1) **40-15** [Using 802.1X with Unidirectional Controlled Port](#page-859-0) **40-16** [Unidirectional State](#page-859-1) **40-16** [Bidirectional State](#page-859-2) **40-16** [Using 802.1X with VLAN User Distribution](#page-859-3) **40-16** [Deployment Example](#page-860-0) **40-17** [Using 802.1X with Authentication Failed VLAN Assignment](#page-861-0) **40-18** [Usage Guidelines for Using Authentication Failed VLAN Assignment](#page-861-1) **40-18** [Using 802.1X with Port Security](#page-862-0) **40-19** [Using 802.1X Authentication with ACL Assignments and Redirect URLs](#page-863-0) **40-20** [Cisco Secure ACS and AV Pairs for URL-Redirect](#page-863-1) **40-20** [ACLs](#page-864-0) **40-21** [Using 802.1X with RADIUS-Provided Session Timeouts](#page-864-1) **40-21** [Using 802.1X with Voice VLAN Ports](#page-865-0) **40-22** [Using Multiple Domain Authentication and Multiple Authentication](#page-866-0) **40-23** [802.1X Supplicant and Authenticator Switches with Network Edge Access Topology](#page-867-0) **40-24** [Deployment](#page-867-1) **40-24** [Supported Topologies](#page-868-0) **40-25** [Configuring 802.1X Port-Based Authentication](#page-869-0) **40-26** [Default 802.1X Configuration](#page-870-0) **40-27** [802.1X Configuration Guidelines](#page-871-0) **40-28** [Enabling 802.1X Authentication](#page-871-1) **40-28** [Configuring Switch-to-RADIUS-Server Communication](#page-875-0) **40-32** [Configuring Multiple Domain Authentication and Multiple Authorization](#page-876-0) **40-33** [Configuring 802.1X Authentication with ACL Assignments and Redirect URLs](#page-880-0) **40-37** [Downloadable ACL](#page-880-1) **40-37** [URL-Redirect](#page-882-0) **40-39** [Configuring a Downloadable Policy](#page-885-0) **40-42** [Configuring 802.1X Authentication with Per-User ACL and Filter-ID ACL](#page-886-0) **40-43** [Per-User ACL and Filter-ID ACL](#page-886-1) **40-43** [Configuring a Per-User ACL and Filter-ID ACL](#page-892-0) **40-49** [Configuring RADIUS-Provided Session Timeouts](#page-893-0) **40-50**

[Configuring MAC Move](#page-895-0) **40-52** [Configuring MAC Replace](#page-895-1) **40-52** [Configuring Violation Action](#page-896-0) **40-53** [Configuring 802.1X with Guest VLANs](#page-897-0) **40-54** [Configuring 802.1X with MAC Authentication Bypass](#page-900-0) **40-57** [Configuring 802.1X with Inaccessible Authentication Bypass](#page-902-0) **40-59** [Configuring 802.1X with Unidirectional Controlled Port](#page-905-0) **40-62** [Configuring 802.1X with VLAN User Distribution](#page-907-0) **40-64** [Configuring the Switch](#page-907-1) **40-64** [ACS Configuration](#page-908-0) **40-65** [Configuring 802.1X with Authentication Failed](#page-910-0) **40-67** [Configuring 802.1X with Voice VLAN](#page-912-0) **40-69** [Configuring 802.1X with VLAN Assignment](#page-913-0) **40-70** [Cisco ACS Configuration for VLAN Assignment](#page-914-0) **40-71** [Enabling Fallback Authentication](#page-914-1) **40-71** [Enabling Periodic Reauthentication](#page-919-0) **40-76** [Enabling Multiple Hosts](#page-920-0) **40-77** [Changing the Quiet Period](#page-922-0) **40-79** [Changing the Switch-to-Client Retransmission Time](#page-923-0) **40-80** [Setting the Switch-to-Client Frame-Retransmission Number](#page-924-0) **40-81** [Configuring an Authenticator and a Supplicant Switch with NEAT](#page-925-0) **40-82** [Configuring Switch as an Authenticator](#page-926-0) **40-83** [Cisco AV Pair Configuration](#page-927-0) **40-84** [Configuring Switch as a Supplicant](#page-928-0) **40-85** [Configuring NEAT with ASP](#page-929-0) **40-86** [Configuration Guidelines](#page-930-0) **40-87** [Manually Reauthenticating a Client Connected to a Port](#page-931-0) **40-88** [Initializing the 802.1X Authentication State](#page-931-1) **40-88** [Removing 802.1X Client Information](#page-931-2) **40-88** [Resetting the 802.1X Configuration to the Default Values](#page-931-3) **40-88** [Controlling Switch Access with RADIUS](#page-932-0) **40-89** [Understanding RADIUS](#page-932-1) **40-89** [RADIUS Operation](#page-933-0) **40-90** [RADIUS Change of Authorization](#page-934-0) **40-91** [Overview](#page-934-1) **40-91** [Change-of-Authorization Requests](#page-934-2) **40-91** [CoA Request Response Code](#page-935-0) **40-92** [CoA Request Commands](#page-936-0) **40-93** [Configuring RADIUS](#page-939-0) **40-96** [Default RADIUS Configuration](#page-939-1) **40-96**

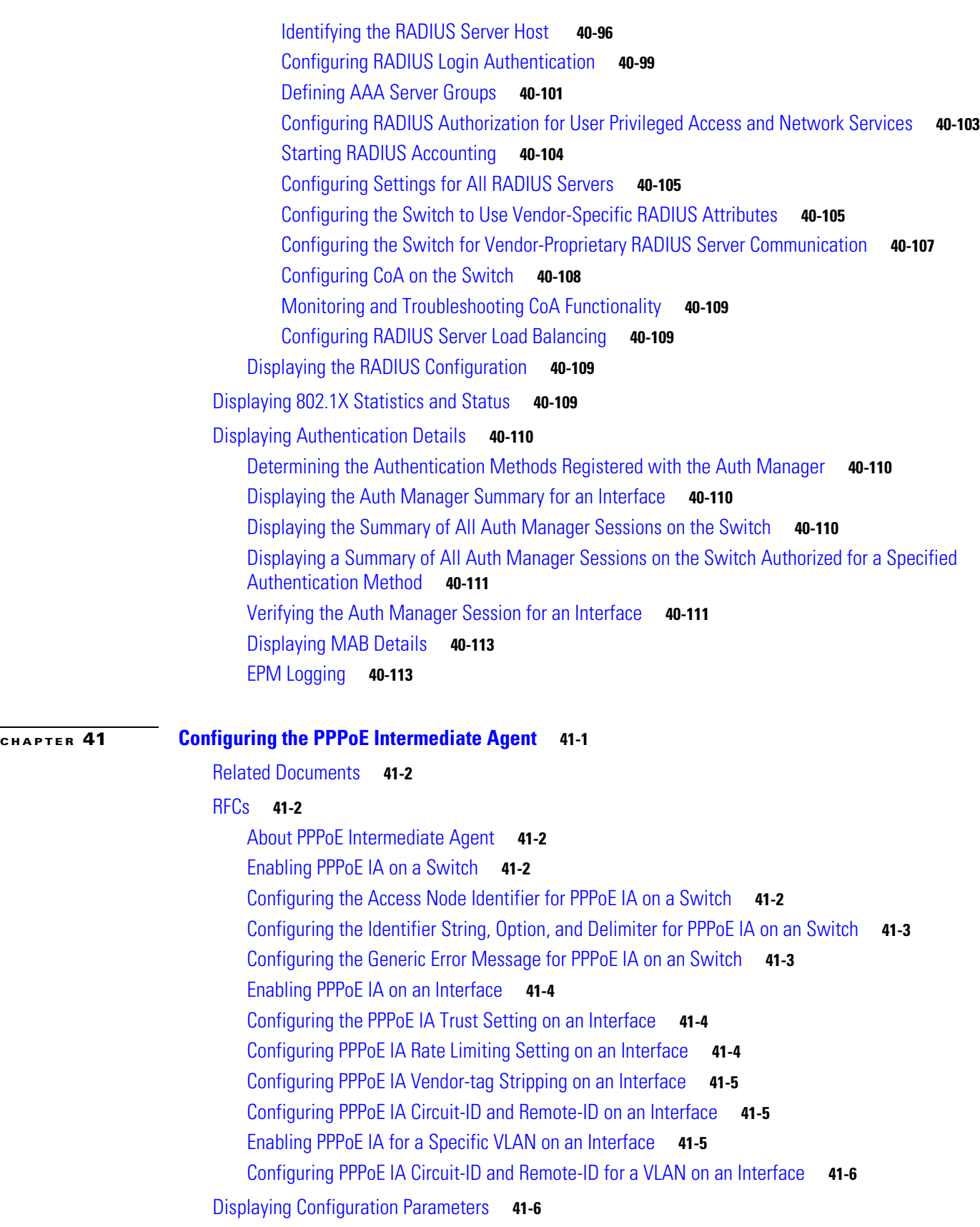

٠

 $\overline{\mathbf{I}}$ 

[Clearing Packet Counters](#page-965-0) **41-8** [Debugging PPPoE Intermediate Agent](#page-965-1) **41-8** [Troubleshooting Tips](#page-966-0) **41-9 [CHAPTER](#page-968-0) 42 [Configuring Web-Based Authentication](#page-968-1) 42-1** [About Web-Based Authentication](#page-968-2) **42-1** [Device Roles](#page-969-0) **42-2** [Host Detection](#page-969-1) **42-2** [Session Creation](#page-970-0) **42-3** [Authentication Process](#page-970-1) **42-3** [AAA Fail Policy](#page-971-0) **42-4** [Customization of the Authentication Proxy Web Pages](#page-971-1) **42-4** [Web-Based Authentication Interactions with Other Features](#page-971-2) **42-4** [Port Security](#page-972-0) **42-5** [LAN Port IP](#page-972-1) **42-5** [Gateway IP](#page-972-2) **42-5** [ACLs](#page-972-3) **42-5** [Context-Based Access Control](#page-972-4) **42-5** [802.1X Authentication](#page-973-0) **42-6** [EtherChannel](#page-973-1) **42-6** [Switchover](#page-973-2) **42-6** [Configuring Web-Based Authentication](#page-973-3) **42-6** [Default Web-Based Authentication Configuration](#page-973-4) **42-6** [Web-Based Authentication Configuration Guidelines and Restrictions](#page-974-0) **42-7** [Web-Based Authentication Configuration Task List](#page-974-1) **42-7** [Configuring the Authentication Rule and Interfaces](#page-975-0) **42-8** [Configuring AAA Authentication](#page-976-0) **42-9** [Configuring Switch-to-RADIUS-Server Communication](#page-976-1) **42-9** [Configuring the HTTP Server](#page-978-0) **42-11** [Customizing the Authentication Proxy Web Pages](#page-978-1) **42-11** [Specifying a Redirection URL for Successful Login](#page-980-0) **42-13** [Configuring an AAA Fail Policy](#page-980-1) **42-13** [Configuring the Web-Based Authentication Parameters](#page-981-0) **42-14** [Removing Web-Based Authentication Cache Entries](#page-982-0) **42-15** [Displaying Web-Based Authentication Status](#page-982-1) **42-15**

**[CHAPTER](#page-984-0) 43 [Configuring Port Security](#page-984-1) 43-1**

[Port Security Commands](#page-985-0) **43-2** [About Port Security](#page-986-0) **43-3**

[Secure MAC Addresses](#page-987-0) **43-4** [Maximum Number of Secure MAC Addresses](#page-987-1) **43-4** [Aging Secure MAC Addresses](#page-988-0) **43-5** [Sticky Addresses on a Port](#page-988-1) **43-5** [Violation Actions](#page-989-0) **43-6** [Invalid Packet Handling](#page-990-0) **43-7** [Configuring Port Security on Access Ports](#page-990-1) **43-7** [Configuring Port Security on Access Ports](#page-991-0) **43-8** [Examples of Port Security on Access Ports](#page-994-0) **43-11** [Example 1: Setting Maximum Number of Secure Addresses](#page-995-0) **43-12** [Example 2: Setting a Violation Mode](#page-995-1) **43-12** [Example 3: Setting the Aging Timer](#page-995-2) **43-12** [Example 4: Setting the Aging Timer Type](#page-996-0) **43-13** [Example 5: Configuring a Secure MAC Address](#page-996-1) **43-13** [Example 6: Configuring Sticky Port Security](#page-997-0) **43-14** [Example 7: Setting a Rate Limit for Bad Packets](#page-997-1) **43-14** [Example 8: Clearing Dynamic Secure MAC Addresses](#page-998-0) **43-15** [Configuring Port Security on PVLAN Ports](#page-998-1) **43-15** [Configuring Port Security on an Isolated Private VLAN Host Port](#page-998-2) **43-15** [Example of Port Security on an Isolated Private VLAN Host Port](#page-1000-0) **43-17** [Configuring Port Security on a Private VLAN Promiscous Port](#page-1000-1) **43-17** [Example of Port Security on a Private VLAN Promiscous Port](#page-1001-0) **43-18** [Configuring Port Security on Trunk Ports](#page-1001-1) **43-18** [Configuring Trunk Port Security](#page-1001-2) **43-18** [Examples of Trunk Port Security](#page-1003-0) **43-20** [Example 1: Configuring a Maximum Limit of Secure MAC Addresses for All VLANs](#page-1003-1) **43-20** [Example 2: Configuring a Maximum Limit of Secure MAC Addresses for Specific VLANs](#page-1004-0) **43-21** [Example 3: Configuring Secure MAC Addresses in a VLAN Range](#page-1004-1) **43-21** [Trunk Port Security Configuration Guidelines and Restrictions](#page-1005-0) **43-22** [Port Mode Changes](#page-1006-0) **43-23** [Configuring Port Security on Voice Ports](#page-1006-1) **43-23** [Configuring Port Security on Voice Ports](#page-1007-0) **43-24** [Examples of Voice Port Security](#page-1009-0) **43-26** [Example 1: Configuring Maximum MAC Addresses for Voice and Data VLANs](#page-1009-1) **43-26** [Example 2: Configuring Sticky MAC Addresses for Voice and Data VLANs](#page-1010-0) **43-27** [Voice Port Security Configuration Guidelines and Restrictions](#page-1011-0) **43-28** [Displaying Port Security Settings](#page-1011-1) **43-28** [Examples of Security Settings](#page-1012-0) **43-29** [Example 1: Displaying Security Settings for the Entire Switch](#page-1012-1) **43-29**
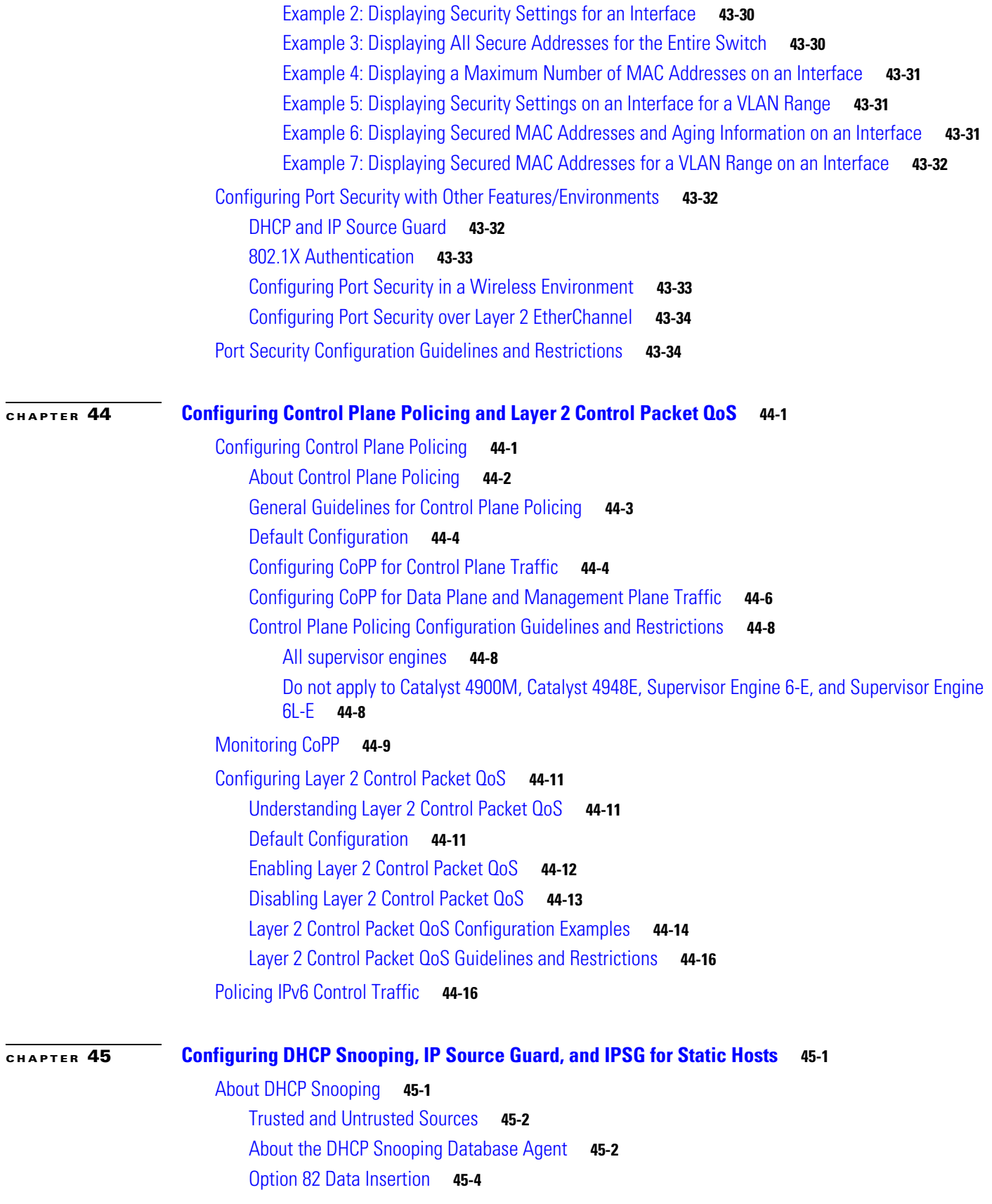

П

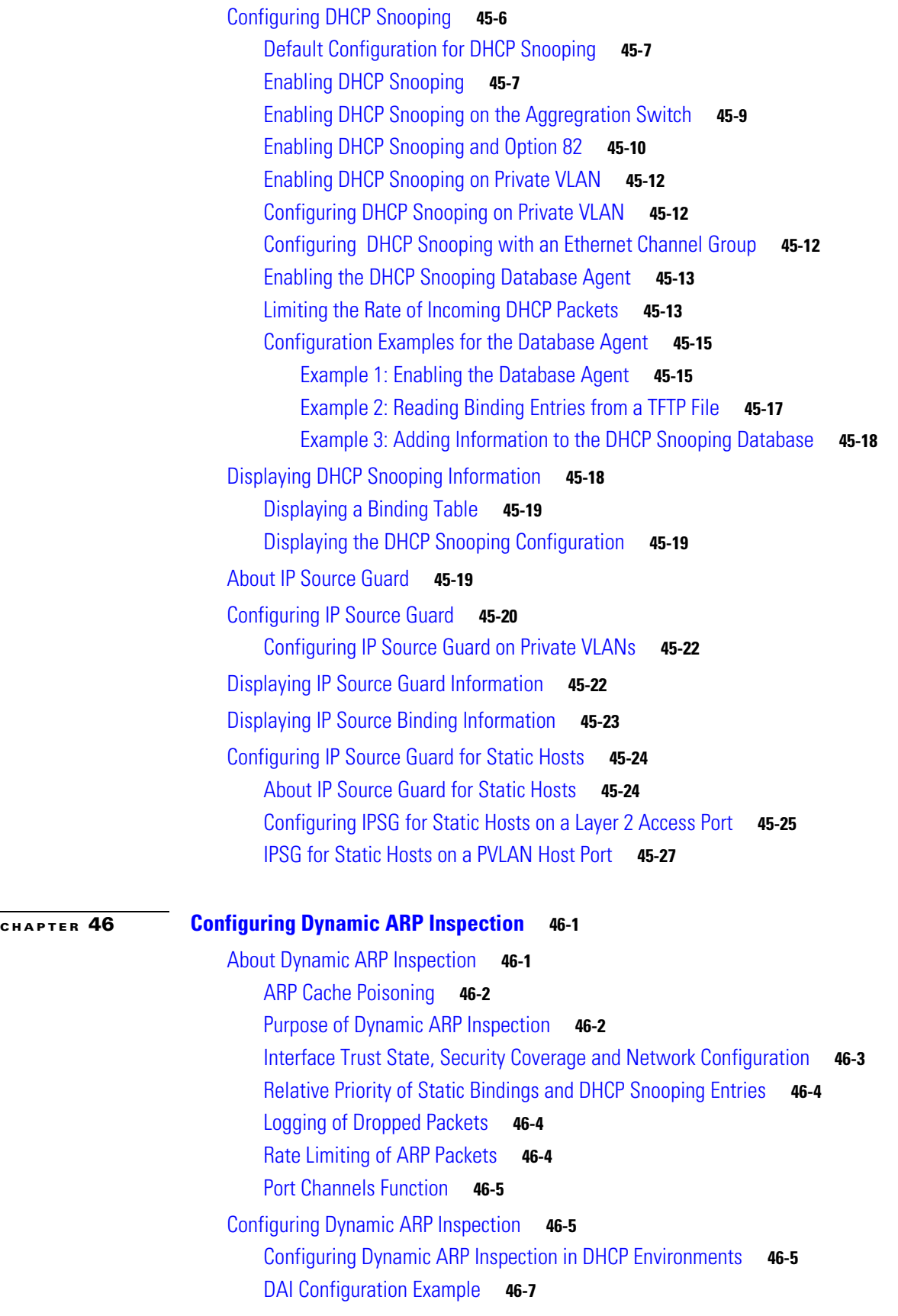

**Software Configuration Guide—Release 12.2(54)SG**

П

 $\overline{\phantom{a}}$ 

[Switch A](#page-1074-1) **46-7** [Switch B](#page-1076-0) **46-9** [Configuring ARP ACLs for Non-DHCP Environments](#page-1078-0) **46-11** [Configuring the Log Buffer](#page-1081-0) **46-14** [Limiting the Rate of Incoming ARP Packets](#page-1083-0) **46-16** [Performing Validation Checks](#page-1086-0) **46-19**

#### **[CHAPTER](#page-1090-0) 47 [Configuring Network Security with ACLs](#page-1090-1) 47-1**

[About ACLs](#page-1091-0) **47-2** [Overview](#page-1091-1) **47-2** [Supported Features That Use ACLs](#page-1092-0) **47-3** [Router ACLs](#page-1092-1) **47-3** [Port ACLs](#page-1093-0) **47-4** [Dynamic ACLs](#page-1094-0) **47-5** [VLAN Maps](#page-1094-1) **47-5** [Hardware and Software ACL Support](#page-1095-0) **47-6** [TCAM Programming and ACLs for Supervisor Engine](#page-1096-0)  [II-Plus, Supervisor Engine IV, Supervisor Engine V, and Supervisor Engine V-10GE](#page-1096-0) **47-7** [TCAM Programming Algorithms](#page-1097-0) **47-8** [Changing the Programming Algorithm](#page-1098-0) **47-9** [Resizing the TCAM Regions](#page-1100-0) **47-11** [Troubleshooting High CPU Due to ACLs](#page-1101-0) **47-12** [Selecting Mode of Capturing Control Packets](#page-1102-0) **47-13** [Guidelines and Restrictions](#page-1103-0) **47-14** [Selecting Control Packet Capture](#page-1103-1) **47-14** [TCAM Programming and ACLs for Supervisor Engine 6-E and Supervisor Engine 6L-E](#page-1104-0) **47-15** [Layer 4 Operators in ACLs](#page-1105-0) **47-16** [Restrictions for Layer 4 Operations](#page-1105-1) **47-16** [Configuration Guidelines for Layer 4 Operations](#page-1106-0) **47-17** [How ACL Processing Impacts CPU](#page-1107-0) **47-18** [Configuring Unicast MAC Address Filtering](#page-1108-0) **47-19** [Configuring Named MAC Extended ACLs](#page-1109-0) **47-20** [Configuring EtherType Matching](#page-1110-0) **47-21** [Configuring Named IPv6 ACLs](#page-1111-0) **47-22** [Applying IPv6 ACLs to a Layer 3 Interface](#page-1112-0) **47-23** [Configuring VLAN Maps](#page-1113-0) **47-24** [VLAN Map Configuration Guidelines](#page-1114-0) **47-25** [Creating and Deleting VLAN Maps](#page-1114-1) **47-25**

[Examples of ACLs and VLAN Maps](#page-1115-0) **47-26** [Applying a VLAN Map to a VLAN](#page-1117-0) **47-28** [Using VLAN Maps in Your Network](#page-1117-1) **47-28** [Denying Access to a Server on Another VLAN](#page-1119-0) **47-30** [Displaying VLAN Access Map Information](#page-1120-0) **47-31** [Using VLAN Maps with Router ACLs](#page-1120-1) **47-31** [Guidelines for Using Router ACLs and VLAN Maps on the Same VLAN](#page-1120-2) **47-31** [Examples of Router ACLs and VLAN Maps Applied to VLANs](#page-1121-0) **47-32** [ACLs and Switched Packets](#page-1121-1) **47-32** [ACLs and Routed Packets](#page-1122-0) **47-33** [Configuring PACLs](#page-1123-0) **47-34** [Creating a PACL](#page-1123-1) **47-34** [PACL Configuration Guidelines](#page-1124-0) **47-35** [Removing the Requirement for a Port ACL](#page-1124-1) **47-35** [Configuration Restrictions](#page-1125-0) **47-36** [Debugging Considerations](#page-1125-1) **47-36** [Webauth Fallback](#page-1125-2) **47-36** [Configuring IPv4, IPv6, and MAC ACLs on a Layer 2 Interface](#page-1126-0) **47-37** [Using PACL with Access-Group Mode](#page-1126-1) **47-37** [Configuring Access-group Mode on Layer 2 Interface](#page-1127-0) **47-38** [Applying ACLs to a Layer 2 Interface](#page-1127-1) **47-38** [Displaying an ACL Configuration on a Layer 2 Interface](#page-1128-0) **47-39** [Using PACL with VLAN Maps and Router ACLs](#page-1128-1) **47-39** [Configuring RA Guard](#page-1131-0) **47-42** [Introduction](#page-1131-1) **47-42** [Deployment](#page-1132-0) **47-43** [Configuring RA Guard](#page-1133-0) **47-44** [Examples](#page-1133-1) **47-44** [Usage Guidelines](#page-1134-0) **47-45 [CHAPTER](#page-1136-0) 48 [Support for IPv6](#page-1136-1) 48-1** [Finding Feature Information](#page-1136-2) **48-1** [About IPv6](#page-1136-3) **48-1** [IPv6 Addressing and Basic Connectivity](#page-1137-0) **48-2** [DHCP](#page-1138-0) **48-3** [Security](#page-1138-1) **48-3** [QoS](#page-1138-2) **48-3** [Management](#page-1139-0) **48-4** [Multicast](#page-1139-1) **48-4**

**Software Configuration Guide—Release 12.2(54)SG**

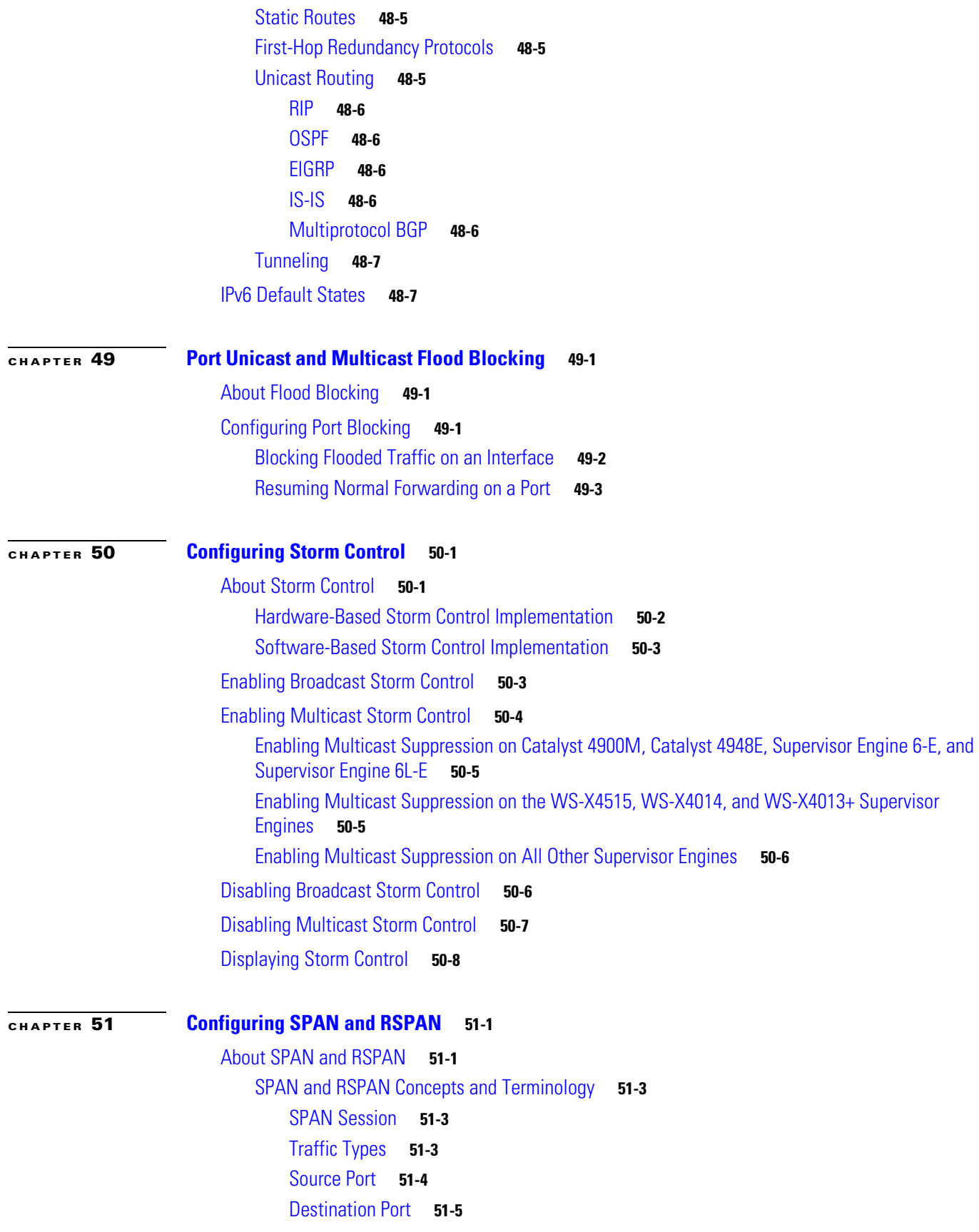

П

[VLAN-Based SPAN](#page-1160-1) **51-5** [SPAN Traffic](#page-1161-0) **51-6** [SPAN and RSPAN Session Limits](#page-1161-1) **51-6** [Default SPAN and RSPAN Configuration](#page-1161-2) **51-6** [Configuring SPAN](#page-1162-0) **51-7** [SPAN Configuration Guidelines and Restrictions](#page-1162-1) **51-7** [Configuring SPAN Sources](#page-1163-0) **51-8** [Configuring SPAN Destinations](#page-1164-0) **51-9** [Monitoring Source VLANs on a Trunk Interface](#page-1164-1) **51-9** [Configuration Scenario](#page-1165-0) **51-10** [Verifying a SPAN Configuration](#page-1165-1) **51-10** [CPU Port Sniffing](#page-1165-2) **51-10** [Encapsulation Configuration](#page-1167-0) **51-12** [Ingress Packets](#page-1167-1) **51-12** [Access List Filtering](#page-1168-0) **51-13** [ACL Configuration Guidelines](#page-1168-1) **51-13** [Configuring Access List Filtering](#page-1169-0) **51-14** [Packet Type Filtering](#page-1170-0) **51-15** [Configuration Example](#page-1171-0) **51-16** [Configuring RSPAN](#page-1171-1) **51-16** [RSPAN Configuration Guidelines](#page-1171-2) **51-16** [Creating an RSPAN Session](#page-1172-0) **51-17** [Creating an RSPAN Destination Session](#page-1174-0) **51-19** [Creating an RSPAN Destination Session and Enabling Ingress Traffic](#page-1175-0) **51-20** [Removing Ports from an RSPAN Session](#page-1176-0) **51-21** [Specifying VLANs to Monitor](#page-1177-0) **51-22** [Specifying VLANs to Filter](#page-1178-0) **51-23** [Displaying SPAN and RSPAN Status](#page-1180-0) **51-25 [CHAPTER](#page-1182-0) 52 [Configuring System Message Logging](#page-1182-1) 52-1** [About System Message Logging](#page-1182-2) **52-1** [Configuring System Message Logging](#page-1183-0) **52-2** [System Log Message Format](#page-1183-1) **52-2** [Default System Message Logging Configuration](#page-1184-0) **52-3** [Disabling Message Logging](#page-1185-0) **52-4** [Setting the Message Display Destination Device](#page-1186-0) **52-5** [Synchronizing Log Messages](#page-1187-0) **52-6** [Enabling and Disabling Timestamps on Log Messages](#page-1188-0) **52-7**

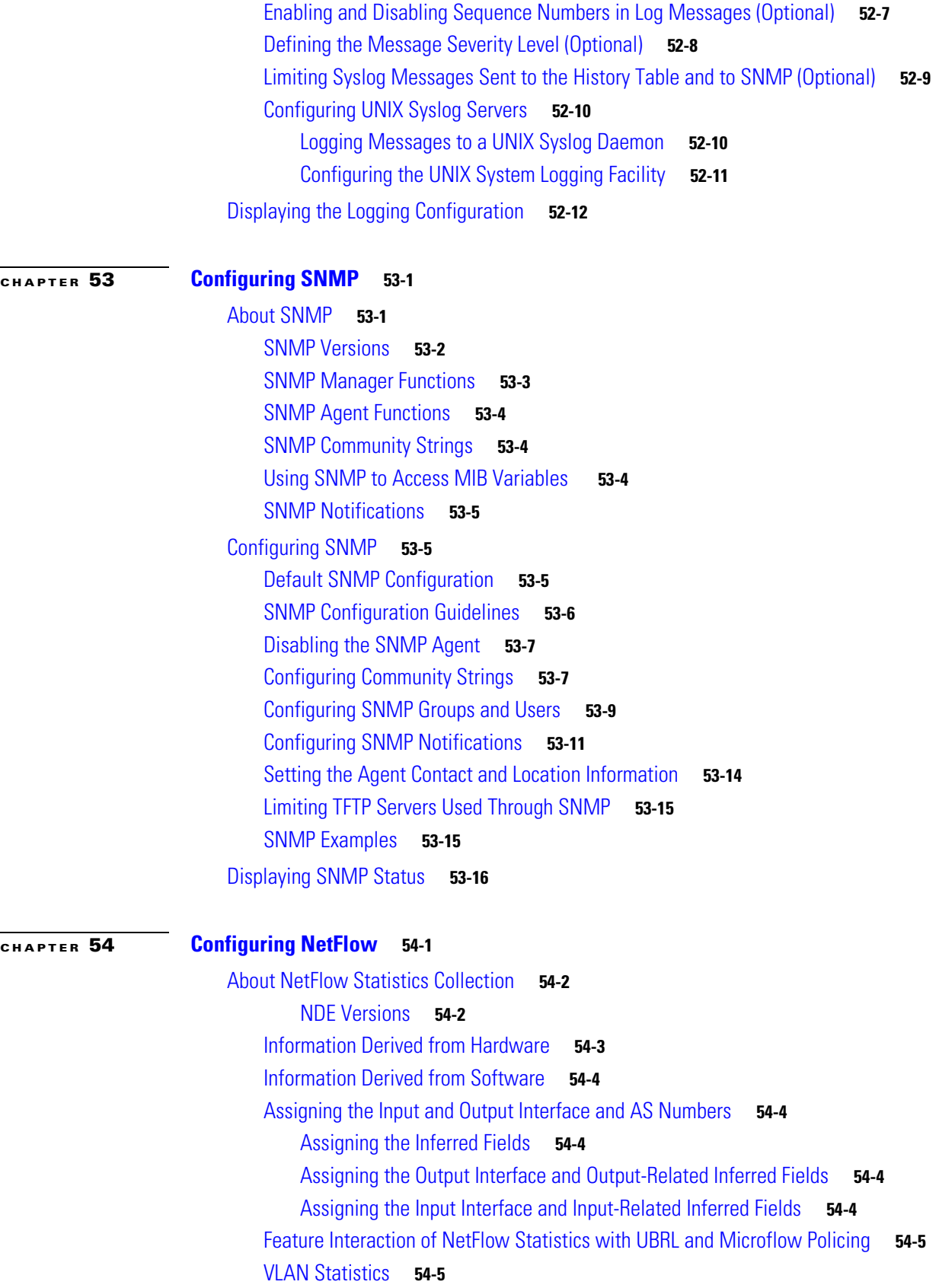

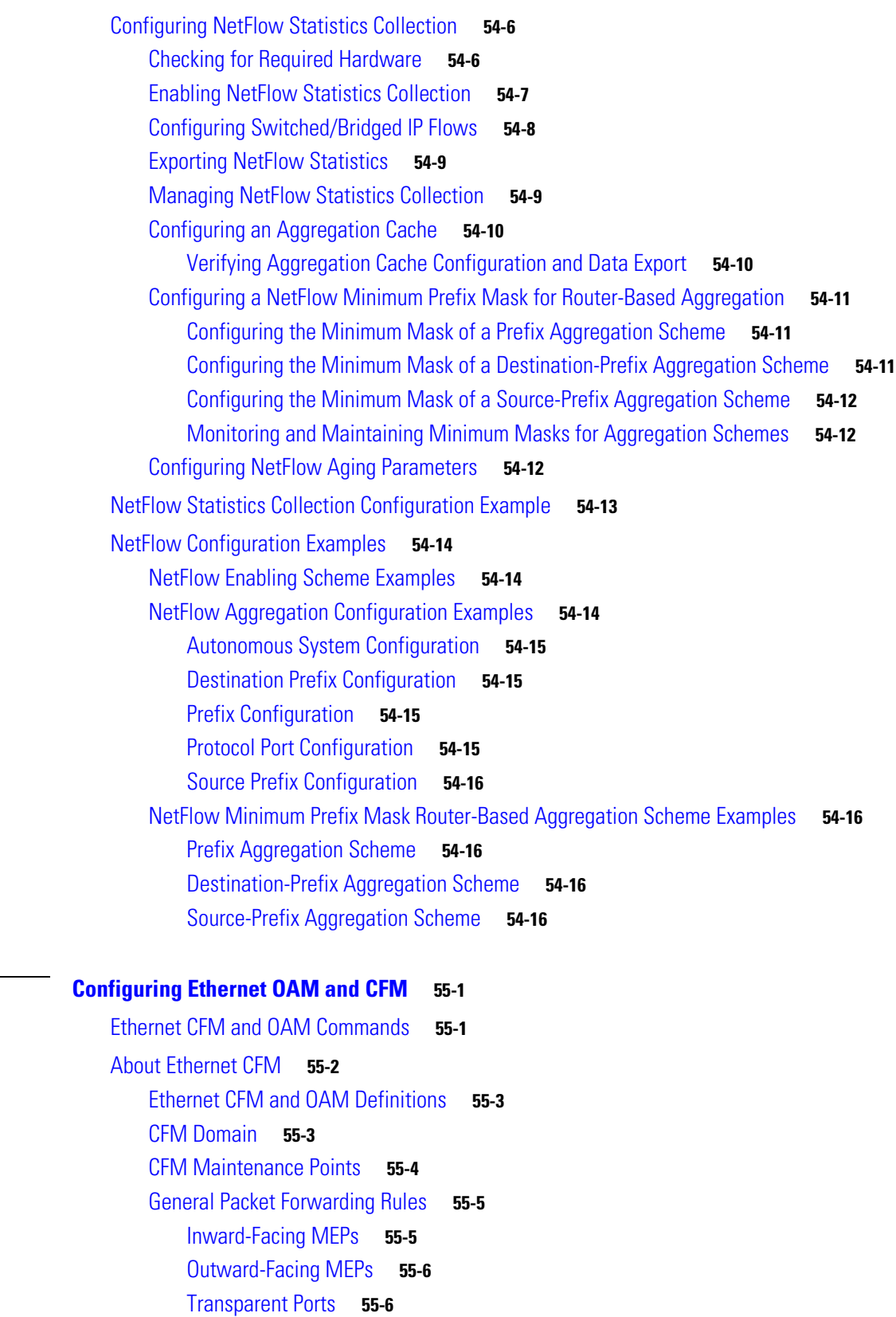

٦

**[CHAPTER](#page-1228-0) 55 [Configuring Ethernet OAM and CFM](#page-1228-1) 55-1**

 $\overline{\phantom{a}}$ 

[Crosscheck Function](#page-1234-0) **55-7** [SNMP Traps](#page-1234-1) **55-7** [IP SLAs Support for CFM](#page-1234-2) **55-7** [Configuring Ethernet CFM](#page-1235-0) **55-8** [Ethernet CFM Default Configuration](#page-1235-1) **55-8** [Ethernet CFM Configuration Guidelines](#page-1235-2) **55-8** [Disabling CFM on a Port](#page-1236-0) **55-9** [Configuring the Ethernet CFM Service over VLANs](#page-1236-1) **55-9** [Configuring Ethernet CFM Crosscheck for VLANs](#page-1238-0) **55-11** [Configuring IP SLAs CFM Operation](#page-1239-0) **55-12** [Manually Configuring an IP SLAs CFM Probe or Jitter Operation](#page-1240-0) **55-13** [Configuring an IP SLAs Operation with Endpoint Discovery](#page-1242-0) **55-15** [Example: Configuring Switch Port and VLAN CFM with an Inward-Facing MEP](#page-1243-0) **55-16** [Displaying Ethernet CFM Information](#page-1245-0) **55-18** [About Ethernet OAM Protocol](#page-1246-0) **55-19** [OAM Features](#page-1246-1) **55-19** [OAM Messages](#page-1247-0) **55-20** [Enabling and Configuring Ethernet OAM](#page-1247-1) **55-20** [Ethernet OAM Default Configuration](#page-1247-2) **55-20** [Ethernet OAM Configuration Guidelines](#page-1247-3) **55-20** [Enabling Ethernet OAM on an Interface](#page-1248-0) **55-21** [Enabling Ethernet OAM Remote Loopback](#page-1249-0) **55-22** [Configuring Ethernet OAM Link Monitoring](#page-1251-0) **55-24** [Configuring Ethernet OAM Remote Failure Indications](#page-1253-0) **55-26** [Configuring Ethernet OAM Templates](#page-1256-0) **55-29** [Displaying Ethernet OAM Protocol Information](#page-1260-0) **55-33** [Ethernet CFM and Ethernet OAM Interaction](#page-1262-0) **55-35** [Example: Configuring Ethernet OAM and CFM](#page-1262-1) **55-35 [CHAPTER](#page-1264-0) 56 [Configuring Y.1731 \(AIS and RDI\)](#page-1264-1) 56-1** [AIS and RDI Terminology](#page-1264-2) **56-1** [About Y.1731](#page-1265-0) **56-2** [Server MEP](#page-1265-1) **56-2** [Alarm Indication Signal](#page-1265-2) **56-2** [Ethernet Remote Defect Indication](#page-1266-0) **56-3** [Configuring Y.1731](#page-1267-0) **56-4** [Y.1731 Configuration Guidelines](#page-1267-1) **56-4**

[Configuring AIS Parameters](#page-1268-0) **56-5**

[Clearing MEP from the AIS Defect Condition](#page-1269-0) **56-6**

[Clearing SMEP from the AIS Defect Condition](#page-1269-1) **56-6** [Displaying Y.1731 Information](#page-1269-2) **56-6 [CHAPTER](#page-1272-0) 57 [Configuring Call Home](#page-1272-1) 57-1** [About Call Home](#page-1273-0) **57-2** [Obtaining Smart Call Home](#page-1273-1) **57-2** [Configuring Call Home](#page-1274-0) **57-3** [Configuring Contact Information](#page-1275-0) **57-4** [Configuring Destination Profiles](#page-1276-0) **57-5** [Copying a Destination Profile](#page-1277-0) **57-6** [Subscribing to Alert Groups](#page-1277-1) **57-6** [Configuring Periodic Notification](#page-1279-0) **57-8** [Configuring Message Severity Threshold](#page-1279-1) **57-8** [Configuring Syslog Pattern Matching](#page-1280-0) **57-9** [Configuring General E-Mail Options](#page-1280-1) **57-9** [Enabling Call Home](#page-1281-0) **57-10** [Testing Call Home Communications](#page-1281-1) **57-10** [Sending a Call Home Test Message Manually](#page-1281-2) **57-10** [Sending a Call Home Alert Group Message Manually](#page-1282-0) **57-11** [Sending a Request for an Analysis and Report](#page-1283-0) **57-12** [Sending the Output of a Command](#page-1284-0) **57-13** [Configuring and Enabling Smart Call Home](#page-1284-1) **57-13** [Displaying Call Home Configuration Information](#page-1284-2) **57-13** [Call Home Default Settings](#page-1289-0) **57-18** [Alert Group Trigger Events and Commands](#page-1289-1) **57-18** [Message Contents](#page-1292-0) **57-21** [Syslog Alert Notification in Long-Text Format Example](#page-1296-0) **57-25** [Syslog Alert Notification in XML Format Example](#page-1299-0) **57-28 [CHAPTER](#page-1304-0) 58 [Configuring Cisco IOS IP SLA Operations](#page-1304-1) 58-1** [Cisco IP SLA Commands](#page-1305-0) **58-2** [About Cisco IOS IP SLA](#page-1305-1) **58-2** [Using Cisco IOS IP SLAs to Measure Network Performance](#page-1306-0) **58-3** [IP SLAs Responder and IP SLAs Control Protocol](#page-1307-0) **58-4** [Response Time Computation for IP SLAs](#page-1308-0) **58-5** [IP SLAs Operation Scheduling](#page-1309-0) **58-6** [IP SLAs Operation Threshold Monitoring](#page-1309-1) **58-6** [Configuring IP SLAs Operations](#page-1310-0) **58-7**

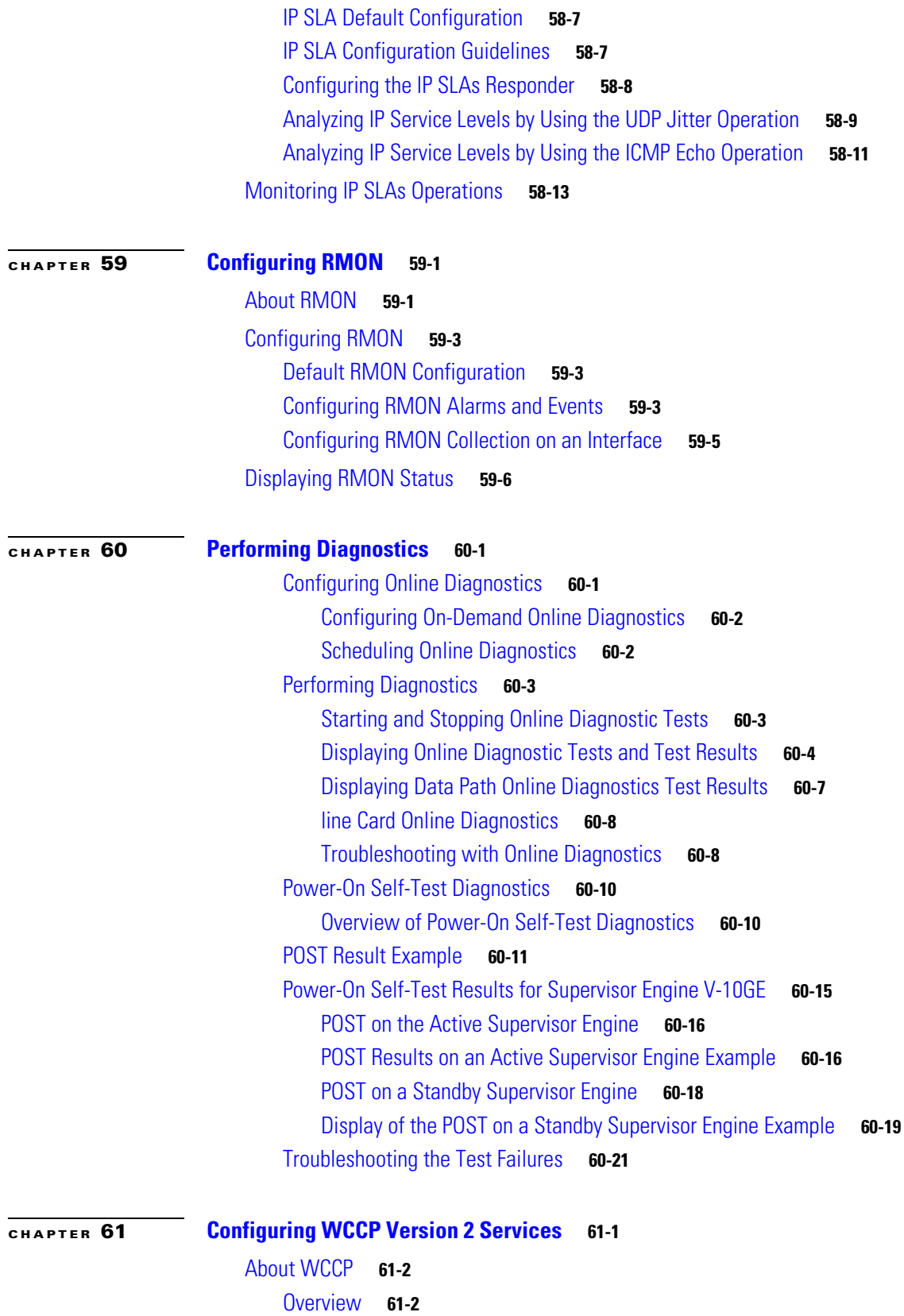

[Hardware Acceleration](#page-1347-2) **61-2**

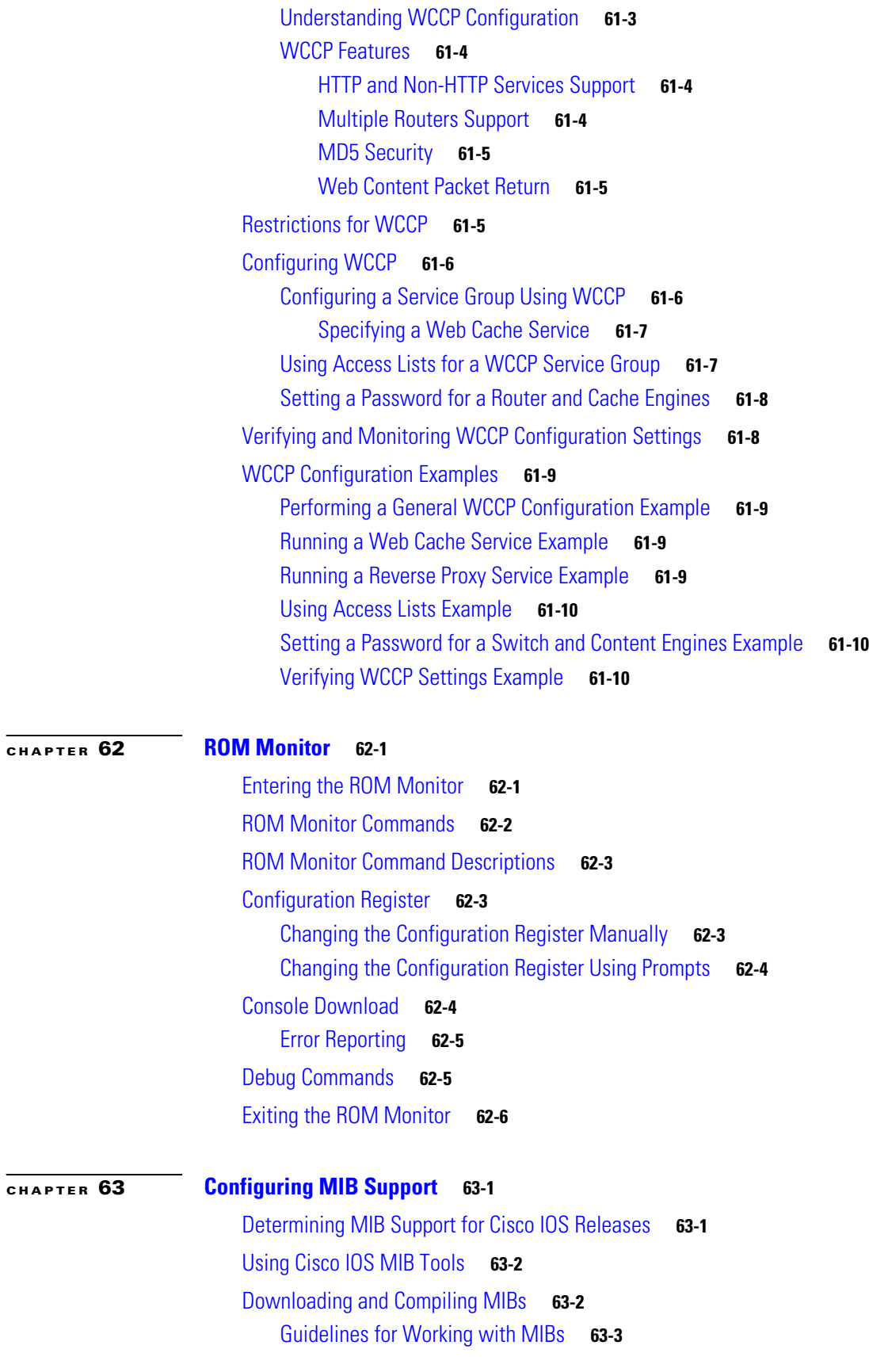

٠

 $\mathbf l$ 

[Downloading MIBs](#page-1366-1) **63-3** [Compiling MIBs](#page-1367-0) **63-4** [Enabling SNMP Support](#page-1367-1) **63-4**

**[Acronyms and Abbreviations](#page-1370-0) A-1**

П

**Contents**

 $\mathbf l$ 

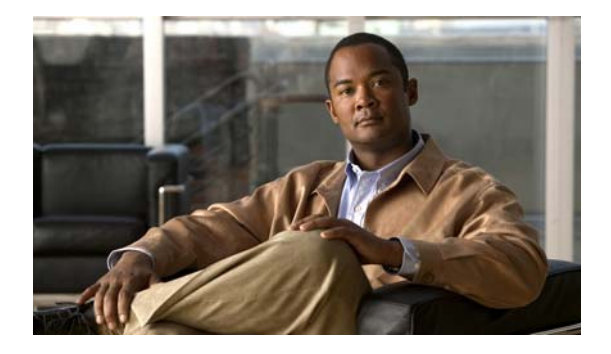

# **Preface**

This preface describes who should read this document, how it is organized, and its conventions. The preface also tells you how to obtain Cisco documents, as well as how to obtain technical assistance.

## **Audience**

This guide is for experienced network administrators who are responsible for configuring and maintaining Catalyst 4500 series switches.

## **Organization**

This guide is organized into the following chapters:

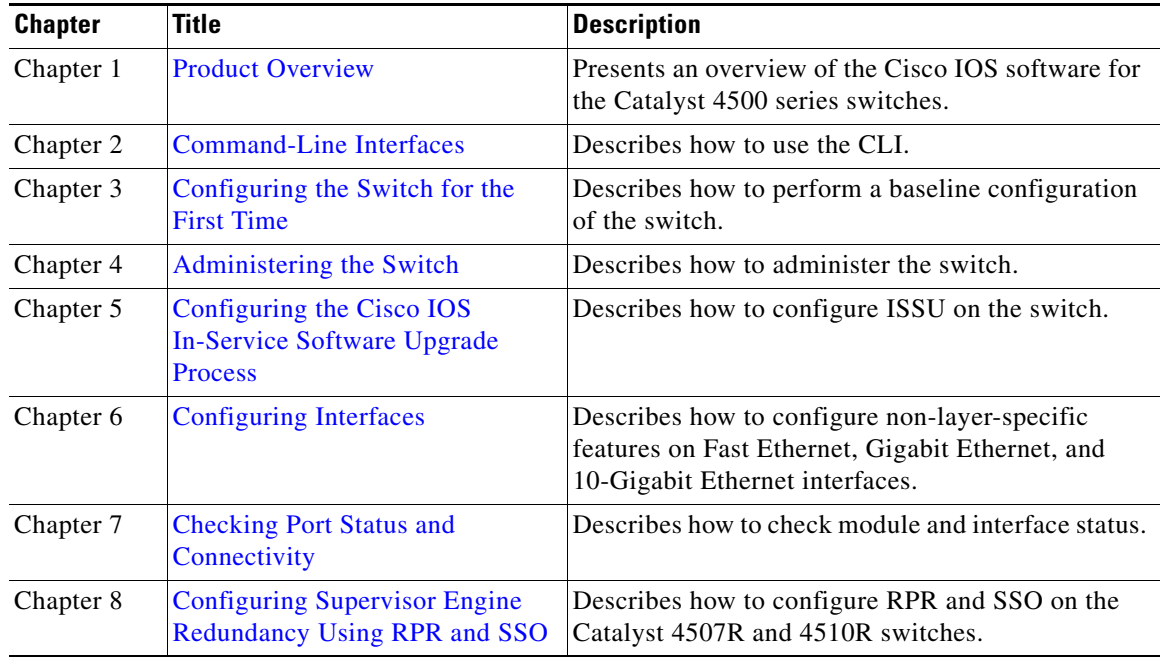

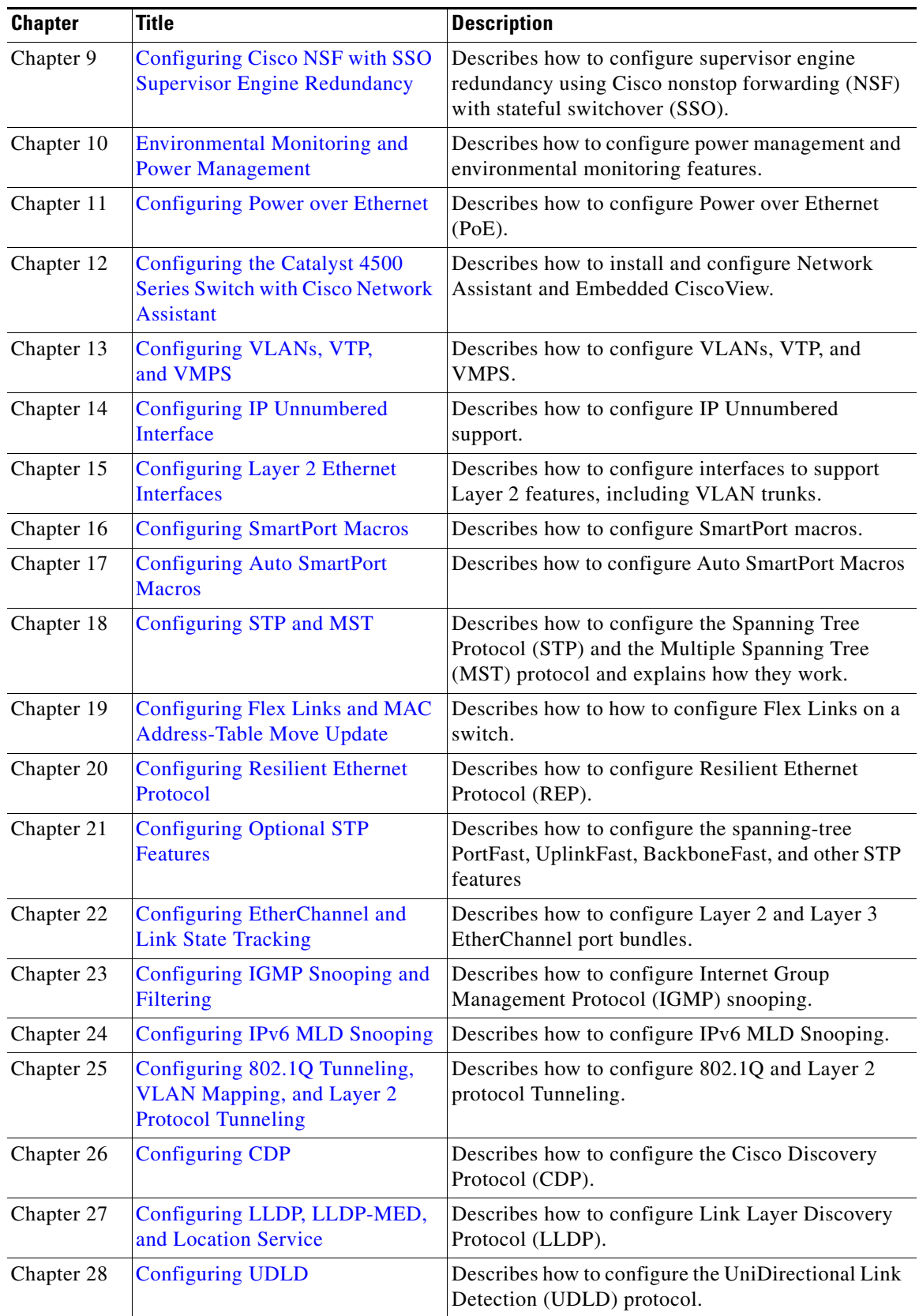

 $\blacksquare$ 

 $\blacksquare$ 

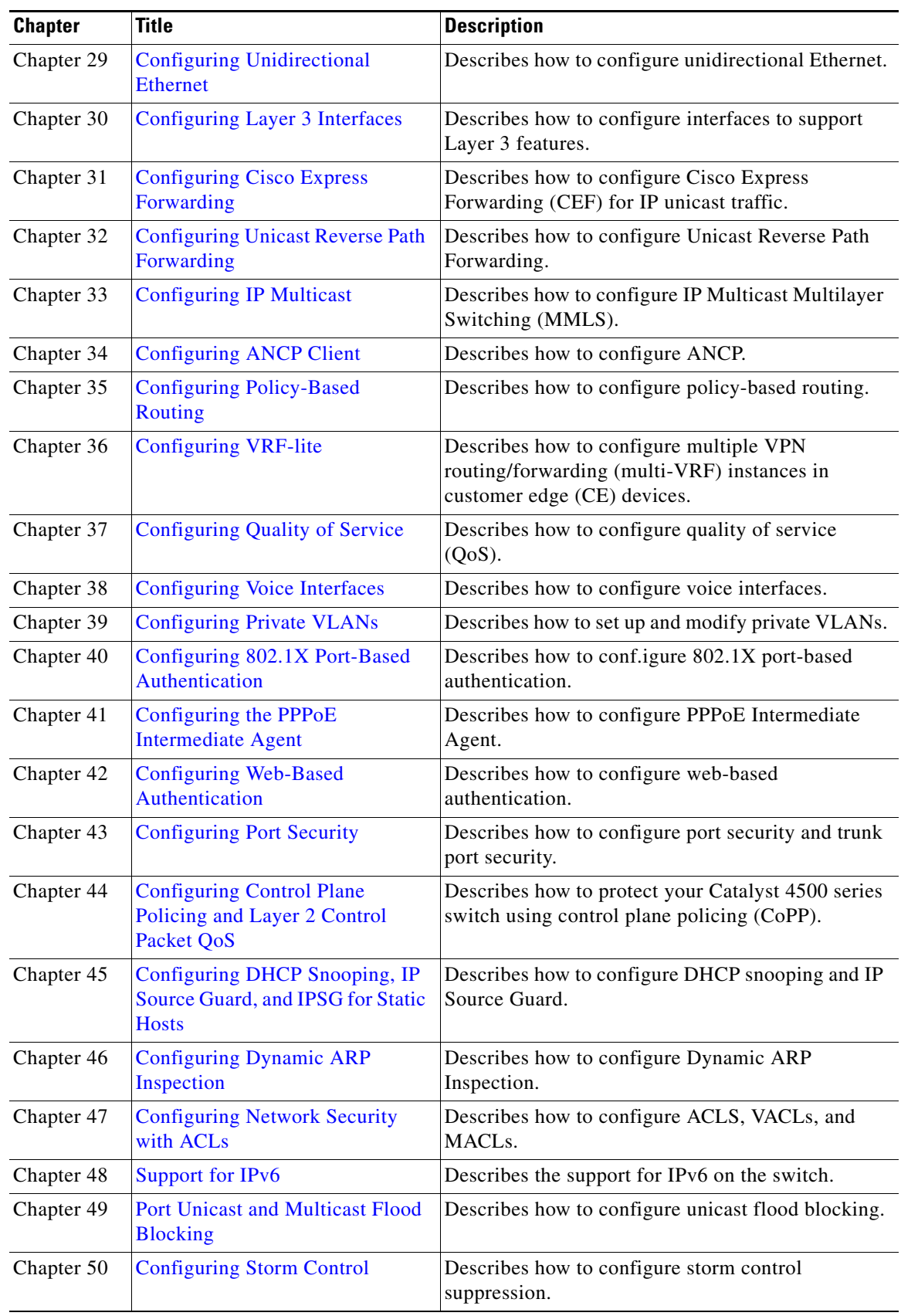

П

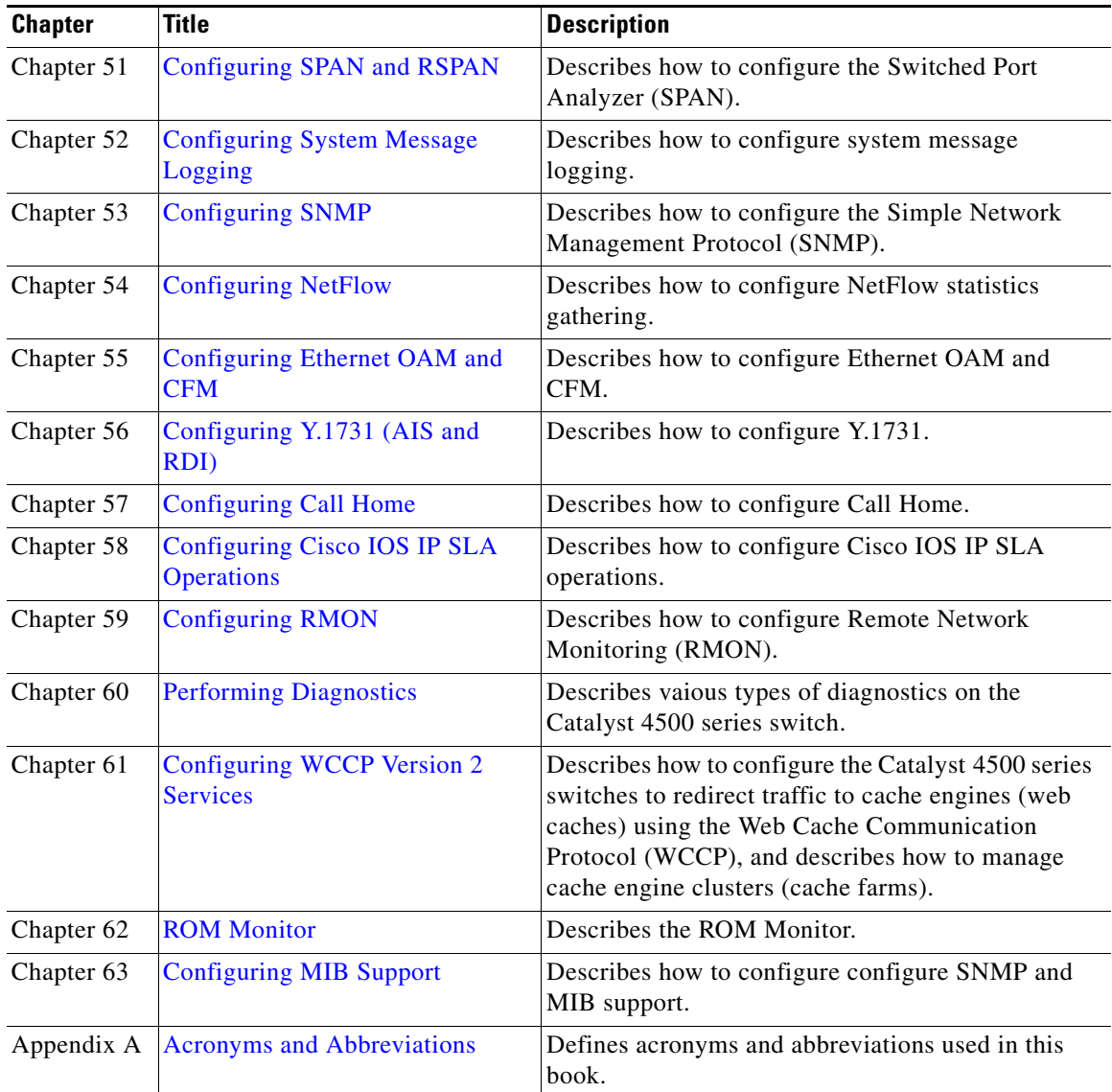

# **Conventions**

**College** 

This document uses the following typographical conventions:

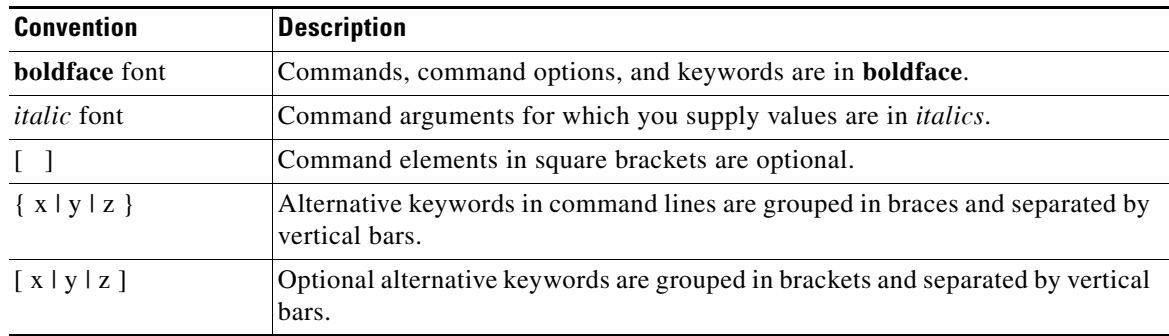

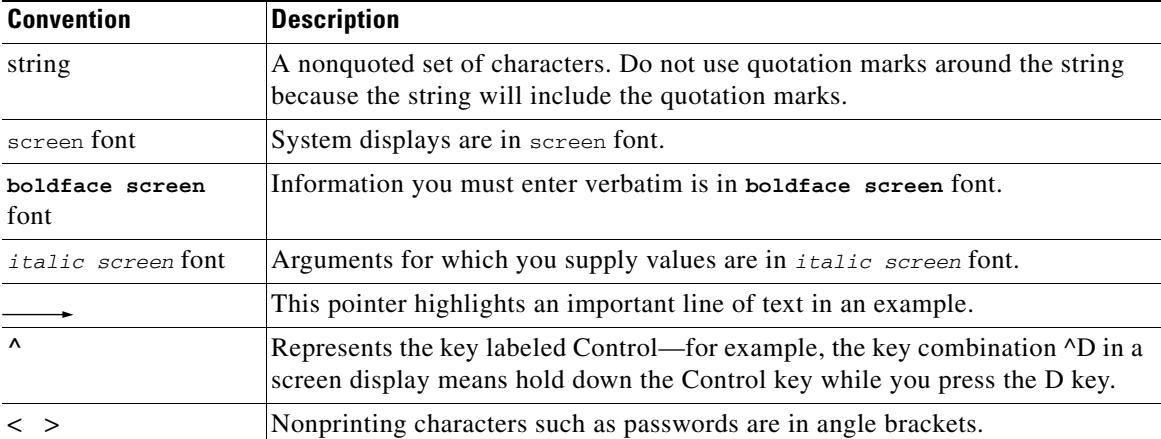

Notes use the following conventions:

**Santa Comparison** 

**Note** Means *reader take note*. Notes contain helpful suggestions or references to material not covered in the publication.

Cautions use the following conventions:

**Caution** Means *reader be careful*. In this situation, you might do something that could result in equipment damage or loss of data.

## **Related Documentation**

Refer to the following documents for additional Catalyst 4500 series information:

- **•** Catalyst 4500 Series Switch Documentation Home <http://www.cisco.com/go/cat4500/docs>
- **•** Catalyst 4900 Series Switch Documentation Home <http://www.cisco.com/go/cat4900/docs>
- **•** Cisco ME 4900 Series Ethernet Switches Documentation Home [http://www.cisco.com/en/US/products/ps7009/tsd\\_products\\_support\\_series\\_home.html](http://www.cisco.com/en/US/products/ps7009/tsd_products_support_series_home.html)

#### **Hardware Documents**

Installation guides and notes including specifications and relevant safety information are available at the following URLs:

 **•** *Catalyst 4500 Series Switches Installation Guide*

[http://www.cisco.com/en/US/docs/switches/lan/catalyst4500/hardware/installation/guide/78-14409](http://www.cisco.com/en/US/docs/switches/lan/catalyst4500/hardware/installation/guide/78-14409-08/4500inst.html) [-08/4500inst.html](http://www.cisco.com/en/US/docs/switches/lan/catalyst4500/hardware/installation/guide/78-14409-08/4500inst.html)

 **•** *Catalyst 4500 E-series Switches Installation Guide*

[http://www.cisco.com/en/US/docs/switches/lan/catalyst4500/hardware/catalyst4500e/installation/g](http://www.cisco.com/en/US/docs/switches/lan/catalyst4500/hardware/catalyst4500e/installation/guide/Eseries.html) [uide/Eseries.html](http://www.cisco.com/en/US/docs/switches/lan/catalyst4500/hardware/catalyst4500e/installation/guide/Eseries.html)

 **•** For information about individual switching modules and supervisors, refer to the *Catalyst 4500 Series Module Installation Guide* at:

http://www.cisco.com/en/US/docs/switches/lan/catalyst4500/hardware/module/guide/mod\_inst.ht ml

- **•** *Regulatory Compliance and Safety Information for the Catalyst 4500 Series Switches* http://www.cisco.com/en/US/docs/switches/lan/catalyst4500/hardware/regulatory/compliance/78\_ 13233.html
- Installation notes for specific supervisor engines or for accessory hardware are available at: [http://www.cisco.com/en/US/products/hw/switches/ps4324/prod\\_installation\\_guides\\_list.html](http://www.cisco.com/en/US/products/hw/switches/ps4324/prod_installation_guides_list.html)
- **•** Catalyst 4900 and 4900M hardware installation information is available at: http://www.cisco.com/en/US/products/ps6021/prod\_installation\_guides\_list.html
- **•** Cisco ME 4900 Series Ethernet Switches installation information is available at: [http://www.cisco.com/en/US/products/ps7009/prod\\_installation\\_guides\\_list.html](http://www.cisco.com/en/US/products/ps7009/prod_installation_guides_list.html)

#### **Software Documentation**

Software release notes, configuration guides, command references, and system message guides are available at the following URLs:

 **•** Catalyst 4500 release notes are available at:

http://www.cisco.com/en/US/products/hw/switches/ps4324/prod\_release\_notes\_list.html

 **•** Catalyst 4900 release notes are available at:

[http://www.cisco.com/en/US/products/ps6021/prod\\_release\\_notes\\_list.html](http://www.cisco.com/en/US/products/ps6021/prod_release_notes_list.html) 

 **•** Cisco ME4900 4900 Series Ethernet Switch release notes are available at:

[http://www.cisco.com/en/US/docs/switches/lan/catalyst4500/release/note/OL\\_11511.html](http://www.cisco.com/en/US/docs/switches/lan/catalyst4500/release/note/OL_11511.html)

Software documents for the Catalyst 4500 Classic, Catalyst 4500 E-Series, Catalyst 4900, and Cisco ME 4900 Series Ethernet Switches are available at the following URLs:

- **•** *Catalyst 4500 Series Software Configuration Guide*
- http://www.cisco.com/en/US/products/hw/switches/ps4324/products\_installation\_and\_configurati on\_guides\_list.html
- **•** *Catalyst 4500 Series Software Command Reference* http://www.cisco.com/en/US/products/hw/switches/ps4324/prod\_command\_reference\_list.html
- **•** *Catalyst 4500 Series Software System Message Guide*

http://www.cisco.com/en/US/products/hw/switches/ps4324/products system message guides list .html

### **Cisco IOS Documentation**

Platform- independent Cisco IOS documentation may also apply to the Catalyst 4500 and 4900 switches. These documents are available at the following URLs:

 **•** Cisco IOS configuration guides, Release 12.x

[http://www.cisco.com/en/US/products/ps6350/products\\_installation\\_and\\_configuration\\_guides\\_list.html](http://www.cisco.com/en/US/products/ps6350/products_installation_and_configuration_guides_list.html)

 **•** Cisco IOS command references, Release 12.x

[http://www.cisco.com/en/US/products/ps6350/prod\\_command\\_reference\\_list.html](http://www.cisco.com/en/US/products/ps6350/prod_command_reference_list.html) 

You can also use the Command Lookup Tool at:

http://tools.cisco.com/Support/CLILookup/cltSearchAction.do

 **•** Cisco IOS system messages, version 12.x [http://www.cisco.com/en/US/products/ps6350/products\\_system\\_message\\_guides\\_list.html](http://www.cisco.com/en/US/products/ps6350/products_system_message_guides_list.html) 

You can also use the Error Message Decoder tool at:

<http://www.cisco.com/pcgi-bin/Support/Errordecoder/index.cgi>

### **Commands in Task Tables**

Commands listed in task tables show only the relevant information for completing the task and not all available options for the command. For a complete description of a command, refer to the command in the *Catalyst 4500 Series Switch Cisco IOS Command Reference*.

## **Notices**

The following notices pertain to this software license.

#### **OpenSSL/Open SSL Project**

This product includes software developed by the OpenSSL Project for use in the OpenSSL Toolkit ([http://www.openssl.org/\)](http://www.openssl.org/).

This product includes cryptographic software written by Eric Young (eay@cryptsoft.com).

This product includes software written by Tim Hudson (tjh@cryptsoft.com).

#### **License Issues**

The OpenSSL toolkit stays under a dual license; that is, both the conditions of the OpenSSL License and the original SSLeay license apply to the toolkit. See below for the actual license texts. Actually both licenses are BSD-style Open Source licenses. In case of any license issues related to OpenSSL please contact openssl-core@openssl.org.

#### **OpenSSL License:**

Copyright © 1998-2007 The OpenSSL Project. All rights reserved.

Г

Redistribution and use in source and binary forms, with or without modification, are permitted provided that the following conditions are met:

- **1.** Redistributions of source code must retain the copyright notice, this list of conditions and the following disclaimer.
- **2.** Redistributions in binary form must reproduce the above copyright notice, this list of conditions, and the following disclaimer in the documentation and/or other materials provided with the distribution.
- **3.** All advertising materials mentioning features or use of this software must display the following acknowledgment: "This product includes software developed by the OpenSSL Project for use in the OpenSSL Toolkit (<http://www.openssl.org/>)".
- **4.** The names "OpenSSL Toolkit" and "OpenSSL Project" must not be used to endorse or promote products derived from this software without prior written permission. For written permission, please contact openssl-core@openssl.org.
- **5.** Products derived from this software may not be called "OpenSSL" nor may "OpenSSL" appear in their names without prior written permission of the OpenSSL Project.
- **6.** Redistributions of any form whatsoever must retain the following acknowledgment:

"This product includes software developed by the OpenSSL Project for use in the OpenSSL Toolkit ([http://www.openssl.org/\)](http://www.openssl.org/)".

THIS SOFTWARE IS PROVIDED BY THE OpenSSL PROJECT "AS IS"' AND ANY EXPRESSED OR IMPLIED WARRANTIES, INCLUDING, BUT NOT LIMITED TO, THE IMPLIED WARRANTIES OF MERCHANTABILITY AND FITNESS FOR A PARTICULAR PURPOSE ARE DISCLAIMED. IN NO EVENT SHALL THE OpenSSL PROJECT OR ITS CONTRIBUTORS BE LIABLE FOR ANY DIRECT, INDIRECT, INCIDENTAL, SPECIAL, EXEMPLARY, OR CONSEQUENTIAL DAMAGES (INCLUDING, BUT NOT LIMITED TO, PROCUREMENT OF SUBSTITUTE GOODS OR SERVICES; LOSS OF USE, DATA, OR PROFITS; OR BUSINESS INTERRUPTION) HOWEVER CAUSED AND ON ANY THEORY OF LIABILITY, WHETHER IN CONTRACT, STRICT LIABILITY, OR TORT (INCLUDING NEGLIGENCE OR OTHERWISE) ARISING IN ANY WAY OUT OF THE USE OF THIS SOFTWARE, EVEN IF ADVISED OF THE POSSIBILITY OF SUCH DAMAGE.

This product includes cryptographic software written by Eric Young (eay@cryptsoft.com). This product includes software written by Tim Hudson (tjh@cryptsoft.com).

#### **Original SSLeay License:**

Copyright © 1995-1998 Eric Young (eay@cryptsoft.com). All rights reserved.

This package is an SSL implementation written by Eric Young (eay@cryptsoft.com).

The implementation was written so as to conform with Netscapes SSL.

This library is free for commercial and non-commercial use as long as the following conditions are adhered to. The following conditions apply to all code found in this distribution, be it the RC4, RSA, lhash, DES, etc., code; not just the SSL code. The SSL documentation included with this distribution is covered by the same copyright terms except that the holder is Tim Hudson (tjh@cryptsoft.com).

Copyright remains Eric Young's, and as such any Copyright notices in the code are not to be removed. If this package is used in a product, Eric Young should be given attribution as the author of the parts of the library used. This can be in the form of a textual message at program startup or in documentation (online or textual) provided with the package.

Redistribution and use in source and binary forms, with or without modification, are permitted provided that the following conditions are met:

- **1.** Redistributions of source code must retain the copyright notice, this list of conditions and the following disclaimer.
- **2.** Redistributions in binary form must reproduce the above copyright notice, this list of conditions and the following disclaimer in the documentation and/or other materials provided with the distribution.
- **3.** All advertising materials mentioning features or use of this software must display the following acknowledgement:

"This product includes cryptographic software written by Eric Young (eay@cryptsoft.com)".

The word 'cryptographic' can be left out if the routines from the library being used are not cryptography-related.

**4.** If you include any Windows specific code (or a derivative thereof) from the apps directory (application code) you must include an acknowledgement: "This product includes software written by Tim Hudson (tjh@cryptsoft.com)".

THIS SOFTWARE IS PROVIDED BY ERIC YOUNG "AS IS" AND ANY EXPRESS OR IMPLIED WARRANTIES, INCLUDING, BUT NOT LIMITED TO, THE IMPLIED WARRANTIES OF MERCHANTABILITY AND FITNESS FOR A PARTICULAR PURPOSE ARE DISCLAIMED. IN NO EVENT SHALL THE AUTHOR OR CONTRIBUTORS BE LIABLE FOR ANY DIRECT, INDIRECT, INCIDENTAL, SPECIAL, EXEMPLARY, OR CONSEQUENTIAL DAMAGES (INCLUDING, BUT NOT LIMITED TO, PROCUREMENT OF SUBSTITUTE GOODS OR SERVICES; LOSS OF USE, DATA, OR PROFITS; OR BUSINESS INTERRUPTION) HOWEVER CAUSED AND ON ANY THEORY OF LIABILITY, WHETHER IN CONTRACT, STRICT LIABILITY, OR TORT (INCLUDING NEGLIGENCE OR OTHERWISE) ARISING IN ANY WAY OUT OF THE USE OF THIS SOFTWARE, EVEN IF ADVISED OF THE POSSIBILITY OF SUCH DAMAGE.

The license and distribution terms for any publicly available version or derivative of this code cannot be changed, that is, this code cannot be copied and put under another distribution license [including the GNU Public License].

## **Obtaining Documentation and Submitting a Service Request**

For information on obtaining documentation, submitting a service request, and gathering additional information, see the monthly *What's New in Cisco Product Documentation*, which also lists all new and revised Cisco technical documentation, at:

<http://www.cisco.com/en/US/docs/general/whatsnew/whatsnew.html>

Subscribe to the *What's New in Cisco Product Documentation* as a Really Simple Syndication (RSS) feed and set content to be delivered directly to your desktop using a reader application. The RSS feeds are a free service and Cisco currently supports RSS Version 2.0.

 $\mathbf I$ 

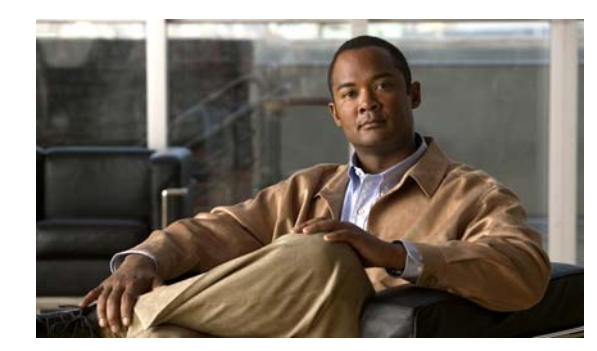

<span id="page-60-0"></span>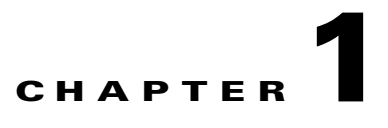

## <span id="page-60-1"></span>**Product Overview**

This chapter provides an overview of Catalyst 4500 series switches and includes the following major sections:

- **•** [Layer 2 Software Features, page 1-1](#page-60-2)
- **•** [Layer 3 Software Features, page 1-9](#page-68-0)
- **•** [Management Features, page 1-17](#page-76-0)
- **•** [Security Features, page 1-22](#page-81-0)

Note For more information about the chassis, modules, and software features supported by the Catalyst 4500 series switch, refer to the *Release Notes for the Catalyst 4500 Series Switch* at this location:

http://www.cisco.com/en/US/products/hw/switches/ps4324/prod\_release\_notes\_list.html

## <span id="page-60-2"></span>**Layer 2 Software Features**

The following subsections describe the key Layer 2 switching software features on the Catalyst 4500 series switch:

- **•** [802.1Q Tunneling, VLAN Mapping, and Layer 2 Protocol Tunneling, page 1-2](#page-61-0)
- **•** [Auto SmartPort Macros, page 1-2](#page-61-1)
- **•** [CDP, page 1-3](#page-62-0)
- **•** [EtherChannel Bundles, page 1-3](#page-62-1)
- **•** [Ethernet CFM, page 1-3](#page-62-2)
- **•** [Ethernet OAM Protocol, page 1-3](#page-62-3)
- **•** [Flex Links and MAC Address-Table Move Update, page 1-3](#page-62-4)
- **•** [Jumbo Frames, page 1-4](#page-63-0)
- **•** [Link Layer Discovery Protocol, page 1-4](#page-63-1)
- **•** [Link State Tracking, page 1-4](#page-63-2)
- [Location Service, page 1-5](#page-64-0)
- [Multiple Spanning Tree, page 1-5](#page-64-1)
- **•** [Per-VLAN Rapid Spanning Tree, page 1-5](#page-64-2)
- **•** [QoS, page 1-5](#page-64-3)
- [Resilient Ethernet Protocol, page 1-6](#page-65-0)
- **[SmartPort Macros, page 1-6](#page-65-1)**
- **•** [Spanning Tree Protocol, page 1-6](#page-65-2)
- **•** [Stateful Switchover, page 1-7](#page-66-0)
- **•** [SVI Autostate, page 1-7](#page-66-1)
- **•** [UBRL, page 1-7](#page-66-2)
- **•** [UDLD, page 1-8](#page-67-0)
- [Unidirectional Ethernet, page 1-8](#page-67-1)
- **•** [VLANs, page 1-8](#page-67-2)
- [Virtual Switch System, page 1-9](#page-68-1)
- **•** [Y.1731 \(AIS and RDI\), page 1-9](#page-68-2)

#### <span id="page-61-0"></span>**802.1Q Tunneling, VLAN Mapping, and Layer 2 Protocol Tunneling**

802.1Q tunneling is a Q-in-Q technique that expands the VLAN space by retagging the tagged packets that enter the service provider infrastructure. 802.1Q tunneling allows service providers to assign a VLAN to each customer without losing the original customer VLAN IDs inside the tunnel. All data traffic that enters the tunnel is encapsulated with the tunnel VLAN ID. Layer 2 Protocol Tunneling is a similar technique for all Layer 2 control traffic.

To map customer VLANs to service-provider VLANs, you can configure VLAN mapping (or VLAN ID translation) on trunk ports connected to a customer network. Packets entering the port are mapped to a service provider VLAN (S-VLAN) based on the port number and the original customer VLAN-ID (C-VLAN) of the packet.

For information on configuring 802.1Q tunneling and VLAN Mapping, see [Chapter 25, "Configuring](#page-562-1)  [802.1Q Tunneling, VLAN Mapping, and Layer 2 Protocol Tunneling."](#page-562-1)

#### <span id="page-61-1"></span>**Auto SmartPort Macros**

Auto SmartPort macros dynamically configure ports based on the device type detected on the port. When the switch detects a new device on a port it applies the appropriate Auto SmartPorts macro. When a link-down event occurs on the port, the switch removes the macro. For example, when you connect a Cisco IP phone to a port, Auto SmartPorts automatically applies the IP phone macro. The IP phone macro enables quality of service (QoS), security features, and a dedicated voice VLAN to ensure proper treatment of delay-sensitive voice traffic.

For information on configuring uto SmartPort macros, see [Chapter 17, "Configuring Auto SmartPort](#page-408-1)  [Macros."](#page-408-1)

### <span id="page-62-0"></span>**CDP**

The Cisco Discovery Protocol (CDP) is a device-discovery protocol that is both media- and protocol-independent. CDP is available on all Cisco products, including routers, switches, bridges, and access servers. Using CDP, a device can advertise its existence to other devices and receive information about other devices on the same LAN. CDP enables Cisco switches and routers to exchange information, such as their MAC addresses, IP addresses, and outgoing interfaces. CDP runs over the data-link layer only, allowing two systems that support different network-layer protocols to learn about each other. Each device configured for CDP sends periodic messages to a multicast address. Each device advertises at least one address at which it can receive Simple Network Management Protocol (SNMP) messages.

For information on configuring CDP, see [Chapter 26, "Configuring CDP."](#page-582-1)

### <span id="page-62-1"></span>**EtherChannel Bundles**

EtherChannel port bundles allow you to create high-bandwidth connections between two switches by grouping multiple ports into a single logical transmission path.

For information on configuring EtherChannel, see [Chapter 22, "Configuring EtherChannel and Link](#page-502-1)  [State Tracking."](#page-502-1)

#### <span id="page-62-2"></span>**Ethernet CFM**

Ethernet CFM is an end-to-end per-service-instance (per-VLAN) Ethernet layer OAM protocol that includes proactive connectivity monitoring, fault verification, and fault isolation. End-to-end can be provider-edge-to provider-edge (PE-to-PE) device or customer-edge-to-customer-edge (CE-to-CE) device. Ethernet CFM, as specified by IEEE 802.1ag, is the standard for Layer 2 ping, Layer 2 traceroute, and end-to-end connectivity check of the Ethernet network.

For information about CFM, see [Chapter 55, "Configuring Ethernet OAM and CFM."](#page-1228-4).

### <span id="page-62-3"></span>**Ethernet OAM Protocol**

Ethernet Operations, Administration, and Maintenance (OAM) is a protocol for installing, monitoring, and troubleshooting Ethernet networks to increase management capability within the context of the overall Ethernet infrastructure. You can implement Ethernet OAM on any full-duplex, point-to-point, or emulated point-to-point Ethernet link for a network or part of a network (specified interfaces).

For information about OAM, see [Chapter 55, "Configuring Ethernet OAM and CFM."](#page-1228-4)

#### <span id="page-62-4"></span>**Flex Links and MAC Address-Table Move Update**

Flex Links are a pair of Layer 2 interfaces (switch ports or port channels) where one interface is configured to act as a backup to the other. The feature provides an alternative solution to the Spanning Tree Protocol (STP). Flex Links are typically configured in service provider or enterprise networks where customers do not want to run STP on the switch.

MAC Address-Table Move Update allows a switch to provide rapid bidirectional convergence when a primary (forwarding) link goes down and the standby link begins forwarding traffic.

Г

For information about Flex Links and MAC Address-Table Move Update, see [Chapter 19, "Configuring](#page-458-1)  [Flex Links and MAC Address-Table Move Update."](#page-458-1)

#### <span id="page-63-0"></span>**Jumbo Frames**

The jumbo frames feature allows the switch to forward packets as large as 9216 bytes (larger than the IEEE Ethernet MTU), rather than declare those frames "oversize" and discard them. This feature is typically used for large data transfers. The jumbo frames feature can be configured on a per-port basis on Layer 2 and Layer 3 interfaces. The feature is supported only on the following hardware:

- **•** WS-X4306-GB: all ports
- **•** WS-X4232-GB-RJ: ports 1-2
- **•** WS-X4418-GB: ports 1-2
- **•** WS-X4412-2GB-TX: ports 13-14
- **•** WS-4648-RJ45V-E
- **•** WS-X4648+RJ45V+E
- **•** WS-X4706-10GE linecards
- on supervisor engine uplink ports

For information on Jumbo Frames, see [Chapter 6, "Configuring Interfaces."](#page-200-1)

#### <span id="page-63-1"></span>**Link Layer Discovery Protocol**

To support non-Cisco devices and to allow for interoperability between other devices, the switch supports the IEEE 802.1AB LLDP. Link Layer Discovery Protocol (LLDP) is a neighbor discovery protocol that is used for network devices to advertise information about themselves to other devices on the network. This protocol runs over the data-link layer, which allows two systems running different network layer protocols to learn about each other.

LLDP supports a set of attributes that it uses to discover neighbor devices. These attributes contain type, length, and value descriptions and are referred to as *TLVs*. LLDP supported devices can use TLVs to receive and send information to their neighbors. Details such as configuration information, device capabilities, and device identity can be advertised using this protocol.

For information on configuring LLDP, see [Chapter 27, "Configuring LLDP, LLDP-MED, and Location](#page-586-1)  [Service."](#page-586-1)

### <span id="page-63-2"></span>**Link State Tracking**

Link-state tracking, also known as trunk failover, is a feature that binds the link state of multiple interfaces. For example, link-state tracking provides redundancy in the network when used with server NIC adapter teaming. When server network adapters are configured in a primary or secondary relationship known as teaming, if the link is lost on the primary interface, connectivity is transparently changed to the secondary interface.

For information on configuring Link State Tracking, see [Chapter 22, "Configuring EtherChannel and](#page-502-1)  [Link State Tracking."](#page-502-1)

### <span id="page-64-0"></span>**Location Service**

The location service feature allows the switch to provide location and attachment tracking information for its connected devices to a Cisco Mobility Services Engine (MSE). The tracked device can be a wireless endpoint, a wired endpoint, or a wired switch or controller. The switch informs device link up and link down events through encrypted Network Mobility Services Protocol (NMSP) location and attachment notifications to the MSE.

For information on configuring LLDP, see [Chapter 27, "Configuring LLDP, LLDP-MED, and Location](#page-586-1)  [Service."](#page-586-1)

#### <span id="page-64-1"></span>**Multiple Spanning Tree**

IEEE 802.1s Multiple Spanning Tree (MST) allows for multiple spanning tree instances within a single 802.1Q or Inter-Switch Link (ISL) VLAN trunk. MST extends the IEEE 802.1w Rapid Spanning Tree (RST) algorithm to multiple spanning trees. This extension provides both rapid convergence and load balancing within a VLAN environment.

MST allows you to build multiple spanning trees over trunks. You can group and associate VLANs to spanning tree instances. Each instance can have a topology independent of other spanning tree instances. This new architecture provides multiple forwarding paths for data traffic and enables load balancing. Network fault tolerance is improved because a failure in one instance (forwarding path) does not affect other instances (forwarding paths).

For information on configuring MST, see [Chapter 18, "Configuring STP and MST."](#page-422-1)

### <span id="page-64-2"></span>**Per-VLAN Rapid Spanning Tree**

Per-VLAN Rapid Spanning Tree (PVRST+) is the implementation of 802.1w on a per-VLAN basis. It is the same as PVST+ with respect to STP mode and runs RSTP protocol based on 802.1w.

For information on configuring PVRST+, see [Chapter 18, "Configuring STP and MST."](#page-422-1)

#### <span id="page-64-3"></span>**QoS**

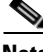

**Note** QoS functionality on Catalyst 4900M, Catalyst 4948E, Supervisor Enginess 6-E, and Supervisor Engine 6L-E are equivalent.

The quality of service (QoS) feature prevents congestion by selecting network traffic and prioritizing it according to its relative importance. Implementing QoS in your network makes network performance more predictable and bandwidth use more effective.

The Catalyst 4500 series switch supports the following QoS features:

- **•** Classification and marking
- Ingress and egress policing, including per-port per-VLAN policing
- **•** Sharing and shaping

 $\mathbf{I}$ 

Catalyst 4500 series switch supports trusted boundary, which uses the Cisco Discovery Protocol (CDP) to detect the presence of a Cisco IP phone (such as the Cisco IP Phone 7910, 7935, 7940, and 7960) on a switch port. If the telephone is not detected, the trusted boundary feature disables the trusted setting on the switch port and prevents misuse of a high-priority queue.

The Catalyst 4500 series switch also supports QoS Automation (Auto QoS), which simplifies the deployment of existing QoS features through automatic configuration.

Cisco Modular QoS command-line-interface (Supervisor Engine 6-E and 6L-E)

Cisco Modular QoS CLI (MQC) is the framework that implements Cisco IOS software QoS. MQC allows the user to define a traffic class, create a traffic policy (containing the QoS feature to be applied to the traffic class), and attach the traffic policy to an interface. MQC is a cross-Cisco baseline that provides a consistent syntax and behavior of QoS features across multiple product families. Cisco IOS Software Release 12.2(40)SG complies to MQC for configuration of QoS features on the Supervisor Engine 6-E. MQC enables rapid deployment of new features and technology innovations and facilitates the management of network performance with respect to bandwidth, delay, jitter, and packet loss, enhancing the performance of mission-critical business applications. The rich and advanced QoS features that are supported as part of the Supervisor Engine 6-E and 6L-E are enabled using Cisco MQC.

The Two-Rate Three-Color Policing feature (also termed *Hierarchical QoS*) limits the input or output transmission rate of a class of traffic based on user-defined criteria and marks or colors packets by setting the applicable differentiated services code point (DSCP) values. This feature is often configured on the interfaces at the edge of a network to limit the rate of traffic entering or leaving the network. Using this feature, traffic that conforms to user-defined criteria can be sent through the interfaces, while traffic that exceeds or violates these criteria is sent out with a decreased priority setting or even dropped.

For information on QoS and Auto QoS, see [Chapter 37, "Configuring Quality of Service."](#page-724-1)

#### <span id="page-65-0"></span>**Resilient Ethernet Protocol**

Resilient Ethernet Protocol (REP) is a Cisco proprietary protocol that provides an alternative to Spanning Tree Protocol (STP) to control network loops, handle link failures, and improve convergence time. REP controls a group of ports connected in a segment, ensures that the segment does not create any bridging loops, and responds to link failures within the segment. REP provides a basis for constructing more complex networks and supports VLAN load balancing.

For information on REP, see [Chapter 20, "Configuring Resilient Ethernet Protocol."](#page-470-1)

#### <span id="page-65-1"></span>**SmartPort Macros**

SmartPort macros provide a convenient way to save and share common configurations. You can use SmartPort macros to enable features and settings based on the location of a switch in the network and for mass configuration deployments across the network.

For information on configuring SmartPort macros, see [Chapter 16, "Configuring SmartPort Macros."](#page-392-1)

#### <span id="page-65-2"></span>**Spanning Tree Protocol**

The Spanning Tree Protocol (STP) allows you to create fault-tolerant internetworks that ensure an active, loop-free data path between all nodes in the network. STP uses an algorithm to calculate the best loop-free path throughout a switched network.

For information on configuring STP, see [Chapter 18, "Configuring STP and MST."](#page-422-1)

The Catalyst 4500 series switch supports the following STP enhancements:

- Spanning tree PortFast—PortFast allows a port with a directly attached host to transition to the forwarding state directly, bypassing the listening and learning states.
- **•** Spanning tree UplinkFast—UplinkFast provides fast convergence after a spanning-tree topology change and achieves load balancing between redundant links using uplink groups. Uplink groups provide an alternate path in case the currently forwarding link fails. UplinkFast is designed to decrease spanning-tree convergence time for switches that experience a direct link failure.
- Spanning tree BackboneFast—BackboneFast reduces the time needed for the spanning tree to converge after a topology change caused by an indirect link failure. BackboneFast decreases spanning-tree convergence time for any switch that experiences an indirect link failure.
- **•** Spanning tree root guard—Root guard forces a port to become a designated port so that no switch on the other end of the link can become a root switch.

For information on the STP enhancements, see [Chapter 21, "Configuring Optional STP Features."](#page-484-1)

#### <span id="page-66-0"></span>**Stateful Switchover**

Stateful switchover (SSO) enables you to propagate configuration and state information from the active to the redundant supervisor engine so that sub-second interruptions in Layer 2 traffic occur when the active supervisor engine switches over to the redundant supervisor engine.

 **•** Stateful IGMP Snooping

This feature propagates the IGMP data learned by the active supervisor engine to the redundant supervisor engine so that when a switchover occurs, the newly active supervisor engine is aware of the multicast group membership, which alleviates a disruption to multicast traffic during a switchover.

 **•** Stateful DHCP Snooping

This feature propagates the DHCP-snooped data from the active supervisor engine to the redundant supervisor engine so that when a switchover occurs, the newly active supervisor engine is aware of the DHCP data that was already snooped, and the security benefits continue uninterrupted.

For information about SSO, see [Chapter 9, "Configuring Cisco NSF with SSO Supervisor Engine](#page-264-1)  [Redundancy."](#page-264-1)

#### <span id="page-66-1"></span>**SVI Autostate**

When an SVI has multiple ports on a VLAN, normally the SVI will go down when all the ports in the VLAN go down. You can design your network so that some ports are not counted in the calculation of SVI "going up or down." SVI Autostate provides a knob to mark a port so that it is not counted in the SVI "going up and down" calculation and applies to all VLANs that are enabled on that port.

#### <span id="page-66-2"></span>**UBRL**

User-Based Rate Limiting (UBRL) enables you to adopt microflow policing to dynamically learn traffic flows and rate limit each unique flow to an individual rate. UBRL is available only on the Supervisor Engine V-10GE with the built-in NetFlow support.

For information about UBRL, see the ["Configuring User-Based Rate-Limiting" section on page 37-38.](#page-761-0)

 $\mathbf{I}$ 

**Note** Microflow is only supported on Supervisor Engine V-10GE.

### <span id="page-67-0"></span>**UDLD**

The UniDirectional Link Detection (UDLD) protocol allows devices connected through fiber-optic or copper Ethernet cables to monitor the physical configuration of the cables and detect a unidirectional link.

With standard UDLD, the time to detect a unidirectional link can vary from a few seconds to several minutes depending on how the timers are configured. Link status messages are exchanged every couple of seconds. With Fast UDLD, you can detect unidirectional links in under one second (this also depends on how the timers are configured). Link status messages are exchanged every couple of hundred milliseconds.

For information about UDLD and Fast UDLD, see [Chapter 28, "Configuring UDLD."](#page-600-1)

### <span id="page-67-1"></span>**Unidirectional Ethernet**

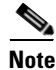

**Note** Unidirectional Ethernet is *not* supported on either Supervisor Engine 6-E, Supervisor 6L-E, Catalyst 4900M, or Catalyst 4948E.

Unidirectional Ethernet uses only one strand of fiber for either transmitting or receiving one-way traffic for the Gigaport, instead of two strands of fiber for a full-duplex Gigaport Ethernet.

For information about Unidirectional Ethernet, see [Chapter 29, "Configuring Unidirectional Ethernet."](#page-610-1)

### <span id="page-67-2"></span>**VLANs**

A VLAN configures switches and routers according to logical, rather than physical, topologies. Using VLANs, you can combine any collection of LAN segments within an internetwork into an autonomous user group, such that the segments appear as a single LAN in the network. VLANs logically segment the network into different broadcast domains so that packets are switched only between ports within the VLAN. Typically, a VLAN corresponds to a particular subnet, although not necessarily.

For more information about VLANs, VTP, and Dynamic VLAN Membership, see [Chapter 13,](#page-340-1)  ["Configuring VLANs, VTP, and VMPS."](#page-340-1)

The following VLAN-related features also are supported:

- VLAN Trunking Protocol (VTP)—VTP maintains VLAN naming consistency and connectivity between all devices in the VTP management domain. You can have redundancy in a domain by using multiple VTP servers, through which you can maintain and modify the global VLAN information. Only a few VTP servers are required in a large network.
- **•** Private VLANs—Private VLANs are sets of ports that have the features of normal VLANs and also provide some Layer 2 isolation from other ports on the switch.

For information about private VLANs, see [Chapter 39, "Configuring Private VLANs."](#page-822-1)

 **•** Private VLAN Trunk Ports—Private VLAN trunk ports allow a secondary port on a private VLAN to carry multiple secondary VLANs.

- **•** Private VLAN Promiscuous Trunk Ports—Private VLAN promiscuous trunk extends the promiscuous port to a 802.1Q trunk port, carrying multiple primary VLANs (hence multiple subnets). Private VLAN promiscuous trunk is typically used to offer different services or content on different primary VLANs to isolated subscribers. Secondary VLANs can not be carried over the private VLAN promiscuous trunk.
- **•** Dynamic VLAN Membership—Dynamic VLAN Membership allows you to assign switch ports to VLANs dynamically, based on the source Media Access Control (MAC) address of the device connected to the port. When you move a host from a port on one switch in the network to a port on another switch in the network, that switch dynamically assigns the new port to the proper VLAN for that host. With the VMPS Client feature, you can convert a dynamic access port to a VMPS client. VMPS clients can use VQP queries to communicate with the VMPS server to obtain a VLAN assignment for the port based on the MAC address of the host attached to that port.

#### <span id="page-68-1"></span>**Virtual Switch System**

Catalyst 4500 series switches support enhanced PAgP. If a Catalyst 4500 series switch is connected to a Catalyst 6500 series Virtual Switch System (VSS) by using a PAgP EtherChannel, the Catalyst 4500 series switch will automatically serve as a VSS client, using enhanced PAgP on this EtherChannel for dual-active detection. This VSS client feature has no impact on the performance of Catalyst 4500 series switches and does not require any user configuration.

For information on VSS, see [Chapter 22, "Configuring EtherChannel and Link State Tracking."](#page-502-1)

### <span id="page-68-2"></span>**Y.1731 (AIS and RDI)**

Y.1731 ETH-AIS (Ethernet Alarm Indication Signal function) and ETH-RDI (Ethernet Remote Defect Indication function) provides fault and performance management for service providers in large networks.

ETH-AIS suppresses alarms following detection of defect conditions at the server (sub) layer. Due to independent restoration capabilities provided within the Spanning Tree Protocol (STP) environments, ETH-AIS is not expected to be applied in the STP environments. In this case, AIS is configurable, and you can enable and disable AIS in STP environment or not.

ETH-RDI can be used by a MEP to communicate to its peer MEPs that a defect condition has been encountered. ETH-RDI is used only when ETH-CC transmission is enabled.

For information about Y.1731, see [Chapter 56, "Configuring Y.1731 \(AIS and RDI\)."](#page-1264-4)

## <span id="page-68-0"></span>**Layer 3 Software Features**

A Layer 3 switch is a high-performance switch that has been optimized for a campus LAN or an intranet, and it provides both wirespeed Ethernet routing and switching services. Layer 3 switching improves network performance with two software functions: route processing and intelligent network services.

Compared to conventional software-based switches, Layer 3 switches process more packets faster by using application-specific integrated circuit (ASIC) hardware instead of microprocessor-based engines.

The following sections describe the key Layer 3 switching software features on the Catalyst 4500 series switch:

 **•** [CEF, page 1-10](#page-69-0)

Н

- **•** [EIGRP Stub Routing, page 1-10](#page-69-1)
- **•** [HSRP, page 1-10](#page-69-2)
- **[IP Routing Protocols, page 1-11](#page-70-0)**
- **•** [IPv6, page 1-14](#page-73-0)
- **•** [ISSU, page 1-14](#page-73-1)
- **•** [Multicast Services, page 1-14](#page-73-2)
- [NSF with SSO, page 1-15](#page-74-0)
- **•** [OSPF for Routed Access, page 1-16](#page-75-0)
- **•** [Policy-Based Routing, page 1-16](#page-75-1)
- [Unidirectional Link Routing, page 1-16](#page-75-2)
- **•** [VRF-lite, page 1-17](#page-76-1)

### <span id="page-69-0"></span>**CEF**

Cisco Express Forwarding (CEF) is an advanced Layer 3 IP-switching technology. CEF optimizes network performance and scalability in networks with large and dynamic traffic patterns, such as the Internet, and on networks that use intensive web-based applications or interactive sessions. Although you can use CEF in any part of a network, it is designed for high-performance, highly resilient Layer 3 IP-backbone switching.

For information on configuring CEF, see [Chapter 31, "Configuring Cisco Express Forwarding."](#page-636-1)

#### <span id="page-69-1"></span>**EIGRP Stub Routing**

The EIGRP stub routing feature, available in all images, reduces resource utilization by moving routed traffic closer to the end user.

The IP base image contains only EIGRP stub routing. The IP services image contains complete EIGRP routing.

In a network using EIGRP stub routing, the only route for IP traffic to follow to the user is through a switch that is configured with EIGRP stub routing. The switch sends the routed traffic to interfaces that are configured as user interfaces or are connected to other devices.

For information on configuring EIGRP Stub Routing, see [Chapter 30, "Configuring Layer 3 Interfaces."](#page-614-1)

### <span id="page-69-2"></span>**HSRP**

The Hot Standby Router Protocol (HSRP) provides high network availability by routing IP traffic from hosts on Ethernet networks without relying on the availability of any single Layer 3 switch. This feature is particularly useful for hosts that do not support a router discovery protocol and do not have the functionality to switch to a new router when their selected router reloads or loses power.

For information on configuring HSRP, refer to the following URL:

[http://www.cisco.com/en/US/docs/ios/ipapp/configuration/guide/ipapp\\_hsrp\\_ps6350\\_TSD\\_Products\\_](http://www.cisco.com/en/US/docs/ios/ipapp/configuration/guide/ipapp_hsrp_ps6350_TSD_Products_Configuration_Guide_Chapter.html) [Configuration\\_Guide\\_Chapter.html](http://www.cisco.com/en/US/docs/ios/ipapp/configuration/guide/ipapp_hsrp_ps6350_TSD_Products_Configuration_Guide_Chapter.html)

#### **SSO Aware HSRP**

SSO Aware HSRP offers continuous data packet forwarding during a supervisor engine switchover without a path change to the standby HSRP router. During supervisor engine switchover, NSF with SSO continues forwarding data packets along known routes using the HSRP virtual IP address. When both supervisor engines fail on the active HSRP router, the standby HSRP router takes over as the active HSRP router. It further extends reliability and availability offered by the NSF with SSO to Layer 3. SSO aware HSRP is available for Supervisor Engine IV, V, and V-10GE on Catalyst 4507R and 4510R chassis with supervisor redundancy.

#### <span id="page-70-0"></span>**IP Routing Protocols**

The following routing protocols are supported on the Catalyst 4500 series switch:

- **•** [BGP, page 1-11](#page-70-1)
- **•** [EIGRP, page 1-12](#page-71-0)
- **•** [GLBP, page 1-12](#page-71-1)
- **•** [IGRP, page 1-12](#page-71-2)
- **•** [IS-IS, page 1-13](#page-72-0)
- **•** [OSPF, page 1-13](#page-72-1)
- **•** [RIP, page 1-13](#page-72-2)
- **•** [VRRP, page 1-14](#page-73-3)

#### <span id="page-70-1"></span>**BGP**

The Border Gateway Protocol (BGP) is an exterior gateway protocol that allows you to set up an interdomain routing system to automatically guarantee the loop-free exchange of routing information between autonomous systems. In BGP, each route consists of a network number, a list of autonomous systems that information has passed through (called the autonomous system path), and a list of other path attributes.

The Catalyst 4500 series switch supports BGP version 4, including classless interdomain routing (CIDR). CIDR lets you reduce the size of your routing tables by creating aggregate routes, resulting in supernets. CIDR eliminates the concept of network classes within BGP and supports the advertising of IP prefixes. CIDR routes can be carried by OSPF, EIGRP, and RIP.

#### **BGP Route-Map Continue**

The BGP Route-Map Continue feature introduces the continue clause to the BGP route-map configuration. The continue clause provides more programmable policy configuration and route filtering. It introduces the capability to execute additional entries in a route map after an entry is executed with successful match and set clauses. Continue clauses allow configuring and organizing more modular policy definitions to reduce the number of policy configurations that are repeated within the same route map.

For details on BGP, refer to this URL:

[http://www.cisco.com/en/US/docs/ios/12\\_4t/ip\\_route/configuration/guide/t\\_brbbas.html](http://www.cisco.com/en/US/docs/ios/12_4t/ip_route/configuration/guide/t_brbbas.html)

 $\mathbf{I}$ 

#### <span id="page-71-0"></span>**EIGRP**

The Enhanced Interior Gateway Routing Protocol (EIGRP) is a version of IGRP that combines the advantages of link-state protocols with distance-vector protocols. EIGRP incorporates the Diffusing Update Algorithm (DUAL). EIGRP includes fast convergence, variable-length subnet masks, partially bounded updates, and multiple network-layer support. When a network topology change occurs, EIGRP checks its topology table for a suitable new route to the destination. If such a route exists in the table, EIGRP updates the routing table instantly. You can use the fast convergence and partial updates that EIGRP provides to route Internetwork Packet Exchange (IPX) packets.

EIGRP saves bandwidth by sending routing updates only when routing information changes. The updates contain information only about the link that changed, not the entire routing table. EIGRP also takes into consideration the available bandwidth when determining the rate at which it transmits updates.

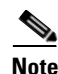

**Note** Layer 3 switching does not support the Next Hop Resolution Protocol (NHRP).

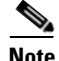

**Note** Customers can configure Enhanced Interior Gateway Routing Protocol (EIGRP) to route IPv6 prefixes. EIGRP configuration and protocol behavior for both IPv4 and IPv6 prefixes are similar, providing operational familiarity and continuity. EIGRP support for IPv6 will enable customers to use their existing EIGRP knowledge and processes, allowing them to deploy an IPv6 network at a low cost.

For details on EIGRP, refer to this URL:

[http://www.cisco.com/en/US/products/ps6630/products\\_ios\\_protocol\\_option\\_home.html](http://www.cisco.com/en/US/products/ps6630/products_ios_protocol_option_home.html)

#### <span id="page-71-1"></span>**GLBP**

The Gateway Load Balancing Protocol (GLBP) feature provides automatic router backup for IP hosts configured with a single default gateway on a LAN. Multiple first hop routers on the LAN combine to offer a single virtual first hop IP router while sharing the IP packet forwarding load. GLBP devices share packet-forwarding responsibilities, optimizing resource usage and reducing costs. Other routers on the LAN may act as redundant GLBP routers that will become active if any of the existing forwarding routers fail. This improves the resiliency of the network and reduces administrative burden. GLBP is a feature that is supported on Supervisor Engine 6-E, 6L-E, and earlier supervisor engines.

For details on GLBP, refer to this URL:

[http://www.cisco.com/en/US/docs/ios/ipapp/configuration/guide/ipapp\\_glbp\\_ps6350\\_TSD\\_Products\\_](http://www.cisco.com/en/US/docs/ios/ipapp/configuration/guide/ipapp_glbp_ps6350_TSD_Products_Configuration_Guide_Chapter.html) Configuration\_Guide\_Chapter.html

#### <span id="page-71-2"></span>**IGRP**

The Interior Gateway Routing Protocol (IGRP) is a distance-vector Interior Gateway Protocol (IGP) developed by Cisco to provide for routing within an autonomous system (AS). Distance vector routing protocols request that a switch send all or a portion of its routing table data in a routing update message at regular intervals to each of its neighboring routers. As routing information proliferates through the network, routers can calculate distances to all nodes within the internetwork. IGRP uses a combination of metrics: internetwork delay, bandwidth, reliability, and load are all factored into the routing decision.

For details on IGRP, refer to this URL:

[http://www.cisco.com/en/US/docs/ios/12\\_2/ip/configuration/guide/1cfigrp.html](http://www.cisco.com/en/US/docs/ios/12_2/ip/configuration/guide/1cfigrp.html)
#### **IS-IS**

The Intermediate System-to-Intermediate System Protocol (IS-IS Protocol) uses a link-state routing algorithm. It closely follows the Open Shortest Path First (OSPF) routing protocol used within the TCP/IP environment. The operation of ISO IS-IS Protocol requires each router to maintain a full topology map of the network (that is, which intermediate systems and end systems are connected to which other intermediate systems and end systems). Periodically, the router runs an algorithm over its map to calculate the shortest path to all possible destinations.

The IS-IS Protocol uses a two-level hierarchy. Intermediate Systems (or routers) are classified as Level 1 and Level 2. Level 1 intermediate systems deal with a single routing area. Traffic is relayed only within that area. Any other internetwork traffic is sent to the nearest Level 2 intermediate systems, which also acts as a Level 1 intermediate systems. Level 2 intermediate systems move traffic between different routing areas within the same domain.

An IS-IS with multi-area support allows multiple Level 1 areas within in a single intermediate system, thus allowing an intermediate system to be in multiple areas. A single Level 2 area is used as backbone for inter-area traffic.

For details on IS-IS, refer to this URL:

[http://www.cisco.com/en/US/products/ps6632/products\\_ios\\_protocol\\_option\\_home.html](http://www.cisco.com/en/US/products/ps6632/products_ios_protocol_option_home.html)

#### **OSPF**

The Open Shortest Path First (OSPF) protocol is a standards-based IP routing protocol designed to overcome the limitations of RIP. Because OSPF is a link-state routing protocol, it sends link-state advertisements (LSAs) to all other routers within the same hierarchical area. Information on the attached interfaces and their metrics is used in OSPF LSAs. As routers accumulate link-state information, they use the shortest path first (SPF) algorithm to calculate the shortest path to each node. Additional OSPF features include equal-cost multipath routing and routing based on the upper-layer type of service (ToS) requests.

OSPF uses the concept of an *area*, which is a group of contiguous OSPF networks and hosts. OSPF areas are logical subdivisions of OSPF autonomous systems in which the internal topology is hidden from routers outside the area. Areas allow an additional level of hierarchy different from that provided by IP network classes, and they can be used to aggregate routing information and mask the details of a network. These features make OSPF particularly scalable for large networks.

For details on OSPF, refer to this URL:

[http://www.cisco.com/en/US/tech/tk365/tk480/tsd\\_technology\\_support\\_sub-protocol\\_home.html](http://www.cisco.com/en/US/tech/tk365/tk480/tsd_technology_support_sub-protocol_home.html)

#### **RIP**

The Routing Information Protocol (RIP) is a distance-vector, intradomain routing protocol. RIP works well in small, homogeneous networks. In large, complex internetworks it has many limitations, such as a maximum hop count of 15, lack of support for variable-length subnet masks (VLSMs), inefficient use of bandwidth, and slow convergence. RIP II does support VLSMs.

For details on RIP, refer to this URL:

[http://www.cisco.com/en/US/tech/tk365/tk554/tsd\\_technology\\_support\\_sub-protocol\\_home.html](http://www.cisco.com/en/US/tech/tk365/tk554/tsd_technology_support_sub-protocol_home.html)

 $\mathbf{I}$ 

#### **VRRP**

Virtual Router Redundancy Protocol (VRRP) is a standard based first-hop redundancy protocol. With VRRP, a group of routers function as one virtual router by sharing one virtual IP address and one virtual MAC address. The master router performs packet forwarding, while the backup routers stay idle. VRRP is typically used in the multivendor first-hop gateway redundancy deployment.

For details on VRRP, refer to this URL:

[http://www.cisco.com/en/US/docs/ios/ipapp/configuration/guide/ipapp\\_vrrp\\_ps6441\\_TSD\\_Products\\_](http://www.cisco.com/en/US/docs/ios/ipapp/configuration/guide/ipapp_vrrp_ps6441_TSD_Products_Configuration_Guide_Chapter.html) Configuration\_Guide\_Chapter.html

### **IPv6**

IPv6 provides services such as end-to-end security, quality of service (QoS), and globally unique addresses. The IPv6 address space reduces the need for private addresses and Network Address Translation (NAT) processing by border routers at network edges.

For more information about IPv6 services supported on the Catalyst 4500 series switch, see [Chapter 48,](#page-1136-0)  ["Support for IPv6."](#page-1136-0)

## **ISSU**

SSO requires the same version of Cisco IOS on both the active and standby supervisor engines. Because of version mismatch during an upgrade or downgrade of the Cisco IOS software, a Catalyst 4500 series switch is forced into operating in RPR mode. In this mode, after the switchover you can observe link-flaps and a disruption in service. This issue is solved by the In-Service Software Upgrade (ISSU) feature that enables you to operate in SSO/NSF mode while performing software upgrade or downgrade.

ISSU allows an upgrade or downgrade of the Catalyst IOS images at different release levels on the both the active and standby supervisor engines by utilizing the Version Transformation Framework between the stateful components running on each supervisor engine.

## **Multicast Services**

Multicast services save bandwidth by forcing the network to replicate packets only when necessary and by allowing hosts to join and leave groups dynamically. The following multicast services are supported:

- ANCP Client —ANCP Multicast enables you to control multicast traffic on a Catalyst 4500 switch using either ANCP (rather than IGMP) or direct static configuration on the CLI.
- **•** Cisco Group Management Protocol (CGMP) server—CGMP server manages multicast traffic. Multicast traffic is forwarded only to ports with attached hosts that request the multicast traffic.
- Internet Group Management Protocol (IGMP) snooping—IGMP snooping manages multicast traffic. The switch software examines IP multicast packets and forwards packets based on their content. Multicast traffic is forwarded only to ports with attached hosts that request multicast traffic.

Support for IGMPv3 provides constrained flooding of multicast traffic in the presence of IGMPv3 hosts or routers. IGMPv3 snooping listens to IGMPv3 query and membership report messages to maintain host-to-multicast group associations. It enables a switch to propagate multicast data only to ports that need it. IGMPv3 snooping is fully interoperable with IGMPv1 and IGMPv2.

Explicit Host Tracking (EHT) is an extension to IGMPv3 snooping. EHT enables immediate leave operations on a per-port basis. EHT can be used to track per host membership information or to gather statistics about all IGMPv3 group members.

The IGMP Snooping Querier is a Layer 2 feature required to support IGMP snooping in a VLAN where PIM and IGMP are not configured because the multicast traffic does not require routing.

For information on configuring IGMP snooping, see [Chapter 23, "Configuring IGMP Snooping and](#page-524-0)  [Filtering."](#page-524-0)

 **•** IPv6 Multicast Listen Discovery (MLD) and Multicast Listen Discovery snooping—MLD is a protocol used by IPv6 multicast devices to discover the presence of multicast listeners (nodes that want to receive IPv6 multicast packets) on its directly attached links and to discover which multicast packets are of interest to neighboring nodes. MLD snooping is supported in two different versions: MLD v1 and MLD v2. Network switches use MLD snooping to limit the flood of multicast traffic, causing IPv6 multicast data to be selectively forwarded to a list of ports that want to receive the data, instead of being flooded to all ports in a VLAN. This lessens the load on devices in the network, minimizing unnecessary bandwidth on links, enabling efficient distribution of IPv6 multicast data.

For information on configuring multicast services, see [Chapter 24, "Configuring IPv6 MLD](#page-550-0)  [Snooping."](#page-550-0)

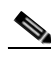

**Note** IPv6 MLD Snooping is only supported on Supervisor Engine 6-E, Supervisor 6L-E, Catalyst 4900M, and Catalyst 4948E.

 **•** Protocol Independent Multicast (PIM)—PIM is protocol-independent because it can leverage whichever unicast routing protocol is used to populate the unicast routing table, including EIGRP, OSPF, BGP, or static route. PIM also uses a unicast routing table to perform the Reverse Path Forwarding (RPF) check function instead of building a completely independent multicast routing table.

For information on PIM-SSM mapping, see the URL:

[http://www.cisco.com/en/US/docs/ios/12\\_3t/12\\_3t2/feature/guide/gtssmma.html#wp1171997](http://www.cisco.com/en/US/docs/ios/12_3t/12_3t2/feature/guide/gtssmma.html#wp1171997)

• IP Multicast Load Splitting (Equal Cost Multipath (ECMP) Using S, G and Next Hop)— IP Multicast Load Splitting introduces more flexible support for ECMP multicast load splitting by adding support for load splitting based on source and group address and on source, group, and next-hop address. This feature allows multicast traffic from devices that send many streams to groups or that broadcast many channels, such as IPTV servers or MPEG video servers, to be more effectively load shared across equal-cost paths.

For information on configuring multicast services, see [Chapter 33, "Configuring IP Multicast."](#page-658-0)

### **NSF with SSO**

Non-Stop Forwarding with Stateful Switchover (NSF/SSO) offers continuous data packet forwarding in a Layer 3 routing environment during supervisor engine switchover. It further extends reliability and availability offered by SSO and NSF-aware to Layer 3. During supervisor engine switchover, NSF/SSO continues forwarding data packets along known routes while the routing protocol information is recovered and validated, avoiding unnecessary route flaps and network instability. With NSF/SSO, IP phone calls do not drop. NSF/SSO is supported for OSPF, BGP, EIGRP, IS-IS, and Cisco Express Forwarding (CEF). NSF/SSO is typically deployed in the most critical parts of an enterprise or service

 $\mathbf{I}$ 

provider network, such as Layer 3 aggregation/core or a resilient Layer 3 wiring closet design. It is an essential component of single chassis deployment for critical applications. NSF/SSO is available for all shipping supervisor engines on Catalyst 4507R and 4510R chassis with supervisor redundancy.

For information on NSF with SSO, see [Chapter 9, "Configuring Cisco NSF with SSO Supervisor Engine](#page-264-0)  [Redundancy."](#page-264-0)

#### **OSPF for Routed Access**

OSPF for Routed Access is designed specifically to enable customers to extend Layer 3 routing capabilities to the access or wiring closet.

**Note** OSPF for Routed Access supports only one OSPFv2 and one OSPFv3 instance with a maximum number of 200 dynamically learned routes.

With the typical topology (hub and spoke) in a campus environment, where the wiring closets (spokes) are connected to the distribution switch (hub) forwarding all nonlocal traffic to the distribution layer, the wiring closet switch does not need to hold a complete routing table. Ideally, the distribution switch sends a default route to the wiring closet switch to reach inter-area and external routes (OSPF stub or totally stub area configuration).

Refer to the following link for more details:

http://www.cisco.com/en/US/docs/solutions/Enterprise/Campus/routed-ex.html

With Cisco IOS Release 12.2(53)SG, the IP Base image supports OSPF for routed access. The Enterprise Services image is required if you need multiple OSPFv2 and OSPFv3 instances without route restrictions. Enterprise Services also is required to enable the VRF-lite feature.

#### **Policy-Based Routing**

Traditional IP forwarding decisions are based purely on the destination IP address of the packet being forwarded. Policy-Based Routing (PBR) enables forwarding based upon other information associated with a packet, such as the source interface, IP source address, Layer 4 ports, and so on. This feature allows network managers more flexibility in how they configure and design their networks.

For more information on policy-based routing, see [Chapter 35, "Configuring Policy-Based Routing."](#page-696-0)

#### **Unidirectional Link Routing**

Unidirectional link routing (UDLR) provides a way to forward multicast packets over a physical unidirectional interface (such as a satellite link of high bandwidth) to stub networks that have a back channel.

For information on configuring unidirectional link routing, refer to the chapter "Configuring Unidirectional Link Routing" in the *Cisco IP and IP Routing Configuration Guide*.

#### **VRF-lite**

VPN routing and forwarding (VRF-lite) is an extension of IP routing that provides multiple routing instances. Along with BGP, it enables the creation of a Layer 3 VPN service by keeping separate IP routing and forwarding tables for each VPN customer. VRF-lite uses input interfaces to distinguish routes for different VPNs. It forms virtual packet-forwarding tables by associating one or more Layer 3 interfaces with each VRF, allowing the creation of multiple Layer 3 VPNs on a single switch. Interfaces in a VRF could be either physical, such as an Ethernet port, or logical, such as a VLAN switch virtual interface (SVI). However, interfaces cannot belong to more than one VRF at any time.

For information on VRF-lite, see [Chapter 36, "Configuring VRF-lite."](#page-706-0)

# **Management Features**

The Catalyst 4500 series switch offers network management and control using the CLI or through alternative access methods, such as SNMP. The switch software supports these network management features:

- **•** [Cisco Call Home, page 1-17](#page-76-0)
- **•** [Cisco Energy Wise, page 1-18](#page-77-0)
- **•** [Cisco Network Assistant and Embedded CiscoView, page 1-18](#page-77-1)
- **•** [Dynamic Host Control Protocol, page 1-18](#page-77-2)
- **•** [Ethernet Management Port, page 1-19](#page-78-0)
- **•** [FAT File Management System \(Supervisor Engine 6-E and 6L-E only\), page 1-19](#page-78-1)
- **•** [Forced 10/100 Autonegotiation, page 1-19](#page-78-2)
- **•** [Intelligent Power Management, page 1-19](#page-78-3)
- **•** [IP SLA, page 1-19](#page-78-4)
- **[MAC Address Notification, page 1-20](#page-79-0)**
- **MAC Notify MIB**, page 1-20
- **[NetFlow Statistics, page 1-20](#page-79-2)**
- **•** [Secure Shell, page 1-20](#page-79-3)
- **•** [Simple Network Management Protocol, page 1-20](#page-79-4)
- **SPAN** and RSPAN, page 1-21
- **•** [Virtual Router Redundancy Protocol, page 1-21](#page-80-1)
- **•** [Web Content Coordination Protocol, page 1-21](#page-80-2)
- **•** [XML-PI, page 1-22](#page-81-0)

### <span id="page-76-0"></span>**Cisco Call Home**

Call Home provides e-mail-based and web-based notification of critical system events. A versatile range of message formats are available for optimal compatibility with pager services, standard e-mail, or XML-based automated parsing applications. Common uses of this feature may include direct paging of a network support engineer, e-mail notification to a Network Operations Center, XML delivery to a support website, and utilization of Cisco Smart Call Home services for direct case generation with the Cisco Systems Technical Assistance Center (TAC).

The Call Home feature can deliver alert messages containing information on configuration, diagnostics, environmental conditions, inventory, and syslog events.

For more information on Call Home, see [Chapter 57, "Configuring Call Home."](#page-1272-0)

#### <span id="page-77-0"></span>**Cisco Energy Wise**

Cisco EnergyWise is an energy-management technology added onto Cisco switching solutions to help you measure, report, and reduce energy consumption across your entire infrastructure. With EnergyWise's management interface, network management applications can communicate with endpoints and each other, using the network as the unifying fabric.

Refer to the following link for more details:

http://www.cisco.com/en/US/docs/switches/lan/energywise/phase2/ios/configuration/guide/ew\_v2.htm l

### <span id="page-77-1"></span>**Cisco Network Assistant and Embedded CiscoView**

Cisco Network Assistant manages standalone devices, clusters of devices, or federations of devices from anywhere in your intranet. Using its graphical user interface, you can perform multiple configuration tasks without having to remember command-line interface commands. Embedded CiscoView is a device management application that can be embedded on the switch flash and provides dynamic status, monitoring, and configuration information for your switch.

For more information on Cisco Network Assistant and Embedded CiscoView, see [Chapter 12,](#page-320-0)  ["Configuring the Catalyst 4500 Series Switch with Cisco Network Assistant."](#page-320-0)

### <span id="page-77-2"></span>**Dynamic Host Control Protocol**

The Catalyst 4500 series switch uses DHCP in the following ways:

- **•** Dynamic Host Control Protocol server—The Cisco IOS DHCP server feature is a full DHCP server implementation that assigns and manages IP addresses from specified address pools within the router to DHCP clients. If the Cisco IOS DHCP server cannot satisfy a DHCP request from its own database, it can forward the request to one or more secondary DHCP servers defined by the network administrator.
- **•** Dynamic Host Control Protocol autoconfiguration—With this feature your switch (the DHCP client) is automatically configured at startup with IP address information and a configuration file.

For DHCP server configuration information, refer to the chapter, "Configuring DHCP," in the *Cisco IOS IP and IP Routing Configuration Guide* at the following URL:

[http://www.cisco.com/en/US/docs/ios/ipaddr/configuration/guide/iad\\_dhcp\\_rdmp\\_ps6350\\_TSD\\_P](http://www.cisco.com/en/US/docs/ios/ipaddr/configuration/guide/iad_dhcp_rdmp_ps6350_TSD_Products_Configuration_Guide_Chapter.html) [roducts\\_Configuration\\_Guide\\_Chapter.html](http://www.cisco.com/en/US/docs/ios/ipaddr/configuration/guide/iad_dhcp_rdmp_ps6350_TSD_Products_Configuration_Guide_Chapter.html)

### <span id="page-78-0"></span>**Ethernet Management Port**

The Ethernet management port, also referred to as the *Fa1 or fastethernet1 port*, is a Layer 3 host port to which you can connect a PC. You can use the Ethernet management port instead of the switch console port for network management. When managing a switch stack, connect the PC to the Ethernet management port on a Catalyst 4500 series switch.

For more information on Ethernet management port, see the "Using the Ethernet Management Port" section in [Chapter 6, "Configuring Interfaces."](#page-200-0)

## <span id="page-78-1"></span>**FAT File Management System (Supervisor Engine 6-E and 6L-E only)**

The FAT file system is widely used to manage files on devices disks and flash. The support of the FAT file system allows you to easily remove, add, and/or transfer images to and from the flash.

### <span id="page-78-2"></span>**Forced 10/100 Autonegotiation**

This feature allows you to configure a port to limit the speed at which it will autonegotiate to a speed lower than the physically maximum speed. This method of reducing the throughput incurs much less overhead than using an ACL.

#### <span id="page-78-3"></span>**Intelligent Power Management**

Working with powered devices (PDs) from Cisco, this feature uses power negotiation to refine the power consumption of an 802.3af-compliant PD beyond the granularity of power consumption provided by the 802.3af class. Power negotiation also enables the backward compatibility of newer PDs with older modules that do not support either 802.3af or high-power levels as required by IEEE standard.

For more information on Intelligent Power Management, see the "Intelligent Power Management" section in [Chapter 11, "Configuring Power over Ethernet."](#page-304-0)

## <span id="page-78-4"></span>**IP SLA**

Cisco IOS IP Service Level Agreements (SLAs) allows Cisco customers to analyze IP service levels for IP applications and services by using active traffic monitoring—the generation of traffic in a continuous, reliable, and predictable manner—for measuring network performance. With Cisco IOS IP SLAs, service provider customers can measure and provide service level agreements, and enterprise customers can verify service levels, verify outsourced service level agreements, and understand network performance. Cisco IOS IP SLAs can perform network assessments, verify quality of service (QoS), ease the deployment of new services, and assist with network troubleshooting.

For more information on IP SLA, see [Chapter 58, "Configuring Cisco IOS IP SLA Operations."](#page-1304-0)

 $\mathbf{I}$ 

#### <span id="page-79-0"></span>**MAC Address Notification**

MAC address notification monitors the MAC addresses that are learned by, aged out, or removed from the Catalyst 4500 series switch. Notifications are sent out or retrieved by using the CISCO-MAC-NOTIFICATION MIB. It is typically used by a central network management application to collect such MAC address notification events for host moves. User-configurable MAC table utilization thresholds can be defined to notify any potential DoS or man-in-the-middle attack.

For information on MAC Address Notification, see [Chapter 4, "Administering the Switch."](#page-130-0)

#### <span id="page-79-1"></span>**MAC Notify MIB**

The MAC Notify MIB feature monitors network performance, utilization, and security conditions enabling a network administrator to track the MAC addresses that are learned or removed on the switch forwarding the Ethernet frames.

### <span id="page-79-2"></span>**NetFlow Statistics**

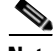

**Note** Supervisor Engine 6-E, Supervisor 6L-E, Catalyst 4900M, and Catalyst 4948E do not support NetFlow.

NetFlow Statistics is a global traffic monitoring feature that provides flow-level monitoring of all IPv4-routed traffic through the switch. Both routed and switched IP flows are supported.

For more information on NetFlow statistics, see [Chapter 54, "Configuring NetFlow."](#page-1212-0)

## <span id="page-79-3"></span>**Secure Shell**

Secure Shell (SSH) is a program that enables you to log into another computer over a network, to execute commands remotely, and to move files from one machine to another. The switch may not initiate SSH connections: SSH will be limited to providing a remote login session to the switch and will only function as a server.

#### <span id="page-79-4"></span>**Simple Network Management Protocol**

Simple Network Management Protocol (SNMP) facilitates the exchange of management information between network devices. The Catalyst 4500 series switch supports these SNMP types and enhancements:

- **•** SNMP—A full Internet standard
- **•** SNMP v2—Community-based administrative framework for version 2 of SNMP
- SNMP v3—Security framework with three levels: noAuthNoPriv, authNoPriv, and authPriv (available only on a crypto image, such as cat4000-i5k91s-mz)
- SNMP trap message enhancements—Additional information with certain SNMP trap messages, including spanning-tree topology change notifications and configuration change notifications

For more information on SNMP, see [Chapter 53, "Configuring SNMP."](#page-1194-0)

Г

## <span id="page-80-0"></span>**SPAN and RSPAN**

Switched Port Analyzer (SPAN) allows you to monitor traffic on any port for analysis by a network analyzer or Remote Monitoring (RMON) probe. You also can do the following:

- **•** Configure ACLs on SPAN sessions.
- **•** Allow incoming traffic on SPAN destination ports to be switched normally.
- Explicitly configure the encapsulation type of packets that are spanned out of a destination port.
- **•** Restrict ingress sniffing depending on whether the packet is unicast, multicast, or broadcast, and depending on whether the packet is valid.
- Mirror packets sent to or from the CPU out of a SPAN destination port for troubleshooting purposes.

For information on SPAN, see [Chapter 51, "Configuring SPAN and RSPAN."](#page-1156-0)

Remote SPAN (RSPAN) is an extension of SPAN, where source ports and destination ports are distributed across multiple switches, allowing remote monitoring of multiple switches across the network. The traffic for each RSPAN session is carried over a user-specified RSPAN VLAN that is dedicated for that RSPAN session on all participating switches.

For information on RSPAN, see [Chapter 51, "Configuring SPAN and RSPAN."](#page-1156-0)

# <span id="page-80-1"></span>**Virtual Router Redundancy Protocol**

The Virtual Router Redundancy Protocol (VRRP) operates between routers attached to a common LAN and enables them to provide first-hop resiliency to LAN clients.

[For information on VRRP, see the URL:](http://www.cisco.com/en/US/docs/ios/ipapp/configuration/guide/ipapp_vrrp_ps6441_TSD_Products_Configuration_Guide_Chapter.html)

http://www.cisco.com/en/US/docs/ios/ipapp/configuration/guide/ipapp\_vrrp\_ps6441\_TSD\_Products\_ Configuration\_Guide\_Chapter.html

# <span id="page-80-2"></span>**Web Content Coordination Protocol**

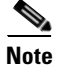

**Note** WCCP version 1 is *not* supported.

**Note** Supervisor Engine 6-E, Supervisor 6L-E, Catalyst 4900M, and Catalyst 4948E do not support WCCP Version 2.

Web Content Communication Protocol (WCCP) Version 2 Layer 2 redirection enables Catalyst 4500 series switches to transparently redirect content requests to the directly connected content engines by using a Layer 2 and MAC address rewrite. The WCCPv2 Layer 2 redirection is accelerated in the switching hardware, and is more efficient than Layer 3 redirection using Generic Routing Encapsulation (GRE). The content engines in a cache cluster transparently store frequently accessed content, and then fulfills successive requests for the same content, eliminating repetitive transmissions of identical content from the original content servers. It supports the transparent redirection of HTTP and non-HTTP traffic with ports or dynamic services, such as Web caching, HTTPS caching, File Transfer Protocol (FTP) caching, proxy caching, media caching, and streaming services. WCCPv2 Layer 2 redirection is

typically deployed for transparent caching at network edge, such as regional or branch sites. WCCPv2 Layer 2 redirection cannot be enabled on the same input interface with PBR or VRF-lite. ACL-based classification for Layer 2 redirection is not supported.

For information on WCCP, see [Chapter 61, "Configuring WCCP Version 2 Services."](#page-1346-0)

#### <span id="page-81-0"></span>**XML-PI**

eXtensible Markup Language Programmatic Interface (XML-PI) Release 1.0 leverages the Network Configuration Protocol (NETCONF). It provides new data models that collect running configurations and **show** command output down to the keyword level without requiring the technologies or external XML-to-command line interface (CLI) gateways. XML-PI allows you to develop XML-based network management applications to control any number of network devices simultaneously.

Refer to the following link for more details:

http://www.cisco.com/en/US/docs/ios/netmgmt/configuration/guide/nm\_xmlpi\_v1.html

# **Security Features**

The Catalyst 4500 series switch offers network management and control through the CLI or through alternative access methods, such as SNMP. The switch software supports these security features:

- **•** [802.1X Identity-Based Network Security, page 1-23](#page-82-0)
- **•** [Cisco TrustSec SGT Exchange Protocol \(SXP\) IPv4, page 1-24](#page-83-2)
- **•** [Dynamic ARP Inspection, page 1-24](#page-83-0)
- **•** [Dynamic Host Configuration Protocol Snooping, page 1-24](#page-83-1)
- **•** [Flood Blocking, page 1-25](#page-84-0)
- **•** [Hardware-Based Control Plane Policing, page 1-25](#page-84-1)
- [IP Source Guard for Static Hosts, page 1-25](#page-84-2)
- **•** [IP Source Guard, page 1-26](#page-85-0)
- [Local Authentication, RADIUS, and TACACS+ Authentication, page 1-26](#page-85-1)
- **•** [Network Admission Control, page 1-26](#page-85-2)
- **•** [Network Security with ACLs, page 1-27](#page-86-0)
- [Port Security, page 1-27](#page-86-1)
- **•** [PPPoE Intermediate Agent, page 1-27](#page-86-2)
- **•** [Storm Control, page 1-27](#page-86-3)
- **[uRPF Strict Mode, page 1-28](#page-87-0)**
- **•** [Utilities, page 1-28](#page-87-1)
- **•** [Web-based Authentication, page 1-29](#page-88-0)

# <span id="page-82-0"></span>**802.1X Identity-Based Network Security**

This security feature consists of the following:

- **•** 802.1X Authentication for Guest VLANs—Allows you to use VLAN assignment to limit network access for certain users.
- **•** 802.1X Authentication Failed Open Assignment—Allows you to configure a switch to handle the case when a device fails to authenticate itself correctly through 802.1X (for example, not providing the correct password).
- **•** 802.1X Authentication with ACL Assignment—Downloads per-host policies such as ACLs and redirect URLs to the switch from the RADIUS server during 802.1X or MAB authentication of the host.
- **•** 802.1X Authentication with Per-User ACL and Filter-ID ACL—Allows ACL policy enforcement using a third-party AAA server.
- 802.1X Convergence—Provides consistency between the switching business units in 802.1X configuration and implementation.
- 802.1X Protocol—Provides a means for a host that is connected to a switch port to be authenticated before it is given access to the switch services.
- **•** 802.1X RADIUS accounting—Allows you to track the use of network devices.
- **•** 802.1X Supplicant and Authenticator Switches with Network Edge Access Topology (NEAT)—Extends identity to areas outside the wiring closet (such as conference rooms). NEAT is designed for deployment scenarios where a switch acting as 802.1X authenticator to end-hosts (PC or Cisco IP-phones) is placed in an unsecured location (outside wiring closet); the authenticator switch cannot always be trusted.
- **•** 802.1X with Authentication Failed VLAN Assignment—Allows you to provide access for authentication failed users on a per-port basis. Authentication failed users are end hosts that are 802.1X-capable but do not have valid credentials in an authentication server or end hosts that do not give any username and password combination in the authentication pop-up window on the user side.
- **•** 802.1X with Inaccessible Authentication Bypass—Applies when the AAA servers are unreachable or nonresponsive. In this situation, 802.1X user authentication typically fails with the port closed, and the user is denied access. Inaccessible Authentication Bypass provides a configurable alternative on the Catalyst 4500 series switch to grant a critical port network access in a locally specified VLAN.
- 802.1X with Port Security—Allows port security on an 802.1X port in either single- or multiple-host mode. When you enable port security and 802.1X on a port, 802.1X authenticates the port, and port security manages the number of MAC addresses allowed on that port, including that of the client.
- **•** 802.1X with MAC Authentication Bypass—Provides network access to agentless devices without 802.1X supplicant capabilities, such as printers. Upon detecting a new MAC address on a switch port, the Catalyst 4500 series switch will proxy an 802.1X authentication request based on the device's MAC address.
- 802.1X with RADIUS-Provided Session Timeouts—Allows you to specify whether a switch uses a locally configured or a RADIUS-provided reauthentication timeout.
- 802.1X with Unidirectional Controlled Port—Allows the Wake-on-LAN (WoL) magic packets to reach a workstation attached to an unauthorized 802.1X switch port. Unidirectional Controlled Port is typically used to send operating systems or software updates from a central server to workstations at night.
- 802.1X with Violation Mode—This feature allows you to configure 802.1X security violation behavior as either shutdown, restrict, or replace mode, based on the response to the violation.
- **•** 802.1X with VLAN assignment—This feature allows you to enable non-802.1X-capable hosts to access networks that use 802.1X authentication.
- **•** 802.1X with VLAN user distribution—An alternative to dynamically assigning a VLAN ID or a VLAN name, this feature assign a VLAN Group name. It enables you to distribute users belonging to the same group (and characterized by a common VLAN Group name) across multiple VLANs. Ordinarily, you do this to avoid creating an overly large broadcast domain.
- 802.1X with Voice VLAN—This feature allows you to use 802.1X security on a port while enabling it to be used by both Cisco IP phones and devices with 802.1X supplicant support.
- **•** Multi-Domain Authentication—This feature allows both a data device and a voice device, such as an IP phone (Cisco or non-Cisco), to authenticate on the same switch port, which is divided into a data domain and a voice domain.
- **•** RADIUS Change of Authorization—This feature employs Change of Authorization (CoA) extensions defined in RFC 5176 in a push model to allow for the dynamic reconfiguring of sessions from external authentication, authorization, and accounting (AAA) or policy servers.

For more information on 802.1X identity-based network security, see [Chapter 40, "Configuring 802.1X](#page-844-0)  [Port-Based Authentication."](#page-844-0)

#### <span id="page-83-2"></span>**Cisco TrustSec SGT Exchange Protocol (SXP) IPv4**

TrustSec Security Group Tag Exchange Protocol (SXP) IPv4 is a solution migration protocol developed to provide a mechanism for legacy switches (not tag capable) to participate in a TrustSec network. The IPv4 to SGT binding is communicated out of band to the SXP peer. The SXP peer will populate a local binding table. If the peer is an egress switch it will use these bindings to do SGACL enforcement. If the peer is configured as a distribution SXP switch to improve scaling, then the binding table updates will be provided to the egress switch by the distribution switch.

For more information, refer to the following URLs:

[http://www.cisco.com/en/US/docs/switches/lan/trustsec/configuration/guide/trustsec.html](http://www.cisco.com/en/US/docs/ios/ipaddr/configuration/guide/iad_dhcp_rdmp_ps6350_TSD_Products_Configuration_Guide_Chapter.html)

#### <span id="page-83-0"></span>**Dynamic ARP Inspection**

Dynamic ARP Inspection (DAI) intercepts all ARP requests, replies on untrusted ports, and verifies each intercepted packet for valid IP to MAC bindings. Dynamic ARP Inspection helps to prevent attacks on a network by not relaying invalid ARP replies out to other ports in the same VLAN. Denied ARP packets are logged by the switch for auditing.

For more information on dynamic ARP inspection, see [Chapter 46, "Configuring Dynamic ARP](#page-1068-0)  [Inspection."](#page-1068-0)

### <span id="page-83-1"></span>**Dynamic Host Configuration Protocol Snooping**

Dynamic Host Configuration Protocol (DHCP) Snooping is a security feature that is a component of a DHCP server. DHCP snooping provides security by intercepting untrusted DHCP messages and by building and maintaining a DHCP snooping binding table. An untrusted message is a message that is received from outside the network or firewall that can cause traffic attacks within your network.

DHCP snooping acts like a firewall between untrusted hosts and DHCP servers. It also provides a way to differentiate between untrusted interfaces connected to the end-user and trusted interfaces connected to the DHCP server or another switch.

For DHCP server configuration information, refer to the chapter, "Configuring DHCP," in the *Cisco IOS IP and IP Routing Configuration Guide* at the following URL:

[http://www.cisco.com/en/US/docs/ios/ipaddr/configuration/guide/iad\\_dhcp\\_rdmp\\_ps6350\\_TSD\\_Produ](http://www.cisco.com/en/US/docs/ios/ipaddr/configuration/guide/iad_dhcp_rdmp_ps6350_TSD_Products_Configuration_Guide_Chapter.html) [cts\\_Configuration\\_Guide\\_Chapter.html](http://www.cisco.com/en/US/docs/ios/ipaddr/configuration/guide/iad_dhcp_rdmp_ps6350_TSD_Products_Configuration_Guide_Chapter.html)

For information on configuring DHCP snooping, see [Chapter 45, "Configuring DHCP Snooping, IP](#page-1038-0)  [Source Guard, and IPSG for Static Hosts."](#page-1038-0)

### <span id="page-84-0"></span>**Flood Blocking**

Flood blocking enables users to disable the flooding of unicast and multicast packets on a per-port basis. Occasionally, unknown unicast or multicast traffic from an unprotected port is flooded to a protected port because a MAC address has timed out or has not been learned by the switch.

For information on flood blocking, see [Chapter 49, "Port Unicast and Multicast Flood Blocking."](#page-1144-0)

#### <span id="page-84-1"></span>**Hardware-Based Control Plane Policing**

Control Plane Policing provides a unified solution to limit the rate of CPU bound control plane traffic in hardware. It enables users to install system wide control plane ACLs to protect the CPU by limiting rates or filtering out malicious DoS attacks. Control plane policing ensures the network stability, availability and packet forwarding, and prevents network outages such as loss of protocol updates despite an attack or heavy load on the switch. Hardware-based control plane policing is available for all Catalyst 4500 supervisor engines. It supports various Layer 2 and Layer 3 control protocols, such as CDP, EAPOL, STP, DTP, VTP, ICMP, CGMP, IGMP, DHCP, RIPv2, OSPF, PIM, TELNET, SNMP, HTTP, and packets destined to 224.0.0.\* multicast link local addresses. Predefined system policies or user-configurable policies can be applied to those control protocols.

Through Layer 2 Control Packet QoS, you can police control packets arriving on a physical port or VLAN; it enables you to apply QoS on Layer 2 control packets

For information on control plane policing and Layer 2 control packet QoS, see [Chapter 44, "Configuring](#page-1020-0)  [Control Plane Policing and Layer 2 Control Packet QoS."](#page-1020-0)

### <span id="page-84-2"></span>**IP Source Guard for Static Hosts**

This feature allows you to secure the IP address learned from static hosts by using ARP packets and then bind that IP address to a given MAC address using the device tracking database, allowing entries to survive through link down events.

IP Source Guard (IPSG) for static hosts allows multiple bindings per-port per-MAC address for both DHCP and static hosts, in both device tracking database and DHCP snooping binding database. The feature allows you to take action when a limit is exceeded.

For information on configuring IPSG for static hosts, see [Chapter 45, "Configuring DHCP Snooping, IP](#page-1038-0)  [Source Guard, and IPSG for Static Hosts."](#page-1038-0)

### <span id="page-85-0"></span>**IP Source Guard**

Similar to DHCP snooping, this feature is enabled on an untrusted Layer 2 port that is configured for DHCP snooping. Initially all IP traffic on the port is blocked except for the DHCP packets, which are captured by the DHCP snooping process. When a client receives a valid IP address from the DHCP server, a PVACL is installed on the port, which restricts the client IP traffic only to clients with assigned IP addresses, so any IP traffic with source IP addresses other than those assigned by the DHCP server will be filtered out. This filtering prevents a malicious host from attacking a network by hijacking neighbor host's IP address.

For information on configuring IP Source Guard, see [Chapter 45, "Configuring DHCP Snooping, IP](#page-1038-0)  [Source Guard, and IPSG for Static Hosts."](#page-1038-0)

## <span id="page-85-1"></span>**Local Authentication, RADIUS, and TACACS+ Authentication**

Local Authentication, Remote Authentication Dial-In User Service (RADIUS), and Terminal Access Controller Access Control System Plus (TACACS+) authentication methods control access to the switch. For additional information, refer to the following URL:

[http://www.cisco.com/en/US/docs/ios/sec\\_user\\_services/configuration/guide/sec\\_cfg\\_authentifcn\\_ps635](http://www.cisco.com/en/US/docs/ios/sec_user_services/configuration/guide/sec_cfg_authentifcn_ps6350_TSD_Products_Configuration_Guide_Chapter.html) [0\\_TSD\\_Products\\_Configuration\\_Guide\\_Chapter.html](http://www.cisco.com/en/US/docs/ios/sec_user_services/configuration/guide/sec_cfg_authentifcn_ps6350_TSD_Products_Configuration_Guide_Chapter.html)

### <span id="page-85-2"></span>**Network Admission Control**

Network Admission Control consists of two features:

 **•** NAC Layer 2 IP validation

NAC Layer 2 IP is an integral part of Cisco Network Admission Control. It offers the first line of defense for infected hosts (PCs and other devices attached to a LAN port) attempting to connect to the corporate network. NAC Layer 2 IP on the Cisco Catalyst 4500 series switch performs posture validation at the Layer 2 edge of the network for non-802.1x-enabled host devices. Host device posture validation includes antivirus state and OS patch levels. Depending on the corporate access policy and host device posture, a host may be unconditionally admitted, admitted with restricted access, or quarantined to prevent the spread of viruses across the network.

For more information on Layer 2 IP validation, see the URL:

[http://www.cisco.com/en/US/docs/net\\_mgmt/cisco\\_secure\\_access\\_control\\_server\\_for\\_windows/4.](http://www.cisco.com/en/US/docs/net_mgmt/cisco_secure_access_control_server_for_windows/4.1/configuration/guide/nac_conf.html) 1/configuration/guide/nac\_conf.html

 **•** NAC Layer 2 802.1X authentication

The Cisco Catalyst 4500 series switch extends NAC support to 802.1x-enabled devices. Like NAC Layer 2 IP, the NAC Layer 2 802.1x feature determines the level of network access based on endpoint information.

For more information on 802.1X identity-based network security, see [Chapter 40, "Configuring](#page-844-0)  [802.1X Port-Based Authentication."](#page-844-0)

### <span id="page-86-0"></span>**Network Security with ACLs**

An access control list (ACL) filters network traffic by controlling whether routed packets are forwarded or blocked at the router interfaces. The Catalyst 4500 series switch examines each packet to determine whether to forward or drop the packet based on the criteria you specified within the access lists.

MAC access control lists (MACLs) and VLAN access control lists (VACLs) are supported. VACLs are also known as VLAN maps in Cisco IOS.

The following security features are supported:

- **•** MAC address filtering, which enables you to block unicast traffic for a MAC address on a VLAN interface.
- Port ACLs, which enable you to apply ACLs to Layer 2 interfaces on a switch for inbound traffic.

For information on ACLs, MACLs, VLAN maps, MAC address filtering, and Port ACLs, see [Chapter 47, "Configuring Network Security with ACLs."](#page-1090-0)

#### <span id="page-86-1"></span>**Port Security**

Port security restricts traffic on a port based upon the MAC address of the workstation that accesses the port. Trunk port security extends this feature to trunks, including private VLAN isolated trunks, on a per-VLAN basis.

Sticky port security extends port security by saving the dynamically learned MAC addresses in the running configuration to survive port link down and switch reset. It enables a network administrator to restrict the MAC addresses allowed or the maximum number of MAC addresses on each port.

Voice VLAN sticky port security further extends the sticky port security to the voice-over-IP deployment. Voice VLAN sticky port security locks a port and blocks access from a station with a MAC address different from the IP phone and the workstation behind the IP phone.

For information on port security, see [Chapter 43, "Configuring Port Security."](#page-984-0)

## <span id="page-86-2"></span>**PPPoE Intermediate Agent**

PPPoE Intermediate Agent (PPPoE IA) is placed between a subscriber and BRAS to help the service provider BRAS distinguish between end hosts connected over Ethernet to an access switch. On the access switch, PPPoE IA enables Subscriber Line Identification by appropriately tagging Ethernet frames of different users. (The tag contains specific information such as which subscriber is connected to the switch and VLAN.) PPPoE IA acts as mini-security firewall between host and BRAS by intercepting all PPPoE Active Discovery (PAD) messages on a per-port per-VLAN basis. It provides specific security feature such as verifying the intercepted PAD message from untrusted port, performing per-port PAD message rate limiting, inserting and removing VSA tags into and from PAD messages, respectively.

For information on PPPoE IA, see [Chapter 41, "Configuring the PPPoE Intermediate Agent."](#page-958-0)

#### <span id="page-86-3"></span>**Storm Control**

Broadcast suppression is used to prevent LANs from being disrupted by a broadcast storm on one or more switch ports. A LAN broadcast storm occurs when broadcast packets flood the LAN, creating excessive traffic and degrading network performance. Errors in the protocol-stack implementation or in

 $\mathbf{r}$ 

the network configuration can cause a broadcast storm. Multicast and broadcast suppression measures how much broadcast traffic is passing through a port and compares the broadcast traffic with some configurable threshold value within a specific time interval. If the amount of broadcast traffic reaches the threshold during this interval, broadcast frames are dropped, and optionally the port is shut down.

Cisco IOS Software Release 12.2(40)SG allows suppression of broadcast and multicast traffic on a per-port basis. (Supervisor Engine 6-E and Supervisor Engine 6L-E only)

For information on configuring broadcast suppression, see [Chapter 50, "Configuring Storm Control."](#page-1148-0)

#### <span id="page-87-0"></span>**uRPF Strict Mode**

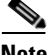

**Note** The feature is only supported on Supervisor Engine 6-E, Supervisor 6L-E, Catalyst 4900M, and Catalyst 4948E.

The uRPF feature mitigates problems caused by the introduction of malformed or forged (spoofed) IP source addresses into a network by discarding IP packets that lack a verifiable IP source address. uRPF deflects denial-of-service (DoS) and distributed denial-of-service (DDoS) attacks by forwarding only packets that have source addresses that are valid and consistent with the IP routing table. This helps to protect the network of the customer, the ISP, and the rest of the Internet. When using uRPF in strict mode, the packet must be received on the interface that the router uses to forward the return packet. uRPF strict mode is supported for both IPv4 and IPv6 prefixes.

For information on configuring broadcast suppression, see [Chapter 32, "Configuring Unicast Reverse](#page-646-0)  [Path Forwarding".](#page-646-0)

#### <span id="page-87-1"></span>**Utilities**

Supported utilities include the following:

#### **Layer 2 Traceroute**

Layer 2 traceroute allows the switch to identify the physical path that a packet takes from a source device to a destination device. Layer 2 traceroute supports only unicast source and destination MAC addresses.

For information about Layer 2 Traceroute, see [Chapter 7, "Checking Port Status and Connectivity."](#page-234-0)

#### **Time Domain Reflectometry**

Time Domain Reflectometry (TDR) is a technology used for diagnosing the state and reliability of cables. TDR can detect open, shorted, or terminated cable states. The calculation of the distance to the failure point is also supported.

For information about TDR, see [Chapter 7, "Checking Port Status and Connectivity."](#page-234-0)

#### **Debugging Features**

The Catalyst 4500 series switch has several commands to help you debug your initial setup. These commands are included in the following command groups:

 **• platform**

#### **• debug platform**

For more information, refer to the *Catalyst 4500 Series Switch Cisco IOS Command Reference*.

#### <span id="page-88-0"></span>**Web-based Authentication**

The web-based authentication feature, known as Web Authentication Proxy, enables you to authenticate end users on host systems that do not run the IEEE 802.1X supplicant. When you initiate an HTTP session, this feature intercepts ingress HTTP packets from the host and sends an HTML login page to your. You key in the credentials, which the web-based authentication feature sends to the AAA server for authentication. If authentication succeeds, web-based authentication sends a Login-Successful HTML page to the host and applies the access policies returned by the AAA server.

For information on configuring web-based authentication, see [Chapter 42, "Configuring Web-Based](#page-968-0)  [Authentication."](#page-968-0)

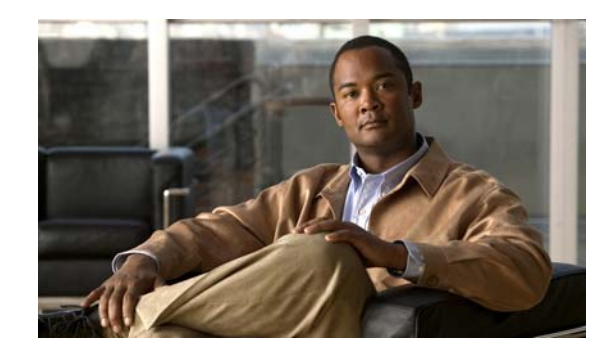

**CHAPTER 2**

# **Command-Line Interfaces**

This chapter describes the CLIs you use to configure the Catalyst 4500 series switch. This chapter includes the following major sections:

- **•** [Accessing the Switch CLI, page 2-2](#page-91-0)
- [Performing Command-Line Processing, page 2-3](#page-92-0)
- **•** [Performing History Substitution, page 2-4](#page-93-0)
- **•** [About Cisco IOS Command Modes, page 2-4](#page-93-1)
- **•** [Getting a List of Commands and Syntax, page 2-5](#page-94-0)
- **•** [ROMMON Command-Line Interface, page 2-7](#page-96-0)
- **•** [Archiving Crashfiles Information, page 2-8](#page-97-0)

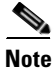

**Note** For complete syntax and usage information for the switch commands used in this chapter, look at the *Cisco Catalyst 4500 Series Switch Command Reference* and related publications at this location:

http://www.cisco.com/en/US/products/hw/switches/ps4324/index.html

If the command is not found in the Catalyst 4500 Command Reference, it is located in the larger Cisco IOS library. Refer to the *Cisco IOS Command Reference* and related publications at this location:

http://www.cisco.com/en/US/products/ps6350/index.html

The following command changes only apply to Supervisor Engine 6-E or 6L-E alone:

- **•** The **verify** and **squeeze** commands are not supported in the FAT file system.
- **•** The **rename** command is supported in the FAT file system.

For Supervisor Engine 6-E and Supervisor Engine 6L-E the **rename** command has been added for bootflash and slot0. For all other supervisor engines, the **rename** command is is supported for NVRAM devices only.

• The **fsck** command is supported for the slot0 device. It is not supported in the file systems on supervisor engines other than Supervisor Engine 6-E and 6L-E.

Г

# <span id="page-91-0"></span>**Accessing the Switch CLI**

The following sections describe how to access the switch CLI:

- **•** [Accessing the CLI Using the EIA/TIA-232 Console Interface, page 2-2](#page-91-2)
- **•** [Accessing the CLI Through Telnet, page 2-2](#page-91-1)

## <span id="page-91-2"></span>**Accessing the CLI Using the EIA/TIA-232 Console Interface**

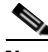

Note EIA/TIA-232 was known as recommended standard 232 (RS-232) before its acceptance as a standard by the Electronic Industries Alliance (EIA) and Telecommunications Industry Association (TIA).

Perform the initial switch configuration over a connection to the EIA/TIA-232 console interface. Refer to the *Catalyst 4500 Series Switch Module Installation Guide* for console interface cable connection procedures.

To access the switch through the console interface, perform this task:

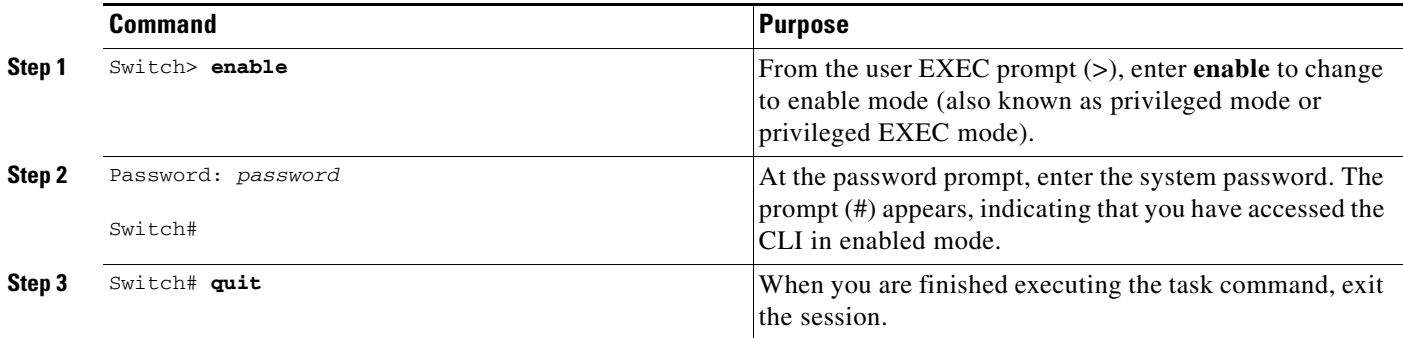

After accessing the switch through the EIA/TIA-232 interface, you see this display:

Press Return for Console prompt

Switch> **enable** Password:< > Switch#

## <span id="page-91-1"></span>**Accessing the CLI Through Telnet**

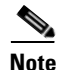

**Note** Before you make a Telnet connection to the switch, you must set the IP address for the switch. See the ["Configuring Physical Layer 3 Interfaces" section on page 30-12.](#page-625-0)

The switch supports up to eight simultaneous Telnet sessions. Telnet sessions disconnect automatically after remaining idle for the period specified by the **exec-timeout** command.

a ka

To make a Telnet connection to the switch, perform this task:

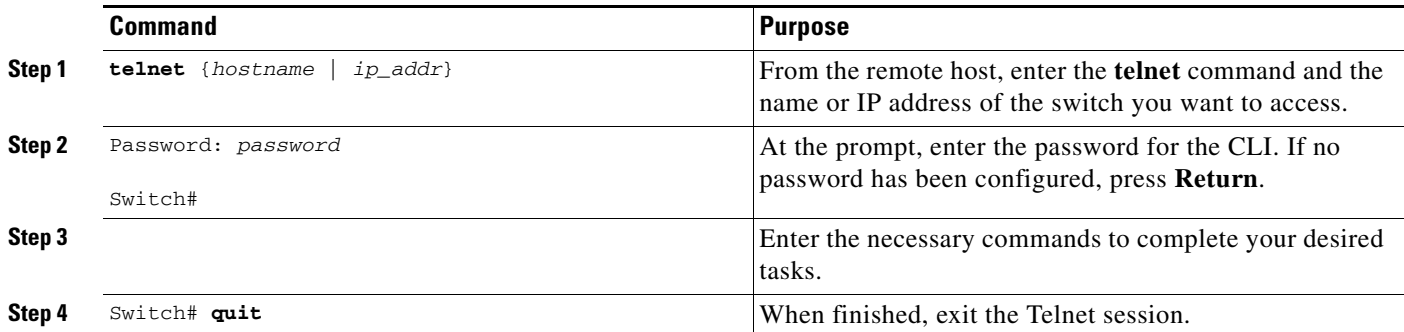

This example shows how to open a Telnet session to the switch:

```
unix_host% telnet Switch_1
Trying 172.20.52.40...
Connected to 172.20.52.40.
Escape character is '^]'.
User Access Verification
Password:< >
Switch_1> enable
Password:
Switch_1#
```
# <span id="page-92-0"></span>**Performing Command-Line Processing**

Switch commands are not case sensitive. You can abbreviate commands and parameters if the abbreviations contain enough letters to be different from any other currently available commands or parameters.

You can scroll through the last 20 commands stored in the history buffer and enter or edit a command at the prompt. [Table 2-1](#page-92-1) lists the keyboard shortcuts for entering and editing switch commands.

| <b>Keystrokes</b>                                         | <b>Result</b>                                          |  |
|-----------------------------------------------------------|--------------------------------------------------------|--|
| Press Ctrl-B or<br>press the Left Arrow key <sup>1</sup>  | Moves the cursor back one character.                   |  |
| Press Ctrl-F or<br>press the Right Arrow key <sup>1</sup> | Moves the cursor forward one character.                |  |
| Press Ctrl-A                                              | Moves the cursor to the beginning of the command line. |  |
| Press Ctrl-E                                              | Moves the cursor to the end of the command line.       |  |
| Press Esc-B                                               | Moves the cursor back one word.                        |  |
| Press Esc-F                                               | Moves the cursor forward one word.                     |  |

<span id="page-92-1"></span>*Table 2-1 Keyboard Shortcuts*

1. The Arrow keys function only on ANSI-compatible terminals, such as VT100s.

# <span id="page-93-2"></span><span id="page-93-0"></span>**Performing History Substitution**

The history buffer stores the last 20 command lines you entered. History substitution enables you to access these command lines without retyping them. [Table 2-2](#page-93-2) lists the history substitution commands.

| <b>Command</b>                                          | <b>Purpose</b>                                                                                                    |  |
|---------------------------------------------------------|----------------------------------------------------------------------------------------------------|--|
| <b>Ctrl-P</b> or the Up Arrow key <sup>1</sup>          | Recalls commands in the history buffer, beginning with<br>the most recent command. Repeat the key sequence to<br>recall older commands successively.                                      |  |
| <b>Ctrl-N</b> or the <b>Down Arrow</b> key <sup>1</sup> | Returns to more recent commands in the history buffer<br>after commands have been recalled with Ctrl-P or the<br>Up Arrow key. Repeat the key sequence to recall more<br>recent commands. |  |
| Switch# show history                                    | Lists the last several commands you have entered in<br>EXEC mode.                                                                                                    |  |

*Table 2-2 History Substitution Commands* 

1. The Arrow keys function only on ANSI-compatible terminals such as VT100s.

# <span id="page-93-1"></span>**About Cisco IOS Command Modes**

**Note** For complete information about Cisco IOS command modes, refer to the *Cisco IOS Configuration Fundamentals Configuration Guide* and the *Cisco IOS Configuration Fundamentals Command Reference* at the following URLs:

[http://www.cisco.com/en/US/docs/ios/12\\_2/configfun/configuration/guide/ffun\\_c.html](http://www.cisco.com/en/US/docs/ios/12_2/configfun/configuration/guide/ffun_c.html)

[http://www.cisco.com/en/US/docs/ios/fundamentals/command/reference/cf\\_book.html](http://www.cisco.com/en/US/docs/ios/fundamentals/command/reference/cf_book.html)

The Cisco IOS user interface has many different modes: user EXEC, privileged EXEC (enable), global configuration, interface, subinterface, and protocol-specific. The commands available to you depend on which mode you are in. To get a list of the commands in a given mode, enter a question mark (?) at the system prompt. See the ["Getting a List of Commands and Syntax" section on page 2-5](#page-94-0) for more information.

When you start a session on the switch, you begin in user mode, also called user EXEC mode. Only a small subset of commands are available in EXEC mode. To have access to all commands, you must enter privileged EXEC mode, also called enable mode. To access the privileged EXEC mode, you must enter a password. When you are in the privileged EXEC mode, you can enter any EXEC command or access global configuration mode. Most EXEC commands are one-time commands, such as **show** commands, which display the current configuration status, and **clear** commands, which reset counters or interfaces. The EXEC commands are not saved when the switch is rebooted.

The configuration modes allow you to make changes to the running configuration. If you save the configuration, these commands are stored when you reboot the switch. You must start in global configuration mode. From global configuration mode, you can enter interface configuration mode, subinterface configuration mode, and a variety of protocol-specific modes.

You use a separate mode called ROMMON when the switch cannot boot up properly. For example, the switch might enter ROMMON mode if it does not find a valid system image when it is booting, or if its configuration file is corrupted. For more information, see the ["ROMMON Command-Line Interface"](#page-96-0)  [section on page 2-7.](#page-96-0)

[Table 2-3](#page-94-1) lists and describes frequently used Cisco IOS modes.

<span id="page-94-1"></span>*Table 2-3 Frequently Used Cisco IOS Command Modes* 

| <b>Mode</b>              | <b>What You Use It For</b>                                                                                                    | <b>How to Access</b>                                                                                                | <b>Prompt</b>          |
|--------------------------|----------------------------------------------------------------------------------------------------|----------------------------------------------------------------------------------------------------|------------------------|
| User EXEC                | To connect to remote devices,<br>change terminal settings on a<br>temporary basis, perform basic<br>tests, and display system<br>information.                                                                     | Log in.                                                                                                    | Switch>                |
| Privileged EXEC (enable) | To set operating parameters. The<br>privileged command set includes<br>the commands in user EXEC<br>mode, as well as the configure<br>command. Use the configure<br>command to access the other<br>command modes. | From user EXEC mode, enter the<br>enable command and the enable<br>password (if a password has been<br>configured). | Switch#                |
| Global configuration     | To configure features that affect<br>the system as a whole, such as the<br>system time or switch name.                                                                                                    | From privileged EXEC mode,<br>enter the configure terminal<br>command.                                              | $Switch(config)$ #     |
| Interface configuration  | To enable or modify the operation<br>of a 10-Gigabit Ethernet, Gigabit<br>Ethernet, or Fast Ethernet interface<br>with <b>interface</b> commands.                                                                 | From global configuration mode,<br>enter the <b>interface</b> type location<br>command.                             | Switch $(config-if)$ # |
| Console configuration    | To configure the console interface;<br>from the directly connected<br>console or the virtual terminal;<br>used with Telnet.                                                                                       | From global configuration mode,<br>enter the line console 0 command.                                                | Switch(config-line)#   |

The Cisco IOS command interpreter, called the EXEC, interprets and runs the commands you enter. You can abbreviate commands and keywords by entering just enough characters to make the command unique from other commands. For example, you can abbreviate the **show** command to **sh** and the **configure terminal** command to **config t**.

When you type **exit**, the switch backs out one level. To exit configuration mode completely and return to privileged EXEC mode, press **Ctrl-Z**.

# <span id="page-94-0"></span>**Getting a List of Commands and Syntax**

In any command mode, you can get a list of available commands by entering a question mark (?). Switch> **?**

To obtain a list of commands that begin with a particular character sequence, enter those characters followed by the question mark (?). Do not include a space before the question mark. This form of help is called word help, because it completes a word for you.

To list keywords or arguments, enter a question mark in place of a keyword or argument. Include a space before the question mark. This form of help is called command syntax help, because it reminds you which keywords or arguments are applicable based on the command, keywords, and arguments you have already entered.

Switch# **configure ?** memory Configure from NV memory network Configure from a TFTP network host overwrite-network Overwrite NV memory from TFTP network host terminal Configure from the terminal  $\langle c \rangle$ 

To redisplay a command you previously entered, press the **Up Arrow** key or **Ctrl-P**. You can continue to press the **Up Arrow** key to see the last 20 commands you entered.

 $\boldsymbol{\beta}$ 

**Tip** If you are having trouble entering a command, check the system prompt and enter the question mark (?) for a list of available commands. You might be in the wrong command mode or using incorrect syntax.

Type **exit** to return to the previous mode. Press **Ctrl-Z** or enter the **end** command in any mode to immediately return to privileged EXEC mode.

#### **Virtual Console for Standby Supervisor Engine**

Catalyst 4500 series switches can be configured with 2 supervisor engines to provide redundancy. When the switch is powered, one of the supervisor engines becomes active and remains active until a switchover occurs. The other supervisor engine remains in standby mode.

Each supervisor engine has its own console port. Access to the standby supervisor engine is possible only through the console port of the standby supervisor engine. You must connect to the standby console to access, monitor or debug the standby supervisor.

Virtual Console for Standby Supervisor Engine enables you to access the standby console from the active supervisor engine without requiring a physical connection to the standby console. It uses IPC over EOBC to communicate with the standby supervisor engine and thus emulate the standby console on the active supervisor engine. Only one active standby console session is active at any time.

The virtual console for standby supervisor engine enables users who are logged onto the active supervisor engine to remotely execute **show** commands on the standby supervisor engine and view the results on the active supervisor engine. Virtual console is available only from the active supervisor engine.

You can access the standby virtual console from the active supervisor engine with the **attach module**, **session module**, or **remote login** commands on the active supervisor engine. You must be in privilege EXEC mode (level 15) to run these commands to access the standby console.

Once you enter the standby virtual console, the terminal prompt automatically changes to *hostname*-standby-console#, where hostname is the configured name of the switch. The prompt is restored back to the original prompt when you exit the virtual console.

You exit the virtual console with the **exit** or **quit** commands. When the inactivity period of the terminal on the active supervisor engine where you logged in exceeds the configured idle time, you are automatically logged out of the terminal on the active supervisor engine. In this case, the virtual console session is also terminated. Virtual console session is also automatically terminated when the standby is rebooted. After the standby boots up, you need to create another virtual console session.

To log in to the standby supervisor engine using a virtual console, enter the following command:

```
Switch# session module 2
Connecting to standby virtual console
Type "exit" or "quit" to end this session
Switch-standby-console# exit
```
If the standby console is not enabled, the following message appears:

Switch-standby-console# Standby console disabled. Valid commands are: exit, logout

Virtual session into the standby console is N/A with RPR:

```
Switch# session module 2
IPC server port name IFConsoleServer:2 not registered on standby.
Secondary cannot be accessed by virtual console
```
**Note** The standby virtual console provides the standard features that are available from the supervisor console such as command history, command completion, command help and partial command keywords.

The following limitations apply to the standby virtual console:

- All commands on the virtual console run to completion. It does not provide the auto-more feature; it behaves as if the **terminal length 0** command has been executed. It is also noninteractive. A executing command cannot be interrupted or aborted by any key sequence on the active supervisor engine. If a command produces considerable output, the virtual console displays it on the supervisor screen.
- **•** The virtual console is noninteractive. Because the virtual console does not detect the interactive nature of a command, any command that requires user interaction causes the virtual console to wait until the RPC timer aborts the command.

The virtual console timer is set to 60 seconds. The virtual console returns to its prompt after 60 seconds. During this time, you cannot abort the command from the keyboard. You must wait for the timer to expire before you continue.

 **•** You cannot use virtual console to view debug and syslog messages that are being displayed on the standby supervisor engine. The virtual console only displays the output of commands that are executed from the virtual console. Other information that is displayed on the real standby console does not appear on the virtual console.

# <span id="page-96-0"></span>**ROMMON Command-Line Interface**

ROMMON is a ROM-based program that is involved at power-up or reset, or when a fatal exception error occurs. The switch enters ROMMON mode if the switch does not find a valid software image, if the NVRAM configuration is corrupted, or if the configuration register is set to enter ROMMON mode. From the ROMMON mode, you can load a software image manually from flash memory, from a network server file, or from bootflash.

You can also enter ROMMON mode by restarting the switch and pressing **Ctrl-C** during the first five seconds of startup.

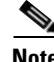

**Note Ctrl-C** is always enabled for 60 seconds after you reboot the switch, even if **Ctrl-C** is configured to be off in the configuration register settings.

 $\mathbf{I}$ 

When you enter ROMMON mode, the prompt changes to **rommon 1>**. Use the **?** command to see the available ROMMON commands.

For more information about the ROMMON commands, refer to the *Cisco IOS Command Reference*.

# <span id="page-97-0"></span>**Archiving Crashfiles Information**

This feature allows you to archive crashinfo files (otherwise overwritten if another system reset were to happen first to the bootflash). Having access to archived crashinfo data greatly assists in troubleshooting.

To archive crashinfo files, perform this task:

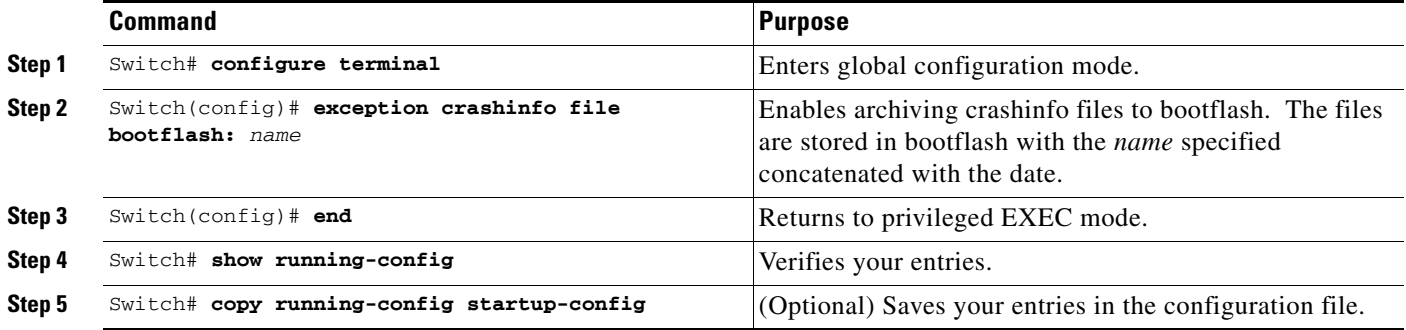

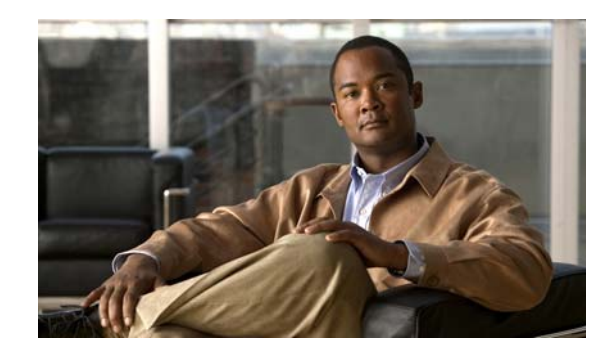

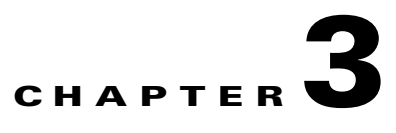

# **Configuring the Switch for the First Time**

This chapter describes how to initially configure a Catalyst 4500 series switch.

The information presented here supplements the administration information and procedures in this publication: *Cisco IOS Configuration Fundamentals Command Reference*, Release 12.2SR, at this URL:

http://www.cisco.com/en/US/docs/ios/12\_2/configfun/command/reference/frfabout.html

This chapter includes the following major sections:

- **•** [Default Switch Configuration, page 3-1](#page-98-0)
- **•** [Configuring DHCP-Based Autoconfiguration, page 3-2](#page-99-0)
- [Configuring the Switch, page 3-8](#page-105-0)
- **•** [Controlling Access to Privileged EXEC Commands, page 3-13](#page-110-0)
- [Recovering a Lost Enable Password, page 3-25](#page-122-0)
- **•** [Modifying the Supervisor Engine Startup Configuration, page 3-25](#page-122-1)
- **•** [Resetting a Switch to Factory Default Settings, page 3-32](#page-129-0)

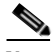

**Note** For complete syntax and usage information for the switch commands used in this chapter, look at the *Cisco Catalyst 4500 Series Switch Command Reference* and related publications at this location:

http://www.cisco.com/en/US/products/hw/switches/ps4324/index.html

If the command is not found in the Catalyst 4500 Command Reference, it is located in the larger Cisco IOS library. Refer to the *Cisco IOS Command Reference* and related publications at this location:

http://www.cisco.com/en/US/products/ps6350/index.html

# <span id="page-98-0"></span>**Default Switch Configuration**

This section describes the default configurations for the Catalyst 4500 series switch. [Table 3-1](#page-99-1) shows the default configuration settings for each feature.

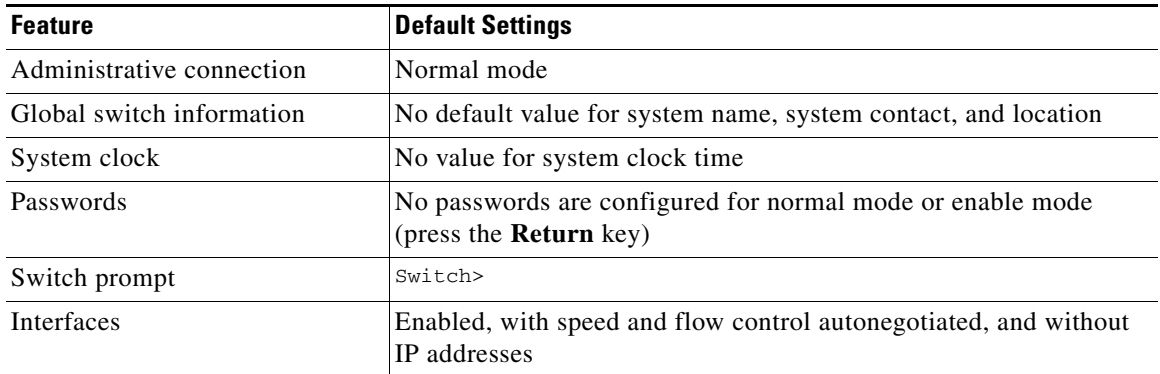

<span id="page-99-1"></span>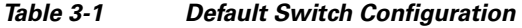

# <span id="page-99-0"></span>**Configuring DHCP-Based Autoconfiguration**

These sections describe how to configure DHCP-based autoconfiguration:

- **•** [About DHCP-Based Autoconfiguration, page 3-2](#page-99-2)
- **•** [DHCP Client Request Process, page 3-3](#page-100-0)
- **•** [Configuring the DHCP Server, page 3-4](#page-101-0)
- **•** [Configuring the TFTP Server, page 3-4](#page-101-1)
- **•** [Configuring the DNS Server, page 3-5](#page-102-0)
- **•** [Configuring the Relay Device, page 3-5](#page-102-1)
- **•** [Obtaining Configuration Files, page 3-6](#page-103-0)
- **[Example Configuration, page 3-7](#page-104-0)**

If your DHCP server is a Cisco device, or if you are configuring the switch as a DHCP server, refer to the "IP Addressing and Services" section in the *Cisco IOS IP and IP Routing Configuration Guide for Cisco IOS Release 12.1* for additional information about configuring DHCP.

#### <span id="page-99-2"></span>**About DHCP-Based Autoconfiguration**

**Note** Starting with Release 12.2(20)EW, you can enable DHCP AutoConfiguration by entering the **write erase** command. This command clears the startup-config in NVRAM. In images prior to Release 12.2(20)EW, this command does not enable autoconfiguration.

DHCP provides configuration information to Internet hosts and internetworking devices. This protocol consists of two components: one component for delivering configuration parameters from a DHCP server to a device and another component that is a mechanism for allocating network addresses to devices. DHCP is built on a client-server model, in which designated DHCP servers allocate network addresses and deliver configuration parameters to dynamically configured devices. The switch can act as both a DHCP client and a DHCP server.

With DHCP-based autoconfiguration, no DHCP client-side configuration is needed on your switch because your switch (the DHCP client) is automatically configured at startup with IP address information and a configuration file. However, you need to configure the DHCP server or the DHCP server feature on your switch for various lease options associated with IP addresses. If you are using DHCP to relay the configuration file location on the network, you might also need to configure a Trivial File Transfer Protocol (TFTP) server and a Domain Name System (DNS) server.

DHCP-based autoconfiguration replaces the BOOTP client functionality on your switch.

### <span id="page-100-0"></span>**DHCP Client Request Process**

At startup the switch automatically requests configuration information from a DHCP server if a configuration file is not present on the switch.

[Figure 3-1](#page-100-1) shows the sequence of messages that are exchanged between the DHCP client and the DHCP server.

<span id="page-100-1"></span>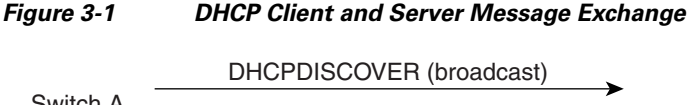

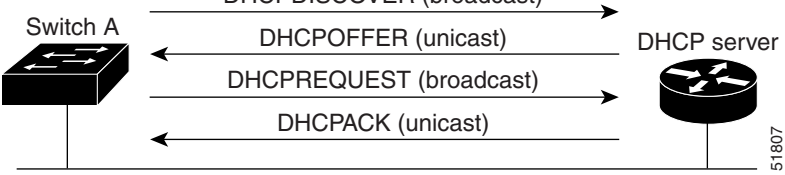

The client, Switch A, broadcasts a DHCPDISCOVER message to locate a DHCP server. The DHCP server offers configuration parameters (such as an IP address, subnet mask, gateway IP address, DNS IP address, lease for the IP address, and so forth) to the client in a DHCPOFFER unicast message.

In a DHCPREQUEST broadcast message, the client returns a formal request for the offered configuration information to the DHCP server. The formal request is broadcast so that all other DHCP servers that received the DHCPDISCOVER broadcast message from the client can reclaim the IP addresses that they offered to the client.

The DHCP server confirms that the IP address has been allocated to the client by returning a DHCPACK unicast message to the client. With this message, the client and server are bound, and the client uses the configuration information that it received from the server. The amount of information the switch receives depends on how you configure the DHCP server. For more information, see the ["Configuring](#page-101-0)  [the DHCP Server" section on page 3-4.](#page-101-0)

If the configuration parameters sent to the client in the DHCPOFFER unicast message are invalid (if configuration error exists), the client returns a DHCPDECLINE broadcast message to the DHCP server.

The DHCP server sends the client a DHCPNAK denial broadcast message, which means that the offered configuration parameters have not been assigned, that an error has occurred during the negotiation of the parameters, or that the client has been slow in responding to the DHCPOFFER message. (The DHCP server might have assigned the parameters to another client.)

A DHCP client might receive offers from multiple DHCP servers and can accept any of them; however, the client usually accepts the first offer it receives. The offer from the DHCP server is not a guarantee that the IP address will be allocated to the client; however, the server usually reserves the address until the client has had a chance to formally request the address.

 $\mathbf I$ 

#### <span id="page-101-0"></span>**Configuring the DHCP Server**

A switch can act as both the DHCP client and the DHCP server. By default, the Cisco IOS DHCP server and relay agent features are enabled on your switch.

You should configure the DHCP server, or the DHCP server feature running on your switch, with reserved leases that are bound to each switch by the switch hardware address.

If you want the switch to receive IP address information, you must configure the DHCP server with these lease options:

- IP address of the client (required)
- Subnet mask of the client (required)
- **DNS** server IP address (optional)
- **•** Router IP address (required)

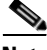

**Note** The router IP address is the default gateway address for the switch.

If you want the switch to receive the configuration file from a TFTP server, you must configure the DHCP server with these lease options:

- **•** TFTP server name or IP address (required)
- **•** Boot filename (the name of the configuration file that the client needs) (recommended)
- Host name (optional)

Depending on the settings of the DHCP server or the DHCP server feature running on your switch, the switch can receive IP address information, the configuration file, or both.

If you do not configure the DHCP server, or the DHCP server feature running on your switch, with the lease options described earlier, the switch replies to client requests with only those parameters that are configured. If the IP address and subnet mask are not in the reply, the switch is not configured. If the router IP address or TFTP server name (or IP address) are not found, the switch might send broadcast, instead of unicast, TFTP requests. Unavailability of other lease options does not impact autoconfiguration.

The DHCP server, or the DHCP server feature running on your switch, can be on the same LAN or on a different LAN than the switch. If the DHCP server is running on a different LAN, you should configure a DHCP relay, which forwards broadcast traffic between two directly connected LANs. A router does not forward broadcast packets, but it forwards packets based on the destination IP address in the received packet. For more information on relay devices, see the ["Configuring the Relay Device" section on](#page-102-1)  [page 3-5.](#page-102-1)

#### <span id="page-101-1"></span>**Configuring the TFTP Server**

Based on the DHCP server configuration, the switch attempts to download one or more configuration files from the TFTP server. If you configured the DHCP server to respond to the switch with all the options required for IP connectivity to the TFTP server, and if you configured the DHCP server with a TFTP server name, address, and configuration filename, the switch attempts to download the specified configuration file from the specified TFTP server.

If you did not specify the configuration filename or the TFTP server name, or if the configuration file could not be downloaded, the switch attempts to download a configuration file using various combinations of filenames and TFTP server addresses. The files include the specified configuration

filename (if any) and the following files: network-confg, cisconet.cfg, *hostname*.confg, or *hostname*.cfg, where *hostname* is the current hostname of the switch and router-confg and ciscortr.cfg. The TFTP server addresses used include the specified TFTP server address (if any) and the broadcast address (255.255.255.255).

For the switch to successfully download a configuration file, the TFTP server must contain one or more configuration files in its base directory. The files can include the following:

- The configuration file named in the DHCP reply (the actual switch configuration file).
- The network-confg or the cisconet.cfg file (known as the default configuration files).
- **•** The router-confg or the ciscortr.cfg file. (These files contain commands common to all switches. Normally, if the DHCP and TFTP servers are properly configured, these files are not accessed.)

If you specify the TFTP server name in the DHCP server-lease database, you must also configure the TFTP server name-to-IP-address mapping in the DNS-server database.

If the TFTP server you plan to use is on a different LAN from the switch, or if you plan to access it with the switch through the broadcast address (which occurs if the DHCP server response does not contain all the required information described earlier), you must configure a relay to forward the TFTP packets to the TFTP server. For more information, see the ["Configuring the Relay Device" section on page 3-5.](#page-102-1) The preferred solution is to configure either the DHCP server or the DHCP server feature running on your switch with all the required information.

#### <span id="page-102-0"></span>**Configuring the DNS Server**

The DHCP server, or the DHCP server feature running on your switch, uses the DNS server to resolve the TFTP server name to an IP address. You must configure the TFTP server name-to-IP address map on the DNS server. The TFTP server contains the configuration files for the switch.

You can configure the IP addresses of the DNS servers in the lease database of the DHCP server where the DHCP replies retrieve them. You can enter up to two DNS server IP addresses in the lease database.

The DNS server can be on the same or on a different LAN as the switch. If it is on a different LAN, the switch must be able to access it through a router.

#### <span id="page-102-1"></span>**Configuring the Relay Device**

You must configure a relay device to forward received broadcast packets to the destination host whenever a switch sends broadcast packets to which a host on a different LAN must respond. Examples of such broadcast packets are DHCP, DNS, and in some cases, TFTP packets.

If the relay device is a Cisco router, enable IP routing (**ip routing** global configuration command) and configure helper addresses (**ip helper-address** interface configuration command). For example, in [Figure 3-2,](#page-103-1) configure the router interfaces as follows:

```
On interface 10.0.0.2:
```

```
router(config-if)# ip helper-address 20.0.0.2
router(config-if)# ip helper-address 20.0.0.3
router(config-if)# ip helper-address 20.0.0.4
```
#### On interface 20.0.0.1:

```
router(config-if)# ip helper-address 10.0.0.1
```
 $\mathbf{I}$ 

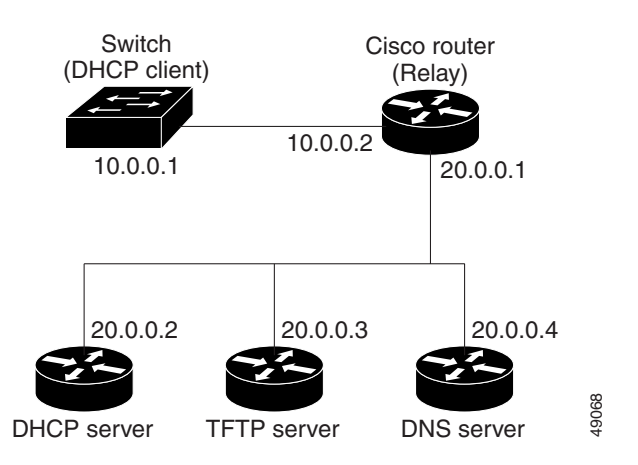

#### <span id="page-103-1"></span>*Figure 3-2 Relay Device Used in Autoconfiguration*

## <span id="page-103-0"></span>**Obtaining Configuration Files**

Depending on the availability of the IP address and the configuration filename in the DHCP reserved lease, the switch obtains its configuration information in these ways:

• The IP address and the configuration filename are reserved for the switch and provided in the DHCP reply (one-file read method).

The switch receives its IP address, subnet mask, TFTP server address, and the configuration filename from either the DHCP server or the DHCP server feature running on your switch. The switch sends a unicast message to the TFTP server to retrieve the named configuration file from the base directory of the server, and upon receipt, completes its boot-up process.

 **•** The IP address and the configuration filename is reserved for the switch, but the TFTP server address is not provided in the DHCP reply (one-file read method).

The switch receives its IP address, subnet mask, and the configuration filename from either the DHCP server or the DHCP server feature running on your switch. The switch sends a broadcast message to a TFTP server to retrieve the named configuration file from the base directory of the server, and upon receipt, completes its boot-up process.

 **•** Only the IP address is reserved for the switch and provided in the DHCP reply. The configuration filename is not provided (two-file read method).

The switch receives its IP address, subnet mask, and the TFTP server address from either the DHCP server or the DHCP server feature running on your switch. The switch sends a unicast message to the TFTP server to retrieve the network-confg or cisconet.cfg default configuration file. (If the network-confg file cannot be read, the switch reads the cisconet.cfg file.)

The default configuration file contains the host names-to-IP-address mapping for the switch. The switch fills its host table with the information in the file and obtains its host name. If the host name is not found in the file, the switch uses the host name in the DHCP reply. If the host name is not specified in the DHCP reply, the switch uses the default *Switch* as its host name.

After obtaining its host name from the default configuration file or the DHCP reply, the switch reads the configuration file that has the same name as its host name (*hostname*-confg or *hostname*.cfg, depending on whether or not the network-confg file or the cisconet.cfg file was read earlier) from the TFTP server. If the cisconet.cfg file is read, the filename of the host is truncated to eight characters.

a ka

If the switch cannot read the network-confg, cisconet.cfg, or the hostname file, it reads the router-confg file. If the switch cannot read the router-confg file, it reads the ciscortr.cfg file.

**Note** The switch broadcasts TFTP server requests provided that one of these conditions is met: the TFTP server is not obtained from the DHCP replies; all attempts to read the configuration file through unicast transmissions fail; or the TFTP server name cannot be resolved to an IP address.

## <span id="page-104-0"></span>**Example Configuration**

[Figure 3-3](#page-104-1) shows a network example for retrieving IP information using DHCP-based autoconfiguration.

<span id="page-104-1"></span>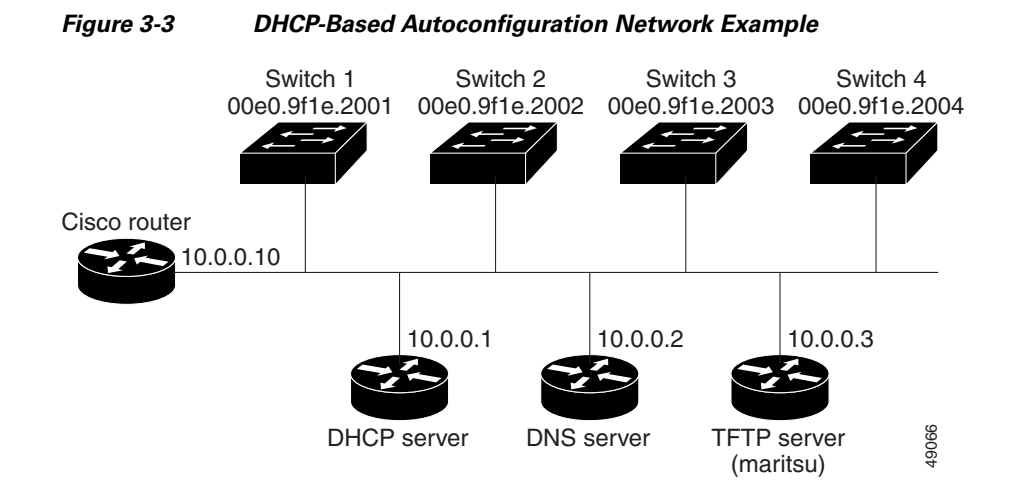

[Table 3-2](#page-104-2) shows the configuration of the reserved leases on either the DHCP server or the DHCP server feature running on your switch.

#### <span id="page-104-2"></span>*Table 3-2 DHCP Server Configuration*

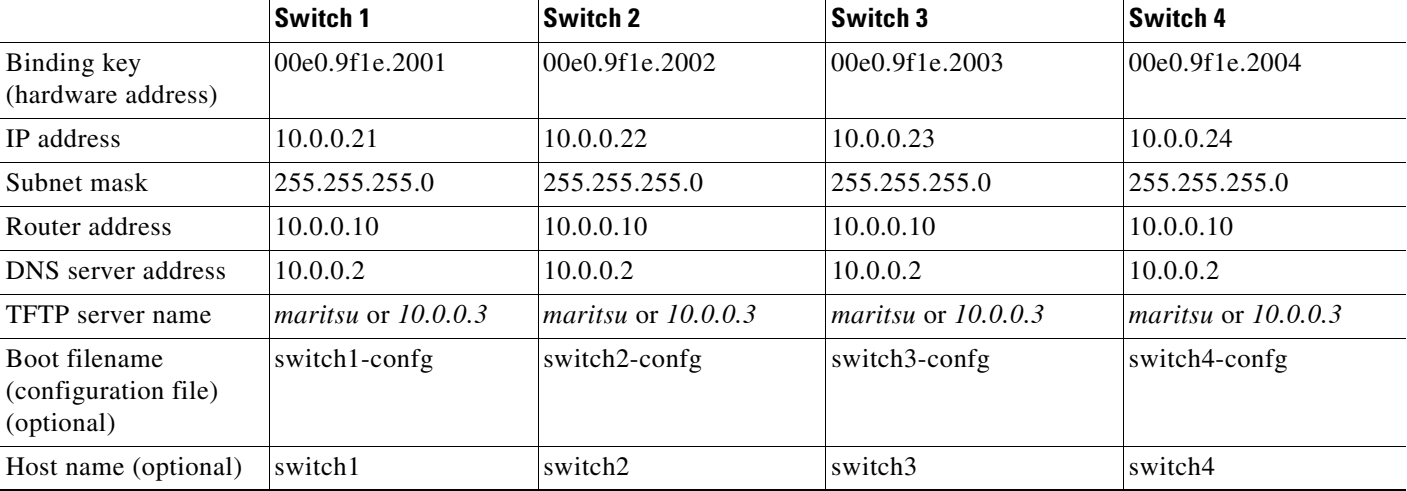

#### **DNS Server Configuration**

The DNS server maps the TFTP server name *maritsu* to IP address 10.0.0.3.

#### **TFTP Server Configuration (on UNIX)**

The TFTP server base directory is set to /tftpserver/work/. This directory contains the network-confg file used in the two-file read method. This file contains the host name that you plan to assign to the switch based on its IP address. The base directory also contains a configuration file for each switch (*switch1-confg*, *switch2-confg*, and so forth) as shown in the following display:

prompt> **cd /tftpserver/work/** prompt> **ls** network-confg switch1-confg switch2-confg switch3-confg switch4-confg prompt> **cat network-confg** ip host switch1 10.0.0.21 ip host switch2 10.0.0.22 ip host switch3 10.0.0.23 ip host switch4 10.0.0.24

#### **DHCP Client Configuration**

No configuration file is present on Switch 1 through Switch 4.

#### **Configuration Explanation**

In [Figure 3-3,](#page-104-1) Switch 1 reads its configuration file as follows:

- **•** Switch 1 obtains its IP address 10.0.0.21 from the DHCP server.
- If no configuration filename is given in the DHCP server reply, Switch 1 reads the network-confg file from the base directory of the TFTP server.
- **•** Switch 1 adds the contents of the network-confg file to its host table.
- Switch 1 reads its host table by indexing its IP address 10.0.0.21 to its host name (switch1).
- **•** Switch 1 reads the configuration file that corresponds to its host name; for example, it reads *switch1-confg* from the TFTP server.

Switches 2 through 4 retrieve their configuration files and IP addresses in the same way.

# <span id="page-105-0"></span>**Configuring the Switch**

The following sections describe how to configure your switch:

- **•** [Using Configuration Mode to Configure Your Switch, page 3-9](#page-106-0)
- **•** [Verifying the Running Configuration Settings, page 3-9](#page-106-1)
- **•** [Saving the Running Configuration Settings to Your Start-Up File, page 3-10](#page-107-0)
- [Reviewing the Configuration in NVRAM, page 3-10](#page-107-1)
- **•** [Configuring a Default Gateway, page 3-11](#page-108-0)
- **•** [Configuring a Static Route, page 3-11](#page-108-1)

 $\mathbf I$ 

## <span id="page-106-0"></span>**Using Configuration Mode to Configure Your Switch**

To configure your switch from configuration mode, follow these steps:

- **Step 1** Connect a console terminal to the console interface of your supervisor engine.
- **Step 2** After a few seconds, you see the user EXEC prompt (**Switch>**). Now, you may want to enter privileged EXEC mode, also known as enable mode. Type **enable** to enter enable mode:

Switch> **enable**

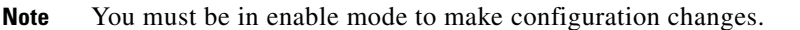

The prompt changes to the enable prompt (#):

Switch#

**Step 3** At the enable prompt (#), enter the **configure terminal** command to enter global configuration mode:

```
Switch# configure terminal
Enter configuration commands, one per line. End with CNTL/Z.
Switch(config)#
```
**Step 4** At the global configuration mode prompt, enter the **interface** *type slot/interface* command to enter interface configuration mode:

Switch(config)# **interface fastethernet 5/1** Switch(config-if)#

- **Step 5** In either of these configuration modes, enter changes to the switch configuration.
- **Step 6** Enter the **end** command to exit configuration mode.
- **Step 7** Save your settings. See the "Saving the Running Configuration Settings to Your Start-Up File" section [on page 3-10.](#page-107-0)

Your switch is now minimally configured and can boot with the configuration you entered. To see a list of the configuration commands, enter **?** at the prompt or press the **help** key in configuration mode.

## <span id="page-106-1"></span>**Verifying the Running Configuration Settings**

To verify the configuration settings you entered or the changes you made, enter the **show running-config** command at the enable prompt (#), as shown in this example:

```
Switch# show running-config
Building configuration...
Current configuration:
!
version 12.0
service timestamps debug uptime
service timestamps log uptime
no service password-encryption
!
hostname Switch
```

```
<...output truncated...>
!
line con 0
 transport input none
line vty 0 4
 exec-timeout 0 0
 password lab
 login
 transport input lat pad dsipcon mop telnet rlogin udptn nasi
!
end
Switch#
```
### <span id="page-107-0"></span>**Saving the Running Configuration Settings to Your Start-Up File**

⚠

**Caution** This command saves the configuration settings that you created in configuration mode. If you fail to do this step, your configuration is lost the next time you reload the system.

To store the configuration, changes to the configuration, or changes to the startup configuration in NVRAM, enter the **copy running-config startup-config** command at the enable prompt (#), as follows:

Switch# **copy running-config startup-config**

#### <span id="page-107-1"></span>**Reviewing the Configuration in NVRAM**

To display information stored in NVRAM, enter the **show startup-config** EXEC command.

The following example shows a typical system configuration:

```
Switch# show startup-config
Using 1579 out of 491500 bytes, uncompressed size = 7372 bytes
Uncompressed configuration from 1579 bytes to 7372 bytes
!
version 12.1
no service pad
service timestamps debug uptime
service timestamps log uptime
no service password-encryption
service compress-config
!
hostname Switch
!
!
ip subnet-zero
!
!
!
!
interface GigabitEthernet1/1
 no snmp trap link-status
!
interface GigabitEthernet1/2
 no snmp trap link-status
!--More--
<...output truncated...>
```
```
!
line con 0
  exec-timeout 0 0
  transport input none
line vty 0 4
  exec-timeout 0 0
  password lab
  login
  transport input lat pad dsipcon mop telnet rlogin udptn nasi
!
end
Switch#
```
# **Configuring a Default Gateway**

```
Santa Contract Contract Contract Contract Contract Contract Contract Contract Contract Contract Contract Contract Contract Contract Contract Contract Contract Contract Contract Contract Contract Contract Contract Contract
```
**Note** The switch uses the default gateway only when it is not configured with a routing protocol.

Configure a default gateway to send data to subnets other than its own when the switch is not configured with a routing protocol. The default gateway must be the IP address of an interface on a router that is directly connected to the switch.

To configure a default gateway, perform this task:

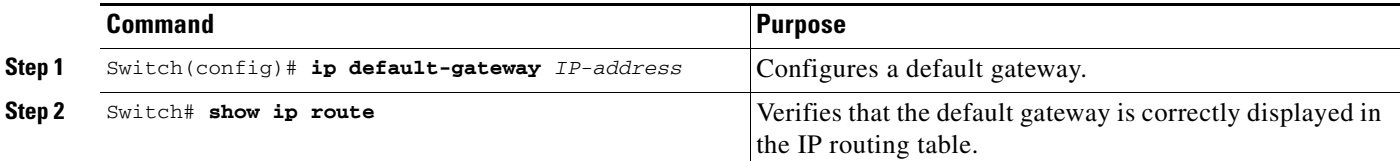

This example shows how to configure a default gateway and how to verify the configuration:

```
Switch# configure terminal
Enter configuration commands, one per line. End with CNTL/Z.
Switch(config)# ip default-gateway 172.20.52.35
Switch(config)# end
3d17h: %SYS-5-CONFIG_I: Configured from console by console
Switch# show ip route
Default gateway is 172.20.52.35
Host Gateway Last Use Total Uses Interface
ICMP redirect cache is empty
Switch#
```
# **Configuring a Static Route**

If your Telnet station or SNMP network management workstation is on a different network from your switch and a routing protocol has not been configured, you might need to add a static routing table entry for the network where your end station is located.

Г

To configure a static route, perform this task:

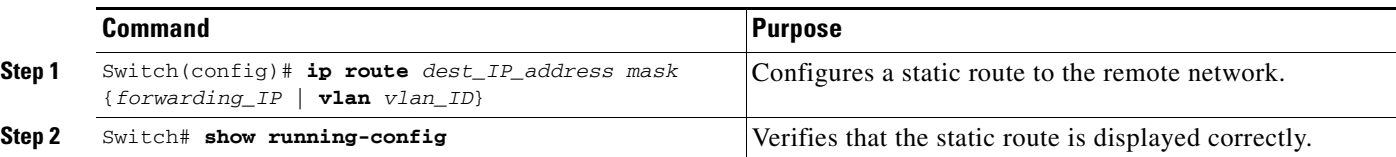

This example shows how to use the **ip route** command to configure a static route to a workstation at IP address 171.10.5.10 on the switch with a subnet mask and IP address 172.20.3.35 of the forwarding router:

```
Switch# configure terminal
Enter configuration commands, one per line. End with CNTL/Z.
Switch(config)# ip route 171.10.5.10 255.255.255.255 172.20.3.35
Switch(config)# end
Switch#
```
This example shows how to use the **show running-config** command to confirm the configuration of the static route:

```
Switch# show running-config
Building configuration...
.
<...output truncated...>
.
ip default-gateway 172.20.52.35
ip classless
ip route 171.10.5.10 255.255.255.255 172.20.3.35
no ip http server
!
line con 0
 transport input none
line vty 0 4
 exec-timeout 0 0
 password lab
 login
 transport input lat pad dsipcon mop telnet rlogin udptn nasi
!
end
```
#### Switch#

This example shows how to use the **ip route** command to configure the static route IP address 171.20.5.3 with subnet mask and connected over VLAN 1 to a workstation on the switch:

```
Switch# configure terminal
Switch(config)# ip route 171.20.5.3 255.255.255.255 vlan 1
Switch(config)# end
Switch#
```
This example shows how to use the **show running-config** command to confirm the configuration of the static route:

```
Switch# show running-config
Building configuration...
.
<...output truncated...>
```

```
.
ip default-gateway 172.20.52.35
ip classless
ip route 171.20.5.3 255.255.255.255 Vlan1
no ip http server
!
!
x25 host z
!
line con 0
 transport input none
line vty 0 4
 exec-timeout 0 0
 password lab
 login
 transport input lat pad dsipcon mop telnet rlogin udptn nasi
!
end
Switch#
```
# **Controlling Access to Privileged EXEC Commands**

The procedures in these sections let you control access to the system configuration file and privileged EXEC commands:

- **•** [Setting or Changing a Static enable Password, page 3-13](#page-110-0)
- **•** [Using the enable password and enable secret Commands, page 3-14](#page-111-0)
- **•** [Setting or Changing a Privileged Password, page 3-14](#page-111-1)
- [Controlling Switch Access with TACACS+, page 3-15](#page-112-0)
- **•** [Encrypting Passwords, page 3-22](#page-119-0)
- **•** [Configuring Multiple Privilege Levels, page 3-23](#page-120-0)

# <span id="page-110-0"></span>**Setting or Changing a Static enable Password**

To set or change a static password that controls access to the enable mode, enter this command:

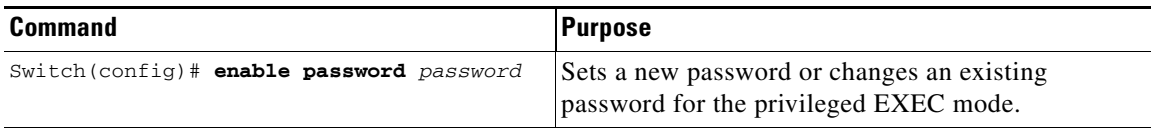

This example shows how to configure an enable password as lab:

```
Switch# configure terminal
Switch(config)# enable password lab
Switch(config)#
```
For instructions on how to display the password or access level configuration, see the ["Displaying the](#page-121-0)  [Password, Access Level, and Privilege Level Configuration" section on page 3-24.](#page-121-0)

# <span id="page-111-0"></span>**Using the enable password and enable secret Commands**

To provide an additional layer of security, particularly for passwords that cross the network or that are stored on a TFTP server, use either the **enable password** or **enable secret** command. Both commands configure an encrypted password that you must enter to access the enable mode (the default) or any other privilege level that you specify.

We recommend that you use the **enable secret** command.

If you configure the **enable secret** command, it takes precedence over the **enable password** command; the two commands cannot be in effect simultaneously.

To configure the switch to require an enable password, enter one of these commands:

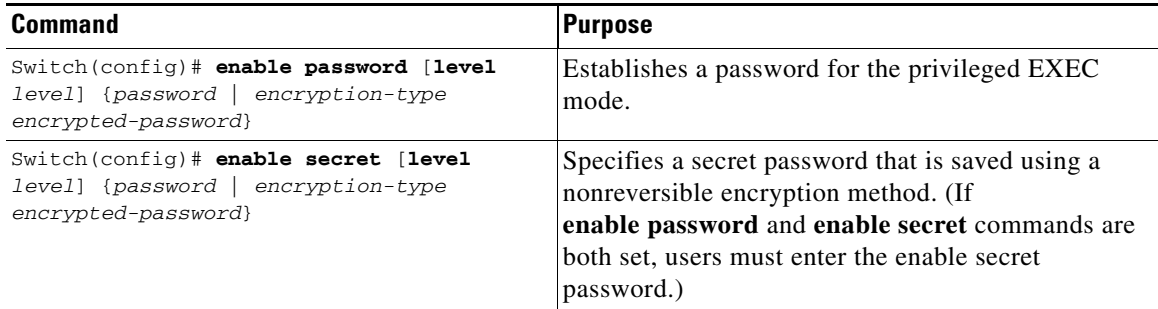

When you enter either of these password commands with the **level** option, you define a password for a specific privilege level. After you specify the level and set a password, give the password only to users who need to have access at this level. Use the **privilege level** configuration command to specify commands accessible at various levels.

If you enable the **service password-encryption** command, the password you enter is encrypted. When you display the password with the **more system:running-config** command, the password displays the password in encrypted form.

If you specify an encryption type, you must provide an encrypted password—an encrypted password you copy from another Catalyst 4500 series switch configuration.

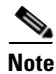

**Note** You cannot recover a lost encrypted password. You must clear NVRAM and set a new password. See the ["Recovering a Lost Enable Password" section on page 3-25](#page-122-0) for more information.

For information on how to display the password or access level configuration, see the ["Displaying the](#page-121-0)  [Password, Access Level, and Privilege Level Configuration" section on page 3-24](#page-121-0).

# <span id="page-111-1"></span>**Setting or Changing a Privileged Password**

To set or change a privileged password, enter this command:

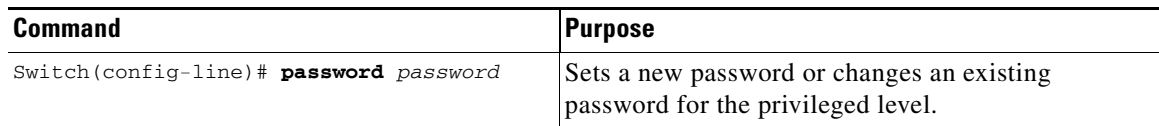

For information on how to display the password or access level configuration, see the ["Displaying the](#page-121-0)  [Password, Access Level, and Privilege Level Configuration" section on page 3-24.](#page-121-0)

# <span id="page-112-0"></span>**Controlling Switch Access with TACACS+**

This section describes how to enable and configure TACACS+, which provides detailed accounting information and flexible administrative control over authentication and authorization processes. TACACS+ is facilitated through authentication, authorization, accounting (AAA) and can be enabled only through AAA commands.

**Note** For complete syntax and usage information for the commands used in this section, see the *Cisco IOS Security Command Reference, Release 12.2*.

This section contains the following configuration information:

- **•** [Understanding TACACS+, page 3-15](#page-112-1)
- **•** [TACACS+ Operation, page 3-17](#page-114-0)
- **•** [Configuring TACACS+, page 3-17](#page-114-1)
- [Displaying the TACACS+ Configuration, page 3-22](#page-119-1)

## <span id="page-112-1"></span>**Understanding TACACS+**

TACACS+ is a security application that provides centralized validation of users attempting to gain access to your switch. TACACS+ services are maintained in a database on a TACACS+ daemon typically running on a UNIX or Windows NT workstation. You should have access to and should configure a TACACS+ server before configuring TACACS+ features on your switch.

TACACS+ provides for separate and modular AAA facilities. TACACS+ allows for a single access control server (the TACACS+ daemon) to provide each service—authentication, authorization, and accounting—independently. Each service can be locked into its own database to take advantage of other services available on that server or on the network, depending on the capabilities of the daemon.

The goal of TACACS+ is to provide a method for managing multiple network access points from a single management service. Your switch can be a network access server along with other Cisco routers and access servers. A network access server provides connections to a single user, to a network or subnetwork, and to interconnected networks as shown in [Figure 3-4](#page-113-0).

Г

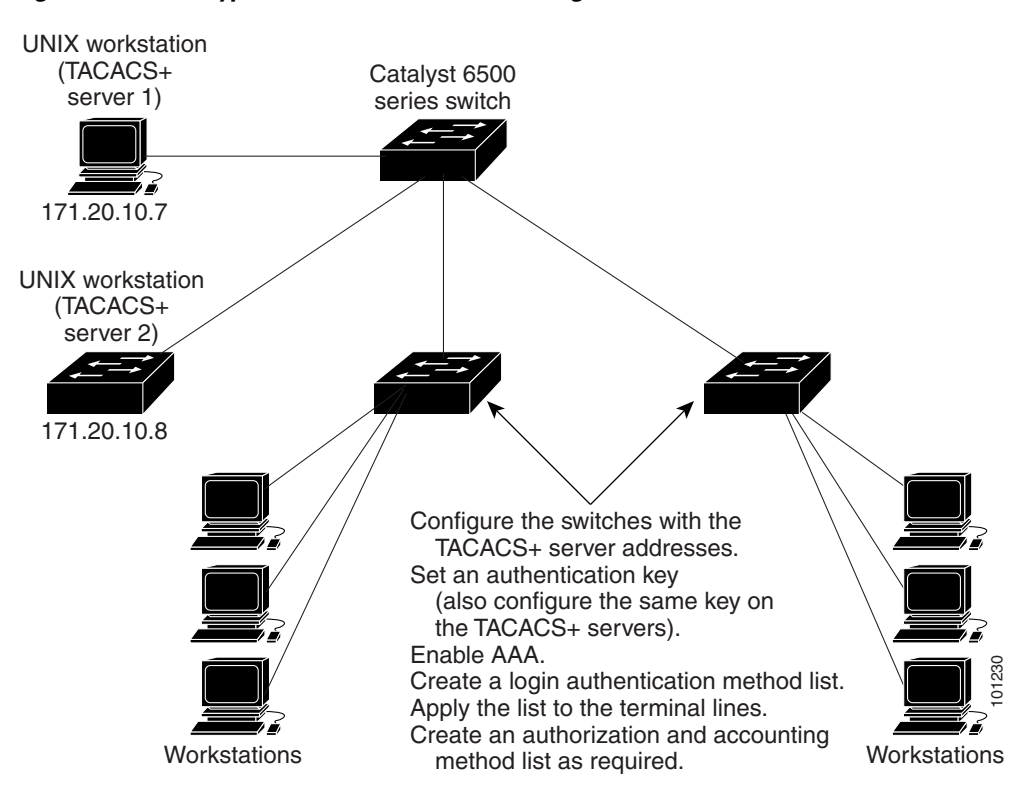

<span id="page-113-0"></span>*Figure 3-4 Typical TACACS+ Network Configuration*

TACACS+ administered through the AAA security services can provide these services:

• Authentication—Provides complete control of authentication through login and password dialog, challenge and response, and messaging support.

The authentication facility can conduct a dialog with the user (such as, after a username and password are provided, to challenge a user with several questions such as home address, mother's maiden name, service type, and social security number). The TACACS+ authentication service can also send messages to user screens. For example, a message could notify users that their passwords must be changed because of the company's password aging policy. You need a sign and then the tool sist.<br>
Yorkstations<br>
Yorkstations<br>
Yorkstations<br>
Yorkstations<br>
TACACS+ administered through the AAA security services can provide these services:<br>
• Authentication—Provides complete contro

- **•** Authorization—Provides strict control over user capabilities for the duration of the user's session, including but not limited to setting autocommands, access control, session duration, or protocol support. You can also enforce restrictions on the commands a user can execute with the TACACS+ authorization feature.
- Accounting—Collects and sends information used for billing, auditing, and reporting to the TACACS+ daemon. Network managers can use the accounting facility to track user activity for a security audit or to provide information for user billing. Accounting records include user identities, start and stop times, executed commands (such as PPP), number of packets, and number of bytes.

The TACACS+ protocol provides authentication between the switch and the TACACS+ daemon, and it ensures confidentiality because all protocol exchanges between the switch and the TACACS+ daemon are encrypted.

## <span id="page-114-0"></span>**TACACS+ Operation**

When a user attempts a simple ASCII login by authenticating to a switch using TACACS+, this process occurs:

**1.** When the connection is established, the switch contacts the TACACS+ daemon to obtain a username prompt, which is then displayed to the user. The user enters a username, and the switch then contacts the TACACS+ daemon to obtain a password prompt. The switch displays the password prompt to the user, the user enters a password, and the password is then sent to the TACACS+ daemon.

TACACS+ allows a conversation between the daemon and the user until the daemon receives enough information to authenticate the user. The daemon prompts for a username and password combination, but can include other items such as the user's mother's maiden name.

- **2.** The switch eventually receives one of these responses from the TACACS+ daemon:
	- ACCEPT—The user is authenticated and service can begin. If the switch is configured to require authorization, authorization begins at this time.
	- REJECT—The user is not authenticated. The user can be denied access or is prompted to retry the login sequence, depending on the TACACS+ daemon.
	- **•** ERROR—An error occurred at some time during authentication with the daemon or in the network connection between the daemon and the switch. If an ERROR response is received, the switch typically tries to use an alternative method for authenticating the user.
	- **•** CONTINUE—The user is prompted for additional authentication information.

After authentication, the user undergoes an additional authorization phase if authorization has been enabled on the switch. Users must first successfully complete TACACS+ authentication before proceeding to TACACS+ authorization.

- **3.** If TACACS+ authorization is required, the TACACS+ daemon is again contacted, and it returns an ACCEPT or REJECT authorization response. If an ACCEPT response is returned, the response contains data in the form of attributes that direct the EXEC or NETWORK session for that user and the services that the user can access:
	- **•** Telnet, Secure Shell (SSH), rlogin, or privileged EXEC services
	- **•** Connection parameters, including the host or client IP address, access list, and user timeouts

## <span id="page-114-1"></span>**Configuring TACACS+**

This section describes how to configure your switch to support TACACS+. At a minimum, you must identify the host or hosts maintaining the TACACS+ daemon and define the method lists for TACACS+ authentication. You can optionally define method lists for TACACS+ authorization and accounting. A method list defines the sequence and methods used to authenticate, to authorize, or to keep accounts on a user. Use method lists to designate one or more security protocols, ensuring a backup system if the initial method fails. The software uses the first method listed to authenticate, to authorize, or to keep accounts on users; if that method does not respond, the software selects the next method in the list. This process continues until there is successful communication with a listed method or the method list is exhausted.

This section contains the following configuration information:

- **•** [Default TACACS+ Configuration, page 3-18](#page-115-0)
- [Identifying the TACACS+ Server Host and Setting the Authentication Key, page 3-18](#page-115-1)
- **•** [Configuring TACACS+ Login Authentication, page 3-19](#page-116-0)
- **•** [Configuring TACACS+ Authorization for Privileged EXEC Access and Network Services,](#page-118-0)  [page 3-21](#page-118-0)
- **•** [Starting TACACS+ Accounting, page 3-21](#page-118-1)

#### <span id="page-115-0"></span>**Default TACACS+ Configuration**

TACACS+ and AAA are disabled by default.

To prevent a lapse in security, you cannot configure TACACS+ through a network management application. When enabled, TACACS+ can authenticate users accessing the switch through the CLI.

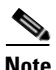

**Note** Although TACACS+ configuration is performed through the CLI, the TACACS+ server authenticates HTTP connections that have been configured with a privilege level of 15.

#### <span id="page-115-1"></span>**Identifying the TACACS+ Server Host and Setting the Authentication Key**

You can configure the switch to use a single server or AAA server groups in order to group existing server hosts for authentication. You can group servers to select a subset of the configured server hosts and use them for a particular service. The server group is used with a global server-host list and contains the list of IP addresses of the selected server hosts.

To identify the IP host or host maintaining TACACS+ server and optionally set the encryption key, perform this task, beginning in privileged EXEC mode:

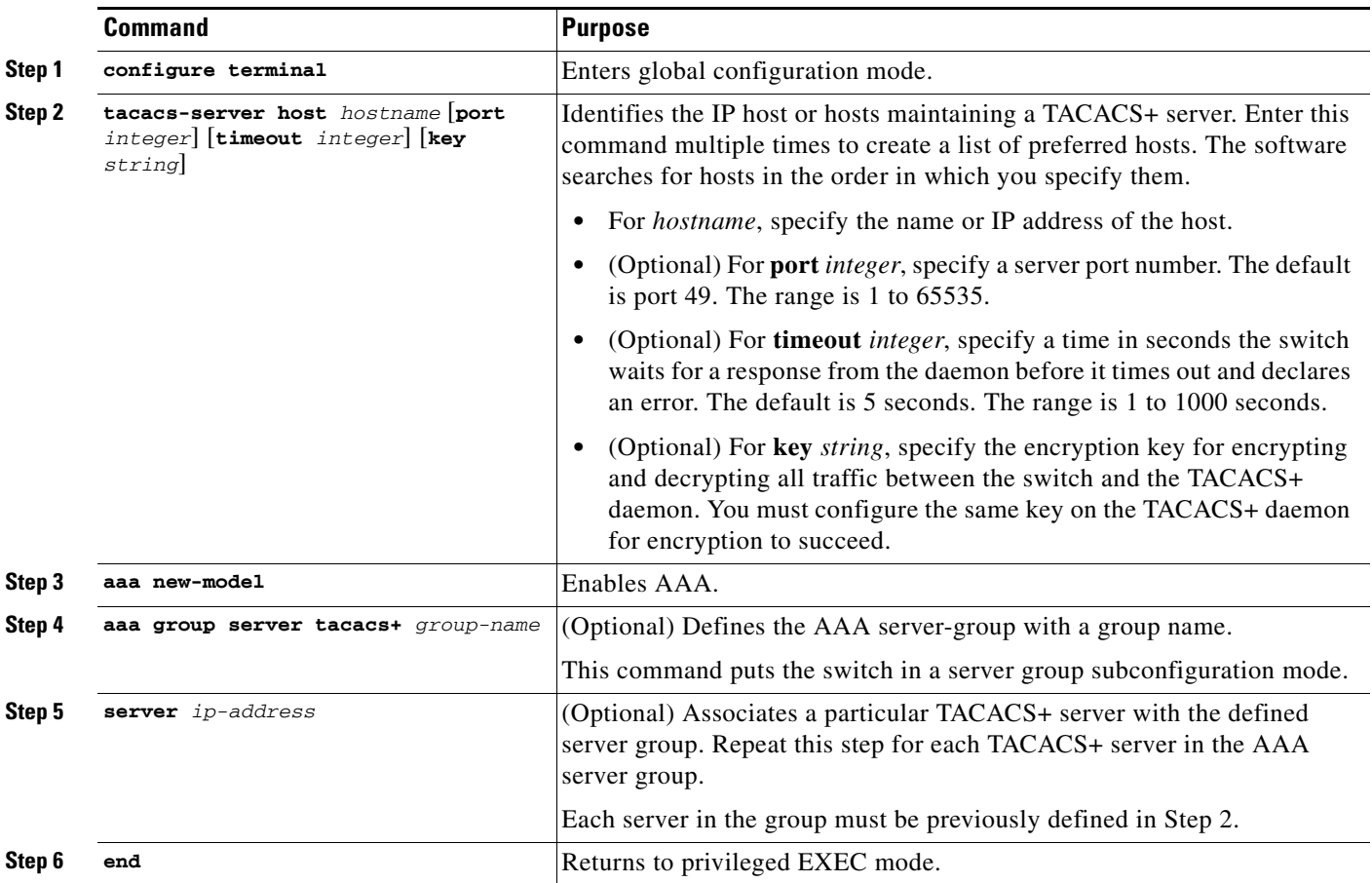

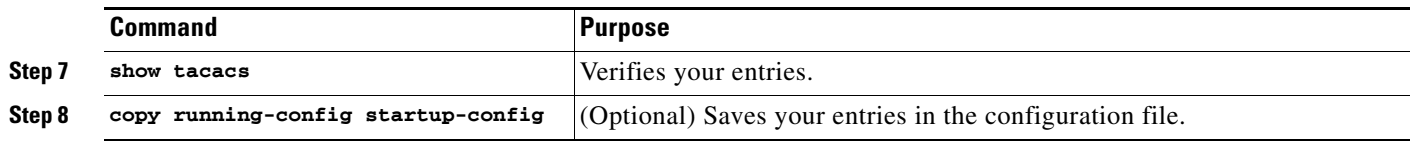

To remove the specified TACACS+ server name or address, use the **no tacacs-server host** *hostname* global configuration command. To remove a server group from the configuration list, use the **no aaa group server tacacs+** *group-name* global configuration command. To remove the IP address of a TACACS+ server, use the **no server ip-address** server group subconfiguration command.

#### <span id="page-116-0"></span>**Configuring TACACS+ Login Authentication**

To configure AAA authentication, define a named list of authentication methods and then apply that list to various ports. The method list defines the types of authentication you intend to perform and the sequence in which you intend to perform them; you must apply the list to a specific port before you can perform any of the defined authentication methods. The only exception is the default method list (which, by coincidence, is named *default*). The default method list is automatically applied to all ports except those that have a named method list explicitly defined. A defined method list overrides the default method list.

A method list describes the sequence and authentication methods that must be queried to authenticate a user. You can designate one or more security protocols for authentication, ensuring a backup system for authentication in case the initial method fails. The software uses the first method listed to authenticate users; if that method fails to respond, the software selects the next authentication method in the method list. This process continues until there is successful communication with a listed authentication method or until all defined methods are exhausted. If authentication fails at any point in this cycle—meaning that the security server or local username database responds by denying the user access—the authentication process stops, and no other authentication methods are attempted.

To configure login authentication, perform this task, beginning in privileged EXEC mode:

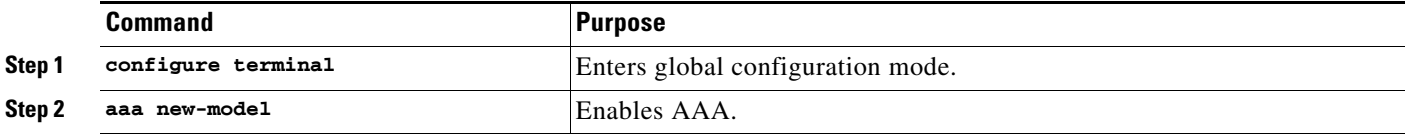

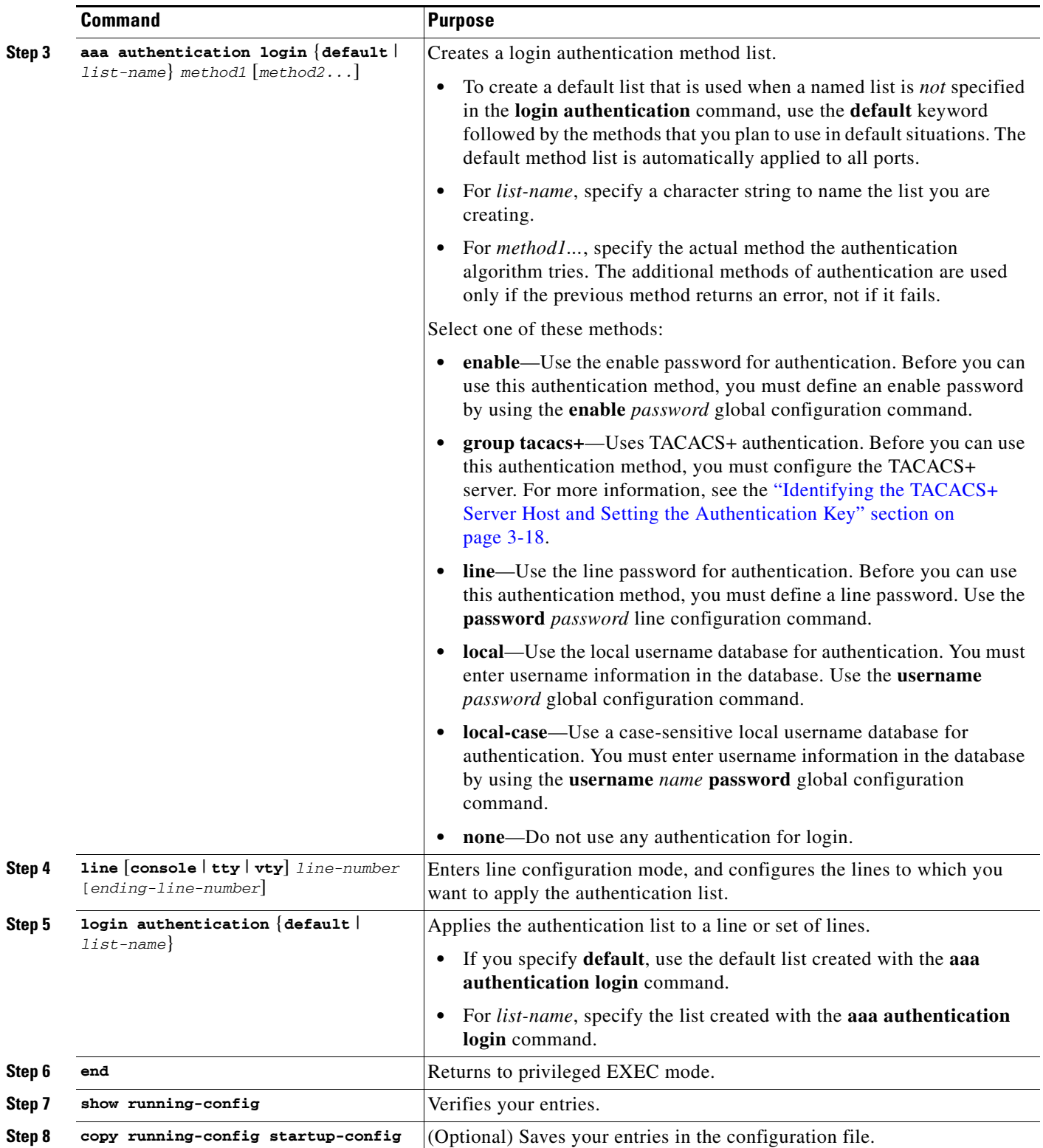

To disable AAA, use the **no aaa new-model** global configuration command. To disable AAA authentication, use the **no aaa authentication login** {**default** | *list-name*} *method1* [*method2...*] global configuration command. To either disable TACACS+ authentication for logins or to return to the default value, use the **no login authentication** {**default** | *list-name*} line configuration command.

#### <span id="page-118-0"></span>**Configuring TACACS+ Authorization for Privileged EXEC Access and Network Services**

AAA authorization limits the services available to a user. When AAA authorization is enabled, the switch uses information retrieved from the user's profile, which is located either in the local user database or on the security server, to configure the user's session. The user is granted access to a requested service only if the information in the user profile allows it.

To set parameters that restrict a user's network access to privileged EXEC mode, use the **aaa authorization** global configuration command with the **tacacs+** keyword.

The **aaa authorization exec tacacs+ local** command sets these authorization parameters:

- Use TACACS+ for privileged EXEC access authorization if authentication was performed by using TACACS+.
- **•** Use the local database if authentication was not performed by using TACACS+.

**Note** Authorization is bypassed for authenticated users who log in through the CLI even if authorization has been configured.

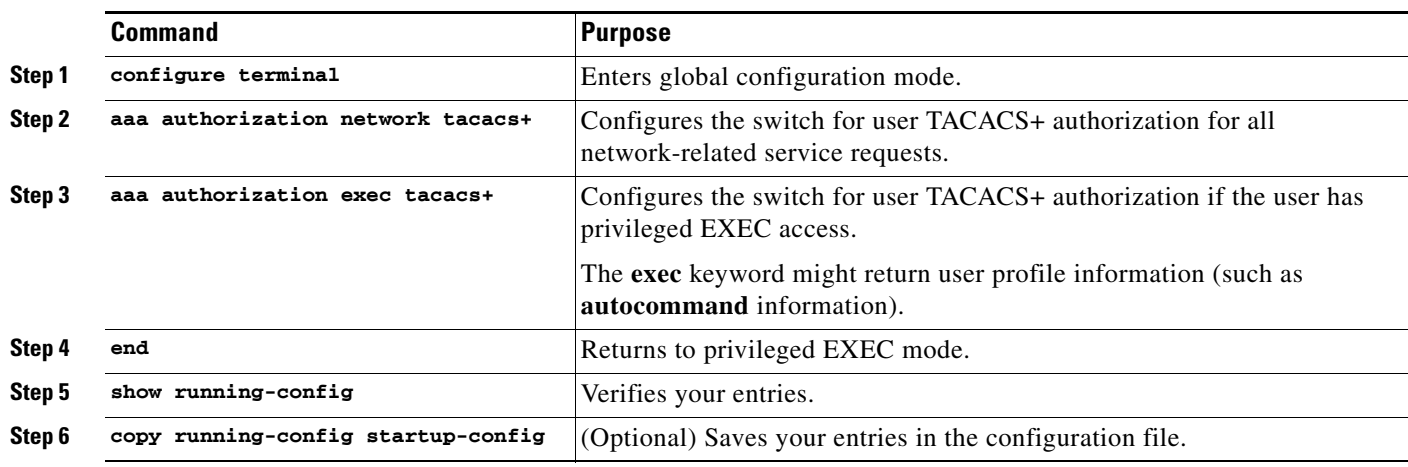

To specify TACACS+ authorization for privileged EXEC access and network services, perform this task, beginning in privileged EXEC mode:

To disable authorization, use the **no aaa authorization** {**network** | **exec**} *method1* global configuration command.

#### <span id="page-118-1"></span>**Starting TACACS+ Accounting**

The AAA accounting feature tracks the services that users are accessing and the amount of network resources that they are consuming. When AAA accounting is enabled, the switch reports user activity to the TACACS+ security server in the form of accounting records. Each accounting record contains accounting attribute-value (AV) pairs and is stored on the security server. This data can then be analyzed for network management, client billing, or auditing.

To enable TACACS+ accounting for each Cisco IOS privilege level and for network services, perform this task, beginning in privileged EXEC mode:

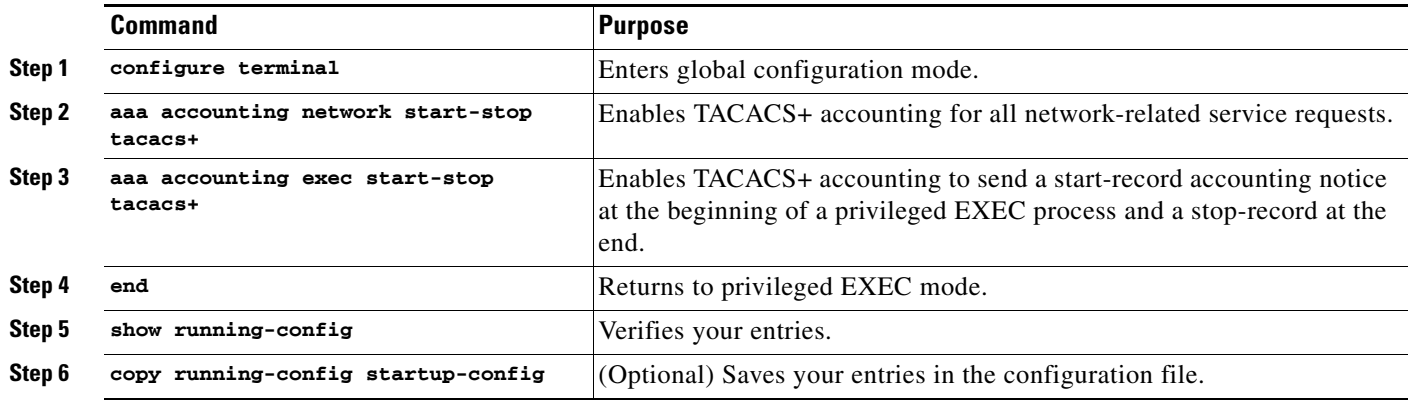

To disable accounting, use the **no aaa accounting** {**network** | **exec**} {**start-stop**} *method1...* global configuration command.

## <span id="page-119-1"></span>**Displaying the TACACS+ Configuration**

To display TACACS+ server statistics, use the **show tacacs** privileged EXEC command.

# <span id="page-119-0"></span>**Encrypting Passwords**

Because protocol analyzers can examine packets (and read passwords), you can increase access security by configuring the Cisco IOS software to encrypt passwords. Encryption prevents the password from being readable in the configuration file.

To configure the Cisco IOS software to encrypt passwords, enter this command:

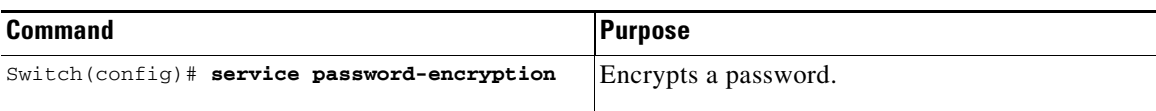

Encryption occurs when the current configuration is written or when a password is configured. Password encryption is applied to all passwords, including authentication key passwords, the privileged command password, console and virtual terminal line access passwords, and Border Gateway Protocol (BGP) neighbor passwords. The **service password-encryption** command keeps unauthorized individuals from viewing your password in your configuration file.

**Caution** The **service password-encryption** command does not provide a high-level of network security. If you use this command, you should also take additional network security measures.

Although you cannot recover a lost encrypted password (that is, you cannot get the original password back), you can regain control of the switch after having lost or forgotten the encrypted password. See the ["Recovering a Lost Enable Password" section on page 3-25](#page-122-0) for more information.

For information on how to display the password or access level configuration, see the ["Displaying the](#page-121-0)  [Password, Access Level, and Privilege Level Configuration" section on page 3-24.](#page-121-0)

# <span id="page-120-0"></span>**Configuring Multiple Privilege Levels**

By default, Cisco IOS software has two modes of password security: user EXEC mode and privileged EXEC mode. You can configure up to 16 hierarchical levels of commands for each mode. By configuring multiple passwords, you can allow different sets of users to have access to specified commands.

For example, if you want many users to have access to the **clear line** command, you can assign it level 2 security and distribute the level 2 password to more users.. If you want more restricted access to the **configure** command, you can assign it level 3 security and distribute that password to fewer users.

The procedures in the following sections describe how to configure additional levels of security:

- **•** [Setting the Privilege Level for a Command, page 3-23](#page-120-1)
- **•** [Changing the Default Privilege Level for Lines, page 3-23](#page-120-2)
- **•** [Logging In to a Privilege Level, page 3-24](#page-121-1)
- **•** [Exiting a Privilege Level, page 3-24](#page-121-2)
- [Displaying the Password, Access Level, and Privilege Level Configuration, page 3-24](#page-121-0)

### <span id="page-120-1"></span>**Setting the Privilege Level for a Command**

To set the privilege level for a command, perform this task:

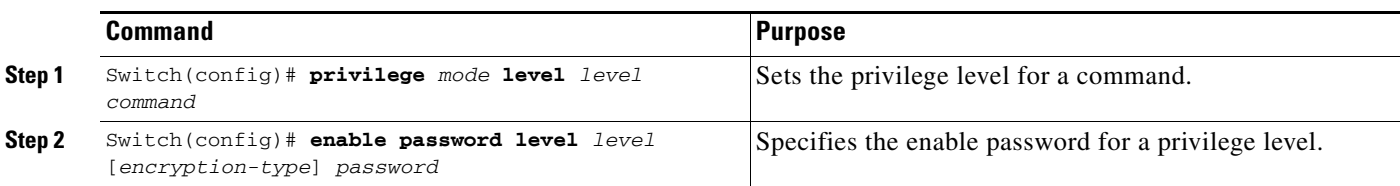

For information on how to display the password or access level configuration, see the ["Displaying the](#page-121-0)  [Password, Access Level, and Privilege Level Configuration" section on page 3-24.](#page-121-0)

## <span id="page-120-2"></span>**Changing the Default Privilege Level for Lines**

To change the default privilege level for a given line or a group of lines, perform this task:

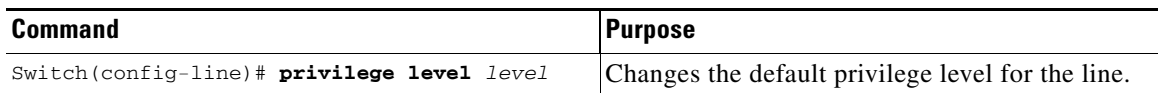

For information on how to display the password or access level configuration, see the ["Displaying the](#page-121-0)  [Password, Access Level, and Privilege Level Configuration" section on page 3-24.](#page-121-0)

Г

## <span id="page-121-1"></span>**Logging In to a Privilege Level**

To log in at a specified privilege level, enter this command:

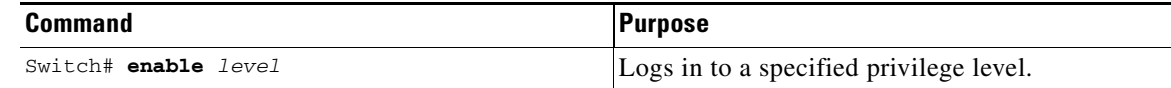

## <span id="page-121-2"></span>**Exiting a Privilege Level**

To exit to a specified privilege level, enter this command:

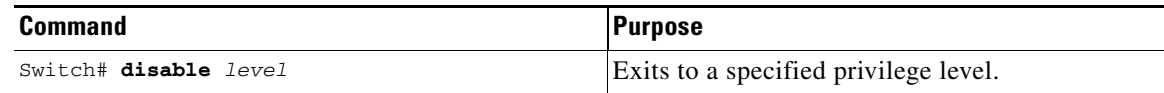

## <span id="page-121-0"></span>**Displaying the Password, Access Level, and Privilege Level Configuration**

To display detailed password information, perform this task:

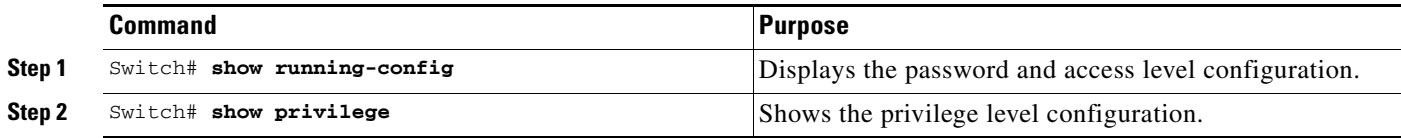

This example shows how to display the password and access level configuration:

```
Switch# show running-config
Building configuration...
Current configuration:
!
version 12.0
service timestamps debug datetime localtime
service timestamps log datetime localtime
no service password-encryption
!
hostname Switch
!
boot system flash sup-bootflash
enable password lab
!
<...output truncated...>
```
This example shows how to display the privilege level configuration:

```
Switch# show privilege
Current privilege level is 15
Switch#
```
# <span id="page-122-0"></span>**Recovering a Lost Enable Password**

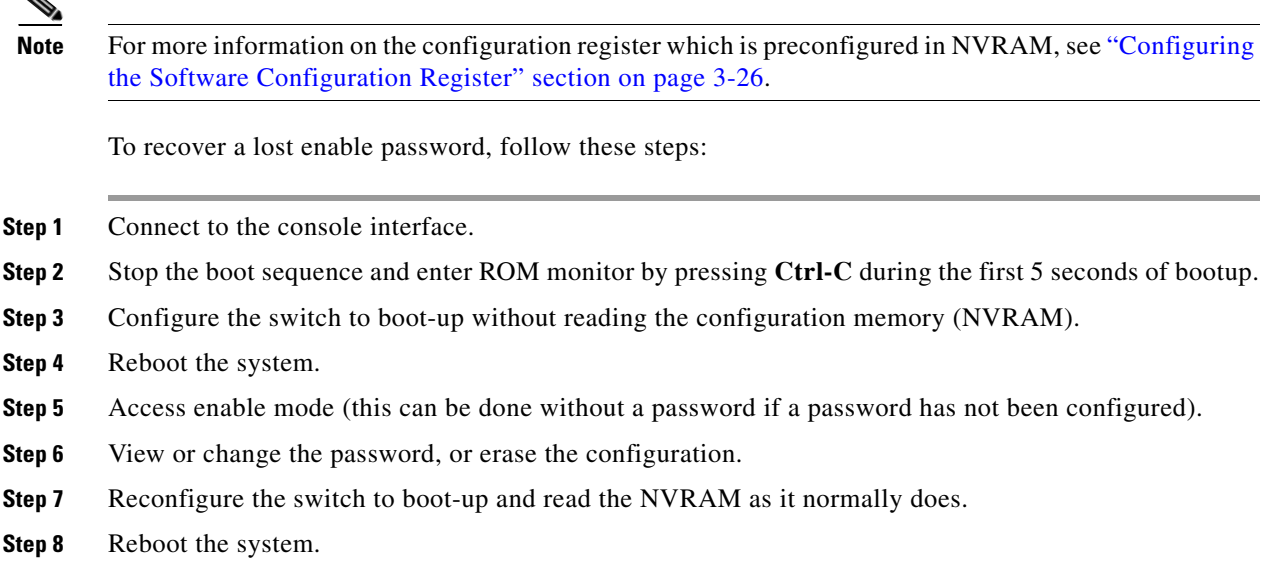

# **Modifying the Supervisor Engine Startup Configuration**

These sections describe how the startup configuration on the supervisor engine works and how to modify the BOOT variable and the configuration register:

- [Understanding the Supervisor Engine Boot Configuration, page 3-25](#page-122-1)
- **•** [Configuring the Software Configuration Register, page 3-26](#page-123-0)
- **•** [Specifying the Startup System Image, page 3-30](#page-127-0)
- **•** [Controlling Environment Variables, page 3-31](#page-128-0)

# <span id="page-122-1"></span>**Understanding the Supervisor Engine Boot Configuration**

The supervisor engine boot process involves two software images: ROM monitor and supervisor engine software. When the switch is booted or reset, the ROMMON code is executed. Depending on the NVRAM configuration, the supervisor engine either stays in ROMMON mode or loads the supervisor engine software.

Two user-configurable parameters determine how the switch boots: the configuration register and the BOOT environment variable. The configuration register is described in the ["Modifying the Boot Field](#page-124-0)  [and Using the boot Command" section on page 3-27](#page-124-0). The BOOT environment variable is described in the ["Specifying the Startup System Image" section on page 3-30](#page-127-0).

## **Understanding the ROM Monitor**

The ROM monitor (ROMMON) is invoked at switch bootup, reset, or when a fatal exception occurs. The switch enters ROMMON mode if the switch does not find a valid software image, if the NVRAM configuration is corrupted, or if the configuration register is set to enter ROMMON mode. From ROMMON mode, you can manually load a software image from bootflash or a flash disk, or you can boot up from the management interface. ROMMON mode loads a primary image from which you can configure a secondary image to boot up from a specified source either locally or through the network using the BOOTLDR environment variable. This variable is described in the ["Switch#" section on](#page-128-1)  [page 3-31](#page-128-1).

You can also enter ROMMON mode by restarting the switch and then pressing **Ctrl-C** during the first five seconds of startup. If you are connected through a terminal server, you can escape to the Telnet prompt and enter the **send break** command to enter ROMMON mode.

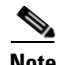

**Note Ctrl-C** is always enabled for five seconds after you reboot the switch, regardless of whether the configuration-register setting has **Ctrl-C** disabled.

The ROM monitor has these features:

- Power-on confidence test
- **•** Hardware initialization
- **•** Boot capability (manual bootup and autoboot)
- **•** File system (read-only while in ROMMON)

# <span id="page-123-0"></span>**Configuring the Software Configuration Register**

The switch uses a 16-bit software configuration register, which allows you to set specific system parameters. Settings for the software configuration register are preconfigured in NVRAM.

Here are some reasons why you might want to change the software configuration register settings:

- **•** To select a boot source and default boot filename
- **•** To control broadcast addresses
- **•** To set the console terminal baud rate
- **•** To load operating software from flash memory
- **•** To recover a lost password
- **•** To manually boot the system using the **boot** command at the bootstrap program prompt
- **•** To force an automatic bootup from the system bootstrap software (boot image) or from a default system image in onboard flash memory, and read any **boot system** commands that are stored in the configuration file in NVRAM

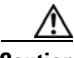

**Caution** To avoid possibly halting the Catalyst 4500 series switch switch, remember that valid configuration register settings might be combinations of settings and not just the individual settings listed in [Table 3-3.](#page-124-1) For example, the factory default value of 0x2101 is a combination of settings.

[Table 3-3](#page-124-1) lists the meaning of each of the software configuration memory bits. [Table 3-4](#page-124-2) defines the *boot field*.

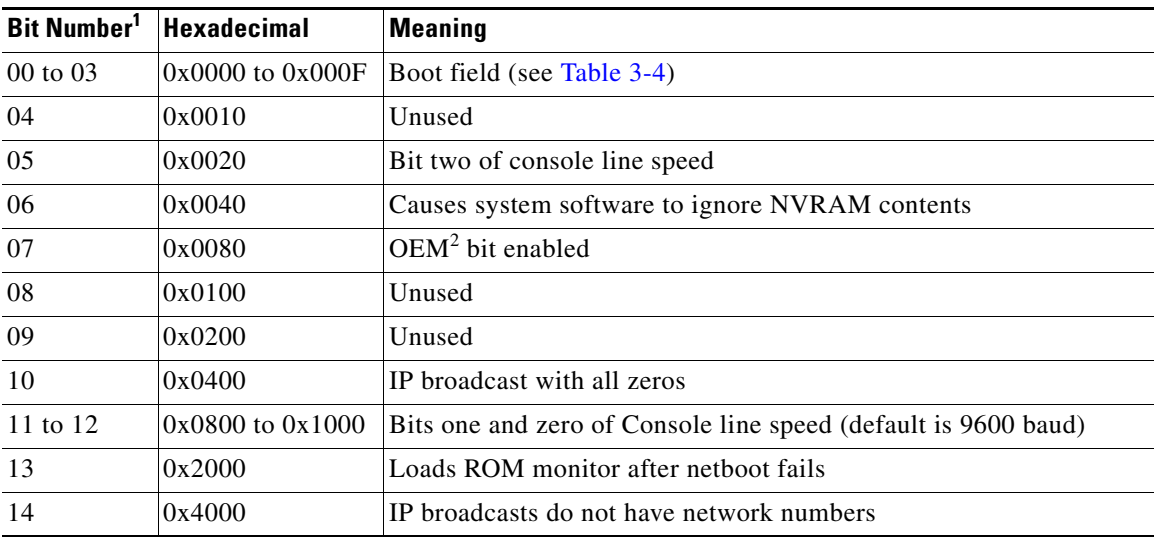

<span id="page-124-1"></span>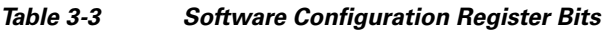

1. The factory default value for the configuration register is 0x2101. This value is a combination of the following: binary bit 13, bit  $8 = 0x0100$  and binary bits 00 through  $03 = 0x0001$ . See [Table 3-4](#page-124-2).

2. OEM = original equipment manufacturer.

#### <span id="page-124-2"></span>*Table 3-4 Explanation of Boot Field (Configuration Register Bits 00 to 03)*

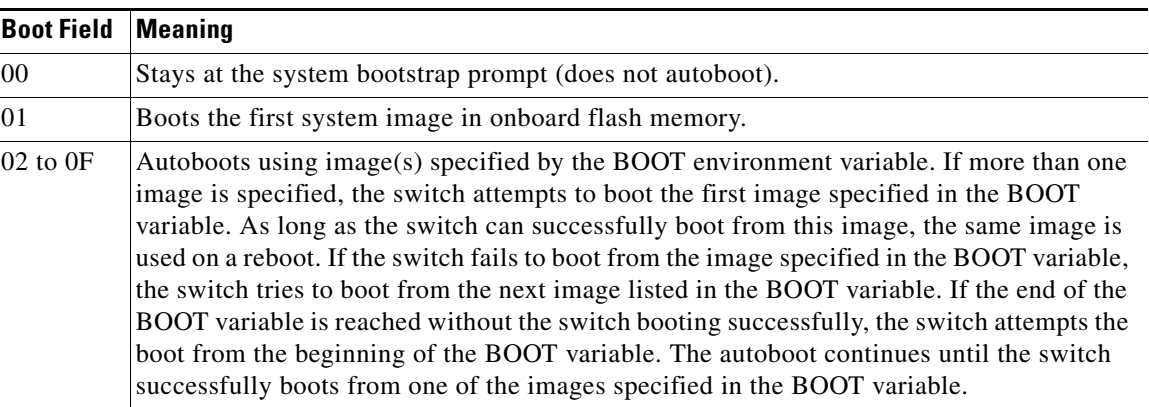

## <span id="page-124-0"></span>**Modifying the Boot Field and Using the boot Command**

The configuration register boot field determines whether the switch loads an operating system image and, if so, where it obtains this system image. The following sections describe how to use and set the configuration register boot field and the procedures you must perform to modify the configuration register boot field. In ROMMON, to modify the configuration register and change boot settings, use the the **confreg** command.

Bits 0 through 3 of the software configuration register contain the boot field.

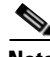

**Note** The factory default configuration register setting for systems and spares is 0x2101. However, the recommended value is 0x0102.

When the boot field is set to either 00 or 01 (0-0-0-0 or 0-0-0-1), the system ignores any boot instructions in the system configuration file and the following occurs:

- When the boot field is set to 00, you must boot up the operating system manually by entering the **boot** command at the system bootstrap or ROMMON prompt.
- When the boot field is set to 01, the system boots the first image in the bootflash single in-line memory module (SIMM).
- When the entire boot field equals a value between 0-0-1-0 and 1-1-1-1, the switch loads the system image specified by **boot system** commands in the startup configuration file.

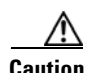

**Caution** If you set bootfield to a value between 0-0-1-0 and 1-1-1-1, you must specify a value in the **boot system** command, else the switch cannot boot up and remains in ROMMON.

You can enter the **boot** command only or enter the command and include additional boot instructions, such as the name of a file stored in flash memory, or a file that you specify for booting from a network server. If you use the **boot** command without specifying a file or any other boot instructions, the system boots from the default flash image (the first image in onboard flash memory). Otherwise, you can instruct the system to boot up from a specific flash image (using the **boot system flash** *filename* command).

You can also use the **boot** command to boot up images stored in the compact flash cards located in slot 0 on the supervisor engine.

### **Modifying the Boot Field**

Modify the boot field from the software configuration register. To modify the software configuration register boot field, perform this task:

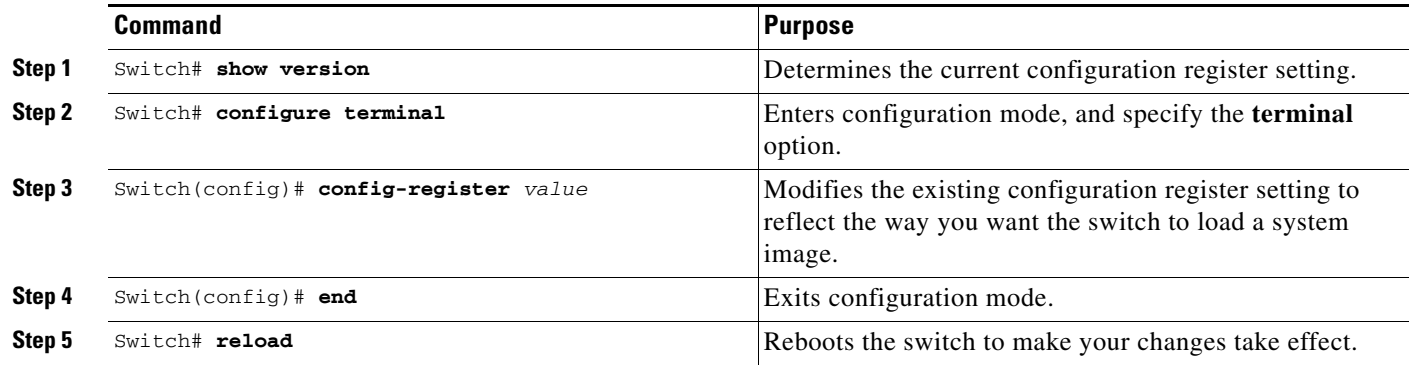

To modify the configuration register while the switch is running Cisco IOS software, follow these steps:

**Step 1** Enter the **enable** command and your password to enter privileged level, as follows:

Switch> **enable** Password: Switch#

**Step 2** Enter the **configure terminal** command at the EXEC mode prompt (#), as follows:

```
Switch# configure terminal
Enter configuration commands, one per line. End with CNTL/Z.
Switch(config)#
```
**Step 3** Configure the configuration register to 0x102 as follows:

Switch(config)# **config-register 0x102**

Set the contents of the configuration register by specifying the *value* command variable, where *value* is a hexadecimal number preceded by 0x (see [Table 3-3 on page 3-27\)](#page-124-1).

- **Step 4** Enter the **end** command to exit configuration mode. The new value settings are saved to memory; however, the new settings do not take effect until the system is rebooted.
- **Step 5** Enter the **show version** EXEC command to display the configuration register value currently in effect; it is be used at the next reload. The value is displayed on the last line of the screen display, as shown in this sample output:

Configuration register is 0x141 (will be 0x102 at next reload)

**Step 6** Save your settings.

See the ["Saving the Running Configuration Settings to Your Start-Up File" section on page 3-10.](#page-107-0) Note that configuration register changes take effect only after the system reloads, such as when you enter a **reload** command from the console.

**Step 7** Reboot the system. The new configuration register value takes effect with the next system boot up.

### **Verifying the Configuration Register Setting**

Running default software

Enter the **show version** EXEC command to verify the current configuration register setting. In ROMMON mode, enter the **show version** command to verify the configuration register setting.

To verify the configuration register setting for the switch, perform this task:

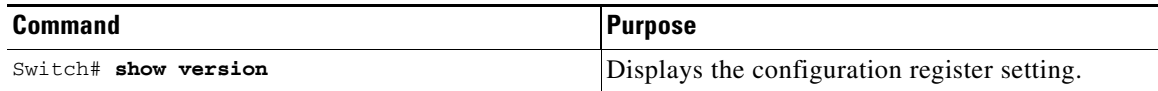

In this example, the **show version** command indicates that the current configuration register is set so that the switch does not automatically load an operating system image. Instead, it enters ROMMON mode and waits for you to enter ROM monitor commands.

```
Switch# show version
Cisco Internetwork Operating System Software
IOS (tm) Catalyst 4000 L3 Switch Software (cat4000-IS-M), Experimental
Version 12.1(20010828:211314) [cisco 105]
Copyright (c) 1986-2001 by cisco Systems, Inc.
Compiled Thu 06-Sep-01 15:40 by
Image text-base:0x00000000, data-base:0x00ADF444
ROM:1.15
Switch uptime is 10 minutes
System returned to ROM by reload
```
 $\mathbf{I}$ 

```
cisco Catalyst 4000 (MPC8240) processor (revision 3) with 262144K bytes
of memory.
Processor board ID Ask SN 12345
Last reset from Reload
Bridging software.
49 FastEthernet/IEEE 802.3 interface(s)
20 Gigabit Ethernet/IEEE 802.3 interface(s)
271K bytes of non-volatile configuration memory.
Configuration register is 0xEC60
Switch#
```
# <span id="page-127-0"></span>**Specifying the Startup System Image**

You can enter multiple boot commands in the startup configuration file or in the BOOT environment variable to provide backup methods for loading a system image.

The BOOT environment variable is also described in the "Specify the Startup System Image in the Configuration File" section in the "Loading and Maintaining System Images and Microcode" chapter of the *Cisco IOS Configuration Fundamentals Configuration Guide*.

Use the following sections to configure your switch to boot from flash memory. Flash memory can be either single in-line memory modules (SIMMs) or flash disks. Check the appropriate hardware installation and maintenance guide for information about types of flash memory.

#### **Flash Memory Features**

Flash memory allows you to do the following:

- Remotely load multiple system software images through TFTP or RCP transfers (one transfer for each file loaded)
- **•** Boot a switch manually or automatically from a system software image stored in flash memory (you can also boot directly from ROM)
- **•** Copy the system image to flash memory using TFTP
- **•** Boot the system from flash memory either automatically or manually
- **•** Copy the flash memory image to a network server using TFTP or RCP

For more information on flash memory, see this URL:

http://www.cisco.com/en/US/docs/switches/lan/catalyst4500/hardware/configuration/notes/OL\_2788.h tml

#### **Security Precautions**

Note the following security precaution when loading from flash memory:

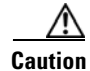

**Caution** You can only change the system image stored in flash memory from privileged EXEC level on the console terminal.

 $\mathbf I$ 

### **Configuring Flash Memory**

To configure your switch to boot from flash memory, perform the following procedure. Refer to the appropriate hardware installation and maintenance publication for complete instructions on installing the hardware.

**Step 1** Copy a system image to flash memory using TFTP or other protocols. Refer to the "Cisco IOS File Management" and "Loading and Maintaining System Images" chapters in the *Cisco IOS Configuration Fundamentals Configuration Guide*, Release 12.2, at the following URL:

http://www.cisco.com/en/US/docs/ios/fundamentals/configuration/guide/12\_2sr/cf\_12\_2sr\_book.html

- **Step 2** Configure the system to boot automatically from the desired file in flash memory. You might need to change the configuration register value. See the ["Modifying the Boot Field and Using](#page-124-0)
- [the boot Command" section on page 3-27,](#page-124-0) for more information on modifying the configuration register. **Step 3** Save your configurations.
- 
- **Step 4** Power cycle and reboot your system to verify that all is working as expected.

# <span id="page-128-0"></span>**Controlling Environment Variables**

Although the ROM monitor controls environment variables, you can create, modify, or view them with certain commands. To create or modify the BOOT and BOOTLDR variables, use the **boot system** and **boot bootldr** global configuration commands, respectively. Refer to the "Specify the Startup System" Image in the Configuration File" section in the "Loading and Maintaining System Images and Microcode" chapter of the *Configuration Fundamentals Configuration Guide* for details on setting the BOOT environment variable.

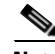

**Note** When you use the **boot system and boot bootldr** global configuration commands, you affect only the running configuration. To save the configuration for future use, you must save the environment variable settings to your startup configuration, which places the information under ROM monitor control. Enter the **copy system:running-config nvram:startup-config** command to save the environment variables from your running configuration to your startup configuration.

You can view the contents of the BOOT and BOOTLDR variables using the **show bootvar** command. This command displays the settings for these variables as they exist in the startup configuration and in the running configuration if a running configuration setting differs from a startup configuration setting. This example shows how to check the BOOT and BOOTLDR variables on the switch:

```
Switch# show bootvar
BOOTLDR variable = bootflash:cat4000-is-mz,1;Configuration register is 0x0
Switch#
```
# **Resetting a Switch to Factory Default Settings**

Manufacturing and repair centers can use the **erase /all non-default** command to do the following:

- Clear the nonvolatile configurations and states of the local supervisor engine (NVRAM and flashes).
- **•** Set the factory default parameters on the Catalyst 4500 series switch before it is ready to ship to a customer.

For example, entering this command can generate the following output:

```
Switch# erase /all non-default
Erase and format operation will destroy all data in non-volatile storage. Continue? 
[confirm]
Formatting bootflash: ...
Format of bootflash complete
Erasing nvram:
Erasing cat4000_flash:
Clearing crashinfo:data
Clearing the last power failure timestamp
Clearing all ROMMON variables
Setting default ROMMON variables:
      ConfigReg=0x2101
      PS1=rommon ! >
     EnableAutoConfig=1
Setting vtp mode to transparent
%WARNING! Please reboot the system for the changes to take effect
Switch#
00:01:48: %SYS-7-NV_BLOCK_INIT: Initialized the geometry of nvram
Switch#
```
If the Catalyst 4500 series switch is accessible to a TFTP server, you can copy an image to the bootflash memory with the TFTP command:

Switch# **copy tftp://192.20.3.123/tftpboot/abc/cat4500-entservices-mz.bin bootflash:**

When the copying is completed, you can reboot the just-copied Catalyst 4500 series switch image to the image stored in the bootflash memory with the **reload** command:

#### Switch# **reload**

```
 System configuration has been modified. Save? [yes/no]: no
 Proceed with reload? [confirm]
```
00:06:17: %SYS-5-RELOAD: Reload requested by console. Reload Reason: Reload Command.

To see details about the default parameters set by the **erase /all non-default** command, see the usage guidelines for the **erase** command in the *Catalyst 4500 Series Switch Cisco IOS Command Reference*.

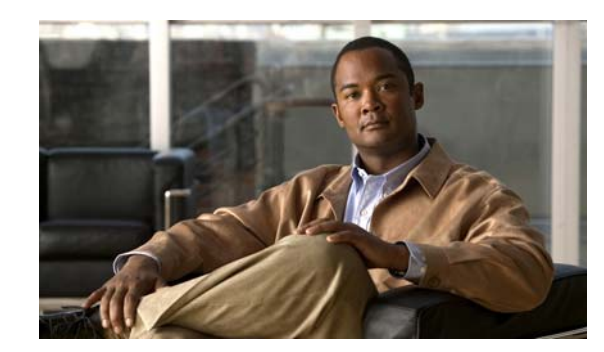

# **CHAPTER 4**

# **Administering the Switch**

This chapter describes how to perform one-time operations to administer the Catalyst 4500 Series switch.

This chapter also describes how to install and configure the Embedded CiscoView network management system to provide a graphical representation of a Catalyst 4500 series switch and to provide a GUI-based management and configuration interface.

This chapter includes the following major sections:

- **•** [Managing the System Time and Date, page 4-1](#page-130-0)
- **•** [Configuring a System Name and Prompt, page 4-14](#page-143-0)
- [Creating a Banner, page 4-17](#page-146-0)
- **•** [Managing the MAC Address Table, page 4-19](#page-148-0)
- **•** [Managing the ARP Table, page 4-35](#page-164-0)
- **•** [Configuring Embedded CiscoView Support, page 4-35](#page-164-1)

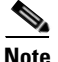

**Note** For complete syntax and usage information for the switch commands used in this chapter, look at the *Cisco Catalyst 4500 Series Switch Command Reference* and related publications at this location:

http://www.cisco.com/en/US/products/hw/switches/ps4324/index.html

If the command is not found in the Catalyst 4500 Command Reference, it is located in the larger Cisco IOS library. Refer to the *Cisco IOS Command Reference* and related publications at this location:

http://www.cisco.com/en/US/products/ps6350/index.html

# <span id="page-130-0"></span>**Managing the System Time and Date**

You can configure the system time and date on your switch manually or automatically by using Network Time Protocol (NTP).

These sections contain this configuration information:

- **•** [System Clock, page 4-2](#page-131-0)
- **•** [Understanding Network Time Protocol, page 4-2](#page-131-1)
- **•** [Configuring NTP, page 4-3](#page-132-0)
- **•** [Configuring Time and Date Manually, page 4-11](#page-140-0)

# <span id="page-131-0"></span>**System Clock**

The core of the time service is the system clock, which monitors the date and time. This clock starts when the system starts.

The system clock can provide time to these services:

- **•** User **show** commands
- **•** Logging and debugging messages

The system clock keeps track of time internally based on Universal Time Coordinated (UTC), also known as Greenwich Mean Time (GMT). You can configure information about the local time zone and summer time (daylight saving time) so that the time is correct for the local time zone.

The system clock keeps track of whether the time is *authoritative* or not (whether it was set by a time source considered to be authoritative). If it is not authoritative, the time is available only for display purposes and is not redistributed. For configuration information, see the ["Configuring Time and Date](#page-140-0)  [Manually" section on page 4-11.](#page-140-0)

# <span id="page-131-1"></span>**Understanding Network Time Protocol**

The NTP is designed to synchronize a network of devices. NTP runs over User Datagram Protocol (UDP), which runs over IP. NTP is documented in RFC 1305.

An NTP network usually gets its time from an authoritative time source, such as a radio clock or an atomic clock attached to a time server. NTP then distributes this time across the network. NTP is extremely efficient; no more than one packet per minute is necessary to synchronize two devices to within a millisecond of one another.

NTP uses the concept of a *stratum* to describe how many NTP hops away a device is from an authoritative time source. A stratum 1 time server has a radio or atomic clock directly attached, a stratum 2 time server receives its time through NTP from a stratum 1 time server, and so on. A device running NTP automatically chooses as its time source the device with the lowest stratum number with which it communicates through NTP. This strategy effectively builds a self-organizing tree of NTP speakers.

NTP avoids synchronizing to a device whose time might not have been synchronized. NTP also compares the time reported by several devices and does not synchronize to a device whose time is significantly different than the others, even if its stratum is lower.

The communications between devices running NTP (known as *associations*) are usually statically configured; each device is given the IP address of all devices with which it should associate. Accurate timekeeping is possible by exchanging NTP messages between each pair of devices with an association. However, in a LAN environment, NTP can be configured to use IP broadcast messages instead. This alternative reduces configuration complexity because each device can be configured to send or receive broadcast messages; however, information flow is one-way only.

The time kept on a device is a critical resource; you should use the security features of NTP to avoid the accidental or malicious setting of an incorrect time. Two mechanisms are available: an access list-based restriction scheme and an encrypted authentication mechanism.

Cisco's implementation of NTP does not support stratum 1 service; it is not possible to connect to a radio or atomic clock. We recommend that the time service for your network be derived from the public NTP servers available on the IP Internet.

[Figure 4-1](#page-132-1) shows a typical network example using NTP. Switch A is the NTP master, with Switches B, C, and D configured in NTP server mode, in server association with Switch A. Switch E is configured as an NTP peer to the upstream and downstream switches, Switch B and Switch F, respectively.

<span id="page-132-1"></span>*Figure 4-1 Typical NTP Network Configuration*

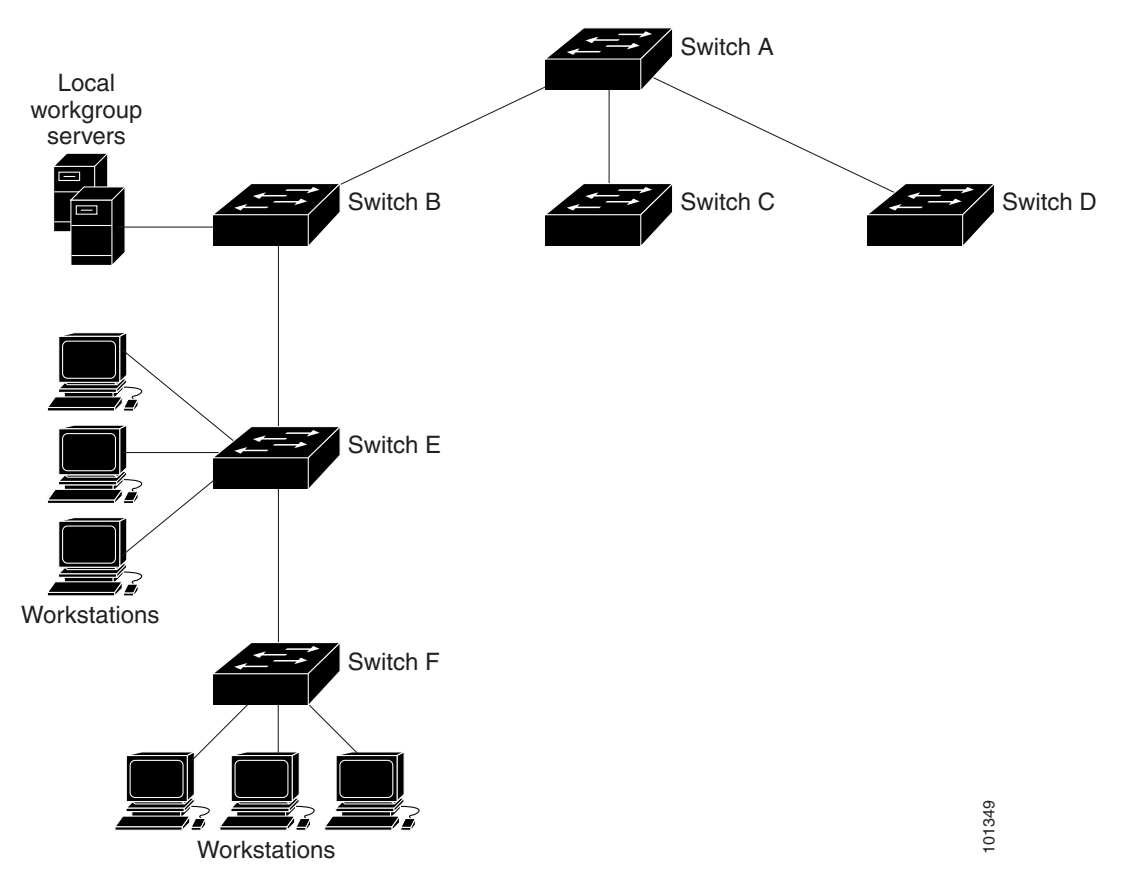

If the network is isolated from the Internet, Cisco's implementation of NTP allows a device to act as if it is synchronized through NTP, when it is not. Other devices then synchronize to that device through NTP.

NTP time overrides the time set by any other method.

Several manufacturers include NTP software for their host systems, and a public version for systems running UNIX and its various derivatives is also available. This software allows host systems to be synchronized as well.

# <span id="page-132-0"></span>**Configuring NTP**

These sections contain this configuration information:

- **•** [Default NTP Configuration, page 4-4](#page-133-0)
- **•** [Configuring NTP Authentication, page 4-4](#page-133-1)
- **•** [Configuring NTP Associations, page 4-6](#page-135-0)
- **•** [Configuring NTP Broadcast Service, page 4-7](#page-136-0)
- **•** [Configuring NTP Access Restrictions, page 4-8](#page-137-0)
- **•** [Configuring the Source IP Address for NTP Packets, page 4-10](#page-139-0)
- **•** [Displaying the NTP Configuration, page 4-11](#page-140-1)

## <span id="page-133-2"></span><span id="page-133-0"></span>**Default NTP Configuration**

[Table 4-1](#page-133-2) shows the default NTP configuration.

*Table 4-1 Default NTP Configuration* 

| <b>Feature</b>                  | <b>Default Setting</b>                                          |
|---------------------------------|-----------------------------------------------------------------|
| NTP authentication              | Disabled. No authentication key is specified.                   |
| NTP peer or server associations | None configured.                                                |
| NTP broadcast service           | Disabled; no interface sends or receives NTP broadcast packets. |
| NTP access restrictions         | No access control is specified.                                 |
| NTP packet source IP address    | The source address is set by the outgoing interface.            |

NTP is enabled on all interfaces by default. All interfaces receive NTP packets.

## <span id="page-133-1"></span>**Configuring NTP Authentication**

This procedure must be coordinated with the administrator of the NTP server; the information you configure in this procedure must be matched by the servers used by the switch to synchronize its time to the NTP server.

To authenticate the associations (communications between devices running NTP that provide for accurate timekeeping) with other devices for security purposes, perform this task:

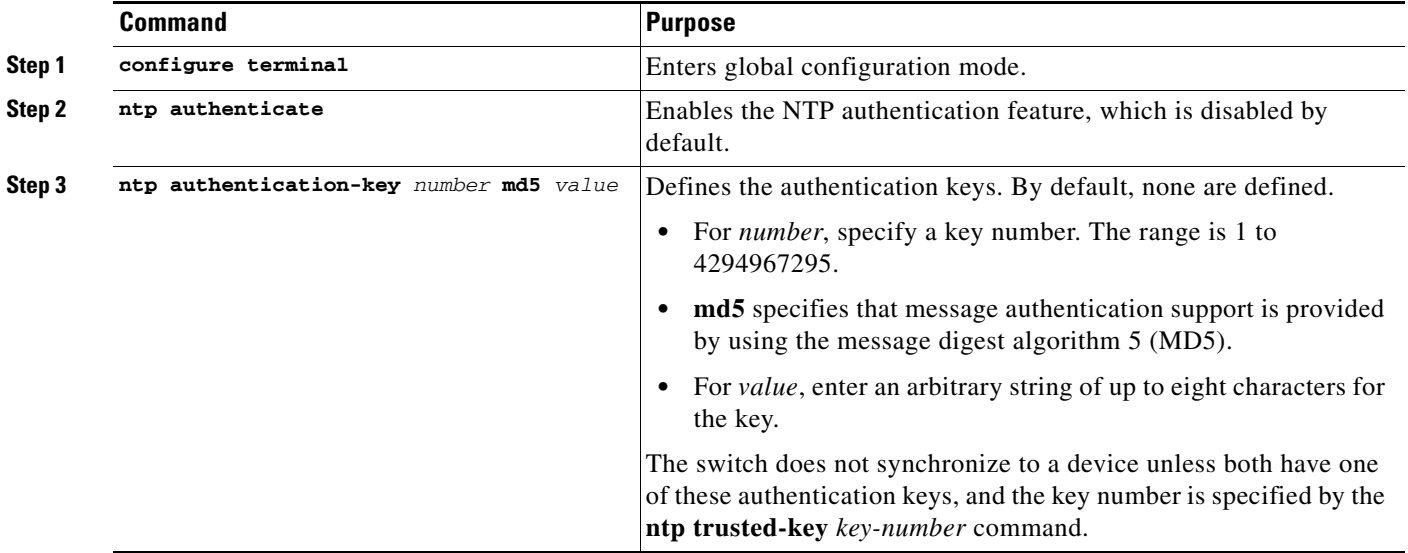

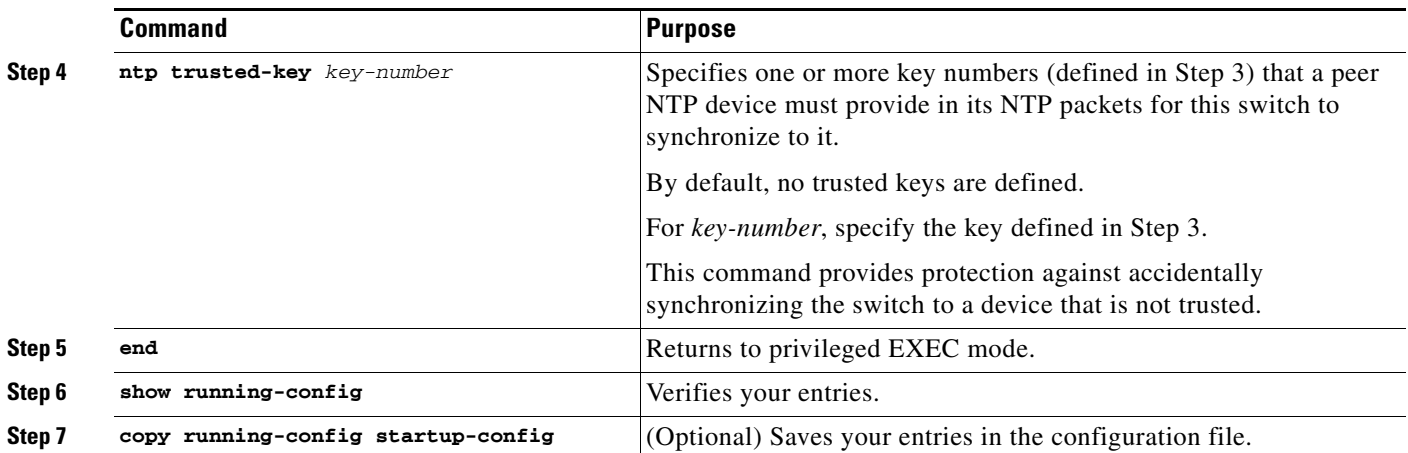

To disable NTP authentication, use the **no ntp authenticate** global configuration command. To remove an authentication key, use the **no ntp authentication-key** *number* global configuration command. To disable authentication of the identity of a device, use the **no ntp trusted-key** *key-number* global configuration command.

This example shows how to configure the switch to synchronize only to devices providing authentication key 42 in the device's NTP packets:

```
Switch# configure terminal
Switch(config)# ntp authenticate
Switch(config)# ntp authentication-key 42 md5 aNiceKey
Switch(config)# ntp trusted-key 42
Switch(config)# end
Switch#
```
## <span id="page-135-0"></span>**Configuring NTP Associations**

An NTP association can be a peer association (this switch can either synchronize to the other device or allow the other device to synchronize to it), or it can be a server association (meaning that only this switch synchronizes to the other device, and not the other way around).

To form an NTP association with another device, perform this task:

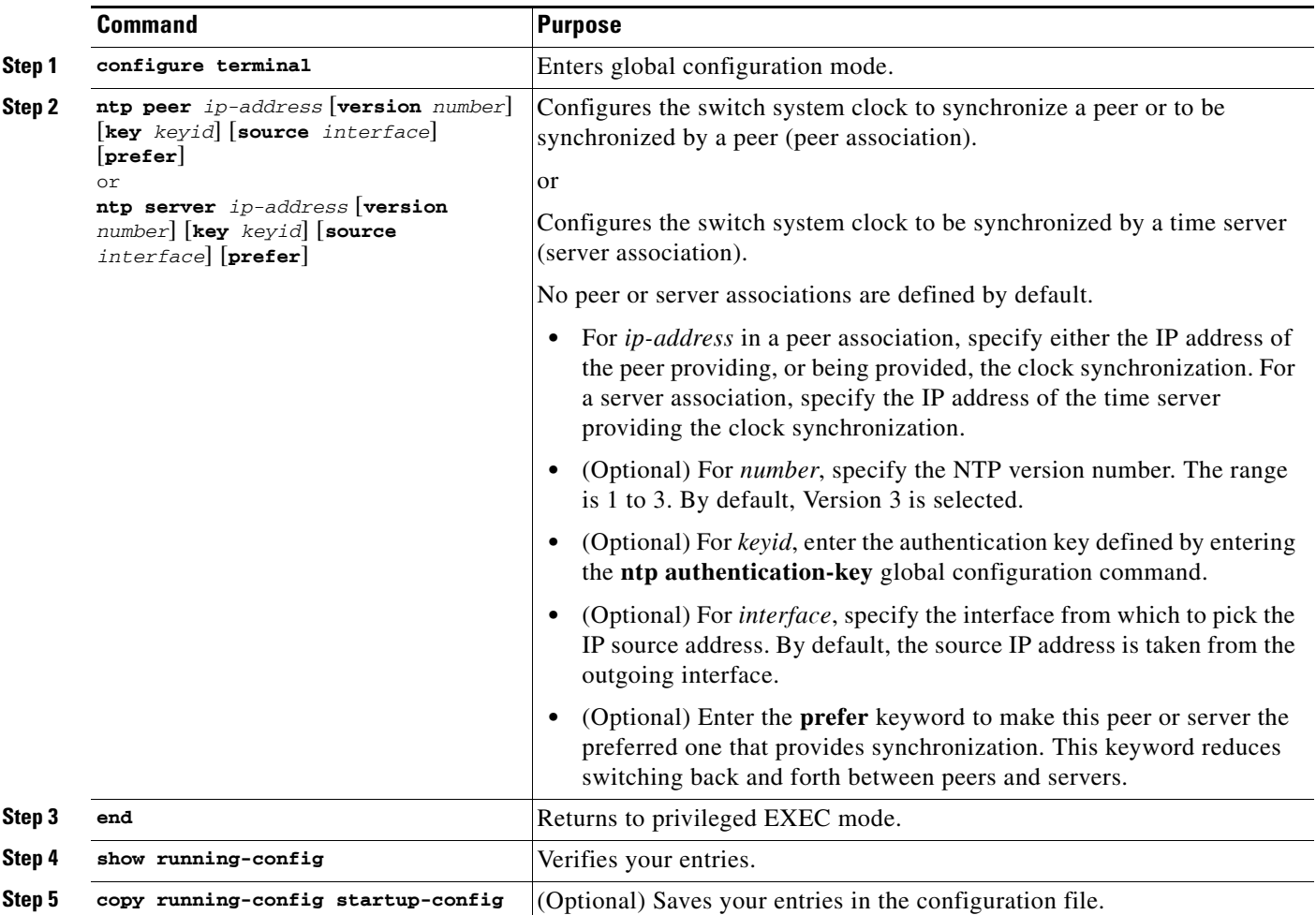

You need to configure only one end of an association; the other device can automatically establish the association. If you are using the default NTP version (Version 3) and NTP synchronization does not occur, try using NTP Version 2. Many NTP servers on the Internet run Version 2.

To remove a peer or server association, use the **no ntp peer** *ip-address* or the **no ntp server** *ip-address* global configuration command.

This example shows how to configure the switch to synchronize its system clock with the clock of the peer at IP address 172.16.22.44 using NTP Version 2:

```
Switch# configure terminal
Switch(config)# ntp server 172.16.22.44 version 2
Switch(config)# end
Switch#
```
## <span id="page-136-0"></span>**Configuring NTP Broadcast Service**

The communications between devices running NTP (known as *associations*) are usually statically configured; each device is given the IP addresses of all devices with which it should form associations. Accurate timekeeping is possible by exchanging NTP messages between each pair of devices with an association. However, in a LAN environment, NTP can be configured to use IP broadcast messages instead. This alternative reduces configuration complexity because each device can be configured to send or receive broadcast messages. However, the information flow is one-way only.

The switch can send or receive NTP broadcast packets on an interface-by-interface basis if there is an NTP broadcast server, such as a router, broadcasting time information on the network. The switch can send NTP broadcast packets to a peer so that the peer can synchronize to it. The switch can also receive NTP broadcast packets to synchronize its own clock. This section provides procedures for both sending and receiving NTP broadcast packets.

To configure the switch to send NTP broadcast packets to peers so that they can synchronize their clock to the switch, perform this task:

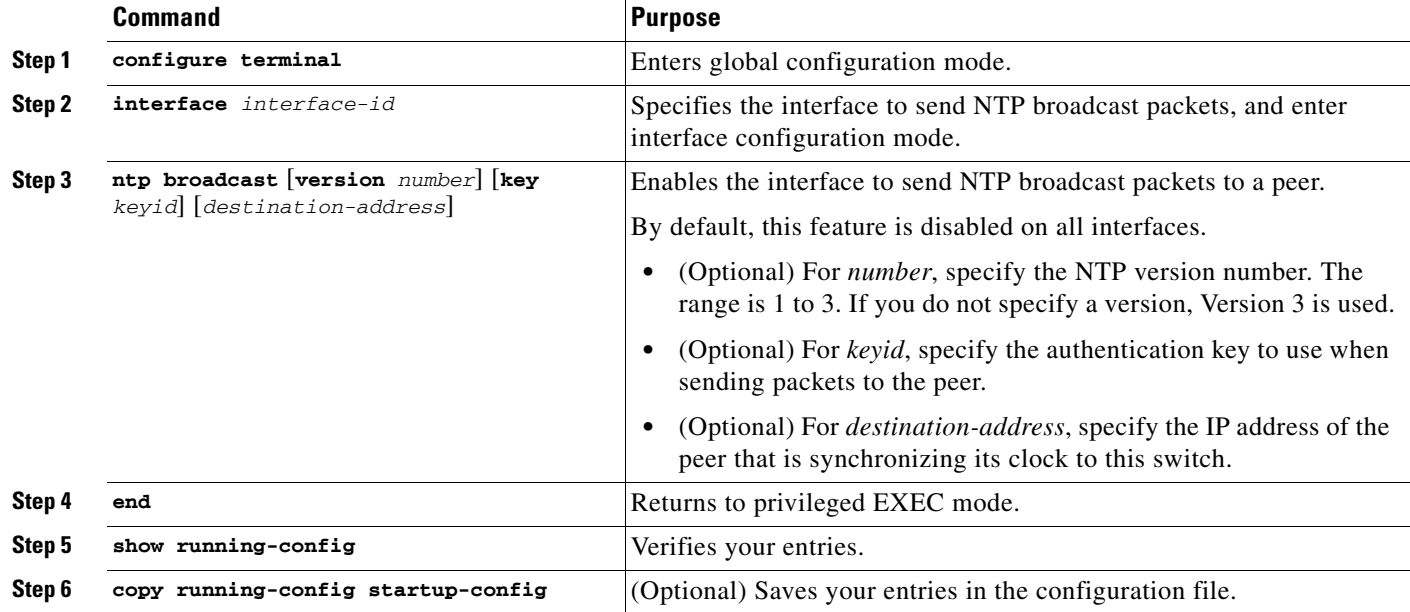

To disable the interface from sending NTP broadcast packets, use the **no ntp broadcast** interface configuration command.

This example shows how to configure a port to send NTP Version 2 packets:

```
Switch# configure terminal
Switch(config)# interface gigabitethernet0/1
Switch(config-if)# ntp broadcast version 2
Switch(config-if)# end
Switch#
```
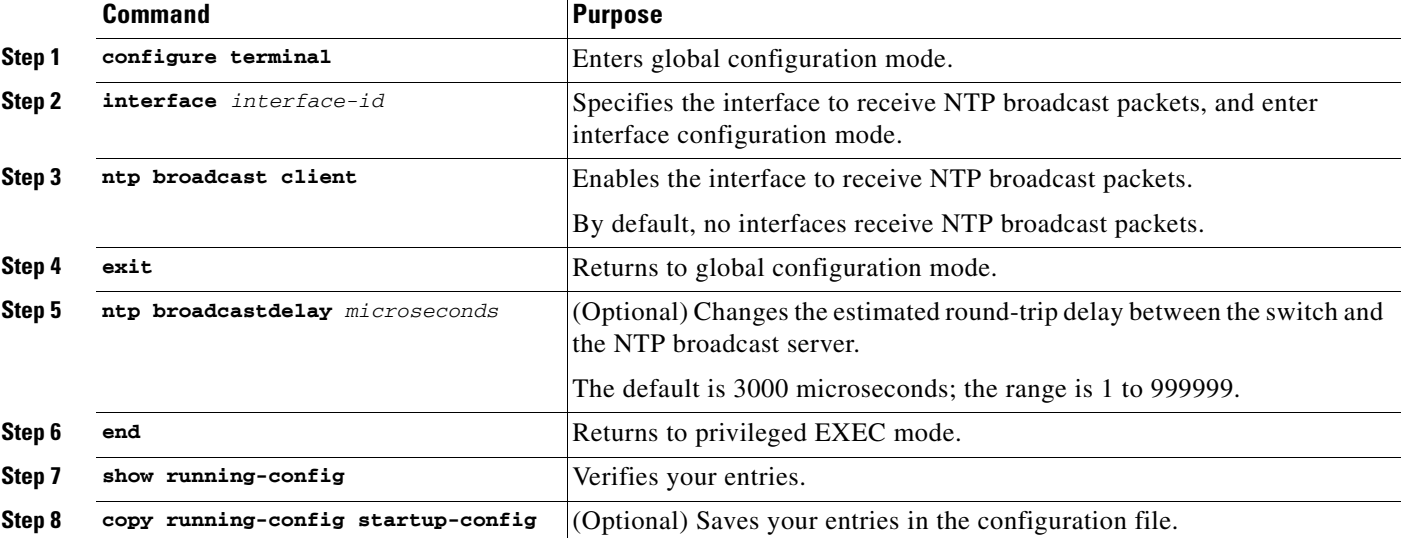

To configure the switch to receive NTP broadcast packets from connected peers, perform this task:

To disable an interface from receiving NTP broadcast packets, use the **no ntp broadcast client** interface configuration command. To change the estimated round-trip delay to the default, use the **no ntp broadcastdelay** global configuration command.

This example shows how to configure a port to receive NTP broadcast packets:

```
Switch# configure terminal
Switch(config)# interface gigabitethernet0/1
Switch(config-if)# ntp broadcast client
Switch(config-if)# end
Switch#
```
## <span id="page-137-0"></span>**Configuring NTP Access Restrictions**

You can control NTP access on two levels as described in these sections:

- **•** [Creating an Access Group and Assigning a Basic IP Access List, page 4-9](#page-138-0)
- **•** [Disabling NTP Services on a Specific Interface, page 4-10](#page-139-1)

#### <span id="page-138-0"></span>**Creating an Access Group and Assigning a Basic IP Access List**

To control access to NTP services by using access lists, perform this task:

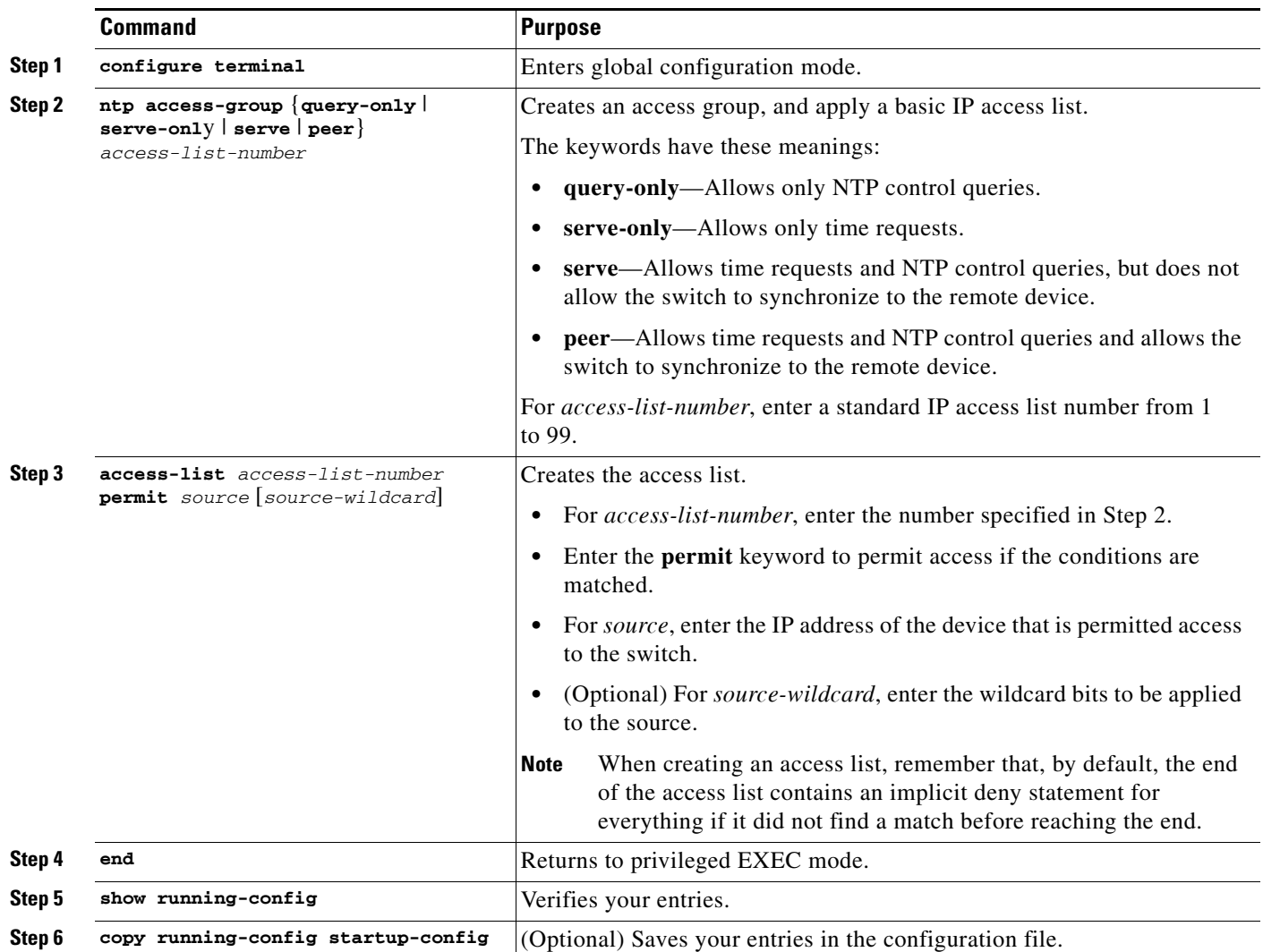

The access group keywords are scanned in this order, from least restrictive to most restrictive:

- **1. peer**—Allows time requests and NTP control queries and allows the switch to synchronize itself to a device whose address passes the access list criteria.
- **2. serve**—Allows time requests and NTP control queries, but does not allow the switch to synchronize itself to a device whose address passes the access list criteria.
- **3. serve-only**—Allows only time requests from a device whose address passes the access list criteria.
- **4. query-only**—Allows only NTP control queries from a device whose address passes the access list criteria.

If the source IP address matches the access lists for more than one access type, the first type is granted. If no access groups are specified, all access types are granted to all devices. If any access groups are specified, only the specified access types are granted.

To remove access control to the switch NTP services, use the **no ntp access-group** {**query-only** | **serve-only** | **serve** | **peer**} global configuration command.

This example shows how to configure the switch to allow itself to synchronize to a peer from access list 99. However, the switch restricts access to allow only time requests from access list 42:

```
Switch# configure terminal
Switch(config)# ntp access-group peer 99
Switch(config)# ntp access-group serve-only 42
Switch(config)# access-list 99 permit 172.20.130.5
Switch(config)# access list 42 permit 172.20.130.6
Switch(config)# end
Switch#
```
#### <span id="page-139-1"></span>**Disabling NTP Services on a Specific Interface**

NTP services are enabled on all interfaces by default.

To disable NTP packets from being received on an interface, perform this task:

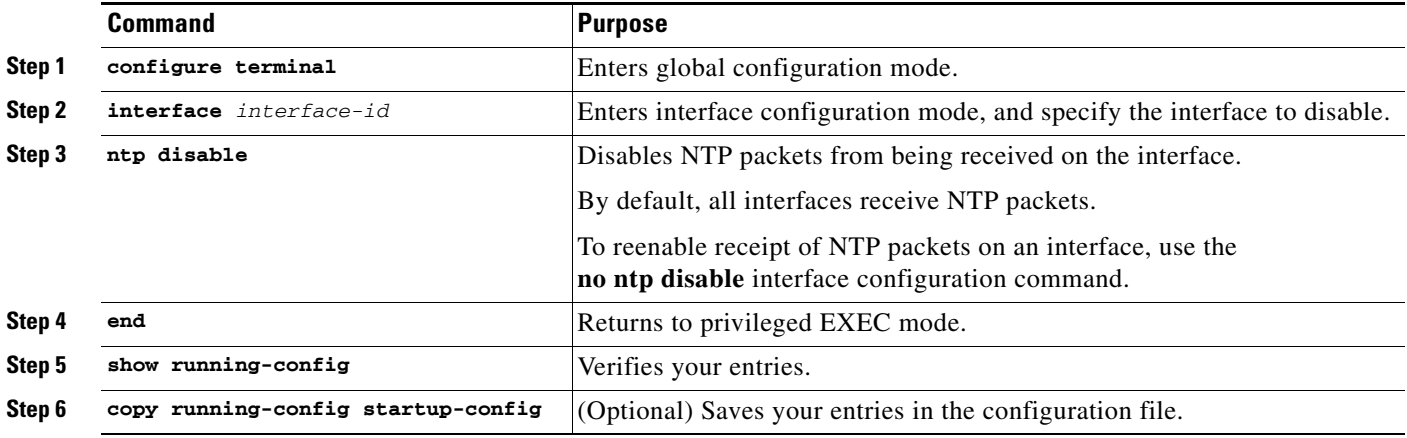

## <span id="page-139-0"></span>**Configuring the Source IP Address for NTP Packets**

When the switch sends an NTP packet, the source IP address is normally set to the address of the interface through which the NTP packet is sent. To use a particular source IP address for all NTP packets, use the **ntp source** global configuration command. The address is taken from the specified interface. This command is useful if the address on an interface cannot be used as the destination for reply packets.

To configure a specific interface from which the IP source address is to be taken, perform this task:

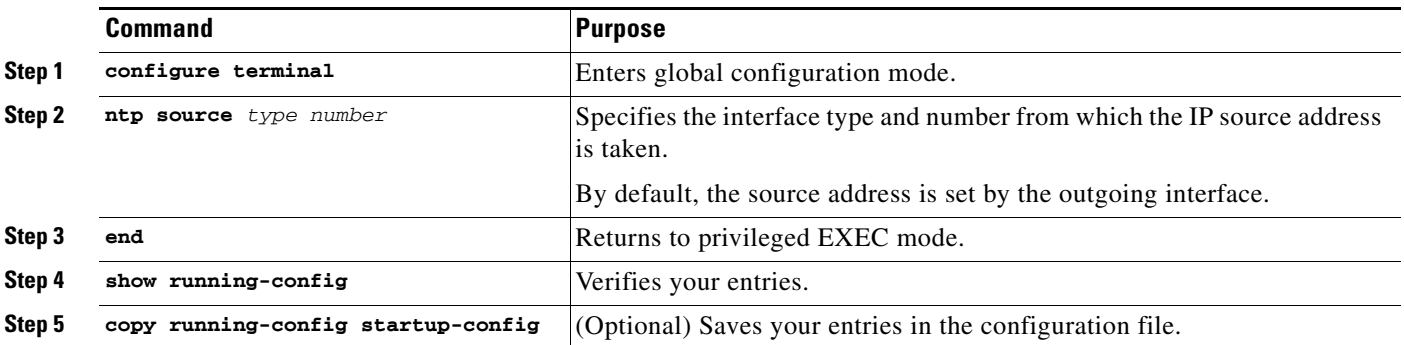

The specified interface is used for the source address for all packets sent to all destinations. If a source address is to be used for a specific association, use the **source** keyword in the **ntp peer** or **ntp server** global configuration command as described in the ["Configuring NTP Associations" section on page 4-6](#page-135-0).

## <span id="page-140-1"></span>**Displaying the NTP Configuration**

Use the following privileged EXEC commands to display NTP information:

- **• show ntp associations** [**detail**]
- **• show ntp status**

For detailed information about the fields in these displays, see the *Cisco IOS Configuration Fundamentals Command Reference, Release 12.3*.

# <span id="page-140-0"></span>**Configuring Time and Date Manually**

If no other source of time is available, you can manually configure the time and date after the system is restarted. The time remains accurate until the next system restart. We recommend that you use manual configuration only as a last resort. If you have an outside source to which the switch can synchronize, you do not need to manually set the system clock.

These sections contain this configuration information:

- [Setting the System Clock, page 4-11](#page-140-2)
- **•** [Displaying the Time and Date Configuration, page 4-12](#page-141-0)
- [Configuring the Time Zone, page 4-12](#page-141-1)
- **•** [Configuring Summer Time \(Daylight Saving Time\), page 4-13](#page-142-0)

### <span id="page-140-2"></span>**Setting the System Clock**

If you have an outside source on the network that provides time services, such as an NTP server, you do not need to manually set the system clock.

To set the system clock, perform this task:

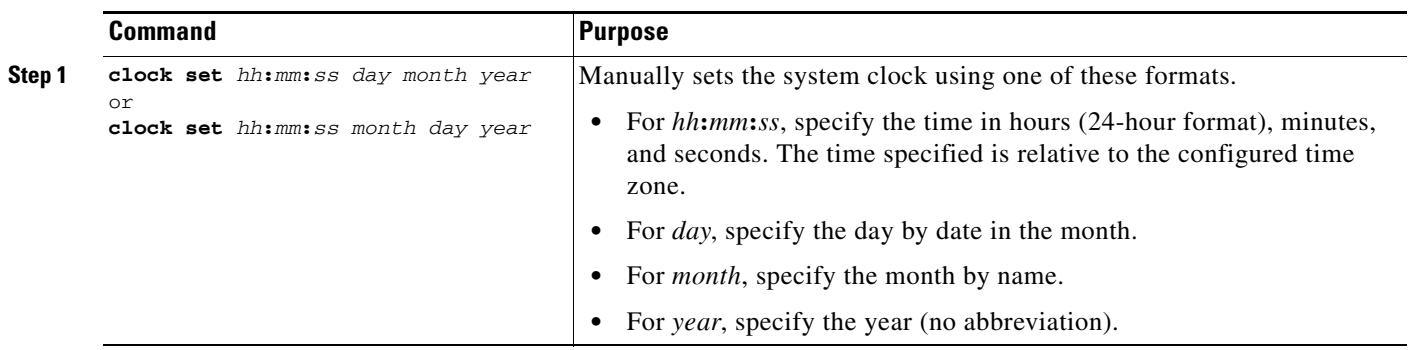

This example shows how to manually set the system clock to 1:32 p.m. on July 23, 2001: Switch# **clock set 13:32:00 23 July 2001**

Г

## <span id="page-141-0"></span>**Displaying the Time and Date Configuration**

To display the time and date configuration, use the **show clock** [**detail**] privileged EXEC command.

The system clock keeps an *authoritative* flag that shows whether the time is authoritative (believed to be accurate). If the system clock was set by a timing source such as NTP, the flag is set. If the time is not authoritative, it is used only for display purposes. Until the clock is authoritative and the *authoritative* flag is set, the flag prevents peers from synchronizing to the clock when the peers' time is invalid.

The symbol that precedes the **show clock** display has this meaning:

- **•** \*—Time is not authoritative.
- **•** (blank)—Time is authoritative.
- **•** .—Time is authoritative, but NTP is not synchronized.

### <span id="page-141-1"></span>**Configuring the Time Zone**

To manually configure the time zone, perform this task:

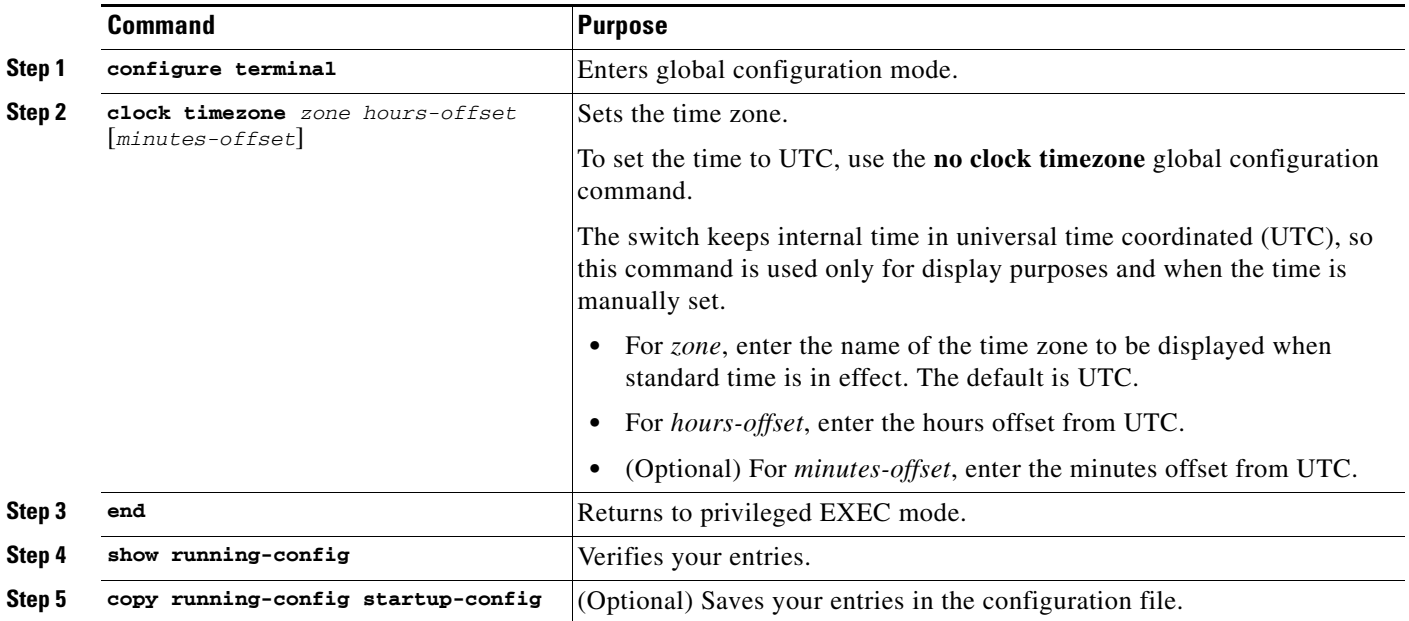

The *minutes-offset* variable in the **clock timezone** global configuration command is available for those cases where a local time zone is a percentage of an hour different from UTC. For example, the time zone for some sections of Atlantic Canada (AST) is UTC-3.5, where the 3 means 3 hours and .5 means 50 percent. The necessary command is **clock timezone AST -3 30**.

# <span id="page-142-0"></span>**Configuring Summer Time (Daylight Saving Time)**

To configure summer time (daylight saving time) in areas where it starts and ends on a particular day of the week each year, perform this task:

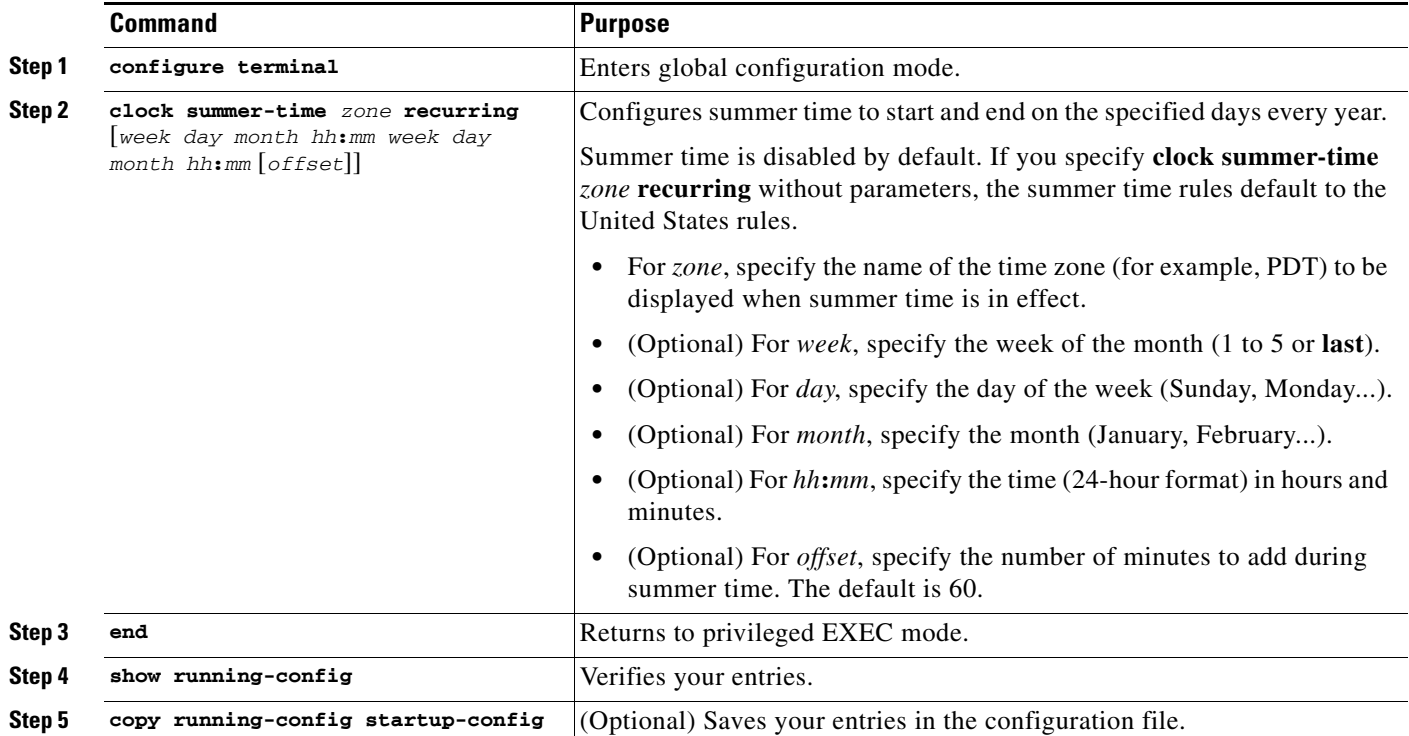

The first part of the **clock summer-time** global configuration command specifies when summer time begins, and the second part specifies when it ends. All times are relative to the local time zone. The start time is relative to standard time. The end time is relative to summer time. If the starting month is after the ending month, the system assumes that you are in the southern hemisphere.

This example shows how to specify that summer time starts on the first Sunday in April at 02:00 and ends on the last Sunday in October at 02:00:

```
Switch# configure terminal
Switch(config)# clock summer-time PDT recurring 1 Sunday April 2:00 last Sunday October 
2:00
Switch(config)# end
Switch#
```
If summer time in your area does not follow a recurring pattern (configure the exact date and time of the next summer time events), perform this task:

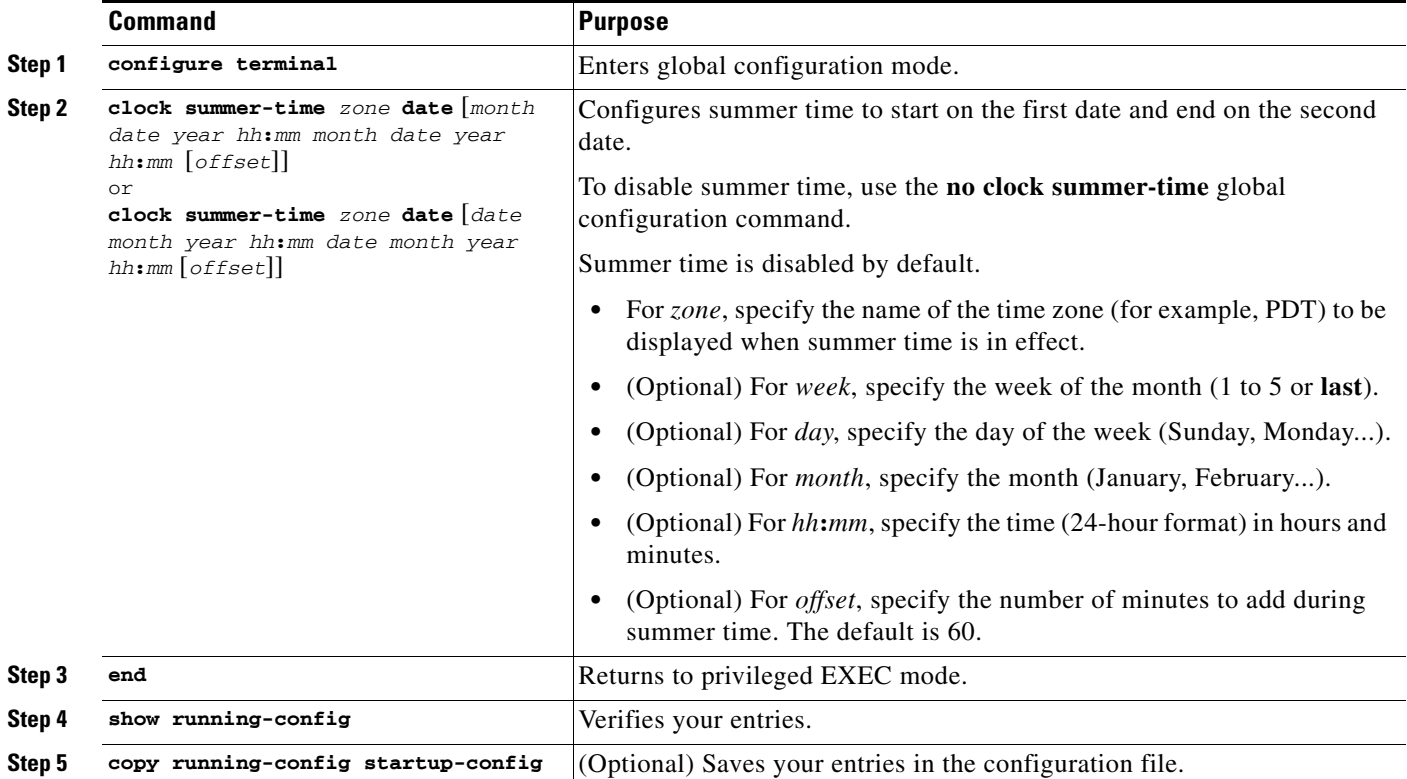

The first part of the **clock summer-time** global configuration command specifies when summer time begins, and the second part specifies when it ends. All times are relative to the local time zone. The start time is relative to standard time. The end time is relative to summer time. If the starting month is after the ending month, the system assumes that you are in the southern hemisphere.

To disable summer time, use the **no clock summer-time** global configuration command.

This example shows how to set summer time to start on October 12, 2000, at 02:00, and end on April 26, 2001, at 02:00:

#### Switch# **configure terminal**

```
Switch(config)# clock summer-time pdt date 12 October 2000 2:00 26 April 2001 2:00
Switch#
```
# <span id="page-143-0"></span>**Configuring a System Name and Prompt**

You configure the system name on the switch to identify it. By default, the system name and prompt are *Switch*.

If you have not configured a system prompt, the first 20 characters of the system name are used as the system prompt. A greater-than symbol [>] is appended. The prompt is updated whenever the system name changes.
For complete syntax and usage information for the commands used in this section, see the *Cisco IOS Configuration Fundamentals Command Reference, Release 12.3* and the *Cisco IOS IP Command Reference, Volume 2 of 3: Routing Protocols, Release 12.3*.

These sections contain this configuration information:

- **•** [Configuring a System Name, page 4-15](#page-144-0)
- **•** [Understanding DNS, page 4-15](#page-144-1)

### <span id="page-144-0"></span>**Configuring a System Name**

To manually configure a system name, perform this task:

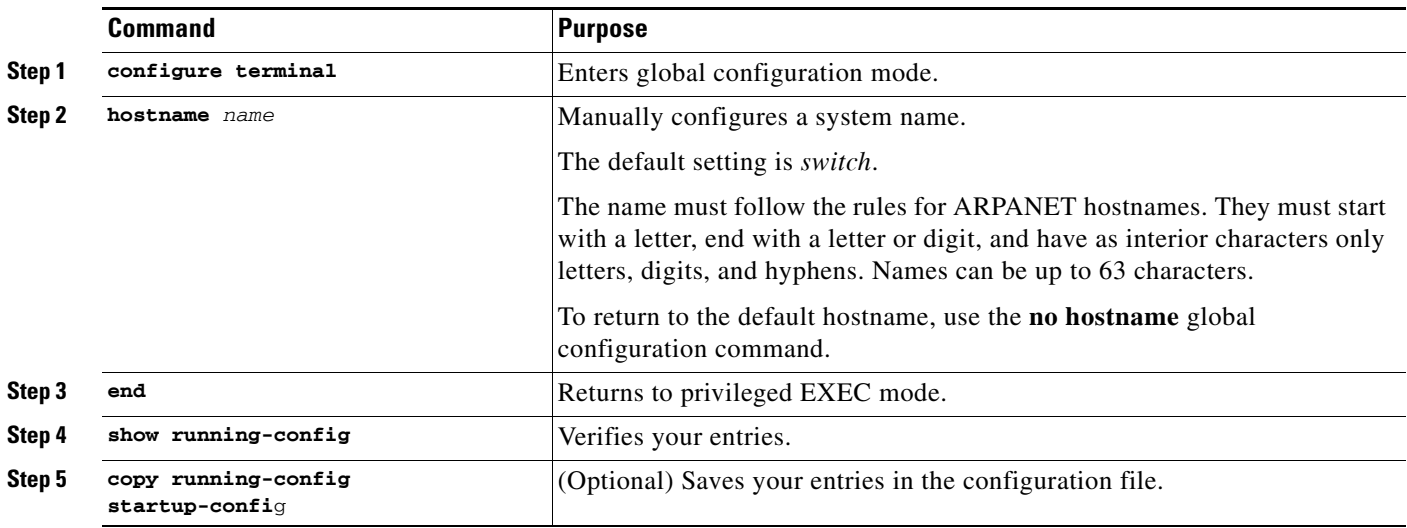

When you set the system name, it is also used as the system prompt.

### <span id="page-144-1"></span>**Understanding DNS**

The DNS protocol controls the Domain Name System (DNS), a distributed database with which you can map hostnames to IP addresses. When you configure DNS on your switch, you can substitute the hostname for the IP address with all IP commands, such as **ping**, **telnet**, **connect**, and related Telnet support operations.

IP defines a hierarchical naming scheme that allows a device to be identified by its location or domain. Domain names are pieced together with periods (.) as the delimiting characters. For example, Cisco Systems is a commercial organization that IP identifies by a *com* domain name, so its domain name is *cisco.com*. A specific device in this domain, for example, the File Transfer Protocol (FTP) system is identified as *ftp.cisco.com*.

To keep track of domain names, IP has defined the concept of a domain name server, which holds a cache (or database) of names mapped to IP addresses. To map domain names to IP addresses, you must first identify the hostnames, specify the name server that is present on your network, and enable the DNS.

These sections contain this configuration information:

- **•** [Default DNS Configuration, page 4-16](#page-145-0)
- **•** [Setting Up DNS, page 4-16](#page-145-1)
- **•** [Displaying the DNS Configuration, page 4-17](#page-146-0)

### <span id="page-145-2"></span><span id="page-145-0"></span>**Default DNS Configuration**

[Table 4-2](#page-145-2) shows the default DNS configuration.

*Table 4-2 Default DNS Configuration* 

| <b>Feature</b>          | <b>Default Setting</b>                   |
|-------------------------|------------------------------------------|
| DNS enable state        | Enabled.                                 |
| DNS default domain name | None configured.                         |
| DNS servers             | No name server addresses are configured. |

### <span id="page-145-1"></span>**Setting Up DNS**

To set up your switch to use the DNS, perform this task:

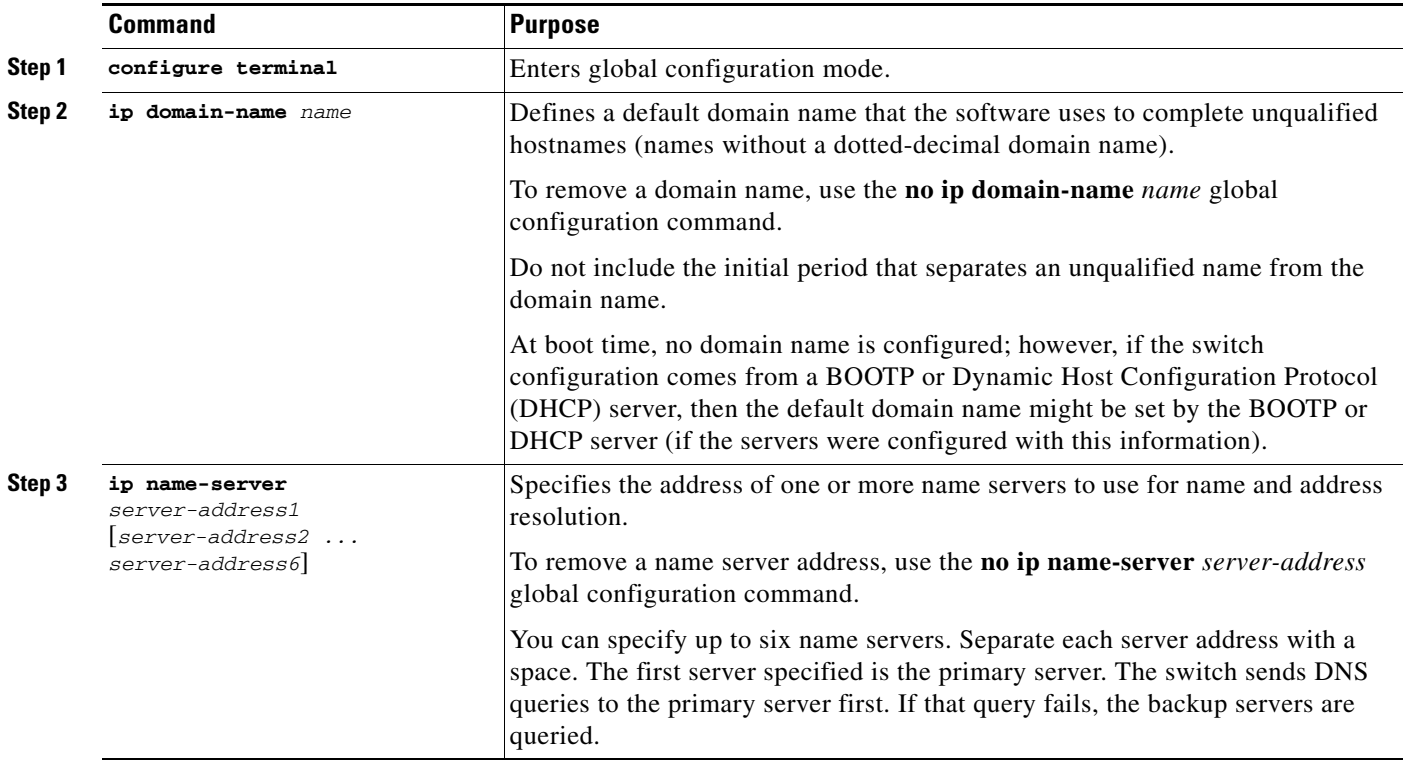

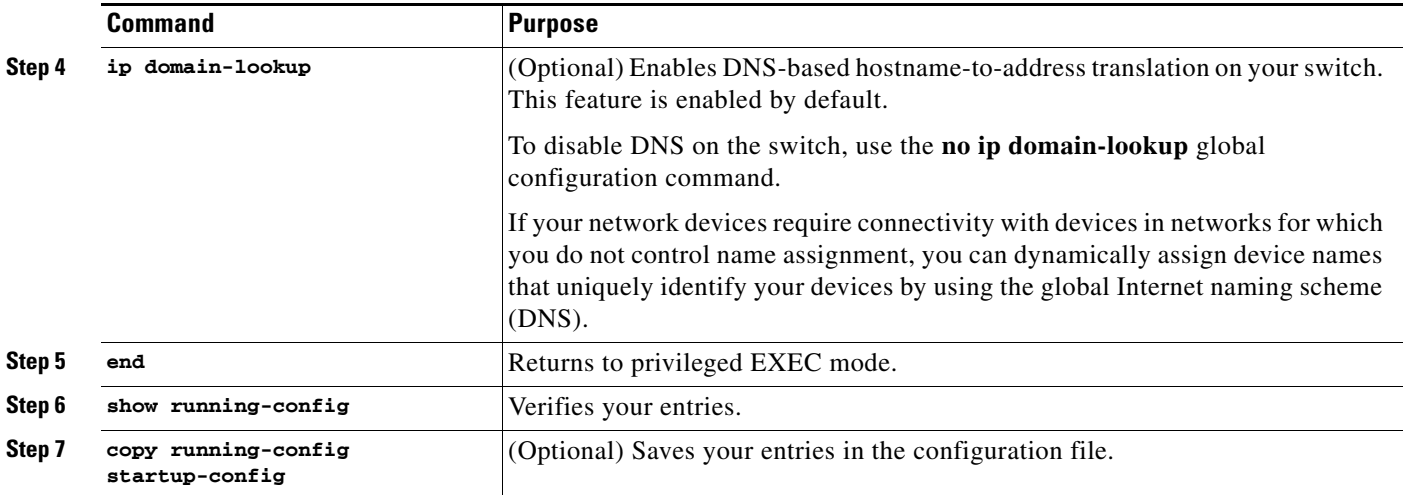

If you use the switch IP address as its hostname, the IP address is used and no DNS query occurs. If you configure a hostname that contains no periods (.), a period followed by the default domain name is appended to the hostname before the DNS query is made to map the name to an IP address. The default domain name is the value set by the **ip domain-name** global configuration command. If there is a period (.) in the hostname, the Cisco IOS software looks up the IP address without appending any default domain name to the hostname.

#### <span id="page-146-0"></span>**Displaying the DNS Configuration**

To display the DNS configuration information, use the **show running-config** privileged EXEC command.

# **Creating a Banner**

You can configure a message-of-the-day (MOTD) and a login banner. The MOTD banner displays on all connected terminals at login and is useful for sending messages that affect all network users (such as impending system shutdowns).

The login banner also displays on all connected terminals. It appears after the MOTD banner and before the login prompts.

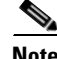

**Note** For complete syntax and usage information for the commands used in this section, see the *Cisco IOS Configuration Fundamentals Command Reference, Release 12.3*.

The contain this configuration information:

- **•** [Default Banner Configuration, page 4-18](#page-147-0)
- **•** [Configuring a Message-of-the-Day Login Banner, page 4-18](#page-147-1)
- **•** [Configuring a Login Banner, page 4-19](#page-148-0)

Г

### <span id="page-147-0"></span>**Default Banner Configuration**

The MOTD and login banners are not configured.

### <span id="page-147-1"></span>**Configuring a Message-of-the-Day Login Banner**

You can create a single or multiline message banner that appears on the screen when someone logs in to the switch.

To configure a MOTD login banner, perform this task:

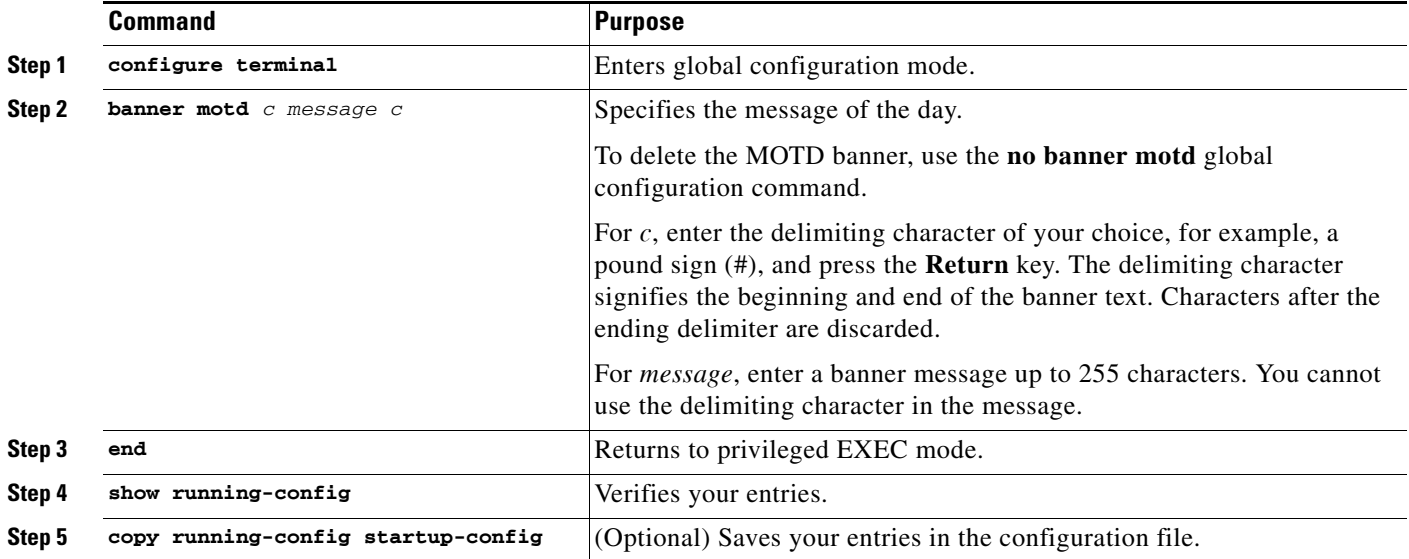

This example shows how to configure a MOTD banner for the switch by using the pound sign (#) symbol as the beginning and ending delimiter:

```
Switch(config)# banner motd #
it is a secure site. Only authorized users are allowed.
For access, contact technical support.
#
Switch(config)#
```
This example shows the banner that appears from the previous configuration:

```
Unix> telnet 172.2.5.4
Trying 172.2.5.4...
Connected to 172.2.5.4.
Escape character is '^]'.
it is a secure site. Only authorized users are allowed.
For access, contact technical support.
User Access Verification
Password:
```
## <span id="page-148-0"></span>**Configuring a Login Banner**

You can configure a login banner to be displayed on all connected terminals. This banner appears after the MOTD banner and before the login prompt.

To configure a login banner, perform this task:

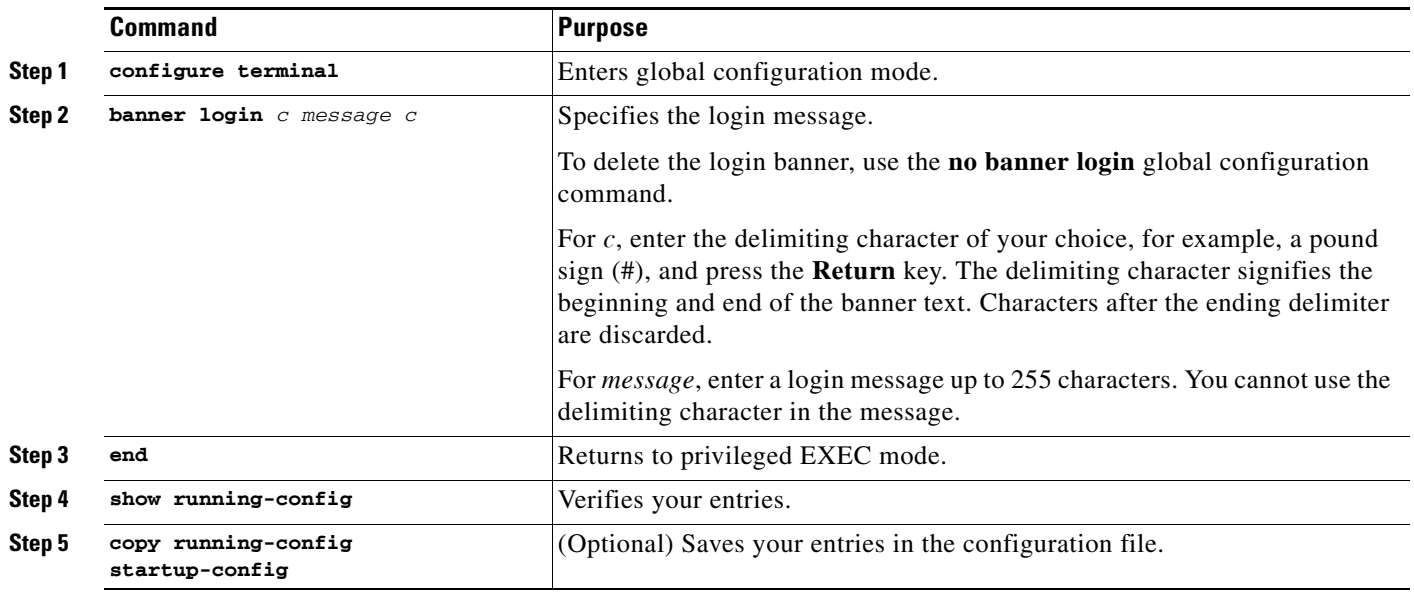

This example shows how to configure a login banner for the switch by using the dollar sign (\$) symbol as the beginning and ending delimiter:

```
Switch# configuration terminal
Switch(config)# banner login $
Access for authorized users only. Please enter your username and password.
$
Switch(config)# end
Switch#
```
# **Managing the MAC Address Table**

The MAC address table contains address information that the switch uses to forward traffic between ports. All MAC addresses in the address table are associated with one or more ports. The address table includes these types of addresses:

- Dynamic address—A source MAC address that the switch learns and then ages when it is not in use.
- Static address—A manually entered unicast address that does not age and that is not lost when the switch resets.

The address table lists the destination MAC address, the associated VLAN ID, and port number associated with the address and the type (static or dynamic).

$$
\theta
$$

**Note** For complete syntax and usage information for the commands used in this section, see the command reference for this release.

Г

These sections contain this configuration information:

- [Building the Address Table, page 4-20](#page-149-0)
- **•** [MAC Addresses and VLANs, page 4-20](#page-149-1)
- **•** [Default MAC Address Table Configuration, page 4-21](#page-150-0)
- **•** [Changing the Address Aging Time, page 4-21](#page-150-1)
- **•** [Removing Dynamic Address Entries, page 4-22](#page-151-0)
- **•** [Configuring MAC Change Notification Traps, page 4-22](#page-151-1)
- **•** [Configuring MAC Move Notification Traps, page 4-24](#page-153-0)
- **•** [Configuring MAC Threshold Notification Traps, page 4-26](#page-155-0)
- **•** [Adding and Removing Static Address Entries, page 4-27](#page-156-0)
- **•** [Configuring Unicast MAC Address Filtering, page 4-28](#page-157-0)
- **•** [Disabling MAC Address Learning on a VLAN, page 4-30](#page-159-0)
- **•** [Displaying Address Table Entries, page 4-35](#page-164-0)

### <span id="page-149-0"></span>**Building the Address Table**

With multiple MAC addresses supported on all ports, you can connect any port on the switch to individual workstations, repeaters, switches, routers, or other network devices. The switch provides dynamic addressing by learning the source address of packets it receives on each port and adding the address and its associated port number to the address table. As stations are added or removed from the network, the switch updates the address table, adding new dynamic addresses and aging out those that are not in use.

The aging interval is globally configured. However, the switch maintains an address table for each VLAN, and STP can accelerate the aging interval on a per-VLAN basis.

The switch sends packets between any combination of ports, based on the destination address of the received packet. Using the MAC address table, the switch forwards the packet only to the port associated with the destination address. If the destination address is on the port that sent the packet, the packet is filtered and not forwarded. The switch always uses the store-and-forward method: complete packets are stored and checked for errors before transmission.

### <span id="page-149-1"></span>**MAC Addresses and VLANs**

All addresses are associated with a VLAN. An address can exist in more than one VLAN and have different destinations in each. Unicast addresses, for example, could be forwarded to port 1 in VLAN 1 and ports 9, 10, and 1 in VLAN 5.

Each VLAN maintains its own logical address table. A known address in one VLAN is unknown in another until it is learned or statically associated with a port in the other VLAN.

When PVLANs are configured, address learning depends on the type of MAC address:

- **•** Dynamic MAC addresses learned in one VLAN of a PVLAN are replicated in the associated VLANs. For example, a MAC address learned in a private-VLAN secondary VLAN is replicated in the primary VLAN.
- **•** Static MAC addresses configured in a primary or secondary VLAN are not replicated in the associated VLANs. When you configure a static MAC address in a PVLAN primary or secondary VLAN, you should also configure the same static MAC address in all associated VLANs.

For more information about PVLANs, see [Chapter 39, "Configuring Private VLANs."](#page-822-0)

## <span id="page-150-2"></span><span id="page-150-0"></span>**Default MAC Address Table Configuration**

[Table 4-3](#page-150-2) shows the default MAC address table configuration.

| Feature           | <b>Default Setting</b> |
|-------------------|------------------------|
| Aging time        | 300 seconds            |
| Dynamic addresses | Automatically learned  |
| Static addresses  | None configured        |

*Table 4-3 Default MAC Address Table Configuration* 

## <span id="page-150-1"></span>**Changing the Address Aging Time**

Dynamic addresses are source MAC addresses that the switch learns and then ages when they are not in use. You can change the aging time setting for all VLANs or for a specified VLAN.

Setting too short an aging time can cause addresses to be prematurely removed from the table. When the switch receives a packet for an unknown destination, it floods the packet to all ports in the same VLAN as the receiving port. This unnecessary flooding can impact performance. Setting too long an aging time can cause the address table to be filled with unused addresses, which prevents new addresses from being learned. Flooding results, which can impact switch performance.

To configure the dynamic address table aging time, perform this task:

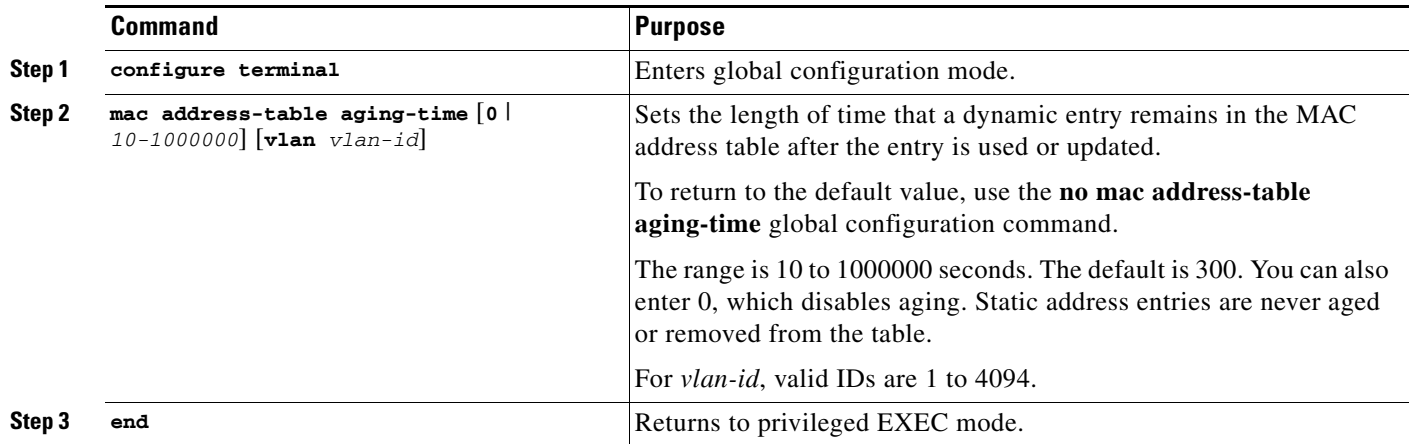

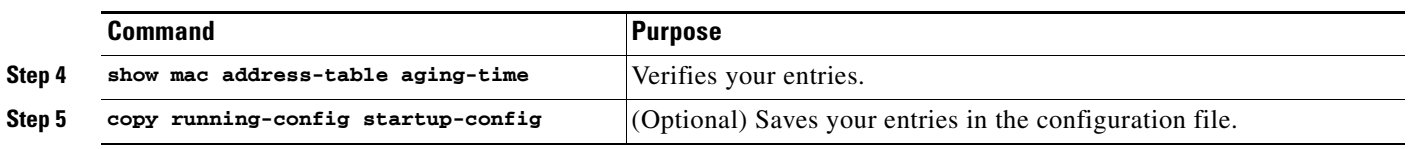

# <span id="page-151-0"></span>**Removing Dynamic Address Entries**

To remove all dynamic entries, use the **clear mac address-table dynamic** command in EXEC mode. You can also remove a specific MAC address (**clear mac address-table dynamic address**  *mac-address*), remove all addresses on the specified physical port or port channel (**clear mac address-table dynamic interface** *interface-id*), or remove all addresses on a specified VLAN (**clear mac address-table dynamic vlan** *vlan-id*).

To verify that dynamic entries have been removed, use the **show mac address-table dynamic** privileged EXEC command.

# <span id="page-151-1"></span>**Configuring MAC Change Notification Traps**

MAC change notification allows you to track users on a network by storing the MAC change activity on the switch. Whenever the switch learns or removes a MAC address, an SNMP notification can be generated and sent to the network management system. If you have many users entering and exiting the network, you can set a trap interval time to bundle the notification traps and reduce network traffic. The MAC notification history table stores the MAC address activity for each hardware port for which the trap is enabled. MAC address notifications are generated for dynamic and static MAC addresses; events are not generated for self addresses or multicast addresses.

To send MAC change notification traps to an NMS host, perform this task:

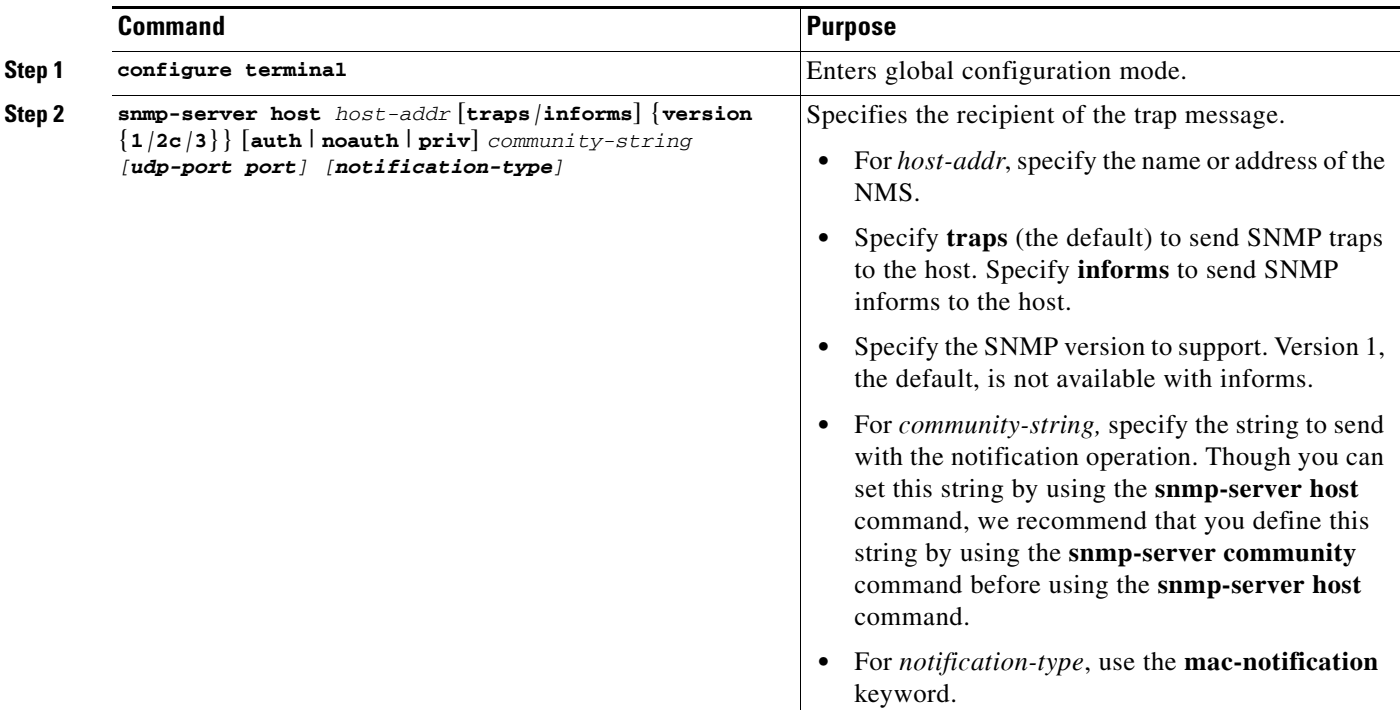

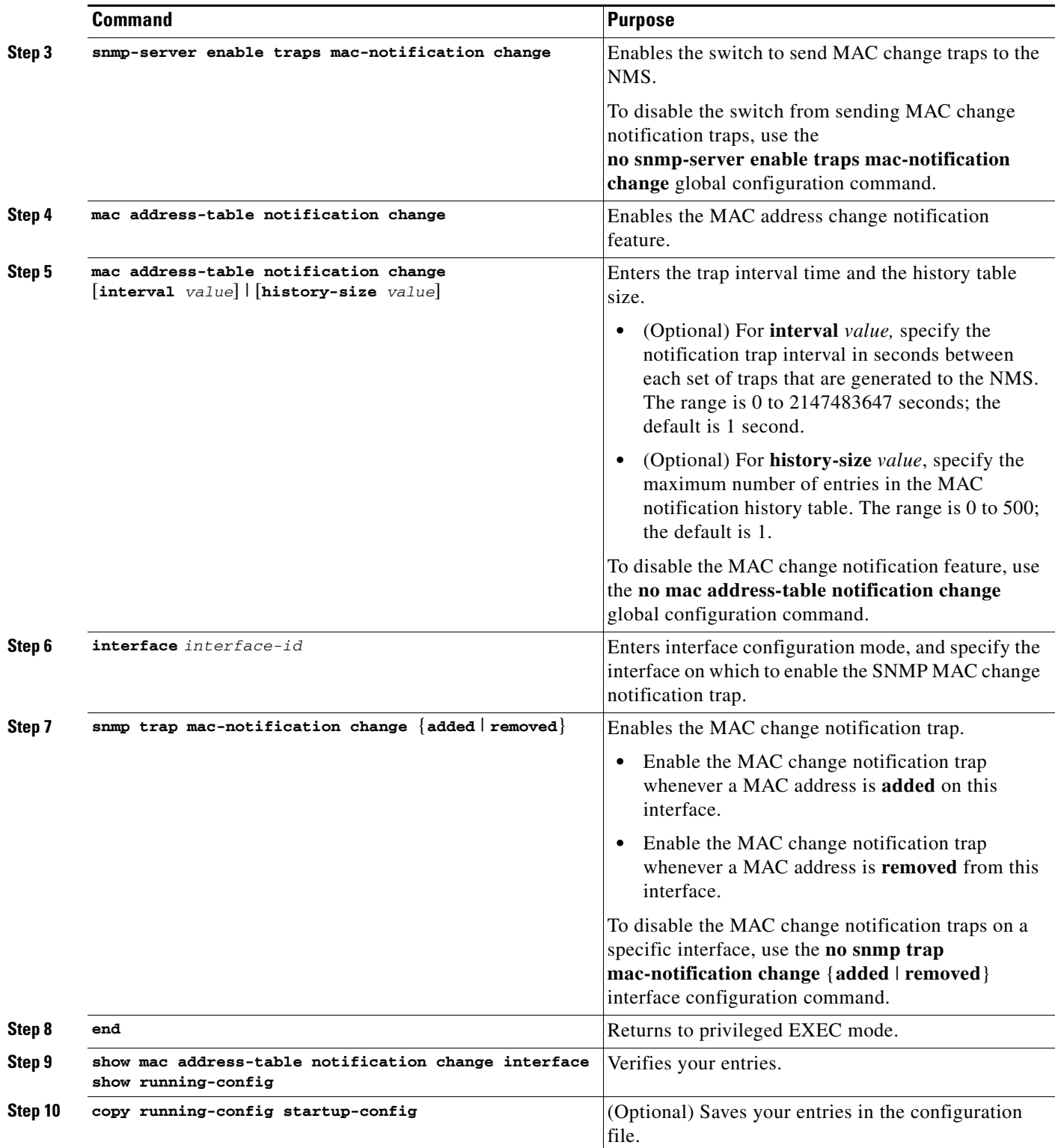

This example shows how to specify 172.69.59.93 as the network management system, enable the switch to send MAC change notification traps to the network management system, enable the MAC change notification feature, set the interval time to 60 seconds, set the history-size to 100 entries, and enable traps whenever a MAC address is added on the specified port:

Switch# **configure terminal**

```
Switch(config)# snmp-server host 172.69.59.93 private mac-notification
Switch(config)# snmp-server enable traps mac-notification change
Switch(config)# mac address-table notification change
Switch(config)# mac address-table notification change interval 60
Switch(config)# mac address-table notification change history-size 100
Switch(config)# interface fastethernet0/2
Switch(config-if)# snmp trap mac-notification change added
Switch(config-if)# end
Switch# show mac address-table notification change interface
MAC Notification Feature is Enabled on the switch
MAC Notification Flags For All Ethernet Interfaces :
----------------------------------------------------
Interface MAC Added Trap MAC Removed Trap
--------- -------------- ----------------
GigabitEthernet1/1 Enabled Enabled 
GigabitEthernet1/2 Enabled Enabled 
GigabitEthernet1/3 Enabled Enabled 
GigabitEthernet1/4 Enabled Enabled<br>
a line
GigabitEthernet1/5 Enabled Enabled<br>GigabitEthernet1/6 Enabled Enabled
GigabitEthernet1/6 Enabled Enabled<br>GigabitEthernet1/7 Enabled Enabled
GigabitEthernet1/7 Enabled
GigabitEthernet1/8 Enabled Enabled 
GigabitEthernet1/9 Enabled Enabled 
GigabitEthernet1/10 Enabled Enabled<br>GigabitEthernet1/11 Enabled Enabled
GigabitEthernet1/11 Enabled
GigabitEthernet1/12 Enabled Enabled
```
Switch#

### <span id="page-153-0"></span>**Configuring MAC Move Notification Traps**

When you configure MAC move notification, an SNMP notification is generated and sent to the network management system whenever a MAC address moves from one port to another within the same VLAN. To configure MAC move notification, perform this task:

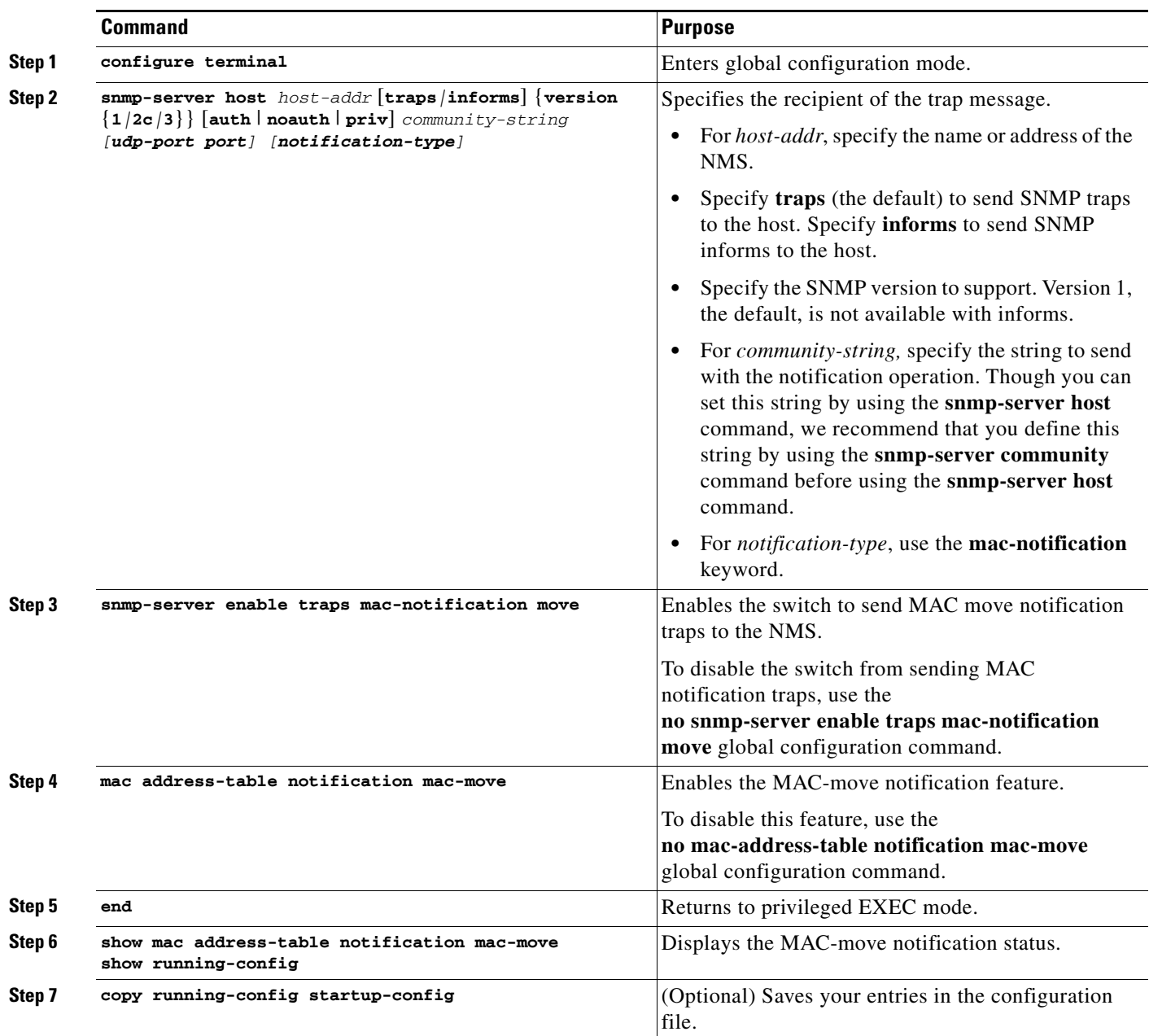

This example shows how to specify 172.69.59.93 as the network management system, enable the switch to send MAC move notification traps to the NMS, enable the MAC move notification feature, and enable traps whenever a MAC address moves from one port to another:

```
Switch# configure terminal
Switch(config)# snmp-server host 171.69.59.93 private mac-notification
Switch(config)# snmp-server enable traps mac-notification move
Switch(config)# mac address-table notification mac-move
Switch(config)# end
Switch# show mac address-table notification mac-move
MAC Move Notification: Enabled
```
# <span id="page-155-0"></span>**Configuring MAC Threshold Notification Traps**

When you configure MAC threshold notification, an SNMP notification is generated and sent to the network management system when a MAC address table (MAT) threshold limit is reached or exceeded.

To configure MAC address threshold notification, perform this task:

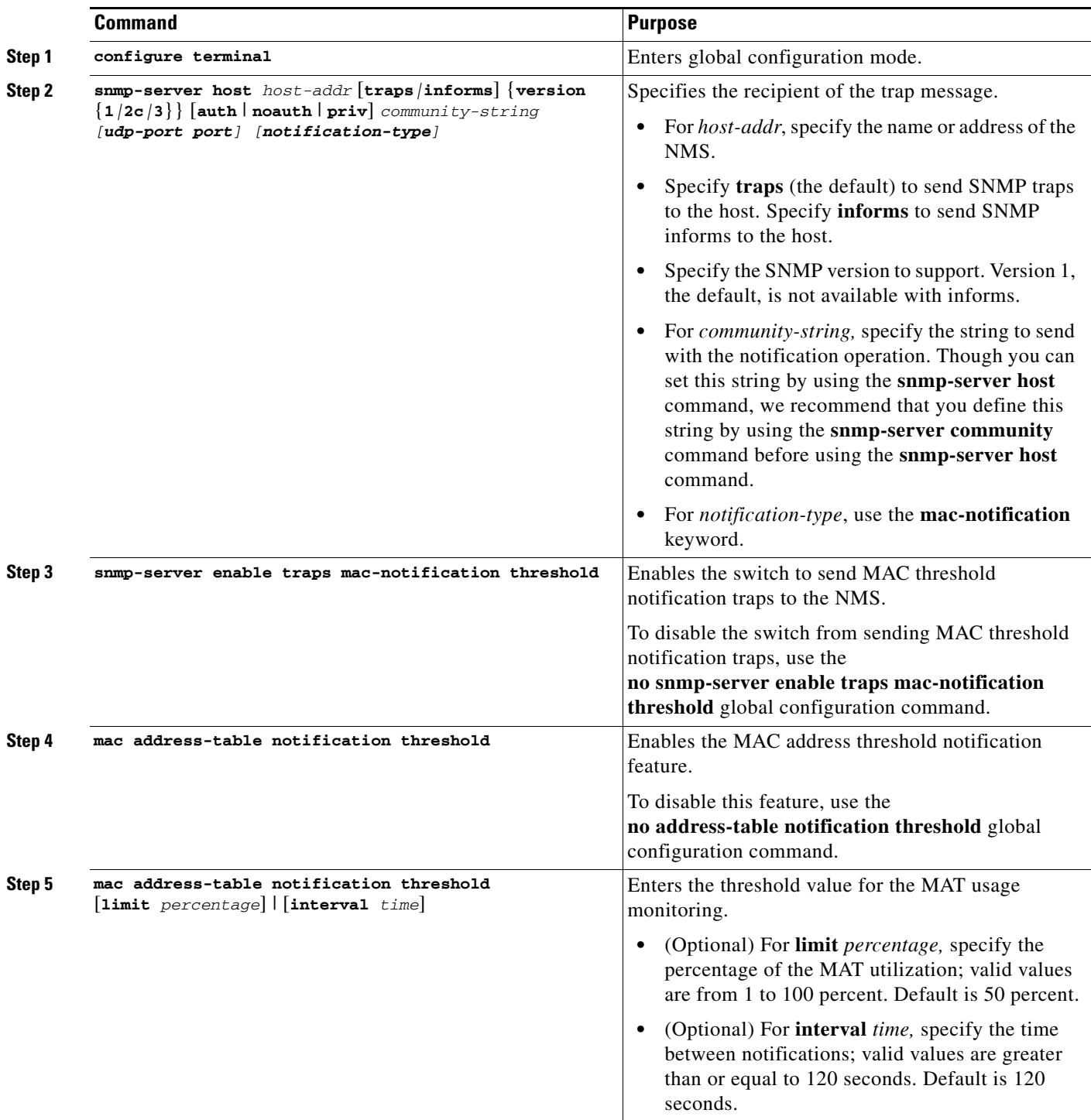

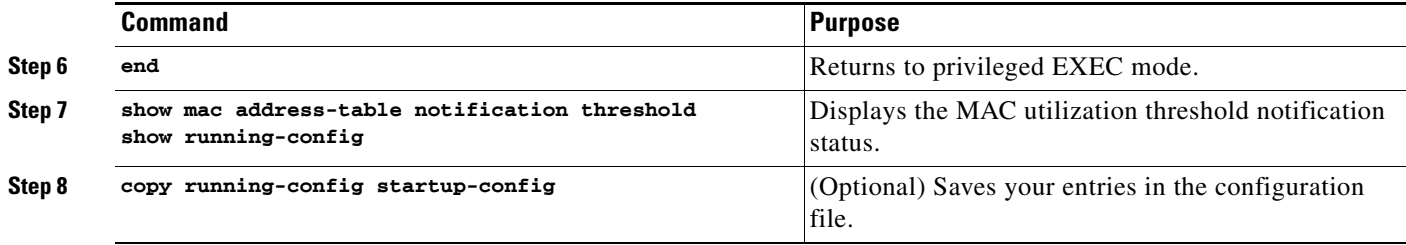

This example shows how to specify 172.69.59.93 as the network management system, enable the MAC threshold notification feature, enable the switch to send MAC threshold notification traps to the NMS, set the interval to 123 seconds, and set the limit to 78 percent:

```
Switch# configure terminal
Switch(config)# snmp-server host 171.69.59.93 private mac-notification
Switch(config)# snmp-server enable traps mac-notification threshold
Switch(config)# mac address-table notification threshold
Switch(config)# mac address-table notification threshold interval 123
Switch(config)# mac address-table notification threshold limit 78
Switch(config)# end
Switch# show mac-address-table notification threshold
     Status limit Interval
   -------------+-----------+-------------
   enabled 78 123
Switch#
```
## <span id="page-156-0"></span>**Adding and Removing Static Address Entries**

A static address has these characteristics:

- **•** It is manually entered in the address table and must be manually removed.
- **•** It can be a unicast or multicast address.
- It does not age and is retained when the switch restarts.

You can add and remove static addresses and define the forwarding behavior for them. The forwarding behavior defines how a port that receives a packet forwards it to another port for transmission. Because all ports are associated with at least one VLAN, the switch acquires the VLAN ID for the address from the ports that you specify. You can specify a different list of destination ports for each source port.

A packet with a static address that arrives on a VLAN where it has not been statically entered is flooded to all ports and not learned.

You add a static address to the address table by specifying the destination MAC unicast address and the VLAN from which it is received. Packets received with this destination address are forwarded to the interface specified with the *interface-id* option.

When you configure a static MAC address in a private-VLAN primary or secondary VLAN, you should also configure the same static MAC address in all associated VLANs. Static MAC addresses configured in a private-VLAN primary or secondary VLAN are not replicated in the associated VLAN. For more information about PVLANs, see [Chapter 39, "Configuring Private VLANs."](#page-822-0)

 $\mathbf{I}$ 

To add a static address, perform this task:

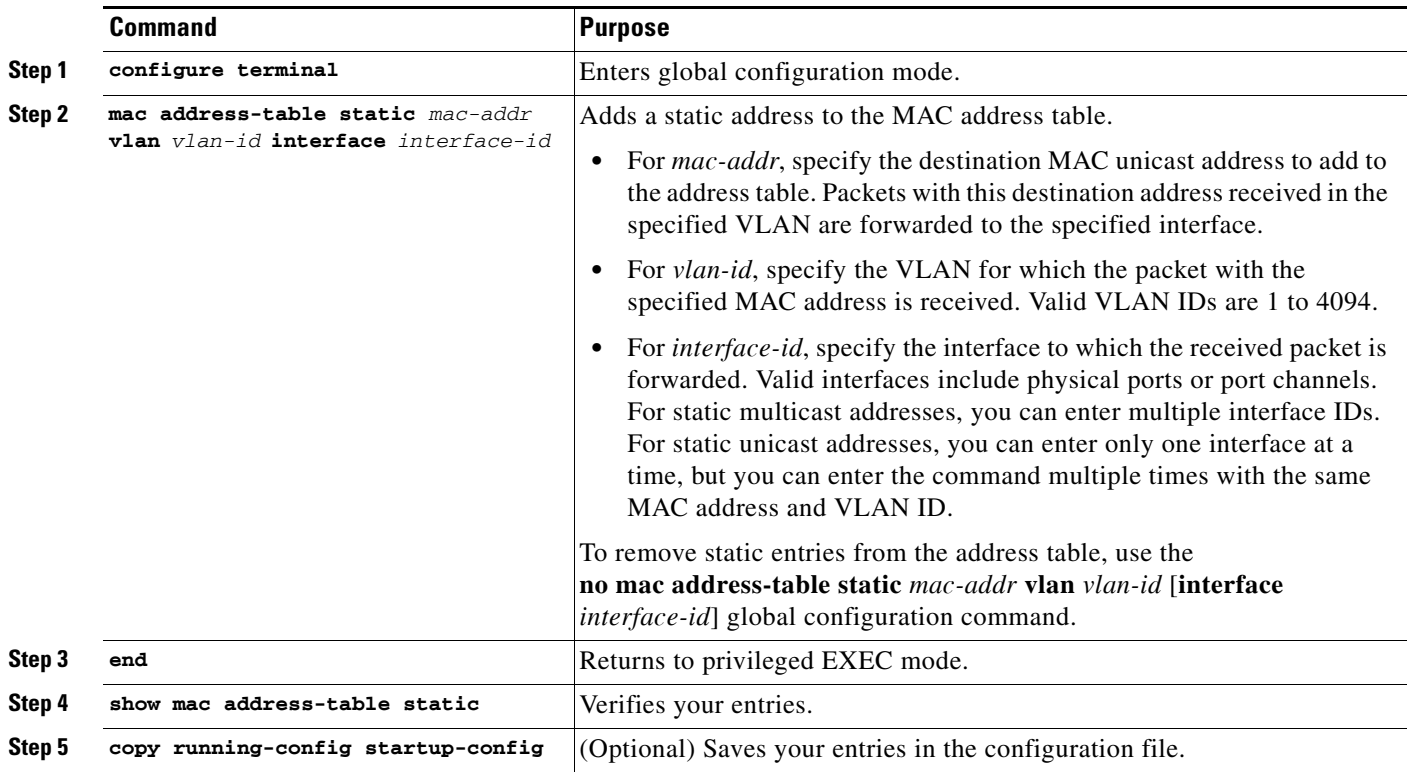

This example shows how to add the static address c2f3.220a.12f4 to the MAC address table. When a packet is received in VLAN 4 with this MAC address as its destination address, the packet is forwarded to the specified port:

```
Switch# configure terminal
Switch(config)# mac address-table static c2f3.220a.12f4 vlan 4 interface 
gigabitethernet0/1
Switch(config)# end
Switch#
```
## <span id="page-157-0"></span>**Configuring Unicast MAC Address Filtering**

When unicast MAC address filtering is enabled, the switch drops packets with specific source or destination MAC addresses. This feature is disabled by default and only supports unicast static addresses.

When using unicast address filtering, consider these guidelines:

 **•** Multicast MAC addresses, broadcast MAC addresses, and router MAC addresses are not supported. If you specify one of these addresses when entering the **mac address-table static vlan drop** global configuration command, one of these messages appears:

% Only unicast addresses can be configured to be dropped

% CPU destined address cannot be configured as drop address

 **•** Packets that are forwarded to the CPU are also not supported.

 **•** If you add a unicast MAC address as a static address and configure unicast MAC address filtering, the switch either adds the MAC address as a static address or drops packets with that MAC address, depending on which command was entered last. The second command that you entered overrides the first command.

For example, if you enter the **mac address-table static vlan interface** global configuration command followed by the **mac address-table static vlan drop** command, the switch drops packets with the specified MAC address as a source or destination.

If you enter the **mac address-table static vlan drop** global configuration command followed by the **mac address-table static vlan interface** command, the switch adds the MAC address as a static address.

You enable unicast MAC address filtering and configure the switch to drop packets with a specific address by specifying the source or destination unicast MAC address and the VLAN from which it is received.

To configure the switch to drop a source or destination unicast static address, perform this task:

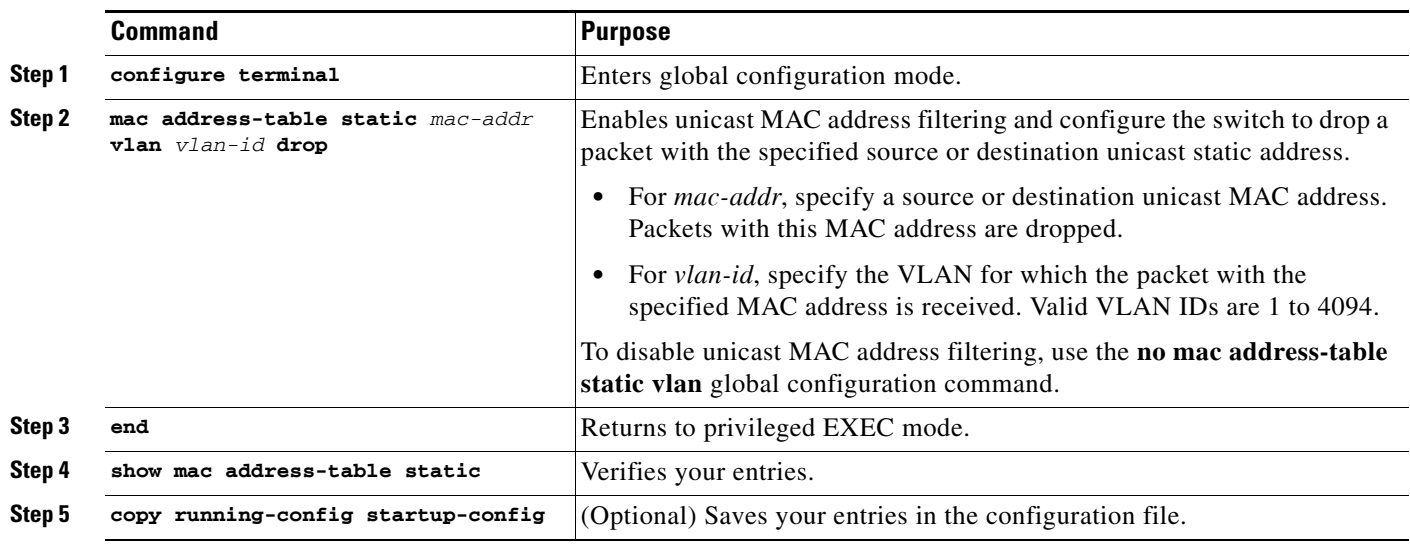

This example shows how to enable unicast MAC address filtering and to configure the switch to drop packets that have a source or destination address of c2f3.220a.12f4. When a packet is received in VLAN 4 with this MAC address as its source or destination, the packet is dropped:

```
Switch# configure terminal
Switch(config)# mac address-table static c2f3.220a.12f4 vlan 4 drop
Switch(config)# end
Switch#
```
**Note** To filter MAC addresses on a secondary VLAN, specify the corresponding primary VLAN in the above configuration. If the specified VLAN is a primary VLAN, all matching packets received in this primary VLAN and associated secondary VLANs are dropped.

### <span id="page-159-0"></span>**Disabling MAC Address Learning on a VLAN**

By default, MAC address learning is enabled on all VLANs on the switch. By controlling which VLANs can learn MAC addresses, you can manage the available MAC address table space. By disabling learning on a VLAN, you can conserve the MAC address table space because all the MAC addresses seen on this VLAN are not learned.

Before disabling MAC address learning, you should understand the network topology and features deployed. Many Layer 2 features use MAC addresses and may not work properly if learning is disabled. Because disabling learning causes flooding of packets, you need to understand the impact of flooding on the network.

These sections contain this information:

- **•** [Deployment Scenarios, page 4-31](#page-160-0)
- **•** [Configuring Disable MAC Address Learning, page 4-30](#page-159-1)
- [Usage Guidelines, page 4-31](#page-160-1)
- **•** [Deployment Scenarios, page 4-31](#page-160-0)
- [Feature Compatibility, page 4-33](#page-162-0)
- [Feature Incompatibility, page 4-34](#page-163-0)

### <span id="page-159-1"></span>**Configuring Disable MAC Address Learning**

To disable MAC address learning on a VLAN, perform this task:

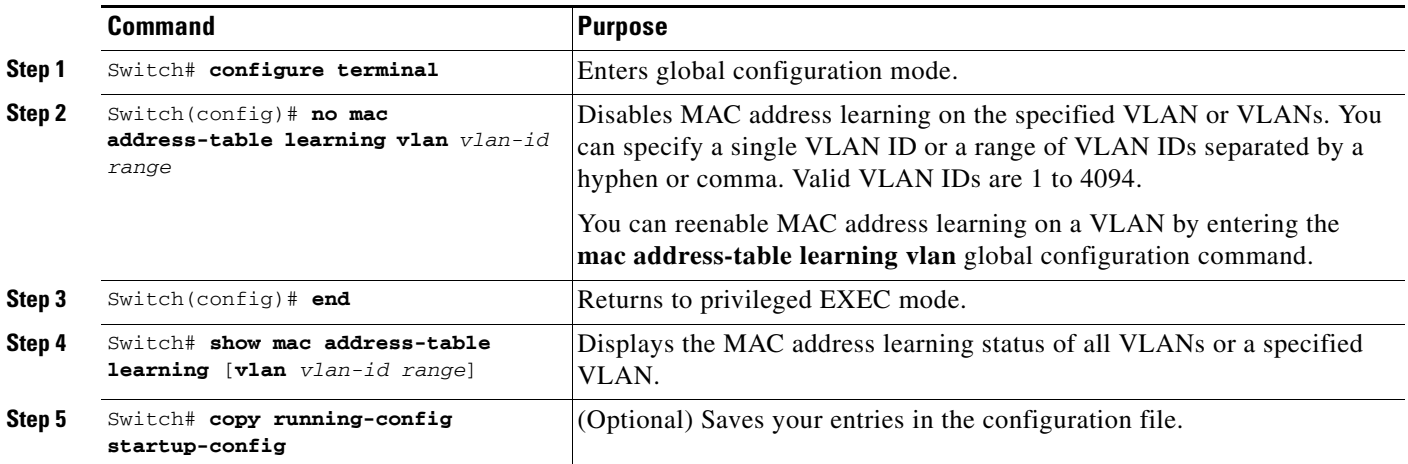

This example shows how to disable learning on any VLAN or range of VLANs:

```
Switch# configure terminal
Switch(config)# no mac address-table learning vlan 9-16
Switch(config)# end
Switch#
Switch# show mac address-table learning
Learning disabled on vlans: 9-11,13-16
Switch# show mac address-table learning vlan 10-15
Learning disabled on vlans: 10-11,13-15
```
#### <span id="page-160-1"></span>**Usage Guidelines**

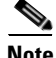

**Note** These guidelines are advisory only. Contact the Cisco solution provider team for specific solution implementations.

When disabling MAC address learning on a VLAN, consider these guidelines:

- **•** If learning is disabled on a VLAN with an SVI interface, it floods every IP packet in the Layer 2 domain. Because this flooding may be undesirable, you should disable MAC address learning on a SVI VLAN carefully.
- If you provide a VLAN range that includes reserved VLAN (such as 1000-1006), the command is accepted and disable learning is enabled for all VLANs except for 1002-005 (that is, 1000-1001,1006). However, if you specify an invalid range (such as 1-5000), the command fails and disable learning is not enabled on any of the VLANs.
- Because of hardware restrictions on Supervisor Engines II, IV, and V, the learning disable feature shares hardware resources with RSPAN. You observe higher MAC address table utilization after you configure RSPAN or PVLAN on a total of four VLANs. However, the feature continues to function.
- **•** With PVLANs, you need to disable learning on the primary VLAN and all secondary VLANs associated with that primary VLANs. Otherwise, you encounter traffic flooding in one direction and unicast flooding in the other direction.
- **•** To disable MAC address learning on a VLAN, consider the flooding implications.

#### <span id="page-160-0"></span>**Deployment Scenarios**

This section includes these deployment scanrios:

- [Metro \(Point to Point Links\), page 4-31](#page-160-2)
- **•** [Network Load Balancers, page 4-32](#page-161-0)
- [Layer 2 Firewall or Cache, page 4-33](#page-162-1)

#### <span id="page-160-2"></span>**Metro (Point to Point Links)**

In this topology, you have two ports on a VLAN; traffic enters one and must exit the other. On a point-to-point link in metro networks, numerous MAC addresses are on these types of ports by disabling learning on the VLAN to which these two ports belong, many entries in the MAC address table space can be saved. Because there is only one egress port for the traffic, you can flood the packet and avoid having to learn all the MAC addresses seen on this port. This process saves considerable space in the MAC address table.

To obtain source learning, packets are bridged as Layer 2 flood packets. Replicated packets use a distinct dedicated bandwidth. Regardless of the number of ports in a flood set, a flood packet always consumes replication packet bandwidth, which consumes some multicast and broadcast packet-processing bandwidth ([Figure 4-2](#page-161-1)).

Г

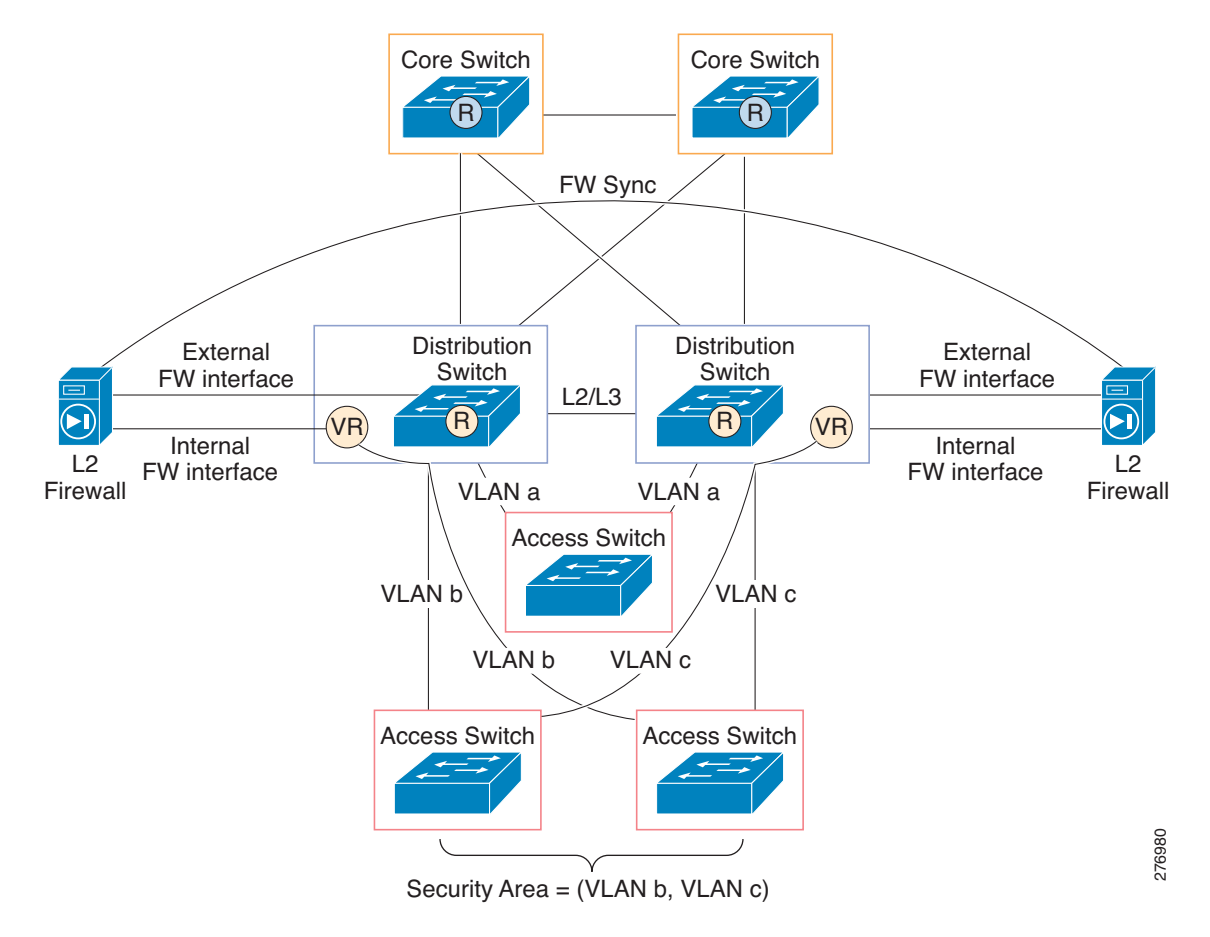

#### <span id="page-161-1"></span>*Figure 4-2 Disabling MAC Address Learning: Point-to-Point Links*

#### <span id="page-161-0"></span>**Network Load Balancers**

In this topology, you have two devices, one active and one standby. To perform load balancing, both devices must receive all packets. You could place both devices on the same VLAN. If learning can be disabled on this VLAN, the packet is flooded and both devices receive all traffic destined to any MAC address on the VLAN. You also can assign a multicast MAC address to both load balancers to ensure that all packets reach them. [\(Figure 4-3](#page-161-2)).

<span id="page-161-2"></span>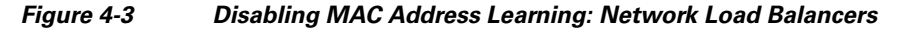

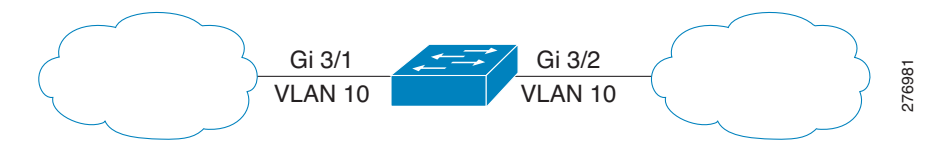

#### <span id="page-162-1"></span>**Layer 2 Firewall or Cache**

In this topology, a rewritten Layer 3 packet is routed back to a Layer 2 firewall (or cache) before exiting. When the packet reenters the switch from the firewall, it possesses the switch's MAC address because the packet was previously routed. If the ingress port is a switch port, the switch learns the router's MAC address. For a routed port or SVI, however, the switch does not learn the address. Source misses are generated continuously for all arriving data packets and the switch shows a very high CPU utilization.

By disabling learning on the VLAN that the firewall or cache egress is connected to, you will routinely suppress the source miss and do not observe high CPU utilization ([Figure 4-4\)](#page-162-2).

Gi 3/1 Load Web server 1VLAN 10 balancer 1 Gi 3/2 VLAN 10  $\Box$ 276982 Load Web server 1

<span id="page-162-2"></span>*Figure 4-4 Disabling MAC Address Learning: Layer 2 Firewall/Cache*

#### <span id="page-162-0"></span>**Feature Compatibility**

The following features are compatible with disabling MAC address learning on a VLAN:

balancer 2

- **•** EtherChannel—The learning disable feature has no impact on EtherChannel provided that the MAC learning state is either disabled or enabled for a VLAN on EtherChannel ports.
- **•** Switch Virtual Interface (SVI, Layer 3 on a VLAN)— The learning disable feature has no impact on SVI. Although disabling MAC address learning on a SVI VLAN causes flooding, it does not impact any Layer 3 feature.
- REP—The learning disable feature has no impact on REP provided that the MAC learning state is either disabled or enabled for an active VLAN on a port where REP is running.
- **•** Unicast, Multicast, and Broadcast—When you enable learning on a VLAN, learning is disabled on all types of traffic.
- DAI, ESMP, and IGMP snooping— These features do not interact with the learning disable feature.
- **•** Control packets— Control packets arrive at the CPU even if learning is disabled.
- **RSPAN— Learning on a VLAN and on an RSPAN are compatible.**
- **•** VLAN translation—To disable learning on a VLAN that is being translated, you must disable learning on the translated VLAN.

Г

#### <span id="page-163-0"></span>**Feature Incompatibility**

The following features are incompatible with disabling MAC address learning and do not work properly when the feature is enabled:

- **•** 802.1X—The 802.1X class of features does not work when learning is disabled because some of these features require source miss, which is ignored.
- Port security— Port security VLANs requires learning to be enabled. To secure MAC addresses, packets must first arrive at the CPU. However, if you disable learning on a VLAN, SA suppression ensures that packets do not operate this way.
- Unicast flood blocking— When unicast flood blocking is enabled on a port, it is removed from the VLAN flood set. If learning is disabled on the same VLAN, the host connected to that port do not receive traffic.
- DHCP snooping—To send the packet out the correct port once a DHCP request has been resolved, DHCP snooping must learn the MAC address. If you disable learning, the switch do not know on which port to exit the packet; the two features are incompatible.
- **•** Broadcast storm control— This feature does not interact with the learning disable feature.
- **•** Flooding of packets in a VLAN domain in which learning is disabled through PVL

#### **Partial Feature Incompatibility**

Although the following features are partially incompatible with disabling MAC address learning, they still retain a large portion of their functionality:

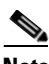

**Note** This list is not exhaustive.

- FlexLink—FlexLink functions and upstream convergence is not impacted. However, downstream fast convergence uses a MAC table to send dummy multicast packets for each learned MAC address upstream to expedite downstream convergence. This situation does not happen if you enabled learning disable. FlexLink downstream convergence occurs naturally, but it is slower if learning is enabled on that VLAN.
- **•** PVLAN—To observe correct behavior, you must disable learning on the primary VLAN and all secondary VLANs associated with the primary VLAN.

**Note** To avoid confusion, configure PVLAN similarly on both the primary and secondary VLANs in the PVLAN space.

• Spanning Tree (STP)—Except for the UplinkFast feature, per-VLAN spanning tree functionality is not impacted. To achieve faster downstream convergence, UplinkFast forwards dummy multicast packets using learned MAC addresses. This action is not possible unless MAC learning is enabled.

## <span id="page-164-0"></span>**Displaying Address Table Entries**

You can display the MAC address table by using one or more of the privileged EXEC commands described in [Table 4-4](#page-164-1).

| <b>Command</b>                      | <b>Description</b>                                                           |
|-------------------------------------|------------------------------------------------------------------------------|
| show ip igmp snooping groups        | Displays the Layer 2 multicast entries for all VLANs or the specified VLAN.  |
| show mac address-table address      | Displays MAC address table information for the specified MAC address.        |
| show mac address-table aging-time   | Displays the aging time in all VLANs or the specified VLAN.                  |
| show mac address-table count        | Displays the number of addresses present in all VLANs or the specified VLAN. |
| show mac address-table dynamic      | Displays only dynamic MAC address table entries.                             |
| show mac address-table interface    | Displays the MAC address table information for the specified interface.      |
| show mac address-table notification | Displays the MAC notification parameters and history table.                  |
| show mac address-table static       | Displays only static MAC address table entries.                              |
| show mac address-table vlan         | Displays the MAC address table information for the specified VLAN.           |

<span id="page-164-1"></span>*Table 4-4 Commands for Displaying the MAC Address Table* 

# **Managing the ARP Table**

To communicate with a device (over Ethernet, for example), the software first must learn the 48-bit MAC address or the local data link address of that device. The process of learning the local data link address from an IP address is called *address resolution*.

The Address Resolution Protocol (ARP) associates a host IP address with the corresponding media or MAC addresses and the VLAN ID. Using an IP address, ARP finds the associated MAC address. When a MAC address is found, the IP-MAC address association is stored in an ARP cache for rapid retrieval and the IP datagram is encapsulated in a link-layer frame and sent over the network. Encapsulation of IP datagrams and ARP requests and replies on IEEE 802 networks other than Ethernet is specified by the Subnetwork Access Protocol (SNAP). By default, standard Ethernet-style ARP encapsulation (represented by the **arpa** keyword) is enabled on the IP interface.

ARP entries added manually to the table do not age and must be manually removed.

For CLI procedures, see the Cisco IOS Release 12.3 documentation on Cisco.com.

# **Configuring Embedded CiscoView Support**

The Catalyst 4500 series switch supports CiscoView web-based administration using the Catalyst Web Interface (CWI) tool. CiscoView is a device management application that can be embedded on the switch flash and provides dynamic status, monitoring, and configuration information for your switch. CiscoView displays a physical view of your switch chassis with color-coded modules and ports and monitoring capabilities that display the switch status, performance, and other statistics. Configuration capabilities allow comprehensive changes to devices, if the required security privileges have been granted. The configuration and monitoring capabilities for the Catalyst 4500 series of switches mirror those available in CiscoView in all server-based CiscoWorks solutions, including CiscoWorks LAN Management Solution (LMS) and CiscoWorks Routed WAN Management Solution (RWAN).

 $\mathbf{I}$ 

These sections describe the Embedded CiscoView support available with Cisco IOS Release 12.1(20)EW and later releases:

- **•** [Understanding Embedded CiscoView, page 4-36](#page-165-3)
- **•** [Installing and Configuring Embedded CiscoView, page 4-36](#page-165-4)
- **•** [Displaying Embedded CiscoView Information, page 4-39](#page-168-0)

# <span id="page-165-3"></span>**Understanding Embedded CiscoView**

The Embedded CiscoView network management system is a web-based interface that uses HTTP and SNMP to provide a graphical representation of the switch and to provide a GUI-based management and configuration interface.

### <span id="page-165-4"></span>**Installing and Configuring Embedded CiscoView**

<span id="page-165-1"></span><span id="page-165-0"></span>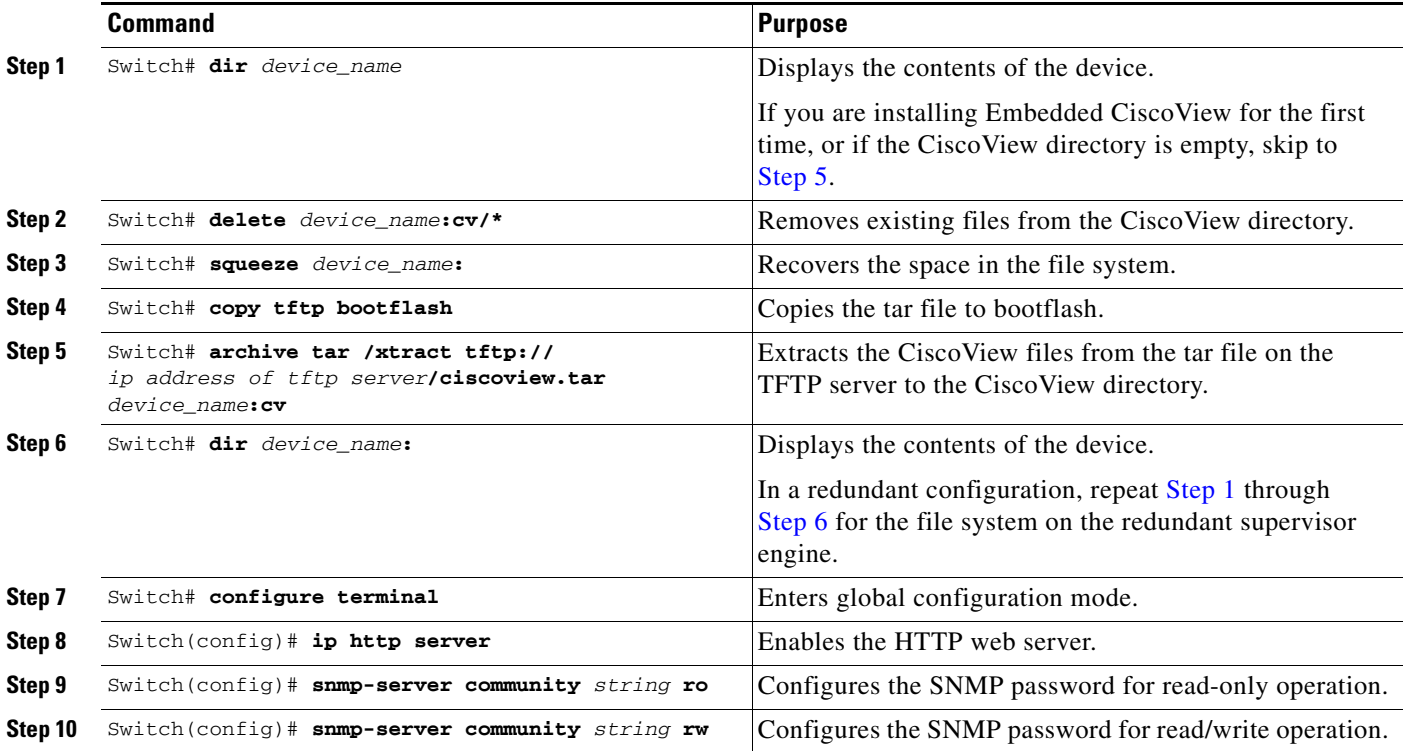

To install and configure Embedded CiscoView, perform this task:

<span id="page-165-2"></span>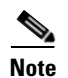

**Note** The default password for accessing the switch web page is the enable-level password of the switch.

Switch# **dir**

The following example shows how to install and configure Embedded CiscoView on your switch:

```
Directory of bootflash:/
Directory of bootflash:/
    1 -rw- 9572396 Dec 30 2002 01:05:01 +00:00 cat4000-i9k2s-mz.121-19.EW
    2 -rw- 9604192 Jan 3 2003 07:46:49 +00:00 cat4000-i5k2s-mz.121-19.EW
    3 -rw- 1985024 Jan 21 2003 03:31:20 +00:00 Cat4000IOS.v4-0.tar
     4 -rw- 1910127 Jan 23 2003 04:23:39 +00:00 cv/Cat4000IOS-4.0.sgz
    5 -rw- 7258 Jan 23 2003 04:23:46 +00:00 cv/Cat4000IOS-4.0_ace.html
     6 -rw- 405 Jan 23 2003 04:23:46 +00:00 cv/Cat4000IOS-4.0_error.html
    7 -rw- 2738 Jan 23 2003 04:23:46 +00:00 cv/Cat4000IOS-4.0_install.html
    8 -rw- 20450 Jan 23 2003 04:23:46 +00:00 cv/Cat4000IOS-4.0_jks.jar
    9 -rw- 20743 Jan 23 2003 04:23:46 +00:00 cv/Cat4000IOS-4.0_nos.jar
    10 -rw- 12383 Jan 23 2003 04:23:46 +00:00 cv/applet.html
   11 -rw- 529 Jan 23 2003 04:23:46 +00:00 cv/cisco.x509
   12 -rw- 2523 Jan 23 2003 04:23:46 +00:00 cv/identitydb.obj
    13 -rw- 1173 Mar 19 2003 05:50:26 +00:00 post-2003.03.19.05.50.07-passed.txt
32578556 bytes total (38199688 bytes free)
Switch# 
Switch# del cv/*
Delete filename [cv/*]? 
Delete bootflash:cv/Cat4000IOS-4.0.sgz? [confirm]y
Delete bootflash:cv/Cat4000IOS-4.0_ace.html? [confirm]y
Delete bootflash:cv/Cat4000IOS-4.0_error.html? [confirm]y
Delete bootflash:cv/Cat4000IOS-4.0_install.html? [confirm]y
Delete bootflash:cv/Cat4000IOS-4.0_jks.jar? [confirm]y
Delete bootflash:cv/Cat4000IOS-4.0_nos.jar? [confirm]y
Delete bootflash:cv/applet.html? [confirm]y
Delete bootflash:cv/cisco.x509? [confirm]y
Delete bootflash:cv/identitydb.obj? [confirm]y
Switch#
Switch# squeeze bootflash:
All deleted files will be removed. Continue? [confirm]y
Squeeze operation may take a while. Continue? [confirm]y
Squeeze of bootflash complete
Switch#
Switch# copy tftp bootflash
Address or name of remote host []? 10.5.5.5
Source filename []? Cat4000IOS.v5-1.tar 
Destination filename [Cat4000IOS.v5-1.tar]? 
Accessing tftp://10.5.5.5/Cat4000IOS.v5-1.tar...
Loading Cat4000IOS.v5-1.tar from 10.5.5.5 (via FastEthernet2/1): 
!!!!!!!!!!!!!!!!!!!!!!!!!!!!!!!!!!!!
[OK - 2031616 bytes]
2031616 bytes copied in 11.388 secs (178400 bytes/sec)
Switch#
Switch# dir
Directory of bootflash:/
Directory of bootflash:/
    1 -rw- 9572396 Dec 30 2002 01:05:01 +00:00 cat4000-i9k2s-mz.121-19.EW
    2 -rw- 9604192 Jan 3 2003 07:46:49 +00:00 cat4000-i5k2s-mz.121-19.EW
    3 -rw- 1985024 Jan 21 2003 03:31:20 +00:00 Cat4000IOS.v4-0.tar
    4 -rw- 1173 Mar 19 2003 05:50:26 +00:00 post-2003.03.19.05.50.07-passed.txt
     5 -rw- 2031616 Mar 26 2003 05:33:12 +00:00 Cat4000IOS.v5-1.tar
32578556 bytes total (38199688 bytes free)
```
Switch#

```
Switch# archive tar /xtract Cat4000IOS.v5-1.tar /cv
extracting Cat4000IOS-5.1.sgz (1956591 bytes)
extracting Cat4000IOS-5.1_ace.html (7263 bytes)
extracting Cat4000IOS-5.1_error.html (410 bytes)
extracting Cat4000IOS-5.1_install.html (2743 bytes)
extracting Cat4000IOS-5.1_jks.jar (20450 bytes)
extracting Cat4000IOS-5.1_nos.jar (20782 bytes)
extracting applet.html (12388 bytes)
extracting cisco.x509 (529 bytes)
extracting identitydb.obj (2523 bytes)
Switch#
Switch# dir
Directory of bootflash:/
    1 -rw- 9572396 Dec 30 2002 01:05:01 +00:00 cat4000-i9k2s-mz.121-19.EW
    2 -rw- 9604192 Jan 3 2003 07:46:49 +00:00 cat4000-i5k2s-mz.121-19.EW
    3 -rw- 1985024 Jan 21 2003 03:31:20 +00:00 Cat4000IOS.v4-0.tar
    4 -rw- 1173 Mar 19 2003 05:50:26 +00:00 post-2003.03.19.05.50.07-passed.txt
    5 -rw- 2031616 Mar 26 2003 05:33:12 +00:00 Cat4000IOS.v5-1.tar
    6 -rw- 1956591 Mar 26 2003 05:36:11 +00:00 cv/Cat4000IOS-5.1.sgz
    7 -rw- 7263 Mar 26 2003 05:36:19 +00:00 cv/Cat4000IOS-5.1_ace.html
    8 -rw- 410 Mar 26 2003 05:36:19 +00:00 cv/Cat4000IOS-5.1_error.html
    9 -rw- 2743 Mar 26 2003 05:36:19 +00:00 cv/Cat4000IOS-5.1_install.html
   10 -rw- 20450 Mar 26 2003 05:36:19 +00:00 cv/Cat4000IOS-5.1_jks.jar
   11 -rw- 20782 Mar 26 2003 05:36:19 +00:00 cv/Cat4000IOS-5.1_nos.jar
   12 -rw- 12388 Mar 26 2003 05:36:19 +00:00 cv/applet.html
   13 -rw- 529 Mar 26 2003 05:36:19 +00:00 cv/cisco.x509
   14 -rw- 2523 Mar 26 2003 05:36:19 +00:00 cv/identitydb.obj
32578556 bytes total (7358284 bytes free)
```

```
Switch#
Switch# configure terminal
Enter configuration commands, one per line. End with CNTL/Z.
Switch(config)# ip http server
Switch(config)# snmp-server community public ro
Switch(config)# snmp-server community public rw
Switch(config)# exit
Switch# wr
Building configuration...
Compressed configuration from 2735 bytes to 1169 bytes[OK]
Switch# show ciscoview ?
  package ADP Package Details
   version ADP version
   | Output modifiers
  \epsilon
```
For more information about web access to the switch, refer to the "Using the Cisco Web Browser" chapter in the *Cisco IOS Configuration Fundamentals Configuration Guide* at this URL:

[http://www.cisco.com/en/US/docs/ios/fundamentals/configuration/guide/12\\_4t/cf\\_12\\_4t\\_book.html](http://www.cisco.com/en/US/docs/ios/fundamentals/configuration/guide/12_4t/cf_12_4t_book.html)

## <span id="page-168-0"></span>**Displaying Embedded CiscoView Information**

To display the Embedded CiscoView information, enter the following commands:

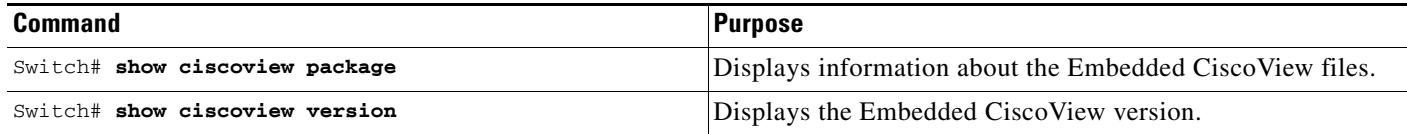

The following example shows how to display the Embedded CiscoView file and version information:

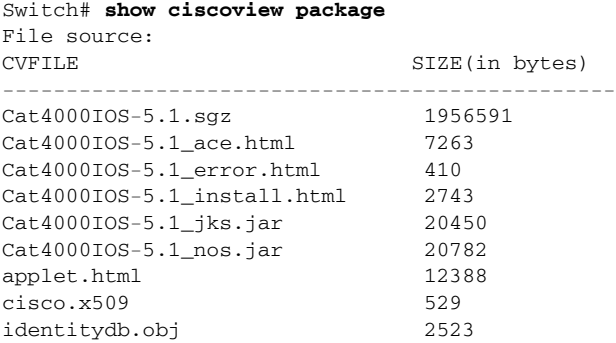

#### Switch# **show ciscoview version**

Engine Version: 5.3.4 ADP Device: Cat4000IOS ADP Version: 5.1 ADK: 49 Switch#

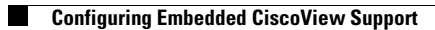

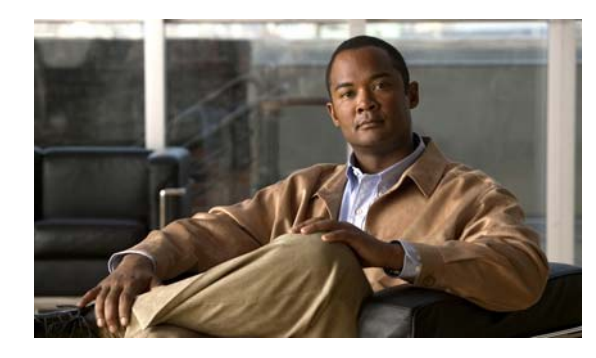

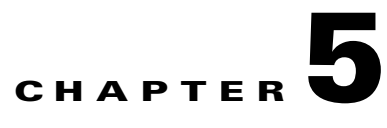

# **Configuring the Cisco IOS In-Service Software Upgrade Process**

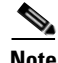

**Note** Starting with Cisco IOS 12.2(31)SGA, ISSU is supported on the Catalyst 4500. All line cards are supported.

Operating on redundant systems, the In-Service Software Upgrade (ISSU) process allows Cisco IOS software to be updated or otherwise modified while packet forwarding continues. In most networks, planned software upgrades are a significant cause of downtime. ISSU allows Cisco IOS software to be modified while packet forwarding continues. This increases network availability and reduces downtime caused by planned software upgrades. This document provides information about ISSU concepts and describes the steps taken to perform ISSU in a system.

This section includes these topics:

- [Prerequisites to Performing ISSU, page 5-1](#page-170-0)
- **•** [About ISSU, page 5-2](#page-171-0)
- [Performing the ISSU Process, page 5-13](#page-182-0)
- **[Related Documents, page 5-30](#page-199-0)**

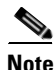

**Note** For complete syntax and usage information for the switch commands used in this chapter, look at the *Cisco Catalyst 4500 Series Switch Command Reference* and related publications at this location:

http://www.cisco.com/en/US/products/hw/switches/ps4324/index.html

If the command is not found in the Catalyst 4500 Command Reference, it is located in the larger Cisco IOS library. Refer to the *Cisco IOS Command Reference* and related publications at this location:

http://www.cisco.com/en/US/products/ps6350/index.html

# <span id="page-170-0"></span>**Prerequisites to Performing ISSU**

Before performing ISSU, you need to meet these prerequisites:

- Image type of the existing and target image must match. For example, you cannot upgrade from an IPBASE image to an ENTSERVICES image (and vice versa) without experiencing several minutes of traffic loss. Note that a similar limitation applies between crypto and non-crypto images.
- The active and the standby supervisor engines must have the same supervisor engine hardware (same model, same memory, NFL daughter card and so on).
- The new and old Cisco IOS software images must be loaded into the file systems (bootflash or compact flash) of both the active and the standby supervisor engines before you begin the ISSU process.

The old image should be available either in bootflash or compact flash and the system should have been booted from one of these locations because the boot variable should not be changed before the ISSU process unfolds.

 **•** Stateful Switchover (SSO) must be configured and the standby supervisor engine should be in standby hot state.

These commands indicate whether SSO is enabled: **show module**, **show running-config**, **show redundancy state**.

If you do not have SSO enabled, see the *Stateful Switchover* document for further information on how to enable and configure SSO.

- **•** Nonstop Forwarding (NSF) must be configured and working properly. If you do not have NSF enabled, see the *Cisco Nonstop Forwarding* document for further information on how to enable and configure NSF.
- **•** Before you perform ISSU, ensure that the system is configured for redundancy mode SSO and that the file system for both the active and the standby supervisor engines contains the new ISSU-compatible image. The current Cisco IOS version running in the system must also support ISSU.

You can enter various commands on the Catalyst 4500 series switch or the ISSU application on Cisco Feature Navigator are to determine supervisor engine versioning and Cisco IOS compatibility.

 **•** If you enter the **no ip routing** command, ISSU falls back from SSO to RPR mode, resulting in traffic loss.

# <span id="page-171-0"></span>**About ISSU**

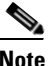

**Note** Do not make any hardware changes while performing ISSU.

Before you perform ISSU, you should understand the following concepts:

- [Stateful Switchover Overview, page 5-3](#page-172-0)
- **[NSF Overview, page 5-5](#page-174-0)**
- **•** [ISSU Process Overview, page 5-6](#page-175-0)
- **•** [Guidelines for Performing ISSU, page 5-11](#page-180-1)
- **•** [Versioning Capability in Cisco IOS Software to Support ISSU, page 5-11](#page-180-0)
- [SNMP Support for ISSU, page 5-13](#page-182-1)
- **•** [Compatibility Verification Using Cisco Feature Navigator, page 5-13](#page-182-2)

### <span id="page-172-0"></span>**Stateful Switchover Overview**

Development of the SSO feature is an incremental step within an overall program to improve the availability of networks constructed with Cisco IOS switches.

In specific Cisco networking devices that support dual supervisor engines, SSO takes advantage of supervisor engine redundancy to increase network availability. SSO achieves this by establishing one of the supervisor engines as the active processor while the other supervisor engine is designated as the standby processor. Following an initial synchronization between the two supervisor engines, SSO dynamically synchronizes supervisor engine state information between them in real-time.

A switchover from the active to the standby processor occurs when the active supervisor engine fails or is removed from the networking device.

Cisco NSF is used with SSO. Cisco NSF allows the forwarding of data packets to continue along known routes while the routing protocol information is being restored following a switchover. With Cisco NSF, peer networking devices do not experience routing flaps, which reduce loss of service outages for customers.

[Figure 5-1](#page-173-0) illustrates how SSO is typically deployed in service provider networks. In this example, Cisco NSF with SSO is enabled at the access layer (edge) of the service provider network. A fault at this point could result in loss of service for enterprise customers requiring access to the service provider network.

For Cisco NSF protocols that require neighboring devices to participate in Cisco NSF, Cisco NSF-aware software images must be installed on those neighboring distribution layer devices. Depending on your objectives, you may decide to deploy Cisco NSF and SSO features at the core layer of your network. Doing this can help reduce the time to restore network capacity and service for certain failures, which leads to additional availability.

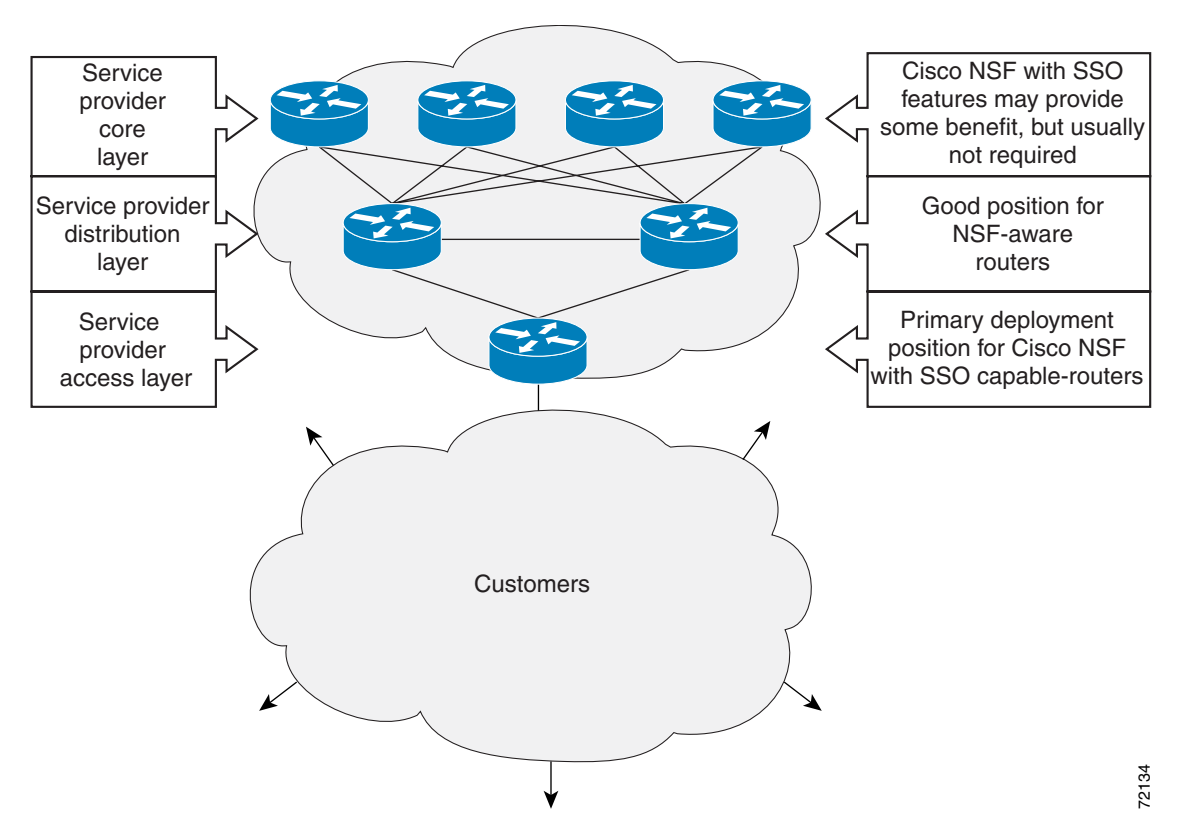

<span id="page-173-0"></span>*Figure 5-1 Cisco NSF with SSO Network Deployment: Service Provider Networks*

Additional levels of availability may be gained by deploying Cisco NSF with SSO at other points in the network where a single point of failure exists. [Figure 5-2](#page-174-1) illustrates an optional deployment strategy that applies Cisco NSF with SSO at the enterprise network access layer. In this example, each access point in the enterprise network represents another single point of failure in the network design. In the event of a switchover or a planned software upgrade, enterprise customer sessions continue uninterrupted through the network in this example.

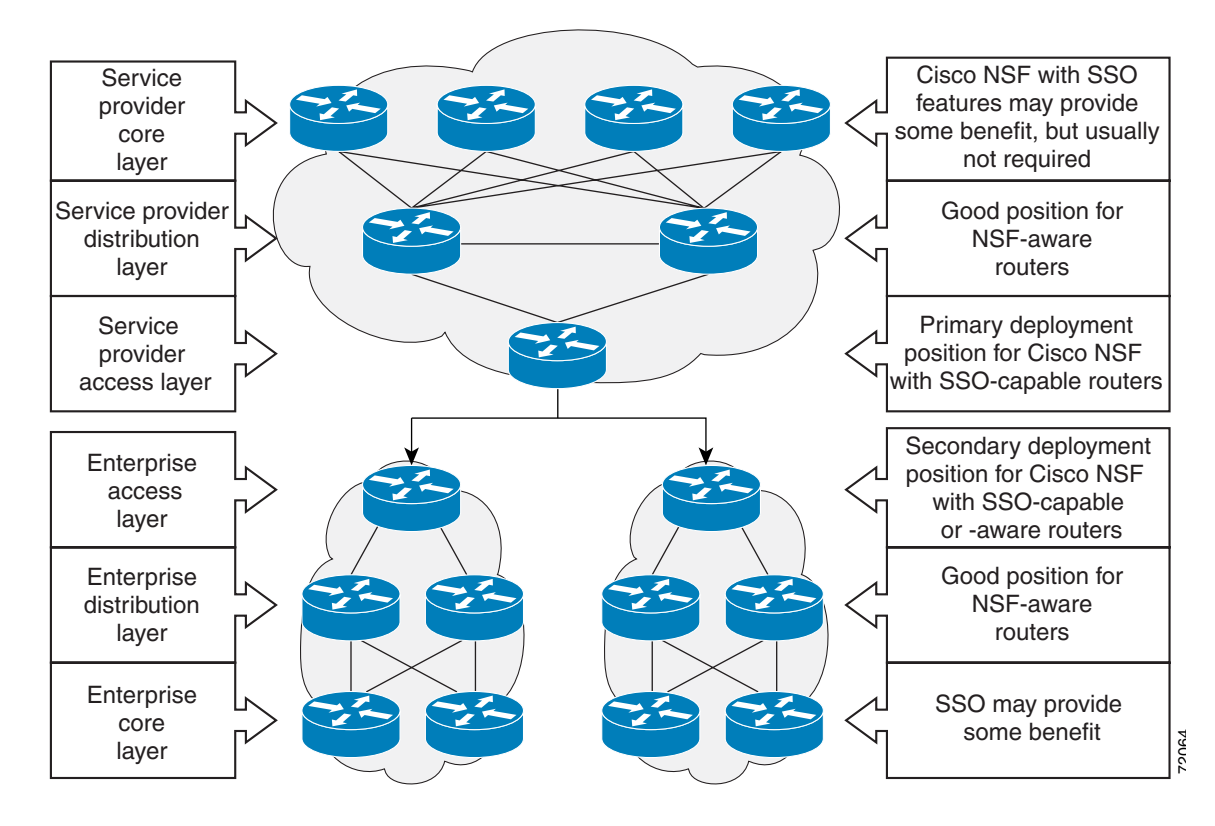

<span id="page-174-1"></span>*Figure 5-2 Cisco NSF with SSO Network Deployment: Enterprise Networks*

### <span id="page-174-0"></span>**NSF Overview**

Cisco NSF works with the SSO feature in Cisco IOS software. SSO is a prerequisite of Cisco NSF. NSF works with SSO to minimize the amount of time a network is unavailable to its users following a switchover. The main objective of Cisco NSF is to continue forwarding IP packets following a supervisor engine switchover.

Usually, when a networking device restarts, all routing peers of that device detect that the device went down and then came back up. This transition results in what is called a routing flap, which could spread across multiple routing domains. Routing flaps caused by routing restarts create routing instabilities, which are detrimental to the overall network performance. Cisco NSF helps to suppress routing flaps in SSO-enabled devices, thus reducing network instability.

Cisco NSF allows for the forwarding of data packets to continue along known routes while the routing protocol information is being restored following a switchover. With Cisco NSF, peer networking devices do not experience routing flaps. Data traffic is forwarded while the standby supervisor engine assumes control from the failed active supervisor engine during a switchover. The ability of physical links to remain up through a switchover and to be kept current with the Forwarding Information Base (FIB) on the active supervisor engine is key to Cisco NSF operation.

Г

## <span id="page-175-0"></span>**ISSU Process Overview**

The ISSU process allows you to perform a Cisco IOS software upgrade or downgrade while the system continues to forward packets. (For an illustration of the commands used during the ISSU process, refer to [Figure 5-8 on page 5-11.](#page-180-2)) Cisco IOS ISSU takes advantage of the Cisco IOS high availability infrastructure—Cisco NSF with SSO and hardware redundancy—and eliminates downtime associated with software upgrades or version changes by allowing changes while the system remains in service (see [Figure 5-3\)](#page-175-1).

SSO and NSF mode support configuration and runtime state synchronization from the active to the standby supervisor engine. For this process to happen, the images on both the active and the standby supervisor engines must be the same. When images on active and standby supervisor engines are different ISSU allows the two supervisor engines to be kept in synchronization even when these two versions of Cisco IOS support different sets of features and commands.

<span id="page-175-1"></span>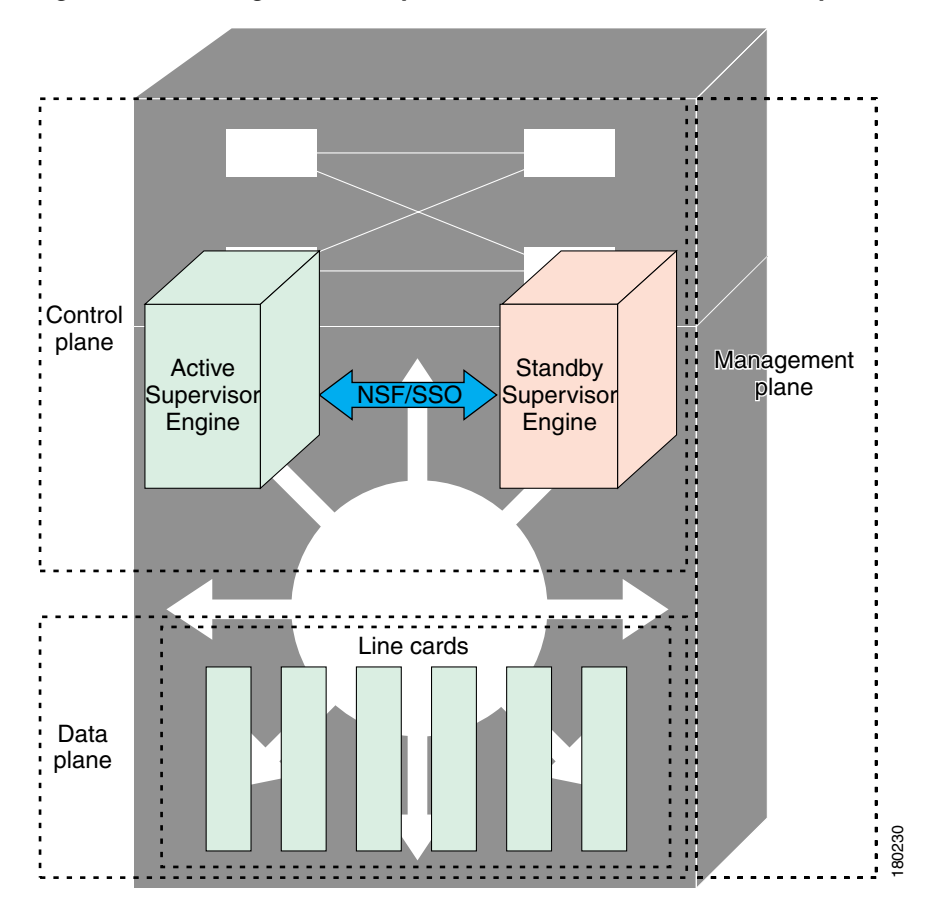

*Figure 5-3 High Availability Features and Hardware Redundancy in the ISSU Process*

An ISSU-capable switch consists of two supervisor engines (active and standby) and one or more line cards. Before initiating the ISSU process, copy the Cisco IOS software into the file systems of both supervisor engines (see [Figure 5-4](#page-176-0)).

S.

**Note** In the following figure, Cisco IOS 12.x(y)S represents the *current* version of Cisco IOS.

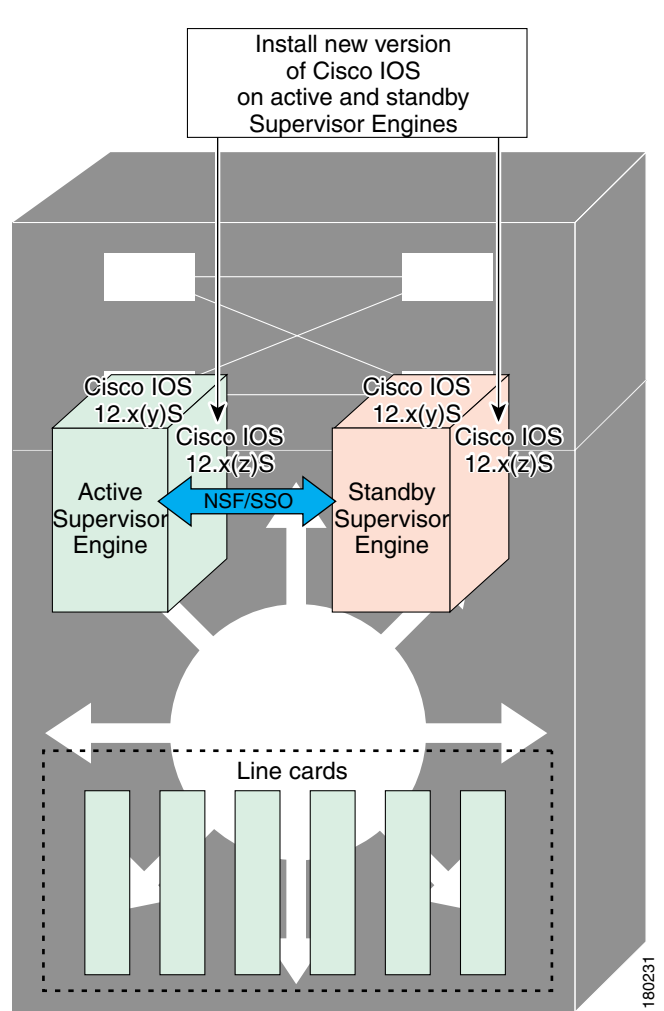

<span id="page-176-0"></span>*Figure 5-4 Install/Copy New Version of Cisco IOS Software on Both Supervisor Engines*

After you have copied the Cisco IOS software to both file systems, load the new version of Cisco IOS software onto the standby supervisor engine (see [Figure 5-5](#page-177-0)).

**Note** Without the ISSU feature, you cannot have SSO or NSF functioning between the active and standby supervisor engines when they are running two different versions of Cisco IOS image.

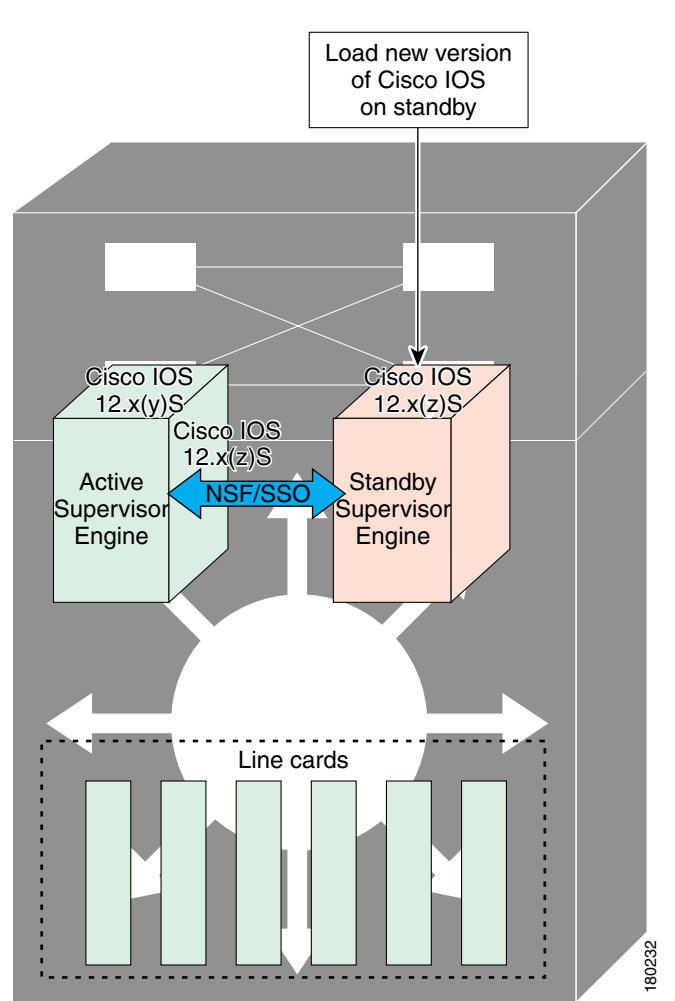

<span id="page-177-0"></span>*Figure 5-5 Load New Version of Cisco IOS Software on the Standby Supervisor Engine*

After a switchover (NSF or SSO, not RPR), the standby supervisor engine takes over as the new active supervisor engine (see [Figure 5-6](#page-178-0)).

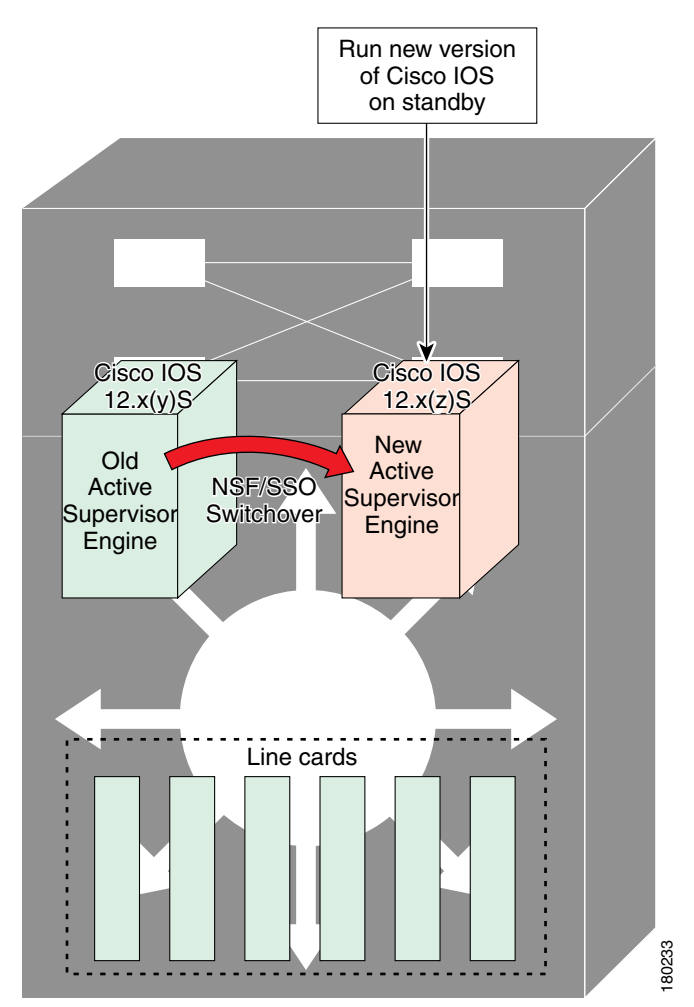

#### <span id="page-178-0"></span>*Figure 5-6 Switch Over to Standby Supervisor Engine*

The former active supervisor engine is loaded with an old Cisco IOS image so that if the new active supervisor engine experiences problems, you can abort and conduct a switchover to the former active, which is already running the old image. Next, the former active supervisor engine is loaded with the new version of Cisco IOS software and becomes the new standby supervisor engine (see [Figure 5-7](#page-179-0)).

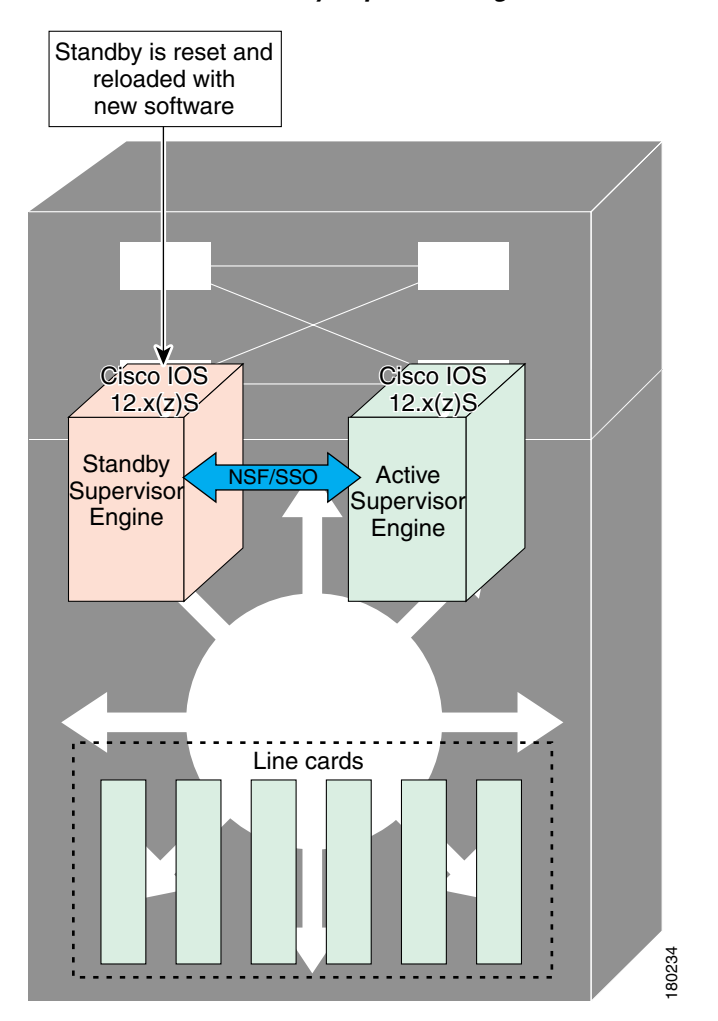

<span id="page-179-0"></span>*Figure 5-7 Load New Standby Supervisor Engine with New Cisco IOS Software*

[Figure 5-8](#page-180-3) shows the steps during the ISSU process.
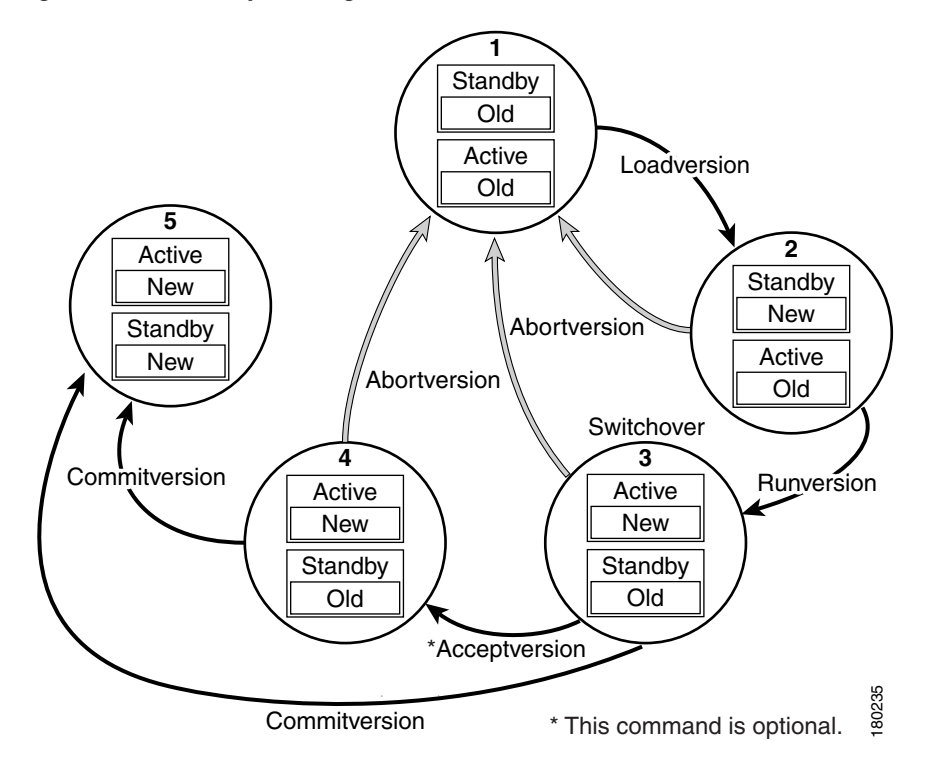

#### <span id="page-180-0"></span>*Figure 5-8 Steps During the ISSU Process*

### **Guidelines for Performing ISSU**

Be aware of the following guidelines while performing the ISSU process:

- **•** Even with ISSU, we recommend that upgrades be performed during a maintenance window.
- The new features should not be enabled (if they require change of configuration) during the ISSU process.
- **•** In a downgrade scenario, if any feature is not available in the downgrade revision of Cisco IOS software image, that feature should be disabled prior to initiating the ISSU process.

# **Versioning Capability in Cisco IOS Software to Support ISSU**

Before the introduction of ISSU, the SSO mode of operation required each supervisor engine to be running the same versions of Cisco IOS software.

**Note** The operating mode of the system in a redundant HA configuration is determined by exchanging version strings when the standby supervisor engine registers with the active supervisor engine.

The system entered SSO mode only if the versions running on the both supervisor engines were the same. If not, the redundancy mode changes to RPR. With ISSU capability, the implementation allows two different but compatible release levels of Cisco IOS images to interoperate in SSO mode and enables software upgrades while packet forwarding continues. Version checking done before ISSU capability Commitversion<br>
For Commitversion<br>
Be aware of the following guidelines while performing the ISSU process:<br>
• Even with ISSU, we recommend that upgrades be performed during a maintenance win<br>
• The new features should not b

Г

ISSU requires additional information to determine compatibility between software versions. A compatibility matrix is defined, containing information about other images relative to the one in question. This compatibility matrix represents the compatibility of two software versions, one running on the active and the other on the standby supervisor engine, and to allow the system to determine the highest operating mode it can achieve. Incompatible versions cannot progress to SSO operational mode.

The Cisco IOS infrastructure has been internally modified and redesigned to accommodate subsystem versioning with ISSU. Cisco IOS subsystems correspond to feature sets and software component groupings. Features or subsystems that maintain state information across supervisor engines are HA-aware or SSO clients. A mechanism called ISSU Framework, or ISSU protocol, allows subsystems within Cisco IOS software to communicate between the active and the standby supervisor engines and to negotiate the message version for communication between supervisor engines. Internally, all NSFand SSO-compliant applications or subsystems that are HA-aware must follow this protocol to establish communication with their peer across different versions of software.

#### **Compatibility Matrix**

You can perform the ISSU process when the Cisco IOS software on both the active and the standby supervisor engine is capable of ISSU and the old and new images are compatible. The compatibility matrix information stores the compatibility among releases as follows:

- **•** Compatible—The base-level system infrastructure and all optional HA-aware subsystems are compatible. An in-service upgrade or downgrade between these versions succeeds with minimal service impact. The matrix entry designates the images to be compatible (C).
- **•** Base-level compatible—One or more of the optional HA-aware subsystems is not compatible. An in-service upgrade or downgrade between these versions succeeds; however, some subsystems cannot always maintain state during the transition from the old to the new version of Cisco IOS. The matrix entry designates the images to be base-level compatible (B).

However, you should be able to perform an ISSU upgrade without any functionality loss even if the matrix entry is B. The downgrade may experience some functionality loss if the newer image had additional functionality.

 **•** Incompatible—A core set of system infrastructure exists in Cisco IOS that must be able to interoperate in a stateful manner for SSO to function correctly. If any of these required features or subsystems is not interoperable, then the two versions of the Cisco IOS software images are declared to be incompatible. An in-service upgrade or downgrade between these versions is not possible. The matrix entry designates the images to be incompatible (I). The system operates in RPR mode during the period when the versions of Cisco IOS at the active and standby supervisor engines are incompatible.

If you attempt to perform ISSU with a peer that does not support ISSU, the system automatically uses RPR instead.

The compatibility matrix represents the compatibility relationship a Cisco IOS software image has with all of the other Cisco IOS software versions within the designated support window (for example, all of those software versions the image "knows" about) and is populated and released with every image. The matrix stores compatibility information between its own release and prior releases. It is always the newest release that contains the latest information about compatibility with existing releases in the field. The compatibility matrix is available within the Cisco IOS software image and on Cisco.com so that users can determine in advance whether an upgrade can be done using the ISSU process.

To display the compatibility matrix data between two software versions on a given system, enter the **show issu comp-matrix stored** command.

**Note** This command is useful *only for verification purpose*s because it is available *only after* the ISSU process has started. You might want to check the compatibility matrix prior to starting ISSU. Use the Feature Navigator to obtain the needed information:

http://tools.cisco.com/ITDIT/CFN/jsp/index.jsp

# **SNMP Support for ISSU**

SNMP for SSO provides a mechanism for synchronizing the SNMP configurations and the MIBs that support SSO from the active supervisor engine to the standby supervisor engine, assuming that both supervisor engines are running the same version of Cisco IOS software. This assumption is not valid for ISSU.

With ISSU, an SNMP client can handle transformations for the MIBs across two different versions of Cisco IOS, if needed. An SNMP client handles transformation for all MIBs and handles the transmit and receive functionality across the active and standby supervisor engines. During SNMP, a MIB is completely synchronized from the active supervisor engine to the standby supervisor engine only if the versions of the MIB on both Cisco IOS releases are the same.

# **Compatibility Verification Using Cisco Feature Navigator**

The ISSU application on Cisco Feature Navigator allows you to:

- Select an ISSU-capable image
- **•** Identify which images are compatible with that image
- **•** Compare two images and understand the compatibility level of the images (that is, compatible, base-level compatible, and incompatible)
- **•** Compare two images and see the client compatibility for each ISSU client
- Provide links to release notes for the image

# **Performing the ISSU Process**

Unlike SSO, which is a mode of operation for the device and a prerequisite for performing ISSU, the ISSU process is a series of steps performed while the switch is in operation. The steps result in an upgrade to a new or modified Cisco IOS software, and have a minimal impact to traffic.

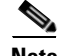

Note For an illustration of the process flow for ISSU, refer to [Figure 5-8 on page 5-11.](#page-180-0)

This section includes the following topics:

- **•** [Verifying the ISSU Software Installation, page 5-14](#page-183-0)
- [Loading New Cisco IOS Software on the Standby Supervisor Engine, page 5-16](#page-185-0) (required)
- [Switching to the Standby Supervisor Engine, page 5-19](#page-188-0) (required)
- **•** [Stopping the ISSU Rollback Timer \(Optional\), page 5-21](#page-190-0) (optional)

 $\mathbf I$ 

- **•** [Loading New Cisco IOS Software on the New Standby Supervisor Engine, page 5-22](#page-191-0)
- **•** [Aborting a Software Upgrade During ISSU, page 5-24](#page-193-0)
- **•** [Configuring the Rollback Timer to Safeguard Against Upgrade Issues, page 5-25](#page-194-0)
- **•** [Displaying ISSU Compatibility Matrix Information, page 5-26](#page-195-0)

# <span id="page-183-0"></span>**Verifying the ISSU Software Installation**

During the ISSU process, five valid states exist: disabled, init, load version, run version, and system reset. Use the **show issu state** command to obtain the current ISSU state:

- **•** Disabled state—The state for the standby supervisor engine while this engine is resetting.
- Init state—The initial state is two supervisor engines, one active and one standby, before the ISSU process is started. It is also the final state after the ISSU process completes.
- Load version (LV) state—The standby supervisor engine is loaded with the new version of Cisco IOS software.
- **•** Run version (RV) state—The **issu runversion** command forces the switchover of the supervisor engines. The newly active supervisor engine now runs the new Cisco IOS software image.
- **•** System reset (SR) state—This state occurs either when you enter the **issu abortversion** command before the Init state is reached, or if the rollback timer expires before you execute the **issu acceptversion** command.

You can verify the ISSU software installation by entering **show** commands, as follows:

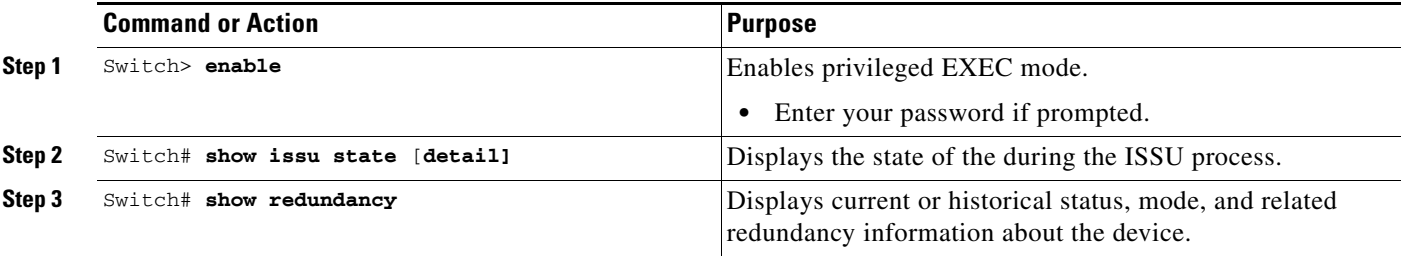

This example shows how to display the state and the current status of the supervisor engine during the ISSU process:

Switch> **enable** Switch# **show issu state** Switch# **show redundancy**

### **Verifying Redundancy Mode Before Beginning the ISSU Process**

Before you begin the ISSU process, verify the redundancy mode for the system and be sure to configure NSF and SSO.

The following example displays verification that the system is in SSO mode, that slot 1 is the active supervisor engine, and that slot 2 is the standby supervisor engine. Both supervisor engines are running the same Cisco IOS software image.

```
Switch# show redundancy states
      my state = 13 -ACTIVE
      peer state = 8 -STANDBY HOT
```

```
 Mode = Duplex
            Unit = Primary
        Unit ID = 1Redundancy Mode (Operational) = Stateful Switchover
Redundancy Mode (Configured) = Stateful Switchover
Redundancy State = Stateful Switchover
Maintenance Mode = Disabled
     Manual Swact = enabled
   Communications = Up
    client count = 39
  client_notification_TMR = 240000 milliseconds
           keep_alive TMR = 9000 milliseconds
         keep_alive count = 0 
     keep_alive threshold = 18 
            RF debug mask = 0x0 
Switch# show redundancy
Redundant System Information :
------------------------------
        Available system uptime = 1 minute
Switchovers system experienced = 0
               Standby failures = 0
         Last switchover reason = none
                  Hardware Mode = Duplex
     Configured Redundancy Mode = Stateful Switchover
      Operating Redundancy Mode = Stateful Switchover
               Maintenance Mode = Disabled
                 Communications = Up
Current Processor Information :
-------------------------------
                Active Location = slot 1
         Current Software state = ACTIVE
        Uptime in current state = 0 minutes
                  Image Version = Cisco IOS Software, Catalyst 4500 L3 Switch Software 
(cat4500-ENTSERVICES-M), Version 12.2(31)SGA, RELEASE SOFTWARE (fc1)
Technical Support: http://www.cisco.com/techsupport
Copyright (c) 1986-2006 by Cisco Systems, Inc.
Compiled Tue 05-Sep-06 16:16 by sanjdas
                           BOOT = bootflash:old_image,1;
         Configuration register = 0x822
Peer Processor Information :
----------------------------
               Standby Location = slot 2
         Current Software state = STANDBY HOT
        Uptime in current state = 1 minute
                  Image Version = Cisco IOS Software, Catalyst 4500 L3 Switch Software 
(cat4500-ENTSERVICES-M), Version 12.2(31)SGA, RELEASE SOFTWARE (fc1)
Technical Support: http://www.cisco.com/techsupport
Copyright (c) 1986-2006 by Cisco Systems, Inc.
Compiled Tue 05-Sep-06 16:16 by sanjdas
                           BOOT = bootflash:old_image,1;
         Configuration register = 0x822
```
# **Verifying the ISSU State Before Beginning the ISSU Process**

Ensure that the active and standby supervisor engines are up and in ISSU Init state and that the boot variables are set and pointing to valid files.

The following example displays the ISSU state before the process begins:

```
Switch# show issu state detail
                          Slot = 1 RP State = Active
                     ISSU State = Init
                 Boot Variable = bootflash:old image,1; Operating Mode = Stateful Switchover
                Primary Version = N/A
              Secondary Version = N/A
                Current Version = bootflash:old_image
                          Slot = 2 RP State = Standby
                     ISSU State = Init
                 Boot Variable = bootfloat:old image, 1;
                 Operating Mode = Stateful Switchover
                Primary Version = N/A
              Secondary Version = N/A
                Current Version = bootflash:old_image
```
The new version of the Cisco IOS software must be present on both of the supervisor engines. The directory information displayed for each of the supervisor engines (or supervisor engines) shows that the new version is present.

Switch# **dir bootflash:** Directory of bootflash:/ 5 -rwx 13636500 Sep 6 2006 09:32:33 +00:00 old\_image 6 -rwx 13636500 Sep 6 2006 09:34:07 +00:00 new\_image 61341696 bytes total (1111388 bytes free) Switch# **dir slavebootflash:** Directory of slavebootflash:/ 4 -rwx 13636500 Sep 6 2006 09:40:10 +00:00 old\_image 5 -rwx 13636500 Sep 6 2006 09:42:13 +00:00 new\_image 61341696 bytes total (1116224 bytes free)

### <span id="page-185-0"></span>**Loading New Cisco IOS Software on the Standby Supervisor Engine**

This task describes how to use ISSU to load a new version of Cisco IOS software to the standby supervisor engine.

#### **Prerequisites**

- Ensure that the new version of Cisco IOS software image is already present in the file system of both the active and standby supervisor engines. Also ensure that appropriate boot parameters (BOOT string and config-register) are set for the standby supervisor engine.
- **•** Optionally, perform additional tests and commands to determine the current state of peers and interfaces for later comparison.

• Ensure the system (both active and standby supervisor engines) is in SSO redundancy mode. If the system is in RPR mode rather than SSO mode, you can still upgrade the system using the ISSU CLI commands, but the system experiences extended packet loss during the upgrade.

Refer to the *Stateful Switchover* document for more details on how to configure SSO mode on supervisor engines.

• For ISSU to function, the image names on the active and standby supervisor engines must match.

Perform this task at the active supervisor engine:

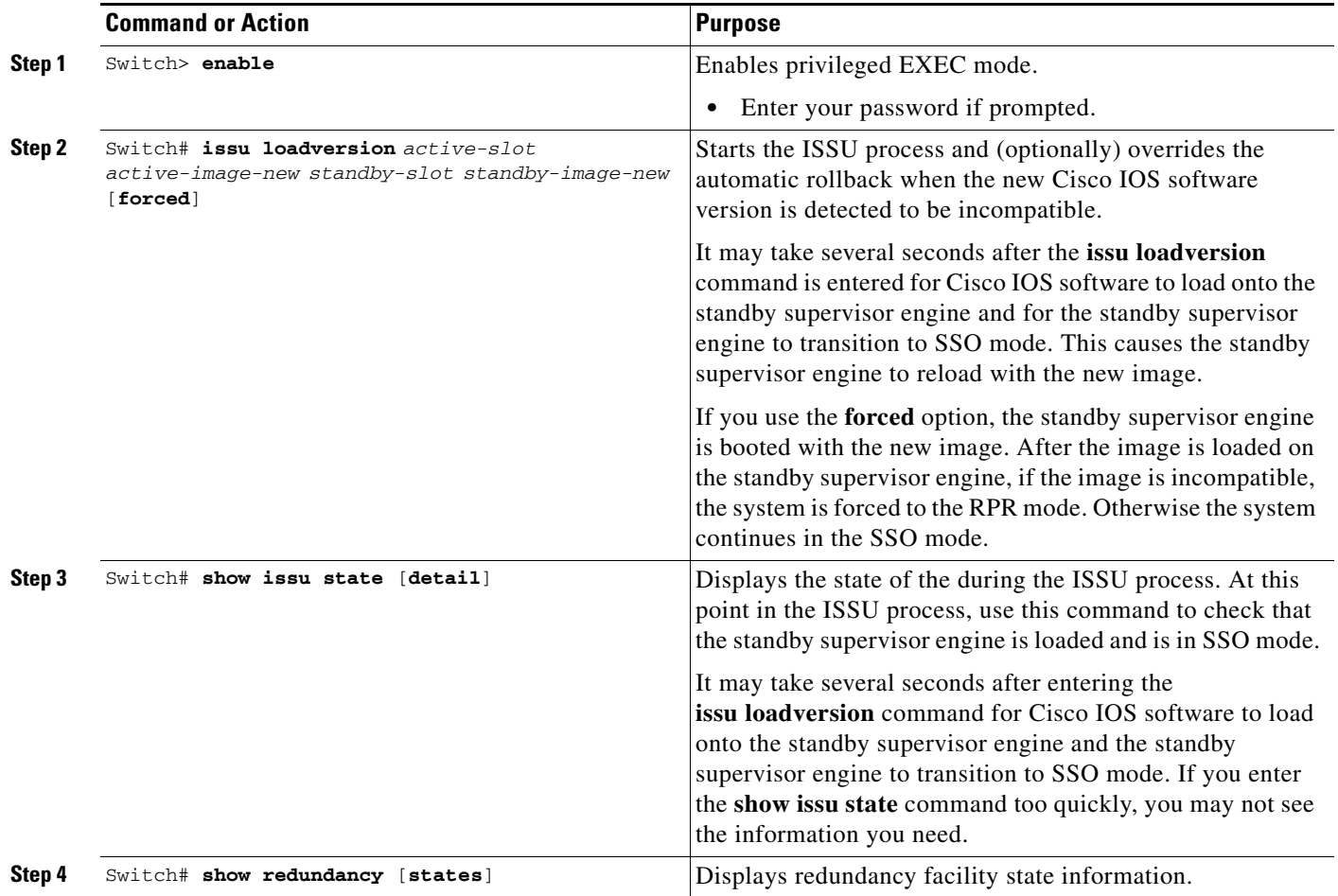

This example shows how to start the ISSU process, boot the standby supervisor engine in the Standby Hot state, and load the standby supervisor engine slot (2) with the new image:

```
Switch> enable
Switch# issu loadversion 1 bootflash:new_image 2 slavebootflash:new_image
Switch# show issu state detail
                          S1ot = 1
                       RP State = Active
                     ISSU State = Load Version
                  Boot Variable = bootflash:old_image,12
                 Operating Mode = Stateful Switchover
                Primary Version = bootflash:old_image
              Secondary Version = bootflash:new_image
                Current Version = bootflash:old_image
```

```
Slot = 2 RP State = Standby
                     ISSU State = Load Version
                  Boot Variable = bootflash:new_image,12;bootflash:old_image,12
                 Operating Mode = Stateful Switchover
                Primary Version = bootflash:old_image
              Secondary Version = bootflash:new_image
                Current Version = bootflash:new_image
Switch# show redundancy states
      my state = 13 -ACTIVE
      peer state = 8 -STANDBY HOT 
           Mode = Duplex
           Unit = Primary
       Unit ID = 1Redundancy Mode (Operational) = Stateful Switchover
Redundancy Mode (Configured) = Stateful Switchover
Redundancy State = Stateful Switchover
Maintenance Mode = Disabled
    Manual Swact = enabled
   Communications = Up
    client count = 39
  client_notification_TMR = 240000 milliseconds
           keep_alive TMR = 9000 milliseconds
         keep_alive count = 1 
     keep_alive threshold = 18 
           RF debug mask = 0x0
```
The following example shows how the forced option places the system in RPR mode:

```
Switch> enable
Switch# issu loadversion 1 bootflash:new_image 2 slavebootflash:new_image forced
Switch# show issu state detail
                          Slot = 1 RP State = Active
                     ISSU State = Load Version
                  Boot Variable = bootflash:old_image,12
                 Operating Mode = RPR
                Primary Version = bootflash:old_image
              Secondary Version = bootflash:new_image
                Current Version = bootflash:old_image
                          Slot = 2 RP State = Standby
                     ISSU State = Load Version
                  Boot Variable = bootflash:new_image,12;bootflash:old_image,12
                 Operating Mode = RPR
                Primary Version = bootflash:old_image
              Secondary Version = bootflash:new_image
                Current Version = bootflash:new_image
```
The following example shows the redundancy mode as RPR:

```
Switch# show redundancy states
       my state = 13 -ACTIVE 
      peer state = 4 -STANDBY COLD 
           Mode = Duplex
           Unit = Primary
       Unit ID = 1Redundancy Mode (Operational) = RPR
Redundancy Mode (Configured) = Stateful Switchover
Redundancy State = RPR
Maintenance Mode = Disabled
    Manual Swact = enabled
   Communications = Up
   client count = 39
  client_notification_TMR = 240000 milliseconds
          keep_alive TMR = 9000 milliseconds
        keep_alive count = 1 
     keep_alive threshold = 18 
          RF debug mask = 0x0
```
# <span id="page-188-0"></span>**Switching to the Standby Supervisor Engine**

This task describes how to switchover to the standby supervisor engine, which is running the new Cisco IOS software image.

Perform this task at the active supervisor engine:

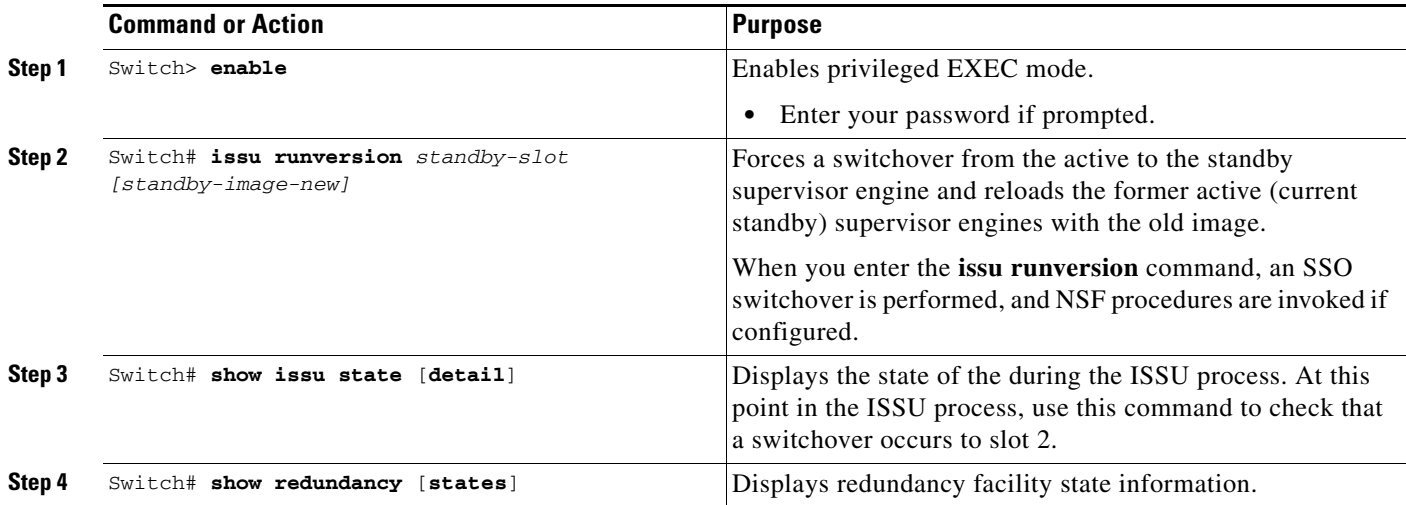

This example shows how to cause a switchover to the former standby supervisor engine (slot 2), reset the former active supervisor engine and reload it with the old image so it becomes the standby supervisor engine:

```
Switch> enable
Switch# issu runversion 2 slavebootflash:new_image
This command will reload the Active unit. Proceed ? [confirm]
```
A switchover occurs at this point. At the new active supervisor engine, after old active supervisor engine comes up as the standby engine, do the following:

```
Switch# show issu state detail
```
 $Slot = 2$  RP State = Active ISSU State = Run Version Boot Variable = bootflash:new\_image,12;bootflash:old\_image,12 Operating Mode = Stateful Switchover Primary Version = bootflash:new\_image Secondary Version = bootflash:old\_image Current Version = bootflash:new\_image  $S1$ ot = 1 RP State = Standby ISSU State = Run Version Boot Variable = bootflash:old\_image,12 Operating Mode = Stateful Switchover Primary Version = bootflash:new\_image Secondary Version = bootflash:old\_image Current Version = bootflash:old\_image

**Note** The new active supervisor engine is now running the new version of software, and the standby supervisor engine is running the old version of software and is in the standby hot state.

```
Switch# show redundancy states
```

```
 my state = 13 -ACTIVE 
      peer state = 8 -STANDBY HOT 
           Mode = Duplex
           Unit = Secondary
       Unit ID = 2Redundancy Mode (Operational) = Stateful Switchover
Redundancy Mode (Configured) = Stateful Switchover
Redundancy State = Stateful Switchover
Maintenance Mode = Disabled
    Manual Swact = enabled
   Communications = Up
   client count = 39
  client_notification_TMR = 240000 milliseconds
          keep_alive TMR = 9000 milliseconds
         keep_alive count = 1 
     keep_alive threshold = 18 
           RF debug mask = 0x0
```
Once run version completes, the new active supervisor engine is running the new version of software and the previously active supervisor engine now becomes the standby supervisor engine. The standby is reset and reloaded, but remains on the previous version of software and come back online in standbyhot status. The following example shows how to verify these conditions:

```
Switch# show redundancy
Redundant System Information :
------------------------------
        Available system uptime = 23 minutes
Switchovers system experienced = 1
               Standby failures = 0
         Last switchover reason = user forced
```

```
 Hardware Mode = Duplex
     Configured Redundancy Mode = Stateful Switchover
      Operating Redundancy Mode = Stateful Switchover
               Maintenance Mode = Disabled
                 Communications = Up
Current Processor Information :
               -------------------------------
                Active Location = slot 2
         Current Software state = ACTIVE
        Uptime in current state = 11 minutes
                  Image Version = Cisco IOS Software, Catalyst 4500 L3 Switch Software 
(cat4500-ENTSERVICES-M), Version 12.2(31)SGA, RELEASE SOFTWARE (fc1)
Technical Support: http://www.cisco.com/techsupport
Copyright (c) 1986-2006 by Cisco Systems, Inc.
Compiled Tue 05-Sep-06 16:16 by sanjdas
                            BOOT = bootflash:new_image,12;bootflash:old_image,12
         Configuration register = 0x822
Peer Processor Information :
----------------------------
              Standby Location = slot 1
         Current Software state = STANDBY HOT
        Uptime in current state = 4 minutes
                  Image Version = Cisco IOS Software, Catalyst 4500 L3 Switch Software 
(cat4500-ENTSERVICES-M), Version 12.2(31)SGA, RELEASE SOFTWARE (fc1)
Technical Support: http://www.cisco.com/techsupport
Copyright (c) 1986-2006 by Cisco Systems, Inc.
Compiled Tue 05-Sep-06 16:16 by sanjdas
                            BOOT = bootflash:old_image,12
         Configuration register = 0x822
```
### <span id="page-190-0"></span>**Stopping the ISSU Rollback Timer (Optional)**

This optional task describes how to stop the rollback timer.

If you do not run the following procedure before the rollback timer "timeout," the system automatically aborts the ISSU process and reverts to the original Cisco IOS software version. By default the rollback timer is 45 minutes.

Use the following information to decide what action you should take:

- If you want to retain your switch in this state for an extended period, you need to stop the rollback timer (then validate and run the **acceptversion** command directly).
- **•** If you want to proceed to the following step (running "commitversion") within the rollback timer window of 45 minutes, you do not need to stop the rollback timer.

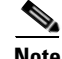

**Note** The **issu acceptversion** command can be optionally executed after the **issu runversion** command.

 $\mathbf{I}$ 

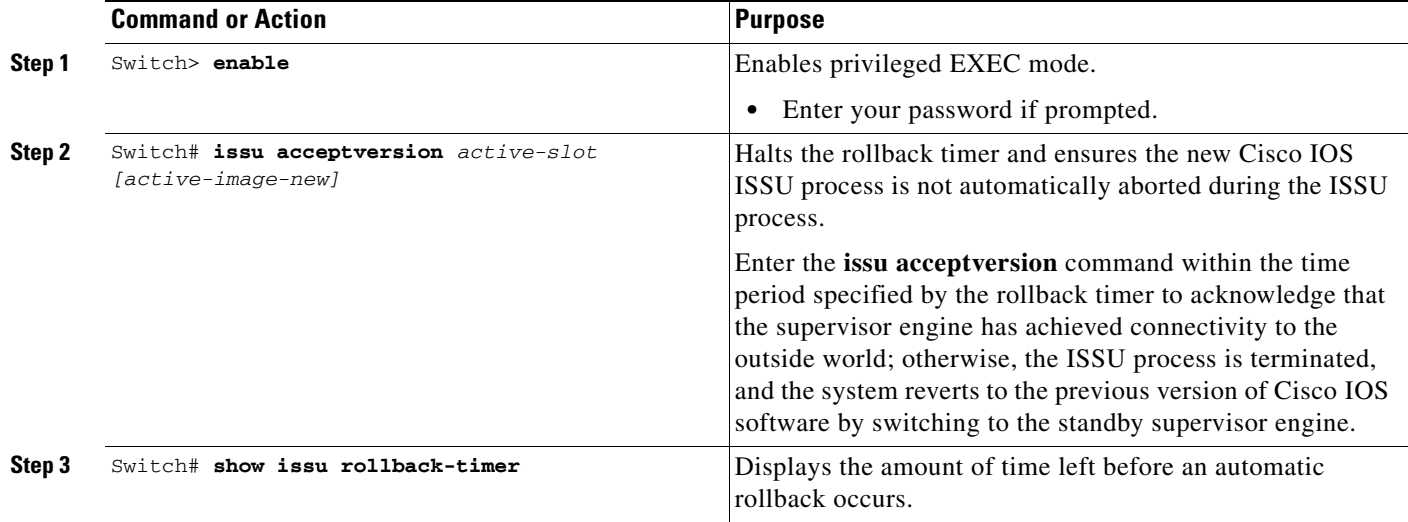

This example displays the timer before you stop it. In the following example, the Automatic Rollback Time information indicates the amount of time remaining before an automatic rollback occurs.

```
Switch> enable
Switch# show issu rollback-timer
         Rollback Process State = In progress
       Configured Rollback Time = 45:00
       Automatic Rollback Time = 38:30
Switch# issu acceptversion 2 bootflash:new_image
% Rollback timer stopped. Please issue the commitversion command.
Switch# show issu rollback-timer
         Rollback Process State = Not in progress
       Configured Rollback Time = 45:00
```
## <span id="page-191-0"></span>**Loading New Cisco IOS Software on the New Standby Supervisor Engine**

This task explains how to load new version of Cisco IOS software to the new standby supervisor engine.

Perform this task at the active supervisor engine:

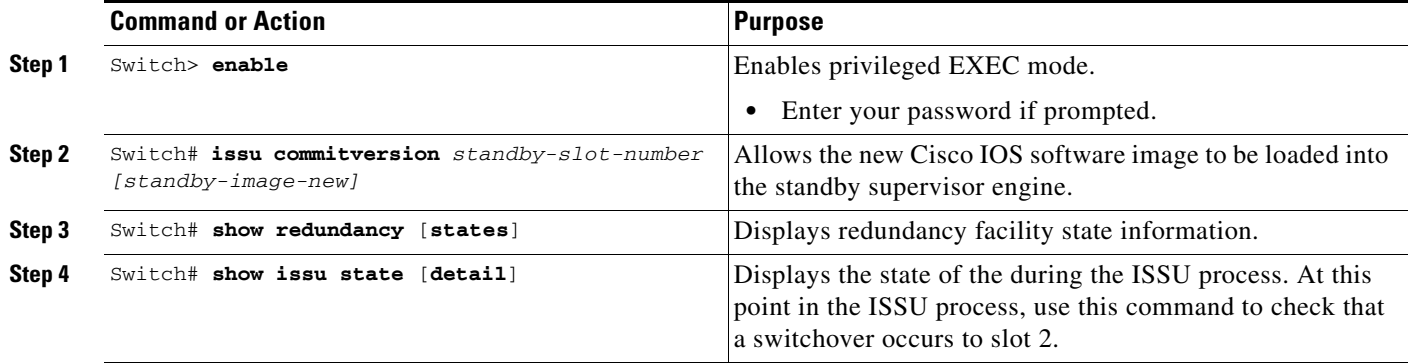

This example shows how to reset and reload the current standby supervisor engine (slot 1) with the new Cisco IOS software version. After entering the **commitversion** command, the standby supervisor engine boots in the Standby Hot state.

Switch> **enable** Switch# **issu commitversion 1 slavebootflash:new\_image**

Wait till standby supervisor is reloaded with the new image. Then apply the following:

```
Switch# show redundancy states
00:17:12: %RF-5-RF_TERMINAL_STATE: Terminal state reached for (SSO)
        my state = 13 -ACTIVE 
      peer state = 8 -STANDBY HOT 
           Mode = Duplex
            Unit = Secondary
        Unit ID = 2Redundancy Mode (Operational) = Stateful Switchover
Redundancy Mode (Configured) = Stateful Switchover
Redundancy State = Stateful Switchover
Maintenance Mode = Disabled
     Manual Swact = enabled
   Communications = Up
    client count = 39
  client_notification_TMR = 240000 milliseconds
           keep_alive TMR = 9000 milliseconds
         keep_alive count = 0 
     keep_alive threshold = 18 
           RF debug mask = 0x0Switch# show redundancy
Redundant System Information :
          ------------------------------
        Available system uptime = 41 minutes
Switchovers system experienced = 1
               Standby failures = 1
         Last switchover reason = user forced
                  Hardware Mode = Duplex
     Configured Redundancy Mode = Stateful Switchover
      Operating Redundancy Mode = Stateful Switchover
               Maintenance Mode = Disabled
                 Communications = Up
Current Processor Information :
               -------------------------------
                Active Location = slot 2
         Current Software state = ACTIVE
        Uptime in current state = 29 minutes
                  Image Version = Cisco IOS Software, Catalyst 4500 L3 Switch Software 
(cat4500-ENTSERVICES-M), Version 12.2(31)SGA, RELEASE SOFTWARE (fc1)
Technical Support: http://www.cisco.com/techsupport
Copyright (c) 1986-2006 by Cisco Systems, Inc.
Compiled Tue 05-Sep-06 16:16 by sanjdas
                           BOOT = bootflash:new_image,12;bootflash:old_image,1;
         Configuration register = 0x822
Peer Processor Information :
----------------------------
               Standby Location = slot 1
         Current Software state = STANDBY HOT
        Uptime in current state = 12 minutes
```

```
 Image Version = Cisco IOS Software, Catalyst 4500 L3 Switch Software 
(cat4500-ENTSERVICES-M), Version 12.2(31)SGA, RELEASE SOFTWARE (fc1)
Technical Support: http://www.cisco.com/techsupport
Copyright (c) 1986-2006 by Cisco Systems, Inc.
Compiled Tue 05-Sep-06 16:16 by sanjdas
                           BOOT = bootflash:new_image,12;bootflash:old_image,1;
         Configuration register = 0x822
Switch# show issu state detail
                          Slot = 2 RP State = Active
                     ISSU State = Init
                  Boot Variable = bootflash:new_image,12;bootflash:old_image,1;
                 Operating Mode = Stateful Switchover
                Primary Version = N/A
              Secondary Version = N/A
                Current Version = bootflash:new_image
                          Slot = 1 RP State = Standby
                     ISSU State = Init
                 Boot Variable = bootflash:new_image,12;bootflash:old_image,1;
                 Operating Mode = Stateful Switchover
                Primary Version = N/A
              Secondary Version = N/A
                Current Version = bootflash:new_image
```
The ISSU process has been completed. At this stage, any further Cisco IOS software version upgrade or downgrade requires that a new ISSU process be invoked.

### <span id="page-193-0"></span>**Aborting a Software Upgrade During ISSU**

You can abort the ISSU process at any stage manually (prior to entering the **issu commitversion** command) by entering the **issu abortversion** command. The ISSU process also aborts on its own if the software detects a failure.

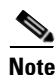

**Note** If you enter the **issu abortversion** command before the standby supervisor engine becomes hot, the traffic might be disrupted.

If you abort the process after you enter the **issu loadversion** command, the standby supervisor engine is reset and reloaded with the original software.

If the process is aborted after you enter either the **issu runversion** or **issu acceptversion** command, then a second switchover is performed to the new standby supervisor engine that is still running the original software version. The supervisor engine that had been running the new software is reset and reloaded with the original software version.

**Note** Ensure that the standby supervisor engine is fully booted *before* entering the **abortversion** command on an active supervisor engine command.

The following task describes how to abort the ISSU process before you complete the ISSU process with the **issu commitversion** command.

Perform the following task on the active supervisor engine:

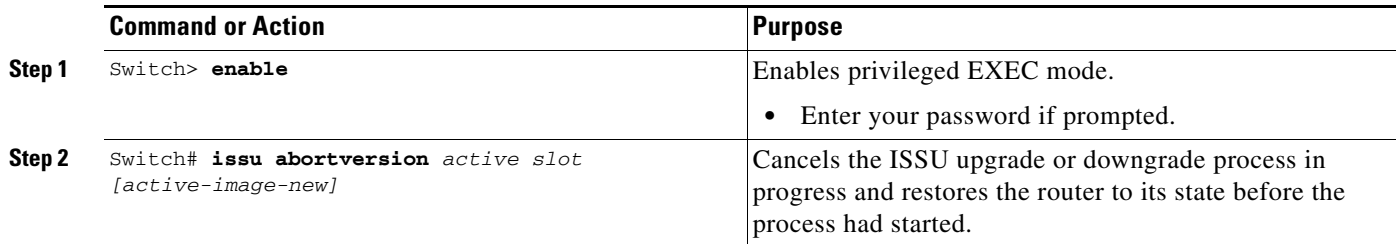

This example shows how to abort the ISSU process on slot number 2, the slot for the current active supervisor engine:

Switch> **enable** Switch# **issu abortversion 2**

# <span id="page-194-0"></span>**Configuring the Rollback Timer to Safeguard Against Upgrade Issues**

Cisco IOS software maintains an ISSU rollback timer, to safeguard against an upgrade that may leave the new active supervisor engine in a state in which communication with the standby supervisor engine is severed.

You may want to configure the rollback timer to fewer than 45 minutes (the default) so that the user need not wait in case the new software is not committed or the connection to the switch was lost while it was in runversion mode. A user may want to configure the rollback timer to more than 45 minutes in order to have enough time to verify the operation of the new Cisco IOS software before committing the new image.

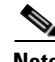

**Note** The valid timer value range is from 0 to 7200 seconds (two hours). A value of 0 seconds disables the rollback timer.

Once you are satisfied that the ISSU process has been successful and you want to remain in the current state, you must indicate acceptance by entering the **issu acceptversion** command, which stops the rollback timer. Entering the **issu acceptversion** command is extremely important in advancing the ISSU process.

Entering the **issu commitversion** command at this stage is equal to entering both the **issu acceptversion** and the **issu commitversion** commands. Use the **issu commitversion** command if you do not intend to run in the current state now and are satisfied with the new software version.

**Note** The rollback timer can be configured only in the ISSU Init state.

Perform this task to configure the rollback timer:

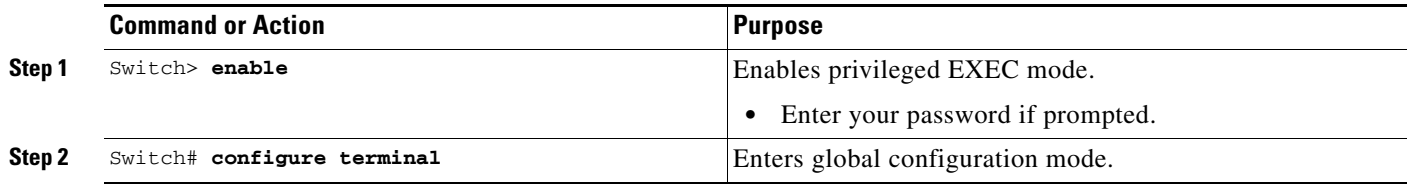

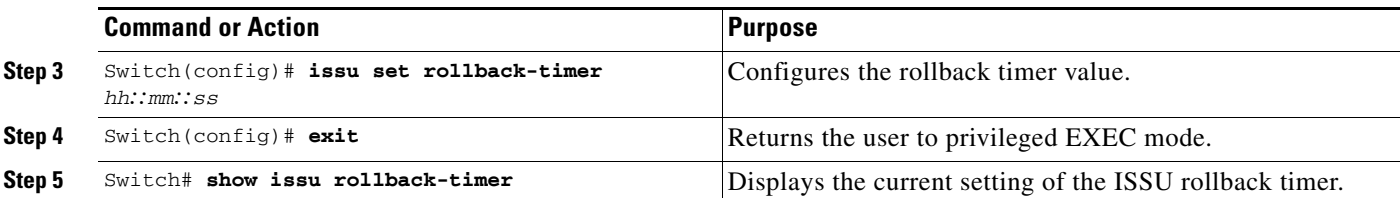

This example shows how to set the rollback timer to 3600 seconds:

```
Switch> enable
Switch# configure terminal
Enter configuration commands, one per line. End with CNTL/Z.
Switch(config)# issu set rollback-timer 3600
% Rollback timer value set to [ 3600 ] seconds
```

```
Switch(config)# exit
```

```
Switch# show issu rollback-timer
         Rollback Process State = Not in progress
       Configured Rollback Time = 60:00
```
The rollback timer cannot be set in LV state, as the following example illustrates:

Switch# **show issu state detail**

```
Slot = 1 RP State = Active
                     ISSU State = Load Version
                  Boot Variable = bootflash:old_image,12
                 Operating Mode = RPR
                Primary Version = bootflash:old_image
              Secondary Version = bootflash:new_image
                Current Version = bootflash:old_image
                          Slot = 2 RP State = Standby
                     ISSU State = Load Version
                  Boot Variable = bootflash:new_image,12;bootflash:old_image,12
                 Operating Mode = RPR
                Primary Version = bootflash:old_image
              Secondary Version = bootflash:new_image
                Current Version = bootflash:new_image
Switch# show issu rollback-timer
         Rollback Process State = Not in progress
       Configured Rollback Time = 60:00
Switch# configure terminal
Enter configuration commands, one per line. End with CNTL/Z.
Switch(config)# issu set rollback-timer 20
% ISSU state should be [ init ] to set the rollback timer
```
### <span id="page-195-0"></span>**Displaying ISSU Compatibility Matrix Information**

The ISSU compatibility matrix contains information about other software images about the version in question. This compatibility matrix represents the compatibility of the two software versions, one running on the active and the other on the standby supervisor engine, and the matrix allows the system to determine the highest operating mode it can achieve. This information helps the user identify whether to use ISSU.

Perform this task to display information about the ISSU compatibility matrix:

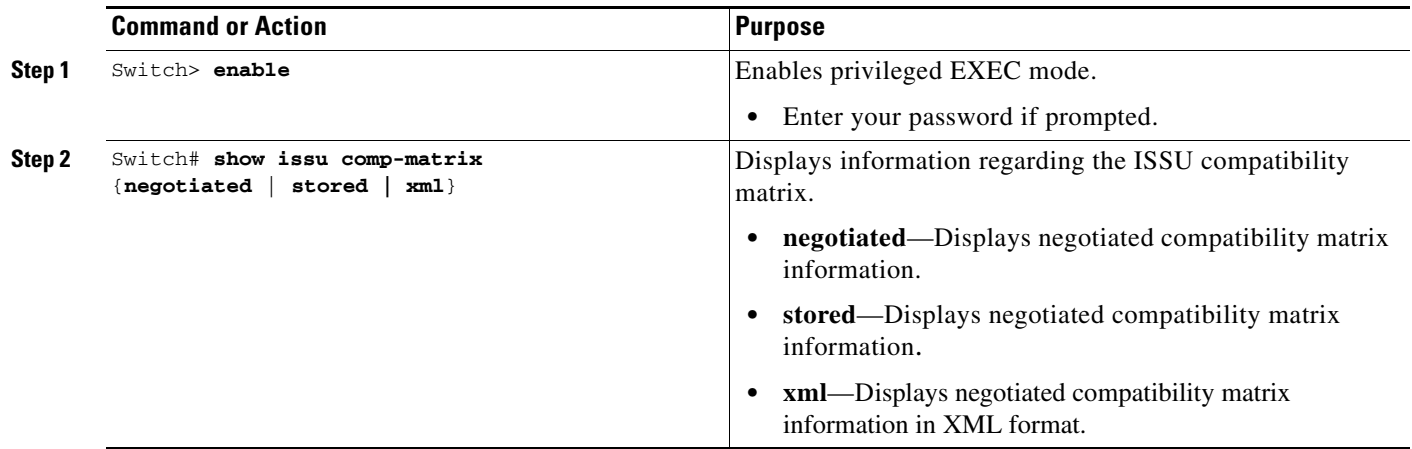

This example shows how to display negotiated information regarding the compatibility matrix:

Switch> **enable** Switch# **show issu comp-matrix negotiated**

CardType: WS-C4507R(112), Uid: 2, Image Ver: 12.2(31)SGA Image Name: cat4500-ENTSERVICES-M

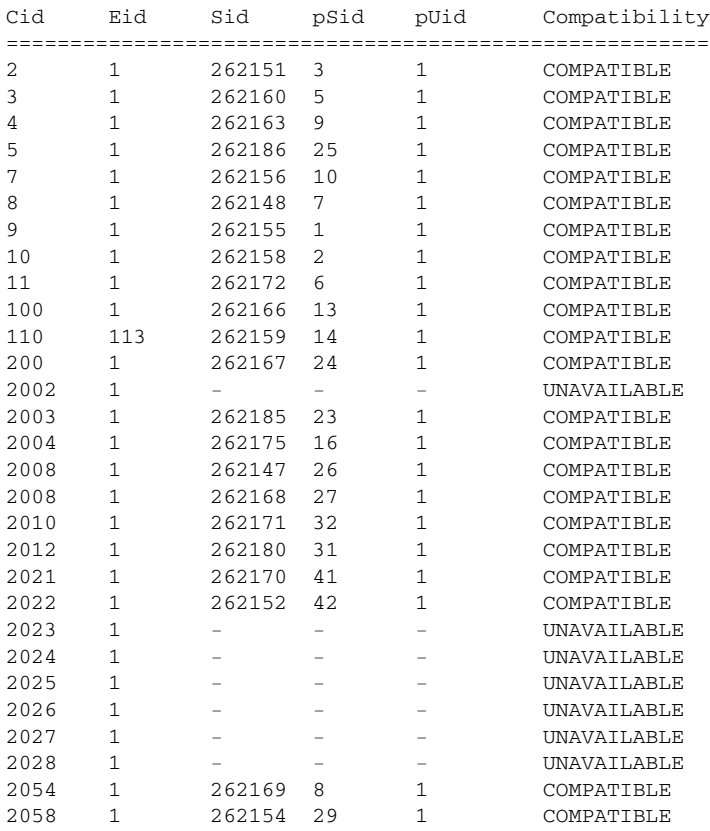

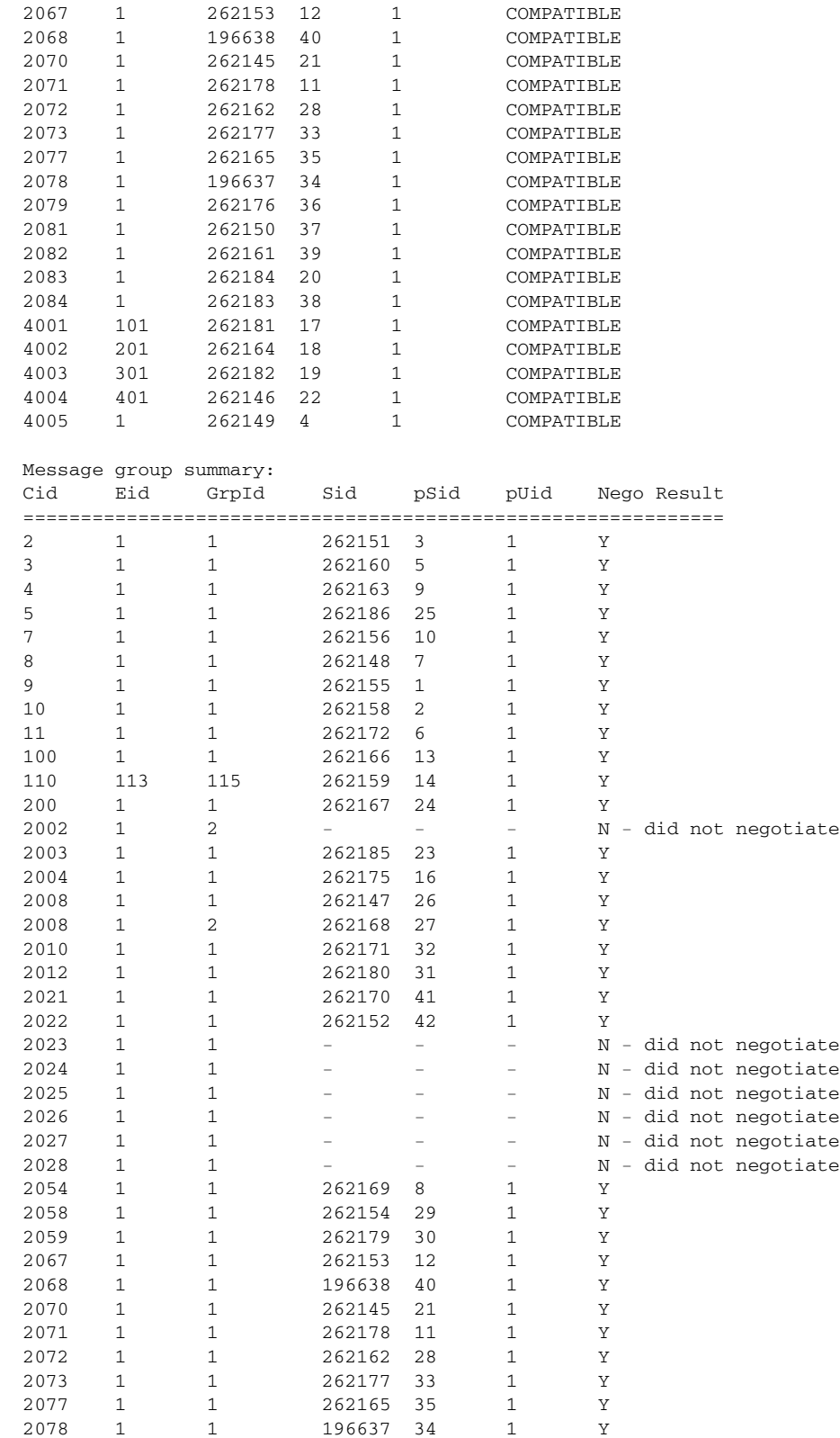

2059 1 262179 30 1 COMPATIBLE

٦

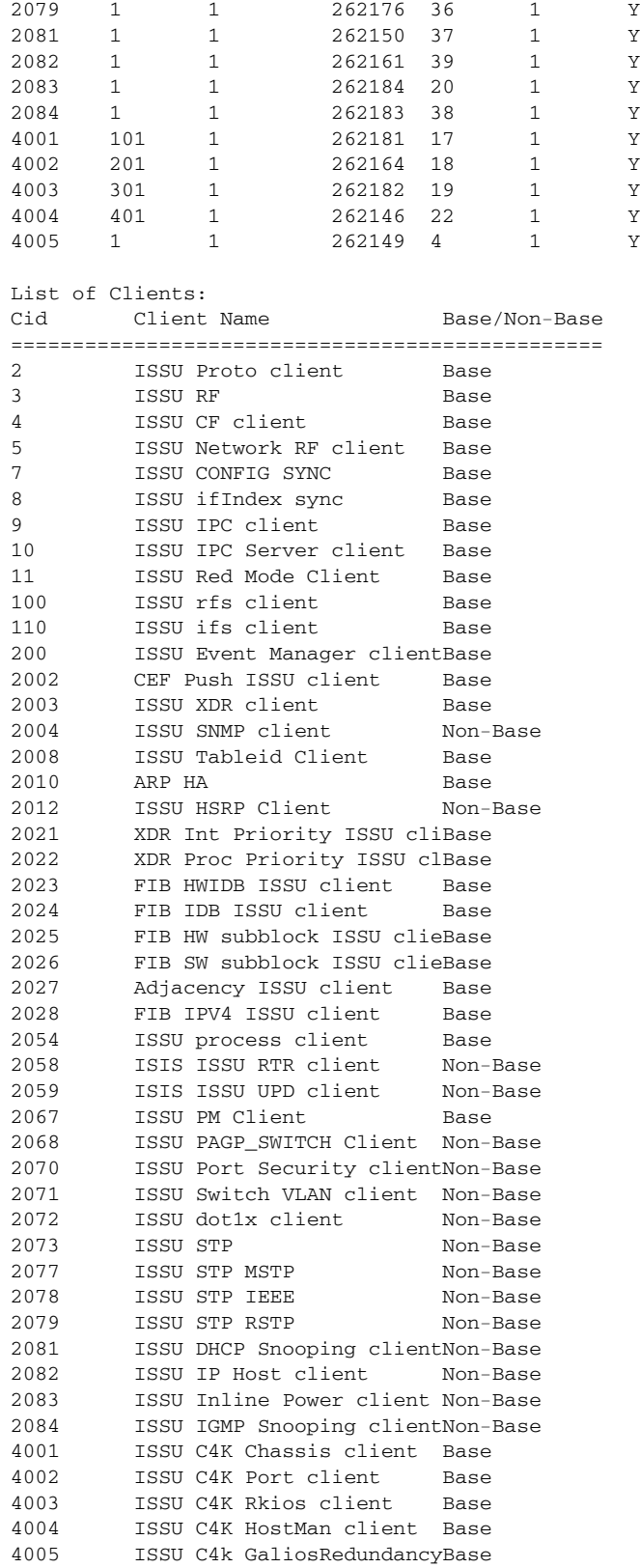

 $\blacksquare$ 

This example shows how to display stored information regarding the compatibility matrix:

Switch# **show issu comp-matrix stored** Number of Matrices in Table = 1 (1) Matrix for cat4500-ENTSERVICES-M(112) - cat4500-ENTSERVICES-M(112) ========================================== Start Flag (0xDEADBABE) My Image ver: 12.2(53)SG Peer Version Compatibility ------------ ------------- 12.2(31)SGA5 Base(2)<br>12.2(44)SG Base(2) 12.2(44)SG Base(2)<br>12.2(31)SGA6 Base(2) 12.2(31)SGA6 12.2(31)SGA7 Base(2) 12.2(46)SG Base(2) 12.2(44)SG1 Base(2) 12.2(31)SGA8 Base(2) 12.2(50)SG Dynamic(0) 12.2(31)SGA9 12.2(31) SGA9 Base(2)<br>12.2(50) SG1 Dynamic(0) 12.2(50)SG2 Dynamic(0) 12.2(52)SG Dynamic(0)<br>12.2(31)SGA10 Base(2) 12.2(31) SGA10 12.2(50)SG3 Dynamic(0)

12.2(53)SG Comp(3)

Dynamic(0) was introduced in Cisco IOS Release 12.2(50)SG with the Dynamic Image Version Compatibility (DIVC) feature. With DIVC, Dynamic(0) is stored instead of Incomp(1), Base(2), or Comp(3). Compatibility is determined during runtime when two different DIVC-capable images are running in the active and standby supervisor engines during ISSU.

For Catalyst 4500 switches, a value of Dynamic(0) in the stored compatibility-matrix normally results in Base(2) or Comp(3) upon rollback negotiation between the two images. You never observe Incomp(1) as long as the other image name is present in the stored compatibility matrix.

# **Related Documents**

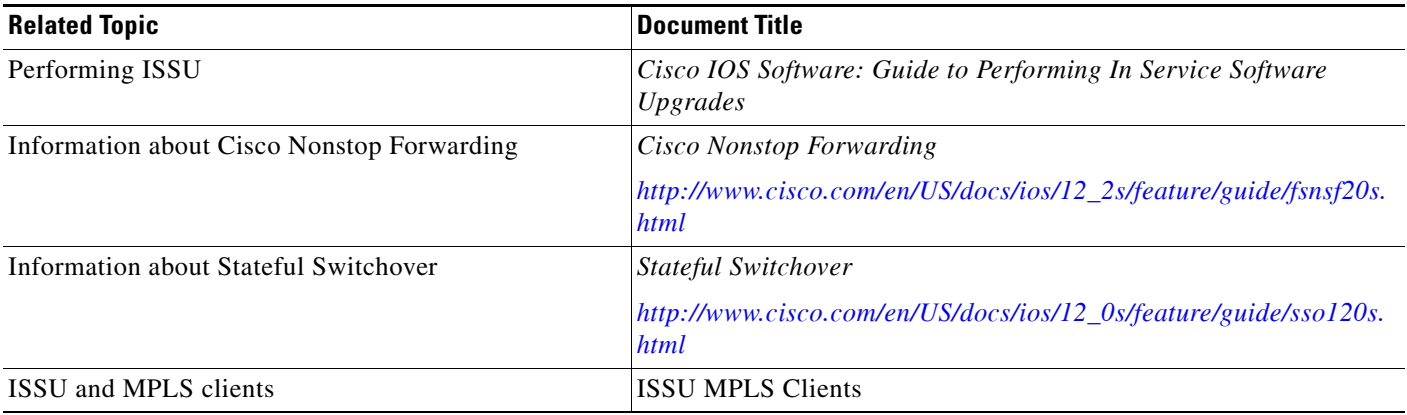

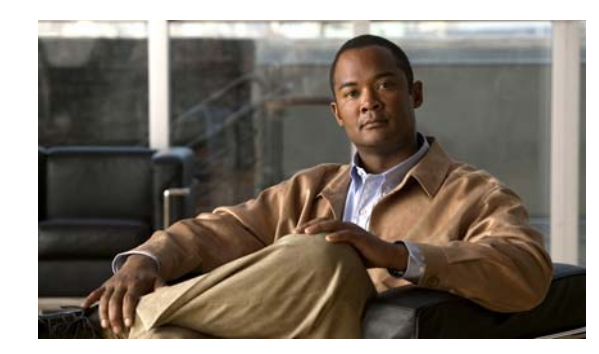

# **CHAPTER 6**

# **Configuring Interfaces**

This chapter describes how to configure interfaces for the Catalyst 4500 series switches. It also provides guidelines, procedures, and configuration examples.

This chapter includes the following major sections:

- [About Interface Configuration, page 6-2](#page-201-0)
- **•** [Using the interface Command, page 6-2](#page-201-1)
- **•** [Configuring a Range of Interfaces, page 6-4](#page-203-0)
- **•** [Using the Ethernet Management Port, page 6-6](#page-205-0)
- **•** [Defining and Using Interface-Range Macros, page 6-10](#page-209-0)
- **•** [Deploying SFP+ in X2 Ports, page 6-11](#page-210-0)
- **•** [Deploying 10-Gigabit Ethernet and Gigabit Ethernet SFP Ports, page 6-12](#page-211-0)
- **•** [Deploying 10-Gigabit Ethernet or Gigabit Ethernet Ports on Supervisor Engine 6-E, Supervisor](#page-212-0)  [Engine 6L-E and WS-X4606-10GE-E, page 6-13](#page-212-0)
- **•** [Invoking Shared-Backplane Uplink Mode on Supervisor Engine 6-E, page 6-16](#page-215-1)
- **•** [Digital Optical Monitoring Transceiver Support, page 6-16](#page-215-0)
- **•** [Configuring Optional Interface Features, page 6-17](#page-216-0)
- **•** [Understanding Online Insertion and Removal, page 6-29](#page-228-0)
- [Monitoring and Maintaining the Interface, page 6-30](#page-229-0)

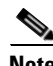

**Note** For complete syntax and usage information for the switch commands used in this chapter, look at the *Cisco Catalyst 4500 Series Switch Command Reference* and related publications at this location:

http://www.cisco.com/en/US/products/hw/switches/ps4324/index.html

If the command is not found in the Catalyst 4500 Command Reference, it is located in the larger Cisco IOS library. Refer to the *Cisco IOS Command Reference* and related publications at this location:

http://www.cisco.com/en/US/products/ps6350/index.html

Г

# <span id="page-201-0"></span>**About Interface Configuration**

By default, all interfaces are enabled. The 10/100-Mbps Ethernet interfaces autonegotiate connection speed and duplex. The 10/100/1000-Mbps Ethernet interfaces negotiate speed, duplex, and flow control. The 1000-Mbps Ethernet interfaces negotiate flow control only. Autonegotiation automatically selects the fastest speed possible on that port for the given pair. If a speed is explicitly stated for an interface, that interface defaults to half duplex unless it is explicitly set for full duplex.

Many features are enabled on a per-interface basis. When you enter the **interface** command, you must specify the following:

- Interface type:
	- **–** Fast Ethernet (use the **fastethernet** keyword)
	- **–** Gigabit Ethernet (use the **gigabitethernet** keyword)
	- **–** 10-Gigabit Ethernet (use the **tengigabitethernet** keyword)
- Slot number—The slot in which the interface module is installed. Slots are numbered starting with 1, from top to bottom.
- **•** Interface number*—*The interface number on the module. The interface numbers always begin with 1. When you are facing the front of the switch, the interfaces are numbered from left to right.

You can identify interfaces by physically checking the slot/interface location on the switch. You can also use the Cisco IOS **show** commands to display information about a specific interface or all the interfaces.

# <span id="page-201-1"></span>**Using the interface Command**

These general instructions apply to all interface configuration processes:

**Step 1** At the privileged EXEC prompt, enter the **configure terminal** command to enter global configuration mode:

```
Switch# configure terminal
Enter configuration commands, one per line. End with CNTL/Z.
Switch(config)#
```
**Step 2** In global configuration mode, enter the **interface** command. Identify the interface type and the number of the connector on the interface card. The following example shows how to select Fast Ethernet, slot 5, interface 1:

```
Switch(config)# interface fastethernet 5/1
Switch(config-if)#
```
**Step 3** Interface numbers are assigned at the factory at the time of installation or when modules are added to a system. Enter the **show interfaces** EXEC command to see a list of all interfaces installed on your switch. A report is provided for each interface that your switch supports, as shown in this display:

```
Switch(config-if)#Ctrl-Z
Switch#show interfaces
Vlan1 is up, line protocol is down 
   Hardware is Ethernet SVI, address is 0004.dd46.7aff (bia 0004.dd46.7aff)
   MTU 1500 bytes, BW 1000000 Kbit, DLY 10 usec, 
      reliability 255/255, txload 1/255, rxload 1/255
   Encapsulation ARPA, loopback not set
   ARP type: ARPA, ARP Timeout 04:00:00
   Last input never, output never, output hang never
```

```
 Last clearing of "show interface" counters never
   Input queue: 0/75/0/0 (size/max/drops/flushes); Total output drops: 0
   Queueing strategy: fifo
   Output queue: 0/40 (size/max)
   5 minute input rate 0 bits/sec, 0 packets/sec
   5 minute output rate 0 bits/sec, 0 packets/sec
      0 packets input, 0 bytes, 0 no buffer
      Received 0 broadcasts, 0 runts, 0 giants, 0 throttles
      0 input errors, 0 CRC, 0 frame, 0 overrun, 0 ignored
      0 packets output, 0 bytes, 0 underruns
      0 output errors, 0 interface resets
      0 output buffer failures, 0 output buffers swapped out
GigabitEthernet1/1 is up, line protocol is down 
   Hardware is Gigabit Ethernet Port, address is 0004.dd46.7700 (bia 0004.dd46.7700)
   MTU 1500 bytes, BW 1000000 Kbit, DLY 10 usec, 
      reliability 255/255, txload 1/255, rxload 1/255
   Encapsulation ARPA, loopback not set
   Keepalive set (10 sec)
   Auto-duplex, Auto-speed
   ARP type: ARPA, ARP Timeout 04:00:00
   Last input never, output never, output hang never
   Last clearing of "show interface" counters never
   Input queue: 0/2000/0/0 (size/max/drops/flushes); Total output drops: 0
   Queueing strategy: fifo
   Output queue: 0/40 (size/max)
   5 minute input rate 0 bits/sec, 0 packets/sec
   5 minute output rate 0 bits/sec, 0 packets/sec
      0 packets input, 0 bytes, 0 no buffer
      Received 0 broadcasts, 0 runts, 0 giants, 0 throttles
      0 input errors, 0 CRC, 0 frame, 0 overrun, 0 ignored
      0 input packets with dribble condition detected
      0 packets output, 0 bytes, 0 underruns
      0 output errors, 0 collisions, 0 interface resets
      0 babbles, 0 late collision, 0 deferred
      0 lost carrier, 0 no carrier
      0 output buffer failures, 0 output buffers swapped out
GigabitEthernet1/2 is up, line protocol is down 
   Hardware is Gigabit Ethernet Port, address is 0004.dd46.7701 (bia 0004.dd46.7701)
   MTU 1500 bytes, BW 1000000 Kbit, DLY 10 usec, 
      reliability 255/255, txload 1/255, rxload 1/255
   Encapsulation ARPA, loopback not set
   Keepalive set (10 sec)
   Auto-duplex, Auto-speed
   ARP type: ARPA, ARP Timeout 04:00:00
   Last input never, output never, output hang never
   Last clearing of "show interface" counters never
   Input queue: 0/2000/0/0 (size/max/drops/flushes); Total output drops: 0
   Queueing strategy: fifo
   Output queue: 0/40 (size/max)
   5 minute input rate 0 bits/sec, 0 packets/sec
   5 minute output rate 0 bits/sec, 0 packets/sec
      0 packets input, 0 bytes, 0 no buffer
      Received 0 broadcasts, 0 runts, 0 giants, 0 throttles
      0 input errors, 0 CRC, 0 frame, 0 overrun, 0 ignored
      0 input packets with dribble condition detected
      0 packets output, 0 bytes, 0 underruns
      0 output errors, 0 collisions, 0 interface resets
      0 babbles, 0 late collision, 0 deferred
      0 lost carrier, 0 no carrier
      0 output buffer failures, 0 output buffers swapped out
--More-- 
<...output truncated...>
```
**Step 4** To begin configuring Fast Ethernet interface 5/5, as shown in the following example, enter the **interface** keyword, interface type, slot number, and interface number in global configuration mode:

```
Switch# configure terminal
Enter configuration commands, one per line. End with CNTL/Z.
Switch(config)# interface fastethernet 5/5
Switch(config-if)#
```
 $\begin{picture}(20,20) \put(0,0){\line(1,0){10}} \put(15,0){\line(1,0){10}} \put(15,0){\line(1,0){10}} \put(15,0){\line(1,0){10}} \put(15,0){\line(1,0){10}} \put(15,0){\line(1,0){10}} \put(15,0){\line(1,0){10}} \put(15,0){\line(1,0){10}} \put(15,0){\line(1,0){10}} \put(15,0){\line(1,0){10}} \put(15,0){\line(1,0){10}} \put(15,0){\line(1$ 

**Note** You do not need to add a space between the interface type and interface number. For example, in the preceding line you can specify either fastethernet 5/5 or fastethernet5/*5*.

- **Step 5** Follow each **interface** command with the interface configuration commands your particular interface requires. The commands you enter define the protocols and applications that run on the interface. The commands are collected and applied to the **interface** command until you enter another **interface** command or press **Ctrl-Z** to exit interface configuration mode and return to privileged EXEC mode.
- **Step 6** After you configure an interface, check its status by using the EXEC **show** commands listed in the ["Monitoring and Maintaining the Interface" section on page 6-30](#page-229-0).

# <span id="page-203-0"></span>**Configuring a Range of Interfaces**

The interface-range configuration mode allows you to configure multiple interfaces with the same configuration parameters. When you enter the interface-range configuration mode, all command parameters you enter are attributed to all interfaces within that range until you exit interface-range configuration mode.

To configure a range of interfaces with the same configuration, enter this command:

| Command                                                                                                    | <b>Purpose</b>                                                                                                    |
|----------------------------------------------------------------------------------------------------|----------------------------------------------------------------------------------------------------|
| Switch $(\text{config})$ # interface range<br>$\{vlan$ $vlan$ $ID - vlan$ $ID\}$<br>{{fastethernet   gigabitethernet<br>tengigabitethernet   macro macro name}<br>$slot/intertace - interface$ [,<br>{vlan vlan ID - vlan ID} {{fastethernet<br>gigabitethernet   tengigabitethernet<br>macro macro name}<br>$slot/interface - interface\}$ | Selects the range of interfaces to be configured. Note<br>the following:<br>• You are required to enter a space before the dash.<br>• You can enter up to five comma-separated<br>ranges.<br>You are not required to enter spaces before or<br>after the comma. |

**Note** When you use the **interface range** command, you must add a space between the **vlan**, **fastethernet**, **gigabitethernet**, **tengigabitethernet**, or **macro** keyword and the dash. For example, the command **interface range fastethernet 5/1 - 5** specifies a valid range; the command **interface range fastethernet 5/1-5** does not contain a valid range command.

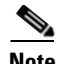

**Note** The **interface range** command works only with VLAN interfaces that have been configured with the **interface vlan** command (the **show running-configuration** command displays the configured VLAN interfaces). VLAN interfaces that are not displayed by the **show running-configuration** command cannot be used with the **interface range** command.

This example shows how to reenable all Fast Ethernet interfaces 5/1 to 5/5:

```
Switch(config)# interface range fastethernet 5/1 - 5
Switch(config-if-range)# no shutdown
Switch(config-if-range)#
*Oct 6 08:24:35: %LINK-3-UPDOWN: Interface FastEthernet5/1, changed state to up
*Oct 6 08:24:35: %LINK-3-UPDOWN: Interface FastEthernet5/2, changed state to up
*Oct 6 08:24:35: %LINK-3-UPDOWN: Interface FastEthernet5/3, changed state to up
*Oct 6 08:24:35: %LINK-3-UPDOWN: Interface FastEthernet5/4, changed state to up
*Oct 6 08:24:35: %LINK-3-UPDOWN: Interface FastEthernet5/5, changed state to up
*Oct 6 08:24:36: %LINEPROTO-5-UPDOWN: Line protocol on Interface FastEthernet5/
5, changed state to up
*Oct 6 08:24:36: %LINEPROTO-5-UPDOWN: Line protocol on Interface FastEthernet5/
3, changed state to up
*Oct 6 08:24:36: %LINEPROTO-5-UPDOWN: Line protocol on Interface FastEthernet5/
4, changed state to up
Switch(config-if)#
```
This example shows how to use a comma to add different interface type strings to the range to reenable all Fast Ethernet interfaces ranging from 5/1 to 5/5 and both Gigabit Ethernet interfaces 1/1 and 1/2:

```
Switch(config-if)# interface range fastethernet 5/1 - 5, gigabitethernet 1/1 - 2
Switch(config-if)# no shutdown
Switch(config-if)#
*Oct 6 08:29:28: %LINK-3-UPDOWN: Interface FastEthernet5/1, changed state to up
*Oct 6 08:29:28: %LINK-3-UPDOWN: Interface FastEthernet5/2, changed state to up
*Oct 6 08:29:28: %LINK-3-UPDOWN: Interface FastEthernet5/3, changed state to up
*Oct 6 08:29:28: %LINK-3-UPDOWN: Interface FastEthernet5/4, changed state to up
*Oct 6 08:29:28: %LINK-3-UPDOWN: Interface FastEthernet5/5, changed state to up
*Oct 6 08:29:28: %LINK-3-UPDOWN: Interface GigabitEthernet1/1, changed state to
 up
*Oct 6 08:29:28: %LINK-3-UPDOWN: Interface GigabitEthernet1/2, changed state to
 up
*Oct 6 08:29:29: %LINEPROTO-5-UPDOWN: Line protocol on Interface FastEthernet5/
5, changed state to up
*Oct 6 08:29:29: %LINEPROTO-5-UPDOWN: Line protocol on Interface FastEthernet5/
3, changed state to up
*Oct 6 08:29:29: %LINEPROTO-5-UPDOWN: Line protocol on Interface FastEthernet5/
4, changed state to up
Switch(config-if)#
```
**Note** If you enter multiple configuration commands while you are in interface-range configuration mode, each command is run as it is entered (they are not batched together and run after you exit interface-range configuration mode). If you exit interface-range configuration mode while the commands are being run, some commands might not be run on all interfaces in the range. Wait until the command prompt is displayed before exiting interface-range configuration mode.

# <span id="page-205-0"></span>**Using the Ethernet Management Port**

This section has this information:

- **•** [Understanding the Ethernet Management Port, page 6-6](#page-205-1)
- **•** [Supported Features on the Ethernet Management Port, page 6-9](#page-208-0)
- **•** [Supported Features on the Ethernet Management Port, page 6-9](#page-208-0)
- **•** [Configuring the Ethernet Management Port, page 6-10](#page-209-1)

### <span id="page-205-1"></span>**Understanding the Ethernet Management Port**

The Ethernet management port, also referred to as the *Fa1 or fastethernet1 port*, is a Layer 3 host port to which you can connect a PC. Use the Ethernet management port instead of the switch console port for network management. When managing a switch, connect the PC to the Ethernet management port on a Catalyst 4500 series switch. ([Figure 6-1\)](#page-205-2).

**Note** When connecting a PC to the Ethernet management port, you must assign an IP address.

<span id="page-205-2"></span>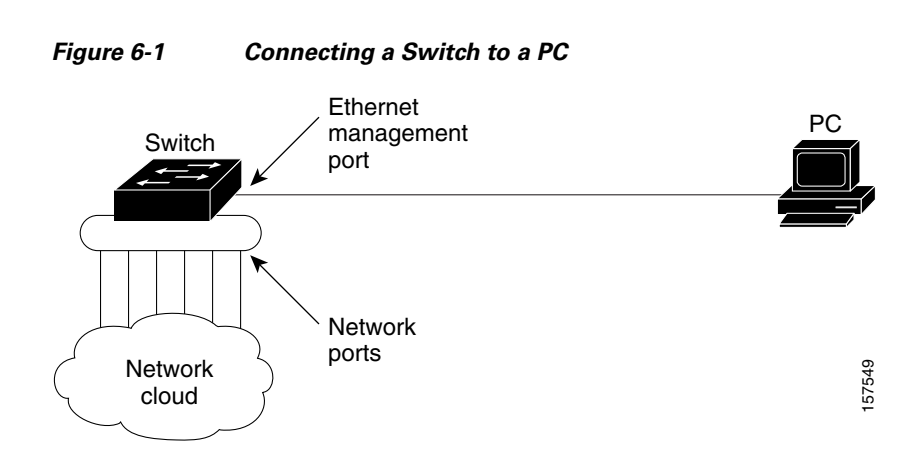

By default, the Ethernet management port is enabled. The switch cannot route packets from the Ethernet management port to a network port, and from the network port to the Ethernet port. To obtain these, the Fa1 interface is automatically placed in a separate routing domain (or VRF domain), called *mgmtVrf*. (You observe the *ip Vrf forwarding mgmtVrf* line in the running configuration when you boot up.) For details, read the ["Fa1 Interface and mgmtVrf" section on page 6-7.](#page-206-0)

Even though the Ethernet management port does not support routing, you might need to enable routing protocols on the port. As illustrated in [Figure 6-2](#page-206-1), you must enable routing protocols on the Ethernet management port when the PC is multiple hops away from the switch and the packets must pass through multiple Layer 3 devices to reach the PC.

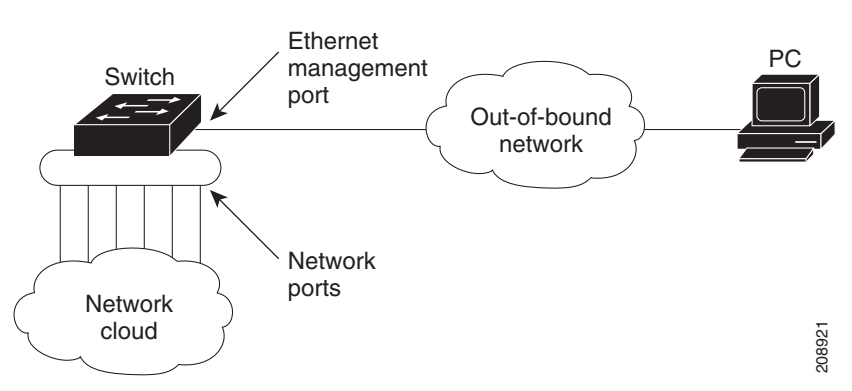

#### <span id="page-206-1"></span>*Figure 6-2 Network with Routing Protocols Enabled*

The specific implementation of Ethernet management port depends on the redundancy model you are applying.

For details on configuring SSO and ISSU, refer to [Chapter 8, "Configuring Supervisor Engine](#page-248-0)  [Redundancy Using RPR and SSO"](#page-248-0) and [Chapter 5, "Configuring the Cisco IOS In-Service Software](#page-170-0)  [Upgrade Process"](#page-170-0).

#### <span id="page-206-0"></span>**Fa1 Interface and mgmtVrf**

⁄!\

**Caution** The Ethernet management port is intended for out-of-band access only. Like the console port, the Ethernet management port has direct access to critical resources on the switch. Connecting this port to an in-band network might cause performance degradation and vulnerability to a denial of service attack.

All features that use fa1 now need to be VRF-aware.

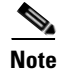

**Note** You cannot configure any other interface in the same routing domain and you cannot configure a different routing domain for the Fa1 interface.

On bootup the fa1 port assumes the following default configuration:

```
ip unicast-routing
ip vrf mgmtVrf 
!
interface FastEthernet1
 ip vrf forwarding mgmtVrf
speed auto
duplex auto 
Switch# show ip vrf
  Name Default RD Interfaces
mgmtVrf Fa1
```
Because the management port is placed in mgmtVrf, you should be aware of the VRF aware commands required for the following tasks:

- **•** [Ping, page 6-8](#page-207-0)
- **•** [TraceRoute, page 6-8](#page-207-1)

Г

- **•** [Telnet, page 6-8](#page-207-2)
- **•** [TFTP, page 6-8](#page-207-3)
- **•** [FTP, page 6-9](#page-208-1)
- **•** [SSH, page 6-9](#page-208-2)

**Note** Command usage specific to the mgmtVrf are mentioned below. The additional configuration that is necessary to make the feature work needs to be configured.

#### <span id="page-207-0"></span>**Ping**

If you want to ping an IP address that is reachable through an fa1 port, enter the following command:

Switch# **ping vrf mgmtVrf** *ip address*

#### For example:

```
Switch# ping vrf mgmtVrf 20.20.20.1
Type escape sequence to abort.
Sending 5, 100-byte ICMP Echos to 20.20.20.1, timeout is 2 seconds:
!!!!!
Success rate is 100 percent (5/5), round-trip min/avg/max = 1/2/4 ms
```
#### <span id="page-207-1"></span>**TraceRoute**

```
Switch# traceroute vrf mgmtVrf ip address
```
#### For example:

```
Eg: Switch# traceroute vrf mgmtVrf 20.20.20.1
Type escape sequence to abort.
Tracing the route to 20.20.20.1
 1 20.20.20.1 0 msec 0 msec *
```
#### <span id="page-207-2"></span>**Telnet**

If you want to Telnet to a remote switch through the Fa1 port, enter the following command:

```
Switch# telnet word /vrf mgmtVrf
word IP address or hostname of a remote system
```
Following is an example illustrating how to use this command:

```
Switch# telnet 20.20.20.1 /vrf mgmtVrf
Trying 20.20.20.1 ... Open
User Access Verification
Password: 
switch> en
Password: 
switch#
```
#### <span id="page-207-3"></span>**TFTP**

If you want to use Fa1 port for TFTP operation, configure the Fa1 port as the source interface for TFTP as follows:

Switch(config)# **ip tftp source-interface fastEthernet1**

<span id="page-208-2"></span>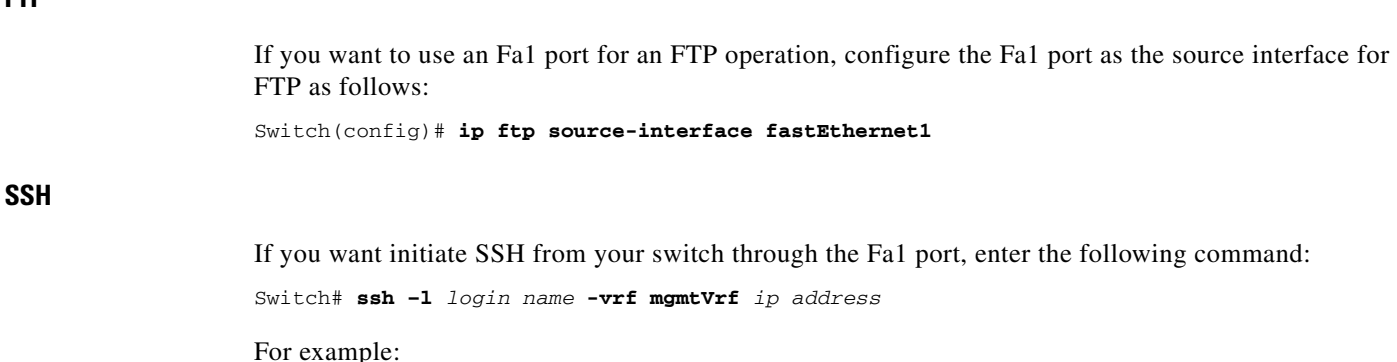

Switch# **ssh –l xyz -vrf mgmtVrf 20.20.20.1**

### **SSO Model**

<span id="page-208-1"></span>**FTP**

On a redundant chassis, management port behavior differs from that of a standard Ethernet port in that each supervisor engine possesses a management port, and only the port on the active supervisor engine is enabled. The management port on the standby supervisor engine is always disabled; it cannot switch any kind of traffic.

When a switchover occurs, the management port of the standby supervisor engine (now, active) is enabled and can be used to switch traffic, while the management port on the "old" active supervisor engine disabled.

**Note** The Cisco IOS configuration for the management port is synchronized between the two supervisor engines. Under Cisco IOS, they possess the same IP address. To avoid address overlapping during a switchover on a redundant chassis, you should assign a different IP address on the management port from the one you assigned to the same port in the ROMMON configuration.

### **ISSU Model**

In SSO mode, the running configurations on the active and standby supervisor engines must match. You cannot enable the management port on a redundant chassis if one of the two supervisor engines is running an Cisco IOS image older than 12.2(50)SG (where the Management port is not supported).

When you perform an ISSU upgrade or downgrade between an image prior to Cisco IOS Release 12.2(50)SF and Cisco IOS Release 12.2(50)SG, Cisco IOS automatically disables the management port. The port configuration is restored when both images running on the supervisor engines are at least Release 12.2(50)SG. A warning message is also displayed to flag the event.

## <span id="page-208-0"></span>**Supported Features on the Ethernet Management Port**

The Ethernet management port supports these features:

- **•** Express setup
- **•** Network Assistant
- **•** Telnet with passwords
- **•** TFTP
- **•** Secure Shell (SSH)
- **•** DHCP-based autoconfiguration
- **•** SNMP (only the ENTITY-MIB and the IF-MIB)
- **•** IP ping
- **•** Interface features
	- **–** Speed—10 Mb/s, 100 Mb/s, 1000Mb/s, and autonegotiation
	- **–** Duplex mode—Full, half, and autonegotiation
	- **–** Loopback detection
- **•** Cisco Discovery Protocol (CDP) (only on WS-C4900M and WS-C4948)
- IPv4 access control lists (ACLs)
- **•** Routing protocols (only on WS-C4900M and WS-C4948)
- **•** AAA

**Caution** Before enabling a feature on the Ethernet management port, ensure that the feature is supported. If you try to configure an unsupported feature on an Ethernet management port, the feature might not work properly, and the switch might fail.

### <span id="page-209-1"></span>**Configuring the Ethernet Management Port**

To specify the Ethernet management port, enter **fastethernet1**.

To disable the port, use the **shutdown** interface configuration command. To enable the port, use the **no shutdown** interface configuration command.

To determine the link status to the PC, you can monitor the LED for the Ethernet management port:

- The LED is green (on) when the link is active.
- The LED is off when the link is down.
- The LED is amber when there is a POST failure.

To display the link status, use the **show interfaces fastethernet 1** privileged EXEC command.

# <span id="page-209-0"></span>**Defining and Using Interface-Range Macros**

You can define an interface-range macro to automatically select a range of interfaces for configuration. Before using the **macro** keyword in the **interface-range** macro command string, you must define the macro.

To define an interface-range macro, enter this command:

This example shows how to define an interface-range macro named **enet\_list** to select Fast Ethernet

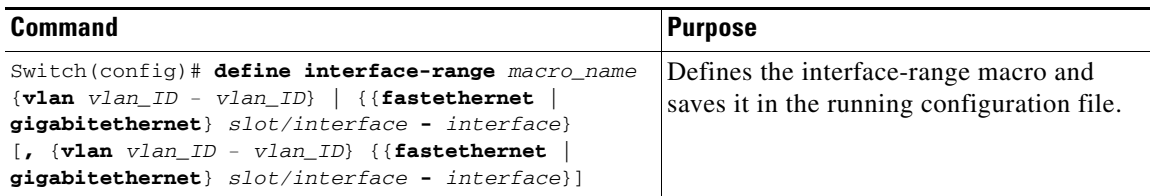

interfaces 5/1 through 5/4:

```
Switch(config)# define interface-range enet_list fastethernet 5/1 - 4
```
To show the defined interface-range macro configuration, enter this command:

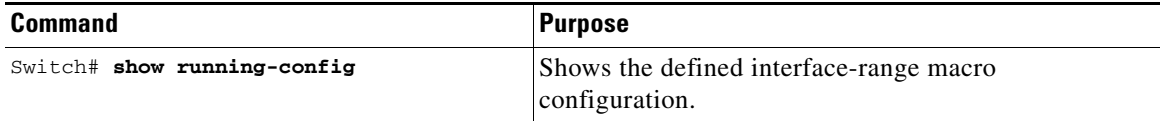

This example shows how to display the defined interface-range macro named **enet\_list**:

```
Switch# show running-config | include define
define interface-range enet_list FastEthernet5/1 - 4
Switch#
```
To use an interface-range macro in the **interface range** command, enter this command:

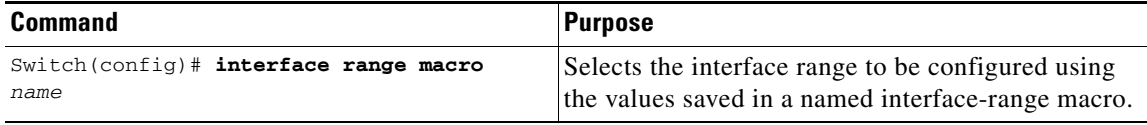

This example shows how to change to the interface-range configuration mode using the interface-range macro **enet\_list**:

```
Switch(config)# interface range macro enet_list
Switch(config-if)#
```
# <span id="page-210-0"></span>**Deploying SFP+ in X2 Ports**

**Note** This feature is supported on Supervisor Engine 6-E or Supervisor Engine 6L-E X2 ports as well as the WS-X4606-10GE (or WS-X4606-X2-E), WS-X4908-10GE, WS-X4904-10GE, WS-C4900M, and WS-4948E chassis.

To use an SFP+ in an X2 port to obtain 10-Gigabit Ethernet bandwidth, the Catalyst 4500 series switch supports OneX Convertor modules. When you plug a OneX Convertor module into an X2 port, it converts the X2 port into an SFP+ port into which you can plug in an SFP+. An SFP+ in a OneX Convertor module provides the same functionality as an X2 and maintains the same port numbering.

The output for the **show idprom tengigabitethernet slot/interface** command displays the contents of both the SFP+ and the OneX Convertor module SEEPROMs when an SFP+ in a OneX Convertor module is plugged into an X2 port.

# <span id="page-211-0"></span>**Deploying 10-Gigabit Ethernet and Gigabit Ethernet SFP Ports**

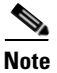

**Note** The LAN base image does not support 10-Gigabit Ethernet uplinks.

**Note** On a Catalyst 4510R series switch, if you enable both the 10-Gigabit Ethernet and Gigabit Ethernet SFP uplink ports, you must reboot the switch. On the Catalyst 4503, 4506, and 4507R series switches, this capability is automatically enabled.

Prior to Cisco IOS Release 12.2(25)SG, the Cisco Catalyst 4500 Supervisor Engine V-10GE allowed you to enable either the dual wire-speed 10-Gigabit Ethernet ports, or four alternatively wired Gigabit Ethernet SFP uplink ports. With Cisco IOS Release 12.2(25)SG, you can simultaneously deploy the dual 10-Gigabit Ethernet ports and the four Gigabit Ethernet SFP ports on the Catalyst 4503, Catalyst 4506, and Catalyst 4507R chassis.

When you deploy a Catalyst 4510R chassis, one of the following configurations is supported:

- Dual 10-Gigabit Ethernet ports (X2 optics) only.
- Four Gigabit Ethernet ports (SFP optics) only.
- **•** Both the dual 10-Gigabit Ethernet and the four Gigabit Ethernet ports. The tenth slot (Flex-Slot) only supports a 2-port gigabit interface converter (GBIC) line card (WS-X4302-GB) when in this mode.
- You cannot place a line card with a backplane traffic capacity exceeding 6 Gbps in slots 8, 9 and 10 of a Catalyst 4510R-E chassis when used with a Supervisor Engine 6-E or Supervisor Engine 6L-E.

To select the 10-Gigabit Ethernet or the Gigabit Ethernet SFP uplink port, perform this task:

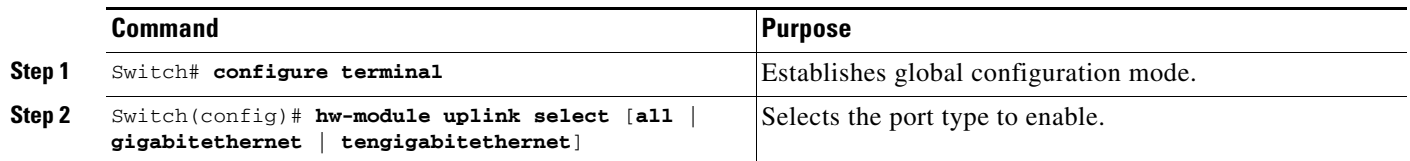

**Note** On a Supervisor Engine V-10GE (WS-X4516-10GE) in a 10 slot chassis (Catalyst 4510R and 4510RE), if a startup configuration with a new uplink mode is copied into flash memory and the system is power cycled, the system does not come up with the new uplink mode. After copying the startup configuration with the new uplink mode into flash memory, the uplink mode must be changed to the new uplink mode through the command interface before the system is power cycled. This ensures that the system comes up in the new uplink mode.

The following example shows how to enable both 10-Gigabit Ethernet and Gigabit Ethernet SFP uplink ports on a Catalyst 4510R series switch:

```
Switch# configure terminal
Switch(config)# hw-module uplink select all
Warning: This configuration mode will place slot 10 in flex slot mode
```
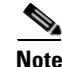

**Note** When you modify the uplink mode, you must reboot the switch.

# <span id="page-212-0"></span>**Deploying 10-Gigabit Ethernet or Gigabit Ethernet Ports on Supervisor Engine 6-E, Supervisor Engine 6L-E and WS-X4606-10GE-E**

To increase the flexibility of X2 ports on the Supervisor Engine 6-E, Supervisor Engine 6L-E and WS-X4606-10GE-E, the Catalyst 4500 series switch as well as Catalyst 4900M and Catalyst 4948E support TwinGig Convertor modules. When you plug a TwinGig Convertor module into an X2 hole, it converts a single X2 hole (capable of holding one pluggable X2 optic) into two SFP holes (capable of holding two pluggable SFP optics). This enables you to have 10-Gigabit ports and 1-Gigabit ports on the same line card. It also allows you to use Gigabit ports, and then switch to a 10-Gigabit port, when needed.

This section includes these topics:

- [Port Numbering TwinGig Convertors, page 6-13](#page-212-1)
- **•** [Limitations on Using a TwinGig Convertor, page 6-14](#page-213-0)
- [Selecting X2/TwinGig Convertor Mode, page 6-14](#page-213-1)

# <span id="page-212-1"></span>**Port Numbering TwinGig Convertors**

When a TwinGig Convertor is enabled or disabled, the number and type of ports on the line card change dynamically. The terminology must reflect this behavior. In Cisco IOS, 10-Gigabit ports are named *10-Gigabit* and 1-Gigabit ports are named *Gigabit*. Starting with Cisco IOS Release 12.2(40)SG, to avoid having two ports named 10-Gigabit1/1 and Gigabit1/1, the 10-Gigabit and 1-Gigabit port numbers are independent. For example, for a WS-X4606-10GE-E module with six X2 holes, the X2 ports are named *10-Gigabit slot-num/<1-6>*, and the SFP ports are named *Gigabit slot-num/<7-18>*.

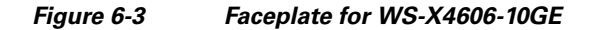

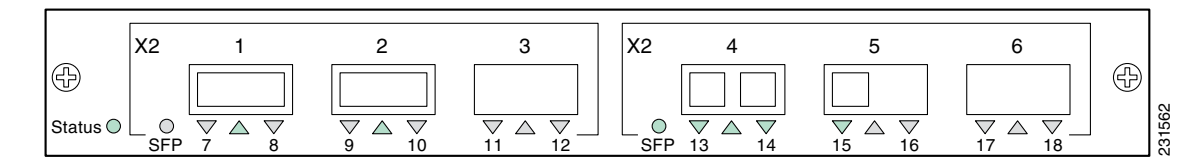

In Cisco IOS, ports 1 through 18 always exist. This means that you can apply configurations on them and they display in the CLI output. However, only the X2 or the SFP ports can be active at any particular time. For example, if an X2 is plugged into the second hole, the X2 port 2 is active and SFP ports 9 and 10 are inactive. If a TwinGig Convertor is plugged into the second hole, the X2 port 2 is inactive, and

 $\mathbf I$ 

the SFP ports 9 and 10 are active. The inactive ports are treated analogously to the inactive ports on Supervisor Engines IV and V-10GE, where at no time are all of the uplinks connected to the switching ASICs.

**Note** When using both TwinGig and X2 transceivers on the WS-X4606-X2-E module, place ports 1-3 in one group and ports 4-6 in another. (The mode selected with the **show hw-module module port-group** command determines the behavior. See ["Selecting X2/TwinGig Convertor Mode".](#page-213-1)) Mixing within a port group does not work. For example, you cannot have an X2 in port 1 and a TwinGig in port 2 and expect both of them to function.

### <span id="page-213-0"></span>**Limitations on Using a TwinGig Convertor**

Supervisor Engine 6-E, Supervisor Engine 6L-E, Catalyst 4900M, and Catalyst 4948E connect ports to the switching engine through a stub ASIC. This stub ASIC imposes some limitations on the ports: Gigabit and 10-Gigabit ports cannot be mixed on a single stub ASIC; they must either be all 10-Gigabit Ethernet (X2), or all Gigabit (TwinGig Converter and SFP). The faceplates of X2 modules show this stub port grouping, either with actual physical grouping with a box drawn around a grouping.

### <span id="page-213-1"></span>**Selecting X2/TwinGig Convertor Mode**

The default configuration mode is X2. If you plan to deploy 10-Gigabit Ethernet interfaces, you do not need to configure anything. However, if you want to deploy Gigabit interfaces (that is, use TwinGig Convertors), you must configure the associated port-group:

To determine how the X2 holes on a module are grouped, enter the **show hw-module module** *m* **port-group** *p* command.

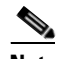

**Note** For a 10-Gigabit Ethernet port that accepts CVR-X2-SFP, you must place it into 1-Gigabit mode instead of 10-Gigabit Ethernet mode.

If you configure a 10-Gigabit Ethernet port as 1-Gigabit port, an output similar to the following appears:

Switch# **show hw-module module 5 port-group** Module Port-group Active **Inactive** Inactive ------------------------------------------------------------- 5 1 Gi5/3-6 Te5/1-2

If the port is set to the default, 10-Gigabit Ethernet mode, an output similar to the following appears:

Switch# **show hw-module module 6 port-group** Module Port-group Active **Inactive** Inactive

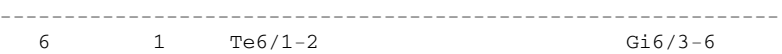

Switch# **show int status mod 1**

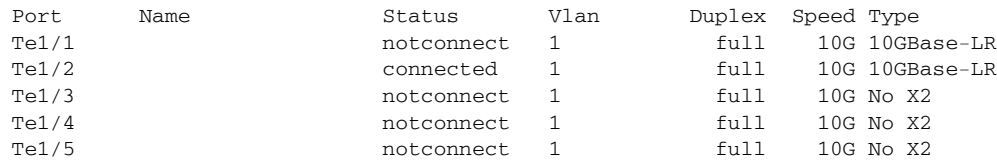

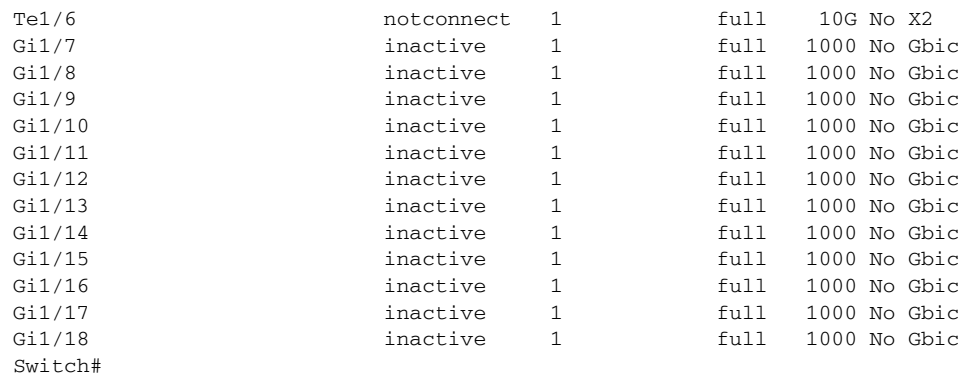

• To configure the modes of operation for each X2 port group in which you want to deploy Gigabit, enter the **hw-module module** *m* **port-group** *p* **select gigabitethernet** command. This configuration is preserved across power cycles and reloads.

To deploy Gigabit Ethernet interfaces using the TwinGig Convertor, perform this task:

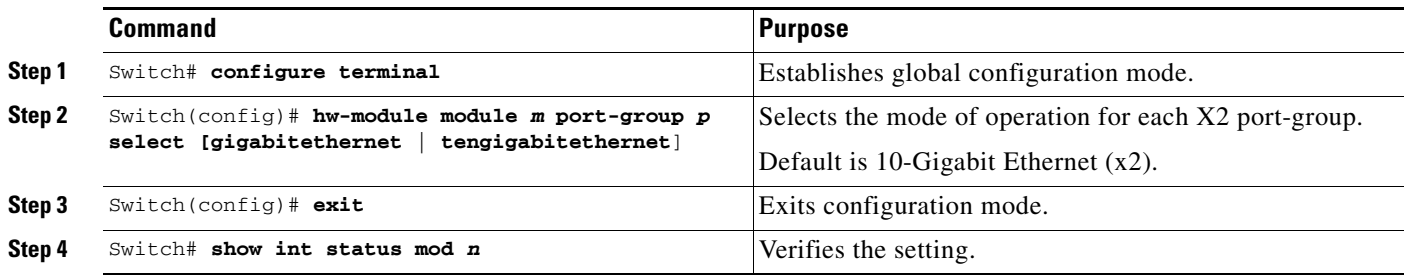

This example shows how to select Gigabit Ethernet interfaces on a WS-X4606-10GE-E using the TwinGig Convertor:

```
Switch# config terminal
Enter configuration commands, one per line. End with CNTL/Z.
Switch(config)# hw-module module 1 port-group 1 select gigabitethernet
Switch(config)# exit
Switch# show int status mod 1
Port Name Status Vlan Duplex Speed Type
Te1/1 10G No X2<br>Te1/2 1 inactive 1 full 10G No X2<br>Te1/2 inactive 1 full 10G No X2
Te1/2 11 inactive 1 full 10G No X2<br>Te1/3 11 inactive 1 full 10G No X2
Te1/3 inactive 1 full 10G No X2
Te1/4 10G No X2<br>Te1/5 10G Notconnect 1 10G No X2<br>Te1/5 10G No X2
Te1/5 1 notconnect 1 full 10G No X2<br>Te1/6 1 notconnect 1 full 10G No X2
Te1/6 notconnect 1
Gi1/7 motconnect 1 full 1000 No Gbic
Gi1/8 1000 notconnect 1 full 1000 No Gbic
Gi1/9 1000 notconnect 1 full 1000 No Gbic
Gi1/10 notconnect 1 full 1000 No Gbic
Gi1/11 \begin{array}{ccccccccc}\n\text{G11/11} & \text{notconnect} & 1 & & \text{full} & 1000 & \text{No Gbic} \\
\text{G11/12} & \text{notconnect} & 1 & & \text{full} & 1000 & \text{No Gbic}\n\end{array}Gi1/12 notconnect 1 full 1000 No Gbic
Gi1/12<br>
Gi1/13 inactive 1 full 1000 No Gbic<br>
Gi1/14 inactive 1 full 1000 No Gbic
Gi1/14 inactive 1 full 1000 No Gbic Gi1/15 inactive 1 full 1000 No Gbic \frac{1}{1000}Gi1/15 inactive 1 full 1000 No Gbic Gi1/16 inactive 1 full 1000 No Gbic
Gi1/16 inactive 1 full 1000 No Gbic
Gi1/17 inactive 1 full 1000 No Gbic
Gi1/18 inactive 1 full 1000 No GbicI
```
# <span id="page-215-1"></span>**Invoking Shared-Backplane Uplink Mode on Supervisor Engine 6-E**

This feature enables you to use all four 10-Gigabit Ethernet ports on the supervisor engines as blocking ports when in redundant mode.

Prior to Cisco IOS Release 12.2(40)SG, Catalyst 4500 Supervisor Engine VI-10GE allowed you to enable either the dual wire-speed 10-Gigabit Ethernet ports, or four TwinGig convertor based Gigabit Ethernet SFP uplink ports when operating in redundant mode. With Cisco IOS Release 12.2(40)SG, you can deploy all four 10-Gigabit Ethernet ports, two blocking ports on an active supervisor engine and two blocking ports on the standby supervisor engine, or all eight Gigabit Ethernet SFP ports, four on the active supervisor and four on the standby supervisor engine. This capability is supported on all Catalyst 4500 and 4500E series chassis.

To enable shared-backplane mode, enter this command:

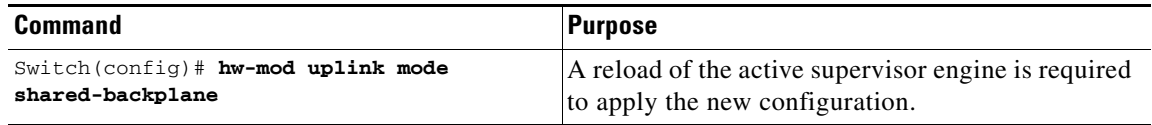

To disable shared-backplane mode, enter this command:

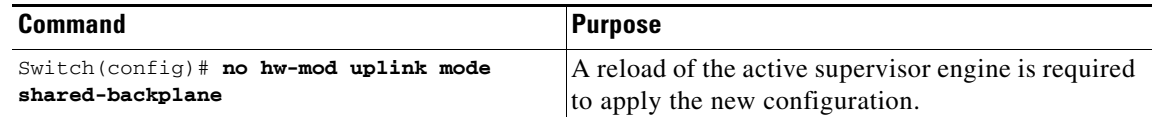

# <span id="page-215-0"></span>**Digital Optical Monitoring Transceiver Support**

Command line interface (CLI) commands (**show inventory**, **show idprom interface**) are used on transceivers to obtain serial number, model name, inventory information.

The following commands are specific to the transceivers that support the DOM capability:

• Displays current values and thresholds for all sensor on a particular interface transceiver:

**show interfaces** *int-name* **transceiver** [**detail**] [**threshold**]

- **•** Enables or disables the *entSensorThresholdNotification* for all sensors in all the transceivers: **snmp-server enable trap transceiver**
- **•** Enables or disables transceiver monitoring:

**transceiver type all**

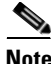

**Note** This feature is only available when a DOM capable transceiver is present and configured for monitoring. The frequency at which the sensor information is refreshed depends on default values configured in the transceiver SEEPROM (Serial Electrically Erasable Programmable Read Only Memory).
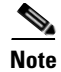

**Note** For details on transceiver module compatibility, refer to this URL:

http://www.cisco.com/en/US/products/hw/modules/ps5455/products\_device\_support\_tables\_list.html

# **Configuring Optional Interface Features**

The following sections describe optional procedures:

- **•** [Configuring Ethernet Interface Speed and Duplex Mode, page 6-17](#page-216-1)
- [Configuring Flow Control, page 6-20](#page-219-1)
- **•** [Configuring Jumbo Frame Support, page 6-22](#page-221-0)
- [Interacting with Baby Giants, page 6-26](#page-225-0)
- [Configuring the Port Debounce Timer, page 6-26](#page-225-1)
- **•** [Configuring Auto-MDIX on a Port, page 6-27](#page-226-0)

### <span id="page-216-1"></span>**Configuring Ethernet Interface Speed and Duplex Mode**

- **•** [Speed and Duplex Mode Configuration Guidelines, page 6-17](#page-216-0)
- [Setting the Interface Speed, page 6-18](#page-217-0)
- [Setting the Interface Duplex Mode, page 6-19](#page-218-0)
- [Displaying the Interface Speed and Duplex Mode Configuration, page 6-19](#page-218-1)
- [Adding a Description for an Interface, page 6-20](#page-219-0)

#### <span id="page-216-0"></span>**Speed and Duplex Mode Configuration Guidelines**

**Note** You do not configure the client device for autonegotiation. Instead, you configure the switch with the speed, or range of speeds, that you want to autonegotiate.

You can configure the interface speed and duplex mode parameters to **auto** and allow the Catalyst 4500 series switch to negotiate the interface speed and duplex mode between interfaces. If you decide to configure the interface **speed** and **duplex** commands manually, consider the following:

- **•** If you enter the **no speed** command, the switch automatically configures both interface **speed** and **duplex** to **auto**.
- **•** When you set the interface speed to **1000** (Mbps) or **auto 1000**, the duplex mode is full duplex. You cannot change the duplex mode.
- **•** If the interface speed is set to **10** or **100**, the duplex mode is set to half duplex by default unless you explicitly configure it.

**Caution** Changing the interface speed and duplex mode configuration might shut down and restart the interface during the reconfiguration.

Г

#### <span id="page-217-0"></span>**Setting the Interface Speed**

If you set the interface speed to **auto** on a 10/100-Mbps Ethernet interface, speed and duplex are autonegotiated. The forced 10/100 autonegotiation feature allows you to limit interface speed auto negotiation up to 100 Mbps on a 10/100/1000BASE-T port.

To set the port speed for a 10/100-Mbps Ethernet interface, perform this task:

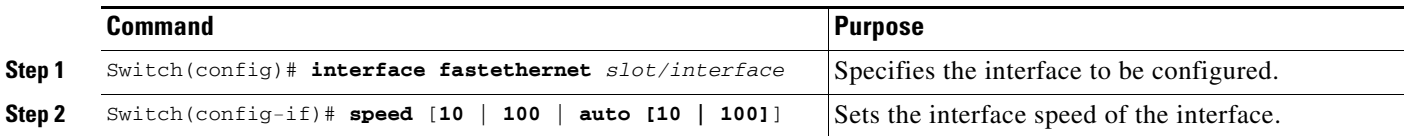

This example shows how to set the interface speed to 100 Mbps on the Fast Ethernet interface 5/4:

Switch(config)# **interface fastethernet 5/4** Switch(config-if)# **speed 100**

This example shows how to allow Fast Ethernet interface 5/4 to autonegotiate the speed and duplex mode:

```
Switch(config)# interface fastethernet 5/4
Switch(config-if)# speed auto
```
**Note** The preceeding cli is alogous to **speed auto 10 100**.

This example shows how to limit the interface speed to 10 and 100 Mbps on the Gigabit Ethernet interface 1/1 in auto-negotiation mode:

```
Switch(config)# interface gigabitethernet 1/1
Switch(config-if)# speed auto 10 100
```
This example shows how to limit speed negotiation to 100 Mbps on the Gigabit Ethernet interface 1/1:

```
Switch(config)# interface gigabitethernet 1/1
Switch(config-if)# speed auto 100
```
**Note** Turning off autonegotiation on a Gigabit Ethernet interface results in the port being forced into 1000 Mbps and full-duplex mode.

To turn off the port speed autonegotiation for Gigabit Ethernet interface 1/1, perform this task:

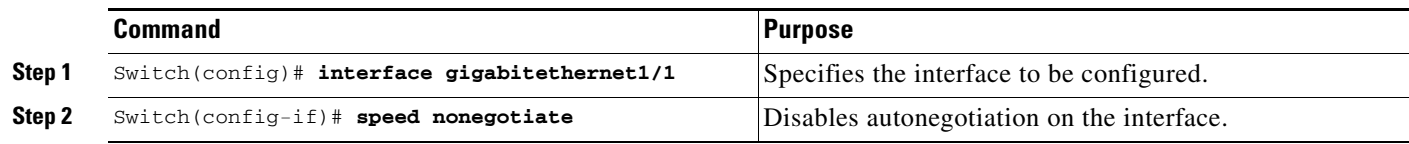

To restore autonegotiation, enter the **no speed nonegotiate** command in the interface configuration mode.

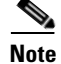

**Note** For the blocking ports on the WS-X4416 module, do not set the speed to autonegotiate.

#### <span id="page-218-0"></span>**Setting the Interface Duplex Mode**

**Note** When the interface is set to 1000 Mbps, you cannot change the duplex mode from full duplex to half duplex.

To set the duplex mode of a Fast Ethernet interface, perform this task:

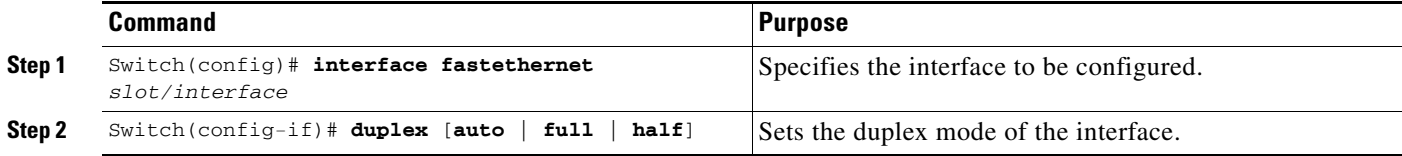

This example shows how to set the interface duplex mode to full on Fast Ethernet interface 5/4:

```
Switch(config)# interface fastethernet 5/4
Switch(config-if)# duplex full
```
#### <span id="page-218-1"></span>**Displaying the Interface Speed and Duplex Mode Configuration**

To display the interface speed and duplex mode configuration for an interface, enter this command:

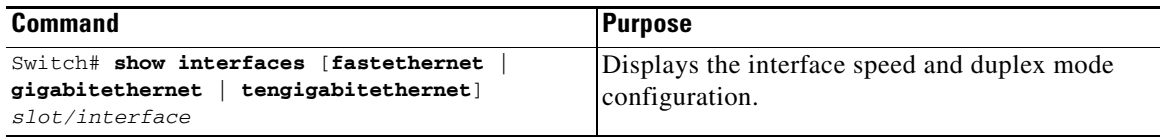

This example shows how to display the interface speed and duplex mode of Fast Ethernet interface 6/1:

```
Switch# show interface fastethernet 6/1
FastEthernet6/1 is up, line protocol is up 
  Hardware is Fast Ethernet Port, address is 0050.547a.dee0 (bia 0050.547a.dee0)
  MTU 1500 bytes, BW 100000 Kbit, DLY 100 usec, 
      reliability 255/255, txload 1/255, rxload 1/255
   Encapsulation ARPA, loopback not set
   Keepalive set (10 sec)
   Full-duplex, 100Mb/s
   ARP type: ARPA, ARP Timeout 04:00:00
   Last input 00:00:54, output never, output hang never
   Last clearing of "show interface" counters never
   Input queue: 50/2000/0/0 (size/max/drops/flushes); Total output drops: 0
   Queueing strategy: fifo
  Output queue: 0/40 (size/max)
   5 minute input rate 0 bits/sec, 0 packets/sec
   5 minute output rate 0 bits/sec, 0 packets/sec
      50 packets input, 11300 bytes, 0 no buffer
      Received 50 broadcasts, 0 runts, 0 giants, 0 throttles
      0 input errors, 0 CRC, 0 frame, 0 overrun, 0 ignored
      0 input packets with dribble condition detected
      1456 packets output, 111609 bytes, 0 underruns
      0 output errors, 0 collisions, 0 interface resets
      0 babbles, 0 late collision, 0 deferred
      1 lost carrier, 0 no carrier
      0 output buffer failures, 0 output buffers swapped out
Switch#
```
Г

#### <span id="page-219-0"></span>**Adding a Description for an Interface**

You can add a description about an interface to help you remember its function. The description appears in the output of the following commands: **show configuration**, **show running-config**, and **show interfaces**.

To add a description for an interface, enter the following command:

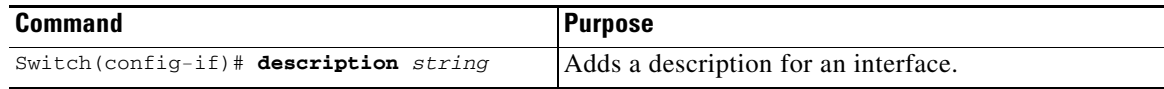

This example shows how to add a description on Fast Ethernet interface 5/5:

```
Switch(config)# interface fastethernet 5/5
Switch(config-if)# description Channel-group to "Marketing"
```
### <span id="page-219-1"></span>**Configuring Flow Control**

Gigabit Ethernet ports use flow control to slow down the transmission of incoming packets. If a buffer on a Gigabit Ethernet port runs out of space, the port transmits a special packet that requests remote ports to delay sending packets for a period of time. The port can also receive this special packet from its link partner for the same purpose. This special packet is called a *pause frame*.

The default settings for Gigabit Ethernet interfaces are as follows:

- **•** Sending pause frames is off—Non-oversubscribed Gigabit Ethernet interfaces.
- **•** Receiving pause frames is desired—Non-oversubscribed Gigabit Ethernet interfaces.
- **•** Sending pause frames is on—Oversubscribed Gigabit Ethernet interfaces.
- **•** Receiving pause frames is desired—Oversubscribed Gigabit Ethernet interfaces

The default settings for 10-Gigabit Ethernet interfaces are as follows:

- **•** Sending pause frames is off.
- **•** Receiving pause frames is on.

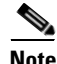

**Note desired** is not a flow control option on the 10-Gigabit Ethernet interfaces.

To configure flow control, perform this task:

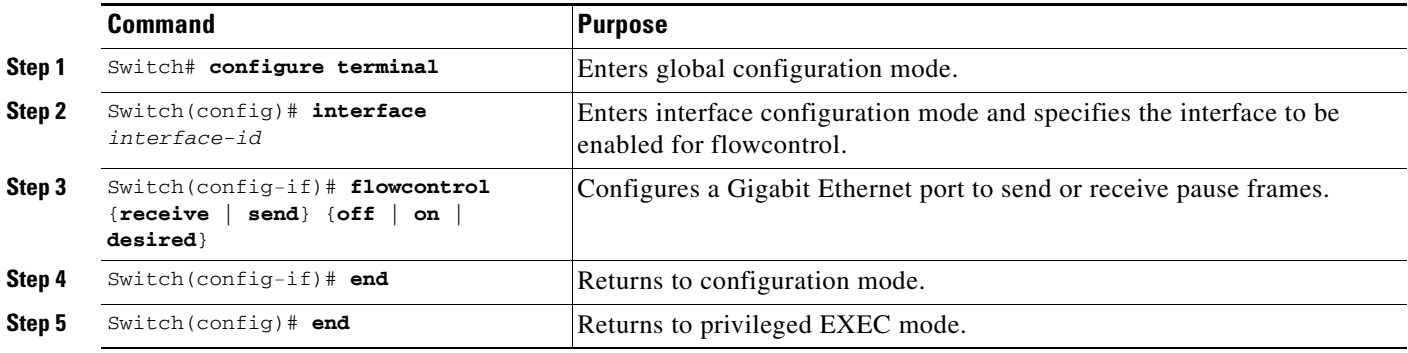

This example shows how to configure flow control on an oversubscribed Gigabit Ethernet port 7/5:

```
Switch# configure terminal
Switch(config)# interface g7/5
Switch(config-if)# flowcontrol send on
Switch(config-if)# end
Switch)# show interfaces gigabitEthernet 7/5 capabilities
GigabitEthernet7/5
  Model: WS-X4548-GB-RJ45-RJ-45
 Type: 10/100/1000-TX
 Speed: 10,100,1000,auto
 Duplex: half,full,auto
 Trunk encap. type: 802.1Q, ISL
 Trunk mode: on, off, desirable, nonegotiate
  Channel: yes
  Broadcast suppression: percentage(0-100), hw
  Flowcontrol: rx-(off,on,desired),tx-(off,on,desired)
  VLAN Membership: static, dynamic
  Fast Start: yes
 Queuing: rx-(N/A), tx-(1p3q1t, Sharing/Shaping) CoS rewrite: yes
  ToS rewrite: yes
  Inline power: no
 SPAN: source/destination
  UDLD: yes
  Link Debounce: no
  Link Debounce Time: no
  Port Security: yes
  Dot1x: yes
 Maximum MTU: 1552 bytes (Baby Giants)
  Multiple Media Types: no
  Diagnostic Monitoring: N/A
Switch)# show flowcontrol interface GigabitEthernet 7/5
Port Send FlowControl Receive FlowControl RxPause TxPause
```
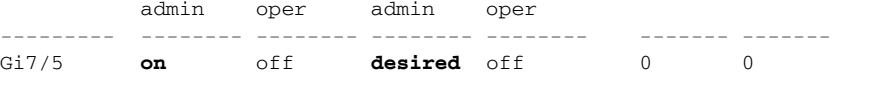

This example shows the output of the **show interfaces** and **show flowcontrol** commands on an non-oversubscribed Gigabit Ethernet port 5/5:

Switch# **show interfaces gigabitEthernet 5/5 capabilities**

| GigabitEthernet5/5                               |                                                   |
|--------------------------------------------------|---------------------------------------------------|
| Model:                                           | $WS - X4306 - GB - Gbic$                          |
| Type:                                            | No Gbic                                           |
| Speed:                                           | 1000                                              |
| Duplex:                                          | full                                              |
| Trunk encap. type:                               | 802.1Q, ISL                                       |
| Trunk mode:                                      | on, off, desirable, nonegotiate                   |
| Channel:                                         | yes                                               |
| Broadcast suppression: percentage $(0-100)$ , hw |                                                   |
| Flowcontrol:                                     | rx-(off,on,desired),tx-(off,on,desired)           |
| VLAN Membership:                                 | static, dynamic                                   |
| Fast Start:                                      | yes                                               |
| Queuing:                                         | $rx - (N/A)$ , $tx - (1p3q1t)$ , Sharing/Shaping) |
| CoS rewrite:                                     | yes                                               |
| ToS rewrite:                                     | yes                                               |
| Inline power:                                    | no                                                |
| SPAN:                                            | source/destination                                |
| UDLD:                                            | yes                                               |
| Link Debounce:                                   | no                                                |
| Link Debounce Time:                              | no                                                |
| Port Security:                                   | yes                                               |

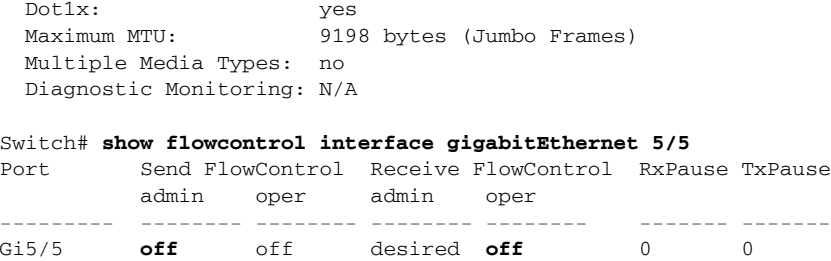

This example shows the output of the **show interfaces** and **show flowcontrol** commands on an unsupported Fast Ethernet port 3/5:

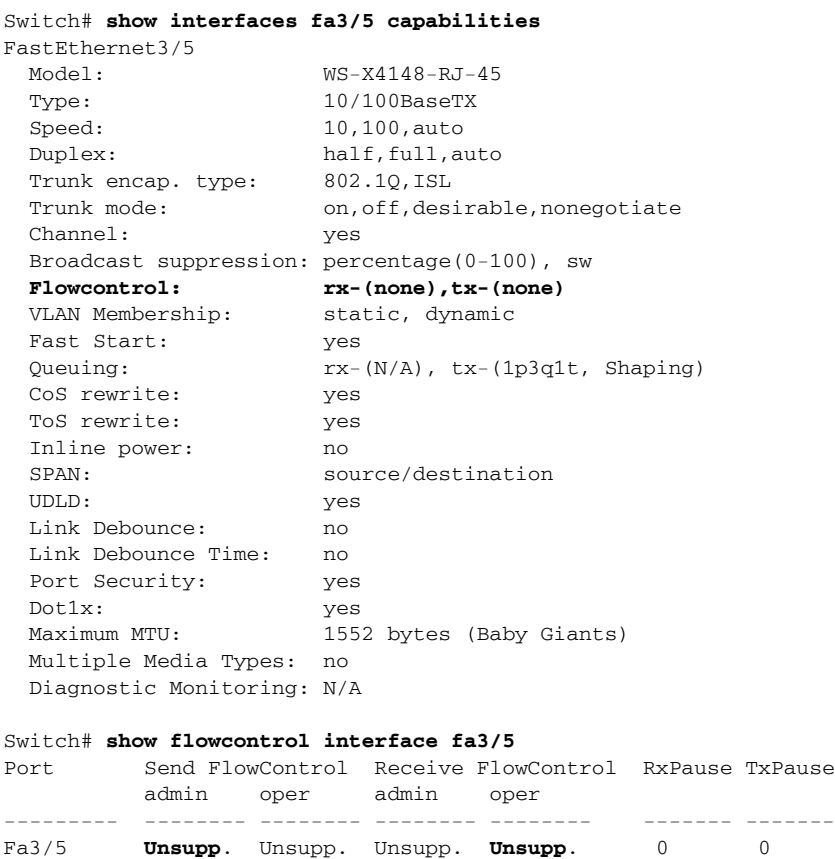

# <span id="page-221-0"></span>**Configuring Jumbo Frame Support**

These sections describe jumbo frame support:

- **•** [Ports and Modules That Support Jumbo Frames, page 6-22](#page-221-1)
- **•** [Jumbo Frame Support, page 6-23](#page-222-0)
- **•** [Configuring MTU Sizes, page 6-25](#page-224-0)

#### <span id="page-221-1"></span>**Ports and Modules That Support Jumbo Frames**

The following ports and modules support jumbo frames:

- **•** Supervisor uplink ports
- **•** WS-X4306-GB: all ports
- **•** WS-X4232-GB-RJ: ports 1-2
- **•** WS-X4418-GB: ports 1-2
- **•** WS-X4412-2GB-TX: ports 13-14
- **•** WS-X4506-GB-T
- **•** the 4648-GB-RJ45V
- **•** WS-X4648-GB+RJ45V
- **•** WS-X4648-RJ45V-E
- **•** WS-X4648-RJ45V+E
- **•** WS-X4706-10GE

#### <span id="page-222-0"></span>**Jumbo Frame Support**

These sections describe jumbo frame support:

- [Maximum Transmission Units, page 6-23](#page-222-2)
- **•** [Jumbo Frame Support Overview, page 6-23](#page-222-1)
- **•** [Ethernet Ports, page 6-24](#page-223-0)
- **VLAN** Interfaces, page 6-24

#### <span id="page-222-2"></span>**Maximum Transmission Units**

The Catalyst 4500 series switch allows you to configure a maximum of 32 different maximum transmission unit (MTU) sizes systemwide. This means that the maximum number of different MTU sizes that you can configure with the **system mtu**, **mtu**, **ip mtu**, and **ipv6 mtu** command on all Layer 2 and Layer 3 interfaces combined is 32.

Also, the system stores the IPv4 and IPv6 MTU sizes configured on an interface separately. For every **system mtu** command or per interface **mtu** command, two separate MTU values are stored, one for IPv4 and one for IPv6. This further reduces the number of slots available (out of 32). However, only a single MTU value is stored for each **ip mtu** and **ipv6 mtu** commands.

If the new MTU value you are configuring is already present in the system (that is, configured on some other interface), then no new slot(s) are allocated to store it again.

If the maximum limit of 32 is reached and an attempt is made to configure a new MTU size on a new interface, the system only allows configuration to proceed if the new MTU size has previously been configured on some interface. Otherwise, an error message is displayed and the default MTU size is assigned to the interface being configured.

#### <span id="page-222-1"></span>**Jumbo Frame Support Overview**

A jumbo frame is a frame larger than the default Ethernet size. Enable jumbo frame support by configuring a larger-than-default MTU size on a port or interface.

Catalyst 4500 series switch Ethernet LAN ports configured with a nondefault MTU size accept frames containing packets with a size between 1500 and 9216 bytes (including Ethernet payload, header and trailer). (The maximum MTU size for a Catalyst 4948 series switch is 9198 bytes (not including header and trailer.)) With a nondefault MTU size configured, the packet size of ingress frames is checked. If the packet is larger than the configured MTU, it is dropped.

For traffic that needs to be routed, the MTU of the egress port is checked. If the MTU is smaller than the packet size, the packet is forwarded to the CPU. If the "do not fragment bit" is not set, it is fragmented. Otherwise, the packet is dropped.

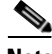

**Note** Jumbo frame support does not fragment Layer 2 switched packets.

The Catalyst 4500 series switch does not compare the packet size with the MTU at the egress port, but jumbo frames are dropped in ports that do not support them. The frames can be transmitted in ports that do support jumbo frames, even though the MTU is not configured to jumbo size.

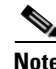

**Note** Jumbo frame support is only configured per interface; jumbo frame support cannot be configured globally.

#### <span id="page-223-0"></span>**Ethernet Ports**

These sections describe configuring nondefault MTU sizes on Ethernet ports:

- **•** [Ethernet Port Overview, page 6-24](#page-223-2)
- **•** [Layer 3 and Layer 2 EtherChannels, page 6-24](#page-223-3)

#### <span id="page-223-2"></span>**Ethernet Port Overview**

With Cisco IOS Release 12.2(25)EW, configuring a nondefault MTU size on certain Ethernet ports limits the size of ingress packets. The MTU does not impact the egress packets.

With releases earlier than Cisco IOS Release 12.1(13)EW, you can configure the MTU size only on Gigabit Ethernet.

#### <span id="page-223-3"></span>**Layer 3 and Layer 2 EtherChannels**

With Release Cisco IOS Release 12.2(25)EW and later releases, you can configure all the interfaces in an EtherChannel provided that they have the same MTU. Changing the MTU of an EtherChannel changes the MTU of all member ports. If the MTU of a member port cannot be changed to the new value, that port is suspended (administratively shut down). A port cannot join an EtherChannel if the port has a different MTU. If a member port of an EtherChannel changes MTU, the member port is suspended.

#### <span id="page-223-1"></span>**VLAN Interfaces**

If switch ports reside in the same VLAN, either configure all of the switch ports to handle jumbo frames and support the same MTU size, or configure none of them. However, such uniformity of MTU size in the same VLAN is not enforced.

When a VLAN has switch ports with different MTU size, packets received from a port with a larger MTU might be dropped when they are forwarded to a port with a smaller MTU.

If the switch ports in a VLAN have jumbo frames enabled, the corresponding SVI can have jumbo frames enabled. The MTU of an SVI should always be smaller than the smallest MTU among all the switch ports in the VLAN, but this condition is not enforced.

The MTU of a packet is not checked on the ingress side for an SVI; it is checked on the egress side of an SVI. If the MTU of a packet is larger than the MTU of the egress SVI, the packet is sent to the CPU for fragmentation processing. If the "do not fragment" bit is not set, the packet is fragmented. Otherwise, the packet is dropped.

#### <span id="page-224-0"></span>**Configuring MTU Sizes**

To configure the MTU size, perform this task:

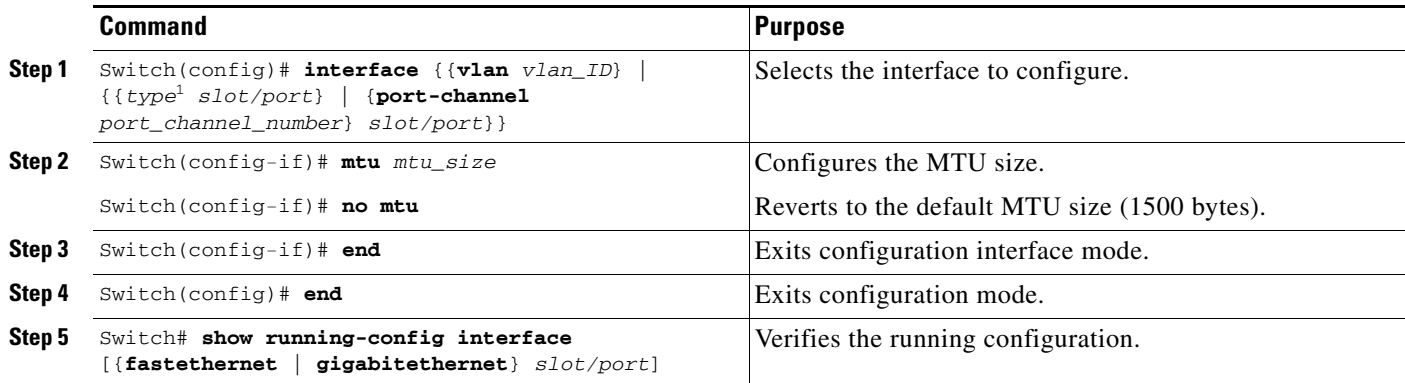

1. *type* = **fastethernet**, **gigabitethernet**, or **tengigabitethernet**

**Note** When you remove a line card, and then reinsert the card, some or all of the MTU values configured on the ports of that line card may be unconfigured. This occurs if the systemwide limit of 32 different MTUs is reached while the card is removed. Upon reinserting the line card, the system attempts to reapply the MTU configuration on the ports. If this attempt fails, the MTU values are set to the default.

**Note** When configuring the MTU size for VLAN interfaces and Layer 3 and Layer 2 Ethernet ports, note that the supported MTU values are from 1500 to 9198 bytes.

This example shows how to configure the MTU size on Gigabit Ethernet port 1/1:

```
switch# conf terminal
switch(config)# interface gi1/1
switch(config-if)# mtu 9198
switch(config-if)# end
switch(config)# end
switch# show interface gigabitethernet 1/2
GigabitEthernet1/2 is administratively down, line protocol is down
   Hardware is C6k 1000Mb 802.3, address is 0030.9629.9f88 (bia 0030.9629.9f88)
  MTU 9216 bytes, BW 1000000 Kbit, DLY 10 usec,
<...Output Truncated...>
switch#
```
For details on how to configure IP MTU size, refer to ["Configuring IP MTU Sizes" section on page 30-9](#page-622-0).

Г

# <span id="page-225-0"></span>**Interacting with Baby Giants**

The baby giants feature, introduced in Cisco IOS Release 12.1(12c)EW, uses the global command **system mtu** *size* to set the global baby giant MTU. This feature also allows certain interfaces to support Ethernet payload size of up to 1552 bytes.

Both the **system mtu** command and the per-interface **mtu** command can operate on interfaces that can support jumbo frames, but the per-interface **mtu** command takes precedence.

For example, before setting the per-interface MTU for interface gi1/1, you enter the **system mtu 1550** command to change the MTU for gi1/1 to 1550 bytes. You enter the per-interface **mtu** command to change the MTU for gi1/1 to 9198 bytes. If you change the baby giant MTU to 1540 bytes with the command **system mtu 1540**, the MTU for gi1/1 remains unchanged at 9198 bytes.

# <span id="page-225-1"></span>**Configuring the Port Debounce Timer**

**Note** You can only configure port debounce on 10-Gigabit Ethernet ports.

The port debounce timer suppresses notification of short link-down events. Link-down events that are shorter than the port debounce timer are not notified to Layer 2 or Layer 3 protocols, decreasing traffic loss due to network reconfiguration. You can configure the port debounce timer separately on each LAN port.

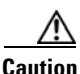

**Caution** Enabling the port debounce timer causes a delay in link down detections, resulting in loss of traffic during the debouncing period. This situation might affect the convergence and reconvergence of some Layer 2 and Layer 3 protocols.

To configure the debounce timer on a port, perform this task:

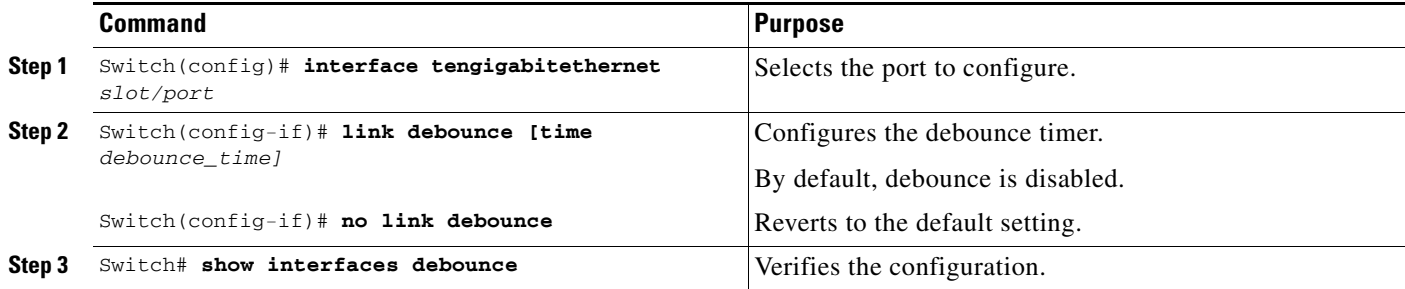

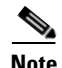

**Note** The default time is 10ms for E-series supervisor engines and line cards (including Catalyst 4900M, Catalyst 4948-E, Supervisor Engine 6-E, and Supervior Engine 6L-E). All other supervisor engines use a default of 100ms.

When configuring the debounce timer on a port, you can increase the port debounce timer value between 10 milliseconds and 5000 milliseconds on the 10-Gigabit Ethernet ports.

This example shows how to enable the port debounce timer on 10-Gigabit Ethernet port 2/1 and to accept the default value (10 ms):

```
Switch# config terminal
Enter configuration commands, one per line. End with CNTL/Z.
Switch(config)# interface tenGigabitEthernet 2/1
Switch(config-if)# link debounce
Warning: Enabling debounce feature causes link down detection to be delayed
Switch(config-if)# exit
```
This example shows how to enable the port debounce timer of 5000 ms on 10-Gigabit Ethernet port 2/2 and to verify the setting:

```
Switch# config terminal
Enter configuration commands, one per line. End with CNTL/Z.
Switch(config)# interface tenGigabitEthernet 2/2
Switch(config-if)# link debounce time 5000
Warning: Enabling debounce feature causes link down detection to be delayed
Switch(config-if)# end
Switch#
Switch# show interfaces debounce | include enable
Te2/1 enable 10
Te2/2 enable 5000
Switch#
```
### <span id="page-226-0"></span>**Configuring Auto-MDIX on a Port**

When automatic medium-dependent-interface crossover (auto-MDIX) is enabled on an port, the port automatically detects the required cable connection type (straight through or crossover) and configures the connection appropriately. When connecting switches without the auto-MDIX feature, you must use straight-through cables to connect to devices such as servers, workstations, or routers and crossover cables to connect to other switches or repeaters. With auto-MDIX enabled, use either type of cable to connect to other devices; the interface automatically corrects for any incorrect cabling. For more information about cabling requirements, see the hardware installation guide.

Auto-MDIX is enabled by default. When you enable auto-MDIX, you must also set the speed on the port to **auto** so that for the feature to operate correctly. auto-MDIX is supported on copper media ports. It is not supported on fiber media ports.

**Note** The following line cards support Auto-MDIX by default, when port auto-negotiation is enabled: WS-X4424-GB-RJ45, WS-X4448-GB-RJ45,WS-X4548-GB-RJ45 and WS-X4412-2GB-T. You cannot disable them with the **mdix** command.

**Note** The following line cards do not support Auto-MDIX, neither by default nor by CLI: WS-X4548-GB-RJ45V, WS-X4524-GB-RJ45V, WS-X4506-GB-T,WS-X4148-RJ, WS-X4248-RJ21V, WS-X4248-RJ45V, WS-X4224-RJ45V and WS-X4232-GB-RJ.

**Note** The following line cards support Auto-MDIX through the CLI on their copper media ports: WS-X4124-RJ45, WS-X4148-RJ45 (hardware revision 3.0 or higher), and WS-X4232-GB-RJ45 (hardware revision 3.0, or higher), WS-X4920-GE-RJ45 and WS-4648-RJ45V+E (Auto-MDIX support when inline power is disabled on the port).

[Table 6-1](#page-227-0) shows the link states that results from auto-MDIX settings and correct and incorrect cabling.

 $\mathbf I$ 

<span id="page-227-0"></span>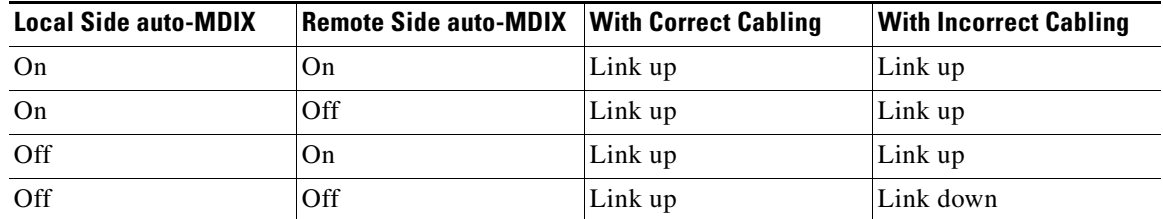

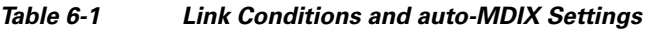

To configure auto-MDIX on a port, perform this task:

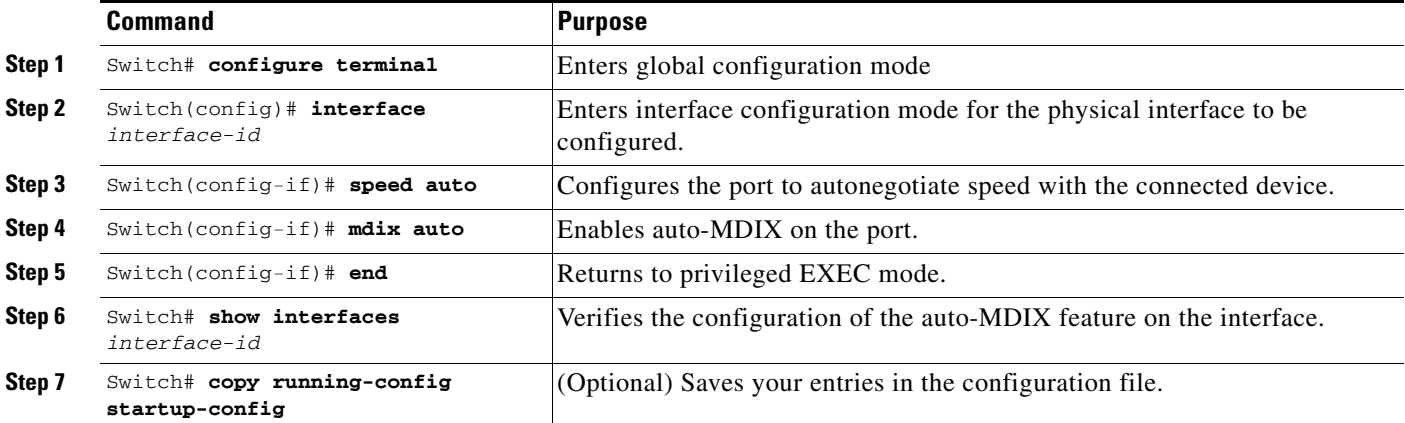

To disable auto-MDIX, use the **no mdix auto** interface configuration command.

This example shows how to enable auto-MDIX on a port:

```
Switch# configure terminal
Switch(config)# interface fastethernet 6/5
Switch(config-if)# speed auto
Switch(config-if)# mdix auto
Switch(config-if)# end
```
### **Displaying the Interface Auto-MDIX Configuration**

To display the interface speed and duplex mode configuration for an interface, perform this task:

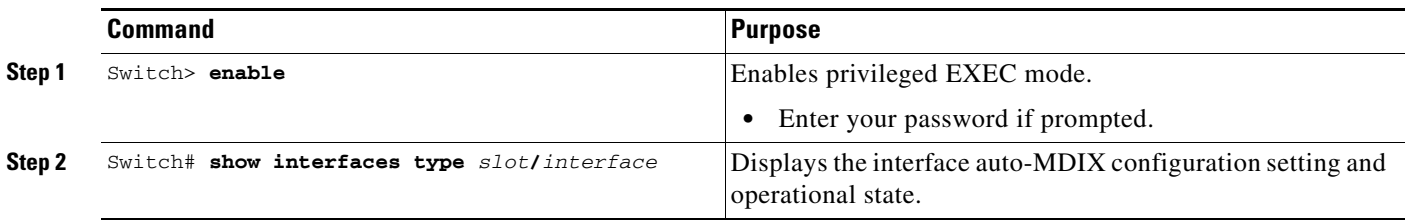

Depending on how the **speed auto** and the **mdix auto** commands are configured on a supported line card interface, the **show interfaces** command displays the following possible auto-MDIX statuses:

[Table 6-2](#page-228-0) shows the auto-MDIX setting and operational state and the status of auto-MDIX.

<span id="page-228-0"></span>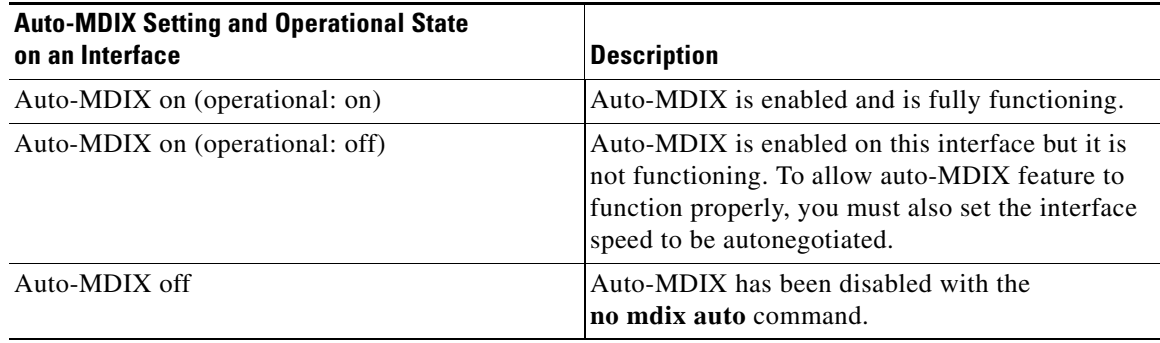

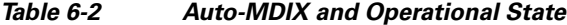

This example show s how to display the auto-MDIX configuration setting and its operational state on Fast Ethernet interface 6/1:

```
Switch# show interfaces fastethernet 6/1
FastEthernet6/1 is up, line protocol is up (connected)
  Hardware is Fast Ethernet Port, address is 0001.64fe.e5d0 (bia 0001.64fe.e5d0)
  MTU 1500 bytes, BW 100000 Kbit, DLY 100 usec,
      reliability 255/255, txload 1/255, rxload 1/255
   Encapsulation ARPA, loopback not set
   Keepalive set (10 sec)
   Full-duplex, 100Mb/s, link type is auto, media type is 10/100BaseTX
   input flow-control is unsupported output flow-control is unsupported
  Auto-MDIX on (operational: on)
  ARP type: ARPA, ARP Timeout 04:00:00
   Last input 00:00:16, output never, output hang never
  Last clearing of "show interface" counters never
   Input queue: 0/2000/0/0 (size/max/drops/flushes); Total output drops: 0
   Queueing strategy: fifo
   Output queue: 0/40 (size/max)
   5 minute input rate 0 bits/sec, 0 packets/sec
   5 minute output rate 0 bits/sec, 0 packets/sec
      511 packets input, 74464 bytes, 0 no buffer
      Received 511 broadcasts (511 multicasts)
      0 runts, 0 giants, 0 throttles
      0 input errors, 0 CRC, 0 frame, 0 overrun, 0 ignored
      0 input packets with dribble condition detected
      3552 packets output, 269088 bytes, 0 underruns
      0 output errors, 0 collisions, 0 interface resets
      0 babbles, 0 late collision, 0 deferred
      1 lost carrier, 0 no carrier
      0 output buffer failures, 0 output buffers swapped out
Switch#
```
# **Understanding Online Insertion and Removal**

The online insertion and removal (OIR) feature supported on the Catalyst 4500 series switch allows you to remove and replace modules while the system is online. You can shut down the module before removal and restart it after insertion without causing other software or interfaces to shut down.

You do not need to enter a command to notify the software that you are going to remove or install a module. The system notifies the supervisor engine that a module has been removed or installed and scans the system for a configuration change. The newly installed module is initialized, and each interface type is verified against the system configuration; then the system runs diagnostics on the new interface. There is no disruption to normal operation during module insertion or removal.

If you remove a module and then replace it, or insert a different module of the same type into the same slot, no change to the system configuration is needed. An interface of a type that has been configured previously is brought online immediately. If you remove a module and insert a module of a different type, the interface(s) on that module is administratively up with the default configuration for that module.

# **Monitoring and Maintaining the Interface**

The following sections describe how to monitor and maintain the interfaces:

- [Monitoring Interface and Controller Status, page 6-30](#page-229-0)
- **•** [Clearing and Resetting the Interface, page 6-31](#page-230-0)
- **•** [Shutting Down and Restarting an Interface, page 6-31](#page-230-1)
- **•** [Configuring Interface Link Status and Trunk Status Events, page 6-32](#page-231-0)
- **•** [Resetting the Interface to the Default Configuration, page 6-34](#page-233-0)

# <span id="page-229-0"></span>**Monitoring Interface and Controller Status**

The Cisco IOS software for the Catalyst 4500 series switch contains commands that you can enter at the EXEC prompt to display information about the interface, including the version of the software and the hardware, the controller status, and statistics about the interfaces. The following table lists some of the interface monitoring commands. (You can display the full list of **show** commands by entering the **show ?** command at the EXEC prompt.) These commands are fully described in the *Interface Command Reference*.

To display information about the interface, enter one of the following commands:

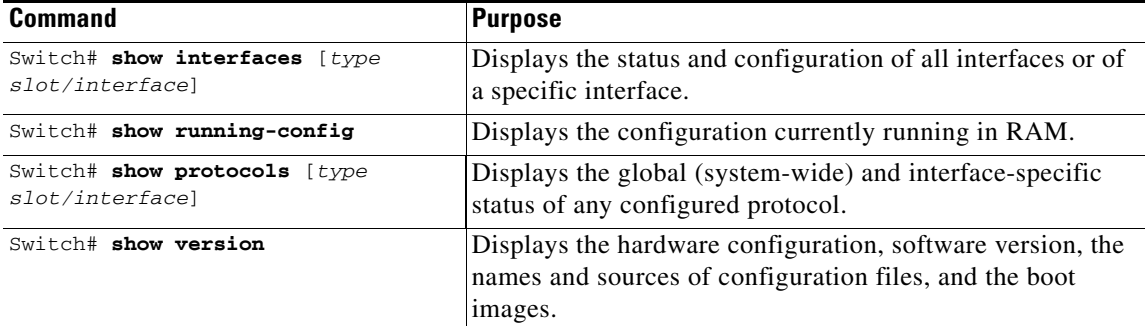

This example shows how to display the status of Fast Ethernet interface 5/5:

```
Switch# show protocols fastethernet 5/5
FastEthernet5/5 is up, line protocol is up
Switch#
```
### <span id="page-230-0"></span>**Clearing and Resetting the Interface**

To clear the interface counters shown with the **show interfaces** command, enter this command:

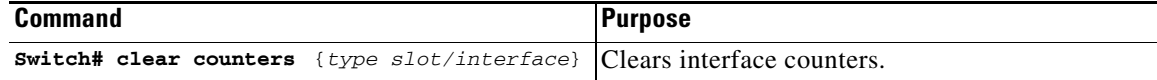

This example shows how to clear and reset the counters on Fast Ethernet interface 5/5:

```
Switch# clear counters fastethernet 5/5
Clear "show interface" counters on this interface [confirm] y
Switch#
*Sep 30 08:42:55: %CLEAR-5-COUNTERS: Clear counter on interface FastEthernet5/5
by vty1 (171.69.115.10)
Switch#
```
The **clear counters** command (without any arguments) clears all the current interface counters from all interfaces.

**Note** The **clear counters** command does not clear counters retrieved with SNMP; it clears only those counters displayed with the EXEC **show interfaces** command.

### <span id="page-230-1"></span>**Shutting Down and Restarting an Interface**

You can disable an interface, which disables all functions on the specified interface and marks the interface as unavailable on all monitoring command displays. This information is communicated to other network servers through all dynamic routing protocols. The interface is not mentioned in any routing updates.

To shut down an interface and then restart it, perform this task:

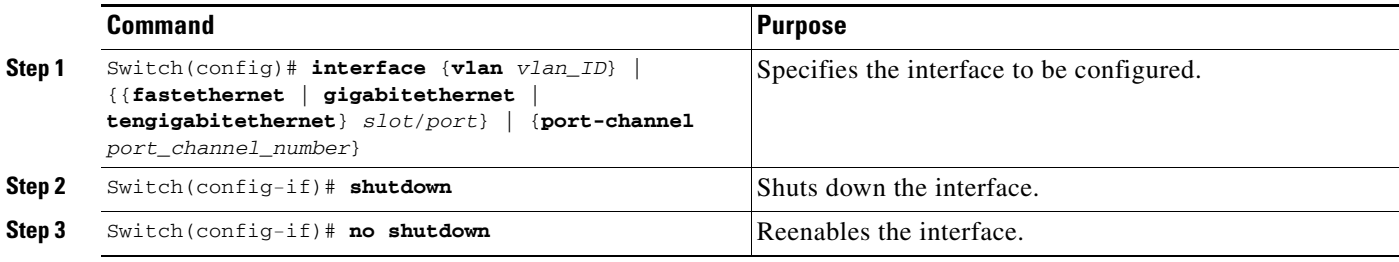

This example shows how to shut down Fast Ethernet interface 5/5:

```
Switch(config)# interface fastethernet 5/5
Switch(config-if)# shutdown
Switch(config-if)#
*Sep 30 08:33:47: %LINK-5-CHANGED: Interface FastEthernet5/5, changed state to a 
administratively down
Switch(config-if)#
```
This example shows how to reenable Fast Ethernet interface 5/5:

Switch(config-if)# **no shutdown** Switch(config-if)#

Г

\*Sep 30 08:36:00: %LINK-3-UPDOWN: Interface FastEthernet5/5, changed state to up Switch(config-if)#

To verify whether an interface is disabled, enter the EXEC **show interfaces** command. An interface that has been shut down appears as "administratively down."

### <span id="page-231-0"></span>**Configuring Interface Link Status and Trunk Status Events**

You can configure interface link status and trunk status events. On the Catalyst 4500 series switch, the following interface logging event notifications are supported both globally and per interface:

- Enable or disable notification on the interface whenever its data link status is changed.
- **•** Enable or disable notification on the trunk interface whenever its trunking status is changed.

Use the **[no] logging event link-status use-global** command to enable or disable the interface link status event. Use the **[no] logging event trunk-status use-global** command to enable or disable the interface trunk status event.

Each interface link status logging event can be configured in one of the following states:

- **logging event link-status—Link** status logging event is enabled explicitly on the interface regardless of the switch global setting.
- **• no logging event link-status—**Link status logging event is disabled explicitly on the interface regardless of the switch global setting.
- **• logging event link-status use-global—**Default link status logging event configuration on the interface; its configuration should follow the switch global link status logging event setting.

The interface trunk status logging event can be configured in the same configuration states.

#### **Configuring Link Status Event Notification for an Interface**

To enable or disable a link status logging event, enter one of the following commands:

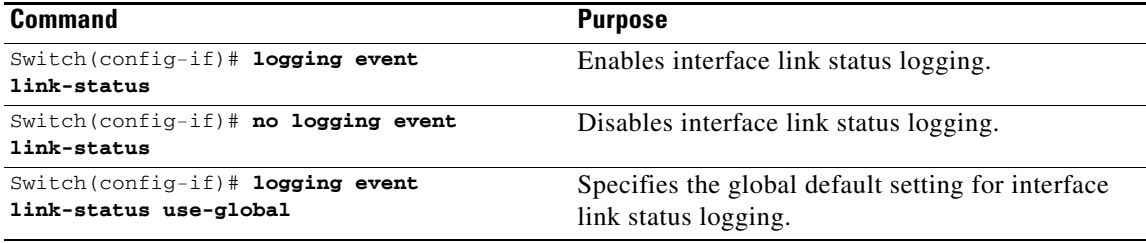

#### **Global Settings**

You can also provide a global configuration for the corresponding logging event. A global configuration provides default logging settings for all interfaces. The **[no] logging event link-status global** command lets you enable or disable the interface link status logging for the entire switch. The **[no] logging event trunk-status global** command lets you enable disable interface trunk status logging for the entire switch.

Each interface link status logging event, if not configured at the interface level, uses the following global logging event setting:

 **• logging event link-status global**—Link status logging event is enabled, if not configured on the interface.

 **• no logging event link-status global**—Link status logging event is disabled, if not configured on the interface.

The interface trunk status logging event has similar global configurations.

#### **Configuring a Switch Global Link Status Logging Event**

To enable or disable the global link status logging event, enter one of the following commands:

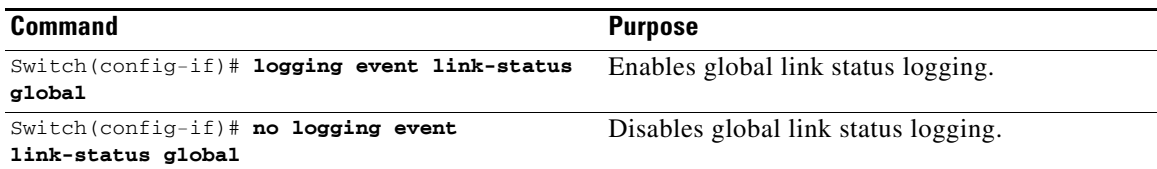

#### **Examples**

The following example displays a summary of the operating states for the interface logging event using different combinations of global and interface logging settings:

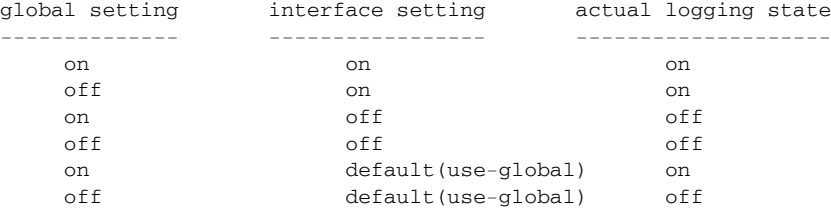

The following example displays the configuration and logging message output for link status and trunk status logging events:

```
//
// The global link status and trunk status logging events are enabled.
//
Switch# show running | include logging
show running | include logging
logging event link-status global
logging event trunk-status global
Switch#
//
// The interface link status and trunk status logging settings
// are set to default values, which follow regardless of the global
// setting.
//
Switch# show running interface g1/4
Building configuration...
Current configuration: 97 bytes
!
interface GigabitEthernet1/4
 switchport trunk encapsulation dot1q
 switchport mode trunk
end
Switch#
//
// The trunk status logging messages for the interface are 
// displayed whenever the interface trunking status is changed.
```
Г

```
// Here we change the other end node's trunking encapsulation 
// from dot1q to isl.
//
3d00h: %DTP-5-ILGLCFG: Illegal config(on,isl--on,dot1q) on Gi1/4
3d00h: %DTP-5-ILGLCFG: Illegal config(on,isl--on,dot1q) on Gi1/4
3d00h: %DTP-5-ILGLCFG: Illegal config(on,isl--on,dot1q) on Gi1/4
//
// The link and trunk status logging message for the interface 
// are displayed whenever the interface link status is changed.
// Here we do a "shut" and "no shut" on the other end link node.
//
3d00h: %DTP-5-NONTRUNKPORTON: Port Gi1/4 has become non-trunk
3d00h: %LINEPROTO-5-UPDOWN: Line protocol on Interface
GigabitEthernet1/4, changed state to down
3d00h: %LINK-3-UPDOWN: Interface GigabitEthernet1/4, changed state to
down
3d00h: %LINK-3-UPDOWN: Interface GigabitEthernet1/4, changed state to up
3d00h: %DTP-5-TRUNKPORTON: Port Gi1/4 has become dot1q trunk
3d00h: %LINEPROTO-5-UPDOWN: Line protocol on Interface
GigabitEthernet1/4, changed state to up
```
### <span id="page-233-0"></span>**Resetting the Interface to the Default Configuration**

If you have configured a interface with many command lines and you want to clear all the configuration on that interface, use the **default interface** global configuration command, as follows:

```
Switch(config)# default interface fastEthernet 3/5
Interface FastEthernet3/5 set to default configuration
```
This command clears all the configurations and shut down the interface:

```
Switch# show run interface fastethernet 3/5
Building configuration...
Current configuration : 58 bytes
!
interface FastEthernet3/5
 no ip address
 shutdown
end
```
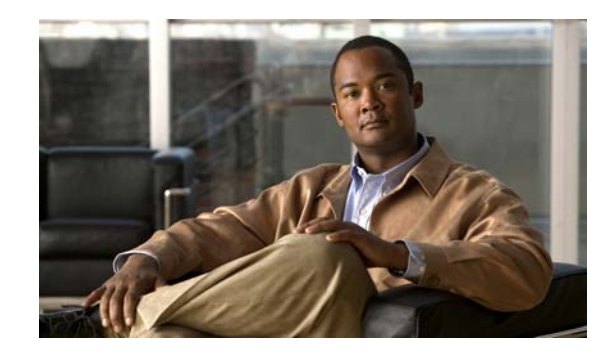

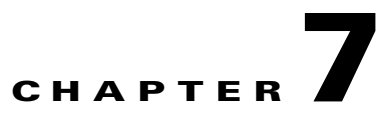

# **Checking Port Status and Connectivity**

This chapter describes how to check switch port status and connectivity on the Catalyst 4500 series switch.

This chapter includes the following major sections:

- [Checking Module Status, page 7-1](#page-234-0)
- **•** [Checking Interfaces Status, page 7-2](#page-235-0)
- **•** [Displaying MAC Addresses, page 7-3](#page-236-0)
- **•** [Checking Cable Status Using Time Domain Reflectometer, page 7-3](#page-236-1)
- **•** [Using Telnet, page 7-6](#page-239-0)
- **•** [Changing the Logout Timer, page 7-6](#page-239-2)
- **•** [Monitoring User Sessions, page 7-6](#page-239-1)
- **•** [Using Ping, page 7-7](#page-240-0)
- **•** [Using IP Traceroute, page 7-9](#page-242-0)
- **•** [Using Layer 2 Traceroute, page 7-10](#page-243-0)
- **•** [Configuring ICMP, page 7-12](#page-245-0)

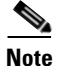

**Note** For complete syntax and usage information for the switch commands used in this chapter, look at the *Cisco Catalyst 4500 Series Switch Command Reference* and related publications at this location:

http://www.cisco.com/en/US/products/hw/switches/ps4324/index.html

If the command is not found in the Catalyst 4500 Command Reference, it is located in the larger Cisco IOS library. Refer to the *Cisco IOS Command Reference* and related publications at this location:

http://www.cisco.com/en/US/products/ps6350/index.html

# <span id="page-234-0"></span>**Checking Module Status**

The Catalyst 4500 series switch is a multimodule system. You can see which modules are installed, as well as the MAC address ranges and version numbers for each module, by entering the **show module**  command. Use the *mod\_num* argument to specify a particular module number and display detailed information on that module.

I

This example shows how to check module status for all modules on your switch:

Switch# **show module all**

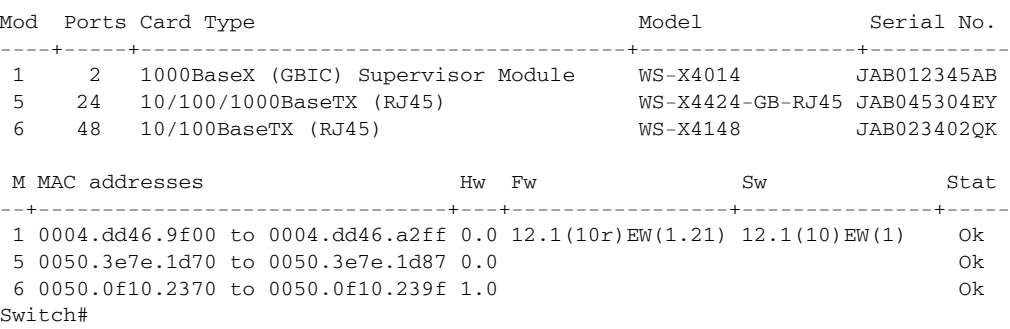

# <span id="page-235-0"></span>**Checking Interfaces Status**

You can view summary or detailed information on the switch ports using the **show interfaces status**  command. To see summary information on all ports on the switch, enter the

**show interfaces status** command with no arguments. Specify a particular module number to see information on the ports on that module only. Enter both the module number and the port number to see detailed information about the specified port.

To apply configuration commands to a particular port, you must specify the appropriate logical module. For more information, see the ["Checking Module Status" section on page 7-1](#page-234-0).

This example shows how to display the status of all interfaces on a Catalyst 4500 series switch, including transceivers. Output of this command displays "Unapproved GBIC" for non-Cisco transceivers:

Switch# **show interfaces status**

| Port  | Name | Status     | Vlan | Duplex | Speed Type |                     |
|-------|------|------------|------|--------|------------|---------------------|
| Gi1/1 |      | notconnect | 1    | auto   |            | auto No Gbic        |
| Gi1/2 |      | notconnect | 1    | auto   |            | auto No Gbic        |
| Gi5/1 |      | notconnect | 1    | auto   |            | auto 10/100/1000-TX |
| Gi5/2 |      | notconnect | 1    | auto   |            | auto 10/100/1000-TX |
| Gi5/3 |      | notconnect | 1    | auto   |            | auto 10/100/1000-TX |
| Gi5/4 |      | notconnect | 1    | auto   |            | auto 10/100/1000-TX |
| Fa6/1 |      | connected  | 1    | a-full |            | a-100 10/100BaseTX  |
| Fa6/2 |      | connected  | 2    | a-full |            | a-100 10/100BaseTX  |
| Fa6/3 |      | notconnect | 1    | auto   |            | auto 10/100BaseTX   |
| Fa6/4 |      | notconnect |      | auto   |            | auto 10/100BaseTX   |
|       |      |            |      |        |            |                     |

Switch#

Switch#

This example shows how to display the status of interfaces in error-disabled state:

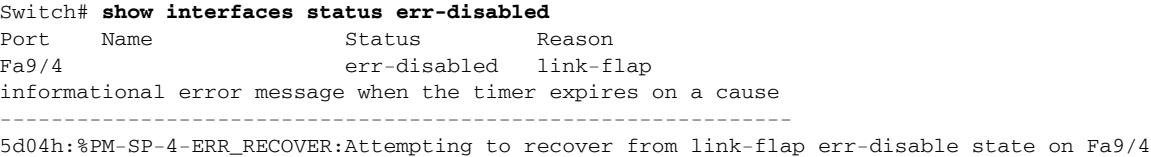

# <span id="page-236-0"></span>**Displaying MAC Addresses**

In addition to displaying the MAC address range for a module using the **show module** command, you can display the MAC address table information of a specific MAC address or a specific interface in the switch using the **show mac-address-table address** and **show mac-address-table interface** commands.

This example shows how to display MAC address table information for a specific MAC address:

```
Switch# show mac-address-table address 0050.3e8d.6400
vlan mac address type protocol qos ports
        -----+---------------+--------+---------+---+--------------------------------
  200 0050.3e8d.6400 static assigned -- Switch
  100 0050.3e8d.6400 static assigned -- Switch
    5 0050.3e8d.6400 static assigned -- Switch
    4 0050.3e8d.6400 static ipx -- Switch
    1 0050.3e8d.6400 static ipx -- Switch
    1 0050.3e8d.6400 static assigned -- Switch
    4 0050.3e8d.6400 static assigned -- Switch
    5 0050.3e8d.6400 static ipx -- Switch
  100 0050.3e8d.6400 static ipx -- Switch
  200 0050.3e8d.6400 static ipx -- Switch
 100 0050.3e8d.6400 static
  200 0050.3e8d.6400 static other -- Switch
   5 0050.3e8d.6400 static other --<br>4 0050.3e8d.6400 static ip --<br>1 0050.3e8d.6400 static ip --
    4 0050.3e8d.6400 static ip -- Switch
   1 0050.3e8d.6400 static ip -- Route<br>1 0050.3e8d.6400 static other -- Switch<br>4 0050.3e8d.6400 static other -- Switch
   1 0050.3e8d.6400 static
   4 0050.3e8d.6400 static
    5 0050.3e8d.6400 static ip -- Switch
  200 0050.3e8d.6400 static ip -- Switch
  100 0050.3e8d.6400 static ip -- Switch
Sw_1 + c h#
```
This example shows how to display MAC address table information for a specific interface:

```
Switch# show mac-address-table interface gigabit 1/1
Multicast Entries
  vlan mac address type ports
         -------+---------------+-------+-------------------------------------------
    1 ffff.ffff.ffff system Switch,Gi6/1,Gi6/2,Gi6/9,Gi1/1
Switch#
```
# <span id="page-236-1"></span>**Checking Cable Status Using Time Domain Reflectometer**

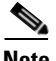

**Note** Interfaces on a Supervisor Engine 6-E or Supervisor Engine 6L-E do not support TDR; the line cards do.

The Time Domain Reflectometer (TDR) feature allows you to determine if cable is OPEN or SHORT when it is at fault.

### **Overview**

With TDR, you can check the status of copper cables on the 48-port 10/100/1000 BASE-T modules for the Catalyst 4500 series switch (WS-X4548-GB-RJ45, WS-X4548-GB-RJ45V, WS-X4524-GB-RJ45V, WS-X4548-GB-RJ45V+, WS-X4013+TS, WS-C4948, and WS-C4948-10GE). TDR detects a cable fault by sending a signal through the cable and reading the signal that is reflected back. All or part of the signal can be reflected back either by cable defects or by the end of the cable.

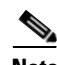

**Note** Four pairs of standard category 5 cable exist. Each pair can assume one of the following states: open (not connected), broken, shorted, or terminated. The TDR test detects all four states and displays the first three as "Fault" conditions, and displays the fourth as "Terminated." Although the CLI output is shown, the cable length is displayed only if the state is "Faulty."

TDR feature is supported on the following modules:

WS-X4548-GB-RJ45 WS-X4548-GB-RJ45V WS-X4524-GB-RJ45V WS-X4548-GB-RJ45V+ WS-X4013-TS WS-C4948-10GE WS-X4948E-10GE WS-X4948-10GE WS-X4948-10GE-RJ45

TDR detects a cable fault by sending a signal along its wires and depending on the reflected signal it can determine roughly where a cable fault could be. The variations on how TDR signal is reflected back determine the results on TDR. On cat4k products, we only support cable fault types: OPEN or SHORT. We do display Terminated status in case cable is proper terminated and this is done for illustrative purpose.

# **Running the TDR Test**

To start the TDR test, perform this task:

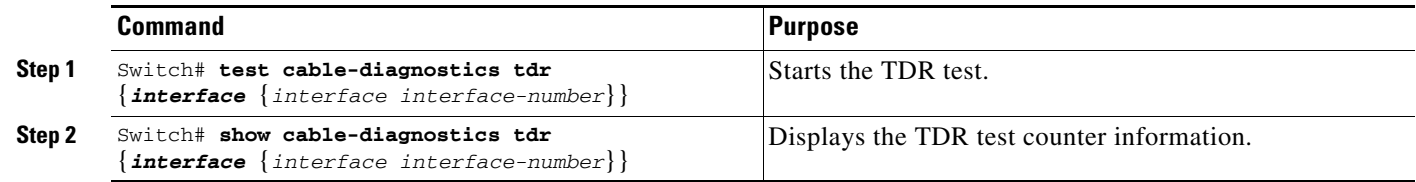

This example shows how to start the TDR test on port 1 on module 2:

```
Switch# test cable-diagnostics tdr int gi2/1
Switch#
```
This example shows the message that displays when the TDR test is not supported on a module:

```
Switch# test cable-diagnostics tdr int gi2/1
```
00:03:15:%C4K\_IOSDIAGMAN-4-TESTNOTSUPPORTEDONMODULE: Online cable diag tdr test is not supported on this module Switch#

This example shows how to display TDR test results for a port:

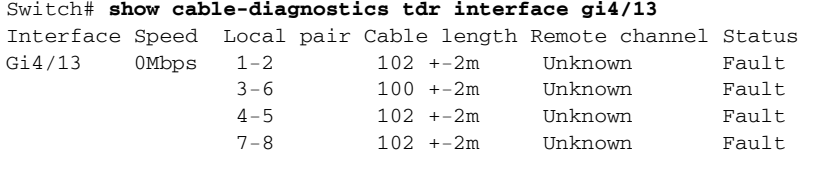

**Note** After this command is deprecated, use the diagnostic start and the **show diagnostic result** commands to run the TDR test and display the test results.

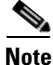

**Note** TDR is a port test; the port cannot handle traffic for the duration of the test (generally, 1 minute).

### **TDR Guidelines**

The following guidelines apply to the use of TDR:

- If you connect a port undergoing a TDR test to an Auto-MDIX enabled port, the TDR result might be invalid. In those instances, the port on the WS-X4148-RJ45V should be administratively down before the start of the TDR test.
- **•** If you connect a port undergoing a TDR test to a 100BASE-T port such as that on the WS-X4148-RJ45V, the unused pairs (4-5 and 7-8) is reported as faulty because the remote end does not terminate these pairs.
- **•** Do not change the port configuration while the TDR test is running.
- **•** Due to cable characteristics, you should run the TDR test multiple times to get accurate results.
- **•** Do not change port status (for example, remove the cable at the near or far end) because the results might be inaccurate.
- **•** TDR works best if the test cable is disconnected from the remote port. Otherwise, it might be difficult for you to interpret results correctly.
- **•** TDR operates across four wires. Depending on the cable conditions, the status might show one pair is OPEN or SHORT while all other wire pairs display as faulty. This operaton is acceptable because you should declare a cable faulty provided one pair of wires is found to be OPEN or SHORT.
- TDR intent is to determine how poorlya cable is functioning rather than to locate a faulty cable.

<<<<might be better to move this up front where we introduce the feature>>>

- When TDR locates a faulty cable, you should still use an offline cable diagnosis tool to better diagnose the problem.
- **•** TDR results might differ between runs on different Catalyst 4500 modules because of the resolution difference of TDR implementations. When this occurs, you should refer to offline cable diagnosis tool.

 $\mathbf{I}$ 

# <span id="page-239-0"></span>**Using Telnet**

You can access the switch command-line interface (CLI) using Telnet. In addition, Telnet allows you to access other devices in the network. You can have up to eight simultaneous Telnet sessions.

Before you can open a Telnet session to the switch, you must first set the IP address (and in some cases the default gateway) for the switch. For information about setting the IP address and default gateway, see [Chapter 3, "Configuring the Switch for the First Time."](#page-98-0)

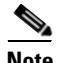

**Note** To establish a Telnet connection to a host by using the hostname, configure and enable DNS.

To establish a Telnet connection to another device on the network from the switch, enter this command:

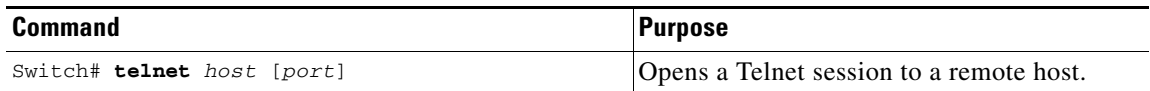

This example shows how to establish a Telnet connection from the switch to the remote host named labsparc:

```
Switch# telnet labsparc
Trying 172.16.10.3...
Connected to labsparc.
Escape character is '^]'.
UNIX(r) System V Release 4.0 (labsparc)
login:
```
# <span id="page-239-2"></span>**Changing the Logout Timer**

The logout timer automatically disconnects a user from the switch when the user is idle for longer than the specified time. To set the logout timer, enter this command:

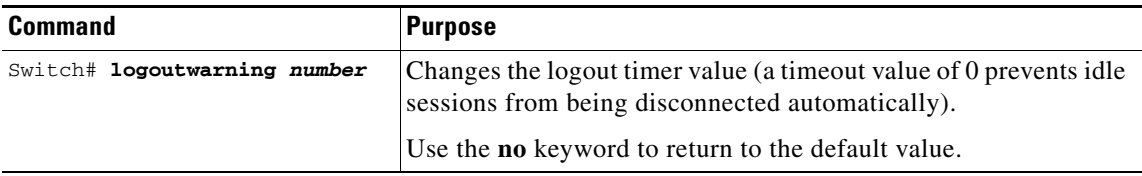

# <span id="page-239-1"></span>**Monitoring User Sessions**

You can display the currently active user sessions on the switch using the **show users** command. The command output lists all active console port and Telnet sessions on the switch.

To display the active user sessions on the switch, enter this command:

a ka

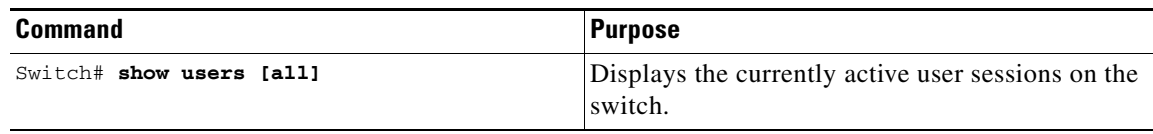

This example shows the output of the **show users** command when local authentication is enabled for console and Telnet sessions (the asterisk [\*] indicates the current session):

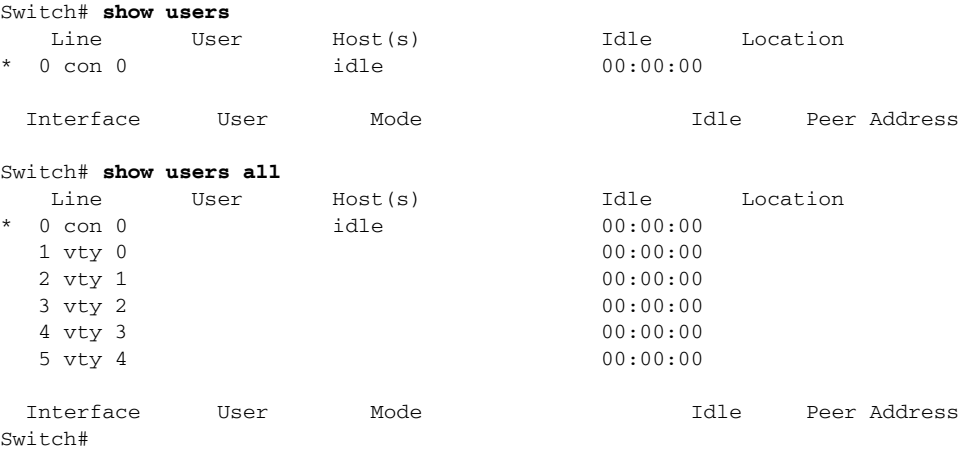

To disconnect an active user session, enter this command:

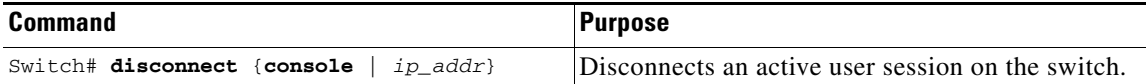

This example shows how to disconnect an active console port session and an active Telnet session:

```
Switch> disconnect console
Console session disconnected.
Console> (enable) disconnect tim-nt.bigcorp.com
Telnet session from tim-nt.bigcorp.com disconnected. (1)
Switch# show users
 Session User Location
   -------- ---------------- -------------------------
  telnet jake jake-mac.bigcorp.com
* telnet suzy suzy-pc.bigcorp.com
Switch#
```
# <span id="page-240-0"></span>**Using Ping**

These sections describe how to use IP ping:

- **•** [Understanding How Ping Works, page 7-8](#page-241-0)
- **•** [Running Ping, page 7-8](#page-241-1)

### <span id="page-241-0"></span>**Understanding How Ping Works**

The **ping** command allows you to verify connectivity to remote hosts. If you attempt to ping a host in a different IP subnetwork, you must define a static route to the network or configure a router to route between those subnets.

The **ping** command is configurable from normal executive and privileged EXEC mode. Ping returns one of the following responses:

- Normal response—The normal response *(hostname* is alive) occurs in 1 to 10 seconds, depending on network traffic.
- **•** Destination does not respond—If the host does not respond, a No Answer message is returned.
- Unknown host—If the host does not exist, an Unknown Host message is returned.
- Destination unreachable—If the default gateway cannot reach the specified network, a Destination Unreachable message is returned.
- Network or host unreachable—If there is no entry in the route table for the host or network, a Network or Host Unreachable message is returned.

To stop a ping in progress, press **Ctrl-C**.

# <span id="page-241-1"></span>**Running Ping**

To ping another device on the network from the switch, enter this command in normal executive and privileged EXEC mode:

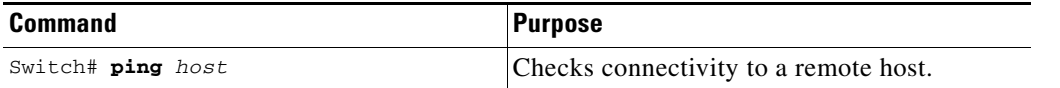

This example shows how to ping a remote host from normal executive mode:

```
Switch# ping labsparc
labsparc is alive
Switch> ping 72.16.10.3
12.16.10.3 is alive
Switch#
```
This example shows how to use a **ping** command in privileged EXEC mode to specify the number of packets, the packet size, and the timeout period:

```
Switch# ping
Target IP Address []: 12.20.5.19
Number of Packets [5]: 10
Datagram Size [56]: 100
Timeout in seconds [2]: 10
Source IP Address [12.20.2.18]: 12.20.2.18
!!!!!!!!!!
----12.20.2.19 PING Statistics----
10 packets transmitted, 10 packets received, 0% packet loss
round-trip (ms) min/avg/max = 1/1/1
Switch
```
П

# <span id="page-242-0"></span>**Using IP Traceroute**

These sections describe how to use IP traceroute feature:

- **•** [Understanding How IP Traceroute Works, page 7-9](#page-242-1)
- **•• [Running IP Traceroute, page 7-9](#page-242-2)**

# <span id="page-242-1"></span>**Understanding How IP Traceroute Works**

IP traceroute allows you to identify the path that packets take through the network on a hop-by-hop basis. The command output displays all network layer (Layer 3) devices, such as routers, that the traffic passes through on the way to the destination.

Layer 2 switches can participate as the source or destination of the **trace** command but does not appear as a hop in the **trace** command output.

The **trace** command uses the time to live (TTL) field in the IP header to cause routers and servers to generate specific return messages. Traceroute starts by sending a User Datagram Protocol (UDP) datagram to the destination host with the TTL field set to 1. If a router finds a TTL value of 1 or 0, it drops the datagram and sends back an Internet Control Message Protocol (ICMP) Time-Exceeded message to the sender. Traceroute determines the address of the first hop by examining the source address field of the ICMP Time-Exceeded message.

To identify the next hop, traceroute sends a UDP packet with a TTL value of 2. The first router decrements the TTL field by 1 and sends the datagram to the next router. The second router sees a TTL value of 1, discards the datagram, and returns the Time-Exceeded message to the source. This process continues until the TTL is incremented to a value large enough for the datagram to reach the destination host or until the maximum TTL is reached.

To determine when a datagram reaches its destination, traceroute sets the UDP destination port in the datagram to a very large value that the destination host is unlikely to be using. When a host receives a datagram with an unrecognized port number, it sends an ICMP Port Unreachable error message to the source. The Port Unreachable error message indicates to traceroute that the destination has been reached.

### <span id="page-242-2"></span>**Running IP Traceroute**

To trace the path that packets take through the network, enter this command in EXEC or privileged EXEC mode:

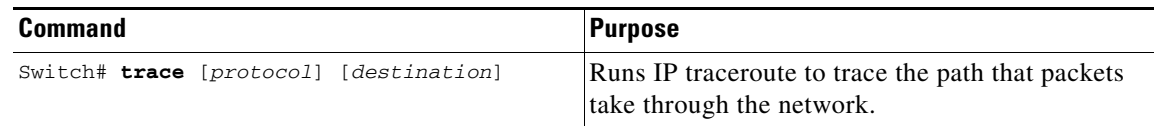

This example shows how to use the **trace** command to display the route a packet takes through the network to reach its destination:

```
Switch# trace ip ABA.NYC.mil
```

```
Type escape sequence to abort.
Tracing the route to ABA.NYC.mil (26.0.0.73)
   1 DEBRIS.CISCO.COM (192.180.1.6) 1000 msec 8 msec 4 msec
   2 BARRNET-GW.CISCO.COM (192.180.16.2) 8 msec 8 msec 8 msec
```
 $\mathbf I$ 

```
 3 EXTERNAL-A-GATEWAY.STANFORD.EDU (192.42.110.225) 8 msec 4 msec 4 msec
  4 BB2.SU.BARRNET.NET (192.200.254.6) 8 msec 8 msec 8 msec
  5 SU.ARC.BARRNET.NET (192.200.3.8) 12 msec 12 msec 8 msec
   6 MOFFETT-FLD-MB.in.MIL (192.52.195.1) 216 msec 120 msec 132 msec
  7 ABA.NYC.mil (26.0.0.73) 412 msec 628 msec 664 msec
Switch#
```
# <span id="page-243-0"></span>**Using Layer 2 Traceroute**

The Layer 2 traceroute feature allows the switch to identify the physical path that a packet takes from a source device to a destination device. Layer 2 traceroute supports only unicast source and destination MAC addresses. It determines the path by using the MAC address tables of the switches in the path. When the switch detects a device in the path that does not support Layer 2 traceroute, the switch continues to send Layer 2 trace queries and lets them time out.

If you want the switch to trace the path from a host on a source device to a host on a destination device, the switch can identify only the path from the source device to the destination device. It cannot identify the path that a packet takes from source host to the source device or from the destination device to the destination host.

These sections describe how to use the Layer 2 traceroute feature:

- **•** [Layer 2 Traceroute Usage Guidelines, page 7-10](#page-243-1)
- **•** [Running Layer 2 Traceroute, page 7-11](#page-244-0)

### <span id="page-243-1"></span>**Layer 2 Traceroute Usage Guidelines**

These are the Layer 2 traceroute usage guidelines:

 **•** CDP must be enabled on all the devices in the network. For Layer 2 traceroute to function properly, do not disable CDP.

If any devices in the physical path are transparent to CDP, the switch cannot identify the path through these devices.

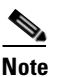

**Note** For more information about enabling CDP, see [Chapter 26, "Configuring CDP."](#page-582-0)

- All switches in the physical path must have IP connectivity. When a switch is reachable from another switch, you can test connectivity by using the **ping** command in privileged EXEC mode.
- **•** The maximum number of hops identified in the path is ten.
- **•** You can enter the **traceroute mac** or the **traceroute mac ip** command in privileged EXEC mode on a switch that is not in the physical path from the source device to the destination device. All switches in the path must be reachable from this switch.
- **•** The **traceroute mac** command output shows the Layer 2 path only when the specified source and destination MAC addresses belong to the same VLAN. If you specify source and destination MAC addresses that belong to different VLANs, the Layer 2 path is not identified, and an error message appears.
- **•** If you specify a multicast source or destination MAC address, the path is not identified, and an error message appears.
- If the source or destination MAC address belongs to multiple VLANs, you must specify the VLAN to which both the source and destination MAC addresses belong. If the VLAN is not specified, the path is not identified, and an error message appears.
- **•** The **traceroute mac ip** command output shows the Layer 2 path when the specified source and destination IP addresses belong to the same subnet. When you specify the IP addresses, the switch uses Address Resolution Protocol (ARP) to associate the IP address with the corresponding MAC address and the VLAN ID.
	- **–** If an ARP entry exists for the specified IP address, the switch uses the associated MAC address and identifies the physical path.
	- **–** If an ARP entry does not exist, the switch sends an ARP query and tries to resolve the IP address. If the IP address is not resolved, the path is not identified, and an error message appears.
- When multiple devices are attached to one port through hubs (for example, multiple CDP neighbors are detected on a port), the Layer 2 traceroute feature is not supported. When more than one CDP neighbor is detected on a port, the Layer 2 path is not identified, and an error message appears.
- **•** This feature is not supported in Token Ring VLANs.

### <span id="page-244-0"></span>**Running Layer 2 Traceroute**

To display the physical path that a packet takes from a source device to a destination device, enter either one of these commands:

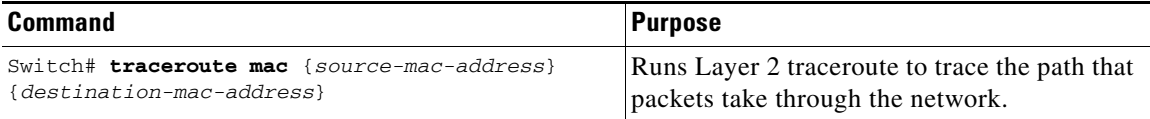

#### or

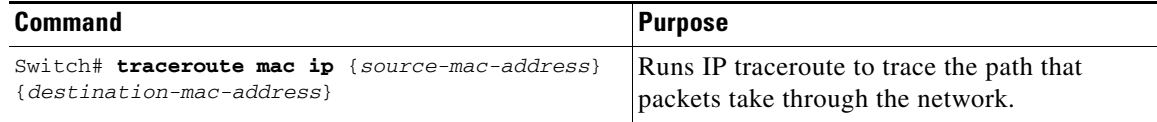

These examples show how to use the **traceroute mac** and **traceroute mac ip** commands to display the physical path a packet takes through the network to reach its destination:

Switch# **traceroute mac 0000.0201.0601 0000.0201.0201**

```
Source 0000.0201.0601 found on con6[WS-C2950G-24-EI] (2.2.6.6)
con6 (2.2.6.6) : Fa0/1 => Fa0/3con5 (2.2.5.5 ) : Fa0/3 \Rightarrow Gi0/1
con1 (2.2.1.1 ) : Gi0/1 => Gi0/2
con2 (2.2.2.2 ) : Gi0/2 => Fa0/1
Destination 0000.0201.0201 found on con2[WS-C3550-24] (2.2.2.2)
Layer 2 trace completed
Switch# 
Switch# traceroute mac ip 2.2.66.66 2.2.22.22 detail
Translating IP to mac ..... 
2.2.66.66 => 0000.0201.0601
```
 $\mathbf{I}$ 

```
2.2.22.22 => 0000.0201.0201
Source 0000.0201.0601 found on con6[WS-C2950G-24-EI] (2.2.6.6)
con6 / WS-C2950G-24-EI / 2.2.6.6 :
        Fa0/1 [auto, auto] => Fa0/3 [auto, auto]
con5 / WS-C2950G-24-EI / 2.2.5.5 :
       Fa0/3 [auto, auto] => Gi0/1 [auto, auto]
con1 / WS-C3550-12G / 2.2.1.1 :
        Gi0/1 [auto, auto] => Gi0/2 [auto, auto]
con2 / WS-C3550-24 / 2.2.2.2 :
        Gi0/2 [auto, auto] => Fa0/1 [auto, auto]
Destination 0000.0201.0201 found on con2[WS-C3550-24] (2.2.2.2)
Layer 2 trace completed.
Switch#
```
# <span id="page-245-0"></span>**Configuring ICMP**

Internet Control Message Protocol (ICMP) provides many services that control and manage IP connections. ICMP messages are sent by routers or access servers to hosts or other routers when a problem is discovered with the Internet header. For detailed information on ICMP, refer to RFC 792.

# **Enabling ICMP Protocol Unreachable Messages**

If the Cisco IOS software receives a nonbroadcast packet that uses an unknown protocol, it sends an ICMP Protocol Unreachable message back to the source.

Similarly, if the software receives a packet that it is unable to deliver to the ultimate destination because it knows of no route to the destination address, it sends an ICMP Host Unreachable message to the source. This feature is enabled by default.

To enable the generation of ICMP Protocol Unreachable and Host Unreachable messages, enter the following command in interface configuration mode:

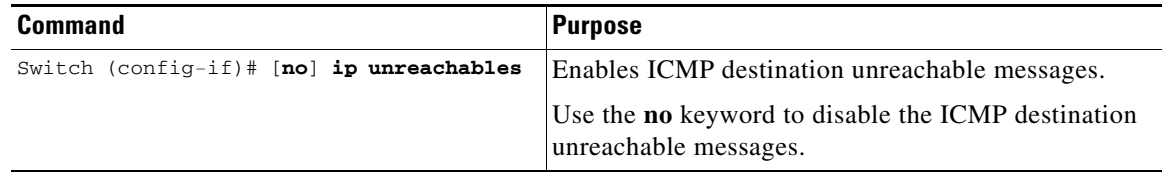

**Caution** If you enter the **no ip unreachables** command, you will break the path MTU discovery functionality. Routers in the middle of the network might be forced to fragment packets.

П

П

To limit the rate that Internet Control Message Protocol (ICMP) destination unreachable messages are generated, enter the following command:

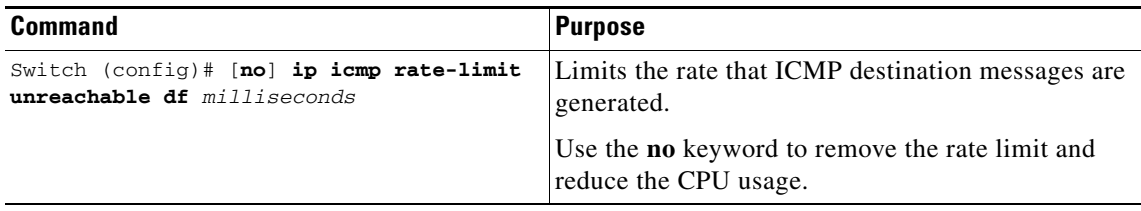

### **Enabling ICMP Redirect Messages**

Data routes are sometimes less than optimal. For example, it is possible for the router to be forced to resend a packet through the same interface on which it was received. If this occurs, the Cisco IOS software sends an ICMP Redirect message to the originator of the packet telling the originator that the router is on a subnet directly connected to the receiving device, and that it must forward the packet to another system on the same subnet. The software sends an ICMP Redirect message to the packet's originator because the originating host presumably could have sent that packet to the next hop without involving this device at all. The Redirect message instructs the sender to remove the receiving device from the route and substitute a specified device representing a more direct path. This feature is enabled by default.

However, when Hot Standby Router Protocol (HSRP) is configured on an interface, ICMP Redirect messages are disabled (by default) for the interface. For more information on HSRP, refer to the following URL:

http://www.cisco.com/en/US/docs/ios/ipapp/configuration/guide/ipapp\_hsrp\_ps6350\_TSD\_Products\_Confi guration\_Guide\_Chapter.html

To enable the sending of ICMP Redirect messages if the Cisco IOS software is forced to resend a packet through the same interface on which it was received, enter the following command in interface configuration mode:

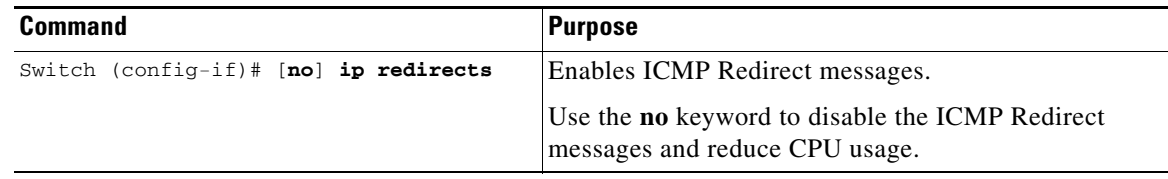

### **Enabling ICMP Mask Reply Messages**

Occasionally, network devices must know the subnet mask for a particular subnetwork in the internetwork. To obtain this information, devices can send ICMP Mask Request messages. These messages are responded to by ICMP Mask Reply messages from devices that have the requested information. The Cisco IOS software can respond to ICMP Mask Request messages if the ICMP Mask Reply function is enabled.

To have the Cisco IOS software respond to ICMP mask requests by sending ICMP Mask Reply messages, enter the following command:

 $\mathbf{I}$ 

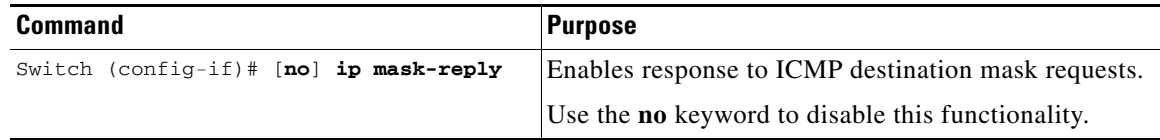

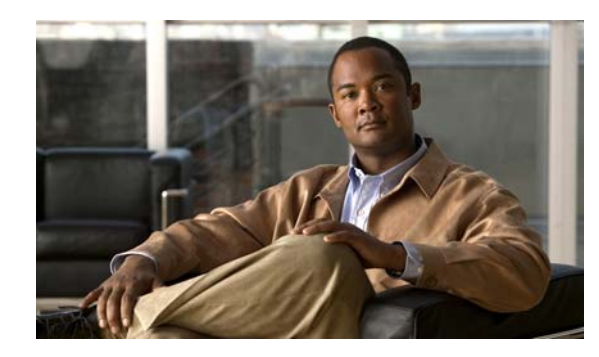

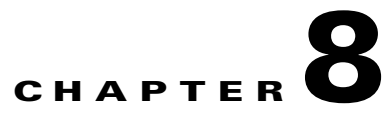

# **Configuring Supervisor Engine Redundancy Using RPR and SSO**

Catalyst 4500 series switches allow a redundant supervisor engine to take over if the active supervisor engine fails. In software, supervisor engine redundancy is enabled by running the redundant supervisor engine in route processor redundancy (RPR) or stateful switchover (SSO) operating mode.

**Note** The minimum ROMMON requirement for running SSO is Cisco IOS Release 12.1(20r)EW1 or Cisco IOS Release 12.2(20r)EW1.

This chapter describes how to configure supervisor engine redundancy on the Catalyst 4507R and Catalyst 4510R switches.

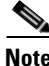

**Note** For information on Cisco nonstop forwarding (NSF) with SSO, see [Chapter 9, "Configuring Cisco NSF](#page-264-0)  [with SSO Supervisor Engine Redundancy."](#page-264-0)

This chapter contains these major sections:

- **•** [About Supervisor Engine Redundancy, page 8-2](#page-249-0)
- **•** [About Supervisor Engine Redundancy Synchronization, page 8-4](#page-251-0)
- **•** [Supervisor Engine Redundancy Guidelines and Restrictions, page 8-5](#page-252-0)
- **•** [Configuring Supervisor Engine Redundancy, page 8-7](#page-254-0)
- **•** [Performing a Manual Switchover, page 8-12](#page-259-0)
- **•** [Performing a Software Upgrade, page 8-12](#page-259-1)
- **•** [Manipulating Bootflash on the Redundant Supervisor Engine, page 8-14](#page-261-0)

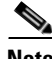

**Note** For complete syntax and usage information for the switch commands used in this chapter, look at the *Cisco Catalyst 4500 Series Switch Command Reference* and related publications at this location:

http://www.cisco.com/en/US/products/hw/switches/ps4324/index.html

If the command is not found in the Catalyst 4500 Command Reference, it is located in the larger Cisco IOS library. Refer to the *Cisco IOS Command Reference* and related publications at this location:

http://www.cisco.com/en/US/products/ps6350/index.html

Г

# <span id="page-249-0"></span>**About Supervisor Engine Redundancy**

These sections describe supervisor engine redundancy:

- **•** [Overview, page 8-2](#page-249-1)
- **[RPR Operation, page 8-3](#page-250-1)**
- **•** [SSO Operation, page 8-3](#page-250-0)

### <span id="page-249-1"></span>**Overview**

With supervisor engine redundancy enabled, if the active supervisor engine fails or if a manual switchover is performed, the redundant supervisor engine becomes the active supervisor engine. The redundant supervisor engine has been automatically initialized with the startup configuration of the active supervisor engine, shortening the switchover time (30 seconds or longer in RPR mode, depending on the configuration; subsecond in SSO mode).

In addition to the reduced switchover time, supervisor engine redundancy supports the following:

 **•** Online insertion and removal (OIR) of the redundant supervisor engine.

Supervisor engine redundancy allows OIR of the redundant supervisor engine for maintenance. When the redundant supervisor engine is inserted, the active supervisor engine detects its presence, and the redundant supervisor engine boots into a partially-initialized state in RPR mode and a fully-initialized state in SSO mode.

 **•** Software upgrade. See the ["Performing a Software Upgrade" section on page 8-12.](#page-259-1)

To minimize down time during software changes on the supervisor engine, load the new image on the redundant supervisor engine, and conduct a switchover.

When power is first applied to a switch, the supervisor engine that boots first becomes the active supervisor engine and remains active until a switchover occurs.

A switchover occurs when one or more of the following events take place:

- The active supervisor engine fails (due to either hardware or software function) or is removed.
- **•** A user forces a switchover.
- **•** A user reloads the active supervisor engine.

[Table 8-1](#page-249-2) provides information about chassis and supervisor engine support for redundancy.

<span id="page-249-2"></span>*Table 8-1 Chassis and Supervisor Support* 

| <b>Chassis</b><br>(Product Number) | <b>Supported Supervisor Engines</b>                                                                                                    |  |
|------------------------------------|----------------------------------------------------------------------------------------------------|--|
| Catalyst 4507R<br>$(WS-C4507R)$    | Supports redundant Supervisor Engine II-Plus (WS-X4013+),<br>redundant Supervisor Engine II-Plus (WS-X4013+GE),<br>Supervisor Engine IV (WS-X4515), redundant Supervisor<br>Engine V (WS-X4516), and redundant Supervisor Engine V<br>$(WS-X4516-10GE).$ |  |
| Catalyst 4510R<br>$(WS-C4510R)$    | Supports redundant Supervisor Engine V (WS-X4516) and<br>redundant Supervisor Engine V (WS-X4516-10GE).                                                                                                    |  |

### <span id="page-250-1"></span>**RPR Operation**

RPR is supported in Cisco IOS Release 12.2(12c)EW and later releases. When a redundant supervisor engine runs in RPR mode, it starts up in a partially-initialized state and is synchronized with the persistent configuration of the active supervisor engine.

**Note** Persistent configuration includes the following components: startup-config, boot variables, config-register, and VLAN database.

The redundant supervisor engine pauses the startup sequence after basic system initialization, and in the event that the active supervisor engine fails, the redundant supervisor engine becomes the new active supervisor engine.

In a supervisor engine switchover, traffic is disrupted because in the RPR mode all of the physical ports restart since there is no state maintained between supervisor engines relating to module types and statuses. When the redundant supervisor engine completes its initialization, it reads hardware information directly from the module.

# <span id="page-250-0"></span>**SSO Operation**

SSO is supported in Cisco IOS Release 12.2(20)EWA and later releases. When a redundant supervisor engine runs in SSO mode, the redundant supervisor engine starts up in a fully-initialized state and synchronizes with the persistent configuration and the running configuration of the active supervisor engine. It subsequently maintains the state on the protocols listed below, and all changes in hardware and software states for features that support stateful switchover are kept in synchronization. Consequently, it offers zero interruption to Layer 2 sessions in a redundant supervisor engine configuration.

Because the redundant supervisor engine recognizes the hardware link status of every link, ports that were active before the switchover remain active, including the uplink ports. However, because uplink ports are physically on the supervisor engine, they will be disconnected if the supervisor engine is removed.

If the active supervisor engine fails, the redundant supervisor engine become active. This newly active supervisor engine uses existing Layer 2 switching information to continue forwarding traffic. Layer 3 forwarding is delayed until the routing tables have been repopulated in the newly active supervisor engine.

SSO supports stateful switchover of the following Layer 2 features. The state of these features is preserved between both the active and redundant supervisor engines:

- **•** 802.3
- **•** 802.3u
- **•** 802.3x (Flow Control)
- **•** 802.3ab (GE)
- **•** 802.3z (Gigabit Ethernet including CWDM)
- **•** 802.3ad (LACP)
- **•** 802.1p (Layer 2 QoS)
- **•** 802.1q
- **•** 802.1X (Authentication)

 $\mathbf I$ 

- **•** 802.1D (Spanning Tree Protocol)
- **•** 802.3af (Inline power)
- **•** PAgP
- **•** VTP
- **•** Dynamic ARP Inspection
- **•** DHCP snooping
- **•** IP source guard
- **•** IGMP snooping (versions 1 and 2)
- **•** DTP (802.1q and ISL)
- **•** MST
- **•** PVST+
- **•** Rapid-PVST
- **•** PortFast/UplinkFast/BackboneFast
- **•** BPDU guard and filtering
- **•** Voice VLAN
- **•** Port security
- **•** Unicast MAC filtering
- **•** ACL (VACLS, PACLS, RACLS)
- **•** QoS (DBL)
- **•** Multicast storm control/broadcast storm control

SSO is compatible with the following list of features. However, the protocol database for these features is not synchronized between the redundant and active supervisor engines:

- **•** 802.1Q tunneling with Layer 2 Protocol Tunneling (L2PT)
- **•** Baby giants
- **•** Jumbo frame support
- **•** CDP
- **•** Flood blocking
- **•** UDLD
- **•** SPAN/RSPAN
- **•** NetFlow

The following features are learned on the redundant supervisor engine if the SSO feature is enabled:

• All Layer 3 protocols on Catalyst 4500 series switches (Switch Virtual Interfaces)

# <span id="page-251-0"></span>**About Supervisor Engine Redundancy Synchronization**

During normal operation, the persistent configuration (RPR and SSO) and the running configuration (SSO only) are synchronized by default between the two supervisor engines. In a switchover, the new active supervisor engine uses the current configuration.
**Note** You cannot enter CLI commands on the redundant supervisor engine console.

These sections describe supervisor engine redundancy synchronization:

- **•** [RPR Supervisor Engine Configuration Synchronization, page 8-5](#page-252-1)
- **•** [SSO Supervisor Engine Configuration Synchronization, page 8-5](#page-252-0)

### <span id="page-252-1"></span>**RPR Supervisor Engine Configuration Synchronization**

Because the redundant supervisor engine is only partially initialized in RPR mode, it interacts with the active supervisor engine only to receive configuration changes at startup and upon saving the configuration changes.

When a redundant supervisor engine is running in RPR mode, the following events trigger synchronization of the configuration information:

- **•** When the redundant supervisor engine boots, the **auto-sync** command synchronizes the persistent configuration. This command is enabled by default. For details, refer to ["Synchronizing the](#page-257-0)  [Supervisor Engine Configurations" section on page 8-10](#page-257-0).
- When the active supervisor engine detects the redundant supervisor engine, the configuration information is synchronized from the active supervisor engine to the redundant supervisor engine. This synchronization overwrites any existing startup configuration file on the redundant supervisor engine.
- **•** When you make changes to the configuration, you must use the **write** command to save and synchronize the startup configuration of the redundant supervisor engine.

### <span id="page-252-0"></span>**SSO Supervisor Engine Configuration Synchronization**

When a redundant supervisor engine runs in SSO mode, the following events trigger synchronization of the configuration information:

- When the active supervisor detects the redundant supervisor engine, synchronization of the persistent and running configuration takes place, allowing the redundant supervisor engine to arrive at a fully-initiated state.
- When real-time changes occur, the active supervisor engine synchronizes the running-config and (or) the persistent configuration (if necessary) with the redundant supervisor engine.
- **•** When you change the configuration, you must use the **write** command to allow the active supervisor engine to save and synchronize the startup configuration of the redundant supervisor engine.

### <span id="page-252-2"></span>**Supervisor Engine Redundancy Guidelines and Restrictions**

The following guidelines and restrictions apply to supervisor engine redundancy:

- RPR requires Cisco IOS Release 12.1(12c)EW, Release 12.1(19)E or later releases. SSO requires Cisco IOS Release 12.2(20)EWA or later releases.
- **•** The Catalyst 4507R switch and the 4510R switch are the only Catalyst 4500 series switches that support supervisor engine redundancy.
- **•** The Catalyst 4510R series switch only supports the WS-X4516 and WS-X4516-10GE supervisor engines. The Catalyst 4507R series switch supports supervisor engines WS-X4013+, WS-X4013+10GE, WS-X4515, WS-X4516, and WS-X4516-10GE.
- **•** In Cisco IOS Release 12.2(25)SG and later releases on a Catalyst 4507R series switch, 10-Gigabit Ethernet and Gigabit Ethernet uplinks are concurrently usable on the Supervisor Engine V-10GE (WS-X4516-10GE) and the Supervisor Engine II+10GE (WS-4013+10GE). In Cisco IOS releases earlier than 12.2(25)SG, you need to use the **hw-module uplink select** configuration command to select either the 10-Gigabit Ethernet or Gigabit Ethernet uplinks.
- **•** In Cisco IOS Release 12.2(25)SG and later releases, when using a Supervisor Engine V-10GE (WS-X4516-10GE) on a Catalyst 4510R series switch, you can select to use both the 10-Gigabit Ethernet and Gigabit Ethernet uplinks concurrently, but only with a WS-X4302-GB in slot 10. If either the 10-Gigabit Ethernet or Gigabit Ethernet uplinks are selected, then any line card is allowe d in slot 10. To select the uplinks, use the **hw-module uplink select** configuration command. In Cisco IOS releases earlier than 12.2(25)SG, you cannot use the 10-Gigabit Ethernet and Gigabit Ethernet uplinks concurrently.
- **•** When you select 10-Gigabit Ethernet uplinks on WS-X4516-10GE and WS-X4013+10GE Supervisor Engines in RPR or SSO mode, only TenGigabitEthernet 1/1 and 2/1 interfaces are available. Similarly, when you select Gigabit Ethernet uplinks, only GigabitEthernet 1/3, 1/4, 2/3, and 2/4 interfaces are available. When you select to use both uplinks concurrently, TenGigabitEthernet 1/1 and 2/1 interfaces and GigabitEthernet 1/3, 1/4, 2/3, and 2/4 interfaces are available.
- **•** Redundancy requires both supervisor engines in the chassis to have the same components (model, memory, NFL daughter card), and to use the same Cisco IOS software image.
- **•** When you use the WS-X4013+ and WS-X4515 supervisor engines in RPR or SSO mode, only the Gig1/1 and Gig2/1 Gigabit Ethernet interfaces are available, but the Gig1/2 and Gig2/2 uplink ports are unavailable.
- **•** When the WS-X4516 active and redundant supervisor engines are installed in the same chassis, the four uplink ports (Gig1/1, Gig2/1, Gig 1/2, and Gig2/2) are available.
- **•** The active and redundant supervisor engines in the chassis must be in slots 1 and 2.
- Each supervisor engine in the chassis must have its own flash device and console port connections to operate the switch on its own.
- Each supervisor engine must have a unique console connection. Do not connect a Y cable to the console ports.
- **•** Supervisor engine redundancy does not provide supervisor engine load balancing.
- **•** The Cisco Express Forwarding (CEF) table is cleared on a switchover. As a result, routed traffic is interrupted until route tables reconverge. This reconvergence time is minimal because the SSO feature reduces the supervisor engine redundancy switchover time from 30+ seconds to subsecond, so Layer 3 also has a faster failover time if the switch is configured for SSO.
- **•** Static IP routes are maintained across a switchover because they are configured from entries in the configuration file.
- Information about Layer 3 dynamic states that is maintained on the active supervisor engine is not synchronized to the redundant supervisor engine and is lost on switchover.
- Starting with Cisco IOS Release 12.2, if an unsupported condition is detected (such as when the active supervisor engine is running Cisco IOS Release 12.2(20)EW and the redundant supervisor engine is running Cisco IOS Release 12.1(20)EW), the redundant supervisor engine is reset multiple times and then placed in ROMMON mode. It is important to follow the procedures outlined in the ["Performing a Software Upgrade" section on page 8-12](#page-259-0).
- **•** If you are running (or upgrading to) Cisco IOS Release 12.2(20)EWA or Cisco IOS Release 12.2(25)EW and are using a single supervisor engine in a redundant chassis (Catalyst 4507R or Catalyst 4510R series switch), and you intend to use routed ports, do one of the following:
	- **–** Use SVIs instead of routed ports.
	- **–** Change the redundancy mode from SSO to RPR.
- **•** Configuration changes made to the redundant supervisor engine through SNMP synchronization and SNMP set operations in SSO mode are not synchronized to the redundant supervisor engine. Even though you can still perform SNMP set operations in SSO mode, you might experience unexpected behavior.

After you configure the switch through SNMP in SSO mode, copy the running-config file to the startup-config file on the active supervisor engine to trigger synchronization of the startup-config file on the redundant supervisor engine. Reload the redundant supervisor engine so that the new configuration is applied on the redundant supervisor engine.

 **•** You cannot perform configuration changes during the startup (bulk) synchronization. If you attempt to make configuration changes during this process, the following message is generated:

Config mode locked out till standby initializes

- If configuration changes occur at the same time as a supervisor engine switchover, these configuration changes are lost.
- **•** If you remove a line card from a redundant switch and initiate an SSO switchover, then reinsert the line card, all interfaces are shutdown. The rest of the original line card configuration is preserved.

This situation only occurs if a switch had reached SSO before you removed the line card.

# **Configuring Supervisor Engine Redundancy**

These sections describe how to configure supervisor engine redundancy:

- [Configuring Redundancy, page 8-7](#page-254-0)
- **•** [Virtual Console for Standby Supervisor Engine, page 8-9](#page-256-0)
- **•** [Synchronizing the Supervisor Engine Configurations, page 8-10](#page-257-0)

### <span id="page-254-0"></span>**Configuring Redundancy**

To configure redundancy, perform this task:

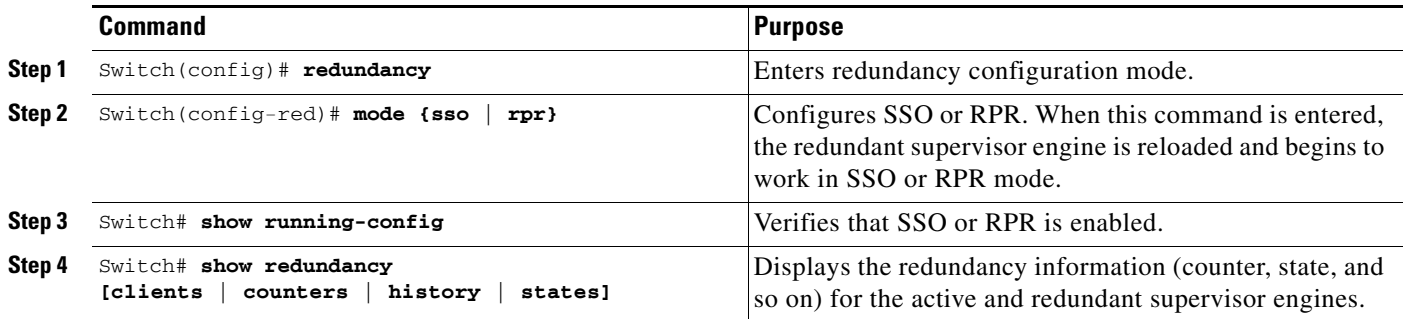

When configuring redundancy, note the following:

- **•** The **sso** keyword is supported in Cisco IOS Release 12.2(20)EWA and later releases.
- **•** The **rpr** keyword is supported in Cisco IOS Release 12.1(12c)EW and later releases.

This example shows how to configure the system for SSO and display the redundancy facility information:

```
Switch> enable
Switch# configure terminal
Enter configuration commands, one per line. End with CNTL/Z.
Switch(config)# redundancy
Switch(config-red)# mode sso
Switch(config-red)# end
Switch# show redundancy
Redundant System Information :
------------------------------
        Available system uptime = 2 days, 2 hours, 39 minutes
Switchovers system experienced = 0
               Standby failures = 0
         Last switchover reason = none
                  Hardware Mode = Duplex
     Configured Redundancy Mode = Stateful Switchover
      Operating Redundancy Mode = Stateful Switchover
               Maintenance Mode = Disabled
                 Communications = Up
Current Processor Information :
-------------------------------
               Active Location = slot 1
         Current Software state = ACTIVE
        Uptime in current state = 2 days, 2 hours, 39 minutes
                  Image Version = Cisco Internetwork Operating System Software
IOS (tm) Catalyst 4000 L3 Switch Software (cat4000-I5S-M), Version 12.2(20)EWA(3
.92), CISCO INTERNAL USE ONLY ENHANCED PRODUCTION VERSION
Copyright (c) 1986-2004 by cisco Systems, Inc.
Compiled Wed 14-Jul-04 04:42 by esi
                           BOOT = bootflash:cat4000-i5s-mz.122_20_EWA_392,1
         Configuration register = 0x2002
Peer Processor Information :
   ----------------------------
               Standby Location = slot 2
         Current Software state = STANDBY HOT
        Uptime in current state = 2 days, 2 hours, 39 minutes
                  Image Version = Cisco Internetwork Operating System Software
IOS (tm) Catalyst 4000 L3 Switch Software (cat4000-I5S-M), Version 12.2(20)EWA(3
.92), CISCO INTERNAL USE ONLY ENHANCED PRODUCTION VERSION
Copyright (c) 1986-2004 by cisco Systems, Inc.
Compiled Wed 14-Jul-04 0
                           BOOT = bootflash:cat4000-i5s-mz.122_20_EWA_392,1
         Configuration register = 0x2002
```
Switch#

This example shows how to display redundancy facility state information:

```
Switch# show redundancy states
my state = 13 -ACTIVE
      peer state = 8 -STANDBY HOT
           Mode = Duplex
           Unit = Primary
        Unit ID = 2
```

```
Redundancy Mode (Operational) = Stateful Switchover
Redundancy Mode (Configured) = Stateful Switchover
     Split Mode = Disabled
   Manual Swact = Enabled
 Communications = Up
   client count = 21
  client_notification_TMR = 240000 milliseconds
          keep_alive TMR = 9000 milliseconds
         keep_alive count = 0
    keep_alive threshold = 18
          RF debug mask = 0x0Switch#
```
This example shows how to change the system configuration from RPR to SSO mode:

```
Switch(config)# redundancy
Switch(config-red)# mode
Switch(config-red)# mode sso
Changing to sso mode will reset the standby. Do you want to continue?[confirm]
Switch(config-red)# end
Switch#
*Aug 1 13:11:16: %C4K_REDUNDANCY-3-COMMUNICATION: Communication with the peer Supervisor 
has been lost
*Aug 1 13:11:16: %C4K_REDUNDANCY-3-SIMPLEX_MODE: The peer Supervisor has been lost
```
This example shows how to change the system configuration from SSO to RPR mode:

```
Switch(config)# redundancy
Switch(config-red)# mode rpr
Changing to rpr mode will reset the standby. Do you want to continue?[confirm]
Switch(config-red)# end
*Aug 1 13:11:16: %C4K_REDUNDANCY-3-COMMUNICATION: Communication with the peer Supervisor 
has been lost
*Aug 1 13:11:16: %C4K_REDUNDANCY-3-SIMPLEX_MODE: The peer Supervisor has been lost
```
### <span id="page-256-0"></span>**Virtual Console for Standby Supervisor Engine**

Catalyst 4500 series switches can be configured with two supervisor engines to provide redundancy. When the switch is powered, one of the supervisor engines becomes active and remains active until a switchover occurs. The other supervisor engine remains in standby mode.

Each supervisor engine has its own console port. Access to the standby supervisor engine is possible only through the console port of the standby supervisor engine. You must connect to the standby console to access, monitor or debug the standby supervisor.

The virtual console for standby supervisor Engine enables you to access the standby console from the active supervisor engine without requiring a physical connection to the standby console. It uses IPC over EOBC to communicate with the standby supervisor engine, which emulates the standby console on the active supervisor engine. Only one active standby console session is active at any time.

The virtual console for standby supervisor engine allows users who are logged onto the active supervisor engine to remotely execute **show** commands on the standby supervisor engine and view the results on the active supervisor engine. Virtual console is available only from the active supervisor engine.

You can access the standby virtual console from the active supervisor engine with the **attach module**, **session module**, or **remote login** commands on the active supervisor engine. You must be in privilege EXEC mode (level 15) to run these commands to access the standby console.

 $\mathbf I$ 

Once you enter the standby virtual console, the terminal prompt automatically changes to *hostname*-standby-console where *hostname* is the configured name of the switch. The prompt is restored back to the original prompt when you exit the virtual console.

You exit the virtual console with the **exit** or **quit** commands. When the inactivity period of the terminal on the active supervisor engine where you logged in exceeds the configured idle time, you are automatically logged out of the terminal on the active supervisor engine. In such a case, the virtual console session is also terminated. Virtual console session is also automatically terminated when the standby is rebooted. After the standby boots up, you need to create another virtual console session.

To log in to the standby supervisor engine using a virtual console, enter the following command:

```
Switch# session module 2
Connecting to standby virtual console
Type "exit" or "quit" to end this session
```
Switch-standby-console# **exit** Switch#

If the standby console is not enabled, the following message appears:

```
Switch-standby-console#
Standby console disabled.
Valid commands are: exit, logout
```
**Note** The standby virtual console provides the standard features that are available from the supervisor console such as command history, command completion, command help and partial command keywords.

The following limitations apply to the standby virtual console:

- All commands on the virtual console run to completion. It does not provide the auto-more feature; it behaves as if the **terminal length 0** command has been executed. It is also non-interactive. You cannot interupt or abort an executing command by any key sequence on the active supervisor engine. If a command produces considerable output, the virtual console displays it on the supervisor engine screen.
- **•** The virtual console is non-interactive. Because the virtual console does not detect the interactive nature of a command, any command that requires user interaction causes the virtual console to wait until the RPC timer aborts the command.

The virtual console timer is set to 60 seconds. The virtual console returns to its prompt after 60 seconds. During this time, you cannot abort the command from the key board. You must wait for the timer to expire before you continue.

 **•** You cannot use virtual console to view debug and syslog messages that are being displayed on the standby supervisor engine. The virtual console only displays the output of commands that are executed from the virtual console. Other information that is displayed on the real standby console does not appear on the virtual console.

#### <span id="page-257-0"></span>**Synchronizing the Supervisor Engine Configurations**

To manually synchronize the configurations used by the two supervisor engines, perform this task on the active supervisor engine:

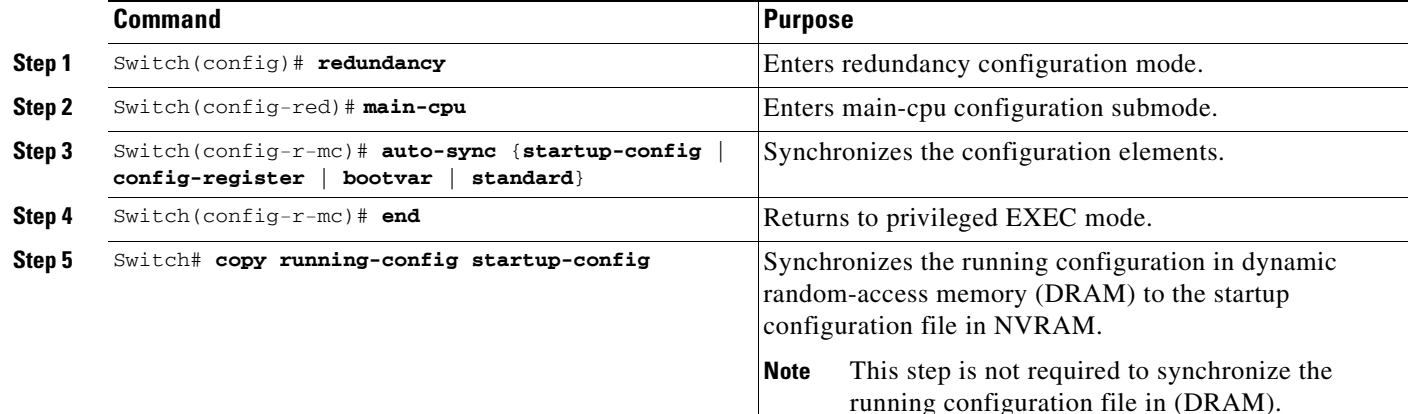

**Santa Comparison** 

**Note** Configuration changes made to the active supervisor engine through SNMP are not synchronized to the redundant supervisor engine. For information on how to handle this situation, see the ["Supervisor Engine](#page-252-2)  [Redundancy Guidelines and Restrictions" section on page 8-5.](#page-252-2)

**Note** The **auto-sync** command controls the synchronization of the config-reg, bootvar, and startup/private configuration files only. The calendar and VLAN database files are always synchronized when they change. In SSO mode, the running-config is always synchronized.

This example shows how to reenable the default automatic synchronization feature using the **auto-sync standard** command to synchronize the startup-config and config-register configuration of the active supervisor engine with the redundant supervisor engine. Updates for the boot variables are automatic and cannot be disabled.

```
Switch(config)# redundancy
Switch(config-red)# main-cpu
Switch(config-r-mc)# auto-sync standard
Switch(config-r-mc)# end
Switch# copy running-config startup-config
```
**Note** To manually synchronize individual elements of the standard auto-sync configuration, disable the default automatic synchronization feature.

**Note** When you configure the auto-sync standard, the individual sync options such as no auto-sync startup-config are ignored.

This example shows how to disable default automatic synchronization and allow only automatic synchronization of the config-registers of the active supervisor engine to the redundant supervisor engine, while disallowing synchronization of the startup configuration:

```
Switch(config)# redundancy
Switch(config-red)# main-cpu
Switch(config-r-mc)# no auto-sync standard
Switch(config-r-mc)# auto-sync config-register
Switch(config-r-mc)# end
```
Г

### **Performing a Manual Switchover**

This section describes how to perform a manual switchover (from the active supervisor engine to the redundant supervisor engine) for test purposes. We recommend that you perform a manual switchover prior to deploying SSO in your production environment.

**Note** This discussion assumes that SSO has been configured as the redundant mode.

To perform a manual switchover, perform this task on the active supervisor engine:

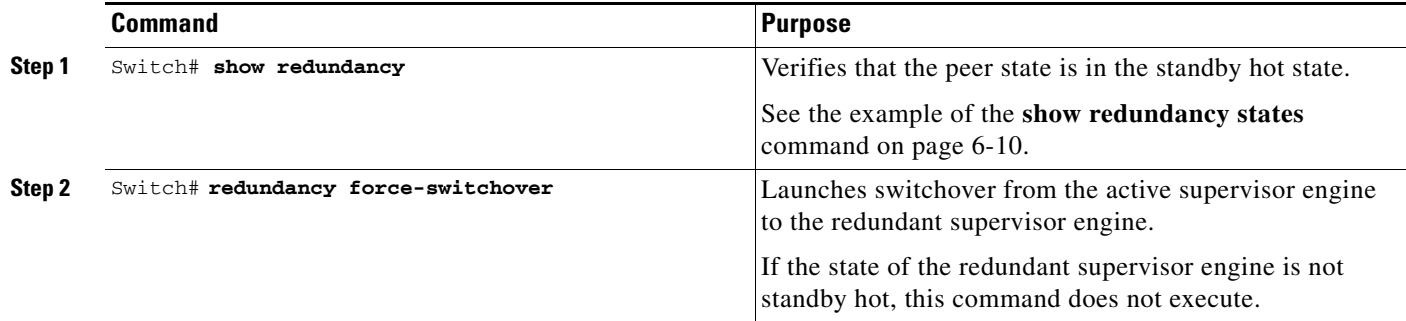

Be aware of these usage guidelines:

- To force a switchover, the redundant supervisor engine must be in a standby hot state. You can verify the state with the **show redundancy** command. If the state is not standby hot, the **redundancy force-switchover** command does not execute.
- **•** Use the **redundancy force-switchover** command, rather than the **reload** command, to initiate a switchover. The **redundancy force-switchover** command first verifies that the redundant supervisor engine is in the correct state. If you enter the **reload** command and the status is not standby hot, the **reload** command resets the current supervisor engine only.

After an initial switchover, there might be occasions when you want to make the supervisor engine in slot 1 of the chassis the active supervisor engine. If the image on supervisor engine 1 is the one you intend to run on both supervisor engines, it is not necessary to reboot the image on the supervisor engine in slot 1 to make it redundant. Instead, you can force another switchover. However, if you want a newer version of the image to run on both supervisor engines, follow the steps under ["Performing a Software](#page-259-0)  [Upgrade" on page 12.](#page-259-0) Use the **show module** command to see which slot contains the active supervisor engine, and force another switchover if necessary.

## <span id="page-259-0"></span>**Performing a Software Upgrade**

The software upgrade procedure supported by supervisor engine redundancy allows you to reload the Cisco IOS software image on the redundant supervisor engine, and once complete, reload the active supervisor engine once.

The software upgrade procedure supported by supervisor engine redundancy allows you to reload the Cisco IOS software image on the redundant supervisor engine, and once complete, reloads the active supervisor engine once.

The following scenario is not supported: An active supervisor engine running Cisco IOS Release  $12.1(x)E$ , and a standby supervisor engine running Cisclo IOS Release  $12.2(x)S$ . The standby supervisor engine resets repeatedly.

If you are trying to upgrade redudant supervisor engines from Cisco IOS Release  $12.1(x)E$  to  $12.2(x)S$ , this requires a full system reboot.

To perform a software upgrade, perform this task:

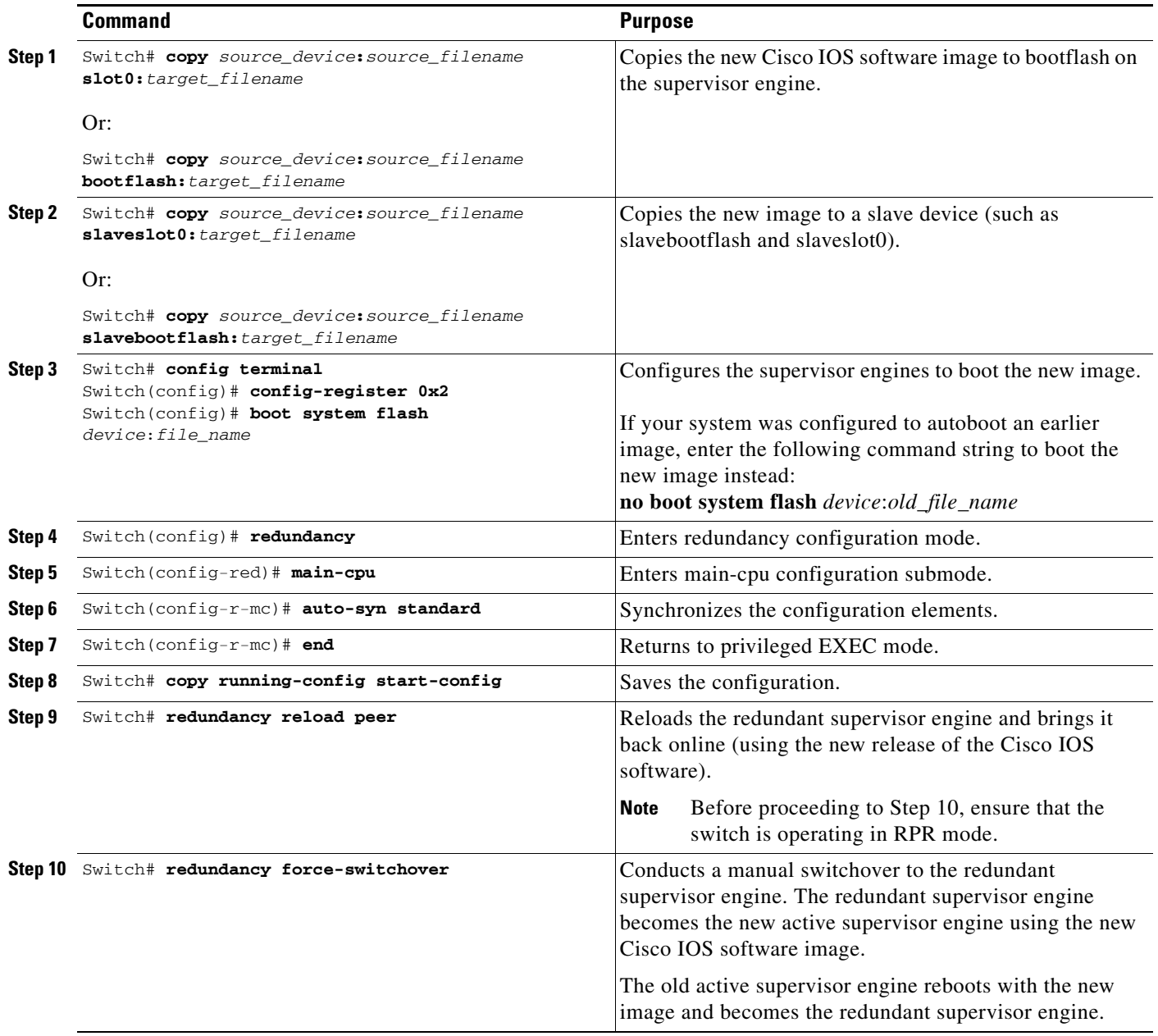

This example shows how to perform a software upgrade:

```
Switch# config terminal
Switch(config)# config-register 0x2
Switch(config)# boot system flash slot0:cat4000-i5s-mz.122-20.EWA
```

```
Switch(config)# redundancy
Switch(config-red)# main-cpu
Switch(config-r-mc)# auto-syn standard
Switch(config-r-mc)# end
Switch# copy running-config start-config
Switch# redundancy reload peer
Switch# redundancy force-switchover
Switch#
```
This example illustrates how to verify that the running configuration on the active supervisor engine has successfully synchronized with the redundant supervisor engine:

```
Switch# config terminal
Switch(config)# redundancy
Switch(config-red)# main-cpu
Switch(config-r-mc)# auto-sync standard
4d01h: %C4K_REDUNDANCY-5-CONFIGSYNC: The bootvar has been successfully synchronized to the 
standby supervisor
4d01h: %C4K_REDUNDANCY-5-CONFIGSYNC: The config-reg has been successfully synchronized to 
the standby supervisor
4d01h: %C4K_REDUNDANCY-5-CONFIGSYNC: The startup-config has been successfully synchronized 
to the standby supervisor
4d01h: %C4K_REDUNDANCY-5-CONFIGSYNC: The private-config has been successfully synchronized 
to the standby supervisor
```
The example above shows that the boot variable, the config-register, and the startup configuration from the active supervisor engine have successfully synchronized to the redundant supervisor engine.

### **Manipulating Bootflash on the Redundant Supervisor Engine**

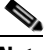

**Note** The console port on the redundant supervisor engine is not available.

To manipulate the redundant supervisor engine bootflash, perform one or more of the following commands:

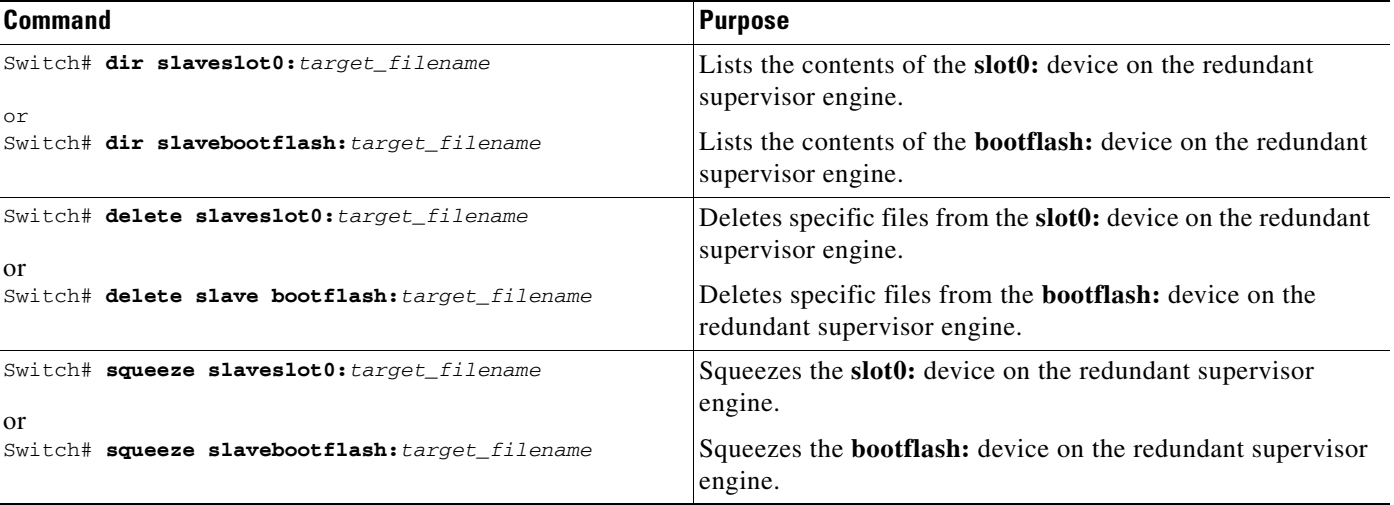

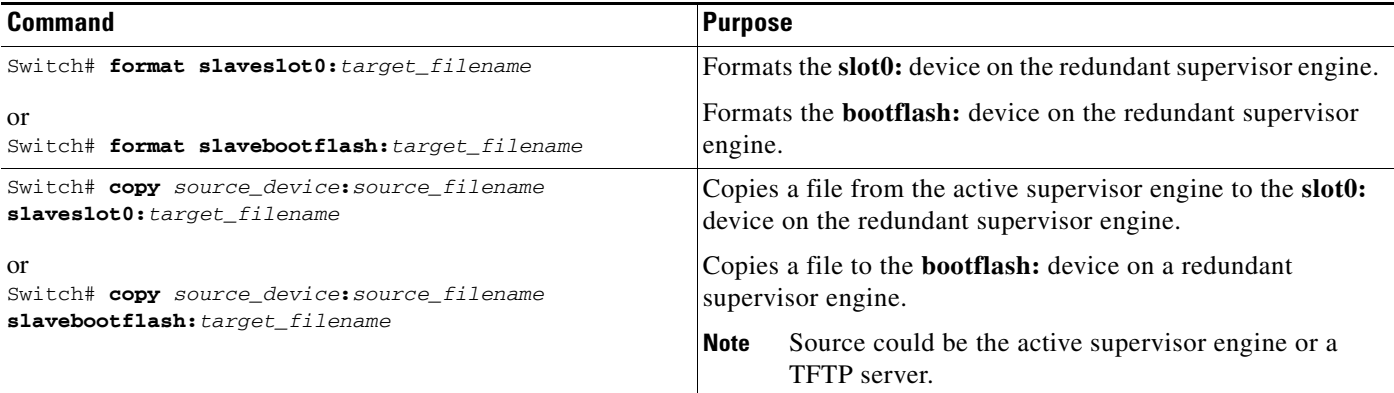

 $\blacksquare$ 

×

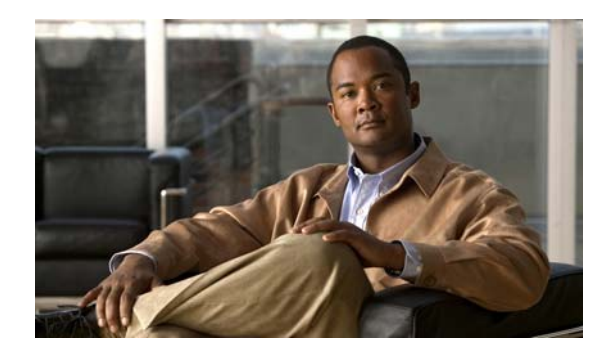

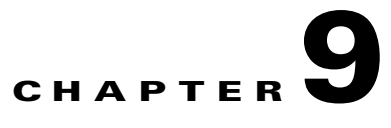

# **Configuring Cisco NSF with SSO Supervisor Engine Redundancy**

This chapter describes how to configure supervisor engine redundancy using Cisco nonstop forwarding (NSF) with stateful switchover (SSO).

**Note** Starting with Cisco IOS Release 12.2(52)SG, the Catalyst 4500 switch supports VRF lite NSF support with routing protocols OSPF/EIGRP/BGP.

This chapter consists of these sections:

- **•** [About NSF with SSO Supervisor Engine Redundancy, page 9-1](#page-264-0)
- **•** [Configuring NSF with SSO Supervisor Engine Redundancy, page 9-10](#page-273-0)

**Note** For complete syntax and usage information for the switch commands used in this chapter, look at the *Cisco Catalyst 4500 Series Switch Command Reference* and related publications at this location:

http://www.cisco.com/en/US/products/hw/switches/ps4324/index.html

If the command is not found in the Catalyst 4500 Command Reference, it is located in the larger Cisco IOS library. Refer to the *Cisco IOS Command Reference* and related publications at this location:

http://www.cisco.com/en/US/products/ps6350/index.html

## <span id="page-264-0"></span>**About NSF with SSO Supervisor Engine Redundancy**

These sections describe supervisor engine redundancy using NSF with SSO:

- **•** [About Cisco IOS NSF-Aware and NSF-Capable Support, page 9-2](#page-265-0)
- **•** [NSF with SSO Supervisor Engine Redundancy Overview, page 9-4](#page-267-0)
- **•** [SSO Operation, page 9-4](#page-267-1)
- **NSF Operation**, page 9-5
- **•** [Cisco Express Forwarding, page 9-5](#page-268-1)
- **[Routing Protocols, page 9-5](#page-268-2)**
- **[NSF Guidelines and Restrictions, page 9-9](#page-272-0)**

### <span id="page-265-0"></span>**About Cisco IOS NSF-Aware and NSF-Capable Support**

Cisco IOS Nonstop Forwarding (NSF) has two primary components:

- NSF-awareness—If neighboring router devices detect that an NSF router can still forward packets when a supervisor engine switchover happens, this capability is referred to as NSF-awareness. Cisco IOS enhancements to the Layer 3 routing protocols (OSPF, BGP, EIGRP and IS-IS) are designed to prevent route-flapping so that the CEF routing table does not time out or the NSF router does not drop routes. An NSF-aware router helps to send routing protocol information to the neighboring NSF router.
- NSF-capability—NSF works with SSO to minimize the amount of time that a Layer 3 network is unavailable following a supervisor engine switchover by continuing to forward IP packets. Reconvergence of Layer 3 routing protocols (BGP, EIGRP, OSPF v2, and IS-IS) is transparent to the user and happens automatically in the background. The routing protocols recover routing information from neighbor devices and rebuild the Cisco Express Forwarding (CEF) table.

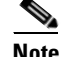

**Note** NSF does not support IPv6.

**Note** NSF capable devices include Catalyst 4500 series switches, Catalyst 6500 series switches, Cisco 7500 series routers, Cisco 10000 series routers, and Cisco 12000 series routers.

A typical topology for NSF and NSF-aware routers is given below.

#### *Figure 9-1 Topology for NSF and NSF-Capable Switches*

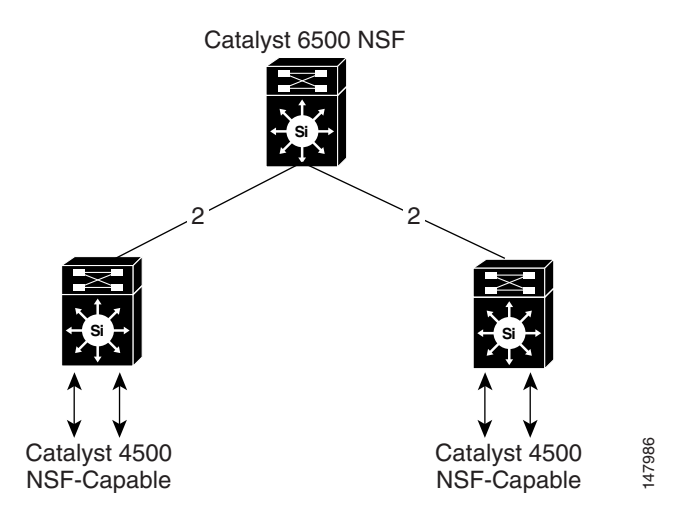

a ka

[Table 9-1](#page-266-1) lists the supervisor engines and Catalyst 4500 series switches that support NSF-awareness:

| <b>NSF-Aware Supervisor Engine</b>                  | <b>Switch Support</b>                                                                          |
|-----------------------------------------------------|------------------------------------------------------------------------------------------------|
| Supervisor Engine II-Plus (WS-X4013)                | Catalyst 4507R series switch, Catalyst 4506<br>series switch, and Catalyst 4503 series switch  |
| Supervisor Engine II-Plus+TS (WS-X4013+TS)          | Catalyst 4507R series switch, Catalyst 4506<br>series switch, and Catalyst 4503 series switch  |
| Supervisor Engine II-Plus+10GE<br>$(WS-X4013+10GE)$ | Catalyst 4507R series switch, Catalyst 4506<br>series switch, and Catalyst 4503 series switch  |
| Supervisor Engine IV (WS-X4515)                     | Catalyst 4507R series switch, Catalyst 4506<br>series switch, and Catalyst 4503 series switch  |
| Supervisor Engine V (WS-X4516)                      | Catalyst 4507R series switch and Catalyst 4510R<br>series switch                               |
| Supervisor Engine V-10GE (WS-X4516-10GE)            | Catalyst 4506 series switch, Catalyst 4507R<br>series switch, and Catalyst 4510R series switch |
| Fixed Switchs (WS-C4948 and<br>WS-C4948-10GE)       | Catalyst 4948 and 4948-10GE switches                                                           |

<span id="page-266-1"></span>*Table 9-1 NSF-Aware Supervisor Engines*

Starting with Cisco IOS Release 12.2(20)EWA, the Catalyst 4500 series switch supported NSF-awareness for the EIGRP, IS-IS, OSPF, and BGP protocols. Starting with Cisco IOS Release 12.2(31)SG, the Catalyst 4500 series switch supported NSF-awareness for the EIGRP-stub in IP Base image for all supervisor engines. NSF-awareness is turned on by default for EIGRP-stub, EIGRP, IS-IS, and OSPF protocols. For BGP, you need to turn it on manually.

If the supervisor engine is configured for BGP (with the **graceful-restart** command), EIGRP, OSPF, or IS-IS routing protocols, routing updates are automatically sent during the supervisor engine switchover of a neighboring NSF capable switch (typically a Catalyst 6500 series switch).

Starting with Cisco IOS Release 12.2(31)SG, the Catalyst 4500 series switch supports NSF-capability. [Table 9-2](#page-266-0) lists the supervisor engines and Catalyst 4500 series switches that support NSF-capable.

<span id="page-266-0"></span>

| iadie 9-2<br><b>NSF-Capable Supervisor Engines</b> |                                                                  |  |  |  |  |
|----------------------------------------------------|------------------------------------------------------------------|--|--|--|--|
| <b>NSF-Capable Supervisor Engine</b>               | <b>Switch Support</b>                                            |  |  |  |  |
| Supervisor Engine IV (WS-X4515)                    | Catalyst 4507R series switch                                     |  |  |  |  |
| Supervisor Engine V (WS-X4516)                     | Catalyst 4507R series switch and Catalyst 4510R<br>series switch |  |  |  |  |
| Supervisor Engine V-10GE (WS-X4516-10GE)           | Catalyst 4507R series switch and Catalyst 4510R<br>series switch |  |  |  |  |
| Supervisor Engine 6-E (WS-X45-Sup6-E)              | Catalyst 4500 E-series switch Supervisor Engine<br>$6-E$         |  |  |  |  |
| Supervisor Engine 6L-E (WS-X45-Sup6L-E)            | Catalyst 4500 E-series switch Supervisor Engine<br>$6L-E$        |  |  |  |  |

*Table 9-2 NSF-Capable Supervisor Engines*

Г

### <span id="page-267-0"></span>**NSF with SSO Supervisor Engine Redundancy Overview**

Catalyst 4500 series switches support fault resistance by allowing a redundant supervisor engine to take over if the primary supervisor engine fails. NSF works with SSO to minimize the amount of time a network is unavailable to its users following a switchover.

NSF provides these benefits:

 **•** Improved network availability

NSF continues forwarding network traffic and application state information so that user session information is maintained after a switchover.

 **•** Overall network stability

Network stability may be improved with the reduction in the number of route flaps, which were created when routers in the network failed and lost their routing tables.

 **•** Neighboring routers do not detect a link flap

Because the interfaces remain up during a switchover, neighboring routers do not detect a link flap (the link does not go down and come back up).

• Prevents routing flaps

Because SSO continues forwarding network traffic during a switchover, routing flaps are avoided.

 **•** Maintains user sessions established prior to the switchover

Catalyst 4500 series switches also support route processor redundancy (RPR). For information about these redundancy modes, see [Chapter 8, "Configuring Supervisor Engine Redundancy Using RPR and](#page-248-0)  [SSO."](#page-248-0)

### <span id="page-267-1"></span>**SSO Operation**

SSO establishes one of the supervisor engines as active while the other supervisor engine is designated as standby, and then SSO synchronizes information between them. A switchover from the active to the redundant supervisor engine occurs when the active supervisor engine fails, or is removed from the switch, or is manually shut down for maintenance.

In networking devices running SSO, both supervisor engines must be running the same Cisco IOS software version and ROMMON version so that the redundant supervisor engine is always ready to assume control following a fault on the active supervisor engine. SSO switchover also preserves FIB and adjacency entries and can forward Layer 3 traffic after a switchover. Configuration information and data structures are synchronized from the active to the redundant supervisor engine at startup and whenever changes to the active supervisor engine configuration occur. Following an initial synchronization between the two supervisor engines, SSO maintains state information between them, including forwarding information.

During switchover, system control and routing protocol execution is transferred from the active supervisor engine to the redundant supervisor engine.

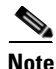

**Note** Use the [**no**] **service slave-log** configuration command to forward all error messages from the standby supervisor engine to the active engine. By default, this capability is enabled. For details, refer to the *Catalyst 4500 Series Switch Cisco IOS System Error Message Guide*, Release 12.2(37)SG.

### <span id="page-268-0"></span>**NSF Operation**

NSF always runs with SSO and provides redundancy for Layer 3 traffic. NSF is supported by the BGP, OSPF, IS-IS, and EIGRP routing protocols and is supported by Cisco Express Forwarding (CEF) for forwarding. The routing protocols have been enhanced with NSF-capability and awareness, which means that routers running these protocols can detect a switchover and take the necessary actions to continue forwarding network traffic and to recover route information from the peer devices. The IS-IS protocol can be configured to use state information that has been synchronized between the active and the redundant supervisor engine to recover route information following a switchover instead of information received from peer devices.

A networking device is NSF-aware if it is running NSF-compatible software. A device is NSF-capable if it has been configured to support NSF; it rebuilds routing information from NSF-aware or NSF-capable neighbors.

Each protocol depends on CEF to continue forwarding packets during switchover while the routing protocols rebuild the Routing Information Base (RIB) tables. After the routing protocols have converged, CEF updates the FIB table and removes stale route entries. CEF then updates the line cards with the new FIB information.

### <span id="page-268-1"></span>**Cisco Express Forwarding**

A key element of NSF is packet forwarding. In a Cisco networking device, packet forwarding is provided by Cisco Express Forwarding (CEF). CEF maintains the FIB and uses the FIB information that was current at the time of the switchover to continue forwarding packets during a switchover. This feature reduces traffic interruption during the switchover.

During normal NSF operation, CEF on the active supervisor engine synchronizes its current FIB and adjacency databases with the FIB and adjacency databases on the redundant supervisor engine. Upon switchover of the active supervisor engine, the redundant supervisor engine initially has FIB and adjacency databases that are mirror images of those that were current on the active supervisor engine. For platforms with forwarding engines, CEF keeps the forwarding engine on the redundant supervisor engine current with changes that are sent to it by CEF on the active supervisor engine. The forwarding engine can continue forwarding after a switchover as soon as the interfaces and a data path are available.

As the routing protocols start to repopulate the RIB on a prefix-by-prefix basis, the updates cause prefix-by-prefix updates to CEF, which it uses to update the FIB and adjacency databases. Existing and new entries receive the new version ("epoch") number, indicating that they have been refreshed. The forwarding information is updated on the forwarding engine during convergence. The supervisor engine signals when the RIB has converged. The software removes all FIB and adjacency entries that have an epoch older than the current switchover epoch. The FIB now represents the newest routing protocol forwarding information.

### <span id="page-268-2"></span>**Routing Protocols**

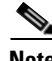

**Note** Use of the routing protocols require the Enterprise Services Cisco IOS Software image for the Catalyst 4500 series switch.

The routing protocols run only on the active supervisor engine, and they receive routing updates from their neighbor routers. Routing protocols do not run on the standby supervisor engine. Following a switchover, the routing protocols request that the NSF-aware neighbor devices send state information to

 $\mathbf{I}$ 

help rebuild the routing tables. Alternately, the IS-IS protocol can be configured to synchronize state information from the active to the redundant supervisor engine to help rebuild the routing table on the NSF-capable device in environments where neighbor devices are not NSF-aware. NSF supports the BGP, OSPF, IS-IS, and EIGRP protocols.

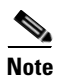

**Note** For NSF operation, the routing protocols depend on CEF to continue forwarding packets while the routing protocols rebuild the routing information.

#### **BGP Operation**

When an NSF-capable router begins a BGP session with a BGP peer, it sends an OPEN message to the peer. Included in the message is a statement that the NSF-capable device has "graceful" restart capability. Graceful restart is the mechanism by which BGP routing peers avoid a routing flap following a switchover. If the BGP peer has received this capability, it is aware that the device sending the message is NSF-capable. Both the NSF-capable router and its BGP peers need to exchange the graceful restart capability in their OPEN messages at the time of session establishment. If both peers do not exchange the graceful restart capability, the session will not be capable of a graceful restart.

If the BGP session is lost during the supervisor engine switchover, the NSF-aware BGP peer marks all the routes associated with the NSF-capable router as stale; however, it continues to use these routes to make forwarding decisions for a set period of time. This functionality prevents packets from being lost while the newly active supervisor engine is waiting for convergence of the routing information with the BGP peers.

After a supervisor engine switchover occurs, the NSF-capable router reestablishes the session with the BGP peer. In establishing the new session, it sends a new graceful restart message that identifies the NSF-capable router as having restarted.

At this point, the routing information is exchanged between the two BGP peers. After this exchange is complete, the NSF-capable device uses the routing information to update the RIB and the FIB with the new forwarding information. The NSF-aware device uses the network information to remove stale routes from its BGP table; the BGP protocol then is fully converged.

If a BGP peer does not support the graceful restart capability, it ignores the graceful restart capability in an OPEN message but establishes a BGP session with the NSF-capable device. This function allows interoperability with non-NSF-aware BGP peers (and without NSF functionality), but the BGP session with non-NSF-aware BGP peers is not capable of a graceful restart.

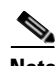

**Note** BGP support in NSF requires that neighbor networking devices be NSF-aware; that is, the devices must have the graceful restart capability and advertise that capability in their OPEN message during session establishment. If an NSF-capable router discovers that a particular BGP neighbor does not have graceful restart capability, it does not establish an NSF-capable session with that neighbor. All other neighbors that have graceful restart capability continue to have NSF-capable sessions with this NSF-capable networking device.

#### **OSPF Operation**

When an OSPF NSF-capable router performs a supervisor engine switchover, it must perform the following tasks in order to resynchronize its link state database with its OSPF neighbors:

- **•** Relearn the available OSPF neighbors on the network without causing a reset of the neighbor relationship
- **•** Reacquire the contents of the link state database for the network

As quickly as possible after a supervisor engine switchover, the NSF-capable router sends an OSPF NSF signal to neighboring NSF-aware devices. Neighbor networking devices recognize this signal as an indicator that the neighbor relationship with this router should not be reset. As the NSF-capable router receives signals from other routers on the network, it can begin to rebuild its neighbor list.

After neighbor relationships are reestablished, the NSF-capable router begins to resynchronize its database with all of its NSF-aware neighbors. At this point, the routing information is exchanged between the OSPF neighbors. Once this exchange is complete, the NSF-capable device uses the routing information to remove stale routes, update the RIB, and update the FIB with the new forwarding information. The OSPF protocols are then fully converged.

**Note** OSPF support in NSF requires that all neighbor networking devices be NSF-aware. If an NSF-capable router discovers that it has non-NSF -aware neighbors on a particular network segment, it disables NSF capabilities for that segment. Other network segments composed entirely of NSF-capable or NSF-aware routers continue to provide NSF capabilities.

#### **IS-IS Operation**

When an IS-IS NSF-capable router performs a supervisor engine switchover, it must perform the following tasks in order to resynchronize its link state database with its IS-IS neighbors:

- Relearn the available IS-IS neighbors on the network without causing a reset of the neighbor relationship
- **•** Reacquire the contents of the link state database for the network

The IS-IS NSF feature offers two options when you configure NSF:

- **•** Internet Engineering Task Force (IETF) IS-IS
- **•** Cisco IS-IS

If neighbor routers on a network segment are running a software version that supports the IETF Internet draft for router restartability, they assist an IETF NSF router that is restarting. With IETF, neighbor routers provide adjacency and link-state information to help rebuild the routing information following a switchover. A benefit of IETF IS-IS configuration is operation between peer devices based on a proposed standard.

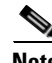

**Note** If you configure IETF on the networking device, but neighbor routers are not IETF-compatible, NSF aborts following a switchover.

If the neighbor routers on a network segment are not NSF-aware, you must use the Cisco configuration option. The Cisco IS-IS configuration transfers both protocol adjacency and link-state information from the active to the redundant supervisor engine. An advantage of Cisco configuration is that it does not rely on NSF-aware neighbors.

 $\mathbf{I}$ 

#### **IETF IS-IS Configuration**

As quickly as possible after a supervisor engine switchover, the NSF-capable router sends IS-IS NSF restart requests to neighboring NSF-aware devices using the IETF IS-IS configuration. Neighbor networking devices recognize this restart request as an indicator that the neighbor relationship with this router should not be reset, but that they should initiate database resynchronization with the restarting router. As the restarting router receives restart request responses from routers on the network, it can begin to rebuild its neighbor list.

After this exchange is complete, the NSF-capable device uses the link-state information to remove stale routes, update the RIB, and update the FIB with the new forwarding information; IS-IS is then fully converged.

The switchover from one supervisor engine to the other happens within seconds. IS-IS reestablishes its routing table and resynchronizes with the network within a few additional seconds. At this point, IS-IS waits for a specified interval before it attempts a second NSF restart. During this time, the new redundant supervisor engine boots up and synchronizes its configuration with the active supervisor engine. The IS-IS NSF operation waits for a specified interval to ensure that connections are stable before attempting another restart of IS-IS NSF. This functionality prevents IS-IS from attempting back-to-back NSF restarts with stale information.

#### **Cisco IS-IS Configuration**

Using the Cisco configuration option, full adjacency and LSP information is saved, or *checkpointed*, to the redundant supervisor engine. Following a switchover, the newly active supervisor engine maintains its adjacencies using the check-pointed data, and can quickly rebuild its routing tables.

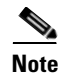

**Note** Following a switchover, Cisco IS-IS NSF has complete neighbor adjacency and LSP information; however, it must wait for all interfaces to come on line that had adjacencies prior to the switchover. If an interface does not come on line within the allocated interface wait time, the routes learned from these neighbor devices are not considered in routing table recalculation. IS-IS NSF provides a command to extend the wait time for interfaces that, for whatever reason, do not come on line in a timely fashion.

The switchover from one supervisor engine to the other happens within seconds. IS-IS reestablishes its routing table and resynchronizes with the network within a few additional seconds. At this point, IS-IS waits for a specified interval before it attempts a second NSF restart. During this time, the new redundant supervisor engine boots up and synchronizes its configuration with the active supervisor engine. After this synchronization is completed, IS-IS adjacency and LSP data is check-pointed to the redundant supervisor engine; however, a new NSF restart is not attempted by IS-IS until the interval time expires. This functionality prevents IS-IS from attempting back-to-back NSF restarts.

#### **EIGRP Operation**

When an EIGRP NSF-capable router initially re-boots after an NSF restart, it has no neighbor and its topology table is empty. The router is notified by the redundant (now active) supervisor engine when it needs to bring up the interfaces, reacquire neighbors, and rebuild the topology and routing tables. The restarting router and its peers must accomplish these tasks without interrupting the data traffic directed toward the restarting router. EIGRP peer routers maintain the routes learned from the restarting router and continue forwarding traffic through the NSF restart process.

To prevent an adjacency reset by the neighbors, the restarting router uses a new Restart (RS) bit in the EIGRP packet header to indicate a restart. The RS bit is set in the hello packets and in the initial INIT update packets during the NSF restart period. The RS bit in the hello packets allows the neighbors to be quickly notified of the NSF restart. Without seeing the RS bit, the neighbor can only detect an adjacency reset by receiving an INIT update or by the expiration of the hello hold timer. Without the RS bit, a neighbor does not know if the adjacency reset should be handled using NSF or the normal startup method.

When the neighbor receives the restart indication, either by receiving the hello packet or the INIT packet, it recognizes the restarting peer in its peer list and maintains the adjacency with the restarting router. The neighbor then sends it topology table to the restarting router with the RS bit set in the first update packet indicating that it is NSF-aware and is helping out the restarting router. The neighbor does not set the RS bit in their hello packets, unless it is also a NSF restarting neighbor.

**Note** A router may be NSF-aware but may not be helping the NSF restarting neighbor because booting from a cold start.

If at least one of the peer routers is NSF-aware, the restarting router then receives updates and rebuilds its database. The restarting router must then find out if it had converged so that it can notify the routing information base (RIB). Each NSF-aware router is required to send an end of table (EOT) marker in the last update packet to indicate the end of the table content. The restarting router knows it has converged when it receives the EOT marker. The restarting router can then begin sending updates.

An NSF-aware peer knows when the restarting router had converged when it receives an EOT indication from the restarting router. The peer then scans its topology table to search for the routes with the restarted neighbor as the source. The peer compares the route timestamp with the restart event timestamp to determine if the route is still available. The peer then goes active to find alternate paths for the routes that are no longer available through the restarted router.

When the restarting router has received all EOT indications from its neighbors or when the NSF converge timer expires, EIGRP notifies the RIB of convergence. EIGRP waits for the RIB convergence signal and then floods its topology table to all awaiting NSF-aware peers.

### <span id="page-272-0"></span>**NSF Guidelines and Restrictions**

NSF with SSO has these restrictions:

- For NSF operation, you must have SSO configured on the device.
- NSF with SSO supports IP Version 4 traffic and protocols only; NSF with SSO does not support IPv6 traffic.
- The Virtual Redundancy Routing Protocols (VRRP) is not SSO-aware, meaning state information is not maintained between the active and standby supervisor engine during normal operation. VRRP and SSO can coexist but both features work independently. Traffic that relies on VRRP may switch to the VRRP standby in the event of a supervisor engine switchover.
- All neighboring devices participating in BGP NSF must be NSF-capable and configured for BGP graceful restart.
- **•** OSPF NSF for virtual links is not supported.
- **•** All OSPF networking devices on the same network segment must be NSF-aware (running an NSF software image).
- **•** For IETF IS-IS, all neighboring devices must be running an NSF-aware software image.

 $\mathbf{I}$ 

# <span id="page-273-0"></span>**Configuring NSF with SSO Supervisor Engine Redundancy**

The following sections describe the configuration tasks for the NSF feature:

- **•** [Configuring SSO, page 9-10](#page-273-1)
- **•** [Configuring CEF NSF, page 9-11](#page-274-0)
- **•** [Verifying CEF NSF, page 9-11](#page-274-1)
- **•** [Configuring BGP NSF, page 9-12](#page-275-0)
- **•** [Verifying BGP NSF, page 9-12](#page-275-1)
- **•** [Configuring OSPF NSF, page 9-13](#page-276-0)
- **•** [Verifying OSPF NSF, page 9-13](#page-276-1)
- **•** [Configuring IS-IS NSF, page 9-14](#page-277-0)
- **•** [Verifying IS-IS NSF, page 9-15](#page-278-0)
- **•** [Configuring EIGRP NSF, page 9-17](#page-280-0)
- **•** [Verifying EIGRP NSF, page 9-17](#page-280-1)

### <span id="page-273-1"></span>**Configuring SSO**

You must configure SSO in order to use NSF with any supported protocol.

To configure SSO, perform this task:

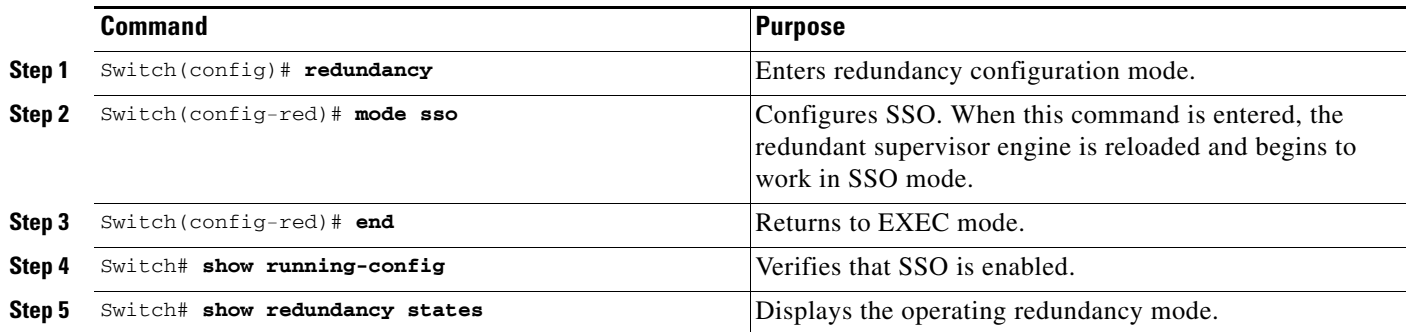

**Note** The **sso** keyword is supported in Cisco IOS Release 12.2(20)EWA and later releases.

This example shows how to configure the system for SSO and display the redundancy state:

```
Switch> enable
Switch# configure terminal
Enter configuration commands, one per line. End with CNTL/Z.
Switch(config)# redundancy
Switch(config-red)# mode sso
Switch(config-red)# end
```

```
Switch# show redundancy states
my state = 13 -ACTIVE
      peer state = 8 -STANDBY HOT
           Mode = Duplex
           Unit = Primary
        Unit ID = 5Redundancy Mode (Operational) = sso
Redundancy Mode (Configured) = sso
      Split Mode = Disabled
    Manual Swact = Enabled
 Communications = Up
    client count = 29
  client_notification_TMR = 30000 milliseconds
          keep_alive TMR = 9000 milliseconds
         keep_alive count = 1
     keep_alive threshold = 18
           RF debug mask = 0x0
Switch#
```
### <span id="page-274-0"></span>**Configuring CEF NSF**

The CEF NSF feature operates by default while the networking device is running in SSO mode. No configuration is necessary.

### <span id="page-274-1"></span>**Verifying CEF NSF**

To verify that CEF is NSF-capable, enter the **show cef state** command:

Switch# **show cef state**

```
CEF Status [RP]
CEF enabled/running
dCEF enabled/running
CEF switching enabled/running
CEF default capabilities:
Always FIB switching: yes
Default CEF switching: yes
Default dCEF switching: yes
Update HWIDB counters: no
Drop multicast packets: no
.
.
.
CEF NSF capable: yes
IPC delayed func on SSO: no
RRP state: 
I am standby RRP: no
My logical slot: 0
RF PeerComm: no
```
### <span id="page-275-0"></span>**Configuring BGP NSF**

**Note** You must configure BGP graceful restart on all peer devices participating in BGP NSF.

To configure BGP for NSF, perform this task (repeat this procedure on each of the BGP NSF peer devices):

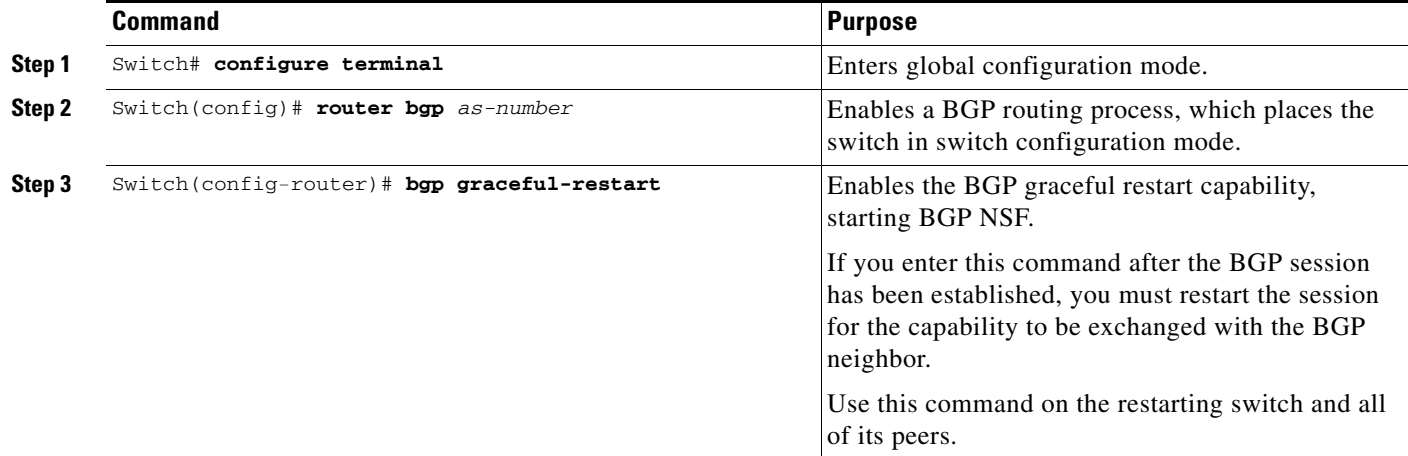

### <span id="page-275-1"></span>**Verifying BGP NSF**

To verify BGP NSF, you must check that BGP graceful restart is configured on the SSO-enabled networking device and on the neighbor devices. To verify, follow these steps:

**Step 1** Verify that "bgp graceful-restart" appears in the BGP configuration of the SSO-enabled switch by entering the **show running-config** command:

```
Switch# show running-config
.
.
.
router bgp 120
.
.
.
bgp graceful-restart
  neighbor 10.2.2.2 remote-as 300
.
.
.
```
**Step 2** Repeat Step 1 on each of the BGP neighbors.

**Step 3** On the SSO device and the neighbor device, verify that the graceful restart function is shown as both advertised and received, and confirm the address families that have the graceful restart capability. If no address families are listed, BGP NSF does not occur either:

```
Switch# show ip bgp neighbors x.x.x.x
BGP neighbor is 192.168.2.2, remote AS YY, external link
  BGP version 4, remote router ID 192.168.2.2
  BGP state = Established, up for 00:01:18
  Last read 00:00:17, hold time is 180, keepalive interval is 60 seconds
  Neighbor capabilities:
     Route refresh:advertised and received(new)
    Address family IPv4 Unicast:advertised and received
    Address famiiy IPv4 Multicast:advertised and received
    Graceful Restart Capabilty:advertised and received
      Remote Restart timer is 120 seconds
      Address families preserved by peer:
         IPv4 Unicast, IPv4 Multicast
   Received 1539 messages, 0 notifications, 0 in queue
   Sent 1544 messages, 0 notifications, 0 in queue
   Default minimum time between advertisement runs is 30 seconds
```
### <span id="page-276-0"></span>**Configuring OSPF NSF**

**Note** All peer devices participating in OSPF NSF must be made OSPF NSF-aware, which happens automatically when you install an NSF software image on the device.

To configure OSPF NSF, perform this task:

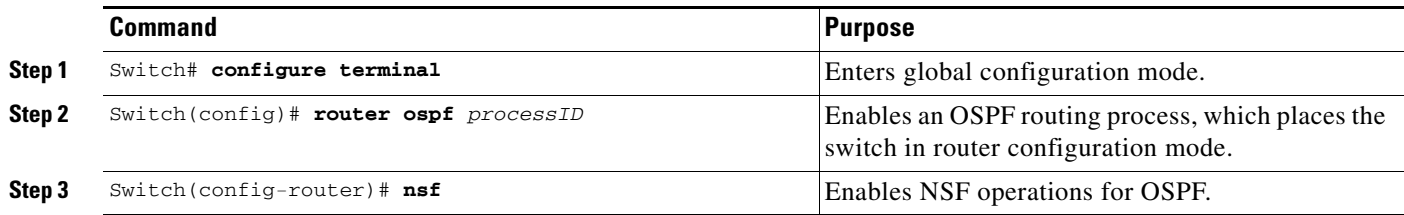

### <span id="page-276-1"></span>**Verifying OSPF NSF**

To verify OSPF NSF, you must check that the NSF function is configured on the SSO-enabled networking device. To verify OSPF NSF, follow these steps:

**Step 1** Verify that 'nsf' appears in the OSPF configuration of the SSO-enabled device by entering the **show running-config** command:

Switch# **show running-config**

route ospf 120 log-adjacency-changes

```
nsf
        network 192.168.20.0 0.0.0.255 area 0
        network 192.168.30.0 0.0.0.255 area 1 
        network 192.168.40.0 0.0.0.255 area 2 
        .
        .
        .
Step 2 Enter the show ip ospf command to verify that NSF is enabled on the device:
        Switch> show ip ospf
        Routing Process "ospf 1" with ID 192.168.2.1 and Domain ID 0.0.0.1
        Supports only single TOS(TOS0) routes
        Supports opaque LSA
        SPF schedule delay 5 secs, Hold time between two SPFs 10 secs
        Minimum LSA interval 5 secs. Minimum LSA arrival 1 secs
        Number of external LSA 0. Checksum Sum 0x0 
        Number of opaque AS LSA 0. Checksum Sum 0x0
        Number of DCbitless external and opaque AS LSA 0
        Number of DoNotAge external and opaque AS LSA 0
        Number of areas in this router is 1. 1 normal 0 stub 0 nssa
        External flood list length 0
        Non-Stop Forwarding enabled, last NSF restart 00:02:06 ago (took 44 secs)
        Area BACKBONE(0)
        Number of interfaces in this area is 1 (0 loopback)
          Area has no authentication
```
# <span id="page-277-0"></span>**Configuring IS-IS NSF**

To configure IS-IS NSF, perform this task:

SPF algorithm executed 3 times

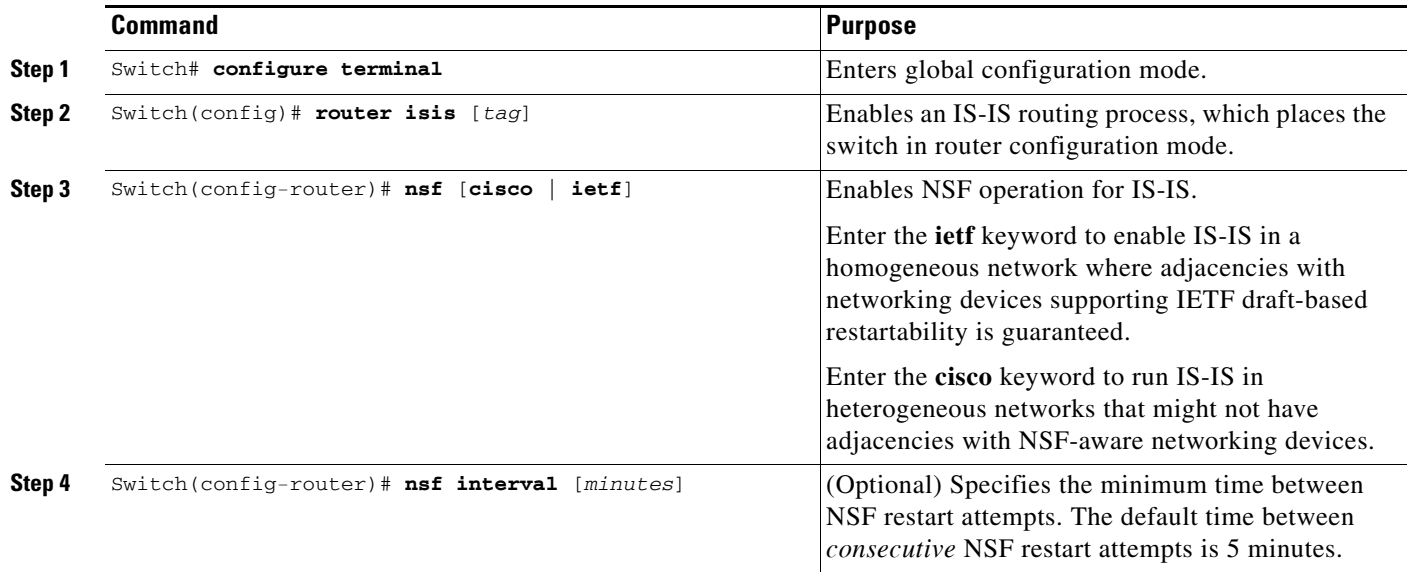

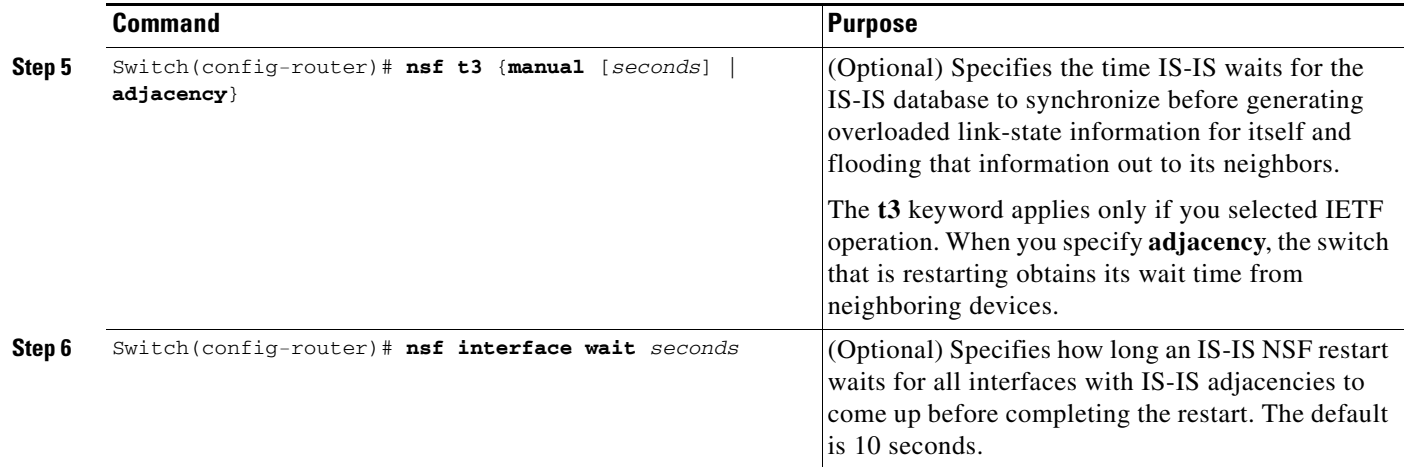

### <span id="page-278-0"></span>**Verifying IS-IS NSF**

To verify IS-IS NSF, you must check that the NSF function is configured on the SSO-enabled networking device. To verify IS-IS NSF, follow these steps:

**Step 1** Verify that "nsf" appears in the IS-IS configuration of the SSO-enabled device by entering the **show running-config** command. The display shows either the Cisco IS-IS or the IETF IS-IS configuration. The following display indicates that the device uses the Cisco implementation of IS-IS NSF:

```
Switch# show running-config
<...Output Truncated...>
router isis 
nsf cisco
<...Output Truncated...>
```
**Step 2** If the NSF configuration is set to **cisco**, enter the **show isis nsf** command to verify that NSF is enabled on the device. Using the Cisco configuration, the display output differs on the active and redundant RPs. The following display shows sample output for the Cisco configuration on the active RP. In this example, note the presence of "NSF restart enabled":

```
NSF is ENABLED, mode 'cisco'
RP is ACTIVE, standby ready, bulk sync complete
NSF interval timer expired (NSF restart enabled)
Checkpointing enabled, no errors
Local state:ACTIVE, Peer state:STANDBY HOT, Mode:SSO
```
The following display shows sample output for the Cisco configuration on the standby RP. In this example, note the presence of "NSF restart enabled":

Switch# **show isis nsf** 

Switch# **show isis nsf** 

```
NSF enabled, mode 'cisco'
RP is STANDBY, chkpt msg receive count:ADJ 2, LSP 7
NSF interval timer notification received (NSF restart enabled)
Checkpointing enabled, no errors
Local state:STANDBY HOT, Peer state:ACTIVE, Mode:SSO
```
Г

**Step 3** If the NSF configuration is set to **ietf**, enter the **show isis nsf** command to verify that NSF is enabled on the device. The following display shows sample output for the IETF IS-IS configuration on the networking device:

Switch# **show isis nsf** 

NSF is ENABLED, mode IETF NSF pdb state:Inactive NSF L1 active interfaces:0 NSF L1 active LSPs:0 NSF interfaces awaiting L1 CSNP:0 Awaiting L1 LSPs: NSF L2 active interfaces:0 NSF L2 active LSPs:0 NSF interfaces awaiting L2 CSNP:0 Awaiting L2 LSPs: Interface:Serial3/0/2 NSF L1 Restart state:Running NSF p2p Restart retransmissions:0 Maximum L1 NSF Restart retransmissions:3 L1 NSF ACK requested:FALSE L1 NSF CSNP requested:FALSE NSF L2 Restart state:Running NSF p2p Restart retransmissions:0 Maximum L2 NSF Restart retransmissions:3 L2 NSF ACK requested:FALSE Interface:GigabitEthernet2/0/0 NSF L1 Restart state:Running NSF L1 Restart retransmissions:0 Maximum L1 NSF Restart retransmissions:3 L1 NSF ACK requested:FALSE L1 NSF CSNP requested:FALSE NSF L2 Restart state:Running NSF L2 Restart retransmissions:0 Maximum L2 NSF Restart retransmissions:3 L2 NSF ACK requested:FALSE L2 NSF CSNP requested:FALSE Interface:Loopback1 NSF L1 Restart state:Running NSF L1 Restart retransmissions:0 Maximum L1 NSF Restart retransmissions:3 L1 NSF ACK requested:FALSE L1 NSF CSNP requested:FALSE NSF L2 Restart state:Running NSF L2 Restart retransmissions:0 Maximum L2 NSF Restart retransmissions:3 L2 NSF ACK requested:FALSE L2 NSF CSNP requested:FALSE

## <span id="page-280-0"></span>**Configuring EIGRP NSF**

To configure EIGRP NSF, perform this task:

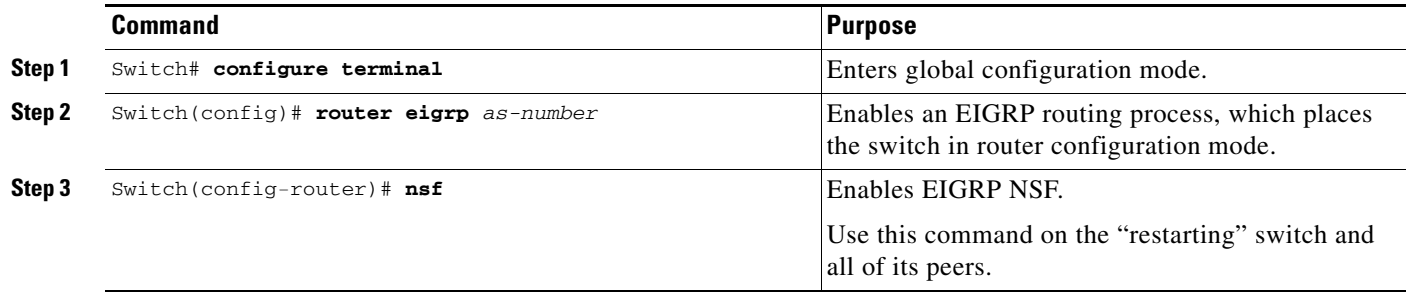

### <span id="page-280-1"></span>**Verifying EIGRP NSF**

To verify EIGRP NSF, you must check that the NSF function is configured on the SSO-enabled networking device. To verify EIGRP NSF, follow these steps:

```
Step 1 Verify that "nsf" appears in the EIGRP configuration of the SSO-enabled device by entering the
        show running-config command:
        Switch# show running-config
        .
        router eigrp 100
          auto-summary
          nsf 
        ..
        .
Step 2 Enter the show ip protocols command to verify that NSF is enabled on the device:
        Switch# show ip protocols
        *** IP Routing is NSF aware ***
        Routing Protocol is "eigrp 100"
           Outgoing update filter list for all interfaces is not set
           Incoming update filter list for all interfaces is not set
           Default networks flagged in outgoing updates
           Default networks accepted from incoming updates
           EIGRP metric weight K1=1, K2=0, K3=1, K4=0, K5=0
           EIGRP maximum hopcount 100
           EIGRP maximum metric variance 1
           Redistributing: eigrp 100
           EIGRP NSF-aware route hold timer is 240s
           EIGRP NSF enabled
              NSF signal timer is 20s
              NSF converge timer is 120s
           Automatic network summarization is in effect
           Maximum path: 4
           Routing for Networks:
           Routing Information Sources:
            Gateway Distance Last Update
           Distance: internal 90 external 170
```
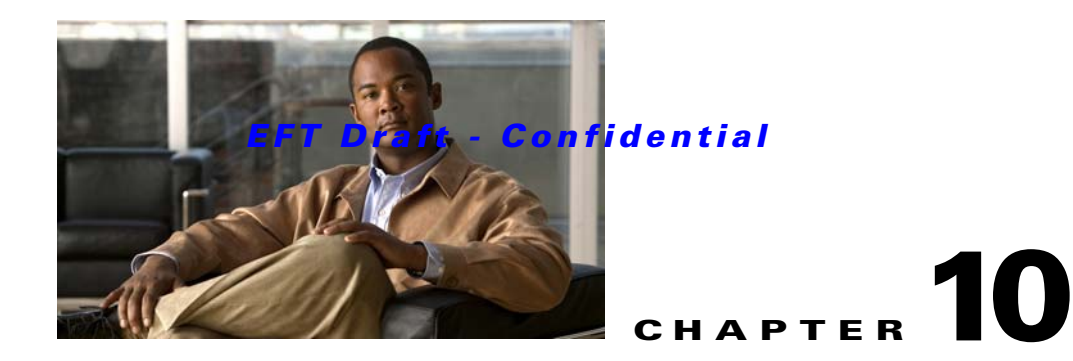

# **Environmental Monitoring and Power Management**

**Note** Before reading this chapter, read the "Preparing for Installation" section of the *Catalyst 4500 Series Installation Guide*. It is important to ensure that your installation site has enough power and cooling to accommodate the additional electrical load and heat introduced by Power over Ethernet (PoE).

This chapter describes power management and environmental monitoring features in the Catalyst 4500 series switches. It provides guidelines, procedures, and configuration examples.

This chapter consists of the following major sections:

- **•** [About Environmental Monitoring, page 10-1](#page-282-0)
- **•** [Power Management, page 10-6](#page-287-0)

**Note** For complete syntax and usage information for the switch commands used in this chapter, look at the *Cisco Catalyst 4500 Series Switch Command Reference* and related publications at this location:

http://www.cisco.com/en/US/products/hw/switches/ps4324/index.html

If the command is not found in the Catalyst 4500 Command Reference, it is located in the larger Cisco IOS library. Refer to the *Cisco IOS Command Reference* and related publications at this location:

http://www.cisco.com/en/US/products/ps6350/index.html

# <span id="page-282-0"></span>**About Environmental Monitoring**

This section contains the following subsections:

- **•** [Using CLI Commands to Monitor your Environment, page 10-2](#page-283-0)
- [Displaying Environment Conditions, page 10-2](#page-283-1)
- **•** [Emergency Actions, page 10-3](#page-284-0)
- **•** [System Alarms, page 10-4](#page-285-0)

Environmental monitoring of chassis components provides early warning indications of possible component failure. This warning helps you to ensure the safe and reliable operation of your system and avoid network interruptions.

This section describes how to monitor critical system components so that you can identify and rapidly correct hardware-related problems.

### <span id="page-283-2"></span><span id="page-283-0"></span>**Using CLI Commands to Monitor your Environment**

Use the **show environment** CLI command to monitor the system. This section gives a basic overview of the command and keywords you need.

Enter the **show environment** [**alarm** | **status** | **temperature**] command to display system status information. Keyword descriptions are listed in [Table 10-1](#page-283-2).

*Table 10-1 show environment Keyword Descriptions* 

| Keyword     | <b>Purpose</b>                                                                                                 |
|-------------|----------------------------------------------------------------------------------------------------|
| alarm       | Displays environmental alarms for the system.                                                                  |
| status      | Displays field-replaceable unit (FRU) operational status and power<br>and power supply fan sensor information. |
| temperature | Displays temperature of the chassis.                                                                           |

### <span id="page-283-1"></span>**Displaying Environment Conditions**

This section includes these topics:

- **•** [Conditions on Supervisor Engines II-Plus to V-10GE, page 10-2](#page-283-3)
- **•** [Conditions on Supervisor Engine 6-E and Supervisor Engine 6L-E, page 10-3](#page-284-1)

#### <span id="page-283-3"></span>**Conditions on Supervisor Engines II-Plus to V-10GE**

The following example shows how to display the environment condition on Supervisor Engines II-Plus to V-10GEs. The output indicates that the power supplies differ. The switch uses only one power supply and disables the other.

```
Switch# show environment
  no alarm 
  Chassis Temperature = 35 degrees Celsius
  Chassis Over Temperature Threshold = 75 degrees Celsius
  Chassis Critical Temperature Threshold = 95 degrees Celsius
  Power Fan Inline
  Supply Model No Type Status Sensor Status
  ------ ---------------- --------- ----------- ------ ------
  PS1 PWR-C45-2800AC AC 2800W good good good 
PS2 PWR-C45-1000AC AC 1000W err-disable good n.a. 
  *** Power Supplies of different types have been detected***
  Switch#
```
 $\mathbf I$ 

#### <span id="page-284-1"></span>**Conditions on Supervisor Engine 6-E and Supervisor Engine 6L-E**

Supervisor Engine 6-E, Supervisor Engine 6L-E, and its associated linecards support multiple temperature sensors per card. The environment condition output includes the temperature reading from each sensor and the temperature thresholds for each sensor. These linecards support three thresholds: warning, critical, and shutdown. (Supervisor Engines II-Plus to V-10GE support two threshold.)

The following example illustrates how to display the environment condition on a Supervisor Engine 6-E and Supervisor 6L-E. The thresholds appear within parentheses.

Switch# **show environment** no temperature alarms

Module Sensor **Temperature** Status ------+--------------------------+--------------------+------------ 2 air inlet 23C (51C,65C,68C) ok 2 air outlet 29C (69C,83C,86C) ok 5 air inlet 38C (51C, 65C, 68C) ok<br>5 air outlet 38C (69C, 83C, 86C) ok 5 air outlet 38C (69C,83C,86C) ok 6 air inlet 34C (51C,65C,68C) ok 6 air outlet 37C (69C,83C,86C) ok Power Fan Inline Supply Model No Type Status Sensor Status ------ ---------------- --------- ----------- ------- ------- PS1 PWR-C45-2800AC AC 2800W good good good PS2 none -- -- -- -- Power supplies needed by system : 1 Power supplies currently available : 1 Chassis Type : WS-C4510R-E Power consumed by backplane : 40 Watts Switch Bandwidth Utilization : 0% Supervisor Led Color : Green Module 2 Status Led Color : Green Module 5 Status Led Color : Green Module 6 Status Led Color : Orange Module 10 Status Led Color : Green Fantray : Good Power consumed by Fantray : 80 Watts

### <span id="page-284-0"></span>**Emergency Actions**

Chassis with Supervisor Engine 6-E and Supervisor 6L-E can power down a single card, providing a detailed response to over-temperature conditions on linecards. However, Supervisor Engine 6-E and Supervisor 6L-E *cannot* safely operate when the temperature of the supervisor itself exceeds the critical threshold. The supervisor engine turns off the chassis' power supplies to protect itself from overheating. When this happens, you can recover the switch only by cycling the power on and off switches on the power supplies or by cycling the AC or DC inputs to the power supplies.

Critical and shutdown temperature emergencies trigger the same action. [Table 10-2](#page-285-1) lists temperature emergencies but does not distinguish between critical and shutdown emergencies.

<span id="page-285-1"></span>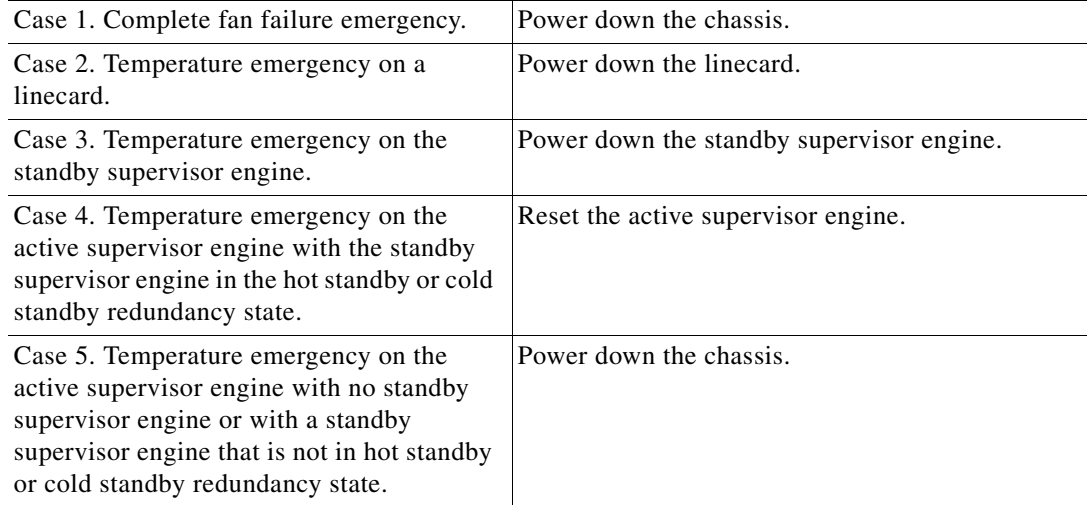

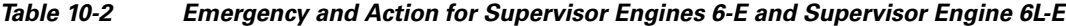

In Case 4, the standby supervisor engine takes over when the active engine resets itself. If the temperature emergency remains, the newly active supervisor engine resets the standby supervisor engine.

Case 5 applies to nonredundant chassis and to chassis with a standby supervisor engine that has been shutdown or which has not fully booted.

### <span id="page-285-2"></span><span id="page-285-0"></span>**System Alarms**

Any system has two types of alarms: major and minor. A major alarm indicates a critical problem that could lead to system shutdown. A minor alarm is informational—it alerts you to a problem that could become critical if corrective action is not taken.

[Table 10-3](#page-285-2) lists the possible environment alarms.

*Table 10-3 Possible Environmental Alarms*

| A temperature sensor over its warning threshold  | minor |
|--------------------------------------------------|-------|
| A temperature sensor over its critical threshold | major |
| A temperature sensor over its shutdown threshold | major |
| A partial fan failure                            | minor |
| A complete fan failure                           | major |
|                                                  |       |

Fan failure alarms are issued as soon as the fan failure condition is detected and are canceled when the fan failure condition clears. Temperature alarms are issued as soon as the temperature reaches the threshold temperature and are canceled when the temperature drops more than 5 degree C below the threshold. 5 degree C is a hysteresis value designed to prevent toggling alarms.

An LED on the supervisor engine indicates whether an alarm has been issued.

**The Second** 

When the system issues a major alarm, it starts a timer whose duration depends on the alarm. If the alarm is not canceled before the timer expires, the system takes emergency action to protect itself from the effects of overheating. The timer values and the emergency actions depend on the type of supervisor engine.

 $\begin{picture}(120,20) \put(0,0){\line(1,0){10}} \put(15,0){\line(1,0){10}} \put(15,0){\line(1,0){10}} \put(15,0){\line(1,0){10}} \put(15,0){\line(1,0){10}} \put(15,0){\line(1,0){10}} \put(15,0){\line(1,0){10}} \put(15,0){\line(1,0){10}} \put(15,0){\line(1,0){10}} \put(15,0){\line(1,0){10}} \put(15,0){\line(1,0){10}} \put(15,0){\line($ 

**Note** Refer to the *Catalyst 4500 Series Switch Module Installation Guide* for information on LEDs, including the startup behavior of the supervisor engine system LED.

[Table 10-4](#page-286-0) describes the alarms on Supervisor Engines II-Plus to V-10GE.

<span id="page-286-0"></span>*Table 10-4 Alarms on Supervisor Engines II-Plus to V-10GE*

| <b>Event</b>                                           | Alarm<br><b>Type</b> | <b>Supervisor LED</b><br>Color | <b>Timeout</b> | <b>Description and Action</b>                                    |
|--------------------------------------------------------|----------------------|--------------------------------|----------------|------------------------------------------------------------------|
| Chassis temperature exceeds the<br>critical threshold. | Major                | Red                            | 5 min          | Syslog message displays when the alarm is<br>issued.             |
|                                                        |                      |                                |                | Linecards are put in reset when the timeout<br>expires.          |
| Supervisor fails power on<br>self-test (POST).         | Major                | Red                            |                | Syslog message is displayed.<br>The supervisor fails to come up. |
| Chassis fan tray fails.                                | Major                | Red                            | 4 min          | Syslog message displays when the alarm is<br>issued.             |
|                                                        |                      |                                |                | Linecards are put in reset when the timeout<br>expires.          |
| Chassis temperature exceeds the<br>warning threshold.  | Minor                | Orange                         |                | Syslog message displays when the alarm is<br>issued.             |
| Chassis fan tray experiences<br>partial failure.       | Minor                | Orange                         |                | Syslog message displays when the alarm is<br>issued.             |

[Table 10-5](#page-286-1) describes the alarms on Supervisor Engine 6-E and Supervisor 6L-E.

#### <span id="page-286-1"></span>*Table 10-5 Alarms on Supervisor Engine 6-E and Supervisor Engine 6L-E*

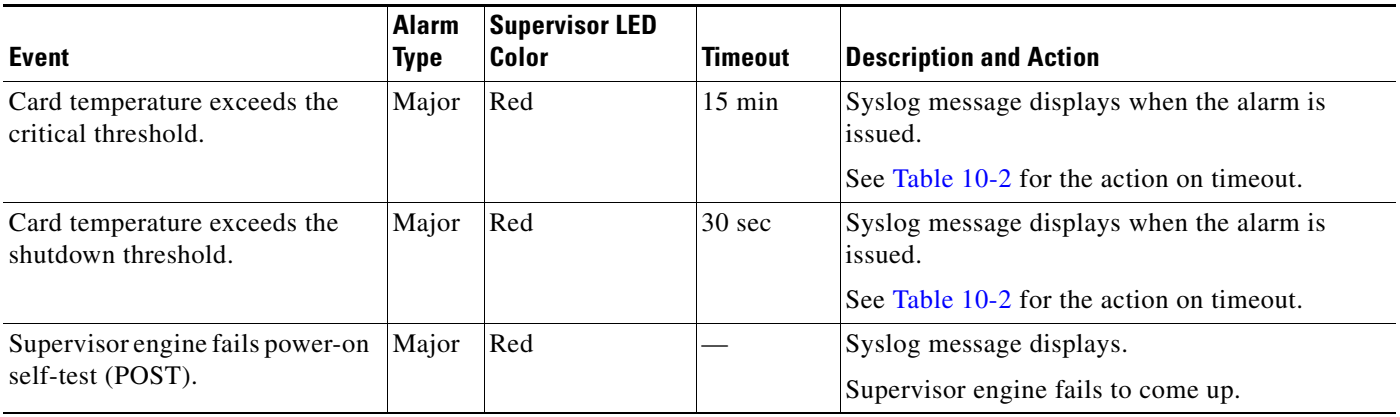

| <b>Event</b>                                          | <b>Alarm</b><br><b>Type</b> | <b>Supervisor LED</b><br>Color | Timeout          | <b>Description and Action</b>                                                                     |
|-------------------------------------------------------|-----------------------------|--------------------------------|------------------|---------------------------------------------------------------------------------------------------|
| Chassis fan tray fails.                               | Major                       | Red                            | $30 \text{ sec}$ | Syslog message displays when the alarm is<br>issued.<br>See Table 10-2 for the action on timeout. |
| Chassis temperature exceeds the<br>warning threshold. | Minor                       | Orange                         |                  | Syslog message when the alarm is issued.                                                          |
| Chassis fan tray experiences<br>partial failure.      | Minor                       | Orange                         |                  | Syslog message when the alarm is issued.                                                          |

*Table 10-5 Alarms on Supervisor Engine 6-E and Supervisor Engine 6L-E*

# <span id="page-287-0"></span>**Power Management**

This section describes the power management feature in the Catalyst 4500 series switches. It includes the following topics:

- **•** [Power Management for the Catalyst 4500 Series Switches, page 10-6](#page-287-1)
- **•** [Powering Down a Module, page 10-21](#page-302-0)
- **•** [Power Management for the Catalyst 4948 Switches, page 10-21](#page-302-1)

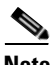

**Note** For power consumption of all Catalyst 4000/4500 family modules, see *"*Appendix A, Specifications," in the Catalyst 4500 Series Module Installation Guide. Enter the **show power** command to display the current power redundancy and the current system power usage.

### <span id="page-287-1"></span>**Power Management for the Catalyst 4500 Series Switches**

This section includes the following subsections:

- **•** [Supported Power Supplies, page 10-7](#page-288-0)
- **•** [Power Management Modes for the Catalyst 4500 Switch, page 10-8](#page-289-0)
- **•** [Selecting a Power Management Mode, page 10-8](#page-289-1)
- **•** [Power Management Limitations in Catalyst 4500 Series Switches, page 10-9](#page-290-0)
- **•** [Available Power for Catalyst 4500 Series Switches Power Supplies, page 10-13](#page-294-0)
- **•** [Insufficient Inline Power Handling for Supervisor Engine II-TS, page 10-19](#page-300-0)
- **•** [Combined Mode Power Resiliency, page 10-16](#page-297-0)
- **•** [Special Considerations for the 1400 W DC Power Supply, page 10-18](#page-299-0)
- **•** [Special Considerations for the 1400 W DC SP Triple Input Power Supply, page 10-19](#page-300-1)
- **•** [Insufficient Inline Power Handling for Supervisor Engine II-TS, page 10-19](#page-300-0)
- **•** [Power Management Modes for the Catalyst 4948 Switch, page 10-22](#page-303-0)
## **Supported Power Supplies**

You can select from several different power supplies to ensure that you have enough power for the modules installed in your switch.

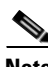

**Note** You should select a power supply based on the modules and the amount of PoE desired using the Cisco Power Calculator:

### http://tools.cisco.com/cpc/

The choice between 1000 AC and 1400 AC should depend on the type of linecards that the customer plans to use in the chassis.

The Catalyst 4500 series switches support the following power supplies:

- **•** Fixed Wattage—These power supplies always deliver a fixed amount of PoE and system power.
	- **–** 1000 W AC—Supports up to 1050 W of system power. (Not recommended on the Catalyst 4510R switch, PoE not supported)
	- **–** 1400 W AC—Supports up to 1400 W system power. (PoE not supported)
	- **–** 2800 W AC—Supports up to 1400 W of system power and up to 1400 W of PoE.
- **•** Variable Wattage—These power supplies automatically adjust the wattage to accommodate PoE and system power requirements.
	- **–** 1300 W AC—Supports up to 1050 W of system power and 800 W of PoE, limited to a total of 1300 W.
	- **–** 1400 W DC—Supports up to 1400 W of system power and variable amounts of PoE, depending on the input feed to the power supply. See ["Special Considerations for the 1400 W DC Power](#page-299-0)  [Supply" section on page 10-18](#page-299-0) for more information.
	- **–** 1400 W DC Service Provider—Uses up to three lines (12.5 A, 15 A, 15 A) of DC input and delivers varying amounts of system power ranging from 400 W to 1400 W depending on the lines powered. See ["Special Considerations for the 1400 W DC SP Triple Input Power Supply"](#page-300-0)  [section on page 10-19](#page-300-0) for more information. (PoE not supported)
	- **–** 4200 W AC and 6000 W AC—Supports varying amounts of system power and PoE depending on the number of inputs powered and input voltage.

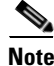

**Note** All Catalyst 4500 series switch AC-input power supplies require single-phase source AC. The source AC can be out of phase between multiple power supplies or multiple AC-power plugs on the same power supply because all AC power supply inputs are isolated. Each chassis power supply should ideally have its own dedicated branch circuit sized to local and national codes.

When you insert power supplies in your switch, use power supplies that are of the same wattage. Multi-input power supplies such as 1400 W DC triple-input, 4200 W AC, and 6000 W AC have additional restrictions. Read the sections on special considerations for these power supplies. If you mix power supplies, the switch uses the one with the higher wattage and ignores the other power supply. The power supply status displays as err-disable and the summary displays as all zeros (0) for wattage values in the output for the **show power** command.

 $\mathbf I$ 

Switch# **show power** Power Fan Inline (1999) and the settlement of the settlement of the settlement of the settlement of the settlement of the settlement of the settlement of the settlement of the settlement of the settlement of the settlement Supply Model No Type Status Sensor Status ------ ---------------- --------- ----------- ------ ------ PS1 PWR-C45-2800AC AC 2800W good good good PS2 PWR-C45-1000AC AC 1000W err-disable good n.a. \*\*\* Power Supplies of different type have been detected\*\*\* Power supplies needed by system :1 Power supplies currently available :1 Power Summary Maximum (in Watts) Used Available -------------------- ---- ---------System Power (12V) 328 1360 Inline Power (-50V) 0 1400 Backplane Power (3.3V) 10 40 ---------------------- ---- Total Used 338 (not to exceed Total Maximum Available = 750) Switch#

The following example shows the output for the **show power** command for mixed power supplies:

### **Power Management Modes for the Catalyst 4500 Switch**

The Catalyst 4500 series switches support two power management modes:

- **•** Redundant mode—Redundant mode uses one power supply as a primary power supply and the second power supply as a back-up. If the primary power supply fails, the second power supply immediately supports the switch without any disruption in the network. Both power supplies must be the same wattage. A single power supply must have enough power to support the switch configuration.
- **•** Combined mode—Combined mode uses the power from all installed power supplies to support the switch configuration power requirements. However, combined mode has no power redundancy. If a power supply fails, one or more modules might shut down.

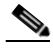

**Note** On the Catalyst 4510R switch, the 1000 W AC power supply is not enough to support redundant mode for all possible configurations. It is able to support redundant mode for limited configurations that require less than 1050 W.

**Note** The 1400 W DC power supply supports combined mode for data power. It does not support combined mode for PoE power.

### **Selecting a Power Management Mode**

By default, a switch is set to redundant mode. In the **show power** command, if the **power supplies needed by system** is 1, the switch is in redundant mode; if the **power supplies needed by system** is 2, the switch is in combined mode.

Your switch hardware configuration dictates which power supply or supplies you should use. For example, if your switch configuration requires more power than a single power supply provides, use the combined mode. In combined mode, however, the switch has no power redundancy. Consider the following possibilities:

- The supervisor engine consumes 110 W, the fan boxes for the Catalyst 4503 switch consume 30 W each, the fan boxes for the Catalyst 4506 and Catalyst 4507 switches consume 50 W each, the backplane for the Catalyst 4503 and Catalyst 4506 switches consumes 10 W, and the backplane for the Catalyst 4507 switch consumes 40 W.
- **•** 1000 W can support a fully loaded Catalyst 4503 switch with no powered device support.
- **•** 1300 W can support a fully loaded Catalyst 4503 switch with Cisco powered devices.
- **•** Each PoE port on a WS-X4148-RJ45V module requires 6.3 W. Five fully loaded WS-X4148-RJ45V modules in a switch comprise 240 ports. This configuration requires 1512 W of PoE, plus 300 W for the modules.

### **Power Management Limitations in Catalyst 4500 Series Switches**

### **Limitation 1**

It is possible to configure a switch that requires more power than the power supplies provide. The two ways you could configure a switch to exceed the power capabilities are as follows:

• The power requirements for the installed modules exceed the power provided by the power supplies.

If you insert a single power supply and then set the switch to combined mode, the switch displays this error message:

Insufficient power supplies present for specified configuration.

This error message also displays in the output for the **show power** command. This error message displays because, by definition, combined mode requires that two working power supplies be installed in your switch.

If the power requirements for the installed modules exceeds the power provided by the power supplies, the switch displays this error message:

Insufficient power available for the current chassis configuration.

This error message also appears in the **show power** command output.

If you attempt to insert additional modules into your switch and exceed the power supply, the switch immediately places the newly inserted module into reset mode, and the switch displays these error messages:

Module has been inserted Insufficient power supplies operating.

Additionally, if you power down a functioning switch and insert an additional module or change the module configuration so that the power requirements exceed the available power, one or more modules enter reset mode when you power on the switch again.

The power requirements for the PoE exceed the PoE provided by the power supplies.

If you have too many IP phones drawing power from the system, power to IP phones is cut, and some phones may be powered down to reduce the power requirements to match the power supplies.

In the first scenario (power requirements exceed the power supplied), the system attempts to resolve this power usage limitation by evaluating the type and number of modules installed. During the evaluation cycle, beginning from the bottom of the chassis, the system puts the modules that it is unable to support

Г

(for lack of power) into reset mode. The supervisor engine and modules for which there is adequate power always remain enabled, with no disruption of network connectivity. Modules placed in reset mode still consume some power and can be removed from the chassis to further reduce power requirements. If you configure the chassis correctly, the system does not enter the evaluation cycle.

A module in reset mode continues to draw power as long as it is installed in the chassis; use the **show power module** command to determine how much power is required to bring the module online.

To compute the power requirements for your system and verify that your system has enough power, add the power consumed by the supervisor engine module(s), the fan box(es), and the installed modules (including PoE). For PoE, total the requirements for all the phones. See the ["Powering Down a Module"](#page-302-0)  [section on page 10-21](#page-302-0) for more information on the power consumption for the various components of your switch.

The 802.3af-compliant PoE modules can consume up to 20 W of PoE to power FPGAs and other hardware components on the module. Be sure to add at least 20 W to your PoE requirements for each 802.3af-compliant PoE module to ensure that the system has adequate power for the PDs connected to the switch.

On the WS-X4148-RJ45V PoE module, PoE consumption cannot be measured. For all PoE calculations, the PoE consumption on this module is presumed to be equal to its administrative PoE.

Use the **show module** command to verify which modules are active and which, if any, have been placed in reset.

The following example shows the **show module** command output for a system with inadequate power for all installed modules. The system does not have enough power for Module 5; the *Status* displays it as *PwrDeny*.

If the PoE that is consumed by the module is more than 50 W above the PoE you allocated using the **power inline consumption default** command, the Status displays as PwrOver. If the PoE consumed by the module is more than 50 W above the PoE module limit, the Status displays as PwrFault.

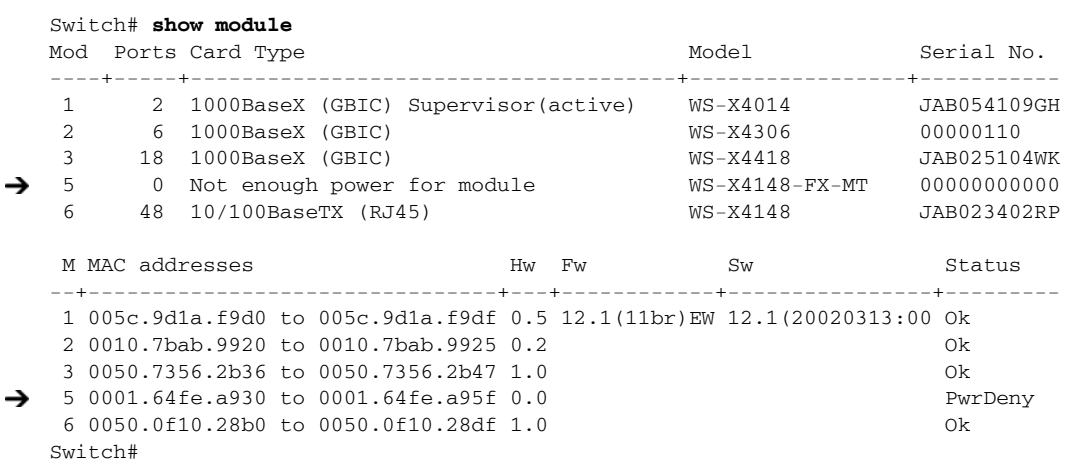

### **Limitation 2**

Certain configurations on the Catalyst 4507R and Catalyst 4510R chassis exceeds the maximum amount of data power available. These configurations include the combination of the follow PIDs:

- **•** 7-slot configuration
- **•** Chassis: WS-C4507R-E, WS-C4510R-E
- **•** Dual supervisor engines: WS-X45-Sup6-E and WS-X45-Sup6L-E
- **•** One or more: WS-X4448-GB-RJ45 or WS-X4148-FX-MT

To maximize the 10/100/1000 port density of 7- and 10- slot chassis when using redundant Supervisor Engine 6-E and Supervisor Engine 6L-E, install WS-X4548-GB-RJ45 linecards instead of WS-X4448-GB-RJ45 linecards. If WS-X4448-GB-RJ45 linecards are required, two options are available:

 **•** Option 1

Only four linecard slots can be used on the Catalyst 4507R and six linecard slots on the Catalyst 4510R chassis.

 **•** Option 2

When all slots are required, only one WS-X4448-GB-RJ45 linecard can be used.

To maximize the 100-BASE-FX port density of 7- and 10- slot chassis when using Supervisor Engine 6-E and Supervisor Engine 6L-E, install WS-4248-FE-SFP linecards with FX optics instead of WS-X4148-FX-MT linecards. If WS-X4148-FX-MT linecards are required, two options are available:

 **•** Option 1

Only four linecard slots can be used on the Cat4507R and six linecard slots on the Catalyst 4510R chassis.

 **•** Option 2

When all slots are required only one WS-X4448-GB-RJ45 linecard can be used.

### **Configuring Redundant Mode on a Catalyst 4500 Series Switch**

By default, the power supplies in a Catalyst 4500 series switch are set to operate in redundant mode. To effectively use redundant mode, follow these guidelines:

- **•** Use two power supplies of the same type.
- **•** If you have the power management mode set to redundant mode and only one power supply installed, your switch accepts the configuration but operates without redundancy.

**Caution** If you have power supplies with different types or different wattages installed in your switch, the switch does not recognize one of the power supplies and does not have power redundancy.

- For fixed power supplies, choose a power supply that is powerful enough to support the switch configuration.
- For variable power supplies, choose a power supply that provides enough power so that the chassis and PoE requirements are less than the maximum available power. Variable power supplies automatically adjust the power resources at startup to accommodate the chassis and PoE requirements. Modules are brought up first, followed by IP phones.
- **•** The maximum available power for chassis and PoE for each power supply are listed in [Table 10-6](#page-294-0)  [on page 10-13.](#page-294-0)

To configure redundant mode on your Catalyst 4500 series switch, perform this task:

 $\mathbf I$ 

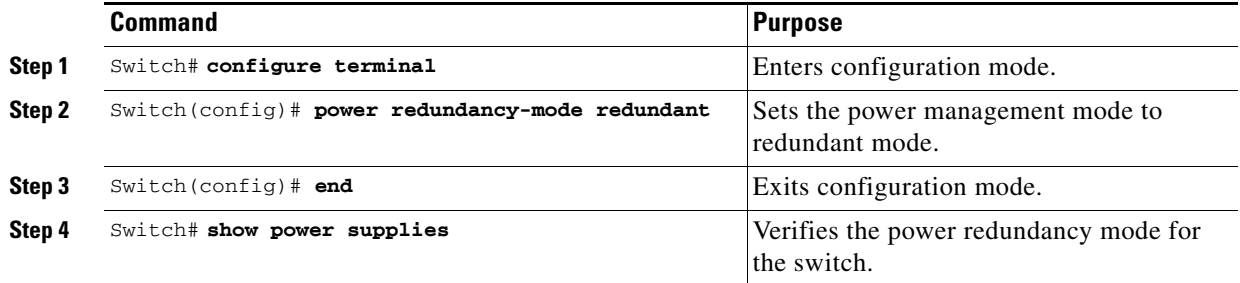

The following example shows how to set the power management mode to redundant mode:

```
Switch (config)# power redundancy-mode redundant
Switch (config)# end
Switch#
```
The following example shows how to display the current power redundancy mode. The power supplies needed by system: 1 indicates that the switch is in redundant mode.

Switch# **show power supplies** Power supplies needed by system:1 Switch#

An option in the combined mode provides a form of redundancy available with only the 4200 W AC and 6000 W AC power supplies. Refer to the section ["Combined Mode Power Resiliency" on page 16](#page-297-0).

### **Configuring Combined Mode on a Catalyst 4500 Series Switch**

If your switch configuration requires more power than a single power supply can provide, set the power management mode to combined mode. Combined mode utilizes the available power for both power supplies; however, your switch has no power redundancy.

To effectively use combined mode, follow these guidelines:

- **•** Use power supplies of the same type and wattage (fixed or variable and AC or DC).
- **•** If you use power supplies with different types or wattages, the switch utilizes only one of the power supplies.
- For variable power supplies, choose a power supply that provides enough power so that the chassis and PoE requirements are less than the maximum available power. Variable power supplies automatically adjust the power resources at startup to accommodate the chassis and PoE requirements.
- **•** If you have the power management mode set to combined mode and only one power supply installed, your switch accepts the configuration, but power is available from only one power supply.
- **•** When your switch is configured to combined mode, the total available power is not the mathematical sum of the individual power supplies. The power supplies have a predetermined current sharing ratio See [Table 10-6 on page 10-13](#page-294-0) for more information.
- **•** The maximum available power for chassis and PoE for each power supply are listed in [Table 10-6](#page-294-0)  [on page 10-13](#page-294-0).

To configure combined mode on your Catalyst 4500 series switch, perform this task:

 $\mathbf I$ 

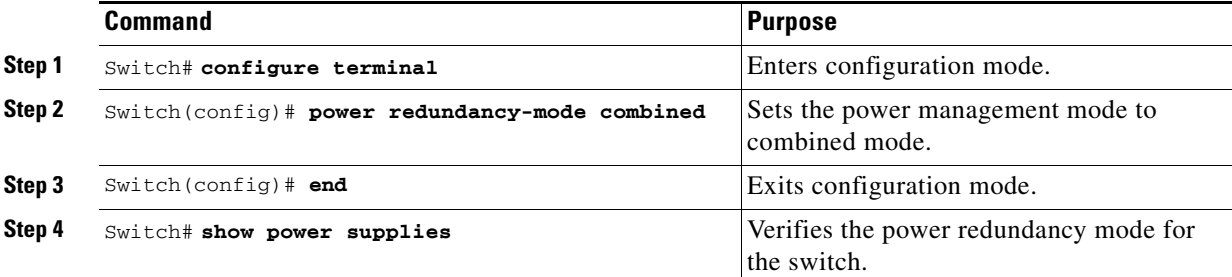

The following example shows how to set the power management mode to combined mode:

```
Switch(config)# power redundancy-mode combined
Switch(config)# end
Switch#
```
The following example shows how to display the current power redundancy mode. The power supplies needed by system: 2 indicates that the switch is in combined mode.

```
Switch# show power supplies
Power supplies needed by system:2
Switch#
```
### **Available Power for Catalyst 4500 Series Switches Power Supplies**

[Table 10-6](#page-294-0) lists the power available for use in the various Catalyst 4500 series switches power supplies. When your switch is configured to combined mode, the total available power in not the mathematical sum of the individual power supplies. The power supplies have a sharing ratio predetermined by the hardware. In combined mode, the total power available is  $P + (P^* \text{ sharing-ratio})$ , where P is the amount of power in the power supply.

<span id="page-294-0"></span>

| <b>Power Supply</b> | <b>Redundant Mode (W)</b>                                                          | <b>Combined Mode (W)</b>                   | <b>Sharing Ratio</b> |
|---------------------|------------------------------------------------------------------------------------|--------------------------------------------|----------------------|
| 1000 W AC           | Chassis <sup>1</sup> = $1050$                                                      | Chassis = $1667$                           | 2/3                  |
|                     | $PoE = 0$                                                                          | $PoE = 0$                                  |                      |
| 1300 W AC           | Chassis (max) = $1050$                                                             | Chassis (min) = $767$                      | 2/3                  |
|                     | $PoE (max) = 800$                                                                  | PoE $(max) = 1333$                         |                      |
|                     | Chassis + PoE + Backplane $\leq$                                                   | Chassis (max) = $1667$                     |                      |
|                     | 1300                                                                               | PoE (min) = $533$                          |                      |
|                     |                                                                                    | $Chassis + PoE +$<br>Backplane $\leq 2200$ |                      |
| 1400 W DC           | Chassis $(min) = 200$                                                              | Chassis = $22674$                          | $Chassis-2/3$        |
|                     | Chassis (max) = $1360$                                                             | PoE <sup>5</sup>                           | $PoE = 0$            |
|                     | PoE $(max)^2 = (DC Input^3 -$<br>[Chassis $(min) + Backplane$ ] /<br>$0.75$ * 0.96 |                                            |                      |

*Table 10-6 Available Power for Switch Power Supplies* 

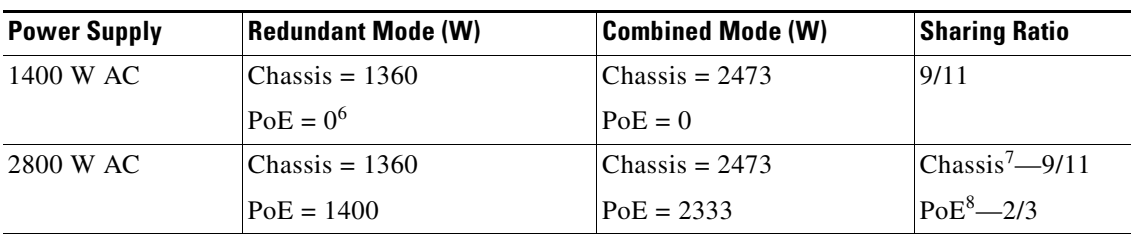

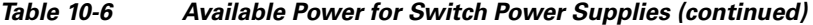

1. Chassis power includes power for the supervisor engine(s), all linecards, and the fan tray.

2. The efficiency for the 1400 W DC power supply is 0.75, and 0.96 is applied to PoE.

3. DC input can vary for the 1400 W DC power supply and is configurable. For more information, see ["Special Considerations](#page-299-0)  [for the 1400 W DC Power Supply" on page 18.](#page-299-0)

- 4. Not available for PoE.
- 5. Not available for PoE.
- 6. No voice power.
- 7. Data-only.
- 8. Inline power.

### **Special Considerations for the 4200 W AC and 6000 W AC Power Supplies**

The 4200 W AC and 6000 W AC power supply has two inputs: each can be powered at 110 or 220 V.

The output of the **show power** command for the 4200 W AC and 6000 W AC power supplies are similar to that of 1400 W DC triple-input power supply (that is, the status of the submodules (multiple inputs) is displayed). With these two power supplies, you can distinguish submodule "failed" versus "off," and the status of the submodules (good, bad, or off):

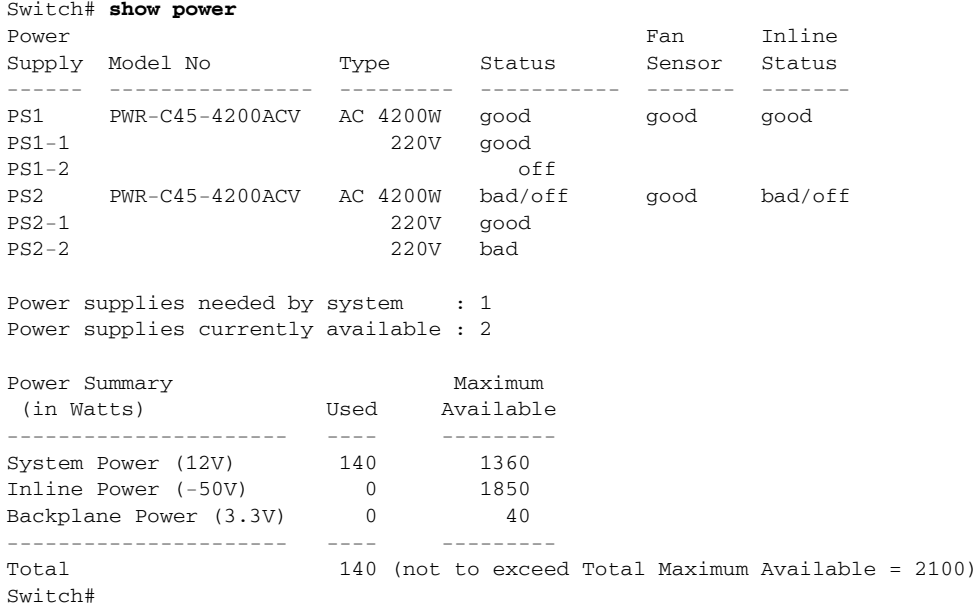

As with other power supplies, the two power supplies must be of the same type (6000 W AC or 4200 W AC or 1400 W DC). Otherwise, the right power supply is put in err-disable state and the left one is selected. In addition, all the inputs to the chassis must be at the same voltage. In redundant mode, the inputs to the left and right power supplies must be identical. If the left and right power supplies are powered in redundant mode, the power values is based on the power supply with the higher output wattage.

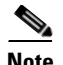

**Note** When the system is powered with a 4200 W or 6000 W power supply either in 110 V or 220 V combined mode operation, the available power is determined by the configuration of the system (the type of linecards, the number of linecards, number of ports consuming inline power etc.) and does not reflect the absolute maximum power.

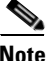

<span id="page-296-0"></span>**Note** In a matched redundant power supply configuration, if a power supply submodule fails, the other (good) power supply provides power to its full capability.

[Table 10-7](#page-296-0) illustrates how the 4200 W AC power supply is evaluated in redundant mode.

*Table 10-7 Power Output in Redundant Mode for the 4200 W AC Power Supply*

| <b>Power Supply</b>                   | 12 <sub>V</sub> | 3.3V | -50 V | <b>Total</b> |
|---------------------------------------|-----------------|------|-------|--------------|
| 110 V                                 | 660             | 40   | 700   | 1050         |
| $110 V + 110 V$<br>or $220 \text{ V}$ | 1360            | 40   | 1850  | 2100         |
| $220 V+220 V$                         | 1360            | 40   | 3700  | 4200         |

In combined mode, all the inputs to the chassis must be at the same voltage.

[Table 10-8](#page-296-1) illustrates how the 4200 W AC power supply is evaluated in combined mode.

<span id="page-296-1"></span>*Table 10-8 Combined Mode Output for the 4200 W AC Power Supply*

| <b>Power Supply</b>           | 12 <sub>V</sub> | 3.3 V | -50 V | <b>Maximum</b> |
|-------------------------------|-----------------|-------|-------|----------------|
| Both sides (bays) at 110 V    | 1200            | 40    | 1320  | 1870           |
| 110 V+110 V, other side 110 V | 1800            | 40    | 2000  | 2730           |
| Both sides at $110 V + 110 V$ | 2200            | 40    | 3100  | 3800           |
| Both sides at 220 V           | 2200            | 40    | 3100  | 3800           |
| 220 V+220 V, other side 220 V | 2200            | 40    | 4700  | 5500           |
| Both sides at $220 V+220 V$   | 2200            | 40    | 6200  | 7600           |

[Table 10-9](#page-296-2) illustrates how the 6000 W AC power supply is evaluated in redundant mode.

<span id="page-296-2"></span>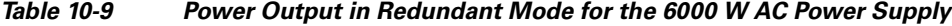

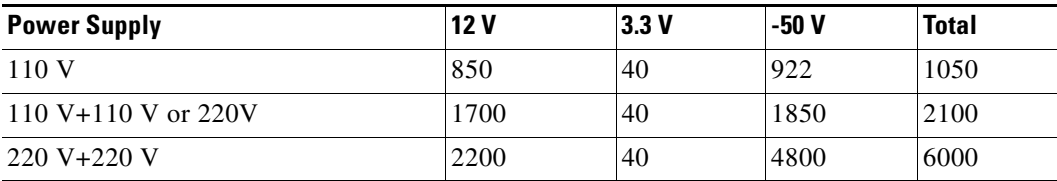

In combined mode, all the inputs to the chassis must be at the same voltage.

[Table 10-10](#page-297-1) illustrates how the 6000 W AC power supply is evaluated in combined mode.

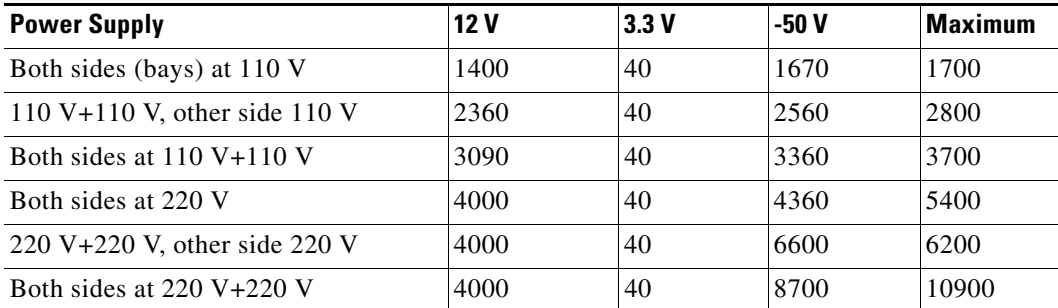

<span id="page-297-1"></span>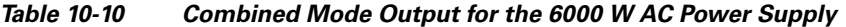

### <span id="page-297-0"></span>**Combined Mode Power Resiliency**

**Note** This feature only applies in combined mode when both power supply bays contain the 4200 W AC or 6000 W AC power supply.

Using the combined mode power resiliency feature, you can limit the power usage to a maximum of two or three (configurable) inputs.

With two 4200 W AC or 6000 W AC power supplies, a maximum of four inputs are available. This feature allows you to cap the power usage to that of two or three inputs. If one of the power supplies fails, no loss of power occurs because you have capped its usage to a smaller number of inputs.

To configure the combined mode resiliency feature, perform this task:

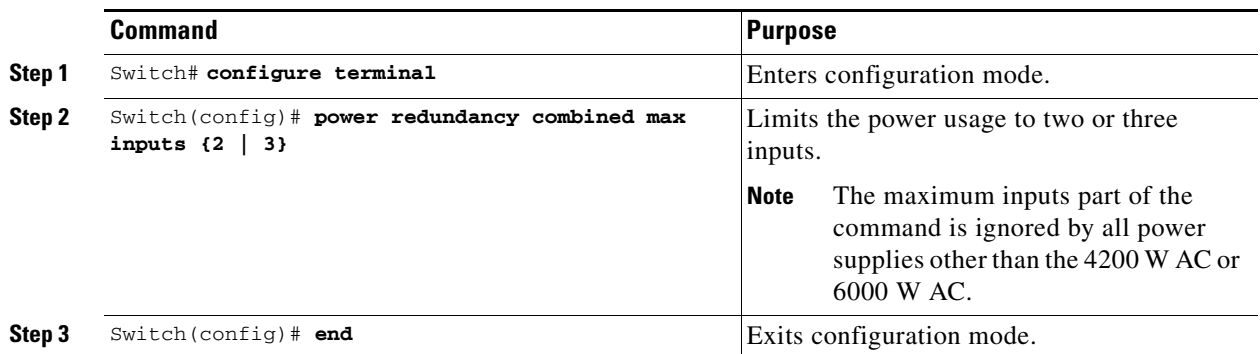

If you have **max inputs 3** configured with four "good" (220 V) inputs and you limit the user to 5500 W instead of 7600 W with the following configuration. If one subunit fails or is powered off, the user has three quality inputs providing 5500 W and the chassis is powered at the same rate as it was prior to the failure event.

```
Switch# configuration terminal
Enter configuration commands, one per line. End with CNTL/Z.
Switch(config)# power redundancy combined max inputs 3
Switch(config)# end
Switch#
14:32:01: %SYS-5-CONFIG_I: Configured from console by console
```
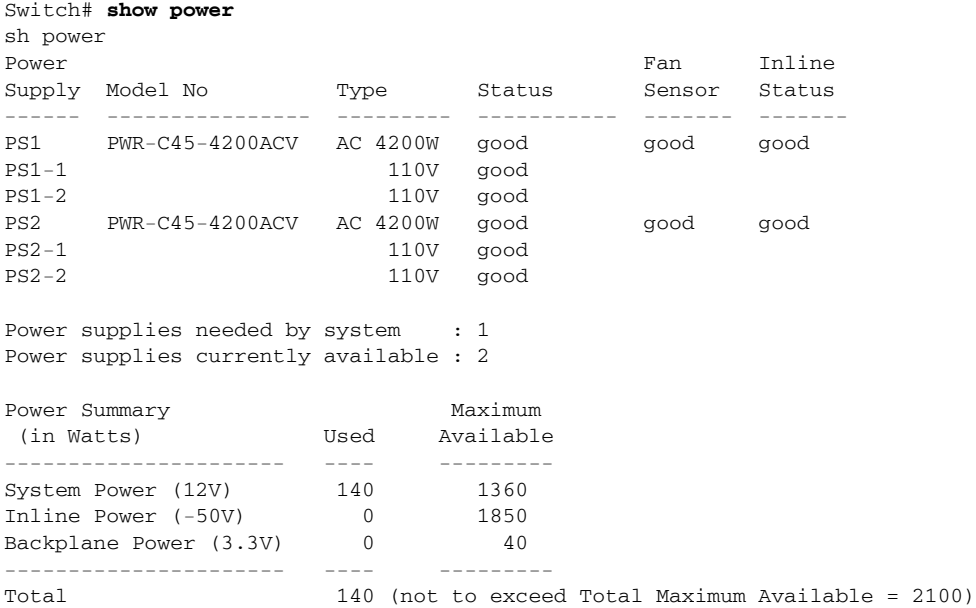

Here is the output of the **show power** command prior to invoking this feature:

Here is the output after invoking this feature. The combined mode was indicated before **Power supplies needed = 2** in the output of the **show power** command, combined mode is now indicated by the phrase **Power supplies needed by system : 2 Maximum Inputs = 3**.

```
Switch# show power
```
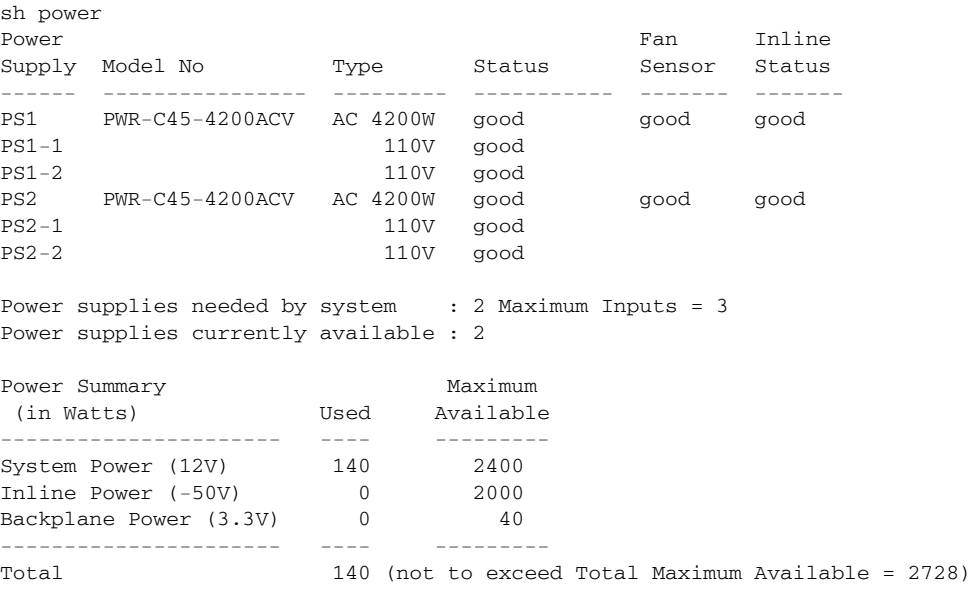

Switch#

## <span id="page-299-0"></span>**Special Considerations for the 1400 W DC Power Supply**

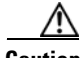

**Caution** Do not mix the 1400 W DC power supply with any other power supply, even for a hot swap or other short-term emergency. Doing so can seriously damage your switch.

Keep in mind the following guidelines when using a 1400 W DC power supply with your Catalyst 4500 series switch:

- The 1400 W DC power supply works with a variety of DC sources. The DC input can vary from 300 W to 7500 W. Refer to the power supply documentation for additional information.
- **•** The supervisor engine cannot detect the DC source plugged into the 1400 W DC power supply. If you are using the 1400 W DC power supply, use the **power dc input** command to set the DC input power. For more information on this command, see the ["Configuring the DC Input for a Power](#page-299-1)  [Supply" section on page 10-18.](#page-299-1)
- **•** The software automatically adjusts between system power (for modules, backplane, and fans) and PoE. Although PoE is 96 percent efficient, system power has only 75 percent efficiency. For example, each 120 W of system power requires 160 W from the DC input. This requirement is reflected in the "**Power Used"** column of the output for the **show power available** command.
- The 1400 W DC power supply has a separate power on or off switch for PoE. The power supply fan status and main power supply status are tied together. If either of them fails, both the power supply and its fan report as bad/off. You should verify that the main power is on before turning on the power for the inline switch. In addition, you should verify that the power for the inline switch is off before turning off the main power.

### <span id="page-299-1"></span>**Configuring the DC Input for a Power Supply**

To configure the DC input power for the 1400 W DC power supply or a power shelf, perform this task:

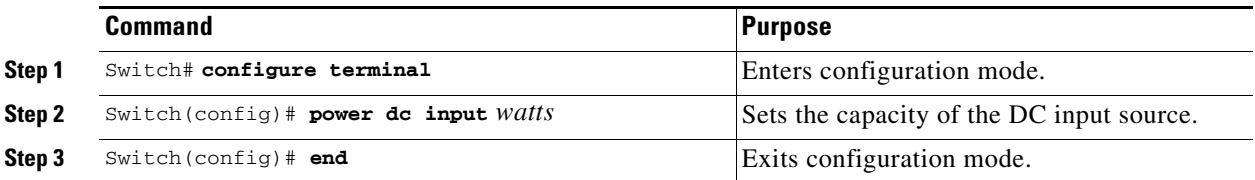

The same configuration is applied to both power slots. For example, if you set the **dc power input** to 1000 W, the switch expects 1000 W as the external DC source for both slot 1and slot 2 (if present) respectively.

The following example shows how to set the external DC power source to 1000 W:

```
Switch# configure terminal
Switch (config)# power dc input 1000
Switch (config)# end
Switch#
```
If you use the 1400 W DC SP power supply in combined mode, the inputs do not have to match.

Г

## <span id="page-300-0"></span>**Special Considerations for the 1400 W DC SP Triple Input Power Supply**

Unlike the 1400 W DC power supply, the 1400 W DC SP power supply has submodules (multiple inputs) that can be powered on or off. With Cisco IOS Release 12.2(25)EW, the output of the **show power** command is modified to display the status of these submodules:

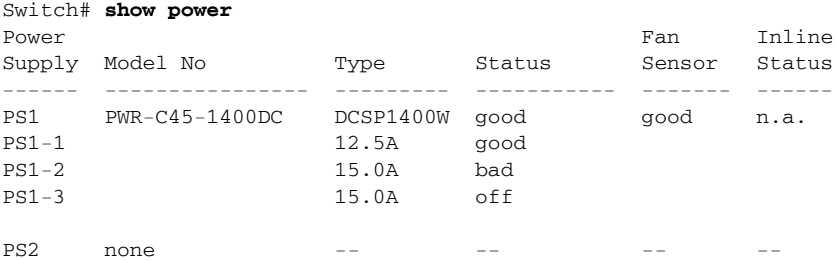

Keep in mind the following guidelines when using a 1400 W DC SP power supply with your Catalyst 4500 series switch:

- **•** When you use two 48 V power rails to drive two power supplies, you might use cross-wiring to connect the power supplies (to rails) to minimize the inrush current drawn during an initial power up. In this situation, you should configure the switch in combined mode before you take a rail down for maintenance.
- Ordinarily, when configured for redundancy, two power supplies must be matched (have identical inputs). For example, you might provide power to inputs 1 and 3 on both PS1 and PS2. If power supplies are mismatched upon bootup, the right (second) power supply is in err-disable state.

In a matched redundant power supply configuration, if a power supply sub-module fails, the other (good) power supply provides power to its full capability.

### **Insufficient Inline Power Handling for Supervisor Engine II-TS**

When the Supervisor Engine II-TS is used with the 1400 W DC power supply (PWR-C45-1400DC), and only one 12.5 A input of the power supply is used, the supervisor engine's power consumption may vary depending on the type of linecard used and on whether a linecard is inserted at slots 2 and 3. The power consumption varies between 155 W and 330 W, which also affects the maximum amount of available inline power through the supervisor engine (0 W to 175 W). Consequently, it is possible for the supervisor engine to deny inline power to a connected inline power device when one or more linecards are inserted into the chassis.

The output of the **show power detail** and **show power module** commands reveals the variable amount of power consumption attributable to the supervisor engine and summarizes the supervisor engine's inline power.

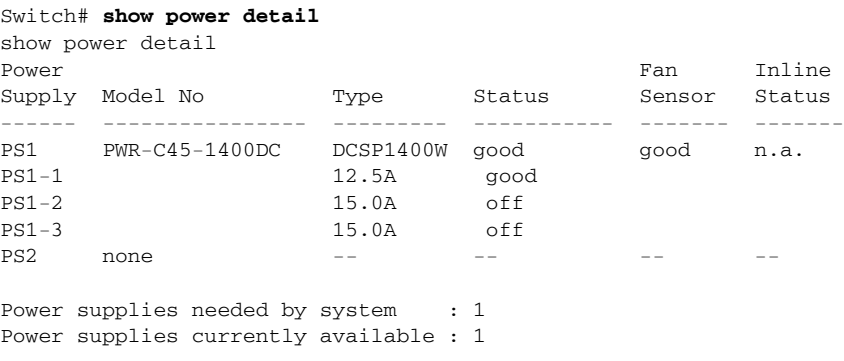

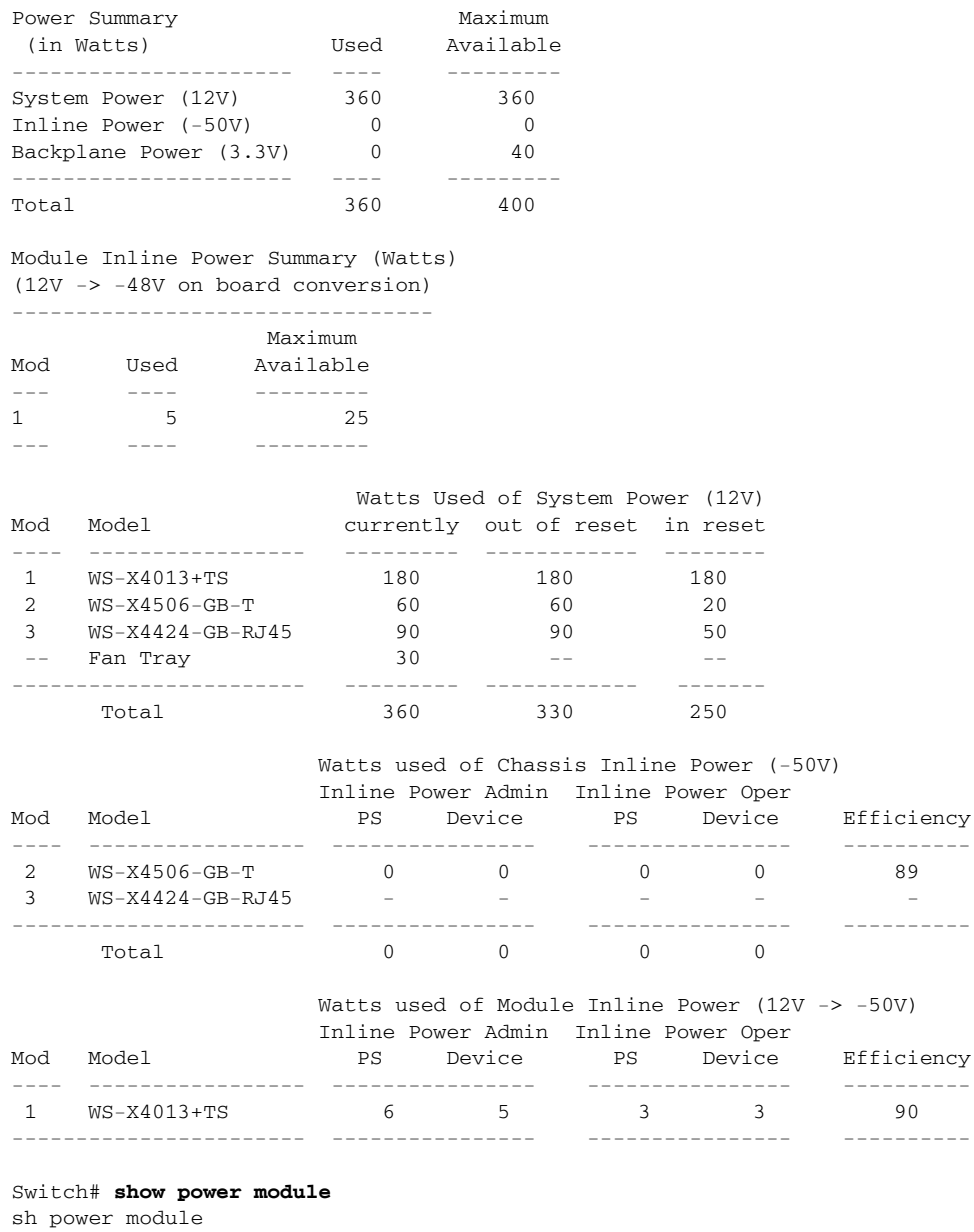

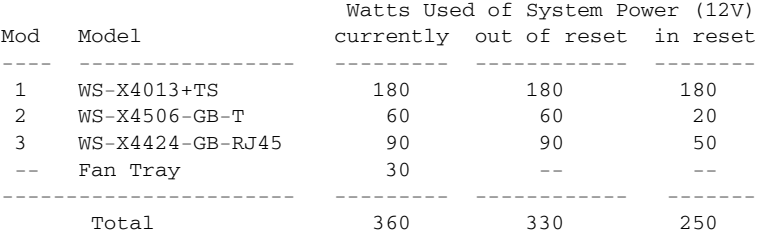

٠

 $\mathbf I$ 

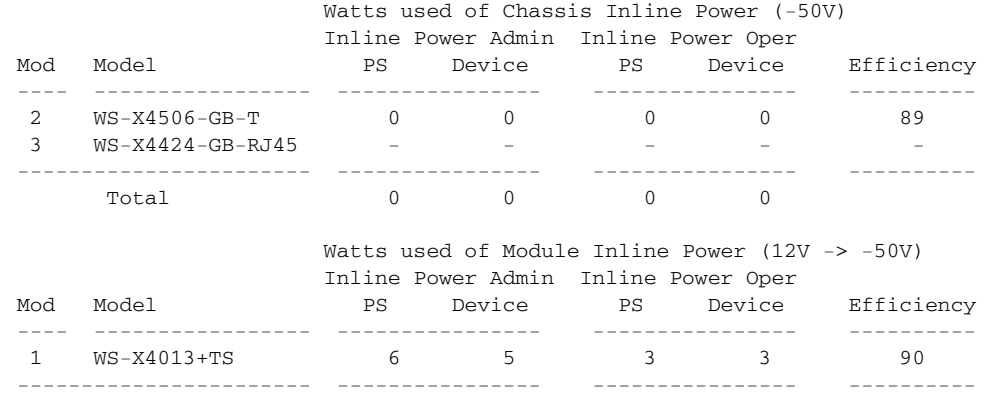

Switch#

## <span id="page-302-0"></span>**Powering Down a Module**

If your system does not have enough power for all modules installed in the switch, you can power down a module, and place it in low-power mode. To power down a module, perform this task:

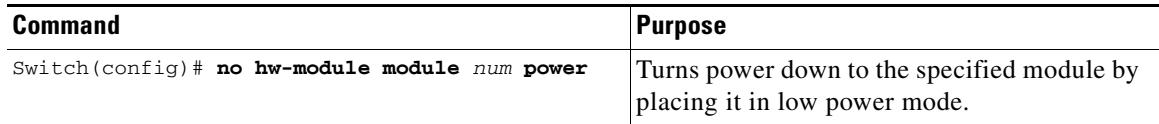

To power on a module that has been powered down, perform this task:

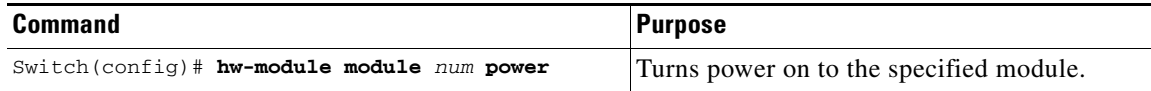

This example shows how to power down module 6:

```
Switch# configure terminal
Enter configuration commands, one per line. End with CNTL/Z.
Switch(config)# no hw-module module 6 power
Switch(config)# end
Switch#
```
## **Power Management for the Catalyst 4948 Switches**

You can select from AC or DC power supplies to ensure that you have enough power for your switch. The Catalyst 4948 switches support the following power supplies:

- **•** 300 W AC
- **•** 300 W DC

These power supplies are incompatible with Catalyst 4500 series switches. Since Power over Ethernet (PoE) is not supported on the Catalyst 4948 switch, only a limited wattage is needed. (For information on PoE, see [Chapter 11, "Configuring Power over Ethernet."](#page-304-0)) When you insert power supplies in your switch, the EEPROM on the power supplies can be read by the system software even if the supply is not powered on. You may mix AC and DC power supplies.

## **Power Management Modes for the Catalyst 4948 Switch**

The Catalyst 4948 switches support the redundant power management mode. In this mode, if both power supplies are operating normally, each provides from 20/80 to 45/55 percent of the total system power requirements at all times. If one power supply fails, the other unit increases power to 100 percent of the total power requirement.

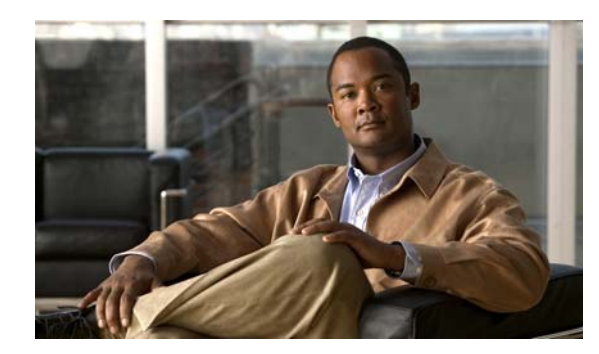

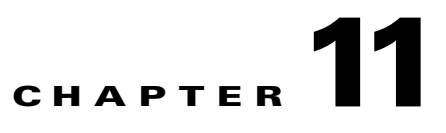

# <span id="page-304-0"></span>**Configuring Power over Ethernet**

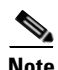

**Note** Before reading this chapter, read the "Preparing for Installation" section of the *Catalyst 4500 Series Installation Guide*. You must ensure that your installation site has enough power and cooling to accommodate the additional electrical load and heat introduced by PoE.

This chapter describes how to configure Power over Ethernet (PoE) on the Catalyst 4500 series switch.

This chapter contains the following sections:

- **•** [About Power over Ethernet, page 11-1](#page-304-1)
- **•** [Power Management Modes, page 11-2](#page-305-0)
- [Configuring Power Consumption for Powered Devices on an Interface, page 11-5](#page-308-0)
- **•** [Displaying the Operational Status for an Interface, page 11-7](#page-310-0)
- **•** [Displaying the PoE Consumed by a Module, page 11-8](#page-311-0)
- [PoE Policing and Monitoring, page 11-12](#page-315-0)
- **•** [Enhanced Power PoE Support on the E-Series Chassis, page 11-16](#page-319-0)

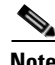

**Note** For complete syntax and usage information for the switch commands used in this chapter, look at the *Cisco Catalyst 4500 Series Switch Command Reference* and related publications at this location:

http://www.cisco.com/en/US/products/hw/switches/ps4324/index.html

If the command is not found in the Catalyst 4500 Command Reference, it is located in the larger Cisco IOS library. Refer to the *Cisco IOS Command Reference* and related publications at this location:

http://www.cisco.com/en/US/products/ps6350/index.html

# <span id="page-304-1"></span>**About Power over Ethernet**

The Catalyst 4500 series switch provides Power over Ethernet (PoE) support for both Cisco Prestandard PoE and the IEEE 802.3af standard (ratified in 2003). PoE is supported by all Catalyst 4500 series chassis and requires a PoE module and power supply. The amount of PoE power available depends on

the PoE capabilities of individual power supplies. Support for PoE enables the system to power inline devices, such as IP phones, IP video phones, and wireless access points over standard copper cabling (Category 5, 5e, or 6 cabling).

In addition, with PoE, you do not need to provide wall power for each PoE enabled device. This eliminates the cost for additional electrical cabling that is otherwise necessary for connected devices. Moreover, PoE enables you to isolate critical devices on a single power system, enabling the entire system to be supported by UPS backup.

You typically deploy a Catalyst 4500 series switch in one of two deployment scenarios. The first scenario is data-only, which requires power to operate the switch and the associated modules. The second scenario supports data and PoE (also termed "inline power") for deployments where the attached device derives power from the Ethernet port.

Catalyst 4500 series switches can sense if a powered device is connected to a PoE module. They can supply PoE to the powered device if there is no power on the circuit. (If there is power on the circuit, the switch does not supply it.) The powered device can also be connected to an AC power source and supply its own power to the voice circuit.

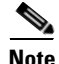

**Note** You should select the amount of PoE desired using the Cisco Power Calculator:

http://tools.cisco.com/cpc/

## <span id="page-305-1"></span>**Hardware Requirements**

To power a device using PoE, your chassis must use at least one of the power supplies listed in [Table 11-1](#page-305-1), and connect the device to at least one of the switching modules listed in [Table 11-1](#page-305-1).

| <b>Switching Modules</b> | <b>Power Supplies</b> |
|--------------------------|-----------------------|
| WS-X4148-RJ45V           | $PWR-C45-1300ACV=$    |
| WS-X4224-RJ45V           | $PWR-C45-1400DCV=$    |
| WS-X4248-RJ21V           | $PWR-C45-2800ACV=$    |
| WS-X4248-RJ45V           | $PWR-C45-4200ACV=$    |
| WS-X4506-GB-T            |                       |
| WS-X4524-GB-RJ45V        |                       |
| $WS - X4548 - RJ45V +$   |                       |
| WS-X4548-GB-RJ45V        |                       |
| WS-X4648-RJ45V-E         |                       |
| WS-X4648-RJ45V+E         |                       |

*Table 11-1 Hardware Requirements*

# <span id="page-305-0"></span>**Power Management Modes**

If your switch has a module capable of providing PoE to end stations, you can set each interface on the module to automatically detect and apply PoE if the end station requires power.

The Catalyst 4500 series switch has three PoE modes:

- **auto—PoE** interface. The supervisor engine directs the switching module to power up the interface *only* if the switching module discovers the phone and the switch has enough power. You can specify the maximum wattage that is allowed on the interface. If you do not specify a wattage, then the switch delivers no more than the hardware-supported maximum value. This mode has no effect if the interface is not capable of providing PoE.
- **• static**—High priority PoE interface. The supervisor engine preallocates power to the interface, even when nothing is connected, guaranteeing that power exists for the interface. You can specify the maximum wattage that is allowed on the interface. If you do not specify a wattage, then the switch preallocates the hardware-supported maximum value. If the switch does not have enough power for the allocation, the command fails. The supervisor engine directs the switching module to power up the interface *only* if the switching module discovers the powered device.
- **• never**—Data interface only The supervisor engine never powers up the interface, even if an unpowered phone is connected. This mode is only needed when you want to make sure power is never applied to a PoE-capable interface.

The switch can measure the actual PoE consumption for an 802.3af-compliant PoE module, and displays this in the **show power module** command.

PoE consumption cannot be measured on the WS-X4148-RJ45V PoE module. For all PoE calculations, the PoE consumption on this module is presumed to be equal to its administrative PoE.

For more information, see the ["Displaying the PoE Consumed by a Module" section on page 11-8](#page-311-0).

For most users, the default configuration of "auto" works well, providing plug-and-play capability. No further configuration is required. However, to make an interface higher priority or data only, or to specify a maximum wattage, perform this task:

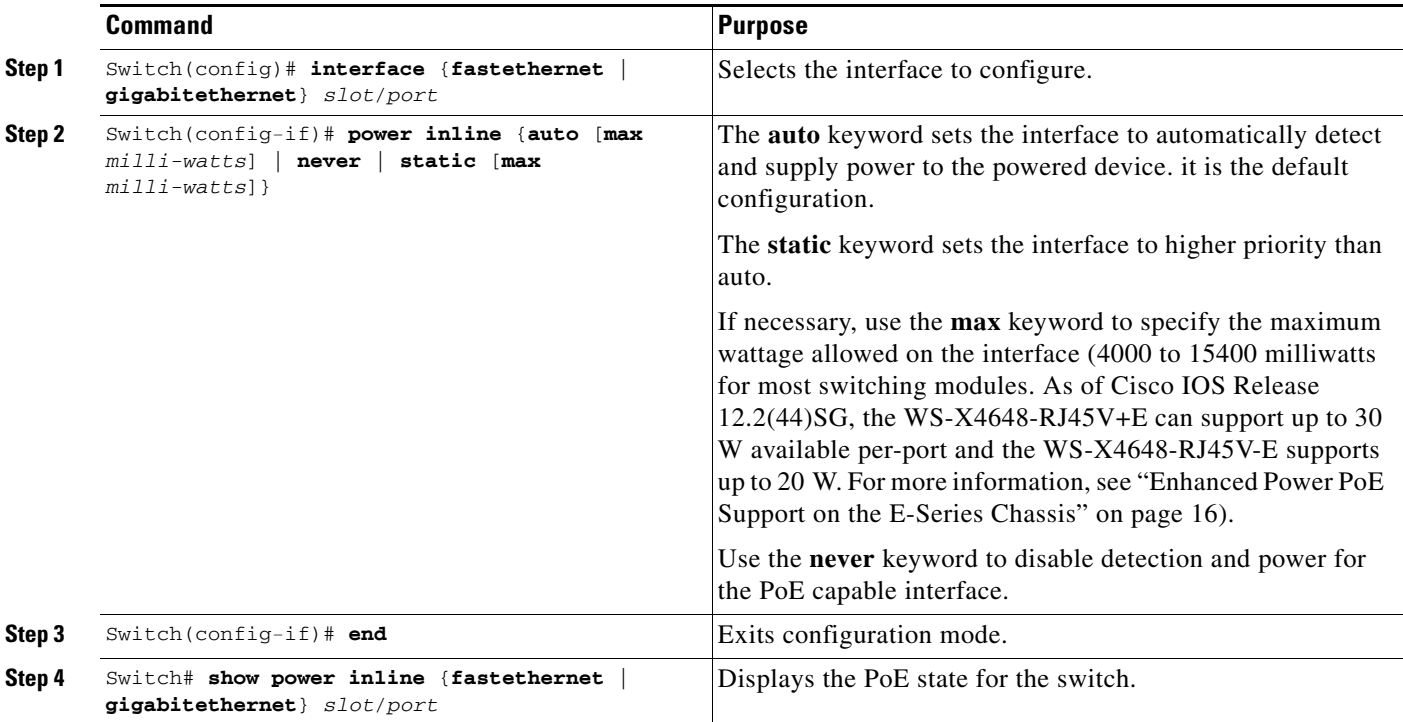

**Note** If you set a non-PoE-capable interface to automatically detect and apply power, an error message indicates that the configuration is not valid.

The following example shows how to set the Fast Ethernet interface 4/1 to automatically detect PoE and send power through that interface, and to verify the PoE configuration:

```
Switch# configure terminal
Enter configuration commands, one per line. End with CNTL/Z.
Switch(config)# interface fastethernet 4/1
Switch(config-if)# power inline auto
Switch(config-if)# end
Switch# show power inline fastethernet 4/1
Available:677(w) Used:11(w) Remaining:666(w)
Interface Admin Oper Power(Watts) Device Class
                        From PS To Device 
--------- ------ ---------- ---------- ---------- ------------------- -----
Fa4/1 auto on 11.2 10.0 Ieee PD 0
Interface AdminPowerMax AdminConsumption 
          (Watts) (Watts) 
---------- --------------- -------------------- 
Fa4/1 15.4 10.0
Switch#
```
The following example shows how to configure an interface so that it never supplies power through the interface:

```
Switch# configure terminal
Enter configuration commands, one per line. End with CNTL/Z.
Switch(config)# interface fastethernet 5/2
Switch(config-if)# power inline never
Switch(config-if)# end
Switch#
```
## **Intelligent Power Management**

All Catalyst 4500 PoE-capable modules use Intelligent Power Management to provide power on each interface. When a powered device (PD) is attached to a PoE-capable port, the port detects the PD and provision power accordingly. If a Cisco PD is used, the switch and PD negotiate power using CDP packets to determine the precise amount of power needed by the PD. If the PD is 802.3af compatible, the difference between what is mandated by the 802.3af class and what is actually needed by the PD is returned to the power budget for use by additional devices. In this way, power negotiation enables customers to stretch their power budget and use it more effectively.

Power negotiation also enables the interoperability of newer Cisco powered devices with older legacy PoE-capable ports from Cisco. Newer Cisco PDs do not consume more than what the switch port can provide.

# <span id="page-308-0"></span>**Configuring Power Consumption for Powered Devices on an Interface**

By default, when the switch detects a powered device on an interface, it assumes the powered device consumes the maximum the port can provide (7 W on a legacy PoE module and 15.4W on the IEEE PoE modules introduced in Cisco IOS Release 12.2(18)EW). When the switch receives a CDP packet from the powered device, the wattage automatically adjusts downward to the specific amount required by that device. Normally, this automatic adjustment works well, and no further configuration is required or recommended. However, you can specify the powered device's consumption for the entire switch (or for a particular interface) to provide extra functionality from your switch. it is useful when CDP is disabled or not available.

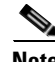

**Note** When manually configuring the consumption for powered devices, you need to account for the power loss over the cable between the switch and the powered device.

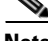

**Note** The **inline power consumption** command overrides the power allocated to the port through IEEE/Cisco phone discovery and CDP/LLDP power negotiation. To guarantee safe operation of the system, ensure that the value configured here is no less than the actual power requirement of the attached device. If the power drawn by the inline powered devices exceeds the capability of the power supply, it could trip the power supply.

To change the power consumption for the entire switch, perform this task:

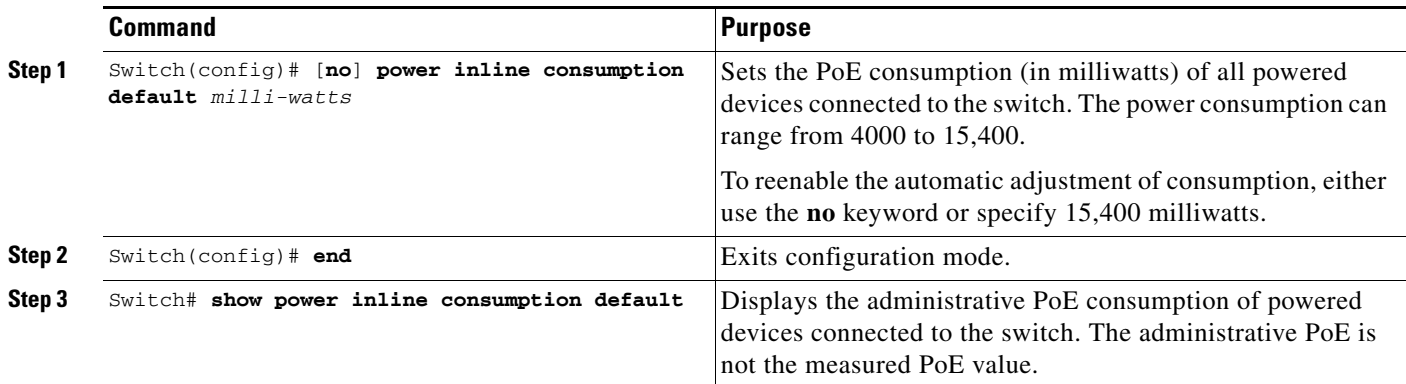

This example shows how to set the default PoE consumption of all powered devices connected to the switch to 5000 milliwatts, and to verify the PoE consumption:

```
Switch# configure terminal
Enter configuration commands, one per line. End with CNTL/Z.
Switch(config)# power inline consumption default 5000
Switch(config)# end
Switch# show power inline consumption default
Default PD consumption : 5000 mW
Switch#
```
 $\mathbf I$ 

To change the power consumption of a single powered device, perform this task:

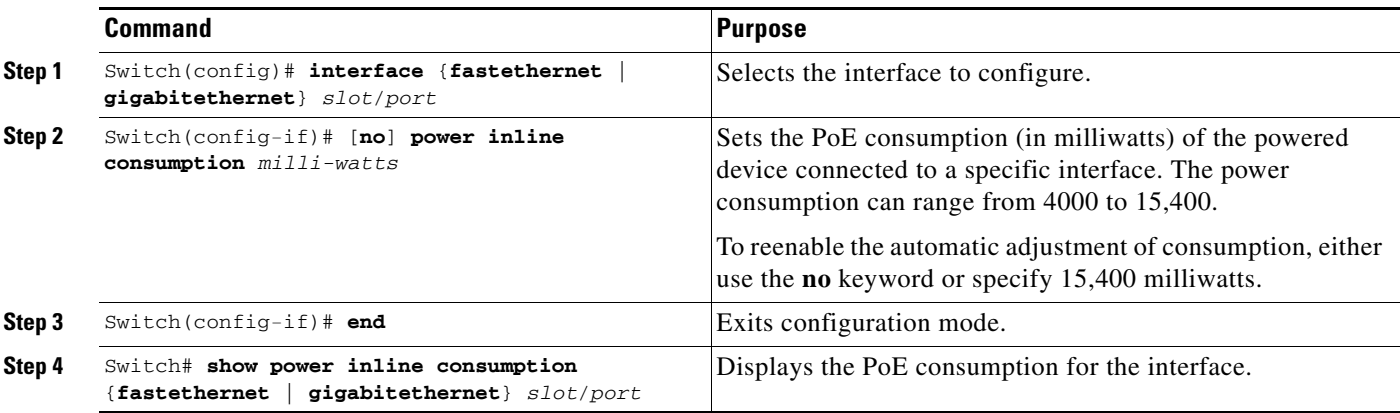

This example shows how to set the PoE consumption to 5000 milliwatts for interface gi 7/1 regardless what is mandated by the 802.3af class of the discovered device, or by any CDP packet received from the powered device. This example also verifies the PoE consumption on interface gi 7/1.

The following output displays the initial power consumption of the interface:

```
Switch# show power inline gi 7/1
Available:627(w) Used:267(w) Remaining:360(w)
Interface Admin Oper Power(Watts) Device Class
                       From PS To Device 
--------- ------ ---------- ---------- ---------- ------------------- -----
Gi7/1 auto on 7.9 7.0 IP Phone 7941 3
Interface AdminPowerMax AdminConsumption 
          (Watts) (Watts) 
---------- --------------- -------------------- 
Gi7/1 15.4 15.4
Switch# conf t
Enter configuration commands, one per line. End with CNTL/Z.
Switch(config)# int gi 7/1
Switch(config-if)# power inline consumption 5000
Switch(config-if)# exit
Switch(config)# exit
```
The following output displays the power consumption after entering the **power inline consumption** command on the interface:

```
Switch# show power inline gi 7/1
Available:627(w) Used:265(w) Remaining:362(w)
Interface Admin Oper Power(Watts) Device Class
                   From PS To Device
--------- ------ ---------- ---------- ---------- ------------------- -----
Gi7/1 auto on 5.6 5.0 Ieee PD 3
```
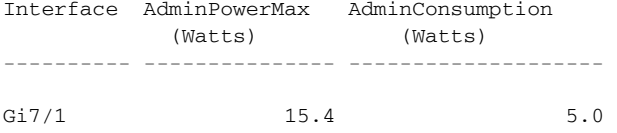

# <span id="page-310-0"></span>**Displaying the Operational Status for an Interface**

Each interface has an operational status which reflects the PoE status for an interface. The operational status for an interface is defined as one of the following:

- on—Power is supplied by the port.
- off—Power is not supplied by the port. If a powered device is connected to an interface with external power, the switch does not recognize the powered device. The "Device" column in the **show power inline** command displays as n/a.
- **•** Power-deny—The supervisor engine does not have enough power to allocate to the port, or the power that is configured for the port is less than the power required by the port; power is not being supplied by the port.
- err-disable—The port is unable to provide power to the connected device that is configured in static mode.
- faulty—The port failed diagnostics tests.

To view the operational status for an interface, use the **show power inline** command.

This example shows how to display the operational status for all interfaces on module 3:

```
Switch# show power inline module 3
Available:677(w) Used:117(w) Remaining:560(w)
```
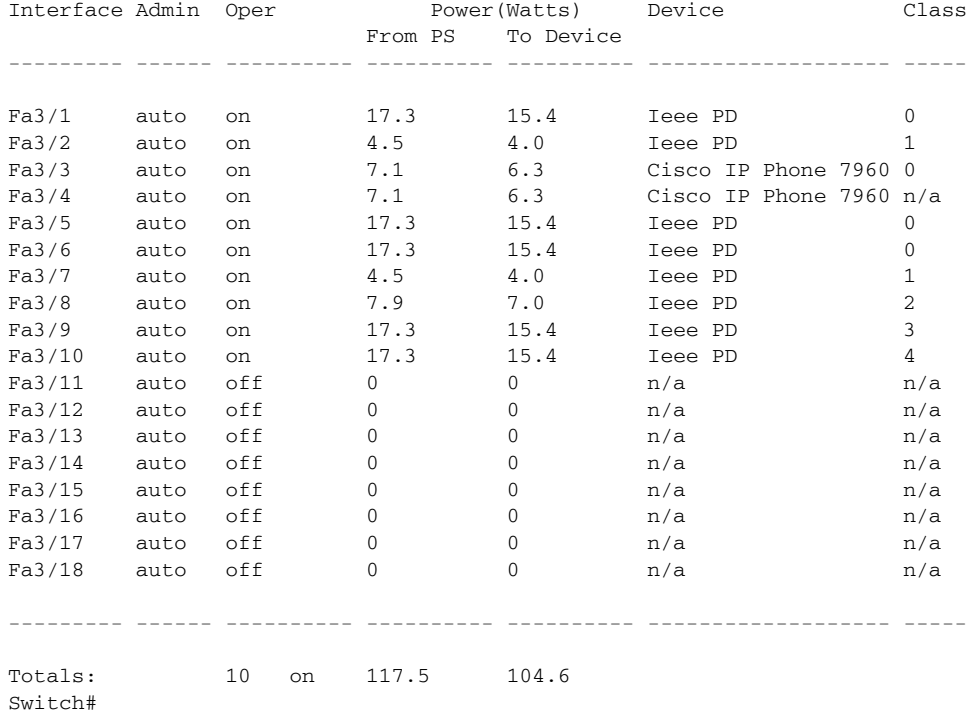

Г

This example shows how to display the operational status for Fast Ethernet interface 4/1:

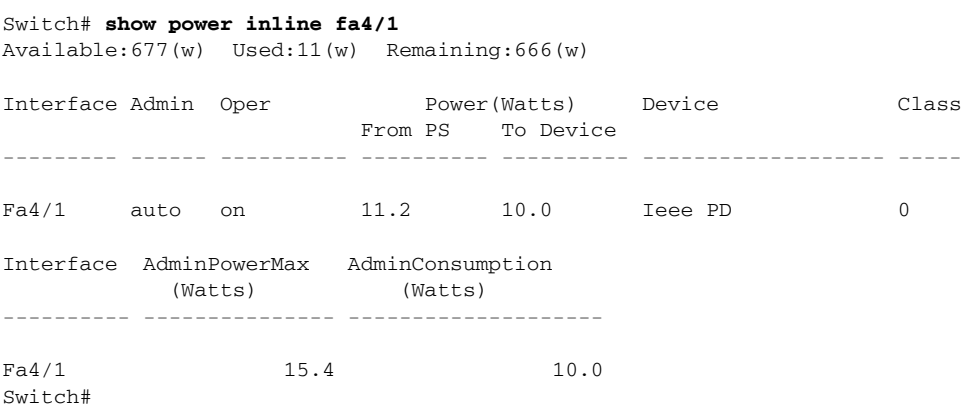

# <span id="page-311-0"></span>**Displaying the PoE Consumed by a Module**

A Catalyst 4500 series switch can measure the actual PoE consumption for an 802.3af-compliant PoE module. You can observe this consumption by using **show power module** and **show power detail** commands. For all PoE calculations, presume that the PoE consumption on the WS-X4148-RJ45V module equals its administrative PoE.

The 802.3af-compliant PoE modules can consume up to 20 W of PoE to power FPGAs and other hardware components on the module. To ensure that the system has sufficient power for the PDs connected to the switch, add at least 20 W to your PoE requirements for each 802.3af-compliant PoE module.

The following example uses the **show power module** command to display the PoE consumption for an 802.3af-compliant module:

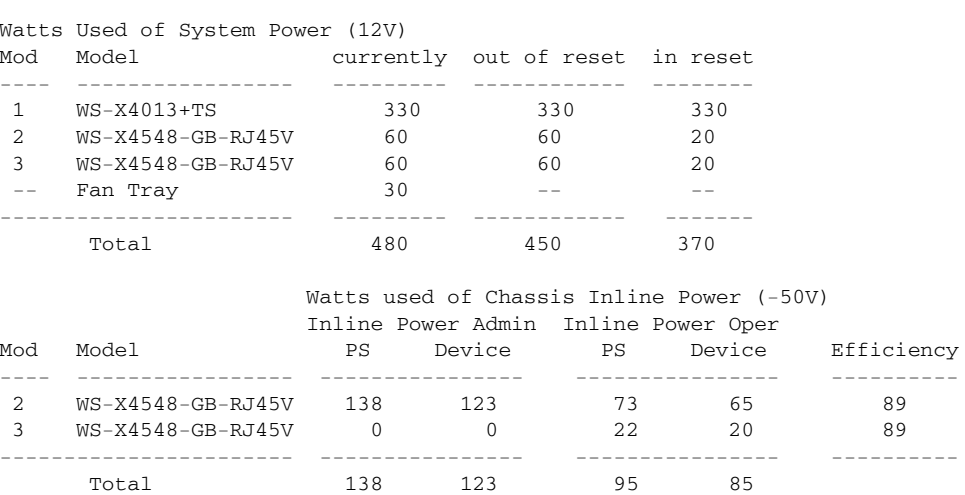

#### Switch# **show power module**

a ka

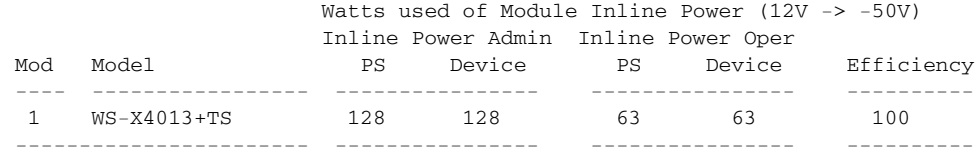

Switch#

The Inline Power Oper column displays the amount of PoE consumed by the powered devices that are attached to the module, in addition to the PoE consumed by the FPGAs and other hardware components on the module.

The Inline Power Admin column displays only the amount of PoE allocated by the powered devices attached to the module.

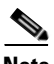

**Note** The operating PoE consumption for an 802.3af-compliant module can be non-zero, even when no powered devices are attached to the module, because of the PoE consumed by FPGAs and other hardware components on the module. In addition, the operating PoE can vary because of fluctuations in the PoE consumed by the hardware components.

The following example uses the **show power detail** and **show power inline** commands to display the PoE consumption for an 802.3af-compliant module:

Switch# **show power detail**

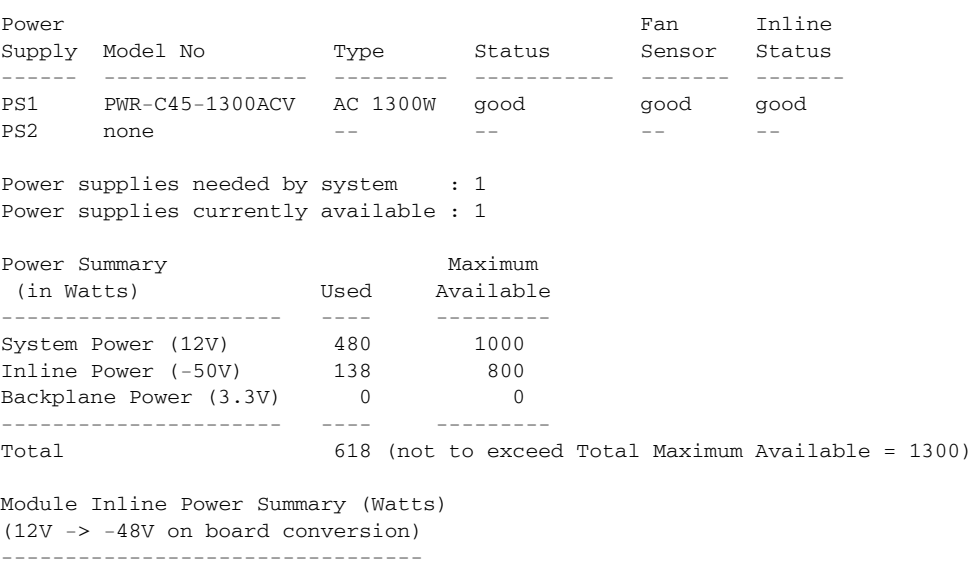

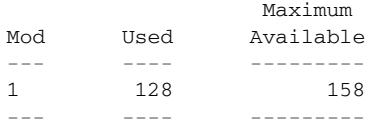

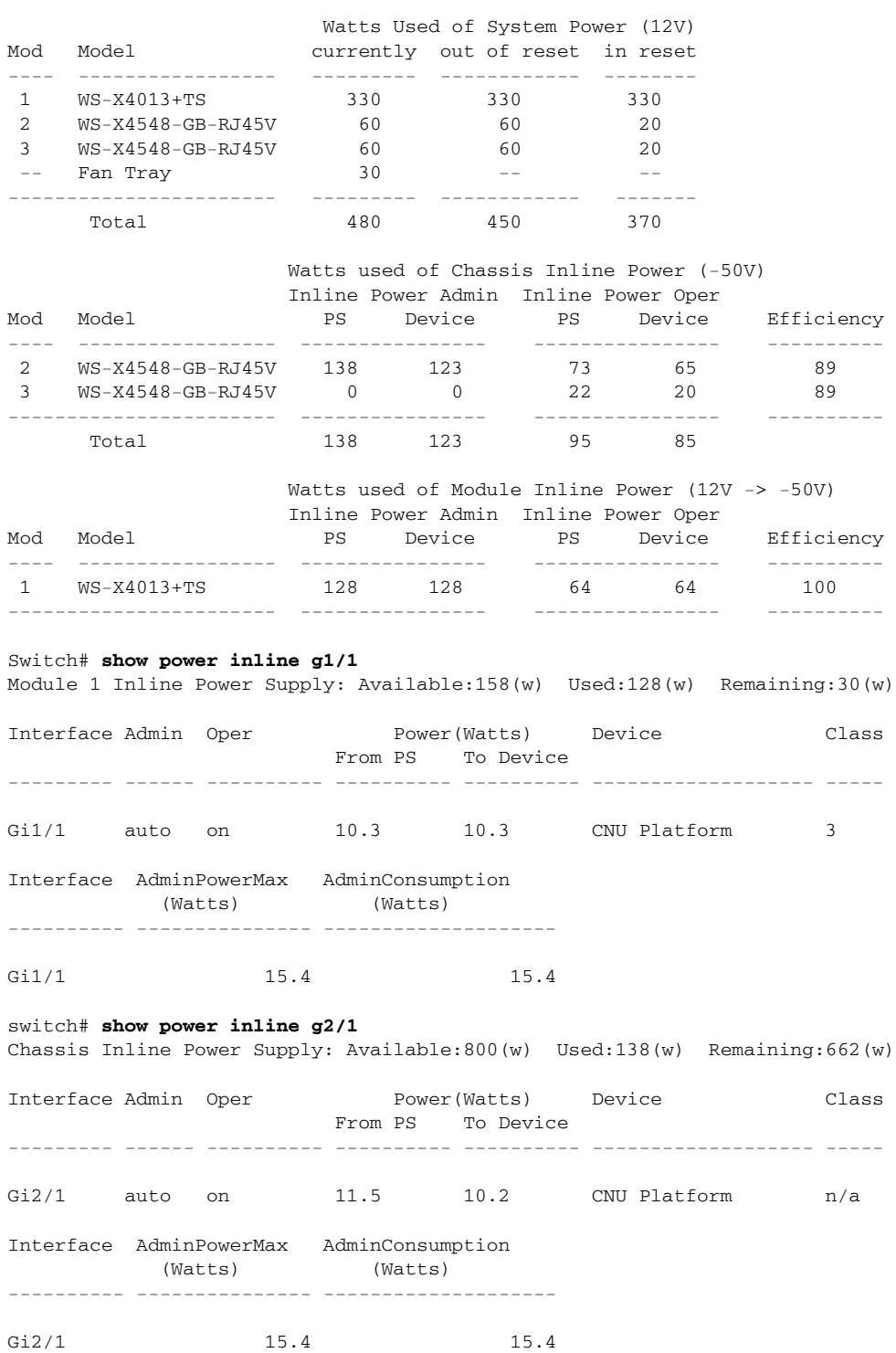

П

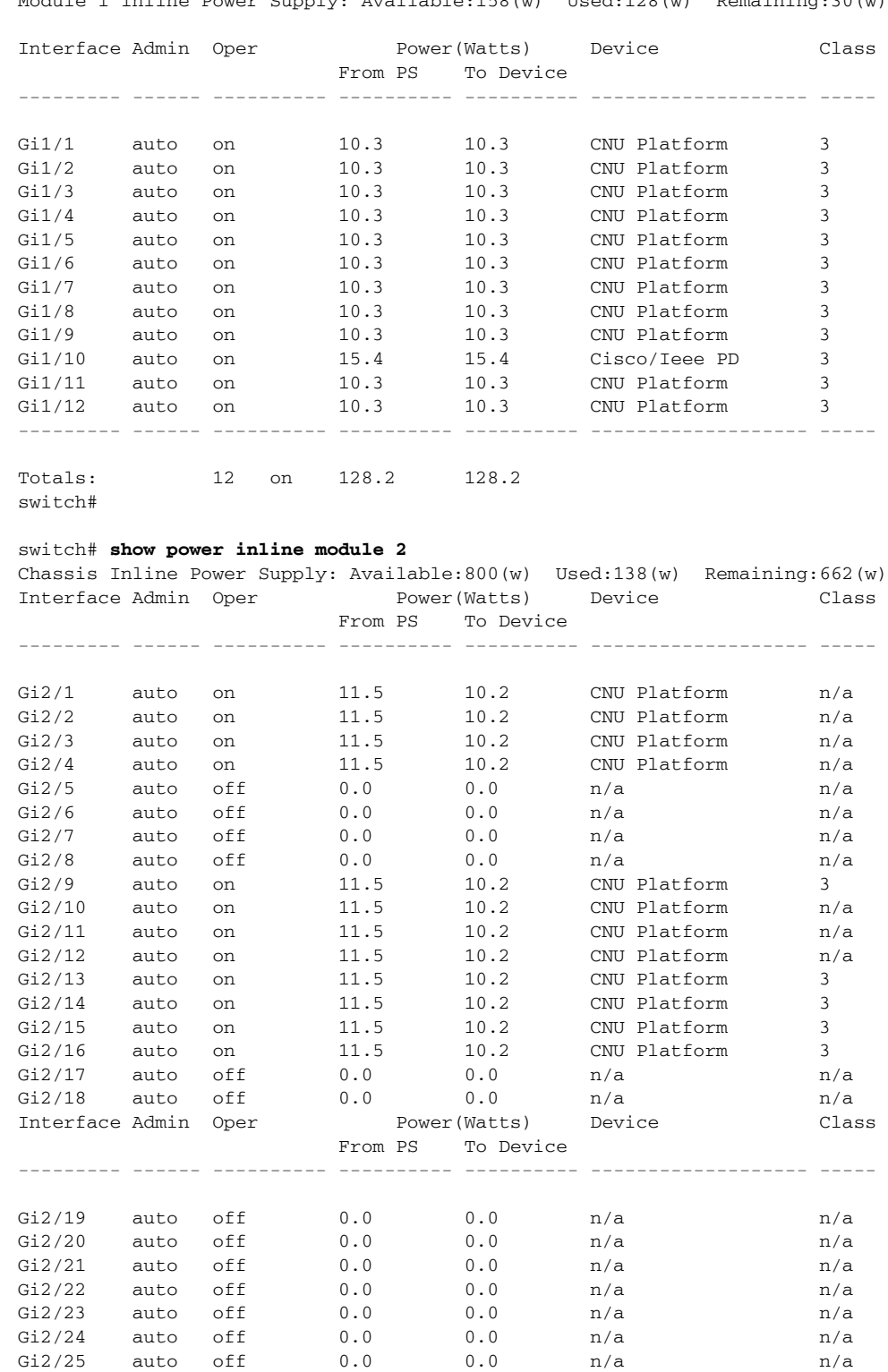

Gi2/26 auto off  $0.0$   $0.0$   $n/a$   $n/a$ Gi2/27 auto off 0.0 0.0 n/a n/a Gi2/28 auto off 0.0 0.0 n/a n/a Gi2/29 auto off  $0.0$   $0.0$   $n/a$   $n/a$   $n/a$   $n/a$ auto off  $0.0$   $0.0$   $n/a$   $n/a$ 

Switch# **show power inline module 1** Module 1 Inline Power Supply: Available:158(w) Used:128(w) Remaining:30(w)

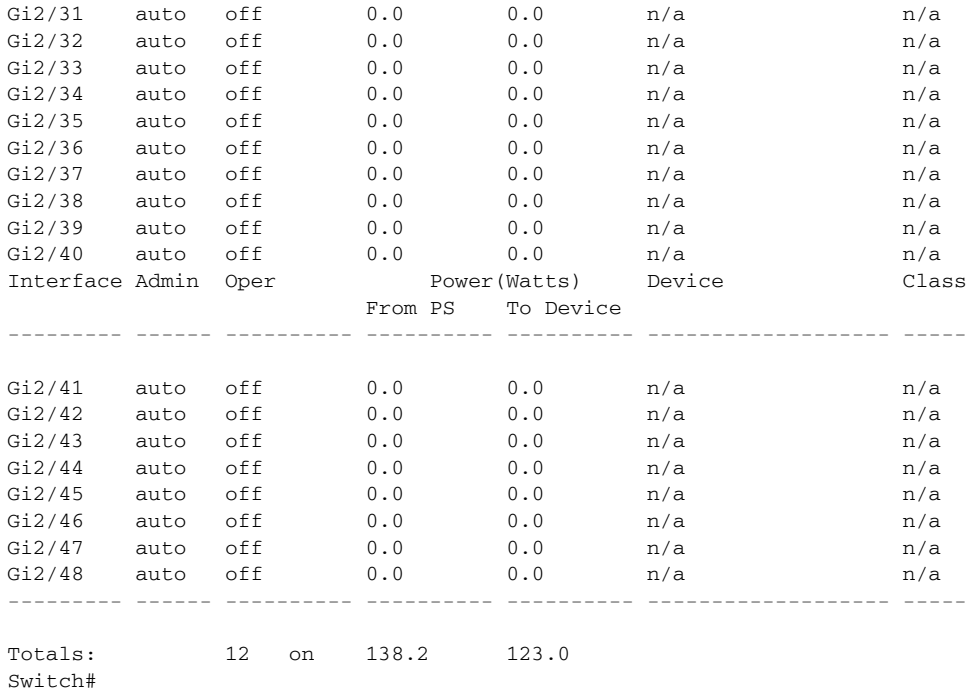

# <span id="page-315-0"></span>**PoE Policing and Monitoring**

**Note** This functionality is supported on the WS-X4548-RJ45V+, WS-X4648-RJ45V-E, and WS-X4648-RJ45V+E linecards.

PoE policing protects a switch from faulty inline powered devices that may draw more current than they were designed for. When a device is connected to a port, a linecard detects the type of device connected and allocates the appropriate amount of power. It sets a PoE policing threshold to a value 5 percent greater than the allocated power. If the device consumes more power than specified by the policing threshold for a more than 1 second, the port shuts down. Depending on the policing action configured, the port may then be error-disabled, or a message might be logged to the console and the port restarted.

PoE monitoring lets you display the true power consumption of inline powered devices attached to the switch, allowing you determine your actual power consumption.

This section includes these topics:

- [PoE Policing Modes, page 11-13](#page-316-0)
- **•** [Configuring Power Policing on an Interface, page 11-13](#page-316-1)
- **•** [Displaying Power Policing on an Interface, page 11-14](#page-317-0)
- **•** [Configuring Errdisable Recovery, page 11-15](#page-318-0)

## <span id="page-316-0"></span>**PoE Policing Modes**

PoE policing comprises two modes, which determine the action to take on the interface after a port shuts down because of an inline-power policing violation:

- **Logging** An error message is logged to the console and the interface restarts; the device powers up.
- **Errdisable** (Default) In addition to logging an error message to the console, the interface is placed in an errdisable state so that the device attached to the port does not receive inline-power until you restart the port or configure an errdisable autorecovery mechanism.

**Note** After an inline-power policing violation occurs and the port shuts down, PoE policing automatically turns on again when the port restarts. If the connected device exceeds its allocated power again, the port once again shuts down.

## <span id="page-316-1"></span>**Configuring Power Policing on an Interface**

The default policing levels are determined by the discovery and power allocation methods (listed in order of priority):

- Configured consumption values, in case any exist
- **•** CDP allocated values (for Cisco devices using CDP)
- **•** Allocated power from IEEE discovery (for devices using this mechanism)

To activate default PoE policing, enter the following:

```
Switch# conf t
Enter configuration commands, one per line. End with CNTL/Z.
Switch(config)# int g2/1
Switch(config-if)# power inline police
Switch(config-if)# end
Switch# show power inline police g2/1
Available:800(w) Used:32(w) Remaining:768(w)
Interface Admin Oper Admin Oper Cutoff Oper
         State State Police Police Power Power
--------- ------ ---------- ---------- ---------- ------ -----
Gi2/1 auto on errdisable ok 17.2 16.7
```
The default action for power policing is to set the port to errdisable; the **power inline police** command is equivalent to the **power inline police action errdisable** command, as the above example illustrates. The following example illustrates how to configure the logging policing action:

### Switch# **conf t** Enter configuration commands, one per line. End with CNTL/Z. Switch(config)# **int g2/1**

Г

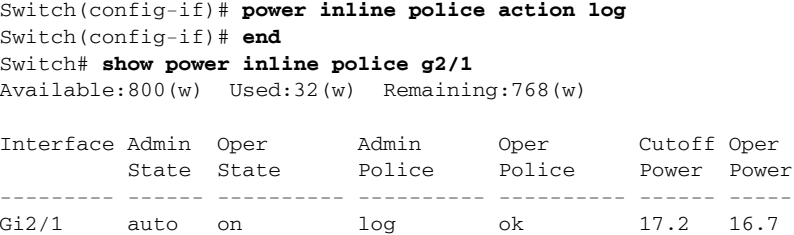

When a PD consumes more than its allocated power, the port shuts down and a warning message similar to the following appears on the console.

For the WS-X4648-GB-RJ45V and WS-X4648-GB-RJ45V+:

\*Sep 12 09:15:28.583: %C4K\_ETHPORTMAN-3-INLINEPOWEROVERDRAWN: Inline powered device connected on port Gi3/25 exceeded its policed threshold.

For the WS-X4548-RJ45V+:

\*Sep 26 09:23:21.355: %C4K\_SWITCHMANAGER-3-INLINEPOWEROVERDRAWN: Inline powered device connected on port Gi2/1 exceeded its policed threshold.

For actions of Log type, the port restarts itself and the device reboots. In contrast, when the action is to set the port in an errdisable state, a log message similar to the following appears:

```
*Sep 26 09:30:20.463: %PM-4-ERR_DISABLE: inline-power error detected on Gi2/1, putting 
Gi2/1 in err-disable state
```

```
Switch# show power inline police g2/1
Available:800(w) Used:16(w) Remaining:784(w)
```
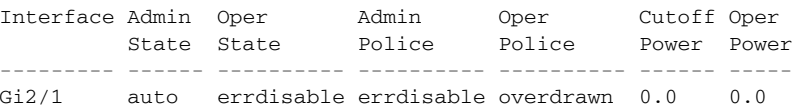

## <span id="page-317-0"></span>**Displaying Power Policing on an Interface**

You can display power policing on an interface, on a module, or for all the PoE-capable linecards in a chassis.

The following example shows output for the **show power inline police** command:

```
Switch# show power inline police
Available:623(w) Used:6(w) Remaining:617(w)
Interface Admin Oper Admin Oper Cutoff Oper
        State State Police Police Power Power
--------- ------ ---------- ---------- ---------- ------ -----
Gi2/1 auto off none n/a n/a
Gi2/2 auto on none n/a n/a 16.7Gi2/3 auto off errdisable n/a 0.0 0.0 0.0<br>Gi2/4 auto on errdisable ok 16.6 11.4
Gi2/4 auto on errdisable ok 16.6 11.4<br>Gi2/5 auto on 1oq ok 16.6 11.2
Gi2/5 auto on log ok 16.6 11.<br>Gi2/6 auto on errdisable overdrawn 0.0 0.0
Gi2/6 auto on errdisable overdrawn 0.0
```
The following table lists the interface and the status.

a ka

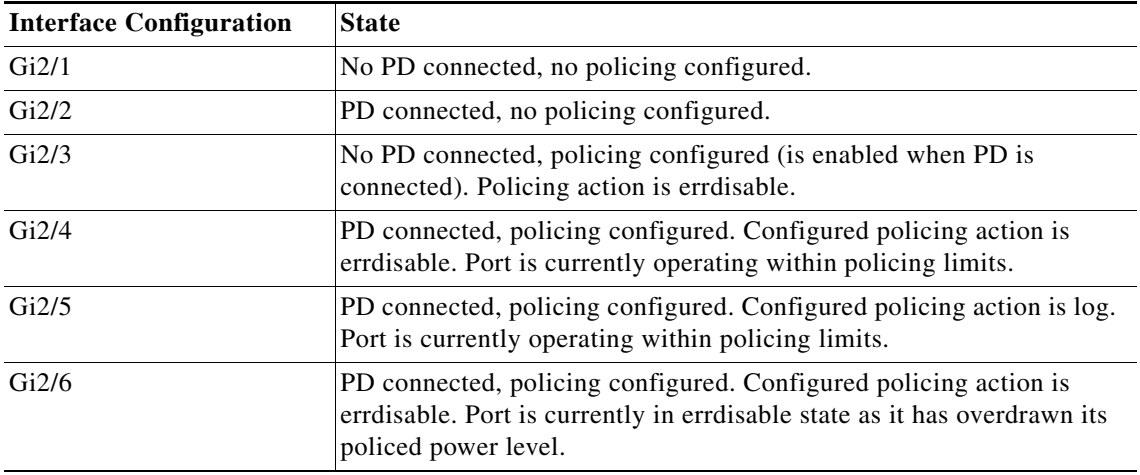

If you enter the **show power inline** command at the global level **(show power inline police**), the last line of the output under the Oper Power field displays the total of true inline power consumption of all devices connected to the switch.

## <span id="page-318-0"></span>**Configuring Errdisable Recovery**

By default, errdisable auto recovery for inline-power is disabled; when an interface is placed in an errdisable state because of an inline-power policing violation, it remains in that state. You must enter **shut** and then **no shut** on the affected interface to revive it.

The errdisable autorecovery mechanism allows you to configure a timer for errdisable recovery so that when an interface enters errdisable state (after the timer expires), the interface returns from the errdisable state.

### **errdisable detection**

By default, errdisable detection for inline-power is enabled, as the following example illustrates:

```
Switch# show errdisable detect
ErrDisable Reason Detection Mode
----------------- --------- ----
inline-power Enabled port
```
**Note** If detection is disabled (through the **errdisable detect cause inline-power** command), the port is not placed in errdisable state when it exceeds its power policing threshold.

#### **errdisable recovery**

By default, errdisable recovery for inline-power is disabled. To enable errdisable recovery, enter the **errdisable detect cause line-power** command:

```
Switch# conf t
Enter configuration commands, one per line. End with CNTL/Z.
Switch(config)# errdisable detect cause inline-power
Switch(config)# end
```
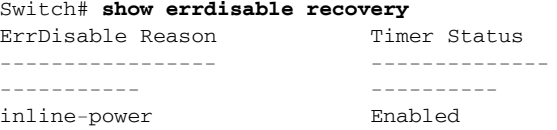

# <span id="page-319-0"></span>**Enhanced Power PoE Support on the E-Series Chassis**

The WS-X4648-RJ45V-E, WS-X4648-RJ45V+E, and WS-X4548-RJ45V+ switching modules support IEEE 802.3af PoE as well as the Cisco proprietary Inline Power standard. With Cisco IOS Release 12.2(44)SG, the WS-X4648-RJ45V+E linecard can also support the IEEE 802.3at standard with up to 30 W available per-port. The WS-X4648-RJ45V-E linecard also supports up to 20 W. The WS-X4548-RJ45V+ switching module is supported with Cisco IOS Release 12.2(50)SG and can provide up to 30 W of inline power per-port.

For these switching modules, the valid milliwatt ranges for the **power inline** command have been increased appropriately for the module, as the following table illustrates:

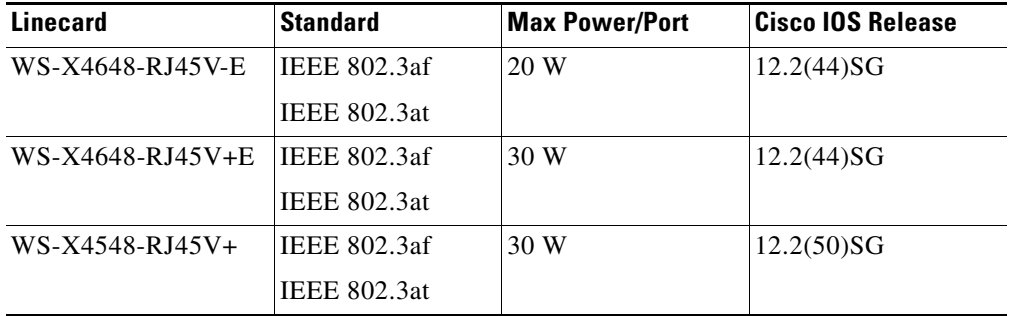

The default power inline configurations usually are sifficient; no additional configuration is required even for high power-consumption Cisco powered devices (for example, a Cisco AP1250 Wireless Access Point). When a high power consumption device is attached to a port on a WS-X4648-RJ45V-E or WS-X4648-RJ45V+E linecard, the switch and device negotiate power using CDP packets to automatically determine the extended amount of power needed by the device.

Depending on the deployment requirements and design, you specify a specific configuration with the **power inline** command.

The following example shows how to pre-allocate PoE allocation to 16500 mW for Gi 2/1, regardless of what is mandated either by the 802.3af class of the discovered device or by any CDP packet that is received from the powered device:

```
Switch# configure terminal
Enter configuration commands, one per line. End with CNTL/Z.
Switch(config)# interface gigabitethernet 2/1
Switch(config-if)# power inline static max 16500
Switch(config-if)# end
Switch#
```
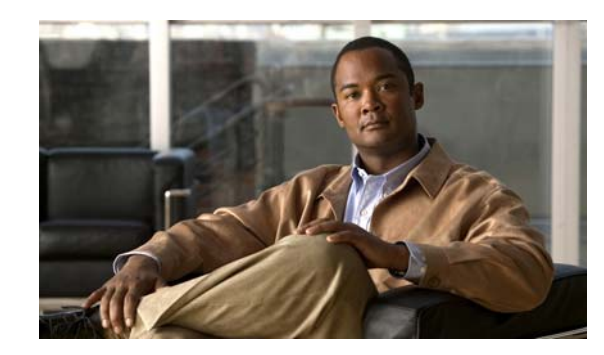

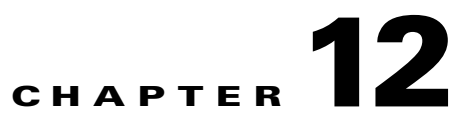

# **Configuring the Catalyst 4500 Series Switch with Cisco Network Assistant**

This chapter describes how to install Network Assistant on the workstation and configure the Catalyst 4500 (or 4900) series switch to communicate with Network Assistant. (The term *Catalyst 4500 series switch* will be used to refer to both switch types in this chapter.) It also describes how to create communities and clusters, which are two technologies used by Network Assistant to manage a group of network devices, including the Catalyst 4500 series switch.

**Note** For complete syntax and usage information for the switch commands used in this chapter, look at the *Cisco Catalyst 4500 Series Switch Command Reference* and related publications at this location:

http://www.cisco.com/en/US/products/hw/switches/ps4324/index.html

If the command is not found in the Catalyst 4500 Command Reference, it is located in the larger Cisco IOS library. Refer to the *Cisco IOS Command Reference* and related publications at this location:

http://www.cisco.com/en/US/products/ps6350/index.html

This chapter contains these topics:

- **•** [About Network Assistant, page 12-2](#page-321-0)
- **•** [Network Assistant-Related Parameters and Their Defaults, page 12-2](#page-321-1)
- **•** [Network Assistant CLI Commands, page 12-3](#page-322-0)
- **•** [Configuring Your Switch for Network Assistant, page 12-4](#page-323-0)
- **•** [Managing a Network Using Community, page 12-6](#page-325-0)
- **•** [Converting a Cluster into a Community, page 12-10](#page-329-0)
- **•** [Managing a Network Using Cluster, page 12-11](#page-330-0)
- **•** [Configuring Network Assistant in Community or Cluster Mode, page 12-13](#page-332-0)

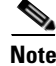

**Note** The Network Assistant is not bundled with an online software image on Cisco.com. You can download the Network Assistant at this location:

<http://www.cisco.com/en/US/products/ps5931/index.html>

Г

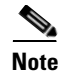

**Note** For information on software and hardware requirements, installing Network Assistant, launching Network Assistant, and connecting Network Assistant to a device refer to *Getting Started with Cisco Network Assistant*, available at the URL:

[http://www.cisco.com/en/US/products/ps5931/prod\\_installation\\_guides\\_list.html.](http://www.cisco.com/en/US/products/ps5931/prod_installation_guides_list.html)

# <span id="page-321-0"></span>**About Network Assistant**

Network Assistant is a free network management tool that allows you to configure and manage Catalyst 4500 series switches using a graphical user interface (GUI). Network Assistant works in both secure and unsecure environments. Network Assistant manages standalone devices or groups of devices or switches (in communities or clusters) from anywhere in your intranet. Using Network Assistant, you can perform multiple configuration tasks without having to remember commands.

## **Clustering Overview**

A *switch cluster* is a set of up to 16 connected, cluster-capable Catalyst switches that are managed as a single entity. The switches in the cluster use the switch clustering technology so that you can configure and troubleshoot a group of different Catalyst 4500 series switch platforms through a single IP address.

Using switch clusters simplifies the management of multiple switches, regardless of their physical location and platform families.

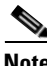

**Note** By default, Network Assistant in clustering mode discovers up to seven hops away.

In a switch cluster, one switch must be the *cluster commander switch*, and up to 15 other switches can be *cluster member switches*. The total number of switches in a cluster cannot exceed 16 switches. The cluster command switch is the single point of access used to configure, manage, and monitor the cluster member switches. Cluster members can belong to only one cluster at a time.

**Note** Always choose a Catalyst 4500 or 4948 series switch as the cluster command switch.

# <span id="page-321-2"></span><span id="page-321-1"></span>**Network Assistant-Related Parameters and Their Defaults**

[Table 12-1](#page-321-2) lists the Network Assistant-related configuration parameters on a Catalyst 4500 series switch.

| <b>Parameters</b> | Default Value                                      | Recommended Value |
|-------------------|----------------------------------------------------|-------------------|
| Authentication    | Disabled                                           | Optional          |
| IP address        | Depends on<br>community or<br>discovery option $1$ | User selectable   |

*Table 12-1 Network Assistant-Related Configuration on a Catalyst 4500 Series Switch*

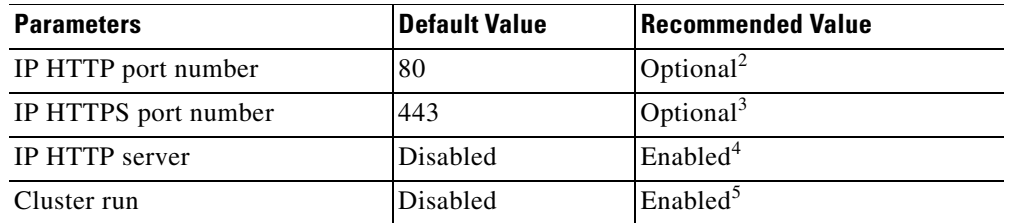

### *Table 12-1 Network Assistant-Related Configuration on a Catalyst 4500 Series Switch*

1. You need to set an IP address in each switch for community device discovery and for the cluster commander.

2. Port number on the Network Assistant and the Catalyst 4500 series switch must match.

3. You can only change this value for a cluster of devices. Port number on the Network Assistant and on the Catalyst 4500 series switch must match. Value can be changed to any non-default number above 1024.

4. Required for Network Assistant to access the device.

5. Enabled only if you want to manage a cluster of devices.

# <span id="page-322-1"></span><span id="page-322-0"></span>**Network Assistant CLI Commands**

[Table 12-2](#page-322-1) desribes the Network Assistant-related CLI commands.

| Command                                                      | <b>Functions</b>                                                     |  |  |
|--------------------------------------------------------------|----------------------------------------------------------------------|--|--|
| [no] cluster enable                                          | Names the cluster.                                                   |  |  |
| [no] cluster run                                             | Enables clustering.                                                  |  |  |
|                                                              | This command is used strictly for<br><b>Note</b><br>clustering.      |  |  |
| [no] ip http server                                          | Configures the HTTP on a switch.                                     |  |  |
| [no] ip http port port_number                                | Configures the HTTP port.                                            |  |  |
| [no] ip domain-name domain_name                              | Configures the domain on the switch.                                 |  |  |
| [no] ip http secure-server                                   | Configures and enable HTTPS on a switch.                             |  |  |
| [no] ip http secure-port<br>port_number                      | Configures the HTTPS port.                                           |  |  |
| [no] ip http max-connections<br>connection number            | Configures the maximum concurrent<br>connections to the HTTP server. |  |  |
| [no] ip http timeout-policy<br>idle idle_time life life_time | Configures the HTTPS port.                                           |  |  |
| requests requests                                            | A <b>idle</b> value of 180 seconds is recommended.                   |  |  |
|                                                              | A life value of 180 seconds is recommended.                          |  |  |
|                                                              | The recommended maximum number of<br>requests allowed is 25.         |  |  |
| line vty                                                     | Configures additional VTYs for use by Cisco<br>Network Assistant.    |  |  |
| show version                                                 | Displays the Cisco IOS release.                                      |  |  |
| show running-config                                          | Displays the switch configuration.                                   |  |  |

*Table 12-2 CLI Commands* 

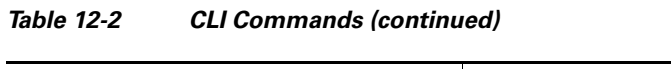

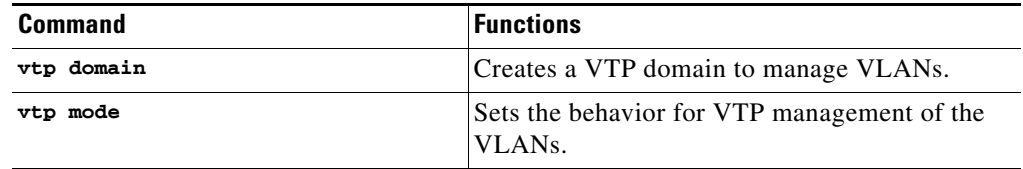

# <span id="page-323-0"></span>**Configuring Your Switch for Network Assistant**

The following topics are discussed:

- **•** [\(Minimum\) Configuration Required to Access Catalyst 4500 from Cisco Network Assistant,](#page-323-1)  [page 12-4](#page-323-1)
- **•** [\(Additional\) Configuration Required to Use Community, page 12-5](#page-324-0)
- **•** [\(Additional\) Configuration Required to Use Cluster, page 12-5](#page-324-1)

## <span id="page-323-1"></span>**(Minimum) Configuration Required to Access Catalyst 4500 from Cisco Network Assistant**

If you use the default configuration, access the Catalyst 4500 series switch and enter the **ip http server** (for HTTP) or **ip http secure-server** (for HTTPS) global configuration command.

To configure the Catalyst 4500 series switch, perform this task:

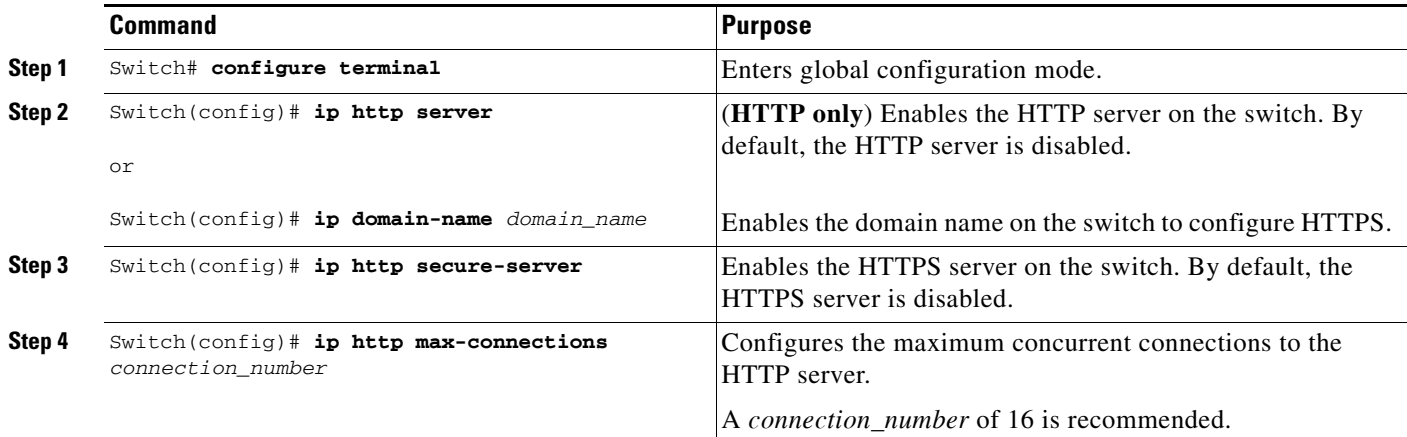
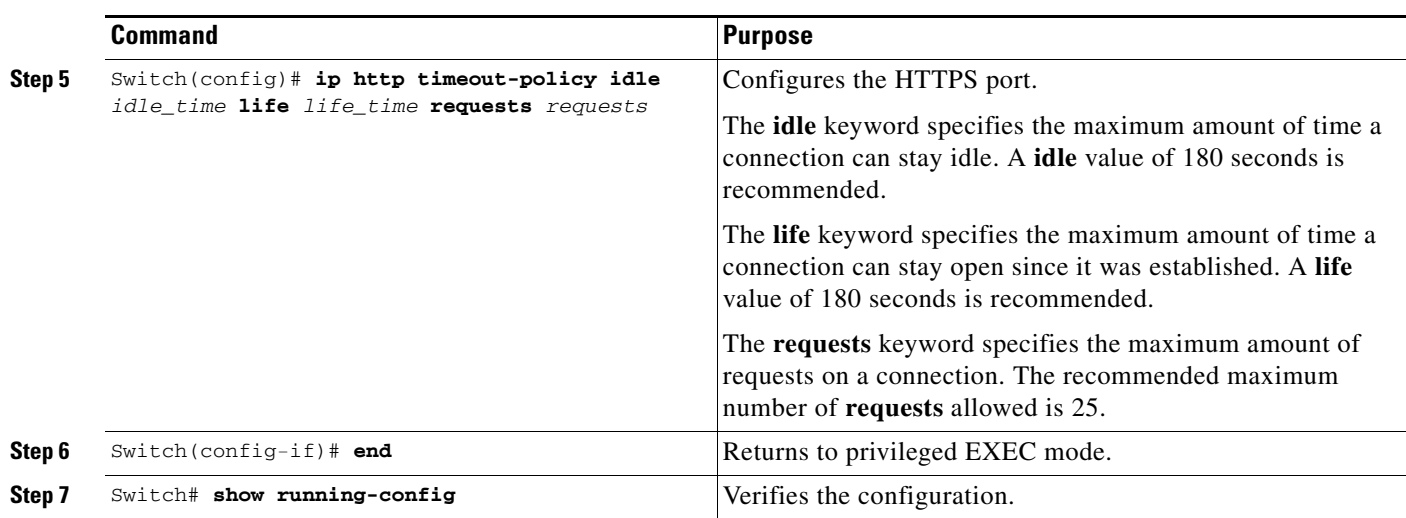

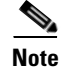

Note If you have enabled clustering, disable clustering before configuring a community (see [Table 12-2](#page-322-0)).

### **(Additional) Configuration Required to Use Community**

If you plan to use community, define an IP address on each switch.

To configure a switch to use community, perform this task:

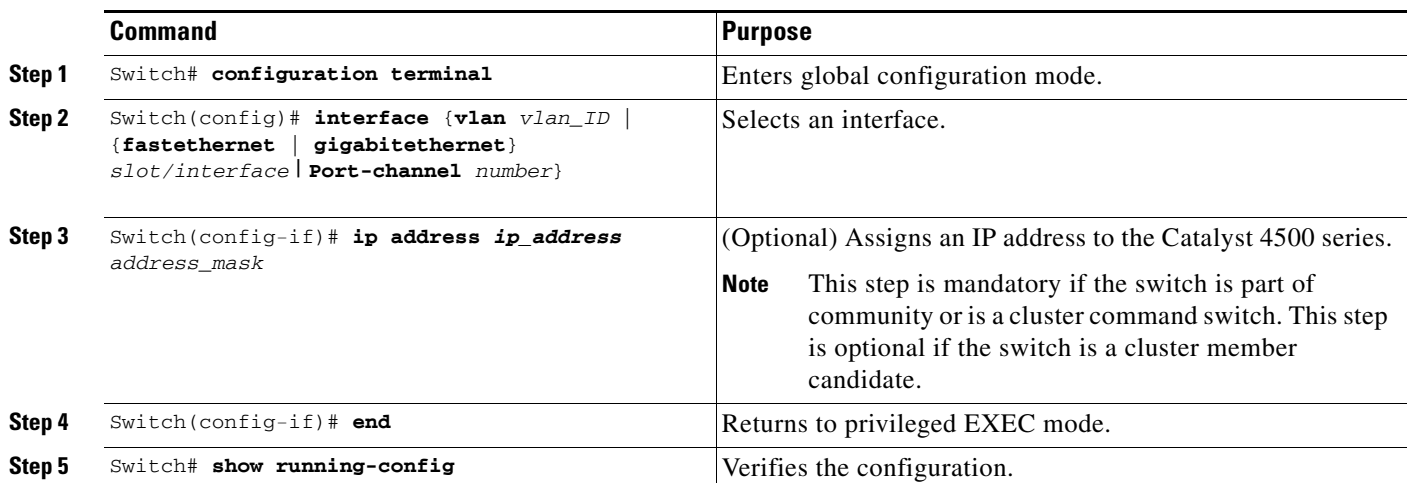

# **(Additional) Configuration Required to Use Cluster**

If you plan to use clustering, enter the **cluster run** global configuration command on each device and enter the **ip address** interface configuration command on the cluster commander.

To configure a switch to use clustering, perform this taks:

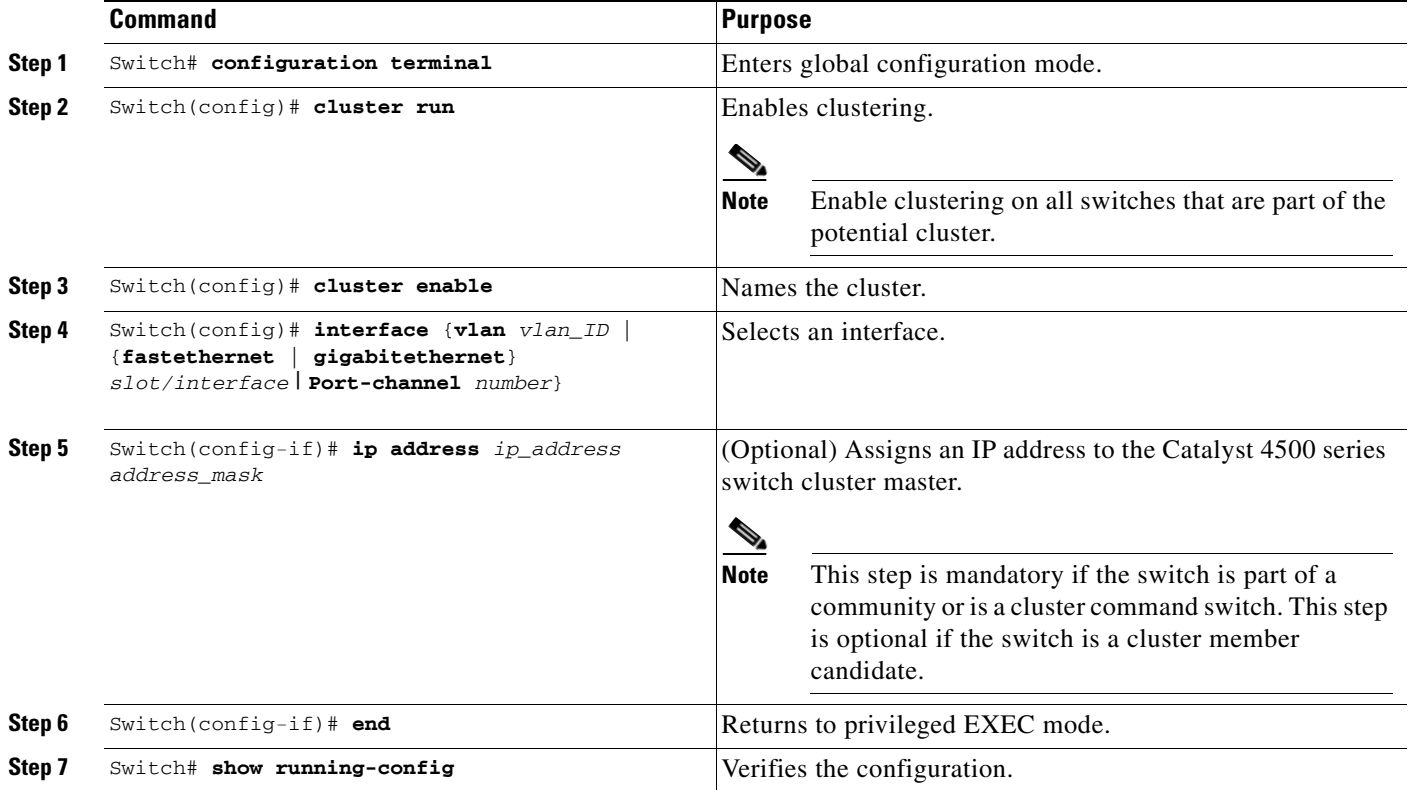

# **Managing a Network Using Community**

This section describes how to use communities to manage devices (including Catalyst 4500 series switches, routers, access points, and PIX firewalls) using the Network Assistant application.

When you use communities to group the switches in your network, you need to have an HTTP server, and you need to configure an IP address on each switch.

The total number of devices in the community cannot exceed 20 total devices (including up to 4 Catalyst 4500 series switches (modular), 16 Catalyst 2900/3500 or Catalyst 4948/4948-10GE switches [nonmodular], 2 routers, and 2 PIX firewalls).

**Note** Access points have been eliminated from the device limits. There is no current limit for the number of access points that can be managed by CNA.

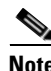

**Note** The **Add to Community** dialog box displays any number of devices, but only allows you to select 20 devices. If you try to add a twenty-first device, the dialog displays the twnety-first device and prompts you to select the unwanted device.

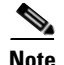

**Note** For complete procedures for using Network Assistant to configure switch communities, refer to *Getting Started with Cisco Network Assistant*, available at:

[http://www.cisco.com/en/US/products/ps5931/prod\\_installation\\_guides\\_list.html.](http://www.cisco.com/en/US/products/ps5931/prod_installation_guides_list.html)

This section describes the guidelines and requirements you should understand before you create a community. This section contains the following topics:

- **•** [Candidate and Member Requirements, page 12-7](#page-326-0)
- **•** [Automatic Discovery of Candidates and Members, page 12-7](#page-326-1)
- **•** [Community Names, page 12-8](#page-327-0)
- **•** [Hostnames, page 12-8](#page-327-1)
- **•** [Passwords, page 12-8](#page-327-2)
- **•** [Access Modes in Network Assistant, page 12-9](#page-328-0)
- **•** [Community Information, page 12-9](#page-328-2)
- [Adding Devices, page 12-9](#page-328-1)

### <span id="page-326-0"></span>**Candidate and Member Requirements**

*Candidates* are network devices that have IP addresses but are not part of a community. Members are network devices that are currently part of a community.

To join a community, a candidate must meet these requirements:

- An IP address has been obtained.
- **•** Cisco Discovery Protocol (CDP) version 2 is enabled (the default) (if you want the device to be autodiscovered).
- **•** HTTP (or HTTPS) is enabled.

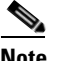

**Note** A cluster member can be added to a community, but the reverse is not possible.

**Note** If a cluster commander is added to a community, the other member devices of the cluster are not added automatically. The cluster members must be added to the community on an individual basis in order to be managed.

### <span id="page-326-1"></span>**Automatic Discovery of Candidates and Members**

Network Assistant forms a community using CDP to locate or discover all the available devices in the network. Beginning with the IP address for a starting device and the port numbers for HTTP (or HTTPS) protocols, Network Assistant uses CDP to compile a list of community candidates that neighbor the starting device. Network Assistant can discover candidate and member devices across multiple networks and VLANs as long as they have valid IP addresses.

Г

**Note** By default, Network Assistant in community mode discovers up to four hops away.

See the ["Candidate and Member Requirements" section on page 12-7](#page-326-0) for a list of requirements that network devices must meet in order to be discovered.

**Note** Do not disable CDP on candidates, members, or on any network devices that you might want Network Assistant to discover.

**Note** PIX firewalls do not support the CDP, so they are not automatically shown as neighbors in the Topology view. They are shown only after you add them to a community with the Create Community or Modify Community window. To see a PIX firewall link to another community member, you must add the link manually by selecting ADD Link in the Topology popup menu.

You can edit the list of discovered devices to fit your needs and add them to the community. As each device is added to the community, its neighbors are discovered and added to the list of candidate devices. If Network Assistant fails to discover a device you can add it manually through the IP management IP address.

### <span id="page-327-0"></span>**Community Names**

When you apply the community configuration information to the list of member devices, Network Assistant requests that you enter a name (or IP address) for the community. You need to assign a name to the community before you can manage it. Network Assistant saves the name to your PC.

The community name can consist of the characters  $\ddot{O}$ —9, a—z and A—Z, with spaces allowed between the characters.

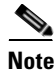

**Note** You can connect to a cluster only through an IP address. When you select a name it is always for the community.

### <span id="page-327-1"></span>**Hostnames**

You do not need to assign a hostname to a starting device or a community member. However, we recommend that you do assign a hostname as Network Assistant does not assign one by default. If a discovered device does have a hostname, Network Assistant saves it to your PC as identifying information for that device along with its IP address, communication protocol, and designated protocol port.

### <span id="page-327-2"></span>**Passwords**

Although you do not need to assign a password to a device if it will become a community member, we recommend that you do so.

Community members can have different passwords.

## **Communication Protocols**

Network Assistant uses the HTTP or HTTPS protocols to communicate with network devices. It attempts communication with HTTP or HTTPS when using CDP to discover candidate devices.

# <span id="page-328-0"></span>**Access Modes in Network Assistant**

When Network Assistant is connected to a community or cluster, two access modes are available: read-write and read-only, depending on the password.

## <span id="page-328-2"></span>**Community Information**

Network Assistant saves all community configuration information and individual device information such as IP address, hostname, and communication protocol to your local PC. When Network Assistant connects to a community, it uses the locally saved data to rediscover the member devices.

If you attempt to use a different PC to manage an existing community, the member device information is not available. You need to create the community again and add the same member devices.

### <span id="page-328-1"></span>**Adding Devices**

You can add members to a community using these methods:

- **•** Use the Devices Found window on Network Assistant to add devices that you discovered to a new community.
	- **–** In the Devices Found window, select the candidate devices that you want to add.

To add more than one candidate, press **Ctrl** and make your choices, or press **Shift** and choose the first and last device in a range.

- **–** Click **Add**.
- **•** Use the Modify Community window to add devices to an existing community.
	- **–** Choose **Application > Communities** to open the Communities window.
	- **–** In the Communities window, select the name of the community to which you want to add a device, and click **Modify**.
	- **–** To add a single device manually, enter the IP address for the desired device in the Modify Community window, and click **Add**.
	- **–** To discover candidate devices, enter the IP address for the starting device, and click **Discover**.
	- **–** Select a candidate device from the list, click **Add**, and click **OK**.
	- **–** To add more than one candidate, press **Ctrl** and make your choices, or press **Shift** and choose the first and last device in a range.
- Add a device using the Topology view.
	- **–** If the Topology view is not displayed, choose **View** window**> Topology** from the feature bar.
	- **–** Right-click a candidate icon, and select **Add to Community**.

Candidates are cyan; members are green. To add more than one candidate, press **Ctrl** and left-click the candidates that you want to add.

When a community has 20 members, the **Add to Community** option is not available for that community. You must remove a member before adding a new one.

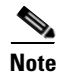

**Note** If you are logged into a community and you delete that community from some other CNA instance, then unless you close that community session, you can perform all the configurations through that session. After you close that session (which deletes the community), you cannot connect to that community.

# **Converting a Cluster into a Community**

The Cluster Conversion wizard helps you convert a cluster into a community. When you complete the conversion, you can immediately manage the device group as a community. The benefits of managing a community is that the communication with the devices in a community is more secure (through multiple passwords and HTTPS) than in a cluster. Moreover, device availability is greater, and the range of devices that can be members is broader.

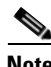

**Note** The Cluster Conversion wizard does not alter your cluster definition. This means that you can still manage the devices as a cluster.

To launch the Cluster Conversion Wizard, follow these steps:

- **Step 1** Start Network Assistant and connect to an existing cluster through its commander IP address.
- **Step 2** In the feature bar, click **Configure** > **Cluster** > **Cluster Conversion Wizard**.

You see the query "o you want to convert this cluster to a community?"

**Step 3** Select **Yes** to proceed or **No** if you want to manually bring up the Cluster Conversion Wizard.

If you select **Yes**, the Welcome screen appears, providing information about clusters, communities, and their benefits.

A table appears listing the devices in the cluster starting with those that have no IP address and subnet mask. Be aware that all the devices in the cluster must have an IP address and subnet mask to be members of a community.

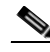

**Note** If a device has more than one interface with an IP address and subnet mask, you see more than one interface listed when you click in the cell. You can choose a different interface from the one originally shown.

- **Step 4** In the IP Address column, enter an IP address for each device that does not have one.
- **Step 5** In the Subnet Mask column, click in the cell for each device that does not have a subnet mask and select one.
- **Step 6** Enter a name for the community.
- **Step 7** Click **Finish** to begin the conversion.

When the conversion completes, Network Assistant restarts and automatically connects to the newly created community.

**Note** If you have enabled clustering, you should disable clustering before configuring a community (see [Table 12-2\)](#page-322-0).

# **Managing a Network Using Cluster**

This section describes how to use clustering to create and manage Catalyst 4500 series switches using the standalone Network Assistant application or the command-line interface (CLI).

Use clustering to group the switches in your network. You must enter the cluster run command on each switch to be managed. The major advantage is that you can manage 16 devices with one IP address.

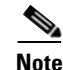

**Note** Clustering is the autodiscovering mechanism used in CNA 1.0.

**Note** For complete procedures for using Network Assistant to configure switch clusters, refer to *Getting Started with Cisco Network Assistant*, available at:

[http://www.cisco.com/en/US/products/ps5931/prod\\_installation\\_guides\\_list.html.](http://www.cisco.com/en/US/products/ps5931/prod_installation_guides_list.html)

This section contains the following topics:

- **•** [Understanding Switch Clusters, page 12-11](#page-330-0)
- **•** [Using the CLI to Manage Switch Clusters, page 12-13](#page-332-0)

### <span id="page-330-0"></span>**Understanding Switch Clusters**

These sections describes these topics:

- **•** [Cluster Command Switch Requirements, page 12-11](#page-330-1)
- [Network Assistant and VTY, page 12-12](#page-331-1)
- **•** [Candidate Switch and Cluster Member Switch Requirements, page 12-12](#page-331-0)

#### <span id="page-330-1"></span>**Cluster Command Switch Requirements**

A cluster command switch must meet these requirements:

- **•** Uses Cisco IOS Release 12.2(20)EWA or later
- **•** Has an IP address
- **•** Cisco Discovery Protocol (CDP) version 2 is enabled (the default).
- **•** Uses cluster-capable software and has clustering enabled.
- IP HTTP (or HTTPS) server is enabled.

**Note** On a Catalyst 4500 series switch, neither HTTP or HTTPS is enabled by default.

 **•** Has 16 VTY lines.

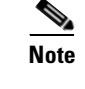

**Note** On a Catalyst 4500 series switch, the default is 4 lines. You configure the switch to set the value to 16.

 **•** Is not a command or cluster member switch of another cluster.

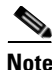

**Note** If your switch cluster contains a Catalyst 4500 series switch, the cluster command switch must also be a Catalyst 4500 series switch.

#### <span id="page-331-1"></span>**Network Assistant and VTY**

Network Assistant uses virtual terminal (VTY) lines to communicate with the cluster command device. Catalyst 4500 series switches have 5 VTY lines configured by default. Network Assistant can use an additional 8 lines. You should configure the maximum number of lines (or at least,  $8 + 5 = 13$ ) so that Network Assistant can communicate with the switch and not use VTY lines that might be needed for Telnet.

You can configure the Catalyst 4500 series switch to support an appropriate number of VTY lines with the **line vty** configuration command. For example, the **line vty 6 15** command configures the switch to include 9 VTY lines.

**Note** If your existing VTY lines have nondefault configurations, you might want to apply those configurations to the new VTY lines.

### <span id="page-331-0"></span>**Candidate Switch and Cluster Member Switch Requirements**

*Candidate switches* are cluster-capable switches that are not part of a cluster. Cluster member switches are switches that are currently part of a switch cluster. Although not required, a candidate or cluster member switch can have its own IP address and password.

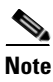

**Note** The hostname of a candidate should not be in the form [a-zA-Z0-9]-*n*, where *n* is 0-16. These names are reserved.

To join a cluster, a candidate switch must meet these requirements:

- **•** Running cluster-capable software and has clustering enabled.
- **Has CDP** version 2 enabled.
- **•** Has HTTP server enabled.

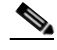

**Note** Even when HTTP is enabled on the commander switch, communication between the commander switch and member switch is still carried over HTTP.

- **•** Has 16 VTY lines.
- **•** Is not a command or cluster member switch of another cluster.
- **•** Is connected to the cluster command switch through at least one common VLAN.

We recommend that you configure the Catalyst 4500 candidate and cluster member switches with an SVI on the VLAN connection to the cluster command switch.

### <span id="page-332-0"></span>**Using the CLI to Manage Switch Clusters**

You can configure cluster member switches from the CLI by first logging in to the cluster command switch. Enter the **rcommand** user EXEC command and the cluster member switch number to start a Telnet session (through a console or Telnet connection) and to access the cluster member switch CLI. The command mode changes and the Cisco IOS commands operate as usual. Enter the **exit** privileged EXEC command on the cluster member switch to return to the command-switch CLI.

This example shows how to log in to member-switch 3 from the command-switch CLI:

switch# **rcommand 3**

If you do not know the member-switch number, enter the **show cluster members** privileged EXEC command on the cluster command switch. For more information about the **rcommand** command and all other cluster commands, refer to the *Cisco IOS Command Reference*.

The Telnet session accesses the member-switch CLI at the same privilege level as on the cluster command switch. The Cisco IOS commands then operate as usual. For instructions on configuring the switch for a Telnet session, see the ["Accessing the CLI Through Telnet" section on page 2-2](#page-91-0).

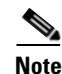

**Note** CISCO-CLUSTER\_MIB is not supported.

# **Configuring Network Assistant in Community or Cluster Mode**

This section provides a detailed explanation of the CLI used to configure Network Assistant to work in a community or cluster. Network Assistant communicates with a Catalyst 4500 series switch by sending Cisco IOS commands over an HTTP (or HTTPS) connection.

The following topics are discussed:

- [Configuring Network Assistant on a Networked Switch in Community Mode, page 12-13](#page-332-1)
- **•** [Configuring Network Assistant in a Networked Switch in Cluster Mode, page 12-17](#page-336-0)

### <span id="page-332-1"></span>**Configuring Network Assistant on a Networked Switch in Community Mode**

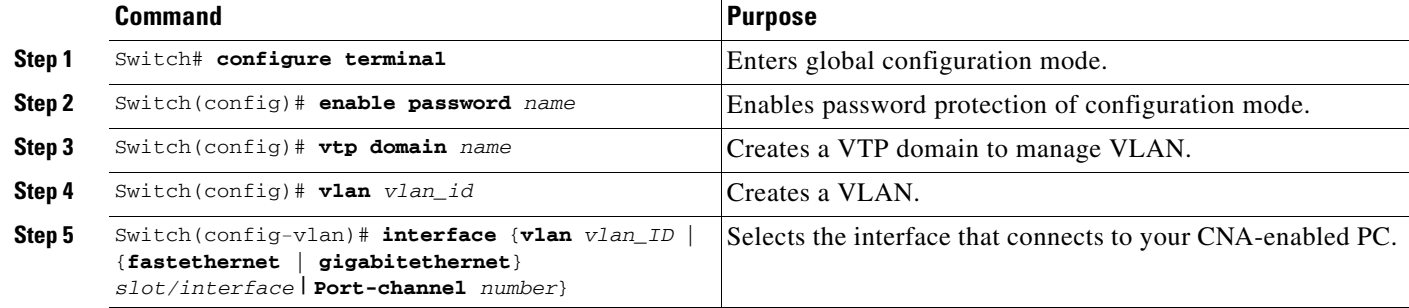

To configure Network Assistant on a networked switch in community mode, perform this task:

Г

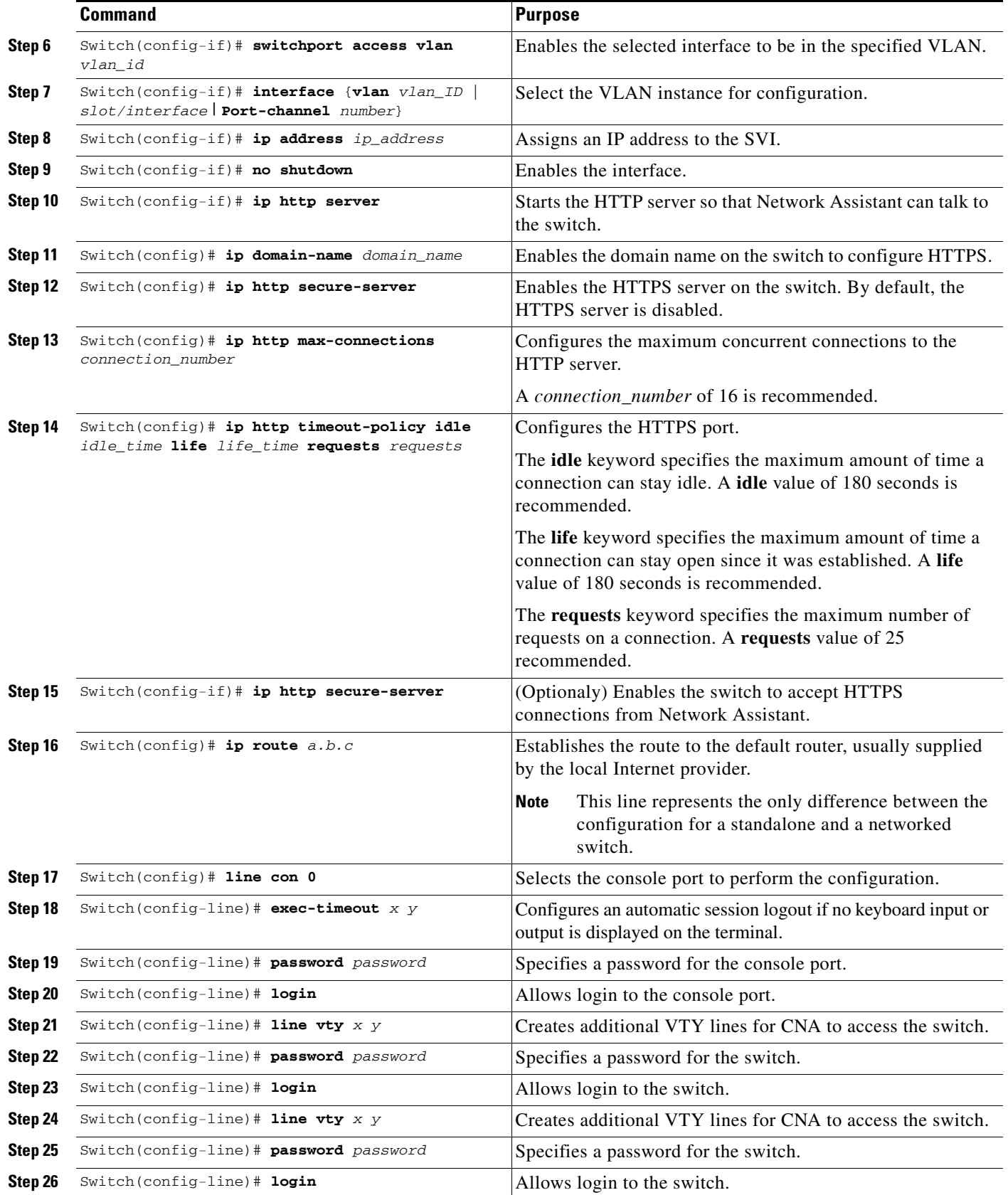

П

**The State** 

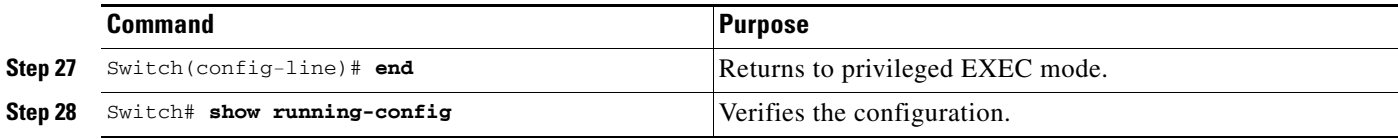

This example shows how to configure Network Assistant on a networked switch in community mode:

```
Switch# configure terminal
Switch(config)# vtp domain cnadoc
Changing VTP domain name from cisco to cnadoc
Switch(config)# vlan 2
Switch(config-vlan)# exit
Switch(config)# interface GigabitEthernet 2/1
Switch(config-if)# switchport access vlan 2
Switch(config-if)# exit
Switch(config)# interface vlan 2
Switch(config-if)# ip address 123.123.123.1 255.255.255.0
Switch(config-if)# no shutdown
Switch(config-if)# exit
Switch(config)# ip http server
Switch(config)# ip domain-name cisco.com
Switch(config)# ip http secure-server
Switch(config)# ip http max-connections 16
Switch(config)# ip http timeout-policy idle 180 life 180 requests 25
Switch(config)# ip route 0.0.0.0 0.0.0.0 123.123.123.2
Switch(config)# line con 0
Switch(config-line)# exec-timeout 0 0
Switch(config-line)# password keepout
Switch(config-line)# login
Switch(config-line)# line vty 5 15
Switch(config-line)# password keepout
Switch(config-line)# login
Switch(config-line)# line vty 5 15
Switch(config-line)# end
Switch# show running-config
Building configuration...
Current configuration : 1426 bytes
!
version 12.2
no service pad
service timestamps debug uptime
service timestamps log uptime
no service password-encryption
service compress-config
!
hostname Switch
!
boot-start-marker
boot-end-marker
!
enable password cna
!
no aaa new-model
ip subnet-zero
ip domain-name cisco.com
!
vtp domain cnadoc
vtp mode transparent
!
crypto pki trustpoint TP-self-signed-913087
  enrollment selfsigned
```

```
 subject-name cn=IOS-Self-Signed-Certificate-913087
 revocation-check none
 rsakeypair TP-self-signed-913087
!!
crypto pki certificate chain TP-self-signed-913087
  certificate self-signed 01
   3082028E 308201F7 A0030201 02020101 300D0609 2A864886 F70D0101 04050030
   52312B30 29060355 04031322 494F532D 53656C66 2D536967 6E65642D 43657274
   69666963 6174652D 39313330 38373123 30210609 2A864886 F70D0109 02161456
   61646572 2D343531 302E6369 73636F2E 636F6D30 1E170D30 36303432 30323332
   3435305A 170D3230 30313031 30303030 30305A30 52312B30 29060355 04031322
   494F532D 53656C66 2D536967 6E65642D 43657274 69666963 6174652D 39313330
   38373123 30210609 2A864886 F70D0109 02161456 61646572 2D343531 302E6369
   73636F2E 636F6D30 819F300D 06092A86 4886F70D 01010105 0003818D 00308189
   02818100 F2C86FEA 49C37856 D1FA7CB2 9AFF748C DD443295 F6EC900A E83CDA8E
  FF8F9367 0A1E7A20 C0D3919F 0BAC2113 5EE37525 94CF24CF 7B313C01 BF177A73
   494B1096 B4D24729 E087B39C E44ED9F3 FCCD04BB 4AD3C6BF 66E0902D E234D08F
   E6F6C001 BAC80854 D4668160 9299FC73 C14A33F3 51A17BF5 8C0BEA07 3AC03D84
   889F2661 02030100 01A37430 72300F06 03551D13 0101FF04 05300301 01FF301F
   0603551D 11041830 16821456 61646572 2D343531 302E6369 73636F2E 636F6D30
   1F060355 1D230418 30168014 BB013B0D 00391D79 B628F2B3 74FC62B4 077AD908
   301D0603 551D0E04 160414BB 013B0D00 391D79B6 28F2B374 FC62B407 7AD90830
   0D06092A 864886F7 0D010104 05000381 81002963 26762EFA C52BA4B3 6E641A9D
   742CE404 E45FECB1 B5BD2E74 6F682476 A7C3DAA5 94393AE3 AA103B6E 5974F81B
   09DF16AE 7F9AE67C 5CB3D5B1 B945A5F3 36A8CC8C 8F142364 F849344D 5AE36410
   51182EB9 24A9330B 3583E1A3 79151470 D304C157 3417E240 52BE2A91 FC7BBEDE
   562BEDAD E6C46D9A F7FF3148 4CE9CEE1 5B17
   quit
!
!
!
power redundancy-mode redundant
no file verify auto
spanning-tree mode pvst
spanning-tree extend system-id
!
vlan internal allocation policy ascending
!
vlan 2
!
interface GigabitEthernet1/1
 switchport access vlan 2
!
interface GigabitEthernet1/2
!
interface GigabitEthernet1/3
!
interface GigabitEthernet1/4
!
interface GigabitEthernet1/5
!
interface GigabitEthernet1/6
!
interface GigabitEthernet1/7
!
interface GigabitEthernet1/8
!
interface GigabitEthernet1/9
!
interface GigabitEthernet1/10
!
interface GigabitEthernet1/11
!
interface GigabitEthernet1/12
```

```
!
interface GigabitEthernet1/13
!
interface GigabitEthernet1/14
!
interface GigabitEthernet1/15
!
interface GigabitEthernet1/16
!
interface GigabitEthernet1/17
!
interface GigabitEthernet1/18
!
interface GigabitEthernet1/19
!
interface GigabitEthernet1/20
!
interface Vlan1
 no ip address
!
interface Vlan2
 ip address 123.123.123.1 255.255.255.0
!
ip route 0.0.0.0 0.0.0.0 123.123.123.2
ip http server
ip http secure-server
ip http max-connections 16
ip http timeout-policy idle 180 life 180 requests 25
!
line con 0
 password cna
 login
 stopbits 1
line vty 0 4
 password cna
 login
line vty 5 15
 password cna
 login
!
!
end
Switch#
```
### <span id="page-336-0"></span>**Configuring Network Assistant in a Networked Switch in Cluster Mode**

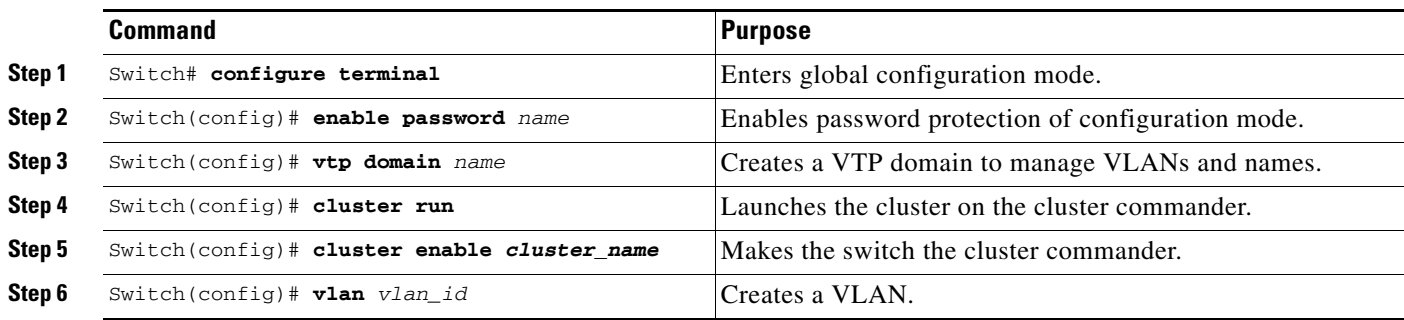

To configure Network Assistant on a networked switch in cluster mode, perform this task on the switch:

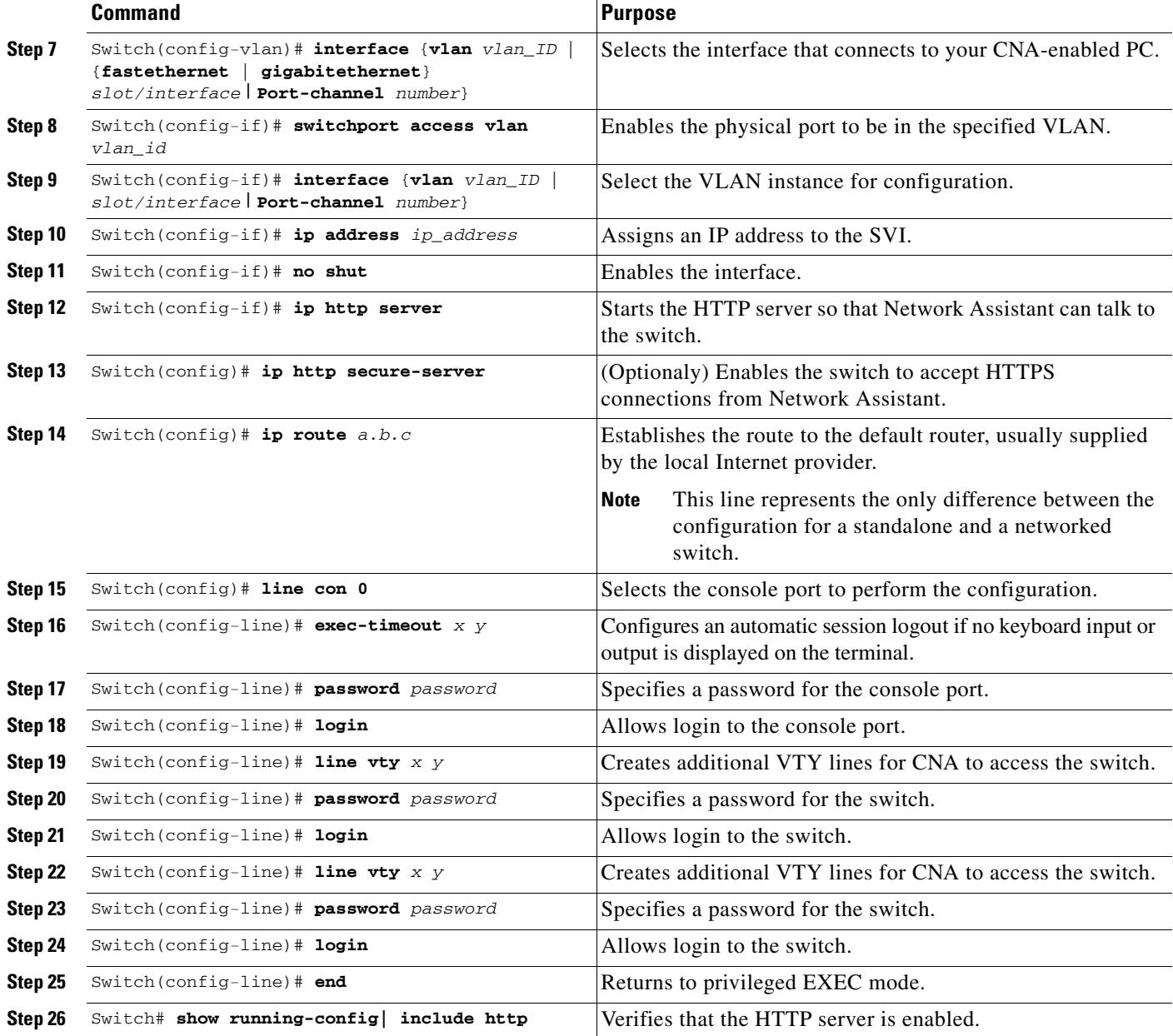

This example shows how to configure Network Assistant on a networked switch in cluster mode:

```
Switch# configure terminal
Switch(config)# vtp domain cnadoc
Switch(config)# cluster run
Switch(config)# cluster enable cnadoc
Switch(config)# vlan 10
Switch(config-vlan)# interface GigabitEthernet 2/1
Switch(config-if)# switchport access vlan 10
Switch(config-if)# interface vlan10
Switch(config-if)# ip address aa.bb.cc.dd
Switch(config-if)# no shut
Switch(config-if)# ip http server
Switch(config-if)# ip http secure-server
Switch(config)# ip route 0.0.0.0 0.0.0.0 123.123.123.2
```

```
Switch(config)# line con 0
Switch(config-line)# exec-timeout 0 0
Switch(config-line)# password keepout
Switch(config-line)# login
Switch(config-line)# line vty 5 15
Switch(config-line)# password keepout
Switch(config-line)# login
Switch(config-line)# line vty 5 15
Switch(config-line)# end
Switch# show running-config
Building configuration...
Current configuration : 1469 bytes
!
version 12.2
no service pad
service timestamps debug uptime
service timestamps log uptime
no service password-encryption
service compress-config
!
hostname Switch
!
boot-start-marker
boot-end-marker
!
enable password cna
!
no aaa new-model
ip subnet-zero
!
vtp domain cnadoc
vtp mode transparent
cluster run
cluster enable cnadoccluster 0
!
!
!
!
!
power redundancy-mode redundant
no file verify auto
spanning-tree mode pvst
spanning-tree extend system-id
!
vlan internal allocation policy ascending
!
vlan 2
!
interface GigabitEthernet1/1
 switchport access vlan 2
!
interface GigabitEthernet1/2
!
interface GigabitEthernet1/3
!
interface GigabitEthernet1/4
!
interface GigabitEthernet1/5
!
interface GigabitEthernet1/6
!
interface GigabitEthernet1/7
!
```
interface GigabitEthernet1/8 ! interface GigabitEthernet1/9 ! interface GigabitEthernet1/10 ! interface GigabitEthernet1/11 ! interface GigabitEthernet1/12 ! interface GigabitEthernet1/13 ! interface GigabitEthernet1/14 ! interface GigabitEthernet1/15 ! interface GigabitEthernet1/16 ! interface GigabitEthernet1/17 ! interface GigabitEthernet1/18 ! interface GigabitEthernet1/19 ! interface GigabitEthernet1/20 ! interface Vlan1 no ip address ! interface Vlan2 ip address 123.123.123.1 255.255.255.0 ! ip route 0.0.0.0 0.0.0.0 123.123.123.2 ip http server no ip http secure-server ! ! ! line con 0

Switch#

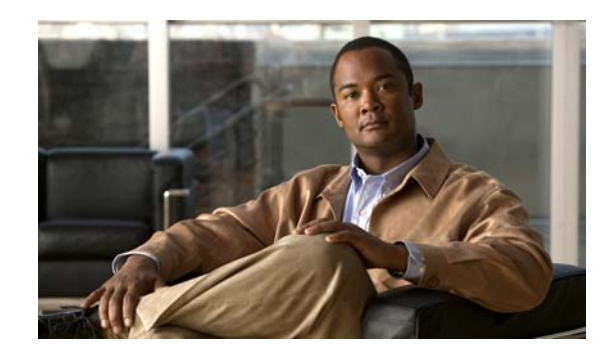

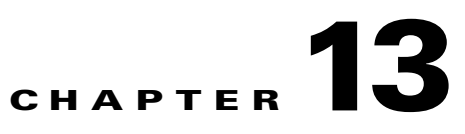

# **Configuring VLANs, VTP, and VMPS**

This chapter describes VLANs on Catalyst 4500 series switches. It also describes how to enable the VLAN Trunking Protocol (VTP) and to configure the Catalyst 4500 series switch as a VMPS client.

This chapter includes the following major sections:

- **•** [VLANs, page 13-1](#page-340-1)
- **•** [VLAN Trunking Protocol, page 13-7](#page-346-0)
- **•** [VLAN Membership Policy Server, page 13-20](#page-359-0)

**Note** For complete syntax and usage information for the switch commands used in this chapter, look at the *Cisco Catalyst 4500 Series Switch Command Reference* and related publications at this location:

http://www.cisco.com/en/US/products/hw/switches/ps4324/index.html

If the command is not found in the Catalyst 4500 Command Reference, it is located in the larger Cisco IOS library. Refer to the *Cisco IOS Command Reference* and related publications at this location:

http://www.cisco.com/en/US/products/ps6350/index.html

# <span id="page-340-1"></span>**VLANs**

This section includes the following major subsections:

- **•** [About VLANs, page 13-1](#page-340-0)
- **•** [VLAN Configuration Guidelines and Restrictions, page 13-3](#page-342-0)
- **•** [VLAN Default Configuration, page 13-4](#page-343-0)
- **•** [Configuring VLANs, page 13-5](#page-344-0)

### <span id="page-340-0"></span>**About VLANs**

A VLAN is a group of devices on one or more LANs that are configured to communicate as if they were attached to the same wire, when in fact they are located on a number of different LAN segments. Because VLANs are based on logical instead of physical connections, they are extremely flexible.

**Note** VTP version 3 updates do not pass through promiscuous trunk ports.

VLANs define broadcast domains in a Layer 2 network. A broadcast domain is the set of all devices that receives broadcast frames originating from any device within the set. Broadcast domains are typically bounded by switches because switches do not forward broadcast frames. Layer 2 switches create broadcast domains based on the configuration of the switch. Switches are multiport bridges that allow you to create multiple broadcast domains. Each broadcast domain is like a distinct virtual bridge within a switch.

You can define one or many virtual bridges within a switch. Each virtual bridge you create in the switch defines a new broadcast domain (VLAN). Traffic cannot pass directly to another VLAN (between broadcast domains) within the switch or between two switches. To interconnect two different VLANs, you must use switches or Layer 3 switches. See the ["About Layer 3 Interfaces" section on page 30-1](#page-614-0) for information on inter-VLAN routing on Catalyst 4500 series switches.

[Figure 13-1](#page-341-0) shows an example of three VLANs that create logically defined networks.

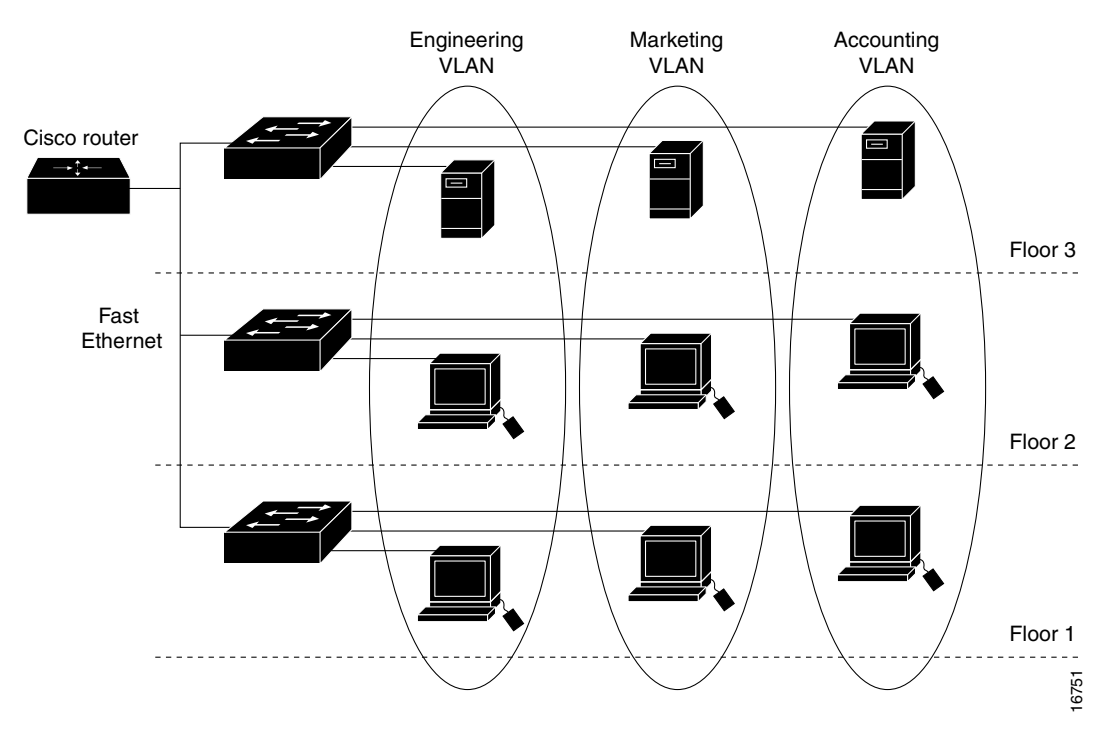

<span id="page-341-0"></span>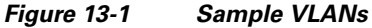

VLANs are often associated with IP subnetworks. For example, all of the end stations in a particular IP subnet belong to the same VLAN. Traffic between VLANs must be routed. You must assign LAN interface VLAN membership on an interface-by-interface basis (termed interface-based or static VLAN membership).

You can set the following parameters when you create a VLAN in the management domain:

- **•** VLAN number
- **•** VLAN name
- **•** VLAN type
- **VLAN** state (active or suspended)
- **•** Maximum transmission unit (MTU) for the VLAN
- **•** Security Association Identifier (SAID)
- **•** VLAN number to use when translating from one VLAN type to another

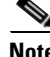

**Note** When the software translates from one VLAN type to another, it requires a different VLAN number for each media type.

### <span id="page-342-0"></span>**VLAN Configuration Guidelines and Restrictions**

Follow these guidelines and restrictions when creating and modifying VLANs in your network:

- Before creating a VLAN, put the Catalyst 4500 series switch in VTP server mode or VTP transparent mode. If the Catalyst 4500 series switch is a VTP server, you must define a VTP domain. For information on configuring VTP, see the section [VLAN Trunking Protocol, page 13-7](#page-346-0).
- **•** You cannot use the **end** command in VLAN database mode.
- **•** You cannot use **Ctrl-Z** to exit VLAN database mode.
- **•** If a Catalyst 4948 switch running MSTP and configured with all possible VLANs (4094) is in the path of two HSRP peers with the timeout set below 500 ms., HSRP flaps.

#### **Workarounds**:

- **–** Use fewer VLANs.
- **–** Set the timers greater than 600 ms.
- **–** Enter the commands **no igmp snooping** (globally) and **access-list hardware capture mode VLAN**.

#### **VLAN Ranges**

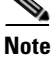

**Note** You must enable the extended system ID to use 4094 VLANs. See the ["Understanding the Bridge ID"](#page-423-0)  [section on page 18-2.](#page-423-0)

With Cisco IOS Release 12.2(25)EWA and later, Catalyst 4500 series switches support 4096 VLANs in compliance with the IEEE 802.1Q standard. These VLANs are organized into three ranges: reserved, normal, and extended.

Some of these VLANs are propagated to other switches in the network when you use the VLAN Trunking Protocol (VTP). The extended-range VLANs are not propagated, so you must configure extended-range VLANs manually on each network device.

Г

[Table 13-1](#page-343-1) describes the uses for VLAN ranges.

| <b>VLANs</b> | Range    | <b>Usage</b>                                                                                                    | <b>Propagated</b><br>by VTP |
|--------------|----------|----------------------------------------------------------------------------------------------------|-----------------------------|
| 0,4095       | Reserved | For system use only. You cannot see or use these VLANs.                                                                                                    |                             |
| $\mathbf{1}$ | Normal   | Cisco default. You cannot delete this VLAN.                                                                                                    | Yes                         |
| $2 - 1001$   | Normal   | Used for Ethernet VLANs; you can create, use, and delete<br>these VLANs.                                                                                                    | Yes                         |
| 1002-1005    | Normal   | Cisco defaults for FDDI and Token Ring. You cannot delete<br>VLANs 1002-1005.                                                                                                    | Yes                         |
| 1006-4094    | Extended | For Ethernet VLANs only. When configuring extended-range<br>VLANs, note the following:<br>Layer 3 ports and some software features require internal<br>VLANs. Internal VLANs are allocated from 1006 and<br>up. You cannot use a VLAN that has been allocated for<br>such use. To display the VLANs used internally, enter<br>the show vlan internal usage command. | N <sub>o</sub>              |
|              |          | Switches running Catalyst product family software do<br>not support configuration of VLANs 1006–1024. If you<br>configure VLANs 1006-1024, ensure that the VLANs do<br>not extend to any switches running Catalyst product<br>family software.                                                                                                    |                             |
|              |          | You must enable the extended system ID to use extended<br>range VLANs.                                                                                                    |                             |

<span id="page-343-1"></span>*Table 13-1 VLAN Ranges*

### **Configurable Normal-Range VLAN Parameters**

**Note** Ethernet VLANs 1 and 1006 through 4094 use only default values.

You can configure the following parameters for VLANs 2 through 1001:

- **•** VLAN name
- **•** VLAN type
- **•** VLAN state (active or suspended)
- **•** SAID
- **•** STP type for VLANs

# <span id="page-343-0"></span>**VLAN Default Configuration**

Table [13-2](#page-344-1) shows the default VLAN configuration values.

<span id="page-344-1"></span>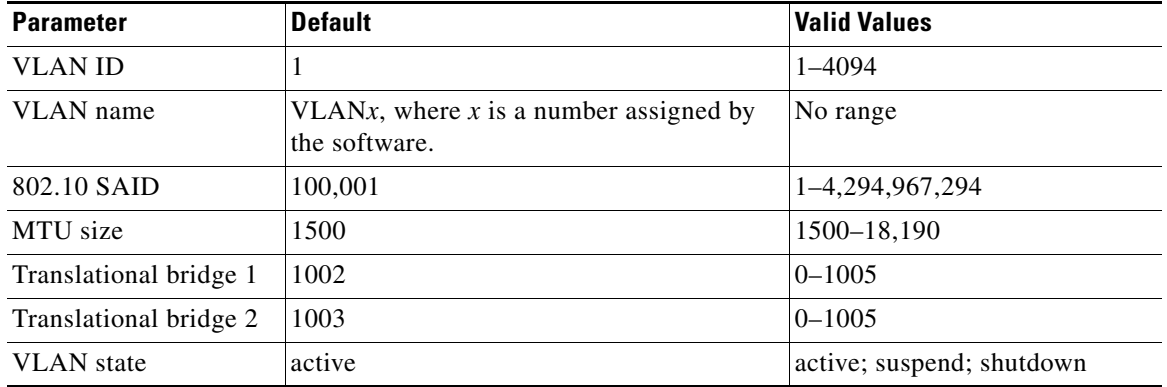

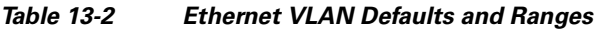

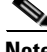

**Note** Catalyst 4500 series switches do not support Token Ring or FDDI media. The switch does not forward FDDI, FDDI-NET, TrCRF, or TrBRF traffic, but it does propagate the VLAN configuration by using VTP. The software reserves parameters for these media types, but they are not supported.

### <span id="page-344-0"></span>**Configuring VLANs**

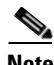

**Note** Before you configure VLANs, you must use VLAN Trunking Protocol (VTP) to maintain global VLAN configuration information for your network. For complete information on VTP, see the ["VLAN Trunking](#page-346-0)  [Protocol" section on page 7.](#page-346-0)

**Note** VLANs support a number of parameters that are not discussed in detail in this section. For complete information, refer to the *Cisco IOS Command Reference*.

**Note** The VLAN configuration is stored in the **vlan.dat** file, which is stored in nonvolatile memory. You can cause inconsistency in the VLAN database if you manually delete the **vlan.dat** file. If you want to modify the VLAN configuration or VTP, use the commands described in the following sections and in the *Cisco IOS Command Reference*.

The following sections describe how to configure VLANs:

- **•** [Configuring VLANs in Global Configuration Mode, page 13-6](#page-345-0)
- **•** [Assigning a Layer 2 LAN Interface to a VLAN, page 13-7](#page-346-1)

### <span id="page-345-0"></span>**Configuring VLANs in Global Configuration Mode**

If the switch is in VTP server or transparent mode (see the ["VLAN Trunking Protocol" section on](#page-346-0)  [page 13-7](#page-346-0)), you can configure VLANs in global and VLAN configuration modes. When you configure VLANs in global and config-vlan configuration modes, the VLAN configuration is saved in the **vlan.dat** files, not the **running-config** or **startup-config** files. To display the VLAN configuration, enter the **show vlan** command.

If the switch is in VLAN transparent mode, use the **copy running-config startup-config** command to save the VLAN configuration to the **startup-config** file. After you save the running configuration as the startup configuration, the **show running-config** and **show startup-config** commands display the VLAN configuration.

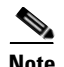

**Note** When the switch boots, if the VTP domain name and VTP mode in the **startup-config** and **vlan.dat** files do not match, the switch uses the configuration in the **vlan.dat** file.

You use the interface configuration command mode to define the port membership mode and add and remove ports from a VLAN. The results of these commands are written to the **running-config** file, and you can display the contents of the file by entering the **show running-config** command.

User-configured VLANs have unique IDs from 1 to 4094. To create a VLAN, enter the **vlan** command with an unused ID. To verify whether a particular ID is in use, enter the **show vlan id** *ID* command**.** To modify a VLAN, enter the **vlan** command for an existing VLAN.

See the ["VLAN Default Configuration" section on page 13-4](#page-343-0) for the list of default parameters that are assigned when you create a VLAN. If you do not use the **media** keyword when specifying the VLAN type, the VLAN is an Ethernet VLAN.

To create a VLAN, perform this task:

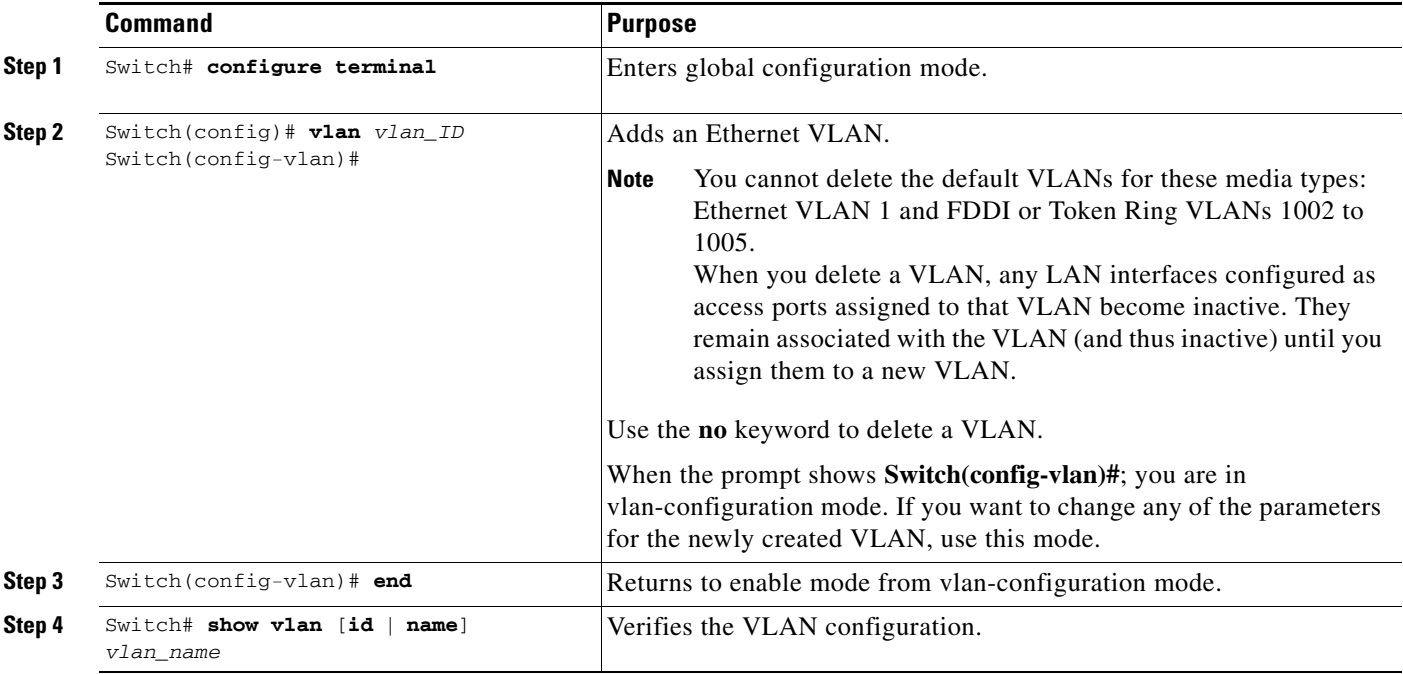

When you create or modify an Ethernet VLAN, note the following:

- Because Layer 3 ports and some software features require internal VLANs allocated from 1006 and up, configure extended-range VLANs starting with 4094 and work downward.
- **•** You can configure extended-range VLANs only in global configuration mode. You cannot configure extended-range VLANs in VLAN database mode.
- **•** Layer 3 ports and some software features use extended-range VLANs. If the VLAN you are trying to create or modify is being used by a Layer 3 port or a software feature, the switch displays a message and does not modify the VLAN configuration.
- When you create VLANs with the VLAN configuration command, they are automatically added to the existing VTP domain; no action is required of the user.

This example shows how to create an Ethernet VLAN in global configuration mode and verify the configuration:

```
Switch# configure terminal
Switch(config)# vlan 3 
Switch(config-vlan)# end
Switch# show vlan id 3
VLAN Name Status Ports
---- -------------------------------- --------- -------------------------------
3 VLAN0003 active 
VLAN Type SAID MTU Parent RingNo BridgeNo Stp BrdgMode Trans1 Trans2
---- ----- ---------- ----- ------ ------ -------- ---- -------- ------ ------
3 enet 100003 1500 - - - - - - 0 0
Primary Secondary Type Interfaces
------- --------- ----------------- -------------------------------------------
Switch#
```
#### <span id="page-346-1"></span>**Assigning a Layer 2 LAN Interface to a VLAN**

A VLAN created in a management domain remains unused until you assign one or more LAN interfaces to the VLAN.

**Note** Make sure you assign LAN interfaces to a VLAN of the proper type. Assign Fast Ethernet, Gigabit Ethernet, and 10-Gigabit Ethernet interfaces to Ethernet-type VLANs.

To assign one or more LAN interfaces to a VLAN, complete the procedures in the ["Configuring Ethernet](#page-386-0)  [Interfaces for Layer 2 Switching" section on page 15-5.](#page-386-0)

# <span id="page-346-0"></span>**VLAN Trunking Protocol**

This section describes the VLAN Trunking Protocol (VTP) on the Catalyst 4500 series switches, and includes the following major subsections:

- **•** [About VTP, page 13-8](#page-347-0)
- **•** [VTP Configuration Guidelines and Restrictions, page 13-12](#page-351-0)
- **•** [VTP Default Configuration, page 13-13](#page-352-0)
- **•** [Configuring VTP, page 13-14](#page-353-0)

 $\mathbf I$ 

## <span id="page-347-0"></span>**About VTP**

VTP is a Layer 2 messaging protocol that maintains VLAN configuration consistency by managing the addition, deletion, and renaming of VLANs within a VTP domain. A VTP domain (also called a VLAN management domain) is made up of one or more network devices that share the same VTP domain name and that are interconnected with trunks. VTP minimizes misconfigurations and configuration inconsistencies that can result in a number of problems, such as duplicate VLAN names, incorrect VLAN-type specifications, and security violations.

Before you create VLANs, you must decide whether you want to use VTP in your network. With VTP, you can make configuration changes centrally on one or more network devices and have those changes automatically communicated to all the other network devices in the network. For details on configuring VLANs, see ["VLANs" on page 1](#page-340-1)

These sections describe how VTP works:

- **•** [Understanding the VTP Domain, page 13-8](#page-347-1)
- **•** [Understanding VTP Modes, page 13-9](#page-348-0)
- **•** [Understanding VTP Advertisements, page 13-9](#page-348-1)
- **•** [Understanding VTP Versions, page 13-9](#page-348-2)
- **•** [Understanding VTP Pruning, page 13-11](#page-350-0)

#### <span id="page-347-1"></span>**Understanding the VTP Domain**

A VTP domain is made up of one or more interconnected network devices that share the same VTP domain name. A network device can be configured to be in only one VTP domain. You make global VLAN configuration changes for the domain using either the command-line interface (CLI) or Simple Network Management Protocol (SNMP).

By default, the Catalyst 4500 series switch is in VTP server mode and the domain is set to NULL until the switch receives an advertisement for a domain over a trunk link or you configure a management domain. You cannot create or modify VLANs on a VTP server until the management domain name is specified or learned.

If the switch receives a VTP advertisement over a trunk link, it inherits the management domain name and the VTP configuration revision number. The switch ignores advertisements with a different management domain name or an earlier configuration revision number.

If you configure the switch as VTP transparent, you can create and modify VLANs, but the changes affect only the individual switch.

When you make a change to the VLAN configuration on a VTP server, the change is propagated to all network devices in the VTP domain. VTP advertisements are transmitted out all Inter-Switch Link (ISL) and IEEE 802.1Q trunk connections.

VTP maps VLANs dynamically across multiple LAN types with unique names and internal index associations. Mapping eliminates unnecessary device administration for network administrators.

#### <span id="page-348-0"></span>**Understanding VTP Modes**

You can configure a Catalyst 4500 series switch to operate in any one of these VTP modes:

 **•** Server—In VTP server mode, you can create, modify, and delete VLANs and specify other configuration parameters (such as VTP version and VTP pruning) for the entire VTP domain. VTP servers advertise their VLAN configuration to other network devices in the same VTP domain and synchronize their VLAN configuration with other network devices based on advertisements received over trunk links. VTP server is the default mode.

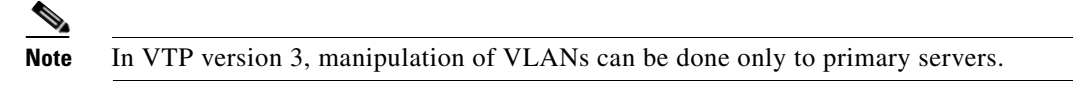

- Client—VTP clients behave the same way as VTP servers, but you cannot create, change, or delete VLANs on a VTP client.
- **•** Transparent—VTP transparent network devices do not participate in VTP. A VTP transparent network device does not advertise its VLAN configuration and does not synchronize its VLAN configuration based on received advertisements. However, in VTP version 2, transparent network devices do forward VTP advertisements that they receive on their trunking LAN interfaces.
- Off—In VTP off mode, a network device functions in the same manner as a VTP transparent device except that it does not forward VTP advertisements.

**Note** Catalyst 4500 series switches automatically change from VTP server mode to VTP client mode if the switch detects a failure while writing configuration to NVRAM. If this happens, the switch cannot be returned to VTP server mode until the NVRAM is functioning.

### <span id="page-348-1"></span>**Understanding VTP Advertisements**

Each network device in the VTP domain sends periodic advertisements out each trunking LAN interface to a reserved multicast address. VTP advertisements are received by neighboring network devices, which update their VTP and VLAN configurations as necessary.

The following global configuration information is distributed in VTP advertisements:

- **VLAN IDs** (ISL and 802.1Q)
- **•** Emulated LAN names (for ATM LANE)
- **•** 802.10 SAID values (FDDI)
- **•** VTP domain name
- **•** VTP configuration revision number
- **•** VLAN configuration, including maximum transmission unit (MTU) size for each VLAN
- **•** Frame format

### <span id="page-348-2"></span>**Understanding VTP Versions**

#### **VTP Version 2**

If you use VTP in your network, you must decide whether to use VTP version 2 or version 3.

**Software Configuration Guide—Release 12.2(54)SG**

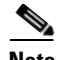

**Note** Catalyst 4500 series switches do not support Token Ring or FDDI media. The switch does not forward FDDI, FDDI-Net, Token Ring Concentrator Relay Function [TrCRF], or Token Ring Bridge Relay Function [TrBRF] traffic, but it does propagate the VLAN configuration by using VTP.

VTP version 2 supports the following features, which are not supported in version 1:

- **•** Token Ring support—Supports Token Ring LAN switching and VLANs (TrBRF and TrCRF).
- Unrecognized Type-Length-Value (TLV) support—A VTP server or client propagates configuration changes to its other trunks, even for TLVs it is not able to parse. The unrecognized TLV is saved in NVRAM.
- **•** Version-dependent transparent mode—In VTP version 1 and version 2, a VTP transparent network device forwards VTP messages in transparent mode without checking the version.
- Consistency checks—In VTP version 2, VLAN consistency checks (such as VLAN names and values) are performed only when you enter new information through the CLI or SNMP. Consistency checks are not performed when new information is obtained from a VTP message or when information is read from NVRAM. If the digest on a received VTP message is correct, its information is accepted without consistency checks.

#### **VTP Version 3**

VTP version 3 supports the following features not supported in version 1 or version 2:

 **•** Hidden password support—Supports the option of configuring the password as **hidden** or **secret**.

When the **hidden** keyword is specified, that password must be reentered if a takeover command is issued in the domain. The secret key generated from the password string is saved in the const\_nvram:vlan.dat file. When configured with this option, the password does not appear in plain text in the configuration. Instead, the secret key associated with the password is saved in hexadecimal format in the running configuration. If the **hidden** keyword is not specified, the password is saved in clear text in the const\_nvram:vlan.dat file as in VTP version 1 and VTP version 2.

When the **secret** keyword is specified, the password secret key can be directly configured.

- **•** Extended VLAN database propagation support—In VTP version 2, VLAN configuration information is propagated only for VLANs numbered 1 to 1000. In VTP version 3, information also is propagated for extended-range VLANs (VLANs numbered 1006 to 4094).
- **•** On Catalyst 4500 series switches running VTP version 1, VTP version 2, or VTP version 3, default VLANs 1 and 1002 to 1005 cannot be modified.

 $\mathscr{P}$ 

**Note** VTP pruning continues to apply only to VLANs numbered 1 to 1000.

- **•** Propagation of any database in a domain—In addition to propagating VLAN database information, VTP can propagate Multiple Spanning Tree (MST) protocol database information.
- **•** Disabling VTP—When VTP is disabled on a trunking port, it applies to all VTP instances on that port. When VTP is disabled globally, the setting applies to all the trunking ports in the system.
- **•** In VTP version 1 and VTP version 2, the role of a VTP server is to back up the database to NVRAM and to allow the administrator to change database information. VTP version 3 introduces the roles of VTP primary server and VTP secondary server. A VTP primary server is used to update the

database information. The updates sent out are honored by all the devices in the system. A VTP secondary server can only back up to its NVRAM the VTP configuration received by using updates from the VTP primary server.

The status of primary and secondary servers is a runtime status and is not a configurable option. By default, all devices are initiated as secondary servers. Primary server status is needed only when database updates are needed, and is obtained when the administrator issues a takeover message in the domain. See the ["Starting a Takeover" section on page 13-19.](#page-358-0)

Primary server status is lost upon reload of the device, or when switchover or domain parameters change. Secondary servers back up the configuration and continue to propagate it. Because of that, you may have a working VTP domain without any primary servers.

#### <span id="page-350-0"></span>**Understanding VTP Pruning**

VTP pruning enhances network bandwidth use by reducing unnecessary flooded traffic, such as broadcast, multicast, and unicast packets. VTP pruning increases available bandwidth by restricting flooded traffic to those trunk links that the traffic must use to access the appropriate network devices. By default, VTP pruning is disabled.

For VTP pruning to be effective, all devices in the management domain must either support VTP pruning or, on devices that do not support VTP pruning, you must manually configure the VLANs allowed on trunks.

[Figure 13-2](#page-350-1) shows a switched network without VTP pruning enabled. Interface 1 on Switch 1 and Interface 2 on Switch 4 are assigned to the Red VLAN. A broadcast is sent from the host connected to Switch 1. Switch 1 floods the broadcast and every network device in the network receives it, even though Switches 3, 5, and 6 have no interfaces in the Red VLAN.

You can enable pruning globally on the Catalyst 4500 series switch (see the "Enabling VTP Pruning" [section on page 13-15](#page-354-0)).

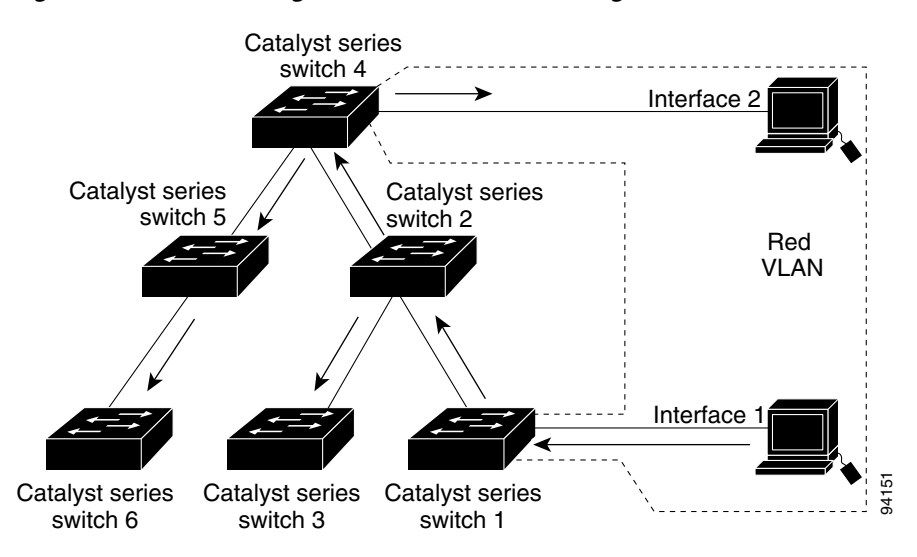

#### <span id="page-350-1"></span>*Figure 13-2 Flooding Traffic without VTP Pruning*

[Figure 13-3](#page-351-1) shows the same switched network with VTP pruning enabled. The broadcast traffic from Switch 1 is not forwarded to Switches 3, 5, and 6 because traffic for the Red VLAN has been pruned on the links indicated (Interface 5 on Switch 2 and Interface 4 on Switch 4).

 $\mathbf I$ 

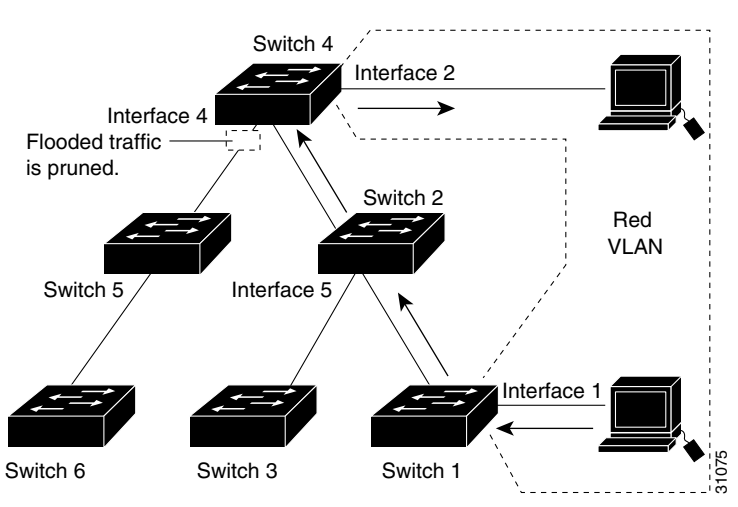

#### <span id="page-351-1"></span>*Figure 13-3 Flooding Traffic with VTP Pruning*

Enabling VTP pruning on a VTP server enables pruning for the entire management domain. VTP pruning takes effect several seconds after you enable it. By default, VLANs 2 through 1000 are eligible for pruning. VTP pruning does not prune traffic from pruning-ineligible VLANs. VLAN 1 is always ineligible for pruning; traffic from VLAN 1 cannot be pruned.

To configure VTP pruning on a trunking LAN interface, use the **switchport trunk pruning vlan** command. VTP pruning operates when a LAN interface is trunking. You can set VLAN pruning eligibility regardless of whether VTP pruning is enabled or disabled for the VTP domain, whether any given VLAN exists, and regardless of whether the LAN interface is currently trunking.

### <span id="page-351-0"></span>**VTP Configuration Guidelines and Restrictions**

Follow these guidelines and restrictions when implementing VTP in your network:

- **•** Supervisor engine redundancy does not support nondefault VLAN data file names or locations. Do not enter the **vtp file** *file name* command on a switch that has a redundant supervisor engine.
- **•** Before installing a redundant supervisor engine, enter the **no vtp file** command to return to the default configuration.
- When a VTP version 3 device on a trunk port receives messages from a VTP version 2 device, it sends a scaled-down version of the VLAN database on that particular trunk in a VTP version 2 format. A VTP version 3 device does not send out VTP version 2 formatted packets on a trunk port unless it first receives VTP version 2 packets on that trunk.
- Even when a VTP version 3 device detects a VTP version 2 device on a trunk port, it continues to send VTP version 3 packets in addition to VTP version 2 packets, to allow co-existence of two kinds of neighbors off the trunk.
- **•** A VTP version 3 device does not accept configuration information from a VPT version 2 or version 1 device.
- Unlike in VPT version 2, when VTP is configured to be version 3, this does not configure all the version-3-capable devices in the domain to start behaving as VPT version 3 systems.
- When a VTP version 1 device, capable of version 2 or version 3, receives a VTP version 3 packet, the device is configured as a VTP version 2 device provided a VTP version 2 conflict does not exist.
- Devices that are only VTP version 1 capable cannot interoperate with VTP version 3 devices.
- **•** In a Token Ring environment, you must enable VTP version 2 or version 3 for Token Ring VLAN switching to function properly.
- **•** Two VPT version 3 regions can only communicate in transparent mode over a VTP version 1 or VTP version 2 region.
- **•** All network devices in a VTP domain must run the same VTP version.
- **•** You must configure a password on each network device in the management domain when VTP is in secure mode.

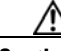

**Caution** If you configure VTP in secure mode and you do not assign a management domain password to each network device in the domain, the management domain does not function properly.

- **•** A VTP version 2-capable network device can operate in the same VTP domain as a network device running VTP version 1 if VTP version 2 is disabled on the VTP version 2-capable network device (VTP version 2 is disabled by default).
- **•** Do not enable VTP version 2 on a network device unless all of the network devices in the same VTP domain are version 2-capable. When you enable VTP version 2 on a server, all of the version 2-capable network devices in the domain enable VTP version 2.
- **•** Enabling or disabling VTP pruning on a VTP server enables or disables VTP pruning for the entire management domain.
- Configuring VLANs as eligible for pruning on a Catalyst 4500 series switch affects pruning eligibility for those VLANs on that switch only, not on all network devices in the VTP domain.
- **•** The VLAN database is saved in the NVRAM file in a format compliant with the VTP version running on the system. Since older images supporting only VTP version 2 do not recognize the VTP version 3 file format, the NVRAM VLAN database information is lost if the system is downgraded from a new image supporting VTP to one that does not.

### <span id="page-352-1"></span><span id="page-352-0"></span>**VTP Default Configuration**

[Table 13-3](#page-352-1) shows the default VTP configuration.

*Table 13-3 VTP Default Configuration*

| <b>Feature</b>             | <b>Default Value</b>  |
|----------------------------|-----------------------|
| VTP domain name            | Null                  |
| VTP mode                   | Server                |
| VTP version 2 enable state | Version 2 is disabled |
| VTP password               | None                  |
| VTP pruning                | Disabled              |

The default VTP mode for newly manufactured Catalyst 4500 supervisor engines, Catalyst 4900 series switches, and the Cisco ME 4924-10GE switch is transparent. Deleting vlan.dat or entering the **erase cat4000\_flash:** command, and resetting the switch changes the VTP mode to server.

 $\mathbf{I}$ 

### <span id="page-353-0"></span>**Configuring VTP**

These sections describe how to configure VTP:

- **•** [Configuring VTP Global Parameters, page 13-14](#page-353-1)
- **•** [Configuring the VTP Mode, page 13-16](#page-355-0)
- **•** [Starting a Takeover, page 13-19](#page-358-0)
- **•** [Displaying VTP Statistics, page 13-19](#page-358-1)
- **•** [Displaying VTP Devices in a Domain, page 13-20](#page-359-1)

### <span id="page-353-1"></span>**Configuring VTP Global Parameters**

These sections describe configuring the VTP global parameters:

- **•** [Configuring a VTP Password, page 13-14](#page-353-2)
- **•** [Enabling VTP Pruning, page 13-15](#page-354-0)
- **•** [Enabling the VTP Version Number, page 13-15](#page-354-1)

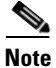

**Note** You can enter the VTP global parameters in either global configuration mode or in EXEC mode.

#### <span id="page-353-2"></span>**Configuring a VTP Password**

To configure the VTP global parameters, use these commands:

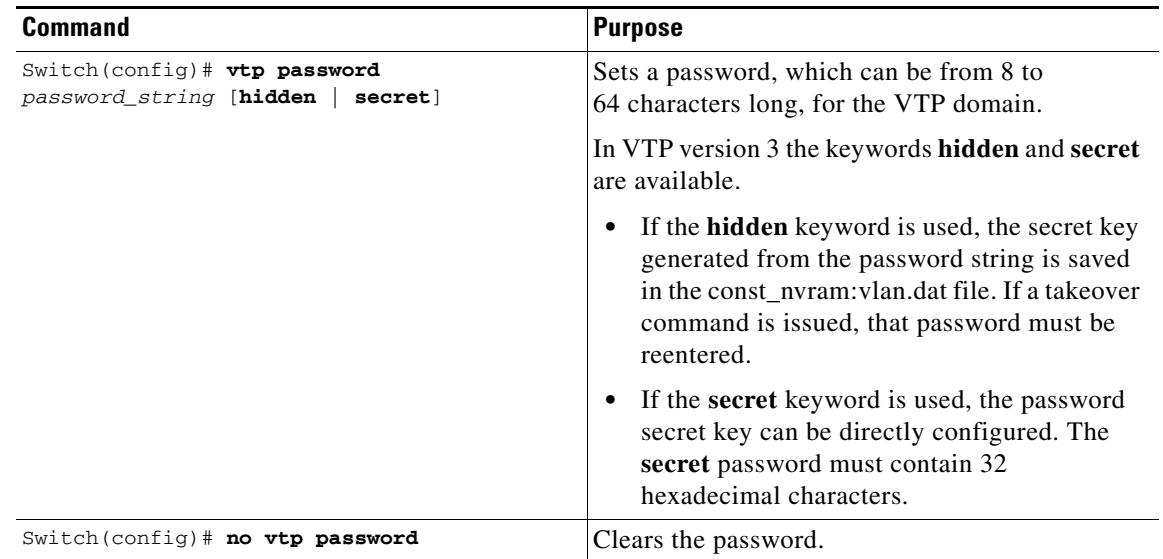

This example shows one way to configure a VTP password in global configuration mode:

```
Switch# configure terminal
Switch(config)# vtp password WATER
Setting device VLAN database password to WATER.
Switch#
```
This example shows how to configure a VTP password in EXEC mode:

```
Switch# vtp password WATER
Setting device VLAN database password to WATER.
Switch#
```
**Note** The password is not stored in the running-config file.

This example shows how to configure a **hidden** password:

```
Switch# configure terminal
Switch(config)# vtp password WATER hidden
Generating the secret associated to the password.
Switch(config)#
```
This example shows how the password WATER is displayed when it is configured with the **hidden** keyword.

```
Switch# show vtp password
VTP Password: 89914640C8D90868B6A0D8103847A733
Switch#
```
#### <span id="page-354-0"></span>**Enabling VTP Pruning**

To enable VTP pruning in the management domain, perform this task:

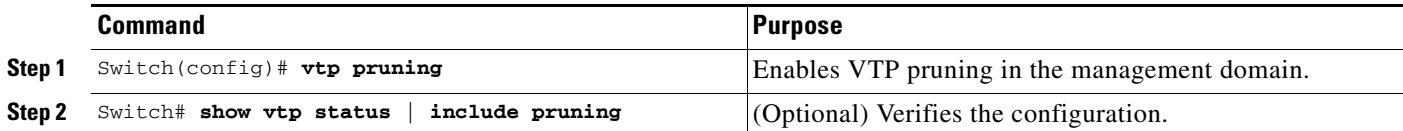

This example shows one way to enable VTP pruning in the management domain:

```
Switch# configure terminal
Switch(config)# vtp pruning
Pruning switched ON
```
This example shows how to enable VTP pruning in the management domain with any release:

Switch# **vtp pruning** Pruning switched ON

This example shows how to verify the configuration:

```
Switch# show vtp status | include Pruning
VTP Pruning Mode: Enabled
Switch#
```
For information about configuring prune eligibility, see the ["Understanding VTP Pruning" section on](#page-350-0)  [page 13-11.](#page-350-0)

#### <span id="page-354-1"></span>**Enabling the VTP Version Number**

VTP version 2 is disabled by default on VTP version-2-capable network devices. When you enable VTP version 2 on a network device, every VTP version-2-capable network device in the VTP domain enables version 2.

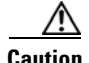

**Caution** VTP version 1 and VTP version 2 are not interoperable on network devices in the same VTP domain. Every network device in the VTP domain must use the same VTP version. Do not enable VTP version 2 unless every network device in the VTP domain supports version 2.

**Note** In a Token Ring environment, you must enable VTP version 2 or VTP version 3 for Token Ring VLAN switching to function properly on devices that support Token Ring interfaces.

To enable the VTP version, perform this task:

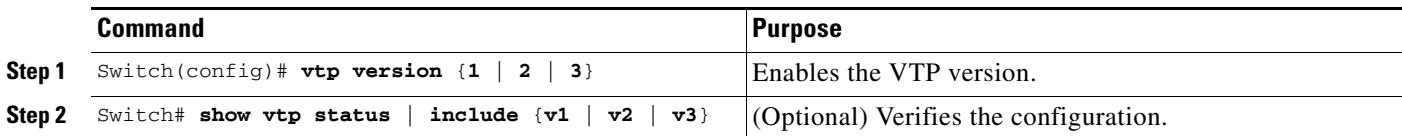

This example shows one way to enable VTP version 2:

```
Switch# configure terminal
Switch(config)# vtp version 2
V2 mode enabled.
Switch(config)#
```
This example shows how to enable VTP version 2 with any release:

```
Switch# vtp version 2
V2 mode enabled.
Switch#
```
This example shows how to verify the configuration:

```
Switch# show vtp status | include V2
VTP V2 Mode: Enabled
Switch#
```
#### <span id="page-355-0"></span>**Configuring the VTP Mode**

To configure the VTP mode, perform this task:

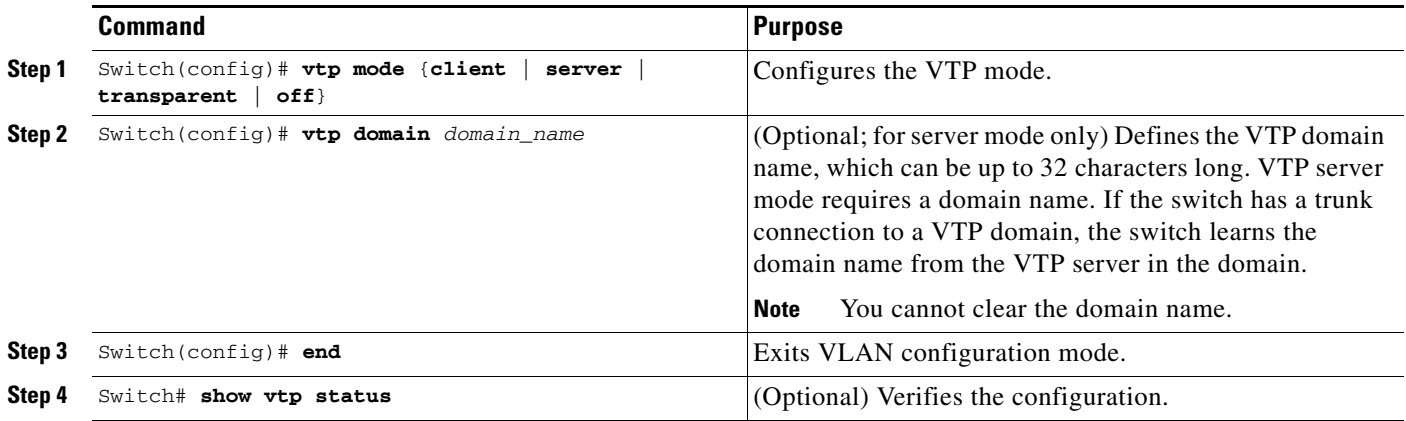

**Note** When VTP is disabled, you can enter VLAN configuration commands in configuration mode instead of the VLAN database mode and the VLAN configuration is stored in the startup configuration file.

This example shows how to configure the switch as a VTP server:

```
Switch# configure terminal
Switch(config)# vtp mode server
Setting device to VTP SERVER mode.
Switch(config)# vtp domain Lab_Network
Setting VTP domain name to Lab_Network
Switch(config)# end
Switch#
```
This example shows how to configure the switch as a VTP client:

```
Switch# configure terminal
Switch(config)# vtp mode client
Setting device to VTP CLIENT mode.
Switch(config)# end
Switch#
```
This example shows how to disable VTP on the switch:

```
Switch# configure terminal
Switch(config)# vtp mode transparent
Setting device to VTP TRANSPARENT mode.
Switch(config)# end
Switch#
```
This example shows how to disable VTP on the switch and to disable VTP advertisement forwarding:

```
Switch# configure terminal
Enter configuration commands, one per line. End with CNTL/Z.
Switch(config)# vtp mode off
Setting device to VTP OFF mode.
Switch(config)# end
Switch#
```
This example shows an example of the VTP configuration parameters when the device is running VTP version 1:

```
Switch# show vtp status 
VTP Version capable : 1 to 3
VTP version running : 1
VTP Domain Name : Lab_Network
VTP Pruning Mode : Enabled
VTP Traps Generation : Disabled
Device ID : 0016.9c6d.5300
Configuration last modified by 127.0.0.12 at 10-18-07 10:12:42
Local updater ID is 127.00.12 at 10-18-07 10:2:42
Feature VLAN:
--------------
VTP Operating Mode : Server
Maximum number of existing VLANs : 5
Configuration Revision : 1
MD5 digest : 0x92 0xF1 0xE8 0x52 0x2E ox5C 0x36 0x10 0x70 0x61 0xB8
                          0x24 0xB6 0x93 0x21 0x09
Switch#
```
This example shows an example of the VTP configuration parameters when the device is running VTP version 2:

```
Switch# show vtp status 
VTP Version capable : 1 to 3<br>VTP version running : 2
VTP version running : 2<br>
VTP Domain Name : Lab_Network<br>
Imp P
VTP Domain Name : Lab_Network
VTP Pruning Mode (a) : Disabled
VTP Pruning Mode : Disabled<br>
VTP Traps Generation : Disabled
Device ID : 0012.44dc.b800
Configuration lst modified by 127.0.0.12 at 10-18-07 10:38:45
Local updater ID is 127.0.0.12 on interface EO 0/0 (first interface found)
Feature VLAN:
--------------
VTP Operating Mode : Server
Maximum VLANs supported locally: 1005
Number of existing VLANs : 1005
Configuration Revision : 1
MD5 digest : 0x2E 0x6B 0x99 0x58 0xA2 0x4F 0xD5 0x150x70 0x61 0xB8 
                            0x24 0xB6 0x93 0x21 0x09
Switch#
```
This example shows an example of the VTP configuration parameters when the device is running VTP version 3:

```
Switch# show vtp status 
VTP Version capable : 1 to 3
VTP version running : 3
VTP Domain Name : Lab_Network<br>VTP Pruning Mode : Disabled
VTP Pruning Mode : Disabled<br>
VTP Traps Generation : Disabled
VTP Traps Generation
Device ID : 0012.44dc.b800
Feature VLAN:
--------------
VTP Operating Mode : Server
Number of existing VLANs : 1005
Number of existing extended VLANs: 3074
Configuration Revision : 18
Primary ID : 0012.4371.9ec0
Primary Description :
Switch#
```
### <span id="page-358-0"></span>**Starting a Takeover**

This process applies to VTP version 3 only. To start a takeover, perform this task:

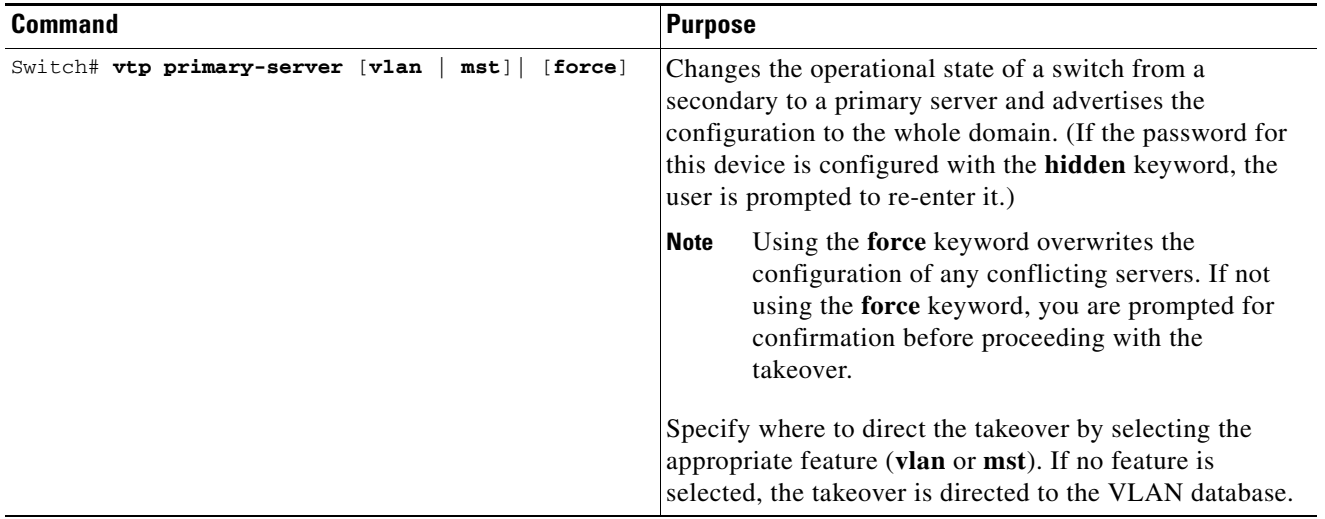

This example shows how to start a takeover and direct it to the **vlan** database:

```
Switch# vtp primary-server vlan
Enter VTP password:password
This system is becoming primary for feature vlan
VTP Feature Conf Revision Primary Server Device ID Description
----------- ------------- -------------- -------- -------------------
MST Yes 4 0012.4371.9ec0=0012.4371.9ec0 R1
Do you want to continue? (confirm)
Switch#
```
### <span id="page-358-1"></span>**Displaying VTP Statistics**

To display VTP statistics, including VTP advertisements sent and received and VTP errors, perform this task:

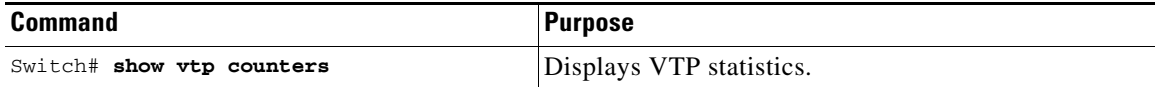

This example shows how to display VTP statistics:

```
Switch# show vtp counters
VTP statistics:
Summary advertisements received : 7
Subset advertisements received : 5<br>Request advertisements received : 0
Request advertisements received
Summary advertisements transmitted : 997
Subset advertisements transmitted : 13
```
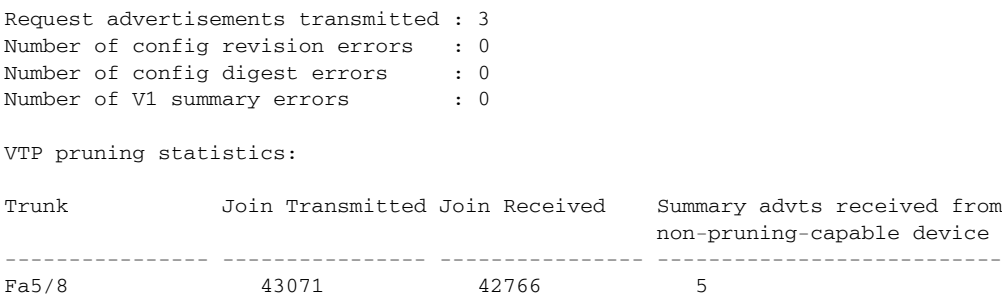

#### <span id="page-359-1"></span>**Displaying VTP Devices in a Domain**

To display information for all the VTP devices in a domain, perform this task:

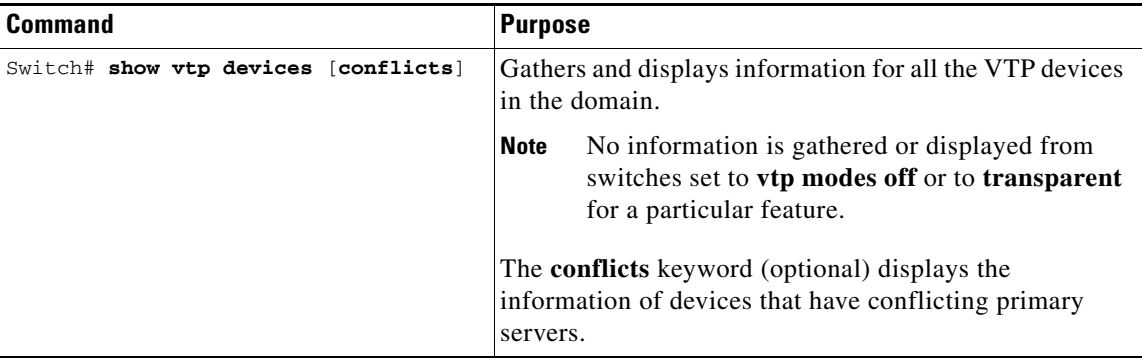

This example shows how to display information for VTP devices in a domain:

```
Switch# show vtp devices
Retrieving information from the VTP domain, please wait for 5 seconds.
VTP Feature Conf Revision Primary Server Device ID Device Description
----------- ---- -------- ------------------------------ ------------------
VLAN No 18 0016.9c6d.5300 0012.011a.0d00 R2
VLAN No 18 0016.9c6d.5300 0012.4371.9ec0 R1
MST Yes 4 0012.4371.9ec0=0012.4371.9ec0 R1
```
Switch#

# <span id="page-359-0"></span>**VLAN Membership Policy Server**

This section describes how to configure dynamic port VLAN membership through the VLAN Membership Policy Server (VMPS), and includes the following subsections:

- **•** [About VMPS, page 13-21](#page-360-0)
- **•** [Overview of VMPS Clients, page 13-23](#page-362-0)
- **•** [Dynamic Port VLAN Membership Configuration Example, page 13-29](#page-368-0)
- **•** [VMPS Database Configuration File Example, page 13-32](#page-371-0)
## <span id="page-360-1"></span>**About VMPS**

These subsections describe what a VMPS server does and how it operates:

- **•** [Understanding the VMPS Server, page 13-21](#page-360-0)
- **•** [Security Modes for VMPS Server, page 13-22](#page-361-0)
- **•** [Fallback VLAN, page 13-23](#page-362-0)
- **•** [Illegal VMPS Client Requests, page 13-23](#page-362-1)

### <span id="page-360-0"></span>**Understanding the VMPS Server**

A VLAN Membership Policy Server (VMPS) provides a centralized server for selecting the VLAN for a port dynamically based on the MAC address of the device connected to the port. When the host moves from a port on one switch in the network to a port on another switch in the network, that switch dynamically assigns the new port to the proper VLAN for that host.

A Catalyst 4500 series switch running Cisco IOS software does not support the functionality of a VMPS. It can only function as a VLAN Query Protocol (VQP) client, which communicates with a VMPS through the VQP. For VMPS functionality, you need to use a Catalyst 4500 series switch (or Catalyst 6500 series switch) running Catalyst operating system (OS) software.

VMPS uses a UDP port to listen to VQP requests from clients, so, it is not necessary for VMPS clients to know if the VMPS resides on a local or remote device on the network. Upon receiving a valid request from a VMPS client, a VMPS server searches its database for an entry of a MAC-address to VLAN mapping.

In response to a request, the VMPS takes one of the following actions:

- If the assigned VLAN is restricted to a group of ports, the VMPS verifies the requesting port against this group and responds as follows:
	- **–** If the VLAN is allowed on the port, the VMPS sends the VLAN name to the client in response.
	- **–** If the VLAN is not allowed on the port and the VMPS is not in secure mode, the VMPS sends an "access-denied" response.
	- **–** If the VLAN is not allowed on the port and the VMPS is in secure mode, the VMPS sends a "port-shutdown" response.
- **•** If the VLAN in the database does not match the current VLAN on the port and active hosts exist on the port, the VMPS sends an "access-denied" (open), a "fallback VLAN name" (open with fallback VLAN configured), a "port-shutdown" (secure)*,* or a *"*new VLAN name" (multiple) response, depending on the secure mode setting of the VMPS.

If the switch receives an "access-denied" response from the VMPS, the switch continues to block traffic from the MAC address to or from the port. The switch continues to monitor the packets directed to the port and sends a query to the VMPS when it identifies a new address. If the switch receives a "port-shutdown" response from the VMPS, the switch disables the port. The port must be manually reenabled by using the CLI, Cisco Visual Switch Manager (CVSM), or SNMP.

You can also use an explicit entry in the configuration table to deny access to specific MAC addresses for security reasons. If you enter the **none** keyword for the VLAN name, the VMPS sends an "access-denied" or "port-shutdown" response.

Г

#### <span id="page-361-0"></span>**Security Modes for VMPS Server**

VMPS operates in three different modes. The way a VMPS server responds to illegal requests depends on the mode in which the VMPS is configured:

- **•** [Open Mode, page 13-22](#page-361-1)
- **•** [Secure Mode, page 13-22](#page-361-2)
- **•** [Multiple Mode, page 13-22](#page-361-3)

#### <span id="page-361-1"></span>**Open Mode**

If no VLAN is assigned to this port, VMPS verifies the requesting MAC address against this port:

- If the VLAN associated with this MAC address is allowed on the port, the VLAN name is returned to the client.
- If the VLAN associated with this MAC address is not allowed on the port, the host receives an "access denied" response.

If a VLAN is already assigned to this port, VMPS verifies the requesting MAC address against this port:

- **•** If the VLAN associated with this MAC address in the database does not match the current VLAN assigned on the port, and a fallback VLAN name is configured, VMPS sends the fallback VLAN name to the client.
- **•** If a VLAN associated with this MAC address in the database does not match the current VLAN assigned on the port, and a fallback VLAN name is not configured, the host receives an "access denied" response.

#### <span id="page-361-2"></span>**Secure Mode**

If no VLAN is assigned to this port, VMPS verifies the requesting MAC address against this port:

- **•** If the VLAN associated with this MAC address is allowed on the port, the VLAN name is returned to the client.
- If the VLAN associated with this MAC address is not allowed on the port, the port is shut down.

If a VLAN is already assigned to this port, VMPS verifies the requesting MAC address against this port:

• If a VLAN associated with this MAC address in the database does not match the current VLAN assigned on the port, the port is shutdown, even if a fallback VLAN name is configured.

#### <span id="page-361-3"></span>**Multiple Mode**

Multiple hosts (MAC addresses) can be active on a dynamic port if they are all in the same VLAN. If the link fails on a dynamic port, the port returns to the unassigned state. Any hosts that come online through the port are checked again with VMPS before the port is assigned to a VLAN.

If multiple hosts connected to a dynamic port belong to different VLANs, the VLAN matching the MAC address in the last request is returned to the client provided that multiple mode is configured on the VMPS server.

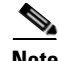

**Note** Although Catalyst 4500 series and Catalyst 6500 series switches running Catalyst operating system software support VMPS in all three operation modes, the User Registration Tool (URT) supports open mode only.

### <span id="page-362-0"></span>**Fallback VLAN**

You can configure a fallback VLAN name on a VMPS server.

If no VLAN has been assigned to this port, VMPS compares the requesting MAC address to this port:

- **•** If you connect a device with a MAC address that is not in the database, the VMPS sends the fallback VLAN name to the client.
- **•** If you do not configure a fallback VLAN name and the MAC address does not exist in the database, the VMPS sends an "access-denied" response.

If a VLAN is already assigned to this port, VMPS compares the requesting MAC address to this port:

 **•** If the VMPS is in secure mode, it sends a "port-shutdown" response, whether a fallback VLAN has been configured on the server.

#### <span id="page-362-1"></span>**Illegal VMPS Client Requests**

Two examples of illegal VMPS client requests are as follows:

- **•** When a MAC-address mapping is not present in the VMPS database and "no fall back" VLAN is configured on the VMPS.
- **•** When a port is already assigned a VLAN (and the VMPS mode is not "multiple") but a second VMPS client request is received on the VMPS for a different MAC-address.

### **Overview of VMPS Clients**

The following subsections describe how to configure a switch as a VMPS client and configure its ports for dynamic VLAN membership.

The following topics are included:

- **•** [Understanding Dynamic VLAN Membership, page 13-23](#page-362-2)
- **•** [Default VMPS Client Configuration, page 13-24](#page-363-0)
- **•** [Configuring a Switch as a VMPS Client, page 13-24](#page-363-1)
- **•** [Administering and Monitoring the VMPS, page 13-28](#page-367-0)
- **•** [Troubleshooting Dynamic Port VLAN Membership, page 13-29](#page-368-0)

#### <span id="page-362-2"></span>**Understanding Dynamic VLAN Membership**

When a port is configured as "dynamic," it receives VLAN information based on the MAC-address that is on the port. The VLAN is not statically assigned to the port; it is dynamically acquired from the VMPS based on the MAC-address on the port.

A dynamic port can belong to one VLAN only. When the link becomes active, the switch does not forward traffic to or from this port until the port is assigned to a VLAN. The source MAC address from the first packet of a new host on the dynamic port is sent to the VMPS as part of the VQP request, which attempts to match the MAC address to a VLAN in the VMPS database. If there is a match, the VMPS sends the VLAN number for that port. If there is no match, the VMPS either denies the request or shuts down the port (depending on the VMPS security mode setting). See the ["About VMPS" section on](#page-360-1)  [page 13-21](#page-360-1) for a complete description of possible VMPS responses.

Multiple hosts (MAC addresses) can be active on a dynamic port if all are in the same VLAN. If the link goes down on a dynamic port, the port returns to the unassigned state and does not belong to a VLAN. Any hosts that come online through the port are checked again with the VMPS before the port is assigned to a VLAN.

For this behavior to work, the client device must be able to reach the VMPS. A VMPS client sends VQP requests as UDP packets, trying a certain number of times before giving up. For details on how to set the retry interval, refer to section ["Configuring the Retry Interval" on page 27.](#page-366-0)

The VMPS client also periodically reconfirms the VLAN membership. For details on how to set the reconfirm frequency, refer to section ["Administering and Monitoring the VMPS" on page 28](#page-367-0).

A maximum of 50 hosts are supported on a given port at any given time. Once this maximum is exceeded, the port is shut down, irrespective of the operating mode of the VMPS server.

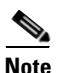

**Note** The VMPS shuts down a dynamic port if more than 50 hosts are active on that port.

#### <span id="page-363-2"></span><span id="page-363-0"></span>**Default VMPS Client Configuration**

[Table 13-4](#page-363-2) shows the default VMPS and dynamic port configuration on client switches.

*Table 13-4 Default VMPS Client and Dynamic Port Configuration*

| <b>Feature</b>            | <b>Default Configuration</b> |
|---------------------------|------------------------------|
| <b>VMPS</b> domain server | None                         |
| VMPS reconfirm interval   | 60 minutes                   |
| VMPS server retry count   |                              |
| Dynamic ports             | None configured              |

#### <span id="page-363-1"></span>**Configuring a Switch as a VMPS Client**

This section contains the following topics:

- **•** [Configuring the IP Address of the VMPS Server, page 13-24](#page-363-3)
- **•** [Configuring Dynamic Access Ports on a VMPS Client, page 13-25](#page-364-0)
- **•** [Reconfirming VLAN Memberships, page 13-26](#page-365-0)
- **•** [Configuring Reconfirmation Interval, page 13-26](#page-365-1)
- **•** [Reconfirming VLAN Memberships, page 13-26](#page-365-0)

#### <span id="page-363-3"></span>**Configuring the IP Address of the VMPS Server**

To configure a Catalyst 4500 series switch as a VMPS client, you must enter the IP address or hostname of the switch acting as the VMPS.

To define the primary and secondary VMPS on a Catalyst 4500 series switch, perform this task:

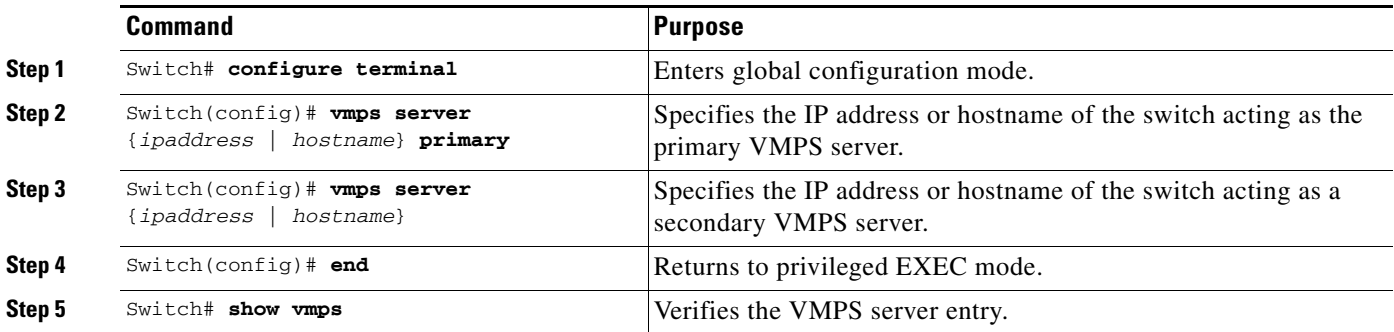

This example shows how to define the primary and secondary VMPS devices:

```
Switch# configure terminal
```

```
Enter configuration commands, one per line. End with CNTL/Z.
Switch(config)# vmps server 172.20.128.179 primary
Switch(config)# vmps server 172.20.128.178
Switch(config)# end
```
**Note** You can configure up to four VMPS servers using this CLI on the VMPS client.

```
Switch# show vmps
VQP Client Status:
--------------------
VMPS VQP Version: 1
Reconfirm Interval: 60 min
Server Retry Count: 3
VMPS domain server: 172.20.128.179 (primary, current)
                    172.20.128.178
Reconfirmation status
---------------------
VMPS Action: No Dynamic Port
```
#### <span id="page-364-0"></span>**Configuring Dynamic Access Ports on a VMPS Client**

To configure a dynamic access port on a VMPS client switch, perform this task:

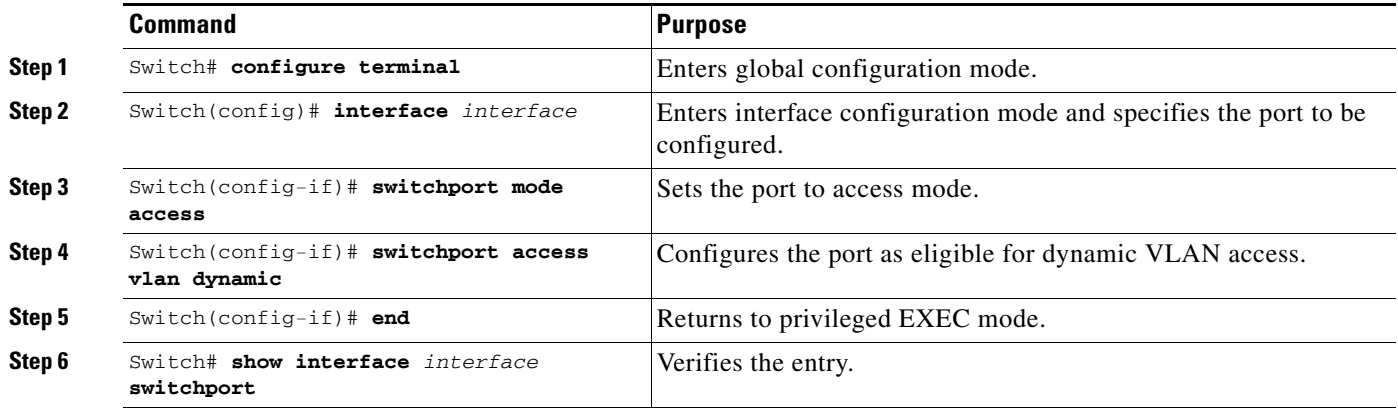

This example shows how to configure a dynamic access port and to verify the entry:

```
Switch# configure terminal
Enter configuration commands, one per line. End with CNTL/Z.
Switch(config)# interface fa1/1
Switch(config-if)# switchport mode access
Switch(config-if)# switchport access vlan dynamic
Switch(config-if)# end
```

```
Switch# show interface fa1/1 switchport
Name: Fa0/1
Switchport: Enabled
Administrative mode: dynamic auto
Operational Mode: dynamic access
Administrative Trunking Encapsulation: isl
Operational Trunking Encapsulation: isl
Negotiation of Trunking: Disabled
Access Mode VLAN: 0 ((Inactive))
Trunking Native Mode VLAN: 1 (default)
Trunking VLANs Enabled: NONE
Pruning VLANs Enabled: NONE
```
#### **Voice Ports**

If a VVID (voice VLAN ID) is configured on a dynamic access port, the port can belong to both an access VLAN and a voice VLAN. Consequently, an access port configured for connecting an IP phone can have separate VLANs for the following:

- **•** Data traffic to and from the PC that is connected to the switch through the access port of the IP phone (access VLAN)
- **•** Voice traffic to and from the IP phone (voice VLAN)

#### <span id="page-365-0"></span>**Reconfirming VLAN Memberships**

To confirm the dynamic port VLAN membership assignments that the switch has received from the VMPS, perform this task:

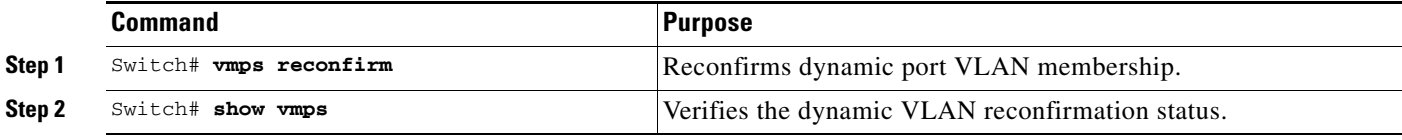

#### <span id="page-365-1"></span>**Configuring Reconfirmation Interval**

VMPS clients periodically reconfirm the VLAN membership information received from the VMPS. You can set the number of minutes the VMPS client waits before reconfirming the VLAN-to-MAC-address assignments.

To configure the reconfirmation interval, perform this task:

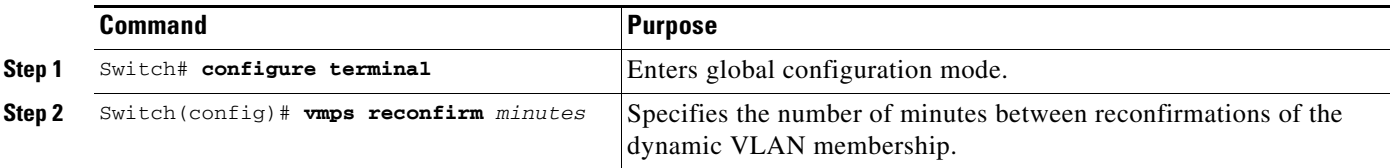

 $\mathbf I$ 

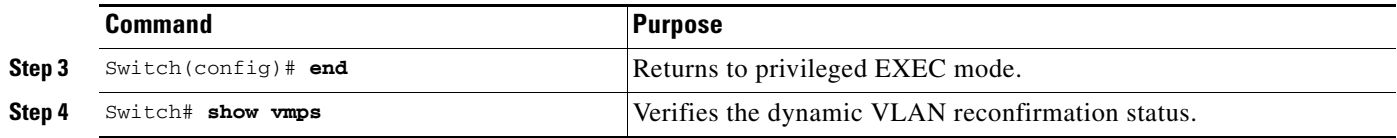

This example shows how to change the reconfirmation interval to 60 minutes and verify the change:

```
Switch# configure terminal
Enter configuration commands, one per line. End with CNTL/Z.
Switch(config)# vmps reconfirm 60
Switch(config)# end
Switch# show vmps
VQP Client Status:
--------------------
VMPS VQP Version: 1
Reconfirm Interval: 60 min
Server Retry Count: 10
VMPS domain server: 172.20.130.50 (primary, current)
Reconfirmation status
   ---------------------
VMPS Action: No Host
```
#### <span id="page-366-0"></span>**Configuring the Retry Interval**

You can set the number of times that the VMPS client attempts to contact the VMPS before querying the next server.

To configure the retry interval, perform this task:

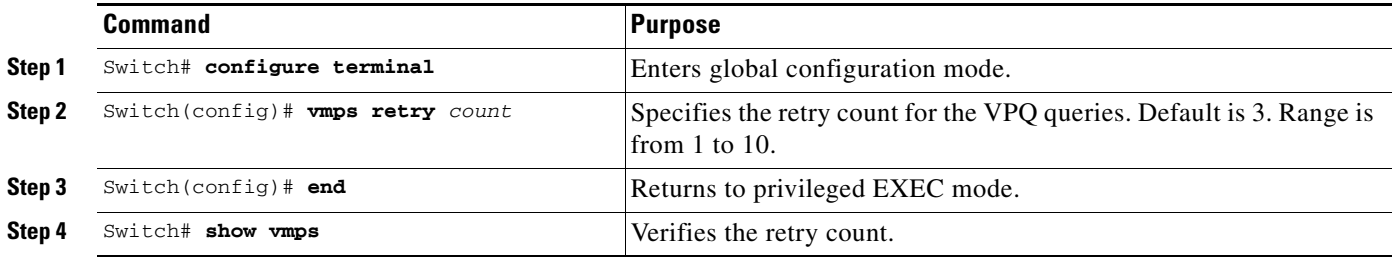

This example shows how to change the retry count to 5 and to verify the change:

```
Switch# configure terminal
```

```
Enter configuration commands, one per line. End with CNTL/Z.
Switch(config)# vmps retry 5
Switch(config)# end
```

```
Switch# show vmps
VQP Client Status:
 --------------------
VMPS VQP Version: 1
Reconfirm Interval: 60 min
Server Retry Count: 5
VMPS domain server: 172.20.130.50 (primary, current)
Reconfirmation status
---------------------
VMPS Action: No Host
```
### <span id="page-367-0"></span>**Administering and Monitoring the VMPS**

You can display the following information about the VMPS with the **show vmps** command:

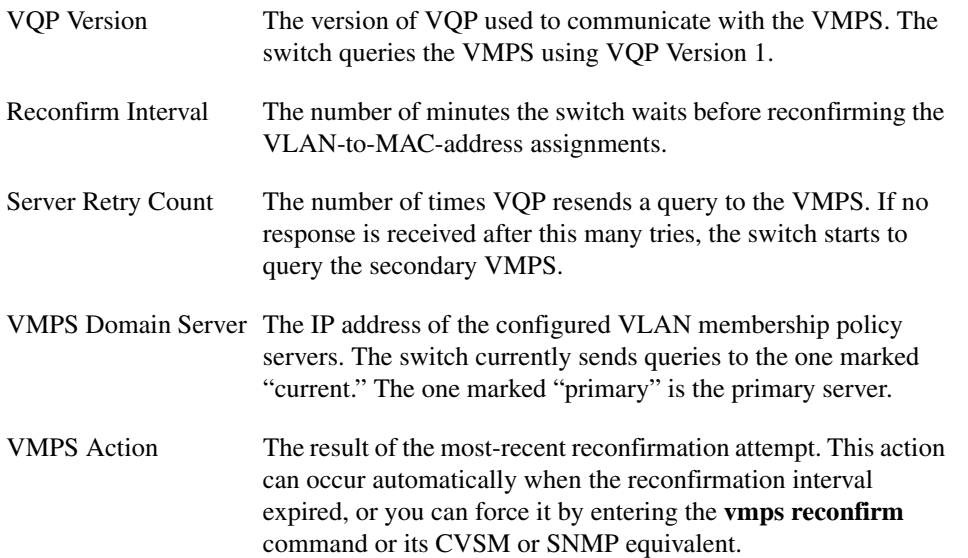

The following example shows how to display VMPS information:

```
Switch# show vmps
VQP Client Status:
--------------------
VMPS VOP Version: 1
Reconfirm Interval: 60 min
Server Retry Count: 3
VMPS domain server:
Reconfirmation status
  ---------------------
VMPS Action: other
The following example shows how to display VMPS statistics:
Switch# show vmps statistics
VMPS Client Statistics
----------------------
VQP Queries: 0<br>VOP Responses: 0
VQP Responses:
VMPS Changes: 0
VQP Shutdowns: 0
VQP Denied: 0
VQP Wrong Domain: 0
VQP Wrong Version: 0
VQP Insufficient Resource: 0
```
**Note** Refer to the *Cisco IOS Command Reference* for details on VMPS statistics.

### <span id="page-368-0"></span>**Troubleshooting Dynamic Port VLAN Membership**

VMPS errdisables a dynamic port under the following conditions:

- The VMPS is in secure mode, and it does not allow the host to connect to the port. The VMPS errdisables the port to prevent the host from connecting to the network.
- More than 50 active hosts reside on a dynamic port.

For information on how to display the status of interfaces in error-disabled state, refer to [Chapter 7, "Checking Port Status and Connectivity."](#page-234-0) To recover an errdisabled port, use the **errdisable recovery cause vmps** global configuration command.

## **Dynamic Port VLAN Membership Configuration Example**

[Figure 13-4 on page 13-30](#page-369-0) shows a network with a VMPS servers and VMPS client switches with dynamic ports. In this example, these assumptions apply:

- **•** The VMPS server and the VMPS client are separate switches.
- **•** The Catalyst 4000 family Switch 1 (running Catalyst Operating System) is the primary VMPS server.
- **•** The Catalyst 6000 family Switch 3 (running Catalyst Operating System) and the URT are secondary VMPS servers.
- End stations are connected to these clients:
	- **–** Catalyst 4500 series XL Switch 2 (running Catalyst IOS)
	- **–** Catalyst 4500 series XL Switch 9 (running Catalyst IOS)
- The database configuration file is called Bldg-G.db and is stored on the TFTP server with the IP address 172.20.22.7.

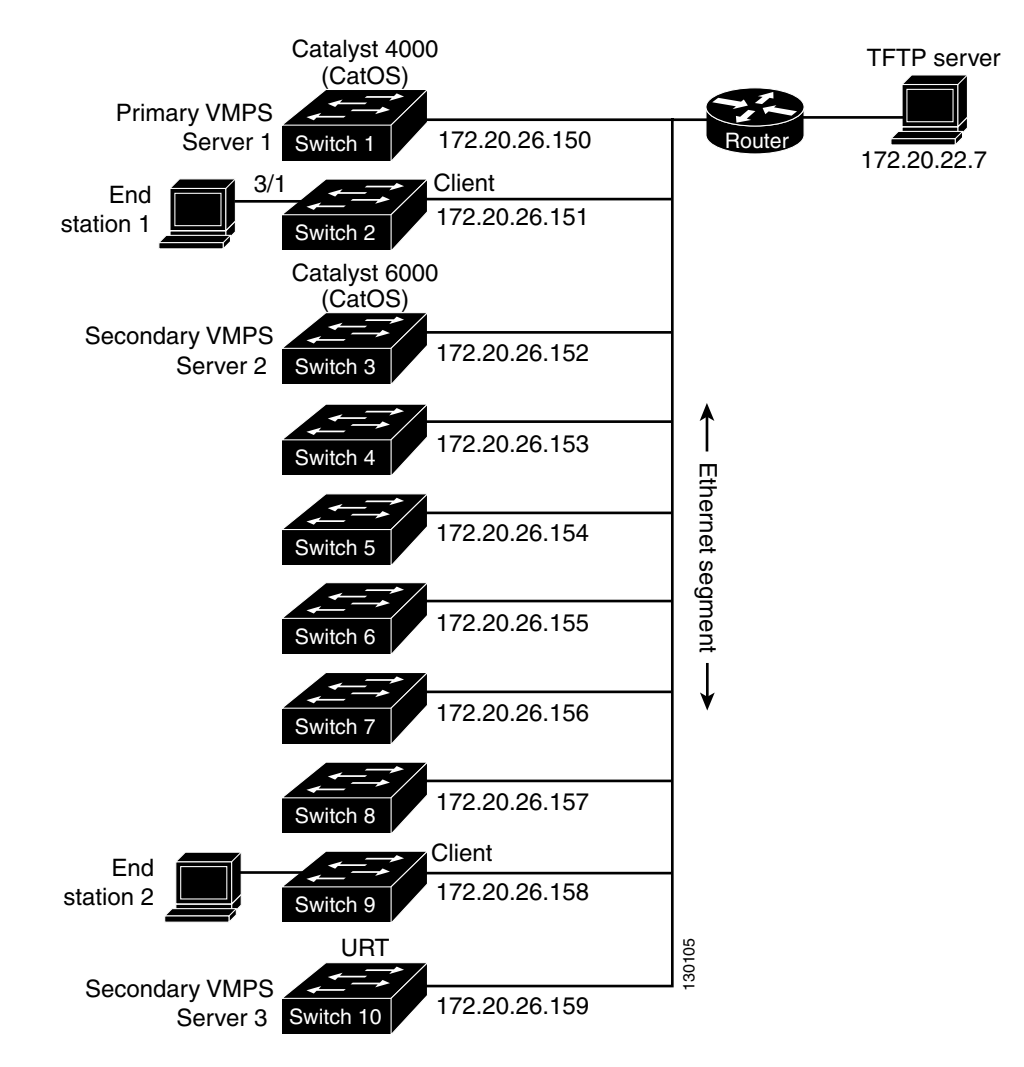

<span id="page-369-0"></span>*Figure 13-4 Dynamic Port VLAN Membership Configuration*

Two topologies are possible. [Figure 13-5](#page-369-1) illustrates a topology with one end station attached directly to a Catalyst 4500 series switch operating as a VMPS client. [Figure 13-6](#page-370-0) illustrates a topology with an end station attached to a Cisco IP Phone, which is attached to a Catalyst 4500 series switch.

<span id="page-369-1"></span>*Figure 13-5 Dynamic Port VLAN Membership Configuration*

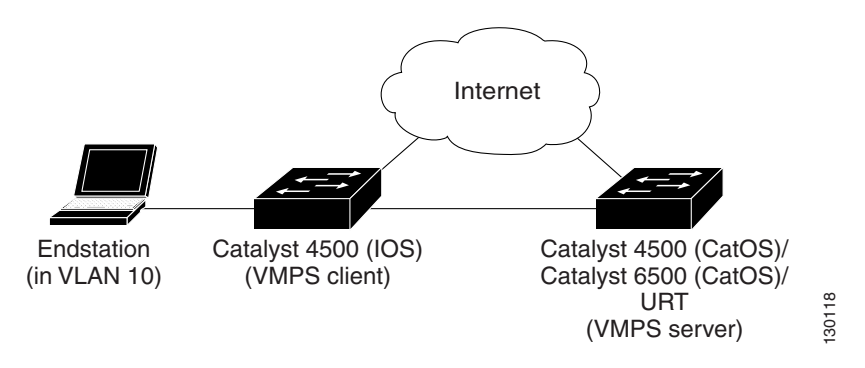

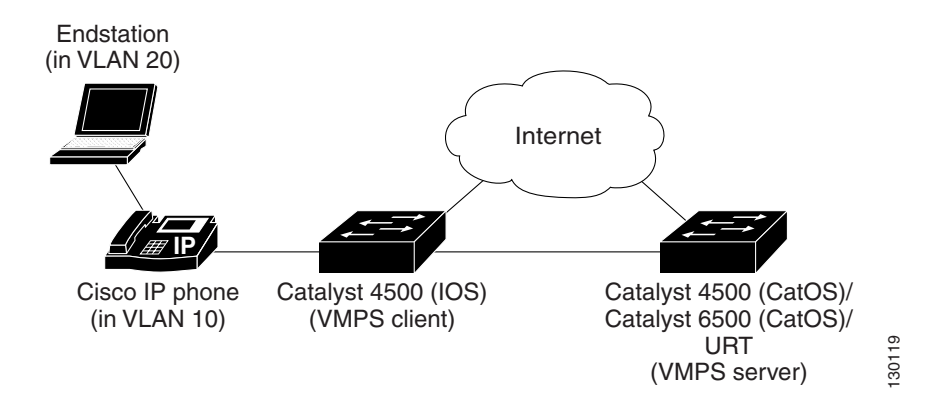

<span id="page-370-0"></span>*Figure 13-6 Dynamic Port VLAN Membership Configuration*

In the following procedure, the Catalyst 4000 and Catalyst 6000 series switches (running Catalyst Operating System) are the VMPS servers. Use this procedure to configure the Catalyst 4500 series switch clients in the network:

- **Step 1** Configure the VMPS server addresses on Switch 2, the client switch.
	- **a.** Starting from privileged EXEC mode, enter global configuration mode: switch# **configuration terminal**
	- **b.** Enter the primary VMPS server IP address:

switch(config)# **vmps server 172.20.26.150 primary**

- **c.** Enter the secondary VMPS server IP addresses: switch(config)# **vmps server 172.20.26.152**
- **d.** To verify your entry of the VMPS IP addresses, return to privileged EXEC mode: switch(config)# **exit**
- **e.** Display VMPS information configured for the switch:

```
switch# show vmps
VQP Client Status:
--------------------
VMPS VQP Version: 1
Reconfirm Interval: 60 min
Server Retry Count: 3
VMPS domain server: 172.20.26.152
                     172.20.26.150 (primary, current
```
- **Step 2** Configure port Fa0/1 on Switch 2 as a dynamic port.
	- **a.** Return to global configuration mode: switch# **configure terminal**
	- **b.** Enter interface configuration mode: switch(config)# **interface fa2/1**
	- **c.** Configure the VLAN membership mode for static-access ports: switch(config-if)# **switchport mode access**

**d.** Assign the port dynamic VLAN membership:

switch(config-if)# **switchport access vlan dynamic**

**e.** Return to privileged EXEC mode:

switch(config-if)# **exit** switch#

- **Step 3** Connect End Station 2 on port Fa2/1. When End Station 2 sends a packet, Switch 2 sends a query to the primary VMPS server, Switch 1. Switch 1 responds with the VLAN ID for port Fa2/1. If spanning-tree PortFast mode is enabled on Fa2/1, port Fa2/1 connects immediately and begins forwarding.
- **Step 4** Set the VMPS reconfirmation period to 60 minutes. The reconfirmation period is the number of minutes the switch waits before reconfirming the VLAN to MAC address assignments.

switch# **config terminal** switch(config)# **vmps reconfirm 60**

**Step 5** Confirm the entry from privileged EXEC mode:

```
switch# show vmps
VQP Client Status:
--------------------
VMPS VQP Version: 1
Reconfirm Interval: 60 min
Server Retry Count: 3
VMPS domain server:
Reconfirmation status
 ---------------------
VMPS Action: No Dynamic Port
```
**Step 6** Repeat Steps 1 and 2 to configure the VMPS server addresses, and assign dynamic ports on each VMPS client switch.

### **VMPS Database Configuration File Example**

This example shows a sample VMPS database configuration file as it appears on a VMPS server. A VMPS database configuration file is an ASCII text file that is stored on a TFTP server accessible to the switch that functions as the VMPS server.

```
!vmps domain <domain-name>
! The VMPS domain must be defined.
!vmps mode { open | secure }
! The default mode is open.
!vmps fallback <vlan-name>
!vmps no-domain-req { allow | deny }
!
! The default value is allow.
vmps domain WBU
vmps mode open
vmps fallback default
vmps no-domain-req deny
!
!
```

```
!MAC Addresses
!
vmps-mac-addrs
!
! address <addr> vlan-name <vlan_name>
!
address 0012.2233.4455 vlan-name hardware
address 0000.6509.a080 vlan-name hardware
address aabb.ccdd.eeff vlan-name Green
address 1223.5678.9abc vlan-name ExecStaff
address fedc.ba98.7654 vlan-name --NONE--
address fedc.ba23.1245 vlan-name Purple
!
!Port Groups
!
!vmps-port-group <group-name>
! device <device-id> { port <port-name> | all-ports }
!
vmps-port-group WiringCloset1
 device 198.92.30.32 port Fa1/3
 device 172.20.26.141 port Fa1/4
vmps-port-group "Executive Row"
 device 198.4.254.222 port es5%Fa0/1
 device 198.4.254.222 port es5%Fa0/2
 device 198.4.254.223 all-ports
!
!VLAN groups
!
!vmps-vlan-group <group-name>
! vlan-name <vlan-name>
!
vmps-vlan-group Engineering
vlan-name hardware
vlan-name software
!
!VLAN port Policies
!
!vmps-port-policies {vlan-name <vlan_name> | vlan-group <group-name> }
! { port-group <group-name> | device <device-id> port <port-name> }
!
vmps-port-policies vlan-group Engineering
 port-group WiringCloset1
vmps-port-policies vlan-name Green
 device 198.92.30.32 port Fa0/9
vmps-port-policies vlan-name Purple
 device 198.4.254.22 port Fa0/10
 port-group "Executive Row"
```
H

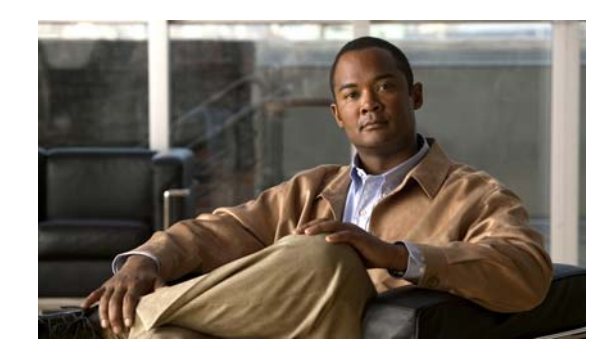

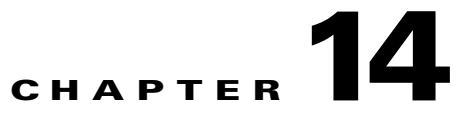

## **Configuring IP Unnumbered Interface**

This chapter discusses the IP Unnumbered Interface feature, which allows you to enable IP processing on an interface without assigning an explicit IP address.

This chapter contains these sections:

- **•** [About IP Unnumbered Interface Support, page 14-2](#page-375-0)
- **•** [IP Unnumbered Configuration Guidelines and Restrictions, page 14-4](#page-377-1)
- **•** [Configuring IP Unnumbered Interface Support with DHCP Server, page 14-4](#page-377-0)
- [Configuring IP Unnumbered Interface Support with Connected Host Polling, page 14-6](#page-379-0)
- **•** [Displaying IP Unnumbered Interface Settings, page 14-7](#page-380-0)
- **•** [Troubleshooting IP Unnumbered Interface, page 14-8](#page-381-0)

**Note** For complete syntax and usage information for the switch commands used in this chapter, look at the *Cisco Catalyst 4500 Series Switch Command Reference* and related publications at this location:

http://www.cisco.com/en/US/products/hw/switches/ps4324/index.html

If the command is not found in the Catalyst 4500 Command Reference, it is located in the larger Cisco IOS library. Refer to the *Cisco IOS Command Reference* and related publications at this location:

http://www.cisco.com/en/US/products/ps6350/index.html

### **Related Documents**

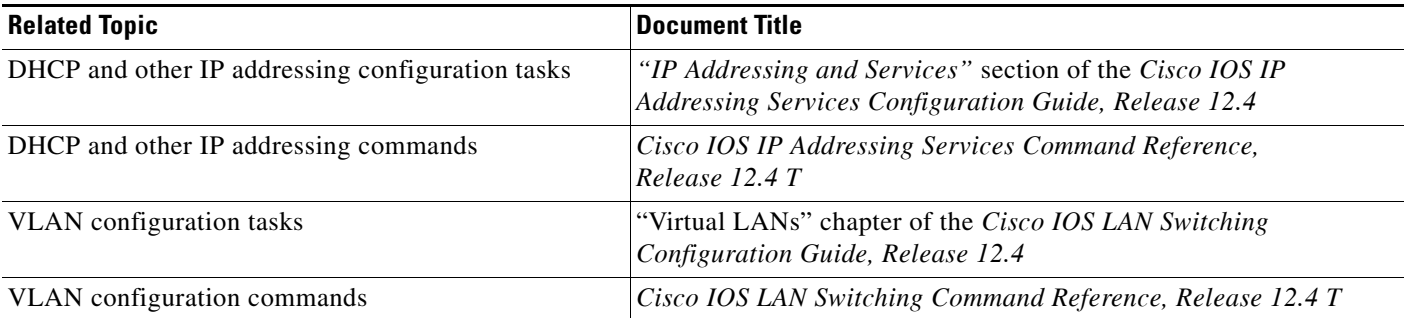

## <span id="page-375-0"></span>**About IP Unnumbered Interface Support**

Before you configure VLANs and LAN interfaces with IP unnumbered interfaces, you should understand the following concepts:

- **•** [IP Unnumbered Interface Support with DHCP Server and Relay Agent, page 14-2](#page-375-1)
- **•** [DHCP Option 82, page 14-2](#page-375-3)
- **•** [IP Unnumbered Interface with Connected Host Polling, page 14-3](#page-376-0)

## <span id="page-375-1"></span>**IP Unnumbered Interface Support with DHCP Server and Relay Agent**

The IP unnumbered interface configuration allows you to enable IP processing on an interface without assigning it an explicit IP address. The IP unnumbered interface can "borrow" the IP address from another interface that is already configured on the Catalyst 4500 series switch, which conserves network and address space. When used with the DHCP server/relay agent, this feature allows a host address assigned by the DHCP server to be learned dynamically at the DHCP relay agent.

[Figure 14-1](#page-375-2) shows a sample network topology implementing the IP Unnumbered Interface feature. In this topology, IP routes are dynamically established by the aggregation switch when the DHCP server assigns IP addresses to the hosts.

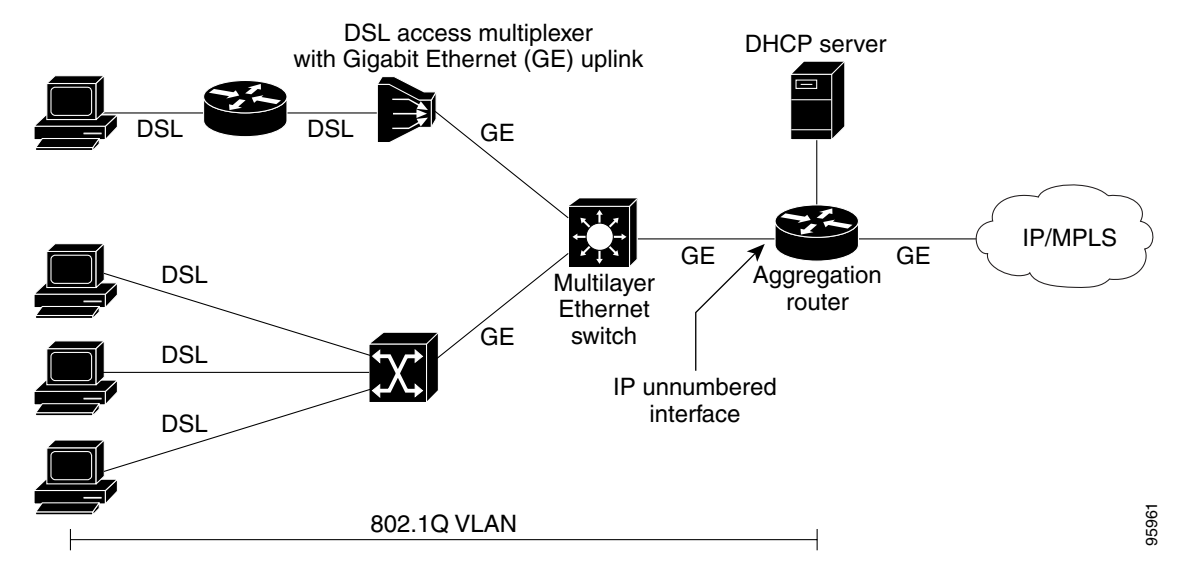

<span id="page-375-2"></span>*Figure 14-1 Sample Network Topology Using the VLANs over IP Unnumbered Interfaces Feature*

### <span id="page-375-3"></span>**DHCP Option 82**

DHCP provides a framework for passing configuration information to hosts on a TCP/IP network. Configuration parameters and other control information are carried in tagged data items that are stored in the options field of the DHCP message. The data items are also called *options*. Option 82 is organized as a single DHCP option that contains information known by the relay agent.

The IP Unnumbered Interface feature communicates information to the DHCP server using a suboption of the DHCP relay agent information option called *agent remote ID*. The information sent in the agent remote ID includes an IP address identifying the relay agent and information about the interface and the connection over which the DHCP request entered. The DHCP server can use this information to make IP address assignments and security policy decisions.

[Figure 14-2](#page-376-1) shows the agent remote ID suboption format that is used with the IP Unnumbered Interfaces feature.

<span id="page-376-1"></span>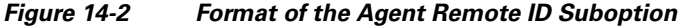

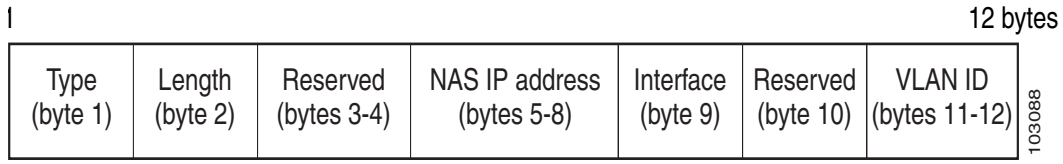

[Table 14-1](#page-376-2) describes the agent remote ID suboption fields displayed in [Figure 14-2.](#page-376-1)

<span id="page-376-2"></span>*Table 14-1 Agent Remote ID Suboption Field Descriptions*

| <b>Field</b>   | <b>Description</b>                                                                                                    |  |
|----------------|----------------------------------------------------------------------------------------------------|--|
| Type           | Format type. The value 2 specifies the format for use with this feature.<br>$(1 \text{ byte})$                                             |  |
| Length         | Length of the Agent Remote ID suboption, not including the type and<br>length fields. (1 byte)                                             |  |
| Reserved       | Reserved. (2 bytes)                                                                                                    |  |
| NAS IP Address | IP address of the interface specified by the ip unnumbered command.<br>(4 bytes)                                                           |  |
| Interface      | Physical interface. This field has the following format:<br>slot $(4 \text{ bits})$   module $(1 \text{ bit})$   port $(3 \text{ bits})$ . |  |
|                | For example, if the interface name is interface ethernet 2/1/1, the slot<br>is 2, the module is 1, and the port is 1. $(1 \text{ byte})$   |  |
| Reserved       | Reserved. (1 byte)                                                                                                    |  |
| <b>VLAN ID</b> | VLAN identifier for the Ethernet interface. (2 bytes)                                                                                      |  |

## <span id="page-376-0"></span>**IP Unnumbered Interface with Connected Host Polling**

**Note** This feature option is applicable to LAN and VLAN interfaces only.

In some cases, the host IP address is assigned statically. The IP Unnumbered Interfaces feature can learn the static host IP address dynamically.

## <span id="page-377-1"></span>**IP Unnumbered Configuration Guidelines and Restrictions**

When using (or configuring) IP Unnumbered Interface, consider these guidelines and restrictions:

- **•** For IP Unnumbered Interfaces, the following features are not supported:
	- **–** Dynamic routing protocols
	- **–** HSRP/VRRP
	- **–** Static ARP
	- **–** Unnumbered Interface and Numbered Interface in different VRFs
- **•** The option to add *dhcp host routes* as connected routes is available in Cisco IOS. When using connected mode, however, the **clear ip route \*** command deletes the DHCP host connected routes permanently. To avoid this situation for a Layer 3 interface (SVI), enter **shut** and then **no shut**. To enable IP unnumbered to use static routes, enter the **ip dhcp route static** command.
- **•** IP Redirect is not sent by an interface configured with IP Unnumbered Interface.
- **•** IP Unnumbered Interface is unable to forward multicast source packets.

## <span id="page-377-0"></span>**Configuring IP Unnumbered Interface Support with DHCP Server**

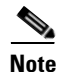

**Note** DHCP must be configured and operational.

This section contains the following procedures:

- [Configuring IP Unnumbered Interface Support on LAN and VLAN Interfaces, page 14-4](#page-377-2)
- **•** [Configuring IP Unnumbered Interface Support on a Range of Ethernet VLANs, page 14-5](#page-378-0)

## <span id="page-377-2"></span>**Configuring IP Unnumbered Interface Support on LAN and VLAN Interfaces**

To configure IP unnumbered interface support on a single LAN or VLAN interface, perform this task.

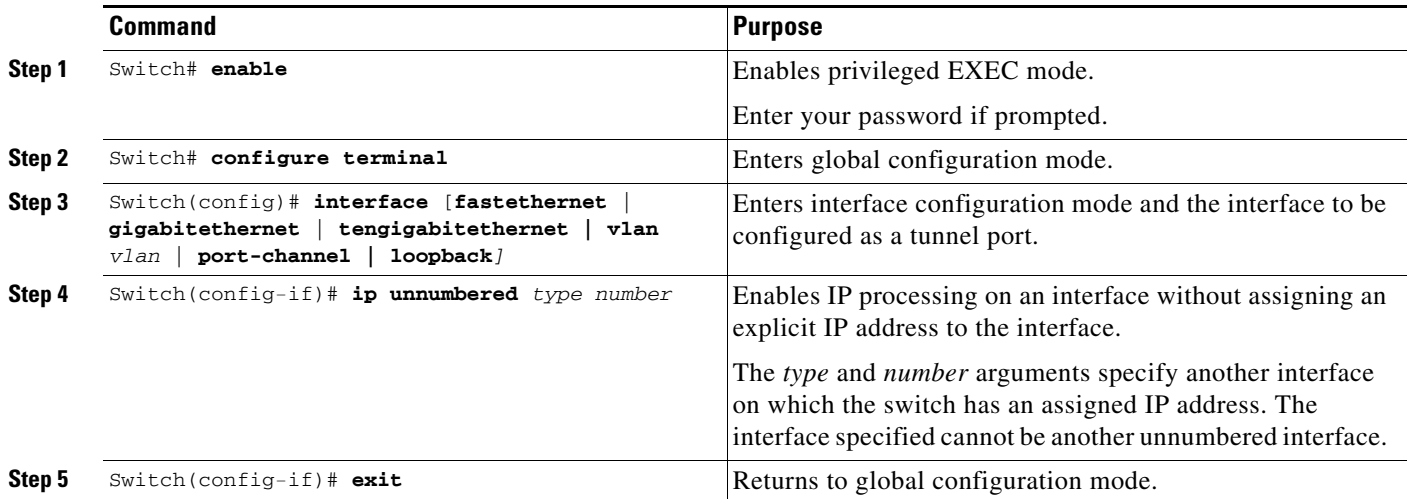

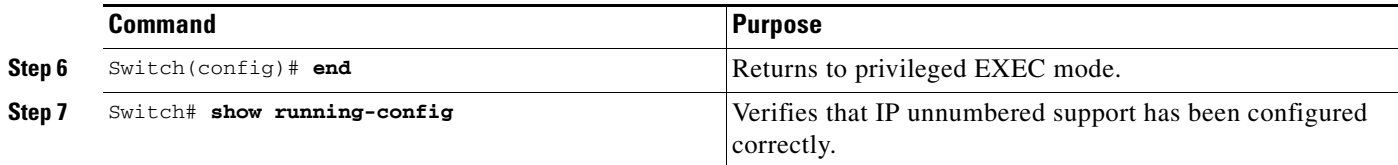

In the following example, Ethernet VLAN 10 is configured as an IP unnumbered interfaces:

```
Switch> enable
Switch# configure terminal
Enter configuration commands, one per line. End with CNTL/Z.
Switch(config)# interface vlan 10
Switch(config-if)# ip unnumbered Lookback 0
```
### <span id="page-378-0"></span>**Configuring IP Unnumbered Interface Support on a Range of Ethernet VLANs**

To configure IP unnumbered interface support on a range of Ethernet VLAN interfaces, perform this task:

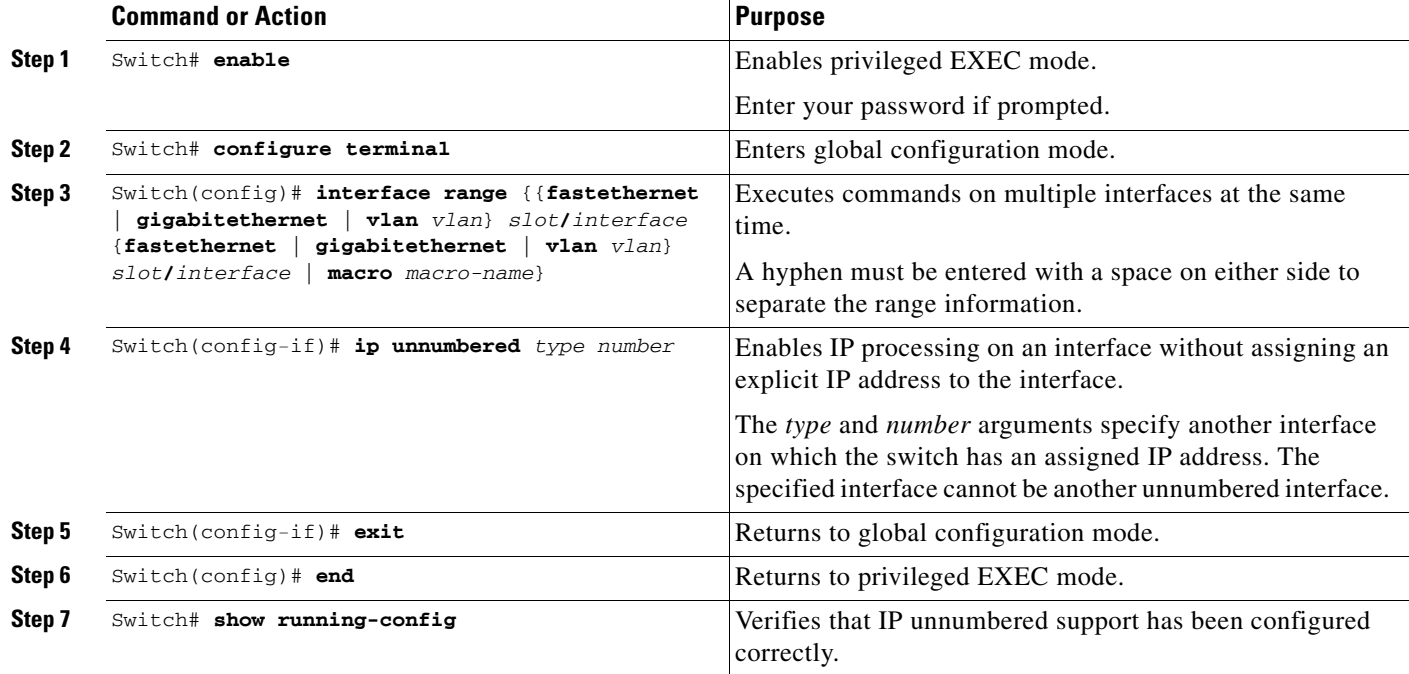

In the following example, VLAN in the range from 1 to 10 are configured as IP unnumbered interfaces, sharing ip address of fastethernet 3/1:

```
Switch> enable
Switch# configure terminal
Enter configuration commands, one per line. End with CNTL/Z.
Switch(config)# interface range vlan 1 - 10
Switch(config-if)# ip unnumbered fastethernet 3/1
Switch(config-if)# exit
Switch(config)# end
```
## <span id="page-379-0"></span>**Configuring IP Unnumbered Interface Support with Connected Host Polling**

To configure IP unnumbered interface support with connected host polling, perform this task:

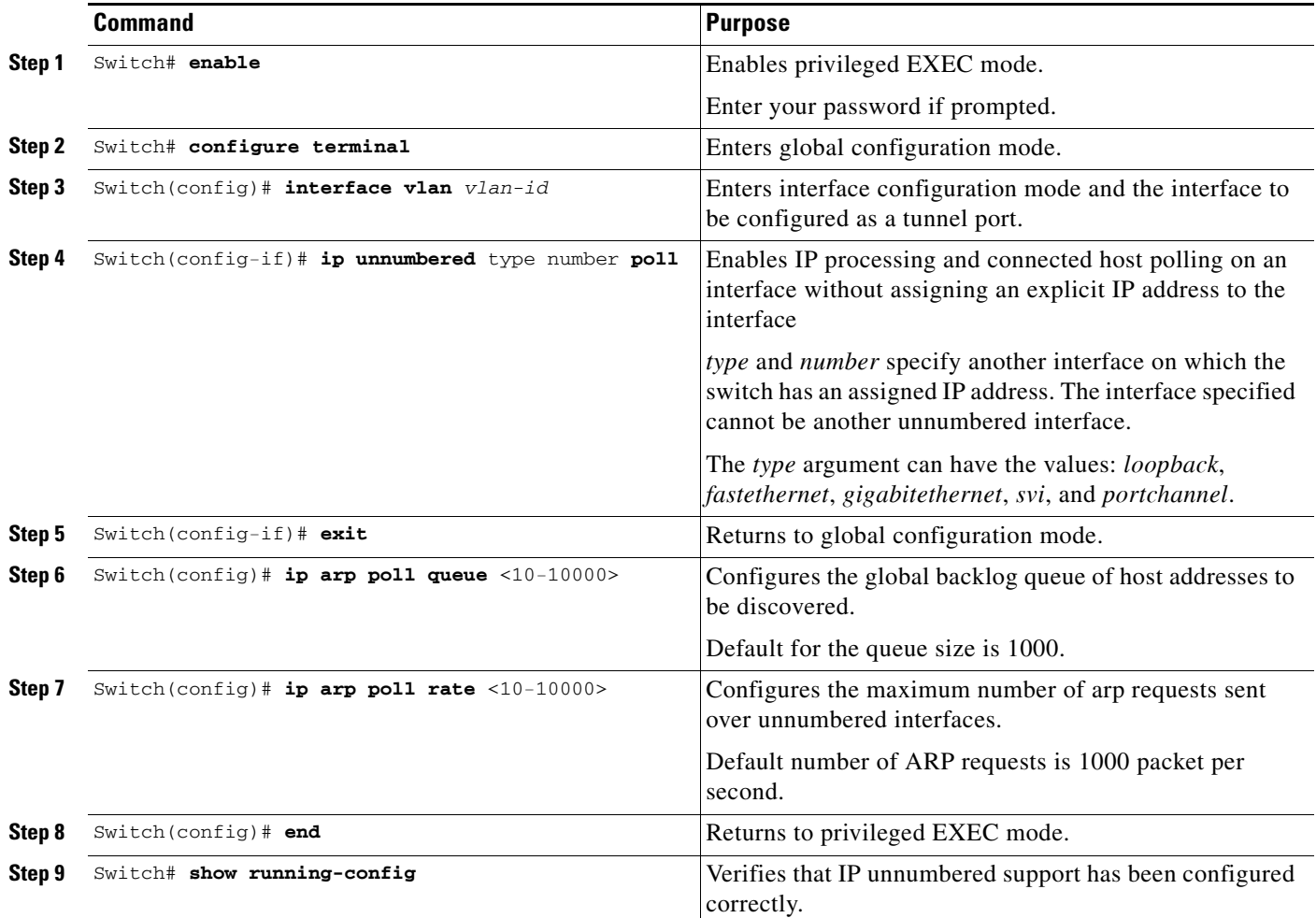

The following example shows how to enable IP processing and connected host polling on Fast Ethernet interface 6/2. It also shows how to set the global backlog queue to 2000 and the maximum number of ARP requests to 500:

```
Switch# configure terminal
Enter configuration commands, one per line. End with CNTL/Z.
Switch(config)# interface fastEthernet 6/2
Switch(config-if)# no switchport
Switch(config-if)# ip unnumbered loopback 0 poll
Warning: dynamic routing protocols will not work on non-point-to-point interfaces with IP 
unnumbered configured.
Switch(config-if)# exit
Switch(config)# ip arp poll queue 2000
Switch(config)# ip arp poll rate 500
Switch(config)# end
```
Г

## <span id="page-380-0"></span>**Displaying IP Unnumbered Interface Settings**

Use the **show ip interface unnumbered** command to display status of an unnumbered interface with connected host polling for the switch.

To display **status of an unnumbered interface,** enter this command:

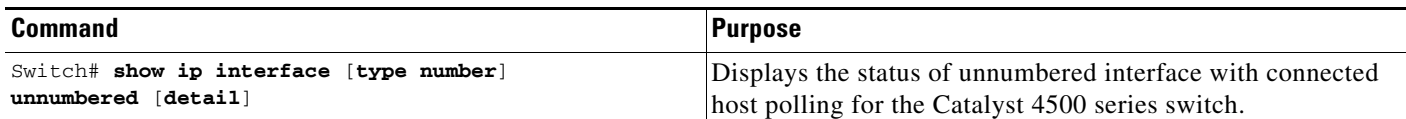

The following example shows how to display the status of unnumbered interfaces with connected host polling:

```
Switch# show ip interface loopback 0 unnumbered detail
Number of unnumbered interfaces with polling: 1
Number of IP addresses processed for polling: 2
10.1.1.7
10.1.1.8
Number of IP addresses in queue for polling: 2(high water mark: 3)
10.1.1.17
10.1.1.18
```
To display key statistic for the backlog of unnumbered interfaces with connected host polling for the switch, perform this task.

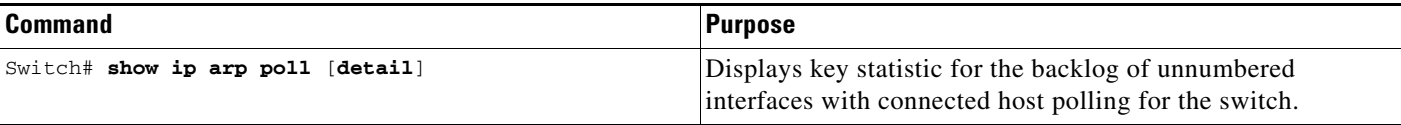

The following example shows how to display key statistic for the backlog of unnumbered interfaces with connected host polling:

```
Switch# show ip arp poll
Number of IP addresses processed for polling: 439
Number of IP addresses in queue for polling: 3 (high water mark: 0, max: 1000)
Number of requests dropped:
   Queue was full: 0
   Request was throttled by incomplete ARP: 0
   Duplicate request was found in queue: 0
```
To clear the key statistic for the backlog of unnumbered interfaces, use the **clear ip arp poll statistic**  command, as follows:

```
Switch# clear ip arp poll statistic
Switch# show ip arp poll
Number of IP addresses processed for polling: 0
Number of IP addresses in queue for polling: 0 (high water mark: 0, max: 1000)
Number of requests dropped:
   Queue was full: 0
   Request was throttled by incomplete ARP: 0
   Duplicate request was found in queue: 0
```
## <span id="page-381-0"></span>**Troubleshooting IP Unnumbered Interface**

To understand how to debug connect host polling, see the Cisco IOS documentation of the **debug arp** command on cisco.com.

When an IP unnumbered interface shares the IP address of a loopback interface whose prefix is advertised in an OSPF network, you must modify the loopback interface as a point-to-point interface. Otherwise, only the loopback interface host route is advertised to an OSPF neighbor.

Switch(config)# **int loopback 0** Switch(config-if)# **ip address** Switch(config-if)# **ip address 10.1.0.1 255.255.0.0**  Switch(config-if)# **ip ospf network point-to-point** Switch(config-if)# **end**

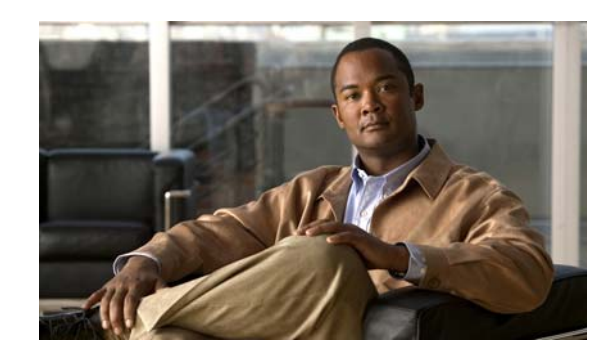

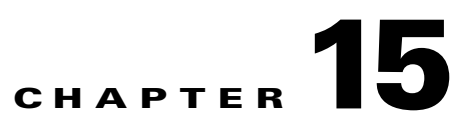

# **Configuring Layer 2 Ethernet Interfaces**

This chapter describes how to use the command-line interface (CLI) to configure Fast Ethernet and Gigabit Ethernet interfaces for Layer 2 switching on Catalyst 4500 series switches. It also provides guidelines, procedures, and configuration examples. The configuration tasks in this chapter apply to Fast Ethernet and Gigabit Ethernet interfaces on any module, including the uplink ports on the supervisor engine.

This chapter includes the following major sections:

- **•** [About Layer 2 Ethernet Switching, page 15-1](#page-382-0)
- **•** [Default Layer 2 Ethernet Interface Configuration, page 15-4](#page-385-0)
- **•** [Layer 2 Interface Configuration Guidelines and Restrictions, page 15-5](#page-386-1)
- **•** [Configuring Ethernet Interfaces for Layer 2 Switching, page 15-5](#page-386-0)

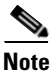

**Note** To configure Layer 3 interfaces, see [Chapter 30, "Configuring Layer 3 Interfaces."](#page-614-0)

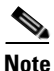

**Note** For complete syntax and usage information for the switch commands used in this chapter, look at the *Cisco Catalyst 4500 Series Switch Command Reference* and related publications at this location:

http://www.cisco.com/en/US/products/hw/switches/ps4324/index.html

If the command is not found in the Catalyst 4500 Command Reference, it is located in the larger Cisco IOS library. Refer to the *Cisco IOS Command Reference* and related publications at this location:

http://www.cisco.com/en/US/products/ps6350/index.html

## <span id="page-382-0"></span>**About Layer 2 Ethernet Switching**

The following sections describe how Layer 2 Ethernet switching works on Catalyst 4500 series switches:

- **•** [Layer 2 Ethernet Switching, page 15-2](#page-383-0)
- **•** [VLAN Trunks, page 15-3](#page-384-0)
- **•** [Layer 2 Interface Modes, page 15-4](#page-385-1)

### <span id="page-383-0"></span>**Layer 2 Ethernet Switching**

Catalyst 4500 series switches support simultaneous, parallel connections between Layer 2 Ethernet segments. Switched connections between Ethernet segments last only for the duration of the packet. New connections can be made between different segments for successive packets.

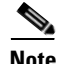

**Note** With Cisco IOS Release 12.1(13)EW, the Catalyst 4500 series switches can handle packets of 1600 bytes, rather than treat them as "oversized" and discard them. This size is larger than the usual IEEE Ethernet Maximum Transmission Unit (MTU) (1518 bytes) and 802.1q MTU (1522 bytes). The ability to handle larger packets is required to support two nested 802.1q headers and Multiprotocol Label Switching (MPLS) on a network.

The Catalyst 4500 series solves congestion problems caused by high-bandwidth devices and a large number of users by assigning each device (for example, a server) to its own 10-, 100-, or 1000-Mbps segment. Because each Ethernet interface on the switch represents a separate Ethernet segment, servers in a properly configured switched environment achieve full access to the bandwidth.

Because collisions are a major bottleneck in Ethernet networks, an effective solution is full-duplex communication. Normally, Ethernet operates in half-duplex mode, which means that stations can either receive or transmit. In full-duplex mode, two devices can transmit and receive at the same time. When packets can flow in both directions simultaneously, effective Ethernet bandwidth doubles to 20 Mbps for 10-Mbps interfaces and to 200 Mbps for Fast Ethernet interfaces. Gigabit Ethernet interfaces on the Catalyst 4500 series switch are full-duplex mode only, providing 2-Gbps effective bandwidth.

#### **Switching Frames Between Segments**

Each Ethernet interface on a Catalyst 4500 series switch can connect to a single workstation or server, or to a hub through which workstations or servers connect to the network.

On a typical Ethernet hub, all ports connect to a common backplane within the hub, and the bandwidth of the network is shared by all devices attached to the hub. If two devices establish a session that uses a significant level of bandwidth, the network performance of all other stations attached to the hub is degraded.

To reduce degradation, the switch treats each interface as an individual segment. When stations on different interfaces need to communicate, the switch forwards frames from one interface to the other at wire speed to ensure that each session receives full bandwidth.

To switch frames between interfaces efficiently, the switch maintains an address table. When a frame enters the switch, it associates the MAC address of the sending station with the interface on which it was received.

#### **Building the MAC Address Table**

The Catalyst 4500 series builds the MAC address table by using the source address of the frames received. When the switch receives a frame for a destination address not listed in its MAC address table, it floods the frame to all interfaces of the same VLAN except the interface that received the frame. When the destination device replies, the switch adds its relevant source address and interface ID to the address table. The switch then forwards subsequent frames to a single interface without flooding to all interfaces.

The address table can store at least 32,000 address entries without flooding any entries. The switch uses an aging mechanism, defined by a configurable aging timer, so if an address remains inactive for a specified number of seconds, it is removed from the address table.

### <span id="page-384-0"></span>**VLAN Trunks**

A trunk is a point-to-point link between one or more Ethernet switch interfaces and another networking device such as a router or a switch. Trunks carry the traffic of multiple VLANs over a single link and allow you to extend VLANs across an entire network.

Two trunking encapsulations are available on all Ethernet interfaces:

 **•** Inter-Switch Link (ISL) Protocol—ISL is a Cisco-proprietary trunking encapsulation.

**Note** Catalyst 4900M, Catalyst 4948E, Supervisor Engine 6-E, and Supervisor Engine 6L-E do not support ISL trunking; you cannot use the **switchport trunk encapsulate** command.

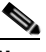

**Note** The blocking Gigabit ports on the WS-X4418-GB and WS-X4412-2GB-T modules do not support ISL. Ports 3 to 18 are blocking Gigabit ports on the WS-X4418-GB module. Ports 1 to 12 are blocking Gigabit ports on the WS-X4412-2GB-T module.

 **•** 802.1Q—802.1Q is an industry-standard trunking encapsulation.

You can configure a trunk on a single Ethernet interface or on an EtherChannel bundle. For more information about EtherChannel, see [Chapter 22, "Configuring EtherChannel and Link State Tracking."](#page-502-0)

Ethernet trunk interfaces support different trunking modes (see [Table 15-2\)](#page-385-2). You can specify whether the trunk uses ISL encapsulation, 802.1Q encapsulation, or if the encapsulation type is autonegotiated.

To autonegotiate trunking, make sure your interfaces are in the same VTP domain. Use the **trunk** or **nonegotiate** keywords to force interfaces in different domains to trunk. For more information on VTP domains, see [Chapter 13, "Configuring VLANs, VTP, and VMPS."](#page-340-0)

Trunk negotiation is managed by the Dynamic Trunking Protocol (DTP). DTP supports autonegotiation of both ISL and 802.1Q trunks.

### **Encapsulation Types**

[Table 15-1](#page-384-1) lists the Ethernet trunk encapsulation types.

<span id="page-384-1"></span>*Table 15-1 Ethernet Trunk Encapsulation Types* 

| <b>Encapsulation Type</b> | <b>Encapsulation Command</b>             | Purpose                                                                                                    |
|---------------------------|------------------------------------------|----------------------------------------------------------------------------------------------------|
| <b>ISL</b>                | switchport trunk encapsulation isl       | Specifies ISL encapsulation on the trunk link.                                                                                                    |
| 802.1Q                    | switchport trunk encapsulation dot1q     | Specifies 802.1Q encapsulation on the trunk link.                                                                                                    |
| Negotiate                 | switchport trunk encapsulation negotiate | Specifies that the interface negotiate with the<br>neighboring interface to become an ISL (preferred)<br>or 802.1Q trunk, depending on the configuration<br>and capabilities of the neighboring interface. |

The trunking mode, the trunk encapsulation type, and the hardware capabilities of the two connected interfaces determine whether a link becomes an ISL or 802.1Q trunk.

### <span id="page-385-2"></span><span id="page-385-1"></span>**Layer 2 Interface Modes**

[Table 15-2](#page-385-2) lists the Layer 2 interface modes and describes how they function on Ethernet interfaces.

*Table 15-2 Layer 2 Interface Modes* 

| Mode                                 | <b>Purpose</b>                                                                                                    |
|--------------------------------------|----------------------------------------------------------------------------------------------------|
| switchport mode access               | Puts the interface into permanent nontrunking mode and<br>negotiates to convert the link into a nontrunking link. The<br>interface becomes a nontrunk interface even if the neighboring<br>interface does not change.    |
| switchport mode<br>dynamic desirable | Makes the interface actively attempt to convert the link to a<br>trunking link. The interface becomes a trunk interface if the<br>neighboring interface is set to <b>trunk</b> , <b>desirable</b> , or <b>auto</b> mode. |
| switchport mode dynamic auto         | Makes the interface convert the link to a trunking link if the<br>neighboring interface is set to <b>trunk</b> or <b>desirable</b> mode. It is the<br>default mode for all Ethernet interfaces.                          |
| switchport mode trunk                | Puts the interface into permanent trunking mode and negotiates to<br>convert the link into a trunking link. The interface becomes a<br>trunk interface even if the neighboring interface does not change.                |
| switchport nonegotiate               | Puts the interface into permanent trunking mode but prevents the<br>interface from generating DTP frames. You must configure the<br>neighboring interface manually as a trunk interface to establish a<br>trunking link. |

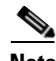

**Note** DTP is a point-to-point protocol. However, some internetworking devices might forward DTP frames improperly. To avoid this problem, ensure that interfaces connected to devices that do not support DTP are configured with the **access** keyword if you do not intend to trunk across those links. To enable trunking to a device that does not support DTP, use the **nonegotiate** keyword to cause the interface to become a trunk without generating DTP frames.

## <span id="page-385-3"></span><span id="page-385-0"></span>**Default Layer 2 Ethernet Interface Configuration**

[Table 15-3](#page-385-3) shows the Layer 2 Ethernet interface default configuration.

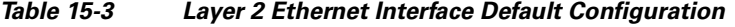

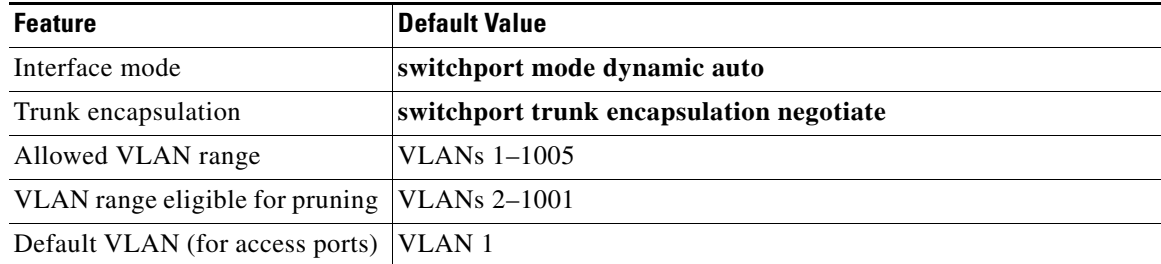

| <b>Feature</b>                           | <b>Default Value</b>                                         |
|------------------------------------------|--------------------------------------------------------------|
| Native VLAN (for 802.10 only)<br>trunks) | VLAN <sub>1</sub>                                            |
| STP <sup>1</sup>                         | Enabled for all VLANs                                        |
| STP port priority                        | 128                                                          |
| STP port cost                            | 100 for 10-Mbps Ethernet LAN ports<br>٠                      |
|                                          | 19 for 10/100-Mbps Fast Ethernet ports<br>٠                  |
|                                          | 19 for 100-Mbps Fast Ethernet ports<br>٠                     |
|                                          | 4 for 1000-Mbps Gigabit Ethernet ports<br>٠                  |
|                                          | 2 for 10,000-Mbps 10-Gigabit Ethernet LAN ports<br>$\bullet$ |

*Table 15-3 Layer 2 Ethernet Interface Default Configuration (continued)*

1. STP = Spanning Tree Protocol

## <span id="page-386-1"></span>**Layer 2 Interface Configuration Guidelines and Restrictions**

When using (or configuring) Layer 2 interfaces, consider these guidelines and restrictions:

• In a network of Cisco switches connected through 802.1Q trunks, the switches maintain one instance of spanning tree for each VLAN allowed on the trunks. Non-Cisco 802.1Q switches maintain only one instance of spanning tree for all VLANs allowed on the trunks.

When you connect a Cisco switch to a non-Cisco device through an 802.1Q trunk, the Cisco switch combines the spanning tree instance of the native VLAN of the trunk with the spanning tree instance of the non-Cisco 802.1Q switch. However, spanning tree information for each VLAN is maintained by Cisco switches separated by a cloud of non-Cisco 802.1Q switches. The non-Cisco 802.1Q cloud separating the Cisco switches is treated as a single trunk link between the switches.

- Make sure the native VLAN for an 802.1Q trunk is the same on both ends of the trunk link. If the VLAN on one end of the trunk is different from the VLAN on the other end, spanning tree loops might result.
- Disabling spanning tree on any VLAN of an 802.1Q trunk can cause spanning tree loops.

## <span id="page-386-0"></span>**Configuring Ethernet Interfaces for Layer 2 Switching**

The following sections describe how to configure Layer 2 switching on a Catalyst 4500 series switch:

- **•** [Configuring an Ethernet Interface as a Layer 2 Trunk, page 15-6](#page-387-0)
- **•** [Configuring an Interface as a Layer 2 Access Port, page 15-8](#page-389-0)
- **•** [Clearing Layer 2 Configuration, page 15-9](#page-390-0)

Г

## <span id="page-387-0"></span>**Configuring an Ethernet Interface as a Layer 2 Trunk**

**Note** The default for Layer 2 interfaces is **switchport mode dynamic auto**. If the neighboring interface supports trunking and is configured to trunk mode or dynamic desirable mode, the link becomes a Layer 2 trunk. By default, trunks negotiate encapsulation. If the neighboring interface supports ISL and 802.1Q encapsulation and both interfaces are set to negotiate the encapsulation type, the trunk uses ISL encapsulation.

```
⇖
```
**Note** Catalyst 4900M, Catalyst 4948E, Supervisor Engine 6-E, and Supervisor Engine 6L-E do not support ISL trunking; you cannot use the **switchport trunk encapsulate** command.

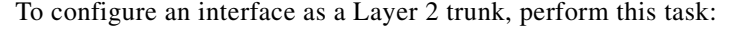

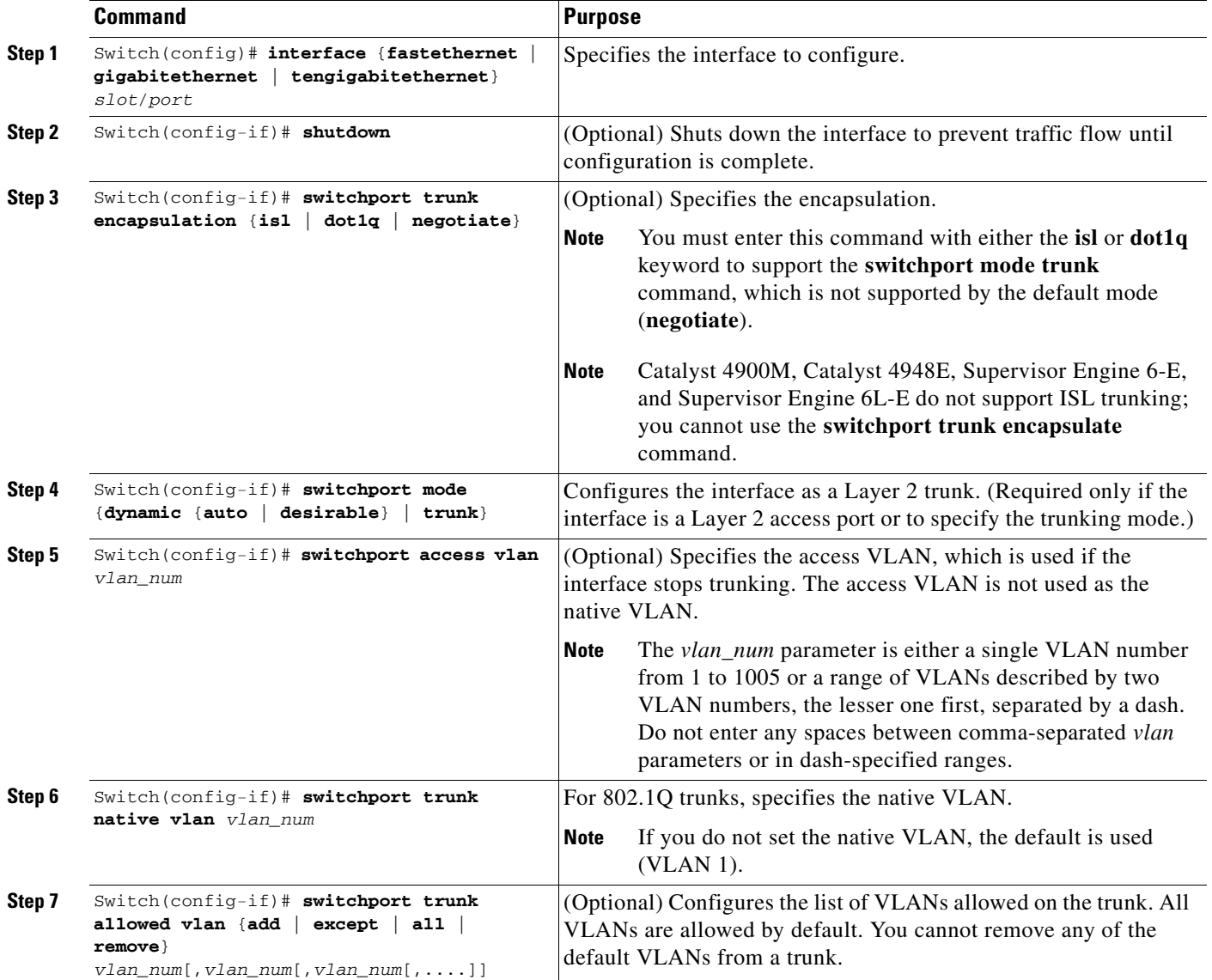

 $\begin{picture}(180,170)(-20,170)(-20,170)(-20,170)(-20,170)(-20,170)(-20,170)(-20,170)(-20,170)(-20,170)(-20,170)(-20,170)(-20,170)(-20,170)(-20,170)(-20,170)(-20,170)(-20,170)(-20,170)(-20,170)(-20,170)(-20,170)(-20,170)(-20,170)(-20,170)(-20,170)(-20,170$ 

a ka

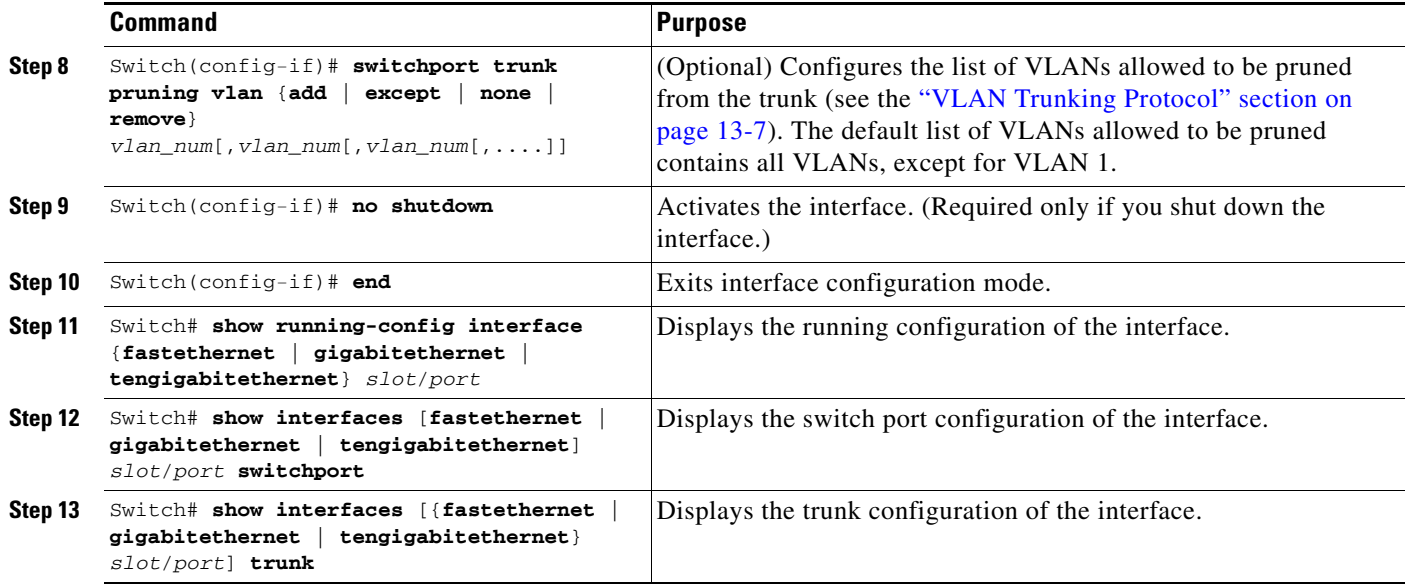

This example shows how to configure the Fast Ethernet interface 5/8 as an 802.1Q trunk. This example assumes that the neighbor interface is configured to support 802.1Q trunking and that the native VLAN defaults to VLAN 1:

```
Switch# configure terminal
Enter configuration commands, one per line. End with CNTL/Z.
Switch(config)# interface fastethernet 5/8
Switch(config-if)# shutdown
Switch(config-if)# switchport mode dynamic desirable
Switch(config-if)# switchport trunk encapsulation dot1q
Switch(config-if)# no shutdown
Switch(config-if)# end
Switch# exit
```
This example shows how to verify the running configuration:

```
Switch# show running-config interface fastethernet 5/8
Building configuration...
Current configuration:
!
interface FastEthernet5/8
 switchport mode dynamic desirable
  switchport trunk encapsulation dot1q
end
```
This example shows how to verify the switch port configuration:

```
Switch# show interfaces fastethernet 5/8 switchport
Name: Fa5/8
Switchport: Enabled
Administrative Mode: dynamic desirable
Operational Mode: trunk
Administrative Trunking Encapsulation: negotiate
Operational Trunking Encapsulation: dot1q
Negotiation of Trunking: Enabled
Access Mode VLAN: 1 (default)
Trunking Native Mode VLAN: 1 (default)
Trunking VLANs Enabled: ALL
Pruning VLANs Enabled: 2-1001
```
This example shows how to verify the trunk configuration:

Switch# **show interfaces fastethernet 5/8 trunk**

```
Port Mode Encapsulation Status Native vlan
Fa5/8 desirable n-802.1q trunking 1
Port Vlans allowed on trunk
Fa5/8 1-1005
Port Vlans allowed and active in management domain
Fa5/8 1-6,10,20,50,100,152,200,300,303-305,349-351,400,500,521,524,570,801-8
02,850,917,999,1002-1005
Port Vlans in spanning tree forwarding state and not pruned
Fa5/8 1-6,10,20,50,100,152,200,300,303-305,349-351,400,500,521,524,570,801-8
02,850,917,999,1002-1005
Switch#
```
### <span id="page-389-0"></span>**Configuring an Interface as a Layer 2 Access Port**

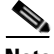

**Note** If you assign an interface to a VLAN that does not exist, the interface is not operational until you create the VLAN in the VLAN database (see the ["Configuring VLANs in Global Configuration Mode" section](#page-345-0)  [on page 13-6](#page-345-0)).

To configure an interface as a Layer 2 access port, perform this task:

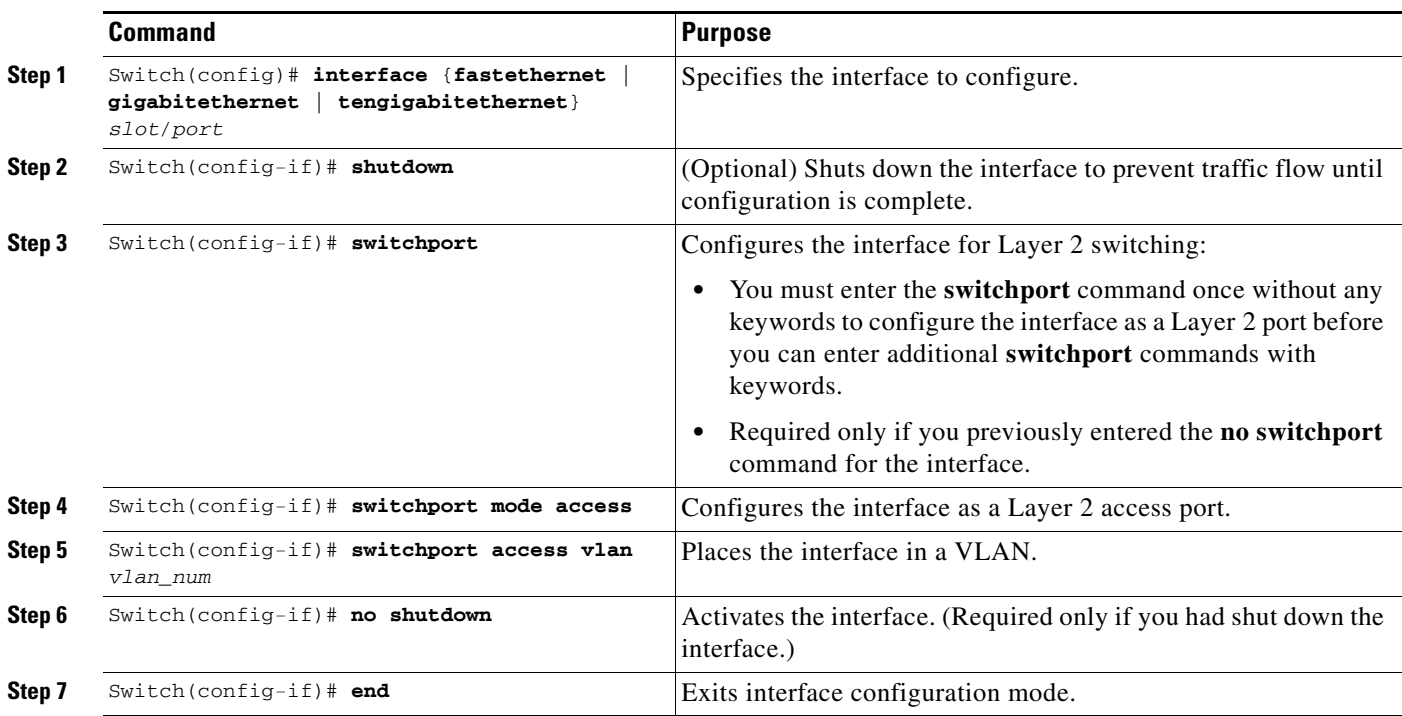

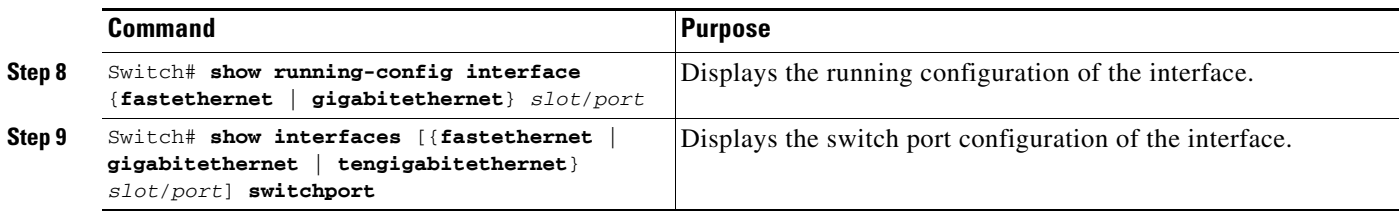

This example shows how to configure the Fast Ethernet interface 5/6 as an access port in VLAN 200:

```
Switch# configure terminal
Enter configuration commands, one per line. End with CNTL/Z.
Switch(config)# interface fastethernet 5/6
Switch(config-if)# shutdown
Switch(config-if)# switchport mode access
Switch(config-if)# switchport access vlan 200
Switch(config-if)# no shutdown
Switch(config-if)# end
Switch# exit
```
This example shows how to verify the running configuration:

```
Switch# show running-config interface fastethernet 5/6
Building configuration...
!
Current configuration :33 bytes
interface FastEthernet 5/6
 switchport access vlan 200
  switchport mode access
end
```
This example shows how to verify the switch port configuration:

```
Switch# show interface fastethernet 5/6
Name:Fa5/6
Switchport:Enabled
Administrative Mode:dynamic auto
Operational Mode:static access
Administrative Trunking Encapsulation:negotiate
Operational Trunking Encapsulation:native
Negotiation of Trunking:On
Access Mode VLAN:1 (default)
Trunking Native Mode VLAN:1 (default)
Administrative private-vlan host-association:none
Administrative private-vlan mapping:none
Operational private-vlan:none
Trunking VLANs Enabled:ALL
Pruning VLANs Enabled:2-1001
Switch#
```
## <span id="page-390-0"></span>**Clearing Layer 2 Configuration**

To clear the Layer 2 configuration on an interface, perform this task:

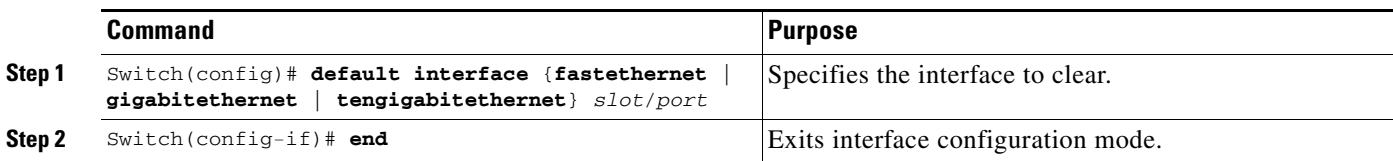

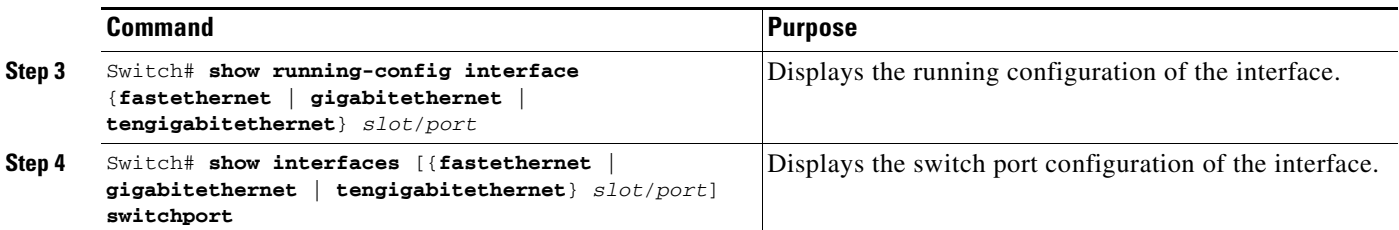

This example shows how to clear the Layer 2 configuration on the Fast Ethernet interface 5/6:

```
Switch# configure terminal
Enter configuration commands, one per line. End with CNTL/Z.
Switch(config)# default interface fastethernet 5/6
Switch(config)# end
Switch# exit
```
This example shows how to verify that the Layer 2 configuration was cleared:

```
Switch# show running-config interface fastethernet 5/6
Building configuration...
Current configuration:
!
interface FastEthernet5/6
end
```
This example shows how to verify the switch port configuration:

```
Switch# show interfaces fastethernet 5/6 switchport
Name: Fa5/6
Switchport: Enabled
Switch#
```
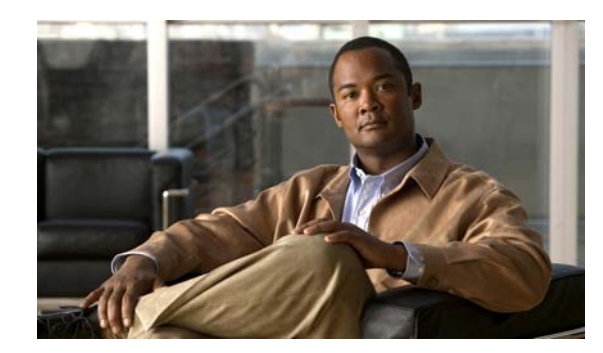

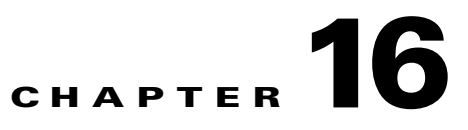

## **Configuring SmartPort Macros**

This chapter describes how to configure and apply SmartPort and Static SmartPort macros on your switch. It consists of these sections:

- **•** [About SmartPort Macros and Static SmartPort, page 16-1](#page-392-0)
- **•** [Configuring SmartPort Macros, page 16-2](#page-393-0)
- **•** [Displaying SmartPort Macros, page 16-14](#page-405-0)
- **•** [Configuring Static SmartPort Macros, page 16-14](#page-405-1)

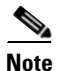

**Note** For complete syntax and usage information for the switch commands used in this chapter, look at the *Cisco Catalyst 4500 Series Switch Command Reference* and related publications at this location:

http://www.cisco.com/en/US/products/hw/switches/ps4324/index.html

If the command is not found in the Catalyst 4500 Command Reference, it is located in the larger Cisco IOS library. Refer to the *Cisco IOS Command Reference* and related publications at this location:

http://www.cisco.com/en/US/products/ps6350/index.html

## <span id="page-392-0"></span>**About SmartPort Macros and Static SmartPort**

SmartPort macros provide a convenient way to save and share common configurations. Use SmartPort macros to enable features and settings based on the location of a switch in the network and for mass configuration deployments across the network.

Each SmartPort macro is a set of CLI commands that you define. SmartPort macro sets do not contain new CLI commands; each SmartPort macro is a group of existing CLI commands.

When you apply a SmartPort macro on an interface, the CLI commands contained within the macro are configured on the interface. When the macro is applied to an interface, the existing interface configurations are not lost. The new commands are added to interface and are saved in the running configuration file.

In addition to SmartPort macros, static SmartPort macros provide port configuration that you manually apply based on the device connected to the port. When you apply a static SmartPort macro the CLI commands within the macro are added to the existing port configuration. When there is a link-down event on the port, the switch does not remove the static macro.

Cisco-default SmartPort macros are embedded in the switch software (see [Table 16-1](#page-393-1)). You can display these macros and the commands they contain by using the **show parser macro** user EXEC command.

**Macro Name<sup>1</sup> Description cisco-global** Use this global configuration macro to enable rapid PVST+, loop guard, and dynamic port error recovery for link state failures. **cisco-desktop** Use this interface configuration macro for increased network security and reliability when connecting a desktop device, such as a PC, to a switch port. **cisco-phone** Use this interface configuration macro when connecting a desktop device such as a PC with a Cisco IP Phone to a switch port. This macro is an extension of the **cisco-desktop** macro and provides the same security and resiliency features, but with the addition of dedicated voice VLANs to ensure proper treatment of delay-sensitive voice traffic. **cisco-switch** Use this interface configuration macro when connecting an access switch and a distribution switch or between access switches connected using GigaStack modules or GBICs. **cisco-router** Use this interface configuration macro when connecting the switch and a WAN router.

<span id="page-393-1"></span>*Table 16-1 Cisco-Default SmartPort Macros* 

1. Cisco-default SmartPort macros vary depending on the software version running on your switch.

Cisco also provides a collection of pretested, Cisco-recommended baseline configuration templates for Catalyst switches. The online reference guide templates provide the CLI commands that you use to create SmartPort macros based on the use of the port. Use the configuration templates to create SmartPort macros to build and deploy Cisco-recommended network designs and configurations.

## <span id="page-393-0"></span>**Configuring SmartPort Macros**

You can create a new SmartPort macro or use an existing macro as a template to create a new macro that is specific to your application. After you create the macro, you can apply it to an interface or a range of interfaces.

This section includes information about these topics:

- [Passing Parameters Through the Macro, page 16-3](#page-394-0)
- **•** [Default SmartPort Macro Configuration, page 16-4](#page-395-0)
- **•** [SmartPort Macro Configuration Guidelines, page 16-6](#page-397-0)
- **•** [Creating SmartPort Macros, page 16-8](#page-399-0)
- **•** [Applying SmartPort Macros, page 16-9](#page-400-0)

 $\mathbf I$ 

### <span id="page-394-0"></span>**Passing Parameters Through the Macro**

Some commands might not be sufficiently generic for all the interfaces; for example, VLAN ID for Layer 2 interfaces and the IP address for Layer 3 interface. Retaining such commands in macro definitions requires that you change the value of such parameters (such as VLAN ID or IP address) before applying the macro to different interfaces. Alternatively, it requires that you create different macros for each possible value of its parameters.

The macro infrastructure can be enhanced to support accepting parameters while applying a macro. The parameters are passed as *keyword-value* pairs.

The CLI limits the number of keyword-value pairs to a maximum of three, where the first parameter must be the keyword, the second is its corresponding value, and the third parameter is the keyword for the second keyword-value pair. Here is an example of how to pass parameters to a command macro:

```
Switch(config)# macro name parameter-test
Enter macro commands one per line. End with the character '@'.
switchport mode access
switchport access vlan $VLANID
switchport port-security
switchport port-security maximum $MAXHOST
```
If the above macro is applied to some interface without parameters, the invalid commands fail. Instead, you should apply the macro with appropriate keyword-value pair parameters, as follows:

Switch(config-if)# **macro apply parameter-test \$VLANID 1 \$MAXHOST 5**

The above command applies the macro after replacing \$VLANID with 1 and \$MAXHOST with 5. Be aware that you can specify any string in the macro as a keyword.

#### **Macro Parameter Help**

It is often difficult to remember the macro keywords while applying a macro to an interface or switch. Macros can contain the definitions for mandatory keywords. If you apply a macro without those keyword values, the commands are considered invalid and they fail.

You can enhance the macro infrastructure to provide help on keywords defined in macros. While creating a macro, you can specify a help string (as a comment) to list the mandatory keywords for that macro.

The following example illustrates how to specify the help string for the keywords:

```
Switch(config)# macro name test
switchport access vlan $VLANID
switchport port-security maximum $MAX
#macro keywords $VLANID $MAX
```
Help string can be anywhere in the macro. The following example illustrates an alternate way to specify the help string:

```
Switch(config)# macro name test
switchport access vlan $VLANID
#macro keywords $VLANID
switchport port-security maximum $MAX
#macro keywords $MAX
```
### <span id="page-395-0"></span>**Default SmartPort Macro Configuration**

This section illustrates the default configurations for the four supported macros. These macros can only be viewed and applied; they cannot be modified by the user.

- **•** [cisco-global, page 16-4](#page-395-1)
- **•** [cisco-desktop, page 16-4](#page-395-2)
- **•** [cisco-phone, page 16-5](#page-396-0)
- **•** [cisco-router, page 16-5](#page-396-1)
- [cisco-switch, page 16-5](#page-396-2)

#### <span id="page-395-1"></span>**cisco-global**

it is the example for the cisco-global macro:

```
# Enable dynamic port error recovery for link state failures.
errdisable recovery cause link-flap
errdisable recovery interval 60
# VTP requires Transparent mode for future 802.1x Guest VLAN 
# and current Best Practice 
vtp domain [smartports]
vtp mode transparent
# Enable aggressive mode UDLD on all fiber uplinks 
udld aggressive
# Enable Rapid PVST+ and Loopguard
```
spanning-tree mode rapid-pvst spanning-tree loopguard default spanning-tree extend system-id

#### <span id="page-395-2"></span>**cisco-desktop**

it is the example for the cisco-desktop macro:

```
# Basic interface - Enable data VLAN only
# Recommended value for access vlan (AVID) should not be 1
switchport access vlan $AVID
switchport mode access
# Enable port security limiting port to a single
# MAC address -- that of desktop
switchport port-security
# Ensure port-security age is greater than one minute
# and use inactivity timer
# "Port-security maximum 1" is the default and will not
# Show up in the config
switchport port-security violation restrict
switchport port-security aging time 2
switchport port-security aging type inactivity
# Configure port as an edge network port
spanning-tree portfast
spanning-tree bpduguard enable
```
#### **cisco-phone**

it is the example for the cisco-phone macro:

```
# VoIP enabled interface - Enable data VLAN
# and voice VLAN (VVID)
# Recommended value for access vlan (AVID) should not be 1\
switchport access vlan $AVID
switchport mode access
# Update the Voice VLAN (VVID) value which should be
# different from data VLAN 
# Recommended value for voice vlan (VVID) should not be 1
switchport voice vlan $VVID
# Enable port security limiting port to a 2 MAC
# addressess -- One for desktop and two for phone
switchport port-security
switchport port-security maximum 2
# Ensure port-security age is greater than one minute
# and use inactivity timer
switchport port-security violation restrict
switchport port-security aging time 2
switchport port-security aging type inactivity
# Enable auto-qos to extend trust to attached Cisco phone
auto qos voip cisco-phone
# Configure port as an edge network port
spanning-tree portfast
spanning-tree bpduguard enable@
```
#### **cisco-router**

it is the example for the cisco-router macro:

```
# Access Uplink to Distribution
switchport trunk encapsulation dot1q 
# Define unique Native VLAN on trunk ports
# Recommended value for native vlan (NVID) should not be 1
switchport trunk native vlan $NVID
# Update the allowed VLAN range (VRANGE) such that it
# includes data, voice and native VLANs
# switchport trunk allowed vlan $VRANGE
# Hardcode trunk and disable negotiation to
# speed up convergence
# Hardcode speed and duplex to router
switchport mode trunk
switchport nonegotiate
speed 100
duplex full 
# Configure qos to trust this interface
auto qos voip trust
qos trust dscp
# Ensure fast access to the network when enabling the interface.
# Ensure that switch devices cannot become active on the interface.
spanning-tree portfast
spanning-tree bpduguard enable
```
### **cisco-switch**

it is the example for the cisco-switch macro:

```
# Access Uplink to Distribution
switchport trunk encapsulation dot1q
# Define unique Native VLAN on trunk ports
```

```
# Recommended value for native vlan (NVID) should not be 1
switchport trunk native vlan $NVID
# Update the allowed VLAN range (VRANGE) such that it
# includes data, voice and native VLANs
# switchport trunk allowed vlan $VRANGE
# Hardcode trunk and disable negotiation to
# speed up convergence
switchport mode trunk
switchport nonegotiate
# Configure qos to trust this interface
auto qos voip trust
# 802.1w defines the link as pt-pt for rapid convergence
spanning-tree link-type point-to-point
```
### <span id="page-397-0"></span>**SmartPort Macro Configuration Guidelines**

Follow these guidelines when configuring macros on your switch:

- **•** If a command fails when you apply a macro, either due to a syntax error or to a configuration error, the macro continues to apply the remaining commands to the interface.
- **cisco-global** needs to be applied at the global configuration mode. Cisco recommends that you apply this macro before any other interface level macro.
- **•** Specific keywords are required when you apply the system-defined macros (**cisco-desktop**, **cisco-phone**, **cisco-switch**, and **cisco-router**) on an interface.
- **•** When using the **cisco-phone** macro to apply port security, the port security maximum is 2 (**switchport port-security maximum 2**).
- **•** At most, three keyword-value pairs are allowed per system-defined macro.
- **•** When creating a macro, do not use the **exit** or **end** commands or change the command mode by using **interface** *interface-id*. This could cause commands that follow **exit**, **end**, or **interface** *interface-id*  to execute in a different command mode.
- When creating a macro, ensure that all CLI commands are in the same configuration mode.
- **•** When creating a macro that requires the assignment of unique values, use the **parameter** *value* keywords to designate values specific to the interface. Keyword matching is case sensitive. All matching occurrences of the keyword are replaced with the corresponding value. Any full match of a keyword, even if it is part of a larger string, is considered a match and is replaced by the corresponding value.
- **•** Macro names are case sensitive. For example, the commands **macro name Sample-Macro** and **macro name sample-macro** result in two separate macros.
- **•** Some macros might contain keywords that require a parameter value. Use the **macro global apply**  *macro-name* **?** global configuration command or the **macro apply** *macro-name* **?** interface configuration command to display a list of any required values in the macro. If you apply a macro without entering the keyword values, the commands are invalid and are not applied.
- When a macro is applied globally to a switch or to a switch interface, all existing configuration on the interface is retained. it is helpful when applying an incremental configuration.
- If you modify a macro definition by adding or deleting commands, the changes are not reflected on the interface where the original macro was applied. You need to reapply the updated macro on the interface to apply the new or changed commands.
- **•** Use the **macro global trace** *macro-name* global configuration command or the **macro trace** *macro-name* interface configuration command to apply and debug a macro to find any syntax or configuration errors. If a command fails because of a syntax error or a configuration error, the macro continues to apply the remaining commands.
- **•** Some CLI commands are specific to certain interface types. If a macro is applied to an interface that does not accept the configuration, the macro fails the syntax check or the configuration check, and the switch returns an error message.
- **•** Applying a macro to an interface range is the same as applying a macro to a single interface. When you use an interface range, the macro is applied sequentially to each interface within the range. If a macro command fails on one interface, it is still applied to the remaining interfaces.
- **•** When you apply a macro to a switch or a switch interface, the macro name is automatically added to the macro description of the switch or interface. You can display the applied commands and macro names by using the **show parser macro description** user EXEC command.
- **•** The user-configurable macro has a buffer that can take commands and comments up to 3000 characters. Each new line takes two characters, and empty lines are counted as is.

Cisco-default SmartPort macros are embedded in the switch software (see [Table 16-1\)](#page-393-0). You can display these macros and the commands they contain by using the **show parser macro** user EXEC command.

Follow these guidelines when you apply a Cisco-default SmartPort macro on an interface:

- **•** Display all macros on the switch by using the **show parser macro** user EXEC command. Display the contents of a specific macro by using the **show parser macro** *macro-name* user EXEC command.
- **•** Keywords that begin with **\$** mean that a unique parameter value is required. Append the Cisco-default macro with the required values by using the **parameter** *value* keywords.

The Cisco-default macros use the **\$** character to help identify required keywords. There is no restriction on using the **\$** character to define keywords when you create a macro.

Г

# **Creating SmartPort Macros**

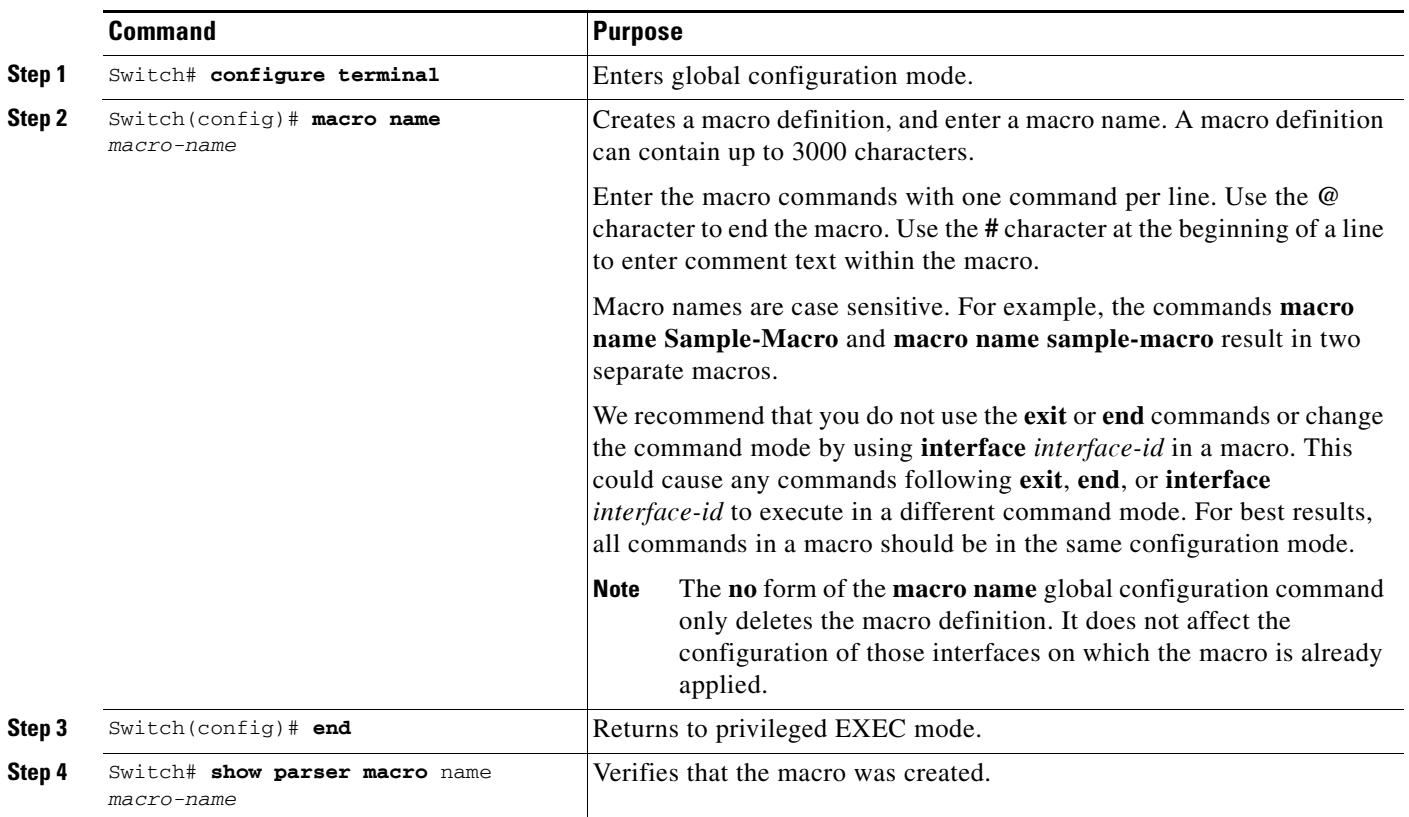

To create a SmartPort macro, perform this task:

# **Applying SmartPort Macros**

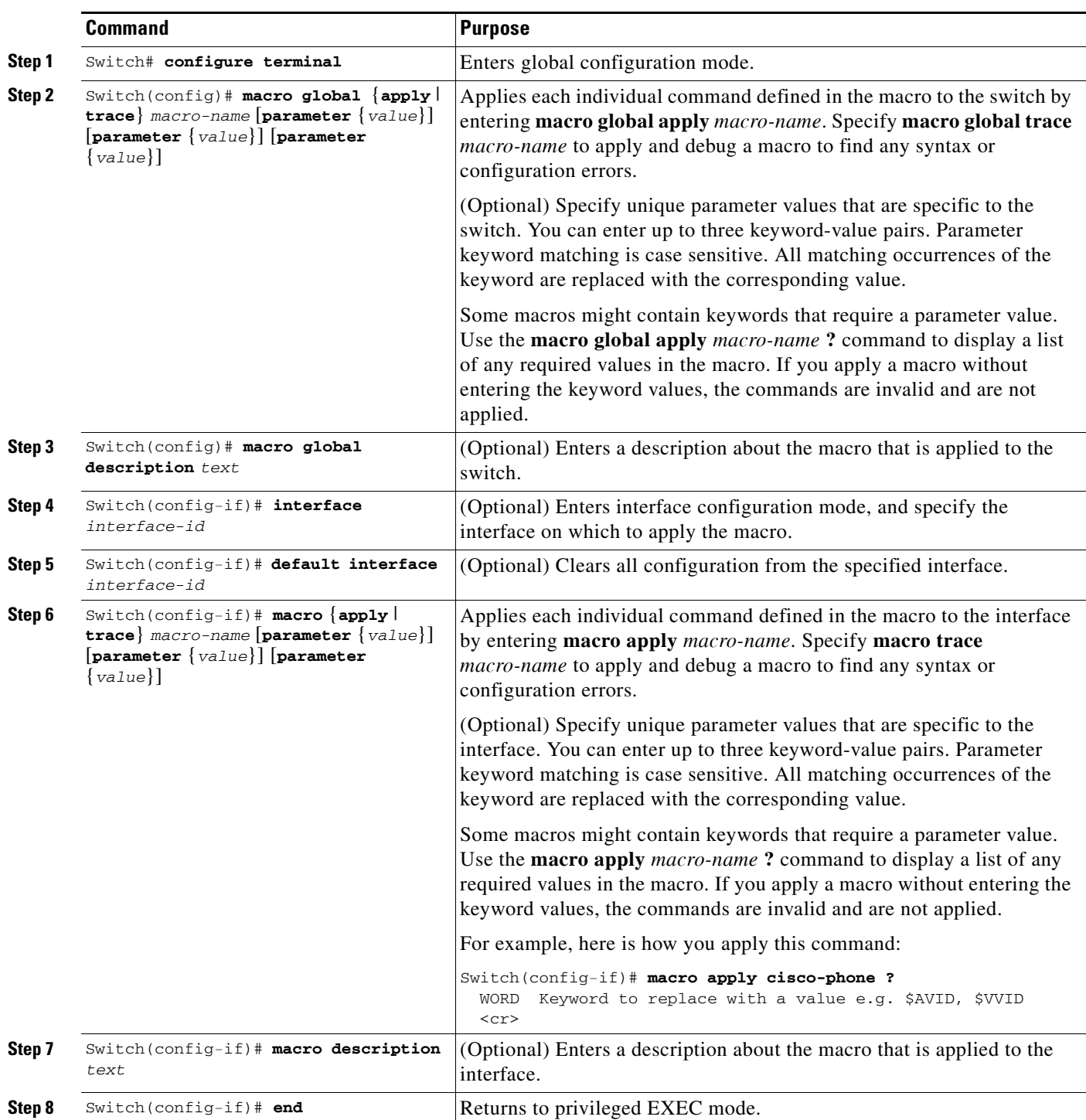

To apply a SmartPort macro, perform this task:

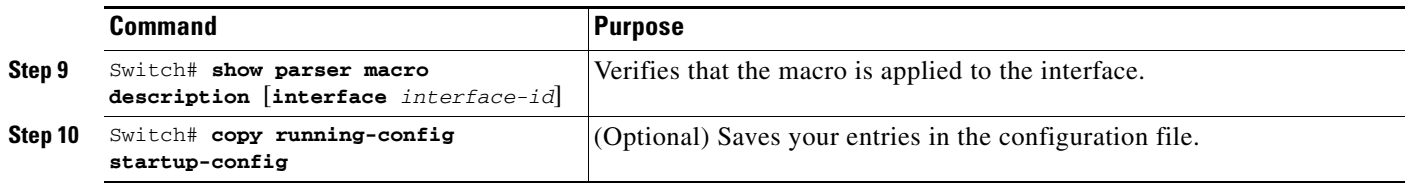

You can delete a global macro-applied configuration on a switch only by entering the **no** version of each command that is in the macro. You can delete a macro-applied configuration on an interface by entering the **default interface** *interface-id* interface configuration command.

The **no** form of the **macro name** global configuration command deletes only the macro definition. It does not affect the configuration of those interfaces on which the macro is already applied. You can delete a macro-applied configuration on an interface by entering the **default interface** *interface-id* interface configuration command. Alternatively, you can create an *anti-macro* for an existing macro that contains the **no** form of all the corresponding commands in the original macro and apply the anti-macro to the interface.

The following sections describe how to apply and display the attachments on each of the supported macros:

- [cisco-global, page 16-10](#page-401-0)
- **•** [cisco-desktop, page 16-11](#page-402-0)
- **•** [cisco-phone, page 16-11](#page-402-1)
- **•** [cisco-switch, page 16-12](#page-403-0)
- **•** [cisco-router, page 16-13](#page-404-0)

#### <span id="page-401-0"></span>**cisco-global**

This example shows how to use the system-defined macro **cisco-global**:

```
Switch(config)# macro global apply cisco-global
Changing VTP domain name from gsg-switch to [smartports]
Setting device to VTP TRANSPARENT mode.
Switch(config)# end
Switch# show parser macro name cisco-global
Macro name : cisco-global
Macro type : default global
# Enable dynamic port error recovery for link state failures.
errdisable recovery cause link-flap
errdisable recovery interval 60
# VTP requires Transparent mode for future 802.1x Guest VLAN
# and current Best Practice vtp domain [smartports] vtp mode transparent
# Enable aggressive mode UDLD on all fiber uplinks udld aggressive
# Enable Rapid PVST+ and Loopguard
spanning-tree mode rapid-pvst
spanning-tree loopguard default
spanning-tree extend system-id
```
#### <span id="page-402-0"></span>**cisco-desktop**

This example shows how to use the system-defined macro **cisco-desktop** to assign a value of 35 to the access VLAN of the Fast Ethernet interface 2/9.

**Note** This macro requires the **\$AVID** keyword, which is the access VLAN of the port.

```
Switch(config)# interface fastethernet2/9
Switch(config-if)# macro apply cisco-desktop $AVID 35
Switch(config-if)# end
Switch# show parser macro name cisco-desktop
Macro name : cisco-desktop
Macro type : customizable
# Basic interface - Enable data VLAN only
# Recommended value for access vlan (AVID) should not be 1
switchport access vlan $AVID [access_vlan_id]
switchport mode access
# Enable port security limiting port to a single
# MAC address -- that of desktop
switchport port-security
# Ensure port-security age is greater than one minute
# and use inactivity timer
# "Port-security maximum 1" is the default and will not
# Show up in the config
switchport port-security violation restrict
switchport port-security aging time 2
switchport port-security aging type inactivity
# Configure port as an edge network port
spanning-tree portfast
spanning-tree bpduguard enable
Switch# show parser macro description
Interface Macro Description
--------------------------------------------------------------
Fa2/9 cisco-desktop
```
#### <span id="page-402-1"></span>**cisco-phone**

This example shows how to use the system-defined macro **cisco-phone** to assign a value of 35 to the access VLAN and 56 to the voice VLAN on the Fast Ethernet interface 2/9.

**Note** This macro requires the **\$AVID** and **\$VVID** keywords, which are the access and voice VLANs of the port.

```
Switch(config)# interface fastethernet2/9
Switch(config-if)# macro apply cisco-phone
Switch(config-if)# macro description cisco-phone $AVID 35 $VVID 56
Switch(config-if)# end
Switch# show parser macro name cisco-phone
Macro name : cisco-phone
```
Г

Macro type : customizable # VoIP enabled interface - Enable data VLAN # and voice VLAN (VVID) # Recommended value for access vlan (AVID) should not be 1\ switchport access vlan \$AVID [access\_vlan\_id] switchport mode access # Update the Voice VLAN (VVID) value which should be # different from data VLAN # Recommended value for voice vlan (VVID) should not be 1 switchport voice vlan \$VVID [voice\_vlan\_id] # Enable port security limiting port to a 2 MAC # addressess -- One for desktop and one for phone switchport port-security switchport port-security maximum 2 # Ensure port-security age is greater than one minute # and use inactivity timer switchport port-security violation restrict switchport port-security aging time 2 switchport port-security aging type inactivity # Enable auto-qos to extend trust to attached Cisco phone auto qos voip cisco-phone # Configure port as an edge network port spanning-tree portfast spanning-tree bpduguard enable@ Switch# **show parser macro description** Interface Macro Description

#### -------------------------------------------------------------- Fa2/9 cisco-phone --------------------------------------------------------------

#### <span id="page-403-0"></span>**cisco-switch**

This example shows how to use the system-defined macro **cisco-switch** to assign a value of 38 to the native VLAN on the Fast Ethernet interface 2/9.

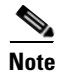

**Note** This macro requires the **\$NVID** keyword, which is the native VLANs of the port.

```
Switch(config)# interface fastethernet2/9
Switch(config-if)# macro apply cisco-switch
Switch(config-if)# macro description cisco-switch $NVID 38
Switch(config-if)# end
Switch# show parser macro name cisco-switch
Macro name : cisco-switch
Macro type : customizable
# Access Uplink to Distribution
switchport trunk encapsulation dot1q
# Define unique Native VLAN on trunk ports
# Recommended value for native vlan (NVID) should not be 1
switchport trunk native vlan $NVID [native_vlan_id]
# Update the allowed VLAN range (VRANGE) such that it
# includes data, voice and native VLANs
# switchport trunk allowed vlan $VRANGE [vlan_range]
# Hardcode trunk and disable negotiation to
```

```
# speed up convergence
switchport mode trunk
switchport nonegotiate
# Configure qos to trust this interface
auto qos voip trust
# 802.1w defines the link as pt-pt for rapid convergence
spanning-tree link-type point-to-point
Switch# show parser macro description
Interface Macro Description
--------------------------------------------------------------
Fa2/9 cisco-switch
--------------------------------------------------------------
```
#### <span id="page-404-0"></span>**cisco-router**

This example shows how to use the system-defined macro **cisco-router** to assign a value of 451 to the native VLAN on the Fast Ethernet interface 2/9.

**Note** This macro requires the **\$NVID** keyword, which is the native VLANs of the port.

```
Switch(config)# interface fastethernet2/9
Switch(config-if)# macro apply cisco-router
Switch(config-if)# macro description cisco-router $NVID 45I
Switch(config-if)# end
Switch# show parser macro name cisco-router
Macro name : cisco-router
Macro type : customizable
# Access Uplink to Distribution
switchport trunk encapsulation dot1q 
# Define unique Native VLAN on trunk ports
# Recommended value for native vlan (NVID) should not be 1
switchport trunk native vlan $NVID [native_vlan_id]
# Update the allowed VLAN range (VRANGE) such that it
# includes data, voice and native VLANs
# switchport trunk allowed vlan $VRANGE [vlan_range]
# Hardcode trunk and disable negotiation to
# speed up convergence
# Hardcode speed and duplex to router
switchport mode trunk
switchport nonegotiate
speed 100
duplex full 
# Configure qos to trust this interface
auto qos voip trust
qos trust dscp
# Ensure fast access to the network when enabling the interface.
# Ensure that switch devices cannot become active on the interface.
spanning-tree portfast
spanning-tree bpduguard enable 
Switch# show parser macro description
Interface Macro Description
--------------------------------------------------------------
Fa2/9 cisco-router
```
--------------------------------------------------------------

# **Displaying SmartPort Macros**

To display the SmartPort macros, use one or more of the privileged EXEC commands in [Table 16-2](#page-405-0).

<span id="page-405-0"></span>*Table 16-2 Commands for Displaying SmartPort Macros* 

| Command                                                 | <b>Purpose</b>                                                                     |
|---------------------------------------------------------|------------------------------------------------------------------------------------|
| show parser macro                                       | Displays all configured macros.                                                    |
| show parser macro name macro-name                       | Displays a specific macro.                                                         |
| show parser macro brief                                 | Displays the configured macro names.                                               |
| show parser macro description interface<br>interface-id | Displays the macro description for all interfaces or for a specified<br>interface. |

# **Configuring Static SmartPort Macros**

This section describes how to configure and enable static SmartPort macros:

- **•** [Default SmartPort Macro Configuration, page 16-4](#page-395-0)
- **•** [SmartPort Macro Configuration Guidelines, page 16-6](#page-397-0)
- **•** [Applying Static SmartPort Macros, page 16-15](#page-406-0)

## **Default Static SmartPort Configuration**

No static SmartPort macros are enabled on the switch.

| Macro Name <sup>1</sup> | <b>Description</b>                                                                                                    |
|-------------------------|----------------------------------------------------------------------------------------------------|
| cisco-global            | Use this global configuration macro to enable rapid PVST+, loop guard, and dynamic port error recovery<br>for link state failures.                                                                                                    |
| cisco-desktop           | Use this interface configuration macro for increased network security and reliability when connecting a<br>desktop device, such as a PC, to a switch port.                                                                                                    |
| cisco-phone             | Use this interface configuration macro when connecting a desktop device such as a PC with a Cisco IP<br>Phone to a switch port. This macro is an extension of the <b>cisco-desktop</b> macro and provides the same<br>security and resiliency features, but with the addition of dedicated voice VLANs to ensure proper<br>treatment of delay-sensitive voice traffic. |
| cisco-switch            | Use this interface configuration macro when connecting an access switch and a distribution switch or<br>between access switches connected by using small form-factor pluggable (SFP) modules.                                                                                                    |
| cisco-router            | Use this interface configuration macro when connecting the switch and a WAN router.                                                                                                    |

*Table 16-3 Default Static SmartPort Macros* 

1. Cisco-default SmartPort macros vary, depending on the software version running on your switch.

Г

## **Static SmartPort Configuration Guidelines**

- When a macro is applied globally to a switch or to a switch interface, all existing configuration on the interface is retained. it is helpful when applying an incremental configuration.
- **•** If a command fails because of a syntax or a configuration error, the macro continues to apply the remaining commands. Use the **macro global trace** *macro-name* global configuration command or the **macro trace** *macro-name* interface configuration command to apply and debug a macro to find any syntax or configuration errors.
- Some CLI commands are specific to certain interface types. If you apply a macro to an interface that does not accept the configuration, the macro fails the syntax or the configuration check, and the switch returns an error message.
- **•** Applying a macro to an interface range is the same as applying a macro to a single interface. When you use an interface range, the macro is applied sequentially to each interface within the range. If a macro command fails on one interface, it is still applied to the remaining interfaces.
- When you apply a macro to a switch or a switch interface, the macro name is automatically added to the switch or interface. You can display the applied commands and macro names by using the **show running-config** user EXEC command.

## <span id="page-406-0"></span>**Applying Static SmartPort Macros**

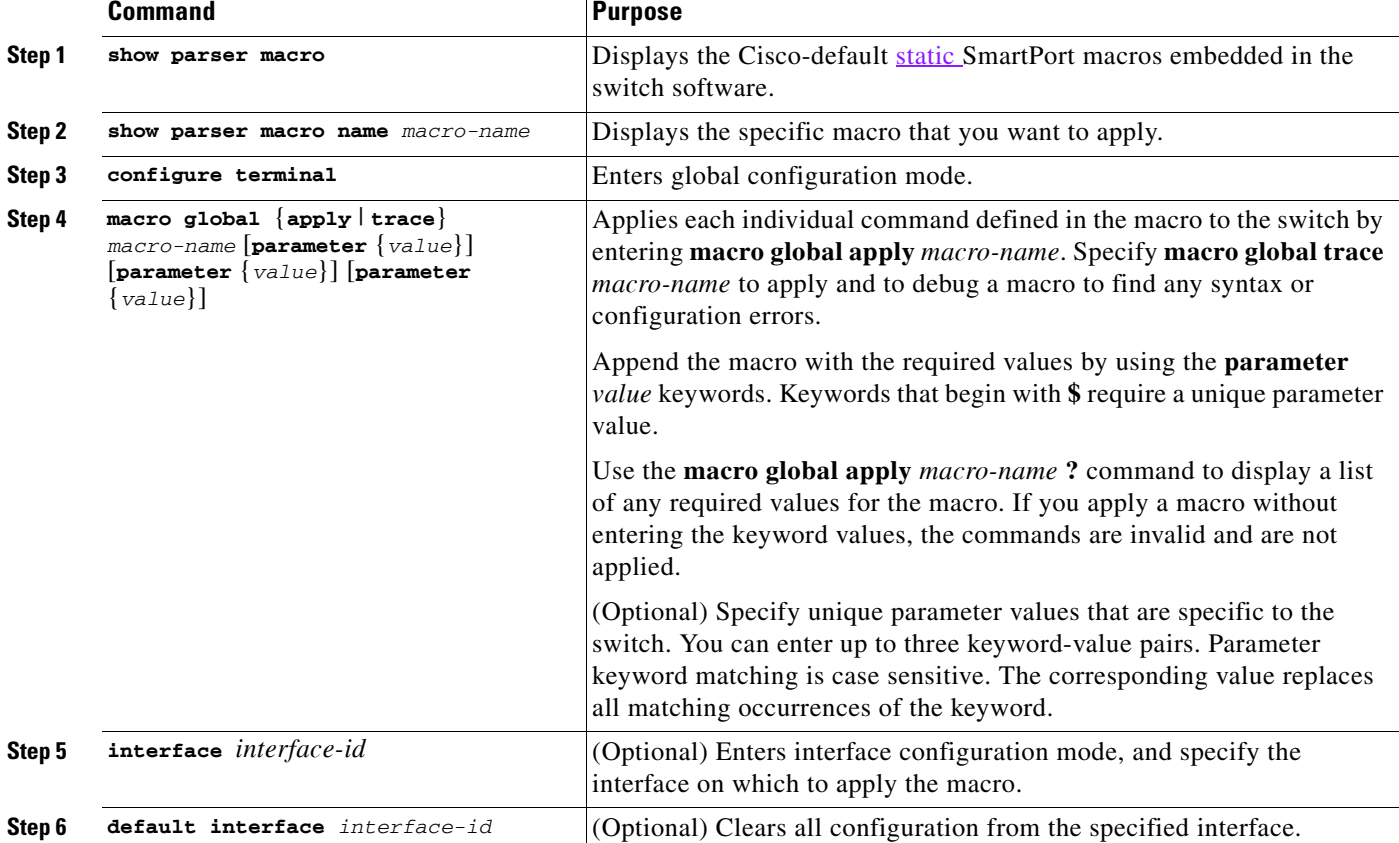

**T**o apply a static SmartPort macro, perform these steps, beginning in privileged EXEC mode::

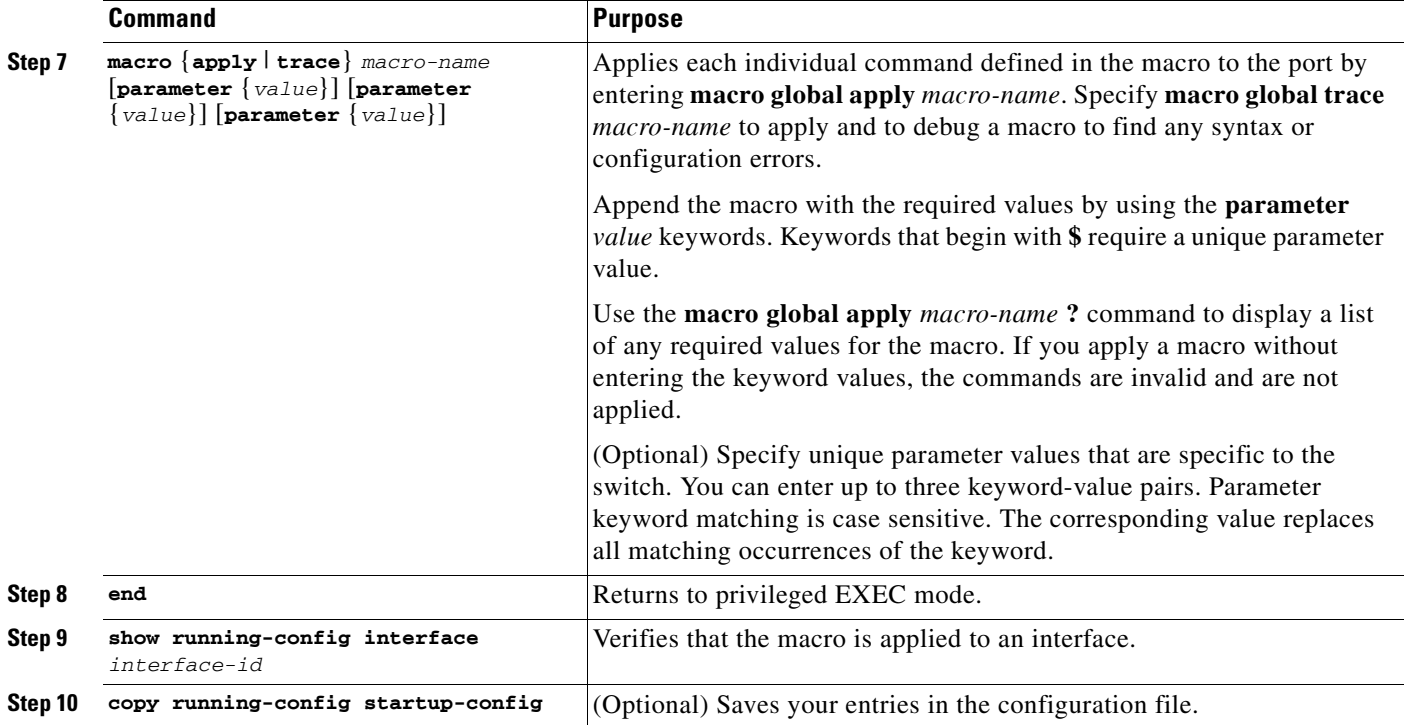

You can only delete a global macro-applied configuration on a switch by entering the **no** version of each command in the macro. You can delete a macro-applied configuration on a port by entering the **default interface** *interface-id* interface configuration command.

This example shows how to display the **cisco-desktop** macro, to apply the macro and to set the access VLAN ID to 25 on an interface:

```
Switch# show parser macro cisco-desktop
 --------------------------------------------------------------
Macro name : cisco-desktop
Macro type : default
# Basic interface - Enable data VLAN only
# Recommended value for access vlan (AVID) should not be 1
switchport access vlan $AVID
switchport mode access
# Enable port security limiting port to a single
# MAC address -- that of desktop
switchport port-security
switchport port-security maximum 1
# Ensure port-security age is greater than one minute
# and use inactivity timer
switchport port-security violation restrict
switchport port-security aging time 2
switchport port-security aging type inactivity
# Configure port as an edge network port
spanning-tree portfast
spanning-tree bpduguard enable
--------------------------------------------------------------
Switch# configure terminal
Switch(config)# interface gigabitethernet1/0/4
```
Switch(config-if)# **macro apply cisco-desktop \$AVID 25**

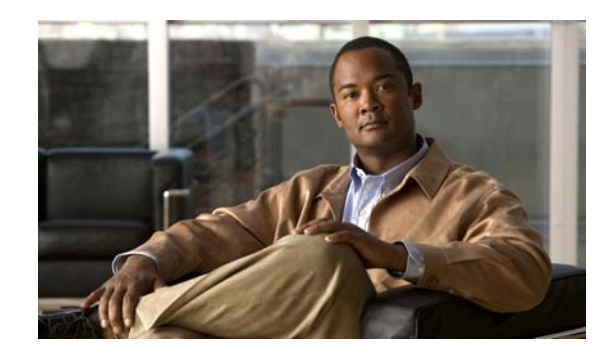

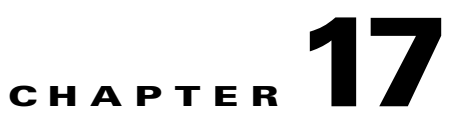

# **Configuring Auto SmartPort Macros**

This chapter describes how to configure and apply Auto SmartPort macros on the Catalyst 4500 series switch.

This chapter includes the following major sections:

- [About Auto SmartPorts, page 17-1](#page-408-0)
- **•** [Configuring Auto SmartPorts, page 17-2](#page-409-0)
- **•** [Displaying Auto SmartPorts, page 17-13](#page-420-0)

**Note** For complete syntax and usage information for the switch commands used in this chapter, look at the *Cisco Catalyst 4500 Series Switch Command Reference* and related publications at this location:

http://www.cisco.com/en/US/products/hw/switches/ps4324/index.html

If the command is not found in the Catalyst 4500 Command Reference, it is located in the larger Cisco IOS library. Refer to the *Cisco IOS Command Reference* and related publications at this location:

http://www.cisco.com/en/US/products/ps6350/index.html

# <span id="page-408-0"></span>**About Auto SmartPorts**

Auto SmartPort macros dynamically configure ports based on the device type detected on the port. When the switch detects a new device on a port, it applies the appropriate Auto SmartPorts macro. When a link-down event occurs on the port, the switch removes the macro. For example, when you connect a Cisco IP phone to a port, Auto SmartPorts automatically applies the Cisco IP phone macro. The Cisco IP phone macro enables quality of service (QoS), security features, and a dedicated voice VLAN to ensure proper treatment of delay-sensitive voice traffic.

Auto SmartPorts uses event triggers to map devices to macros. The most common event triggers are based on Cisco Discovery Protocol (CDP) messages received from connected devices. The detection of a device (Cisco IP phone, Cisco wireless access point, Cisco switch, or Cisco router) invokes an event trigger for that device.

Link Layer Discovery Protocol (LLDP) is used to detect devices that do not support CDP. Other mechanisms used as event triggers include the 802.1X authentication result and MAC-address learned.

System built-in event triggers exist for various devices based mostly on CDP and LLDP messages ([Table 17-1](#page-410-0)) and some MAC address. These triggers are enabled as long as Auto SmartPort is enabled.

Г

You can also define your own trigger. User-defined triggers can be CDP/LLDP-based, a group of MAC addresses, or the value of the attribute-value (AV) pair for the **auto-smart-port** keyword.

The Auto SmartPort macros are groups of CLI commands. Detection of devices on a port triggers the application of the macro for the device. (For example, detecting a CISCO\_PHONE event on a port triggers the switch to apply the commands in the CISCO\_PHONE\_AUTO\_SMARTPORT macro.) System built-in macros exist for various devices, and, by default, system built-in triggers are mapped to the corresponding built-in macros. You can change the mapping of built-in triggers or macros as needed.

A macro basically applies or removes a set of CLIs on an interface based on the link status. In a macro, the link status is checked. If the link is up, then a set of CLIs is applied; if the link is down, the set is removed (the **no** format of the CLIs are applied). The part of the macro that applies the set of CLIs is termed *macro*. The part that removes the CLIs (the no format of the CLIs) are termed *antimacro*.

Besides creating user-defined triggers, you can also create user-defined macros and map one to the other among all triggers (both built-in and user-defined) and all macros (both built-in and user-defined). Use the Cisco IOS scripting capability to create the macros. Cisco IOS scripting is a BASH-like language syntax for command automation and variable replacement.

The four detection mechanisms adhere to the following order of priority:

If 802.1X authentication is configured on a port, an authentication response-based trigger is applied, and other triggers are ignored.

If 802.1X authentication fails and the CDP/LLDP fallback mechanism is configured, CDP/LLDP triggers for phone devices only; if no fallback mechanism is configured, or a device is not a phone device, nothing is triggered.

If 802.1X authentication is configured on a port, a MAC address-based trigger is never triggered.

If 802.1X authentication is not configured on a port, CDP/LLDP has priority over a MAC address-based trigger with a hold-off timer applied for MAC-address based trigger. Between CDP/LLDP, there is no particular order; whichever one arrives first is triggered.

# <span id="page-409-0"></span>**Configuring Auto SmartPorts**

The following topics are included:

- **•** [Enabling Auto SmartPorts, page 17-2](#page-409-1)
- **•** [Auto SmartPorts Configuration Guidelines, page 17-4](#page-411-0)
- **•** [Configuring Auto SmartPorts Built-in Macro Parameters, page 17-6](#page-413-0)
- **•** [Configuring User-defined Event Triggers, page 17-7](#page-414-0)
- **•** [Configuring Mapping Between User-Defined Triggers and Built-in Macros, page 17-9](#page-416-0)
- **•** [Configuring Auto SmartPorts User-Defined Macros, page 17-9](#page-416-1)

### <span id="page-409-1"></span>**Enabling Auto SmartPorts**

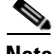

**Note** By default, Auto SmartPort is disabled globally. To disable Auto SmartPorts macros on a specific port, use the **no macro auto global processing** interface command before enabling Auto SmartPort globally.

To enable Auto SmartPort globally, use the **macro auto global processing** global configuration command.

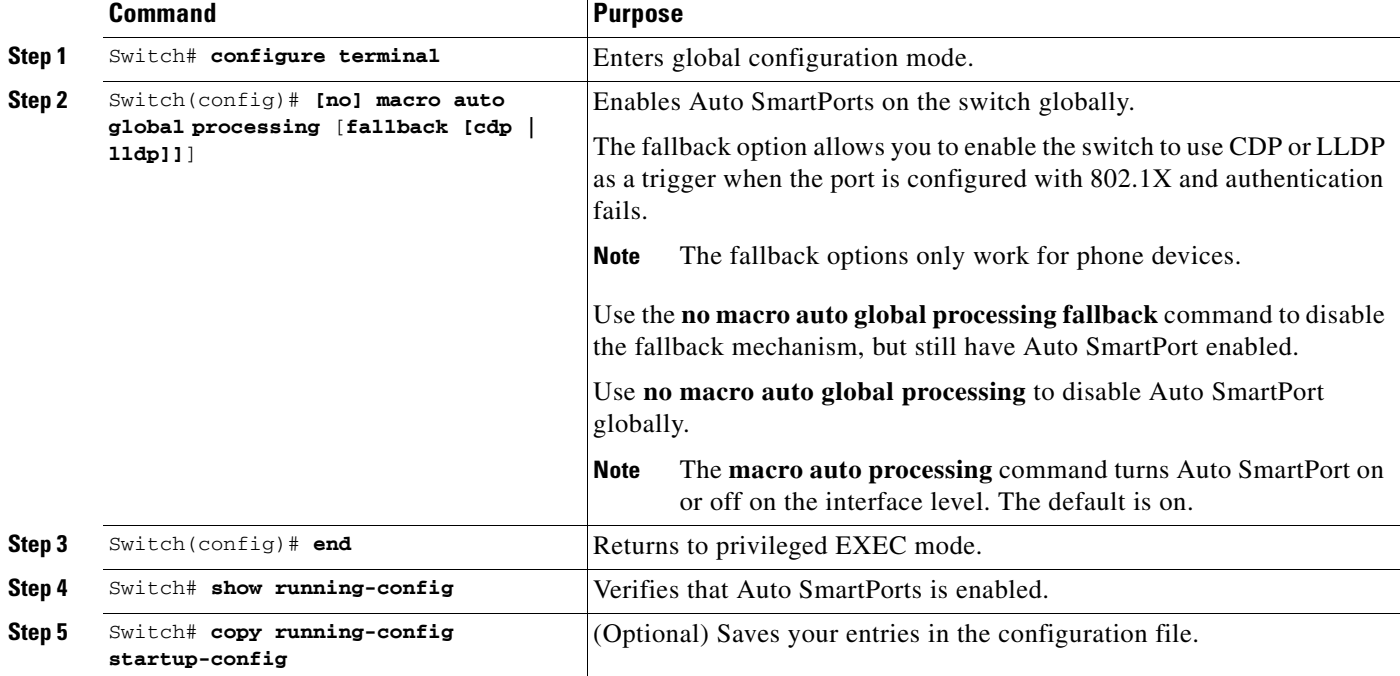

To enable Auto SmartPorts, perform this task:

Use the **show shell** *functions* and the **show shell** *triggers* privileged EXEC command to display the event triggers, the built-in macros, and the built-in macro default values.

This example shows how enable Auto SmartPorts on the switch and how to disable the feature on a specific interface:

Switch(config)# **macro auto global processing** Switch(config)# **interface** *interface\_id* Switch(config-if)# **no macro auto processing**

## **Auto SmartPorts Default Configuration**

By default, Cisco IOS shell is enabled and Auto SmartPorts is disabled globally.

[Table 17-1](#page-410-0) shows the Auto SmartPorts built-in event triggers that are embedded in the switch software by default.

<span id="page-410-0"></span>*Table 17-1 Auto SmartPorts Built-in Event Trigger Macros* 

| <b>Event Trigger Name</b>           | <b>Description</b>                                                                      |
|-------------------------------------|-----------------------------------------------------------------------------------------|
| <b>CISCO PHONE EVENT</b>            | System detects that a phone device is connected to an interface.                        |
| CISCO SWITCH EVENT                  | System detects that a switch is connected to an interface.                              |
| <b>CISCO ROUTER EVENT</b>           | System detects that a router is connected to an interface.                              |
| CISCO_WIRELESS_AP_EVENT             | System detects that a wireless application is connected to an<br>interface.             |
| CISCO WIRELESS LIGHTWEIGHT AP EVENT | System detects that a wireless lightweight application is connected<br>to an interface. |

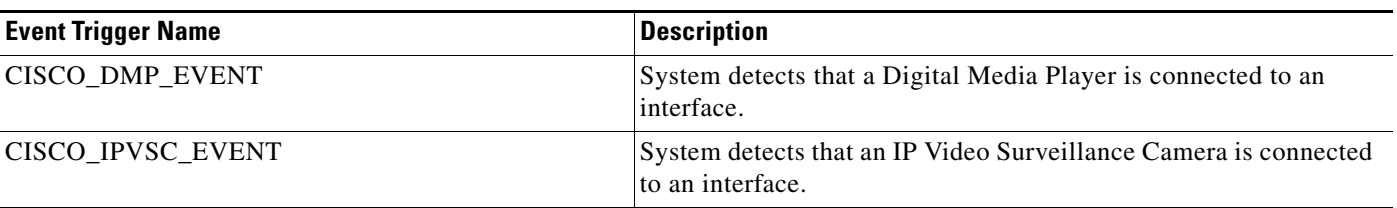

*Table 17-1 Auto SmartPorts Built-in Event Trigger Macros (continued)*

[Table 17-2](#page-411-1) shows the Auto SmartPorts built-in macros that are embedded in the switch software.

<span id="page-411-1"></span>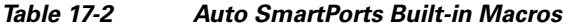

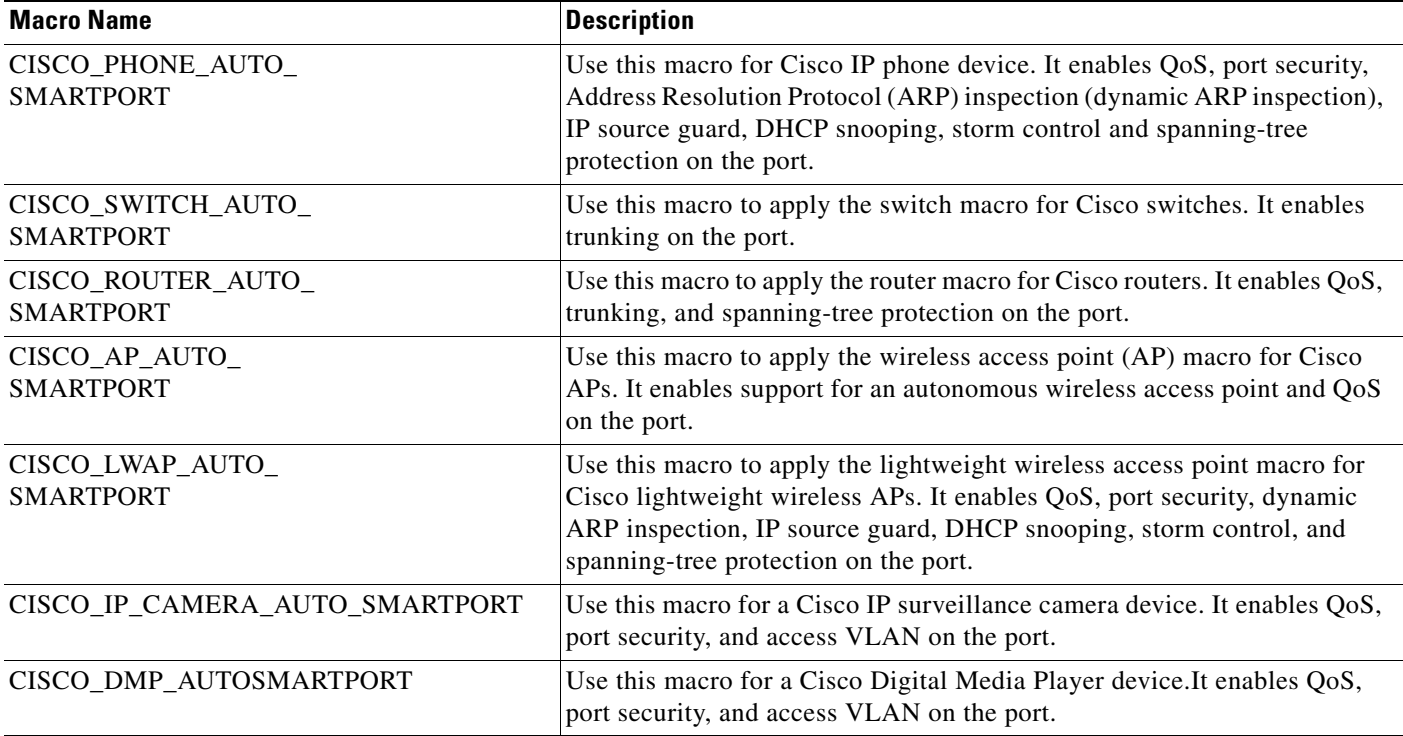

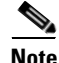

Note By default, the built-in event triggers are mapped to the built-in macros.

## <span id="page-411-0"></span>**Auto SmartPorts Configuration Guidelines**

Auto SmartPort guidelines include the following:

- To avoid system conflicts when Auto SmartPorts macros are applied, remove all port configuration except for 802.1X authentication.
- **•** If the macro conflicts with the original configuration, some macro commands might not be applied, or some antimacro commands might not be applied. (The antimacro is the portion of the applied macro that removes it at link down.)

**Note** Failure of one command in the macro halts the application of the entire macro.

For example, if 802.1X authentication is enabled, you cannot remove switchport-mode access configuration. You must remove the 802.1X authentication before removing the configuration.

 **•** A port should not be a member of an EtherChannel when applying Auto SmartPorts macros.

If Auto SmartPort is not yet enabled globally, disable Auto SmartPort on all the EtherChannel ports before enabling it globally. If Auto SmartPort is already enabled, shut down the port and disable it before adding the port to an EtherChannel.

**Note** If an Auto SmartPort macro is applied on an interface, EtherChannel configuration usually fails because of conflict with the auto-QoS configuration applied by the macro.

- **•** The built-in macro default data VLAN is VLAN 1. The default voice VLAN is VLAN 2. You should modify the built-in macro default values if your switch uses different VLANs. To view all built-in macro default values, use the **show shell** *functions* privileged EXEC command.
- **•** To detect non-Cisco devices for 802.1X authentication or MAB, configure the RADIUS server to support the Cisco AV pair **auto-smart-port**=*event trigger*. You must configure a user-defined trigger with the value returned in the AV pair for **auto-smart-port**.
- For stationary devices that do not support CDP, MAB, or 802.1X authentication, such as network printers, we recommend that you disable Auto SmartPorts on the port.
- **•** If authentication is enabled on a port, the switch ignores CDP unless the **fallback cdp** keyword is in the **macro auto global processing** global configuration command.
- **•** The order of CLI commands within the macro and the corresponding antimacro can differ.
- **•** Before converting a port into an Layer 3 interface, enter the **no macro auto processing** command. This prevents Auto SmartPort from applying macros on the interface. If Layer 3 is already configured, enter the **no macro auto processing** command on the Layer 3 interface enable Auto SmartPort globally.
- **•** Auto SmartPort and SmartPorts cannot coexist on an interface.
- **•** A switch applies a macro in accordance with the LLDP advertisement from the attached device. If the device does not identify itself properly, the wrong macro is applied. Consult the specific device documentation to ensure the device's firmware is current.
- **•** The LWAP's WLC software version must be 6.0.188 ( => IOS 12.4(21a)JA2) or later to make it detectiable as LWAP by AutoSmartPort.
- As of Cisco IOS Release 12.2(54)SG, Auto SmartPort does not support macros that apply EtherChannel configurations. Interfaces that belong to EtherChannel groups are treated as standard interfaces. You can apply macros on individual interfaces based on the device type but the CLIs in the macro (for example, auto-QoS) might conflict with an EtherChannel configuration. We recommend that you disable Auto SmartPort on interfaces belonging to EtherChannels before you enable Auto SmartPort globally. If Auto SmartPort is already enabled, disable Auto SmartPort on the interfaces before configuring EtherChannel.

 $\mathbf{I}$ 

# <span id="page-413-0"></span>**Configuring Auto SmartPorts Built-in Macro Parameters**

The switch automatically maps from built-in event triggers to built-in macros. You can replace the built-in macro default values with values that are specific to your switch.

To configure Auto SmartPorts built-in macros parameters, perform this task:

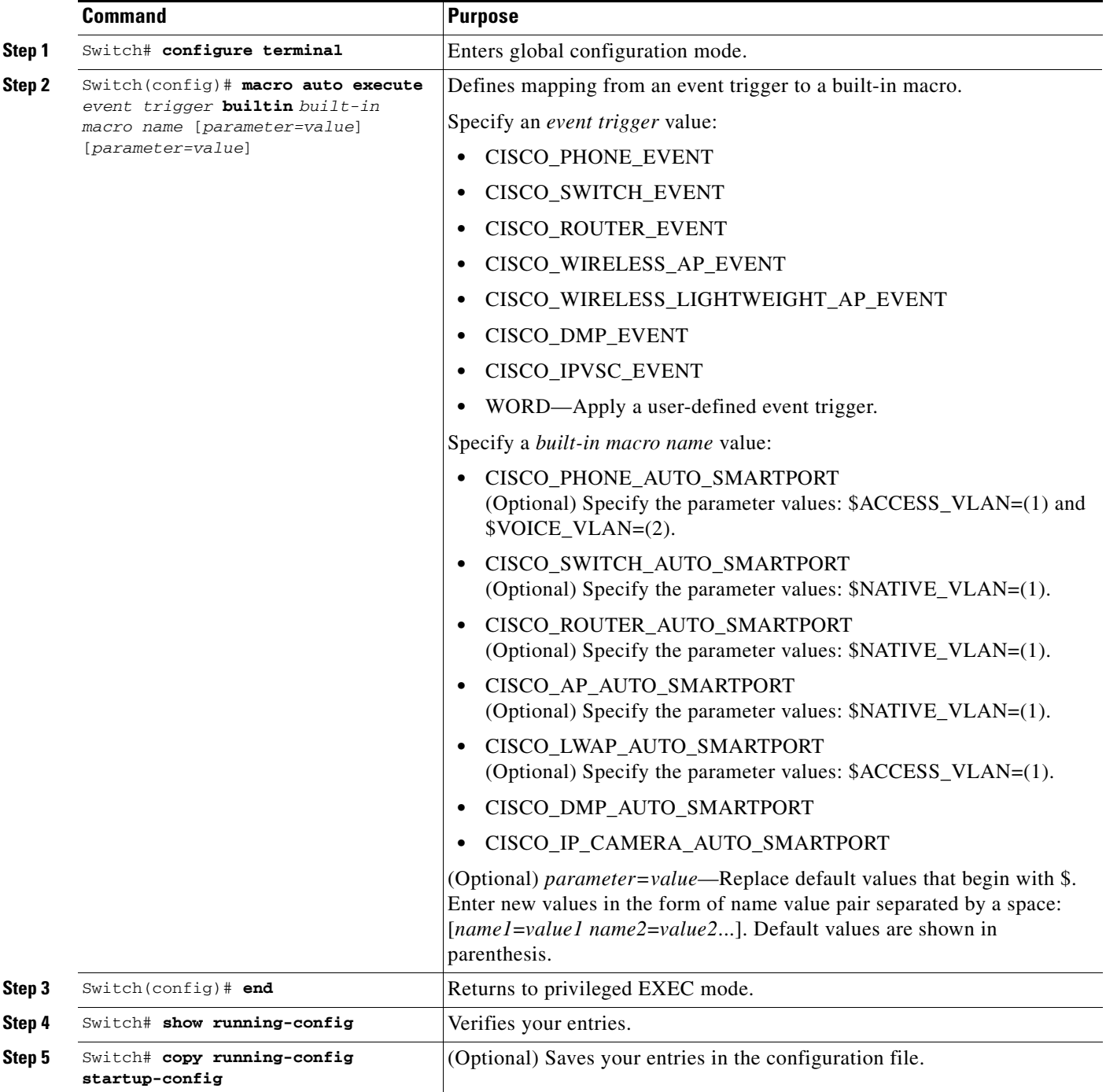

The **no macro auto execute** *event trigger* {[**builtin** *built-in macro name* [*parameter=value*]] | [[*parameter*=*value*] **{***function contents***}**]} command deletes the mapping.

This example shows how to use two built-in Auto SmartPorts macros for connecting Cisco switches and Cisco IP phones to the switch. This example modifies the default voice VLAN, access VLAN, and native VLAN for the trunk interface:

```
Switch# configure terminal
Switch(config)# macro auto execute CISCO_PHONE_EVENT builtin CISCO_PHONE_AUTO_SMARTPORT 
ACCESS_VLAN=10 VOICE_VLAN=20
Switch(config)#
Switch(config)#
Switch(config)#!!! the next command enables auto smart ports globally
Switch(config)# macro auto global processing fallback cdp
Switch(config)#
Switch(config)# exit
Switch#
Switch# show running-config interface gigabitethernet2/7
Building configuration...
Current configuration : 284 bytes
!
switchport access vlan 10
switchport mode access
switchport voice vlan 2
switchport port-security maximum 2
switchport port-security
switchport port-security aging time 2
switchport port-security violation restrict
switchport port-security aging type inactivity
auto qos voip cisco-phone 
qos trust device cisco-phone
neighbor device type phone
macro description CISCO_PHONE_EVENT
spanning-tree portfast
spanning-tree bpduguard enable
service-policy input AutoQos-VoIP-Input-Cos-Policy
service-policy output AutoQos-VoIP-Output-Policy
end
```
**Note** You can also use the **macro auto device** command to simplify changing the parameters for a built-in functions for a device type.

### <span id="page-414-0"></span>**Configuring User-defined Event Triggers**

You can configure two types of event triggers: user-defined and MAC address-based.

The following sections describe these triggers:

- **•** [802.1X-Based Event Trigger, page 17-7](#page-414-1)
- **•** [MAC Address-Based Event Trigger, page 17-8](#page-415-0)

### <span id="page-414-1"></span>**802.1X-Based Event Trigger**

When using MAB or 802.1X authentication to trigger Auto SmartPorts macros, you need to create an event trigger that corresponds to the Cisco AV pair (**auto-smart-port**=*event trigger*) sent by the RADIUS server.

To configure an event trigger, perform this task:

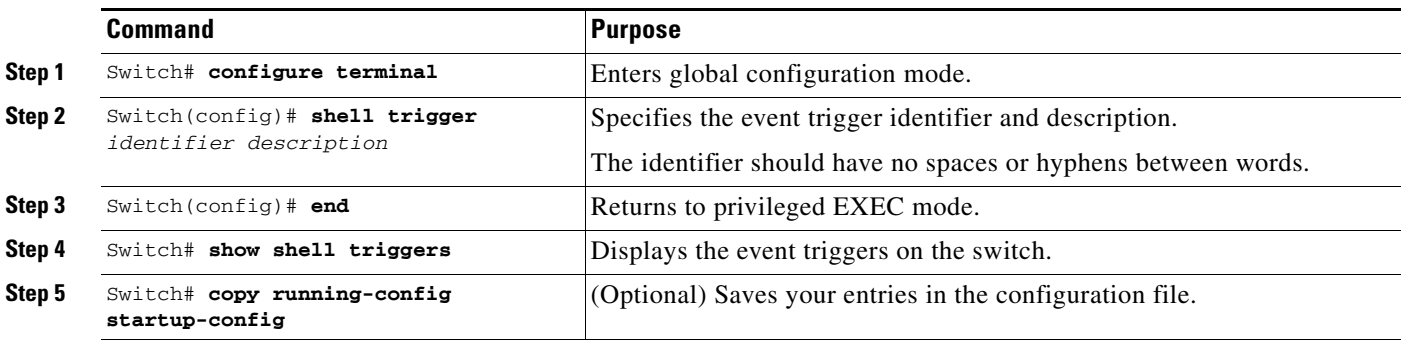

Use the **no shell trigger** *identifier* global configuration command to delete the event trigger.

The following example shows how to define a user-defined trigger:

```
Switch# configure terminal
Enter configuration commands, one per line. End with CNTL/Z.
Switch(config)# shell trigger RADIUS_MAB_EVENT MAC_AuthBypass Event
Switch(config)#
```
### <span id="page-415-0"></span>**MAC Address-Based Event Trigger**

To configure a MAC address group as an event trigger, perform this task:

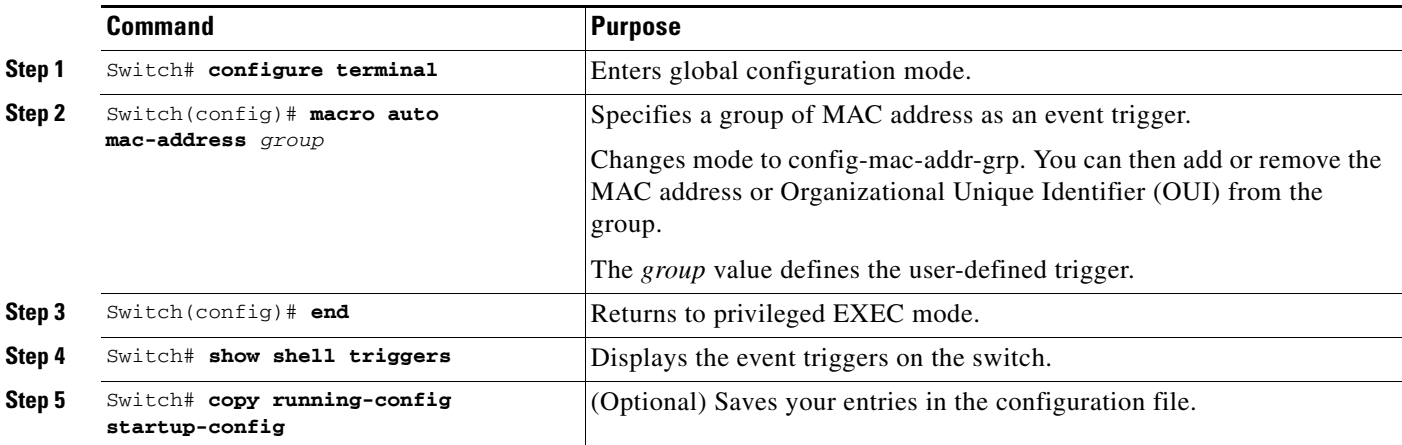

Use the **no macro auto mac-address-group** *grp\_name* to delete the event trigger.

## <span id="page-416-0"></span>**Configuring Mapping Between User-Defined Triggers and Built-in Macros**

You need to map the user-defined trigger to either a built-in macro or user-defined macro. To map a user-defined trigger to a built-in macros, perform this task:

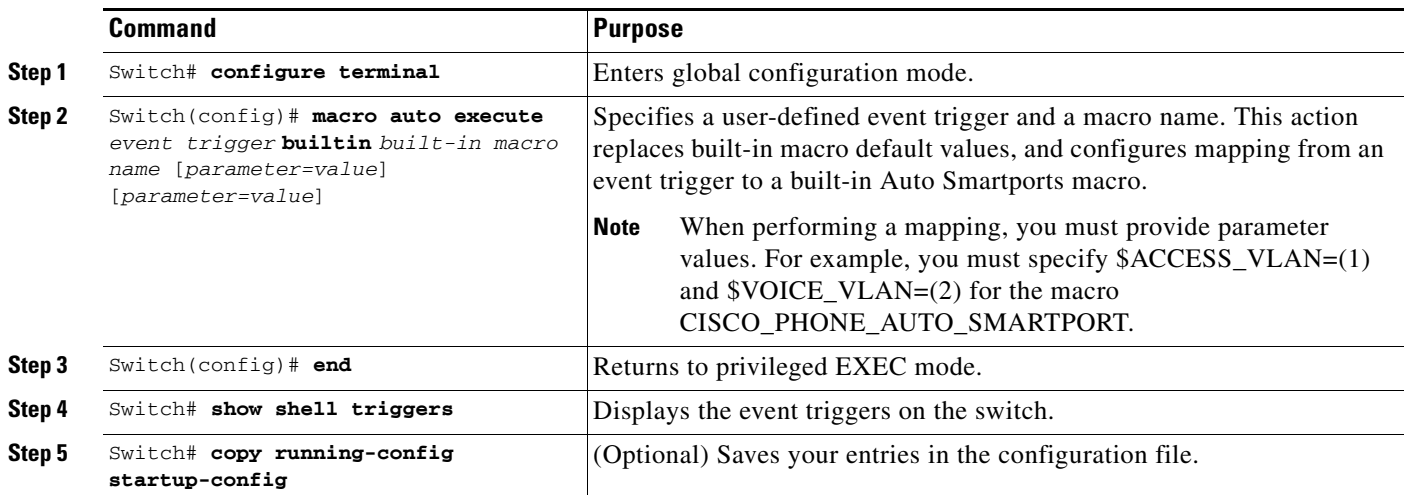

This example shows how to map a user-defined event trigger called RADIUS\_MAB\_EVENT to the built-in macro CISCO\_PHONE\_AUTO\_SMARTPORT with access VLAN set to 10, and how to verify the entries.

This procedure shows how to map a user-defined trigger to a built-in macro:

- **Step 1** Connect the device to a MAB-enabled switch port.
- **Step 2** On the RADIUS server, set the attribute-value pair to auto-smart-port=RADIUS\_MAB\_EVENT.
- **Step 3** On the switch, create the event trigger RADIUS\_MAB\_EVENT.

The switch recognizes the attribute-value pair=RADIUS\_MAB\_EVENT response from the RADIUS server and applies the macro CISCO\_PHONE\_AUTO\_SMARTPORT, as in the following example:

Switch(config)# **macro auto execute RADIUS\_MAB\_EVENT builtin CISCO\_PHONE\_AUTO\_SMARTPORT ACCESS\_VLAN=10** Switch(config)# **exit** Switch# **show shell triggers** User defined triggers

--------------------- Trigger Id: RADIUS\_MAB\_EVENT Trigger description: MAC\_AuthBypass Event Trigger environment: Trigger mapping function: CISCO\_PHONE\_AUTO\_SMARTPORT <output truncated>

## <span id="page-416-1"></span>**Configuring Auto SmartPorts User-Defined Macros**

The Cisco IOS shell provides basic scripting capabilities for configuring the user-defined Auto SmartPorts macros. These macros can contain multiple lines and can include any CLI command. You can also define variable substitution, conditionals, functions, and triggers within the macro.

Inside a user-defined macro, besides parameters specified through **macro auto execute trigger parameter-name=value ..,** you can also use the following variables published by EEM:

*Table 17-3 Variables Published by EEM* 

| <b>Parameter Name</b>    | Meaning                                                                                 |
|--------------------------|-----------------------------------------------------------------------------------------|
| <b><i>SINTERFACE</i></b> | Name of the interface where the trigger event is detected.                              |
| <b><i>SLINKUP</i></b>    | Indicates whether the interface is up or down (true/false).                             |
| <b><i>STRIGGER</i></b>   | Name of the trigger event that is raised (for example,<br>CISCO_PHONE_EVENT).           |
| \$AUTH_ENABLED           | Indicates whether 802.1X authentication is configured on the interface<br>(true/false). |

To map an event trigger to a user-defined macro, perform this task:

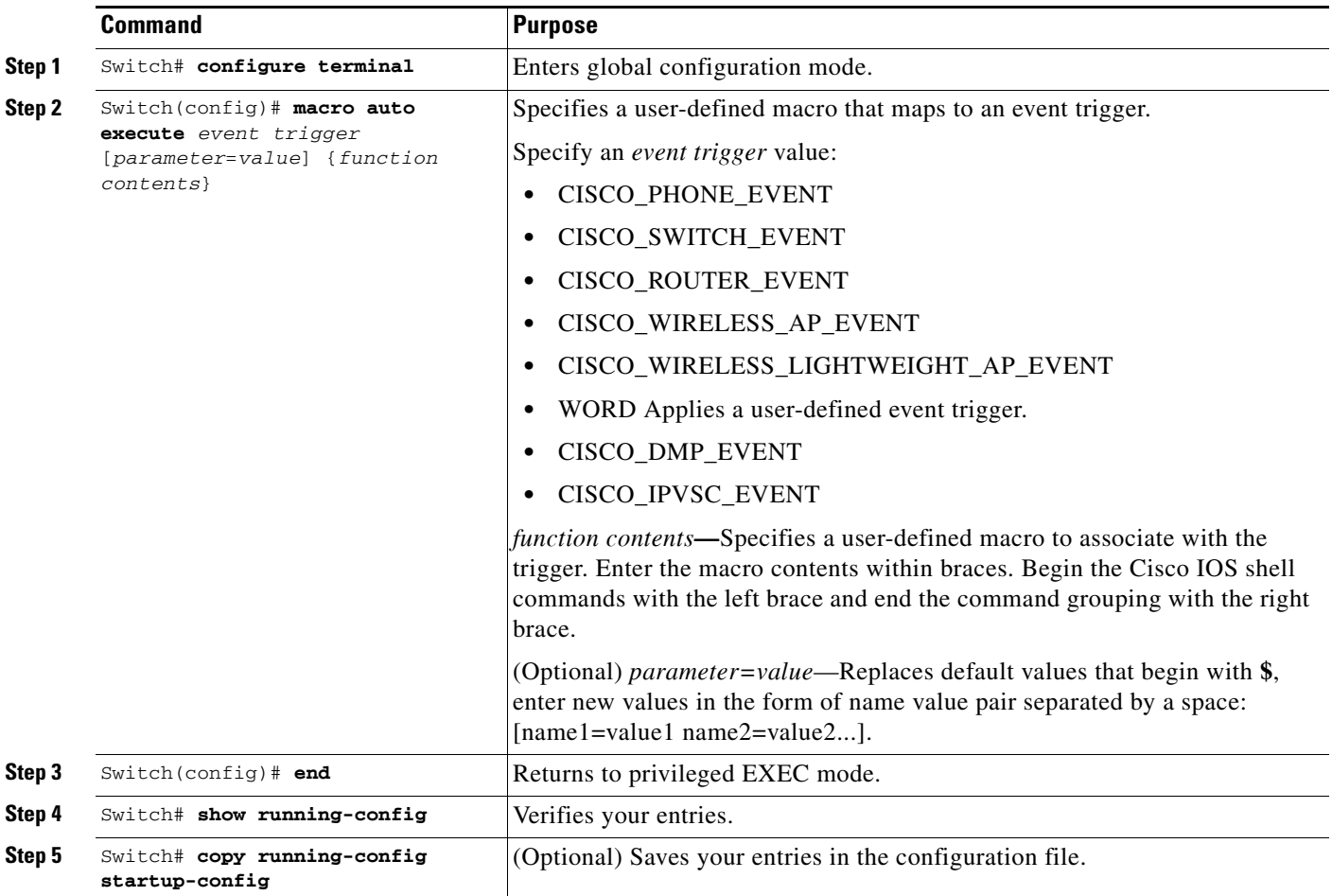

This example shows how to map a user-defined event trigger called Cisco Digital Media Player (DMP) to a user-defined macro.

- **Step 1** Connect the DMP to an 802.1X- or MAB-enabled switch port.
- **Step 2** On the RADIUS server, set the attribute-value pair to **auto-smart-port** =MY\_MEDIAPLAYER\_EVENT.
- **Step 3** On the switch, create the event trigger CISCO\_DMP\_EVENT, and map it to the user-defined macro commands shown below.

The switch recognizes the attribute-value pair=CISCO\_DMP\_EVENT response from the RADIUS server and applies the macro associated with this event trigger.

The following example shows the macro portion of the automacro:

```
Switch(config)# shell trigger CISCO_DMP_EVENT Cisco DMP player
Switch(config)# macro auto execute CISCO_DMP_EVENT { 
if [[ $LINKUP -eq YES ]]; then 
conf t 
  interface $INTERFACE 
    macro description $TRIGGER 
    switchport access vlan 1 
    switchport mode access 
    switchport port-security 
    switchport port-security maximum 1 
    switchport port-security violation restrict 
    switchport port-security aging time 2 
    switchport port-security aging type inactivity 
    spanning-tree portfast 
    spanning-tree bpduguard enable 
    exit
```

```
fi
```
The following represents the anti-macro portion of the automacro:

```
if [[ $LINKUP -eq NO ]]; then 
conf t 
interface $INTERFACE 
      no macro description $TRIGGER 
      no switchport access vlan 1 
      if [[ $AUTH_ENABLED -eq NO ]]; then 
         no switchport mode access 
      fi 
      no switchport port-security 
      no switchport port-security maximum 1 
      no switchport port-security violation restrict 
      no switchport port-security aging time 2 
      no switchport port-security aging type inactivity 
      no spanning-tree portfast 
      no spanning-tree bpduguard enable 
      exit 
fi
}
Switch(config)# end
```
[Table 17-4](#page-419-0) lists the supported shell keywords your can apply in your macros and antimacro statements.

<span id="page-419-0"></span>

| <b>Command</b> | <b>Description</b>                                                                 |
|----------------|------------------------------------------------------------------------------------|
|                | Begin the command grouping.                                                        |
|                | End the command grouping.                                                          |
|                | Use as a conditional construct.                                                    |
| 11             | Use as a conditional construct.                                                    |
| else           | Use as a conditional construct.                                                    |
| -eq            | Use as a conditional construct.                                                    |
| fi             | Use as a conditional construct.                                                    |
| if             | Use as a conditional construct.                                                    |
| then           | Use as a conditional construct.                                                    |
| $-7.$          | Use as a conditional construct.                                                    |
| \$             | Variables that begin with the \$ character are<br>replaced with a parameter value. |
| #              | Use the # character to enter comment text.                                         |

*Table 17-4 Supported Cisco IOS Shell Keywords* 

[Table 17-5](#page-419-1) lists the shell keywords that are not supported in macros and antimacros.

| <b>Command</b> | <b>Description</b>     |
|----------------|------------------------|
|                | Pipeline.              |
| case           | Conditional construct. |
| esac           | Conditional construct. |
| for            | Looping construct.     |
| function       | Shell function.        |
| in             | Conditional construct. |
| select         | Conditional construct. |
| time           | Pipeline.              |
| until          | Looping construct.     |
| while          | Looping construct.     |

<span id="page-419-1"></span>*Table 17-5 Unsupported Cisco IOS Shell Reserved Keywords* 

# <span id="page-420-0"></span>**Displaying Auto SmartPorts**

To display the Auto SmartPorts and static SmartPorts macros, use one or more of the privileged EXEC commands in [Table 17-6](#page-420-1).

<span id="page-420-1"></span>*Table 17-6 Commands for Displaying Auto SmartPorts and Static SmartPorts Macros* 

| Command                                                 | <b>Purpose</b>                                                                                       |
|---------------------------------------------------------|----------------------------------------------------------------------------------------------------|
| show parser macro                                       | Displays all static SmartPorts macros.                                                               |
| show parser macro name macro-name                       | Displays a specific static SmartPorts macro.                                                         |
| show parser macro brief                                 | Displays the static SmartPorts macro names.                                                          |
| show parser macro description interface<br>interface-id | Displays the static SmartPorts macro description for all interfaces or<br>for a specified interface. |
| show shell                                              | Displays information about Auto SmartPorts event triggers and<br>macros.                             |

This example shows how to use the **show shell triggers** privileged EXEC command to view the event triggers in the switch software:

```
Switch# show shell triggers
```

```
User defined triggers
---------------------
Built-in triggers
Trigger Id: CISCO_PHONE_EVENT
Trigger description: Event for ip-phone macro
Trigger environment: ACCESS_VLAN=1 VOICE_VLAN=2
Trigger mapping function: CISCO_PHONE_AUTO_SMARTPORT
Trigger Id: CISCO_ROUTER_EVENT
Trigger description: Event for router macro
Trigger environment: NATIVE_VLAN=1
Trigger mapping function: CISCO_ROUTER_AUTO_SMARTPORT
Trigger Id: CISCO_SWITCH_EVENT
Trigger description: Event for switch macro
Trigger environment: NATIVE_VLAN=1
Trigger mapping function: CISCO_SWITCH_AUTO_SMARTPORT
Trigger Id: CISCO_WIRELESS_AP_EVENT
Trigger description: Event for Wireless Access Point macro
Trigger environment: NATIVE_VLAN=1
Trigger mapping function: CISCO_AP_AUTO_SMARTPORT
Trigger Id: CISCO_WIRELESS_LIGHTWEIGHT_AP_EVENT
Trigger description: Event for Wireless Lightweight Access Point macro
Trigger environment: NATIVE_VLAN=1
Trigger mapping function: CISCO_LWAP_AUTO_SMARTPORT
```
This example shows how to use the **show shell functions** privileged EXEC command to view the built-in macros in the switch software:

Switch# **show shell functions** #User defined functions:

#Built-in functions:

Г

```
function CISCO_AP_AUTO_SMARTPORT () {
     if [[ $LINKUP -eq YES ]]; then
          conf t
              interface $INTERFACE
                   macro description $TRIGGER
                   switchport trunk encapsulation dot1q
                   switchport trunk native vlan $NATIVE_VLAN
                   switchport trunk allowed vlan ALL
                   switchport mode trunk
                   switchport nonegotiate
                   auto qos voip trust
                  mls qos trust cos
              exit
          end
     fi
     if [[ $LINKUP -eq NO ]]; then
          conf t
              interface $INTERFACE
                   no macro description
                   no switchport nonegotiate
                   no switchport trunk native vlan $NATIVE_VLAN
                  no switchport trunk allowed vlan ALL
                   no auto qos voip trust
                   no mls qos trust cos
                   if [[ $AUTH_ENABLED -eq NO ]]; then
                       no switchport mode
                       no switchport trunk encapsulation
film and the film of the film of the film of the film of the film of the film of the film of the film of the f
              exit
          end
     fi
} 
function CISCO_SWITCH_AUTO_SMARTPORT () {
     if [[ $LINKUP -eq YES ]]; then
          conf t
              interface $INTERFACE
                   macro description $TRIGGER
                   auto qos voip trust
                   switchport trunk encapsulation dot1q
                   switchport trunk native vlan $NATIVE_VLAN
                   switchport trunk allowed vlan ALL
                   switchport mode trunk
              exit
          end
     else
           conf t
                interface $INTERFACE
                    no macro description
                    no auto qos voip trust
                    no switchport mode trunk
                    no switchport trunk encapsulation dot1q
                    no switchport trunk native vlan $NATIVE_VLAN
                    no switchport trunk allowed vlan ALL
               exit
           end
     fi
} 
<output truncated>
```
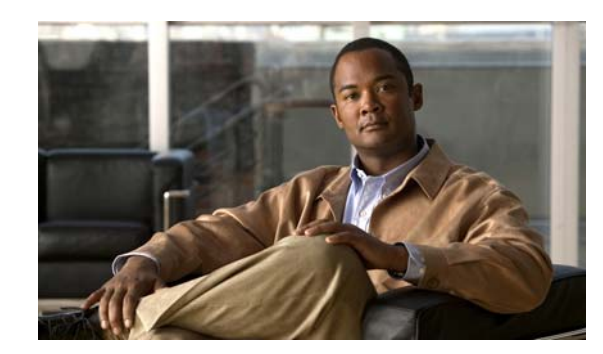

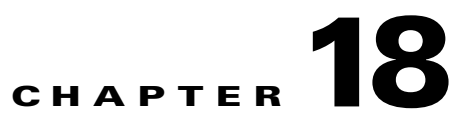

# **Configuring STP and MST**

This chapter describes how to configure the Spanning Tree Protocol (STP) on a Catalyst 4500 series switch. This chapter also describes how to configure the IEEE 802.1s Multiple Spanning Tree (MST) protocol on the Catalyst 4500 series switch. MST is a new IEEE standard derived from Cisco's proprietary Multi-Instance Spanning-Tree Protocol (MISTP) implementation. With MST, you can map a single spanning-tree instance to several VLANs.

This chapter provides guidelines, procedures, and configuration examples. It includes the following major sections:

- **•** [About STP, page 18-1](#page-422-0)
- **•** [Default STP Configuration, page 18-7](#page-428-0)
- **•** [Configuring STP, page 18-7](#page-428-1)
- **•** [About MST, page 18-22](#page-443-0)
- **•** [MST Configuration Restrictions and Guidelines, page 18-29](#page-450-0)
- **•** [Configuring MST, page 18-29](#page-450-1)

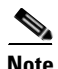

**Note** For complete syntax and usage information for the switch commands used in this chapter, look at the *Cisco Catalyst 4500 Series Switch Command Reference* and related publications at this location:

http://www.cisco.com/en/US/products/hw/switches/ps4324/index.html

If the command is not found in the Catalyst 4500 Command Reference, it is located in the larger Cisco IOS library. Refer to the *Cisco IOS Command Reference* and related publications at this location:

http://www.cisco.com/en/US/products/ps6350/index.html

# <span id="page-422-0"></span>**About STP**

STP is a Layer 2 link management protocol that provides path redundancy while preventing undesirable loops in the network. For a Layer 2 Ethernet network to function properly, only one active path can exist between any two stations. A loop-free subset of a network topology is called a spanning tree. The operation of a spanning tree is transparent to end stations, which cannot detect whether they are connected to a single LAN segment or a switched LAN of multiple segments.

A Catalyst 4500 series switch use STP (the IEEE 802.1D bridge protocol) on all VLANs. By default, a single spanning tree runs on each configured VLAN (provided you do not manually disable the spanning tree). You can enable and disable a spanning tree on a per-VLAN basis.

When you create fault-tolerant internetworks, you must have a loop-free path between all nodes in a network. The spanning tree algorithm calculates the best loop-free path throughout a switched Layer 2 network. Switches send and receive spanning tree frames at regular intervals. The switches do not forward these frames, but use the frames to construct a loop-free path.

Multiple active paths between end stations cause loops in the network. If a loop exists in the network, end stations might receive duplicate messages and switches might learn end station MAC addresses on multiple Layer 2 interfaces. These conditions result in an unstable network.

A spanning tree defines a tree with a root switch and a loop-free path from the root to all switches in the Layer 2 network. A spanning tree forces redundant data paths into a standby (blocked) state. If a network segment in the spanning tree fails and a redundant path exists, the spanning tree algorithm recalculates the spanning tree topology and activates the standby path.

When two ports on a switch are part of a loop, the spanning tree port priority and port path cost setting determine which port is put in the forwarding state and which port is put in the blocking state. The spanning tree port priority value represents the location of an interface in the network topology and how well located it is to pass traffic. The spanning tree port path cost value represents media speed.

These sections describe STP:

- [Understanding the Bridge ID, page 18-2](#page-423-0)
- **•** [Bridge Protocol Data Units, page 18-3](#page-424-2)
- **•** [Election of the Root Bridge, page 18-4](#page-425-0)
- **•** [STP Timers, page 18-4](#page-425-1)
- **•** [Creating the STP Topology, page 18-5](#page-426-0)
- **[STP Port States, page 18-5](#page-426-1)**
- [MAC Address Allocation, page 18-6](#page-427-0)
- **•** [STP and IEEE 802.1Q Trunks, page 18-6](#page-427-1)
- **•** [Per-VLAN Rapid Spanning Tree, page 18-6](#page-427-2)

### <span id="page-423-0"></span>**Understanding the Bridge ID**

Each VLAN on each network device has a unique 64-bit bridge ID consisting of a bridge priority value, an extended system ID, and an STP MAC address allocation.

#### **Bridge Priority Value**

The bridge priority value determines whether a given redundant link is given priority and considered part of a given span in a spanning tree. Preference is given to lower values, and if you want to manually configure a preference, assign a lower bridge priority value to a link than to its redundant possibility. With Cisco IOS releases prior to 12.1(12c)EW, the bridge priority is a 16-bit value (see [Table 18-1\)](#page-424-0). With Cisco IOS Release 12.1(12c)EW and later releases, the bridge priority is a 4-bit value when the extended system ID is enabled (see [Table 18-2\)](#page-424-1). See the ["Configuring the Bridge Priority of a VLAN" section on](#page-438-0)  [page 18-17](#page-438-0).

#### **Extended System ID**

Extended system IDs are VLAN IDs between 1025 and 4096. Cisco IOS Releases 12.1(12c)EW and later releases support a 12-bit extended system ID field as part of the bridge ID (see [Table 18-2](#page-424-1)). Chassis that support only 64 MAC addresses always use the 12-bit extended system ID. On chassis that support 1024 MAC addresses, you can enable use of the extended system ID. STP uses the VLAN ID as the extended system ID. See the ["Enabling the Extended System ID" section on page 18-9](#page-430-0).

<span id="page-424-0"></span>*Table 18-1 Bridge Priority Value with the Extended System ID Disabled*

| <b>Bridge Priority Value</b> |               |               |               |        |               |               |       |              |              |       |              |       |       |              |       |
|------------------------------|---------------|---------------|---------------|--------|---------------|---------------|-------|--------------|--------------|-------|--------------|-------|-------|--------------|-------|
| <b>Bit 16</b>                | <b>Bit 15</b> | <b>Bit 14</b> | <b>Bit 13</b> | Bit 12 | <b>Bit 11</b> | <b>Bit 10</b> | Bit 9 | <b>Bit 8</b> | <b>Bit 7</b> | Bit 6 | <b>Bit 5</b> | Bit 4 | Bit 3 | <b>Bit 2</b> | Bit 1 |
| 32768                        | 16384         | 8192          | 4096          | 2048   | 1024          | 512           | 256   | 128          | 64           | 32    | 16           | 8     |       |              |       |

<span id="page-424-1"></span>*Table 18-2 Bridge Priority Value and Extended System ID with the Extended System ID Enabled*

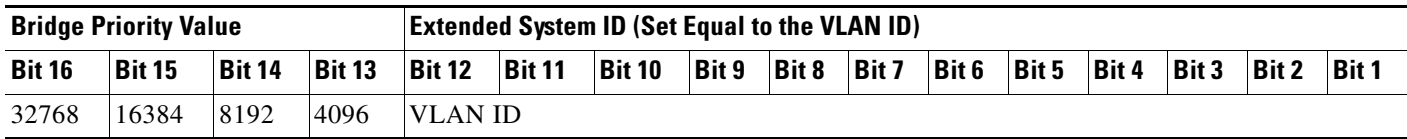

### **STP MAC Address Allocation**

A Catalyst 4500 series switch chassis has either 64 or 1024 MAC addresses available to support software features like STP. Enter the **show module** command to view the MAC address range on your chassis.

Cisco IOS Release 12.1(12c)EW and later releases support chassis with 64 or 1024 MAC addresses. For chassis with 64 MAC addresses, STP uses the extended system ID plus a MAC address to make the bridge ID unique for each VLAN.

Earlier releases support chassis with 1024 MAC addresses. With earlier releases, STP uses one MAC address per-VLAN to make the bridge ID unique for each VLAN.

### <span id="page-424-2"></span>**Bridge Protocol Data Units**

The following elements determine the stable active spanning tree topology of a switched network:

- **•** The unique bridge ID (bridge priority and MAC address) associated with each VLAN on each switch
- The spanning tree path cost (or bridge priority value) to the root bridge
- **•** The port identifier (port priority and MAC address) associated with each Layer 2 interface

Bridge protocol data units (BPDUs) contain information about the transmitting bridge and its ports, including the bridge and MAC addresses, bridge priority, port priority, and path cost. The system computes the spanning tree topology by transmitting BPDUs among connecting switches, and in one direction from the root switch. Each configuration BPDU contains at least the following:

- The unique bridge ID of the switch that the transmitting switch believes to be the root switch
- The spanning tree path cost to the root
- The bridge ID of the transmitting bridge
- **•** The age of the message
- **•** The identifier of the transmitting port
- **•** Values for the *hello*, *forward delay*, and *max-age* protocol timers

When a switch transmits a BPDU frame, all switches connected to the LAN on which the frame is transmitted receive the BPDU. When a switch receives a BPDU, it does not forward the frame but instead uses the information in the frame to calculate a BPDU and, if the topology changes, initiate a BPDU transmission.

A BPDU exchange results in the following:

- **•** One switch is elected as the root bridge.
- The shortest distance to the root bridge is calculated for each switch based on the path cost.
- **•** A designated bridge for each LAN segment is selected. it is the switch closest to the root bridge through which frames are forwarded to the root.
- **•** A root port is selected. it is the port providing the best path from the bridge to the root bridge.
- **•** Ports included in the spanning tree are selected.

### <span id="page-425-0"></span>**Election of the Root Bridge**

For each VLAN, the switch with the highest bridge priority (the lowest numerical priority value) is elected as the root bridge. If all switches are configured with the default priority value (32,768), the switch with the lowest MAC address in the VLAN becomes the root bridge.

The spanning tree root bridge is the logical center of the spanning tree topology in a switched network. All paths that are not required to reach the root bridge from anywhere in the switched network are placed in spanning tree blocking mode.

A spanning tree uses the information provided by BPDUs to elect the root bridge and root port for the switched network, as well as the root port and designated port for each switched segment.

### <span id="page-425-2"></span><span id="page-425-1"></span>**STP Timers**

[Table 18-3](#page-425-2) describes the STP timers that affect the performance of the entire spanning tree.

| <b>Variable</b> | <b>Description</b>                                                                                       |
|-----------------|----------------------------------------------------------------------------------------------------|
| hello time      | Determines how often the switch broadcasts hello messages to other<br>switches.                          |
| forward_time    | Determines how long each of the listening and learning states last before the<br>port begins forwarding. |
| max age         | Determines the amount of time that protocol information received on a port<br>is stored by the switch.   |

*Table 18-3 Spanning Tree Protocol Timers*

Г

## <span id="page-426-0"></span>**Creating the STP Topology**

The goal of the spanning tree algorithm is to make the most direct link the root port. When the spanning tree topology is calculated based on default parameters, the path between source and destination end stations in a switched network might not be optimal according to link speed. For instance, connecting higher-speed links to a port that has a higher number than the current root port can cause a root-port change.

In [Figure 18-1](#page-426-2), Switch A is elected as the root bridge. (This could happen if the bridge priority of all the switches is set to the default value [32,768] and Switch A has the lowest MAC address.) However, due to traffic patterns, the number of forwarding ports, or link types, Switch A might not be the ideal root bridge. By increasing the STP port priority (lowering the numerical value) of the ideal switch so that it becomes the root bridge, you force a spanning tree recalculation to form a new spanning tree topology with the ideal switch as the root.

#### <span id="page-426-2"></span>*Figure 18-1 Spanning Tree Topology*

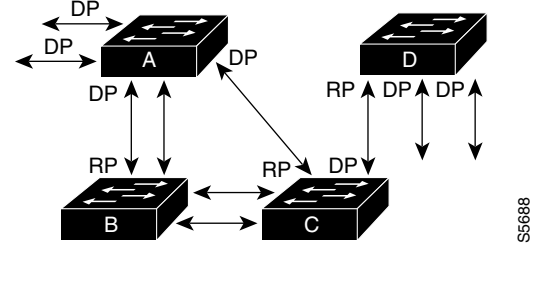

RP = Root Port DP = Designated Port

For example, assume that one port on Switch B is a fiber-optic link, and another port on Switch B (an unshielded twisted-pair [UTP] link) is the root port. Network traffic might be more efficient over the high-speed fiber-optic link. By changing the spanning tree port priority on the fiber-optic port to a higher priority (lower numerical value) than the priority set for the root port, the fiber-optic port becomes the new root port.

### <span id="page-426-1"></span>**STP Port States**

Propagation delays can occur when protocol information passes through a switched LAN. As a result, topology changes can take place at different times and at different places in a switched network. When a Layer 2 interface transitions directly from nonparticipation in the spanning tree topology to the forwarding state, it can create temporary data loops. Ports must wait for new topology information to propagate through the switched LAN before starting to forward frames. They must allow the frame lifetime to expire for frames that have been forwarded under the old topology. **EXECTS FOR THE SET ASSEMBLE THE SET ASSEMBLE THE SET AND DE POSIGNATION FOR CAUSIFY THE DESIGNATION CONTINUATION**<br> **EXECTS FOR THE SURVEY CONTINUATION** IS A SURVEY UNIT INTIFF THE SURVEY INTERFACE THE AND A SURVEY THAT AN

Each Layer 2 interface on a switch that uses spanning tree exists in one of the following five states:

- **•** Blocking—In this state, the Layer 2 interface does not participate in frame forwarding.
- **•** Listening—This state is the first transitional state after the blocking state when spanning tree determines that the Layer 2 interface should participate in frame forwarding.
- Learning—In this state, the Layer 2 interface prepares to participate in frame forwarding.
- 

 **•** Disabled—In this state, the Layer 2 interface does not participate in spanning tree and does not forward frames.

### <span id="page-427-0"></span>**MAC Address Allocation**

The supervisor engine has a pool of 1024 MAC addresses that are used as the bridge IDs for the VLAN spanning trees. Use use the **show module** command to view the MAC address range (allocation range for the supervisor) that the spanning tree uses for the algorithm.

MAC addresses for the Catalyst 4506 switch are allocated sequentially, with the first MAC address in the range assigned to VLAN 1, the second MAC address in the range assigned to VLAN 2, and so forth. For example, if the MAC address range is 00-e0-1e-9b-2e-00 to 00-e0-1e-9b-31-ff, the VLAN 1 bridge ID is 00-e0-1e-9b-2e-00, the VLAN 2 bridge ID is 00-e0-1e-9b-2e-01, the VLAN 3 bridge ID is 00-e0-1e-9b-2e-02, and so on. On other Catalyst 4500 series platforms, all VLANS map to the same MAC address rather than mapping to separate MAC addresses.

### <span id="page-427-1"></span>**STP and IEEE 802.1Q Trunks**

802.1Q VLAN trunks impose some limitations on the spanning tree strategy for a network. In a network of Cisco switches connected through 802.1Q trunks, the switches maintain one instance of spanning tree for each VLAN allowed on the trunks. However, non-Cisco 802.1Q switches maintain only one instance of spanning tree for all VLANs allowed on the trunks.

When you connect a Cisco switch to a non-Cisco device (that supports 802.1Q) through an 802.1Q trunk, the Cisco switch combines the spanning tree instance of the 802.1Q native VLAN of the trunk with the spanning tree instance of the non-Cisco 802.1Q switch. However, all per-VLAN spanning tree information is maintained by Cisco switches separated by a network of non-Cisco 802.1Q switches. The non-Cisco 802.1Q network separating the Cisco switches is treated as a single trunk link between the switches.

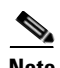

Note For more information on 802.1Q trunks, see [Chapter 15, "Configuring Layer 2 Ethernet Interfaces."](#page-382-0)

## <span id="page-427-2"></span>**Per-VLAN Rapid Spanning Tree**

Per-VLAN Rapid Spanning Tree (PVRST+) is the same as PVST+, although PVRST+ utilizes a rapid STP based on IEEE 802.1w rather than 802.1D to provide faster convergence. PVRST+ uses roughly the same configuration as PVST+ and needs only minimal configuration. In PVRST+, dynamic CAM entries are flushed immediately on a per-port basis when any topology change is made. UplinkFast and BackboneFast are enabled but not active in this mode, because the functionality is built into the Rapid STP. PVRST+ provides for rapid recovery of connectivity following the failure of a bridge, bridge port, or LAN.

Like per-VLAN Spanning Tree (PVST+), per-VLAN Rapid Spanning Tree (PVRST+) instances are equal to the number of vlans configured on the switch and can go up to a maximum of 4094 instances.

For enabling information, see ["Enabling Per-VLAN Rapid Spanning Tree" on page 20](#page-441-0).

# <span id="page-428-2"></span><span id="page-428-0"></span>**Default STP Configuration**

[Table 18-4](#page-428-2) shows the default spanning tree configuration.

*Table 18-4 Spanning Tree Default Configuration Values* 

| <b>Feature</b>                                                                                                    | <b>Default Value</b>                |
|----------------------------------------------------------------------------------------------------|-------------------------------------|
| Enable state                                                                                                    | Spanning tree enabled for all VLANs |
| Bridge priority value                                                                                                    | 32,768                              |
| Spanning tree port priority value (configurable on a<br>per-interface basis—used on interfaces configured as<br>Layer 2 access ports) | 128                                 |
| Spanning tree port cost (configurable on a per-interface                                                                              | 10-Gigabit Ethernet: 2              |
| basis—used on interfaces configured as Layer 2 access<br>ports)                                                                       | Gigabit Ethernet: 4                 |
|                                                                                                    | <b>Fast Ethernet: 19</b>            |
| Spanning tree VLAN port priority value (configurable on<br>a per-VLAN basis—used on interfaces configured as                          | 128                                 |
| Layer 2 trunk ports)                                                                                                    |                                     |
| Spanning tree VLAN port cost (configurable on a                                                                                       | 10-Gigabit Ethernet: 2              |
| per-VLAN basis—used on interfaces configured as<br>Layer 2 trunk ports)                                                               | Gigabit Ethernet: 4                 |
|                                                                                                    | Fast Ethernet: 19                   |
| Hello time                                                                                                    | 2 sec                               |
| Forward delay time                                                                                                    | $15 \text{ sec}$                    |
| Maximum aging time                                                                                                    | $20$ sec                            |

# <span id="page-428-1"></span>**Configuring STP**

The following sections describe how to configure spanning tree on VLANs:

- **•** [Enabling STP, page 18-8](#page-429-0)
- **•** [Enabling the Extended System ID, page 18-9](#page-430-0)
- **•** [Configuring the Root Bridge, page 18-9](#page-430-1)
- **•** [Configuring a Secondary Root Switch, page 18-12](#page-433-0)
- **•** [Configuring STP Port Priority, page 18-13](#page-434-0)
- **•** [Configuring STP Port Cost, page 18-15](#page-436-0)
- **•** [Configuring the Bridge Priority of a VLAN, page 18-17](#page-438-0)
- **•** [Configuring the Hello Time, page 18-17](#page-438-1)
- **•** [Configuring the Maximum Aging Time for a VLAN, page 18-18](#page-439-0)
- **•** [Configuring the Forward-Delay Time for a VLAN, page 18-19](#page-440-0)
- **•** [Disabling Spanning Tree Protocol, page 18-20](#page-441-1)
- **•** [Enabling Per-VLAN Rapid Spanning Tree, page 18-20](#page-441-0)

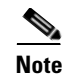

**Note** The spanning tree commands described in this chapter can be configured on any interface except those configured with the **no switchport** command.

## <span id="page-429-0"></span>**Enabling STP**

Note By default, spanning tree is enabled on all the VLANs.

You can enable a spanning tree on a per-VLAN basis. The switch maintains a separate instance of spanning tree for each VLAN (except on VLANs on which you have disabled a spanning tree).

To enable a spanning tree on a per-VLAN basis, perform this task:

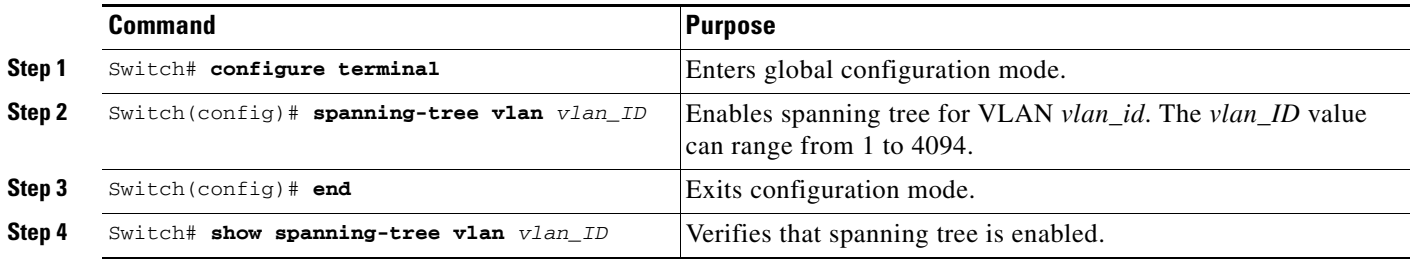

This example shows how to enable a spanning tree on VLAN 200:

```
Switch# configure terminal
Switch(config)# spanning-tree vlan 200
Switch(config)# end
Switch#
```
**Note** Because spanning tree is enabled by default, entering a **show running** command to view the resulting configuration does not display the command you entered to enable spanning tree.

This example shows how to verify that spanning tree is enabled on VLAN 200:

```
Switch# show spanning-tree vlan 200
```
 VLAN200 is executing the ieee compatible Spanning Tree protocol Bridge Identifier has priority 32768, address 0050.3e8d.6401 Configured hello time 2, max age 20, forward delay 15 Current root has priority 16384, address 0060.704c.7000 Root port is 264 (FastEthernet5/8), cost of root path is 38 Topology change flag not set, detected flag not set Number of topology changes 0 last change occurred 01:53:48 ago Times: hold 1, topology change 24, notification 2 hello 2, max age 14, forward delay 10 Timers: hello 0, topology change 0, notification 0

 Port 264 (FastEthernet5/8) of VLAN200 is forwarding Port path cost 19, Port priority 128, Port Identifier 129.9. Designated root has priority 16384, address 0060.704c.7000 Designated bridge has priority 32768, address 00e0.4fac.b000 Designated port id is 128.2, designated path cost 19 Timers: message age 3, forward delay 0, hold 0 Number of transitions to forwarding state: 1

```
 BPDU: sent 3, received 3417
Switch#
```
## <span id="page-430-0"></span>**Enabling the Extended System ID**

**Note** The extended system ID is enabled permanently on chassis that support 64 MAC addresses.

Use the **spanning-tree extend system-id comman**d to enable the extended system ID on chassis that support 1024 MAC addresses. See the ["Understanding the Bridge ID" section on page 18-2.](#page-423-0)

To enable the extended system ID, perform this task:

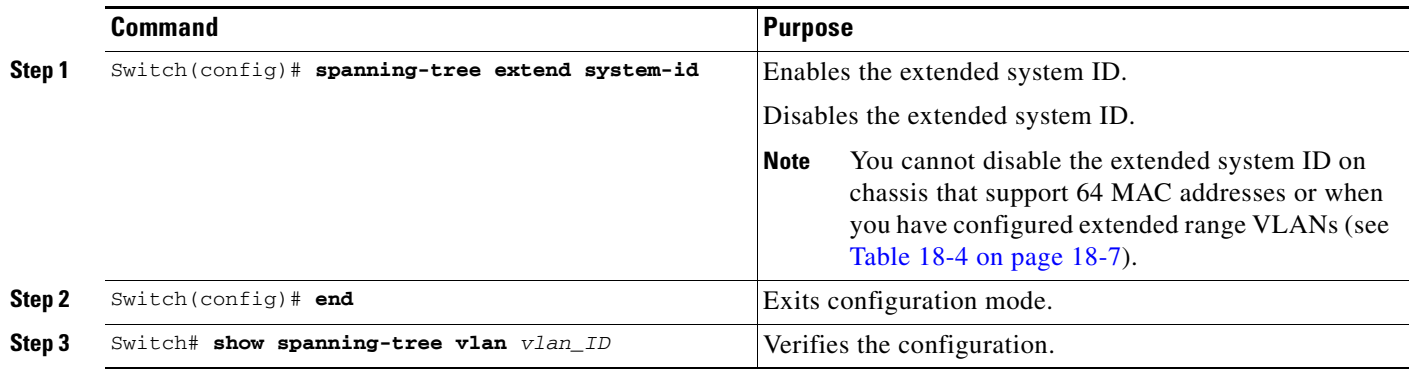

**Note** When you enable or disable the extended system ID, the bridge IDs of all active STP instances are updated, which might change the spanning tree topology.

This example shows how to enable the extended system ID:

```
Switch# configure terminal
Switch(config)# spanning-tree extend system-id
Switch(config)# end
Switch#
```
This example shows how to verify the configuration:

Switch# **show spanning-tree summary | include extended** Extended system ID is enabled.

### <span id="page-430-1"></span>**Configuring the Root Bridge**

A Catalyst 4000 family switch maintains an instance of spanning tree for each active VLAN configured on the switch. A bridge ID, consisting of the bridge priority and the bridge MAC address, is associated with each instance. For each VLAN, the switch with the lowest bridge ID becomes the root bridge for that VLAN. Whenever the bridge priority changes, the bridge ID also changes, resulting in the recomputation of the root bridge for the VLAN.

To configure a switch to become the root bridge for the specified VLAN, use the **spanning-tree vlan**  *vlan-ID* **root** command to modify the bridge priority from the default value (32,768) to a significantly lower value. The bridge priority for the specified VLAN is set to 8192 if this value causes the switch to become the root for the VLAN. If any bridge for the VLAN has a priority lower than 8192, the switch sets the priority to 1 less than the lowest bridge priority.

For example, assume that all the switches in the network have the bridge priority for VLAN 100 set to the default value of 32,768. Entering the **spanning-tree vlan 100 root primary** command on a switch sets the bridge priority for VLAN 100 to 8192, causing this switch to become the root bridge for VLAN 100.

**Note** The root switch for each instance of spanning tree should be a backbone or distribution switch. Do not configure an access switch as the spanning tree primary root.

Use the **diameter** keyword to specify the Layer 2 network diameter (the maximum number of bridge hops between any two end stations in the network). When you specify the network diameter, a switch automatically picks an optimal hello time, forward delay time, and maximum age time for a network of that diameter. This action can significantly reduce the spanning tree convergence time.

Use the **hello-time** keyword to override the automatically calculated hello time.

**Note** We recommend that you avoid manually configuring the hello time, forward delay time, and maximum age time after configuring the switch as the root bridge.

To configure a switch as the root switch, perform this task:

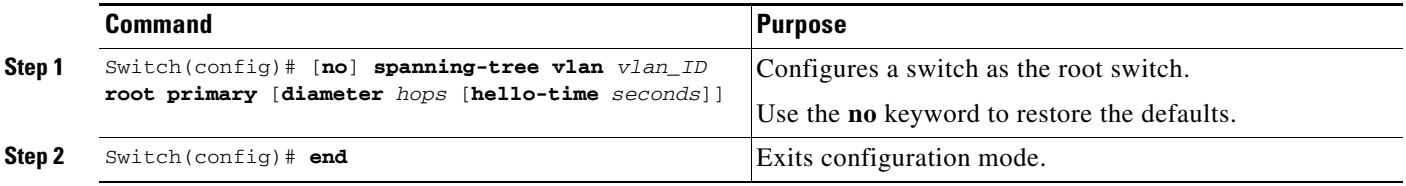

This example shows how to configure a switch as the root bridge for VLAN 10, with a network diameter of 4:

```
Switch# configure terminal
Switch(config)# spanning-tree vlan 10 root primary diameter 4
Switch(config)# end
Switch#
```
This example shows how the configuration changes when a switch becomes a spanning tree root. it is the configuration before the switch becomes the root for VLAN 1:

```
Switch#show spanning-tree vlan 1
```
VLAN1 is executing the ieee compatible Spanning Tree protocol Bridge Identifier has priority 32768, address 0030.94fc.0a00 Configured hello time 2, max age 20, forward delay 15 Current root has priority 32768, address 0001.6445.4400 Root port is 323 (FastEthernet6/3), cost of root path is 19 Topology change flag not set, detected flag not set Number of topology changes 2 last change occurred 00:02:19 ago from FastEthernet6/1 Times: hold 1, topology change 35, notification 2 hello 2, max age 20, forward delay 15
Timers:hello 0, topology change 0, notification 0, aging 300

```
 Port 323 (FastEthernet6/3) of VLAN1 is forwarding
  Port path cost 19, Port priority 128, Port Identifier 129.67.
  Designated root has priority 32768, address 0001.6445.4400
  Designated bridge has priority 32768, address 0001.6445.4400
  Designated port id is 129.67, designated path cost 0
  Timers:message age 2, forward delay 0, hold 0
  Number of transitions to forwarding state:1
  BPDU:sent 3, received 91
```
 Port 324 (FastEthernet6/4) of VLAN1 is blocking Port path cost 19, Port priority 128, Port Identifier 129.68. Designated root has priority 32768, address 0001.6445.4400 Designated bridge has priority 32768, address 0001.6445.4400 Designated port id is 129.68, designated path cost 0 Timers:message age 2, forward delay 0, hold 0 Number of transitions to forwarding state:0 BPDU:sent 1, received 89

Now, you can set the switch as the root:

```
Switch# configure terminal
Switch(config)# spanning-tree vlan 1 root primary 
Switch(config)# spanning-tree vlan 1 root primary
 VLAN 1 bridge priority set to 8192
 VLAN 1 bridge max aging time unchanged at 20
 VLAN 1 bridge hello time unchanged at 2
 VLAN 1 bridge forward delay unchanged at 15
Switch(config)# end
```
it is the configuration after the switch becomes the root:

```
Switch# show spanning-tree vlan 1
```

```
VLAN1 is executing the ieee compatible Spanning Tree protocol
   Bridge Identifier has priority 8192, address 0030.94fc.0a00
  Configured hello time 2, max age 20, forward delay 15
  We are the root of the spanning tree
  Topology change flag set, detected flag set
   Number of topology changes 3 last change occurred 00:00:09 ago
   Times: hold 1, topology change 35, notification 2
          hello 2, max age 20, forward delay 15
   Timers:hello 0, topology change 25, notification 0, aging 15
```
- Port 323 (FastEthernet6/3) of VLAN1 is forwarding Port path cost 19, Port priority 128, Port Identifier 129.67. Designated root has priority 8192, address 0030.94fc.0a00 Designated bridge has priority 8192, address 0030.94fc.0a00 Designated port id is 129.67, designated path cost 0 Timers:message age 0, forward delay 0, hold 0 Number of transitions to forwarding state:1 BPDU:sent 9, received 105
- Port 324 (FastEthernet6/4) of VLAN1 is listening Port path cost 19, Port priority 128, Port Identifier 129.68. Designated root has priority 8192, address 0030.94fc.0a00 Designated bridge has priority 8192, address 0030.94fc.0a00 Designated port id is 129.68, designated path cost 0 Timers:message age 0, forward delay 5, hold 0 Number of transitions to forwarding state:0 BPDU:sent 6, received 102

Switch#

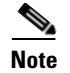

**Note** Because the bridge priority is now set at 8192, this switch becomes the root of the spanning tree.

## **Configuring a Secondary Root Switch**

When you configure a switch as the secondary root, the spanning tree bridge priority is modified from the default value (32,768) to 16,384. This means that the switch is likely to become the root bridge for the specified VLANs if the primary root bridge fails (assuming the other switches in the network use the default bridge priority of 32,768).

You can run this command on more than one switch to configure multiple backup root switches. Use the same network diameter and hello time values that you used when configuring the primary root switch.

**Note** We recommend that you avoid manually configuring the hello time, forward delay time, and maximum age time after configuring the switch as the root bridge.

To configure a switch as the secondary root switch, perform this task:

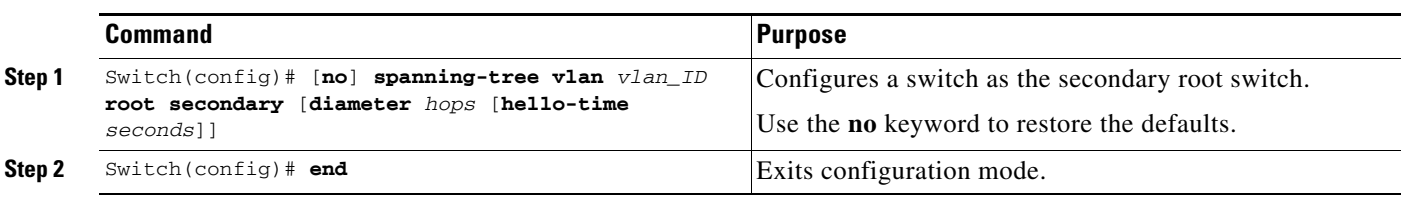

This example shows how to configure the switch as the secondary root switch for VLAN 10, with a network diameter of 4:

```
Switch# configure terminal
Switch(config)# spanning-tree vlan 10 root secondary diameter 4
VLAN 10 bridge priority set to 16384
 VLAN 10 bridge max aging time set to 14
 VLAN 10 bridge hello time unchanged at 2
 VLAN 10 bridge forward delay set to 10
Switch(config)# end
Switch#
```
This example shows how to verify the configuration of VLAN 1:

```
Switch#sh spanning-tree vlan 1
```
VLAN0001 Spanning tree enabled protocol ieee Root ID Priority 32768 Address 0003.6b10.e800 This bridge is the root Hello Time 2 sec Max Age 20 sec Forward Delay 15 sec Bridge ID Priority 32768 Address 0003.6b10.e800 Hello Time 2 sec Max Age 20 sec Forward Delay 15 sec Aging Time 300 Interface Role Sts Cost Prio.Nbr Status ---------------- ---- --- --------- -------- -------------------------------- Fa3/1 Desg FWD 19 128.129 P2p

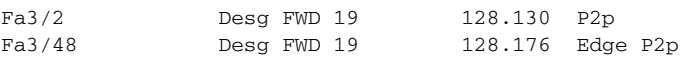

Switch#

## **Configuring STP Port Priority**

In the event of a loop, a spanning tree considers port priority when selecting an interface to put into the forwarding state. You can assign higher priority values to interfaces that you want a spanning tree to select first and lower priority values to interfaces that you want a spanning tree to select last. If all interfaces have the same priority value, a spanning tree puts the interface with the lowest interface number in the forwarding state and blocks other interfaces. The possible priority range is 0 through 240, configurable in increments of 16 (the default is 128).

**Note** The Cisco IOS software uses the port priority value when the interface is configured as an access port and uses VLAN port priority values when the interface is configured as a trunk port.

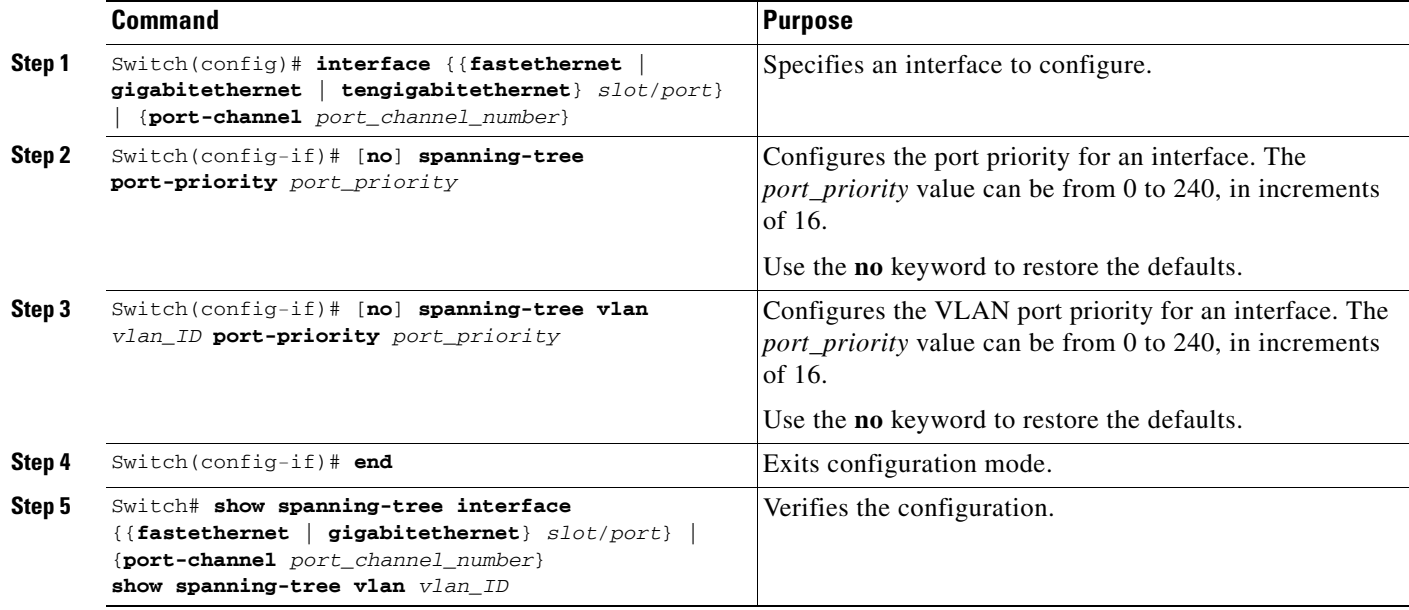

To configure the spanning tree port priority of an interface, perform this task:

This example shows how to configure the spanning tree port priority of a Fast Ethernet interface:

```
Switch# configure terminal
Switch(config)# interface fastethernet 5/8
Switch(config-if)# spanning-tree port-priority 100
Switch(config-if)# end
Switch#
```
This example shows how to verify the configuration of a Fast Ethernet interface when it is configured as an access port:

```
Switch# show spanning-tree interface fastethernet 3/1
```
Vlan Role Sts Cost Prio.Nbr Status

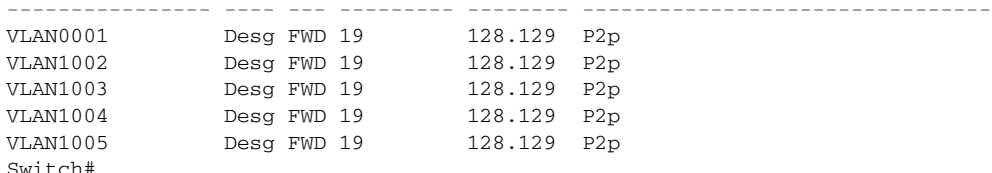

This example shows how to display the details of the interface configuration when the interface is configured as an access port:

```
Switch# show spanning-tree interface fastethernet 3/1 detail
Port 129 (FastEthernet3/1) of VLAN0001 is forwarding 
   Port path cost 19, Port priority 128, Port Identifier 128.129.
   Designated root has priority 32768, address 0003.6b10.e800
   Designated bridge has priority 32768, address 0003.6b10.e800
   Designated port id is 128.129, designated path cost 0
    Timers:message age 0, forward delay 0, hold 0
   Number of transitions to forwarding state:1
   Link type is point-to-point by default
   BPDU:sent 187, received 1
  Port 129 (FastEthernet3/1) of VLAN1002 is forwarding 
   Port path cost 19, Port priority 128, Port Identifier 128.129.
   Designated root has priority 32768, address 0003.6b10.ebe9
   Designated bridge has priority 32768, address 0003.6b10.ebe9
   Designated port id is 128.129, designated path cost 0
   Timers:message age 0, forward delay 0, hold 0
   Number of transitions to forwarding state:1
   Link type is point-to-point by default
   BPDU:sent 94, received 2
  Port 129 (FastEthernet3/1) of VLAN1003 is forwarding 
   Port path cost 19, Port priority 128, Port Identifier 128.129.
   Designated root has priority 32768, address 0003.6b10.ebea
   Designated bridge has priority 32768, address 0003.6b10.ebea
    Designated port id is 128.129, designated path cost 0
   Timers:message age 0, forward delay 0, hold 0
   Number of transitions to forwarding state:1
   Link type is point-to-point by default
   BPDU:sent 94, received 2
 Port 129 (FastEthernet3/1) of VLAN1004 is forwarding 
   Port path cost 19, Port priority 128, Port Identifier 128.129.
   Designated root has priority 32768, address 0003.6b10.ebeb
    Designated bridge has priority 32768, address 0003.6b10.ebeb
    Designated port id is 128.129, designated path cost 0
   Timers:message age 0, forward delay 0, hold 0
   Number of transitions to forwarding state:1
   Link type is point-to-point by default
   BPDU:sent 95, received 2
  Port 129 (FastEthernet3/1) of VLAN1005 is forwarding 
   Port path cost 19, Port priority 128, Port Identifier 128.129.
   Designated root has priority 32768, address 0003.6b10.ebec
   Designated bridge has priority 32768, address 0003.6b10.ebec
   Designated port id is 128.129, designated path cost 0
   Timers:message age 0, forward delay 0, hold 0
   Number of transitions to forwarding state:1
   Link type is point-to-point by default
   BPDU:sent 95, received 2
Switch#
```
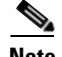

**Note** The **show spanning-tree port-priority** command displays only information for ports with an active link. If there is no port with an active link, enter a **show running-config interface** command to verify the configuration.

This example shows how to configure the spanning tree VLAN port priority of a Fast Ethernet interface:

```
Switch# configure terminal
Switch(config)# interface fastethernet 5/8
Switch(config-if)# spanning-tree vlan 200 port-priority 64
Switch(config-if)# end
Switch#
```
This example shows how to verify the configuration of VLAN 200 on the interface when it is configured as a trunk port:

```
Switch# show spanning-tree vlan 200
<...output truncated...>
Port 264 (FastEthernet5/8) of VLAN200 is forwarding
Port path cost 19, Port priority 64, Port Identifier 129.8.
   Designated root has priority 32768, address 0010.0d40.34c7
   Designated bridge has priority 32768, address 0010.0d40.34c7
   Designated port id is 128.1, designated path cost 0
   Timers: message age 2, forward delay 0, hold 0
   Number of transitions to forwarding state: 1
   BPDU: sent 0, received 13513
<...output truncated...>
Switch#
```
## **Configuring STP Port Cost**

The default value for spanning tree port path cost is derived from the interface media speed. In the event of a loop, spanning tree considers port cost when selecting an interface to put into the forwarding state. You can assign lower cost values to interfaces that you want spanning tree to select first, and higher cost values to interfaces that you want spanning tree to select last. If all interfaces have the same cost value, spanning tree puts the interface with the lowest interface number in the forwarding state and blocks other interfaces. The possible cost range is 1 through 200,000,000 (the default is media-specific).

Spanning tree uses the port cost value when the interface is configured as an access port and uses VLAN port cost values when the interface is configured as a trunk port.

To configure the spanning tree port cost of an interface, perform this task:

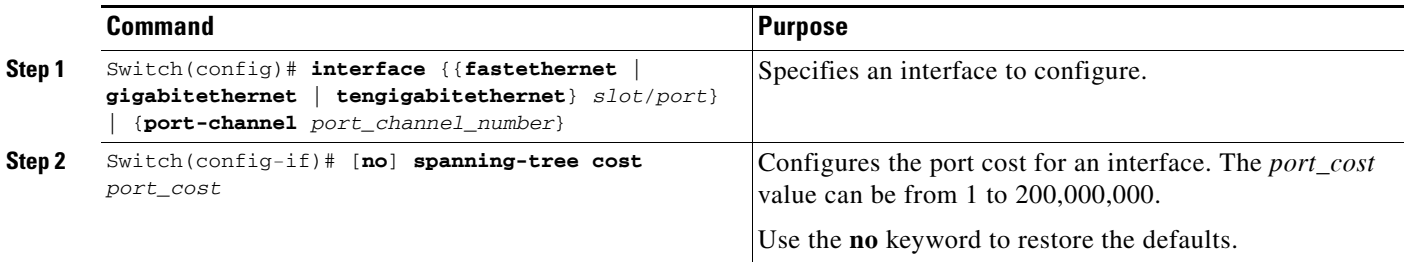

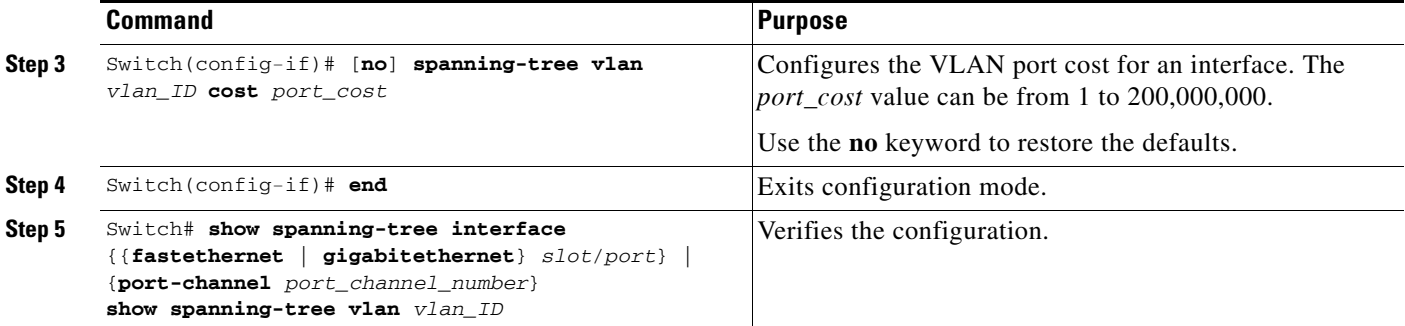

This example shows how to change the spanning tree port cost of a Fast Ethernet interface:

```
Switch# configure terminal
Switch(config)# interface fastethernet 5/8
Switch(config-if)# spanning-tree cost 18
Switch(config-if)# end
Switch#
```
This example shows how to verify the configuration of the interface when it is configured as an access port:

```
Switch# show spanning-tree interface fastethernet 5/8
 Port 264 (FastEthernet5/8) of VLAN200 is forwarding
    Port path cost 18, Port priority 100, Port Identifier 129.8.
    Designated root has priority 32768, address 0010.0d40.34c7
    Designated bridge has priority 32768, address 0010.0d40.34c7
    Designated port id is 128.1, designated path cost 0
    Timers: message age 2, forward delay 0, hold 0
    Number of transitions to forwarding state: 1
    BPDU: sent 0, received 13513
Switch#
```
This example shows how to configure the spanning tree VLAN port cost of a Fast Ethernet interface:

```
Switch# configure terminal
Switch(config)# interface fastethernet 5/8
Switch(config-if)# spanning-tree vlan 200 cost 17
Switch(config-if)# end
Switch#
```
This example shows how to verify the configuration of VLAN 200 on the interface when it is configured as a trunk port:

```
Switch# show spanning-tree vlan 200
<...output truncated...>
Port 264 (FastEthernet5/8) of VLAN200 is forwarding
Port path cost 17, Port priority 64, Port Identifier 129.8.
    Designated root has priority 32768, address 0010.0d40.34c7
    Designated bridge has priority 32768, address 0010.0d40.34c7
    Designated port id is 128.1, designated path cost 0
    Timers: message age 2, forward delay 0, hold 0
    Number of transitions to forwarding state: 1
    BPDU: sent 0, received 13513
<...output truncated...>
Switch#
```
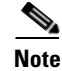

**Note** The **show spanning-tree** command displays only information for ports with an active link (green light is on). If there is no port with an active link, you can issue a **show running-config** command to confirm the configuration.

## **Configuring the Bridge Priority of a VLAN**

**Note** Exercise care when configuring the bridge priority of a VLAN. In most cases, we recommend that you enter the **spanning-tree vlan** *vlan\_ID* **root primary** and the **spanning-tree vlan** *vlan\_ID* **root secondary** commands to modify the bridge priority.

To configure the spanning tree bridge priority of a VLAN, perform this task:

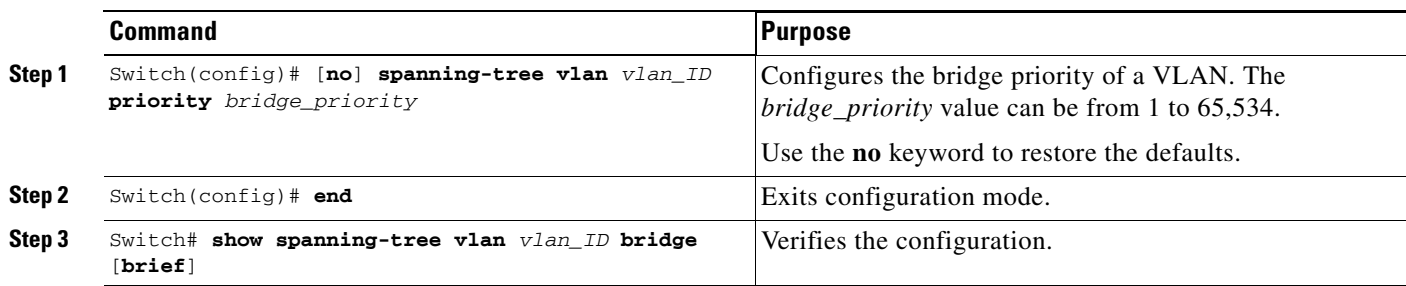

This example shows how to configure the bridge priority of VLAN 200 to 33,792:

```
Switch# configure terminal
Switch(config)# spanning-tree vlan 200 priority 33792
Switch(config)# end
Switch#
```
This example shows how to verify the configuration:

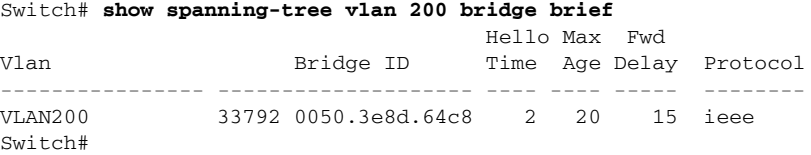

## **Configuring the Hello Time**

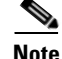

**Note** Exercise care when configuring the hello time. In most cases, we recommend that you use the **spanning-tree vlan** *vlan\_ID* **root primary** and the **spanning-tree vlan** *vlan\_ID* **root secondary** commands to modify the hello time.

Г

To configure the spanning tree hello time of a VLAN, perform this task:

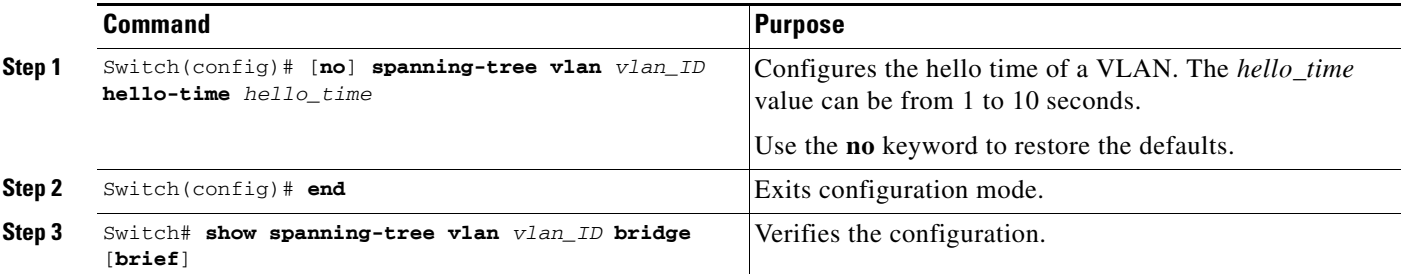

This example shows how to configure the hello time for VLAN 200 to 7 seconds:

```
Switch# configure terminal
Switch(config)# spanning-tree vlan 200 hello-time 7
Switch(config)# end
Switch#
This example shows how to verify the configuration:
Switch# show spanning-tree vlan 200 bridge brief
```
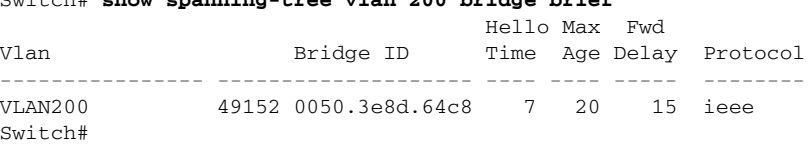

## **Configuring the Maximum Aging Time for a VLAN**

S.

**Note** Exercise care when configuring aging time. In most cases, we recommend that you use the **spanning-tree vlan** *vlan\_ID* **root primary** and the **spanning-tree vlan** *vlan\_ID* **root secondary** commands to modify the maximum aging time.

To configure the spanning tree maximum aging time for a VLAN, perform this task:

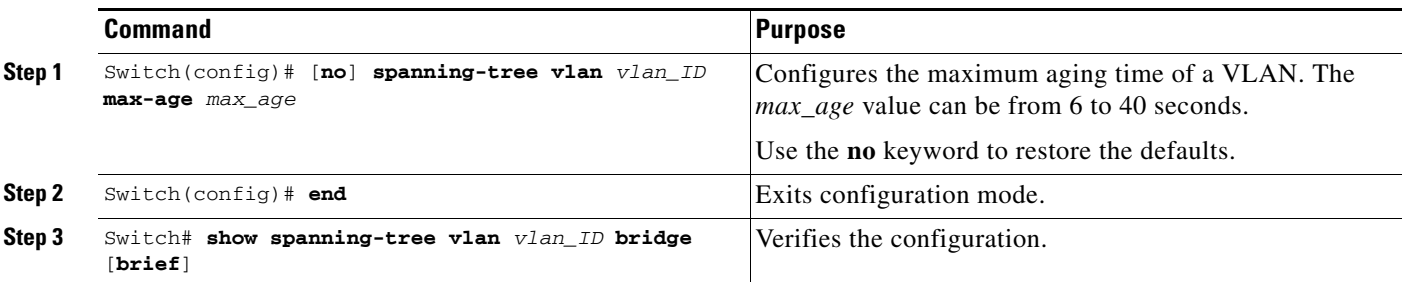

This example shows how to configure the maximum aging time for VLAN 200 to 36 seconds:

```
Switch# configure terminal
Switch(config)# spanning-tree vlan 200 max-age 36
Switch(config)# end
Switch#
```
 $\mathbf I$ 

This example shows how to verify the configuration:

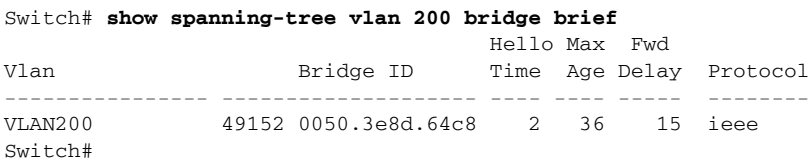

## **Configuring the Forward-Delay Time for a VLAN**

**Note** Exercise care when configuring forward-delay time. In most cases, we recommend that you use the **spanning-tree vlan** *vlan\_ID* **root primary** and the **spanning-tree vlan** *vlan\_ID* **root secondary** commands to modify the forward delay time.

To configure the spanning tree forward delay time for a VLAN, perform this task:

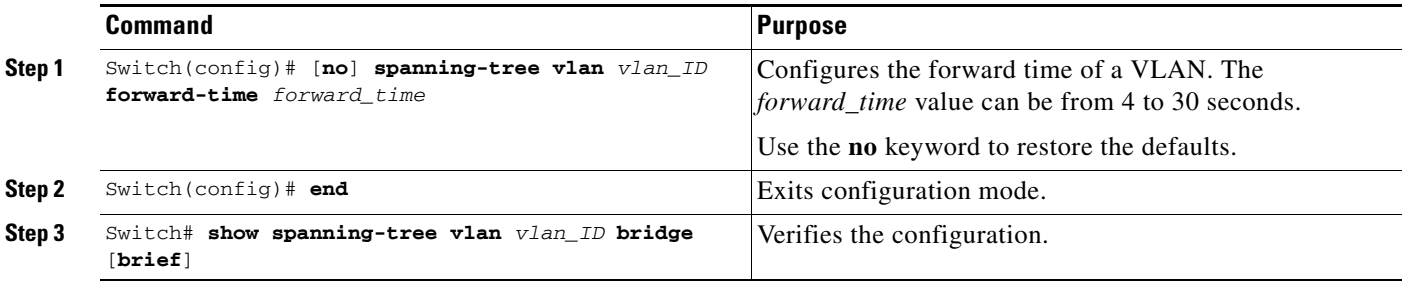

This example shows how to configure the forward delay time for VLAN 200 to 21 seconds:

```
Switch# configure terminal
Switch(config)# spanning-tree vlan 200 forward-time 21
Switch(config)# end
Switch#
```
This example shows how to verify the configuration:

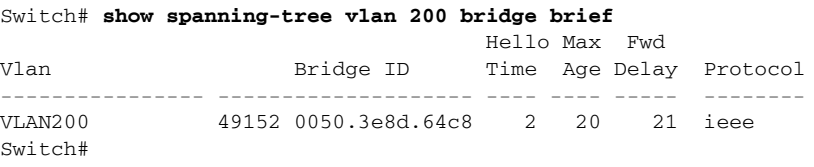

This example shows how to display spanning tree information for the bridge:

Switch# **show spanning-tree bridge**

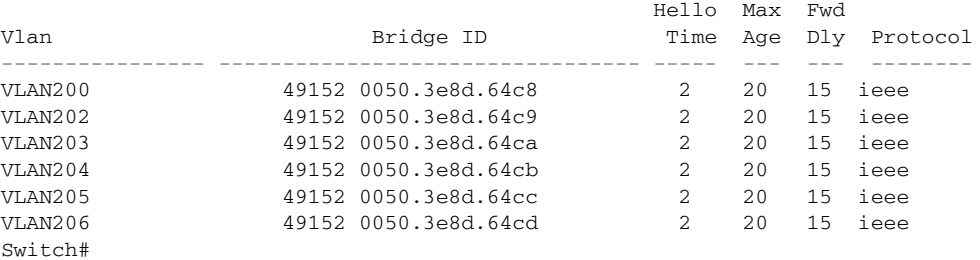

## **Disabling Spanning Tree Protocol**

To disable spanning tree on a per-VLAN basis, perform this task:

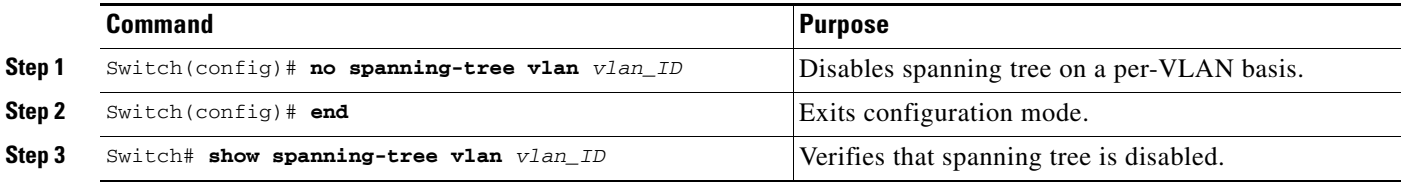

This example shows how to disable spanning tree on VLAN 200:

```
Switch# configure terminal
Switch(config)# no spanning-tree vlan 200
Switch(config)# end
Switch#
```
This example shows how to verify the configuration:

```
Switch# show spanning-tree vlan 200
Spanning tree instance for VLAN 200 does not exist.
Switch#
```
## **Enabling Per-VLAN Rapid Spanning Tree**

Per-VLAN Rapid Spanning Tree (PVRST+) uses the existing PVST+ framework for configuration purposes and for interaction with other features. It also supports some of the PVST+ extensions. To configure PVRST+, perform this task:

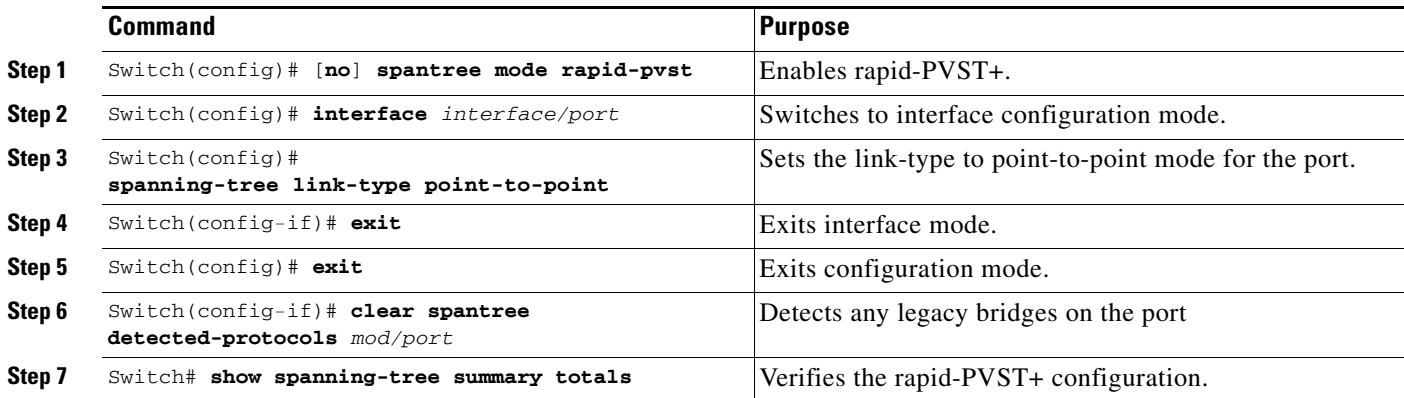

The following example shows how to configure Rapid-PVST+:

```
Switch# config t
Enter configuration commands, one per line. End with CNTL/Z.
Switch(config)# spanning-tree mode rapid-pvst
Switch(config)# int fa 6/4
Switch(config-if)# spanning-tree link-type point-to-point
Switch(config-if)# end
Switch(config)# end
Switch#
23:55:32:%SYS-5-CONFIG_I:Configured from console by console
```
#### Switch# **clear spanning-tree detected-protocols**

The following example shows how to verify the configuration:

```
Switch# show spanning-tree summary totals
Switch is in rapid-pvst mode
Root bridge for:VLAN0001
Extended system ID is disabled
Portfast Default is disabled
PortFast BPDU Guard Default is disabled
Portfast BPDU Filter Default is disabled
Loopguard Default is disabled
EtherChannel misconfig guard is enabled
UplinkFast is disabled
BackboneFast is disabled
Pathcost method used is short
Name Blocking Listening Learning Forwarding STP Active
                 ---------------------- -------- --------- -------- ---------- ----------
1 vlan 0 0 0 2 2
Sw1tch#
```
### **Specifying the Link Type**

Rapid connectivity is established only on point-to-point links. Spanning tree views a point-to-point link as a segment connecting only two switches running the spanning tree algorithm. Because the switch assumes that all full-duplex links are point-to-point links and that half-duplex links are shared links, you can avoid explicitly configuring the link type. To configure a specific link type, use the **spanning-tree linktype** command.

### **Restarting Protocol Migration**

A switch running both MSTP and RSTP supports a built-in protocol migration process that enables the switch to interoperate with legacy 802.1D switches. If this switch receives a legacy 802.1D configuration BPDU (a BPDU with the protocol version set to 0), it sends only 802.1D BPDUs on that port. When an MSTP switch receives a legacy BPDU, it can also detect the following:

- A port is at the boundary of a region
- An MST BPDU (version 3) that is associated with a different region
- An RST BPDU (version 2)

The switch, however, does not automatically revert to the MSTP mode if it no longer receives 802.1D BPDUs because it cannot determine whether or not the legacy switch has been removed from the link unless the legacy switch is the designated switch. A switch also might continue to assign a boundary role to a port when the switch to which it is connected has joined the region.

To restart the protocol migration process on the entire switch (that is, to force renegotiation with neighboring switches), use the **clear spanning-tree detected-protocols** commands in privileged EXEC mode. To restart the protocol migration process on a specific interface, enter the **clear spanning-tree detected-protocols interface** *command in interface-id* privileged EXEC mode.

 $\mathbf{I}$ 

## **About MST**

The following sections describe how MST works on a Catalyst 4000 family switch:

- **•** [IEEE 802.1s MST, page 18-22](#page-443-0)
- **•** [IEEE 802.1w RSTP, page 18-23](#page-444-0)
- **•** [MST-to-SST Interoperability, page 18-24](#page-445-0)
- **•** [Common Spanning Tree, page 18-25](#page-446-0)
- **MST** Instances, page 18-26
- **•** [MST Configuration Parameters, page 18-26](#page-447-1)
- **[MST Regions, page 18-26](#page-447-2)**
- **•** [Message Age and Hop Count, page 18-28](#page-449-0)
- **•** [MST-to-PVST+ Interoperability, page 18-28](#page-449-1)

## <span id="page-443-0"></span>**IEEE 802.1s MST**

MST extends the IEEE 802.1w rapid spanning tree (RST) algorithm to multiple spanning trees. This extension provides both rapid convergence and load balancing in a VLAN environment. MST converges faster than per-VLAN Spanning Tree Plus (PVST+) and is backward compatible with 802.1D STP, 802.1w (Rapid Spanning Tree Protocol [RSTP]), and the Cisco PVST+ architecture.

MST allows you to build multiple spanning trees over trunks. You can group and associate VLANs to spanning tree instances. Each instance can have a topology independent of other spanning tree instances. This architecture provides multiple forwarding paths for data traffic and enables load balancing. Network fault tolerance is improved because a failure in one instance (forwarding path) does not affect other instances.

In large networks, you can more easily administer the network and use redundant paths by locating different VLAN and spanning tree instance assignments in different parts of the network. A spanning tree instance can exist only on bridges that have compatible VLAN instance assignments. You must configure a set of bridges with the same MST configuration information, which allows them to participate in a specific set of spanning tree instances. Interconnected bridges that have the same MST configuration are referred to as an *MST region*.

MST uses the modified RSTP, MSTP. MST has the following characteristics:

- **•** MST runs a variant of spanning tree called Internal Spanning Tree (IST). IST augments Common Spanning Tree (CST) information with internal information about the MST region. The MST region appears as a single bridge to adjacent single spanning tree (SST) and MST regions.
- **•** A bridge running MST provides interoperability with SST bridges as follows:
	- **–** MST bridges run IST, which augments CST information with internal information about the MST region.
	- **–** IST connects all the MST bridges in the region and appears as a subtree in the CST that includes the whole bridged domain. The MST region appears as a virtual bridge to adjacent SST bridges and MST regions.
	- **–** The Common and Internal Spanning Tree (CIST) is the collection of the following: ISTs in each MST region, the CST that interconnects the MST regions, and the SST bridges. CIST is identical to an IST inside an MST region and identical to a CST outside an MST region. The STP, RSTP, and MSTP together elect a single bridge as the root of the CIST.

 **•** MST establishes and maintains additional spanning trees within each MST region. These spanning trees are termed MST instances (MSTIs). The IST is numbered 0, and the MSTIs are numbered 1, 2, 3, and so on. Any MSTI is local to the MST region and is independent of MSTIs in another region, even if the MST regions are interconnected.

MST instances combine with the IST at the boundary of MST regions to become the CST as follows:

 **–** Spanning tree information for an MSTI is contained in an MSTP record (M-record).

M-records are always encapsulated within MST bridge protocol data units (BPDUs). The original spanning trees computed by MSTP are called M-trees, which are active only within the MST region. M-trees merge with the IST at the boundary of the MST region and form the CST.

- **•** MST provides interoperability with PVST+ by generating PVST+ BPDUs for the non-CST VLANs.
- **•** MST supports some of the PVST+ extensions in MSTP as follows:
	- **–** UplinkFast and BackboneFast are not available in MST mode; they are part of RSTP.
	- **–** PortFast is supported.
	- **–** BPDU filter and BPDU guard are supported in MST mode.
	- **–** Loop guard and root guard are supported in MST. MST preserves the VLAN 1 disabled functionality except that BPDUs are still transmitted in VLAN 1.
	- **–** MST switches operate as if MAC reduction is enabled.
	- **–** For private VLANs (PVLANs), you must map a secondary VLAN to the same instance as the primary.

## <span id="page-444-0"></span>**IEEE 802.1w RSTP**

RSTP, specified in 802.1w, supersedes STP specified in 802.1D, but remains compatible with STP. You configure RSTP when you configure the MST feature. For more information, see the ["Configuring MST"](#page-450-0)  [section on page 18-29](#page-450-0).

RSTP provides the structure on which the MST operates, significantly reducing the time to reconfigure the active topology of a network when its physical topology or configuration parameters change. RSTP selects one switch as the root of a spanning-tree-connected active topology and assigns port roles to individual ports of the switch, depending on whether that port is part of the active topology.

RSTP provides rapid connectivity following the failure of a switch, switch port, or a LAN. A new root port and the designated port on the other side of the bridge transition to the forwarding state through an explicit handshake between them. RSTP allows switch port configuration so the ports can transition to forwarding directly when the switch reinitializes.

RSTP provides backward compatibility with 802.1D bridges as follows:

- **•** RSTP selectively sends 802.1D-configured BPDUs and Topology Change Notification (TCN) BPDUs on a per-port basis.
- When a port initializes, the migration delay timer starts and RSTP BPDUs are transmitted. While the migration delay timer is active, the bridge processes all BPDUs received on that port.
- If the bridge receives an 802.1D BPDU after a port's migration delay timer expires, the bridge assumes it is connected to an 802.1D bridge and starts using only 802.1D BPDUs.
- When RSTP uses 802.1D BPDUs on a port and receives an RSTP BPDU after the migration delay expires, RSTP restarts the migration delay timer and begins using RSTP BPDUs on that port.

### **RSTP Port Roles**

In RSTP, the port roles are defined as follows:

- Root—A forwarding port elected for the spanning tree topology.
- **•** Designated—A forwarding port elected for every switched LAN segment.
- **•** Alternate—An alternate path to the root bridge to that provided by the current root port.
- **•** Backup—A backup for the path provided by a designated port toward the leaves of the spanning tree. Backup ports can exist only where two ports are connected together in a loopback mode or bridge with two or more connections to a shared LAN segment.
- **•** Disabled—A port that has no role within the operation of spanning tree.

The system assigns port roles as follows:

- **•** A root port or designated port role includes the port in the active topology.
- An alternate port or backup port role excludes the port from the active topology.

### <span id="page-445-1"></span>**RSTP Port States**

The port state controls the forwarding and learning processes and provides the values of discarding, learning, and forwarding. [Table 18-5](#page-445-1) shows the STP port states and RSTP port states.

| <b>Operational Status</b> | <b>STP Port State</b> | <b>RSTP Port State</b>  | <b>Port Included in Active Topology</b> |
|---------------------------|-----------------------|-------------------------|-----------------------------------------|
| Enabled                   | Blocking <sup>1</sup> | Discarding <sup>2</sup> | N <sub>0</sub>                          |
| Enabled                   | Listening             | Discarding              | N <sub>0</sub>                          |
| Enabled                   | Learning              | Learning                | <b>Yes</b>                              |
| Enabled                   | Forwarding            | Forwarding              | Yes                                     |
| <b>Disabled</b>           | Disabled              | Discarding              | N <sub>0</sub>                          |

*Table 18-5 Comparison Between STP and RSTP Port States*

1. IEEE 802.1D port state designation.

2. IEEE 802.1w port state designation. Discarding is the same as blocking in MST.

In a stable topology, RSTP ensures that every root port and designated port transitions to the forwarding state while all alternate ports and backup ports are always in the discarding state.

## <span id="page-445-0"></span>**MST-to-SST Interoperability**

A virtual bridged LAN may contain interconnected regions of SST and MST bridges. [Figure 18-2](#page-446-1) shows this relationship.

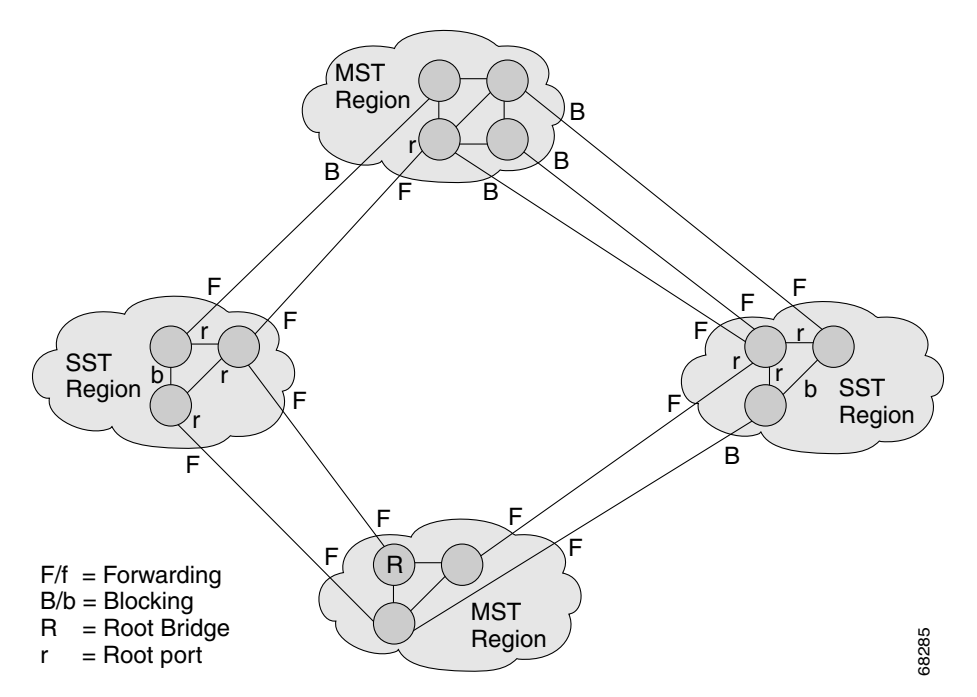

<span id="page-446-1"></span>*Figure 18-2 Network with Interconnected SST and MST Regions*

To STP running in the SST region, an MST region appears as a single SST or pseudobridge, which operates as follows:

- **•** Although the values for root identifiers and root path costs match for all BPDUs in all pseudobridges, a pseudobridge differs from a single SST bridge as follows:
	- **–** The pseudobridge BPDUs have different bridge identifiers. This difference does not affect STP operation in the neighboring SST regions because the root identifier and root cost are the same.
	- **–** BPDUs sent from the pseudobridge ports may have significantly different message ages. Because the message age increases by one second for each hop, the difference in the message age is measured in seconds.
- Data traffic from one port of a pseudobridge (a port at the edge of a region) to another port follows a path entirely contained within the pseudobridge or MST region. Data traffic belonging to different VLANs might follow different paths within the MST regions established by MST.
- The system prevents looping by doing either of the following:
	- **–** Blocking the appropriate pseudobridge ports by allowing one forwarding port on the boundary and blocking all other ports.
	- **–** Setting the CST partitions to block the ports of the SST regions.

### <span id="page-446-0"></span>**Common Spanning Tree**

CST (802.1Q) is a single spanning tree for all the VLANs. In a Catalyst 4500 series switch running PVST+, the VLAN 1 spanning tree corresponds to CST. In a Catalyst 4500 series switch running MST, IST (instance 0) corresponds to CST.

## <span id="page-447-0"></span>**MST Instances**

We support 65 instances including instance 0. Each spanning tree instance is identified by an instance ID that ranges from 0 to 4094. Instance 0 is mandatory and is always present. Rest of the instances are optional.

## <span id="page-447-1"></span>**MST Configuration Parameters**

The MST configuration includes these three parts:

- **•** Name—A 32-character string (null padded) that identifies the MST region.
- **•** Revision number—An unsigned 16-bit number that identifies the revision of the current MST configuration.

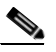

**Note** You must set the revision number when required as part of the MST configuration. The revision number is not incremented automatically each time you commit the MST configuration.

 **•** MST configuration table—An array of 4096 bytes. Each byte, interpreted as an unsigned integer, corresponds to a VLAN. The value is the instance number to which the VLAN is mapped. The first byte that corresponds to VLAN 0 and the 4096th byte that corresponds to VLAN 4095 are unused and always set to zero.

You must configure each byte manually. Use SNMP or the CLI to perform the configuration.

MST BPDUs contain the MST configuration ID and the checksum. An MST bridge accepts an MST BPDU only if the MST BPDU configuration ID and the checksum match its own MST region configuration ID and checksum. If either value is different, the MST BPDU is considered to be an SST BPDU.

## <span id="page-447-2"></span>**MST Regions**

These sections describe MST regions:

- **•** [MST Region Overview, page 18-26](#page-447-3)
- **•** [Boundary Ports, page 18-27](#page-448-0)
- **•** [IST Master, page 18-27](#page-448-1)
- **•** [Edge Ports, page 18-27](#page-448-2)
- **•** [Link Type, page 18-28](#page-449-2)

### <span id="page-447-3"></span>**MST Region Overview**

Interconnected bridges that have the same MST configuration are referred to as an MST region. There is no limit on the number of MST regions in the network.

To form an MST region, bridges can be either of the following:

- **•** An MST bridge that is the only member of the MST region.
- **•** An MST bridge interconnected by a LAN. A LAN's designated bridge has the same MST configuration as an MST bridge. All the bridges on the LAN can process MST BPDUs.

If you connect two MST regions with different MST configurations, the MST regions do the following:

- **•** Load balance across redundant paths in the network. If two MST regions are redundantly connected, all traffic flows on a single connection with the MST regions in a network.
- **•** Provide an RSTP handshake to enable rapid connectivity between regions. However, the handshaking is not as fast as between two bridges. To prevent loops, all the bridges inside the region must agree upon the connections to other regions. This situation introduces a delay. We do not recommend partitioning the network into a large number of regions.

### <span id="page-448-0"></span>**Boundary Ports**

A boundary port is a port that connects to a LAN, the designated bridge of which is either an SST bridge or a bridge with a different MST configuration. A designated port knows that it is on the boundary if it detects an STP bridge or receives an agreement message from an RST or MST bridge with a different configuration.

At the boundary, the role of MST ports do not matter; their state is forced to be the same as the IST port state. If the boundary flag is set for the port, the MSTP Port Role selection mechanism assigns a port role to the boundary and the same state as that of the IST port. The IST port at the boundary can take up any port role except a backup port role.

### <span id="page-448-1"></span>**IST Master**

The IST master of an MST region is the bridge with the lowest bridge identifier and the least path cost to the CST root. If an MST bridge is the root bridge for CST, then it is the IST master of that MST region. If the CST root is outside the MST region, then one of the MST bridges at the boundary is selected as the IST master. Other bridges on the boundary that belong to the same region eventually block the boundary ports that lead to the root.

If two or more bridges at the boundary of a region have an identical path to the root, you can set a slightly lower bridge priority to make a specific bridge the IST master.

The root path cost and message age inside a region stay constant, but the IST path cost is incremented and the IST remaining hops are decremented at each hop. Enter the **show spanning-tree mst** command to display the information about the IST master, path cost, and remaining hops for the bridge.

### <span id="page-448-2"></span>**Edge Ports**

A port that is connected to a nonbridging device (for example, a host or a switch) is an edge port. A port that connects to a hub is also an edge port if the hub or any LAN that is connected to it does not have a bridge. An edge port can start forwarding as soon as the link is up.

MST requires that you configure each port connected to a host. To establish rapid connectivity after a failure, you need to block the non-edge designated ports of an intermediate bridge. If the port connects to another bridge that can send back an agreement, then the port starts forwarding immediately. Otherwise, the port needs twice the forward delay time to start forwarding again. You must explicitly configure the ports that are connected to the hosts and switches as edge ports while using MST.

 $\mathbf{I}$ 

To prevent a misconfiguration, the PortFast operation is turned off if the port receives a BPDU. You can display the configured and operational status of PortFast by using the **show spanning-tree mst** *interface*  command.

### <span id="page-449-2"></span>**Link Type**

Rapid connectivity is established only on point-to-point links. You must configure ports explicitly to a host or switch. However, cabling in most networks meets this requirement. By entering the **spanning-tree linktype** command to treating all full-duplex links as point-to-point links, you can avoid explicit configuration.

## <span id="page-449-0"></span>**Message Age and Hop Count**

IST and MST instances do not use the message age and maximum age timer settings in the BPDU. IST and MST use a separate hop count mechanism that is very similar to the IP time-to live (TTL) mechanism. You can configure each MST bridge with a maximum hop count. The root bridge of the instance sends a BPDU (or M-record) with the remaining hop count that is equal to the maximum hop count. When a bridge receives a BPDU (or M-record), it decrements the received remaining hop count by one. The bridge discards the BPDU (M-record) and ages out the information held for the port if the count reaches zero after decrementing. The nonroot bridges propagate the decremented count as the remaining hop count in the BPDUs (M-records) they generate.

The message age and maximum age timer settings in the RST portion of the BPDU remain the same throughout the region, and the same values are propagated by the region's designated ports at the boundary.

## <span id="page-449-1"></span>**MST-to-PVST+ Interoperability**

Note these guidelines when you configure MST switches (in the same region) to interact with PVST+ switches:

• Configure the root for all VLANs inside the MST region as shown in this example:

Switch# **show spanning-tree mst interface gigabitethernet 1/1**

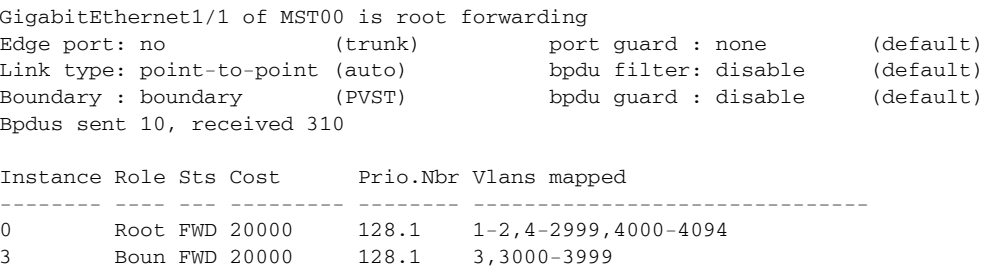

The ports that belong to the MST switch at the boundary simulate PVST+ and send PVST+ BPDUs for all the VLANs.

If you enable loop guard on the PVST+ switches, the ports might change to a loop-inconsistent state when the MST switches change their configuration. To correct the loop-inconsistent state, you must disable and renewable loop guard on that PVST+ switch.

• Do not locate the root for some or all of the VLANs inside the PVST+ side of the MST switch because when the MST switch at the boundary receives PVST+ BPDUs for all or some of the VLANs on its designated ports, root guard sets the port to the blocking state.

When you connect a PVST+ switch to two different MST regions, the topology change from the PVST+ switch does not pass beyond the first MST region. In such a case, the topology changes are propagated only in the instance to which the VLAN is mapped. The topology change stays local to the first MST region, and the Cisco Access Manager (CAM) entries in the other region are not flushed. To make the topology change visible throughout other MST regions, you can map that VLAN to IST or connect the PVST+ switch to the two regions through access links.

## **MST Configuration Restrictions and Guidelines**

Follow these restrictions and guidelines to avoid configuration problems:

- **•** Do not disable spanning tree on any VLAN in any of the PVST bridges.
- **•** Do no use PVST bridges as the root of CST.
- **•** Do not connect switches with access links because access links may partition a VLAN.
- **•** Ensure that all PVST root bridges have lower, (numerically higher) priority than the CST root bridge.
- **•** Ensure that trunks carry all of the VLANs mapped to an instance or do not carry any VLANs at all for this instance.
- Complete any MST configuration that incorporates a large number of either existing or new logical VLAN ports during a maintenance window because the complete MST database gets reinitialized for any incremental change (such as adding new VLANs to instances or moving VLANs across instances).

## <span id="page-450-0"></span>**Configuring MST**

The following sections describe how to configure MST:

- **•** [Enabling MST, page 18-29](#page-450-1)
- **•** [Configuring MST Instance Parameters, page 18-31](#page-452-0)
- **•** [Configuring MST Instance Port Parameters, page 18-32](#page-453-0)
- **•** [Restarting Protocol Migration, page 18-33](#page-454-0)
- **•** [Displaying MST Configurations, page 18-33](#page-454-1)

## <span id="page-450-1"></span>**Enabling MST**

To enable and configure MST on a Catalyst 4500, perform this task:

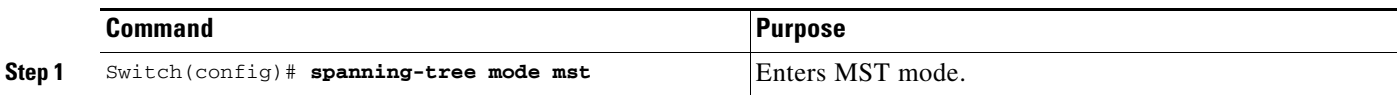

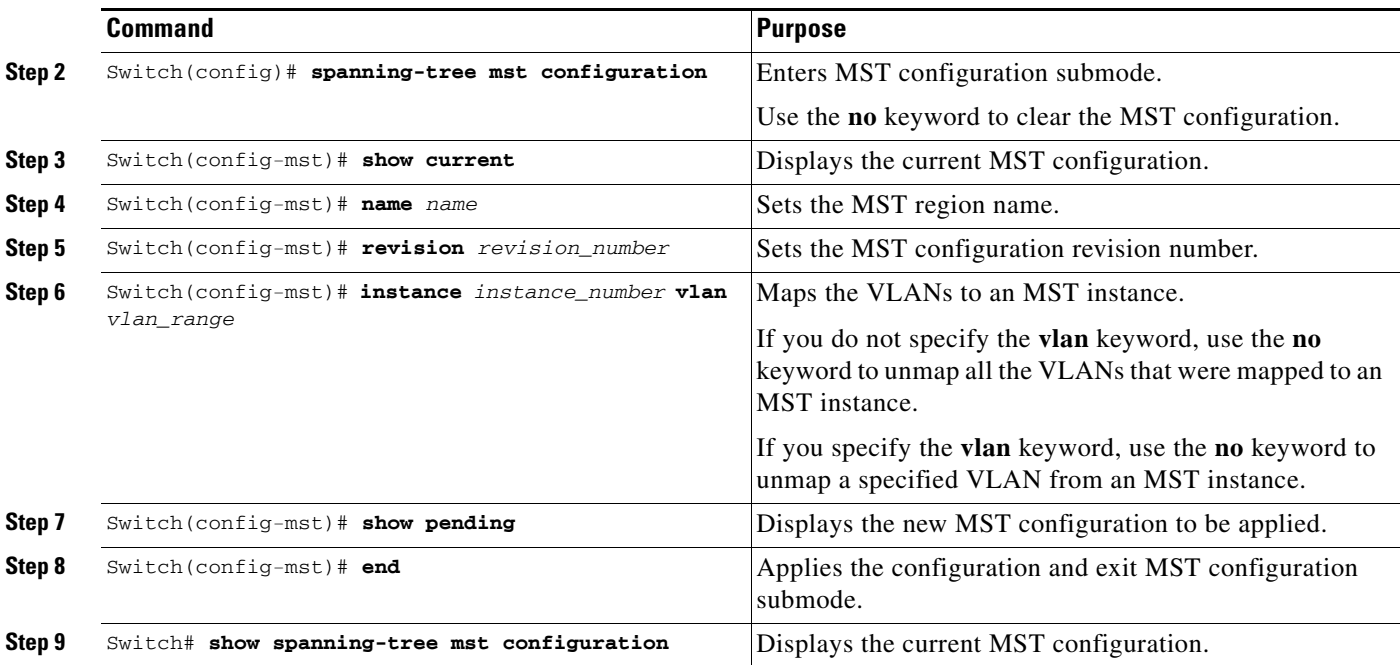

This example show how to enable MST:

```
Switch# configure terminal
Enter configuration commands, one per line. End with CNTL/Z.
Switch(config)# spanning-tree mode mst
```

```
Switch(config)# spanning-tree mst configuration
```

```
Switch(config-mst)# show current
Current MST configuration
Name []
Revision 0
Instance Vlans mapped
-------- ---------------------------------------------------------------------
0 1-4094
-------------------------------------------------------------------------------
Switch(config-mst)# name cisco
Switch(config-mst)# revision 2
Switch(config-mst)# instance 1 vlan 1
Switch(config-mst)# instance 2 vlan 1-1000
Switch(config-mst)# show pending
Pending MST configuration
Name [cisco]
Revision 2
Instance Vlans mapped
-------- ---------------------------------------------------------------------
0 1001-4094
2 1-1000
-------------------------------------------------------------------------------
Switch(config-mst)# no instance 2
Switch(config-mst)# show pending
Pending MST configuration
Name [cisco]
Revision 2
Instance Vlans mapped
-------- ---------------------------------------------------------------------
0 1-4094
-------------------------------------------------------------------------------
```

```
Switch(config-mst)# instance 1 vlan 2000-3000
Switch(config-mst)# no instance 1 vlan 1500
Switch(config-mst)# show pending
Pending MST configuration
Name [cisco]
Revision 2
Instance Vlans mapped
           -------- ---------------------------------------------------------------------
0 1-1999,2500,3001-4094
1 2000-2499,2501-3000
      -------------------------------------------------------------------------------
Switch(config-mst)# end
Switch(config)# no spanning-tree mst configuration
Switch(config)# end
Switch# show spanning-tree mst configuration
Name []
Revision 0
Instance Vlans mapped
-------- ---------------------------------------------------------------------
0 \t 1 - 4094-------------------------------------------------------------------------------
```
## <span id="page-452-0"></span>**Configuring MST Instance Parameters**

To configure MST instance parameters, perform this task:

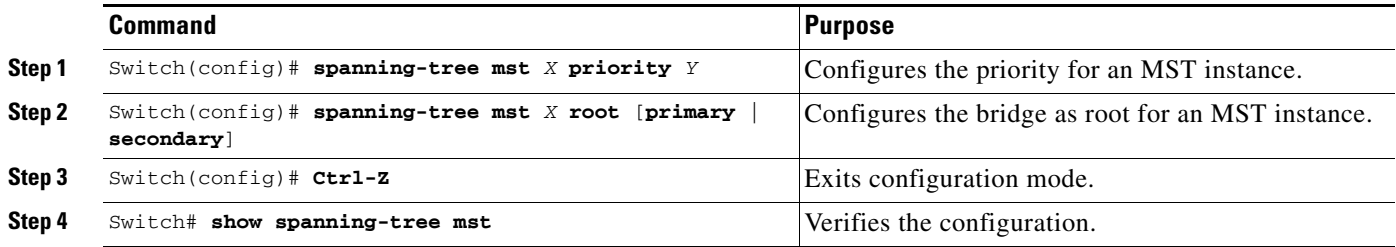

This example shows how to configure MST instance parameters:

```
Switch(config)# spanning-tree mst 1 priority ?
  <0-61440> bridge priority in increments of 4096
Switch(config)# spanning-tree mst 1 priority 1
% Bridge Priority must be in increments of 4096.
% Allowed values are:
   0 4096 8192 12288 16384 20480 24576 28672
   32768 36864 40960 45056 49152 53248 57344 61440
Switch(config)# spanning-tree mst 1 priority 49152
Switch(config)#
Switch(config)# spanning-tree mst 0 root primary
 mst 0 bridge priority set to 24576
 mst bridge max aging time unchanged at 20
 mst bridge hello time unchanged at 2
 mst bridge forward delay unchanged at 15
Switch(config)# ^Z
Switch#
```
Switch# **show spanning-tree mst** ###### MST00 vlans mapped: 11-4094 Bridge address 00d0.00b8.1400 priority 24576 (24576 sysid 0) Root this switch for CST and IST Configured hello time 2, forward delay 15, max age 20, max hops 20 Interface Role Sts Cost Prio.Nbr Status ---------------- ---- --- --------- -------- -------------------------------- Fa4/4 Back BLK 1000 240.196 P2p Fa4/5 Desg FWD 200000 128.197 P2p Fa4/48 Desg FWD 200000 128.240 P2p Bound(STP) ###### MST01 vlans mapped: 1-10 Bridge address 00d0.00b8.1400 priority 49153 (49152 sysid 1) Root this switch for MST01 Interface Role Sts Cost Prio.Nbr Status ---------------- ---- --- --------- -------- -------------------------------- Fa4/4 Back BLK 1000 160.196 P2p<br>Fa4/5 Desg FWD 200000 128.197 P2p Fa4/5 Desg FWD 200000 Fa4/48 Boun FWD 200000 128.240 P2p Bound(STP) Switch#

## <span id="page-453-0"></span>**Configuring MST Instance Port Parameters**

To configure MST instance port parameters, perform this task:

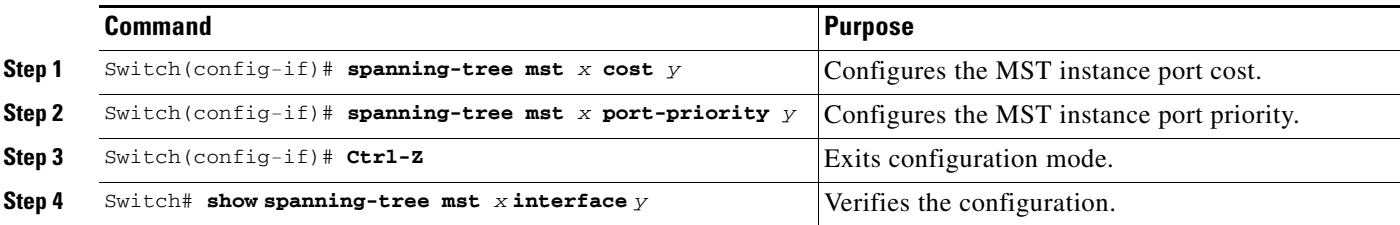

This example shows how to configure MST instance port parameters:

```
Switch(config)# interface fastethernet 4/4
Switch(config-if)# spanning-tree mst 1 ?
  cost Change the interface spanning tree path cost for an instance
  port-priority Change the spanning tree port priority for an instance
Switch(config-if)# spanning-tree mst 1 cost 1234567
Switch(config-if)# spanning-tree mst 1 port-priority 240
Switch(config-if)# ^Z
```
Switch# **show spanning-tree mst 1 interface fastethernet 4/4** FastEthernet4/4 of MST01 is backup blocking Edge port:no (default) port guard :none (default) Link type:point-to-point (auto) bpdu filter:disable (default) Boundary :internal bpdu guard :disable (default) Bpdus (MRecords) sent 125, received 1782 Instance Role Sts Cost Prio.Nbr Vlans mapped -------- ---- --- --------- -------- ------------------------------- 1 Back BLK 1234567 240.196 1-10 Switch#

## <span id="page-454-0"></span>**Restarting Protocol Migration**

RSTP and MST have built-in compatibility mechanisms that allow them to interact properly with other regions or other versions of IEEE spanning-tree. For example, an RSTP bridge connected to a legacy bridge can send 802.1D BPDUs on one of its ports. Similarly, when an MST bridge receives a legacy BPDU or an MST BPDU associated with a different region, it is also to detect that a port is at the boundary of a region.

Unfortunately, these mechanisms cannot always revert to the most efficient mode. For example, an RSTP bridge designated for a legacy 802.1D stays in 802.1D mode even after the legacy bridge has been removed from the link. Similarly, an MST port still assumes that it is a boundary port when the bridge(s) to which it is connected have joined the same region. To force a Catalyst 4500 series switch to renegotiate with the neighbors (that is, to restart protocol migration), you must enter the **clear spanning-tree detected-protocols** command, as follows:

Switch# **clear spanning-tree detected-protocols fastethernet 4/4** Switch#

## <span id="page-454-1"></span>**Displaying MST Configurations**

To display MST configurations, perform this task:

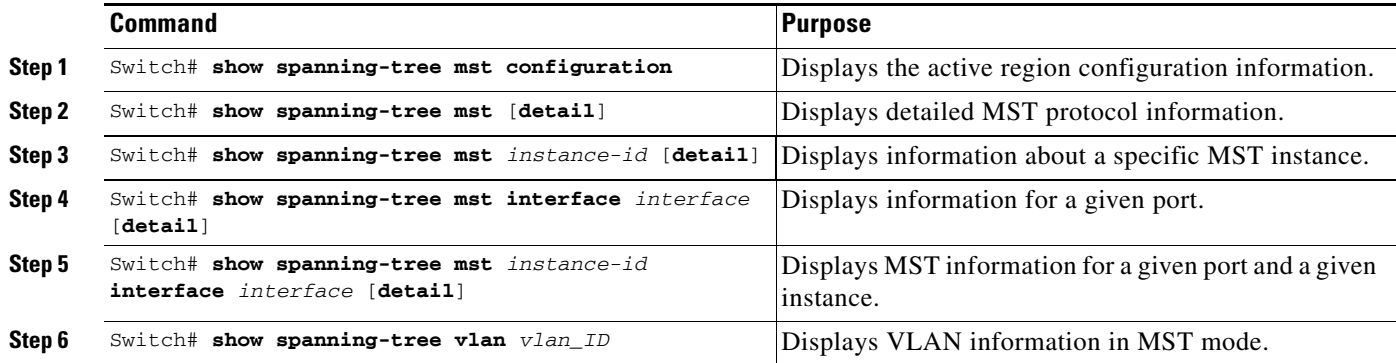

The following examples show how to display spanning tree VLAN configurations in MST mode:

Switch(config)# **spanning-tree mst configuration** Switch(config-mst)# **instance 1 vlan 1-10** Switch(config-mst)# **name cisco** Switch(config-mst)# **revision 1** Switch(config-mst)# **Ctrl-D**

Switch# **show spanning-tree mst configuration** Name [cisco] Revision 1 Instance Vlans mapped -------- --------------------------------------------------------------------- 0 11-4094  $1 - 10$ -------------------------------------------------------------------------------

#### Switch# **show spanning-tree mst**

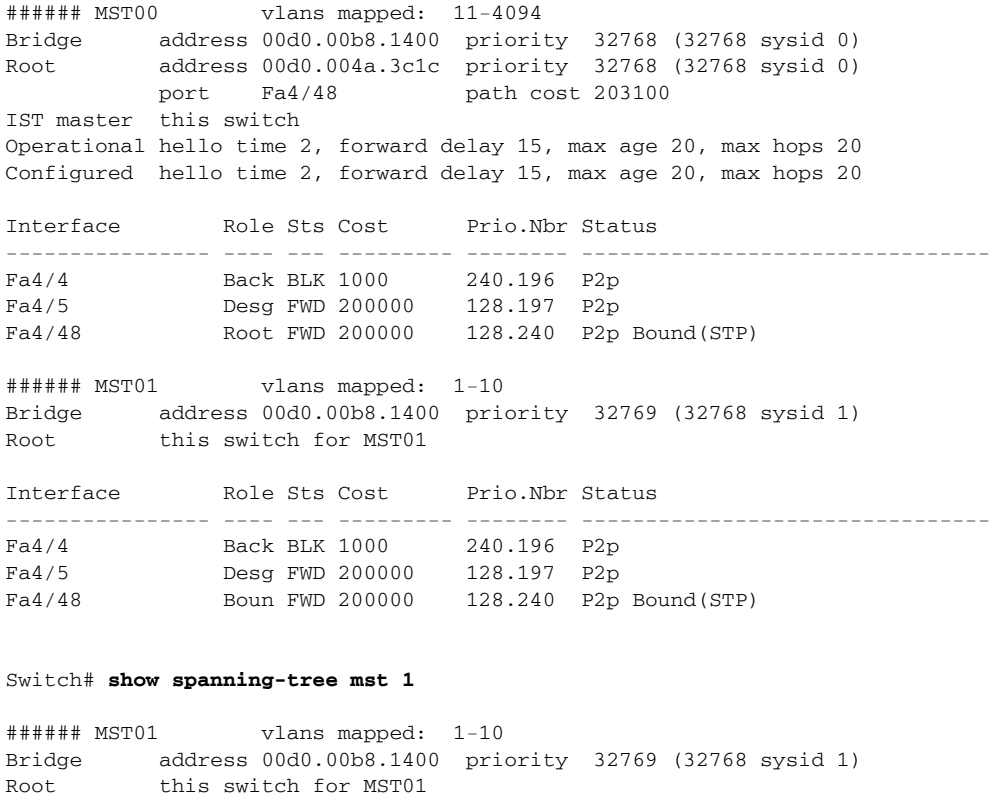

Interface Role Sts Cost Prio.Nbr Status ---------------- ---- --- --------- -------- -------------------------------- Fa4/4 Back BLK 1000<br>Fa4/5 Desg FWD 200000 Fa4/5 Desg FWD 200000 128.197 P2p Boun FWD 200000 128.240 P2p Bound(STP)

#### Switch# **show spanning-tree mst interface fastethernet 4/4**

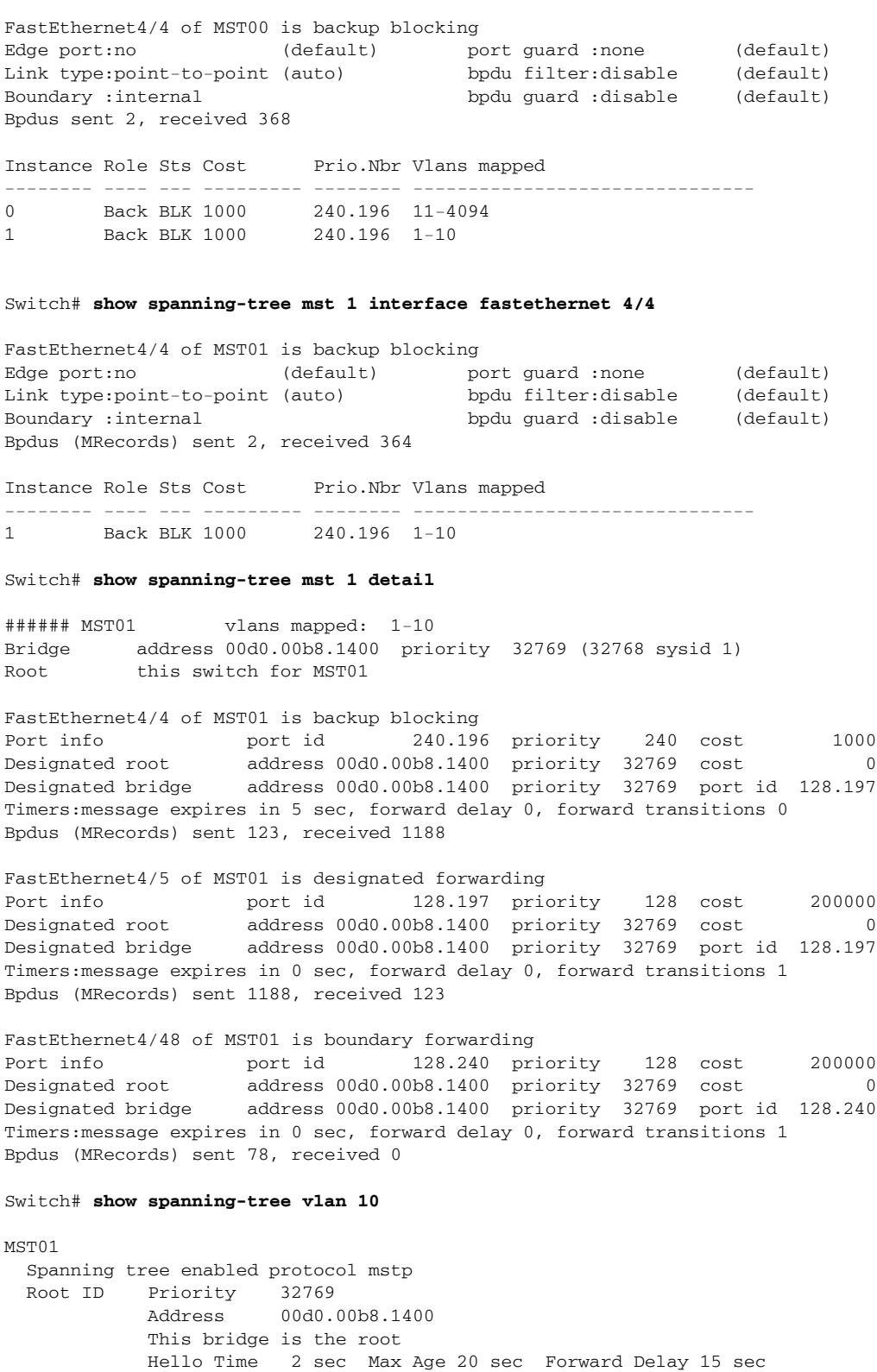

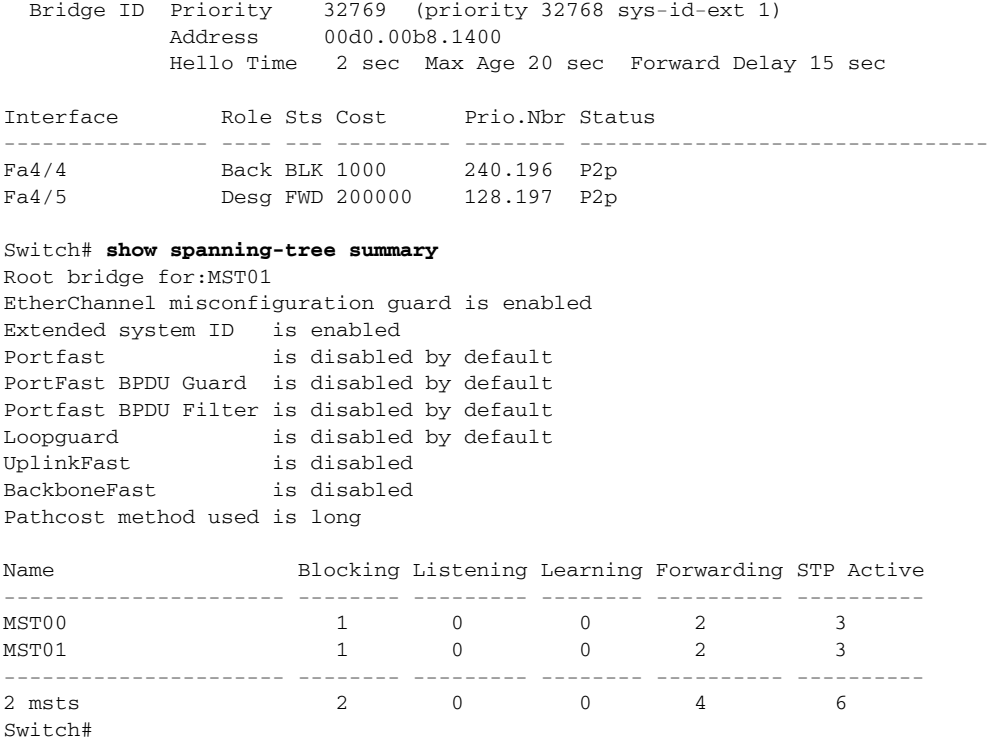

П

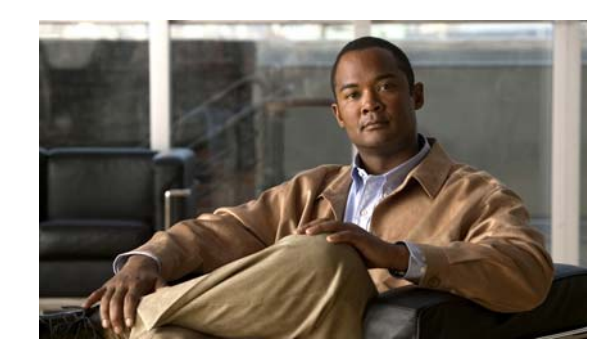

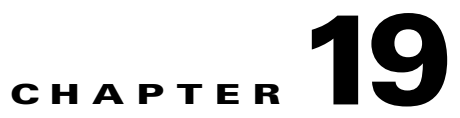

# **Configuring Flex Links and MAC Address-Table Move Update**

Flex Links provide a fast and simplified Layer 2 Link redundancy mechanism. This chapter describes how to configure Flex Links on the Catalyst 4500 series switch. It also describes how to configure the MAC address-table move update (MMU) feature, also referred to as the Flex Links bidirectional fast convergence feature.

The chapter consists of these sections:

- [About Flex Links, page 19-1](#page-458-0)
- **•** [Configuring Flex Links, page 19-5](#page-462-0)
- **•** [Monitoring Flex Links and the MAC Address-Table Move Update, page 19-12](#page-469-0)

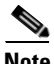

**Note** For complete syntax and usage information for the switch commands used in this chapter, look at the *Cisco Catalyst 4500 Series Switch Command Reference* and related publications at this location:

http://www.cisco.com/en/US/products/hw/switches/ps4324/index.html

If the command is not found in the Catalyst 4500 Command Reference, it is located in the larger Cisco IOS library. Refer to the *Cisco IOS Command Reference* and related publications at this location:

http://www.cisco.com/en/US/products/ps6350/index.html

## <span id="page-458-0"></span>**About Flex Links**

This section describes this information:

- **•** [Flex Links, page 19-2](#page-459-0)
- **•** [VLAN Flex Link Load Balancing and Support, page 19-2](#page-459-1)
- **•** [Flex Link Failover Actions, page 19-3](#page-460-0)

## <span id="page-459-0"></span>**Flex Links**

Flex Links are a pair of Layer 2 interfaces (switch ports or port channels) where one interface is configured to act as a backup to the other. Users can disable STP and still retain basic link redundancy. Flex Links are typically configured in service provider or enterprise networks where customers do not want to run STP on some interfaces.

You configure Flex Links on one Layer 2 interface (the active link) by assigning another Layer 2 interface as the Flex Link or backup link. When one of the links is up and forwarding traffic, the other link is in standby mode, ready to begin forwarding traffic if the other link fails. At any given time, only one of the interfaces is in the forwarding state and forwarding traffic. If the primary link fails, the standby link starts forwarding traffic. When the active link reactivates, it enters standby mode and does not forward traffic. STP is disabled on Flex Link interfaces.

In [Figure 19-1](#page-459-2), ports 1 and 2 on switch A are connected to uplink switches B and C. Because they are configured as Flex Links, only one of the interfaces is forwarding traffic; the other is in standby mode. If port 1 is the active link, it begins forwarding traffic between port 1 and switch B; the link between port 2 (the backup link) and switch C is not forwarding traffic. If port 1 shuts down, port 2 activates and starts forwarding traffic to switch C. When port 1 reactivates, it enters standby mode and does not forward traffic; port 2 continues forwarding traffic.

You can also choose to configure a preemption mechanism, specifying the preferred port for forwarding traffic. In [Figure 19-1](#page-459-2), for example, you can configure the Flex Link pair with preemption mode so that after port 1 reactivates in the scenario, and it has greater bandwidth than port 2, port 1 begins forwarding after a duration equal to the preemption delay; and port 2 becomes the standby. You do this by entering the interface configuration **switchport backup interface preemption mode bandwidth** and **switchport backup interface preemption delay** commands.

<span id="page-459-2"></span>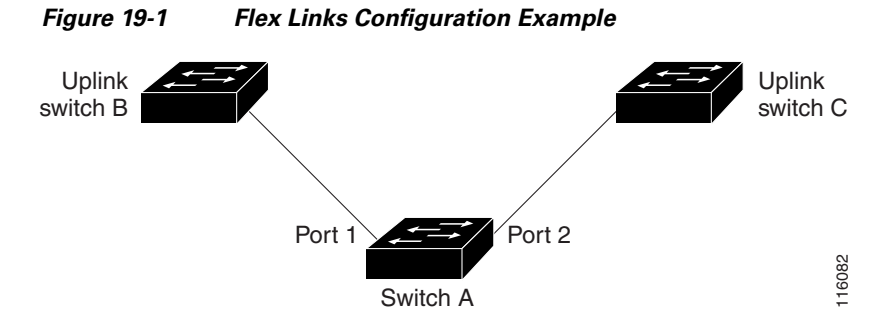

If a primary (forwarding) link shuts down, a trap notifies the network management stations. If the standby link shuts down, a trap notifies the users.

Flex Links are supported only on Layer 2 ports and port channels. Flex Links are compatible with promiscuous trunks. It is not supported on isolated PVLAN trunks.

## <span id="page-459-1"></span>**VLAN Flex Link Load Balancing and Support**

VLAN Flex Link load balancing allows you to configure a Flex Link pair so that both ports simultaneously forward the traffic for mutually exclusive VLANs. For example, if Flex Link ports are configured for 1 to100 VLANs, the traffic of the first 50 VLANs can be forwarded on one port and the rest on the other port. If one of the ports fail, the other active port forwards all the traffic. When the failed port reactivates, it resumes forwarding traffic in the preferred VLANs. In addition to providing the redundancy, this Flex Link pair can be used for load balancing. Also, Flex Link VLAN load balancing also does not impose any restrictions on uplink switches ([Figure 19-2](#page-460-1)).

<span id="page-460-1"></span>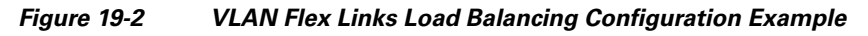

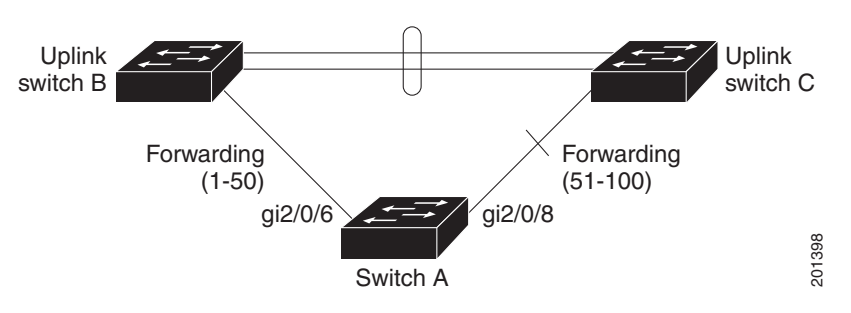

**Note** A static MAC address must point to a Flex Link interface that is forwarding for given VLAN. For example, if a backup interface is forwarding VLAN X, then a static MAC address in VLAN X must point to the backup interface. Misconfiguration might cause unexpected results.

## <span id="page-460-0"></span>**Flex Link Failover Actions**

When a Flex Link primary fails, the following important actions are taken:

- **•** Detects link failure.
- **•** Moves static unicast MAC addresses that are configured on the primary link to the standby link.
- **•** Moves dynamic unicast MAC addresses that are learned on the primary link to the standby link.
- **•** Moves the standby link to a forwarding state.
- **•** Transmits MAC address-table move updates over a new active link, if you enter the **mac move update transmit** command.
- **•** Transmits dummy multicast packets over a new active interface.

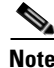

**Note** Local administrative shut down or a link that starts forwarding again due to preemption is not considered a link failure. In those cases, flush the dynamic hosts and not move them.

Static MAC addresses configured on a Flex Link member interface are moved over to the backup, if it fails. Static MAC addresses configured on a Flex Link member interface are restored when it starts forwarding again.

**Note** The **show mac address-table** command always shows static MAC addresses as associated with the interface on which it was configured even if it may have been moved to the standby link because of a Flex Link failover.

Г

## **MAC Address-Table Move Update**

In [Figure 19-3,](#page-461-0) ports 1 and 2 on switch A are connected to uplink switches B and D through a Flex Link pair. Port 1 is forwarding traffic, and port 2 is in the blocking state. Traffic from the PC to the server is forwarded from port 1 to port 3. The MAC address of the PC was learned on port 3 of switch C. Traffic from the server to the PC is forwarded from port 3 to port 1.

If port 1 shuts down, port 2 starts forwarding traffic. If there is no traffic from PC to the server after failover to port 2, switch C does not learn MAC address of the PC on port 4. As a result, switch C keeps forwarding traffic from the server to the PC out of port 3. There is traffic loss from server to PC because port 1 is down. This problem is alleviated by sending out a dummy multicast packet with source MAC address of the PC over port 2. Switch C learns the PC MAC address on port 4 and start forwarding traffic from server to the PC out of port 4. One dummy multicast packet is sent out for every MAC address. it is the default FlexLink behavior. The MAC address-table move update (MMU) feature may be enabled to further expedite downstream convergence. MMUs are special packets that carry multiple MAC addresses. Switch A is configured to transmit these packets and switches B, C, and D are configured to receive such packets. If MMU transmit is enabled on Switch A, MAC move updates are transmitted before dummy multicast packets over port 2. Switch D processes and floods MMUs over to Switch C. Switch C processes these packets, and moves the MAC addresses contained within the packets from port 3 to port 4. Because one packet carries multiple MAC addresses, downstream convergence is faster.

<span id="page-461-0"></span>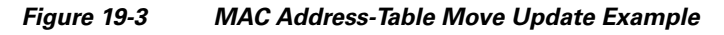

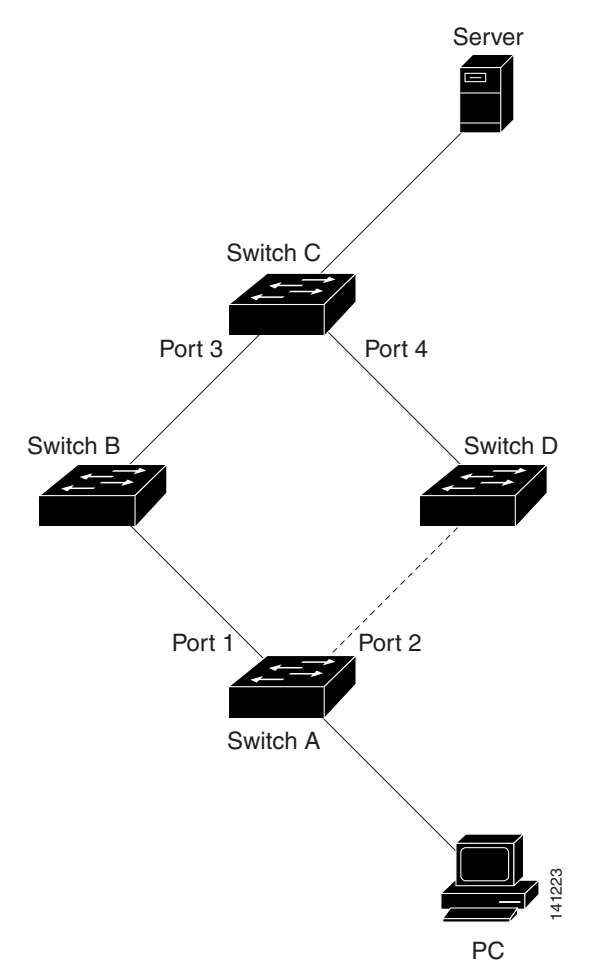

#### **OL-22170-01**

Г

## <span id="page-462-0"></span>**Configuring Flex Links**

These sections contain this configuration information:

- **•** [Default Configuration, page 19-5](#page-462-1)
- **•** [Configuration Guidelines, page 19-5](#page-462-2)
- **•** [Configuring Flex Links, page 19-6](#page-463-0)
- **•** [Configuring VLAN Load Balancing on Flex Links, page 19-8](#page-465-0)

## <span id="page-462-1"></span>**Default Configuration**

The following is the default Flex Links configuration:

- **•** Flex Links are not configured on any interface.
- Preemption mode is off.
- **•** If preemption is enabled, preemption delay is 35 seconds.

## <span id="page-462-2"></span>**Configuration Guidelines**

Follow these guidelines to configure Flex Links and associated features:

- **•** You can configure only one Flex Link backup link for any active link, and it must be a different interface from the active interface.
- An interface can belong to only one Flex Link pair. An interface can be a backup link for only one active link, but an active link cannot belong to another Flex Link pair.
- Neither of the links can be a port that belongs to an EtherChannel. However, you can configure two port channels (EtherChannel logical interfaces) as Flex Links. Moreover, you can configure a port channel and a physical interface as Flex Links, with either the port channel or the physical interface as the active link.
- **•** The types (Fast Ethernet, Gigabit Ethernet, or port channel) of the backup link and the active link can differ. However, you should configure both Flex Links with similar characteristics so that no loops exist or changes occur in behavior if the standby link begins to forward traffic.
- **•** STP is disabled on Flex Link ports. A Flex Links port does not participate in STP, even if the VLANs present on the port are configured for STP. When STP is not enabled, ensure that no loops exist in the configured topology.
- **•** Configure any static MAC addresses on a Flex Links member interface after enabling Flex Links.

Follow these guidelines to configure VLAN load balancing on the Flex Links feature. For Flex Links VLAN load balancing, you must choose the preferred VLANs on the backup interface.

Set **switchport backup interface interface-id preemption mode** to forced. A default value of 35 seconds is used as the delay timeout. You cannot configure **switchport backup interface interface-id preemption mode** on the interface. So, mode **bandwidth** and **off** cannot be configured.

Adjust the delay time with the **switchport backup interface interface-id preemption delay delay-time** command.

## <span id="page-463-0"></span>**Configuring Flex Links**

To configure a pair of Flex Links, perform this task:

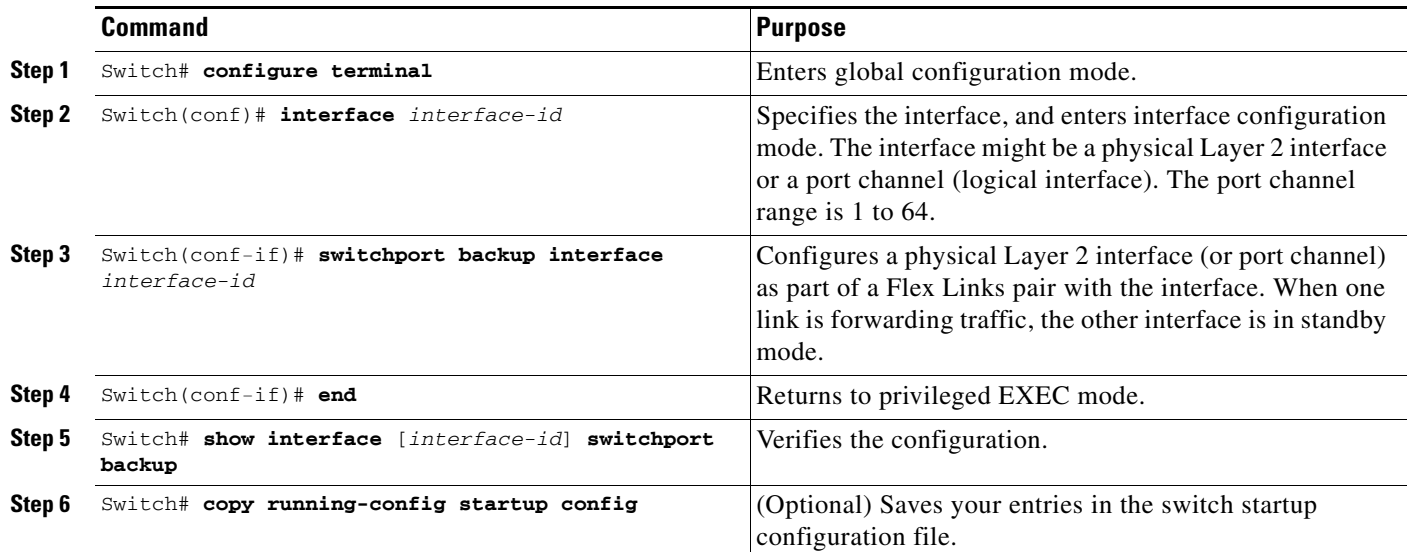

To disable a Flex Links backup interface, enter the **no switchport backup interface** *interface-id* interface configuration command.

This example shows how to configure an interface with a backup interface and to verify the configuration:

```
Switch# configure terminal
Switch(conf)# interface fastethernet1/1
Switch(conf-if)# switchport backup interface fastethernet1/2
Switch(conf-if)# end
Switch# show interface switchport backup
Switch Backup Interface Pairs:
Active Interface Backup Interface State
------------------------------------------------------------------------
FastEthernet1/1 FastEthernet1/2 Active Up/Backup Standby
```
FastEthernet1/3 FastEthernet1/4 Active Up/Backup Standby FastEthernet1/3 FastEthernet1/4 Active Up/Backup Standby<br>Port-channel1 GigabitEthernet1/1 Active Up/Backup Standby

To configure a preemption scheme for a pair of Flex Links, perform this task:

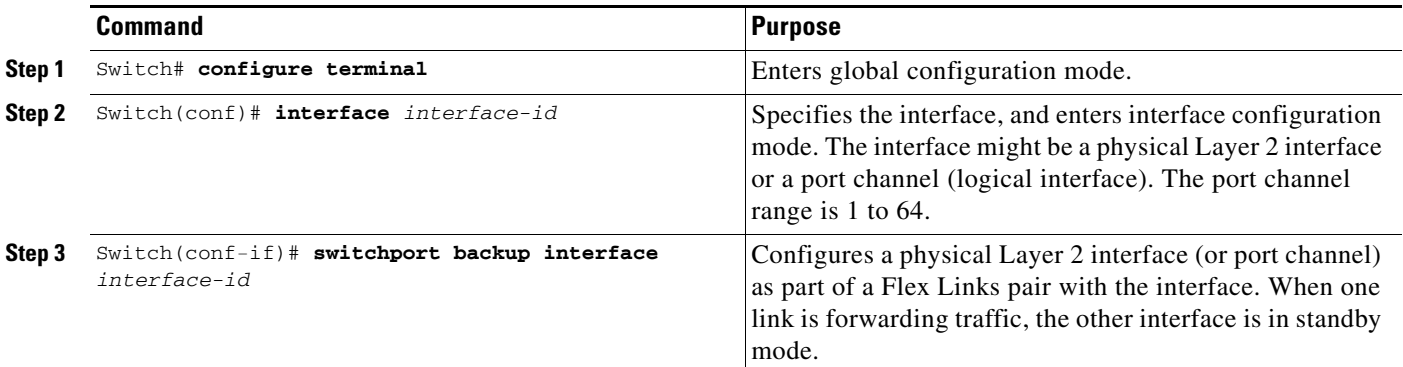

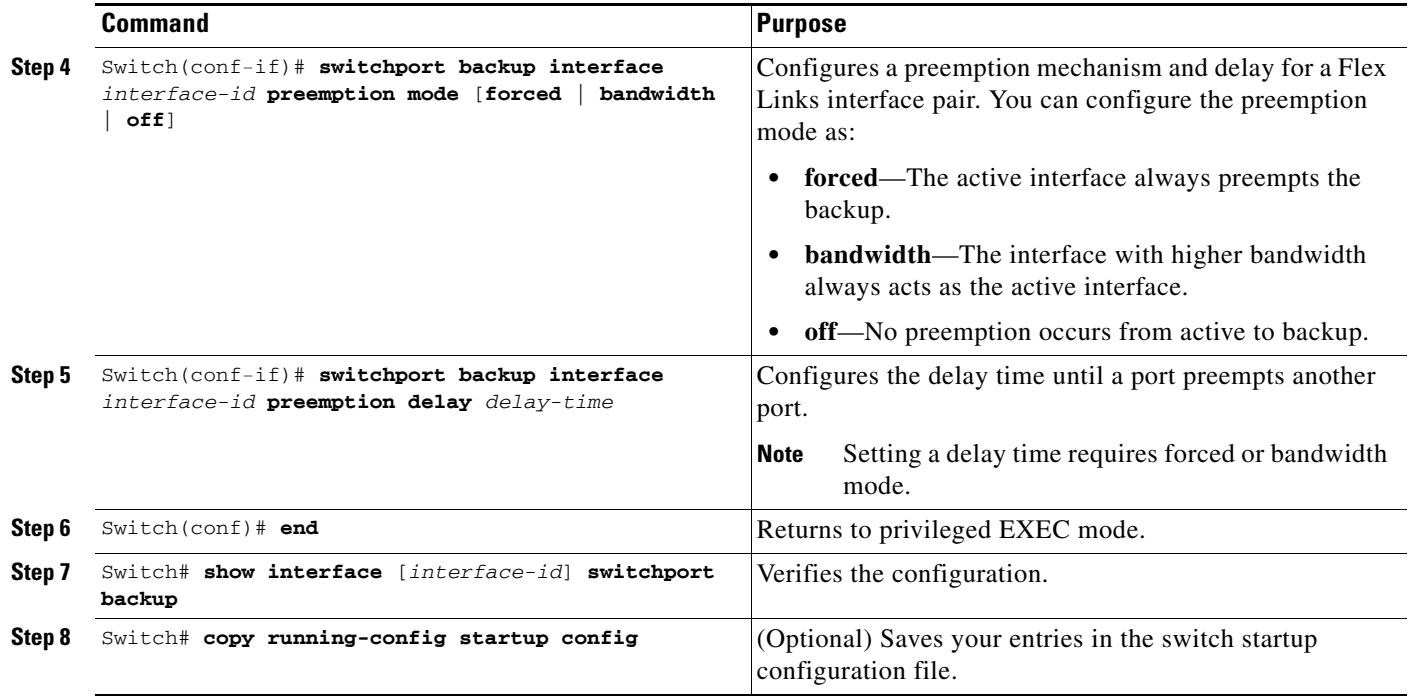

To remove a preemption scheme, enter the **no switchport backup interface** *interface-id* **preemption mode** interface configuration command. To reset the delay time to the default, enter the **no switchport backup interface** *interface-id* **preemption delay** interface configuration command.

This example shows how to configure preemption mode as bandwidth for a backup interface pair and to verify the configuration:

```
Switch# configure terminal
Switch(conf)# interface gigabitethernet1/0/1
Switch(conf-if)# switchport backup interface gigabitethernet1/2
Switch(conf-if)# switchport backup interface gigabitethernet1/2 preemption mode forced
Switch(conf-if)# switchport backup interface gigabitethernet1/2 preemption delay 50
Switch(conf-if)# end
Switch# show interface switchport backup detail
Active Interface Backup Interface State
------------------------------------------------------------------------
GigabitEthernet1/21 GigabitEthernet1/2 Active Down/Backup Down
Interface Pair : Gi1/21, Gi1/2
Preemption Mode : forced
Preemption Delay : 50 seconds
Bandwidth : 10000 Kbit (Gi1/1), 10000 Kbit (Gi1/2)
Mac Address Move Update Vlan : auto
```
<output truncated>

## <span id="page-465-0"></span>**Configuring VLAN Load Balancing on Flex Links**

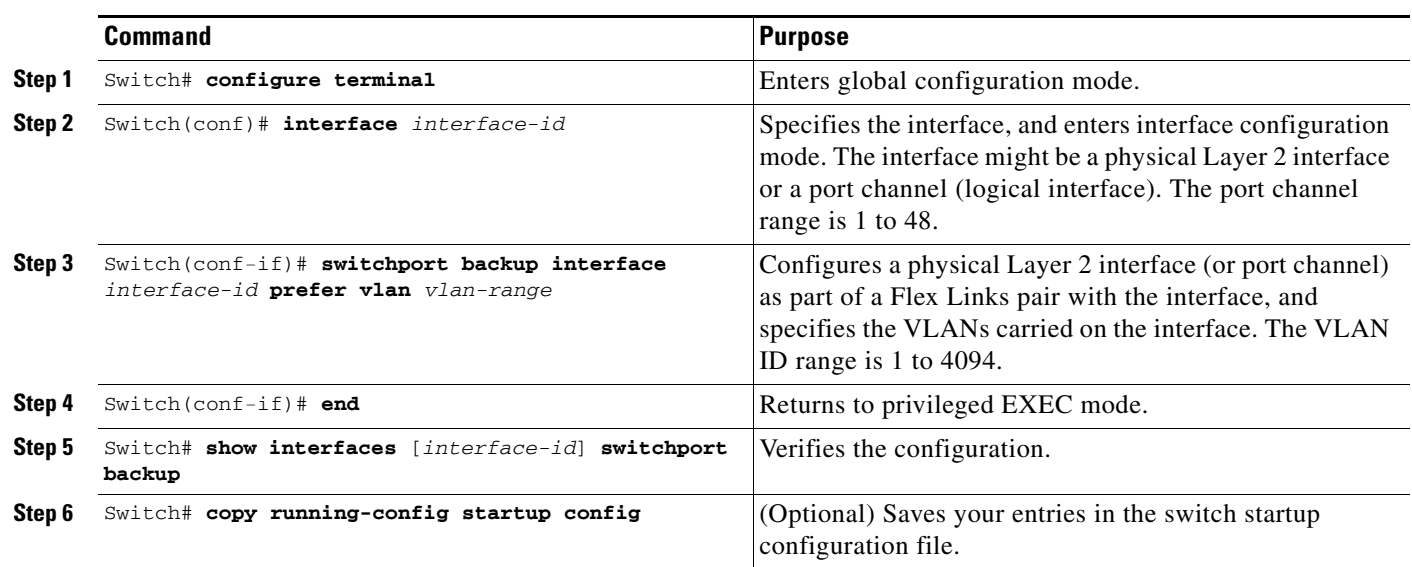

To configure VLAN load balancing on Flex Links, perform this task:

To disable the VLAN load balancing feature, enter the **no switchport backup interface prefer vlan** interface configuration command.

In this example, VLANs 1 to 50, 60, and 100 to 120 are configured on the switch:

```
Switch(config)# interface fastethernet 1/6
Switch(config-if)# switchport backup interface fastethernet 1/0/8 prefer vlan 60,100-120
```
When both interfaces are up, Fast Ethernet port 1/0/8 forwards traffic for VLANs 60 and 100 to 120 and Fast Ethernet port 1/0/6 forwards traffic for VLANs 1 to 50.

```
Switch# show interfaces switchport backup
Switch Backup Interface Pairs:
Active Interface Backup Interface State
------------------------------------------------------------------------
FastEthernet1/6 FastEthernet1/8 Active Up/Backup Standby
Vlans Preferred on Active Interface: 1-50
Vlans Preferred on Backup Interface: 60, 100-120
```
When a Flex Links interface shuts down, VLANs preferred on this interface are moved to the peer interface of the Flex Links pair. In this example, if interface 1/6 shuts down, interface 1/8 carries all VLANs of the Flex Links pair.

```
Switch# show interfaces switchport backup
Switch Backup Interface Pairs:
Active Interface Backup Interface State
------------------------------------------------------------------------
FastEthernet1/6 FastEthernet1/8 Active Down/Backup VLB all
Vlans Preferred on Active Interface: 1-50
Vlans Preferred on Backup Interface: 60, 100-120
```
When a Flex Links interface becomes active, VLANs preferred on this interface are blocked on the peer interface and moved to the forwarding state on the interface that has just come up. In this example, if interface Fast Ethernet port 1/6 becomes active, VLANs preferred on this interface are blocked on the peer interface Fast Ethernet port 1/8 and forwarded on Fast Ethernet port 1/6.

```
Switch# show interfaces switchport backup
Switch Backup Interface Pairs:
Active Interface Backup Interface State
------------------------------------------------------------------------
FastEthernet1/6 FastEthernet1/8 Active VLB cfg/Backup VLB cfg
Vlans Preferred on Active Interface: 1-50
Vlans Preferred on Backup Interface: 60, 100-120
Switch# show interfaces switchport backup detail
Switch Backup Interface Pairs:
Active Interface Backup Interface State
------------------------------------------------------------------------
FastEthernet1/6 FastEthernet1/8 Active VLB cfg/Backup VLB cfg
Vlans Preferred on Active Interface: 1-50
Vlans Preferred on Backup Interface: 60, 100-120
Preemption Mode : off
Bandwidth : 10000 Kbit (Fa1/6), 100000 Kbit (Fa1/8)
Mac Address Move Update Vlan : auto
```
## <span id="page-466-0"></span>**Configuring MAC Address-Table Move Update**

These sections contain this configuration information:

- **•** [Default Configuration, page 19-5](#page-462-1)
- **•** [Configuration Guidelines, page 19-5](#page-462-2)
- **•** [Configuring MAC Address-Table Move Update, page 19-9](#page-466-0)

### **Default Configuration**

By default, the MAC address-table move update feature is disabled.

## **Configuration Guidelines**

Follow these guidelines to configure the MAC address-table move update feature:

- **•** Enable **mac address-table move transmit** on the switch with flexlinks configured to send MAC address-table move updates.
- **•** Enable **mac address-table move receive** on all upstream switches to process MAC address-table move updates.

## **Configuring the MAC Address-Table Move Update Feature**

This section describes the following tasks:

- **•** [Configuring a Switch to Send MAC Address-Table Move Updates, page 19-10](#page-467-0)
- **•** [Configuring a Switch to Receive MAC Address-Table Move Updates, page 19-11](#page-468-0)

#### <span id="page-467-0"></span>**Configuring a Switch to Send MAC Address-Table Move Updates**

To configure an access switch to send MAC address-table move updates, perform this task:

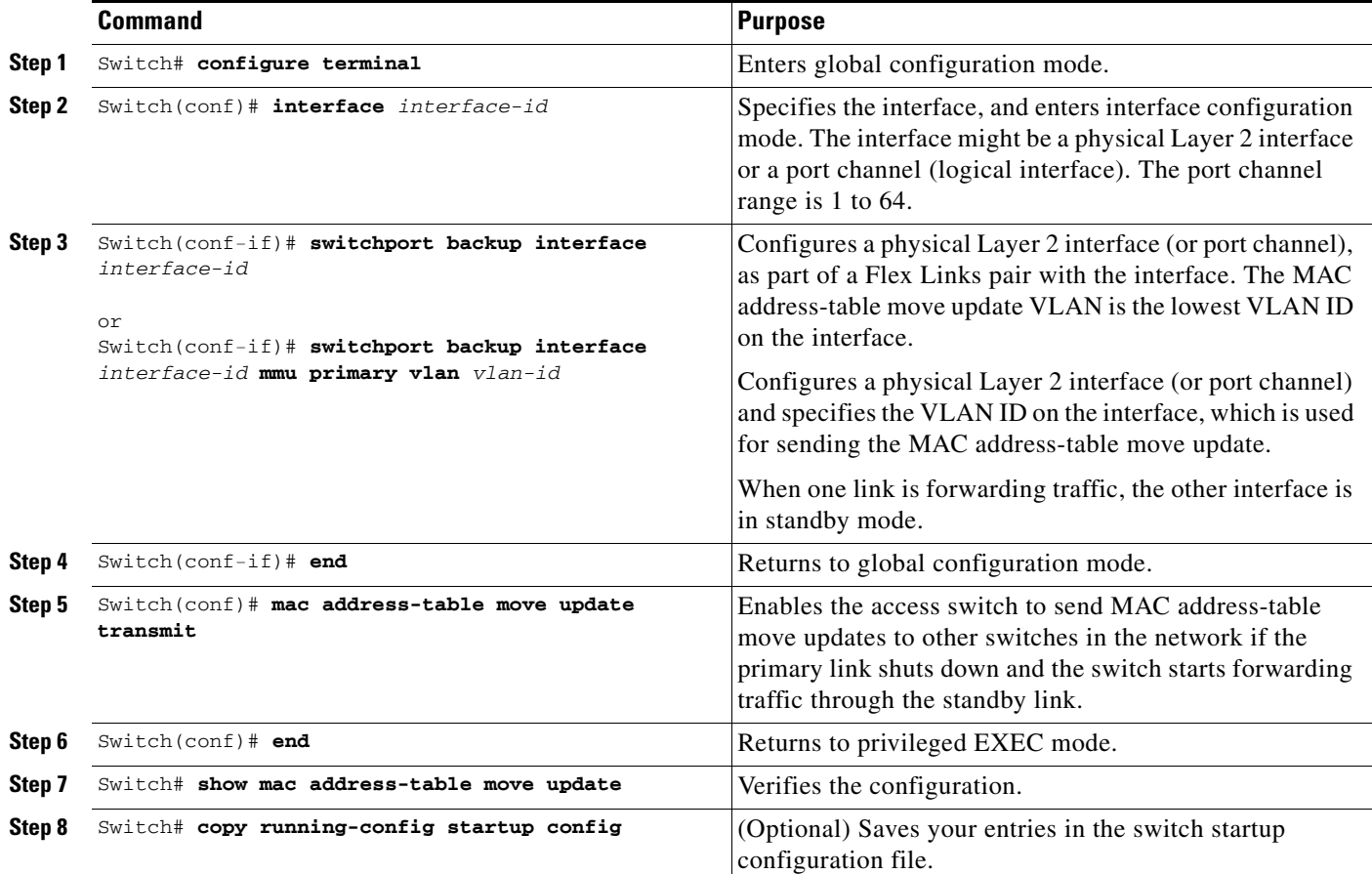

To disable the MAC address-table move update feature on the access switch, enter the **no mac address-table move update transmit** interface configuration command. To display the MAC address-table move update information, enter the **show mac address-table move update** command.

This example shows how to configure an access switch to send MAC address-table move update messages and to verify the configuration:

```
Switch# configure terminal
Switch(conf)# interface fastethernet1/1
Switch(conf-if)# switchport backup interface fastethernet1/0/2 mmu primary vlan 2
Switch(conf-if)# end
Switch(conf)# mac address-table move update transmit
Switch(conf)# end
Switch# show mac-address-table move update
```
```
Switch-ID : 01d0.2bfc.3180
Dst mac-address : 0180.c200.0010
Vlans/Macs supported : 4096/55000
Default/Current settings: Rcv Off/Off, Xmt Off/On
Max packets per min : Rcv 100, Xmt 120
Rcv packet count : 0
Rcv conforming packet count : 0
Rcv invalid packet count : 0
Rcv packet count this min : 0
Rcv threshold exceed count : 0
Rcv last sequence# this min : 0
Rcv last interface : None
Rcv last src-mac-address : 0000.0000.0000
Rcv last switch-ID : 0000.0000.0000 
Xmt packet count : 0
Xmt packet count this min : 0
Xmt threshold exceed count : 0
Xmt pak buf unavail cnt : 0
Xmt last interface : fa1/2
```
#### **Configuring a Switch to Receive MAC Address-Table Move Updates**

To configure a switch to receive and process MAC address-table move update messages, perform this task:

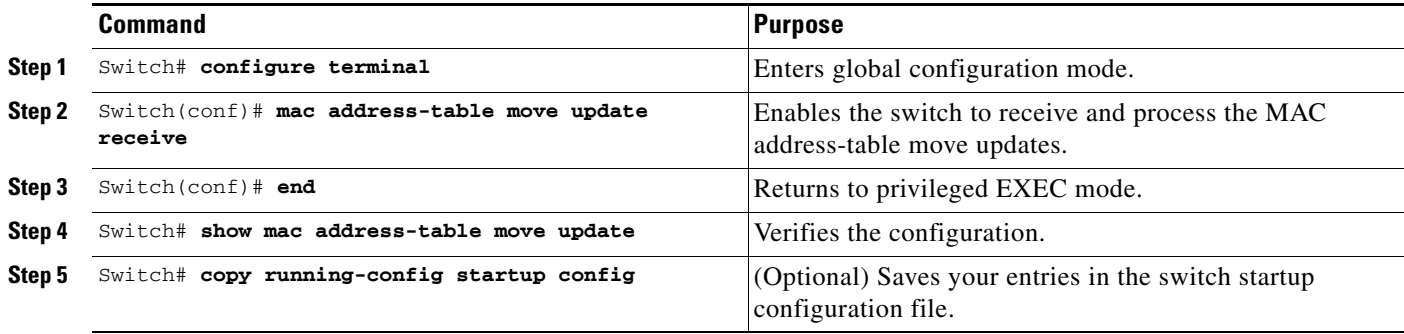

To disable the MAC address-table move update feature on the access switch, enter the **no mac address-table move update receive** configuration command. To display the MAC address-table move update information, enter the **show mac address-table move update** command.

This example shows how to configure a switch to receive and process MAC address-table move update messages:

Switch# **configure terminal** Switch(conf)# **mac address-table move update receive** Switch(conf)# **end**

## **Monitoring Flex Links and the MAC Address-Table Move Update**

[Table 19-1](#page-469-0) shows the commands for monitoring the Flex Links configuration and the MAC address-table move update information.

<span id="page-469-0"></span>*Table 19-1 Flex Links and MAC Address-Table Move Update Monitoring Commands*

| <b>Command</b>                                             | <b>Purpose</b>                                                                                                    |  |
|------------------------------------------------------------|----------------------------------------------------------------------------------------------------|--|
| Switch# show interface [interface-id]<br>switchport backup | Displays the Flex Link backup interface configured for an interface or all the<br>configured Flex Links and the state of each active and backup interface (up or<br>standby mode). |  |
| Switch# show mac address-table move<br>update              | Displays the MAC address-table move update information on the switch.                                                                                                    |  |

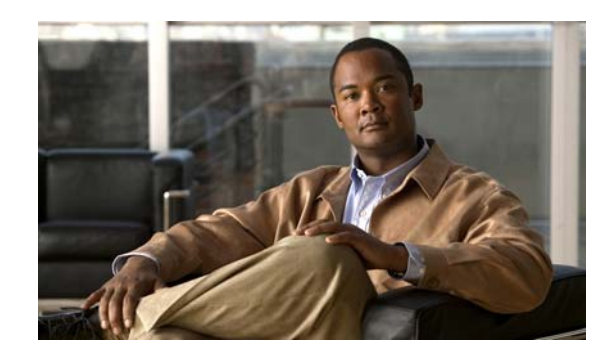

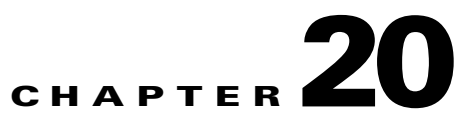

## **Configuring Resilient Ethernet Protocol**

This chapter describes how to use Resilient Ethernet Protocol (REP) on the Catalyst 4500 series switch. REP is a Cisco proprietary protocol that provides an alternative to Spanning Tree Protocol (STP) to control network loops, handle link failures, and improve convergence time. REP controls a group of ports connected in a segment, ensures that the segment does not create any bridging loops, and responds to link failures within the segment. REP provides a basis for constructing more complex networks and supports VLAN load balancing.

This chapter includes these sections:

- **•** [About REP, page 20-1](#page-470-0)
- **•** [Configuring REP, page 20-6](#page-475-0)
- **•** [Monitoring REP, page 20-13](#page-482-0)

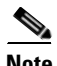

**Note** For complete syntax and usage information for the switch commands used in this chapter, look at the *Cisco Catalyst 4500 Series Switch Command Reference* and related publications at this location:

http://www.cisco.com/en/US/products/hw/switches/ps4324/index.html

If the command is not found in the Catalyst 4500 Command Reference, it is located in the larger Cisco IOS library. Refer to the *Cisco IOS Command Reference* and related publications at this location:

http://www.cisco.com/en/US/products/ps6350/index.html

## <span id="page-470-0"></span>**About REP**

One REP segment is a chain of ports connected to each other and configured with a segment ID. Each segment consists of standard (non-edge) segment ports and two user-configured edge ports. A switch can have no more than two ports that belong to the same segment, and each segment port can have only one external neighbor. A segment can go through a shared medium, but on any link only two ports can belong to the same segment. REP is supported only on Layer 2 trunk and PVLAN promiscuous trunk interfaces.

[Figure 20-1](#page-471-0) shows an example of a segment consisting of six ports spread across four switches. Ports E1 and E2 are configured as edge ports. When all ports are operational (as in the segment on the left), a single port is blocked, shown by the diagonal line. When there is a failure in the network, as shown in the diagram on the right, the blocked port returns to the forwarding state to minimize network disruption.

Г

<span id="page-471-0"></span>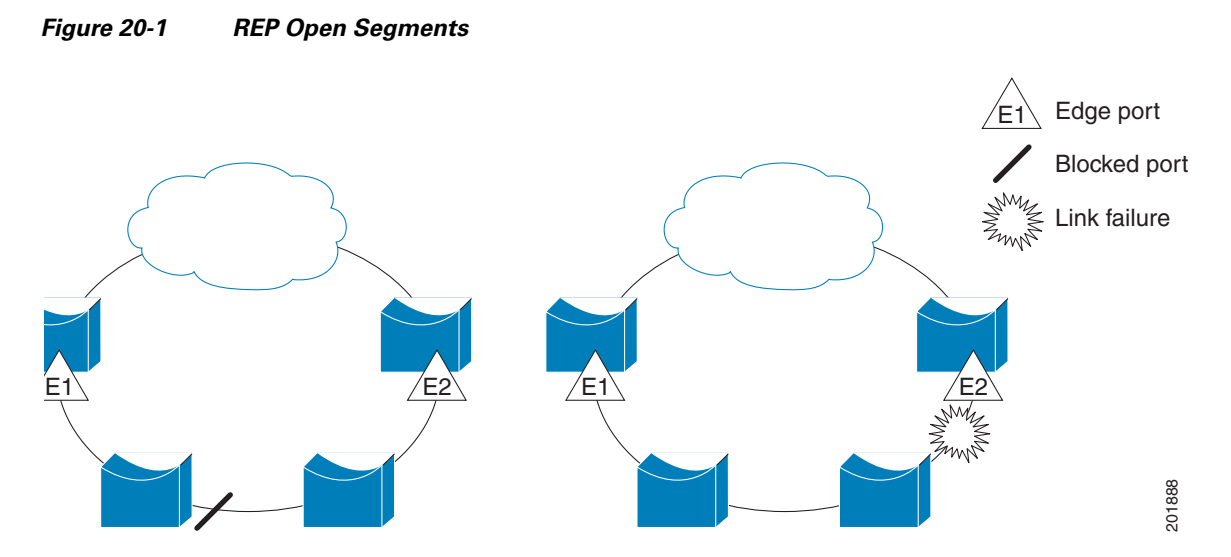

The segment shown in [Figure 20-1](#page-471-0) is an open segment; there is no connectivity between the two edge ports. The REP segment cannot cause a bridging loop and it is safe to connect the segment edges to any network. All hosts connected to switches inside the segment have two possible connections to the rest of the network through the edge ports, but only one connection is accessible at any time. If a failure causes a host to be unable to access its usual gateway, REP unblocks all ports to ensure that connectivity is available through the other gateway.

The segment shown in [Figure 20-2,](#page-471-1) with both edge ports located on the same switch, is a ring segment. In this configuration, there is connectivity between the edge ports through the segment. With this configuration, you can create a redundant connection between any two switches in the segment.

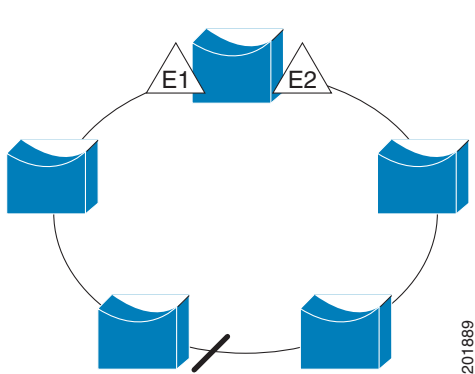

<span id="page-471-1"></span>*Figure 20-2 REP Ring Segment*

REP segments have these characteristics:

- **•** If all ports in the segment are operational, one port (referred to as the *alternate* port) is in the blocked state for each VLAN. If VLAN load balancing is configured, two ports in the segment control the blocked state of VLANs.
- **•** If one or more ports in a segment is not operational, causing a link failure, all ports forward traffic on all VLANs to ensure connectivity.
- **•** In case of a link failure, the alternate ports are unblocked as quickly as possible. When the failed link comes back up, a logically blocked port per-VLAN is selected with minimal disruption to the network.

You can construct almost any type of network based on REP segments. REP also supports VLAN load balancing, controlled by the primary edge port but occurring at any port in the segment.

REP has these limitations:

- **•** You must configure each segment port; an incorrect configuration can cause forwarding loops in the networks.
- **•** REP can manage only a single failed port within the segment; multiple port failures within the REP segment cause loss of network connectivity.
- You should configure REP only in networks with redundancy. Configuring REP in a network without redundancy causes loss of connectivity.

To use REP effectively, you should understand the following topics:

- **•** [Link Integrity, page 20-3](#page-472-0)
- **•** [Fast Convergence, page 20-3](#page-472-1)
- **•** [VLAN Load Balancing, page 20-4](#page-473-0)
- **•** [Spanning Tree Interaction, page 20-5](#page-474-0)
- **•** [REP Ports, page 20-6](#page-475-1)

#### <span id="page-472-0"></span>**Link Integrity**

REP does not use an end-to-end polling mechanism between edge ports to verify link integrity. It implements local link failure detection. When enabled on an interface, the REP Link Status Layer (LSL) detects its REP-aware neighbor and establishes connectivity within the segment. All VLANs are blocked on an interface until it detects the neighbor. After the neighbor is identified, REP determines which neighbor port should become the alternate port and which ports should forward traffic.

Each port in a segment has a unique port ID. The port ID format is similar to that used by the spanning tree algorithm: a port number (unique on the bridge), associated to a MAC address (unique in the network). When a segment port is coming up, its LSL starts sending packets that include the segment ID and the port ID. The port is declared as operational after it performs a three-way handshake with a neighbor in the same segment. A segment port does not become operational if these situations occur:

- No neighbor has the same segment ID.
- **•** More than one neighbor has the same segment ID.
- The neighbor does not acknowledge the local port as a peer.

Each port creates an adjacency with its immediate neighbor. Once the neighbor adjacencies are created, the ports negotiate to determine one blocked port for the segment, the alternate port. All other ports become unblocked. By default, REP packets are sent to a BPDU class MAC address. The packets can also be sent to the Cisco multicast address, which at present is used only to send blocked port advertisement (BPA) messages when there is a failure in the segment. The packets are dropped by devices not running REP.

#### <span id="page-472-1"></span>**Fast Convergence**

Because REP runs on a physical link basis and not a per-VLAN basis, only one hello message is required for all VLANs, reducing the load on the protocol. We recommend that you create VLANs consistently on all switches in a given segment and configure the same allowed VLANs on the REP trunk and

PVLAN promiscuous trunk portss. To avoid the delay introduced by relaying messages in software, REP also allows some packets to be flooded to a regular multicast address. These messages operate at the hardware flood layer (HFL) and are flooded to the whole network, not just the REP segment. Switches that do not belong to the segment treat them as data traffic. You can control flooding of these messages by configuring a dedicated administrative VLAN for the whole domain.

The estimated convergence recovery time is less than 200 miliseconds for the local segment.

#### <span id="page-473-0"></span>**VLAN Load Balancing**

One edge port in the REP segment acts as the primary edge port; the other as the secondary edge port. It is the primary edge port that always participates in VLAN load balancing in the segment. REP VLAN balancing is achieved by blocking some VLANs at a configured alternate port and all other VLANs at the primary edge port. When you configure VLAN load balancing, you can specify the alternate port in one of three ways:

 **•** By entering the port ID of the interface.

To identify the port ID of a port in the segment, enter the **show interface rep detail** interface configuration command for the port.

• By entering the neighbor offset number of a port in the segment, which identifies the downstream neighbor port of an edge port.

The neighbor offset number range is –256 to +256; a value of 0 is invalid. The primary edge port has an offset number of 1; positive numbers above 1 identify downstream neighbors of the primary edge port. Negative numbers indicate the secondary edge port (offset number -1) and its downstream neighbors.

**Note** You configure offset numbers on the primary edge port by identifying a port's downstream position from the primary (or secondary) edge port. You never enter an offset value of 1 because that is the offset number of the primary edge port itself.

[Figure 20-3](#page-474-1) shows neighbor offset numbers for a segment where E1 is the primary edge port and E2 is the secondary edge port. The red numbers inside the ring are numbers offset from the primary edge port; the black numbers outside of the ring show the offset numbers from the secondary edge port. Note that you can identify all ports (except the primary edge port) by either a positive offset number (downstream position from the primary edge port) or a negative offset number (downstream position from the secondary edge port). If E2 became the primary edge port, its offset number is then 1 and E1 is then -1.

 **•** By entering the **preferred** keyword to select the port that you previously configured as the preferred alternate port with the **rep segment** *segment-id* **preferred** interface configuration command.

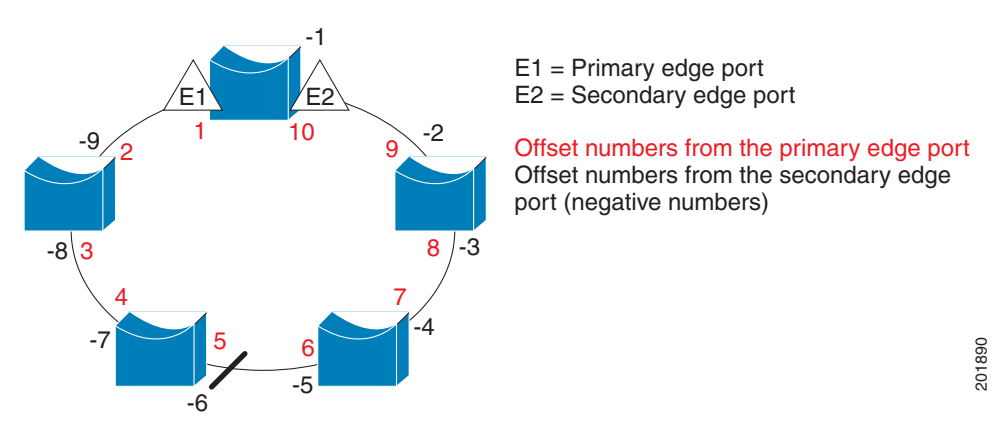

<span id="page-474-1"></span>*Figure 20-3 Neighbor Offset Numbers in a Segment* 

When the REP segment is complete, all VLANs are blocked. When you configure VLAN load balancing, it is triggered in one of two ways:

- **•** You can manually trigger VLAN load balancing at any time by entering the **rep preempt segment**  *segment-id* privileged EXEC command on the switch that has the primary edge port.
- **•** You can configure a preempt delay time by entering the **rep preempt delay** *seconds* interface configuration command. After a link failure and recovery, VLAN load balancing begins after the configured preemption time period elapses. Note that the delay timer restarts if another port fails before the time has elapsed.

**Note** When VLAN load balancing is configured, it does not start working until triggered by either manual intervention or a link failure and recovery.

When VLAN load balancing is triggered, the primary edge port then sends out a message to alert all interfaces in the segment about the preemption. When the message is received by the secondary edge port, it is reflected into the network to notify the alternate port to block the set of VLANs specified in the message and to notify the primary edge port to block the remaining VLANs.

You can also configure a particular port in the segment to block all VLANs. VLAN load balancing is initiated only by the primary edge port and is not possible if the segment is not terminated by an edge port on each end. The primary edge port determines the local VLAN load balancing configuration.

To reconfigure load balancing, you reconfigure the primary edge port. When you change the load balancing configuration, the primary edge port again waits for the **rep preempt segment** command or for the configured preempt delay period after a port failure and recovery before executing the new configuration. If you change an edge port to a regular segment port, the existing VLAN load balancing status does not change. Configuring a new edge port might cause a new topology configuration.

#### <span id="page-474-0"></span>**Spanning Tree Interaction**

REP does not interact with STP, but can coexist with it. A port that belongs to a segment is removed from spanning tree control and STP BPDUs are not accepted or sent from segment ports. STP can not run on a segment.

To migrate from an STP ring configuration to REP segment configuration, begin by configuring a single port in the ring as part of the segment and continue by configuring contiguous ports to minimize the number of segments. Each segment always contains a blocked port, so multiple segments means multiple blocked ports and a potential loss of connectivity. When the segment has been configured in both directions up to the location of the edge ports, you then configure the edge ports.

#### <span id="page-475-1"></span>**REP Ports**

Ports in REP segments take one of three roles or states: Failed, Open, or Alternate.

- **•** A port configured as a regular segment port starts as a failed port.
- Once the neighbor adjacencies are determined, the port transitions to alternate port state, blocking all VLANs on the interface. Blocked port negotiations occur and when the segment settles, one blocked port remains in the alternate role and all other ports become open ports.
- When a failure occurs in a link, all ports move to the failed state. When the alternate port receives the failure notification, it changes to the open state, forwarding all VLANs.

A regular segment port converted to an edge port, or an edge port converted to a regular segment port, does not always result in a topology change. If you convert an edge port into a regular segment port, VLAN load balancing is not implemented unless it has been configured. For VLAN load balancing, you must configure two edge ports in the segment.

A segment port that is reconfigured as a spanning tree port restarts according the spanning tree configuration (by default, a designated blocking port). If PortFast is configured or if STP is disabled, the port goes into the forwarding state.

## <span id="page-475-0"></span>**Configuring REP**

A segment is a collection of ports connected one to the other in a chain and configured with a segment ID. To configure REP segments, you should configure the REP administrative VLAN (or use the default VLAN 1) and then add the ports to the segment using interface configuration mode. You should configure two edge ports in the segment, with one of them the primary edge port and the other by default the secondary edge port. A segment has only one primary edge port. If you configure two ports in a segment as the primary edge port, for example ports on different switches, the REP selects one of them to serve as the segment primary edge port. You can also optionally configure where to send segment topology change notices (STCNs) and VLAN load balancing.

This section includes this information:

- **•** [Default REP Configuration, page 20-7](#page-476-0)
- **•** [REP Configuration Guidelines, page 20-7](#page-476-1)
- **•** [Configuring the REP Administrative VLAN, page 20-8](#page-477-0)
- **•** [Configuring REP Interfaces, page 20-9](#page-478-0)
- **•** [Setting Manual Preemption for VLAN Load Balancing, page 20-12](#page-481-0)
- **•** [Configuring SNMP Traps for REP, page 20-13](#page-482-1)

Г

#### <span id="page-476-0"></span>**Default REP Configuration**

REP is disabled on all interfaces. When enabled, the interface is a regular segment port unless it is configured as an edge port.

When REP is enabled, the sending of segment topology change notices (STCNs) is disabled, all VLANs are blocked, and the administrative VLAN is VLAN 1.

When VLAN load balancing is enabled, the default is manual preemption with the delay timer disabled. If VLAN load balancing is not configured, the default after manual preemption is to block all VLANs at the primary edge port.

#### <span id="page-476-1"></span>**REP Configuration Guidelines**

Follow these guidelines when configuring REP:

- We recommend that you begin by configuring one port and then configure the contiguous ports to minimize the number of segments and the number of blocked ports.
- If more than two ports in a segment fail when no external neighbors are configured, one port goes into a forwarding state for the data path to help maintain connectivity during configuration. In the **show rep interface privileged** EXEC command output, the Port Role for this port shows as *Fail Logical Open*; the Port Role for the other failed port shows as *Fail No Ext Neighbor*. When the external neighbors for the failed ports are configured, the ports go through the alternate port state transitions and eventually go to an open state or remain as the alternate port, based on the alternate port election mechanism.
- **•** REP ports must be Layer 2 dot1Q trunk or PVLAN promiscuous trunk ports.
- **•** Be careful when configuring REP through a Telnet connection. Because REP blocks all VLANs until another REP interface sends a message to unblock it, you might lose connectivity to the switch if you enable REP in a Telnet session that accesses the switch through the same interface.
- **•** You cannot run REP and STP on the same segment or interface.
- **•** If you connect an STP network to the REP segment, be sure that the connection is at the segment edge. An STP connection that is not at the edge could cause a bridging loop because STP does not run on REP segments. All STP BPDUs are dropped at REP interfaces.
- **•** You must configure all trunk and PVLAN promiscuous trunk ports in the segment with the same set of allowed VLANs, or a misconfiguration occurs.
- If REP is enabled on two ports on a switch, both ports must be either regular segment ports or edge ports. REP ports follow these rules:
	- **–** If only one port on a switch is configured in a segment, the port should be an edge port.
	- **–** If two ports on a switch belong to the same segment, both ports must be edge ports or both ports must be regular segment ports.
	- **–** If two ports on a switch belong to the same segment and one is configured as an edge port and one as a regular segment port (a misconfiguration), the edge port is treated as a regular segment port.
- **•** REP interfaces come up in a blocked state and remains in a blocked state until notified that it is safe to unblock. You need to be aware of this to avoid sudden connection losses.
- **•** REP sends all LSL PDUs in untagged frames on the native VLAN. The BPA message sent to the Cisco multicast address is sent on the administration VLAN, which is VLAN 1 by default.
- **•** REP ports can not be configured as one of these port types:
	- **–** SPAN destination port
	- **–** Private VLAN port
	- **–** Tunnel port
	- **–** Access port
- **•** REP is supported on EtherChannels, but not on an individual port that belongs to an EtherChannel.
- **•** There is a maximum of 384 REP segments per switch.

#### <span id="page-477-0"></span>**Configuring the REP Administrative VLAN**

To avoid the delay introduced by relaying messages in software for link-failure or VLAN-blocking notification during load balancing, REP floods packets at the hardware flood layer (HFL) to a regular multicast address. These messages are flooded to the whole network, not just the REP segment. You can control flooding of these messages by configuring an administrative VLAN for the whole domain.

Follow these guidelines when configuring the REP administrative VLAN:

- **•** If you do not configure an administrative VLAN, the default is VLAN 1.
- There can be only one administrative VLAN on a switch and on a segment (not enforced by software).
- **•** The administrative VLAN cannot be the RSPAN VLAN.

To configure the REP administrative VLAN, perform this task:

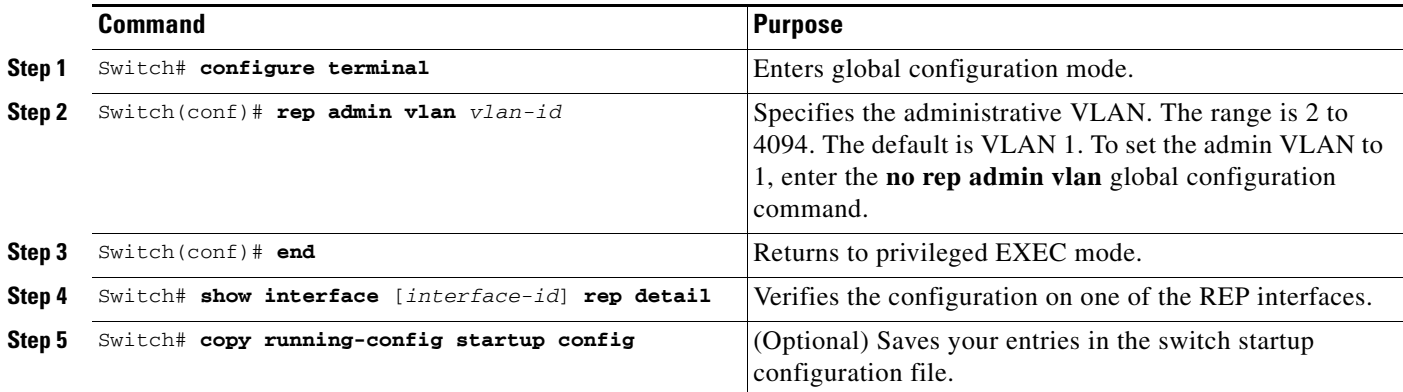

This example shows how to configure the administrative VLAN as VLAN 100 and verify the configuration by entering the **show interface rep detail** command on one of the REP interfaces:

```
Switch# configure terminal
Switch (conf)# rep admin vlan 100
Switch (conf-if)# end
Switch# show interface gigabitethernet0/1 rep detail
GigabitEthernet0/1 REP enabled
Segment-id: 2 (Edge)
PortID: 00010019E7144680
Preferred flag: No
Operational Link Status: TWO_WAY
Current Key: 0002001121A2D5800E4D
Port Role: Open
```

```
Blocked Vlan: <empty>
Admin-vlan: 100
Preempt Delay Timer: disabled
Load-balancing block port: none
Load-balancing block vlan: none
STCN Propagate to: none
LSL PDU rx: 3322, tx: 1722
HFL PDU rx: 32, tx: 5
BPA TLV rx: 16849, tx: 508
BPA (STCN, LSL) TLV rx: 0, tx: 0
BPA (STCN, HFL) TLV rx: 0, tx: 0
EPA-ELECTION TLV rx: 118, tx: 118
EPA-COMMAND TLV rx: 0, tx: 0
EPA-INFO TLV rx: 4214, tx: 4190
```
### <span id="page-478-0"></span>**Configuring REP Interfaces**

For REP operation, you need to enable it on each segment interface and identify the segment ID. This step is required and must be done before other REP configuration. You must also configure a primary and secondary edge port on each segment. All other steps are optional.

To enable and configure REP on an interface, perform this task:

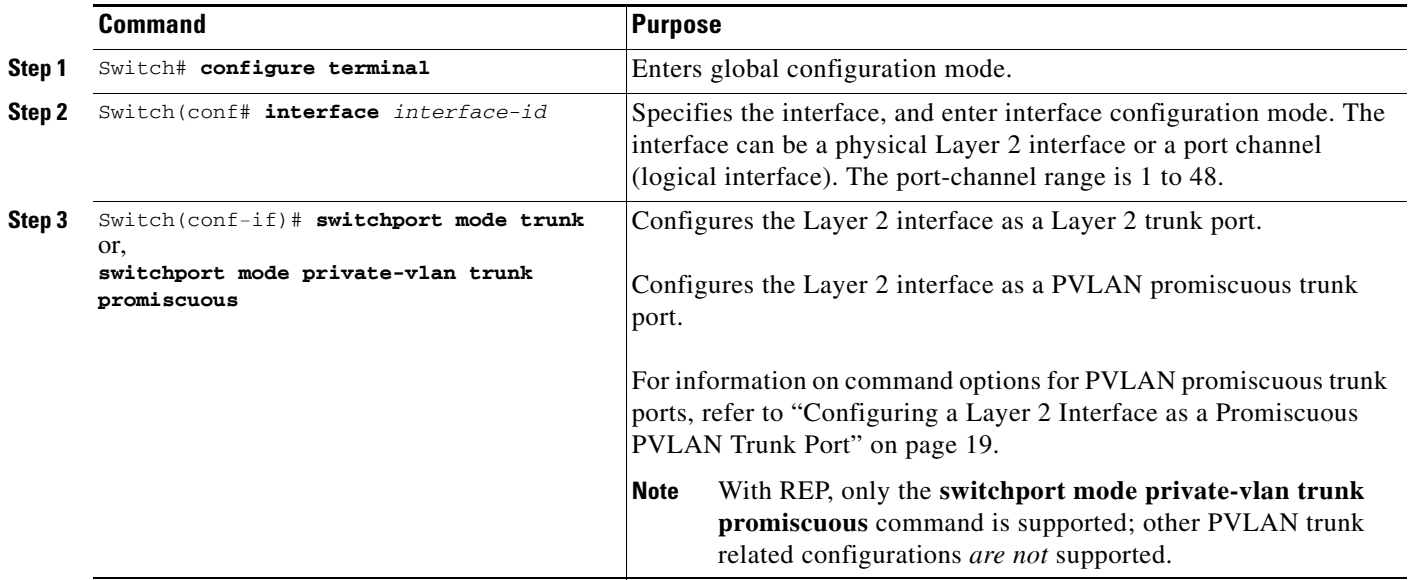

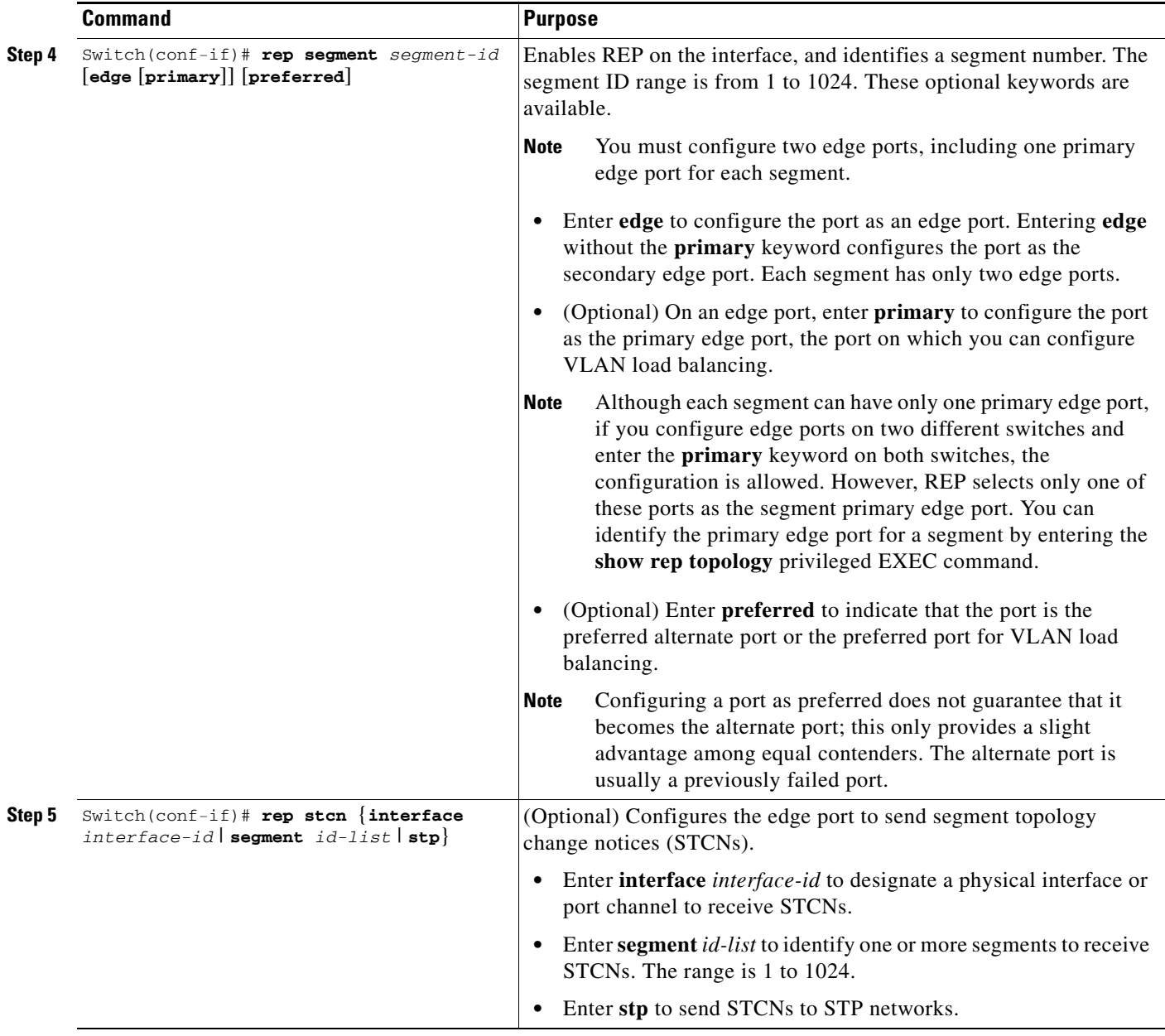

H

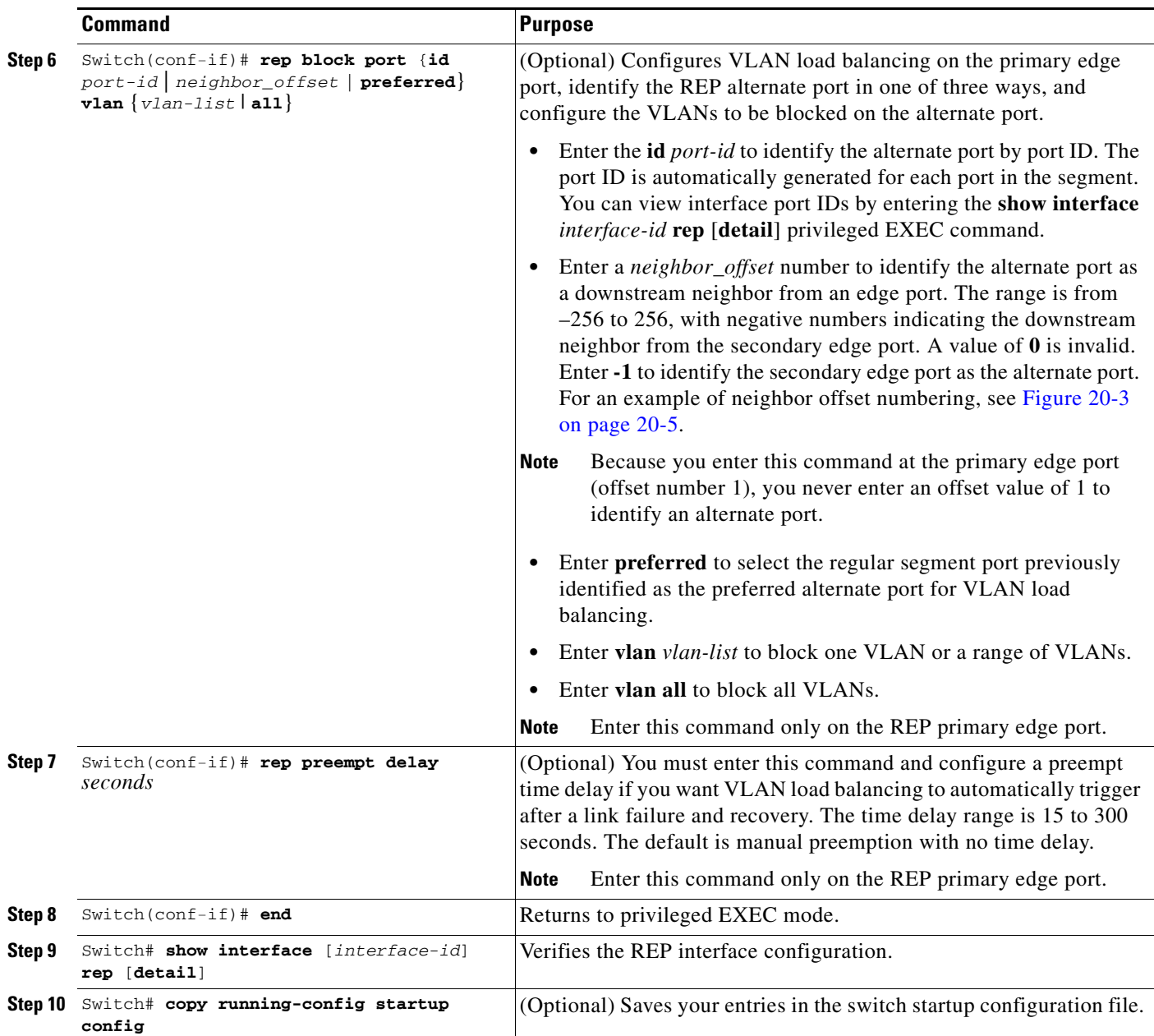

Enter the **no** form of each command to return to the default configuration. Enter the **show rep topology**  privileged EXEC command to see which port in the segment is the primary edge port.

This example shows how to configure an interface as the primary edge port for segment 1, to send STCNs to segments 2 through 5, and to configure the alternate port as the port with port ID 0009001818D68700 to block all VLANs after a preemption delay of 60 seconds after a segment port failure and recovery.

```
Switch# configure terminal
Switch(conf)# interface gigabitethernet0/1
Switch(conf-if)# rep segment 1 edge primary
Switch(conf-if)# rep stcn segment 2-5 
Switch(conf-if)# rep block port 0009001818D68700 vlan all
Switch(conf-if)# rep preempt delay 60 
Switch(conf-if)# end
```
This example shows how to configure the VLAN blocking configuration shown in [Figure 20-4](#page-481-1). The alternate port is the neighbor with neighbor offset number 4. After manual preemption, VLANs 100-200 are blocked at this port and all other VLANs are blocked at the primary edge port E1 (Gigabit Ethernet port 0/1).

```
Switch# configure terminal
Switch (conf)# interface gigabitethernet0/1
Switch (conf-if)# rep segment 1 edge primary
Switch (conf-if)# rep block port 4 vlan 100-200
Switch (conf-if)# end
```
#### <span id="page-481-1"></span>*Figure 20-4 Example of VLAN Blocking*

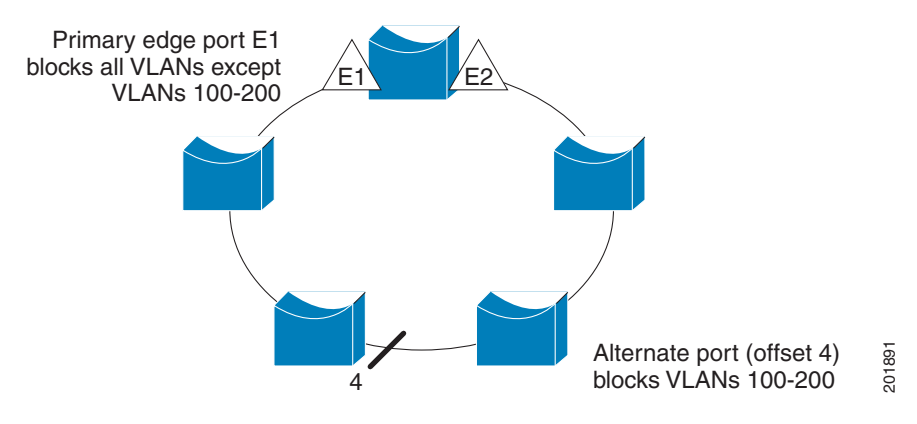

#### <span id="page-481-0"></span>**Setting Manual Preemption for VLAN Load Balancing**

If you do not enter the **rep preempt delay** *seconds* interface configuration command on the primary edge port to configure a preemption time delay, the default is to manually trigger VLAN load balancing on the segment. Be sure that all other segment configuration has been completed before manually preempting VLAN load balancing. When you enter the **rep preempt segment** *segment-id* command, a confirmation message appears before the command is executed because preemption can cause network disruption.

To manually trigger VLAN load balancing on a segment on the switch that has the segment primary edge port, perform this task:

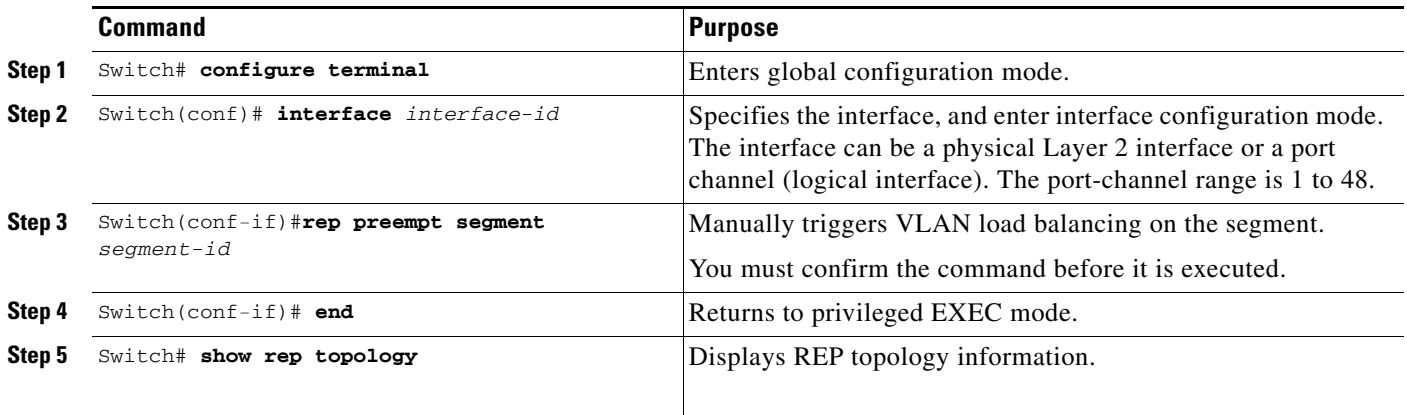

#### <span id="page-482-1"></span>**Configuring SNMP Traps for REP**

To configure the switch to send REP-specific traps to notify the SNMP server of link operational status changes and port role changes, perform this task:

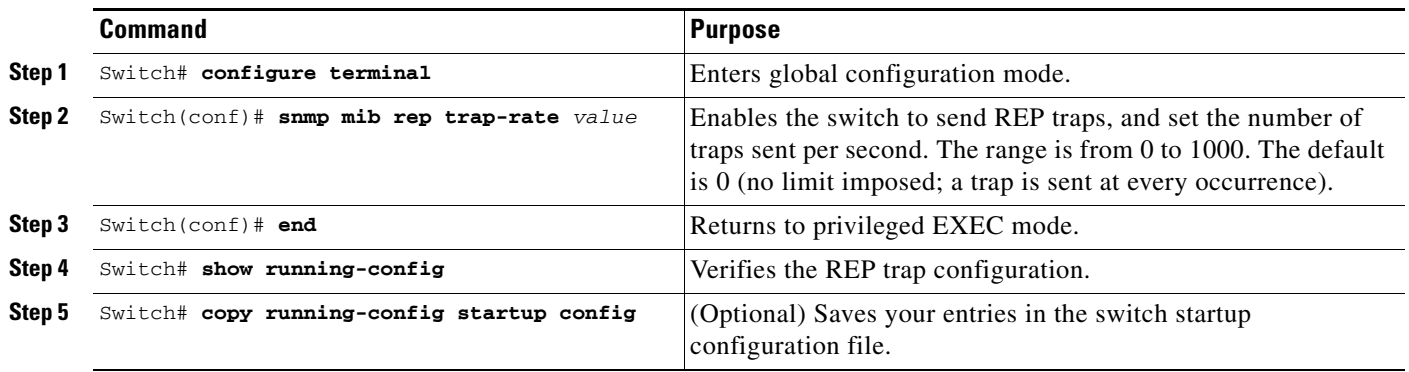

To remove the trap, enter the **no snmp mib rep trap-rate** global configuration command.

This example configures the switch to send REP traps at a rate of 10 per second:

Switch(config)# **snmp mib rep trap-rate 10** 

## <span id="page-482-2"></span><span id="page-482-0"></span>**Monitoring REP**

To monitor REP, enter the following privileged EXEC commands [\(Table 20-1](#page-482-2)).

#### *Table 20-1 REP Monitoring Commands*

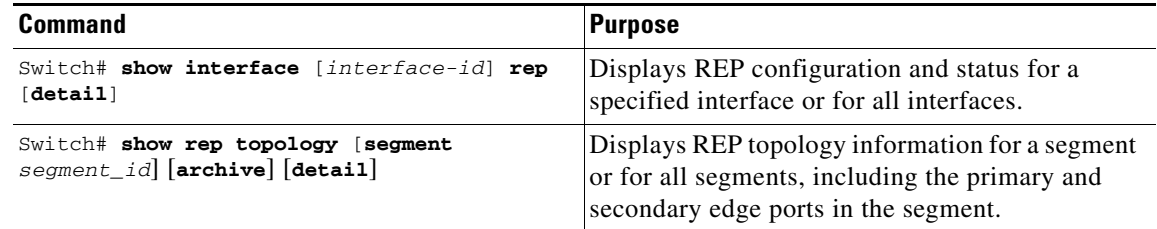

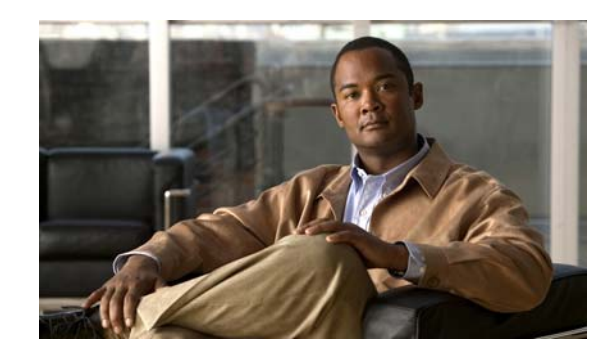

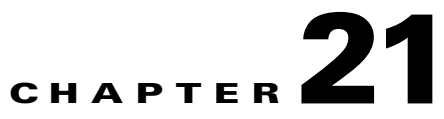

# **Configuring Optional STP Features**

This chapter describes the Spanning Tree Protocol (STP) features supported on the Catalyst 4500 series switches. It also provides guidelines, procedures, and configuration examples.

This chapter includes the following major sections:

- **•** [About Root Guard, page 21-2](#page-485-0)
- **•** [Enabling Root Guard, page 21-2](#page-485-1)
- **•** [About Loop Guard, page 21-3](#page-486-0)
- [Enabling Loop Guard, page 21-5](#page-488-0)
- **•** [About EtherChannel Guard, page 21-6](#page-489-0)
- **•** [Enabling EtherChannel Guard \(Optional\), page 21-6](#page-489-1)
- **•** [About PortFast, page 21-7](#page-490-0)
- **•** [Enabling PortFast, page 21-7](#page-490-1)
- **•** [About BPDU Guard, page 21-8](#page-491-0)
- **•** [Enabling BackboneFast, page 21-16](#page-499-0)
- **•** [About PortFast BPDU Filtering, page 21-9](#page-492-0)
- **•** [Enabling BackboneFast, page 21-16](#page-499-0)
- **•** [About UplinkFast, page 21-11](#page-494-0)
- **•** [Enabling UplinkFast, page 21-12](#page-495-0)
- **•** [About BackboneFast, page 21-14](#page-497-0)
- **•** [Enabling BackboneFast, page 21-16](#page-499-0)

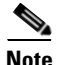

**Note** For information on configuring STP, see [Chapter 18, "Configuring STP and MST."](#page-422-0)

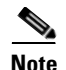

**Note** For complete syntax and usage information for the switch commands used in this chapter, look at the *Cisco Catalyst 4500 Series Switch Command Reference* and related publications at this location:

http://www.cisco.com/en/US/products/hw/switches/ps4324/index.html

If the command is not found in the Catalyst 4500 Command Reference, it is located in the larger Cisco IOS library. Refer to the *Cisco IOS Command Reference* and related publications at this location:

http://www.cisco.com/en/US/products/ps6350/index.html

### <span id="page-485-0"></span>**About Root Guard**

Spanning Tree root guard forces an interface to become a designated port, to protect the current root status and prevent surrounding switches from becoming the root switch.

When you enable root guard on a per-port basis, it is automatically applied to all of the active VLANs to which that port belongs. When you disable root guard, it is disabled for the specified port and the port automatically goes into the listening state.

When a switch that has ports with root guard enabled detects a new root, the ports enter the root-inconsistent state. The switch no longer detects a new root and its ports automatically go into the listening state.

### <span id="page-485-1"></span>**Enabling Root Guard**

To enable root guard on a Layer 2 access port (to force it to become a designated port), perform this task:

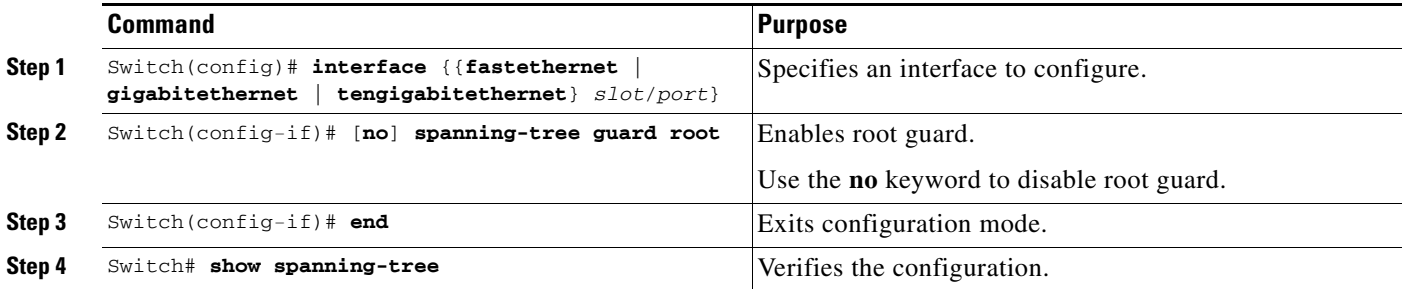

This example shows how to enable root guard on Fast Ethernet interface 5/8:

```
Switch(config)# interface fastethernet 5/8
Switch(config-if)# spanning-tree guard root
Switch(config-if)# end
Switch#
This example shows how to verify the configuration:
Switch# show running-config interface fastethernet 5/8
Building configuration...
Current configuration: 67 bytes
!
```

```
interface FastEthernet5/8
 switchport mode access
 spanning-tree guard root
end
```
Switch#

This example shows how to determine whether any ports are in root inconsistent state:

```
Switch# show spanning-tree inconsistentports
```
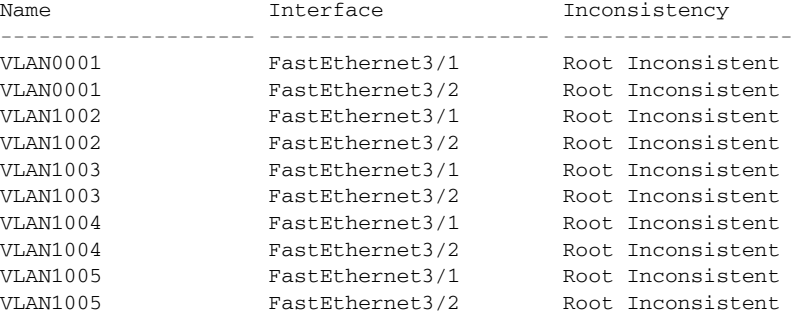

Number of inconsistent ports (segments) in the system :10

## <span id="page-486-0"></span>**About Loop Guard**

Loop guard helps prevent bridging loops that could occur because of a unidirectional link failure on a point-to-point link. When enabled globally, loop guard applies to all point-to-point ports on the system. Loop guard detects root ports and blocked ports and ensures that they keep receiving BPDUs from their designated port on the segment. If a loop-guard-enabled root or blocked port stop receiving BPDUs from its designated port, it transitions to the blocking state, assuming there is a physical link error on this port. The port recovers from this state as soon as it receives a BPDU.

You can enable loop guard on a per-port basis. When you enable loop guard, it is automatically applied to all of the active instances or VLANs to which that port belongs. When you disable loop guard, it is disabled for the specified ports. Disabling loop guard moves all loop-inconsistent ports to the listening state.

If you enable loop guard on a channel and the first link becomes unidirectional, loop guard blocks the entire channel until the affected port is removed from the channel. [Figure 21-1](#page-487-0) shows loop guard in a triangular switch configuration.

Г

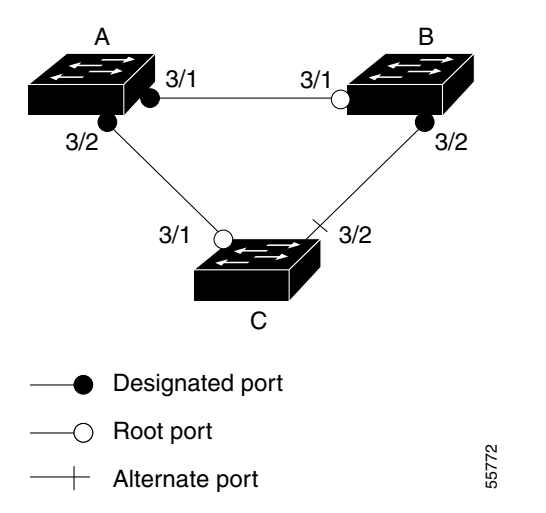

<span id="page-487-0"></span>*Figure 21-1 Triangular Switch Configuration with Loop Guard*

[Figure 21-1](#page-487-0) illustrates the following configuration:

- **•** Switches A and B are distribution switches.
- Switch C is an access switch.
- **•** Loop guard is enabled on ports 3/1 and 3/2 on Switches A, B, and C.

Enabling loop guard on a root switch has no effect but provides protection when a root switch becomes a nonroot switch.

Follow these guidelines when using loop guard:

- **•** Do not enable loop guard on PortFast-enabled or dynamic VLAN ports.
- **•** Do not enable loop guard if root guard is enabled.

Loop guard interacts with other features as follows:

- Loop guard does not affect the functionality of UplinkFast or BackboneFast.
- Enabling loop guard on ports that are not connected to a point-to-point link does not work.
- Root guard forces a port to always be the root port. Loop guard is effective only if the port is a root port or an alternate port. You cannot enable loop guard and root guard on a port at the same time.
- **•** Loop guard uses the ports known to spanning tree. Loop guard can take advantage of logical ports provided by the Port Aggregation Protocol (PAgP). However, to form a channel, all the physical ports grouped in the channel must have compatible configurations. PAgP enforces uniform configurations of root guard or loop guard on all the physical ports to form a channel.
	- **–** Spanning tree always chooses the first operational port in the channel to send the BPDUs. If that link becomes unidirectional, loop guard blocks the channel, even if other links in the channel are functioning properly.
	- **–** If a set of ports that are already blocked by loop guard are grouped together to form a channel, spanning tree loses all the state information for those ports and the new channel port may obtain the forwarding state with a designated role.

 **–** If a channel is blocked by loop guard and the channel breaks, spanning tree loses all the state information. The individual physical ports may obtain the forwarding state with the designated role, even if one or more of the links that formed the channel are unidirectional.

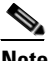

**Note** You can enable UniDirectional Link Detection (UDLD) to help isolate the link failure. A loop may occur until UDLD detects the failure, but loop guard is not able to detect it.

 **•** Loop guard has no effect on a disabled spanning tree instance or a VLAN.

### <span id="page-488-0"></span>**Enabling Loop Guard**

You can enable loop guard globally or per-port.

To enable loop guard globally on the switch, perform this task:

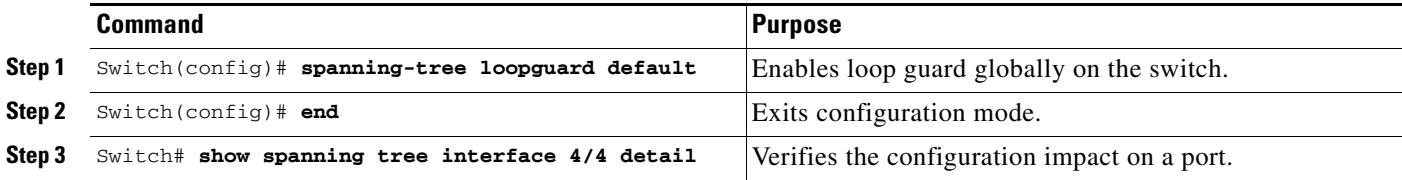

This example shows how to enable loop guard globally:

Switch(config)# **spanning-tree loopguard default** Switch(config)# **Ctrl-Z**

This example shows how to verify the previous configuration of port 4/4:

```
Switch# show spanning-tree interface fastethernet 4/4 detail
 Port 196 (FastEthernet4/4) of VLAN0010 is forwarding 
   Port path cost 1000, Port priority 160, Port Identifier 160.196.
   Designated root has priority 32768, address 00d0.00b8.140a
   Designated bridge has priority 32768, address 00d0.00b8.140a
   Designated port id is 160.196, designated path cost 0
   Timers:message age 0, forward delay 0, hold 0
   Number of transitions to forwarding state:1
   The port is in the portfast mode by portfast trunk configuration
   Link type is point-to-point by default
   Bpdu filter is enabled
   Loop guard is enabled by default on the port
   BPDU:sent 0, received 0
```
To enable loop guard on an interface, perform this task:

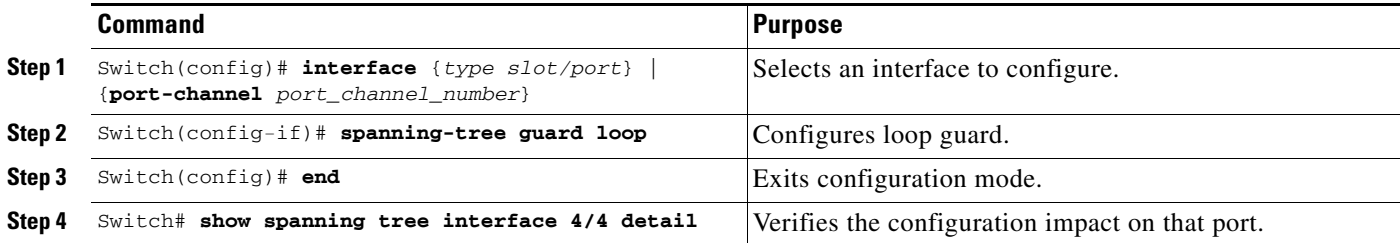

This example shows how to enable loop guard on port 4/4:

```
Switch(config)# interface fastEthernet 4/4
Switch(config-if)# spanning-tree guard loop
Switch(config-if)# ^Z
```
This example shows how to verify the configuration impact on port 4/4:

```
Switch# show spanning-tree interface fastEthernet 4/4 detail 
 Port 196 (FastEthernet4/4) of VLAN0010 is forwarding 
   Port path cost 1000, Port priority 160, Port Identifier 160.196.
   Designated root has priority 32768, address 00d0.00b8.140a
   Designated bridge has priority 32768, address 00d0.00b8.140a
   Designated port id is 160.196, designated path cost 0
   Timers:message age 0, forward delay 0, hold 0
   Number of transitions to forwarding state:1
   The port is in the portfast mode by portfast trunk configuration
   Link type is point-to-point by default
   Bpdu filter is enabled
   Loop guard is enabled on the port
   BPDU:sent 0, received 0
Switch#
```
## <span id="page-489-0"></span>**About EtherChannel Guard**

EtherChannel guard allows you to detect an EtherChannel misconfiguration between the switch and a connected device. A misconfiguration can occur if the interfaces of a switch are manually configured in an EtherChannel, and one or more interfaces on the other device are not. For EtherChannel configuration guidelines, see the ["EtherChannel Configuration Guidelines and Restrictions" section on page 22-5.](#page-506-0)

**Note** EtherChannel guard applies only to EtherChannels in forced mode (that is, manually configured) rather than through PAgP or LACP.

If the switch detects a misconfiguration on the other device, EtherChannel guard error-disables all interfaces in the EtherChannel bundle, and displays an error message.

You can enable this feature with the **spanning-tree etherchannel guard misconfig** global configuration command.

### <span id="page-489-1"></span>**Enabling EtherChannel Guard (Optional)**

You can enable EtherChannel guard to detect an EtherChannel misconfiguration if your switch is running PVST+, rapid PVST+, or MSTP.

To enable EtherChannel guard, perform this task:

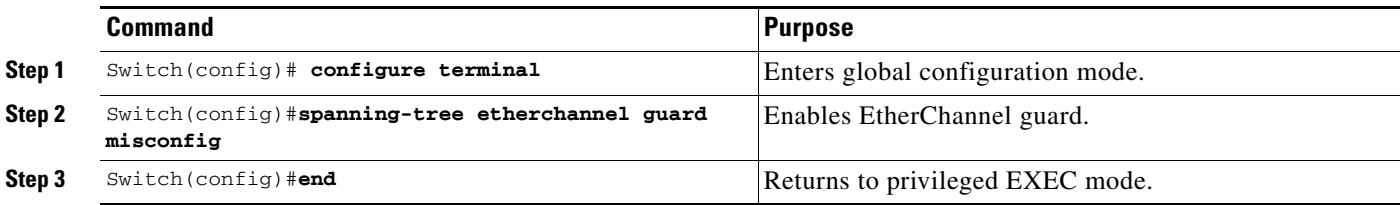

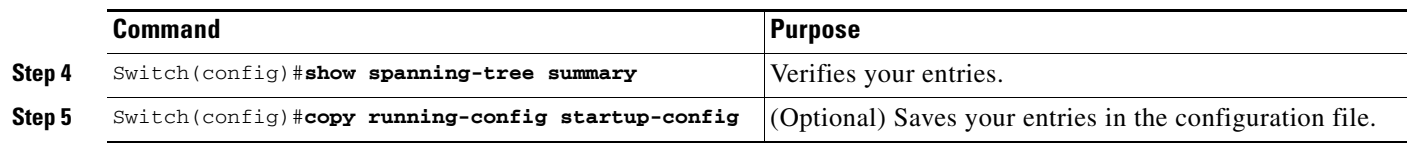

To disable the EtherChannel guard feature, use the **no spanning-tree etherchannel guard misconfig**  global configuration command.

Use the **show interfaces status err-disabled** privileged EXEC command to show which switch ports are disabled because of an EtherChannel misconfiguration. On the remote device, you can enter the **show etherchannel summary** privileged EXEC command to verify the EtherChannel configuration.

After the configuration is corrected, enter the **shutdown** and **no shutdown** interface configuration commands on the port-channel interfaces that were misconfigured.

## <span id="page-490-0"></span>**About PortFast**

Spanning Tree PortFast causes an interface configured as a Layer 2 access port to enter the forwarding state immediately, bypassing the listening and learning states. Use PortFast on Layer 2 access ports connected to a single workstation or server to allow those devices to connect to the network immediately, rather than waiting for spanning tree to converge. Even if the interface receives a bridge protocol data unit (BPDU), spanning tree does not place the port into the blocking state. Rather, it sets the port's operating state to *non-port fast* even if the configured state remains *port fast* and starts participating in the topology change.

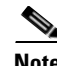

**Note** Because the purpose of PortFast is to minimize the time that access ports must wait for spanning tree to converge, it is most effective when used on access ports. If you enable PortFast on a port connecting to another switch, you risk creating a spanning tree loop.

## <span id="page-490-1"></span>**Enabling PortFast**

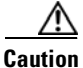

**Caution** Use PortFast *only* when connecting a single end station to a Layer 2 access port. Otherwise, you might create a network loop.

To enable PortFast on a Layer 2 access port to force it to enter the forwarding state immediately, perform this task:

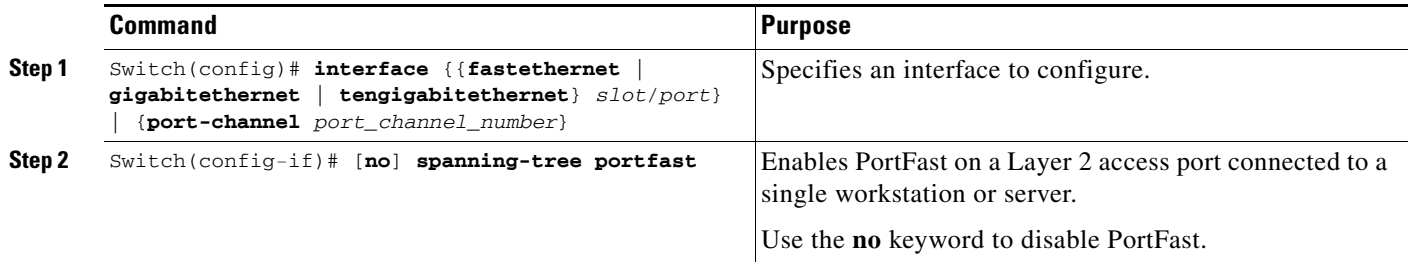

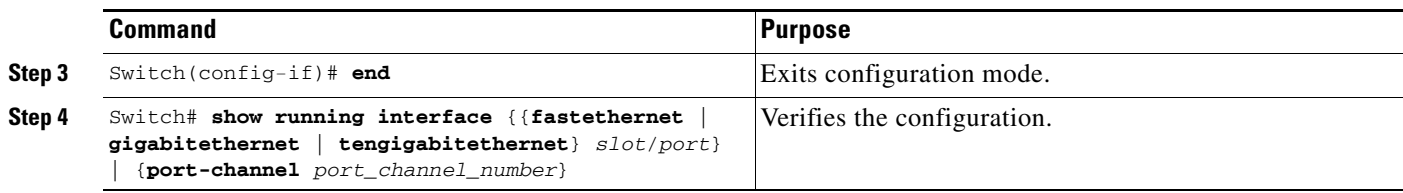

This example shows how to enable PortFast on Fast Ethernet interface 5/8:

```
Switch(config)# interface fastethernet 5/8
Switch(config-if)# spanning-tree portfast
Switch(config-if)# end
Switch#
```
This example shows how to verify the configuration:

```
Switch# show running-config interface fastethernet 5/8
Building configuration...
Current configuration:
!
interface FastEthernet5/8
 no ip address
 switchport
 switchport access vlan 200
 switchport mode access
 spanning-tree portfast
end
```
Switch#

## <span id="page-491-0"></span>**About BPDU Guard**

Spanning Tree BPDU guard shuts down PortFast-configured interfaces that receive BPDUs, rather than putting them into the spanning tree blocking state. In a valid configuration, PortFast-configured interfaces do not receive BPDUs. Reception of a BPDU by a PortFast-configured interface signals an invalid configuration, such as connection of an unauthorized device. BPDU guard provides a secure response to invalid configurations, because the administrator must manually put the interface back in service.

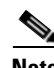

**Note** When the BPDU guard feature is enabled, spanning tree applies the BPDU guard feature to all PortFast-configured interfaces.

> **Caution** To prevent the port from shutting down, use the **errdisable detect cause bpduguard shutdown vlan** global configuration command to shut down just the offending VLAN on the port where the violation occurred.

## **Enabling BPDU Guard**

To enable BPDU guard to shut down PortFast-configured interfaces that receive BPDUs, perform this task:

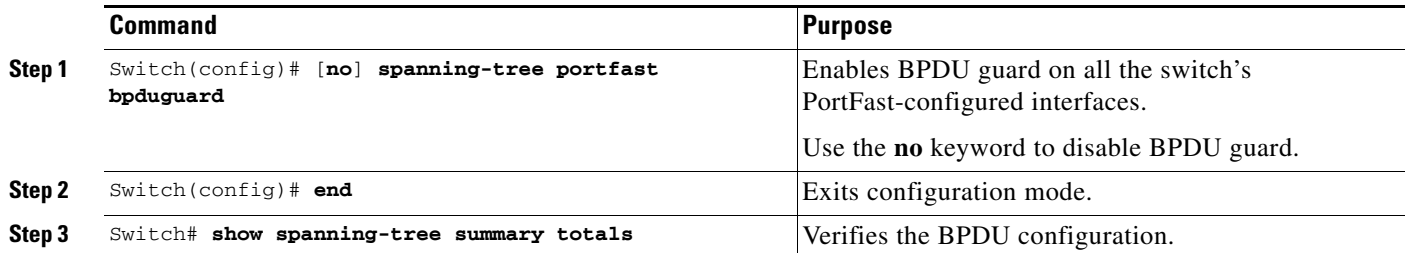

This example shows how to enable BPDU guard:

```
Switch(config)# spanning-tree portfast bpduguard
Switch(config)# end
Switch#
```
This example shows how to verify the BPDU configuration:

```
Switch# show spanning-tree summary totals
```

```
Root bridge for: none.
PortFast BPDU Guard is enabled
Etherchannel misconfiguration guard is enabled
UplinkFast is disabled
BackboneFast is disabled
Default pathcost method used is short
```
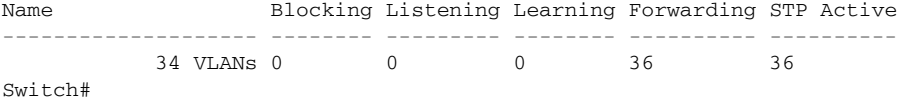

## <span id="page-492-0"></span>**About PortFast BPDU Filtering**

Cisco IOS Release 12.2(25)EW and later support PortFast BPDU filtering, which allows the administrator to prevent the system from sending or even receiving BPDUs on specified ports.

When configured globally, PortFast BPDU filtering applies to all operational PortFast ports. Ports in an operational PortFast state are supposed to be connected to hosts that typically drop BPDUs. If an operational PortFast port receives a BPDU, it immediately loses its operational PortFast status. In that case, PortFast BPDU filtering is disabled on this port and STP resumes sending BPDUs on this port.

PortFast BPDU filtering can also be configured on a per-port basis. When PortFast BPDU filtering is explicitly configured on a port, it does not send any BPDUs and drops all BPDUs it receives.

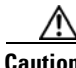

**Caution** Explicitly configuring PortFast BPDU filtering on a port that is not connected to a host can result in bridging loops, because the port ignores any BPDU it receives and goes to the forwarding state.

Г

When you enable PortFast BPDU filtering globally and set the port configuration as the default for PortFast BPDU filtering (see the ["Enabling BackboneFast" section on page 21-16\)](#page-499-0), PortFast enables or disables PortFast BPDU filtering.

If the port configuration is not set to default, then the PortFast configuration does not affect PortFast BPDU filtering. [Table 21-1](#page-493-0) lists all the possible PortFast BPDU filtering combinations. PortFast BPDU filtering allows access ports to move directly to the forwarding state as soon as the end hosts are connected.

| <b>Per-Port Configuration</b> | <b>Global Configuration</b> | <b>PortFast State</b> | <b>PortFast BPDU Filtering State</b> |
|-------------------------------|-----------------------------|-----------------------|--------------------------------------|
| Default                       | Enable                      | Enable                | Enable <sup>1</sup>                  |
| Default                       | Enable                      | Disable               | Disable                              |
| Default                       | Disable                     | Not applicable        | Disable                              |
| Disable                       | Not applicable              | Not applicable        | Disable                              |
| Enable                        | Not applicable              | Not applicable        | Enable                               |

<span id="page-493-0"></span>*Table 21-1 PortFast BPDU Filtering Port Configurations* 

1. The port transmits at least 10 BPDUs. If this port receives any BPDUs, then PortFast and PortFast BPDU filtering are disabled.

## **Enabling PortFast BPDU Filtering**

To enable PortFast BPDU filtering globally, perform this task:

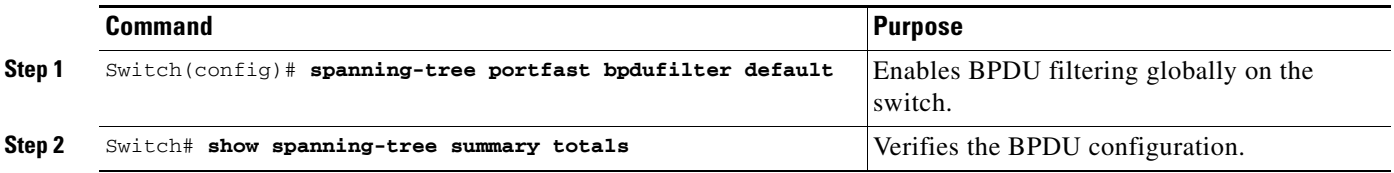

This example shows how to enable PortFast BPDU filtering on a port:

```
Switch(config)# spanning-tree portfast bpdufilter default
Switch(config)# Ctrl-Z
```
This example shows how to verify the BPDU configuration in PVST+ mode:

```
Switch# show spanning-tree summary totals
Root bridge for:VLAN0010
EtherChannel misconfiguration guard is enabled
Extended system ID is disabled
Portfast is enabled by default
PortFast BPDU Guard is disabled by default
Portfast BPDU Filter is enabled by default
Loopguard is disabled by default
UplinkFast is disabled
BackboneFast is disabled
Pathcost method used is long
Name Blocking Listening Learning Forwarding STP Active
                      ----- --------- -------- --------- ---
2 vlans 1 0 0 0 0 3 3 3
Switch#
```
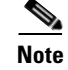

**Note** For PVST+ information, see [Chapter 18, "Configuring STP and MST."](#page-422-0)

To enable PortFast BPDU filtering, perform this task:

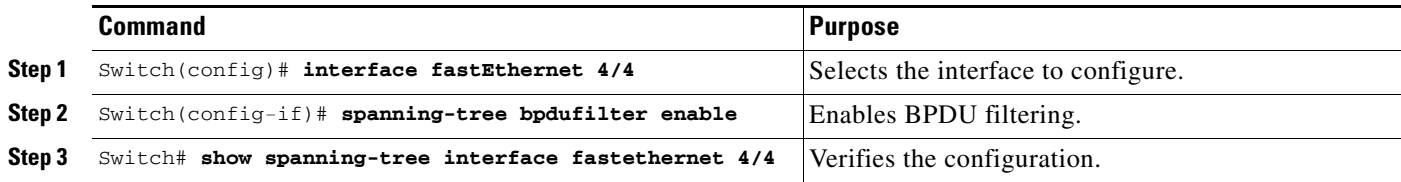

This example shows how to enable PortFast BPDU filtering on port 4/4:

```
Switch(config)# interface fastethernet 4/4
Switch(config-if)# spanning-tree bpdufilter enable
Switch(config-if)# ^Z
```
This example shows how to verify that PortFast BPDU filtering is enabled:

Switch# **show spanning-tree interface fastethernet 4/4**

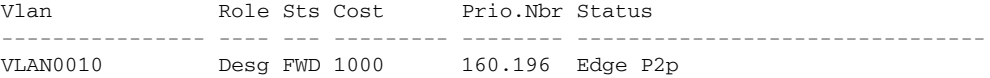

This example shows more detail on the port:

```
Switch# show spanning-tree interface fastEthernet 4/4 detail
 Port 196 (FastEthernet4/4) of VLAN0010 is forwarding 
   Port path cost 1000, Port priority 160, Port Identifier 160.196.
   Designated root has priority 32768, address 00d0.00b8.140a
   Designated bridge has priority 32768, address 00d0.00b8.140a
   Designated port id is 160.196, designated path cost 0
   Timers:message age 0, forward delay 0, hold 0
   Number of transitions to forwarding state:1
   The port is in the portfast mode by portfast trunk configuration
   Link type is point-to-point by default
   Bpdu filter is enabled
   BPDU:sent 0, received 0
Switch#
```
### <span id="page-494-0"></span>**About UplinkFast**

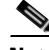

**Note** UplinkFast is most useful in wiring-closet switches. This feature might not be useful for other types of applications.

Spanning Tree UplinkFast provides fast convergence after a direct link failure and uses uplink groups to achieve load balancing between redundant Layer 2 links. Convergence is the speed and ability of a group of internetworking devices running a specific routing protocol to agree on the topology of an internetwork after a change in that topology. An uplink group is a set of Layer 2 interfaces (per VLAN), only one of which is forwarding at any given time. Specifically, an uplink group consists of the root port (which is forwarding) and a set of blocked ports, except for self-looping ports. The uplink group provides an alternate path in case the currently forwarding link fails.

Г

[Figure 21-2](#page-495-1) shows an example of a topology with no link failures. Switch A, the root switch, is connected directly to Switch B over link L1 and to Switch C over link L2. The Layer 2 interface on Switch C that is connected directly to Switch B is in the blocking state.

<span id="page-495-1"></span>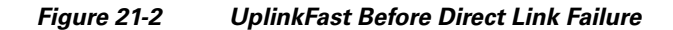

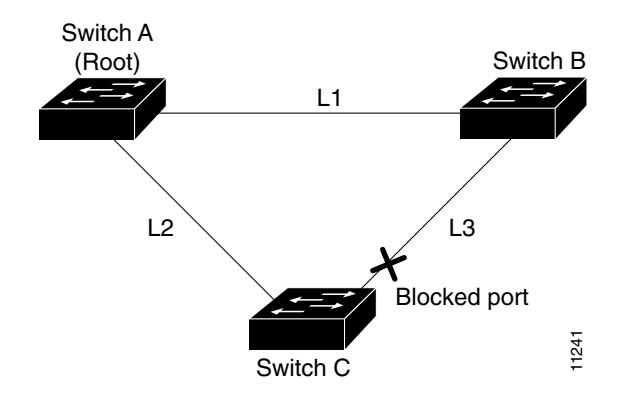

If Switch C detects a link failure on the currently active link L2 on the root port (a direct link failure), UplinkFast unblocks the blocked port on Switch C and transitions it to the forwarding state without going through the listening and learning states, as shown in [Figure 21-3](#page-495-2). This switchover takes approximately one to five seconds.

<span id="page-495-2"></span>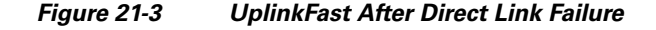

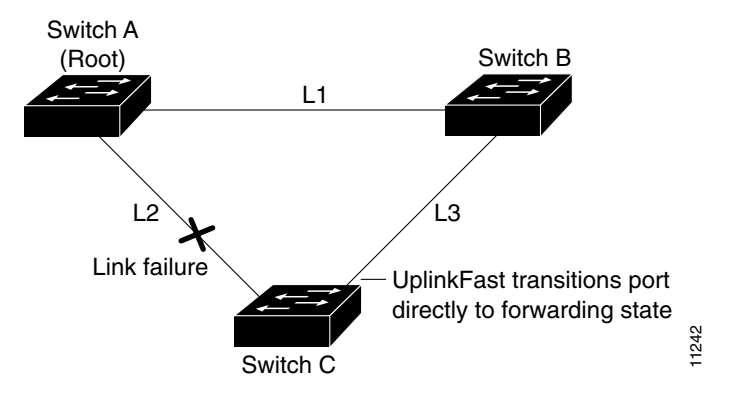

### <span id="page-495-0"></span>**Enabling UplinkFast**

UplinkFast increases the bridge priority to 49,152 and adds 3000 to the spanning tree port cost of all interfaces on the switch, making it unlikely that the switch becomes the root switch. The *max\_update\_rate* value represents the number of multicast packets transmitted per second (the default is 150 packets per second [pps]).

UplinkFast cannot be enabled on VLANs that have been configured for bridge priority. To enable UplinkFast on a VLAN with bridge priority configured, restore the bridge priority on the VLAN to the default value by entering a **no spanning-tree vlan** *vlan\_ID* **priority** command in global configuration mode.

**Note** When you enable UplinkFast, it affects all VLANs on the switch. You cannot configure UplinkFast on an individual VLAN.

To enable UplinkFast, perform this task:

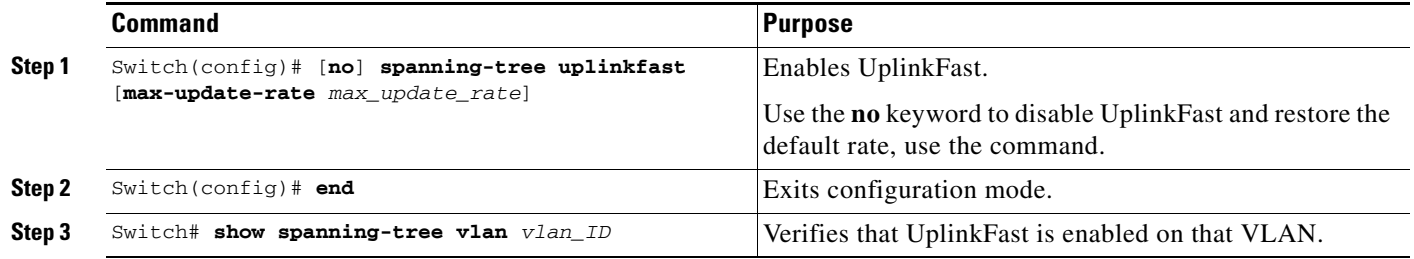

This example shows how to enable UplinkFast with a maximum update rate of 400 pps:

```
Switch(config)# spanning-tree uplinkfast max-update-rate 400
Switch(config)# exit
Switch#
```
This example shows how to verify which VLANS have UplinkFast enabled:

```
Switch# show spanning-tree uplinkfast
UplinkFast is enabled
Station update rate set to 150 packets/sec.
UplinkFast statistics
-----------------------
Number of transitions via uplinkFast (all VLANs) :14
Number of proxy multicast addresses transmitted (all VLANs) :5308
Name Interface List
-------------------- ------------------------------------
VLAN1 Fa6/9(fwd), Gi5/7
VLAN2 Gi5/7(fwd)
VLAN3 Gi5/7(fwd)
VLAN4
VLAN5
VLAN6
VLAN7
VLAN8
VLAN<sub>10</sub>
VLAN15
VLAN1002 Gi5/7(fwd)
VLAN1003 Gi5/7(fwd)
VLAN1004 Gi5/7(fwd)
VLAN1005 Gi5/7(fwd)
Switch#
```
## <span id="page-497-0"></span>**About BackboneFast**

BackboneFast is a complementary technology to UplinkFast. UplinkFast is designed to quickly respond to failures on links directly connected to leaf-node switches, but it does not help with indirect failures in the backbone core. BackboneFast optimizes the topology based on the Max Age setting. It allows the default convergence time for indirect failures to be reduced from 50 seconds to 30 seconds. However, it never eliminates forward delays and offers no assistance for direct failures.

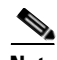

**Note** BackboneFast should be enabled on every switch in your network.

Sometimes a switch receives a BPDU from a designated switch that identifies the root bridge and the designated bridge as the same switch. Because this should not happen, the BPDU is considered inferior.

BPDUs are considered inferior when a link from the designated switch has lost its link to the root bridge. The designated switch transmits the BPDUs with the information that it is now the root bridge as well as the designated bridge. The receiving switch ignores the inferior BPDU for the time defined by the Max Age setting.

After receiving inferior BPDUs, the receiving switch tries to determine if there is an alternate path to the root bridge.

- If the port that the inferior BPDUs are received on is already in blocking mode, then the root port and other blocked ports on the switch become alternate paths to the root bridge.
- If the inferior BPDUs are received on a root port, then all presently blocking ports become the alternate paths to the root bridge. Also, if the inferior BPDUs are received on a root port and no other blocking ports exist on the switch, the receiving switch assumes that the link to the root bridge is down and the time defined by the Max Age setting expires, which turns the switch into the root switch.

If the switch finds an alternate path to the root bridge, it uses this new alternate path. This new path, and any other alternate paths, are used to send a Root Link Query (RLQ) BPDU. When BackboneFast is enabled, the RLQ BPDUs are sent out as soon as an inferior BPDU is received. This process can enable faster convergence in the event of a backbone link failure.

[Figure 21-4](#page-497-1) shows an example of a topology with no link failures. Switch A, the root switch, connects directly to Switch B over link L1 and to Switch C over link L2. In this example, because switch B has a lower priority than A but higher than C, switch B becomes the designated bridge for L3. Consequently, the Layer 2 interface on Switch C that connects directly to Switch B must be in the blocking state.

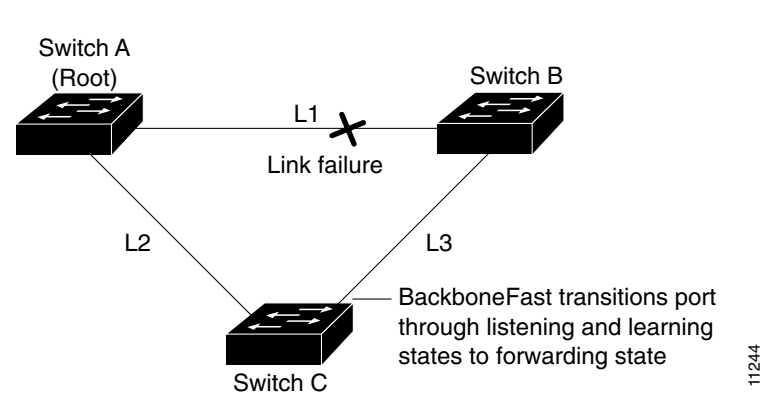

#### <span id="page-497-1"></span>*Figure 21-4 BackboneFast Before Indirect Link Failure*

Next, assume that L1 fails. Switch A and Switch B, the switches directly connected to this segment, instantly know that the link is down. The blocking interface on Switch C must enter the forwarding state for the network to recover. However, because L1 is not directly connected to Switch C, Switch C does not start sending any BPDUs on L3 under the normal rules of STP until the time defined by the Max Age setting has expired.

In an STP environment without BackboneFast, if L1 should fail, Switch C cannot detect this failure because it is not connected directly to link L1. However, because Switch B is directly connected to the root switch over L1, Switch B detects the failure and elects itself the root. Switch B begins sending configuration BDPUs to Switch C, listing itself as the root.

The following actions also occur when you use BackboneFast to eliminate the time defined by the Max Age setting (20-second) delay:

- **1.** When Switch C receives the inferior configuration BPDUs from Switch B, Switch C infers that an indirect failure has occurred.
- **2.** Switch C then sends out an RLQ.
- **3.** Switch A receives the RLQ. Because Switch A is the root bridge, it replies with an RLQ response, listing itself as the root bridge.
- **4.** When Switch C receives the RLQ response on its existing root port, it knows that it still has a stable connection to the root bridge. Because Switch C originated the RLQ request, it does not need to forward the RLQ response on to other switches.
- **5.** BackboneFast allows the blocked port on Switch C to move immediately to the listening state without waiting for the time defined by the Max Age setting for the port to expire.
- **6.** BackboneFast transitions the Layer 2 interface on Switch C to the forwarding state, providing a path from Switch B to Switch A.

This switchover takes approximately 30 seconds, twice the Forward Delay time if the default forward delay time of 15 seconds is set.

[Figure 21-5](#page-498-0) shows how BackboneFast reconfigures the topology to account for the failure of link L1.

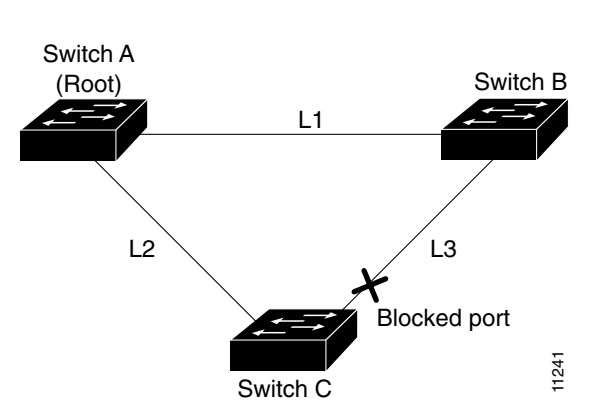

<span id="page-498-0"></span>*Figure 21-5 BackboneFast after Indirect Link Failure*

If a new switch is introduced into a shared-medium topology as shown in [Figure 21-6,](#page-499-1) BackboneFast is not activated, because the inferior BPDUs did not come from the recognized designated bridge (Switch B). The new switch begins sending inferior BPDUs that say it is the root switch. However, the other switches ignore these inferior BPDUs, and the new switch learns that Switch B is the designated bridge to Switch A, the root switch.

 $\mathbf I$ 

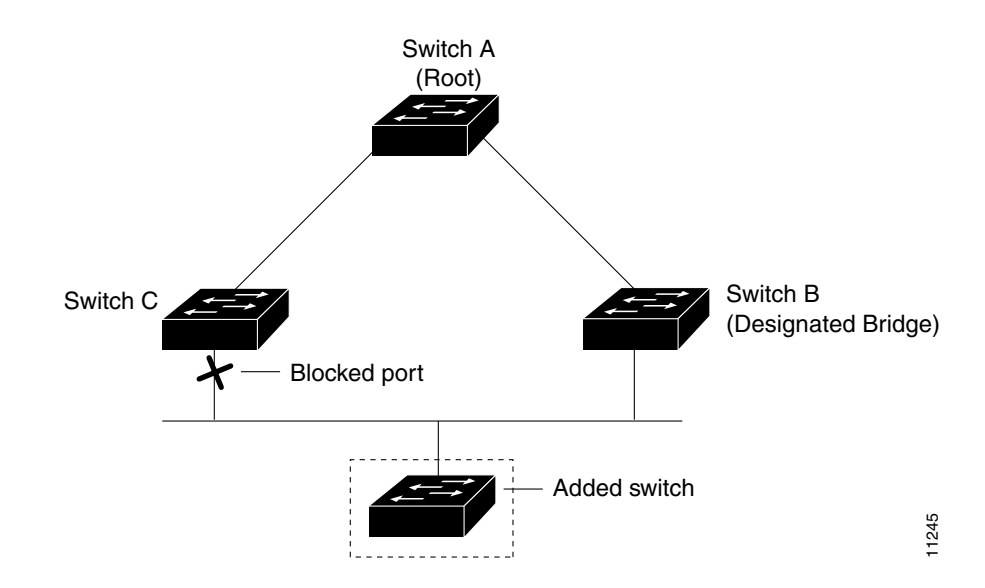

#### <span id="page-499-1"></span>*Figure 21-6 Adding a Switch in a Shared-Medium Topology*

## <span id="page-499-0"></span>**Enabling BackboneFast**

**Note** For BackboneFast to work, you must enable it on all switches in the network. BackboneFast is supported for use with third-party switches but it is not supported on Token Ring VLANs.

To enable BackboneFast, perform this task:

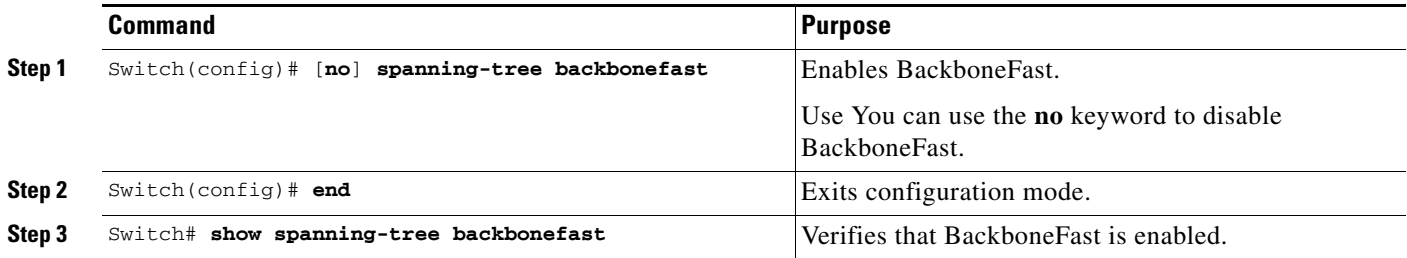

This example shows how to enable BackboneFast:

```
Switch(config)# spanning-tree backbonefast
Switch(config)# end
Switch#
This example shows how to verify that BackboneFast is enabled:
Switch# show spanning-tree backbonefast
```
BackboneFast is enabled BackboneFast statistics ----------------------- Number of transition via backboneFast (all VLANs) : 0

Number of inferior BPDUs received (all VLANs) : 0

```
Number of RLQ request PDUs received (all VLANs) : 0
Number of RLQ response PDUs received (all VLANs) : 0
Number of RLQ request PDUs sent (all VLANs)
Number of RLQ response PDUs sent (all VLANs) : 0
Switch#
```
#### This example shows how to display a summary of port states:

#### Switch#**show spanning-tree summary**

Root bridge for:VLAN0001, VLAN1002-VLAN1005 Extended system ID is disabled Portfast is enabled by default PortFast BPDU Guard is disabled by default Portfast BPDU Filter is enabled by default Loopguard is disabled by default EtherChannel misconfiguration guard is enabled UplinkFast is enabled BackboneFast is enabled Pathcost method used is short

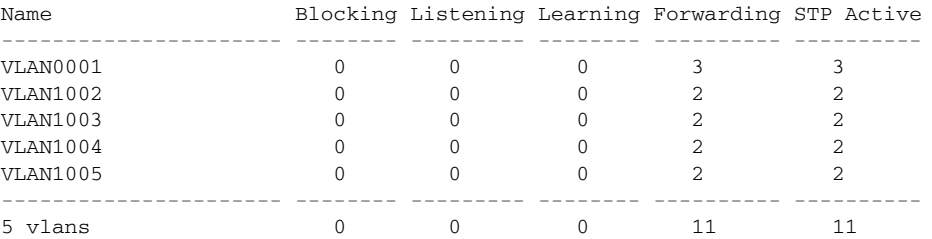

BackboneFast statistics

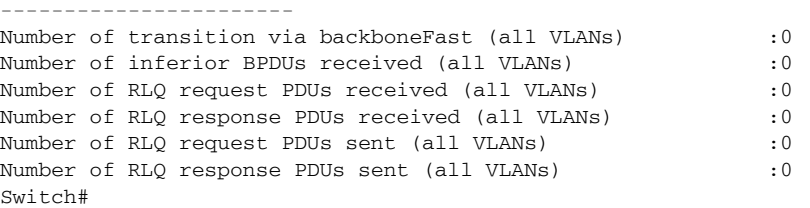

This example shows how to display the total lines of the spanning tree state section:

```
Switch#show spanning-tree summary totals
Root bridge for:VLAN0001, VLAN1002-VLAN1005
Extended system ID is disabled
Portfast is enabled by default
PortFast BPDU Guard is disabled by default
Portfast BPDU Filter is enabled by default
Loopguard is disabled by default
EtherChannel misconfiguration guard is enabled
UplinkFast is enabled
BackboneFast is enabled
Pathcost method used is short
Name Blocking Listening Learning Forwarding STP Active
---------------------- -------- --------- -------- ---------- ----------
5 vlans 0 0 0 11 11 
BackboneFast statistics
-----------------------
Number of transition via backboneFast (all VLANs) :0
Number of inferior BPDUs received (all VLANs) : 0
```
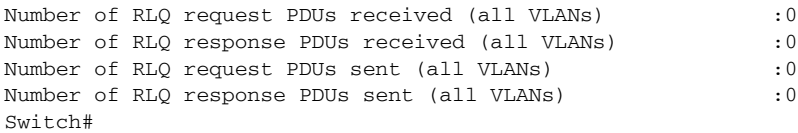

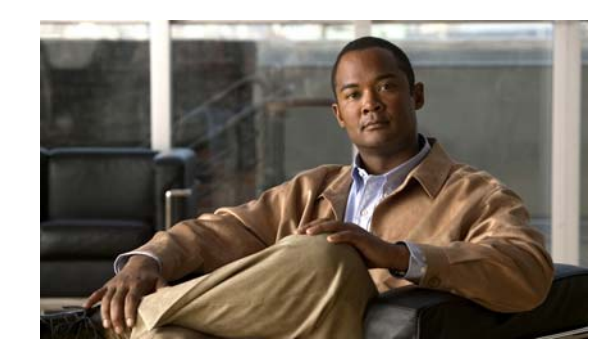

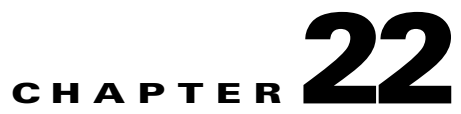

# **Configuring EtherChannel and Link State Tracking**

This chapter describes how to use the command-line interface (CLI) to configure EtherChannel on the Catalyst 4500 series switch Layer 2 or Layer 3 interfaces. It also provides guidelines, procedures, and configuration examples.

EtherChannel provides automatic recovery for the loss of a link by redistributing the load across the remaining links. If a link fails, EtherChannel redirects traffic from the failed link to the remaining links in the channel without intervention. This chapter also describes how to configure link-state tracking.

This chapter includes the following major sections:

- [About EtherChannel, page 22-2](#page-503-0)
- **•** [EtherChannel Configuration Guidelines and Restrictions, page 22-5](#page-506-1)
- **•** [Configuring EtherChannel, page 22-6](#page-507-0)
- **•** [Displaying EtherChannel to a Virtual Switch System, page 22-14](#page-515-0)
- **•** [Understanding Link-State Tracking, page 22-17](#page-518-0)
- **•** [Configuring Link-State Tracking, page 22-20](#page-521-0)

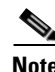

**Note** The commands in the following sections can be used on all Ethernet interfaces on a Catalyst 4500 series switch, including the uplink ports on the supervisor engine.

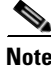

**Note** For complete syntax and usage information for the switch commands used in this chapter, look at the *Cisco Catalyst 4500 Series Switch Command Reference* and related publications at this location:

http://www.cisco.com/en/US/products/hw/switches/ps4324/index.html

If the command is not found in the Catalyst 4500 Command Reference, it is located in the larger Cisco IOS library. Refer to the *Cisco IOS Command Reference* and related publications at this location:

http://www.cisco.com/en/US/products/ps6350/index.html

Г

## <span id="page-503-0"></span>**About EtherChannel**

EtherChannel bundles individual Ethernet links into a single logical link that provides bandwidth up to 1600 Mbps (Fast EtherChannel full duplex),16 Gbps (Gigabit EtherChannel), or 40 Gbps (10 Gigabit EtherChannel) between a Catalyst 4500 series switch and another switch or host.

A Catalyst 4500 series switch supports a maximum of 64 EtherChannels. You can form an EtherChannel with up to eight compatibly configured Ethernet interfaces across modules in a Catalyst 4500 series switch. All interfaces in each EtherChannel must be the same speed and must be configured as either Layer 2 or Layer 3 interfaces.

**Note** The network device to which a Catalyst 4500 series switch is connected may impose its own limits on the number of interfaces in an EtherChannel.

If a segment within an EtherChannel fails, traffic previously carried over the failed link switches to the remaining segments within the EtherChannel. When the segment fails, an SNMP trap is sent, identifying the switch, the EtherChannel, and the failed link. Inbound broadcast and multicast packets on one segment in an EtherChannel are blocked from returning on any other segment of the EtherChannel.

**Note** The port channel link failure switchover for the Catalyst 4500 series switch was measured at 50 miliseconds, which provides SONET-like link failure switchover time.

These subsections describe how EtherChannel works:

- **•** [Port Channel Interfaces, page 22-2](#page-503-1)
- **•** [Configuring EtherChannels, page 22-3](#page-504-0)
- **•** [Load Balancing, page 22-5](#page-506-2)

#### <span id="page-503-1"></span>**Port Channel Interfaces**

Each EtherChannel has a numbered port channel interface. A configuration applied to the port channel interface affects all physical interfaces assigned to that interface.

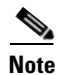

Note QoS does not propagate to members. The defaults, QoS cos = 0 and QoS dscp = 0, apply on the port channel. Input or output policies applied on individual interfaces are ignored.

After you configure an EtherChannel, the configuration that you apply to the port channel interface affects the EtherChannel; the configuration that you apply to the physical interfaces affects only the interface where you apply the configuration. To change the parameters of all ports in an EtherChannel, apply configuration commands to the port channel interface (such commands can be STP commands or commands to configure a Layer 2 EtherChannel as a trunk).
Г

## **Configuring EtherChannels**

These subsections describe how EtherChannels are configured:

- **•** [EtherChannel Configuration Overview, page 22-3](#page-504-0)
- **•** [Manual EtherChannel Configuration, page 22-3](#page-504-1)
- **•** [PAgP EtherChannel Configuration, page 22-3](#page-504-2)
- **•** [IEEE 802.3ad LACP EtherChannel Configuration, page 22-4](#page-505-0)

### <span id="page-504-0"></span>**EtherChannel Configuration Overview**

You can configure EtherChannels manually or use the Port Aggregation Control Protocol (PAgP) or, with Cisco IOS Release 12.2(25)EWA and later, the Link Aggregation Control Protocol (LACP) to form EtherChannels. The EtherChannel protocols allow ports with similar characteristics to form an EtherChannel through dynamic negotiation with connected network devices. PAgP is a Cisco-proprietary protocol and LACP is defined in IEEE 802.3ad.

PAgP and LACP do not interoperate. Ports configured to use PAgP cannot form EtherChannels with ports configured to use LACP and vice versa.

[Table 22-1](#page-504-3) lists the user-configurable EtherChannel modes.

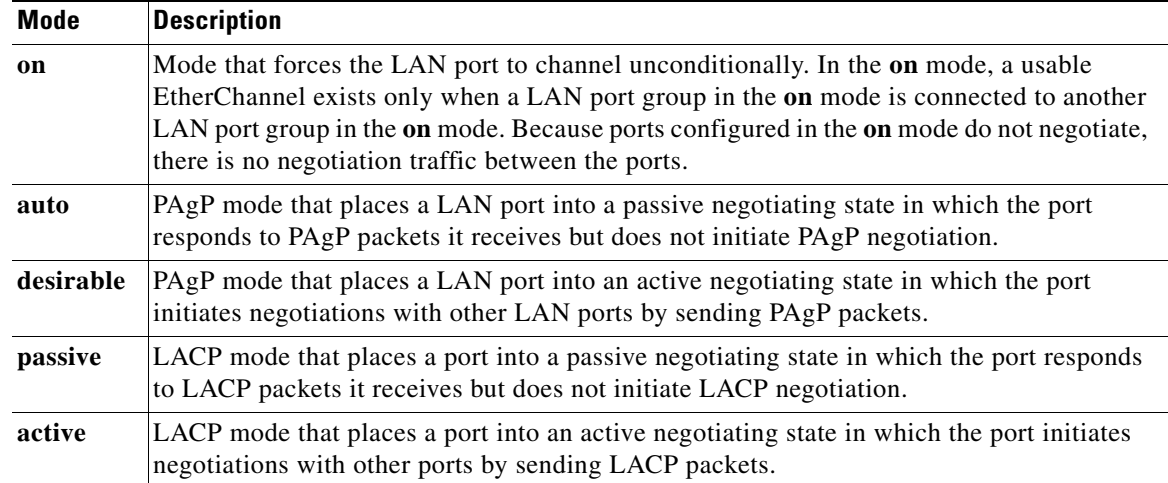

#### <span id="page-504-3"></span>*Table 22-1 EtherChannel Modes*

### <span id="page-504-1"></span>**Manual EtherChannel Configuration**

Manually configured EtherChannel ports do not exchange EtherChannel protocol packets. A manually configured EtherChannel forms only when you configure all ports compatibly in the EtherChannel.

### <span id="page-504-2"></span>**PAgP EtherChannel Configuration**

PAgP supports the automatic creation of EtherChannels by exchanging PAgP packets between LAN ports. PAgP packets are exchanged only between ports in **auto** and **desirable** modes.

The protocol learns the capabilities of LAN port groups dynamically and informs the other LAN ports. Once PAgP identifies correctly matched Ethernet links, it facilitates grouping the links into an EtherChannel. The EtherChannel is then added to the spanning tree as a single bridge port.

Both the **auto** and **desirable** modes allow PAgP to negotiate between LAN ports to determine if they can form an EtherChannel, based on criteria such as port speed and trunking state. Layer 2 EtherChannels also use VLAN numbers.

LAN ports can form an EtherChannel when they are in different PAgP modes if the modes are compatible. For example:

- **•** A LAN port in **desirable** mode can form an EtherChannel successfully with another LAN port that is in **desirable** mode.
- **•** A LAN port in **desirable** mode can form an EtherChannel with another LAN port in **auto** mode.
- **•** A LAN port in **auto** mode cannot form an EtherChannel with another LAN port that is also in **auto** mode because neither port initiates negotiation.

### <span id="page-505-0"></span>**IEEE 802.3ad LACP EtherChannel Configuration**

Cisco IOS Release 12.2(25)EWA and later releases support IEEE 802.3ad LACP EtherChannels. LACP supports the automatic creation of EtherChannels by exchanging LACP packets between LAN ports. LACP packets are exchanged only between ports in **passive** and **active** modes.

The protocol learns the capabilities of LAN port groups dynamically and informs the other LAN ports. Once LACP identifies correctly matched Ethernet links, it facilitates grouping the links into an EtherChannel. The EtherChannel is then added to the spanning tree as a single bridge port.

Both the **passive** and **active** modes allow LACP to negotiate between LAN ports to determine if they can form an EtherChannel, based on criteria such as port speed and trunking state. Layer 2 EtherChannels also use VLAN numbers.

LAN ports can form an EtherChannel when they are in different LACP modes as long as the modes are compatible. For example:

- **•** A LAN port in **active** mode can form an EtherChannel successfully with another LAN port that is in **active** mode.
- **•** A LAN port in **active** mode can form an EtherChannel with another LAN port in **passive** mode.
- **•** A LAN port in **passive** mode cannot form an EtherChannel with another LAN port that is also in **passive** mode, because neither port initiates negotiation.

LACP uses the following parameters:

 **•** LACP system priority—You may configure an LACP system priority on each switch running LACP. The system priority can be configured automatically or through the CLI. See the ["Configuring the](#page-512-0)  [LACP System Priority and System ID" section on page 22-11](#page-512-0). LACP uses the system priority with the switch MAC address to form the system ID and also during negotiation with other systems.

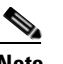

**Note** The LACP system ID is the combination of the LACP system priority value and the MAC address of the switch.

• LACP port priority—You must configure an LACP port priority on each port configured to use LACP. The port priority can be configured automatically or through the CLI. See the ["Configuring](#page-510-0)  [Layer 2 EtherChannels" section on page 22-9.](#page-510-0) LACP uses the port priority with the port number to form the port identifier.

- **•** LACP administrative key—LACP automatically configures an administrative key value equal to the channel group identification number on each port configured to use LACP. The administrative key defines the ability of a port to aggregate with other ports. A port's ability to aggregate with other ports is determined by these factors:
	- **–** Port physical characteristics, such as data rate, duplex capability, and point-to-point or shared medium
	- **–** Configuration restrictions that you establish

LACP tries to configure the maximum number of compatible ports in an EtherChannel up to the maximum allowed by the hardware (eight ports). If a port cannot be actively included in a channel, it is not included automatically if a channelled port fails.

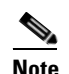

**Note** Standby and "sub-channeling" are not supported in LACP and PAgP.

## **Load Balancing**

EtherChannel can balance the traffic load across the links in the channel by reducing part of the binary pattern formed from the addresses or ports in the frame to a numerical value that selects one of the links in the channel. To balance the load, EtherChannel uses MAC addresses, IP addresses, or Layer 4 port numbers, and either the message source or message destination, or both.

Use the option that provides the greatest variety in your configuration. For example, if the traffic on a channel is going only to a single MAC address, using the destination MAC address always chooses the same link in the channel; using source addresses or IP addresses might result in better load balancing.

**Note** Load balancing can only be configured globally. As a result, all channels (manually configured, PagP, or LACP) use the same load balancing method.

For additional information on load balancing, see the ["Configuring EtherChannel Load Balancing"](#page-513-0)  [section on page 22-12](#page-513-0).

# <span id="page-506-0"></span>**EtherChannel Configuration Guidelines and Restrictions**

If improperly configured, some EtherChannel interfaces are disabled automatically to avoid network loops and other problems. Follow these guidelines and restrictions to avoid configuration problems:

- **•** All Ethernet interfaces on all modules support EtherChannel (maximum of eight interfaces) with no requirement that interfaces be physically contiguous or on the same module.
- Configure all interfaces in an EtherChannel to operate at the same speed and duplex mode.
- **•** Enable all interfaces in an EtherChannel. Disabling an interface in an EtherChannel is treated as a link failure, and its traffic is transferred to one of the remaining interfaces in the EtherChannel.
- **•** An EtherChannel does not form if one of the interfaces is a Switched Port Analyzer (SPAN) destination port.
- For Layer 3 EtherChannels:
	- **–** Assign Layer 3 addresses to the port channel logical interface, not to the physical interfaces in the channel.
- **•** For Layer 2 EtherChannels:
	- **–** Assign all interfaces in the EtherChannel to the same VLAN, or configure them as trunks.
	- **–** If you configure an EtherChannel from trunk interfaces, verify that the trunking mode and the native VLAN is the same on all the trunks. Interfaces in an EtherChannel with different trunk modes or different native VLANs can have unexpected results.
	- **–** An EtherChannel supports the same allowed range of VLANs on all the interfaces in a trunking Layer 2 EtherChannel. If the allowed ranges differ for selected interface differ, they do not form an EtherChannel.
	- **–** Interfaces with different Spanning Tree Protocol (STP) port path costs can form an EtherChannel as long they are otherwise compatibly configured. Setting different STP port path costs does not make interfaces incompatible for the formation of an EtherChannel.
- **•** After you configure an EtherChannel, any configuration that you apply to the port channel interface affects the EtherChannel; any configuration that you apply to the physical interfaces affects only the interface you configure.

Storm Control is an exception to this rule. For example, you cannot configure Storm Control on some of the members of an EtherChannel; Storm Control must be configured on all or none of the ports. If you configure Storm Control on only some of the ports, those ports are dropped from the EtherChannel interface (put in suspended state). You should configure Storm Control at the port channel interface level, and not at the physical interface level.

- **•** A physical interface with port security enabled can join a Layer 2 EtherChannel only if port security is also enabled on the EtherChannel; otherwise the command is rejected by the CLI.
- **•** You cannot configure a 802.1X port in an EtherChannel.

# **Configuring EtherChannel**

These sections describe how to configure EtherChannel:

- **•** [Configuring Layer 3 EtherChannels, page 22-6](#page-507-0)
- **•** [Configuring Layer 2 EtherChannels, page 22-9](#page-510-0)
- **•** [Configuring the LACP System Priority and System ID, page 22-11](#page-512-0)
- **•** [Configuring EtherChannel Load Balancing, page 22-12](#page-513-0)
- **•** [Removing an Interface from an EtherChannel, page 22-13](#page-514-0)
- **•** [Removing an EtherChannel, page 22-14](#page-515-0)

**Note** Ensure that the interfaces are configured correctly. See the ["EtherChannel Configuration Guidelines and](#page-506-0)  [Restrictions" section on page 22-5](#page-506-0).

## <span id="page-507-0"></span>**Configuring Layer 3 EtherChannels**

To configure Layer 3 EtherChannels, create the port channel logical interface and then put the Ethernet interfaces into the port channel.

These sections describe Layer 3 EtherChannel configuration:

- **•** [Creating Port Channel Logical Interfaces, page 22-7](#page-508-0)
- **•** [Configuring Physical Interfaces as Layer 3 EtherChannels, page 22-7](#page-508-1)

### <span id="page-508-0"></span>**Creating Port Channel Logical Interfaces**

**Note** To move an IP address from a physical interface to an EtherChannel, you must delete the IP address from the physical interface before configuring it on the port channel interface.

To create a port channel interface for a Layer 3 EtherChannel, perform this task:

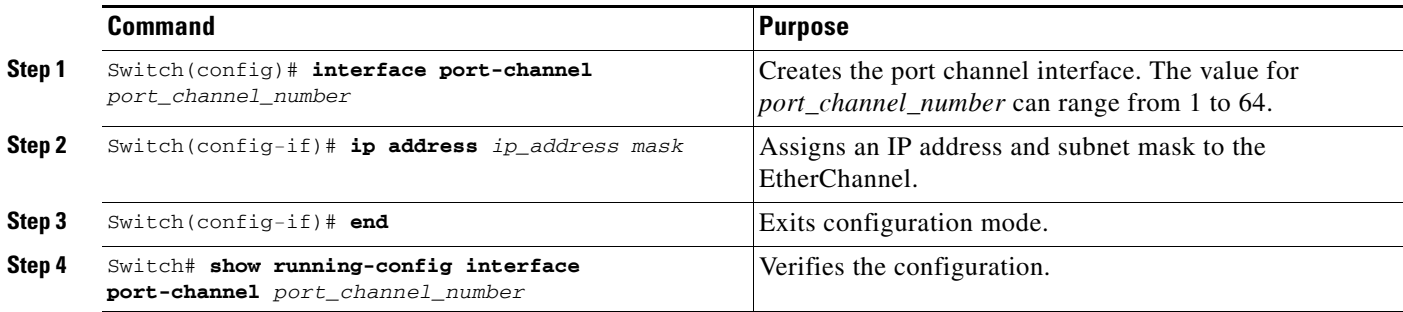

This example shows how to create port channel interface 1:

```
Switch# configure terminal
Switch(config)# interface port-channel 1
Switch(config-if)# ip address 172.32.52.10 255.255.255.0
Switch(config-if)# end
```
This example shows how to verify the configuration of port channel interface 1:

```
Switch# show running-config interface port-channel 1
Building configuration...
Current configuration:
!
interface Port-channel1
 ip address 172.32.52.10 255.255.255.0
 no ip directed-broadcast
end
Switch#
```
### <span id="page-508-1"></span>**Configuring Physical Interfaces as Layer 3 EtherChannels**

To configure physical interfaces as Layer 3 EtherChannels, perform this task for each interface:

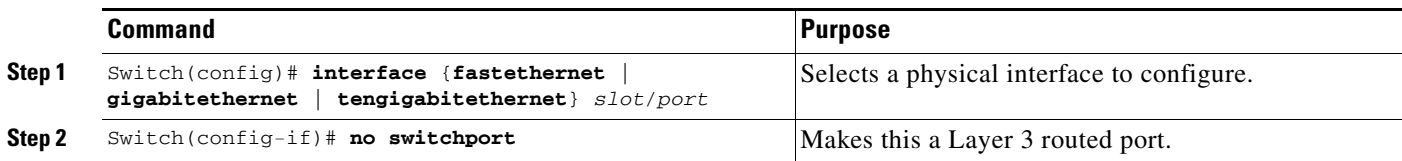

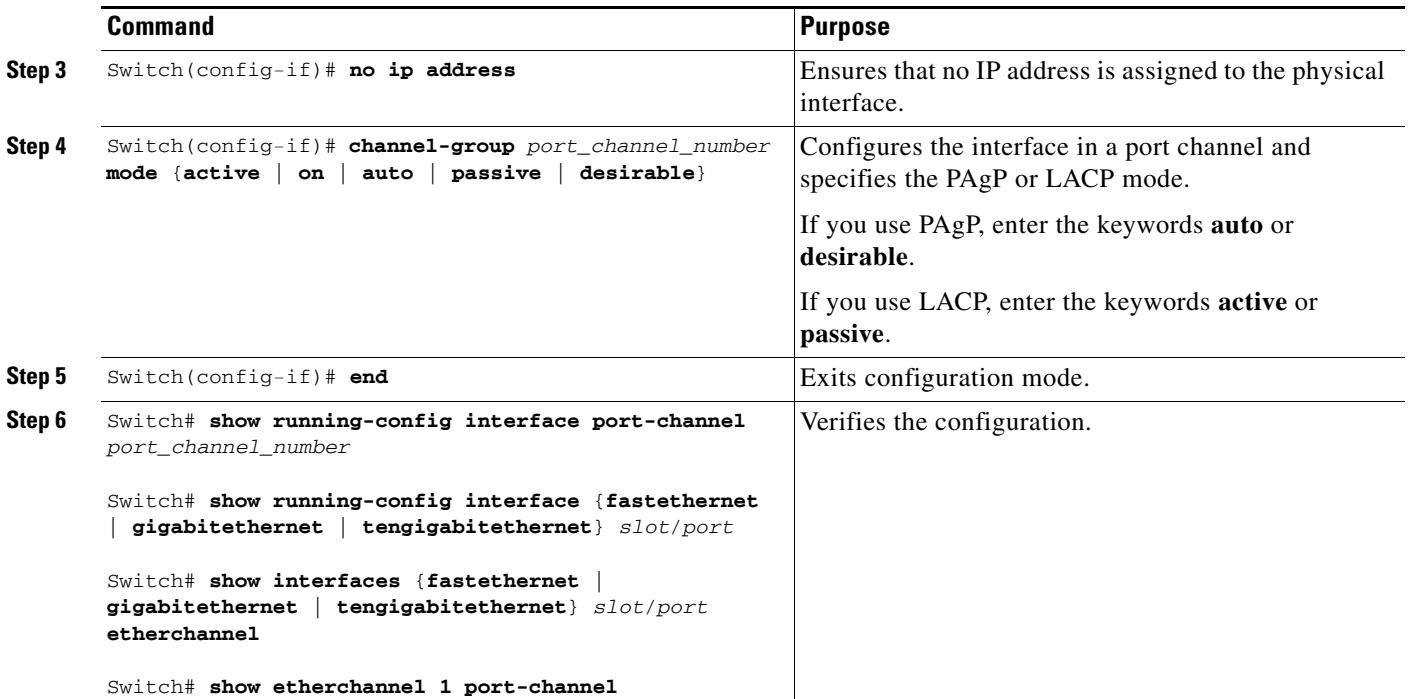

This example shows how to configure Fast Ethernet interfaces 5/4 and 5/5 into port channel 1 with PAgP mode **desirable**:

```
Switch# configure terminal
Switch(config)# interface range fastethernet 5/4 - 5 (Note: Space is mandatory.)
Switch(config-if)# no switchport
Switch(config-if)# no ip address
Switch(config-if)# channel-group 1 mode desirable
Switch(config-if)# end
```
**Note** See the ["Configuring a Range of Interfaces" section on page 6-4](#page-203-0) for information about the **range** keyword.

The following two examples show how to verify the configuration of Fast Ethernet interface 5/4:

```
Switch# show running-config interface fastethernet 5/4
Building configuration...
Current configuration:
!
interface FastEthernet5/4
 no ip address
 no switchport
 no ip directed-broadcast
 channel-group 1 mode desirable
end
Switch# show interfaces fastethernet 5/4 etherchannel
Port state = EC-Enbld Up In-Bndl Usr-Config
Channel group = 1 Mode = Desirable Gcchange = 0
Port-channel = Po1 GC = 0x00010001 Pseudo-port-channel = Po1
Port indx = 0 Load = 0x55Flags: S - Device is sending Slow hello. C - Device is in Consistent state.<br>A - Device is in Auto mode. P - Device learns on physical port
                                             P - Device learns on physical port.
```
 $\mathbf I$ 

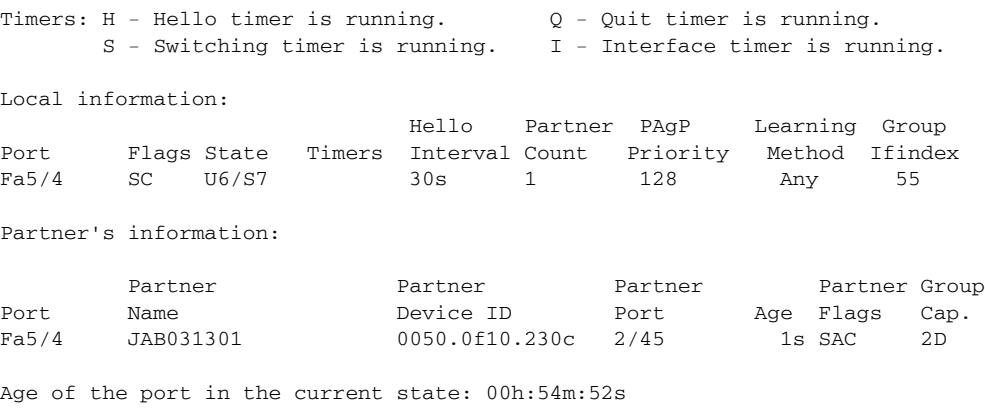

Switch#

This example shows how to verify the configuration of port channel interface 1 after the interfaces have been configured:

```
Switch# show etherchannel 1 port-channel
```

```
 Channel-group listing:
               ----------------------
Group: 1
------------
               Port-channels in the group:
                ----------------------
Port-channel: Po1
------------
Age of the Port-channel = 01h:56m:20sLogical slot per = 10/1 Number of ports = 2
GC = 0x00010001 HotStandBy port = nullPort state = Port-channel L3-Ag Ag-Inuse
Ports in the Port-channel:
Index Load Port
-------------------
 1 00 Fa5/6<br>0 00 Fa5/7
 0 00 Fa5/7
Time since last port bundled: 00h:23m:33s Fa5/6
Switch#
```
## <span id="page-510-0"></span>**Configuring Layer 2 EtherChannels**

To configure Layer 2 EtherChannels, configure the Ethernet interfaces with the **channel-group** command. This operation creates the port channel logical interface.

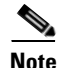

**Note** Cisco IOS software creates port channel interfaces for Layer 2 EtherChannels when you configure Layer 2 Ethernet interfaces with the **channel-group** command.

To configure Layer 2 Ethernet interfaces as Layer 2 EtherChannels, perform this task for each interface:

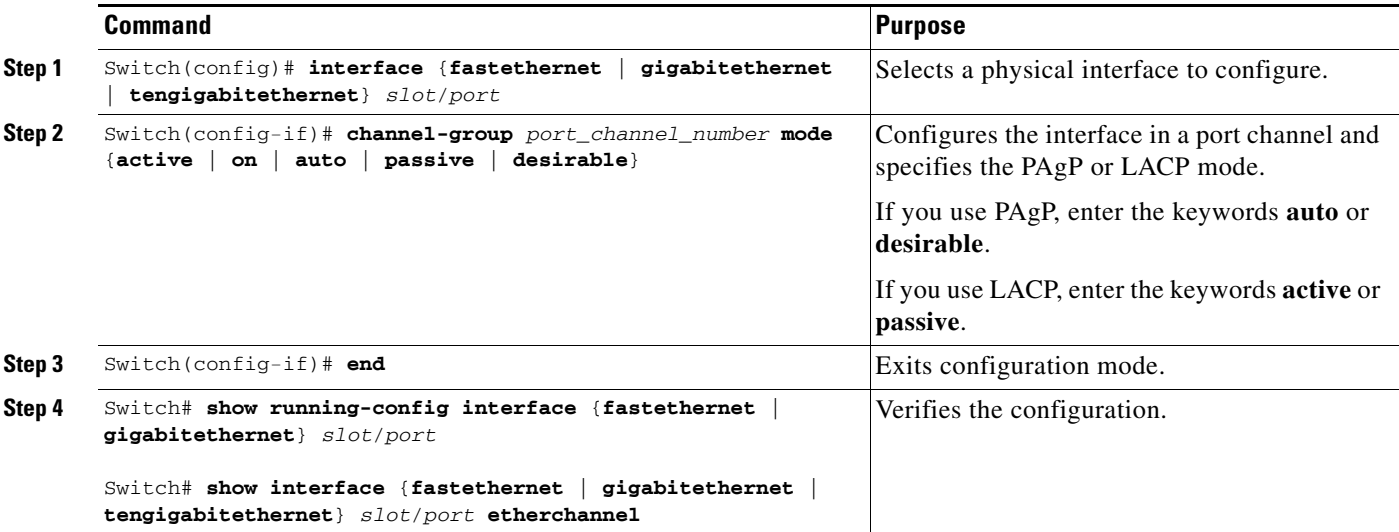

This example shows how to configure Fast Ethernet interfaces 5/6 and 5/7 into port channel 2 with PAgP mode **desirable**:

```
Switch# configure terminal
Switch(config)# interface range fastethernet 5/6 - 7 (Note: Space is mandatory.)
Switch(config-if-range)# channel-group 2 mode desirable
Switch(config-if-range)# end
Switch# end
```
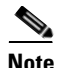

**Note** See the ["Configuring a Range of Interfaces" section on page 6-4](#page-203-0) for information about the **range** keyword.

This example shows how to verify the configuration of port channel interface 2:

```
Switch# show running-config interface port-channel 2
Building configuration...
Current configuration:
!
```

```
interface Port-channel2
 switchport access vlan 10
 switchport mode access
end
```
Switch#

The following two examples show how to verify the configuration of Fast Ethernet interface 5/6:

```
Switch# show running-config interface fastethernet 5/6
Building configuration...
Current configuration:
!
interface FastEthernet5/6
 switchport access vlan 10
  switchport mode access
 channel-group 2 mode desirable
end
```

```
Switch# show interfaces fastethernet 5/6 etherchannel
Port state = EC-Enbld Up In-Bndl Usr-Config
Channel group = 1 Mode = Desirable Gcchange = 0
Port-channel = Po1 GC = 0x00010001 
Port indx = 0 Load = 0x55
Flags: S - Device is sending Slow hello. C - Device is in Consistent state.
        A - Device is in Auto mode. P - Device learns on physical port.
        d - PAgP is down.
Timers: H - Hello timer is running.<br>
S - Switching timer is running.<br>
I - Interface timer is running.
      S - Switching timer is running.
Local information:
                            Hello Partner PAgP Learning Group
Port Flags State Timers Interval Count Priority Method Ifindex
Fa5/6 SC U6/S7 30s 1 128 Any 56
```
Partner's information:

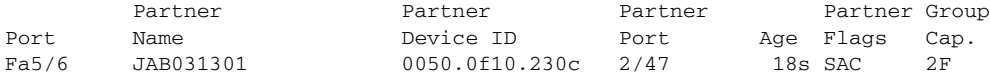

Age of the port in the current state: 00h:10m:57s

This example shows how to verify the configuration of port channel interface 2 after the interfaces have been configured:

```
Switch# show etherchannel 2 port-channel
                   Port-channels in the group:
                      ----------------------
Port-channel: Po2
------------
Age of the Port-channel = 00h:23m:33s\begin{array}{lcl} \texttt{Logical slot/port} & = & 10/2 & \texttt{Number of ports in agport} = & 2 \\ \texttt{GC} & = & 0 \texttt{x} 00020001 & \texttt{HotStandBy port} = \texttt{null} \end{array}GC = 0x00020001 HotStandBy port = nullPort state = Port-channel Ag-Inuse
Ports in the Port-channel:
Index Load Port
-------------------
   1 00 Fa5/6
  0 00 Fa5/7
Time since last port bundled: 00h:23m:33s Fa5/6
Switch#
```
## <span id="page-512-0"></span>**Configuring the LACP System Priority and System ID**

The LACP system ID is the LACP system priority value combined with the MAC address of the switch.

To configure the LACP system priority and system ID, perform this task:

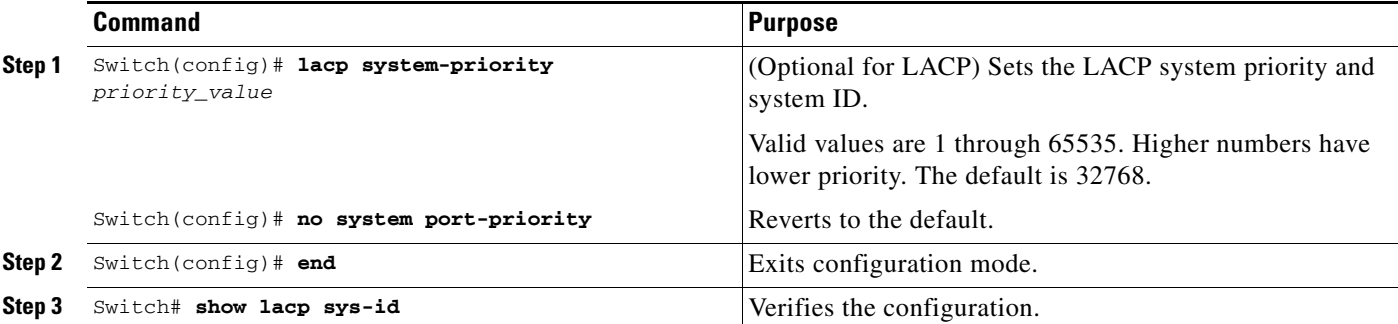

This example shows how to configure the LACP system priority:

```
Switch# configure terminal
Switch(config)# lacp system-priority 23456
Switch(config)# end
Switch# show module
```
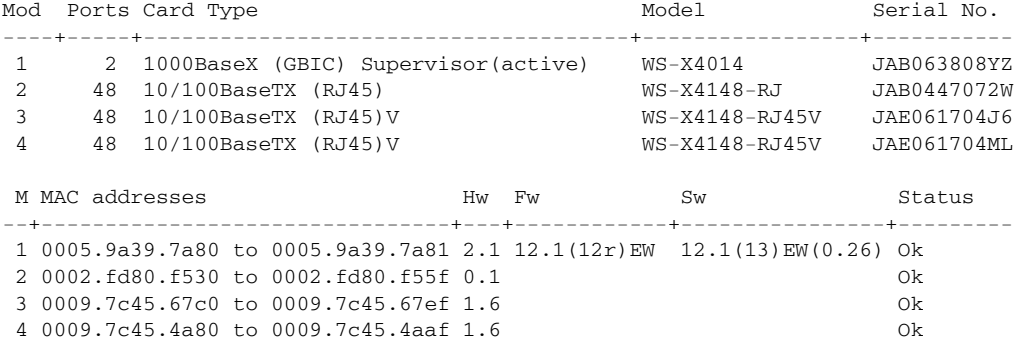

This example shows how to verify the configuration:

Switch# **show lacp sys-id** 23456,0050.3e8d.6400 Switch#

The system priority is displayed first, followed by the MAC address of the switch.

## <span id="page-513-0"></span>**Configuring EtherChannel Load Balancing**

# $\frac{\partial}{\partial x}$

**Note** Load balancing can only be configured globally. As a result, all channels (manually configured, PagP, or LACP) use the same load balancing method.

To configure EtherChannel load balancing, perform this task:

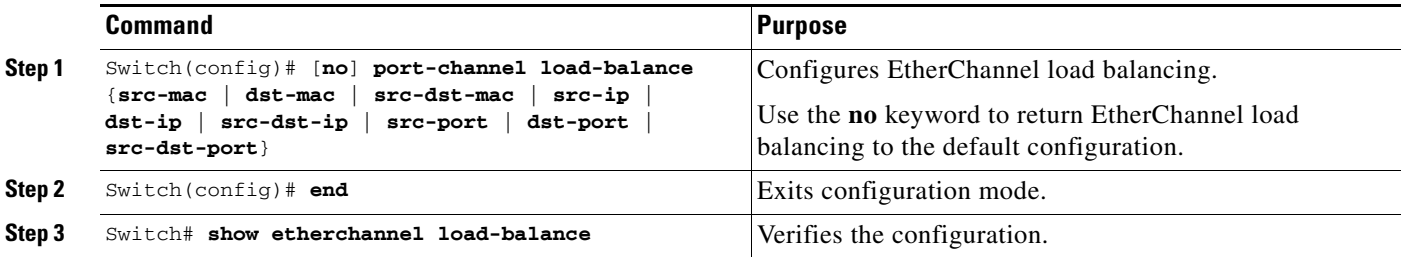

The load balancing keywords indicate these values:

- **• src-mac**—Source MAC addresses
- **• dst-mac**—Destination MAC addresses
- **• src-dst-mac**—Source and destination MAC addresses
- **• src-ip**—Source IP addresses
- **• dst-ip**—Destination IP addresses
- **• src-dst-ip**—Source and destination IP addresses (Default)
- **• src-port**—Source Layer 4 port
- **• dst-port**—Destination Layer 4 port
- **• src-dst-port**—Source and destination Layer 4 port

This example shows how to configure EtherChannel to use source and destination IP addresses:

```
Switch# configure terminal
Switch(config)# port-channel load-balance src-dst-ip
Switch(config)# end
Switch#
```
This example shows how to verify the configuration:

```
Switch# show etherchannel load-balance
EtherChannel Load-Balancing Configuration:
         src-dst-ip
EtherChannel Load-Balancing Addresses Used Per-Protocol:
Non-IP: Source XOR Destination MAC address
  IPv4: Source XOR Destination IP address
  IPv6: Source XOR Destination IP address
Switch#
```
### <span id="page-514-0"></span>**Removing an Interface from an EtherChannel**

To remove an Ethernet interface from an EtherChannel, perform this task:

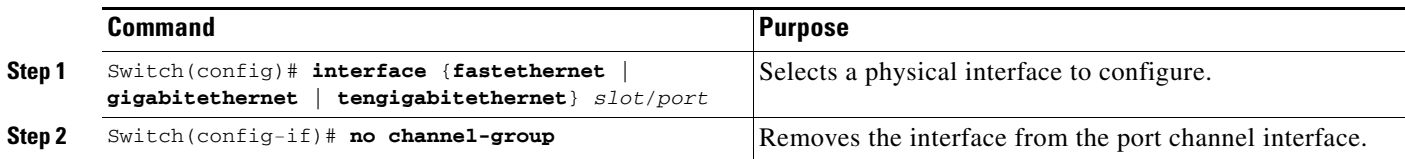

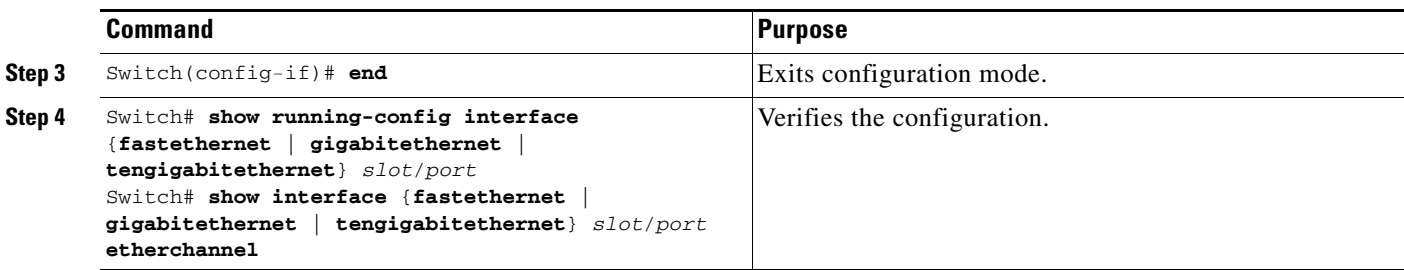

This example shows how to remove Fast Ethernet interfaces 5/4 and 5/5 from port channel 1:

```
Switch# configure terminal
Switch(config)# interface range fastethernet 5/4 - 5 (Note: Space is mandatory.)
Switch(config-if)# no channel-group 1
Switch(config-if)# end
```
### <span id="page-515-0"></span>**Removing an EtherChannel**

If you remove an EtherChannel, the member ports are shut down and removed from the channel group.

**Note** If you want to change an EtherChannel from Layer 2 to Layer 3, or Layer 3 to Layer 2, you must remove the EtherChannel and recreate it in the desired configuration.

To remove an EtherChannel, perform this task:

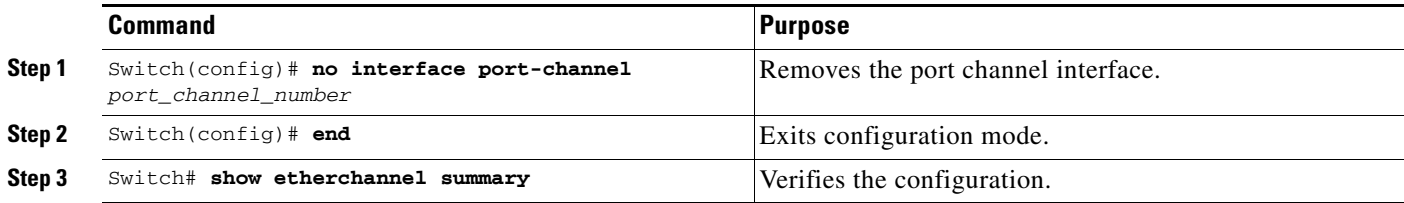

This example shows how to remove port channel 1:

```
Switch# configure terminal
Switch(config)# no interface port-channel 1
Switch(config)# end
```
# **Displaying EtherChannel to a Virtual Switch System**

Catalyst 4500 series switches support enhanced PAgP. If a Catalyst 4500 series switch is connected to a Catalyst 6500 series Virtual Switch System (VSS) by using a PAgP EtherChannel, the Catalyst 4500 series switch automatically serve as a VSS client, using enhanced PAgP on this EtherChannel for dual-active detection. This VSS client feature has no impact on the performance of Catalyst 4500 series switch and does not require any user configuration.

This section includes these topics:

- **•** [Understanding VSS Client, page 22-15](#page-516-0)
- **•** [Displaying EtherChannel Links to VSS, page 22-17](#page-518-0)

# <span id="page-516-0"></span>**Understanding VSS Client**

This section describes these topics:

- **•** [Virtual Switch System, page 22-15](#page-516-1)
- **•** [Dual-Active Scenarios, page 22-15](#page-516-2)
- [Dual-Active Detection Using Enhance PAgP, page 22-15](#page-516-3)

### <span id="page-516-1"></span>**Virtual Switch System**

The Cisco Catalyst 6500 Series VSS 1440 allows for the combination of two Cisco Catalyst 6500 Series switches into a single, logical network entity from the network control-plane and management perspectives. Within the Cisco VSS, one chassis is designated as the active virtual switch, acting as the single management point of the entire system, and the other is designated as the standby virtual switch. There two chassis are bound together by a special link, called Virtual Switch Link (VSL), which carries the internal signaling and control information between them.

### <span id="page-516-2"></span>**Dual-Active Scenarios**

One of the failure scenarios in a VSS is called *dual-active*, which occurs when the VSL fails completely. Neither virtual switch knows of the other's status. From the perspective of the active virtual switch, the standby chassis is lost. The standby virtual switch also views the active chassis as failed and transitions to active state by using an SSO switchover. Two active virtual switches exist in the network with identical configurations, causing duplicate IP addresses and bridge identifiers. This scenario has adverse effects on the network topology and traffic if it persists.

### <span id="page-516-3"></span>**Dual-Active Detection Using Enhance PAgP**

One mechanism for detecting a dual-active scenario is based on enhanced PAgP (PAgP+). Specifically, the VSS sends regularly scheduled PAgP messages with Type-Length-Values (TLVs) containing the ID of the current active virtual switch ( [Figure 22-1](#page-517-0)). When the VSL fails completely, the standby virtual switch immediately sends asynchronous PAgP messages with TLVs containing its own ID on all port channels enabled for enhanced PAgP dual-active detection ([Figure 22-2](#page-517-1)). The remote switch (the VSS client) connected to both VSS components by using EtherChannel links, compares every received active ID with its stored active ID. If they match, the remote switch sends TLVs containing its stored active ID back to the VSS in its regularly scheduled PAgP messages. If they do not match, the remote switch stores the new active ID and immediately transmits asynchronous PAgP messages with TLVs containing the new active ID. Upon receiving the new active ID from the remote switch, the original active virtual switch detects the dual-active scenario and takes appropriate actions.

 $\mathbf{I}$ 

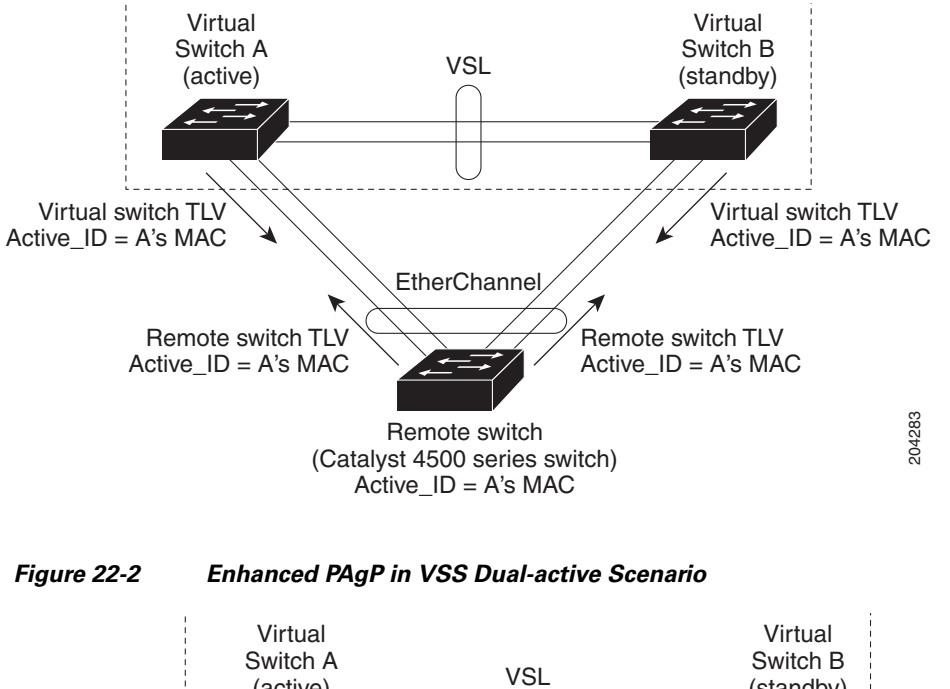

#### <span id="page-517-0"></span>*Figure 22-1 Enhanced PAgP in VSS Normal Opertaion*

<span id="page-517-1"></span>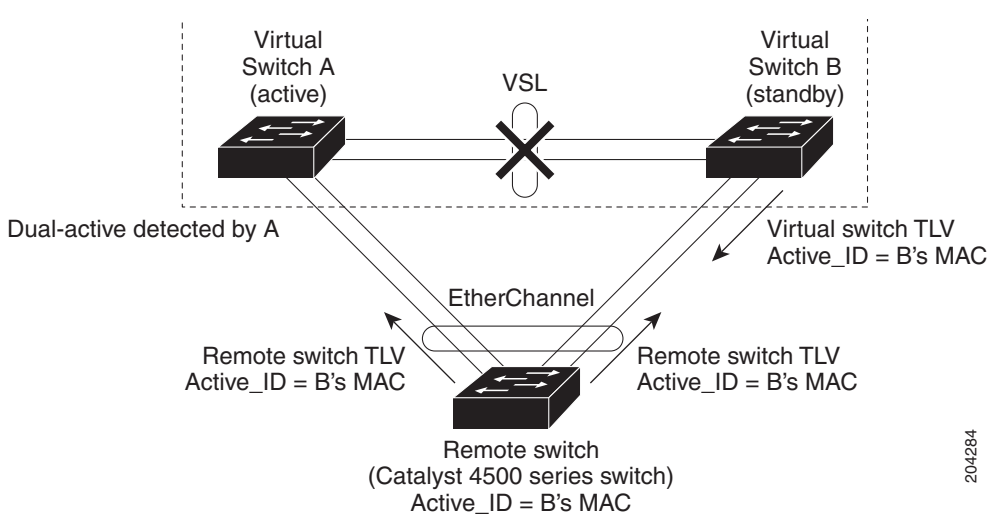

As a remote switch, the Catalyst 4500 series switch supports stateful VSS client. In particular, the ID of the current active virtual switch is synchronized from the active supervisor engine to the redundant supervisor engine of the Catalyst 4500 series switch. This ensures that dual-active detection is not disrupted even when the active supervisor engine switches over to the redundant supervisor engine.

 $\mathbf I$ 

### <span id="page-518-0"></span>**Displaying EtherChannel Links to VSS**

To display the dual-active detection capability of a configured PAgP port channel, enter the **show pagp** *port\_channel\_number* **dual-active** command.

The command provides the following information:

 **•** A switch uses enhanced PAgP for dual-active detection.

You should always see Yes after PAgP dual-active diction enabled on a Catalyst 4500 switch.

• The configured PAgP EtherChannel is connected to a Catalyst 6500 switch VSS.

You see N/A below Partner Version if this EtherChannel is *not* connected to a VSS. Otherwise, you see the version of enhanced PAgP dual-active detection implemented in the VSS.

 **•** This switch is capable of detecting dual-active scenarios in the connected VSS.

You see Yes below Dual-Active Detect Capable if and only if the configured EtherChannel is connected to a Catalyst 6500 series VSS that uses the same version of enhanced PAgP dual-active detection.

**Note** You can also see the name of the neighboring switch (Partner Name) and the ports to which this EtherChannel is connected (Partner Port).

If a Catalyst 4500 switch is connected to a Catalyst 6500 series VSS with the same version of enhanced PAgP dual-active detection, the switch can detect a dual-active scenario:

```
Switch# show pagp 1 dual-active
PAgP dual-active detection enabled: Yes
PAgP dual-active version: 1.1
Channel group 1 
      Dual-Active Partner Partner Partner
Port Detect Capable Name Port Port Version
Gi6/5 Yes VSS Gi1/8/1 1.1
```
Gi6/6 Yes VSS Gi2/8/1 1.1

If a Catalyst 4500 switch is not connected to a Catalyst 6500 series VSS, the switch cannot detect a dual-active scenario:

```
Switch# show pagp 1 dual-active
PAgP dual-active detection enabled: Yes
PAgP dual-active version: 1.1
```
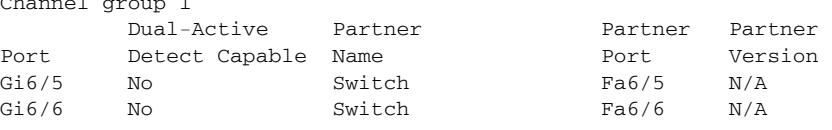

# **Understanding Link-State Tracking**

 $\alpha$ 

Link-state tracking, also known as trunk failover, is a feature that binds the link state of multiple interfaces. For example, link-state tracking provides redundancy in the network when used with server NIC adapter teaming. When server network adapters are configured in a primary or secondary relationship known as teaming, if the link is lost on the primary interface, connectivity is transparently changed to the secondary interface.

Figure 22-3 on page 22-19 shows a network configured with link-state tracking. To enable link-state tracking, create a *l*ink-state group, and specify the interfaces that are assigned to the link-state group. An interface can be an aggregation of ports (an EtherChannel), a single physical port in access or trunk mode, or a routed port. In a link-state group, these interfaces are bundled together. The downstream interfaces are bound to the upstream interfaces. Interfaces connected to servers are referred to as downstream interfaces, and interfaces connected to distribution switches and network devices are referred to as upstream interfaces.

The configuration in Figure 22-3 ensures that the network traffic flow is balanced as follows:

- For links to switches and other network devices
	- **–** Server 1 and server 2 use switch A for primary links and switch B for secondary links.
	- **–** Server 3 and server 4 use switch B for primary links and switch A for secondary links.
- **•** Link-state group 1 on switch A
	- **–** Switch A provides primary links to server 1 and server 2 through link-state group 1. Port 1 is connected to server 1, and port 2 is connected to server 2. Port 1 and port 2 are the downstream interfaces in link-state group 1.
	- **–** Port 5 and port 6 are connected to distribution switch 1 through link-state group 1. Port 5 and port 6 are the upstream interfaces in link-state group 1.
- **•** Link-state group 2 on switch A
	- **–** Switch A provides secondary links to server 3 and server 4 through link-state group 2. Port 3 is connected to server 3, and port 4 is connected to server 4. Port 3 and port 4 are the downstream interfaces in link-state group 2.
	- **–** Port 7 and port 8 are connected to distribution switch 2 through link-state group 2. Port 7 and port 8 are the upstream interfaces in link-state group 2.
- Link-state group 2 on switch B
	- **–** Switch B provides primary links to server 3 and server 4 through link-state group 2. Port 3 is connected to server 3, and port 4 is connected to server 4. Port 3 and port 4 are the downstream interfaces in link-state group 2.
	- **–** Port 5 and port 6 are connected to distribution switch 2 through link-state group 2. Port 5 and port 6 are the upstream interfaces in link-state group 2.
- Link-state group 1 on switch **B** 
	- **–** Switch B provides secondary links to server 1 and server 2 through link-state group 1. Port 1 is connected to server 1, and port 2 is connected to server 2. Port 1 and port 2 are the downstream interfaces in link-state group 1.
	- **–** Port 7 and port 8 are connected to distribution switch 1 through link-state group 1. Port 7 and port 8 are the upstream interfaces in link-state group 1.

In a link-state group, the upstream ports can become unavailable or lose connectivity because the distribution switch or router fails, the cables are disconnected, or the link is lost. These are the interactions between the downstream and upstream interfaces when link-state tracking is enabled:

- **•** If any of the upstream interfaces are in the link-up state, the downstream interfaces can change to or remain in the link-up state.
- If all of the upstream interfaces become unavailable, link-state tracking automatically puts the downstream interfaces in the error-disabled state. Connectivity to and from the servers is automatically changed from the primary server interface to the secondary server interface.

a ka

As an example of a connectivity change from link-state group 1 to link-state group 2 on switch A, see Figure 22-3 on page 22-19. If the upstream link for port 6 is lost, the link states of downstream ports 1 and 2 do not change. However, if the link for upstream port 5 is also lost, the link state of the downstream ports changes to the link-down state. Connectivity to server 1 and server 2 is then changed from link-state group1 to link-state group 2. The downstream ports 3 and 4 do not change state because they are in link-group 2.

 **•** If the link-state group is configured, link-state tracking is disabled, and the upstream interfaces lose connectivity, the link states of the downstream interfaces remain unchanged. The server does not recognize that upstream connectivity has been lost and does not failover to the secondary interface.

You can recover a downstream interface link-down condition by removing the failed downstream port from the link-state group. To recover multiple downstream interfaces, disable the link-state group.

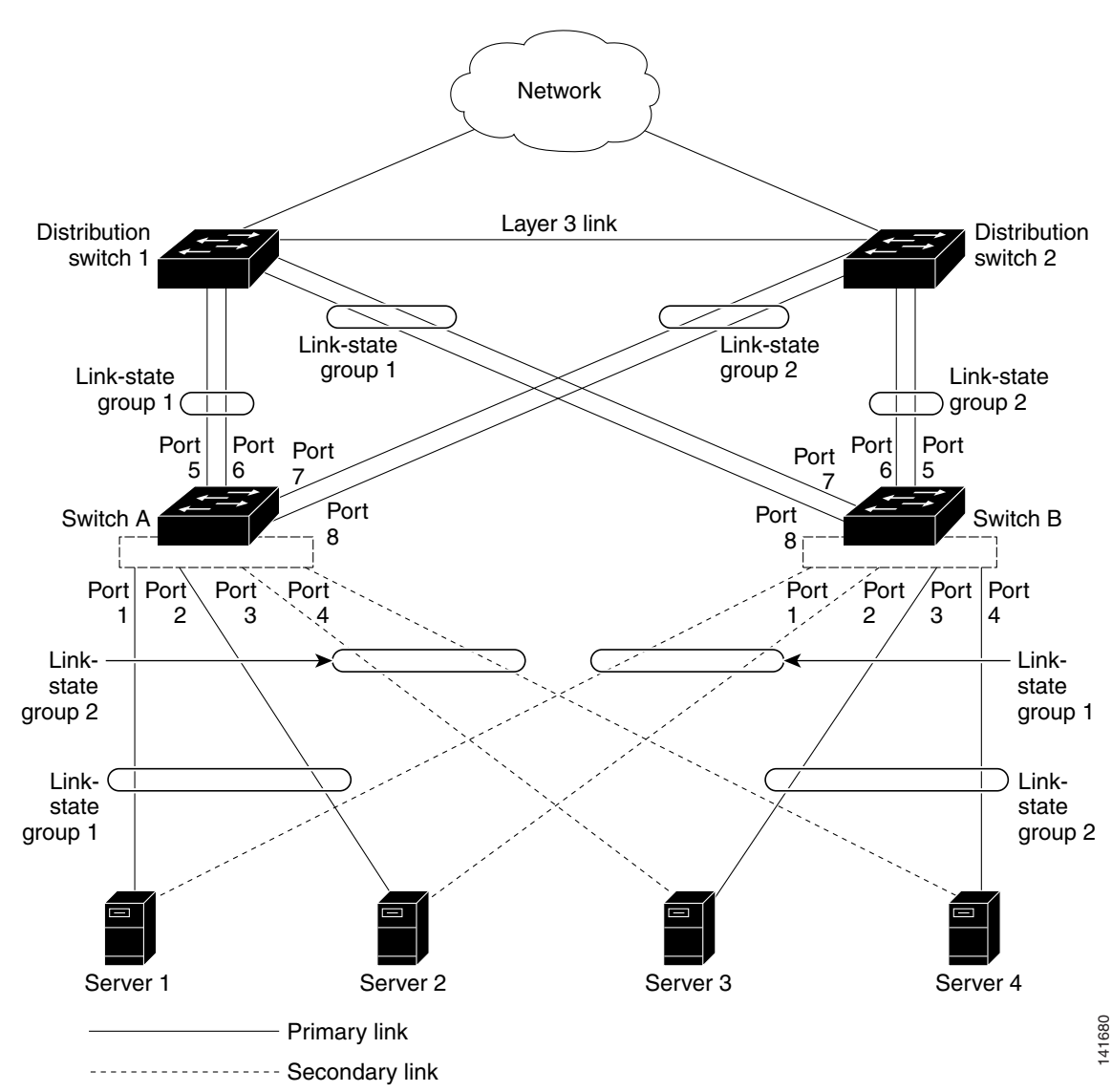

*Figure 22-3 Typical Link-State Tracking Configuration*

Г

# **Configuring Link-State Tracking**

These sections describe how to configure link-state tracking ports:

- **•** [Default Link-State Tracking Configuration, page 22-20](#page-521-0)
- **•** [Link-State Tracking Configuration Guidelines, page 22-20](#page-521-1)
- **•** [Configuring Link-State Tracking, page 22-20](#page-521-2)
- **•** [Displaying Link-State Tracking Status, page 22-21](#page-522-0)

## <span id="page-521-0"></span>**Default Link-State Tracking Configuration**

No link-state groups are defined, and link-state tracking is not enabled for any group.

## <span id="page-521-1"></span>**Link-State Tracking Configuration Guidelines**

Follow these guidelines to avoid configuration problems:

- **•** An interface that is defined as an upstream interface cannot also be defined as a downstream interface in the same or different link-state group. The reverse is also true.
- We recommend that you add the upstream interfaces to the link state group before adding the downstream interfaces. it is because when a downstream interface is added to a link state group without an upstream interface, the downstream interface is put in error-disabled state until an upstream interfaces is added to the group.
- An interface cannot be a member of more than one link-state group.
- **•** You can configure up to ten link-state groups per switch.
- **•** If a SPAN destination port is configured as a downstream interface, it is error disabled when all upstream interfaces in its group are down. When an upstream interface is configured as a SPAN destination port, it is considered as a link down event on the interface.

## <span id="page-521-2"></span>**Configuring Link-State Tracking**

To configure a link-state group and to assign an interface to a group, perform this task beginning in privileged EXEC mode:

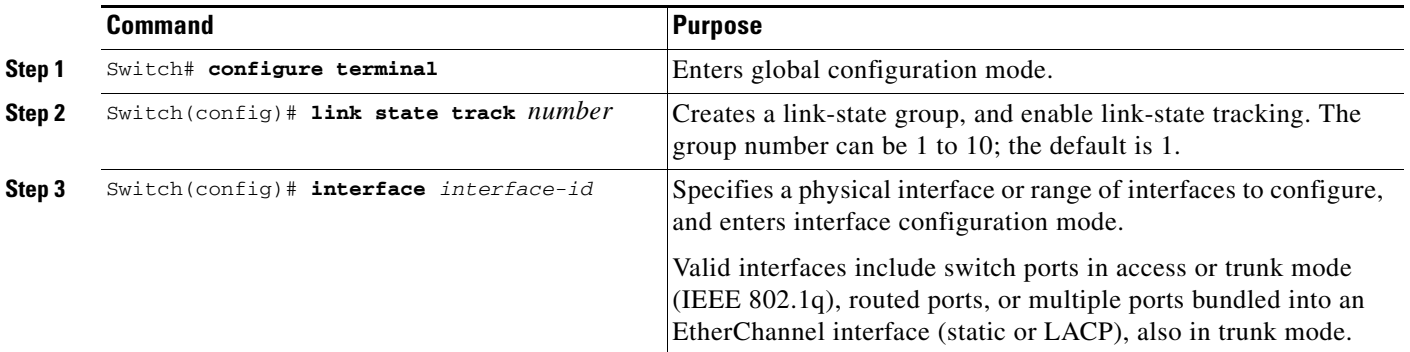

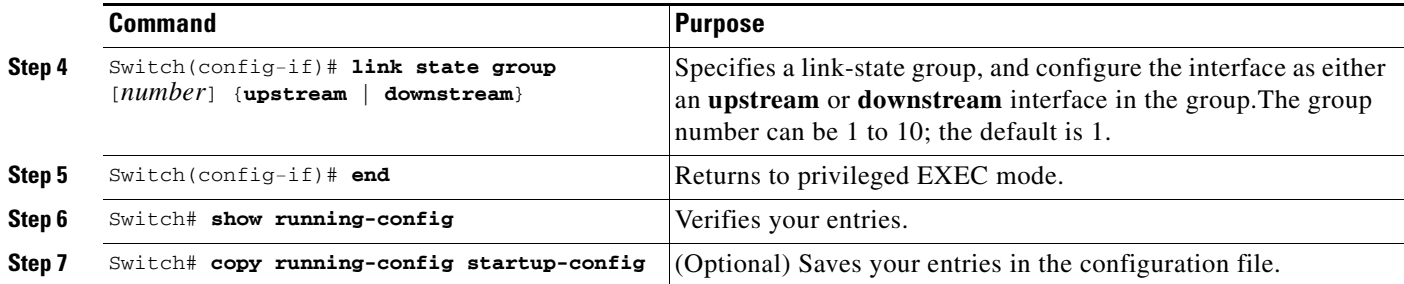

This example shows how to create a link-state group and configure the interfaces:

```
Switch# configure terminal
Switch(config)# link state track 1
Switch(config)# interface gigabitethernet3/1
Switch(config-if)# link state group 1 upstream
Switch(config-if)# interface gigabitethernet3/3
Switch(config-if)# link state group 1 upstream
Switch(config-if)# interface gigabitethernet3/5
Switch(config-if)# link state group 1 downstream
Switch(config-if)# interface gigabitethernet3/7
Switch(config-if)# link state group 1 downstream
Switch(config-if)# end
```
To disable a link-state group, use the **no link state track** *number* global configuration command.

### <span id="page-522-0"></span>**Displaying Link-State Tracking Status**

To display the link-state group information, enter the **show link state group** command. Enter this command without keywords to display information about all link-state groups.

Enter the group number to display information specific to the group. Enter the detail keyword to display detailed information about the group.

it is an example of output from the **show link state group 1** command:

Switch> **show link state group 1** Link State Group: 1 Status: Enabled, Down

it is an example of output from the **show link state group detail** command:

```
Switch> show link state group detail
(Up):Interface up (Dwn):Interface Down (Dis):Interface disabled
Link State Group: 1 Status: Enabled, Down
Upstream Interfaces : Gi3/5(Dwn) Gi3/6(Dwn)
Downstream Interfaces : Gi3/1(Dis) Gi3/2(Dis) Gi3/3(Dis) Gi3/4(Dis)
Link State Group: 2 Status: Enabled, Down
Upstream Interfaces : Gi3/15(Dwn) Gi3/16(Dwn) Gi3/17(Dwn)
Downstream Interfaces : Gi3/11(Dis) Gi3/12(Dis) Gi3/13(Dis) Gi3/14(Dis)
(Up):Interface up (Dwn):Interface Down (Dis):Interface disabled
```
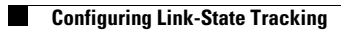

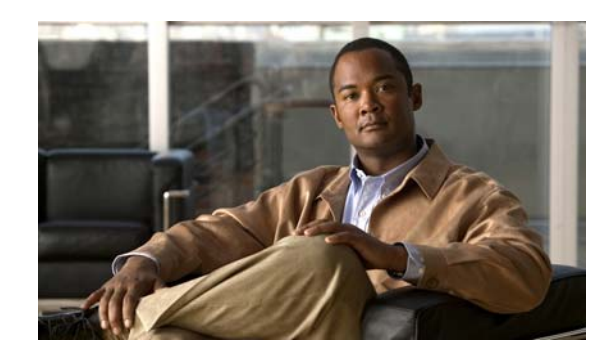

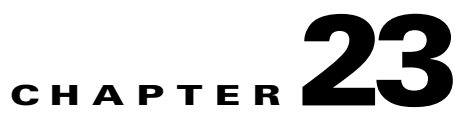

# **Configuring IGMP Snooping and Filtering**

This chapter describes how to configure Internet Group Management Protocol (IGMP) snooping on the Catalyst 4500 series switch. It provides guidelines, procedures, and configuration examples.

This chapter consists of the following major sections:

- [About IGMP Snooping, page 23-1](#page-524-0)
- **•** [Configuring IGMP Snooping, page 23-5](#page-528-0)
- **•** [Displaying IGMP Snooping Information, page 23-14](#page-537-0)
- **•** [Configuring IGMP Filtering, page 23-20](#page-543-0)
- **•** [Displaying IGMP Filtering Configuration, page 23-24](#page-547-0)

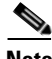

**Note** To support Cisco Group Management Protocol (CGMP) client devices, configure the switch as a CGMP server. For more information, see the chapters "IP Multicast" and "Configuring IP Multicast Routing" in the *Cisco IOS IP and IP Routing Configuration Guide*, Cisco IOS Release 12.1 at this location:

[http://www.cisco.com/en/US/docs/ios/12\\_1/iproute/configuration/guide/ip\\_c.html](http://www.cisco.com/en/US/docs/ios/12_1/iproute/configuration/guide/ip_c.html)

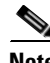

**Note** For complete syntax and usage information for the switch commands used in this chapter, look at the *Cisco Catalyst 4500 Series Switch Command Reference* and related publications at this location:

http://www.cisco.com/en/US/products/hw/switches/ps4324/index.html

If the command is not found in the Catalyst 4500 Command Reference, it is located in the larger Cisco IOS library. Refer to the *Cisco IOS Command Reference* and related publications at this location:

http://www.cisco.com/en/US/products/ps6350/index.html

# <span id="page-524-0"></span>**About IGMP Snooping**

This section includes the following subsections:

- **•** [Immediate-Leave Processing, page 23-3](#page-526-0)
- **•** [IGMP Configurable-Leave Timer, page 23-4](#page-527-0)
- **•** [IGMP Snooping Querier, page 23-4](#page-527-2)
- **•** [Explicit Host Tracking, page 23-4](#page-527-1)

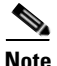

**Note** Quality of service does not apply to IGMP packets.

IGMP snooping allows a switch to snoop or capture information from IGMP packets transmitted between hosts and a router. Based on this information, a switch adds or deletes multicast addresses from its address table, which enables (or disables) multicast traffic from flowing to individual host ports. IGMP snooping supports all versions of IGMP: IGMPv1, IGMPv2, and IGMPv3.

In contrast to IGMPv1 and IGMPv2, IGMPv3 snooping provides immediate-leave processing by default. It provides explicit host tracking (EHT) and allows network administrators to deploy SSM functionality on Layer 2 devices that support IGMPv3. See the ["Explicit Host Tracking" section on page 23-4](#page-527-1). In subnets where IGMP is configured, IGMP snooping manages multicast traffic at Layer 2. You can configure interfaces to dynamically forward multicast traffic only to those interfaces that are interested in receiving it by using the **switchport** keyword.

IGMP snooping restricts traffic in MAC multicast groups 0100.5e00.0001 to 01-00-5e-ff-ff-ff. IGMP snooping does not restrict Layer 2 multicast packets generated by routing protocols.

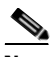

**Note** For more information on IP multicast and IGMP, refer to RFC 1112, RFC 2236, RFC 3376 (for IGMPv3).

IGMP (configured on a router) periodically sends out IGMP general queries. A host responds to these queries with IGMP membership reports for groups that it is interested in. When IGMP snooping is enabled, the switch creates one entry per-VLAN in the Layer 2 forwarding table for each Layer 2 multicast group from which it receives an IGMP join request. All hosts interested in this multicast traffic send IGMP membership reports and are added to the forwarding table entry.

Layer 2 multicast groups learned through IGMP snooping are dynamic. However, you can statically configure Layer 2 multicast groups using the **ip igmp snooping static** command. If you specify group membership statically, your setting supersedes any automatic manipulation by IGMP snooping. Multicast group membership lists can contain both user-defined and IGMP snooping settings.

Groups with IP addresses in the range 224.0.0.0 to 224.0.0.255, which map to the multicast MAC address range 0100.5E00.0001 to 0100.5E00.00FF, are reserved for routing control packets. These groups are flooded to all forwarding ports of the VLAN with the exception of 224.0.0.22, which is used for IGMPv3 membership reports.

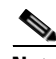

**Note** If a VLAN experiences a spanning-tree topology change, IP multicast traffic floods on all VLAN ports where PortFast is not enabled, as well as on ports with the **no igmp snooping tcn flood** command configured for a period of TCN query count.

For a Layer 2 IGMPv2 host interface to join an IP multicast group, a host sends an IGMP membership report for the IP multicast group. For a host to leave a multicast group, it can either ignore the periodic IGMP general queries or it can send an IGMP leave message. When the switch receives an IGMP leave message from a host, it sends out an IGMP group-specific query to determine whether any devices connected to that interface are interested in traffic for the specific multicast group. The switch then updates the table entry for that Layer 2 multicast group so that only those hosts interested in receiving multicast traffic for the group are listed.

In contrast, IGMPv3 hosts send IGMPv3 membership reports (with the **allow** group record mode) to join a specific multicast group. When IGMPv3 hosts send membership reports (with the **block** group record) to reject traffic from all sources in the previous source list, the last host on the port is removed by immediate-leave if EHT is enabled.

### <span id="page-526-0"></span>**Immediate-Leave Processing**

IGMP snooping immediate-leave processing allows the switch to remove an interface from the forwarding-table entry without first sending out IGMP group-specific queries to the interface. The VLAN interface is pruned from the multicast tree for the multicast group specified in the original IGMP leave message. Immediate-leave processing ensures optimal bandwidth management for all hosts on a switched network, even when multiple multicast groups are being used simultaneously.

When a switch with IGMP snooping enabled receives an IGMPv2 or IGMPv3 leave message, it sends an IGMP group-specific query from the interface where the leave message was received to determine when other hosts are attached to that interface that are interested in joining the MAC multicast group. If the switch does not receive an IGMP join message within the query response interval, the interface is removed from the port list of the (MAC-group, VLAN) entry in the Layer 2 forwarding table.

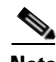

**Note** By default all IGMP joins are forwarded to all multicast router ports.

With immediate-leave processing enabled on the VLAN, an interface can be removed immediately from the port list of the Layer 2 entry when the IGMP leave message is received, unless a multicast router was learned on the port.

**Note** When using IGMPv2 snooping, use immediate-leave processing only on VLANs where just one host is connected to each interface. If immediate-leave processing is enabled on VLANs where multiple hosts are connected to an interface, some hosts might be dropped inadvertently. When using IGMPv3, immediate-leave processing is enabled by default, and due to explicit host tracking, the switch can detect when a port has single or multiple hosts maintained by the switch for IGMPv3 hosts. As a result, the switch can perform immediate-leave processing when it detects a single host behind a given port.

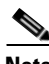

**Note** IGMPv3 is interoperable with older versions of IGMP.

To display the IGMP version on a particular VLAN, use the **show ip igmp snooping querier vlan** command.

To display whether the switch supports IGMPv3 snooping, use the **show ip igmp snooping vlan** command.

To enable immediate-leave for IGMPv2, use the **ip igmp snooping immediate-leave** command.

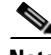

**Note** Immediate-leave processing is enabled by default for IGMPv3.

 $\mathbf{I}$ 

## <span id="page-527-0"></span>**IGMP Configurable-Leave Timer**

Immediate-leave processing cannot be used on VLANs where multiple hosts may be connected to a single interface. To reduce leave latency in such a scenario, IGMPv3 provides a configurable leave timer.

In Cisco IOS Release 12.2(25)SG and earlier, the IGMP snooping leave time was based on query response time. If membership reports were not received by the switch before the query response time of the query expired, a port was removed from the multicast group membership.

In Cisco IOS Release 12.2(31)SG and later, you can configure the length of time that the switch waits after sending a group-specific query to determine if hosts are still interested in a specific multicast group. The IGMP leave response time can be configured from 100 to 5000 milliseconds. The timer can be set either globally or per-VLAN. The VLAN configuration of the leave time overrides the global configuration.

For configuration steps, see the ["Configuring the IGMP Leave Timer" section on page 23-9.](#page-532-0)

### <span id="page-527-2"></span>**IGMP Snooping Querier**

The IGMP Snooping Querier is a Layer 2 feature required to support IGMP snooping in a VLAN where PIM and IGMP are not configured because the multicast traffic does not require routing.

In a network where IP multicast routing is configured, the IP multicast router acts as the IGMP querier by sending general queries. If the IP-multicast traffic in a VLAN only needs to be Layer 2-switched, an IP-multicast router is not required. Without an IP-multicast router on the VLAN, you must configure another switch as the IGMP querier so that it can send queries.

When enabled, the IGMP snooping querier sends out periodic IGMPv3 queries that trigger IGMP report messages from the switch that requests IP multicast traffic. IGMP snooping listens to these IGMP reports to establish appropriate forwarding.

On switches that use IGMP to report interest in IP multicast traffic, configure at least one switch as the IGMP snooping querier in each supported VLAN.

You can configure a switch to generate IGMP queries on a VLAN regardless of whether IP multicast routing is enabled.

## <span id="page-527-1"></span>**Explicit Host Tracking**

Explicit host tracking (EHT) monitors group membership by tracking hosts that are sending IGMPv3 membership reports. This tracking enables a switch to detect host information associated with the groups of each port. EHT also enables the user to track the membership and various statistics.

EHT enables a switch to track membership on a per-port basis. Consequently, a switch is aware of the hosts residing on each port and can perform immediate-leave processing when there is only one host behind a port.

To determine whether EHT is enabled on a VLAN, use the **show ip igmp snoop vlan** command.

a ka

# <span id="page-528-0"></span>**Configuring IGMP Snooping**

```
\frac{\mathcal{L}}{\mathcal{L}}
```
**Note** When configuring IGMP, configure the VLAN in the VLAN database mode. See [Chapter 13,](#page-340-0)  ["Configuring VLANs, VTP, and VMPS."](#page-340-0)

IGMP snooping allows switches to examine IGMP packets and make forwarding decisions based on their content.

These sections describe how to configure IGMP snooping:

- **•** [Default IGMP Snooping Configuration, page 23-5](#page-528-2)
- **•** [Enabling IGMP Snooping Globally, page 23-6](#page-529-0)
- **•** [Enabling IGMP Snooping on a VLAN, page 23-6](#page-529-1)
- **•** [Configuring Learning Methods, page 23-7](#page-530-0)
- **•** [Configuring a Static Connection to a Multicast Router, page 23-8](#page-531-0)
- **•** [Enabling IGMP Immediate-Leave Processing, page 23-8](#page-531-1)
- **•** [Configuring the IGMP Leave Timer, page 23-9](#page-532-0)
- **•** [Configuring IGMP Snooping Querier, page 23-10](#page-533-0)
- **•** [Configuring Explicit Host Tracking, page 23-11](#page-534-1)
- **•** [Configuring a Host Statically, page 23-11](#page-534-0)
- **•** [Suppressing Multicast Flooding, page 23-12](#page-535-0)

### <span id="page-528-2"></span><span id="page-528-1"></span>**Default IGMP Snooping Configuration**

[Table 23-1](#page-528-1) shows the IGMP snooping default configuration values.

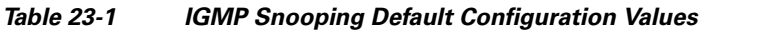

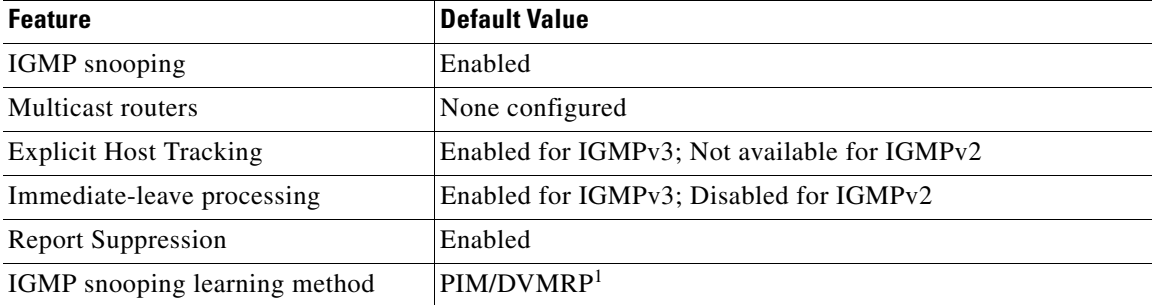

1. PIM/DVMRP = Protocol Independent Multicast/Distance Vector Multicast Routing Protocol

Г

## <span id="page-529-0"></span>**Enabling IGMP Snooping Globally**

To enable IGMP snooping globally, perform this task:

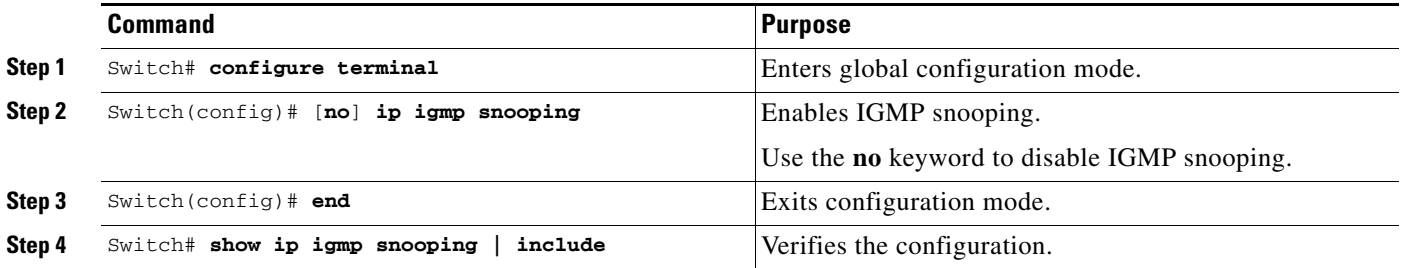

This example shows how to enable IGMP snooping globally and verify the configuration:

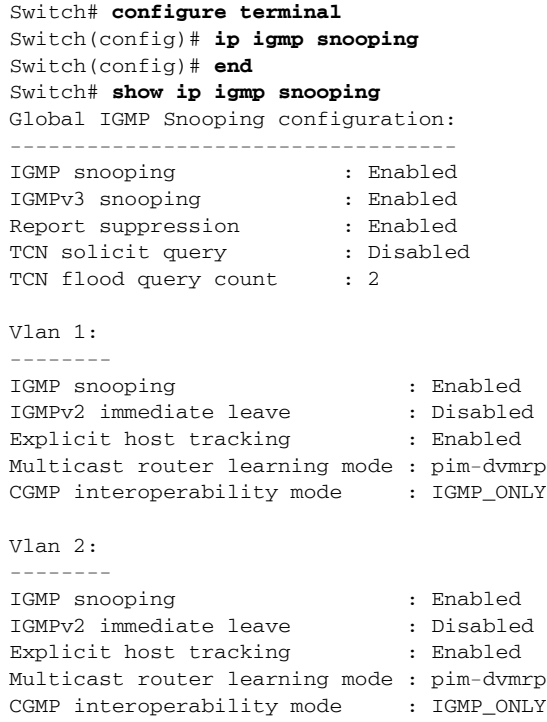

## <span id="page-529-1"></span>**Enabling IGMP Snooping on a VLAN**

To enable IGMP snooping on a VLAN, perform this task:

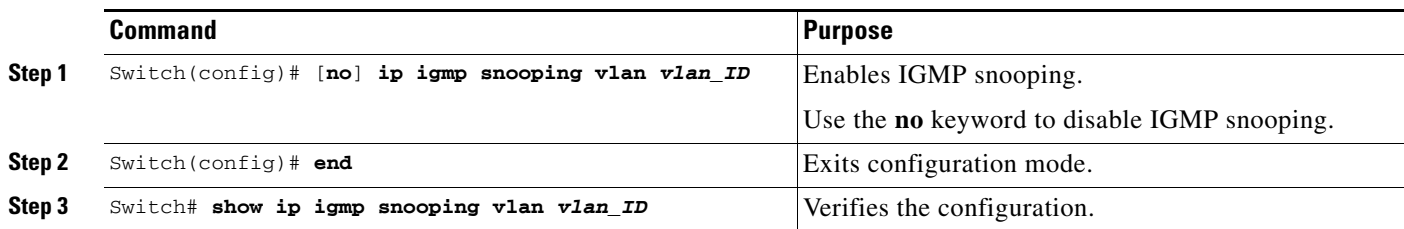

a ka

This example shows how to enable IGMP snooping on VLAN 2 and verify the configuration:

```
Switch# configure terminal
Switch(config)# ip igmp snooping vlan 2
Switch(config)# end
Switch# show ip igmp snooping vlan 2
Global IGMP Snooping configuration:
 -----------------------------------
IGMP snooping : Enabled<br>IGMPv3 snooping : Enabled
IGMPv3 snooping : Enabled<br>Report suppression : Enabled
Report suppression : Enabled<br>TCN solicit query : Disabled
TCN solicit query
TCN flood query count : 2
Vlan 2:
--------
IGMP snooping : Enabled
IGMPv2 immediate leave : Disabled
Explicit host tracking : Enabled
Multicast router learning mode : pim-dvmrp
CGMP interoperability mode : IGMP_ONLY
```
### <span id="page-530-0"></span>**Configuring Learning Methods**

The following sections describe IGMP snooping learning methods:

- **•** [Configuring PIM/DVMRP Learning, page 23-7](#page-530-2)
- **•** [Configuring CGMP Learning, page 23-7](#page-530-1)

### <span id="page-530-2"></span>**Configuring PIM/DVMRP Learning**

To configure IGMP snooping to learn from PIM/DVMRP packets, perform this task:

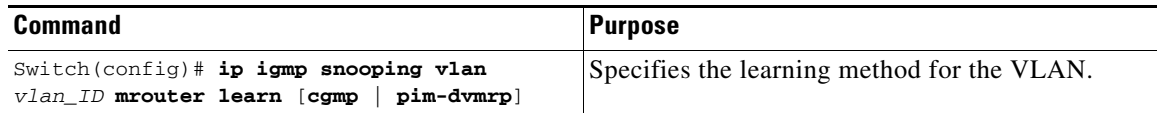

This example shows how to configure IP IGMP snooping to learn from PIM/DVMRP packets:

```
Switch# configure terminal
Switch(config)# ip igmp snooping vlan 1 mrouter learn pim-dvmrp
Switch(config)# end
Switch#
```
### <span id="page-530-1"></span>**Configuring CGMP Learning**

To configure IGMP snooping to learn from CGMP self-join packets, perform this task:

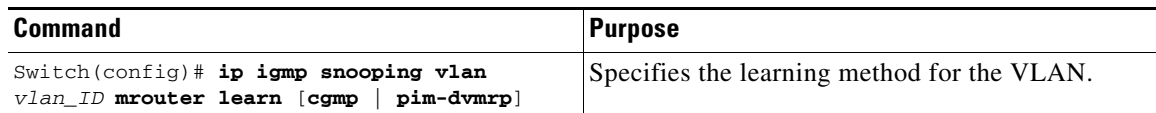

This example shows how to configure IP IGMP snooping to learn from CGMP self-join packets:

```
Switch# configure terminal
Switch(config)# ip igmp snooping vlan 1 mrouter learn cgmp
Switch(config)# end
Switch#
```
### <span id="page-531-0"></span>**Configuring a Static Connection to a Multicast Router**

To configure a static connection to a multicast router, enter the **ip igmp snooping vlan mrouter interface** command on the switch.

To configure a static connection to a multicast router, perform this task:

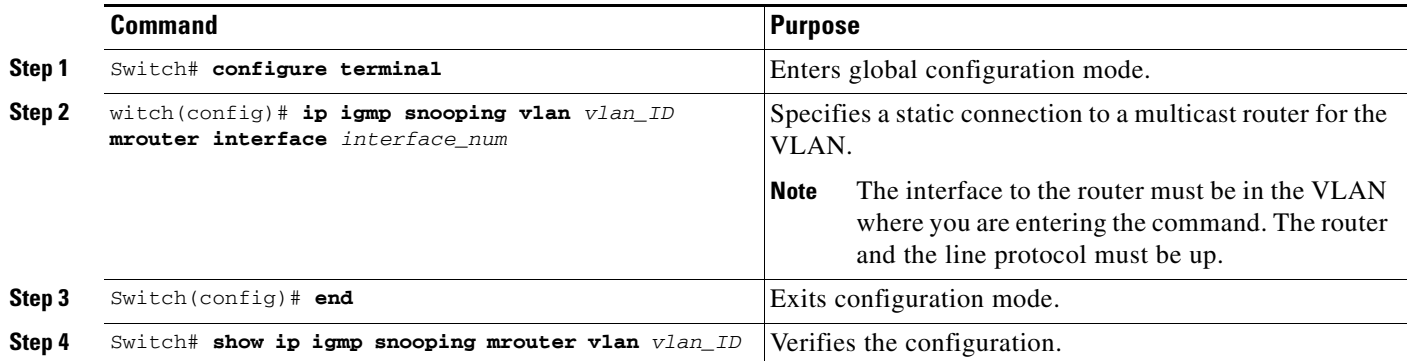

This example shows how to configure a static connection to a multicast router:

```
Switch# configure terminal
Switch(config)# ip igmp snooping vlan 200 mrouter interface fastethernet 2/10
Switch# show ip igmp snooping mrouter vlan 200
vlan ports
-----+----------------------------------------
 200 Fa2/10
Switch#
```
### <span id="page-531-1"></span>**Enabling IGMP Immediate-Leave Processing**

When you enable IGMP immediate-leave processing on a VLAN, a switch removes an interface from the multicast group when it detects an IGMPv2 leave message on that interface.

**Note** For IGMPv3, immediate-leave processing is enabled by default with EHT.

To enable immediate-leave processing on an IGMPv2 interface, perform this task:

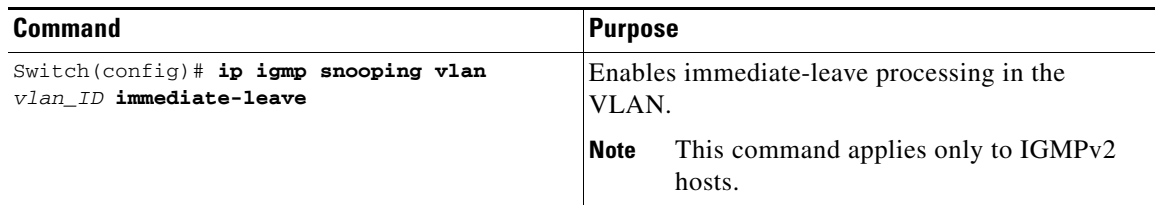

This example shows how to enable IGMP immediate-leave processing on interface VLAN 200 and to verify the configuration:

```
Switch# configure terminal
Switch(config)# ip igmp snooping vlan 200 immediate-leave
Configuring immediate leave on vlan 200
Switch(config)# end
Switch# show ip igmp interface vlan 200 | include immediate leave
Immediate leave (a) : Disabled
Switch(config)#
```
### <span id="page-532-0"></span>**Configuring the IGMP Leave Timer**

Follows these guidelines when configuring the IGMP leave timer:

- **•** You can configure the leave time globally or per-VLAN.
- **•** Configuring the leave time on a VLAN overrides the global setting.
- **•** The default leave time is 1000 milliseconds.
- The IGMP configurable leave time is only supported on hosts running IGMP Version 2.
- The actual leave latency in the network is usually the configured leave time. However, the leave time *might* vary around the configured time, depending on real-time CPU load conditions, network delays and the amount of traffic sent through the interface.

To enable the IGMP configurable-leave timer, perform this task:

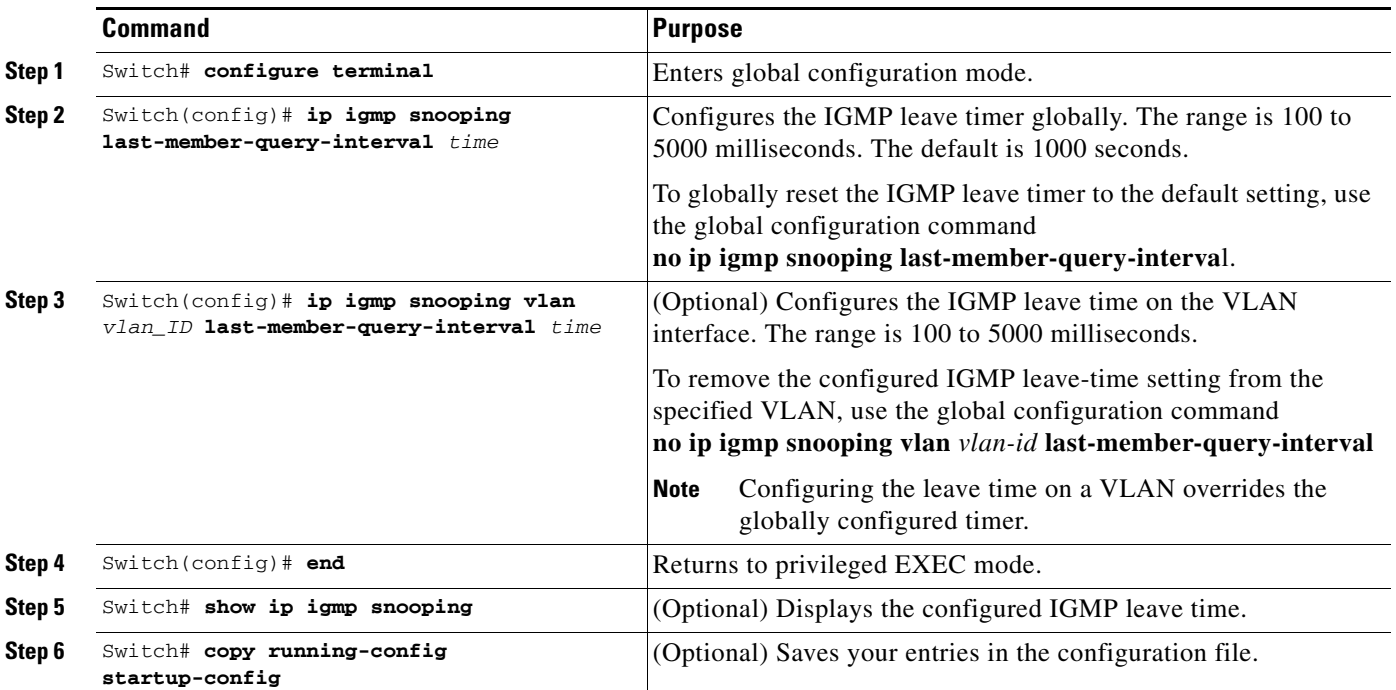

This example shows how to enable the IGMP configurable-leave timer and to verify the configuration:

```
Switch# configure terminal
Switch(config)# ip igmp snooping last-member-query-interval 200
Switch(config)# ip igmp snooping vlan 10 last-member-query-interval 500
Switch(config)# end
```
Switch# **show ip igmp snooping show ip igmp snooping** Global IGMP Snooping configuration: ----------------------------------- IGMP snooping : Enabled IGMPv3 snooping : Enabled Report suppression : Enabled TCN solicit query : Disabled TCN flood query count : 2 Last Member Query Interval : 200 Vlan 1: -------- IGMP snooping : Enabled IGMPv2 immediate leave : Disabled Explicit host tracking : Enabled Multicast router learning mode : pim-dvmrp Last Member Query Interval : 200 CGMP interoperability mode : IGMP\_ONLY Vlan 10: -------- IGMP snooping : Enabled IGMPv2 immediate leave : Disabled Explicit host tracking : Enabled Multicast router learning mode : pim-dvmrp Last Member Query Interval : 500 CGMP interoperability mode : IGMP\_ONLY

```
Switch#
```
### <span id="page-533-0"></span>**Configuring IGMP Snooping Querier**

The IGMP Snooping Querier feature can be enabled either globally or per-VLAN.

```
Santa Company
```
**Note** The IGMP snooping querier is disabled by default.

To configure IGMP Snooping Querier, perform this task:

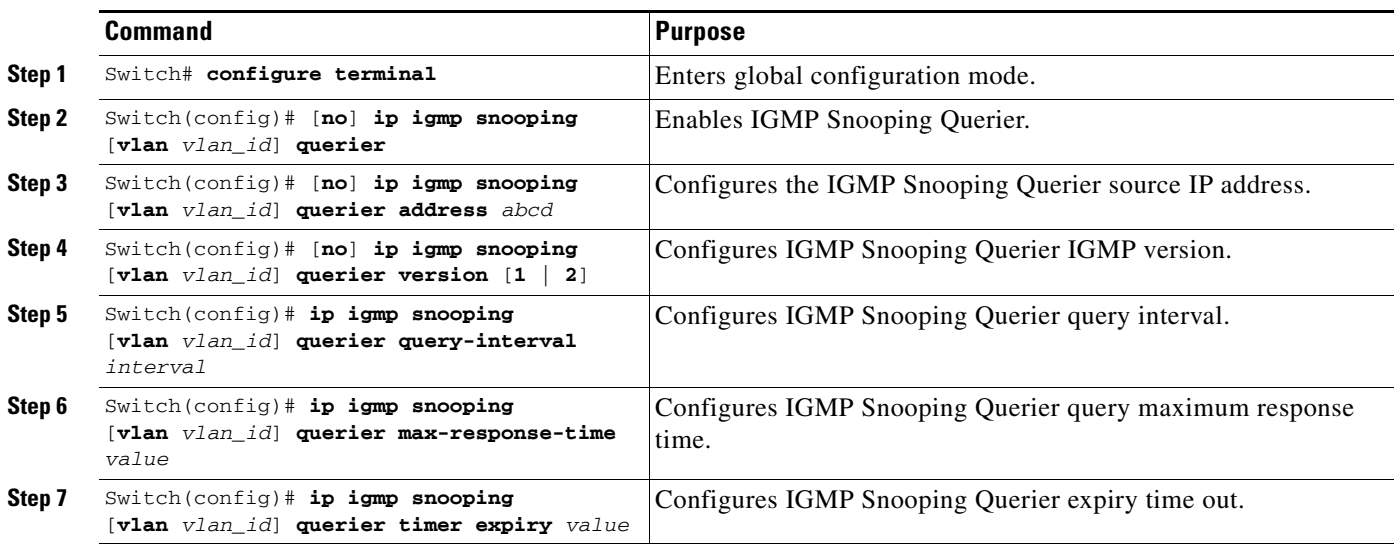

**The Second** 

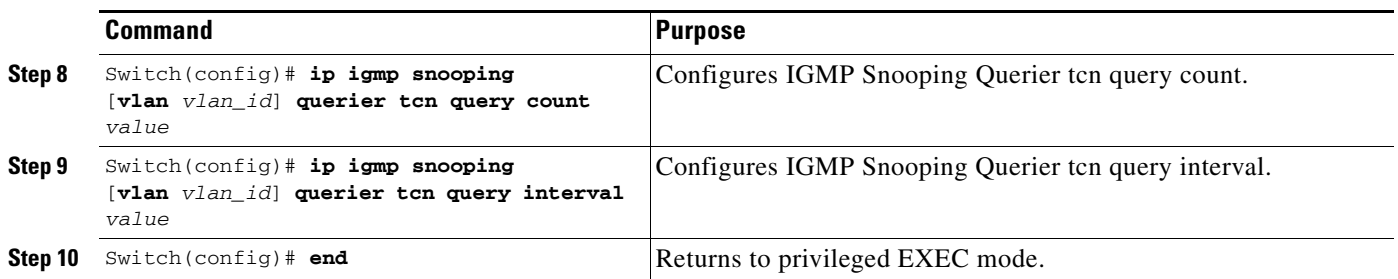

For an example of how to display Snooping Querier information, refer to the ["Displaying IGMP](#page-542-0)  [Snooping Querier Information" section on page 23-19.](#page-542-0)

## <span id="page-534-1"></span>**Configuring Explicit Host Tracking**

For IGMPv3, EHT is enabled by default and can be disabled on a per-VLAN basis.

To disable EHT processing on a VLAN, perform this task:

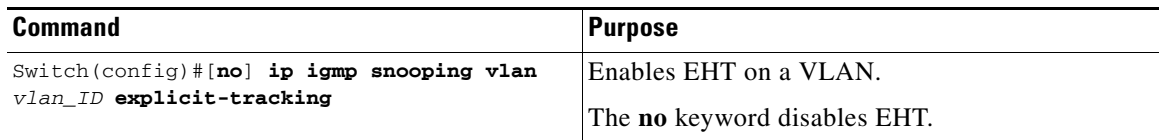

This example shows how to disable IGMP EHT on VLAN 200 and to verify the configuration:

```
Switch# configure terminal
Switch(config)# no ip igmp snooping vlan 200 explicit-tracking
Switch(config)# end
Switch# show ip igmp snooping vlan 200 | include Explicit host tracking
Explicit host tracking : Disabled
```
# <span id="page-534-0"></span>**Configuring a Host Statically**

Hosts normally join multicast groups dynamically, but you can also configure a host statically on an interface.

To configure a host statically on an interface, perform this task:

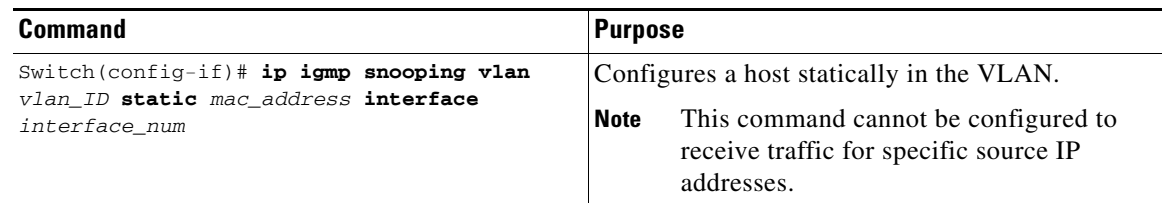

This example shows how to configure a host statically in VLAN 200 on interface FastEthernet 2/11:

```
Switch# configure terminal
Switch(config)# ip igmp snooping vlan 200 static 0100.5e02.0203 interface fastethernet 
2/11
Configuring port FastEthernet2/11 on group 0100.5e02.0203 vlan 200
Switch(config)# end
```
### <span id="page-535-0"></span>**Suppressing Multicast Flooding**

An IGMP snooping-enabled switch floods multicast traffic to all ports in a VLAN when a spanning-tree Topology Change Notification (TCN) is received. Multicast flooding suppression enables a switch to stop sending such traffic. To support flooding suppression, the following interface and global commands were introduced in Cisco IOS Release 12.1(11b)EW:

- **•** [**no** | **default**] **ip igmp snooping tcn flood** (interface command)
- **•** [**no** | **default**] **ip igmp snooping tcn flood query count** [*1 10*] (global command)
- [no | **default**] **ip igmp snooping tcn query solicit** (global command)

Prior to Cisco IOS Release 12.1(11b)EW, when a spanning tree topology change notification (TCN) was received by a switch, the multicast traffic was flooded to all the ports in a VLAN for a period of three IGMP query intervals. This was necessary for redundant configurations. In Cisco IOS Release 12.1(11b)EW, the default time period the switch waits before multicast flooding stops was changed to two IGMP query intervals.

This flooding behavior is undesirable if the switch that does the flooding has many ports that are subscribed to different groups. The traffic could exceed the capacity of the link between the switch and the end host, resulting in packet loss.

With the **no ip igmp snooping tcn flood** command, you can disable multicast flooding on a switch interface following a topology change. Only the multicast groups that have been joined by a port are sent to that port, even during a topology change.

With the **ip igmp snooping ten flood query count** command, you can enable multicast flooding on a switch interface for a short period of time following a topology change by configuring an IGMP query threshold.

Typically, if a topology change occurs, the spanning tree root switch issues a global IGMP leave message (referred to as a "query solicitation") with the group multicast address 0.0.0.0. When a switch receives this solicitation, it floods this solicitation on all ports in the VLAN where the spanning tree change occurred. When the upstream router receives this solicitation, it immediately issues an IGMP general query.

With the **ip igmp snooping tcn query solicit** command, you can now direct a non-spanning tree root switch to enter the same query solicitation.

The following sections provide additional details on the new commands and illustrate how you can use them.

### **IGMP Snooping Interface Configuration**

A topology change in a VLAN may invalidate previously learned IGMP snooping information. A host that was on one port before the topology change may move to another port after the topology change. When the topology changes, the Catalyst 4500 series switch takes special actions to ensure that multicast traffic is delivered to all multicast receivers in that VLAN.

a ka

When the spanning tree protocol is running in a VLAN, a spanning tree topology change notification (TCN) is issued by the root switch in the VLAN. A Catalyst 4500 series switch that receives a TCN in a VLAN for which IGMP snooping has been enabled immediately enters into multicast flooding mode for a period of time until the topology restabilizes and the new locations of all multicast receivers are learned.

While in multicast flooding mode, IP multicast traffic is delivered to all ports in the VLAN, and not restricted to those ports on which multicast group members have been detected.

Starting with Cisco IOS Release 12.1(11b)EW, you can manually prevent IP multicast traffic from being flooded to a switch port by using the **no ip igmp snooping tcn flood** command on that port.

For trunk ports, the configuration applies to all VLANs.

By default, multicast flooding is enabled. Use the **no** keyword to disable flooding, and use **default** to restore the default behavior (flooding is enabled).

To disable multicast flooding on an interface, perform this task:

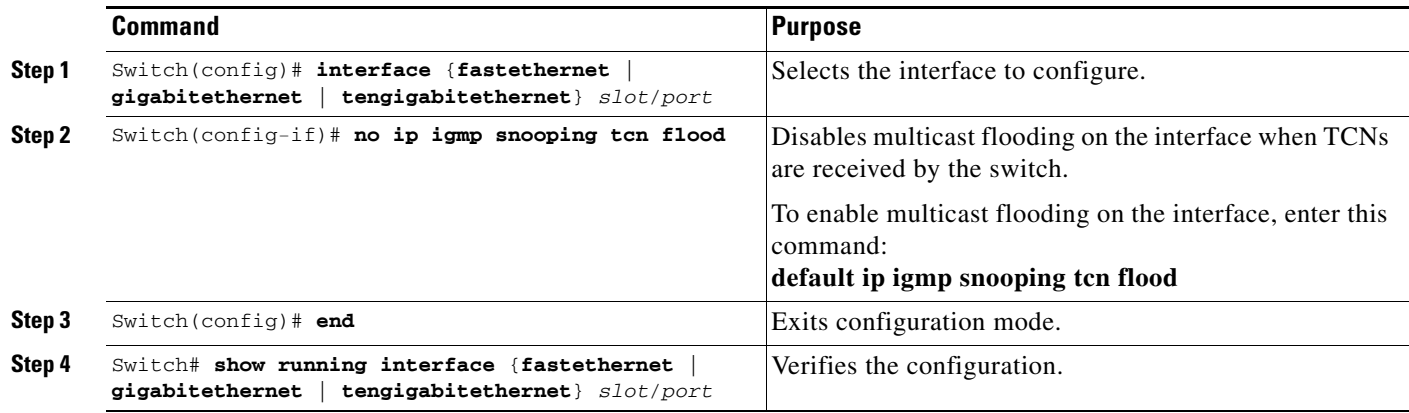

This example shows how to disable multicast flooding on interface FastEthernet 2/11:

```
Switch(config)# interface fastethernet 2/11
Switch(config-if)# no ip igmp snooping tcn flood
Switch(config-if)# end
Switch#
```
### **IGMP Snooping Switch Configuration**

By default, flooding mode persists until the switch receives two IGMP general queries. You can change this period of time by using the **ip igmp snooping tcn flood query count** *n* command, where *n* is a number between 1 and 10.

This command operates at the global configuration level.

The default number of queries is 2. The **no** and **default** keywords restore the default.

To establish an IGMP query threshold, perform this task:

Г

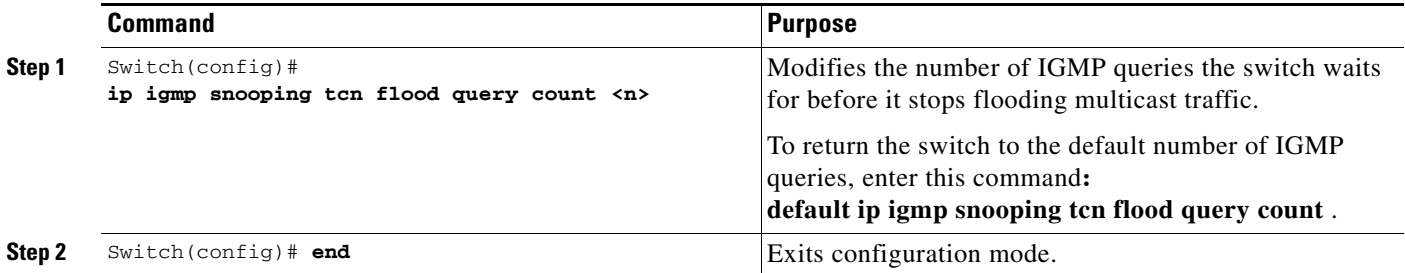

This example shows how to modify the switch to stop flooding multicast traffic after four queries:

```
Switch(config)# ip igmp snooping tcn flood query count 4
Switch(config)# end
Switch#
```
When a spanning tree root switch receives a topology change in an IGMP snooping-enabled VLAN, the switch issues a query solicitation that causes an Cisco IOS router to send out one or more general queries. The new command **ip igmp snooping tcn query solicit** causes the switch to send the query solicitation whenever it notices a topology change, even if that switch is not the spanning tree root.

This command operates at the global configuration level.

By default, query solicitation is disabled unless the switch is the spanning tree root. The **default** keyword restores the default behavior.

To direct a switch to send a query solicitation, perform this task:

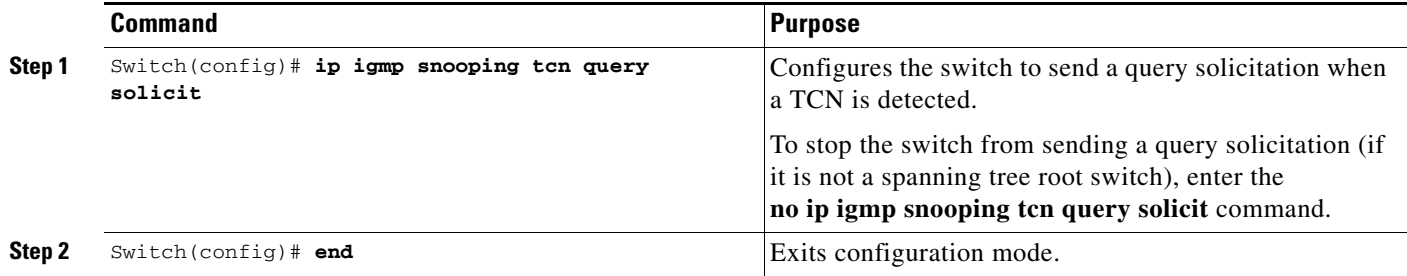

This example shows how to configure the switch to send a query solicitation upon detecting a TCN:

```
Switch(config)# ip igmp snooping tcn query solicit
Switch(config)# end
Switch#
```
# <span id="page-537-0"></span>**Displaying IGMP Snooping Information**

The following sections show how to display IGMP snooping information:

- **•** [Displaying Querier Information, page 23-15](#page-538-0)
- **•** [Displaying IGMP Host Membership Information, page 23-15](#page-538-1)
- **•** [Displaying Group Information, page 23-16](#page-539-0)
- **•** [Displaying Multicast Router Interfaces, page 23-17](#page-540-0)
- **•** [Displaying MAC Address Multicast Entries, page 23-18](#page-541-0)
- **•** [Displaying IGMP Snooping Information on a VLAN Interface, page 23-18](#page-541-1)
- **•** [Configuring IGMP Filtering, page 23-20](#page-543-0)

### <span id="page-538-0"></span>**Displaying Querier Information**

To display querier information, perform this task:

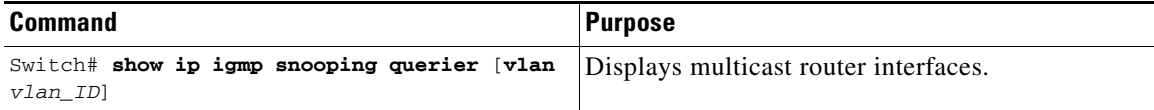

This example shows how to display the IGMP snooping querier information for all VLANs on the switch:

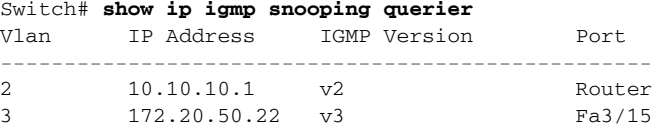

This example shows how to display the IGMP snooping querier information for VLAN 3:

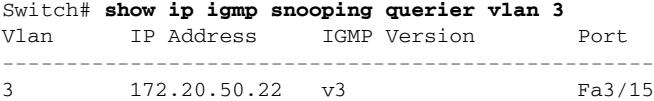

### <span id="page-538-1"></span>**Displaying IGMP Host Membership Information**

 $\begin{picture}(180,170)(-20,170)(-20,170)(-20,170)(-20,170)(-20,170)(-20,170)(-20,170)(-20,170)(-20,170)(-20,170)(-20,170)(-20,170)(-20,170)(-20,170)(-20,170)(-20,170)(-20,170)(-20,170)(-20,170)(-20,170)(-20,170)(-20,170)(-20,170)(-20,170)(-20,170)(-20,170$ 

Note By default, EHT maintains a maximum of 1000 entries in the EHT database. Once this limit is reached, no additional entries are created. To create additional entries, clear the database with the **clear ip igmp snooping membership vlan** command.

To display host membership information, perform this task:

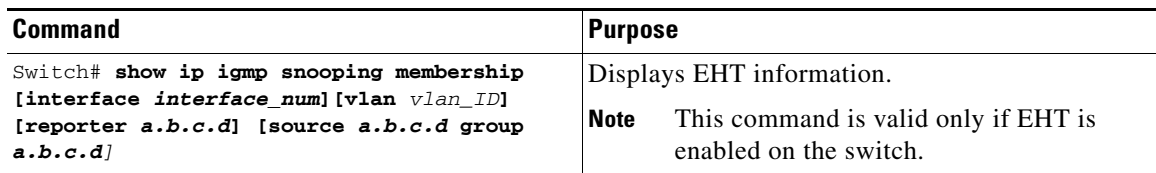

This example shows how to display host membership information for VLAN 20 and to delete the EHT database:

```
Switch# show ip igmp snooping membership vlan 20
#channels: 5
#hosts : 1
Source/Group Interface Reporter Uptime Last-Join Last-Leave
40.40.40.2/224.10.10.10 Gi4/1 20.20.20.20 00:23:37 00:06:50 00:20:30
```
Г

40.40.40.3/224.10.10.10 Gi4/2 20.20.2020 00:23:37 00:06:50 00:20:30 40.40.40.4/224.10.10.10Gi4/1 20.20.20.20 00:39:42 00:09:17 - 40.40.40.5/224.10.10.10Fa2/1 20.20.20.20 00:39:42 00:09:17 - 40.40.40.6/224.10.10.10 Fa2/1 20.20.20.20 00:09:47 00:09:17 - Switch# **clear ip igmp snooping membership vlan 20** This example shows how to display host membership for interface gi4/1: Switch# **show ip igmp snooping membership interface gi4/1** #channels: 5

```
#hosts : 1
Source/Group Interface Reporter Uptime Last-Join Last-Leave
40.40.40.2/224.10.10.10 Gi4/1 20.20.20.20 00:23:37 00:06:50 00:20:30
40.40.40.4/224.10.10.10Gi4/1 20.20.20.20 00:39:42 00:09:17 -
```
This example shows how to display host membership for VLAN 20 and group 224.10.10.10:

```
Switch# show ip igmp snooping membership vlan 20 source 40.40.40.2 group 224.10.10.10
#channels: 5
#hosts : 1
Source/Group Interface Reporter Uptime Last-Join Last-Leave
40.40.40.2/224.10.10.10 Gi4/1 20.20.20.20 00:23:37 00:06:50 00:20:30
```
### <span id="page-539-0"></span>**Displaying Group Information**

To display detailed IGMPv3 information associated with a group, perform one of the following tasks:

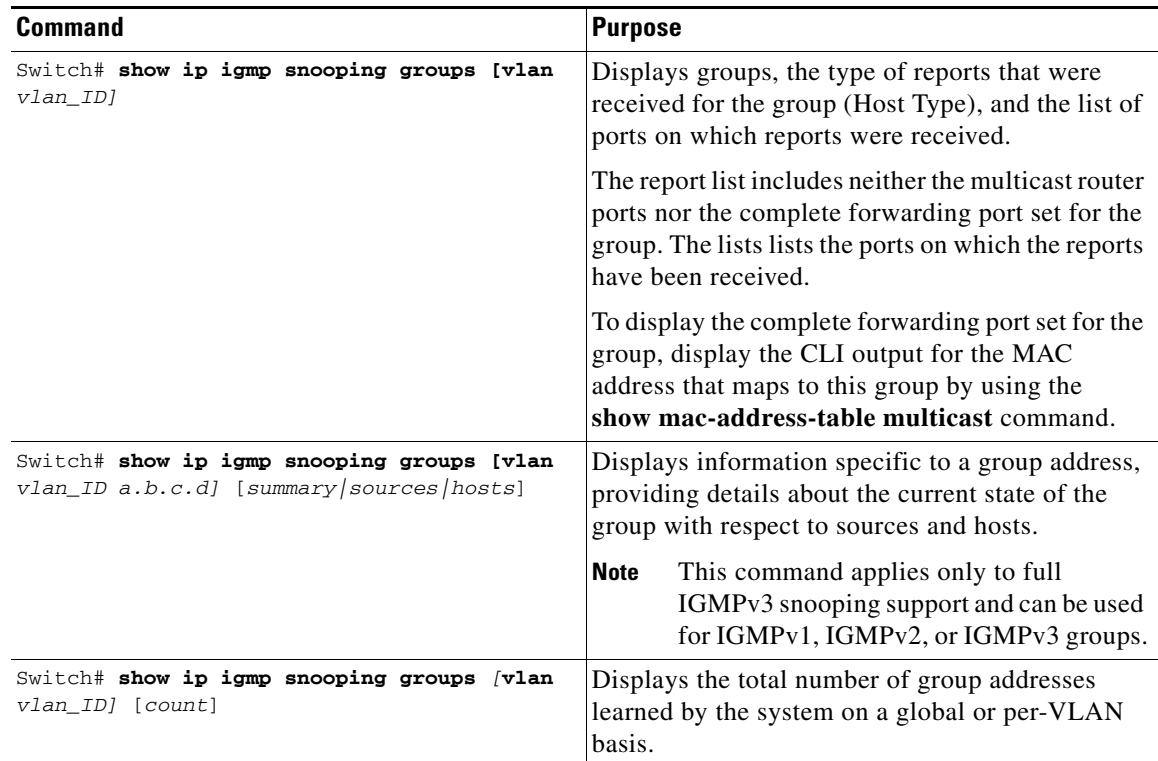
This example shows how to display the host types and ports of a group in VLAN 1:

Switch# **show ip igmp snooping groups vlan 10 226.6.6.7** Vlan Group Version Ports --------------------------------------------------------- 10 226.6.6.7 v3 Fa7/13, Fa7/14 Switch>

This example shows how to display the current state of a group with respect to a source IP address:

```
Switch# show ip igmp snooping groups vlan 10 226.6.6.7 sources
Source information for group 226.6.6.7:
Timers: Expired sources are deleted on next IGMP General Query
```
SourceIP Expires Uptime Inc Hosts Exc Hosts ------------------------------------------------------- 2.0.0.1 00:03:04 00:03:48 2 0 2.0.0.2 00:03:04 00:02:07 2 0 Switch>

This example shows how to display the current state of a group with respect to a host MAC address:

```
Switch# show ip igmp snooping groups vlan 10 226.6.6.7 hosts
IGMPv3 host information for group 226.6.6.7
Timers: Expired hosts are deleted on next IGMP General Query
```
Host (MAC/IP) Filter mode Expires Uptime # Sources ------------------------------------------------------------- 175.1.0.29 INCLUDE stopped  $00:00:51$  2<br>175.2.0.30 INCLUDE stopped  $00:04:14$  2 175.2.0.30 INCLUDE stopped 00:04:14 2

This example shows how to display summary information for an IGMPv3 group:

Switch# **show ip igmp snooping groups vlan 10 226.6.6.7 summary**

```
Group Address (Vlan 10) : 226.6.6.7
Host type : v3
Member Ports : Fa7/13, Fa7/14
Filter mode : INCLUDE
Expires : stopped <br> Sources : : 2
Sources
Reporters (Include/Exclude) : 2/0
```
This example shows how to display the total number of group addresses learned by the system globally:

Switch# **show ip igmp snooping groups count** Total number of groups: 54

This example shows how to display the total number of group addresses learned on VLAN 5:

Switch# **show ip igmp snooping groups vlan 5 count** Total number of groups: 30

#### **Displaying Multicast Router Interfaces**

When you enable IGMP snooping, the switch automatically learns to which interface the multicast routers are connected.

To display multicast router interfaces, perform this task:

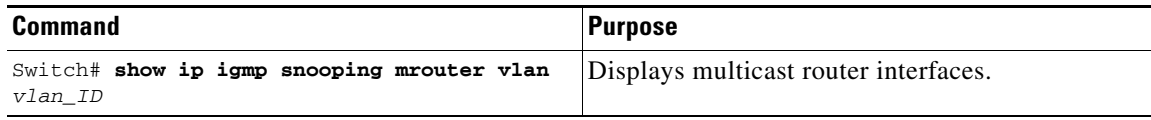

This example shows how to display the multicast router interfaces in VLAN 1:

```
Switch# show ip igmp snooping mrouter vlan 1
vlan ports
-----+----------------------------------------
 1 Gi1/1,Gi2/1,Fa3/48,Router
Switch#
```
#### **Displaying MAC Address Multicast Entries**

To display MAC address multicast entries for a VLAN, perform this task:

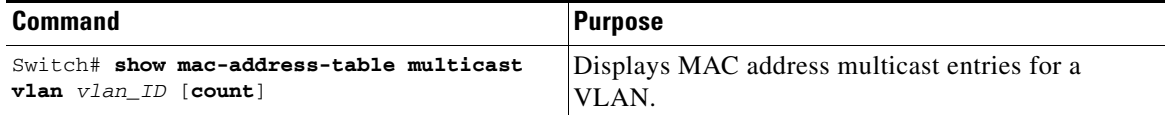

This example shows how to display MAC address multicast entries for VLAN 1:

```
Switch# show mac-address-table multicast vlan 1
Multicast Entries
 vlan mac address type ports
-------+---------------+-------+-------------------------------------------
   1 0100.5e01.0101 igmp Switch,Gi6/1
   1 0100.5e01.0102 igmp Switch,Gi6/1
   1 0100.5e01.0103 igmp Switch,Gi6/1
   1 0100.5e01.0104 igmp Switch,Gi6/1
   1 0100.5e01.0105 igmp Switch,Gi6/1
   1 0100.5e01.0106 igmp Switch,Gi6/1
Switch#
```
This example shows how to display a total count of MAC address entries for VLAN 1:

```
Switch# show mac-address-table multicast vlan 1 count
Multicast MAC Entries for vlan 1: 4
Switch#
```
#### **Displaying IGMP Snooping Information on a VLAN Interface**

To display IGMP snooping information on a VLAN, perform this task:

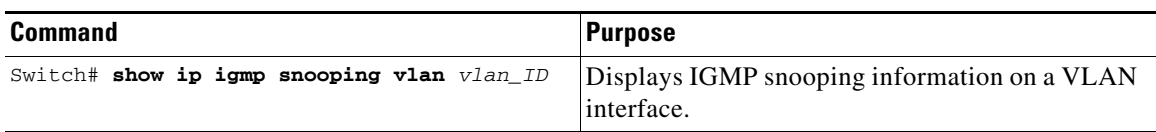

This example shows how to display IGMP snooping information on VLAN 5:

```
Switch# show ip igmp snooping vlan 5
Global IGMP Snooping configuration:
-----------------------------------
IGMP snooping :Enabled
IGMPv3 snooping support :Full
Report suppression :Enabled
TCN solicit query :Disabled
TCN flood query count :2
Vlan 5:
--------
IGMP snooping : Enabled
Immediate leave :Disabled
Explicit Host Tracking :Disabled
Multicast router learning mode :pim-dvmrp
CGMP interoperability mode : IGMP_ONLY
```
#### **Displaying IGMP Snooping Querier Information**

To display IGMP Snooping Querier information, perform this task:

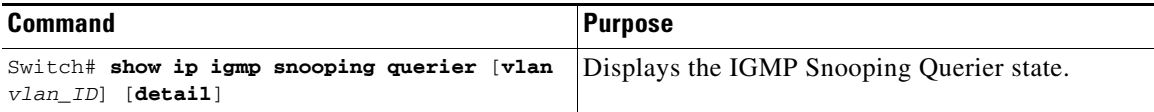

This example shows how to display Snooping Querier information:

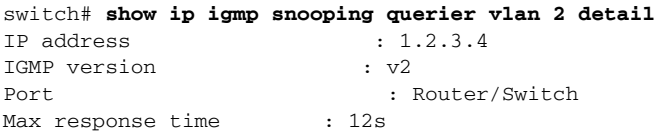

```
Global IGMP switch querier status
```
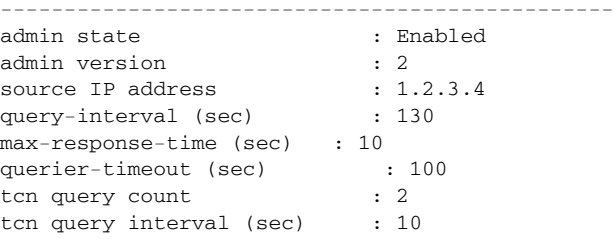

```
Vlan 2: IGMP switch querier status
------------------------------------------------
admin state : Enabled
admin version : 2
source IP address : 1.2.3.4
query-interval (sec) : 55
max-response-time (sec) : 12<br>querier-timeout (sec) : 70
querier-timeout (sec)
tcn query count : 10
tcn query interval (sec) : 8
operational state : Querier
operational version : 2
tcn query pending count : 0
```
## **Configuring IGMP Filtering**

This section includes the following subsections:

- **•** [Default IGMP Filtering Configuration, page 23-20](#page-543-0)
- **•** [Configuring IGMP Profiles, page 23-21](#page-544-1)
- **•** [Applying IGMP Profiles, page 23-22](#page-545-0)
- **•** [Setting the Maximum Number of IGMP Groups, page 23-23](#page-546-0)

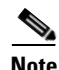

**Note** The IGMP filtering feature works for IGMPv1 and IGMPv2 only.

In some environments, for example metropolitan or multiple-dwelling unit (MDU) installations, an administrator might want to control the multicast groups to which a user on a switch port can belong. This allows the administrator to control the distribution of multicast services, such as IP/TV, based on some type of subscription or service plan.

With the IGMP filtering feature, an administrator can use this type of control. With this feature, you can filter multicast joins on a per-port basis by configuring IP multicast profiles and associating them with individual switch ports. An IGMP profile can contain one or more multicast groups and specifies whether access to the group is permitted or denied. If an IGMP profile denying access to a multicast group is applied to a switch port, the IGMP join report requesting the stream of IP multicast traffic is dropped, and the port is not allowed to receive IP multicast traffic from that group. If the filtering action permits access to the multicast group, the IGMP report from the port is forwarded for normal processing.

IGMP filtering controls only IGMP membership join reports and has no relationship to the function that directs the forwarding of IP multicast traffic.

You can also set the maximum number of IGMP groups that a Layer 2 interface can join with the **ip igmp max-groups** *n* command.

#### <span id="page-543-0"></span>**Default IGMP Filtering Configuration**

[Table 23-2](#page-544-0) shows the default IGMP filtering configuration.

a ka

<span id="page-544-0"></span>

| <b>Feature</b>                     | <b>Default Setting</b> |
|------------------------------------|------------------------|
| <b>IGMP</b> filters                | No filtering           |
| IGMP maximum number of IGMP groups | No limit               |
| <b>IGMP</b> profiles               | None defined           |

*Table 23-2 Default IGMP Filtering Settings*

#### <span id="page-544-1"></span>**Configuring IGMP Profiles**

To configure an IGMP profile and to enter IGMP profile configuration mode, use the **ip igmp profile**  global configuration command. From the IGMP profile configuration mode, you can specify the parameters of the IGMP profile to be used for filtering IGMP join requests from a port. When you are in IGMP profile configuration mode, you can create the profile using these commands:

- **• deny—**Specifies that matching addresses are denied (the default condition).
- **• exit**—Exits from igmp-profile configuration mode.
- **• no—**Negates a command or sets its defaults.
- **• permit—**Specifies that matching addresses are permitted.
- **• range—**Specifies a range of IP addresses for the profile. You can enter a single IP address or a range with starting and ending addresses.

By default, no IGMP profiles are configured. When a profile is configured with neither the **permit** nor the **deny** keyword, the default is to deny access to the range of IP addresses.

To create an IGMP profile for a port, perform this task:

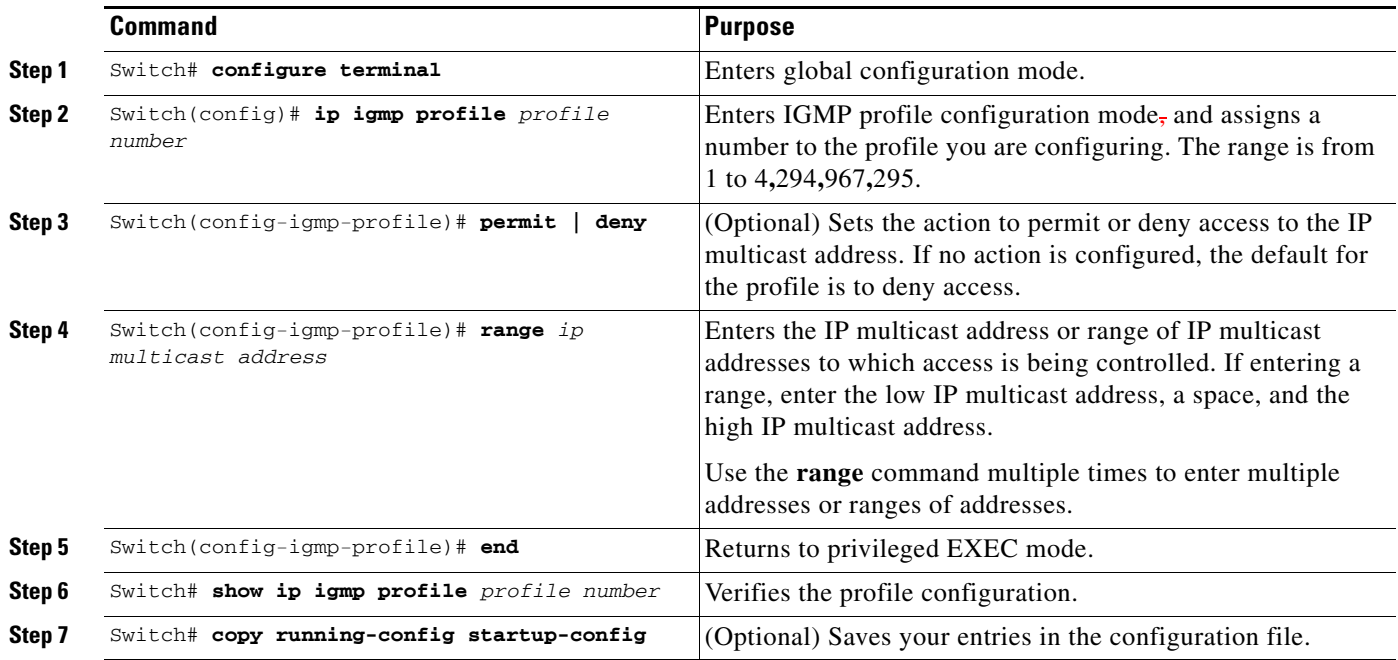

To delete a profile, use the **no ip igmp profile** *profile number* global configuration command.

To delete an IP multicast address or range of IP multicast addresses, use the **no range** *ip multicast address* IGMP profile configuration command.

This example shows how to create IGMP profile 4 **(**allowing access to the single IP multicast address**)** and how to verify the configuration. If the action were to deny (the default), it does not appear in the output of the **show ip igmp profile** command.

```
Switch# configure terminal
Switch(config)# ip igmp profile 4
Switch(config-igmp-profile)# permit
Switch(config-igmp-profile)# range 229.9.9.0
Switch(config-igmp-profile)# end
Switch# show ip igmp profile 4
IGMP Profile 4
     permit
     range 229.9.9.0 229.9.9.0
```
#### <span id="page-545-0"></span>**Applying IGMP Profiles**

To control access as defined in an IGMP profile, use the **ip igmp filter** interface configuration command to apply the profile to the appropriate interfaces. You can apply a profile to multiple interfaces, but each interface can only have one profile applied to it.

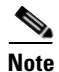

**Note** You can apply IGMP profiles to Layer 2 ports only. You cannot apply IGMP profiles to routed ports (or SVIs) or to ports that belong to an EtherChannel port group.

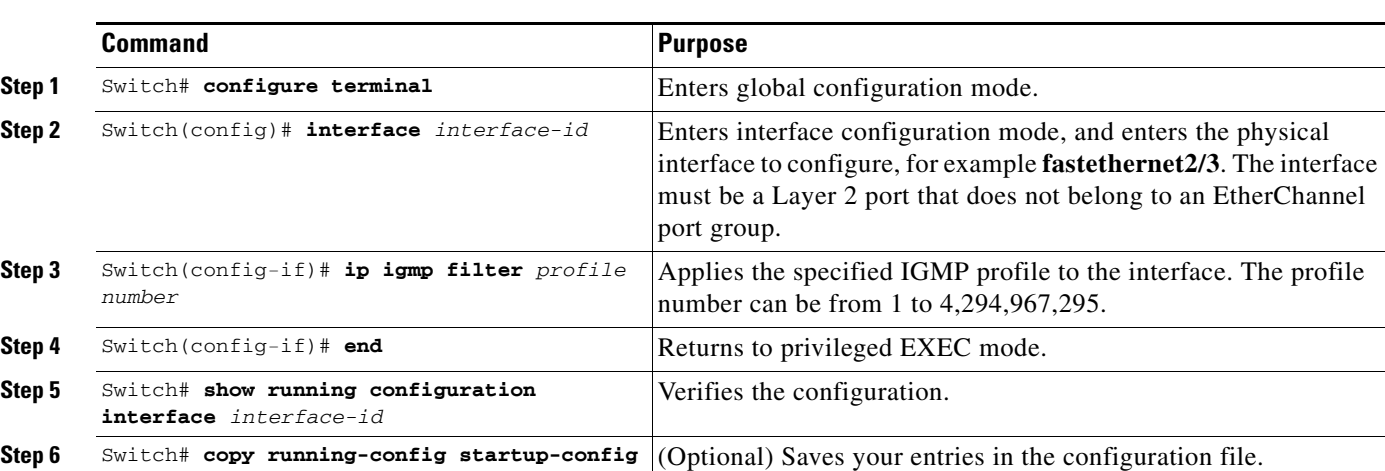

To apply an IGMP profile to a switch port, perform this task:

a ka

To remove a profile from an interface, use the **no ip igmp filter** command.

This example shows how to apply IGMP profile 4 to an interface and to verify the configuration:

```
Switch# configure terminal
Switch(config)# interface fastethernet2/12
Switch(config-if)# ip igmp filter 4
Switch(config-if)# end
Switch# show running-config interface fastethernet2/12
Building configuration...
Current configuration : 123 bytes
!
interface FastEthernet2/12
 no ip address
 shutdown
 snmp trap link-status
 ip igmp max-groups 25
 ip igmp filter 4
end
```
#### <span id="page-546-0"></span>**Setting the Maximum Number of IGMP Groups**

You can set the maximum number of IGMP groups that a Layer 2 interface can join by using the **ip igmp max-groups** interface configuration command. Use the **no** form of this command to set the maximum back to the default, which is no limit.

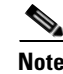

**Note** This restriction can be applied to Layer 2 ports only. You cannot set a maximum number of IGMP groups on routed ports (or SVIs) or on ports that belong to an EtherChannel port group.

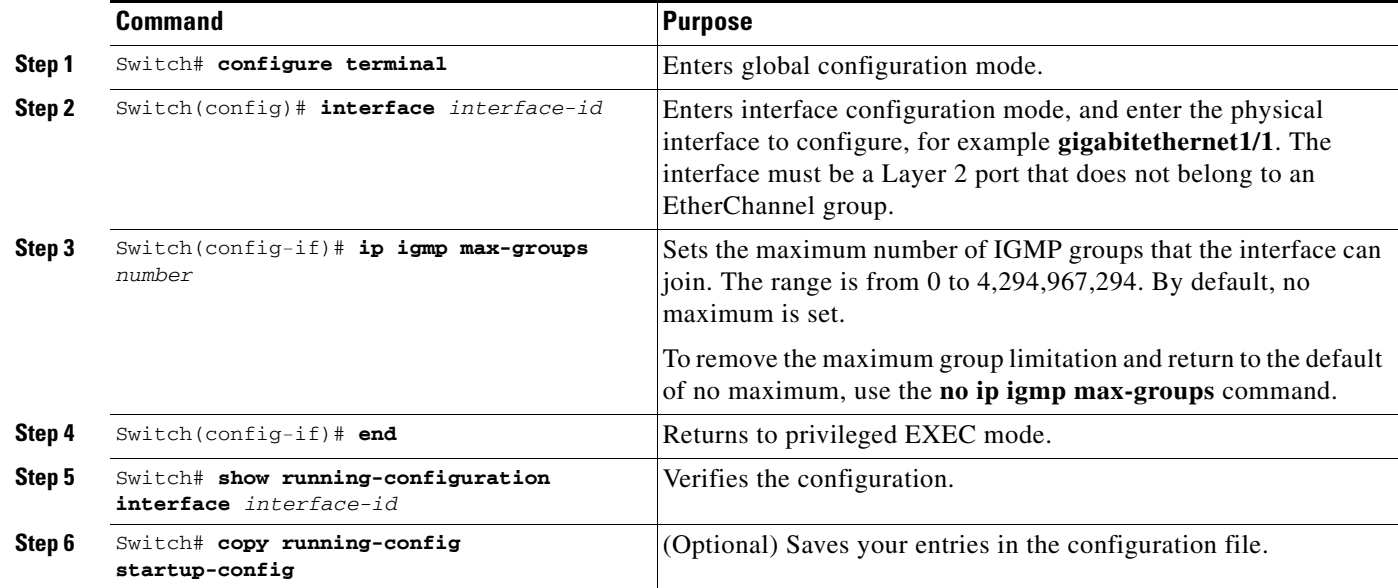

To apply an IGMP profile on a switch port, perform this task:

This example shows how to limit the number of IGMP groups that an interface can join to 25:

Switch# **configure terminal**

```
Switch(config)# interface fastethernet2/12
Switch(config-if)# ip igmp max-groups 25
Switch(config-if)# end
Switch# show running-config interface fastethernet2/12
Building configuration...
Current configuration : 123 bytes
!
interface FastEthernet2/12
 no ip address
 shutdown
 snmp trap link-status
 ip igmp max-groups 25
 ip igmp filter 4
end
```
## **Displaying IGMP Filtering Configuration**

You can display IGMP profile and maximum group configuration for all interfaces on the switch or for a specified interface.

To display IGMP profiles, perform this task:

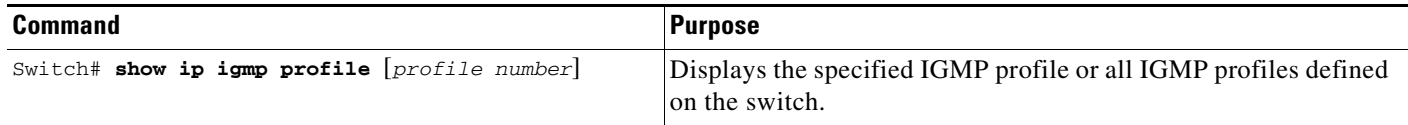

To display interface configuration, perform this task:

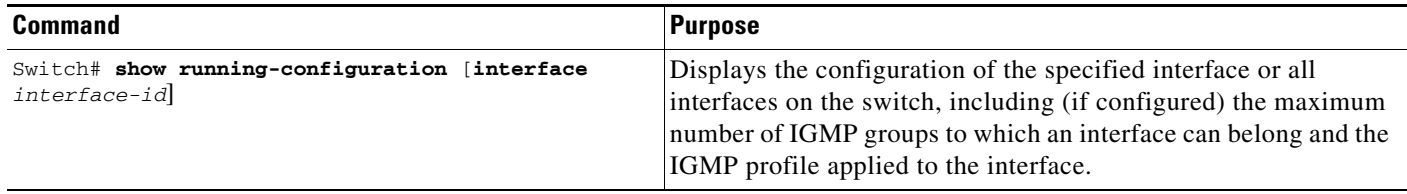

it is an example of the **show ip igmp profile** privileged EXEC command when no profile number is entered. All profiles defined on the switch are displayed.

```
Switch# show ip igmp profile
IGMP Profile 3
    range 230.9.9.0 230.9.9.0
IGMP Profile 4
    permit
     range 229.9.9.0 229.255.255.255
```
it is an example of the **show running-config** privileged EXEC command when an interface is specified with IGMP maximum groups configured and IGMP profile 4 has been applied to the interface:

```
Switch# show running-config interface fastethernet2/12
Building configuration...
Current configuration : 123 bytes
!
interface FastEthernet2/12
 no ip address
```
 shutdown snmp trap link-status ip igmp max-groups 25 ip igmp filter 4 end

 $\blacksquare$ 

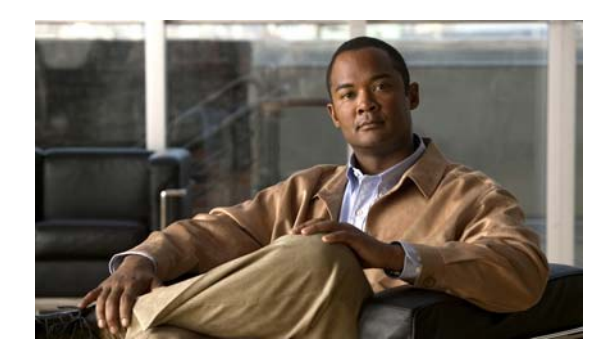

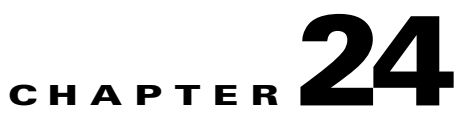

# **Configuring IPv6 MLD Snooping**

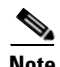

**Note** IPv6 MLD Snooping is only supported on Catalyst 4900M, Catalyst 4948E, Supervisor Engine 6-E, and Supervisor Engine 6L-E.

Use Multicast Listener Discovery (MLD) snooping to enable efficient distribution of IP version 6 (IPv6) multicast data to clients and routers in a switched network on the Catalyst 4500 series switch.

This chapter includes these sections:

- **•** [About MLD Snooping, page 24-1](#page-550-0)
- **•** [Configuring IPv6 MLD Snooping, page 24-5](#page-554-0)
- **•** [Displaying MLD Snooping Information, page 24-11](#page-560-0)

**Note** For complete syntax and usage information for the switch commands used in this chapter, look at the *Cisco Catalyst 4500 Series Switch Command Reference* and related publications at this location:

http://www.cisco.com/en/US/products/hw/switches/ps4324/index.html

If the command is not found in the Catalyst 4500 Command Reference, it is located in the larger Cisco IOS library. Refer to the *Cisco IOS Command Reference* and related publications at this location:

http://www.cisco.com/en/US/products/ps6350/index.html

# <span id="page-550-0"></span>**About MLD Snooping**

In IP version 4 (IPv4), Layer 2 switches can use Internet Group Management Protocol (IGMP) snooping to limit the flooding of multicast traffic by dynamically configuring Layer 2 interfaces so that multicast traffic is forwarded to only those interfaces associated with IP multicast devices. In IPv6, MLD snooping performs a similar function. With MLD snooping, IPv6 multicast data is selectively forwarded to a list of ports that want to receive the data, instead of being flooded to all ports in a VLAN. This list is constructed by snooping IPv6 multicast control packets.

MLD is a protocol used by IPv6 multicast routers to discover the presence of multicast listeners (nodes that want to receive IPv6 multicast packets) on its directly attached links and to discover which multicast packets are of interest to neighboring nodes. MLD is derived from IGMP; MLD version 1 (MLDv1) is equivalent to IGMPv2 and MLD version 2 (MLDv2) is equivalent to IGMPv3. MLD is a subprotocol of Internet Control Message Protocol version 6 (ICMPv6), and MLD messages are a subset of ICMPv6 messages, identified in IPv6 packets by a preceding Next Header value of 58.

The switch supports two versions of MLD snooping:

- MLDv1 snooping detects MLDv1 control packets and sets up traffic bridging based on IPv6 destination multicast addresses.
- MLDv2 basic snooping (MBSS) uses MLDv2 control packets to set up traffic forwarding based on IPv6 destination multicast addresses.

The switch can snoop on both MLDv1 and MLDv2 protocol packets and bridge IPv6 multicast data based on destination IPv6 multicast addresses.

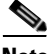

**Note** The switch does not support MLDv2 enhanced snooping (MESS), which sets up IPv6 source and destination multicast address-based forwarding.

MLD snooping can be enabled or disabled globally or per-VLAN. When MLD snooping is enabled, a per-VLAN IPv6 multicast MAC address table is constructed in software and a per-VLAN IPv6 multicast address table is constructed in software and hardware. The switch then performs IPv6 multicast-address based bridging in hardware.

These sections describe some parameters of IPv6 MLD snooping:

- **•** [MLD Messages, page 24-2](#page-551-0)
- **MLD Queries**, page 24-3
- [Multicast Client Aging, page 24-3](#page-552-1)
- [Multicast Router Discovery, page 24-3](#page-552-2)
- **MLD Reports**, page 24-4
- **•** [MLD Done Messages and Immediate-Leave, page 24-4](#page-553-1)
- **•** [Topology Change Notification Processing, page 24-4](#page-553-2)

#### <span id="page-551-0"></span>**MLD Messages**

MLDv1 supports three types of messages:

- **•** Listener Queries are the equivalent of IGMPv2 queries and are either General Queries or Multicast-Address-Specific Queries (MASQs).
- **•** Multicast Listener Reports are the equivalent of IGMPv2 reports.
- Multicast Listener Done messages are the equivalent of IGMPv2 leave messages.

MLDv2 supports MLDv2 queries and reports, as well as MLDv1 Report and Done messages.

Message timers and state transitions resulting from messages being sent or received are the same as those of IGMPv2 messages. MLD messages that do not have valid link-local IPv6 source addresses are ignored by MLD routers and switches.

#### <span id="page-552-0"></span>**MLD Queries**

The switch sends out MLD queries, constructs an IPv6 multicast address database, and generates MLD group-specific and MLD group-and-source-specific queries in response to MLD Done messages. The switch also supports report suppression, report proxying, Immediate-Leave functionality, and static IPv6 multicast MAC-address configuration.

When MLD snooping is disabled, all MLD queries are flooded in the ingress VLAN.

When MLD snooping is enabled, received MLD queries are flooded in the ingress VLAN, and a copy of the query is sent to the CPU for processing. From the received query, MLD snooping builds the IPv6 multicast address database. It detects multicast router ports, maintains timers, sets report response time, learns the querier IP source address for the VLAN, learns the querier port in the VLAN, and maintains multicast-address aging.

When a group exists in the MLD snooping database, the switch responds to a group-specific query by sending an MLDv1 report. When the group is unknown, the group-specific query is flooded to the ingress VLAN.

When a host wants to leave a multicast group, it can send out an MLD Done message (equivalent to IGMP Leave message). When the switch receives an MLDv1 Done message, if Immediate- Leave is not enabled, the switch sends an MASQ to the port from which the message was received to determine if other devices connected to the port should remain in the multicast group.

#### <span id="page-552-1"></span>**Multicast Client Aging**

You can configure port membership removal from addresses based on the number of queries. A port is removed from membership to an address only when there are no reports to the address on the port for the configured number of queries. The default number is 2.

#### <span id="page-552-2"></span>**Multicast Router Discovery**

MLD snooping performs multicast router discovery with these characteristics:

- **•** Ports configured by a user never age out.
- **•** Dynamic port learning results from MLDv1 snooping queries and IPv6 PIMv2 packets.
- If multiple routers exist on the same Layer 2 interface, MLD snooping tracks a single multicast router on the port (the router that most recently sent a router control packet).
- Dynamic multicast router port aging is based on a default timer of 5 minutes; the multicast router is deleted from the router port list if no control packet is received on the port for 5 minutes.
- IPv6 multicast router discovery only takes place when MLD snooping is enabled on the switch.
- **•** Received IPv6 multicast router control packets are always flooded to the ingress VLAN, whether MLD snooping is enabled on the switch.
- After the discovery of the first IPv6 multicast router port, unknown IPv6 multicast data is forwarded only to the discovered router ports (before that time, all IPv6 multicast data is flooded to the ingress VLAN).

#### <span id="page-553-0"></span>**MLD Reports**

The processing of MLDv1 join messages is essentially the same as with IGMPv2. When no IPv6 multicast routers are detected in a VLAN, reports are not processed or forwarded from the switch. When IPv6 multicast routers are detected and an MLDv1 report is received, an IPv6 multicast group address and an IPv6 multicast MAC address are entered in the VLAN MLD database. All IPv6 multicast traffic to the group within the VLAN is then forwarded using this address. When MLD snooping is disabled, reports are flooded in the ingress VLAN.

When MLD snooping is enabled, MLD report suppression, called listener message suppression, is automatically enabled. With report suppression, the switch forwards the first MLDv1 report received by a group to IPv6 multicast routers; subsequent reports for the group are not sent to the routers. When MLD snooping is disabled, report suppression is disabled, and all MLDv1 reports are flooded to the ingress VLAN.

The switch also supports MLDv1 proxy reporting. When an MLDv1 MASQ is received, the switch responds with MLDv1 reports for the address on which the query arrived if the group exists in the switch on another port and if the port on which the query arrived is not the last member port for the address.

#### <span id="page-553-1"></span>**MLD Done Messages and Immediate-Leave**

When the Immediate-Leave feature is enabled and a host sends an MLDv1 Done message (equivalent to an IGMP leave message), the port on which the Done message was received is immediately deleted from the group.You enable Immediate-Leave on VLANs and (as with IGMP snooping), you should only use the feature on VLANs where a single host is connected to the port. If the port was the last member of a group, the group is also deleted, and the leave information is forwarded to the detected IPv6 multicast routers.

When Immediate Leave is not enabled in a VLAN (the case when multiple clients for a group exist on the same port) and a Done message is received on a port, an MASQ is generated on that port. The user can control when a port membership is removed for an existing address in terms of the number of MASQs. A port is removed from membership to an address when there are no MLDv1 reports to the address on the port for the configured number of queries.

The number of MASQs generated is configured by using the **ipv6 mld snooping last-listener-query count** global configuration command. The default number is 2.

The MASQ is sent to the IPv6 multicast address for which the Done message was sent. If no reports are sent to the IPv6 multicast address specified in the MASQ during the switch maximum response time, the port on which the MASQ was sent is deleted from the IPv6 multicast address database. The maximum response time is the time configured by using the **ipv6 mld snooping last-listener-query-interval** global configuration command. If the deleted port is the last member of the multicast address, the multicast address is also deleted, and the switch sends the address leave information to all detected multicast routers.

### <span id="page-553-2"></span>**Topology Change Notification Processing**

When topology change notification (TCN) solicitation is enabled by using the **ipv6 mld snooping tcn query solicit** global configuration command, MLDv1 snooping sets the VLAN to flood all IPv6 multicast traffic with a configured number of MLDv1 queries before it begins sending multicast data only to selected ports. You set this value by using the **ipv6 mld snooping tcn flood query count** global

configuration command. The default is to send two queries. The switch also generates MLDv1 global Done messages with valid link-local IPv6 source addresses when the switch becomes the STP root in the VLAN or when it is configured by the user. This process is similar to that in IGMP snooping.

## <span id="page-554-0"></span>**Configuring IPv6 MLD Snooping**

These sections describe how to configure IPv6 MLD snooping:

- **•** [Default MLD Snooping Configuration, page 24-5](#page-554-1)
- [MLD Snooping Configuration Guidelines, page 24-6](#page-555-0)
- **•** [Enabling or Disabling MLD Snooping, page 24-6](#page-555-1)
- **•** [Configuring a Static Multicast Group, page 24-7](#page-556-0)
- **•** [Configuring a Multicast Router Port, page 24-7](#page-556-1)
- **•** [Enabling MLD Immediate Leave, page 24-8](#page-557-0)
- **•** [Configuring MLD Snooping Queries, page 24-9](#page-558-0)
- **•** [Disabling MLD Listener Message Suppression, page 24-10](#page-559-0)

#### <span id="page-554-2"></span><span id="page-554-1"></span>**Default MLD Snooping Configuration**

[Table 24-1](#page-554-2) shows the default MLD snooping configuration.

| <b>Feature</b>                   | <b>Default Setting</b>                                  |                                                       |  |
|----------------------------------|---------------------------------------------------------|-------------------------------------------------------|--|
|                                  |                                                         |                                                       |  |
| MLD snooping (Global)            | Disabled.                                               |                                                       |  |
| MLD snooping (per VLAN)          | Enabled. MLD snooping must be globally enabled for VLAN |                                                       |  |
|                                  | MLD snooping to take place.                             |                                                       |  |
| <b>IPv6</b> Multicast addresses  | None configured.                                        |                                                       |  |
| IPv6 Multicast router ports      | None configured.                                        |                                                       |  |
| MLD snooping Immediate Leave     | Disabled.                                               |                                                       |  |
| MLD snooping robustness variable | Global: 2; per-VLAN: 0.                                 |                                                       |  |
|                                  | <b>Note</b>                                             | The VLAN value overrides the global setting. When the |  |
|                                  |                                                         | VLAN value is 0, the VLAN uses the global count.      |  |
| Last listener query count        | Global: 2; per-VLAN: 0.                                 |                                                       |  |
|                                  | <b>Note</b>                                             | The VLAN value overrides the global setting. When the |  |
|                                  |                                                         | VLAN value is 0, the VLAN uses the global count.      |  |
| Last listener query interval     |                                                         | Global: 1000 (1 second); VLAN: 0.                     |  |
|                                  | <b>Note</b>                                             | The VLAN value overrides the global setting. When the |  |
|                                  |                                                         | VLAN value is 0, the VLAN uses the global interval.   |  |
| TCN query solicit                | Disabled.                                               |                                                       |  |
| TCN query count                  | 2.                                                      |                                                       |  |
| MLD listener suppression         | Disabled.                                               |                                                       |  |

*Table 24-1 Default MLD Snooping Configuration* 

Г

## <span id="page-555-0"></span>**MLD Snooping Configuration Guidelines**

When configuring MLD snooping, consider these guidelines:

- **•** You can configure MLD snooping characteristics at any time, but you must globally enable MLD snooping by using the **ipv6 mld snooping** global configuration command for the configuration to take effect.
- MLD snooping and IGMP snooping act independently of each other. You can enable both features at the same time on the switch. The total number of IPv4 and IPv6 multicast groups entries that can coexist on the Catalyst 4500 series switch is limited to 16384.
- **•** The Supervisor Engine 6-E with 512 MB of memory supports about 11000 MLD Snooping multicast groups. A Supervisor Engine 6-E with 1 GB memory supports 16384 MLD Snooping multicast groups.

## <span id="page-555-1"></span>**Enabling or Disabling MLD Snooping**

By default, IPv6 MLD snooping is globally disabled on the switch and enabled on all VLANs. When MLD snooping is globally disabled, it is also disabled on all VLANs. When you globally enable MLD snooping, the VLAN configuration overrides the global configuration. MLD snooping is enabled only on VLAN interfaces in the default state (enabled).

You can enable and disable MLD snooping on a per-VLAN basis, but if you globally disable MLD snooping, it is disabled in all VLANs. If global snooping is enabled, you can enable or disable VLAN snooping.

To globally enable MLD snooping on the switch, perform this task:

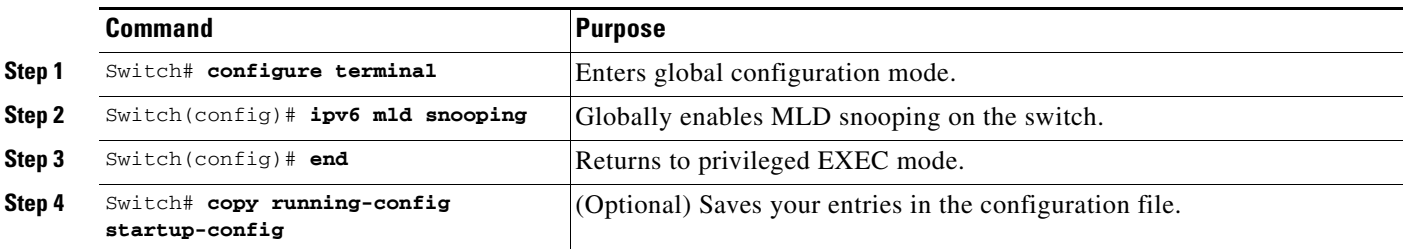

To globally disable MLD snooping on the switch, use the **no ipv6 mld snooping** global configuration command.

To enable MLD snooping on a VLAN, perform this task:

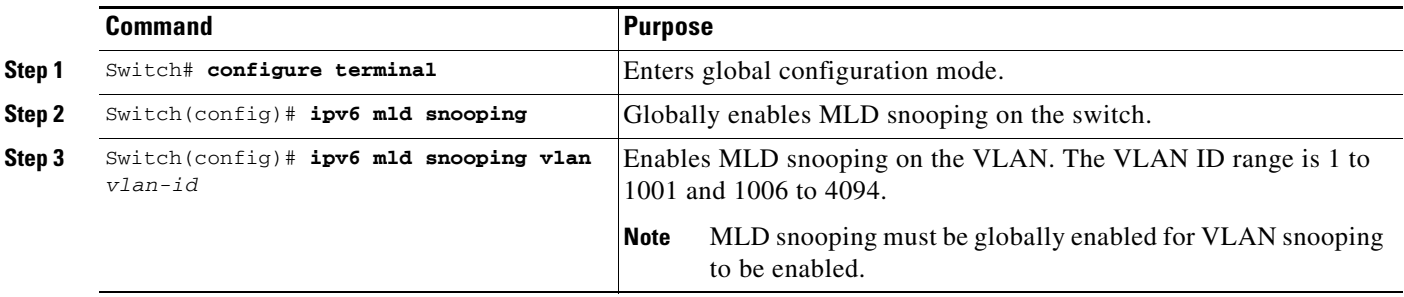

a ka

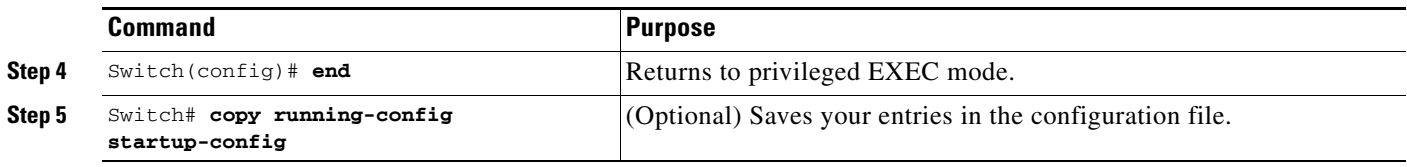

To disable MLD snooping on a VLAN interface, use the **no ipv6 mld snooping vlan** *vlan-id* global configuration command for the specified VLAN number**.**

## <span id="page-556-0"></span>**Configuring a Static Multicast Group**

Hosts or Layer 2 ports normally join multicast groups dynamically, but you can also statically configure an IPv6 multicast address and member ports for a VLAN.

To add a Layer 2 port as a member of a multicast group, perform this task:

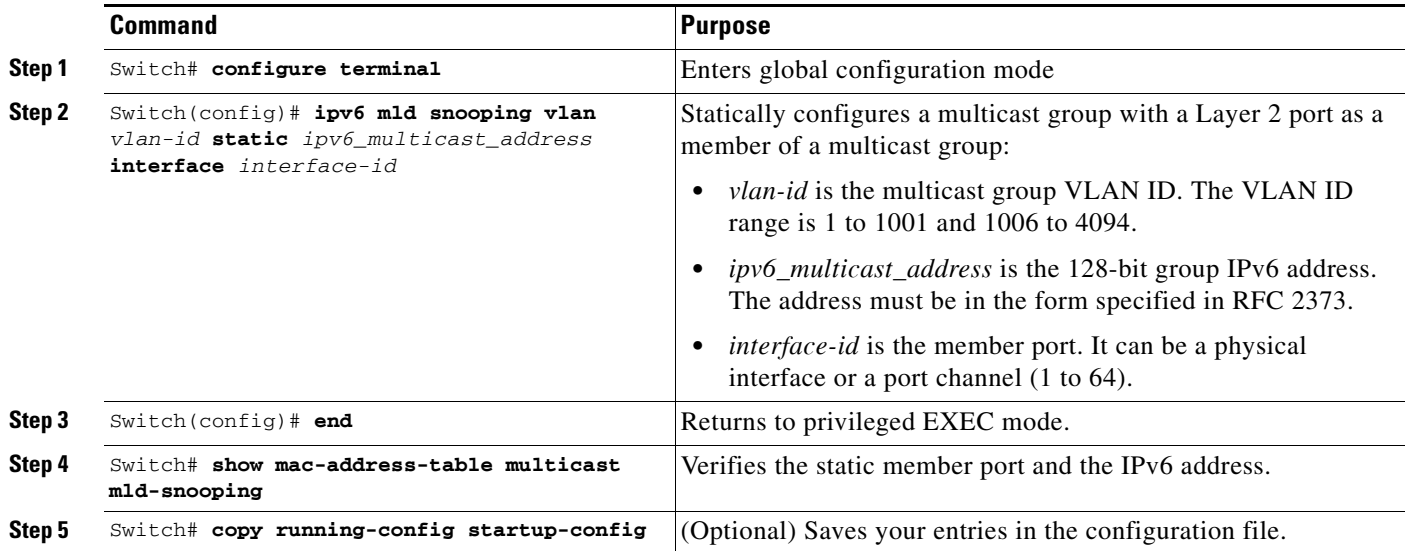

To remove a Layer 2 port from the multicast group, use the **no ipv6 mld snooping vlan** *vlan-id* **static**  *mac-address* **interface** *interface-id* global configuration command. If all member ports are removed from a group, the group is deleted.

This example shows how to statically configure an IPv6 MAC address:

```
Switch# configure terminal
Switch(config)# ipv6 mld snooping vlan 2 static 3333.0000.0003 interface 
gigabitethernet1/1
Switch(config)# end
```
### <span id="page-556-1"></span>**Configuring a Multicast Router Port**

Although MLD snooping learns about router ports through MLD queries and PIMv6 queries, you can also use the command-line interface (CLI) to add a multicast router port to a VLAN. To add a multicast router port (add a static connection to a multicast router), use the **ipv6 mld snooping vlan mrouter** global configuration command on the switch.

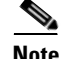

**Note** Static connections to multicast routers are supported only on switch ports.

To add a multicast router port to a VLAN, follow these steps:

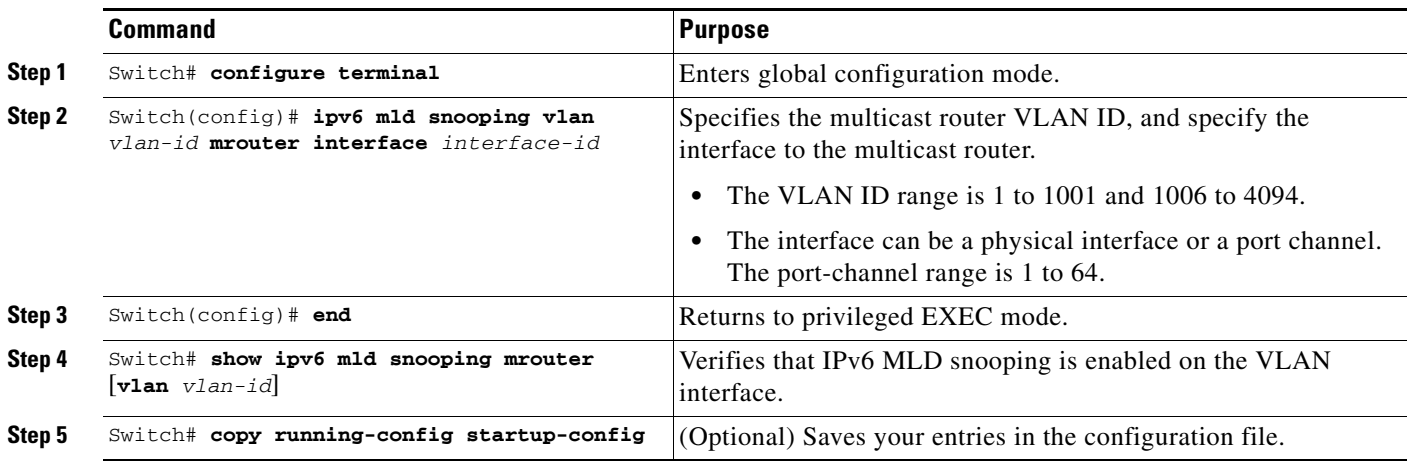

To remove a multicast router port from the VLAN, use the **no ipv6 mld snooping vlan** *vlan-id* **mrouter interface** *interface-id* global configuration command.

This example shows how to add a multicast router port to VLAN 200:

```
Switch# configure terminal
Switch(config)# ipv6 mld snooping vlan 200 mrouter interface gigabitethernet1/0/2
Switch(config)# exit
```
#### <span id="page-557-0"></span>**Enabling MLD Immediate Leave**

When you enable MLDv1 Immediate Leave, the switch immediately removes a port from a multicast group when it detects an MLD Done message on that port. You should only use the Immediate-Leave feature when there is a single receiver present on every port in the VLAN. When multiple clients exist for a multicast group on the same port, do not enable Immediate-Leave in a VLAN.

To enable MLDv1 Immediate Leave, perform this task:

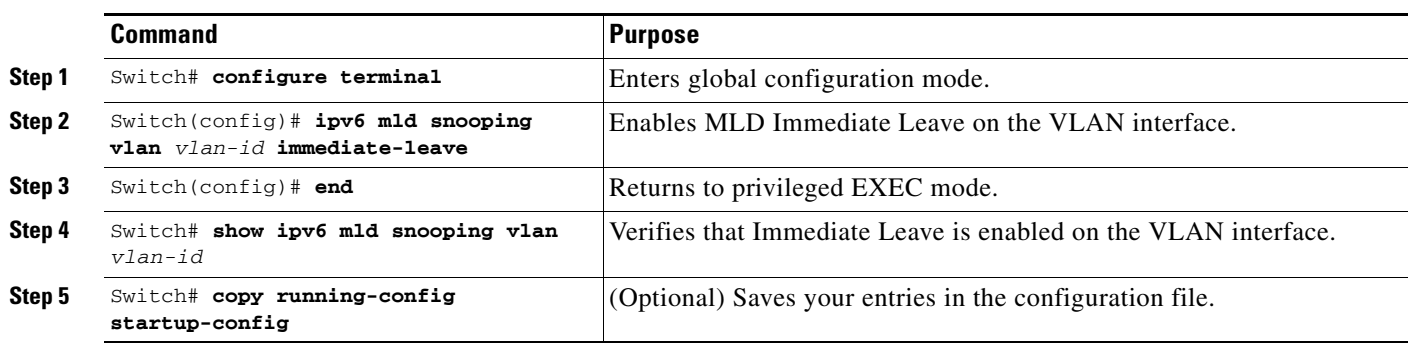

 $\mathbf I$ 

a ka

To disable MLD Immediate Leave on a VLAN, use the **no ipv6 mld snooping vlan** *vlan-id* **immediate-leave** global configuration command.

This example shows how to enable MLD Immediate Leave on VLAN 130:

```
Switch# configure terminal
Switch(config)# ipv6 mld snooping vlan 130 immediate-leave
Switch(config)# exit
```
#### <span id="page-558-0"></span>**Configuring MLD Snooping Queries**

When Immediate Leave is not enabled and a port receives an MLD Done message, the switch generates MASQs on the port and sends them to the IPv6 multicast address for which the Done message was sent. You can optionally configure the number of MASQs that are sent and the length of time the switch waits for a response before deleting the port from the multicast group.

To configure MLD snooping query characteristics for the switch or for a VLAN, perform this task:

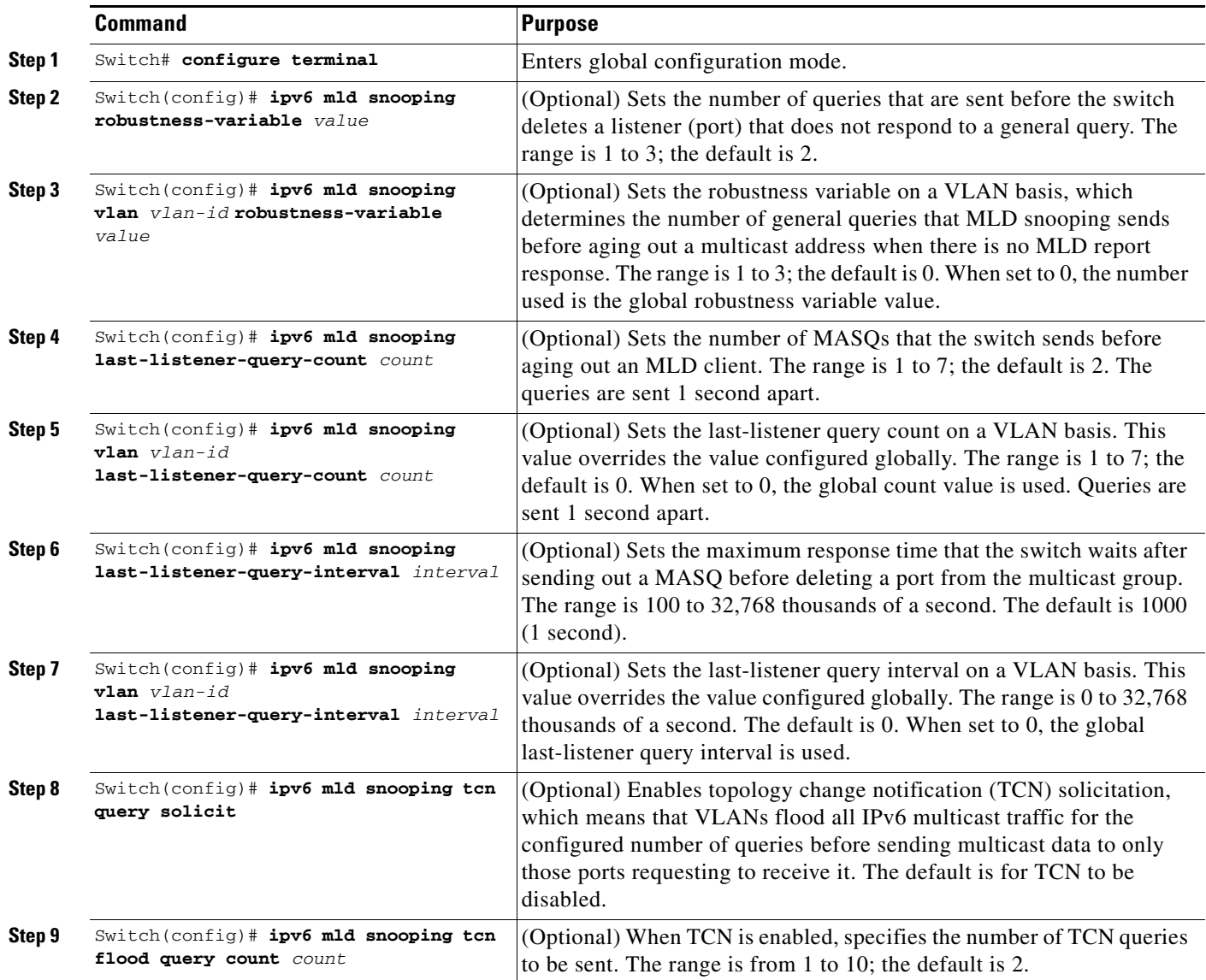

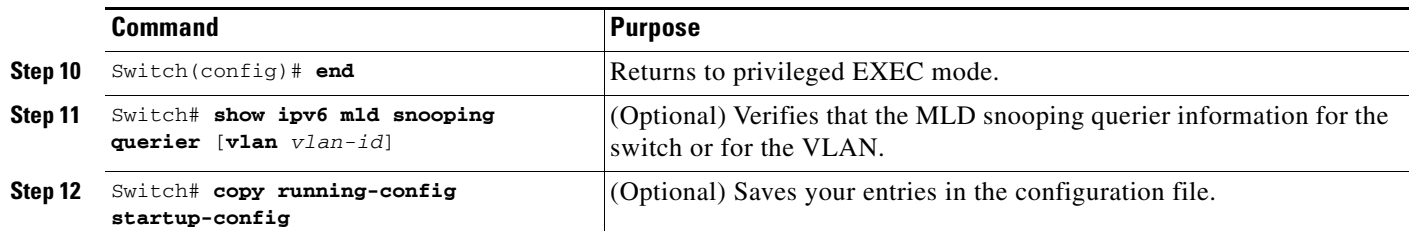

This example shows how to set the MLD snooping global robustness variable to 3:

```
Switch# configure terminal
Switch(config)# ipv6 mld snooping robustness-variable 3
Switch(config)# exit
```
This example shows how to set the MLD snooping last-listener query count for a VLAN to 3:

```
Switch# configure terminal
Switch(config)# ipv6 mld snooping vlan 200 last-listener-query-count 3
Switch(config)# exit
```
This example shows how to set the MLD snooping last-listener query interval (maximum response time) to 2000 (2 seconds):

```
Switch# configure terminal
Switch(config)# ipv6 mld snooping last-listener-query-interval 2000
Switch(config)# exit
```
#### <span id="page-559-0"></span>**Disabling MLD Listener Message Suppression**

MLD snooping listener message suppression is enabled by default. When it is enabled, the switch forwards only one MLD report per multicast router query. When message suppression is disabled, multiple MLD reports could be forwarded to the multicast routers.

To disable MLD listener message suppression, perform this task:

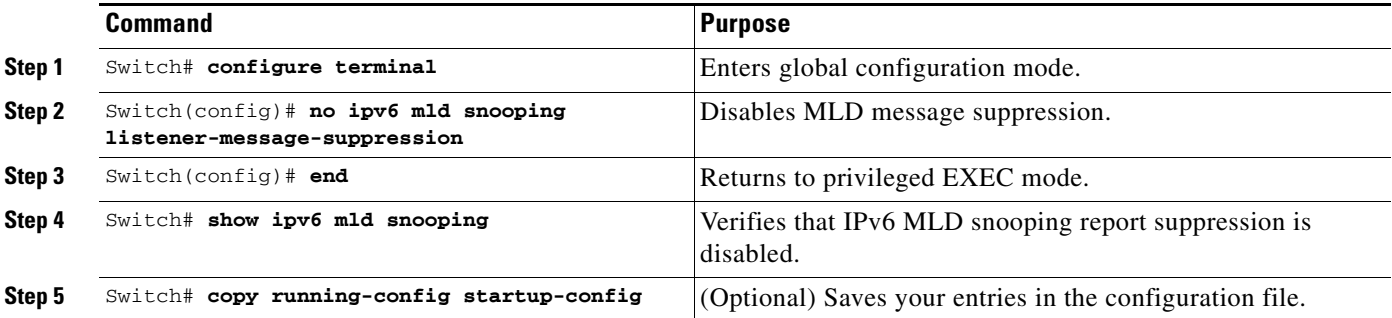

To reenable MLD message suppression, use the **ipv6 mld snooping listener-message-suppression**  global configuration command.

**24-11**

# <span id="page-560-0"></span>**Displaying MLD Snooping Information**

You can display MLD snooping information for dynamically learned and statically configured router ports and VLAN interfaces. You can also display MAC address multicast entries for a VLAN configured for MLD snooping.

To display MLD snooping information, use one or more of the privileged EXEC commands in [Table 24-2.](#page-560-1)

<span id="page-560-1"></span>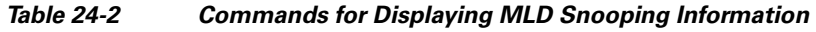

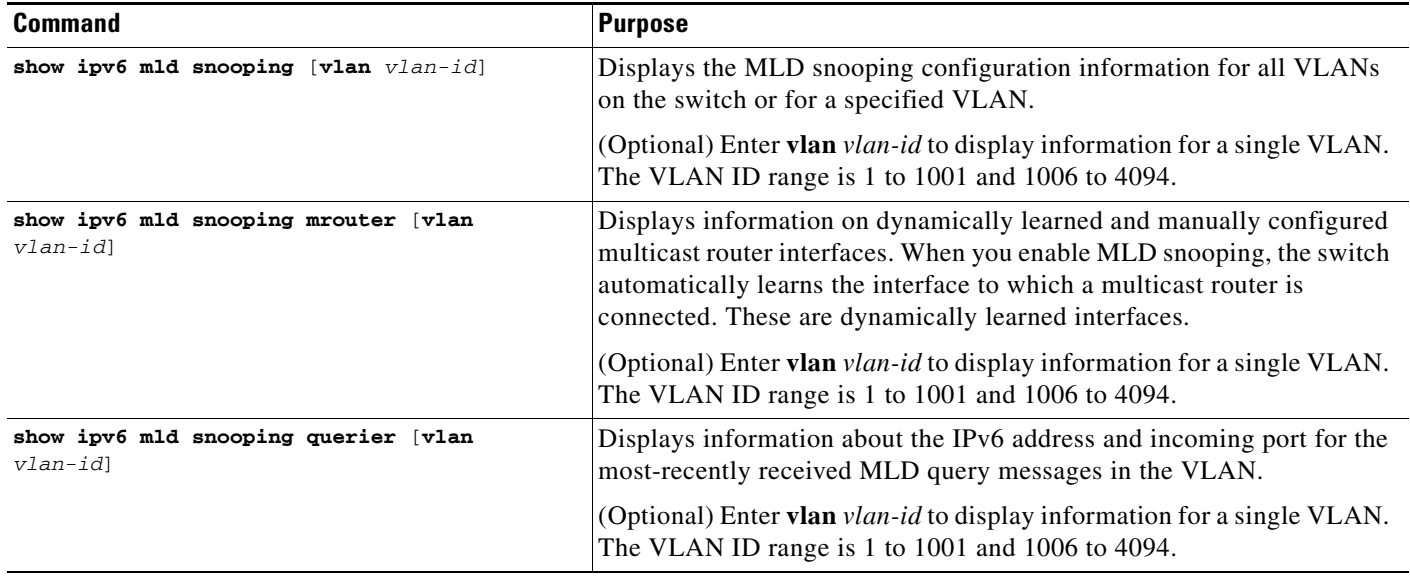

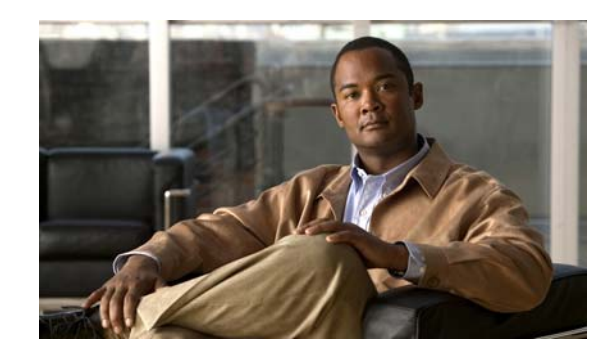

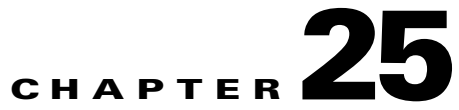

# **Configuring 802.1Q Tunneling, VLAN Mapping, and Layer 2 Protocol Tunneling**

Virtual private networks (VPNs) provide enterprise-scale connectivity on a shared infrastructure, often Ethernet-based, with the same security, prioritization, reliability, and manageability requirements of private networks. Tunneling is a feature designed for service providers who carry traffic of multiple customers across their networks and who are required to maintain the VLAN and Layer 2 protocol configurations of each customer without impacting the traffic of other customers. This chapter describes how to configure Catalyst 4500 series switch 802.1Q, Layer 2 protocol tunneling, and VLAN mapping (or VLAN ID translation) on the Catalyst 4500 series switch.

**Note** 802.1Q requires WS-C4948E, WS-C4948-10GE, ME-4924-10GE, WS-C4928-10GE, WS-C4900M, WS-X4013+10GE, WS-X4516, WS-X4516-10GE, WS-X45-SUP6-E, or WS-X45-SUP6L-E.

Layer 2 protocol tunneling is supported on all supervisor engines.

This chapter contains these sections:

- About 802.10 Tunneling, page 25-2
- **•** [Configuring 802.1Q Tunneling, page 25-3](#page-564-0)
- **•** [About VLAN Mapping, page 25-7](#page-568-0)
- **•** [Configuring VLAN Mapping, page 25-9](#page-570-0)
- **•** [About Layer 2 Protocol Tunneling, page 25-13](#page-574-0)
- **•** [Configuring Layer 2 Protocol Tunneling, page 25-15](#page-576-0)
- **•** [Monitoring and Maintaining Tunneling Status, page 25-19](#page-580-0)

**Note** For complete syntax and usage information for the switch commands used in this chapter, look at the *Cisco Catalyst 4500 Series Switch Command Reference* and related publications at this location:

http://www.cisco.com/en/US/products/hw/switches/ps4324/index.html

If the command is not found in the Catalyst 4500 Command Reference, it is located in the larger Cisco IOS library. Refer to the *Cisco IOS Command Reference* and related publications at this location:

http://www.cisco.com/en/US/products/ps6350/index.html

Г

# <span id="page-563-0"></span>**About 802.1Q Tunneling**

The VLAN ranges required by different customers in the same Service Provider network might overlap, and customer traffic through the infrastructure might be mixed. Assigning a unique range of VLAN IDs to each customer restricts customer configurations and could easily exceed the VLAN limit (4096) of the 802.1Q specification.

802.1Q tunneling enables Service Providers to use a single VLAN to support customers who have multiple VLANs, while preserving customer VLAN IDs and keeping traffic in different customer VLANs segregated.

A port configured to support 802.1Q tunneling is called a tunnel port. When you configure tunneling, you assign a tunnel port to a VLAN ID that is dedicated to tunneling. Each customer requires a separate Service Provider VLAN ID, but that Service Provider VLAN ID supports VLANs of all the customers.

Customer traffic tagged in the normal way with appropriate VLAN IDs comes from an 802.1Q trunk port on the customer device and into a tunnel port on the Service Provider edge switch. The link between the customer device and the edge switch is asymmetric because one end is configured as an 802.1Q trunk port, and the other end is configured as a tunnel port. You assign the tunnel port interface to an access VLAN ID that is unique to each customer ([Figure 25-1](#page-563-1)).

<span id="page-563-1"></span>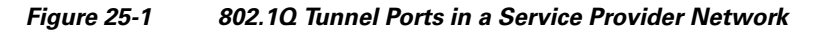

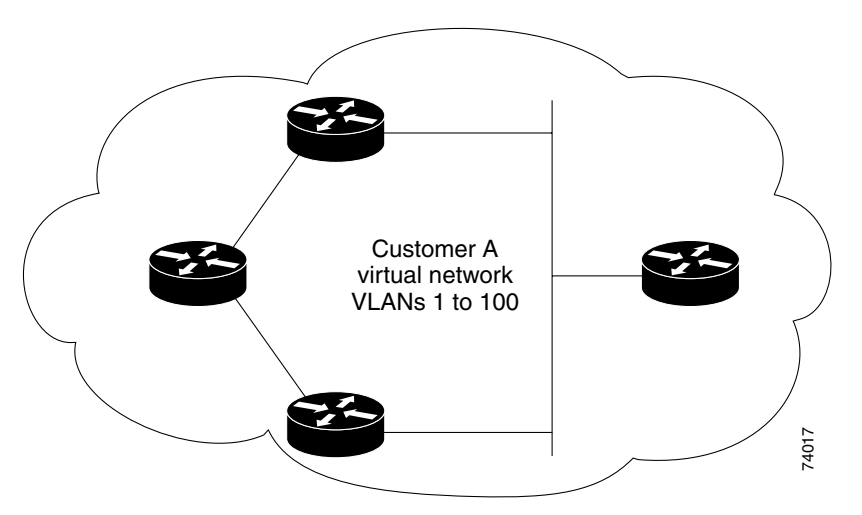

Packets coming from the customer trunk port into the tunnel port on the Service Provider edge switch are normally 802.1Q-tagged with the appropriate VLAN ID. When the tagged packets exit the trunk port into the Service Provider network, they are encapsulated with another layer of an 802.1Q tag (called the *metro tag*) that contains the VLAN ID that is unique to the customer. The original customer 802.1Q tag is preserved in the encapsulated packet. Packets entering the Service Provider network are double-tagged, with the metro tag containing the customer's access VLAN ID, and the inner VLAN ID being that of the incoming traffic.

When the double-tagged packet enters another trunk port in a Service Provider core switch, the metro tag is stripped as the switch processes the packet. When the packet exits another trunk port on the same core switch, the same metro tag is again added to the packet. [Figure 25-2](#page-564-1) shows the tag structures of the Ethernet packets starting with the original, or normal, frame.

<span id="page-564-1"></span>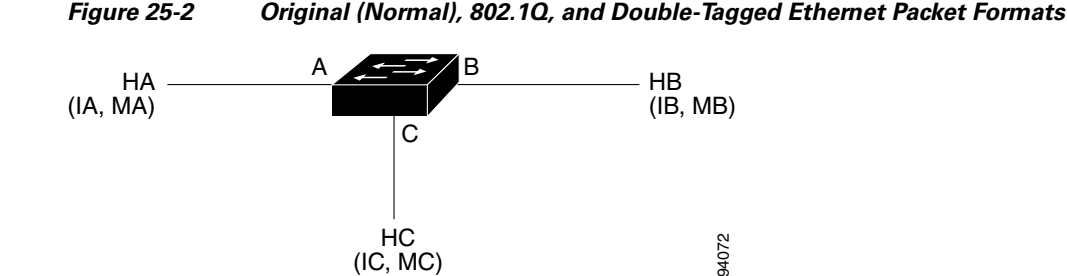

When the packet enters the trunk port of the Service Provider egress switch, the metro tag is again stripped as the switch processes the packet. However, the metro tag is not added when the packet is sent out the tunnel port on the edge switch into the customer network. The packet is sent as a normal 802.1Q-tagged frame to preserve the original VLAN numbers in the customer network.

All packets entering the Service Provider network through a tunnel port on an edge switch are treated as untagged packets, whether they are untagged or already tagged with 802.1Q headers. The packets are encapsulated with the metro tag VLAN ID (set to the access VLAN of the tunnel port) when they are sent through the Service Provider network on an 802.1Q trunk port. The priority field on the metro tag is set to the interface class of service (CoS) priority configured on the tunnel port. (The default is zero if none is configured.)

In [Figure 25-1](#page-563-1), Customer A was assigned VLAN 30, and Customer B was assigned VLAN 40. Packets entering the edge-switch tunnel ports with 802.1Q tags are double-tagged when they enter the Service Provider network, with the metro tag containing VLAN ID 30 or 40, appropriately, and the inner tag containing the original customer VLAN number, for example, VLAN 100. Even if Customers A and B both have VLAN 100 in their networks, the traffic remains segregated within the Service Provider network because the metro tag is different. Each customer controls its own VLAN numbering space, which is independent of the VLAN numbering space used by other customers and the VLAN numbering space used by the Service Provider network.

## <span id="page-564-0"></span>**Configuring 802.1Q Tunneling**

These sections describe 802.1Q tunneling configuration:

- **•** [802.1Q Tunneling Configuration Guidelines, page 25-3](#page-564-2)
- **•** [802.1Q Tunneling and Other Features, page 25-5](#page-566-0)
- **•** [Configuring an 802.1Q Tunneling Port, page 25-6](#page-567-0)

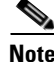

**Note** By default, 802.1Q tunneling is disabled because the default switch port mode is dynamic auto. Tagging of 802.1Q native VLAN packets on all 802.1Q trunk ports is also disabled.

#### <span id="page-564-2"></span>**802.1Q Tunneling Configuration Guidelines**

When you configure 802.1Q tunneling, you should always use asymmetrical links for traffic going through a tunnel and should dedicate one VLAN for each tunnel. You should also be aware of configuration requirements for native VLANs and maximum transmission units (MTUs). For more information about MTUs, see the ["System MTU" section on page 25-5](#page-566-1).

 $\mathbf I$ 

#### **Native VLANs**

When configuring 802.1Q tunneling on an edge switch, you must use 802.1Q trunk ports for sending packets into the Service Provider network. However, packets going through the core of the Service Provider network can be carried through 802.1Q trunks, ISL trunks, or nontrunking links. When 802.1Q trunks are used in these core switches, the native VLANs of the 802.1Q trunks must not match any native VLAN of the nontrunking (tunneling) port on the same switch because traffic on the native VLAN is not tagged on the 802.1Q sending trunk port [\(Figure 25-3\)](#page-566-2).

VLAN 40 is configured as the native VLAN for the 802.1Q trunk port from Customer A at the ingress edge switch in the Service Provider network (Switch 2). Switch 1 of Customer A sends a tagged packet on VLAN 30 to the ingress tunnel port of Switch 2 in the Service Provider network, which belongs to access VLAN 40. Because the access VLAN of the tunnel port (VLAN 40) is the same as the native VLAN of the edge-switch trunk port (VLAN 40), the metro tag is not added to tagged packets received from the tunnel port. The packet carries only the VLAN 30 tag through the Service Provider network to the trunk port of the egress-edge switch (Switch 3) and is misdirected through the egress switch tunnel port to Customer B.

These are some ways to solve this problem:

- **•** Use ISL trunks between core switches in the Service Provider network. Although customer interfaces connected to edge switches must be 802.1Q trunks, we recommend using ISL trunks for connecting switches in the core layer.
- **•** Use the **switchport trunk native vlan tag** per-port command and the **vlan dot1q tag native** global configuration command to configure the edge switch so that all packets going out an 802.1Q trunk, including the native VLAN, are tagged. If the switch is configured to tag native VLAN packets on all 802.1Q trunks, the switch ensures that all packets exiting the trunk are tagged and prevents the reception of untagged packets on the trunk port.
- Ensure that the native VLAN ID on the edge-switch trunk port is not within the customer VLAN range. For example, if the trunk port carries traffic of VLANs 100 to 200, assign the native VLAN a number outside that range.

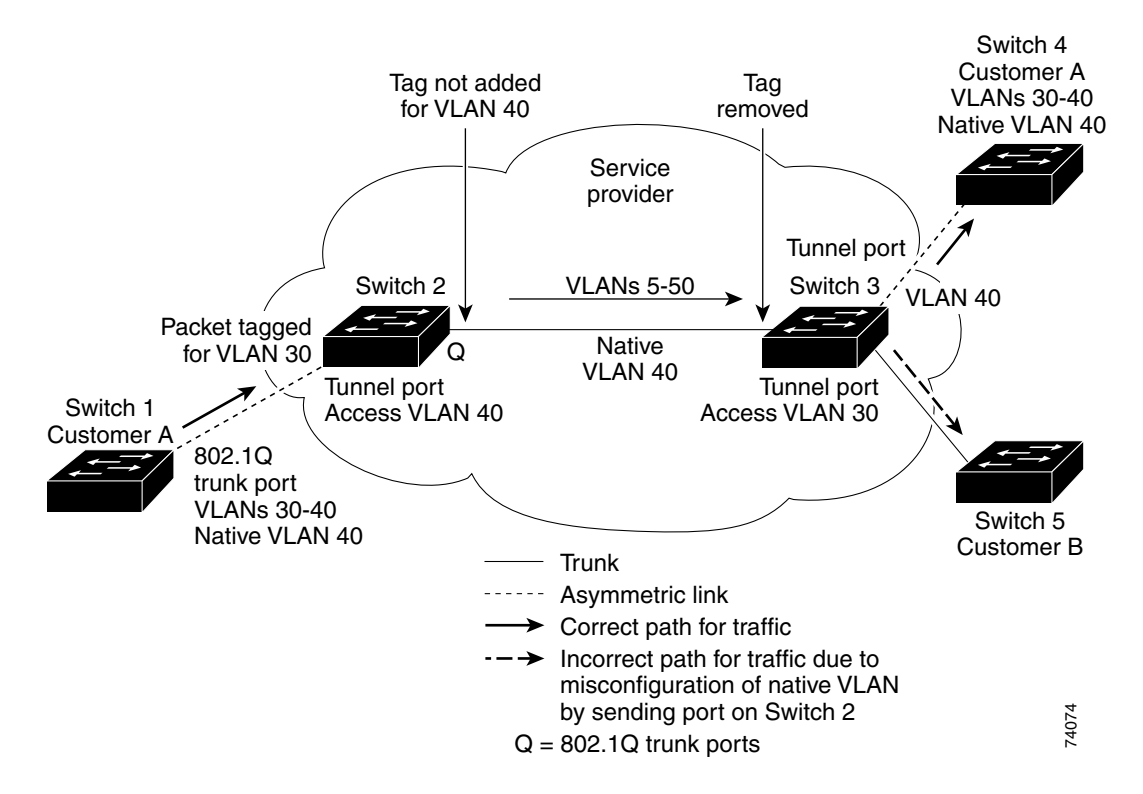

<span id="page-566-2"></span>*Figure 25-3 Potential Problem with 802.1Q Tunneling and Native VLANs*

#### <span id="page-566-1"></span>**System MTU**

The default system MTU for traffic on the Catalyst 4500 series switch is 1500 bytes. You can configure the switch to support larger frames by using the **system mtu** global configuration command. Because the 802.1Q tunneling feature increases the frame size by 4 bytes when the metro tag is added, you must configure all switches in the Service Provider network to be able to process larger frames by increasing the switch system MTU size to at least 1504 bytes. The maximum allowable system MTU for Catalyst 4500 Gigabit Ethernet switches is 9198 bytes; the maximum system MTU for Fast Ethernet switches is 1552 bytes.

#### <span id="page-566-0"></span>**802.1Q Tunneling and Other Features**

Although 802.1Q tunneling works well for Layer 2 packet switching, incompatibilities exist between some Layer 2 features and Layer 3 switching:

- **•** A tunnel port cannot be a routed port.
- IP routing is not supported on a VLAN that includes 802.1Q ports. Packets received from a tunnel port are forwarded based only on Layer 2 information. If routing is enabled on a switch virtual interface (SVI) that includes tunnel ports, untagged IP packets received from the tunnel port are recognized and routed by the switch. Customers can access the Internet through the native VLAN. If this access is not needed, you should not configure SVIs on VLANs that include tunnel ports.
- **•** Tunnel ports do not support IP access control lists (ACLs).
- Layer 3 quality of service (QoS) ACLs and other QoS features related to Layer 3 information are not supported on tunnel ports. MAC-based QoS is supported on tunnel ports.

 $\mathbf I$ 

- EtherChannel port groups are compatible with tunnel ports as long as the 802.1Q configuration is consistent within an EtherChannel port group.
- **•** Port Aggregation Protocol (PAgP), Link Aggregation Control Protocol (LACP), and UniDirectional Link Detection (UDLD) are supported on 802.1Q tunnel ports.
- **•** Dynamic Trunking Protocol (DTP) is not compatible with 802.1Q tunneling because you must manually configure asymmetric links with tunnel ports and trunk ports.
- **•** Loopback detection is supported on 802.1Q tunnel ports.
- When a port is configured as an 802.1Q tunnel port, spanning-tree bridge protocol data unit (BPDU) filtering is automatically enabled on the interface. Cisco Discovery Protocol (CDP) is automatically disabled on the interface.

#### <span id="page-567-0"></span>**Configuring an 802.1Q Tunneling Port**

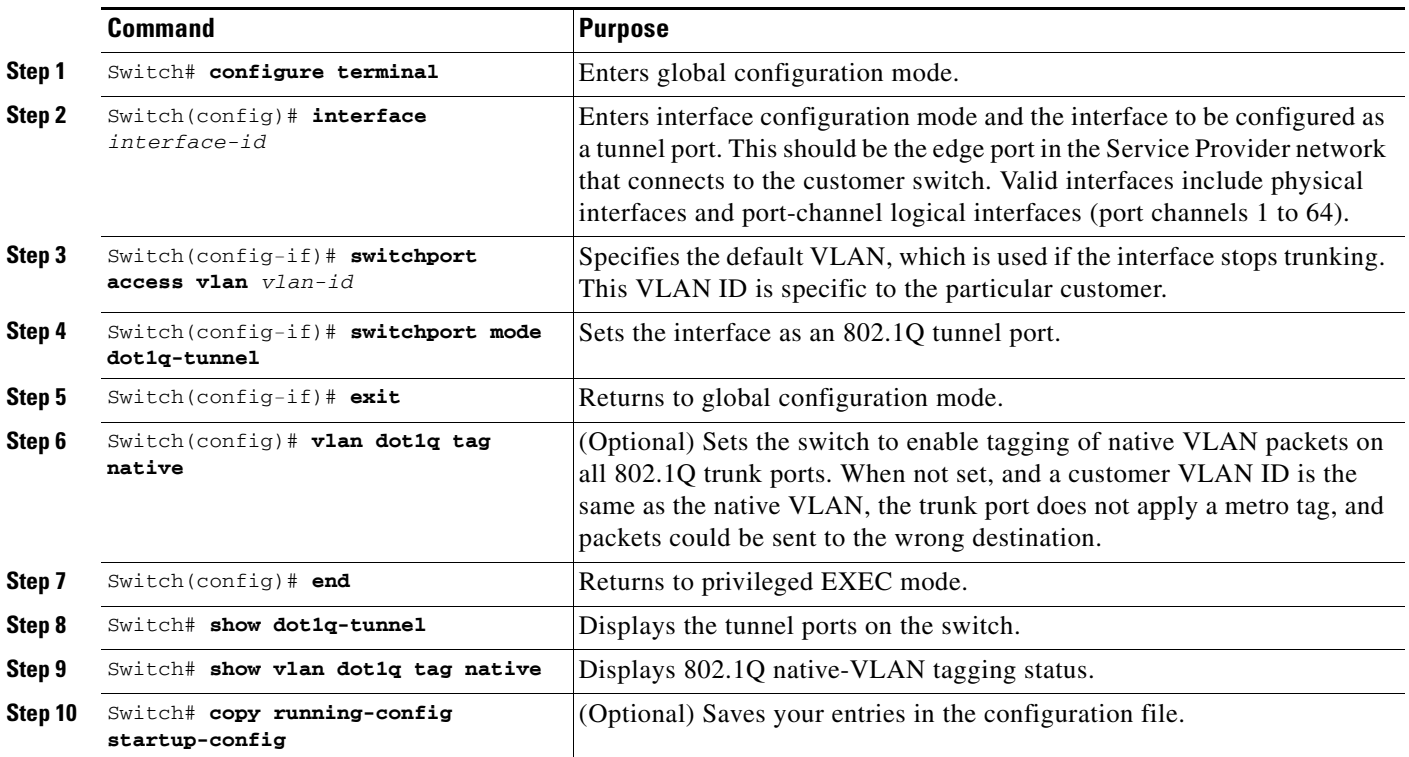

To configure a port as an 802.1Q tunnel port, perform this task:

Use the **no vlan dot1q tag native** global command and the **no switchport mode dot1q-tunnel** interface configuration command to return the port to the default state of dynamic auto. Use the **no vlan dot1q tag native** global configuration command to disable tagging of native VLAN packets.

This example shows how to configure an interface as a tunnel port, enable tagging of native VLAN packets, and verify the configuration. In this configuration, the VLAN ID for the customer connected to Gigabit Ethernet interface 2/7 is VLAN 22.

```
Switch(config)# interface gigabitethernet2/7
Switch(config-if)# switchport access vlan 22
% Access VLAN does not exist. Creating vlan 22
Switch(config-if)# switchport mode dot1q-tunnel
```

```
Switch(config-if)# exit
Switch(config)# vlan dot1q tag native
Switch(config)# end
Switch# show dot1q-tunnel interface gigabitethernet2/7
Port
LAN Port(s)
-----
Gi2/7
Switch# show vlan dot1q tag native
dot1q native vlan tagging is enabled globally
```
# <span id="page-568-0"></span>**About VLAN Mapping**

In a typical deployment of VLAN mapping, you want the service provider to provide a transparent switching infrastructure that treats customers' switches at the remote location as a part of the local site. This allows customers to use the same VLAN ID space and run Layer 2 control protocols seamlessly across the provider network. In such scenarios, we recommend that service providers do not impose their VLAN IDs on their customers.

One way to establish translated VLAN IDs (S-VLANs) is to map customer VLANs to service-provider VLANs (called VLAN ID translation) on trunk ports connected to a customer network. Packets entering the port are mapped to a service provider VLAN (S-VLAN) based on the port number and the packet's original customer VLAN-ID (C-VLAN).

Service providers's internal assignments might conflict with a customer's VLAN. To isolate customer traffic, a service provider could decide to map a specific VLAN into another one while the traffic is in its cloud.

#### **Deployment Example**

Consider the deployment in [Figure 25-4.](#page-569-0) The service provider provides Layer 2 VPN service to two different customers, A and B. The service provider separates the data and control traffic between the two customers and from the providers' own control traffic. The service provider network must also be transparent to the customer edge devices.

Г

<span id="page-569-0"></span>*Figure 25-4 Layer 2 VPN Deployment*

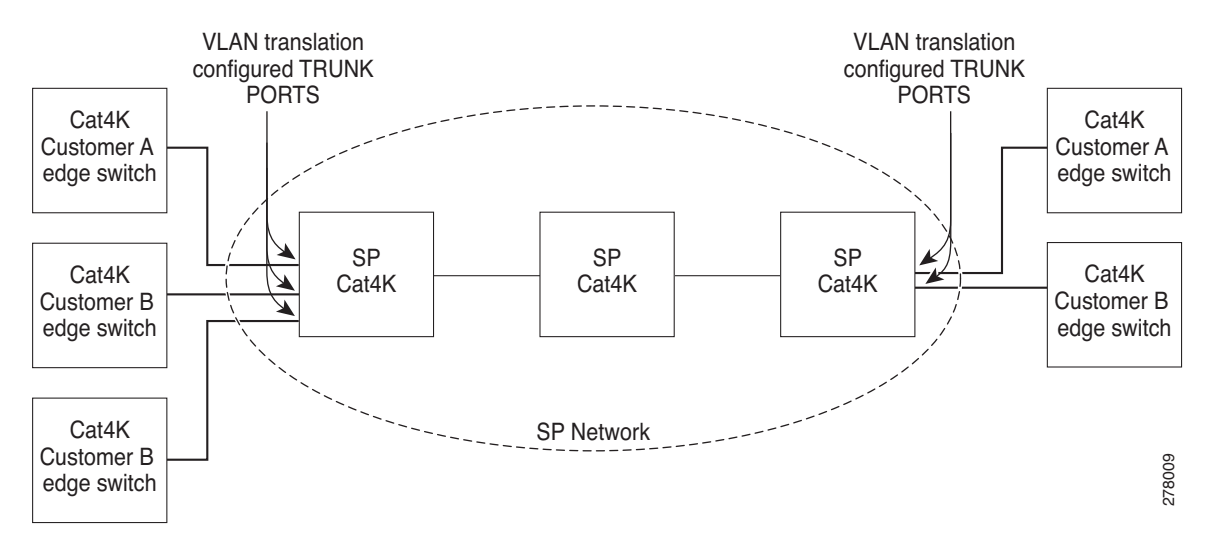

All forwarding operations on the Catalyst 4500 series switch are performed using S-VLAN and not C-VLAN information because the VLAN ID is mapped to the S-VLAN on ingress.

**Note** When you configure features on a port configured for VLAN mapping, you always use the S-VLAN rather than the customer VLAN-ID (C-VLAN).

On an interface configured for VLAN mapping, the specified C-VLAN packets are mapped to the specified S-VLAN when they enter the port. Symmetrical mapping to the customer C-VLAN occurs when packets exit the port.

The switch supports these types of VLAN mapping on UNI trunk ports:

- **•** One-to-one VLAN mapping occurs at the ingress and egress of the port and maps the customer C-VLAN ID in the 802.1Q tag to the service-provider S-VLAN ID. You can also specify that packets with all other Vlan Ids are dropped. See the ["One-to-One Mapping" section on page 25-11](#page-572-0).
- **•** Traditional 802.1Q tunneling (QinQ) performs all-to-one bundling of C-VLAN IDs to a single S-VLAN ID for the port. The S-VLAN is added to the incoming unmodified C-VLAN. You can configure the UNI as an 802.1Q tunnel port for traditional QinQ, or you can configure selective QinQ on trunk ports for a more flexible implementation. Mapping takes place at ingress and egress of the port. All packets on the port are bundled into the specified S-VLAN. See the["Traditional QinQ](#page-573-0)  [on a Trunk Port" section on page 25-12.](#page-573-0)
- **•** Selective QinQ maps the specified customer VLANs entering the UNI to the specified S-VLAN ID. The S-VLAN is added to the incoming unmodified C-VLAN. You can also specify that traffic carrying all other customer VLAN IDs is dropped. See the ["Selective QinQ on a Trunk Port" section](#page-573-1)  [on page 25-12](#page-573-1).

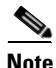

**Note** Untagged packets enter the switch on the trunk native VLAN and are not mapped.

For quality of service (QoS), the switch supports flexible mapping between C-CoS or C-DSCP and S-CoS, and maps the inner CoS to the outer CoS for traffic with traditional QinQ or selective QinQ VLAN mapping.

Г

a ka

### **Mapping Customer VLANs to Service-Provider VLANs**

[Figure 25-5](#page-570-1) shows a topology where a customer uses the same VLANs in multiple sites on different sides of a service-provider network. You map the customer VLAN IDs to service-provider VLAN IDs for packet travel across the service-provider backbone. The customer VLAN IDs are retrieved at the other side of the service-provider backbone for use in the other customer site. Configure the same set of VLAN mappings at a customer-connected port on each side of the service-provider network.

The examples following the configuration steps illustrate how to use one-to-one mapping, traditional QinQ, or selective QinQ to map customer VLANs 1 to 5 to service-provider VLANs.

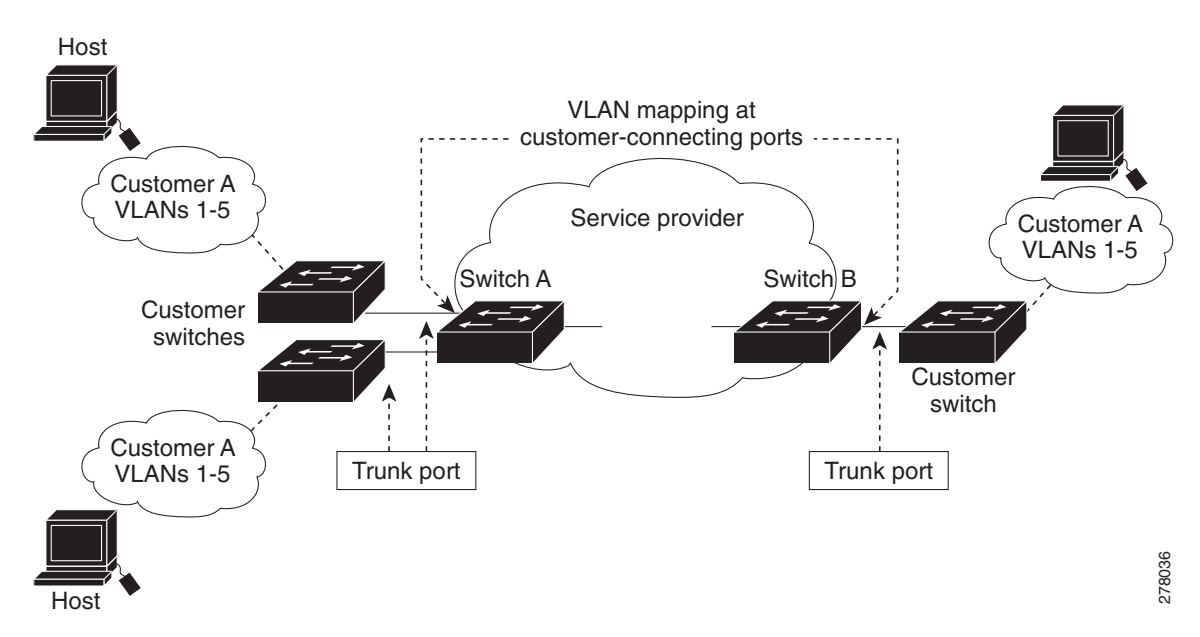

<span id="page-570-1"></span>*Figure 25-5 Mapping Customer VLANs*

# <span id="page-570-0"></span>**Configuring VLAN Mapping**

- **•** [Default VLAN Mapping Configuration, page 25-9](#page-570-2)
- **•** [VLAN Mapping Configuration Guidelines, page 25-10](#page-571-0)
- **•** [Configuring VLAN Mapping, page 25-11](#page-572-1)

## <span id="page-570-2"></span>**Default VLAN Mapping Configuration**

By default, no VLAN mapping is configured.

#### <span id="page-571-0"></span>**VLAN Mapping Configuration Guidelines**

- **•** Traditional QinQ uses 802.1Q tunnel ports; you configure one-to-one VLAN mapping and selective QinQ on 802.1Q trunk ports.
- **•** To avoid mixing customer traffic, when you configure traditional Q-in-Q on a trunk port, you should configure the service provider S-VLAN ID as an allowed VLAN on the trunk port.
- When you configure VLAN mapping on an EtherChannel, the mapping applies to all ports in the port channel.
- **•** You cannot configure encapsulation replicate on a SPAN destination port if the source port is configured as a tunnel port or has a 1-to-2 mapping configured. Encapsulation replicate is supported with 1-to-1 VLAN mapping.
- **•** When configuring IEEE 802.1Q tunneling on an edge switch, you must use IEEE 802.1Q trunk ports for sending packets into the service-provider network. However, packets going through the core of the service-provider network can be carried through IEEE 802.1Q trunks, ISL trunks, or nontrunking links. When IEEE 802.1Q trunks are used in these core switches, the native VLANs of the IEEE 802.1Q trunks must not match any native VLAN of the nontrunking (tunneling) port on the same switch. it is because traffic on the native VLAN is not tagged on the IEEE 802.1Q sending trunk port.
- Ensure that the native VLAN for an IEEE 802.1Q trunk is the same on both ends of the trunk link. If the native VLAN on one end of the trunk is different from the native VLAN on the other end, spanning-tree loops might result.
- Layer 2 Protocol Tunneling must be configured for CDP, VTP, LLDP, or your switch detects the SP switches, which is not desirable:

```
interface GigabitEthernet1/23 
switchport mode trunk
switchport vlan mapping 1 dot1q-tunnel 311
switchport vlan mapping 31 dot1q-tunnel 311
l2protocol-tunnel cdp
l2protocol-tunnel lldp
l2protocol-tunnel vtp
```
 **•** To process control traffic consistently, either enable Layer 2 Protocol Tunneling (recommended) or insert a BPDU filter for spanning tree, as follows:

```
Current configuration : 153 bytes
!
interface FastEthernet9/1
 switchport trunk native vlan 40
 switchport mode trunk
 switchport vlan mapping 10 20
 spanning-tree bpdufilter enable
end
```
- If you need to merge CVLAN and SVLAN spanning tree topology, you do not need to configure **spanning-tree bpdufilter enable**.
- **•** To ensure consistent behaviour, do not use a native VLAN for translation.

a ka

## <span id="page-572-1"></span>**Configuring VLAN Mapping**

The following procedures show how to configure each type of VLAN mapping on trunk ports. To verify your configuration, enter either the **show interfaces** *interface-id* **vlan mapping** or the **show vlan mapping** privileged EXEC command. See the ["Monitoring and Maintaining Tunneling](#page-580-0)  [Status" section on page 25-19](#page-580-0) for the syntax of these commands. For more information about all commands in this section, see the *Catalyst 4500 Series Switch Software Command Reference* for this release.

The following VLAN mapping types are discussed:

- [One-to-One Mapping, page 25-11](#page-572-0)
- **•** [Traditional QinQ on a Trunk Port, page 25-12](#page-573-0)
- [Selective QinQ on a Trunk Port, page 25-12](#page-573-1)

#### <span id="page-572-0"></span>**One-to-One Mapping**

To configure one-to-one VLAN mapping to map a customer VLAN ID to a service-provider VLAN ID, perform this task:

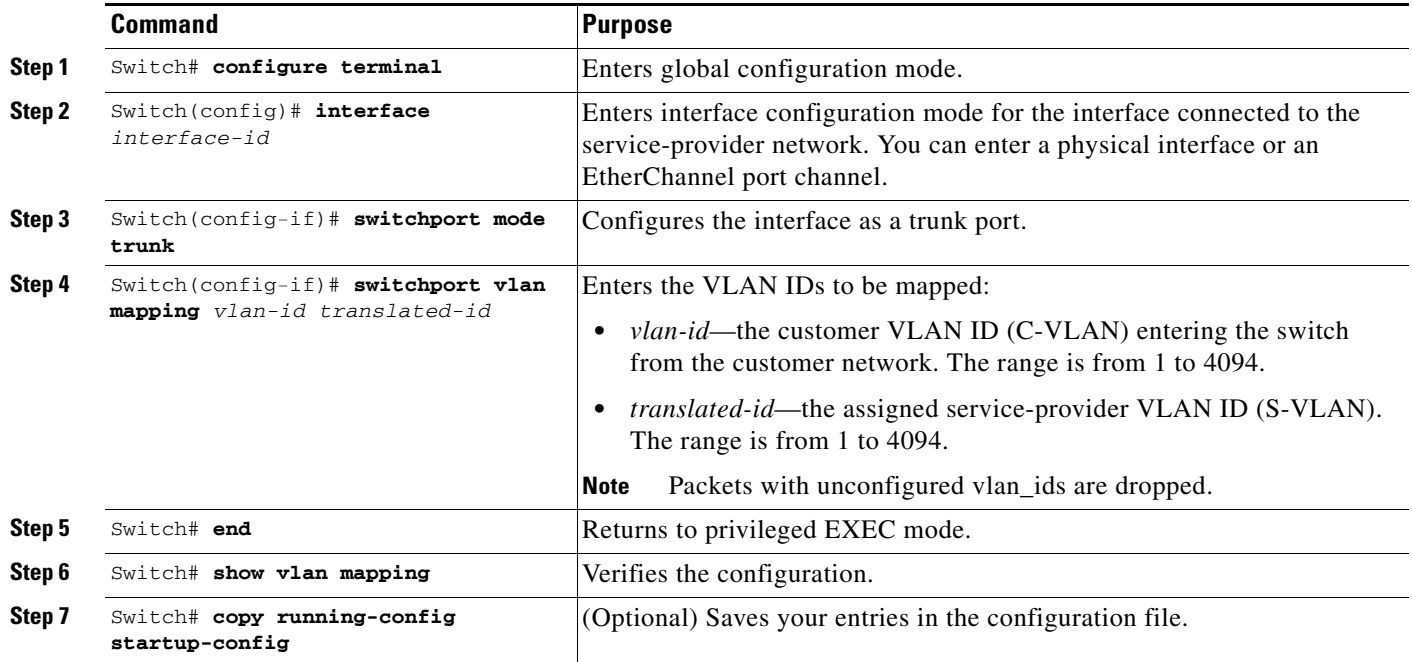

Use the **no switchport vlan mapping** *vlan-id translated-id* command to remove the VLAN mapping information. Entering the **no switchport vlan mapping all** command deletes all mapping configurations.

This example shows how to map VLAN IDs 1 to 5 in the customer network to VLANs 101 to 105 in the service-provider network ([Figure 25-5\)](#page-570-1). You configure the same VLAN mapping commands for a port in Switch A and Switch B; the traffic on all other VLAN IDs is dropped.

```
Switch(config)# interface gigabiethernet0/1
Switch(config-if)# switchport vlan mapping 1 101
Switch(config-if)# switchport vlan mapping 2 102
Switch(config-if)# switchport vlan mapping 3 103
```
Switch(config-if)# **switchport vlan mapping 4 104** Switch(config-if)# **switchport vlan mapping 4 105** Switch(config-if)# **exit**

In the previous example, at the ingress of the service-provider network, VLAN IDs 1 to 5 in the customer network are mapped to VLANs 101 to 105, respectively, in the service-provider network. At the egress of the service-provider network, VLANs 101 to 105 in the service-provider network are mapped to VLAN IDs 1 to 5, respectively, in the customer network.

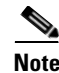

**Note** Packets with unconfigured vlan ids are dropped.

#### <span id="page-573-0"></span>**Traditional QinQ on a Trunk Port**

To configure VLAN mapping for traditional QinQ on a trunk port or tunneling by default, perform the following task.

**Note** Configuring tunneling by default bundles all packets on the port into the configured S-VLAN.

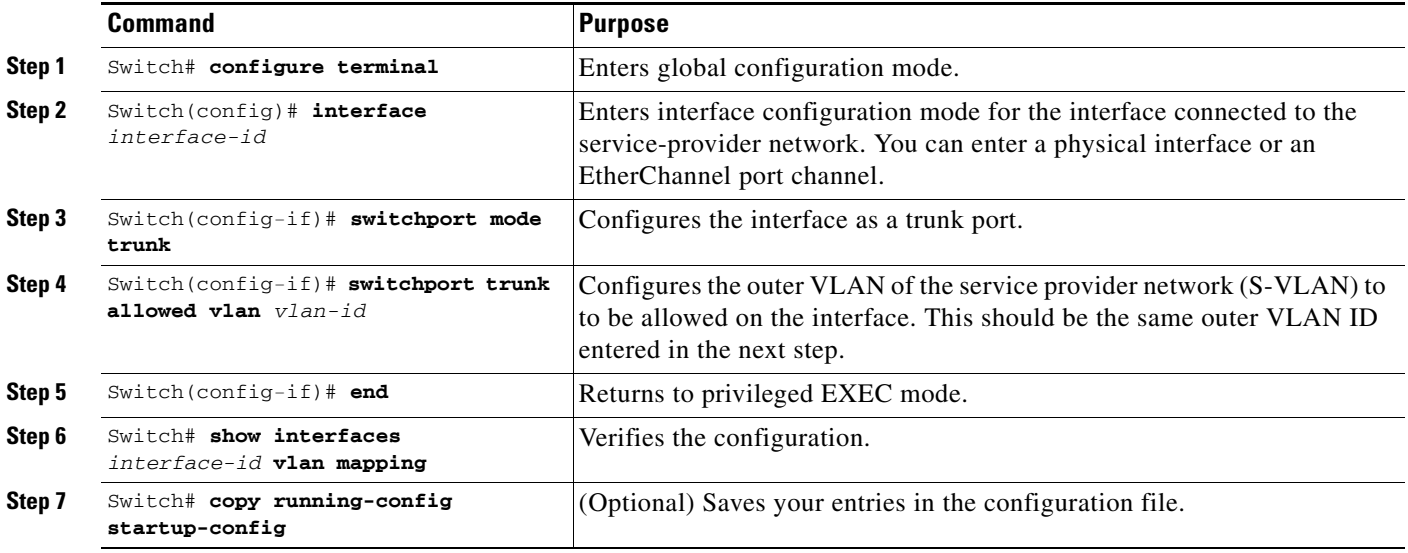

Entering the **no switchport vlan mapping all** command deletes all mapping configurations.

#### <span id="page-573-1"></span>**Selective QinQ on a Trunk Port**

To configure VLAN mapping for selective QinQ on a trunk port, perform this task.

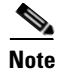

**Note** You cannot configure one-to-one mapping and selective QinQ on the same interface.

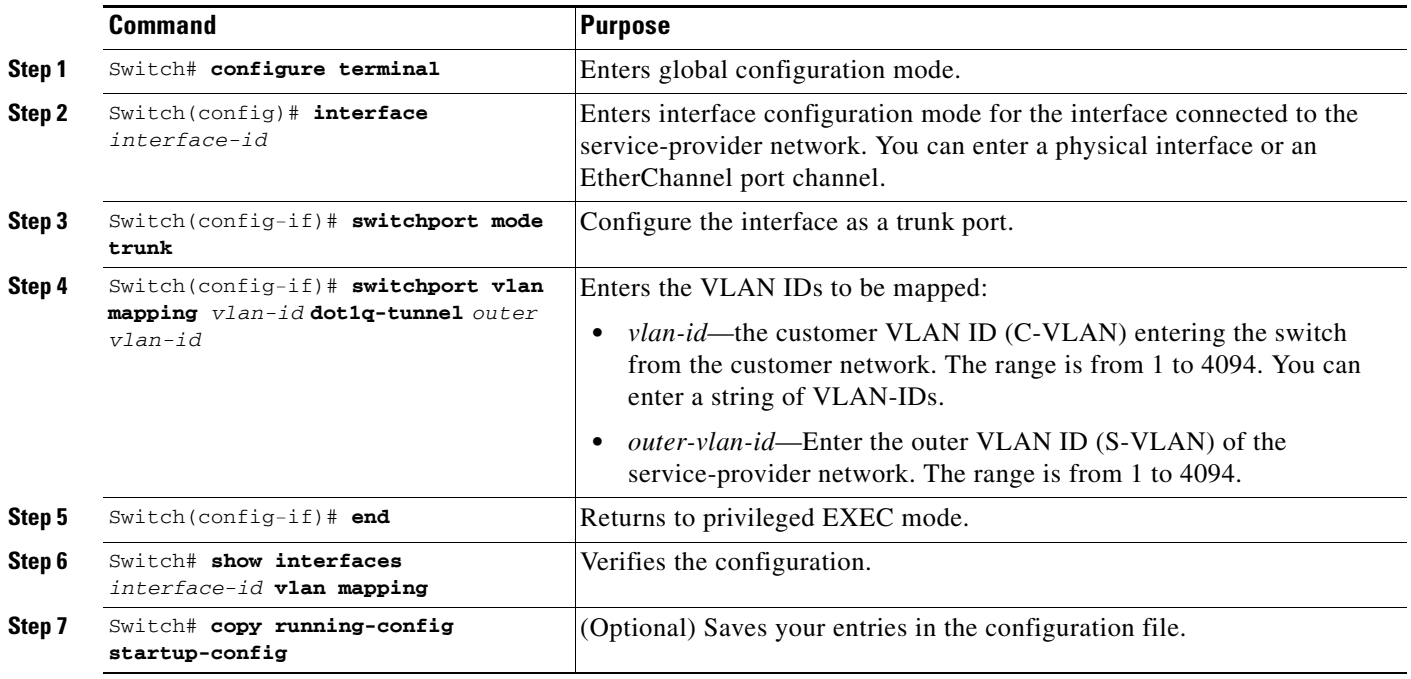

Use the **no switchport vlan mapping** *vlan-id* **dot1q-tunnel** *outer vlan-id* command to remove the VLAN mapping configuration. Entering the **no switchport vlan mapping all** command deletes all mapping configurations.

This example shows how to configure selective QinQ mapping on the port so that traffic with a C-VLAN ID of 1 to 5 enters the switch with an S-VLAN ID of 100. The traffic of any other VLAN IDs is dropped.

```
Switch(config)# interface gigabiethernet0/1
Switch(config-if)# switchport vlan mapping 1-5 dot1q-tunnel 100
Switch(config-if)# exit
```
# <span id="page-574-0"></span>**About Layer 2 Protocol Tunneling**

Customers at different sites connected across a Service Provider network need to use various Layer 2 protocols to scale their topologies to include all remote and local sites. STP must run properly, and every VLAN should build a proper spanning tree that includes the local site and all remote sites across the Service Provider network. Cisco Discovery Protocol (CDP) must discover neighboring Cisco devices from local and remote sites. VLAN Trunking Protocol (VTP) must provide consistent VLAN configuration throughout all sites in the customer network.

When protocol tunneling is enabled, edge switches on the inbound side of the Service Provider network encapsulate Layer 2 protocol packets with a special MAC address and send them across the Service Provider network. Core switches in the network do not process these packets but forward them as normal packets. Layer 2 protocol data units (PDUs) for CDP, STP, or VTP cross the Service Provider network and are delivered to customer switches on the outbound side of the Service Provider network. Identical packets are received by all customer ports on the same VLANs with these results:

- **•** Users on each of a customer's sites can properly run STP, and every VLAN can build a correct spanning tree, based on parameters from all sites and not just from the local site.
- CDP discovers and shows information about the other Cisco devices connected through the Service Provider network.

Г

• VTP provides consistent VLAN configuration throughout the customer network, propagating to all switches through the Service Provider.

Layer 2 protocol tunneling can enabled on trunk, access and tunnel ports. If protocol tunneling is not enabled, remote switches at the receiving end of the Service Provider network do not receive the PDUs and cannot properly run STP, CDP, and VTP. When protocol tunneling is enabled, Layer 2 protocols within each customer's network are totally separate from those running within the Service Provider network.

As an example, Customer A in [Figure 25-6](#page-575-0) has four switches in the same VLAN that are connected through the Service Provider network. If the network does not tunnel PDUs, switches on the far ends of the network cannot properly run STP, CDP, and VTP. For example, STP for a VLAN on a switch in Customer A's Site 1 builds a spanning tree on the switches at that site without considering convergence parameters based on Customer A's switch in Site 2. [Figure 25-6](#page-575-0) shows one possible spanning tree topology.

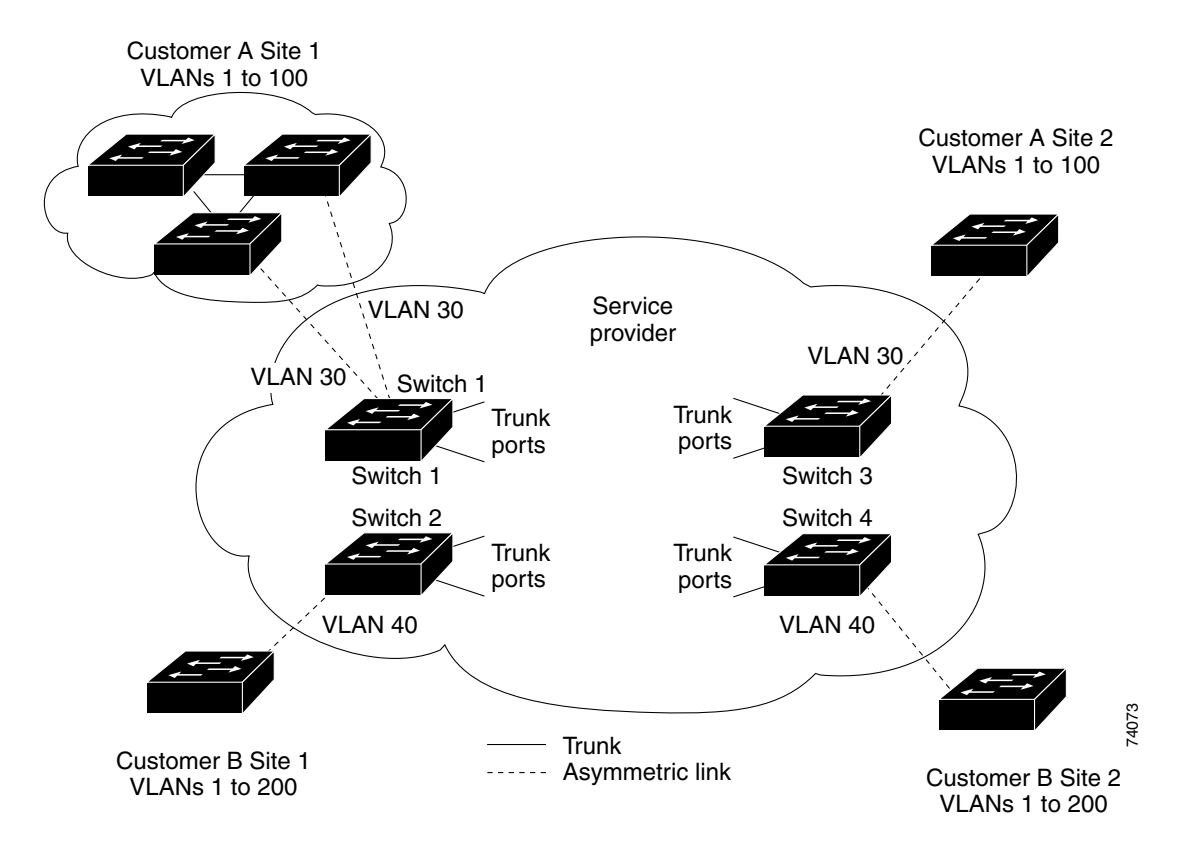

<span id="page-575-0"></span>*Figure 25-6 Layer 2 Protocol Tunneling*
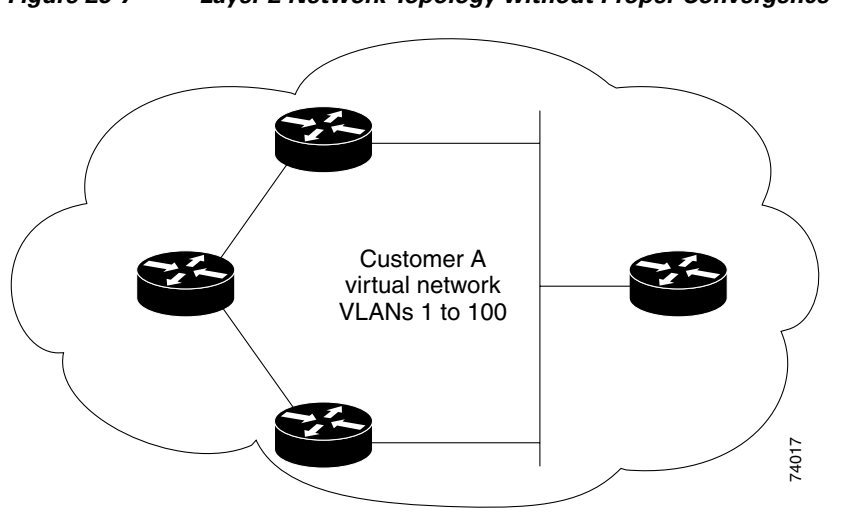

*Figure 25-7 Layer 2 Network Topology without Proper Convergence*

# **Configuring Layer 2 Protocol Tunneling**

You can enable Layer 2 protocol tunneling (by protocol) on access ports, tunnel ports, or trunk ports that are connected to the customer in the edge switches of the Service Provider network. The Service Provider edge switches connected to the customer switch perform the tunneling process. Edge-switch tunnel ports or normal trunk ports can be connected to customer 802.1Q trunk ports. Edge-switch access ports are connected to customer access ports.

When the Layer 2 PDUs that entered the Service Provider inbound edge switch through the tunnel port or the access port exit through its the trunk port into the Service Provider network, the switch overwrites the customer PDU-destination MAC address with a well-known Cisco proprietary multicast address (01-00-0c-cd-cd-d0). If 802.1Q tunneling is enabled, packets are also double-tagged; the outer tag is the customer metro tag, and the inner tag is the customer's VLAN tag. The core switches ignore the inner tags and forward the packet to all trunk ports in the same metro VLAN. The edge switches on the outbound side restore the proper Layer 2 protocol and MAC address information and forward the packets to all tunnel or access ports in the same metro VLAN. This section includes these topics. The Layer 2 PDUs remain intact and are delivered across the Service Provider network to the other side of the customer network.

See [Figure 25-6,](#page-575-0) with Customer A and Customer B in access VLANs 30 and 40, respectively. Asymmetric links connect the Customers in Site 1 to edge switches in the Service Provider network. The Layer 2 PDUs (for example, BPDUs) coming into Switch 2 from Customer B in Site 1 are forwarded to the infrastructure as double-tagged packets with the well-known MAC address as the destination MAC address. These double-tagged packets have the metro VLAN tag of 40, as well as an inner VLAN tag (for example, VLAN 100). When the double-tagged packets enter Switch 4, the metro VLAN tag 40 is removed. The well-known MAC address is replaced with the respective Layer 2 protocol MAC address, and the packet is sent to Customer B on Site 2 as a single-tagged frame in VLAN 100.

You can also enable Layer 2 protocol tunneling on access ports on the edge switch connected to access ports on the customer switch. The encapsulation and de-encapsulation process is the same as described in the previous paragraph, except that the packets are not double-tagged in the Service Provider network. The single tag is the customer-specific access VLAN tag.

This section contains the following subsections:

 $\mathbf I$ 

- **•** [Default Layer 2 Protocol Tunneling Configuration, page 25-16](#page-577-0)
- **•** [Layer 2 Protocol Tunneling Configuration Guidelines, page 25-16](#page-577-1)
- **•** [Configuring Layer 2 Tunneling, page 25-17](#page-578-0)

#### <span id="page-577-2"></span><span id="page-577-0"></span>**Default Layer 2 Protocol Tunneling Configuration**

[Table 25-1](#page-577-2) shows the default configuration for Layer 2 protocol tunneling.

| <b>Feature</b>             | <b>Default Setting</b>                                                                                                    |
|----------------------------|----------------------------------------------------------------------------------------------------|
| Layer 2 protocol tunneling | Disabled.                                                                                                    |
| Shutdown threshold         | None set.                                                                                                    |
| Drop threshold             | None set.                                                                                                    |
| CoS value                  | If a CoS value is configured on the interface for data packets, that<br>value is the default used for Layer 2 PDUs. If none is configured, the<br>default is 5. |

*Table 25-1 Default Layer 2 Ethernet Interface VLAN Configuration* 

### <span id="page-577-1"></span>**Layer 2 Protocol Tunneling Configuration Guidelines**

These are some configuration guidelines and operating characteristics of Layer 2 protocol tunneling:

- **•** The switch supports tunneling of CDP, STP, including multiple STP (MSTP), and VTP. Protocol tunneling is disabled by default but can be enabled for the individual protocols on 802.1Q tunnel ports, access ports or trunk ports.
- Dynamic Trunking Protocol (DTP) is not compatible with Layer 2 protocol tunneling because you must manually configure asymmetric links with tunnel ports and trunk ports.
- EtherChannel port groups are compatible with tunnel ports when the 802.1Q configuration is consistent within an EtherChannel port group.
- **•** If an encapsulated PDU (with the proprietary destination MAC address) is received on a port with Layer 2 tunneling enabled, the port is shut down to prevent loops.
- **•** The port also shuts down when a configured shutdown threshold for the protocol is reached. You can manually reenable the port (by entering a shutdown and a no shutdown command sequence). If errdisable recovery is enabled, the operation is retried after a specified time interval.
- **•** Only decapsulated PDUs are forwarded to the customer network. The spanning-tree instance running on the Service Provider network does not forward BPDUs to Layer 2 protocol tunneling ports. CDP packets are not forwarded from Layer 2 protocol tunneling ports.
- When protocol tunneling is enabled on an interface, you can set a per-protocol, per-port, shutdown threshold for the PDUs generated by the customer network. If the limit is exceeded, the port shuts down. You can also limit the BPDU rate by using QoS ACLs and policy maps on a Layer 2 protocol tunneling port.
- When protocol tunneling is enabled on an interface, you can set a per-protocol, per-port, drop threshold for the PDUs generated by the customer network. If the limit is exceeded, the port drops PDUs until the rate at which it receives them is below the drop threshold.
- Because tunneled PDUs (especially STP BPDUs) must be delivered to all remote sites so that the customer virtual network operates properly, you can give PDUs higher priority within the Service Provider network than data packets received from the same tunnel port. By default, the PDUs use the same CoS value as data packets.
- **•** The following caveat applies to supervisor engines other than 6-E and 6L-E when applying QoS on Layer 2 Protocol Tunneling packets.

Because of a hardware limitation, such supervisors cannot police control packets on ports enabled for port security. Because learning behavior for Layer 2 Protocol Tunneling source (src) MAC is influenced by configuring protocol tunneling on any switch interface, this limitation for Layer 2 Protocol Tunneling packets translates into the following: When Layer 2 Protocol Tunneling tunneling is configured on any port in the system, supervisor engines other than 6-E and 6L-E cannot police Layer 2 Protocol Tunneling packets on a port enabled for port security. Layer 2 Protocol Tunneling packets are treated as control packets (source MAC not learned) once Layer 2 Protocol Tunneling tunneling is configured for any supported control protocol.

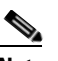

**Note** If Layer 2 Protocol Tunneling tunneling is not configured on a system, Layer 2 Protocol Tunneling packets are treated as data packets and this caveat does not apply.

# <span id="page-578-0"></span>**Configuring Layer 2 Tunneling**

To configure a port for Layer 2 protocol tunneling, perform this task:

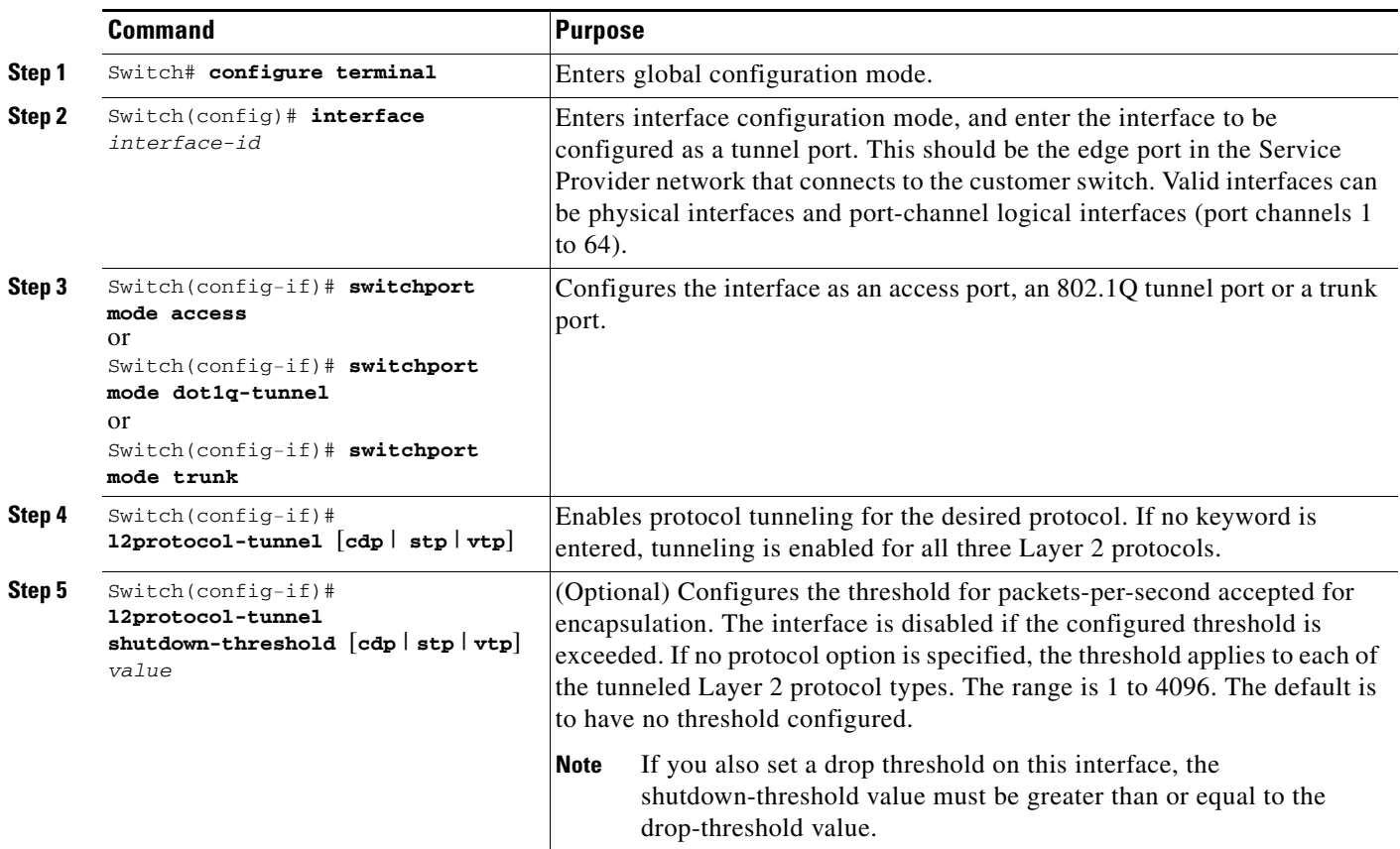

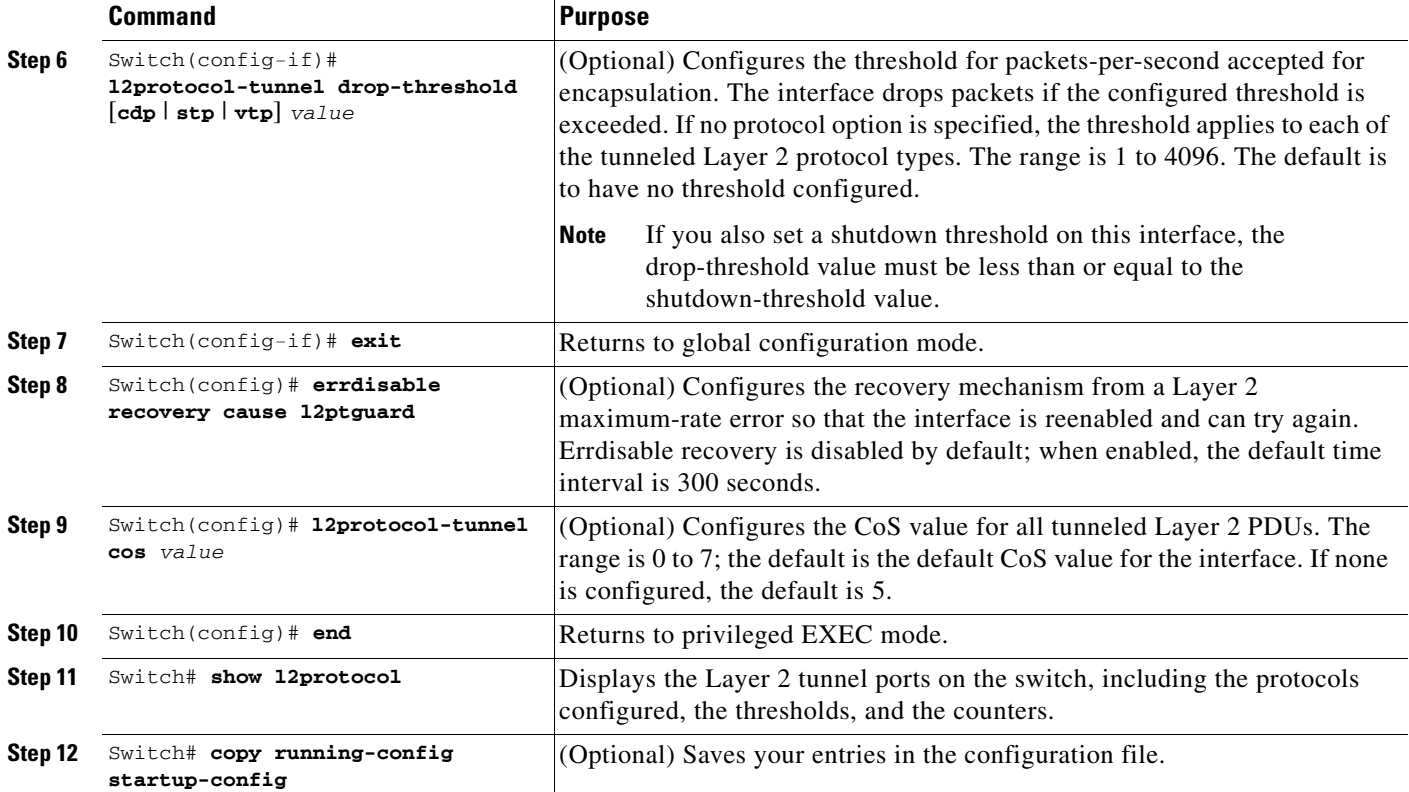

Use the **no l2protocol-tunnel** [**cdp** | **stp** | **vtp**] interface configuration command to disable protocol tunneling for one of the Layer 2 protocols or for all three. Use the **no l2protocol-tunnel shutdown-threshold** [**cdp** | **stp** | **vtp**] and the **no l2protocol-tunnel drop-threshold** [**cdp** | **stp** | **vtp**] commands to return the shutdown and drop thresholds to the default settings.

This example shows how to configure Layer 2 protocol tunneling on an 802.1Q tunnel port for CDP, STP, and VTP and how to verify the configuration:

```
Switch(config)# interface FastEthernet2/1
Switch(config-if)# switchport mode dot1q-tunnel
Switch(config-if)# l2protocol-tunnel cdp
Switch(config-if)# l2protocol-tunnel stp
Switch(config-if)# l2protocol-tunnel vtp
Switch(config-if)# l2protocol-tunnel shutdown-threshold 1500
Switch(config-if)# l2protocol-tunnel drop-threshold 1000
Switch(config-if)# exit
Switch(config)# l2protocol-tunnel cos 7
Switch(config)# end
Switch# show l2protocol
COS for Encapsulated Packets: 7
Port Protocol Shutdown Drop Encapsulation Decapsulation Drop
               Threshold Threshold Counter Counter Counter
       ------- -------- --------- --------- ------------- ------------- -------------
Fa2/11 cdp 1500 1000 2288 2282 0
stp 1500 1000 116 13 0
       vtp 1500 1000 3 67 0
```
# **Monitoring and Maintaining Tunneling Status**

[Table 25-2](#page-580-0) shows the commands for monitoring and maintaining 802.1Q and Layer 2 protocol tunneling.

<span id="page-580-0"></span>*Table 25-2 Commands for Monitoring and Maintaining Tunneling* 

| Command                                                  | <b>Purpose</b>                                                                                   |
|----------------------------------------------------------|--------------------------------------------------------------------------------------------------|
| Switch# clear 12protocol-tunnel counters                 | Clears the protocol counters on Layer 2 protocol tunneling ports.                                |
| Switch# show dot1q-tunnel                                | Displays 802.1Q tunnel ports on the switch.                                                      |
| Switch# show dot1q-tunnel interface<br>interface-id      | Verifies if a specific interface is a tunnel port.                                               |
| Switch# show 12protocol-tunnel                           | Displays information about Layer 2 protocol tunneling ports.                                     |
| Switch# show errdisable recovery                         | Verifies if the recovery timer from a Layer 2 protocol-tunnel error disable<br>state is enabled. |
| Switch# show 12protocol-tunnel interface<br>interface-id | Displays information about a specific Layer 2 protocol tunneling port.                           |
| Switch# show 12protocol-tunnel summary                   | Displays only Layer 2 protocol summary information.                                              |
| Switch# show vlan dot1q native                           | Displays the status of native VLAN tagging on the switch.                                        |

**Note** With Cisco IOS Release 12.2(20)EW, the BPDU filtering configuration for both dot1q and Layer 2 protocol tunneling is no longer visible in the running configuration as "spanning-tree bpdufilter enable." Instead, it is visible in the output of the **show spanning tree int detail** command as shown below.

#### Switch# **show spann int f6/1 detail**

 Port 321 (FastEthernet6/1) of VLAN0001 is listening Port path cost 19, Port priority 128, Port Identifier 128.321. Designated root has priority 32768, address 0008.e341.4600 Designated bridge has priority 32768, address 0008.e341.4600 Designated port id is 128.321, designated path cost 0 Timers: message age 0, forward delay 2, hold 0 Number of transitions to forwarding state: 0 Link type is point-to-point by default \*\* Bpdu filter is enabled internally \*\* BPDU: sent 0, received 0

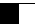

П

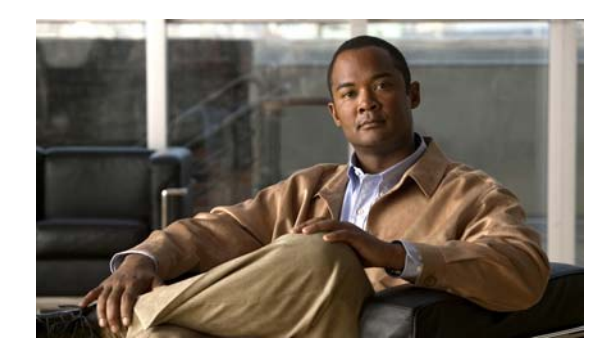

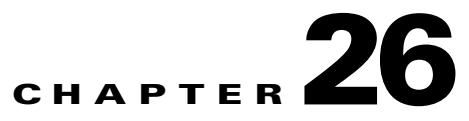

# **Configuring CDP**

This chapter describes how to configure Cisco Discovery Protocol (CDP) on the Catalyst 4500 series switch. It also provides guidelines, procedures, and configuration examples.

This chapter includes the following major sections:

- [About CDP, page 26-1](#page-582-0)
- **•** [Configuring CDP, page 26-2](#page-583-0)

**Note** For complete syntax and usage information for the Cisco IOS commands used in this chapter, refer to the *Cisco IOS Configuration Fundamentals Configuration Guide*, Release 12.4:

http://www.cisco.com/en/US/docs/ios/fundamentals/configuration/guide/12\_4/cf\_12\_4\_book.html

and the *Cisco IOS Configuration Fundamentals Command Reference*, Release 12.2:

http://www.cisco.com/en/US/docs/ios/12\_2/configfun/command/reference/ffun\_r.html

**Note** For complete syntax and usage information for the switch commands used in this chapter, look at the *Cisco Catalyst 4500 Series Switch Command Reference* and related publications at this location:

http://www.cisco.com/en/US/products/hw/switches/ps4324/index.html

If the command is not found in the Catalyst 4500 Command Reference, it is located in the larger Cisco IOS library. Refer to the *Cisco IOS Command Reference* and related publications at this location:

http://www.cisco.com/en/US/products/ps6350/index.html

# <span id="page-582-0"></span>**About CDP**

CDP is a protocol that runs over Layer 2 (the data link layer) on all Cisco routers, bridges, access servers, and switches. CDP allows network management applications to discover Cisco devices that are neighbors of already known devices, in particular, neighbors running lower-layer, transparent protocols.With CDP, network management applications can learn the device type and the SNMP agent address of neighboring devices. CDP enables applications to send SNMP queries to neighboring devices.

CDP runs on all LAN and WAN media that support Subnetwork Access Protocol (SNAP).

Г

Each CDP-configured device sends periodic messages to a multicast address. Each device advertises at least one address at which it can receive SNMP messages. The advertisements also contain the time-to-live, or holdtime information, which indicates the length of time a receiving device should hold CDP information before discarding it.

# <span id="page-583-0"></span>**Configuring CDP**

The following sections describe how to configure CDP:

- [Enabling CDP Globally, page 26-2](#page-583-1)
- **•** [Displaying the CDP Global Configuration, page 26-2](#page-583-2)
- [Enabling CDP on an Interface, page 26-3](#page-584-1)
- **•** [Displaying the CDP Interface Configuration, page 26-3](#page-584-2)
- **•** [Monitoring and Maintaining CDP, page 26-3](#page-584-0)

#### <span id="page-583-1"></span>**Enabling CDP Globally**

To enable CDP globally, use this command:

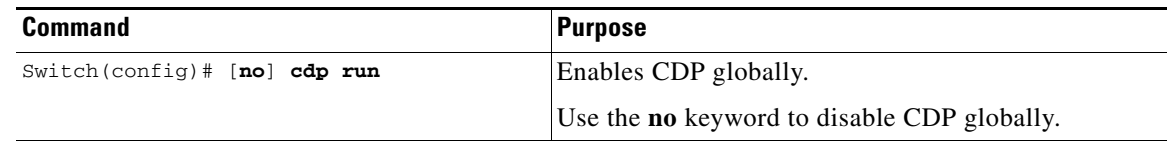

This example shows how to enable CDP globally:

```
Switch(config)# cdp run
```
#### <span id="page-583-2"></span>**Displaying the CDP Global Configuration**

To display the CDP configuration, use this command:

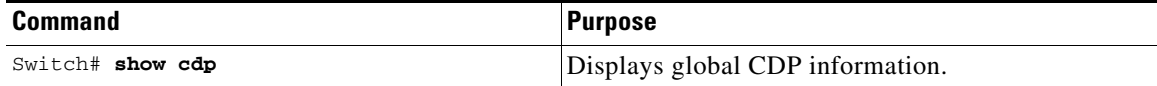

This example shows how to display the CDP configuration:

```
Switch# show cdp
Global CDP information:
         Sending CDP packets every 120 seconds
         Sending a holdtime value of 180 seconds
         Sending CDPv2 advertisements is enabled
Switch#
```
For additional CDP **show** commands, see the ["Monitoring and Maintaining CDP" section on page 26-3.](#page-584-0)

#### <span id="page-584-1"></span>**Enabling CDP on an Interface**

To enable CDP on an interface, use this command:

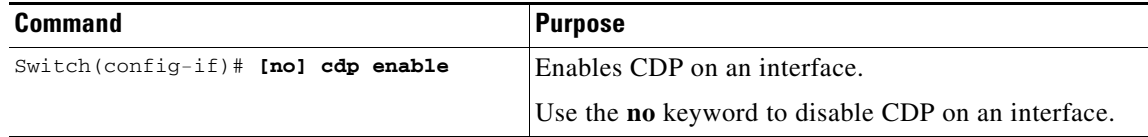

This example shows how to enable CDP on Fast Ethernet interface 5/1:

```
Switch(config)# interface fastethernet 5/1
Switch(config-if)# cdp enable
```
This example shows how to disable CDP on Fast Ethernet interface 5/1:

```
Switch(config)# interface fastethernet 5/1
Switch(config-if)# no cdp enable
```
## <span id="page-584-2"></span>**Displaying the CDP Interface Configuration**

To display the CDP configuration for an interface, use this command:

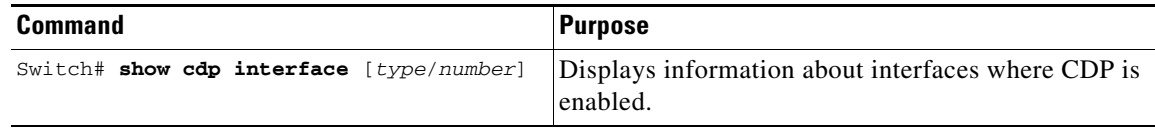

This example shows how to display the CDP configuration of Fast Ethernet interface 5/1:

```
Switch# show cdp interface fastethernet 5/1
FastEthernet5/1 is up, line protocol is up
  Encapsulation ARPA
   Sending CDP packets every 120 seconds
  Holdtime is 180 seconds
Switch#
```
#### <span id="page-584-0"></span>**Monitoring and Maintaining CDP**

To monitor and maintain CDP on your device, enter one or more of the following commands:

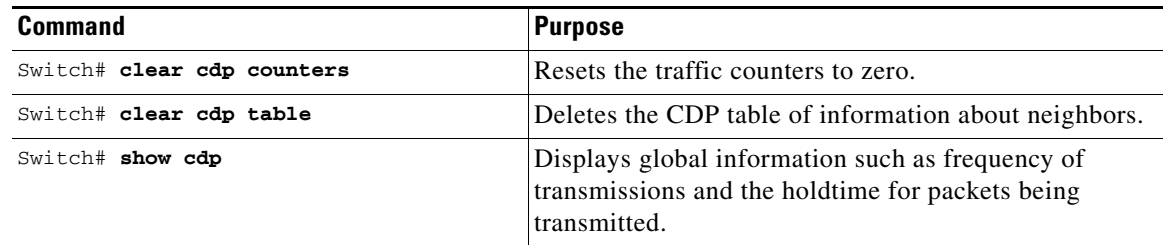

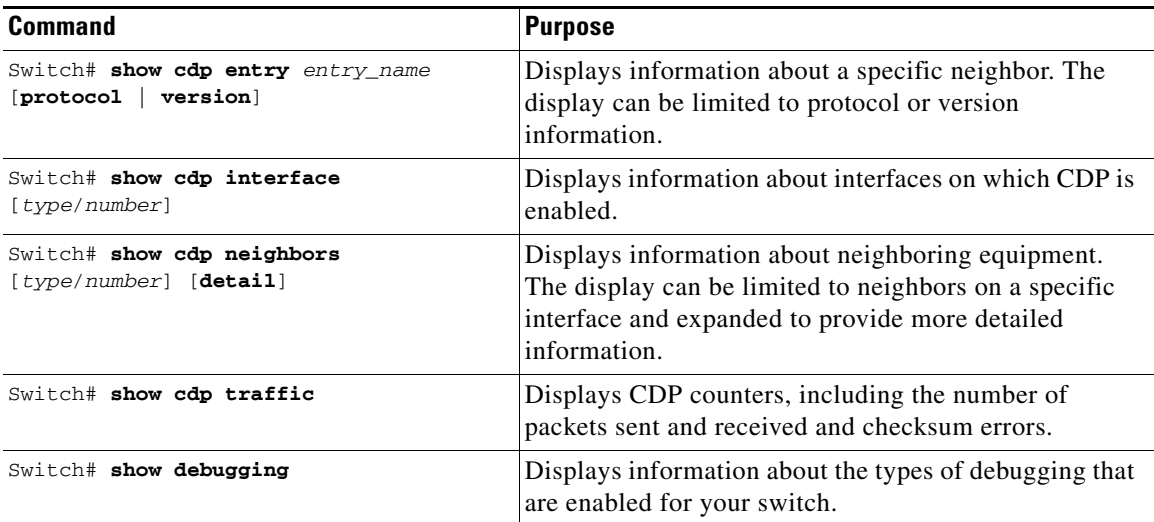

This example shows how to clear the CDP counter configuration on your switch:

Switch# **clear cdp counters**

This example shows how to display information about the neighboring equipment:

#### Switch# **show cdp neighbors** Capability Codes: R - Router, T - Trans Bridge, B - Source Route Bridge S - Switch, H - Host, I - IGMP, r - Repeater Device ID Local Intrfce Holdtme Capability Platform Port ID JAB023807H1 Fas 5/3 127 T S WS-C2948 2/46 JAB023807H1 Fas 5/2 127 T S WS-C2948 2/45 JAB023807H1 Fas 5/1 127 T S WS-C2948 2/44 JAB023807H1 Gig 1/2 122 T S WS-C2948 2/50 JAB023807H1 Gig 1/1 122 T S WS-C2948 2/49 JAB03130104 Fas 5/8 167 T S WS-C4003 2/47 Fas 5/9 152 T S WS-C4003 2/48

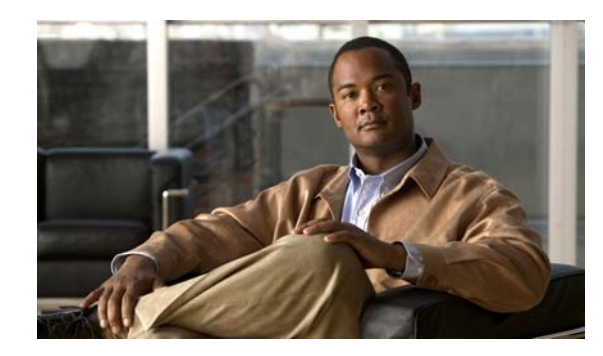

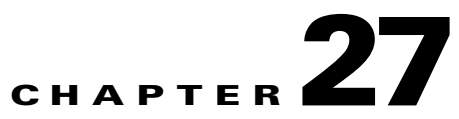

# **Configuring LLDP, LLDP-MED, and Location Service**

This chapter describes how to configure the Link Layer Discovery Protocol (LLDP), LLDP Media Endpoint Discovery (LLDP-MED), and Location Service on the Catalyst 4500 series switch.

Note For complete syntax and usage information for the commands used in this chapter, see the command reference for this release and the "System Management Commands" section in the *Cisco IOS Configuration Fundamentals Command Reference, Release 12.4*.

This chapter consists of these sections:

- **•** [About LLDP, LLDP-MED, and Location Service, page 27-1](#page-586-0)
- **•** [Configuring LLDP and LLDP-MED, and Location Service, page 27-4](#page-589-0)
- **•** [Monitoring and Maintaining LLDP, LLDP-MED, and Location Service, page 27-13](#page-598-0)

# <span id="page-586-0"></span>**About LLDP, LLDP-MED, and Location Service**

This section describes this information:

- **•** [LLDP, page 27-1](#page-586-1)
- **•** [LLDP-MED, page 27-2](#page-587-0)
- **•** [Location Service, page 27-3](#page-588-0)

### <span id="page-586-1"></span>**LLDP**

The Cisco Discovery Protocol (CDP) is a device discovery protocol that runs over Layer 2 (the data link layer) on all Cisco-manufactured devices (routers, bridges, access servers, and switches). CDP allows network management applications to automatically discover and learn about other Cisco devices connected to the network.

To support non-Cisco devices and to allow for interoperability between other devices, the switch supports the IEEE 802.1AB LLDP. LLDP is a neighbor discovery protocol that is used for network devices to advertise information about themselves to other devices on the network. This protocol runs over the data-link layer, which allows two systems running different network layer protocols to learn about each other.

Г

LLDP supports a set of attributes that it uses to discover neighbor devices. These attributes contain type, length, and value descriptions and are referred to as *TLVs*. LLDP supported devices can use TLVs to receive and send information to their neighbors. Details such as configuration information, device capabilities, and device identity can be advertised using this protocol.

The switch supports the following basic management TLVs (which are optional):

- **•** Port description TLV
- **•** System name TLV
- **•** System description TLV
- **•** System capabilities TLV
- **•** Management address TLV
- **•** Power Management TLV

These organizationally specific LLDP TLVs are also advertised to support LLDP-MED:

- Port VLAN ID TLV ((IEEE 802.1 specific TLVs)
- **•** MAC/PHY configuration/status TLV(IEEE 802.3 specific TLVs)

#### <span id="page-587-0"></span>**LLDP-MED**

LLDP for Media Endpoint Devices (LLDP-MED) is an extension to LLDP that operates between endpoint devices such as IP phones and network devices such as switches. It specifically provides support for voice over IP (VoIP) applications and provides additional TLVs for capabilities discovery, network policy, power over Ethernet (PoE), inventory management, and location information. By default, all LLDP-MED TLVs are enabled.

LLDP-MED supports these TLVs:

 **•** LLDP-MED capabilities TLV

Allows LLDP-MED endpoints to determine the capabilities that the connected device supports and what capabilities the device has enabled.

For configuration details, see the For configuration details, see the ["Configuring Network-Policy](#page-594-0)  [Profile" section on page 27-9](#page-594-0).

 **•** Network policy profile

Allows both network connectivity devices and endpoints to advertise VLAN configurations and associated Layer 2 and Layer 3 attributes for the specific application on that port. For example, the switch can notify a phone of the VLAN number that it should use. The phone can connect into any switch, obtain its VLAN number, and then start communicating with the call control.

By defining a network-policy profile TLV, you can create a profile for voice and voice-signalling by specifying the values for VLAN, class of service (CoS), differentiated services code point (DSCP), and tagging mode. These profile attributes are then maintained centrally on the switch and propagated to the phone.

For configuration details, see the ["Configuring Network-Policy Profile" section on page 27-9](#page-594-0).

 **•** Power management TLV

Enables advanced power management between LLDP-MED endpoint and network connectivity devices. Allows switches and phones to convey power information, such as how the device is powered, power priority, and how much power the device needs.

For configuration details, see the ["Configuring LLDP Power Negotiation" section on page 27-10](#page-595-0).

 **•** Inventory management TLV

Allows an endpoint to send detailed inventory information about itself to the switch, including information hardware revision, firmware version, software version, serial number, manufacturer name, model name, and asset ID TLV.

 **•** Location TLV

Provides location information from the switch to the endpoint device. The location TLV can send this information:

 **–** Civic location information

Provides the civic address information and postal information. Examples of civic location information are street address, road name, and postal community name information.

 **–** ELIN location information

Provides the location information for a caller. The location is determined by the emergency location identifier number (ELIN), which is a phone number that routes an emergency call to the local public safety answering point (PSAP) and which the PSAP can use to call back the emergency caller.

For configruation details, see the ["Configuring Location TLV and Location Service" section on](#page-596-0)  [page 27-11.](#page-596-0)

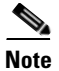

**Note** A switch cannot send LLDP and LLDP-MED simultaneously to an end-point device. By default, a network device sends only LLDP packets until it receives LLDP-MED packets from an end-point device. The network device then sends LLDP-MED packets until it receives only LLDP packets.

### <span id="page-588-0"></span>**Location Service**

The location service feature enables the switch to provide location and attachment tracking information for its connected devices to a Cisco Mobility Services Engine (MSE). The tracked device can be a wireless endpoint, a wired endpoint, or a wired switch or controller. The switch informs device link up and link down events through Network Mobility Services Protocol (NMSP) location and attachment notifications to the MSE.

The MSE initiates the NMSP connection to the switch. When the MSE connects to the switch messages are exchanged to establish version compatibility, service exchange, and location information synchronization. After the connection is established, the switch sends location and attachment notifications periodically to the MSE. Any link up event, link down event, or location configuration change detected during the interval are aggregated and sent at the end of the interval using attachment or location notifications.

When the switch discovers the presence or absence of a device on a link-up or link-down event on a port, it obtains the client's MAC address, IP address, and 802.1x username if applicable. If the device is LLDP-MED or CDP enabled, then the switch further gathers client-specific information such as the model number and software version.

Depending on the device capabilities, the switch obtains this client attachment information at link up:

- Slot, port, and port-type
- **•** Client's MAC address
- **•** Client's IP address
- 802.1X username if applicable

Г

- **•** Device category is specified as a *wired station*
- **•** State is specified as *Connected*
- **•** Serial number, UDI
- **•** Model number
- **•** Software version
- **•** VLAN ID and VLAN name

Depending on the device capabilities, the switch obtains this client information at link down:

- **•** Slot and port that was disconnected
- **•** Client's MAC address
- **•** Client's IP address
- **•** 802.1X username if applicable
- **•** Device category is specified as a *wired station*
- **•** State is specified as *Disconnected*
- **•** Serial number, UDI
- **•** Model number
- **•** Software version
- **•** VLAN ID and VLAN name

If an administrator changes a location address at the switch, the information is reported to the MSE. The switch sends a NMSP location notification message that identifies the list of ports affected by the change and the changed address information.

# <span id="page-589-0"></span>**Configuring LLDP and LLDP-MED, and Location Service**

This section contains this configuration information:

- **•** [Default LLDP Configuration, page 27-4](#page-589-1)
- **•** [Configuring LLDP Characteristics, page 27-5](#page-590-0)
- **•** [Disabling and Enabling LLDP Globally, page 27-6](#page-591-0)
- **•** [Disabling and Enabling LLDP on an Interface, page 27-7](#page-592-0)
- **•** [Configuring LLDP-MED TLVs, page 27-8](#page-593-0)
- **•** [Configuring Network-Policy Profile, page 27-9](#page-594-0)
- [Configuring LLDP Power Negotiation, page 27-10](#page-595-0)
- **•** [Configuring Location TLV and Location Service, page 27-11](#page-596-0)
- **•** [Monitoring and Maintaining LLDP, LLDP-MED, and Location Service, page 27-13](#page-598-0)

#### <span id="page-589-1"></span>**Default LLDP Configuration**

[Table 27-1](#page-590-1) shows the default LLDP configuration. To change the default settings, use the LLDP global configuration and LLDP interface configuration commands.

a ka

<span id="page-590-1"></span>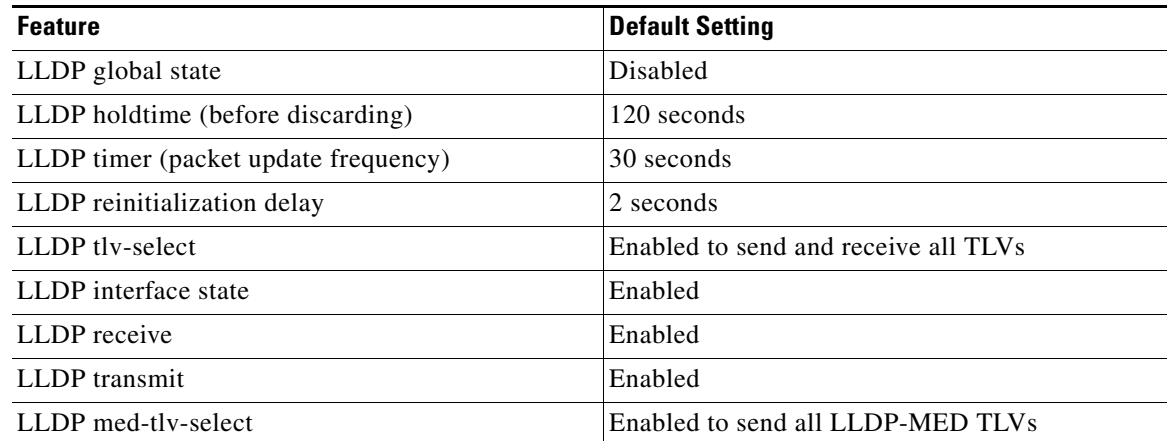

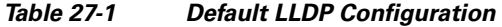

# <span id="page-590-0"></span>**Configuring LLDP Characteristics**

You can configure the frequency of LLDP updates, the amount of time to hold the information before discarding it, the initialization delay time. You can also select the LLDP and LLDP-MED TLVs for sending and receiving. The location service feature is available only when the switch is running the cryptographic (encrypted) software image.

To configure these characteristics, perform this task:

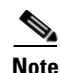

**Note** Steps 2 through 5 can be performed in any order.

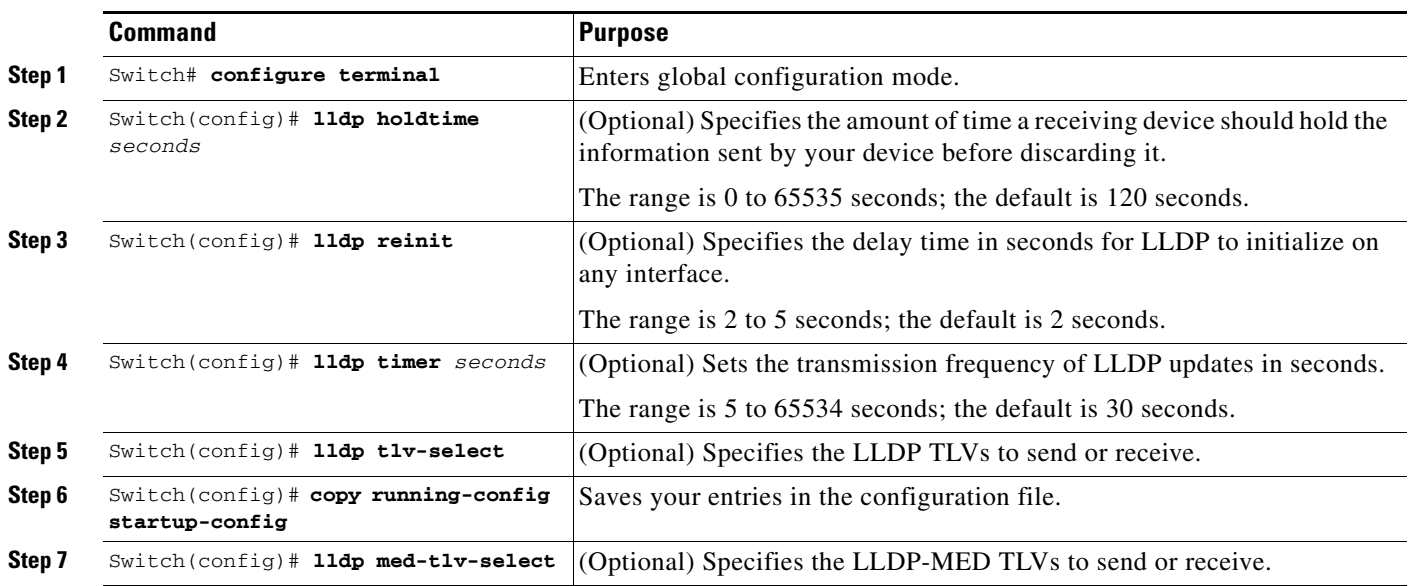

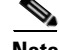

**Note** Use the **no** form of each of the LLDP commands to return to the default setting.

This example shows how to configure a holdtime of 120 second, a delay time of 2 seconds and an update frequency of 30:

```
Switch# configure terminal
Switch(config)# lldp holdtime 120
Switch(config)# lldp reinit 2
Switch(config)# lldp timer 30
Switch(config)# end
```
This example shows how to transmit only LLDP packets:

```
switch# configure terminal
siwtch(config)# no lldp receive
switch(config)# end
```
This example shows how to receive LLDP packets again:

switch# **configure terminal** siwtch(config)# **lldp receive** switch(config)# **end**

For additional LLDP **show** commands, see the ["Monitoring and Maintaining LLDP, LLDP-MED, and](#page-598-0)  [Location Service" section on page 27-13](#page-598-0).

#### <span id="page-591-0"></span>**Disabling and Enabling LLDP Globally**

**Note** LLDP is disabled by default.

To disable LLDP globally, perform this task:

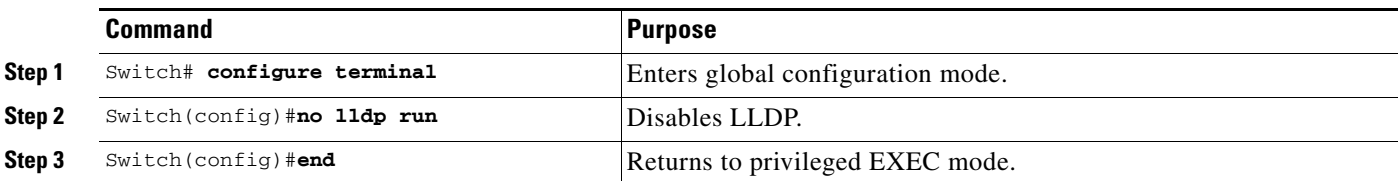

To enable LLDP once it has been disabled, perform this task:

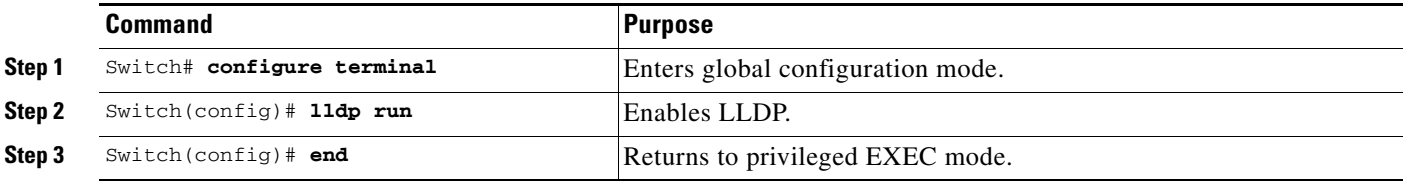

This example shows how to globally disable LLDP:

Switch# **configure terminal** Switch(config)# **no lldp run** Switch(config)# **end**

This example shows how to globally enable LLDP:

```
Switch# configure terminal
Switch(config)# lldp run
Switch(config)# end
```
#### <span id="page-592-0"></span>**Disabling and Enabling LLDP on an Interface**

LLDP is disabled globally on all supported interfaces. You must enable LLDP globally to allow a device to send LLDP packets. However, no changes are required at the interface level.

You can configure the interface to selectively not to send and receive LLDP packets with the **no lldp transmit** and **no lldp receive** commands.

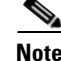

**Note** If the interface is configured as a tunnel port, LLDP is automatically disabled.

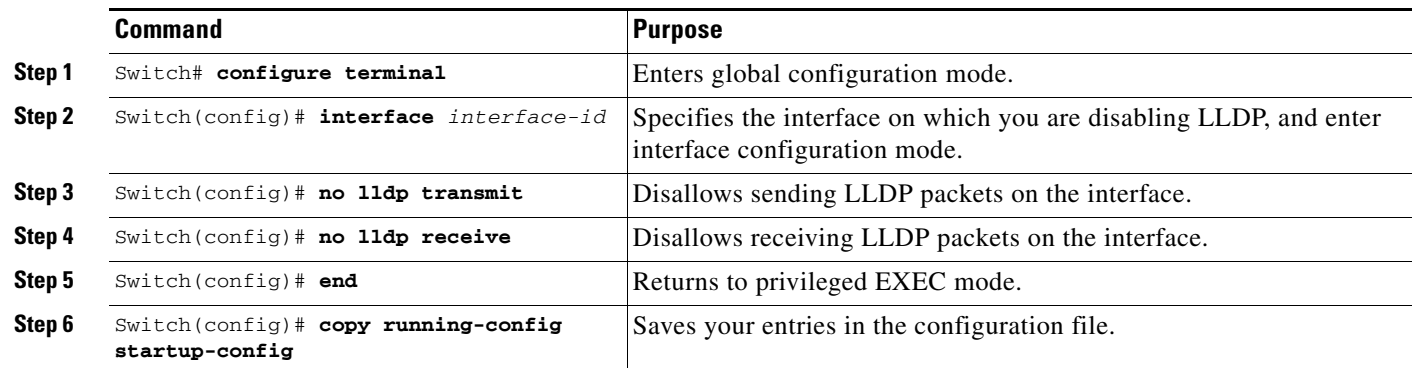

To disable LLDP on an interface, perform this task:

To enable LLDP on an interface once it has been disabled, perform this task:

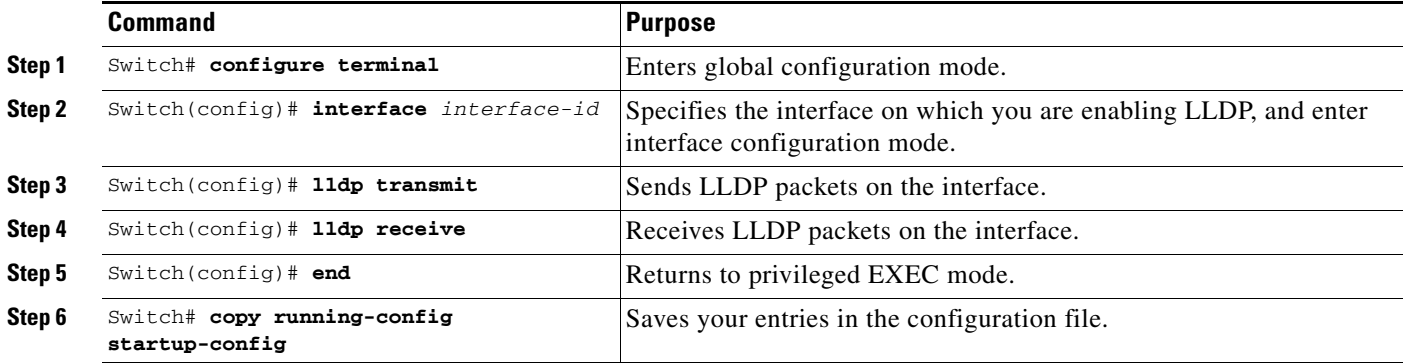

This example shows how to enable LLDP on an interface:

```
Switch# configure terminal
Switch(config)# interface GigabitEthernet 1/1
Switch(config-if)# lldp transmit
Switch(config-if)# lldp receive
Switch(config-if)# end
```
## <span id="page-593-1"></span><span id="page-593-0"></span>**Configuring LLDP-MED TLVs**

By default, the switch only sends LLDP packets until it receives LLDP-MED packets from the end device. The switch continues to send LLDP-MED packets until it only receives LLDP packets.

By using the **lldp** interface configuration command, you can configure the interface not to send the TLVs listed in [Table 27-2.](#page-593-1)

#### *Table 27-2 LLDP-MED TLVs*

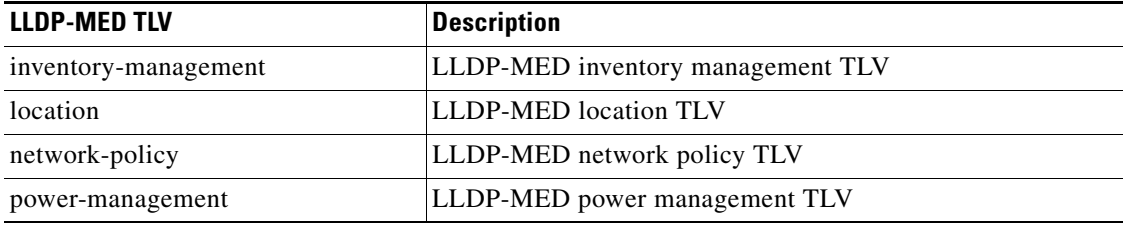

To disable a TLV on an interface, perform this task:

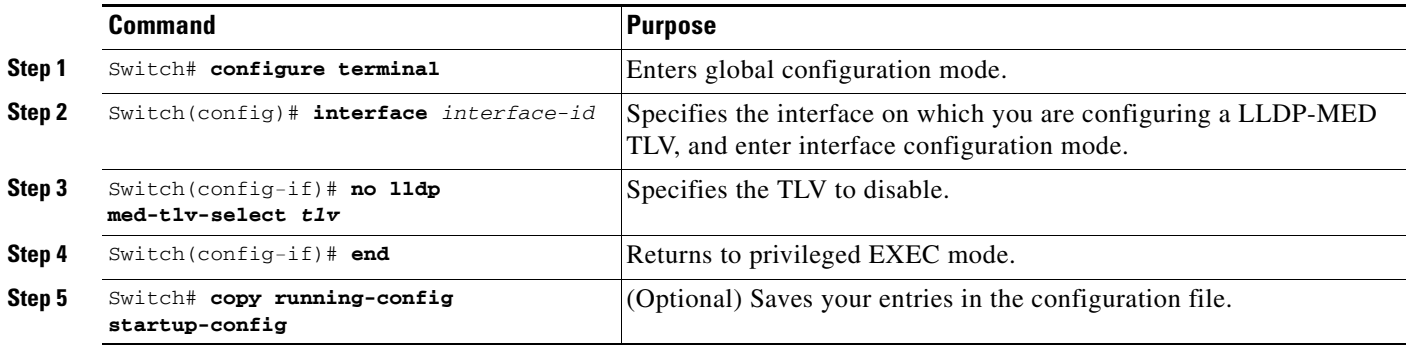

To enable a TLV on an interface, perform this task:

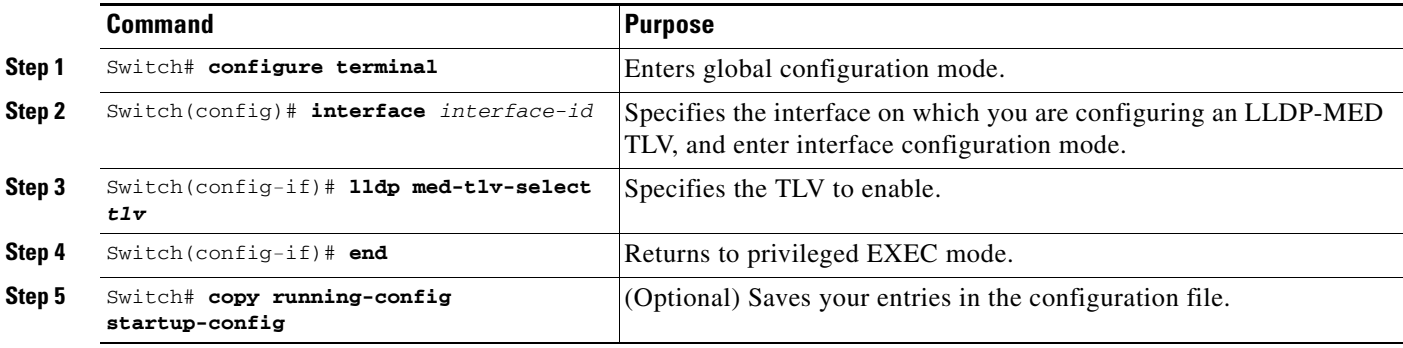

This example shows how to enable a TLV on an interface when it has been disabled:

```
Switch# configure terminal
Switch(config)# interface GigabitEthernet0/1
Switch(config-if)# lldp med-tlv-select inventory management
Switch(config-if)# end
```
# <span id="page-594-0"></span>**Configuring Network-Policy Profile**

To create a network-policy profile, configure the policy attributes, and apply it to an interface, perform this task:

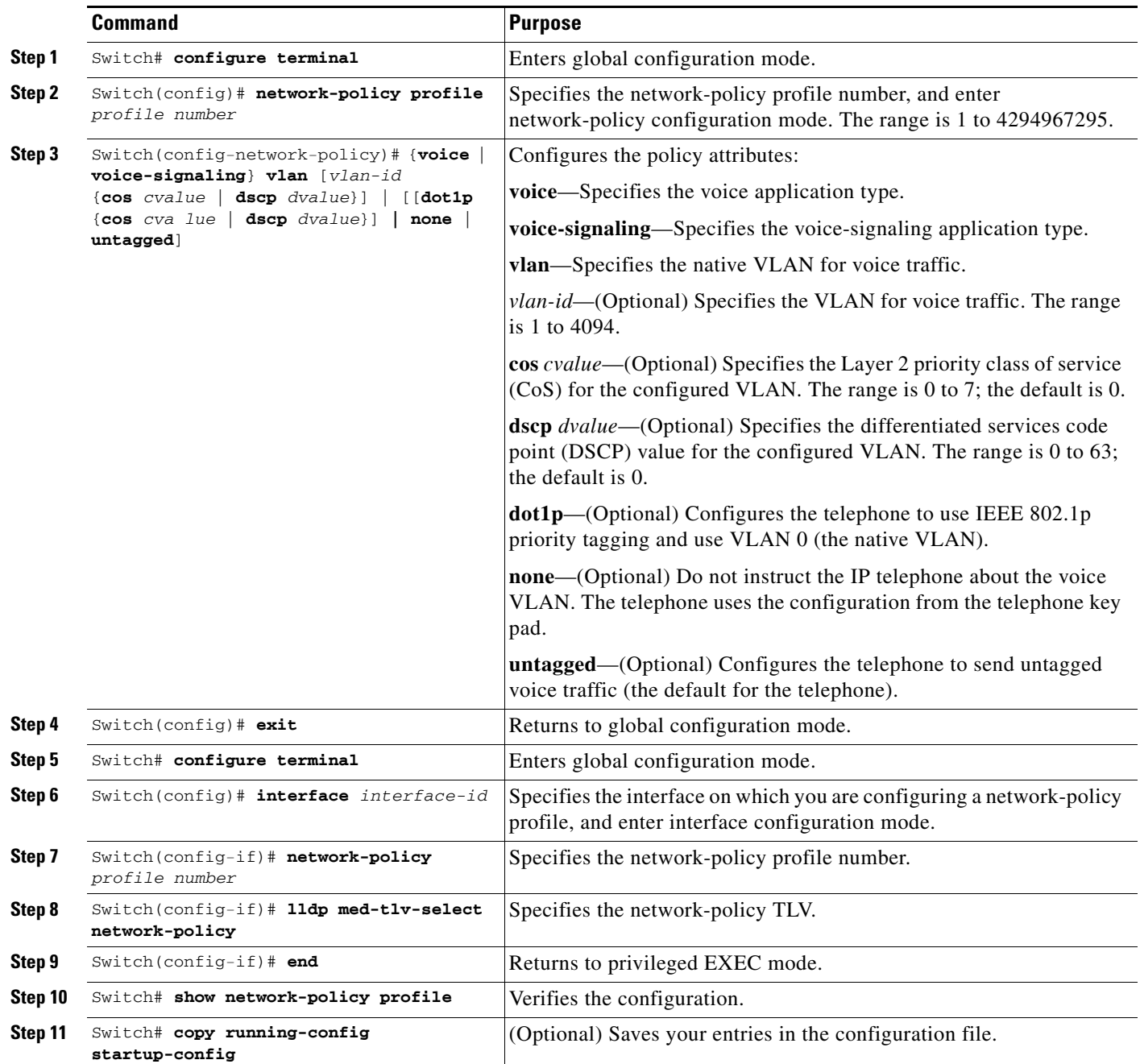

Use the **no** form of each command to return to the default setting.

This example shows how to configure VLAN 100 for voice application with CoS and to enable the network-policy profile and network-policy TLV on an interface:

```
Switch# configure terminal
Switch(config)# network-policy profile 1
Switch(config-network-policy)# voice vlan 100 cos 4
Switch(config)# exit
Switch# configure terminal
Switch# interface_id
Switch(config-if)# network-policy profile 1
Switch(config-if)# lldp med-tlv-select network-policy
```
This example shows how to configure the voice application type for the native VLAN with priority tagging:

```
Switch(config-network-policy)# voice vlan dot1p cos 4
Switch(config-network-policy)# voice vlan dot1p dscp 34
```
**Note** As of Cisco IOS Release 12.2(54)SG, the Catalyst 4500 series switch supports only 2 applications: voice and voice signaling. The default cos/dscp values for a voice application is 5/46 and for voice signaling is 3/24. You must configure the network policy profile and attach it to the interface if you need to override the default values. These values are sent as a part of the network-policy TLV in LLDP MED.

#### <span id="page-595-0"></span>**Configuring LLDP Power Negotiation**

Starting with Cisco IOS Release 12.2(54)SG, Catalyst 4500 series switches can perform inline power negotiation using LLDP as specified in the IEEE 802.3at standard. (The LLDP TLV used is DTE Power-via-MDI TLV.) With this feature, inline powered devices based on the IEEE standard can be powered in the PoE+ power range (12.95W to 25.5W at the device end) by the switch on PoE+ supported modules.

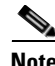

**Note** To verify inline power utilization negotiated by using LLDP using the LLDP-MED TLV, use the **show lldp neighbors detail** command. To verify inline power utilization negotiated by using the IEEE 802.3at TLV, use the **show power inline** *interface* **detail** command. The **show power inline** *interface* **detail** command does not display power negotiated with LLDP.

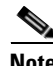

**Note** When an inline powered device that performs power negotiation using multiple protocols (CDP/LLDP 802.3at/LLDP-MED) is connected to a switch, the switch "locks" to the first protocol packet (CDP or LLDP) that contains the power negotiation TLV. The LLDP 802.3at power negotiation TLV overrides the LLDP-MED power negotiation TLV if both are received by the switch. If the administrator needs to use any single protocol for power negotiation each time, he needs to administratively disable the other power negotiation protocols on the switch interface or the end device.

To enable LLDP power negotiation, perform this task:

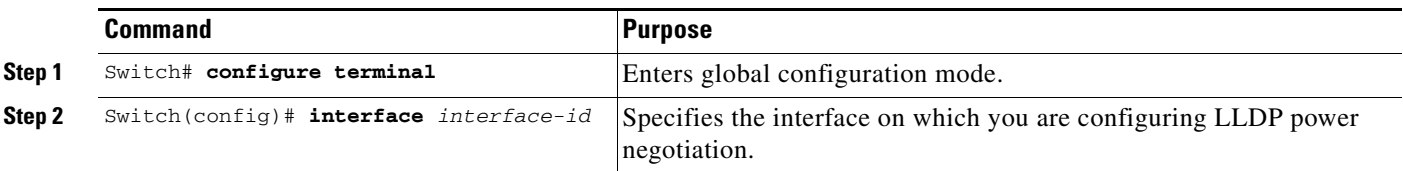

a ka

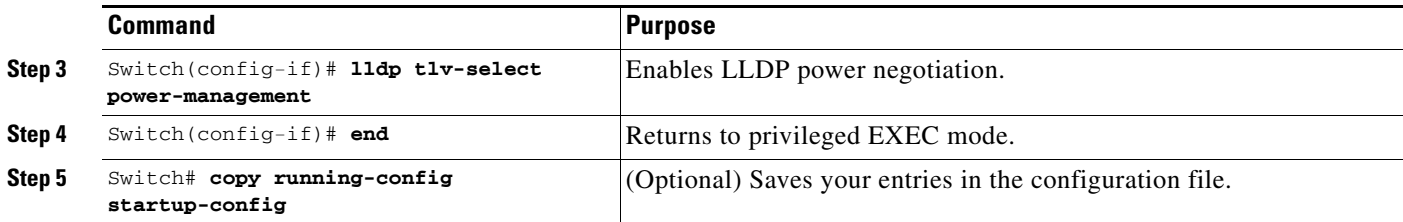

This example shows how to enable LLDP power negotiation on interface Gigabit Ethernet 3/1:

```
Switch# config t
Enter configuration commands, one per line. End with CNTL/Z.
Switch(config)# int gi 3/1
Switch(config-if)# lldp tlv-select power-management
```
# <span id="page-596-0"></span>**Configuring Location TLV and Location Service**

To configure location information for an end-point and to apply it to an interface, perform this task:

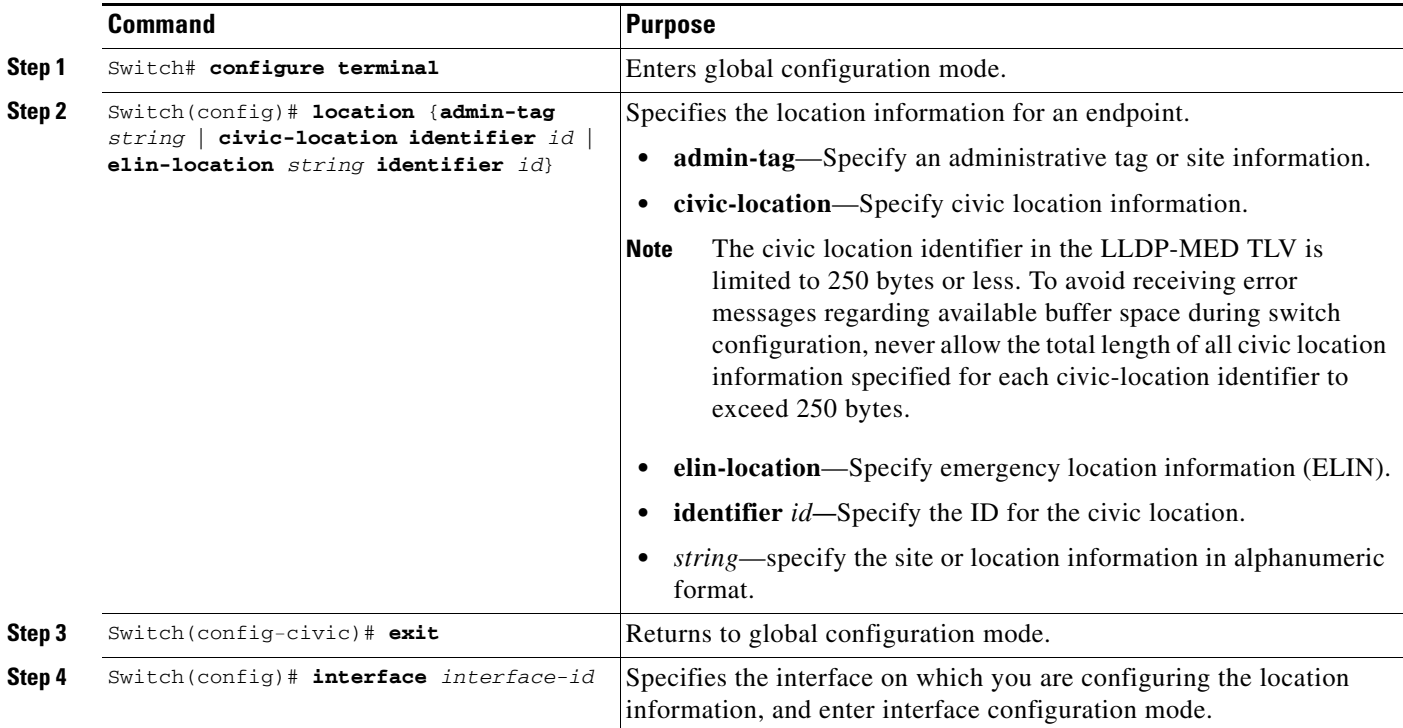

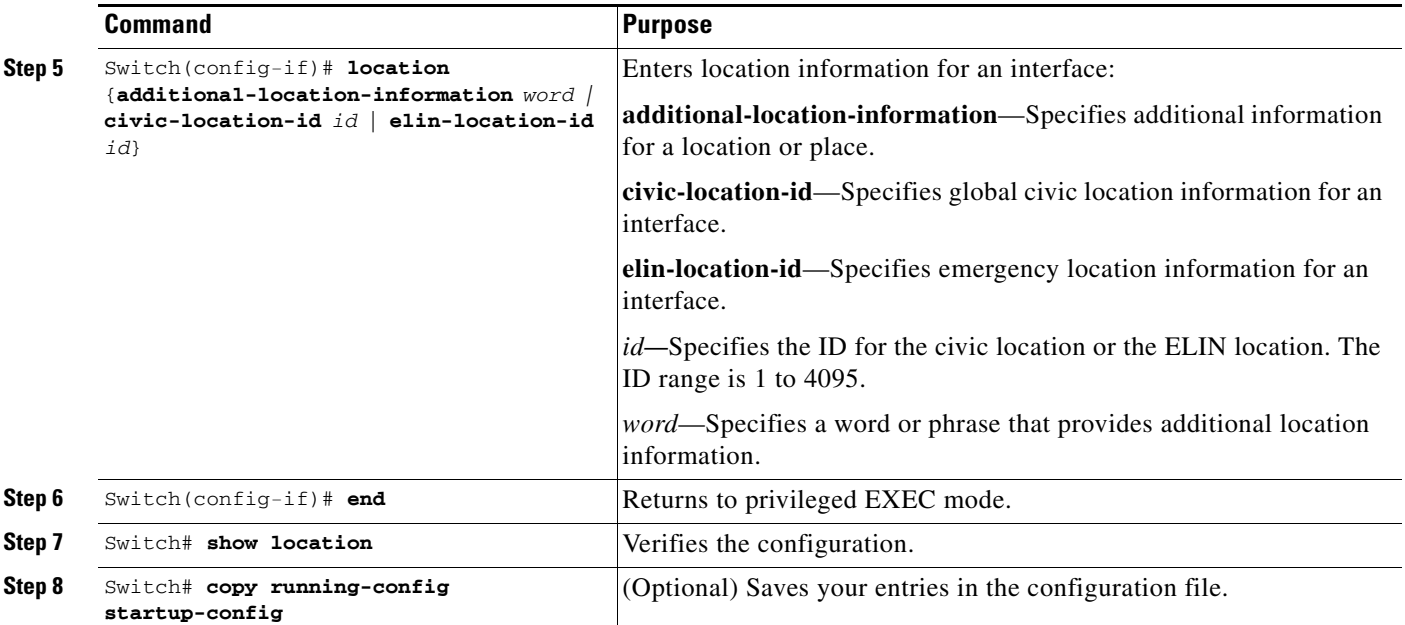

Use the **no** form of each command to return to the default setting.

This example shows how to configure civic location information on the switch:

```
Switch# configure terminal
Switch(config)# location civic-location identifier 1
Switch(config-civic)# number 3550
Switch(config-civic)# primary-road-name "Cisco Way"
Switch(config-civic)# city "San Jose"
Switch(config-civic)# state CA
Switch(config-civic)# building 19
Switch(config-civic)# room C6
Switch(config-civic)# county "Santa Clara"
Switch(config-civic)# country US
Switch(config-civic)# end
```
To enable location service on the switch, perform this task:

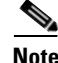

**Note** Your switch must be running the cryptographic (encrypted) software image in order to enable the location service feature. Your Cisco Mobility Service Engine (MSE) must be running Heitz 6.0 or later software image to support wired location service

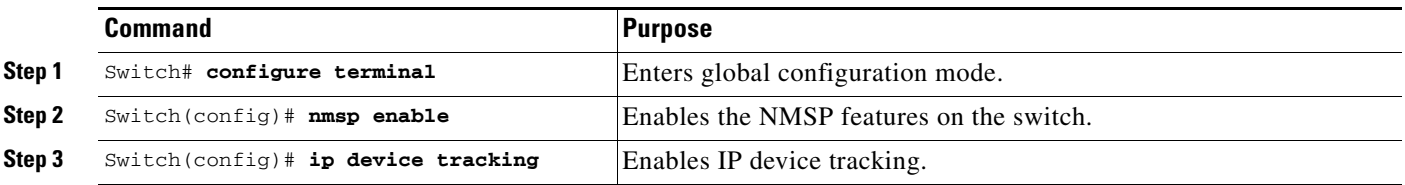

a ka

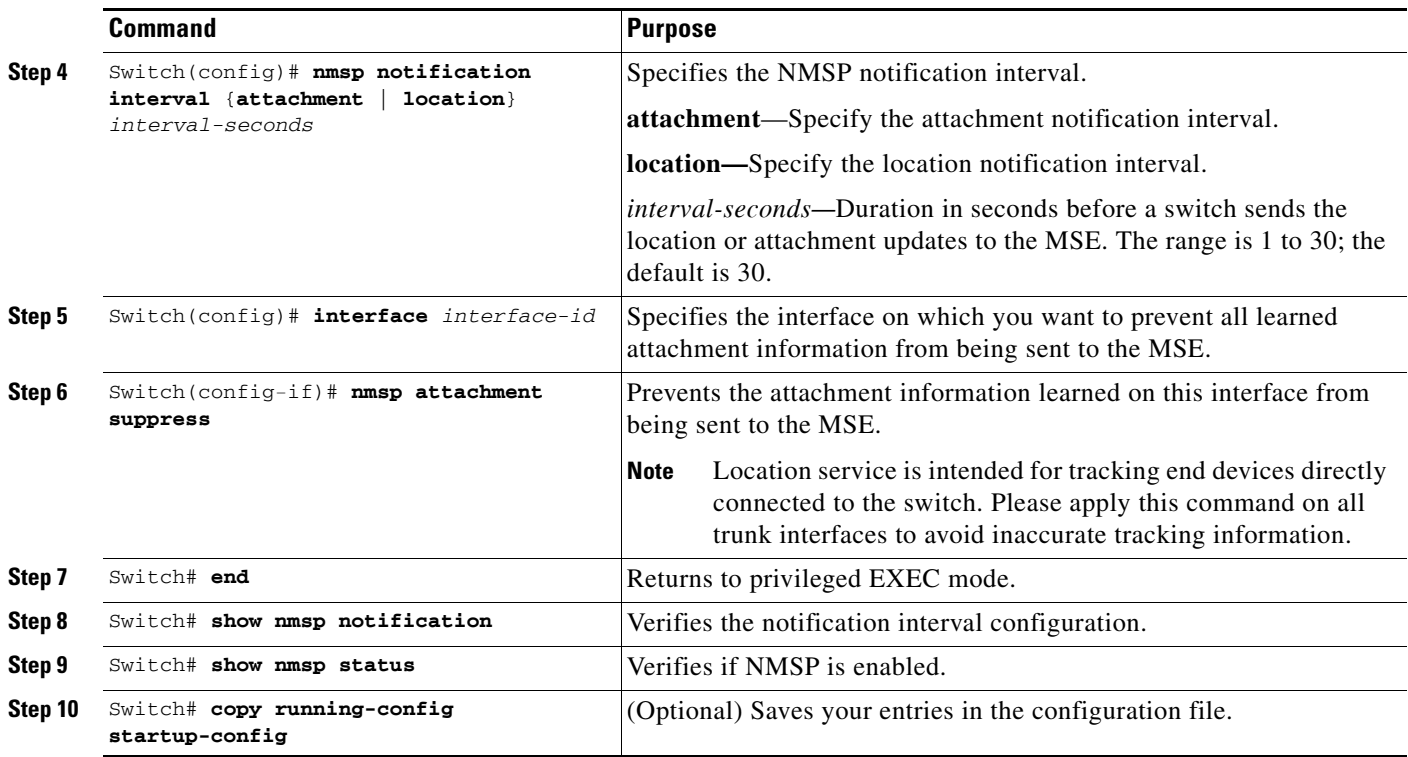

This example shows how to enable NMSP on a switch and set the location notification time to 10 seconds:

```
Switch# configure terminal
Switch(config)# nmsp enable
Switch(config)# ip device tracking
Switch(config)# nmsp notification interval location 10
Switch(config)# end
```
**Note** Location service tracks IP devices only on Layer 2 and Layer 3 physical ports. IP devices that are connected through SVIs or port-channels are not tracked and reported to the MSE.

# <span id="page-598-0"></span>**Monitoring and Maintaining LLDP, LLDP-MED, and Location Service**

To monitor and maintain LLDP, LLDP-MED, and location service on your device, perform one or more of the following commands in privileged EXEC mode:

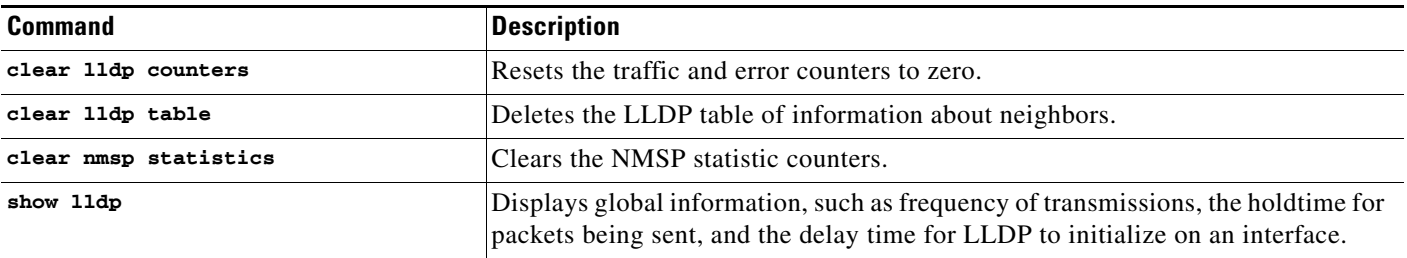

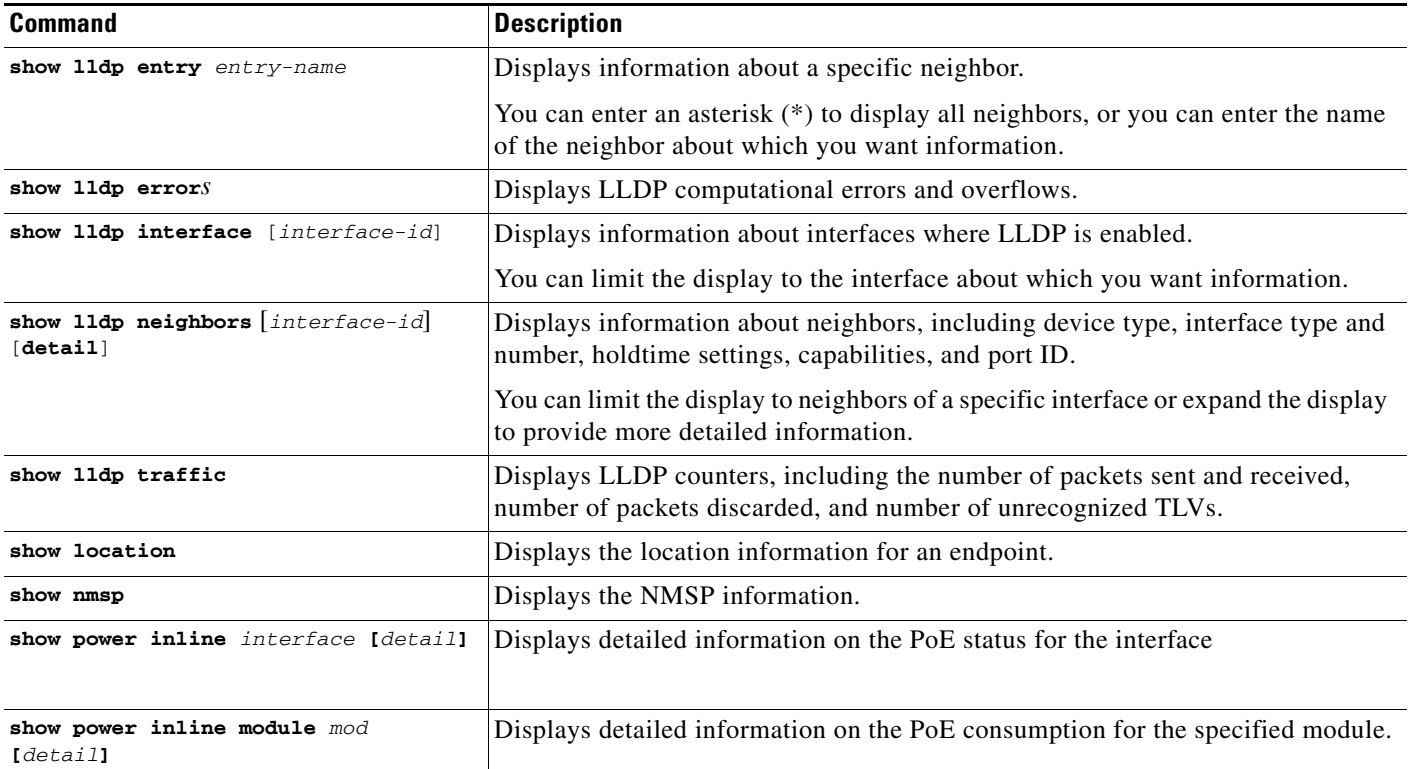

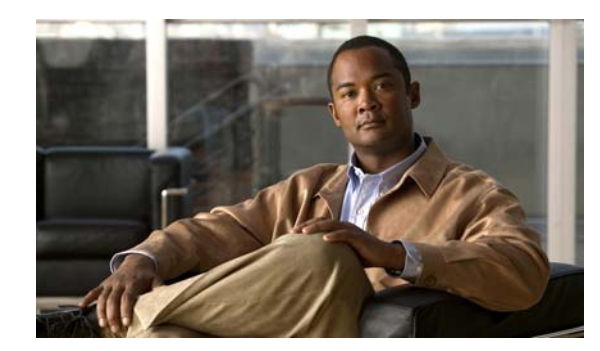

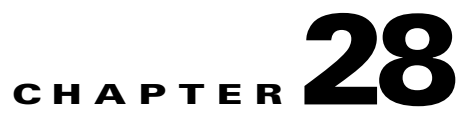

# **Configuring UDLD**

This chapter describes how to configure UniDirectional Link Detection (UDLD) Ethernet on a Catalyst switch.

This chapter includes the following major sections:

- [About UDLD, page 28-1](#page-600-0)
- **•** [Default UDLD Configuration, page 28-4](#page-603-0)
- **•** [Configuring UDLD on the Switch, page 28-4](#page-603-1)
- **•** [Displaying UDLD Link Status, page 28-9](#page-608-0)

**Note** For complete syntax and usage information for the switch commands used in this chapter, look at the *Cisco Catalyst 4500 Series Switch Command Reference* and related publications at this location:

http://www.cisco.com/en/US/products/hw/switches/ps4324/index.html

If the command is not found in the Catalyst 4500 Command Reference, it is located in the larger Cisco IOS library. Refer to the *Cisco IOS Command Reference* and related publications at this location:

http://www.cisco.com/en/US/products/ps6350/index.html

# <span id="page-600-0"></span>**About UDLD**

UDLD is a Layer 2 protocol that initializes devices connected through fiber-optic or twisted-pair Ethernet cables. This portocol monitors a physical connection (such as wrong cabling) to detect unidirectional links to avoid spanning-tree topology loops or silent drop traffic.

All connected devices must support UDLD for the protocol to successfully identify the unidirectional links. When UDLD detects a unidirectional link, it can administratively shut down the affected port and send you a warning message.

With UDLD, the time to detect a unidirectional link can vary from a few seconds to several minutes depending on how the timers are configured. Link status messages are exchanged every couple of seconds.

Г

Starting with Cisco IOS Release 12.2(54)SG, the enhancement Fast UDLD was added, supporting timers in the few hundred milliseconds range, which enables sub second unidirectional link detection. With Fast UDLD, the time to detect a unidirectional link can vary from less than one second to a few seconds (the detection time also depends on how the timers are configured). Link status messages are exchanged every couple of hundred milliseconds.

This section includes these topics:

- **•** [UDLD Topology, page 28-2](#page-601-0)
- **•** [Fast UDLD Topology, page 28-2](#page-601-1)
- **•** [Operation Modes, page 28-3](#page-602-0)
- **•** [Default States for UDLD, page 28-3](#page-602-1)

#### <span id="page-601-0"></span>**UDLD Topology**

Each switch can send packets to a neighbor switch but cannot receive packets from the switch it is sending packets to. UDLD detects and disables these one-way connections. [Figure 28-1](#page-601-2) illustrates a unidirectional link condition.

#### <span id="page-601-2"></span>*Figure 28-1 Unidirectional Link Topology*

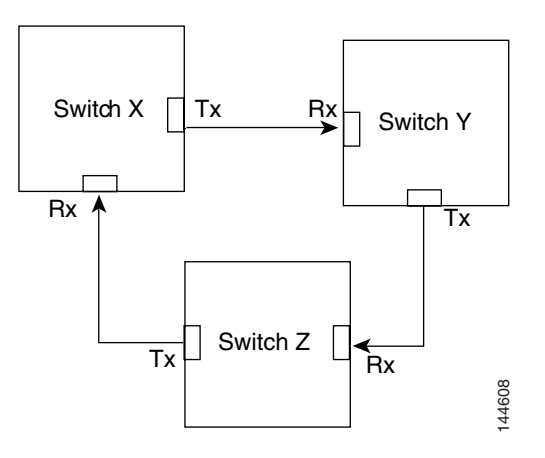

#### <span id="page-601-1"></span>**Fast UDLD Topology**

[Figure 28-2](#page-602-2) illustrates a typical Fast UDLD topology. Switch A and B are connected through a 2-port EtherChannel, and Fast UDLD is enabled on the individual ports. If one of the links becomes unidirectional, Fast UDLD detects this situation faster than regular UDLD and errdisables the link. Traffic is switched over to the second link by EtherChannel. Because this occurs very quickly, traffic loss is minimized.

<span id="page-602-2"></span>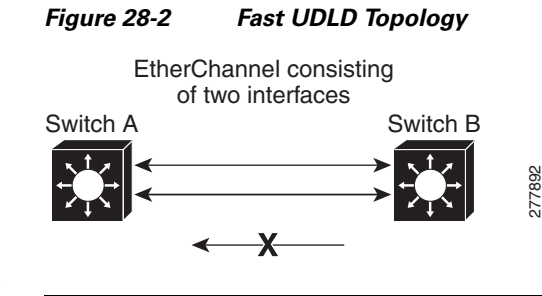

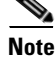

**Note** For Fast UDLD, Catalyst 4900M, Catalyst 4948E, and switches running Supervisor Engine 6-E or 6L-E support up to 16 ports. For all other chassis and supervisor engines, the limit is 32 ports.

### <span id="page-602-0"></span>**Operation Modes**

UDLD and Fast UDLD support the following operation modes:

 **•** normal**—**A UDLD-capable port (A) periodically sends a UDLD probe to a second port (B). If B is not UDLD capable, no unidirectional link detection occurs. If both devices are UDLD capable and bidirectional connectivity exists, probe messages travel in both directions at the rate of the configured message time interval. When the UDLD protocol receives the probe, it attempts to synchronize the devices by sending echo messages to the peer port and waiting for an answer during the detection window. If unidirectional traffic is detected when the port link is still up (B longer sends traffic to A), B enters errdisable mode, and A is marked undetermined but does not enter errdisable mode. It continues to operate under its current STP status because this mode is informational only; it is potentially less disruptive although it does not prevent STP loops.

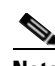

**Note** Bidirectional link failures cannot be detected using normal mode.

 **•** aggressive**—**If a port (A) loses its neighbor connectivity, it actively attempts to reestablish the relationship by sending a probe to a second port (B). If port B does not respond, the link is considered unidirectional and port A enters an errdisable state to avoid silent drop traffic.

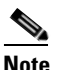

**Note** Both unidirectional and bidirectional link failures can be detected in aggressive mode.

UDLD aggressive mode can interoperate with UDLD normal mode. When a unidirectional condition is detected, only the aggressive mode link shuts down.

### <span id="page-602-1"></span>**Default States for UDLD**

The following are the defauls for UDLD:

- UDLD is locally disabled on copper LAN ports to avoid sending unnecessary control traffic (BPDU) control packets). This protocol is commonly used for access ports.
- UDLD is enabled on a fiber port if global UDLD is activated.
- **•** Fast UDLD is disabled on all ports.

 $\mathbf{I}$ 

# <span id="page-603-0"></span>**Default UDLD Configuration**

[Table 28-1](#page-603-2) shows the UDLD default configuration.

#### <span id="page-603-2"></span>*Table 28-1 UDLD Default Configuration*

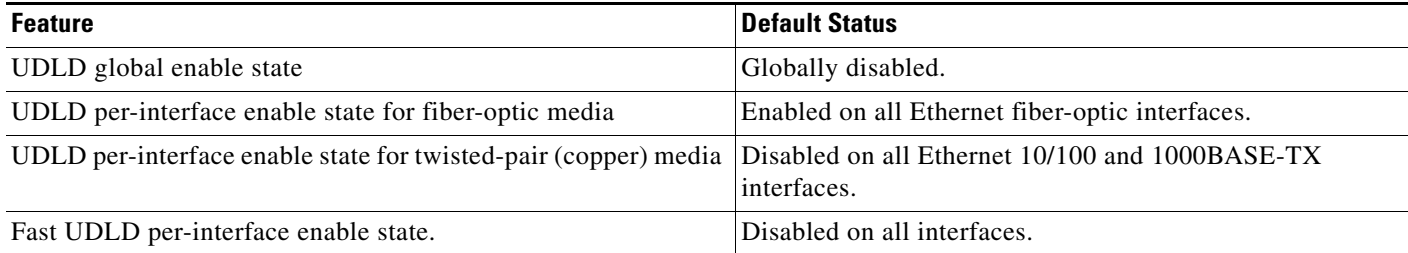

# <span id="page-603-1"></span>**Configuring UDLD on the Switch**

The following sections describe how to configure UDLD:

- **•** [Fast UDLD Guidelines and Restrictions, page 28-4](#page-603-3)
- **•** [Enabling UDLD Globally, page 28-5](#page-604-0)
- **•** [Enabling UDLD on Individual Interfaces, page 28-6](#page-605-0)
- **•** [Disabling UDLD on Individual Interfaces, page 28-7](#page-606-0)
- **•** [Disabling UDLD on a Fiber-Optic Interface, page 28-7](#page-606-1)
- **•** [Configuring a UDLD Probe Message Interval Globally, page 28-8](#page-607-0)
- **•** [Resetting Disabled LAN Interfaces, page 28-8](#page-607-1)

## <span id="page-603-3"></span>**Fast UDLD Guidelines and Restrictions**

When using (or configuring) Fast UDLD, consider these guidelines and restrictions:

- **•** Fast UDLD is disabled by default.
- Configure fast UDLD only on point-to-point links between network devices that support fast UDLD.
- **•** You can configure fast UDLD in either normal or aggressive mode.
- **•** Do not enter the link debounce command on fast UDLD ports.
- **•** Configure fast UDLD on at least two links between each connected network device. This reduces the likelyhood of fast UDLD incorrectly error disabling a link due to false positives.
- Fast UDLD does not report a unidirectional link if the same error occurs simultaneously on more than one link to the same neighbor device.
- **•** Fast UDLD is supported on a limited number of ports.

# <span id="page-604-0"></span>**Enabling UDLD Globally**

To enable UDLD in aggressive or normal mode and to set the configurable message timer on all fiber-optic interfaces on the switch, perform this task:

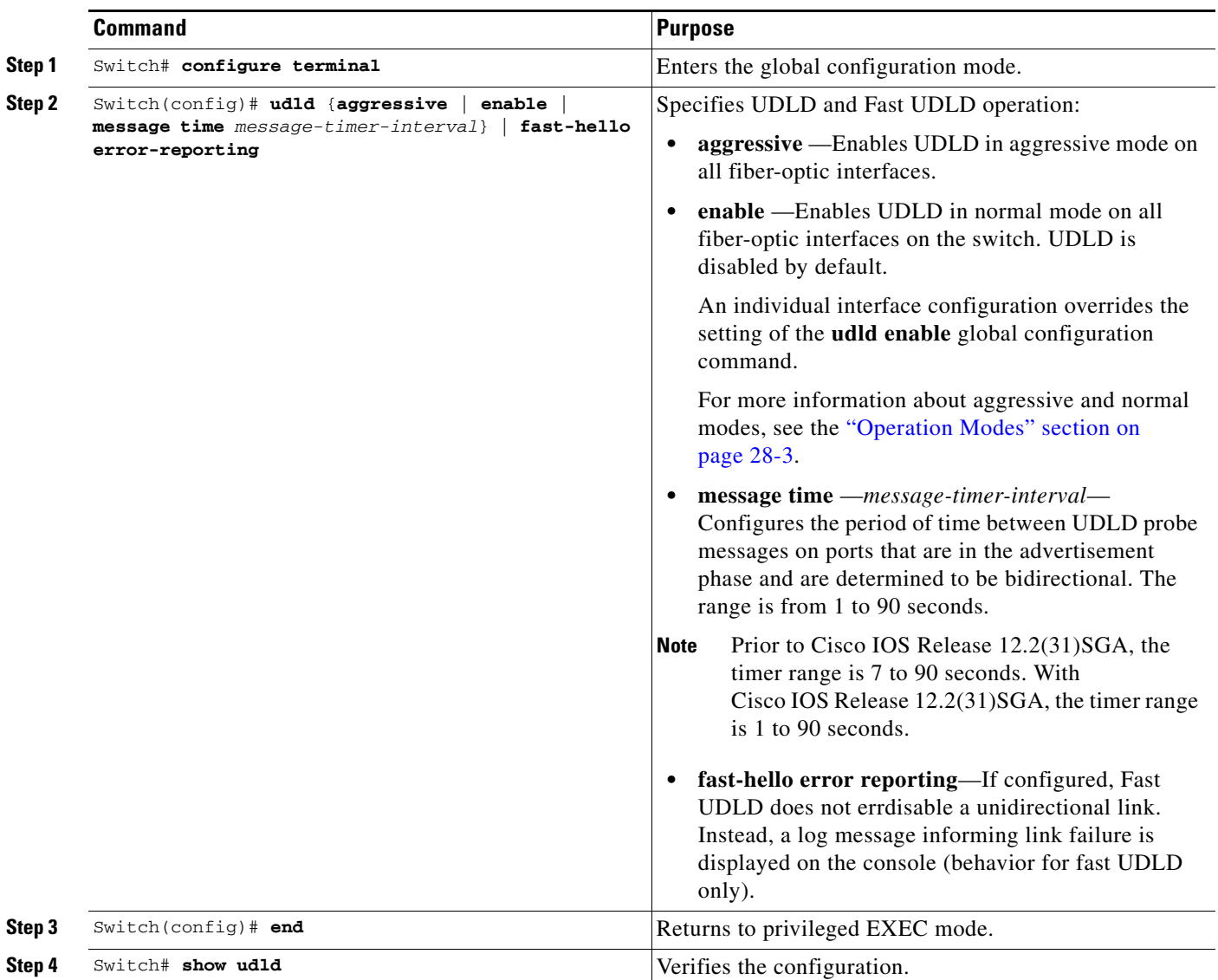

# <span id="page-605-0"></span>**Enabling UDLD on Individual Interfaces**

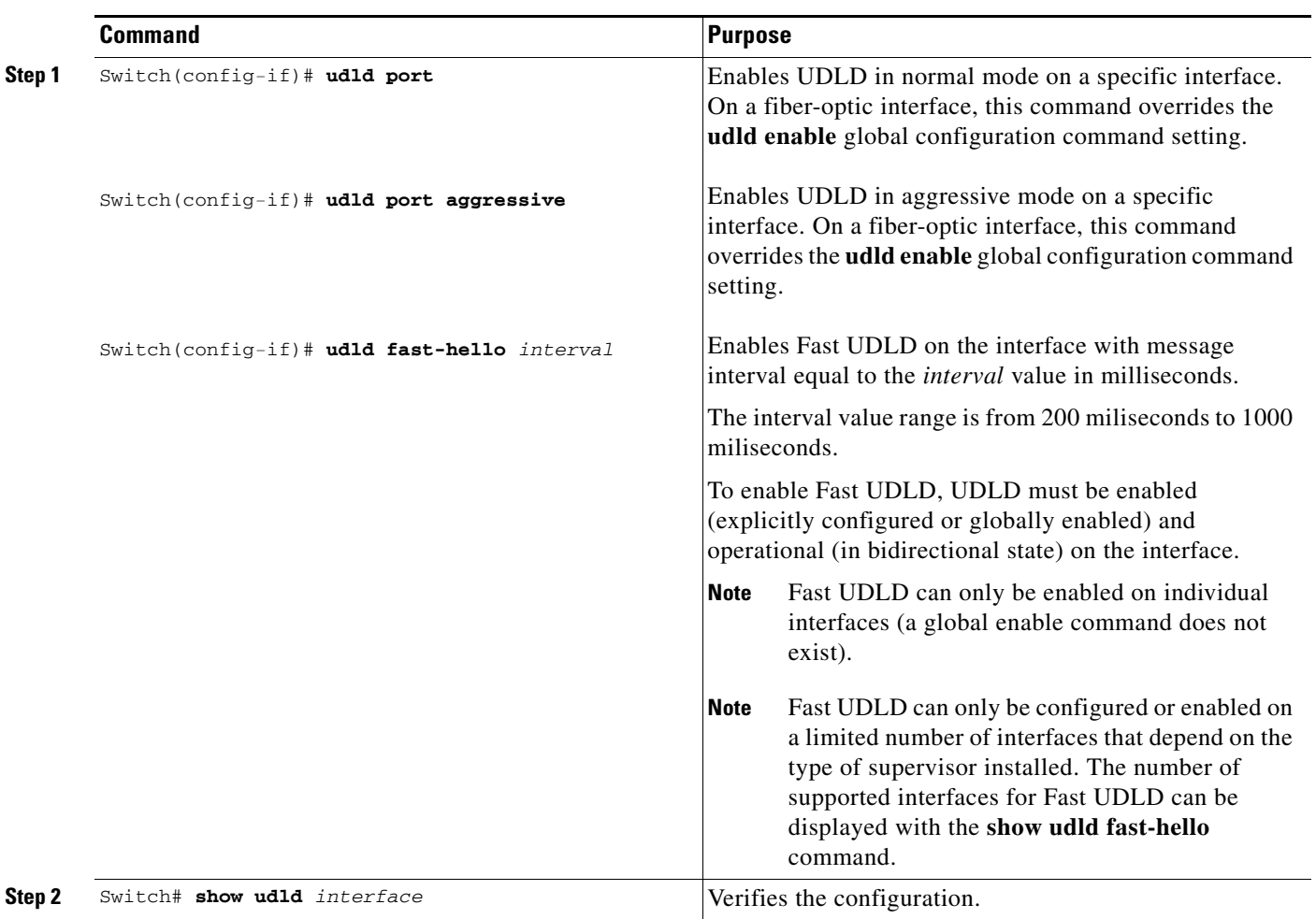

To enable UDLD on individual interfaces, perform this task:

# <span id="page-606-0"></span>**Disabling UDLD on Individual Interfaces**

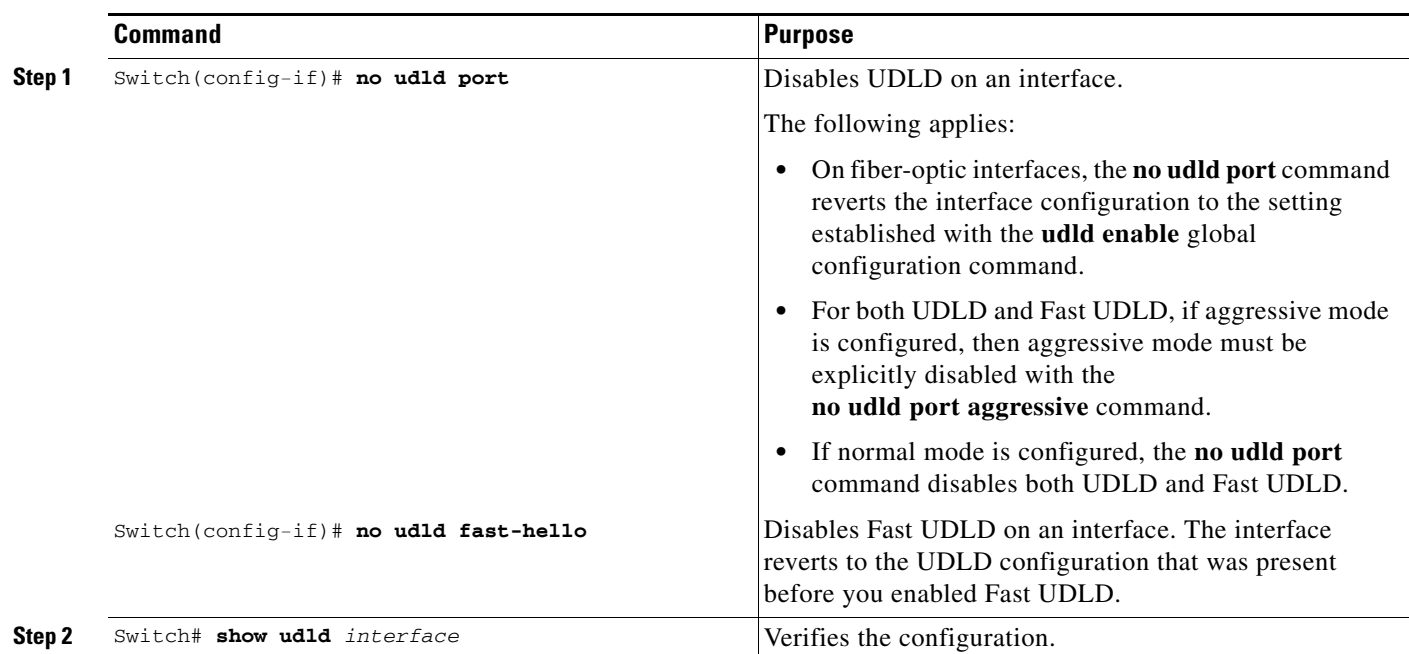

To disable UDLD on individual interfaces, perform this task:

## <span id="page-606-1"></span>**Disabling UDLD on a Fiber-Optic Interface**

To disable UDLD on individual fiber-optic interfaces, perform this task:

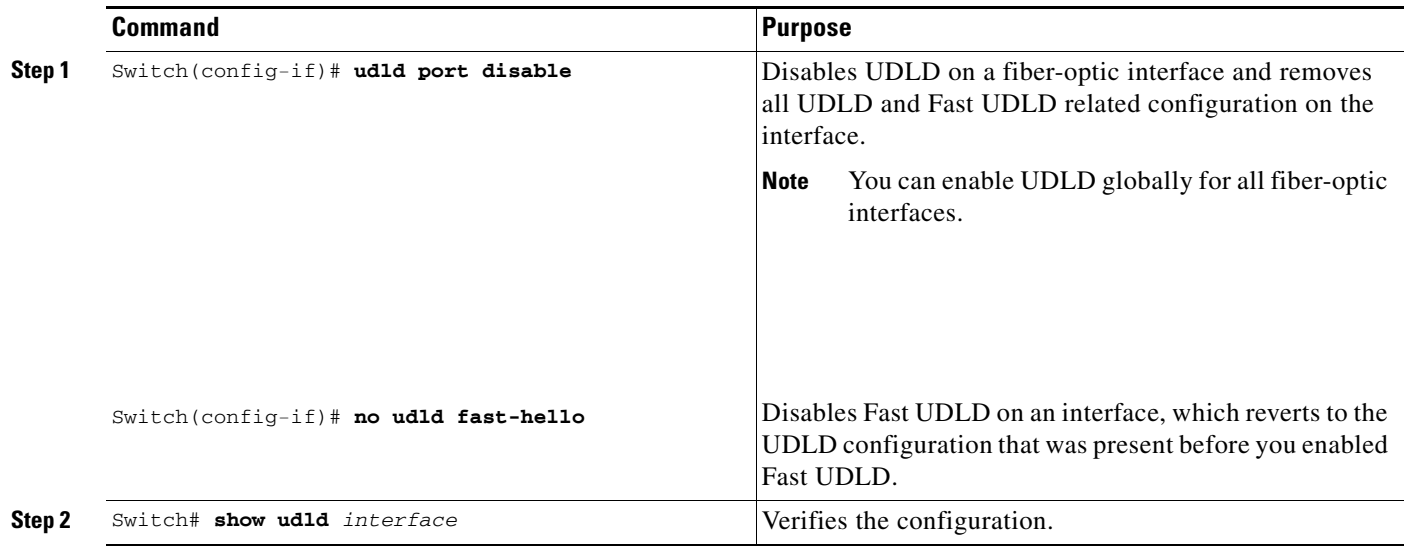

## <span id="page-607-0"></span>**Configuring a UDLD Probe Message Interval Globally**

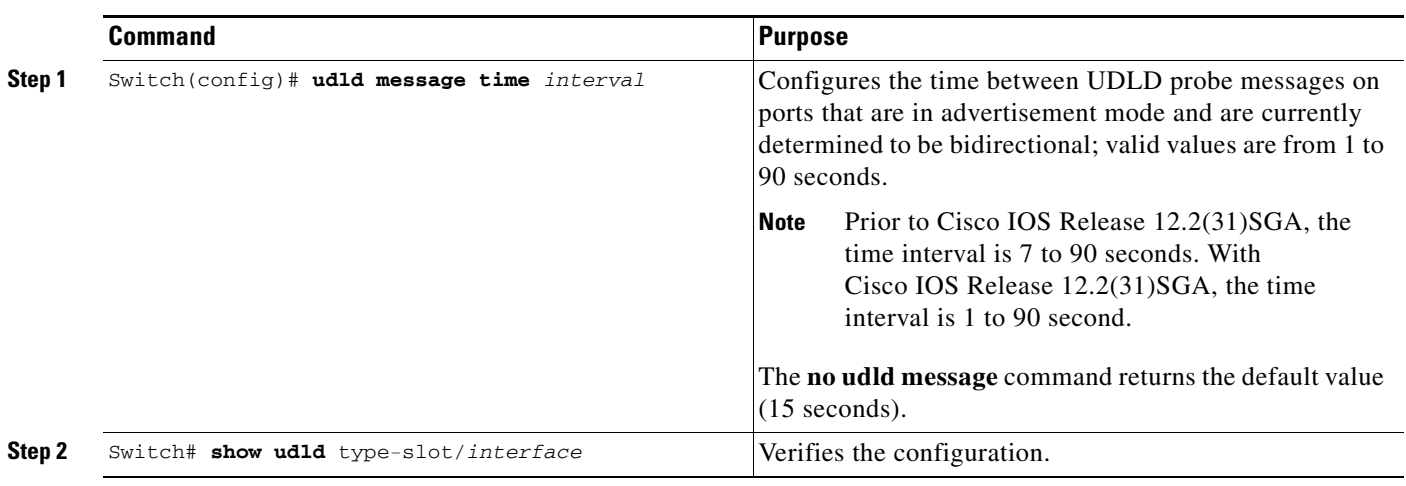

To configure the time between UDLD probe messages on ports that are in advertisement mode and are currently determined to be bidirectional, perform this task:

## **Configuring a Fast UDLD Probe Message Interval per Interface**

To configure the time between Fast UDLD probe messages on ports that are in advertisement mode and are currently determined to be bidirectional at the interface level, perform this task:

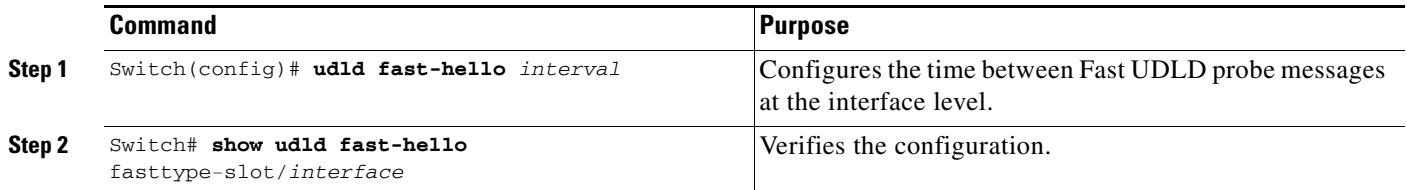

## <span id="page-607-1"></span>**Resetting Disabled LAN Interfaces**

To reset all LAN ports that have been errdisabled by UDLD, use this command:

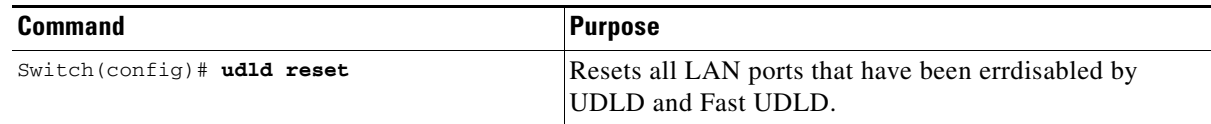

# <span id="page-608-0"></span>**Displaying UDLD Link Status**

To verify link status reported by UDLD, enter the following command:

Switch# **show udld neighbors**

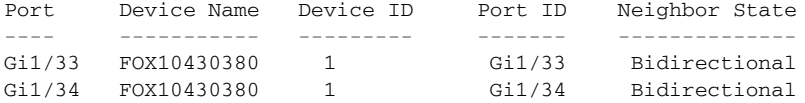

To verify status for a particular link as reported by UDLD, enter the following command:

```
Switch# show udld g1/34
Interface Gi1/34
---
Port enable administrative configuration setting: Enabled / in aggressive mode
Port enable operational state: Enabled / in aggressive mode
Current bidirectional state: Bidirectional
Current operational state: Advertisement - Single neighbor detected
Message interval: 15000 ms
Time out interval: 5000 ms
Port fast-hello configuration setting: Disabled
```

```
Port fast-hello interval: 0 ms
Port fast-hello operational state: Disabled
Neighbor fast-hello configuration setting: Disabled
Neighbor fast-hello interval: Unknown
```

```
 Entry 1
 ---
```

```
 Expiration time: 43300 ms
 Cache Device index: 1
 Current neighbor state: Bidirectional
 Device ID: FOX10430380
 Port ID: Gi1/34
 Neighbor echo 1 device: FOX104303NL
 Neighbor echo 1 port: Gi1/34
```

```
 TLV Message interval: 15 sec
 No TLV fast-hello interval
 TLV Time out interval: 5
 TLV CDP Device name: Switch
```
To verify link status reported by Fast UDLD, enter the following command:

```
Switch# show udld fast-hello
Total ports on which fast hello can be configured: 16
Total ports with fast hello configured: 3
Total ports with fast hello operational: 3
Total ports with fast hello non-operational: 0
Port-ID Hello Neighbor-Hello Neighbor-Device Neighbor-Port Status
------- ----- -------------- --------------- ------------- ------
Gi1/45 200 200 FOX104303NL Gi1/45 Operational
Gi1/46 200 200 FOX104303NL Gi1/46 Operational<br>Gi1/47 200 200 FOX104303NL Gi1/47 Operational
Gi1/47 200 200 FOX104303NL Gi1/47 Operational
```
To verify status for a particular link as reported by Fast UDLD, enter the following command:

Switch# **show udld fast-hello g1/33**

Interface Gi1/33

---

Port enable administrative configuration setting: Enabled / in aggressive mode Port enable operational state: Enabled / in aggressive mode Current bidirectional state: Bidirectional Current operational state: Advertisement - Single neighbor detected Message interval: 200 ms Time out interval: 5000 ms

Port fast-hello configuration setting: Enabled Port fast-hello interval: 200 ms Port fast-hello operational state: Enabled Neighbor fast-hello configuration setting: Enabled Neighbor fast-hello interval: 200 ms

```
 Entry 1
- - -
```
 Expiration time: 500 ms Cache Device index: 1 Current neighbor state: Bidirectional Device ID: FOX10430380 Port ID: Gi1/33 Neighbor echo 1 device: FOX104303NL Neighbor echo 1 port: Gi1/33

 TLV Message interval: 15 TLV fast-hello interval: 200 ms TLV Time out interval: 5 TLV CDP Device name: Switch

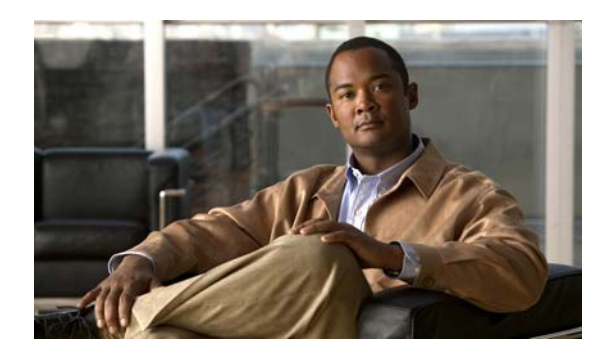

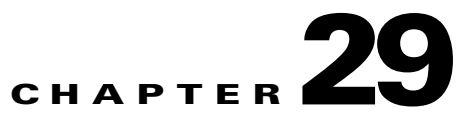

# **Configuring Unidirectional Ethernet**

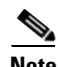

**Note** Unidirectional Ethernet is not supported on Catalyst 4900M, Catalyst 4948E, Supervisor Engine 6-E, or Supervisor Engine 6L-E.

This chapter describes how to configure Unidirectional Ethernet on the Catalyst 4000 family switch and contains these sections:

- **•** [About Unidirectional Ethernet, page 29-1](#page-610-0)
- **•** [Configuring Unidirectional Ethernet, page 29-2](#page-611-0)

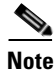

**Note** For complete syntax and usage information for the switch commands used in this chapter, look at the *Cisco Catalyst 4500 Series Switch Command Reference* and related publications at this location:

http://www.cisco.com/en/US/products/hw/switches/ps4324/index.html

If the command is not found in the Catalyst 4500 Command Reference, it is located in the larger Cisco IOS library. Refer to the *Cisco IOS Command Reference* and related publications at this location:

http://www.cisco.com/en/US/products/ps6350/index.html

# <span id="page-610-0"></span>**About Unidirectional Ethernet**

You can set stubless Gigabit Ethernet ports to unidirectionally transmit or receive traffic. Unidirectional Ethernet uses only one strand of fiber for either transmitting or receiving one-way traffic for the Gigabit Ethernet Port, instead of two strands of fiber for a full-duplex Gigabit Ethernet Port. Configuring your Gigabit Ethernet Port either to transmit or receive traffic effectively doubles the amount of traffic capabilities for applications, such as video streaming, where most traffic is sent as unacknowledged unidirectional video broadcast streams.

Г

# <span id="page-611-0"></span>**Configuring Unidirectional Ethernet**

 $\begin{picture}(20,20) \put(0,0){\line(1,0){10}} \put(15,0){\line(1,0){10}} \put(15,0){\line(1,0){10}} \put(15,0){\line(1,0){10}} \put(15,0){\line(1,0){10}} \put(15,0){\line(1,0){10}} \put(15,0){\line(1,0){10}} \put(15,0){\line(1,0){10}} \put(15,0){\line(1,0){10}} \put(15,0){\line(1,0){10}} \put(15,0){\line(1,0){10}} \put(15,0){\line(1$ 

**Note** You must configure Unidirectional Ethernet on the non-blocking Gigabit Ethernet Port, which automatically disables UDLD on the port.

To enable Unidirectional Ethernet, perform this task:

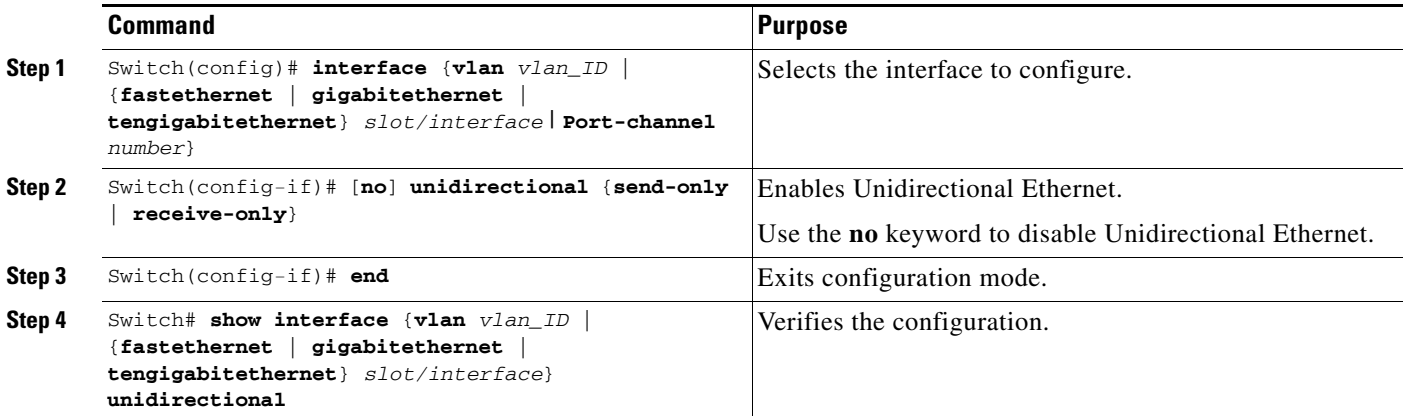

This example shows how to set Gigabit Ethernet interface 1/1 to unidirectionally send traffic:

```
Switch# configure terminal
Enter configuration commands, one per line. End with CNTL/Z.
Switch(config)# interface gigabitethernet 1/1
Switch(config-if)# unidirectional send-only
Switch(config-if)# end
```
Warning!

Enable l2 port unidirectional mode will automatically disable port udld. You must manually ensure that the unidirectional link does not create a spanning tree loop in the network.

Enable l3 port unidirectional mode will automatically disable ip routing on the port. You must manually configure static ip route and arp entry in order to route ip traffic.

This example shows how to set Gigabit Ethernet interface 1/1 to receive traffic unidirectionally:

```
Switch# configure terminal
Enter configuration commands, one per line. End with CNTL/Z.
Switch(config)# interface gigabitethernet 1/1
Switch(config-if)# unidrectional receive-only
Switch(config-if)# end
```
Warning!

Enable l2 port unidirectional mode will automatically disable port udld. You must manually ensure that the unidirectional link does not create a spanning tree loop in the network.

Enable l3 port unidirectional mode will automatically disable ip routing on the port. You must manually configure static ip route and arp entry in order to route ip traffic.
This example shows how to verify the configuration:

```
Switch>show interface gigabitethernet 1/1 unidirectional
  show interface gigabitethernet 1/1 unidirectional
  Unidirectional configuration mode: send only
  CDP neighbour unidirectional configuration mode: receive only
```
This example shows how to disable Unidirectional Ethernet on Gigabit Ethernet interface 1/1:

```
Switch# configure terminal
Enter configuration commands, one per line. End with CNTL/Z.
Switch(config)# interface gigabitethernet 1/1
Switch(config-if)# no unidirectional
Switch(config-if)# end
```
This example shows the result of entering the **show interface** command for a port that does not support Unidirectional Ethernet:

```
Switch# show interface f6/1 unidirectional
Unidirectional Ethernet is not supported on FastEthernet6/1
```
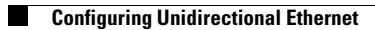

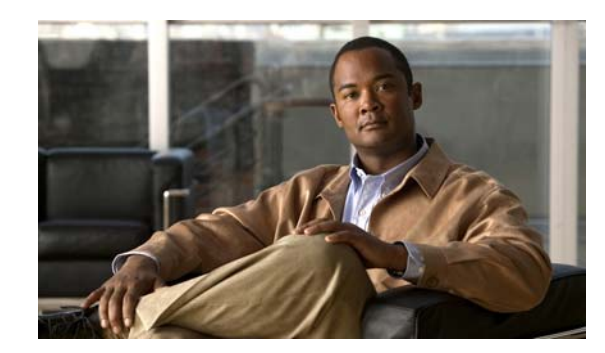

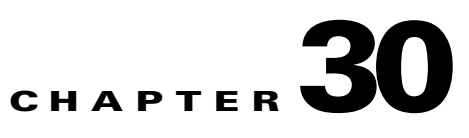

# **Configuring Layer 3 Interfaces**

This chapter describes the Layer 3 interfaces on a Catalyst 4500 series switch. It also provides guidelines, procedures, and configuration examples.

This chapter includes the following major sections:

- [About Layer 3 Interfaces, page 30-1](#page-614-0)
- **•** [Configuration Guidelines, page 30-5](#page-618-0)
- **•** [Configuring Logical Layer 3 VLAN Interfaces, page 30-6](#page-619-0)
- **•** [Configuring VLANs as Layer 3 Interfaces, page 30-7](#page-620-0)
- **•** [Configuring Physical Layer 3 Interfaces, page 30-12](#page-625-0)
- **•** [Configuring EIGRP Stub Routing, page 30-13](#page-626-0)

**Note** For complete syntax and usage information for the switch commands used in this chapter, look at the *Cisco Catalyst 4500 Series Switch Command Reference* and related publications at this location:

http://www.cisco.com/en/US/products/hw/switches/ps4324/index.html

If the command is not found in the Catalyst 4500 Command Reference, it is located in the larger Cisco IOS library. Refer to the *Cisco IOS Command Reference* and related publications at this location:

http://www.cisco.com/en/US/products/ps6350/index.html

## <span id="page-614-0"></span>**About Layer 3 Interfaces**

The Catalyst 4500 family switch supports Layer 3 interfaces with the Cisco IOS IP and IP routing protocols. Layer 3, the *network* layer, is primarily responsible for the routing of data in packets across logical internetwork paths.

Layer 2, the *data link* layer, contains the protocols that control the *physical* layer (Layer 1) and how data is framed before being transmitted on the medium. The Layer 2 function of filtering and forwarding data in frames between two segments on a LAN is known as *bridging.*

The Catalyst 4500 series switch supports two types of Layer 3 interfaces. The logical Layer 3 VLAN interfaces integrate the functions of routing and bridging. The physical Layer 3 interfaces allow the Catalyst 4500 series switch to be configured like a traditional router.

Г

This section contains the following subsections:

- **•** [Logical Layer 3 VLAN Interfaces, page 30-2](#page-615-0)
- **•** [Physical Layer 3 Interfaces, page 30-2](#page-615-1)
- **•** [Understanding SVI Autostate Exclude, page 30-3](#page-616-0)
- **•** [Understanding Layer 3 Interface Counters, page 30-3](#page-616-1)

### <span id="page-615-0"></span>**Logical Layer 3 VLAN Interfaces**

The logical Layer 3 VLAN interfaces provide logical routing interfaces to VLANs on Layer 2 switches. A traditional network requires a physical interface from a router to a switch to perform inter-VLAN routing. The Catalyst 4500 series switch supports inter-VLAN routing by integrating the routing and bridging functions on a single Catalyst 4500 series switch.

[Figure 30-1](#page-615-2) shows how the routing and bridging functions in the three physical devices of the traditional network are performed logically on one Catalyst 4500 series switch.

<span id="page-615-2"></span>*Figure 30-1 Logical Layer 3 VLAN Interfaces for the Catalyst 4500 Series Switch*

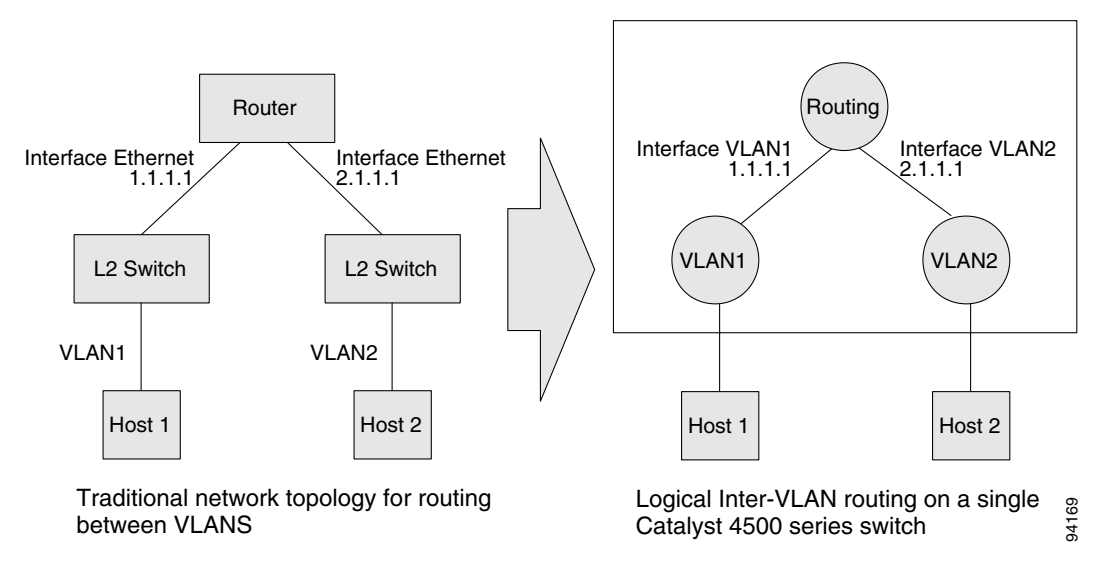

### <span id="page-615-1"></span>**Physical Layer 3 Interfaces**

The physical Layer 3 interfaces support capabilities equivalent to a traditional router. These Layer 3 interfaces provide hosts with physical routing interfaces to a Catalyst 4500 series switch.

[Figure 30-2](#page-616-2) shows how the Catalyst 4500 series switch functions as a traditional router.

#### <span id="page-616-2"></span>*Figure 30-2 Physical Layer 3 Interfaces for the Catalyst 4500 Series Switch*

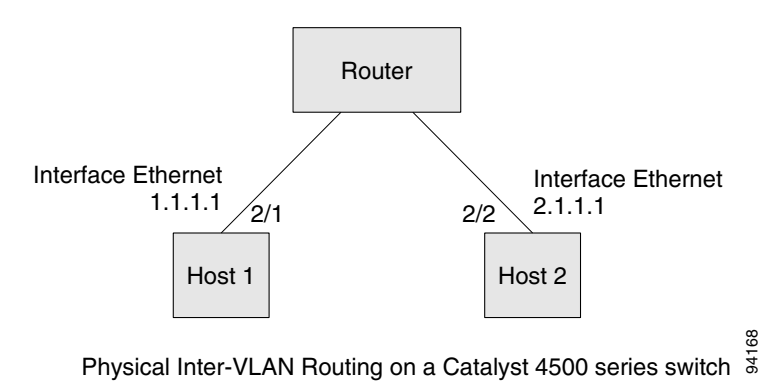

### <span id="page-616-0"></span>**Understanding SVI Autostate Exclude**

To be up/up, a router VLAN interface must fulfill the following general conditions:

- The VLAN exists and is active on the VLAN database of the switch.
- The VLAN interface exists on the router and is not administratively down.
- **•** At least one Layer 2 (access port or trunk) port exists, has a link up on this VLAN, and is in spanning-tree forwarding state on the VLAN.

**Note** The protocol line state for the VLAN interfaces comes up when the first switch port belonging to the corresponding VLAN link comes up and is in spanning-tree forwarding state.

Ordinarily, when a VLAN interface has multiple ports in the VLAN, the SVI goes down when all the ports in the VLAN go down. The SVI Autostate Exclude feature provides a knob to mark a port so that it is not counted in the SVI up and down calculation and applies to all VLANs that are enabled on that port.

A VLAN interface is brought up after the Layer 2 port has had time to converge (that is, transition from listening-learning to forwarding). This prevents routing protocols and other features from using the VLAN interface as if it were fully operational. It also prevents other problems from occurring, such as routing black holes.

### <span id="page-616-1"></span>**Understanding Layer 3 Interface Counters**

**Note** Catalyst 4900M, Catalyst 4948E, Supervisor Engine 6-E, and Supervisor Engine 6L-E do not support Layer 2 interface counters. However, they do support Layer 3 (SVI) interface counters.

When you run IPv4 and IPv6 on Catalyst 4900M, Catalyst 4948E, Supervisor Engine 6-E, and Supervisor Engine 6L-E, packets are routed in hardware by the forwarding engine. They support the following statistics for counting routed packets with a maximum of 4092 interfaces:

- **•** Input unicast
- **•** Input multicast

Г

- **•** Output unicast
- **•** Output multicast

For each counter type, both the number of packets and the total number of bytes received or transmitted are counted. You can collect these statistics uniquely for IPv4 and IPv6 traffic.

Because the total number of supported Layer 3 interfaces exceeds the number of counters supported by hardware, all Layer 3 interfaces might not have counters. You assign counters to Layer 3 interfaces; the default configuration for a Layer 3 interface has no counters.

You can configure collection statistics at an interface level in one of the four ways (see [Table 30-1\)](#page-617-0). The maximum number of interfaces applied to the configuration depends on the collection mode.

| <b>Counter Mode</b>                               | <b>Configuration CLI</b>   | <b>Function</b>                                                                         | <b>Maximum</b> |
|---------------------------------------------------|----------------------------|-----------------------------------------------------------------------------------------|----------------|
| IP <sub>v</sub> 4 only                            | counter ipv4               | Only IPv4 statistics are<br>collected.                                                  | 4092           |
| IP <sub>v</sub> 6 only                            | counter ipv6               | Only IPv6 statistics are<br>collected.                                                  | 4092           |
| IP <sub>v4</sub> and IP <sub>v6</sub><br>combined | counter                    | Both IPv4 and IPv6<br>statistics are collected<br>but are displayed only as<br>a sum.   | 4092           |
| IP <sub>v4</sub> and IP <sub>v6</sub><br>separate | counter ipv4 ipv6 separate | Both IPv4 and IPv6<br>statistics are collected<br>and can be displayed<br>individually. | 2046           |

<span id="page-617-0"></span>*Table 30-1 Configuring Statistics Collection Node*

When mixing these configured modes, the rule is as follows:

(number of v4/v6/v4v6combined interfaces) +  $2*($ number of v4v6separate interfaces) <= 4092

**Note** To enable Layer 3 interface counters, you need to enter the **counter** command in interface mode. For instructions, see the ["Configuring Layer 3 Interface Counters" section on page 30-10.](#page-623-0)

The hardware counters are displayed in the output of the **show interface** command, as shown in the following example. Counter fields that are updated when the counter configuration is present are highlighted.

```
Switch# show interface gi3/1
```

```
 GigabitEthernet3/1 is up, line protocol is up (connected)
  Hardware is Gigabit Ethernet Port, address is 001f.9e9e.f43f (bia 001f.9e9e.f43f)
   Internet address is 10.10.10.2/24
   MTU 1500 bytes, BW 1000000 Kbit, DLY 10 usec,
      reliability 255/255, txload 1/255, rxload 1/255
   Encapsulation ARPA, loopback not set
   Keepalive set (10 sec)
   Full-duplex, 1000Mb/s, link type is auto, media type is 10/100/1000-TX
   input flow-control is on, output flow-control is on
   Auto-MDIX on (operational: on)
   ARP type: ARPA, ARP Timeout 04:00:00
   Last input never, output never, output hang never
   Last clearing of "show interface" counters never
   Input queue: 0/75/0/0 (size/max/drops/flushes); Total output drops: 0
```
 Queueing strategy: fifo Output queue: 0/40 (size/max) 5 minute input rate 53000 bits/sec, 122 packets/sec 5 minute output rate 53000 bits/sec, 122 packets/sec **L3 in Switched: ucast: 37522 pkt, 752892 bytes - mcast: 0 pkt, 0 bytes <===== (A) L3 out Switched: ucast: 37522 pkt, 752892 bytes - mcast: 0 pkt, 0 bytes <===== (B) IPv6 L3 in Switched: ucast: 24328 pkt, 145968 bytes - mcast: 0 pkt, 0 bytes <==(C) IPv6 L3 out Switched: ucast: 24328 pkt, 145968 bytes - mcast: 0 pkt, 0 bytes <===(D)** 103639 packets input, 6632896 bytes, 0 no buffer Received 0 broadcasts (0 IP multicasts) 0 runts, 0 giants, 0 throttles 0 input errors, 0 CRC, 0 frame, 0 overrun, 0 ignored 0 input packets with dribble condition detected 103674 packets output, 6641715 bytes, 0 underruns 0 output errors, 0 collisions, 1 interface resets 0 babbles, 0 late collision, 0 deferred 0 lost carrier, 0 no carrier 0 output buffer failures, 0 output buffers swapped out

The output of the previous configuration depends on the counter configuration ([Table 30-2](#page-618-1)).

| <b>Counter Configuration</b> | <b>Updated Fields</b>    |
|------------------------------|--------------------------|
| IP <sub>v</sub> 4 only       | $(A)$ and $(B)$ only     |
| IPv6 only                    | $(C)$ and $(D)$ only     |
| IPv4 and IPv6 combined       | $(A)$ and $(B)$ only     |
| IPv4 and IPv6 separate       | $(A)$ and $(B)$ for IPv4 |
|                              | $(C)$ and $(D)$ for IPv6 |

<span id="page-618-1"></span>*Table 30-2 Fields Updated in Previous Configuration/Counter Configuration*

## <span id="page-618-0"></span>**Configuration Guidelines**

The Catalyst 4500 series switch supports AppleTalk routing and IPX routing. For AppleTalk routing and IPX routing information, refer to "Configuring AppleTalk" and "Configuring Novell IPX" in the *Cisco IOS AppleTalk* and *Novell IPX c*onfiguration guides at the following URLs:

[http://www.cisco.com/en/US/docs/ios/at/configuration/guide/12\\_4/atk\\_12\\_4\\_book.html](http://www.cisco.com/en/US/docs/ios/at/configuration/guide/12_4/atk_12_4_book.html)

[http://www.cisco.com/en/US/docs/ios/novipx/configuration/guide/config\\_novellipx\\_ps6350\\_TSD\\_Pro](http://www.cisco.com/en/US/docs/ios/novipx/configuration/guide/config_novellipx_ps6350_TSD_Products_Configuration_Guide_Chapter.html) ducts\_Configuration\_Guide\_Chapter.html

**Note** Catalyst 4900M, Catalyst 4948E, Supervisor Engine 6-E, and Supervisor Engine 6L- E do not support AppleTalk and IPX routing.

A Catalyst 4500 series switch does not support subinterfaces or the **encapsulation** keyword on Layer 3 Fast Ethernet, Gigabit Ethernet, 10-Gigabit Ethernet interfaces.

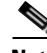

**Note** As with any Layer 3 interface running Cisco IOS software, the IP address and network assigned to an SVI cannot overlap those assigned to any other Layer 3 interface on the switch.

Г

## <span id="page-619-0"></span>**Configuring Logical Layer 3 VLAN Interfaces**

 $\begin{picture}(20,5) \put(0,0) {\line(1,0){15}} \put(0,0) {\line(1,0){15}} \put(0,0) {\line(1,0){15}} \put(0,0) {\line(1,0){15}} \put(0,0) {\line(1,0){15}} \put(0,0) {\line(1,0){15}} \put(0,0) {\line(1,0){15}} \put(0,0) {\line(1,0){15}} \put(0,0) {\line(1,0){15}} \put(0,0) {\line(1,0){15}} \put(0,0) {\line(1,0){15}} \put(0,0) {\line(1,0){15}} \put(0,0$ 

**Note** Before you can configure logical Layer 3 VLAN interfaces, you must create and configure the VLANs on the switch, assign VLAN membership to the Layer 2 interfaces, enable IP routing if IP routing is disabled, and specify an IP routing protocol.

To configure logical Layer 3 VLAN interfaces, perform this task:

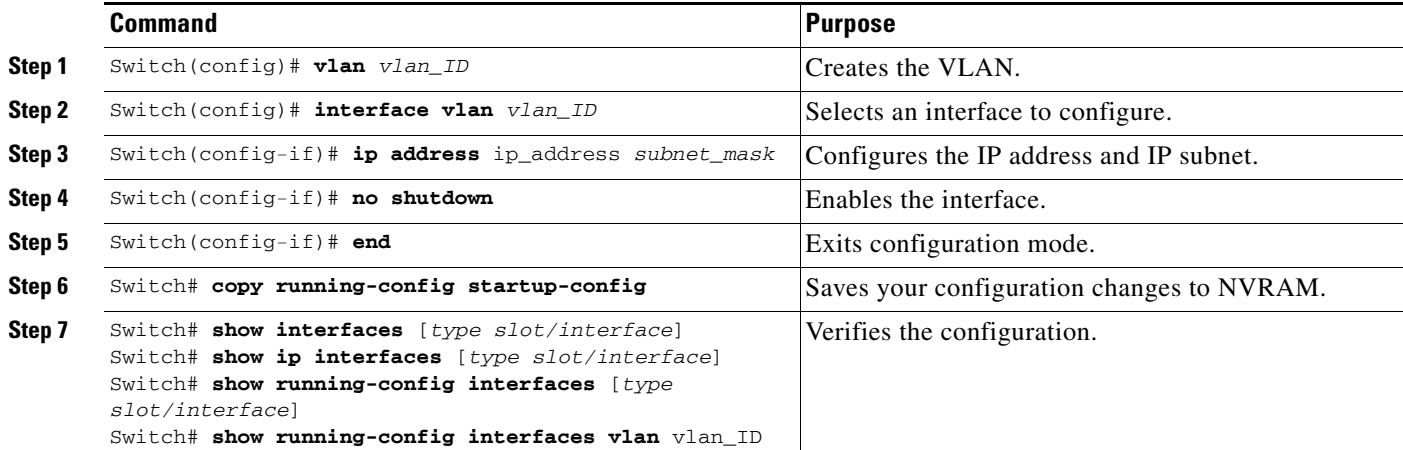

This example shows how to configure the logical Layer 3 VLAN interface VLAN 2 and assign an IP address:

```
Switch> enable
Switch# config term
Enter configuration commands, one per line. End with CNTL/Z.
Switch(config)# vlan 2
Switch(config)# interface vlan 2
Switch(config-if)# ip address 10.1.1.1 255.255.255.248
Switch(config-if)# no shutdown
Switch(config-if)# end
```
This example shows how to use the **show interfaces** command to display the interface IP address configuration and status of Layer 3 VLAN interface VLAN 2:

```
Switch# show interfaces vlan 2
Vlan2 is up, line protocol is down
  Hardware is Ethernet SVI, address is 00D.588F.B604 (bia 00D.588F.B604)
   Internet address is 172.20.52.106/29
  MTU 1500 bytes, BW 1000000 Kbit, DLY 10 usec,
      reliability 255/255, txload 1/255, rxload 1/255
   Encapsulation ARPA, loopback not set
  ARP type: ARPA, ARP Timeout 04:00:00
  Last input never, output never, output hang never
  Last clearing of "show interface" counters never
  Input queue: 0/75/0/0 (size/max/drops/flushes); Total output drops: 0
   Queueing strategy: fifo
   Output queue: 0/40 (size/max)
   5 minute input rate 0 bits/sec, 0 packets/sec
```

```
 5 minute output rate 0 bits/sec, 0 packets/sec
     0 packets input, 0 bytes, 0 no buffer
     Received 0 broadcasts, 0 runts, 0 giants, 0 throttles
     0 input errors, 0 CRC, 0 frame, 0 overrun, 0 ignored
     0 packets output, 0 bytes, 0 underruns
      0 output errors, 0 interface resets
      0 output buffer failures, 0 output buffers swapped out
Switch#
```
This example shows how to use the **show running-config** command to display the interface IP address configuration of Layer 3 VLAN interface VLAN 2:

```
Switch# show running-config
Building configuration...
Current configuration : !
interface Vlan2
  ip address 10.1.1.1 255.255.255.248
!
ip classless
no ip http server
!
!line con 0
line aux 0
line vty 0 4
!
end
```
## <span id="page-620-0"></span>**Configuring VLANs as Layer 3 Interfaces**

This section consists of the following subsections:

- **•** [Configuring SVI Autostate Exclude, page 30-7](#page-620-1)
- **•** [Configuring IP MTU Sizes, page 30-9](#page-622-0)
- **•** [Configuring Layer 3 Interface Counters, page 30-10](#page-623-0)

### <span id="page-620-1"></span>**Configuring SVI Autostate Exclude**

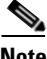

**Note** The SVI Autostate Exclude feature is enabled by default and is synchronized with the STP state.

The SVI Autostate Exclude feature shuts down (or brings up) the Layer 3 interfaces of a switch when the following port configuration changes occur:

- When the last port on a VLAN goes down, the Layer 3 interface on that VLAN is shut down (SVI- autostated).
- When the first port on the VLAN is brought back up, the Layer 3 interface on the VLAN that was previously shut down is brought up.

SVI Autostate Exclude enables you to exclude the access ports and trunks in defining the status of the SVI (up or down) even if it belongs to the same VLAN. If the excluded access port and trunk is in up state and other ports are in down state in the VLAN, the SVI state is changed to down.

To make the SVI state up, at least one port in the VLAN should be up and not excluded. This action helps to exclude the monitoring port status when you are determining the status of the SVI.

 $\mathbf{I}$ 

To apply SVI Autostate Exclude, perform this task:

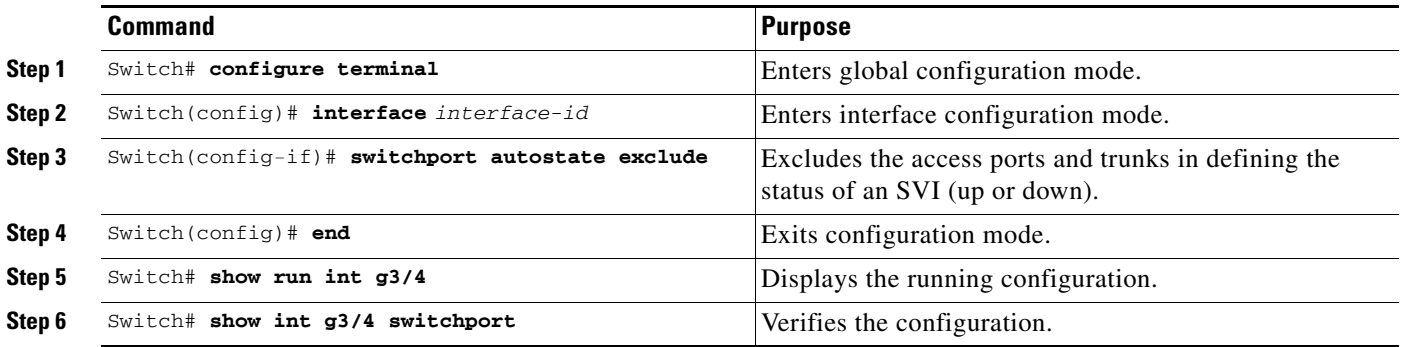

This example shows how to apply SVI Autostate Exclude on interface g3/1:

```
Switch# conf terminal
Enter configuration commands, one per line. End with CNTL/Z.
Switch(config)# interface g3/1
Switch(config-if)# switchport autostate exclude
Switch(config-if)# end
Switch# show run int g3/4
Building configuration...
Current configuration : 162 bytes
!
interface GigabitEthernet3/4
 switchport trunk encapsulation dot1q
 switchport trunk allowed vlan 2,3
 switchport autostate exclude <=====
 switchport mode trunk
end
Switch# show int g3/4 switchport
Name: Gi3/4
Switchport: Enabled
Administrative Mode: trunk
Operational Mode: trunk
Administrative Trunking Encapsulation: dot1q Operational Trunking Encapsulation: dot1q 
Negotiation of Trunking: On Access Mode VLAN: 1 (default) Trunking Native Mode VLAN: 1 
(default) Administrative Native VLAN tagging: enabled Voice VLAN: none Administrative 
private-vlan host-association: none Administrative private-vlan mapping: none 
Administrative private-vlan trunk native VLAN: none Administrative private-vlan trunk 
Native VLAN tagging: enabled Administrative private-vlan trunk encapsulation: dot1q 
Administrative private-vlan trunk normal VLANs: none Administrative private-vlan trunk 
associations: none Administrative private-vlan trunk mappings: none Operational 
private-vlan: none Trunking VLANs Enabled: 2,3 Pruning VLANs Enabled: 2-1001 Capture Mode 
Disabled Capture VLANs Allowed: ALL
Autostate mode exclude <======
Unknown unicast blocked: disabled
Unknown multicast blocked: disabled
Appliance trust: none
```
Switch#

### <span id="page-622-0"></span>**Configuring IP MTU Sizes**

You can set the protocol-specific maximum transmission unit (MTU) size of IPv4 or IPv6 packets that are sent on an interface.

For information on MTU limitations, refer to ["Maximum Transmission Units" on page 23](#page-222-0).

**Note** To set the nonprotocol-specific MTU value for an interface, use the **mtu** interface configuration command. Changing the MTU value (with the **mtu** interface configuration command) can affect the IP MTU value. If the current IP MTU value matches the MTU value, and you change the MTU value, the IP MTU value is modified automatically to match the new MTU. However, the reverse is not true; changing the IP MTU value has no effect on the value for the **mtu** command.

For information on how to configure MTU size, refer to ["Configuring MTU Sizes" on page 25.](#page-224-0)

To set the protocol-specific maximum transmission unit (MTU) size of IPv4 or IPv6 packets sent on an interface, perform this task:

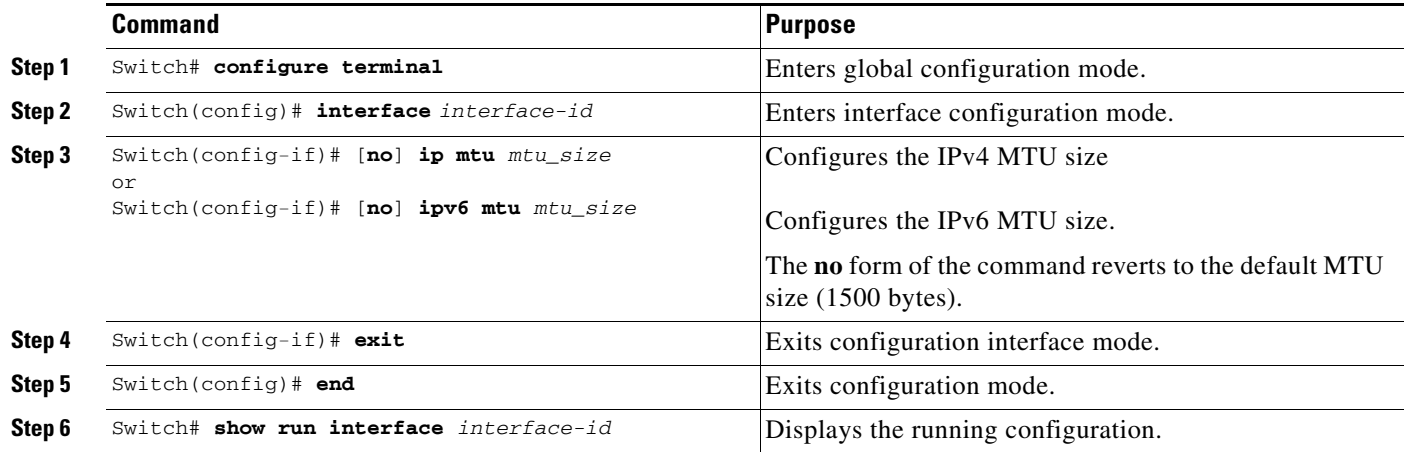

This example shows how to configure IPv4 MTU on an interface:

```
Switch# configure terminal
Enter configuration commands, one per line. End with CNTL/Z.
Switch(config)# interface vlan 1
Switch(config-if)# ip mtu 68
Switch(config-if)# exit
Switch(config)# end
Switch# show ip interface vlan 1
Vlan1 is up, line protocol is up
   Internet address is 10.10.10.1/24
   Broadcast address is 255.255.255.255
  Address determined by setup command
   MTU is 68 bytes
  Helper address is not set
...........................(continued)
```
The following example shows how to configure IPv6 MTU on an interface:

```
Switch# configure terminal
Enter configuration commands, one per line. End with CNTL/Z.
Switch(config)# interface vlan 1
Switch(config-if)# ipv6 mtu 1280
Switch(config)# end
```
This example shows how to verify the configuration

```
Switch# show ipv6 interface vlan 1
Vlan1 is up, line protocol is up
   IPv6 is enabled, link-local address is FE80::214:6AFF:FEBC:DEEA 
  Global unicast address(es):
     1001::1, subnet is 1001::/64 
   Joined group address(es):
     FF02::1
     FF02::1:FF00:1
     FF02::1:FFBC:DEEA
  MTU is 1280 bytes
..................(continued)
```
**Note** When IPv6 is enabled on an interface using any CLI command, you may see the following message:

% Hardware MTU table exhausted

In this situation, the IPv6 MTU value programmed in hardware differs from the IPv6 interface MTU value. This situation occurs if no room exists in the hardware MTU table to store additional values. You must free up some space in the table by unconfiguring some unused MTU values and subsequently disable and reenable IPv6 on the interface or reapply the MTU configuration.

## <span id="page-623-0"></span>**Configuring Layer 3 Interface Counters**

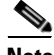

**Note** Catalyst 4900M, Catalyst 4948E, Supervisor Engine 6-E, and Supervisor Engine 6L-E do not support Layer 2 interface counters.

To configure Layer 3 interface counters (assign counters to a Layer 3 interface), perform this task:

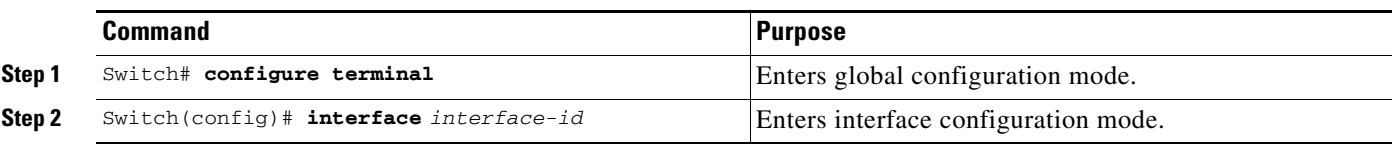

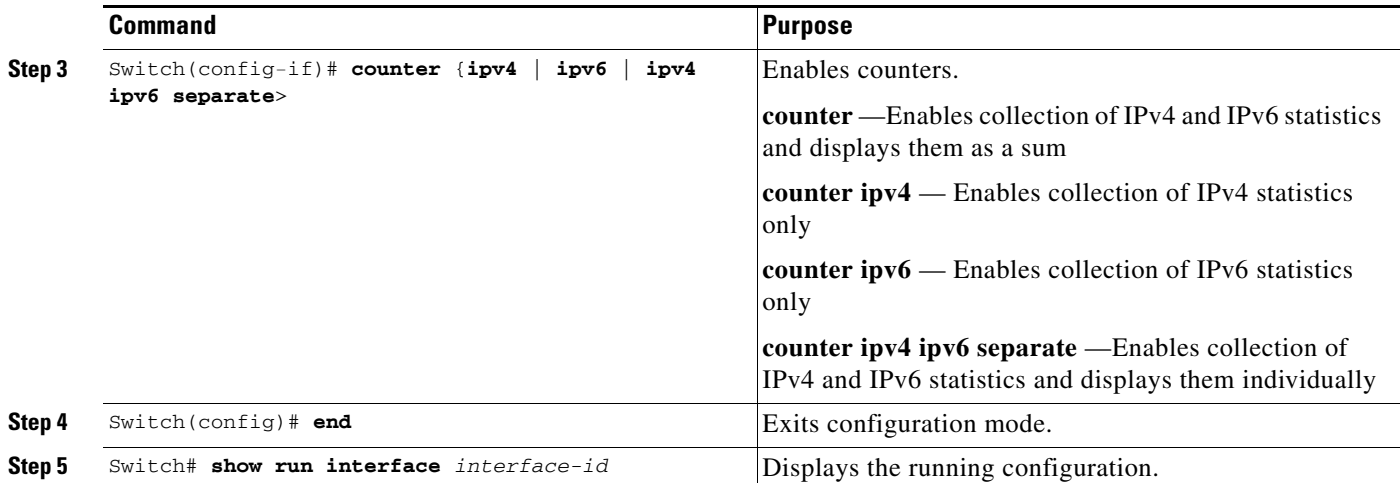

This example shows how to enable counters on interface VLAN 1:

```
Switch# configure terminal
Enter configuration commands, one per line. End with CNTL/Z.
Switch(config)# interface vlan 1
Switch(config-if)# counter ipv4
Switch(config-if)# end
Switch#
00:17:15: %SYS-5-CONFIG_I: Configured from console by console
Switch# show run interface vlan 1
Building configuration...
Current configuration : 63 bytes
!
interface Vlan1
 ip address 10.0.0.1 255.0.0.0
  counter ipv4
end
```
**Note** To remove the counters, use the **no counter** command.

If you have already assigned the maximum number of counters, the **counter** command fails and displays an error message:

```
Switch# config terminal
Enter configuration commands, one per line. End with CNTL/Z.
Switch(config)# interface fa3/2
Switch(config-if)# no switchport
Switch(config-if)# counter ipv6
 Counter resource exhausted for interface fa3/2
Switch(config-if)# end
Switch#
00:24:18: %SYS-5-CONFIG_I: Configured from console by console
```
In this situation, you must release a counter from another interface for use by the new interface.

## <span id="page-625-0"></span>**Configuring Physical Layer 3 Interfaces**

**Note** Before you can configure physical Layer 3 interfaces, you must enable IP routing if IP routing is disabled, and specify an IP routing protocol.

To configure physical Layer 3 interfaces, perform this task:

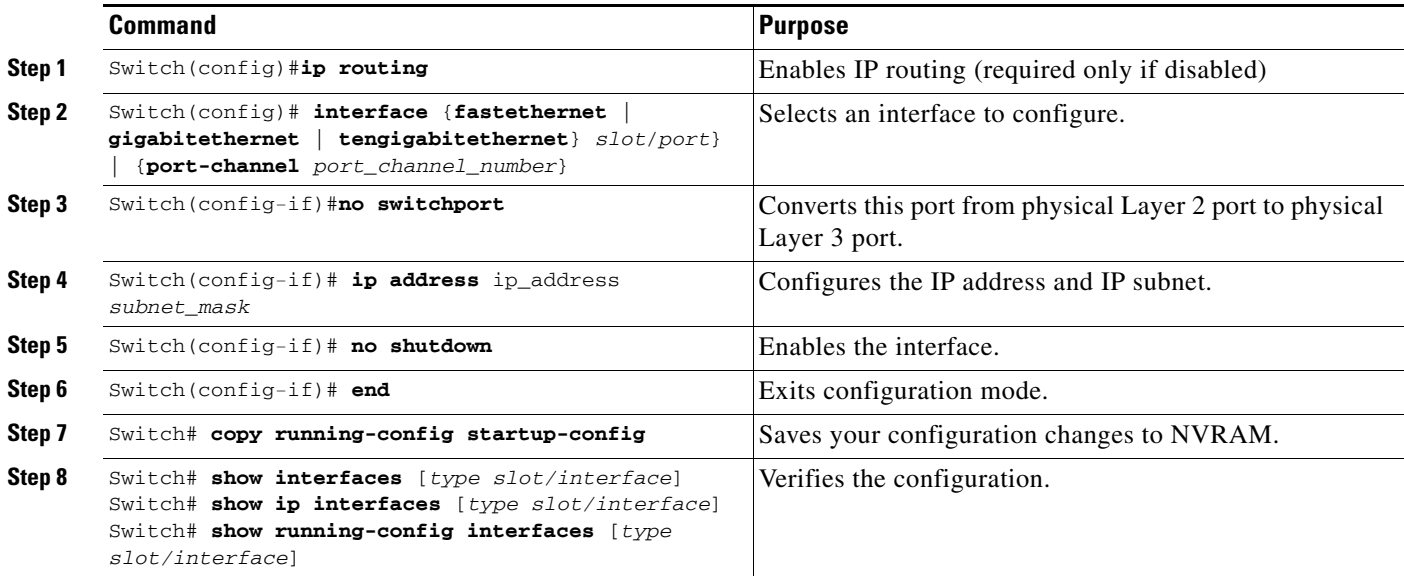

This example shows how to configure an IP address on Fast Ethernet interface 2/1:

```
Switch# configure terminal
Enter configuration commands, one per line. End with CNTL/Z.
Switch(config)# ip routing
Switch(config)# interface fastethernet 2/1
Switch(config-if)# no switchport
Switch(config-if)# ip address 10.1.1.1 255.255.255.248
Switch(config-if)# no shutdown
Switch(config-if)# end
Switch#
```
This example shows how to use the **show running-config** command to display the interface IP address configuration of Fast Ethernet interface 2/1:

```
Switch# show running-config
Building configuration...
!
interface FastEthernet2/1
 no switchport
  ip address 10.1.1.1 255.255.255.248
!
…
ip classless
no ip http server
!
!
line con 0
line aux 0
```
 $\frac{\mathcal{L}}{\mathcal{L}}$ 

```
line vty 0 4
!
end
```
## <span id="page-626-0"></span>**Configuring EIGRP Stub Routing**

This section consists of the following subsections:

- **•** [About EIGRP Stub Routing, page 30-13](#page-626-1)
- **•** [Configuring EIGRP Stub Routing, page 30-14](#page-627-0)
- **•** [Monitoring and Maintaining EIGRP, page 30-19](#page-632-0)
- **•** [EIGRP Configuration Examples, page 30-19](#page-632-1)

## <span id="page-626-1"></span>**About EIGRP Stub Routing**

The EIGRP stub routing feature, available in all images, reduces resource utilization by moving routed traffic closer to the end user.

The IP base image contains only EIGRP stub routing. The IP services image contains complete EIGRP routing.

In a network using EIGRP stub routing, the only route for IP traffic to follow to the user is through a switch that is configured with EIGRP stub routing. The switch sends the routed traffic to interfaces that are configured as user interfaces or are connected to other devices.

When using EIGRP stub routing, you need to configure the distribution and remote switches to use EIGRP, and to configure only the switch as a stub. Only specified routes are propagated from the switch. The switch responds to all queries for summaries, connected routes, and routing updates.

Any neighbor that receives a packet informing it of the stub status does not query the stub switch for any routes, and a switch that has a stub peer does not query that peer. The stub switch depends on the distribution switch to send the proper updates to all peers.

In [Figure 30-3](#page-627-1), switch B is configured as an EIGRP stub switch. Switches A and C are connected to the rest of the WAN. Switch B advertises connected, static, redistribution, and summary routes from switch A and C to Hosts A, B, and C. Switch B does not advertise any routes learned from switch A (and the reverse).

<span id="page-627-1"></span>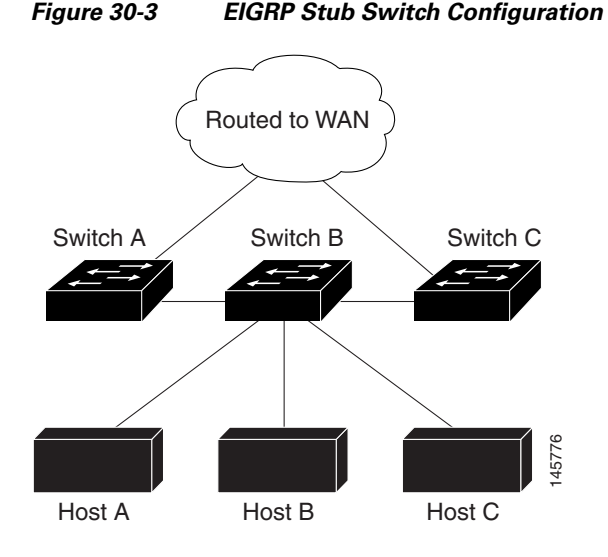

For more information about EIGRP stub routing, see the "Configuring EIGRP Stub Routing" part of the *Cisco IOS IP Configuration Guide, Volume 2 of 3: Routing Protocols*, Release 12.2.

### <span id="page-627-0"></span>**Configuring EIGRP Stub Routing**

The EIGRP stub routing feature improves network stability, reduces resource utilization, and simplifies stub switch configuration.

Stub routing is commonly used in a hub-and-spoke network topology. In a hub-and-spoke network, one or more end (stub) networks are connected to a remote switch (the spoke) that is connected to one or more distribution switches (the hub). The remote switch is adjacent only to one or more distribution switches. The only route for IP traffic to follow into the remote switch is through a distribution switch. This type of configuration is commonly used in WAN topologies where the distribution switch is directly connected to a WAN. The distribution switch can be connected to many more remote switches. Often, the distribution switch is connected to 100 or more remote routers. In a hub-and-spoke topology, the remote router must forward all nonlocal traffic to a distribution router, so it becomes unnecessary for the remote router to hold a complete routing table. Generally, the distribution router need not send anything more than a default route to the remote router.

When using the EIGRP stub routing feature, you need to configure the distribution and remote routers to use EIGRP, and to configure only the remote router as a stub. Only specified routes are propagated from the remote (stub) router. The stub router responds to all queries for summaries, connected routes, redistributed static routes, external routes, and internal routes with the message "inaccessible." A router that is configured as a stub sends a special peer information packet to all neighboring routers to report its status as a stub router.

Any neighbor that receives a packet informing it of the stub status does not query the stub router for any routes, and a router that has a stub peer does not query that peer. The stub router depends on the distribution router to send the proper updates to all peers.

[Figure 30-4](#page-628-0) shows a simple hub-and-spoke configuration.

<span id="page-628-0"></span>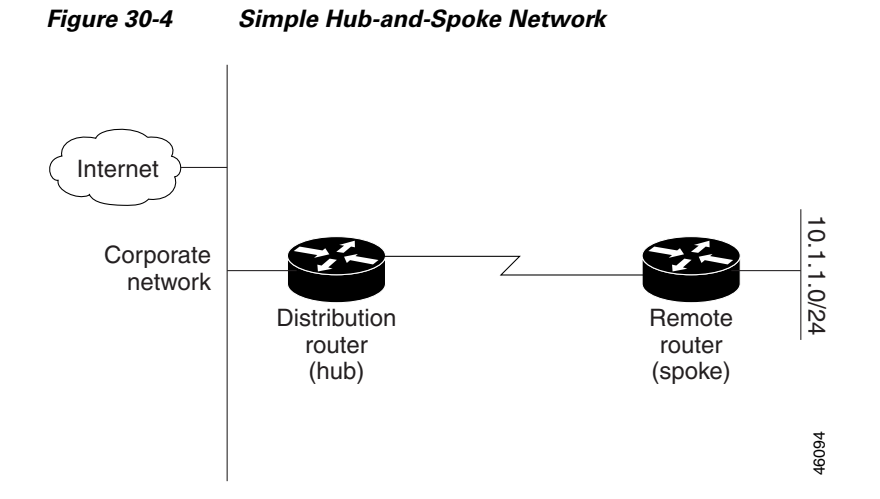

The stub routing feature does not prevent routes from being advertised to the remote router. In the example in [Figure 30-4,](#page-628-0) the remote router can access the corporate network and the Internet using a distribution router only. In this example, having a full route table on the remote router serves no purpose because the path to the corporate network and the Internet always uses a distribution router. The larger route table only reduces the amount of memory required by the remote router. Bandwidth and memory can be conserved by summarizing and filtering routes in the distribution router. The remote router need not receive routes that have been learned from other networks because the remote router must send all nonlocal traffic, regardless of destination, to the distribution router. If a true stub network is desired, the distribution router should be configured to send only a default route to the remote router. The EIGRP stub routing feature does not automatically enable summarization on the distribution router. In most cases, the network administrator needs to configure summarization on the distribution routers.

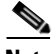

**Note** When configuring the distribution router to send only a default route to the remote router, you must use the **ip classless** command on the remote router. By default, the **ip classless** command is enabled in all Cisco IOS images that support the EIGRP stub routing feature.

Without the stub feature, even after the routes that are sent from the distribution router to the remote router have been filtered or summarized, a problem might occur. If a route is lost somewhere in the corporate network, EIGRP could send a query to the distribution router, which in turn sends a query to the remote router even if routes are being summarized. If there is a problem communicating over the WAN link between the distribution router and the remote router, an EIGRP stuck in active (SIA) condition could occur and cause instability elsewhere in the network. The EIGRP stub routing feature allows a network administrator to prevent queries from being sent to the remote router.

#### **Dual-Homed Remote Topology**

In addition to a simple hub-and-spoke network where a remote router is connected to a single distribution router, the remote router can be dual-homed to two or more distribution routers. This configuration adds redundancy and introduces unique issues, and the stub feature helps to address some of these issues.

A dual-homed remote router has two or more distribution (hub) routers. However, the principles of stub routing are the same as they are with a hub-and-spoke topology. [Figure 30-5](#page-629-0) shows a common dual-homed remote topology with one remote router, but 100 or more routers could be connected on the same interfaces on distribution router 1 and distribution router 2. The remote router uses the best route to reach its destination. If distribution router 1 experiences a failure, the remote router can still use distribution router 2 to reach the corporate network.

 $\mathbf I$ 

<span id="page-629-0"></span>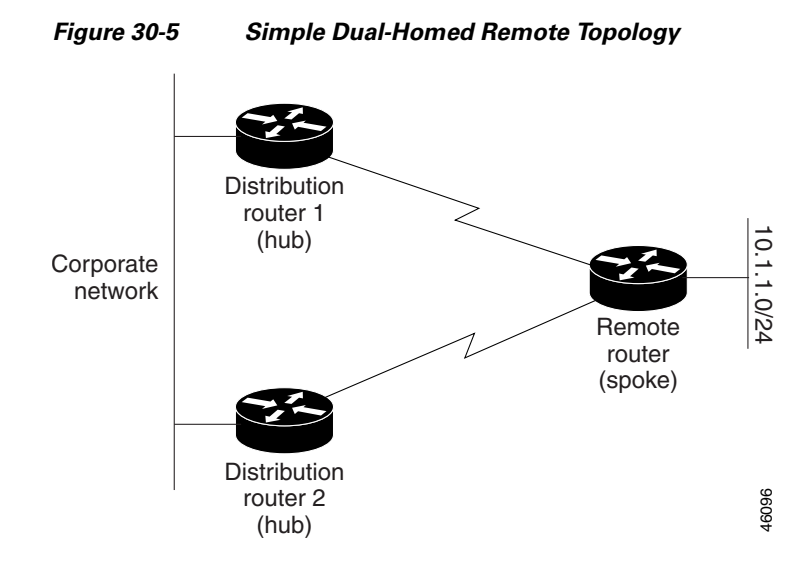

[Figure 30-5](#page-629-0) shows a simple dual-homed remote with one remote router and two distribution routers. Both distribution routers maintain routes to the corporate network and stub network 10.1.1.0/24.

Dual-homed routing can introduce instability into an EIGRP network. In [Figure 30-6](#page-629-1), distribution router 1 is directly connected to network 10.3.1.0/24. If summarization or filtering is applied on distribution router 1, the router advertises network 10.3.1.0/24 to all of its directly connected EIGRP neighbors (distribution router 2 and the remote router).

#### <span id="page-629-1"></span>*Figure 30-6 Dual-Homed Remote Topology With Distribution Router 1 Connected to Two Networks*

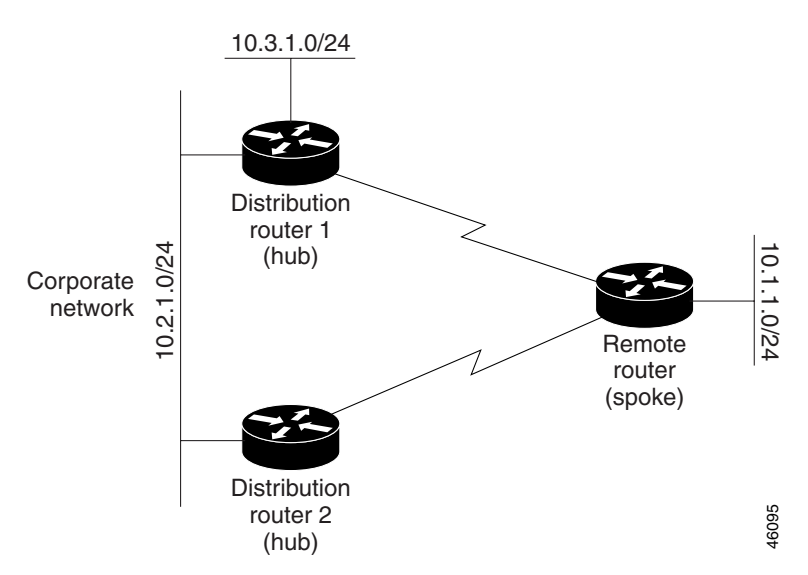

[Figure 30-6](#page-629-1) shows a simple dual-homed remote router where distribution router 1 is connected to both network 10.3.1.0/24 and network 10.2.1.0/24.

If the 10.2.1.0/24 link between distribution router 1 and distribution router 2 has failed, the lowest cost path to network 10.3.1.0/24 from distribution router 2 is using the remote router (see [Figure 30-7](#page-630-0)). This route is not desirable because the traffic that was previously traveling across the corporate network 10.2.1.0/24 is now sent across a much lower bandwidth connection. The over utilization of the lower bandwidth WAN connection can cause a number of problems that might affect the entire corporate

network. The use of the lower bandwidth route that passes using the remote router might cause WAN EIGRP distribution routers to be dropped. Serial lines on distribution and remote routers could also be dropped, and EIGRP SIA errors on the distribution and core routers could occur.

<span id="page-630-0"></span>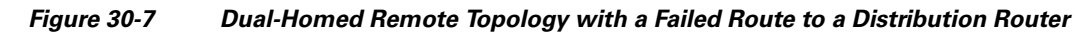

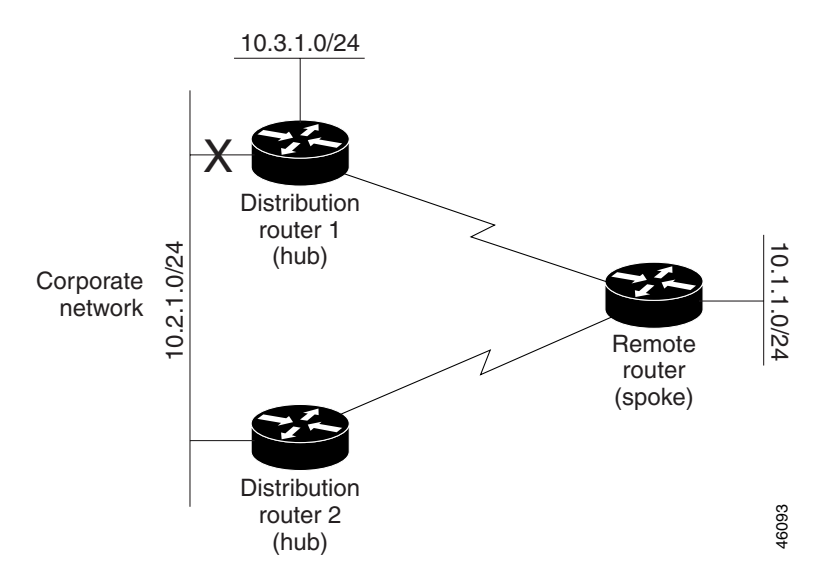

It is not desirable for traffic from distribution router 2 to travel through any remote router in order to reach network 10.3.1.0/24. If the links are sized to handle the load, it is acceptable to use one of the backup routes. However, most networks of this type have remote routers located at remote offices with relatively slow links. This problem can be prevented if proper summarization is configured on the distribution router and remote router.

It is typically undesirable for traffic from a distribution router to use a remote router as a transit path. A typical connection from a distribution router to a remote router has much less bandwidth than a connection at the network core. Attempting to use a remote router with a limited bandwidth connection as a transit path generally produces excessive congestion to the remote router. The EIGRP stub routing feature can prevent this problem by preventing the remote router from advertising core routes back to distribution routers. Routes learned by the remote router from distribution router 1 are not advertised to distribution router 2. Because the remote router does not advertise core routes to distribution router 2, the distribution router does not use the remote router as a transit for traffic destined for the network core.

The EIGRP stub routing feature can help to provide greater network stability. In the event of network instability, this feature prevents EIGRP queries from being sent over limited bandwidth links to nontransit routers. Instead, distribution routers to which the stub router is connected answer the query on behalf of the stub router. This feature greatly reduces the chance of further network instability due to congested or problematic WAN links. The EIGRP stub routing feature also simplifies the configuration and maintenance of hub-and-spoke networks. When stub routing is enabled in dual-homed remote configurations, it is no longer necessary to configure filtering on remote routers to prevent those remote routers from appearing as transit paths to the hub routers.

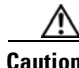

**Caution** EIGRP stub routing should only be used on stub routers. A stub router is defined as a router connected to the network core or distribution layer through which core transit traffic should not flow. A stub router should not have any EIGRP neighbors other than distribution routers. Ignoring this restriction causes undesirable behavior.

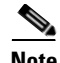

**Note** Multi-access interfaces, such as ATM, Ethernet, Frame Relay, ISDN PRI, and X.25, are supported by the EIGRP stub routing feature only when all routers on that interface, except the hub, are configured as stub routers.

### **EIGRP Stub Routing Configuration Tasks**

To configure EIGRP stub routing, perform the tasks described in the following sections. The tasks in the first section are required; the task in the last section is optional.

- **•** [Configuring EIGRP Stub Routing](#page-631-0) (required)
- **•** [Verifying EIGRP Stub Routing](#page-631-1) (optional)

#### <span id="page-631-0"></span>**Configuring EIGRP Stub Routing**

To configure a remote or spoke router for EIGRP stub routing, perform this task:

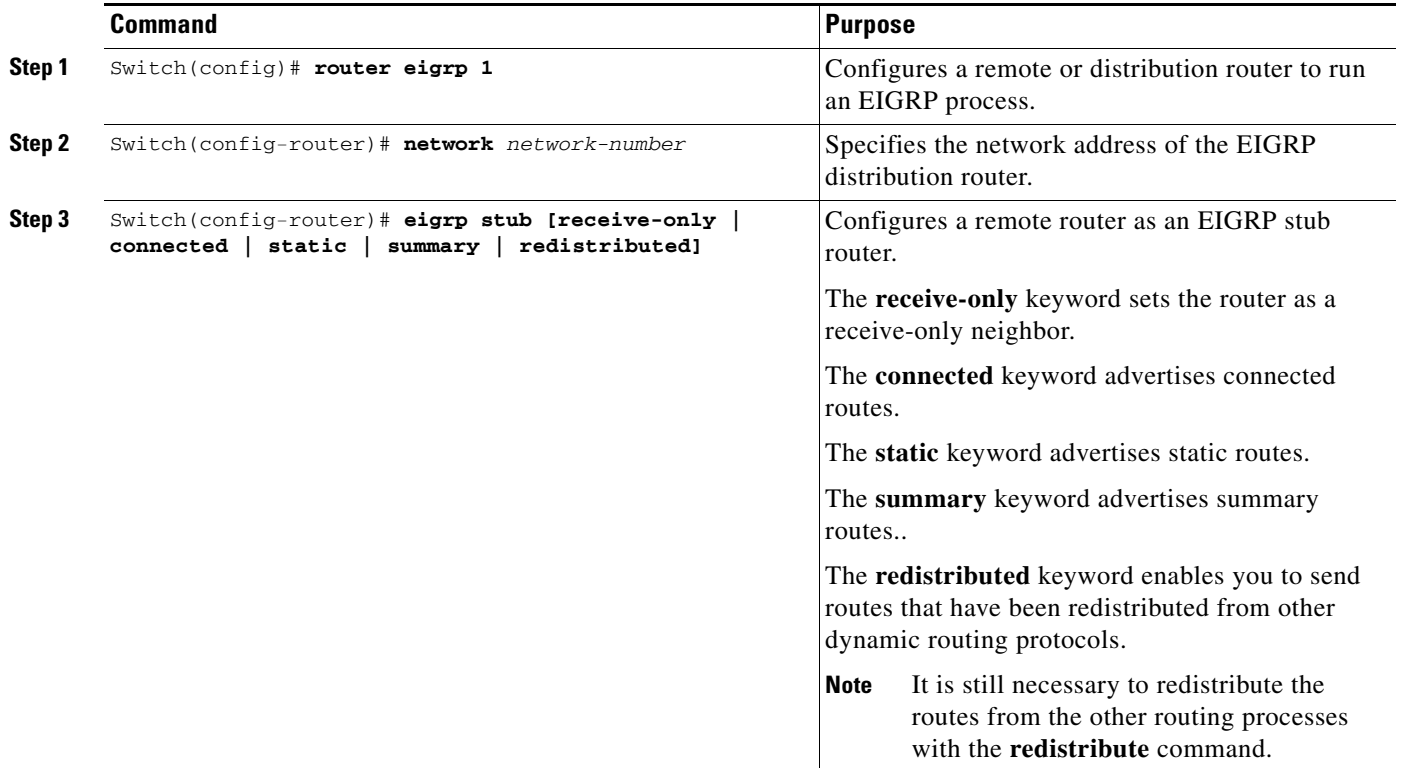

#### <span id="page-631-1"></span>**Verifying EIGRP Stub Routing**

To verify that a remote router has been configured as a stub router with EIGRP, use the **show ip eigrp neighbor detail** command from the distribution router in privileged EXEC mode. The last line of the output shows the stub status of the remote or spoke router. The following example shows output is from the **show ip eigrp neighbor detail** command:

Switch# **show ip eigrp neighbor detail** IP-EIGRP neighbors for process 1 H Address Interface Hold Uptime SRTT RTO Q Seq Type

 (sec) (ms) Cnt Num 0 10.1.1.2 Se3/1 11 00:00:59 1 4500 0 7 Version 12.1/1.2, Retrans: 2, Retries: 0 Stub Peer Advertising ( CONNECTED SUMMARY ) Routes

### <span id="page-632-0"></span>**Monitoring and Maintaining EIGRP**

To delete neighbors from the neighbor table, use the following command:

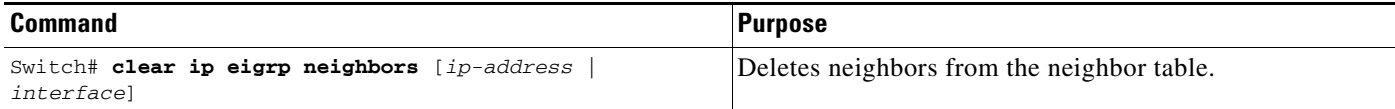

To display various routing statistics, use the following commands:

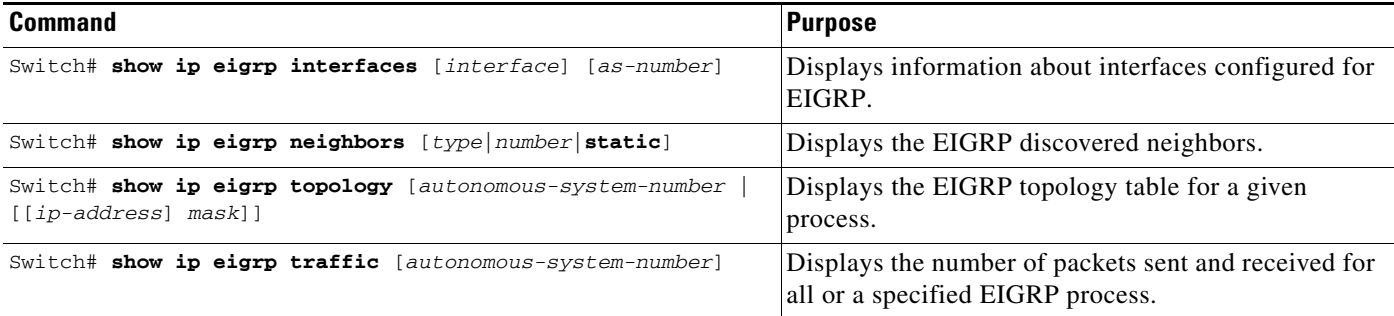

## <span id="page-632-1"></span>**EIGRP Configuration Examples**

This section contains the following examples:

- [Route Summarization Example](#page-632-2)
- **•** [Route Authentication Example](#page-633-0)
- **•** [Stub Routing Example](#page-633-1)

#### <span id="page-632-2"></span>**Route Summarization Example**

The following example disables autosummarization and causes EIGRP to summarize network 10.0.0.0 out Ethernet interface 0 only:

```
interface Ethernet 0
 ip summary-address eigrp 1 10.0.0.0 255.0.0.0
!
router eigrp 1
 network 172.16.0.0
 no auto-summary
```
**Note** You should not use the **ip summary-address eigrp** summarization command to generate the default route (0.0.0.0) from an interface because it creates an EIGRP summary default route to the null 0 interface with an administrative distance of 5. The low administrative distance of this default route can cause this route to displace default routes learned from other neighbors from the routing table. If the

Г

default route learned from the neighbors is displaced by the summary default route, or if the summary route is the only default route present, all traffic destined for the default route does not leave the router. Instead, this traffic is sent to the null 0 interface where it is dropped.

The recommended way to send only the default route out a given interface is to use a **distribute-list**  command. You can configure this command to filter all outbound route advertisements sent out the interface with the exception of the default (0.0.0.0).

#### <span id="page-633-0"></span>**Route Authentication Example**

The following example enables MD5 authentication on EIGRP packets in autonomous system 1:

#### **Router A**

```
interface ethernet 1
  ip authentication mode eigrp 1 md5
 ip authentication key-chain eigrp 1 holly
key chain holly
 key 1
  key-string 0987654321
  accept-lifetime 04:00:00 Dec 4 1996 infinite
  send-lifetime 04:00:00 Dec 4 1996 04:48:00 Dec 4 1996
 e^{rt} key 2
  key-string 1234567890
   accept-lifetime 04:00:00 Dec 4 1996 infinite
   send-lifetime 04:45:00 Dec 4 1996 infinite
```
#### **Router B**

```
interface ethernet 1
 ip authentication mode eigrp 1 md5
 ip authentication key-chain eigrp 1 mikel
key chain mikel
 key 1
  key-string 0987654321
   accept-lifetime 04:00:00 Dec 4 1996 infinite
   send-lifetime 04:00:00 Dec 4 1996 infinite
  exit
  key 2
  key-string 1234567890
   accept-lifetime 04:00:00 Dec 4 1996 infinite
   send-lifetime 04:45:00 Dec 4 1996 infinite
```
Router A accepts and attempts to verify the MD5 digest of any EIGRP packet with a key equal to 1. It also accepts a packet with a key equal to 2. All other MD5 packets are dropped. Router A sends all EIGRP packets with key 2.

Router B accepts key 1 or key 2, and sends key 1. In this scenario, MD5 authenticates.

#### <span id="page-633-1"></span>**Stub Routing Example**

A router that is configured as a stub with the **eigrp stub** command shares connected and summary routing information with all neighbor routers by default. Four optional keywords can be used with the **eigrp stub** command to modify this behavior:

- **•** receive-only
- **•** connected
- **•** static
- **•** summary

This section provides configuration examples for all forms of the **eigrp stub** command. The **eigrp stub**  command can be modified with several options, and these options can be used in any combination except for the **receive-only** keyword. The **receive-only** keyword restricts the router from sharing any of its routes with any other router in that EIGRP autonomous system, and the **receive-only** keyword does not permit any other option to be specified because it prevents any type of route from being sent. The three other optional keywords (**connected**, **static**, and **summary**) can be used in any combination but cannot be used with the **receive-only** keyword. If any of these three keywords is used individually with the **eigrp stub** command, connected and summary routes are not sent automatically.

The **connected** keyword permits the EIGRP stub routing feature to send connected routes. If the connected routes are not covered by a network statement, it may be necessary to redistribute connected routes with the **redistribute connected** command under the EIGRP process. This option is enabled by default.

The **static** keyword permits the EIGRP stub routing feature to send static routes. Without the **static** keyword, EIGRP does not send any static routes, including internal static routes that normally are automatically redistributed. It is still necessary to redistribute static routes with the **redistribute static**  command.

The **summary** keyword permits the EIGRP stub routing feature to send summary routes. Summary routes can be created manually with the **summary address** command or automatically at a major network border router with the **auto-summary** command enabled. This option is enabled by default.

In the following example, the **eigrp stub** command is used to configure the router as a stub that advertises connected and summary routes:

```
router eigrp 1
network 10.0.0.0
eigrp stub
```
In the following example, the **eigrp stub connected static** command is used to configure the router as a stub that advertises connected and static routes (sending summary routes is not permitted):

router eigrp 1 network 10.0.0.0 eigrp stub connected static

In the following example, the **eigrp stub receive-only** command is used to configure the router as a stub, and connected, summary, or static routes is not sent:

```
router eigrp 1
network 10.0.0.0 eigrp 
stub receive-only
```
In the following example, the **eigrp stub redistributed** command is used to configure the router as a stub that advertises redistributed routes (sending connected, static, or summary routes is not permitted):

router eigrp 1 network 10.0.0.0 eigrp stub redistributed

In the following example, the **eigrp stub** command is used to configure the router as a stub that advertises redistributed, static, connected and summary routes:

```
router eigrp 1
network 10.0.0.0
eigrp stub connected static summary redistributed
```
 $\mathbf{I}$ 

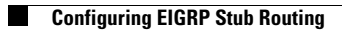

a s

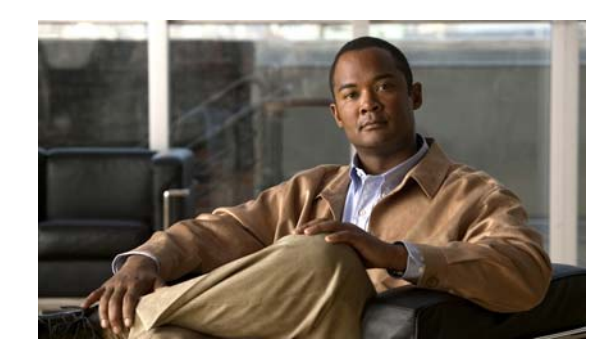

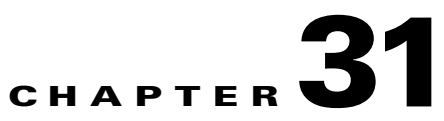

# **Configuring Cisco Express Forwarding**

This chapter describes Cisco Express Forwarding (CEF) on the Catalyst 4500 series switch. It also provides guidelines, procedures, and examples to configure this feature.

This chapter includes the following major sections:

- **•** [About CEF, page 31-1](#page-636-0)
- **•** [Catalyst 4500 Series Switch Implementation of CEF, page 31-3](#page-638-0)
- **•** [CEF Configuration Restrictions, page 31-6](#page-641-0)
- **•** [Configuring CEF, page 31-6](#page-641-1)
- **•** [Monitoring and Maintaining CEF, page 31-8](#page-643-0)

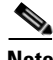

**Note** For complete syntax and usage information for the switch commands used in this chapter, look at the *Cisco Catalyst 4500 Series Switch Command Reference* and related publications at this location:

http://www.cisco.com/en/US/products/hw/switches/ps4324/index.html

If the command is not found in the Catalyst 4500 Command Reference, it is located in the larger Cisco IOS library. Refer to the *Cisco IOS Command Reference* and related publications at this location:

http://www.cisco.com/en/US/products/ps6350/index.html

## <span id="page-636-0"></span>**About CEF**

This section contains information on the two primary components that comprise the CEF operation:

- **•** [Benefits of CEF, page 31-1](#page-636-1)
- **•** [Forwarding Information Base, page 31-2](#page-637-0)
- **•** [Adjacency Tables, page 31-2](#page-637-1)

### <span id="page-636-1"></span>**Benefits of CEF**

CEF is advanced Layer 3 IP switching technology that optimizes performance and scalability for large networks with dynamic traffic patterns or networks with intensive web-based applications and interactive sessions.

CEF provides the following benefits:

- **•** Improves performance over the caching schemes of multilayer switches, which often flush the entire cache when information changes in the routing tables.
- Provides load balancing that distributes packets across multiple links based on Layer 3 routing information. If a network device discovers multiple paths to a destination, the routing table is updated with multiple entries for that destination. Traffic to that destination is then distributed among the various paths.

CEF stores information in several data structures rather than the route cache of multilayer switches. The data structures optimize lookup for efficient packet forwarding.

### <span id="page-637-0"></span>**Forwarding Information Base**

The Forwarding Information Base (FIB) is a table that contains a copy of the forwarding information in the IP routing table. When routing or topology changes occur in the network, the route processor updates the IP routing table and CEF updates the FIB. Because there is a one-to-one correlation between FIB entries and routing table entries, the FIB contains all known routes and eliminates the need for route cache maintenance that is associated with switching paths, such as fast switching and optimum switching. CEF uses the FIB to make IP destination-based switching decisions and maintain next-hop address information based on the information in the IP routing table.

On the Catalyst 4500 series switches, CEF loads the FIB in to the Integrated Switching Engine hardware to increase the performance of forwarding. The Integrated Switching Engine has a finite number of forwarding slots for storing routing information. If this limit is exceeded, CEF is automatically disabled and all packets are forwarded in software. In this situation, you should reduce the number of routes on the switch and then reenable hardware switching with the **ip cef** command.

### <span id="page-637-1"></span>**Adjacency Tables**

In addition to the FIB, CEF uses adjacency tables to prepend Layer 2 addressing information. Nodes in the network are termed *adjacent* if they are within a single hop from each other. The adjacency table maintains Layer 2 next-hop addresses for all FIB entries.

### **Adjacency Discovery**

The adjacency table is populated as new adjacent nodes are discovered. Each time an adjacency entry is created (such as using the Address Resolution Protocol (ARP), a link-layer header for that adjacent node is stored in the adjacency table. Once a route is determined, the link-layer header points to a next hop and corresponding adjacency entry. The link-layer header is subsequently used for encapsulation during CEF switching of packets.

#### **Adjacency Resolution**

A route might have several paths to a destination prefix, such as when a router is configured for simultaneous load balancing and redundancy. For each resolved path, a pointer is added for the adjacency corresponding to the next-hop interface for that path. This mechanism is used for load balancing across several paths.

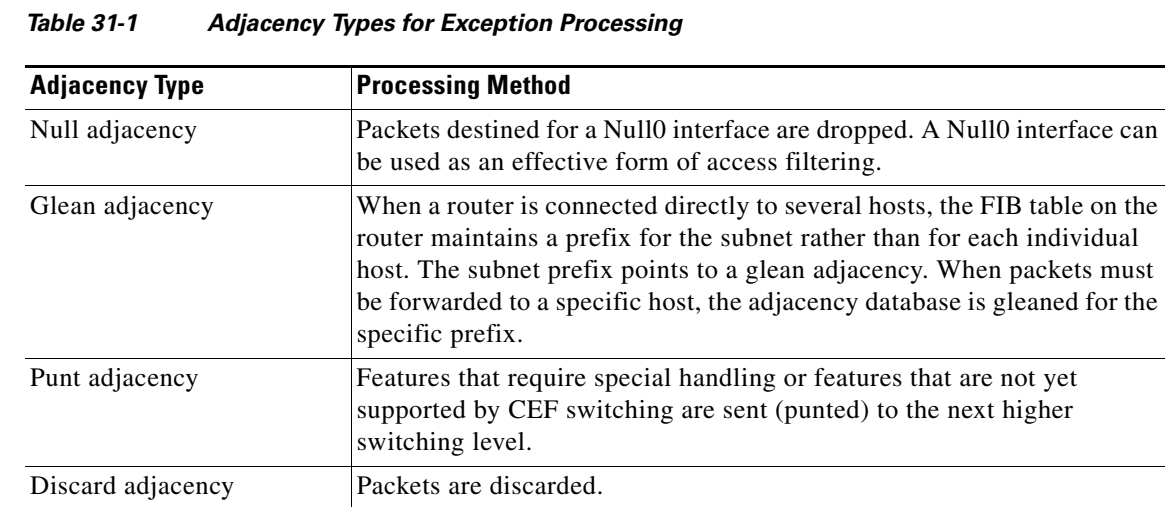

### <span id="page-638-1"></span>**Adjacency Types That Require Special Handling**

In addition to adjacencies for next-hop interfaces (host-route adjacencies), other types of adjacencies are used to expedite switching when certain exception conditions exist. When the prefix is defined, prefixes requiring exception processing are cached with one of the special adjacencies listed in [Table 31-1.](#page-638-1)

#### **Unresolved Adjacency**

When a link-layer header is prepended to packets, FIB requires the prepend to point to an adjacency corresponding to the next hop. If an adjacency was created by FIB and was not discovered through a mechanism such as ARP, the Layer 2 addressing information is not known and the adjacency is considered incomplete. When the Layer 2 information is known, the packet is forwarded to the route processor, and the adjacency is determined through ARP.

## <span id="page-638-0"></span>**Catalyst 4500 Series Switch Implementation of CEF**

This section contains the following subsections:

 **•** [Hardware and Software Switching, page 31-4](#page-639-0)

Drop adjacency **Packets** are dropped.

- **•** [Load Balancing, page 31-6](#page-641-2)
- **•** [Software Interfaces, page 31-6](#page-641-3)

Catalyst 4500 series switches support an ASIC-based Integrated Switching Engine that provides these features:

- **•** Ethernet bridging at Layer 2
- **•** IP routing at Layer 3

Because the ASIC is specifically designed to forward packets, the Integrated Switching Engine hardware can run this process much faster than CPU subsystem software.

[Figure 31-1](#page-639-1) shows a high-level view of the ASIC-based Layer 2 and Layer 3 switching process on the Integrated Switching Engine.

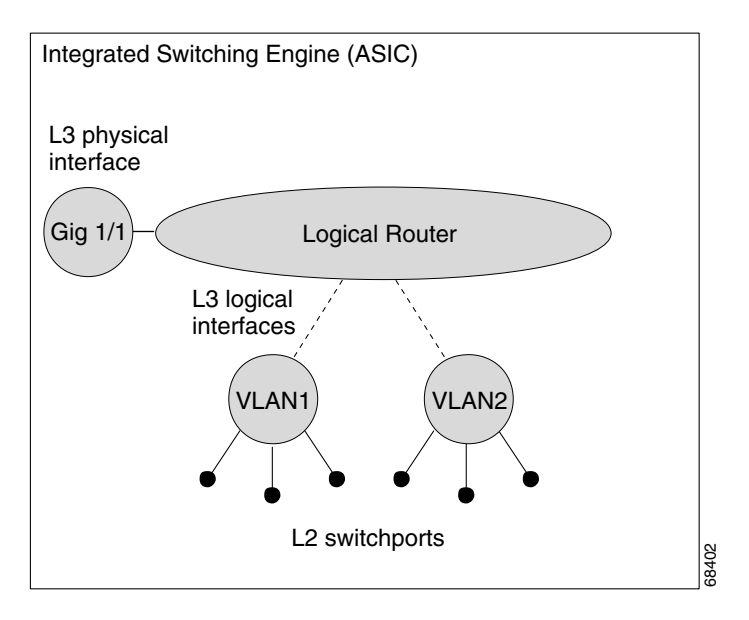

<span id="page-639-1"></span>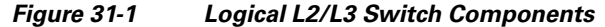

The Integrated Switching Engine performs inter-VLAN routing on logical Layer 3 interfaces with the ASIC hardware. The ASIC hardware also supports a physical Layer 3 interface that can be configured to connect with a host, a switch, or a router.

### <span id="page-639-0"></span>**Hardware and Software Switching**

For the majority of packets, the Integrated Switching Engine performs the packet forwarding function in hardware. These packets are hardware-switched at very high rates. Exception packets are forwarded by the CPU subsystem software. Statistic reports should show that the Integrated Switching Engine is forwarding the vast majority of packets in hardware. Software forwarding is significantly slower than hardware forwarding, but packets forwarded by the CPU subsystem do not reduce hardware forwarding speed.

[Figure 31-2](#page-640-0) shows a logical view of the Integrated Switching Engine and the CPU subsystem switching components.

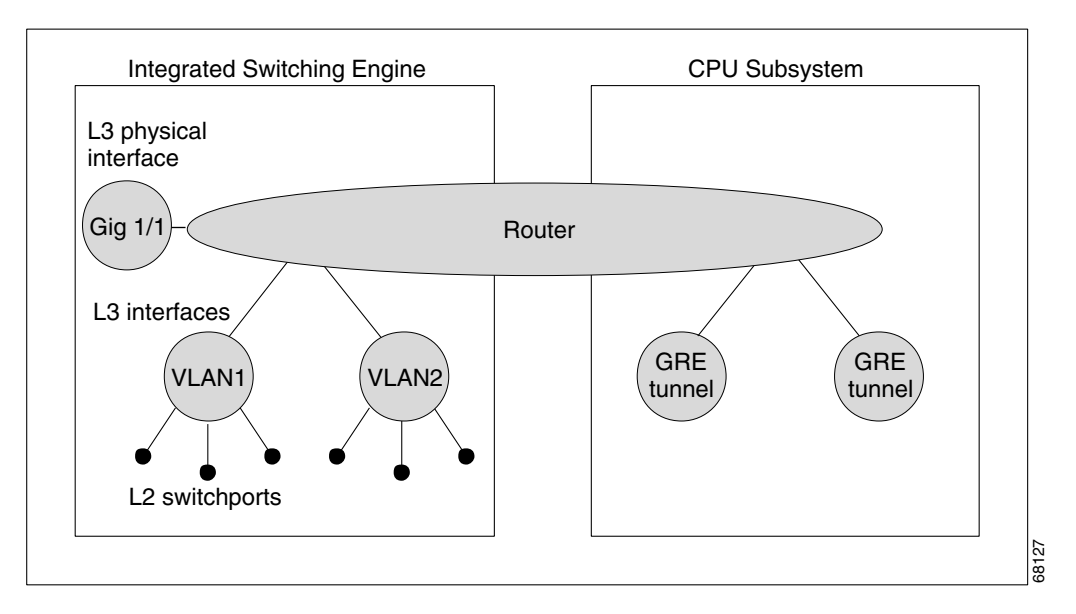

#### <span id="page-640-0"></span>*Figure 31-2 Hardware and Software Switching Components*

The Integrated Switching Engine performs inter-VLAN routing in hardware. The CPU subsystem software supports Layer 3 interfaces to VLANs that use Subnetwork Access Protocol (SNAP) encapsulation. The CPU subsystem software also supports generic routing encapsulation (GRE) tunnel.

#### **Hardware Switching**

Hardware switching is the normal operation for Supervisor Engine III and Supervisor Engine IV.

#### **Software Switching**

Software switching occurs when traffic cannot be processed in hardware. The following types of exception packets are processed in software at a much slower rate:

 **•** Packets that use IP header options

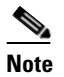

**Note** Packets that use TCP header options are switched in hardware because they do not affect the forwarding decision.

- **•** Packets that have an expiring IP time-to-live (TTL) counter
- **•** Packets that are forwarded to a tunnel interface
- **•** Packets that arrive with non-supported encapsulation types
- **•** Packets that are routed to an interface with non-supported encapsulation types
- **•** Packets that exceed the MTU of an output interface and must be fragmented
- **•** Packets that require an IGMP redirect for routing
- **•** 802.3 Ethernet packets

Г

### <span id="page-641-2"></span>**Load Balancing**

The Catalyst 4500 series switch supports load balancing for routing packets in the Integrated Switching Engine hardware. Load balancing is always enabled. It works when multiple routes for the same network with different next-hop addresses are configured. These routes can be configured either statically or through a routing protocol such as OSPF or EIGRP.

The hardware makes a forwarding decision by using a hardware load sharing hash function to compute a value, based on the source and destination IP addresses and the source and destination TCP port numbers (if available). This load sharing hash value is then used to select which route to use to forward the packet. All hardware switching within a particular flow (such as a TCP connection) is routed to the same next hop, which reduces the chance that packet reordering occurs. Up to eight different routes for a particular network are supported.

### <span id="page-641-3"></span>**Software Interfaces**

Cisco IOS for the Catalyst 4500 series switch supports GRE and IP tunnel interfaces that are not part of the hardware forwarding engine. All packets that flow to or from these interfaces must be processed in software and have a significantly lower forwarding rate than that of hardware-switched interfaces. Also, Layer 2 features are not supported on these interfaces.

## <span id="page-641-0"></span>**CEF Configuration Restrictions**

The Integrated Switching Engine supports only ARPA and ISL/802.1q encapsulation types for Layer 3 switching in hardware. The CPU subsystem supports a number of encapsulations such as SNAP for Layer 2 switching that you can use for Layer 3 switching in software.

## <span id="page-641-1"></span>**Configuring CEF**

These sections describe how to configure CEF:

- **•** [Enabling CEF, page 31-6](#page-641-4)
- **•** [Configuring Load Balancing for CEF, page 31-7](#page-642-0)

### <span id="page-641-4"></span>**Enabling CEF**

By default, CEF is enabled globally on the Catalyst 4500 series switch. No configuration is required. To reenable CEF, perform this task:

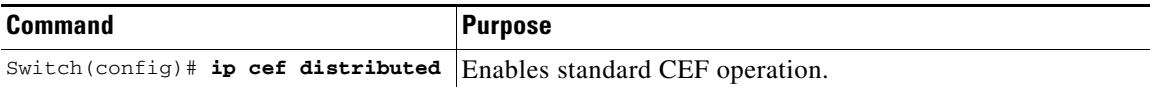

 $\mathbf I$ 

### <span id="page-642-0"></span>**Configuring Load Balancing for CEF**

CEF load balancing is based on a combination of source and destination packet information; it allows you to optimize resources by distributing traffic over multiple paths for transferring data to a destination. You can configure load balancing on a per-destination basis. Load-balancing decisions are made on the outbound interface. You can configure per-destination load balancing for CEF on outbound interfaces.

The following topics are discussed:

- **•** [Configuring Per-Destination Load Balancing, page 31-7](#page-642-1)
- **•** [Configuring Load Sharing Hash Function, page 31-7](#page-642-2)
- **•** [Viewing CEF Information, page 31-8](#page-643-1)

#### <span id="page-642-1"></span>**Configuring Per-Destination Load Balancing**

Per-destination load balancing is enabled by default when you enable CEF. To use per-destination load balancing, you do not perform any additional tasks once you enable CEF.

Per-destination load balancing allows the router to use multiple paths to achieve load sharing. Packets for a given source-destination host pair are guaranteed to take the same path, even if multiple paths are available. Traffic destined for different pairs tend to take different paths. Per-destination load balancing is enabled by default when you enable CEF; it is the load balancing method of choice in most situations.

Because per-destination load balancing depends on the statistical distribution of traffic, load sharing becomes more effective as the number of source-destination pairs increases.

Use per-destination load balancing to ensure that packets for a given host pair arrive in order. All packets for a certain host pair are routed over the same link or links.

#### <span id="page-642-2"></span>**Configuring Load Sharing Hash Function**

When multiple unicast routes exist to a particular destination IP prefix, the hardware sends packets matching that prefix across all possible routes, which shares the load across all next hop routers. By default, the route used is chosen by computing a hash of the source and destination IP addresses and using the resulting value to select the route. This preserves packet ordering for packets within a flow by ensuring that all packets within a single IP source/destination flow are sent on the same route, but it provides a near-random distribution of flows to routes.

You can change the load-sharing hash function. So, in addition to the source and destination IP addresses, the source TCP/UDP port, the destination TCP/UDP port, or both can also be included in the hash.

To the configure load sharing hash function to use the source and/or destination ports, perform this task:

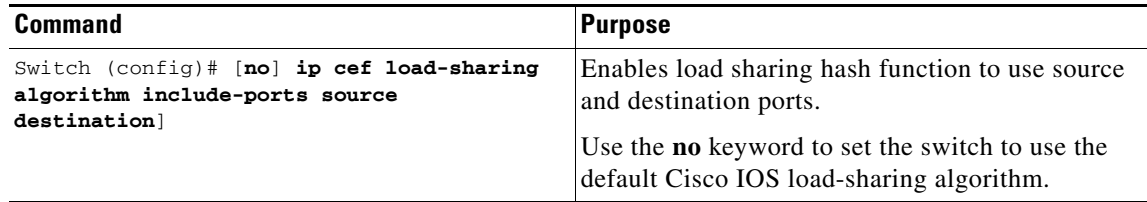

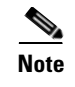

**Note** The **include-ports** option does not apply to software-switched traffic on the Catalyst 4500 series switches.

#### <span id="page-643-1"></span>**Viewing CEF Information**

You can view the collected CEF information. To view CEF information, perform this task:

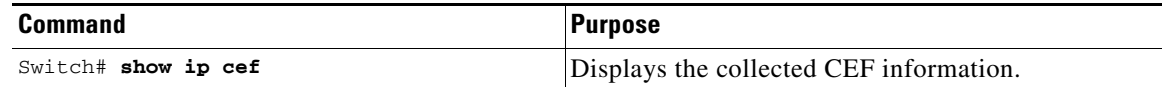

## <span id="page-643-0"></span>**Monitoring and Maintaining CEF**

To display information about IP traffic, perform this task:

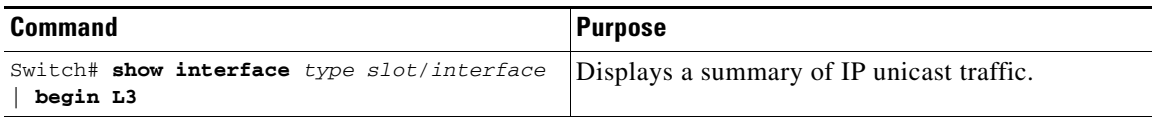

This example shows how to display information about IP unicast traffic on interface Fast Ethernet 3/3:

```
Switch# show interface fastethernet 3/3 | begin L3
  L3 in Switched: ucast: 0 pkt, 0 bytes - mcast: 12 pkt, 778 bytes mcast
   L3 out Switched: ucast: 0 pkt, 0 bytes - mcast: 0 pkt, 0 bytes 
      4046399 packets input, 349370039 bytes, 0 no buffer
      Received 3795255 broadcasts, 2 runts, 0 giants, 0 throttles
<...output truncated...>
Switch#
```
**Note** The IP unicast packet count is updated approximately every five seconds.

## **Displaying IP Statistics**

IP unicast statistics are gathered on a per-interface basis. To display IP statistics, perform this task:

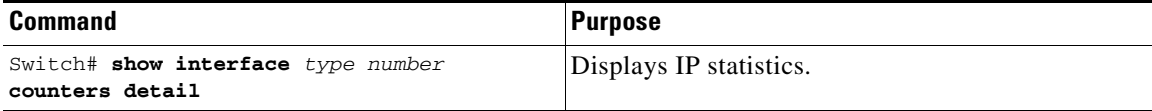

This example shows how to display IP unicast statistics for Part 3/1:

Switch# **show interface fastethernet 3/1 counters detail**

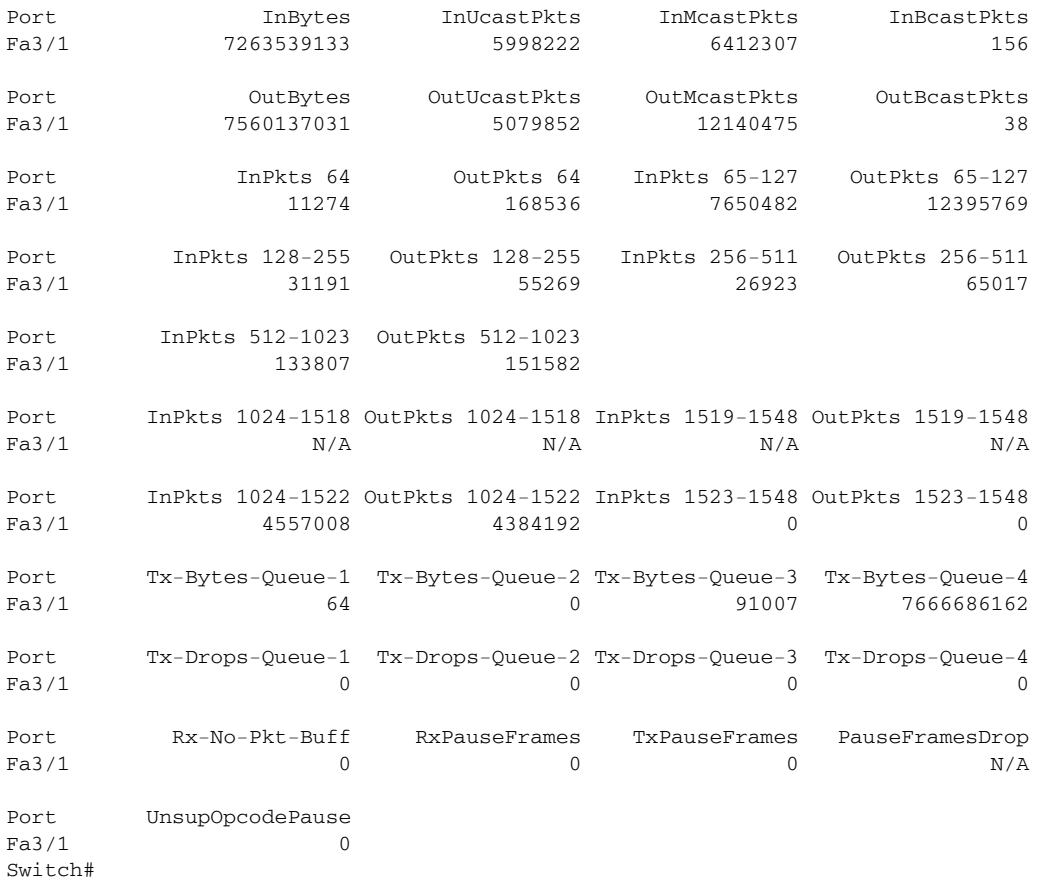

To display CEF (software switched) and hardware IP unicast adjacency table information, perform this task:

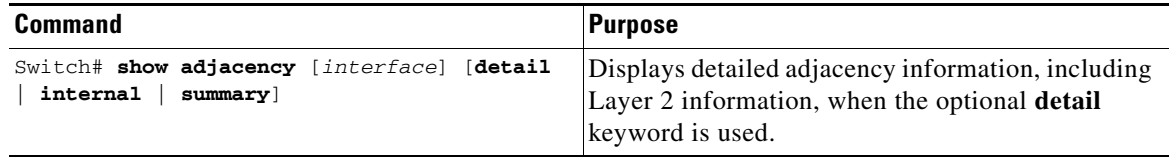

This example shows how to display adjacency statistics:

```
Switch# show adjacency gigabitethernet 3/5 detail
Protocol Interface Address
IP GigabitEthernet9/5 172.20.53.206(11)
                               504 packets, 6110 bytes
                               00605C865B82
                               000164F83FA50800
                               ARP 03:49:31
```
**Note** Adjacency statistics are updated approximately every 10 seconds.

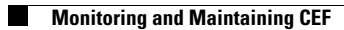

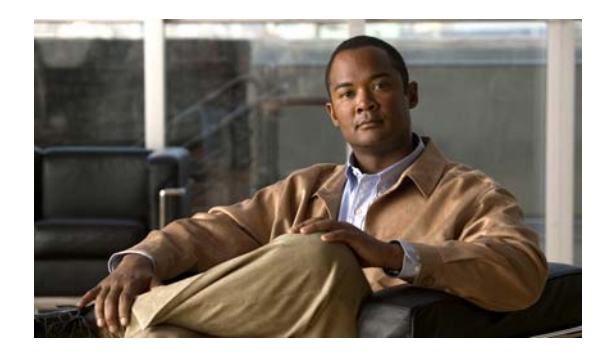

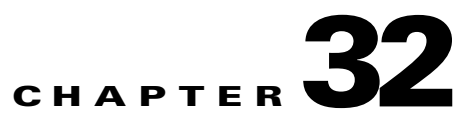

# **Configuring Unicast Reverse Path Forwarding**

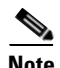

**Note** The feature is only supported on Catalyst 4900M, Catalyst 4948E, Supervisor Engine 6-E, and Supervisor Engine 6L-E.

This chapter describes the Unicast Reverse Path Forwarding (Unicast RPF) feature. The Unicast RPF feature helps to mitigate problems that are caused by malformed or forged IP source addresses that are passing through a switch.

For a complete description of the Unicast RPF commands in this chapter, refer to the chapter "Unicast Reverse Path Forwarding Commands" of the *Cisco IOS Security Command Reference*. To locate documentation of other commands that appear in this chapter, use the command reference master index or search online.

To identify the hardware platform or software image information associated with a feature, use the Feature Navigator on Cisco.com to search for information about the feature or refer to the software release notes for a specific release. For more information, see the "Identifying Supported Platforms" section in the chapter "Using Cisco IOS Software."

**Note** For complete syntax and usage information for the switch commands used in this chapter, look at the *Cisco Catalyst 4500 Series Switch Command Reference* and related publications at this location:

http://www.cisco.com/en/US/products/hw/switches/ps4324/index.html

If the command is not found in the Catalyst 4500 Command Reference, it is located in the larger Cisco IOS library. Refer to the *Cisco IOS Command Reference* and related publications at this location:

http://www.cisco.com/en/US/products/ps6350/index.html

This chapter includes the following sections:

- **•** [About Unicast Reverse Path Forwarding, page 32-2](#page-647-0)
- **•** [Unicast RPF Configuration Tasks, page 32-9](#page-654-0)
- **•** [Monitoring and Maintaining Unicast RPF, page 32-11](#page-656-0)
- **•** [Unicast RPF Configuration Example: Inbound and Outbound Filters, page 32-12](#page-657-0)

## <span id="page-647-0"></span>**About Unicast Reverse Path Forwarding**

The Unicast RPF feature helps to mitigate problems that are caused by the introduction of malformed or forged (spoofed) IP source addresses into a network by discarding IP packets that lack a verifiable IP source address. For example, a number of common types of denial-of-service (DoS) attacks, including Smurf and Tribal Flood Network (TFN), can take advantage of forged or rapidly changing source IP addresses to allow attackers to thwart efforts to locate or filter the attacks. For Internet service providers (ISPs) that provide public access, Unicast RPF deflects such attacks by forwarding only packets that have source addresses that are valid and consistent with the IP routing table. This action protects the network of the ISP, its customer, and the rest of the Internet.

This section covers the following information:

- [How Unicast RPF Works, page 32-2](#page-647-1)
- **•** [Implementing Unicast RPF, page 32-4](#page-649-0)
- **•** [Restrictions, page 32-8](#page-653-0)
- **•** [Related Features and Technologies, page 32-8](#page-653-1)
- **•** [Prerequisites to Configuring Unicast RPF, page 32-9](#page-654-1)

### <span id="page-647-1"></span>**How Unicast RPF Works**

When Unicast RPF is enabled on an interface, the switch examines all packets received as input on that interface to make sure that the source address and source interface appear in the routing table and match the interface on which the packet was received. This ability to look backwards is available only when Cisco Express Forwarding (CEF) is enabled on the switch, because the lookup relies on the presence of the Forwarding Information Base (FIB). CEF generates the FIB as part of its operation.

**Note** Unicast RPF is an input function and is applied only on the input interface of a switch at the upstream end of a connection.

Unicast RPF checks to see if any packet received at a switch interface arrives on the best return path (return route) to the source of the packet. Unicast RPF does this by doing a reverse lookup in the CEF table. If the packet was received from one of the best reverse path routes, the packet is forwarded as normal. If there is no reverse path route on the same interface from which the packet was received, it might mean that the source address was modified. If Unicast RPF does not find a reverse path for the packet, the packet is dropped.

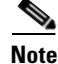

**Note** With Unicast RPF, all equal-cost "best" return paths are considered valid. This means that Unicast RPF works in cases where multiple return paths exist, provided that each path is equal to the others in terms of the routing cost (number of hops, weights, and so on) and as long as the route is in the FIB. Unicast RPF also functions where EIGRP variants are being used and unequal candidate paths back to the source IP address exist.

When a packet is received at the interface where Unicast RPF and ACLs have been configured, the following actions occur:

- **1** Input ACLs configured on the inbound interface are checked.
- **2** Unicast RPF checks to see if the packet has arrived on the best return path to the source, which it does by doing a reverse lookup in the FIB table.
- **3** CEF table (FIB) lookup is carried out for packet forwarding.
- **4** Output ACLs are checked on the outbound interface.
- **5** The packet is forwarded.

This section provides information about Unicast RPF enhancements:

- Access Control Lists and Logging
- **•** Per-Interface Statistics

[Figure 32-1](#page-648-0) illustrates how Unicast RPF and CEF work together to validate IP source addresses by verifying packet return paths. In this example, a customer has sent a packet having a source address of 192.168.1.1 from interface Gigabit Ethernet 1/1. Unicast RPF checks the FIB to see if 192.168.1.1 has a path to Gigabit Ethernet 1/1. If there is a matching path, the packet is forwarded. If there is no matching path, the packet is dropped.

<span id="page-648-0"></span>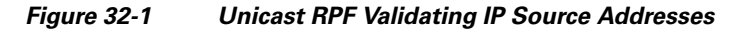

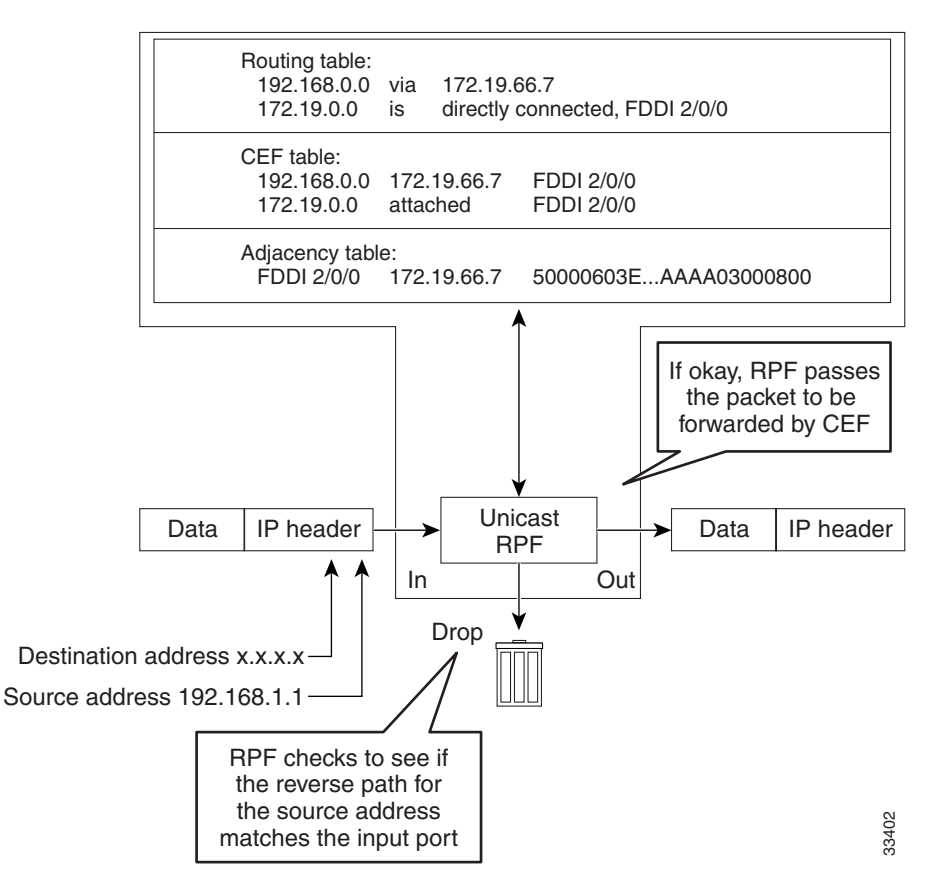

[Figure 32-2](#page-649-0) illustrates how Unicast RPF drops packets that fail validation. In this example, a customer has sent a packet having a source address of 209.165.200.225, which is received at interface Gigabit Ethernet 1/1. Unicast RPF checks the FIB to see if 209.165.200.225 has a return path to Gigabit Ethernet 1/1. If there is a matching path, the packet is forwarded. There is no reverse entry in the routing table that routes the customer packet back to source address 209.165.200.225 on interface Gigabit Ethernet 1/1, and so the packet is dropped.

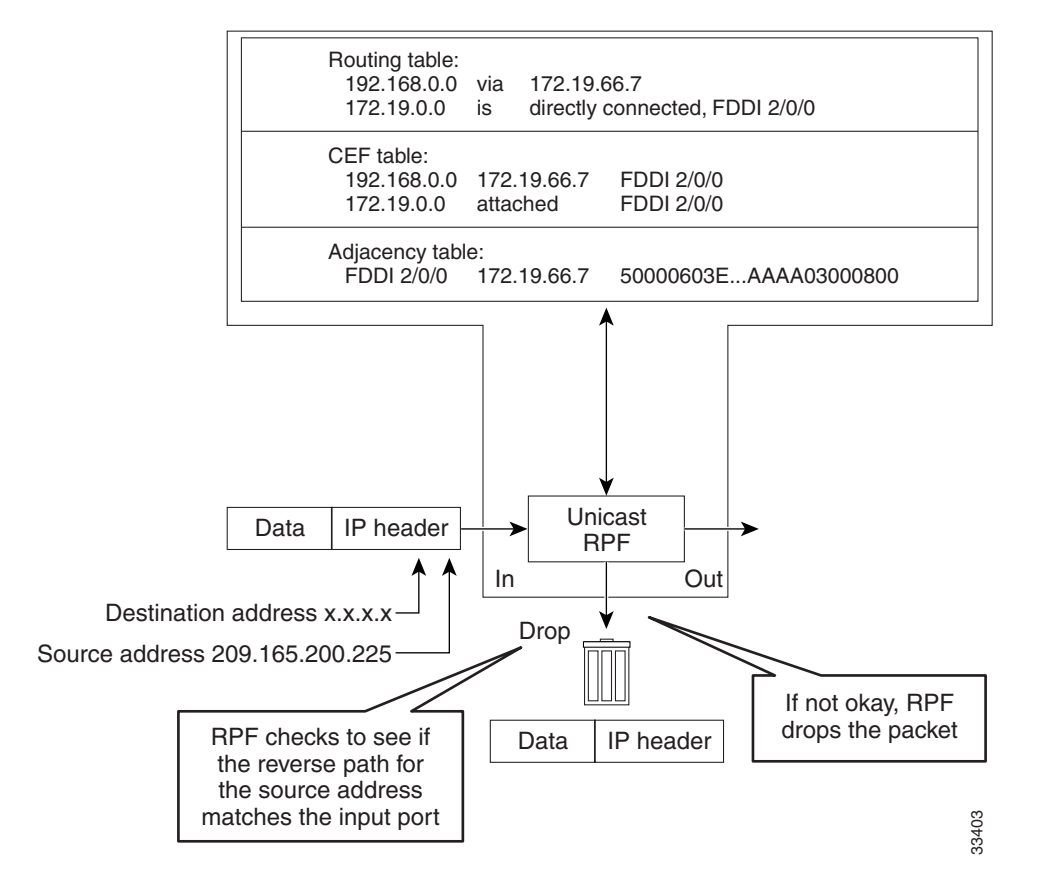

<span id="page-649-0"></span>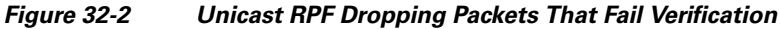

### **Implementing Unicast RPF**

Unicast RPF has several key implementation principles:

- The packet must be received at an interface that has the best return path (route) to the packet source (a process called *symmetric routing*). There must be a route in the FIB matching the route to the receiving interface. Adding a route in the FIBis done with a static route, network statement, or dynamic routing. (ACLs permit the use of Unicast RPF when packets will arrive by specific, less optimal asymmetric input paths.)
- **•** IP source addresses at the receiving interface must match the routing entry for the interface.
- **•** Unicast RPF is an input function and is applied only on the input interface of a switch at the upstream end of a connection.

Given these implementation principles, Unicast RPF becomes a tool that network administrators can use not only for their customers but also for their downstream network or ISP, even if the downstream network or ISP has other connections to the Internet.

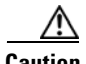

**Caution** Using optional BGP attributes such as weight and local preference, you can modify the best path back to the source address. Modification affects the operation of Unicast RPF.

This section provides information about the implementation of Unicast RPF:

- **•** [Security Policy and Unicast RPF](#page-650-0)
- **•** [Where to Use Unicast RPF](#page-650-1)
- **•** [Routing Table Requirements](#page-652-0)
- **•** [Where Not to Use Unicast RPF](#page-652-1)
- **•** [Unicast RPF with BOOTP and DHCP](#page-653-0)

### <span id="page-650-0"></span>**Security Policy and Unicast RPF**

Consider the following points in determining your policy for deploying Unicast RPF:

- **•** Unicast RPF must be applied at the interface downstream from the larger portion of the network, preferably at the edges of your network.
- The further downstream you apply Unicast RPF, the finer the granularity you have in mitigating address spoofing and in identifying the sources of spoofed addresses. For example, applying Unicast RPF on an aggregation switch helps mitigate attacks from many downstream networks or clients and is simple to administer, but it does not help identify the source of the attack. Applying Unicast RPF at the network access server helps limit the scope of the attack and trace the source of the attack; however, deploying Unicast RPF across many sites does add to the administration cost of operating the network.
- **•** The more entities that deploy Unicast RPF across Internet, intranet, and extranet resources, the better the chances of mitigating large-scale network disruptions throughout the Internet community, and the better the chances of tracing the source of an attack.
- **•** Unicast RPF will not inspect IP packets encapsulated in tunnels, such as GRE, LT2P, or PPTP. Unicast RPF must be configured at a home gateway so that Unicast RPF processes network traffic only after the tunneling and encryption layers have been stripped off the packets.

### <span id="page-650-1"></span>**Where to Use Unicast RPF**

Unicast RPF can be used in any single-homed environment where there is essentially only one access point out of the network; that is, one upstream connection. Networks having one access point offer the best example of symmetric routing, which means that the interface where a packet enters the network is also the best return path to the source of the IP packet. Unicast RPF is best used at the network perimeter for Internet, intranet, or extranet environments, or in ISP environments for customer network terminations.

#### **Enterprise Networks with a Single Connection to an ISP**

In enterprise networks, one objective of using Unicast RPF for filtering traffic at the input interface (a process called *ingress filtering*) is for protection from malformed packets arriving from the Internet. Traditionally, local networks with one connection to the Internet use ACLs at the receiving interface to prevent spoofed packets from the Internet from entering their local network.

Г

ACLs work well for many single-homed customers; however, there are trade-offs when ACLs are used as ingress filters, including two commonly referenced limitations:

 **•** Packet per second (PPS) performance at very high packet rates

**Note** This restriction applies only to software packet forwarding. Hardware packet forwarding is the same on both ACL and uRPF.

 **•** Maintenance of the ACL (whenever new addresses are added to the network)

Unicast RPF is one tool that addresses both of these limitations. With Unicast RPF, ingress filtering is done at CEF PPS rates. This processing speed makes a difference when the link is more than 1 Mbps. Additionally, since Unicast RPF uses the FIB, no ACL maintenance is necessary, and thus the administration overhead of traditional ACLs is reduced. The following figure and example demonstrate how Unicast RPF is configured for ingress filtering.

[Figure 32-3](#page-651-0) illustrates an enterprise network that has a single link to an upstream ISP. In this example, Unicast RPF is applied at interface Gigabit Ethernet 1/1 on the Enterprise switch for protection from malformed packets arriving from the Internet. Unicast RPF is also applied at interface Gigabit Ethernet 2/1 on the ISP switch for protection from malformed packets arriving from the enterprise network.

<span id="page-651-0"></span>*Figure 32-3 Enterprise Network Using Unicast RPF for Ingress Filtering*

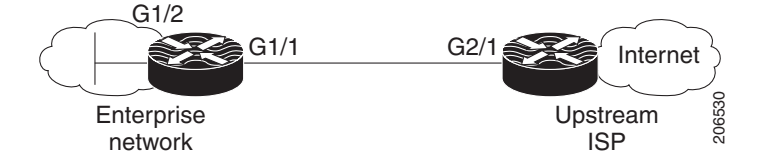

Using the topography in [Figure 32-3,](#page-651-0) a typical configuration (assuming that CEF is turned on) on the ISP switch appears as follows:

```
interface Gigabit Ethernet 2/1
  description Link to Enterprise Network
  ip address 192.168.3.1 255.255.255.255
  no switchport
  ip address 10.1.1.2 255.255.255.0 
  ip verify unicast source reachable-via rx allow-default
```
The gateway switch configuration of the enterprise network (assuming that CEF is turned on) appears as follows:

```
interface Gigabit Ethernet 1/2
 description ExampleCorp LAN
 ip address 192.168.10.1 255.255.252.0
 no ip redirects
 no ip directed-broadcast
 no ip proxy-arp
interface Gigabit Ethernet 1/1
 description Link to Internet
 no switchport
 ip address 10.1.1.1 255.255.255.0 
 ip verify unicast source reachable-via allow-default
 no ip proxy-arp
 no ip redirects
 no ip directed-broadcast
```
Unicast RPF works with a single default route. No additional routes or routing protocols exist. Network 192.168.10.0/22 is a connected network. Packets arriving from the Internet with a source address in the range 192.168.10.0/22 are dropped by Unicast RPF.

### <span id="page-652-0"></span>**Routing Table Requirements**

To work correctly, Unicast RPF needs proper information in the CEF tables. This requirement does not mean that the switch must have the entire Internet routing table. The amount of routing information needed in the CEF tables depends on where Unicast RPF is configured and what functions the switch performs in the network. For example, in an ISP environment, a switch that is a leased-line aggregation switch for customers needs only the information based on the static routes redistributed into the IGP or IBGP (depending on which technique is used in the network). Unicast RPF is configured on the customer interfaces, creating the requirement for minimal routing information. In another scenario, a single-homed ISP could place Unicast RPF on the gateway link to the Internet. The full Internet routing table is required. Requiring the full routing table helps protect the ISP from external DoS attacks that use addresses that are not in the Internet routing table.

### <span id="page-652-1"></span>**Where Not to Use Unicast RPF**

Do not use Unicast RPF on interfaces that are internal to the network. Internal interfaces are likely to have routing asymmetry (see [Figure 32-4\)](#page-653-1), meaning multiple routes to the source of a packet. Apply Unicast RPF only where there is natural or configured symmetry. Provided administrators carefully plan which interfaces they activate Unicast RPF on, routing asymmetry is not a serious problem.

For example, switches at the edge of the network of an ISP are more likely to have symmetrical reverse paths than switches that are in the core of the ISP network. Switches that are in the core of the ISP network have no guarantee that the best forwarding path out of the switch is the path selected for packets returning to the switch. We do not recommend that you apply Unicast RPF where there is a chance of asymmetric routing, unless you use ACLs to allow the switch to accept incoming packets. ACLs permit the use of Unicast RPF when packets will arrive by specific, less optimal asymmetric input paths. However, it is simplest to place Unicast RPF only at the edge of a network or, for an ISP, at the customer edge of the network.

[Figure 32-4](#page-653-1) illustrates how Unicast RPF can block legitimate traffic in an asymmetrical routing environment.

Г

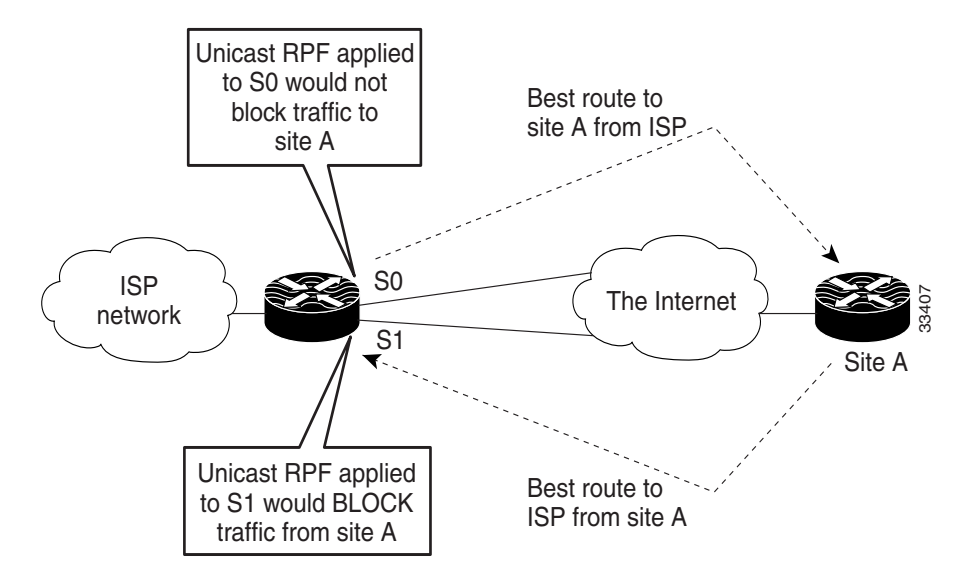

<span id="page-653-1"></span>*Figure 32-4 Unicast RPF Blocking Traffic in an Asymmetrical Routing Environment*

### <span id="page-653-0"></span>**Unicast RPF with BOOTP and DHCP**

Unicast RPF will allow packets with 0.0.0.0 source and 255.255.255.255 destination to pass so that Bootstrap Protocol (BOOTP) and Dynamic Host Configuration Protocol (DHCP) functions work properly.

## **Restrictions**

Restrictions for applying Unicast RPF to multihomed clients include the following:

- **•** Clients should not be multihomed to the same switch because action defeats the purpose of building a redundant service for the client.
- Customers must ensure that the packets flowing up the link (out to the Internet) match the route advertised out the link. Otherwise, Unicast RPF filters those packets as malformed packets.

# **Limitation**

Unicast loose mode is not supported.

## **Related Features and Technologies**

For more information about Unicast RPF-related features and technologies, review the following:

- **•** Unicast RPF requires Cisco express forwarding (CEF) to function properly on the switch. For more information about CEF, refer to the *Cisco IOS Switching Services Configuration Guide*.
- **•** Unicast RPF can be more effective at mitigating spoofing attacks when combined with a policy of *ingress* and *egress* filtering using Cisco IOS access control lists (ACLs).
- **–** Ingress filtering applies filters to traffic received at a network interface from either internal or external networks. With ingress filtering, packets that arrive from other networks or the Internet and that have a source address that matches a local network, private, or broadcast address are dropped. In ISP environments, for example, ingress filtering can apply to traffic received at the switch from either the client (customer) or the Internet.
- **–** Egress filtering applies filters to traffic exiting a network interface (the sending interface). By filtering packets on switches that connect your network to the Internet or to other networks, you can permit only packets with valid source IP addresses to leave your network.

For more information on network filtering, refer to RFC 2267 and to the *Cisco IOS IP Configuration Guide*.

## **Prerequisites to Configuring Unicast RPF**

Prior to configuring Unicast RPF, configure ACLs:

- Configure standard or extended ACLs to mitigate transmission of invalid IP addresses (perform egress filtering). Permit only valid source addresses to leave your network and get onto the Internet. Prevent all other source addresses from leaving your network for the Internet.
- **•** Configure standard or extended ACLs entries to drop (deny) packets that have invalid source IP addresses (perform ingress filtering). Invalid source IP addresses include the following types:
	- **–** Reserved addresses
	- **–** Loopback addresses
	- **–** Private addresses (RFC 1918, *Address Allocation for Private Internets*)
	- **–** Broadcast addresses (including multicast addresses)
	- **–** Source addresses that fall outside the range of valid addresses associated with the protected network

# **Unicast RPF Configuration Tasks**

The following sections describe the configuration tasks for Unicast RPF. Each task in the list is identified as either optional or required.

- **•** [Configuring Unicast RPF, page 32-9](#page-654-0) (Required)
- **•** [Verifying Unicast RPF, page 32-10](#page-655-0) (Optional)

See the section ["Unicast RPF Configuration Example: Inbound and Outbound Filters](#page-657-0)" at the end of this chapter.

## <span id="page-654-0"></span>**Configuring Unicast RPF**

Unicast RPF is an input-side function that is enabled on an interface operates on IP packets received by the switch.

To configure Unicast RPF, perform the following task:

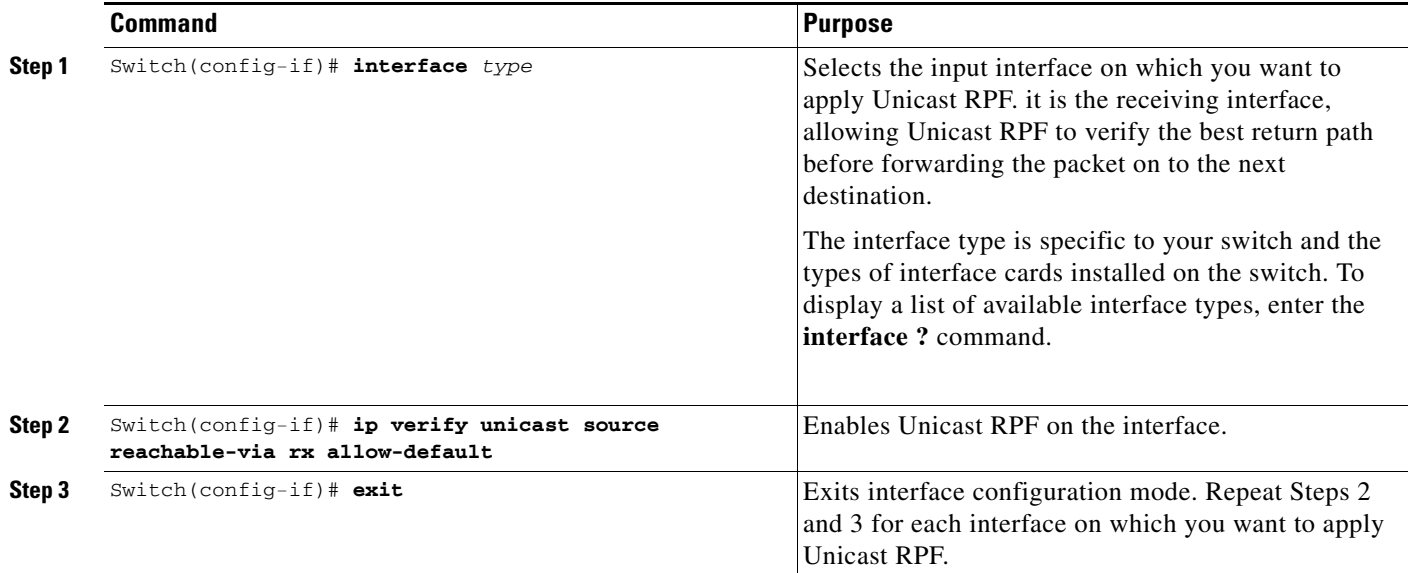

# <span id="page-655-0"></span>**Verifying Unicast RPF**

To verify that Unicast RPF is operational, use the **show cef interface** command. The following example shows that Unicast RPF is enabled at interface Gigabit Ethernet 3/1:

```
Switch# show cef interface gigabitEthernet 3/1
GigabitEthernet3/1 is up (if_number 79)
  Corresponding hwidb fast_if_number 79
  Corresponding hwidb firstsw->if_number 79
   Internet address is 10.1.1.1/24
   ICMP redirects are always sent
   IP unicast RPF check is enabled <======
  Input features: uRPF <=====
  Inbound access list is not set
  Outbound access list is not set
  IP policy routing is disabled
  BGP based policy accounting on input is disabled
  BGP based policy accounting on output is disabled
  Hardware idb is GigabitEthernet3/1
   Fast switching type 1, interface type 155
   IP CEF switching enabled
   IP CEF switching turbo vector
   IP Null turbo vector
   IP prefix lookup IPv4 mtrie 8-8-8-8 optimized
   Input fast flags 0x4000, Output fast flags 0x0
   ifindex 78(78)
   Slot 3 Slot unit 1 VC -1
   Transmit limit accumulator 0x0 (0x0)
   IP MTU 1500
```
# **Monitoring and Maintaining Unicast RPF**

To monitor and maintain Unicast RFP, perform this task:

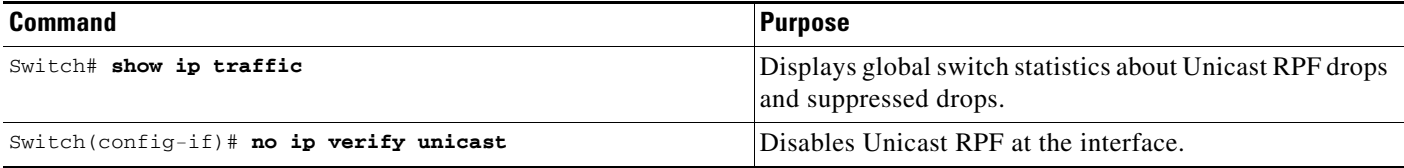

Unicast RPF counts the number of packets dropped or suppressed because of malformed or forged source addresses. Unicast RPF counts dropped or forwarded packets that include the following global and per-interface information:

- **•** Global Unicast RPF drops
- **•** Per-interface Unicast RPF drops
- **•** Per-interface Unicast RPF suppressed drops

The **show ip traffic** command shows the total number (global count) of dropped or suppressed packets for all interfaces on the switch. The Unicast RPF drop count is included in the IP statistics section.

```
Switch# show ip traffic
```

```
IP statistics:
  Rcvd: 1471590 total, 887368 local destination
          0 format errors, 0 checksum errors, 301274 bad hop count
         0 unknown protocol, 0 not a gateway
         0 security failures, 0 bad options, 0 with options
  Opts: 0 end, 0 nop, 0 basic security, 0 loose source route
         0 timestamp, 0 extended security, 0 record route
         0 stream ID, 0 strict source route, 0 alert, 0 other
  Frags: 0 reassembled, 0 timeouts, 0 couldn't reassemble
         0 fragmented, 0 couldn't fragment
  Bcast: 205233 received, 0 sent
  Mcast: 463292 received, 462118 sent
  Sent: 990158 generated, 282938 forwarded
   ! The second line below ("0 unicast RPF") displays Unicast RPF packet dropping 
  information.
  Drop: 3 encapsulation failed, 0 unresolved, 0 no adjacency
          0 no route, 0 unicast RPF, 0 forced drop
```
A nonzero value for the count of dropped or suppressed packets can mean one of two things:

- **•** Unicast RPF is dropping or suppressing packets that have a bad source address (normal operation).
- **•** Unicast RPF is dropping or suppressing legitimate packets because the route is misconfigured to use Unicast RPF in environments where asymmetric routing exists; that is, where multiple paths can exist as the best return path for a source address.

The **show ip interface** command shows the total of dropped or suppressed packets at a specific interface. If Unicast RPF is configured to use a specific ACL, that ACL information is displayed along with the drop statistics.

```
Switch> show ip interface fast 2/1
```

```
 Unicast RPF ACL 197
 1 unicast RPF drop
 1 unicast RPF suppressed drop
```
The **show access-lists** command displays the number of matches found for a specific entry in a specific access list.

```
Switch> show access-lists
Extended IP access list 197
      deny ip 192.168.201.0 0.0.0.63 any log-input (1 match)
      permit ip 192.168.201.64 0.0.0.63 any log-input (1 match)
     deny ip 192.168.201.128 0.0.0.63 any log-input
     permit ip 192.168.201.192 0.0.0.63 any log-input
```
# <span id="page-657-0"></span>**Unicast RPF Configuration Example: Inbound and Outbound Filters**

The following example uses a very simple single-homed ISP to demonstrate the concepts of ingress and egress filters used in conjunction with Unicast RPF. The example illustrates an ISP-allocated classless interdomain routing (CIDR) block 209.165.202.128/28 that has both inbound and outbound filters on the upstream interface. Be aware that ISPs are usually not single-homed. Provisions for asymmetrical flows (when outbound traffic goes out one link and returns by using a different link) must be designed into the filters on the border switches of the ISP.

```
ip cef distributed 
!
interface Serial 5/0/0
  description Connection to Upstream ISP
 ip address 209.165.200.225 255.255.255.252
 no ip redirects
 no ip directed-broadcast
 no ip proxy-arp
 ip verify unicast reverse-path rx allow-default
 ip access-group 111 in
 ip access-group 110 out
!
access-list 110 permit ip 209.165.202.128 0.0.0.31 any
access-list 110 deny ip any any log 
access-list 111 deny ip host 0.0.0.0 any log
access-list 111 deny ip 127.0.0.0 0.255.255.255 any log
access-list 111 deny ip 10.0.0.0 0.255.255.255 any log
access-list 111 deny ip 172.16.0.0 0.15.255.255 any log
access-list 111 deny ip 192.168.0.0 0.0.255.255 any log
access-list 111 deny ip 209.165.202.128 0.0.0.31 any log
access-list 111 permit ip any any
```
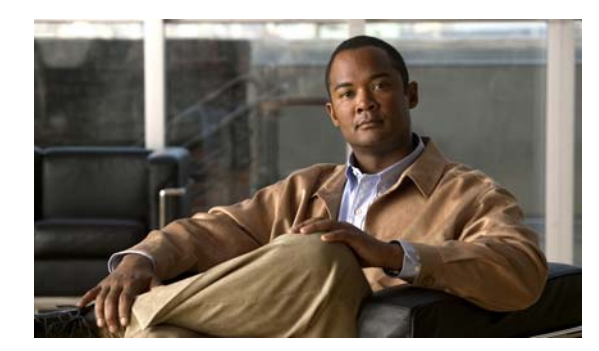

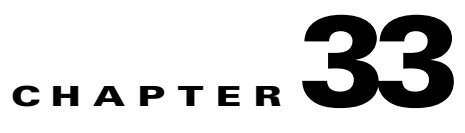

# **Configuring IP Multicast**

This chapter describes IP multicast routing on the Catalyst 4500 series switch. It also provides procedures and examples to configure IP multicast routing.

**Note** For more detailed information on IP Multicast, refer to this URL:

[http://www.cisco.com/en/US/products/ps6552/products\\_ios\\_technology\\_home.html.](http://www.cisco.com/en/US/products/ps6552/products_ios_technology_home.html)

**Note** For complete syntax and usage information for the switch commands used in this chapter, look at the *Cisco Catalyst 4500 Series Switch Command Reference* and related publications at this location:

http://www.cisco.com/en/US/products/hw/switches/ps4324/index.html

If the command is not found in the Catalyst 4500 Command Reference, it is located in the larger Cisco IOS library. Refer to the *Cisco IOS Command Reference* and related publications at this location:

http://www.cisco.com/en/US/products/ps6350/index.html

This chapter includes the following major sections:

- **•** [About IP Multicast, page 33-1](#page-658-0)
- **•** [Configuring IP Multicast Routing, page 33-13](#page-670-0)
- **•** [Monitoring and Maintaining IP Multicast Routing, page 33-24](#page-681-0)
- **•** [Configuration Examples, page 33-29](#page-686-0)

# <span id="page-658-0"></span>**About IP Multicast**

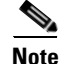

**Note** Controlling the transmission rate to a multicast group is not supported.

At one end of the IP communication spectrum is IP unicast, where a source IP host sends packets to a specific destination IP host. In IP unicast, the destination address in the IP packet is the address of a single, unique host in the IP network. These IP packets are forwarded across the network from the source

Г

to the destination host by routers. At each point on the path between source and destination, a router uses a unicast routing table to make unicast forwarding decisions, based on the IP destination address in the packet.

At the other end of the IP communication spectrum is an IP broadcast, where a source host sends packets to all hosts on a network segment. The destination address of an IP broadcast packet has the host portion of the destination IP address set to all ones and the network portion set to the address of the subnet. IP hosts, including routers, understand that packets, which contain an IP broadcast address as the destination address, are addressed to all IP hosts on the subnet. Unless specifically configured otherwise, routers do not forward IP broadcast packets, so IP broadcast communication is normally limited to a local subnet.

IP multicasting falls between IP unicast and IP broadcast communication. IP multicast communication enables a host to send IP packets to a *group* of hosts anywhere within the IP network. To send information to a specific group, IP multicast communication uses a special form of IP destination address called an IP *multicast group address*. The IP multicast group address is specified in the IP destination address field of the packet.

To multicast IP information, Layer 3 switches and routers must forward an incoming IP packet to all output interfaces that lead to *members* of the IP multicast group. In the multicasting process on the Catalyst 4500 series switch, a packet is replicated in the Integrated Switching Engine, forwarded to the appropriate output interfaces, and sent to each member of the multicast group.

We tend to think of IP multicasting and video conferencing as the same thing. Although the first application in a network to use IP multicast is often video conferencing, video is only one of many IP multicast applications that can add value to a company's business model. Other IP multicast applications that have potential for improving productivity include multimedia conferencing, data replication, real-time data multicasts, and simulation applications.

This section contains the following subsections:

- **[IP Multicast Protocols, page 33-2](#page-659-0)**
- **•** [IP Multicast Implementation on the Catalyst 4500 Series Switch, page 33-5](#page-662-0)
- **•** [Restrictions on Using Bidirectional PIM, page 33-13](#page-670-1)

### <span id="page-659-0"></span>**IP Multicast Protocols**

The Catalyst 4500 series switch primarily uses these protocols to implement IP multicast routing:

- **•** Internet Group Management Protocol (IGMP)
- Protocol Independent Multicast (PIM)
- **•** IGMP snooping and Cisco Group Management Protocol

[Figure 33-1](#page-660-0) shows where these protocols operate within the IP multicast environment.

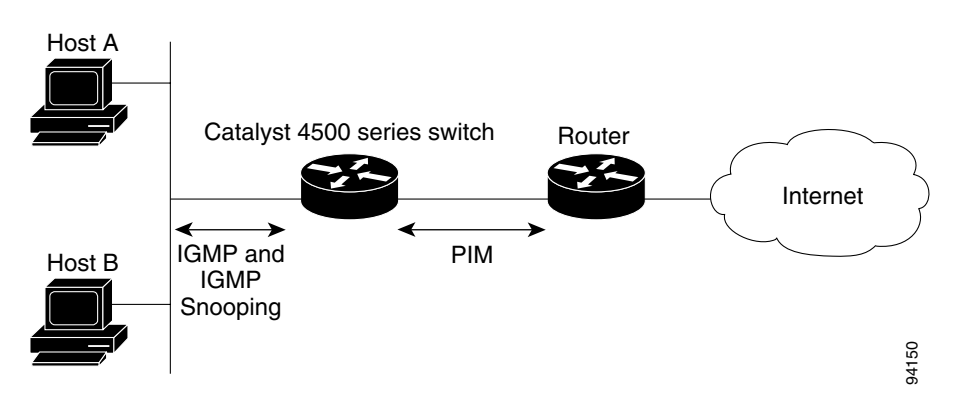

#### <span id="page-660-0"></span>*Figure 33-1 IP Multicast Routing Protocols*

#### **Internet Group Management Protocol**

IGMP messages are used by IP multicast hosts to send their local Layer 3 switch or router a request to join a specific multicast group and begin receiving multicast traffic. With some extensions in IGMPv2, IP hosts can also send a request to a Layer 3 switch or router to leave an IP multicast group and not receive the multicast group traffic.

Using the information obtained by using IGMP, a Layer 3 switch or router maintains a list of multicast group memberships on a per-interface basis. A multicast group membership is active on an interface if at least one host on the interface sends an IGMP request to receive multicast group traffic.

### **Protocol-Independent Multicast**

PIM is *protocol independent* because it can leverage whichever unicast routing protocol is used to populate the unicast routing table, including EIGRP, OSPF, BGP, or static route, to support IP multicast. PIM also uses a unicast routing table to perform the reverse path forwarding (RPF) check function instead of building a completely independent multicast routing table. PIM does not send and receive multicast routing updates between routers like other routing protocols do.

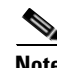

**Note** Catalyst 4900M, Catalyst 4948E, Supervisor Engine 6-E, and Supervisor Engine 6L-E do not increment counters for  $(*, G)$  in PIM Dense Mode.  $(*, G)$  counters are incremented only when running Bidirectional PIM Mode.

#### **PIM Dense Mode**

PIM Dense Mode (PIM-DM) uses a *push* model to flood multicast traffic to every corner of the network. PIM-DM is intended for networks in which most LANs need to receive the multicast, such as LAN TV and corporate or financial information broadcasts. It can be an efficient delivery mechanism if active receivers exist on every subnet in the network.

For more detailed information on PIM Dense, refer to this URL

http://www.cisco.com/en/US/docs/ios/ipmulti/configuration/guide/imc\_pim\_dense\_rfrsh\_ps6350\_TSD \_Products\_Configuration\_Guide\_Chapter.html.

Г

#### **PIM Sparse Mode**

PIM Sparse Mode (PIM-SM) uses a *pull* model to deliver multicast traffic. Only networks with active receivers that have explicitly requested the data are forwarded the traffic. PIM-SM is intended for networks with several different multicasts, such as desktop video conferencing and collaborative computing, that go to a small number of receivers and are typically in progress simultaneously.

#### **Bidirectional PIM Mode**

In bidirectional PIM (Bidir-PIM) mode, traffic is routed only along a bidirectional shared tree that is rooted at the rendezvous point (RP) for the group. The IP address of the RP functions as a key enabling all routers to establish a loop-free spanning tree topology rooted in that IP address.

Bidir-PIM is intended for many-to-many applications within individual PIM domains. Multicast groups in bidirectional mode can scale to an arbitrary number of sources without incurring overhead due to the number of sources.

For more detailed information on Bidirectional Mode, refer to this URL:

[http://www.cisco.com/en/US/prod/collateral/iosswrel/ps6537/ps6552/ps6592/prod\\_white\\_paper0900ae](http://www.cisco.com/en/US/prod/collateral/iosswrel/ps6537/ps6552/ps6592/prod_white_paper0900aecd80310db2.pdf) cd80310db2.pdf.

### **Rendezvous Point (RP)**

If you configure PIM to operate in sparse mode, you must also choose one or more routers to be rendezvous points (RPs). Senders to a multicast group use RPs to announce their presence. Receivers of multicast packets use RPs to learn about new senders. You can configure Cisco IOS software so that packets for a single multicast group can use one or more RPs.

The RP address is used by first hop routers to send PIM register messages on behalf of a host sending a packet to the group. The RP address is also used by last hop routers to send PIM join and prune messages to the RP to inform it about group membership. You must configure the RP address on all routers (including the RP router).

A PIM router can be an RP for more than one group. Only one RP address can be used at a time within a PIM domain for the same group. The conditions specified by the access list determine for which groups the router is an RP (as different groups can have different RPs).

### **IGMP Snooping**

IGMP snooping is used for multicasting in a Layer 2 switching environment. With IGMP snooping, a Layer 3 switch or router examines Layer 3 information in the IGMP packets in transit between hosts and a router. When the switch receives the IGMP Host Report from a host for a particular multicast group, the switch adds the host's port number to the associated multicast table entry. When the switch receives the IGMP Leave Group message from a host, it removes the host's port from the table entry.

Because IGMP control messages are transmitted as multicast packets, they are indistinguishable from multicast data if only the Layer 2 header is examined. A switch running IGMP snooping examines every multicast data packet to determine whether it contains any pertinent IGMP control information. If IGMP snooping is implemented on a low end switch with a slow CPU, performance could be severely impacted when data is transmitted at high rates. On the Catalyst 4500 series switches, IGMP snooping is implemented in the forwarding ASIC, so it does not impact the forwarding rate.

## <span id="page-662-0"></span>**IP Multicast Implementation on the Catalyst 4500 Series Switch**

The Catalyst 4500 series switch supports an ASIC-based Integrated Switching Engine that provides Ethernet bridging at Layer 2 and IP routing at Layer 3. Because the ASIC is specifically designed to forward packets, the Integrated Switching Engine hardware provides very high performance with ACLs and QoS enabled. At wire-speed, forwarding in hardware is significantly faster than the CPU subsystem software, which is designed to handle exception packets.

The Integrated Switching Engine hardware supports interfaces for inter-VLAN routing and switch ports for Layer 2 bridging. It also provides a physical Layer 3 interface that can be configured to connect with a host, a switch, or a router.

[Figure 33-2](#page-662-1) shows a logical view of Layer 2 and Layer 3 forwarding in the Integrated Switching Engine hardware.

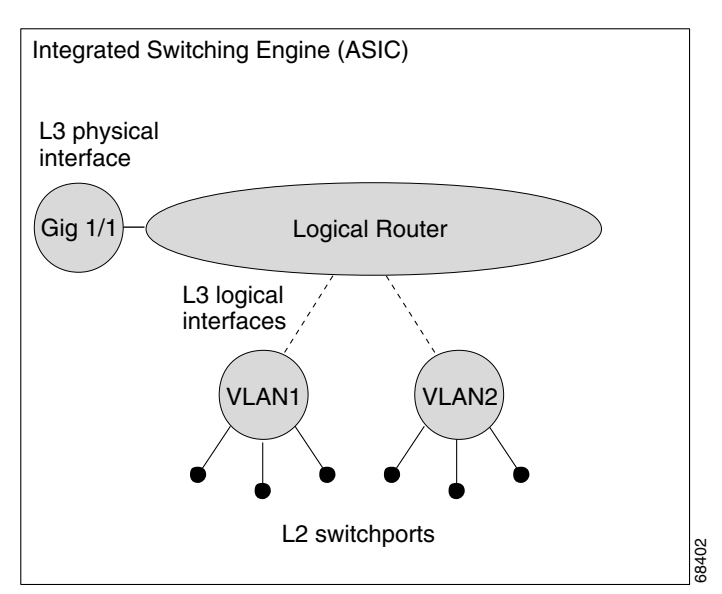

#### <span id="page-662-1"></span>*Figure 33-2 Logical View of Layer 2 and Layer 3 Forwarding in Hardware*

This section contains the following subsections:

- **•** [CEF, MFIB, and Layer 2 Forwarding, page 33-5](#page-662-2)
- **•** [IP Multicast Tables, page 33-7](#page-664-0)
- **•** [Hardware and Software Forwarding, page 33-9](#page-666-0)
- **•** [Non-Reverse Path Forwarding Traffic, page 33-10](#page-667-0)
- **•** [Multicast Fast Drop, page 33-11](#page-668-0)
- **•** [Multicast Forwarding Information Base, page 33-12](#page-669-0)
- **•** [S/M, 224/4, page 33-13](#page-670-2)

#### <span id="page-662-2"></span>**CEF, MFIB, and Layer 2 Forwarding**

The implementation of IP multicast on the Catalyst 4500 series switch is an extension of centralized Cisco Express Forwarding (CEF). CEF extracts information from the unicast routing table, which is created by unicast routing protocols, such as BGP, OSPF, and EIGR and loads it into the hardware Forwarding Information Base (FIB). With the unicast routes in the FIB, when a route is changed in the

upper-layer routing table, only one route needs to be changed in the hardware routing state. To forward unicast packets in hardware, the Integrated Switching Engine looks up source and destination routes in ternary content addressable memory (TCAM), takes the adjacency index from the hardware FIB, and gets the Layer 2 rewrite information and next-hop address from the hardware adjacency table.

The new Multicast Forwarding Information Base (MFIB) subsystem is the multicast analog of the unicast CEF. The MFIB subsystem extracts the multicast routes that PIM and IGMP create and refines them into a protocol-independent format for forwarding in hardware. The MFIB subsystem removes the protocol-specific information and leaves only the essential forwarding information. Each entry in the MFIB table consists of an  $(S, G)$  or  $(*, G)$  route, an input RPF VLAN, and a list of Layer 3 output interfaces. The MFIB subsystem, together with platform-dependent management software, loads this multicast routing information into the hardware FIB and hardware multicast expansion table (MET).

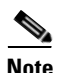

**Note** On the Supervisor Engine 6-E and 6L-E, MET has been replaced by the RET (Replica Expansion Table).

The Catalyst 4500 series switch performs Layer 3 routing and Layer 2 bridging at the same time. There can be multiple Layer 2 switch ports on any VLAN interface. To determine the set of output switch ports on which to forward a multicast packet, the Supervisor Engine III combines Layer 3 MFIB information with Layer 2 forwarding information and stores it in the hardware MET for packet replication.

[Figure 33-3](#page-663-0) shows a functional overview of how the Catalyst 4500 series switch combines unicast routing, multicast routing, and Layer 2 bridging information to forward in hardware.

<span id="page-663-0"></span>*Figure 33-3 Combining CEF, MFIB, and Layer 2 Forwarding Information in Hardware*

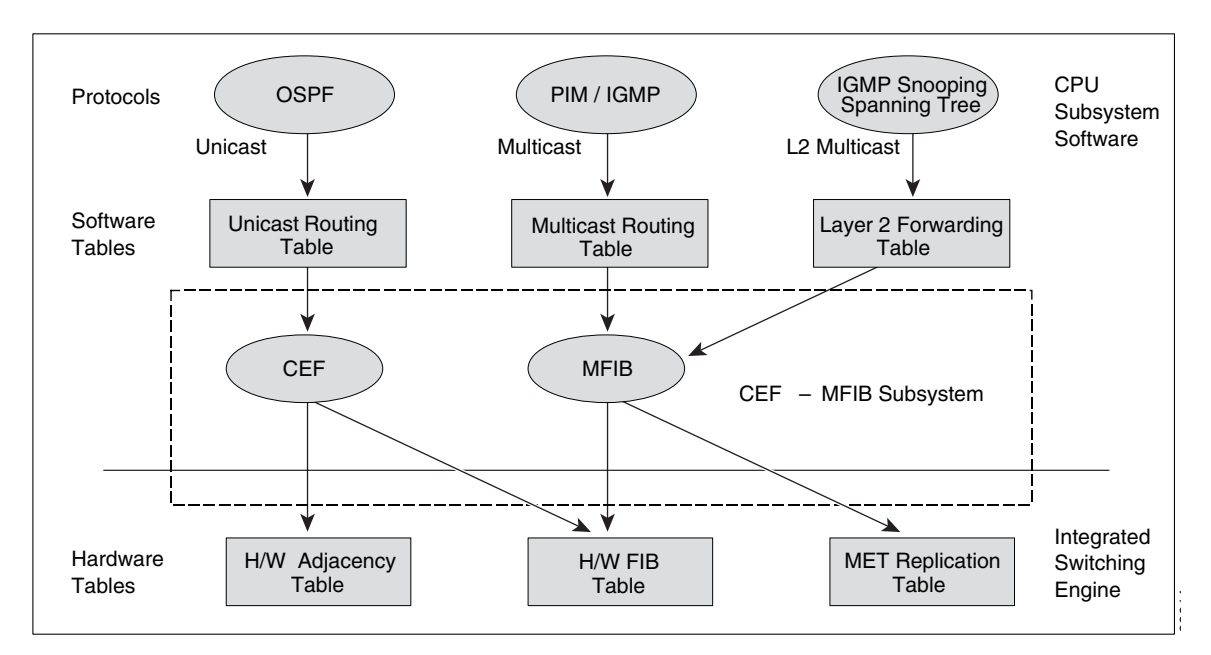

Like the CEF unicast routes, the MFIB routes are Layer 3 and must be merged with the appropriate Layer 2 information. The following example shows an MFIB route:

```
(*,224.1.2.3)
RPF interface is Vlan3
Output Interfaces are:
Vlan 1
Vlan 2
```
The route (\*,224.1.2.3) is loaded in the hardware FIB table and the list of output interfaces is loaded into the MET. A pointer to the list of output interfaces, the MET index, and the RPF interface are also loaded in the hardware FIB with the (\*,224.1.2.3) route. With this information loaded in hardware, merging of the Layer 2 information can begin. For the output interfaces on VLAN1, the Integrated Switching Engine must send the packet to all switch ports in VLAN1 that are in the spanning tree forwarding state. The same process applies to VLAN 2. To determine the set of switch ports in VLAN 2, the Layer 2 Forwarding Table is used.

When the hardware routes a packet, in addition to sending it to all of the switch ports on all output interfaces, the hardware also sends the packet to all switch ports (other than the one it arrived on) in the input VLAN. For example, assume that VLAN 3 has two switch ports in it, Gig 3/1 and Gig 3/2. If a host on Gig 3/1 sends a multicast packet, the host on Gig 3/2 might also need to receive the packet. To send a multicast packet to the host on Gig 3/2, all of the switch ports in the ingress VLAN must be added to the port set that is loaded in the MET.

If VLAN 1 contains 1/1 and 1/2, VLAN 2 contains 2/1 and 2/2, and VLAN 3 contains 3/1 and 3/2, the MET chain for this route would contain these switch ports:  $(1/1,1/2,2/1,2/2,3/1,$  and  $3/2)$ .

If IGMP snooping is on, the packet should not be forwarded to all output switch ports on VLAN 2. The packet should be forwarded only to switch ports where IGMP snooping has determined that there is either a group member or router. For example, if VLAN 1 had IGMP snooping enabled, and IGMP snooping determined that only port 1/2 had a group member on it, then the MET chain would contain these switch ports: (1/1,1/2, 2/1, 2/2, 3/1, and 3/2).

### <span id="page-664-0"></span>**IP Multicast Tables**

[Figure 33-4](#page-665-0) shows some key data structures that the Catalyst 4500 series switch uses to forward IP multicast packets in hardware.

Г

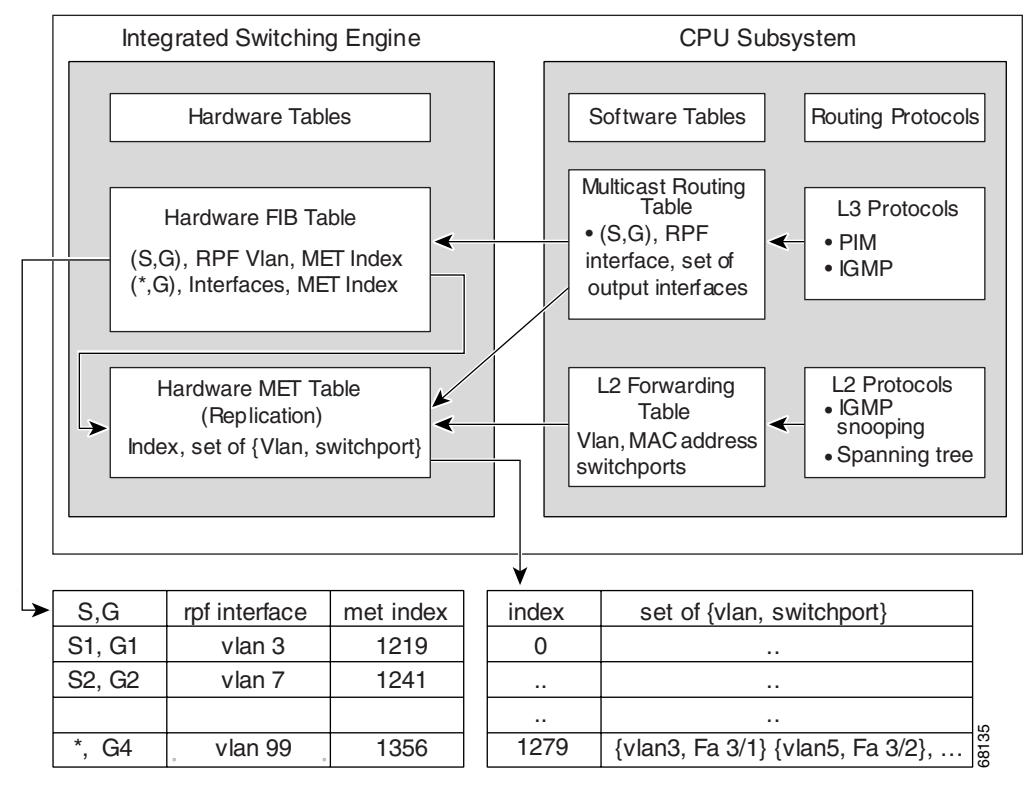

<span id="page-665-0"></span>*Figure 33-4 IP Multicast Tables and Protocols* 

The Integrated Switching Engine maintains the hardware FIB table to identify individual IP multicast routes. Each entry consists of a destination group IP address and an optional source IP address. Multicast traffic flows on primarily two types of routes:  $(S, G)$  and  $(*, G)$ . The  $(S, G)$  routes flow from a source to a group based on the IP address of the multicast source and the IP address of the multicast group destination. Traffic on a  $(*,G)$  route flows from the PIM RP to all receivers of group G. Only sparse-mode groups use (\*,G) routes. The Integrated Switching Engine hardware contains space for a total of 128,000 routes, which are shared by unicast routes, multicast routes, and multicast fast-drop entries.

Output interface lists are stored in the multicast expansion table (MET). The MET has room for up to 32,000 output interface lists. (For RET, we can have up to 102 K entries (32 K used for floodsets, 70,000 used for multicast entries)). The MET resources are shared by both Layer 3 multicast routes and by Layer 2 multicast entries. The actual number of output interface lists available in hardware depends on the specific configuration. If the total number of multicast routes exceed 32,000, multicast packets might not be switched by the Integrated Switching Engine. They would be forwarded by the CPU subsystem at much slower speeds.

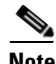

**Note** For RET, a maximum of 102K entries is supported (32K used for floodsets, 70K used for multicast entries).

**Note** Partial routing is not supported on Catalyst 4900M, Catalyst 4948E, Supervisor Engine 6-E, and Supervisor Engine 6L-E; only hardware and software routing are supported.

### <span id="page-666-0"></span>**Hardware and Software Forwarding**

The Integrated Switching Engine forwards the majority of packets in hardware at very high rates of speed. The CPU subsystem forwards exception packets in software. Statistical reports should show that the Integrated Switching Engine is forwarding the vast majority of packets in hardware.

[Figure 33-5](#page-666-1) shows a logical view of the hardware and software forwarding components.

<span id="page-666-1"></span>*Figure 33-5 Hardware and Software Forwarding Components*

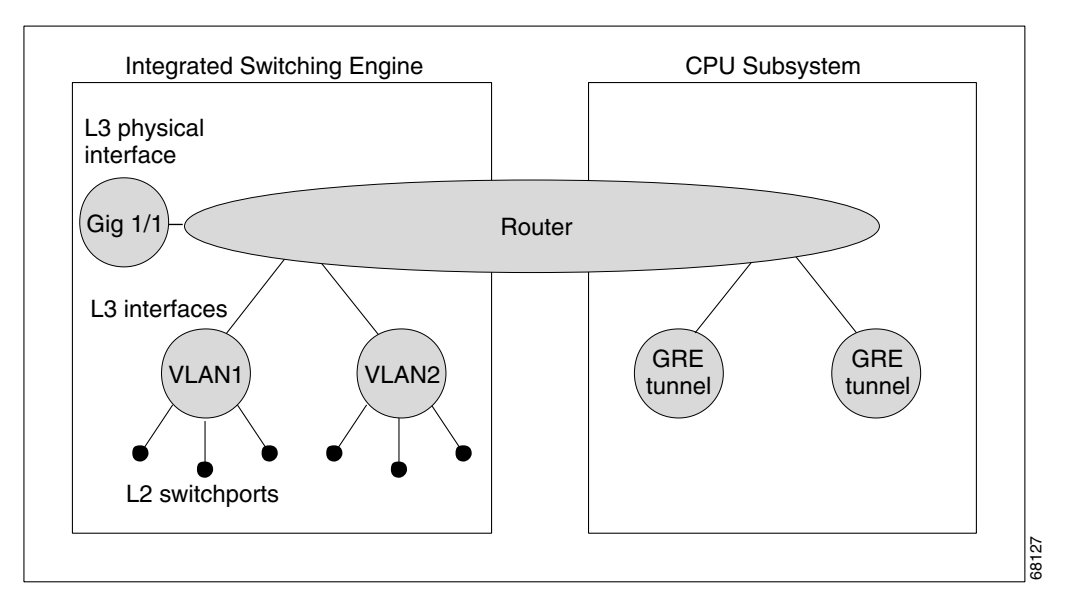

In the normal mode of operation, the Integrated Switching Engine performs inter-VLAN routing in hardware. The CPU subsystem supports generic routing encapsulation (GRE) tunnels for forwarding in software.

Replication is a particular type of forwarding where, instead of sending out one copy of the packet, the packet is replicated and multiple copies of the packet are sent out. At Layer 3, replication occurs only for multicast packets; unicast packets are never replicated to multiple Layer 3 interfaces. In IP multicasting, for each incoming IP multicast packet that is received, many replicas of the packet are sent out.

IP multicast packets can be transmitted on the following types of routes:

- **•** Hardware routes
- **•** Software routes
- **•** Partial routes

Hardware routes occur when the Integrated Switching Engine hardware forwards all replicas of a packet. Software routes occur when the CPU subsystem software forwards all replicas of a packet. Partial routes occur when the Integrated Switching Engine forwards some of the replicas in hardware and the CPU subsystem forwards some of the replicas in software.

#### **Partial Routes**

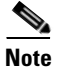

**Note** The conditions listed below cause the replicas to be forwarded by the CPU subsystem software, but the performance of the replicas that are forwarded in hardware is not affected.

The following conditions cause some replicas of a packet for a route to be forwarded by the CPU subsystem:

- **•** The switch is configured with the **ip igmp join-group** command as a member of the IP multicast group on the RPF interface of the multicast source.
- The switch is the first-hop to the source in PIM sparse mode. The switch must send PIM-register messages to the RP.

#### **Software Routes**

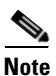

**Note** If any one of the following conditions is configured on the RPF interface or the output interface, all replication of the output is performed in software.

The following conditions cause all replicas of a packet for a route to be forwarded by the CPU subsystem software:

- **•** The interface is configured with multicast helper.
- **•** The interface is a generic routing encapsulation (GRE) or Distance Vector Multicast Routing Protocol (DVMRP) tunnel.
- **•** The interface uses non-Advanced Research Products Agency (ARPA) encapsulation.

The following packets are always forwarded in software:

- Packets sent to multicast groups that fall into the range 224.0.0.\* (where \* is in the range from 0 to 255). This range is used by routing protocols. Layer 3 switching supports all other multicast group addresses.
- **•** Packets with IP options.

#### <span id="page-667-0"></span>**Non-Reverse Path Forwarding Traffic**

Traffic that fails an Reverse Path Forwarding (RPF) check is called non-RPF traffic. Non-RPF traffic is forwarded by the Integrated Switching Engine by filtering (persistently dropping) or rate limiting the non-RPF traffic.

In a redundant configuration where multiple Layer 3 switches or routers connect to the same LAN segment, only one device forwards the multicast traffic from the source to the receivers on the outgoing interfaces. [Figure 33-6](#page-668-1) shows how Non-RPF traffic can occur in a common network configuration.

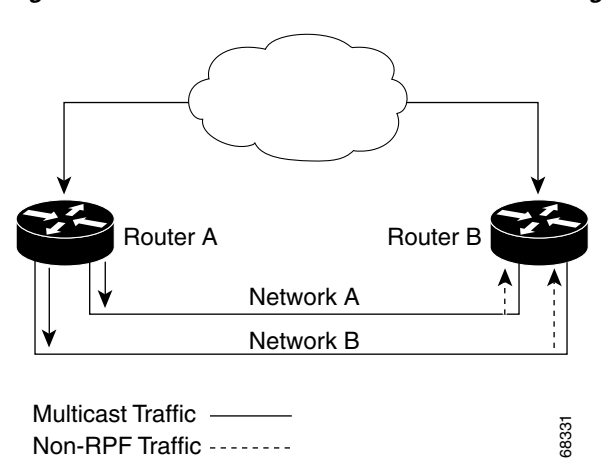

<span id="page-668-1"></span>*Figure 33-6 Redundant Multicast Router Configuration in a Stub Network*

In this kind of topology, only Router A, the PIM designated router (PIM DR), forwards data to the common VLAN. Router B receives the forwarded multicast traffic, but must drop this traffic because it has arrived on the wrong interface and fails the RPF check. Traffic that fails the RPF check is called non-RPF traffic.

#### <span id="page-668-0"></span>**Multicast Fast Drop**

In IP multicast protocols, such as PIM-SM and PIM-DM, every  $(S,G)$  or  $(*,G)$  route has an incoming interface associated with it. This interface is referred to as the reverse path forwarding interface. In some cases, when a packet arrives on an interface other than the expected RPF interface, the packet must be forwarded to the CPU subsystem software to allow PIM to perform special protocol processing on the packet. One example of this special protocol processing that PIM performs is the PIM Assert protocol.

By default, the Integrated Switching Engine hardware sends all packets that arrive on a non-RPF interface to the CPU subsystem software. However, processing in software is not necessary in many cases, because these non-RPF packets are often not needed by the multicast routing protocols. The problem is that if no action is taken, the non-RPF packets that are sent to the software can overwhelm the CPU.

To prevent this situation from happening, the CPU subsystem software loads fast-drop entries in the hardware when it receives an RPF failed packet that is not needed by the PIM protocols running on the switch. A fast-drop entry is keyed by (S,G, incoming interface). Any packet matching a fast-drop entry is bridged in the ingress VLAN, but is not sent to the software, so the CPU subsystem software is not overloaded by processing these RPF failures unnecessarily.

Protocol events, such as a link going down or a change in the unicast routing table, can impact the set of packets that can safely be fast dropped. A packet that was correctly fast dropped before might, after a topology change, need to be forwarded to the CPU subsystem software so that PIM can process it. The CPU subsystem software handles flushing fast-drop entries in response to protocol events so that the PIM code in IOS can process all the necessary RPF failures.

The use of fast-drop entries in the hardware is critical in some common topologies because you may have persistent RPF failures. Without the fast-drop entries, the CPU is exhausted by RPF failed packets that it did not need to process.

 $\mathbf I$ 

### <span id="page-669-0"></span>**Multicast Forwarding Information Base**

The Multicast Forwarding Information Base (MFIB) subsystem supports IP multicast routing in the Integrated Switching Engine hardware on the Catalyst 4500 series switch. The MFIB logically resides between the IP multicast routing protocols in the CPU subsystem software (PIM, IGMP, MSDP, MBGP, and DVMRP) and the platform-specific code that manages IP multicast routing in hardware. The MFIB translates the routing table information created by the multicast routing protocols into a simplified format that can be efficiently processed and used for forwarding by the Integrated Switching Engine hardware.

To display the information in the multicast routing table, use the **show ip mroute** command. To display the MFIB table information, use the **show ip mfib** command.

The MFIB table contains a set of IP multicast routes. IP multicast routes include (S,G) and (\*,G). Each route in the MFIB table can have one or more optional flags associated with it. The route flags indicate how a packet that matches a route should be forwarded. For example, the Internal Copy (IC) flag on an MFIB route indicates that a process on the switch needs to receive a copy of the packet. The following flags can be associated with MFIB routes:

- Internal Copy (IC) flag—Set on a route when a process on the router needs to receive a copy of all packets matching the specified route
- Signalling (S) flag—Set on a route when a process needs to be notified when a packet matching the route is received; the expected behavior is that the protocol code updates the MFIB state in response to receiving a packet on a signalling interface
- Connected (C) flag—–When set on an MFIB route, has the same meaning as the Signalling (S) flag, except that the C flag indicates that only packets sent by directly connected hosts to the route should be signalled to a protocol process

A route can also have a set of optional flags associated with one or more interfaces. For example, an (S,G) route with the flags on VLAN 1 indicates how packets arriving on VLAN 1 should be treated, and they also indicate whether packets matching the route should be forwarded onto VLAN 1. The per-interface flags supported in the MFIB include the following:

- Accepting (A)—Set on the interface that is known in multicast routing as the RPF interface. A packet that arrives on an interface that is marked as Accepting (A) is forwarded to all Forwarding (F) interfaces.
- Forwarding  $(F)$ —Used in conjunction with the Accepting  $(A)$  flag as described above. The set of Forwarding interfaces that form what is often referred to as the multicast *"*olist*"* or output interface list.
- **•** Signalling (S)—Set on an interface when some multicast routing protocol process in Cisco IOS needs to be notified of packets arriving on that interface.

**Note** When PIM-SM routing is in use, the MFIB route might include an interface as in this example:

```
PimTunnel [1.2.3.4].
```
it is a virtual interface that the MFIB subsystem creates to indicate that packets are being tunnelled to the specified destination address. A PimTunnel interface cannot be displayed with the normal **show interface** command.

#### <span id="page-670-2"></span>**S/M, 224/4**

An (S/M, 224/4) entry is created in the MFIB for every multicast-enabled interface. This entry ensures that all packets sent by directly connected neighbors can be Register-encapsulated to the PIM-SM RP. Typically, only a small number of packets are forwarded using the (S/M,224/4) route, until the (S,G) route is established by PIM-SM.

For example, on an interface with IP address 10.0.0.1 and netmask 255.0.0.0, a route is created matching all IP multicast packets in which the source address is anything in the class A network 10. This route can be written in conventional subnet/masklength notation as (10/8,224/4). If an interface has multiple assigned IP addresses, then one route is created for each such IP address.

## <span id="page-670-1"></span>**Restrictions on Using Bidirectional PIM**

Restrictions include the following:

- IPv4 Bidirectional (Bidir) PIM is supported on Catalyst 4900M, Catalyst 4948E, Supervisor Engine 6-E, and Supervisor Engine 6L-E. IPv6 Bidir PIM is not supported.
- **•** The Catalyst 4500 series switch allows you to forward Bidir PIM traffic in hardware up to a maximum of seven RPs. If you configure more than seven Bidir RPs, only the first seven RPs can forward traffic in hardware. The traffic directed to the remaining RPs is forwarded in software.

# <span id="page-670-0"></span>**Configuring IP Multicast Routing**

The following sections describe IP multicast routing configuration tasks:

- **•** [Default Configuration in IP Multicast Routing, page 33-13](#page-670-3)
- **•** [Enabling IP Multicast Routing, page 33-14](#page-671-0)
- **•** [Enabling PIM on an Interface, page 33-14](#page-671-1)
- **•** [Enabling Bidirectional Mode, page 33-16](#page-673-0)
- **•** [Enabling PIM-SSM Mapping, page 33-17](#page-674-0)
- **•** [Configuring a Rendezvous Point, page 33-17](#page-674-1)
- **•** [Configuring a Single Static RP, page 33-21](#page-678-0)
- **•** [Load Splitting of IP Multicast Traffic, page 33-23](#page-680-0)

For more detailed information on IP multicast routing, such as Auto-RP, PIM Version 2, and IP multicast static routes, refer to the *Cisco IOS IP and IP Routing Configuration Guide, Cisco IOS Release 12.3.*

### <span id="page-670-3"></span>**Default Configuration in IP Multicast Routing**

[Table 33-1](#page-671-2) shows the IP multicast default configuration.

 $\mathcal{L}$ 

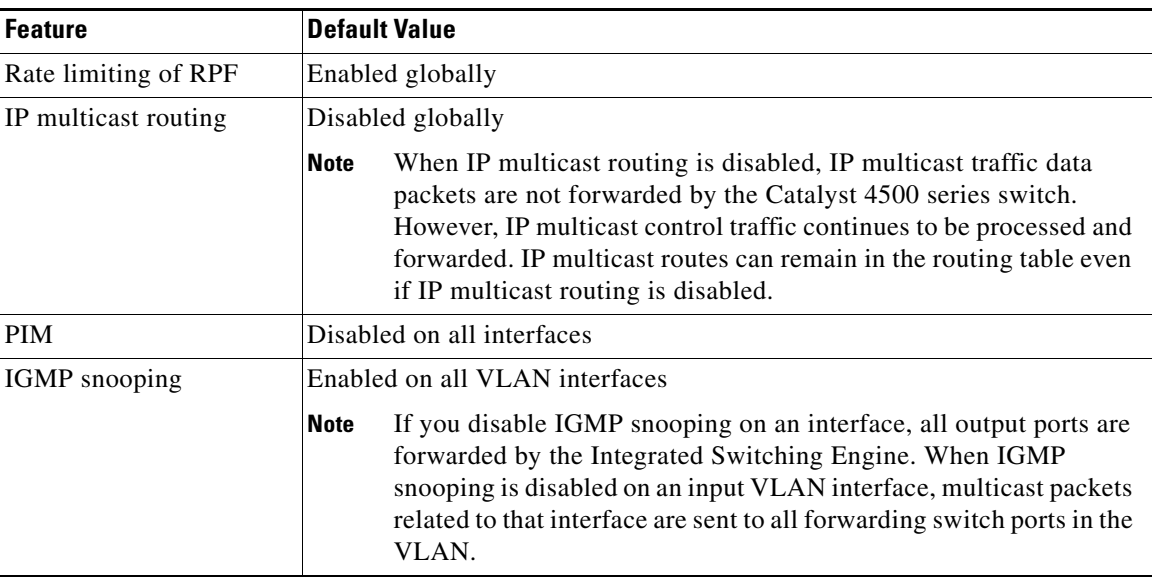

<span id="page-671-2"></span>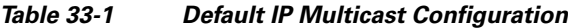

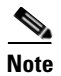

**Note** Source-specific multicast and IGMP v3 are supported.

For more information about source-specific multicast with IGMPv3 and IGMP, see the following URL

[http://www.cisco.com/en/US/docs/ios/ipmulti/configuration/guide/imc\\_cfg\\_ssm\\_ps6350\\_TSD\\_Produc](http://www.cisco.com/en/US/docs/ios/ipmulti/configuration/guide/imc_cfg_ssm_ps6350_TSD_Products_Configuration_Guide_Chapter.html) ts Configuration Guide Chapter.html

# <span id="page-671-0"></span>**Enabling IP Multicast Routing**

Enabling IP multicast routing allows the Catalyst 4500 series switch to forward multicast packets. To enable IP multicast routing on the router, enter this command:

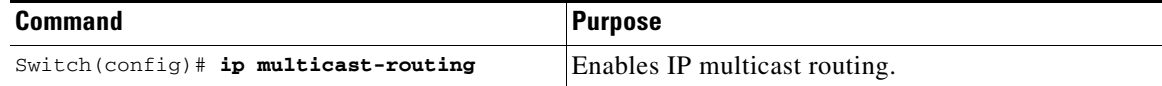

### <span id="page-671-1"></span>**Enabling PIM on an Interface**

Enabling PIM on an interface also enables IGMP operation on that interface. An interface can be configured to be in dense mode, sparse mode, or sparse-dense mode. The mode determines how the Layer 3 switch or router populates its multicast routing table and how the Layer 3 switch or router forwards multicast packets it receives from its directly connected LANs. You must enable PIM in one of these modes for an interface to perform IP multicast routing.

When the switch populates the multicast routing table, dense-mode interfaces are always added to the table. Sparse-mode interfaces are added to the table only when periodic join messages are received from downstream routers, or when there is a directly connected member on the interface. When forwarding from a LAN, sparse-mode operation occurs if there is an RP known for the group. If so, the packets are

encapsulated and sent toward the RP. When no RP is known, the packet is flooded in a dense-mode fashion. If the multicast traffic from a specific source is sufficient, the receiver's first-hop router can send join messages toward the source to build a source-based distribution tree.

There is no default mode setting. By default, multicast routing is disabled on an interface.

#### **Enabling Dense Mode**

To configure PIM on an interface to be in dense mode, enter this command:

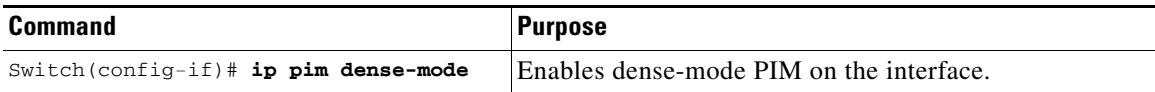

For an example of how to configure a PIM interface in dense mode, see the "[PIM Dense Mode Example](#page-686-1)" section.

#### **Enabling Sparse Mode**

To configure PIM on an interface to be in sparse mode, enter this command:

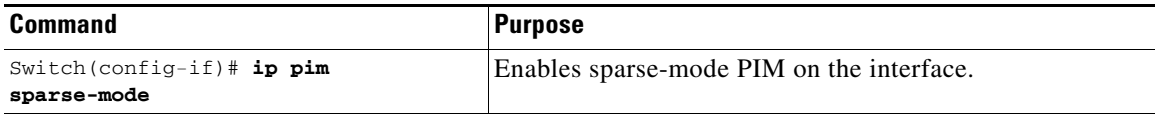

For an example of how to configure a PIM interface in sparse mode, see the "[PIM Sparse Mode](#page-687-0)  [Example"](#page-687-0) section.

### **Enabling Sparse-Dense Mode**

When you enter either the **ip pim sparse-mode** or **ip pim dense-mode** command, sparseness or denseness is applied to the interface as a whole. However, some environments might require PIM to run in a single region in sparse mode for some groups and in dense mode for other groups.

An alternative to enabling only dense mode or only sparse mode is to enable sparse-dense mode. The interface is treated as dense mode if the group is in dense mode; the interface is treated in sparse mode if the group is in sparse mode. If you want to treat the group as a sparse group, and the interface is in sparse-dense mode, you must have an RP.

If you configure sparse-dense mode, the idea of sparseness or denseness is applied to the group on the switch, and the network manager should apply the same concept throughout the network.

Another benefit of sparse-dense mode is that Auto-RP information can be distributed in a dense-mode manner; yet, multicast groups for user groups can be used in a sparse-mode manner. You do not need to configure a default RP at the leaf routers.

When an interface is treated in dense mode, it is populated in a multicast routing table's outgoing interface list when either of the following is true:

- **•** When members or DVMRP neighbors exist on the interface
- **•** When PIM neighbors exist and the group has not been pruned

Г

When an interface is treated in sparse mode, it is populated in a multicast routing table's outgoing interface list when either of the following is true:

- **•** When members or DVMRP neighbors exist on the interface
- **•** When an explicit join has been received by a PIM neighbor on the interface

To enable PIM to operate in the same mode as the group, enter this command:

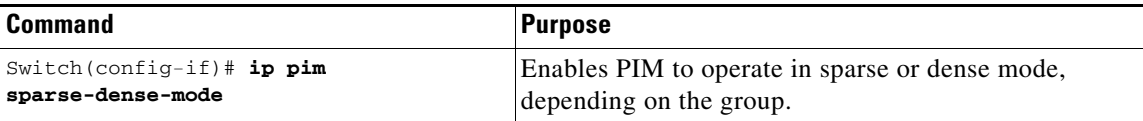

## <span id="page-673-0"></span>**Enabling Bidirectional Mode**

Most of the configuration requirements for Bidir-PIM are the same as those for configuring PIM-SM. You need not enable or disable an interface for carrying traffic for multicast groups in bidirectional mode. Instead, you configure which multicast groups you want to operate in bidirectional mode. Similar to PIM-SM, you can perform this configuration with Auto-RP, static RP configurations, or the PIM Version 2 bootstrap router (PIMv2 BSR) mechanism.

To enable Bidir-PIM, perform this task in global configuration mode:

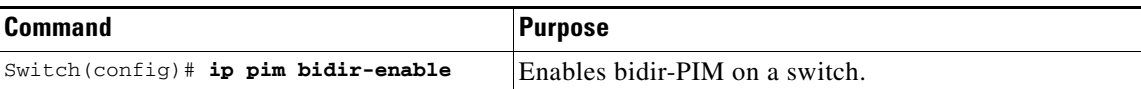

To configure Bidir-PIM, enter one of these commands, depending on which method you use to distribute group-to-RP mappings:

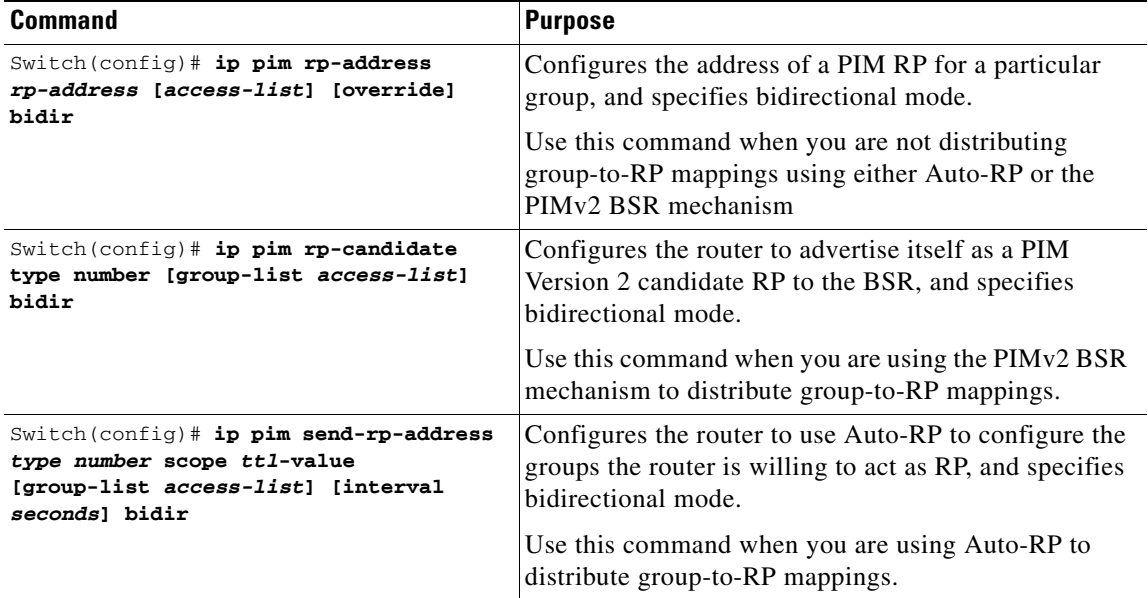

For an example of how to configure bidir-PIM, see the ["Bidirectional PIM Mode Example" section on](#page-687-1)  [page 33-30.](#page-687-1)

## <span id="page-674-0"></span>**Enabling PIM-SSM Mapping**

The Catalyst 4500 series switch supports SSM mapping, enabling an SSM transition in cases either where neither URD nor IGMP v3-lite is available, or when supporting SSM on the end system is impossible or unwanted due to administrative or technical reasons. With SSM mapping, you can leverage SSM for video delivery to legacy set-top boxes (STBs) that do not support IGMPv3 or for applications that do not take advantage of the IGMPv3 host stack.

For more details, refer to this URL:

http://www.cisco.com/en/US/docs/ios/ipmulti/configuration/guide/imc\_ssm\_mapping\_ps6350\_TSD\_P roducts\_Configuration\_Guide\_Chapter.html.

### <span id="page-674-1"></span>**Configuring a Rendezvous Point**

A rendezvous point (RP) is required in networks running Protocol Independent Multicast sparse mode (PIM-SM). In PIM-SM, traffic is forwarded only to network segments with active receivers that have explicitly requested multicast data.

The most commonly used methods to configure a rendezvous point (described here) are the use of Static RP and the use of the Auto-RP protocol. Another method (not described here) is the use of the Bootstrap Router (BSR) protocol.

### **Configuring Auto-RP**

Auto-rendezvous point (Auto-RP) automates the distribution of group-to-rendezvous point (RP) mappings in a PIM network. To make Auto-RP work, a router must be designated as an RP mapping agent, which receives the RP announcement messages from the RPs and arbitrates conflicts. The RP mapping agent then sends the consistent group-to-RP mappings to all other routers by way of dense mode flooding.

All routers automatically discover which RP to use for the groups they support. The Internet Assigned Numbers Authority (IANA) has assigned two group addresses, 224.0.1.39 and 224.0.1.40, for Auto-RP.

The mapping agent receives announcements of intention to become the RP from Candidate-RPs. The mapping agent then announces the winner of the RP election. This announcement is made independently of the decisions by the other mapping agents.

To configure a rendevous point, perform this task:

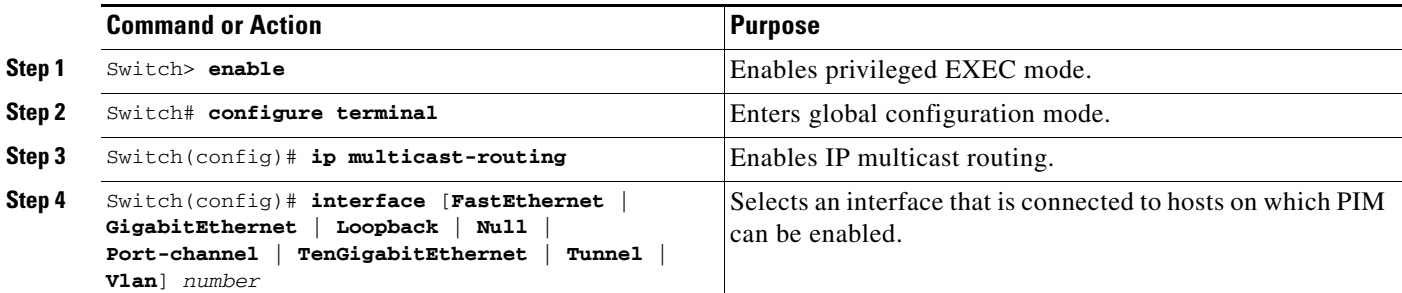

 $\mathbf{r}$ 

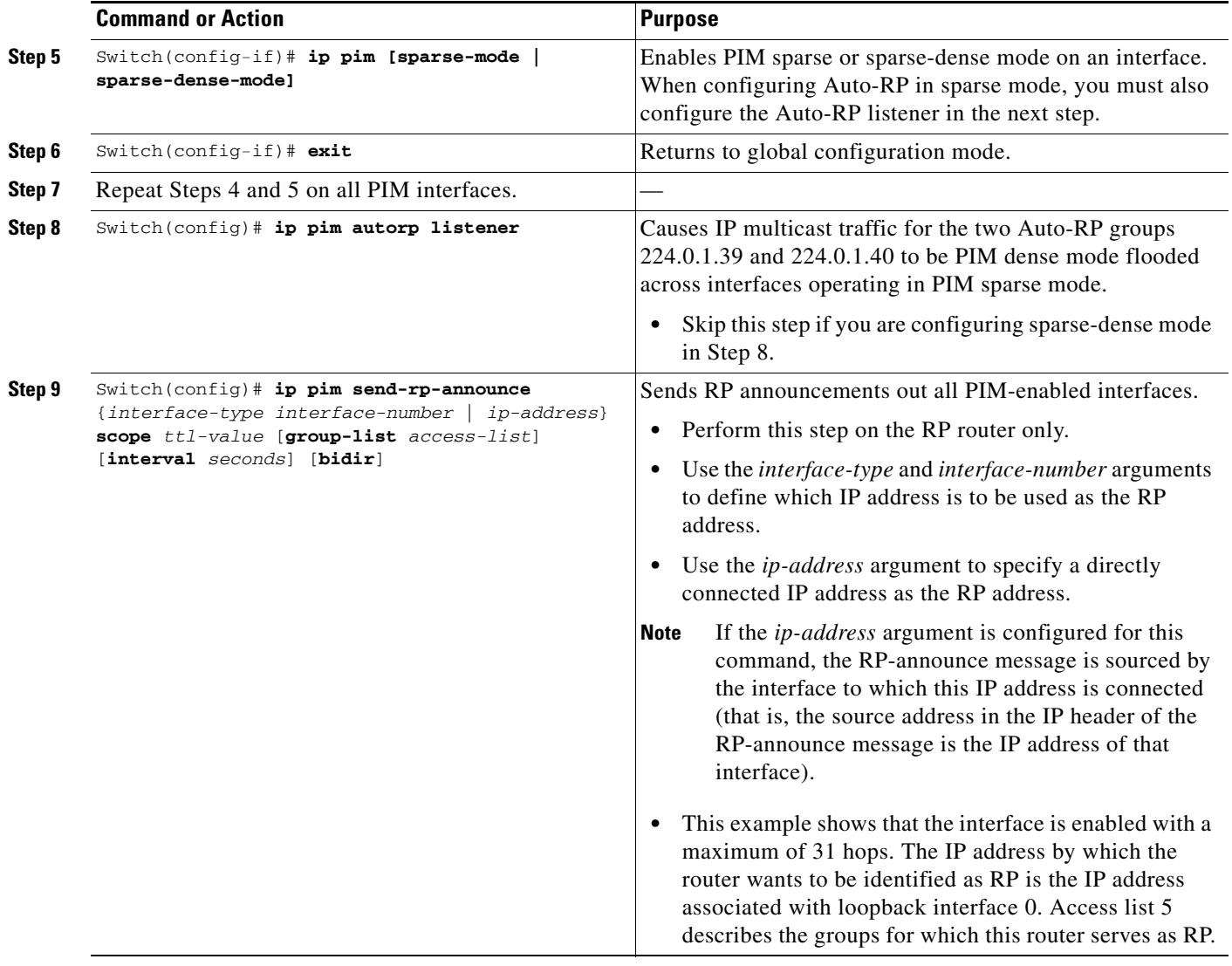

П

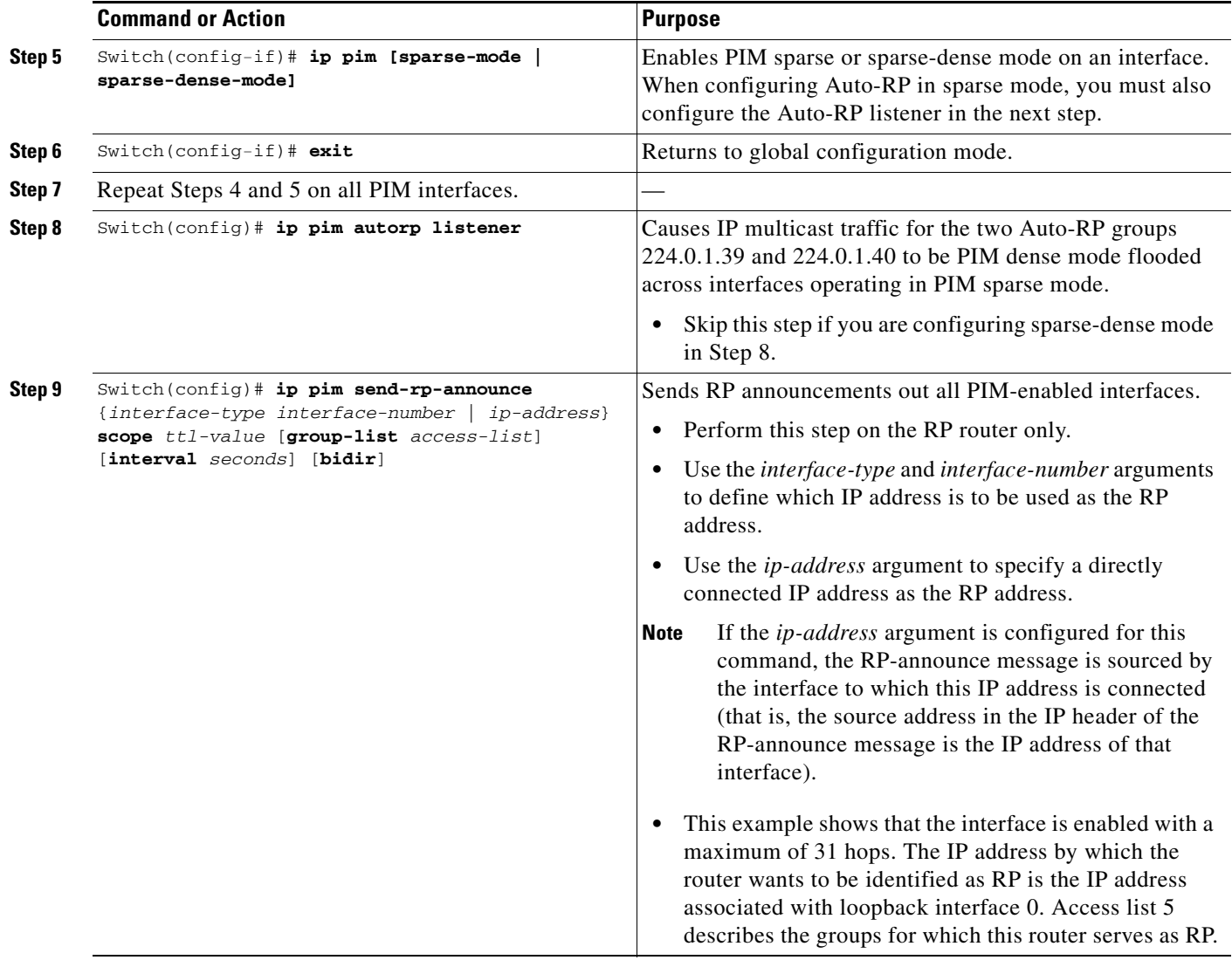

 $\blacksquare$ 

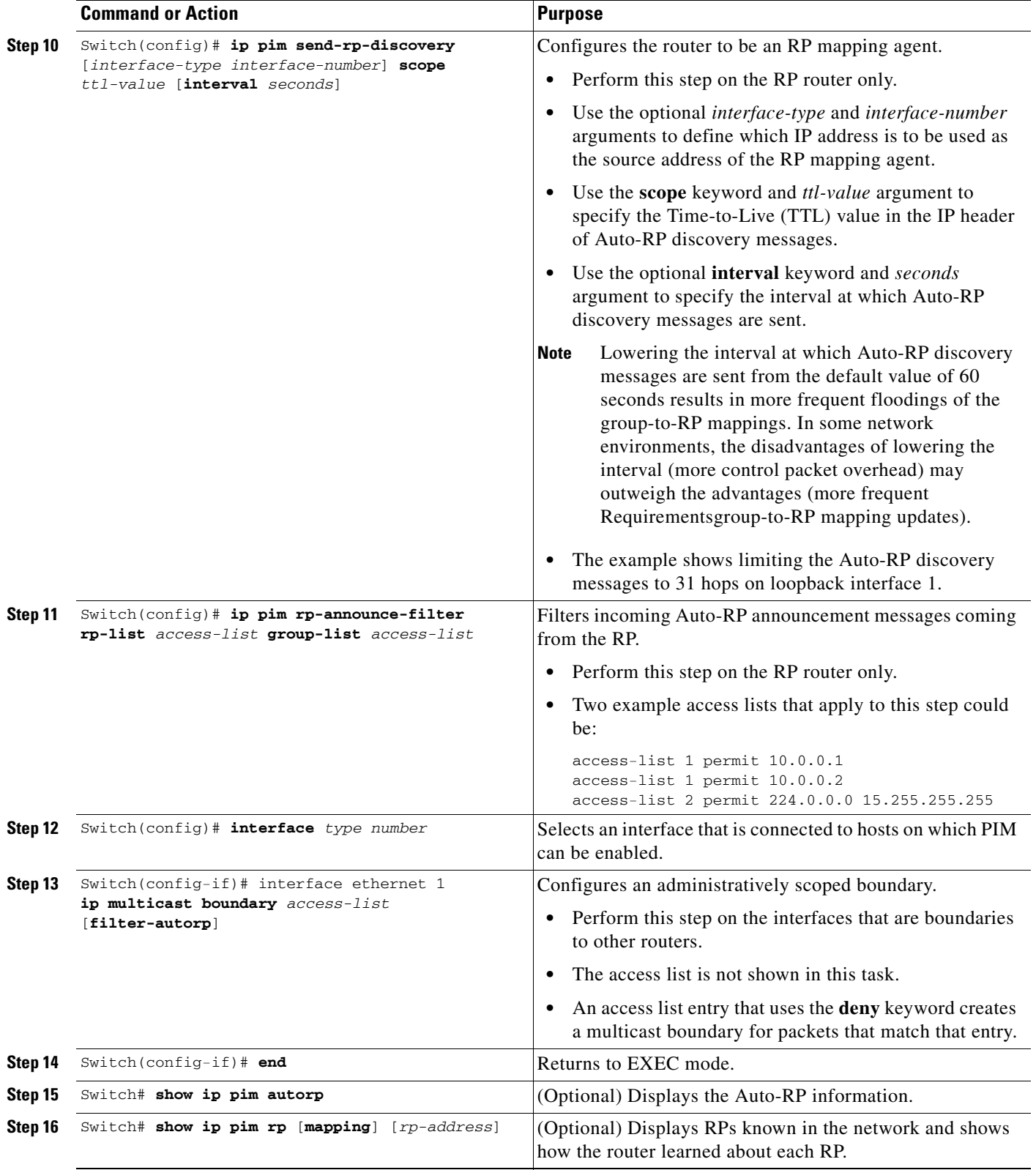

H

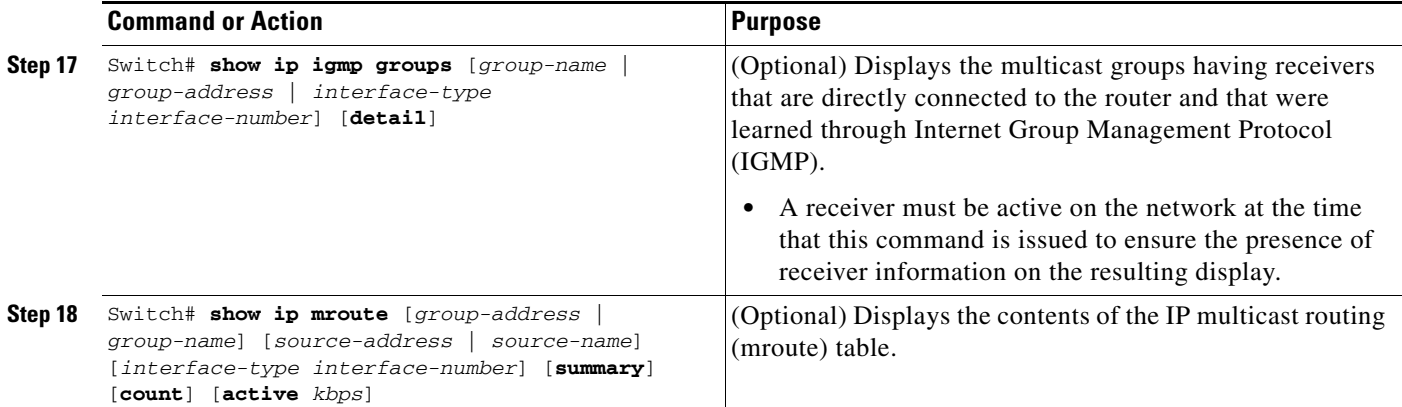

This example illustrates how to configure Auto-RP:

```
Switch> enable
Switch# configure terminal
Switch(config)# ip multicast-routing
Switch(config)# interface ethernet 1
Switch(config-if)# ip pim sparse-mode
Switch(config-if)# end
Switch(config)# ip pim autorp listener
Switch(config)# ip pim send-rp-announce loopback0 scope 31 group-list 5
Switch(config)# ip pim send-rp-discovery loopback 1 scope 31
Switch(config)# ip pim rp-announce-filter rp-list 1 group-list 2
Switch(config)# interface ethernet 1
Switch(config-if)# ip multicast boundary 10 filter-autorp
Switch(config-if)# end
Switch# show ip pim autorp
Switch# show ip pim rp mapping
Switch# show ip igmp groups
Switch# show ip mroute cbone-audio
```
## <span id="page-678-0"></span>**Configuring a Single Static RP**

If you are configuring PIM sparse mode, you must configure a PIM RP for a multicast group. An RP can either be configured statically in each device, or learned through a dynamic mechanism. This task explains how to statically configure an RP, as opposed to the router learning the RP through a dynamic mechanism such as Auto-RP.

PIM designated routers (DRs) forward data from directly connected multicast sources to the RP for distribution down the shared tree. Data is forwarded to the RP in one of two ways. It is encapsulated in register packets and unicast directly to the RP, or, if the RP has itself joined the source tree, it is multicast forwarded per the RPF forwarding algorithm. Last hop routers directly connected to receivers may, at their discretion, join themselves to the source tree and prune themselves from the shared tree.

A single RP can be configured for multiple groups that are defined by an access list. If no RP is configured for a group, the router treats the group as dense using the PIM dense mode techniques. (You can prevent this occurrence by configuring the **no ip pim dm-fallback** command.)

If a conflict exists between the RP configured with the **ip pim rp-address** command and one learned by Auto-RP, the Auto-RP information is used, unless the override keyword is configured.

 $\mathbf{I}$ 

To configure a single static RP, perform this task:

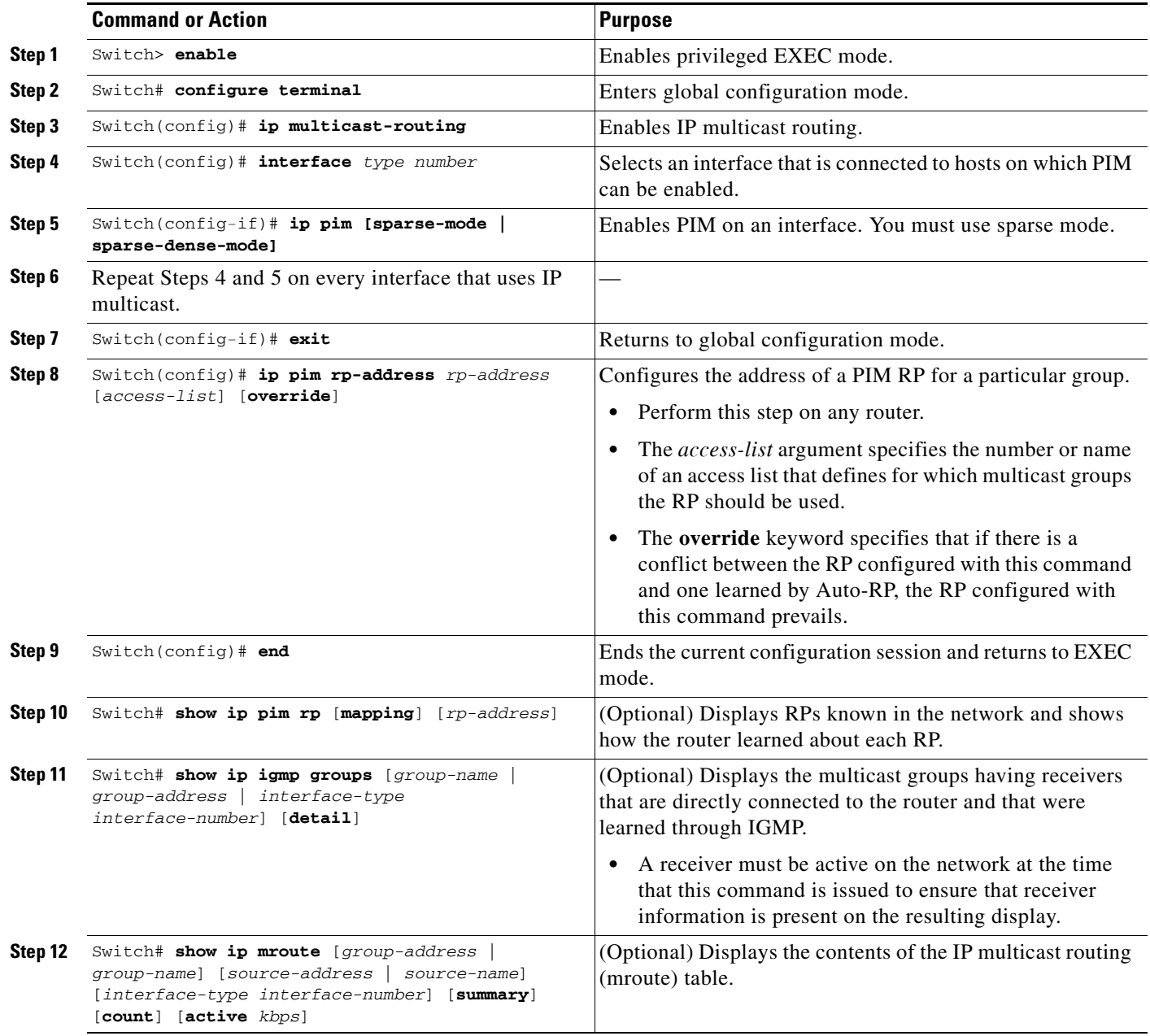

This example shows how to configure a single-static RP:

```
Switch> enable
Switch# configure terminal
Switch(config)# ip multicast-routing
Switch(config)# interface ethernet 1
Switch(config-if)# ip pim sparse-mode
Switch(config-if)# exit
Switch(config)# ip pim rp-address 192.168.0.0
Switch(config)# end
Switch# show ip pim rp mapping
Switch# show ip igmp groups
Switch# show ip mroute cbone-audio
```
### <span id="page-680-0"></span>**Load Splitting of IP Multicast Traffic**

If two or more equal-cost paths from a source are available, unicast traffic is load split across those paths. However, by default, multicast traffic is not load split across multiple equal-cost paths. In general, multicast traffic flows down from the reverse path forwarding (RPF) neighbor. According to the Protocol Independent Multicast (PIM) specifications, this neighbor must have the highest IP address if more than one neighbor has the same metric.

Use the **ip multicast multipath** command to enable load splitting of IP multicast traffic across multiple equal-cost paths.

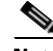

**Note** The **ip multicast multipath** command does not work with bidirectional Protocol Independent Multicast (PIM).

To enable IP multicast multipath, perform this task:

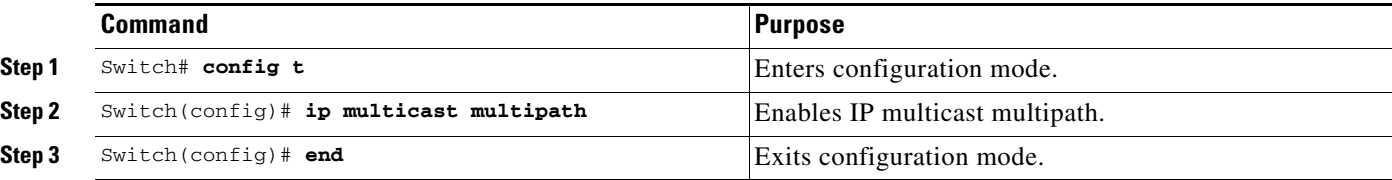

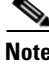

**Note** The **ip multicast multipath** command load splits the traffic but does not load balance the traffic. Traffic from a source uses only one path, even if the traffic far outweighs traffic from other sources.

Configuring load splitting with the **ip multicast multipath** command causes the system to load split multicast traffic across multiple equal-cost paths based on source address using the S-hash algorithm. When the **ip multicast multipath** command is configured and multiple equal-cost paths exist, the path in which multicast traffic travel is selected based on the source IP address. Multicast traffic from different sources is load split across the different equal-cost paths. Load splitting does not occur across equal-cost paths for multicast traffic from the same source sent to different multicast groups.

The following example shows how to enable ECMP multicast load splitting on a router based on a source address using the S-hash algorithm:

Switch(config)# **ip multicast multipath**

 $\mathbf{I}$ 

The following example shows how to enable ECMP multicast load splitting on a router based on a source and group address using the basic S-G-hash algorithm:

Switch(config)# **ip multicast multipath s-g-hash basic**

The following example shows how to enable ECMP multicast load splitting on a router based on a source, group, and next-hop address using the next-hop-based S-G-hash algorithm:

Switch(config)# **ip multicast multipath s-g-hash next-hop-based**

# <span id="page-681-0"></span>**Monitoring and Maintaining IP Multicast Routing**

You can remove all contents of a particular cache, table, or database. You also can display specific statistics. The following sections describe how to monitor and maintain IP multicast:

- **•** [Displaying System and Network Statistics, page 33-24](#page-681-1)
- **•** [Displaying the Multicast Routing Table, page 33-24](#page-681-2)
- **•** [Displaying IP MFIB, page 33-27](#page-684-0)
- **•** [Displaying Bidirectional PIM Information, page 33-28](#page-685-0)
- **•** [Displaying PIM Statistics, page 33-28](#page-685-1)
- **•** [Clearing Tables and Databases, page 33-29](#page-686-2)

# <span id="page-681-1"></span>**Displaying System and Network Statistics**

You can display specific statistics, such as the contents of IP routing tables and databases. Information provided can be used to determine resource utilization and solve network problems. You can also display information about node reachability and discover the routing path your device's packets are taking using the network.

To display various routing statistics, enter any of these commands:

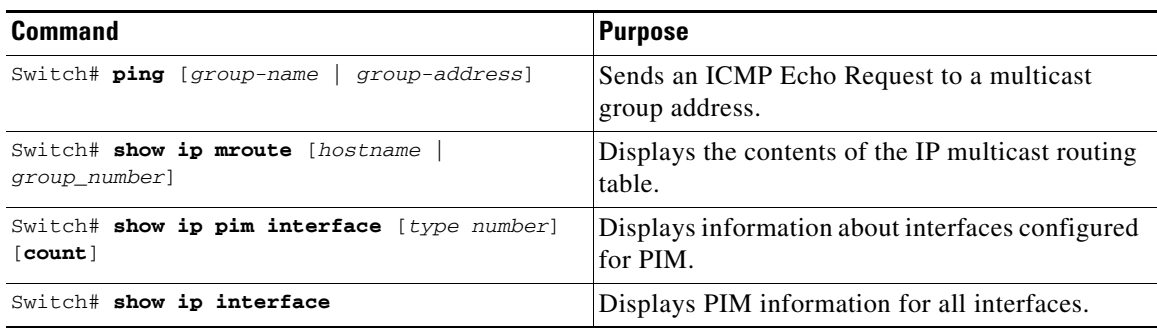

## <span id="page-681-2"></span>**Displaying the Multicast Routing Table**

The following is sample output from the **show ip mroute** command for a router operating in dense mode. This command displays the contents of the IP multicast FIB table for the multicast group named cbone-audio.

Switch# **show ip mroute cbone-audio**

```
IP Multicast Routing Table
Flags: D - Dense, S - Sparse, C - Connected, L - Local, P - Pruned
R - RP-bit set, F - Register flag, T - SPT-bit set
Timers: Uptime/Expires
Interface state: Interface, Next-Hop, State/Mode
(*, 224.0.255.1), uptime 0:57:31, expires 0:02:59, RP is 0.0.0.0, flags: DC
   Incoming interface: Null, RPF neighbor 0.0.0.0, Dvmrp
   Outgoing interface list:
    Ethernet0, Forward/Dense, 0:57:31/0:02:52
    Tunnel0, Forward/Dense, 0:56:55/0:01:28
(198.92.37.100/32, 224.0.255.1), uptime 20:20:00, expires 0:02:55, flags: C
   Incoming interface: Tunnel0, RPF neighbor 10.20.37.33, Dvmrp
   Outgoing interface list:
     Ethernet0, Forward/Dense, 20:20:00/0:02:52
```
The following is sample output from the **show ip mroute** command for a router operating in sparse mode:

#### Switch# **show ip mroute**

```
IP Multicast Routing Table
Flags: D - Dense, S - Sparse, C - Connected, L - Local, P - Pruned
R - RP-bit set, F - Register flag, T - SPT-bit set
Timers: Uptime/Expires
Interface state: Interface, Next-Hop, State/Mode
(*, 224.0.255.3), uptime 5:29:15, RP is 198.92.37.2, flags: SC
   Incoming interface: Tunnel0, RPF neighbor 10.3.35.1, Dvmrp
   Outgoing interface list:
    Ethernet0, Forward/Sparse, 5:29:15/0:02:57
(198.92.46.0/24, 224.0.255.3), uptime 5:29:15, expires 0:02:59, flags: C
   Incoming interface: Tunnel0, RPF neighbor 10.3.35.1
   Outgoing interface list:
     Ethernet0, Forward/Sparse, 5:29:15/0:02:57
```
**Note** Interface timers are not updated for hardware-forwarded packets. Entry timers are updated approximately every five seconds.

The following is sample output from the **show ip mroute** command with the **summary** keyword:

```
Switch# show ip mroute summary
```

```
IP Multicast Routing Table
Flags: D - Dense, S - Sparse, C - Connected, L - Local, P - Pruned
        R - RP-bit set, F - Register flag, T - SPT-bit set, J - Join SPT
Timers: Uptime/Expires
Interface state: Interface, Next-Hop, State/Mode
(*, 224.255.255.255), 2d16h/00:02:30, RP 171.69.10.13, flags: SJPC
(*, 224.2.127.253), 00:58:18/00:02:00, RP 171.69.10.13, flags: SJC
(*, 224.1.127.255), 00:58:21/00:02:03, RP 171.69.10.13, flags: SJC
(*, 224.2.127.254), 2d16h/00:00:00, RP 171.69.10.13, flags: SJCL
   (128.9.160.67/32, 224.2.127.254), 00:02:46/00:00:12, flags: CLJT
   (129.48.244.217/32, 224.2.127.254), 00:02:15/00:00:40, flags: CLJT
```
 (130.207.8.33/32, 224.2.127.254), 00:00:25/00:02:32, flags: CLJT (131.243.2.62/32, 224.2.127.254), 00:00:51/00:02:03, flags: CLJT (140.173.8.3/32, 224.2.127.254), 00:00:26/00:02:33, flags: CLJT (171.69.60.189/32, 224.2.127.254), 00:03:47/00:00:46, flags: CLJT

#### The following is sample output from the **show ip mroute** command with the **active** keyword:

#### Switch# **show ip mroute active**

```
Active IP Multicast Sources - sending >= 4 kbps
Group: 224.2.127.254, (sdr.cisco.com)
    Source: 146.137.28.69 (mbone.ipd.anl.gov)
     Rate: 1 pps/4 kbps(1sec), 4 kbps(last 1 secs), 4 kbps(life avg)
Group: 224.2.201.241, ACM 97
    Source: 130.129.52.160 (webcast3-e1.acm97.interop.net)
     Rate: 9 pps/93 kbps(1sec), 145 kbps(last 20 secs), 85 kbps(life avg)
Group: 224.2.207.215, ACM 97
    Source: 130.129.52.160 (webcast3-e1.acm97.interop.net)
      Rate: 3 pps/31 kbps(1sec), 63 kbps(last 19 secs), 65 kbps(life avg)
```
The following is sample output from the **show ip mroute** command with the **count** keyword:

```
Switch# show ip mroute count
```

```
IP Multicast Statistics - Group count: 8, Average sources per group: 9.87
Counts: Pkt Count/Pkts per second/Avg Pkt Size/Kilobits per second
Group: 224.255.255.255, Source count: 0, Group pkt count: 0
  RP-tree: 0/0/0/0
Group: 224.2.127.253, Source count: 0, Group pkt count: 0
  RP-tree: 0/0/0/0
Group: 224.1.127.255, Source count: 0, Group pkt count: 0
  RP-tree: 0/0/0/0
Group: 224.2.127.254, Source count: 9, Group pkt count: 14
   RP-tree: 0/0/0/0
   Source: 128.2.6.9/32, 2/0/796/0
  Source: 128.32.131.87/32, 1/0/616/0
  Source: 128.125.51.58/32, 1/0/412/0
   Source: 130.207.8.33/32, 1/0/936/0
   Source: 131.243.2.62/32, 1/0/750/0
   Source: 140.173.8.3/32, 1/0/660/0
   Source: 146.137.28.69/32, 1/0/584/0
   Source: 171.69.60.189/32, 4/0/447/0
   Source: 204.162.119.8/32, 2/0/834/0
Group: 224.0.1.40, Source count: 1, Group pkt count: 3606
   RP-tree: 0/0/0/0
   Source: 171.69.214.50/32, 3606/0/48/0, RPF Failed: 1203
Group: 224.2.201.241, Source count: 36, Group pkt count: 54152
   RP-tree: 7/0/108/0
   Source: 13.242.36.83/32, 99/0/123/0
  Source: 36.29.1.3/32, 71/0/110/0
  Source: 128.9.160.96/32, 505/1/106/0
   Source: 128.32.163.170/32, 661/1/88/0
  Source: 128.115.31.26/32, 192/0/118/0
   Source: 128.146.111.45/32, 500/0/87/0
   Source: 128.183.33.134/32, 248/0/119/0
```
```
 Source: 128.195.7.62/32, 527/0/118/0
 Source: 128.223.32.25/32, 554/0/105/0
 Source: 128.223.32.151/32, 551/1/125/0
 Source: 128.223.156.117/32, 535/1/114/0
 Source: 128.223.225.21/32, 582/0/114/0
 Source: 129.89.142.50/32, 78/0/127/0
 Source: 129.99.50.14/32, 526/0/118/0
 Source: 130.129.0.13/32, 522/0/95/0
 Source: 130.129.52.160/32, 40839/16/920/161
 Source: 130.129.52.161/32, 476/0/97/0
 Source: 130.221.224.10/32, 456/0/113/0
 Source: 132.146.32.108/32, 9/1/112/0
```
**Note** Multicast route byte and packet statistics are supported only for the first 1024 multicast routes. Output interface statistics are not maintained.

#### **Displaying IP MFIB**

You can display all routes in the MFIB, including routes that might not exist directly in the upper-layer routing protocol database but that are used to accelerate fast switching. These routes appear in the MFIB, even if dense-mode forwarding is in use.

To display various MFIB routing routes, enter one of these commands:

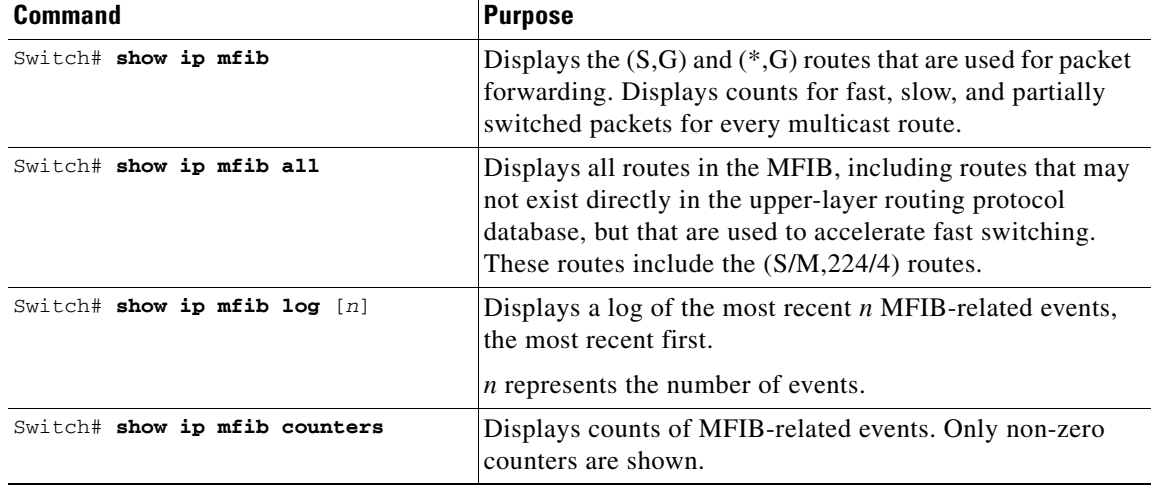

The following is sample output from the **show ip mfib** command:

```
IP Multicast Forwarding Information Base
Entry Flags: C - Directly Connected, S - Signal,
              IC - Internal Copy
Interface Flags: A - Accept, F - Forward, S - Signal,
             NP - Not platform switched
Packets: Fast/Partial/Slow Bytes: Fast/Partial/Slow:
(171.69.10.13, 224.0.1.40), flags (IC)
    Packets: 2292/2292/0, Bytes: 518803/0/518803
    Vlan7 (A)
    Vlan100 (F NS)
    Vlan105 (F NS)
(*, 224.0.1.60), flags ()
    Packets: 2292/0/0, Bytes: 518803/0/0
```

```
 Vlan7 (A NS)
(*, 224.0.1.75), flags ()
   Vlan7 (A NS)
(10.34.2.92, 239.192.128.80), flags ()
   Packets: 24579/100/0, 2113788/15000/0 bytes
   Vlan7 (F NS)
   Vlan100 (A)
(*, 239.193.100.70), flags ()
   Packets: 1/0/0, 1500/0/0 bytes
   Vlan7 (A)
..
```
The fast-switched packet count represents the number of packets that were switched in hardware on the corresponding route.

The partially switched packet counter represents the number of times that a fast-switched packet was also copied to the CPU for software processing or for forwarding to one or more non-platform switched interfaces (such as a PimTunnel interface).

The slow-switched packet count represents the number of packets that were switched completely in software on the corresponding route.

#### **Displaying Bidirectional PIM Information**

To display Bidir-PIM information, enter one of these commands:

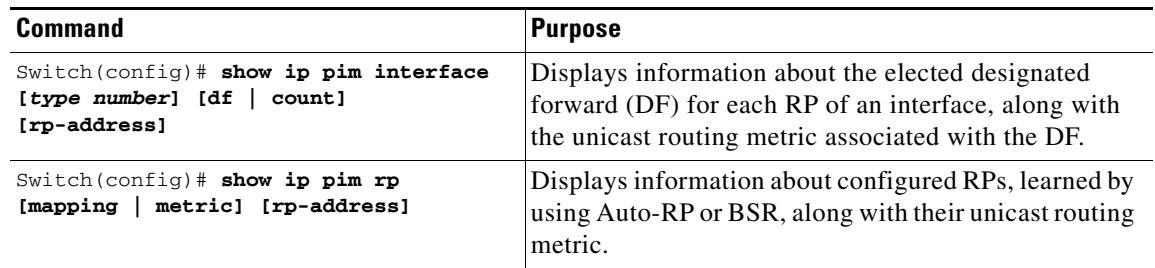

#### **Displaying PIM Statistics**

The following is sample output from the **show ip pim interface** command:

```
Switch# show ip pim interface
```
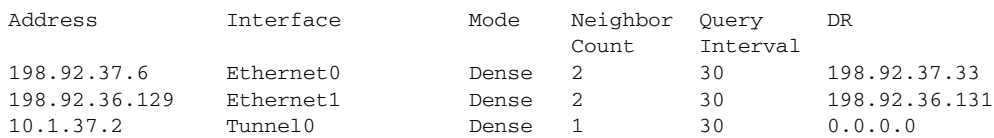

The following is sample output from the **show ip pim interface** command with a **count**:

Switch# **show ip pim interface count**

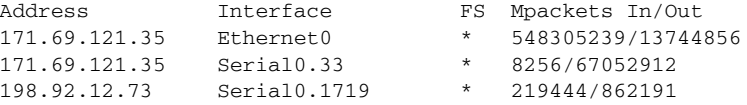

The following is sample output from the **show ip pim interface** command with a **count** when IP multicast is enabled. The example lists the PIM interfaces that are fast-switched and process-switched, and the packet counts for these. The H is added to interfaces where IP multicast is enabled.

```
Switch# show ip pim interface count
States: FS - Fast Switched, H - Hardware Switched
Address Interface FS Mpackets In/Out
192.1.10.2 <br>192.1.11.2 <br>Vlan11 * H 0/40554
192.1.11.2    Vlan11    * H 0/40554
192.1.12.2 Vlan12 * H 0/40554
192.1.23.2 Vlan23 * 0/0<br>192.1.24.2 Vlan24 * 0/0
192.1.24.2 Vlan24 * 0/0
```
#### **Clearing Tables and Databases**

You can remove all contents of a particular cache, table, or database. Clearing a cache, table, or database might be necessary when the contents of the particular structure have become, or are suspected to be, invalid.

To clear IP multicast caches, tables, and databases, enter one of these commands:

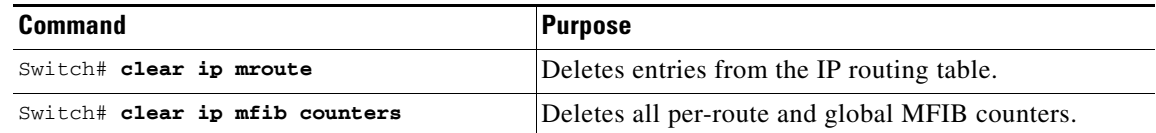

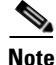

**Note** IP multicast routes can be regenerated in response to protocol events and as data packets arrive.

### **Configuration Examples**

The following sections provide IP multicast routing configuration examples:

- **•** [PIM Dense Mode Example, page 33-29](#page-686-0)
- **•** [PIM Sparse Mode Example, page 33-30](#page-687-0)
- **•** [Bidirectional PIM Mode Example, page 33-30](#page-687-1)
- **•** [Sparse Mode with a Single Static RP Example, page 33-30](#page-687-2)
- **•** [Sparse Mode with Auto-RP: Example, page 33-31](#page-688-0)

#### <span id="page-686-0"></span>**PIM Dense Mode Example**

This example is a configuration of dense-mode PIM on an Ethernet interface:

```
ip multicast-routing
interface ethernet 0
 ip pim dense-mode
```
### <span id="page-687-0"></span>**PIM Sparse Mode Example**

This example is a configuration of sparse-mode PIM. The RP router is the router with the address 10.8.0.20.

```
ip multicast-routing
 ip pim rp-address 10.8.0.20 1
interface ethernet 1
 ip pim sparse-mode
```
### <span id="page-687-1"></span>**Bidirectional PIM Mode Example**

By default, a bidirectional RP advertises all groups as bidirectional. Use an access list on the RP to specify a list of groups to be advertised as bidirectional. Groups with the **deny** keyword operate in dense mode. A different, nonbidirectional RP address is required for groups that operate in sparse mode, because a single access list only allows either a **permit** or **deny** keyword.

The following example shows how to configure an RP for both sparse and bidirectional mode groups. 224/8 and 227/8 are bidirectional groups, 226/8 is sparse mode, and 225/8 is dense mode. The RP must be configured to use different IP addresses for sparse and bidirectional mode operations. Two loopback interfaces are used to allow this configuration and the addresses of these interfaces must be routed throughout the PIM domain so that the other routers in the PIM domain can receive Auto-RP announcements and communicate with the RP:

```
ip multicast-routing !Enable IP multicast routing
ip pim bidir-enable !Enable bidir-PIM
!
interface loopback 0
 description One Loopback adddress for this routers Bidir Mode RP function
 ip address 10.0.1.1 255.255.255.0
 ip pim sparse-dense-mode
!
interface loopback 1
 description One Loopback adddress for this routers Sparse Mode RP function
 ip address 10.0.2.1 255.255.255.0
 ip pim sparse-dense-mode
ip pim send-rp-announce Loopback0 scope 10 group-list 45 bidir
ip pim send-rp-announce Loopback1 scope 10 group-list 46
ip pim send-rp-discovery scope 10
access-list 45 permit 224.0.0.0 0.255.255.255
access-list 45 permit 227.0.0.0 0.255.255.255
access-list 45 deny 225.0.0.0 0.255.255.255
access-list 46 permit 226.0.0.0 0.255.255.255
```
#### <span id="page-687-2"></span>**Sparse Mode with a Single Static RP Example**

The following example sets the PIM RP address to 192.168.1.1 for all multicast groups and defines all groups to operate in sparse mode:

```
ip multicast-routing
interface ethernet 1
 ip pim sparse-mode
ip pim rp-address 192.168.1.1 
no ip pim dm-fallback
```
**Note** The same RP cannot be used for both bidirectional and sparse mode groups.

The following example sets the PIM RP address to 172.16.1.1 for the multicast group 225.2.2.2 only:

```
access list 1 225.2.2.2 0.0.0.0 
  ip pim rp-address 172.17.1.1
```
### <span id="page-688-0"></span>**Sparse Mode with Auto-RP: Example**

The following example configures sparse mode with Auto-RP:

```
ip multicast-routing 
ip pim autorp listener 
ip pim send-rp-announce Loopback0 scope 16 group-list 1 
ip pim send-rp-discovery Loopback1 scope 16 
no ip pim dm-fallback
access-list 1 permit 239.254.2.0 0.0.0.255 
access-list 1 permit 239.254.3.0 0.0.0.255
.
.
.
access-list 10 permit 224.0.1.39
access-list 10 permit 224.0.1.40
access-list 10 permit 239.254.2.0 0.0.0.255
access-list 10 permit 239.254.3.0 0.0.0.255
```
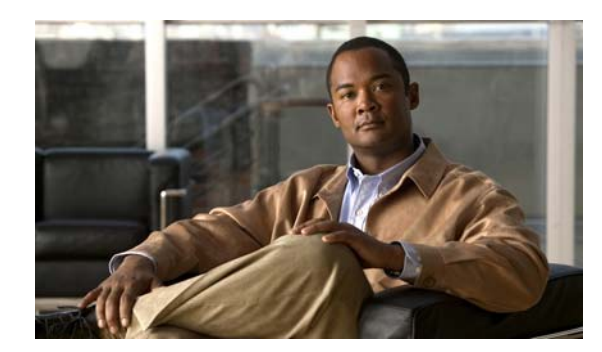

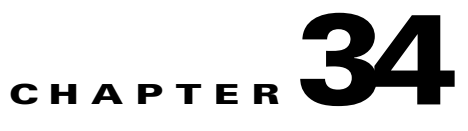

# **Configuring ANCP Client**

This chapter describes ANCP Client on Catalyst 4500 series switches. It includes the following sections:

- **•** [About ANCP Client, page 34-1](#page-690-0)
- **•** [Enabling and Configuring ANCP Client, page 34-2](#page-691-0)

**Note** For complete syntax and usage information for the switch commands used in this chapter, look at the *Cisco Catalyst 4500 Series Switch Command Reference* and related publications at this location:

http://www.cisco.com/en/US/products/hw/switches/ps4324/index.html

If the command is not found in the Catalyst 4500 Command Reference, it is located in the larger Cisco IOS library. Refer to the *Cisco IOS Command Reference* and related publications at this location:

http://www.cisco.com/en/US/products/ps6350/index.html

### <span id="page-690-0"></span>**About ANCP Client**

ANCP Multicast enables you to control multicast traffic on a Catalyst 4500 series switch using either ANCP (rather than IGMP) or direct static configuration on the CLI. You can configure the switch as an ANCP client that connects to a remote ANCP server with multicast enabled. You can then initiate joins and leaves from that server. Use the switch in a system in which a subscriber requests that a digital right management (DRM) server receive a given channel (multicast) *potentially* through any private protocol mechanism.

**Note** The ANCP client does not allow more than four multicast streams per-port per-VLAN. If a fifth join arrives, it is rejected.

If the DRM server determines that a subscriber is allowed to receive a multicast, it requests that the ANCP server sends an ANCP join command to the ANCP client (Catalyst 4500 series switch) for the port on which the subscriber is connected.

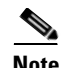

**Note** IGMP snooping must be enabled on an ANCP client (Catalyst 4500 series switch) for processing multicast commands (join, leave, leave all requests, and request for active flows report) from the ANCP server. For information on enabling IGMP snooping. Refer to [Chapter 23, "Configuring IGMP Snooping](#page-524-0)  [and Filtering."](#page-524-0)

The ANCP protocol must be able to identify the port on which multicast must be added. (This port can be identified either using the identifier configured on the CLI or with the DHCP option 82 that was inserted by the Catalyst 4500 switch while the subscriber received an IP address with DHCP. Either way, the administrator should be consistent in identifying a given port.

## <span id="page-691-0"></span>**Enabling and Configuring ANCP Client**

**Note** If you intend to use DHCP option 82 rather than CLI mapping (with the **ancp client port identif...** command) you must enter the **ip dhcp snooping** command before configuring the ANCP client.

You can identify a port with the **ancp mode client** command or with DHCP option 82.

This section includes these topics:

- **•** [Identifying a Port with the ANCP Protocol, page 34-2](#page-691-1)
- **•** [Identifying a Port with DHCP Option 82, page 34-4](#page-693-0)

#### <span id="page-691-1"></span>**Identifying a Port with the ANCP Protocol**

To make the Catalyst 4500 series switch operate as an ANCP client and to build and initialize its relevant data, enter the **ancp mode client** command. The **no** version of this command disables ANCP. This command disconnects the ANCP client from the ANCP server and terminates any existing multicast streams that have been enabled with ANCP.

To configure a switch to communicate with a single ANCP server, use the [**no**] **ancp client server interface** command. This command directs the ANCP client to initiate a TCP connection to the remote ANCP server identified with the IP address. If the TCP connection fails, the connection times out and retries for the connection every 120 seconds until it succeeds. The **interface** command specifies the interface from which the local ANCP client obtains its IP address. The **no** command causes the command to terminate the TCP connection to the ANCP server but retain any existing ANCP activated multicast stream.

Separate commands enable the ANCP client and configure the IP address of the ANCP server. You can reconfigure the IP address of the remote ANCP server without losing existing ANCP activated multicast streams.

**Step 1** Enable ANCP as follows:

Switch(config)> **ancp mode client**

**Step 2** Configure the IP address of the remote server as the interface to acquire the source IP address:

Switch(config)**> ancp client server** *ipaddress of server* **interface** *interface*

The interface might be a loopback; this allows the client to reach the server using the interface.

**Step 3** (Optional) Enable the ANCP multicast client to identify this VLAN interface using the port-identifier as opposed to the Option 82 circuit-id:

Switch(config)> **ancp client port identifier** [*port-identifier*] **vlan** [*number*] **interface** [*interface*]

The **no** version of this command prompts a warning message if any multicast stream is activated by ANCP using the port-identifier on a port:

Switch(config)# **no ancp client port identifier bbb vlan 10 interface GigabitEthernet3/5** Warning: Multicast flows seems to exist for this port, remove mapping and delete flows anyway?[confirm]y Switch(config)#

The ANCP client tries to connect to the server. If it fails, it tries again 10 seconds later. If it fails again, it tries at 20 seconds intervals, until it reaches the timeout setting (120 seconds). It remains timed out until it reconnects.

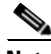

**Note** If the connection fails again and the client attempts to reconnect and it fails, the wait time returns to 10 seconds (and so on).

To determine whether the ANCP client is successfully connected to the server, enter the **show ancp status** command, which displays the status of the ANCP TCP connection with the remote ANCP server.

```
Switch# show ancp status
ANCP enabled on following interfaces
Et.0/0 ANCP end point(s) on this interface:
  ==================================== 
   ANCP state ESTAB 
  Neighbor 10.1.1.1 Neighbor port 6068 
   Hello interval 100 Sender instance 1 Sender name 372F61C 
   Sender port 0 Partition ID 0 TCB 36E27E8 
   Capabilities negotiated: Transactional Multicast
```
Switch#

In the preceding example, only one capability (transactional multicast) is negotiated (or supported). This capability is the only one that the ANCP client supports. Because the server also supports this capability, the two entities can now communicate.

The server can send ANCP multicast commands (join, leave, leave all requests, and request for active flows report) as defined in the multicast portion of the ANCP protocol. At any time, an administrator can use to the **show ancp multicast** [**interface vlan**] [**group** | **source**] command to see the information the ANCP client has obtained about the current multicast flows.

#### **Example 1**

```
ANCP_Client# show ancp multicast group 239.6.6.6
ANCP Multicast Streams
ClientID VLAN Interface Joined on
  Group 239.6.6.6 
0x0106000700130103 19 Gi1/3 15:06:23 UTC Tue Aug 26 2008
ANCP_Client#
```
#### **Example 2**

```
ANCP_Client# show ancp multicast interface Fa2/3 vlan 19
ANCP Multicast Streams
Interface FastEthernet2/3 VLAN 19: client ID 0x0106000700130203
  Group Source Joined on
  239.5.6.7 - 15:03:14 UTC Tue Aug 26 2008
ANCP_Client#
```
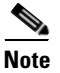

**Note** Specifying the **show ancp multicast** command without parameters or keywords lists everything.

### <span id="page-693-0"></span>**Identifying a Port with DHCP Option 82**

**Note** To use DHCP option 82, you need to enable DHCP and DHCP snooping (see [Chapter 45, "Configuring DHCP Snooping, IP Source Guard, and IPSG for Static Hosts"\)](#page-1038-0).

If you identify the port with DHCP option 82, you need to configure the Catalyst 4500 series switch as a DHCP relay to insert the DHCP option 82. This action adds a tag in the DHCP packet from the DHCP client so that the DHCP server knows the port connected to this specific DHCP client. The DHCP server can then map the IP address it is providing to the client with the DHCP option 82 it received from the switch. The DHCP server only needs to lookup the DHCP option 82 associated with a given IP address and provide it to the ANCP server. This allows the ANCP client on the switch to identify the proper port using an identifier the switch understands. The configure DHCP snooping on the Catalyst 4500 series switch, use the following commands:

```
Switch(config)# ip dhcp snooping
Switch(config)# ip dhcp snooping vlan vlan-range
```
By default, DHCP option 82 is inserted when DHCP snooping is activated. Turning this default off could cause ANCP to function improperly with the DHCP circuit-id; it must remain active. To activate it, enter this command:

```
Switch(config)# ip dhcp snooping information option
```
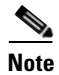

**Note** The DHCP option 82 circuit-ID is inserted in the Active-Flow report (when queried for all multicast flows) even if a configured circuit-ID exists.

ANCP allows a remote server to request the list of active flows from the ANCP client (Catalyst 4500 series switch is the ANCP client). This list is very similar to the output from the **show ancp multicast** command except that it follows the ANCP protocol packet format (see IETF.org). Observe that the **show ancp multicast** command provides the flows that have been activated with the **ancp port client identifier** command while the ANCP active flow request only reports the client ID in DHCP option 82 circuit-ID format, regardless of the activation mechanism.

Refer to [Chapter 45, "Configuring DHCP Snooping, IP Source Guard, and IPSG for Static Hosts"](#page-1038-0) for details on the CLI.

**The Contract of the Contract of the Contract of the Contract of the Contract of the Contract of the Contract of the Contract of the Contract of the Contract of the Contract of the Contract of the Contract of the Contract** 

## **ANCP Guidelines and Restrictions**

When using (or configuring) ANCP, consider these guidelines and restrictions:

- **•** Entering a **shut** command on a port removes ANCP activated multicast streams from the port. They must be reactivated by the ANCP server.
- **•** Entering a **suspend** or **shut** command on a VLAN removes ANCP-activated multicast streams from the VLAN.
- **•** Deleting a VLAN removes ANCP-activated multicast streams from the VLAN.
- **•** If a port enters the errdisable or blocked state, ANCP-activated multicast streams are removed from the port.
- **•** Disabling IGMP snooping globally or per-VLAN might disrupt ANCP client functionality.
- An ANCP client does not account for the Layer 3 interface state changes (if PIM interface at Layer 3 shuts down, ANCP does not remove the streams). When a PIM interface is running again, multicast streams are received by subscribers.

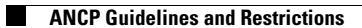

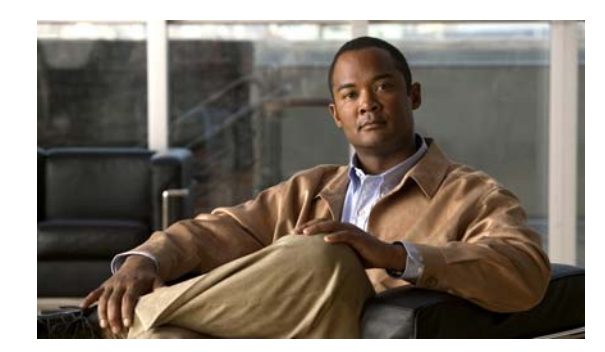

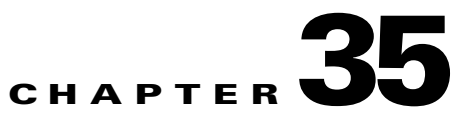

# **Configuring Policy-Based Routing**

This chapter describes the tasks for configuring policy-based routing (PBR) on a Catalyst 4500 series switch and includes these major sections:

- **•** [About Policy-Based Routing, page 35-1](#page-696-0)
- **•** [Policy-Based Routing Configuration Tasks, page 35-6](#page-701-0)
- **•** [Policy-Based Routing Configuration Examples, page 35-8](#page-703-0)

**Note** For complete syntax and usage information for the switch commands used in this chapter, look at the *Cisco Catalyst 4500 Series Switch Command Reference* and related publications at this location:

http://www.cisco.com/en/US/products/hw/switches/ps4324/index.html

If the command is not found in the Catalyst 4500 Command Reference, it is located in the larger Cisco IOS library. Refer to the *Cisco IOS Command Reference* and related publications at this location:

http://www.cisco.com/en/US/products/ps6350/index.html

**Note** To identify the hardware platform or software image information associated with a feature, use the Feature Navigator on Cisco.com to search for information about the feature or refer to the software release notes for a specific release.

### <span id="page-696-0"></span>**About Policy-Based Routing**

This section contains the following substions:

- **•** [About PBR, page 35-2](#page-697-0)
- **[PBR Flow Switching, page 35-5](#page-700-0)**
- **•** [Using Policy-Based Routing, page 35-5](#page-700-1)

PBR gives you a flexible method of routing packets by allowing you to define policies for traffic flows, lessening reliance on routes derived from routing protocols. PBR gives you more control over routing by extending and complementing the existing mechanisms provided by routing protocols. PBR allows you to specify paths for certain traffic, such as priority traffic over a high-cost link.

Г

You can set up PBR as a way to route packets based on configured policies. For example, you can implement routing policies to allow or deny paths based on the identity of a particular end system, or an application protocol.

PBR allows you to perform the following tasks:

- **•** Classify traffic based on extended access list criteria. Access lists, and then establish the match criteria.
- **•** Route packets to specific traffic-engineered paths.

Policies can be based on IP address, port numbers, or protocols. For a simple policy, use any one of these descriptors; for a complicated policy, all of them.

#### <span id="page-697-0"></span>**About PBR**

All packets received on an interface with PBR enabled are passed through enhanced packet filters known as route maps. The route maps used by PBR dictate the policy, determining to where the packets are forwarded.

Route maps are composed of statements, which can be marked as permit or deny. They are interpreted in the following ways:

- **•** If a statement is marked as deny, the packets meeting the match criteria are sent back using the normal forwarding channels and destination-based routing is performed.
- If the statement is marked as permit and a packet matches the access-lists, then the first valid set clause is applied to that packet.

This is explained in more detail in the section [Understanding Route-Maps, page 35-2](#page-697-1).

You specify PBR on the incoming interface (the interface on which packets are received), not outgoing interface.

#### <span id="page-697-1"></span>**Understanding Route-Maps**

PBR is implemented by applying a route-map on an incoming interface. A given interface can have only one route-map configured.

A route-map is configured at the global configuration parser mode. You can then apply this route-map on one or more interfaces (in the interface configuration parser sub-mode).

A route-map is comprised of one or more route-map statements. Each statement has a sequence number, as well as a permit or deny clause.

Each route-map statement contains **match** and **set** commands. The **match** command denotes the match criteria to be applied on the packet data. The **set** command denote the PBR action to be taken on the packet.

The following example shows a single route-map called rm-test and six route-map statements:

```
 route-map rm-test permit 21
      match ip address 101
      set ip next-hop 21.1.1.1
. . . . . 1
     route-map rm-test permit 22
      match ip address 102
      set ip next-hop 22.2.2.1
. . . . . 1
```
!

```
 route-map rm-test permit 23
     match ip address 101 2102
     set interface vlan23
    route-map rm-test deny 24
     match ip address 104
     set ip next-hop 24.4.4.1
     !
    route-map rm-test deny 25
     match ip address 105
     set ip next-hop 25.5.5.1
. . . . . !
    route-map rm-test permit 26
     match ip address 2104
      set ip next-hop 26.6.6.1
```
The numbers 21, 22, ... 26 are the sequence numbers of the route-map statements.

The following topics are discussed:

- **•** [PBR Route-Map Processing Logic, page 35-3](#page-698-0)
- **•** [PBR Route-Map Processing Logic Example, page 35-4](#page-699-0)

#### <span id="page-698-0"></span>**PBR Route-Map Processing Logic**

When a packet is received on an interface configured with a route-map, the forwarding logic processes each route-map statement according to the sequence number.

If the route-map statement encountered is a **route-map...permit** statement:

- **•** The packet is matched against the criteria in the **match** command. This command may refer to an ACL that may itself have one or more permit and/or deny expressions. The packet is matched against the expressions in the ACL, and a permit/deny decision is reached.
- **•** If the decision reached is permit, then the PBR logic executes the action specified by the **set** command on the packet.
- **•** If the decision reached is deny, then the PBR action (specified in the **set** command) is not applied. Instead the processing logic moves forward to look at the next route-map statement in the sequence (the statement with the next higher sequence number). If no next statement exists, PBR processing terminates, and the packet is routed using the default IP routing table.

If the route-map statement encountered is a **route-map... deny** statement:

- **•** The packet is matched against the criteria given in the **match** command. This command may refer to an ACL that may itself have one or more permit and/or deny expressions. The packet is matched against the expressions in the ACL, and a permit/deny decision is reached.
- **•** If the criteria decision is permit, then the PBR processing terminates, and the packet is routed using the default IP routing table.
- **•** If the criteria decision is deny, then the PBR processing logic moves forward to look at the next route-map statement in the sequence (the statement with the next higher sequence number). If no next statement exists, PBR processing terminates, and the packet is routed using the default IP routing table.

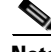

**Note** The **set** command has no effect inside a **route-map... deny** statement.

Г

#### <span id="page-699-0"></span>**PBR Route-Map Processing Logic Example**

Consider a route-map called rm-test defined as follows:

```
 access-list 101 permit tcp host 61.1.1.1 host 133.3.3.1 eq 101
    access-list 102 deny tcp host 61.1.1.1 host 133.3.3.1 eq 102
    access-list 2102 permit tcp host 61.1.1.1 host 133.3.3.1 eq 102
    access-list 104 deny tcp host 61.1.1.1 host 133.3.3.1 eq 104
    access-list 2104 permit tcp host 61.1.1.1 host 133.3.3.1 eq 104
    access-list 105 permit tcp host 61.1.1.1 host 133.3.3.1 eq 105
    route-map rm-test permit 21
     match ip address 101
     set ip next-hop 21.1.1.1
    !
    route-map rm-test permit 22
     match ip address 102
     set ip next-hop 22.2.2.1
. . . . . 1
    route-map rm-test permit 23
     match ip address 101 2102
     set interface vlan23
    !
    route-map rm-test deny 24
     match ip address 104
     set ip next-hop 24.4.4.1
   !
    route-map rm-test deny 25
     match ip address 105
     set ip next-hop 25.5.5.1
    !
    route-map rm-test permit 26
     match ip address 2104
     set ip next-hop 26.6.6.1
```
- **•** TCP packet from 61.1.1.1 to 133.3.3.1 with destination port 101
	- **–** Matches ACL 101 in sequence #21.
	- **–** PBR is switched through next-hop 21.1.1.1.

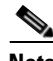

**Note** ACL 101 is also matched in sequence #23, but the processing doesn't reach that point

- **•** TCP packet from 61.1.1.1 to 133.3.3.1 with destination port 102
	- **–** In sequence #21, the ACL 101 action denies this packet (because all ACLs have an implicit deny). Processing advances to sequence #22.
	- **–** In sequence #22, ACL 102 matches TCP port 102, but the ACL action is deny. Processing advances to sequence #23.
	- **–** In sequence #23, ACL 2102 matches TCP port 102, and the ACL action is permit.
	- **–** Packet is switched to output interface VLAN 23.
- **•** TCP packet from 61.1.1.1 to 133.3.3.1 with destination port 105
	- **–** Processing moves from sequence #21 to #24, because all ACLs in these sequence numbers have a deny action for port 105.
	- **–** In sequence #25, ACL 105 has a permit action for TCP port 105.
	- **–** The route-map deny takes effect, and the packet is routed using the default IP routing table.

#### **PBR on Supervisor Engine 6-E, Supervisor Engine 6L-E, Catalyst 4900M, and Catalyst 4948E**

Supervisor Engine 6-E, Supervisor Engine 6L-E, Catalyst 4900M, and Catalyst 4948E support matching route-map actions with a packet by installing entries in the TCAM that match the set of packets described by the ACLs in the match criteria of the route map. These TCAM entries point at adjacencies that either perform the necessary output actions or forward the packet to software if either hardware does not support the action or its resources are exhausted.

If the route-map specifies a **set interface …** action, packets that match the **match** statement are routed in software. Similarly, if the route-map specifies a **set default interface…** action and there is no matching IP route for the packet, the packet is routed in software.

#### <span id="page-700-0"></span>**PBR Flow Switching**

**Note** Supervisor Engine 6-E, Supervisor Engine 6L-E, Catalyst 4900M, and Catalyst 4948E do not implement PBR using flow switching.

The Catalyst 4500 switching engine supports matching a set next-hop route-map action with a packet on a permit ACL. All other route-map actions, as well as matches of deny ACLs, are supported by a flow switching model. In this model, the first packet on a flow that matches a route-map is delivered to the software for forwarding. Software determines the correct destination for the packet and installs an entry into the TCAM so that future packets on that flow are switched in hardware. The Catalyst 4500 switching engine supports a maximum of 4096 flows.

#### <span id="page-700-1"></span>**Using Policy-Based Routing**

You can enable PBR to change the routing path of certain packets from the default path that would be chosen by IP routing. For example, you can use PBR to provide the following functionality:

- **•** Equal access
- Protocol-sensitive routing
- Source-sensitive routing
- **•** Routing based on interactive versus batch traffic
- Routing based on dedicated links

Some applications or traffic can benefit from source-specific routing; for example, you can transfer stock records to a corporate office on a higher-bandwidth, higher-cost link for a short time while sending routine application data, such as e-mail, over a lower-bandwidth, lower-cost link.

 $\mathbf I$ 

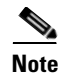

**Note** PBR configuration is only allowed on interfaces belonging to the global routing table. PBR is not supported on interfaces that belong to VRFs.

### <span id="page-701-0"></span>**Policy-Based Routing Configuration Tasks**

To configure PBR, perform the tasks described in the following sections. The task in the first section is required; the tasks in the remaining sections are optional. For configuration examples, see the [""Policy-Based Routing Configuration Examples" section on page 35-8.](#page-703-0)"

- **•** [Enabling PBR, page 35-6](#page-701-1) (Required)
- **•** [Enabling Local PBR, page 35-8](#page-703-1) (Optional)

### <span id="page-701-1"></span>**Enabling PBR**

To enable PBR, you must create a route map that specifies the match criteria and the resulting action if all of the match clauses are met. Then you must apply that route-map on a particular interface. All packets arriving on the specified interface matching the match clauses are subject to PBR.

To enable PBR on an interface, perform this task:

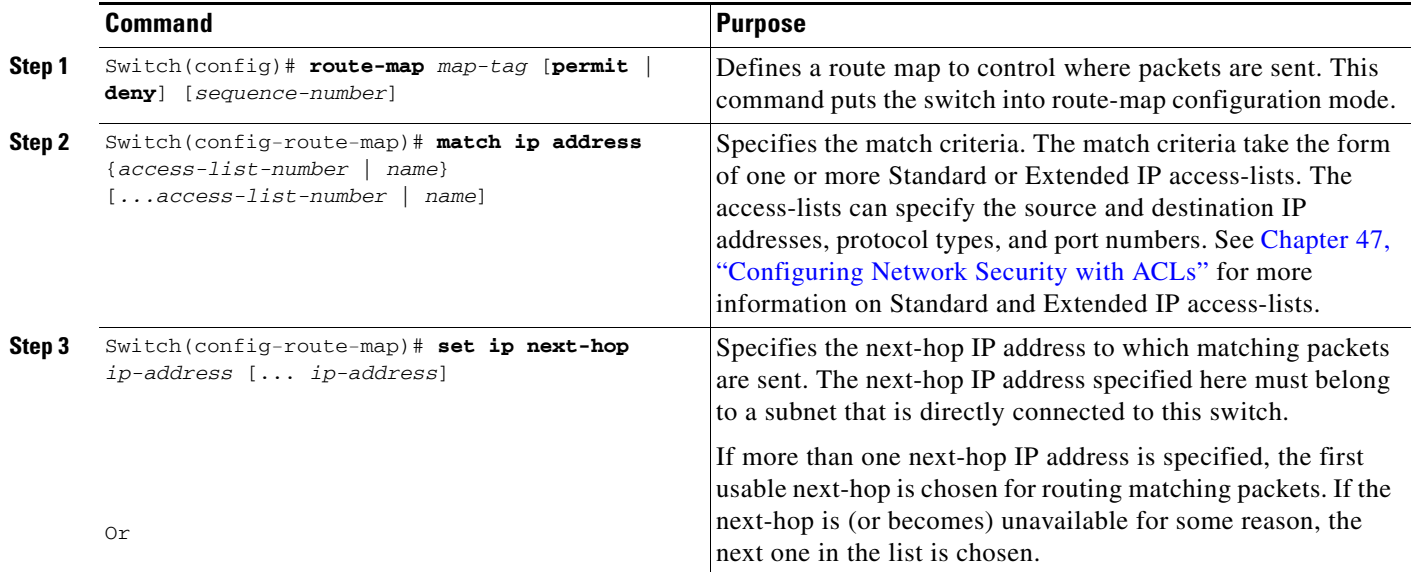

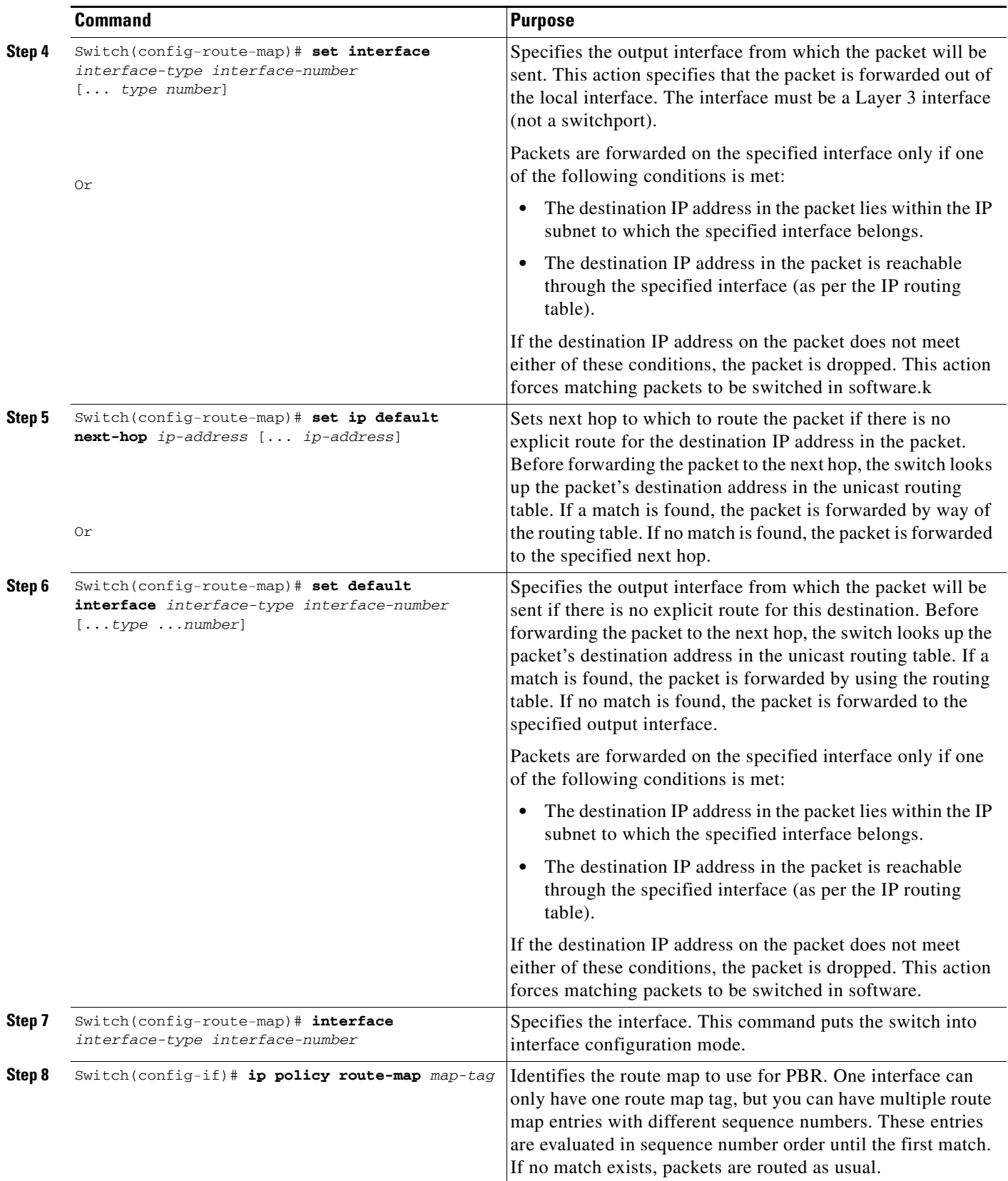

 $\blacksquare$ 

Use the **set** commands with each other. These commands are evaluated in the order shown in Step 3 in the previous task table. A usable next hop implies an interface. Once the local switch finds a next hop and a usable interface, it routes the packet.

### <span id="page-703-1"></span>**Enabling Local PBR**

Packets that are generated by the switch are not normally policy-routed. To enable local PBR for such packets, indicate which route map the switch should use by entering this command:

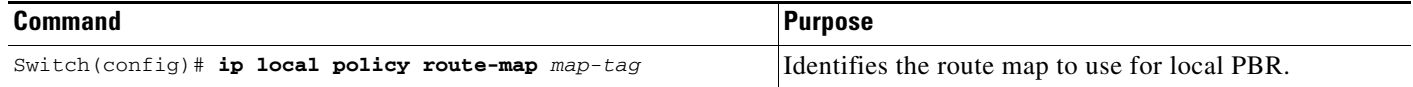

All packets originating on the switch are then subject to local PBR.

Use the **show ip local policy** command to display the route map used for local PBR, if one exists.

#### **Unsupported Commands**

The following PBR commands in config-route-map mode are in the CLI but not supported in Cisco IOS for the Catalyst 4500 series switches. If you attempt to use these commands, an error message displays:

- **• match-length**
- **• set ip qos**
- **• set ip tos**
- **• set ip precedence**

### <span id="page-703-0"></span>**Policy-Based Routing Configuration Examples**

The following sections provide PBR configuration examples:

- **•** [Equal Access, page 35-8](#page-703-2)
- **•** [Differing Next Hops, page 35-9](#page-704-1)
- **•** [Deny ACE, page 35-9](#page-704-0)

For information on how to configure policy-based routing, see the section ["Policy-Based Routing](#page-701-0)  [Configuration Tasks"](#page-701-0) in this chapter.

### <span id="page-703-2"></span>**Equal Access**

The following example provides two sources with equal access to two different service providers. Packets arriving on interface fastethernet 3/1 from the source 1.1.1.1 are sent to the switch at 6.6.6.6 if the switch has no explicit route for the destination of the packet. Packets arriving from the source 2.2.2.2 are sent to the switch at 7.7.7.7 if the switch has no explicit route for the destination of the packet. All other packets for which the switch has no explicit route to the destination are discarded.

```
Switch (config)# access-list 1 permit ip 1.1.1.1
access-list 1 permit ip 1.1.1.1
!
interface fastethernet 3/1
  ip policy route-map equal-access
!
route-map equal-access permit 10
 match ip address 1
  set ip default next-hop 6.6.6.6
route-map equal-access permit 20
 match ip address 2
 set ip default next-hop 7.7.7.7
route-map equal-access permit 30
  set default interface null0
```
**Note** If the packets you want to drop do not match either of the first two route-map clauses, then change | **set default interface null0** to **set interface null0**.

#### <span id="page-704-1"></span>**Differing Next Hops**

The following example illustrates how to route traffic from different sources to different places (next hops). Packets arriving from source 1.1.1.1 are sent to the next hop at 3.3.3.3; packets arriving from source 2.2.2.2 are sent to the next hop at 3.3.3.5.

```
access-list 1 permit ip 1.1.1.1
access-list 2 permit ip 2.2.2.2
!
interface fastethernet 3/1
 ip policy route-map Texas
!
route-map Texas permit 10
 match ip address 1
 set ip next-hop 3.3.3.3
!
route-map Texas permit 20
 match ip address 2
  set ip next-hop 3.3.3.5
```
#### <span id="page-704-0"></span>**Deny ACE**

The following example illustrates how to stop processing a given route map sequence, and to jump to the next sequence. Packets arriving from source 1.1.1.1 skip sequence 10 and jump to sequence 20. All other packets from subnet 1.1.1.0 follow the set statement in sequence 10.

```
access-list 1 deny ip 1.1.1.1
access-list 1 permit ip 1.1.1.0 0.0.0.255
access-list 2 permit ip 1.1.1.1
access-list 2 permit ip 2.2.2.2
!
interface fastethernet 3/1
ip policy route-map Texas
!
```
route-map Texas permit 10 match ip address 1 set ip next-hop 3.3.3.3 ! route-map Texas permit 20 match ip address 2 set ip next-hop 3.3.3.5

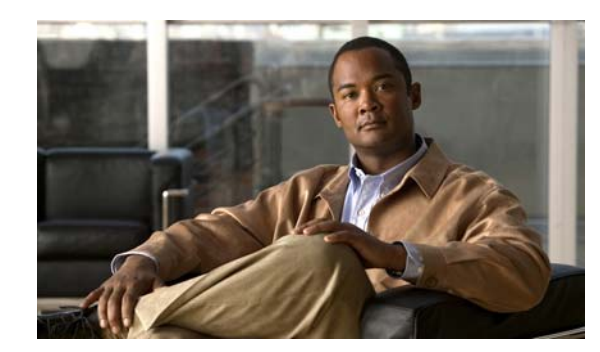

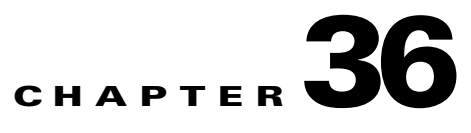

# **Configuring VRF-lite**

Virtual Private Networks (VPNs) provide a secure way for customers to share bandwidth over an ISP backbone network. A VPN is a collection of sites sharing a common routing table. A customer site is connected to the service provider network by one or more interfaces, and the service provider associates each interface with a VPN routing table. A VPN routing table is called a VPN routing/forwarding (VRF) table.

With the VRF-lite feature, the Catalyst 4500 series switch supports multiple VPN routing/forwarding instances in customer edge devices. (VRF-lite is also termed multi-VRF CE, or multi-VRF Customer Edge Device). VRF-lite allows a service provider to support two or more VPNs with overlapping IP addresses using one interface.

**Note** Starting with Cisco IOS Release 12.2(52)SG, the Catalyst 4500 switch supports VRF lite NSF support with routing protocols OSPF/EIGRP/BGP.

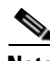

**Note** The switch does not use Multiprotocol Label Switching (MPLS) to support VPNs. For information about MPLS VRF, refer to the *Cisco IOS Switching Services Configuration Guide* at:

[http://www.cisco.com/en/US/docs/ios/mpls/configuration/guide/mp\\_vpn\\_ipv4\\_ipv6\\_ps6922\\_TSD\\_Pro](http://www.cisco.com/en/US/docs/ios/mpls/configuration/guide/mp_vpn_ipv4_ipv6_ps6922_TSD_Products_Configuration_Guide_Chapter.html) ducts\_Configuration\_Guide\_Chapter.html

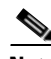

**Note** For complete syntax and usage information for the switch commands used in this chapter, see the *Cisco Catalyst 4500 Series Switch Command Reference* and related publications at this location:

http://www.cisco.com/en/US/products/hw/switches/ps4324/index.html

If the command is not found in the *Cisco Catalyst 4500 Command Reference*, you can locate it in the larger Cisco IOS library. Refer to the *Cisco IOS Command Reference* and related publications at this location:

http://www.cisco.com/en/US/products/ps6350/index.html

This chapter includes these topics:

- [About VRF-lite, page 36-2](#page-707-0)
- **•** [Default VRF-lite Configuration, page 36-3](#page-708-0)

Г

- **•** [VRF-lite Configuration Guidelines, page 36-4](#page-709-0)
- **•** [Configuring VRFs, page 36-5](#page-710-0)
- **•** [Configuring VRF-Aware Services, page 36-6](#page-711-0)
- **•** [Configuring Per-VRF for TACACS+ Servers, page 36-9](#page-714-0)
- **•** [Configuring Multicast VRFs, page 36-11](#page-716-0)
- **•** [Configuring a VPN Routing Session, page 36-12](#page-717-0)
- **•** [Configuring BGP PE to CE Routing Sessions, page 36-12](#page-717-1)
- **•** [VRF-lite Configuration Example, page 36-13](#page-718-0)
- **•** [Displaying VRF-lite Status, page 36-17](#page-722-0)

### <span id="page-707-0"></span>**About VRF-lite**

VRF-lite is a feature that enables a service provider to support two or more VPNs, where IP addresses can be overlapped among the VPNs. VRF-lite uses input interfaces to distinguish routes for different VPNs and forms virtual packet-forwarding tables by associating one or more Layer 3 interfaces with each VRF. Interfaces in a VRF can be either physical, such as Ethernet ports, or logical, such as VLAN SVIs, but a Layer 3 interface cannot belong to more than one VRF at any time.

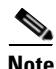

**Note** VRF-lite interfaces must be Layer 3 interfaces.

VRF-lite includes these devices:

- **•** Customer edge (CE) devices provide customer access to the service provider network over a data link to one or more provider edge routers. The CE device advertises the site's local routes to the provider edge router and learns the remote VPN routes from it. A Catalyst 4500 series switch can be a CE.
- **•** Provider edge (PE) routers exchange routing information with CE devices by using static routing or a routing protocol such as BGP, RIPv1, or RIPv2.

The PE is only required to maintain VPN routes for those VPNs to which it is directly attached, eliminating the need for the PE to maintain all of the service provider VPN routes. Each PE router maintains a VRF for each of its directly connected sites. Multiple interfaces on a PE router can be associated with a single VRF if all of these sites participate in the same VPN. Each VPN is mapped to a specified VRF. After learning local VPN routes from CEs, a PE router exchanges VPN routing information with other PE routers by using internal BGP (iBPG).

 **•** Provider routers (or core routers) are any routers in the service provider network that do not attach to CE devices.

With VRF-lite, multiple customers can share one CE, and only one physical link is used between the CE and the PE. The shared CE maintains separate VRF tables for each customer and switches or routes packets for each customer based on its own routing table. VRF-lite extends limited PE functionality to a CE device, giving it the ability to maintain separate VRF tables to extend the privacy and security of a VPN to the branch office.

[Figure 36-1](#page-708-1) shows a configuration where each Catalyst 4500 series switch acts as multiple virtual CEs. Because VRF-lite is a Layer 3 feature, each interface in a VRF must be a Layer 3 interface.

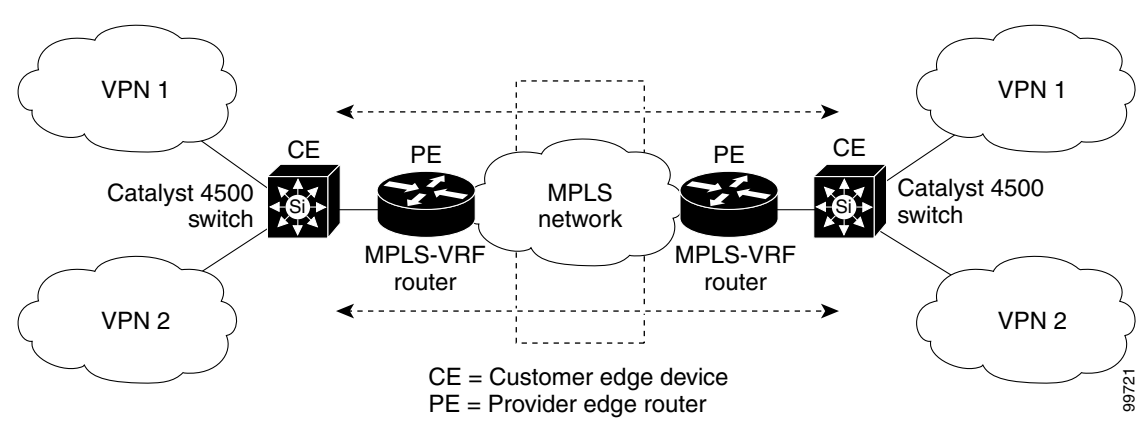

<span id="page-708-1"></span>*Figure 36-1 Catalyst 4500 Series Switches Acting as Multiple Virtual CEs*

[Figure 36-1](#page-708-1) illustrates the packet-forwarding process in a VRF-lite CE-enabled network.

- When the CE receives a packet from a VPN, it looks up the routing table based on the input interface. When a route is found, the CE forwards the packet to the PE.
- When the ingress PE receives a packet from the CE, it performs a VRF lookup. When a route is found, the router adds a corresponding MPLS label to the packet and sends it to the MPLS network.
- When an egress PE receives a packet from the network, it strips the label and uses the label to identify the correct VPN routing table. The egress PE then performs the normal route lookup. When a route is found, it forwards the packet to the correct adjacency.
- When a CE receives a packet from an egress PE, it uses the input interface to look up the correct VPN routing table. If a route is found, the CE forwards the packet within the VPN.

To configure VRF, create a VRF table and specify the Layer 3 interface associated with the VRF. You then configure the routing protocols in the VPN and between the CE and the PE. BGP is the preferred routing protocol used to distribute VPN routing information across the providers' backbone. The VRF-lite network has three major components:

- **•** VPN route target communities—Lists all other members of a VPN community. You need to configure VPN route targets for each VPN community member.
- Multiprotocol BGP peering of VPN community PE routers—Propagates VRF reachability information to all members of a VPN community. You need to configure BGP peering in all PE routers within a VPN community.
- **•** VPN forwarding—Transports all traffic between all VPN community members across a VPN service-provider network.

## <span id="page-708-2"></span><span id="page-708-0"></span>**Default VRF-lite Configuration**

[Table 36-1](#page-708-2) shows the default VRF configuration.

*Table 36-1 Default VRF Configuration* 

| <b>Feature</b> | <b>Default Setting</b>                                  |
|----------------|---------------------------------------------------------|
| VRF            | Disabled. No VRFs are defined.                          |
| Maps           | No import maps, export maps, or route maps are defined. |

Г

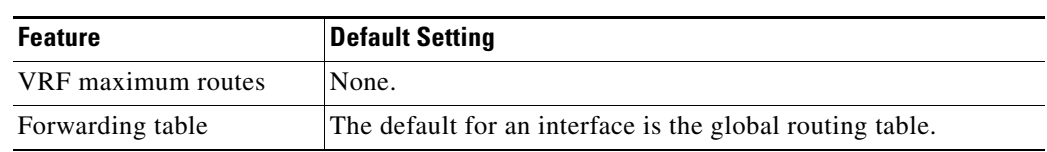

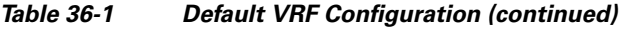

### <span id="page-709-0"></span>**VRF-lite Configuration Guidelines**

Consider these points when configuring VRF in your network:

- **•** A switch with VRF-lite is shared by multiple customers, and all customers have their own routing tables.
- **•** Because customers use different VRF tables, you can reuse the same IP addresses. Overlapped IP addresses are allowed in different VPNs.
- **•** VRF-lite lets multiple customers share the same physical link between the PE and the CE. Trunk ports with multiple VLANs separate packets among customers. All customers have their own VLANs.
- **•** VRF-lite does not support all MPLS-VRF functionality: label exchange, LDP adjacency, or labeled packets.
- For the PE router, there is no difference between using VRF-lite or using multiple CEs. In [Figure 36-1,](#page-708-1) multiple virtual Layer 3 interfaces are connected to the VRF-lite device.
- The Catalyst 4500 series switch supports configuring VRF by using physical ports, VLAN SVIs, or a combination of both. You can connect SVIs through an access port or a trunk port.
- **•** A customer can use multiple VLANs as long because they do not overlap with those of other customers. A customer's VLANs are mapped to a specific routing table ID that is used to identify the appropriate routing tables stored on the switch.
- **•** The Layer 3 TCAM resource is shared between all VRFs. To ensure that any one VRF has sufficient CAM space, use the **maximum routes** command.
- **•** A Catalyst 4500 series switch using VRF can support one global network and up to 64 VRFs. The total number of routes supported is limited by the size of the TCAM.
- You can use most routing protocols (BGP, OSPF, EIGRP, RIP and static routing) between the CE and the PE. However, we recommend using external BGP (EBGP) for these reasons:
	- **–** BGP does not require multiple algorithms to communicate with multiple CEs.
	- **–** BGP is designed for passing routing information between systems run by different administrations.
	- **–** BGP makes it easy to pass attributes of the routes to the CE.
- **•** VRF-lite does not support IGRP and ISIS.
- **•** VRF-lite does not affect the packet switching rate.
- Starting with Cisco IOS Release 12.2(50)SG, Multicast and VRF can be configured together on a Layer 3 interface.
- **•** The Catalyst 4500 series switch supports all the PIM protocols (PIM-SM, PIM-DM, PIM-SSM, PIM BiDIR).

 $\mathbf I$ 

- **•** Multicast VRF is supported on Supervisor Engine 6-E, Supervisor 6L-E, Catalyst 4900M, and Catalyst 4948E.
- **•** The **capability vrf-lite** subcommand under **router ospf** should be used when configuring OSPF as the routing protocol between the PE and the CE.

## <span id="page-710-0"></span>**Configuring VRFs**

To configure one or more VRFs, perform this task:

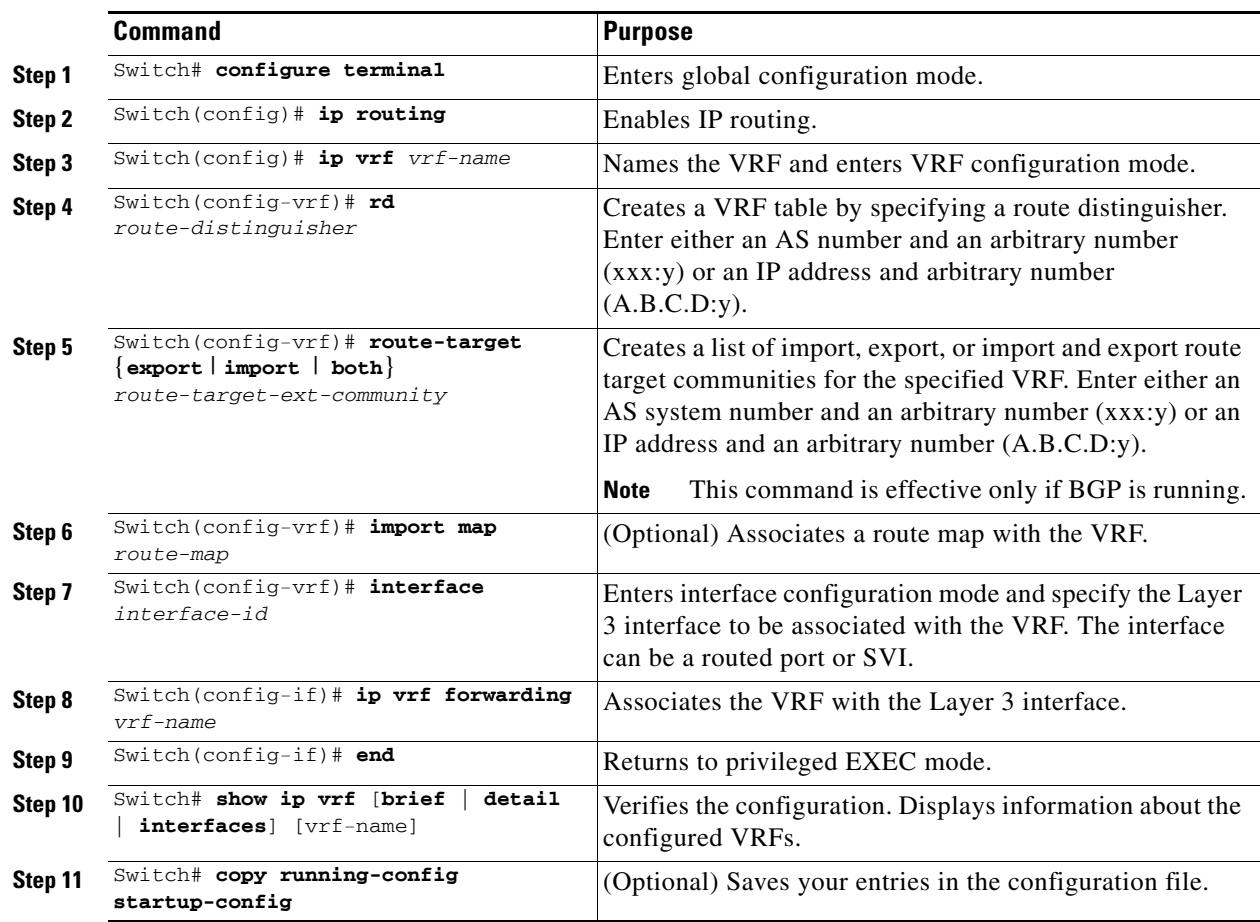

S.

Note For complete syntax and usage information for the following commands, see the switch command reference for this release and see the *Cisco IOS Switching Services Command Reference* at: [http://www.cisco.com/en/US/docs/ios/ipswitch/command/reference/isw\\_book.html](http://www.cisco.com/en/US/docs/ios/ipswitch/command/reference/isw_book.html)

Use the **no ip vrf** *vrf-name* global configuration command to delete a VRF and to remove all interfaces from it. Use the **no ip vrf forwarding** interface configuration command to remove an interface from the VRF.

## <span id="page-711-0"></span>**Configuring VRF-Aware Services**

IP services can be configured on global interfaces and within the global routing instance. IP services are enhanced to run on multiple routing instances; they are VRF-aware. Any configured VRF in the system can be specified for a VRF-aware service.

VRF-aware services are implemented in platform-independent modules. VRF provides multiple routing instances in Cisco IOS. Each platform has its own limit on the number of VRFs it supports.

VRF-aware services have the following characteristics:

- **•** The user can ping a host in a user-specified VRF.
- **•** ARP entries are learned in separate VRFs. The user can display Address Resolution Protocol (ARP) entries for specific VRFs.

These services are VRF-aware:

- **•** ARP
- **•** Ping
- **•** Simple Network Management Protocol (SNMP)
- **•** Unicast Reverse Path Forwarding (uRPF)
- **•** Syslog
- **•** Traceroute
- **•** FTP and TFTP
- **•** Telnet and SSH
- **•** NTP

### **Configuring the User Interface for ARP**

To configure VRF-aware services for ARP, perform this task:

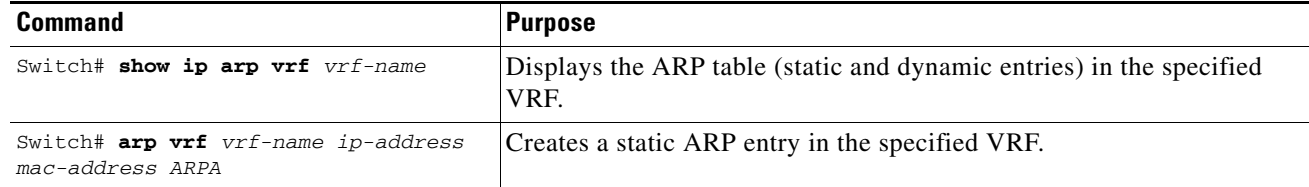

#### **Configuring the User Interface for PING**

To perform a VRF-aware ping, perform this task:

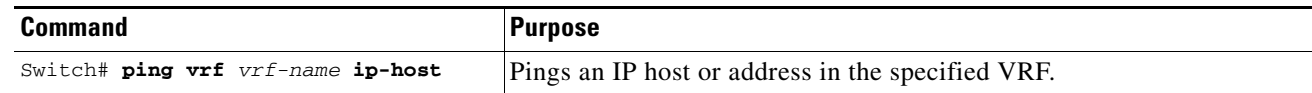

### **Configuring the User Interface for SNMP**

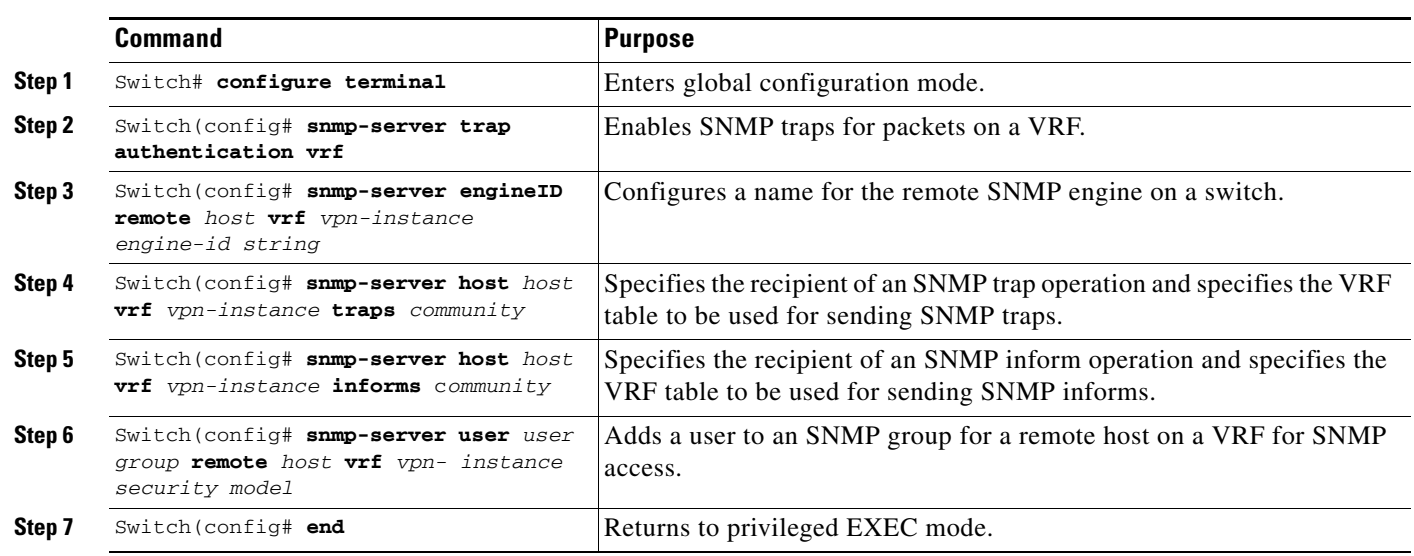

To configure VRF-aware services for SNMP, perform this task:

### **Configuring the User Interface for uRPF**

You can configure uRPF on an interface assigned to a VRF. Source lookup is performed in the VRF table.

To configure VRF-aware services for uRPF, perform this task:

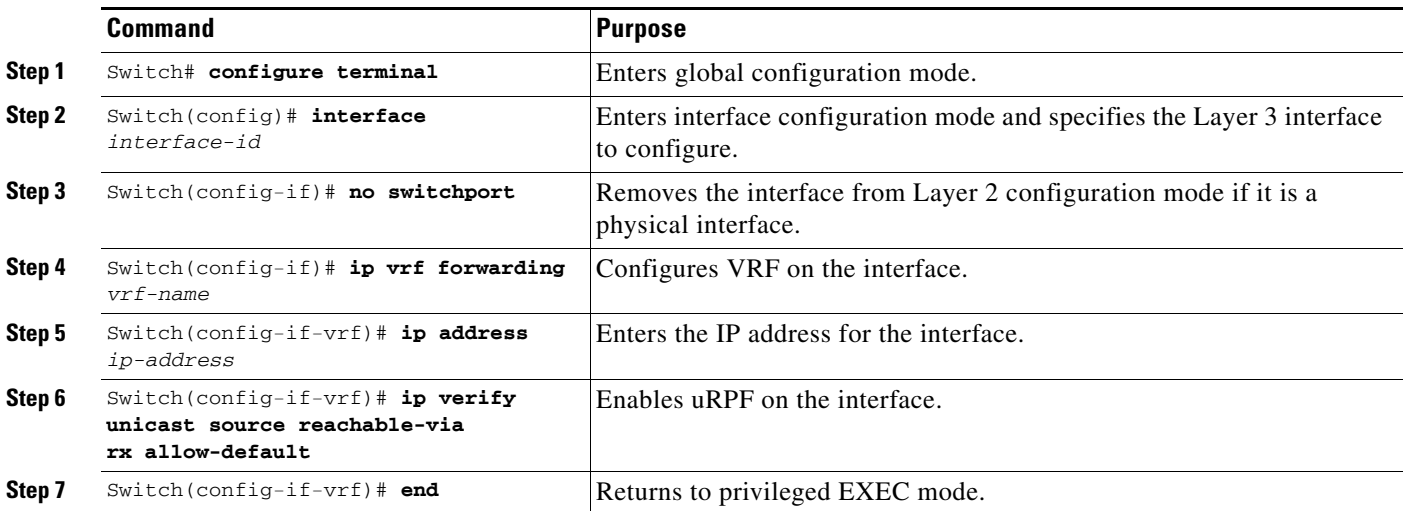

### **Configuring the User Interface for Syslog**

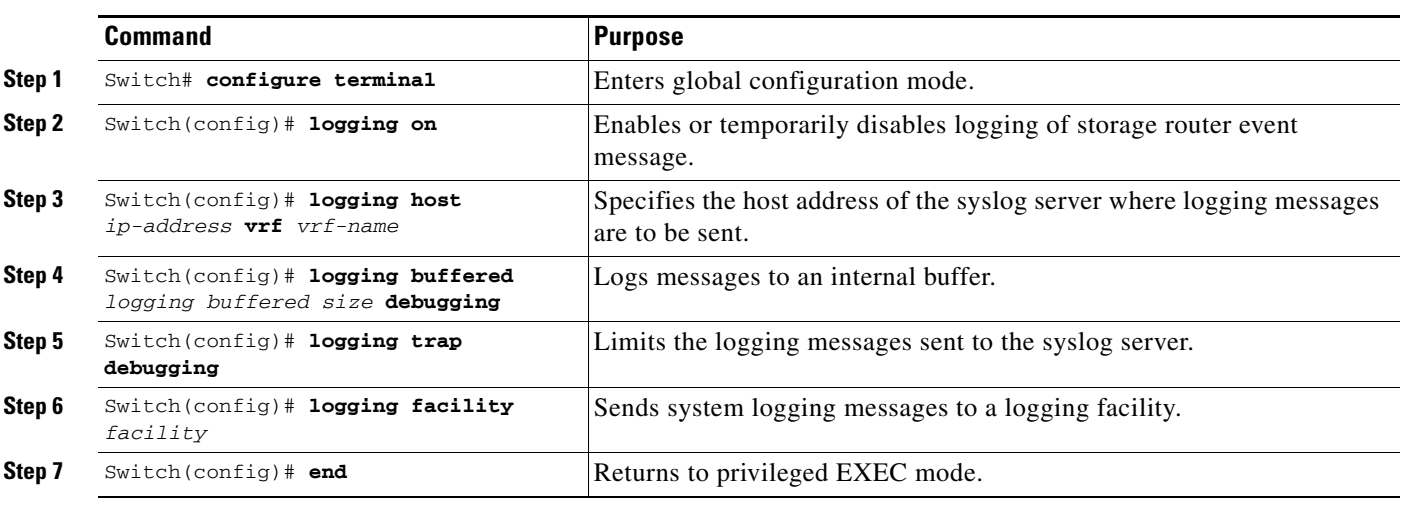

To configure VRF-aware services for syslog, perform this task:

### **Configuring the User Interface for Traceroute**

To configure VRF-aware services for traceroute, perform this task:

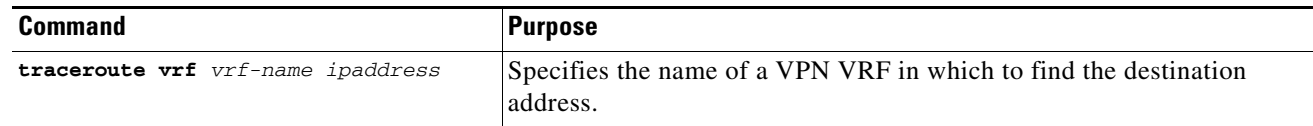

### **Configuring the User Interface for FTP and TFTP**

You must configure some FTP and TFTP CLIs in order for FTP and TFTP to be VRF-aware. For example, if you want to use a VRF table that is attached to an interface (for example, E1/0), you need to configure the **ip [t]ftp source-interface E1/0** command to inform [t]ftp to use a specific routing table. In this example, the VRF table is used to look up the destination IP address. These changes are backward-compatible and do not affect existing behavior. You can use the source-interface CLI to send packets out a particular interface even if no VRF is configured on that interface.

To specify the source IP address for FTP connections, use the **ip ftp source-interface** show mode command. To use the address of the interface where the connection is made, use the **no** form of this command.

To configure the user interface for FTP and TFTP, perform this task:

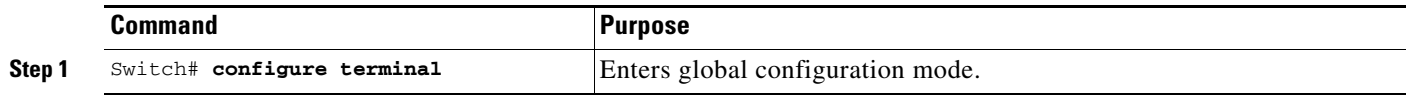

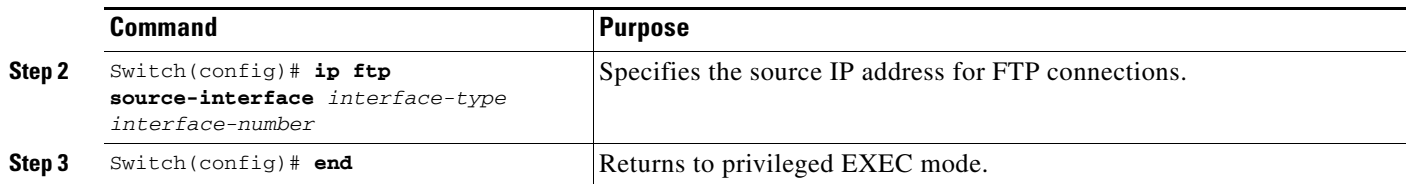

To specify the IP address of an interface as the source address for TFTP connections, use the **ip tftp source-interface** show mode command. To return to the default, use the **no** form of this command.

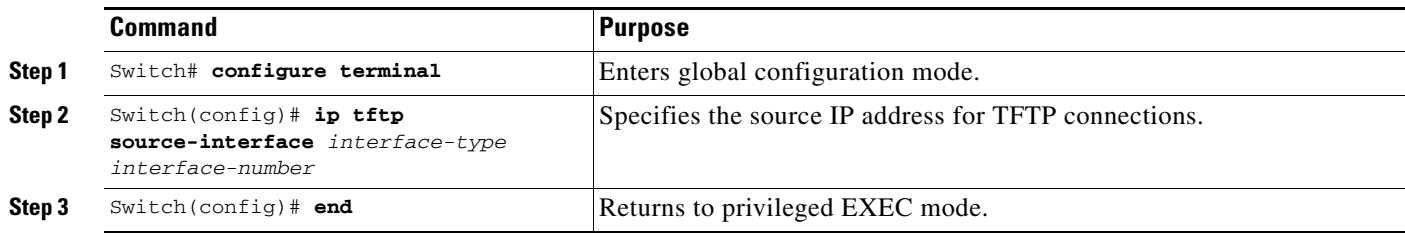

### **Configuring the User Interface for Telnet and SSH**

To configure VRF-aware for using Telnet and SSH, perform this task:

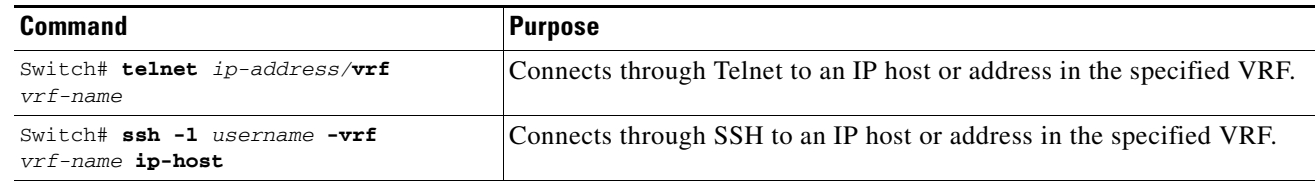

### **Configuring the User Interface for NTP**

To configure VRF-aware for NTP, perform this task:

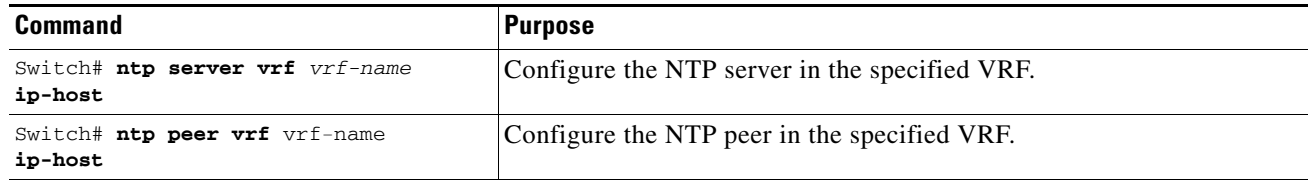

## <span id="page-714-0"></span>**Configuring Per-VRF for TACACS+ Servers**

The per-VRF for TACACS+ servers feature allows you to configure per-virtual route forwarding (per-VRF) authentication, authorization, and accounting (AAA) on TACACS+ servers.

Before configuring per-VRF on a TACACS+ server, you must have configured AAA and a server group. You can create the VRF routing table (shown in Steps 3 and 4) and configure the interface ( Steps 6, 7, and 8). The actual configuration of per-VRF on a TACACS+ server is done in Steps 10 through 13.

.

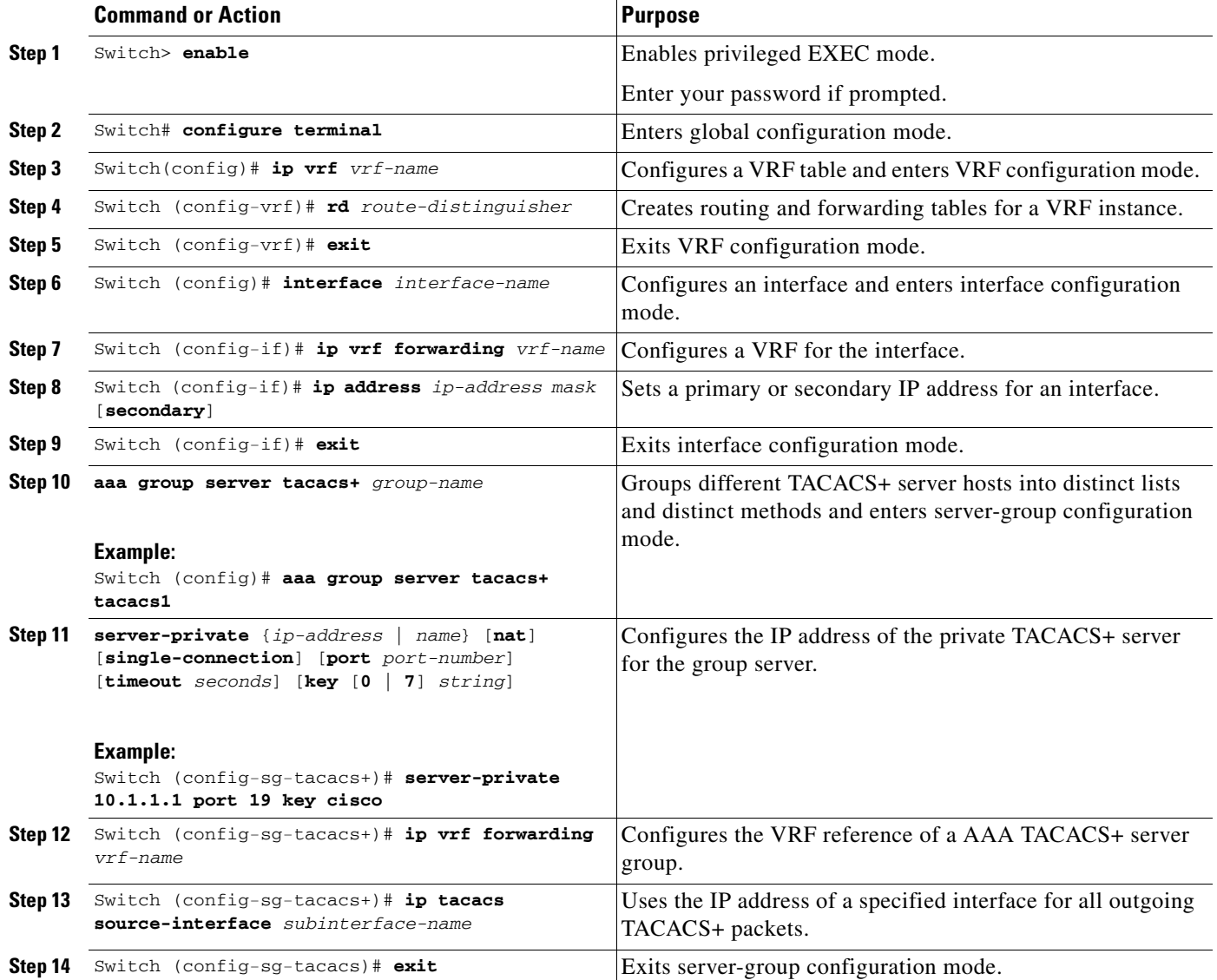

The following example lists all the steps to configure per-VRF TACACS+:

```
Switch> enable
Switch# configure terminal
Switch (config)# ip vrf cisco
Switch (config-vrf)# rd 100:1
Switch (config-vrf)# exit
Switch (config)# interface Loopback0
Switch (config-if)# ip vrf forwarding cisco
Switch (config-if)# ip address 10.0.0.2 255.0.0.0
Switch (config-if)# exit
Switch (config-sg-tacacs+)# ip vrf forwarding cisco
Switch (config-sg-tacacs+)# ip tacacs source-interface Loopback0
Switch (config-sg-tacacs)# exit
```
For more information about configuring per-VRF for TACACS+ server, see the *Cisco IOS Per VRF for TACACS + Server, Release 12.3(7)T*.

## <span id="page-716-0"></span>**Configuring Multicast VRFs**

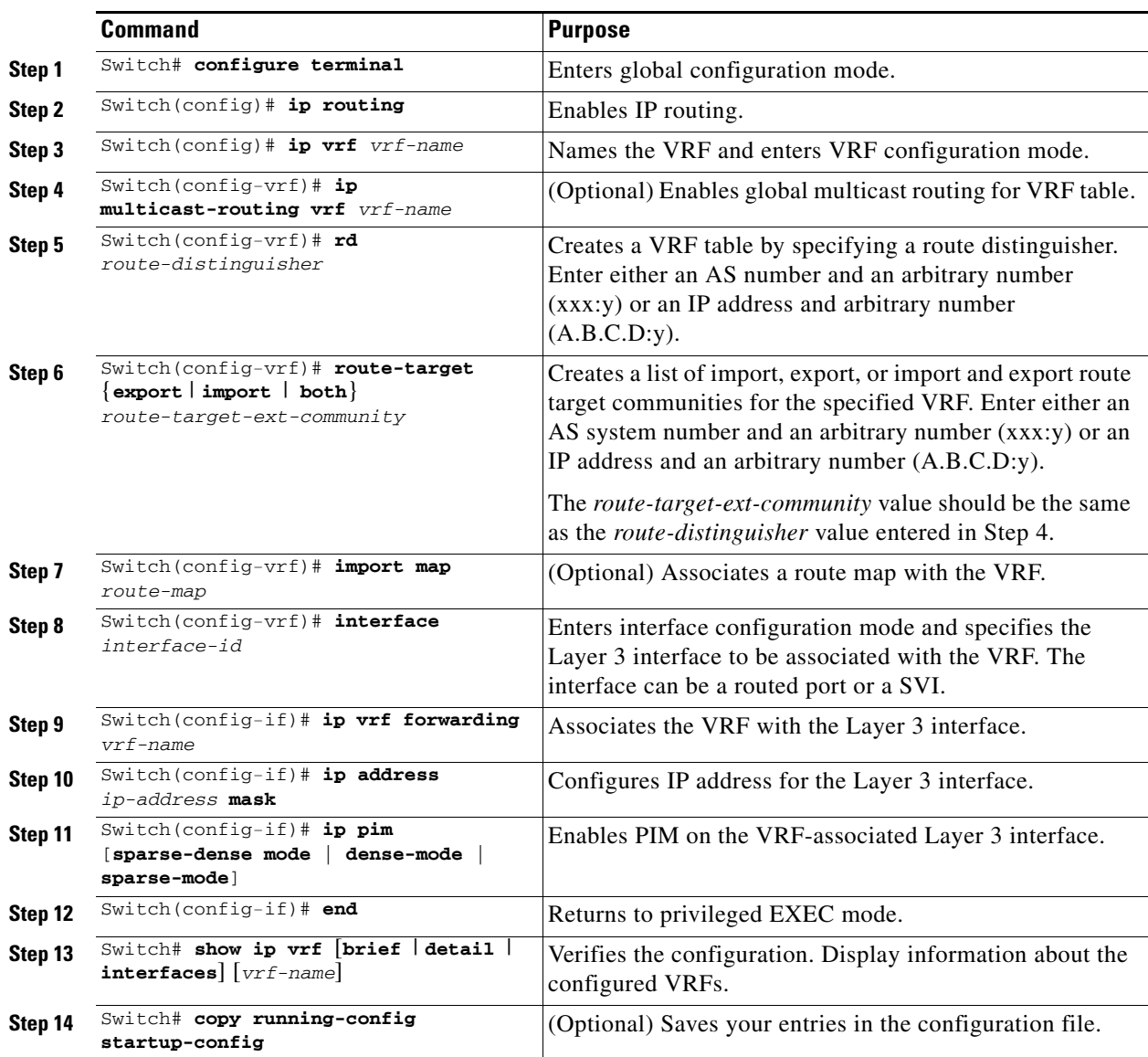

To configure multicast within a VRF table, perform this task:

For more information about configuring a multicast within a Multi-VRF CE, see the *Cisco IOS IP Multicast Configuration Guide, Release 12.4*.

Use the **no ip vrf** *vrf-name* global configuration command to delete a VRF and to remove all interfaces from it. Use the **no ip vrf forwarding** interface configuration command to remove an interface from the VRF.

### <span id="page-717-0"></span>**Configuring a VPN Routing Session**

Routing within the VPN can be configured with any supported routing protocol (RIP, OSPF, or BGP) or with static routing. The configuration shown here is for OSPF, but the process is the same for other protocols.

To configure OSPF in the VPN, perform this task:

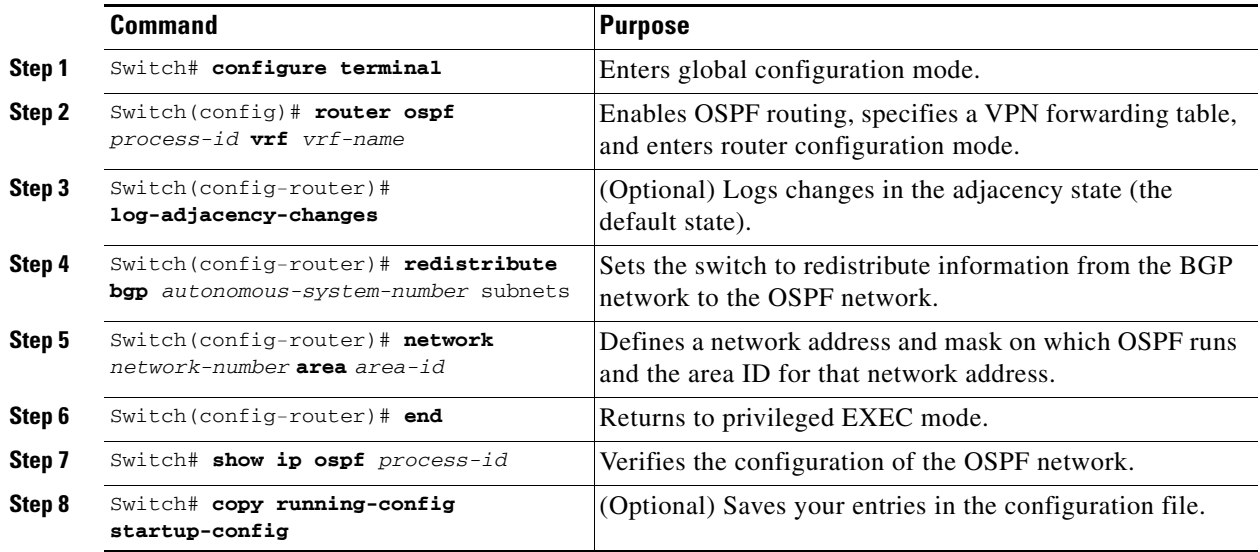

Use the **no router ospf** *process-id* **vrf** *vrf-name* global configuration command to disassociate the VPN forwarding table from the OSPF routing process.

### <span id="page-717-1"></span>**Configuring BGP PE to CE Routing Sessions**

To configure a BGP PE to CE routing session, perform this task:

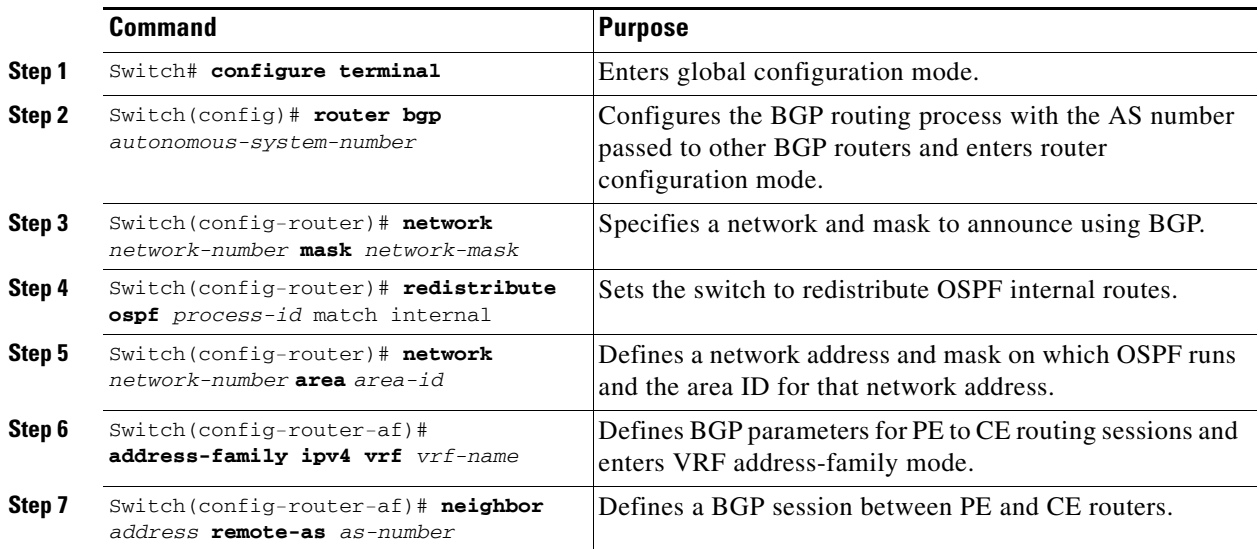

 $\mathbf{I}$ 

a ka

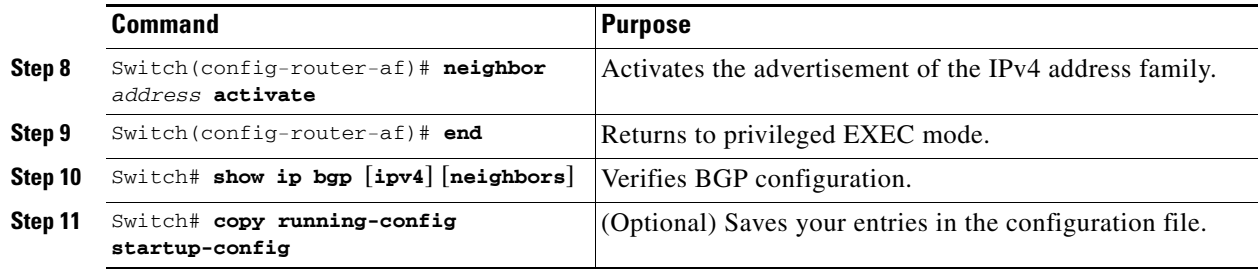

Use the **no router bgp** *autonomous-system-number* global configuration command to delete the BGP routing process. Use the command with keywords to delete routing characteristics.

## <span id="page-718-0"></span>**VRF-lite Configuration Example**

[Figure 36-2](#page-718-1) is a simplified example of the physical connections in a network similar to that in [Figure 36-1](#page-708-1). OSPF is the protocol used in VPN1, VPN2, and the global network. BGP is used in the CE to PE connections. The example commands show how to configure the CE switch S8 and include the VRF configuration for switches S20 and S11 and the PE router commands related to traffic with switch S8. Commands for configuring the other switches are not included but would be similar.

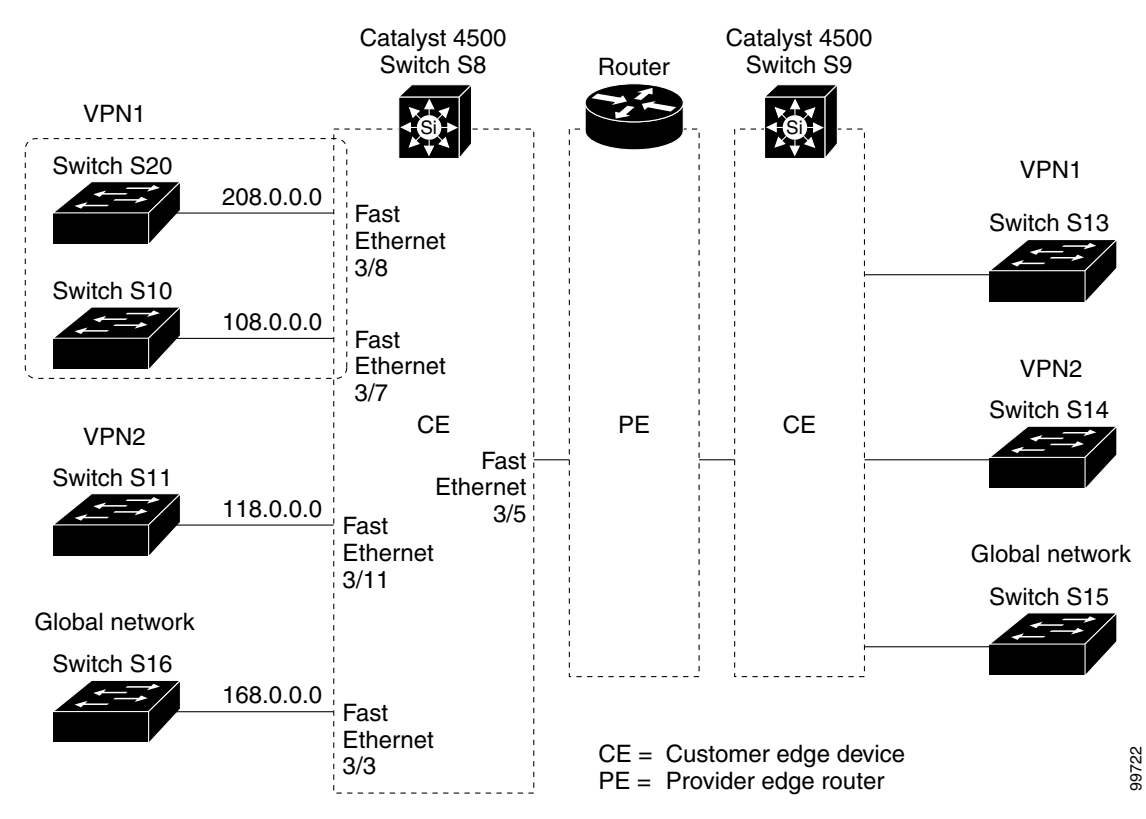

#### <span id="page-718-1"></span>*Figure 36-2 VRF-lite Configuration Example*

Г

### **Configuring Switch S8**

On switch S8, enable routing and configure VRF.

```
Switch# configure terminal 
Enter configuration commands, one per line. End with CNTL/Z.
Switch(config)# ip routing
Switch(config)# ip vrf v11
Switch(config-vrf)# rd 800:1
Switch(config-vrf)# route-target export 800:1
Switch(config-vrf)# route-target import 800:1
Switch(config-vrf)# exit
Switch(config)# ip vrf v12
Switch(config-vrf)# rd 800:2
Switch(config-vrf)# route-target export 800:2
Switch(config-vrf)# route-target import 800:2
Switch(config-vrf)# exit
```
Configure the loopback and physical interfaces on switch S8. Fast Ethernet interface 3/5 is a trunk connection to the PE. Interfaces 3/7 and 3/11 connect to VPNs:

```
Switch(config)# interface loopback1
Switch(config-if)# ip vrf forwarding v11
Switch(config-if)# ip address 8.8.1.8 255.255.255.0
Switch(config-if)# exit
Switch(config)# interface loopback2
Switch(config-if)# ip vrf forwarding v12
Switch(config-if)# ip address 8.8.2.8 255.255.255.0
Switch(config-if)# exit
Switch(config)# interface FastEthernet3/5
Switch(config-if)# switchport trunk encapsulation dot1q
Switch(config-if)# switchport mode trunk
Switch(config-if)# no ip address
Switch(config-if)# exit
Switch(config)# interface FastEthernet3/8
Switch(config-if)# switchport access vlan 208
Switch(config-if)# no ip address
Switch(config-if)# exit
Switch(config)# interface FastEthernet3/11
Switch(config-if)# switchport trunk encapsulation dot1q
Switch(config-if)# switchport mode trunk
Switch(config-if)# no ip address
```
Configure the VLANs used on switch S8. VLAN 10 is used by VRF 11 between the CE and the PE. VLAN 20 is used by VRF 12 between the CE and the PE. VLANs 118 and 208 are used for VRF for the VPNs that include switch S11 and switch S20, respectively:

```
Switch(config)# interface Vlan10
Switch(config-if)# ip vrf forwarding v11
Switch(config-if)# ip address 38.0.0.8 255.255.255.0
Switch(config-if)# exit
```
Switch(config-if)# **exit**
```
Switch(config)# interface Vlan20
Switch(config-if)# ip vrf forwarding v12
Switch(config-if)# ip address 83.0.0.8 255.255.255.0
Switch(config-if)# exit
```

```
Switch(config)# interface Vlan118
Switch(config-if)# ip vrf forwarding v12
Switch(config-if)# ip address 118.0.0.8 255.255.255.0
Switch(config-if)# exit
```

```
Switch(config)# interface Vlan208
Switch(config-if)# ip vrf forwarding v11
Switch(config-if)# ip address 208.0.0.8 255.255.255.0
Switch(config-if)# exit
```
Configure OSPF routing in VPN1 and VPN2:

```
Switch(config)# router ospf 1 vrf vl1
Switch(config-router)# redistribute bgp 800 subnets
Switch(config-router)# network 208.0.0.0 0.0.0.255 area 0
Switch(config-router)# exit 
Switch(config)# router ospf 2 vrf vl2
Switch(config-router)# redistribute bgp 800 subnets
Switch(config-router)# network 118.0.0.0 0.0.0.255 area 0
Switch(config-router)# exit
```
#### Configure BGP for CE to PE routing:

```
Switch(config)# router bgp 800
Switch(config-router)# address-family ipv4 vrf vl2
Switch(config-router-af)# redistribute ospf 2 match internal
Switch(config-router-af)# neighbor 83.0.0.3 remote-as 100
Switch(config-router-af)# neighbor 83.0.0.3 activate
Switch(config-router-af)# network 8.8.2.0 mask 255.255.255.0
Switch(config-router-af)# exit
```

```
Switch(config-router)# address-family ipv4 vrf vl1
Switch(config-router-af)# redistribute ospf 1 match internal
Switch(config-router-af)# neighbor 38.0.0.3 remote-as 100
Switch(config-router-af)# neighbor 38.0.0.3 activate
Switch(config-router-af)# network 8.8.1.0 mask 255.255.255.0
Switch(config-router-af)# end
```
### **Configuring Switch S20**

Configure S20 to connect to CE:

```
Switch# configure terminal 
Enter configuration commands, one per line. End with CNTL/Z.
Switch(config)# ip routing 
Switch(config)# interface Fast Ethernet 0/7
Switch(config-if)# no switchport
Switch(config-if)# ip address 208.0.0.20 255.255.255.0
Switch(config-if)# exit
Switch(config)# router ospf 101
Switch(config-router)# network 208.0.0.0 0.0.0.255 area 0
Switch(config-router)# end
```
## **Configuring Switch S11**

Configure S11 to connect to CE:

```
Switch# configure terminal 
Enter configuration commands, one per line. End with CNTL/Z.
Switch(config)# ip routing 
Switch(config)# interface Gigabit Ethernet 0/3
Switch(config-if)# switchport trunk encapsulation dot1q
Switch(config-if)# switchport mode trunk 
Switch(config-if)# no ip address
Switch(config-if)# exit
Switch(config)# interface Vlan118
Switch(config-if)# ip address 118.0.0.11 255.255.255.0
Switch(config-if)# exit
Switch(config)# router ospf 101
Switch(config-router)# network 118.0.0.0 0.0.0.255 area 0
Switch(config-router)# end
```
### **Configuring the PE Switch S3**

On switch S3 (the router), these commands configure only the connections to switch S8:

```
Router# configure terminal
Enter configuration commands, one per line. End with CNTL/Z.
Router(config)# ip vrf v1
Router(config-vrf)# rd 100:1
Router(config-vrf)# route-target export 100:1
Router(config-vrf)# route-target import 100:1
Router(config-vrf)# exit
Router(config)# ip vrf v2
Router(config-vrf)# rd 100:2
Router(config-vrf)# route-target export 100:2
Router(config-vrf)# route-target import 100:2
Router(config-vrf)# exit
Router(config)# ip cef
Router(config)# interface Loopback1
Router(config-if)# ip vrf forwarding v1
Router(config-if)# ip address 3.3.1.3 255.255.255.0
Router(config-if)# exit
Router(config)# interface Loopback2
Router(config-if)# ip vrf forwarding v2
Router(config-if)# ip address 3.3.2.3 255.255.255.0
Router(config-if)# exit
Router(config)# interface Fast Ethernet3/0.10
Router(config-if)# encapsulation dot1q 10
Router(config-if)# ip vrf forwarding v1
Router(config-if)# ip address 38.0.0.3 255.255.255.0
Router(config-if)# exit
Router(config)# interface Fast Ethernet3/0.20
Router(config-if)# encapsulation dot1q 20
Router(config-if)# ip vrf forwarding v2
Router(config-if)# ip address 83.0.0.3 255.255.255.0
```
Router(config-if)# **exit**

```
Router(config)# router bgp 100
Router(config-router)# address-family ipv4 vrf v2
Router(config-router-af)# neighbor 83.0.0.8 remote-as 800
Router(config-router-af)# neighbor 83.0.0.8 activate
Router(config-router-af)# network 3.3.2.0 mask 255.255.255.0
Router(config-router-af)# exit
Router(config-router)# address-family ipv4 vrf vl
Router(config-router-af)# neighbor 83.0.0.8 remote-as 800
Router(config-router-af)# neighbor 83.0.0.8 activate
Router(config-router-af)# network 3.3.1.0 mask 255.255.255.0
Router(config-router-af)# end
```
# **Displaying VRF-lite Status**

To display information about VRF-lite configuration and status, perform one of the following tasks:

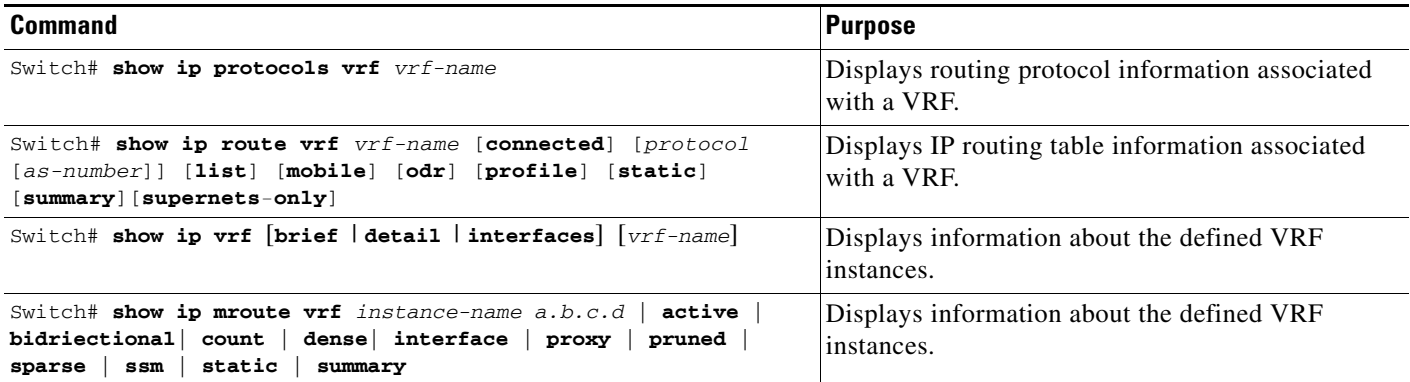

This example shows how to display multicast route table information within a VRF instance:

```
Switch# show ip mroute vrf mcast2 234.34.10.18
IP Multicast Routing Table
Flags: D - Dense, S - Sparse, B - Bidir Group, s - SSM Group, C - Connected,
        L - Local, P - Pruned, R - RP-bit set, F - Register flag,
        T - SPT-bit set, J - Join SPT, M - MSDP created entry,
        X - Proxy Join Timer Running, A - Candidate for MSDP Advertisement,
        U - URD, I - Received Source Specific Host Report, 
        Z - Multicast Tunnel, z - MDT-data group sender, 
        Y - Joined MDT-data group, y - Sending to MDT-data group
        V - RD & Vector, v - Vector
Outgoing interface flags: H - Hardware switched, A - Assert winner
 Timers: Uptime/Expires
  Interface state: Interface, Next-Hop or VCD, State/Mode
(*, 234.34.10.18), 13:39:21/00:02:58, RP 1.1.1.1, flags: BC
   Bidir-Upstream: Vlan134, RPF nbr 172.16.34.1
   Outgoing interface list:
     Vlan45, Forward/Sparse-Dense, 00:00:02/00:02:57, H
     Vlan134, Bidir-Upstream/Sparse-Dense, 13:35:54/00:00:00, H
```
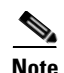

**Note** For more information about the information in the displays, refer to the *Cisco IOS Switching Services Command Reference* at:

[http://www.cisco.com/en/US/docs/ios/ipswitch/command/reference/isw\\_book.html](http://www.cisco.com/en/US/docs/ios/ipswitch/command/reference/isw_book.html) 

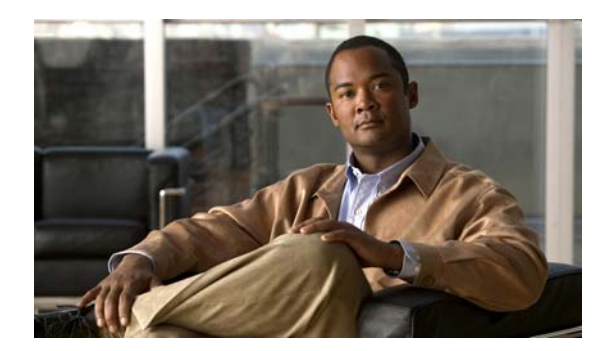

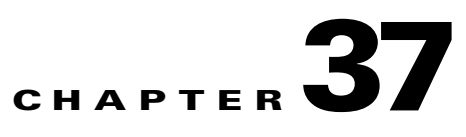

# **Configuring Quality of Service**

**Note** QoS functionality on Supervisor Engine 6-E, Supervisor Engine 6L-E, Catalyst 4900M, and Catalyst 4948E are equivalent.

This chapter describes how to configure quality of service (QoS) by using automatic QoS (auto-QoS) commands or by using standard QoS commands on a Catalyst 4500 series switch. It describes how to specify QoS configuration on different types of interfaces (access, Layer 2 trunk, Layer 3 routed, EtherChannel) as well as VLANs. It also describes how to specify different QoS configurations on different VLANs on a given interface (per-port per-VLAN QoS). This chapter describes QoS support on Supervisor Engines II-Plus to V-10GE, Supervisor Engine 6-E, and Supervisor Engine 6L-E.

The QoS configuration model supported on Supervisor Engines II-Plus to V-10G is called the *switch qos* model. However, Supervisor Engine 6-E and Supervisor Engine 6L-E support a different QoS configuration model known as *MQC* (Modular QoS CLI). Refer to the appropriate configuration section for the supervisor engine on which QoS will be configured. For more information about MQC, see the "Modular Quality of Service Command-Line Interface" section of the

*Cisco IOS Quality of Service Solutions Configuration Guide, Release 12.3*.

This chapter includes of these sections:

- About OoS, page 37-2
- **•** [Configuring QoS on Supervisor Engines II-Plus, II+10GE, IV, V, V-10GE, 4924, 4948, and](#page-741-0)  [4948-10GE, page 37-18](#page-741-0)
- **•** [Configuring Auto-QoS on Supervisor Engines II-Plus, II+10GE, IV, V, V-10GE, 4924, 4948, and](#page-780-0)  [4948-10GE, page 37-57](#page-780-0)
- Configuring QoS on Supervisor Engine 6-E, Supervisor Engine 6L-E, Catalyst 4900M, and Catalyst [4948E, page 37-64](#page-787-0)
- Configuring Auto-QoS on Supervisor Engine 6-E, Supervisor Engine 6L-E, Catalyst 4900M, and [Catalyst 4948E, page 37-89](#page-812-0)

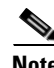

**Note** For complete syntax and usage information for the switch commands used in this chapter, see the *Cisco Catalyst 4500 Series Switch Command Reference* and related publications at this location:

http://www.cisco.com/en/US/products/hw/switches/ps4324/index.html

If the command is not found in the *Cisco Catalyst 4500 Command Reference*, you can locate it in the larger Cisco IOS library. Refer to the *Cisco IOS Command Reference* and related publications at this

**Software Configuration Guide—Release 12.2(54)SG**

Г

location:

http://www.cisco.com/en/US/products/ps6350/index.html

# <span id="page-725-0"></span>**About QoS**

Typically, networks operate on a *best-effort* delivery basis, which means that all traffic has equal priority and an equal chance of being delivered in a timely manner. When congestion occurs, all traffic has an equal chance of being dropped.

QoS selects network traffic (both unicast and multicast), prioritizes it according to its relative importance, and uses congestion avoidance to provide priority-indexed treatment; QoS can also limit the bandwidth used by network traffic. QoS can make network performance more predictable and bandwidth utilization more effective.

This section includes the following subsections:

- [Prioritization, page 37-2](#page-725-1)
- **•** [QoS Terminology, page 37-3](#page-726-0)
- **•** [Basic QoS Model, page 37-6](#page-729-0)
- **•** [Classification, page 37-6](#page-729-1)
- **•** [Policing and Marking, page 37-10](#page-733-0)
- **•** [Mapping Tables, page 37-15](#page-738-0)
- **•** [Queueing and Scheduling, page 37-15](#page-738-1)
- **•** [Packet Modification, page 37-17](#page-740-0)
- **•** [Per-Port Per-VLAN QoS, page 37-17](#page-740-1)
- **•** [QoS and Software Processed Packets, page 37-17](#page-740-2)

## <span id="page-725-1"></span>**Prioritization**

QoS implementation is based on the DiffServ architecture. This architecture specifies that each packet is classified upon entry into the network. The classification is carried in the IP packet header, using 6 bits from the deprecated IP type of service (ToS) field to carry the classification (*class*) information. Classification can also be carried in the Layer 2 frame. These special bits in the Layer 2 frame or a Layer 3 packet are described here and shown in [Figure 37-1:](#page-726-1)

- **•** Prioritization values in Layer 2 frames:
	- **–** Layer 2 Inter-Switch Link (ISL) frame headers have a 1-byte User field that carries an IEEE 802.1p class of service (CoS) value in the three least-significant bits. On interfaces configured as Layer 2 ISL trunks, all traffic is in ISL frames.
	- **–** Layer 2 802.1Q frame headers have a 2-byte Tag Control Information field that carries the CoS value in the three most-significant bits, which are called the User Priority bits. On interfaces configured as Layer 2 802.1Q trunks, all traffic is in 802.1Q frames except for traffic in the native VLAN.
	- **–** Other frame types cannot carry Layer 2 CoS values.
	- **–** Layer 2 CoS values range from 0 for low priority to 7 for high priority.
- **•** Prioritization bits in Layer 3 packets:
	- **–** Layer 3 IP packets can carry either an IP precedence value or a Differentiated Services Code Point (DSCP) value. QoS supports the use of either value because DSCP values are backward-compatible with IP precedence values.
	- **–** IP precedence values range from 0 to 7.
	- **–** DSCP values range from 0 to 63.

#### <span id="page-726-1"></span>*Figure 37-1 QoS Classification Layers in Frames and Packets*

Encapsulated Packet

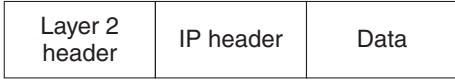

Layer 2 ISL Frame

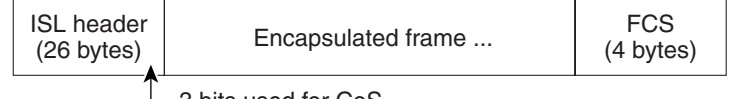

3 bits used for CoS

Layer 2 802.1Q/P Frame

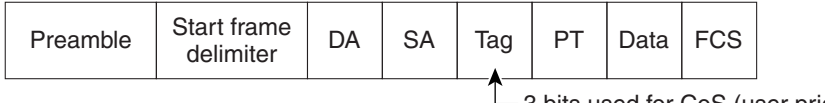

3 bits used for CoS (user priority)

#### Layer 3 IPv4 Packet

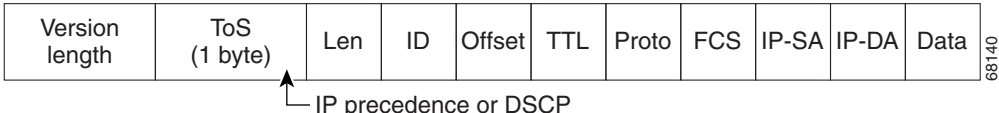

All switches and routers across the Internet rely on the class information to provide the same forwarding treatment to packets with the same class information and different treatment to packets with different class information. The class information in the packet can be assigned by end hosts or by switches or routers along the way, based on a configured policy, detailed examination of the packet, or both. Detailed examination of the packet is expected to happen closer to the edge of the network so that the core switches and routers are not overloaded.

Switches and routers along the path can use the class information to limit the amount of resources allocated per traffic class. The behavior of an individual device when handling traffic in the DiffServ architecture is called per-hop behavior. If all devices along a path provide a consistent per-hop behavior, you can construct an end-to-end QoS solution.

Implementing QoS in your network can be a simple or complex task and depends on the QoS features offered by your internetworking devices, the traffic types and patterns in your network, and the granularity of control you need over incoming and outgoing traffic.

## <span id="page-726-0"></span>**QoS Terminology**

The following terms are used when discussing QoS features:

- **•** *Packets* carry traffic at Layer 3.
- **•** *Frames* carry traffic at Layer 2. Layer 2 frames carry Layer 3 packets.
- **•** *Labels* are prioritization values carried in Layer 3 packets and Layer 2 frames:
	- **–** Layer 2 class of service (CoS) values, which range between zero for low priority and seven for high priority:

Layer 2 Inter-Switch Link (ISL) frame headers have a 1-byte User field that carries an IEEE 802.1p CoS value in the three least significant bits.

Layer 2 802.1Q frame headers have a 2-byte Tag Control Information field that carries the CoS value in the three most significant bits, which are called the User Priority bits.

Other frame types cannot carry Layer 2 CoS values.

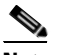

**Note** On interfaces configured as Layer 2 ISL trunks, all traffic is in ISL frames. On interfaces configured as Layer 2 802.1Q trunks, all traffic is in 802.1Q frames except for traffic in the native VLAN.

- **–** Layer 3 IP precedence values—The IP version 4 specification defines the three most significant bits of the 1-byte ToS field as IP precedence. IP precedence values range between zero for low priority and seven for high priority.
- **–** Layer 3 differentiated services code point (DSCP) values—The Internet Engineering Task Force (IETF) has defined the six most significant bits of the 1-byte IP ToS field as the DSCP. The per-hop behavior represented by a particular DSCP value is configurable. DSCP values range between 0 and 63. For more information, see the ["Configuring DSCP Maps" section on](#page-777-0)  [page 37-54](#page-777-0).

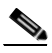

**Note** Layer 3 IP packets can carry either an IP precedence value or a DSCP value. QoS supports the use of either value, since DSCP values are backwards compatible with IP precedence values. See [Table 37-1](#page-728-0).

<span id="page-728-0"></span>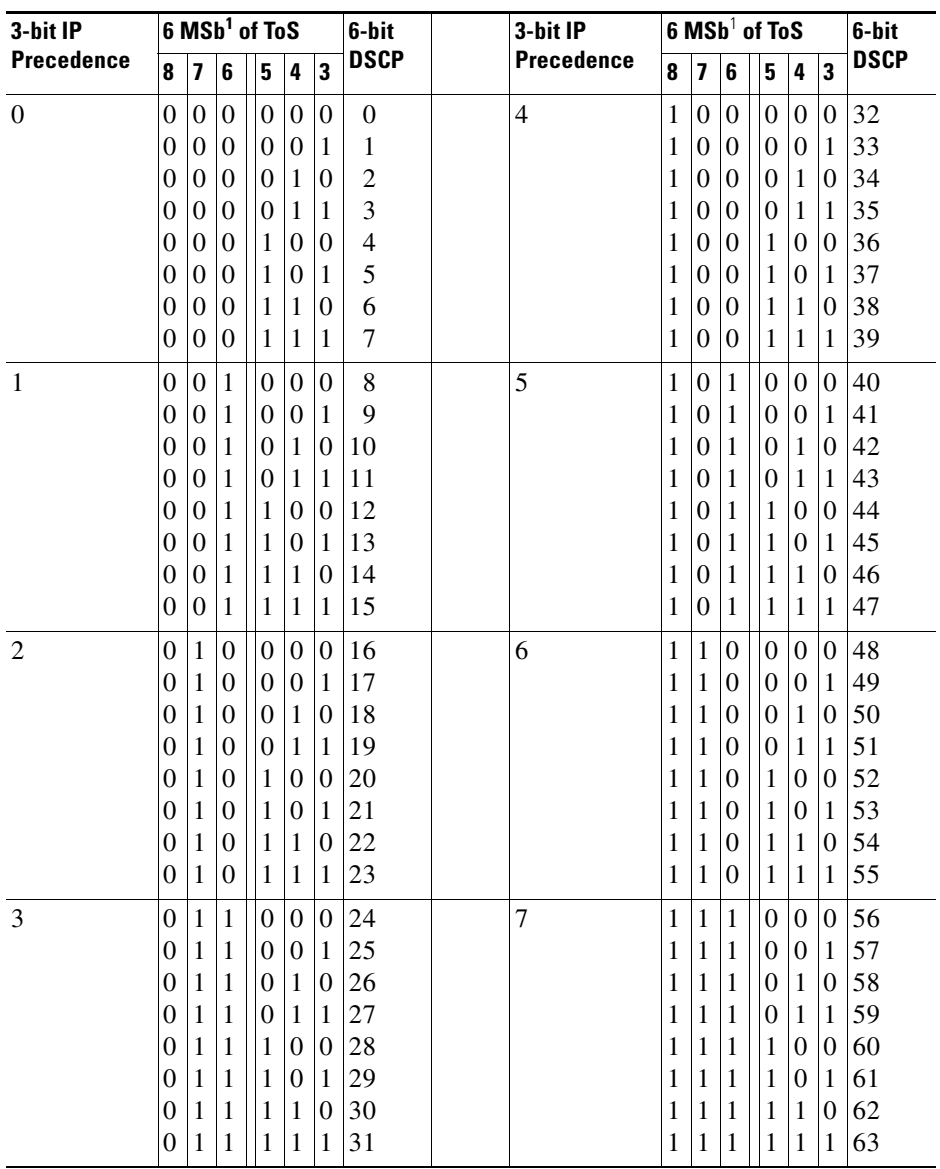

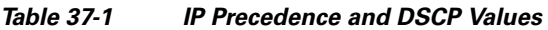

<span id="page-728-1"></span>1. MSb = most significant bit

- **•** *Classification* is the selection of traffic to be marked.
- **•** *Marking*, according to RFC 2475, is the process of setting a Layer 3 DSCP value in a packet; in this publication, the definition of marking is extended to include setting Layer 2 CoS values.
- **•** *Scheduling* is the assignment of Layer 2 frames to a queue. QoS assigns frames to a queue based on internal DSCP values as shown in [Internal DSCP Values, page 37-14](#page-737-0).
- **•** *Policing* is limiting bandwidth used by a flow of traffic. Policing can mark or drop traffic.

### <span id="page-729-0"></span>**Basic QoS Model**

[Figure 37-2](#page-729-2) shows the basic QoS model (also referred to as Switch QoS model; it is not MQC compliant). Actions at the ingress and egress interfaces include classifying traffic, policing, and marking:

- **•** Classifying distinguishes one kind of traffic from another. The process generates an internal DSCP for a packet, which identifies all the future QoS actions to be performed on this packet. For more information, see the ["Classification" section on page 37-6](#page-729-1).
- Policing determines whether a packet is in or out of profile by comparing the traffic rate to the configured policer, which limits the bandwidth consumed by a flow of traffic. The result of this determination is passed to the marker. For more information, see the ["Policing and Marking" section](#page-733-0)  [on page 37-10](#page-733-0).
- **•** Marking evaluates the policer configuration information regarding the action to be taken when a packet is out of profile and decides what to do with the packet (pass through a packet without modification, mark down the DSCP value in the packet, or drop the packet). For more information, see the ["Policing and Marking" section on page 37-10.](#page-733-0)

Actions at the egress interface include queueing and scheduling:

- **•** Queueing evaluates the internal DSCP and determines which of the four egress queues in which to place the packet.
- Scheduling services the four egress (transmit) queues based on the sharing and shaping configuration of the egress (transmit) port. Sharing and shaping configurations are described in the ["Queueing and Scheduling" section on page 37-15.](#page-738-1)

#### <span id="page-729-2"></span>*Figure 37-2 Basic QoS Model*

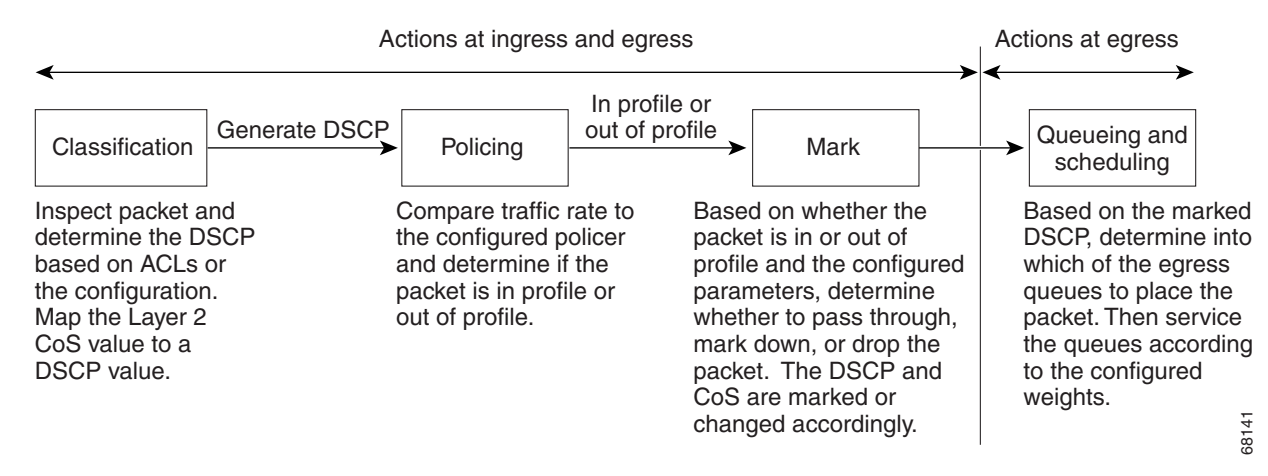

# <span id="page-729-1"></span>**Classification**

Classification is the process of distinguishing one kind of traffic from another by examining the fields in the packet. Classification is enabled only if QoS is globally enabled on the switch. By default, QoS is globally disabled, so no classification occurs.

You specify which fields in the frame or packet that you want to use to classify incoming traffic.

Classification options are shown in [Figure 37-3](#page-731-0).

For non-IP traffic, you have the following classification options:

- **•** Use the port default. If the packet is a non-IP packet, assign the default port DSCP value to the incoming packet.
- **•** Trust the CoS value in the incoming frame (configure the port to trust CoS). Next, use the configurable CoS-to-DSCP map to generate the internal DSCP value. Layer 2 ISL frame headers carry the CoS value in the three least-significant bits of the 1-byte User field. Layer 2 802.1Q frame headers carry the CoS value in the three most-significant bits of the Tag Control Information field. CoS values range from 0 for low priority to 7 for high priority. If the frame does not contain a CoS value, assign the default port CoS to the incoming frame.

The trust DSCP configuration is meaningless for non-IP traffic. If you configure a port with trust DSCP and non-IP traffic is received, the switch assigns the default port DSCP.

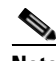

**Note** On a Catalyst 4948-10GE, Supervisor V-10GE, and Supervisor V, when you send non-IP traffic(such as IPX) from port 1 with .1Q tag and a Pri=x value, for all x values, the transmit CoS at the output interface varies as srcMac changes.

"trust dscp" in a policy map only works for IP packets. If a non-IP packet is matched by class with the "trust dscp" action, it could be transmitted with a random CoS value rather than treating the "trust dscp" as no-OP as assumed otherwise.

**Workaround**: Make the classification criteria in you class-maps more granular so that "trust dscp" is applied to a class that won't match non-IP packet. Separate the class-map matching both IP and non-IP packets into a set of class-maps so that "trust dscp" is applied to a class that matches only IPv4 traffic. For class-maps match non-IPv4 traffic, "trust cos" can be used.

For IP traffic, you have the following classification options:

- **•** Trust the IP DSCP in the incoming packet (configure the port to trust DSCP), and assign the same DSCP to the packet for internal use. The IETF defines the six most-significant bits of the 1-byte type of service (ToS) field as the DSCP. The priority represented by a particular DSCP value is configurable. DSCP values range from 0 to 63.
- Trust the CoS value (if present) in the incoming packet, and generate the DSCP by using the CoS-to-DSCP map.
- **•** Perform the classification based on a configured IP standard or extended ACL, which examines various fields in the IP header. If no ACL is configured, the packet is assigned the default DSCP based on the trust state of the ingress port; otherwise, the policy map specifies the DSCP to assign to the incoming frame.

**Note** It is not possible to classify traffic based on the markings performed by an input QoS policy. In the Catalyst 4500 platform, the input and output QoS lookup happen in parallel, and therefore, input marked DSCP value cannot be used to classify traffic in the output QoS policy.

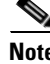

**Note** It is not possible to classify traffic based on *internal DSCP*. The *internal DSCP* is purely an internal classification mechanism used for all packets to determine transmit queue and transmit CoS values only.

For information on the maps described in this section, see the ["Mapping Tables" section on page 37-15.](#page-738-0) For configuration information on port trust states, see the ["Configuring the Trust State of Interfaces"](#page-772-0)  [section on page 37-49](#page-772-0).

 $\mathbf{I}$ 

<span id="page-731-0"></span>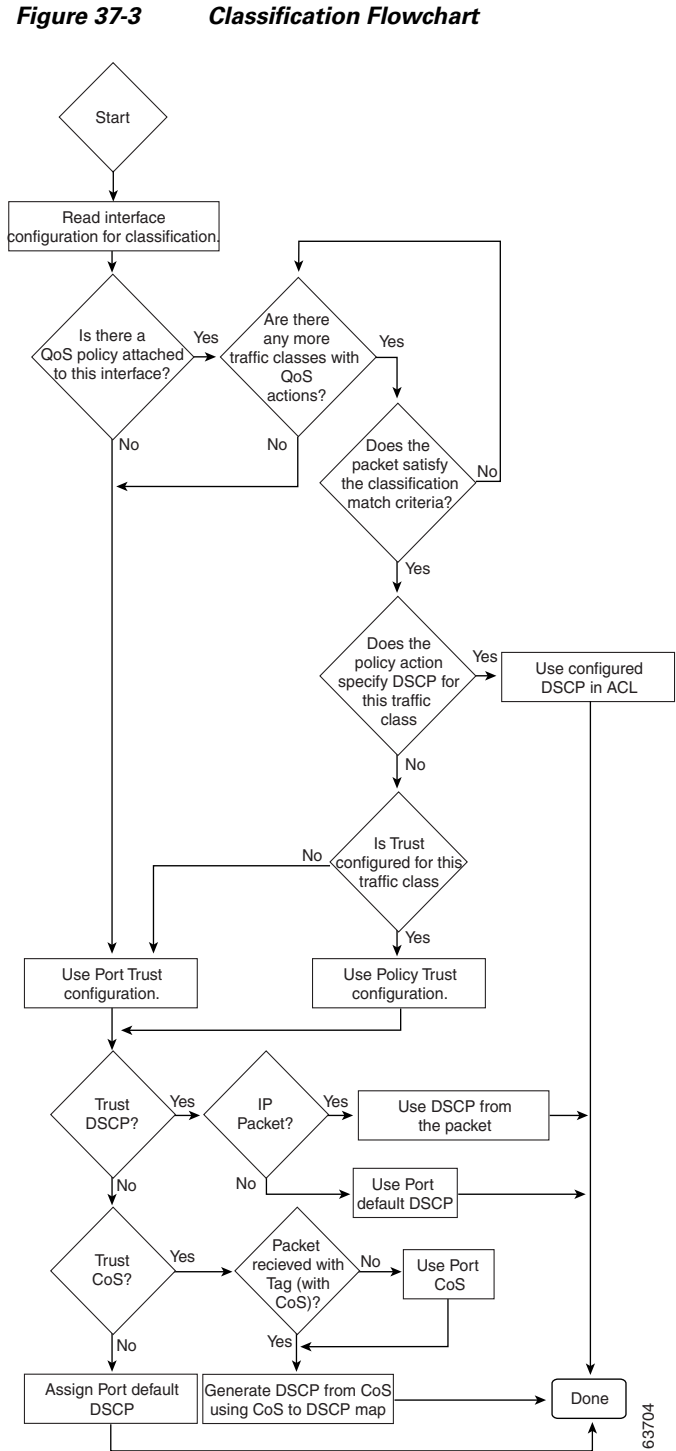

 $\mathbf I$ 

### **Classification Based on QoS ACLs**

A packet can be classified for QoS using multiple match criteria, and the classification can specify whether the packet should match all of the specified match criteria or at least one of the match criteria. To define a QoS classifier, you can provide the match criteria using the *match* statements in a class map. In the match statements, you can specify the fields in the packet to match on, or you can use IP standard or IP extended ACLs. For more information, see the ["Classification Based on Class Maps and Policy](#page-732-0)  [Maps" section on page 37-9](#page-732-0).

If the class map is configured to match all the match criteria, then a packet must satisfy all the match statements in the class map before the QoS action is taken. The QoS action for the packet is not taken if the packet does not match even one match criterion in the class map.

If the class map is configured to match at least one match criterion, then a packet must satisfy at least one of the match statements in the class map before the QoS action is taken. The QoS action for the packet is not taken if the packet does not match any match criteria in the class map.

**Note** When you use the IP standard and IP extended ACLs, the permit and deny ACEs in the ACL have a slightly different meaning in the QoS context.

- If a packet encounters (and satisfies) an ACE with a permit, then the packet matches the match criterion in the QoS classification.
- **•** If a packet encounters (and satisfies) an ACE with a deny, then the packet does not match the match criterion in the QoS classification.
- **•** If no match with a permit action is encountered and all the ACEs have been examined, then the packet does not match the criterion in the QoS classification.

**Note** When creating an access list, remember that, by default, the end of the access list contains an implicit deny statement for everything if it did not find a match before reaching the end.

After a traffic class has been defined with the class map, you can create a policy that defines the QoS actions for a traffic class. A policy might contain multiple classes with actions specified for each one of them. A policy might include commands to classify the class as a particular aggregate (for example, assign a DSCP) or rate-limit the class. This policy is then attached to a particular port on which it becomes effective.

You implement IP ACLs to classify IP traffic by using the **access-list** global configuration command. For configuration information, see the ["Configuring a QoS Policy" section on page 37-29](#page-752-0).

### <span id="page-732-0"></span>**Classification Based on Class Maps and Policy Maps**

A class map is a mechanism that you use to isolate and name a specific traffic flow (or class) from all other traffic. The class map defines the criterion used to match against a specific traffic flow to further classify it; the criteria can include matching the access group defined by the ACL or matching a specific list of DSCP, IP precedence, or Layer 2 CoS values. If you have more than one type of traffic that you want to classify, you can create another class map and use a different name. After a packet is matched against the class map criteria, you can specify the QoS actions by using a policy map.

A policy map specifies the QoS actions for the traffic classes. Actions can include trusting the CoS or DSCP values in the traffic class; setting a specific DSCP or IP precedence value in the traffic class; or specifying the traffic bandwidth limitations and the action to take when the traffic is out of profile. Before a policy map can be effective, you must attach it to an interface.

You create a class map by using the **class-map** global configuration command. When you enter the **class-map** command, the switch enters the class map configuration mode. In this mode, you define the match criteria for the traffic by using the **match** class-map configuration command.

You create and name a policy map by using the **policy-map** global configuration command. When you enter this command, the switch enters the policy-map configuration mode. In this mode, you specify the actions to take on a specific traffic class by using the **trust** or **set** policy map configuration and policy map class configuration commands. To make the policy map effective, you attach it to an interface by using the **service-policy** interface configuration command.

The policy map can also contain commands that define the policer, (the bandwidth limitations of the traffic) and the action to take if the limits are exceeded. For more information, see the ["Policing and](#page-733-0)  [Marking" section on page 37-10.](#page-733-0)

A policy map also has these characteristics:

- **•** A policy map can contain up to 255 class statements.
- **•** You can have different classes within a policy map.
- **•** A policy map trust state supersedes an interface trust state.

For configuration information, see the ["Configuring a QoS Policy" section on page 37-29.](#page-752-0)

### <span id="page-733-0"></span>**Policing and Marking**

After a packet is classified and has an internal DSCP value assigned to it, the policing and marking process can begin as shown in [Figure 37-4.](#page-736-0)

Policing involves creating a policer that specifies the bandwidth limits for the traffic. Packets that exceed the limits are *out of profile* or *nonconforming*. Each policer specifies the action to take for packets that are in or out of profile. These actions, carried out by the marker, include passing using the packet without modification, dropping the packet, or marking down the packet with a new DSCP value that is obtained from the configurable policed-DSCP map. For information on the policed-DSCP map, see the ["Mapping](#page-738-0)  [Tables" section on page 37-15](#page-738-0).

You can create these types of policers:

 **•** Individual

QoS applies the bandwidth limits specified in the policer separately to each matched traffic class for each port/VLAN to which the policy map is attached to. You configure this type of policer within a policy map by using the **police** command under policy map class configuration mode.

 **•** Aggregate

QoS applies the bandwidth limits specified in an aggregate policer cumulatively to all matched traffic flows. You configure this type of policer by specifying the aggregate policer name within a policy map by using the **police aggregate** policy-map configuration command. You specify the bandwidth limits of the policer by using the **qos aggregate-policer** global configuration command. In this way, the aggregate policer is shared by multiple classes of traffic within a policy map.

 **•** Flow or microflow

With flow-based policing, all the identified flows are policed to the specified rate individually. Because the flows are dynamic, key distinguishing fields must be configured in class maps. Two flow-matching options are provided: *source ip based* (each flow with unique source IP address is considered a new flow) and *destination ip based* (each flow with unique destination IP address is considered as new flow). For information on flow-based policer configuration, see ["Configuring](#page-761-0)  [User-Based Rate-Limiting" on page 38](#page-761-0).

When configuring policing and policers, observe these guidelines:

 **•** On Supervisor Engine 6-E, Supervisor Engine 6L-E, Catalyst 4900M, and Catalyst 4948E, policers account only for the Layer 2 header length when calculating policer rates. In contrast, shapers account for header length as well as IPG in rate calculations.

By default, on Supervisor Engine V-10GE and earlier supervisor engines, policer or shaping computation involves only IP payload information. You can include Layer 2 lengths and any overhead with the **qos account l2 encapsulation** command.

For non-IP packets, the Layer 2 length as specified in the Layer 2 Header is used by the policer for policing computation. To specify additional Layer 2 encapsulation length when policing IP packets, use the **qos account layer2 encapsulation** command.

- **•** By default, no policers are configured.
- **•** Only the average rate and committed burst parameters are configurable.
- Policing for individual and aggregate policers can occur in ingress and egress interfaces.
	- **–** With the Supervisor Engine V-10GE (WS-X4516-10GE), 8192 policers are supported on ingress and on egress.
	- **–** With all other supervisor engines, 1024 policers are supported on ingress and on egress.
	- The accuracy of the policer configured is  $+/- 1.5$  percent.

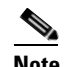

**Note** Four policers in ingress and egress direction are reserved.

- **•** Policers can be of individual or aggregate type. On the Supervisor Engine V-10GE, flow-based policers are supported.
- **•** Policing for flow policers can occur on ingress Layer 3 interfaces only.
	- **–** 512 unique flow policers can be configured on the Supervisor Engine V-10GE.

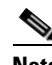

**Note** Because one flow policer is reserved by software, 511 unique flow policers can be defined.

 **–** Greater than 100,000 flows can be microflow policed.

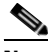

**Note** Microflow currently supports two flow matching options (source IP address based and destination IP address based). When microflow policing is used together with NetFlow Statistics Collection, full flow statistics for the flows matching the source IP address or destination IP address are not available. For information on configuring NetFlow Statistics, refer to ["Enabling](#page-1218-0)  [NetFlow Statistics Collection" section on page 54-7](#page-1218-0).

- On an interface configured for QoS, all traffic received or sent using the interface is classified, policed, and marked according to the policy map attached to the interface. However, if the interface is configured to use VLAN-based QoS (using the **qos vlan-based** command), the traffic received or sent using the interface is classified, policed, and marked according to the policy map attached to the VLAN (configured on the VLAN interface) to which the packet belongs. If there is no policy map attached to the VLAN to which the packet belongs, the policy map attached to the interface is used.
- **•** For 2 rate 3 colors (2r3c) policers, if no explicit violation-action is specified, the exceed-action is used as the violate-action.

 $\mathbf I$ 

After you configure the policy map and policing actions, attach the policy to an ingress or egress interface by using the **service-policy** interface configuration command. For configuration information, see the ["Configuring a QoS Policy" section on page 37-29](#page-752-0) and the ["Creating Named Aggregate Policers"](#page-750-0)  [section on page 37-27.](#page-750-0)

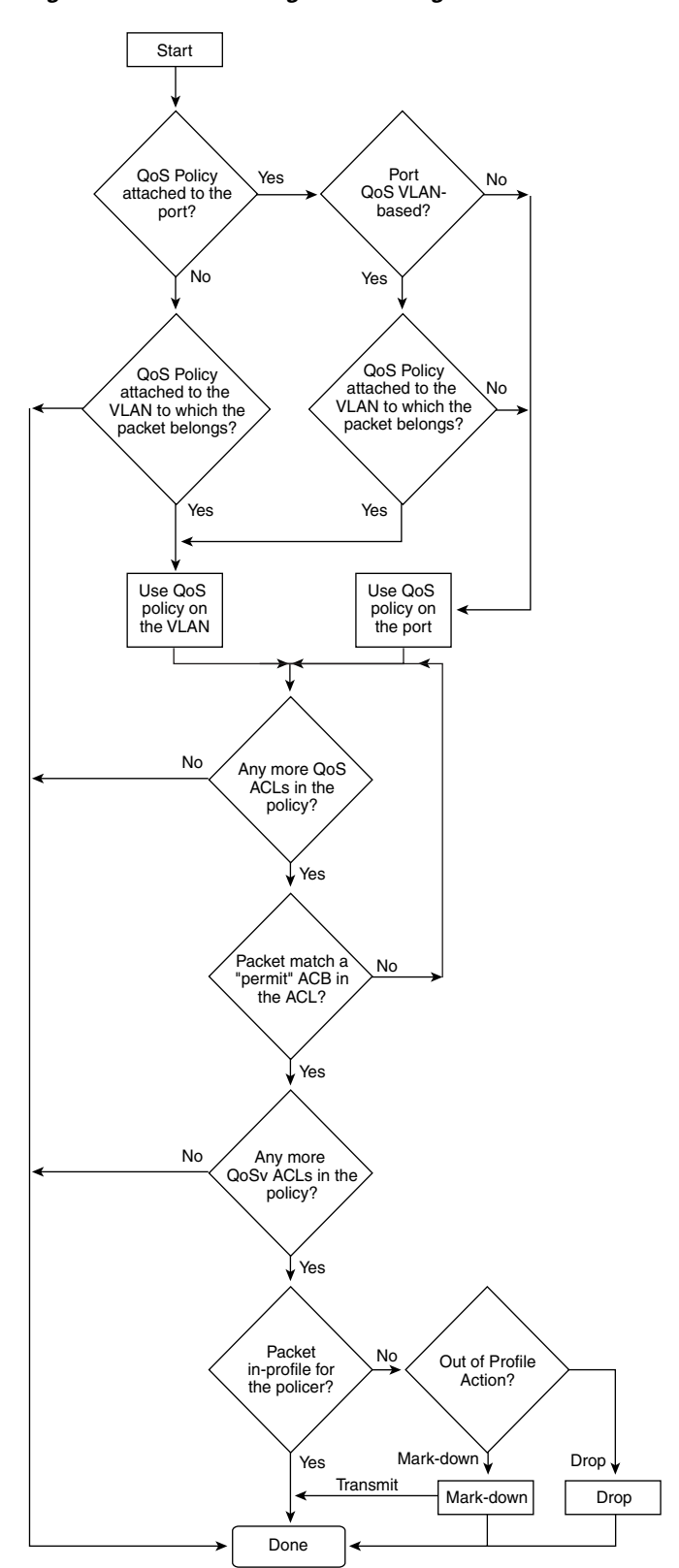

<span id="page-736-0"></span>*Figure 37-4 Policing and Marking Flowchart*

63703

#### <span id="page-737-0"></span>**Internal DSCP Values**

The following sections describe the internal DSCP values:

- [Internal DSCP Sources, page 37-14](#page-737-1)
- **•** [Egress ToS and CoS Sources, page 37-14](#page-737-2)

#### <span id="page-737-1"></span>**Internal DSCP Sources**

During processing, QoS represents the priority of all traffic (including non-IP traffic) with an internal DSCP value. QoS derives the internal DSCP value from the following:

- **•** For trust-CoS traffic, from received or ingress interface Layer 2 CoS values
- **•** For trust-DSCP traffic, from received or ingress interface DSCP values
- **•** For untrusted traffic, from ingress interface DSCP value

The trust state of traffic is the trust state of the ingress interface unless set otherwise by a policy action for this traffic class.

QoS uses configurable mapping tables to derive the internal 6-bit DSCP value from CoS, which are 3-bit values (see the["Configuring DSCP Maps" section on page 37-54](#page-777-0)).

#### <span id="page-737-2"></span>**Egress ToS and CoS Sources**

For egress IP traffic, QoS creates a ToS byte from the internal DSCP value and sends it to the egress interface to be written into IP packets. For **trust-dscp** and **untrusted** IP traffic, the ToS byte includes the original 2 least-significant bits from the received ToS byte.

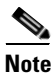

**Note** The internal ToS value can mimic an IP precedence value (see [Table 37-1 on page 37-5\)](#page-728-0).

For all egress traffic, QoS uses a configurable mapping table to derive a CoS value from the internal ToS value associated with traffic (see the ["Configuring the DSCP-to-CoS Map" section on page 37-56\)](#page-779-0). QoS sends the CoS value to be written into ISL and 802.1Q frames.

For traffic received on an ingress interface configured to *trust CoS* using the **qos trust cos** command, the transmit CoS is always the incoming packet CoS (or the ingress interface default CoS if the packet is received untagged).

When the interface trust state is not configured to *trust dscp* using the **qos trust dscp** command, the security and QoS ACL classification always use the interface DSCP and not the incoming packet DSCP.

 $\mathbf I$ 

<span id="page-738-0"></span>**Chapter 37 Configuring Quality of Service**

During QoS processing, the switch represents the priority of all traffic (including non-IP traffic) with an internal DSCP value:

- **•** During classification, QoS uses configurable mapping tables to derive the internal DSCP (a 6-bit value) from received CoS. These maps include the CoS-to-DSCP map.
- During policing, QoS can assign another DSCP value to an IP or non-IP packet (if the packet is out of profile and the policer specifies a marked down DSCP value). This configurable map is called the policed-DSCP map.
- Before the traffic reaches the scheduling stage, QoS uses the internal DSCP to select one of the four egress queues for output processing. The DSCP-to-egress queue mapping can be configured using the **qos map dscp to tx-queue** command.

The CoS-to-DSCP and DSCP-to-CoS map have default values that might or might not be appropriate for your network.

For configuration information, see the ["Configuring DSCP Maps" section on page 37-54.](#page-777-0)

### <span id="page-738-1"></span>**Queueing and Scheduling**

Each physical port has four transmit queues (egress queues). Each packet that needs to be transmitted is enqueued to one of the transmit queues. The transmit queues are then serviced based on the transmit queue scheduling algorithm.

Once the final transmit DSCP is computed (including any markdown of DSCP), the transmit DSCP to transmit queue mapping configuration determines the transmit queue. The packet is placed in the transmit queue of the transmit port, determined from the transmit DSCP. Use the **qos map dscp to tx-queue** command to configure the transmit DSCP to transmit queue mapping. The transmit DSCP is the internal DSCP value if the packet is a non-IP packet as determined by the QoS policies and trust configuration on the ingress and egress ports.

For configuration information, see the ["Configuring Transmit Queues" section on page 37-51](#page-774-0).

#### <span id="page-738-2"></span>**Active Queue Management**

Active queue management (AQM) informs you about congestion before a buffer overflow occurs. AQM is done using dynamic buffer limiting (DBL). DBL tracks the queue length for each traffic flow in the switch. When the queue length of a flow exceeds its limit, DBL drop packets or set the Explicit Congestion Notification (ECN) bits in the packet headers.

DBL classifies flows in two categories, adaptive and aggressive. Adaptive flows reduce the rate of packet transmission once it receives congestion notification. Aggressive flows do not take any corrective action in response to congestion notification. For every active flow the switch maintains two parameters, "buffersUsed" and "credits." All flows start with "max-credits," a global parameter. When a flow with credits less than "aggressive-credits" (another global parameter) it is considered an aggressive flow and is given a small buffer limit called "aggressiveBufferLimit."

Queue length is measured by the number of packets. The number of packets in the queue determines the amount of buffer space that a flow is given. When a flow has a high queue length the computed value is lowered. This allows new incoming flows to receive buffer space in the queue. This allows all flows to get a proportional share of packets using the queue.

Because 4 transmit queues exist per interface and DBL is a per-queue mechanism, DSCP values can make DBL application more complex.

DSCP txQueue  $0-15$  1 16-31 2 32-48 3  $49-63$  4

The following table provides the default DSCP-to-transmit queue mapping:

For example, if you are sending two streams, one with a DSCP of 16 and other with a value of 0, they will transmit from different queues. Even though an aggressive flow in txQueue 2 (packets with DSCP of 16) can saturate the link, packets with a DSCP of 0 are not blocked by the aggressive flow, because they transmit from txQueue 1. Even without DBL, packets whose DSCP value places them in txQueue 1, 3, or 4 are not dropped because of the aggressive flow.

#### **Sharing Link Bandwidth Among Transmit Queues**

The four transmit queues for a transmit port share the available link bandwidth of that transmit port. You can set the link bandwidth to be shared differently among the transmit queues using **bandwidth** command in interface transmit queue configuration mode. With this command, you assign the minimum guaranteed bandwidth for each transmit queue.

By default, all queues are scheduled in a round-robin manner.

For systems using Supervisor Engine II-Plus, Supervisor Engine II-Plus TS, Supervisor Engine III, and Supervisor Engine IV, bandwidth can be configured on these ports only:

- **•** Uplink ports on supervisor engines
- **•** Ports on the WS-X4306-GB GBIC module
- **•** Ports on the WS-X4506-GB-T CSFP module
- The two 1000BASE-X ports on the WS-X4232-GB-RJ module
- The first two ports on the WS-X4418-GB module
- The two 1000BASE-X ports on the WS-X4412-2GB-TX module

For systems using Supervisor Engine V, bandwidth can be configured on all ports (10/100 Fast Ethernet, 10/100/1000BASE-T, and 1000BASE-X).

#### **Strict Priority / Low Latency Queueing**

You can configure transmit queue 3 on each port with higher priority using the **priority high tx-queue** configuration command in the interface configuration mode. When transmit queue 3 is configured with higher priority, packets in transmit queue 3 are scheduled ahead of packets in other queues.

When transmit queue 3 is configured at a higher priority, the packets are scheduled for transmission before the other transmit queues only if it has not met the allocated bandwidth sharing configuration. Any traffic that exceeds the configured shape rate is queued and transmitted at the configured rate. If the burst of traffic, exceeds the size of the queue, packets are dropped to maintain transmission at the configured shape rate.

### **Traffic Shaping**

Traffic shaping provides the ability to control the rate of outgoing traffic in order to make sure that the traffic conforms to the maximum rate of transmission contracted for it. Traffic that meets certain profile can be shaped to meet the downstream traffic rate requirements to handle any data rate mismatches.

Each transmit queue can be configured to transmit a maximum rate using the **shape** command. The configuration allows you to specify the maximum rate of traffic. Any traffic that exceeds the configured shape rate is queued and transmitted at the configured rate. If the burst of traffic exceeds the size of the queue, packets are dropped to maintain transmission at the configured shape rate.

## <span id="page-740-0"></span>**Packet Modification**

A packet is classified, policed, and queued to provide QoS. Packet modifications can occur during this process:

- For IP packets, classification involves assigning a DSCP to the packet. However, the packet is not modified at this stage; only an indication of the assigned DSCP is carried along. This is because QoS classification and ACL lookup occur in parallel; the ACL might specify that the packet should be denied and logged. In this situation, the packet is forwarded with its original DSCP to the CPU, where it is again processed through ACL software.
- For non-IP packets, classification involves assigning an internal DSCP to the packet, but because there is no DSCP in the non-IP packet, no overwrite occurs. Instead, the internal DSCP is used both for queueing and scheduling decisions and for writing the CoS priority value in the tag if the packet is being transmitted on either an ISL or 802.1Q trunk port.
- **•** During policing, IP and non-IP packets can have another DSCP assigned to them (if they are out of profile and the policer specifies a markdown DSCP). Once again, the DSCP in the packet is not modified, but an indication of the marked-down value is carried along. For IP packets, the packet modification occurs at a later stage.

**Note** If you are running Supervisor Engines II-Plus, II-Plus-10GE, IV, V, V-10GE, or using a ME Catalyst 4900, Catalyst 4900, or Catalyst 4900-10GE series switch, you must enter the **qos rewrite ip dscp** command to enable update of packets and DSCP/ToS fields based on the switch's QoS policies.

# <span id="page-740-1"></span>**Per-Port Per-VLAN QoS**

Per-port per-VLAN QoS (PVQoS) offers differentiated quality of services to individual VLANs on a trunk port. It enables service providers to rate-limit individual VLAN-based services on each trunk port to a business or a residence. In an enterprise voice-over-IP environment, it can be used to rate-limit voice VLAN even if an attacker impersonates a Cisco IP phone. A per-port per-VLAN service policy can be separately applied to either ingress or egress traffic.

# <span id="page-740-2"></span>**QoS and Software Processed Packets**

The Catalyst 4500 platform does not apply the QoS marking or policing configuration for any packets that are forwarded or generated by the Cisco IOS software. This means that any input or output QoS policy configured on the port or VLAN is not applied to packets if the Cisco IOS is forwarding or generating packets.

However, Cisco IOS marks all the generated control packets appropriately and uses the internal IP DSCP to determine the transmit queue on the output transmission interface. For IP packets, the internal IP DSCP is the IP DSCP field in the IP packet. For non-IP packets, Cisco IOS assigns a packet priority internally and maps it to an internal IP DSCP value.

Cisco IOS assigns an IP precedence of 6 to routing protocol packets on the control plane. As noted in RFC 791, "The Internetwork Control designation is intended for use by gateway control originators only." Specifically, Cisco IOS marks the following IP-based control packets: Open Shortest Path First (OSPF), Routing Information Protocol (RIP), Enhanced Interior Gateway Routing Protocol (EIGRP) hellos, and keepalives. Telnet packets to and from the router also receive an IP precedence value of 6. The assigned value remains with the packets when the output interface transmits them into the network.

For Layer 2 control protocols, the software assigns an internal IP DSCP. Typically, Layer 2 control protocol packets are assigned an internal DSCP value of 48 (corresponding to an IP precedence value of 6).

The internal IP DSCP is used to determine the transmit queue to which the packet is enqueued on the transmission interface. See ["Configuring Transmit Queues" on page 51](#page-774-0) for details on how to configure the DSCP to transmit queues.

The internal IP DSCP is also used to determine the transmit CoS marking if the packet is transmitted with a IEEE 802.1q or ISL tag on a trunk interface. See ["Configuring the DSCP-to-CoS Map" on page 56](#page-779-0)  for details on how to configure the DSCP to CoS mapping.

# <span id="page-741-0"></span>**Configuring QoS on Supervisor Engines II-Plus, II+10GE, IV, V, V-10GE, 4924, 4948, and 4948-10GE**

Before configuring QoS, you must have a thorough understanding of these items:

- **•** The types of applications used and the traffic patterns on your network.
- Traffic characteristics and needs of your network. Is the traffic bursty? Do you need to reserve bandwidth for voice and video streams?
- **•** Bandwidth requirements and speed of the network.
- **•** Location of congestion points in the network.

These sections describe how to configure QoS on the Catalyst 4500 family switch:

- [Default QoS Configuration, page 37-19](#page-742-0)
- **•** [Configuration Guidelines, page 37-20](#page-743-0)
- **•** [Enabling QoS Globally, page 37-21](#page-744-0)
- **•** [Configuring a Trusted Boundary to Ensure Port Security, page 37-22](#page-745-0)
- **•** [Enabling Dynamic Buffer Limiting, page 37-23](#page-746-0)
- **•** [Creating Named Aggregate Policers, page 37-27](#page-750-0)
- **•** [Configuring a QoS Policy, page 37-29](#page-752-0)
- **•** [Configuring CoS Mutation, page 37-37](#page-760-0)
- **•** [Configuring User-Based Rate-Limiting, page 37-38](#page-761-0)
- **•** [Enabling Per-Port Per-VLAN QoS, page 37-44](#page-767-0)
- **•** [Enabling or Disabling QoS on an Interface, page 37-47](#page-770-0)
- **•** [Configuring VLAN-Based QoS on Layer 2 Interfaces, page 37-48](#page-771-0)
- **•** [Configuring the Trust State of Interfaces, page 37-49](#page-772-0)
- **•** [Configuring the CoS Value for an Interface, page 37-50](#page-773-0)
- **•** [Configuring DSCP Values for an Interface, page 37-50](#page-773-1)
- **•** [Configuring Transmit Queues, page 37-51](#page-774-0)
- **•** [Configuring DSCP Maps, page 37-54](#page-777-0)

# <span id="page-742-0"></span>**Default QoS Configuration**

[Table 37-2](#page-742-1) shows the QoS default configuration.

<span id="page-742-1"></span>*Table 37-2 QoS Default Configuration* 

| <b>Feature</b>                                   | <b>Default Value</b>                                                                                                    |
|--------------------------------------------------|----------------------------------------------------------------------------------------------------|
| Global QoS configuration                         | Disabled                                                                                                    |
| Interface QoS configuration (port based)         | Enabled when QoS is globally enabled                                                                                                    |
| Interface CoS value                              | $\overline{0}$                                                                                                    |
| Interface DSCP value                             | $\Omega$                                                                                                    |
| CoS to DSCP map<br>(DSCP set from CoS values)    | $\cos 0 = \text{DSCP}$ 0<br>$CoS 1 = DSCP 8$<br>$\cos 2 = \text{DSCP} 16$<br>$\cos 3 = \text{DSCP} 24$<br>$\cos 4 = \text{DSCP} 32$<br>$CoS 5 = DSCP 40$<br>$\cos 6 = \text{DSCP }48$<br>$\cos 7 = \text{DSCP}56$ |
| DSCP to CoS map<br>(CoS set from DSCP values)    | $DSCP$ 0-7 = CoS 0<br>$DSCP$ 8-15 = CoS 1<br>$DSCP$ 16–23 = CoS 2<br>$DSCP 24-31 = CoS 3$<br>$DSCP$ 32-39 = $CoS$ 4<br>$DSCP 40-47 = CoS 5$<br>$DSCP 48-55 = CoS 6$<br>$DSCP 56-63 = CoS 7$                       |
| Marked-down DSCP from DSCP map<br>(Policed-DSCP) | Marked-down DSCP value equals original DSCP value (no markdown)                                                                                                    |
| Policers                                         | None                                                                                                    |
| Policy maps                                      | None                                                                                                    |
| Transmit queue sharing                           | 1/4 of the link bandwidth                                                                                                    |
| Transmit queue size                              | 1/4 of the transmit queue entries for the port. The transmit queue size of a<br>port depends on the type of port, ranging from 240 packets per transmit<br>queue to 1920 packets per transmit queue.              |
| Transmit queue shaping                           | None                                                                                                    |

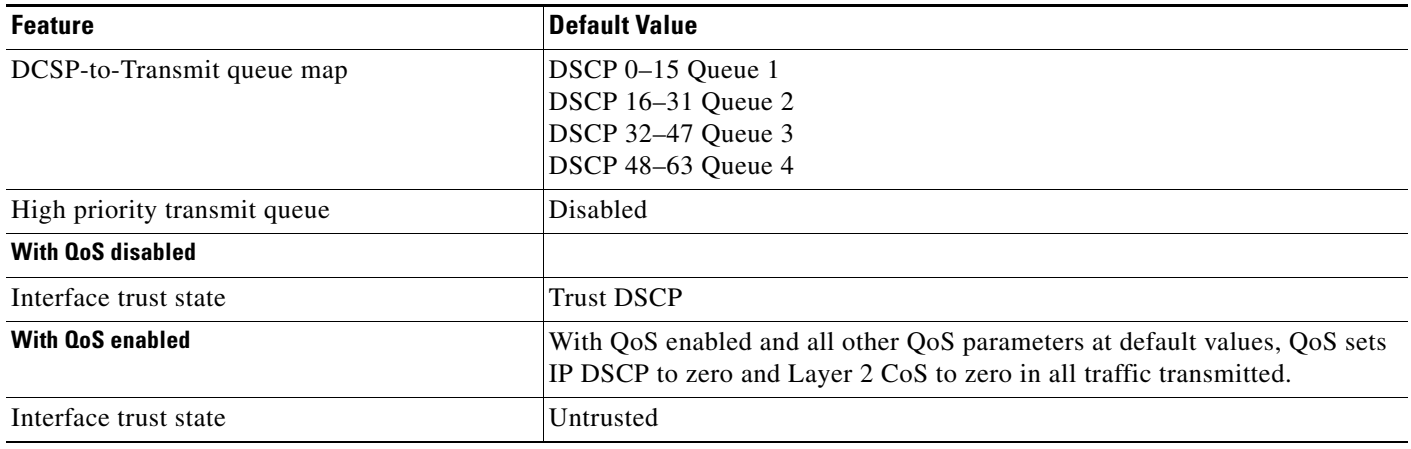

#### *Table 37-2 QoS Default Configuration (continued)*

# <span id="page-743-0"></span>**Configuration Guidelines**

Before beginning the QoS configuration, you should be aware of this information:

- If you have EtherChannel ports configured on your switch, you must configure QoS classification and policing on the EtherChannel. The transmit queue configuration must be configured on the individual physical ports that comprise the EtherChannel.
- **•** If the IP fragments match the source and destination configured in the ACL used to classify the traffic for quality of service, but do not match the Layer 4 port numbers in the ACL, they are still matched with the ACL and may get prioritized. If the desired behavior is to give best-effort service to IP fragments, the following two ACEs should be added to the ACL used to classify the traffic:

access-list xxx deny udp any any fragments access-list xxx deny tcp any any fragments

- It is not possible to match IP options against configured IP extended ACLs to enforce QoS. These packets are sent to the CPU and processed by software. IP options are denoted by fields in the IP header.
- Control traffic (such as spanning tree BPDUs and routing update packets) received by the switch are subject to all ingress QoS processing.
- **•** You cannot use **set** commands in policy maps if IP routing is disabled (enabled by default).
- On a dot1q tunnel port, only Layer 2 match criteria can be applied to tagged packets. However, all match criteria can be applied for untagged packets.
- On a trunk port, only Layer 2 match criteria can be applied to packets with multiple 802.1q tags.

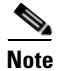

Note QoS processes both unicast and multicast traffic.

## <span id="page-744-0"></span>**Enabling QoS Globally**

To enable QoS globally, perform this task:

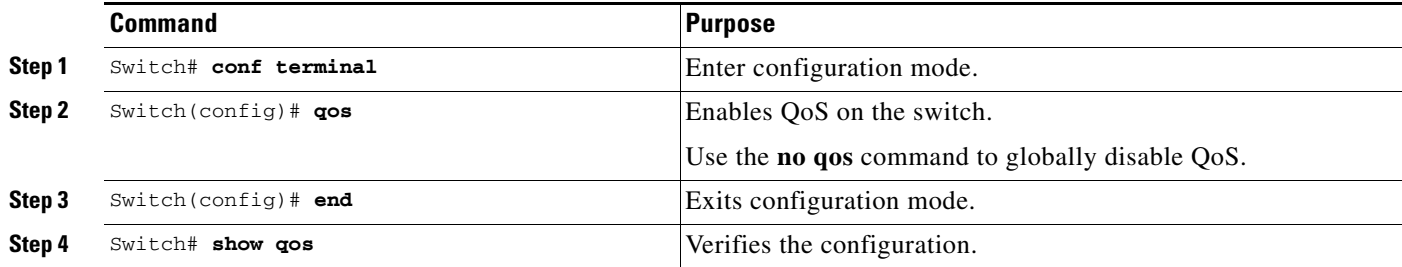

This example shows how to enable QoS globally and to verify the configuration:

```
Switch# config terminal
Switch(config)# qos
Switch(config)# end
Switch#
Switch# show qos
  QoS is enabled globally
Switch#
```
# **Enabling IP DSCP Rewrite**

You must enter the **qos rewrite ip dscp** command to enable the update of packets CoS, DSCP and ToS fields based on the switch's QoS policies.

To enable IP DSCP rewrite, perform this task:

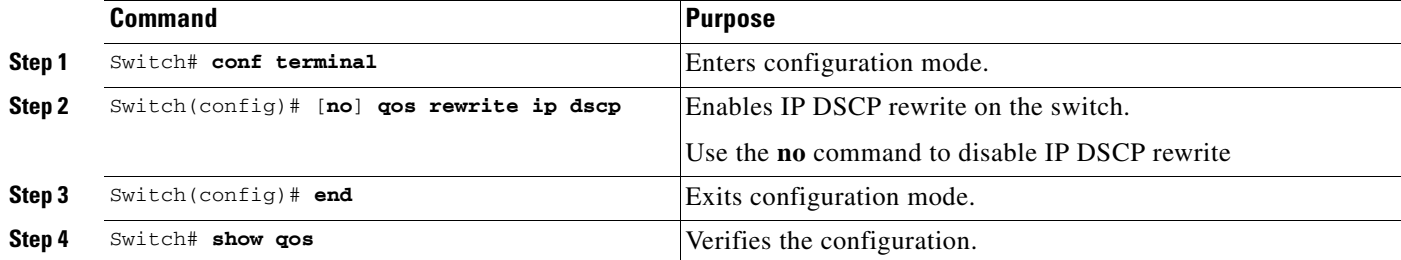

This example shows how to enable IP DSCP rewrite and to verify the configuration:

```
Switch# conf terminal
Enter configuration commands, one per line. End with CNTL/Z.
Switch(config)# qos rewrite ip dscp
Switch(config)# end
Switch# show qos
QoS is enabled globally
IP header DSCP rewrite is enabled
```
Switch#

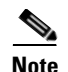

**Note** The **qos rewrite ip dscp** command is not supported on Supervisor Engine 6-E, Supervisor Engine 6L-E, Catalyst 4900M, and Catalyst 4948E.

If you disable IP DSCP rewrite and enable QoS globally, the following events occur:

- The ToS byte on the IP packet is not modified.
- **•** Marked and marked-down DSCP values are used for queueing.
- **•** The internally derived DSCP (as per the trust configuration on the interface or VLAN policy) is used for transmit queue and Layer 2 CoS determination. The DSCP is not rewritten on the IP packet header.

If you disable QoS, the DSCP of the incoming packet are preserved and are not rewritten.

### <span id="page-745-0"></span>**Configuring a Trusted Boundary to Ensure Port Security**

In a typical network, you connect a Cisco IP phone to a switch port as discussed in [Chapter 38,](#page-816-0)  ["Configuring Voice Interfaces."](#page-816-0) Traffic sent from the telephone to the switch is typically marked with a tag that uses the 802.1Q header. The header contains the VLAN information and the class of service (CoS) 3-bit field, which determines the priority of the packet. For most Cisco IP phone configurations, the traffic sent from the telephone to the switch is trusted to ensure that voice traffic is properly prioritized over other types of traffic in the network. By using the **qos trust cos** interface configuration command, you can configure the switch port to which the telephone is connected to trust the CoS labels of all traffic received on that port.

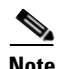

**Note** Starting with Cisco IOS Release 12.2(31)SG, Supervisor Engine V-10GE allows you to classify traffic based on packet's IP DSCP value irrespective of the port trust state. Because of this, even when a Cisco IP phone is not detected, data traffic can be classified based on IP DSCP values. Output queue selection is not impacted by this new behavior. It is still based on the incoming port trust configuration. For information on configuring transmit queues, refer to the ["Configuring Transmit Queues" section on](#page-774-0)  [page 37-51](#page-774-0).

In some situations, you also might connect a PC or workstation to the Cisco IP phone. In this case, you can use the **switchport priority extend cos** interface configuration command to configure the telephone using the switch CLI to override the priority of the traffic received from the PC. With this command, you can prevent a PC from taking advantage of a high-priority data queue.

However, if a user bypasses the telephone and connects the PC directly to the switch, the CoS labels generated by the PC are trusted by the switch (because of the trusted CoS setting) and can allow misuse of high-priority queues. The trusted boundary feature solves this problem by using the CDP to detect the presence of a Cisco IP phone (such as the Cisco IP phone 7910, 7935, 7940, and 7960) on a switch port.

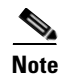

**Note** If CDP is not running on the switch globally or on the port in question, trusted boundary does not work.

When you configure trusted boundary on a port, trust is disabled. When a phone is plugged in and detected, trust is enabled. (It may take a few minutes to detect the phone.) Now, when a phone is unplugged (and not detected), the trusted boundary feature disables the trusted setting on the switch port and prevents misuse of a high-priority queue.

**Note** On a given port, the Cisco IP phone discovery information is not maintained on the standby supervisor engine. When the standby supervisor engine becomes active, it rediscovers the Cisco IP phone through CDP. For a short time, the port are not in the trust state after the SSO switchover.

To enable trusted boundary on a port, perform this task:

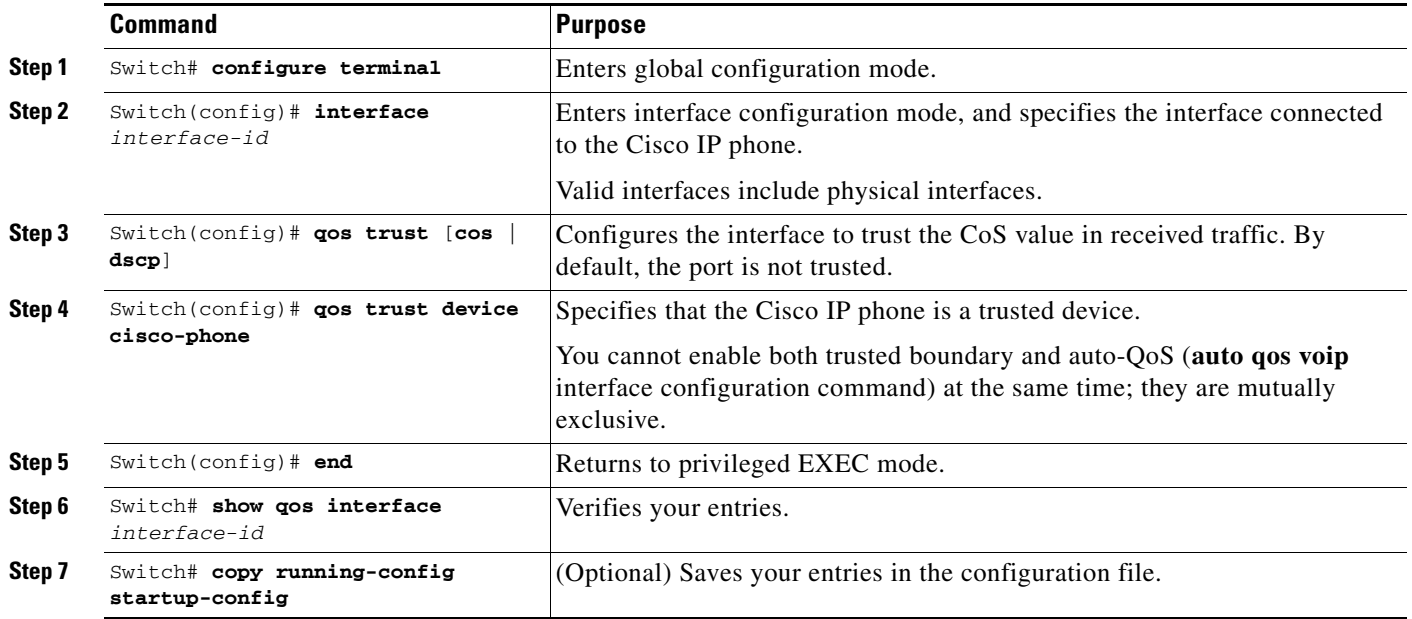

To disable the trusted boundary feature, use the **no qos trust device cisco-phone** interface configuration command.

# <span id="page-746-0"></span>**Enabling Dynamic Buffer Limiting**

**Note** Supervisor Engine 6-E, Supervisor Engine 6L-E, Catalyst 4900M, and Catalyst 4948E support DBL using the MQC CLI, but not with the older QoS DBL CLI.

Dynamic buffer limiting (DBL) provides active queue management on Catalyst 4500 platforms. Refer to ["Active Queue Management" section on page 37-15](#page-738-2) for details.

Through selective DBL, you can select the flows that are subjected to the DBL algorithm. You can enable DBL globally on specific IP DSCP values or on specific CoS values.

This section includes the following topics:

- **•** [Enabling DBL Globally, page 37-24](#page-747-0)
- **•** [Selectively Enable DBL, page 37-24](#page-747-1)

### <span id="page-747-0"></span>**Enabling DBL Globally**

To enable DBL globally on the switch, perform this task:

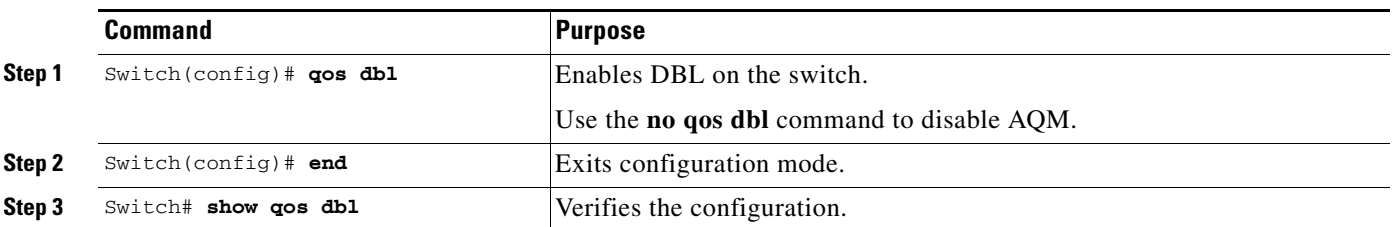

This example shows how to enable DBL globally and verify the configuration:

```
Switch# configure terminal
Switch(config)# qos dbl
Global DBL enabled
Switch(config)# end
Switch# show qos dbl
    QOS is enabled globally
   DBL is enabled globally on DSCP values:
         0 - 63DBL flow includes vlan
    DBL flow includes layer4-ports
    DBL does not use ecn to indicate congestion DBL exceed-action probability: 15% DBL max 
    credits: 15 DBL aggressive credit limit: 10 DBL aggressive buffer limit: 2 packets
Switch#
```
You can enable DBL on the egress interface direction by applying a service policy:

```
Switch# conf terminal
Switch(config)# policy-map dbl
Switch(config-pmap)# class class-default
Switch(config-pmap-c)# dbl
Switch(config-pmap-c)# end
Switch#
00:08:12: %SYS-5-CONFIG_I: Configured from console by console
Switch# conf terminal
Switch(config)# int gig 1/2
Switch(config-if)# service-policy output dbl
Switch(config-if)# end
Switch#
```
#### <span id="page-747-1"></span>**Selectively Enable DBL**

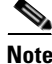

**Note** Selective DBL is not supported on Supervisor Engine 6-E, Supervisor Engine 6L-E, Catalyst 4900M, and Catalyst 4948E.

DSCP values enable you to selectively apply DBL for IP packets only (single or untagged). Refer to the ["Enabling DBL on Specific IP DSCP Values" section on page 37-25.](#page-748-0)

To selectively apply DBL for non-IP packets or double-tagged packets (such as Q-in-Q), you must use CoS values. Refer to the ["Enabling DBL on Specific CoS Values" section on page 37-26](#page-749-0).

The following sections describe how to enable the packets:

- **•** [Enabling DBL on Specific IP DSCP Values, page 37-25](#page-748-0)
- **•** [Enabling DBL on Specific CoS Values, page 37-26](#page-749-0)

#### <span id="page-748-0"></span>**Enabling DBL on Specific IP DSCP Values**

DBL action is performed on transmit queues (four per interface). You manage the mapping from IP DSCP to transmit queues with the **qos map dscp dscp-values to tx-queue queue-id** command. Refer to ["Configuring Transmit Queues" section on page 37-51](#page-774-0) for details.

To enable DBL on specific IP DSCP values, perform this task:

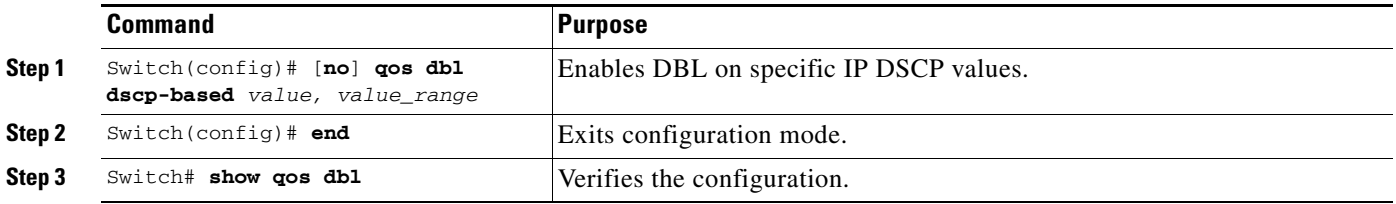

This example shows how to selectively enable DBL on the DSCP values 1 through 10:

```
Switch# configure terminal
```

```
Enter configuration commands, one per line. End with CNTL/Z.
Switch(config)# qos dbl dscp-based 1-10
Switch(config)# end
Switch# show qos dbl
   QOS is enabled globally
   DBL is enabled globally on DSCP values:
         1 - 10DBL flow includes vlan
   DBL flow includes layer4-ports
   DBL does not use ecn to indicate congestion DBL exceed-action probability: 15%
   DBL max credits: 15 
   DBL aggressive credit limit: 10 
   DBL aggressive buffer limit: 2 packets
Switch#
```
This example shows how to selectively disable DBL on DSCP values 1 through 10 and to verify the configuration:

```
Switch# configure terminal
Switch(config)# no qos dbl dscp-based 1-5, 7
Switch(config)# end
Switch# show qos dbl
   QOS is enabled globally
   DBL is enabled globally on DSCP values:
         6,8-10DBL flow includes vlan
   DBL flow includes layer4-ports
   DBL does not use ecn to indicate congestion DBL exceed-action probability: 15% DBL max 
   credits: 15 DBL aggressive credit limit: 10 DBL aggressive buffer limit: 2 packets
Switch#
```
Although you apply DBL based on class attributes other than DSCP, you need to attach a policy map to an egress interface. See ["Configuring Policy-Map Class Actions" section on page 37-32](#page-755-0).

 $\mathbf{I}$ 

Provided the value has been set according to your network policies, you must configure trust DSCP on the ingress interface of the aggressive flow that DBL will throttle:

```
Interface ingress
   qos trust dscp
```
#### <span id="page-749-0"></span>**Enabling DBL on Specific CoS Values**

You might need to use CoS values to selectively apply DBL if you intend to use non-IP packets or double-tagged packets (for example, Q-in-Q).

For single-tagged IP packets, use the following approach. Specify the global **qos dbl** dscp-based command as shown in the ["Enabling DBL on Specific IP DSCP Values" section on page 37-25.](#page-748-0)

**Interface** *ingress*  **switchport mode trunk qos trust cos**

To enable DBL non-IP or double-tagged packets, perform this task:

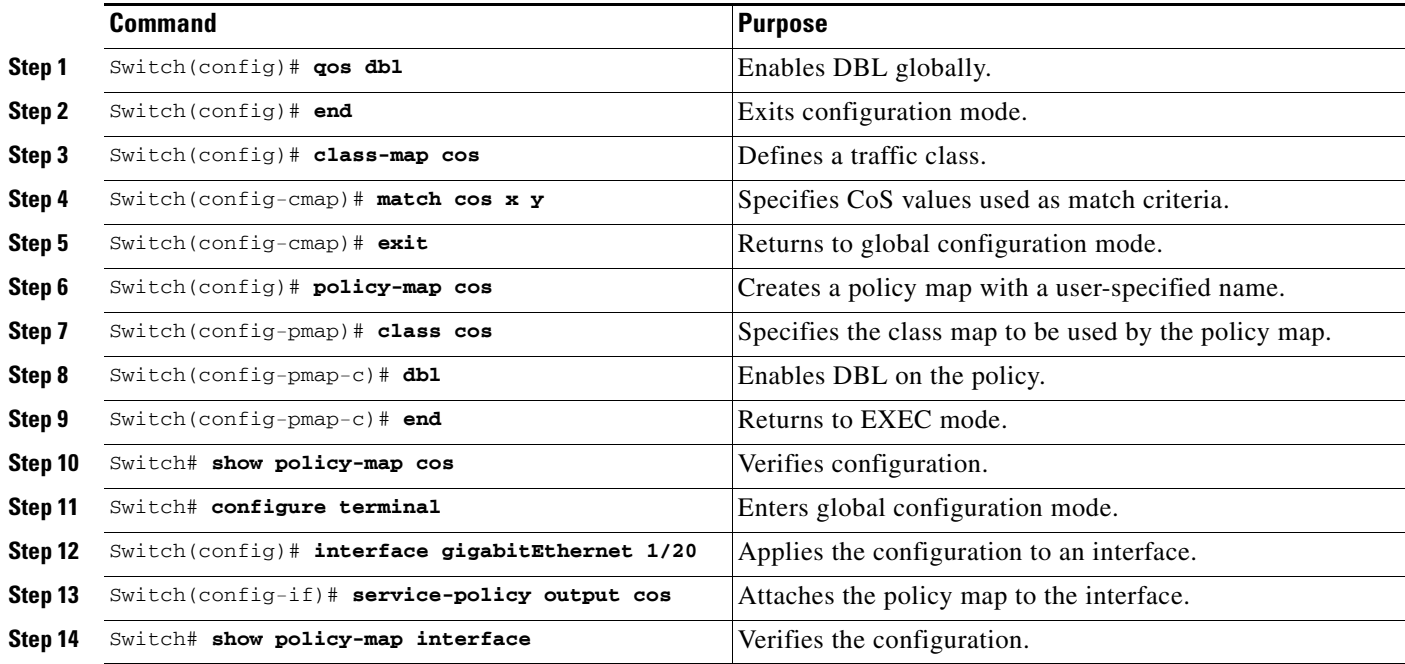

**Note** For more details on using CoS Mutation, refer to the ["Configuring CoS Mutation" section on page 37-37.](#page-760-0)

To selectively enable DBL on CoS values 2 and 3:

```
Switch# configure terminal
Enter configuration commands, one per line. End with CNTL/Z.
Switch(config)# qos dbl
Switch(config)# end
Switch# configure terminal
Switch(config)# class-map cos
Switch(config-cmap)# match cos 2 3
Switch(config-cmap)# exit
Switch(config)# policy-map cos
Switch(config-pmap)# class cos
```

```
Switch(config-pmap-c)# dbl
Switch(config-pmap-c)# end
Switch# show policy-map cos
     Policy Map cos
       Class cos
         dbl
Switch# configure terminal
Switch(config)# interface gigabitEthernet 1/20
Switch(config-if)# service-policy output cos
Switch# show policy-map interface
 GigabitEthernet1/20 
   Service-policy output: cos
     Class-map: cos (match-all)
       0 packets
      Match: cos 2 3
       dbl
     Class-map: class-default (match-any)
       0 packets
       Match: any 
         0 packets
```
# <span id="page-750-0"></span>**Creating Named Aggregate Policers**

To create a named aggregate policer, perform this task:

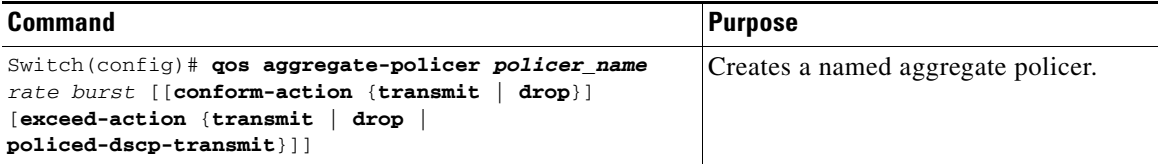

An aggregate policer can be applied to one or more interfaces. However, if you apply the same policer to the input direction on one interface and to the output direction on a different interface, then you have created the equivalent of two different aggregate policers in the switching engine. Each policer has the same policing parameters, with one policing the ingress traffic on one interface and the other policing the egress traffic on another interface. If an aggregate policer is applied to multiple interfaces in the same direction, then only one instance of the policer is created in the switching engine.

Similarly, an aggregate policer can be applied to a port or to a VLAN. If you apply the same aggregate policer to a port and to a VLAN, then you have created the equivalent of two different aggregate policers in the switching engine. Each policer has the same policing parameters, with one policing the traffic on the configured port and the other policing the traffic on the configured VLAN. If an aggregate policer is applied to only ports or only VLANs, then only one instance of the policer is created in the switching engine.

In effect, if you apply a single aggregate policer to ports and VLANs in different directions, then you have created the equivalent of four aggregate policers: one for all ports sharing the policer in input direction, one for all ports sharing the policer in output direction, one for all VLANs sharing the policer in input direction and one for all VLANs sharing the policer in output direction.

 $\mathbf{I}$ 

When creating a named aggregate policer, note the following:

- **•** The valid range of values for the *rate* parameter is as follows:
	- **–** Minimum—32 kilobits per second
	- **–** Maximum—32 gigabits per second

For more information, see the ["Configuration Guidelines" section on page 37-20.](#page-743-0)

- **•** Rates can be entered in bits-per-second, or you can use the following abbreviations:
	- **–** k to denote 1000 bps
	- **–** m to denote 1000000 bps
	- **–** g to denote 1000000000 bps

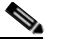

**Note** You can also use a decimal point. For example, a rate of 1,100,000 bps can be entered as 1.1 m.

- **•** The valid range of values for the *burst* parameter is as follows:
	- **–** Minimum—1 kilobyte
	- **–** Maximum—512 megabytes
- **•** Bursts can be entered in bytes, or you can use the following abbreviation:
	- **–** k to denote 1000 bytes
	- **–** m to denote 1000000 bytes
	- **–** g to denote 1000000000 bytes

 $\begin{picture}(20,20) \put(0,0){\line(1,0){10}} \put(15,0){\line(1,0){10}} \put(15,0){\line(1,0){10}} \put(15,0){\line(1,0){10}} \put(15,0){\line(1,0){10}} \put(15,0){\line(1,0){10}} \put(15,0){\line(1,0){10}} \put(15,0){\line(1,0){10}} \put(15,0){\line(1,0){10}} \put(15,0){\line(1,0){10}} \put(15,0){\line(1,0){10}} \put(15,0){\line(1$ 

**Note** You can also use a decimal point. For example, a burst of 1,100,000 bytes can be entered as 1.1 m.

- **•** Optionally, you can specify a conform action for matched in-profile traffic as follows:
	- **–** The default conform action is **transmit**.
	- **–** Enter the **drop** keyword to drop all matched traffic.

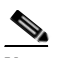

**Note** When you configure **drop** as the conform action, QoS configures **drop** as the exceed action.

- **•** Optionally, for traffic that exceeds the CIR, you can specify an exceed action as follows:
	- **–** The default exceed action is **drop**.
	- **–** Enter the **policed-dscp-transmit** keyword to cause all matched out-of-profile traffic to be marked down as specified in the markdown map.
	- **–** For no policing, enter the **transmit** keyword to transmit all matched out-of-profile traffic.
- **•** You can enter the **no qos aggregate-policer** *policer\_name* command to delete a named aggregate policer.

This example shows how to create a named aggregate policer with a ten MBps rate limit and a one mb burst size that transmits conforming traffic and marks down out-of-profile traffic.

```
Switch# config terminal
Switch(config)# qos aggregate-policer aggr-1 10000000 1000000 conform-action transmit 
exceed-action policed-dscp-transmit
Switch(config)# end
Switch#
```
This example shows how to verify the configuration:

```
Switch# show qos aggregate-policer aggr-1
Policer aggr-1
  Rate(bps):10000000 Normal-Burst(bytes):1000000
   conform-action:transmit exceed-action:policed-dscp-transmit
   Policymaps using this policer:
Switch#
```
## <span id="page-752-0"></span>**Configuring a QoS Policy**

The following subsections describe QoS policy configuration:

- **•** [Overview of QoS Policy Configuration, page 37-29](#page-752-1)
- **•** [Configuring a Class Map \(Optional\), page 37-30](#page-753-0)
- **•** [Configuring a Policy Map, page 37-32](#page-755-1)
- [Attaching a Policy Map to an Interface, page 37-36](#page-759-0)

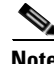

Note QoS policies process both unicast and multicast traffic.

#### <span id="page-752-1"></span>**Overview of QoS Policy Configuration**

Configuring a QoS policy requires you to configure traffic classes and the policies that will be applied to those traffic classes, and to attach the policies to interfaces using these commands:

- **• access-list** (optional for IP traffic—you can filter IP traffic with **class-map** commands):
	- **–** QoS supports these access list types:

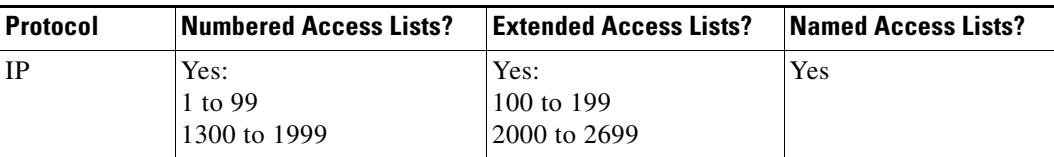

- **–** See [Chapter 47, "Configuring Network Security with ACLs,"](#page-1090-0) for information about ACLs on the Catalyst 4500 series switches.
- **• class-map** (optional)—Enter the **class-map** command to define one or more traffic classes by specifying the criteria by which traffic is classified. (For more information, see the ["Configuring a](#page-753-0)  [Class Map \(Optional\)" section on page 37-30](#page-753-0).)
- **• policy-map**—Enter the **policy-map** command to define the following for each class of traffic:
	- **–** Internal DSCP source
	- **–** Aggregate or individual policing and marking
- **• service-policy**—Enter the **service-policy** command to attach a policy map to an interface.

### <span id="page-753-0"></span>**Configuring a Class Map (Optional)**

The following subsections describe class map configuration:

- **•** [Creating a Class Map, page 37-30](#page-753-1)
- **•** [Configuring Filtering in a Class Map, page 37-30](#page-753-2)
- **•** [Verifying Class-Map Configuration, page 37-31](#page-754-0)

Enter the **class-map** configuration command to define a traffic class and the match criteria that will be used to identify traffic as belonging to that class. Match statements can include criteria such as an ACL, an IP precedence value, or a DSCP value. The match criteria are defined with one match statement entered within the class map configuration mode.

#### <span id="page-753-1"></span>**Creating a Class Map**

To create a class map, enter this command:

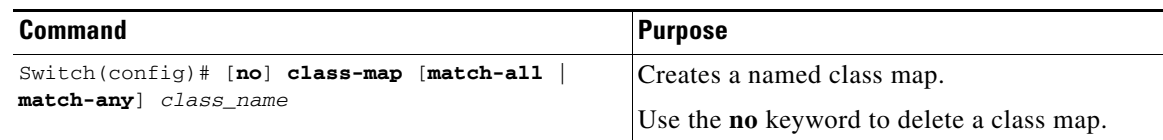

#### <span id="page-753-2"></span>**Configuring Filtering in a Class Map**

To configure filtering in a class map, enter one of these commands:

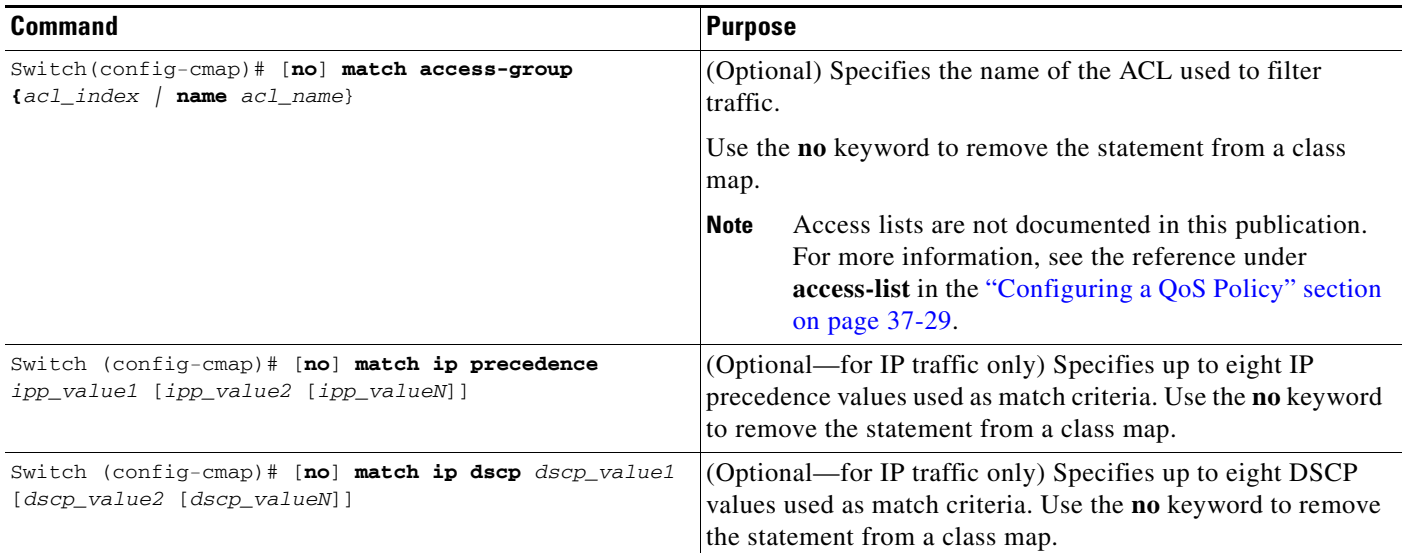

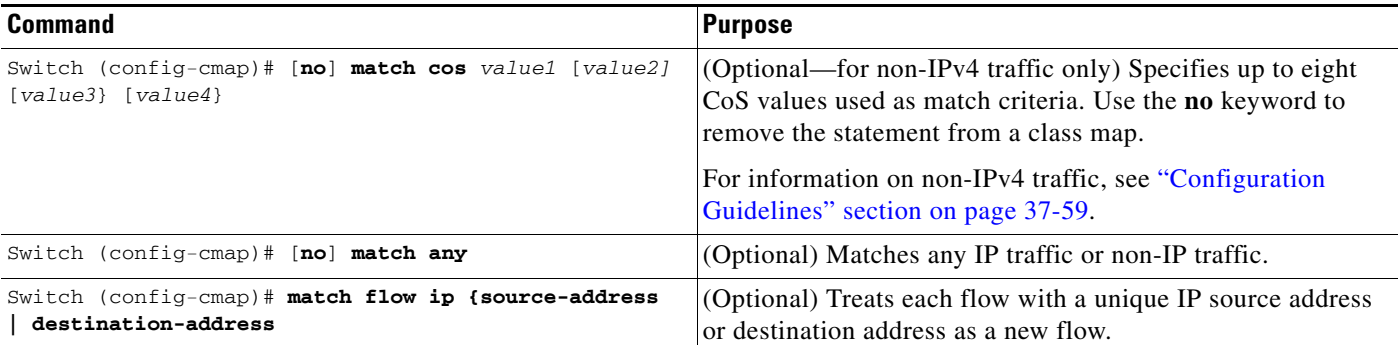

**Note** Any Input or Output policy that uses a class map with the **match ip precedence** or **match ip dscp** class-map commands, requires that you configure the port on which the packet is received to **trust dscp**. If not, the IP packet DSCP/IP-precedence is not used for matching the traffic; instead, the receiving port's default DSCP is used. Starting with Cisco IOS Release 12.2(31)SG, the Supervisor Engine V-10GE allows you to classify traffic based on packet's IP DSCP value irrespective of port trust state.

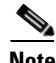

**Note** With Cisco IOS Release 12.2(31), the Catalyst 4500 series switch supports Match CoS.

**Note** The interfaces on the Catalyst 4500 family switch do not support the **match classmap**, **match destination-address**, **match input-interface**, **match mpls**, **match not**, **match protocol**, **match qos-group**, and **match source-address** keywords.

#### <span id="page-754-0"></span>**Verifying Class-Map Configuration**

To verify class-map configuration, perform this task:

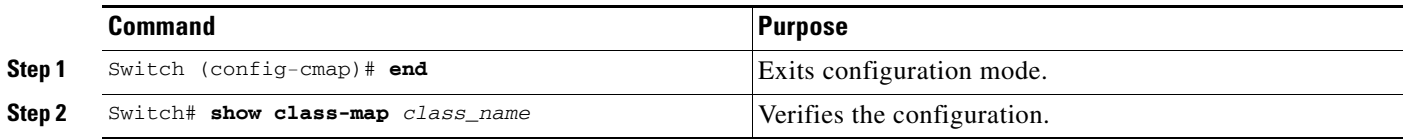

This example shows how to create a class map named ipp5 and how to configure filtering to match traffic with IP precedence 5:

```
Switch# configure terminal
Enter configuration commands, one per line. End with CNTL/Z.
Switch(config)# class-map ipp5
Switch(config-cmap)# match ip precedence 5
Switch(config-cmap)# end
Switch#
```
This example shows how to verify the configuration:

```
Switch# show class-map ipp5
 Class Map match-all ipp5 (id 1)
   Match ip precedence 5
```
Switch#

Г

This example shows how to configure match CoS for non-IPv4 traffic and how to configure filtering to match traffic with CoS value of 5:

```
Switch# configure terminal
Enter configuration commands, one per line. End with CNTL/Z.
Switch(config)# class-map maptwo
Switch(config-cmap)# match cos 5
Switch(config-cmap)# end
Switch#
```
This example shows how to verify the configuration:

```
Switch# show class-map maptwo
 Class Map match-all maptwo (id 1)
    Match cos 5
```
Switch#

#### <span id="page-755-1"></span>**Configuring a Policy Map**

You can attach only one policy map to an interface. Policy maps can contain one or more policy-map classes, each with different match criteria and policers.

Configure a separate policy-map class in the policy map for each type of traffic that an interface receives. Put all commands for each type of traffic in the same policy-map class. QoS does not attempt to apply commands from more than one policy-map class to matched traffic.

The following sections describe policy-map configuration:

- **•** [Creating a Policy Map, page 37-32](#page-755-2)
- **•** [Configuring Policy-Map Class Actions, page 37-32](#page-755-0)

#### <span id="page-755-2"></span>**Creating a Policy Map**

To create a policy map, enter this command:

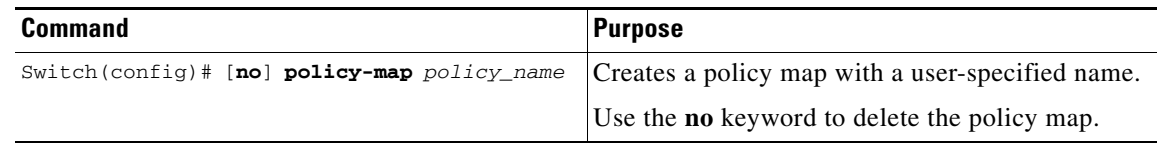

#### <span id="page-755-0"></span>**Configuring Policy-Map Class Actions**

These sections describe policy-map class action configuration:

- **•** [Configuring the Policy-Map Marking State, page 37-33](#page-756-0)
- **•** [Configuring the Policy-Map Class Trust State, page 37-33](#page-756-1)
- **•** [Configuring the Policy-Map Class DBL State, page 37-33](#page-756-2)
- **•** [Configuring Policy-Map Class Policing, page 37-34](#page-757-0)
- **•** [Using a Named Aggregate Policer, page 37-34](#page-757-1)
- **•** [Configuring a Per-Interface Policer, page 37-34](#page-757-2)
$\mathbf I$ 

#### **Configuring the Policy-Map Marking State**

To configure the policy map to mark the IP precedence or dscp of a packet, enter this command:

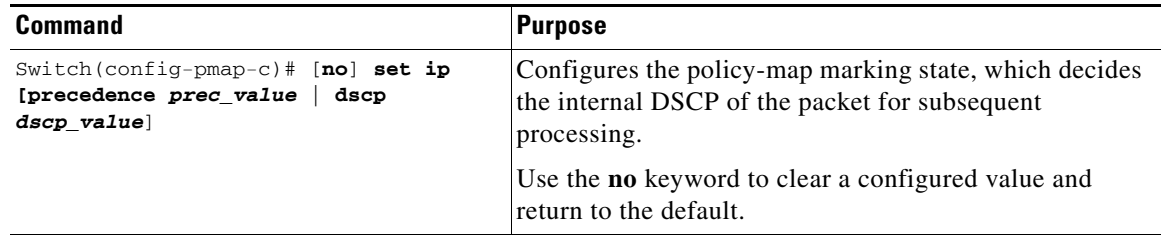

#### **Configuring the Policy-Map Class Trust State**

To configure the policy-map class trust state, enter this command:

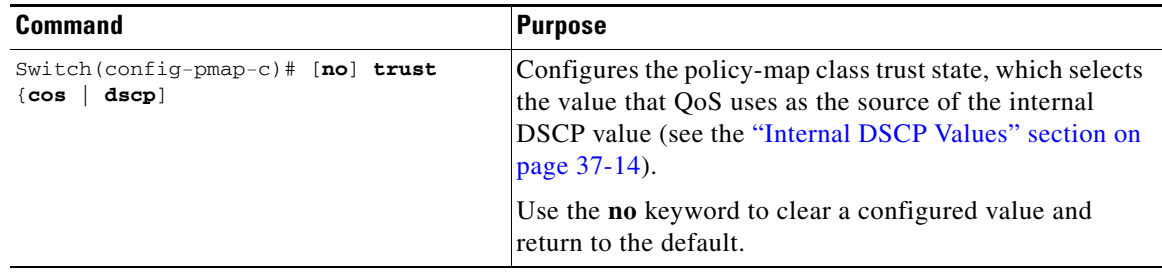

When configuring the policy-map class trust state, note the following:

- **•** You can enter the **no trust** command to use the trust state configured on the ingress interface (the default).
- **•** With the **cos** keyword, QoS sets the internal DSCP value from received or interface CoS.
- **•** With the **dscp** keyword, QoS uses received DSCP.

### **Configuring the Policy-Map Class DBL State**

To configure the policy-map class DBL state, enter this command:

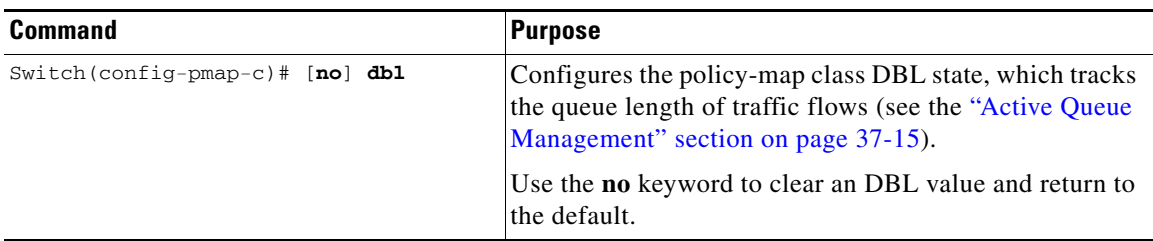

When configuring the policy-map class DBL state, note the following:

• Any class that uses a named aggregate policer must have the same DBL configuration to work.

#### **Configuring Policy-Map Class Policing**

These sections describe configuration of policy-map class policing:

- **•** [Using a Named Aggregate Policer, page 37-34](#page-757-0)
- **•** [Configuring a Per-Interface Policer, page 37-34](#page-757-1)

#### <span id="page-757-0"></span>**Using a Named Aggregate Policer**

To use a named aggregate policer (see the ["Creating Named Aggregate Policers" section on page 37-27](#page-750-0)), enter this command:

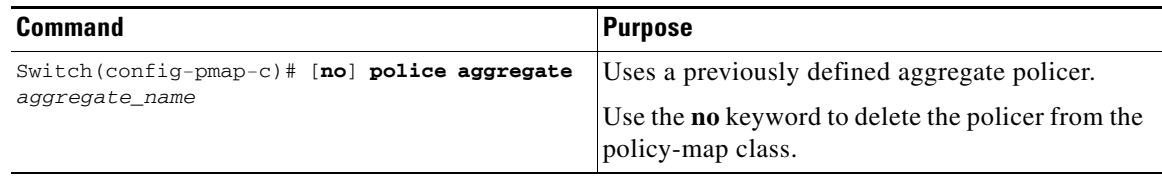

#### <span id="page-757-1"></span>**Configuring a Per-Interface Policer**

To configure a per-interface policer (see the ["Policing and Marking" section on page 37-10](#page-733-0)), enter this command:

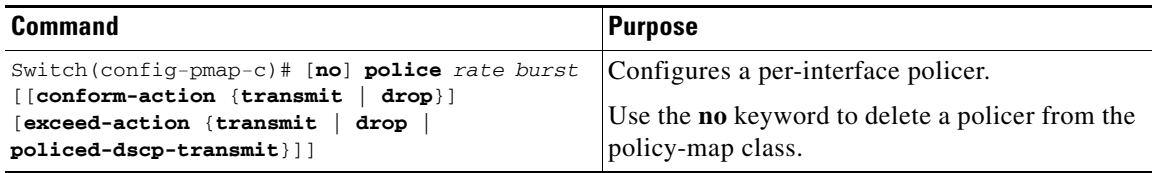

When configuring a per-interface policer, note the following:

- **•** The valid range of values for the *rate* parameter is as follows:
	- **–** Minimum—32 kilobits per second, entered as 32000
	- **–** Maximum—32 gigabits per second, entered as 32000000000

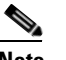

**Note** For more information, see the ["Configuration Guidelines" section on page 37-20](#page-743-0).

- Rates can be entered in bits-per-second, or you can use the following abbreviations:
	- **–** k to denote 1000 bps
	- **–** m to denote 1000000 bps
	- **–** g to denote 1000000000 bps

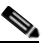

**Note** You can also use a decimal point. For example, a rate of 1,100,000 bps can be entered as 1.1m.

- **•** The valid range of values for the *burst* parameter is as follows:
	- **–** Minimum—1 kilobyte
	- **–** Maximum—512 megabytes
- Bursts can be entered in bytes, or you can use the following abbreviation:
	- **–** k to denote 1000 bytes
	- **–** m to denote 1000000 bytes
	- **–** g to denote 1000000000 bytes

**Note** You can also use a decimal point. For example, a burst of 1,100,000 bytes can be entered as 1.1m.

- **•** Optionally, you can specify a conform action for matched in-profile traffic as follows:
	- **–** The default conform action is **transmit**.
	- **–** You can enter the **drop** keyword to drop all matched traffic.
- **•** Optionally, for traffic that exceeds the CIR, you can enter the **policed-dscp-transmit** keyword to cause all matched out-of-profile traffic to be marked down as specified in the markdown map. See ["Configuring the Policed-DSCP Map" section on page 37-55.](#page-778-0)
	- **–** For no policing, you can enter the **transmit** keyword to transmit all matched out-of-profile traffic.

This example shows how to create a policy map named ipp5-policy that uses the class map named ipp5**.**  The class map ipp5 **is** configured to rewrite the packet precedence to 6 and to aggregate police the traffic that matches IP precedence value of 5:

```
Switch# configure terminal
Enter configuration commands, one per line. End with CNTL/Z.
Switch(config)# policy-map ipp5-policy
Switch(config-pmap)# class ipp5
Switch(config-pmap-c)# set ip precedence 6
Switch(config-pmap-c)# dbl
Switch(config-pmap-c)# police 2000000000 2000000 conform-action transmit exceed-action 
policed-dscp-transmit
Switch(config-pmap-c)# end
```
This example shows how to create a policy map named cs2-policy that uses class map named cs2. The class map cos5 is configured to match on CoS 5 and to aggregate policing the traffic:

```
Switch(config)# class-map cs2
Switch(config-cmap)# match cos 5
Switch(config-cmap)# exit
Switch(config)# policy-map cs2-policy
Switch(config-pmap)# class cs2
police 2000000000 2000000 conform-action transmit exceed-action policed-dscp-transmit
Switch(config)# int g5/1
Switch(config-if)# service-policy input cs2-policy
Switch(config-if)# end
Switch# sh class-map cs2
 Class Map match-all cs2 (id 2)
    Match cos 5
Switch# sh policy-map cs2-policy
   Policy Map cs2-policy
    Class cs2
       police 2000000000 bps 2000000 byte conform-action transmit exceed-action 
policed-dscp-transmit Switch#
```
### **Verifying Policy-Map Configuration**

To verify policy-map configuration, perform this task:

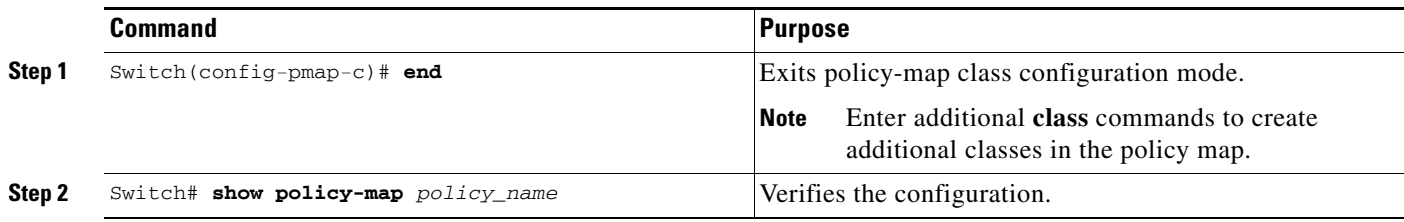

This example shows how to verify the configuration:

```
Switch# show policy-map ipp5-policy
show policy ipp5-policy
 Policy Map ipp5-policy
  class ipp5
    set ip precedence 6
    dbl
police 2000000000 2000000 conform-action transmit exceed-action
policed-dscp-transmit 
Switch#
```
### <span id="page-759-0"></span>**Attaching a Policy Map to an Interface**

To attach a policy map to an interface, perform this task:

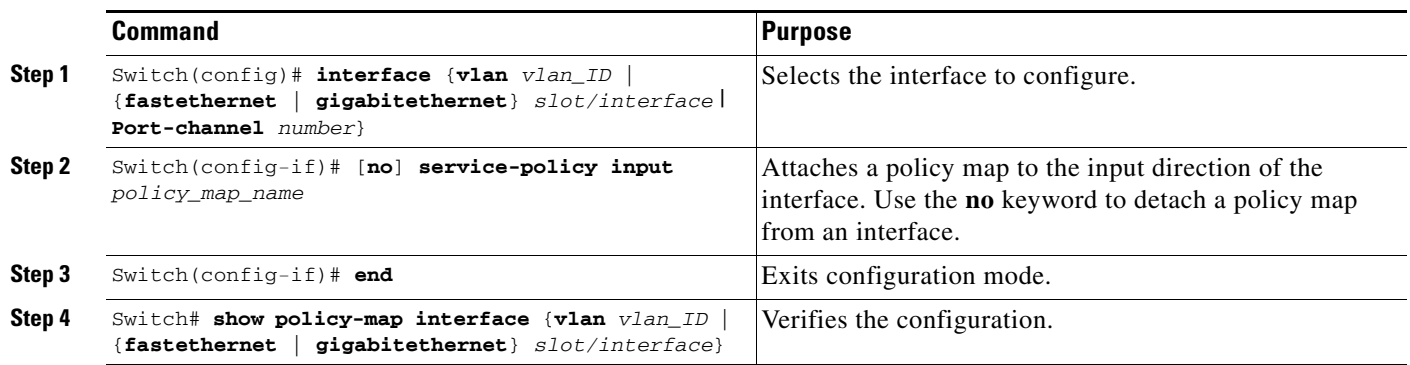

**Note** You cannot enable marking commands on an interface until IP routing is enabled globally. If IP routing is disabled globally and you try to configure the service policy on an interface, the configuration is accepted but it does not take effect. You are prompted with this message:

Set command will not take effect since CEF is disabled. Please enable IP routing and CEF globally.

To enable IP routing globally, enter the **ip routing** and **ip cef global** configuration commands. After you do this, the marking commands take effect.

This example shows how to attach the policy map named pmap1 to Fast Ethernet interface 5/36 and to verify the configuration:

```
Switch# configure terminal
Enter configuration commands, one per line. End with CNTL/Z.
Switch(config)# interface fastethernet 5/36
Switch(config-if)# service-policy input pmap1
Switch(config-if)# end
Switch# show policy-map interface fastethernet 5/36
FastEthernet6/1
    service-policy input:p1
      class-map:c1 (match-any)
        238474 packets
        match:access-group 100
         38437 packets
        police:aggr-1
         Conform:383934 bytes Exceed:949888 bytes
     class-map:class-default (match-any)
       0 packets
       match:any 
         0 packets
Switch#
```
## **Configuring CoS Mutation**

**Note** Supervisor Engine 6-E, Supervisor Engine 6L-E, Catalyst 4900M, and Catalyst 4948E do not support this feature.

Service providers providing Layer 2 VPNs carry double-tagged or Q-in-Q traffic with the outer tag representing the service providers' VLAN, and the inner tag representing the customers' VLAN. Differentiated levels of service can be provided inside the SP network based on the CoS present in the outer tag.

By using CoS mutation on a dot1q tunnel port, the CoS value on the outer tag of dot1q tunneled packets entering the provider core network can be derived from the CoS of the customer VLAN tag. This allows providers to preserve customer QoS semantics using their network.

CoS mutation is achieved through explicit user configuration to match on specific incoming CoS values and specifying the internal DSCP that is associated for matched packets. This internal DSCP gets converted to CoS through DSCP-CoS mapping during exit from the switch and is the CoS value that gets marked on the outer VLAN tag.

During the process, the CoS in inner tag is preserved and is carried across in the service providers' network.

The following example shows how a policy map preserves customer VLAN IDs and CoS values throughout the network:

```
Class Map match-any c0 
  Match cos 0
 Class Map match-any c1 
   Match cos 1 
  Class Map match-any c2
```
Г

 Match cos 2 Class Map match-any c3 Match cos 3 Class Map match-any c4 Match cos 4 Class Map match-any c5 Match cos 5 Class Map match-any c6 Match cos 6 Class Map match-any c7 Match cos 7 Policy Map cos\_mutation Class c0 set dscp default Class c1 set dscp cs1 Class c2 set dscp cs2 Class c3 set dscp cs3 Class c4 set dscp cs4 Class c5 set dscp cs5 Class c6 set dscp cs6 Class c7 set dscp cs7 interface GigabitEthernet5/1 switchport access vlan 100 switchport mode dot1q-tunnel

service-policy input cos\_mutation

## **Configuring User-Based Rate-Limiting**

User-Based Rate-Limiting (UBRL) adopts microflow policing capability to dynamically learn traffic flows and rate-limit each unique flow to an individual rate. UBRL is available on Supervisor Engine V-10GE with the built-in NetFlow support. UBRL can be applied to ingress traffic on routed interfaces with source or destination flow masks. It can support up to 85,000 individual flows and 511 rates. UBRL is typically used in environments where a per-user, granular rate-limiting mechanism is required; for example, the per-user outbound traffic rate could differ from the per-user inbound traffic rate.

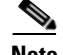

**Note** By default, UBRL polices only routed IP traffic. You can use the **ip flow ingress layer2-switched** global command to police switched IP traffic. However, UBRL configuration must remain on a Layer 3 interface. With the UBRL configurations and the **ip flow ingress layer2-switched** global command, you will also be able to police intra-VLAN flows. You do not need to enter the **ip flow ingress** command.

A flow is defined as a five-tuple (IP source address, IP destination address, IP head protocol field, Layer 4 source, and destination ports). Flow-based policers enable you to police traffic on a per-flow basis. Because flows are dynamic, they require distinguishing values in the class map.

When you specify the **match flow** command with the **source-address** keyword, each flow with a unique source address is considered a new flow. When you specify the **match flow command** with the **destination-address** keyword, each flow with a unique destination address is considered a new flow. If the class map used by the policy map has any flow options configured, it is considered a flow-based policy map. When you specify the **match flow** command with the

**ip destination-address ip protocol L4 source-address L4 destination-address** keyword, each flow with unique IP source, destination, protocol, and Layer 4 source and destination address is considered a new flow.

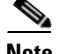

**Note** Microflow is only supported on Supervisor Engine V-10GE.

To configure the flow-based class maps and policy maps, perform this task:

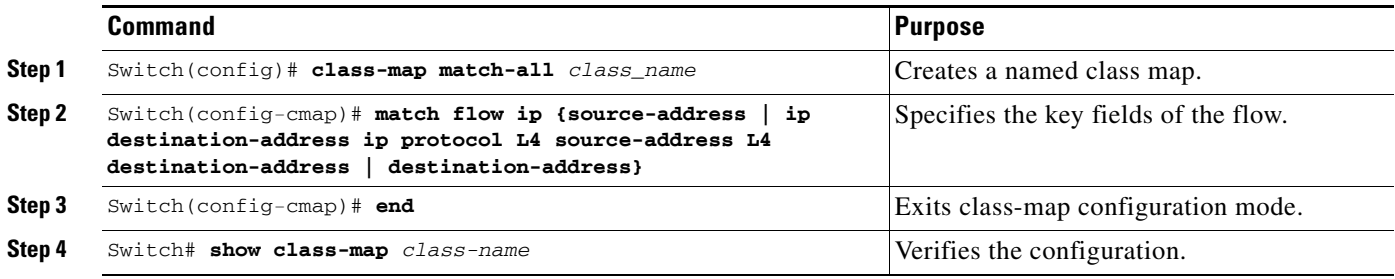

### **Examples**

### **Example 1**

This example shows how to create a flow-based class map associated with a source address:

```
Switch(config)# class-map match-all c1
Switch(config-cmap)# match flow ip {source-address [ip destination_address ip protocol L4 
source-address L4 destination address]}
Switch(config-cmap)# end
Switch#
Switch# show class-map c1
Class Map match-all c1 (id 2)
  Match flow ip source-address
```
### **Example 2**

This example shows how to create a flow-based class map associated with a destination address:

```
Switch(config)# class-map match-all c1
Switch(config-cmap)# match flow ip destination-address
```
Switch(config-cmap)# **end**  $Sw$ itch# Switch# **show class-map c1**

 Class Map match-all c1 (id 2) Match flow ip destination-address

#### **Example 3**

Assume there are two active flows on the Fast Ethernet interface 6/1 with source addresses 192.168.10.20 and 192.168.10.21. The following example shows how to maintain each flow to one MBps with an allowed burst value of 9000 bytes:

```
Switch# conf t
Enter configuration commands, one per line. End with CNTL/Z.
Switch(config)# class-map c1
Switch(config-cmap)# match flow ip source-address
Switch(config-cmap)# exit
Switch(config)# policy-map p1
Switch(config-pmap)# class c1
Switch(config-pmap-c)# police 1000000 9000
Switch(config-pmap-c)# exit
Switch(config-pmap)# exit
Switch(config)# interface fa6/1
Switch(config-if)# service-policy input p1
Switch(config-if)# end
Switch# write memory
Switch# show policy-map interface
FastEthernet6/1
  Service-policy input: p1
    Class-map: c1 (match-all)
     15432182 packets
      Match: flow ip source-address
      police: Per-interface
        Conform: 64995654 bytes Exceed: 2376965424 bytes
```
 Class-map: class-default (match-any) 0 packets Match: any 0 packets

#### **Example 4**

Assume there are two active flows on the Fast Ethernet interface 6/1 with destination addresses of 192.168.20.20 and 192.168.20.21. The following example shows how to maintain each flow to one MBps with an allowed burst value of 9000 bytes:

```
Switch# conf terminal
Enter configuration commands, one per line. End with CNTL/Z.
Switch(config)# class-map c1
Switch(config-cmap)# match flow ip destination-address
Switch(config-cmap)# exit
Switch(config)# policy-map p1
Switch(config-pmap)# class c1
Switch(config-pmap-c)# police 1000000 9000
Switch(config-pmap-c)# exit
Switch(config-pmap)# exit
Switch(config)# interface fa6/1
Switch(config-if)# service-policy input p1
```

```
Switch(config-if)# end
Switch# write memory
Switch# show policy-map interface
 FastEthernet6/1
   Service-policy input: p1
     Class-map: c1 (match-all)
       2965072 packets
       Match: flow ip destination-address
       police: Per-interface
         Conform: 6105636 bytes Exceed: 476652528 bytes
     Class-map: class-default (match-any)
       0 packets
       Match: any
         0 packets
```
#### **Example 5**

Assume that there are two active flows on FastEthernet interface 6/1:

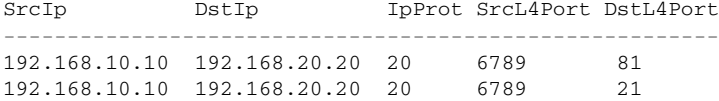

With the following configuration, each flow is policed to 1000000 bps with an allowed 9000 burst value.

$$
\alpha
$$

**Note** If you use the **match flow ip source-address|destination-address** command, these two flows are consolidated into one flow because they have the same source and destination address.

```
Switch# conf terminal
Enter configuration commands, one per line. End with CNTL/Z.
Switch(config)# class-map c1
Switch(config-cmap)# match flow ip source-address ip destination-address ip protocol l4 
source-port l4 destination-port
Switch(config-cmap)# exit
Switch(config)# policy-map p1
Switch(config-pmap)# class c1
Switch(config-pmap-c)# police 1000000 9000
Switch(config-pmap-c)# exit
Switch(config-pmap)# exit
Switch(config)# interface fastEthernet 6/1
Switch(config-if)# service-policy input p1
Switch(config-if)# end
Switch# write memory
Switch# show policy-map interface
FastEthernet6/1
class-map c1
    match flow ip source-address ip destination-address ip protocol l4 source-port l4 
destination-port
!
 policy-map p1
    class c1
        police 1000000 bps 9000 byte conform-action transmit exceed-action drop
!
interface FastEthernet 6/1
   service-policy input p1
```

```
Switch# show class-map c1
 Class Map match-all c1 (id 2)
   Match flow ip source-address ip destination-address ip protocol l4 source-port l4 
destination-port
Switch# show policy-map p1
   Policy Map p1
     Class c1
       police 1000000 bps 9000 byte conform-action transmit exceed-action drop
Switch# show policy-map interface
 FastEthernet6/1
   Service-policy input: p1
     Class-map: c1 (match-all)
       15432182 packets
       Match: flow ip source-address ip destination-address ip protocol l4 source-port l4 
destination-port
       police: Per-interface
         Conform: 64995654 bytes Exceed: 2376965424 bytes
     Class-map: class-default (match-any)
       0 packets
       Match: any
         0 packets
```
## **Configuring Hierarchical Policers**

**Note** Hierarchical policers are only supported on Supervisor Engine V-10GE.

You can tie flow policers with the existing policers to create dual policing rates on an interface. For example, using dual policing, you can limit all incoming traffic rates on a given interface to 50 MBps and can limit the rate of each flow that is part of this traffic to two MBps.

You can configure hierarchical policers with the **service-policy** policy-map config command. A policy map is termed *flow-based* if the class map it uses matches any of the flow-based match criteria (such as **match flow ip source-address**). Each child policy map inherits all the match access-group commands of the parent.

**Note** You can configure only *flow-based* policy maps as child policy maps. A parent policy map cannot be a flow-based policy map. Both the child policy map and parent policy map must have **match-all** in their class map configuration.

To configure a flow-based policy map as a child of an individual or aggregate policer, perform this task:

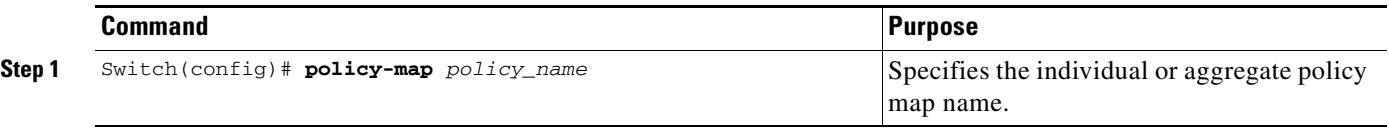

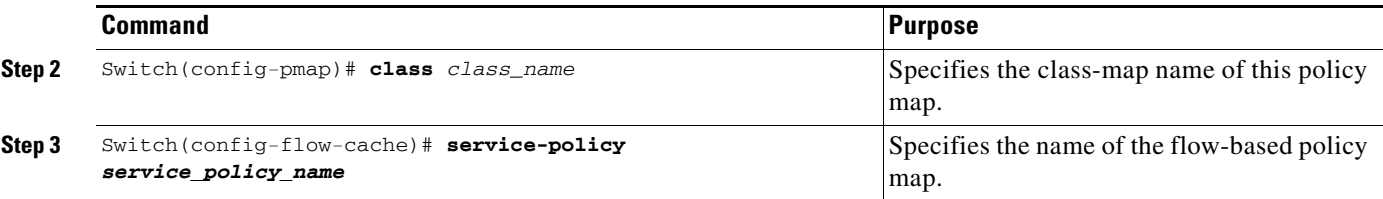

**Note** In a hierarchal policer configuration with parent as aggregate policer and child as microflow policer, child microflow policer matched packets report only the packets that are in the profile (that is, match the policing rate). Packets that exceed the policing rate are not reported in the class-map packet match statistics.

This example shows how to create a hierarchical policy map. A policy map with the name *aggregate-policy* has a class map with the name *aggregate-class*. A flow-based policy map with the name *flow-policy* is attached to this policy map as a child policy map.

```
Switch# config terminal
Switch(config)# policy-map aggregate-policy
Switch(config-pmap)# class aggregate-class
Switch(config-pmap-c)# service-policy flow-policy
Switch(config-pmap-c)# end
Switch#
```
In the following example, traffic in the IP address range of 101.237.0.0 to 101.237.255.255 is policed to 50 MBps. Flows ranging from 101.237.10.0 to 101.237.10.255 are individually policed to a rate of two MBps. This traffic goes through two policers: the aggregate policer and the other flow-based policer.

The following example shows the configuration for this scenario:

```
class-map match-all flow-class
 match flow ip source-address
 match access-group 20
!
class-map match-all aggregate-class
 match access-group 10
!
policy-map flow-policy
 class flow-class
    police 2000000 bps 10000 byte conform-action transmit exceed-action drop
!
policy-map aggregate-policy
  class aggregate-class
    police 50000000 bps 40000 byte conform-action transmit exceed-action drop
  service-policy flow-policy
!
access-list 10 permit 101.237.0.0 0.0.255.255
access-list 20 permit 0.0.10.0 255.255.0.255
```
The following example shows how to verify the configuration:

```
Switch# show policy-map flow-policy
 Policy Map flow-policy
   Class flow-class
      police 2000000 bps 10000 byte conform-action transmit exceed-action drop
Switch# show policy-map aggregate-policy
 Policy Map aggregate-policy
   Class aggregate-class
      police 50000000 bps 40000 byte conform-action transmit exceed-action drop
      service-policy flow-policy
```
 $\mathbf{I}$ 

```
Switch# show policy-map interface
FastEthernet6/1 
 Service-policy input: aggregate-policy
    Class-map: aggregate-class (match-all)
     132537 packets
     Match: access-group 10
     police: Per-interface
       Conform: 3627000 bytes Exceed: 0 bytes
      Service-policy : flow-policy
       Class-map: flow-class (match-all)
          8867 packets
         Match: access-group 20
         Match: flow ip source-address
          police: Per-interface
        Conform: 1649262 bytes Exceed: 59601096 bytes
       Class-map: class-default (match-any)
          0 packets
         Match: any 0 packets
    Class-map: class-default (match-any)
      5 packets
     Match: any 5 packets
```
## **Enabling Per-Port Per-VLAN QoS**

The per-port per-VLAN QoS feature allows you to specify different QoS configurations on different VLANs on a given interface. Typically, you use this feature on trunk or voice VLANs (Cisco IP phone) ports, because they belong to multiple VLANs.

To configure per-port per-VLAN QoS, perform this task:

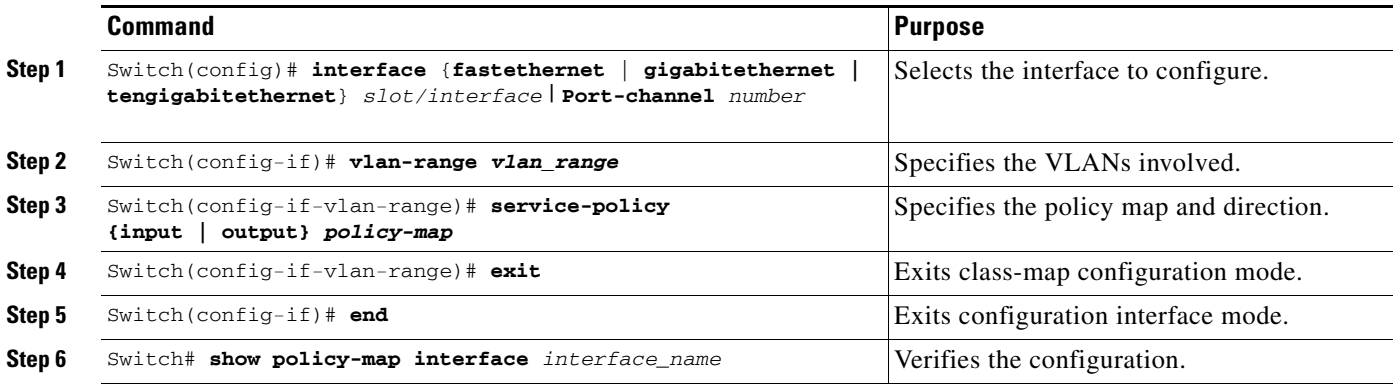

### **Example 1**

[Figure 37-5](#page-768-0) displays a sample topology for configuring PVQoS. The trunk port gi3/1 is comprised of multiple VLANs (101 and 102). Within a port, you can create your own service policy per-VLAN. This policy, performed in hardware, might consist of ingress and egress policing, trusting DSCP, or giving precedence to voice packet over data.

 $\mathbf I$ 

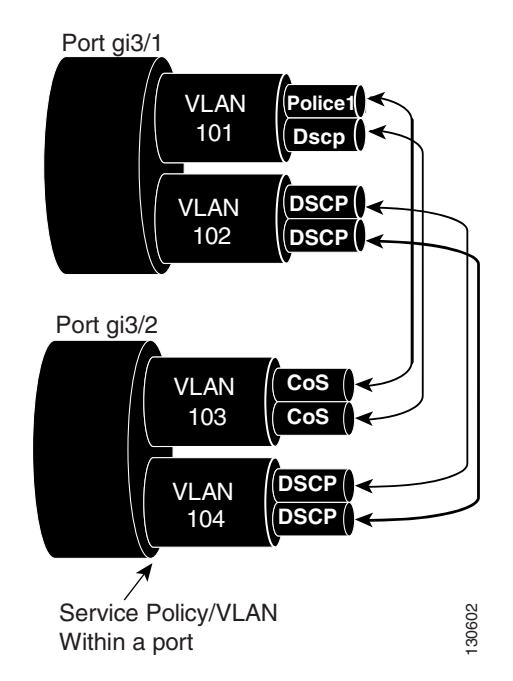

<span id="page-768-0"></span>*Figure 37-5 Per-Port Per-VLAN Topology*

The following configuration file shows how to perform ingress and egress policing per-VLAN using the policy map P31\_QoS applied to port Gigabit Ethernet 3/1:

```
ip access-list 101 permit ip host 1.2.2.2 any
ip access-list 103 permit ip any any
Class-map match-all RT
match ip access-group 101
Class-map Match all PD
match ip access-group 103
Policy-map P31_QoS
Class RT
Police 200m 16k conform transmit exceed drop
Class PD
Police 100m 16k conform transmit exceed drop
Interface Gigabit 3/1
Switchport
Switchport trunk encapsulation dot1q
Switchport trunk allowed vlan 101-102
   Vlan range 101
       Service-policy input P31_QoS
       Service-policy output P31_QoS
   Vlan range 102
       Service-policy input P32_QoS
       Service-policy output P32_QoS
```
#### **Example 2**

Assume that interface Gigabit Ethernet 6/1 is a trunk port and belongs to VLANs 20, 300-301, and 400. The following example shows how to apply policy map p1 for traffic in VLANs 20 and 400 and policy map p2 to traffic in VLANs 300 through 301:

```
Switch# configure terminal
Switch(config)# interface gigabitethernet 6/1
Switch(config-if)# vlan-range 20,400
Switch(config-if-vlan-range)# service-policy input p1
Switch(config-if-vlan-range)# exit
Switch(config-if)# vlan-range 300-301
Switch(config-if-vlan-range)# service-policy output p2
Switch(config-if-vlan-range)# end
Switch#
```
#### **Example 3**

The following command shows how to display policy map statistics on VLAN 20 configured on Gigabit Ethernet interface 6/1:

```
Switch# show policy-map interface gigabitethernet 6/1 vlan 20
 GigabitEthernet6/1 vlan 20
   Service-policy input: p1
     Class-map: class-default (match-any)
       0 packets
      Match: any
        0 packets
       police: Per-interface
         Conform: 0 bytes Exceed: 0 bytes
```
#### **Example 4**

The following command shows how to display policy map statistics on all VLANs configured on Gigabit Ethernet interface 6/1:

```
 GigabitEthernet6/1 vlan 20
  Service-policy input: p1
    Class-map: class-default (match-any)
      0 packets
      Match: any
        0 packets
      police: Per-interface
        Conform: 0 bytes Exceed: 0 bytes
 GigabitEthernet6/1 vlan 300
  Service-policy output: p2
    Class-map: class-default (match-any)
      0 packets
      Match: any
        0 packets
      police: Per-interface
        Conform: 0 bytes Exceed: 0 bytes
```
Switch# **show policy-map interface gigabitethernet 6/1**

```
 GigabitEthernet6/1 vlan 301
  Service-policy output: p2
   Class-map: class-default (match-any)
      0 packets
      Match: any
        0 packets
      police: Per-interface
        Conform: 0 bytes Exceed: 0 bytes
 GigabitEthernet6/1 vlan 400
  Service-policy input: p1
   Class-map: class-default (match-any)
      0 packets
      Match: any
        0 packets
      police: Per-interface
        Conform: 0 bytes Exceed: 0 bytes
```
## **Enabling or Disabling QoS on an Interface**

The **qos** interface command reenables any previously configured QoS features. The **qos** interface command does not affect the interface queueing configuration.

To enable or disable QoS features for traffic from an interface, perform this task:

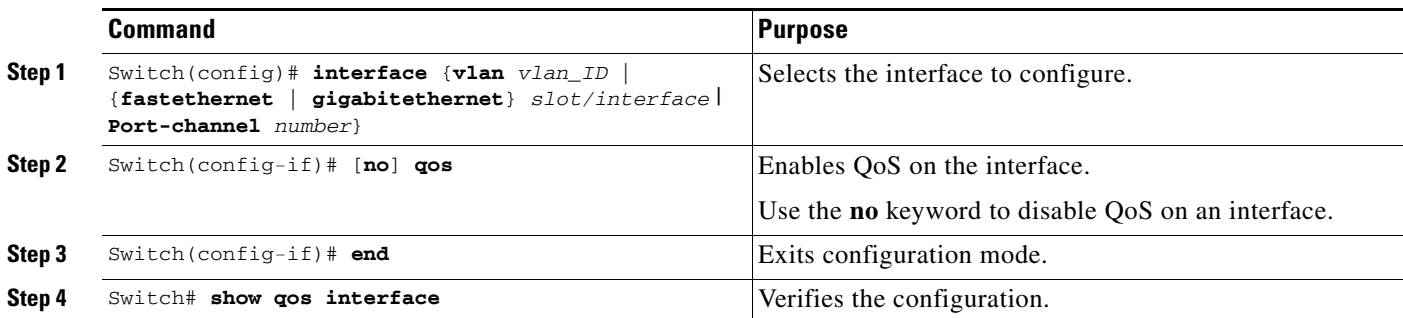

This example shows how to disable QoS on interface VLAN 5:

```
Switch# configure terminal
Enter configuration commands, one per line. End with CNTL/Z.
Switch(config)# interface vlan 5
Switch(config-if)# no qos
Switch(config-if)# end
Switch#
```
This example shows how to verify the configuration:

```
Switch# show qos | begin QoS is disabled
   QoS is disabled on the following interfaces:
     Vl5 
<...Output Truncated...>
Switch#
```
# **Configuring VLAN-Based QoS on Layer 2 Interfaces**

By default, QoS uses policy maps attached to physical interfaces. For Layer 2 interfaces, you can configure QoS to use policy maps attached to a VLAN. For more information, see the ["Attaching a Policy](#page-759-0)  [Map to an Interface" section on page 37-36](#page-759-0).

To configure VLAN-based QoS on a Layer 2 interface, perform this task:

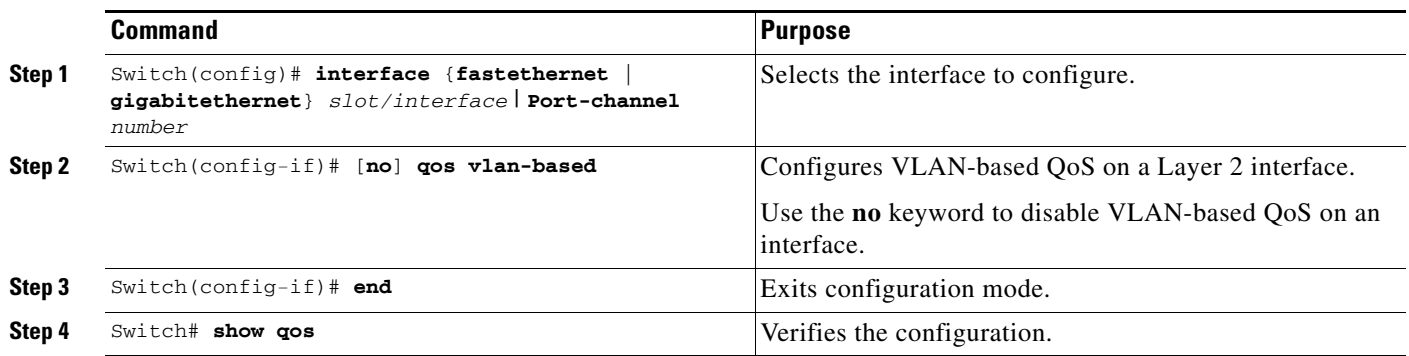

**Note** If no input QoS policy is attached to a Layer 2 interface, then the input QoS policy attached to the VLAN (on which the packet is received), if any, is used even if the port is not configured as VLAN-based. If you do not want this default, attach a placeholder input QoS policy to the Layer 2 interface. Similarly, if no output QoS policy is attached to a Layer 2 interface, then the output QoS policy attached to the VLAN (on which the packet is transmitted), if any, is used even if the port is not configured as VLAN-based. If you do not want this default, attach a placeholder output QoS policy to the Layer 2 interface.

This example shows how to configure VLAN-based QoS on Fast Ethernet interface 5/42:

```
Switch# configure terminal
Enter configuration commands, one per line. End with CNTL/Z.
Switch(config)# interface fastethernet 5/42
Switch(config-if)# qos vlan-based
Switch(config-if)# end
```
This example shows how to verify the configuration:

```
Switch# show qos | begin QoS is vlan-based
QoS is vlan-based on the following interfaces:
     Fa5/42
Switch#
```
**Note** When a Layer 2 interface is configured with VLAN-based QoS, and if a packet is received on the port for a VLAN on which there is no QoS policy, then the QoS policy attached to the port, if any is used. This applies for both input and output QoS policies.

# **Configuring the Trust State of Interfaces**

This command configures the trust state of interfaces. By default, all interfaces are untrusted.

To configure the trust state of an interface, perform this task:

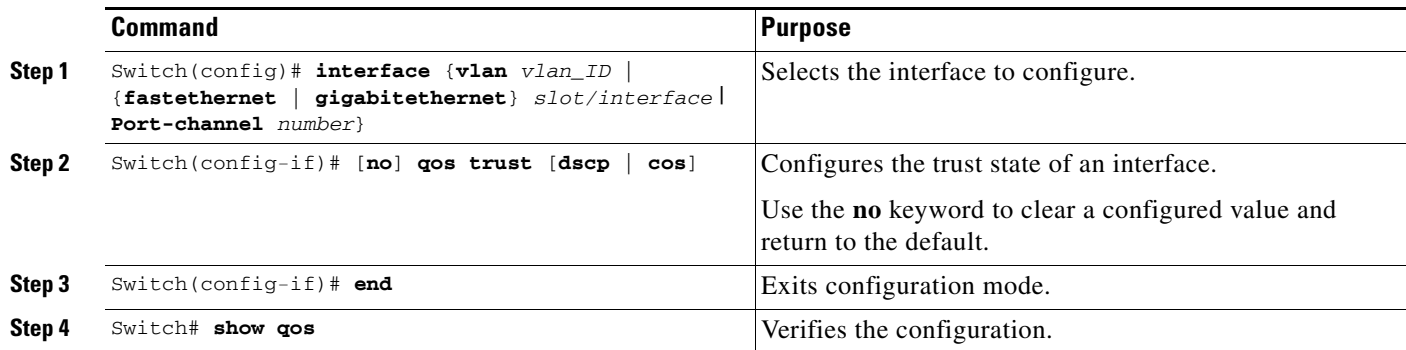

When configuring the trust state of an interface, note the following:

- **•** You can use the **no qos trust** command to set the interface state to untrusted.
- **•** For traffic received on an ingress interface configured to trust CoS using the **qos trust cos** command, the transmit CoS is always the incoming packet CoS (or the ingress interface default CoS if the packet is received untagged).
- **•** When the interface trust state is not configured to trust dscp using the **qos trust dscp** command, the security and QoS ACL classification always use the interface DSCP and not the incoming packet DSCP.
- **•** Starting with Cisco IOS Release 12.2(31)SG, the Supervisor Engine V-10GE allows you to classify a packet based on the packet's IP DSCP value irrespective of the port trust state. Packet transmit queuing is not impacted by this behavior. For information on transmit queues, refer to the ["Configuring Transmit Queues" section on page 37-51.](#page-774-0)"

This example shows how to configure Gigabit Ethernet interface 1/1 with the **trust cos** keywords:

```
Switch# configure terminal
Enter configuration commands, one per line. End with CNTL/Z.
Switch(config)# interface gigabitethernet 1/1
Switch(config-if)# qos trust cos
Switch(config-if)# end
Switch#
```
This example shows how to verify the configuration:

```
Switch# show qos interface gigabitethernet 1/1 | include trust
  Trust state: trust COS
Switch#
```
# **Configuring the CoS Value for an Interface**

QoS assigns the CoS value specified with this command to untagged frames from ingress interfaces configured as trusted and to all frames from ingress interfaces configured as untrusted.

To configure the CoS value for an ingress interface, perform this task:

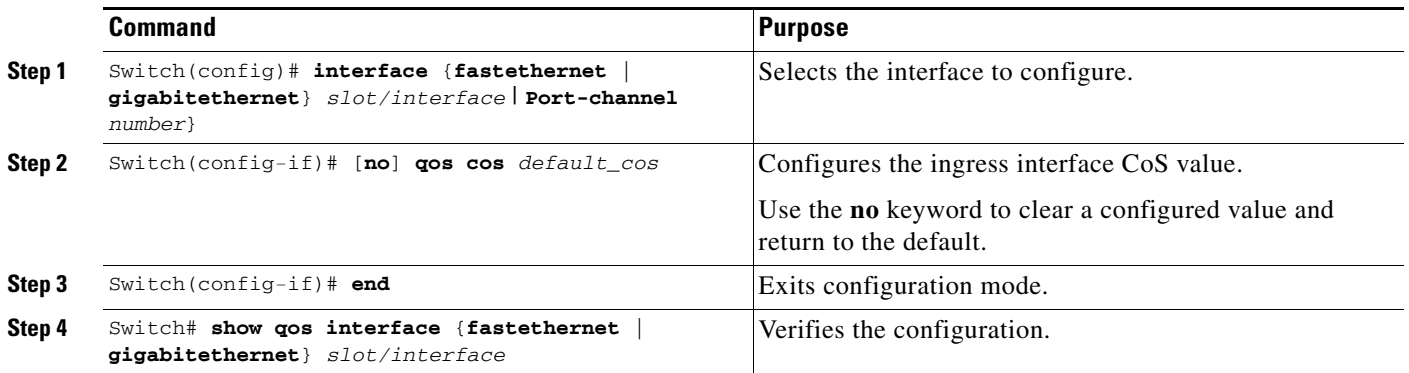

This example shows how to configure the CoS 5 as the default on Fast Ethernet interface 5/24:

```
Switch# configure terminal
```

```
Enter configuration commands, one per line. End with CNTL/Z.
Switch(config)# interface fastethernet 5/24
Switch(config-if)# qos cos 5
Switch(config-if)# end
Switch#
```
This example shows how to verify the configuration:

```
Switch# show qos interface fastethernet 5/24 | include Default COS
  Default COS is 5
Switch#
```
## **Configuring DSCP Values for an Interface**

QoS assigns the DSCP value specified with this command to non-IPv4 frames received on interfaces configured to trust DSCP and to all frames received on interfaces configured as untrusted.

To configure the DSCP value for an ingress interface, perform this task:

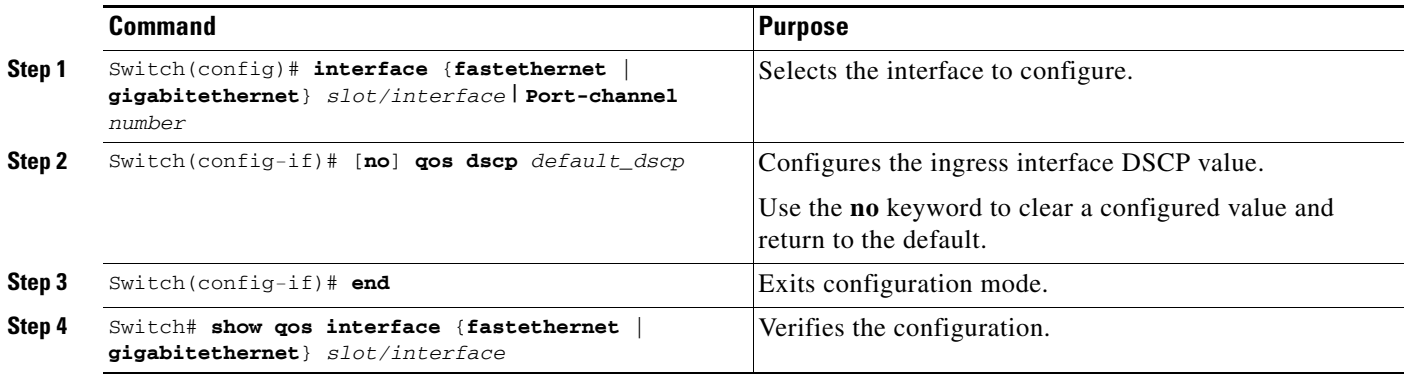

This example shows how to configure the DSCP 5 as the default on Fast Ethernet interface 5/24:

```
Switch# configure terminal
Enter configuration commands, one per line. End with CNTL/Z.
Switch(config)# interface fastethernet 5/24
Switch(config-if)# qos dscp 5
Switch(config-if)# end
Switch#
```
This example shows how to verify the configuration:

```
Switch# show qos interface fastethernet 6/1
QoS is enabled globally
Port QoS is enabled
  Port Trust State:CoS
  Default DSCP:0 Default CoS:0
  Tx-Queue Bandwidth ShapeRate Priority QueueSize
            (bps) (bps) (packets)
   1 31250000 disabled N/A 240 
   2 31250000 disabled N/A 240 
    3 31250000 disabled normal 240 
    4 31250000 disabled N/A 240
Switch#
```
## <span id="page-774-0"></span>**Configuring Transmit Queues**

The following sections describe how to configure transmit queues:

- **•** [Mapping DSCP Values to Specific Transmit Queues, page 37-52](#page-775-0)
- **•** [Allocating Bandwidth Among Transmit Queues, page 37-52](#page-775-1)
- **•** [Configuring Traffic Shaping of Transmit Queues, page 37-53](#page-776-0)
- **•** [Configuring a High Priority Transmit Queue, page 37-54](#page-777-0)

Depending on the complexity of your network and your QoS solution, you might need to perform all of the procedures in the following sections. However, you will first need to answer the following questions:

- **•** Which packets are assigned (by DSCP value) to each queue?
- What is the size of a transmit queue relative to other queues for a given port?
- **•** How much of the available bandwidth is allotted to each queue?
- What is the maximum rate and burst of traffic that can be transmitted out of each transmit queue?

Independent of the QoS state of an interface, a switch ensures that all the transmit queues are enabled. Because the DSCP values are trusted by default, a switch uses the appropriate transmit queues based on the DSCP to map them. This queue selection is based on the internal DSCP to transmit queue mapping table.

Г

## <span id="page-775-0"></span>**Mapping DSCP Values to Specific Transmit Queues**

To map the DSCP values to a transmit queue, perform this task:

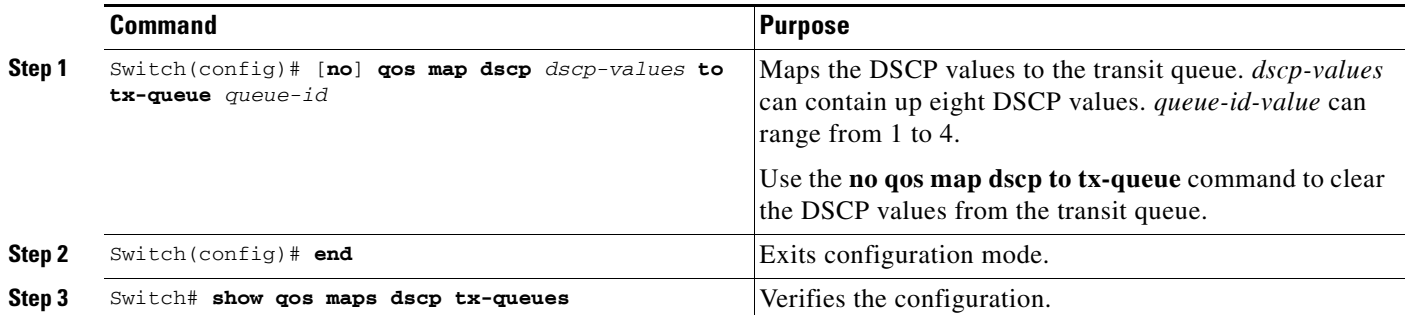

This example shows how to map DSCP values to transit queue 2.

```
Switch# configure terminal
Enter configuration commands, one per line. End with CNTL/Z.
Switch(config)# qos map dscp 50 to tx-queue 2
Switch(config)# end
Switch#
```
This example shows how to verify the configuration.

Switch# **show qos maps dscp tx-queue** DSCP-TxQueue Mapping Table (dscp = d1d2) d1 :d2 0 1 2 3 4 5 6 7 8 9 ------------------------------------- 0 : 02 02 02 01 01 01 01 01 01 01 1 : 01 01 01 01 01 01 02 02 02 02 2 : 02 02 02 02 02 02 02 02 02 02 3 : 02 02 03 03 03 03 03 03 03 03 4 : 03 03 03 03 03 03 03 03 04 04 5 : 04 04 04 04 04 04 04 04 04 04 6 : 04 04 04 04 Switch#

### <span id="page-775-1"></span>**Allocating Bandwidth Among Transmit Queues**

To configure the transmit queue bandwidth, perform this task:

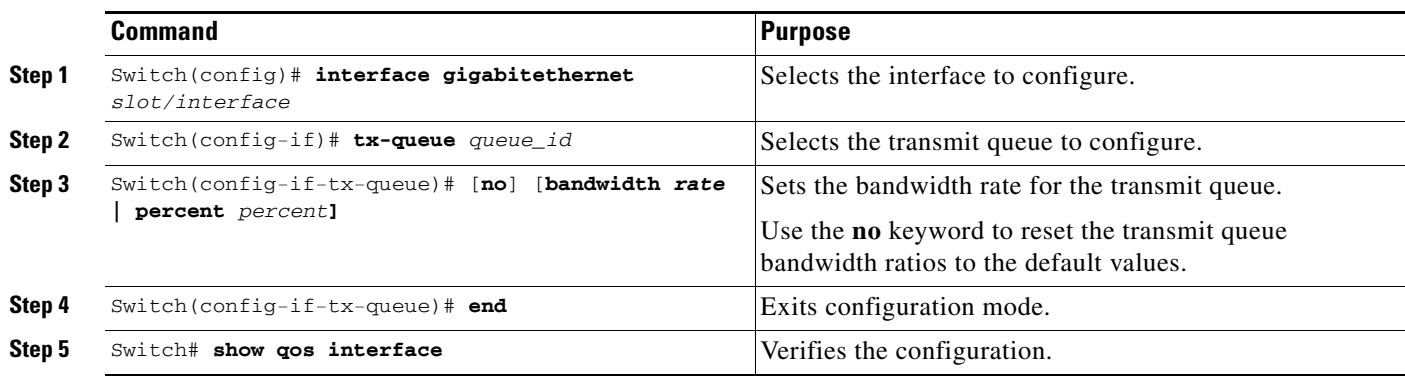

The bandwidth rate varies with the interface.

For systems using Supervisor Engine II-Plus, Supervisor Engine II-Plus TS, Supervisor Engine III, and Supervisor Engine IV, bandwidth can be configured on these ports only:

- **•** Uplink ports on supervisor engines
- **•** Ports on the WS-X4306-GB GBIC module
- Ports on the WS-X4506-GB-T CSFP module
- **•** The two 1000BASE-X ports on the WS-X4232-GB-RJ module
- The first two ports on the WS-X4418-GB module
- **•** The two 1000BASE-X ports on the WS-X4412-2GB-TX module

For systems using Supervisor Engine V, bandwidth can be configured on all ports (10/100 Fast Ethernet, 10/100/1000BASE-T, and 1000BASE-X).

This example shows how to configure the bandwidth of one MBps on transmit queue 2:

```
Switch# configure terminal
Enter configuration commands, one per line. End with CNTL/Z.
Switch(config)# interface gigabitethernet 1/1
Switch(config-if)# tx-queue 2
Switch(config-if-tx-queue)#bandwidth 1000000
Switch(config-if-tx-queue)# end
Switch#
```
### <span id="page-776-0"></span>**Configuring Traffic Shaping of Transmit Queues**

To guarantee that packets transmitted from a transmit queue do not exceed a specified maximum rate, perform this task:

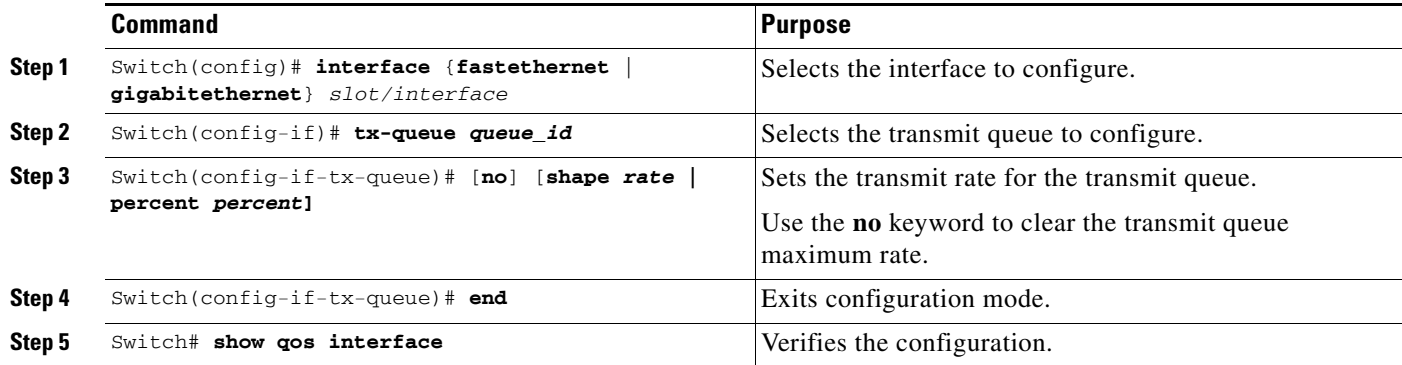

This example shows how to configure the shape rate to one MBps on transmit queue 2:

```
Switch# configure terminal
Enter configuration commands, one per line. End with CNTL/Z.
Switch(config)# interface gigabitethernet 1/1
Switch(config-if-tx-queue)# tx-queue 2
Switch(config-if-tx-queue)# shape 1000000
Switch(config-if-tx-queue)# end
Switch#
```
### <span id="page-777-0"></span>**Configuring a High Priority Transmit Queue**

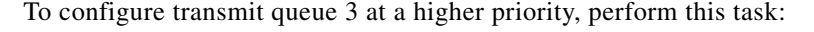

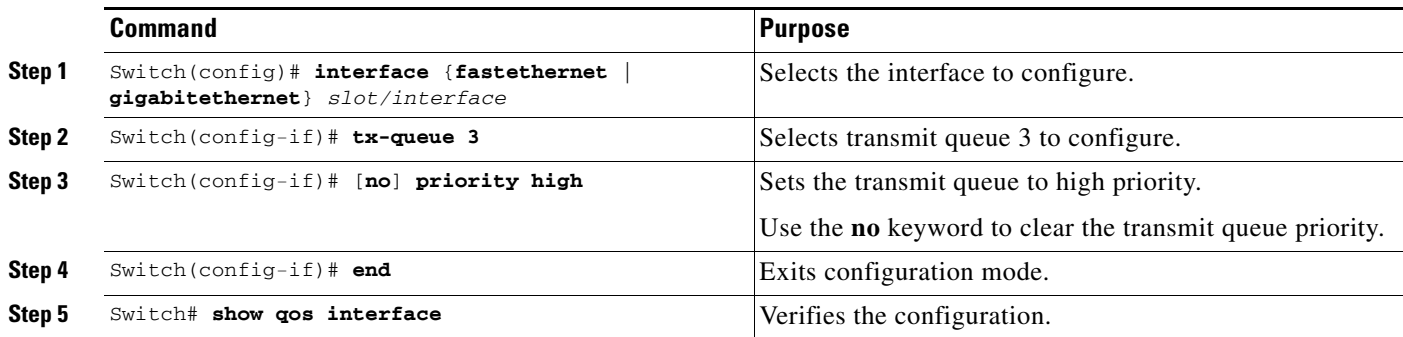

This example shows how to configure transmit queue 3 to high priority:

```
Switch# configure terminal
Enter configuration commands, one per line. End with CNTL/Z.
Switch(config)# interface gigabitethernet 1/1
Switch(config-if-tx-queue)# tx-queue 3
Switch(config-if-tx-queue)# priority high
Switch(config-if)# end
Switch#
```
## **Configuring DSCP Maps**

The following sections describes how to configure the DSCP maps. It contains this configuration information:

- **•** [Configuring the CoS-to-DSCP Map, page 37-54](#page-777-1)
- **•** [Configuring the Policed-DSCP Map, page 37-55](#page-778-0)
- **•** [Configuring the DSCP-to-CoS Map, page 37-56](#page-779-0)

All the maps are globally defined and are applied to all ports.

### <span id="page-777-2"></span><span id="page-777-1"></span>**Configuring the CoS-to-DSCP Map**

You use the CoS-to-DSCP map to map CoS values in incoming packets to a DSCP value that QoS uses internally to represent the priority of the traffic.

[Table 37-3](#page-777-2) shows the default CoS-to-DSCP map.

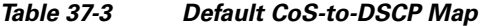

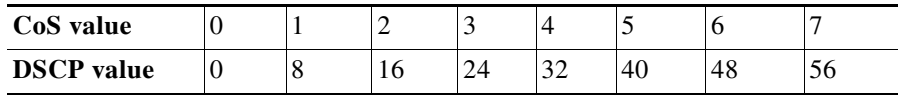

If these values are not appropriate for your network, you need to modify them.

To modify the CoS-to-DSCP map, perform this task:

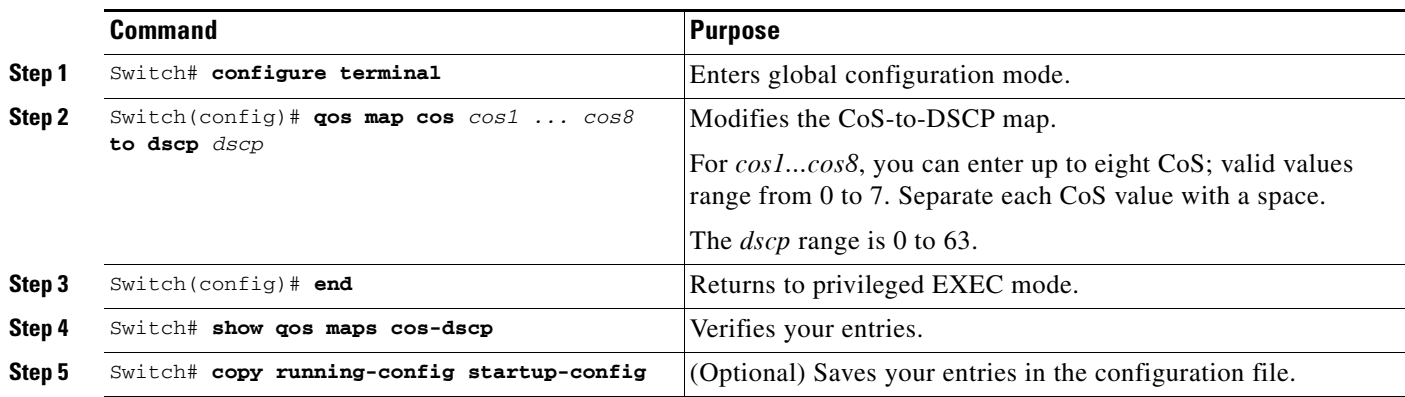

This example shows how to configure the ingress CoS-to-DSCP mapping for CoS 0:

```
Switch# configure terminal
Switch(config)# qos map cos 0 to dscp 20
Switch(config)# end
Switch# show qos maps cos dscp
CoS-DSCP Mapping Table:
CoS: 0 1 2 3 4 5 6 7 
--------------------------------
DSCP: 20 8 16 24 32 40 48 56
Switch(config)#
```
**Note** To return to the default map, use the **no qos cos to dscp** global configuration command.

This example shows how to clear the entire CoS-to-DSCP mapping table:

```
Switch(config)# no qos map cos to dscp
Switch(config)#
```
### <span id="page-778-0"></span>**Configuring the Policed-DSCP Map**

You use the policed-DSCP map to mark down a DSCP value to a new value as the result of a policing and marking action.

The default policed-DSCP map is a null map, which maps an incoming DSCP value to the same DSCP value.

To modify the CoS-to-DSCP map, perform this task:

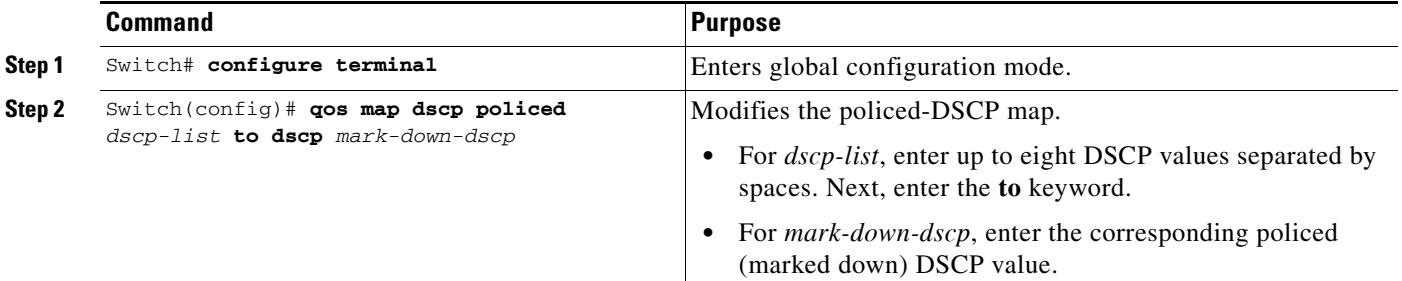

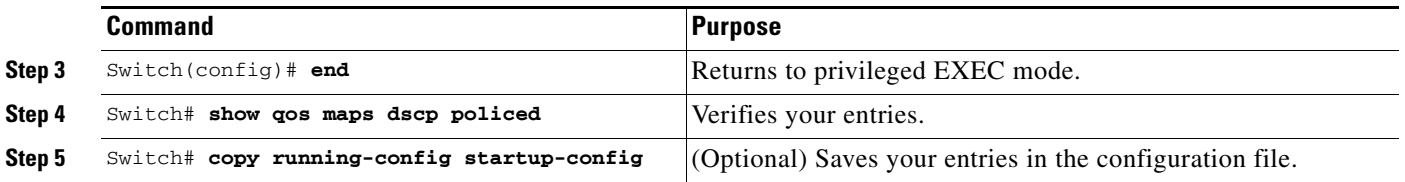

To return to the default map, use the **no qos dscp policed** global configuration command.

This example shows how to map DSCP 50 to 57 to a marked-down DSCP value of 0:

```
Switch# configure terminal
Switch(config)# qos map dscp policed 50 51 52 53 54 55 56 57 to dscp 0
Switch(config)# end
Switch# show qos maps dscp policed
Policed-dscp map:
     d1 : d2 0 1 2 3 4 5 6 7 8 9
      ---------------------------------------
      0 : 00 01 02 03 04 05 06 07 08 09
      1 : 10 11 12 13 14 15 16 17 18 19
      2 : 20 21 22 23 24 25 26 27 28 29
      3 : 30 31 32 33 34 35 36 37 38 39
      4 : 40 41 42 43 44 45 46 47 48 49
      5 : 00 00 00 00 00 00 00 00 58 59
       6 : 60 61 62 63
```
**Note** In the previous policed-DSCP map, the marked-down DSCP values are shown in the body of the matrix. The d1 column specifies the most-significant digit of the original DSCP; the d2 row specifies the least-significant digit of the original DSCP. The intersection of the d1 and d2 values provides the marked-down value. For example, an original DSCP value of 53 corresponds to a marked-down DSCP value of 0.

### <span id="page-779-1"></span><span id="page-779-0"></span>**Configuring the DSCP-to-CoS Map**

You use the DSCP-to-CoS map to generate a CoS value.

[Table 37-4](#page-779-1) shows the default DSCP-to-CoS map.

*Table 37-4 Default DSCP-to-CoS Map* 

| <b>DSCP</b> value | $0 - 7$ | $8 - 15$ | $16 - 23$ | $24 - 31$ | $32 - 39$ | $ 40 - 47$ | $48 - 55$ | $56 - 63$ |
|-------------------|---------|----------|-----------|-----------|-----------|------------|-----------|-----------|
| CoS value         |         |          | -         |           |           |            |           |           |

If the values above are not appropriate for your network, you need to modify them.

To modify the DSCP-to-CoS map, perform this task:

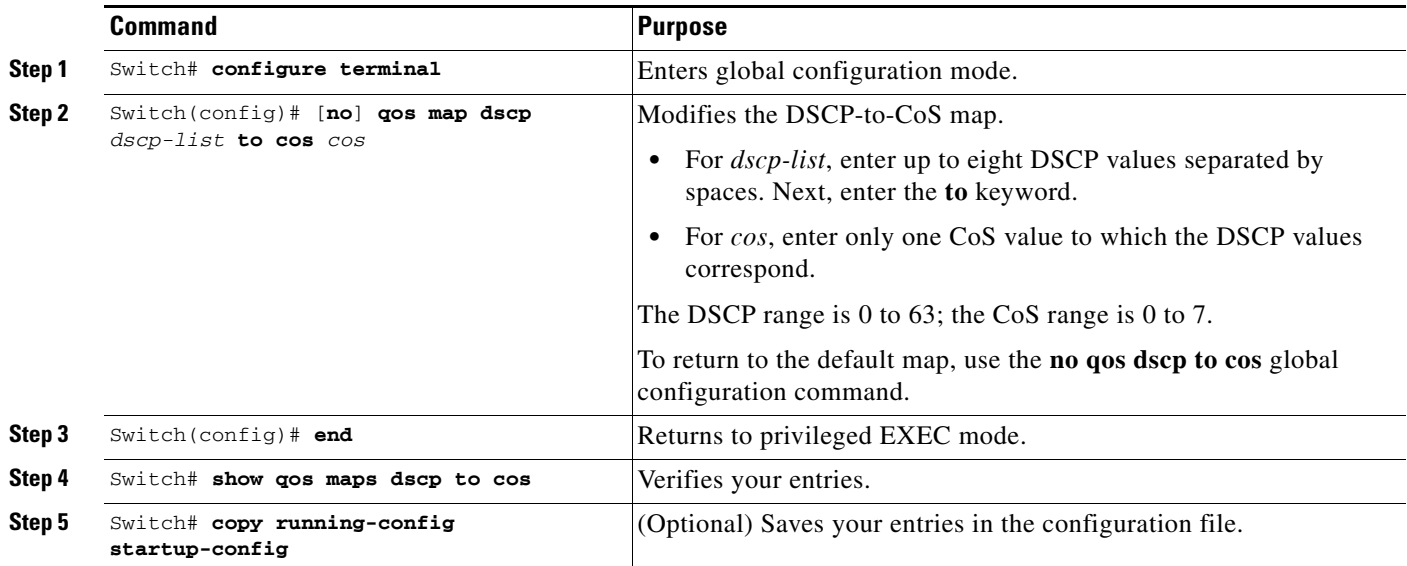

This example shows how to map DSCP values 0, 8, 16, 24, 32, 40, 48, and 50 to CoS value 0 and to display the map:

```
Switch# configure terminal
Switch(config)# qos map dscp 0 8 16 24 32 40 48 50 to cos 0
Switch(config)# end
Switch# show qos maps dscp cos
Dscp-cos map:
     d1 : d2 0 1 2 3 4 5 6 7 8 9
 ---------------------------------------
      0 : 00 00 00 00 00 00 00 00 00 01
      1 : 01 01 01 01 01 01 00 02 02 02
      2 : 02 02 02 02 00 03 03 03 03 03
      3 : 03 03 00 04 04 04 04 04 04 04
      4 : 00 05 05 05 05 05 05 05 00 06
      5 : 00 06 06 06 06 06 07 07 07 07
      6 : 07 07 07 07
```
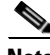

**Note** In the previous DSCP-to-CoS map, the CoS values are shown in the body of the matrix. The d1 column specifies the most-significant digit of the DSCP; the d2 row specifies the least-significant digit of the DSCP. The intersection of the d1 and d2 values provides the CoS value. For example, in the DSCP-to-CoS map, a DSCP value of 08 corresponds to a CoS value of 0.

# **Configuring Auto-QoS on Supervisor Engines II-Plus, II+10GE, IV, V, V-10GE, 4924, 4948, and 4948-10GE**

You can use the auto-QoS feature to simplify the deployment of existing QoS features. Auto-QoS makes assumptions about the network design, and as a result, the switch can prioritize different traffic flows and appropriately use the egress queues instead of using the default QoS behavior. (The default is that QoS is disabled. The switch then offers best-effort service to each packet, regardless of the packet content or size, and sends it from a single queue.)

When you enable auto-QoS, it automatically classifies traffic based on ingress packet label. The switch uses the resulting classification to choose the appropriate egress queue.

You use auto-QoS commands to identify ports connected to Cisco IP phones and to identify ports that receive trusted voice over IP (VoIP) traffic through an uplink. Auto-QoS then performs these functions:

- **•** Detects the presence or absence of a Cisco IP phones
- **•** Configures QoS classification
- **•** Configures egress queues

These sections describe how to configure auto-QoS on your switch:

- **•** [Generated Auto-QoS Configuration, page 37-58](#page-781-0)
- **•** [Effects of Auto-QoS on the Configuration, page 37-59](#page-782-0)
- **•** [Configuration Guidelines, page 37-59](#page-782-1)
- **•** [Enabling Auto-QoS for VoIP, page 37-60](#page-783-0)

## <span id="page-781-0"></span>**Generated Auto-QoS Configuration**

By default, auto-QoS is disabled on all interfaces.

When you enable the auto-QoS feature on the first interface, these automatic actions occur:

- **•** QoS is globally enabled (**qos** global configuration command).
- **•** DBL is enabled globally (**qos dbl** global configuration command)
- **•** When you enter the **auto qos voip trust** interface configuration command, the ingress classification on the specified interface is set to trust the CoS label received in the packet if the specified interface is configured as Layer 2 (and is set to trust DSCP if the interface is configured as Layer 3). See [Table 37-5](#page-782-2).
- **•** When you enter the **auto qos voip cisco-phone** interface configuration command, the trusted boundary feature is enabled. It uses the Cisco Discovery Protocol (CDP) to detect the presence or absence of a Cisco IP phone. When a Cisco IP phone is detected, the ingress classification on the interface is set to trust the CoS label received in the packet, if the interface is configured as Layer 2. (The classification is set to trust DSCP if the interface is configured as Layer 3.) When a Cisco IP phone is absent, the ingress classification is set to not trust the CoS label in the packet.

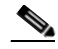

**Note** On a given port, the Cisco IP phone discovery information is not maintained on the standby supervisor engine. When the standby supervisor engine becomes active, it rediscovers the Cisco IP phone thru CDP. For a short time, the port are not in the trust state after the SSO switchover.

For information about the trusted boundary feature, see the ["Configuring a Trusted Boundary to](#page-745-0)  [Ensure Port Security" section on page 37-22.](#page-745-0)

When you enable auto-QoS by using the **auto qos voip cisco-phone** or the **auto qos voip trust** interface configuration commands, the switch automatically generates a QoS configuration based on the traffic type and ingress packet label and applies the commands listed in [Table 37-5](#page-782-2) to the interface.

### <span id="page-782-2"></span>*Table 37-5 Generated Auto-QoS Configuration*

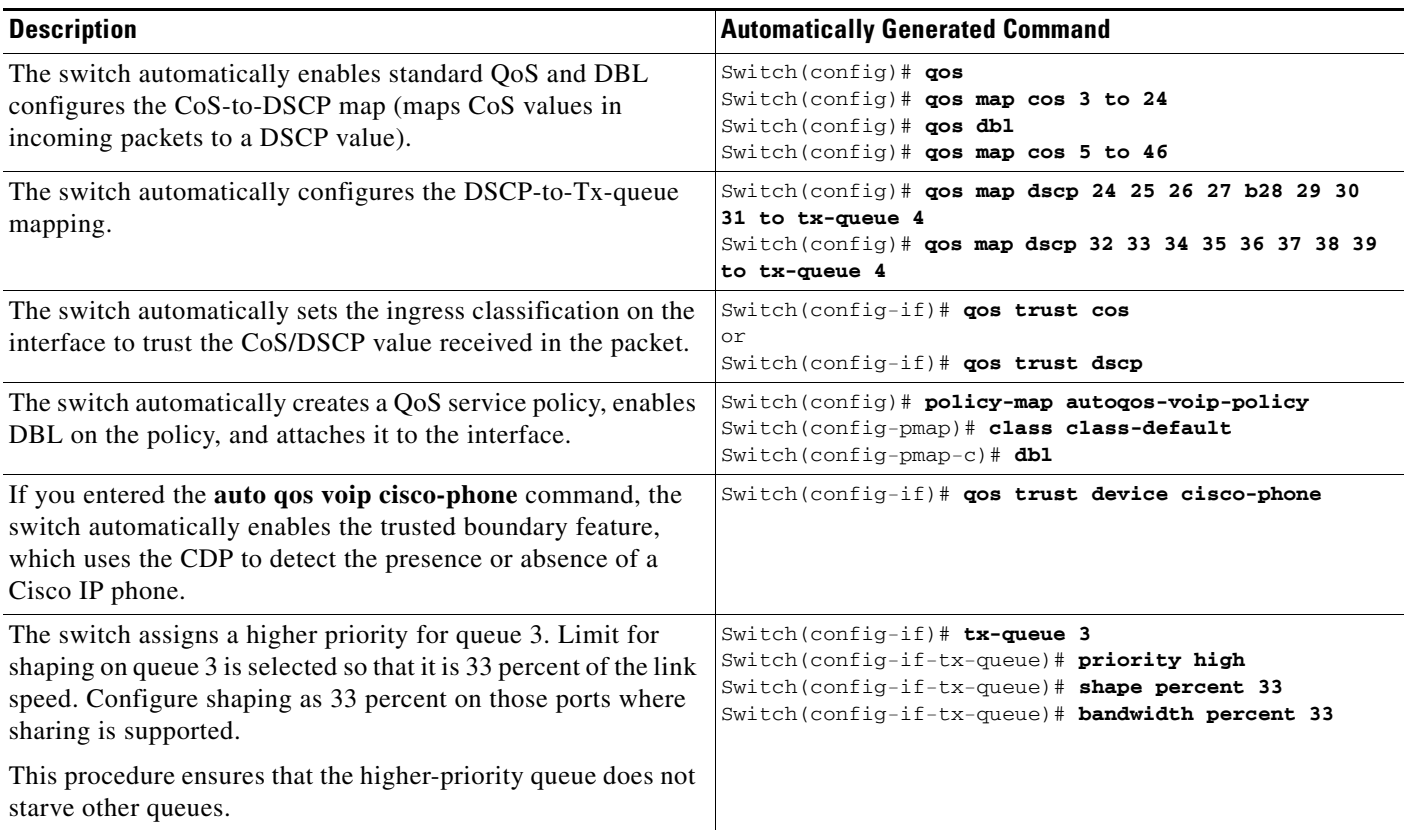

# <span id="page-782-0"></span>**Effects of Auto-QoS on the Configuration**

When auto-QoS is enabled, the **auto qos voip** interface configuration command and the generated configuration are added to the running configuration.

## <span id="page-782-1"></span>**Configuration Guidelines**

Before configuring auto-QoS, you should be aware of this information:

- In this release, auto-QoS configures the switch only for VoIP with Cisco IP phones.
- **•** To take advantage of the auto-QoS defaults, do not configure any standard-QoS commands before entering the auto-QoS commands. If necessary, you can fine-tune the QoS configuration, but we recommend that you do so only after the auto-QoS configuration is completed.
- **•** You can enable auto-QoS on static, dynamic-access, voice VLAN access, and trunk ports.
- **•** By default, the CDP is enabled on all interfaces. For auto-QoS to function properly, do not disable the CDP.
- **•** To enable **auto qos voip trust** on Layer 3 interfaces, change the port to Layer 3, then apply auto-QoS to make it trust DSCP.

# <span id="page-783-0"></span>**Enabling Auto-QoS for VoIP**

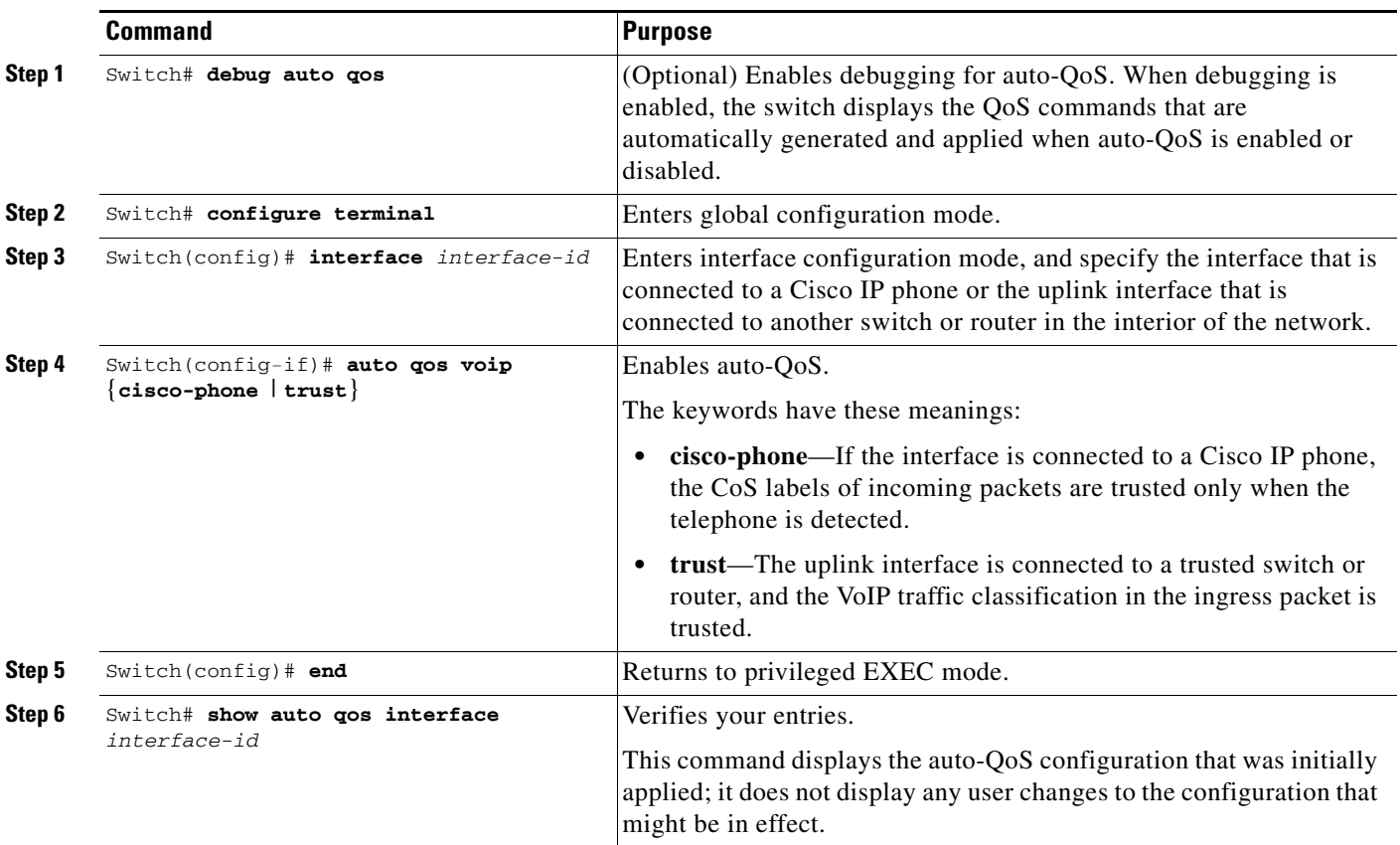

To enable auto-QoS for VoIP within a QoS domain, perform this task:

To disable auto-QoS on an interface, use the **no auto qos voip** interface configuration command. When you enter this command, the switch changes the auto-QoS settings to the standard-QoS default settings for that interface. It does not change any global configuration performed by auto-QoS. Global configuration remains the same.

This example shows how to enable auto-QoS and to trust the CoS labels in incoming packets when the device connected to Fast Ethernet interface 1/1 is detected as a Cisco IP phone:

```
Switch(config)# interface fastethernet1/1
Switch(config-if)# auto qos voip cisco-phone
```
This example shows how to enable auto-QoS and to trust the CoS/DSCP labels in incoming packets when the switch or router connected to Gigabit Ethernet interface 1/1 is a trusted device:

```
Switch(config)# interface gigabitethernet1/1
Switch(config-if)# auto qos voip trust
```
This example shows how to display the QoS commands that are automatically generated when auto-QoS is enabled:

```
Switch# debug auto qos
AutoQoS debugging is on
Switch# configure terminal
Enter configuration commands, one per line. End with CNTL/Z. 
Switch(config)# interface gigabitethernet1/1
Switch(config-if)# auto qos voip cisco-phone
```
# <span id="page-784-0"></span>**Displaying Auto-QoS Information**

To display the initial auto-QoS configuration, use the **show auto qos** [**interface** [*interface-id*]] privileged EXEC command. To display any user changes to that configuration, use the **show running-config** privileged EXEC command. You can compare the **show auto qos** and the **show running-config** command output to identify the user-defined QoS settings.

To display information about the QoS configuration that might be affected by auto-QoS, use one of these commands:

- **• show qos**
- **• show qos map**
- **• show qos interface** [*interface-id*]

For more information about these commands, refer to the command reference for this release.

# **Auto-QoS Configuration Example**

This section describes how you could implement auto-QoS in a network, as shown in [Figure 37-6](#page-785-0).

Г

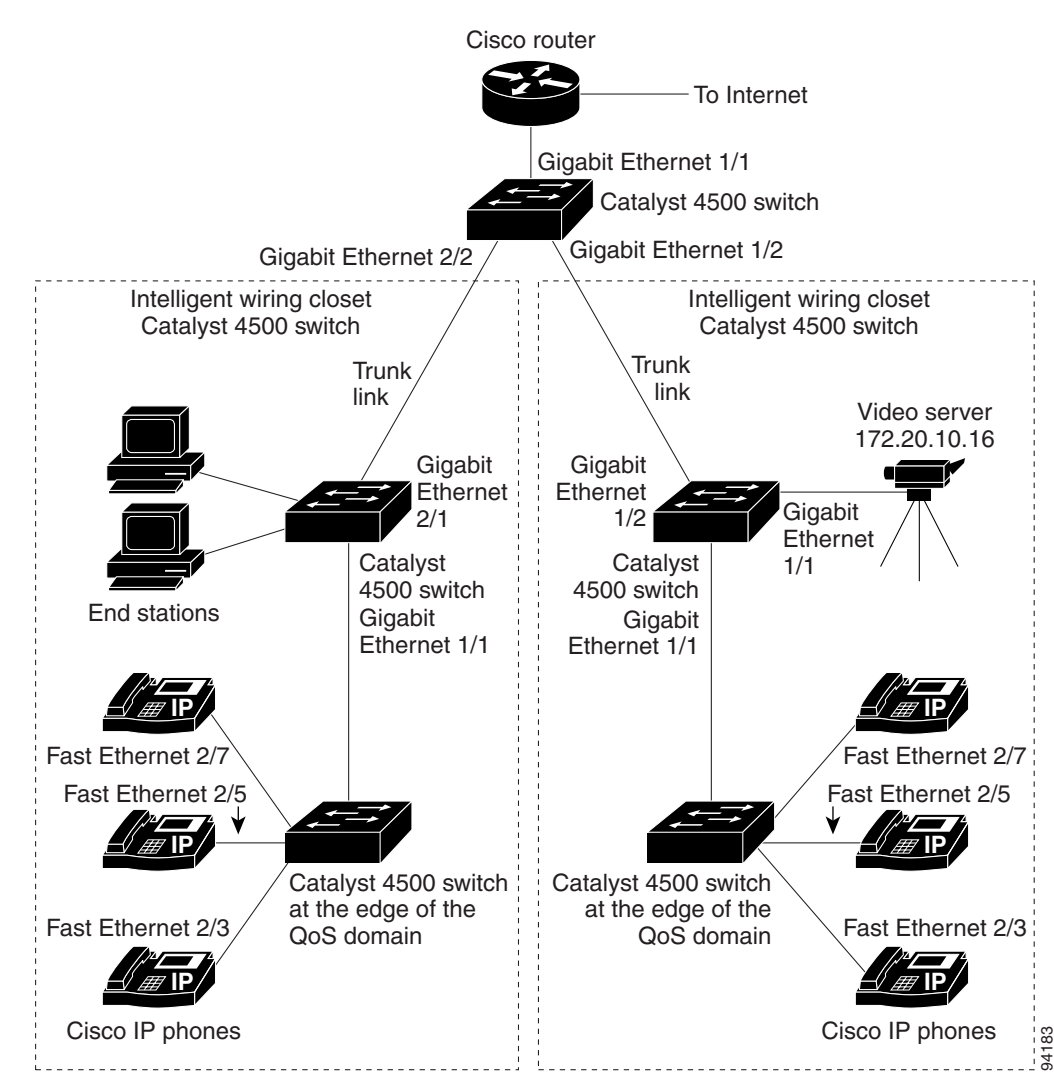

The intelligent wiring closets in [Figure 37-6](#page-785-0) are composed of Catalyst 4500 switches. The object of this example is to prioritize the VoIP traffic over all other traffic. To do so, enable auto-QoS on the switches at the edge of the QoS domains in the wiring closets.

**Note** You should not configure any standard QoS commands before entering the auto-QoS commands. You can fine-tune the QoS configuration, but we recommend that you do so only after the auto-QoS configuration is completed.

<span id="page-785-0"></span>*Figure 37-6 Auto-QoS Configuration Example Network*

To configure the switch at the edge of the QoS domain to prioritize the VoIP traffic over all other traffic, perform this task:

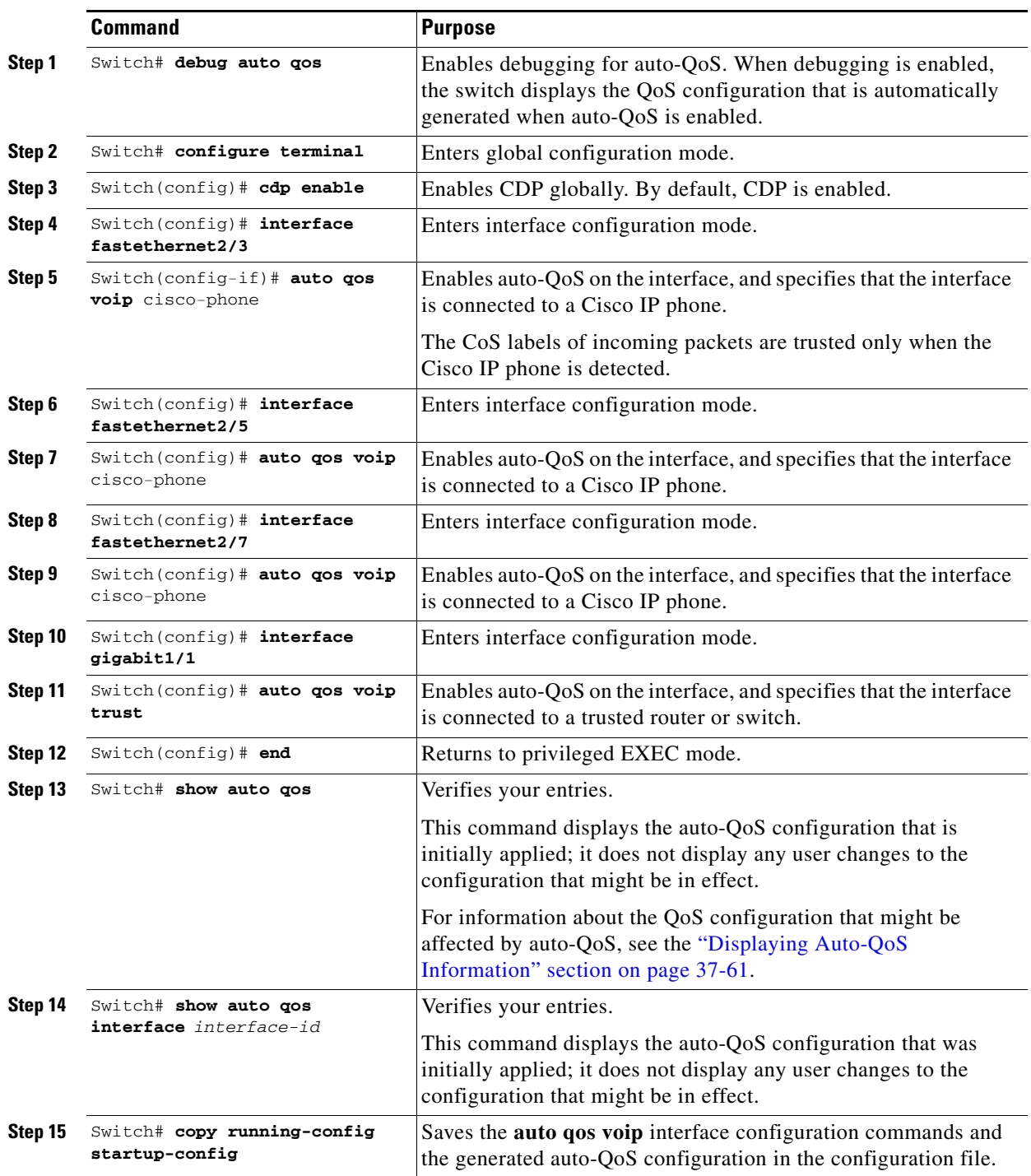

# **Configuring QoS on Supervisor Engine 6-E, Supervisor Engine 6L-E, Catalyst 4900M, and Catalyst 4948E**

**Note** QoS functionality on Catalyst 4900M, Catalyst 4948E, Supervisor Engine 6-E, and Supervisor Engine 6L-E are equivalent.

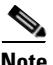

**Note** Hierarchical QoS is not supported on Supervisor Engine 6-E, Supervisor Engine 6L-E, Catalyst 4900M, and Catalyst 4948E.

This section includes these topics:

- **•** [MQC-Based QoS Configuration, page 37-64](#page-787-0)
- [MQC-Based QoS on the Supervisor Engine 6-E and 6L-E, page 37-65](#page-788-0)
- Platform-Supported Classification Criteria and OoS Features, page 37-66
- **•** [Platform Hardware Capabilities, page 37-67](#page-790-0)
- **•** [Prerequisites for Applying a QoS Service Policy, page 37-67](#page-790-1)
- **•** [Restrictions for Applying a QoS Service Policy, page 37-67](#page-790-2)
- **•** [Classification, page 37-67](#page-790-3)
- **•** [Policing, page 37-68](#page-791-0)
- **•** [Marking Network Traffic, page 37-70](#page-793-0)
- **•** [Shaping, Sharing \(Bandwidth\), Priority Queuing, Queue-Limiting and DBL, page 37-76](#page-799-0)

## <span id="page-787-0"></span>**MQC-Based QoS Configuration**

Starting with Cisco IOS Release 12.2(40)SG, Catalyst 4900M, Catalyst 4948E, or Catalyst 4500 series switch with Supervisor Engine 6-E or Supervisor Engine 6L-E uses the MQC model of QoS. To apply QoS, you use the modular QoS command-line interface (MQC), which is a CLI structure that allows you to complete the following tasks:

- **•** Specify the matching criteria used to define a traffic class.
- **•** Create a traffic policy (policy map). The traffic policy defines the QoS policy actions to be taken for each traffic class.
- **•** Apply the policy actions specified in the policy map to an interface, VLAN, or port and VLAN.

For more information about the MQC, see the "Modular Quality of Service Command-Line Interface" section of the *Cisco IOS Quality of Service Solutions Configuration Guide, Release 12.3*.

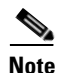

**Note** The MQC model does not support the trust feature, which is available in the switch qos model on Supervisor Engines II-Plus through V-10GE. In the MQC model supported on Supervisor Engine 6-E, Supervisor Engine 6L-E, Catalyst 4900M, and Catalyst 4948E, the incoming traffic is considered trusted by default. Only when the trusted boundary feature is enabled on an interface can the port enter untrusted mode. In this mode, the switch marks the DSCP value of an IP packet and the CoS value of the VLAN tag on the Ethernet frame as 0.

# <span id="page-788-0"></span>**MQC-Based QoS on the Supervisor Engine 6-E and 6L-E**

The operation of Catalyst 4900M, Catalyst 4948E, Supervisor Engine 6-E, and Supervisor Engine 6L-E follow the QoS deployment outlined in RFCs 2597, 2598, 2474, and 2475. A high-level QoS flow is as follows:

- **1.** The incoming packet is classified (based on different packet fields, receive port and/or VLAN) to belong to a traffic class.
- **2.** Depending on the traffic class, the packet is rate-limited/policed and its priority is optionally marked (typically at the edge of the network) so that lower priority packets are dropped or marked with lower priority in the packet fields (DSCP and CoS).
- **3.** After the packet has been marked, it is looked up for forwarding. This action obtains the transmit port and VLAN to transmit the packet.
- **4.** The packet is classified in the output direction based on the transmit port and/or VLAN. The classification considerrs any marking of the packet by input QoS.
- **5.** Depending on the output classification, the packet is policed, its priority is optionally (re-)marked, and the transmit queue for the packet is determined depending on the traffic class.
- **6.** The transmit queue state is dynamically monitored by using the AQM (Active Queue Management) algorithm and drop threshold configuration to determine whether the packet should be dropped or enqueued for transmission.
- **7.** If eligible for transmission, the packet is enqueued to a transmit queue. The transmit queue is selected based on output QoS classification criteria. The selected queue provides the desired behavior in terms of latency and bandwidth.

[Figure 37-1](#page-726-0) illustrates a high-level flow of QoS function on Catalyst 4900M, Catalyst 4948E, Supervisor Engine 6-E, and Supervisor Engine 6L-E.

### *Figure 37-7 QoS Packet Processing*

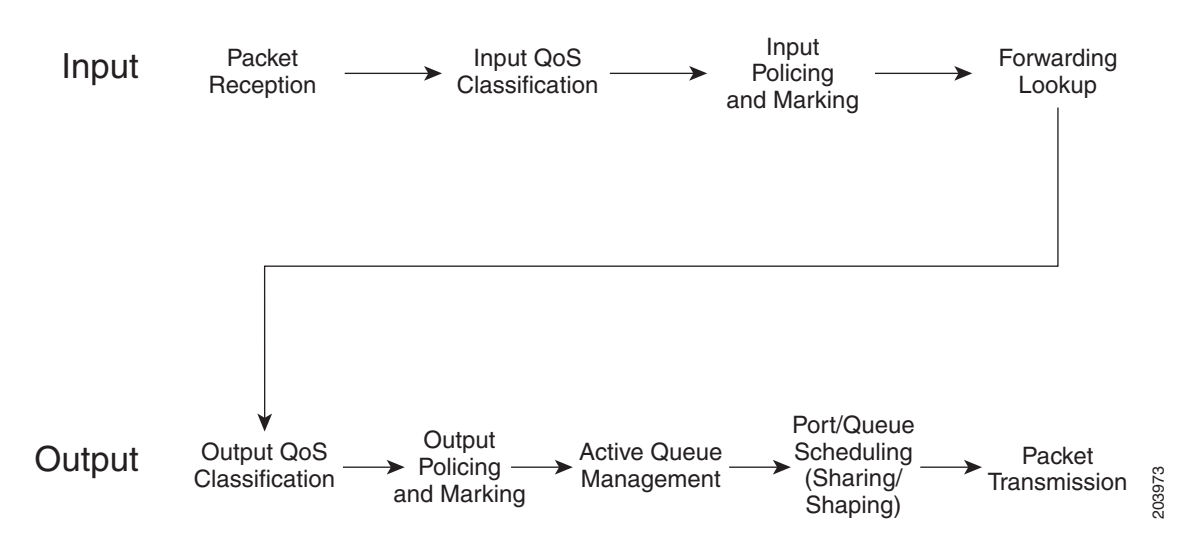

 $\mathbf I$ 

# <span id="page-789-0"></span>**Platform-Supported Classification Criteria and QoS Features**

The following table provides a summary of various classification criteria and actions supported on Catalyst 4900M, Catalyst 4948E, Supervisor Engine 6-E, and Supervisor Engine 6L-E. For details, refer to the *Catalyst 4500 Series Switch Command Reference*.

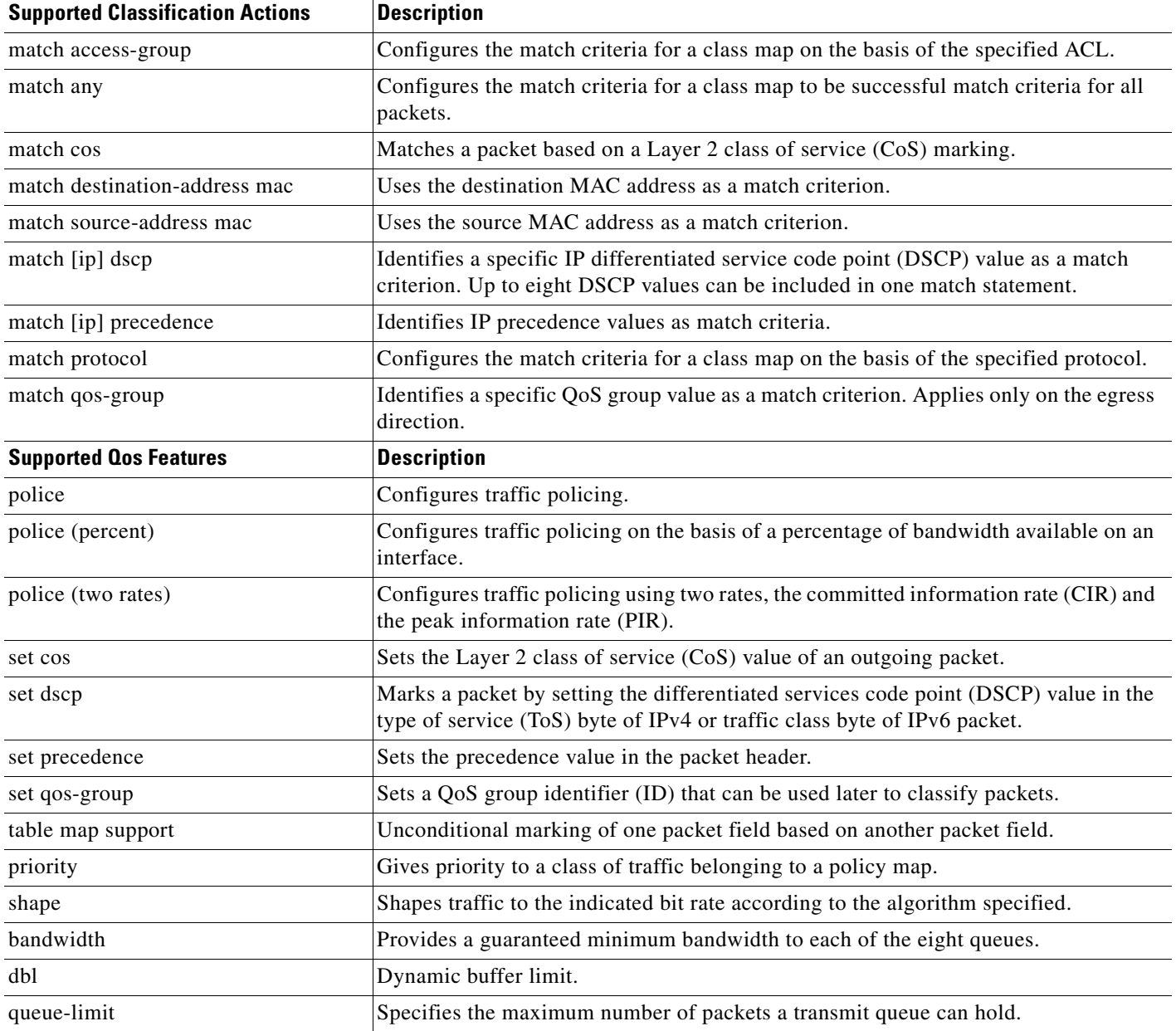

# <span id="page-790-0"></span>**Platform Hardware Capabilities**

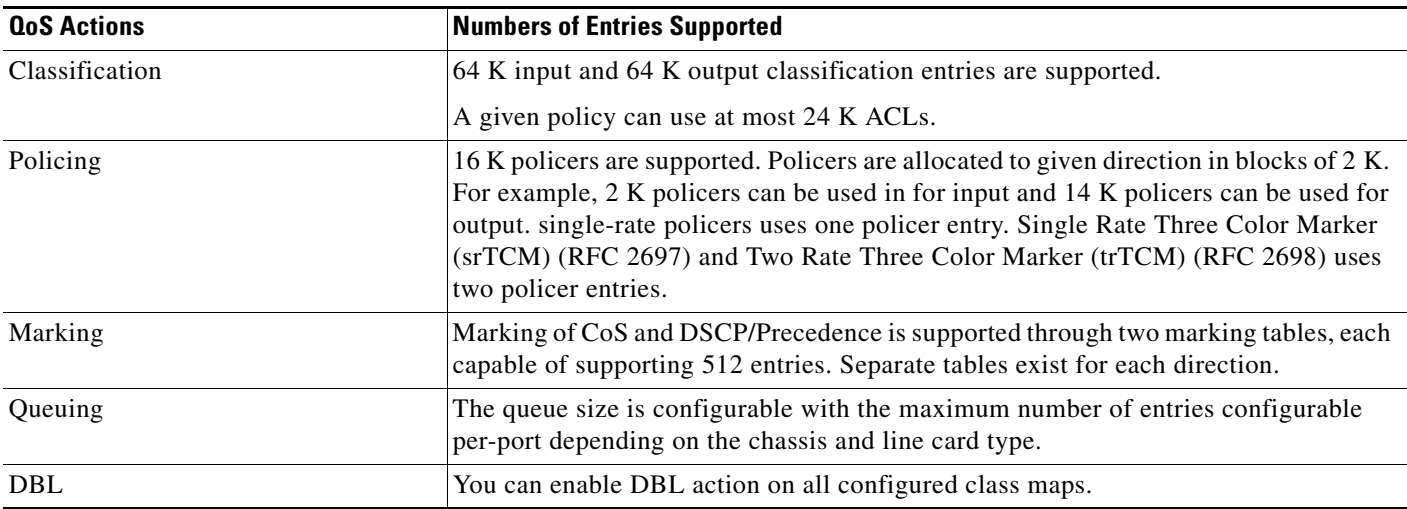

# <span id="page-790-1"></span>**Prerequisites for Applying a QoS Service Policy**

Unlike the switch QoS model, there is no prerequisite for enabling QoS on various targets. Only attachment of a service policy enables QoS, and detachment of that policy disables QoS on that target.

# <span id="page-790-2"></span>**Restrictions for Applying a QoS Service Policy**

Traffic marking can be configured on an interface, a VLAN, or a port and VLAN. An interface can be a Layer 2 access port, a Layer 2 switch trunk, a Layer 3 routed port, or an EtherChannel. A policy is attached to a VLAN using the vlan configuration mode.

Attaching QoS service policy to VLANs and EtherChannel is described in the ["Policy Associations"](#page-809-0)  [section on page 37-86](#page-809-0).

# <span id="page-790-3"></span>**Classification**

Catalyst 4900M, Catalyst 4948E, Supervisor Engine 6-E, and Supervisor Engine 6L-E support classification of Layer 2, IP, IPv6 packets, and ARP packets. Packet marking performed on input can be matched in the output direction. The previous table lists the full set of capabilities. By default, Catalyst 4900M, Catalyst 4948E, Supervisor Engine 6-E, and Supervisor Engine 6L-E also support classification resources sharing.

By default, when the same policy is attached to a port or a VLAN or on per-port per-VLAN targets, ACL entries are shared on Catalyst 4900M, Catalyst 4948E, Supervisor Engine 6-E, and Supervisor Engine 6L-E. Even though CAM entries are shared, QoS actions is unique on each target.

For example:

```
 class-map c1
   match ip any
```

```
Policy Map p1
    class ipp5
       police rate 1 m burst 200000
```
If policy map p1 is applied to interfaces Gig 1/1 and Gig 1/2, one CAM entry is used (one ACE that matches IP packets), but two policers are allocated (one per target). All IP packets are policed to one MBps on interface Gig 1/1 and packets on interface Gig 1/2 are policed to one MBps.

**Note** With Cisco IOS Release 12.2(46)SG, you can enter the **match protocol arp** command. For details, see the *Catalyst 4500 Series Switch Cisco IOS Command Reference*.

### **Classification Statistics**

**Note** Catalyst 4900M, Catalyst 4948E, Supervisor Engine 6-E, and Supervisor Engine 6L-E support only packet based classification statistics.

They support TCAM resource sharing. When a policy map is applied on multiple targets, the command **show policy-map interface** displays the aggregate classification statistics, not those specific to an interface.

**Note** To obtain per interface policy map stats, you should configure a unique policy map name on each interface.

When a policy map is attached to a port-channel member ports, classification statistics are not displayed.

# <span id="page-791-0"></span>**Policing**

Catalyst 4900M, Catalyst 4948E, Supervisor Engine 6-E, and Supervisor Engine 6L-E support policers in the following operation modes:

 **•** Single Rate Policer Two Color Marker

This kind of policer is configured with committed rate (CIR) and normal burst, and is restricted to processing only conform and exceed actions.

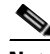

**Note** This is the only mode supported on the Supervisor Engine II-Plus to V-10GE based systems.

- **•** Single Rate Three Color Marker (srTCM) (RFC 2697)
- Two Rate Three Color Marker (trTCM) (RFC 2698)
- **•** Color Blind Mode

Policing accuracy of 0.75 percentof configured policer rate.

Catalyst 4900M, Catalyst 4948E, Supervisor Engine 6-E, and Supervisor Engine 6L-E support 16384 (16 x 1024, 16 K) single-rate, single burst policers. 16 K policers are organized as eight banks of two K policers. The policer banks are dynamically assigned (input or output policer bank) by the software depending on the QoS configuration. The 16 K policers are dynamically partitioned by software as follows:
- **–** 0 Input Policers and 16 K Output Policers
- **–** 2 K Input Policers and 14 K Output Policers
- **–** 4 K Input Policers and 12 K Output Policers
- **–** 6 K Input Policers and 10 K Output Policers
- **–** 8 K Input Policers and eight K Output Policers
- **–** 10 K Input Policers and six K Output Policers
- **–** 12 K Input Policers and four K Output Policers
- **–** 14 K Input Policers and two K Output Policers
- **–** 16 K Input Policers and zero Output Policers

These numbers represent individual policer entries in the hardware that support a single-rate and burst parameter. Based on this, Catalyst 4900M, Catalyst 4948E, Supervisor Engine 6-E, and Supervisor Engine 6L-E support the following number of policers:

- **•** 16 K Single Rate Policer with Single Burst (Two Color Marker)
- **•** 8 K Single Rate Three Color Marker (srTCM)
- **•** 8 K Two Rate Three Color Marker (trTCM)

These policers are partitioned between input and output in chunks of 2 K policer banks. The different types of policers can all co-exist in the system. However, a specific typea specific typeof policer (srTCM, trTCM) is configurable as a block of 128 policers.

### <span id="page-792-0"></span>**Implementing Policing**

For details on how to implement the policing features on a Catalyst 4500 series switch, refer to the Cisco IOS documentation at the following link:

http://www.cisco.com/en/US/docs/ios/12\_2/qos/configuration/guide/qcfpolsh.html

### **Platform Restrictions**

Platform restrictions include the following:

- **•** Multi-policer actions can be specified (setting CoS and IP DSCP is supported).
- **•** Simultaneous unconditional and policer-based marking is not supported.
- If policer-based service-policy is attached to both a port and a VLAN, port-based policed is preferred by default. To override a specific VLAN policy on a given port, then you must configure a per-port per-VLAN policy.
- **•** When you delete a port channel with a per-port per-VLAN QoS policy, the switch crashes.

Before deleting the port channel, do the following:

- **–** Remove any per-port per-VLAN QoS policies, if any.
- **–** Remove the VLAN configuration on the port channel with the **no vlan-range** command.

## **Marking Network Traffic**

Marking network traffic allows you to set or modify the attributes of traffic (that is, packets) belonging to a specific class or category. When used in conjunction with network traffic classification, marking network traffic is the foundation for enabling many quality of service (QoS) features on your network This module contains conceptual information and the configuration tasks for marking network traffic.

This section describes the following topics:

- **•** [Information about Marking Network Traffic, page 37-70](#page-793-0)
- **•** [Marking Action Drivers, page 37-72](#page-795-0)
- **•** [Traffic Marking Procedure Flowchart, page 37-73](#page-796-0)
- **•** [Restrictions for Marking Network Traffic, page 37-73](#page-796-1)
- **•** [Multi-attribute Marking Support, page 37-74](#page-797-0)
- **•** [Hardware Capabilities for Marking, page 37-74](#page-797-1)
- **•** [Configuring the Policy-Map Marking Action, page 37-74](#page-797-2)
- **[Marking Statistics, page 37-76](#page-799-0)**

### <span id="page-793-0"></span>**Information about Marking Network Traffic**

To mark network traffic, you should understand the following concepts:

- **•** [Purpose of Marking Network Traffic, page 37-70](#page-793-1)
- **•** [Benefits of Marking Network Traffic, page 37-70](#page-793-2)
- **•** [Methods for Marking Traffic Attributes, page 37-71](#page-794-0)

#### <span id="page-793-1"></span>**Purpose of Marking Network Traffic**

Traffic marking is used to identify certain traffic types for unique handling, effectively partitioning network traffic into different categories.

After the network traffic is organized into classes by traffic classification, traffic marking allows you to mark (that is, set or change) a value (attribute) for the traffic belonging to a specific class. For instance, you may want to change the class of service (CoS) value from 2 to 1 in one class, or you may want to change the differentiated services code point (DSCP) value from 3 to 2 in another class. In this module, these values are referred to as attributes or marking fields.

Attributes that can be set and modified include the following:

- **•** CoS value of a tagged Ethernet frame
- **•** DSCP/Precedence value in the type of service (ToS) byte of IPv4
- **•** QoS group identifier (ID)
- **•** DSCP /Precedence value in the traffic class byte of IPv6

#### <span id="page-793-2"></span>**Benefits of Marking Network Traffic**

Traffic marking allows you to fine-tune the attributes for traffic on your network. This increased granularity helps isolate traffic that requires special handling, which helps to achieve optimal application performance.

Traffic marking allows you to determine how traffic will be treated, based on how the attributes for the network traffic are set. It allows you to segment network traffic into multiple priority levels or classes of service based on those attributes, as follows:

- **•** Traffic marking is often used to set the IP precedence or IP DSCP values for traffic entering a network. Networking devices within your network can then use the newly marked IP precedence values to determine how traffic should be treated. For example, voice traffic can be marked with a particular IP precedence or DSCP and strict priority can then be configured to put all packets of that marking into that queue. In this case, the marking was used to identify traffic for strict priority queue.
- **•** Traffic marking can be used to identify traffic for any class-based QoS feature (any feature available in policy-map class configuration mode, although some restrictions exist).
- **•** Traffic marking can be used to assign traffic to a QoS group within a switch. The switch can use the QoS groups to determine how to prioritize traffic for transmission. The QoS group value is usually used for one of the two following reasons:
	- **–** To leverage a large range of traffic classes. The QoS group value has 64 different individual markings, similar to DSCP.
	- **–** If changing the Precedence or DSCP value is undesirable.

#### <span id="page-794-0"></span>**Methods for Marking Traffic Attributes**

**Note** This section describes *unconditional* marking, which differs from *policer*-*based* marking. Unconditional marking is based only on classification.

**Method One**—Unconditional eplicit marking (using the **set** command)

You specify the traffic attribute you want to change with a **set** command configured in a policy map. [Table 37-6](#page-794-1) lists the available **set** commands and the corresponding attribute. For details on the **set** command, refer to the *Catalyst 4500 Series Switch Command Reference*.

| set Commands   | <b>Traffic Attribute</b>                  | <b>Packet Type</b>   |
|----------------|-------------------------------------------|----------------------|
| set cos        | Layer 2 CoS value of the outgoing traffic | Ethernet IPv4, IPv6  |
| set dscp       | <b>DSCP</b> value in the ToS byte         | $IPv4$ , $IPv6$      |
| set precedence | precedence value in the packet header     | $IPv4$ , $IPv6$      |
| set qos-group  | QoS group ID                              | Ethernet, IPv4, IPv6 |

<span id="page-794-1"></span>*Table 37-6 set Commands and Applicable Packet Types*

If you are using individual **set** commands, those **set** commands are specified in a policy map. The following is a sample of a policy map configured with one of the **set** commands listed in [Table 37-6.](#page-794-1)

In this sample configuration, the **set cos** command has been configured in the policy map (policy1) to mark the CoS attribute:

**enable configure terminal policy map p1 class class1 set cos 3 end**

For information on configuring a policy map, see the ["Creating a Policy Map" section on page 37-32](#page-755-0).

The final task is to attach the policy map to the interface. For information on attaching the policy map to the interface, see the ["Attaching a Policy Map to an Interface" section on page 37-36.](#page-759-0)

**Method Two**—Unconditional table map-based marking

You can create a table map that can be used to mark traffic attributes. A table map is a type of two-way conversion chart that lists and maps one traffic attribute to another. A table map supports a many-to-one type of conversion and mapping scheme. The table map establishes a to-from relationship for the traffic attributes and defines the change to be made to the attribute. An attribute is set to one value that is taken from another value. The values are based on the specific attribute being changed. For instance, the Precedence attribute can be a number from 0 to 7, while the DSCP attribute can be a number from 0 to 63.

The following is a sample table map configuration:

```
table-map table-map1
map from 0 to 1
map from 2 to 3
exit
```
[Table 37-7](#page-795-1) lists the traffic attributes for which a to-from relationship can be established using the table map.

<span id="page-795-1"></span>*Table 37-7 Traffic Attributes for Which a To-From Relationship Can Be Established* 

| <b>The To Attribute</b> | <b>The From Attribute</b>        |
|-------------------------|----------------------------------|
| Precedence              | CoS, QoS group, DSCP, Precedence |
| <b>DSCP</b>             | CoS, QoS group, DSCP, Precedence |
| CoS                     | DSCP, QoS group, CoS, Precedence |

The following is an example of a policy map (policy2) configured to use the table map (**table-map1**) created earlier:

```
Policy map policy
     class class-default
       set cos dscp table table-map
```
**exit**

In this example, a mapping relationship was created between the CoS attribute and the DSCP attribute as defined in the table map.

For information on configuring a policy map to use a table map, ["Configuring a Policy Map" section on](#page-755-1)  [page 37-32](#page-755-1).

The final task is to attach the policy map to the interface. For information on attaching the policy map to the interface, see the ["Attaching a Policy Map to an Interface" section on page 37-36.](#page-759-0)

### <span id="page-795-0"></span>**Marking Action Drivers**

A marking action can be triggered based on one of the two QoS processing steps:

- **•** Classification-based—All the traffic matching a class is marked using either explicit or table map-based method. This method is referred to as *unconditional* marking.
- Policer result-based—A class of traffic is marked differently based on the policer result (conform/exceed/violate) applicable to that packet. This method is referred to as *conditional* marking.

## <span id="page-796-0"></span>**Traffic Marking Procedure Flowchart**

[Figure 37-8](#page-796-2) illustrates the order of the procedures for configuring traffic marking.

<span id="page-796-2"></span>*Figure 37-8 Traffic-Marking Procedure Flowchart*

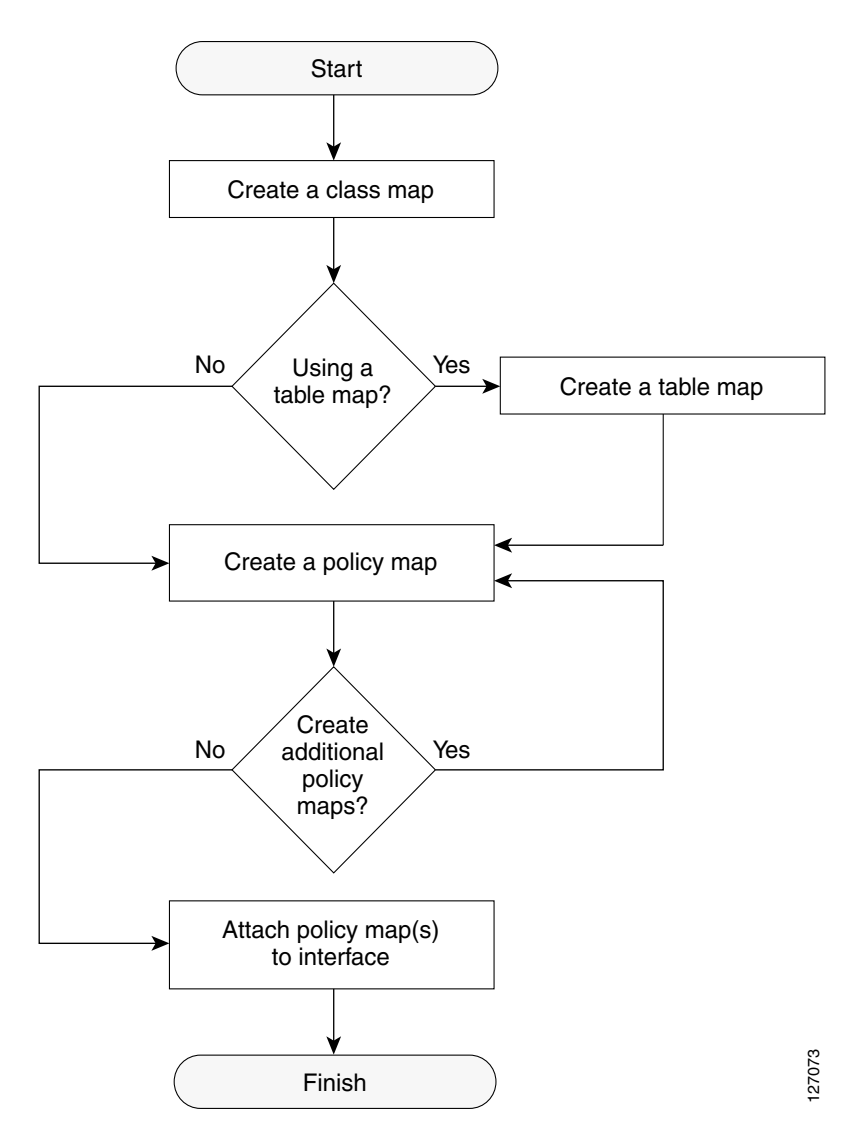

## <span id="page-796-1"></span>**Restrictions for Marking Network Traffic**

The following restrictions apply to packet-marking actions:

- **•** QoS-group can be marked only in the input direction and can only support unconditional explicit marking.
- **•** Only explicit marking is supported for policer-based marking.

### <span id="page-797-0"></span>**Multi-attribute Marking Support**

Catalyst 4900M, Catalyst 4948E, Supervisor Engine 6-E, and Supervisor Engine 6L-E can mark more than one QoS attribute of a packet matching a class of traffic. For example, DSCP, CoS, and QoS-group can all be set together, using either explicit or table map-based marking.

**Note** When using unconditional explicit marking of multiple fields or policer-based multifield, multiregion (conform/exceed/violate) marking the number of table maps that can be set up in ToS or CoS marking tables will be less than the maximum supported.

## <span id="page-797-1"></span>**Hardware Capabilities for Marking**

Catalyst 4900M, Catalyst 4948E, Supervisor Engine 6-E, and Supervisor Engine 6L-E provide a 128 entry marking action table where each entry specifies the type of marking actions on CoS and DSCP/Precedence fields as well as policer action to transmit/markdown/drop a packet. One such table is supported for each direction, input and output. This table is used for both unconditional marking as well as policer-based marking. It can be used to support 128 unique marking actions or 32 unique policer-based actions or a combinations of the two.

For each of the marking fields (CoS and DSCP), Catalyst 4900M, Catalyst 4948E, Supervisor Engine 6-E, and Supervisor Engine 6L-E provide 512 entry marking tables for each direction. These are similar to mapping tables available on supervisor engines that support the switch QoS model. However, these provide an ability to have multiple unique mapping tables that are set up by the user.

For example, the ToS marking table provides marking of DSCP/Precedence fields and can be used as one of the following:

- **•** 8 different table maps with each mapping the 64 DSCP or qos-group values to another DSCP
- **•** 64 (32) different table maps with each one mapping eight CoS (16 CoS and CFi) values to DSCP in input (output) direction
- **•** A combination of above two types of table maps

Similar mappings are available on the 512 entry CoS marking table.

### <span id="page-797-2"></span>**Configuring the Policy-Map Marking Action**

This section describes how to establish unconditional marking action for network traffic.

#### **Prerequisites**

Perform the following:

- **•** Create a class map (ipp5*)* and a policy map. Refer to the ["Configuring a QoS Policy" section on](#page-752-0)  [page 37-29](#page-752-0).
- **•** Configure the marking action. Refer to the ["Configuring Policy-Map Class Actions" section on](#page-755-2)  [page 37-32](#page-755-2).

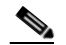

**Note** On Catalyst 4900M, Catalyst 4948E, Supervisor Engine 6-E, and Supervisor Engine 6L-E, the marking action command options have been extended. Refer to [Table 37-6 on page 37-71](#page-794-1) and [Table 37-7 on page 37-72](#page-795-1).

#### **Configuring Table Map-Based Unconditional Marking**

To configure table map-based unconditional marking, perform this task:

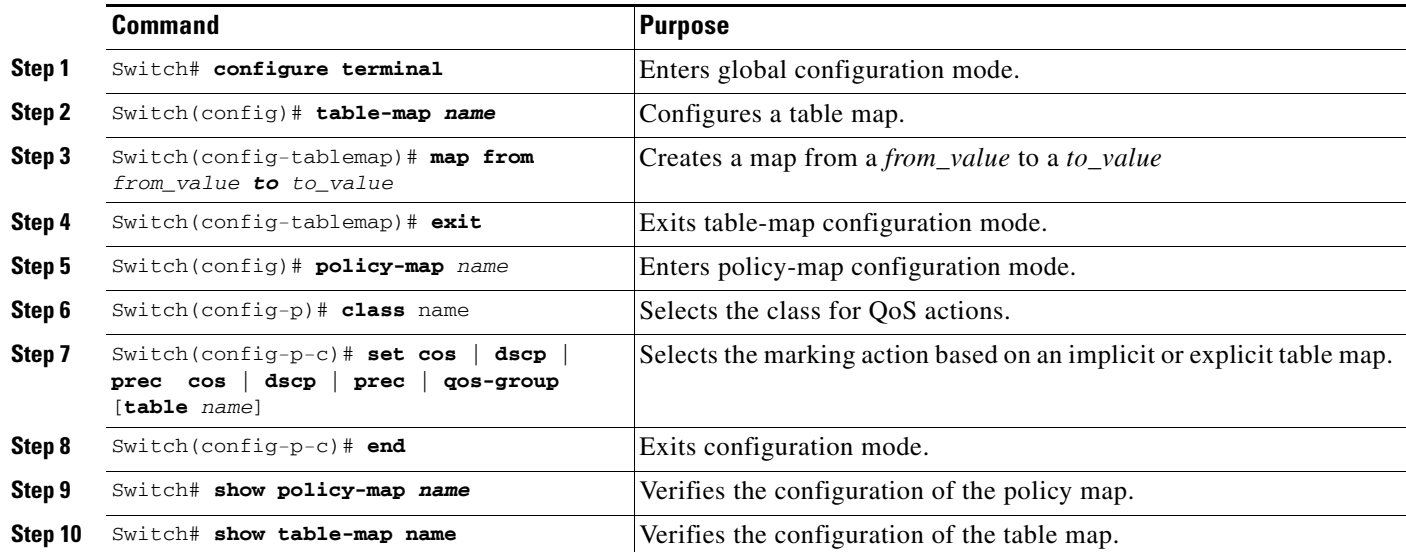

The following example shows how to enable marking action using table map:

```
Switch(config)# table-map dscp2Cos
Switch(config-tablemap)# map from 8 to 1
Switch(config-tablemap)# exit
Switch(config)# policy-map p1
Switch(config-pmap)# class ipp5
Switch(config-pmap-c)# set cos dscp table dscp2Cos
Switch(config-pmap-c)# end
Switch# show policy-map p1
```
Policy Map p1 Class ipp5 set cos dscp table dscp2Qos

Switch# **show table-map dscp2Cos**

 Table Map dscp2Cos from 8 to 1 default copy

#### **Configuring Policer Result-Based Conditional Marking**

To configure policer result-based conditional marking, set up a single-rate or dual-rate policer. Refer to the ["Implementing Policing" section on page 37-69.](#page-792-0)

This example shows how to configure a two-rate three-color policer with explicit actions for each policer region:

```
Switch# configure terminal
Switch(config-pmap-c)# policer cir percent 20 pir percent 30
Switch(config-pmap-c-policer)# conform-action set-cos-transmit 3 set-dscp-transmit 10
Switch(config-pmap-c-policer)# exceed-action set-cos-transmit 4 set-dscp-transmit 20
Switch(config-pmap-c-policer)# violate action drop
Switch# show policy-map p1
```

```
 Policy Map police
  Class ipp5
   police cir percent 20 pir percent 30
      conform-action set-cos-transmit 3
      conform-action set-dscp-transmit af11
      exceed-action set-cos-transmit 4
      exceed-action set-dscp-transmit af22
      violate-action drop
```
## <span id="page-799-0"></span>**Marking Statistics**

The marking statistics indicate the number of packets that are marked.

For unconditional marking, the classification entry points to an entry in the marking action table that in turn indicates the fields in the packet that are marked. The classification statistics indicates the unconditional marking statistics.

For a conditional marking using policer, provided the policer is a packet rate policer, you cannot determine the number packets marked because the policer only provides byte statistics for different policing results.

## **Shaping, Sharing (Bandwidth), Priority Queuing, Queue-Limiting and DBL**

Catalyst 4900M, Catalyst 4948E, Supervisor Engine 6-E, and Supervisor Engine 6L-E support the classification-based (class-based) mode for transmit queue selection. In this mode, the transmit queue selection is based on the output QoS classification lookup.

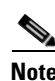

**Note** Only output (egress) queuing is supported.

Catalyst 4900M, Catalyst 4948E, Supervisor Engine 6-E, and Supervisor Engine 6L-E hardware support eight transmit queues per-port. Once the forwarding decision has been made to forward a packet out a port, the output QoS classification determines the transmit queue into which the packet needs to be enqueued.

By default, in Catalyst 4900M, Catalyst 4948E, Supervisor Engine 6-E, and Supervisor Engine 6L-E, without any service policies associated with a port, there are two queues (a control packet queue and a default queue) with no guarantee as to the bandwidth or kind of prioritization. The only exception is that system-generated control packets are enqueued into a control packet queue so that control traffic receives some minimum link bandwidth.

Queues are assigned when an output policy attached to a port with one or more queuing-related actions for one or more classes of traffic. Because there are only eight queues per-port, there can be at most eight classes of traffic (including the reserved class, class-default) with queuing action(s). Classes of traffic that do not have any queuing action are referred to as non-queuing classes. Nonqueuing class traffic uses the queue corresponding to class class-default.

When a queuing policy (a policy with queuing action) is attached, the control packet queue is deleted and the control packets are enqueued into respective queue per their classification. Note that this differs from the way control-traffic was prioritized in the Catalyst 4924, Catalyst 4948, Catalyst 4948-10GE, and the Supervisor Engines II+, II+10GE, IV, V, and V-10GE. On these platforms, by default, control traffic was guaranteed 25 percent of the link bandwidth whether QoS was configured. If this same behavior is required on Catalyst 4900M, Catalyst 4948E, Supervisor Engine 6-E, and Supervisor Engine 6L-E, an egress QoS class must be configured to match IP Precedence 6 and 7 traffic, and a bandwidth guarantee must be configured.

Dynamic resizing of queues (queue limit class-map action) is supported using the use of the **queue-limit** command. Based on the chassis and line card type, all eight queues on a port are configured with equal queue size.

## **Shaping**

Shaping enables you to delay out-of-profile packets in queues so that they conform to a specified profile. Shaping is distinct from policing. Policing drops packets that exceed a configured threshold. Shaping buffers packets so that traffic remains within a given threshold and offers greater smoothness in handling traffic than policing. You enable average-rate traffic shaping on a traffic class with the **policy map** class configuration command.

Catalyst 4900M, Catalyst 4948E, Supervisor Engine 6-E, and Supervisor Engine 6L-E support a range of 32 kbps to 10 gbps for shaping, with a precision of approximately with a precision of approximately +/- 0.75 percent.

When a queuing class is configured without any explicit shape configuration, the queue shape is set to the link rate.

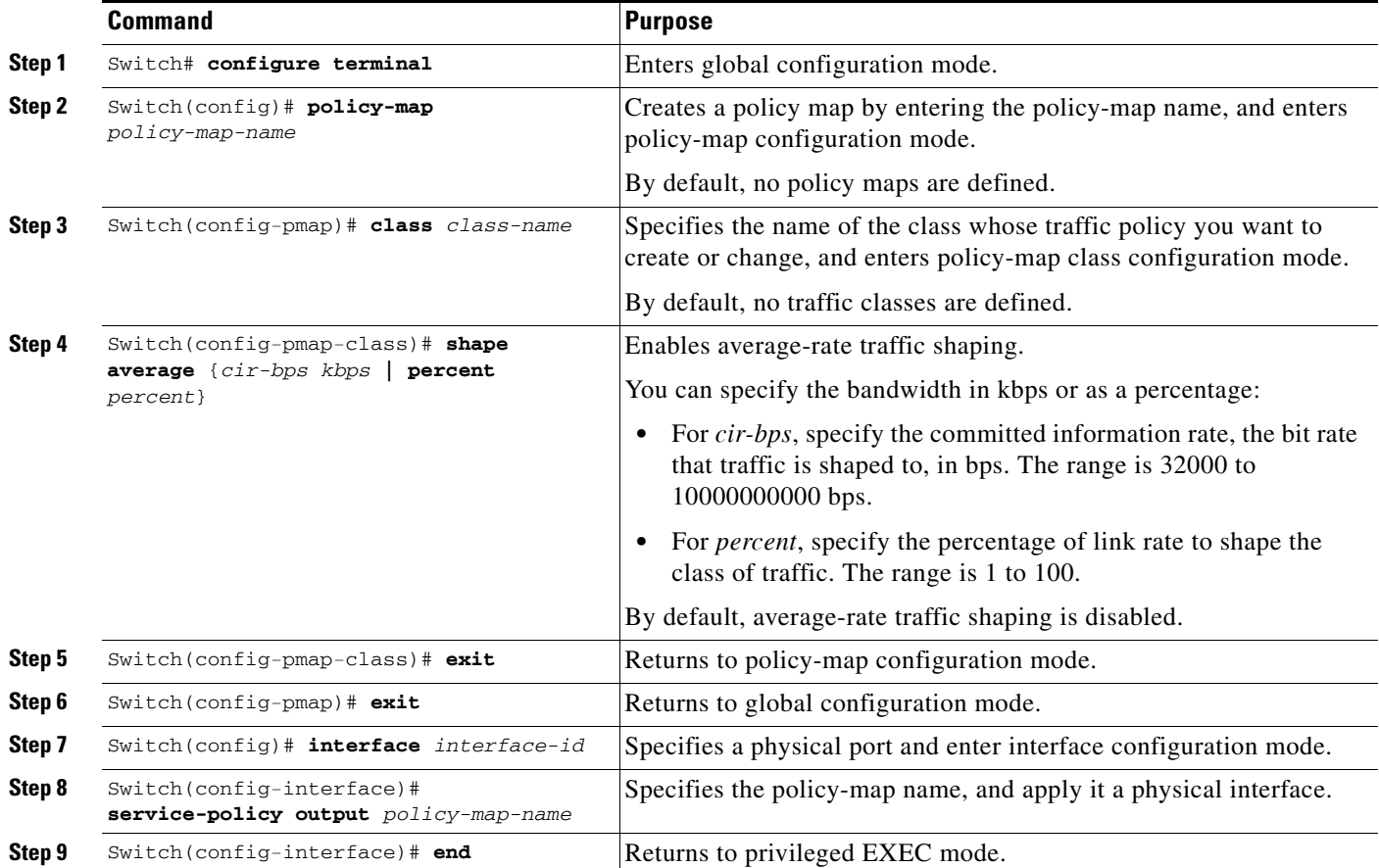

To configure class-level shaping in a service policy, perform this task:

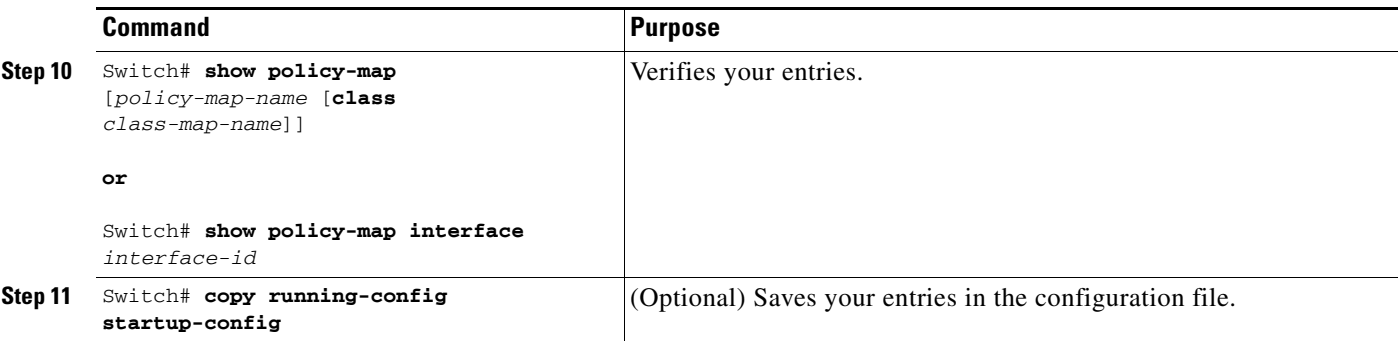

To delete an existing policy map, use the **no policy-map policy-map-name** global configuration command. To delete an existing class, use the **no class class-name policy-map** configuration command. To disable the average-rate traffic shaping, use the **no shape average policy-map** class configuration command.

This example shows how to configure class level, average-rate shaping. It limits traffic class class1 to a data transmission rate of 256 kbps:

```
Switch# configure terminal
Switch(config)# policy-map policy1
Switch(config-pmap)# class class1
Switch(config-pmap-c)# shape average 256000
Switch(config-pmap-c)# exit
Switch(config-pmap)# exit
Switch(config)# interface gigabitethernet1/1
Switch(config-if)# service-policy output policy1
Switch(config-if)# end
Switch#
```
Switch# **show policy-map policy1** Policy Map policy1 Class class1 shape average 256000

This example shows how to configure class level, average shape percentage to 32 percent of link bandwidth for queuing-class traffic:

```
Switch# configure terminal
Switch(config)# policy-map queuing-policy
Switch(config-pmap)# class queuing-class
Switch(config-pmap-c)# shape average percent 32
Switch(config-pmap-c)# exit
Switch(config-pmap)# exit
Switch(config)# interface gigabitethernet1/1
Switch(config-if)# service-policy output queuing-policy1
Switch(config-if)# end
Switch #
Switch# show policy-map queuing-policy
   Policy Map queuing-policy
    Class queuing-class
```
 Average Rate Traffic Shaping cir 32%

## **Sharing (Bandwidth)**

The bandwidth assigned to a class of traffic is the minimum bandwidth that is guaranteed to the class during congestion. Transmit queue sharing is the process by which output link bandwidth is shared among multiple queues of a given port.

Catalyst 4900M, Catalyst 4948E, Supervisor Engine 6-E, and Supervisor Engine 6L-E support a range of 32 kbps to 10 Gbps for sharing, with a precision of approximately +/- 0.75 percent. The sum of configured bandwidth across all queuing classes should not exceed the link bandwidth.

To configure class-level bandwidth action in a service policy, perform this task:

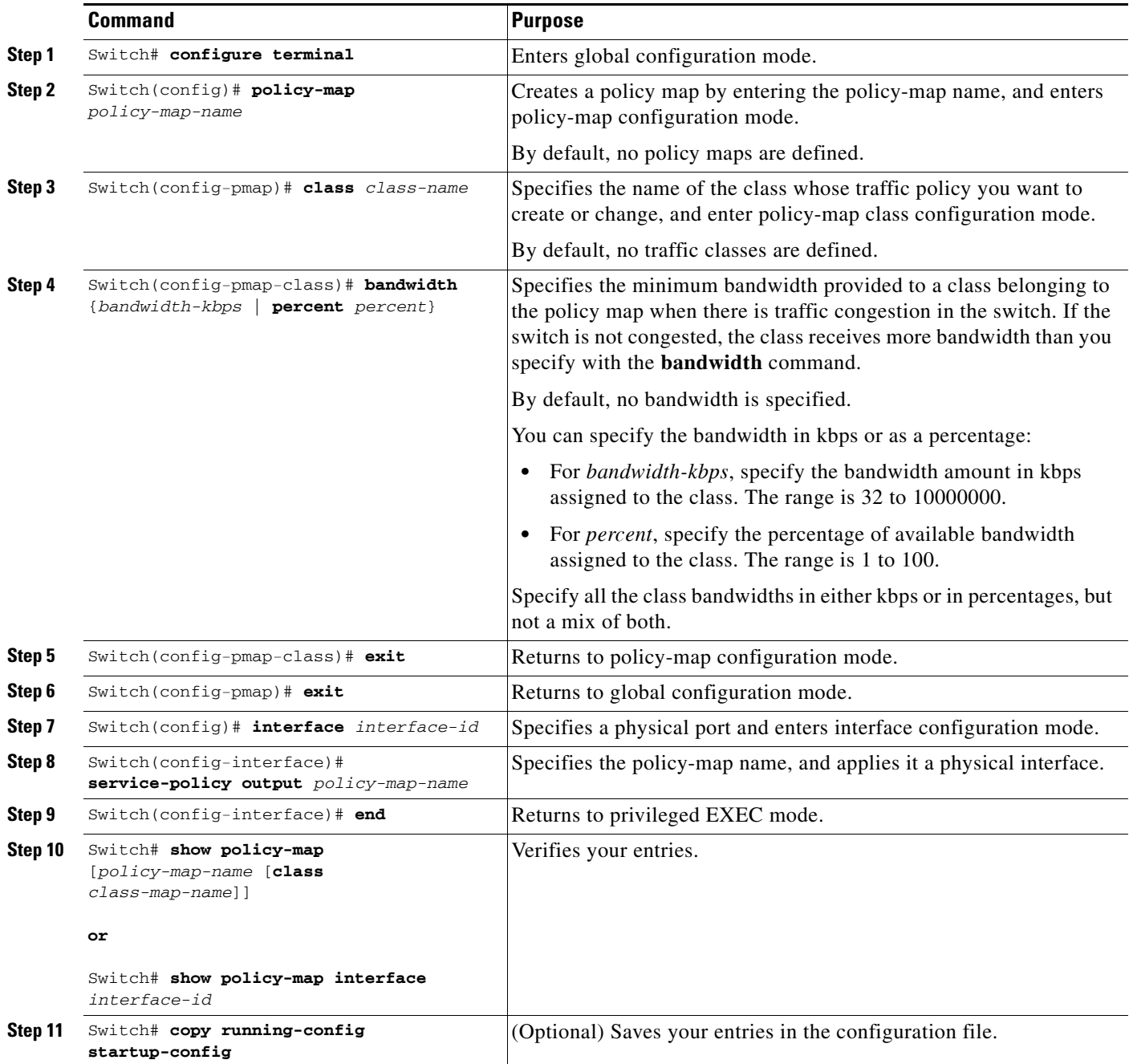

To delete an existing policy map, use the **no policy-map policy-map-name** global configuration command. To delete an existing class, use the **no class class-name policy-map** configuration command. To return to the default bandwidth, use the **no bandwidth policy-map** class configuration command.

This example shows how to create a class-level policy map called policy11 for three classes called prec1, prec2, and prec3. In the policy for these classes, 30 percent of the available bandwidth is assigned to the queue for the first class, 20 percent is assigned to the queue for the second class, and 10 percent is assigned to the queue for the third class.

```
Switch # configure terminal
Switch(config)# policy-map policy11
Switch(config-pmap)# class prec1
Switch(config-pmap-c)# bandwidth percent 30
Switch(config-pmap-c)# exit
Switch(config-pmap)# class prec2
Switch(config-pmap-c)# bandwidth percent 20
Switch(config-pmap-c)# exit
Switch(config-pmap)# class prec3
Switch(config-pmap-c)# bandwidth percent 10
Switch(config-pmap-c)# exit
Switch(config-pmap)# exit
Switch(config)# interface gigabitethernet1/1
Switch(config-if)# service-policy output policy11
Switch(config-if)# end
Switch #
```

```
Switch# show policy-map policy11
   Policy Map policy11
     Class prec1
       bandwidth percent 30
     Class prec2
       bandwidth percent 20
```
 Class prec3 bandwidth percent 10

This example shows how to create a class-level policy map called policy11 for three classes called prec1, prec2, and prec3. In the policy for these classes, 300 MBps of the available bandwidth is assigned to the queue for the first class, 200 MBps is assigned to the queue for the second class, and 100 MBps is assigned to the queue for the third class.

```
Switch # configure terminal
Switch(config)# policy-map policy11
Switch(config-pmap)# class prec1
Switch(config-pmap-c)# bandwidth 300000
Switch(config-pmap-c)# exit
Switch(config-pmap)# class prec2
Switch(config-pmap-c)# bandwidth 200000
Switch(config-pmap-c)# exit
Switch(config-pmap)# class prec3
Switch(config-pmap-c)# bandwidth 100000
Switch(config-pmap-c)# exit
Switch(config-pmap)# exit
Switch(config)# interface gigabitethernet1/1
Switch(config-if)# service-policy output policy11
Switch(config-if)# end
Switch #
Switch# show policy-map policy11
   Policy Map policy11
     Class prec1
       bandwidth 300000 (kbps)
     Class prec2
       bandwidth 200000 (kbps)
```
 Class prec3 bandwidth 100000 (kbps)

When a queuing class is configured without any explicit share/bandwidth configuration, because the queue is not guaranteed any minimum bandwidth, the hardware queue is programmed to get a share of any unallocated bandwidth on the port as shown in the following example.

If there is no bandwidth remaining for the new queue or if the unallocated bandwidth is not sufficient to meet the minimum configurable rate (32 kbps) for all queues which do not have any explicit share/bandwidth configuration, then the policy association is rejected.

For example, there are two queues as follows:

```
policy-map queue-policy
    class q1
      bandwidth percent 10
    class q2 
      bandwidth percent 20
```
The bandwidth allocation for the queues is as follows:

```
q1 = 10%q2 = 20%class-default = 70%
```
Similarly, when another queuing class (say q3) is added without any explicit bandwidth (a shape command), then the bandwidth allocation is as follows:

```
q1 = 10%q2 = 20% q3 = min(35%, q3-shape-rate)
class-default = max(35%, (100 - (q1 + q2 + q3)))
```
## **Priority Queuing**

On Catalyst 4900M, Catalyst 4948E, Supervisor Engine 6-E, and Supervisor Engine 6L-E, you can configure only one transmit queue (on a port) as strict priority (termed low latency queue, or LLQ).

LLQ provides strict-priority queuing for a traffic class. It enables delay-sensitive data, such as voice, to be sent before packets in other queues. The priority queue is serviced first until it is empty or until it is under its shape rate. Only one traffic stream can be destined for the priority queue per class-level policy. You enable the priority queue for a traffic class with the **priority policy-map class** configuration command at the class mode.

An LLQ can starve other queues unless it is rate-limited. Catalyst 4900M, Catalyst 4948E, Supervisor Engine 6-E, and Supervisor Engine 6L-E do not support conditional policing where a two-parameter policer (rate, burst) becomes effective when the queue is congested (based on queue length). However, it supports application of an unconditional policer to rate-limit packets enqueued to the strict priority queue.

When a priority queue is configured on one class of a policy map, only bandwidth remaining is accepted on other classes, guaranteeing a minimum bandwidth for other classes from the remaining bandwidth of what is left after using the priority queue. When a priority queue is configured with a policer, then either bandwidth or bandwidth remaining is accepted on other classes.

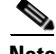

**Note** Use bandwidth or bandwidth remaining on all classes. You cannot apply bandwidth on one class and bandwidth remaining on another class within a policy map.

 $\mathbf I$ 

To enable class-level priority queuing in a service policy, perform this task:

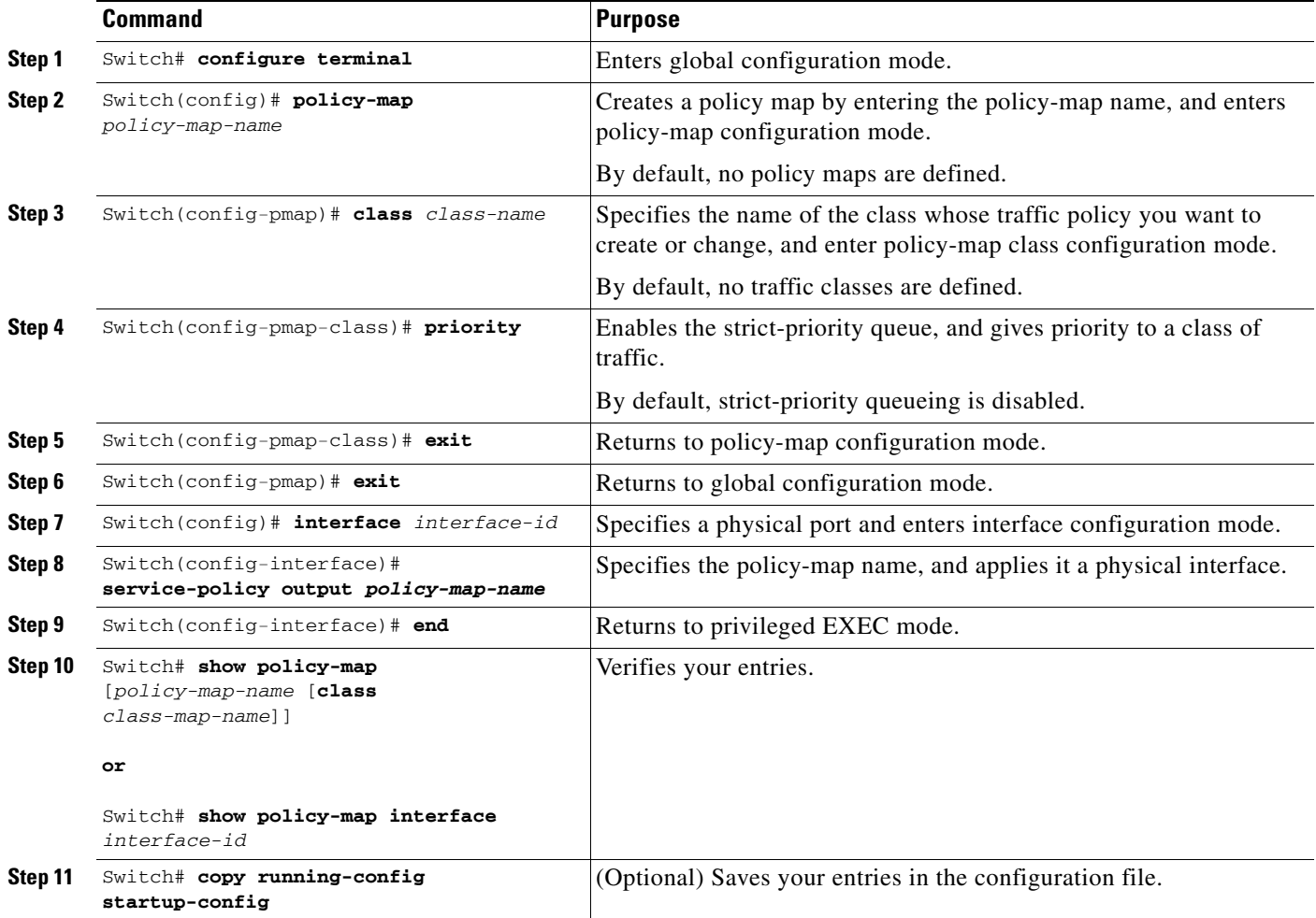

To delete an existing policy map, use the **no policy-map policy-map-name** global configuration command. To delete an existing class, use the **no class class-name policy-map** configuration command. To disable the priority queue, use the **no priority policy-map class** configuration command.

This example shows how to configure a class-level policy called policy1. Class 1 is configured as the priority queue, which is serviced first until it is empty.

```
Switch# configure terminal
Switch(config)# policy-map policy1
Switch(config-pmap)# class class1
Switch(config-pmap-c)# priority
Switch(config-pmap-c)# exit
Switch(config-pmap)# exit
Switch(config)# interface gigabitethernet1/1
Switch(config-if)# service-policy output policy1
Switch(config-if)# end
Switch #
Switch# show policy-map policy1
  Policy Map policy1
    Class class1
       priority
```
## **Queue-limiting**

When a class-based queue is instantiated on a physical port, it is set up with a default size. This size represents the number of queue entries in which packets belonging to that class of traffic can be queued. The scheduler moves packets from the queue that are ready for transmission, based on the queue shape, bandwidth, and priority configuration.

The queue-limit provides the maximum number of packets that can be in the queue at any given time. When the queue is full, an attempt to enqueue any further packets results in tail drop. However, if dynamic buffer limiting (DBL) is enabled on the queue, packets get a probabilistic drop based on the DBL algorithm, even when the queue is not full.

The **queue-limit** command can be configured under a class only when queue scheduling, such as bandwidth, shape, or priority is already configured. The only exception to this requirement is the support of the stand-alone **queue-limit** command on the class-default class.

#### **Queue Memory**

The number of queue entries that can be allocated has to be a multiple of eight and can range from 16 to 8184. When a class-based queue is instantiated on a physical port, it is given a default number of entries. This default queue size is based on the number of slots in the chassis and the number of front-panel ports in each slot.

Catalyst 4900M, Catalyst 4948E, Supervisor Engine 6-E, and Supervisor Engine 6L-E have 512 K (524,288) queue entries of which the system sets aside 100 K (102,400) queue entries in a free reserve pool. Of the remaining 412 K (421,88), the drop port is provided 8184 entries and the CPU ports are assigned 11704 entries. The remaining entries are divided equally among the slots in the chassis. In a redundant chassis, the two supervisor slots are considered to be one for the purpose of this entry distribution. Within each slot, the number of queue entries are equally divided among the front-panel ports present on the line card in that slot.

When the user configuration for queue entries on an interface exceeds its dedicated quota, the system attempts to satisfy the configuration from the free reserve pool. The entries from the free reserve pool are allocated to interfaces on a first-come first-served basis.

#### **Service Policy Association**

When a QoS service-policy with queuing actions is configured, but no explicit queue-limit command is attached in the egress direction on a physical interface, each of the class-based queues gets the same number of queue entries from within the dedicated quota for that physical port. When a queue is explicitly given a size using the queue-limit command, the switch tries to allocate all the entries from within the dedicated quota for the interface. If the required number of entries is greater than the dedicated quota for the interface, the switch tries to allocate the entries from the free reserve.

The queue entries associated with a queue always have to be consecutive. This requirement can result in fragmentation of the 512 K of the queue entries that are shared across the switch. For example, an interface may not have enough entries for a queue in its dedicated quota and thus have to use the free reserve to set up that queue. In this case, the queue entries from the dedicated quota remain unused because they cannot be shared with any other port or slot.

When the QoS service policy associated with an interface is removed, any queue entries taken from the free reserve are returned to the free reserve pool. The interface queuing configuration reverts to two queues — class-default and the control-packet queue with default shape, bandwidth, and size. The control-packet queue is set up with size 16, and the default queue is set up with the maximum size possible based on the dedicated quota for that interface.

Г

### **Queue Allocation Failure**

The switch might not be able to meet the explicit queue size required on one or more queues on an interface because of fragmentation of queue memory or lack of enough free reserve entries. In this scenario, the switch logs an error message to notify you of the failure. The QoS service policy is left configured on the interface. You can fix the error by removing the QoS service policy and examining the current use of the queue entries from the free reserve by other ports on the switch.

To configure class-level queue-limit in a service policy, perform this task:

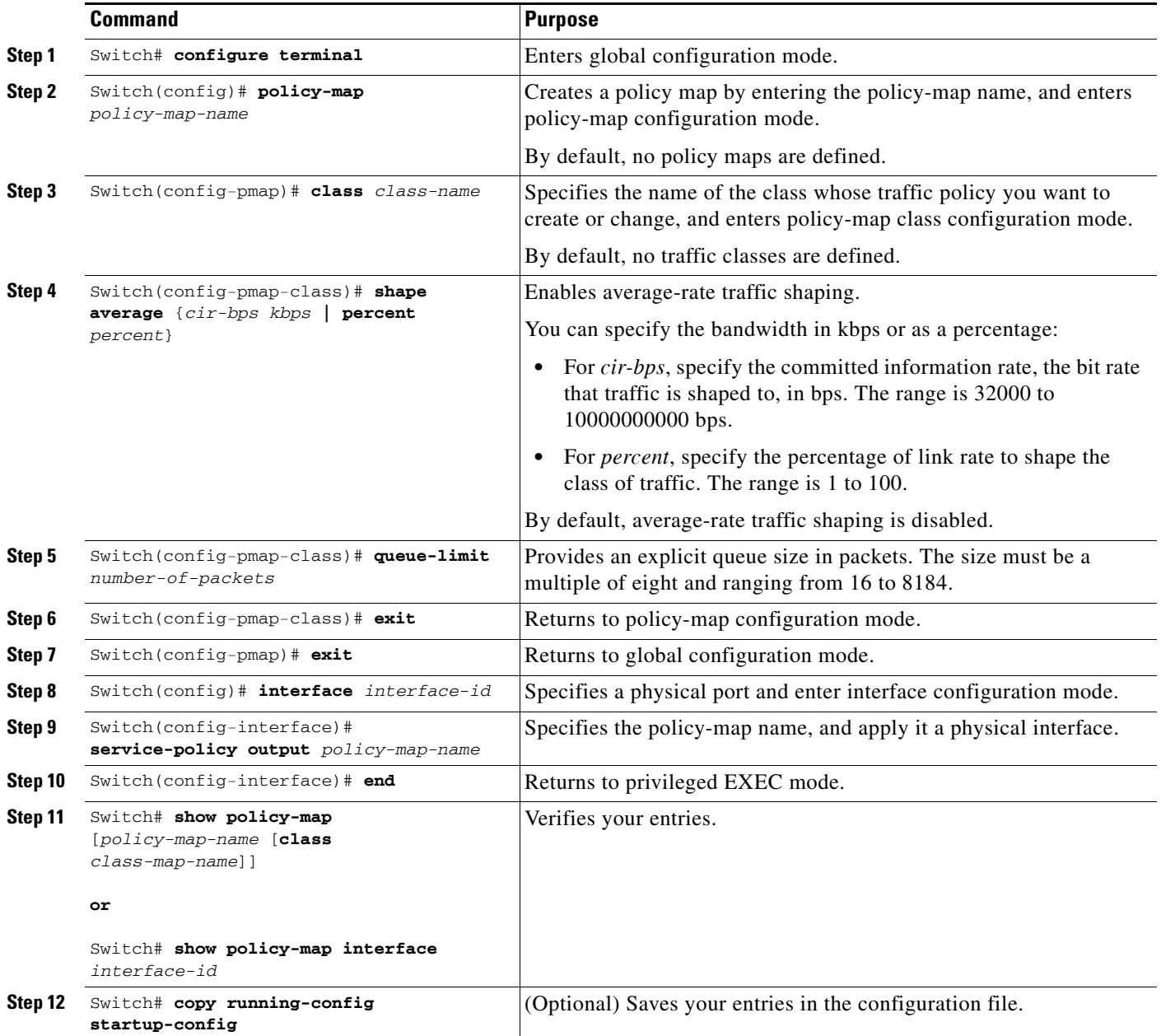

To remove the explicit queue size use the **no queue-limit** command under the class in a policy map.

This example shows how to configure a class-based queue with an explicit **queue-limit** command. It limits traffic class class1 to a queue of size 4048:

```
Switch# configure terminal
Switch(config)# policy-map policy1
Switch(config-pmap)# class class1
Switch(config-pmap-c)# shape average 256000
Switch(config-pmap-c)# queue-limit 4048
Switch(config-pmap-c)# exit
Switch(config-pmap)# exit
Switch(config)# interface gigabitethernet1/1
Switch(config-if)# service-policy output policy1
Switch(config-if)# end
Switch#
Switch# show policy-map policy1
   Policy Map policy1
     Class class1
        shape average 256000
        queue-limit 4048
Switch#
```
## **Active Queue Management by Using Dynamic Buffer Limiting**

Active Queue Management (AQM) provides buffering control of traffic flows prior to queuing a packet into a transmit queue of a port. In a shared-memory switch, this feature ensures that certain flows do not retain the switch packet memory.

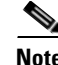

**Note** Catalyst 4900M, Catalyst 4948E, Supervisor Engine 6-E, and Supervisor Engine 6L-E support active switch buffer management by using Dynamic Buffer Limiting (DBL).

Except for the default class of traffic (class class-default), you can configure DBL action only when at least one of the other queuing actions is configured.

To configure class-level DBL action along with shaping in a service policy, perform this task:

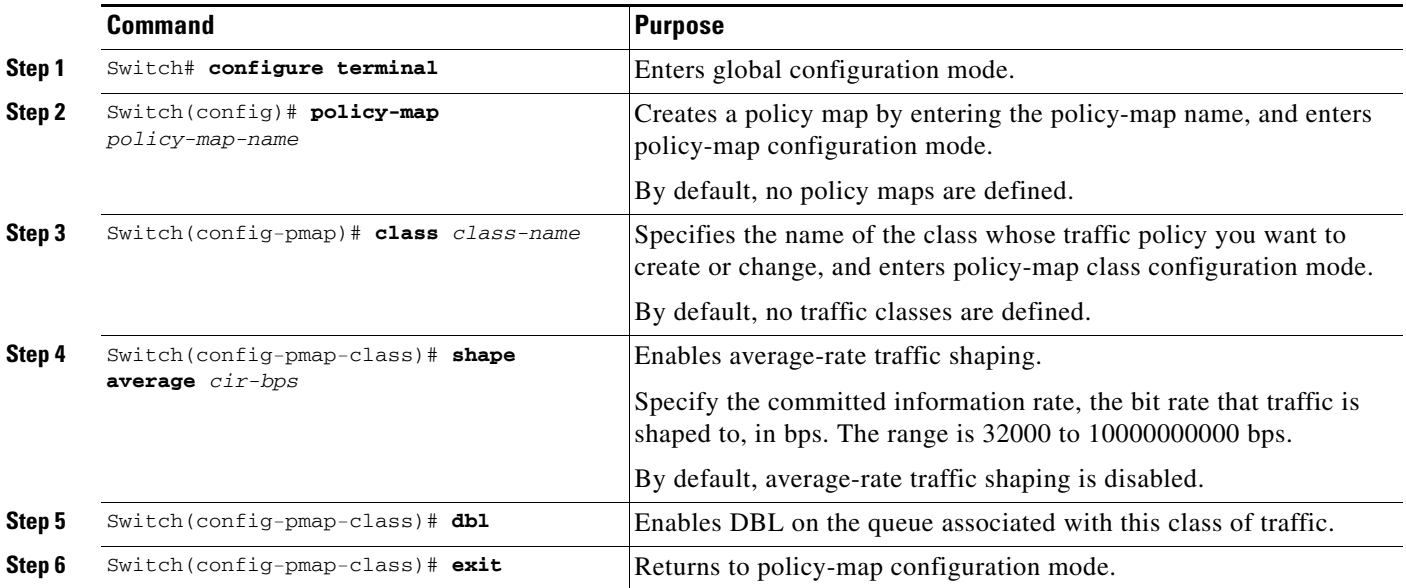

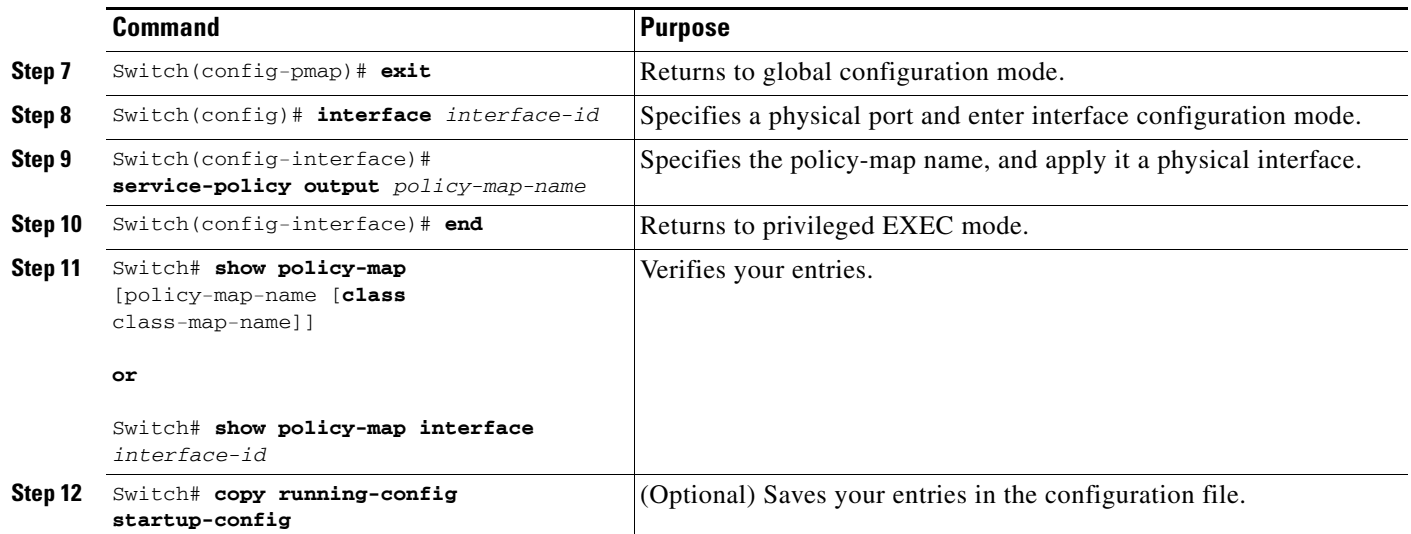

To delete an existing policy map, use the **no policy-map policy-map-name** global configuration command. To delete an existing class, use the **no class class-name policy-map** configuration command. To disable DBL on the associated queue, use the **no dbl policy-map class** configuration command.

The following example shows how to configure class-level, DBL action along with average-rate shaping. It enables DBL on the queue associated with traffic-class class1.

```
Switch# configure terminal
Switch(config)# policy-map policy1
Switch(config-pmap)# class class1
Switch(config-pmap-c)# shape average 256000
Switch(config-pmap-c)# dbl
Switch(config-pmap-c)# exit
Switch(config-pmap)# exit
Switch(config)# interface gigabitethernet1/1
Switch(config-if)# service-policy output policy1
Switch(config-if)# end
Switch#
Switch# show policy-map policy1
   Policy Map policy1
     Class class1
       shape average 256000
     dbl
```
### **Transmit Queue Statistics**

Transmit queue statistics are visible by using the **show policy-map interface** command.

### <span id="page-809-0"></span>**Policy Associations**

Catalyst 4900M, Catalyst 4948E, Supervisor Engine 6-E, and Supervisor Engine 6L-E support per-port, per-VLAN policies. The associated policies are attached to the interface, VLAN, and a specific VLAN on a given port, respectively.

A policy can be associated with a variety of objects. [Table 37-8](#page-810-0) lists the objects and the actions allowed.

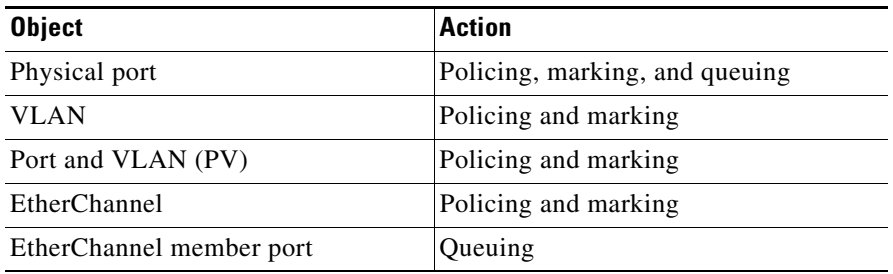

<span id="page-810-0"></span>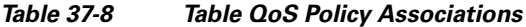

#### **QoS Action Restrictions**

Action restrictions include the following:

- The same actions cannot be performed multiple times in a given direction on different targets. In other words, it is not possible to police the packets both on port and VLAN in the input direction. However, the user can police on the input port and on the output VLAN.
- **•** Queuing actions are only allowed in the egress direction and only on the physical port.
- Percentage-based actions like policer cannot be configured on a VLAN.
- Port channel or VLAN configuration can only have a policing or a marking action, not a queueing action.

#### **QoS Policy Priorities**

Policy priorities include the following:

- **•** If a policy on a port and a VLAN are configured with conflicting actions (such as policing or marking actions on both a port and VLAN), the port policy is picked.
- **•** If policy on a VLAN on a given port must be overwritten, the user can configure PV policy.

#### **Qos Policy Merging**

Applicable policies are applied to a given packet in given direction. For example, configure egress VLAN-based police and marking, followed by selective queuing on the port, then actions from both policies will be applied for this packet.

The following policy-map configuration restrictions are imposed on an EtherChannel:

- Only policing and marking actions are supported at the EtherChannel level.
- **•** Only queuing actions are supported at the physical member port level.

A packet can be marked (DSCP or CoS fields) by the EtherChannel policy. If the physical member port policy uses a classification based on DSCP or CoS fields, it must be based on the marked (modified) value. To ensure proper operation, the following restriction is placed on the EtherChannel.

The classification criteria for the policy map on the physical member ports has to based only on one type of field:

- **•** DSCP
- **•** Precedence
- **•** CoS
- **•** Any nonmarking field (no DSCP or CoS based classification)

Classification criteria for the policy map on the physical member ports cannot be based on a combination of fields. This restriction ensures that if the EtherChannel policy is marking down DSCP or CoS, the marked (modified) value-based classification can be implemented in hardware.

Auto-QoS is not supported on EtherChannel or its member ports. A physical port configured with Auto-QoS is not allowed to become a member of a physical port.

## **Software QoS**

At the highest level, there are two types of locally sourced traffic (such as control protocol packets, pings, and Telnet) from the switch: high priority traffic (typically the control protocol packets such as OSPF Hellos and STP) and low priority packets (all other packet types).

The QoS treatment for locally sourced packets differs for the two types.

Catalyst 4900M, Catalyst 4948E, Supervisor Engine 6-E, and Supervisor Engine 6L-E provide a way to apply QoS to packets processed in the software path. The packets that get this QoS treatment in software can be classified into two types: software-switched packets and software-generated packets.

On reception, software-switched packets are sent to the CPU that in turn sends them out of another interface. For such packets, input software QoS provides input marking and output software QoS provides output marking and queue selection.

The software-generated packets are the ones locally sourced by the switch. The type of output software QoS processing applied to these packets is the same as the one applied to software switched packets. The only difference in the two is that the software-switched packets take input marking of the packet into account for output classification purpose.

As per CSCtf40934, the following change is implemented beginning with Cisco IOS Releas 12.2(54)SG:

- All locally generated v4 or v6 packets that leave the switch tagged reflect precedence value in the CoS bits.
- For all other packets, PAK\_PRIORITY is used to determine CoS as explained in the following section.

#### **High Priority Packets**

High priority packets are marked as one of the following:

- **•** Internally with PAK\_PRIORITY
- With IP Precedence of 6 (for IP packets)
- With CoS of 6 (for VLAN tagged packets)

These packets operate as follows:

- They are not dropped because of any policing, AQM, drop thresholds (or any feature that can drop a packet) configured as per the egress service policy. However, they might be dropped because of hardware resource constraints (packet buffers, queue full).
- **•** They are classified and marked as per the marking configuration of the egress service policy that could be a port or VLAN. Refer to the ["Policy Associations" section on page 37-86.](#page-809-0)
- These high priority packets are enqueued to queue on the egress port based on the following criteria:
	- **–** If there is no egress queuing policy on the port, the packet is queued to a control packet queue that is set up separately from the default queue and has 5 percent of the link bandwidth reserved for it.

 **–** If there is an egress queuing policy on the port, the queue is selected based on the classification criteria applicable to the packet.

As per CSCtf40934, beginning with Cisco IOS Release 12.2(54)SG, locally generated HI priority packets are handled as follows:

In the absence of a QoS policy, HI priority packets are enqueued into an internal priority queue.

In the presence of a policy, HI priority packets are enqueued into a priority queue if one is defined. If none is defined, classification criteria determines the queue. HI priority packets are never subjected to egress QoS marking. Locally generated packets that are not HI priority are treated like any other packet. For example, QoS policy is used to determine any marking and queueing action.

#### **Low Priority Packets**

Packets that are not considered high priority (as described previously) are considered unimportant. These include locally sourced pings, Telnet, and other protocol packets. They receive the same treatment as any other packet that is transmitting the given transmit port including egress classification, marking, and queuing.

# **Configuring Auto-QoS on Supervisor Engine 6-E, Supervisor Engine 6L-E, Catalyst 4900M, and Catalyst 4948E**

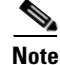

**Note** Auto-QoS cannot be applied to EtherChannel interfaces or VLANs.

Unlike auto-QoS on Supervisor Engines II-Plus to V-10GE, auto-QoS on Catalyst 4900M, Catalyst 4948E, Supervisor Engine 6-E, and Supervisor Engine 6L-E use the MQC model. This means that instead of using certain global configurations such as QoS and QoS DBL, auto-QoS applied to any interface on a switch with Catalyst 4900M, Catalyst 4948E, Supervisor Engine 6-E, and Supervisor Engine 6L-E configure several global class maps and policy maps.

The class maps are as follows:

```
class-map match-all AutoQos-VoIP-Control-Dscp26
  match dscp af31
class-map match-all AutoQos-VoIP-Control-Dscp24
  match dscp cs3
class-map match-all AutoQos-VoIP-Bearer-Cos
  match cos 5
class-map match-all AutoQos-VoIP-Control-QosGroup24
  match qos-group 24
class-map match-all AutoQos-VoIP-Control-QosGroup26
  match qos-group 26
class-map match-all AutoQos-VoIP-Bearer-QosGroup
   match qos-group 46
class-map match-all AutoQos-VoIP-Bearer-Dscp
  match dscp ef
class-map match-all AutoQos-VoIP-Control-Cos
  match cos 3
```
The class maps are intended to identify control and data (bearer) voice traffic for either an Layer 2 or Layer 3 interface.

 $\mathbf I$ 

#### The policy maps are as follows:

```
policy-map AutoQos-VoIP-Input-Dscp-Policy
   class AutoQos-VoIP-Bearer-Dscp
    set qos-group 46
   class AutoQos-VoIP-Control-Dscp26
   set qos-group 26
  class AutoQos-VoIP-Control-Dscp24
   set qos-group 24
policy-map AutoQos-VoIP-Input-Cos-Policy
  class AutoQos-VoIP-Bearer-Cos
  set gos-group 46
  class AutoQos-VoIP-Control-Cos
    set qos-group 24
policy-map AutoQos-VoIP-Output-Policy
  class AutoQos-VoIP-Bearer-QosGroup
   set dscp ef
   set cos 5
    priority
    police cir percent 33
   class AutoQos-VoIP-Control-QosGroup26
    set dscp af31
    set cos 3
    bandwidth remaining percent 5
   class AutoQos-VoIP-Control-QosGroup24
  set dscp cs3
    set cos 3
    bandwidth remaining percent 5
   class class-default
     dbl
```
The three policy maps are defined as follows:

 **•** policy-map AutoQos-VoIP-Input-Dscp-Policy

This policy map is applied as an input service policy on an Layer 3 interface (such as an uplink connection to a neighboring switch) when auto-QoS is configured on the port.

 **•** policy-map AutoQos-VoIP-Input-Cos-Policy

This policy map is applied as an input service policy on an Layer 2 interface that could be either an uplink connection or a port hooked to a Cisco IP phone.

 **•** policy-map AutoQos-VoIP-Output-Policy

This policy map is applied as an output policy for any port on which auto-QoS is configured, establishing policy governing egress traffic on the port based on whether it is voice data or control traffic.

The purpose of the input policy maps is to identify voice data or control traffic and mark it as such as it traverses the switch. The output policy map matches the packets on the marking occurring on ingress and then applies egress parameters such as bandwidth, policing and/or priority queuing.

The invocation of auto-QoS on a switch using Catalyst 4900M, Catalyst 4948E, Supervisor Engine 6-E, and Supervisor Engine 6L-E use the same configuration commands used on Supervisor Engines II-Plus to V-10GE.

For switch-to-switch connections, the **[no] auto qos voip trust** command is used to apply an input and output service policy on the interface:

**service-policy input AutoQos-VoIP-Input-Cos-Policy**

**service-policy input AutoQos-VoIP-Input-Dscp-Policy**

**service-policy output AutoQos-VoIP-Output-Policy**

The selection of the input policy depends on whether the port is Layer 2 or Layer 3. For Layer 2, the policy trusts the CoS setting in the received packets. For Layer 3 ports, it relies on the DSCP value contained in the packets.

For phone-connected ports, the **[no] auto qos voice cisco-phone** command is used to apply the following service policy to the port:

**qos trust device cisco-phone**

**service-policy input AutoQos-VoIP-Input-Cos-Policy**

#### **service-policy output AutoQos-VoIP-Output-Policy**

It establishes a trusted boundary that recognizes Cisco IP phones and trusts the CoS setting of the packets from the phone. If a Cisco IP phone is not detected, the CoS field is ignored and the packets are not classified as voice traffic. Upon detecting a Cisco IP phone, the ingress packets are marked based on the CoS value in the packets. This marking is used on egress for proper traffic classification and handling.

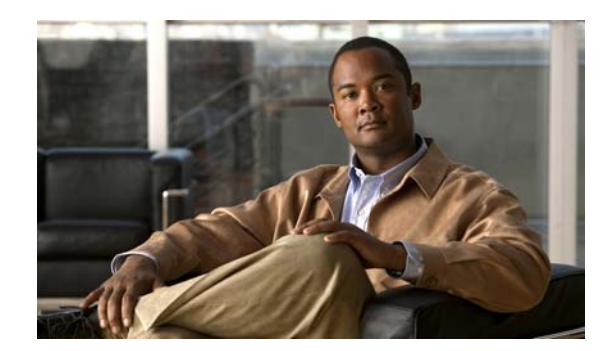

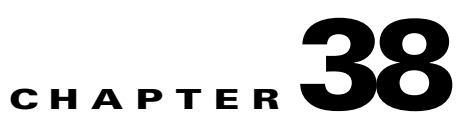

# **Configuring Voice Interfaces**

This chapter describes how to configure voice interfaces for the Catalyst 4500 series switches.

This chapter includes the following major sections:

- [About Voice Interfaces, page 38-1](#page-816-0)
- **•** [Configuring a Port to Connect to a Cisco 7960 IP Phone, page 38-3](#page-818-0)
- **•** [Configuring Voice Ports for Voice and Data Traffic, page 38-3](#page-818-1)
- **•** [Overriding the CoS Priority of Incoming Frames, page 38-5](#page-820-0)
- **•** [Configuring Power, page 38-5](#page-820-1)

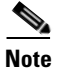

**Note** For complete syntax and usage information for the switch commands used in this chapter, see the *Cisco Catalyst 4500 Series Switch Command Reference* and related publications at this location:

http://www.cisco.com/en/US/products/hw/switches/ps4324/index.html

If the command is not found in the *Cisco Catalyst 4500 Command Reference*, you can locate it in the larger Cisco IOS library. Refer to the *Cisco IOS Command Reference* and related publications at this location:

http://www.cisco.com/en/US/products/ps6350/index.html

## <span id="page-816-0"></span>**About Voice Interfaces**

Catalyst 4500 series switches can connect to a Cisco 7960 IP Phone and carry IP voice traffic. If necessary, the switch can supply electrical power to the circuit connecting it to the Cisco 7960 IP Phone.

Because the sound quality of an IP telephone call can deteriorate if the data is unevenly sent, the switch uses quality of service (QoS) based on IEEE 802.1p class of service (CoS). QoS uses classification and scheduling to transmit network traffic from the switch in a predictable manner. See [Chapter 37,](#page-724-0)  ["Configuring Quality of Service,"](#page-724-0) for more information on QoS.

You can configure the Cisco 7960 IP Phone to forward traffic with an 802.1p priority. You can use the CLI to configure a Catalyst 4500 series switch to honor or ignore a traffic priority assigned by a Cisco 7960 IP Phone.

The Cisco 7960 IP Phone contains an integrated three-port 10/100 switch. The ports are dedicated connections as described below:

- Port 1 connects to the Catalyst 4500 series switch or other device that supports voice-over-IP.
- Port 2 is an internal 10/100 interface that carries the phone traffic.
- Port 3 connects to a PC or other device.

[Figure 38-1](#page-817-0) shows one way to configure a Cisco 7960 IP Phone.

#### <span id="page-817-0"></span>*Figure 38-1 Cisco 7960 IP Phone Connected to a Catalyst 4500 Series Switch*

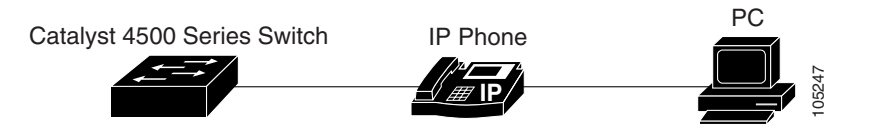

## **Cisco IP Phone Voice Traffic**

You can configure an access port with an attached Cisco IP phone to use one VLAN for voice traffic and another VLAN for data traffic from a device attached to the phone. You can configure access ports on the switch to send Cisco Discovery Protocol (CDP) packets that instruct an attached phone to send voice traffic to the switch in any of these ways:

- In the voice VLAN tagged with a Layer 2 CoS priority value
- **•** In the access VLAN tagged with a Layer 2 CoS priority value
- **•** In the access VLAN, untagged (no Layer 2 CoS priority value)

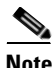

**Note** In all configurations, the voice traffic carries a Layer 3 IP precedence value (the default is 5 for voice traffic and 3 for voice control traffic).

## **Cisco IP Phone Data Traffic**

The switch can also process tagged data traffic (traffic in IEEE 802.1Q or IEEE 802.1p frame types) from the device attached to the access port on the Cisco IP phone. See [Figure 38-1.](#page-817-0) You can configure Layer 2 access ports on the switch to send CDP packets that instruct the attached phone to configure the phone access port in one of these modes:

- **•** In trusted mode, all traffic received using the access port on the Cisco IP phone passes using the phone unchanged.
- In untrusted mode, all traffic in IEEE 802.1Q or IEEE 802.1p frames received using the access port on the Cisco IP phone receive a configured Layer 2 CoS value. The default Layer 2 CoS value is 0. Untrusted mode is the default.

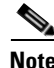

**Note** Untagged traffic from the device attached to the Cisco IP phone passes using the phone unchanged, regardless of the trust state of the access port on the phone.

# <span id="page-818-0"></span>**Configuring a Port to Connect to a Cisco 7960 IP Phone**

Because a Cisco 7960 IP Phone also supports connection to a PC or another device, an interface connecting a Catalyst 4500 series switch to a Cisco 7960 IP Phone can carry a mix of voice and data traffic.

The three configurations for a port connected to a Cisco 7960 IP Phone are as follows:

- All traffic is transmitted according to the default CoS priority of the port. it is the default.
- **•** Voice traffic is given a higher priority by the phone (CoS priority is always 5), and all traffic is in the same VLAN.
- **•** Voice and data traffic are carried on separate VLANs.

To configure a port to instruct the phone to give voice traffic a higher priority and to forward all traffic using the 802.1Q native VLAN, perform this task:

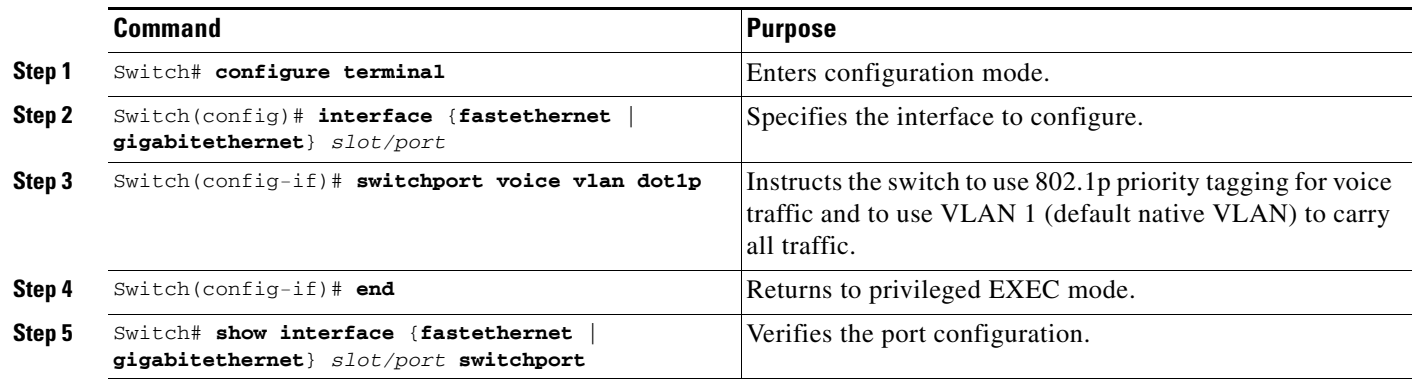

# <span id="page-818-1"></span>**Configuring Voice Ports for Voice and Data Traffic**

Because voice and data traffic can travel using the same voice port, you should specify a different VLAN for each type of traffic. You can configure a switch port to forward voice and data traffic on different VLANs.

**Note** For information on configuring sticky port security on voice VLANs, see the "Configuring Port Security" [on Voice Ports" section on page 43-23](#page-1006-0).

**Note** For information on using 802.1X with voice VLANs, see the ["Using 802.1X with Voice VLAN Ports"](#page-865-0)  [section on page 40-22](#page-865-0).

To configure a port to receive voice and data traffic from a Cisco IP phone on different VLANs, perform this task:

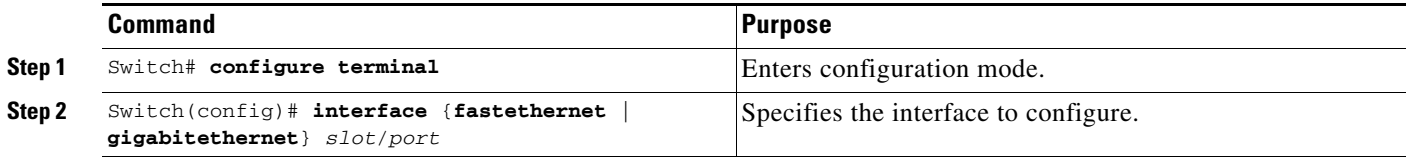

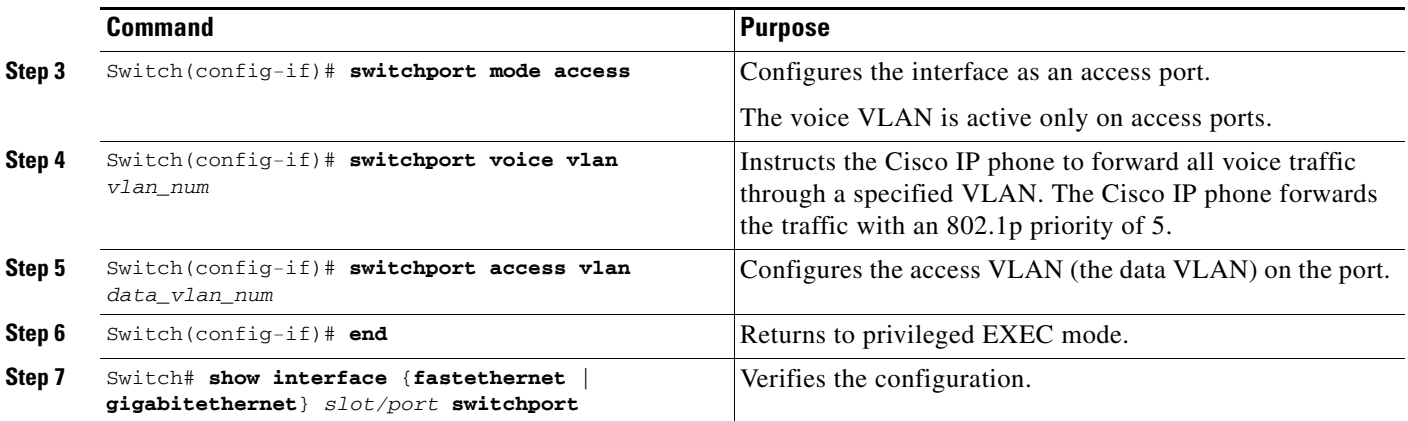

In the following example, VLAN 1 carries data traffic, and VLAN 2 carries voice traffic. In this configuration, you must connect all Cisco IP phones and other voice-related devices to switch ports that belong to VLAN 2.

```
Switch# configure terminal
Enter configuration commands, one per line. End with CNTL/Z.
Switch(config)# interface fastEthernet 3/1
Switch(config-if)# switchport mode access
Switch(config-if)# switchport voice vlan 2
Switch(config-if)# switchport access vlan 3
Switch(config-if)# end
Switch# show interfaces fastEthernet 3/1 switchport
Name: Fa3/1
Switchport: Enabled
Administrative Mode: static access
Operational Mode: static access
Administrative Trunking Encapsulation: negotiate
Operational Trunking Encapsulation: native
Negotiation of Trunking: Off
Access Mode VLAN: 3 (VLAN0003)
Trunking Native Mode VLAN: 1 (default)
Administrative Native VLAN tagging: enabled
Voice VLAN: 2 (VLAN0002)
Administrative private-vlan host-association: none
Administrative private-vlan mapping: none
Administrative private-vlan trunk native VLAN: none
Administrative private-vlan trunk Native VLAN tagging: enabled
Administrative private-vlan trunk encapsulation: dot1q
Administrative private-vlan trunk normal VLANs: none
Administrative private-vlan trunk private VLANs: none
Operational private-vlan: none
Trunking VLANs Enabled: ALL
Pruning VLANs Enabled: 2-1001
Capture Mode Disabled
Capture VLANs Allowed: ALL
Unknown unicast blocked: disabled
Unknown multicast blocked: disabled
Appliance trust: none
Switch#
```
# <span id="page-820-0"></span>**Overriding the CoS Priority of Incoming Frames**

A PC or another data device can connect to a Cisco 7960 IP Phone port. The PC can generate packets with an assigned CoS value. You can also use the switch CLI to override the priority of frames arriving on the phone port from connected devices, and you can set the phone port to accept (trust) the priority of frames arriving on the port.

To override the CoS priority setting received from the non-voice port on the Cisco 7960 IP Phone, perform this task:

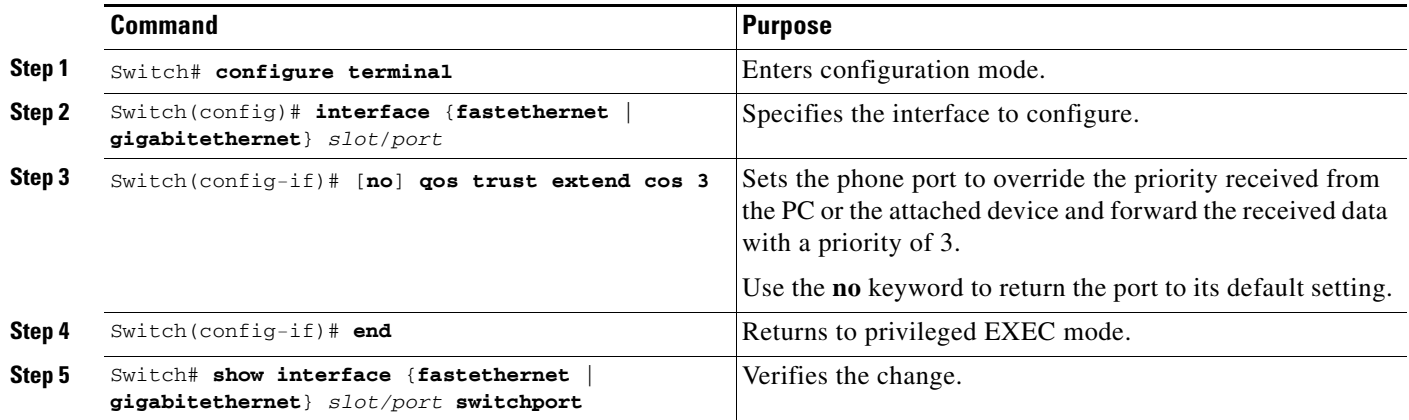

# <span id="page-820-1"></span>**Configuring Power**

The Catalyst 4500 series switch recognizes that it is connected to a Cisco 7960 IP Phone. The Catalyst 4500 series switch can supply Power over Ethernet (PoE) to the Cisco 7960 IP Phone if there is no power on the circuit. The Cisco 7960 IP Phone can also be connected to an AC power source and supply its own power to the voice circuit. If there is power on the circuit, the switch does not supply it.

You can configure the switch not to supply power to the Cisco 7960 IP Phone and to disable the detection mechanism. For information on the CLI commands that you can use to supply PoE to a Cisco 7960 IP Phone, see [Chapter 11, "Configuring Power over Ethernet."](#page-304-0)

a s

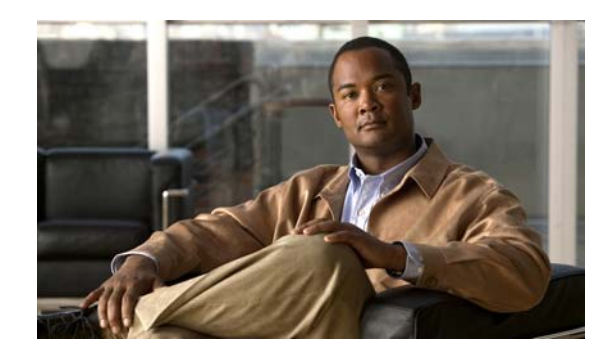

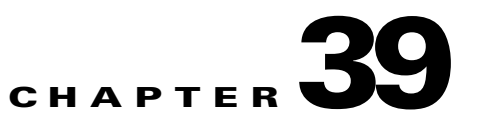

# **Configuring Private VLANs**

This chapter describes how to implement private VLANs (PVLANs) on Catalyst 4500 series switches. This chapter includes the following major sections:

- [About Private VLANs, page 39-1](#page-822-0)
- **•** [PVLAN Commands, page 39-9](#page-830-0)
- **•** [Configuring PVLANs, page 39-10](#page-831-0)

**Note** For complete syntax and usage information for the switch commands used in this chapter, see the *Cisco Catalyst 4500 Series Switch Command Reference* and related publications at this location:

http://www.cisco.com/en/US/products/hw/switches/ps4324/index.html

If the command is not found in the *Cisco Catalyst 4500 Command Reference*, you can locate it in the larger Cisco IOS library. Refer to the *Cisco IOS Command Reference* and related publications at this location:

http://www.cisco.com/en/US/products/ps6350/index.html

## <span id="page-822-0"></span>**About Private VLANs**

The private VLAN (PVLAN) feature addresses two problems that service providers face when using VLANs:

- **•** The switch supports up to 1005 active VLANs. If a service provider assigns one VLAN per customer, this limits the numbers of customers the service provider can support.
- **•** To enable IP routing, each VLAN is assigned a subnet address space or a block of addresses, which can result in wasting the unused IP addresses, and cause IP address management problems.

To configure PVLANs, you need to understand the concepts in these sections:

- **•** [PVLAN Overview, page 39-2](#page-823-0)
- **•** [PVLAN Terminology, page 39-3](#page-824-0)
- **•** [PVLANs Across Multiple Switches, page 39-4](#page-825-0)
- **•** [Private VLAN Interaction with Other Features, page 39-7](#page-828-0)

Г

## <span id="page-823-0"></span>**PVLAN Overview**

Using PVLANs provides scalability and IP address management benefits for service providers and Layer 2 security for customers. PVLANs partition a regular VLAN domain into subdomains. A subdomain is represented by a pair of VLANs: a *primary* VLAN and a *secondary* VLAN. A PVLAN can have multiple VLAN pairs, one pair for each subdomain. All VLAN pairs in a PVLAN share the same primary VLAN. The secondary VLAN ID differentiates one subdomain from another. See [Figure 39-1](#page-823-1).

<span id="page-823-1"></span>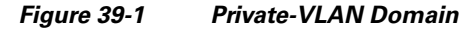

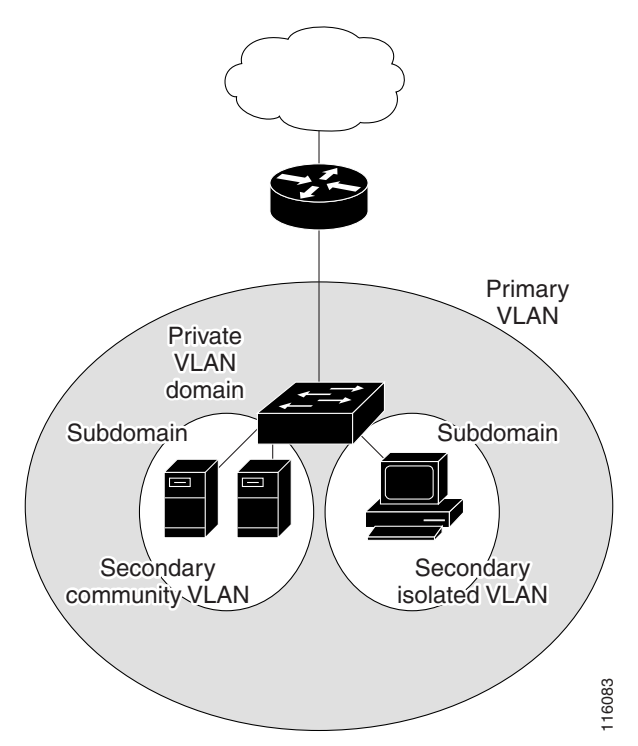

The two types of secondary VLANs are as follows:

- **•** Isolated VLANs—Ports within an isolated VLAN cannot communicate with each other at the Layer 2 level.
- **•** Community VLANs—Ports within a community VLAN can communicate with each other but cannot communicate with ports in other communities at the Layer 2 level.

A promiscuous port can serve only one primary VLAN, one isolated VLAN, and multiple community VLANs. Layer 3 gateways are typically connected to the switch through a promiscuous port.

In a switched environment, you can assign an individual PVLAN and associated IP subnet to each individual or common group of end stations. The end stations need to communicate only with a default gateway to communicate outside the PVLAN.

You can use PVLANs to control access to end stations in these ways:

- Configure selected interfaces connected to end stations as isolated ports to prevent any communication at Layer 2. For example, if the end stations are servers, this configuration prevents Layer 2 communication between the servers. servers) as promiscuous ports of allows:<br>
Isolated VLANs—Ports within an isolated VLAN cannot communicate with each<br>
Layer 2 level.<br>
Community VLANs—Ports within a community VLAN can communicate with eac<br>
annot communicate
- Configure interfaces connected to default gateways and selected end stations (such as backup

• Reduce VLAN and IP subnet consumption; you can prevent traffic between end stations even though they are in the same VLAN and IP subnet.

With a promiscuous port, you can connect a wide range of devices as access points to a PVLAN. For example, you can connect a promiscuous port to the server port of a LocalDirector to connect an isolated VLAN or a number of community VLANs to the server. LocalDirector can load balance the servers present in the isolated or community VLANs, or you can use a promiscuous port to monitor or back up all the PVLAN servers from an administration workstation.

This section includes the following topics:

- **•** [PVLAN Terminology, page 39-3](#page-824-0)
- **•** [PVLANs Across Multiple Switches, page 39-4](#page-825-0)
- **•** [Private VLAN Interaction with Other Features, page 39-7](#page-828-0)

## <span id="page-824-0"></span>**PVLAN Terminology**

The following table defines the key terms used in this chapter:

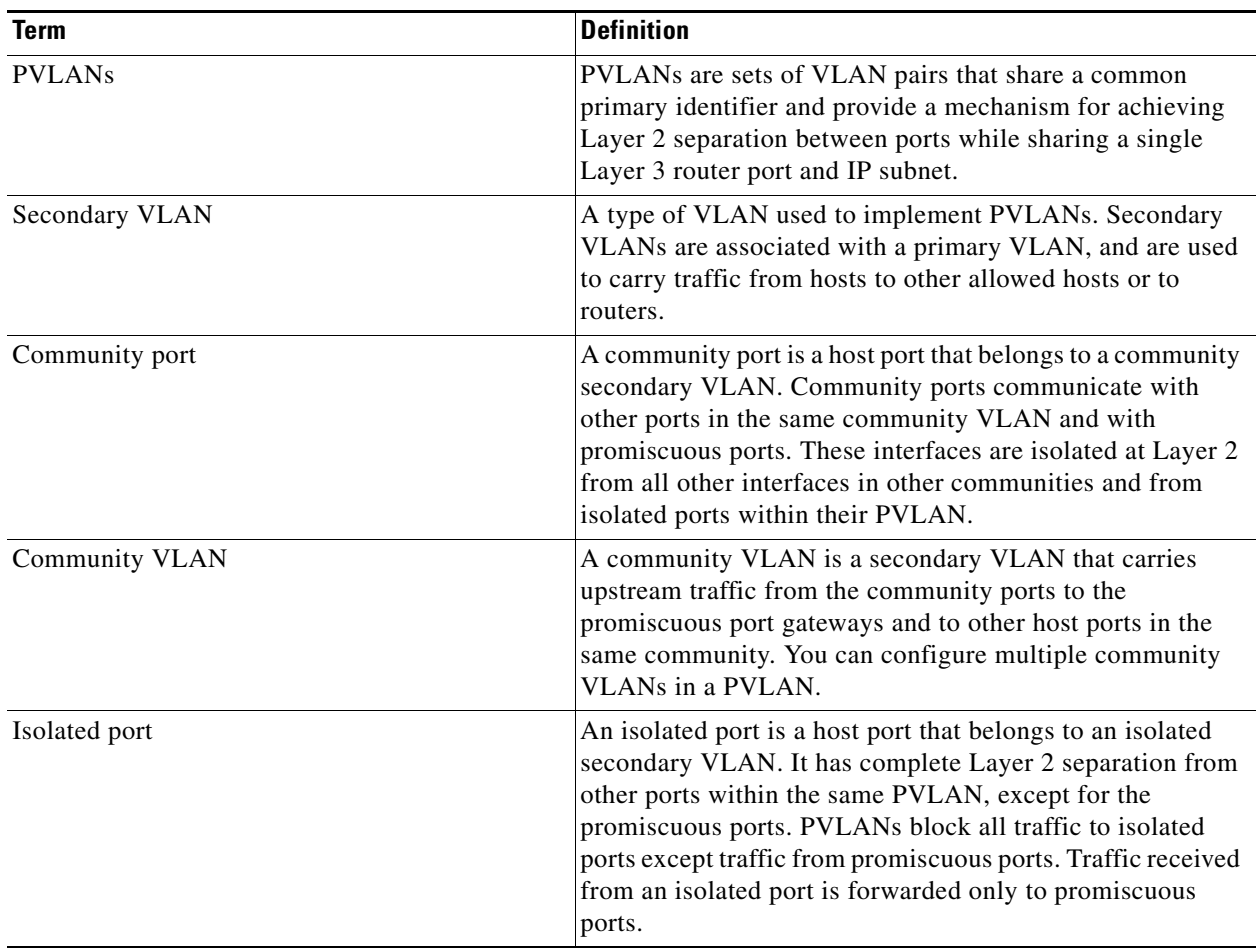

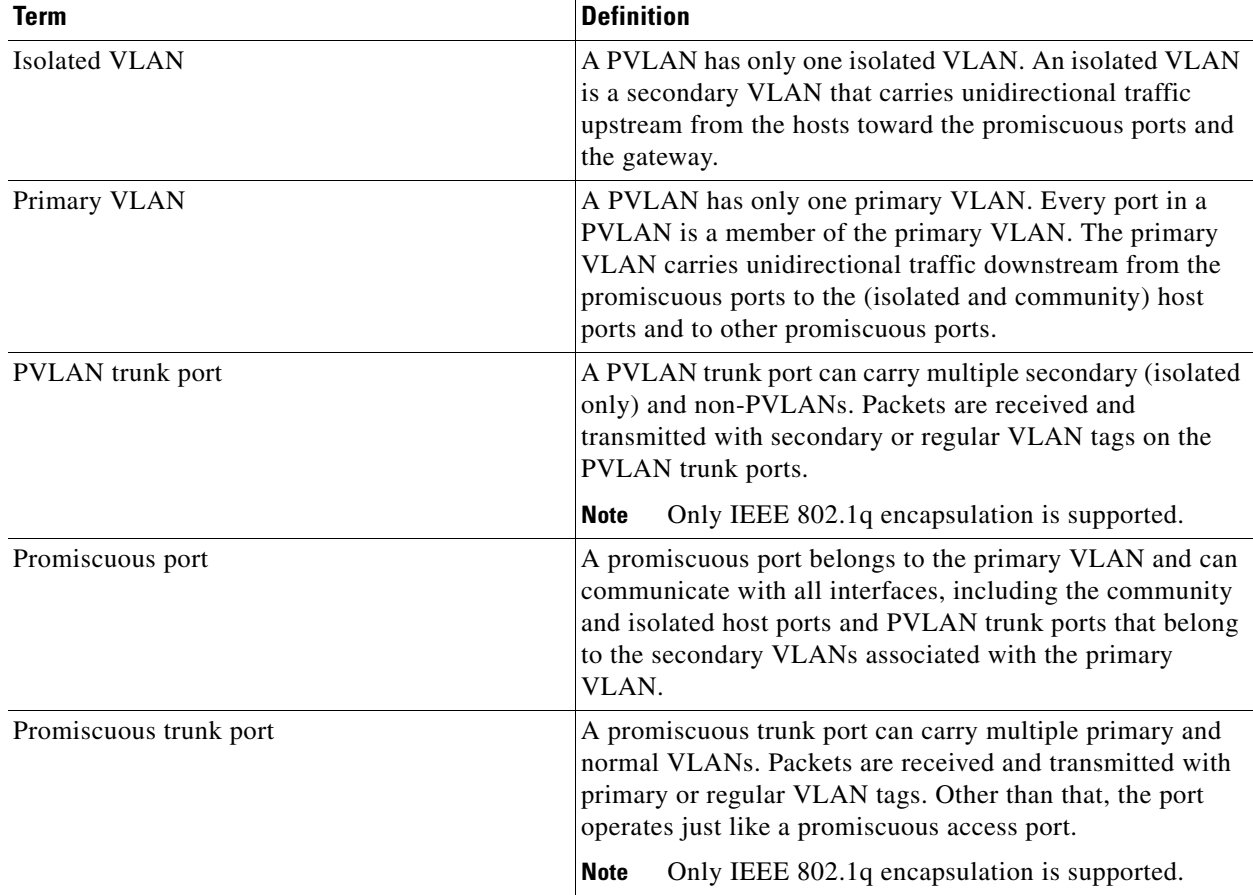

## <span id="page-825-0"></span>**PVLANs Across Multiple Switches**

This section discusses the following topics:

- **•** [Standard Trunk Ports, page 39-4](#page-825-1)
- **•** [Isolated PVLAN Trunk Ports, page 39-5](#page-826-0)
- **•** [Promiscuous PVLAN Trunk Ports, page 39-7](#page-828-1)

## <span id="page-825-1"></span>**Standard Trunk Ports**

As with regular VLANs, PVLANs can span multiple switches. A trunk port carries the primary VLAN and secondary VLANs to a neighboring switch. The trunk port relates to the PVLAN as any other VLAN. Traffic from an isolated port in one switch does not reach an isolated port on another switch. See [Figure 39-2.](#page-826-1)

To maintain the security of your private VLAN configuration and to avoid other use of the VLANs configured as PVLANs, configure PVLANs on all intermediate devices, including devices that have no private VLAN ports.

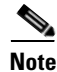

**Note** Trunk ports carry traffic from regular VLANs and also from primary, isolated, and community VLANs.

 $\mathbf I$ 

<span id="page-826-1"></span>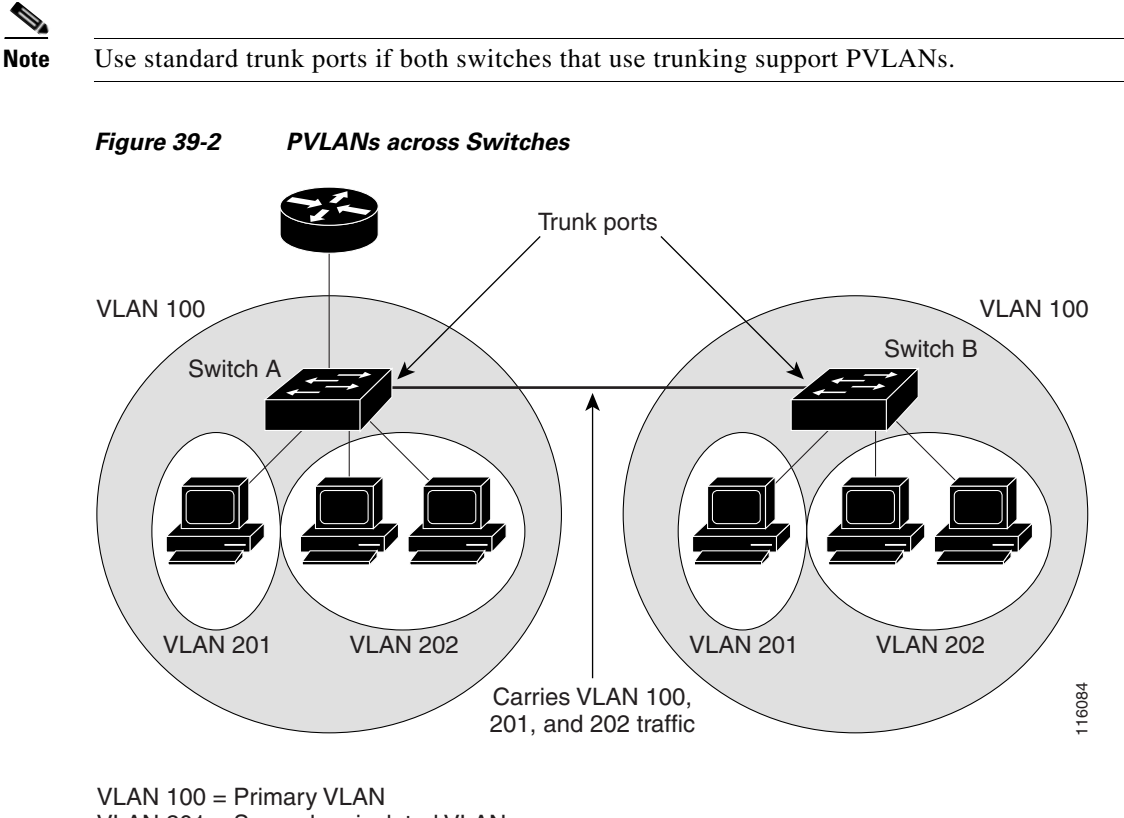

VLAN 201 = Secondary isolated VLAN VLAN 202 = Secondary community VLAN

Because VTP does not support PVLANs, you must manually configure PVLANs on all switches in the Layer 2 network. If you do not configure the primary and secondary VLAN association in some switches in the network, the Layer 2 databases in these switches are not merged. This situation can result in unnecessary flooding of private VLAN traffic on those switches.

## <span id="page-826-0"></span>**Isolated PVLAN Trunk Ports**

You use isolated PVLAN trunk ports if you anticipate using PVLAN isolated host ports to carry multiple VLANs, either normal VLANs or multiple PVLAN domains. You can connect a downstream switch that does not support PVLANs, such as a Catalyst 2950.

Г

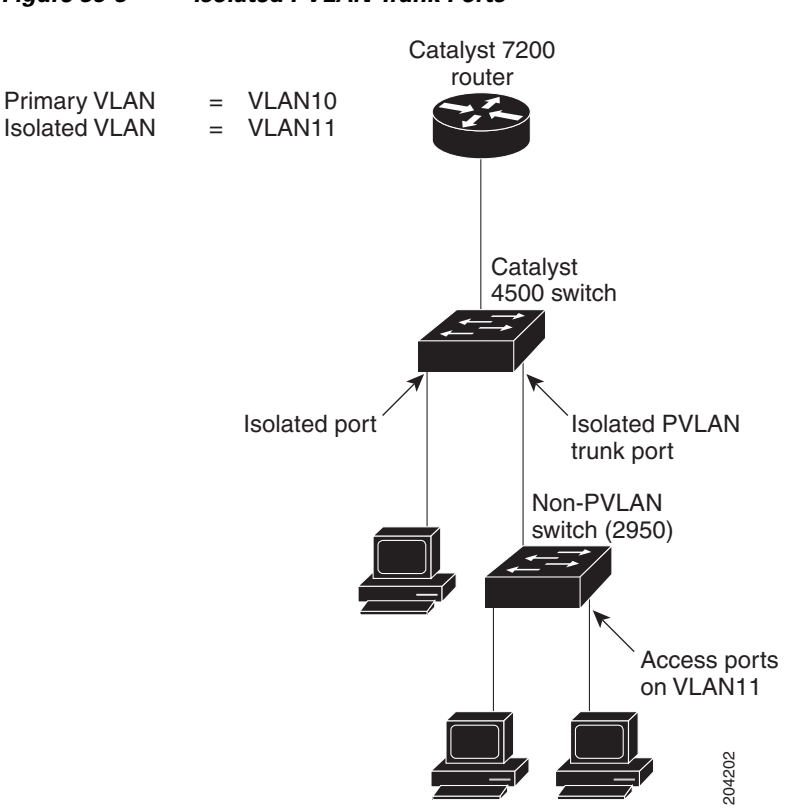

*Figure 39-3 Isolated PVLAN Trunk Ports*

In this illustration, a Catalyst 4500 switch connects to a downstream switch that does not support PVLANs.

Traffic being sent in the downstream direction towards host1 from the router is received by the Catalyst 4500 series switch on the promiscuous port and in the primary VLAN (VLAN 10). The packets are then switched out of the isolated PVLAN trunk; instead of being tagged with the primary VLAN (VLAN 10) they are transmitted with the isolated VLAN's tag (VLAN 11). When the packets arrive on the non-PVLAN switch, they can be bridged to the destination hosts' access port.

Traffic in the upstream direction is sent by host1 to the non-PVLAN switch, arriving in VLAN 11. The packets are then transmitted to the Catalyst 4500 series switch tagged with that VLAN's tag (VLAN 11) over the trunk port. On the Catalyst 4500 series switch, VLAN 11 is configured as the isolated VLAN, and the traffic is forwarded as if it came from an isolated host port.

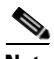

**Note** The Catalyst 4500 series switch provides isolation between the isolated trunk and directly connected hosts (such as host3), but not between hosts connected to the non-PVLAN switch (such as host1 and host<sub>2</sub>). Isolation between these hosts must be provided by the non-PVLAN switch, using a feature such as protected ports on a Catalyst 2950.

For details on protected ports, see the URL:

http://www.cisco.com/en/US/docs/switches/lan/catalyst2950/software/release/12.1\_22\_ea11x/configur ation/guide/swtrafc.html#wp1158863
### **Promiscuous PVLAN Trunk Ports**

PVLAN promiscuous trunks are used in situations where a PVLAN promiscuous host port is normally used, but where it is necessary to carry multiple VLANs, either normal VLANs or multiple PVLAN domains. You can connect to an upstream router that does not support PVLANs, such as a Cisco 7200 router.

#### *Figure 39-4 Promiscuous PVLAN Trunk Ports*

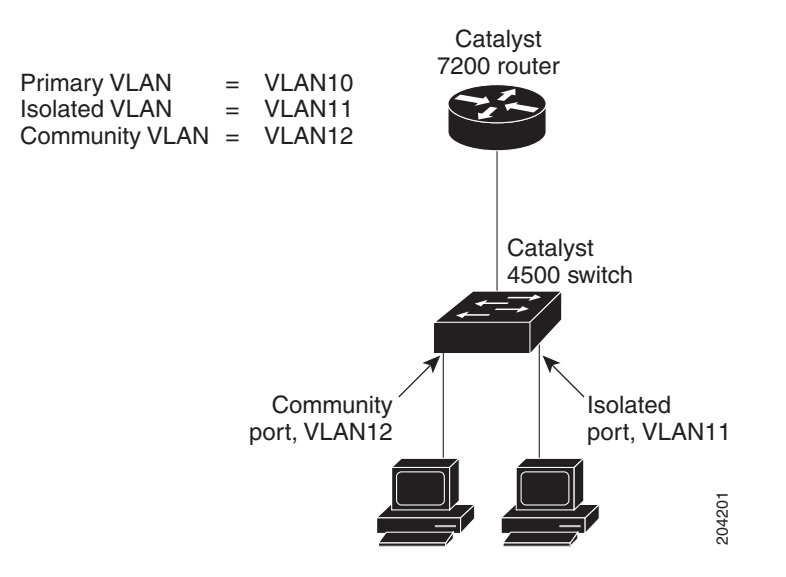

In this illustration, a Catalyst 4500 series switch connects a PVLAN domain to an upstream router, which does not support PVLANs. Traffic being sent upstream by host1 arrives on the

Catalyst 4500 series switch in the community VLAN (VLAN 12). When this traffic is bridged onto the promiscuous PVLAN trunk towards the router, it is tagged with the primary VLAN (VLAN 10), so that it can be routed by using the correct subinterface configured on the router.

Traffic in the downstream direction is received on the promiscuous PVLAN trunk port by the Catalyst 4500 series switch in the primary VLAN (VLAN 10), as if it had been received on a promiscous host port. The traffic can then be bridged to the destination host as in any PVLAN domain.

PVLAN promiscuous trunks interact with VLAN QoS. Refer to the ["PVLANs and VLAN ACL and](#page-829-0)  [QoS" section on page 39-8.](#page-829-0)

### **Private VLAN Interaction with Other Features**

PVLANs have specific interaction with some other features, as described in these sections:

- **•** [PVLANs and VLAN ACL and QoS, page 39-8](#page-829-0)
- **•** [PVLANs and Unicast, Broadcast, and Multicast Traffic, page 39-8](#page-829-1)
- **•** [PVLANs and SVIs, page 39-9](#page-830-1)
- **•** [Per-Virtual Port Error-Disable on PVLANs, page 39-9](#page-830-0)

For details, see the section ["PVLAN Configuration Guidelines and Restrictions" on page 11.](#page-832-0)

#### <span id="page-829-0"></span>**PVLANs and VLAN ACL and QoS**

PVLAN ports use primary and secondary VLANs, as follows:

- **•** A packet received on a PVLAN host port belongs to the secondary VLAN.
- **•** A packet received on a PVLAN trunk port belongs to the secondary VLAN if the packet is tagged with a secondary VLAN or if the packet is untagged and the native VLAN on the port is a secondary VLAN.

A packet received on a PVLAN host or trunk port and assigned to a secondary VLAN is bridged on the secondary VLAN. Because of this bridging, the secondary VLAN ACL as well as the secondary VLAN QoS (on input direction) apply.

When a packet is transmitted out of a PVLAN host or trunk port, the packet logically belongs to the primary VLAN. This relationship applies even though the packet may be transmitted with the secondary VLAN tagging for PVLAN trunk ports. In this situation, the primary VLAN ACL and the primary VLAN QoS on output apply to the packet.

- **•** Similarly, a packet received on a PVLAN promiscuous access port belongs to primary VLAN.
- **•** A packet received on a PVLAN promiscuous trunk port could belong to the primary VLAN or normal VLAN depending on incoming VLAN.

For traffic flowing in normal VLAN on promiscuous trunk ports, normal VLAN ACL and QoS policies apply. For traffic flowing in a PVLAN domain, a packet received on a promiscuous port is bridged in primary VLAN. The primary VLAN ACL and QoS policies apply on input.

When a packet is transmitted out of a promiscuous trunk port, the packet could logically belong to secondary VLAN if received from a secondary port, or in primary VLAN if bridged from another promiscuous port. Because we cannot differentiate between both packets, all VLAN QoS policies are ignored on packets egressing promiscuous trunk ports.

#### <span id="page-829-1"></span>**PVLANs and Unicast, Broadcast, and Multicast Traffic**

In regular VLANs, devices in the same VLAN can communicate with each other at the Layer 2 level, but devices connected to interfaces in different VLANs must communicate at the Layer 3 level. In PVLANs, the promiscuous ports are members of the primary VLAN, while the host ports belong to secondary VLANs. Because the secondary VLAN is associated to the primary VLAN, members of the these VLANs can communicate with each other at the Layer 2 level.

In a regular VLAN, broadcasts are forwarded to all ports in that VLAN. PVLAN broadcast forwarding depends on the port sending the broadcast:

- An isolated port sends a broadcast only to the promiscuous ports or trunk ports.
- A community port sends a broadcast to all promiscuous ports, trunk ports, and ports in the same community VLAN.
- A promiscuous port sends a broadcast to all ports in the PVLAN (other promiscuous ports, trunk ports, isolated ports, and community ports).

Multicast traffic is routed or bridged across private VLAN boundaries and within a single community VLAN. Multicast traffic is not forwarded between ports in the same isolated VLAN or between ports in different secondary VLANs.

#### <span id="page-830-1"></span>**PVLANs and SVIs**

In a Layer 3 switch, a switch virtual interface (SVI) represents the Layer 3 interface of a VLAN. Layer 3 devices communicate with a PVLAN only using the primary VLAN and not through secondary VLANs. Configure Layer 3 VLAN interfaces (SVIs) only for primary VLANs. You cannot configure Layer 3 VLAN interfaces for secondary VLANs. SVIs for secondary VLANs are inactive while the VLAN is configured as a secondary VLAN.

- If you try to configure a VLAN with an active SVI as a secondary VLAN, the configuration is not allowed until you disable the SVI.
- **•** If you try to create an SVI on a VLAN that is configured as a secondary VLAN and the secondary VLAN is already mapped at Layer 3, the SVI is not created, and an error is returned. If the SVI is not mapped at Layer 3, the SVI is created, but it is automatically shut down.

When the primary VLAN is associated with and mapped to the secondary VLAN, any configuration on the primary VLAN is propagated to the secondary VLAN SVIs. For example, if you assign an IP subnet to the primary VLAN SVI, this subnet is the IP subnet address of the entire PVLAN.

#### <span id="page-830-0"></span>**Per-Virtual Port Error-Disable on PVLANs**

For PVLANs, per-virtual port error-disable behavior is defined as follows:

- On a PVLAN promiscuous or promiscuous trunk ports, if a violation occurs on the primary VLAN, it is error-disabled.
- On a PVLAN host or trunk port, if a violation occurs on the secondary VLAN, the associated primary VLAN is error-disabled.
- On a standard trunk port that carries both primary and secondary VLANs, if a violation occurs on the primary VLAN, this VLAN and all its associated secondary VLANs are error-disabled. If a violation occurs on a secondary VLAN, the associated primary VLAN and all its associated secondary VLANs are error-disabled.

# **PVLAN Commands**

This table lists the commands most commonly used with PVLANs.

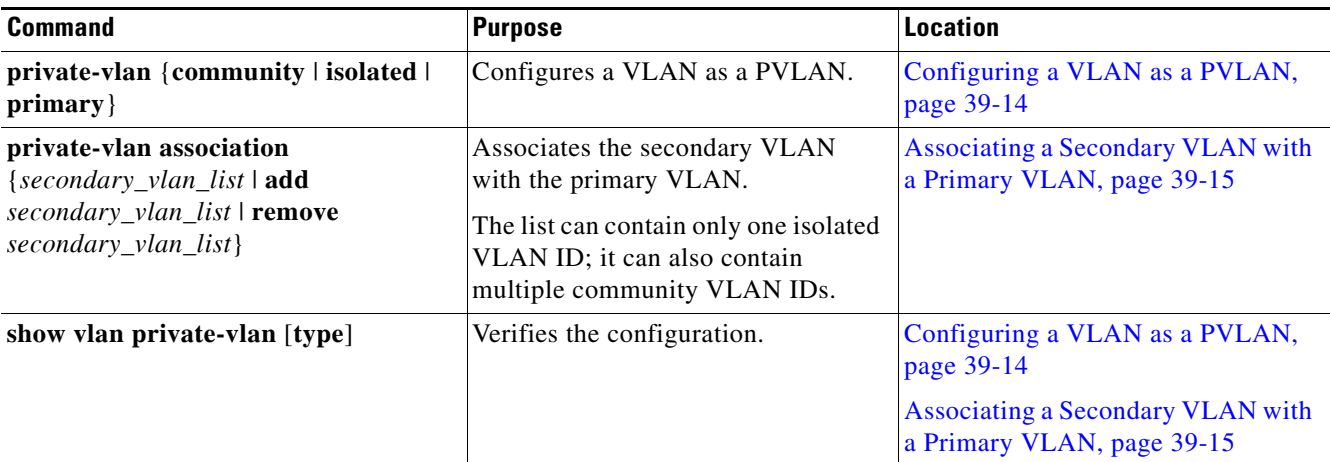

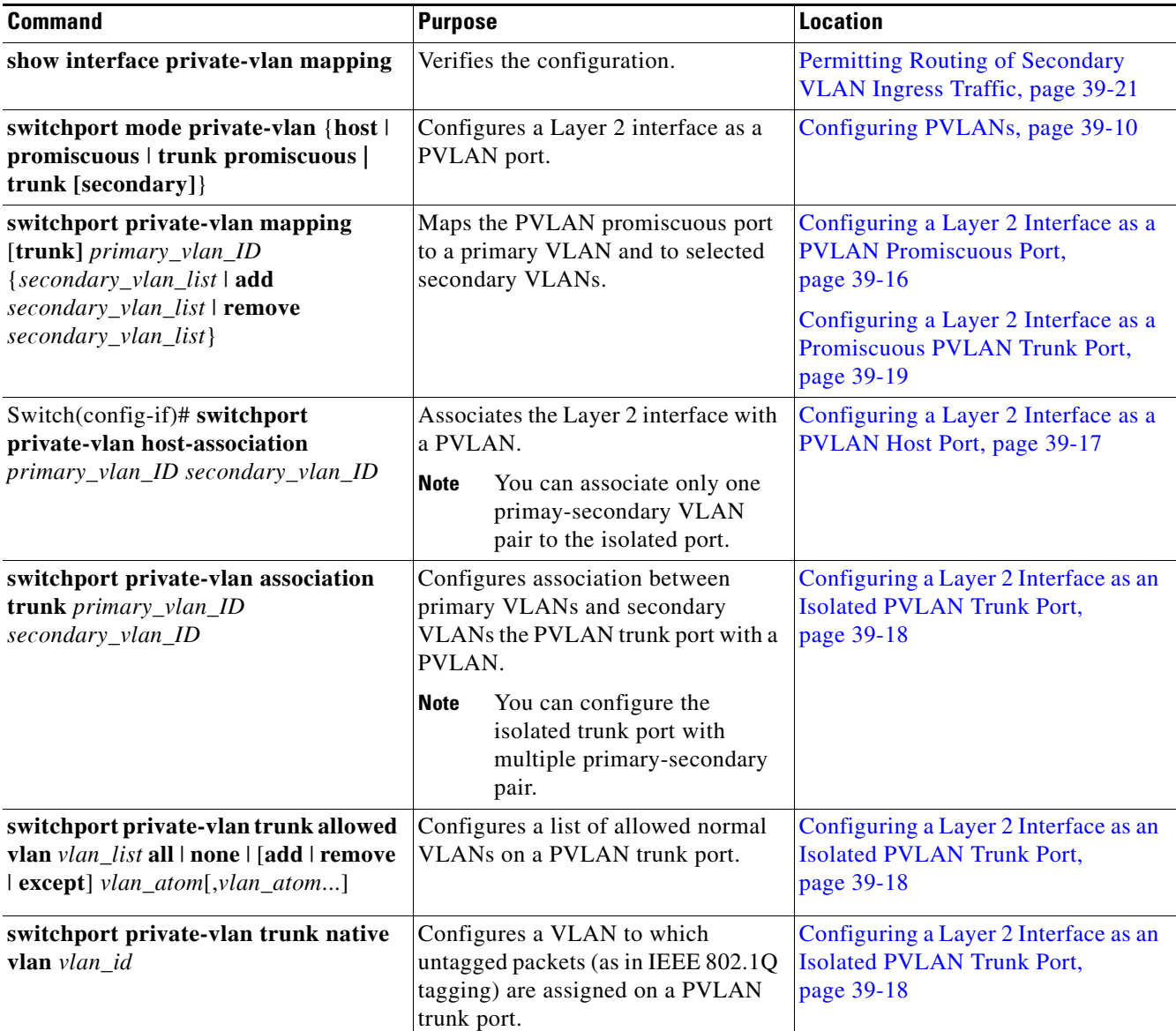

# <span id="page-831-0"></span>**Configuring PVLANs**

These sections describe how to configure PVLANs:

- **•** [Basic PVLAN Configuration Procedure, page 39-11](#page-832-1)
- **•** [Default Private VLAN Configuration, page 39-11](#page-832-2)
- **•** [PVLAN Configuration Guidelines and Restrictions, page 39-11](#page-832-0)
- **•** [Configuring a VLAN as a PVLAN, page 39-14](#page-835-0)
- **•** [Associating a Secondary VLAN with a Primary VLAN, page 39-15](#page-836-0)
- **•** [Configuring a Layer 2 Interface as a PVLAN Promiscuous Port, page 39-16](#page-837-0)
- **•** [Configuring a Layer 2 Interface as a PVLAN Host Port, page 39-17](#page-838-0)
- **•** [Configuring a Layer 2 Interface as an Isolated PVLAN Trunk Port, page 39-18](#page-839-0)
- **•** [Configuring a Layer 2 Interface as a Promiscuous PVLAN Trunk Port, page 39-19](#page-840-0)
- **•** [Permitting Routing of Secondary VLAN Ingress Traffic, page 39-21](#page-842-0)

### <span id="page-832-1"></span>**Basic PVLAN Configuration Procedure**

To configure a PVLAN, follow these basic steps:

- **Step 1** Set VTP mode to transparent. See the ["VLAN Trunking Protocol" section on page 13-7.](#page-346-0)
- **Step 2** Create the secondary VLANs. See the ["Configuring a VLAN as a PVLAN" section on page 39-14](#page-835-0).
- **Step 3** Create the primary VLAN. See the ["Configuring a VLAN as a PVLAN" section on page 39-14.](#page-835-0)
- **Step 4** Associate the secondary VLAN to the primary VLAN. See the ["Associating a Secondary VLAN with a](#page-836-0)  [Primary VLAN" section on page 39-15](#page-836-0).

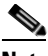

- **Note** Only one isolated VLAN can be mapped to a primary VLAN, but more than one community VLAN can be mapped to a primary VLAN.
- **Step 5** Configure an interface as an isolated or community host or trunk port. See the "Configuring a Layer 2" [Interface as a PVLAN Host Port" section on page 39-17](#page-838-0) and ["Configuring a Layer 2 Interface as an](#page-839-0)  [Isolated PVLAN Trunk Port" section on page 39-18.](#page-839-0)
- **Step 6** Associate the isolated port or community port to the primary-secondary VLAN pair. See the ["Associating a Secondary VLAN with a Primary VLAN" section on page 39-15](#page-836-0).
- **Step 7** Configure an interface as a promiscuous port. See the "Configuring a Layer 2 Interface as a PVLAN [Promiscuous Port" section on page 39-16.](#page-837-0)
- **Step 8** Map the promiscuous port to the primary-secondary VLAN pair. See the "Configuring a Layer 2" [Interface as a PVLAN Promiscuous Port" section on page 39-16](#page-837-0).
- **Step 9** If you plan to use inter-VLAN routing, configure the primary SVI, and map secondary VLANs to the primary. See the ["Permitting Routing of Secondary VLAN Ingress Traffic" section on page 39-21](#page-842-0).
- **Step 10** Verify private VLAN configuration.

### <span id="page-832-2"></span>**Default Private VLAN Configuration**

No PVLANs are configured.

# <span id="page-832-0"></span>**PVLAN Configuration Guidelines and Restrictions**

When using or configuring PVLANs, consider these guidelines and restrictions:

• To configure a PVLAN correctly, enable VTP in transparent mode in VTP version 1 and VTP version 2. (VTP version 3 enables you to create it in server mode).

You cannot change the VTP mode to client or server for PVLANs.

 **•** Do not include VLAN 1 or VLANs 1002 through 1005 in PVLANs.

Г

• Use only PVLAN commands to assign ports to primary, isolated, or community VLANs.

Layer 2 interfaces on primary, isolated, or community VLANs are inactive in PVLANs. Layer 2 trunk interfaces remain in the STP forwarding state.

 **•** You cannot configure Layer 3 VLAN interfaces for secondary VLANs.

Layer 3 VLAN interfaces for isolated and community (secondary) VLANs are inactive while the VLAN is configured as an isolated or community VLAN.

- **•** Do not configure PVLAN ports as EtherChannels. While a port is part of the PVLAN configuration, its associated EtherChannel configuration is inactive.
- **•** Do not apply dynamic access control entries (ACEs) to primary VLANs.

Cisco IOS dynamic ACL configuration applied to a primary VLAN is inactive while the VLAN is part of the PVLAN configuration.

- **•** To prevent spanning tree loops due to misconfigurations, enable PortFast on the PVLAN trunk ports with the **spanning-tree portfast trunk** command.
- **•** Any VLAN ACL configured on a secondary VLAN is effective in the input direction, and any VLAN ACL configured on the primary VLAN associated with the secondary VLAN is effective in the output direction.
- You can stop Layer 3 switching on an isolated or community VLAN by deleting the mapping of that VLAN with its primary VLAN.
- PVLAN ports can be on different network devices as long as the devices are trunk-connected and the primary and secondary VLANs remain associated with the trunk
- **•** Isolated ports on two different devices cannot communicate with each other, but community VLAN ports can.
- **•** PVLANs support the following SPAN features:
	- **–** You can configure a PVLAN port as a SPAN source port.
	- **–** You can use VLAN-based SPAN (VSPAN) on primary, isolated, and community VLANs or use SPAN on only one VLAN to monitor egress or ingress traffic separately.

For more information about SPAN, see [Chapter 51, "Configuring SPAN and RSPAN."](#page-1156-0)

- **•** A primary VLAN can be associated with multiple community VLANs, but only one isolated VLAN.
- **•** An isolated or community VLAN can be associated with only one primary VLAN.
- **•** If you delete a VLAN used in a PVLAN configuration, the PVLAN ports associated with the VLAN become inactive.
- **•** VTP does not support PVLANs. You must configure PVLANs on each device in which you plan to use PVLAN ports.
- **•** To maintain the security of your PVLAN configuration and avoid other use of VLANs configured as PVLANs, configure PVLANs on all intermediate devices, even if the devices have no PVLAN ports.
- **•** Prune the PVLANs from trunks on devices that carry no traffic in the PVLANs.
- **•** With port ACLS functionality available, you can apply Cisco IOS ACLS to secondary VLAN ports and Cisco IOS ACLS to PVLANS (VACLs). For more information on VACLs, see [Chapter 47,](#page-1090-0)  ["Configuring Network Security with ACLs."](#page-1090-0)
- You can apply different quality of service (QoS) configurations to primary, isolated, and community VLANs. See [Chapter 37, "Configuring Quality of Service."](#page-724-0) Cisco IOS ACLs applied to the Layer 3 VLAN interface of a primary VLAN automatically apply to the associated isolated and community VLANs.
- **•** On a PVLAN trunk port a secondary VLAN ACL is applied on ingress traffic and a primary VLAN ACL is applied on egress traffic.
- **•** On a promiscuous port the primary VLAN ACL is applied on ingress traffic.
- **•** Both PVLAN secondary and promiscuous trunk ports support only IEEE 802.1q encapsulation.
- **•** Community VLANs cannot be propagated or carried over PVLAN trunks.
- **•** ARP entries learned on Layer 3 PVLAN interfaces are termed "sticky" ARP entries (we recommend that you display and verify PVLAN interface ARP entries).
- For security reasons, PVLAN port sticky ARP entries do not age out. Connecting a device with a different MAC address but with the same IP address generates an error message and the ARP entry is not created.
- **•** Because PVLAN port sticky ARP entries do not age out, you must manually remove the entries if you change the MAC address. To overwrite a sticky ARP entry, first delete the entry with the **no arp** command, then overwrite the entry with the **arp** command.
- In a DHCP environment, if you shut down your PC, it is not possible to give your IP address to someone else. To solve this problem, the Catalyst 4500 series switch supports the **no ip sticky-arp** command. This command promotes IP address overwriting and reuse in a DHCP environment.
- **•** Normal VLANs can be carried on a promiscuous or isolated trunk port.
- **•** The default native VLAN for promiscuous trunk port is VLAN 1, the management VLAN. All untagged packets are forwarded in the native VLAN. Either the primary VLANs or a regular VLAN can be configured as native VLAN.
- Promiscuous trunks cannot be configured to carry secondary VLANs. If a secondary VLAN is specified in the allowed VLAN list, the configuration is accepted but the port is not operational in the secondary VLAN (including even those VLANs that are of scondary but not associated with any primary VLAN on given port).
- On a promiscuous trunk port, the primary VLAN ACL and QoS are applied on ingress traffic arriving in primary VLANs.
- **•** On a promiscuous trunk port, no VLAN ACL or QoS is applied to the egress traffic because for upstream direction, traffic in the PVLAN logically flows in the secondary VLAN. Due to VLAN translation in hardware, information about received secondary VLANs has been lost, and no policies are applied. This restriction also applies to traffic bridged from other ports in the same primary VLANs.
- **•** Do not configure port security on a PVLAN promiscuous trunk port.

If port security is enabled on a promiscuous trunk port, that port may operate in an unpredictable manner because this functionality is not supported.

 **•** Do not configure IEEE 802.1X on a PVLAN promiscuous trunk port.

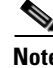

**Note** Community PVLAN trunk ports are not supported.

Г

# <span id="page-835-0"></span>**Configuring a VLAN as a PVLAN**

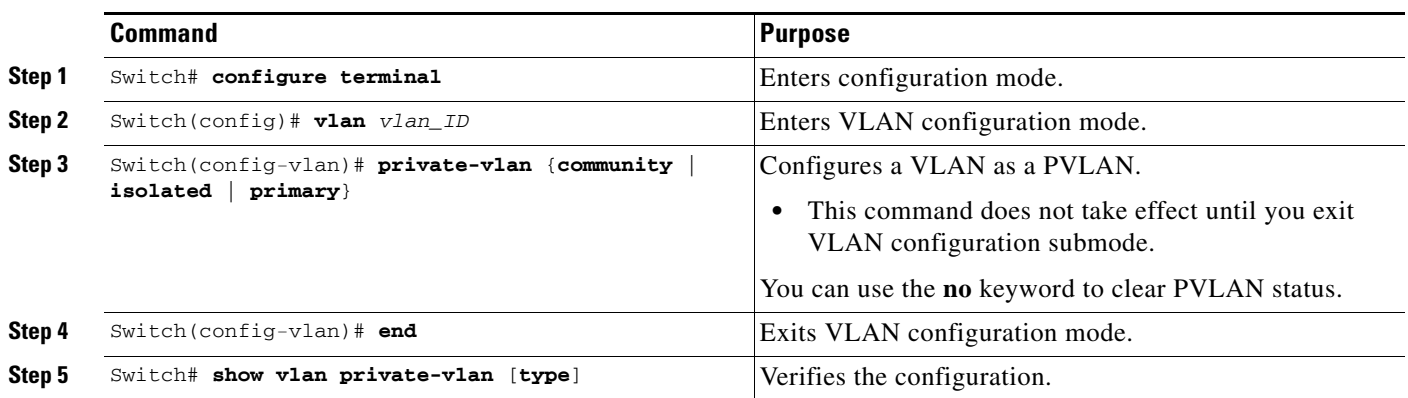

To configure a VLAN as a PVLAN, perform this task:

This example shows how to configure VLAN 202 as a primary VLAN and verify the configuration:

```
Switch# configure terminal
Switch(config)# vlan 202
Switch(config-vlan)# private-vlan primary
Switch(config-vlan)# end
Switch# show vlan private-vlan
Primary Secondary Type Interfaces
  ------- --------- ----------------- ------------------------------------------
202 primary
```
This example shows how to configure VLAN 303 as a community VLAN and verify the configuration:

```
Switch# configure terminal
Switch(config)# vlan 303
Switch(config-vlan)# private-vlan community
Switch(config-vlan)# end
Switch# show vlan private-vlan
Primary Secondary Type Therfaces
------- --------- ----------------- ------------------------------------------
202 <br>303
                community
```
This example shows how to configure VLAN 440 as an isolated VLAN and verify the configuration:

```
Switch# configure terminal
Switch(config)# vlan 440
Switch(config-vlan)# private-vlan isolated
Switch(config-vlan)# end
Switch# show vlan private-vlan
Primary Secondary Type Interfaces
------- --------- ----------------- ------------------------------------------
202 primary
 303 community 
 440 isolated
```
# <span id="page-836-0"></span>**Associating a Secondary VLAN with a Primary VLAN**

To associate secondary VLANs with a primary VLAN, perform this task:

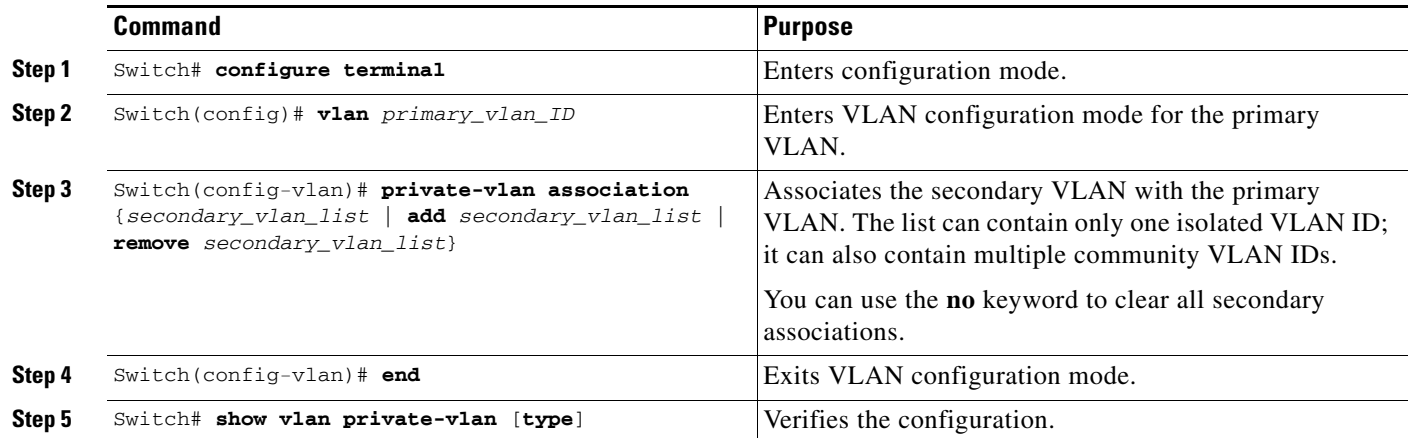

When you associate secondary VLANs with a primary VLAN, note the following:

- **•** The *secondary\_vlan\_list* parameter cannot contain spaces. It can contain multiple comma-separated items. Each item can be a single PVLAN ID or a hyphenated range of PVLAN IDs.
- **•** The *secondary\_vlan\_list* parameter can contain multiple community VLAN IDs.
- **•** The *secondary\_vlan\_list* parameter can contain only one isolated VLAN ID.
- **•** Enter a *secondary\_vlan\_list* or use the **add** keyword with a *secondary\_vlan\_list* to associate secondary VLANs with a primary VLAN.
- **•** Use the **remove** keyword with a *secondary\_vlan\_list* to clear the association between secondary VLANs and a primary VLAN.
- The command does not take effect until you exit VLAN configuration submode.

This example shows how to associate community VLANs 303 through 307 and 309 and isolated VLAN 440 with primary VLAN 202 and verify the configuration:

```
Switch# configure terminal
      Switch(config)# vlan 202
      Switch(config-vlan)# private-vlan association 303-307,309,440
      Switch(config-vlan)# end
      Switch# show vlan private-vlan
      Primary Secondary Type Interfaces
       ------- --------- ----------------- ------------------------------------------
      202 303 community 
      202 304 community 
      202 305 community 
      202 306 community 
      202 307 community 
      202 309 community 
      202 440 isolated<br>308 community
                        community
Note The secondary VLAN 308 has no associated primary VLAN.
```
Г

# <span id="page-837-0"></span>**Configuring a Layer 2 Interface as a PVLAN Promiscuous Port**

To configure a Layer 2 interface as a PVLAN promiscuous port, perform this task:

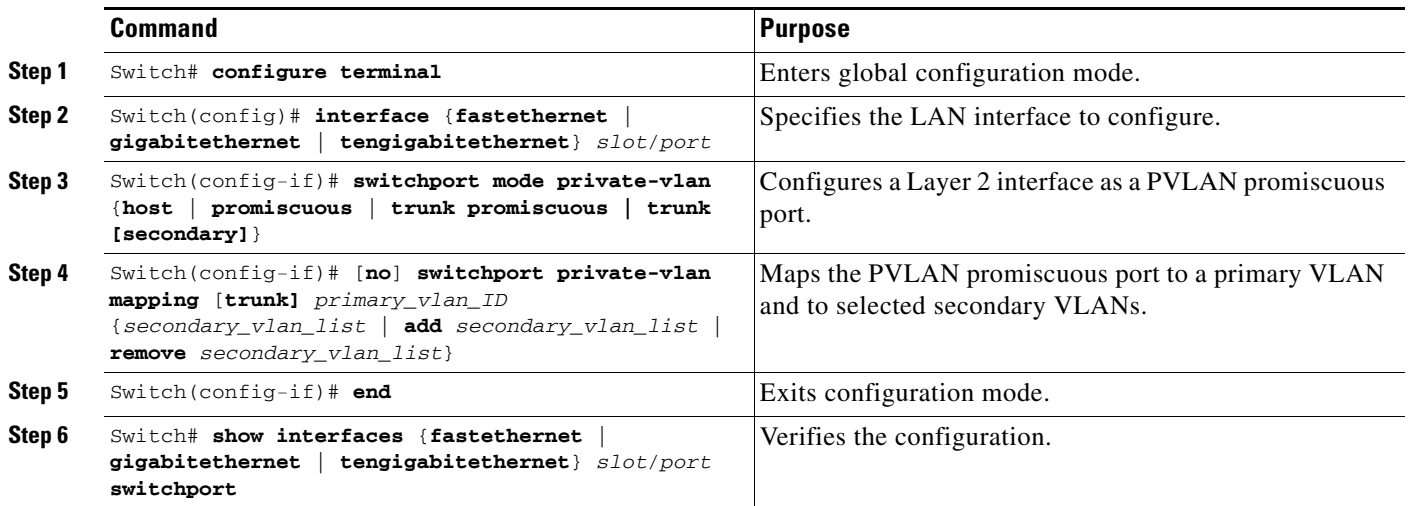

**Note** The maximum number of unique PVLAN pairs supported by the **switchport private-vlan mapping** command is 1000.

When you configure a Layer 2 interface as a PVLAN promiscuous port, note the following:

- **•** The *secondary\_vlan\_list* parameter cannot contain spaces. It can contain multiple comma-separated items. Each item can be a single PVLAN ID or a hyphenated range of PVLAN IDs.
- **•** Enter a *secondary\_vlan\_list* or use the **add** keyword with a *secondary\_vlan\_list* to map the secondary VLANs to the PVLAN promiscuous port.
- **•** Use the **remove** keyword with a *secondary\_vlan\_list* to clear the mapping between secondary VLANs and the PVLAN promiscuous port.

This example shows how to configure interface FastEthernet 5/2 as a PVLAN promiscuous port, map it to a PVLAN, and verify the configuration:

```
Switch# configure terminal
Switch(config)# interface fastethernet 5/2
Switch(config-if)# switchport mode private-vlan promiscuous
Switch(config-if)# switchport private-vlan mapping 200 2
Switch(config-if)# end 
Switch# show interfaces fastethernet 5/2 switchport
Name:Fa5/2
Switchport:Enabled
Administrative Mode:private-vlan promiscuous
Operational Mode:private-vlan promiscuous
Administrative Trunking Encapsulation:negotiate
Operational Trunking Encapsulation:native
Negotiation of Trunking:Off
Access Mode VLAN:1 (default)
Trunking Native Mode VLAN:1 (default)
Voice VLAN:none
Administrative Private VLAN Host Association:none
Administrative Private VLAN Promiscuous Mapping:200 (VLAN0200) 2 (VLAN0002)
Private VLAN Trunk Native VLAN:none
```

```
Administrative Private VLAN Trunk Encapsulation:dot1q
Administrative Private VLAN Trunk Normal VLANs:none
Administrative Private VLAN Trunk Private VLANs:none
Operational Private VLANs:
   200 (VLAN0200) 2 (VLAN0002)
Trunking VLANs Enabled:ALL
Pruning VLANs Enabled:2-1001
Capture Mode Disabled
Capture VLANs Allowed:ALL
```
### <span id="page-838-0"></span>**Configuring a Layer 2 Interface as a PVLAN Host Port**

To configure a Layer 2 interface as a PVLAN host port, perform this task:

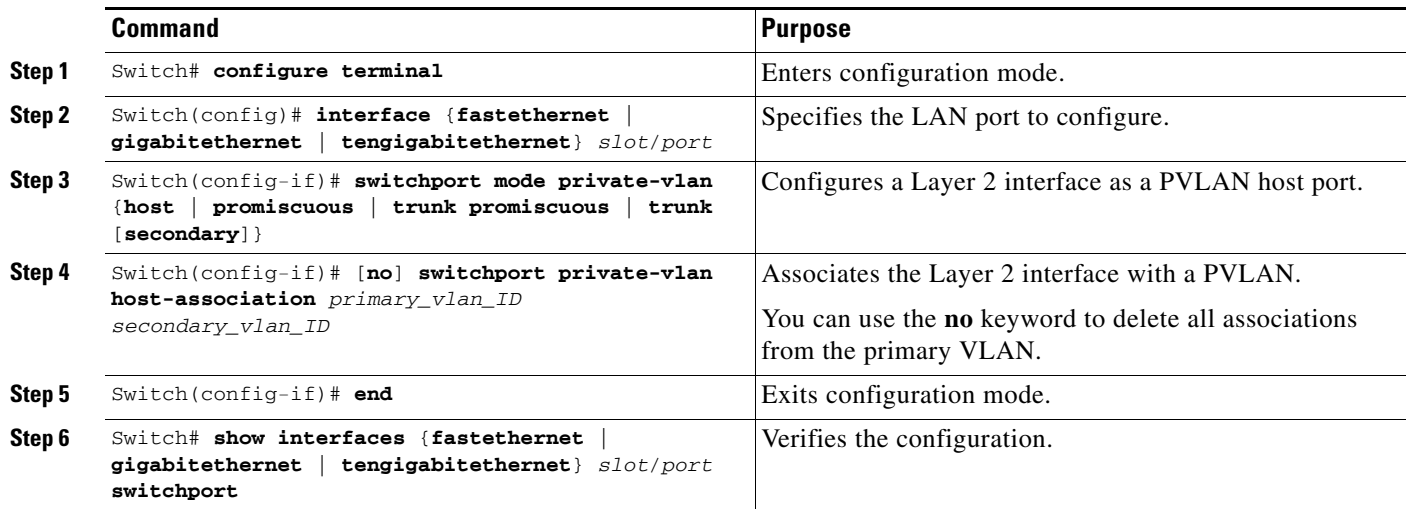

This example shows how to configure interface FastEthernet 5/1 as a PVLAN host port and verify the configuration:

```
Switch# configure terminal
Switch(config)# interface fastethernet 5/1
Switch(config-if)# switchport mode private-vlan host
Switch(config-if)# switchport private-vlan host-association 202 440
Switch(config-if)# end
Switch# show interfaces fastethernet 5/1 switchport
Name: Fa5/1
Switchport: Enabled
Administrative Mode: private-vlan host
Operational Mode: private-vlan host
Administrative Trunking Encapsulation: negotiate
Operational Trunking Encapsulation: native
Negotiation of Trunking: Off
Access Mode VLAN: 1 (default)
Trunking Native Mode VLAN: 1 (default)
Voice VLAN: none
Appliance trust: none
Administrative Private Vlan 
  Host Association: 202 (VLAN0202) 440 (VLAN0440)
  Promiscuous Mapping: none 
  Trunk encapsulation : dot1q
   Trunk vlans:
```

```
Operational private-vlan(s): 
  202 (VLAN0202) 440 (VLAN0440) 
Trunking VLANs Enabled: ALL
Pruning VLANs Enabled: 2-1001
Capture Mode Disabled
Capture VLANs Allowed: ALL
```
# <span id="page-839-0"></span>**Configuring a Layer 2 Interface as an Isolated PVLAN Trunk Port**

To configure a Layer 2 interface as an isolated PVLAN trunk port, perform this task:

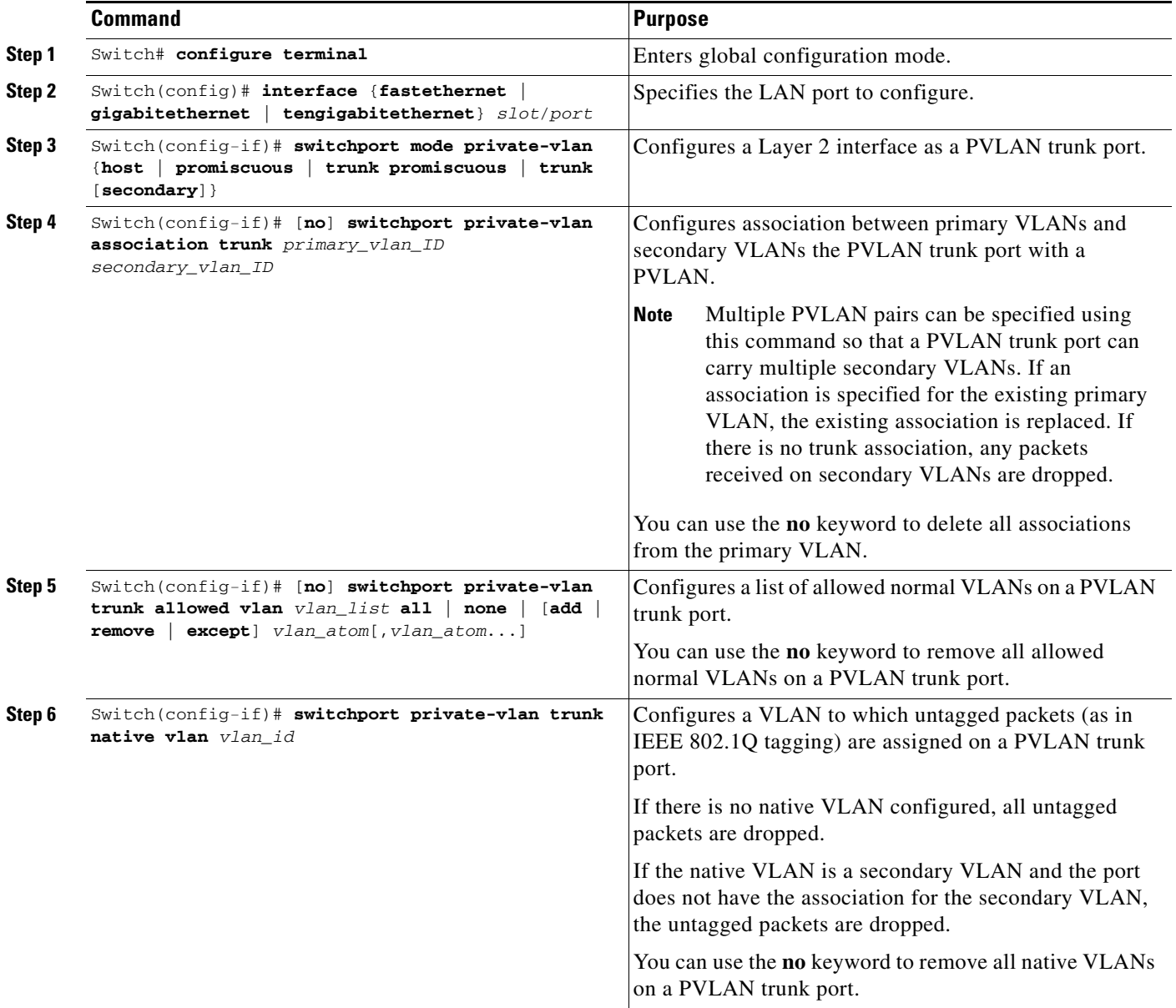

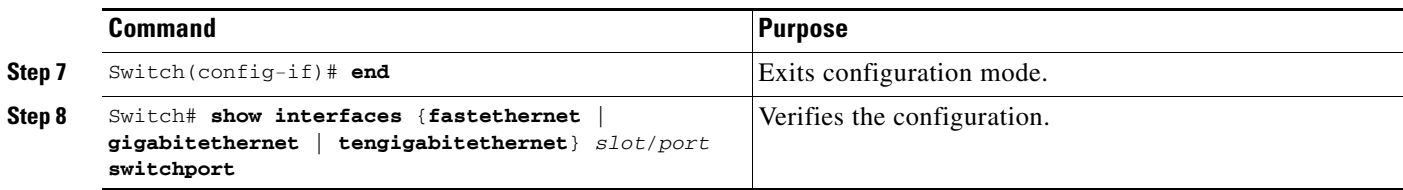

This example shows how to configure interface FastEthernet 5/2 as a secondary trunk port, and verify the configuration:

```
Switch# configure terminal
Switch(config)# interface fastethernet 5/2
Switch(config-if)# switchport mode private-vlan trunk secondary
Switch(config-if)# switchport private-vlan trunk native vlan 10
Switch(config-if)# switchport private-vlan trunk allowed vlan 10. 3-4
Switch(config-if)# switchport private-vlan association trunk 3 301
Switch(config-if)# end 
Switch# show interfaces fastethernet 5/2 switchport
Name: Fa5/2
   Switchport: Enabled
   Administrative Mode: private-vlan trunk secondary 
    Operational Mode: private-vlan trunk secondary 
    Administrative Trunking Encapsulation: negotiate 
    Operational Trunking Encapsulation: dot1q 
   Negotiation of Trunking: On 
   Access Mode VLAN: 1 (default) 
    Trunking Native Mode VLAN: 1 (default) 
    Administrative Native VLAN tagging: enabled 
    Voice VLAN: none 
    Administrative private-vlan host-association: none A
    dministrative private-vlan mapping: none 
    Administrative private-vlan trunk native VLAN: 10 
    Administrative private-vlan trunk Native VLAN tagging: enabled 
    Administrative private-vlan trunk encapsulation: dot1q 
    Administrative private-vlan trunk normal VLANs: none 
    Administrative private-vlan trunk associations: 
         3 (VLAN0003) 301 (VLAN0301)
    Administrative private-vlan trunk mappings: none 
    Operational private-vlan: none 
    Operational Normal VLANs: none 
    Trunking VLANs Enabled: ALL 
    Pruning VLANs Enabled: 2-1001 
    Capture Mode Disabled Capture VLANs Allowed: ALL
    Unknown unicast blocked: disabled
    Unknown multicast blocked: disabled
    Appliance trust: none
```
# <span id="page-840-0"></span>**Configuring a Layer 2 Interface as a Promiscuous PVLAN Trunk Port**

To configure a Layer 2 interface as a promiscuous PVLAN trunk port, perform this task:

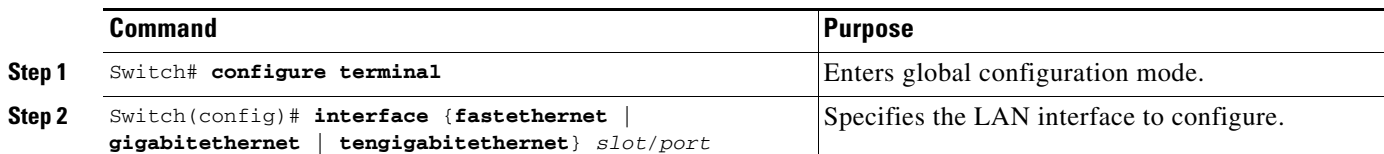

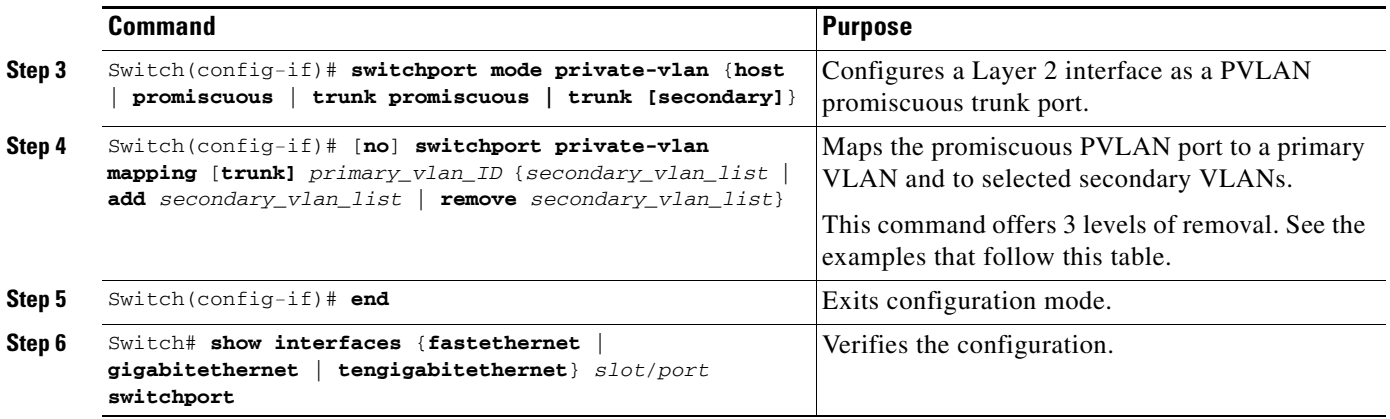

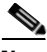

**Note** The maximum number of unique PVLAN pairs supported by the **switchport private-vlan mapping trunk** command is 500. For example, 500 isolated secondary VLANs can map to 500 primary VLANs because only one isolated VLAN association per primary VLAN is supported. 500 community secondary VLANs also can map to one primary VLAN. 250 community secondary VLANs can map to 1 primary VLAN, and another 250 community secondary VLANs can map to another primary VLAN for a total of 500 pairs.

**Note** By default, if you configure the mode to PVLAN trunk **promiscuous**, the native VLAN is set to 1.

The [**no**] **switchport private-vlan mapping** command provides the following three levels of removal:

 **•** Removes one or more secondary VLANs from the list. For example:

Switch(config-if)# **switchport private-vlan mapping trunk 2 remove 222**

• Removes the entire mapping of PVLAN promiscuous trunk port to the specified primary VLAN (and all of its selected secondary VLANs). For example:

Switch(config-if)# **no switchport private-vlan mapping trunk 2**

 **•** Removes the mapping of a PVLAN promiscuous trunk port to all previously configured primary VLANs (and all of their selected secondary VLANs). For example:

Switch(config-if)# **no switchport private-vlan mapping trunk**

When you configure a Layer 2 interface as a PVLAN promiscuous port, note the following:

- **•** Multiple PVLAN pairs can be specified using the **switchport private-vlan mapping trunk** command so that a promiscuous trunk port can carry multiple primary VLANs.
- **•** The *secondary\_vlan\_list* parameter cannot contain spaces. It can contain multiple comma-separated items. Each item can be a single PVLAN ID or a hyphenated range of PVLAN IDs.
- Enter a *secondary* vlan list or use the **add** keyword with a *secondary* vlan list to map the secondary VLANs to the PVLAN promiscuous port.
- **•** Use the **remove** keyword with a *secondary\_vlan\_list* to clear the mapping between secondary VLANs and the PVLAN promiscuous port.

This example shows how to configure interface FastEthernet 5/2 as a promiscuous trunk port and to verify the configuration:

Switch# **configure terminal**

```
Switch(config)# interface fastethernet 5/2
Switch(config-if)# switchport mode private-vlan trunk promiscuous
Switch(config-if)# switchport private-vlan trunk native vlan 10
Switch(config-if)# switchport private-vlan trunk allowed vlan 10, 3-4
Switch(config-if)# switchport private-vlan mapping trunk 3 301, 302
Switch(config-if)# end 
Switch# show interfaces fastethernet 5/2 switchport
Name: Fa5/2
Switchport: Enabled
Administrative Mode: private-vlan trunk promiscuous 
Operational Mode: private-vlan trunk promiscuous 
Administrative Trunking Encapsulation: negotiate 
Operational Trunking Encapsulation: dot1q 
Negotiation of Trunking: On 
Access Mode VLAN: 1 (default) 
Trunking Native Mode VLAN: 1 (default) 
Administrative Native VLAN tagging: enabled 
Voice VLAN: none 
Administrative private-vlan host-association: none 
Administrative private-vlan mapping: none 
Administrative private-vlan trunk native VLAN: 10 
Administrative private-vlan trunk Native VLAN tagging: enabled 
Administrative private-vlan trunk encapsulation: dot1q 
Administrative private-vlan trunk normal VLANs: 3-4,10 
Administrative private-vlan trunk associations: none 
Administrative private-vlan trunk mappings: 
     3 (VLAN0003) 301 (VLAN0301) 302 (VLAN0302) 
Operational private-vlan: 
   3 (VLAN0003) 301 (VLAN0301) 302 (VLAN0302) 
Trunking VLANs Enabled: ALL 
Pruning VLANs Enabled: 2-1001 
Capture Mode Disabled 
Capture VLANs Allowed: ALL
Unknown unicast blocked: disabled
Unknown multicast blocked: disabled
```
# <span id="page-842-0"></span>**Permitting Routing of Secondary VLAN Ingress Traffic**

Appliance trust: none

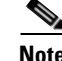

**Note** Isolated and community VLANs are both called secondary VLANs.

To permit routing of secondary VLAN ingress traffic, perform this task:

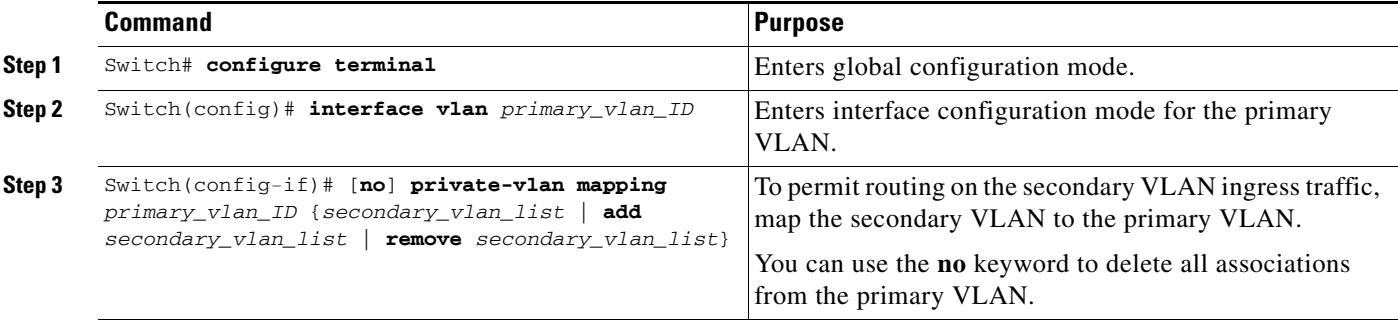

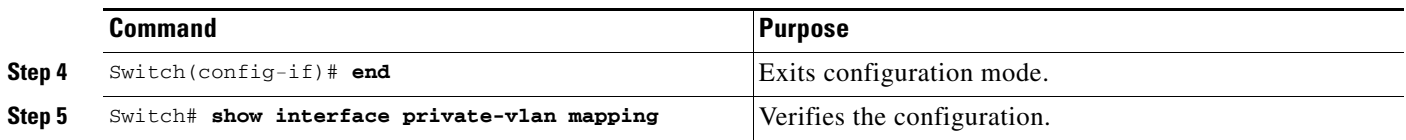

When you permit routing on the secondary VLAN ingress traffic, note the following:

- **•** The **private-vlan mapping** interface configuration command only affects PVLAN ingress traffic that is Layer 3 switched.
- **•** The *secondary\_vlan\_list* parameter cannot contain spaces. It can contain multiple comma-separated items. Each item can be a single PVLAN ID or a hyphenated range of PVLAN IDs.
- **•** Enter a *secondary\_vlan\_list* parameter or use the **add** keyword with a *secondary\_vlan\_list* parameter to map the secondary VLANs to the primary VLAN.
- **•** Use the **remove** keyword with a *secondary\_vlan\_list* parameter to clear the mapping between secondary VLANs and the primary VLAN.

This example shows how to permit routing of secondary VLAN ingress traffic from PVLANs 303 through 307, 309, and 440 and verify the configuration:

```
Switch# configure terminal
Switch(config)# interface vlan 202
Switch(config-if)# private-vlan mapping add 303-307,309,440
Switch(config-if)# end
Switch# show interfaces private-vlan mapping
Interface Secondary VLAN Type
--------- -------------- -----------------
vlan202 303 community
vlan202 304 community
vlan202 305 community
vlan202 306 community
vlan202 307 community
vlan202 309 community
vlan202 440 isolated
Switch#
```
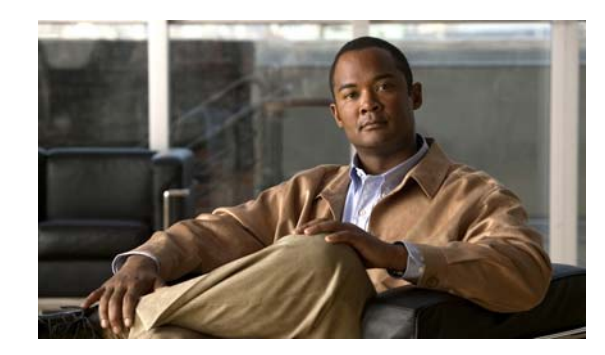

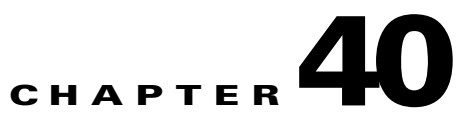

# **Configuring 802.1X Port-Based Authentication**

This chapter describes how to configure IEEE 802.1X port-based authentication on the Catalyst 4500 series switch to prevent unauthorized client devices from gaining access to the network.

This chapter includes the following major sections:

- **•** [About 802.1X Port-Based Authentication, page 40-1](#page-844-0)
- **•** [Configuring 802.1X Port-Based Authentication, page 40-26](#page-869-0)
- **•** [Controlling Switch Access with RADIUS, page 40-89](#page-932-0)
- **•** [Displaying 802.1X Statistics and Status, page 40-109](#page-952-0)
- **•** [Displaying Authentication Details, page 40-110](#page-953-0)

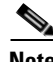

**Note** For complete syntax and usage information for the switch commands used in this chapter, see the *Cisco Catalyst 4500 Series Switch Command Reference* and related publications at this location:

http://www.cisco.com/en/US/products/hw/switches/ps4324/index.html

If the command is not found in the *Cisco Catalyst 4500 Command Reference*, you can locate it in the larger Cisco IOS library. Refer to the *Cisco IOS Command Reference* and related publications at this location:

http://www.cisco.com/en/US/products/ps6350/index.html

# <span id="page-844-0"></span>**About 802.1X Port-Based Authentication**

802.1X defines 802.1X port-based authentication as a client-server based access control and authentication protocol that restricts unauthorized clients from connecting to a LAN through publicly accessible ports. An authentication server validates each supplicant (client) connected to an authenticator (network access switch) port before making available any services offered by the switch or the LAN.

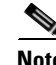

**Note** 802.1X support requires an authentication server that is configured for Remote Authentication Dial-In User Service (RADIUS). 802.1X authentication does not work unless the network access switch can route packets to the configured RADIUS server. To verify that the switch can route packets, you must ping the server from the switch.

Г

Until a client is authenticated, only Extensible Authentication Protocol over LAN (EAPOL) traffic is allowed using the port to which the client is connected. After authentication succeeds, normal traffic can pass using the port.

To configure 802.1X port-based authentication, you need to understand the concepts in these sections:

- **•** [Device Roles, page 40-2](#page-845-0)
- **•** [802.1X and Network Access Control, page 40-3](#page-846-0)
- **•** [Authentication Initiation and Message Exchange, page 40-4](#page-847-0)
- **•** [Ports in Authorized and Unauthorized States, page 40-5](#page-848-0)
- [802.1X Host Mode, page 40-7](#page-850-0)
- **•** [802.1X Violation Mode, page 40-10](#page-853-2)
- [Using MAC Move, page 40-10](#page-853-0)
- **•** [Using MAC Replace, page 40-10](#page-853-1)
- **•** [Using 802.1X with VLAN Assignment, page 40-11](#page-854-0)
- **•** [Using 802.1X for Guest VLANs, page 40-12](#page-855-0)
- **•** [Using 802.1X with MAC Authentication Bypass, page 40-13](#page-856-0)
- **•** [Using 802.1X with Web-Based Authentication, page 40-15](#page-858-0)
- **•** [Using 802.1X with Inaccessible Authentication Bypass, page 40-15](#page-858-1)
- **•** [Using 802.1X with Unidirectional Controlled Port, page 40-16](#page-859-0)
- **•** [Using 802.1X with VLAN User Distribution, page 40-16](#page-859-1)
- **•** [Using 802.1X with Authentication Failed VLAN Assignment, page 40-18](#page-861-0)
- **•** [Using 802.1X with Port Security, page 40-19](#page-862-0)
- **•** [Using 802.1X Authentication with ACL Assignments and Redirect URLs, page 40-20](#page-863-0)
- **•** [Using 802.1X with RADIUS-Provided Session Timeouts, page 40-21](#page-864-0)
- **•** [Using 802.1X with Voice VLAN Ports, page 40-22](#page-865-0)
- **•** [Using Multiple Domain Authentication and Multiple Authentication, page 40-23](#page-866-0)
- **•** [802.1X Supplicant and Authenticator Switches with Network Edge Access Topology, page 40-24](#page-867-0)
- **•** [Supported Topologies, page 40-25](#page-868-0)

### <span id="page-845-0"></span>**Device Roles**

With 802.1X port-based authentication, network devices have specific roles. [Figure 40-1](#page-846-1) shows the role of each device, which is described below.

<span id="page-846-1"></span>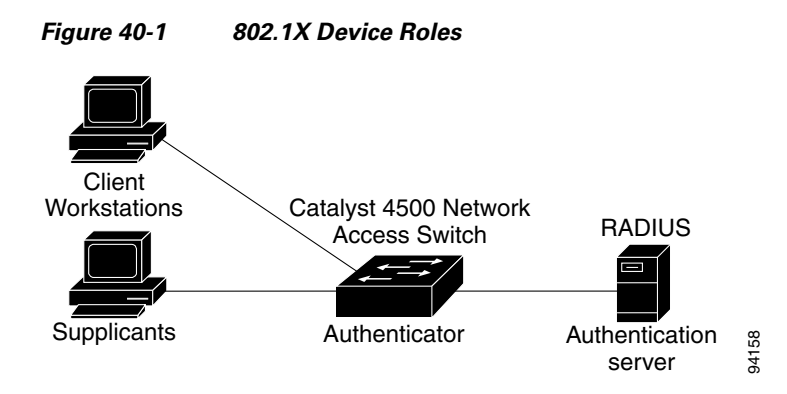

 **•** Client—The workstation that requests access to the LAN, and responds to requests from the switch. The workstation must be running 802.1X-compliant client software.

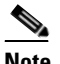

- **Note** For more information on 802.1X-compliant client application software such as Microsoft Windows 2000 Professional or Windows XP, refer to the Microsoft Knowledge Base article at this URL: [http://support.microsoft.com](http://support.microsoft.com )
- **•** Authenticator—Controls physical access to the network based on the authentication status of the client. The Catalyst 4500 series switch acts as an intermediary between the client and the authentication server, requesting identity information from the client, verifying that information with the authentication server, and relaying a response to the client. The switch encapsulates and decapsulates the Extensible Authentication Protocol (EAP) frames and interacts with the RADIUS authentication server.

When the switch receives EAPOL frames and relays them to the authentication server, the Ethernet header is stripped and the remaining EAP frame is reencapsulated in the RADIUS format. The EAP frames are not modified or examined during encapsulation, and the authentication server must support EAP within the native frame format. When the switch receives frames from the authentication server, the frame header is removed from the server, leaving the EAP frame, which is then encapsulated for Ethernet and sent to the client.

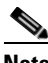

**Note** The Catalyst 4500 series switches must be running software that supports the RADIUS client and 802.1X.

• Authentication server—Performs the actual authentication of the client. The authentication server validates the identity of the client and notifies the switch that the client is authorized to access the LAN and switch services. (The only supported authentication server is the RADIUS authentication server with EAP extensions; it is available in Cisco Secure Access Control Server version 3.2 and later releases.)

# <span id="page-846-0"></span>**802.1X and Network Access Control**

Network Access Control is a feature that allows port access policies to be influenced by the antivirus posture of the authenticating device.

Antivirus posture includes such elements as the operating system running on the device, the operating system version, whether antivirus software is installed and what version of antivirus signatures is available. If the authenticating device has a NAC-aware 802.1X supplicant and the authentication server is configured to support NAC using 802.1X, antivirus posture information is automatically included as part of the 802.1X authentication exchange.

For information on NAC, refer to the URL:

<http://www.cisco.com/en/US/products/ps6128/index.html>

# <span id="page-847-0"></span>**Authentication Initiation and Message Exchange**

The switch or the client can initiate authentication. If you enable authentication on a port by using the **authentication port-control auto** interface configuration command (**dot1x port-control auto** command in Cisco IOS Release 12.2(46)SG and earlier releases), the switch must initiate authentication when it determines that the port link state has changed. It then sends an EAP-request/identity frame to the client to request its identity (typically, the switch sends an initial identity/request frame followed by one or more requests for authentication information). Upon receipt of the frame, the client responds with an EAP-response/identity frame.

However, if during bootup, the client does not receive an EAP-request/identity frame from the switch, the client can initiate authentication by sending an EAPOL-start frame, which prompts the switch to request the client's identity.

If 802.1X is not enabled or supported on the network access switch, any EAPOL frames from the client are dropped. If the client does not receive an EAP-request/identity frame after three attempts to start authentication, the client transmits frames as if the port is in the authorized state. A port in the authorized state means that the client was successfully authenticated. When the client supplies its identity, the switch begins its role as the intermediary, passing EAP frames between the client and the authentication server until authentication succeeds or fails. If the authentication succeeds, the switch port becomes authorized.

The specific exchange of EAP frames depends on the authentication method being used. [Figure 40-2](#page-848-1) shows a message exchange that is initiated by the client using the One-Time Password (OTP) authentication method with an authentication server.

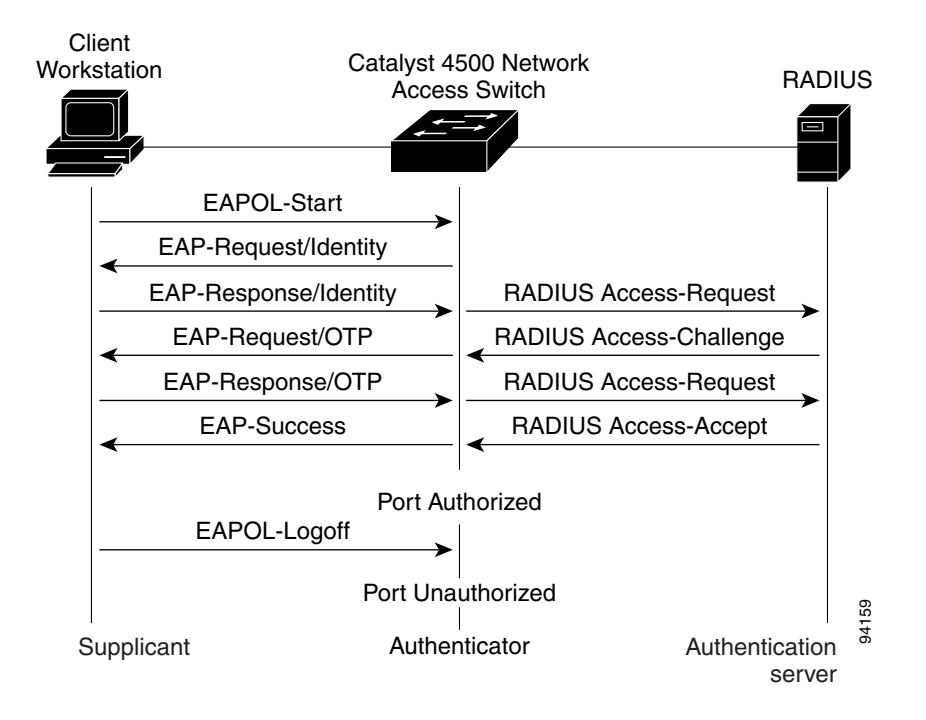

#### <span id="page-848-1"></span>*Figure 40-2 Message Exchange*

# <span id="page-848-0"></span>**Ports in Authorized and Unauthorized States**

The switch port state determines whether the client is granted access to the network. The port starts in the unauthorized state. While in this state, the port disallows all ingress and egress traffic except for 802.1X protocol packets. When a client is successfully authenticated, the port transitions to the authorized state, allowing all traffic for the client to flow normally.

If a non-802.1X capable client is connected to an unauthorized 802.1X port, the switch requests the client's identity. In this situation, the client does not respond to the request, the port remains in the unauthorized state, and the client is not granted access to the network. If a guest VLAN is configured on a port that connects to a client that does not support 802.1X, the port is placed in the configured guest VLAN and in the authorized state. For more information, see the ["Using 802.1X for Guest VLANs"](#page-855-0)  [section on page 40-12](#page-855-0).

In contrast, when an 802.1X-enabled client connects to a port that is not running the 802.1X protocol, the client initiates the authentication process by sending the EAPOL-start frame. When no response is received, the client sends the request a fixed number of times. Because no response is received, the client begins sending frames as if the port is in the authorized state.

You can control the port authorization state by using the **authentication port-control** interface configuration command (**dot1x port-control auto** command in Cisco IOS Release 12.2(46)SG and earlier releases) and these keywords:

- **• force-authorized**—Disables 802.1X authentication and causes the port to transition to the authorized state without requiring authentication exchange. The port transmits and receives normal traffic without 802.1X-based authentication of the client. This setting is the default.
- **• force-unauthorized**—Causes the port to remain in the unauthorized state, ignoring all attempts by the client to authenticate. The switch cannot provide authentication services to the client using the interface.

 $\mathbf I$ 

 **• auto**—Allows 802.1X authentication and causes the port to begin in the unauthorized state, allowing only EAPOL frames to be sent and received using the port. The authentication process begins when the link state of the port transitions from down to up or when an EAPOL-start frame is received. The switch requests the identity of the client and begins relaying authentication messages between the client and the authentication server. The switch can uniquely identify each client attempting to access the network by the client's MAC address.

If the client is successfully authenticated (receives an Accept frame from the authentication server), the port state changes to authorized, and all frames from the authenticated client are allowed using the port. If authentication fails, the port remains in the unauthorized state, but authentication can be retried. If the authentication server cannot be reached, the switch can retransmit the request. If no response is received from the server after the specified number of attempts, authentication fails and network access is not granted.

If the link state of a port transitions from up to down, or if an EAPOL-logoff frame is received by the port, the port returns to the unauthorized state.

If Multidomain Authentication (MDA) is enabled on a port, this flow can be used with some exceptions that are applicable to voice authorization. For more information on MDA, see the ["Using Multiple Domain Authentication and Multiple Authentication" section on page 40-23.](#page-866-0)

[Figure 40-3](#page-850-1) shows the authentication process.

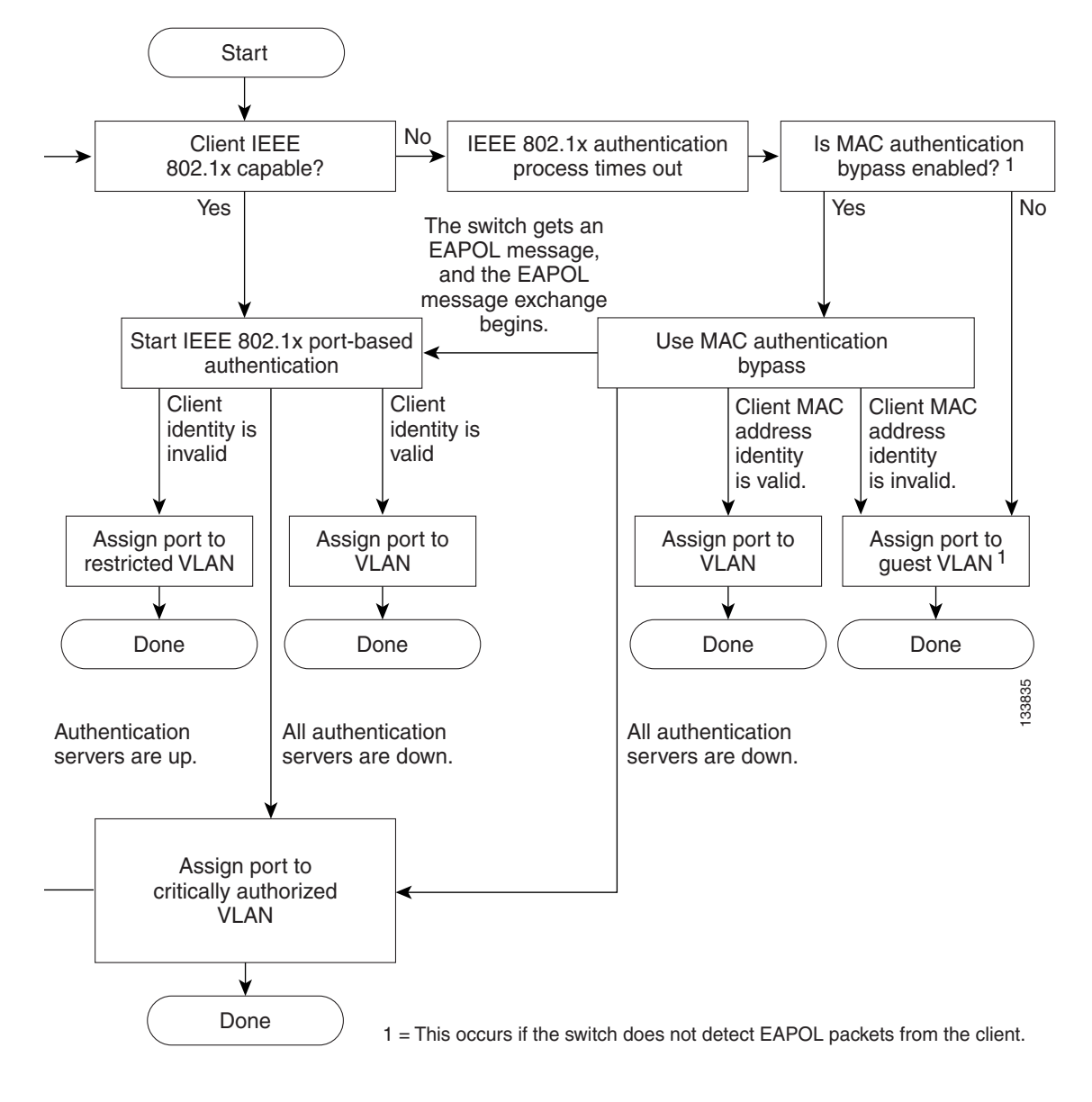

<span id="page-850-1"></span>*Figure 40-3 Authentication Flowchart*

# <span id="page-850-0"></span>**802.1X Host Mode**

The 802.1X port's host mode determines whether more than one client can be authenticated on the port and how authentication is enforced. You can configure an 802.1X port to use any of the five host modes described in the following sections. In addition, each mode can be modified to allow preauthentication open access:

- **•** [Single-Host Mode, page 40-8](#page-851-0)
- **•** [Multiple-Hosts Mode, page 40-8](#page-851-1)
- **•** [Multidomain Authentication Mode, page 40-8](#page-851-2)
- **•** [Multiauthentication Mode, page 40-9](#page-852-0)

 **•** [Preauthentication Open Access, page 40-9](#page-852-1)

#### <span id="page-851-0"></span>**Single-Host Mode**

You can configure an 802.1X port for single-host or multiple-hosts mode. In single-host mode (see [Figure 40-1 on page 40-3\)](#page-846-1), only one client can be connected to the 802.1X-enabled switch port. The switch detects the client by sending an EAPOL frame when the port link state changes to the up state. If a client leaves or is replaced with another client, the switch changes the port link state to down, and the port returns to the unauthorized state.

#### <span id="page-851-1"></span>**Multiple-Hosts Mode**

In multiple-hosts mode, you can attach multiple hosts to a single 802.1X-enabled port. [Figure 40-4 on](#page-851-3)  [page 40-8](#page-851-3) shows 802.1X port-based authentication in a wireless LAN. In this mode, only one of the attached clients must be authorized for all clients to be granted network access. If the port becomes unauthorized (reauthentication fails or an EAPOL-logoff message is received), the switch denies network access to all of the attached clients. In this topology, the wireless access point is responsible for authenticating the clients attached to it, and it also acts as a client to the switch.

With multiple-hosts mode enabled, you can use 802.1X authentication to authenticate the port and port security to manage network access for all MAC addresses, including that of the client.

<span id="page-851-3"></span>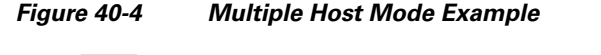

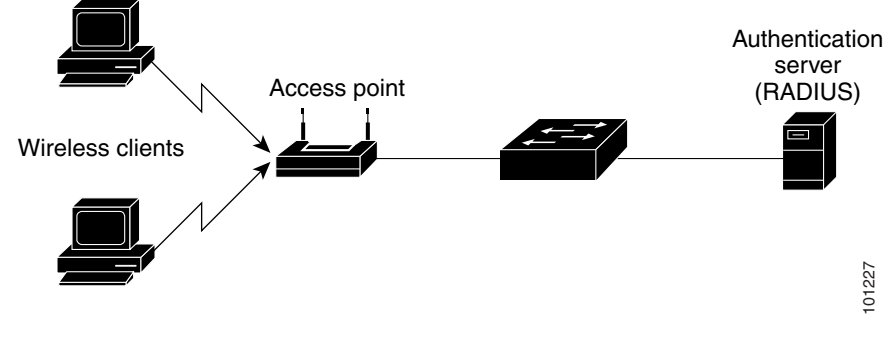

#### <span id="page-851-2"></span>**Multidomain Authentication Mode**

Beginning with Cisco IOS Release 12.2(37)SG, Catalyst 4500 series switches support Multidomain Authentication (MDA), which allows an IP phone (Cisco or third-party) and a single host behind the IP phone to authenticate independently, using 802.1X, MAC authentication bypass (MAB) or (for the host only) web-based authentication. In this application, *multidomain* refers to two domains — data and voice — and only two MAC addresses are allowed per-port. A switch can place the host in the data VLAN and the IP phone in the voice VLAN, even though they appear on the same switch port. The data VLAN and the voice VLAN can be specified in the CLI configuration. The devices are identified as either data or voice depending on the vendor-specific-atributes (VSAs) received from the authentication, authorization, and accounting (AAA) server. The data and voice VLANs can also be obtained from the VSAs received from the (AAA) server during authentication.

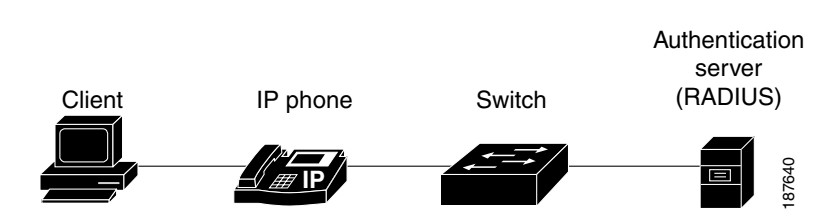

<span id="page-852-2"></span>*Figure 40-5 Multidomain Authentication Mode Example* 

[Figure 40-5](#page-852-2) shows a typical MDA application with a single host behind an IP phone connected to the 802.1X-enabled port. Because the client is not directly connected to the switch, the switch cannot detect a loss of port link if the client is disconnected. To prevent another device from using the established authentication of the disconnected client later, Cisco IP phones send a Cisco Discovery Protocol (CDP) host presence type length value (TLV) to notify the switch of changes in the attached client's port link state.

For details on how to configure MDA, see the ["Using Multiple Domain Authentication and Multiple](#page-866-0)  [Authentication" section on page 40-23.](#page-866-0)

#### <span id="page-852-0"></span>**Multiauthentication Mode**

Available starting in Cisco IOS Release 12.2(50)SG, multiauthentication mode allows one client on the voice VLAN and multiple authenticated clients on the data VLAN. When a hub or access point is connected to an 802.1X port, multiauthentication mode provides enhanced security over multiple-hosts mode by requiring authentication of each connected client. For non-802.1X devices, you can use MAB or web-based authentication as the fallback method for individual host authentications, allowing you to authenticate different hosts through different methods on a single port.

Multiauthentication also supports MDA functionality on the voice VLAN by assigning authenticated devices to either a data or voice VLAN depending on the VSAs received from the authentication server.

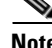

**Note** When a port is in multiauthentication mode, all VLAN assignment features including RADIUS server supplied VLAN assignment, Guest VLAN, Inaccessible Authentication Bypass, and Authentication Failed VLAN will not activate for data devices. However, RADIUS server supplied VLAN assignment is possible for voice devices.

#### <span id="page-852-1"></span>**Preauthentication Open Access**

Beginning with Cisco IOS Release 12.2(50)SG, any of the four host modes can be additionally configured to allow a device to gain network access before authentication. This preauthentication open access is useful in an application such as the Pre-boot eXecution Environment (PXE), where a device must access the network to download a bootable image containing an authentication client.

Enable preauthentication open access by entering the **authentication open** command after host mode configuration. It acts as an extension to the configured host mode. For example, if preauthentication open access is enabled with single-host mode, then the port allows only one MAC address. When preauthentication open access is enabled, initial traffic on the port is restricted only by whatever other access restriction, independent of 802.1X, is configured on the port. If no access restriction other than 802.1X is configured on the port, then a client device has full access on the configured VLAN.

 $\mathbf I$ 

# <span id="page-853-2"></span>**802.1X Violation Mode**

You can use the **authentication violation** interface configuration command to configure the violation mode: restrict, shutdown, and replace.

In single-host mode, a security violation is triggered when more than one device are detected on the data vlan. In multidomain authentication mode, a security violation is triggered when more than one device are detected on the data or voice VLAN.

Security violation cannot be triggered in multiple-host mode or multiauthentication mode.

When security violation occurs, the port is protected depending on the configured violation action:

Shutdown—Errdisables the port; the default behavior on a port.

Restrict—The port state is unaffected. However the platform is notified to restrict the traffic from offending MAC-address.

Replace—Replaces existing host with the new host, instead of error-disabling or restricting the port.

For more information see the ["Configuring Violation Action" section on page 40-53](#page-896-0)".

## <span id="page-853-0"></span>**Using MAC Move**

Hosts should be able to move across ports within a switch on the same or different VLAN without restriction, as if they had moved to a port on another switch.

Prior to Cisco IOS Release 12.2(54)SG, when a MAC address is authenticated on one switch port, that address is not allowed on another 802.1X switch port. If the switch detects that same MAC address on another 802.1X port, the address is not allowed.

Beginning with Cisco IOS Release 12.2(54)SG, you can move a MAC address to another port on the same switch. it is not pertinent for directly connected hosts or for hosts behind Cisco phones, where a port-down event or proxy EAPoL-Logoff/CDP TLV is received when the initial host disconnects. It is pertinent for hosts that disconnect from behind a hub, third party phone, or legacy Cisco phone, causing the session to remain up. With MAC move you can disconnect the host from such a device and connect it directly to another port on the same switch.

You can globally enable MAC move so that the device is reauthenticated on the new port. When a host moves to a second port, the session on the first port is deleted, and the host is reauthenticated on the new port.

MAC move is supported on all host modes. (The authenticated host can move to any port on the switch, for any host mode enabled on that port.)

For more information see the ["Configuring MAC Move" section on page 40-52"](#page-895-0).

# <span id="page-853-1"></span>**Using MAC Replace**

Beginning with Cisco IOS Release 12.2(54)SG, you can allow new hosts to connect to abandoned ports. If the configured violation action is *replace*, the existing host is replaced by the new host, instead of err-disabling or restricting the port (as happens for single-host and MDA modes).

it is not an issue for directly connected hosts or for hosts behind Cisco phones, where a port-down event or proxy EAPoL-Logoff/CDP TLV is received when the initial host disconnects. It is an issue where a host disconnects from behind a hub, third party phone, or legacy Cisco phone, causing the session to remain up. New hosts connecting to this port violate the host-mode, triggering a violation. When the

violation action is *replace*, the NAD (switch) terminates the initial session and resets the authentication sequence based on the new MAC. This applies to single-host and MDA host modes. In multiple- auth mode, no attempt is made to remove an existing session on the same port.

For more information see the ["Configuring MAC Replace" section on page 40-52"](#page-895-1).

# <span id="page-854-0"></span>**Using 802.1X with VLAN Assignment**

You can use the VLAN assignment to limit network access for certain users. With the VLAN assignment, 802.1X-authenticated ports are assigned to a VLAN based on the username of the client connected to that port. The RADIUS server database maintains the username-to-VLAN mappings. After successful 802.1X authentication of the port, the RADIUS server sends the VLAN assignment to the switch. The VLAN can be a standard VLAN or a PVLAN.

On platforms that support PVLANs, you can isolate hosts by assigning ports into PVLANs.

When configured on the switch and the RADIUS server, 802.1X with VLAN assignment has these characteristics:

- If no VLAN is supplied by the RADIUS server, the port is configured in its access VLAN or isolated PVLAN when authentication succeeds.
- If the authentication server provides invalid VLAN information, the port remains unauthorized. This situation prevents ports from appearing unexpectedly in an inappropriate VLAN due to a configuration error.
- **•** If the multiauthentication mode is enabled on an 802.1X port, the VLAN assignment is ignored for data devices. VLAN assignment is possible for voice device even if the port is configured in multiauthentication mode.
- **•** If the authentication server provides valid VLAN information, the port is authorized and placed in the specified VLAN when authentication succeeds.
- **•** If the multiple-hosts mode is enabled, all hosts are in the same VLAN as the first authenticated user.
- **•** If 802.1X is disabled on the port, the port is returned to the configured access VLAN.
- **•** A port must be configured as an access port (which can be assigned only into "regular" VLANs), or as a PVLAN host port (which can be assigned only into PVLANs). Configuring a port as a PVLAN host port implies that all hosts on the port are assigned into PVLANs, whether their posture is compliant or non-compliant. If the type of the VLAN named in the Access-Accept does not match the type of VLAN expected to be assigned to the port (regular VLAN to access port, secondary PVLAN to PVLAN host port), the VLAN assignment fails.
- **•** If a guest VLAN is configured to handle non-responsive hosts, the type of VLAN configured as the guest VLAN must match the port type (that is, guest VLANs configured on access ports must be standard VLANs, and guest VLANs configured on PVLAN host ports must be PVLANs). If the guest VLAN's type does not match the port type, non-responsive hosts are treated as if no guest VLAN is configured (that is, they are denied network access).
- **•** To assign a port into a PVLAN, the named VLAN must be a secondary PVLAN. The switch determines the implied primary VLAN from the locally configured secondary-primary association.

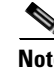

**Note** If you change the access VLAN or PVLAN host VLAN mapping on a port that is already authorized in a RADIUS assigned VLAN, the port remains in the RADIUS assigned VLAN.

To configure VLAN assignment you need to perform these tasks:

Г

- **•** Enable AAA authorization by using the **network** keyword to allow interface configuration from the RADIUS server. For an illustration of how to apply the **aaa authorization network group radius**  command, refer to the section ["Enabling 802.1X Authentication" on page 28](#page-871-0).
- **•** Enable 802.1X. (The VLAN assignment feature is automatically enabled when you configure 802.1X on an access port.)
- **•** Assign vendor-specific tunnel attributes in the RADIUS server. To ensure proper VLAN assignment, the RADIUS server must return these attributes to the switch:
	- **–** Tunnel-Type = VLAN
	- **–** Tunnel-Medium-Type = 802
	- **–** Tunnel-Private-Group-ID = VLAN NAME

# <span id="page-855-0"></span>**Using 802.1X for Guest VLANs**

You can use guest VLANs to enable non-802.1X-capable hosts to access networks that use 802.1X authentication. For example, you can use guest VLANs while you are upgrading your system to support 802.1X authentication.

Guest VLANs are supported on a per-port basis, and you can use any VLAN as a guest VLAN as long as its type matches the type of the port. If a port is already forwarding on the guest VLAN and you enable 802.1X support on the network interface of the host, the port is immediately moved out of the guest VLAN and the authenticator waits for authentication to occur.

Enabling 802.1X authentication on a port starts the 802.1X protocol. If the host fails to respond to packets from the authenticator within a certain amount of time, the authenticator brings the port up in the configured guest VLAN.

If the port is configured as a PVLAN host port, the guest VLAN must be a secondary PVLAN. If the port is configured as an access port, the guest VLAN must be a regular VLAN. If the guest VLAN configured on a port is not appropriate for the type of the port, the switch behaves as if no guest VLAN is configured (that is, non-responsive hosts are denied network access).

For details on how to configure guest VLANs, see the ["Configuring 802.1X with Guest VLANs" section](#page-897-0)  [on page 40-54](#page-897-0).

#### **Usage Guidelines for Using 802.1X Authentication with Guest VLANs**

When using 802.1X authentication with guest VLANs, consider these guidelines:

- When you reconfigure a guest VLAN to a different VLAN, any authentication failed ports are also moved and the ports stay in their current authorized state.
- When you shut down or remove a guest VLAN from the VLAN database, any authentication failed ports are immediately moved to an unauthorized state and the authentication process is restarted.

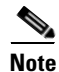

**Note** No periodic reauthentication is allowed with guest VLANs.

### **Usage Guidelines for Using 802.1X Authentication with Guest VLANs on Windows-XP Hosts**

When using 802.1X authentication with guest VLANs on Windows-XP hosts, consider these guidelines:

- If the host fails to respond to the authenticator, the port attempts to connect three times (with a 30 second timeout between each attempt). After this time, the login/password window does not appear on the host, so you must unplug and reconnect the network interface cable.
- **•** Hosts responding with an incorrect login/password fail authentication. Hosts failing authentication are not put in the guest VLAN. The first time that a host fails authentication, the quiet-period timer starts, and no activity occurs for the duration of the quiet-period timer. When the quiet-period timer expires, the host is presented with the login and password window. If the host fails authentication for the second time, the quiet-period timer starts again, and no activity occurs for the duration of the quiet-period timer. The host is presented with the login and password window a third time. If the host fails authentication the third time, the port is placed in the unauthorized state, and you must disconnect and reconnect the network interface cable.

# <span id="page-856-0"></span>**Using 802.1X with MAC Authentication Bypass**

The 802.1X protocol has 3 entities: client (supplicant), authenticator, and authentication server. Typically, the host PC runs the supplicant software and tries to authenticate itself by sending its credentials to the authenticator which in turn relays that info to the authentication server for authentication.

However, not all hosts may have supplicant functionality. Devices that cannot authenticate themselves using 802.1X but still need network access can use MAC Authentication Bypass (MAB), which uses the connecting device's MAC address to grant or deny network access.

Typically, you use this feature on ports where devices such as printers are connected. Such devices do not have 802.1X supplicant functionality.

In a typical deployment, the RADIUS server maintains a database of MAC addresses that require access. When this feature detects a new MAC address on a port, it generates a RADIUS request with both username and password as the device's MAC address. After authorization succeeds, the port is accessible to the particular device using the same code path that 802.1X authentication would take when processing an 802.1X supplicant. If authentication fails, the port moves to the guest VLAN if configured, or it remains unauthorized.

The Catalyst 4500 series switch also supports reauthentication of MACs on a per-port level. Be aware that the reauthentication functionality is provided by 802.1X and is not MAB specific. In the reauthentication mode, a port stays in the previous RADIUS-sent VLAN and tries to re-authenticate itself. If the reauthentication succeeds, the port stays in the RADIUS-sent VLAN. Otherwise, the port becomes unauthorized and moves to the guest VLAN if one is configured.

For details on how to configure MAB, see the ["Configuring 802.1X with MAC Authentication Bypass"](#page-900-0)  [section on page 40-57](#page-900-0).

 $\mathbf{I}$ 

#### **Feature Interaction**

This section lists feature interactions and restrictions when MAB is enabled. If a feature is not listed, assume that it interacts seamlessly with MAB (such as Unidirectional Controlled Port).

• MAB can only be enabled if 802.1X is configured on a port. MAB functions as a fall back mechanism for authorizing MACs. If you configure both MAB and 802.1X on a port, the port attempts to authenticate using 802.1X. If the host fails to respond to EAPOL requests and MAB is configured, the 802.1X port is opened up to listen to packets and to grab a MAC address, rather than attempt to authenticate endlessly.

Based on the default 802.1X timer values, the transition between mechanisms takes approximately 90 seconds. You can shorten the time by reducing the value of the transmission period time, which affects the frequency of EAPOL transmission. A smaller timer value results in EAPOLs sent during a shorter period of time. With MAB enabled, after 802.1X performs one full set of EAPOLs, the learned MAC address is forwarded to the authentication server for processing.

The MAB module performs authorization for the first MAC address detected on the wire. The port is considered authorized once a valid MAC address is received that RADIUS approves of.

802.1X authentication can re-start if an EAPOL packet is received on a port that was initially authorized as a result of MAB.

[Figure 40-6](#page-857-0) shows the message exchange during MAB.

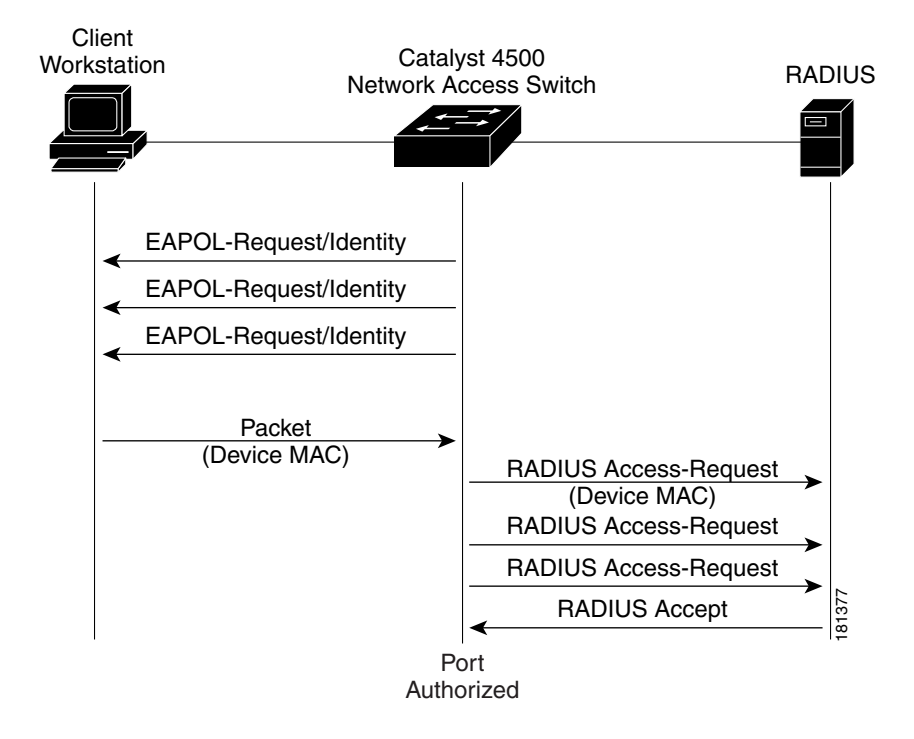

<span id="page-857-0"></span>*Figure 40-6 Message Exchange during MAC Authentication Bypass*

 **•** The authentication-failed VLAN is used only with dot1x-authentication-failed users. MAB is not attempted with dot1x-authentication-failed users. If 802.1X authentication fails, a port moves to the authentication-failed VLAN (if configured) whether MAB is configured or not.

• When both MAB and guest VLAN are configured and no EAPOL packets are received on a port, the 802.1X state-machine is moved to a MAB state where it opens the port to listen to traffic and grab MAC addresses. The port remains in this state forever waiting to see a MAC on the port. A detected MAC address that fails authorization causes the port to be moved to the guest VLAN if configured.

While in a guest VLAN, a port is open to all traffic on the specified guest VLAN. Non-802.1X supplicants that normally would be authorized but are in guest VLAN due to the earlier detection of a device that failed authorization, would remain in the guest VLAN indefinitely. However, loss of link or the detection of an EAPOL on the wire causes a transition out of the guest VLAN and back to the default 802.1X mode.

- Once a new MAC is authenticated by MAB, the responsibility to limit access belongs to the 802.1X authenticator (or port security) to secure the port. The 802.1X default host parameter is defined only for a single host. If the port is changed to multiple- user host, port security must be used to enforce the number of MAC addresses allowed through this port.
- **•** Catalyst 4500 series switch supports MAB with VVID, with the restriction that the MAC address appears on a port data VLAN only. All IP phone MACs learned using CDP are allowed on voice VLANs.
- **•** MAB and VMPS are mutually exclusive because their functionality overlaps.

# <span id="page-858-0"></span>**Using 802.1X with Web-Based Authentication**

The web-based authentication feature, known as Web Authentication Proxy, allows you to authenticate end users on host systems that do not run the IEEE 802.1X supplicant.

When configuring web-based authentication, consider these guidelines:

- Fallback to web-based authentication is configured on switch ports in access mode. Ports in trunk mode are not supported.
- Fallback to web-based authentication is not supported on EtherChannels or EtherChannel members.
- **•** Although fallback to web-based authentication is an interface-specific configuration, the web-based authentication fallback behavior is defined in a global fallback profile. If the global fallback configuration changes, the new profile is not used until the next instance of authentication fallback.

For detailed information on configuring web-based authentication, see [Chapter 42, "Configuring](#page-968-0)  [Web-Based Authentication."](#page-968-0)

### <span id="page-858-1"></span>**Using 802.1X with Inaccessible Authentication Bypass**

When a switch cannot reach the configured RADIUS servers and clients (supplicants) cannot be authenticated, you can configure a switch to allow network access to hosts connected to *critical* ports that are enabled for Inaccessible Authentication Bypass.

When this feature is enabled, a switch monitors the status of the configured RADIUS servers. If no RADIUS servers are available, ports with Inaccessible Authentication Bypass enabled are authorized. You can specify a Inaccessible Authentication Bypass VLAN on a per-port basis.

Ports that were already authorized when RADIUS becomes unavailable are unaffected by Inaccessible Authentication Bypass.

When RADIUS becomes available, critically authorized ports can be configured to automatically reauthenticate themselves.

 $\mathbf{I}$ 

For details on how to configure Inaccessible Authentication Bypass, see the ["Configuring 802.1X with](#page-902-0)  [Inaccessible Authentication Bypass" section on page 40-59](#page-902-0).

# <span id="page-859-0"></span>**Using 802.1X with Unidirectional Controlled Port**

Unidirectional Controlled Port is a combined hardware and software feature that allows dormant PCs to be powered on based on the receipt of a specific Ethernet frame, known as the *magic packet*. Generally, Unidirectional Controlled Port is used in environments where administrators plan to manage remote systems during off-hours, when the systems usually have been powered down.

Use of Unidirectional Controlled Port with hosts attached through 802.1X ports presents a unique problem: when the host powers down, a 802.1X port becomes unauthorized. In this state, the port allows the receipt and transmission of EAPoL packets only. The Unidirectional Controlled Port magic packet cannot reach the host; without powering up, the PC cannot authenticate and open the port.

Unidirectional Controlled Port solves this problem by allowing packets to be transmitted on unauthorized 802.1X ports.

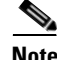

**Note** Unidirectional Controlled Port only works when Spanning Tree PortFast is enabled on the port.

For details on how to configure 802.1X with Unidirectional Controlled Port, see the ["Configuring](#page-905-0)  [802.1X with Unidirectional Controlled Port" section on page 40-62](#page-905-0).

#### **Unidirectional State**

When you configure a port as unidirectional by using the **authentication control-direction in** interface configuration command (or the **dot1x control-direction in** interface configuration command for Cisco IOS Release 12.2(46) or earlier), the port changes to the spanning-tree forwarding state.

When Unidirectional Controlled Port is enabled, the connected host is in the sleeping mode or power-down state. The host does not exchange traffic with other devices in the network. If the host connected to the unidirectional port that cannot send traffic to the network, the host can only receive traffic from other devices in the network.

#### **Bidirectional State**

When you configure a port as bidirectional by using the **authentication control-direction both**  interface configuration command (or the **dot1x control-direction both** interface configuration command for Cisco IOS Release 12.2(46) or earlier), the port is access-controlled in both directions. In this state, except for EAPOL packets, a switch port does not receive or send packets.

# <span id="page-859-1"></span>**Using 802.1X with VLAN User Distribution**

An alternative to dynamically assigning a VLAN ID or a VLAN name is to assign a VLAN group name. The 802.1X VLAN User Distribution feature allows you to distribute users belonging to the same group (and characterized by a common VLAN group name) across multiple VLANs. You usually do this to avoid creating an overly large broadcast domain.

For example, with this feature, you can download a common VLAN group name (similar to ENG-Group, for all the users belonging to the engineering organization) from the authentication server to all the access-layer switches. The VLAN group name is then individually mapped to a different VLAN on each access-layer switch. The same VLAN number need not be spanned across separate switches. Similarly, the VLANs does not need to be renamed at the edge devices.

When the authentication server returns more than one VLAN group name or VLANs, this feature attempts to distribute users evenly across those groups. It internally maintains the count of users assigned to each VLAN on that switch by authentication or port security. Based on this information, this feature assigns a newly authenticated user to the least loaded VLAN on that switch among all the VLANs or VLAN group names obtained from the RADIUS server.

This VLAN distribution considers the load of all the valid VLANs only during initial user authentication, and not during reassignment. When some of the existing authenticated users are removed, the feature does not attempt to redistribute the remaining authenticated users. Group distribution does not guarantee perfect load distribution all the time.

#### **Deployment Example**

In a large campus LAN design, you might want to design the VLAN infrastructure without large Layer 2 domain. For the same employee VLAN, customers might have different VLANs at different campus access switches. When you deploy 802.1X with VLAN assignment, it does not assign one employee VLAN to all employees. You have to know the real VLANs configured on the switch. User distribution allows you to send a list of VLAN or VLAN group name(s) to the switch. Your switch can then do a local mapping to the corresponding VLAN. [\(Figure 40-7\)](#page-860-0).

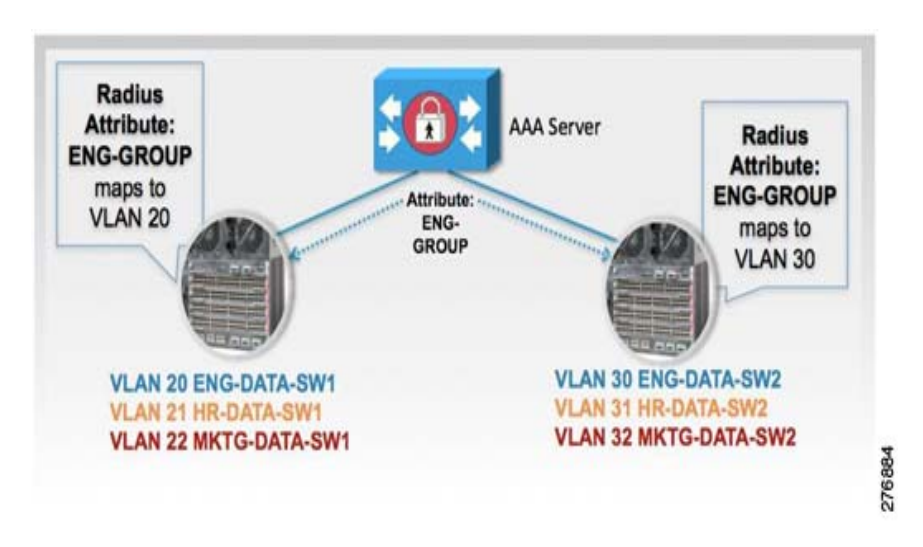

#### <span id="page-860-0"></span>*Figure 40-7 802.1X with VLAN User Distribution*

For details on how to configure VLAN User Distribution, see the ["Configuring 802.1X with VLAN User](#page-907-0)  [Distribution" section on page 40-64](#page-907-0).

Г

# <span id="page-861-0"></span>**Using 802.1X with Authentication Failed VLAN Assignment**

You can use authentication-failed VLAN assignment on a per-port basis to provide access for authentication failed users. Authentication failed users are end hosts that are 802.1X- capable but do not have valid credentials in an authentication server or end hosts that do not give any username and password combination in the authentication pop-up window on the user side.

If a user fails the authentication process, that port is placed in the authentication-failed VLAN. The port remains in the authentication-failed VLAN until the reauthentication timer expires. When the reauthentication timer expires the switch starts sending the port reauthentication requests. If the port fails reauthentication it remains in the authentication-failed VLAN. If the port is successfully reauthenticated, the port is moved either to the VLAN sent by RADIUS server or to the newly authenticated ports configured VLAN; the location depends on whether RADIUS is configured to send VLAN information.

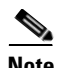

**Note** When enabling periodic reauthentication (see the ["Enabling Periodic Reauthentication" section on](#page-919-0)  [page 40-76](#page-919-0)), only local reauthentication timer values are allowed. You cannot use a RADIUS server to assign the reauthentication timer value.

You can set the maximum number of authentication attempts that the authenticator sends before moving a port into the authentication-failed VLAN. The authenticator keeps a count of the failed authentication attempts for each port. A failed authentication attempt is either an empty response or an EAP failure. The authenticator tracks any mix of failed authentication attempts towards the authentication attempt count. After the maximum number of attempts is reached the port is placed in the authentication-failed VLAN until the reauthentication timer expires again.

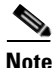

**Note** RADIUS can send a response without an EAP packet in it when it does not support EAP, and sometimes third-party RADIUS servers also send empty responses. When this behavior occurs, the authentication attempt counter is incremented.

For details on how to configure Authentication Failed VLAN Assignment, see the ["Configuring 802.1X](#page-910-0)  [with Authentication Failed" section on page 40-67](#page-910-0).

### **Usage Guidelines for Using Authentication Failed VLAN Assignment**

Usage guidelines include the following:

- You should enable reauthentication. The ports in authentication-failed VLANs do not receive reauthentication attempts if reauthentication is disabled. To start the reauthentication process the authentication-failed VLAN must receive a link-down event or an EAP logoff event from the port. If the host is behind a hub, you may never get a link-down event and may not detect the new host until the next reauthentication occurs.
- EAP failure messages are not sent to the user. If the user failures authentication the port is moved to an authentication-failed VLAN and a EAP success message is sent to the user. Because the user is not notified of the authentication failure there may be confusion as to why there is restricted access to the network. A EAP Success message is sent for the following reasons:
	- **–** If the EAP Success message is not sent, the user tries to authenticate every 60 seconds (by default) by sending an EAP-start message.
	- **–** In some cases, users have configured DHCP to EAP-Success and unless the user sees a success, DHCP does not work on the port.
- Sometimes a user caches an incorrect username and password combination after receiving a EAP success message from the authenticator and reuses that information in every reauthentication. Until the user passes the correct username and password combination the port remains in the authentication-failed VLAN.
- **•** When an authentication failed port is moved to an unauthorized state the authentication process is restarted. If you should fail the authentication process again the authenticator waits in the held state. After you have correctly reauthenticated all 802.1X ports are reinitialized and treated as normal 802.1X ports.
- When you reconfigure an authentication-failed VLAN to a different VLAN, any authentication failed ports are also moved and the ports stay in their current authorized state.
- **•** When you shut down or remove an authentication-failed VLAN from the VLAN database, any authentication failed ports are immediately moved to an unauthorized state and the authentication process is restarted. The authenticator does not wait in a held state because the authentication-failed VLAN configuration still exists. While the authentication-failed VLAN is inactive, all authentication attempts are counted, and as soon as the VLAN becomes active the port is placed in the authentication-failed VLAN.
- **•** If you reconfigure the maximum number of authentication failures allowed by the VLAN, the change takes affect after the reauthentication timer expires.
- Internal VLANs that are used for Layer 3 ports cannot be configured as authentication-failed VLANs.
- The authentication-failed VLAN is supported only in single-host mode (the default port mode).
- When a port is placed in an authentication-failed VLAN the user's MAC address is added to the mac-address-table. If a new MAC address appears on the port, it is treated as a security violation.
- When an authentication failed port is moved to an authentication-failed VLAN, the Catalyst 4500 series switch does not transmit a RADIUS-Account Start Message as it does for standard 802.1X authentication.

# <span id="page-862-0"></span>**Using 802.1X with Port Security**

You can enable port security on an 802.1X port in either single- or multiple-host mode. (To do so, you must configure port security by using the **switchport port-security** interface configuration command.) When you enable port security and 802.1X on a port, 802.1X authenticates the port, and port security manages the number of MAC addresses allowed on that port, including that of the client. You can use an 802.1X port with port security enabled to limit the number or group of clients that can access the network.

For information on selecting multiple host mode, see the ["Resetting the 802.1X Configuration to the](#page-931-0)  [Default Values" section on page 40-88](#page-931-0).

These examples describe the interaction between 802.1X and port security on a switch:

• When a client is authenticated, and the port security table is not full, the client's MAC address is added to the port security list of secure hosts. The port then proceeds to come up normally.

When a client is authenticated and manually configured for port security, it is guaranteed an entry in the secure host table (unless port security static aging was enabled).

A security violation occurs if an additional host is learned on the port. The action taken depends on which feature (802.1X or port security) detects the security violation:

 **–** If 802.1X detects the violation, the action is to error-disable the port.

 $\mathbf I$ 

 **–** If port security detects the violation, the action is to shut down or restrict the port (the action is configurable).

The following describes when port security and 802.1X security violations occur:

- **–** In single-host mode, after the port is authorized, any MAC address received other than the client's causes a 802.1X security violation.
- **–** In single-host mode, if installation of an 802.1X client's MAC address fails because port security has already reached its limit (due to a configured secure MAC addresses), a port security violation is triggered.
- **–** In multiple-host mode, once the port is authorized, any additional MAC addresses that cannot be installed because the port security has reached its limit triggers a port security violation.
- When an 802.1X client logs off, the port transitions back to an unauthenticated state, and all dynamic entries in the secure host table are cleared, including the entry for the client. Normal authentication then ensues.
- **•** If you administratively shut down the port, the port becomes unauthenticated, and all dynamic entries are removed from the secure host table.
- Only 802.1X can remove the client's MAC address from the port security table. Note that in multiple-host mode, with the exception of the client's MAC address, all MAC addresses that are learned by port security can be deleted using port security CLIs.
- Whenever port security ages out a 802.1X client's MAC address, 802.1X attempts to reauthenticate the client. Only if the reauthentication succeeds is the client's MAC address be retained in the port security table.
- All of the 802.1X client's MAC addresses are tagged with (dot1x) when you display the port security table by using CLI.

# <span id="page-863-0"></span>**Using 802.1X Authentication with ACL Assignments and Redirect URLs**

Beginning with Cisco IOS Release 12.2(50)SG, you can download per-host policies such as ACLs and redirect URLs to the switch from the RADIUS server during 802.1X or MAB authentication of the host. ACL download is also supported with web authentication after a fallback from 802.1X or MAB.

When the 802.1X host mode of the port is either single-host, MDA, or multiple authentication, the downloaded ACLs (DACLs) are modified to use the authenticated hosts' IP address as the source address. When the host mode is multiple-hosts, the source address is configured as ANY, and the downloaded ACLs or redirects apply to all devices on the port.

If no ACLs are provided during the authentication of a host, the static default ACL configured on the port is applied to the host. On a voice VLAN port, only the static default ACL of the port is applied to the phone.

This section includes these topics:

- **•** [Cisco Secure ACS and AV Pairs for URL-Redirect, page 40-20](#page-863-1)
- **•** [ACLs, page 40-21](#page-864-1)

For details on how to configure downloadable ACL and URL redirect, refer to the ["Configuring 802.1X](#page-880-0)  [Authentication with ACL Assignments and Redirect URLs" section on page 40-37](#page-880-0).

#### <span id="page-863-1"></span>**Cisco Secure ACS and AV Pairs for URL-Redirect**

When downloadable ACL is enabled, Cisco Secure ACS provides AAA services through RADIUS.
You can set these Attribute-Value (AV) pairs on the Cisco Secure ACS with RADIUS *cisco-av-pair* vendor-specific attributes (VSAs):

 **•** CiscoSecure-Defined-ACL specifies the names of the DACLs on the Cisco Secure ACS. The switch receives the ACL name using the CiscoSecure-Defined-ACL AV pair in the format:

#ACL#-IP-*name-number*

*name* is the ACL name and *number* is the version number (similar to 3f783768).

The Auth-Manager code verifies whether the access control entries (ACEs) of the specified downloadable ACL were previously downloaded. If not, the Auth-Manager code sends an AAA request with the downloadable ACL name as the username so that the ACEs are downloaded. The downloadable ACL is then created as a named ACL on the switch. This ACL has ACEs with a source address of any and does not have an implicit deny statement at the end. When the downloadable ACL is applied to an interface after authentication completes, the source address changes from any to the host source IP address depending on the host mode of the interface. The ACEs are prepended to the downloadable ACL applied to the switch interface to which the endpoint device is connected. If traffic matches the CiscoSecure-Defined-ACL ACEs, the appropriate actions are taken.

- **•** url-redirect and url-redirect-acl specify the local URL policy on the switch. The switches use these cisco-av-pair VSAs as follows:
	- **–** url-redirect = <HTTP or HTTPS URL>
	- **–** url-redirect-acl = switch ACL name or number

These AV pairs enable the switch to intercept an HTTP or HTTPS request from the endpoint device and forward the client web browser to the specified redirect address from which the latest antivirus files can be downloaded. The url-redirect AV pair on the Cisco Secure ACS contains the URL to which the web browser is redirected. The url-redirect-acl AV pair contains the name or number of an ACL that specifies the HTTP or HTTPS traffic to be redirected. Traffic that matches a permit entry in the redirect ACL is redirected.

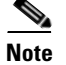

**Note** The redirect or default ACL must be defined on the switch.

### **ACLs**

If downloadable ACL is configured for a particular client on the authentication server, you must configure a default port ACL on a client-facing switch port.

If the default ACL is configured on the switch and the Cisco Secure ACS sends a host access policy to the switch, it applies the policy to traffic from the host connected to a switch port. If the policy does not apply, the switch applies the default ACL. If the Cisco Secure ACS sends the switch a downloadable ACL, this ACL takes precedence over the default ACL already configured on the switch port. However, if the switch receives a host access policy from the Cisco Secure ACS, but the default ACL is not configured, the authorization failure is declared.

For details on how to configure a downloadable policy, refer to the ["Configuring a Downloadable Policy"](#page-885-0)  [section on page 40-42](#page-885-0).

# **Using 802.1X with RADIUS-Provided Session Timeouts**

You can specify whether a switch uses a locally configured or a RADIUS-provided reauthentication timeout. If the switch is configured to use the local timeout, it reauthenticates the host when the timer expires.

If the switch is configured to use the RADIUS-provided timeout, it scans the RADIUS Access-Accept message for the Session-Timeout and optional Termination-Action attributes. The switch uses the value of the Session-Timeout attribute to determine the duration of the session, and it uses the value of the Termination-Action attribute to determine the switch action when the session's timer expires.

If the Termination-Action attribute is present and its value is RADIUS-Request, the switch reauthenticates the host. If the Termination-Action attribute is not present, or its value is Default, the switch terminates the session.

**Note** The supplicant on the port detects that its session was terminated and attempts to initiate a new session. Unless the authentication server treats this new session differently, the client may see only a brief interruption in network connectivity as the switch sets up a new session.

If the switch is configured to use the RADIUS-supplied timeout, but the Access-Accept message does not include a Session-Timeout attribute, the switch never reauthenticates the supplicant. This behavior is consistent with Cisco's wireless access points.

For details on how to configure RADIUS-provided session timeouts, see the ["Configuring](#page-893-0)  [RADIUS-Provided Session Timeouts" section on page 40-50.](#page-893-0)

## **Using 802.1X with Voice VLAN Ports**

A voice VLAN port is a special access port associated with two VLAN identifiers:

- Voice VLAN ID (VVID) to carry voice traffic to and from the IP phone. The VVID is used to configure the IP phone connected to the port.
- Port VLAN ID (PVID) to carry the data traffic to and from the workstation connected to the switch using the IP phone. The PVID is the native VLAN of the port.

Each port that you configure for a voice VLAN is associated with a VVID and a PVID. This configuration allows voice traffic and data traffic to be separated onto different VLANs.

A voice VLAN port becomes active when a link exists whether the port is AUTHORIZED or UNAUTHORIZED. All traffic exiting the voice VLAN is obtained correctly and appears in the MAC address table. Cisco IP phones do not relay CDP messages from other devices. If several Cisco IP phones are connected in a series, the switch recognizes only the one directly connected to it. When 802.1X is enabled on a voice VLAN port, the switch drops packets from unrecognized Cisco IP phones more than one hop away.

When 802.1X is enabled on a port, you cannot configure a PVID that is equal to a VVID. For more information about voice VLANs, see [Chapter 38, "Configuring Voice Interfaces."](#page-816-0)

Observe the following feature interactions:

- **•** 802.1X VLAN assignment cannot assign to the port the same VLAN as the voice VLAN; otherwise, the 802.1X authentication fails. The same holds true for dynamic VLAN assignment.
- **•** 802.1X guest VLAN works with the 802.1X voice VLAN port feature. However, the guest VLAN cannot be the same as the voice VLAN.
- 802.1X port security works with the 802.1X voice VLAN port feature and is configured per-port. Two MAC addresses must be configured: one for the Cisco IP phone MAC address on the VVID and one for the PC MAC address on PVID.

However, you cannot use the 802.1X voice VLAN port feature with 802.1X port security's sticky MAC address configuration and statically configured MAC address configuration.

- **•** 802.1X accounting is unaffected by the 802.1X voice VLAN port feature.
- **•** When 802.1X is configured on a port, you cannot connect multiple IP phones to a Catalyst 4500 series switch through a hub.
- **•** Because voice VLANs cannot be configured as PVLAN host ports, and because only PVLANs can be assigned to PVLAN host ports, VLAN assignment cannot assign a PVLAN to a port with a voice VLAN configured.

For details on how to configure 802.1X with voice VLANs, see the ["Configuring 802.1X with Voice](#page-912-0)  [VLAN" section on page 40-69](#page-912-0).

# **Using Multiple Domain Authentication and Multiple Authentication**

Multiple Domain Authentication (MDA) allows both a data device and a voice device, such as an IP phone (Cisco or third party non-Cisco), to authenticate on the same switch port, which is divided into a data domain and a voice domain.

Multi Auth allows multiple data devices and a voice device. When a voice VLAN is configured on a multiple- authentication port, the port can perform authentication in the voice domain as on an MDA port.

MDA does not enforce the order of device authentication. For best results, however, you should authenticate a voice device before you authenticate a data device on an MDA-enabled port.

When configuring MDA, consider the following guidelines.

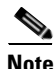

**Note** The same guidelines also apply for Multiple Authentication when voice VLAN is configured.

- We recommend that you enable CoPP on an MDA-enabled port to protect against a DoS attack. Refer to [Chapter 44, "Configuring Control Plane Policing and Layer 2 Control Packet QoS."](#page-1020-0)
- **•** To configure a switch port for MDA or Multiple Authentication, see the ["Configuring Multiple](#page-876-0)  [Domain Authentication and Multiple Authorization" section on page 40-33](#page-876-0).
- You must configure the voice VLAN for the IP phone when the host mode is set to multidomain. For more information, see [Chapter 38, "Configuring Voice Interfaces."](#page-816-0)
- **•** To authorize a voice device, the AAA server must be configured to send a Cisco Attribute-Value (AV) pair attribute with a value of device-traffic-class=voice. Without this value, the switch treats the voice device as a data device.
- **•** The guest VLAN and restricted VLAN features only apply to the data devices on an MDA-enabled port. The switch treats a voice device that fails authorization as a data device.
- **•** If more than one device attempts authorization on either the voice or the data domain of a port, it is error-disabled.
- Until a device is authorized, the port drops its traffic. Non-Cisco IP phones or voice devices are allowed into both the data and voice VLANs. The data VLAN allows the voice device to contact a DHCP server to obtain an IP address and acquire the voice VLAN information. After the voice device starts sending on the voice VLAN, its access to the data VLAN is blocked. A security violation may occur in MDA if the voice device continues to send traffic on the data VLAN.
- MDA can use MAC authentication bypass as a fallback mechanism to allow the switch port to connect to devices that do not support 802.1X authentication. it is especially useful for third party phones without 802.1X supplicant. For more information, see the ["Using 802.1X with MAC](#page-856-0)  [Authentication Bypass" section on page 40-13.](#page-856-0)

 $\mathbf{I}$ 

- **•** When a data or a **voice** device is detected on a port, its MAC address is blocked until authorization succeeds. If the authorization fails, the MAC address remains blocked for 5 minutes.
- **•** If more than one device is detected on the data VLAN or more than one voice device is detected on the voice VLAN while a port is unauthorized, the port is error-disabled.
- When a port host mode is changed from single- or multihost to multidomain mode, an authorized data device remains authorized on the port. However, a Cisco IP phone that was allowed on the port in the voice VLAN is automatically removed and must be reauthenticated on that port.
- **•** Active fallback mechanisms such as guest VLAN and restricted VLAN remain configured after a port changes from single- or multihost mode to multidomain mode.
- Switching a port host mode from multidomain to single- or multihost mode removes all authorized devices from the port.
- If a data domain is authorized first and placed in the guest VLAN, non-802.1X-capable voice devices need to tag their packets on the voice VLAN to trigger authentication.
- We do not recommend per-user ACLs with an MDA-enabled port. An authorized device with a per-user ACL policy might impact traffic on both the voice and data VLANs of the port. If used, only one device on the port should enforce per-user ACLs.

# **802.1X Supplicant and Authenticator Switches with Network Edge Access Topology**

The Network Edge Access Topology (NEAT) feature extends identity to areas outside the wiring closet (such as conference rooms).

You can enable any authentication host mode on the authenticator switch interface that connects to a supplicant switch. Once the supplicant switch authenticates successfully, the port mode changes from access to trunk. To ensure that NEAT works on all host modes, use the **dot1x supplicant force-multicast** global configuration command on the supplicant switch. If the access VLAN is configured on the authenticator switch, it becomes the native VLAN for the trunk port after successful authentication.

**Note** The Catalyst 4500 series switch only supports authenticator ports.

### **Deployment**

NEAT is intended for deployment scenarios where a switch acting as 802.1X authenticator to end-hosts (PC or Cisco IP-phones) is placed in an unsecured location (outside wiring closet).

Because of this topology, the authenticator switch cannot always be trusted. For example, compact switches (8-port Catalyst 3560 and Catalyst 2960) are generally deployed outside the wiring closet. This enables hacker devices to swamp them to gain access to the network, compromising security. An edge switch must be able to authenticate itself against another switch, referred to as Network Edge Authentication Topology (NEAT).

[Figure 40-8](#page-868-0) illustrates a typical NEAT topology.

<span id="page-868-0"></span>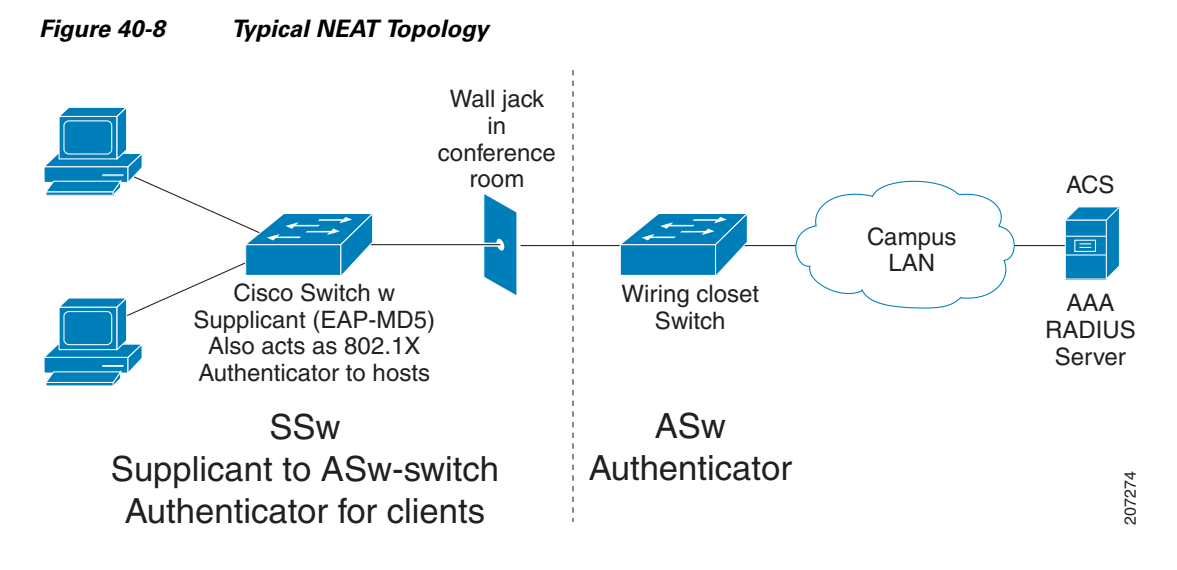

NEAT facilitates the following functionality in such scenarios:

Host Authorization— Ensures that only traffic from authorized hosts (connecting to the switch with a supplicant) is allowed on the network. The switches use Client Information Signalling Protocol (CISP) to send the MAC addresses connecting the supplicant switch to the authenticator switch.

Auto enablement—Automatically enables trunk configuration on the authenticator switch, allowing user traffic from multiple VLANs arrising from supplicant switches. At the ACS, you must configure the Cisco AV pair as device-traffic-class=switch. For details on how to do this, see the ["Configuring an Authenticator and a Supplicant Switch with NEAT" section on page 40-82](#page-925-0).

## **Supported Topologies**

The 802.1X port-based authentication supports two topologies:

- **•** Point-to-point
- **•** Wireless LAN

In a point-to-point configuration (see [Figure 40-1 on page 40-3](#page-846-0)), only one client can be connected to the 802.1X-enabled switch port when the multiple- host mode is not enabled (the default). The switch detects the client when the port link state changes to the up state. If a client leaves or is replaced with another client, the switch changes the port link state to down, and the port returns to the unauthorized state.

For 802.1X port-based authentication in a wireless LAN ([Figure 40-9\)](#page-869-0), you must configure the 802.1X port as a multiple-host port that is authorized as a wireless access point once the client is authenticated. (See the ["Resetting the 802.1X Configuration to the Default Values" section on page 40-88.](#page-931-0)) When the port is authorized, all other hosts that are indirectly attached to the port are granted access to the network. If the port becomes unauthorized (reauthentication fails or an EAPOL-logoff message is received), the switch denies access to the network for all wireless access point-attached clients. In this topology, the wireless access point is responsible for authenticating clients attached to it, and the wireless access point acts as a client to the switch.

 $\mathbf I$ 

<span id="page-869-0"></span>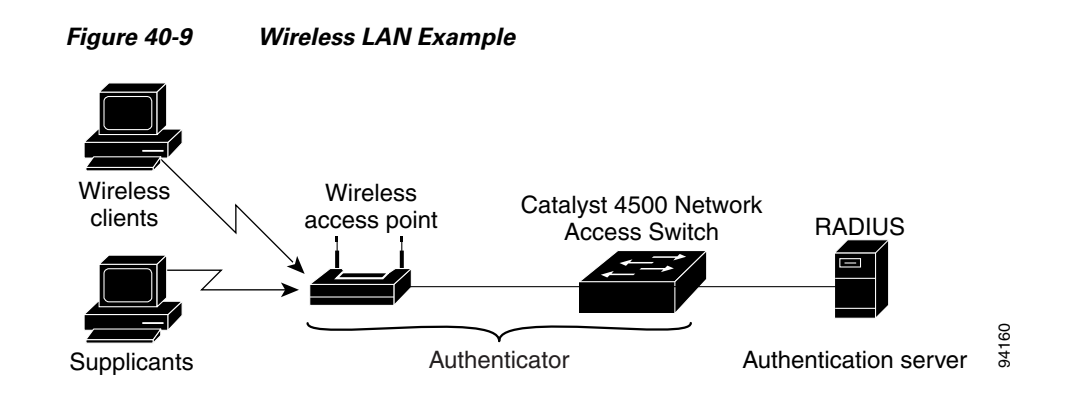

# **Configuring 802.1X Port-Based Authentication**

To configure 802.1X, follow this procedure:

- **Step 1** Enable 802.1X authentication. See the ["Enabling 802.1X Authentication" section on page 40-28](#page-871-0).
- **Step 2** Configure switch to RADIUS server communication. See the ["Configuring Switch-to-RADIUS-Server](#page-875-0)  [Communication" section on page 40-32](#page-875-0).
- **Step 3** Adjust the 802.1X timer values. See the ["Changing the Quiet Period" section on page 40-79](#page-922-0).
- **Step 4** Configure optional features. See the "Configuring RADIUS-Provided Session Timeouts" section on [page 40-50](#page-893-0).

These sections describe how to configure 802.1X:

- **•** [Default 802.1X Configuration, page 40-27](#page-870-0)
- [802.1X Configuration Guidelines, page 40-28](#page-871-1)
- **•** [Enabling 802.1X Authentication, page 40-28](#page-871-0) (required)
- [Configuring Switch-to-RADIUS-Server Communication, page 40-32](#page-875-0) (required)
- **•** [Configuring Multiple Domain Authentication and Multiple Authorization, page 40-33](#page-876-0)
- **•** [Configuring 802.1X Authentication with ACL Assignments and Redirect URLs, page 40-37](#page-880-0)
- **•** [Configuring 802.1X Authentication with Per-User ACL and Filter-ID ACL, page 40-43](#page-886-0)
- **•** [Configuring RADIUS-Provided Session Timeouts, page 40-50](#page-893-0) (optional)
- **•** [Configuring MAC Move, page 40-52](#page-895-0) (optional)
- **•** [Configuring MAC Replace, page 40-52](#page-895-1) (optional)
- **•** [Configuring Violation Action, page 40-53](#page-896-0) (optional)
- **•** [Configuring 802.1X with Guest VLANs, page 40-54](#page-897-0) (optional)
- **•** [Configuring 802.1X with MAC Authentication Bypass, page 40-57](#page-900-0) (optional)
- [Configuring 802.1X with Inaccessible Authentication Bypass, page 40-59](#page-902-0) (optional)
- **•** [Configuring 802.1X with Unidirectional Controlled Port, page 40-62](#page-905-0) (optional)
- **•** [Configuring 802.1X with VLAN User Distribution, page 40-64](#page-907-0)
- **•** [Configuring 802.1X with Authentication Failed, page 40-67](#page-910-0) (optional)
- **•** [Configuring 802.1X with Voice VLAN, page 40-69](#page-912-0) (optional)
- **•** [Configuring 802.1X with VLAN Assignment, page 40-70](#page-913-0)
- **•** [Enabling Fallback Authentication, page 40-71](#page-914-0)
- **•** [Enabling Periodic Reauthentication, page 40-76](#page-919-0) (optional)
- **•** [Enabling Multiple Hosts, page 40-77](#page-920-0) (optional
- [Changing the Quiet Period, page 40-79](#page-922-0) (optional)
- **•** [Changing the Switch-to-Client Retransmission Time, page 40-80](#page-923-0) (optional)
- **•** [Setting the Switch-to-Client Frame-Retransmission Number, page 40-81](#page-924-0) (optional)
- **•** [Configuring an Authenticator and a Supplicant Switch with NEAT, page 40-82](#page-925-0)
- **•** [Manually Reauthenticating a Client Connected to a Port, page 40-88](#page-931-1) (optional)
- **•** [Initializing the 802.1X Authentication State, page 40-88](#page-931-2)
- **•** [Removing 802.1X Client Information, page 40-88](#page-931-3)
- **•** [Resetting the 802.1X Configuration to the Default Values, page 40-88](#page-931-0) (optional)

# <span id="page-870-0"></span>**Default 802.1X Configuration**

[Table 40-1](#page-870-1) shows the default 802.1X configuration.

<span id="page-870-1"></span>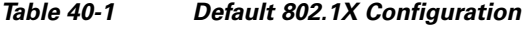

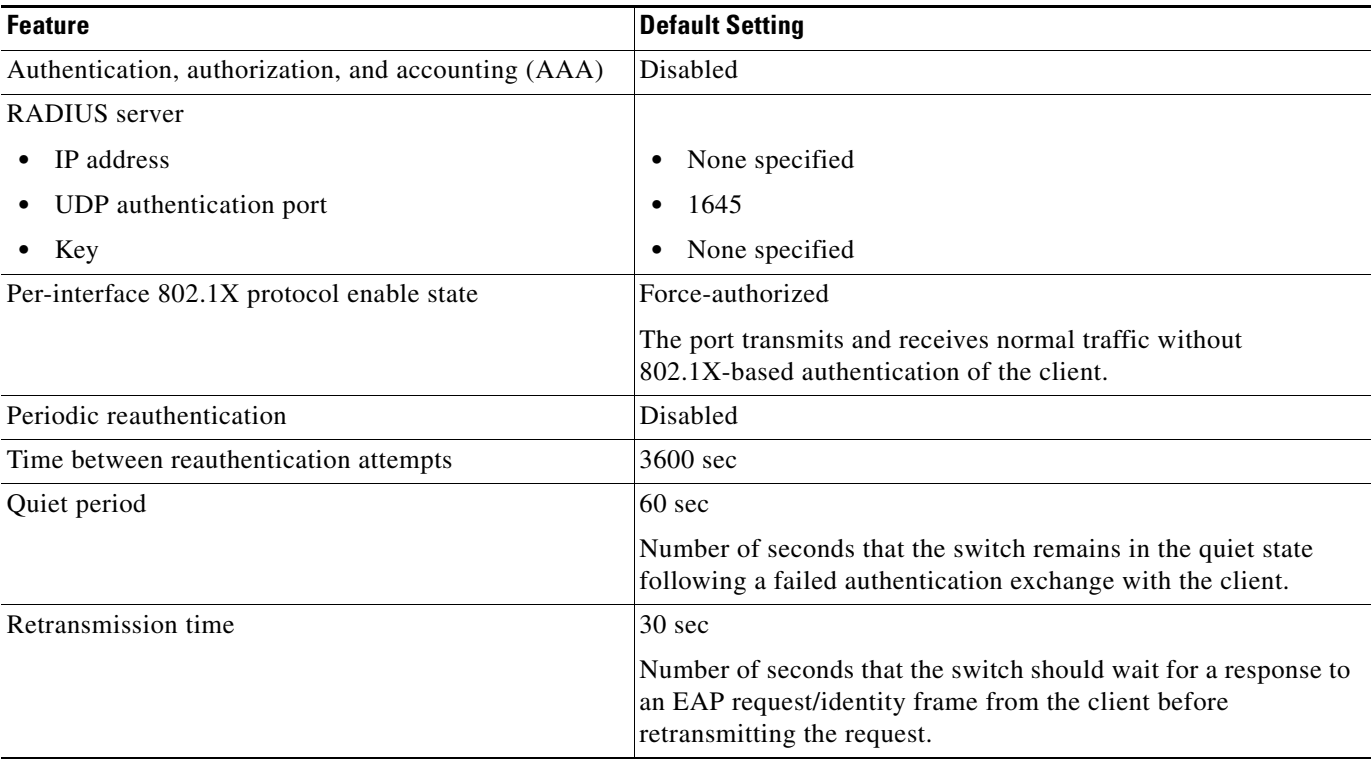

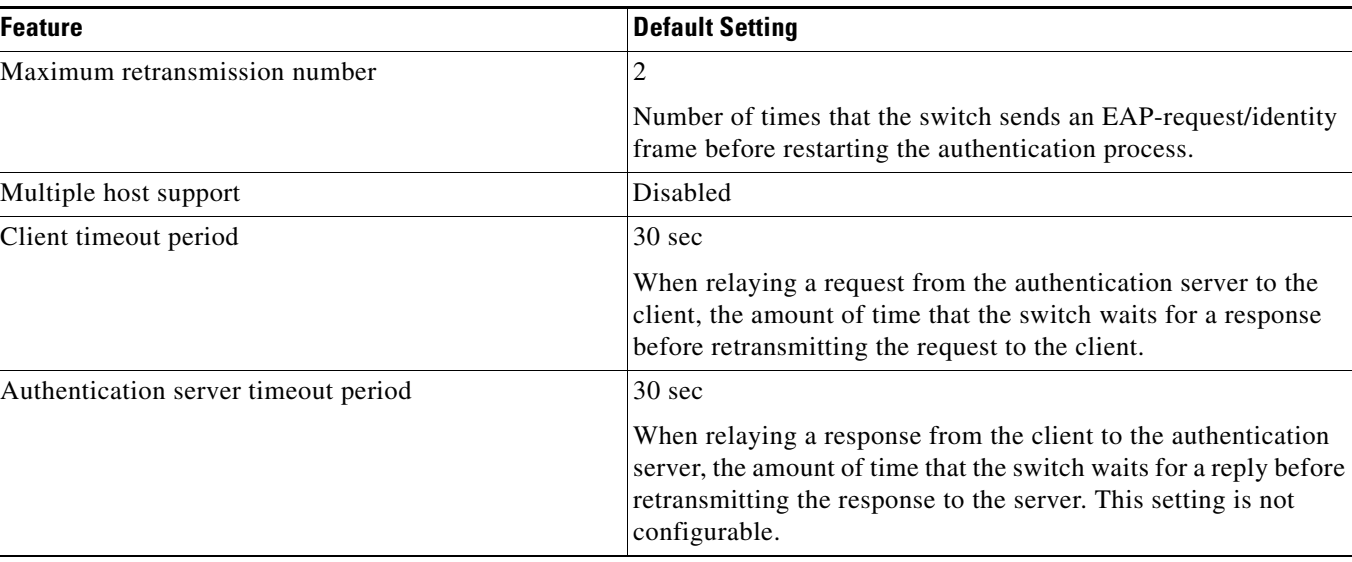

### *Table 40-1 Default 802.1X Configuration (continued)*

## <span id="page-871-1"></span>**802.1X Configuration Guidelines**

Guidelines for configuring 802.1X authentication include the following:

- The 802.1X protocol is supported only on Layer 2 static access, PVLAN host ports, and Layer 3 routed ports. You cannot configure 802.1X for any other port modes.
- **•** If you are planning to use VLAN assignment, be aware that the features use general AAA commands. For information on how to configure AAA, refer to the ["Enabling 802.1X](#page-871-0)  [Authentication" section on page 40-28](#page-871-0). Alternatively, you can refer to the Cisco IOS security documentation at this location:

[http://www.cisco.com/en/US/products/ps6586/products\\_ios\\_technology\\_home.html](http://www.cisco.com/en/US/products/ps6586/products_ios_technology_home.html)

## <span id="page-871-0"></span>**Enabling 802.1X Authentication**

To enable 802.1X port-based authentication, you first must enable 802.1X globally on your switch, then enable AAA and specify the authentication method list. A method list describes the sequence and authentication methods that must be queried to authenticate a user.

The software uses the first method listed in the method list to authenticate users; if that method fails to respond, the software selects the next authentication method in the list. This process continues until there is successful communication with a listed authentication method or until all defined methods are exhausted. If authentication fails at any point in this cycle, the authentication process stops, and no other authentication methods are attempted.

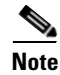

**Note** To allow VLAN assignment, you must enable AAA authorization to configure the switch for all network-related service requests.

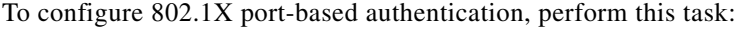

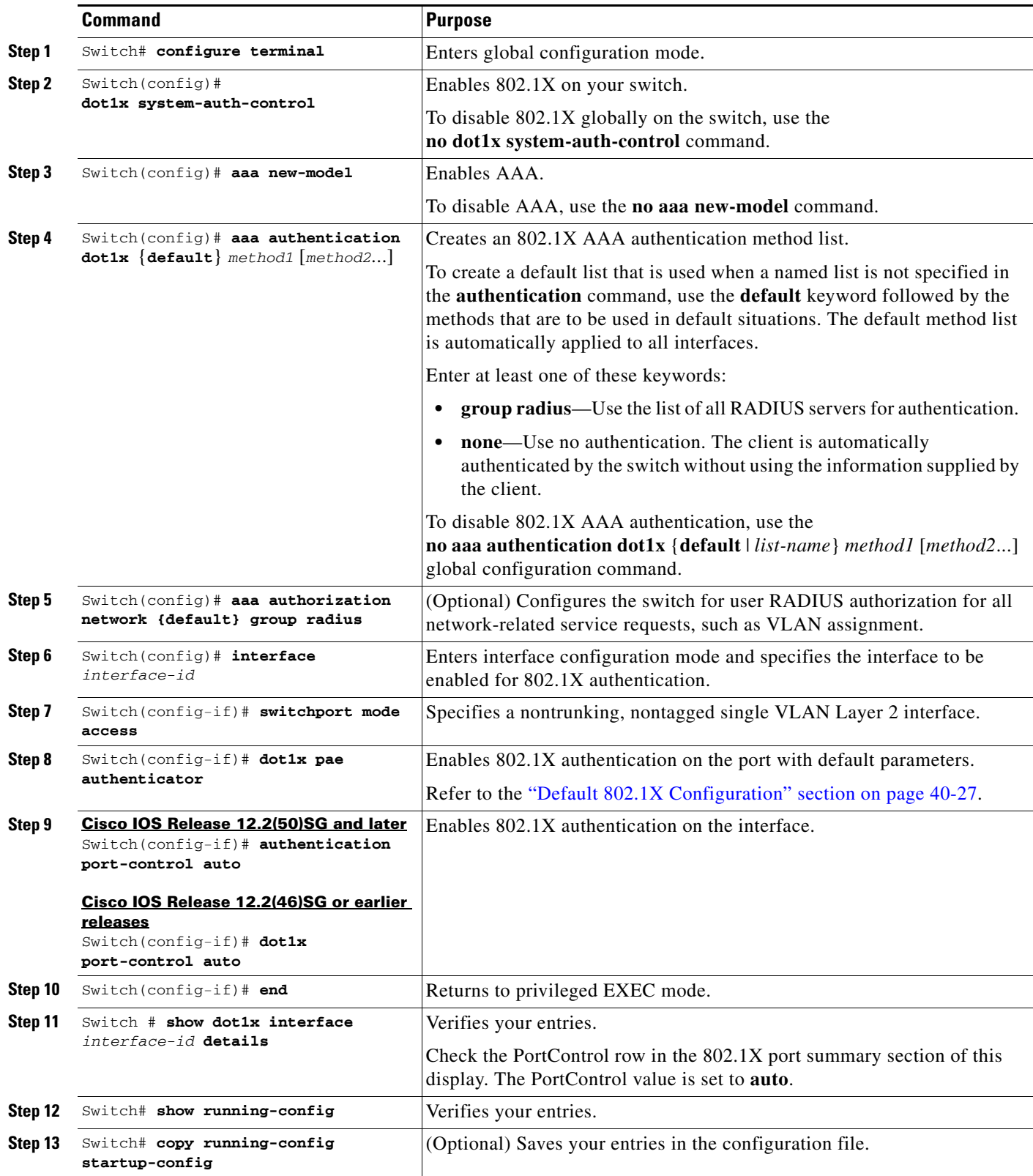

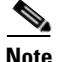

**Note** Enabling Spanning Tree PortFast ensures that a port comes up immediately after authorization.

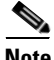

**Note** Whenever you configure any 802.1X parameter on a port, a dot1x authenticator is automatically created on the port. As a result, **dot1x pae authenticator** appears in the configuration, ensuring that dot1x authentication still works on legacy configurations without manual intervention.

This example shows how to enable 802.1X and AAA on Fast Ethernet port 2/1, and how to verify the configuration:

**Cisco IOS Release 12.2(50)SG and later**

```
Switch# configure terminal
Switch(config)# dot1x system-auth-control
Switch(config)# aaa new-model
Switch(config)# aaa authentication dot1x default group radius
Switch(config)# interface fastethernet2/1
Switch(config-if)# switchport mode access
Switch(config-if)# dot1x pae authenticator
Switch(config-if)# authentication port-control auto
Switch(config-if)# end
Switch# show authentication sessions interface f9/2
            Interface: FastEthernet9/2
           MAC Address: 0007.e95d.83c4
           IP Address: Unknown
               Status: Running
               Domain: UNKNOWN
       Oper host mode: single-host
      Oper control dir: both
      Session timeout: N/A
         Idle timeout: N/A
     Common Session ID: 0A050B160000009505106398
      Acct Session ID: 0x0000009B
               Handle: 0x0D000095
Runnable methods list:
       Method State
        dot1x Running
       mab Not run
```
### **Cisco IOS Release 12.2(46)SG or earlier**

```
Switch# configure terminal
Switch(config)# dot1x system-auth-control
Switch(config)# aaa new-model
Switch(config)# aaa authentication dot1x default group radius
Switch(config)# interface fastethernet2/1
Switch(config-if)# switchport mode access
Switch(config-if)# dot1x pae authenticator
Switch(config-if)# dot1x port-control auto
Switch(config-if)# end
Switch# show dot1x interface f9/2 details
Dot1x Info for FastEthernet9/2
```

```
-----------------------------------
PAE = AUTHENTICATOR
PortControl = AUTO
ControlDirection = Both
```
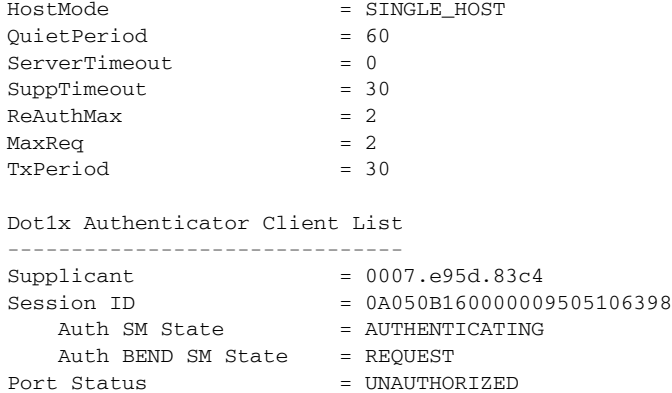

The following example illustrates when a port is authorized:

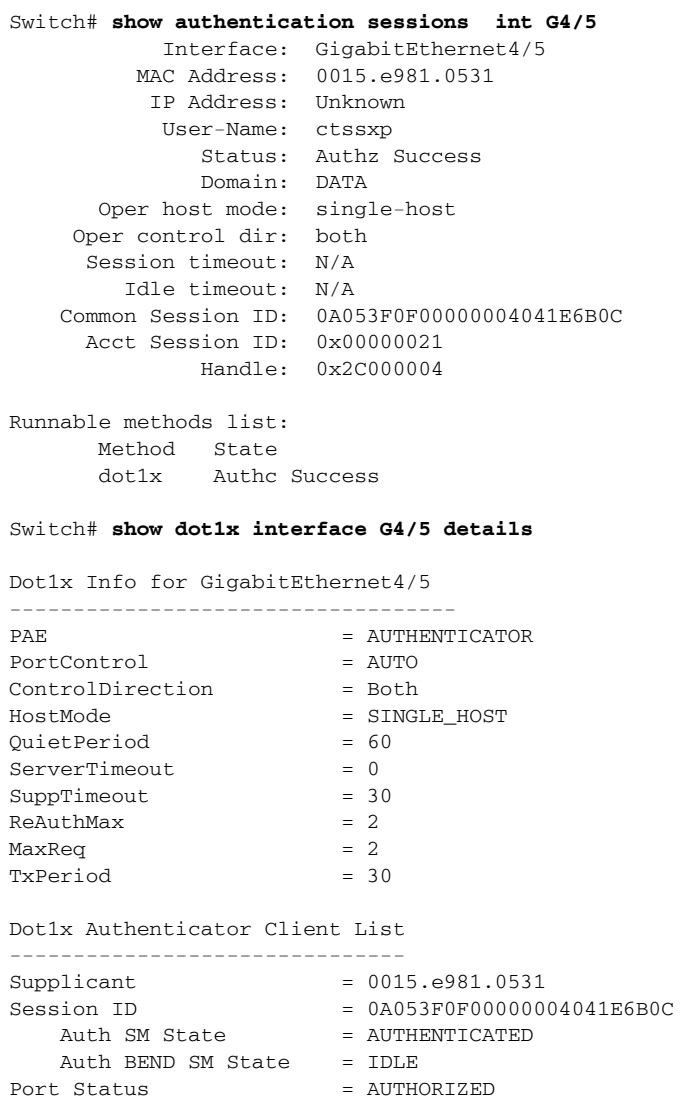

 $\blacksquare$ 

**The Contract of Section** 

# <span id="page-875-0"></span>**Configuring Switch-to-RADIUS-Server Communication**

A RADIUS security server is identified by its host name or IP address, host name and specific UDP port number, or IP address and specific UDP port numbers. The combination of the IP address and UDP port number creates a unique identifier, which enables RADIUS requests to be sent to multiple UDP ports on a server at the same IP address. If two different host entries on the same RADIUS server are configured for the same service (for example, authentication), the second host entry configured acts as the failover backup to the first one. The RADIUS host entries are tried in the order they were configured.

To configure the RADIUS server parameters on the switch, perform this task:

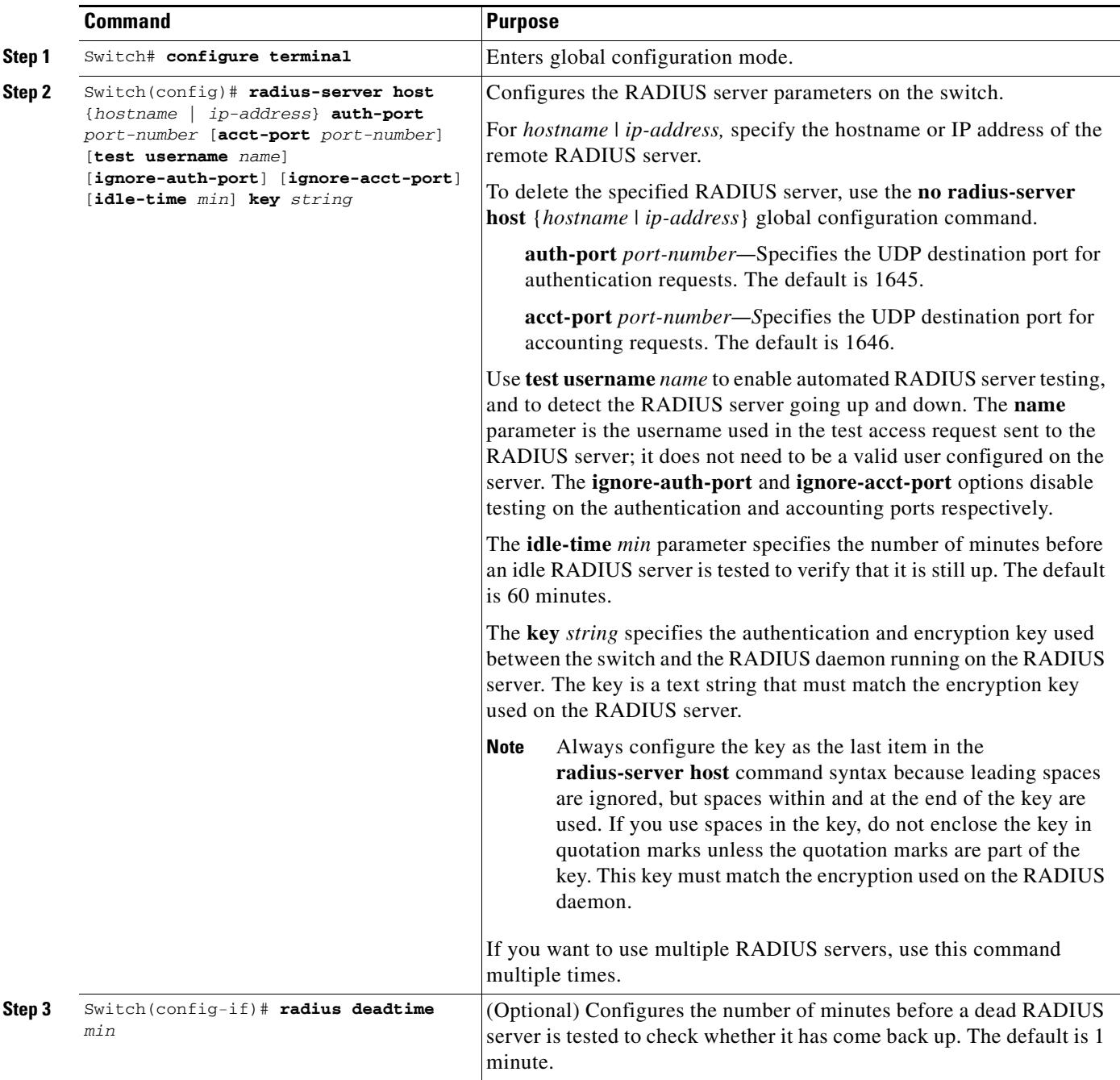

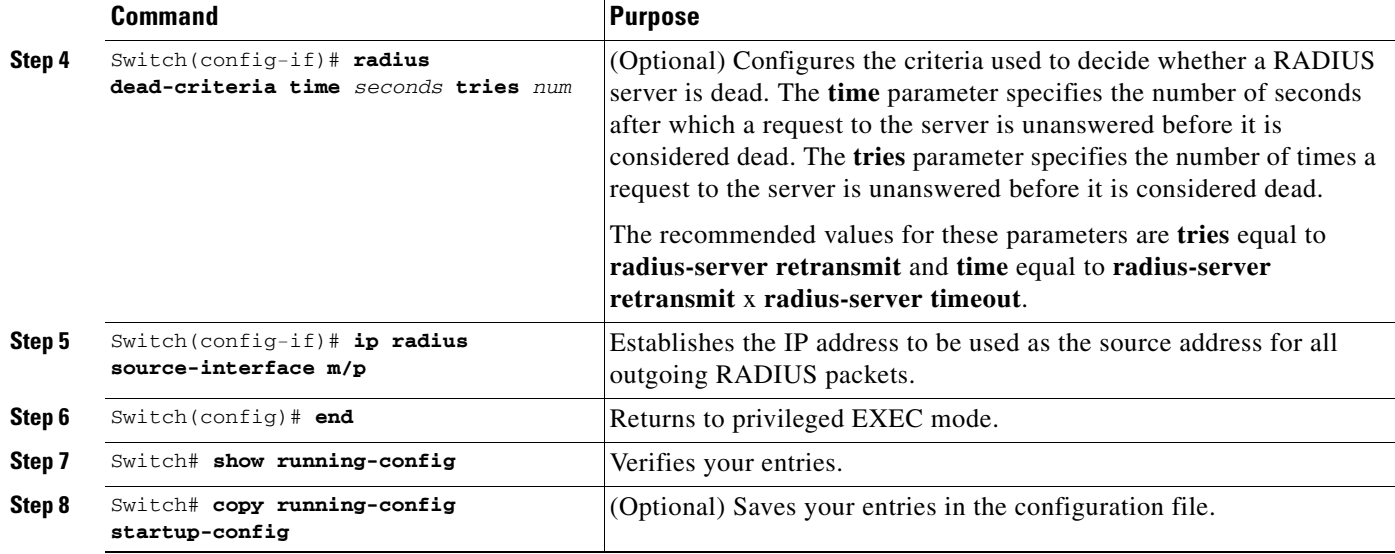

This example shows how to specify the server with IP address 172.120.39.46 as the RADIUS server. The first command specifies port 1612 as the authorization port, sets the encryption key to rad123.

The second command dictates that key matches are performed on the RADIUS server:

```
Switch# configure terminal
Switch(config)# radius-server host 172.l20.39.46 auth-port 1612 key rad123
Switch(config)# ip radius source-interface g3/2
Switch(config)# end
Switch#
```
You can globally configure the timeout, retransmission, and encryption key values for all RADIUS servers by using the **radius-server host** global configuration command. If you want to configure these options on a per-server basis, use the **radius-server timeout**, **radius-server retransmit**, and the **radius-server key** global configuration commands.

You also need to create a AAA client setting on the RADIUS server. These settings include the IP address of the switch and the key string to be shared by both the server and the switch.

# <span id="page-876-0"></span>**Configuring Multiple Domain Authentication and Multiple Authorization**

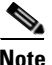

**Note** Multiple Authorization requires Cisco IOS Release 12.2(50)SG and later releases.

To configure Multiple Domain Authentication (MDA) and Multiple Authorization, perform this task.

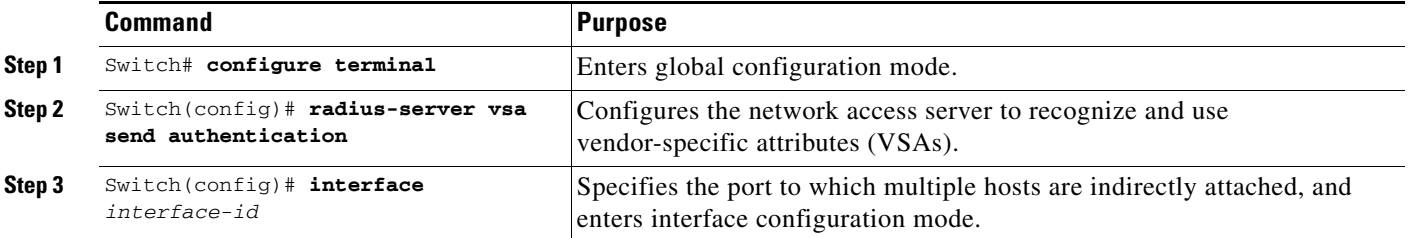

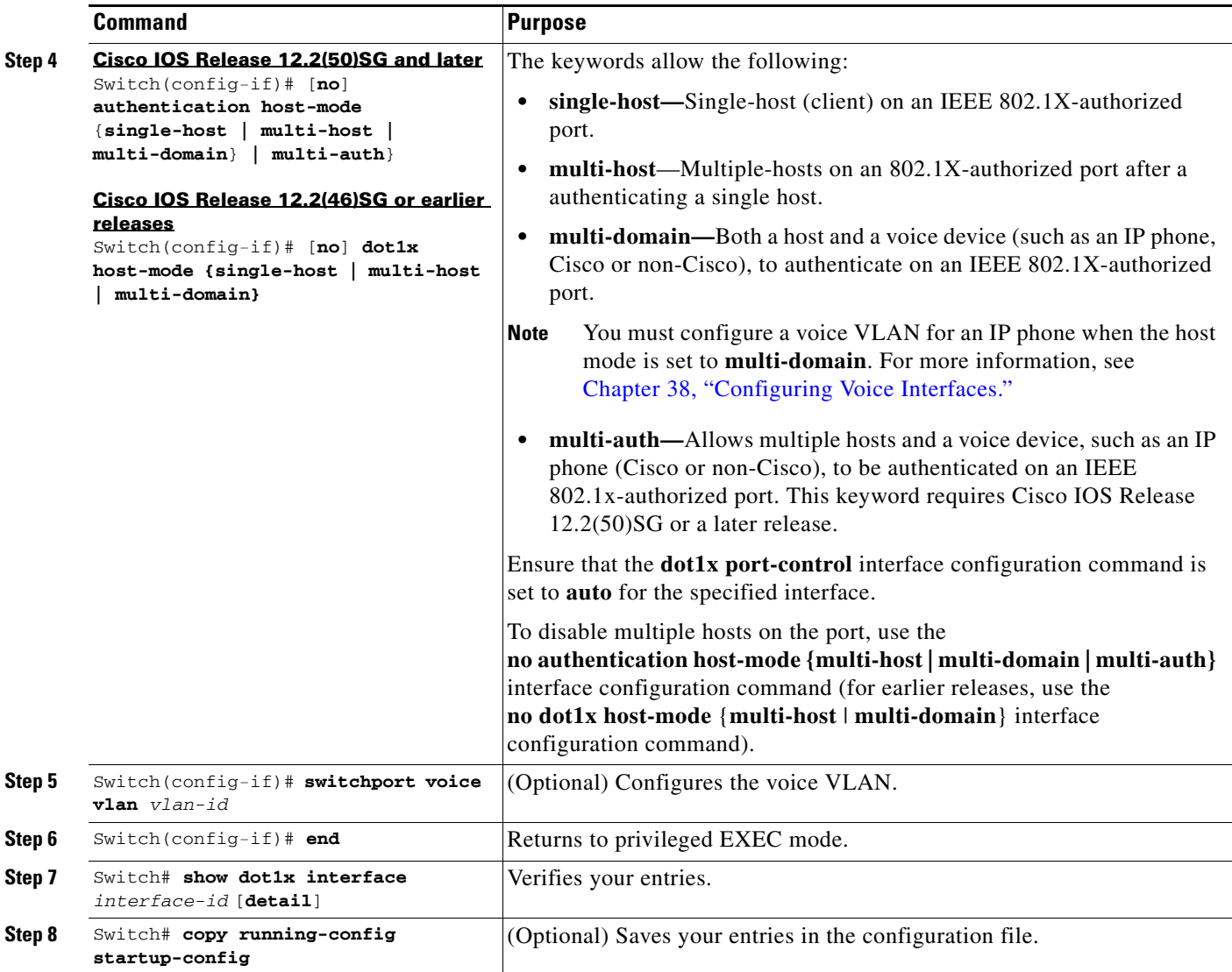

This example shows how to enable 802.1X authentication and to allow multiple hosts:

**Cisco IOS Release 12.2(50)SG and later**

Switch(config)# **interface gigabitethernet2/1** Switch(config-if)# **authentication port-control auto** Switch(config-if)# **authentication host-mode multi-host** Switch(config-if)# **end**

**Cisco IOS Release 12.2(46)SG or earlier**

Switch(config)# **interface gigabitethernet2/1** Switch(config-if)# **dot1x port-control auto** Switch(config-if)# **dot1x host-mode multi-host** Switch(config-if)# **end**

This example shows how to enable MDA and to allow both a host and a 802.1X voice device (a Cisco or third-party phone with 802.1X supplicant) on the port:

### **Cisco IOS Release 12.2(50)SG and later**

#### Switch# **conf terminal**

```
Enter configuration commands, one per line. End with CNTL/Z.
Switch(config)# interface FastEthernet3/1
Switch(config-if)# shut
Switch(config-if)# switchport access vlan 12
Switch(config-if)# switchport mode access
Switch(config-if)# switchport voice vlan 10
Switch(config-if)# dot1x pae authenticator
Switch(config-if)# authentication port-control auto
Switch(config-if)# authentication host-mode multi-domain
Switch(config-if)# no shut
Switch(config-if)# end
```
### **Cisco IOS Release 12.2(46)SG or earlier**

```
Switch# conf t
Enter configuration commands, one per line. End with CNTL/Z.
Switch(config)# interface FastEthernet3/1
Switch(config-if)# shut
Switch(config-if)# switchport access vlan 12
Switch(config-if)# switchport mode access
Switch(config-if)# switchport voice vlan 10
Switch(config-if)# dot1x pae authenticator
Switch(config-if)# dot1x port-control auto
Switch(config-if)# dot1x host-mode multi-domain
Switch(config-if)# no shut
Switch(config-if)# end
```
This example shows how to enable MDA and to allow both a host and a non-802.1X voice device on the port:

### **Cisco IOS Release 12.2(50)SG and later**

```
Switch# conf t
Enter configuration commands, one per line. End with CNTL/Z.
Switch(config)# interface FastEthernet3/1
Switch(config-if)# shut
Switch(config-if)# switchport access vlan 12
Switch(config-if)# switchport mode access
Switch(config-if)# switchport voice vlan 10
Switch(config-if)# dot1x pae authenticator
Switch(config-if)# authentication port-control auto
Switch(config-if)# authentication host-mode multi-domain
Switch(config-if)# mab eap
Switch(config-if)# no shut
Switch(config-if)# end
```
### **Cisco IOS Release 12.2(46)SG or earlier**

```
Switch# conf t
Enter configuration commands, one per line. End with CNTL/Z.
Switch(config)# interface FastEthernet3/1
Switch(config-if)# shut
Switch(config-if)# switchport access vlan 12
Switch(config-if)# switchport mode access
Switch(config-if)# switchport voice vlan 10
Switch(config-if)# dot1x pae authenticator
```

```
Switch(config-if)# dot1x port-control auto
Switch(config-if)# dot1x host-mode multi-domain
Switch(config-if)# dot1x mac-auth-bypass
Switch(config-if)# no shut
Switch(config-if)# end
```
This example shows how to verify the dot1x MDA settings on interface FastEthernet3/1:

#### Switch# **show dot1x interface FastEthernet3/1 detail**

Dot1x Info for FastEthernet3/1

| <b>PAE</b>                                                                                                    | = AUTHENTICATOR                                                           |
|----------------------------------------------------------------------------------------------------|---------------------------------------------------------------------------|
| PortControl                                                                                                    | $=$ AUTO                                                                  |
| ControlDirection                                                                                                    | $=$ Both                                                                  |
| HostMode                                                                                                    | = MULTI DOMAIN                                                            |
| ReAuthentication                                                                                                    | = Disabled                                                                |
| OuietPeriod                                                                                                    | $= 60$                                                                    |
| ServerTimeout                                                                                                    | $= 30$                                                                    |
| SuppTimeout                                                                                                    | $= 30$                                                                    |
| ReAuthPeriod                                                                                                    | = 3600 (Locally configured)                                               |
| ReAuthMax                                                                                                    | $= 2$                                                                     |
| MaxReg                                                                                                    | $= 2$                                                                     |
| TxPeriod                                                                                                    | $= 30$                                                                    |
| RateLimitPeriod                                                                                                    | $= 0$                                                                     |
| Dot1x Authenticator Client List<br>Domain<br>Supplicant<br>Auth SM State = AUTHENTICATED<br>Auth BEND SM Stat = IDLE<br>Port Status<br>Authentication Method = Dot1x<br>Authorized By | $=$ DATA<br>$= 0000.0000.ab01$<br>= AUTHORIZED<br>= Authentication Server |
| Vlan Policy                                                                                                    | $= 12$                                                                    |
| Domain                                                                                                    | $=$ VOICE                                                                 |
| Supplicant<br>Auth SM State = AUTHENTICATED<br>Auth BEND SM Stat = IDLE<br>Port Status<br>Authentication Method = Dot1x<br>Authorized By                                              | $= 0060. b057.4687$<br>= AUTHORIZED<br>$=$ Authentication Server          |
|                                                                                                    |                                                                           |

#### Switch#

This example shows how to enable MDA and to authentication of multiple hosts and a voice device on an IEEE 802.1x-authorized port:

# $\frac{\mathcal{L}}{\mathcal{L}}$

**Note** This example applies to Cisco IOS Release 12.2(50)SG and later releases.

```
Switch# conf t
Enter configuration commands, one per line. End with CNTL/Z.
Switch(config)# interface FastEthernet3/1
Switch(config-if)# shut
Switch(config-if)# switchport access vlan 12
Switch(config-if)# switchport mode access
Switch(config-if)# switchport voice vlan 10
Switch(config-if)# dot1x pae authenticator
```

```
Switch(config-if)# authentication port-control auto
Switch(config-if)# authentication host-mode multi-auth
Switch(config-if)# map eap
Switch(config-if)# no shut
Switch(config-if)# end
```
## <span id="page-880-0"></span>**Configuring 802.1X Authentication with ACL Assignments and Redirect URLs**

This section includes these topics:

- **•** [Downloadable ACL, page 40-37](#page-880-1)
- **•** [URL-Redirect, page 40-39](#page-882-0)
- **•** [Configuring a Downloadable Policy, page 40-42](#page-885-0)

### <span id="page-880-1"></span>**Downloadable ACL**

The downloadable ACL (DACL) feature allows you to download device specific authorization policies from the authentication server. These policies activate after authentication succeeds for the respective client and the client's IP address was populated in the IP device tracking table. (Downloadable ACL is applied on the port, once the port is authenticated and the IP device tracking table has the host IP address entry).

The following sections describe the configuration that is necessary to complement the related authentication (802.1X or MAB) configuration. (No unique configuration is required on the switch. All of the configuration is on the ACS.) After authentication succeeds, enter the **show ip access-list** command to display the downloadable ACLs.

### **Configuring the Switch for Downloadable ACL**

To configure the switch for downloadable ACL, follow these steps:

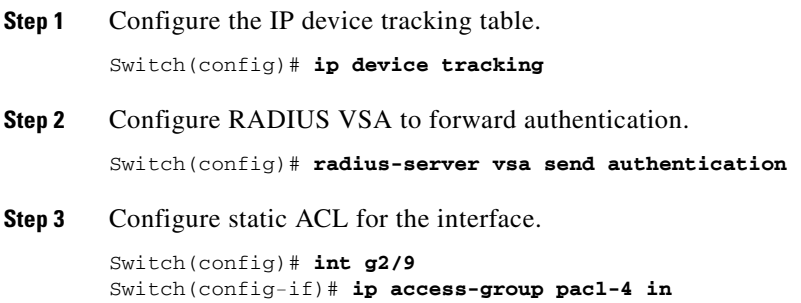

### **Interface Configuration Example**

```
Switch# show running-configuration interface g2/9
Building configuration...
Current configuration : 617 bytes
!
interface GigabitEthernet2/9
  switchport
  switchport access vlan 29
  switchport mode access
```

```
 switchport voice vlan 1234
 access-group mode prefer port
  ip access-group pacl-4 in 
  speed 100
 duplex full
 authentication event fail action authorize vlan 111
  authentication event server dead action authorize vlan 333
 authentication event server alive action reinitialize 
 authentication host-mode multi-auth
  authentication order dot1x
 authentication port-control auto
 authentication timer restart 100
 authentication timer reauthenticate 20
 authentication timer inactivity 200 
 mab eap
 dot1x pae authenticator
end 
Switch#
Switch# show ip access-list pacl-4
     10 permit ip host 1.1.1.1 host 2.2.2.2
     20 permit icmp host 1.1.1.1 host 2.2.2.2 
Switch#
```
### **Debug Commands for DACL**

The IP device tracking table contains the host IP address learned through ARP or DHCP.

The following command displays the constraints on the IP device tracking table:

```
Switch# show ip device tracking all
IP Device Tracking = Enabled
IP Device Tracking Probe Count = 3 
IP Device Tracking Probe Interval = 30
   --------------------------------------------------------------
  IP Address MAC Address Interface STATE 
--------------------------------------------------------------
50.0.0.12 0015.60a4.5e84 GigabitEthernet2/9 ACTIVE
```
The following command shows that the Policy Enforced Module (EPM) session contains the downloadable ACL obtained from ACS:

Switch# **show epm session ip 50.0.0.12** Admission feature : DOT1X AAA Policies : ACS ACL : xACSACLx-IP-auth-48b79b6e

The following command displays the contents of the downloadable ACL:

```
Switch# show ip accesslists xACSACLx-IP-auth-48b79b6e
Extended IP access list xACSACLx-IP-auth-48b79b6e (per-user)
    10 permit udp any any
Switch(config)#
```
### **Cisco ACS Configuration for DACL**

<span id="page-882-1"></span>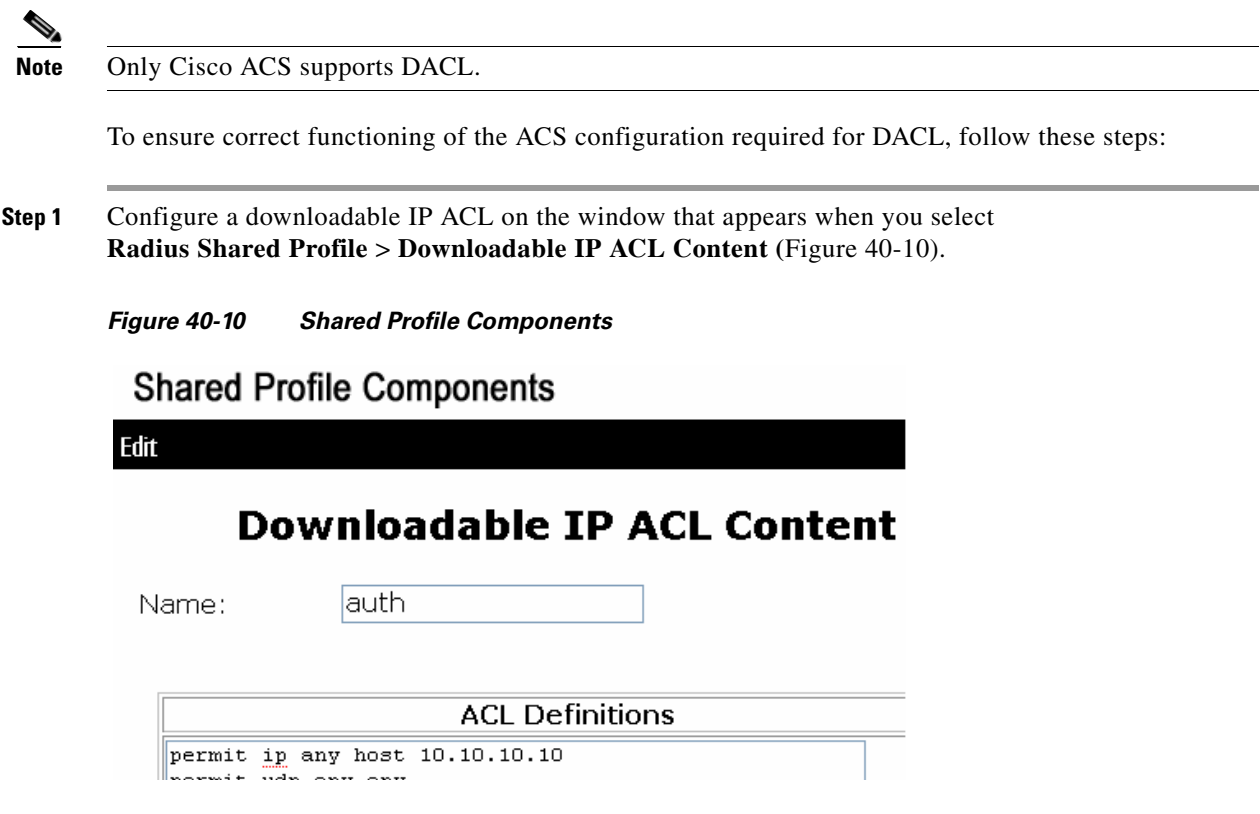

**Step 2** Attach this downloadable ACL with the USER on the window that appears when you select **User** > **DACLs (**[Figure 40-11\)](#page-882-2).

<span id="page-882-2"></span>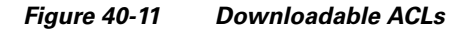

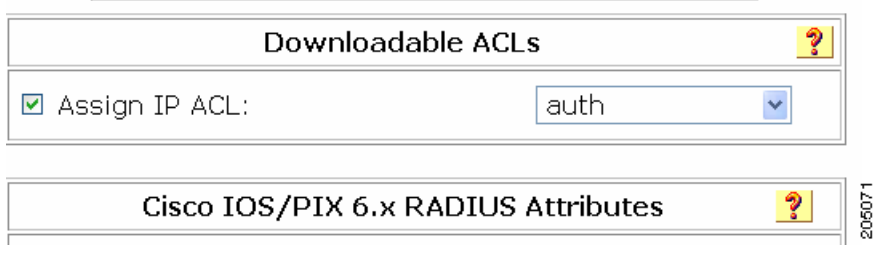

### <span id="page-882-0"></span>**URL-Redirect**

To configure URL-direct, you need to configure it on the ACS, and on the switch.

### **Configuring ACS**

To configure two Cisco-AV pairs, add the following statements under the user or group Cisco IOS/PIX 6x RADIUS attributes:

```
url-redirect-acl=urlacl 
url-redirect=http://www.cisco.com
```
**Note** A default port ACL must be configured on the interface.

### **Configuring the Switch**

To configure the switch for URL redirect, follow these steps:

```
Step 1 Configure the IP device tracking table.
        Switch(config)# ip device tracking
Step 2 Configure RADIUS by using the send authentication command.
        Switch(config)# radius-server vsa send authentication
Step 3 Configure the URL redirect ACL (URLACL).
        Switch# ip access-list urlacl
             10 permit tcp any any 
        Switch#
Step 4 Configure static ACL (PACL) for the interface.
```
Switch(config)# **int g2/9** Switch(config-if)# **ip access-group pacl-4 in**

### **Interface Configuration Example**

```
Switch# show running-configuration int g2/9
Building configuration...
Current configuration : 617 bytes
!
interface GigabitEthernet2/9
 switchport
 switchport access vlan 29
 switchport mode access
 switchport voice vlan 1234
 access-group mode prefer port
  ip access-group pacl-4 in
  speed 100
  duplex full
  authentication event fail action authorize vlan 111
 authentication event server dead action authorize vlan 333
 authentication event server alive action reinitialize 
 authentication host-mode multi-auth
  authentication order dot1x
 authentication port-control auto
  authentication timer restart 100
  authentication timer reauthenticate 20
  authentication timer inactivity 200
 mab
```

```
 dot1x pae authenticator
end 
Switch#
Switch# show access-list pacl-4
    10 permit ip host 1.1.1.1 host 2.2.2.2
     20 permit icmp host 1.1.1.1 host 2.2.2.2
Switch#
```
Verify URL-redirect by using the following commands.

The **show ip device tracking** command displays the constraints on the IP device tracking table:

```
Switch(config)# show ip device tracking all
IP Device Tracking = Enabled 
IP Device Tracking Probe Count = 3 
IP Device Tracking Probe Interval = 30
--------------------------------------------------------------
  IP Address MAC Address Interface STATE 
--------------------------------------------------------------
50.0.0.12 0015.60a4.5e84 GigabitEthernet2/9 ACTIVE
```
The **show epm session ip** command displays the EPM session table for a particular host. Observe the URL-redirect-acl and URL-redirect URL information that downloads from the ACS.

```
Switch# show epm session ip 50.0.0.12
Admission feature : DOT1X
AAA Policies
URL Redirect ACL : urlacl
URL Redirect : http://www.cisco.com
```
For more information about AV pairs that are supported by Cisco IOS software, see the ACS configuration and command reference documentation about the software releases running on the AAA clients.

### **Guideline for DACL and URL Redirect**

For downloadable ACL or URL redirect, the ACL source must be ANY (permit TCP ANY host 1.1.1.1 eq 80 or permit TCP ANY host 1.1.1.1 eq 443).

# <span id="page-885-0"></span>**Configuring a Downloadable Policy**

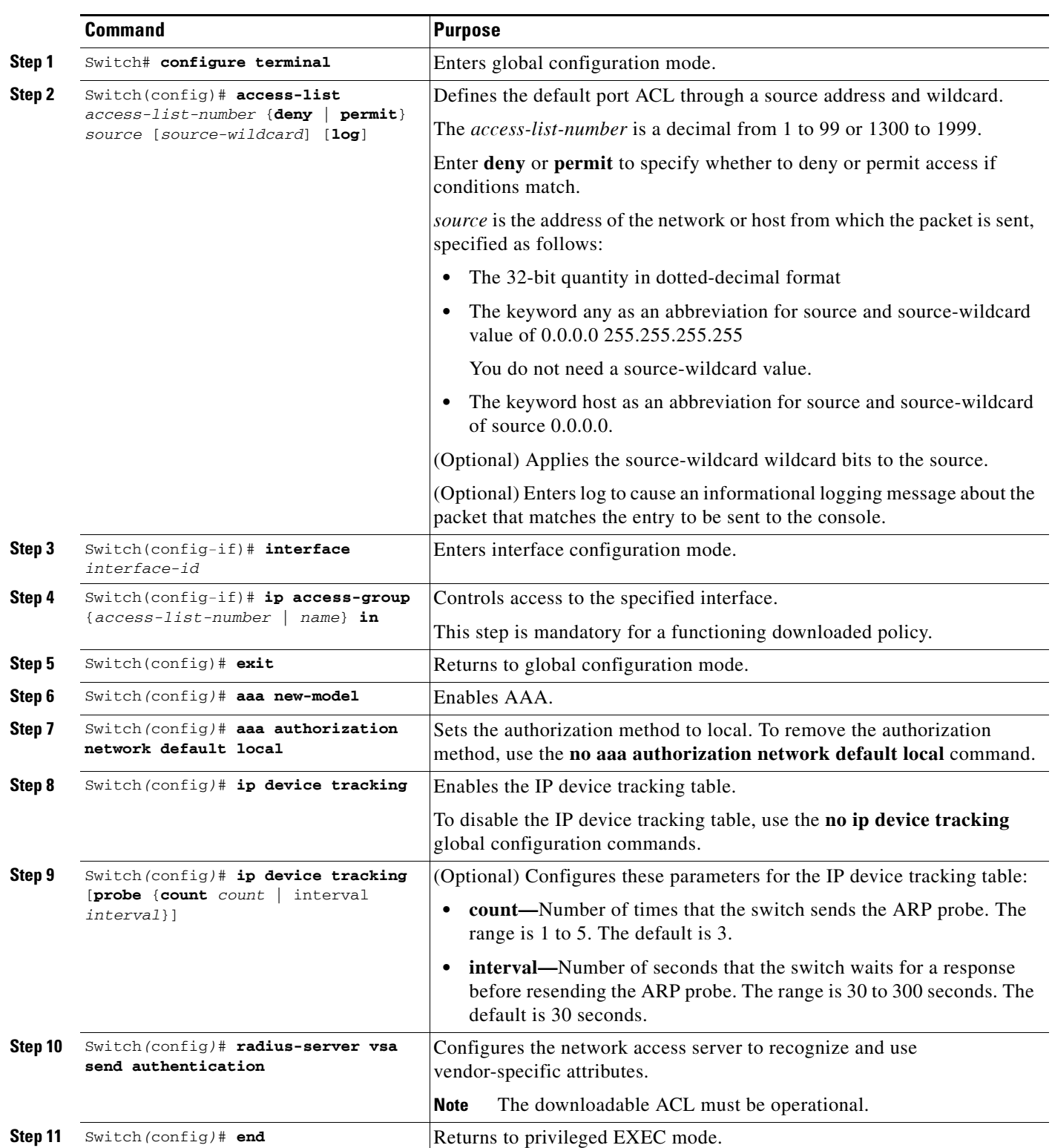

To configure downloadable policies, perform this task:

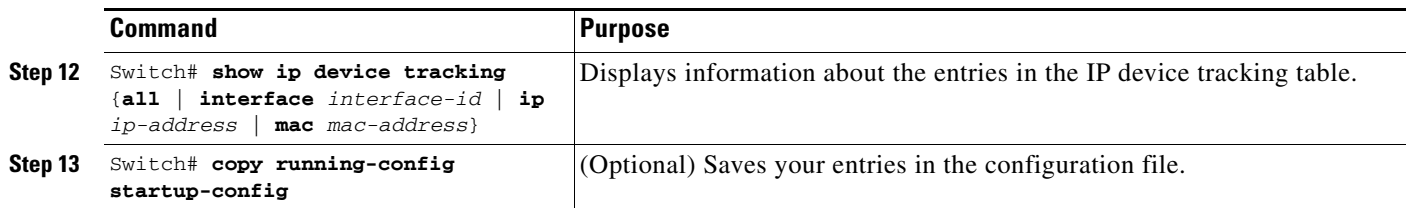

The following example illustrates how to configure a switch for downloadable policy:

```
Switch# config terminal
Enter configuration commands, one per line. End with CNTL/Z.
Switch(config)# aaa new-model
Switch(config)# aaa authorization network default local
Switch(config)# ip device tracking
Switch(config)# ip access-list extended default_acl
Switch(config-ext-nacl)# permit ip any any
Switch(config-ext-nacl)# exit
Switch(config)# radius-server vsa send authentication
Switch(config)# int fastEthernet 2/13
Switch(config-if)# ip access-group default_acl in
Switch(config-if)# exit
```
## <span id="page-886-0"></span>**Configuring 802.1X Authentication with Per-User ACL and Filter-ID ACL**

This section includes the following topics:

- **•** [Per-User ACL and Filter-ID ACL, page 40-43](#page-886-1)
- **•** [Configuring a Per-User ACL and Filter-ID ACL, page 40-49](#page-892-0)

### <span id="page-886-1"></span>**Per-User ACL and Filter-ID ACL**

Prior to Cisco IOS Release 12.2(52)SG, the Catalyst 4500 platform only supported downloadable ACLs, which work with the Cisco ACS server but not with third-party AAA servers. With Cisco IOS Release 12.2(52)SG, the Catalyst 4500 switch offers the Filter-ID/Per-user-acl enhancement, which allows ACL policy enforcement using a third-party AAA server.

The Filter-ID feature provides the following capabilities:

Filter-ID option allows an administrator to define the ACL name on the AAA server using IETF standard RADIUS attribute. The ACL itself must be preconfigured locally on the switch.

The Per-user-acl feature provides the following capabilities:

Per-user ACL allows an administrator to define the per-user ACL on the AAA server using Cisco RADIUS AV pairs. This action allows a third-party AAA server to interoperate by loading the Cisco RADIUS dictionary, which has Cisco Radius AV pairs configured as a VSA.

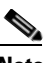

**Note** The RADIUS vendor-specific attributes (VSAs) allow vendors to support their own proprietary RADIUS attributes that are not included in standard RADIUS attributes.

 $\mathbf{I}$ 

### **Configuring the Switch**

To configure the switch for per-user ACL and filter-ID ACL:

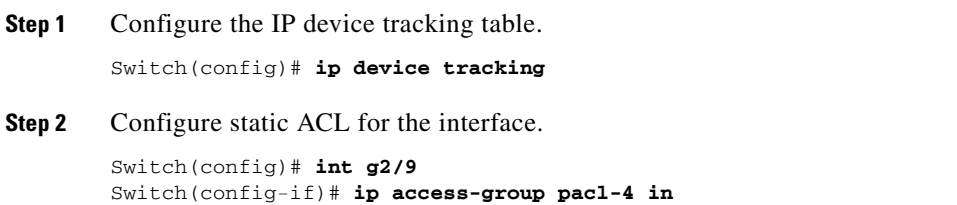

### **Interface Configuration Example**

```
Switch# show running-configuration interface g2/9
Building configuration...
Current configuration : 617 bytes
!
interface GigabitEthernet2/9
 switchport
 switchport access vlan 29
 switchport mode access
 switchport voice vlan 1234
 access-group mode prefer port
  ip access-group pacl-4 in 
  speed 100
 duplex full
 authentication event fail action authorize vlan 111
 authentication event server dead action authorize vlan 333
 authentication event server alive action reinitialize 
 authentication host-mode multi-auth
 authentication order dot1x
 authentication port-control auto
 authentication timer restart 100
 authentication timer reauthenticate 20
 authentication timer inactivity 200 
 mab eap
 dot1x pae authenticator
end 
Switch#
Switch# show ip access-list pacl-4
     10 permit ip host 1.1.1.1 host 2.2.2.2
     20 permit icmp host 1.1.1.1 host 2.2.2.2 
Switch#
```
### **Per-User ACL Configuration in ACS**

In the Group/User Setting page, scroll down to the Cisco IOS/PIX 6.x RADIUS Attributes section. Select the box next to [009\001 cisco-av-pair] and enter the elements of the per-user ACL. Per-user ACLS take this format:

*protocol\_#*:inacl# sequence number=ACE

*protocol* Either ip (for IP-based ACLs) or mac (for MAC-based ACLs)

[Figure 40-12](#page-888-0) shows how members of the group you are configuring are denied all access to the 10.100.60.0 subnet, are denied HTTP access to the server at 10.100.10.116, and are permitted everywhere else.

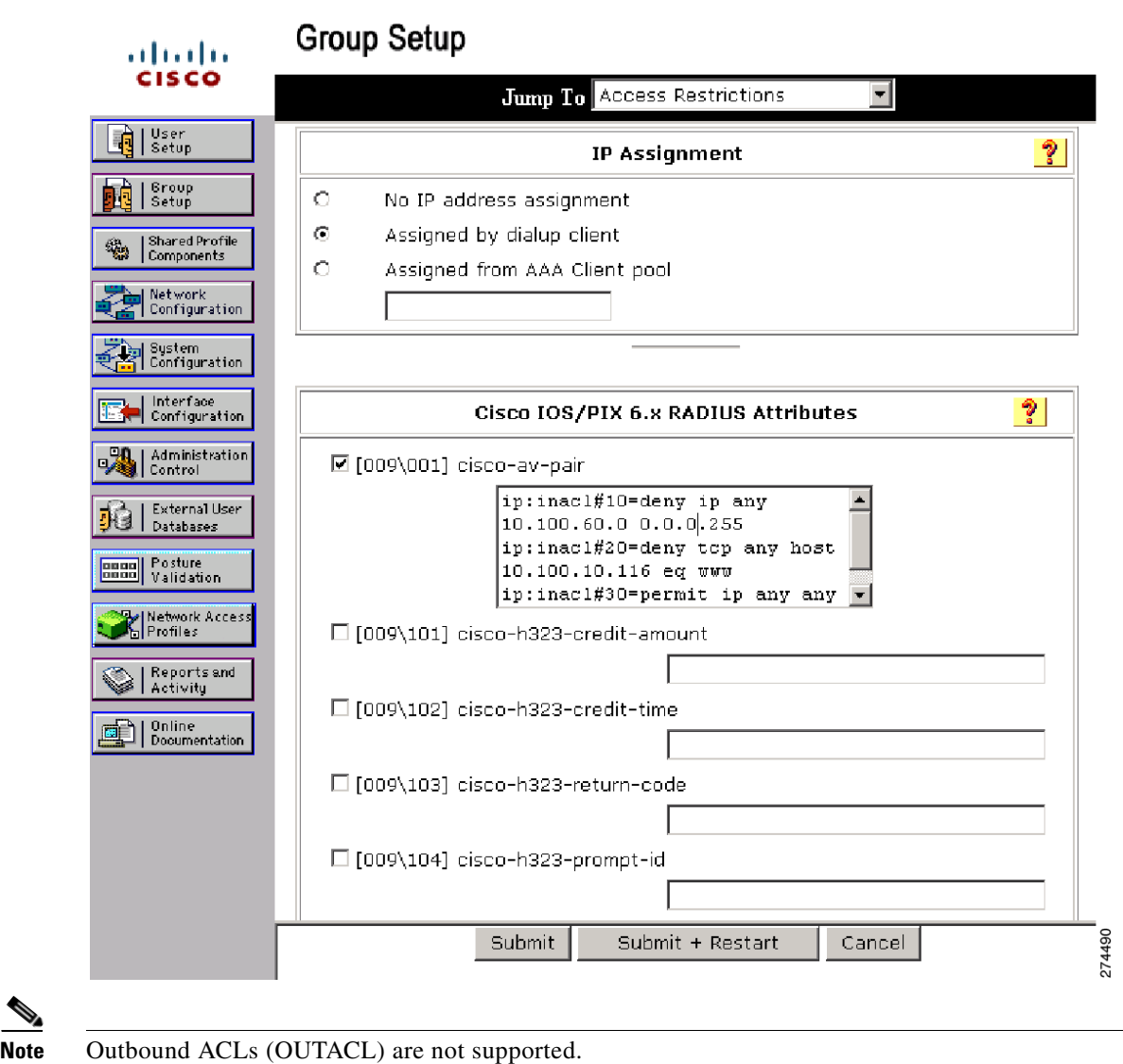

<span id="page-888-0"></span>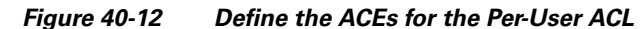

### **Filter-Id Configuration in ACS**

 $\begin{picture}(20,20) \put(0,0){\line(1,0){10}} \put(15,0){\line(1,0){10}} \put(15,0){\line(1,0){10}} \put(15,0){\line(1,0){10}} \put(15,0){\line(1,0){10}} \put(15,0){\line(1,0){10}} \put(15,0){\line(1,0){10}} \put(15,0){\line(1,0){10}} \put(15,0){\line(1,0){10}} \put(15,0){\line(1,0){10}} \put(15,0){\line(1,0){10}} \put(15,0){\line(1$ 

In the Group/User Setting page, scroll down to the IETF RADIUS Attributes section. Select the box next to Filter-Id and enter the ACL to apply for members of this group [\(Figure 40-13\)](#page-889-0).

The Filter-Id ia in this format:

ACL\_#.in

*ACL* Number of the ACL that was previously configured on the switch

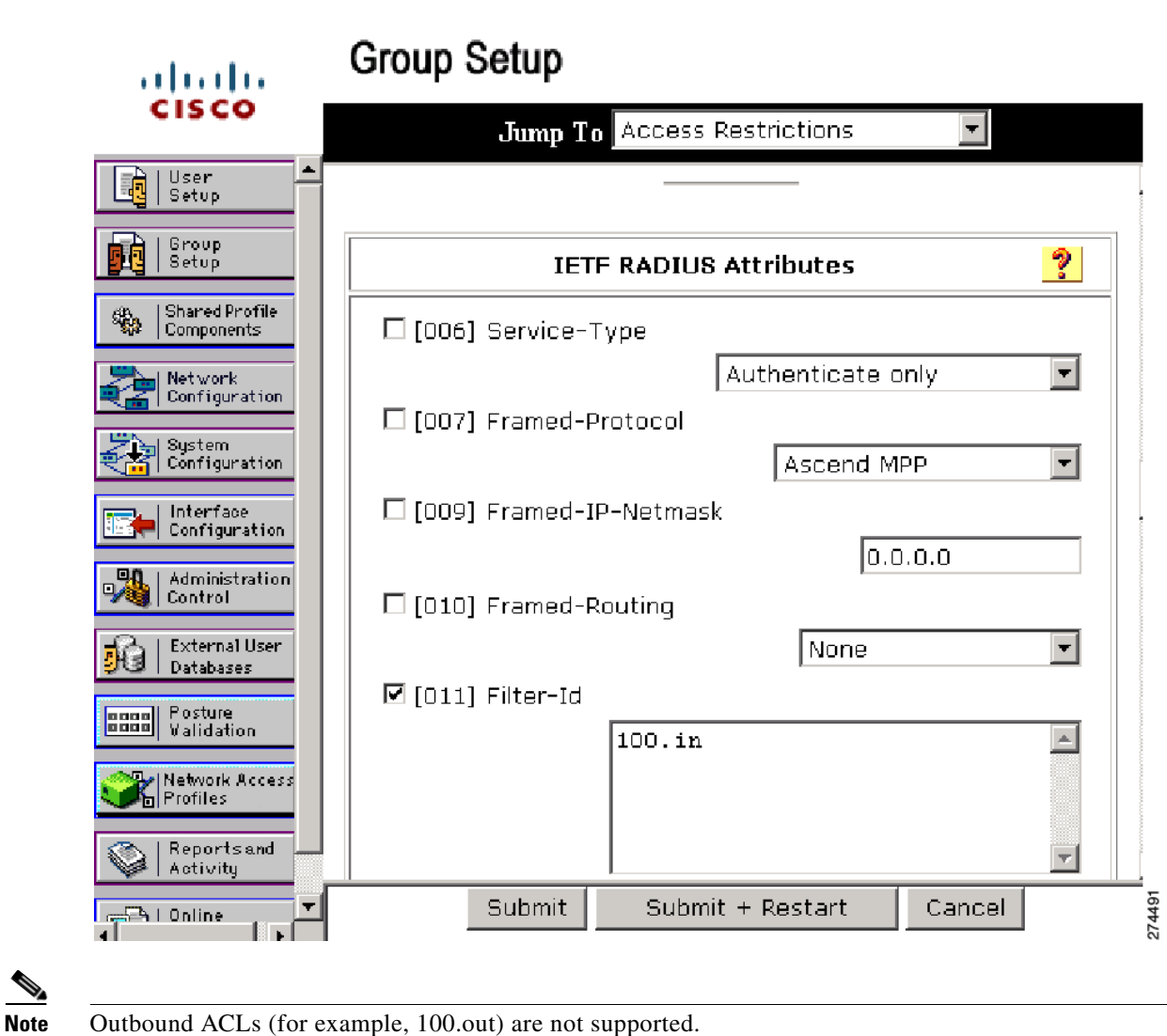

### <span id="page-889-0"></span>*Figure 40-13 Configuring the Filter-ID Attribute*

### **Debug Commands for Per-User ACL and Filter-ID ACL**

⋟

The IP device tracking table contains the host IP address learned through ARP or DHCP. The following command displays the constraints on the IP device tracking table:

```
Switch# show ip device tracking all
IP Device Tracking = Enabled
IP Device Tracking Probe Count = 3
IP Device Tracking Probe Interval = 30
   --------------------------------------------------------------
IP Address MAC Address Interface STATE
--------------------------------------------------------------
50.0.0.12 0015.60a4.5e84 GigabitEthernet2/9 ACTIVE
```
The following command shows that the Policy Enforced Module (EPM) session contains the per-user-acl from ACS:

```
Switch# show epm session ip 50.0.0.12
Admission feature : DOT1X
AAA Policies :
Per-User ACL : deny ip any host 20.20.10.10
```
The following command displays the contents of the per-user-acl (note that per-user-acl are shown above as the default port ACL configured on the interface, 151 is the default port ACL in the following example):

```
Switch# show access-list
Extended IP access list 151
      deny ip host 20.20.0.3 host 20.20.10.10
```
10 permit ip any any (57 estimate matches)

The following command displays the number of sessions and the corresponding client IP addresses:

```
Switch# show epm session summary
EPM Session Information
-----------------------
Total sessions seen so far : 1
Total active sessions : 1
Session IP Address :
-------------------
50.0.0.12
```
The following command displays that the Policy Enforced Module (EPM) session contains the per-user-acl (both IP and MAC ACL from ACS):

```
Switch# show epm session ip 50.0.0.12
Admission feature : DOT1X
AAA Policies :
Per-User ACL : deny ip any host 20.20.10.10
Per-User ACL : deny any host 0000.AAAA.AAAA
```
The following command displays the contents of the per-user-acl (note that per-user-acl are shown above as the default port ACL configured on the interface, 151 is the default port ACL in the preceding example below):

```
Switch# show access-list
Extended IP access list 151
     deny ip host 20.20.0.3 host 20.20.10.10
    10 permit ip any any (57 estimate matches)
..
..
..(check for the mac access-list created)..
..
Extended MAC access list PerUser_MAC_ACL-589079192 (per-user)
   deny any host 0000.aaaa.aaaa
..
```
The following command shows that the Policy Enforced Module (EPM) session contains the Filter-Id 155 from ACS:

**Note** The 156 IP extended ACL is to be preconfigured on the switch, so that the policy enforcement can happen.

```
Switch# show ip access-list 156
Extended IP access list 156
    10 deny ip any host 155.155.155.156
    20 deny ip any 156.100.60.0 0.0.0.255
    30 deny tcp any host 156.100.10.116 eq www
Switch# show epm session ip 50.0.0.12
Admission feature : DOT1X
AAA Policies :
Filter-Id : 155
```
The following command displays the contents of the Filter-Id applied on the interface:

```
Switch# show ip access-list int <gi6/3>
```

```
Switch# show ip access-list interface gi6/3
      deny ip host 20.20.0.2 host 155.155.155.156
      deny ip host 20.20.0.2 156.100.60.0 0.0.0.255
      deny tcp host 20.20.0.2 host 156.100.10.116 eq www
```
### **Guidelines for Per-User ACL and Filter-ID ACL**

For per user ACL and Filter-ID ACL, the ACL source must be ANY (permit TCP ANY host 1.1.1.1 eq 80 or permit TCP ANY host 1.1.1.1 eq 443).

# <span id="page-892-0"></span>**Configuring a Per-User ACL and Filter-ID ACL**

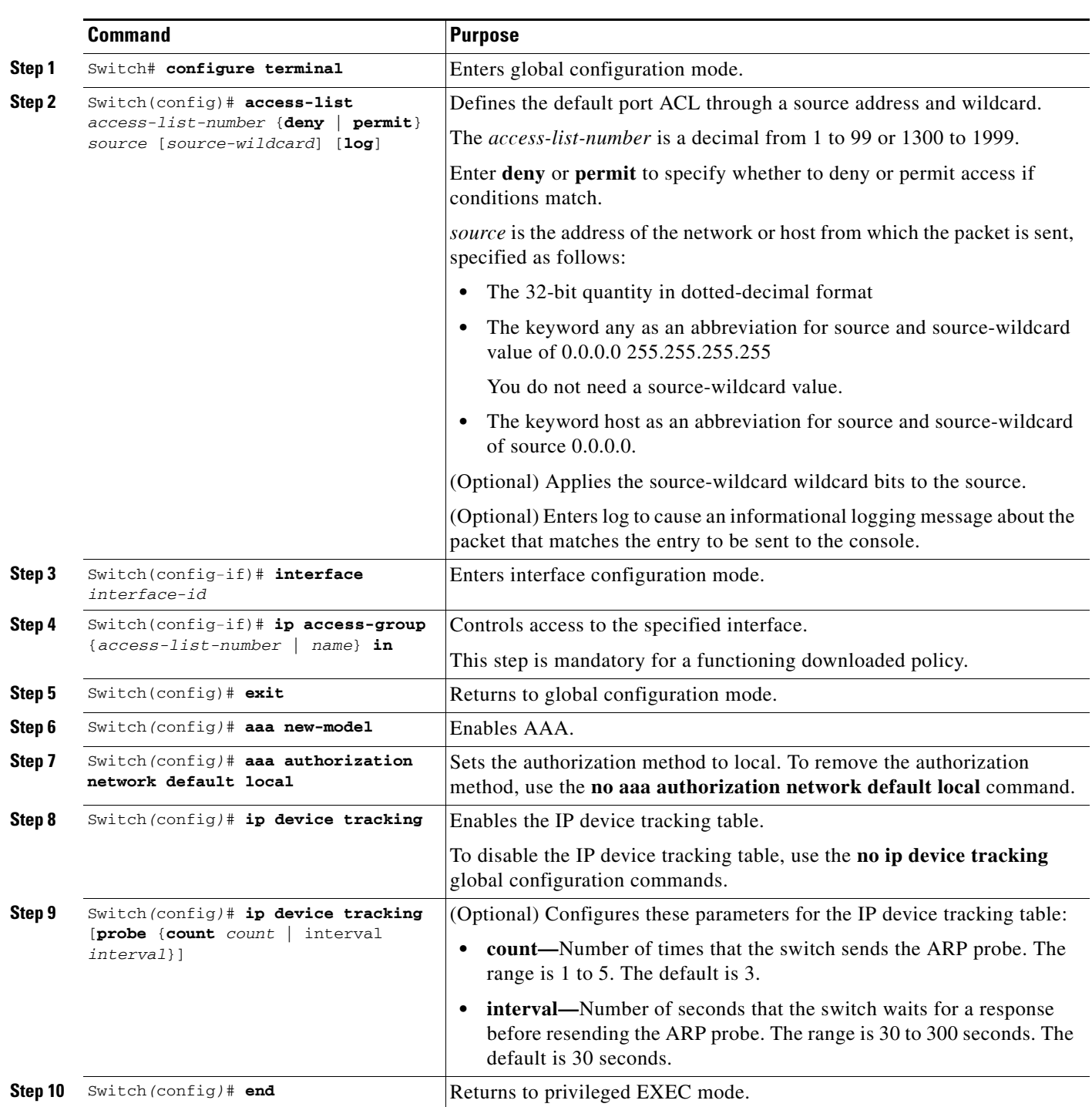

To configure per-user ACL and Filter-ID ACL, perform this task:

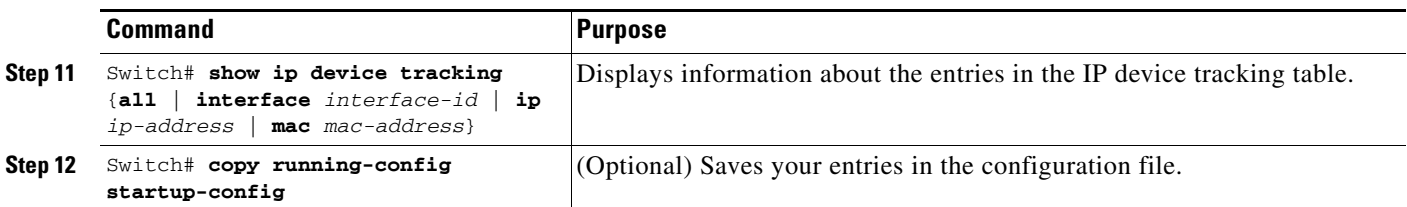

The following example illustrates how to configure a switch for downloadable policy:

```
Switch# config terminal
Enter configuration commands, one per line. End with CNTL/Z.
Switch(config)# aaa new-model
Switch(config)# aaa authorization network default local
Switch(config)# ip device tracking
Switch(config)# ip access-list extended default_acl
Switch(config-ext-nacl)# permit ip any any
Switch(config-ext-nacl)# exit
Switch(config)# int fastEthernet 2/13
Switch(config-if)# ip access-group default_acl in
Switch(config-if)# exit
```
# <span id="page-893-0"></span>**Configuring RADIUS-Provided Session Timeouts**

You can configure the Catalyst 4500 series switch to use a RADIUS-provided reauthentication timeout. To configure RADIUS-provided timeouts, perform this task:

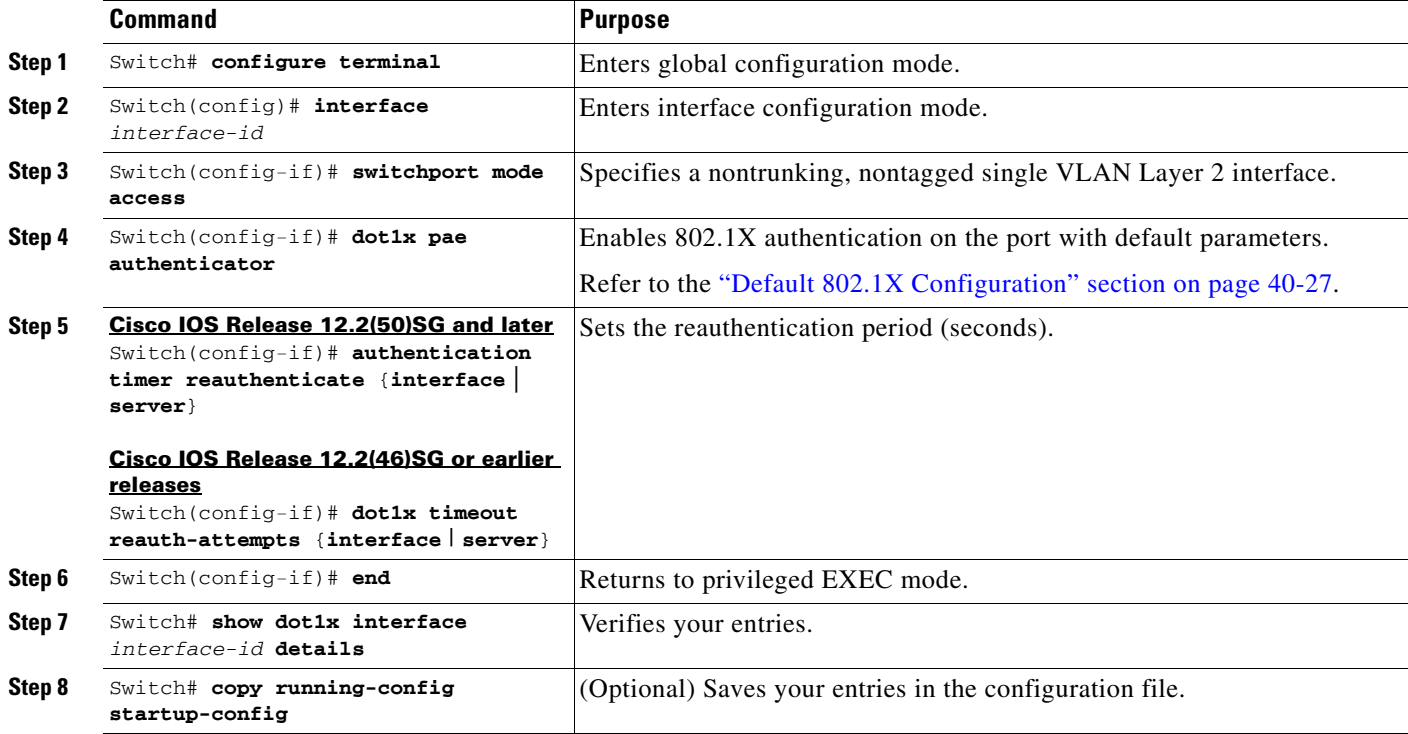

This example shows how to configure a switch to derive the reauthentication period from the server and to verify the configuration:

**Cisco IOS Release 12.2(50):**

```
Switch# configure terminal
Switch(config)# interface f7/1
Switch(config-if)# switchport mode access
Switch(config-if)# dot1x pae authenticator
Switch(config-if)# authentication timer reauthenticate server
Switch(config-if)# end
Switch# show dot1x interface f7/1 det
```
Dot1x Info for FastEthernet7/11

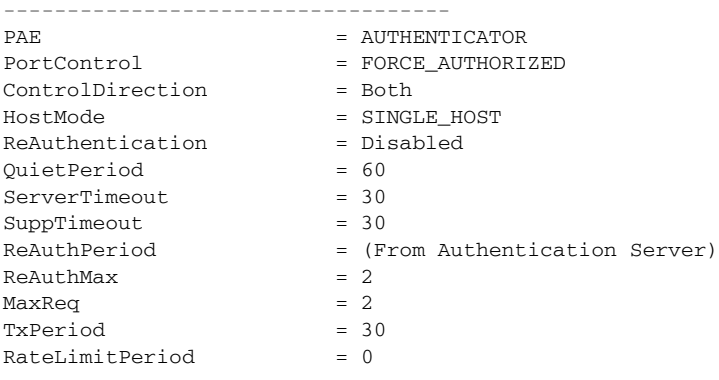

Dot1x Authenticator Client List Empty

Port Status = AUTHORIZED

Switch#

### **Cisco IOS Release 12.2(46) or earlier**

```
Switch# configure terminal
Switch(config)# interface f7/1
Switch(config-if)# switchport mode access
Switch(config-if)# dot1x pae authenticator
Switch(config-if)# dot1x timeout reauth-attempts server
Switch(config-if)# end
Switch# show dot1x interface f7/1 det
```

```
Dot1x Info for FastEthernet7/11
```
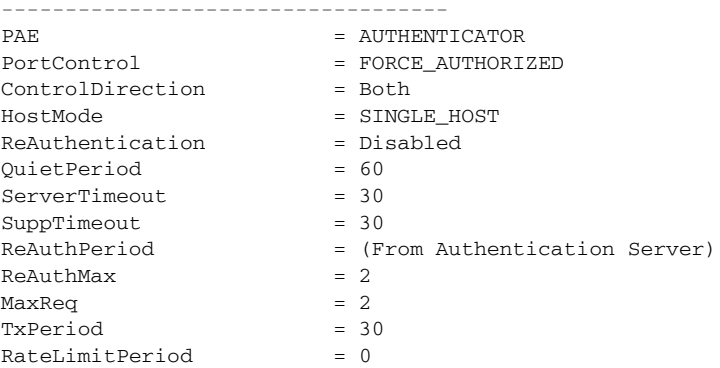

```
Dot1x Authenticator Client List Empty
Port Status = AUTHORIZED
Switch#
```
# <span id="page-895-0"></span>**Configuring MAC Move**

MAC move allows an authenticated host to move from one switch port to another.

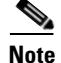

Note You should remove port security before configuring MAC move.

To globally enable MAC move on the switch, perform this task:

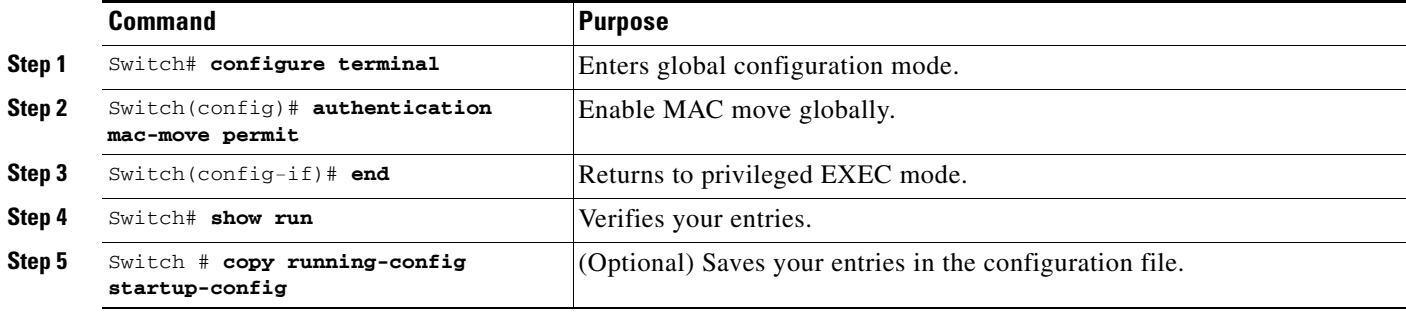

This example shows how to globally enable MAC move on a switch:

```
Switch# configure terminal
Switch(config)# authentication mac-move permit
```
The following syslog messages displays when MAC-move happens:

%AUTHMGR-5-SECUREMACMOVE: <*mac-addr*> moved from <*interface-name*> to <*interface-name*>

# <span id="page-895-1"></span>**Configuring MAC Replace**

MAC replace allows new users to connect to abandoned ports.

If a user disconnects but the switch has not received the EAPoL-Logoff, the session will remain up. For single or multiple- domain modes, no new hosts can connect to that port. If a new host tries to connect, a violation is triggered on the port. Where the violation action is configured as replace, the desired behavior is for the NAD (switch) to terminate the initial session and reset the authentication sequence based on the new MAC.

To enable MAC replace on a switch, perform this task:

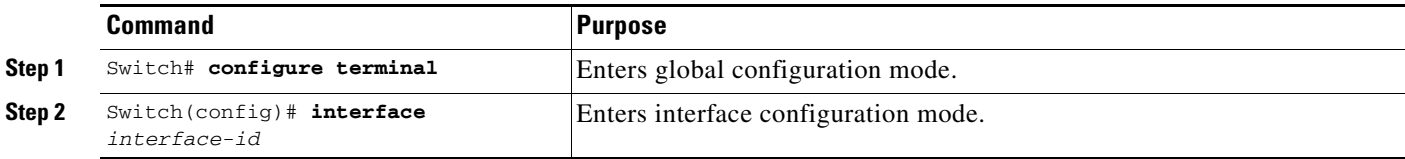

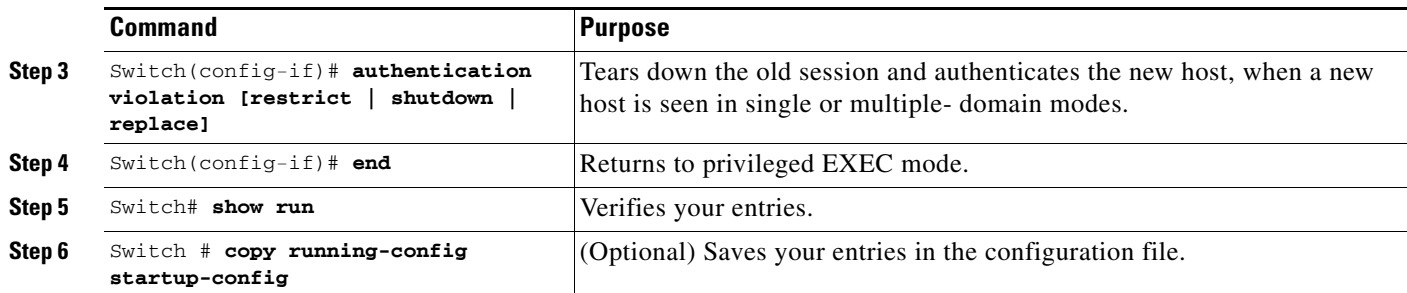

This example shows how to globally enable MAC replace on a switch:

```
Switch# configure terminal
Switch(config)# interface f7/1
Switch(config-if)# authentication violation replace
```
The following syslog messages displays when MAC-replace occurs:

%AUTHMGR-5-SECUREMACREPLACE: <*mac-addr*> replaced <mac-addr> on <*interface-name>*

# <span id="page-896-0"></span>**Configuring Violation Action**

You can configure 802.1X security violation behavior as either shutdown, restrict, or replace mode, based on the response to the violation.

To configure the violation action, performing the following task:

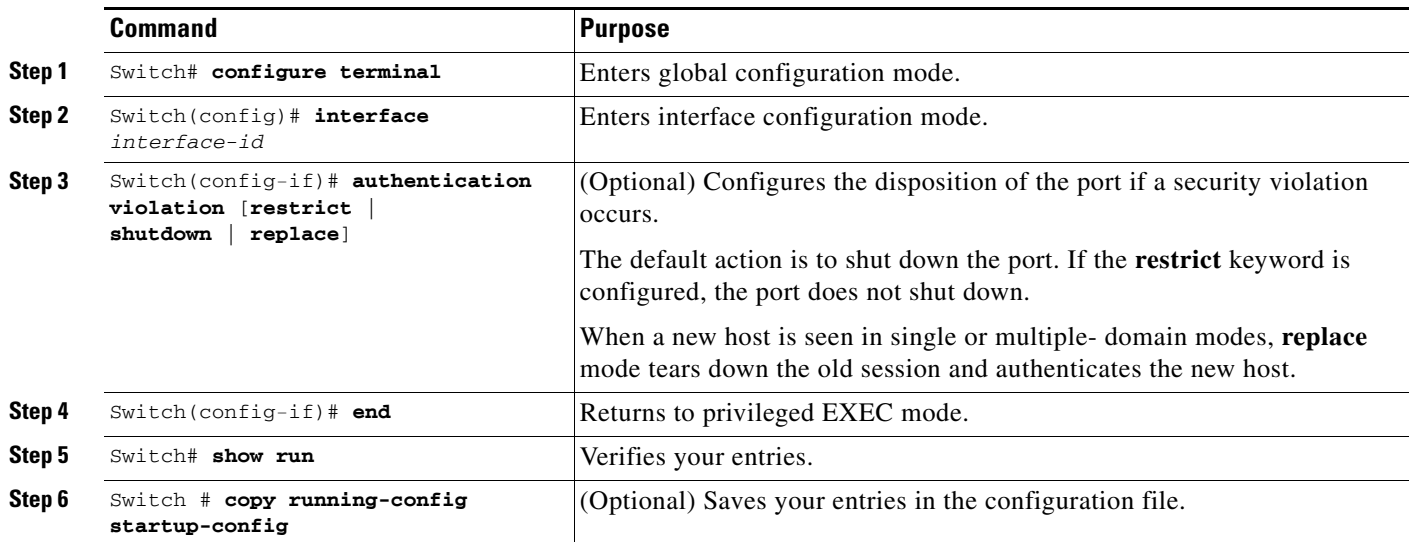

This example shows how to configure the violation mode shutdown on a switch:

```
Switch# configure terminal
```
Switch(config)# **authentication violation shutdown**

A port is error-disabled when a security violation triggers on shutdown mode. The following syslog messages displays:

%AUTHMGR-5-SECURITY\_VIOLATION: Security violation on the interface <interface name>, new MAC address <mac-address> is seen.

%PM-4-ERR\_DISABLE: security-violation error detected on <interface name>, putting <interface name> in err-disable state

# <span id="page-897-0"></span>**Configuring 802.1X with Guest VLANs**

You can configure a guest VLAN for each 802.1X port on the Catalyst 4500 series switch to provide limited services to clients, such as downloading the 802.1X client. These clients might be upgrading their system for 802.1X authentication, and some hosts, such as Windows 98 systems, might not be 802.1X-capable.

When you enable a guest VLAN on an 802.1X port, the Catalyst 4500 series switch assigns clients to a guest VLAN, provided one of the following apply:

- The authentication server does not receive a response to its EAPOL request or identity frame.
- The EAPOL packets are not sent by the client.

Beginning with Cisco IOS Release 12.2(25)EWA, the Catalyst 4500 series switch maintains the EAPOL packet history. If another EAPOL packet is detected on the interface during the lifetime of the link, network access is denied. The EAPOL history is reset upon loss of the link.

Any number of 802.1X-incapable clients are allowed access when the switch port is moved to the guest VLAN. If an 802.1X-capable client joins the same port on which the guest VLAN is configured, the port is put into the unauthorized state in the user-configured access VLAN, and authentication is restarted.

Guest VLANs are supported on 802.1X ports in single-host or multiple-hosts mode.

**Note** When a port is put into a guest VLAN, it is automatically placed into multihost mode, and an unlimited number of hosts can connect using the port. Changing the multihost configuration does not effect a port in a guest VLAN.

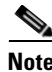

**Note** Except for an RSPAN VLAN or a voice VLAN, you can configure any active VLAN as an 802.1X guest VLAN.

To configure 802.1X with guest VLAN on a port, perform this task:

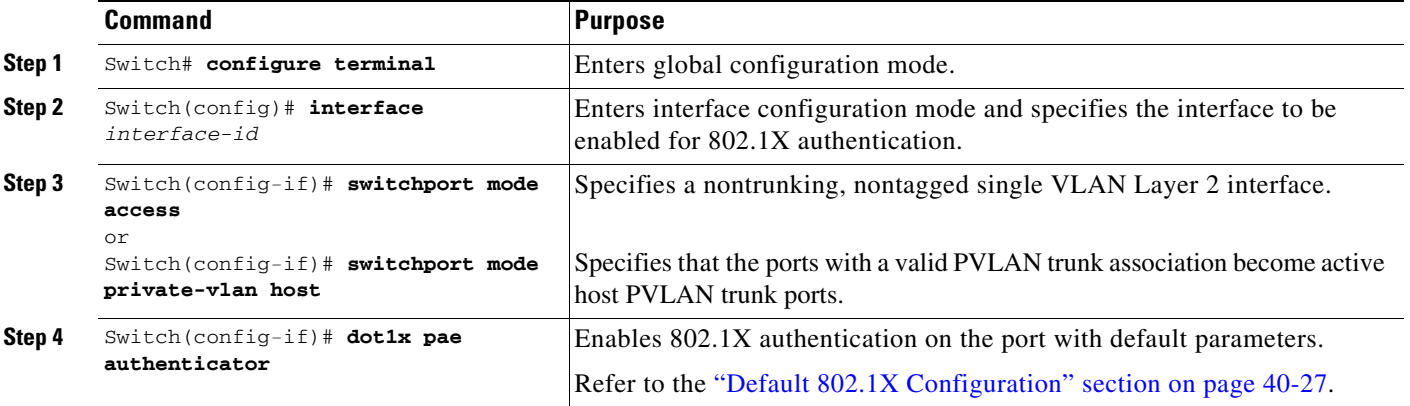

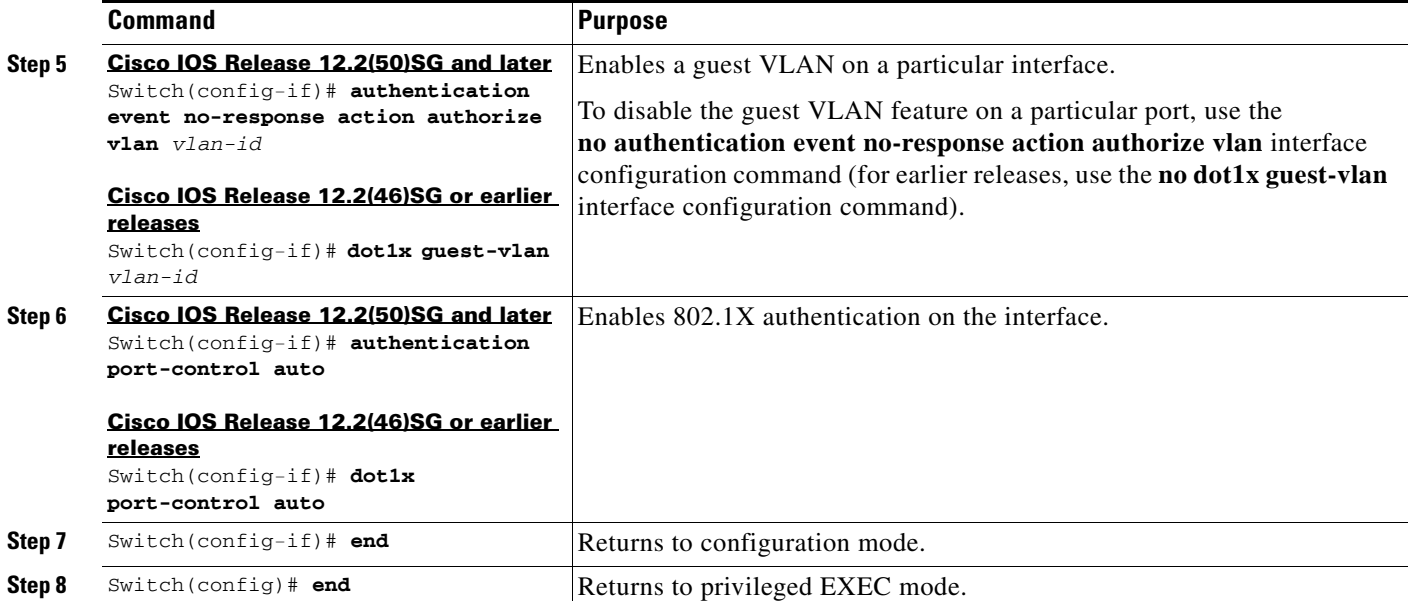

This example shows how to enable regular VLAN 50 on Fast Ethernet 4/3 as a guest VLAN on a static access port:

#### **Cisco IOS Release 12.2(50)SG and later**

```
Switch# configure terminal
Switch(config)# interface fa4/3
Switch(config-if)# switchport mode access
Switch(config-if)# dot1x pae authenticator
Switch(config-if)# authentication event no-response action authorize vlan 50
Switch(config-if)# authentication port-control auto
Switch(config-if)# end
Switch#
```
### **Cisco IOS Release 12.2(46)SG or earlier**

```
Switch# configure terminal
Switch(config)# interface fa4/3
Switch(config-if)# switchport mode access
Switch(config-if)# dot1x pae authenticator
Switch(config-if)# dot1x guest-vlan 50
Switch(config-if)# dot1x port-control auto
Switch(config-if)# end
Switch#
```
This example shows how to enable a secondary PVLAN 100 as a guest VLAN on a PVLAN host port:

**Cisco IOS Release 12.2(50)SG and later**

```
Switch# configure terminal
Switch(config)# interface fa4/3
Switch(config-if)# switchport mode private-vlan host
Switch(config-if)# authentication port-control auto
Switch(config-if)# authentication event no-response action authorize vlan 100
Switch(config-if)# end
Switch#
```
### **Cisco IOS Release 12.2(46)SG or earlier**

```
Switch# configure terminal
Switch(config)# interface fa4/3
Switch(config-if)# switchport mode private-vlan host
Switch(config-if)# dot1x port-control auto
Switch(config-if)# dot1x guest-vlan 100
Switch(config-if)# end
Switch#
```
To allow supplicants into a guest VLAN on a switch, perform this task:

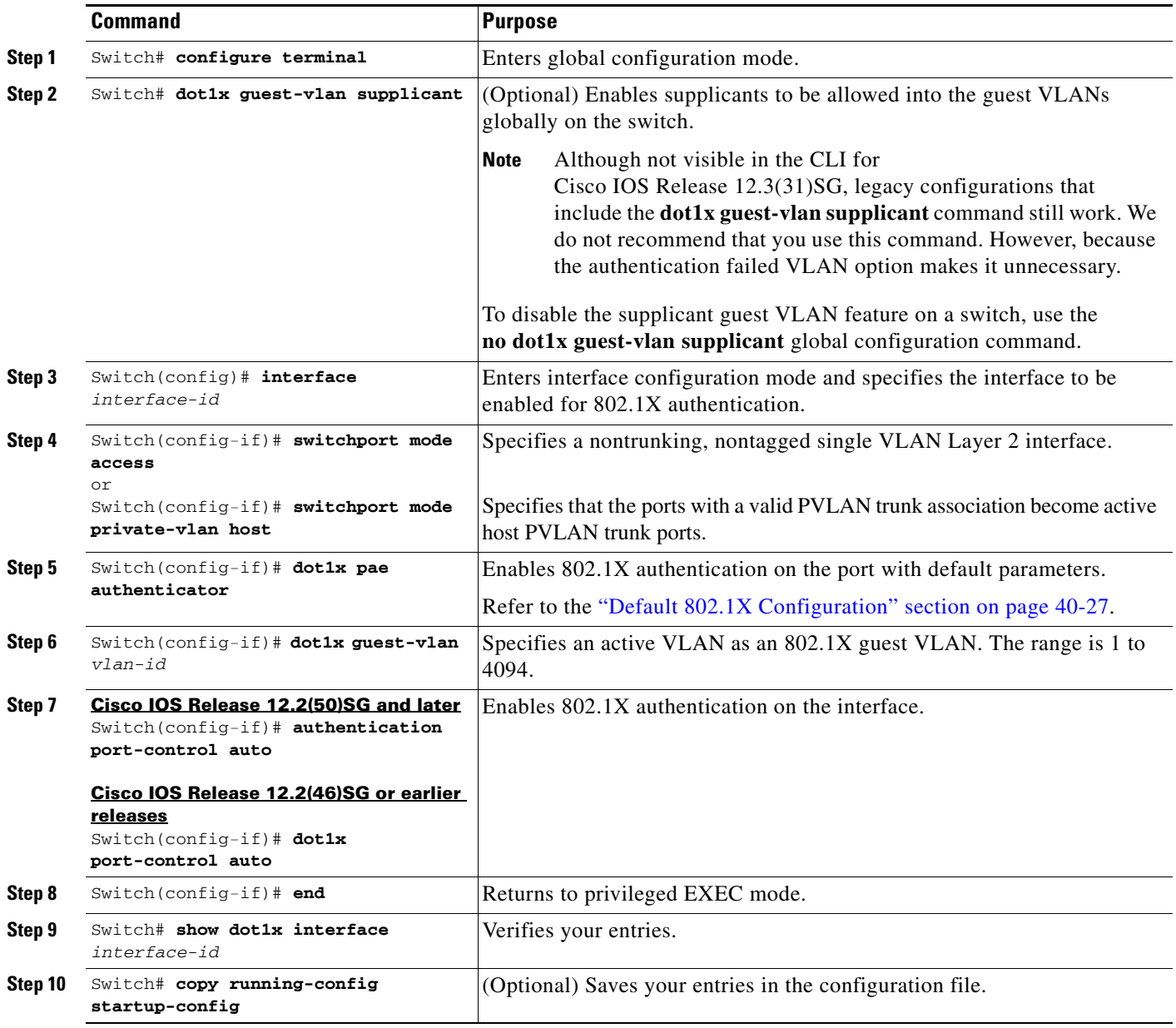
This example shows how to enable the guest VLAN feature and to specify VLAN 5 as a guest VLAN:

**Cisco IOS Release 12.2(50)SG and later**

```
Switch# configure terminal
Switch(config)# dot1x guest-vlan supplicant
Switch(config)# interface gigabitethernet5/9
Switch(config-if)# switchport mode access
Switch(config-if)# dot1x pae authenticator
Switch(config-if)# authentication event no-response action authorize vlan 5
Switch(config-if)# authentication port-control auto
Switch(config-if)# end
Switch#
```
**Cisco IOS Release 12.2(46)SG or earlier**

```
Switch# configure terminal
Switch(config)# dot1x guest-vlan supplicant
Switch(config)# interface gigabitethernet5/9
Switch(config-if)# switchport mode access
Switch(config-if)# dot1x pae authenticator
Switch(config-if)# dot1x guest-vlan 5
Switch(config-if)# dot1x port-control auto
Switch(config-if)# end
Switch#
```
# <span id="page-900-0"></span>**Configuring 802.1X with MAC Authentication Bypass**

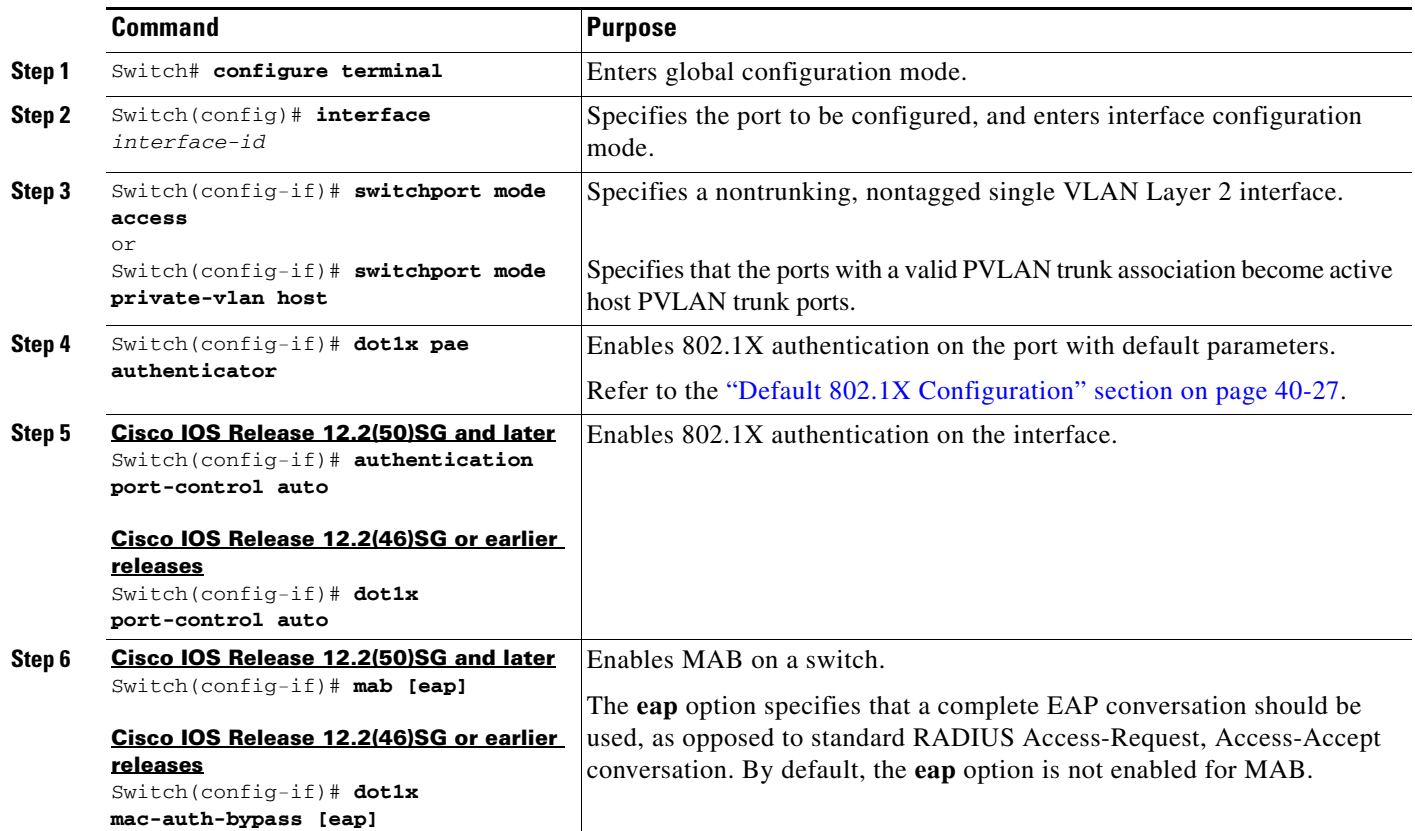

To enable MAC Authentication Bypass (MAB), perform this task:

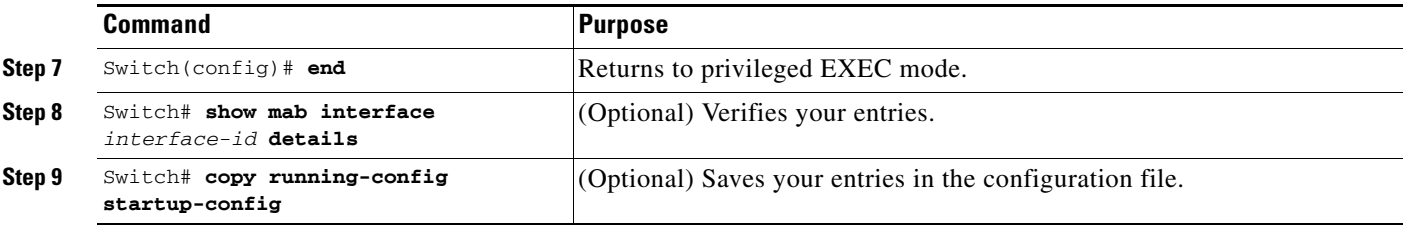

**Note** Removing a 802.1X MAB configuration from a port does not impact the authorized or authenticated state of the port. If the port is in an unauthenticated state, it remains in that state. If the port is in an authenticated state because of MAB, the switch reverts to the 802.1X Authenticator. If the port was already authorized with a MAC address and the MAB configuration was removed, the port remains in an authorized state until reauthentication occurs. At that time, if an 802.1X supplicant is detected on the wire, the MAC address is removed.

This example shows how to enable MAB on Gigabit Ethernet interface 3/3 and to verify the configuration:

#### **Cisco IOS Release 12.2(50)SG and later**

```
Switch# configure terminal
Switch(config)# interface gigabitethernet3/3
Switch(config-if)# switchport mode access
Switch(config-if)# dot1x pae authenticator
Switch(config-if)# authentication port-control auto
Switch(config-if)# mab
Switch(config-if)# end
Switch# show mab int g3/3 details
MAB details for GigabitEthernet3/3
-------------------------------------
Mac-Auth-Bypass = Enabled
MAB Client List
---------------
Client MAC = 0001.0001.0001
Session ID = COA8016F0000002304175914MAB SM state = TERMINATE
Auth Status = AUTHORIZED
```
#### **Cisco IOS Release 12.2(46)SG or earlier**

#### Switch# **configure terminal**

```
Switch(config)# interface gigabitethernet3/3
Switch(config-if)# switchport mode access
Switch(config-if)# dot1x pae authenticator
Switch(config-if)# dot1x port-control auto
Switch(config-if)# dot1x mac-auth-bypass
Switch(config-if)# end
Switch# show dot1x int g3/3 details
Dot1x Info for GigabitEthernet3/3
     -----------------------------------
PAE = AUTHENTICATOR
PortControl = AUTO<br>ControlDirection = Both
ControlDirection
HostMode = SINGLE HOST
ReAuthentication = Disabled
```
 $\mathbf I$ 

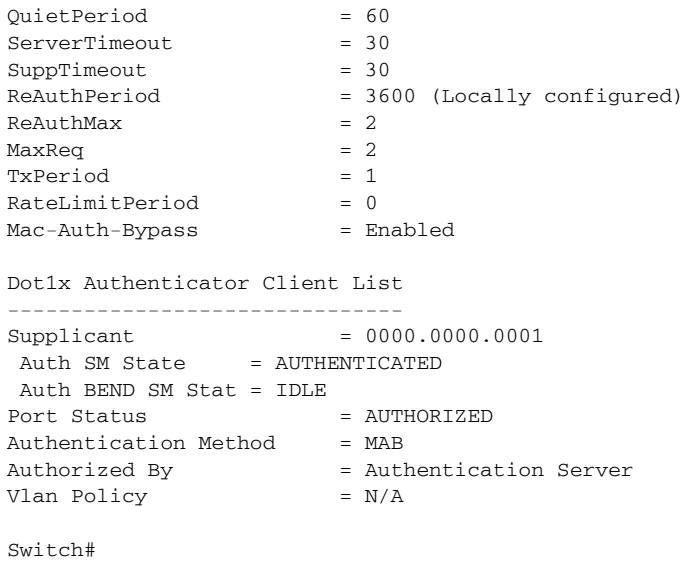

# **Configuring 802.1X with Inaccessible Authentication Bypass**

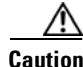

**Caution** You must configure the switch to monitor the state of the RADIUS server as described in the section [Configuring Switch-to-RADIUS-Server Communication, page 40-32](#page-875-0) for Inaccessible Authentication Bypass to work properly. Specifically, you must configure the RADIUS test username, idle-time, deadtime and dead-criteria. Failure to do so results in the switch failing to detect that the RADIUS server has gone down, or prematurely marking a dead RADIUS server as alive again.

To configure a port as a critical port and to enable the Inaccessible Authentication Bypass feature, perform this task:

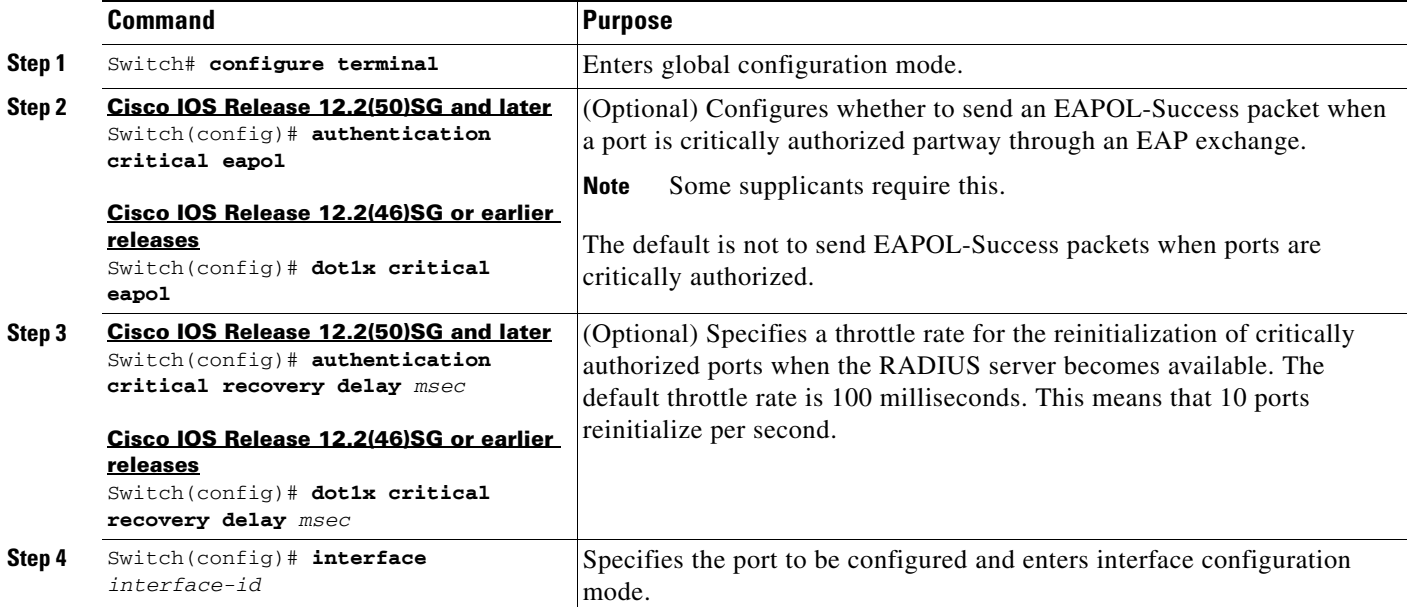

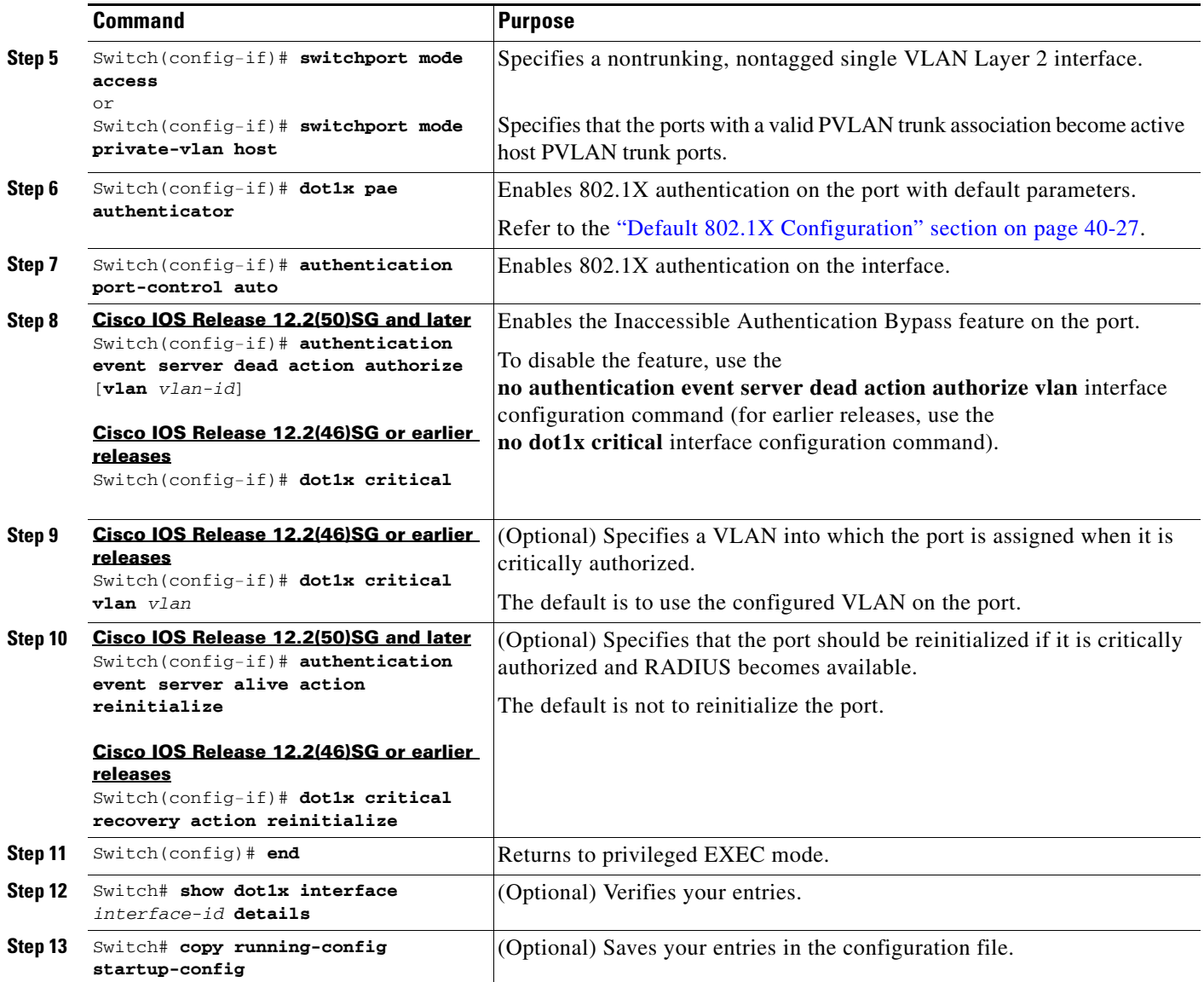

The following example shows a full configuration of 802.1X with Inaccessible Authentication Bypass, including required AAA and RADIUS configuration as specified in the ["Enabling 802.1X](#page-871-0)  [Authentication" section on page 40-28](#page-871-0) and ["Configuring Switch-to-RADIUS-Server Communication"](#page-875-0)  [section on page 40-32.](#page-875-0)

The RADIUS server configured is at IP address 10.1.2.3, using port 1645 for authentication and 1646 for accounting. The RADIUS secret key is mykey. The username used for the test server probes is randomuser. The test probes for both living and dead servers are generated once per minute. The interface FastEthernet 3/1 is configured to critically authenticate into VLAN 17 when AAA becomes unresponsive, and to reinitialize automatically when AAA becomes available again.

#### **Cisco IOS Release 12.2(50)SG and later**

```
Switch# configure terminal
Switch(config)# aaa new-model
Switch(config)# aaa authentication dot1x default group radius
Switch(config)# dot1x system-auth-control
Switch(config)# radius-server host 10.1.2.3 auth-port 1645 acct-port 1646 test username 
randomuser idle-time 1 key mykey
Switch(config)# radius deadtime 1
Switch(config)# radius dead-criteria time 15 tries 3
Switch(config)# interface f3/1
Switch(config-if)# switchport mode access
Switch(config-if)# dot1x pae authenticator
Switch(config-if)# authentication port-control auto
Switch(config-if)# authentication event server dead action authorize vlan 17
Switch(config-if)# end
Switch# show dot1x int fastethernet 3/1 details
```

```
Dot1x Info for FastEthernet3/1
```
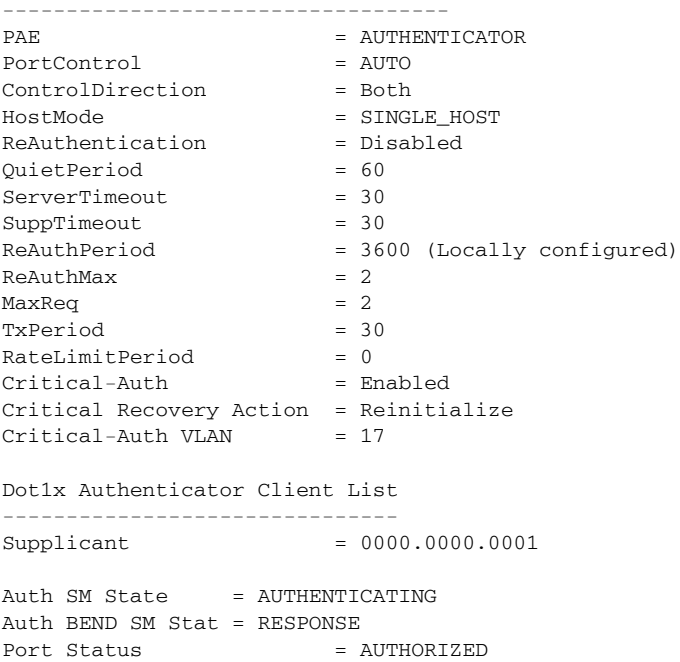

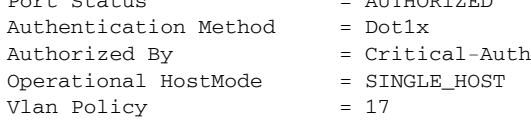

Switch#

#### **Cisco IOS Release 12.2(46)SG or earlier**

```
Switch# configure terminal
Switch(config)# aaa new-model
Switch(config)# aaa authentication dot1x default group radius
Switch(config)# dot1x system-auth-control
Switch(config)# radius-server host 10.1.2.3 auth-port 1645 acct-port 1646 test username 
randomuser idle-time 1 key mykey
Switch(config)# radius deadtime 1
Switch(config)# radius dead-criteria time 15 tries 3
```

```
Switch(config)# interface f3/1
Switch(config-if)# switchport mode access
Switch(config-if)# dot1x pae authenticator
Switch(config-if)# dot1x port-control auto
Switch(config-if)# dot1x critical
Switch(config-if)# dot1x critical vlan 17
Switch(config-if)# dot1x critical recovery action reinitialize
Switch(config-if)# end
Switch# show dot1x int fastethernet 3/1 details
Dot1x Info for FastEthernet3/1
-----------------------------------
PAE = AUTHENTICATOR
PortControl = AUTO
ControlDirection = Both
HostMode = SINGLE_HOST<br>ReAuthentication = Disabled
ReAuthentication
QuietPeriod = 60
ServerTimeout = 30
SuppTimeout = 30
ReAuthPeriod = 3600 (Locally configured)
ReAuthMax = 2MaxReg = 2
TxPeriod = 30RateLimitPeriod = 0Critical-Auth = Enabled
Critical Recovery Action = Reinitialize
Critical-Auth VLAN = 17
Dot1x Authenticator Client List
-------------------------------
Supplicant = 0000.0000.0001
Auth SM State = AUTHENTICATING
Auth BEND SM Stat = RESPONSE
Port Status = AUTHORIZED
Authentication Method = Dot1x
Authorized By = Critical-Auth
Operational HostMode = SINGLE_HOST
Vlan Policy = 17
Switch#
```
# **Configuring 802.1X with Unidirectional Controlled Port**

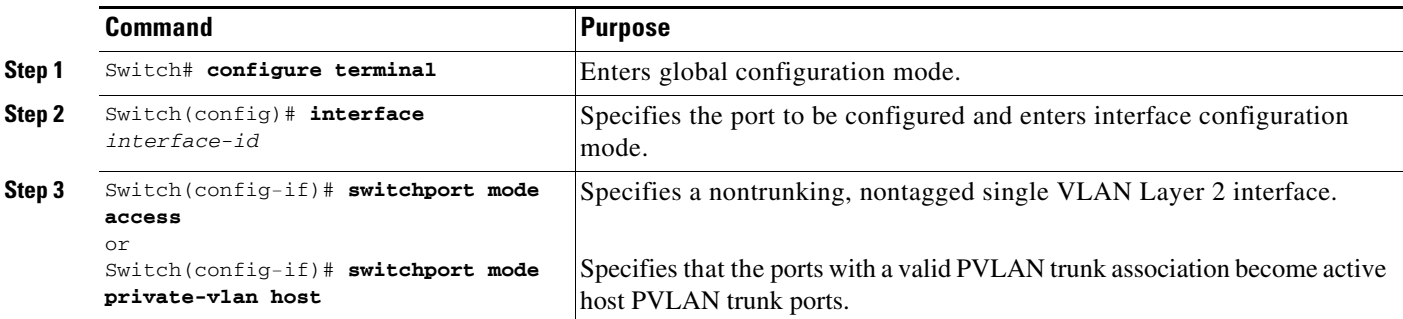

To configure unidirectional controlled port, perform this task:

 $\mathbf I$ 

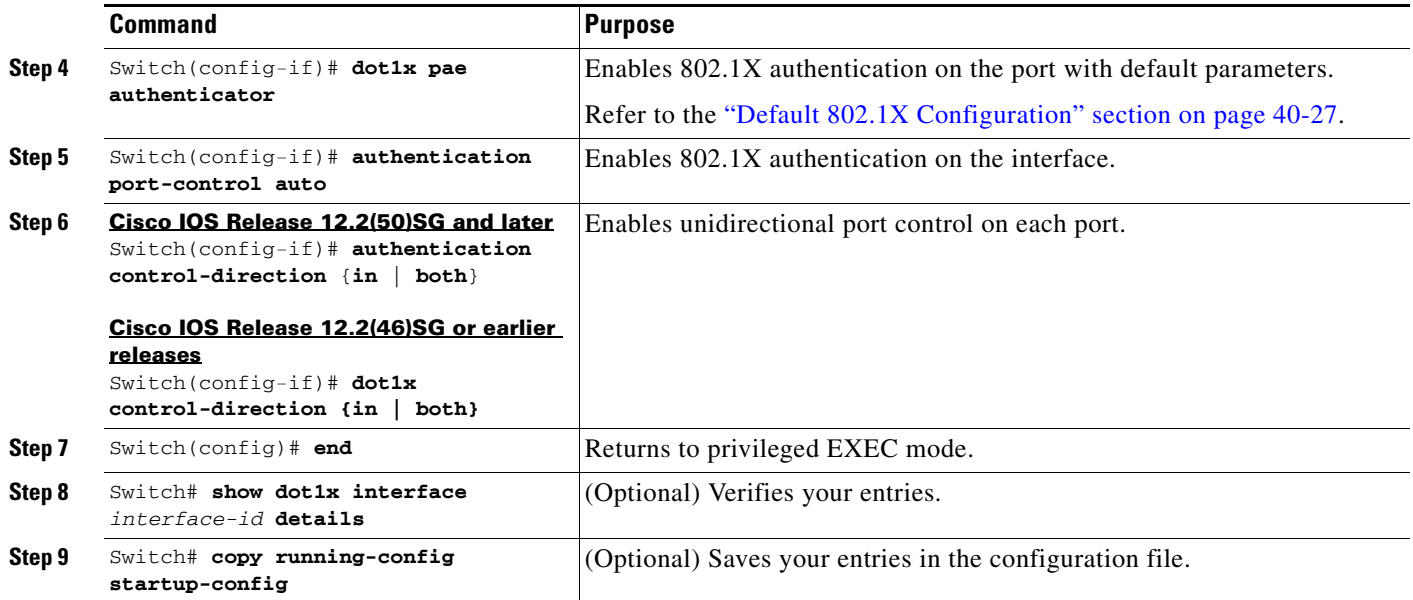

# 

**Note** Unidirectional controlled port only works when Spanning Tree PortFast is enabled on the port. Unidirectional controlled port and Spanning Tree PortFast should be configured on a switch port that connects to a host. If two such ports are connected together with an Ethernet cable, high CPU utilization may result because host learning will be flapping between the two ports.

This example shows how to enable unidirectional port control:

#### **Cisco IOS Release 12.2(50)SG and later**

```
Switch# configure terminal
Switch(config)# interface gigabitethernet3/3
Switch(config-if)# switchport mode access
Switch(config-if)# dot1x pae authenticator
Switch(config-if)# authentication port-control auto
Switch(config-if)# authentication control-direction in
Switch(config-if)# end
Switch# show dot1x int g3/3
Dot1x Info for GigabitEthernet3/3
     -----------------------------------
PAE = AUTHENTICATOR
PortControl = AUTO
ControlDirection = In
HostMode = SINGLE_HOST
ReAuthentication = Disabled
QuietPeriod = 60
ServerTimeout = 30
SuppTimeout = 30
ReAuthPeriod = 3600 (Locally configured)
ReAuthMax = 2MaxReg = 2
TxPeriod = 30RateLimitPeriod = 0
Switch#
```
#### **Cisco IOS Release 12.2(46)SG or earlier**

```
Switch# configure terminal
Switch(config)# interface gigabitethernet3/3
Switch(config-if)# switchport mode access
Switch(config-if)# dot1x pae authenticator
Switch(config-if)# authentication port-control auto
Switch(config-if)# dot1x control-direction in
Switch(config-if)# end
Switch# show dot1x int g3/3
Dot1x Info for GigabitEthernet3/3
-----------------------------------
PAE = AUTHENTICATOR
PortControl = AUTO
ControlDirection = In
HostMode = SINGLE_HOST<br>ReAuthentication = Disabled
ReAuthentication
QuietPeriod = 60
ServerTimeout = 30
\begin{array}{lcl} \text{SuppTimeout} & = & 30 \\ \text{ReAuthPeriod} & = & 36 \end{array}= 3600 (Locally configured)<br>= 2
ReAuthMax
MaxReg = 2
TxPeriod = 30
RateLimitPeriod = 0
Switch#
```
### **Configuring 802.1X with VLAN User Distribution**

You will need to configure the switch and ACS to configure 802.1X with VLAN user distribution.

#### **Configuring the Switch**

To configure the switch, follow these steps:

```
Step 1 Create a VLAN group on the switch.
        Enter the following commands to create a VLAN group and assign some VLANs to the VLAN group. 
        The following example creates the VLAN group eng-group and maps VLANs 20 to 24 to that group:
        Switch# configure terminal
        Switch(config)# vlan group eng-group vlan-list 20-24
        Switch(config)# end
        Switch# show vlan group group-name eng-group
        Group Name VLANs Mapped
         ---------------- -------------------
        eng-group 20-24
  \mathscr{P}Note Ensure that the VLANs you specify as part of the VLAN group are enabled on the switch. Only specified 
        VLANs are considered for assignment.
Step 2 Configure the individual ports for multidomain, single-host or multiple-host.
        For details, refer to the "Enabling 802.1X Authentication" section on page 40-28.
```
#### **show commands**

Use the following **show** commands to display the member VLANs in a VLAN group:

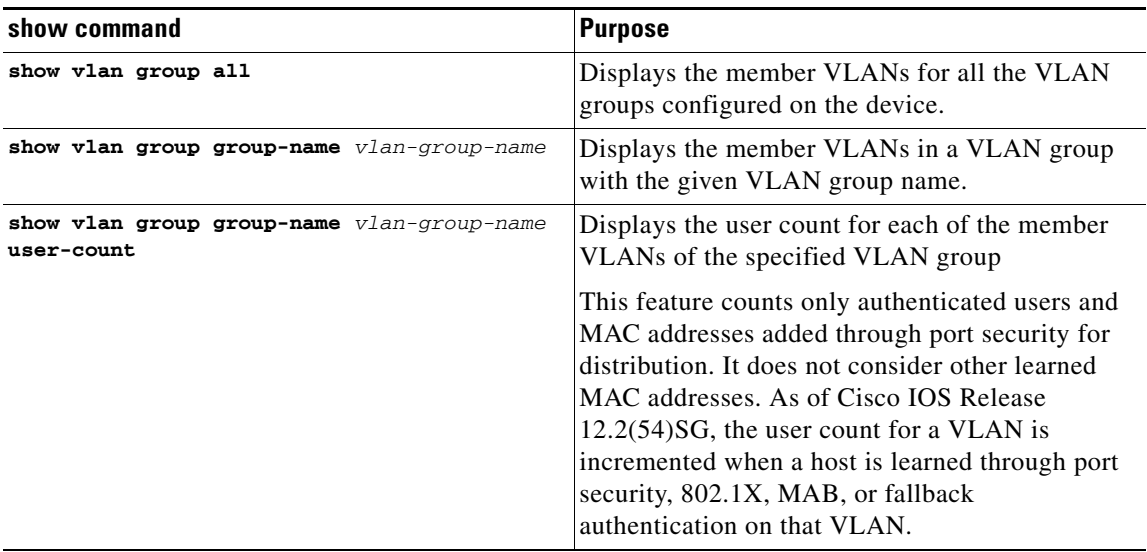

The following examples show outputs of the **show vlan group** command:

```
Switch# show vlan group all
Group Name VLANs Mapped
        ---------------- -------------------
eng-dept 3-4
Switch# show vlan group group-name my_group user-count
      VLAN : Count
     -------------------
       3 : 1
       4 : 0
      \begin{array}{ccc} 5 & & \hspace{1.5cm} : & 2 \\ 7 & & \hspace{1.5cm} : & 0 \end{array}\cdot : 0
       9 : 0
Switch#
```
In this example, VLANs 3,4, 5, 7, and 9 are members of the VLAN group *my group*.

### **ACS Configuration**

After configuring the switch, you must provide the VLAN group name in the ACS configuration.

By default, ACS sends only one VLAN name or group per user. However, you can configure ACS to send more than one tag per attribute. To do this, you must modify the configuration in ACS for user or group. (See the example shown in [Figure 40-14](#page-909-0).)

|                                                                                                    | Address \$1 http://10.76.255.149:1908/index2.htm                                                                                                    | $\vee$ $\rightarrow$ Go<br>Links <sup>N</sup>                                                                                                    |
|----------------------------------------------------------------------------------------------------|----------------------------------------------------------------------------------------------------|----------------------------------------------------------------------------------------------------|
| <b>Cisco Systems</b>                                                                                                    | <b>Interface Configuration</b>                                                                                                    | $\overline{\mathbf{x}}$                                                                                                    |
| User<br>Setup<br>順<br>Group<br>T.<br>Setup<br>Shared Profile<br>Components<br>陷<br>Net work<br>Configuration<br>System<br>Configuration<br>L   Interface<br>Configuration<br>  Administration<br>Control<br>External User<br>珀<br>Databases<br><b>Based</b> Posture | ☑<br>□[064] Tunnel-Type<br>Ø<br>□[065] Tunnel-Medium-Type<br>$\Box$<br>[066] Tunnel-Client-Endpoint<br>Π<br>□[067] Tunnel-Server-Endpoint<br>Π<br>[069] Tunnel-Password<br>П<br>□[071] ARAP-Features<br>Ω<br>□[072] ARAP-Zone-Access<br>Π<br>[078] Configuration-Token<br>ø<br>□[081] Tunnel-Private-Group-ID<br>□<br>□[082] Tunnel-Assignment-ID<br>ø<br>[083] Tunnel-Preference<br>п<br>□[085] Acct-Interim-Interval<br>□<br>□[090] Tunnel-Client-Auth-ID<br>П<br>□[091] Tunnel-Server-Auth-ID | Help<br><b>RADIUS (IEIF)</b><br><b>Advanced Configuration Options</b><br><b>RADIUS (IETF)</b><br>It is unlikely that you would vant to install every attribute<br>available for every protocol. Displaying each attribute vould<br>make setting up a user or group very cumbersome. To<br>simplify setup, this section allows you to customize the<br>attributes that are displayed.<br>This page displays a list of all of the attributes available for<br>IETF RADIUS. Check the box for User and/or Group for each<br>IETF RADIUS service that you want to appear as a<br>configurable option in the User Setup and/or Group Setup<br>section, accordingly. Each attribute selected must be<br>supported by the AAA dient.<br>The RADIUS IETF attributes are available for any AAA dient<br>configuration when using RADIUS. If you want to use IETF |
| Network Access<br>  Reports and<br>Activity                                                                                                    | ?<br><b>Advanced Configuration Options</b><br>10<br>Tags to Display Per Attribute<br>$\ddot{\mathbf{v}}$                                                                                                    | attribute #26, Vendor Specific Attribute (VSA), you must<br>enable the applicable VSAs on other pages of the Interface<br>Configuration section. Attributes for both RADIUS (IETF) and<br>any enabled RADIUS VSAs appear in User Setup or Group<br>Setup.                                                                                                    |
| $\sqrt{2}$<br>Documentation                                                                                                    | <b>Back to Help</b><br>Cancel<br>Submit                                                                                                    | Note: The RADIUS (IETF) attributes are shared with all supported<br>RADIUS vendors. You must configure the first RADIUS attributes<br>from RADIUS (IETF) for all RADIUS vendors.<br>When you have finished selecting attributes, click Submit at:<br>the bottom of the page.<br>For more information about each of the attributes, see the<br>Online Documentation.                                                                                                    |

<span id="page-909-0"></span>*Figure 40-14 VLAN User Distribution on ACS: Interface Configuration to Modify Tags per Attribute*

After you add the number of tags required per attribute, the user or group set up presents multiple fields to be filled with values from the RADIUS server [\(Figure 40-15\)](#page-909-1).

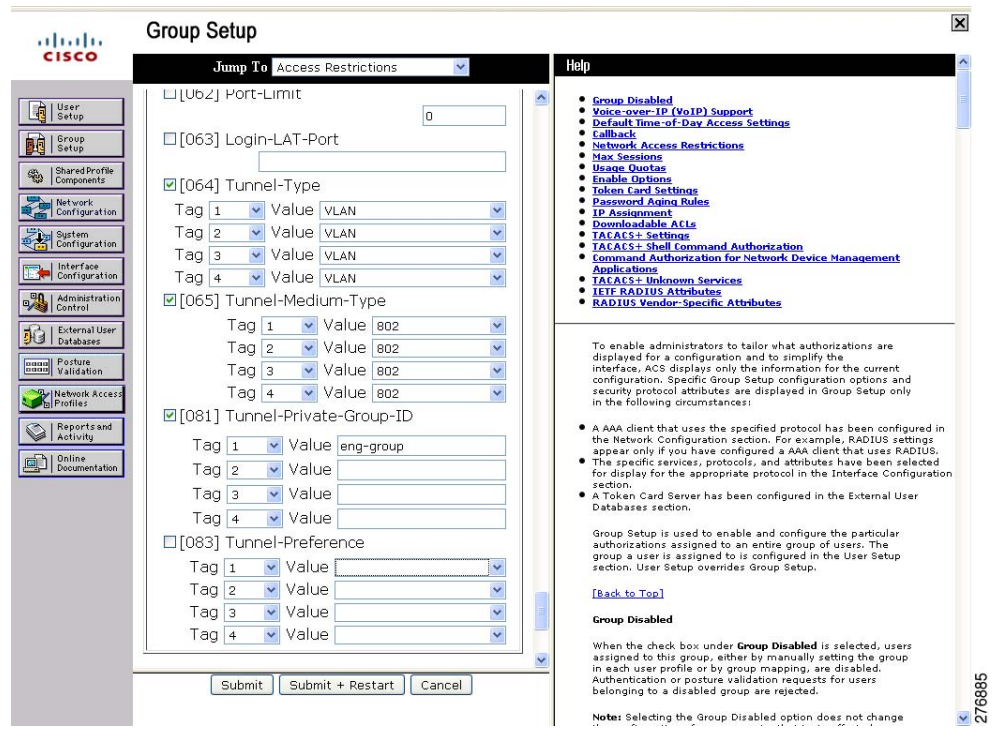

<span id="page-909-1"></span>*Figure 40-15 VLAN User Distribution on ACS: Multiple VLAN Numbers Configured per User*

After you complete these two tasks and receive authorization, ACS sends the configured VLAN group to the switch. The switch is alerted to the list of VLANs configured under the VLAN group, and the least loaded valid VLAN in the group is assigned to the port.

# **Configuring 802.1X with Authentication Failed**

By configuring authentication-failed VLAN alignment on any Layer 2 port on the Catalyst 4500 series switch, you can provide limited network services to clients that fail the authentication process.

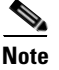

**Note** You can use authentication-failed VLAN assignment with other security features, such as Dynamic ARP Inspection (DAI), Dynamic Host Configuration Protocol (DHCP) snooping, and IP Source Guard. Each of these features can be enabled and disabled independently on the authentication-failed VLAN.

To configure 802.1X with authentication-failed VLAN assignment, perform this task:

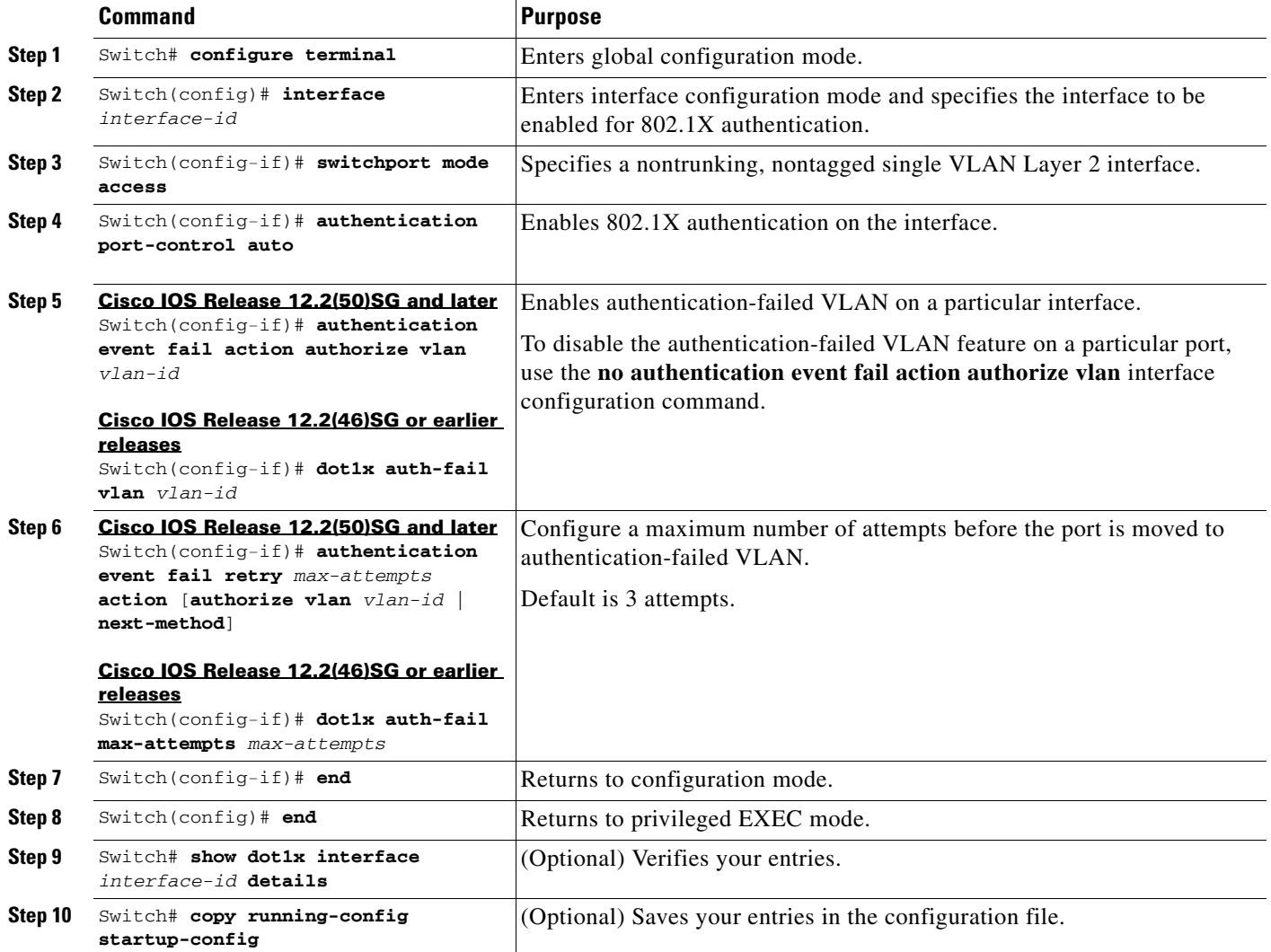

This example shows how to enable a regular VLAN 40 on Fast Ethernet 4/3 as a authentication-failed VLAN on a static access port:

**Cisco IOS Release 12.2(50)SG and later**

```
Switch# configure terminal
Switch(config)# interface gigabitEthernet3/1
Switch(config-if)# switchport mode access
Switch(config-if)# dot1x pae authenticator
Switch(config-if)# authentication port-control auto
Switch(config-if)# authentication event fail retry 5 action authorize vlan 40
Switch(config-if)# end
Switch# show dot1x all
Sysauthcontrol Enabled
Dot1x Protocol Version 2
```
Dot1x Info for GigabitEthernet3/1

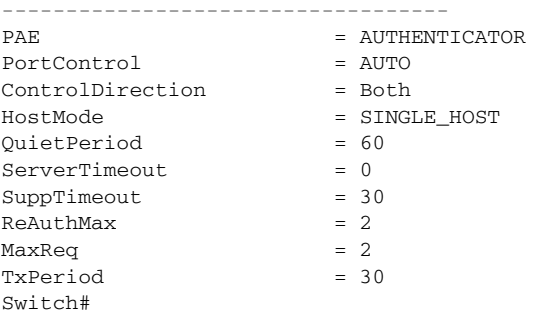

#### **Cisco IOS Release 12.2(46)SG or earlier**

```
Switch# configure terminal
Switch(config)# interface gigabitEthernet3/1
Switch(config-if)# switchport mode access
Switch(config-if)# dot1x port-control auto
Switch(config-if)# dot1x auth-fail vlan 40
Switch(config-if)# dot1x auth-fail max-attempts 3
Switch# show dot1x all
Sysauthcontrol Enabled
Dot1x Protocol Version 2
Critical Recovery Delay 100
Critical EAPOL Disabled
```
Dot1x Info for GigabitEthernet3/1

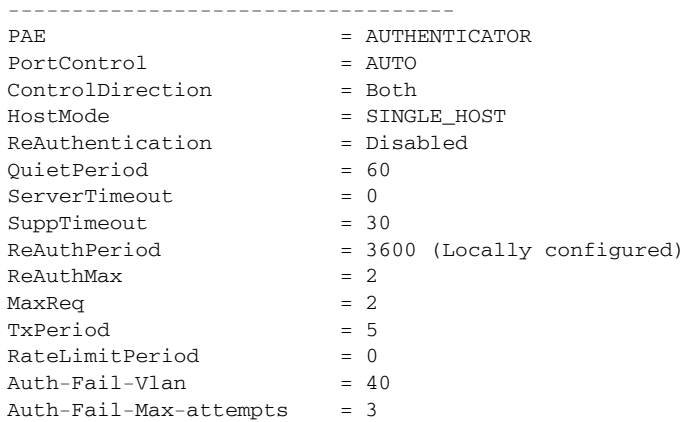

Switch#

# **Configuring 802.1X with Voice VLAN**

 $\mathscr{P}$ 

 $\mathbf I$ 

**Note** You must configure 802.1X and voice VLAN simultaneously.

**Note** You cannot configure an authentication-failed VLAN and a voice VLAN on the same port. When you try to configure these two features on the same port, a syslog message appears.

To enable 802.1X with voice VLAN, perform this task:

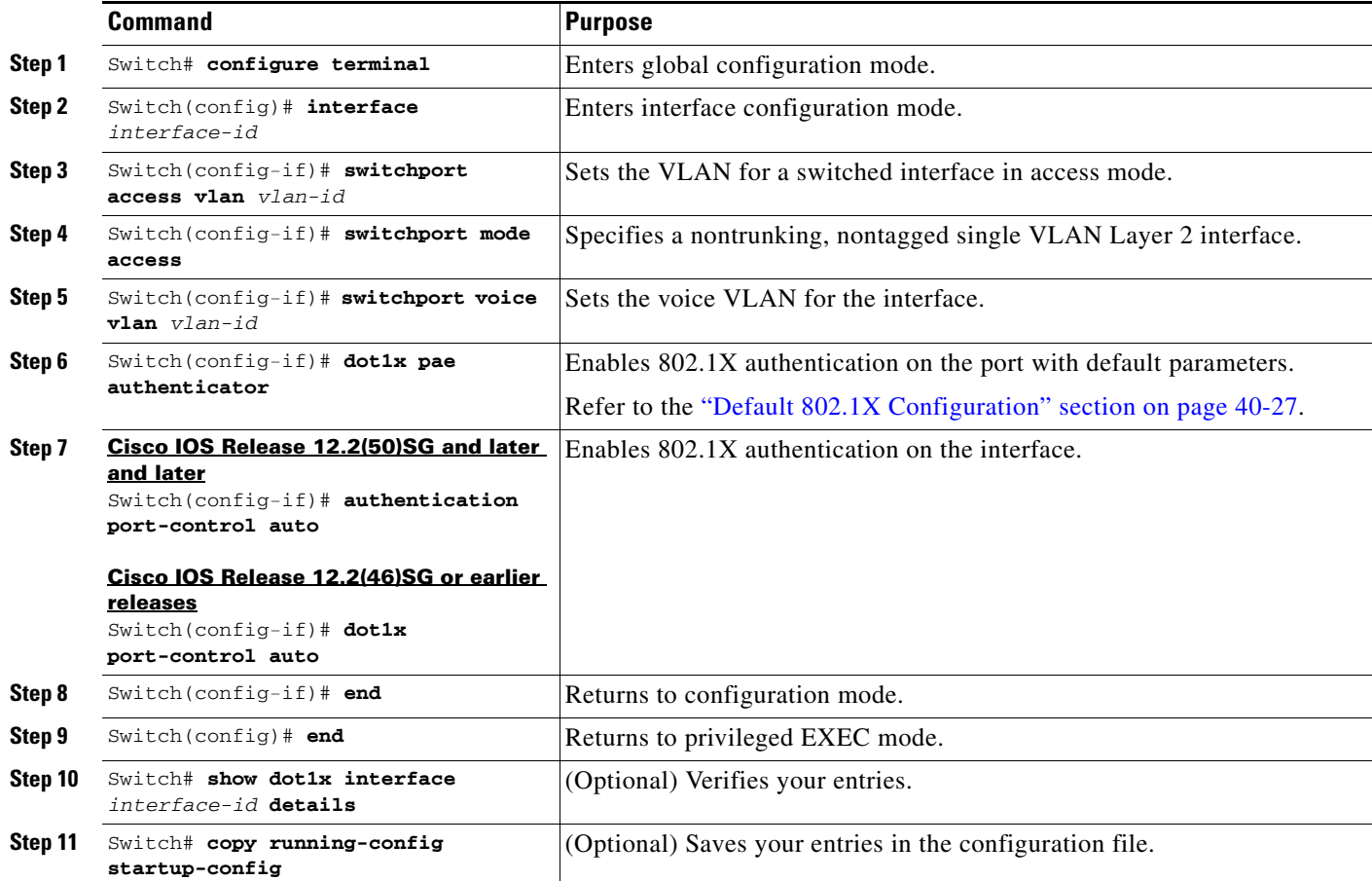

This example shows how to enable 802.1X with voice VLAN feature on Fast Ethernet interface 5/9:

**Cisco IOS Release 12.2(50)SG and later**

```
Switch# configure terminal
Switch(config)# interface fastethernet5/9
Switch(config-if)# switchport access vlan 2
Switch(config-if)# switchport mode access
Switch(config-if)# switchport voice vlan 10
Switch(config-if)# dot1x pae authenticator
```

```
Switch(config-if)# authentication port-control auto
Switch(config-if)# end
Switch(config# end
Switch#
```
#### **Cisco IOS Release 12.2(46)SG or earlier**

```
Switch# configure terminal
Switch(config)# interface fastethernet5/9
Switch(config-if)# switchport access vlan 2
Switch(config-if)# switchport mode access
Switch(config-if)# switchport voice vlan 10
Switch(config-if)# dot1x pae authenticator
Switch(config-if)# dot1x port-control auto
Switch(config-if)# end
Switch(config# end
Switch#
```
### **Configuring 802.1X with VLAN Assignment**

For enabling dynamic VLAN assignment, no additional configuration is required in the switch. For information on configuring Multiple- authentication (MDA), refer to the ["Configuring Multiple Domain](#page-876-0)  [Authentication and Multiple Authorization" section on page 40-33](#page-876-0) . To enable VLAN assignment, you must configure the Cisco ACS server.

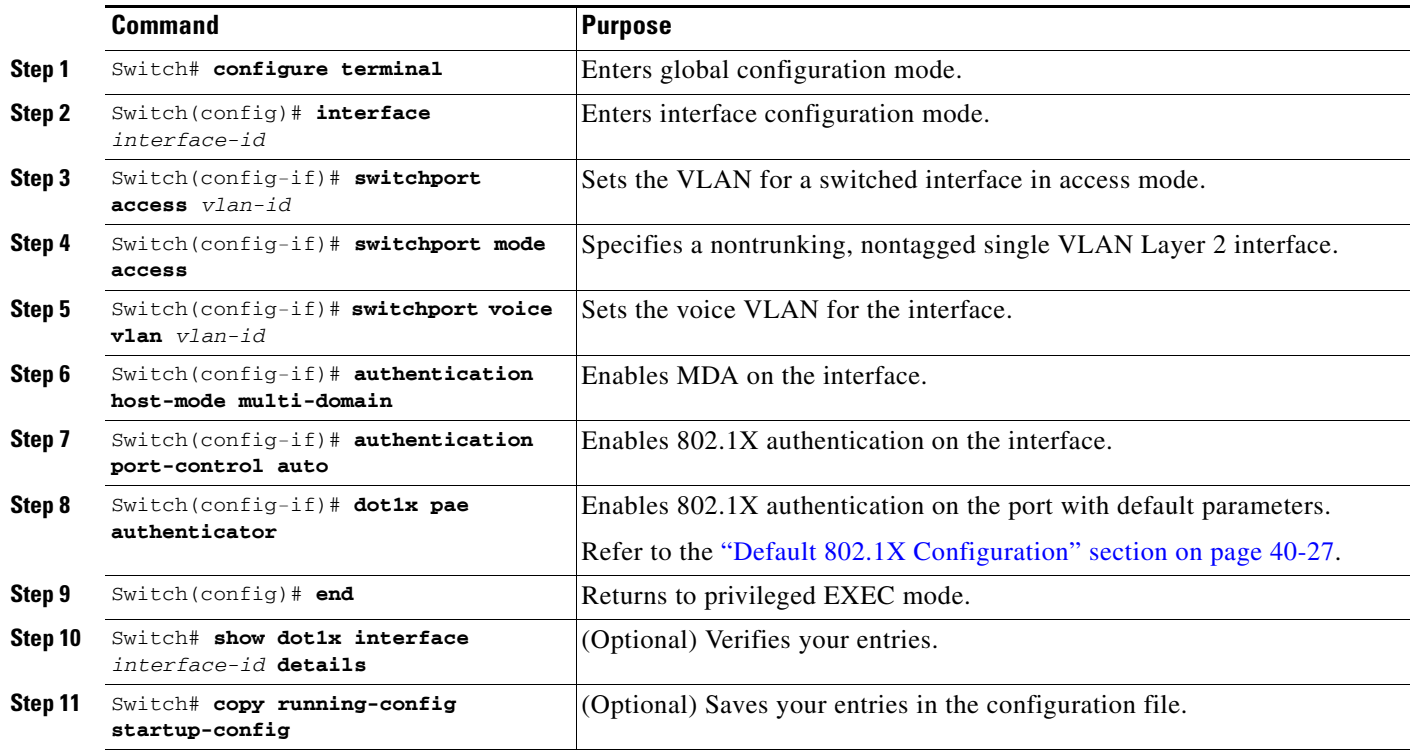

To enable 802.1X with VLAN assignment, perform this task:

The following example shows how to configure MDA on an interface and 802.1X as the authentication mechanism:

Switch(config)# **interface FastEthernet3/3**

```
Switch(config-if)# switchport access vlan 10
Switch(config-if)# switchport mode access
Switch(config-if)# switchport voice vlan 16
Switch(config-if)# authentication host-mode multi-domain
Switch(config-if)# authentication port-control auto
Switch(config-if)# dot1x pae authenticator
Switch(config-if)# end
 \begin{picture}(120,20) \put(0,0){\line(1,0){10}} \put(15,0){\line(1,0){10}} \put(15,0){\line(1,0){10}} \put(15,0){\line(1,0){10}} \put(15,0){\line(1,0){10}} \put(15,0){\line(1,0){10}} \put(15,0){\line(1,0){10}} \put(15,0){\line(1,0){10}} \put(15,0){\line(1,0){10}} \put(15,0){\line(1,0){10}} \put(15,0){\line(1,0){10}} \put(15,0){\line(
```
**Note** You must configure VLAN assignment in the ACS server. No configuration changes are required on the switch.

#### **Cisco ACS Configuration for VLAN Assignment**

The procedure for enabling MDA with voice VLAN assignment is the same as that for activating MDA except for one step: Configure a VLAN for dynamic VLAN assignment after selecting **User** > **IETF RADIUS Attributes** ([Figure 40-16](#page-914-0)). This step ensures correct functioning of the ACS configuration required for dynamic VLAN assignment.

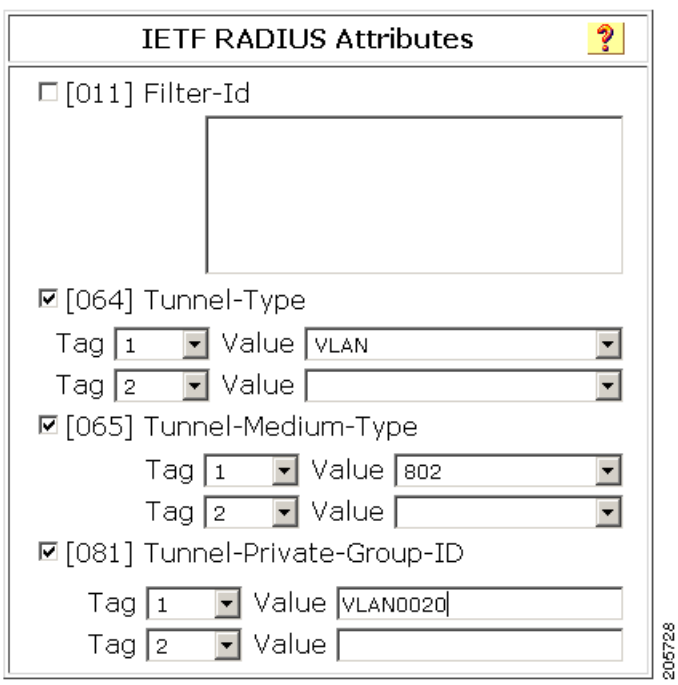

<span id="page-914-0"></span>*Figure 40-16 User Set Up*

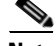

**Note** The procedure is the same for voice devices except that the AAA server must be configured to send a Cisco Attribute-Value (AV) pair attribute with a value of device-traffic-class=voice.

### **Enabling Fallback Authentication**

On a port in multiauthentication mode, either or both of MAB and web-based authentication can be configured as fallback authentication methods for non-802.1X hosts (those that do not respond to EAPOL). You can configure the order and priority of the authentication methods.

For detailed configuration information for MAB, see the ["Configuring 802.1X with MAC](#page-900-0)  [Authentication Bypass" section on page 40-57](#page-900-0).

For detailed configuration information for web-based authentication, see [Chapter 42, "Configuring](#page-968-0)  [Web-Based Authentication."](#page-968-0)

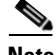

**Note** When web-based authentication and other authentication methods are configured on an MDA or multiauthentication port, downloadable ACL policies must be configured for all devices attached to that port.

To enable fallback authentication, perform this task:

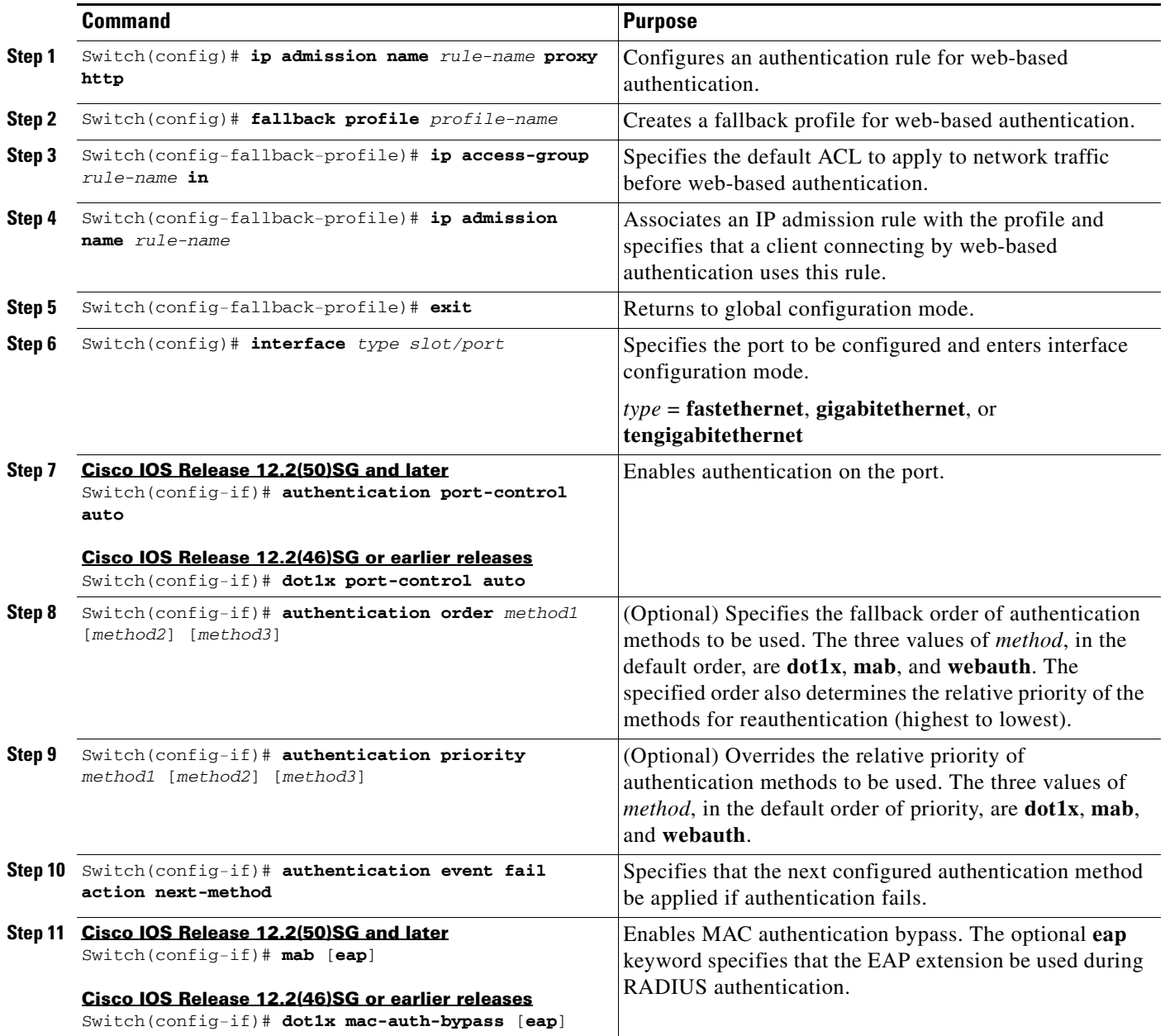

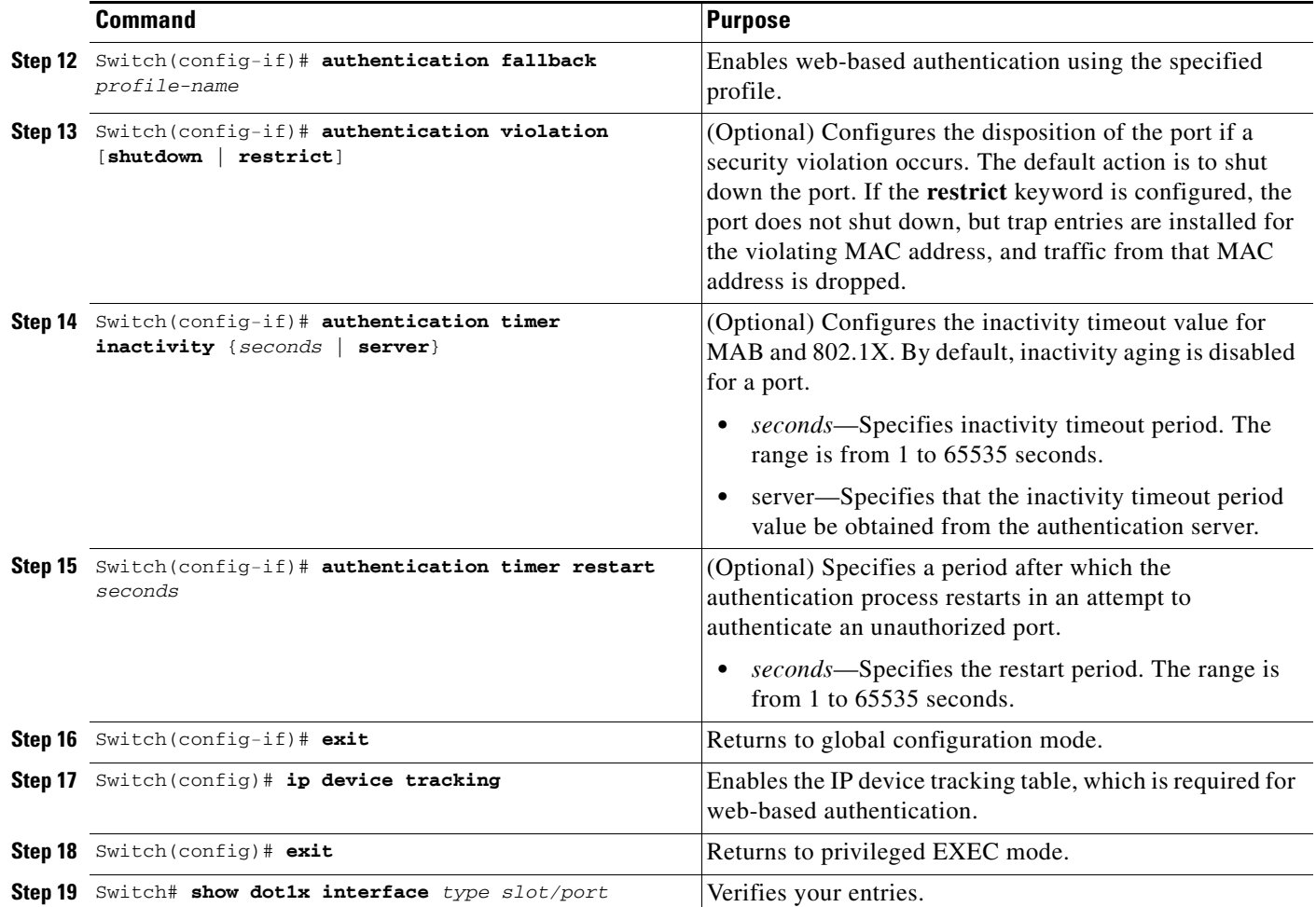

This example shows how to enable 802.1X fallback to MAB, and then to enable web-based authentication, on an 802.1X-enabled port:

```
Switch(config)# ip admission name rule1 proxy http
Switch(config)# fallback profile fallback1
Switch(config-fallback-profile)# ip access-group default-policy in 
Switch(config-fallback-profile)# ip admission rule1 
Switch(config-fallback-profile)# exit
Switch(config)# interface gigabit5/9
Switch(config-if)# switchport mode access
Switch(config-if)# authentication port-control auto
Switch(config-if)# dot1x pae authenticator 
Switch(config-if)# authentication order dot1x mab webauth
Switch(config-if)# mab eap
Switch(config-if)# authentication fallback fallback1
Switch(config-if)# exit
Switch(config)# ip device tracking
Switch(config)# exit
```
To determine if a host was authenticated using 802.1X when fallback authentication is configured on the port, enter the following commands:

Switch# **show authentication sessions interface g7/2**

```
 Interface: GigabitEthernet7/2
 MAC Address: 0060.b057.4687
 IP Address: Unknown
            User-Name: test2
              Status: Authz Success
               Domain: DATA
       Oper host mode: multi-auth
     Oper control dir: both
        Authorized By: Authentication Server
          Vlan Policy: N/A
      Session timeout: N/A
         Idle timeout: N/A
     Common Session ID: C0A8013F0000000901BAB560
      Acct Session ID: 0x0000000B
              Handle: 0xE8000009
Runnable methods list:
       Method State
```
 dot1x Authc Success mab Not run

#### Switch# **show dot1x interfaces g7/2 detail**

Dot1x Info for GigabitEthernet7/2

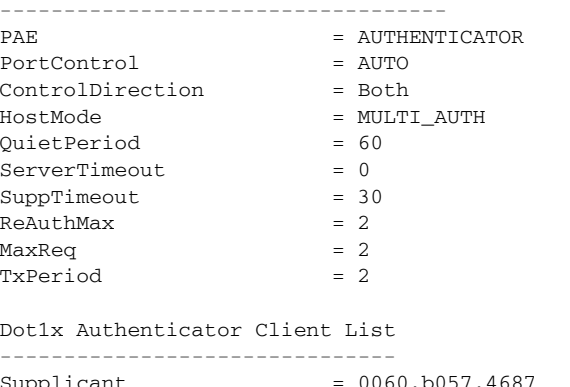

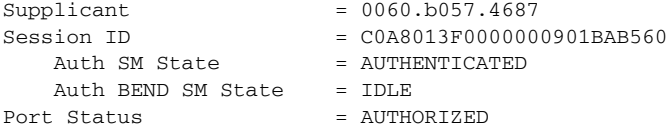

To determine if a host was authenticated using MAB when fallback authentication is configured on the port, enter the following commands:

Switch# **show authentication sessions interface g7/2**

```
 Interface: GigabitEthernet7/2
 MAC Address: 0060.b057.4687
  IP Address: 192.168.22.22
   User-Name: 0060b0574687
     Status: Authz Success
      Domain: DATA
```

```
 Oper host mode: multi-auth
     Oper control dir: both
       Authorized By: Authentication Server
         Vlan Policy: N/A
      Session timeout: N/A
        Idle timeout: N/A
 Common Session ID: C0A8013F0000000B01BBD278
 Acct Session ID: 0x0000000D
              Handle: 0xF500000B
Runnable methods list:
       Method State
       dot1x Failed over
       mab Authc Success
Switch# show mab interface g7/2 detail
MAB details for GigabitEthernet7/2
   -------------------------------------
Mac-Auth-Bypass = Enabled
MAB Client List
---------------
Client MAC = 0060.b057.4687
Session ID = C0A8013F0000000B01BBD278
MAB SM state = TERMINATE
Auth Status = AUTHORIZED
```
To determine if a host was authenticated using web authentication when fallback authentication is configured on the port, enter the following commands:

#### Switch# **show authentication sessions interface G4/3**

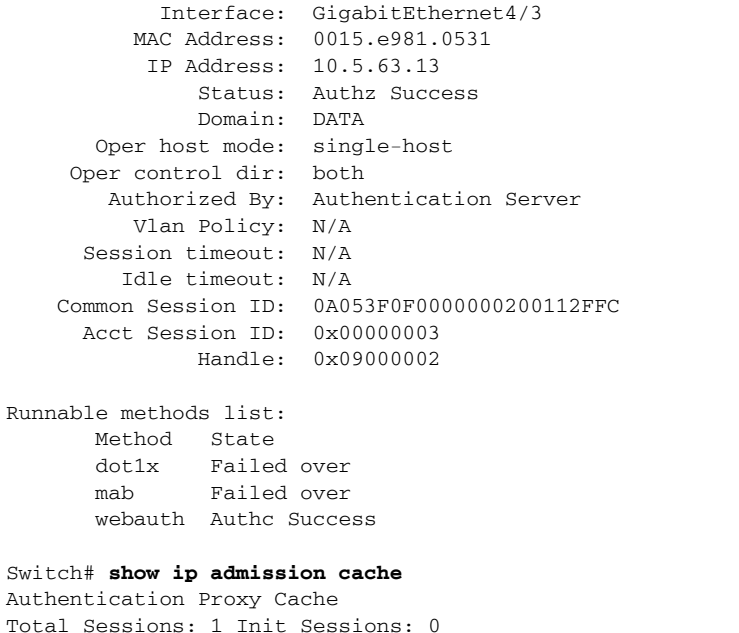

Client IP 10.5.63.13 Port 4643, timeout 1000, state ESTAB

#### **Cisco IOS Release 12.2(46)SG or earlier**

```
Switch(config)# ip admission name rule1 proxy http
Switch(config)# fallback profile fallback1
Switch(config-fallback-profile)# ip access-group default-policy in 
Switch(config-fallback-profile)# ip admission rule1 
Switch(config-fallback-profile)# exit
Switch(config)# interface gigabit5/9
Switch(config-if)# switchport mode access
Switch(config-if)# dot1x port-control auto
Switch(config-if)# dot1x pae authenticator 
Switch(config-if)# authentication order dot1x mab webauth
Switch(config-if)# dot1x mac-auth-bypass eap
Switch(config-if)# adot1x fallback fallback1
Switch(config-if)# exit
Switch(config)# ip device tracking
Switch(config)# exit
```
### <span id="page-919-0"></span>**Enabling Periodic Reauthentication**

You can enable periodic 802.1X client reauthentication and specify how often it occurs. If you do not specify a time value before enabling reauthentication, the interval between reauthentication attempts is 3600 seconds.

Automatic 802.1X client reauthentication is a per-interface setting and can be set for clients connected to individual ports. To manually reauthenticate the client connected to a specific port, see the ["Changing](#page-922-0)  [the Quiet Period" section on page 40-79.](#page-922-0)

To enable periodic reauthentication of the client and to configure the number of seconds between reauthentication attempts, perform this task:

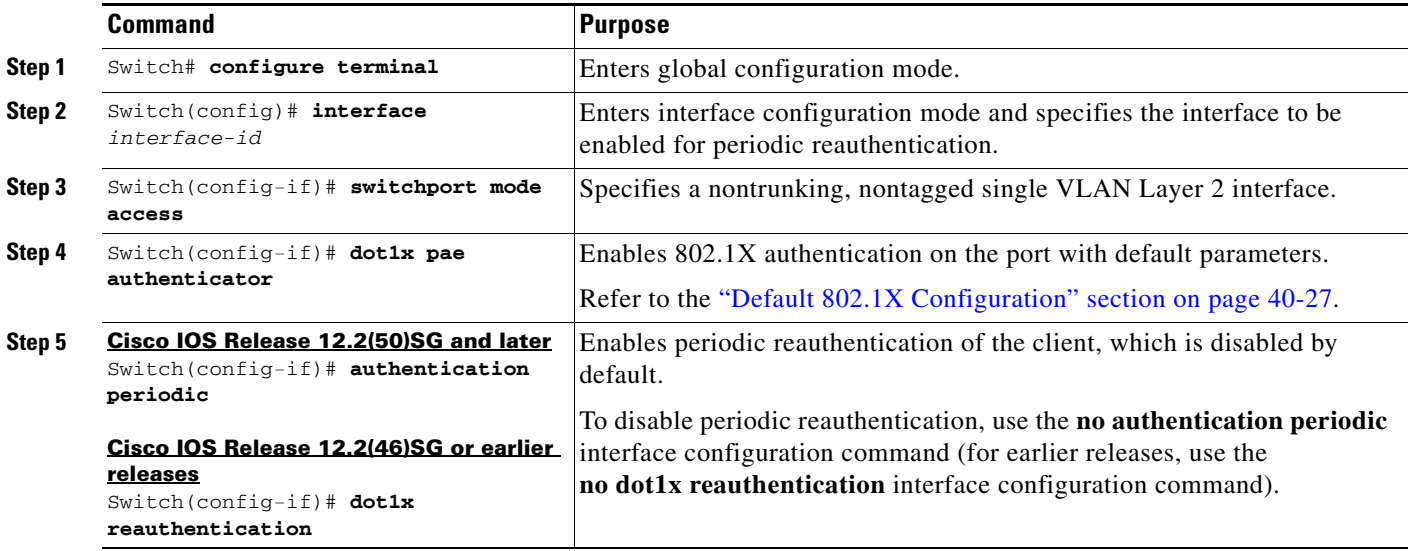

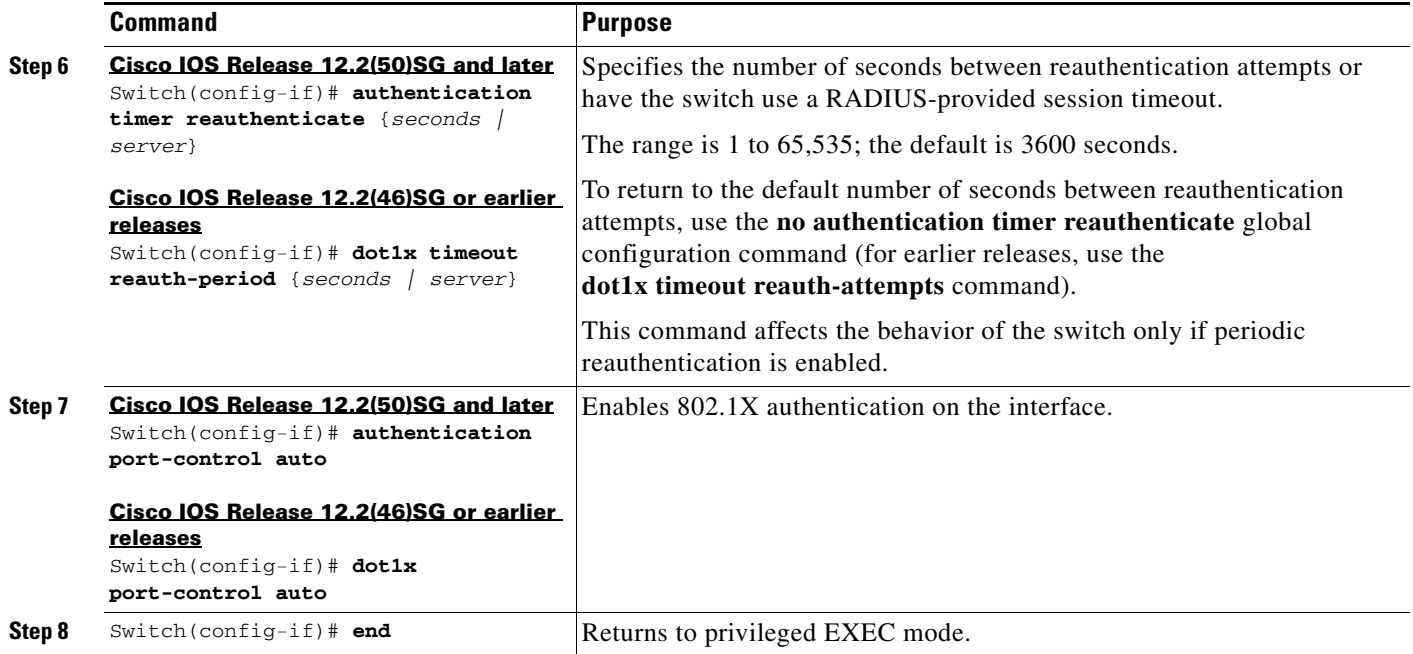

This example shows how to enable periodic reauthentication and set the number of seconds between reauthentication attempts to 4000:

```
Cisco IOS Release 12.2(50)SG and later
```

```
Switch# configure terminal
Switch(config)# interface fastethernet5/9
Switch(config-if)# switchport mode access
Switch(config-if)# dot1x pae authenticator
Switch(config-if)# authentication periodic
Switch(config-if)# authentication timer reauthenticate 4000
Switch(config-if)# authentication port-control auto
Switch(config-if)# end
Switch#
```
#### **Cisco IOS Release 12.2(46)SG or earlier**

Switch# **configure terminal** Switch(config)# **interface fastethernet5/9** Switch(config-if)# **switchport mode access** Switch(config-if)# **dot1x pae authenticator** Switch(config-if)# **dot1x reauthentication** Switch(config-if)# **dot1x timeout reauth-period 4000** Switch(config-if)# **dot1x port-control auto** Switch(config-if)# **end** Switch#

### **Enabling Multiple Hosts**

You can attach multiple hosts (clients) to a single 802.1X-enabled port as shown in Figure 40-9 on [page 40-26.](#page-869-0) In this mode, when the port is authorized, all other hosts that are indirectly attached to the port are granted access to the network. If the port becomes unauthorized (reauthentication fails or an EAPOL-logoff message is received), the switch denies access to the network for all wireless access point-attached clients.

To allow multiple hosts (clients) on an 802.1X-authorized port that has the **dot1x port-control** interface configuration command set to **auto**, perform this task:

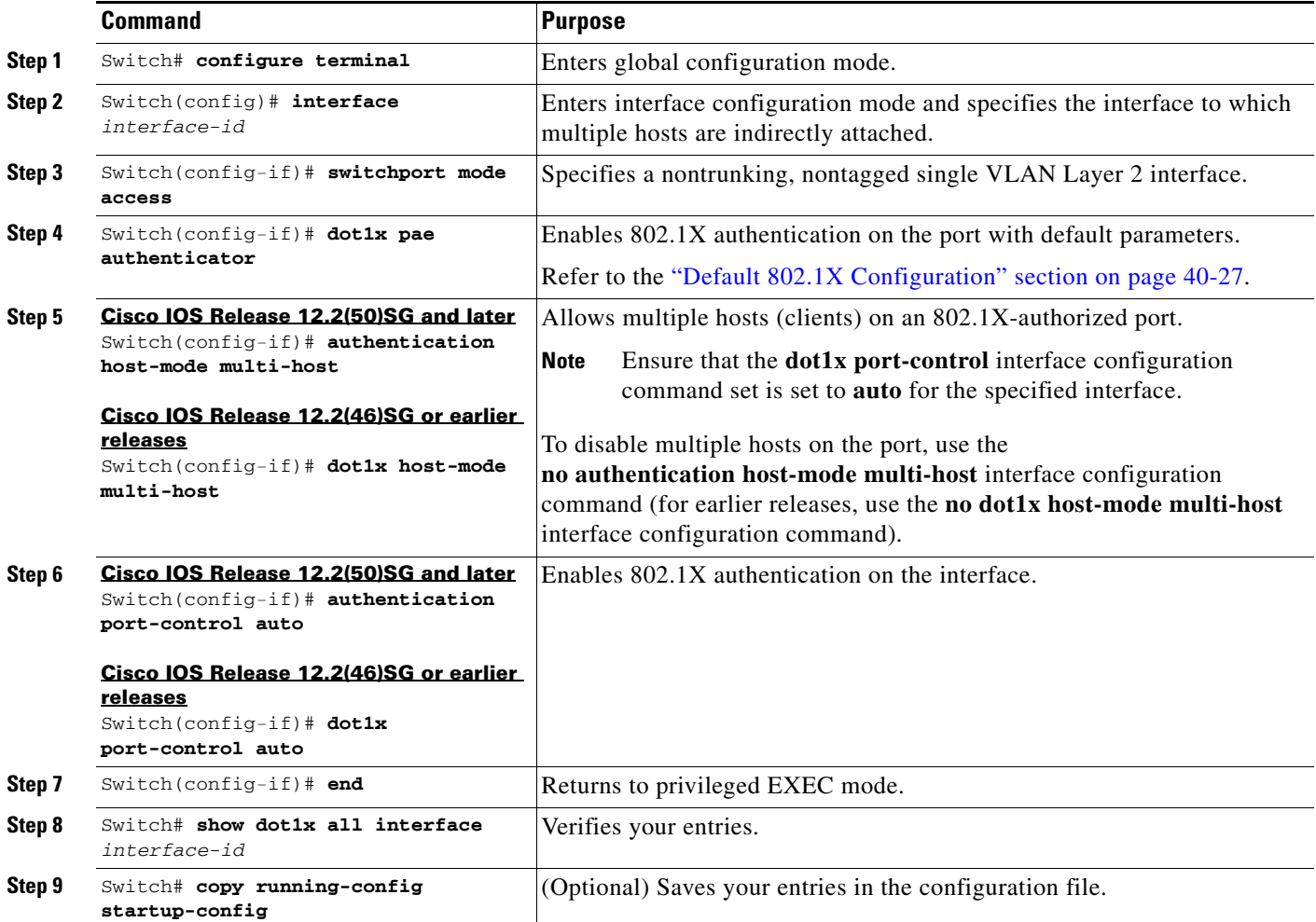

This example shows how to enable 802.1X on Fast Ethernet interface 5/9 and to allow multiple hosts:

```
Cisco IOS Release 12.2(50)SG and later
```

```
Switch# configure terminal
Switch(config)# interface fastethernet5/9
Switch(config-if)# switchport mode access
Switch(config-if)# dot1x pae authenticator
Switch(config-if)# authentication host-mode multi-host
Switch(config-if)# authentication port-control auto
Switch(config-if)# end
Switch#
```
**Cisco IOS Release 12.2(46)SG or earlier**

```
Switch# configure terminal
Switch(config)# interface fastethernet5/9
Switch(config-if)# switchport mode access
Switch(config-if)# dot1x pae authenticator
```
 $\mathbf I$ 

```
Switch(config-if)# dot1x host-mode multi-host
Switch(config-if)# dot1x port-control auto
Switch(config-if)# end
Switch#
```
# <span id="page-922-0"></span>**Changing the Quiet Period**

When the switch cannot authenticate the client, the switch remains idle for a set period of time, and then tries again. The idle time is determined by the **quiet-period** value. A failed authentication of the client might occur because the client provided an invalid password. You can provide a faster response time to the user by entering a number smaller than the default.

To change the quiet period, perform this task:

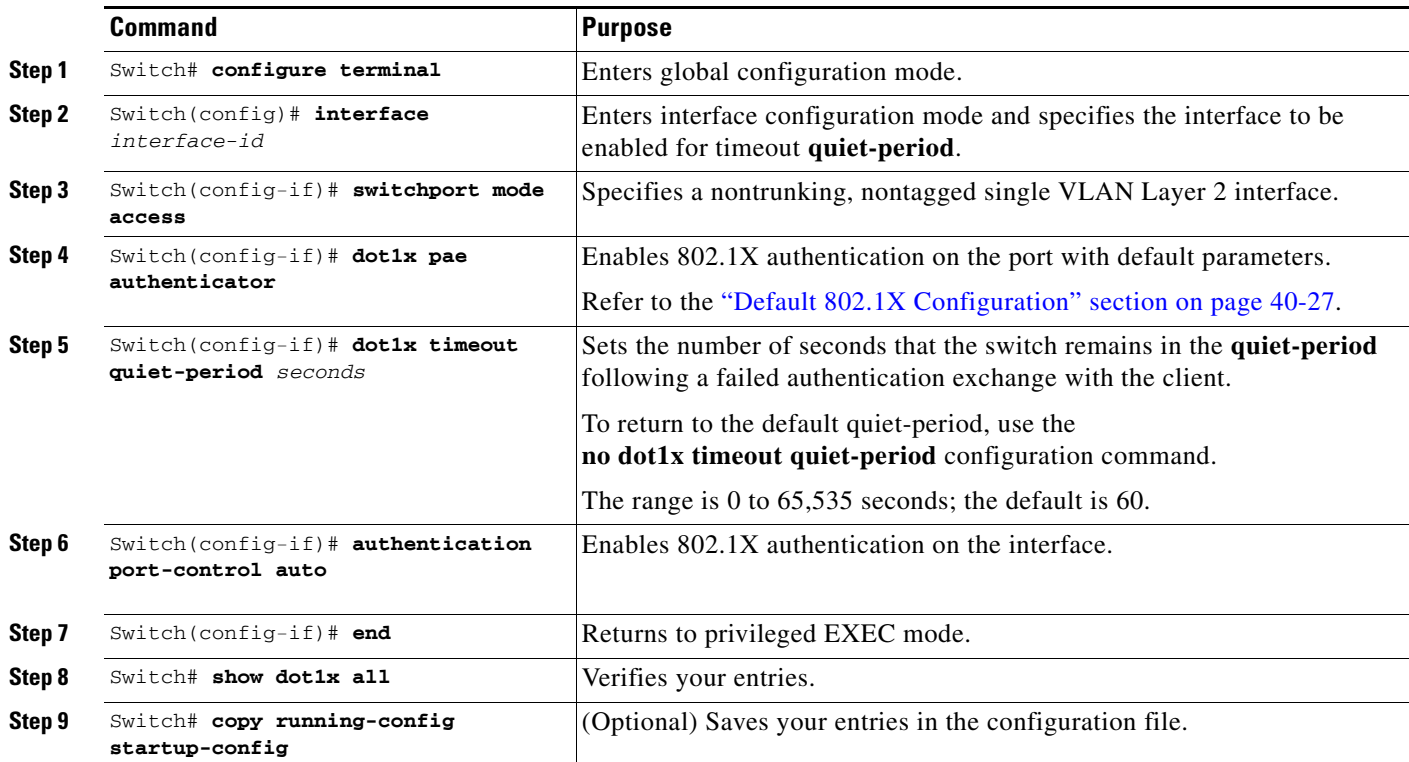

This example shows how to set the quiet period on the switch to 30 seconds:

**Cisco IOS Release 12.2(50)SG and later**

```
Switch# configure terminal
Switch(config)# interface fastethernet4/1
Switch(config-if)# switchport mode access
Switch(config-if)# dot1x pae authenticator
Switch(config-if)# dot1x timeout quiet-period 30
Switch(config-if)# authentication port-control auto
Switch(config-if)# end
Switch#
```
#### **Cisco IOS Release 12.2(46)SG or earlier**

```
Switch# configure terminal
Switch(config)# interface fastethernet4/1
Switch(config-if)# switchport mode access
Switch(config-if)# dot1x pae authenticator
Switch(config-if)# dot1x timeout quiet-period 30
Switch(config-if)# dot1x port-control auto
Switch(config-if)# end
Switch#
```
# **Changing the Switch-to-Client Retransmission Time**

The client responds to the EAP-request/identity frame from the switch with an EAP-response/identity frame. If the switch does not receive this response, it waits a set period of time (known as the retransmission time) and then retransmits the frame.

**Note** You should change the default value of this command only to adjust for unusual circumstances, such as unreliable links or specific behavioral problems with certain clients and authentication servers.

To change the amount of time that the switch waits for client notification, perform this task:

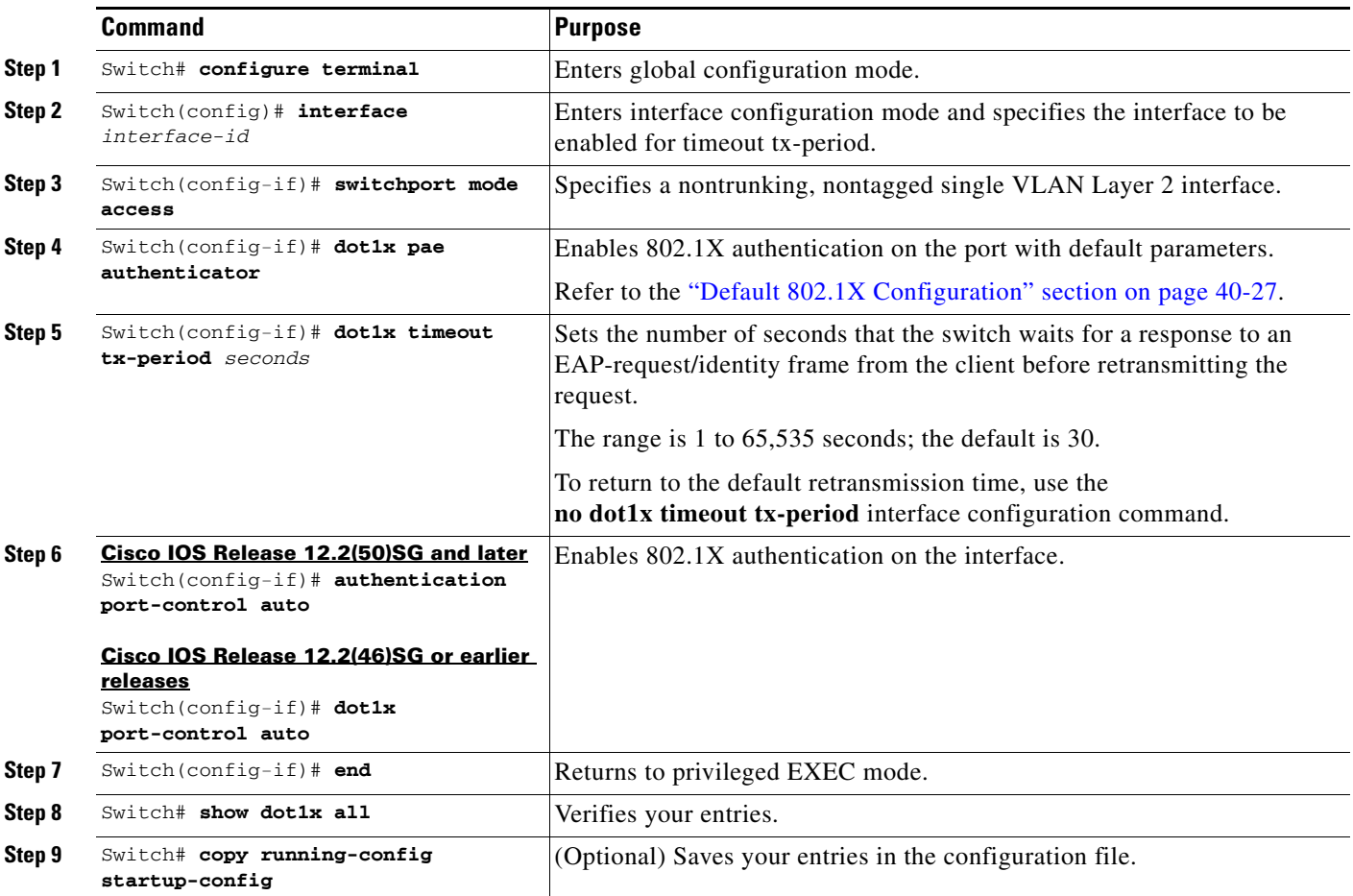

This example shows how to set the retransmission time to 60 seconds:

**Cisco IOS Release 12.2(50)SG and later**

```
Switch# configure terminal
Switch(config)# interface fastethernet5/9
Switch(config-if)# switchport mode access
Switch(config-if)# dot1x pae authenticator
Switch(config-if)# dot1x timeout tx-period 60
Switch(config-if)# authentication port-control auto
Switch(config-if)# end
Switch#
```
#### **Cisco IOS Release 12.2(46)SG or earlier**

```
Switch# configure terminal
Switch(config)# interface fastethernet5/9
Switch(config-if)# switchport mode access
Switch(config-if)# dot1x pae authenticator
Switch(config-if)# dot1x timeout tx-period 60
Switch(config-if)# dot1x port-control auto
Switch(config-if)# end
Switch#
```
### **Setting the Switch-to-Client Frame-Retransmission Number**

In addition to changing the switch-to-client retransmission times, you can change the number of times that the switch sends EAP-Request/Identity and other EAP-Request frames to the client before restarting the authentication process. The number of EAP-Request/Identity retransmissions is controlled by the **dot1x max-reauth-req** command; the number of retransmissions for other EAP-Request frames is controlled by the **dot1x max-req** command.

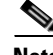

**Note** You should change the default values of these commands only to adjust for unusual circumstances such as unreliable links or specific behavioral problems with certain clients and authentication servers.

To set the switch-to-client frame-retransmission numbers, perform this task:

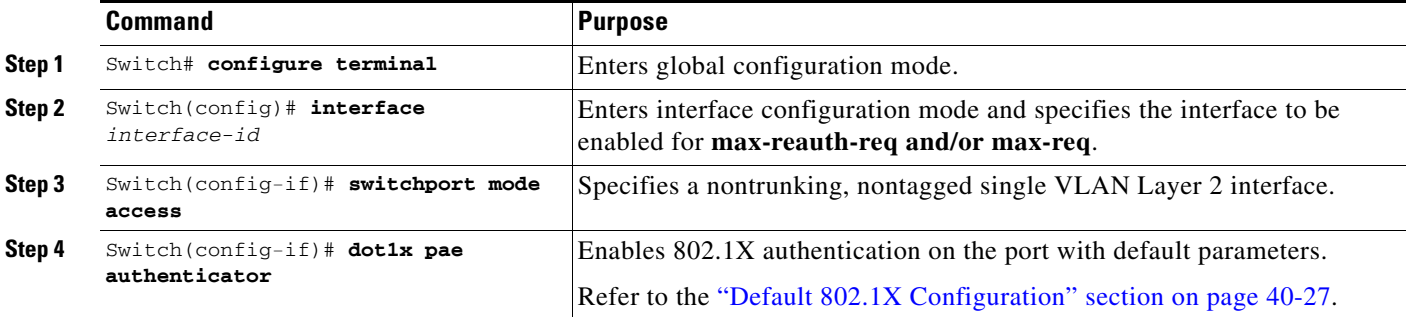

Г

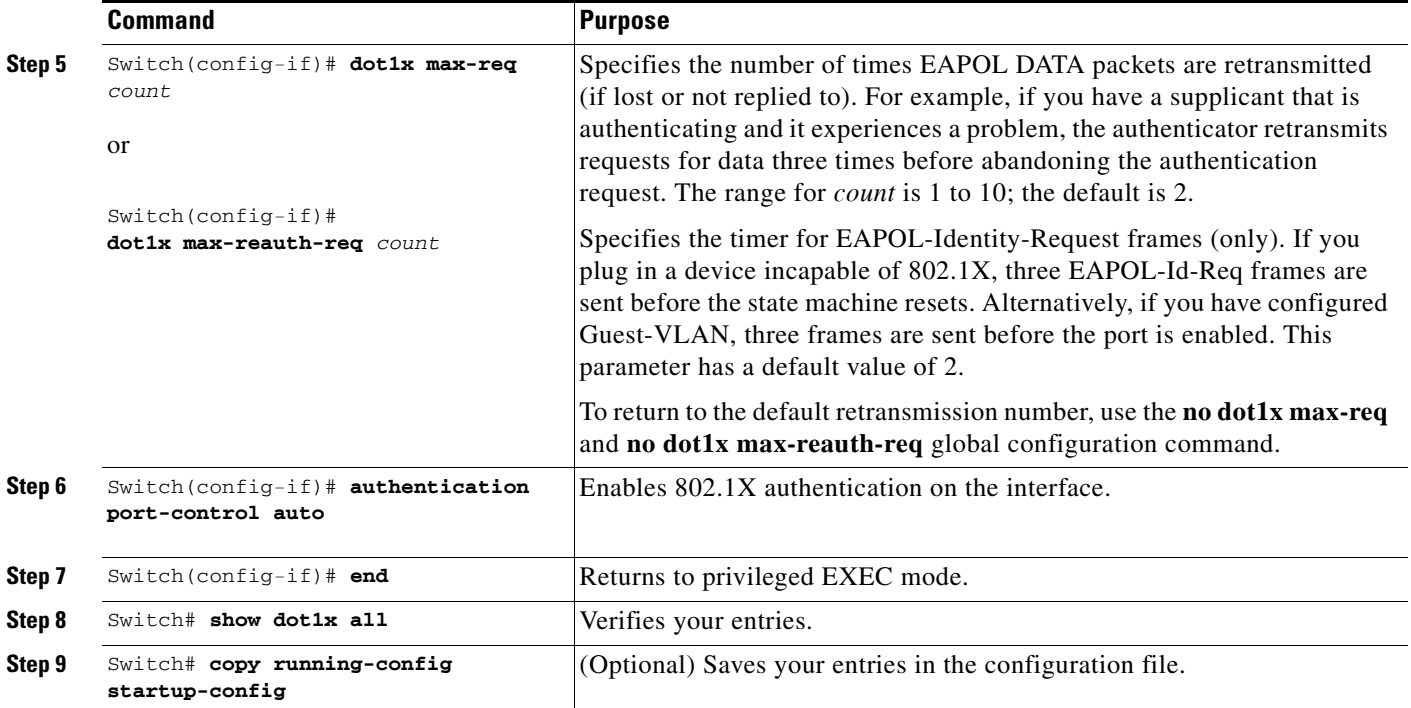

This example shows how to set 5 as the number of times that the switch retransmits an EAP-request/identity request before restarting the authentication process:

#### **Cisco IOS Release 12.2(50)SG and later**

```
Switch# configure terminal
Switch(config)# interface fastethernet5/9
Switch(config-if)# switchport mode access
Switch(config-if)# dot1x pae authenticator
Switch(config-if)# dot1x max-reauth-req 5
Switch(config-if)# authentication port-control auto
Switch(config-if)# end
Switch#
```
**Cisco IOS Release 12.2(46)SG or earlier**

```
Switch# configure terminal
Switch(config)# interface fastethernet5/9
Switch(config-if)# switchport mode access
Switch(config-if)# dot1x pae authenticator
Switch(config-if)# dot1x max-reauth-req 5
Switch(config-if)# dot1x port-control auto
Switch(config-if)# end
Switch#
```
### **Configuring an Authenticator and a Supplicant Switch with NEAT**

Configuring NEAT requires that one switch outside a wiring closet is configured as a supplicant and is connected to an authenticator switch.

This section includes these topics:

- **•** [Configuring Switch as an Authenticator, page 40-83](#page-926-0)
- **•** [Configuring Switch as a Supplicant, page 40-85](#page-928-0)
- **•** [Configuring NEAT with ASP, page 40-86](#page-929-0)
- **•** [Configuration Guidelines, page 40-87](#page-930-0)

S.

**Note** For overview information, see the ["802.1X Supplicant and Authenticator Switches with Network Edge](#page-867-0)  [Access Topology" section on page 40-24](#page-867-0).

### <span id="page-926-0"></span>**Configuring Switch as an Authenticator**

To configure a switch as an authenticator, perform this task:

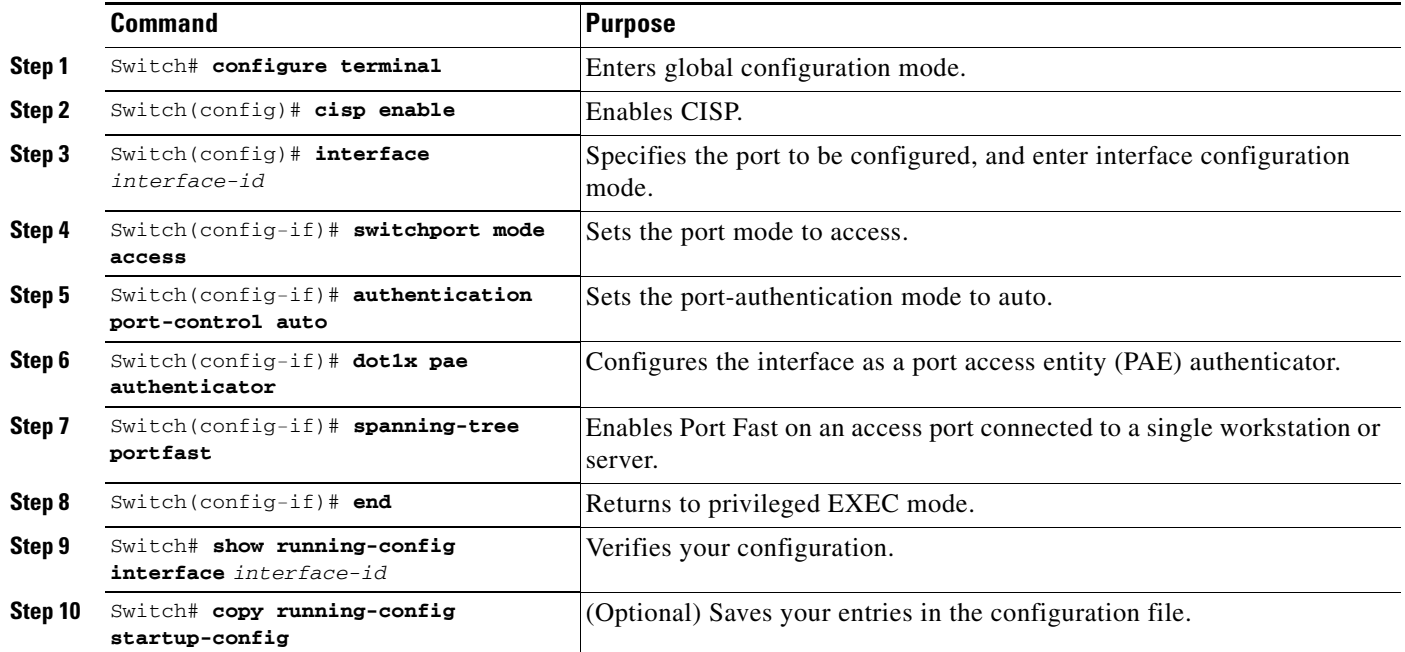

When CISP is enabled on a trunk port, the following features are inert. When CISP is neither running nor configured, these features operate as expected:

- **•** VLAN assignment
- **•** Guest, Authentication Failure, voice, and critical VLANs
- **•** Critical authentication
- **•** Wake-on-LAN
- **•** Web authentication
- **•** Port security
- **•** Violation modes (restrict, shut down, and shut down VLAN)

The following example shows how to enable CISP on a port. You must configure the following procedure in the Cisco ACS server. Configuring a user with Cisco AV Pair value, allows SSW to authenticate itself with the ASW. Because the user is attached with the AV pair value, upon successful authentication on ASW, the macro is executed on the interface on which SSW is authenticated:

```
Switch# configure terminal
Switch(config)# cisp enable
```
Г

```
Switch(config)# interface GigabitEthernet5/23
Switch(config-if)# switchport mode access
Switch(config-if)# spanning-tree portfast
Switch(config-if)# dot1x pae authenticator
Switch(config-if)# authentication port-control auto
```
### **Cisco AV Pair Configuration**

Next, you need to configure a Cisco AV pair value.

Log into ACS, and Select/Create a User. Go to User Setup and scroll down to the **[009\001] cisco-av-pair** Tab. Enter **device-traffic-class=switch** [\(Figure 40-17\)](#page-927-0).

<span id="page-927-0"></span>*Figure 40-17 Specifying the Cisco AV Pair*

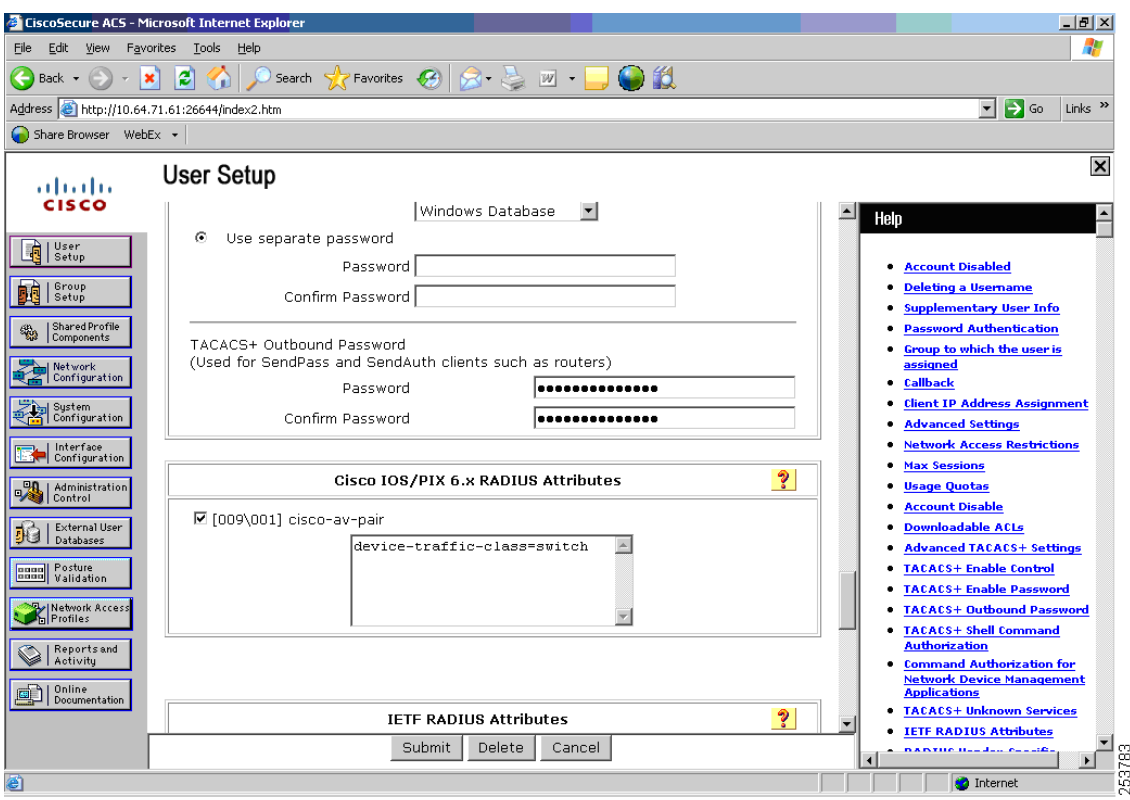

When the authenticator switch receives a device-traffic-class=switch AV pair, the following macro is applied to the authenticator switch port:

```
no switchport access vlan $AVID
no switchport nonegotiate
switchport mode trunk
switchport trunk native vlan $AVID
no spanning-tree bpduguard enable
spanning-tree portfast trunk
```
After the supplicant switch is authenticated as a switch device, the configuration will appear as follows:

```
interface GigabitEthernet5/23 
 switchport mode trunk 
 authentication port-control auto 
 dot1x pae authenticator 
  spanning-tree portfast trunk
```
end

```
Radius Config (Cisco AV Pair value )
------------------------------------------------------
device-traffic-class=switch
```
**show running-config interface** is the only command that informs you that the smart macro has been applied after the supplicant switch is authenticated:

```
Switch# show authentication session
```
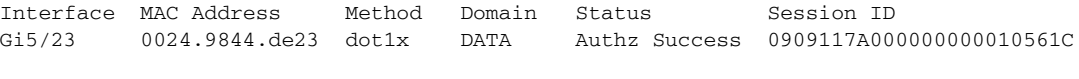

```
Switch# show running-configuration interface gi 5/23
```

```
Building configuration...
Current configuration : 149 bytes
!
interface GigabitEthernet5/23
 switchport mode trunk
  authentication port-control auto
 dot1x pae authenticator
  spanning-tree portfast trunk
end
```
Switch#

NEAT changes the port configuration on the authenticator switch. So, to perform ISSU from one version that supports NEAT to another that does not support NEAT, you must first deactivate NEAT on all switch ports for ISSU. Similarly, NEAT cannot activate when ISSU is in progress. If a supplicant switch tries to authenticate during ISSU, authorization would fail on the port.

### <span id="page-928-0"></span>**Configuring Switch as a Supplicant**

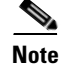

**Note** The Catalyst 4500 series switch does not support supplicant switch functionality. The following supplicant specific commands are mentioned for a quick reference. For more details, see the *Catalyst 3750 Switch Software Configuration Guide*.

To configure a switch as a supplicant, perform this task:

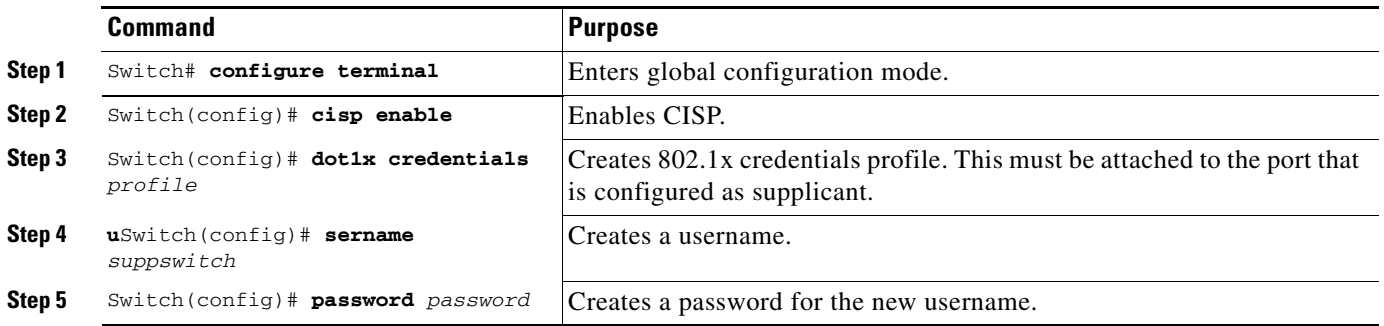

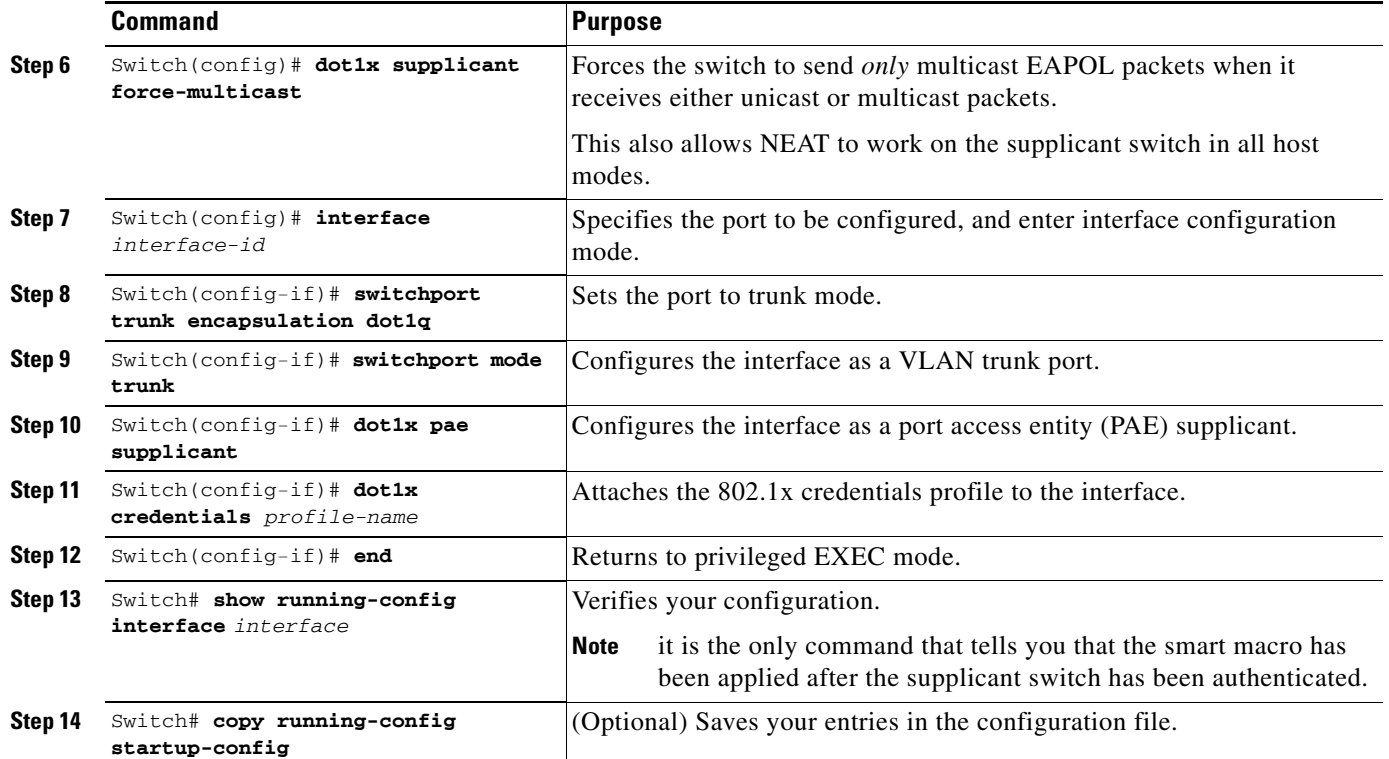

This example shows how to configure a switch as a supplicant:

```
Switch# configure terminal
Switch(config)# cisp enable
Switch(config)# dot1x credentials test
Switch(config)# username suppswitch
Switch(config)# password myswitch
Switch(config)# dot1x supplicant force-multicast
Switch(config)# interface gigabitethernet1/0/1
Switch(config-if)# switchport trunk encapsulation dot1q
Switch(config-if)# switchport mode trunk
Switch(config-if)# dot1x pae supplicant
Switch(config-if)# dot1x credentials test
Switch(config-if)# end
```
The following macro is applied to the authenticator switch port after the supplicant switch is deauthenticated due to a link-down or a reauthenticating event:

```
no switchport nonegotiate
switchport mode access
no switchport trunk native vlan $AVID
no spanning-tree portfast trunk
switchport access vlan $AVID
spanning-tree bpduguard enable
spanning-tree portfast
```
### <span id="page-929-0"></span>**Configuring NEAT with ASP**

You can also use an AutoSmart Ports user-defined macro rather than a switch VSA to configure the authenticator switch. For more information, see the Chapter 13, "Configuring Auto Smartports Macros."

 $\mathbf I$ 

### <span id="page-930-0"></span>**Configuration Guidelines**

- **•** You can configure NEAT ports and non-NEAT ports with the same configuration. When the supplicant switch authenticates, the port mode is changed from access to trunk based on the switch vendor-specific attributes (device-traffic-class=switch).
- **•** To enable NEAT, you must configure the vendor-specific attributes (VSA) attribute as switch. Configuring the trunk with an 802.1X configuration and enabling CISP globally will not enable NEAT.
- VSA device-traffic-class=switch assists the authenticator switch in identifying the supplicant as a switch-device. This identification changes the auhenticator switch port mode from access to trunk and enables 802.1X trunk encapsulation. The access VLAN, if any, is converted to a native trunk VLAN. VSA does not change any of the port configurations on the supplicant.
- **•** Although modified trunk parameters are retained, when the trunk link is down or authentication is cleared, the interface is reconfigured to the following:
	- **– spanning-tree portfast**
	- **– switchport mode access**
	- **– switchport access vlan** *access-vlan-id*

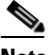

**Note** *access-vlan-id* is derived from the **switchport trunk native vlan** *x* command entered on the interface. If you have modified the trunk native VLAN, the configured native VLAN is used as the access-vlan-id when the port returns to access mode.

- We recommend using 802.1X authentication mode single-host for NEAT configuration on the interface.
- The cisco-av-pairs must be configured as device-traffic-class=switch on the ACS. This sets the interface as a trunk after the supplicant is successfully authenticated.
- **•** You should not modify the trunk mode configurations that are based on *device-traffic-class* either manually or through features such as AutoSmart Ports. it is because 802.1X configuration is not supported for trunk ports.
- **•** To change the host mode and apply a standard port configuration on the authenticator switch port, you can also use AutoSmart ports user-defined macros rather than the switch VSA. Doing this allows you to remove unsupported configurations on the authenticator switch port and to change the port mode from access to trunk. For details, see Chapter 13, "Configuring Auto Smartports Macros".

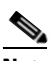

**Note** Configuring only the Auto SmartPorts macro does not identify the end host as a supplicant switch. The switch VSA is required to identify the supplicant switch. However, when Auto Smartports macro is configured, the internal macro that reconfigures the port from access to trunk is not executed and the Auto Smartports macro should ensure that the port reconfigures as a trunk port.

## **Manually Reauthenticating a Client Connected to a Port**

You can manually reauthenticate a client connected to a specific port at any time by entering the **dot1x re-authenticate interface** privileged EXEC command. If you want to enable or disable periodic reauthentication, see the ["Enabling Periodic Reauthentication" section on page 40-76](#page-919-0).

This example shows how to manually reauthenticate the client connected to Fast Ethernet port 1/1:

Switch# **dot1x re-authenticate interface fastethernet1/1** Starting reauthentication on FastEthernet1/1

# **Initializing the 802.1X Authentication State**

The **dot1x initialize** command causes the authentication process to be restarted regardless of its current state.

This example shows how to restart the authentication process on Fast Ethernet port 1/1:

Switch# **dot1x initialize interface fastethernet1/1**

This example shows how to restart the authentication process on all ports of the switch: Switch# **dot1x initialize**

# **Removing 802.1X Client Information**

The **clear dot1x** command causes all existing supplicants to be completely deleted from an interface or from all the interfaces on a switch.

This example shows how to remove 802.1X client information on Fast Ethernet port 1/1:

Switch# **clear dot1x interface fastethernet1/1**

This example shows how to remove 802.1X client information on all ports of the switch: Switch# **clear dot1x all**

# **Resetting the 802.1X Configuration to the Default Values**

To reset the 802.1X configuration to the default values, perform this task:

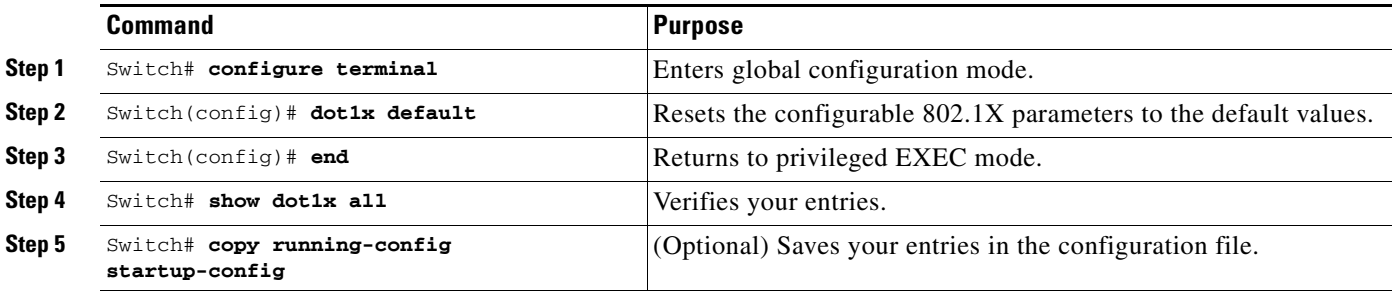

Г

# **Controlling Switch Access with RADIUS**

This section describes how to enable and configure the RADIUS, which provides detailed accounting information and flexible administrative control over authentication and authorization processes. RADIUS is facilitated through AAA and can be enabled only through AAA commands.

**Note** For complete syntax and usage information for the commands used in this section, see the *Cisco IOS Security Command Reference, Release 12.2*.

These sections contain this configuration information:

- **•** [Understanding RADIUS, page 40-89](#page-932-0)
- **•** [RADIUS Operation, page 40-90](#page-933-0)
- **•** [RADIUS Change of Authorization, page 40-91](#page-934-0)
- **•** [Configuring RADIUS, page 40-96](#page-939-0)
- **•** [Displaying the RADIUS Configuration, page 40-109](#page-952-0)

# <span id="page-932-0"></span>**Understanding RADIUS**

RADIUS is a distributed client/server system that secures networks against unauthorized access. RADIUS clients run on supported Cisco routers and switches. Clients send authentication requests to a central RADIUS server, which contains all user authentication and network service access information. The RADIUS host is normally a multiuser system running RADIUS server software from Cisco (Cisco Secure Access Control Server Version 3.0), Livingston, Merit, Microsoft, or another software provider. For more information, see the RADIUS server documentation.

Use RADIUS in these network environments that require access security:

- Networks with multiple-vendor access servers, each supporting RADIUS. For example, access servers from several vendors use a single RADIUS server-based security database. In an IP-based network with multiple vendors' access servers, dial-in users are authenticated through a RADIUS server that has been customized to work with the Kerberos security system.
- **•** Turnkey network security environments in which applications support the RADIUS protocol, such as in an access environment that uses a *smart card* access control system. In one case, RADIUS has been used with Enigma's security cards to validates users and to grant access to network resources.
- **•** Networks already using RADIUS. You can add a Cisco switch containing a RADIUS client to the network. This might be the first step when you make a transition to a TACACS+ server. See [Figure 40-18 on page 40-90.](#page-933-1)
- **•** Network in which the user must only access a single service. Using RADIUS, you can control user access to a single host, to a single utility such as Telnet, or to the network through a protocol such as IEEE 802.1X.
- **•** Networks that require resource accounting. You can use RADIUS accounting independently of RADIUS authentication or authorization. The RADIUS accounting functions allow data to be sent at the start and end of services, showing the amount of resources (such as time, packets, bytes, and so forth) used during the session. An Internet service provider might use a freeware-based version of RADIUS access control and accounting software to meet special security and billing needs.

RADIUS is not suitable in these network security situations:

- Multiprotocol access environments. RADIUS does not support AppleTalk Remote Access (ARA), NetBIOS Frame Control Protocol (NBFCP), NetWare Asynchronous Services Interface (NASI), or X.25 PAD connections.
- Switch-to-switch or router-to-router situations. RADIUS does not provide two-way authentication. RADIUS can be used to authenticate from one device to a non-Cisco device if the non-Cisco device requires authentication.
- Networks using a variety of services. RADIUS generally binds a user to one service model.

<span id="page-933-1"></span>*Figure 40-18 Transitioning from RADIUS to TACACS+ Services*

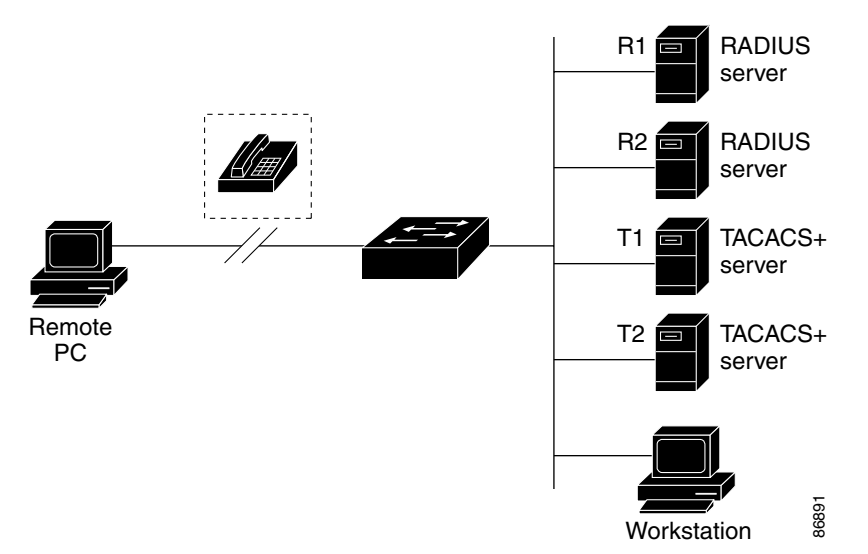

### <span id="page-933-0"></span>**RADIUS Operation**

When a user attempts to log in and authenticate to a switch that is access controlled by a RADIUS server, these events occur:

- **1.** The user is prompted to enter a username and password.
- **2.** The username and encrypted password are sent over the network to the RADIUS server.
- **3.** The user receives one of these responses from the RADIUS server:
	- **a.** ACCEPT—The user is authenticated.
	- **b.** REJECT—The user is either not authenticated and is prompted to re-enter the username and password, or access is denied.
	- **c.** CHALLENGE—A challenge requires additional data from the user.
	- **d.** CHALLENGE PASSWORD—A response requests the user to select a new password.

The ACCEPT or REJECT response is bundled with additional data that is used for privileged EXEC or network authorization. Users must first successfully complete RADIUS authentication before proceeding to RADIUS authorization, if it is enabled. The additional data included with the ACCEPT or REJECT packets includes these items: **••** The user attempts to log in and authenticate to a switch that is access controlled by a RADIUS s<br>
•• The user is prompted to enter a username and password.<br>
•• The user receives one of these responses from the RADIUS

- **•** Telnet, SSH, rlogin, or privileged EXEC services
- 

# <span id="page-934-0"></span>**RADIUS Change of Authorization**

This section provides an overview of the RADIUS interface including available primitives and how they are used during a Change of Authorization (CoA).

- **•** [Overview, page 40-91](#page-934-1)
- **•** [Change-of-Authorization Requests, page 40-91](#page-934-2)
- **•** [CoA Request Response Code, page 40-92](#page-935-0)
- **•** [CoA Request Commands, page 40-93](#page-936-0)
- **•** [Session Reauthentication, page 40-94](#page-937-0)
- **•** [Displaying 802.1X Statistics and Status, page 40-109](#page-952-1)

### <span id="page-934-1"></span>**Overview**

A standard RADIUS interface is typically used in a pulled model where the request originates from a network attached device and the response come from the queried servers. Catalyst switches support the RADIUS Change of Authorization (CoA) extensions defined in RFC 5176 that are typically used in a pushed model and allow for the dynamic reconfiguring of sessions from external authentication, authorization, and accounting (AAA) or policy servers.

The switch supports these per-session CoA requests:

- **•** Session reauthentication
- **•** Session termination
- Session termination with port shut down
- **•** Session termination with port bounce

The RADIUS interface is enabled by default on Catalyst switches.

### <span id="page-934-2"></span>**Change-of-Authorization Requests**

Change of Authorization (CoA) requests, as described in RFC 5176, are used in a push model to allow for session identification, host reauthentication, and session termination. The model is comprised of one request (CoA-Request) and two possible response codes:

- **•** CoA acknowledgement (ACK) [CoA-ACK]
- **•** CoA non-acknowledgement (NAK) [CoA-NAK]

The request is initiated from a CoA client (typically a RADIUS or policy server) and directed to the switch that acts as a listener.

This section includes these topics:

- **•** [CoA Request Response Code](#page-935-0)
- **•** [CoA Request Commands](#page-936-0)
- **•** [Session Reauthentication](#page-937-0)

#### **RFC 5176 Compliance**

The Disconnect Request message, which is also referred to as Packet of Disconnect (POD), is supported by the switch for session termination.

[Table 40-2](#page-935-1) shows the IETF attributes are supported for this feature.

<span id="page-935-1"></span>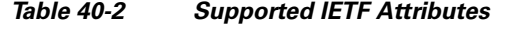

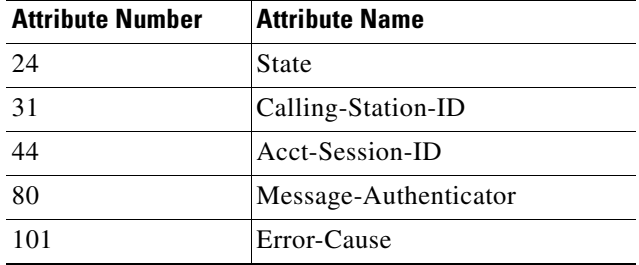

[Table 40-3](#page-935-2) shows the possible values for the Error-Cause attribute.

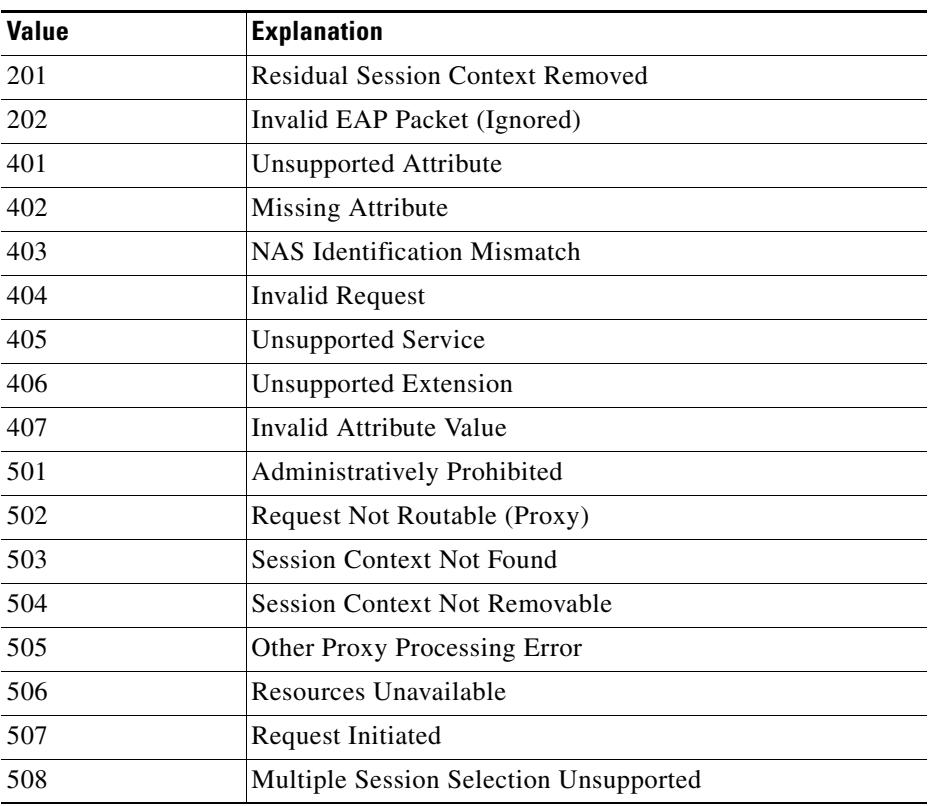

#### <span id="page-935-2"></span>*Table 40-3 Error-Cause Values*

#### **Preconditions**

To use the CoA interface, a session must already exist on the switch. CoA can be used to identify a session and enforce a disconnect request. The update affects only the specified session.

### <span id="page-935-0"></span>**CoA Request Response Code**

The CoA Request response code can be used to convey a command to the switch. The supported commands are listed in [Table 40-4 on page 40-94](#page-937-1).
#### <span id="page-936-0"></span>**Session Identification**

For disconnect and CoA requests targeted at a particular session, the switch locates the session based on one or more of the following attributes:

- **•** Calling-Station-Id (IETF attribute #31 which contains the host MAC address)
- Audit-Session-Id (Cisco VSA)
- **•** Acct-Session-Id (IETF attribute #44)

Unless all session identification attributes included in the CoA message match the session, the switch returns a Disconnect-NAK or CoA-NAK with the "Invalid Attribute Value" error-code attribute.

The packet format for a CoA Request code as defined in RFC 5176 consists of the fields: Code, Identifier, Length, Authenticator, and Attributes in Type:Length:Value (TLV) format.

0  $1$  2 3 0 1 2 3 4 5 6 7 8 9 0 1 2 3 4 5 6 7 8 9 0 1 2 3 4 5 6 7 8 9 0 1 +-+-+-+-+-+-+-+-+-+-+-+-+-+-+-+-+-+-+-+-+-+-+-+-+-+-+-+-+-+-+-+-+ | Code | Identifier | Length | +-+-+-+-+-+-+-+-+-+-+-+-+-+-+-+-+-+-+-+-+-+-+-+-+-+-+-+-+-+-+-+-+ | | Authenticator | | | | +-+-+-+-+-+-+-+-+-+-+-+-+-+-+-+-+-+-+-+-+-+-+-+-+-+-+-+-+-+-+-+-+ | Attributes ... +-+-+-+-+-+-+-+-+-+-+-+-+-

The attributes field is used to carry Cisco VSAs.

#### **CoA ACK Response Code**

If the authorization state is changed successfully, a positive acknowledgement (ACK) is sent. The attributes returned within CoA ACK will vary based on the CoA Request and are discussed in individual CoA Commands.

#### **CoA NAK Response Code**

A negative acknowledgement (NAK) indicates a failure to change the authorization state and can include attributes that indicate the reason for the failure. Use **show** commands to verify a successful CoA.

#### **CoA Request Commands**

This section includes:

- **•** [Session Reauthentication](#page-937-0)
- **•** [Session Termination](#page-937-1)
- **•** [CoA Disconnect-Request](#page-938-0)
- **•** [CoA Request: Disable Host Port](#page-938-1)
- **•** [CoA Request: Bounce-Port](#page-938-2)

The switch supports the commands shown in [Table 40-4](#page-937-2).

<span id="page-937-2"></span>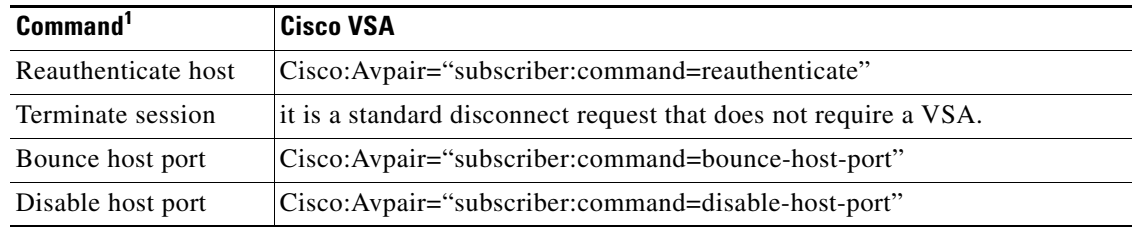

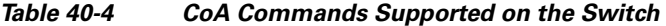

1. All CoA commands must include the session identifier between the switch and the CoA client.

#### <span id="page-937-0"></span>**Session Reauthentication**

The AAA server typically generates a session reauthentication request when a host with an unknown identity or posture joins the network and is associated with a restricted access authorization profile (such as a guest VLAN). A reauthentication request allows the host to be placed in the appropriate authorization group when its credentials are known.

To initiate session authentication, the AAA server sends a standard CoA-Request message which contains a Cisco vendor-specific attribute (VSA) in this form:

*Cisco:Avpair="subscriber:command=reauthenticate"* and one or more session identification attributes.

The current session state determines the switch response to the message. If the session is currently authenticated by IEEE 802.1x, the switch responds by sending an  $EAPoL<sup>1</sup>$ -RequestId message (see footnote [1](#page-937-3) below) to the server.

If the session is currently authenticated by MAC authentication bypass (MAB), the switch sends an access-request to the server, passing the same identity attributes used for the initial successful authentication.

If session authentication is in progress when the switch receives the command, the switch terminates the process, and restarts the authentication sequence, starting with the method configured to be attempted first.

If the session is not yet authorized, or is authorized by using guest VLAN, or critical VLAN, or similar policies, the reauthentication message restarts the access control methods, beginning with the method configured to be attempted first. The current authorization of the session is maintained until the reauthentication leads to a different authorization result.

#### <span id="page-937-1"></span>**Session Termination**

Three types of CoA requests can trigger session termination. A CoA Disconnect-Request terminates the session, without disabling the host port. This command causes re-initialization of the authenticator state machine for the specified host, but does not restrict that hosts' access to the network.

To restrict a hosts' access to the network, use a CoA Request with the

Cisco:Avpair="subscriber:command=disable-host-port" VSA. This command is useful when a host is known to be causing problems on the network, and you need to immediately block network access for the host. When you want to restore network access on the port, reenable it using a non-RADIUS mechanism.

When a device with no supplicant, such as a printer, needs to acquire a new IP address (for example, after a VLAN change), terminate the session on the host port with port-bounce (temporarily disable and then re-enable the port).

<span id="page-937-3"></span>1. Extensible Authentication Protocol over Lan

#### <span id="page-938-0"></span>**CoA Disconnect-Request**

This command is a standard Disconnect-Request. Because this command is session-oriented, it must be accompanied by one or more of the session identification attributes described in the ["Session](#page-936-0)  [Identification" section on page 40-93.](#page-936-0) If the session cannot be located, the switch returns a Disconnect-NAK message with the "Session Context Not Found" error-code attribute. If the session *is* located, the switch terminates the session. After the session has been completely removed, the switch returns a Disconnect-ACK.

If the switch fails-over to a standby switch before returning a Disconnect-ACK to the client, the process is repeated on the new active switch when the request is re-sent from the client. If the session is not found following re-sending, a Disconnect-ACK is sent with the "Session Context Not Found" error-code attribute.

#### <span id="page-938-1"></span>**CoA Request: Disable Host Port**

This command is carried in a standard CoA-Request message that has this new VSA:

Cisco:Avpair="subscriber:command=disable-host-port"

Because this command is session-oriented, it must be accompanied by one or more of the session identification attributes described in the ["Session Identification" section on page 40-93.](#page-936-0) If the session cannot be located, the switch returns a CoA-NAK message with the "Session Context Not Found" error-code attribute. If the session is located, the switch disables the hosting port and returns a CoA-ACK message.

If the switch fails before returning a CoA-ACK to the client, the process is repeated on the new active switch when the request is re-sent from the client. If the switch fails after returning a CoA-ACK message to the client but before the operation has completed, the operation is restarted on the new active switch.

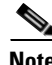

**Note** A Disconnect-Request failure following command re-sending could be the result of either a successful session termination before change-over (if the Disconnect-ACK was not sent) or a session termination by other means (for example, a link failure) that occurred after the original command was issued and before the standby switch became active.

#### <span id="page-938-2"></span>**CoA Request: Bounce-Port**

This command is carried in a standard CoA-Request message that contains the following new VSA:

Cisco:Avpair="subscriber:command=bounce-host-port"

Because this command is session-oriented, it must be accompanied by one or more of the session identification attributes described in the ["Session Identification" section on page 40-93.](#page-936-0) If the session cannot be located, the switch returns a CoA-NAK message with the "Session Context Not Found" error-code attribute. If the session is located, the switch disables the hosting port for a period of 10 seconds, re-enables it (port-bounce), and returns a CoA-ACK.

If the switch fails before returning a CoA-ACK to the client, the process is repeated on the new active switch when the request is re-sent from the client. If the switch fails after returning a CoA-ACK message to the client but before the operation has completed, the operation is re-started on the new active switch.

### **Configuring RADIUS**

This section describes how to configure your switch to support RADIUS. At a minimum, you must identify the host or hosts that run the RADIUS server software and define the method lists for RADIUS authentication. You can optionally define method lists for RADIUS authorization and accounting.

A method list defines the sequence and methods to be used to authenticate, to authorize, or to keep accounts on a user. You can use method lists to designate one or more security protocols to be used (such as TACACS+ or local username lookup), thus ensuring a backup system if the initial method fails. The software uses the first method listed to authenticate, to authorize, or to keep accounts on users. If that method does not respond, the software selects the next method in the list. This process continues until there is successful communication with a listed method or the method list is exhausted.

You should have access to and should configure a RADIUS server before configuring RADIUS features on your switch.

- **•** [Default RADIUS Configuration, page 40-96](#page-939-0)
- [Identifying the RADIUS Server Host, page 40-96](#page-939-1) (required)
- **•** [Configuring RADIUS Login Authentication, page 40-99](#page-942-0) (required)
- **•** [Defining AAA Server Groups, page 40-101](#page-944-0) (optional)
- **•** [Configuring RADIUS Authorization for User Privileged Access and Network Services, page 40-103](#page-946-0) (optional)
- **•** [Starting RADIUS Accounting, page 40-104](#page-947-0) (optional)
- **•** [Configuring Settings for All RADIUS Servers, page 40-105](#page-948-0) (optional)
- [Configuring the Switch to Use Vendor-Specific RADIUS Attributes, page 40-105](#page-948-1) (optional)
- [Configuring the Switch for Vendor-Proprietary RADIUS Server Communication, page 40-107](#page-950-0) (optional)
- [Configuring CoA on the Switch, page 40-108](#page-951-0)
- **•** [Monitoring and Troubleshooting CoA Functionality, page 40-109](#page-952-0)
- **•** [Configuring RADIUS Server Load Balancing, page 40-109](#page-952-1) (optional)

#### <span id="page-939-0"></span>**Default RADIUS Configuration**

RADIUS and AAA are disabled by default.

To prevent a lapse in security, you cannot configure RADIUS through a network management application. When enabled, RADIUS can authenticate users accessing the switch using the CLI.

#### <span id="page-939-1"></span>**Identifying the RADIUS Server Host**

Switch-to-RADIUS-server communication involves several components:

- **•** Hostname or IP address
- **•** Authentication destination port
- **•** Accounting destination port
- **•** Key string
- **•** Timeout period
- **•** Retransmission value

You identify RADIUS security servers by their hostname or IP address, hostname and specific UDP port numbers, or their IP address and specific UDP port numbers. The combination of the IP address and the UDP port number creates a unique identifier, allowing different ports to be individually defined as RADIUS hosts providing a specific AAA service. This unique identifier enables RADIUS requests to be sent to multiple UDP ports on a server at the same IP address.

If two different host entries on the same RADIUS server are configured for the same service—for example, accounting—the second host entry configured acts as a failover backup to the first one. Using this example, if the first host entry fails to provide accounting services, the %RADIUS-4-RADIUS\_DEAD message appears, and then the switch tries the second host entry configured on the same device for accounting services. (The RADIUS host entries are tried in the order that they are configured.)

A RADIUS server and the switch use a shared secret text string to encrypt passwords and exchange responses. To configure RADIUS to use the AAA security commands, you must specify the host running the RADIUS server daemon and a secret text (key) string that it shares with the switch.

The timeout, retransmission, and encryption key values can be configured globally for all RADIUS servers, on a per-server basis, or in some combination of global and per-server settings. To apply these settings globally to all RADIUS servers communicating with the switch, use the three unique global configuration commands: **radius-server timeout**, **radius-server retransmit**, and **radius-server key**. To apply these values on a specific RADIUS server, use the **radius-server host** global configuration command.

**Note** If you configure both global and per-server functions (timeout, retransmission, and key commands) on the switch, the per-server timer, retransmission, and key value commands override global timer, retransmission, and key value commands. For information on configuring these settings on all RADIUS servers, see the ["Configuring Settings for All RADIUS Servers" section on page 40-105](#page-948-0).

You can configure the switch to use AAA server groups to group existing server hosts for authentication. For more information, see the ["Defining AAA Server Groups" section on page 40-101.](#page-944-0)

Г

**Command Purpose Step 1** Switch# **configure terminal** Enters global configuration mode. **Step 2** Switch(config)# **radius-server host** {*hostname* | *ip-address*} [**auth-port** *port-number*] [**acct-port** *port-number*] [**timeout** *seconds*] [**retransmit** *retries*] [**key** *string*] Specifies the IP address or hostname of the remote RADIUS server host.  **•** (Optional) For **auth-port** *port-number*, specify the UDP destination port for authentication requests.  **•** (Optional) For **acct-port** *port-number*, specify the UDP destination port for accounting requests.  **•** (Optional) For **timeout** *seconds*, specify the time interval that the switch waits for the RADIUS server to reply before resending. The range is 1 to 1000. This setting overrides the **radius-server timeout** global configuration command setting. If no timeout is set with the **radius-server host** command, the setting of the **radius-server timeout** command is used.  **•** (Optional) For **retransmit** *retries*, specify the number of times a RADIUS request is resent to a server if that server is not responding or responding slowly. The range is 1 to 1000. If no retransmit value is set with the **radius-server host** command, the setting of the **radius-server retransmit** global configuration command is used.  **•** (Optional) For **key** *string*, specify the authentication and encryption key used between the switch and the RADIUS daemon running on the RADIUS server. **Note** The key is a text string that must match the encryption key used on the RADIUS server. Always configure the key as the last item in the **radius-server host** command. Leading spaces are ignored, but spaces within and at the end of the key are used. If you use spaces in your key, do not enclose the key in quotation marks unless the quotation marks are part of the key. To configure the switch to recognize more than one host entry associated with a single IP address, enter this command as many times as necessary, making sure that each UDP port number is different. The switch software searches for hosts in the order in which you specify them. Set the timeout, retransmit, and encryption key values to use with the specific RADIUS host. **Step 3** Switch(config)# **end** Returns to privileged EXEC mode. **Step 4** Switch# **show running-config** Verifies your entries. **Step 5** Switch# **copy running-config startup-config** (Optional) Saves your entries in the configuration file.

To configure per-server RADIUS server communication, perform this task. This procedure is required.

To remove the specified RADIUS server, use the **no radius-server host** *hostname* | *ip-address* global configuration command.

This example shows how to configure one RADIUS server to be used for authentication and another to be used for accounting:

Switch(config)# **radius-server host 172.29.36.49 auth-port 1612 key rad1** Switch(config)# **radius-server host 172.20.36.50 acct-port 1618 key rad2** This example shows how to configure *host1* as the RADIUS server and to use the default ports for both authentication and accounting:

Switch(config)# **radius-server host host1**

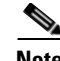

**Note** You also need to configure some settings on the RADIUS server. These settings include the IP address of the switch and the key string to be shared by both the server and the switch. For more information, see the RADIUS server documentation.

#### <span id="page-942-0"></span>**Configuring RADIUS Login Authentication**

To configure AAA authentication, you define a named list of authentication methods and then apply that list to various ports. The method list defines the types of authentication to be performed and the sequence in which they are performed; it must be applied to a specific port before any of the defined authentication methods are performed. The only exception is the default method list (which, by coincidence, is named *default*). The default method list is automatically applied to all ports except those that have a named method list explicitly defined.

A method list describes the sequence and authentication methods to be queried to authenticate a user. You can designate one or more security protocols to be used for authentication, thus ensuring a backup system for authentication in case the initial method fails. The software uses the first method listed to authenticate users; if that method fails to respond, the software selects the next authentication method in the method list. This process continues until there is successful communication with a listed authentication method or until all defined methods are exhausted. If authentication fails at any point in this cycle—meaning that the security server or local username database responds by denying the user access—the authentication process stops, and no other authentication methods are attempted.

To configure login authentication, perform this task. This procedure is required.

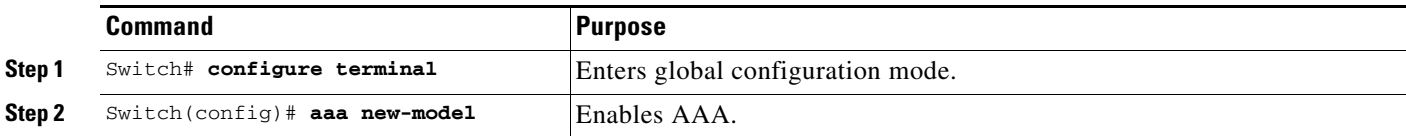

Г

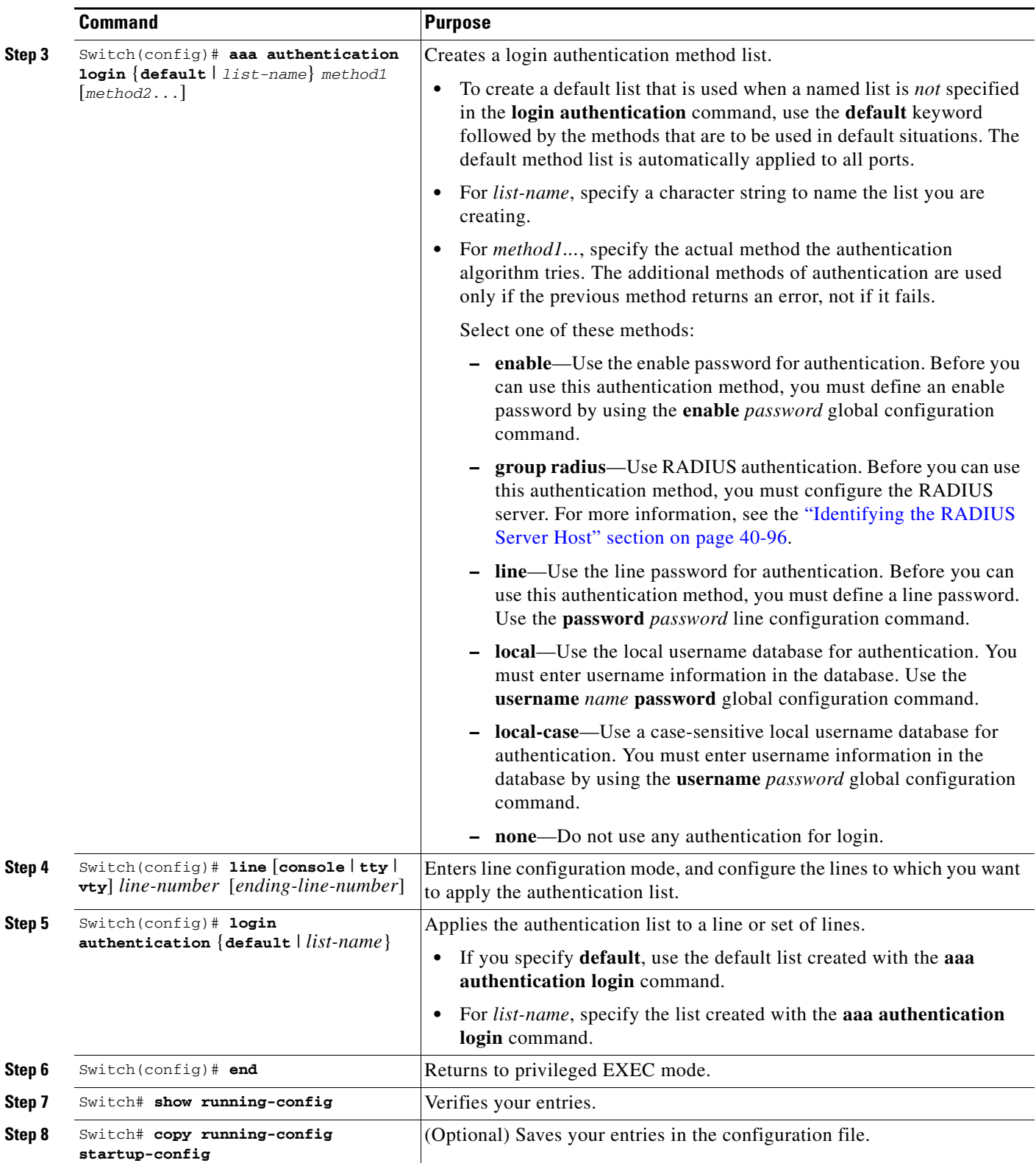

H

To disable AAA, use the **no aaa new-model** global configuration command. To disable AAA authentication, use the **no aaa authentication login** {**default** | *list-name*} *method1* [*method2...*] global configuration command. To either disable RADIUS authentication for logins or to return to the default value, use the **no login authentication** {**default** | *list-name*} line configuration command.

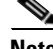

**Note** To secure the switch for HTTP access by using AAA methods, you must configure the switch with the **ip http authentication aaa** global configuration command. Configuring AAA authentication does not secure the switch for HTTP access by using AAA methods.

For more information about the **ip http authentication** command, see the *Cisco IOS Security Command Reference, Release 12.2* from the Cisco.com page under **Documentation** > **Cisco IOS Software** > **12.2 Mainline** > **Command References**.

#### <span id="page-944-0"></span>**Defining AAA Server Groups**

You can configure the switch to use AAA server groups to group existing server hosts for authentication. You select a subset of the configured server hosts and use them for a particular service. The server group is used with a global server-host list, which lists the IP addresses of the selected server hosts.

Server groups also can include multiple host entries for the same server if each entry has a unique identifier (the combination of the IP address and UDP port number), allowing different ports to be individually defined as RADIUS hosts providing a specific AAA service. If you configure two different host entries on the same RADIUS server for the same service, (for example, accounting), the second configured host entry acts as a failover backup to the first one.

You use the **server** group server configuration command to associate a particular server with a defined group server. You can either identify the server by its IP address or identify multiple host instances or entries by using the optional **auth-port** and **acct-port** keywords.

Г

**Command Purpose Step 1** Switch# **configure terminal** Enters global configuration mode. **Step 2** Switch(config)# **radius-server host** {*hostname* | *ip-address*} [**auth-port** *port-number*] [**acct-port** *port-number*] [**timeout** *seconds*] [**retransmit** *retries*] [**key** *string*] Specifies the IP address or hostname of the remote RADIUS server host.  **•** (Optional) For **auth-port** *port-number*, specify the UDP destination port for authentication requests.  **•** (Optional) For **acct-port** *port-number*, specify the UDP destination port for accounting requests.  **•** (Optional) For **timeout** *seconds*, specify the time interval that the switch waits for the RADIUS server to reply before resending. The range is 1 to 1000. This setting overrides the **radius-server timeout** global configuration command setting. If no timeout is set with the **radius-server host** command, the setting of the **radius-server timeout** command is used.  **•** (Optional) For **retransmit** *retries*, specify the number of times a RADIUS request is resent to a server if that server is not responding or responding slowly. The range is 1 to 1000. If no retransmit value is set with the **radius-server host** command, the setting of the **radius-server retransmit** global configuration command is used.  **•** (Optional) For **key** *string*, specify the authentication and encryption key used between the switch and the RADIUS daemon running on the RADIUS server. **Note** The key is a text string that must match the encryption key used on the RADIUS server. Always configure the key as the last item in the **radius-server host** command. Leading spaces are ignored, but spaces within and at the end of the key are used. If you use spaces in your key, do not enclose the key in quotation marks unless the quotation marks are part of the key. To configure the switch to recognize more than one host entry associated with a single IP address, enter this command as many times as necessary, making sure that each UDP port number is different. The switch software searches for hosts in the order in which you specify them. Set the timeout, retransmit, and encryption key values to use with the specific RADIUS host. **Step 3** Switch(config)# aaa new-model Enables AAA. **Step 4** Switch(config)# **aaa group server radius** *group-name* Defines the AAA server-group with a group name. This command puts the switch in a server group configuration mode. **Step 5** Switch(config)# **server** *ip-address* Associates a particular RADIUS server with the defined server group. Repeat this step for each RADIUS server in the AAA server group. Each server in the group must be previously defined in Step 2. **Step 6** Switch(config)# **end** Returns to privileged EXEC mode. **Step 7** Switch# **show running-config** Verifies your entries.

To define the AAA server group and associate a particular RADIUS server with it, perform this task:

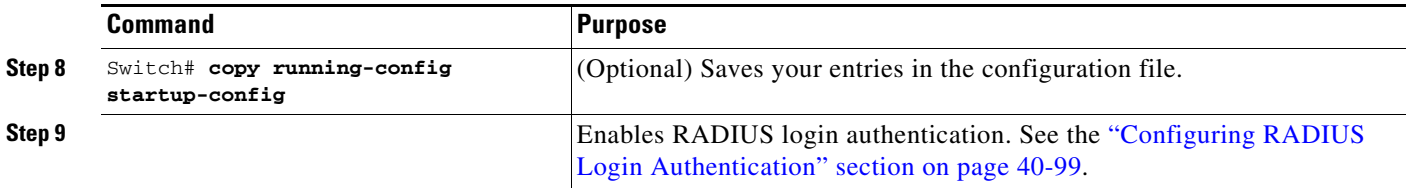

To remove the specified RADIUS server, use the **no radius-server host** *hostname* | *ip-address* global configuration command. To remove a server group from the configuration list, use the **no aaa group server radius** *group-name* global configuration command. To remove the IP address of a RADIUS server, use the **no server** *ip-address* server group configuration command.

In this example, the switch is configured to recognize two different RADIUS group servers (*group1* and *group2*). Group1 has two different host entries on the same RADIUS server configured for the same services. The second host entry acts as a failover backup to the first entry.

```
Switch(config)# radius-server host 172.20.0.1 auth-port 1000 acct-port 1001
Switch(config)# radius-server host 172.10.0.1 auth-port 1645 acct-port 1646
Switch(config)# aaa new-model
Switch(config)# aaa group server radius group1
Switch(config-sg-radius)# server 172.20.0.1 auth-port 1000 acct-port 1001
Switch(config-sg-radius)# exit
Switch(config)# aaa group server radius group2
Switch(config-sg-radius)# server 172.20.0.1 auth-port 2000 acct-port 2001
Switch(config-sg-radius)# exit
```
### <span id="page-946-0"></span>**Configuring RADIUS Authorization for User Privileged Access and Network Services**

AAA authorization limits the services available to a user. When AAA authorization is enabled, the switch uses information retrieved from the user's profile, which is in the local user database or on the security server, to configure the user's session. The user is granted access to a requested service only if the information in the user profile allows it.

You can use the **aaa authorization** global configuration command with the **radius** keyword to set parameters that restrict a user's network access to privileged EXEC mode.

The **aaa authorization exec radius local** command sets these authorization parameters:

- **•** Use RADIUS for privileged EXEC access authorization if authentication was performed by using RADIUS.
- **•** Use the local database if authentication was not performed by using RADIUS.

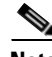

**Note** Authorization is bypassed for authenticated users who log in using the CLI even if authorization has been configured.

To specify RADIUS authorization for privileged EXEC access and network services, perform this task:

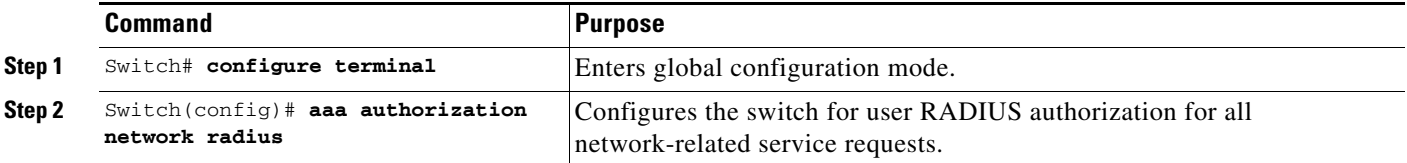

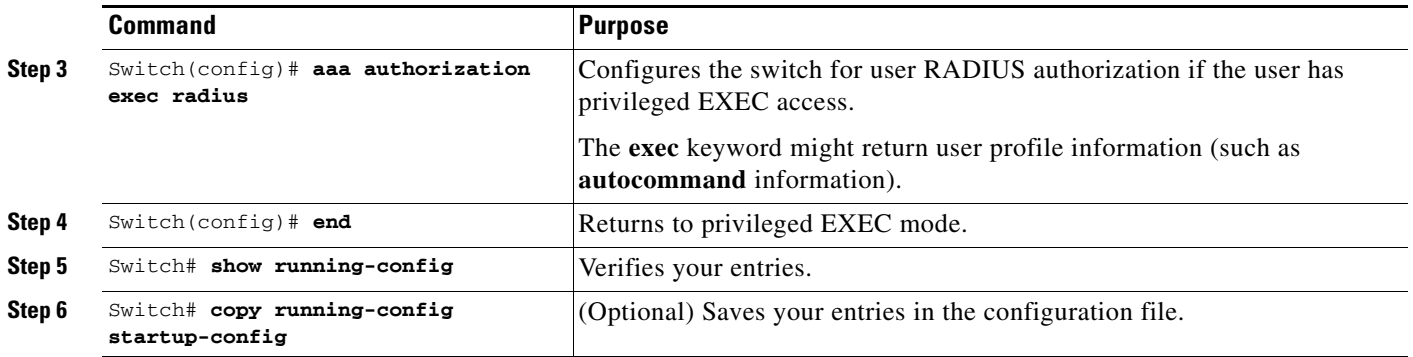

To disable authorization, use the **no aaa authorization** {**network** | **exec**} *method1* global configuration command.

### <span id="page-947-0"></span>**Starting RADIUS Accounting**

The AAA accounting feature tracks the services that users are accessing and the amount of network resources that they are consuming. When AAA accounting is enabled, the switch reports user activity to the RADIUS security server in the form of accounting records. Each accounting record contains accounting attribute-value (AV) pairs and is stored on the security server. This data can then be analyzed for network management, client billing, or auditing.

To enable RADIUS accounting for each Cisco IOS privilege level and for network services, perform these steps:

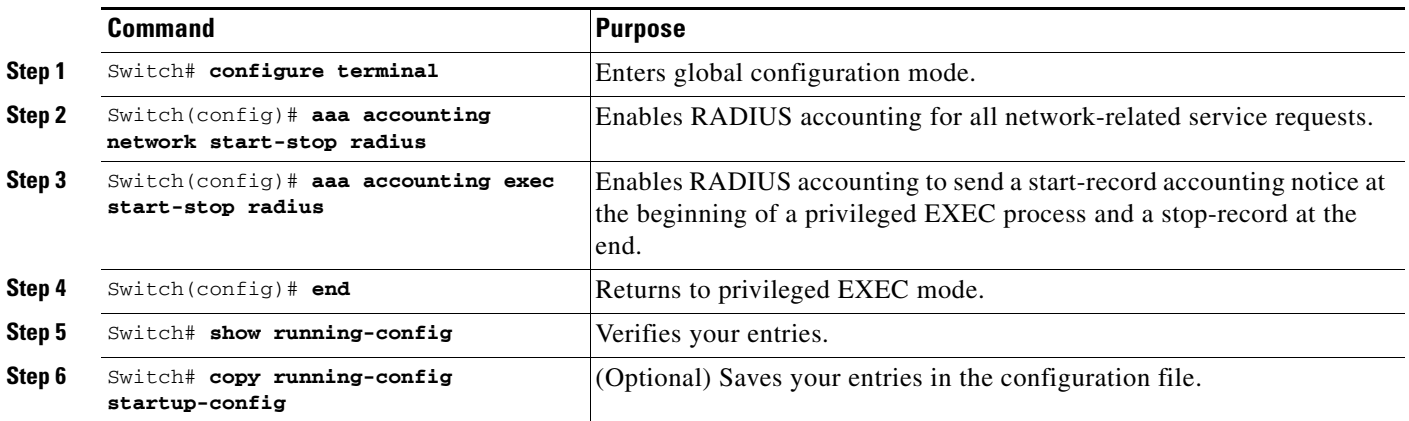

To disable accounting, use the **no aaa accounting** {**network** | **exec**} {**start-stop**} *method1...* global configuration command.

### <span id="page-948-0"></span>**Configuring Settings for All RADIUS Servers**

To configure global communication settings between the switch and all RADIUS servers, perform these steps:

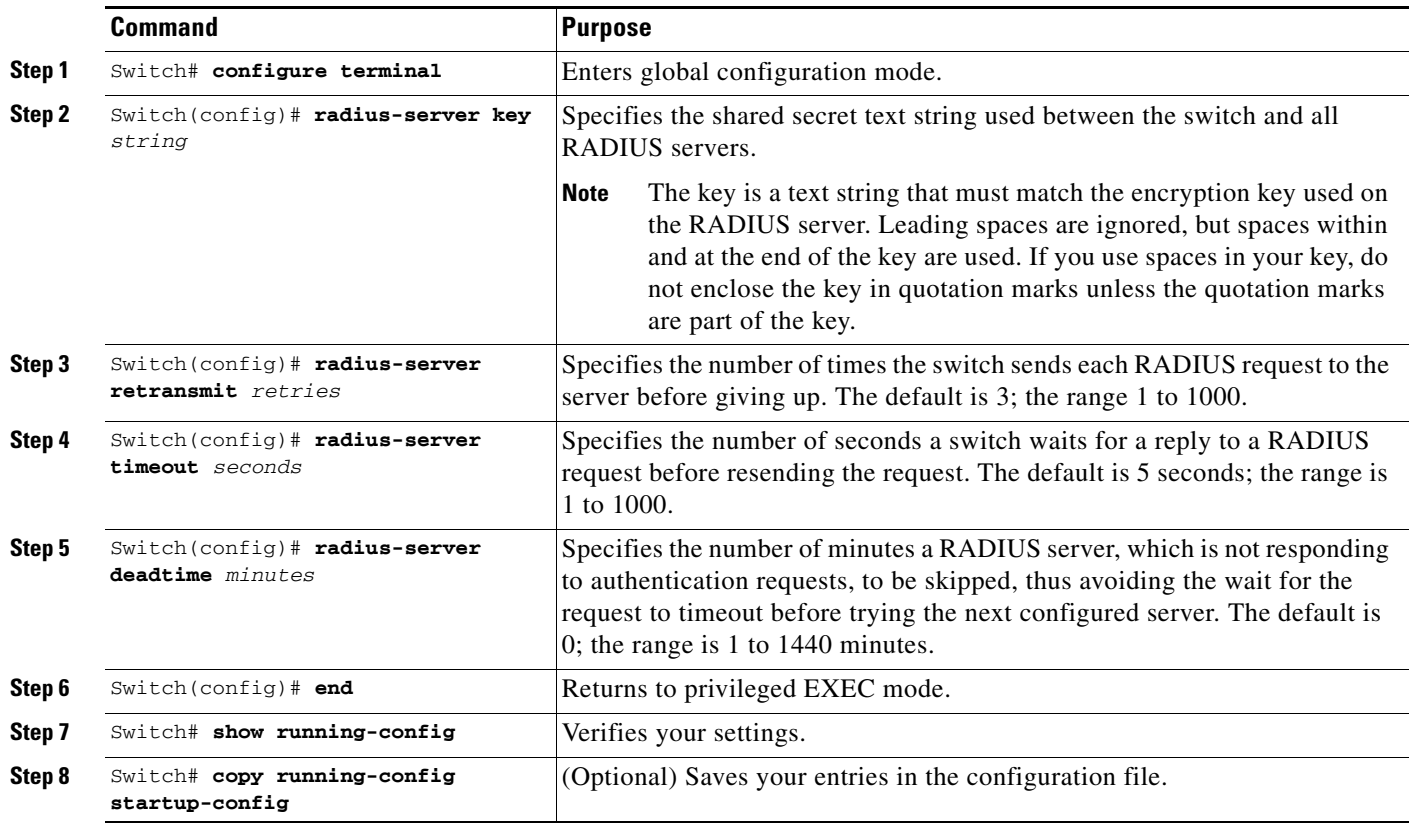

To return to the default setting for the retransmit, timeout, and deadtime, use the **no** forms of these commands.

### <span id="page-948-1"></span>**Configuring the Switch to Use Vendor-Specific RADIUS Attributes**

The Internet Engineering Task Force (IETF) draft standard specifies a method for communicating vendor-specific information between the switch and the RADIUS server by using the vendor-specific attribute (attribute 26). Vendor-specific attributes (VSAs) allow vendors to support their own extended attributes not suitable for general use. The Cisco RADIUS implementation supports one vendor-specific option by using the format recommended in the specification. Cisco's vendor-ID is 9, and the supported option has vendor-type 1, which is named *cisco-avpair*. The value is a string with this format:

protocol : attribute sep value \*

*Protocol* is a value of the Cisco protocol attribute for a particular type of authorization. *Attribute* and *value* are an appropriate attribute-value (AV) pair defined in the Cisco TACACS+ specification, and *sep* is *=* for mandatory attributes and is *\** for optional attributes. The full set of features available for TACACS+ authorization can then be used for RADIUS.

For example, this AV pair activates Cisco's *multiple named ip address pools* feature during IP authorization (during PPP IPCP address assignment):

cisco-avpair= **"ip:addr-pool=first"**

This example shows how to provide a user logging in from a switch with immediate access to privileged EXEC commands:

cisco-avpair= **"shell:priv-lvl=15"**

This example shows how to specify an authorized VLAN in the RADIUS server database:

```
cisco-avpair= "tunnel-type(#64)=VLAN(13)"
cisco-avpair= "tunnel-medium-type(#65)=802 media(6)"
cisco-avpair= "tunnel-private-group-ID(#81)=vlanid"
```
This example shows how to apply an input ACL in ASCII format to an interface for the duration of this connection:

```
cisco-avpair= "ip:inacl#1=deny ip 10.10.10.10 0.0.255.255 20.20.20.20 255.255.0.0"
cisco-avpair= "ip:inacl#2=deny ip 10.10.10.10 0.0.255.255 any"
cisco-avpair= "mac:inacl#3=deny any any decnet-iv"
```
This example shows how to apply an output ACL in ASCII format to an interface for the duration of this connection:

cisco-avpair= **"ip:outacl#2=deny ip 10.10.10.10 0.0.255.255 any"** Other vendors have their own unique vendor-IDs, options, and associated VSAs. For more information about vendor-IDs and VSAs, see RFC 2138, "Remote Authentication Dial-In User Service (RADIUS)."

To configure the switch to recognize and use VSAs, perform these steps:

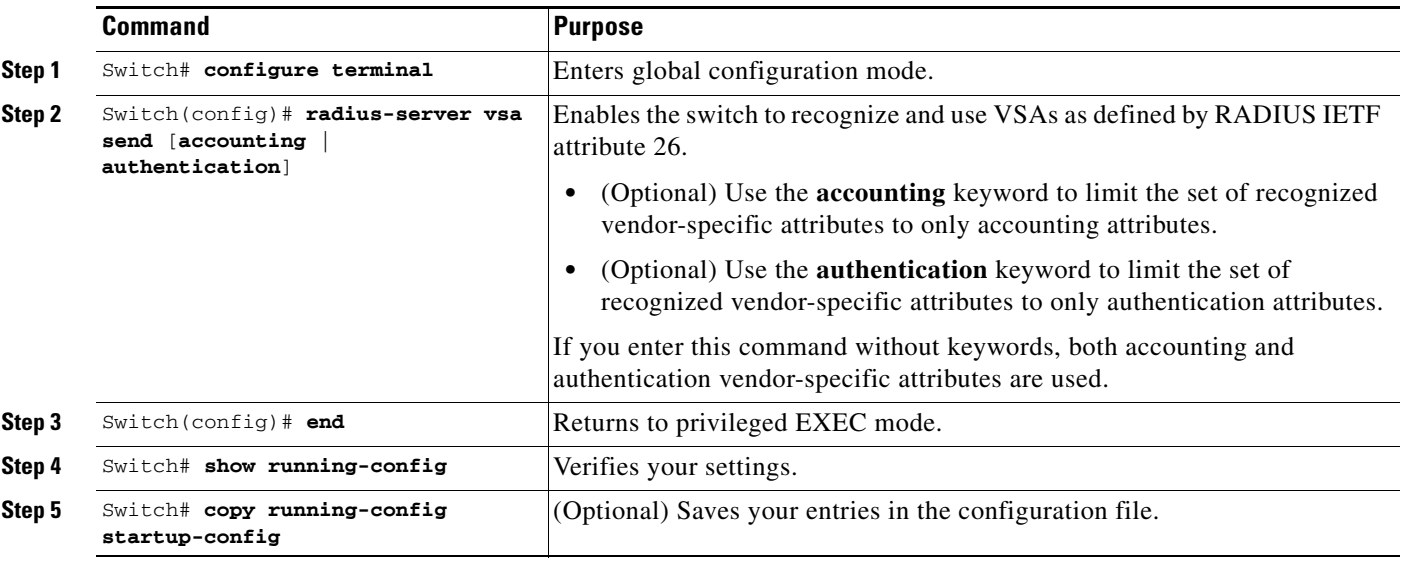

**Note** For a complete list of RADIUS attributes or more information about vendor-specific attribute 26, see the "RADIUS Attributes" appendix in the *Cisco IOS Security Configuration Guide, Release 12.2* from the Cisco.com page under **Documentation** > **Cisco IOS Software** > **12.2 Mainline** > **Command References**.

#### <span id="page-950-0"></span>**Configuring the Switch for Vendor-Proprietary RADIUS Server Communication**

Although an IETF draft standard for RADIUS specifies a method for communicating vendor-proprietary information between the switch and the RADIUS server, some vendors have extended the RADIUS attribute set in a unique way. Cisco IOS software supports a subset of vendor-proprietary RADIUS attributes.

As mentioned earlier, to configure RADIUS (whether vendor-proprietary or IETF draft-compliant), you must specify the host running the RADIUS server daemon and the secret text string it shares with the switch. You specify the RADIUS host and secret text string by using the **radius-server** global configuration commands.

To specify a vendor-proprietary RADIUS server host and a shared secret text string, perfor these steps:

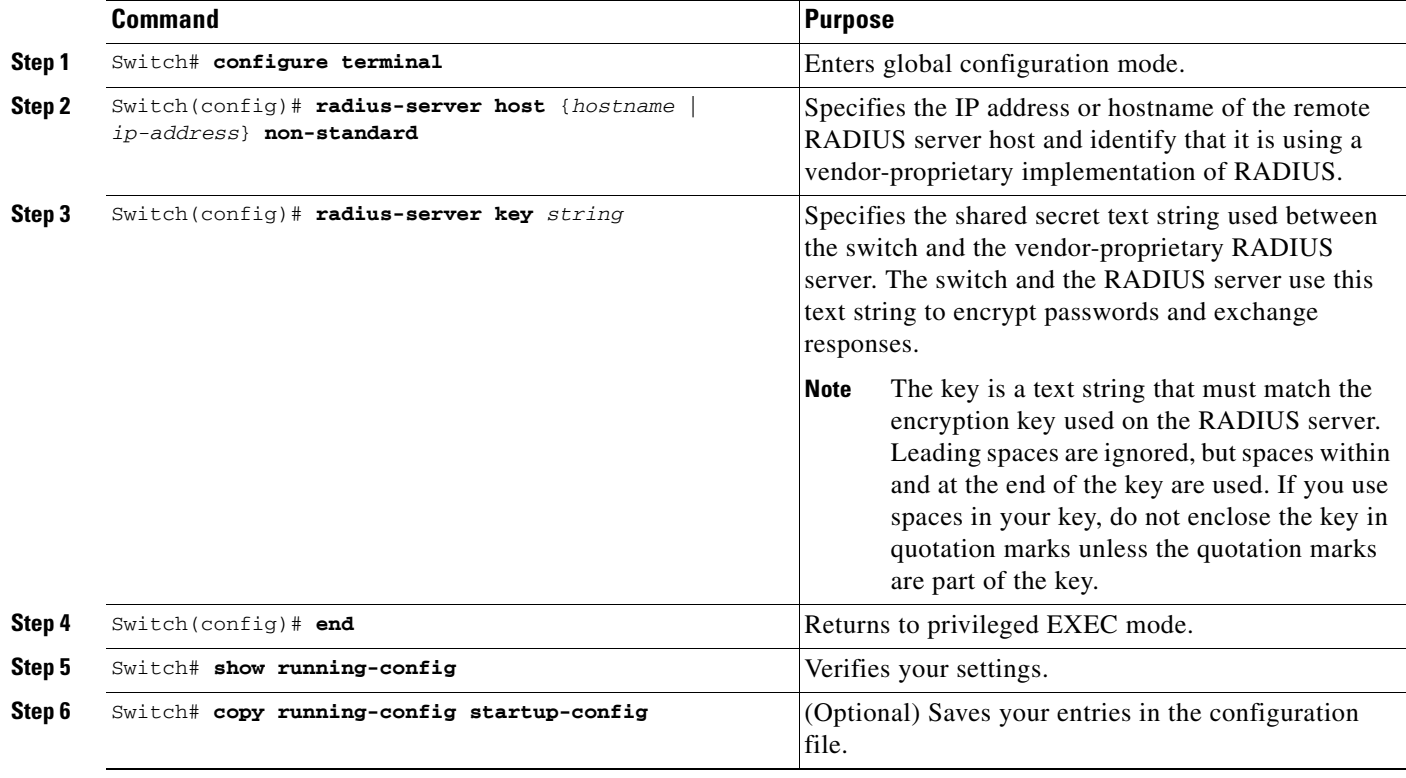

To delete the vendor-proprietary RADIUS host, use the **no radius-server host** {*hostname* | *ip-address*} **non-standard** global configuration command. To disable the key, use the **no radius-server key** global configuration command.

This example shows how to specify a vendor-proprietary RADIUS host and to use a secret key of *rad124*  between the switch and the server:

Switch(config)# **radius-server host 172.20.30.15 nonstandard** Switch(config)# **radius-server key rad124**

### <span id="page-951-0"></span>**Configuring CoA on the Switch**

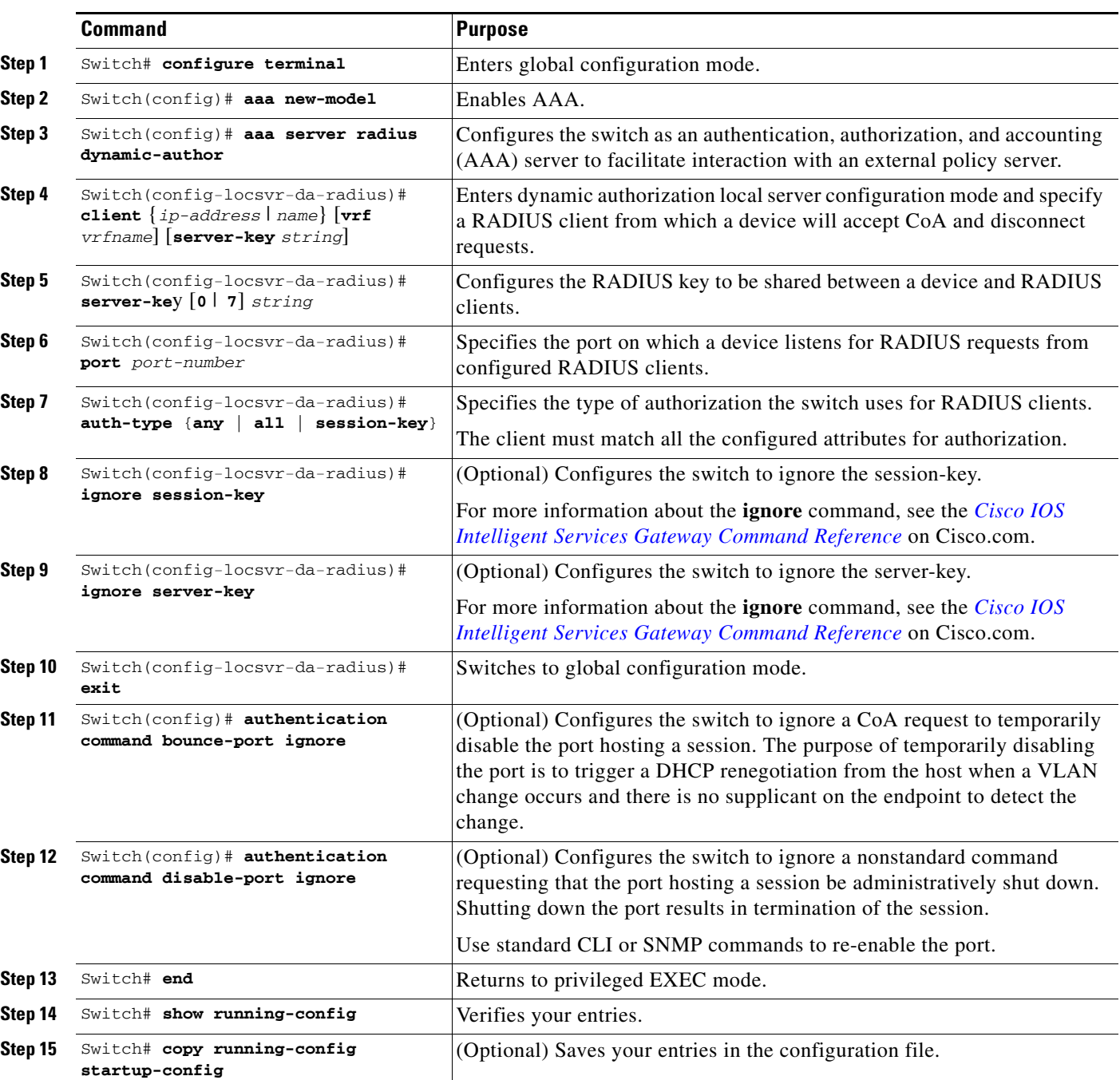

To configure CoA on a switch, perform these steps. This procedure is required.

To disable AAA, use the **no aaa new-model** global configuration command. To disable the AAA server functionality on the switch, use the **no aaa server radius dynamic authorization** global configuration command:

```
Switch(config)# aaa server radius dynamic-author
Switch(config-locsvr-da-radius)# client ip addr vrf vrfname
Switch(config-locsvr-da-radius)# server-key cisco123
Switch(config-locsvr-da-radius)# port 3799
```
**Note** Default port for packet of disconnect is 1700. Port 3799 is required to interoperate with ACS 5.1.

Switch(config)# **authentication command bounce-port ignore**

#### <span id="page-952-0"></span>**Monitoring and Troubleshooting CoA Functionality**

The following Cisco IOS commands can be used to monitor and troubleshoot CoA functionality on the switch:

- **• debug radius**
- **• debug aaa coa**
- **• debug aaa pod**
- **• debug aaa subsys**
- **• debug cmdhd** [**detail** | **error** | **events**]
- **• show aaa attributes protocol radius**

#### <span id="page-952-1"></span>**Configuring RADIUS Server Load Balancing**

This feature allows access and authentication requests to be evenly across all RADIUS servers in a server group. For more information, see the *RADIUS Server Load Balancing* chapter of the *Cisco IOS Security Configuration Guide*, Release 12.2:

http://www.ciscosystems.com/en/US/docs/ios/12\_2sb/feature/guide/sbrdldbl.html

### **Displaying the RADIUS Configuration**

To display the RADIUS configuration, use the **show running-config** privileged EXEC command.

## **Displaying 802.1X Statistics and Status**

To display 802.1X statistics for all interfaces, use the **show dot1x all statistics** privileged EXEC command.

To display the 802.1X administrative and operational status for the switch, use the **show dot1x all details** privileged EXEC command. To display the 802.1X administrative and operational status for a specific interface, use the **show dot1x interface details** privileged EXEC command.

## **Displaying Authentication Details**

This section includes these topics:

- [Determining the Authentication Methods Registered with the Auth Manager, page 40-110](#page-953-0)
- **•** [Displaying the Auth Manager Summary for an Interface, page 40-110](#page-953-1)
- **•** [Displaying the Summary of All Auth Manager Sessions on the Switch, page 40-110](#page-953-2)
- **•** [Displaying a Summary of All Auth Manager Sessions on the Switch Authorized for a Specified](#page-954-0)  [Authentication Method, page 40-111](#page-954-0)
- **•** [Verifying the Auth Manager Session for an Interface, page 40-111](#page-954-1)
- **•** [Displaying MAB Details, page 40-113](#page-956-0)
- **•** [EPM Logging, page 40-113](#page-956-1)

### <span id="page-953-0"></span>**Determining the Authentication Methods Registered with the Auth Manager**

This example show how to display the registered authentication methods:

Enter the following:

Switch# **show authentication registrations** Handle Priority Name 3 0 dot1x 2 1 mab 1 2 webauth

### <span id="page-953-1"></span>**Displaying the Auth Manager Summary for an Interface**

In the following example, MAB was configured for a higher priority (lower value) than 802.1X:

```
Switch# show authentication int gi1/5
Client list:
Interface MAC Address Method Domain Status Session ID
 Gi1/5 000f.23c4.a401 mab DATA Authz Success 0A3462B10000000D24F80B58
  Gi1/5 0014.bf5d.d26d dot1x DATA Authz Success 0A3462B10000000E29811B94
Available methods list:
  Handle Priority Name
    3 0 dot1x
    2 1 mab
Runnable methods list:
  Handle Priority Name
    2 0 mab
    3 1 dot1x
```
### <span id="page-953-2"></span>**Displaying the Summary of All Auth Manager Sessions on the Switch**

This example shows how ti display the summary of all sessions:

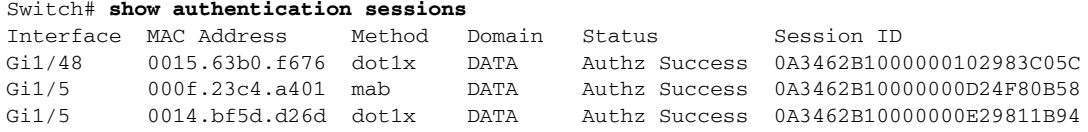

### <span id="page-954-0"></span>**Displaying a Summary of All Auth Manager Sessions on the Switch Authorized for a Specified Authentication Method**

This example shows how to display a summary of all sessions for a specific authentication method:

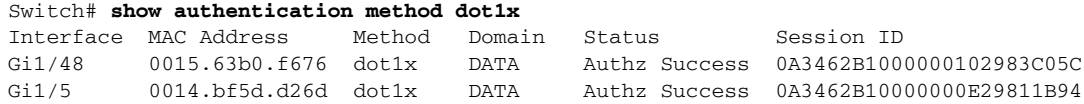

### <span id="page-954-1"></span>**Verifying the Auth Manager Session for an Interface**

The Auth manage session can be verified by using the **show authentication sessions** command:

```
Switch# show authentication sessions int gi1/5
Interface: GigabitEthernet1/5
MAC Address: 000f.23c4.a401
IP Address: Unknown
User-Name: 000f23c4a401
Status: Authz Success
Domain: DATA
Oper host mode: multi-auth
Oper control dir: both
Authorized By: Authentication Server
Vlan Policy: N/A
Session timeout: N/A
Idle timeout: N/A
Common Session ID: 0A3462B10000000D24F80B58
Acct Session ID: 0x0000000F
Handle: 0x2400000D
Runnable methods list:
Method State
dot1x Failed over
mab Authc Success
----------------------------------------
Interface: GigabitEthernet1/5
MAC Address: 0014.bf5d.d26d
IP Address: 20.0.0.7
User-Name: johndoe
Status: Authz Success
Domain: DATA
Oper host mode: multi-auth
Oper control dir: both
Authorized By: Authentication Server
Vlan Policy: N/A
Session timeout: N/A
Idle timeout: N/A
Common Session ID: 0A3462B10000000E29811B94
Acct Session ID: 0x00000010
Handle: 0x1100000E
Runnable methods list:
Method State
dot1x Authc Success
mab Not run
```
The individual output can be further refined by using the **handle**, **interface**, **MAC**, **session-id**, or **method** keywords:

#### Switch# **show authentication sessions mac 000f.23c4.a401**

Interface: GigabitEthernet1/5 MAC Address: 000f.23c4.a401 IP Address: Unknown User-Name: 000f23c4a401 Status: Authz Success Domain: DATA Oper host mode: multi-auth Oper control dir: both Authorized By: Authentication Server Vlan Policy: N/A Session timeout: N/A Idle timeout: N/A Common Session ID: 0A3462B10000000D24F80B58 Acct Session ID: 0x0000000F Handle: 0x2400000D Runnable methods list: Method State dot1x Failed over mab Authc Success

#### Switch# **show authentication sessions session-id 0A3462B10000000D24F80B58**

Interface: GigabitEthernet1/5 MAC Address: 000f.23c4.a401 IP Address: Unknown User-Name: 000f23c4a401 Status: Authz Success Domain: DATA Oper host mode: multi-auth Oper control dir: both Authorized By: Authentication Server Vlan Policy: N/A Session timeout: N/A Idle timeout: N/A Common Session ID: 0A3462B10000000D24F80B58 Acct Session ID: 0x0000000F Handle: 0x2400000D Runnable methods list: Method State dot1x Failed over mab uthc Success

#### Switch# **show authentication session method dot1x int gi1/5**  Interface: GigabitEthernet1/5 MAC Address: 0014.bf5d.d26d IP Address: 20.0.0.7 User-Name: johndoe Status: Authz Success Domain: DATA Oper host mode: multi-auth Oper control dir: both Authorized By: Authentication Server Vlan Policy: N/A Session timeout: N/A Idle timeout: N/A Common Session ID: 0A3462B10000000E29811B94 Acct Session ID: 0x00000010 Handle: 0x1100000E Runnable methods list: Method State dot1x Authc Success

**Displaying Authentication Details**

mab Not run

### <span id="page-956-0"></span>**Displaying MAB Details**

The following commands display these details:

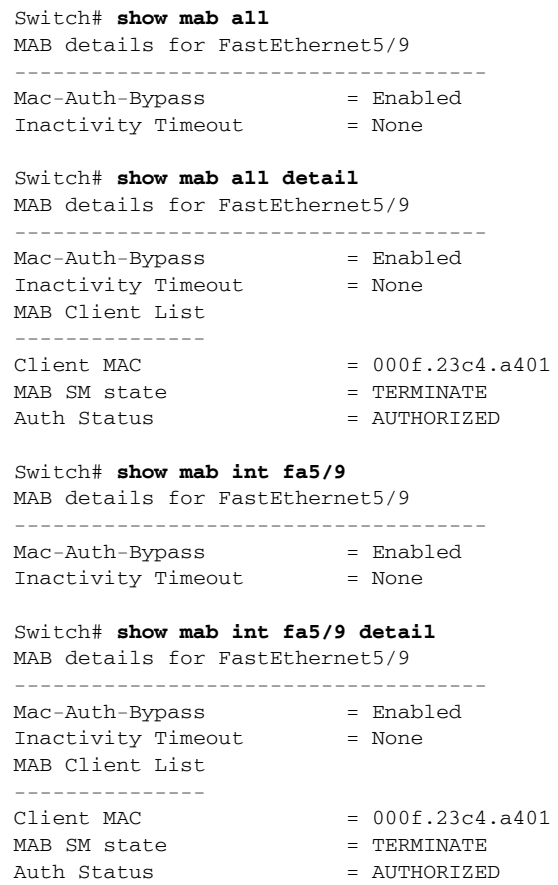

### <span id="page-956-1"></span>**EPM Logging**

EPM logging enables you to display EPM logging messages by using the **epm logging** command in global configuration mode. To disable EPM logging, enter **no epm logging**.

Logging messages are displayed during the following events:

- **•** POLICY\_APP\_SUCCESS—Policy application success events on Named ACLs, Proxy ACLs, and service policies, URL redirect policies.
- POLICY\_APP\_FAILURE—Policy application failure conditions similar to unconfigured policies, wrong policies, download request failures and download failures from AAA.
- **•** IPEVENT—IP assignment, IP release and IP wait events for clients.
- **•** AAA—AAA events (similar to download requests, or download successes from AAA)

#### Example 1

```
Switch# conf t
Enter configuration commands, one per line. End with CNTL/Z.
```

```
Switch(config)# epm logging
Switch# clear dot1x all
Switch#
*May 15 08:31:26.561: %EPM-6-POLICY_REQ: IP=100.0.0.222| MAC=0000.0000.0001|
        AUDITSESID=0A050B2C000000030004956C| AUTHTYPE=DOT1X|
         EVENT=REMOVE
*May 15 08:31:26.581: %AUTHMGR-5-START: Starting 'dot1x' for client (0000.0000.0001) on 
Interface Fa9/25
*May 15 08:31:26.681: %DOT1X-5-SUCCESS: Authentication successful for client 
(0000.0000.0001) on Interface Fa9/25
*May 15 08:31:26.681: %AUTHMGR-7-RESULT: Authentication result 'success' from 'dot1x' for 
client (0000.0000.0001) on Interface Fa9/25
```
#### Example 2

```
Switch# conf t
Enter configuration commands, one per line. End with CNTL/Z.
Switch(config)# epm logging
Switch(config)# int f9/25
Switch(config-if)# shut
Switch(config-if)# no shut
*May 15 08:41:56.329: %EPM-6-IPEVENT: IP=100.0.0.222| MAC=0000.0000.0001|
         AUDITSESID=0A050B2C0000026108FB7924| AUTHTYPE=DOT1X|
         EVENT=IP-RELEASE
*May 15 08:41:56.333: %EPM-6-IPEVENT: IP=100.0.0.222| MAC=0000.0000.0001|
        AUDITSESID=0A050B2C0000026108FB7924| AUTHTYPE=DOT1X|
         EVENT=IP-WAIT
```
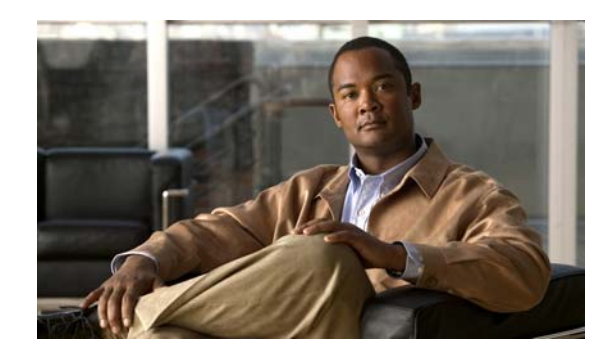

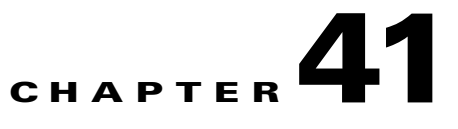

## **Configuring the PPPoE Intermediate Agent**

DSL Forum TR-101 [1] offers a means by which the PPPoE Discovery packets are tagged at the service provider's access switch with subscriber line specific information. The mechanism specifies using VSA of the PPPoE Discovery packets to add the line specific information at the switch. Even though you can perform Subscriber Line Identification (SLI) in another way (recreating virtual paths and circuits using stacked VLAN tags), DSL Forum 2004-071 [4] recommends the PPPoE Intermediate Agent mechanism. It cites lower provisioning costs and simpler co-ordination between OSS systems in charge of access switch and BRAS. PPPoE Intermediate Agent helps the service provider, BRAS, distinguish between end hosts connected over Ethernet to an access switch.

This chapter describes PPPoE Intermediate Agent on Catalyst 4500 series switches. It includes the following sections:

- **•** [About PPPoE Intermediate Agent, page 41-2](#page-959-1)
- **•** [Enabling PPPoE IA on a Switch, page 41-2](#page-959-0)
- **•** [Configuring the Access Node Identifier for PPPoE IA on a Switch, page 41-2](#page-959-2)
- [Configuring the Identifier String, Option, and Delimiter for PPPoE IA on an Switch, page 41-3](#page-960-0)
- **•** [Configuring the Generic Error Message for PPPoE IA on an Switch, page 41-3](#page-960-1)
- [Enabling PPPoE IA on an Interface, page 41-4](#page-961-0)
- **•** [Configuring the PPPoE IA Trust Setting on an Interface, page 41-4](#page-961-1)
- **•** [Configuring PPPoE IA Rate Limiting Setting on an Interface, page 41-4](#page-961-2)
- **•** [Configuring PPPoE IA Vendor-tag Stripping on an Interface, page 41-5](#page-962-0)
- [Configuring PPPoE IA Circuit-ID and Remote-ID on an Interface, page 41-5](#page-962-1)
- [Enabling PPPoE IA for a Specific VLAN on an Interface, page 41-5](#page-962-2)
- **•** [Configuring PPPoE IA Circuit-ID and Remote-ID for a VLAN on an Interface, page 41-6](#page-963-0)

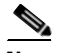

**Note** For complete syntax and usage information for the switch commands used in this chapter, see the *Cisco Catalyst 4500 Series Switch Command Reference* and related publications at this location:

http://www.cisco.com/en/US/products/hw/switches/ps4324/index.html

If the command is not found in the *Cisco Catalyst 4500 Command Reference*, you can locate it in the larger Cisco IOS library. Refer to the *Cisco IOS Command Reference* and related publications at this location:

http://www.cisco.com/en/US/products/ps6350/index.html

Г

## **Related Documents**

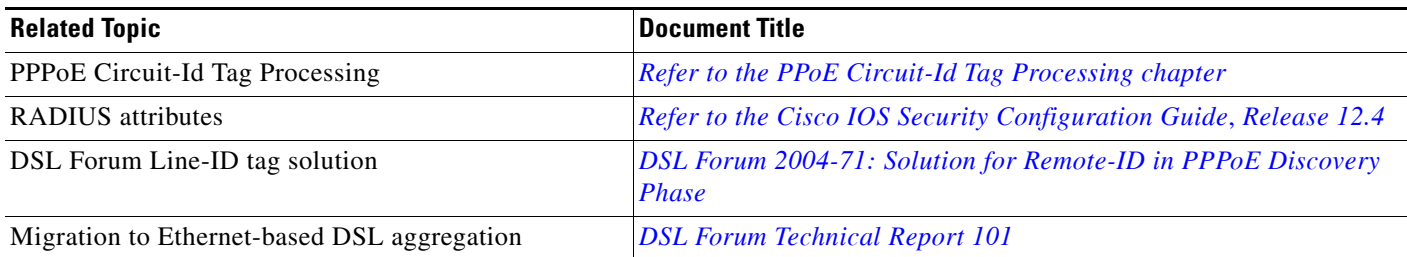

# **RFCs**

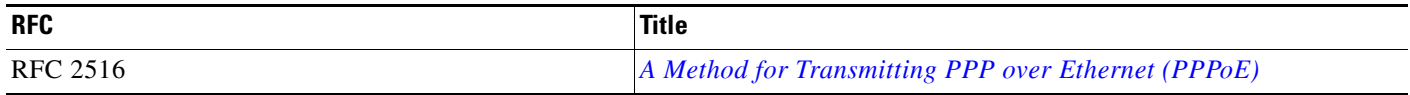

### <span id="page-959-1"></span>**About PPPoE Intermediate Agent**

PPPoE Intermediate Agent (PPPoE IA) is placed between a subscriber and BRAS to help the service provider BRAS distinguish between end hosts connected over Ethernet to an access switch. On the access switch, PPPoE IA enables Subscriber Line Identification by appropriately tagging Ethernet frames of different users. (The tag contains specific information such as which subscriber is connected to the switch and VLAN.) PPPoE IA acts as mini security firewall between host and BRAS by intercepting all PPPoE Active Discovery (PAD) messages on a per-port per-VLAN basis. It provides specific security feature such as verifying the intercepted PAD message from untrusted port, performing per-port PAD message rate limiting, inserting and removing VSA Tags into and from PAD messages, respectively.

## <span id="page-959-0"></span>**Enabling PPPoE IA on a Switch**

This functionality allows you to enable or disable PPPoE IA globally on the switch:

Switch> **enable** Switch# **configure terminal** Switch(config)# **pppoe intermediate-agent**

By default, PPPoE IA is disabled globally.

## <span id="page-959-2"></span>**Configuring the Access Node Identifier for PPPoE IA on a Switch**

This functionality allows you to set the Access Node Identifier of the switch. If unspecified, this parameter is derived automatically with the IP address of the management interface.

The following example shows how to set an access node identifier of **abcd**:

```
Switch> enable
Switch# configure terminal
Switch(config)# pppoe intermediate-agent format-type access-node-id string abcd
```
By default, *access-node-id* is not set.

### <span id="page-960-0"></span>**Configuring the Identifier String, Option, and Delimiter for PPPoE IA on an Switch**

This functionality overrides the default automatic generation of circuit-id by the system.

The options available are sp, sv, pv and spv denoting slot:port, slot-vlan, port-vlan, and slot-port-vlan combinations, respectively. The delimiters available are # . , ; / space.

The **no** form of this command without *WORD*, *options*, and *delimiters*, reverts to the default automatic generation of circuit-id.

The following example shows how to set an identifier string **word** with option **spv** delimited by "**:**":

```
Switch> enable
Switch# configure terminal
Switch(config) pppoe intermediate-agent format-type
       identifier-string string word
       option spv delimiter :
```
This command does not affect the circuit ID configured explicitly per-interface or per-interface per-VLAN with the **pppoe intermediate-agent format-type circuit-id** or **pppoe intermediate-agent vlan** *num* **format-type** *circuit-id* commands.

### <span id="page-960-1"></span>**Configuring the Generic Error Message for PPPoE IA on an Switch**

This functionality sets the Generic-Error message of the switch. PPPoE IA sends this message only on a specific error condition. If you do not specify **string** {*WORD*}, the error message is not added.

The following example shows how to configure a generic message of **packet\_length>1484**:

```
Switch> enable
Switch# configure terminal
Switch(config) pppoe intermediate-agent format-type
       generic-error-message string packet_length>1484
```
PPPoE Discover packet too large to process. Try reducing the number of tags added.

By default the **generic-error-message** is not set. The **string** value is converted to UTF-8 before it is added to the response. The message similar to the following will appear:

PPPoE Discover packet too large to process. Try reducing the number of tags added.

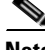

**Note** This TAG (0x0203 Generic-Error) indicates an error. It can be added to PADO or PADS packets generated by PPPoE IA and then sent back to user in reply of PADI or PADR, when a PPPoE discovery packet received by PPPoE IA with PPPoE payload greater than 1484 bytes. Error data must be a UTF-8 string.

 $\mathbf{I}$ 

### <span id="page-961-0"></span>**Enabling PPPoE IA on an Interface**

This functionality enables the PPPoE IA feature on an interface. The **pppoe intermediate-agent** command has an effect only if the PPPoE IA feature was enabled globally with this command. (You need to enable *globally* to activate PPPoE IA static ACL and on an interface for PPPoE IA processing of PPPoE discovery packets received on that interface.)

This setting applies to all frames passing through this interface, regardless of the VLAN they belong to. By default the PPPoE IA feature is disabled on all interfaces. You need to run this command on every interface that requires this feature.

The following example shows how to enable PPPoE IA on FastEthernet 3/1:

```
Switch> enable
Switch# configure terminal
Switch(config) interface FastEthernet 3/1
Switch(config-if) pppoe intermediate-agent
```
**RFCs**

**Note** Enabling PPPoE IA on an interface does not ensure that incoming packets are tagged. For this to happen PPPoE IA must be enabled globally, and at least one interface that connects the switch to PPPoE server has a trusted PPPoE IA setting. Refer to the following section for details.

### <span id="page-961-1"></span>**Configuring the PPPoE IA Trust Setting on an Interface**

This functionality sets a physical interface as trusted. The following example shows how to set FastEthernet interface 3/2 as trusted:

```
Switch> enable
Switch# configure terminal
Switch(config) interface FastEthernet 3/2
Switch(config-if) pppoe intermediate-agent trust
```
This setting is disabled by default.

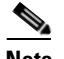

**Note** Interfaces that connect the switch to PPPoE server are configured as trusted. Interfaces that connect the switch to users (PPPoE clients) are untrusted.

### <span id="page-961-2"></span>**Configuring PPPoE IA Rate Limiting Setting on an Interface**

This functionality limits the rate (per second) at which PPPoE Discovery packets (PADI, PADO, PADR, PADS, or PADT) are received on an interface. When the incoming packet rate achieves or exceeds the configured limit, a port enters an err-disabled state.

The following example shows how to set a rate limit of 30 at FastEthernet 3/1:

```
Switch> enable
Switch# configure terminal
Switch(config) interface FastEthernet 3/1
Switch(config-if) pppoe intermediate-agent limit rate 30
\mathscr{P}
```
**Note** The parameter for rate limiting is the number of packets per second. If the incoming packet rate exceeds this value, the port shuts down.

 $\mathbf{I}$ 

### <span id="page-962-0"></span>**Configuring PPPoE IA Vendor-tag Stripping on an Interface**

This functionality enables an administrator to strip the vendor-specific tag (VSA) from PADO, PADS, and PADT packets received on an interface before forwarding them to the user.

The following example shows how to enable stripping on FastEthernet 3/2:

```
Switch> enable
Switch# configure terminal
Switch(config) interface FastEthernet 3/2
Switch(config-if) pppoe intermediate-agent vendor-tag strip
```
This setting is disabled by default.

**Note** Generally, you would configure vendor-tag stripping on an interfaces connected to the PPPoE server. If you configure stripping, incoming packets are stripped of their VSAs (which carry subscriber and line identification information). For this to happen, the PPPoE Intermediate agent must be enabled to make the **pppoe intermediate-agent vendor-tag strip** command effective, and the interface must be set to trust. In isolation, the command has no effect.

### <span id="page-962-1"></span>**Configuring PPPoE IA Circuit-ID and Remote-ID on an Interface**

The [**no**] **pppoe intermediate-agent format-type circuit-id** command sets the circuit ID on an interface and overrides the automatic generation of circuit ID by the switch. Without this command, one default tag (for example, Ethernet x/y:z on the PPPoE to which the user is connected) inserted by an intermediate-agent.

The [**no**] **pppoe intermediate-agent format-type remote-id** command sets the remote ID on an interface.

This functionality causes tagging of PADI, PADR, and PADT packets (belonging to PPPoE Discovery stage) received on this physical interface with circuit ID or remote ID. This happens regardles s of their VLAN if PPPoE IA is not enabled for that VLAN.

You should use remote ID instead of circuit ID for subscriber line identification. You should configure this setting on every interface where you enabled PPPoE IA because it is not set by default. The default value for remote-id is the switch MAC address (for all physical interfaces).

The following example shows how to configure the circuit ID as root and the remote ID as granite:

```
Switch> enable
Switch# configure terminal
Switch(config) interface FastEthernet 3/1
Switch(config-if) pppoe intermediate-agent format-type circuit-id string root
Switch(config-if) pppoe intermediate-agent format-type remote-id string granite
```
### <span id="page-962-2"></span>**Enabling PPPoE IA for a Specific VLAN on an Interface**

This functionality allows you to enable PPPoE IA on either a specific VLAN, a comma-separated list such as "x,y," or a range such as "x-y."

Specific VLAN:

```
Switch# configure terminal
Switch(config)# interface FastEthernet 3/1
Switch(config-if)# vlan-range 5
Switch(config-if-vlan-range)# pppoe intermediate-agent
```
Comma-separated VLAN list:

```
Switch# configure terminal
Switch(config)# interface FastEthernet 3/1
Switch(config-if)# vlan-range 5,6
Switch(config-if-vlan-range)# pppoe intermediate-agent
```
VLAN range:

```
Switch# configure terminal
Switch(config)# interface FastEthernet 3/1
Switch(config-if)# vlan-range 5-9
Switch(config-if-vlan-range)# pppoe intermediate-agent
```

```
\begin{picture}(20,20) \put(0,0){\line(1,0){10}} \put(15,0){\line(1,0){10}} \put(15,0){\line(1,0){10}} \put(15,0){\line(1,0){10}} \put(15,0){\line(1,0){10}} \put(15,0){\line(1,0){10}} \put(15,0){\line(1,0){10}} \put(15,0){\line(1,0){10}} \put(15,0){\line(1,0){10}} \put(15,0){\line(1,0){10}} \put(15,0){\line(1,0){10}} \put(15,0){\line(1
```
**Note** The **pppoe intermediate-agent** command in the vlan-range mode is not dependent on the same command in interface mode. The **pppoe intermediate-agent** command will take effect independently of the command in the interface mode. To make this happen, PPPoE IA must be enabled globally and at least one interfaceis connected to the PPPoE server.

### <span id="page-963-0"></span>**Configuring PPPoE IA Circuit-ID and Remote-ID for a VLAN on an Interface**

In this section you set the circuit ID and remote ID for a specific VLAN on an interface. The command overrides the circuit ID and remote ID specified for this physical interface and the switch uses the *WORD* value to tag packets received on this VLAN. This parameter is unset by default.

The default value of **remote-id** is the switch MAC address (for all VLANs). You would set this parameter to encode subscriber-specific information.

**Note** The **circuit-id** and **remote-id** configurations in vlan-range mode are affected only if PPPoE IA is enabled globally and in vlan-range mode.

This example shows how to set the circuit-id to aaa and the remote-id as ccc on interface g3/7:

```
Switch(config)# int g3/7
Switch(config-if)# vlan-range 5
Switch(config-if)# pppoe intermediate-agent
Switch(config-if-vlan-range)# pppoe intermediate-agent format-type circuit-id string aaa
Switch(config-if-vlan-range)# pppoe intermediate-agent format-type remote-id string ccc
Santa Company
```
**Note** The **vlan-range** mode commands configure PPPoE IA for either a specific VLAN, multiple VLANs, or VLAN range, depending on what you specify in the syntax.

## **Displaying Configuration Parameters**

The **show pppoe intermediate-agent** [**info**| **statistics**] [**interface** {*interface*}] command displays the various configuration parameters, statistics, and counters stored for PPPoE.

The **info** keyword appears if the PPPoE Intermediate Agent is enabled globally on an interface or on a VLAN (in an interface). It also informs you about the access node ID and generic error message of the switch, as well as the identifier string options and delimiter values configured globally by the following command:

```
Switch(config)# pppoe intermediate-agent format-type ?
  access-node-id Access Node Identifier
  generic-error-message Generic Error Message
  identifier-string Identifier String
```
The **info** keyword also displays the circuit ID, remote ID, trust and rate limit configurations, and vendor tag strip setting for all interfaces and for all VLANs pertaining to those interfaces. If any of these parameters are not set, they are not displayed.

The **statistics** option displays the number of PADI/PADR/PADT packets received, and the time the last packet was received on all interfaces and on all VLANs pertaining to those interfaces.

If **interface** is specified, information or statistics applicable only to that physical interface and pertaining VLANs is displayed.

Although PPoE IA is supported on PVLANs, be aware that no PVLAN association (primary and secondary VLAN mapping) information is displayed.

The PPPoE IA show commands such as **show pppoe intermediate-agent info**,

**show pppoe intermediate-agent info interface g3/7**, or **show pppoe intermediate-agent statistics**) do not provide information about private VLAN association (primary and secondary VLAN mapping). However, they do provide information about VLANs regardless of private or normal VLANs, as the following example illustrate:

```
Switch# show pppoe intermediate-agent info
Switch PPPOE Intermediate-Agent is enabled
```
PPPOE Intermediate-Agent trust/rate is configured on the following Interfaces:

```
Interface IA Trusted Vsa Strip Rate limit (pps)
----------------------- -------- ------- --------- ----------------
GigabitEthernet3/4 no yes yes unlimited
PPPOE Intermediate-Agent is configured on following VLANs:
2 - 3GigabitEthernet3/7 no no no unlimited
PPPOE Intermediate-Agent is configured on following VLANs:
2 - 3
```
Switch# **show pppoe intermediate-agent info interface g3/7** Interface TA Trusted Vsa Strip Rate limit (pps) ----------------------- -------- ------- --------- ---------------- GigabitEthernet3/7 yes no no unlimited PPPoE Intermediate-Agent is configured on following VLANs:  $2 - 3$ 

```
Switch# show pppoe intermediate-agent statistics
```

```
PPPOE IA Per-Port Statistics
---- -----------------
Interface : GigabitEthernet3/7
 Packets received 
 A11 = 0PADI = 0 PADO = 0PADR = 0 PANS = 0PADT = 0 Packets dropped:
  Rate-limit exceeded = 0
```

```
 Server responses from untrusted ports = 0
  Client requests towards untrusted ports = 0
  Malformed PPPoE Discovery packets = 0
Vlan 2: Packets received PADI = 0 PADO = 0 PADR = 0 PADS = 0 PADT = 0
Vlan 3: Packets received PADI = 0 PADO = 0 PADR = 0 PADS = 0 PADT = 0
Switch# show pppoe intermediate-agent statistics interface g3/7
Interface : GigabitEthernet3/7
 Packets received
 A11 = 3PADI = 0 PADO = 0PADR = 0 PADS = 0 PADT = 3
  Packets dropped:
  Rate-limit exceeded = 0
  Server responses from untrusted ports = 0
  Client requests towards untrusted ports = 0
  Malformed PPPoE Discovery packets = 0
Vlan 2: Packets received PADI = 6 PADO = 0 PADR = 6 PADS = 0 PADT = 6
Vlan 3: Packets received PADI = 4 PADO = 0 PADR = 4 PADS = 0 PADT = 4
```
## **Clearing Packet Counters**

This section illustrates how to clear packet counters on all interfaces (per-port and per-port-per-VLAN).

The following example illustrates how to do this:

```
Switch# clear pppoe intermediate-agent statistics
Issuing of the above command clears the counters for all PPPoE discovery packets 
(PADI,PADO,PADR,PADS,PADT) received on DUT.
Switch# show pppoe intermediate-agent statistics interface g3/7
Interface : GigabitEthernet3/7
 Packets received
 A11 = 0PADI = 0 PADO = 0PADR = 0 PANS = 0PADT = 0 Packets dropped:
  Rate-limit exceeded = 0
  Server responses from untrusted ports = 0
  Client requests towards untrusted ports = 0
  Malformed PPPoE Discovery packets = 0
Vlan 2: Packets received PADI = 0 PADO = 0 PADR = 0 PADS = 0 PADT = 0
Vlan 3: Packets received PADI = 0 PADO = 0 PADR = 0 PADS = 0 PADT = 0
```
## **Debugging PPPoE Intermediate Agent**

The **debug pppoe intermediate-agent [packet | event | all]** command enables you to display useful PPPoE information that assists in debugging. This command is disabled by default.

The **packet** option of the command displays the contents of a packet received in the software: source and destination MAC address of Ethernet frame, code, version and type of PPPoE Discovery packet and a list of TAGs present.

The **event** option of the command echoes important messages (interface state change to errdisabled due to PPPoE discovery packets entering at a rate exceeding the configured limit). it is the only event shown by the **debug pppoe intermediate-agent event** command.

The **all** option enables both package and event options.

The following example illustrates how to enter the debug command with the **packet** option:

Switch# **debug pppoe intermediate-agent packet** PPPOE IA Packet debugging is on

\*Sep 2 06:12:56.133: PPPOE\_IA: Process new PPPoE packet, Message type: PADI, input interface: Gi3/7, vlan : 2 MAC da: ffff.ffff.ffff, MAC sa: aabb.cc00.0000 \*Sep 2 06:12:56.137: PPPOE\_IA: received new PPPOE packet from inputinterface (GigabitEthernet3/4) \*Sep 2 06:12:56.137: PPPOE\_IA: received new PPPOE packet from inputinterface (GigabitEthernet3/8) \*Sep 2 06:12:56.137: PPPOE\_IA: Process new PPPoE packet, Message type: PADO, input interface: Gi3/4, vlan : 2 MAC da: aabb.cc00.0000, MAC sa: 001d.e64c.6512 \*Sep 2 06:12:56.137: PPPOE\_IA: Process new PPPoE packet, Message type: PADO, input interface: Gi3/8, vlan : 2 MAC da: aabb.cc00.0000, MAC sa: aabb.cc80.0000 \*Sep 2 06:12:56.137: PPPOE\_IA: received new PPPOE packet from inputinterface (GigabitEthernet3/7) \*Sep 2 06:12:56.137: PPPOE\_IA: Process new PPPoE packet, Message type: PADR, input interface: Gi3/7, vlan : 2 MAC da: 001d.e64c.6512, MAC sa: aabb.cc00.0000 \*Sep 2 06:12:56.145: PPPOE\_IA: received new PPPOE packet from inputinterface (GigabitEthernet3/4) \*Sep 2 06:12:56.145: PPPOE\_IA: Process new PPPoE packet, Message type: PADS, input interface: Gi3/4, vlan : 2 MAC da: aabb.cc00.0000, MAC sa: 001d.e64c.6512

The following example illustrates how to enter the debug command with the **event** option:

Switch# **debug pppoe intermediate-agent event** PPPOE IA Event debugging is on

```
*Jul 30 19:00:10.254: %PPPOE_IA-4-PPPOE_IA_ERRDISABLE_WARNING: PPPOE IA received 5 PPPOE 
packets on interface Gi3/7
*Jul 30 19:00:10.254: %PPPOE_IA-4-PPPOE_IA_RATE_LIMIT_EXCEEDED: The interface Gi3/7 is 
receiving more than the threshold set
*Jul 30 19:00:10.394: %PM-4-ERR_DISABLE: STANDBY:pppoe-ia-rate-limit error detected on 
Gi3/7, putting Gi3/7 in err-disable stat
```
## **Troubleshooting Tips**

When the **radius-server attribute 31 remote-id** global configuration command is entered in the PPPoE Agent Remote-ID Tag and DSL Line Characteristics feature configuration on the BRAS, the **debug radius** privileged EXEC command can be used to generate a report that includes information about the incoming access interface, where discovery frames are received, and about the session being established in PPPoE extended NAS-Port format (format d).

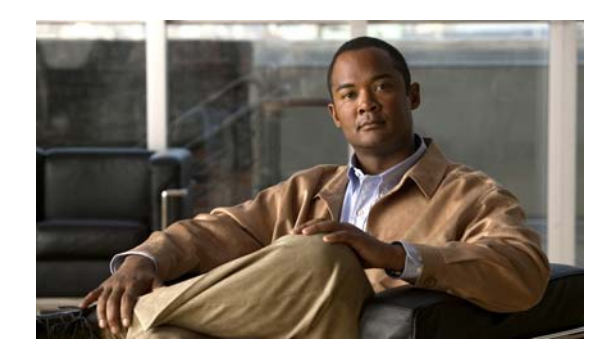

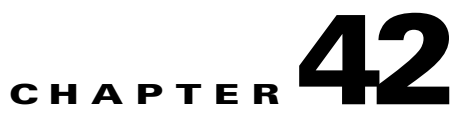

## **Configuring Web-Based Authentication**

This chapter describes how to configure web-based authentication. It consists of these sections:

- [About Web-Based Authentication, page 42-1](#page-968-0)
- **•** [Configuring Web-Based Authentication, page 42-6](#page-973-0)
- **•** [Displaying Web-Based Authentication Status, page 42-15](#page-982-0)

**Note** For complete syntax and usage information for the switch commands used in this chapter, see the *Cisco Catalyst 4500 Series Switch Command Reference* and related publications at this location:

http://www.cisco.com/en/US/products/hw/switches/ps4324/index.html

If the command is not found in the *Cisco Catalyst 4500 Command Reference*, you can locate it in the larger Cisco IOS library. Refer to the *Cisco IOS Command Reference* and related publications at this location:

http://www.cisco.com/en/US/products/ps6350/index.html

## <span id="page-968-0"></span>**About Web-Based Authentication**

The web-based authentication feature, known as Web Authentication Proxy, enables you to authenticate end users on host systems that do not run the IEEE 802.1X supplicant.

**Note** You can configure web-based authentication on Layer 2 and Layer 3 interfaces.

When you initiate an HTTP session, web-based authentication intercepts ingress HTTP packets from the host and sends an HTML login page to the user. The user keys in their credentials, which the web-based authentication feature sends to the AAA server for authentication:

- **•** If authentication succeeds, web-based authentication sends a Login-Successful HTML page to the host and applies the access policies returned by the AAA server.
- **•** If authentication fails, web-based authentication forwards a Login-Fail HTML page to the user, prompting the user to retry the login. If the user exceeds the maximum number of attempts, web-based authentication forwards a Login-Expired HTML page to the host and the user is placed on a watch list for a waiting period.

Г

These sections describe the role of web-based authentication as part of the authentication, authorization, and accounting (AAA) system:

- **•** [Device Roles, page 42-2](#page-969-0)
- [Host Detection, page 42-2](#page-969-1)
- **[Session Creation, page 42-3](#page-970-0)**
- **•** [Authentication Process, page 42-3](#page-970-1)
- **•** [AAA Fail Policy, page 42-4](#page-971-1)
- **•** [Customization of the Authentication Proxy Web Pages, page 42-4](#page-971-2)
- **•** [Web-Based Authentication Interactions with Other Features, page 42-4](#page-971-0)

### <span id="page-969-0"></span>**Device Roles**

With web-based authentication, the devices in the network have specific roles ([Figure 42-1](#page-969-2)).

<span id="page-969-2"></span>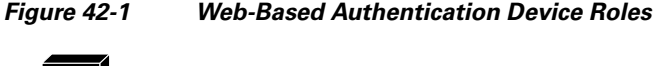

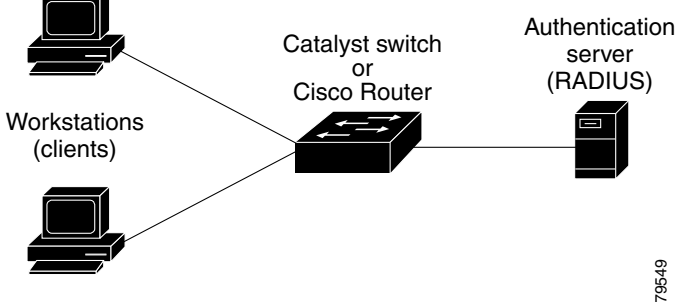

The roles are as follows:

- *Client*—The device (workstation) that requests access to the LAN and switch services and responds to requests from the switch. The workstation must be running an HTML browser with Java Script enabled.
- **•** *Authentication server*—Performs the actual authentication of the client. The authentication server validates the identity of the client and notifies the switch that the client is authorized to access the LAN and switch services or that the client is denied.
- **•** *Switch*—Controls the physical access to the network based on the authentication status of the client. The switch acts as an intermediary (proxy) between the client and the authentication server, requesting identity information from the client, verifying that information with the authentication server, and relaying a response to the client.

### <span id="page-969-1"></span>**Host Detection**

The switch maintains an IP device tracking table to store information about detected hosts.

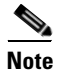

Note By default, the IP device tracking feature is disabled on a switch. You must enable the IP device tracking feature to use web-based authentication.

For Layer 3 interfaces, web-based authentication sets an HTTP intercept ACL when the feature is configured on the interface (or when the interface is put in service).

For Layer 2 interfaces, web-based authentication detects IP hosts using the following mechanisms:

- **•** ARP-based trigger—ARP redirect ACL allows web-based authentication to detect hosts with static IP address or dynamically acquired IP address.
- **•** Dynamic ARP inspection (DAI)
- **•** DHCP snooping—Web-based authentication is notified when the switch creates a DHCP binding entry for the host.

### <span id="page-970-0"></span>**Session Creation**

When web-based authentication detects a new host, it creates a session as follows:

• Checks the exception list

If the host IP is included in the exception list, the policy from the exception list entry is applied, and the session is established.

 **•** Checks for Auth bypass

If the host IP is not on the exception list, web-based authentication sends a nonresponsive host (NRH) request to the server.

If the server response is Access Accepted, authorization is bypassed for this host. The session is established.

 **•** Sets up the HTTP Intercept ACL

If the server response to the NRH request is Access Rejected, the HTTP intercept ACL is activated and the session waits for HTTP traffic from the host.

### <span id="page-970-1"></span>**Authentication Process**

When you enable web-based authentication, the following events occur:

- **•** The user initiates an HTTP session.
- The HTTP traffic is intercepted, and authorization is initiated. The switch sends the login page to the user. The user enters a username and password on the login page, and the switch sends the entries to the authentication server.
- **•** If the client identity is valid and the authentication succeeds, the switch downloads and activates the user's access policy from the authentication server. The login success page is sent to the user.
- **•** If the authentication fails, the switch sends the login fail page. The user retries the login. If the maximum number of attempts fails, the switch sends the login expired page and the host is placed in a watch list. After the watch list times out, the user can retry the authentication process.
- **•** If the authentication server does not respond to the switch, and if an AAA fail policy is configured, the switch applies the failure access policy to the host. The login success page is sent to the user. See the ["AAA Fail Policy" section on page 42-4.](#page-971-1)
- The switch reauthenticates a client when the host does not respond to an ARP probe on a Layer 2 interface, or the host does not send any traffic within the idle timeout on a Layer 3 interface.
- The feature applies the downloaded timeout or the locally configured session timeout.
- If the terminate action is RADIUS, the feature sends a nonresponsive host (NRH) request to the server. The terminate action is included in the response from the server.
- If the terminate action is default, the session is dismantled and the applied policy is removed.

### <span id="page-971-1"></span>**AAA Fail Policy**

Cisco IOS Release 12.2(50)SG supports the AAA fail policy, which allows you to connect or remain connected to the network if the AAA server is not available. If the AAA server cannot be reached when web-based authentication of a client is needed, instead of rejecting the user (that is, not providing the access to the network), an administrator can configure a default AAA fail policy that can be applied to the user.

This policy is advantageous for the following reasons:

- While AAA is unavailable, you still have connectivity to the network, although access may be restricted.
- When the AAA server is again available, you can be revalidated, and your normal access policies can be downloaded from the AAA server.

**Note** When the AAA server is down, the AAA fail policy is applied only if you have no existing associated policy. Typically, if the AAA server is unavailable when your session requires reauthentication, the policies currently in effect are retained.

While the AAA fail policy is in effect, the session state is maintained as AAA Down.

### <span id="page-971-2"></span>**Customization of the Authentication Proxy Web Pages**

During the web-based authentication process, the internal HTTP server of the switch hosts four HTML pages for delivery to an authenticating client. The four pages allow the server to notify you of the following four states of the authentication process:

- **•** Login—Your credentials are requested.
- **•** Success—The login was successful.
- **•** Fail—The login failed.
- **•** Expire—The login session has expired because of excessive login failures.

In Cisco IOS Release 12.2(50)SG, you can substitute your custom HTML pages for the four default internal HTML pages, or you can specify a URL to which you are redirected upon successful authentication, effectively replacing the internal Success page.

### <span id="page-971-0"></span>**Web-Based Authentication Interactions with Other Features**

These sections describe web-based authentication interactions with these features:

- [Port Security, page 42-5](#page-972-0)
- **•** [LAN Port IP, page 42-5](#page-972-1)
- **•** [Gateway IP, page 42-5](#page-972-2)
- **•** [ACLs, page 42-5](#page-972-0)
- **•** [Context-Based Access Control, page 42-5](#page-972-1)
- [802.1X Authentication, page 42-6](#page-973-1)
- **•** [EtherChannel, page 42-6](#page-973-2)
- **•** [Switchover, page 42-6](#page-973-0)

### **Port Security**

You can configure web-based authentication and port security on the same port. (You configure port security on the port with the **switchport port-security** interface configuration command.) When you enable port security and web-based authentication on a port, web-based authentication authenticates the port, and port security manages network access for all MAC addresses, including that of the client. You can then limit the number or group of clients that can access the network using the port.

For more information about enabling port security, see [Chapter 43, "Configuring Port Security."](#page-984-0)

### **LAN Port IP**

You can configure LAN port IP (LPIP) and Layer 2 web-based authentication on the same port. The host is authenticated using web-based authentication first, followed by LPIP posture validation. The LPIP host policy overrides the web-based authentication host policy.

If the web-based authentication idle timer expires, the NAC policy is removed. The host is authenticated and posture is validated again.

#### **Gateway IP**

You cannot configure Gateway IP on a Layer 3 VLAN interface if web-based authentication is configured on any of the switch ports in the VLAN.

You can configure web-based authentication on the same Layer 3 interface as Gateway IP. The host policies for both features are applied in software. The GWIP policy overrides the web-based authentication host policy.

### <span id="page-972-0"></span>**ACLs**

If you configure a VLAN ACL or Cisco IOS ACL on an interface, the ACL is applied to the host traffic only after the web-based authentication host policy is applied.

For Layer 2 web-based authentication, you must configure a port ACL (PACL) as the default access policy for ingress traffic from hosts connected to the port. After authentication, the web-based authentication host policy overrides the PACL.

You cannot configure a MAC ACL and web-based authentication on the same interface.

You cannot configure web-based authentication on a port whose access VLAN is configured for VACL capture.

### <span id="page-972-1"></span>**Context-Based Access Control**

Web-based authentication cannot be configured on a Layer 2 port if context-based access control (CBAC) is configured on the Layer 3 VLAN interface of the port's VLAN.

Г

### <span id="page-973-1"></span>**802.1X Authentication**

You cannot configure web-based authentication on the same port as 802.1X authentication except as a fallback authentication method.

### <span id="page-973-2"></span>**EtherChannel**

You can configure web-based authentication on a Layer 2 EtherChannel interface. The web-based authentication configuration applies to all member channels.

### <span id="page-973-0"></span>**Switchover**

On Catalyst 4500 series switches with redundant supervisor engines in RPR mode, information about currently authenticated hosts is maintained during a switchover. You do not need to reauthenticate.

# **Configuring Web-Based Authentication**

These sections describe how to configure web-based authentication:

- **•** [Default Web-Based Authentication Configuration, page 42-6](#page-973-3)
- **•** [Web-Based Authentication Configuration Guidelines and Restrictions, page 42-7](#page-974-0)
- **•** [Web-Based Authentication Configuration Task List, page 42-7](#page-974-1)
- **•** [Configuring the Authentication Rule and Interfaces, page 42-8](#page-975-0)
- **•** [Configuring AAA Authentication, page 42-9](#page-976-0)
- **•** [Configuring Switch-to-RADIUS-Server Communication, page 42-9](#page-976-1)
- **•** [Configuring the HTTP Server, page 42-11](#page-978-0)
- **•** [Configuring the Web-Based Authentication Parameters, page 42-14](#page-981-0)
- **•** [Removing Web-Based Authentication Cache Entries, page 42-15](#page-982-0)

### <span id="page-973-4"></span><span id="page-973-3"></span>**Default Web-Based Authentication Configuration**

[Table 42-1](#page-973-4) shows the default web-based authentication configuration.

| <b>Feature</b>                       | <b>Default Setting</b> |
|--------------------------------------|------------------------|
| AAA                                  | Disabled               |
| RADIUS server                        |                        |
| IP address<br>$\bullet$              | • None specified       |
| UDP authentication port<br>$\bullet$ | 1812<br>$\bullet$      |
| Key<br>$\bullet$                     | • None specified       |
| Default value of inactivity timeout  | 3600 seconds           |
| Inactivity timeout                   | Enabled                |

*Table 42-1 Default Web-based Authentication Configuration* 

Г

# <span id="page-974-0"></span>**Web-Based Authentication Configuration Guidelines and Restrictions**

When configuring web-based authentication, consider these guidelines and restrictions:

 **•** Web authentication requires two Cisco Attribute-Value (AV) pair attributes:

The first attribute, priv-lvl=15, must always be set to 15. This sets the privilege level of the user who is logging into the switch.

The second attribute is an access list to be applied for web-authenticated hosts. The syntax is similar to 802.1x per-user access control lists (ACLs). However, instead of ip:inacl, this attribute must begin with proxyacl, and the source field in each entry must be any. (After authentication, the client IP address replaces the any field when the ACL is applied.)

For example:

```
proxyacl# 10=permit ip any 10.0.0.0 255.0.0.0
proxyacl# 20=permit ip any 11.1.0.0 255.255.0.0
proxyacl# 30=permit udp any any eq syslog
proxyacl# 40=permit udp any any eq tftp
```
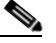

**Note** The proxyacl entry determines the type of allowed network access.

- **•** Web-based authentication is an ingress-only feature.
- **•** You can configure web-based authentication only on access ports. Web-based authentication is not supported on trunk ports, EtherChannel member ports, or dynamic trunk ports.
- You must configure the default ACL on the interface before configuring web-based authentication. Configure a port ACL for a Layer 2 interface, or a Cisco IOS ACL for a Layer 3 interface.
- On Layer 2 interfaces, you cannot authenticate hosts with static ARP cache assignment. These hosts are not detected by the web-based authentication feature, because they do not send ARP messages.
- **•** By default, the IP device tracking feature is disabled on a switch. You must enable the IP device tracking feature to use web-based authentication.
- You must configure at least one IP address to run the HTTP server on the switch. You must also configure routes to reach each host IP address. The HTTP server sends the HTTP login page to the host.
- **•** Hosts that are more than one hop away may experience traffic disruption if an STP topology change results in the host traffic arriving on a different port. it is because ARP and DHCP updates may not be sent after a Layer 2 (STP) topology change.
- Web-based authentication does not support VLAN assignment as a downloadable host policy.
- **•** Cisco IOS Release 12.2(50)SG supports downloadable ACLs (DACLs) from the RADIUS server.
- **•** Web-based authentication is not supported for IPv6 traffic.

### <span id="page-974-1"></span>**Web-Based Authentication Configuration Task List**

To configure the web-based authentication feature, perform the following tasks:

- **•** [Configuring the Authentication Rule and Interfaces, page 42-8](#page-975-0)
- **•** [Configuring AAA Authentication, page 42-9](#page-976-0)
- **•** [Configuring Switch-to-RADIUS-Server Communication, page 42-9](#page-976-1)
- **•** [Configuring the HTTP Server, page 42-11](#page-978-0)
- **•** [Configuring an AAA Fail Policy, page 42-13](#page-980-0)
- **•** [Configuring the Web-Based Authentication Parameters, page 42-14](#page-981-0)
- **•** [Removing Web-Based Authentication Cache Entries, page 42-15](#page-982-0)

### <span id="page-975-0"></span>**Configuring the Authentication Rule and Interfaces**

To configure web-based authentication, perform this task:

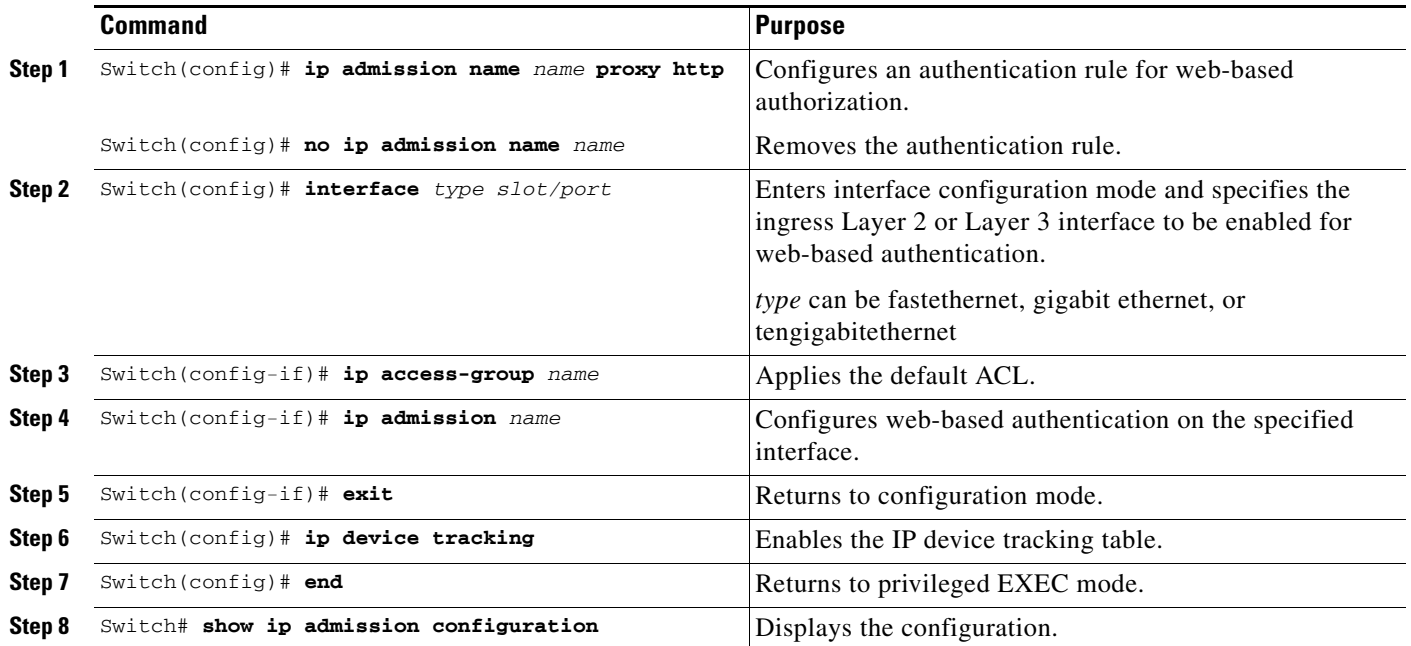

This example shows how to enable web-based authentication on Fast Ethernet port 5/1:

```
Switch(config)# ip admission name webauth1 proxy http
Switch(config)# interface fastethernet 5/1
Switch(config-if)# ip admission webauth1
Switch(config-if)# exit
Switch(config)# ip device tracking
```
This example shows how to verify the configuration:

```
Switch# show ip admission configuration
Authentication Proxy Banner not configured
Authentication global cache time is 60 minutes
Authentication global absolute time is 0 minutes
Authentication global init state time is 2 minutes
Authentication Proxy Watch-list is disabled
Authentication Proxy Rule Configuration
 Auth-proxy name webauth1
    http list not specified inactivity-time 60 minutes
```
Authentication Proxy Auditing is disabled Max Login attempts per user is 5

<span id="page-976-0"></span>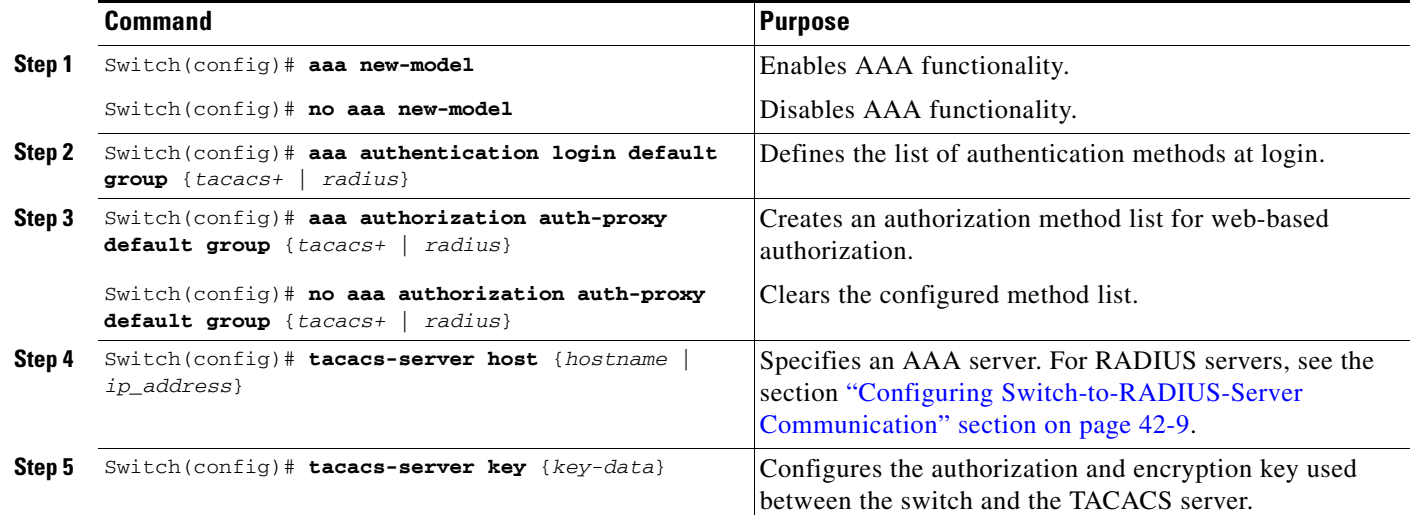

To enable web-based authentication, perform this task:

This example shows how to enable AAA:

```
Switch(config)# aaa new-model
Switch(config)# aaa authentication login default group tacacs+
Switch(config)# aaa authorization auth-proxy default group tacacs+
```
## <span id="page-976-1"></span>**Configuring Switch-to-RADIUS-Server Communication**

RADIUS security servers are identified by one of the following:

- **•** Host name
- **•** Host IP address
- **•** Host name and specific UDP port numbers
- **•** IP address and specific UDP port numbers

The combination of the IP address and UDP port number creates a unique identifier, which enables RADIUS requests to be sent to multiple UDP ports on a server at the same IP address. If two different host entries on the same RADIUS server are configured for the same service (for example, authentication) the second host entry that is configured functions as the failover backup to the first one. The RADIUS host entries are chosen in the order that they were configured.

To configure the RADIUS server parameters, perform this task:

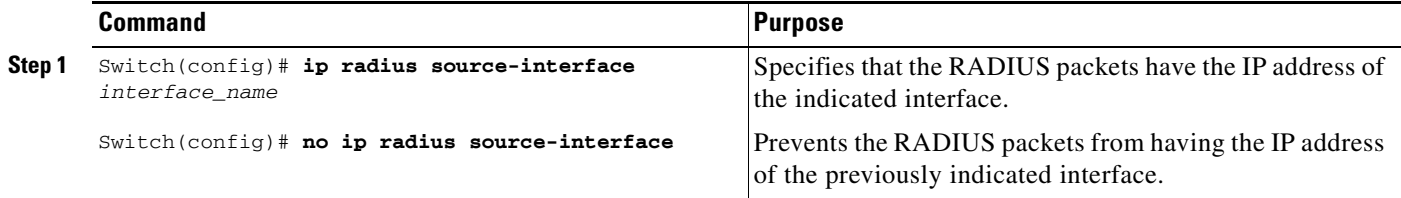

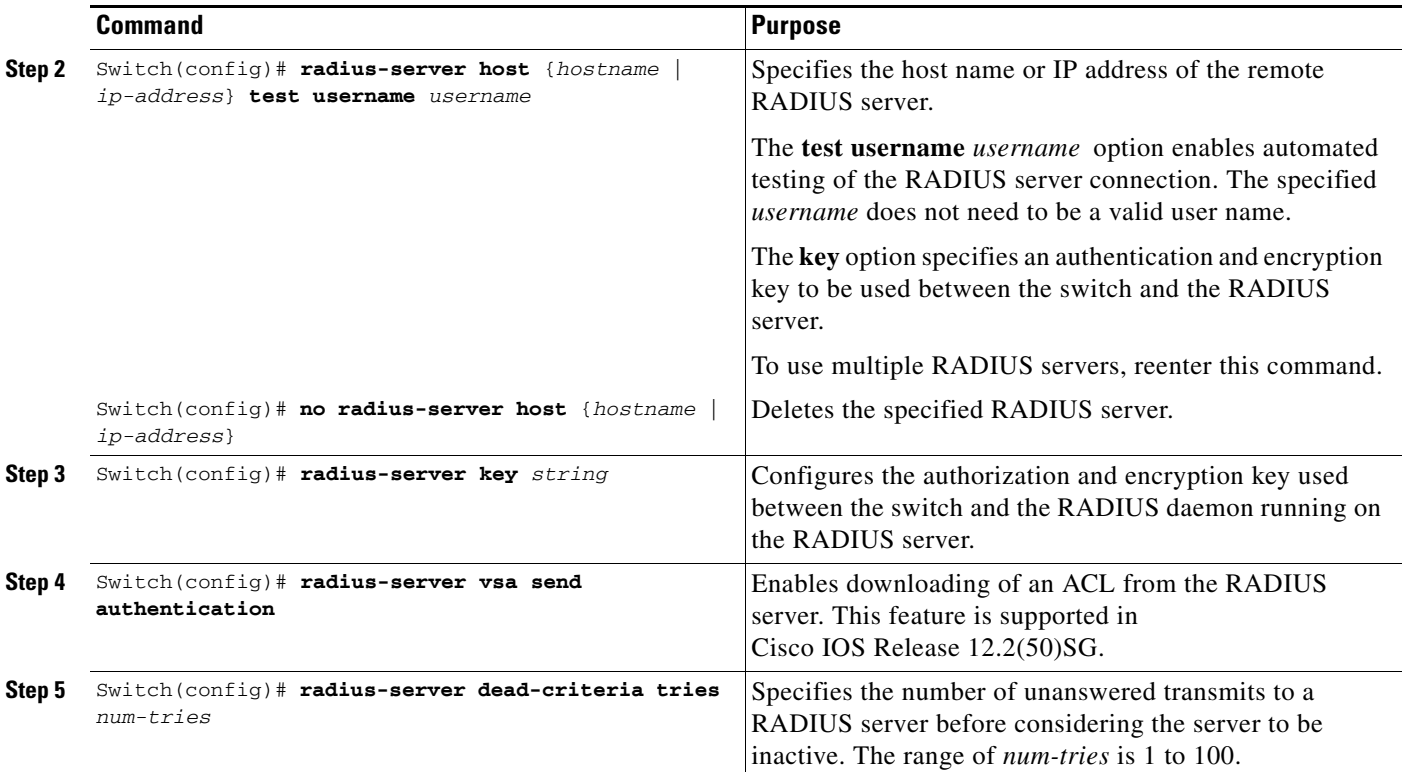

When you configure the RADIUS server parameters, follow these steps:

- **•** Specify the **key** *string* on a separate command line.
- **•** For **key** *string*, specify the authentication and encryption key used between the switch and the RADIUS daemon running on the RADIUS server. The key is a text string that must match the encryption key used on the RADIUS server.
- When you specify the **key** *string*, use spaces within and at the end of the key. If you use spaces in the key, do not enclose the key in quotation marks unless the quotation marks are part of the key. This key must match the encryption used on the RADIUS daemon.
- You can globally configure the timeout, retransmission, and encryption key values for all RADIUS servers with the **radius-server host** global configuration command. If you want to configure these options on a per-server basis, use the **radius-server timeout**, **radius-server retransmit**, and the **radius-server key** global configuration commands. For more information, see the *Cisco IOS Security Configuration Guide*, Release 12.2, publication and the *Cisco IOS Security Command Reference*, Release 12.2, publication at this URL:

[http://www.cisco.com/en/US/docs/ios/12\\_3/security/command/reference/secur\\_r.html](http://www.cisco.com/en/US/docs/ios/12_3/security/command/reference/secur_r.html)

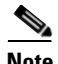

**Note** You need to configure some settings on the RADIUS server, including: the IP address of the switch, the key string to be shared by both the server and the switch, and the downloadable ACL (DACL). (Cisco IOS Release 12.2(50)SG supports DACLs.) For more information, see the RADIUS server documentation.

This example shows how to configure the RADIUS server parameters on a switch:

```
Switch(config)# ip radius source-interface Vlan80
Switch(config)# radius-server host 172.l20.39.46 test username user1
Switch(config)# radius-server key rad123
Switch(config)# radius-server dead-criteria tries 2
```
## <span id="page-978-0"></span>**Configuring the HTTP Server**

To use web-based authentication, you must enable the HTTP server within the switch. You can enable the server for either HTTP or HTTPS.

To enable the server, perform one of these tasks:

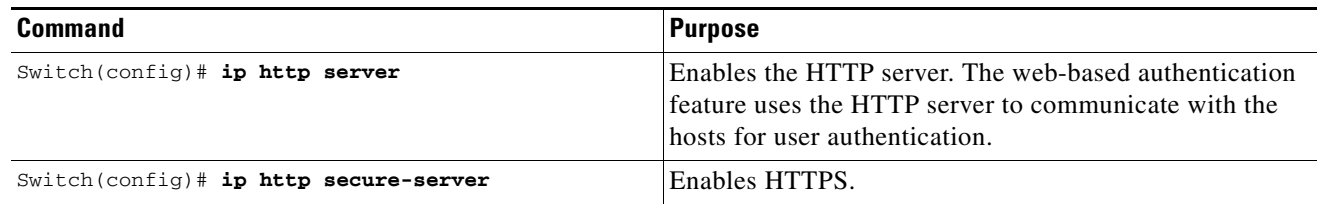

Starting with Cisco IOS Release 12.2(50)SG, you can optionally configure custom authentication proxy web pages or specify a redirection URL for successful login, as described in the following sections:

- **•** [Customizing the Authentication Proxy Web Pages, page 42-11](#page-978-1)
- **•** [Specifying a Redirection URL for Successful Login, page 42-13](#page-980-1)

### <span id="page-978-1"></span>**Customizing the Authentication Proxy Web Pages**

With Cisco IOS Release 12.2(50)SG, you have the option to display four substitute HTML pages to the user in place of the switch's internal default HTML pages during web-based authentication.

To specify the use of your custom authentication proxy web pages, first store your custom HTML files on the switch's internal disk or flash memory, then perform this task in global configuration mode:

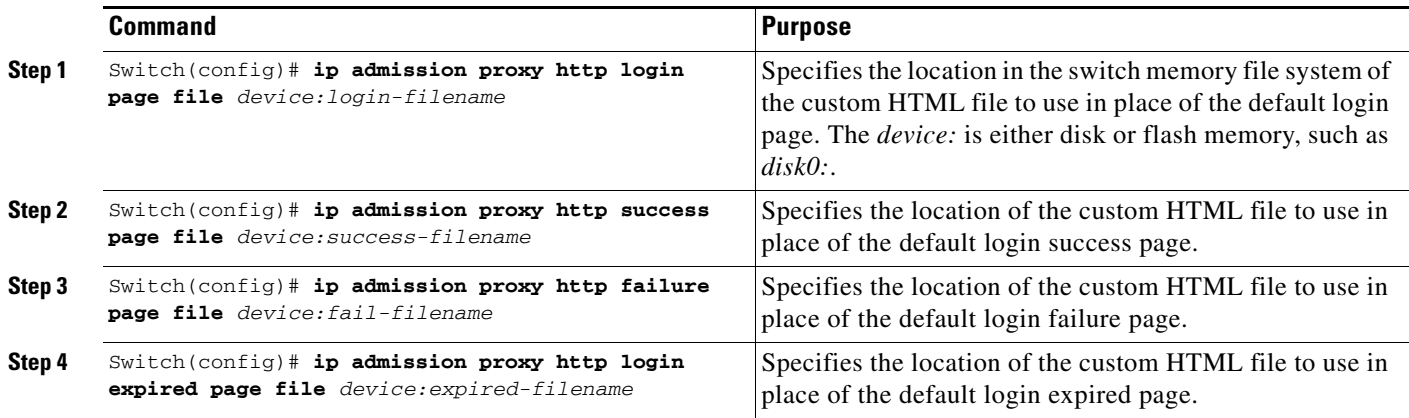

When configuring customized authentication proxy web pages, observe the following guidelines:

- **•** To enable the custom web pages feature, specify all four custom HTML files. If you specify fewer than four files, the internal default HTML pages are used.
- The four custom HTML files must be present on the disk or flash of the switch. The maximum size of each HTML file is 8 KB.
- **•** Any images on the custom pages must be located on an accessible HTTP server. An intercept ACL must be configured within the admission rule to allow access to the HTTP server.
- **•** Any external link from a custom page requires configuration of an intercept ACL within the admission rule.
- Any name resolution required for external links or images requires configuration of an intercept ACL within the admission rule to access a valid DNS server.
- **•** If the custom web pages feature is enabled, a configured auth-proxy-banner is not used.
- **•** If the custom web pages feature is enabled, the redirection URL for successful login feature is not available.
- **•** To remove the specification of a custom file, use the **no** form of the command.

Because the custom login page is a public web form, consider the following guidelines for this page:

- The login form must accept user input for the username and password and must POST the data as **uname** and **pwd**.
- The custom login page should follow best practices for a web form, such as page timeout, hidden password, and prevention of redundant submissions.

The following example shows how to configure custom authentication proxy web pages:

```
Switch(config)# ip admission proxy http login page file disk1:login.htm
Switch(config)# ip admission proxy http success page file disk1:success.htm
Switch(config)# ip admission proxy http fail page file disk1:fail.htm
Switch(config)# ip admission proxy http login expired page file disk1:expired.htm
```
The following example shows how to verify the configuration of custom authentication proxy web pages:

Switch# **show ip admission configuration**

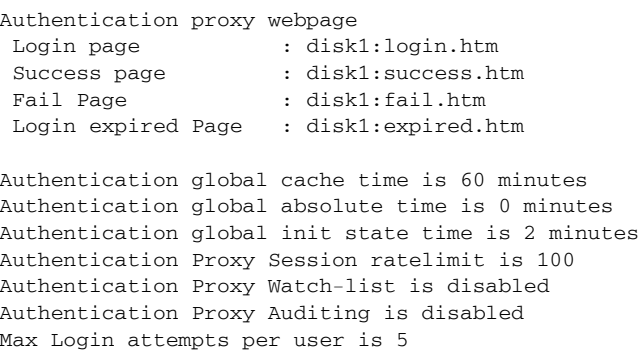

### <span id="page-980-1"></span>**Specifying a Redirection URL for Successful Login**

With Cisco IOS Release 12.2(50)SG, you have the option to specify a URL to which the user is redirected upon successful authentication, effectively replacing the internal Success HTML page. To specify a redirection URL for successful login, perform this task:

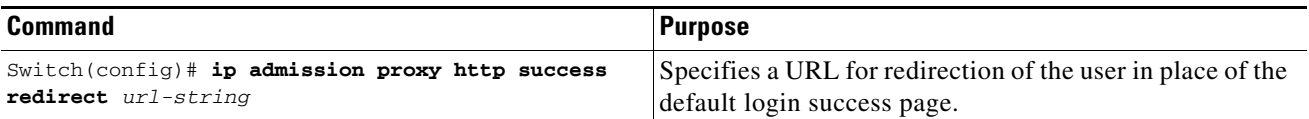

When configuring a redirection URL for successful login, consider the following guidelines:

- If the custom authentication proxy web pages feature is enabled, the redirection URL feature is disabled and is not available in the CLI. You can perform redirection in the custom login success page.
- If the redirection URL feature is enabled, a configured auth-proxy-banner is not used.
- **•** To remove the specification of a redirection URL, use the **no** form of the command.

The following example shows how to configure a redirection URL for successful login:

Switch(config)# **ip admission proxy http success redirect www.cisco.com**

The following example shows how to verify the redirection URL for successful login:

Switch# **show ip admission configuration**

```
Authentication Proxy Banner not configured
Customizable Authentication Proxy webpage not configured
HTTP Authentication success redirect to URL: http://www.cisco.com
Authentication global cache time is 60 minutes
Authentication global absolute time is 0 minutes
Authentication global init state time is 2 minutes
Authentication Proxy Watch-list is disabled
Authentication Proxy Max HTTP process is 7
Authentication Proxy Auditing is disabled
Max Login attempts per user is 5
```
# <span id="page-980-0"></span>**Configuring an AAA Fail Policy**

The AAA fail policy for web-based authentication is supported in Cisco IOS Release 12.2(50)SG.

To configure an AAA fail policy, perform this task:

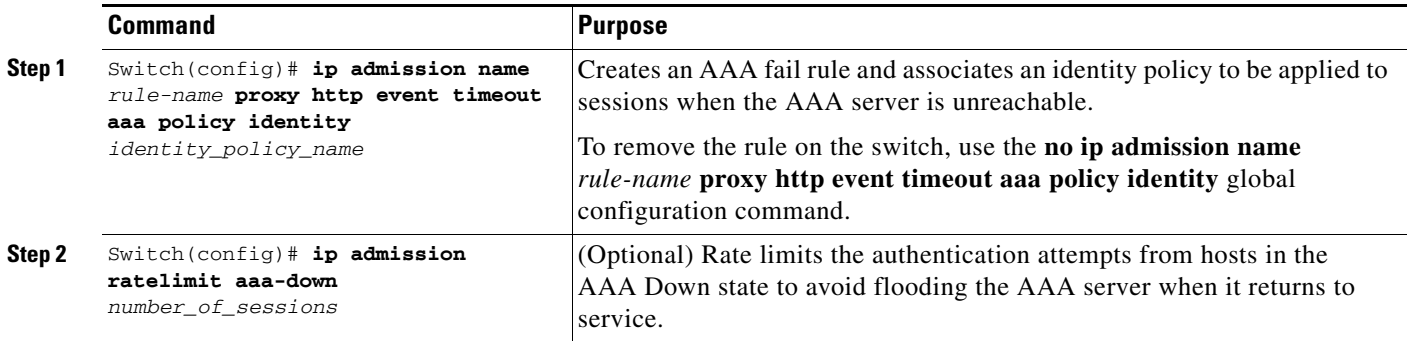

The following example shows how to apply an AAA fail policy:

Switch(config)# **ip admission name AAA\_FAIL\_POLICY proxy http event timeout aaa policy identity GLOBAL\_POLICY1**

The following example shows how to determine whether any hosts are connected in the AAA Down state:

Switch# **show ip admission cache** Authentication Proxy Cache Client IP 209.165.201.11 Port 0, timeout 60, state ESTAB (**AAA Down**)

The following example shows how to view detailed information about a particular session based on the host IP address:

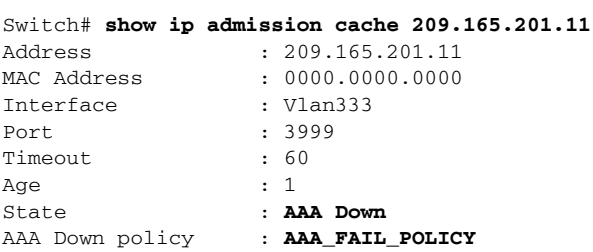

# <span id="page-981-0"></span>**Configuring the Web-Based Authentication Parameters**

You can configure the maximum number of failed login attempts allowed before the client is placed in a watch list for a waiting period.

To configure the web-based authentication parameters, perform this task:

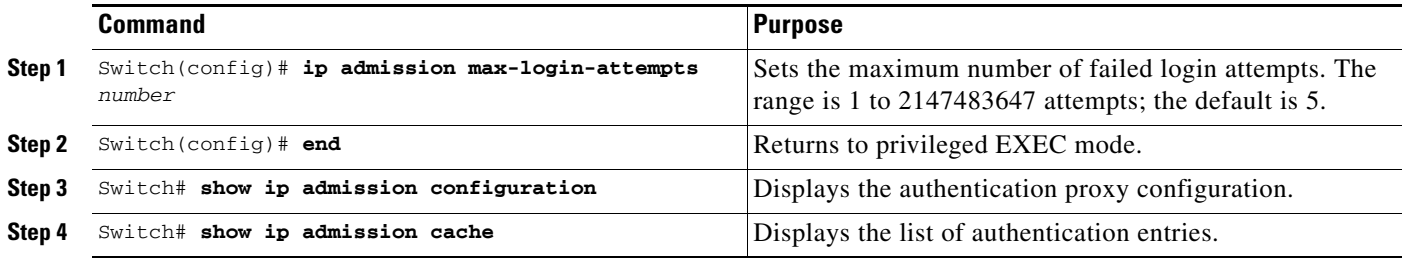

This example shows how to set the maximum number of failed login attempts to 10:

Switch(config)# **ip admission max-login-attempts 10**

## <span id="page-982-0"></span>**Removing Web-Based Authentication Cache Entries**

To delete existing session entries, perform either of these tasks:

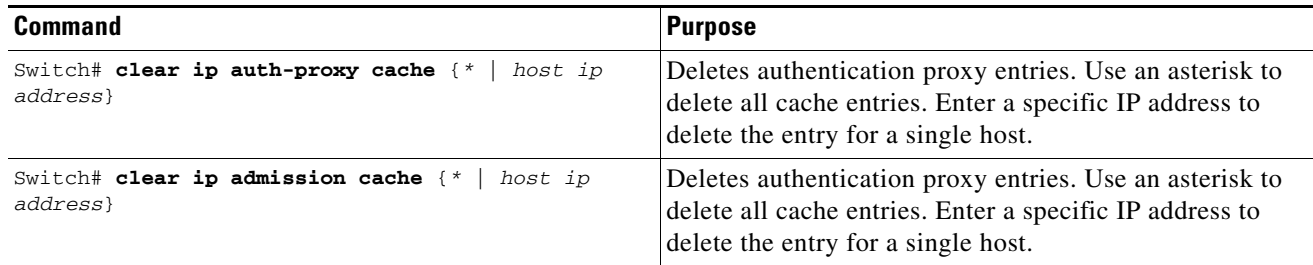

This example shows how to remove the web-based authentication session for the client at IP address 209.165.201.1:

Switch# **clear ip auth-proxy cache 209.165.201.1**

# **Displaying Web-Based Authentication Status**

To display the web-based authentication settings for all interfaces or for specific ports, perform this task:

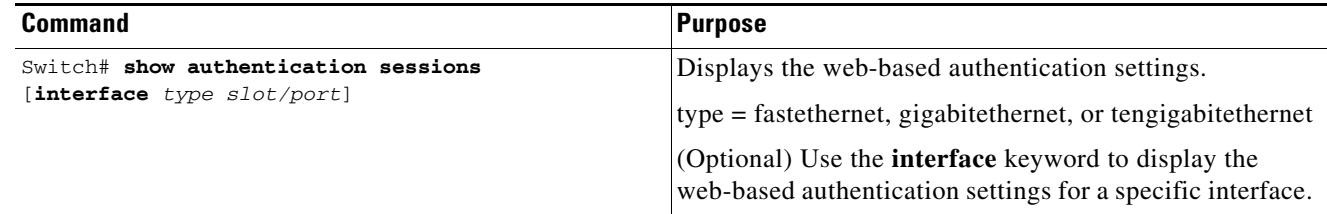

This example shows how to view only the global web-based authentication status:

Switch# **show authentication sessions**

This example shows how to view the web-based authentication settings for interface Gi 3/27:

Switch# **show authentication sessions interface gigabitethernet 3/27**

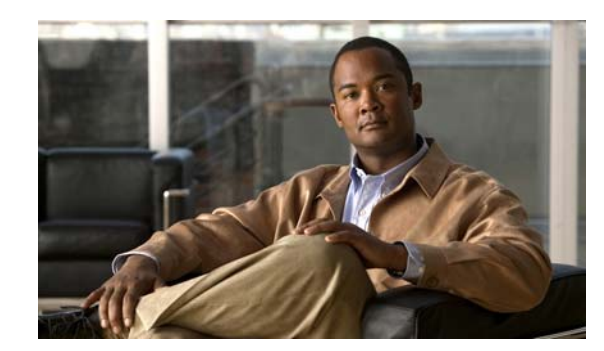

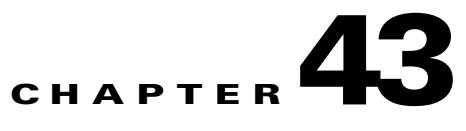

# <span id="page-984-0"></span>**Configuring Port Security**

This chapter describes how to configure port security on the Catalyst 4500 series switch. It provides an overview of port security on the Catalyst 4500 series switch and details the configuration on various types of ports such as access, voice, trunk, and private VLAN (PVLAN).

This chapter consists of these sections:

- [Port Security Commands, page 43-2](#page-985-0)
- [About Port Security, page 43-3](#page-986-0)
- **•** [Configuring Port Security on Access Ports, page 43-7](#page-990-0)
- **•** [Configuring Port Security on PVLAN Ports, page 43-15](#page-998-0)
- **•** [Configuring Port Security on Trunk Ports, page 43-18](#page-1001-0)
- **•** [Configuring Port Security on Voice Ports, page 43-23](#page-1006-0)
- **•** [Displaying Port Security Settings, page 43-28](#page-1011-0)
- **•** [Configuring Port Security with Other Features/Environments, page 43-32](#page-1015-0)
- **•** [Port Security Configuration Guidelines and Restrictions, page 43-34](#page-1017-0)

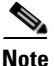

**Note** For complete syntax and usage information for the switch commands used in this chapter, see the *Cisco Catalyst 4500 Series Switch Command Reference* and related publications at this location:

http://www.cisco.com/en/US/products/hw/switches/ps4324/index.html

If the command is not found in the *Cisco Catalyst 4500 Command Reference*, you can locate it in the larger Cisco IOS library. Refer to the *Cisco IOS Command Reference* and related publications at this location:

http://www.cisco.com/en/US/products/ps6350/index.html

Г

# <span id="page-985-0"></span>**Port Security Commands**

This table lists the commands most commonly used with port security.

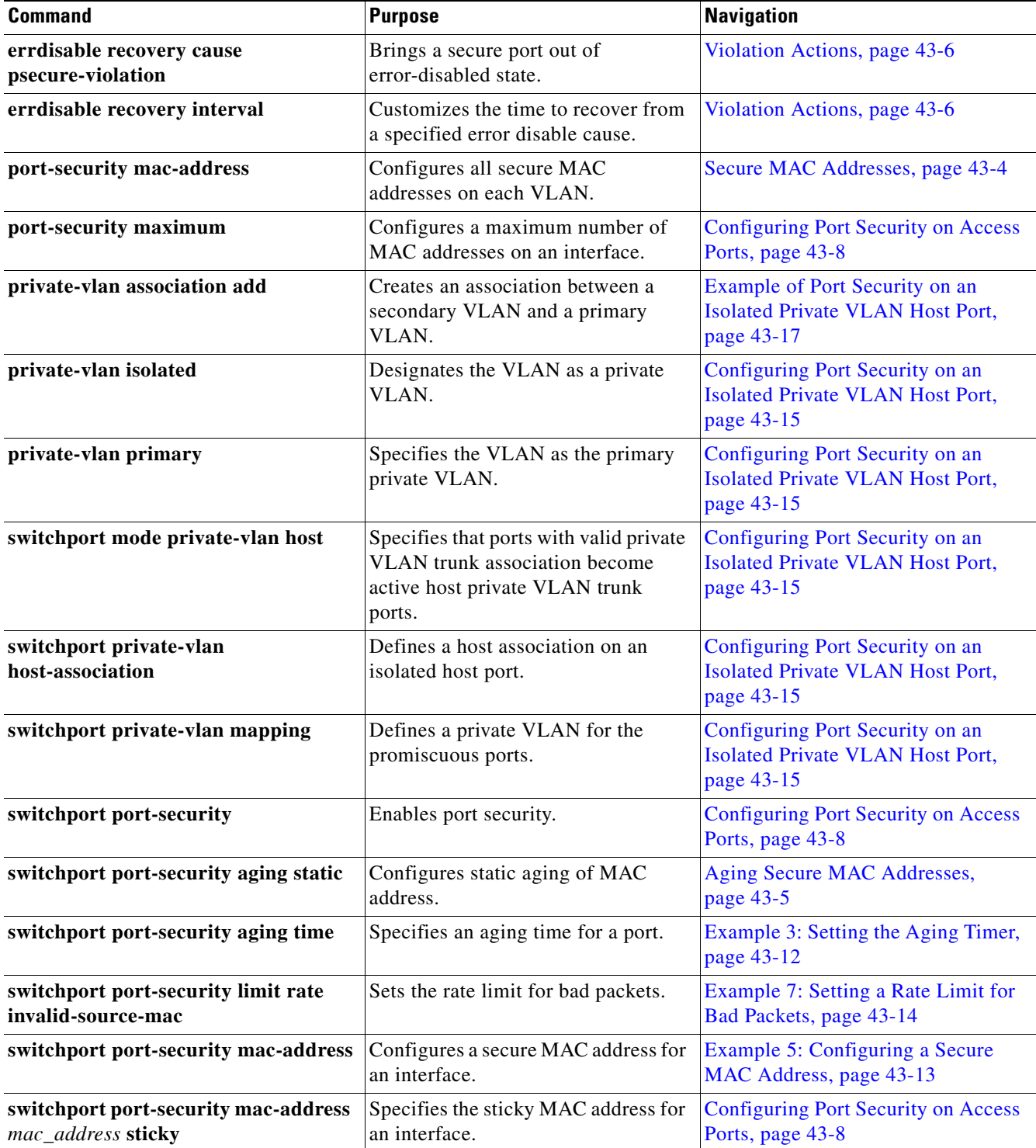

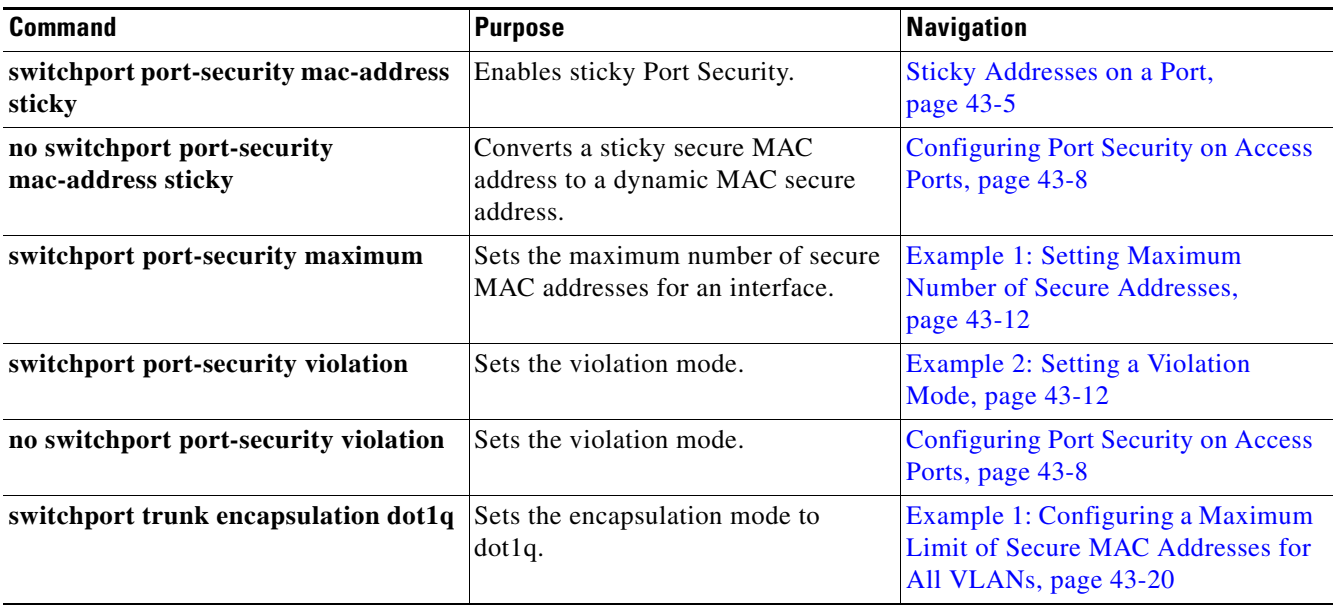

# <span id="page-986-0"></span>**About Port Security**

Port security enables you to restrict the number of MAC addresses (termed *secure MAC addresses*) on a port, allowing you to prevent access by unauthorized MAC addresses. It also allows you to configure a maximum number of secure MAC addresses on a given port (and optionally for a VLAN for trunk ports). When a secure port exceeds the maximum, a security violation is triggered, and a violation action is performed based on the violation action mode configured on the port.

If you configure the maximum number of secure MAC addresses as 1 on the port, the device attached to the secure port is assured sole access to the port.

If a secure MAC address is secured on a port, that MAC address is not allowed to enter on any other port off that VLAN. If it does, the packet is dropped unnoticed in the hardware. Other than using the interface or port counters, you do not receive a log message reflecting this fact. Be aware that this condition does not trigger a violation. Dropping these packets in the hardware is more efficient and can be done without putting additional load on the CPU.

Port security has the following characteristics:

- It allows you to age out secure MAC addresses. Two types of aging are supported: inactivity and absolute.
- **•** It supports a sticky feature whereby the secure MAC addresses on a port are retained through switch reboots and link flaps.
- **•** It can be configured on various types of ports such as access, voice, trunk, EtherChannel, and private VLAN ports.

This overview contains the following topics:

- **•** [Secure MAC Addresses, page 43-4](#page-987-0)
- **•** [Maximum Number of Secure MAC Addresses, page 43-4](#page-987-1)
- **•** [Aging Secure MAC Addresses, page 43-5](#page-988-0)
- [Sticky Addresses on a Port, page 43-5](#page-988-1)
- [Violation Actions, page 43-6](#page-989-0)

Г

## <span id="page-987-0"></span>**Secure MAC Addresses**

Port security supports the following types of secure MAC addresses:

- **•** Dynamic or Learned—Dynamic secure MAC addresses are learned when packets are received from the host on the secure port. You might want to use this type if the user's MAC address is not fixed (laptop).
- Static or configured—Static secure MAC addresses are configured by the user through CLI or SNMP. You might want to use this type if your MAC address remains fixed (PC).
- Sticky—Sticky addresses are learned such as dynamic secure MAC addresses, but persist through switch reboots and link flaps such as static secure MAC addresses. You might want to use this type if a large number of fixed MAC addresses exist and you do not want to configure MAC addresses manually (100 PCs secured on their own ports).

If a port has reached its maximum number of secure MAC addresses and you try to configure a static secure MAC address, your configuration is rejected and an error message displays. If a port has reached its maximum number of secure MAC addresses and a new dynamic secure MAC address is added, a violation action is triggered.

You can clear dynamic secure MAC addresses with the **clear port-security** command. You can clear sticky and static secure MAC addresses one at a time with the **no** form of the **switchport port-security mac-address** command.

# <span id="page-987-1"></span>**Maximum Number of Secure MAC Addresses**

A secure port has a default of one MAC address. You can change the default to any value between 1 and 3,000. The upper limit of 3,000 guarantees one MAC address per-port and an additional 3,000 across all ports in the system.

After you have set the maximum number of secure MAC addresses on a port, you can include the secure addresses in an address table in one of the following ways:

- **•** You can configure the secure MAC addresses with the **switchport port-security mac-address**  *mac\_address* interface configuration command.
- **•** You can configure all secure MAC addresses on a range of VLANs with the **port-security mac-address** VLAN range configuration command for trunk ports.
- **•** You can allow the port to dynamically configure secure MAC addresses with the MAC addresses of connected devices.
- **•** You can configure some of the addresses and allow the rest to be dynamically configured.

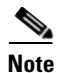

**Note** If a port's link goes down, all dynamically secured addresses on that port are no longer secure.

 **•** You can configure MAC addresses to be sticky. These can be dynamically learned or manually configured, stored in the address table, and added to the running configuration. After these addresses are saved in the configuration file, the interface does not need to dynamically relearn them when the switch restarts. Although you can manually configure sticky secure addresses, this action is not recommended.

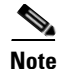

**Note** On a trunk port, a maximum number of secure MAC addresses can be configured on both the port and port VLAN. The port's maximum value can be greater than or equal to the port VLAN maximum(s) but not less than the port VLAN maximum(s). If the port's maximum value is less than at least one of the port VLAN's maximum (for example, if we have max set to 3 on VLAN 10 while no "sw port max" is set (defaults to 1)), the port shuts down when dynamic adds reaches 2 on VLAN 10 (see ["Port Security](#page-1017-0)  [Configuration Guidelines and Restrictions" on page 34](#page-1017-0)). The port VLAN maximum enforces the maximum allowed on a given port on a given VLAN. If the maximum is exceeded on a given VLAN but the port's maximum is not exceeded, the port still shuts down. The entire port is shut down even if one of the VLANs on the port has actually caused the violation.

### <span id="page-988-0"></span>**Aging Secure MAC Addresses**

You might want to age secure MAC addresses when the switch may be receiving more than 3,000 MAC addresses ingress.

**Note** Aging of sticky addresses is not supported.

By default, port security does not age out the secure MAC addresses. After learned, the MAC addresses remain on the port until either the switch reboots or the link goes down (unless the sticky feature is enabled). However, port security does allow you to configure aging based on the absolute or inactivity mode and aging interval (in minutes, from 1 to n).

- **•** Absolute mode—Ages between n and n+1
- **•** Inactivity mode—Ages between n+1 and n+2

Use this feature to remove and add PCs on a secure port without manually deleting the existing secure MAC addresses, while still limiting the number of secure addresses on a port.

Unless static aging is explicitly configured with the **switchport port-security aging static** command, static addresses are not aged even if aging is configured on the port.

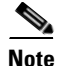

**Note** The aging increment is one minute.

## <span id="page-988-1"></span>**Sticky Addresses on a Port**

By enabling sticky port security, you can configure an interface to convert the dynamic MAC addresses to sticky secure MAC addresses and to add them to the running configuration. You might want to do this if you do not expect the user to move to another port, and you want to avoid statically configuring a MAC address on every port.

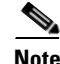

**Note** If you use a different chassis, you might need another MAC address.

To enable sticky port security, enter the **switchport port-security mac-address sticky** command. When you enter this command, the interface converts all the dynamic secure MAC addresses, including those that were dynamically learned before sticky learning was enabled, to sticky secure MAC addresses.

 $\mathbf I$ 

The sticky secure MAC addresses do not automatically become part of the configuration file, which is the startup configuration used each time the switch restarts. If you save the running config file to the configuration file, the interface does not need to relearn these addresses when the switch restarts. If you do not save the configuration, they are lost.

If sticky port security is disabled, the sticky secure MAC addresses are converted to dynamic secure addresses and are removed from the running configuration.

After the maximum number of secure MAC addresses is configured, they are stored in an address table. To ensure that an attached device has sole access of the port, configure the MAC address of the attached device and set the maximum number of addresses to one, which is the default.

A security violation occurs if the maximum number of secure MAC addresses to a port has been added to the address table and a workstation whose MAC address is not in the address table attempts to access the interface.

# <span id="page-989-0"></span>**Violation Actions**

A security violation is triggered when the number of secure MAC addresses on the port exceeds the maximum number of secure MAC addresses allowed on the port.

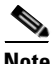

**Note** A secure violation is not triggered if the host secured on one port shows up on another port. The Catalyst 4500 series switch drops such packets on the new port silently in the hardware and does not overload the CPU.

You can configure the interface for one of following violation modes, which are based on the response to the violation:

Restrict—A port security violation restricts data (that is, packets are dropped in software), causes the SecurityViolation counter to increment, and causes an SNMP Notification to be generated. You might want to configure this mode in order to provide uninterrupted service/access on a secure port.

The rate at which SNMP traps are generated can be controlled by the **snmp-server enable traps port-security trap-rate** command. The default value ("0") causes an SNMP trap to be generated for every security violation.

- Shutdown—A port security violation causes the interface to shut down immediately. You might want to configure this mode in a highly secure environment, where you do not want unsecured MAC addresses to be denied in software and service interruption is not an issue.
- Shutdown VLAN—Use to set the security violation mode for each VLAN. In this mode, the offending VLAN is error disabled instead of the entire port when a violation occurs.

When a secure port is in the error-disabled state, you can bring it out of this state automatically by configuring the **errdisable recovery cause** *psecure-violation* global configuration command or you can manually reenable it by entering the **shutdown** and **no shut down** interface configuration commands. it is the default mode. If a port is in per-VLAN errdisable mode, you can also use **clear errdisable interface** *name* **vlan** *range* command to reenable the VLAN on the port.

You can also customize the time to recover from the specified error disable cause (default is 300 seconds) by entering the **errdisable recovery interval** *interval* **command**.

## **Invalid Packet Handling**

You might want to rate limit invalid source MAC address packets on a secure port if you anticipate that a device will send invalid packets (such as traffic generator, sniffer, and bad NICs). Port security considers packets with all zero MAC addresses, as well as multicast or broadcast source MAC address, as invalid packets. You can chose to rate limit these packets, and if the rate is exceeded, trigger a violation action for the port.

# <span id="page-990-0"></span>**Configuring Port Security on Access Ports**

These sections describe how to configure port security:

- **•** [Configuring Port Security on Access Ports, page 43-8](#page-991-0)
- **•** [Examples of Port Security on Access Ports, page 43-11](#page-994-0)

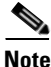

**Note** Port security can be enabled on a Layer 2 port channel interface configured in access mode. The port security configuration on an EtherChannel is independent of the configuration of any member ports.

# <span id="page-991-0"></span>**Configuring Port Security on Access Ports**

To restrict traffic through a port by limiting and identifying MAC addresses of the stations allowed to the port, perform this task:

**Note** To clear dynamically learned port security MAC addresses in the CAM table, use the **Command Purpose Step 1** Switch(config)# **interface** *interface\_id*  **interface** *port-channel port\_channel\_number* Enters interface configuration mode and specifies the interface to configure. **Note** The interface can be a Layer 2 port channel logical interface. **Step 2** Switch(config-if)# **switchport mode access** Sets the interface mode. **Note** An interface in the default mode (dynamic auto) cannot be configured as a secure port. Step 3 Switch(config-if)# [no] switchport port-security | Enables port security on the interface. To return the interface to the default condition as nonsecure port, use the **no switchport port-security**  command. **Step 4** Switch(config-if)# [**no**] **switchport port-security maximum** *value* (Optional) Sets the maximum number of secure MAC addresses for the interface. The range is 1 to 3072; the default is 1. To return the interface to the default number of secure MAC addresses, use the **no switchport port-security maximum** *value*.

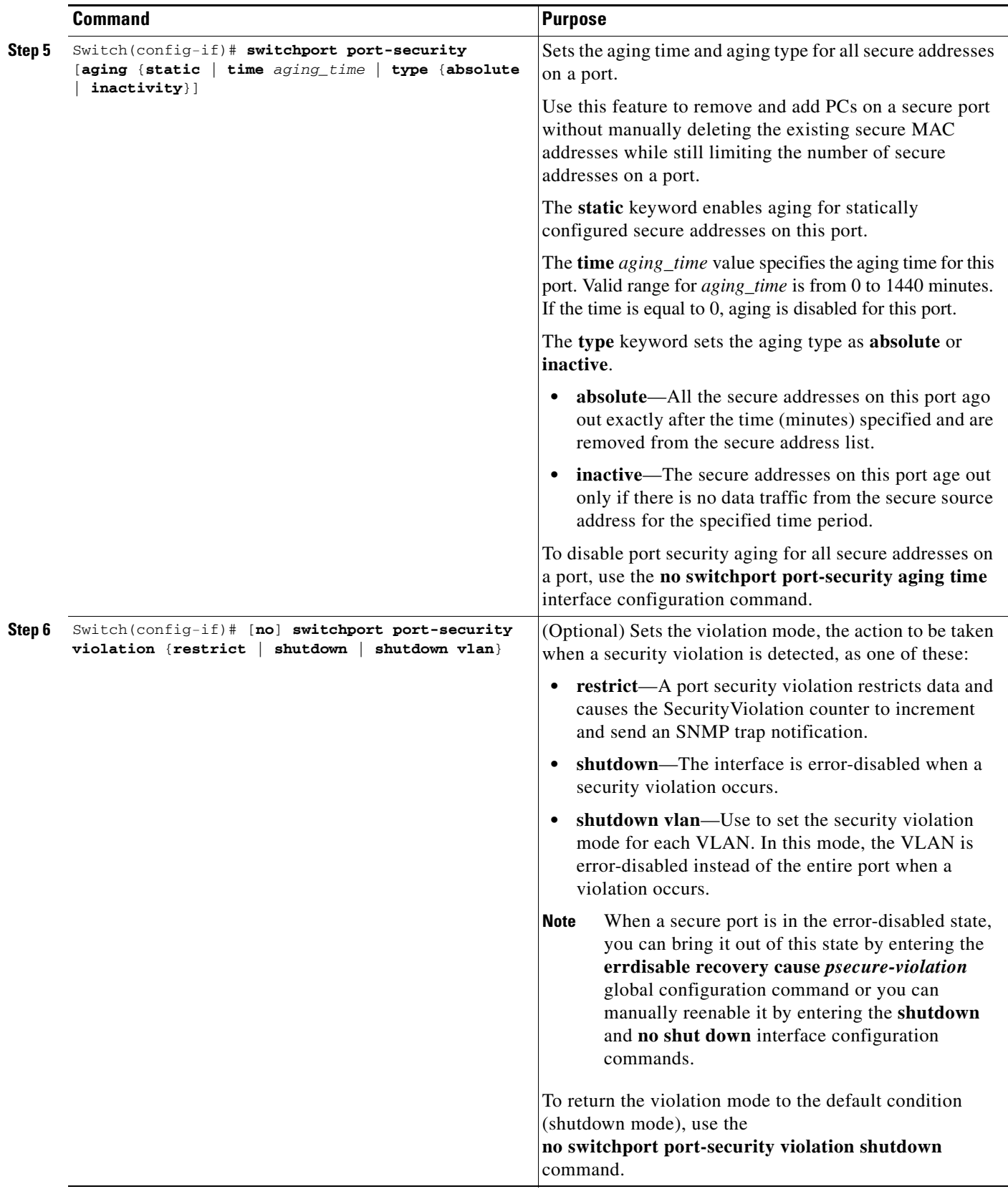

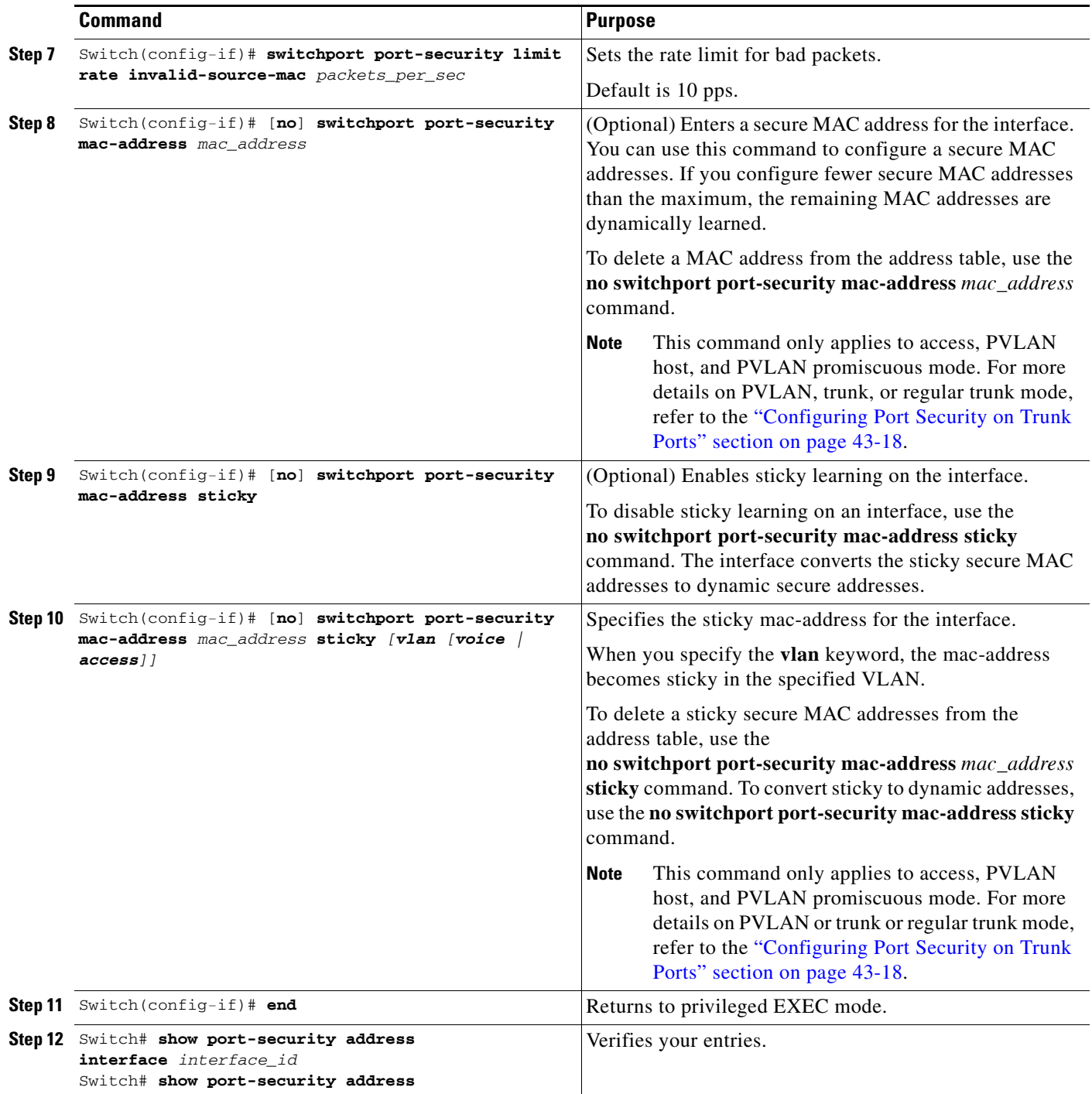

**clear port-security dynamic** command. The **address** keyword enables you to clear a secure MAC addresses. The **interface** keyword enables you to clear all secure addresses on any interface (including any port channel interface). The **VLAN** keyword allows you to clear port security MACs on a per-VLAN per-port basis.

### **Configuring Port Security on Access Ports**

# <span id="page-994-0"></span>**Examples of Port Security on Access Ports**

The following examples are provided:

- **•** [Example 1: Setting Maximum Number of Secure Addresses, page 43-12](#page-995-1)
- **•** [Example 2: Setting a Violation Mode, page 43-12](#page-995-2)
- **•** [Example 3: Setting the Aging Timer, page 43-12](#page-995-0)
- **•** [Example 4: Setting the Aging Timer Type, page 43-13](#page-996-1)
- **•** [Example 5: Configuring a Secure MAC Address, page 43-13](#page-996-0)
- **•** [Example 6: Configuring Sticky Port Security, page 43-14](#page-997-1)
- **•** [Example 7: Setting a Rate Limit for Bad Packets, page 43-14](#page-997-0)
- **•** [Example 8: Clearing Dynamic Secure MAC Addresses, page 43-15](#page-998-2)

#### <span id="page-995-1"></span>**Example 1: Setting Maximum Number of Secure Addresses**

This example shows how to enable port security on the Fast Ethernet interface 3/12 and how to set the maximum number of secure addresses to 5. The violation mode is the default, and no secure MAC addresses are configured.

```
Switch# configure terminal
Enter configuration commands, one per line. End with CNTL/Z.
Switch(config)# interface fastethernet 3/12
Switch(config-if)# switchport mode access
Switch(config-if)# switchport port-security
Switch(config-if)# switchport port-security maximum 5
Switch(config-if)# switchport port-security mac-address sticky
Switch(config-if)# end
Switch# show port-security interface fastethernet 3/12
Port Security : Enabled
Port Status : Secure-up
Violation Mode : Shutdown
Aging Time : 0 mins
Aging Type : Absolute
SecureStatic Address Aging : Enabled
Maximum MAC Addresses : 5
Total MAC Addresses : 0
Configured MAC Addresses : 0
Sticky MAC Addresses : 0
Last Source Address:Vlan : 0000.0000.0000:0
Security Violation Count : 0
```
### <span id="page-995-2"></span>**Example 2: Setting a Violation Mode**

This example shows how to set the violation mode on the Fast Ethernet interface 3/12 to restrict.

```
Switch# configure terminal
Enter configuration commands, one per line. End with CNTL/Z.
Switch(config)# interface fastethernet 3/12
Switch(config-if)# switchport port-security violation restrict
Switch(config-if)# end
Switch#
```
SNMP traps can be enabled with a rate-limit to detect port-security violations due to restrict mode. The following example shows how to enable traps for port-security with a rate of 5 traps per second:

```
Switch# configure terminal
Enter configuration commands, one per line. End with CNTL/Z.
Switch(config)# snmp-server enable traps port-security trap-rate 5
Switch(config)# end
Switch#
```
#### <span id="page-995-0"></span>**Example 3: Setting the Aging Timer**

This example shows how to set the aging time to 2 hours (120 minutes) for the secure addresses on the Fast Ethernet interface 5/1:

```
Switch# configure terminal
Enter configuration commands, one per line. End with CNTL/Z.
Switch(config)# interface fastethernet 5/1
Switch(config-if)# switchport port-security aging time 120
Switch(config-if)# end
Switch#
```
This example shows how to set the aging time to 2 minutes:

Switch(config-if)# **switchport port-security aging time 2** 

You can verify the previous commands with the **show port-security interface** command.

#### <span id="page-996-1"></span>**Example 4: Setting the Aging Timer Type**

This example shows how to set the aging timer type to Inactivity for the secure addresses on the Fast Ethernet interface 3/5:

```
Switch# configure terminal
Enter configuration commands, one per line. End with CNTL/Z.
Switch(config)# interface fastethernet 3/5
Switch(config-if)# switch port-security aging type inactivity
Switch(config-if)# end
Switch# show port-security interface fastethernet 3/5
Port Security : Enabled
Port Status : Secure-up
Violation Mode : Shutdown<br>Aging Time : 0 mins
Aging Time
Aging Type : Inactivity
SecureStatic Address Aging : Disabled
Maximum MAC Addresses : 1
Total MAC Addresses : 0
Configured MAC Addresses : 0<br>Sticky MAC Addresses : 0
Sticky MAC Addresses
Last Source Address:Vlan : 0000.0000.0000:0
Security Violation Count : 0
```
#### <span id="page-996-0"></span>**Example 5: Configuring a Secure MAC Address**

This example shows how to configure a secure MAC address on Fast Ethernet interface 5/1 and to verify the configuration:

```
Switch# configure terminal
Enter configuration commands, one per line. End with CNTL/Z.
Switch(config)# interface fastethernet 5/1
Switch(config-if)# switchport mode access
Switch(config-if)# switchport port-security
Switch(config-if)# switchport port-security maximum 10
Switch(config-if)# switchport port-security mac-address 0000.0000.0003 (Static secure MAC)
Switch(config-if)# end
Switch#show port address
Secure Mac Address Table
------------------------------------------------------------------------
Vlan Mac Address Type Type Ports Remaining Age
                                                       (mins)
---- ----------- ---- ----- -------------
   1 0000.0000.0003 SecureConfigured Fa5/1 -
------------------------------------------------------------------------
Total Addresses in System (excluding one mac per port) : 2
Max Addresses limit in System (excluding one mac per port) : 3072
```
### <span id="page-997-1"></span>**Example 6: Configuring Sticky Port Security**

This example shows how to configure a sticky MAC address on Fast Ethernet interface 5/1 and to verify the configuration:

```
Switch# configure terminal
Enter configuration commands, one per line. End with CNTL/Z.
Switch(config)# interface fa5/1
Switch(config-if)# switchport mode access
Switch(config-if)# switchport port-security
Switch(config-if)# switchport port-security mac-address sticky
Switch(config-if)# switchport port-security maximum 5
Switch(config-if)# end
```
Note Sending traffic to the ports causes the system to configure the port with sticky secure addresses.

```
Switch# show port-security address
```

```
 Secure Mac Address Table
```

```
------------------------------------------------------------------------
Vlan Mac Address Type Ports Remaining Age
                                                       (mins) 
---- ----------- ---- ----- -------------
   1 0000.0000.0001 SecureSticky Fa5/1 -
   1 0000.0000.0002 SecureSticky Fa5/1 -
  1 0000.0000.0003 SecureSticky Fa5/1
------------------------------------------------------------------------
Total Addresses in System (excluding one mac per port) : 2
Max Addresses limit in System (excluding one mac per port) : 3072
Switch# show running-config interface fastEthernet 5/1
Building configuration...
Current configuration : 344 bytes
!
interface FastEthernet5/1
 switchport mode access
 switchport port-security
 switchport port-security maximum 5
 switchport port-security mac-address sticky
 switchport port-security mac-address sticky 0000.0000.0001
 switchport port-security mac-address sticky 0000.0000.0002
 switchport port-security mac-address sticky 0000.0000.0003
end
```

```
Switch#
```
### <span id="page-997-0"></span>**Example 7: Setting a Rate Limit for Bad Packets**

The following example shows how to configure rate limit for invalid source packets on Fast Ethernet interface 5/1:

```
Switch# configure terminal
Enter configuration commands, one per line. End with CNTL/Z.
Switch(config)# interface fastethernet 5/1
Switch(config-if)# switchport port-security limit rate invalid-source-mac 100
Switch(config-if)# end
Switch#
```
The following example shows how to configure rate limit for invalid source packets on Fast Ethernet interface 5/1:

```
Switch# configure terminal
Enter configuration commands, one per line. End with CNTL/Z.
Switch(config)# interface fastethernet 5/1
Switch(config-if)# switchport port-security limit rate invalid-source-mac none
Switch(config-if)# end
Switch#
```
#### <span id="page-998-2"></span>**Example 8: Clearing Dynamic Secure MAC Addresses**

The following example shows how to clear a dynamic secure MAC address:

Switch# **clear port-security dynamic address 0000.0001.0001**

The following example shows how to clear all dynamic secure MAC addresses on Fast Ethernet interface 2/1:

Switch# **clear port-security dynamic interface fa2/1**

The following example shows how to clear all dynamic secure MAC addresses in the system:

Switch# **clear port-security dynamic**

# <span id="page-998-0"></span>**Configuring Port Security on PVLAN Ports**

You can configure port security on a private VLAN port to take advantage of private VLAN functionality as well as to limit the number of MAC addresses.

 $\mathscr{P}$ 

**Note** This section follows the same configuration model that was presented for access ports.

These sections describe how to configure trunk port security on host and promiscuous ports:

- **•** [Configuring Port Security on an Isolated Private VLAN Host Port, page 43-15](#page-998-1)
- **•** [Example of Port Security on an Isolated Private VLAN Host Port, page 43-17](#page-1000-0)
- **•** [Configuring Port Security on a Private VLAN Promiscous Port, page 43-17](#page-1000-1)
- **•** [Example of Port Security on a Private VLAN Promiscous Port, page 43-18](#page-1001-1)

### <span id="page-998-1"></span>**Configuring Port Security on an Isolated Private VLAN Host Port**

[Figure 43-1](#page-999-0) illustrates a typical topology for port security implemented on private VLAN host ports. In this topology, the PC connected through port a on the switch can communicate only with the router connected using the promiscuous port on the switch. The PC connected through port a cannot communicate with the PC connected through port b.

<span id="page-999-0"></span>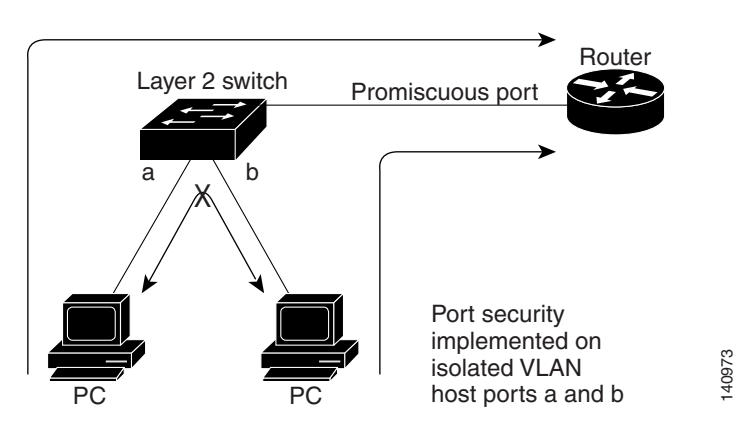

*Figure 43-1 Port Security on Isolated Private VLAN Host Ports*

**Note** Dynamic addresses secured on an isolated private VLAN host port on private VLANs are secured on the secondary VLANs, and not primary VLANs.

To configure port security on an isolated private VLAN host port, perform this task:

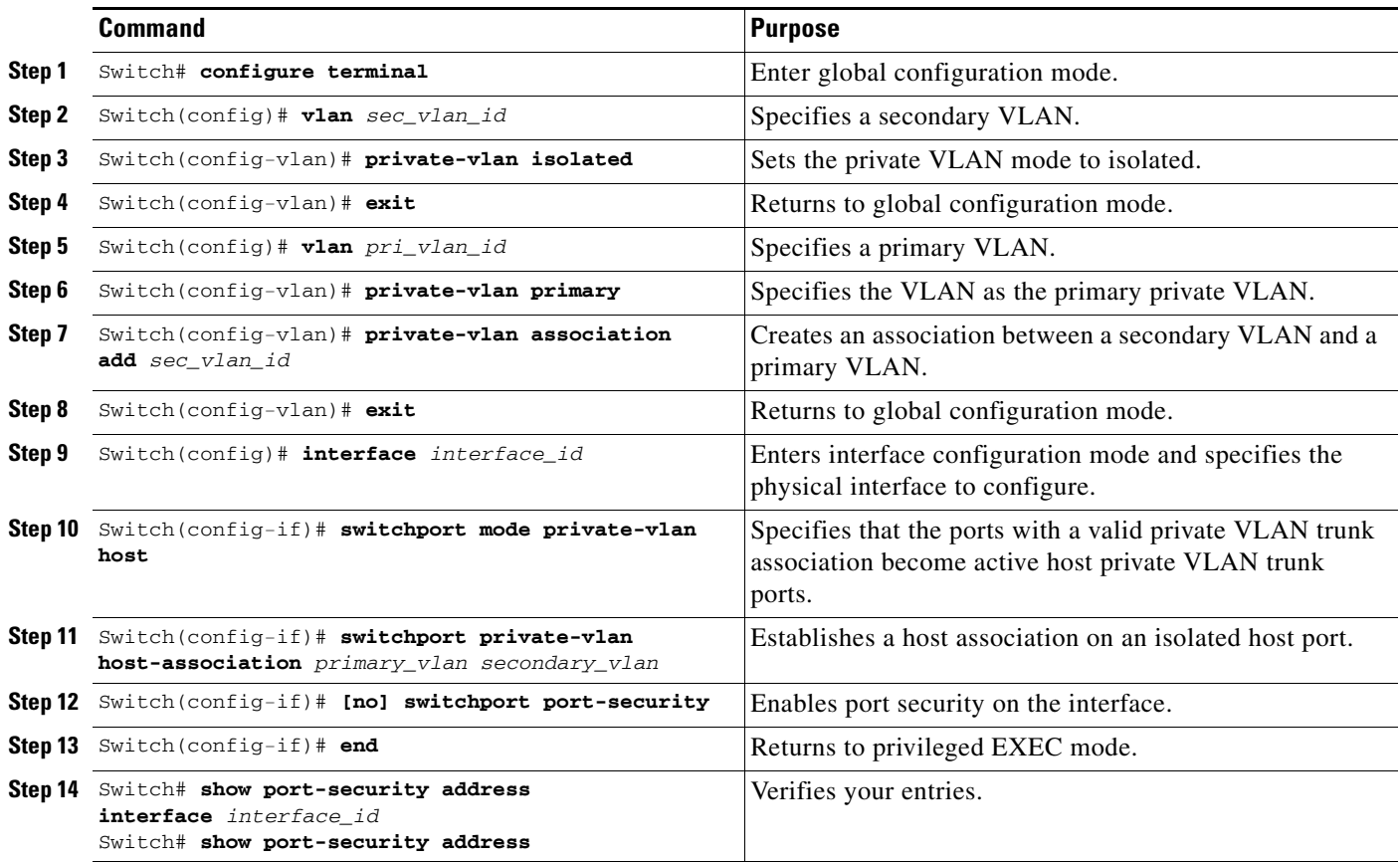

 $\mathbf I$ 

# <span id="page-1000-0"></span>**Example of Port Security on an Isolated Private VLAN Host Port**

The following example shows how to configure port security on an isolated private VLAN host port, Fast Ethernet interface 3/12:

```
Switch# configure terminal
Enter configuration commands, one per line. End with CNTL/Z.
Switch(config)# vlan 6
Switch(config-vlan)# private-vlan isolated
Switch(config-vlan)# exit
Switch(config)# vlan 3
Switch(config-vlan)# private-vlan primary
Switch(config-vlan)# private-vlan association add 6
Switch(config-vlan)# exit
Switch(config)# interface fastethernet 3/12
Switch(config-if)# switchport mode private-vlan host
Switch(config-if)# switchport private-vlan association host 3 6
Switch(config-if)# switchport port-security
Switch(config-if)# end
```
# <span id="page-1000-1"></span>**Configuring Port Security on a Private VLAN Promiscous Port**

To configure port security on a private VLAN promiscuous port, perform this task:

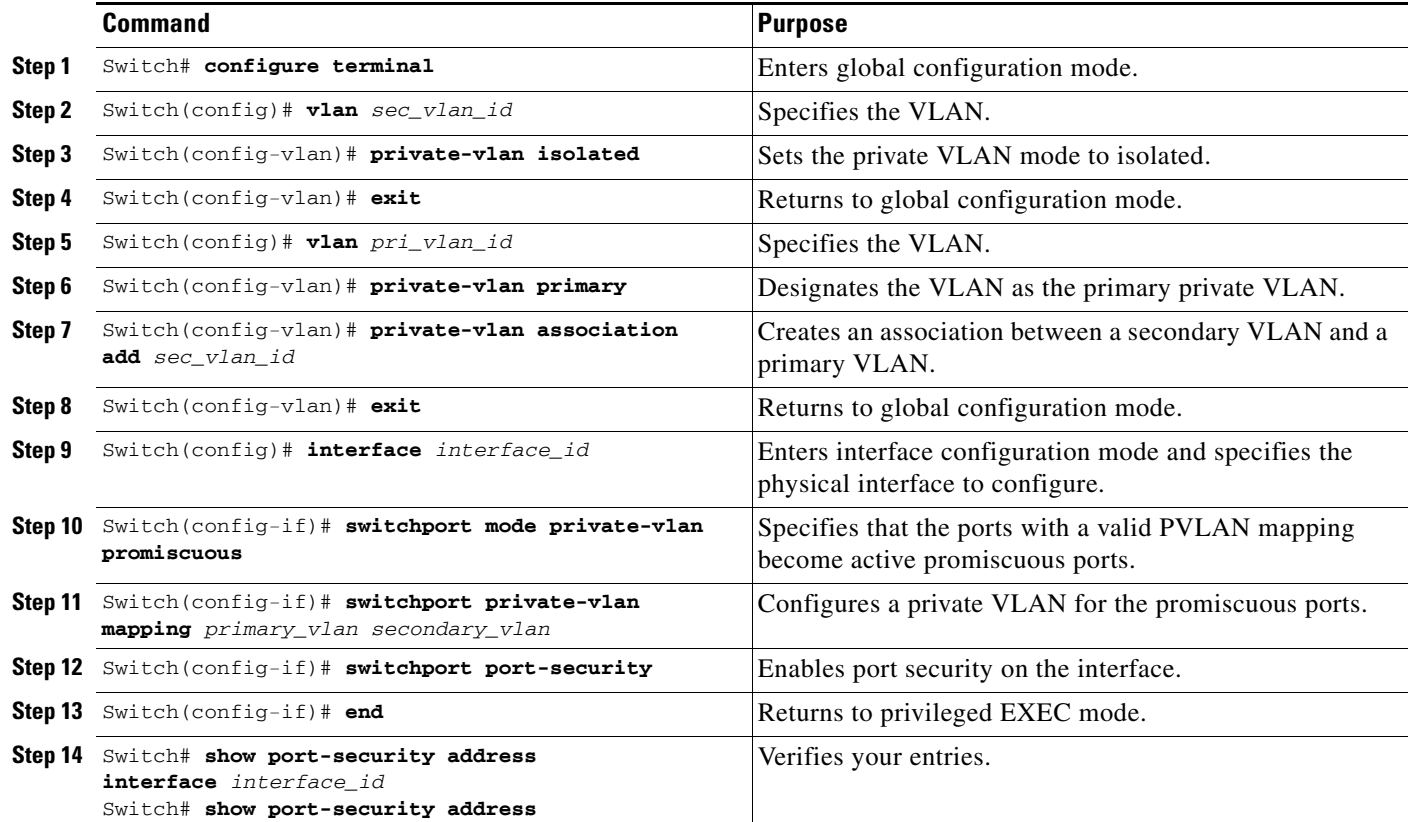

# <span id="page-1001-1"></span>**Example of Port Security on a Private VLAN Promiscous Port**

The following example shows how to configure port security on a private VLAN promiscuous port, Fast Ethernet interface 3/12:

```
Switch# configure terminal
Enter configuration commands, one per line. End with CNTL/Z.
Switch(config)# vlan 6
Switch(config-vlan)# private-vlan isolated
Switch(config-vlan)# exit
Switch(config)# vlan 3
Switch(config-vlan)# private-vlan primary
Switch(config-vlan)# private-vlan association add 6
Switch(config-vlan)# exit
Switch(config)# interface fastethernet 3/12
Switch(config-if)# switchport mode private-vlan promiscuous
Switch(config-if)# switchport mode private-vlan mapping 3 6
Switch(config-if)# switchport port-security
Switch(config-if)# end
```
# <span id="page-1001-0"></span>**Configuring Port Security on Trunk Ports**

You might want to configure port security on trunk ports in metro aggregation to limit the number of MAC addresses per-VLAN. Trunk port security extends port security to trunk ports. It restricts the allowed MAC addresses or the maximum number of MAC addresses to individual VLANs on a trunk port. Trunk port security enables service providers to block the access from a station with a different MAC address than the ones specified for that VLAN on that trunk port. Trunk port security is also supported on private VLAN trunk ports.

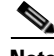

**Note** Port security can be enabled on a Layer 2 port channel interface configured in mode. The port security configuration on an EtherChannel is kept independent of the configuration of any physical member ports.

These sections describe how to configure trunk port security:

- **•** [Configuring Trunk Port Security, page 43-18](#page-1001-2)
- **[Examples of Trunk Port Security, page 43-20](#page-1003-1)**
- **•** [Trunk Port Security Configuration Guidelines and Restrictions, page 43-22](#page-1005-0)

### <span id="page-1001-2"></span>**Configuring Trunk Port Security**

Trunk port security is used when a Catalyst 4500 series switch has a dot1q or isl trunk attached to a neighborhood Layer 2 switch. This may be used, for example, in metro aggregation networks ([Figure 43-2](#page-1002-0)).

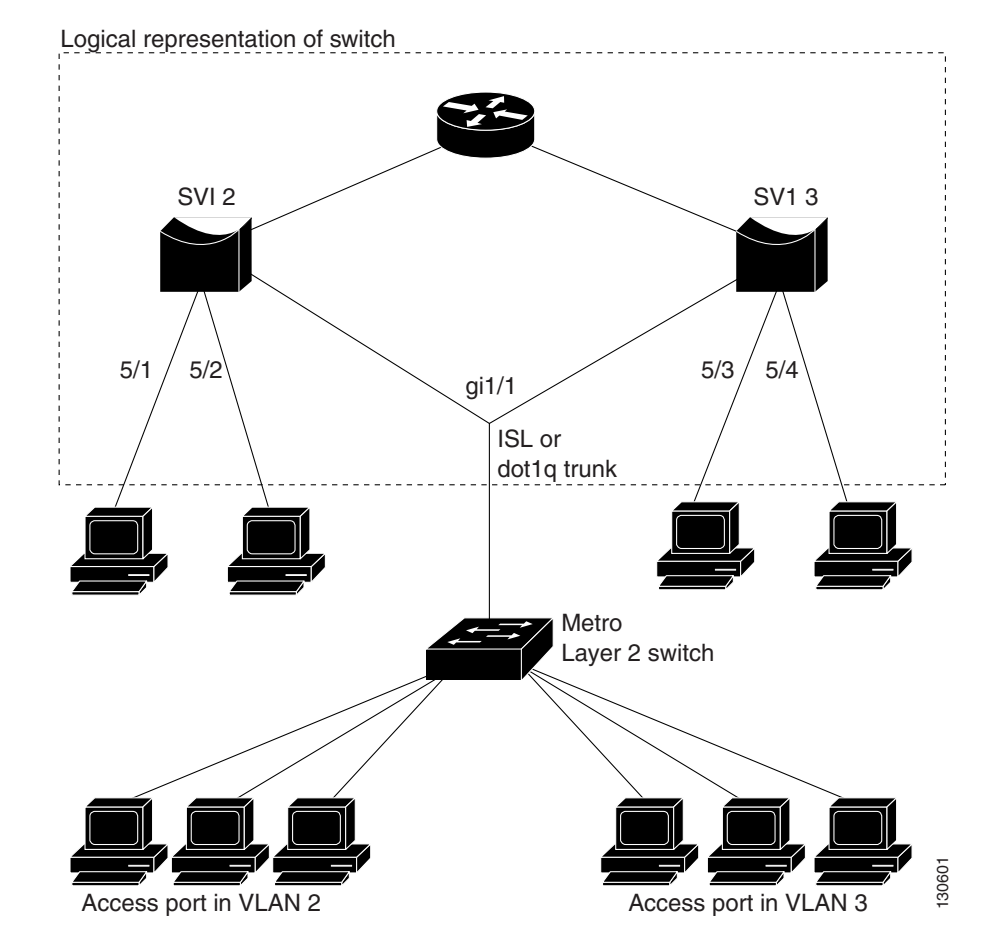

<span id="page-1002-0"></span>*Figure 43-2 Trunk Port Security*

You can configure various port security related parameters on a per-port per-VLAN basis.

**Note** The steps involved in configuring port security parameters is similar to those for access ports. In addition to those steps, the following per-port per-VLAN configuration steps are supported for trunk ports.

To configure port security related parameters on a per-VLAN per-port basis, perform this task:

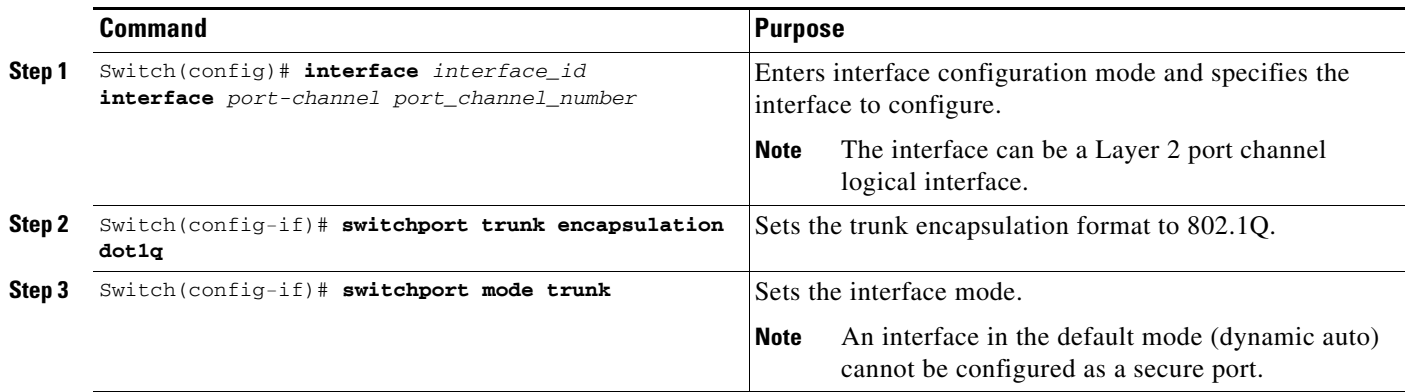

**Santa Contract Contract Contract Contract Contract Contract Contract Contract Contract Contract Contract Contract Contract Contract Contract Contract Contract Contract Contract Contract Contract Contract Contract Contract** 

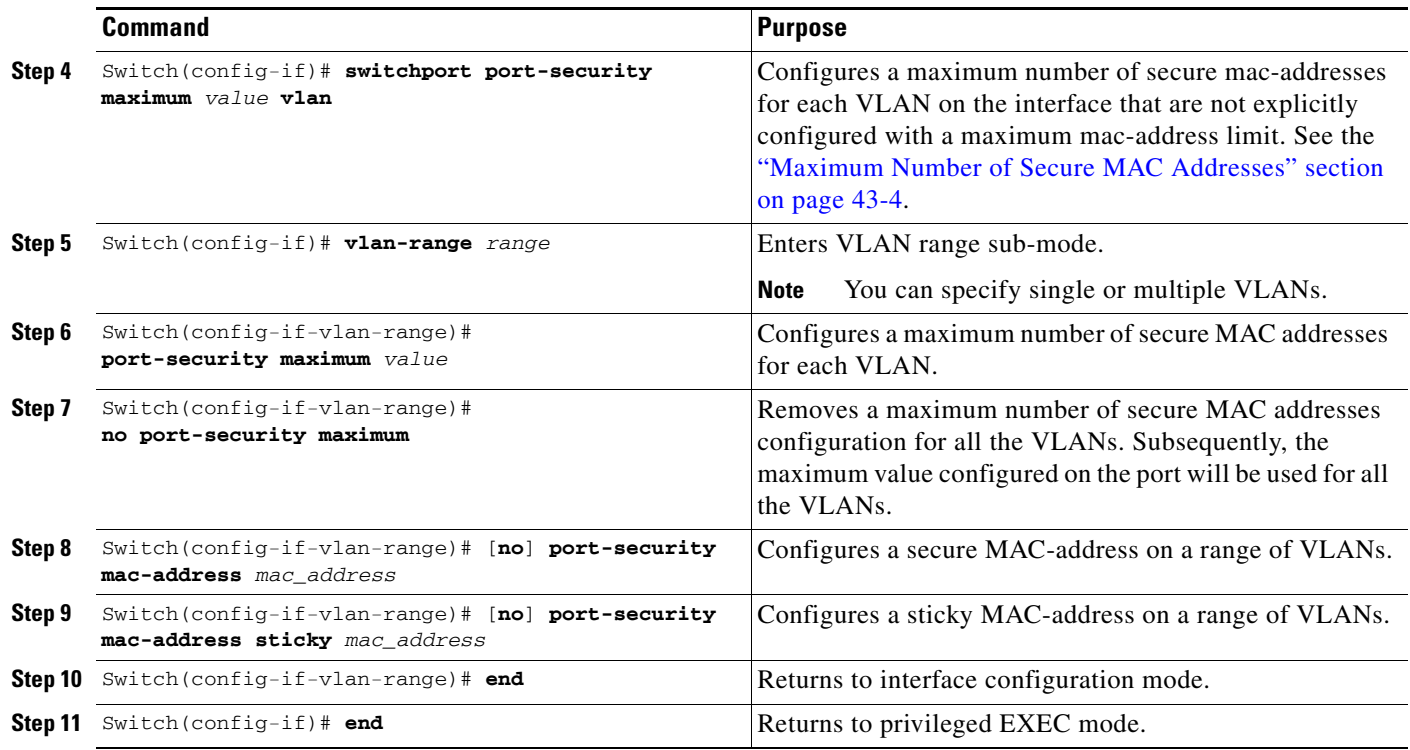

### <span id="page-1003-1"></span>**Examples of Trunk Port Security**

The following examples are provided:

- **•** [Example 1: Configuring a Maximum Limit of Secure MAC Addresses for All VLANs, page 43-20](#page-1003-0)
- **•** [Example 2: Configuring a Maximum Limit of Secure MAC Addresses for Specific VLANs,](#page-1004-0)  [page 43-21](#page-1004-0)
- **•** [Example 3: Configuring Secure MAC Addresses in a VLAN Range, page 43-21](#page-1004-1)

### <span id="page-1003-0"></span>**Example 1: Configuring a Maximum Limit of Secure MAC Addresses for All VLANs**

This example shows how to configure a secure MAC-address and a maximum limit of secure MAC addresses on Gigabit Ethernet interface 1/1 for all VLANs:

```
Switch# configure terminal
Enter configuration commands, one per line. End with CNTL/Z.
Switch(config)# interface g1/1
Switch(config-if)# switchport trunk encapsulation dot1q
Switch(config-if)# sw mode trunk
Switch(config-if)# switchport port-security
Switch(config-if)# switchport port-security maximum 3
Switch# show port-security in gi1/1 vlan
Default maximum: 3
VLAN Maximum Current 
    1 3 0
    2 3 0
    3 3 0
 4 3 0
```
 5 3 0 6 3 0 Switch# Switch# **show running interface gi1/1** Building configuration... Current configuration : 161 bytes ! interface GigabitEthernet1/1 switchport trunk encapsulation dot1q switchport mode trunk switchport port-security switchport port-security maximum 3 vlan end

#### <span id="page-1004-0"></span>**Example 2: Configuring a Maximum Limit of Secure MAC Addresses for Specific VLANs**

This example shows how to configure a secure MAC-address on interface g1/1 in a specific VLAN or range of VLANs:

```
Switch# configure terminal
Enter configuration commands, one per line. End with CNTL/Z.
Switch(config)# interface g1/1
Switch(config-if)# switchport trunk encapsulation dot1q
Switch(config-if)# sw mode trunk
Switch(config-if)# switchport port-security
Switch(config-if)# vlan-range 2-6
Switch(config-if-vlan-range)# port-security maximum 3
Switch(config-if)# exit
Switch# show port-security interface g1/1 vlan
Default maximum: not set, using 3072
VLAN Maximum Current 
   2 3 0
 3 3 0
 4 3 0
 5 3 0
 6 3 0
Switch#
```
### <span id="page-1004-1"></span>**Example 3: Configuring Secure MAC Addresses in a VLAN Range**

This example shows how to configure a secure MAC-address in a VLAN on interface g1/1:

```
Switch# configure terminal
Enter configuration commands, one per line. End with CNTL/Z.
Switch(config)# interface g1/1
Switch(config-if)# switchport trunk encapsulation dot1q
Switch(config-if)# sw mode trunk
Switch(config-if)# switchport port-security
Switch(config-if)# switchport port-security mac-address sticky
Switch(config-if)# vlan-range 2-6
Switch(config-if-vlan-range)# port-security mac-address 1.1.1
Switch(config-if-vlan-range)# port-security mac-address sticky 1.1.2
Switch(config-if-vlan-range)# port-security mac-address sticky 1.1.3
Switch(config-if-vlan-range)# exit
```
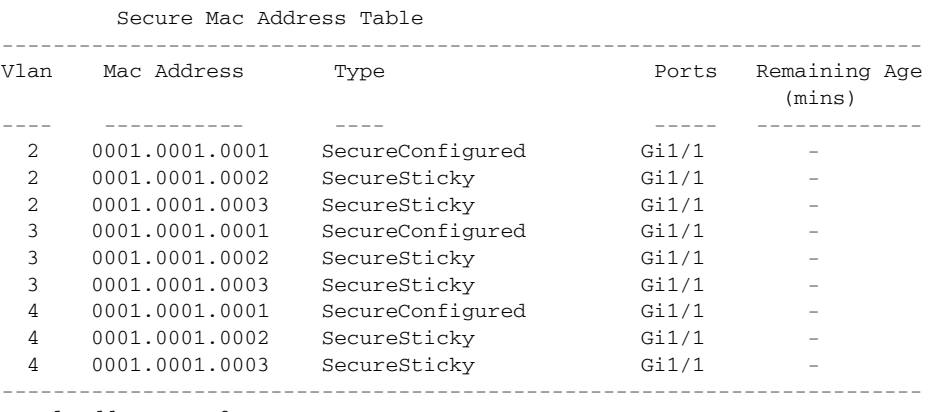

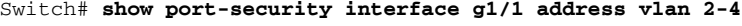

Total Addresses: 9

Switch#

## <span id="page-1005-0"></span>**Trunk Port Security Configuration Guidelines and Restrictions**

When configuring port security related parameters on a per-port per-VLAN basis, consider these guidelines and restrictions:

- **•** A secure MAC-address cannot be configured on a VLAN that is not allowed on a regular trunk port.
- **•** The configuration on the primary VLAN on the private VLAN trunk is not allowed. The CLI is rejected and an error message is displayed.
- **•** If a specific VLAN on a port is not configured with a maximum value (directly or indirectly), the maximum configured for the port is used for that VLAN. In this situation, the maximum number of addresses that can be secured on this VLAN is limited to the maximum value configured on the port.

Each VLAN can be configured with a maximum count that is greater than the value configured on the port. Also, the sum of the maximum configured values for all the VLANs can exceed the maximum configured for the port. In either of these situations, the number of MAC addresses secured on each VLAN is limited to the lesser of the VLAN configuration maximum and the port configuration maximum. Also, the number of addresses secured on the port across all VLANs cannot exceed a maximum that is configured on the port.

- **•** For private VLAN trunk ports, the VLAN on which the configuration is being performed must be in either the allowed VLAN list of the private VLAN trunk or the secondary VLAN list in the association pairs. (The CLI is rejected if this condition is not met.) The allowed VLAN list on a private VLAN trunk is intended to hold the VLAN-IDs of all the regular VLANs that are allowed on the private VLAN trunk.
- **•** Removal of an association pair from a PVLAN trunk causes all static and sticky addresses associated with the secondary VLAN of the pair to be removed from the running configuration. Dynamic addresses associated with the secondary VLAN are deleted from the system.

Similarly, when a VLAN is removed from the list of allowed PVLAN trunks, the addresses associated with that VLAN are removed.

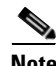

**Note** For a regular or private VLAN trunk port, if the VLAN is removed from the allowed VLAN list, all the addresses associated with that VLAN are removed.

### **Port Mode Changes**

Generally, when a port mode changes, all dynamic addresses associated with that port are removed. All static or sticky addresses and other port security parameters configured on the native VLAN are moved to the native VLAN of the port in the new mode. All the addresses on the non-native VLANs are removed.

The native VLAN refers to the following VLAN on the specified port type:

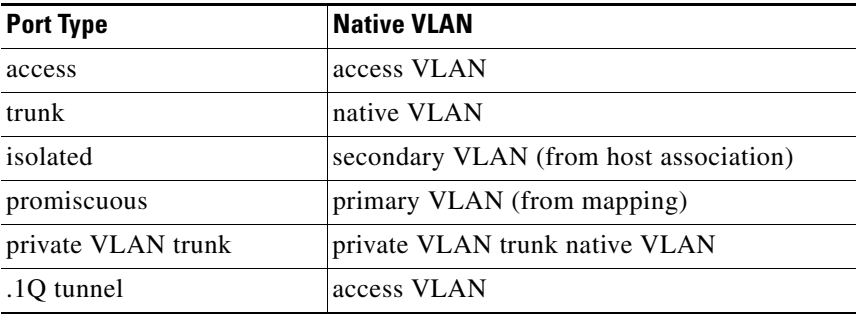

For example, when the mode changes from access to private VLAN trunk, all the static or sticky addresses configured on the access VLAN of the access port are moved to the private VLAN native VLAN of the private VLAN trunk port. All other addresses are removed.

Similarly, when the mode changes from private VLAN trunk to access mode, all the static or sticky addresses configured on the private VLAN native VLAN are moved to the access VLAN of the access port. All other addresses are removed.

When a port is changed from trunk to private VLAN trunk, addresses associated with a VLAN on the trunk are retained if that VLAN is present in the allowed list of private VLAN trunk or the secondary VLAN of an association on the private VLAN trunk. If the VLAN is not present in either of them, the address is removed from the running configuration.

When a port is changed from private VLAN trunk to trunk, a static or sticky address is retained if the VLAN associated with the address is present in the allowed VLAN list of the trunk. If the VLAN is not present in the allowed list, the address is removed from running configuration.

# <span id="page-1006-0"></span>**Configuring Port Security on Voice Ports**

You might want to configure port security in an IP phone environment when a port is configured with a data VLAN for a PC and a voice VLAN for a Cisco IP Phone.

These sections describe how to configure port security on voice ports:

- **•** [Configuring Port Security on Voice Ports, page 43-24](#page-1007-0)
- **•** [Examples of Voice Port Security, page 43-26](#page-1009-0)
- **•** [Voice Port Security Configuration Guidelines and Restrictions, page 43-28](#page-1011-1)

# <span id="page-1007-0"></span>**Configuring Port Security on Voice Ports**

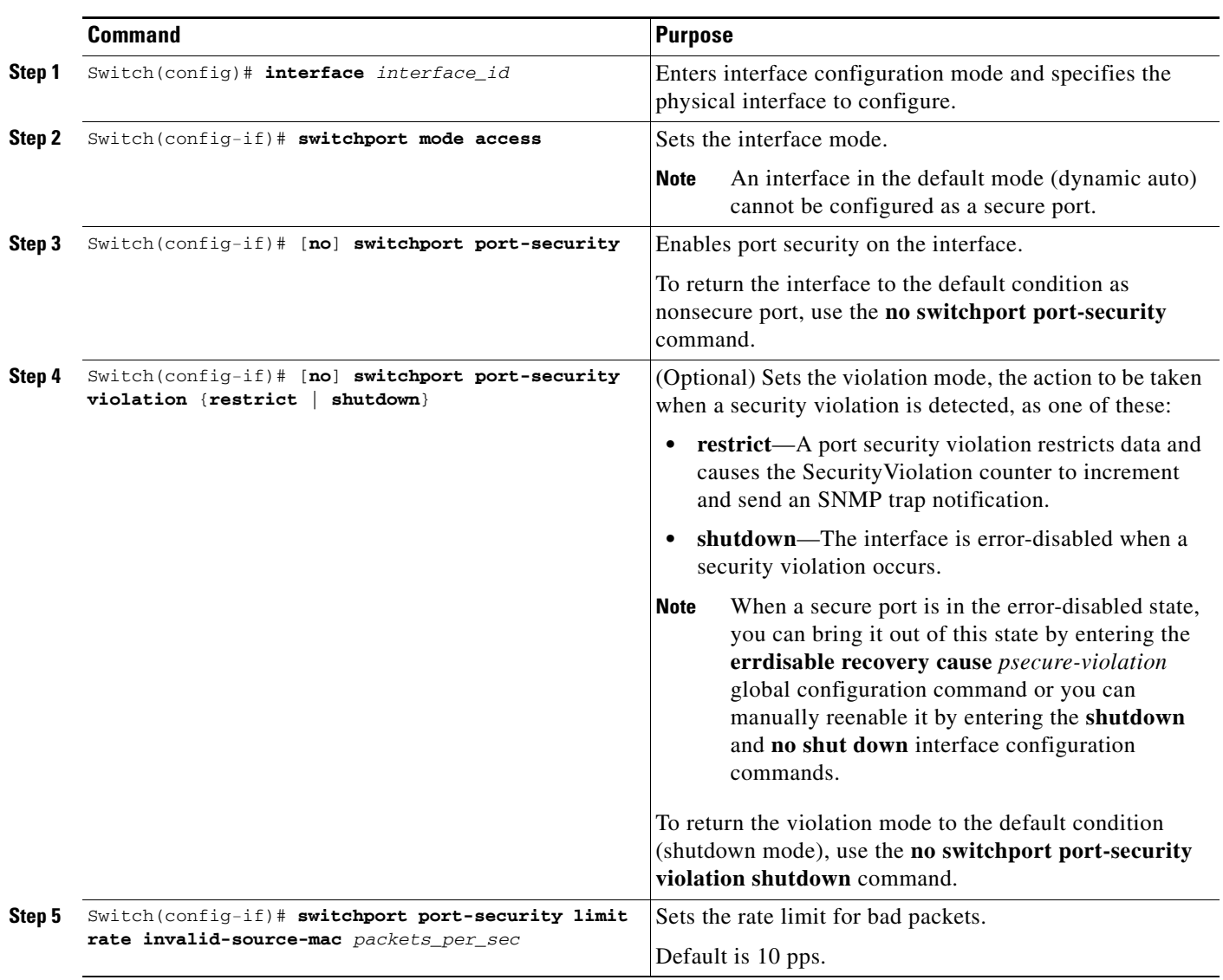

To configure port security on a voice port, perform this task:
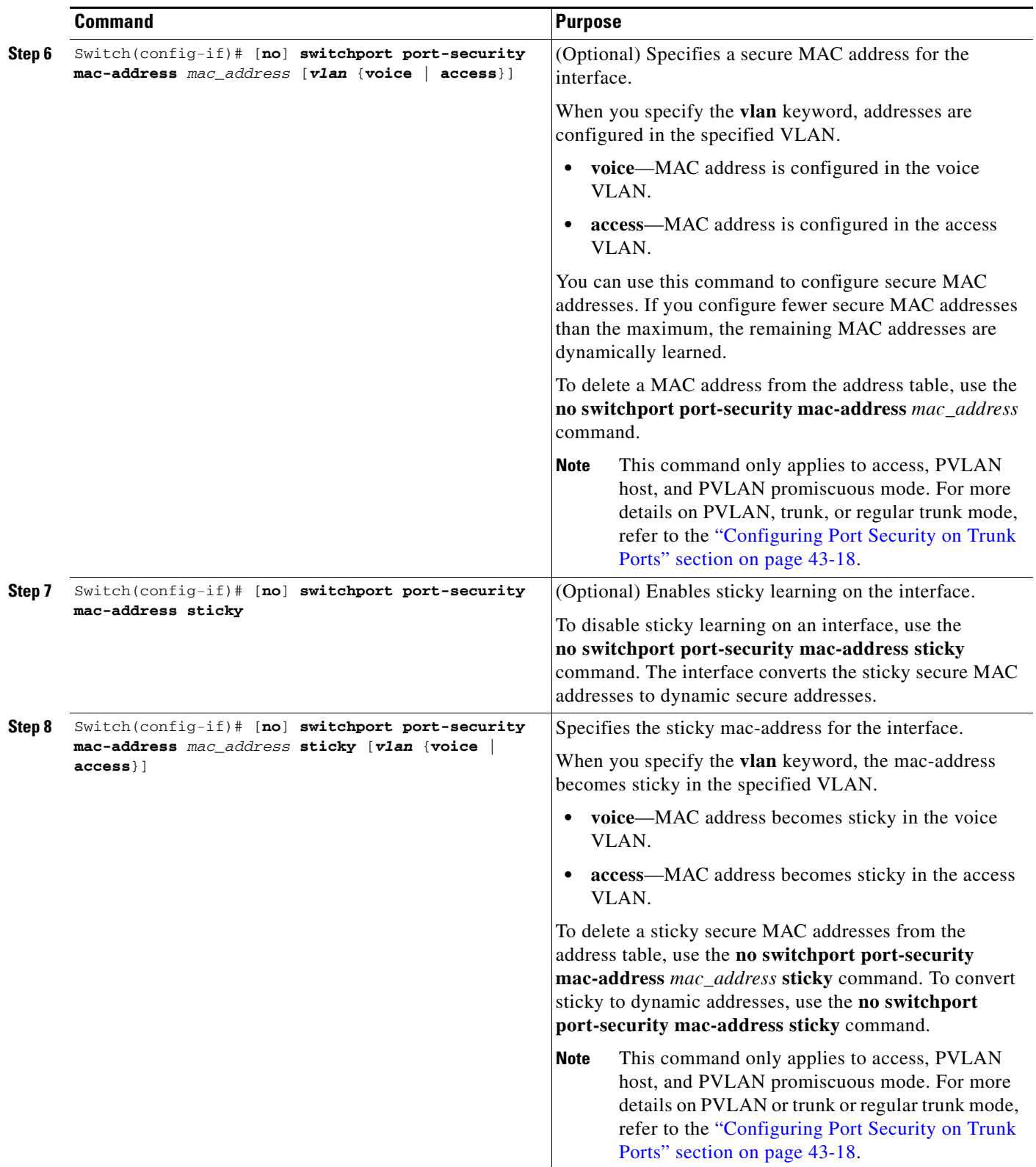

 $\blacksquare$ 

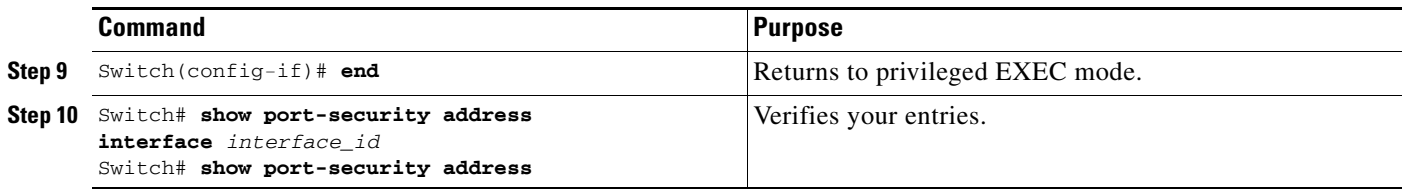

**Note** To clear dynamically learned port security MAC addresses in the CAM table, use the **clear port-security dynamic** command. The **address** keyword enables you to clear a secure MAC addresses. The **interface** keyword enables you to clear all secure addresses on an interface (including any port channel interface). The **VLAN** keyword allows you to clear port security MACs on a per-VLAN per-port basis.

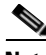

**Note** Each port security-configured interface accepts one MAC-address by default. With port security port level port-security configuration takes precedence over VLAN level port-security configuration. To allow one MAC-address each for voice and data VLAN, configure the port for a maximum of greater than or equal to two addresses.

### **Examples of Voice Port Security**

The following examples are provided:

- **•** [Example 1: Configuring Maximum MAC Addresses for Voice and Data VLANs, page 43-26](#page-1009-0)
- **•** [Example 2: Configuring Sticky MAC Addresses for Voice and Data VLANs, page 43-27](#page-1010-0)

#### <span id="page-1009-0"></span>**Example 1: Configuring Maximum MAC Addresses for Voice and Data VLANs**

This example shows how to designate a maximum of one MAC address for a voice VLAN (for a Cisco IP Phone, let's say) and one MAC address for the data VLAN (for a PC, let's say) on Fast Ethernet interface 5/1 and to verify the configuration:

#### Switch# **configure terminal**

```
Enter configuration commands, one per line. End with CNTL/Z.
Switch(config)# interface fa5/1
Switch(config-if)# switchport mode access
Switch(config-if)# switchport port-security
Switch(config-if)# switchport port-security maximum 2
Switch(config-if)# switchport port-security mac-address sticky
Switch(config-if)# switchport port-security maximum 1 vlan voice
Switch(config-if)# switchport port-security maximum 1 vlan access
Switch(config-if)# end
```
Note Sending traffic to the ports causes the system to configure the port with sticky secure addresses.

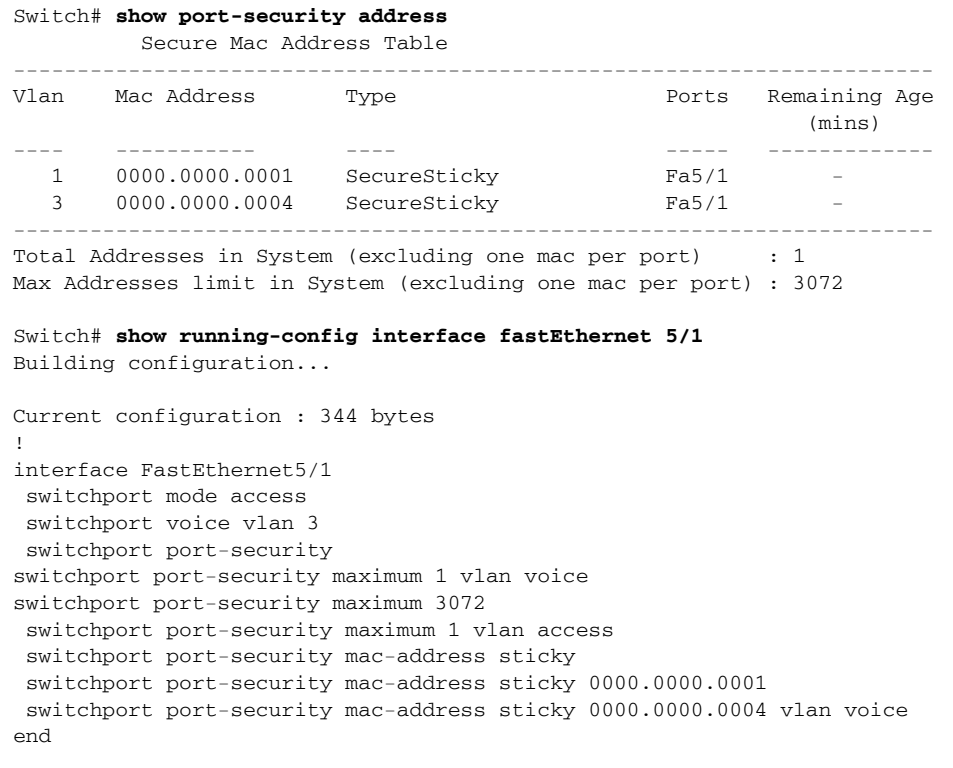

```
Switch#
```
#### <span id="page-1010-0"></span>**Example 2: Configuring Sticky MAC Addresses for Voice and Data VLANs**

This example shows how to configure sticky MAC addresses for voice and data VLANs on Fast Ethernet interface 5/1 and to verify the configuration:

```
Switch# configure terminal
Enter configuration commands, one per line. End with CNTL/Z.
Switch(config)# interface fa5/1
Switch(config-if)# switchport mode access
Switch(config-if)# switchport port-security
Switch(config-if)# switchport port-security maximum 3072
Switch(config-if)# switchport port-security mac-address sticky 0000.0000.obob vlan voice
Switch(config-if)# switchport port-security mac-address sticky 0000.0000.0005 vlan access
Switch(config-if)# end
```

```
S.
```
Note Sending traffic to the ports causes the system to configure the port with sticky secure addresses.

#### Switch# **show port-security address**

Secure Mac Address Table

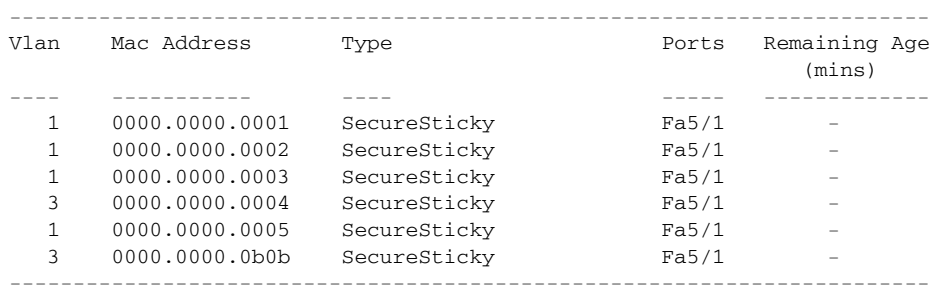

```
Total Addresses in System (excluding one mac per port) : 5
Max Addresses limit in System (excluding one mac per port) : 3072
Switch# show running-config interface fastEthernet 5/1
Building configuration...
Current configuration : 344 bytes
!
interface FastEthernet5/1
  switchport mode access
 switchport voice vlan 3
 switchport port-security
 switchport port-security maximum 3072
 switchport port-security maximum 5 vlan voice
  switchport port-security mac-address sticky
  switchport port-security mac-address sticky 0000.0000.0001
  switchport port-security mac-address sticky 0000.0000.0002
  switchport port-security mac-address sticky 0000.0000.0003
  switchport port-security mac-address sticky 0000.0000.0004 vlan voice
  switchport port-security mac-address sticky 0000.0000.0005
 switchport port-security mac-address sticky 0000.0000.0b0b vlan voice
end
```
Switch#

### **Voice Port Security Configuration Guidelines and Restrictions**

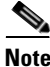

**Note** Port security as implemented on voice ports functions the same as port security on access ports.

When using (or configuring) voice port security, consider these guidelines and restrictions:

- You can configure sticky port security on voice ports. If sticky port security is enabled on a voice port, addresses secured on data and voice VLANs are secured as sticky addresses.
- **•** You can configure maximum secure addresses per-VLAN. You can set a maximum for either the data VLAN or the voice VLAN. You can also set a maximum per-port, just as with access ports.
- You can configure port security MAC addresses on a per-VLAN basis on either the data or voice VLANs.
- Prior to Cisco IOS Release 12.2(31)SG, you required three MAC addresses as the maximum parameter to support an IP phone and a PC. With Cisco IOS Release 12.2(31)SG and later releases, the maximum parameter must be configured to two, one for the phone and one for the PC.

## **Displaying Port Security Settings**

Use the **show port-security** command to display port security settings for an interface or for the switch.

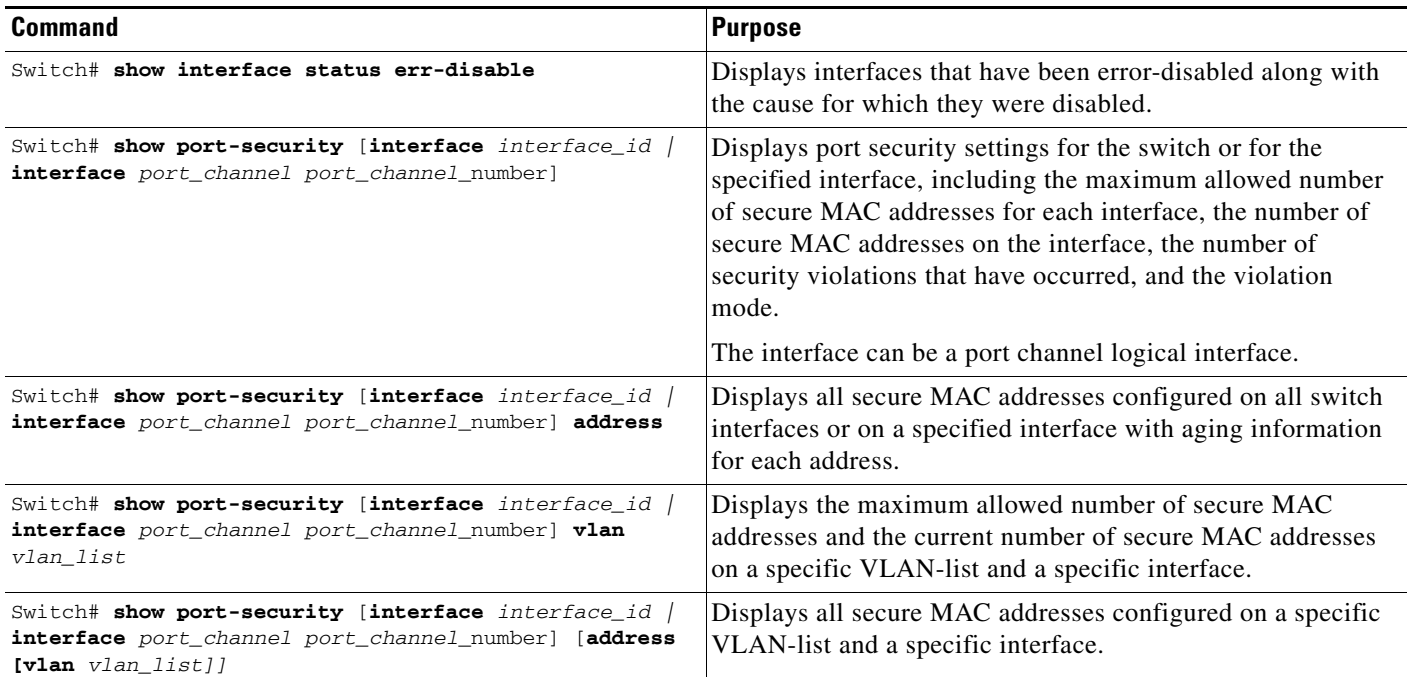

To display traffic control information, perform one or more of these tasks:

### **Examples of Security Settings**

The following examples are provided:

- **•** [Example 1: Displaying Security Settings for the Entire Switch, page 43-29](#page-1012-0)
- **•** [Example 2: Displaying Security Settings for an Interface, page 43-30](#page-1013-0)
- **•** [Example 3: Displaying All Secure Addresses for the Entire Switch, page 43-30](#page-1013-1)
- **•** [Example 4: Displaying a Maximum Number of MAC Addresses on an Interface, page 43-31](#page-1014-0)
- **•** [Example 5: Displaying Security Settings on an Interface for a VLAN Range, page 43-31](#page-1014-1)
- **•** [Example 6: Displaying Secured MAC Addresses and Aging Information on an Interface, page 43-31](#page-1014-2)
- **•** [Example 7: Displaying Secured MAC Addresses for a VLAN Range on an Interface, page 43-32](#page-1015-0)

#### <span id="page-1012-0"></span>**Example 1: Displaying Security Settings for the Entire Switch**

This example shows how to display port security settings for the entire switch:

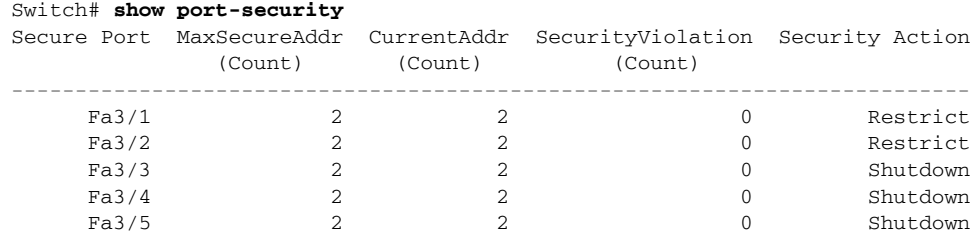

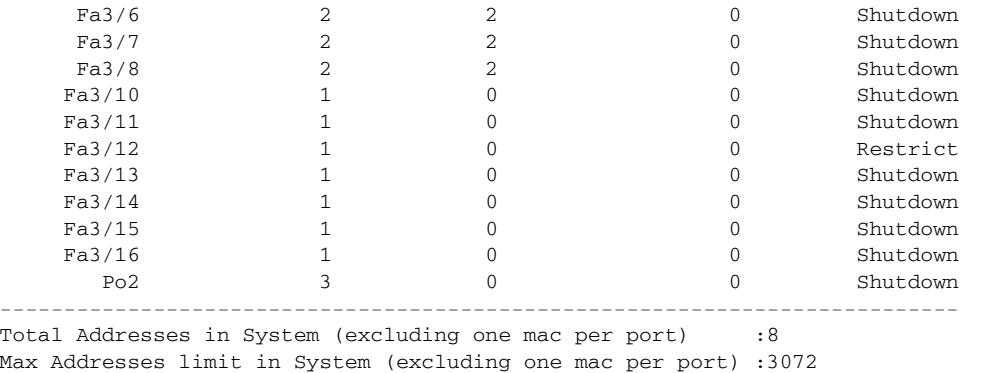

Global SNMP trap control for port-security :20 (traps per second)

#### <span id="page-1013-0"></span>**Example 2: Displaying Security Settings for an Interface**

This example shows how to display port security settings for Fast Ethernet interface 5/1:

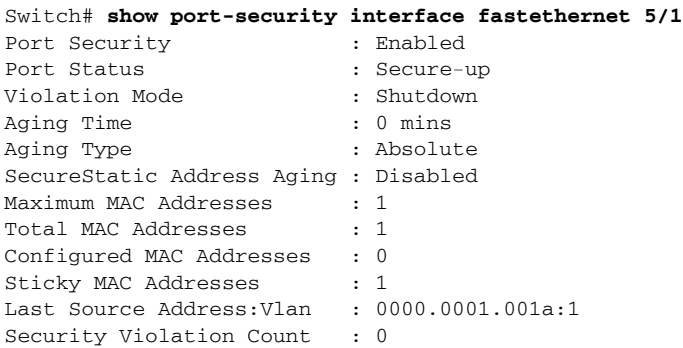

### <span id="page-1013-1"></span>**Example 3: Displaying All Secure Addresses for the Entire Switch**

This example shows how to display all secure MAC addresses configured on all switch interfaces:

Switch# **show port-security address** Secure Mac Address Table

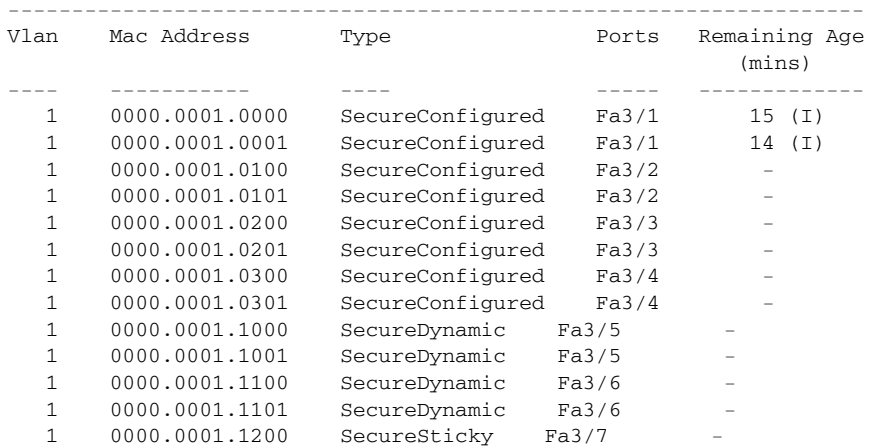

1 0000.0001.1201 SecureSticky Fa3/7 1 0000.0001.1300 SecureSticky Fa3/8<br>1 0000.0001.1301 SecureSticky Fa3/8 1 0000.0001.1301 SecureSticky 1 0000.0001.2000 SecureSticky Po2 - ------------------------------------------------------------------- Total Addresses in System (excluding one mac per port) :8

Max Addresses limit in System (excluding one mac per port) :3072

### <span id="page-1014-0"></span>**Example 4: Displaying a Maximum Number of MAC Addresses on an Interface**

This example shows how to display the maximum allowed number of secure MAC addresses and the current number of secure MAC addressees on Gigabit Ethernet interface 1/1:

Switch# **show port-security interface g1/1 vlan** Default maximum: 22 VLAN Maximum Current 2 22 3  $\begin{array}{cccc}\n3 & 22 & 3 \\
4 & 22 & 3\n\end{array}$  $\begin{array}{ccccccccc}\n4 & & & & 22 & & & 3 \\
5 & & & & 22 & & & 1\n\end{array}$ 22 6 22 2

#### <span id="page-1014-1"></span>**Example 5: Displaying Security Settings on an Interface for a VLAN Range**

This example shows how to display the port security settings on Gigabit Ethernet interface 1/1 for VLANs 2 and 3:

```
Switch# show port-security interface g1/1 vlan 2-3
Default maximum: 22
VLAN Maximum Current 
   2 22 3
 3 22 3
```
#### <span id="page-1014-2"></span>**Example 6: Displaying Secured MAC Addresses and Aging Information on an Interface**

This example shows how to display all secure MAC addresses configured on Gigabit Ethernet interface 1/1 with aging information for each address.

```
Switch# show port-security interface g1/1 address
```
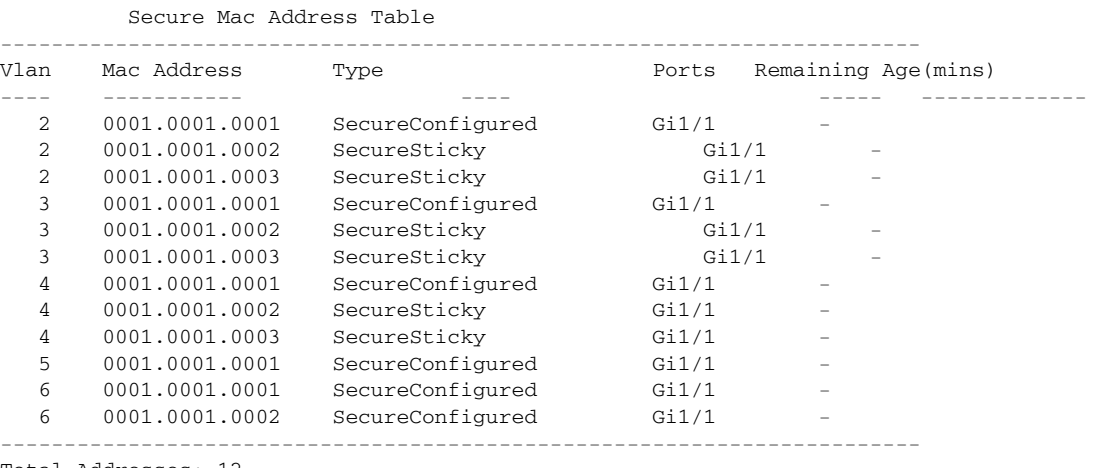

Total Addresses: 12

Switch#

#### <span id="page-1015-0"></span>**Example 7: Displaying Secured MAC Addresses for a VLAN Range on an Interface**

This example shows how to display all secure MAC addresses configured on VLANs 2 and 3 on Gigabit Ethernet interface 1/1 with aging information for each address:

```
Switch# show port-security interface g1/1 address vlan 2-3
```
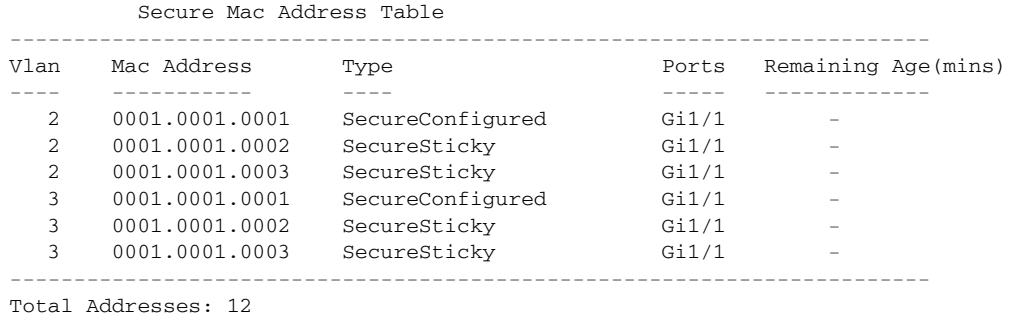

## **Configuring Port Security with Other Features/Environments**

The following topics are discussed:

- **•** [DHCP and IP Source Guard, page 43-32](#page-1015-1)
- [802.1X Authentication, page 43-33](#page-1016-0)
- **•** [Configuring Port Security in a Wireless Environment, page 43-33](#page-1016-1)
- **•** [Configuring Port Security over Layer 2 EtherChannel, page 43-34](#page-1017-0)

### <span id="page-1015-1"></span>**DHCP and IP Source Guard**

You might want to configure port security with DHCP and IP Source Guard to prevent IP spoofing by unsecured MAC addresses. IP Source Guard supports two levels of IP traffic filtering:

- Source IP address filtering
- **•** Source IP and MAC address filtering

When used in source IP and MAC address filtering, IP Source Guard uses private ACLs to filter traffic based on the source IP address, and uses port security to filter traffic based on the source MAC address. Port security must be enabled on the access port in this mode.

When both features are enabled, the following limitations apply:

- The DHCP packet is not subject to port security dynamic learning.
- **•** If multiple IP clients are connected to a single access port, port security cannot enforce exact binding of source IP and MAC address for each client.

For example, these clients reside on an access port with the following IP and MAC address:

- **–** client1: MAC1 <---> IP1
- **–** client2: MAC2 <---> IP2

Any combination of the source MAC and IP address traffic will be allowed as shown here:

- **–** MAC1 <---> IP1, valid
- **–** MAC2 <---> IP2, valid
- **–** MAC1 <---> IP2, invalid
- **–** MAC2 <---> IP1, invalid

IP traffic with the correct source IP and MAC address binding will be permitted and port security will dynamically learn its MAC address. IP traffic with source addresses that are not in the binding will be treated as invalid packets and dropped by port security. To prevent a denial of service attack, you must configure port security rate limiting for the invalid source MAC address.

### <span id="page-1016-0"></span>**802.1X Authentication**

You might want to configure port security with 802.1X authentication to prevent MAC spoofing. 802.1X is not supported on regular or private VLAN trunks. On access ports and PVLAN host or promiscuous ports, both port security and 802.1X can be configured simultaneously. When both are configured, hosts must be 802.1X authenticated before port security can secure the MAC address of the host. Both 802.1X and port security must approve of the host or a security violation will be triggered. The type of security violation will depend on which feature rejects the port: if the host is allowed by 802.1X (for example, because the port is in multihost mode) but is disallowed by port security, the port-security violation action will be triggered. If the host is allowed by port security but rejected by 802.1X (for example, because the host is nonauthorized on a single-host mode port) then the 802.1X security violation action will be triggered.

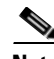

Note 802.1X, port-security and VVID can all be configured on the same port.

For more information on the interaction between 802.1X and port security, see ["Using 802.1X with Port](#page-862-0)  [Security" on page 19](#page-862-0).

### <span id="page-1016-1"></span>**Configuring Port Security in a Wireless Environment**

If access points are connected to a secure port, do not configure a static MAC address for your users. A MAC address might move from one access point to another and might cause security violations if both the access points are connected on the same switch.

[Figure 43-3](#page-1017-1) illustrates a typical topology of port security in a wireless environment.

 $\mathbf{I}$ 

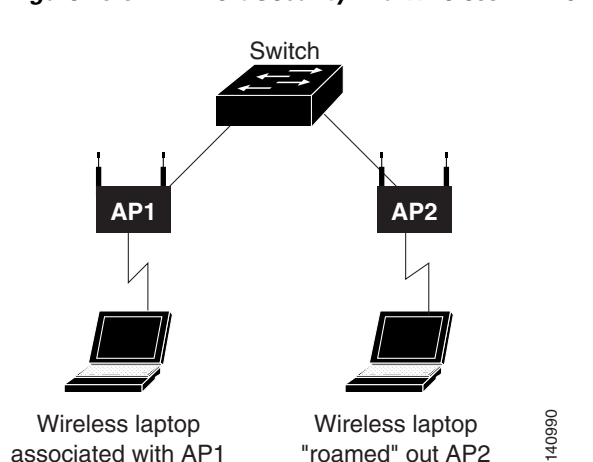

#### <span id="page-1017-1"></span>*Figure 43-3 Port Security in a Wireless Environment*

### <span id="page-1017-0"></span>**Configuring Port Security over Layer 2 EtherChannel**

**Note** Catalyst 4900M, Catalyst 4948E, Supervisor Engine 6-E, and Supervisor Engine 6L-E do not support this feature.

Port security can be enabled on an EtherChannel in either trunk or access mode. Refer to the ["Configuring Port Security on Access Ports" section on page 43-7](#page-990-0) and the ["Configuring Port Security](#page-1001-0)  [on Trunk Ports" section on page 43-18](#page-1001-0) for configuration steps.)

When you do this in trunking mode, the MAC address restrictions apply to the entire port-channel on a per-VLAN basis.

In general, be aware of the following:

- Port security on Layer 2 EtherChannel works only on access mode or trunk mode and is independent of the configuration on any physical member ports.
- If at least one member port is secured, port security cannot be disabled on the channel interface; it is rejected by the CLI.
- **•** A secure port cannot join a non-secure EtherChannel; it is rejected by the CLI.
- Port security over EtherChannel is supported in both PAgP and LACP modes. It does not apply to Layer 3 EtherChannels.

## **Port Security Configuration Guidelines and Restrictions**

When using (or configuring) port security, consider these guidelines and restrictions:

- **•** A secure port cannot be a destination port for the Switch Port Analyzer (SPAN).
- **•** A secure port and a static MAC address configuration for an interface are mutually exclusive.
- When you enter a maximum secure address value for an interface, and the new value is greater than the previous value, the new value overwrites the previously configured value. If the new value is less than the previous value and the number of configured secure addresses on the interface exceeds the new value, the command is rejected.
- While configuring trunk port security on a trunk port, you do not need to account for the protocol packets such as CDP and BPDU) because they are not learned and secured.
- **•** You cannot enable port security aging on sticky secure MAC addresses.
- **•** To restrict MAC spoofing using port security, you must enable 802.1X authentication.
- **•** You cannot configure port security on dynamic ports. You must change the mode to access before you enable port security.
- **•** When port security is enabled on an EtherChannel, 802.1X cannot be enabled.
- **•** A secure EtherChannel does not work in PVLAN mode.

H

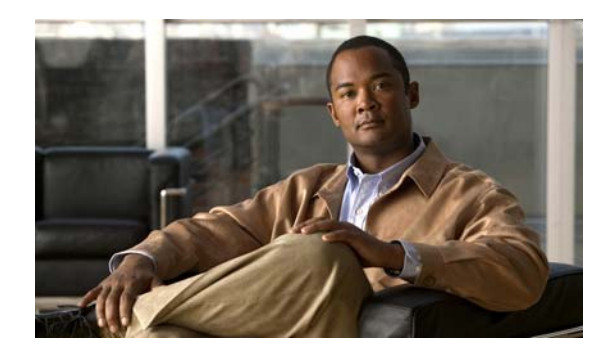

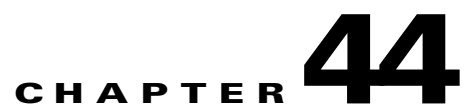

# **Configuring Control Plane Policing and Layer 2 Control Packet QoS**

This chapter contains information on how to protect your Catalyst 4500 series switch using control plane policing (CoPP). The information covered in this chapter is unique to the Catalyst 4500 series switches, and it supplements the network security information and procedures in [Chapter 47, "Configuring](#page-1090-0)  [Network Security with ACLs."](#page-1090-0) This information also supplements the network security information and procedures in these publications:

- **•** *Cisco IOS Security Configuration Guide*, *Cisco IOS Release 12.4*, at this URL: http://www.cisco.com/en/US/docs/ios/security/configuration/guide/12\_4/sec\_12\_4\_book.html
- **•** *Cisco IOS Security Command Reference*, *Cisco IOS Release 12.4*, at this URL: http://www.cisco.com/en/US/docs/ios/security/command/reference/sec\_book.html

This chapter includes the following major sections:

- **•** [Configuring Control Plane Policing, page 44-1](#page-1020-0)
- [Monitoring CoPP, page 44-9](#page-1028-0)
- **•** [Configuring Layer 2 Control Packet QoS, page 44-11](#page-1030-0)
- [Policing IPv6 Control Traffic, page 44-16](#page-1035-0)

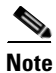

**Note** For complete syntax and usage information for the switch commands used in this chapter, see the *Cisco Catalyst 4500 Series Switch Command Reference* and related publications at this location:

http://www.cisco.com/en/US/products/hw/switches/ps4324/index.html

If the command is not found in the *Cisco Catalyst 4500 Command Reference*, you can locate it in the larger Cisco IOS library. Refer to the *Cisco IOS Command Reference* and related publications at this location:

http://www.cisco.com/en/US/products/ps6350/index.html

## <span id="page-1020-0"></span>**Configuring Control Plane Policing**

This section includes these topics:

• [About Control Plane Policing, page 44-2](#page-1021-0)

- **•** [General Guidelines for Control Plane Policing, page 44-3](#page-1022-0)
- **•** [Default Configuration, page 44-4](#page-1023-1)
- **•** [Configuring CoPP for Control Plane Traffic, page 44-4](#page-1023-0)
- **•** [Configuring CoPP for Data Plane and Management Plane Traffic, page 44-6](#page-1025-0)
- **•** [Control Plane Policing Configuration Guidelines and Restrictions, page 44-8](#page-1027-0)
- **•** [Policing IPv6 Control Traffic, page 44-16](#page-1035-0)

### <span id="page-1021-0"></span>**About Control Plane Policing**

The control plane policing (CoPP) feature increases security on the Catalyst 4500 series switch by protecting the CPU from unnecessary or DoS traffic and giving priority to important control plane and management traffic. The classification TCAM and QoS policers provide CoPP hardware support.

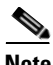

**Note** CoPP is supported on the following: Classic Series supervisor engines and switches beginning with Cisco IOS Release 12.2(31)SG; Supervisor 6-E and Catalyst 4900M beginning with Cisco IOS Release 12.2(50)SG; Supervisor 6L-E in Cisco IOS Release 12.2(52)X0; and Catalyst 4948-E beginning with Cisco IOS Release 12.2(54)X0.

Traffic managed by the CPU is divided into three functional components or *planes*:

- **•** Data plane
- **•** Management plane
- **•** Control plane

You can use CoPP to protect most of CPU-bound traffic and to ensure routing stability, reachability, and packet delivery. Most importantly, you can use CoPP to protect the CPU from a DoS attack.

By default, you receive a list of predefined ACLs matching a selected set of Layer 2 and Layer 3 control plane packets. Although you can further define your preferred policing parameters for each of these packets, you cannot modify the matching criteria of these ACLs. (Catalyst 4900M, Catalyst 4948E, Supervisor Engine 6-E, and Supervisor Engine 6L-E do not have this restriction.)

The following table lists the predefined ACLs.

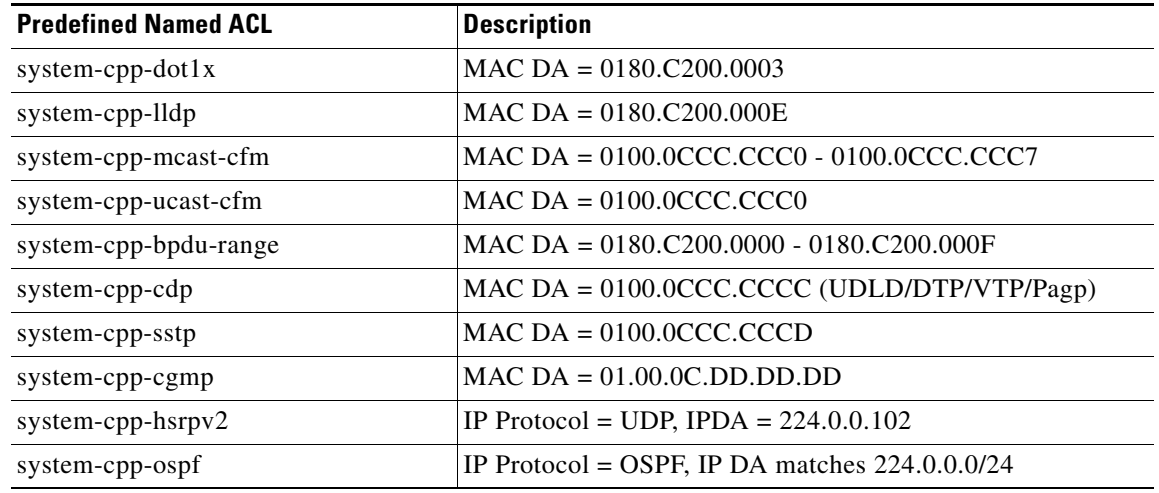

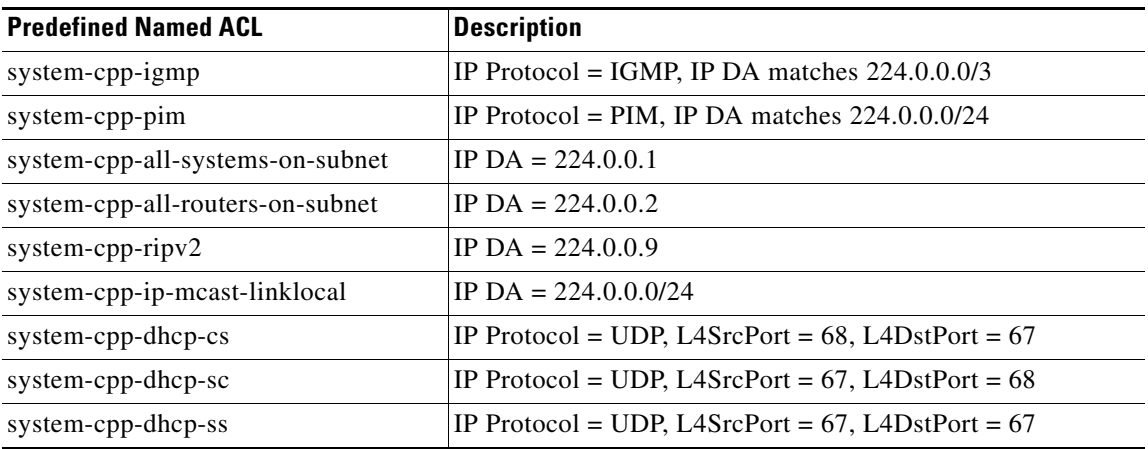

For the data and management plane traffic, you can define your own ACLs to match the traffic class that you want to police.

CoPP uses MQC to define traffic classification criteria and to specify the configurable policy actions for the classified traffic. MQC uses class maps to define packets for a particular traffic class. After you have classified the traffic, you can create policy maps to enforce policy actions for the identified traffic. The **control-plane global** configuration command allows you to directly attach a CoPP service policy to the control plane.

The only policy map that you can attach to the control plane is system-cpp-policy. (Catalyst 4900M, Catalyst 4948E, Supervisor Engine 6-E, and Supervisor Engine 6L-E do not have this restriction.) This policy map must contain the predefined class maps in the predefined order at the beginning of the policy map. The best way to create system-cpp-policy policy map is by using the global macro system-cpp.

The system-cpp-policy policy map contains the predefined class maps for the control plane traffic. The names of all system-defined CoPP class maps and their matching ACLs contain the prefix system-cpp*-*. By default, no action is specified for each traffic class. You can define your own class maps matching CPU-bound data plane and management plane traffic. You can also add your defined class maps to system-cpp-policy.

### <span id="page-1022-0"></span>**General Guidelines for Control Plane Policing**

Guidelines for control plane policing include the following:

 **•** Port security might cancel the effect of CoPP for non-IP control packets.

Although source MAC learning on a Catalyst 4500 series switch is performed in software, learning control packets' source MAC addresses (for example, IEEE BPDU, CDP, SSTP BPDU, GARP/) is not alllowed. Once you configure port security on a port where you expect anticipate a high rate of potentially unanticipated control packets, the system generates a copy of the packet to the CPU (until the source address is learned), instead of forward it.

The current architecture of the Catalyst 4500 supervisor engine does not allow you to apply policing on the copy of packets sent to the CPU. You can only apply policing on packets that are forwarded to the CPU. Copies of packets are sent to the CPU at the same rate as control packets, and port security is not triggered because learning from control packets is not allowed. Policing is not applied because the packet copy, not the original, is sent to the CPU.

Г

 **•** Beginning with Cisco IOS Release 12.2(31)SGA1, the GARP class was excluded from CoPP. To manipulate GARP traffic, you need to use ACLs and QoS. If you want to protect the CPU against GARP packets, you can also mark down GARP packets using CoPP after you define the user class for the packet. This is possible because GARP is not part of the static CAM area.

Because CoPP is tightly integrated between Cisco IOS and the platform code, an error message always appears during bootup. CoPP is not applied when you downgrade the Cisco IOS software from a prior release.

To avoid this scenario, first backup your configuration before downgrading software, then remove all CoPP entries manually from the configuration and enter the **macro global apply system-cpp** command.

- ARP policing is not supported on either the classic series supervisor engines or fixed configuration switches. It is supported on the Catalyst 4900M and 4948E switches, Supervisor Engine 6-E, and Supervisor Engine 6L-E.
- **•** You cannot remove a macro-populated class from the list of classes within a control plane policy.
- **•** Prior to Cisco IOS Release 12.2(50)SG, on switches with Supervisor Engines V-10GE and earlier supervisor engines, class map hit statistics on a user-defined class map in system-cpp-policy are not updated properly. Beginning with Cisco IOS Release 12.2(50)SG, hit statistics are updated properly, with the exception of per-VLAN capture mode. In the global capture mode, hit statistics for all class maps (system-defined and user-defined) are updated properly.

For more information on per-VLAN capture mode, see the ["Selecting Mode of Capturing Control](#page-1102-0)  [Packets" section on page 47-13.](#page-1102-0)

### <span id="page-1023-1"></span>**Default Configuration**

CoPP is disabled by default.

### <span id="page-1023-0"></span>**Configuring CoPP for Control Plane Traffic**

To configure CoPP for control plane traffic, perform this task:

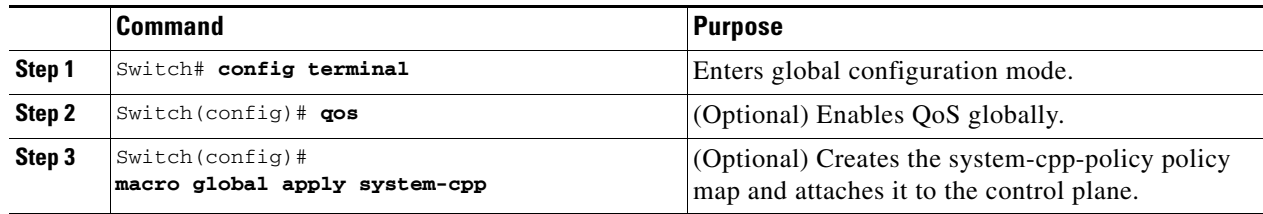

**The Second** 

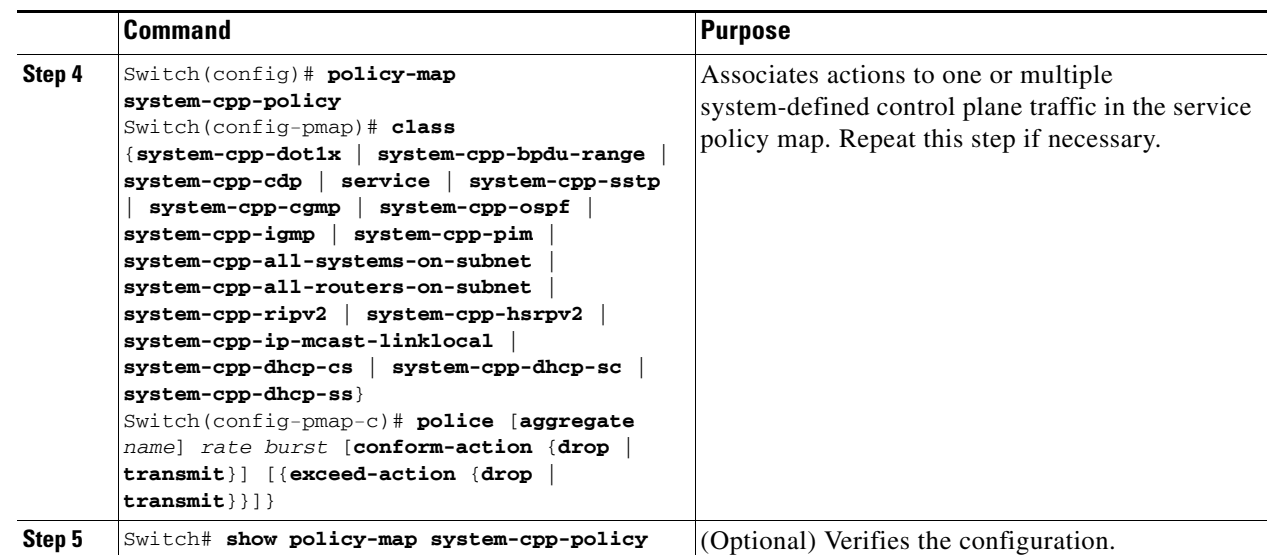

The following example shows how to police CDP packets:

```
Switch# config terminal
Enter configuration commands, one per line. End with CNTL/Z.
Switch(config)# qos
Switch(config)# macro global apply system-cpp
Switch(config)# policy-map system-cpp-policy
Switch(config-pmap)# class system-cpp-cdp
Switch(config-pmap-c)# police 32000 1000 conform-action transmit exceed-action drop
Switch(config-pmap-c)# end
Switch# show policy-map system-cpp-policy
   Policy Map system-cpp-policy
     Class system-cpp-dot1x
     Class system-cpp-bpdu-range
    * Class system-cpp-cdp
       police 32000 bps 1000 byte conform-action transmit exceed-action drop
     Class system-cpp-sstp
     Class system-cpp-cgmp
     Class system-cpp-ospf
     Class system-cpp-hsrpv2
     Class system-cpp-igmp
     Class system-cpp-pim
     Class system-cpp-all-systems-on-subnet
     Class system-cpp-all-routers-on-subnet
     Class system-cpp-ripv2
     Class system-cpp-ip-mcast-linklocal
     Class system-cpp-dhcp-cs
     Class system-cpp-dhcp-sc
     Class system-cpp-dhcp-ss
Switch#
```
## <span id="page-1025-0"></span>**Configuring CoPP for Data Plane and Management Plane Traffic**

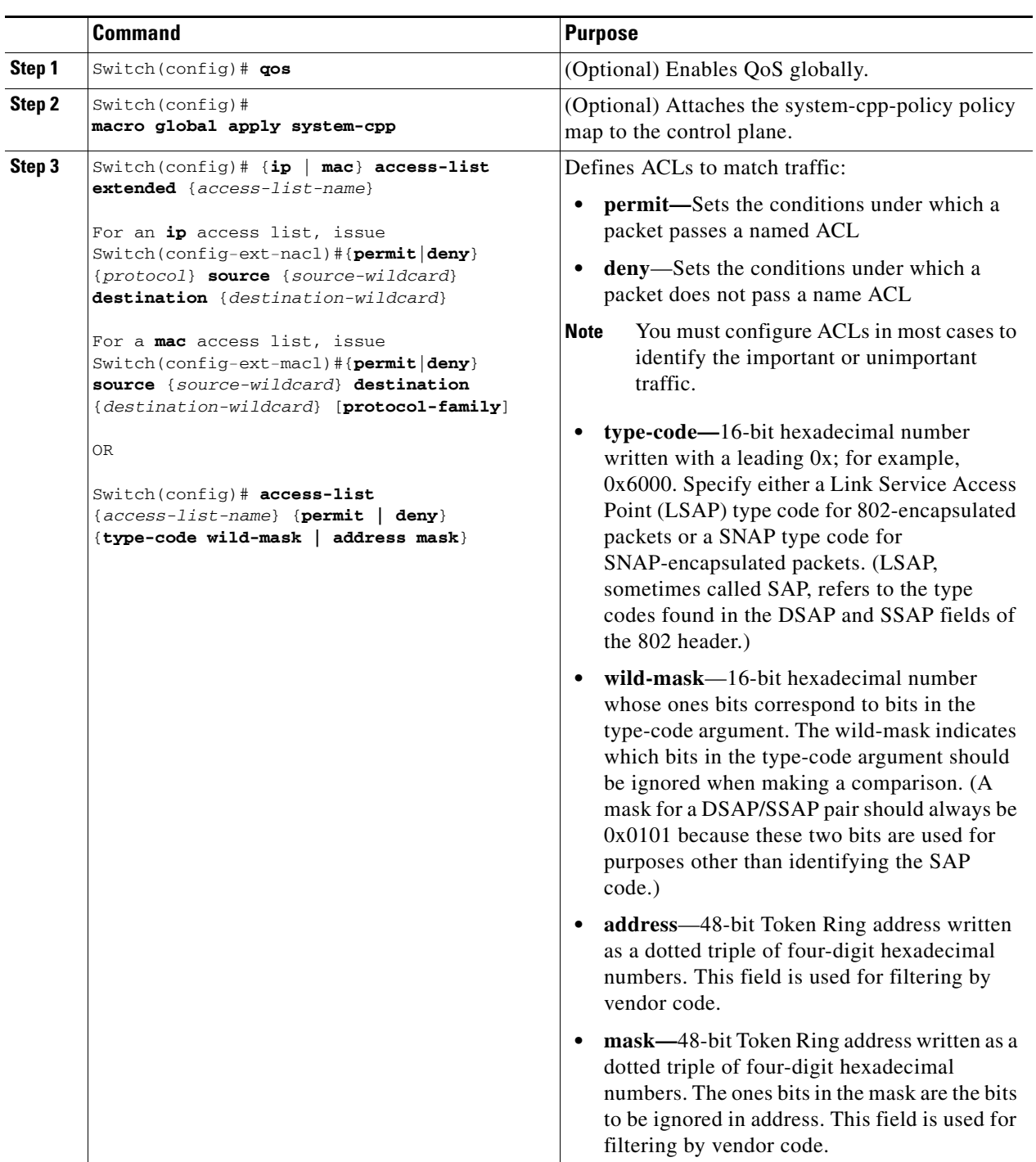

To configure CoPP for data plane and management plane traffic, perform this task:

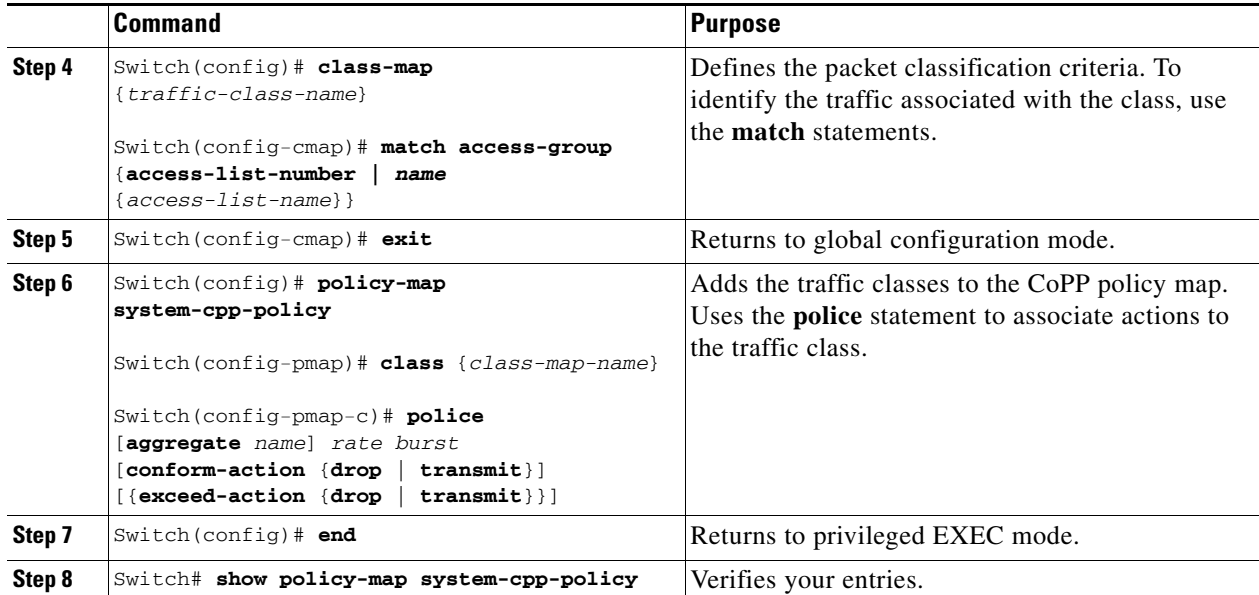

The following example shows how to configure trusted hosts with source addresses 10.1.1.1 and 10.1.1.2 to forward Telnet packets to the control plane without constraint, while allowing all remaining Telnet packets to be policed at the specific rate. This example assumes that global QoS is enabled and that the system-cpp-policy policy map was created.

```
Switch# config terminal
```

```
Enter configuration commands, one per line. End with CNTL/Z.
Switch(config)# qos
Switch(config)# macro global apply system-cpp
! Allow 10.1.1.1 trusted host traffic.
Switch(config)# access-list 140 deny tcp host 10.1.1.1 any eq telnet
! Allow 10.1.1.2 trusted host traffic.
Switch(config)# access-list 140 deny tcp host 10.1.1.2 any eq telnet
! Rate limit all other Telnet traffic.
Switch(config)# access-list 140 permit tcp any any eq telnet
```

```
! Define class-map "telnet-class."
Switch(config)# class-map telnet-class
Switch(config-cmap)# match access-group 140
Switch(config-cmap)# exit
```

```
! Add the class-map "telnet-class" to "system-cpp-policy" and define the proper action 
Switch(config)# policy-map system-cpp-policy
Switch(config-pmap)# class telnet-class
Switch(config-pmap-c)# police 80000 1000 conform transmit exceed drop
Switch(config-pmap-c)# exit
Switch(config-pmap)# exit
```

```
! Verify the above configuration steps
Switch# show policy-map system-cpp-policy
   Policy Map system-cpp-policy
     Class system-cpp-dot1x
     Class system-cpp-bpdu-range
     Class system-cpp-cdp
       police 32000 bps 1000 byte conform-action transmit exceed-action drop
     Class system-cpp-sstp
```

```
 Class system-cpp-cgmp
 Class system-cpp-ospf
 Class system-cpp-hsrpv2
 Class system-cpp-igmp
 Class system-cpp-pim
 Class system-cpp-all-systems-on-subnet
 Class system-cpp-all-routers-on-subnet
 Class system-cpp-ripv2
 Class system-cpp-ip-mcast-linklocal
 Class system-cpp-dhcp-cs
 Class system-cpp-dhcp-sc
 Class system-cpp-dhcp-ss
* Class telnet-class
   police 80000 1000 byte conform-action drop exceed-action drop
```
### <span id="page-1027-0"></span>**Control Plane Policing Configuration Guidelines and Restrictions**

When using (or configuring) control plane policing, consider these guidelines and restrictions:

#### **All supervisor engines**

When configuring CoPP, consider these guidelines:

- **•** Only ingress CoPP is supported. Only the **input** keyword is supported in control plane-related CLIs.
- Control plane traffic can be policed only through CoPP. Traffic cannot be policed at the input interface or VLAN even though a policy map containing the control plane traffic is accepted when the policy map is attached to an interface or VLAN.
- **•** Use ACLs and class maps to identify data plane and management plane traffic that are handled by the CPU. U<sup>1</sup>ser defined class maps should be added to the system-cpp-policy policy map for CoPP.
- **•** The default system-cpp-policy policy map does not define actions for the system-defined class maps (no policing).
- **•** The only action supported in system-cpp-policy is police.
- You can use both MAC and IP ACLs to define data plane and management plane traffic classes. However, if a packet also matches a predefined ACL for the control plane traffic, a police (or no police) action will operate on the control plane class because the control plane classes appear above the user-defined classes in the service policy.
- **•** The exceeding action **policed-dscp-transmit** is not supported for CoPP.
- **•** Do not use the **log** keyword in CoPP policy ACLs. Instead, if you want to determine if rogue packets are arriving, view the output of the **show policy-map interface** command or use the span feature.

#### **Do not apply to Catalyst 4900M, Catalyst 4948E, Supervisor Engine 6-E, and Supervisor Engine 6L-E**

- **•** To police control plane traffic, use the system-defined class maps.
- **•** System-defined class maps cannot be used in policy maps for regular QoS.
- **•** The policy map named system-cpp-policy is dedicated for CoPP.
- CoPP is not enabled unless global QoS is enabled and a police action is specified.

1.

#### **Monitoring CoPP**

## <span id="page-1028-0"></span>**Monitoring CoPP**

You can enter the **show policy-map control-plane** command to develop site-specific policies, to monitor statistics for the control plane policy, and to troubleshoot CoPP. This command displays dynamic information about the actual policy applied, including rate information and the number of bytes (and packets) that conformed or exceeded the configured policies both in hardware and in software.

The output of the **show policy-map control-plane** command is similar to the following:

```
Switch# show policy-map control-plane
Control Plane
Service-policy input: system-cpp-policy
     Class-map: system-cpp-dot1x (match-all)
       0 packets
       Match: access-group name system-cpp-dot1x
     Class-map: system-cpp-bpdu-range (match-all)
       0 packets
       Match: access-group name system-cpp-bpdu-range
     * Class-map: system-cpp-cdp (match-all)
       160 packets
       Match: access-group name system-cpp-cdp
        ** police: Per-interface
         Conform: 22960 bytes Exceed: 0 bytes
*
     Class-map: system-cpp-sstp (match-all)
       0 packets
       Match: access-group name system-cpp-sstp
     Class-map: system-cpp-cgmp (match-all)
       0 packets
       Match: access-group name system-cpp-cgmp
     Class-map: system-cpp-hsrpv2 (match-all)
       0 packets
       Match: access-group name system-cpp-hsrpv2
     Class-map: system-cpp-ospf (match-all)
       0 packets
       Match: access-group name system-cpp-ospf
     Class-map: system-cpp-igmp (match-all)
       0 packets
       Match: access-group name system-cpp-igmp
     Class-map: system-cpp-pim (match-all)
       0 packets
       Match: access-group name system-cpp-pim
     Class-map: system-cpp-all-systems-on-subnet (match-all)
       0 packets
       Match: access-group name system-cpp-all-systems-on-subnet
     Class-map: system-cpp-all-routers-on-subnet (match-all)
       0 packets
       Match: access-group name system-cpp-all-routers-on-subnet
     Class-map: system-cpp-ripv2 (match-all)
       0 packets
```

```
 Match: access-group name system-cpp-ripv2
     Class-map: system-cpp-ip-mcast-linklocal (match-all)
       0 packets
       Match: access-group name system-cpp-ip-mcast-linklocal
     Class-map: system-cpp-dhcp-cs (match-all)
       83 packets
       Match: access-group name system-cpp-dhcp-cs
     Class-map: system-cpp-dhcp-sc (match-all)
       0 packets
       Match: access-group name system-cpp-dhcp-sc
     Class-map: system-cpp-dhcp-ss (match-all)
       0 packets
       Match: access-group name system-cpp-dhcp-ss
Class-map: telnet-class (match-all)
       92 packets
       Match: access-group 140
       police:
           cir 32000 bps, bc 1500 bytes
         conformed 5932 bytes; actions:
           transmit 
         exceeded 0 bytes; actions:
           drop 
         conformed 0000 bps, exceed 0000 bps
Class-map: class-default (match-any)
       0 packets
       Match: any
         0 packets
Switch#
```
To clear the counters on the control plane, enter the **clear control-plane \*** command:

Switch# **clear control-plane \*** Switch#

To display all the CoPP access list information, enter the **show access-lists** command:

```
Switch# show access-lists
Extended IP access list system-cpp-all-routers-on-subnet
10 permit ip any host 224.0.0.2
Extended IP access list system-cpp-all-systems-on-subnet
10 permit ip any host 224.0.0.1
Extended IP access list system-cpp-dhcp-cs
10 permit udp any eq bootpc any eq bootps Extended IP access list 
system-cpp-dhcp-sc
10 permit udp any eq bootps any eq bootpc Extended IP access list 
system-cpp-dhcp-ss
10 permit udp any eq bootps any eq bootps Extended IP access list 
system-cpp-igmp
10 permit igmp any 224.0.0.0 31.255.255.255 Extended IP access list 
system-cpp-ip-mcast-linklocal
10 permit ip any 224.0.0.0 0.0.0.255 Extended IP access list 
system-cpp-ospf
10 permit ospf any 224.0.0.0 0.0.0.255 Extended IP access list 
system-cpp-pim
10 permit pim any 224.0.0.0 0.0.0.255 Extended IP access list 
system-cpp-ripv2
10 permit ip any host 224.0.0.9
Extended MAC access list system-cpp-bpdu-range
```

```
permit any 0180.c200.0000 0000.0000.000f Extended MAC access list 
system-cpp-cdp
permit any host 0100.0ccc.cccc
Extended MAC access list system-cpp-cgmp
permit any host 0100.0cdd.dddd
Extended MAC access list system-cpp-dot1x
permit any host 0180.c200.0003
system-cpp-sstp
permit any host 0100.0ccc.cccd
```
To display one CoPP access list, enter the **show access-lists system-cpp-cdp** command:

```
Switch# show access-list system-cpp-cdp
Extended MAC access list system-cpp-cdp
permit any host 0100.0ccc.cccc
Switch#
```
## <span id="page-1030-0"></span>**Configuring Layer 2 Control Packet QoS**

Layer 2 control packet QoS enables you to police control packets arriving on a physical port or LAN.

This section includes these topics:

- **•** [Understanding Layer 2 Control Packet QoS, page 44-11](#page-1030-2)
- **•** [Default Configuration, page 44-11](#page-1030-1)
- **•** [Enabling Layer 2 Control Packet QoS, page 44-12](#page-1031-0)
- **•** [Disabling Layer 2 Control Packet QoS, page 44-13](#page-1032-0)
- **•** [Layer 2 Control Packet QoS Configuration Examples, page 44-14](#page-1033-0)
- **•** [Layer 2 Control Packet QoS Guidelines and Restrictions, page 44-16](#page-1035-1)

### <span id="page-1030-2"></span>**Understanding Layer 2 Control Packet QoS**

You might want to police incoming Layer 2 control packets such as STP, CDP, VTP, SSTP, BPDU, EAPOL and LLDP on a specific port before the packets reach CPU. This could serve as a first line of defense before aggregate traffic is subjected to policing (through CoPP). By default, policers cannot be applied to Layer 2 control packets in the input direction. This prevents users from inadvertently policing or dropping critical Layer 2 control packets.

While this approach protects a user who is wrongly policing control packets, it introduces a more serious problem. If a flood of Layer 2 control packets is received on any of the switch interfaces at a very high rate due to a DoS attack or to a loop introduced in the customer network because of misconfiguration, CPU utilization can increase quickly. This can have adverse impacts such as loss of protocol keep-alives and routing protocol updates. The Layer 2 control packet QoS feature allows you to police Layer 2 control packets at the port, VLAN, or port- VLAN level in the input direction.

### <span id="page-1030-1"></span>**Default Configuration**

Layer 2 control packet QoS is disabled by default.

### <span id="page-1031-0"></span>**Enabling Layer 2 Control Packet QoS**

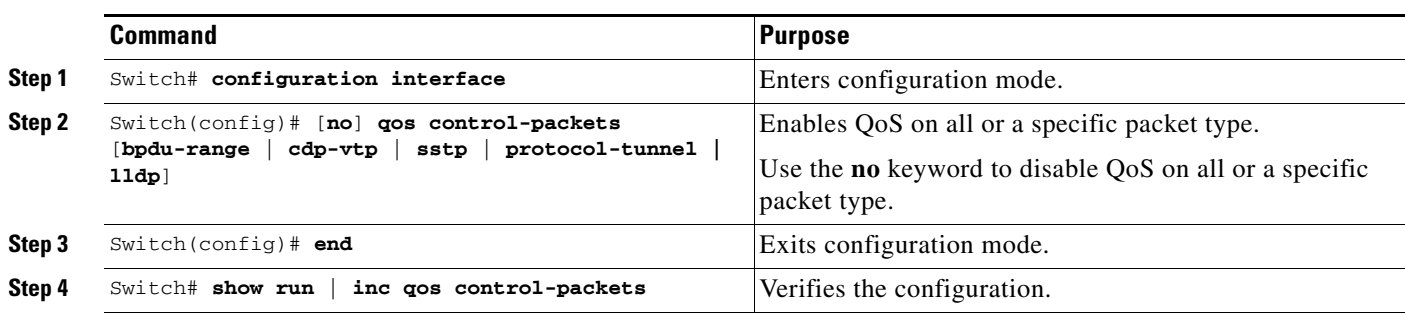

To enable Layer 2 control packet QoS, perform this task:

Table 44-1 lists the types of packets impacted by this feature.

#### *Table 44-1 Packet Type and Actionable Address Range*

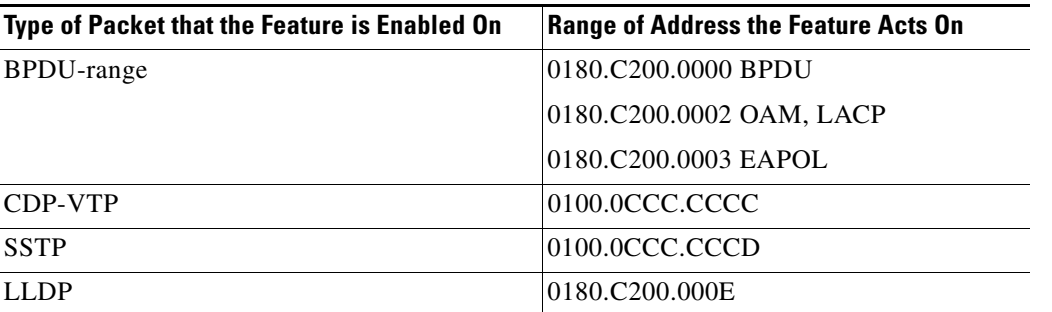

The following example shows how to enable QoS for CDP packets and to apply a policer to CDP packets arriving on interface gi3/1 and VLAN 1:

```
Switch# config terminal
Switch(config)# qos control-packets cdp-vtp
Switch(config)# end
Switch# show run | inc qos control-packets
qos control-packets cdp-vtp
Switch# show class-map
Class Map match-any system-control-packet-cdp-vtp (id 1)
       Match access-group name system-control-packet-cdp-vtp
Create a policy map and attach it to interface gi3/1 , vlan 1
Switch# config terminal
Switch(config)# policy-map police_cdp
Switch(config-pmap)# class system-control-packet-cdp-vtp
Switch(config-pmap-c)# police 32k
Switch(config-pmap-c)# end
```

```
Switch(config)# interface gi3/1
Switch(config-if)# vlan 1
Switch(config-if-vlan-range)# service-policy in police_cdp
```

```
Switch(config-if-vlan-range)# exit
Switch(config-if)# exit
Switch(config)# exit
Switch# show policy-map interface gi3/1
GigabitEthernet3/1 vlan 1 
  Service-policy input: police cdp
     Class-map: system-control-packet-cdp-vtp (match-any)
       0 packets
       Match: access-group name system-control-packet-cdp-vtp
         0 packets
       police:
           cir 32000 bps, bc 1500 bytes
         conformed 0 packets, 0 bytes; actions:
           transmit 
         exceeded 0 packets, 0 bytes; actions:
           drop 
         conformed 0000 bps, exceed 0000 bps
     Class-map: class-default (match-any)
       0 packets
```
### <span id="page-1032-0"></span>**Disabling Layer 2 Control Packet QoS**

The **no qos control-packet** command disables QoS for all packet types.

The following example shows how to disable QoS for CDP packets after QoS is enabled for all packet types:

```
Switch# show running-configuration | include qos control-packets
qos control-packets bpdu-range
qos control-packets cdp-vtp
qos control-packets lldp
qos control-packets sstp
qos control-packets protocol-tunnel
```
**Note** When all control packets (CDP/VTP, bpdu-range, SSTP, LLDP, and protocol-tunnel), are enabled only qos control-packets is nevgen'd. Individual protocol names mentioned in the previous output are nvegen'd only if the some of the control packets are configured.

```
Switch# config terminal
Switch(config)# no qos control-packets cdp-vtp
Switch(config)# end
Switch# show running-configuration | include qos control-packets
qos control-packets bpdu-range
qos control-packets lldp
qos control-packets sstp
qos control-packets protocol-tunnel
```
**Note** When you unconfigure this feature for a specified protocol type, the user-configured policies handling that protocol type immediately become ineffective. To save TCAM resources, remove the policies as well as MACLs and class maps (auto-generated or user-defined).

**Note** TCAM resources are not consumed when the interface is in a down state.

Г

[Table 44-2](#page-1033-1) displays the auto-generated MACLs and class maps that are created when you enable the feature on the corresponding packet type.

<span id="page-1033-1"></span>

| <b>Packet Type</b>        | <b>Auto-Generated MACL/Class Map</b>                           |
|---------------------------|----------------------------------------------------------------|
| <b>BPDU-range</b>         | mac access-list extended system-control-packet-bpdu-range      |
|                           | permit any 0180.c200.0000 0000.0000.000c                       |
|                           | class-map match-any system-control-packet-bpdu-range           |
|                           | match access-group name system-control-packet-bpdu-range       |
| <b>SSTP</b>               | mac access-list extended system-control-packet-sstp            |
|                           | permit any host 0100.0ccc.cccd                                 |
|                           | class-map match-any system-control-packet-sstp                 |
|                           | match access-group name system-control-packet-sstp             |
| <b>CDP-VTP</b>            | mac access-list extended system-control-packet-cdp-vtp         |
|                           | permit any host 0100.0ccc.cccc                                 |
|                           | class-map match-any system-control-packet-cdp-vtp              |
|                           | match access-group name system-control-packet-cdp-vtp          |
| <b>LLDP</b>               | mac access-list extended system-control-packet-lldp            |
|                           | permit any host 0180.c200.000e                                 |
|                           | class-map match-any system-control-packet-lldp                 |
|                           | match access-group name system-control-packet-lldp             |
| <b>PROTOCOL</b><br>TUNNEL | mac access-list extended system-control-packet-protocol-tunnel |
|                           | permit any host 0100.0ccd.cdd0                                 |
|                           | class-map match-any system-control-packet-protocol-tunnel      |
|                           | match access-group name system-control-packet-protocol-tunnel  |

*Table 44-2 Packet Types and Auto-Generated MACL/Class Maps*

### <span id="page-1033-0"></span>**Layer 2 Control Packet QoS Configuration Examples**

You can use CoPP and Layer 2 control packet QoS together to prevent DoS attacks to the CPU. In the following example, BPDUs arriving on interface gi3/1, VLAN 1 and VLAN 2 are limited to 32 Kbps and 34 Kbps, respectively. Aggregate BPDU traffic to CPU then is further rate-limited to 50 Kbps using CoPP.

```
Switch(config)# qos control-packets
Switch(config)# policy-map police_bpdu_1
Switch(config-pmap)# class system-control-packet-bpdu-range
Switch(config-pmap-c)# police 32k 1000
Switch(config-pmap-c-police)# exit
Switch(config-pmap-c)# exit
Switch(config-pmap)# policy-map police_bpdu_2
Switch(config-pmap)# class system-control-packet-bpdu-range
Switch(config-pmap-c)# police 34k
Switch(config-pmap-c-police)# exit
```
Configuring Layer 2 Control Packet QoS

```
Switch(config)# interface gi3/1
Switch(config-if)# vlan-range 1
Switch(config-if-vlan-range)# service-policy in police_bpdu_1
Switch(config-if-vlan-range)# exit
Switch(config-if)# interface gi3/2
Switch(config-if)# vlan-range 2
Switch(config-if-vlan-range)# service-policy in police_bpdu_1
Switch(config-if-vlan-range)# exit
```
Configuring Control Plane Policy

```
Switch(config)# macro global apply system-cpp
Switch(config)# policy-map system-cpp-policy
Switch(config-pmap)# class system-cpp-bpdu-range
Switch(config-pmap-c)# police 50k
Switch(config-pmap-c-police)# exit
Switch(config-pmap-c)# exit
```
**Note** To reduce the consumption of policer resources, you can also use named-aggregate policers applied to a group of ports or VLANs.

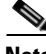

**Note** Do not modify class maps and MACLs that are auto-generated by the system. This action can cause unexpected behavior when the switch reloads or when the running configuration is updated from a file.

To refine or modify system-generated class maps or MACLs, apply user-defined class maps and MACLs.

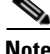

**Note** User defined class map names must begin with the prefix system-control-packet. If not, certain hardware (Catalyst 4924, Catalyst 4948, Catalyst 4948-10GE, Supervisor Engine II-Plus, Supervisor Engine II+10GE, Supervisor Engine V, and Supervisor Engine V-10GE) might not perform the configured QoS action.

For example, the following are valid user-defined class map names to police Layer 2 control packets because they begin with the prefix system-control-packet:

```
system-control-packet-bpdu1
system-control-packet-control-packet
```
Switch(config-ext-macl)# **exit**

No such restrictions exist on the names you can use for user-defined MACLs (access-groups).

The following example shows how to create user-defined MACLs and class maps to identify EAPOL and BPDU packets. Because the auto-generated class map system-control-packet-bpdu range matches three packet types (BPDU, EAPOL, and OAM), policing this traffic class affects all three packet types. To police BPDU and EAPOL packets at different rates, you can set user-defined MACL and class map as follows:

```
Switch(config)# mac access-list extended system-control-packet-bpdu
Switch(config-ext-macl)# permit any host 0180.c200.0000
Switch(config-ext-macl)# exit
Switch(config)# class-map match-any system-control-packet-bpdu
Switch(config-cmap)# match access-group name system-control-packet-bpdu
Switch(config-cmap)# exit
Switch(config)# mac access-list extended system-control-packet-eapol
Switch(config-ext-macl)# permit any host 0180.c200.0003
```
 $\mathbf{I}$ 

Switch(config)# **class-map match-any system-control-packet-eapol** Switch(config-cmap)# **match access-group name system-control-packet-eapol** Switch(config-cmap)# **exit**

### <span id="page-1035-1"></span>**Layer 2 Control Packet QoS Guidelines and Restrictions**

When using (or configuring) Layer 2 control packet QoS, consider these guidelines and restrictions:

- When you enable Layer 2 control packet QoS, it applies to all ports on the switch. If Layer 2 control packets are not explicitly classified in the policy attached to port or VLAN, the actions in class-default will be applied as per normal QoS rules.
- **•** Place classifiers that match control packets at the beginning of a policy map followed by other traffic classes, ensuring that Layer 2 control packets are not subjected to inadvertent QoS actions.
- **•** The application of default class (class-default) actions depends on the type of supervisor engine:
	- **–** Supervisor Engine V-10GE with NetFlow support—Actions associated with class-default are never applied on unmatched control packets; a default permit action is applied. Only actions associated with class maps that begin with system-control-packet are applied on control packets.
	- **–** All other supervisor engines—Actions associated with class-default are applied on unmatched control packets.
- If you enable the feature on a BPDU range, EAPOL packets are policed only after the initial 802.1X authentication phase completes.
- **•** On certain hardware (Catalyst 4924, Catalyst 4948, Catalyst 4948-10GE, Supervisor Engine II-Plus, Supervisor Engine II+10GE, Supervisor Engine V, and Supervisor Engine V-10GE), Layer 2 control packets cannot be policed on a port that is in STP forwarding state and has port security enabled.
- Layer 2 control packet QoS for protocol tunneled packets is only available on Catalyst 4900M, Catalyst 4948E, Supervisor Engine 6-E, and Supervisor Engine 6L-E.

**Note** On Supervisor Engine V-10GE with NetFlow support, no microflow statistics are available for Layer 2 control packets.

## <span id="page-1035-0"></span>**Policing IPv6 Control Traffic**

On Catalyst 4900M, Catalyst 4948E, Supervisor Engine 6-E, and Supervisor Engine 6L-E, IPv6 control packets such as OSPF, PIM and MLD can be policed on a physical port, VLAN, or control plane by configuring IPv6 ACLs to classify such traffic and then applying a QoS policy to police such traffic.

The following examples show how to police OSPFv6, PIMv6 and MLD control traffic received on a port.

This example shows how to configure a traffic class to identify OSPFv6 control packets by its destination IP v6 address:

```
Switch# config terminal
Enter configuration commands, one per line. End with CNTL/Z.
Switch(config)# ipv6 access-list ospfv6
Switch(config-ipv6-acl)# permit ipv6 any host ff02:5
```

```
Switch(config-ipv6-acl)# exit
Switch(config)# class-map ospfv6Class
Switch(config-camp)# match access-group name ospfv6
Switch(config-camp)# exit
```
The following example shows how to configure a traffic class to identify PIMv6 control packets by its destination IPv6 address:

```
Switch(config)# ipv6 access-list pimv6
Switch(config-ipv6-acl)# permit ipv6 any host ff02::d
Switch(config-ipv6-acl)# exit
Switch(config)# class-map pimv6Class 
Switch(config-cmap)# match access-group name pimv6 
Switch(config-cmap)# exit
```
The following example shows how to configure a traffic class to identify MLD protocol control packets:

```
Switch(config)# ipv6 access-list mldv1
Switch(config-ipv6-acl)# permit icmp any any mld-query
Switch(config-ipv6-acl)# permit icmp any any mld-report
Switch(config-ipv6-acl)# permit icmp any any mld-reduction
Switch(config-ipv6-acl)# exit
Switch(config)# class-map mldClass
Switch(config-cmap)# match access-group name mldv1
Switch(config-cmap)# exit
```
The following example shows how to configure a QoS policy to police OSPFv6, PIMv6 and MLD traffic classes:

```
Switch(config)# policy-map v6_control_packet_policy
Switch(config-pmap)# class mldClass
Switch(config-pmap-c)# police 32k
Switch(config-pmap-c-police)# class ospfv6Class
Switch(config-pmap-c)# police 32k 
Switch(config-pmap-c)# class pimv6Class
Switch(config-pmap-c)# police 32k 
Switch(config-pmap-c-police)# exit
Switch(config-pmap-c)# exit
Switch(config-pmap)# exit
Switch(config)# exit
Switch# show policy-map
Policy Map v6_control_packet_policy
    Class mldClass
```

```
 police cir 32000 bc 1500
    conform-action transmit 
    exceed-action drop 
 Class ospfv6Class
  police cir 32000 bc 1500
    conform-action transmit 
    exceed-action drop 
 Class pimv6class
  police cir 32000 bc 1500
    conform-action transmit 
    exceed-action drop
```
The following example shows how to policy to interface gi2/2 in the input direction:

```
Switch# config terminal
Enter configuration commands, one per line. End with CNTL/Z.
Switch(config)# interface gi2/2
Switch(config-if)# service-policy in v6_control_packet_policy
Switch(config-if)# exit
```
**Policing IPv6 Control Traffic** 

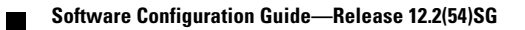

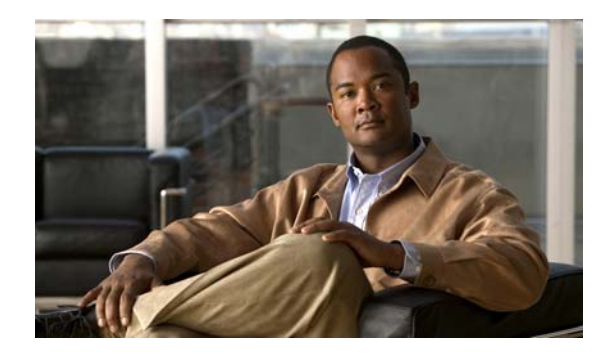

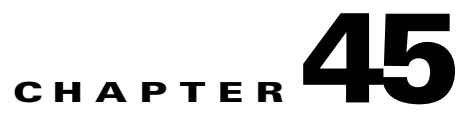

# **Configuring DHCP Snooping, IP Source Guard, and IPSG for Static Hosts**

This chapter describes how to configure Dynamic Host Configuration Protocol (DHCP) snooping, IP source guard, and IP source guard (IPSG) for static hosts on Catalyst 4500 series switches. It provides guidelines, procedures, and configuration examples.

This chapter consists of the following major sections:

- [About DHCP Snooping, page 45-1](#page-1038-0)
- **•** [Configuring DHCP Snooping, page 45-6](#page-1043-0)
- **•** [Displaying DHCP Snooping Information, page 45-18](#page-1055-0)
- **•** [Displaying IP Source Binding Information, page 45-23](#page-1060-0)
- **•** [Configuring IP Source Guard, page 45-20](#page-1057-0)
- **•** [Displaying IP Source Binding Information, page 45-23](#page-1060-0)
- **•** [Configuring IP Source Guard for Static Hosts, page 45-24](#page-1061-0)

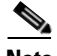

**Note** For complete syntax and usage information for the switch commands used in this chapter, see the *Cisco Catalyst 4500 Series Switch Command Reference* and related publications at this location:

http://www.cisco.com/en/US/products/hw/switches/ps4324/index.html

If the command is not found in the *Cisco Catalyst 4500 Command Reference*, you can locate it in the larger Cisco IOS library. Refer to the *Cisco IOS Command Reference* and related publications at this location:

http://www.cisco.com/en/US/products/ps6350/index.html

## <span id="page-1038-0"></span>**About DHCP Snooping**

DHCP snooping is a DHCP security feature that provides security by filtering untrusted DHCP messages and by building and maintaining a DHCP snooping binding table. An untrusted message is a message that is received from outside the network or firewall and that can cause traffic attacks within your network.

The DHCP snooping binding table contains the MAC address, IP address, lease time, binding type, VLAN number, and interface information that corresponds to the local untrusted interfaces of a switch; it does not contain information regarding hosts interconnected with a trusted interface. An untrusted interface is an interface that is configured to receive messages from outside the network or firewall. A trusted interface is an interface that is configured to receive only messages from within the network.

DHCP snooping acts such as a firewall between untrusted hosts and DHCP servers. It also gives you a way to differentiate between untrusted interfaces connected to the end-user and trusted interfaces connected to the DHCP server or another switch.

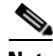

**Note** In order to enable DHCP snooping on a VLAN, you must enable DHCP snooping on the switch.

You can configure DHCP snooping for switches and VLANs. When you enable DHCP snooping on a switch, the interface acts as a Layer 2 bridge, intercepting and safeguarding DHCP messages going to a Layer 2 VLAN. When you enable DHCP snooping on a VLAN, the switch acts as a Layer 2 bridge within a VLAN domain.

This section includes these topics:

- **•** [Trusted and Untrusted Sources, page 45-2](#page-1039-0)
- **•** [About the DHCP Snooping Database Agent, page 45-2](#page-1039-1)
- **•** [Option 82 Data Insertion, page 45-4](#page-1041-0)

### <span id="page-1039-0"></span>**Trusted and Untrusted Sources**

The DHCP snooping feature determines whether traffic sources are trusted or untrusted. An untrusted source may initiate traffic attacks or other hostile actions. To prevent such attacks, the DHCP snooping feature filters messages and rate-limits traffic from untrusted sources.

In an enterprise network, devices under your administrative control are trusted sources. These devices include the switches, routers and servers in your network. Any device beyond the firewall or outside your network is an untrusted source. Host ports are generally treated as untrusted sources.

In a service provider environment, any device that is not in the service provider network is an untrusted source (such as a customer switch). Host ports are untrusted sources.

In the Catalyst 4500 series switch, you indicate that a source is trusted by configuring the trust state of its connecting interface.

The default trust state of all interfaces is untrusted. You must configure DHCP server interfaces as trusted. You can also configure other interfaces as trusted if they connect to devices (such as switches or routers) inside your network. You usually do not configure host port interfaces as trusted.

**Note** For DHCP snooping to function properly, all DHCP servers must be connected to the switch through trusted interfaces, as untrusted DHCP messages will be forwarded only to trusted interfaces.

### <span id="page-1039-1"></span>**About the DHCP Snooping Database Agent**

To retain the bindings across switch reloads, you must use the DHCP snooping database agent. Without this agent, the bindings established by DHCP snooping are lost upon switch reload. Connectivity is lost as well.

The mechanism for the database agent stores the bindings in a file at a configured location. Upon reload, the switch reads the file to build the database for the bindings. The switch keeps the file current by writing to the file as the database changes.

The format of the file that contains the bindings is as follows:

```
<initial-checksum>
TYPE DHCP-SNOOPING
VERSION 1
BEGIN
<entry-1> <checksum-1>
<entry-2> <checksum-1-2>
...
...
<entry-n> <checksum-1-2-..-n>
END
```
Each entry in the file is tagged with a checksum that is used to validate the entries whenever the file is read. The <initial-checksum> entry on the first line helps distinguish entries associated with the latest write from entries that are associated with a previous write.

it is a sample bindings file:

```
3ebe1518
TYPE DHCP-SNOOPING
VERSION 1
BEGIN
1.1.1.1 512 0001.0001.0005 3EBE2881 Gi1/1 e5e1e733
1.1.1.1 512 0001.0001.0002 3EBE2881 Gi1/1 4b3486ec
1.1.1.1 1536 0001.0001.0004 3EBE2881 Gi1/1 f0e02872
1.1.1.1 1024 0001.0001.0003 3EBE2881 Gi1/1 ac41adf9
1.1.1.1 1 0001.0001.0001 3EBE2881 Gi1/1 34b3273e
END
```
Each entry holds an IP address, VLAN, MAC address, lease time (in hex), and the interface associated with a binding. At the end of each entry is a checksum that accounts for all the bytes from the start of the file through all the bytes associated with the entry. Each entry consists of 72 bytes of data, followed by a space, followed by a checksum.

Upon bootup, when the calculated checksum equals the stored checksum, a switch reads entries from the file and adds the bindings to the DHCP snooping database. When the calculated checksum does not equal the stored checksum, the entry read from the file is ignored and so are all the entries following the failed entry. The switch also ignores all those entries from the file whose lease time has expired. (This situation is possible because the lease time might indicate an expired time.) An entry from the file is also ignored if the interface referred to in the entry no longer exists on the system or if it is a router port or a DHCP snooping-trusted interface.

When a switch learns of new bindings or when it loses some bindings, the switch writes the modified set of entries from the snooping database to the file. The writes are performed with a configurable delay to batch as many changes as possible before the actual write happens. Associated with each transfer is a timeout after which a transfer is aborted if it is not completed. These timers are referred to as the write delay and abort timeout.

 $\mathbf{I}$ 

### <span id="page-1041-0"></span>**Option 82 Data Insertion**

In residential, metropolitan Ethernet-access environments, DHCP can centrally manage the IP address assignments for a large number of subscribers. When the DHCP Option 82 feature is enabled on the switch, a subscriber device is identified by the switch port through which it connects to the network (in addition to its MAC address). Multiple hosts on the subscriber LAN can be connected to the same port on the access switch and are uniquely identified.

**Note** The DHCP Option 82 feature is supported only when DHCP snooping is globally enabled and on the VLANs to which subscriber devices using this feature are assigned.

[Figure 45-1](#page-1041-1) is an example of a metropolitan Ethernet network in which a centralized DHCP server assigns IP addresses to subscribers connected to the switch at the access layer. Because the DHCP clients and their associated DHCP server do not reside on the same IP network or subnet, a DHCP relay agent (the Catalyst switch) is configured with a helper address to enable broadcast forwarding and to transfer DHCP messages between the clients and the server.

<span id="page-1041-1"></span>*Figure 45-1 DHCP Relay Agent in a Metropolitan Ethernet Network*

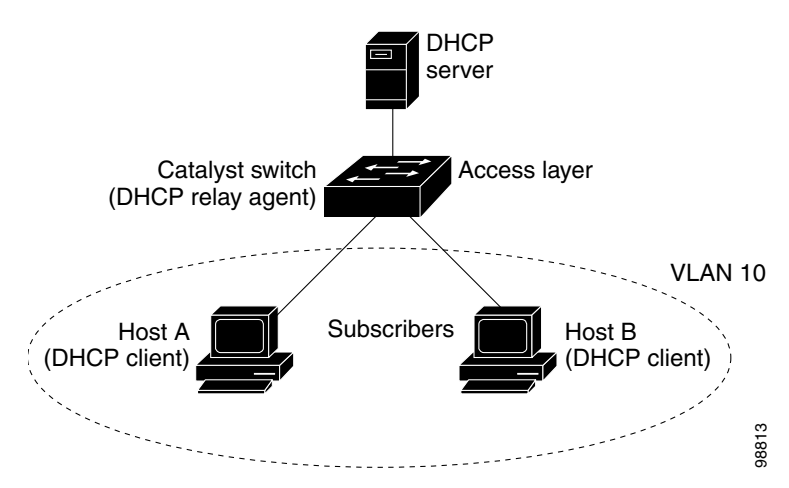

When you enable the DHCP snooping information Option 82 on the switch, this sequence of events occurs:

- The host (DHCP client) generates a DHCP request and broadcasts it on the network.
- When the switch receives the DHCP request, it adds the Option 82 information in the packet. By default, the remote ID suboption is the switch MAC address, and the circuit ID suboption is the port identifier, **vlan-mod-port**, from which the packet is received. Beginning with Cisco IOS Release 12.2(40)SG, you can configure the remote ID and circuit ID. For information on configuring these suboptions, see the ["Enabling DHCP Snooping and Option 82" section on](#page-1047-0)  [page 45-10](#page-1047-0).
- **•** If the IP address of the relay agent is configured, the switch adds this IP address in the DHCP packet.
- **•** The switch forwards the DHCP request that includes the Option 82 field to the DHCP server.
- **•** The DHCP server receives the packet. If the server is Option 82-capable, it can use the remote ID, the circuit ID, or both to assign IP addresses and implement policies, such as restricting the number of IP addresses that can be assigned to a single remote ID or circuit ID. The DHCP server then echoes the Option 82 field in the DHCP reply.

• The DHCP server unicasts the reply to the switch if the request was relayed to the server by the switch. The switch verifies that it originally inserted the Option 82 data by inspecting the remote ID and possibly the circuit ID fields. The switch removes the Option 82 field and forwards the packet to the switch port that connects to the DHCP client that sent the DHCP request.

In the default suboption configuration, when the described sequence of events occurs, the values in these fields in [Figure 45-2](#page-1042-0) do not change:

- **•** Circuit ID suboption fields
	- **–** Suboption type
	- **–** Length of the suboption type
	- **–** Circuit ID type
	- **–** Length of the circuit ID type
- **•** Remote ID suboption fields
	- **–** Suboption type
	- **–** Length of the suboption type
	- **–** Remote ID type
	- **–** Length of the remote ID type

[Figure 45-2](#page-1042-0) shows the packet formats for the remote ID suboption and the circuit ID suboption when the default suboption configuration is used. For the circuit ID suboption, the module number corresponds to the switch module number. The switch uses the packet formats when you globally enable DHCP snooping and enter the **ip dhcp snooping information option** global configuration command.

#### <span id="page-1042-0"></span>*Figure 45-2 Suboption Packet Formats*

#### **Circuit ID Suboption Frame Format**

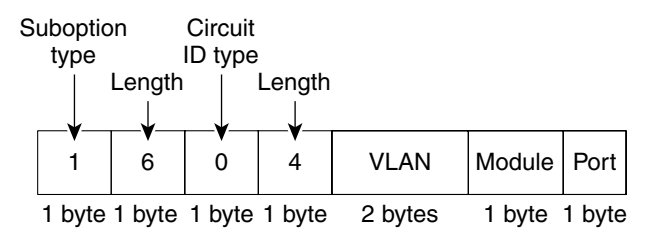

#### **Remote ID Suboption Frame Format**

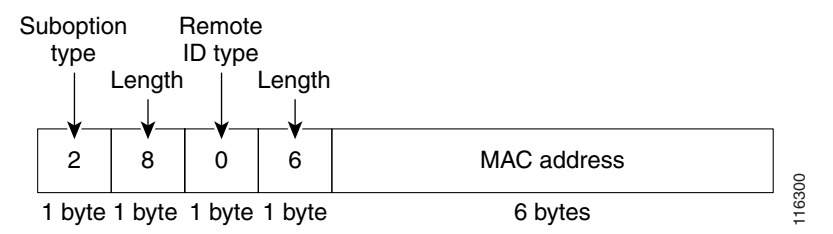

Г

[Figure 45-3](#page-1043-1) shows the packet formats for user-configured remote ID and circuit ID suboptions. The switch uses these packet formats when DHCP snooping is globally enabled and when the **ip dhcp snooping information option format remote-id** global configuration command and the **ip dhcp snooping vlan information option format-type circuit-id string** interface configuration command are entered.

The values for these fields in the packets change from the default values when you configure the remote ID and circuit ID suboptions:

- **•** Circuit ID suboption fields
	- **–** The circuit ID type is 1.
	- **–** The length values are variable, depending on the length of the string that you configure.
- **•** Remote ID suboption fields
	- **–** The remote ID type is 1.
	- **–** The length values are variable, depending on the length of the string that you configure.

#### <span id="page-1043-1"></span>*Figure 45-3 User-Configured Suboption Packet Formats*

#### **Circuit ID Suboption Frame Format (for user-configured string):**

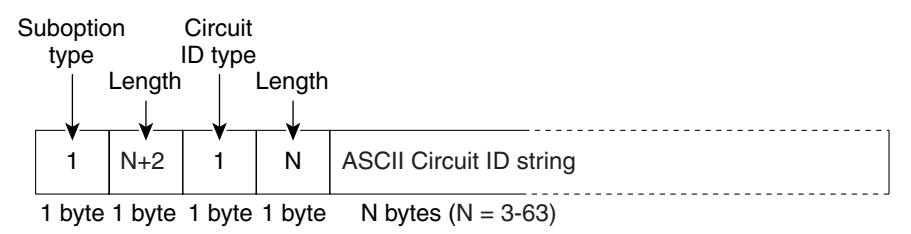

#### **Remote ID Suboption Frame Format (for user-configured string):**

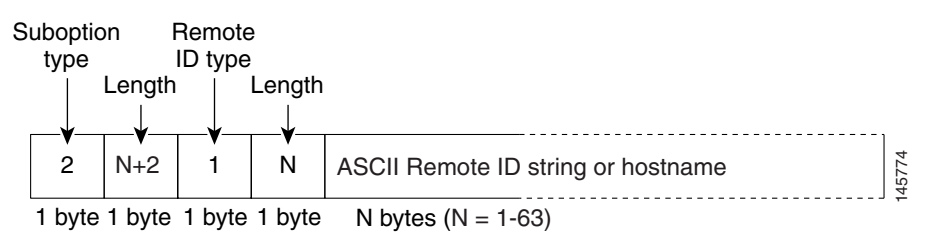

## <span id="page-1043-0"></span>**Configuring DHCP Snooping**

When you configure DHCP snooping on your switch, you are enabling the switch to differentiate untrusted interfaces from trusted interfaces. You must enable DHCP snooping globally before you can use DHCP snooping on a VLAN. You can enable DHCP snooping independently from other DHCP features.

These sections describe how to configure DHCP snooping:

- **•** [Default Configuration for DHCP Snooping, page 45-7](#page-1044-0)
- **•** [Enabling DHCP Snooping, page 45-7](#page-1044-1)
- **•** [Enabling DHCP Snooping on the Aggregration Switch, page 45-9](#page-1046-0)
- **•** [Enabling DHCP Snooping and Option 82, page 45-10](#page-1047-0)
- **•** [Enabling DHCP Snooping on Private VLAN, page 45-12](#page-1049-0)
- **•** [Configuring DHCP Snooping on Private VLAN, page 45-12](#page-1049-1)
- **•** [Configuring DHCP Snooping with an Ethernet Channel Group, page 45-12](#page-1049-2)
- **•** [Enabling the DHCP Snooping Database Agent, page 45-13](#page-1050-0)
- **•** [Limiting the Rate of Incoming DHCP Packets, page 45-13](#page-1050-1)
- **•** [Configuration Examples for the Database Agent, page 45-15](#page-1052-0)

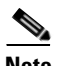

**Note** For DHCP server configuration information, refer to "Configuring DHCP" in the *Cisco IOS IP and IP Routing Configuration Guide* at:

[http://www.cisco.com/en/US/docs/ios/12\\_2/ip/configuration/guide/1cfdhcp.html](http://www.cisco.com/en/US/docs/ios/12_2/ip/configuration/guide/1cfdhcp.html)

# <span id="page-1044-0"></span>**Default Configuration for DHCP Snooping**

DHCP snooping is disabled by default. [Table 45-1](#page-1044-0) shows all the default configuration values for each DHCP snooping option.

| <b>Option</b>                                       | <b>Default Value/State</b>                             |
|-----------------------------------------------------|--------------------------------------------------------|
| DHCP snooping                                       | <b>Disabled</b>                                        |
| DHCP snooping information option                    | Enabled                                                |
| DHCP snooping information option<br>allow-untrusted | <b>Disabled</b>                                        |
| DHCP snooping limit rate                            | Infinite (functions as if rate limiting were disabled) |
| DHCP snooping trust                                 | Untrusted                                              |
| DHCP snooping vlan                                  | Disabled                                               |

*Table 45-1 Default Configuration Values for DHCP Snooping* 

If you want to change the default configuration values, see the ["Enabling DHCP Snooping"](#page-1044-1) section.

# <span id="page-1044-1"></span>**Enabling DHCP Snooping**

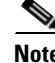

**Note** When DHCP snooping is enabled globally, DHCP requests are dropped until the ports are configured. Consequently, you should probably configure this feature during a maintenance window and not during production.

To enable DHCP snooping, perform this task:

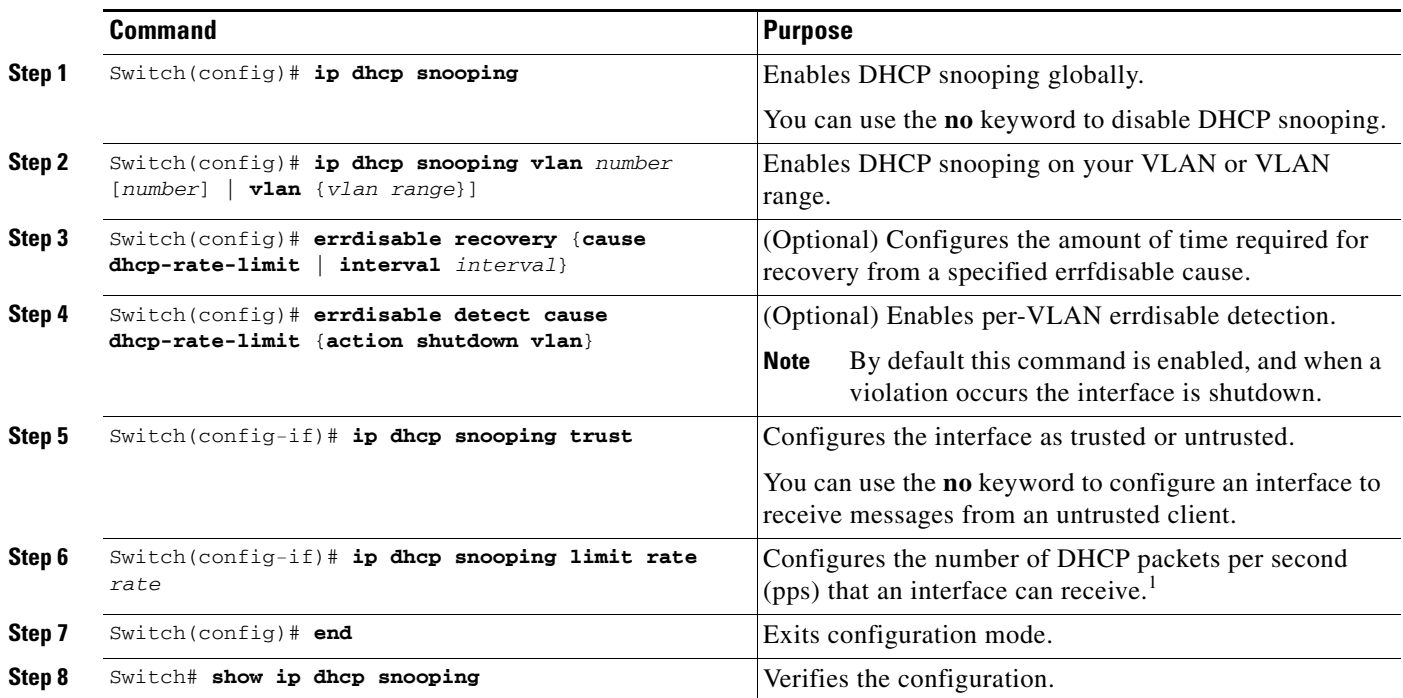

We recommend not configuring the untrusted interface rate limit to more than 100 packets per second. The recommended rate limit for each untrusted client is 15 packets per second. Normally, the rate limit applies to untrusted interfaces. If you want to set up rate limiting for trusted interfaces, keep in mind that trusted interfaces aggregate all DHCP traffic in the switch, and you will need to adjust the rate limit to a higher value. You should fine tune this threshold depending on the network configuration. The CPU should not receive DHCP packets at a sustained rate of more than 1,000 packets per second.

> You can configure DHCP snooping for a single VLAN or a range of VLANs. To configure a single VLAN, enter a single VLAN number. To configure a range of VLANs, enter a beginning and an ending VLAN number or a dash and range of VLANs.

> The number of incoming DHCP packets is rate-limited to prevent a denial-of-service attack. When the rate of incoming DHCP packets exceeds the configured limit, the switch places the port in the errdisabled state. To prevent the port from shutting down, you can use the **errdisable detect cause dhcp-rate-limit action shutdown vlan** global configuration command to shut down just the offending VLAN on the port where the violation occurred.

> When a secure port is in the errdisabled state, you can bring it out of this state automatically by configuring the **errdisable recovery cause dhcp-rate-limit** global configuration command or you can manually reenable it by entering the **shutdown** and **no shut down** interface configuration commands. If a port is in per-VLAN errdisable mode, you can also use **clear errdisable interface** *name* **vlan** *range* command to reenable the VLAN on the port.

This example shows how to enable DHCP snooping on VLAN 500 through 555:

```
Switch# configure terminal
Enter configuration commands, one per line. End with CNTL/Z.
Switch(config)# ip dhcp snooping
Switch(config)# ip dhcp snooping vlan 500 555
Switch(config)# ip dhcp snooping information option format remote-id string switch123
Switch(config)# interface GigabitEthernet 5/1
Switch(config-if)# ip dhcp snooping trust
Switch(config-if)# ip dhcp snooping limit rate 100
```

```
Switch(config-if)# ip dhcp snooping vlan 555 information option format-type circuit-id 
string customer-555
Switch(config-if)# interface FastEthernet 2/1
Switch(config-if)# ip dhcp snooping vlan 555 information option format-type circuit-id 
string customer-500
Switch(config)# end
Switch# show ip dhcp snooping
Switch DHCP snooping is enabled
DHCP snooping is configured on following VLANs: 
500,555
DHCP snooping is operational on following VLANs: 
500,555
DHCP snooping is configured on the following L3 Interfaces: 
Insertion of option 82 is enabled
     circuit-id default format: vlan-mod-port
     remote-id: switch123 (string)
```
Option 82 on untrusted port is not allowed Verification of hwaddr field is enabled DHCP snooping trust/rate is configured on the following Interfaces:

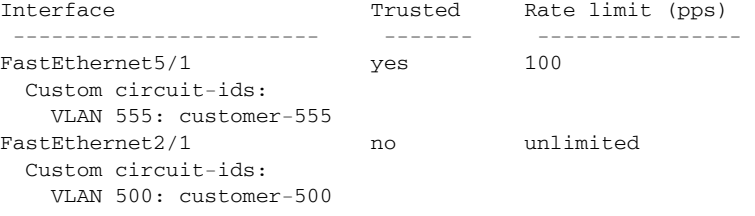

Switch#

The following configuration describes the DHCP snooping configuration steps if routing is defined on another Catalyst switch (for example, a Catalyst 6500 series switch):

// Trust the uplink gigabit Ethernet trunk port

```
switchport mode trunk
switchport trunk encapsulation dot1q
ip dhcp snooping trust
! 
interface VLAN 14
```
interface range GigabitEthernet 1/1 – 2

ip address 10.33.234.1 255.255.254.0 ip helper-address 10.5.1.2

**Note** If you are enabling trunking on uplink gigabit interfaces, and the above routing configuration is defined on a Catalyst 6500 series switch, you must configure the "trust" relationship with downstream DHCP snooping (on a Catalyst 4500 series switch) which adds Option 82. On a Catalyst 6500 series switch, this task is accomplished with the **ip dhcp relay information trusted** VLAN configuration command.

## <span id="page-1046-0"></span>**Enabling DHCP Snooping on the Aggregration Switch**

To enable DHCP snooping on an aggregation switch, configure the interface connecting to a downstream switch as a snooping untrusted port. If the downstream switch (or a device such as a DSLAM in the path between the aggregation switch and the DHCP clients) adds DHCP information Option 82 to the DHCP packets, the DHCP packets would be dropped on arriving on a snooping untrusted port. If you configure

the **ip dhcp snooping information option allow-untrusted** global configuration command on the aggregation switch, the aggregation switch can accept DHCP requests with Option 82 information from any snooping untrusted port.

# <span id="page-1047-0"></span>**Enabling DHCP Snooping and Option 82**

To enable DHCP snooping and Option 82 on the switch, perform the following steps:

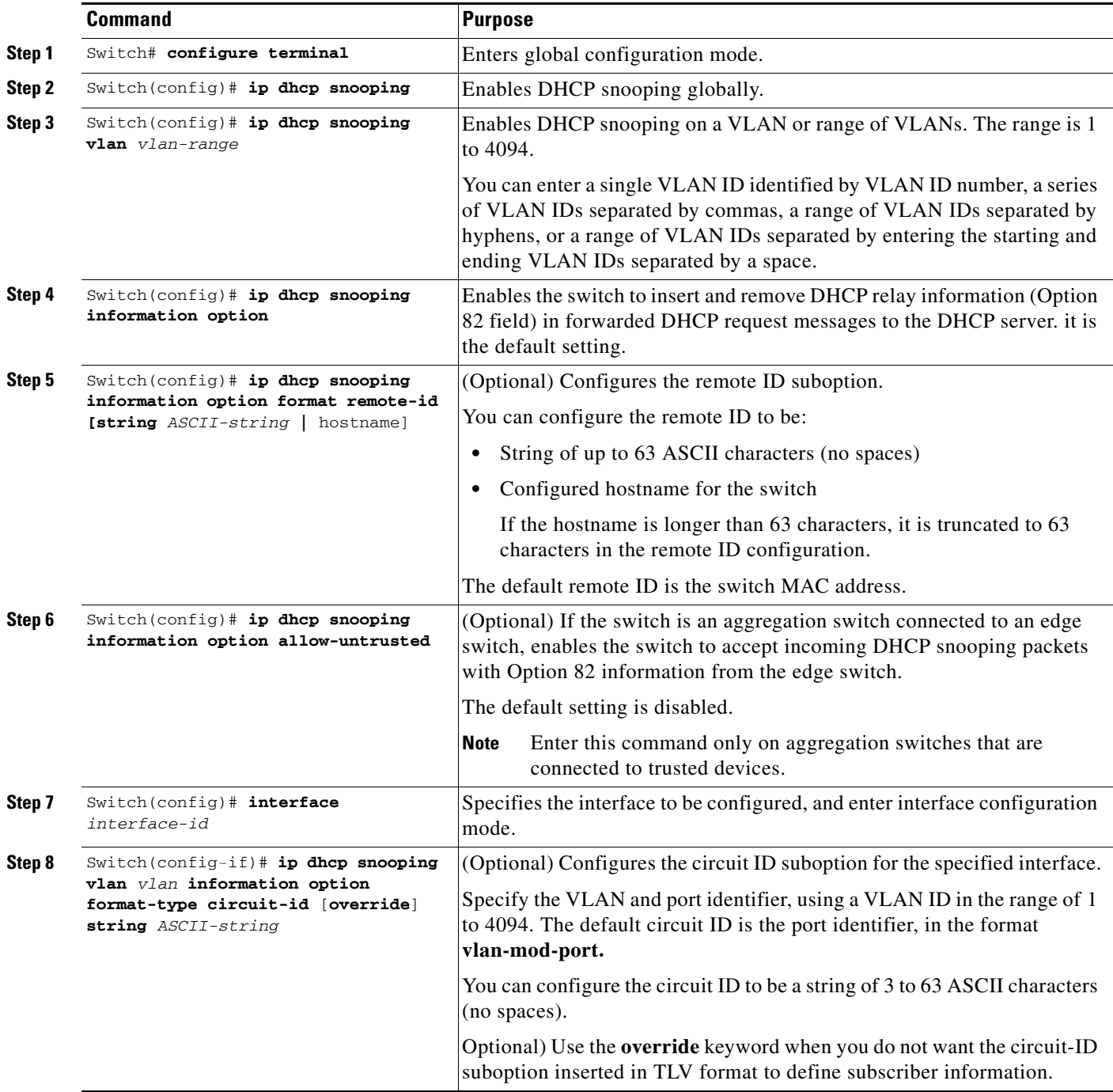

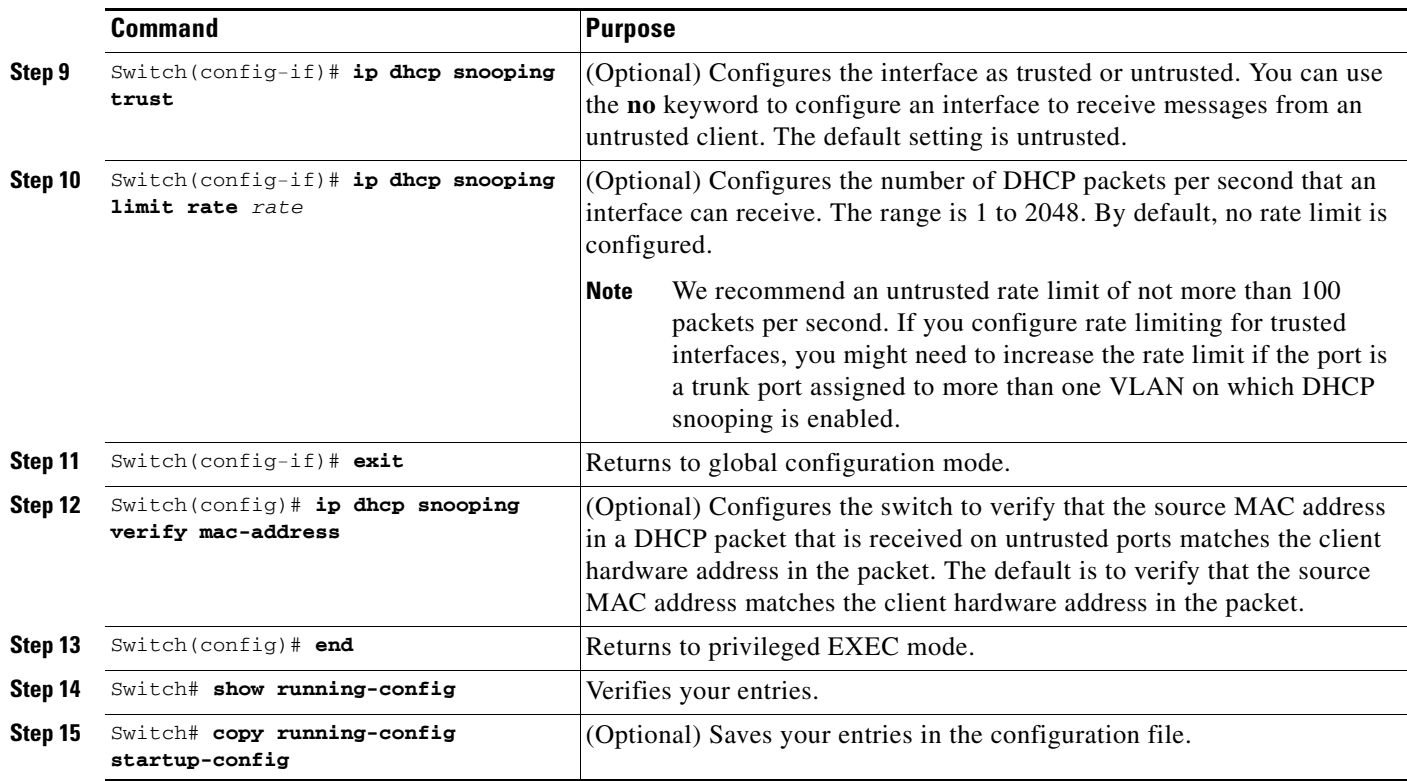

To disable DHCP snooping, use the **no ip dhcp snooping** global configuration command. To disable DHCP snooping on a VLAN or range of VLANs, use the **no ip dhcp snooping vlan** *vlan-range* global configuration command. To disable the insertion and removal of the Option 82 field, use the **no ip dhcp snooping information option** global configuration command. To configure an aggregation switch to drop incoming DHCP snooping packets with Option 82 information from an edge switch, use the **no ip dhcp snooping information option allow-untrusted** global configuration command.

This example shows how to enable DHCP snooping globally and on VLAN 10 and to configure a rate limit of 100 packets per second on a port:

```
Switch(config)# ip dhcp snooping
Switch(config)# ip dhcp snooping vlan 10
Switch(config)# ip dhcp snooping information option
Switch(config)# interface gigabitethernet2/0/1
Switch(config-if)# ip dhcp snooping limit rate 100
```
The following example shows how to enable DHCP snooping on VLAN 500 through 555 and option 82 circuit-id:

```
Switch# configure terminal
Enter configuration commands, one per line. End with CNTL/Z.
Switch(config)# ip dhcp snooping
Switch(config)# ip dhcp snooping vlan 500 555
Switch(config)# ip dhcp snooping information option format remote-id string switch123
Switch(config)# interface GigabitEthernet 5/1
Switch(config-if)# ip dhcp snooping trust
Switch(config-if)# ip dhcp snooping limit rate 100
Switch(config-if)# ip dhcp snooping vlan 555 information option format-type circuit-id 
string customer-555
Switch(config-if)# interface FastEthernet 2/1
Switch(config-if)# ip dhcp snooping vlan 555 information option format-type circuit-id 
string customer-500
Switch(config)# end
```
This example shows how to configure the Option 82 circuit-ID override suboption:

Switch(config-if)# **ip dhcp snooping vlan 250 information option format-type circuit-id override string testcustomer**

## <span id="page-1049-0"></span>**Enabling DHCP Snooping on Private VLAN**

DHCP snooping can be enabled on private VLANs, which provide isolation between Layer 2 ports within the same VLAN. If DHCP snooping is enabled (or disabled), the configuration is propagated to both the primary VLAN and its associated secondary VLANs. You cannot enable (or disable) DHCP snooping on a primary VLAN without reflecting this configuration change on the secondary VLANs.

Configuring DHCP snooping on a secondary VLAN is still allowed, but it does not take effect if the associated primary VLAN is already configured. If the associated primary VLAN is configured, the effective DHCP snooping mode on the secondary VLAN is derived from the corresponding primary VLAN. Manually configuring DHCP snooping on a secondary VLAN causes the switch to issue this warning message:

DHCP Snooping configuration may not take effect on secondary vlan XXX

The **show ip dhcp snooping** command displays all VLANs (both primary and secondary) that have DHCP snooping enabled.

### <span id="page-1049-1"></span>**Configuring DHCP Snooping on Private VLAN**

DHCP snooping, IPSG, and DAI are Layer 2-based security features that can be enabled and disabled on an individual VLAN, including auxillary/voice VLAN. You need to enable DHCP snooping on a voice VLAN for a Cisco IP phone to function properly.

## <span id="page-1049-2"></span>**Configuring DHCP Snooping with an Ethernet Channel Group**

When you configure DHCP snooping, you need to configure trunk interfaces that transmit DHCP packets as trusted interfaces by adding **ip dhcp snooping trust** to the physical interface configuration. However, if DHCP packets will be transmitted over an Ethernet channel group, you must configure **ip dhcp snooping trust** on the logical port channel interface, for example:

```
Switch# show run int port-channel50
Building configuration...
Current configuration : 150 bytes
!
interface Port-channel50
 switchport
 switchport trunk native vlan 4092
 switchport mode trunk
 switchport nonegotiate
 ip dhcp snooping trust
end
```
Switch#

# <span id="page-1050-0"></span>**Enabling the DHCP Snooping Database Agent**

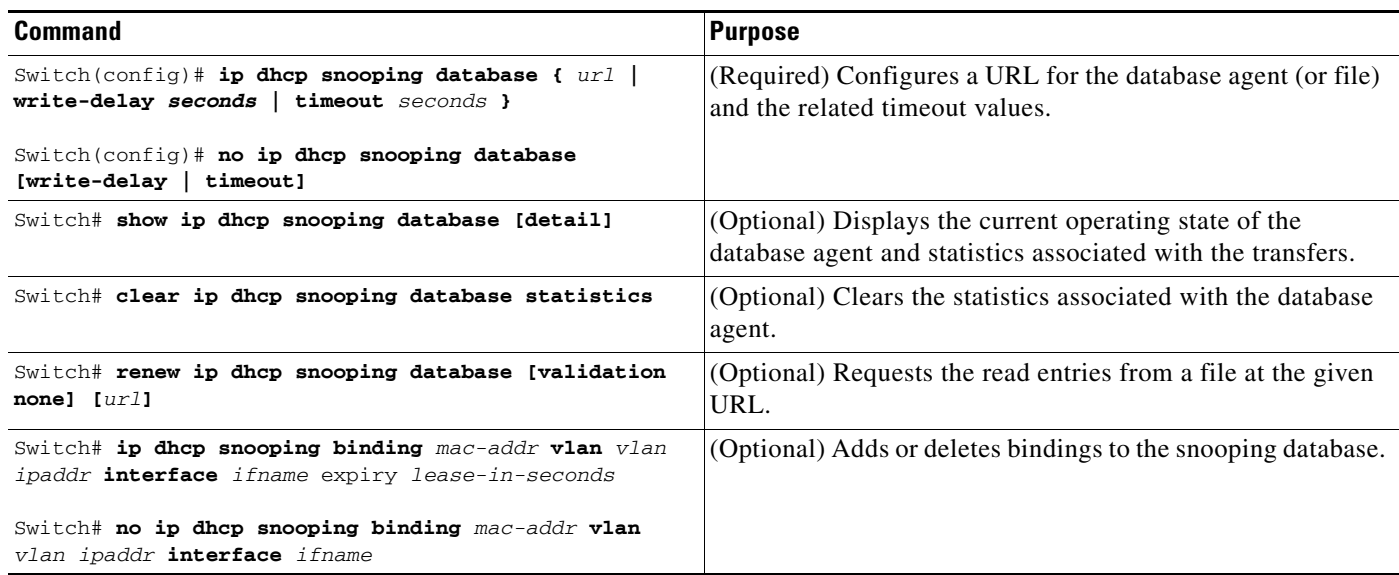

To configure the database agent, perform one or more of the following tasks:

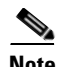

**Note** Because both NVRAM and bootflash have limited storage capacity, you should use TFTP or network-based files. If you use flash to store the database file, new updates (by the agent) result in the creation of new files (flash fills quickly). Moreover, due to the nature of the file system used on the flash, a large number of files can cause slow access. When a file is stored in a remote location accessible through TFTP, an RPR or SSO standby supervisor engine can take over the binding list when a switchover occurs.

**Note** Network-based URLs (such as TFTP and FTP) require that you create an empty file at the configured URL before the switch can write the set of bindings for the first time.

# <span id="page-1050-1"></span>**Limiting the Rate of Incoming DHCP Packets**

The switch CPU performs DHCP validation checks; therefore, the number of incoming DHCP packets is rate-limited to prevent a denial-of-service attack.

When the rate of incoming DHCP packets exceeds the configured limit, the switch places the port in the errdisabled state. The port remains in that state until you intervene or you enable errdisable recovery so that ports automatically emerge from this state after a specified timeout period.

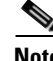

**Note** Unless you explicitly configure a rate limit on an interface, changing the trust state of the interface also changes its rate limit to the default value for that trust state. After you configure the rate limit, the interface retains the rate limit even when its trust state is changed. If you enter the **no ip dhcp snooping limit rate** interface configuration command, the interface reverts to its default rate limit.

Г

To prevent the port from shutting down, you can use the **errdisable detect cause dhcp-rate-limit action shutdown vlan** global configuration command to shut down just the offending VLAN on the port where the violation occurred.

To limit the rate of incoming DHCP packets, perform this task:

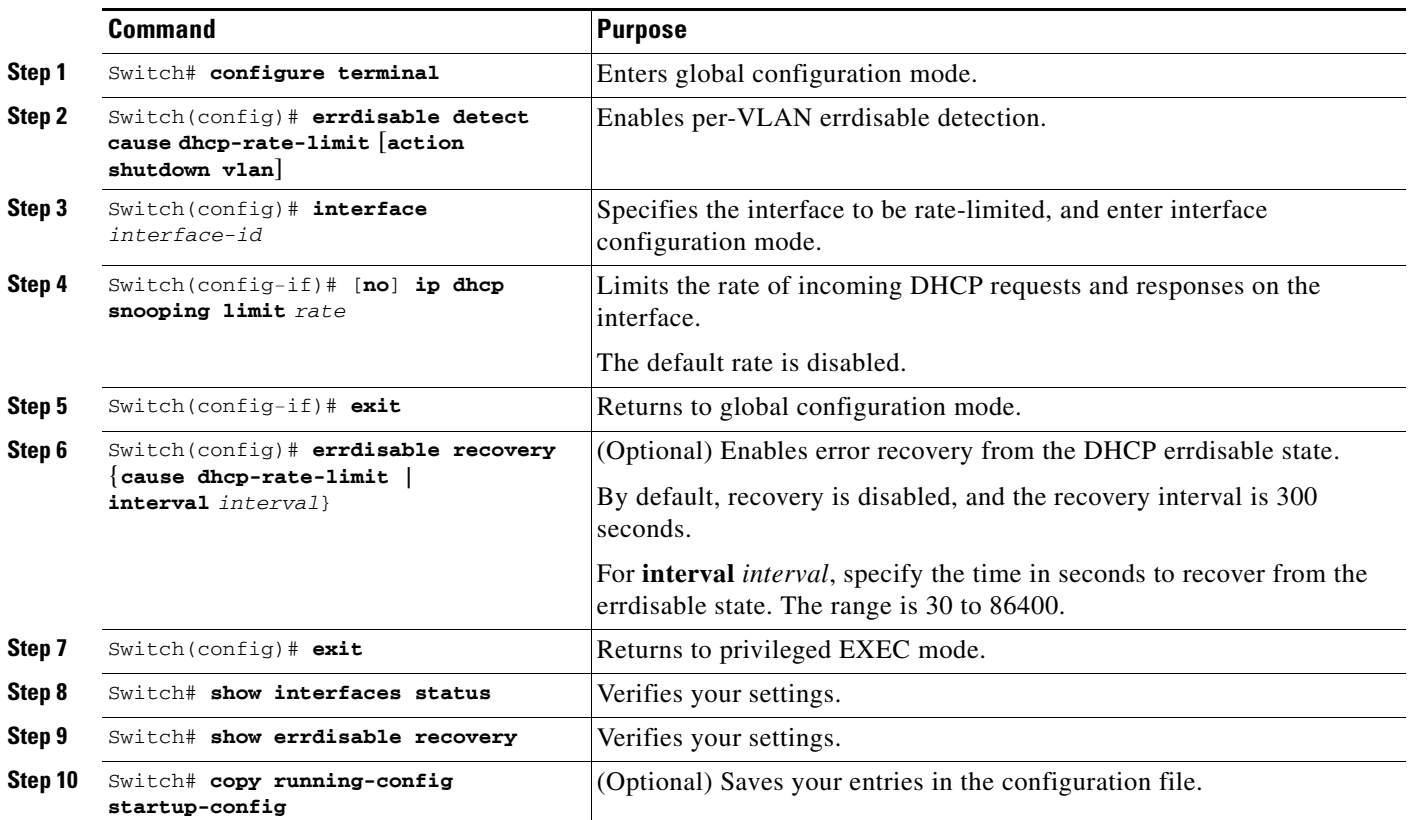

To return to the default rate-limit configuration, use the **no ip dhcp-rate-limit** interface configuration command. To disable error recovery for DHCP inspection, use the **no errdisable recovery cause dhcp-rate-limit** global configuration command.

This example shows how to set an upper limit for the number of incoming packets (100 pps) and to specify a burst interval (1 second):

```
SwitchB# configure terminal
Enter configuration commands, one per line. End with CNTL/Z.
SwitchB(config)# interface g3/31
SwitchB(config-if)# ip dhcp-rate-limit rate 100 burst interval 1
SwitchB(config-if)# exit
SwitchB(config)# errdisable recovery cause dhcp-rate-limit
SwitchB(config)# exit
SwitchB# show interfaces status
```
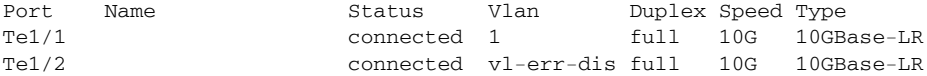

SwitchB# **show errdisable recovery**

ErrDisable Reason Timer Status ----------------- ------------- udld Disabled bpduguard Disabled security-violatio Disabled channel-misconfig Disabled vmps Disabled pagp-flap Disabled dtp-flap Disabled link-flap Disabled l2ptguard Disabled psecure-violation Disabled gbic-invalid Disabled dhcp-rate-limit Disabled unicast-flood Disabled storm-control Disabled arp-inspection Enabled Timer interval: 300 seconds Interfaces that will be enabled at the next timeout: SwitchB# 1w2d: %SW\_DAI-4-PACKET\_RATE\_EXCEEDED: 101 packets received in 739 milliseconds on Gi3/31. 1w2d: %PM-4-ERR\_DISABLE: arp-inspection error detected on Gi3/31, putting Gi3/31 in err-disable state SwitchB# **show clock** \*02:21:43.556 UTC Fri Feb 4 2005 SwitchB# SwitchB# **show interface g3/31 status** Port Name Status Vlan Duplex Speed Type Gi3/31 err-disabled 100 auto auto 10/100/1000-TX SwitchB# SwitchB# 1w2d: %PM-4-ERR\_RECOVER: Attempting to recover from arp-inspection err-disable state on Gi3/31 SwitchB# **show interface g3/31 status** Port Name Status Vlan Duplex Speed Type Gi3/31 connected 100 a-full a-100 10/100/1000-TX SwitchB# **show clock** \*02:27:40.336 UTC Fri Feb 4 2005 SwitchB#

### <span id="page-1052-0"></span>**Configuration Examples for the Database Agent**

The following examples show how to configuration commands in the previous procedure:

### **Example 1: Enabling the Database Agent**

The following example shows how to configure the DHCP snooping database agent to store the bindings at a given location and to view the configuration and operating state:

```
Switch# configure terminal
Switch(config)# ip dhcp snooping database tftp://10.1.1.1/directory/file
Switch(config)# end
```

```
Switch# show ip dhcp snooping database detail
Agent URL : tftp://10.1.1.1/directory/file
Write delay Timer : 300 seconds
Abort Timer : 300 seconds
Agent Running : No
Delay Timer Expiry : 7 (00:00:07)
Abort Timer Expiry : Not Running
Last Succeded Time : None
Last Failed Time : 17:14:25 UTC Sat Jul 7 2001
Last Failed Reason : Unable to access URL.
Total Attempts : 21 Startup Failures : 0
Successful Transfers : 0 Failed Transfers : 21
Successful Reads : 0 Failed Reads : 0
Successful Writes : 0 Failed Writes : 21
Media Failures : 0
First successful access: Read
Last ignored bindings counters :
Binding Collisions : 0 Expired leases : 0
Invalid interfaces : 0 Unsupported vlans : 0
Parse failures : 0
Last Ignored Time : None
Total ignored bindings counters:
Binding Collisions : 0 Expired leases : 0 Invalid interfaces : 0 Unsupported vlans : 0
                   Invalid interfaces : 0 Unsupported vlans : 0
Parse failures :
```
Switch#

The first three lines of output show the configured URL and related timer configuration values. The next three lines show the operating state and the amount of time left for expiry of write delay and abort timers.

Among the statistics shown in the output, startup failures indicate the number of attempts the read or create of the file has failed upon bootup.

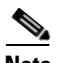

**Note** Because the location is based off in the network, you must create a temporary file on the TFTP server. You can create a temporary file on a typical UNIX workstation by creating a 0 byte file "file" in the directory "directory" that can be referenced by the TFTP server daemon. With some server implementations on UNIX workstations, the file should be provided with full (777) permissions for write access to the file.

DHCP snooping bindings are keyed on the MAC address and VLAN combination. If an entry in the remote file has an entry for a given MAC address and VLAN set, for which the switch already has a binding, the entry from the remote file is ignored when the file is read. This condition is referred to as the binding collision.

An entry in a file may no longer be valid because the lease indicated by the entry may have expired by the time it is read. The expired leases counter indicates the number of bindings ignored because of this condition. The Invalid interfaces counter refers to the number of bindings that have been ignored when the interface referred by the entry either does not exist on the system or is a router or DHCP snooping trusted interface if it exists, when the read happened. Unsupported VLANs refers to the number of entries that have been ignored because the indicated VLAN is not supported on the system. The Parse failures counter provides the number of entries that have been ignored when the switch is unable to interpret the meaning of the entries from the file.

The switch maintains two sets of counters for these ignored bindings. One provides the counters for a read that has at least one binding ignored by at least one of these conditions. These counters are shown as the "Last ignored bindings counters." The total ignored bindings counters provides a sum of the number of bindings that have been ignored because of all the reads since the switch bootup. These two set of counters are cleared by the **clear** command. The total counter set may indicate the number of bindings that have been ignored since the last clear.

### **Example 2: Reading Binding Entries from a TFTP File**

To manually read the entries from a TFTP file, perform this task:

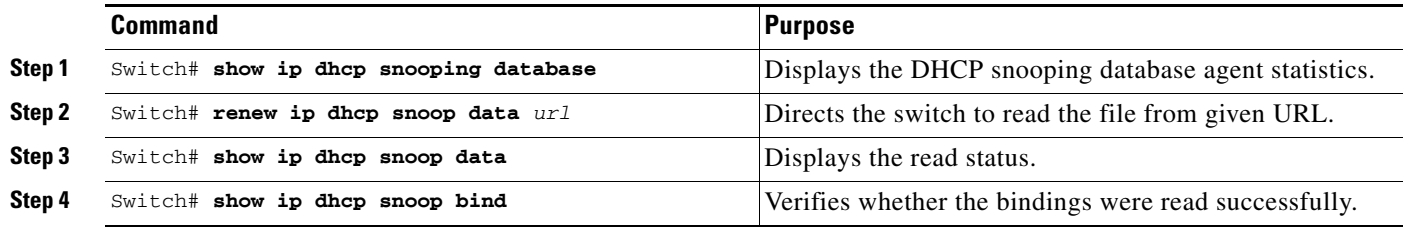

it is an example of how to manually read entries from the tftp://10.1.1.1/directory/file:

```
Switch# showb ip dhcp snooping database
Agent URL : 
Write delay Timer : 300 seconds
Abort Timer : 300 seconds
Agent Running : No
Delay Timer Expiry : Not Running
Abort Timer Expiry : Not Running
Last Succeded Time : None
Last Failed Time : None
Last Failed Reason : No failure recorded.
Total Attempts : 0 Startup Failures : 0
Successful Transfers : 0 Failed Transfers : 0
Successful Reads : 0 Failed Reads : 0
Successful Writes : 0 Failed Writes : 0
Media Failures : 0
Switch#
Switch# renew ip dhcp snoop data tftp://10.1.1.1/directory/file
Loading directory/file from 10.1.1.1 (via GigabitEthernet1/1): !
[OK - 457 bytes]Database downloaded successfully.
Switch#
00:01:29: %DHCP_SNOOPING-6-AGENT_OPERATION_SUCCEEDED: DHCP snooping database Read 
succeeded.
Switch#
Switch# show ip dhcp snoop data
Agent URL : 
Write delay Timer : 300 seconds
Abort Timer : 300 seconds
Agent Running : No
Delay Timer Expiry : Not Running
Abort Timer Expiry : Not Running
```
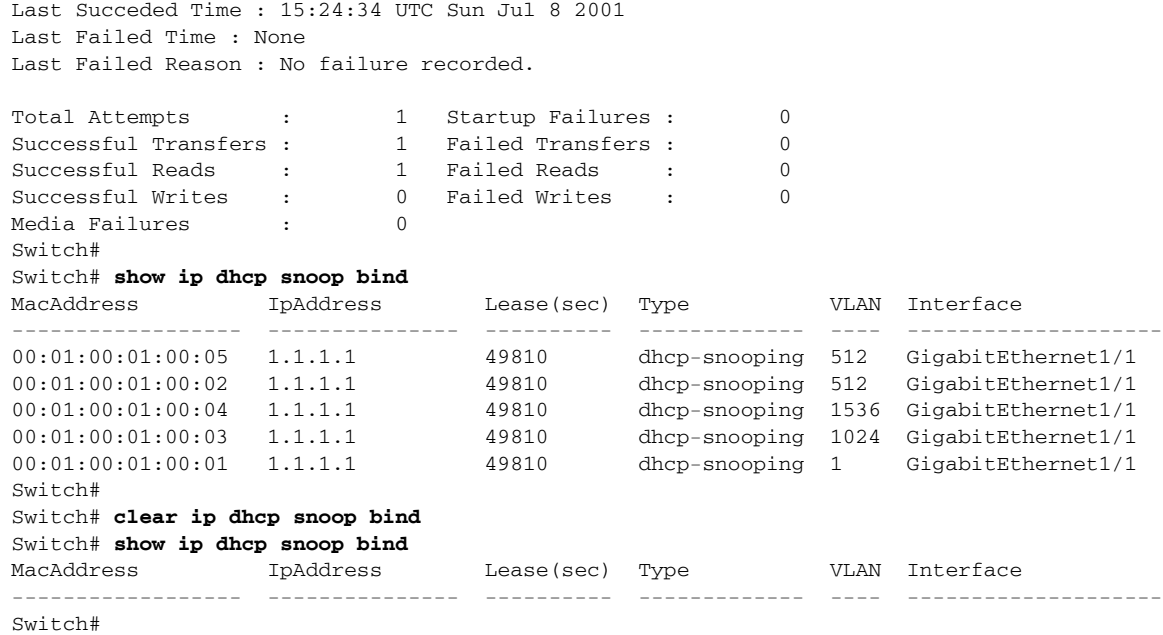

### **Example 3: Adding Information to the DHCP Snooping Database**

To manually add a binding to the DHCP snooping database, perform this task:

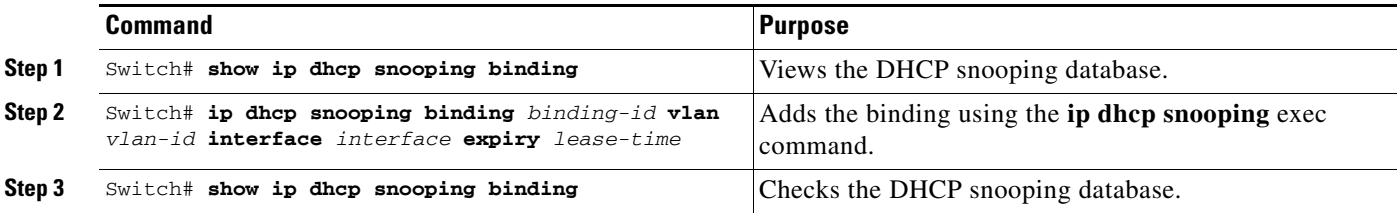

This example shows how to manually add a binding to the DHCP snooping database:

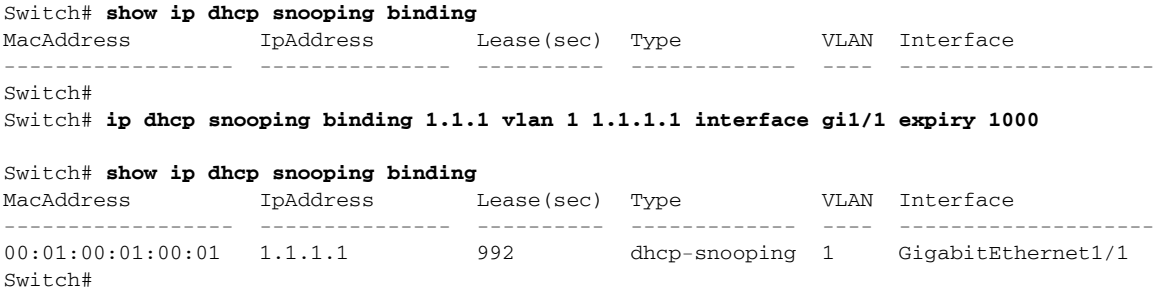

# **Displaying DHCP Snooping Information**

You can display a DHCP snooping binding table and configuration information for all interfaces on a switch.

### **About IP Source Guard**

# **Displaying a Binding Table**

The DHCP snooping binding table for each switch contains binding entries that correspond to untrusted ports. The table does not contain information about hosts interconnected with a trusted port because each interconnected switch has its own DHCP snooping binding table.

This example shows how to display the DHCP snooping binding information for a switch:

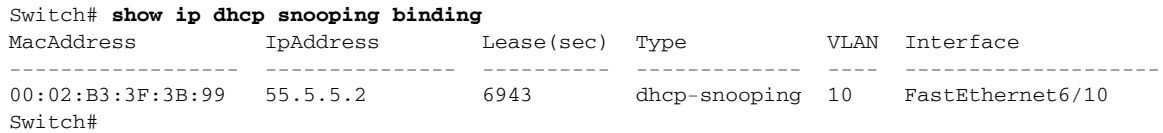

[Table 45-2](#page-1056-0) describes the fields in the **show ip dhcp snooping binding** command output.

<span id="page-1056-0"></span>

| <b>Field</b>       | <b>Description</b>                                                                          |
|--------------------|---------------------------------------------------------------------------------------------|
| <b>MAC</b> Address | Client hardware MAC address                                                                 |
| <b>IP</b> Address  | Client IP address assigned from the DHCP server                                             |
| Lease (seconds)    | IP address lease time                                                                       |
| Type               | Binding type; dynamic binding learned by DHCP snooping or<br>statically-configured binding. |
| VLAN               | VLAN number of the client interface                                                         |
| Interface          | Interface that connects to the DHCP client host                                             |

*Table 45-2 show ip dhcp snooping binding Command Output* 

# **Displaying the DHCP Snooping Configuration**

This example shows how to display the DHCP snooping configuration for a switch.

```
Switch# show ip dhcp snooping
Switch DHCP snooping is enabled.
DHCP Snooping is configured on the following VLANs:
    10 30-40 100 200-220
Insertion of option 82 is enabled 
Option82 on untrusted port is not allowed
Verification of hwaddr field is enabled
Interface Trusted Rate limit (pps)
--------- ------- ---------------- 
FastEthernet2/1 yes 10
FastEthernet3/1 yes none
GigabitEthernet1/1 no 20
Switch#
```
# **About IP Source Guard**

The IP source guard feature is enabled on a DHCP snooping untrusted Layer 2 port. Initially, all IP traffic on the port is blocked except for DHCP packets that are captured by the DHCP snooping process. When a client receives a valid IP address from the DHCP server, or when you configure a static IP source binding, a per-port and VLAN access control list (VACL) is installed on the port. This process restricts

the client IP traffic to those source IP addresses configured in the binding; any IP traffic with a source IP address other than that in the IP source binding is filtered out. This filtering limits the ability of a host to attack the network by claiming a neighbor host's IP address.

**Note** If IP source guard is enabled on a trunk port with a large number of VLANs that have DHCP snooping enabled, you might run out of ACL hardware resources, and some packets might be switched in software instead.

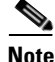

**Note** When IP source guard is enabled, you might want to designate an alternative scheme for ACL hardware programming. For more information, see the "TCAM Programming and ACLs" section in [Chapter 47,](#page-1090-0)  ["Configuring Network Security with ACLs".](#page-1090-0)

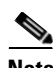

**Note** When an interface is in down state, TCAMs are not consumed for RACLs, but are for PACLs.

IP source guard supports the Layer 2 port only, including both access and trunk. For each untrusted Layer 2 port, there are two levels of IP traffic security filtering:

 **•** Source IP address filter

IP traffic is filtered based on its source IP address. Only IP traffic with a source IP address that matches the IP source binding entry is permitted.

An IP source address filter is changed when a new IP source entry binding is created or deleted on the port. The port VACL is recalculated and reapplied in the hardware to reflect the IP source binding change. By default, if the IP filter is enabled without any IP source binding on the port, a default PVACL that denies all IP traffic is installed on the port. Similarly, when the IP filter is disabled, any IP source filter PVACL is removed from the interface.

 **•** Source IP and MAC address filter

IP traffic is filtered based on its source IP address as well as its MAC address; only IP traffic with source IP and MAC addresses matching the IP source binding entry are permitted.

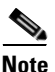

**Note** When IP source guard is enabled in IP and MAC filtering mode, the DHCP snooping Option 82 must be enabled to ensure that the DHCP protocol works properly. Without Option 82 data, the switch cannot locate the client host port to forward the DHCP server reply. Instead, the DHCP server reply is dropped, and the client cannot obtain an IP address.

# **Configuring IP Source Guard**

To enable IP source guard, perform this task:

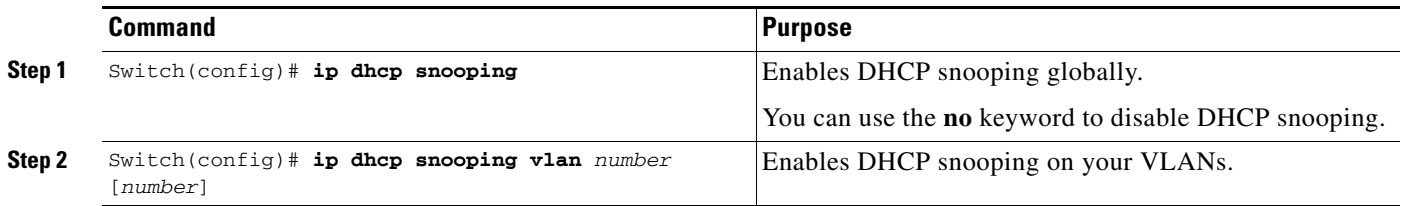

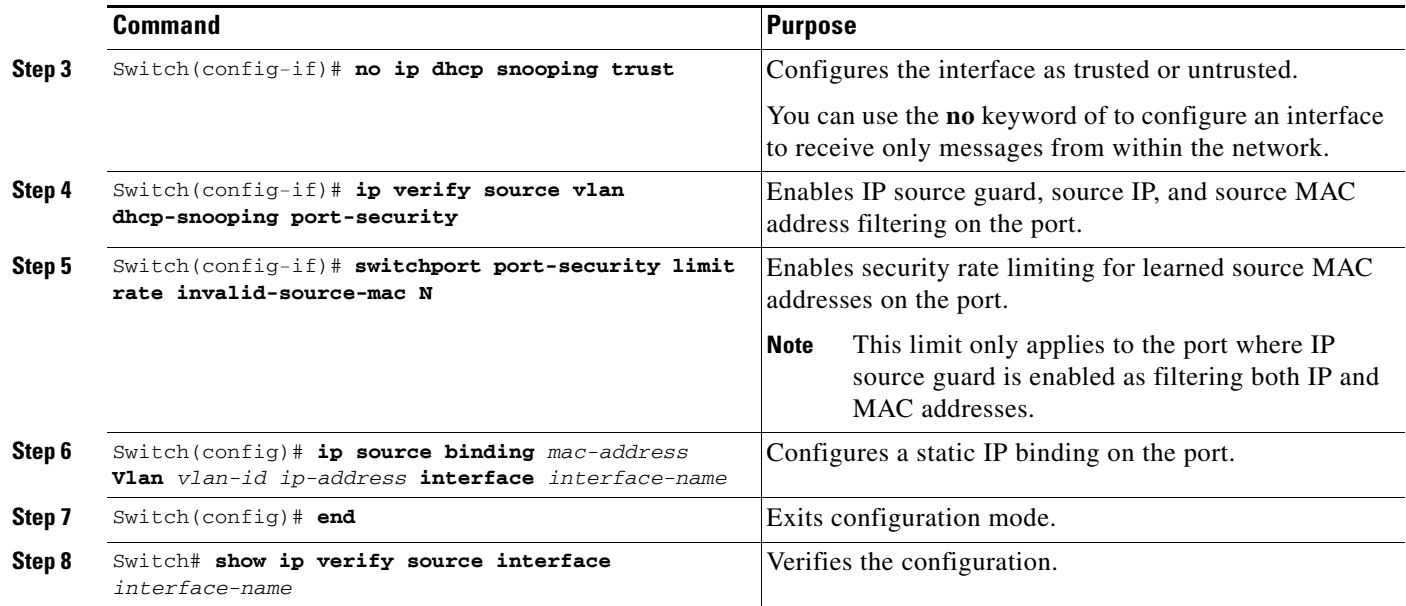

If you want to stop IP source guard with static hosts on an interface, use the following commands in interface configuration submode:

Switch(config-if)# **no ip verify source** Switch(config-if)# **no ip device tracking max**

If the **no ip device tracking** command is used in interface configuration submode, it actually runs in global configuration mode and causes IP device tracking to be disabled globally. For all the interfaces using the **ip verify source tracking** [**port-security**] command, disabling IP device tracking globally will cause IP source guard with static hosts to deny all IP traffic from those interfaces.

**Note** The static IP source binding can only be configured on switch port. If you enter the **ip source binding vlan interface** command on a Layer 3 port, you receive this error message:

```
Static IP source binding can only be configured on switch port.
```
This example shows how to enable per-Layer 2 port IP source guard on VLAN 10 through 20:

```
Switch# configure terminal
Enter configuration commands, one per line. End with CNTL/Z.
Switch(config)# ip dhcp snooping
Switch(config)# ip dhcp snooping vlan 10 20
Switch(config)# interface fa6/1
Switch(config-if)# switchport trunk encapsulation dot1q
Switch(config-if)# switchport mode trunk
Switch(config-if)# switchport trunk native vlan 10
Switch(config-if)# switchport trunk allowed vlan 11-20
Switch(config-if)# no ip dhcp snooping trust
Switch(config-if)# ip verify source vlan dhcp-snooping
Switch(config)# end
```
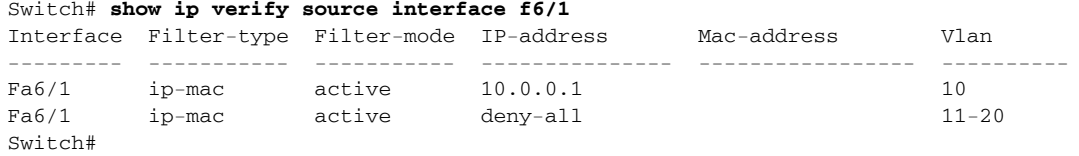

The output shows that there is one valid DHCP binding to VLAN 10.

### **Configuring IP Source Guard on Private VLANs**

For IP source guard to be effective on PVLAN ports, you must enable DHCP snooping on primary VLANs. IP source guard on a primary VLAN is automatically propagated to a secondary VLAN. You can configure static IP source binding on a secondary VLAN, but it does not work. When manually configuring a static IP source binding on a secondary VLAN, you receive the following message:

IP source filter may not take effect on a secondary VLAN where IP source binding is configured. If the private VLAN feature is enabled, IP source filter on the primary VLAN will automatically propagate to all secondary VLAN.

# **Displaying IP Source Guard Information**

You can display IP source guard PVACL information for all interfaces on a switch using the **show ip verify source** command, as the following examples show:

• This example shows displayed PVACLs if DHCP snooping is enabled on VLAN 10 through 20, if interface fa6/1 is configured for IP filtering, and if there is an existing IP address binding 10.0.01 on VLAN 10:

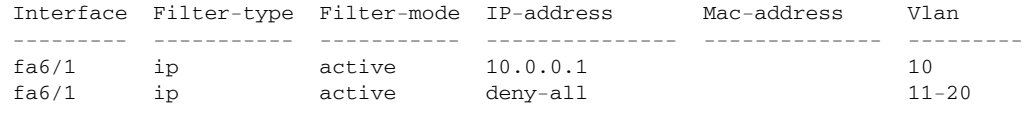

**Note** The second entry shows that a default PVACL (deny all IP traffic) is installed on the port for those snooping-enabled VLANs that do not have a valid IP source binding.

 **•** This example shows displayed PVACL for a trusted port:

Interface Filter-type Filter-mode IP-address Mac-address Vlan --------- ----------- ----------- --------------- -------------- -------- fa6/2 ip inactive-trust-port

 **•** This example shows displayed PVACL for a port in a VLAN not configured for DHCP snooping:

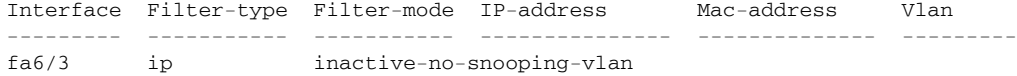

 **•** This example shows displayed PVACLs for a port with multiple bindings configured for an IP-to-MAC filtering:

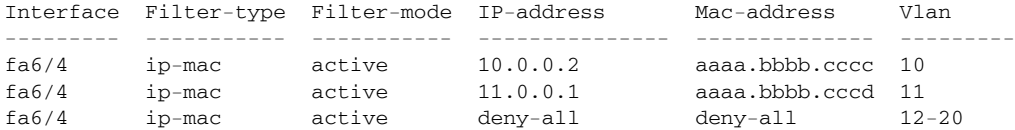

 **•** This example shows displayed PVACLs for a port configured for IP-to-MAC filtering but not for port security:

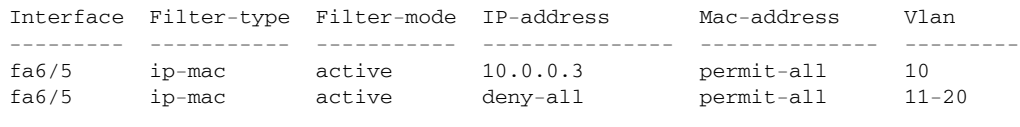

- **Note** The MAC filter shows permit-all because port security is not enabled, so the MAC filter cannot apply to the port orVLAN and is effectively disabled. Always enable port security first.
- **•** This example shows displayed error message when entering the **show ip verify source** command on a port that does not have an IP source filter mode configured:

```
IP Source Guard is not configured on the interface fa6/6.
```
You can also use the **show ip verify source** command to display all interfaces on the switch that have IP source guard enabled, as follows:

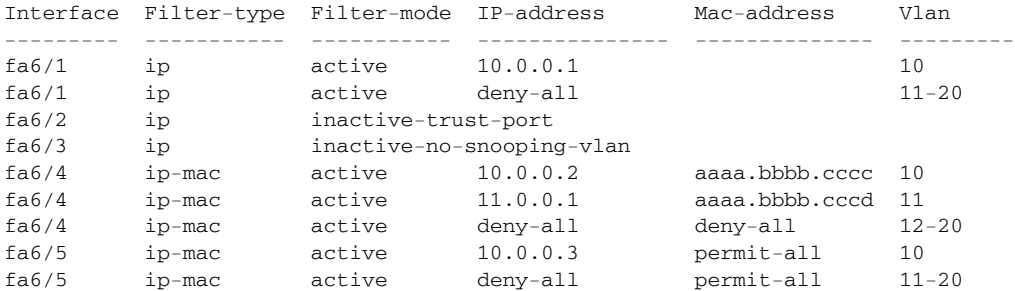

# **Displaying IP Source Binding Information**

You can display all IP source bindings configured on all interfaces on a switch using the **show ip source binding** command.

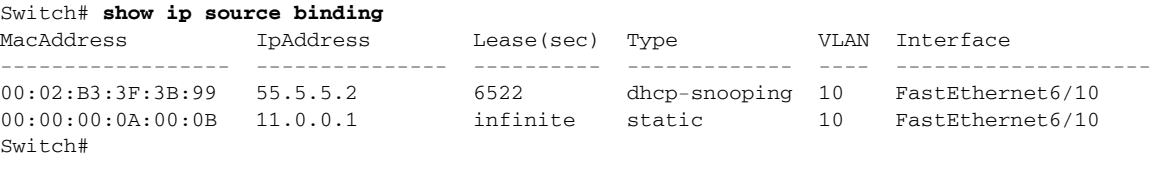

[Table 45-3](#page-1060-0) describes the fields in the **show ip source binding** command output.

| <b>Field</b>       | <b>Description</b>                                                                                 |
|--------------------|----------------------------------------------------------------------------------------------------|
| <b>MAC</b> Address | Client hardware MAC address                                                                        |
| <b>IP</b> Address  | Client IP address assigned from the DHCP server                                                    |
| Lease (seconds)    | IP address lease time                                                                              |
| Type               | Binding type; static bindings configured from CLI to dynamic binding<br>learned from DHCP snooping |

<span id="page-1060-0"></span>*Table 45-3 show ip source binding Command Output* 

Г

| <b>Field</b> | <b>Description</b>                              |
|--------------|-------------------------------------------------|
| VL AN        | VLAN number of the client interface             |
| Interface    | Interface that connects to the DHCP client host |

*Table 45-3 show ip source binding Command Output (continued)*

# **Configuring IP Source Guard for Static Hosts**

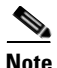

**Note** IPSG for static hosts should not be used on uplink ports.

IP source guard (IPSG) for static hosts extends the IPSG capability to non-DHCP and static environments.

This section includes these topics:

- **•** [About IP Source Guard for Static Hosts, page 45-24](#page-1061-0)
- **•** [Configuring IPSG for Static Hosts on a Layer 2 Access Port, page 45-25](#page-1062-0)
- **•** [IPSG for Static Hosts on a PVLAN Host Port, page 45-27](#page-1064-0)

## <span id="page-1061-0"></span>**About IP Source Guard for Static Hosts**

The prior feature, IPSG, uses the entries created by the DHCP snooping feature to validate the hosts connected to a switch. Any traffic received from a host without a valid DHCP binding entry is dropped. A DHCP environment is a prerequisite for IPSG to work. The IPSG for static hosts feature removes IPSG' dependency on DHCP. The switch creates static entries based on ARP requests or other IP packets and uses them to maintain the list of valid hosts for a given port. In addition, you can specify the number of hosts that would be allowed to send traffic to a given port. it is equivalent to port security at Layer 3.

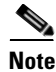

**Note** Some IP hosts with multiple network interfaces may inject some invalid packets into a network interface. Those invalid packets contain the IP-to-MAC address for another network interface of that host as the source address. It may cause IIPSG for static hosts in the switch, which connects to the host, to learn the invalid IP-to-MAC address bindings and reject the valid bindings. You should consult the vendor of the corresponding operating system and/or the network device of that host to prevent it from injecting invalid packets.

IPSG for static hosts initially learns IP /MAC bindings dynamically through an ACL-based snooping method. IP-to-MAC bindings are learned from static hosts by using ARP and IP packets and are stored using the device tracking database. Once the number of IP addresses that have been dynamically learned or statically configured on a given port reaches a maximum limit, any packet with a new IP address is dropped in hardware. To handle hosts that have moved or gone away for any reason, the IPSG for static hosts feature uses the IP device tracking functionality to age out dynamically learned IP address bindings. This feature can be used in conjunction with DHCP snooping. Multiple bindings will be established on a port that is connected to both DHCP and static hosts (that is, bindings will be stored in both the device tracking database as well as the DHCP snooping binding database).

# <span id="page-1062-0"></span>**Configuring IPSG for Static Hosts on a Layer 2 Access Port**

You can configure IPSG for static hosts on a Layer 2 access port.

To enable IPSG for static hosts with IP filters on a Layer 2 access port, perform this task:

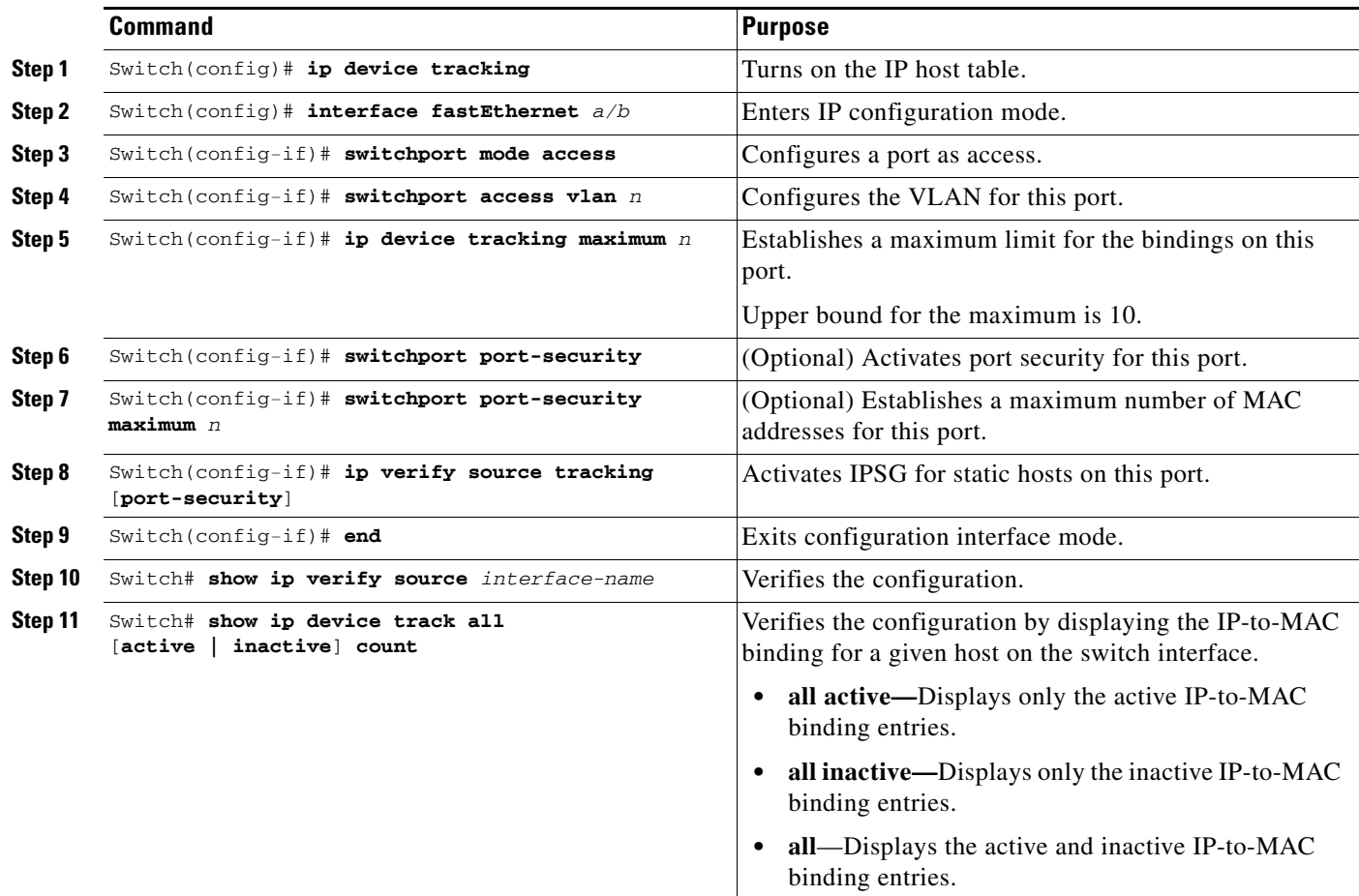

To stop IPSG with static hosts on an interface, use the following commands in interface configuration submode:

Switch(config-if)# **no ip verify source** Switch(config-if)# **no ip device tracking max"**

To enable IPSG with static hosts on a port, enter the following commands:

```
Switch(config)# ip device tracking ****enable IP device tracking globally
Switch(config)# ip device tracking max <n> ****set an IP device tracking maximum on int
Switch(config-if)# ip verify source tracking [port-security] ****activate IPSG on the port
```
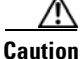

**Caution** If you only configure the **ip verify source tracking [port-security]** interface configuration command on a port without enabling IP device tracking globally or setting an IP device tracking maximum on that interface, IPSG with static hosts will reject all the IP traffic from that interface.

This issue also applies to IPSG with static hosts on a PVLAN host port.

This example shows how to enable IPSG for static hosts with IP filters on a Layer 2 access port and to verify the three valid IP bindings on the interface Fa4/3:

```
Switch# configure terminal
Enter configuration commands, one per line. End with CNTL/Z.
Switch(config)# ip device tracking
Switch(config)# interface fastEthernet 4/3
Switch(config-if)# switchport mode access
Switch(config-if)# switchport access vlan 10
Switch(config-if)# ip device tracking maximum 5
Switch(config-if)# ip verify source tracking
Switch(config-if)# end
```
#### Switch# **show ip verify source**

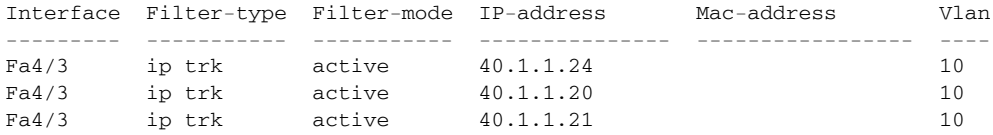

The following example shows how to enable IPSG for static hosts with IP MAC filters on a Layer 2 access port, to verify the five valid IP-MAC bindings on the interface Fa4/3, and to verify that the number of bindings on this interface has reached the maximum limit:

```
Switch# configure terminal
Enter configuration commands, one per line. End with CNTL/Z.
Switch(config)# ip device tracking
Switch(config)# interface fastEthernet 4/3
Switch(config-if)# switchport mode access
Switch(config-if)# switchport access vlan 1
Switch(config-if)# ip device tracking maximum 5
Switch(config-if)# switchport port-security
Switch(config-if)# switchport port-security maximum 5
Switch(config-if)# ip verify source tracking port-security
Switch(config-if)# end
```
#### Switch# **show ip verify source**

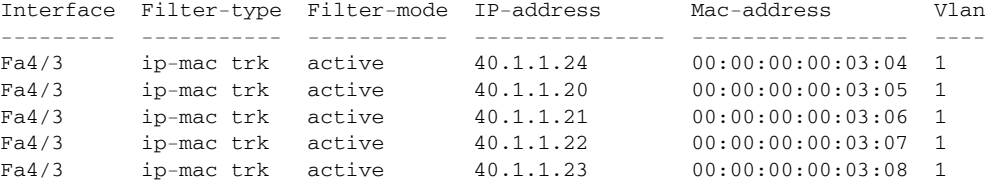

The following example displays all IP-to-MAC binding entries for all interfaces. The CLI displays all active as well as inactive entries. When a host is learned on a interface, the new entry is marked as active. When the same host is disconnected from the current interface and connected to a different interface, a new IP-to-MAC binding entry is displayed as active as soon as the host is detected. The old entry for this host on the previous interface is now marked as inactive.

```
Switch# show ip device tracking all
IP Device Tracking = Enabled
IP Device Tracking Probe Count = 3
IP Device Tracking Probe Interval = 30
   ---------------------------------------------------------------------
  IP Address MAC Address Vlan Interface STATE 
 ---------------------------------------------------------------------
200.1.1.8 0001.0600.0000 8 GigabitEthernet3/1 INACTIVE
200.1.1.9 0001.0600.0000 8 GigabitEthernet3/1 INACTIVE
200.1.1.10 0001.0600.0000 8 GigabitEthernet3/1 INACTIVE
            0001.0600.0000 9 GigabitEthernet4/1 ACTIVE
200.1.1.1 0001.0600.0000 8 GigabitEthernet3/1 INACTIVE
```
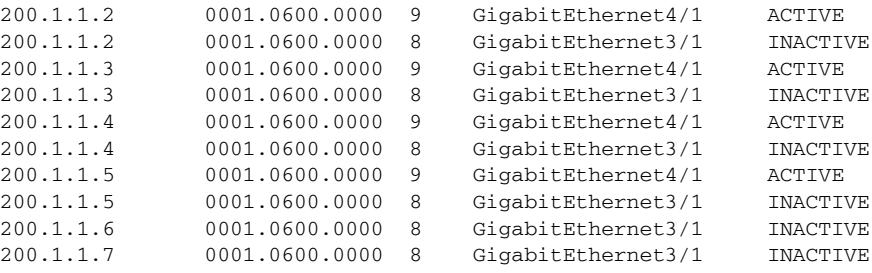

The following example displays all active IP-to-MAC binding entries for all interfaces:

```
Switch# show ip device tracking all active
IP Device Tracking = Enabled
IP Device Tracking Probe Count = 3
IP Device Tracking Probe Interval = 30
  ---------------------------------------------------------------------
  IP Address MAC Address Vlan Interface STATE 
---------------------------------------------------------------------
200.1.1.1 0001.0600.0000 9 GigabitEthernet4/1 ACTIVE
200.1.1.2 0001.0600.0000 9 GigabitEthernet4/1 ACTIVE
200.1.1.3 0001.0600.0000 9 GigabitEthernet4/1 ACTIVE
200.1.1.4 0001.0600.0000 9 GigabitEthernet4/1 ACTIVE
200.1.1.5 0001.0600.0000 9 GigabitEthernet4/1 ACTIVE
```
The following example displays all inactive IP-to-MAC binding entries for all interfaces. The host was first learned on GigabitEthernet 3/1 then moved to GigabitEthernet 4/1. The IP-to-MAC binding entries learned on GigabitEthernet 3/1 are marked as inactive.

```
Switch# show ip device tracking all inactive
IP Device Tracking = Enabled
IP Device Tracking Probe Count = 3
IP Device Tracking Probe Interval = 30
   ---------------------------------------------------------------------
  IP Address MAC Address Vlan Interface STATE 
---------------------------------------------------------------------
200.1.1.8 0001.0600.0000 8 GigabitEthernet3/1 INACTIVE
200.1.1.9 0001.0600.0000 8 GigabitEthernet3/1 INACTIVE
200.1.1.10 0001.0600.0000 8 GigabitEthernet3/1 INACTIVE<br>200.1.1.1 0001.0600.0000 8 GigabitEthernet3/1 INACTIVE
200.1.1.1 0001.0600.0000 8 GigabitEthernet3/1 INACTIVE
               0001.0600.0000 8 GigabitEthernet3/1
200.1.1.3 0001.0600.0000 8 GigabitEthernet3/1 INACTIVE
200.1.1.4 0001.0600.0000 8 GigabitEthernet3/1 INACTIVE<br>200.1.1.5 0001.0600.0000 8 GigabitEthernet3/1 INACTIVE
200.1.1.5 0001.0600.0000 8 GigabitEthernet3/1 INACTIVE<br>200.1.1.6 0001.0600.0000 8 GigabitEthernet3/1 INACTIVE
200.1.1.6 0001.0600.0000 8 GigabitEthernet3/1 INACTIVE
200.1.1.7 0001.0600.0000 8 GigabitEthernet3/1
```
The following example display the count of all IP device tracking host entries for all interfaces:

```
Switch# show ip device tracking all count
Total IP Device Tracking Host entries: 5
---------------------------------------------------------------------
  Interface Maximum Limit Number of Entries 
---------------------------------------------------------------------
Fa4/3 5
```
## <span id="page-1064-0"></span>**IPSG for Static Hosts on a PVLAN Host Port**

You can configure IPSG for static hosts on a PVLAN host port.

To enable IPSG for static hosts with IP filters on a PVLAN host port, perform this task:

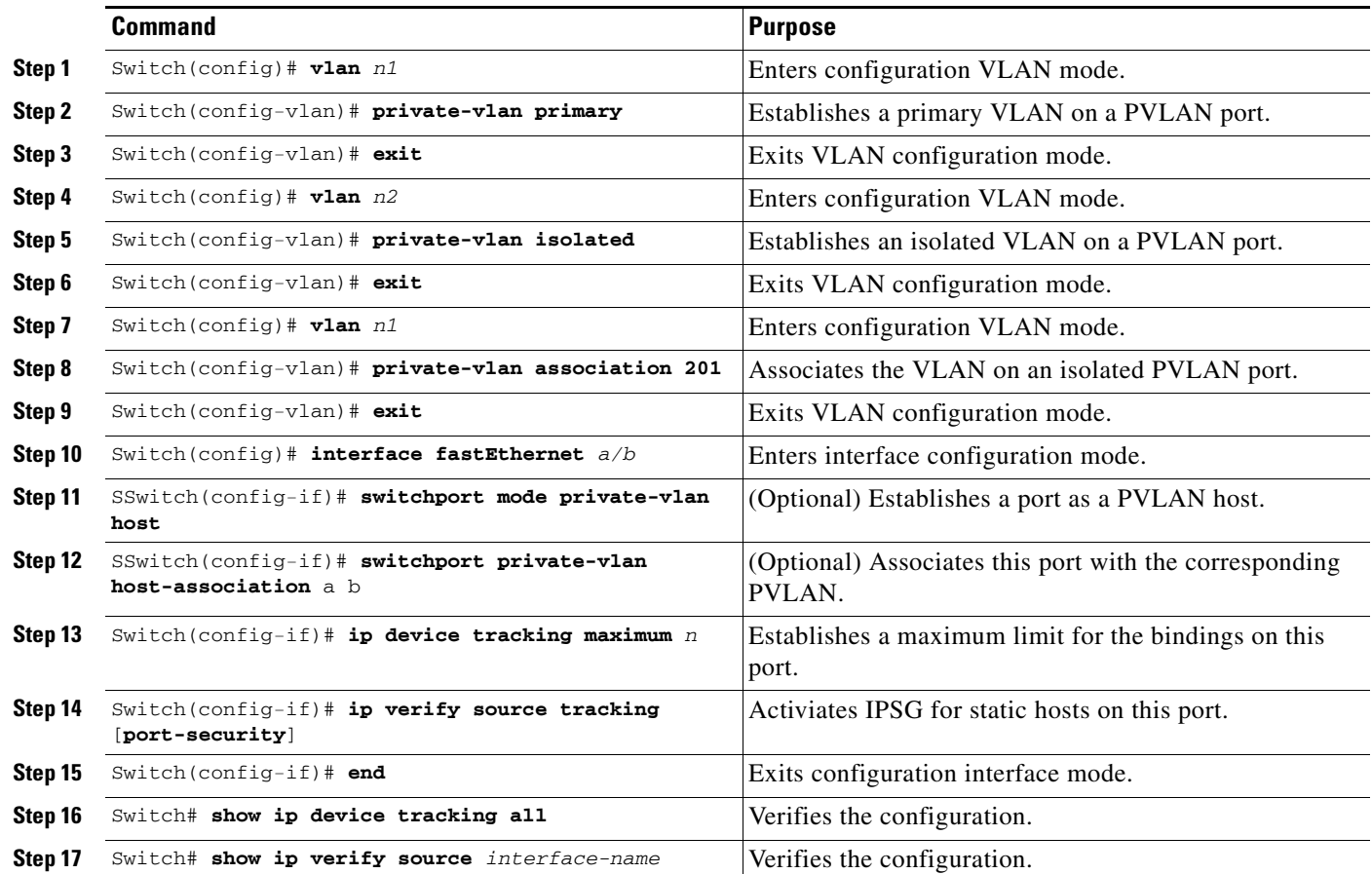

This example shows how to enable IPSG for static hosts with IP filters on a PVLAN host port:

```
Switch(config)# vlan 200
Switch(config-vlan)# private-vlan primary
Switch(config-vlan)# exit
Switch(config)# vlan 201
Switch(config-vlan)# private-vlan isolated
Switch(config-vlan)# exit
Switch(config)# vlan 200
Switch(config-vlan)# private-vlan association 201
Switch(config-vlan)# exit
Switch(config)# int fastEthernet 4/3
Switch(config-if)# switchport mode private-vlan host
Switch(config-if)# switchport private-vlan host-association 200 201
Switch(config-if)# ip device tracking maximum 8
Switch(config-if)# ip verify source tracking
Switch# show ip device tracking all
IP Device Tracking = Enabled
IP Device Tracking Probe Count = 3
IP Device Tracking Probe Interval = 30
---------------------------------------------------------------------
  IP Address MAC Address Vlan Interface STATE 
---------------------------------------------------------------------
40.1.1.24 0000.0000.0304 200 FastEthernet4/3 ACTIVE
40.1.1.20 0000.0000.0305 200 FastEthernet4/3 ACTIVE
```
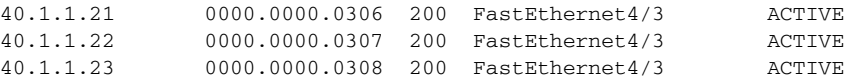

The output shows the five valid IP-to-MAC bindings that have been learned on the interface Fa4/3. For the PVLAN, the bindings are associated with primary VLAN ID. In this example, the primary VLAN ID, 200, is shown in the table.

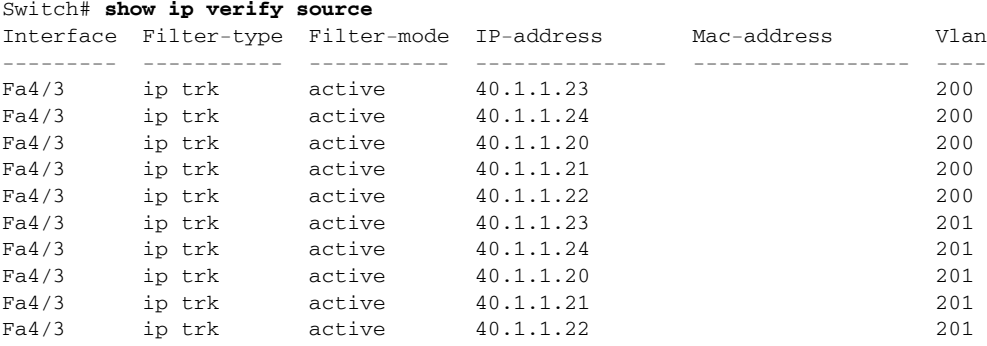

The output shows that the five valid IP-to-MAC bindings are on both the primary and secondary VLAN.

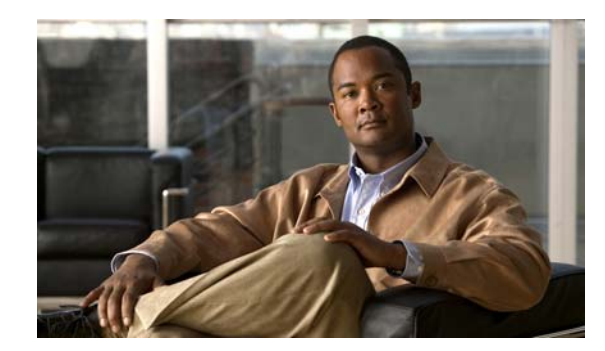

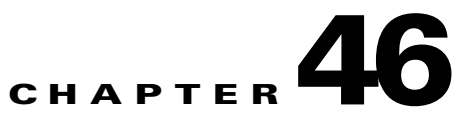

# **Configuring Dynamic ARP Inspection**

This chapter describes how to configure Dynamic ARP Inspection (DAI) on the Catalyst 4500 series switch.

This chapter includes the following major sections:

- [About Dynamic ARP Inspection, page 46-1](#page-1068-0)
- **•** [Configuring Dynamic ARP Inspection, page 46-5](#page-1072-0)

**Note** For complete syntax and usage information for the switch commands used in this chapter, first look at the *Cisco Catalyst 4500 Series Switch Command Reference* and related publications at this location:

http://www.cisco.com/en/US/products//hw/switches/ps4324/index.html

If the command is not found in the *Catalyst 4500 Command Reference*, it will be found in the larger Cisco IOS library. Refer to the *Cisco IOS Command Reference* and related publications at this location:

http://www.cisco.com/en/US/products/ps6350/index.html

# <span id="page-1068-0"></span>**About Dynamic ARP Inspection**

Dynamic ARP Inspection (DAI) is a security feature that validates Address Resolution Protocol (ARP) packets in a network. DAI allows a network administrator to intercept, log, and discard ARP packets with invalid MAC-IP pairs. This capability protects the network from certain "man-in-the-middle" attacks.

This section contains the following subsections:

- **•** [ARP Cache Poisoning, page 46-2](#page-1069-0)
- [Purpose of Dynamic ARP Inspection, page 46-2](#page-1069-1)
- **•** [Interface Trust State, Security Coverage and Network Configuration, page 46-3](#page-1070-0)
- **•** [Relative Priority of Static Bindings and DHCP Snooping Entries, page 46-4](#page-1071-1)
- **•** [Logging of Dropped Packets, page 46-4](#page-1071-0)
- **•** [Rate Limiting of ARP Packets, page 46-4](#page-1071-2)
- [Port Channels Function, page 46-5](#page-1072-1)

## <span id="page-1069-0"></span>**ARP Cache Poisoning**

You can attack hosts, switches, and routers connected to your Layer 2 network by "poisoning" their ARP caches. For example, a malicious user might intercept traffic intended for other hosts on the subnet by poisoning the ARP caches of systems connected to the subnet.

[Figure 46-1](#page-1069-2) shows an example of cache poisoning.

#### <span id="page-1069-2"></span>*Figure 46-1 ARP Cache Poisoning*

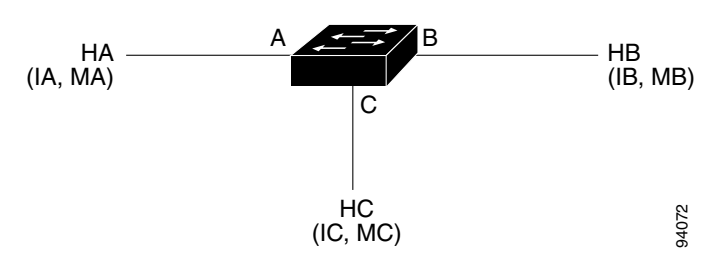

Hosts HA, HB, and HC are connected to the switch on interfaces A, B and C, all of which are on the same subnet. Their IP and MAC addresses are shown in parentheses; for example, Host HA uses IP address IA and MAC address MA. When HA needs to communicate to HB at the IP Layer, HA broadcasts an ARP request for the MAC address associated with IB. As soon as HB receives the ARP request, the ARP cache on HB is populated with an ARP binding for a host with the IP address IA and a MAC address MA. When HB responds to HA, the ARP cache on HA is populated with a binding for a host with the IP address IB and a MAC address MB.

Host HC can "poison" the ARP caches of HA and HB by broadcasting forged ARP responses with bindings for a host with an IP address of IA (or IB) and a MAC address of MC. Hosts with poisoned ARP caches use the MAC address MC as the destination MAC address for traffic intended for IA or IB. This means that HC intercepts that traffic. Because HC knows the true MAC addresses associated with IA and IB, HC can forward the intercepted traffic to those hosts using the correct MAC address as the destination. HC has inserted itself into the traffic stream from HA to HB, the classic "man in the middle" attack.

# <span id="page-1069-1"></span>**Purpose of Dynamic ARP Inspection**

To prevent ARP poisoning attacks, a switch must ensure that only valid ARP requests and responses are relayed. DAI prevents these attacks by intercepting all ARP requests and responses. Each of these intercepted packets is verified for valid MAC address to IP address bindings before the local ARP cache is updated or the packet is forwarded to the appropriate destination. Invalid ARP packets are dropped.

DAI determines the validity of an ARP packet based on valid MAC address to IP address bindings stored in a trusted database. This database is built at runtime by DHCP snooping, provided this feature is enabled on VLANs and on the switch. In addition, in order to handle hosts that use statically configured IP addresses, DAI can also validate ARP packets against user-configured ARP ACLs.

DAI can also be configured to drop ARP packets when the IP addresses in the packet are invalid or when the MAC addresses in the body of the ARP packet do not match the addresses specified in the Ethernet header.

# <span id="page-1070-0"></span>**Interface Trust State, Security Coverage and Network Configuration**

DAI associates a trust state with each interface on the system. Packets arriving on trusted interfaces bypass all DAI validation checks, while those arriving on untrusted interfaces go using the DAI validation process. In a typical network configuration for DAI, all ports connected to host ports are configured as untrusted, while all ports connected to switches are configured as trusted. With this configuration, all ARP packets entering the network from a given switch pass the security check.

<span id="page-1070-1"></span>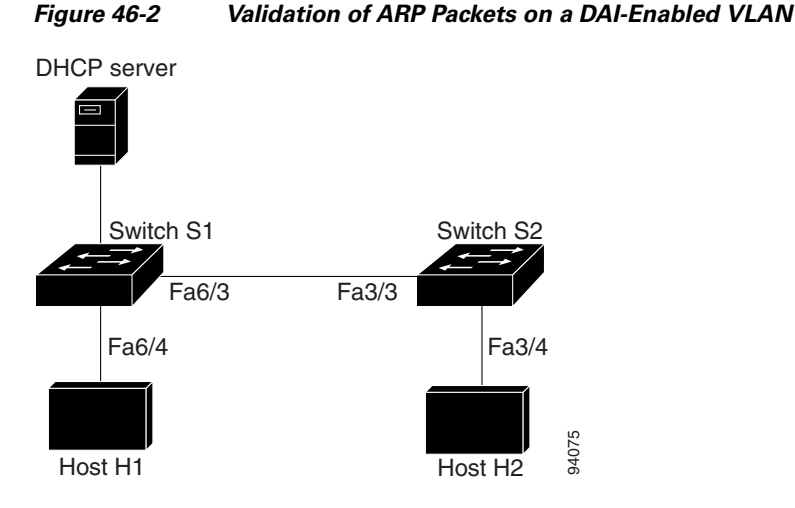

Use the trust state configuration carefully. Configuring interfaces as untrusted when they should be trusted can result in a loss of connectivity. If we assume that both S1 and S2 (in [Figure 46-2\)](#page-1070-1) run DAI on the VLAN ports that contains H1 and H2, and if H1 and H2 were to acquire their IP addresses from the DHCP server connected to S1, then only S1 binds the IP to MAC address of H1. If the interface between S1 and S2 is untrusted, the ARP packets from H1 get dropped on S2. This condition would result in a loss of connectivity between H1 and H2.

Configuring interfaces to be trusted when they are actually untrusted leaves a security hole in the network. If S1 were not running DAI, then H1 can easily poison the ARP of S2 (and H2, if the interswitch link is configured as trusted). This condition can occur even though S2 is running DAI.

DAI ensures that hosts (on untrusted interfaces) connected to a switch running DAI do not poison the ARP caches of other hosts in the network. It does not, however, ensure that hosts from other portions of the network do not poison the caches of the hosts connected to it.

To handle cases in which some switches in a VLAN run DAI and other switches do not, the interfaces connecting such switches should be configured as untrusted. To validate the bindings of packets from non-DAI switches, however, the switch running DAI should be configured with ARP ACLs. When it is not feasible to determine such bindings, switches running DAI should be isolated from non-DAI switches at Layer 3.

**Note** Depending on the set up of the DHCP server and the network, it may not be possible to perform validation of a given ARP packet on all switches in the VLAN.

 $\mathbf I$ 

## <span id="page-1071-1"></span>**Relative Priority of Static Bindings and DHCP Snooping Entries**

As mentioned previously, DAI populates its database of valid MAC address to IP address bindings through DHCP snooping. It also validates ARP packets against statically configured ARP ACLs. It is important to note that ARP ACLs have precedence over entries in the DHCP snooping database. ARP packets are first compared to user-configured ARP ACLs. If the ARP ACL denies the ARP packet, then the packet is denied even if a valid binding exists in the database populated by DHCP snooping.

## <span id="page-1071-0"></span>**Logging of Dropped Packets**

When the switch drops a packet, it places an entry in the log buffer and then generates system messages on a rate-controlled basis. After the message is generated, the switch clears the entry from the log buffer. Each log entry contains flow information, such as the receiving VLAN, the port number, the source and destination IP addresses, and the source and destination MAC addresses.

You use the **ip arp inspection log-buffer** global configuration command to configure the number of entries in the buffer and the number of entries needed in the specified interval to generate system messages. You specify the type of packets that are logged by using the **ip arp inspection vlan logging** global configuration command. For configuration information, see the ["Configuring the Log Buffer"](#page-1081-0)  [section on page 46-14.](#page-1081-0)

# <span id="page-1071-2"></span>**Rate Limiting of ARP Packets**

DAI performs validation checks in the CPU, so the number of incoming ARP packets is rate-limited to prevent a denial of service attack. By default, the rate for untrusted interfaces is set to 15 pps second but tusted interfaces have no rate limit. When the rate of incoming ARP packets exceeds the configured limit, the port is placed in the error-disable state. The port remains in that state until an administrator intervenes. With the **errdisable recovery** global configuration command, you can enable error-disable recovery so that ports emerge from this state automatically after a specified timeout period.

You use the **ip arp inspection limit** global configuration command to limit the rate of incoming ARP requests and responses on the interface. Unless a rate limit is explicitly configured on an interface, changing the trust state of the interface also changes its rate limit to the default value for that trust state; that is, 15 packets per second for untrusted interfaces and unlimited for trusted interfaces. Once a rate limit is configured explicitly, the interface retains the rate limit even when its trust state is changed. At any time, the interface reverts to its default rate limit if the **no** form of the **rate limit** command is applied. For configuration information, see the ["Limiting the Rate of Incoming ARP Packets" section on](#page-1083-0)  [page 46-16](#page-1083-0).

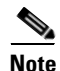

**Note** When you enable DAI, all ARP packets are forwarded by CPU (software forwarding, the slow path). With this mechanism, whenever a packet exits through multiple ports, the CPU must create as many copies of the packet as there are egress ports. The number of egress ports is a multiplying factor for the CPU. When QoS policing is applied on egress packets that were forwarded by CPU, QoS must be applied in the CPU as well. (You cannot apply QoS in hardware on CPU generated packets because the hardware forwarding path is turned off for CPU generated packets.) Both factors can drive the CPU to a very high utilization level.

# <span id="page-1072-1"></span>**Port Channels Function**

A given physical port can join a channel only when the trust state of the physical port and of the channel match. Otherwise, the physical port remains suspended in the channel. A channel inherits its trust state from the first physical port that joined the channel. Consequently, the trust state of the first physical port need not match the trust state of the channel.

Conversely, when the trust state is changed on the channel, the new trust state is configured on all the physical ports that comprise the channel.

The rate limit check on port channels is unique. The rate of incoming packets on a physical port is checked against the port channel configuration rather than the physical ports' configuration.

The rate limit configuration on a port channel is independent of the configuration on its physical ports.

The rate limit is cumulative across all physical ports; that is, the rate of incoming packets on a port channel equals the sum of rates across all physical ports.

When you configure rate limits for ARP packets on trunks, you must account for VLAN aggregation because a high rate limit on one VLAN can cause a denial of service attack to other VLANs when the port is error-disabled by software. Similarly, when a port channel is error-disabled, a high rate limit on one physical port can cause other ports in the channel to go down.

# <span id="page-1072-0"></span>**Configuring Dynamic ARP Inspection**

These sections describe how to configure DAI on your switch:

- [Configuring Dynamic ARP Inspection in DHCP Environments, page 46-5](#page-1072-2) (required)
- [DAI Configuration Example, page 46-7](#page-1074-0)
- **•** [Configuring ARP ACLs for Non-DHCP Environments, page 46-11](#page-1078-0) (optional)
- [Configuring the Log Buffer, page 46-14](#page-1081-0) (optional)
- [Limiting the Rate of Incoming ARP Packets, page 46-16](#page-1083-0) (optional)
- **•** [Performing Validation Checks, page 46-19](#page-1086-0) (optional)

## <span id="page-1072-2"></span>**Configuring Dynamic ARP Inspection in DHCP Environments**

This procedure shows how to configure dynamic ARP inspection when two switches support this feature. Host 1 is connected to Switch A, and Host 2 is connected to Switch B as shown in [Figure 46-3.](#page-1073-0) Both switches are running DAI on VLAN 100 where the hosts are located. A DHCP server is connected to Switch A. Both hosts acquire their IP addresses from the same DHCP server. Switch A has the bindings for Host 1, and Switch B has the bindings for Host 2.

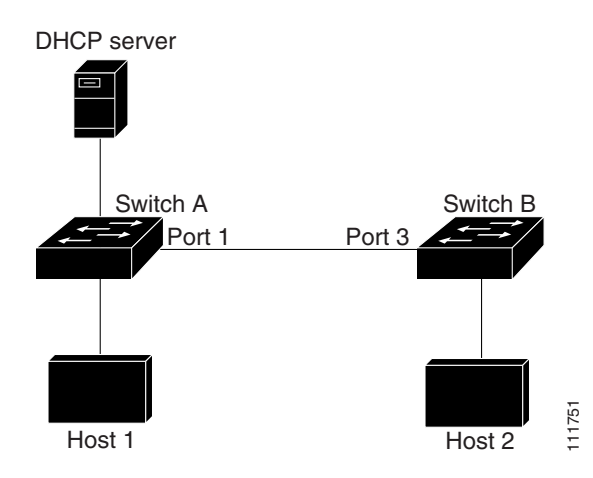

<span id="page-1073-0"></span>*Figure 46-3 ARP Packet Validation on a VLAN Enabled for DAI*

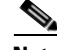

**Note** DAI depends on the entries in the DHCP snooping binding database to verify IP-to-MAC address bindings in incoming ARP requests and ARP responses. Make sure to enable DHCP snooping to permit ARP packets that have dynamically assigned IP addresses. For configuration information, see [Chapter 45, "Configuring DHCP Snooping, IP Source Guard, and IPSG for Static Hosts."](#page-1038-0)

For information on how to configure DAI when only one switch supports the feature, see the ["Configuring ARP ACLs for Non-DHCP Environments" section on page 46-11.](#page-1078-0)

To configure DAI, perform this task on both switches:

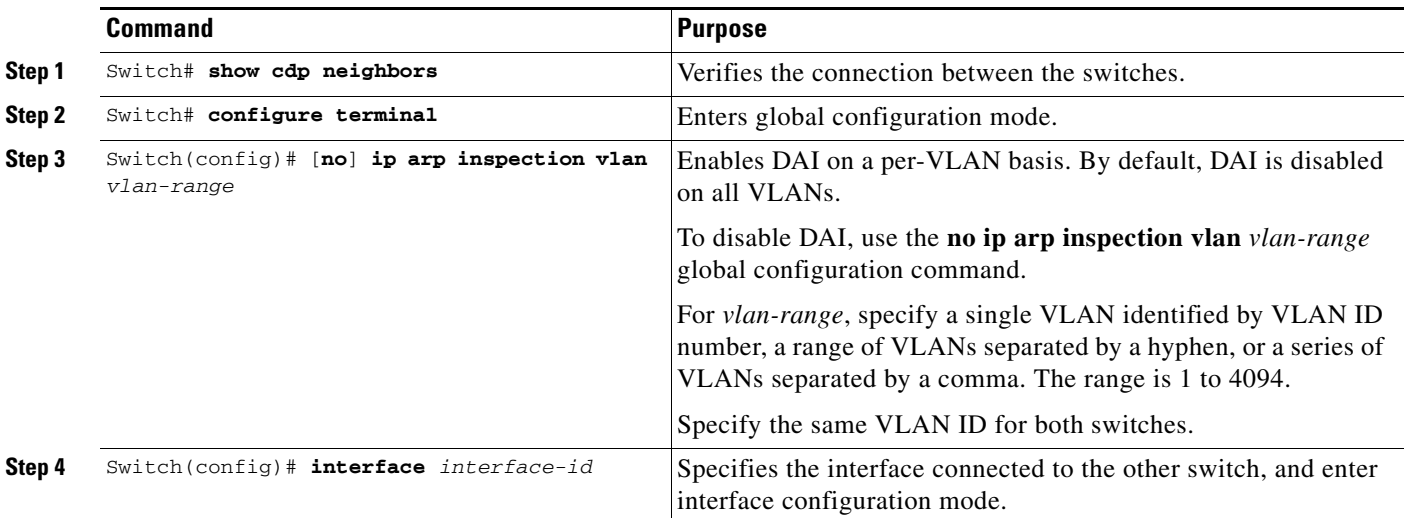

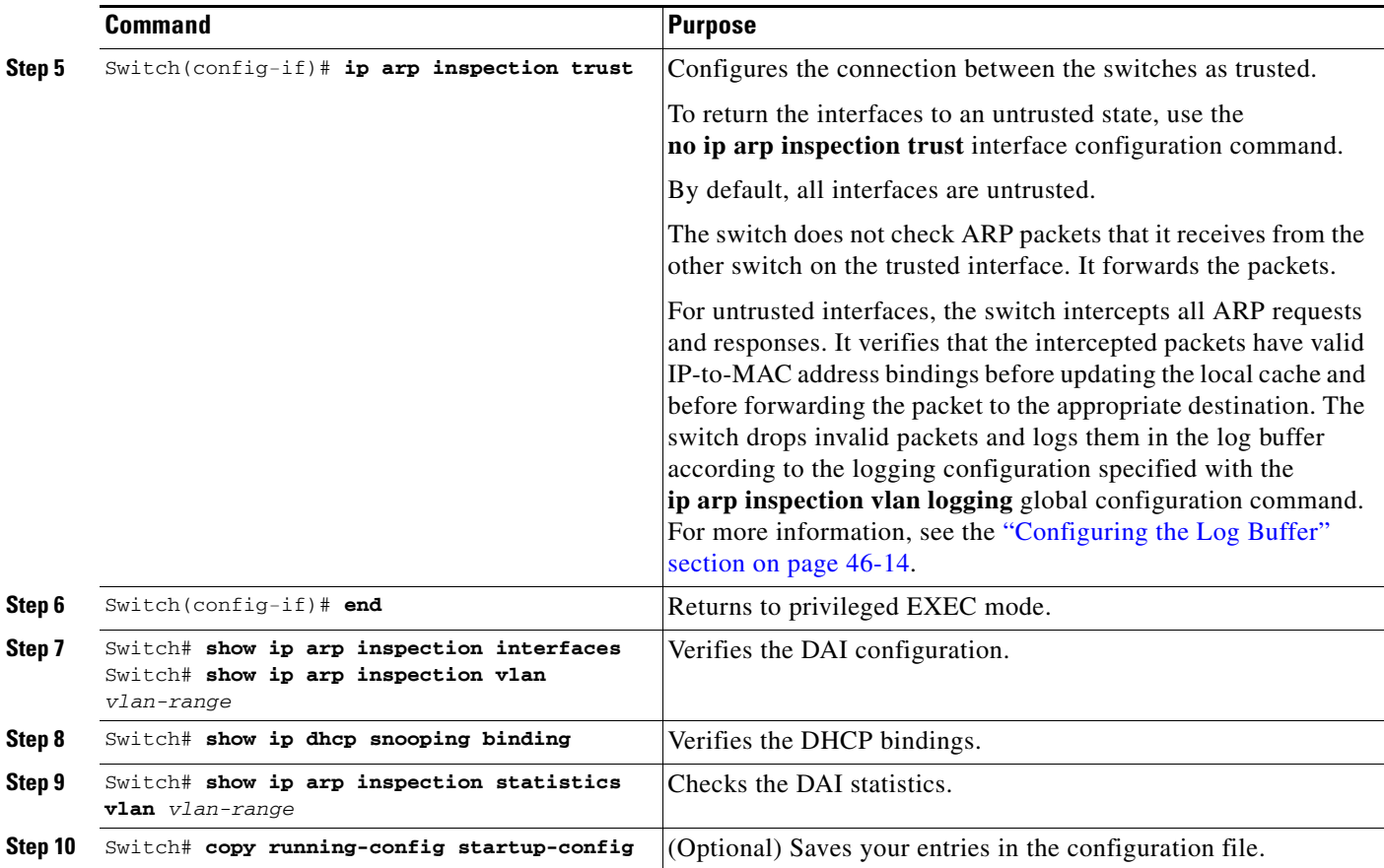

# <span id="page-1074-0"></span>**DAI Configuration Example**

This example shows how to configure DAI on Switch A in VLAN 100. You would perform a similar procedure on Switch B.

### **Switch A**

```
SwitchA# show cdp neighbors
Capability Codes: R - Router, T - Trans Bridge, B - Source Route Bridge
              S - Switch, H - Host, I - IGMP, r - Repeater, P - Phone
Device ID Local Intrfce Holdtme Capability Platform Port ID
SwitchB Gig 3/48 179 R S I WS-C4506 Gig 3/46
SwitchA# configure terminal
SwitchA(config)# ip arp inspection vlan 100
SwitchA(config)# interface g3/48
SwitchA(config-if)# ip arp inspection trust
SwitchA(config-if)# end
SwitchA# show ip arp inspection interfaces
 Interface Trust State Rate (pps) Burst Interval
 --------------- ----------- ---------- --------------
Gi1/1 Untrusted 15 1
Gi1/2 Untrusted 15 1
```
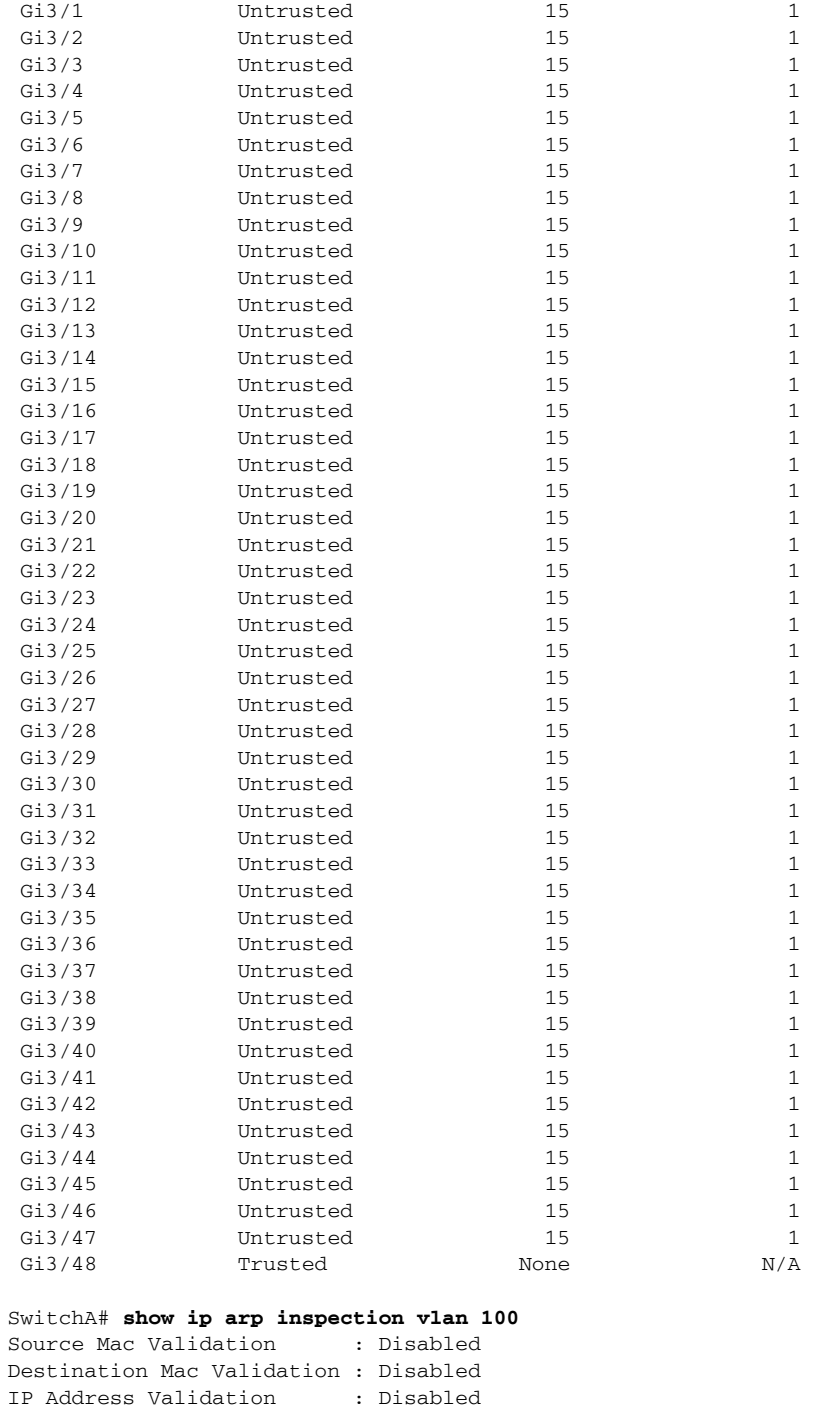

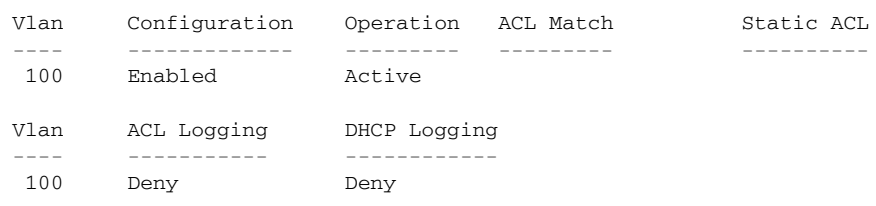

×

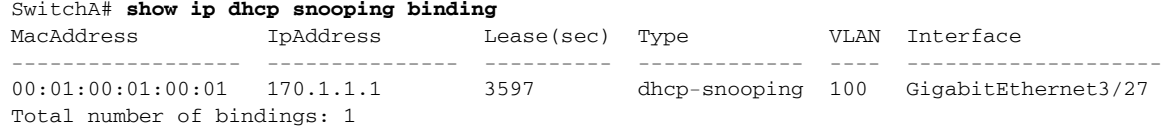

#### SwitchA# **show ip arp inspection statistics vlan 100**

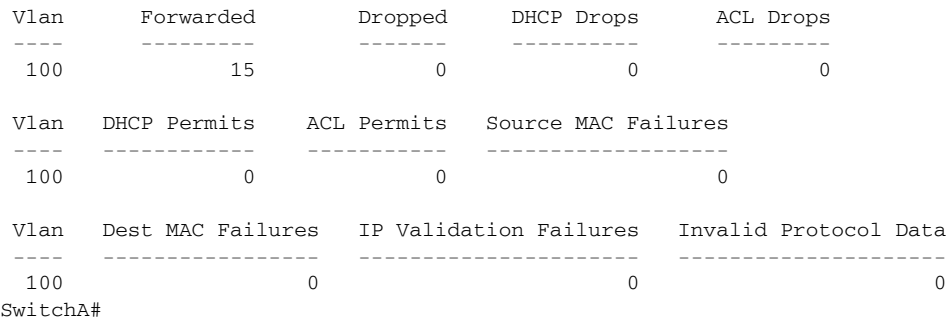

### **Switch B**

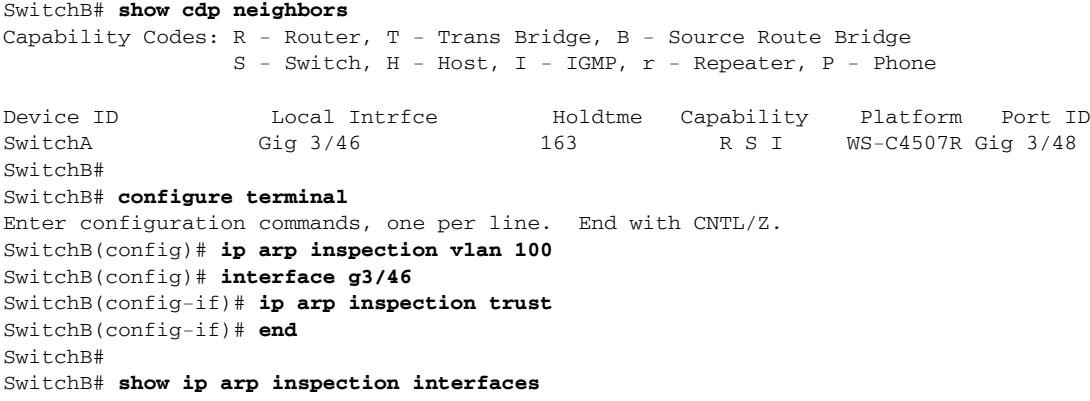

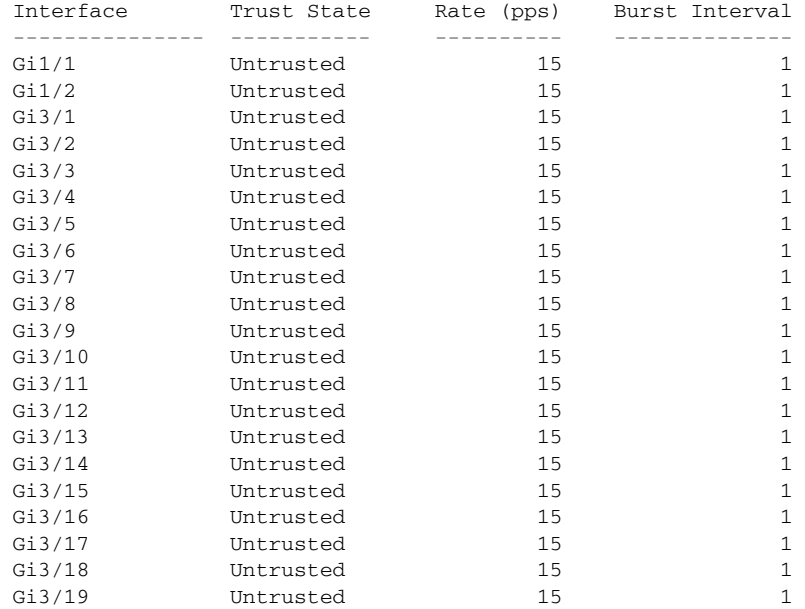

 $\mathcal{L}_{\rm{max}}$ 

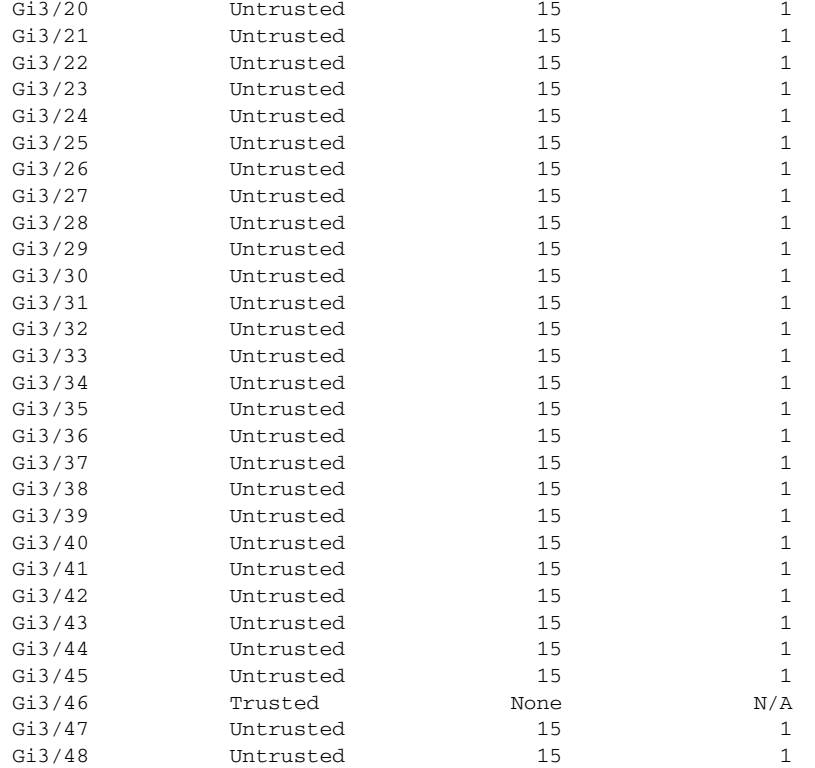

#### SwitchB# **show ip arp inspection vlan 100**

Source Mac Validation : Disabled Destination Mac Validation : Disabled IP Address Validation : Disabled

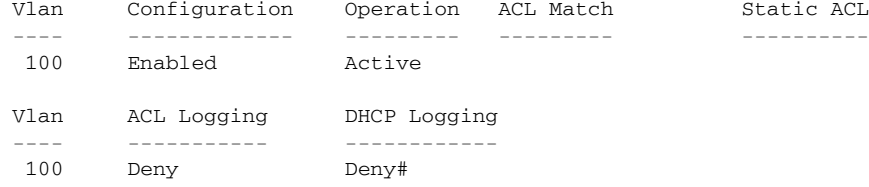

#### SwitchB# **show ip dhcp snooping binding**

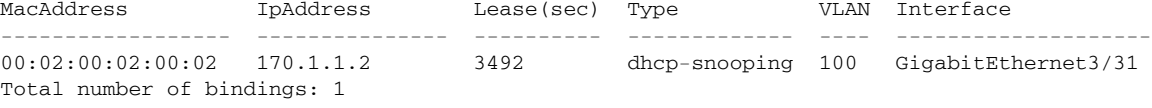

#### SwitchB# **show ip arp insp statistics vlan 100**

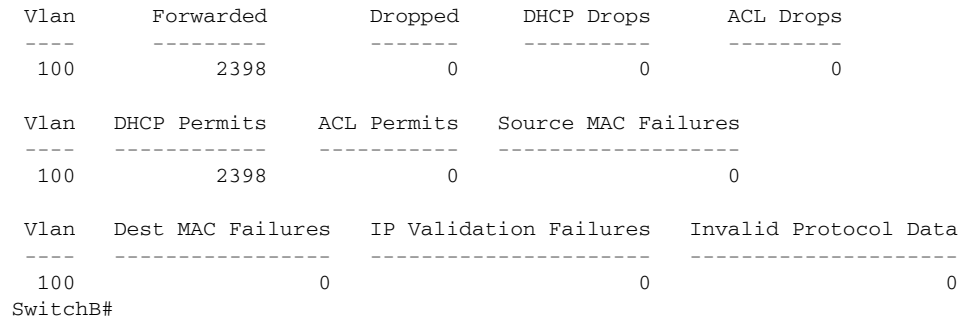

 $\blacksquare$ 

**46-11**

# <span id="page-1078-0"></span>**Configuring ARP ACLs for Non-DHCP Environments**

This procedure shows how to configure DAI when Switch B shown in [Figure 46-3](#page-1073-0) does not support DAI or DHCP snooping.

If you configure port 1 on Switch A as trusted, a security hole is created because both Switch A and Host 1 could be attacked by either Switch B or Host 2. To prevent this possibility, you must configure port 1 on Switch A as untrusted. To permit ARP packets from Host 2, you must set up an ARP ACL and apply it to VLAN 100. If the IP address of Host 2 is not static, such that it is impossible to apply the ACL configuration on Switch A, you must separate Switch A from Switch B at Layer 3 and use a router to route packets between them.

To configure an ARP ACL (on switch A in a non-DHCP environment), perform this task:

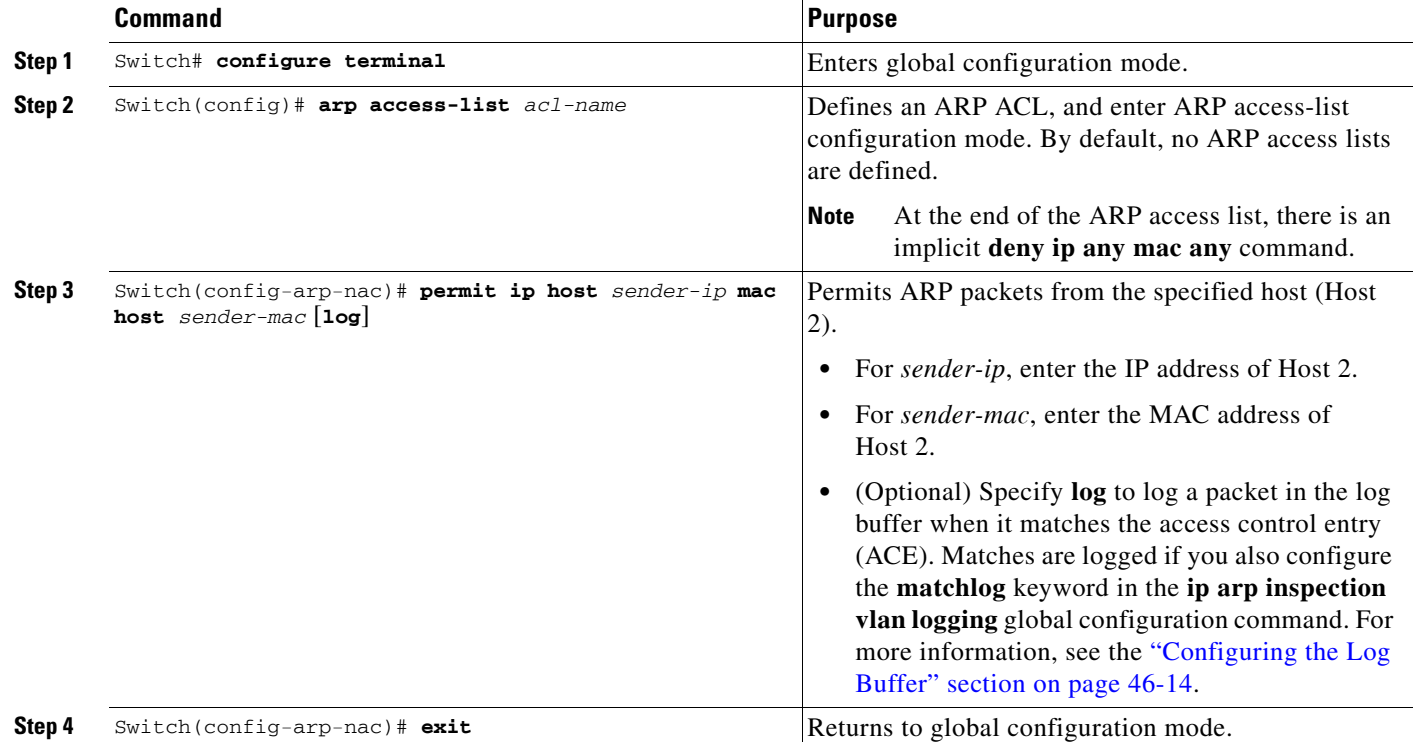

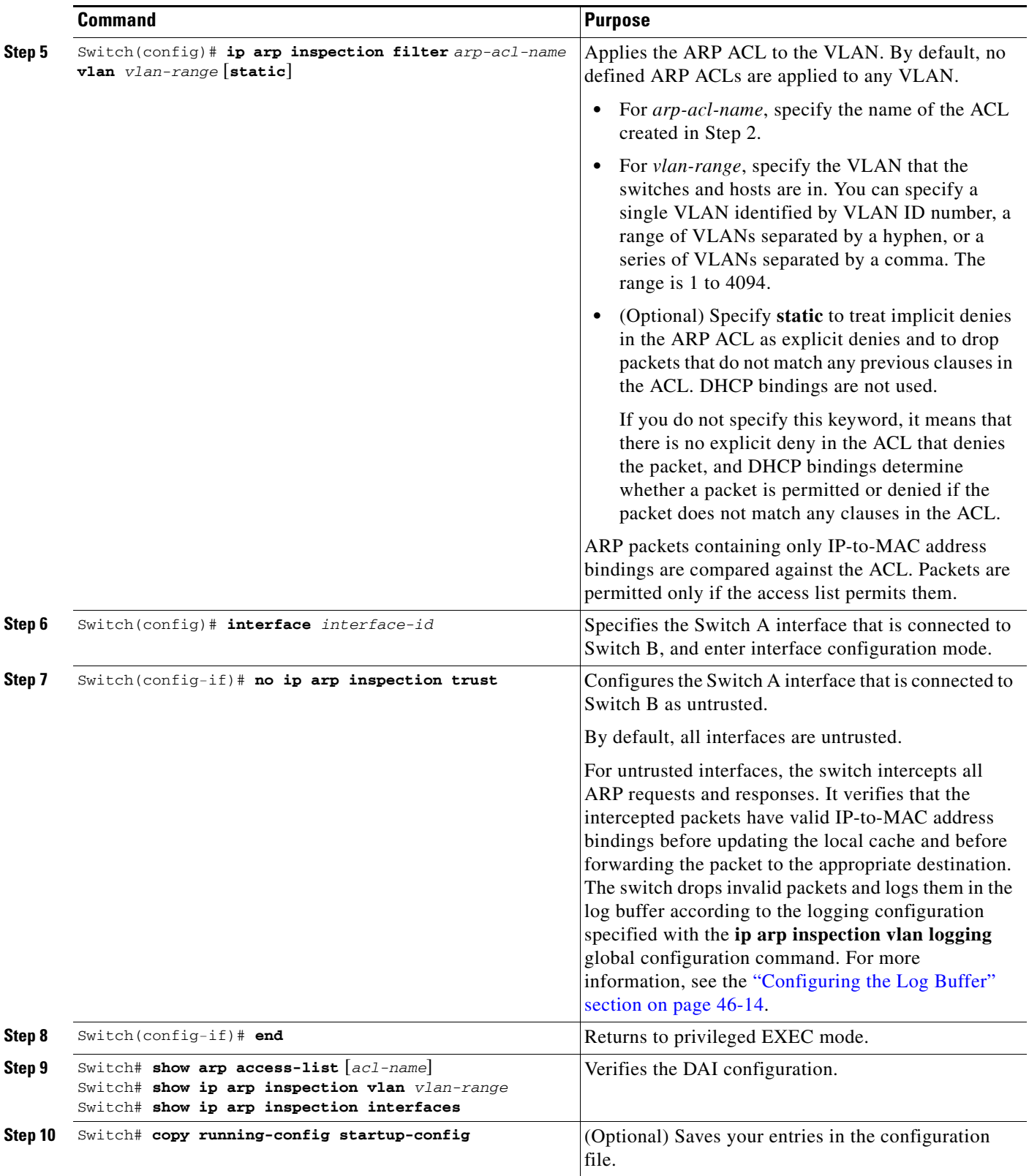

×
To remove the ARP ACL, use the **no arp access-list** global configuration command. To remove the ARP ACL attached to a VLAN, use the **no ip arp inspection filter** *arp-acl-name* **vlan** *vlan-range* global configuration command.

This example shows how to configure an ARP ACL called host2 on Switch A, to permit ARP packets from HostB (IP address 170.1.1.2 and MAC address 2.2.2), to apply the ACL to VLAN 100, and to configure port 1 on Switch A as untrusted:

```
SwitchA# configure terminal
Enter configuration commands, one per line. End with CNTL/Z.
SwitchA(config)# arp access-list hostB
SwitchA(config-arp-nacl)# permit ip host 170.1.1.2 mac host 2.2.2 log
SwitchA(config-arp-nacl)# exit
SwitchA(config)# ip arp inspection filter hostB vlan 100 static
SwitchA(config)# interface g3/48
SwitchA(config-if)# no ip arp inspection trust
SwitchA(config-if)# end
SwitchA# show arp access-list hostB
ARP access list hostB
    permit ip host 170.1.1.2 mac host 0002.0002.0002 log
```
SwitchA# **show ip arp inspection interfaces**

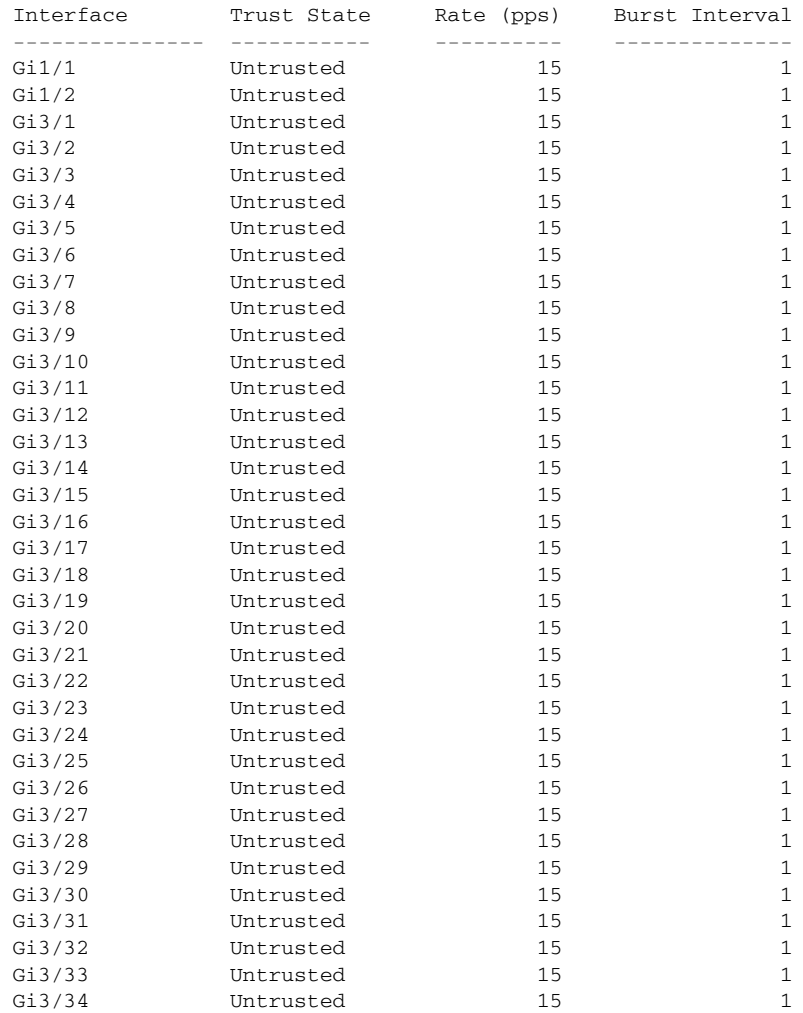

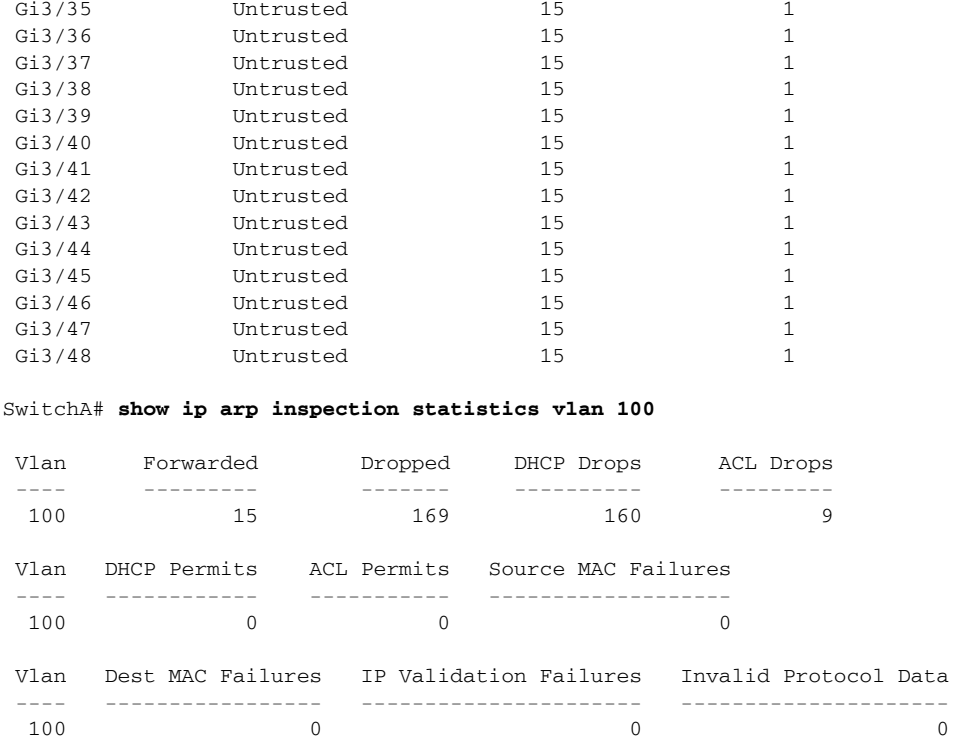

#### SwitchA#

## **Configuring the Log Buffer**

When the switch drops a packet, it places an entry in the log buffer and then generates system messages on a rate-controlled basis. After the message is generated, the switch clears the entry from the log buffer. Each log entry contains flow information, such as the receiving VLAN, the port number, the source and destination IP addresses, and the source and destination MAC addresses.

A log-buffer entry can represent more than one packet. For example, if an interface receives many packets on the same VLAN with the same ARP parameters, the switch combines the packets as one entry in the log buffer and generates a single system message for the entry.

If the log buffer overflows, it means that a log event does not fit into the log buffer, and the display for the **show ip arp inspection log** privileged EXEC command is affected. No other statistics are provided for the entry.

To configure the log buffer, perform this task:

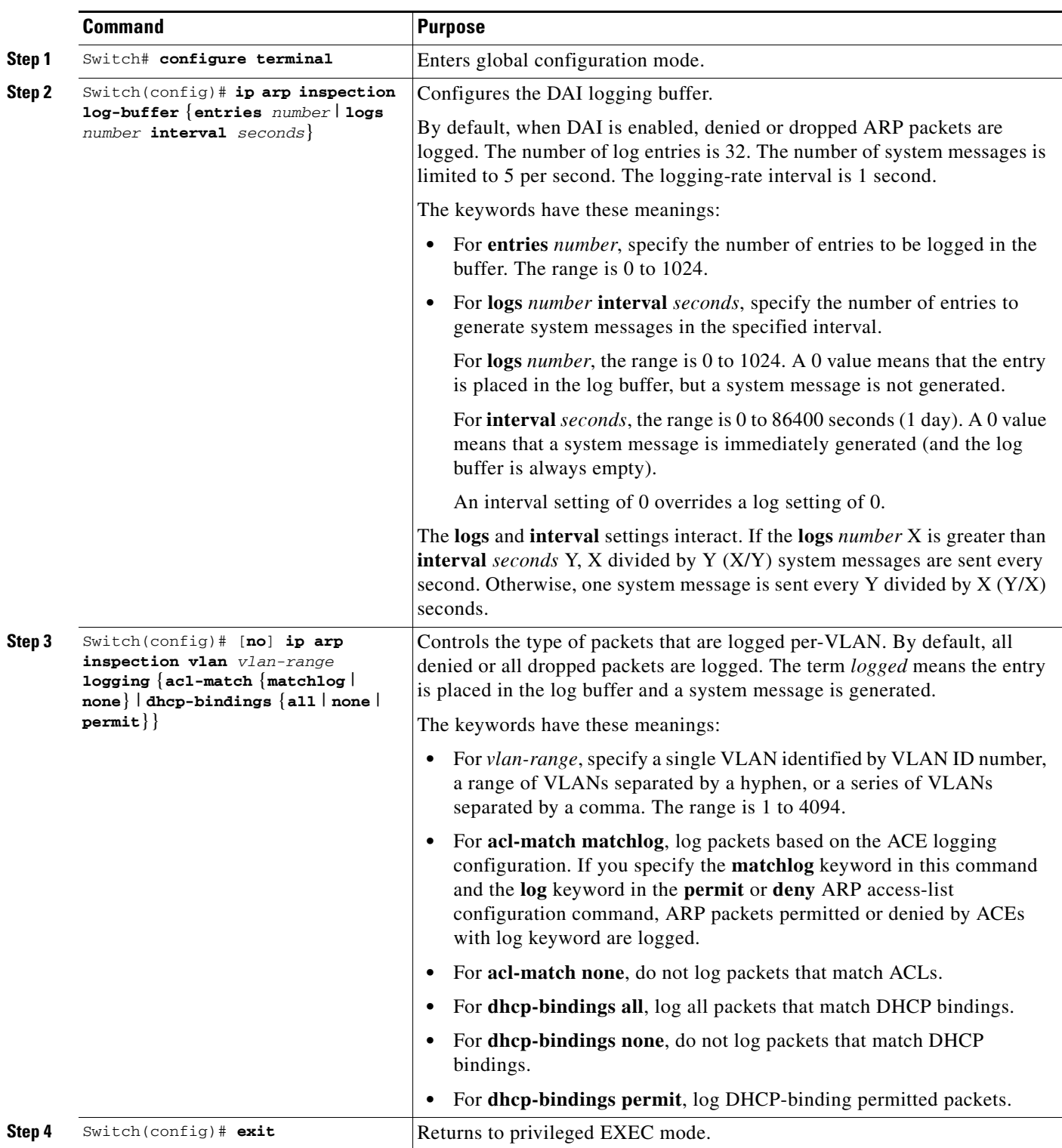

П

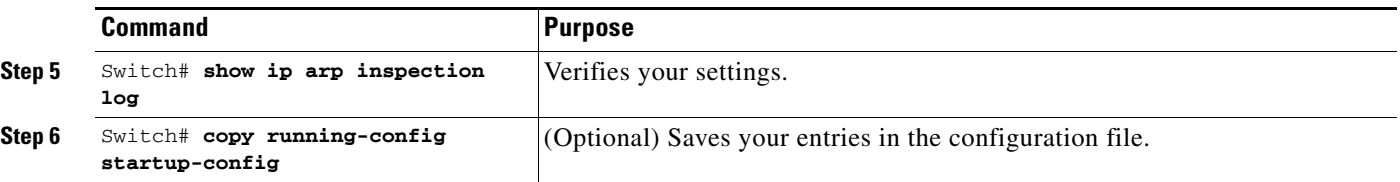

To return to the default log buffer settings, use the **no ip arp inspection log-buffer** global configuration command. To return to the default VLAN log settings, use the

**no ip arp inspection vlan** *vlan-range* **logging** {**acl-match** | **dhcp-bindings**} global configuration command. To clear the log buffer, use the **clear ip arp inspection log** privileged EXEC command.

This example shows how to configure the number of entries for the log buffer to 1024. It also shows how to configure your Catalyst 4500 series switch so that the logs must be generated from the buffer at the rate of 100 per 10 seconds.

SwitchB# **configure terminal** Enter configuration commands, one per line. End with CNTL/Z. SwitchB(config)# **ip arp inspection log-buffer entries 1024** SwitchB(config)# **ip arp inspection log-buffer logs 100 interval 10** SwitchB(config)# **end** SwitchB# **show ip arp inspection log** Total Log Buffer Size : 1024 Syslog rate : 100 entries per 10 seconds.

Interface Vlan Sender MAC Sender IP Num Pkts Reason Time ---------- ---- -------------- --------------- --------- ----------- ---- Gi3/31 100 0002.0002.0003 170.1.1.2 5 DHCP Deny 02:05:45 UTC Fri Feb 4 2005 SwitchB#

## **Limiting the Rate of Incoming ARP Packets**

The switch CPU performs DAI validation checks; therefore, the number of incoming ARP packets is rate-limited to prevent a denial-of-service attack.

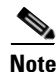

**Note** Unless you explicitly configure a rate limit on an interface, changing the trust state of the interface also changes its rate limit to the default value for that trust state. After you configure the rate limit, the interface retains the rate limit even when its trust state is changed. If you enter the **no ip arp-inspection limit** interface configuration command, the interface reverts to its default rate limit.

By default, the switch places the port in the error-disabled state when the rate of incoming ARP packets exceeds the configured limit. To prevent the port from shutting down, you can use the **errdisable detect cause arp-inspection action shutdown vlan** global configuration command to shut down just the offending VLAN on the port where the violation occurred.

When a port is in the error-disabled state, you can bring it out of this state automatically by configuring the **errdisable recovery cause arp-inspection** global configuration command or you can manually reenable it by entering the **shutdown** and **no shut down** interface configuration commands. If a port is in per-VLAN error-disable mode, you can also use **clear errdisable interface** *name* **vlan** *range* command to reenable the VLAN on the port.

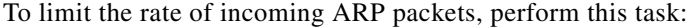

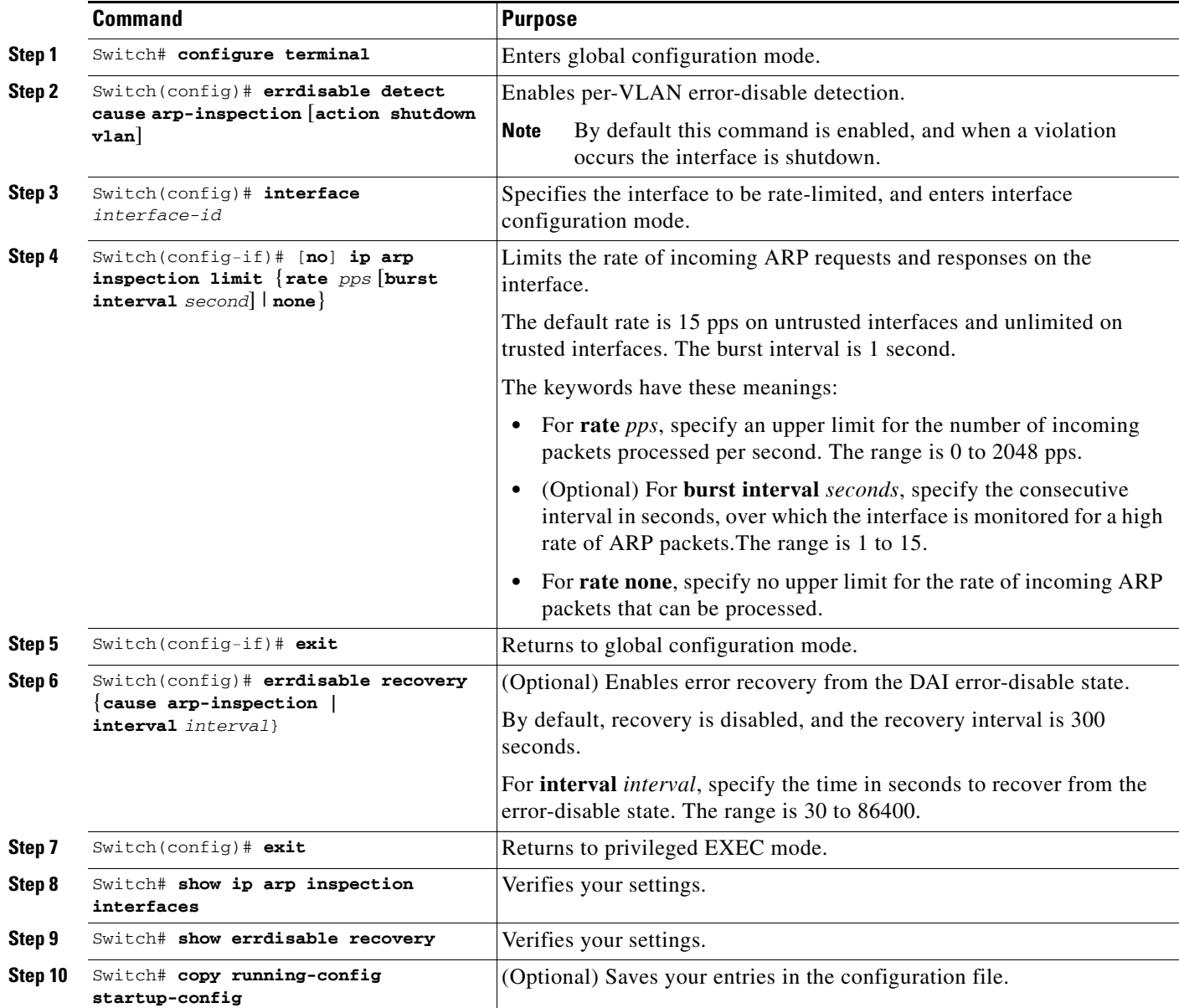

To return to the default rate-limit configuration, use the **no ip arp inspection limit** interface configuration command. To disable error recovery for DAI, use the **no errdisable recovery cause arp-inspection** global configuration command.

This example shows how to set an upper limit for the number of incoming packets (100 pps) and to specify a burst interval (1 second):

```
SwitchB# configure terminal
Enter configuration commands, one per line. End with CNTL/Z.
SwitchB(config)# interface g3/31
SwitchB(config-if)# ip arp inspection limit rate 100 burst interval 1
SwitchB(config-if)# exit
SwitchB(config)# errdisable recovery cause arp-inspection
SwitchB(config)# exit
```
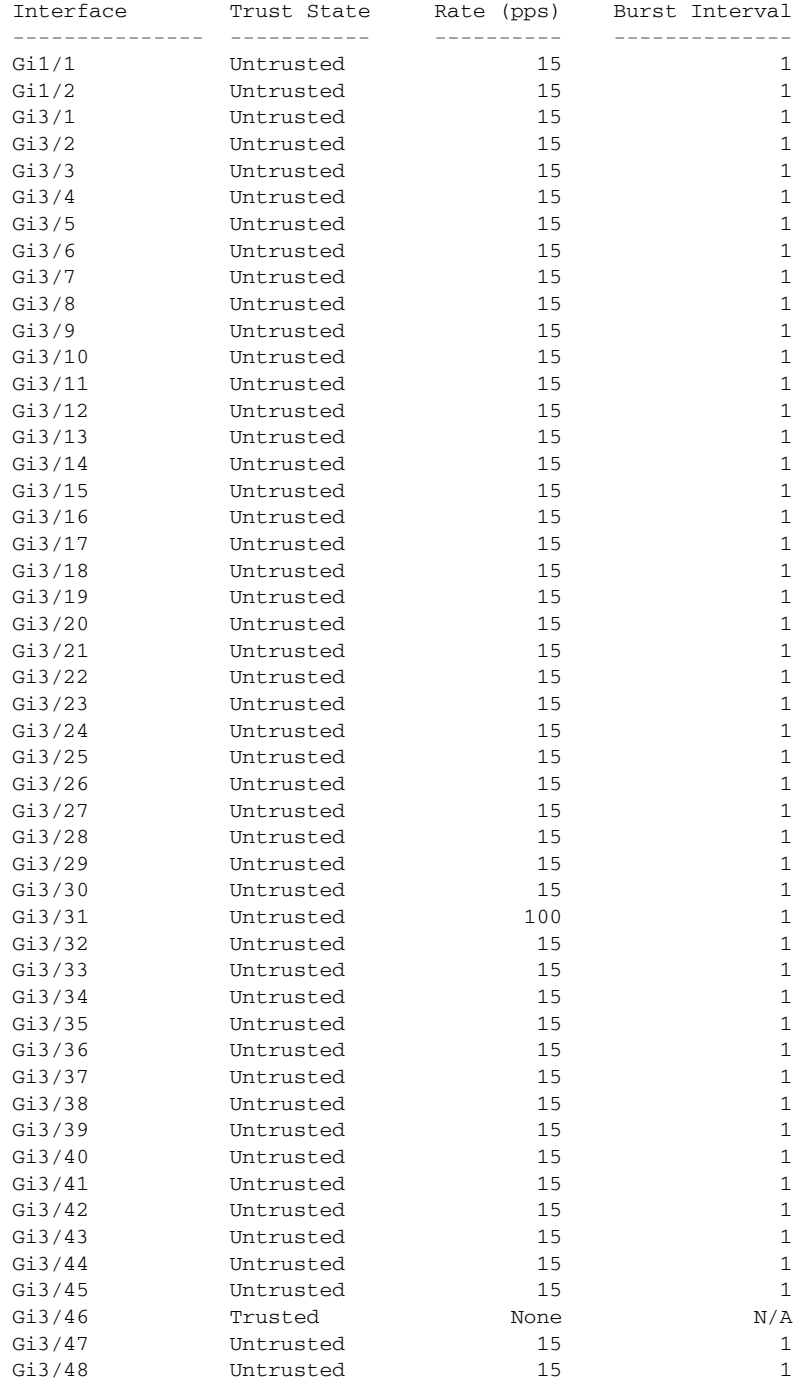

### SwitchB# **show ip arp inspection interfaces**

#### SwitchB# **show errdisable recovery**

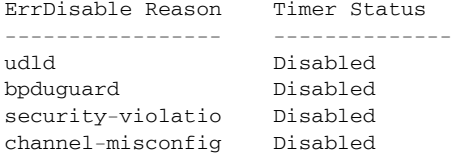

۰

vmps Disabled

pagp-flap Disabled dtp-flap Disabled link-flap Disabled l2ptguard Disabled psecure-violation Disabled gbic-invalid Disabled dhcp-rate-limit Disabled unicast-flood Disabled storm-control Disabled arp-inspection Enabled Timer interval: 300 seconds Interfaces that will be enabled at the next timeout: SwitchB# 1w2d: %SW\_DAI-4-PACKET\_RATE\_EXCEEDED: 101 packets received in 739 milliseconds on Gi3/31. 1w2d: %PM-4-ERR\_DISABLE: arp-inspection error detected on Gi3/31, putting Gi3/31 in err-disable state SwitchB# **show clock** \*02:21:43.556 UTC Fri Feb 4 2005 SwitchB# SwitchB# **show interface g3/31 status** Port Name Status Vlan Duplex Speed Type Gi3/31 err-disabled 100 auto auto 10/100/1000-TX SwitchB# SwitchB# 1w2d: %PM-4-ERR\_RECOVER: Attempting to recover from arp-inspection err-disable state on Gi3/31 SwitchB# **show interface g3/31 status** Port Name Status Vlan Duplex Speed Type Gi3/31 connected 100 a-full a-100 10/100/1000-TX SwitchB# **show clock** \*02:27:40.336 UTC Fri Feb 4 2005 SwitchB#

### **Performing Validation Checks**

DAI intercepts, logs, and discards ARP packets with invalid IP-to-MAC address bindings. You can configure the switch to perform additional checks on the destination MAC address, the sender and target IP addresses, and the source MAC address.

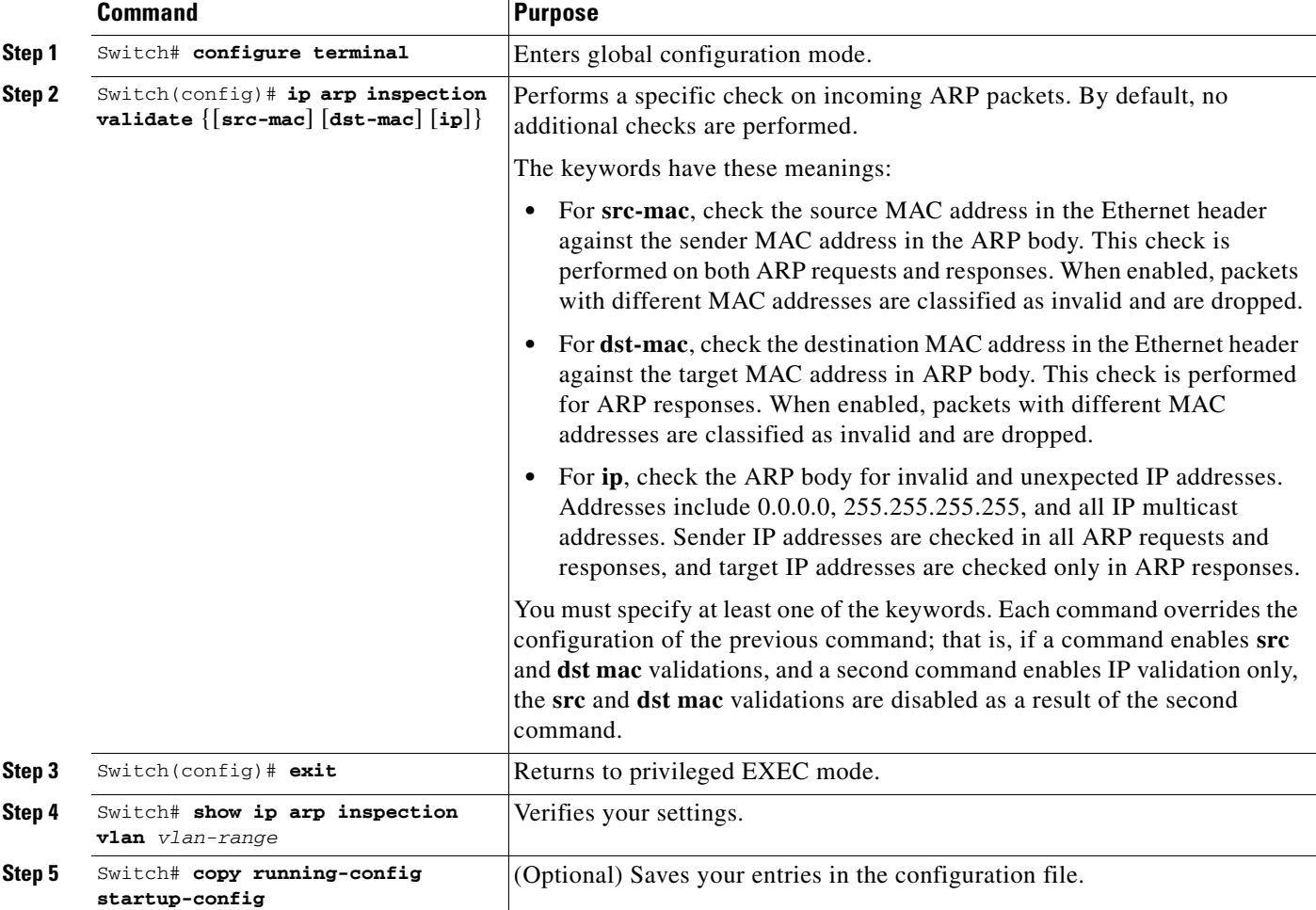

To perform specific checks on incoming ARP packets, perform this task:

To disable checking, use the **no ip arp inspection validate** [**src-mac**] [**dst-mac**] [**ip**] global configuration command. To display statistics for forwarded, dropped, MAC validation failure, and IP validation failure packets, use the **show ip arp inspection statistics** privileged EXEC command.

This example shows how to configure source mac validation. Packets are dropped and an error message may be generated when the source address in the Ethernet header does not match the sender hardware address in the ARP body.

```
SwitchB# configure terminal
Enter configuration commands, one per line. End with CNTL/Z.
SwitchB(config)# ip arp inspection validate src-mac
SwitchB(config)# exit
SwitchB# show ip arp inspection vlan 100
Source Mac Validation : Enabled
Destination Mac Validation : Disabled
IP Address Validation : Disabled
```
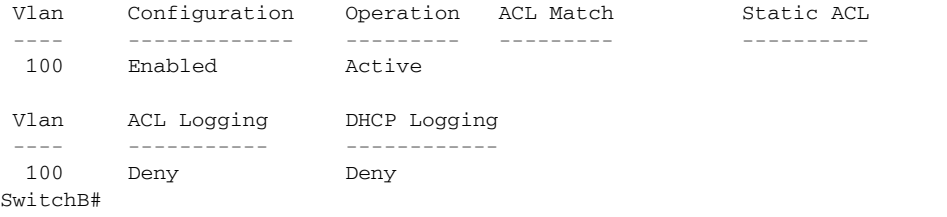

1w2d: %SW\_DAI-4-INVALID\_ARP: 9 Invalid ARPs (Req) on Gi3/31, vlan 100.([0002.0002.0002/170.1.1.2/0001.0001.0001/170.1.1.1/02:30:24 UTC Fri Feb 4 2005])

П

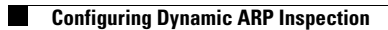

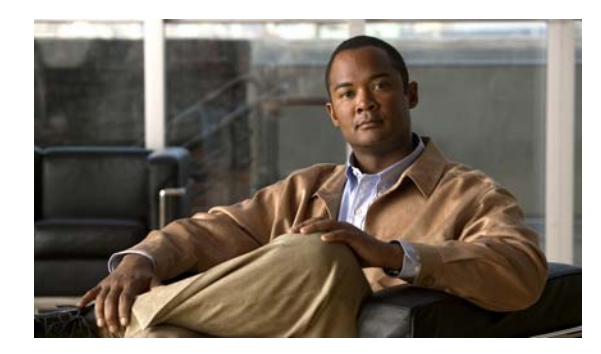

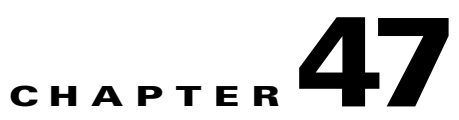

# **Configuring Network Security with ACLs**

This chapter describes how to use access control lists (ACLs) to configure network security on the Catalyst 4500 series switches.

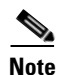

**Note** The Catalyst 4500 series switch supports time-based ACLs.

**Note** For complete syntax and usage information for the switch commands used in this chapter, first look at the *Cisco Catalyst 4500 Series Switch Command Reference* and related publications at this location:

http://www.cisco.com/en/US/products//hw/switches/ps4324/index.html

If the command is not found in the *Catalyst 4500 Command Reference*, it will be found in the larger Cisco IOS library. Refer to the *Cisco IOS Command Reference* and related publications at this location:

http://www.cisco.com/en/US/products/ps6350/index.html

This chapter consists of the following major sections:

- **•** [About ACLs, page 47-2](#page-1091-0)
- **•** [Hardware and Software ACL Support, page 47-6](#page-1095-0)
- **•** [TCAM Programming and ACLs for Supervisor Engine II-Plus, Supervisor Engine IV, Supervisor](#page-1096-0)  [Engine V, and Supervisor Engine V-10GE, page 47-7](#page-1096-0)
- **•** [TCAM Programming and ACLs for Supervisor Engine 6-E and Supervisor Engine 6L-E, page 47-15](#page-1104-0)
- **•** [Layer 4 Operators in ACLs, page 47-16](#page-1105-0)
- **•** [Configuring Unicast MAC Address Filtering, page 47-19](#page-1108-0)
- **•** [Configuring Named MAC Extended ACLs, page 47-20](#page-1109-0)
- **•** [Configuring EtherType Matching, page 47-21](#page-1110-0)
- **•** [Configuring Named IPv6 ACLs, page 47-22](#page-1111-0)
- **•** [Applying IPv6 ACLs to a Layer 3 Interface, page 47-23](#page-1112-0)
- **•** [Configuring VLAN Maps, page 47-24](#page-1113-0)
- **•** [Displaying VLAN Access Map Information, page 47-31](#page-1120-0)
- **•** [Using VLAN Maps with Router ACLs, page 47-31](#page-1120-1)
- **•** [Configuring PACLs, page 47-34](#page-1123-0)
- **•** [Using PACL with VLAN Maps and Router ACLs, page 47-39](#page-1128-0)
- **•** [Configuring RA Guard, page 47-42](#page-1131-0)

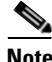

**Note** The following discussions applies to both Supervisor Engine 6-E (and 6L-E) and non-Supervisor Engine 6-E (and 6L-E) configurations unless noted otherwise.

## <span id="page-1091-0"></span>**About ACLs**

This section includes these topics:

- **•** [Overview, page 47-2](#page-1091-1)
- **•** [Supported Features That Use ACLs, page 47-3](#page-1092-0)
- **•** [Router ACLs, page 47-3](#page-1092-1)
- [Port ACLs, page 47-4](#page-1093-0)
- **•** [Dynamic ACLs, page 47-5](#page-1094-1)
- **•** [VLAN Maps, page 47-5](#page-1094-0)

### <span id="page-1091-1"></span>**Overview**

An ACL is a collection of sequential permit and deny conditions that applies to packets. When a packet is received on an interface, the switch compares the fields in the packet against any applied ACLs to verify that the packet has the permissions required to be forwarded, based on the conditions specified in the access lists. It tests the packets against the conditions in an access list one-by-one. The first match determines whether the switch accepts or rejects the packets. Because the switch stops testing conditions after the first match, the order of conditions in the list is critical. If no conditions match, the switch drops the packet. If no restrictions exist, the switch forwards the packet; otherwise, the switch drops the packet.

Switches traditionally operate at Layer 2, switching traffic within a VLAN. Routers route traffic between VLANs at Layer 3. The Catalyst 4500 series switch can accelerate packet routing between VLANs by using Layer 3 switching. The Layer 3 switch bridges the packet, and then routes the packet internally without going to an external router. The packet is then bridged again and sent to its destination. During this process, the switch can control all packets, including packets bridged within a VLAN.

You configure access lists on a router or switch to filter traffic and provide basic security for your network. If you do not configure ACLs, all packets passing using the switch could be allowed on all parts of the network. You can use ACLs to control which hosts can access different parts of a network or to decide which types of traffic are forwarded or blocked at router interfaces. For example, you can allow e-mail traffic to be forwarded but not Telnet traffic. ACLs can be configured to block inbound traffic, outbound traffic, or both. However, on Layer 2 interfaces, you can apply ACLs only in the inbound direction.

An ACL contains an ordered list of access control entries (ACEs). Each ACE specifies permit or deny and a set of conditions the packet must satisfy in order to match the ACE. The meaning of permit or deny depends on the context in which the ACL is used.

The Catalyst 4500 series switch supports three types of ACLs:

- IP ACLs, which filter IP traffic, including TCP, the User Datagram Protocol (UDP), Internet Group Management Protocol (IGMP), and Internet Control Message Protocol (ICMP).
- IPv6 ACLs (applies only to Supervisor Engine 6E).
- **•** MAC ACLs which match based on Ethernet addresses and Ether Type.

### <span id="page-1092-0"></span>**Supported Features That Use ACLs**

The switch supports two applications of ACLs to filter traffic:

- Router ACLs are applied to Layer 3 interfaces. They control the access of routed traffic between VLANs. All Catalyst 4500 series switches can create router ACLs, but you must have a Cisco IOS software image on your switch to apply an ACL to a Layer 3 interface and filter packets routed between VLANs.
- Port ACLs perform access control on traffic entering a Layer 2 interface. If insufficient hardware CAM entries exist, the output port ACL is not applied to the port and a warning message is given to user. (This restriction applies to all access group modes for output port ACLs.) When sufficient CAM entries exist, the output port ACL may be reapplied.

If there is any output port ACL configured on a Layer 2 port, then no VACL or router ACL can be configured on the VLANs that the Layer 2 port belongs to. Also, the reverse is true: port ACLs and VLAN-based ACLs (VACLs and router ACLs) are mutually exclusive on a Layer 2 port. This restriction applies to all access group modes. On the input direction, port ACLs, VLAN-based ACLs, and router ACLs can co-exist.

You can apply one IPv4 access list, one IPv6 access list and one MAC access list for a Layer 2 interface.

 **•** VLAN ACLs or VLAN maps control the access of all packets (bridged and routed). You can use VLAN maps to filter traffic between devices in the same VLAN. You do not need the enhanced image to create or apply VLAN maps. VLAN maps are configured to control access based on Layer 3 addresses for IP. MAC addresses using Ethernet ACEs control the access of unsupported protocols. After you apply a VLAN map to a VLAN, all packets (routed or bridged) entering the VLAN are checked against that map. Packets can either enter the VLAN through a switch port or through a routed port after being routed.

You can use both router ACLs and VLAN maps on the same switch.

## <span id="page-1092-1"></span>**Router ACLs**

You can apply one access list of each supported type to an interface.

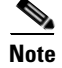

**Note** Catalyst 4500 series switches running Cisco IOS Release 12.2(40)SG do *not* support IPv6 port ACLs (PACLs).

Multiple features can use one ACL for a given interface, and one feature can use multiple ACLs. When a single router ACL is used by multiple features, it is examined multiple times. The access list type determines the input to the matching operation:

 **•** Standard IP access lists use source addresses for matching operations.

 $\mathbf{I}$ 

• Extended IP access lists use source and destination addresses and optional protocol type information for matching operations.

The switch examines ACLs associated with features configured on a given interface and a direction. As packets enter the switch on an interface, ACLs associated with all inbound features configured on that interface are examined. After packets are routed and before they are forwarded to the next hop, all ACLs associated with outbound features configured on the egress interface are examined.

ACLs permit or deny packet forwarding based on how the packet matches the entries in the ACL. For example, you can use access lists to allow one host to access a part of a network, but prevent another host from accessing the same part. In [Figure 47-1](#page-1093-1), ACLs applied at the router input allow Host A to access the Human Resources network, but prevent Host B from accessing the same network.

<span id="page-1093-1"></span>*Figure 47-1 Using ACLs to Control Traffic to a Network*

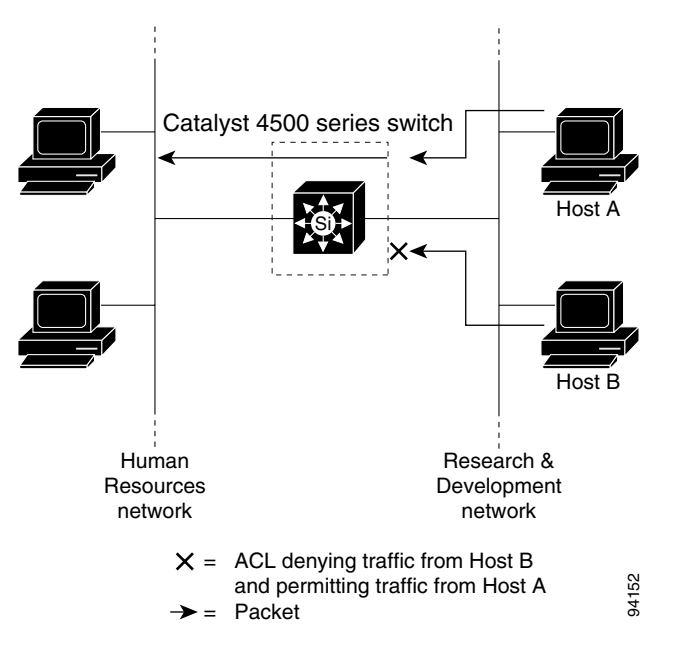

## <span id="page-1093-0"></span>**Port ACLs**

You can also apply ACLs to Layer 2 interfaces on a switch. Port ACLs are supported on physical interfaces and EtherChannel interfaces.

The following access lists are supported on Layer 2 interfaces:

- **•** Standard IP access lists using source addresses
- **•** Extended IP access lists using source and destination addresses and optional protocol type information
- **•** MAC extended access lists using source and destination MAC addresses and optional protocol type information
- **•** IPv6 access lists

As with router ACLs, the switch examines ACLs associated with features configured on a given interface and permits or denies packet forwarding based on how the packet matches the entries in the ACL. In the example in [Figure 47-1](#page-1093-1), if all workstations were in the same VLAN, ACLs applied at the Layer 2 input would allow Host A to access the Human Resources network, but prevent Host B from accessing the same network.

When you apply a port ACL to a trunk port, the ACL filters traffic on all VLANs present on the trunk port. When you apply a port ACL to a port with voice VLAN, the ACL filters traffic on both data and voice VLANs.

With port ACLs, you can filter IP traffic by using IP access lists and non-IP traffic by using MAC addresses. You can filter both IP and non-IP traffic on the same Layer 2 interface by applying both an IP access list and a MAC access list to the interface.

With port ACLs, you can filter IPv4 traffic with IPv4 access lists, IPv6 traffic with IPv6 access lists, and non-IP traffic with MAC access lists. You can filter multiple types of traffic simultaneously by applying ACLs of the appropriate type to the Layer 2 interface simultaneously.

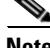

**Note** You cannot simultaneously apply more than one access list of a given type to a Layer 2 interface. If an IPv4, IPv6, or MAC access list is already configured on a Layer 2 interface, and you apply a new IPv4, IPv6 or MAC access list to the interface, the new ACL replaces the previously configured ACL of the same type.

## <span id="page-1094-1"></span>**Dynamic ACLs**

Various security features, such as 802.1X, NAC and Web Authentication, are capable of downloading ACLs from a central server and applying them to interfaces. Prior to Cisco IOS Release 12.2(54)SG, these features required the explicit configuration of a standard port ACL

Starting with Cisco IOS Release 12.2(54)SG, a port ACL does not require configuration. For more details refer to the ["Removing the Requirement for a Port ACL" section on page 47-35.](#page-1124-0)

## <span id="page-1094-0"></span>**VLAN Maps**

VLAN maps can control the access of all traffic in a VLAN. You can apply VLAN maps on the switch to all packets that are routed into or out of a VLAN or are bridged within a VLAN. Unsuch as router ACLs, VLAN maps are not defined by direction (input or output).

You can configure VLAN maps to match Layer 3 addresses for IP traffic. Access of all non-IP protocols is controlled with a MAC address and an Ethertype using MAC ACLs in VLAN maps. (IP traffic is not controlled by MAC ACLs in VLAN maps.) You can enforce VLAN maps only on packets heading to the switch; you cannot enforce VLAN maps on traffic between hosts on a hub or on another switch connected to this switch.

With VLAN maps, forwarding packets is permitted or denied, based on the action specified in the map. [Figure 47-2](#page-1095-1) illustrates how a VLAN map is applied to deny a specific type of traffic from Host A in VLAN 10 from being forwarded.

Г

<span id="page-1095-1"></span>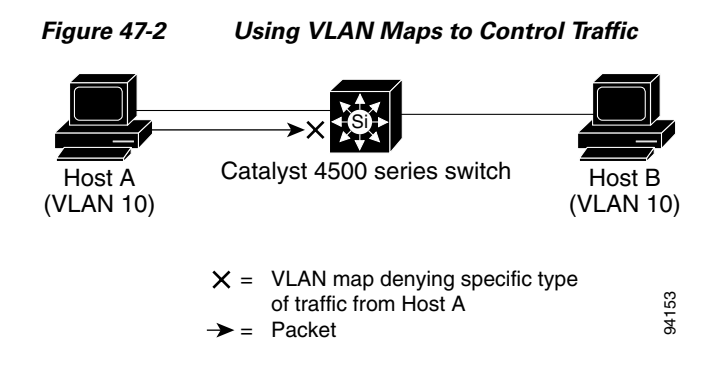

## <span id="page-1095-0"></span>**Hardware and Software ACL Support**

This section describes how to determine whether ACLs are processed in hardware or in software:

- **•** Flows that match a *deny* statement in standard and extended ACLs are dropped in hardware if ICMP unreachable messages are disabled.
- **•** Flows that match a *permit* statement in standard ACLs are processed in hardware.
- The following ACL types are not supported in software:
	- **–** Standard Xerox Network Systems (XNS) Protocol access list
	- **–** Extended XNS access list
	- **–** DECnet access list
	- **–** Protocol type-code access list
	- **–** Standard Internet Packet Exchange (IPX) access list
	- **–** Extended IPX access list

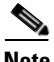

**Note** Packets that require logging are processed in software. A copy of the packets is sent to the CPU for logging while the actual packets are forwarded in hardware so that non-logged packet processing is not impacted.

By default, the Catalyst 4500 series switch sends ICMP unreachable messages when a packet is denied by an access list; these packets are not dropped in hardware but are forwarded to the switch so that it can generate the ICMP unreachable message.

To drop access list denied packets in hardware on the input interface, you must disable ICMP unreachable messages using the **no ip unreachables** interface configuration command. The **ip unreachables** command is enabled by default.

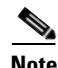

**Note** Cisco IOS Release 12.2(40)SG does not support disabling IP unreachables on interfaces routing IPv6 traffic.

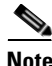

**Note** If you set the **no ip unreachable** command on all Layer 3 interfaces, output ACL denied packets do not come to the CPU.

# <span id="page-1096-0"></span>**TCAM Programming and ACLs for Supervisor Engine II-Plus, Supervisor Engine IV, Supervisor Engine V, and Supervisor Engine V-10GE**

TCAM entry and mask utilization on the Catalyst 4500 series switch is based on the following elements:

- **•** ACL configuration
- **•** Supervisor engine model
- **•** Cisco IOS software release

For Supervisor Engine II-Plus-10GE, Supervisor Engine V-10GE, and the Catalyst 4948-10GE switch, the entry and mask utilization equals the number of ACEs in the ACL configuration divided by the number of entries in the TCAM region, regardless of the Cisco IOS software release. Optimzed TCAM utilization is not required.

For Supervisor Engine II-Plus-TS, Supervisor Engines IV, Supervisor Engines V, and the Catalyst 4948 switch, up to eight entries share a single mask in the TCAM regardless of the Cisco IOS software release. TCAM utilization depends on the ACL configuration. It also depends on the order of configuring each ACL; TCAM utilization may differ if one ACL is configured before another and vice versa. Copying the same ACL configuration to the running-config may also cause TCAM utilization to change.

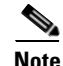

**Note** When an interface is in down state, TCAMs are not consumed for RACLs, but are for PACLs.

Depending on the ACL configuration and the Cisco IOS software release, you can optimize TCAM utilization on the Catalyst 4948 switch and on Supervisor Engines II-Plus-TS, IV, and V. For instance, Cisco IOS Release 12.2(31)SGA and later releases preserve masks by automatically reordering order-independent ACL entries. Two ACEs are order-independent if a single packet can match only one of them. For example, the following two ACEs are order-independent:

```
permit ip host 10.1.1.10 any
permit ip host 10.1.1.20 any
```
Any packet that would match the first ACE would not match the second, and vice versa. In contrast, the following two ACEs are not order-independent:

```
permit ip host 10.1.1.10 any
permit ip any host 10.1.1.20
```
A packet with source IP address 10.1.1.10 and destination IP address 10.1.1.20 would be able to match both ACEs, so their order matters.

When estimating TCAM utilization for Supervisor Engines II-Plus-TS, IV, V, and the Catalyst 4948 switch prior to deployment, start with the default configuration. Because of the dynamic nature of programming ACEs that share masks, estimating TCAM utilization is unpredictable when ACLs are already programmed.

Beginning with Cisco IOS Release 12.2(31)SGA, you can estimate TCAM utilization for an IP ACL if the TCAM is empty. For each IP ACL, four ACEs are added automatically to the ACL: two static ACEs, an appended IP deny-all ACE, and an appended permit-all ACE. The minimum number of masks for an IP ACL is five. To find the number of masks utilized by the remaining ACEs, count the number of different masks, adding one for every different mask with more than eight ACEs.

 $\mathbf I$ 

For Supervisor Engines II-Plus-TS, IV, V, and the Catalyst 4948 switch running the Cisco IOS software prior to Release 12.2(31)SGA, ACLs are not automatically optimized before the TCAM is programmed. Grouping ACEs with similar masks prior to configuring the ACL may improve mask utilization.

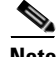

**Note** After upgrading to Cisco IOS Release 12.2(31)SGA or later on Supervisor Engines II-Plus-TS, IV, V, and the Catalyst 4948 switch, TCAM ACL utilization may decrease because of independent ACE reordering. Conversely, downgrading to Cisco IOS Release 12.2(31)SG or earlier may cause TCAM utilization to increase.

## **TCAM Programming Algorithms**

**Note** The TCAM programming algorithm is neither available on Supervisor Engine 6-E nor 6L-E.

Beginning with Cisco IOS Release 12.2(25)EWA, two TCAM programming algorithms are supported on Catalyst 4500 and 4900 series switches: packed and scattered. The *packed* mode algorithm programs the entries in the same 8-entry TCAM block if the entries' masks match. If the current entry' mask differs from previous entries, the switch software programs the entry in a new 8-entry block. If the mask does not change, or if the mask changes every eight entries across ACLs from the beginning to the end of the configuration, the TCAM may be fully utilized in packed mode for Supervisor Engines II-Plus-TS, IV, V, and the Catalyst 4948 series switch.

In *scattered* mode, the entries from a single ACL are distributed across different 8-entry blocks until the ACL is fully programmed. If successive ACLs have the same mask pattern as the first ACL, the TCAM on Supervisor Engines II-Plus-TS, IV, V, and the Catalyst 4948 series switch may be fully utilized.

Scattered mode is recommended for IP Source Guard configurations on Supervisor Engines II-Plus-TS, IV, V, and the Catalyst 4948 switch. it is because the mask pattern for per-VLAN ACLs is the same for all ports configured for IP Source Guard: permit ARP packets, permit Layer 2 traffic if port security is not configured, permit IP traffic from a particular source IP address with a 32-bit mask, deny unknown, and permit all.

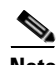

**Note** The TCAM programming algorithm can be configured on Supervisor Engine V-10GE and the Catalyst 4948-10GE switch running Cisco IOS Release 12.2(25)EWA or its subsequent maintenance releases. On Supervisor Engine V-10GE and the Catalyst 4948-10GE switch, however, because ACL masks are not shared among ACEs, TCAM utilization is the same for all configured programming algorithms.

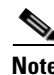

**Note** The TCAM programming algorithm cannot be configured on Supervisor Engines II-Plus-10GE or V-10GE or the Catalyst 4948-10GE switch running Cisco IOS Release 12.2(25)SG and later.

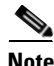

**Note** The TCAM utilization should not change after you successively configure the same TCAM programming algorithm. For example, configuring access list hardware entries packed twice should not affect TCAM utilization. However, TCAM utilization may change if one or more commands are entered between successive configurations of the same TCAM programming algorithm.

This is a summary of scenarios that cause TCAM utilization to change:

- **•** Adding or deleting ACLs or ACEs in the running-config
- **•** Copying or recopying the ACL configuration from bootflash, a TFTP server, or CompactFlash memory to the running-config
- **•** Changing the TCAM programming algorithm
- **•** Saving the running-config to NVRAM and reloading the switch
- **•** Resizing the feature ACL or QoS regions of the TCAM by using the **access list hardware region** [**feature** | **qos**] [**input** | **output**] **balance** *percent* command on Cisco IOS Release 12.2(31)SGA and later.
- Upgrading from images based on Cisco IOS Release 12.2(25) EWA to images based on Cisco IOS Release 12.2(31)SGA

Two types of hardware resources are consumed when you program ACLs: entries and masks. If either one of these resources is exhausted, no additional ACLs can be programmed into hardware.

If you run out of resources, refer to the following sections:

- **•** [Changing the Programming Algorithm, page 47-9](#page-1098-0)
- [Resizing the TCAM Regions, page 47-11](#page-1100-0)
- [Selecting Mode of Capturing Control Packets, page 47-13](#page-1102-0)

## <span id="page-1098-0"></span>**Changing the Programming Algorithm**

If the masks on a system are exhausted, but entries are available, changing the programming scheme from packed to scattered might free up masks, allowing additional ACLs to be programmed into hardware.

**Note** Changing the ACL programming algorithm or resizing the TCAM regions causes all ACLs to be temporarily unloaded from the hardware and then reloaded in accordance with the new TCAM parameters. ACLs are inoperative until the reloading process is complete.

The goal is to use TCAM resources more efficiently by minimizing the number of masks per ACL entry.

The following table shows how to change the algorithm that controls TCAM utilization:

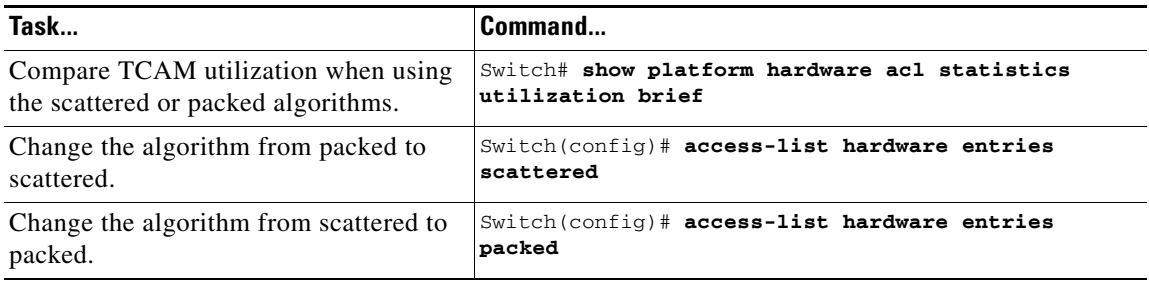

Г

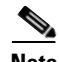

**Note access-list hardware entries packed** is the default and does not appear in the output of the **show running-config** command. If you configure scattered mode, **access-list hardware entries scattered** appears in the output. If you configure packed mode, nothing appears in the output.

**Note** The default TCAM programming algorithm is packed.

The following output was collected from a switch running in packed mode. Observe that 89 percent of the masks are required to program only 49 percent of the ACL entries.

```
Switch# configure terminal
Enter configuration commands, one per line. End with CNTL/Z.
Switch(config)# access-list hardware entries packed
Switch(config)# end
Switch#
01:15:34: %SYS-5-CONFIG_I: Configured from console by console
Switch#
Switch# show platform hardware acl statistics utilization brief
                                      Entries/Total(%) Masks/Total(%)
 ----------------- ---------------
            Input Acl(PortAndVlan) 2016 / 4096 ( 49) 460 / 512 ( 89)
           Input Acl(PortOrVlan) 6 / 4096 (0)
            Input Qos(PortAndVlan) 0 / 4096 ( 0) 0 / 512 ( 0)
            Input Qos(PortOrVlan) 0 / 4096 ( 0) 0 / 512 ( 0)
            Output Acl(PortAndVlan) 0 / 4096 ( 0) 0 / 512 ( 0)
           Output Acl(PortOrVlan)  0 / 4096 (0)  0 / 512 (0)<br>Output Oos(PortAndVlan)  0 / 4096 (0)  0 / 512 (0)
           Output Qos(PortAndVlan) 0 / 4096 (0)
            Output Qos(PortOrVlan) 0 / 4096 ( 0) 0 / 512 ( 0)
            L4Ops: used 2 out of 64
```
The following output was collected after the algorithm was switched to scattered. Observe that the number of masks required to program 49 percent of the entries has decreased to 49 percent.

**Note** When you enable DHCP snooping and IP Source Guard on all ports on a chassis, you must use the scattered keyword.

```
Switch# configure terminal
Enter configuration commands, one per line. End with CNTL/Z.
Switch(config)# access-list hardware entries scattered
Switch(config)# end
Switch#
01:39:37: %SYS-5-CONFIG_I: Configured from console by console
Switch#
Switch# show platform hardware acl statistics utilization brief
Entries/Total(%) Masks/Total(%)
 ----------------- ---------------
           Input Acl(PortAndVlan) 2016 / 4096 ( 49) 252 / 512 ( 49)
          Input Acl(PortOrVlan) 6 / 4096 ( 0)
           Input Qos(PortAndVlan) 0 / 4096 ( 0) 0 / 512 ( 0)
           Input Qos(PortOrVlan) 0 / 4096 ( 0) 0 / 512 ( 0)
```
Output Acl(PortAndVlan)  $0 / 4096$  ( 0)

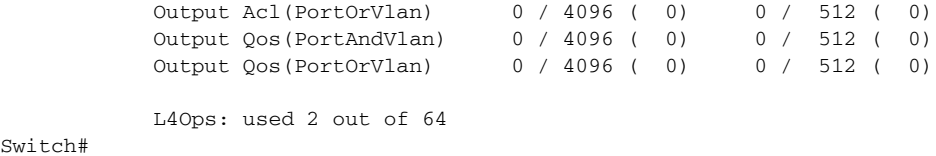

## <span id="page-1100-0"></span>**Resizing the TCAM Regions**

Switch#

The TCAM is divided into regions, each of which holds different kinds of entries. Four main TCAM types exist: Input ACL, Output ACL, Input QoS, and Output QoS. Each is divided into a PortAndVlan region and a PortOrVlan region. By default the PortAndVlan region and PortOrVlan region are of equal size.

The following table lists the entries and mask counts for each of the supported supervisor engines. The entry and mask counts for the various supervisor engines are for each TCAM type; for example, the input feature TCAM has 16,000 entries, and the output feature TCAM has 16,000 entries.

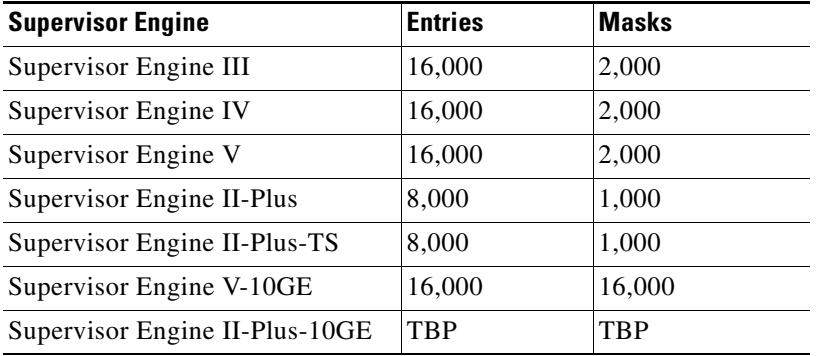

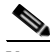

**Note** Because of the ratio of entries to masks on Supervisor Engines II-Plus-TS, IV, V, and the Catalyst 4948 switch is 8:1, TCAM space for masks may be exhausted before space for entries is exhausted.

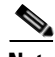

**Note** One region in a TCAM type might be filled while the other region still has free space. When this occurs, the regions can be resized to move the free entries from the region where they are not needed to the region where they are needed. Regions are resized using the **access-list hardware region** {**feature** | **qos**} {**input** | **output**} **balance** command. Each TCAM type has its own independent region balance.

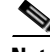

**Note** Higher balance values indicate more entries to the PortAndVlan region and less entries to the PortOrVlan region. Lower balance values indicate less entries to the PortAndVlan region and more entries to the PortOrVlan region. A balance of 50 indicates equal allocation to both PortAndVlan and PortOrVlan regions.

Г

**Note** You can only shift entries between the PortAndVlan region and the PortOrVlan region for a specific TCAM type (for example, from the Input ACL TCAM PortOrVlan region to the Input ACL TCAM PortAndVlan region). You cannot shift entries between TCAM types.

To determine whether region resizing would be beneficial, enter the following command:

```
Switch# show platform hardware acl statistics utilization brief
```
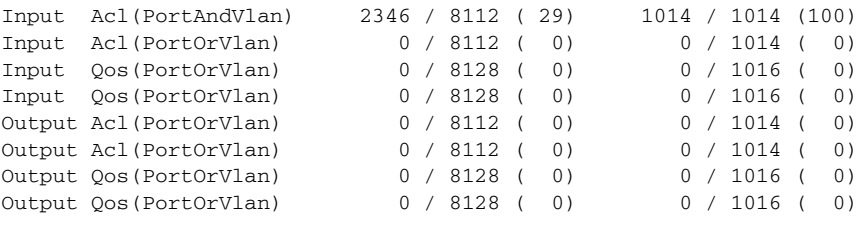

L4Ops: used 2 out of 64

The above output indicates that the Input ACL PortAndVlan region is out of masks, but there is free space in the Input ACL PortOrVlan region that could be repurposed.

The following example shows how to change the region balance of the Input ACL TCAM so that 75 percent of the entries are allocated to the PortAndVlan region and only 25 percent to the PortOrVlan region.

```
Switch# configure terminal
Switch(config)# access-list hardware region feature input balance 75
```
After adjusting the region balance, the PortAndVlan region has more resources allocated to it, and the PortOrVlan region has fewer resources.

```
Switch# show platform hardware acl statistics utilization brief
```

```
Input Acl(PortAndVlan) 2346 / 12160 ( 19) 1014 / 1520 ( 67)
Input Acl(PortOrVlan) 0 / 4064 ( 0) 0 / 508 ( 0)
Input Qos(PortOrVlan) 0 / 8128 ( 0)
Input Qos(PortOrVlan) 0 / 8128 ( 0) 0 / 1016 ( 0)
Output Acl(PortOrVlan) 0 / 8112 ( 0) 0 / 1014 ( 0)
Output Acl(PortOrVlan) 0 / 8112 ( 0) 0 / 1014 ( 0)
Output Qos(PortOrVlan) 0 / 8128 ( 0) 0 / 1016 ( 0)
Output Qos(PortOrVlan) 0 / 8128 ( 0) 0 / 1016 ( 0)
L4Ops: used 2 out of 64
Switch#
```
**Note** Both the **no access-list hardware region** {**feature** | **qos**} {**input** | **output**} **balance** command and a balance of 50 force the configuration to the default values. A similar configuration can also be performed for QoS.

## **Troubleshooting High CPU Due to ACLs**

Packets that match entries in fully programmed ACLs are processed in hardware. However, large ACL and IPSG configurations may exhaust TCAM masks on Supervisor Engines II-Plus-TS, IV, V, and the Catalyst 4948 switch before the ACLs are fully programmed.

Packets that match entries in partially programmed ACLs are processed in software using the CPU. This may cause high CPU utilization and packets to be dropped. To determine whether packets are being dropped due to high CPU utilization, reference the following:

http://www.cisco.com/en/US/products/hw/switches/ps663/products\_tech\_note09186a00804cef15.shtml

If the ACL and/or IPSG configuration is partially programmed in hardware, upgrading to Cisco IOS Release 12.2(31)SGA or later and resizing the TCAM regions may enable the ACLs to be fully programmed.

**Note** Removal of obsolete TCAM entries can take several CPU process review cycles to complete. This process may cause some packets to be switched in software if the TCAM entry or mask utilization is at or near 100 percent.

## <span id="page-1102-0"></span>**Selecting Mode of Capturing Control Packets**

In some deployments, you might want to bridge control packets in hardware rather than globally capture and forward them in software (at the expense of the CPU). The per-VLAN capture mode feature allows a Catalyst 4500 series switch to capture control packets only on selected VLANs and bridge traffic in hardware on all other VLANs.

When you use per-VLAN capture mode on your switch, it partially disables the global TCAM capture entries internally and attaches feature-specific capture ACLs on those VLANs that are enabled for snooping or routing features. (All IP capture entries, CGMP, and other non-IP entries are still captured through global TCAM.) Because this feature controls specific control packets, they are captured only on the VLANs on which the internal ACLs are installed. On all other VLANs, the control traffic is bridged in hardware rather than forwarded to CPU.

The per-VLAN capture mode allows you to apply user-defined ACLs and QoS policers (in hardware) on control packets. You can also subject the aggregate control traffic ingressing the CPU to control plane policing.

When you use per-VLAN capture mode, the following four protocol groups are selectable per-VLAN. The breakdown of protocols intercepted by each group is as follows:

- **•** IGMP Snooping—Cgmp, Ospf, Igmp, RipV2, Pim, 224.0.0.1, 224.0.0.2, 224.0.0.\*
- **•** DHCP Snooping—Client to Server, Server to Client, Server to Server
- **•** Unicast Routing—Ospf, Rip v2, 224.0.0.1, 224.0.0.2, 224.0.0.\*
- **•** Multicast Routing—Ospf, Rip v2, Igmp, Pim, 224.0.0.1, 224.0.0.2, 224.0.0.\*

Because some of the groups have multiple overlapping ACEs (for example, 224.0.0.\* is present in all the groups except for DHCP Snooping), turning on a certain group will also trigger the interception of some protocols from other groups.

Following are the programming triggers for the four protocol groups per-VLAN:

- **•** IGMP Snooping should be enabled globally on a given VLAN.
- **•** DHCP Snooping should be enabled globally on a given VLAN.
- **•** Unicast Routing should be enabled and SVI (or a Layer 3 physical) interface should be up and configured with an IP protocol address. it is because interfaces immediately become part of the routing process once the SVI interface comes up and the protocol family address is configured.
- Multicast Routing should be enabled and one of the multicast routing protocols should be configured on the interface (IGMP, PIMv1, PIMv2, MBGP, MOSPF, DVMRP, and IGMP snooping).

 $\mathbf I$ 

### **Guidelines and Restrictions**

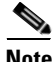

Note Before configuring per-VLAN capture mode, you should examine your configuration to ensure that only the necessary features are enabled on the desired VLANs.

The following guidelines and restrictions apply to per-VLAN capture mode:

 **•** Enabling per-VLAN capture mode consumes additional entries in the ACL/feature TCAM.

The number of available TCAM entries depends on the type of supervisor engine. The entry and mask count further limits the utilization of the ACL/feature TCAM.

 **•** Certain configurations can exhaust TCAM resource earlier in per-VLAN capture mode than in global capture mode (such as, when IP Source Guard is enabled on several interfaces or on a user-configured PACL).

You can resize TCAM regions to make more entries available to the PortAndVlan or PortOrVlan region based on the configuration. This allows more entries to be programmed in hardware before reaching the limit. When TCAM resources are exhausted, the packets are forwarded in software.

 **•** In per-VLAN capture mode, you can configure ACLs to permit or deny control traffic on a VLAN or port.

Because security ACLs are terminated by an *implicit deny*, you must ensure that the ACLs are configured to permit the control packets necessary for the feature (protocol) to operate. However, this rule does not differ from the default behavior.

### **Selecting Control Packet Capture**

To select the mode of capturing control packets, perform this task:

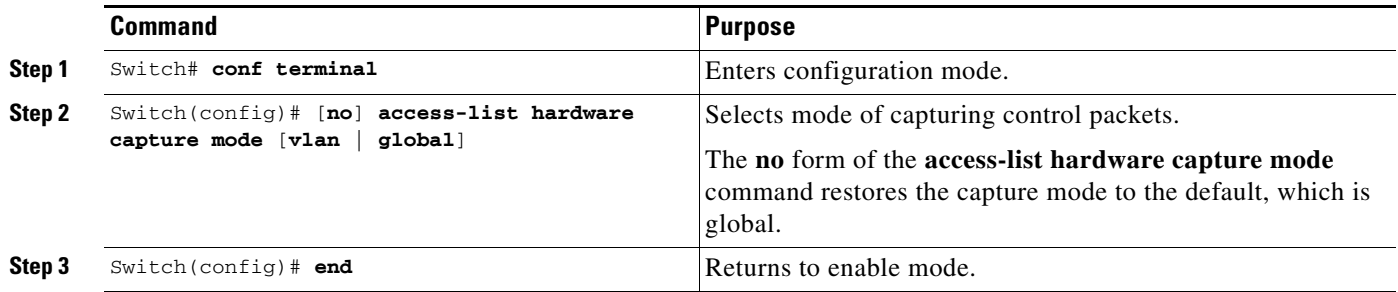

This example shows how to configure a Catalyst 4500 series switch to capture control packets only on VLANs where features are enabled:

```
Switch# configure terminal
Enter configuration commands, one per line. End with CNTL/Z.
Switch(config)# access-list hardware capture mode vlan
Switch(config)# end
Switch#
```
This example shows how to configure a Catalyst 4500 series switch to capture control packets globally across all VLANs (using static ACL, the default mode):

```
Switch# configure terminal
Enter configuration commands, one per line. End with CNTL/Z.
Switch(config)# access-list hardware capture mode global
Switch(config)# end
Switch#
```
When the capture mode changes from global to VLAN, the static CAM entries are invalidated. This creates a window during which control packets may pass through a Catalyst 4500 series switch without being intercepted to the CPU. This temporary situation is restored when the new per-VLAN capture entries are programmed in the hardware.

When you configure per-VLAN capture mode, you should examine the **show** commands for individual features to verify the appropriate behavior. In per-VLAN capture mode, the invalidated static CAM entries will appear as inactive in the output of the **show platform hardware acl input entries static** command. For example, the hit count for inactive entries will remain frozen because those entries are invalidated and applied per-VLAN where the feature is enabled. The following table lists the CamIndex entry types and the Cam regions.

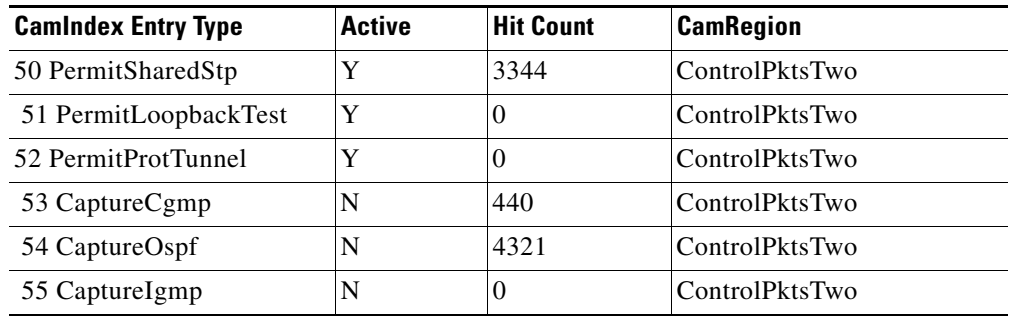

# <span id="page-1104-0"></span>**TCAM Programming and ACLs for Supervisor Engine 6-E and Supervisor Engine 6L-E**

You apply three types of hardware resources when you program ACLs and ACL-based features on the Supervisor Engine 6-E and 6L-E: mapping table entries (MTEs), profiles, and TCAM value/mask entries. If any of these resources are exhausted, packets are sent to the CPU for software-based processing.

**Note** Unlike Supervisor Engine II+ through V-10GE, Supervisor Engine 6-E and 6L-E automatically manages the available resources. Because masks are not shared on the Supervisor Engine 6-E and 6L-E, only one programming algorithm exists. Because no regions exist, region resizing is not needed.

If you exhaust resources on the Supervisor Engine 6-E and 6L-E, you should try reducing the complexity of your configuration.

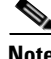

**Note** When an interface is in down state, TCAMs are not consumed for RACLs, but are for PACLs.

 $\mathbf I$ 

## <span id="page-1105-0"></span>**Layer 4 Operators in ACLs**

The following sections provide guidelines and restrictions for configuring ACLs that include Layer 4 port operations:

- [Restrictions for Layer 4 Operations, page 47-16](#page-1105-1)
- **•** [Configuration Guidelines for Layer 4 Operations, page 47-17](#page-1106-0)
- **•** [How ACL Processing Impacts CPU, page 47-18](#page-1107-0)

## <span id="page-1105-1"></span>**Restrictions for Layer 4 Operations**

You can specify these operator types, each of which uses one Layer 4 operation in the hardware:

- **•** gt (greater than)
- It (less than)
- neq (not equal)
- range (inclusive range)

For Supervisor Engine II+ through V-10GE, you should not specify more than six different operations on the same ACL. If you exceed this number, each new operation might cause the affected ACE (access control entry) to be translated into multiple ACEs in hardware. If you exceed this number, the affected ACE might be processed in software.

For Supervisor Engine 6-E and 6L-E, the limits on the number of Layer 4 operations differ for each type of ACL, and can also vary based on other factors: whether an ACL is applied to incoming or outgoing traffic, whether the ACL is a security ACL or is used as a match condition for a QoS policy, and whether IPv6 ACLs are being programmed using the compressed flow label format.

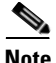

**Note** The IPv6 compressed flow label format uses the Layer 2 Address Table to compress a portion of the IPv6 source address of each ACE in the ACL. The extra space freed in the flow label can then be used to support more Layer 4 operations. For this compression to be used, the IPv6 ACL cannot contain any ACEs that mask in only a portion of the bottom 48 bits of the source IPv6 address.

Generally, you will receive at most the following number of Layer 4 operations on the same ACL:

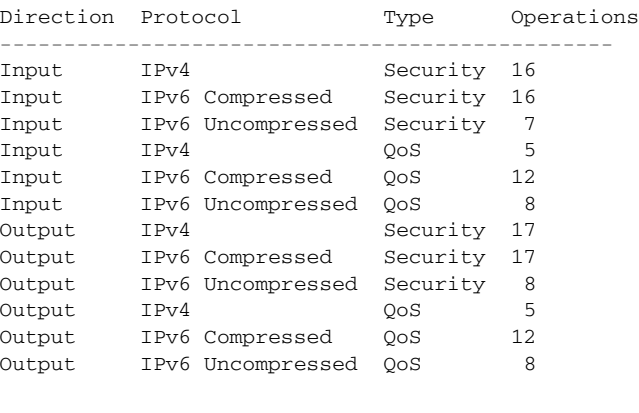

**Note** In situations where up to 16 operations are supported, the seventeenth will trigger an expansion.

If you exceed the number of available Layer 4 operations, each new operation might cause the affected ACE to be translated into multiple ACEs in the hardware. If this translation fails, packets are sent to the CPU for software processing.

## <span id="page-1106-0"></span>**Configuration Guidelines for Layer 4 Operations**

When using Layer 4 operators, consider these guidelines:

 **•** Layer 4 operations are considered different if the operator or operand differ. For example, the following ACL contains three different Layer 4 operations because gt 10 and gt 11 are considered two different Layer 4 operations:

```
... gt 10 permit
... lt 9 deny
... gt 11 deny
```
## $\begin{picture}(120,20) \put(0,0){\line(1,0){10}} \put(15,0){\line(1,0){10}} \put(15,0){\line(1,0){10}} \put(15,0){\line(1,0){10}} \put(15,0){\line(1,0){10}} \put(15,0){\line(1,0){10}} \put(15,0){\line(1,0){10}} \put(15,0){\line(1,0){10}} \put(15,0){\line(1,0){10}} \put(15,0){\line(1,0){10}} \put(15,0){\line(1,0){10}} \put(15,0){\line($

**Note** The eq operator can be used an unlimited number of times because eq does not use a Layer 4 operation in hardware.

 **•** Layer 4 operations are considered different if the same operator/operand couple applies once to a source port and once to a destination port, as in the following example:

```
... Src gt 10....
... Dst gt 10
```
A more detailed example follows:

```
access-list 101
... (dst port) gt 10 permit
... (dst port) lt 9 deny
... (dst port) gt 11 deny
... (dst port) neq 6 permit
... (src port) neq 6 deny
... (dst port) gt 10 deny
access-list 102
... (dst port) gt 20 deny
... (src port) lt 9 deny
... (src port) range 11 13 deny
... (dst port) neq 6 permit
```
Access lists 101 and 102 use the following Layer 4 operations:

- Access list 101 Layer 4 operations: 5
	- **–** gt 10 permit and gt 10 deny both use the same operation because they are identical and both operate on the destination port.
- Access list 102 Layer 4 operations: 4
- **•** Total Layer 4 operations: 8 (due to sharing between the two access lists)
	- **–** neq6 permit is shared between the two ACLs because they are identical and both operate on the same destination port.
- **•** A description of the Layer 4 operations usage is as follows:
	- **–** Layer 4 operation 1 stores gt 10 permit and gt 10 deny from ACL 101
	- **–** Layer 4 operation 2 stores lt 9 deny from ACL 101

Г

- **–** Layer 4 operation 3 stores gt 11 deny from ACL 101
- **–** Layer 4 operation 4 stores neg 6 permit from ACL 101 and 102
- **–** Layer 4 operation 5 stores neg 6 deny from ACL 101
- **–** Layer 4 operation 6 stores gt 20 deny from ACL 102
- **–** Layer 4 operation 7 stores lt 9 deny from ACL 102
- **–** Layer 4 operation 8 stores range 11 13 deny from ACL 102

### <span id="page-1107-0"></span>**How ACL Processing Impacts CPU**

ACL processing can impact the CPU in two ways:

- **•** For some packets, when the hardware runs out of resources, the software must perform the ACL matches:
	- **–** For Supervisor Engine 2-Plus to V-10GE, the TCP flag combinations rst ack and syn fin rst are processed in hardware. rst ack is equivalent to the keyword **established**. Other TCP flag combinations are supported in software.
	- **–** For Supervisor Engine 6-E and 6L-E, the TCP flag combinations rst ack, syn fin rst, urg and psh are processed in hardware. rst ack is equivalent to the keyword **established**. Other TCP flag combinations are supported in software.
	- **–** For Supervisor Engine 2-Plus to V-10GE, you can specify up to six Layer 4 operations (lt, gt, neq, and range) in an ACL to ensure that all operations are processed in hardware. More than six Layer 4 operations trigger an attempt to translate the excess operations into multiple ACEs in hardware. If this attempt fails, packets are processed in software. The translation process is less likely to succeed on large ACLs with a great number of Layer 4 operations, and on switches with large numbers of ACLs configured. The precise limit depends on how many other ACLs are configured and which specific Layer 4 operations are used by the ACLs being translated. The eq operator does not require any Layer 4 operations and can be used any number of times.
	- **–** For Supervisor Engine and 6L-E, refer to the ["Restrictions for Layer 4 Operations" section on](#page-1105-1)  [page 47-16](#page-1105-1).
	- **–** If the total number of Layer 4 operations in an ACL is less than six, you can distribute the operations in any way you choose.

#### **Examples**

The following access lists are processed completely in hardware:

access-list 104 permit tcp any any established access-list 105 permit tcp any any rst ack access-list 107 permit tcp any synfin rst

Access lists 104 and 105 are identical; established is shorthand for rst and ack.

Access list 101, is processed completely in software:

access-list 101 permit tcp any any syn

Because four source and two destination operations exist, access list 106 is processed in hardware:

access-list 106 permit tcp any range 100 120 any range 120 140 access-list 106 permit tcp any range 140 160 any range 180 200 access-list 106 permit tcp any range 200 220

access-list 106 deny tcp any range 220 240

In the following code, the Layer 4 operations for the third ACE trigger an attempt to translate dst lt 1023 into multiple ACEs in hardware, because three source and three destination operations exist. If the translation attempt fails, the third ACE is processed in software.

access-list 102 permit tcp any lt 80 any gt 100 access-list 102 permit tcp any range 100 120 any range 120 1024 access-list 102 permit tcp any gt 1024 any lt 1023

Similarly, for access list 103, the third ACE triggers an attempt to translate dst gt 1023 into multiple ACEs in hardware. If the attempt fails, the third ACE is processed in software. Although the operations for source and destination ports look similar, they are considered different Layer 4 operations.

access-list 103 permit tcp any lt 80 any lt 80 access-list 103 permit tcp any range 100 120 any range 100 120 access-list 103 permit tcp any gt 1024 any gt 1023

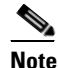

**Note** Remember that source port lt 80 and destination port lt 80 are considered different operations.

- **•** Some packets must be sent to the CPU for accounting purposes, but the action is still performed by the hardware. For example, if a packet must be logged, a copy is sent to the CPU for logging, but the forwarding (or dropping) is performed in the hardware. Although logging slows the CPU, it does not affect the forwarding rate. This sequence of events would happen under the following conditions:
	- **–** When a log keyword is used
	- **–** When an output ACL denies a packet
	- **–** When an input ACL denies a packet, and on the interface where the ACL is applied, **ip unreachable** is enabled (**ip unreachable** is enabled by default on all the interfaces)

## <span id="page-1108-0"></span>**Configuring Unicast MAC Address Filtering**

To block all unicast traffic to or from a MAC address in a specified VLAN, perform this task:

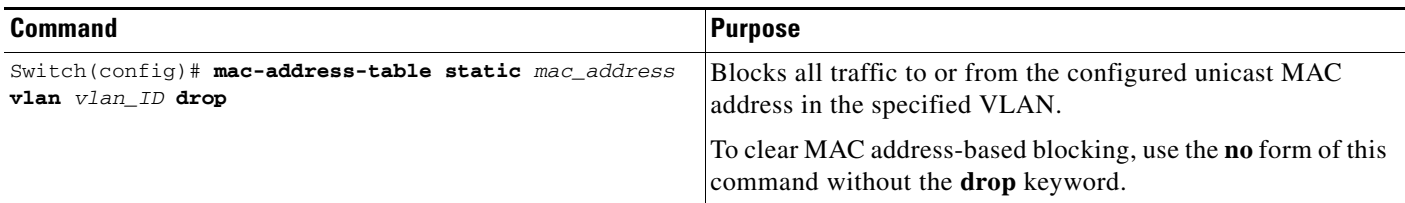

This example shows how to block all unicast traffic to or from MAC address 0050.3e8d.6400 in VLAN 12:

```
Switch# configure terminal
Switch(config)# mac-address-table static 0050.3e8d.6400 vlan 12 drop
```
# <span id="page-1109-0"></span>**Configuring Named MAC Extended ACLs**

**Note** This section applies to Supervisor Engines II-Plus to 6-E (and 6L-E).

You can filter non-IP traffic on a VLAN and on a physical Layer 2 port by using MAC addresses and named MAC extended ACLs. The procedure is similar to that of configuring other extended named ACLs. You can use a number to name the access list, but MAC access list numbers from 700 to 799 are not supported.

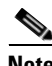

**Note** Named MAC extended ACLs cannot be applied to Layer 3 interfaces.

For more information about the supported non-IP protocols in the **mac access-list extended** command, refer to the *Catalyst 4500 Series Switch Cisco IOS Command Reference*.

To create a named MAC extended ACL, perform this task:

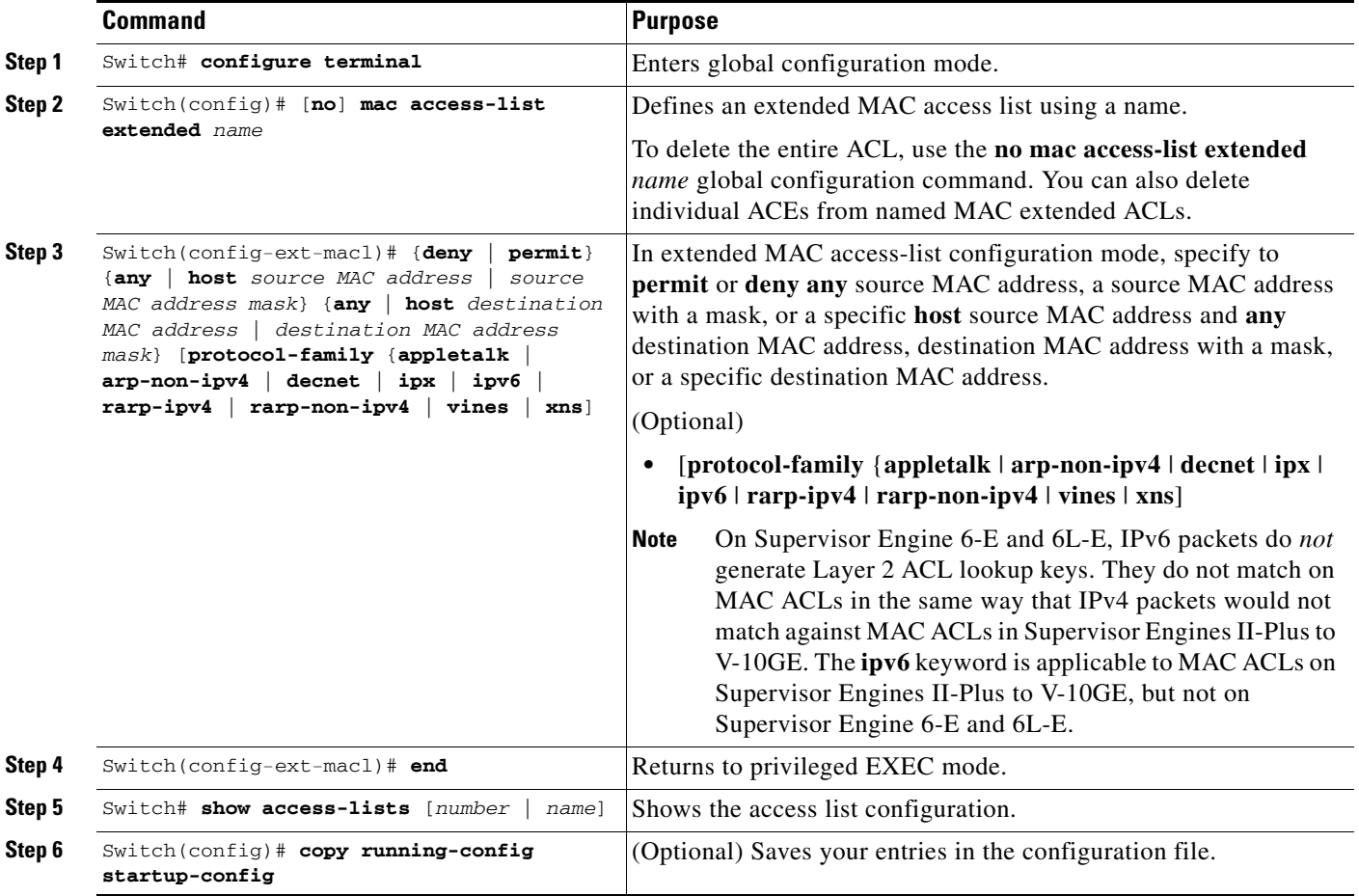

 $\frac{\mathcal{L}}{\mathcal{L}}$ 

This example shows how to create and display an access list named mac1, denying only EtherType DECnet Phase IV traffic, but permitting all other types of traffic:

```
Switch(config)# mac access-list extended mac1
Switch(config-ext-macl)# deny any any decnet-iv (old) protocol-family decnet (new)
Switch(config-ext-macl)# permit any any
Switch(config-ext-macl)# end
Switch # show access-lists
Extended MAC access list mac1
    deny any any decnet-iv (old) protocol-family decnet (new)
    permit any any
```
The following example shows how to enable or disable hardware statistics while configuring ACEs in the access list:

```
Switch# config t
Enter configuration commands, one per line. End with CNTL/Z. 
Switch(config)# mac access-list extended mac1
Switch(config-ext-nacl)# hardware statistics
Switch(config-ext-nacl)# end
```
## <span id="page-1110-0"></span>**Configuring EtherType Matching**

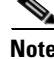

**Note** This section applies to Supervisor Engine 6-E, Supervisor Engine 6L-E, and the Catalyst 4900M chassis.

You can classify non-IP traffic based on the EtherType value using the existing MAC access list commands. When you classify non-IP traffic by EtherType, you can apply security ACLs and QoS policies to traffic that carry the same EtherType.

EtherType matching allows you to classify tagged and untagged IP packets based on the EtherType value. Tagged packets present a potential operation problem:

- While single-tagged packets are supported on the access and trunk ports, double-tagged packets are not.
- Single and double-tagged packets are not supported if the port mode is dot1qtunnel.

For more information about the **mac access-list extended** command, refer to the *Catalyst 4500 Series Switch Cisco IOS Command Reference*.

To create a named MAC extended ACL, perform this task:

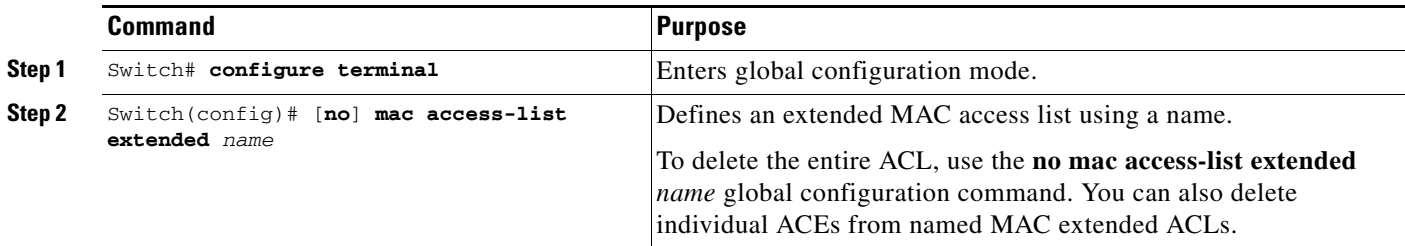

Г

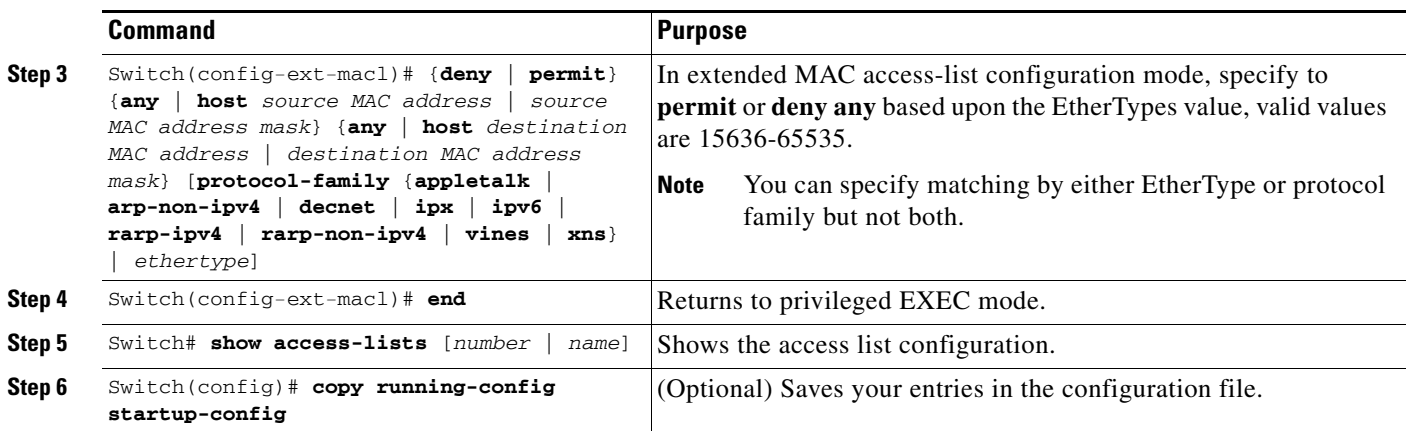

This example shows how to create and display an access list named matching, permitting the 0x8863 and 0x8040 EtherType values:

```
Switch(config)# mac access-list extended matching
Switch(config-ext-macl)# permit any any 0x8863
Switch(config-ext-macl)# permit any any 0x8040
Switch(config-ext-macl)# end
Switch # show access-lists matching
  Extended MAC access list matching
    permit any any 0x8863
    permit any any netbios
Switch #
```
# <span id="page-1111-0"></span>**Configuring Named IPv6 ACLs**

```
\overline{\mathscr{C}}
```
**Note** This section applies only to Supervisor Engine 6-E and Supervisor Engine 6L-E.

Supervisor Engine 6-E and 6L-E also support hardware-based IPv6 ACLs to filter unicast, multicast and broadcast IPv6 traffic on Layer 2 and Layer 3 interfaces. You can only configure such access lists on Layer 3 interfaces that are configured with an IPv6 address.

To create a named IPv6 ACLs, perform this task:

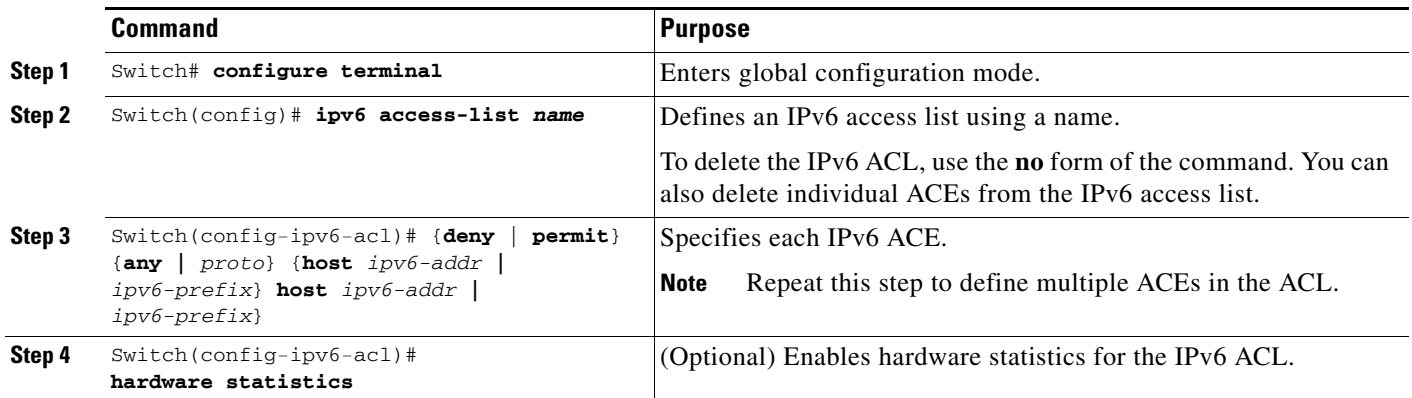

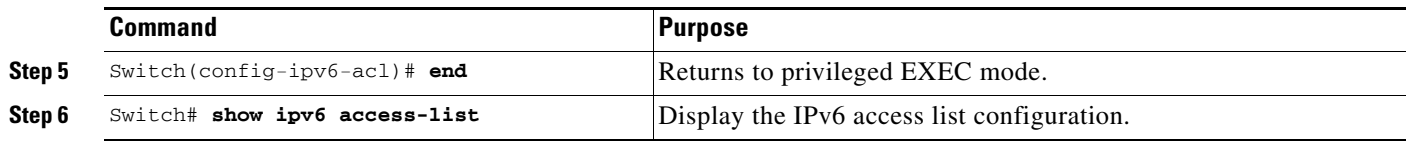

The following example shows how to create and display an IPv6 access list named v6test, denying only one IPv6 traffic with one particular source and destination address, but permitting all other types of IPv6 traffic:

```
 Switch(config)# ipv6 access-list v6test
 Switch(config-ipv6-acl)# deny ipv6 host 2020::10 host 2040::10
 Switch(config-ipv6-acl)# permit any any
 Switch(config-ipv6-acl)# end
 Switch# show ipv6 access-list
 IPv6 access list v6test
     deny ipv6 host 2020::10 host 2040::10 sequence 10
     permit ipv6 any any sequence 20
```
To enable hardware statistics, enter the following commands while configuring ACEs in the access list:

```
 Switch(config)# ipv6 access-list v6test
 Switch(config-ipv6-acl)# hardware statistics
 Switch(config-ipv6-acl)# end
```
**Note** Hardware statistics is disabled by default.

## <span id="page-1112-0"></span>**Applying IPv6 ACLs to a Layer 3 Interface**

To apply an IPv6 ACL to a Layer 3 interface, perform the following task:

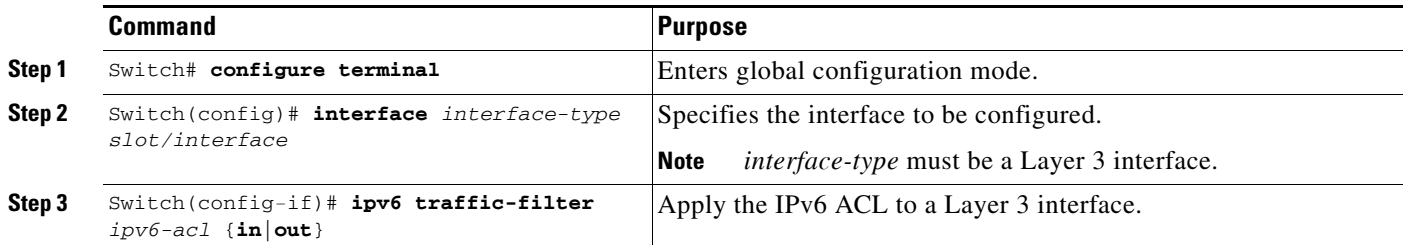

O.

**Note** IPv6 ACLs are supported in hardware only on Supervisor 6-E and 6L-E.

**Note** IPv6 ACLs are supported on Layer 3 interfaces and on Layer 2 ports using the **ipv6 traffic-filter** command.

The following example applies the extended-named IPv6 ACL simple-ipv6-acl to SVI 300 routed ingress traffic:

```
Switch# configure terminal
Switch(config)# interface vlan 300
Switch(config-if)# ipv6 traffic-filter simple-ipv6-acl in
```
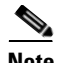

**Note** Output IPv6 ACLs with ACE to match on the ICMP option fail on a switch.

The following conditions may cause a RACL to malfunction (no workaround):

- **•** ACLs are applied on the output direction of the interface.
- IPv6 ACL contain Ace to match on the ICMP option fields (ICMP Type or ICMP Code).

The following examples of nonfunctioning RACLs:

```
IPv6 access list a1
     permit icmp any any nd-ns sequence 10
     deny ipv6 any any sequence 20
IPv6 access list a2
   permit icmp 2020::/96 any nd-ns sequence 10
     deny ipv6 any any sequence 20
```
## <span id="page-1113-0"></span>**Configuring VLAN Maps**

This section includes these topics:

- **•** [VLAN Map Configuration Guidelines, page 47-25](#page-1114-0)
- **•** [Creating and Deleting VLAN Maps, page 47-25](#page-1114-1)
- **•** [Applying a VLAN Map to a VLAN, page 47-28](#page-1117-0)
- **•** [Using VLAN Maps in Your Network, page 47-28](#page-1117-1)

This section describes how to configure VLAN maps, which is the only way to control filtering within a VLAN. VLAN maps have no direction. To filter traffic in a specific direction by using a VLAN map, you need to include an ACL with specific source or destination addresses. If there is a match clause for that type of packet (IP or MAC) in the VLAN map, the default action is to drop the packet if the packet does not match any of the entries within the map. If there is no match clause for that type of packet, the default is to forward the packet.

To create a VLAN map and apply it to one or more VLANs, follow these steps:

- **Step 1** Create the standard or extended IP ACLs or named MAC extended ACLs that you want to apply to the VLAN.
- **Step 2** Enter the **vlan access-map** global configuration command to create a VLAN ACL map entry.

In access map configuration mode, you have the option to enter an **action** (**forward** [the default] or **drop**) and enter the **match** command to specify an IP packet or a non-IP packet and to match the packet against one or more ACLs (standard or extended). If a match clause is not specified, the action is applied to all packets. The match clause can be used to match against multiple ACLs. If a packet matches any of the specified ACLs, the action is applied.

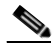

**Note** If the VLAN map has a match clause for the type of packet (IP or MAC) and the packet does not match the type, the default is to drop the packet. If there is no match clause in the VLAN map for that type of packet, and no action specified, the packet is forwarded.

**Step 3** Use the **vlan filter** global configuration command to apply a VLAN map to one or more VLANs.

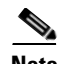

**Note** You cannot apply a VLAN map to a VLAN on a switch that has ACLs applied to Layer 2 interfaces (port ACLs).

## <span id="page-1114-0"></span>**VLAN Map Configuration Guidelines**

When configuring VLAN maps, consider these guidelines:

- **•** VLAN maps do not filter IPv4 ARP packets.
- If there is no router ACL configured to deny traffic on a routed VLAN interface (input or output), and no VLAN map configured, all traffic is permitted.
- Each VLAN map consists of a series of entries. The order of entries in a VLAN map is important. A packet that comes into the switch is tested against the first entry in the VLAN map. If it matches, the action specified for that part of the VLAN map is taken. If there is no match, the packet is tested against the next entry in the map.
- **•** If the VLAN map has at least one match clause for the type of packet (IP or MAC) and the packet does not match any of these match clauses, the default is to drop the packet. If there is no match clause for that type of packet in the VLAN map, the default is to forward the packet.
- The system might take longer to boot if you have configured a very large number of ACLs.

## <span id="page-1114-1"></span>**Creating and Deleting VLAN Maps**

Each VLAN map consists of an ordered series of entries. To create, add to, or delete a VLAN map entry, perform this task:

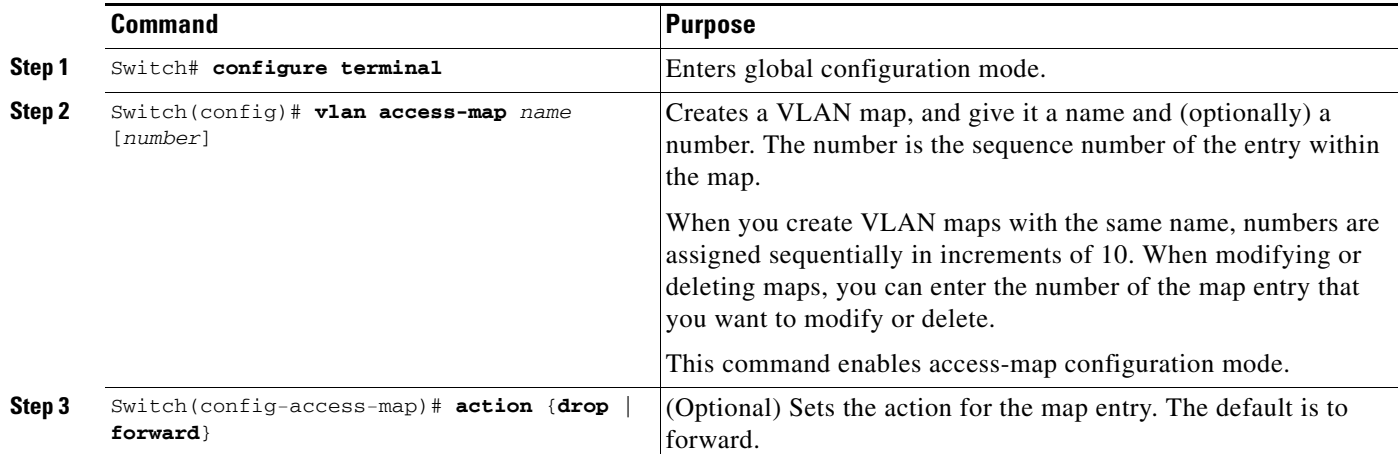

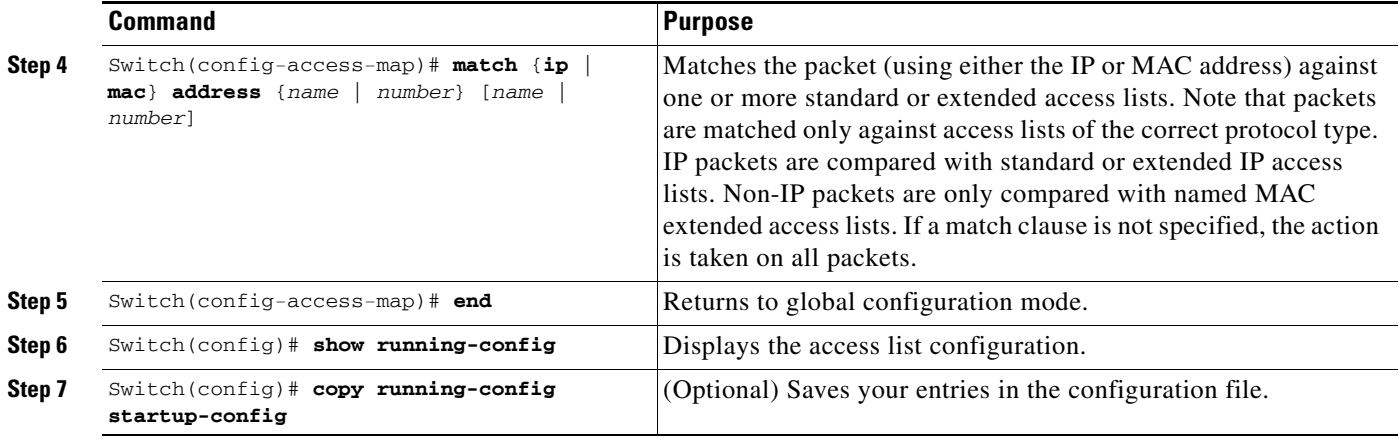

You can use the **no vlan access-map** *name* global configuration command to delete a map. You can use the **no vlan access-map** *name number* global configuration command to delete a single sequence entry from within the map. You can use the **no action** access-map configuration command to enforce the default action, which is to forward.

VLAN maps do not use the specific **permit** or **deny** keywords. To deny a packet by using VLAN maps, create an ACL that would match the packet, and then set the action to drop. A permit in the ACL is the same as a match. A deny in the ACL means no match.

### **Examples of ACLs and VLAN Maps**

These examples show how to create ACLs and VLAN maps for specific purposes.

### **Example 1**

This example shows how to create an ACL and a VLAN map to deny a packet. In the first map, any packets that match the ip1 ACL (TCP packets) would be dropped. You first create the ip1 ACL to permit any TCP packet and no other packets. Because there is a match clause for IP packets in the VLAN map, the default action is to drop any IP packet that does not match any of the match clauses.

```
Switch(config)# ip access-list extended ip1
Switch(config-ext-nacl)# permit tcp any any 
Switch(config-ext-nacl)# exit
```

```
Switch(config)# vlan access-map map_1 10
Switch(config-access-map)# match ip address ip1
Switch(config-access-map)# action drop
```
This example shows how to create a VLAN map to permit a packet. ACL ip2 permits UDP packets; and any packets that match the ip2 ACL are forwarded.

```
Switch(config)# ip access-list extended ip2
Switch(config-ext-nacl)# permit udp any any 
Switch(config-ext-nacl)# exit
Switch(config)# vlan access-map map_1 20
Switch(config-access-map)# match ip address ip2
Switch(config-access-map)# action forward
```
In this map, any IP packets that did not match any of the previous ACLs (that is, packets that are not TCP packets or UDP packets) would get dropped.
#### **Example 2**

In this example, the VLAN map is configured to drop IP packets and to forward MAC packets by default. By applying standard ACL 101 and the extended named access lists **igmp-match** and **tcp-match**, the VLAN map is configured to do the following:

- **•** Forward all UDP packets
- **•** Drop all IGMP packets
- **•** Forward all TCP packets
- **•** Drop all other IP packets
- **•** Forward all non-IP packets

```
Switch(config)# access-list 101 permit udp any any
Switch(config)# ip access-list extended igmp-match
Switch(config-ext-nacl)# permit igmp any any
Switch(config)# ip access-list extended tcp-match
Switch(config-ext-nacl)# permit tcp any any
Switch(config-ext-nacl)# exit
Switch(config)# vlan access-map drop-ip-default 10
Switch(config-access-map)# match ip address 101
Switch(config-access-map)# action forward
Switch(config-access-map)# exit
Switch(config)# vlan access-map drop-ip-default 20
Switch(config-access-map)# match ip address igmp-match
Switch(config-access-map)# action drop
Switch(config-access-map)# exit
Switch(config)# vlan access-map drop-ip-default 30
Switch(config-access-map)# match ip address tcp-match
Switch(config-access-map)# action forward
```
#### **Example 3**

In this example, the VLAN map is configured to drop MAC packets and forward IP packets by default. By applying MAC extended access lists, **good-hosts** and **good-protocols**, the VLAN map is configured to do the following:

- **•** Forward MAC packets from hosts 0000.0c00.0111 and 0000.0c00.0211
- **•** Forward MAC packets of DECnet or VINES (Virtual Integrated Network Service) protocol-family
- **•** Drop all other non-IP packets
- **•** Forward all IP packets

```
Switch(config)# mac access-list extended good-hosts
Switch(config-ext-macl)# permit host 000.0c00.0111 any
Switch(config-ext-macl)# permit host 000.0c00.0211 any
Switch(config-ext-nacl)# exit
Switch(config)# mac access-list extended good-protocols
Switch(config-ext-macl)# permit any any protocol-family decnet
Switch(config-ext-macl)# permit any any protocol-family vines
Switch(config-ext-nacl)# exit
Switch(config)# vlan access-map drop-mac-default 10
Switch(config-access-map)# match mac address good-hosts
Switch(config-access-map)# action forward
Switch(config-access-map)# exit
Switch(config)# vlan access-map drop-mac-default 20
Switch(config-access-map)# match mac address good-protocols
Switch(config-access-map)# action forward
```
#### **Example 4**

In this example, the VLAN map is configured to drop all packets (IP and non-IP). By applying access lists **tcp-match** and **good-hosts,** the VLAN map is configured to do the following:

- **•** Forward all TCP packets
- **•** Forward MAC packets from hosts 0000.0c00.0111 and 0000.0c00.0211
- **•** Drop all other IP packets
- **•** Drop all other MAC packets

```
Switch(config)# vlan access-map drop-all-default 10
Switch(config-access-map)# match ip address tcp-match
Switch(config-access-map)# action forward
Switch(config-access-map)# exit
Switch(config)# vlan access-map drop-all-default 20
Switch(config-access-map)# match mac address good-hosts
Switch(config-access-map)# action forward
```
## **Applying a VLAN Map to a VLAN**

To apply a VLAN map to one or more VLANs, perform this task:

|        | <b>Command</b>                                              | <b>Purpose</b>                                                                                                    |
|--------|-------------------------------------------------------------|----------------------------------------------------------------------------------------------------|
| Step 1 | Switch# configure terminal                                  | Enters global configuration mode.                                                                                                    |
| Step 2 | Switch (config) # vlan filter mapname<br>$vlan-list$ $list$ | Applies the VLAN map to one or more VLAN IDs.<br>The list can be a single VLAN ID $(22)$ , a consecutive list $(10-22)$ , or<br>a string of VLAN IDs (12, 22, 30). Spaces around comma, and dash,<br>are optional. |
| Step 3 | Switch (config)# show running-config                        | Displays the access list configuration.                                                                                                    |
| Step 4 | Switch (config) # copy running-config<br>startup-config     | (Optional) Saves your entries in the configuration file.                                                                                                    |

**Note** You cannot apply a VLAN map to a VLAN on a switch that has ACLs applied to Layer 2 interfaces (port ACLs).

This example shows how to apply VLAN map 1 to VLANs 20 through 22:

Switch(config)# **vlan filter map 1 vlan-list 20-22**

### **Using VLAN Maps in Your Network**

[Figure 47-3](#page-1118-0) shows a typical wiring closet configuration. Host X and Host Y are in different VLANs, connected to wiring closet switches A and C. Traffic moving from Host X to Host Y is routed by Switch B. Access to traffic moving from Host X to Host Y can be controlled at the entry point of Switch A. In the following configuration, the switch can support a VLAN map and a QoS classification ACL.

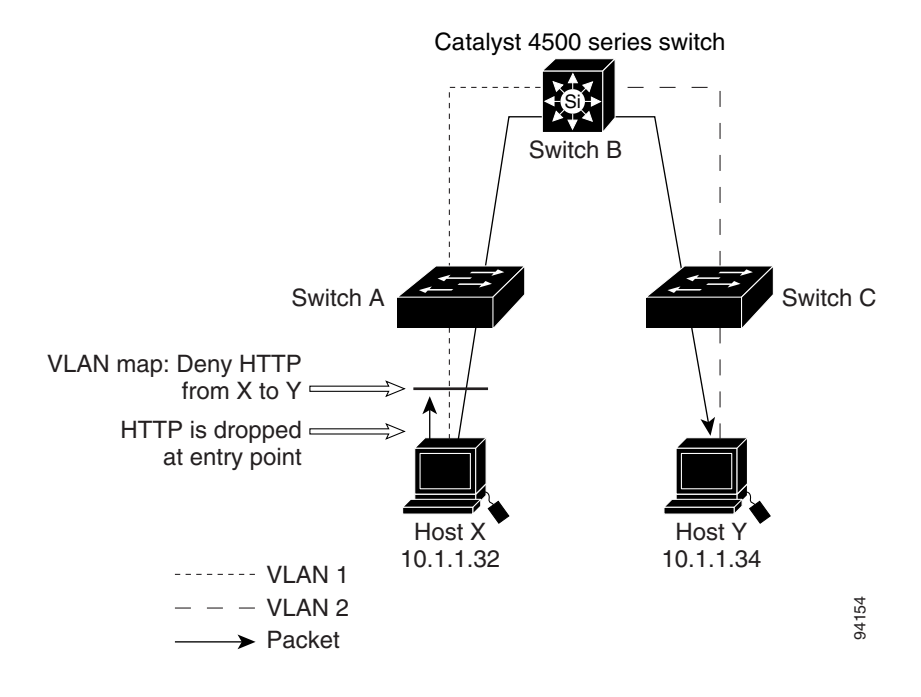

#### <span id="page-1118-0"></span>*Figure 47-3 Wiring Closet Configuration*

For example, if you do not want HTTP traffic to be switched from Host X to Host Y, you could apply a VLAN map on Switch A to drop all HTTP traffic moving from Host X (IP address 10.1.1.32) to Host Y (IP address 10.1.1.34) at Switch A and not bridge the traffic to Switch B. To configure this scenario, you would do the following.

First, define an IP access list HTTP to permit (match) any TCP traffic on the HTTP port, as follows:

```
Switch(config)# ip access-list extended http
Switch(config-ext-nacl)# permit tcp host 10.1.1.32 host 10.1.1.34 eq www
Switch(config-ext-nacl)# exit
```
Next, create a VLAN access map named map2 so that traffic that matches the HTTP access list is dropped and all other IP traffic is forwarded, as follows:

```
Switch(config)# vlan access-map map2 10
Switch(config-access-map)# match ip address http
Switch(config-access-map)# action drop
Switch(config-access-map)# exit
Switch(config)# ip access-list extended match_all
Switch(config-ext-nacl)# permit ip any any
Switch(config-ext-nacl)# exit
Switch(config)# vlan access-map map2 20
Switch(config-access-map)# match ip address match_all
Switch(config-access-map)# action forward
```
You then apply the VLAN access map named map2 to VLAN 1, as follows:

Switch(config)# **vlan filter map2 vlan 1**

#### **Denying Access to a Server on Another VLAN**

[Figure 47-4](#page-1119-0) shows how to restrict access to a server on another VLAN. In this example, server 10.1.1.100 in VLAN 10 has the following access restrictions:

- **•** Hosts in subnet 10.1.2.0/8 in VLAN 20 should not have access.
- **•** Hosts 10.1.1.4 and 10.1.1.8 in VLAN 10 should not have access.

<span id="page-1119-0"></span>*Figure 47-4 Deny Access to a Server on Another VLAN*

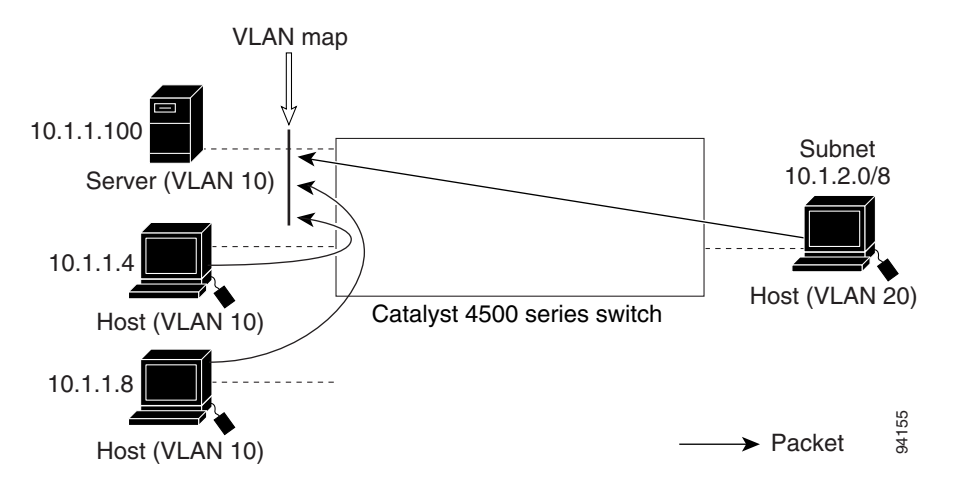

This procedure configures ACLs with VLAN maps to deny access to a server on another VLAN. The VLAN map SERVER 1\_ACL denies access to hosts in subnet 10.1.2.0/8, host 10.1.1.4, and host 10.1.1.8. Then it permits all other IP traffic. In Step 3, VLAN map SERVER1 is applied to VLAN 10.

To configure this scenario, follow these steps:

**Step 1** Define the IP ACL to match and permit the correct packets.

```
Switch(config)# ip access-list extended SERVER1_ACL
Switch(config-ext-nacl))# permit ip 10.1.2.0 0.0.0.255 host 10.1.1.100
Switch(config-ext-nacl))# permit ip host 10.1.1.4 host 10.1.1.100
Switch(config-ext-nacl))# permit ip host 10.1.1.8 host 10.1.1.100
Switch(config-ext-nacl))# exit
```
**Step 2** Define a VLAN map using the ACL to drop IP packets that match SERVER1 ACL and forward IP packets that do not match the ACL.

```
Switch(config)# vlan access-map SERVER1_MAP
Switch(config-access-map)# match ip address SERVER1_ACL
Switch(config-access-map)# action drop
Switch(config)# vlan access-map SERVER1_MAP 20
Switch(config-access-map)# action forward
Switch(config-access-map)# exit
```
**Step 3** Apply the VLAN map to VLAN 10.

Switch(config)# **vlan filter SERVER1\_MAP vlan-list 10.**

# **Displaying VLAN Access Map Information**

To display information about VLAN access maps or VLAN filters, perform one of these commands:

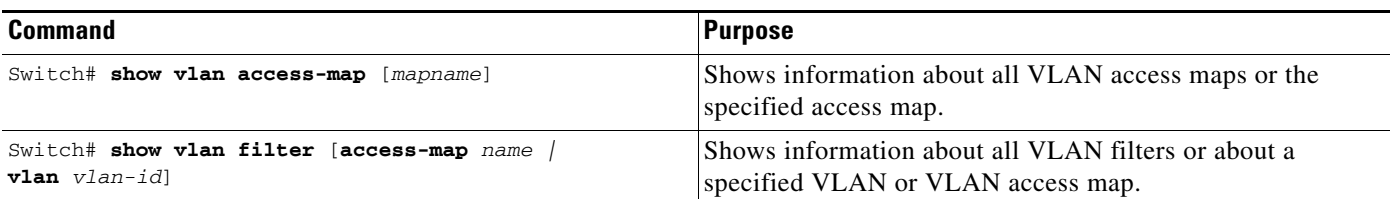

it is a sample output of the **show vlan access-map** command:

```
Switch# show vlan access-map
Vlan access-map "map_1" 10
   Match clauses:
      ip address: ip1
   Action:
      drop
Vlan access-map "map_1" 20
   Match clauses:
      mac address: mac1
   Action:
      forward
Vlan access-map "map_1" 30
   Match clauses:
   Action:
      drop
```
**Note** Sequence 30 does not have a match clause. All packets (IP as well as non-IP) are matched against it and dropped.

it is a sample output of the **show vlan filter** command:

```
Switch# show vlan filter 
VLAN Map map_1 is filtering VLANs:
  20-22
```
# **Using VLAN Maps with Router ACLs**

If the VLAN map has a match clause for a packet type (IP or MAC) and the packet does not match the type, the default is to drop the packet. If there is no match clause in the VLAN map, and no action is specified, the packet is forwarded if it does not match any VLAN map entry.

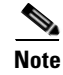

**Note** You cannot combine VLAN maps or input router ACLs with port ACLs on a switch.

## **Guidelines for Using Router ACLs and VLAN Maps on the Same VLAN**

Because the switch hardware performs one lookup for each direction (input and output), you must merge a router ACL and a VLAN map when they are configured on the same VLAN. Merging the router ACL with the VLAN map can significantly increase the number of ACEs.

When possible, try to write the ACL so that all entries have a single action except for the final, default action. You should write the ACL using one of these two forms:

**permit... permit... permit... deny ip any any** or **deny... deny... deny... permit ip any any**

To define multiple permit or deny actions in an ACL, group each action type together to reduce the number of entries.

If you need to specify the full-flow mode and the ACL contains both IP ACEs and TCP/UDP/ICMP ACEs with Layer 4 information, put the Layer 4 ACEs at the end of the list. Doing this gives priority to the filtering of traffic based on IP addresses.

### **Examples of Router ACLs and VLAN Maps Applied to VLANs**

These examples show how router ACLs and VLAN maps are applied on a VLAN to control the access of switched, bridged, routed, and multicast packets. Although the following illustrations show packets being forwarded to their destination, each time a packet crosses a line indicating a VLAN map or an ACL, the packet could be dropped rather than forwarded.

#### **ACLs and Switched Packets**

[Figure 47-5](#page-1122-0) shows how an ACL processes packets that are switched within a VLAN. Packets switched within the VLAN are not processed by router ACLs.

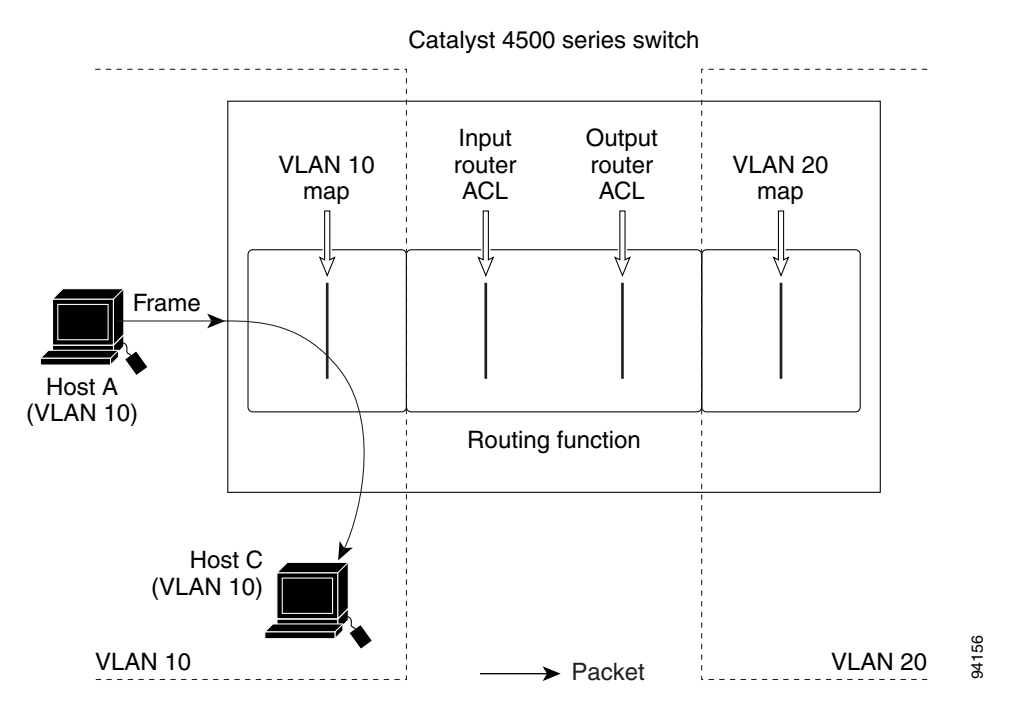

#### <span id="page-1122-0"></span>*Figure 47-5 Applying ACLs on Switched Packets*

### **ACLs and Routed Packets**

[Figure 47-6](#page-1123-0) shows how ACLs are applied on routed packets. For routed packets, the ACLs are applied in this order:

- **1.** VLAN map for input VLAN
- **2.** Input router ACL
- **3.** Output router ACL
- **4.** VLAN map for output VLAN

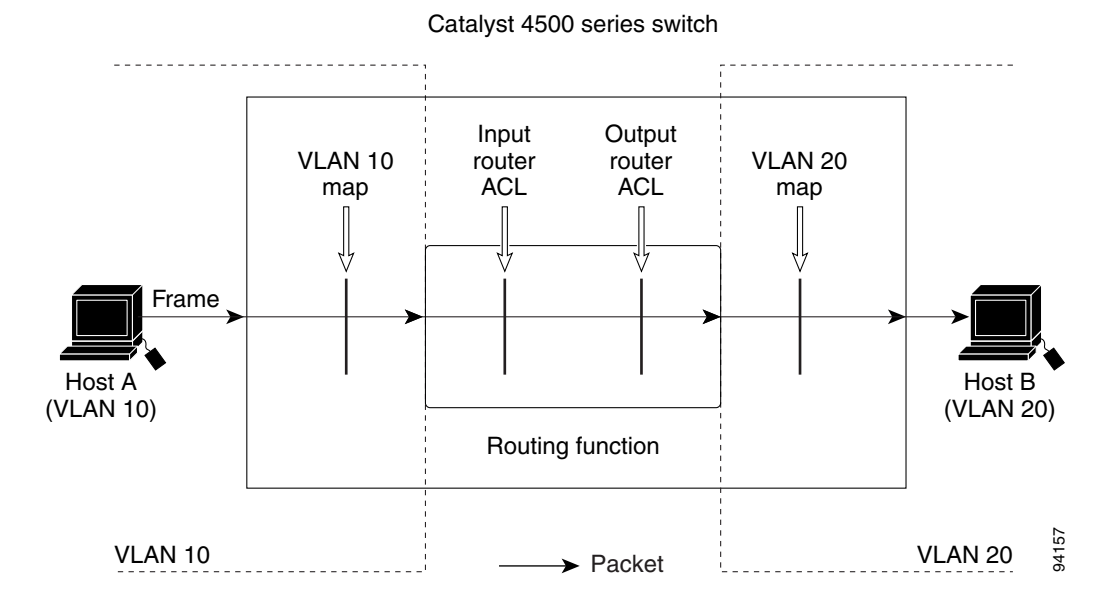

<span id="page-1123-0"></span>*Figure 47-6 Applying ACLs on Routed Packets*

## **Configuring PACLs**

This section describes how to configure PACLs, which are used to control filtering on Layer 2 interfaces. PACLs can filter traffic to or from Layer 2 interfaces based on Layer 3 information, Layer 4 head information or non-IP Layer 2 information.

This section includes these topics:

- **•** [Creating a PACL, page 47-34](#page-1123-1)
- **•** [PACL Configuration Guidelines, page 47-35](#page-1124-0)
- **•** [Removing the Requirement for a Port ACL, page 47-35](#page-1124-1)
- **•** [Webauth Fallback, page 47-36](#page-1125-0)
- **•** [Configuring IPv4, IPv6, and MAC ACLs on a Layer 2 Interface, page 47-37](#page-1126-0)
- **•** [Using PACL with Access-Group Mode, page 47-37](#page-1126-1)
- **•** [Configuring Access-group Mode on Layer 2 Interface, page 47-38](#page-1127-0)
- **•** [Applying ACLs to a Layer 2 Interface, page 47-38](#page-1127-1)
- **•** [Displaying an ACL Configuration on a Layer 2 Interface, page 47-39](#page-1128-0)

### <span id="page-1123-1"></span>**Creating a PACL**

To create a PACL and apply it to one or more interfaces, follow these steps:

**Step 1** Create the standard or extended IPv4 ACLs, IPv6 ACLs, or named MAC extended ACLs that you want to apply to the interface.

**Step 2** Use the IP access-group, IPv6 traffic-filter, or **mac access-group interface** command to apply IPv4, IPv6, or MAC ACLs to one or more Layer 2 interfaces.

### <span id="page-1124-0"></span>**PACL Configuration Guidelines**

When configuring PACLs, consider these guidelines:

- There can be at most one IPv4, one IPv6, and one MAC access list applied to the same Layer 2 interface per direction.
- **•** The IPv4 access list filters only IPv4 packets, the IPv6 access list filters only IPv6 packets, and the MAC access list filters only non-IP packets.
- **•** The number of ACLs and ACEs that can be configured as part of a PACL are bounded by the hardware resources on the switch. Those hardware resources are shared by various ACL features (for example, RACL, VACL) that are configured on the system. If insufficient hardware resources to program PACL exist in hardware, the actions for input and output PACLs differ:
	- **–** For input PACLs, some packets are sent to CPU for software forwarding.
	- **–** For output PACLs, the PACL is disabled on the port.
- **•** These restrictions pertain to output PACLs only:
	- **–** If insufficient hardware resources exist to program the PACL, the output PACL is not applied to the port, and you receive a warning message.
	- **–** On Supervisor Engine II+, if an output PACL is configured on a Layer 2 port, then neither a VACL nor a Router ACL can be configured on the VLANs to which the Layer 2 port belongs.

If any VACL or Router ACL is configured on the VLANs to which the Layer 2 port belongs, the output PACL cannot be configured on the Layer 2 port. PACLs and VLAN-based ACLs (VACL and Router ACL) are mutually exclusive on Layer 2 ports.

- The input ACL logging option is supported, although logging is not supported for output ACLs.
- **•** The access group mode can change the way PACLs interact with other ACLs. To maintain consistent behavior across Cisco platforms, use the default access group mode.
- **•** If a PACL is removed when there are active sessions on a port, a hole (permit ip any any) is installed on the port.

### <span id="page-1124-1"></span>**Removing the Requirement for a Port ACL**

Prior to Cisco IOS Release 12.2(54)SG, a standard port ACL was necessary if you planned to download an ACL from a AAA server. This was because ACL infrastructure was insufficient to provide dynamic creation of access control entries without associating an ACL with the port.

Starting with Cisco IOS Release 12.2(54)SG, configuring a port ACL is not mandatory. If a port ACL is not configured on the port (by entering the **ip access-group** *number* **in** command), a default ACL (AUTH-DEFAULT-ACL) is attached automatically to the port when an ACL is downloaded. It allows only DHCP traffic and consists of the following ACEs:

```
permit udp any range bootps 65347 any range bootpc 65348
permit udp any any range bootps 65347
deny ip any any.
```
AUTH-DEFAULT-ACL is automatically created. To modify it, enter the following command:

 $\mathbf I$ 

#### **ip access-list extended AUTH-DEFAULT-ACL**

This ACL is not nvgened. AUTH-DEFAULT-ACL is attached provided there are sessions applying dynamic ACLs (Per-user/Filter-Id/DACL). AUTH-DEFAULT-ACL is removed when the last authenticated session with policies is cleared. It remains attached to the port provided at least one session is applying dynamic policies.

#### **Configuration Restrictions**

The following restrictions apply:

- Starting with Cisco IOS Release 12.2(54)SG, the port ACL does not require configuration; the default ACL is created automatically.
- Even if AUTH-DEFAULT-ACL is modified, it is not nvgened.

#### **Debugging Considerations**

Syslog messages appear when AUTH-DEFAULT-ACL is attached or detached from an interface provided you enter the **epm logging** command in configuration mode.

The following syslog displays when the default ACL is attached:

%EPM-6-AUTH\_ACL: POLICY Auth-Default-ACL| EVENT CREATE-ATTACH-SUCCESS

The following syslog displays when the ACL is detached:

%EPM-6-AUTH\_ACL: POLICY Auth-Default-ACL| EVENT DETACH-SUCCESS %EPM-6-AUTH\_ACL: POLICY Auth-Default-ACL| EVENT DELETE-SUCCESS

### <span id="page-1125-0"></span>**Webauth Fallback**

Many authentication methods require specific capabilities on the end-point device to respond to the network authenticating device with its identity or credentials. If the end-point lacks the required capability, the authenticator must fallback to alternative methods to gather host or user credentials. If the 802.1X/MAB authentication mechanism fails, a fallback to webauth might occur.

Prior to Cisco IOS Release 12.2(54)SG, webauth fallback implementation required a fallback profile configured on the authenticating device. As part of this profile, an admission rule must be configured along with the access policies (the fallback ACL).

Consider a situation where no port ACL is configured on a port. The first few hosts authenticated through 802.1X/MAB do not download any ACLs. All traffic from these hosts is allowed through. Now, suppose a host connects to the port, and there is a fallback to webauth to authenticate the host. The fallback ACL will be installed on the port, and traffic from previously authenticated hosts will also be restricted by this fallback ACL.

Starting with Cisco IOS Release 12.2(54)SG, Cisco uses a different approach to address this issue. When a host falls back to webauth for authentication, the ACE entries in the fallback ACL are converted into entries with Host IP insertion for a host that has fallen back and will be applied until the host authenticates. Once the host successfully authenticates, the fallback ACL is removed. The resultant host ACLS will be: dynamic ACLs and Port ACL/AUTH-DEFAULT-ACL. Refer to the previous section for an explanation of AUTH-DEFAULT -ACL.

## <span id="page-1126-0"></span>**Configuring IPv4, IPv6, and MAC ACLs on a Layer 2 Interface**

**Note** Only IPv4, IPv6 and MAC ACLs can be applied to Layer 2 physical interfaces.

Standard (numbered, named), Extended (numbered, named) IP ACLs, and Extended Named MAC ACLs are also supported.

To apply IPv4 or MAC ACLs on a Layer 2 interface, perform this task:

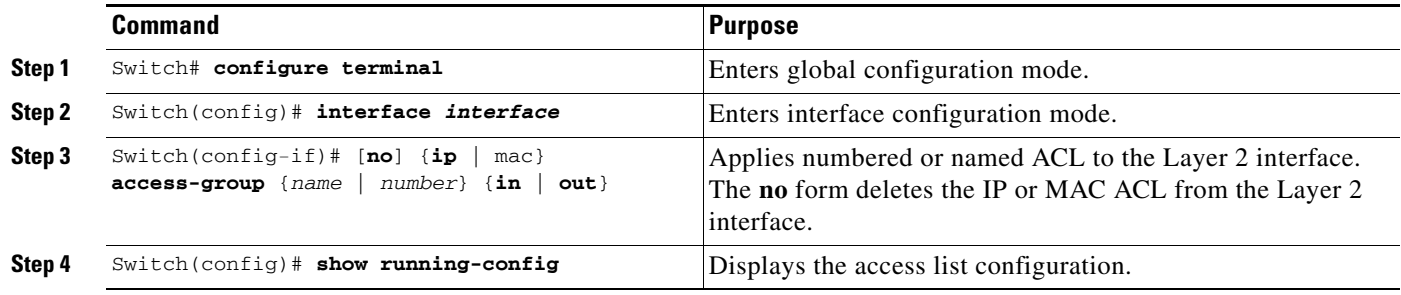

To apply IPv6 ACLs on a Layer 2 interface, perform this task:

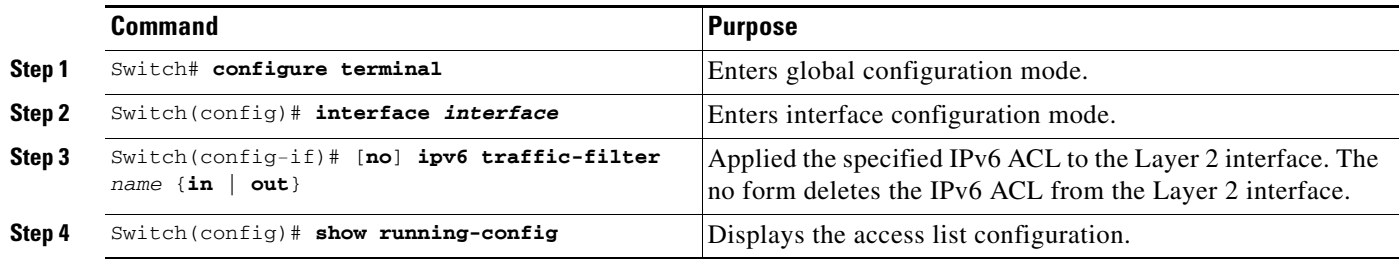

## <span id="page-1126-1"></span>**Using PACL with Access-Group Mode**

You can use the access group mode to change the way PACLs interact with other ACLs. For example, if a Layer 2 interface belongs to VLAN100, VACL (VLAN filter) V1 is applied on VLAN100, and PACL P1 is applied on the Layer 2 interface. In this situation, you must specify how P1 and V1 impact the traffic with the Layer 2 interface on VLAN100. In a per-interface method, you can use the **access-group mode** command to specify one of the following desired modes:

- prefer port mode—If PACL is configured on a Layer 2 interface, then PACL takes effect and overwrites the effect of other ACLs (Router ACL and VACL). If no PACL feature is configured on the Layer 2 interface, other features applicable to the interface are merged and applied on the interface. it is the default access group mode.
- **•** prefer VLAN mode**—**VLAN-based ACL features take effect on the port if they have been applied on the port and no PACLs are in effect. If no VLAN-based ACL features are applicable to the Layer 2 interface, then the PACL feature already on the interface is applied.
- **•** merge mode**—**Merges applicable ACL features before they are programmed into the hardware.

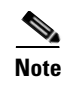

**Note** Output PACLs are mutually exclusive with VACL and Router ACLs on Supervisor Engine II+. Access group mode does not change the behavior of output traffic filtering.

### <span id="page-1127-0"></span>**Configuring Access-group Mode on Layer 2 Interface**

To configure an access mode on a Layer 2 interface, perform this task:

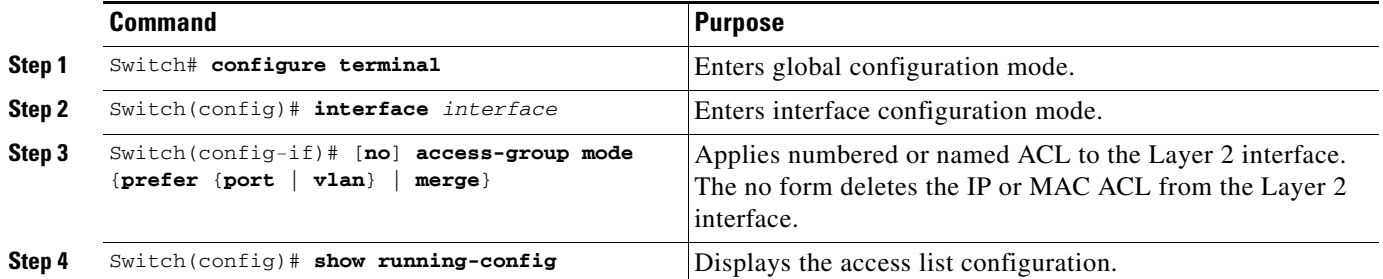

This example shows how to merge and apply features other than PACL on the interface:

```
Switch# configure terminal
Switch(config)# interface fast 6/1
Switch(config-if)# access-group mode prefer port
```
This example shows how to merge applicable ACL features before they are programmed into hardware:

```
Switch# configure terminal
Switch(config)# interface fast 6/1
Switch(config-if)# access-group mode merge
```
### <span id="page-1127-1"></span>**Applying ACLs to a Layer 2 Interface**

To apply IPv4, IPv6, and MAC ACLs to a Layer 2 interface, perform one of these tasks:

| <b>Command</b>                                                | <b>Purpose</b>                                |
|---------------------------------------------------------------|-----------------------------------------------|
| Switch(config-if)# ip access-group $ip\text{-}acl$ {in   out} | Applies an IPv4 ACL to the Layer 2 interface. |
| Switch(config-if)# ipv6 traffic-filter $ipv6$ -acl {in   out} | Applies an IPv6 ACL to the Layer 2 interface. |
| Switch(config-if)# mac access-group mac-acl {in   out}        | Applies a MAC ACL to the Layer 2 interface.   |

**Note** Supervisor Engines III and Supervisor Engine IV running on a Catalyst 4500 series switch support both input and output PACLs on an interface.

This example applies the extended named IP ACL simple-ip-acl to interface FastEthernet 6/1 ingress traffic:

```
Switch# configure terminal
Switch(config)# interface fast 6/1
Switch(config-if)# ip access-group simple-ip-acl in
```
This example applies the IPv6 ACL simple-ipv6-acl to interface FastEthernet 6/1 ingress traffic:

```
Switch# configure terminal
Switch(config)# interface fast 6/1
Switch(config-if)# ipv6 traffic-filter simple-ipv6-acl in
```
This example applies the extended named MAC ACL simple-mac-acl to interface FastEthernet 6/1 egress traffic:

```
Switch# configure terminal
Switch(config)# interface fast 6/1
Switch(config-if)# mac access-group simple-mac-acl out
```
### <span id="page-1128-0"></span>**Displaying an ACL Configuration on a Layer 2 Interface**

To display information about an ACL configuration on Layer 2 interfaces, perform one of these tasks:

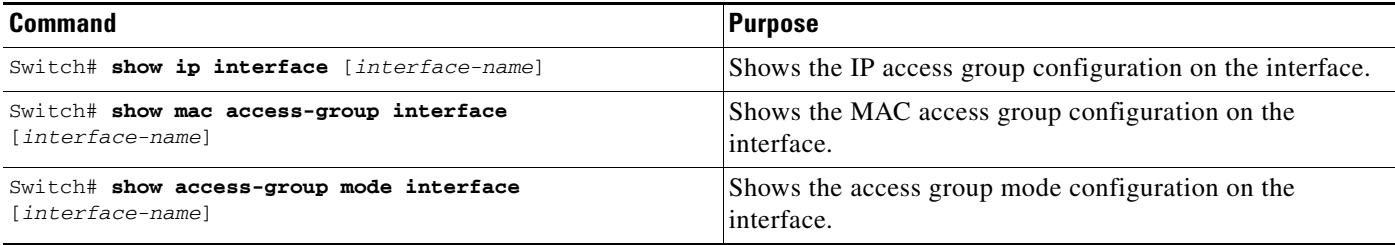

This example shows that the IP access group simple-ip-acl is configured on the inbound direction of interface fa6/1:

```
Switch# show ip interface fast 6/1
FastEthernet6/1 is up, line protocol is up
  Inbound access list is simple-ip-acl
  Outgoing access list is not set
```
This example shows that MAC access group simple-mac-acl is configured on the inbound direction of interface fa6/1:

```
Switch# show mac access-group interface fast 6/1
Interface FastEthernet6/1:
   Inbound access-list is simple-mac-acl 
   Outbound access-list is not set
```
This example shows that access group merge is configured on interface fa6/1:

```
Switch# show access-group mode interface fast 6/1
Interface FastEthernet6/1:
   Access group mode is: merge
```
## **Using PACL with VLAN Maps and Router ACLs**

On Supervisor Engine II+, for output PACLs, there is no interaction with VACL or output Router ACLs. See the restrictions listed in the ["PACL Configuration Guidelines" section on page 47-35](#page-1124-0). For PACLs, the interaction with Router ACLs and VACLs depends on the interface access group mode as shown in [Table 47-1.](#page-1129-0)

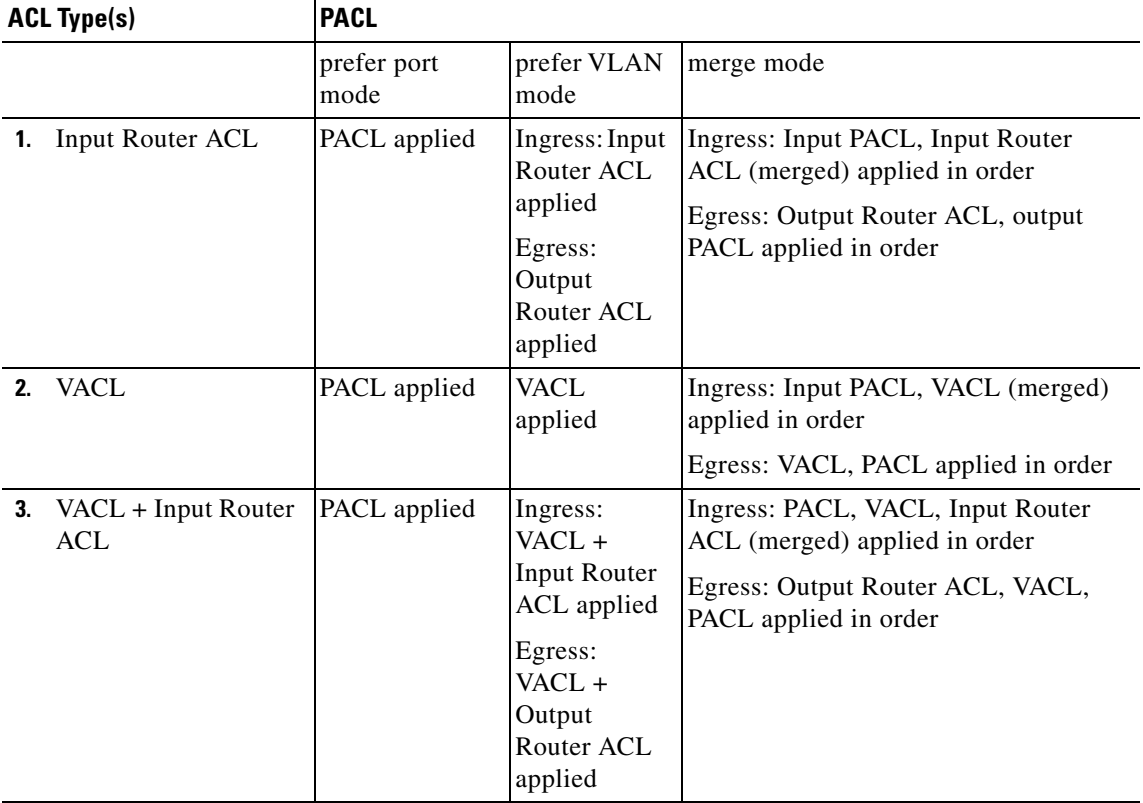

<span id="page-1129-0"></span>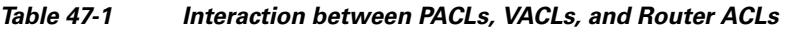

Each ACL type listed in [Table 47-1](#page-1129-0) corresponds with these scenarios:

**Scenario 1**: Host A is connected to an interface in VLAN 20, which has an SVI configured. The interface has input PACL configured, and the SVI has input Router ACL configured as shown in [Figure 47-7:](#page-1130-0)

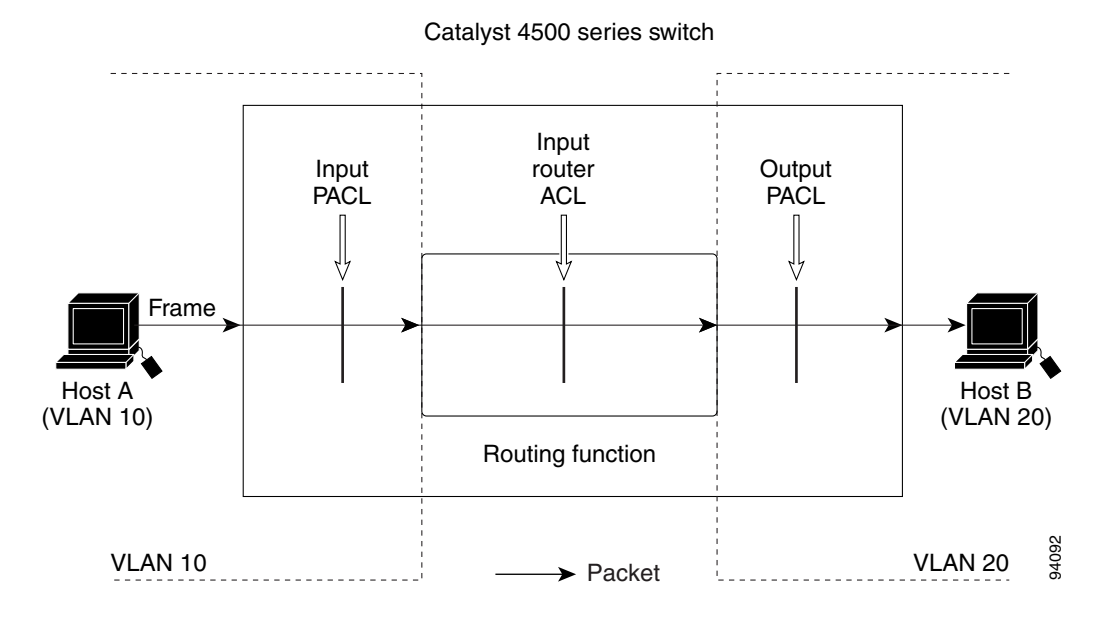

<span id="page-1130-0"></span>*Figure 47-7 Scenario 1: PACL Interaction with an Input Router ACL*

If the interface access group mode is prefer port, then only the input PACL is applied on the ingress traffic from Host A. If the mode is prefer VLAN, then only the input Router ACL is applied to ingress traffic from Host A that requires routing. If the mode is merge, then the input PACL is first applied to the ingress traffic from Host A, and the input Router ACL is applied on the traffic that requires routing.

**Scenario 2**: Host A is connected to an interface in VLAN 10, which has a VACL (VLAN Map) configured and an input PACL configured as shown in [Figure 47-8:](#page-1130-1)

<span id="page-1130-1"></span>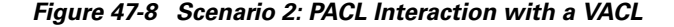

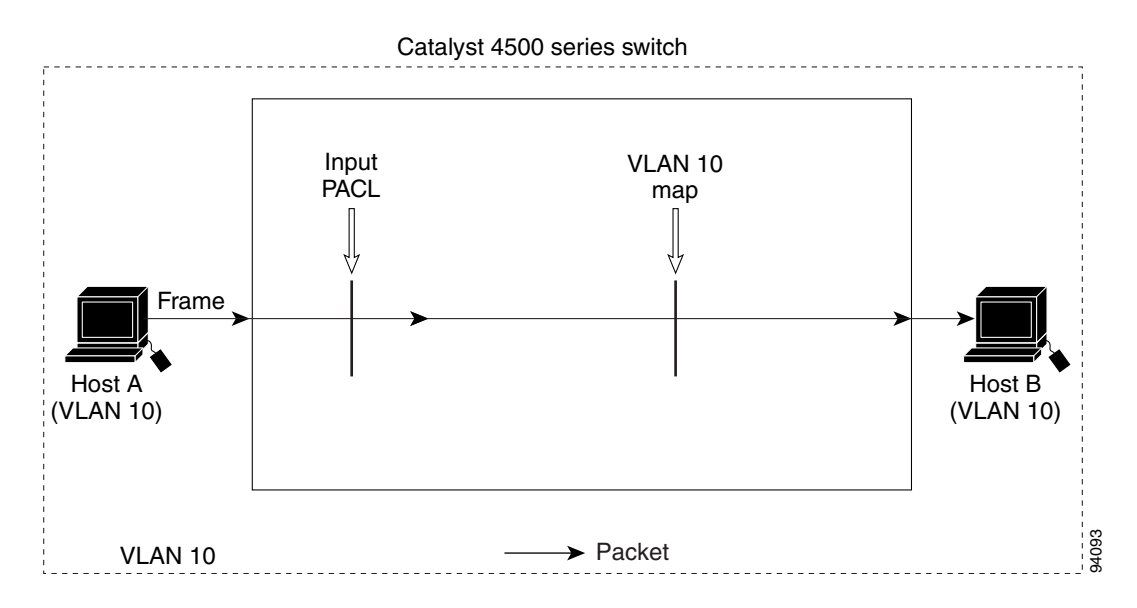

If the interface access group mode is prefer port, then only the input PACL is applied on the ingress traffic from Host A. If the mode is prefer VLAN, then only the VACL is applied to the ingress traffic from Host A. If the mode is merge, the input PACL is first applied to the ingress traffic from Host A, and the VACL is applied on the traffic.

Г

**Scenario 3**: Host A is connected to an interface in VLAN 10, which has a VACL and an SVI configured. The SVI has an input Router ACL configured and the interface has an input PACL configured, as shown in [Figure 47-9:](#page-1131-0)

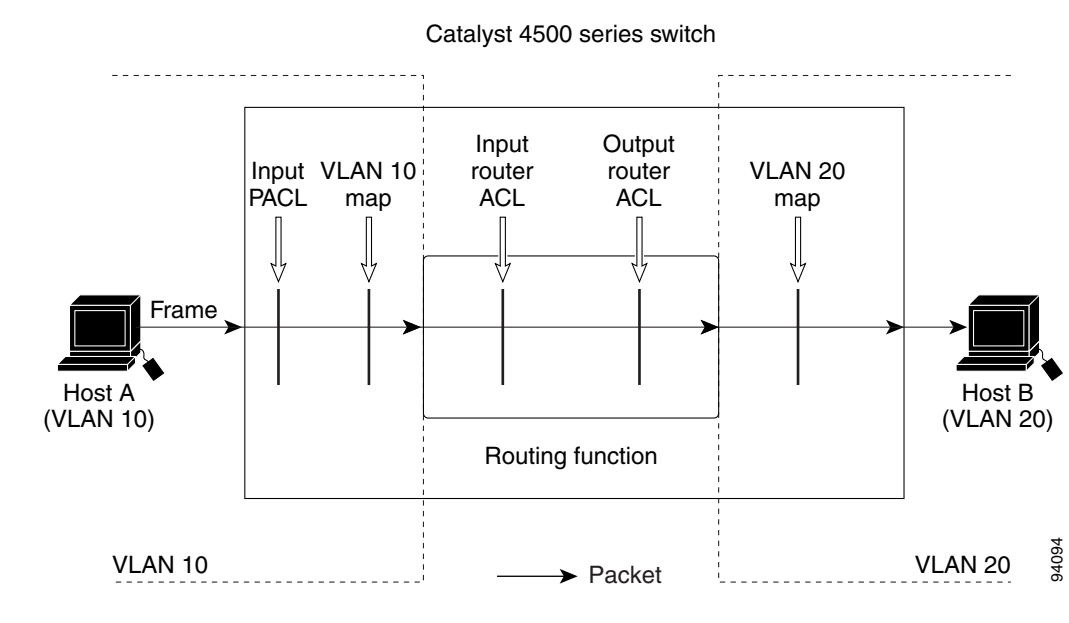

#### <span id="page-1131-0"></span>*Figure 47-9 Scenario 3: VACL and Input Router ACL*

If the interface access group mode is prefer port, then only the input PACL is applied on the ingress traffic from Host A. If the mode is prefer VLAN, then the merged results of the VACL and the input Router ACL are applied to the ingress traffic from Host A. If the mode is merge, the input PACL is first applied to the ingress traffic from Host A, the VACL is applied on the traffic and finally, and the input Router ACL is applied to the traffic that needs routing. (that is, the merged results of the input PACL, VACL, and input Router ACL are applied to the traffic).

## **Configuring RA Guard**

This section includes these topics:

- [Introduction, page 47-42](#page-1131-1)
- **•** [Deployment, page 47-43](#page-1132-0)
- **•** [Configuring RA Guard, page 47-44](#page-1133-0)
- **•** [Examples, page 47-44](#page-1133-1)
- **•** [Usage Guidelines, page 47-45](#page-1134-0)

### <span id="page-1131-1"></span>**Introduction**

When deploying IPv6 networks, routers are configured to use IPv6 Router Advertisements to convey configuration information to hosts onlink. Router Advertisement is a critical part of the autoconfiguration process. The conveyed information includes the implied default router address

obtained from the observed source address of the Router-Advertisement (RA) message. However, in some networks, invalid RAs are observed. This may happen because of misconfigurations or a malicious attacks on the network.

Devices acting as rogue routers may send illegitimate RAs.When using IPv6 within a single Layer 2 network segment, you can enable Layer 2 devices to drop rogue RAs before they reach end-nodes.

RA Guard examines incoming Router-Advertisement and Router-Redirect packets and decides whether to switch or block them based solely on information found in the message and in the Layer 2 device configuration.

RA Guard in stateless mode can validate the Received RA Guard message based on the Layer 2 device configuration on which sources/ links are permitted. This validation is not supported>

You can configure RA Guard in two modes (host and router) based on the device connected to the port.

- **•** Host mode—All the Router-Advertisement and Router-Redirect messages are disallowed on the port.
- Router mode—All messages (RA/RS/Redirect) are allowed on the port; only host mode is supported.

You can configure Catalyst 4500 host ports to allow or disallow RA messages. Once a port is configured to disallow the Router-Advertisement and Router-Redirect packets, it filters the content of the received frames on that port and blocks Router-Advertisement or Router-Redirect frames.

When RA Guard is configured on a port, the following packets are dropped in hardware:

- Router-Advertisement packets —IPv6 ICMP packets with ICMP type = 134
- Router-Redirect packets—IPv6 ICMP packets with ICMP type = 137

Per port RA Guard ACL statistics are supported and displayed when you enter a **show ipv6 first-hop counters** *interface* command. The statistics output displays the number of packets that have been dropped per port due to the RA Guard.

### <span id="page-1132-0"></span>**Deployment**

[Figure 47-10](#page-1132-1) illustrates a deployment scenario for RA-Guard. We drop RA packets from ports that are connected to hosts and permit RA packets from ports connected to the Router.

<span id="page-1132-1"></span>*Figure 47-10 Typical RA Guard Deployment*

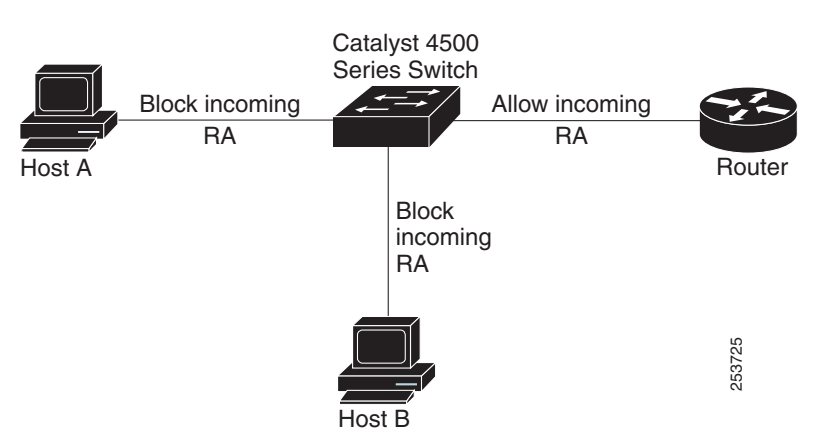

Г

## <span id="page-1133-0"></span>**Configuring RA Guard**

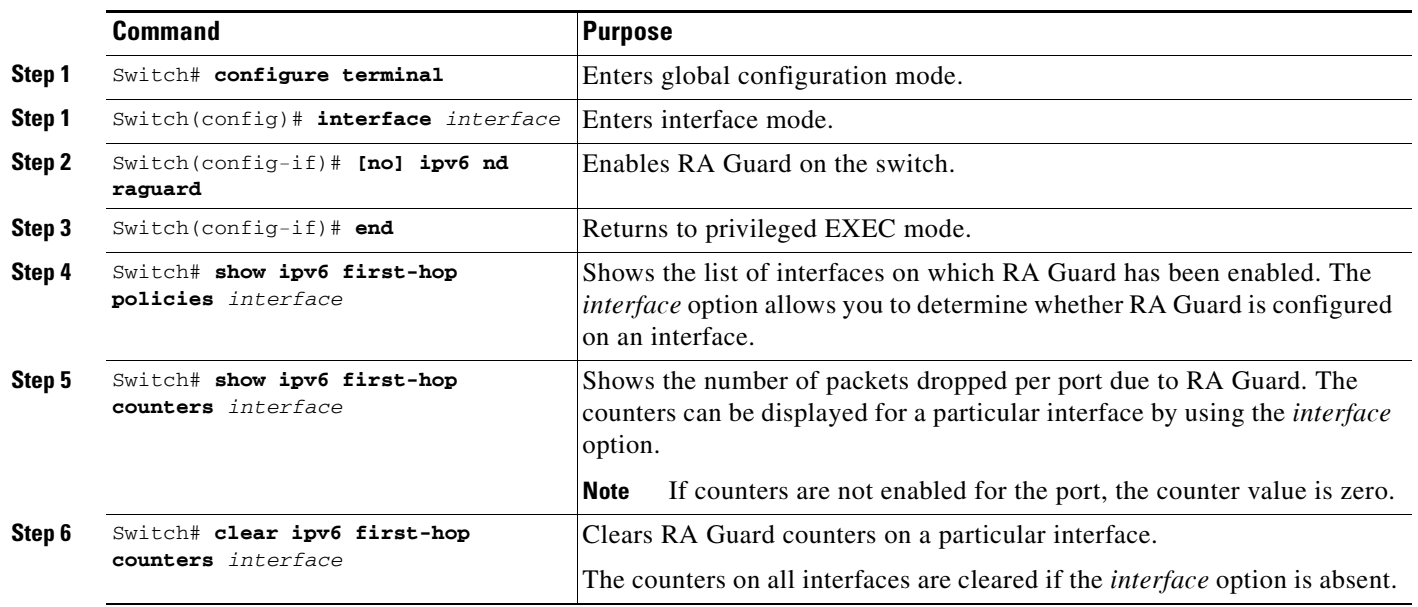

To configure RA Guard, perform this step:

## <span id="page-1133-1"></span>**Examples**

This examples shows how to enable RA Guard on the switch:

```
Switch(config)# int gi1/1
Switch(config-if)# ipv6 nd raguard
Switch(config-if)# end
Switch# show running-configuration interface gi1/1
Building configuration...
Current configuration : 53 bytes
!
interface GigabitEthernet1/1
 ipv6 nd raguard
end
```
The following example shows a sample output of the **show ipv6** commands:

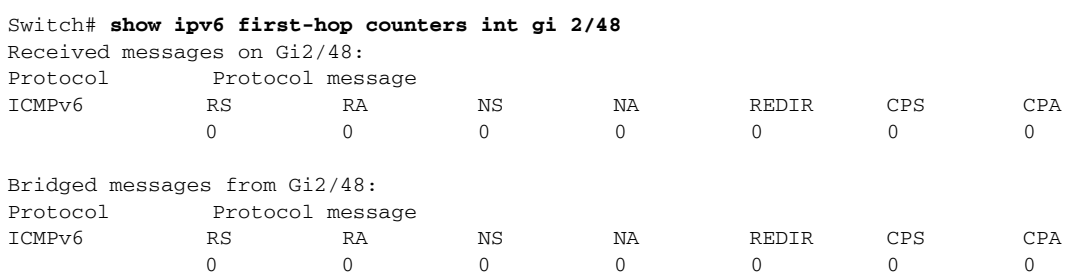

```
Dropped messages on Gi2/48:
Feature/Message RS RA NS NA REDIR CPS CPA 
RA guard 0 943 0 0 4670 0 0 
Dropped reasons on Gi2/48:
RA guard 943 RA drop - reason: Hardware drop
RA guard 4670 REDIR drop - reason: Hardware drop
Switch#
```
**Note** Be aware that only RA (Router Advertisement) and REDIR (Router Redirected packets) counters are supported in 12.2(54)SG.

```
Switch# show ipv6 first-hop policies
RA guard policies configured: 
Policy Interface Vlan 
------ --------- ---- 
default Gi2/48 all
Switch#
```
### <span id="page-1134-0"></span>**Usage Guidelines**

Observe the following restrictions:

- it is an ingress feature; only IPv6 Router-Advertisement and Router-Redirect packets entering through the port are filtered.
- RA-Guard does not offer protection in environments where IPv6 traffic is tunneled.
- This feature is supported only in hardware; packets are not punted to software except under resource exhaustion (for example, TCAM memory exhaustion).
- **•** RA Guard is purely an Layer 2 port based feature and can be configured only on switchports. It works irrespective of whether IPv6 routing is enabled. It is not supported on router interfaces and VLANs.
- **•** RA Guard is supported on trunk ports; filtering is performed on packets arriving from all the allowed VLANs.
- RA Guard is supported on EtherChannel; the RA Guard configuration (whether present or not) on the EtherChannel overrides the RA Guard configuration on the member ports.
- **•** RA Guard is supported on ports that belong to PVLANs (for example, isolated secondary host ports, community secondary host ports, promiscuous primary host ports, (primary/secondary) trunk ports. Primary VLAN features are inherited and merged with port features.
- **•** Because of hardware limitations, it may not be possible for Supervisor Engine 6-E and 6L-E to collect statistics for RA Guard in hardware. if so, an error message is displayed. The **show ipv6 first-hop counter** *interface* commands display the estimated counters.

 $\mathbf{I}$ 

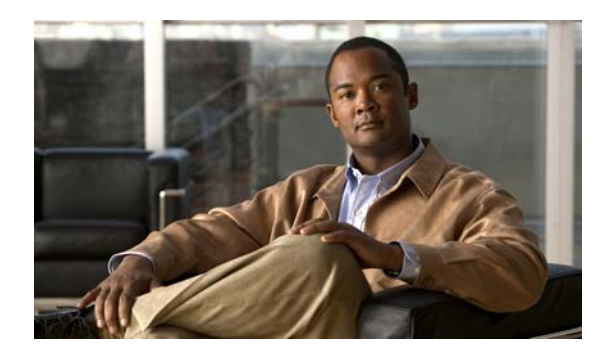

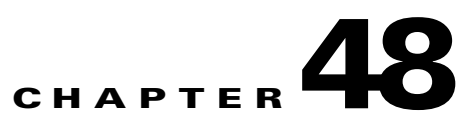

# **Support for IPv6**

This chapter lists the IP version 6 (IPv6) features supported on the Catalyst 4500 and Catalyst 4900 series switches.

The IPv6 for Cisco IOS software feature documentation provides implementation and command reference information for IPv6 features supported in the Cisco IOS software. Not all IPv6 features are supported on the Catalyst 4500 and Catalyst 4900 series switches. We strongly recommend that you read this entire chapter before reading the other IPv6 for Cisco IOS software feature documentation.

# **Finding Feature Information**

Use Cisco Feature Navigator to find information about platform support and Cisco IOS and Catalyst OS software image support. To access Cisco Feature Navigator, go to [http://tools.cisco.com/ITDIT/CFN/.](http://tools.cisco.com/ITDIT/CFN/) An account on Cisco.com is not required.

The *Cisco IOS IPv6 Configuration Guide* is located at the following website:

[http://www.cisco.com/en/US/docs/ios/ipv6/configuration/guide/12\\_4/ipv6\\_12\\_4\\_book.html](http://www.cisco.com/en/US/docs/ios/ipv6/configuration/guide/12_4/ipv6_12_4_book.html) 

The *Cisco IOS IPv6 Command Reference* is located at the following website:

[http://www.cisco.com/en/US/docs/ios/ipv6/command/reference/ipv6\\_book.html](http://www.cisco.com/en/US/docs/ios/ipv6/command/reference/ipv6_book.html) 

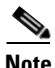

Note For complete syntax and usage information for the commands used in this chapter, see the Cisco IOS documentation referenced in the procedures.

This chapter consists of these sections:

- **•** [About IPv6, page 48-1](#page-1136-0)
- **•** [IPv6 Default States, page 48-7](#page-1142-0)

# <span id="page-1136-0"></span>**About IPv6**

IPv6 provides services such as end-to-end security, quality of service (QoS), and globally unique addresses. The IPv6 address space reduces the need for private addresses and Network Address Translation (NAT) processing by border routers at network edges.

For information about how Cisco Systems implements IPv6, go to this URL:

[http://www.cisco.com/en/US/products/ps6553/products\\_ios\\_technology\\_home.html](http://www.cisco.com/en/US/products/ps6553/products_ios_technology_home.html)

This section describes the features that are supported for IPv6:

- **•** [IPv6 Addressing and Basic Connectivity, page 48-2](#page-1137-0)
- **•** [DHCP, page 48-3](#page-1138-0)
- **•** [Security, page 48-3](#page-1138-1)
- **•** [QoS, page 48-3](#page-1138-2)
- **•** [Management, page 48-4](#page-1139-0)
- **•** [Multicast, page 48-4](#page-1139-1)
- **•** [Static Routes, page 48-5](#page-1140-0)
- **•** [First-Hop Redundancy Protocols, page 48-5](#page-1140-1)
- [Unicast Routing, page 48-5](#page-1140-2)
- **•** [Tunneling, page 48-7](#page-1142-1)

### <span id="page-1137-0"></span>**IPv6 Addressing and Basic Connectivity**

The switch supports only IPv6 unicast addresses. It does not support site-local unicast addresses or multicast addresses.

The IPv6 128-bit addresses are represented as a series of eight 16-bit hexadecimal fields separated by colons in the format: *n:n:n:n:n:n:n:n*. it is an example of an IPv6 address:

2031:0000:130F:0000:0000:09C0:080F:130B

The leading zeros in each field are optional, implementation is easier without them. it is the same address without leading zeros:

2031:0:130F:0:0:9C0:80F:130B

You can also use two colons  $(:)$  to represent successive hexadecimal fields of zeros, but you can use this short version only once in each address:

2031:0:130F::09C0:080F:130B

The switch supports the following features:

- IPv6 address types: Anycast
- **•** IPv6 default router preferences
- **•** IPv6 MTU path discovery
- Neighbor discovery duplicate address detection
- **•** Cisco Discovery Protocol IPv6 address family support for neighbor information
- **•** ICMPv6 redirect
- **•** ICMP rate limiting
- **•** DNS lookups over an IPv6 transport
- **•** uRPF
- **•** ICMPv6
- **•** AAAA DNS lookups over an IPv4 transport

You can find information about these features at this location: [http://www.cisco.com/en/US/docs/ios/ipv6/configuration/guide/ip6-addrg\\_bsc\\_con.html](http://www.cisco.com/en/US/docs/ios/ipv6/configuration/guide/ip6-addrg_bsc_con.html)

### <span id="page-1138-0"></span>**DHCP**

The following DHCP features are supported for IPv6 on the Catalyst 4500 series switch:

- **•** Relay agent
- **•** Relay agent notification for prefix delegation
- **•** Reload persistent interface ID option
- **•** Ethernet remote ID option
- **•** Stateless auto-configuration

You can find information about these features at this location: <http://www.cisco.com/en/US/docs/ios/ipv6/configuration/guide/ip6-dhcp.html>

### <span id="page-1138-1"></span>**Security**

The following security features are supported for IPv6 on the Catalyst 4500 series switch:

- **•** Secure Shell (SSH) support over IPv6
- **•** Traffic filters
- standard access control lists (ACL)
- extended access control lists
- **•** ACL accounting
- **•** ACL addressing
- **•** ACL DSCP
- **•** ACL flags
- **•** ACL flows
- **•** ACL fragments
- **•** ACL ICMP codes
- **•** ACL logging
- **•** ACL protocols

You can find information about these features at this location:

[http://www.cisco.com/en/US/docs/ios/ipv6/configuration/guide/ip6-sec\\_trfltr\\_fw.html](http://www.cisco.com/en/US/docs/ios/ipv6/configuration/guide/ip6-sec_trfltr_fw.html)

## <span id="page-1138-2"></span>**QoS**

The following QoS features are supported for IPv6 on the Catalyst 4500 series switch:

- **•** MQC packet classification
- **•** MQC traffic shaping
- MQC traffic policing
- **•** MQC packing marking and remarking
- **•** Queueing

You can find information about these features at this location:

<http://www.cisco.com/en/US/docs/ios/ipv6/configuration/guide/ip6-qos.html>

### <span id="page-1139-0"></span>**Management**

The following management features are supported for IPv6 on the Catalyst 4500 series switch:

- **•** Ping
- **•** Syslog
- **•** Netconf support
- **•** SNMP
- **•** SOAP
- **•** HTTP(s)

You can find information about these features at this location:

[http://www.cisco.com/en/US/docs/ios/ipv6/configuration/guide/ip6-mng\\_apps.html](http://tacoma.cisco.com/en/US/docs/ios/ipv6/configuration/guide/ip6-mng_apps.html)

### <span id="page-1139-1"></span>**Multicast**

Traditional IP communication allows a host to send packets to a single host (unicast transmission) or to all hosts (broadcast transmission). IPv6 multicast, allows a host to send a single data stream to a subset of all hosts (group transmission) simultaneously.

The following multicast features are supported for IPv6 on the Catalyst 4500 series switch:

 **•** Multicast Listener Discovery (MLD) protocol, versions 1 and 2

You can find information about IPv6 MLD Snooping at this location:

[http://www.cisco.com/en/US/docs/switches/lan/catalyst4500/12.2/53SG/configuration/mldsnoop.h](http://www.cisco.com/en/US/docs/switches/lan/catalyst4500/12.2/53SG/configuration/mldsnoop.html) tml

- **•** PIM Sparse Mode (PIM-SM)
- **•** PIM Source Specific Multicast (PIM-SSM)
- **•** Scope boundaries
- **•** MLD access group
- **•** PIM embedded Rendezvous Point (RP) support
- **•** Static multicast routing (mroute)
- **•** Explicit tracking of receivers
- **•** Bootstrap routers (BSR)
- **•** MLD snooping

You can find information about these features at this location:

<http://www.cisco.com/en/US/docs/ios/ipv6/configuration/guide/ip6-multicast.html>

### <span id="page-1140-0"></span>**Static Routes**

Networking devices forward packets using route information that is either manually configured or dynamically learned using a routing protocol. Static routes are manually configured and define an explicit path between two networking devices. Unlike a dynamic routing protocol, static routes are not automatically updated and must be manually reconfigured if the network topology changes. The benefits of using static routes include security and resource efficiency. Static routes use less bandwidth than dynamic routing protocols and no CPU cycles are used to calculate and communicate routes. The main disadvantage to using static routes is the lack of automatic reconfiguration if the network topology changes.

Static routes can be redistributed into dynamic routing protocols but routes generated by dynamic routing protocols cannot be redistributed into the static routing table. No algorithm exists to prevent the configuration of routing loops that use static routes.

Static routes are useful for smaller networks with only one path to an outside network and to provide security for a larger network for certain types of traffic or links to other networks that need more control. In general, most networks use dynamic routing protocols to communicate between networking devices but may have one or two static routes configured for special cases.

You can find more information regarding static routes at:

[http://www.cisco.com/en/US/docs/ios/ipv6/configuration/guide/ip6-stat\\_routes.html](http://www.cisco.com/en/US/docs/ios/ipv6/configuration/guide/ip6-stat_routes.html)

### <span id="page-1140-1"></span>**First-Hop Redundancy Protocols**

IPv6 routing protocols ensure router-to-router resilience and failover. However, in situations in which the path between a host and the first-hop router fails, or the first-hop router itself fails, First-Hop Redundancy Protocols (FHRPs) ensure host-to-router resilience and failover.

The Hot Standby Router Protocol (HSRP) protects data traffic in case of a gateway failure.

You can find more information about First-Hop Redundancy Protocols at:

<http://www.cisco.com/en/US/docs/ios/ipv6/configuration/guide/ip6-fhrp.html>

### <span id="page-1140-2"></span>**Unicast Routing**

These sections describe the IPv6 unicast routing protocol features supported by the switch:

- **•** [RIP, page 48-6](#page-1141-3)
- **•** [OSPF, page 48-6](#page-1141-4)
- **•** [EIGRP, page 48-6](#page-1141-2)
- **•** [IS-IS, page 48-6](#page-1141-0)
- [Multiprotocol BGP, page 48-6](#page-1141-1)

Г

#### <span id="page-1141-3"></span>**RIP**

Routing Information Protocol (RIP) for IPv6 is a distance-vector protocol that uses hop count as a routing metric. It includes support for IPv6 addresses and prefixes and the all-RIP routers multicast group address FF02::9 as the destination address for RIP update messages.

You can find more about RIP at this location:

<http://www.cisco.com/en/US/docs/ios/ipv6/configuration/guide/ip6-rip.html>

#### <span id="page-1141-4"></span>**OSPF**

The switch running the IP services feature set supports Open Shortest Path First (OSPF) for IPv6, a link-state protocol for IP.

You can find more information about OSPF at this location:

<http://www.cisco.com/en/US/docs/ios/ipv6/configuration/guide/ip6-ospf.html>

#### <span id="page-1141-2"></span>**EIGRP**

The switch running the IP-services feature set supports Enhanced Interior Gateway Routing Protocol (EIGRP) for IPv6. It is configured on the interfaces on which it runs and does not require a global IPv6 address.

Before running, an instance of EIGRP IPv6 requires an implicit or explicit router ID. An implicit router ID is derived from a local IPv4 address, so any IPv4 node always has an available router ID. However, EIGRP IPv6 might be running in a network with only IPv6 nodes and therefore might not have an available IPv4 router ID.

You can find more information about EIGRP at this location:

<http://www.cisco.com/en/US/docs/ios/ipv6/configuration/guide/ip6-eigrp.html>

#### <span id="page-1141-0"></span>**IS-IS**

Intermediate System-to-Intermediate System (IS-IS) is an Interior Gateway Protocol (IGP) that advertises link-state information throughout the network to create a picture of the network topology. IS-IS is an Open Systems Interconnection (OSI) hierarchical routing protocol that designates an intermediate system as a Level 1 or Level 2 device. Level 2 devices route between Level 1 areas to create an intradomain routing backbone. Integrated IS-IS uses a single routing algorithm to support several network address families, such as IPv6, IPv4, and OSI.

You can find more information about Is-IS at this location:

<http://www.cisco.com/en/US/docs/ios/ipv6/configuration/guide/ip6-is-is.html>

#### <span id="page-1141-1"></span>**Multiprotocol BGP**

Multiprotocol Border Gateway Protocol (BGP) is an Exterior Gateway Protocol (EGP) used mainly to connect separate routing domains that contain independent routing policies (autonomous systems). Connecting to a service provider for access to the Internet is a common use for BGP. BGP can also be used within an autonomous system, which is referred to as internal BGP (iBGP). Multiprotocol BGP is an enhanced BGP that carries routing information for multiple network layer protocol address families, for example, IPv6 address family and for IP multicast routes. All BGP commands and routing policy capabilities can be used with multiprotocol BGP.

You can find more information about multiprotocol BGP at this location: [http://www.cisco.com/en/US/docs/ios/ipv6/configuration/guide/ip6-mptcl\\_bgp.html](http://www.cisco.com/en/US/docs/ios/ipv6/configuration/guide/ip6-mptcl_bgp.html)

## <span id="page-1142-1"></span>**Tunneling**

The following tunneling features are supported for IPv6 on the Catalyst 4500 series switch:

- **•** Automatic 6to4
- **•** ISATAP
- **•** Configured tunnels

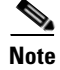

**Note** Tunneling is not supported in hardware but is supported in software.

You can find information about these features at this location: <http://www.cisco.com/en/US/docs/ios/ipv6/configuration/guide/ip6-tunnel.html>

# <span id="page-1142-2"></span><span id="page-1142-0"></span>**IPv6 Default States**

[Table 48-1](#page-1142-2) shows the default states of IPv6 configuration.

*Table 48-1 Default IPv6 Configuration* 

| <b>Feature</b>                          | <b>Default Setting</b>                                                                     |  |
|-----------------------------------------|--------------------------------------------------------------------------------------------|--|
| IPv6 routing                            | Disabled globally and on all interfaces                                                    |  |
| CEFv <sub>6</sub> or dCEFv <sub>6</sub> | Disabled (IPv4 CEF and dCEF are enabled by default)                                        |  |
|                                         | When IPv6 routing is enabled, CEFv6 and dCEF6 are automatically<br><b>Note</b><br>enabled. |  |
| IP <sub>v</sub> 6 addresses             | None configured                                                                            |  |

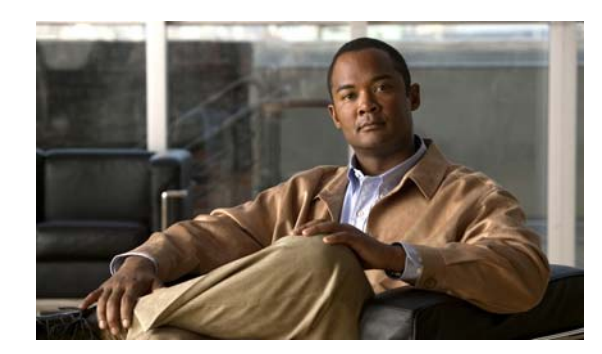

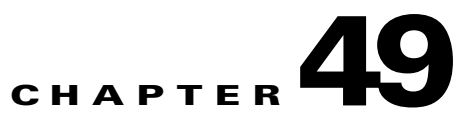

# **Port Unicast and Multicast Flood Blocking**

This chapter describes how to configure multicast and unicast flood blocking on the Catalyst 4000 family switch. This chapter contains these topics:

- **•** [About Flood Blocking, page 49-1](#page-1144-0)
- **•** [Configuring Port Blocking, page 49-1](#page-1144-1)

**Note** For complete syntax and usage information for the switch commands used in this chapter, first look at the *Cisco Catalyst 4500 Series Switch Command Reference* and related publications at this location:

http://www.cisco.com/en/US/products//hw/switches/ps4324/index.html

If the command is not found in the *Catalyst 4500 Command Reference*, it will be found in the larger Cisco IOS library. Refer to the *Cisco IOS Command Reference* and related publications at this location:

http://www.cisco.com/en/US/products/ps6350/index.html

# <span id="page-1144-0"></span>**About Flood Blocking**

Occasionally, unknown unicast or multicast traffic is flooded to a switch port because a MAC address has timed out or has not been learned by the switch. (This condition is especially undesirable for a private VLAN isolated port.) To guarantee that no unicast and multicast traffic is flooded to the port, use the **switchport block unicast** and **switchport block multicast** commands to enable flood blocking on the switch.

**Note** The flood blocking feature is supported on all switched ports (including PVLAN ports) and is applied to all VLANs on which the port is forwarding.

# <span id="page-1144-1"></span>**Configuring Port Blocking**

By default, a switch floods packets with unknown destination MAC addresses to all ports. If unknown unicast and multicast traffic is forwarded to a switch port, there might be security issues. To prevent forwarding such traffic, you can configure a port to block unknown unicast or multicast packets.

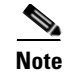

**Note** Blocking of unicast or multicast traffic is not automatically enabled on a switch port; you must explicitly configure it.

### **Blocking Flooded Traffic on an Interface**

### $\mathscr{P}$

**Note** The interface can be a physical interface (for example, GigabitEthernet 1/1) or an EtherChannel group (such as port-channel 5). When you block multicast or unicast traffic for a port channel, it is blocked on all ports in the port channel group.

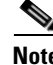

**Note** Starting with Cisco IOS Release 12.2(52)SG, only IPV4 and IPv6 unknown multicast traffic flooding is blocked; Layer 2 unknown multicast flooding is not. This behavior stems from a fix for the following problem: when you configure blocking of unknown multicast flooding on a port, broadcast traffic to the port is also blocked.

To disable the flooding of multicast and unicast packets to an interface, perform this task:

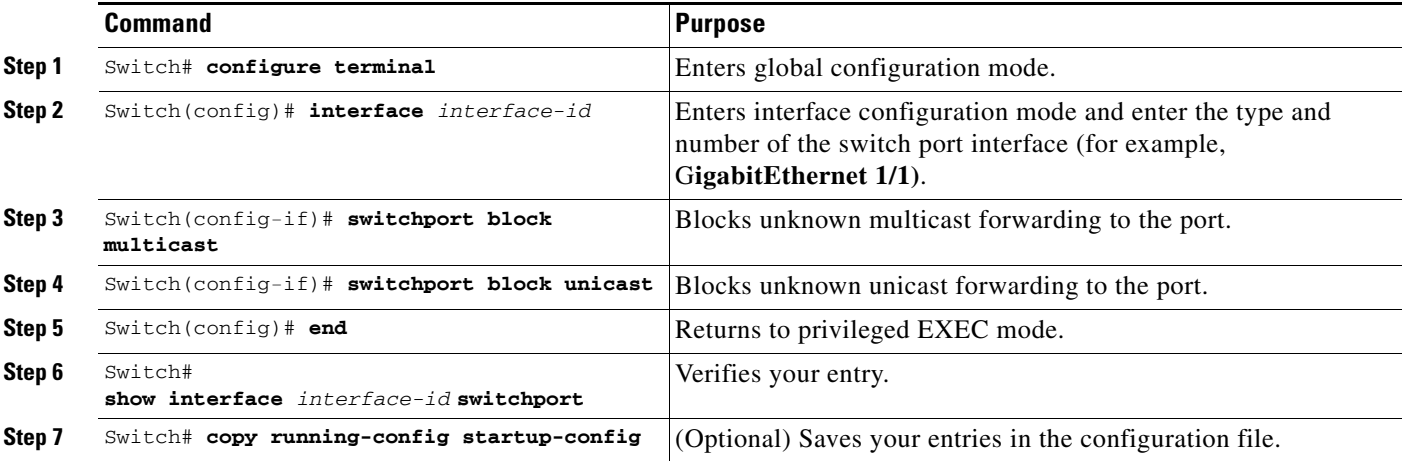

This example shows how to block unicast and multicast flooding on a GigabitEthernet interface1/1 and how to verify the configuration:

```
Switch# configure terminal
Enter configuration commands, one per line. End with CNTL/Z.
Switch(config)# interface gigabitethernet1/1
Switch(config-if)# switchport block multicast
Switch(config-if)# switchport block unicast
Switch(config-if)# end
Switch# show interface gigabitethernet1/1 switchport
Name: Gi1/3
Switchport: Enabled
<output truncated>
Port Protected: On
```
Broadcast Suppression Level: 100 Multicast Suppression Level: 100 Unicast Suppression Level: 100

## **Resuming Normal Forwarding on a Port**

To resume normal forwarding on a port, perform this task:

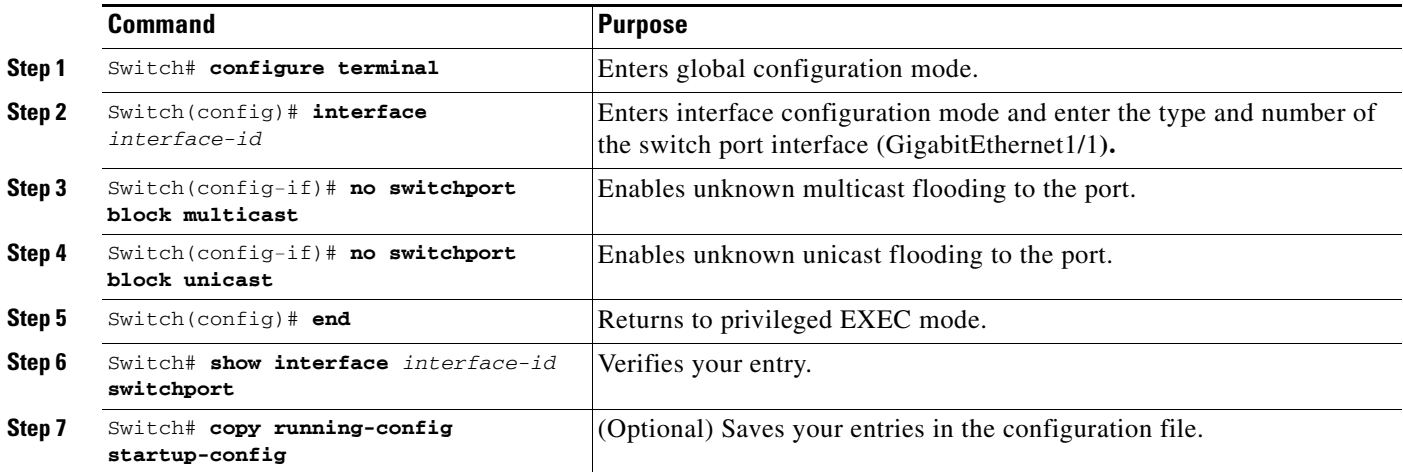

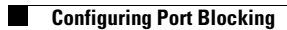

a s

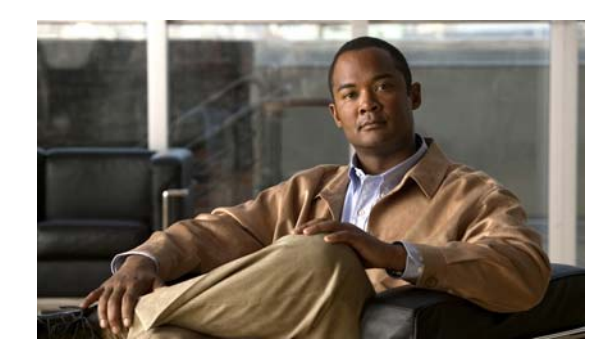

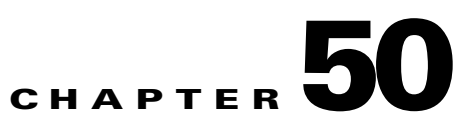

# **Configuring Storm Control**

This chapter describes how to configure port-based traffic control on the Catalyst 4500 series switch. This chapter consists of these sections:

- [About Storm Control, page 50-1](#page-1148-0)
- **•** [Enabling Broadcast Storm Control, page 50-3](#page-1150-0)
- **•** [Enabling Multicast Storm Control, page 50-4](#page-1151-0)
- **•** [Disabling Broadcast Storm Control, page 50-6](#page-1153-0)
- **•** [Disabling Multicast Storm Control, page 50-7](#page-1154-0)
- **•** [Displaying Storm Control, page 50-8](#page-1155-0)

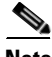

**Note** For complete syntax and usage information for the switch commands used in this chapter, first look at the *Cisco Catalyst 4500 Series Switch Command Reference* and related publications at this location:

http://www.cisco.com/en/US/products//hw/switches/ps4324/index.html

If the command is not found in the *Catalyst 4500 Command Reference*, it will be found in the larger Cisco IOS library. Refer to the *Cisco IOS Command Reference* and related publications at this location:

http://www.cisco.com/en/US/products/ps6350/index.html

## <span id="page-1148-0"></span>**About Storm Control**

This section contains the following subsections:

- **•** [Hardware-Based Storm Control Implementation, page 50-2](#page-1149-0)
- **•** [Software-Based Storm Control Implementation, page 50-3](#page-1150-1)

Storm control prevents LAN interfaces from being disrupted by a broadcast storm. A broadcast storm occurs when broadcast packets flood the subnet, creating excessive traffic and degrading network performance. Errors in the protocol-stack implementation or in the network configuration can cause a broadcast storm.

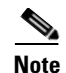

**Note** Storm control and Multicast storm control are supported in hardware on all ports on the WS-X4516, WS-X4013+10GE, WS-X4516-10GE, WS-C4948, WS-C4948-10GE, WS-C4900M, WS-C4948E, WS-X45-Sup6-E, and WS-X45-Sup6L-E. In contrast, the supervisor engines WS-X4515, WS-X4014, and WS-X4013+ support storm control in hardware on non-blocking gigabit ports and in software on all other ports, implying that the counters for these interfaces are approximate and computed.

### <span id="page-1149-0"></span>**Hardware-Based Storm Control Implementation**

Broadcast suppression uses filtering that measures broadcast activity in a subnet over a one-second interval and compares the measurement with a predefined threshold. If the threshold is reached, further broadcast activity is suppressed for the duration of the interval. Broadcast suppression is disabled by default.

[Figure 50-1](#page-1149-1) shows the broadcast traffic patterns on a LAN interface over a given interval. In this example, broadcast suppression occurs between times T1 and T2 and between T4 and T5. During those intervals, the amount of broadcast traffic exceeded the configured threshold.

<span id="page-1149-1"></span>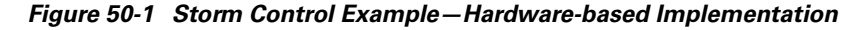

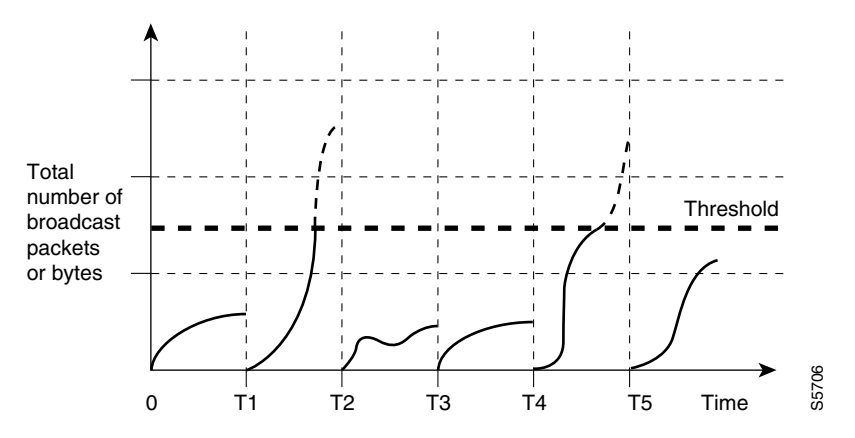

The broadcast suppression threshold numbers and the time interval combination make the broadcast suppression algorithm work with different levels of granularity. A higher threshold allows more broadcast packets to pass through.

Broadcast suppression on the Catalyst 4500 series switches (Catalyst 4900M, Catalyst 4948E, Supervisor Engine 6-E, and Supervisor Engine 6L-E) is implemented in hardware. The suppression circuitry monitors packets passing from a LAN interface to the switching bus. If the packet destination address is broadcast, then the broadcast suppression circuitry tracks the current count of broadcasts within the one-second interval, and when a threshold is reached, it filters out subsequent broadcast packets.

Because hardware broadcast suppression uses a bandwidth-based method to measure broadcast activity, the most significant implementation factor is setting the percentage of total available bandwidth that can be used by broadcast traffic. Because packets do not arrive at uniform intervals, the one-second interval during which broadcast activity is measured can affect the behavior of broadcast suppression.

 $\mathbf I$ 

## <span id="page-1150-1"></span>**Software-Based Storm Control Implementation**

When storm control is enabled on an interface, the switch monitors packets received on the interface and determines whether the packets are broadcast. The switch monitors the number of broadcast packets received within a one-second time interval. When the interface threshold is met, all incoming data traffic on the interface is dropped. This threshold is specified as a percentage of total available bandwidth that can be used by broadcast traffic. If the lower threshold is specified, all data traffic is forwarded as soon as the incoming traffic falls below that threshold.

# <span id="page-1150-0"></span>**Enabling Broadcast Storm Control**

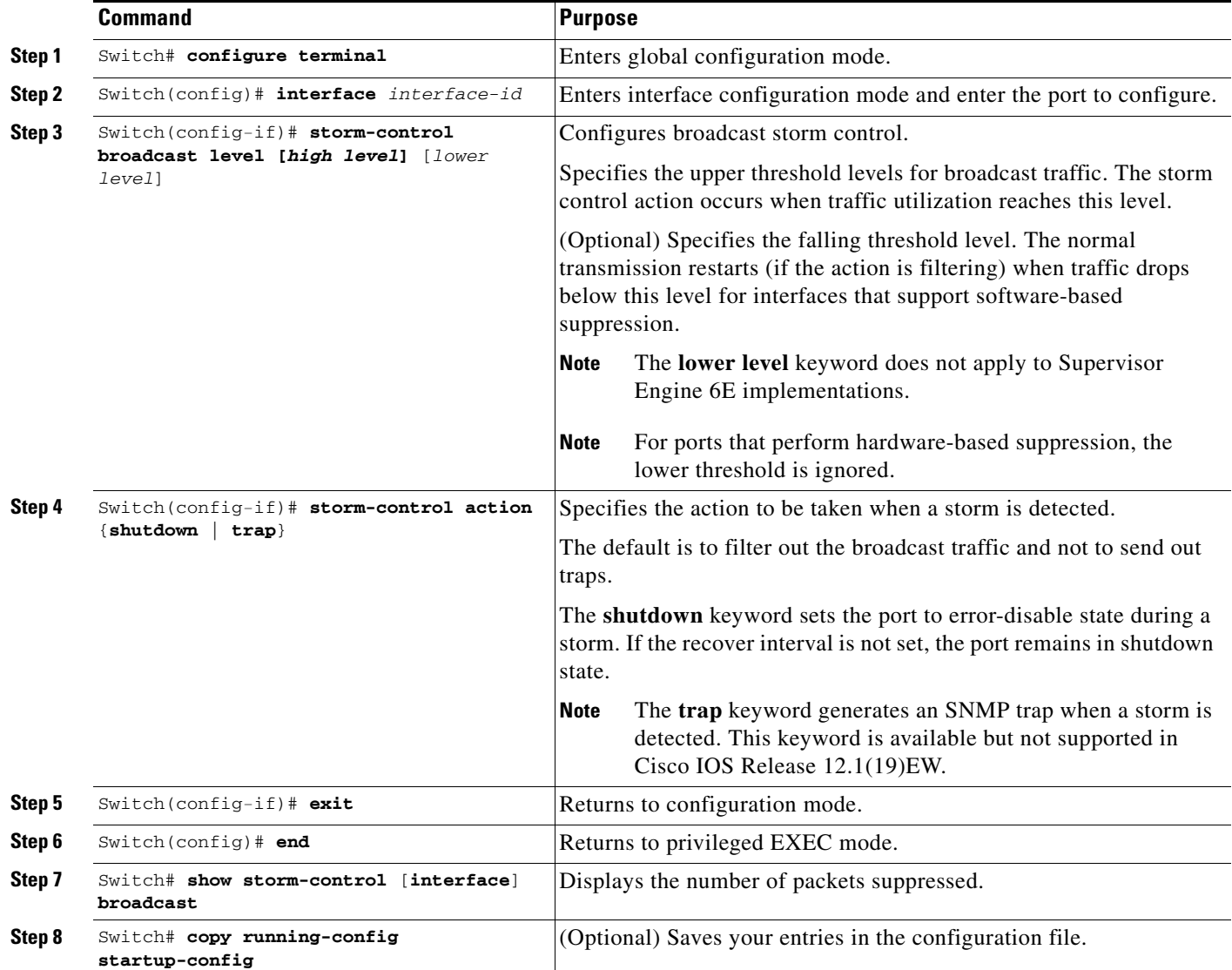

To enable storm control, perform this task:

The following example shows how to enable storm control on interface:

```
Switch# configure terminal
Enter configuration commands, one per line. End with CNTL/Z.
Switch(config)# interface fa3/1
Switch(config-if)# storm-control broadcast level 50
Switch(config-if)# end
Switch# show storm-control //Supervisor Engine 6-E
Interface Filter State Broadcast Multicast Level
--------- ------------- --------- --------- -----
Fi3/1 Forwarding Enabled Disabled 50.00% 
Switch# show int fa2/1 capabilities //Supervisor Engine 6-E
FastEthernet2/1
  Model: WS-X4148-RJ45V-RJ-45
 Type: 10/100BaseTX
 Speed: 10,100, auto
 Duplex: half, full, auto
  Auto-MDIX: no
 Trunk encap. type: 802.1Q<br>Trunk mode: 0n, off
                    on, off,desirable,nonegotiate
  Channel: yes
  Broadcast suppression: percentage(0-100), hw
  Multicast suppression: percentage(0-100), hw <===== unique to Sup Engine 6-E systems
 Flowcontrol: rx-(none), tx-(none) VLAN Membership: static, dynamic
  Fast Start: yes
  CoS rewrite: yes
  ToS rewrite: yes
  Inline power: yes (Cisco Voice Protocol)
 SPAN: source/destination
  UDLD: yes
  Link Debounce: no
  Link Debounce Time: no
  Port Security: yes
  Dot1x: yes
 Maximum MTU: 1552 bytes (Baby Giants)
  Multiple Media Types: no
  Diagnostic Monitoring: N/A
```
## <span id="page-1151-0"></span>**Enabling Multicast Storm Control**

This section includes these topics:

- **•** [Enabling Multicast Suppression on Catalyst 4900M, Catalyst 4948E, Supervisor Engine 6-E, and](#page-1152-0)  [Supervisor Engine 6L-E, page 50-5](#page-1152-0)
- **•** [Enabling Multicast Suppression on the WS-X4515, WS-X4014, and WS-X4013+ Supervisor](#page-1152-1)  [Engines, page 50-5](#page-1152-1)
- **•** [Enabling Multicast Suppression on All Other Supervisor Engines, page 50-6](#page-1153-1)

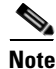

**Note** Beginning with Cisco IOS Release 12.2(18)EW, the counters displayed with the **show interface counters storm-control** command includes any multicast packets that were dropped.
### **Enabling Multicast Suppression on Catalyst 4900M, Catalyst 4948E, Supervisor Engine 6-E, and Supervisor Engine 6L-E**

Catalyst 4900M, Catalyst 4948E, Supervisor Engine 6-E, and Supervisor Engine 6L-E support per-interface multicast suppression. This allows you to subject incoming multicast and broadcast traffic on an interface to suppression.

**Note** Multicast and broadcast suppression share a common threshold per interface. Multicast suppression takes effect *only* if broadcast suppression is enabled. Disabling broadcast suppression on an interface also disables multicast suppression.

To enable multicast suppression, perform this task:

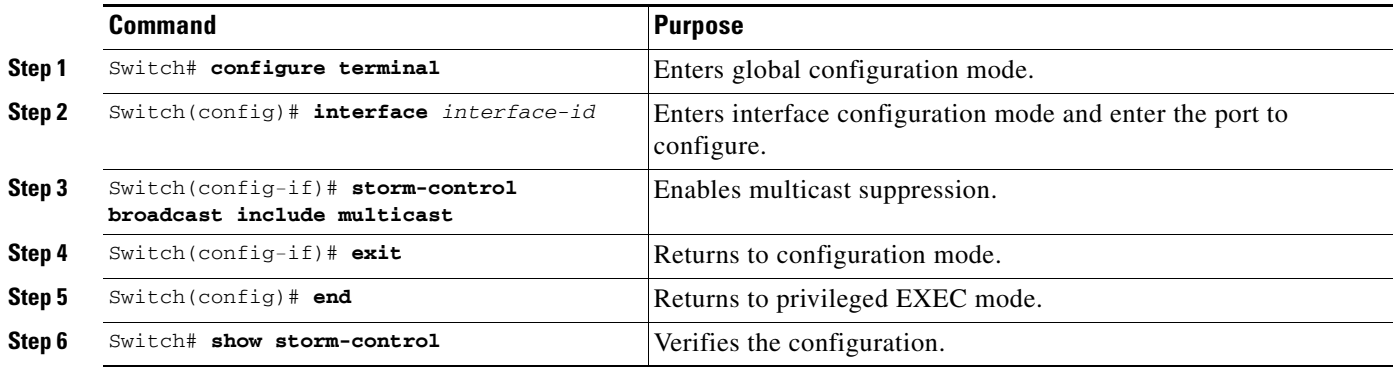

The following example shows how to enable multicast suppression on ports that have broadcast suppression already enabled:

```
Switch# configure terminal
Enter configuration commands, one per line. End with CNTL/Z.
Switch(config)# int fa3/1
Switch(config-if)# storm-control broadcast include multicast
Switch(config-if)# end
Switch#
Switch# show storm-control
Interface Filter State Broadcast Multicast Level
--------- ------------- --------- --------- -----
Fi3/1 Forwarding Enabled Enabled 50.00%
```
## **Enabling Multicast Suppression on the WS-X4515, WS-X4014, and WS-X4013+ Supervisor Engines**

Hardware does not provide support for multicast suppression on the WS-X4515, WS-X4014, and WS-X4013+ supervisor engines. One consequence of using software-based broadcast suppression on these modules is that all incoming data packets are dropped. Irrespective of your selecting to configure broadcast suppression only, multicast packets are filtered as well on stub and blocking gigabit ports. The non blocking gigabit ports that do provide broadcast suppression in hardware also do not filter multicast packets.

 $\mathbf{I}$ 

#### **Enabling Multicast Suppression on All Other Supervisor Engines**

Multicast suppression can be enabled on a WS-X4516, WS-X4013+10GE, WS-X4516-10GE, WS-C4948, and WS-C4948-10GE supervisor engines for all ports that have storm control enabled. Multicast suppression applies to all ports that have broadcast suppression configured on them. It also applies to ports that are configured for broadcast storm-control in the future; you cannot suppress multicast traffic only.

Separate thresholds cannot be provided for broadcast and/or multicast traffic. The threshold you configure for broadcast suppression applies to both the incoming multicast traffic and broadcast traffic.

To enable multicast suppression on WS-X4516, WS-X4013+10GE, WS-X4516-10GE, and WS-C4948 supervisor engines, perform this task:

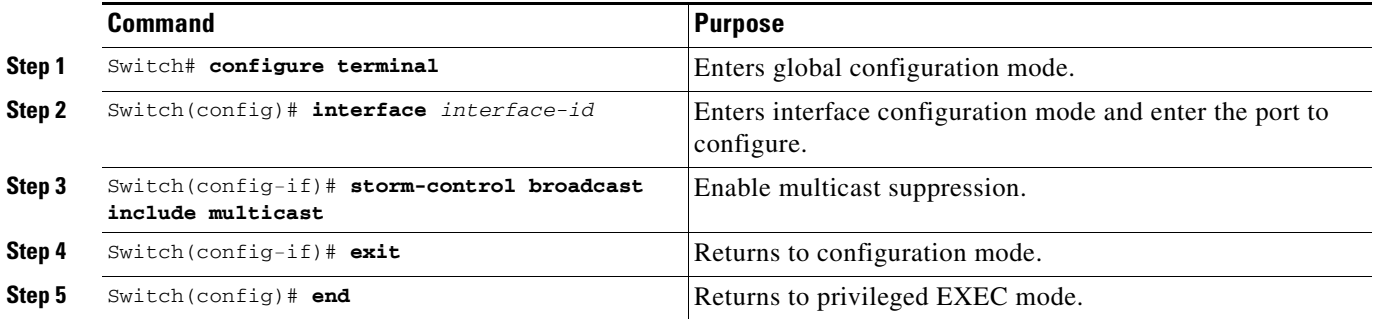

The following example shows how to enable multicast suppression on ports that have broadcast suppression already enabled:

```
Switch# configure terminal
Enter configuration commands, one per line. End with CNTL/Z.
Switch(config)# storm-control broadcast include multicast
Switch(config)# end
Switch#
```
## **Disabling Broadcast Storm Control**

To disable storm control, perform this task:

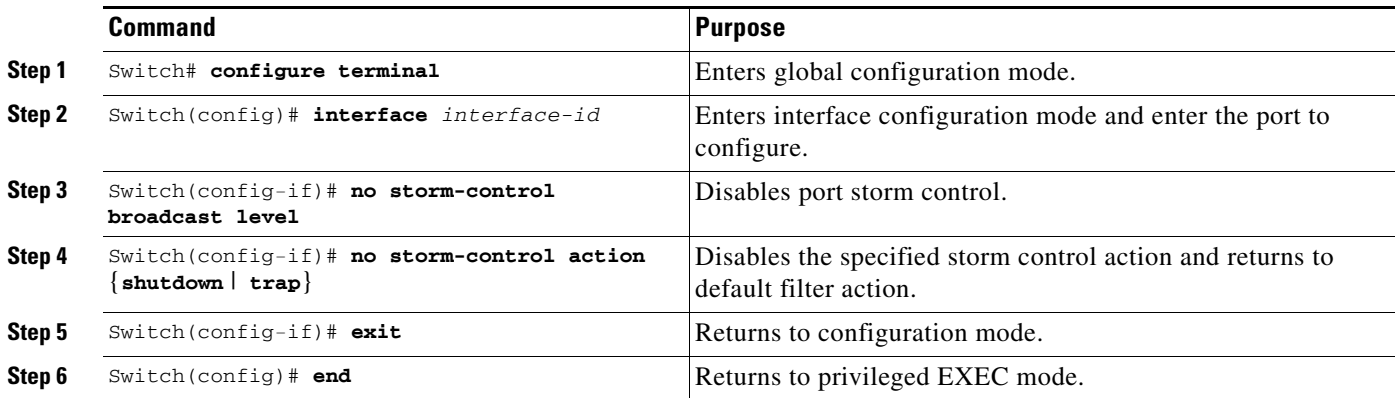

 $\mathbf I$ 

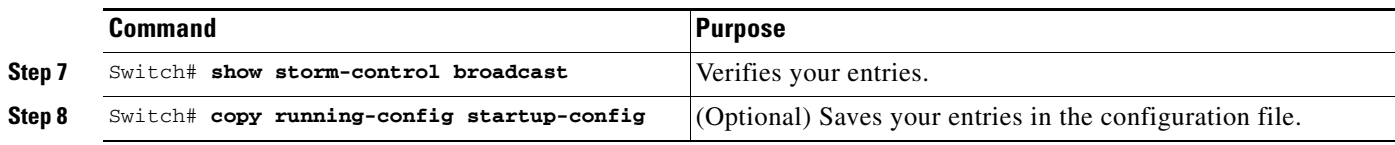

The following example shows how to disable storm control on interface.

```
Switch# configure terminal
Enter configuration commands, one per line. End with CNTL/Z.
Switch(config)# int fa3/1
Switch(config-if)# no storm-control broadcast level
Switch(config-if)# end
Switch# show storm-control //Supervisor Engine 2+ to V-10GE
Interface Filter State Upper Lower Current
--------- ------------- ------- ------- -------
Switch#
Switch# show storm-control //Supervisor Engine 6-E
Interface Filter State Broadcast Multicast Level
--------- ------------- --------- --------- -----
Switch#
```
# **Disabling Multicast Storm Control**

To disable multicast suppression on WS-X4516, WS-X4515, WS-X4014, and WS-X4013+ supervisor engines, perform the following task:

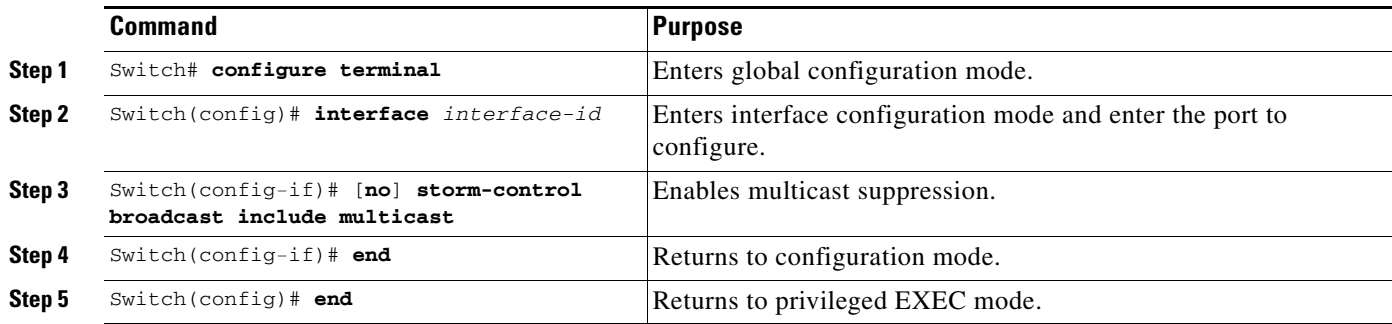

To disable multicast suppression on the Catalyst 4900M, Catalyst 4948E, Supervisor Engine 6-E, or Supervisor Engine 6L-E, perform this task:

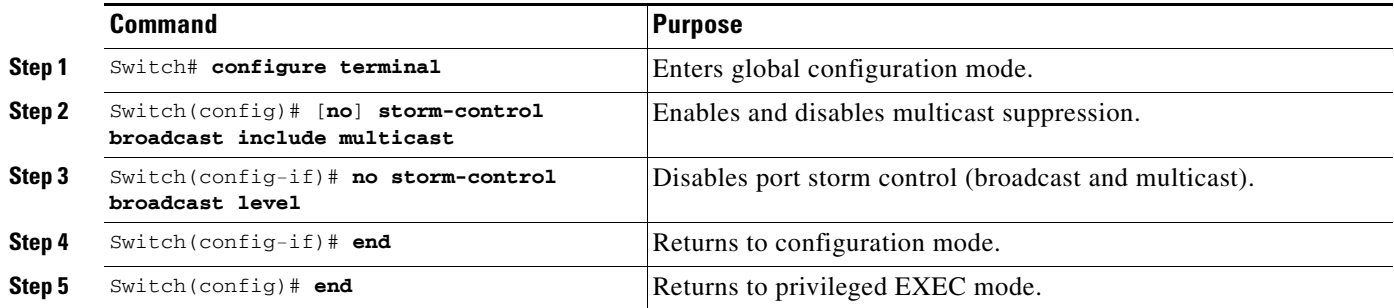

## **Displaying Storm Control**

```
\frac{\mathcal{L}}{\mathcal{L}}
```
**Note** Use the **show interface capabilities** command to determine the mode in which storm control is supported on an interface.

The following example shows an interface that supports broadcast suppression in software (sw):

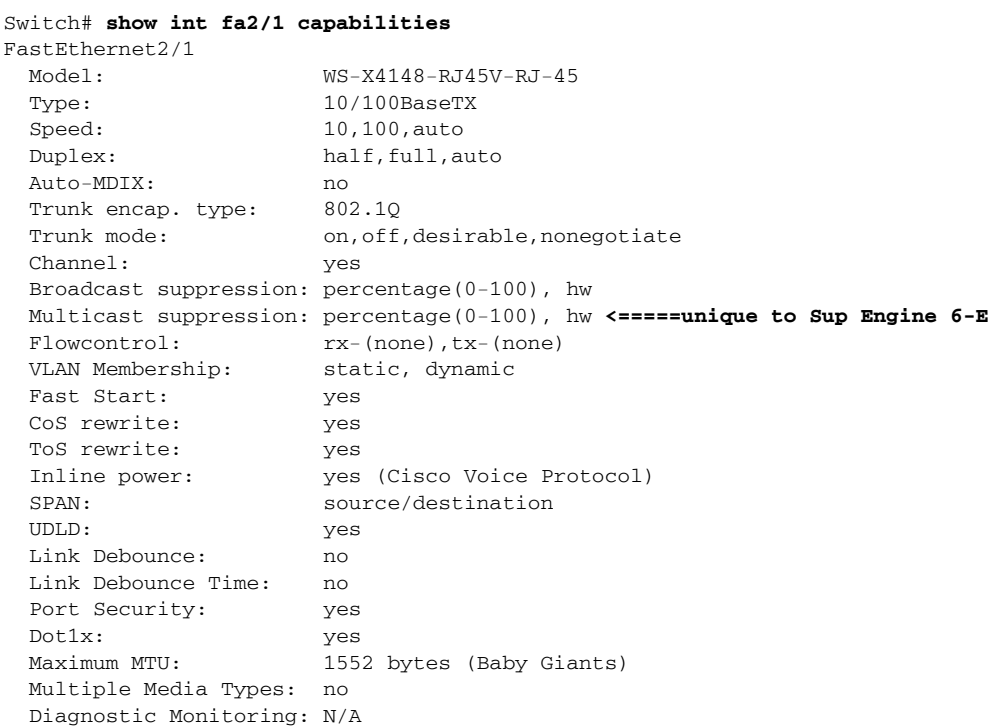

I.

**Note** Use the **show interfaces counters storm-control** command to display a count of discarded packets.

```
Switch# show interfaces counters storm-control
Port Broadcast Multicast Level TotalSuppressedPackets<br>Fa2/1 Enabled Disabled 10.00% 46516510
Fa2/1 Enabled Disabled 10.00% 46516510
Gi3/1 Enabled Enabled 50.00% 0
```
The following example shows the output of the **show storm-control** command:

```
Switch# show storm-control //Supervisor Engine 2+ to V-10GE
Interface Filter State Upper Lower Current
--------- ------------- ------- ------- -------
Gi4/4 Forwarding 2.00% 2.00% N/A
Switch
```
**Note** In the previous example, "current" represents the percentage of traffic suppressed at a given instant, and the value is N/A for ports that perform suppression in hardware.

Switch# **show storm-control** //Supervisor Engine 6-E Interface Filter State Broadcast Multicast Level --------- ------------- --------- --------- ----- Fa2/1 Blocking Enabled Disabled 10.00% Gi3/1 Link Down Enabled Enabled 50.00%

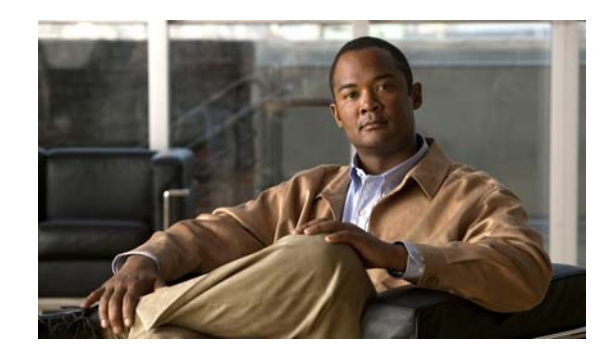

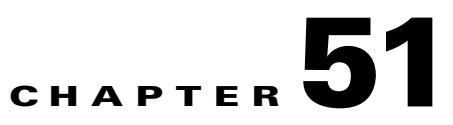

# **Configuring SPAN and RSPAN**

This chapter describes how to configure the Switched Port Analyzer (SPAN) and Remote SPAN (RSPAN) on the Catalyst 4500 series switches. SPAN selects network traffic for analysis by a network analyzer, such as a SwitchProbe device or other Remote Monitoring (RMON) probe.

This chapter consists of the following sections:

- [About SPAN and RSPAN, page 51-1](#page-1156-0)
- **•** [Configuring SPAN, page 51-7](#page-1162-0)
- **•** [CPU Port Sniffing, page 51-10](#page-1165-0)
- [Encapsulation Configuration, page 51-12](#page-1167-0)
- [Ingress Packets, page 51-12](#page-1167-1)
- **•** [Access List Filtering, page 51-13](#page-1168-0)
- [Packet Type Filtering, page 51-15](#page-1170-0)
- **•** [Configuration Example, page 51-16](#page-1171-0)
- **•** [Configuring RSPAN, page 51-16](#page-1171-1)
- **•** [Displaying SPAN and RSPAN Status, page 51-25](#page-1180-0)

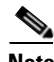

**Note** For complete syntax and usage information for the switch commands used in this chapter, first look at the *Cisco Catalyst 4500 Series Switch Command Reference* and related publications at this location:

http://www.cisco.com/en/US/products//hw/switches/ps4324/index.html

If the command is not found in the *Catalyst 4500 Command Reference*, it will be found in the larger Cisco IOS library. Refer to the *Catalyst 4500 Series Switch Cisco IOS Command Reference* and related publications at this location:

http://www.cisco.com/en/US/products/ps6350/index.html

## <span id="page-1156-0"></span>**About SPAN and RSPAN**

This sections includes the following subsections:

- **•** [SPAN and RSPAN Concepts and Terminology, page 51-3](#page-1158-0)
- **•** [SPAN and RSPAN Session Limits, page 51-6](#page-1161-0)

#### **•** [Default SPAN and RSPAN Configuration, page 51-6](#page-1161-1)

SPAN mirrors traffic from one or more source interfaces on any VLAN or from one or more VLANs to a destination interface for analysis. In [Figure 51-1,](#page-1157-0) all traffic on Ethernet interface 5 (the source interface) is mirrored to Ethernet interface 10. A network analyzer on Ethernet interface 10 receives all network traffic from Ethernet interface 5 without being physically attached to it.

For SPAN configuration, the source interfaces and the destination interface must be on the same switch.

SPAN does not affect the switching of network traffic on source interfaces; copies of the packets received or transmitted by the source interfaces are sent to the destination interface.

<span id="page-1157-0"></span>*Figure 51-1 Example SPAN Configuration*

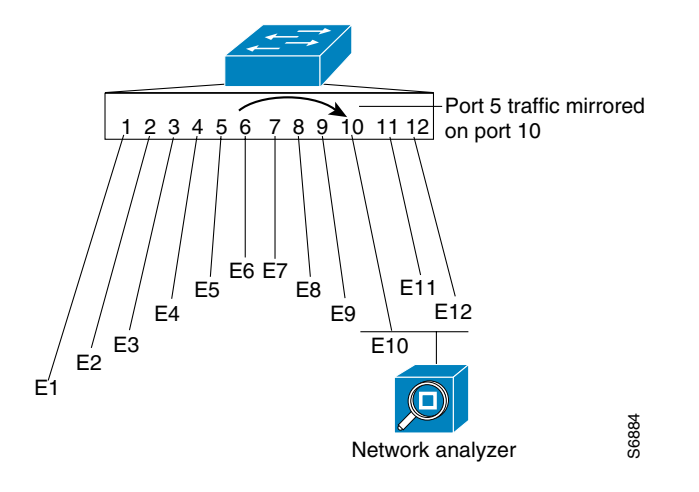

RSPAN extends SPAN by enabling remote monitoring of multiple switches across your network. The traffic for each RSPAN session is carried over a user-specified RSPAN VLAN that is dedicated for that RSPAN session in all participating switches. The SPAN traffic from the sources is copied onto the RSPAN VLAN and then forwarded over trunk ports that are carrying the RSPAN VLAN to any RSPAN destination sessions monitoring the RSPAN VLAN, as shown in [Figure 51-2.](#page-1157-1)

#### <span id="page-1157-1"></span>*Figure 51-2 Example of RSPAN Configuration*

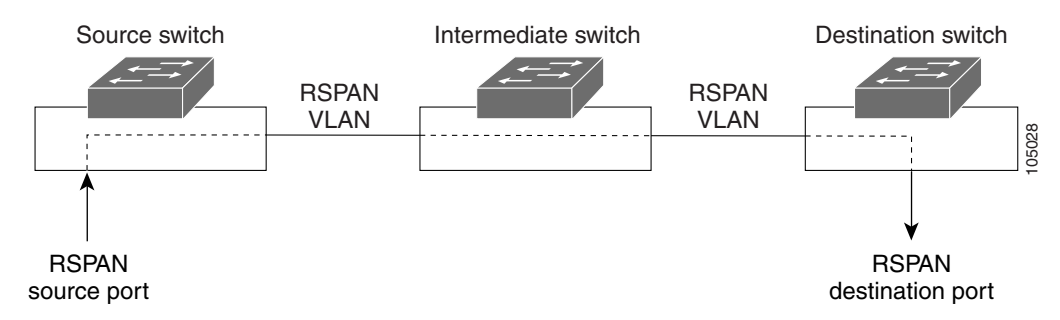

SPAN and RSPAN do not affect the switching of network traffic on source ports or source VLANs; a copy of the packets received or sent by the sources is sent to the destination. Except for traffic that is required for the SPAN or RSPAN session, by default, destination ports do not receive or forward traffic.

You can use the SPAN or RSPAN destination port to forward transmitted traffic from a network security device. For example, if you connect a Cisco Intrusion Detection System (IDS) sensor appliance to a destination port, the IDS device can send TCP reset packets to close down the TCP session of a suspected attacker.

## <span id="page-1158-0"></span>**SPAN and RSPAN Concepts and Terminology**

This section describes concepts and terminology associated with SPAN and RSPAN configuration and includes the following subsections:

- **•** [SPAN Session, page 51-3](#page-1158-1)
- **•** [Traffic Types, page 51-3](#page-1158-2)
- **•** [Source Port, page 51-4](#page-1159-0)
- **•** [Destination Port, page 51-5](#page-1160-0)
- **•** [VLAN-Based SPAN, page 51-5](#page-1160-1)
- **•** [SPAN Traffic, page 51-6](#page-1161-2)

#### <span id="page-1158-1"></span>**SPAN Session**

A local SPAN session associates a destination port with source ports. You can monitor incoming or outgoing traffic on a series or range of ports and source VLANs. An RSPAN session associates source ports and source VLANs across your network with an RSPAN VLAN. The destination source is the RSPAN VLAN.

You configure SPAN sessions by using parameters that specify the source of network traffic to monitor.

You can configure multiple SPAN or RSPAN sessions with separate or overlapping sets of SPAN sources. Both switched and routed ports can be configured as SPAN sources or destination ports.

An RSPAN source session associates SPAN source ports or VLANs with a destination RSPAN VLAN. An RSPAN destination session associates an RSPAN VLAN with a destination port.

SPAN sessions do not interfere with the normal operation of the switch; however, an oversubscribed SPAN destination (for example, a 10-Mbps port monitoring a 100-Mbps port) results in dropped or lost packets.

You can configure SPAN sessions on disabled ports; however, a SPAN session does not become active unless you enable the destination port and at least one source port or VLAN for that session.

A SPAN session remains inactive after system startup until the destination port is operational.

#### <span id="page-1158-2"></span>**Traffic Types**

SPAN sessions include these traffic types:

 **•** Receive (Rx) SPAN—The goal of receive (or ingress) SPAN is to monitor as much as possible all packets received by the source interface or VLAN before any modification or processing is performed by the switch. A copy of each packet received by the source is sent to the destination port for that SPAN session. You can monitor a series or range of ingress ports or VLANs in a SPAN session.

On tagged packets (Inter-Switch Link [ISL] or IEEE 802.1Q), the tagging is removed at the ingress port. At the destination port, if tagging is enabled, the packets appear with the ISL or 802.1Q headers. If no tagging is specified, packets appear in the native format.

Packets that are modified because of routing are copied without modification for Rx SPAN; that is, the original packet is copied. Packets that are modified because of quality of service (QoS)—for example, modified Differentiated Services Code Point (DSCP)—are copied without modification for Rx SPAN.

 $\mathbf I$ 

Some features that can cause a packet to be dropped during receive processing have no effect on SPAN; the destination port receives a copy of the packet even if the actual incoming packet is dropped. These features include IP standard and extended input access control lists (ACLs), IP standard and extended output ACLs for unicast and ingress QoS policing, VLAN maps, ingress QoS policing, and policy-based routing. Switch congestion that causes packets to be dropped also has no effect on SPAN.

 **•** Transmit (Tx) SPAN—The goal of transmit (or egress) SPAN is to monitor as much as possible all packets sent by the source interface after the switch performs all modification and processing. After the packet is modified, the source sends a copy of each packet to the destination port for that SPAN session. You can monitor a range of egress ports in a SPAN session.

Packets that are modified because of routing—for example, with a time-to-live (TTL) or MAC-address modification—are duplicated at the destination port. On packets that are modified because of QoS, the modified packet might not have the same DSCP (IP packet) or CoS (non-IP packet) as the SPAN source.

Some features that can cause a packet to be dropped during transmit processing might also affect the duplicated copy for SPAN. These features include VLAN maps, IP standard and extended output ACLs on multicast packets, and egress QoS policing. In the case of output ACLs, if the SPAN source drops the packet, the SPAN destination would also drop the packet. In the case of egress QoS policing, if the SPAN source drops the packet, the SPAN destination might not drop it. If the source port is oversubscribed, the destination ports have different dropping behavior.

 **•** Both—In a SPAN session, you can monitor a single port series or a range of ports for both received and sent packets.

#### <span id="page-1159-0"></span>**Source Port**

A source port (also called a *monitored port*) is a switched or routed port that you monitor for network traffic analysis. In a single local SPAN session or RSPAN source session, you can monitor source port traffic, such as received (Rx), transmitted (Tx), or bidirectional (both). The switch supports any number of source ports (up to the maximum number of available ports on the switch) and any number of source VLANs.

A source port has these characteristics:

- **•** It can be any port type (for example, EtherChannel, Fast Ethernet, Gigabit Ethernet, and so forth).
- **•** It can be monitored in multiple SPAN sessions.
- **•** It cannot be a destination port.
- **•** Each source port can be configured with a direction (ingress, egress, or both) to monitor. For EtherChannel sources, the monitored direction would apply to all physical ports in the group.
- **•** Source ports can be in the same or different VLANs.
- For VLAN SPAN sources, all active ports in the source VLAN are included as source ports.

You can configure a trunk port as a source port. By default, all VLANs active on the trunk are monitored. You can limit SPAN traffic monitoring on trunk source ports to specific VLANs by using VLAN filtering. Only switched traffic in the selected VLANs is sent to the destination port. This feature affects only traffic forwarded to the destination SPAN port and does not affect the switching of normal traffic. This feature is not allowed in sessions with VLAN sources.

#### <span id="page-1160-0"></span>**Destination Port**

Each local SPAN session or RSPAN destination session must have a destination port (also called a *monitoring port*) that receives a copy of traffic from the source ports and VLANs.

A destination port has these characteristics:

- A destination port must reside on the same switch as the source port (for a local SPAN session).
- **•** A destination port can be any Ethernet physical port.
- A destination port can participate in only one SPAN session at a time. (A destination port in one SPAN session cannot be a destination port for a second SPAN session.)
- **•** A destination port cannot be a source port.
- **•** A destination port cannot be an EtherChannel group.
- A destination port can be a physical port that is assigned to an EtherChannel group, even if the EtherChannel group has been specified as a SPAN source. The port is removed from the group while it is configured as a SPAN destination port.
- The port does not transmit any traffic except that traffic required for the SPAN session unless learning is enabled. If learning is enabled, the port also transmits traffic directed to hosts that have been learned on the destination port.
- **•** If ingress traffic forwarding is enabled for a network security device, the destination port forwards traffic at Layer 2.
- A destination port does not participate in spanning tree while the SPAN session is active.
- When it is a destination port, it does not participate in any of the Layer 2 protocols (STP, VTP, CDP, DTP, PagP).
- **•** A destination port that belongs to a source VLAN of any SPAN session is excluded from the source list and is not monitored.
- **•** A destination port receives copies of sent and received traffic for all monitored source ports. If a destination port is oversubscribed, it could become congested. This congestion could affect traffic forwarding on one or more of the source ports.

#### <span id="page-1160-1"></span>**VLAN-Based SPAN**

VLAN-based SPAN (VSPAN) is the monitoring of the network traffic in one or more VLANs.

Use these guidelines for VSPAN sessions:

- **•** Traffic on RSPAN VLANs is not monitored by VLAN-based SPAN sessions.
- **•** Only traffic on the monitored VLAN is sent to the destination port.
- **•** If a destination port belongs to a source VLAN, it is excluded from the source list and is not monitored.
- If ports are added to or removed from the source VLANs, the traffic on the source VLAN received by those ports is added to or removed from the sources being monitored.
- **•** VLAN pruning and the VLAN allowed list have no effect on SPAN monitoring.
- **•** VSPAN monitors only traffic that enters the switch, not traffic that is routed between VLANs. For example, if a VLAN is being Rx-monitored, and the multilayer switch routes traffic from another VLAN to the monitored VLAN, that traffic is not monitored and is not received on the SPAN destination port.
- **•** You cannot use filter VLANs in the same session with VLAN sources.
- **•** You can monitor only Ethernet VLANs.

#### <span id="page-1161-2"></span>**SPAN Traffic**

You can use local SPAN to monitor all network traffic, including multicast and bridge protocol data unit (BPDU) packets, Cisco Discovery Protocol (CDP), VLAN Trunk Protocol (VTP), Dynamic Trunking Protocol (DTP), Spanning Tree Protocol (STP), and Port Aggregation Protocol (PAgP) packets. You cannot use RSPAN to monitor Layer 2 protocols. See the ["RSPAN Configuration Guidelines" section on](#page-1171-2)  [page 51-16](#page-1171-2) for more information.)

In some SPAN configurations, multiple copies of the same source packet are sent to the SPAN destination port. For example, a bidirectional (both Rx and Tx) SPAN session is configured for the sources a1 Rx monitor and the a2 Rx and Tx monitor to destination port d1. If a packet enters the switch through a1 and is switched to a2, both incoming and outgoing packets are sent to destination port d1. Both packets are the same (unless a Layer-3 rewrite occurs, in which case the packets are different because of the added Layer 3 information).

#### <span id="page-1161-0"></span>**SPAN and RSPAN Session Limits**

You can configure up to eight simultaneous SPAN sessions containing ingress sources and up to eight simultaneous SPAN sessions containing egress sources. Bidirectional sources count as both ingress and egress. RSPAN destination sessions count as a session containing an ingress source.

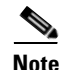

**Note** Catalyst 4900M, Catalyst 4948E, Supervisor Engine 6-E, and Supervisor Engine 6L-E allow a maximum of 16 SPAN/RSPAN sessions ( 8 concurrent sessions with Rx sources and 8 concurrent sessions with Tx sources). Bidirectional sources count as both Rx and Tx. All other supervisor engines allow a maximum of 6 sessions (2 concurrent sessions with RX sources and 4 concurrent sessions with Txsources).

### <span id="page-1161-3"></span><span id="page-1161-1"></span>**Default SPAN and RSPAN Configuration**

[Table 51-1](#page-1161-3) shows the default SPAN and RSPAN configuration.

*Table 51-1 Default SPAN and RSPAN Configuration*

| <b>Feature</b>                        | <b>Default Setting</b>                          |
|---------------------------------------|-------------------------------------------------|
| <b>SPAN</b> state                     | Disabled.                                       |
| Source port traffic to monitor        | Both received and sent traffic (both).          |
| <b>Filters</b>                        | All VLANs, all packet types, all address types. |
| Encapsulation type (destination port) | Native form (no encapsulation type header).     |
| Ingress forwarding (destination port) | Disabled.                                       |
| Host learning (destination port)      | Disabled.                                       |

# <span id="page-1162-0"></span>**Configuring SPAN**

The following sections describe how to configure SPAN:

- **•** [SPAN Configuration Guidelines and Restrictions, page 51-7](#page-1162-1)
- **•** [Configuring SPAN Sources, page 51-8](#page-1163-0)
- **•** [Configuring SPAN Destinations, page 51-9](#page-1164-0)
- [Monitoring Source VLANs on a Trunk Interface, page 51-9](#page-1164-1)
- **•** [Configuration Scenario, page 51-10](#page-1165-1)
- **•** [Verifying a SPAN Configuration, page 51-10](#page-1165-2)

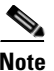

**Note** Entering SPAN configuration commands does not clear previously configured SPAN parameters. You must enter the **no monitor session** command to clear configured SPAN parameters.

### <span id="page-1162-1"></span>**SPAN Configuration Guidelines and Restrictions**

Follow these guidelines and restrictions when configuring SPAN:

- **•** You must use a network analyzer to monitor interfaces.
- **•** You cannot mix source VLANs and filter VLANs within a SPAN session. You can have source VLANs or filter VLANs, but not both at the same time.
- **•** EtherChannel interfaces can be SPAN source interfaces; they cannot be SPAN destination interfaces.
- When you specify source interfaces and do not specify a traffic type  $(Tx, Rx, or both)$ , "both" is used by default. To change from both to either "tx" or "rx," unconfigure the corresponding other type "rx" or "tx" with the **no monitor session** {*session\_number*} {**source** {**interface** *interface\_list* | {**vlan** *vlan\_IDs* | **cpu** [**queue** *queue\_ids]* } {**rx** | **tx**} command.
- **•** If you specify multiple SPAN source interfaces, the interfaces can belong to different VLANs.
- **•** You must enter the **no monitor session** *number* command with no other parameters to clear the SPAN session *number*.
- **•** The **no monitor** command clears all SPAN sessions.
- **•** SPAN destinations never participate in any spanning tree instance. SPAN includes BPDUs in the monitored traffic, so any BPDUs seen on the SPAN destination are from the SPAN source.
- **•** SPAN is limited to one destination port per session.
- When you create a SPAN session, it overwrites the packet filter to good irrespective of the packet filter type (good or bad) and you see another configuration line automatically:

#### **monitor session 1 filter packet-type good rx**

Reenter the **monitor session 1 filter packet-type good rx** command.

## <span id="page-1163-0"></span>**Configuring SPAN Sources**

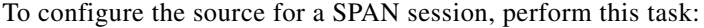

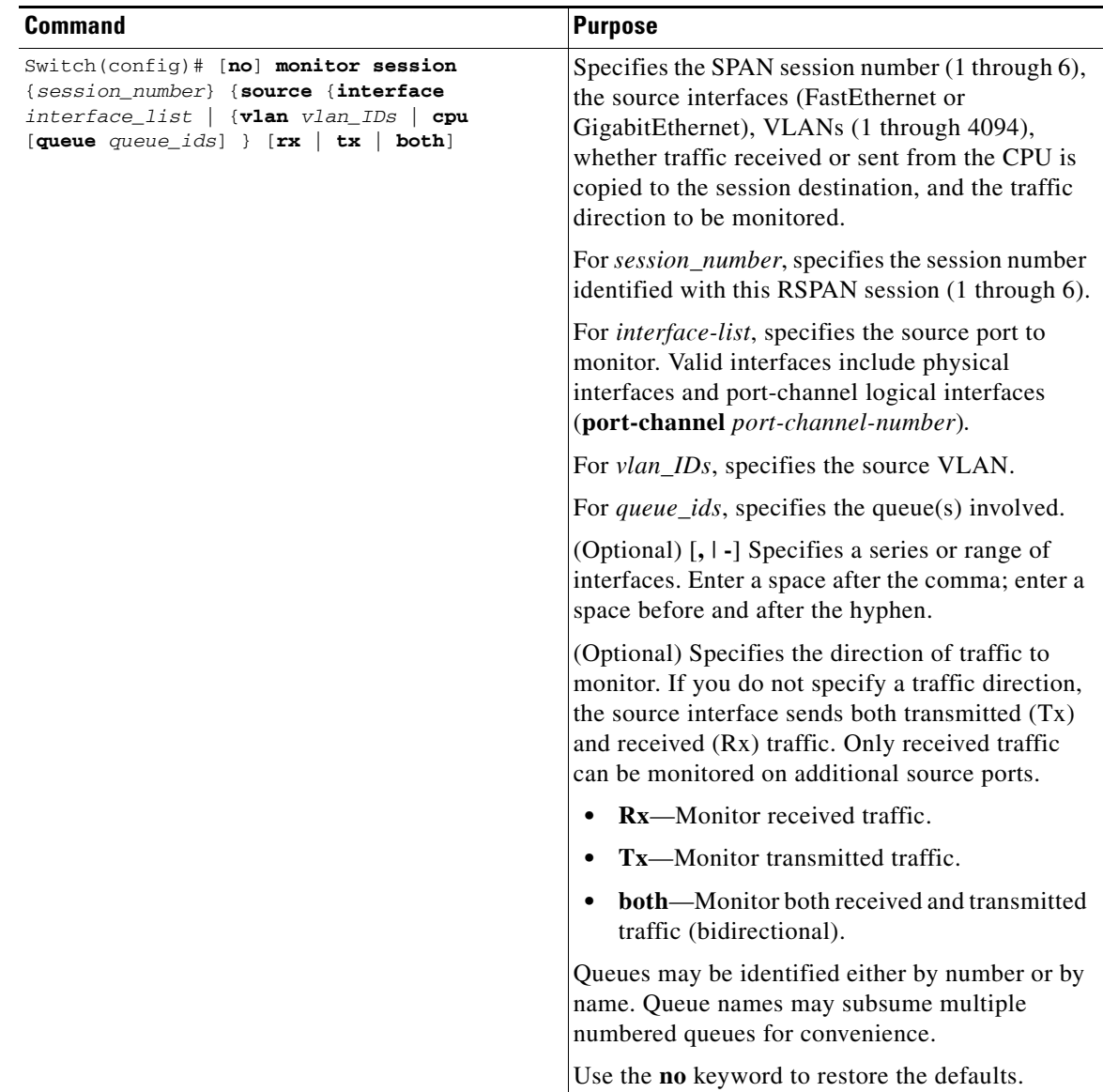

This example shows how to configure SPAN session 1 to monitor bidirectional traffic from source interface Fast Ethernet 5/1:

Switch(config)# **monitor session 1 source interface fastethernet 5/1**

This example shows how to configure sources with differing directions within a SPAN session:

```
Switch(config)# monitor session 1 source interface fa2/3 rx
Switch(config)# monitor session 1 source interface fa2/2 tx
Switch(config)#
```
## <span id="page-1164-0"></span>**Configuring SPAN Destinations**

To configure the destination for a SPAN session, perform this task:

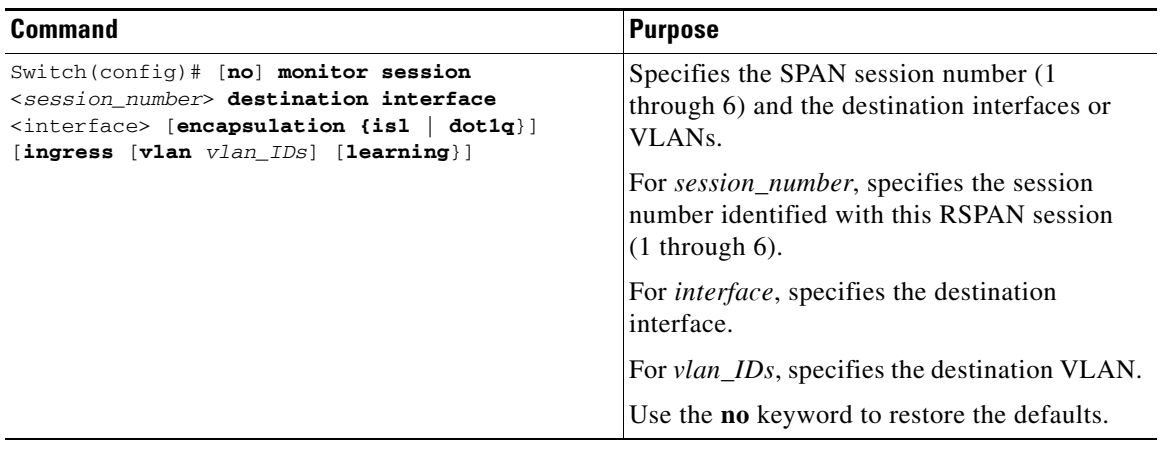

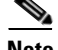

**Note** SPAN is limited to one destination port per session.

This example shows how to configure interface Fast Ethernet 5/48 as the destination for SPAN session 1: Switch(config)# **monitor session 1 destination interface fastethernet 5/48**

### <span id="page-1164-1"></span>**Monitoring Source VLANs on a Trunk Interface**

To monitor specific VLANs when the SPAN source is a trunk interface, perform this task:

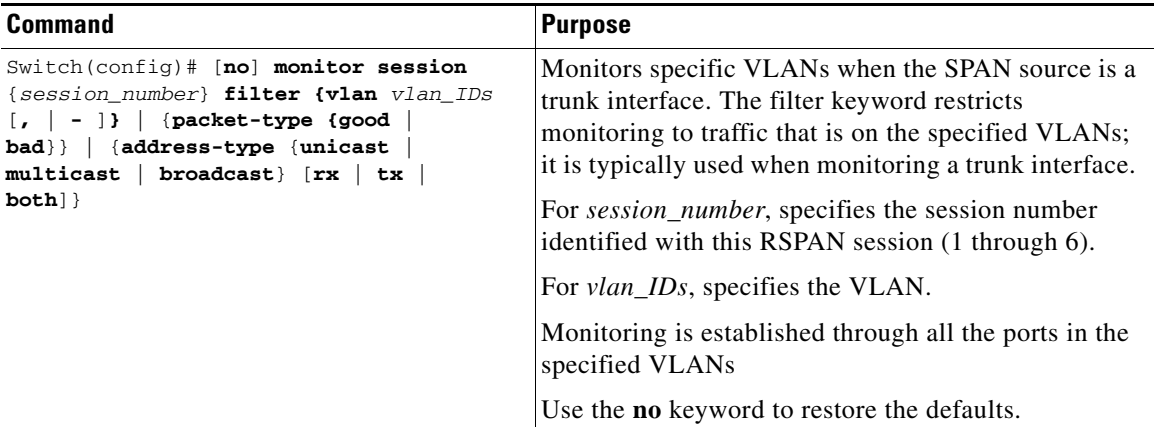

This example shows how to monitor VLANs 1 through 5 and VLAN 9 when the SPAN source is a trunk interface:

```
Switch(config)# monitor session 2 filter vlan 1 - 5 , 9
```
### <span id="page-1165-1"></span>**Configuration Scenario**

This example shows how to use the commands described in this chapter to completely configure and unconfigure a span session. Assume that you want to monitor bidirectional traffic from source interfaces Fast Ethernet 4/10, 4/11 and 4/12, Interface 4/10 is configured as a trunk interface carrying VLANs 1 through 4094. Interface Fast Ethernet 4/11 is configured as an access port in VLAN 57 and interface Fast Ethernet 4/12 is configured as an access port in VLAN 58. You want to monitor only traffic in VLAN 57 in that session. Using Fast Ethernet 4/15 as your destination interface, you would enter the following commands:

```
Switch(config)# monitor session 1 source interface fastethernet 4/10 - 12
Switch(config)# monitor session 1 filter vlan 57
Switch(config)# monitor session 1 destination interface fastethernet 4/15
```
You are now monitoring traffic from interface Fast Ethernet 4/10 that is on VLAN 57 out of interface FastEthernet 4/15. To disable the span session enter the following command:

```
Switch(config)# no monitor session 1
```
## <span id="page-1165-2"></span>**Verifying a SPAN Configuration**

This example shows how to verify the configuration of SPAN session 2:

```
Switch# show monitor session 2
Session 2
---------
Source Ports:
    RX Only: Fa5/12
    TX Only: None
    Both: None
Source VLANs:
    RX Only: None
    TX Only: None
    Both: None
Destination Ports: Fa5/45
Filter VLANs: 1-5,9 
Switch#
```
# <span id="page-1165-0"></span>**CPU Port Sniffing**

When configuring a SPAN session, you can specify the CPU (or a subset of CPU queues) as a SPAN source. Queues may be specified either by number or by name. When such a source is specified, traffic going to the CPU through one of the specified queues is mirrored and sent out of the SPAN destination port in the session. This traffic includes both control packets and regular data packets that are sent to or from the CPU (due to software forwarding).

You can mix the CPU source with either regular port sources or VLAN sources.

To configure CPU source sniffing, perform this task:

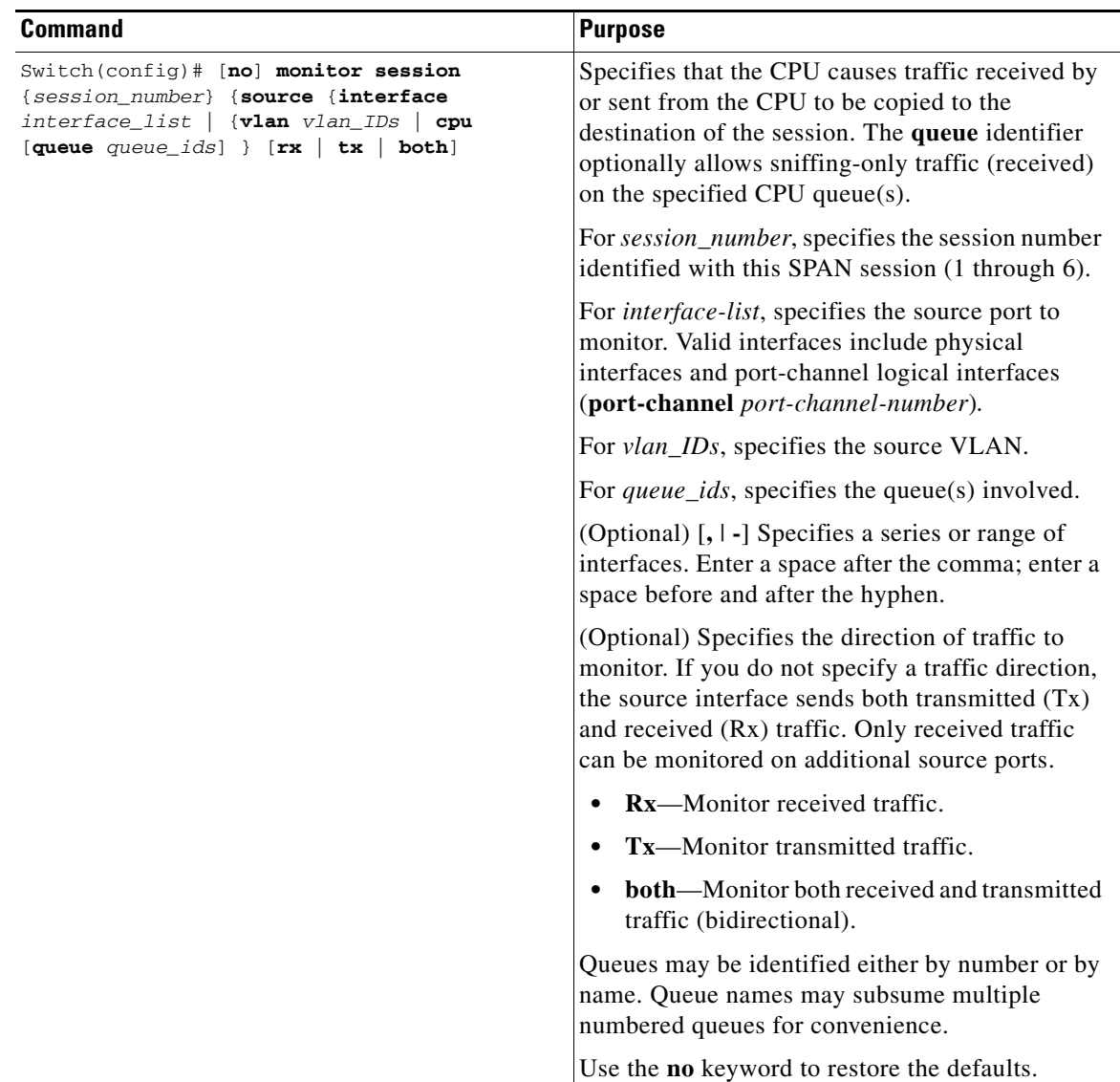

This example shows how to configure a CPU source to sniff all packets received by the CPU:

#### Switch# **configure terminal**

Enter configuration commands, one per line. End with CNTL/Z. Switch(config)# **monitor session 1 source cpu rx**

This example shows how to use queue names and queue number ranges for the CPU as a SPAN source on Supervisor Engines 2+ to V 10-GE:

Switch(config)# **monitor session 2 source cpu queue control-packet rx** Switch(config)# **monitor session 3 source cpu queue 21 -23 rx**

This example shows how to use queue names and queue number ranges for the CPU as a SPAN source on Catalyst 4900M, Catalyst 4948E, Supervisor Engine 6-E, or Supervisor Engine 6L-E:

```
Switch(config)# monitor session 2 source cpu queue control-packet rx
Switch(config)# monitor session 3 source cpu queue 10 rx
```
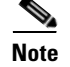

**Note** For Catalyst 4900M, Catalyst 4948E, Supervisor Engine 6-E, and Supervisor Engine 6L-E, *control-packet* is mapped to queue 10.

## <span id="page-1167-0"></span>**Encapsulation Configuration**

When configuring a SPAN destination port, you can explicitly specify the encapsulation type used by the port. Packets sent out the port are tagged in accordance with the specified mode. (The encapsulation mode also controls how tagged packets are handled when the ingress packet option is enabled.) The Catalyst 4500 series switch supervisor engines support ISL encapsulation and 802.1q encapsulation, as well as untagged packets.

**Note** Catalyst 4900M, Catalyst 4948E, Supervisor Engine 6-E, and Supervisor Engine 6L-E support only 802.1q encapsulation.

The "replicate" encapsulation type (in which packets are transmitted from the destination port using whatever encapsulation applied to the original packet) is not supported. If no encapsulation mode is specified, the port default is untagged.

## <span id="page-1167-1"></span>**Ingress Packets**

When ingress is enabled, the SPAN destination port accepts incoming packets (potentially tagged depending on the specified encapsulation mode) and switches them normally. When configuring a SPAN destination port, you can specify whether the ingress feature is enabled and what VLAN to use to switch untagged ingress packets. (Specifying an ingress VLAN is not required when ISL encapsulation is configured, as all ISL encapsulated packets have VLAN tags.) Although the port is STP forwarding, it does not participate in the STP, so use caution when configuring this feature lest a spanning-tree loop be introduced in the network. When both ingress and a trunk encapsulation are specified on a SPAN destination port, the port goes forwarding in all active VLANs. Configuring a non-existent VLAN as an ingress VLAN is not allowed.

By default, host learning is disabled on SPAN destination ports with ingress enabled. The port is also removed from VLAN floodsets, so regular traffic is not switched out of the destination port. If learning is enabled, then traffic for hosts learned on the destination port is switched out the destination port. A host connected to the SPAN destination port will not receive broadcast ARP requests and will not respond. You can also configure static host entries (including a static ARP entry and a static entry in the MAC-address table) on SPAN destination ports.

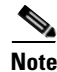

**Note** This configuration does not work if the SPAN session does not have a source configured; the session is half configured with only the SPAN destination port.

To configure ingress packets and encapsulation, perform this task:

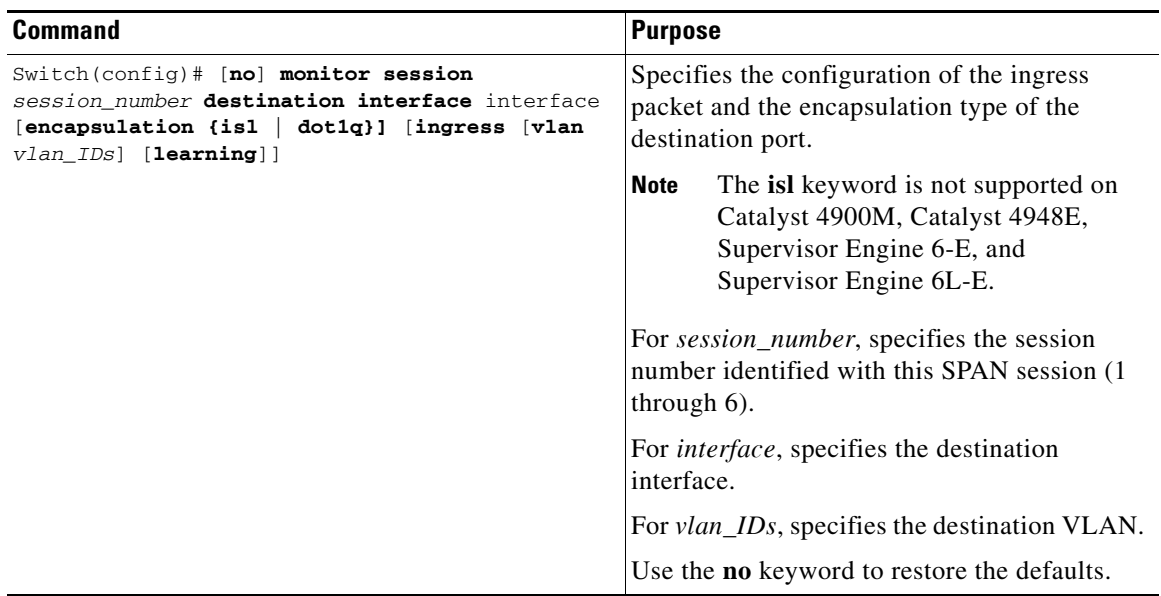

This example shows how to configure a destination port with 802.1q encapsulation and ingress packets using native VLAN 7:

Switch(config)# **monitor session 1 destination interface fastethernet 5/48**  encapsulation dot1q ingress vlan 7

With this configuration, traffic from SPAN sources associated with session 1 would be copied out of interface Fast Ethernet 5/48, with 802.1q encapsulation. Incoming traffic would be accepted and switched, with untagged packets being classified into VLAN 7.

## <span id="page-1168-0"></span>**Access List Filtering**

When configuring a SPAN session, you can apply access list filtering. Access list filtering applies to all packets passing through a SPAN destination port that might be sniffed in the egress or ingress direction. Access list filters are allowed on local SPAN sessions only. If the SPAN destination is an RSPAN VLAN, the access list filter is rejected.

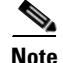

**Note** Access list filtering is available in Cisco IOS Release 12.2(20)EW and later releases.

### **ACL Configuration Guidelines**

You can configure ACLs on a SPAN session. Use these guidelines for ACL/SPAN sessions:

- If an ACL is associated with a SPAN session, the rules associated with that ACL are applied against all packets exiting the SPAN destination interface. Rules pertaining to other VACLs or RACLs previously associated with the SPAN destination interface are not applied.
- **•** Only one ACL can be associated with a SPAN session.
- When no ACLs are applied to packets exiting a SPAN destination interface, all traffic is permitted regardless of the PACLs, VACLs, or RACLs that have been previously applied to the destination interface or VLAN to which the SPAN destination interface belongs.
- **•** If an ACL is removed from a SPAN session, all traffic is permitted once again.
- **•** If SPAN configuration is removed from the SPAN session, all rules associated with the SPAN destination interface are applied once again.
- If a SPAN destination port is configured as a trunk port and the VLANs to which it belongs have ACLs associated with them, the traffic is not subjected to the VACLs.
- ACL configuration applies normally to the RSPAN VLAN and to trunk ports carrying the RSPAN VLAN. This configuration enables you to apply VACLs on RSPAN VLANs. If a user attempts to configure an ACL on a SPAN session with the destination port as an RSPAN VLAN, the configuration is rejected.
- **•** If CAM resources are exhausted and packets are passed to the CPU for lookup, any output port ACLs associated with a SPAN session are not applied.
- **•** If a named IP ACL is configured on a SPAN session before an ACL is created, the configuration is accepted, and the software creates an empty ACL with no ACEs. (An empty ACL permits all packets.) Subsequently, the rules can be added to the ACL.
- **•** The ACLs associated with a SPAN session are applied on the destination interface on output.
- **•** No policing is allowed on traffic exiting SPAN ports.
- Only IP ACLs are supported on SPAN sessions.

### **Configuring Access List Filtering**

To configure access list filtering, perform this task:

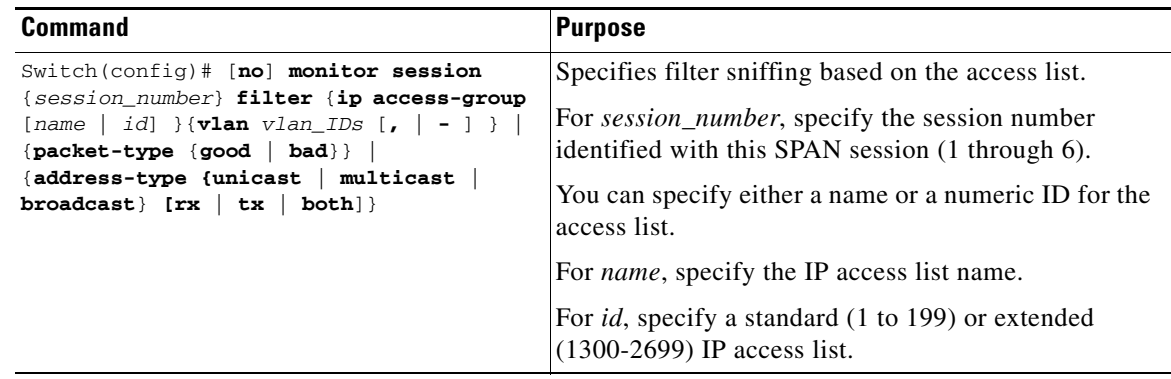

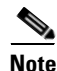

**Note** IP access lists must be created in configuration mode as described in the chapter "Configuring Network Security with ACLs."

This example shows how to configure IP access group 10 on a SPAN session and verify that an access list has been configured:

#### Switch# **configure terminal**

Enter configuration commands, one per line. End with CNTL/Z. Switch(config)# **monitor session 1 source interface fa6/1 both** Switch(config)# **monitor session 1 destination interface fa6/2** Switch(config)# **monitor session 1 filter vlan 1** Switch(config)# **monitor session 1 filter ip access-group 10** Switch(config)# **exit** Switch# show monitor Session 1 --------- Type : Local Session Source Ports : Both : Fa6/1 Destination Ports : Fa6/2 Encapsulation : Native Ingress : Disabled Learning : Disabled Filter VLANs : 1 IP Access-group : 10

## <span id="page-1170-0"></span>**Packet Type Filtering**

When configuring a SPAN session, you can specify packet filter parameters similar to VLAN filters. When specified, the packet filters indicate types of packets that may be sniffed. If no packet filters are specified, packets of all types may be sniffed. Different types of packet filters may be specified for ingress and egress traffic.

The two categories of packet filtering are packet-based (good, error) or address-based (unicast/multicast/broadcast). Packet-based filters can only be applied in the ingress direction. Packets are classified as broadcast, multicast, or unicast by the hardware based on the destination address.

**Note** When filters of both types are configured, only packets that pass both filters are spanned. For example, if you set both "error" and "multicast," only multicast packets with errors are spanned.

To configure packet type filtering, perform this task:

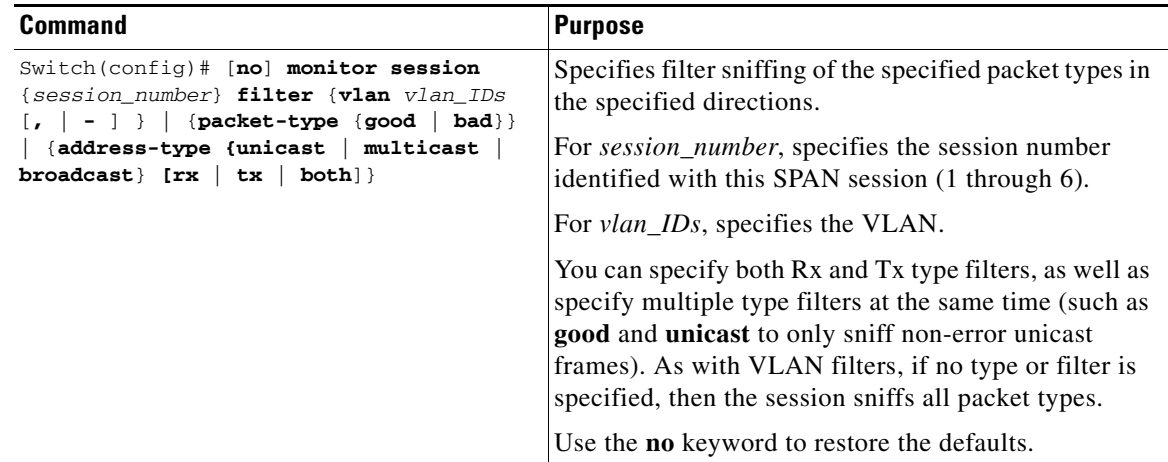

Г

This example shows how to configure a session to accept only unicast packets in the ingress direction:

Switch(config)# **monitor session 1 filter address-type unicast rx**

## <span id="page-1171-0"></span>**Configuration Example**

The following is an example of SPAN configuration using some of the SPAN enhancements.

In this example, you configure a session to sniff unicast traffic arriving on interface Gi1/1. The traffic is mirrored out of interface Gi1/2 with ISL encapsulation. Ingress traffic is permitted.

```
Switch# configure terminal
Enter configuration commands, one per line. End with CNTL/Z.
Switch(config)# monitor session 1 source interface gi1/1 rx
Switch(config)# monitor session 1 destination interface gi1/2 encapsulation isl ingress
Switch(config)# monitor session 1 filter address-type unicast rx
Switch(config)# exit
Switch# show monitor
Session 1
---------
Type : Local Session
Source Ports :
    RX Only : Gi1/1
Destination Ports : Gi1/2
    Encapsulation : ISL
         Ingress : Enabled
         Learning : Disabled
Filter Addr Type :
```
## <span id="page-1171-1"></span>**Configuring RSPAN**

This section describes how to configure RSPAN on your switch and it contains this configuration information:

- **•** [RSPAN Configuration Guidelines, page 51-16](#page-1171-2)
- **•** [Creating an RSPAN Session, page 51-17](#page-1172-0)

RX Only : Unicast

- **•** [Creating an RSPAN Destination Session, page 51-19](#page-1174-0)
- **•** [Creating an RSPAN Destination Session and Enabling Ingress Traffic, page 51-20](#page-1175-0)
- **•** [Removing Ports from an RSPAN Session, page 51-21](#page-1176-0)
- **•** [Specifying VLANs to Monitor, page 51-22](#page-1177-0)
- **•** [Specifying VLANs to Filter, page 51-23](#page-1178-0)

#### <span id="page-1171-2"></span>**RSPAN Configuration Guidelines**

Follow these guidelines when configuring RSPAN:

O.

**Note** Since RSPAN VLANs have special properties, you should reserve a few VLANs across your network for use as RSPAN VLANs; do not assign access ports to these VLANs.

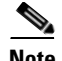

**Note** You can apply an output access control list (ACL) to RSPAN traffic to selectively filter or monitor specific packets. Specify these ACLs on the RSPAN VLAN in the RSPAN source switches.

- **•** RSPAN sessions can coexist with SPAN sessions within the limits described in the ["SPAN and](#page-1161-0)  [RSPAN Session Limits" section on page 51-6](#page-1161-0).
- For RSPAN configuration, you can distribute the source ports and the destination ports across multiple switches in your network.
- **•** RSPAN does not support BPDU packet monitoring or other Layer 2 switch protocols.
- **•** The RSPAN VLAN is configured only on trunk ports and not on access ports. To avoid unwanted traffic in RSPAN VLANs, make sure that all participating switches support the VLAN remote-span feature. Access ports on the RSPAN VLAN are silently disabled.
- You should create an RSPAN VLAN before configuring an RSPAN source or destination session.
- **•** If you enable VTP and VTP pruning, RSPAN traffic is pruned in the trunks to prevent the unwanted flooding of RSPAN traffic across the network for VLAN-IDs that are lower than 1005.
- **•** Because RSPAN traffic is carried across a network on an RSPAN VLAN, the original VLAN association of the mirrored packets is lost. RSPAN can only support forwarding of traffic from an IDS device onto a single user-specified VLAN.

#### <span id="page-1172-0"></span>**Creating an RSPAN Session**

First create an RSPAN VLAN that *does not* exist for the RSPAN session in any of the switches that participate in RSPAN. With VTP enabled in the network, you can create the RSPAN VLAN in one switch, and then VTP propagates it to the other switches in the VTP domain for VLAN-IDs that are lower than 1005.

Use VTP pruning to get efficient flow of RSPAN traffic, or manually delete the RSPAN VLAN from all trunks that do not need to carry the RSPAN traffic.

To start an RSPAN source session and to specify the source (monitored) ports and the destination RSPAN VLAN, perform this task:

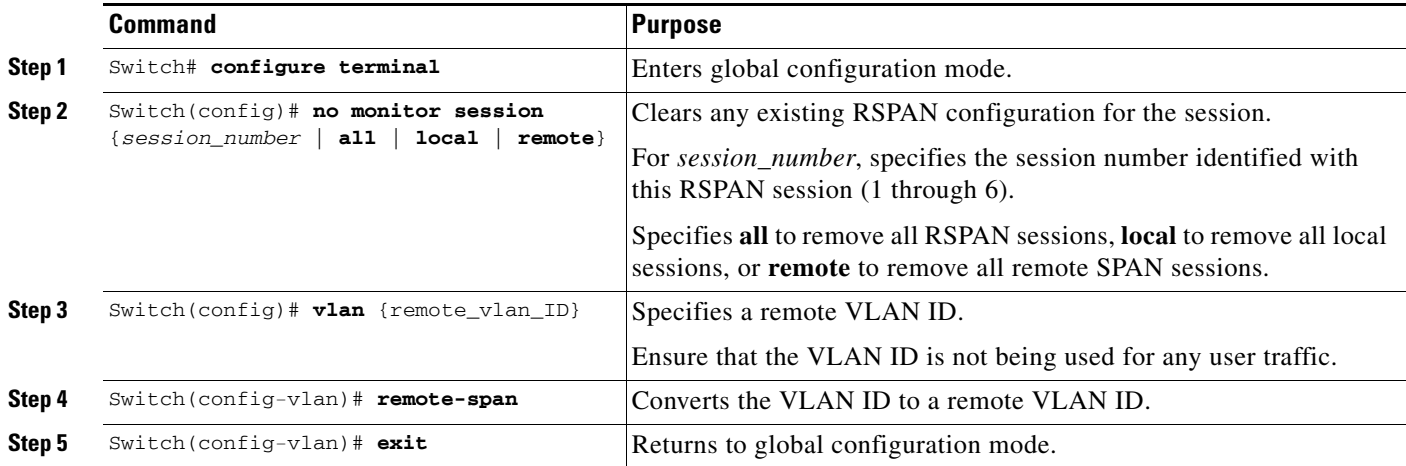

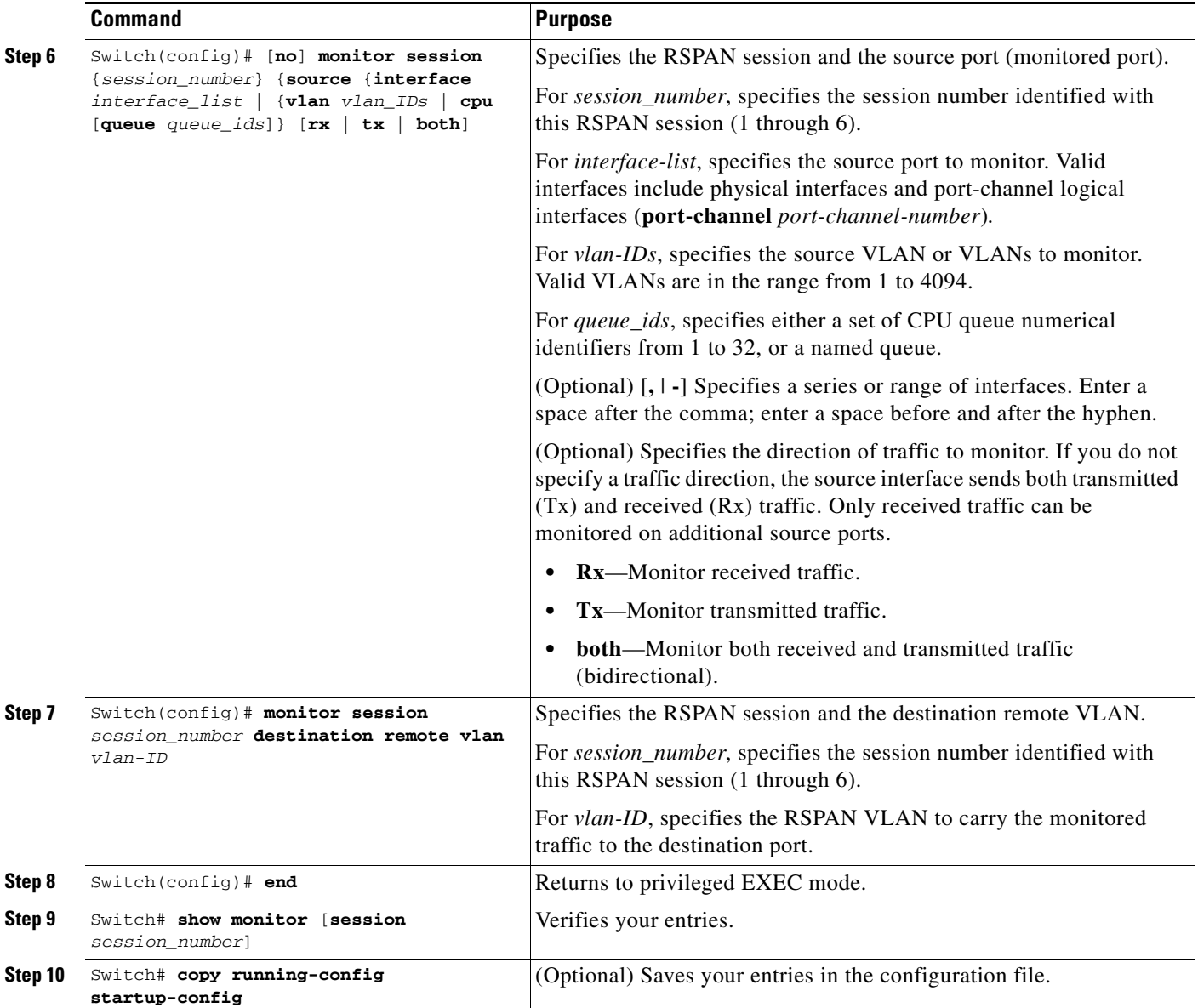

This example shows how to clear any existing RSPAN configuration for session 1, configure RSPAN session 1 to monitor multiple source interfaces, and configure the destination RSPAN VLAN.

```
Switch# configure terminal
Enter configuration commands, one per line. End with CNTL/Z.
Switch(config)# no monitor session 1
Switch(config)# monitor session 1 source interface fastEthernet3/10 tx
Switch(config)# monitor session 1 source interface fastEthernet3/2 rx
Switch(config)# monitor session 1 source interface fastEthernet3/3 rx
Switch(config)# monitor session 1 source interface port-channel 102 rx
Switch(config)# monitor session 1 destination remote vlan 901
Switch(config)# end
```
## <span id="page-1174-0"></span>**Creating an RSPAN Destination Session**

To create an RSPAN destination session and to specify the source RSPAN VLAN and the destination port, perform this task:

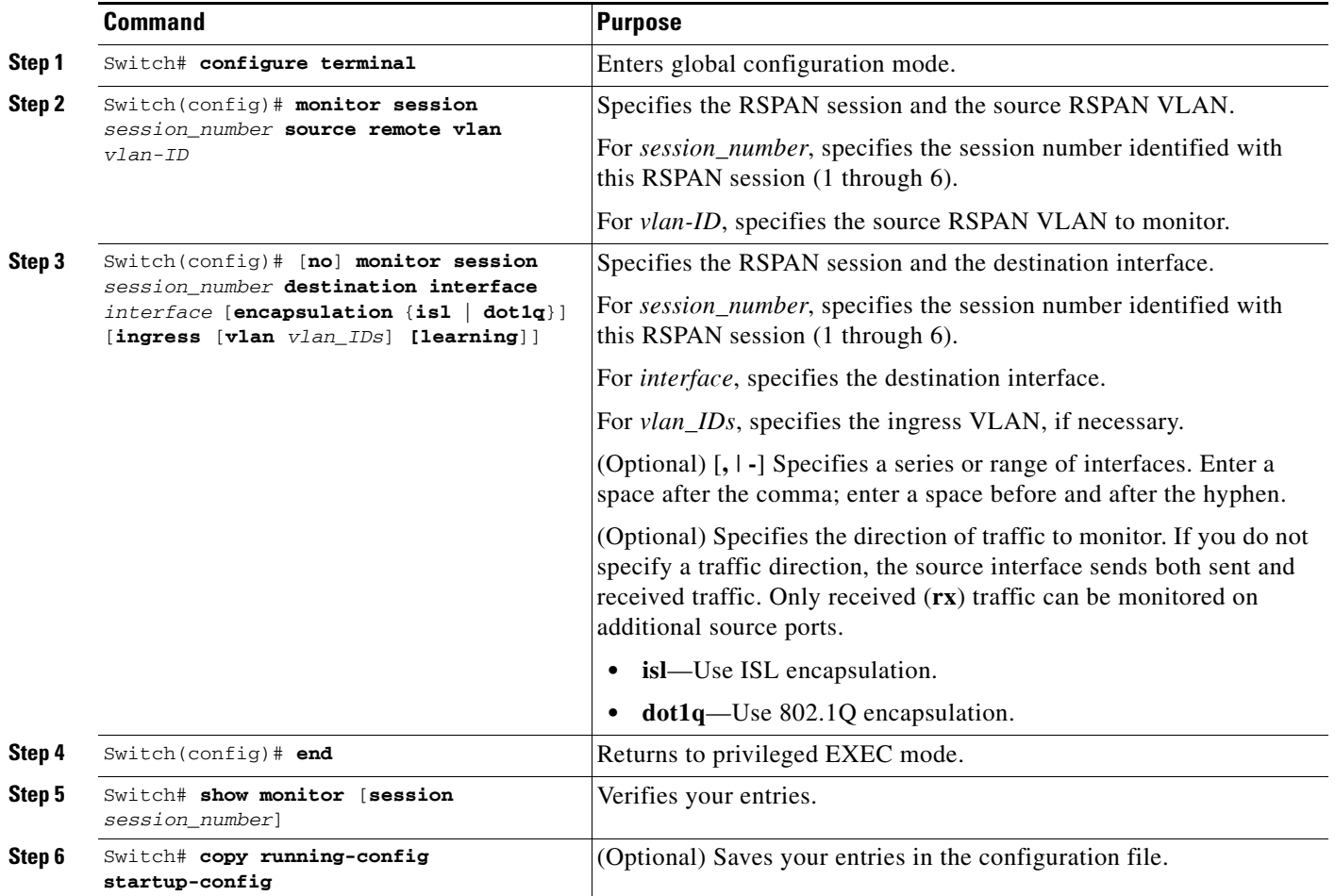

This example shows how to configure VLAN 901 as the source remote VLAN and port 5 as the destination interface:

```
Switch# configure terminal
Enter configuration commands, one per line. End with CNTL/Z.
Switch(config)# monitor session 1 source remote vlan 901
Switch(config)# monitor session 1 destination interface gigabitEthernet1/2
Switch(config)# end
```
## <span id="page-1175-0"></span>**Creating an RSPAN Destination Session and Enabling Ingress Traffic**

To create an RSPAN destination session, to specify the source RSPAN VLAN, and to enable ingress traffic on the destination port for a network security device (such as a Cisco IDS [Intrusion Detection System] sensor appliance), perform this task:

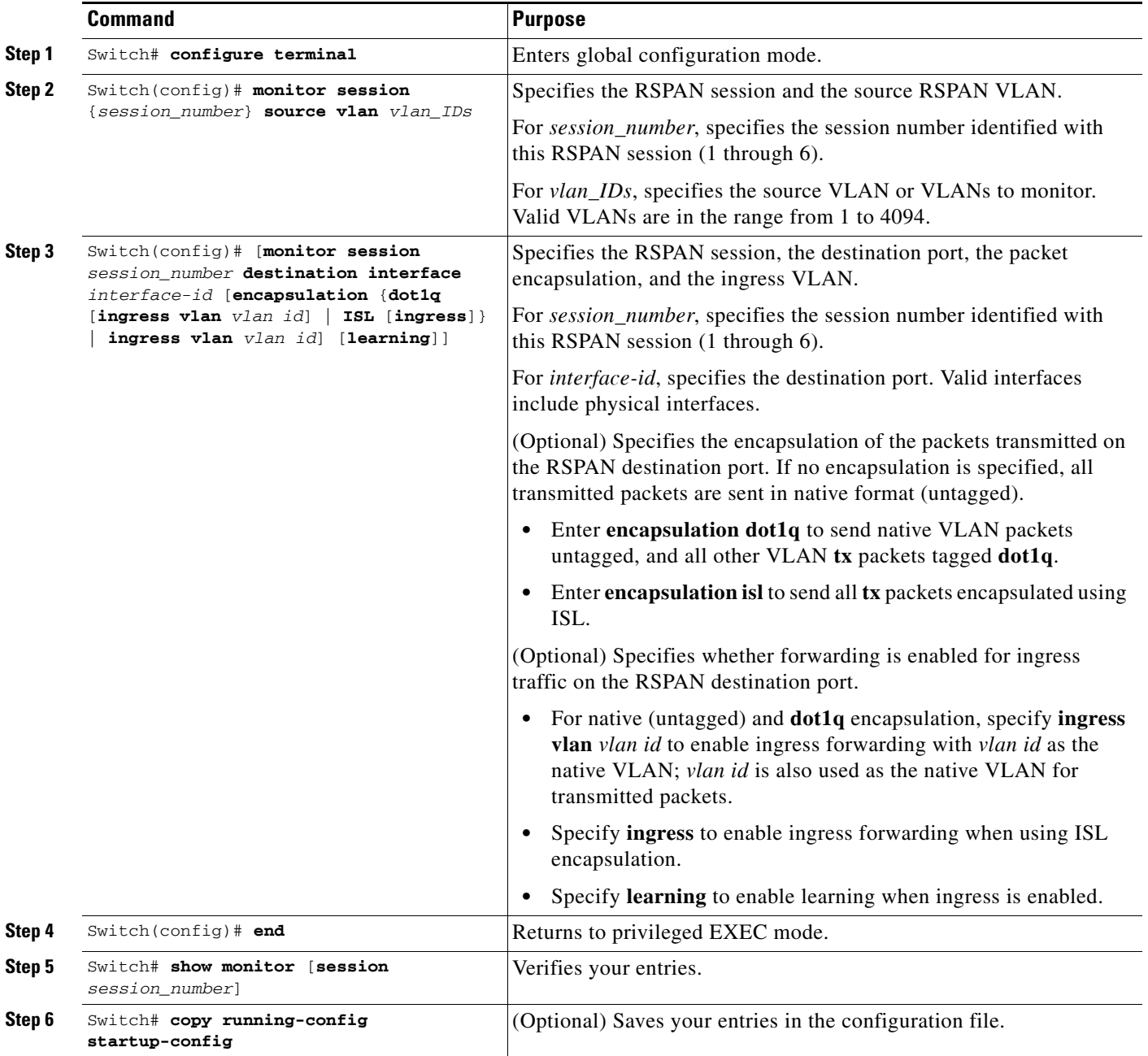

This example shows how to configure VLAN 901 as the source remote VLAN and how to configure the destination port for ingress traffic on VLAN 5 by using a security device that supports 802.1Q encapsulation:

```
Switch# configure terminal
Enter configuration commands, one per line. End with CNTL/Z.
Switch(config)# monitor session 1 source remote vlan 901
Switch(config)# monitor session 1 destination interface gigabitEthernet1/2 ingress vlan 5
Switch(config)# end
```
### <span id="page-1176-0"></span>**Removing Ports from an RSPAN Session**

To remove a port as an RSPAN source for a session, perform this task:

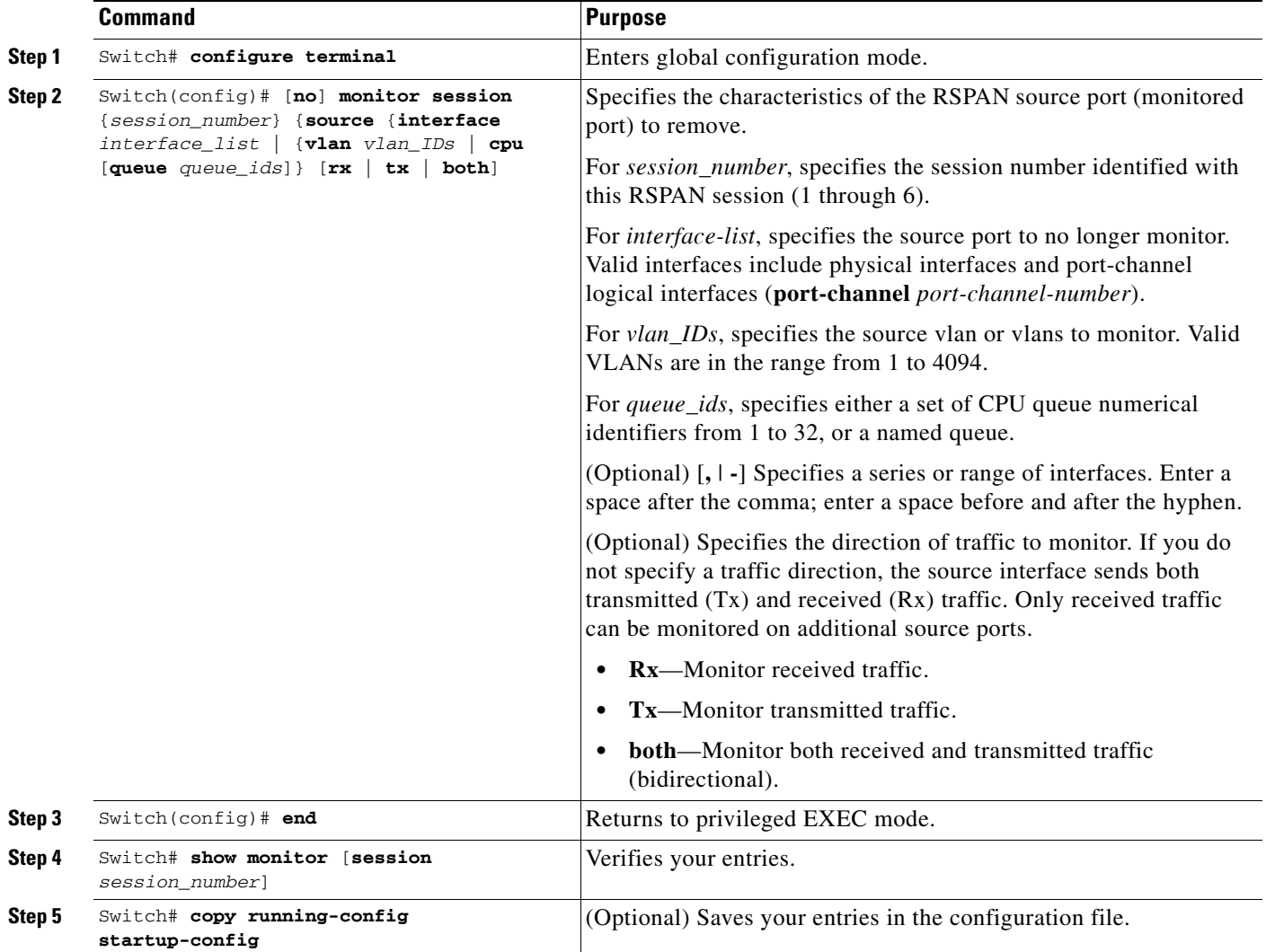

This example shows how to remove port 1 as an RSPAN source for RSPAN session 1:

```
Switch# configure terminal
Enter configuration commands, one per line. End with CNTL/Z.
Switch(config)# no monitor session 1 source interface gigabitEthernet1/1
Switch(config)# end
```
This example shows how to disable received traffic monitoring on port 1, which was configured for bidirectional monitoring:

Switch(config)# **no monitor session 1 source interface gigabitEthernet1/1 rx**

The monitoring of traffic received on port 1 is disabled, but traffic transmitted from this port continues to be monitored.

### <span id="page-1177-0"></span>**Specifying VLANs to Monitor**

VLAN monitoring is similar to port monitoring. To specify VLANs to monitor, perform this task:

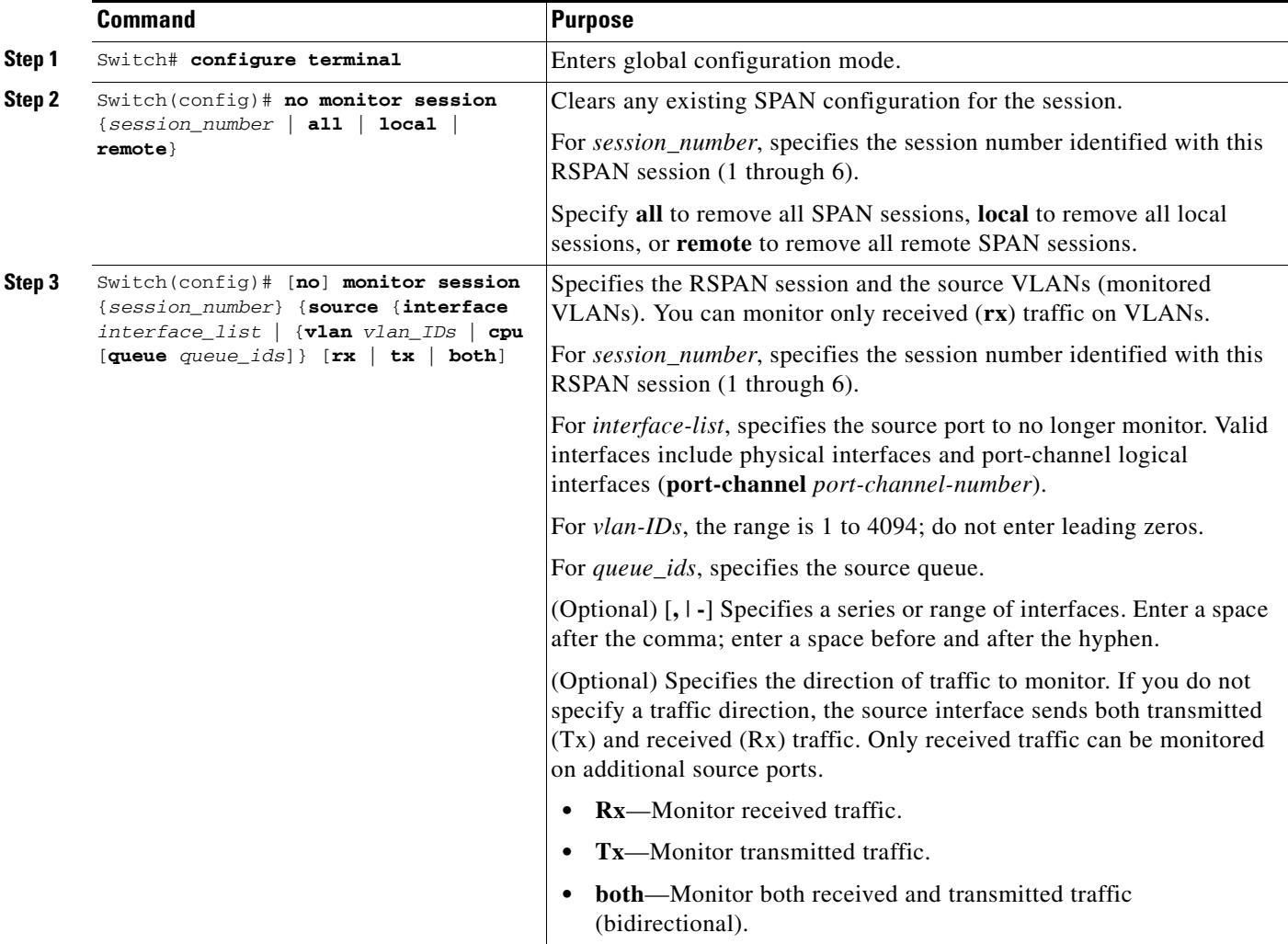

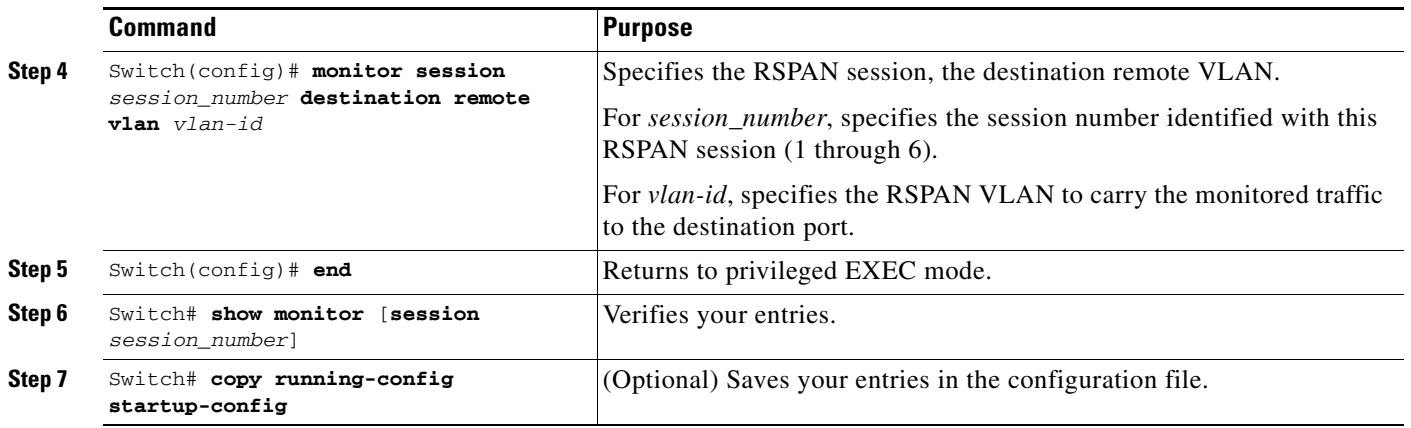

To remove one or more source VLANs from the RSPAN session, use the **no monitor session** *session\_number* **source vlan** *vlan-id* **rx** global configuration command.

This example shows how to clear any existing configuration on RSPAN session 2, configure RSPAN session 2 to monitor received traffic on all ports belonging to VLANs 1 through 3, and send it to destination remote VLAN 902. The configuration is then modified to also monitor received traffic on all ports belonging to VLAN 10.

```
Switch# configure terminal
```

```
Enter configuration commands, one per line. End with CNTL/Z.
Switch(config)# no monitor session 2
Switch(config)# monitor session 2 source vlan 1 - 3 rx
Switch(config)# monitor session 2 destination remote vlan 902
Switch(config)# monitor session 2 source vlan 10 rx
Switch(config)# end
```
## <span id="page-1178-0"></span>**Specifying VLANs to Filter**

To limit RSPAN source traffic to specific VLANs, perform this task:

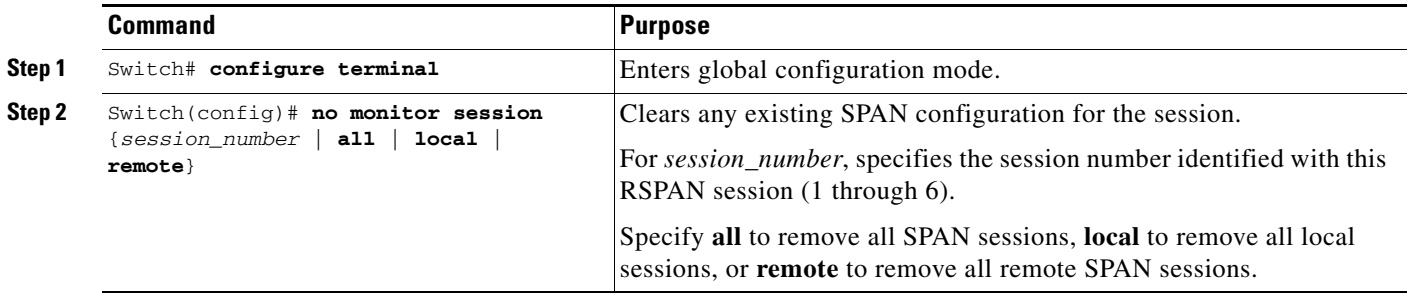

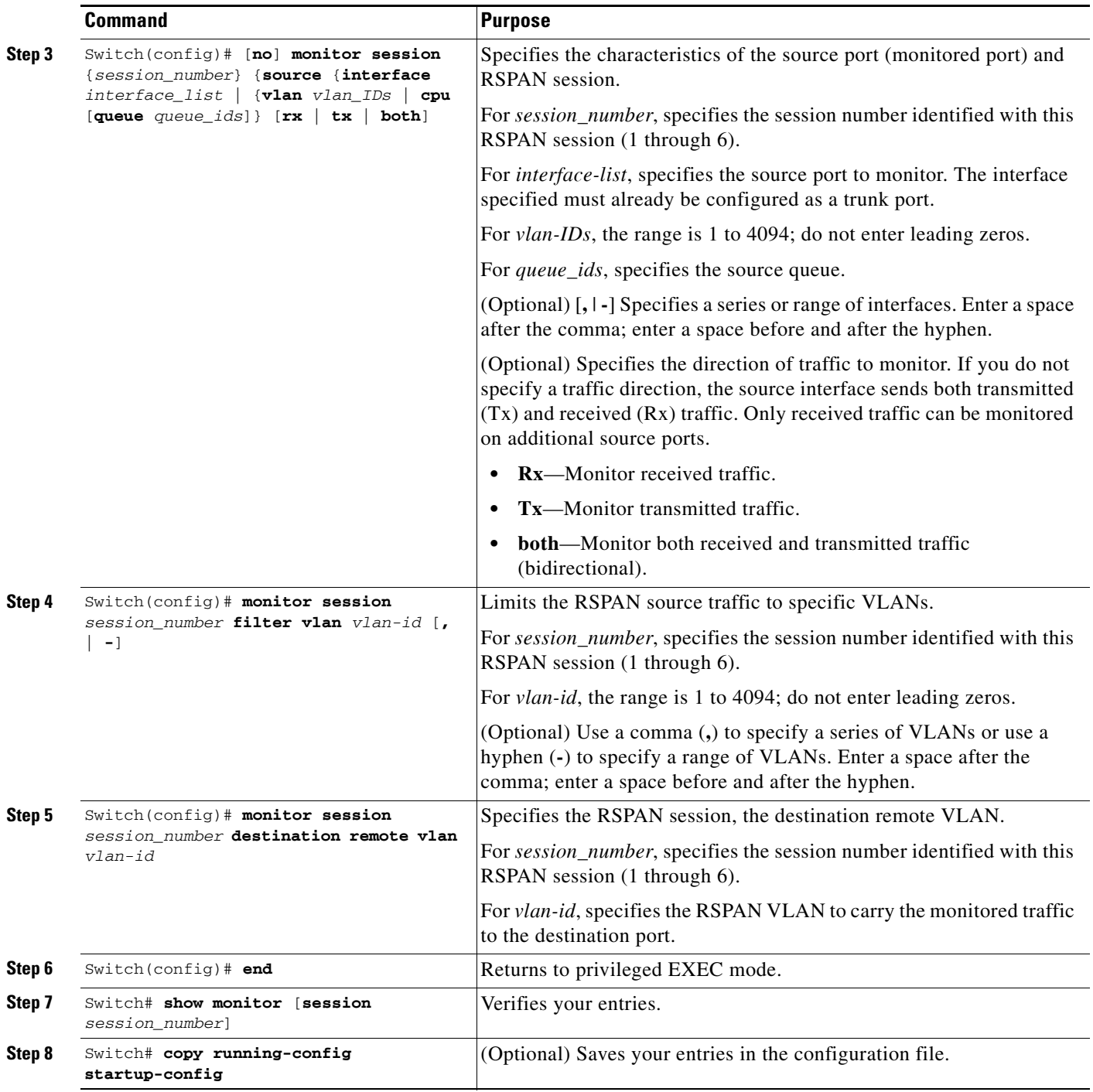

To monitor all VLANs on the trunk port, use the **no monitor session** *session\_number* **filter vlan** global configuration command.

This example shows how to clear any existing configuration on RSPAN session 2, configure RSPAN session 2 to monitor traffic received on trunk port 4, and send traffic for only VLANs 1 through 5 and 9 to destination remote VLAN 902.

```
Switch# configure terminal
Enter configuration commands, one per line. End with CNTL/Z.
Switch(config)# no monitor session 2
Switch(config)# monitor session 2 source interface gigabitethernet1/1 rx
Switch(config)# monitor session 2 filter vlan 1 - 5 , 9
Switch(config)# monitor session 2 destination remote vlan 902
Switch(config)# end
```
## <span id="page-1180-0"></span>**Displaying SPAN and RSPAN Status**

To display the status of the current SPAN or RSPAN configuration, use the **show monitor** privileged EXEC command.

This example displays the output for the **show monitor** command for SPAN source session 1:

```
Switch# show monitor session 1
Session 1
---------
Type: Local Source Session
Source Ports:
    RX Only: Fa3/13
    TX Only: None
    Both: None
Source VLANs:
    RX Only: None
    TX Only: None
    Both: None
Source RSPAN VLAN: None
Destination Ports: None
   Encapsulation: DOT1Q
   Ingress:Enabled, default VLAN=5
Filter VLANs: None
Dest RSPAN VLAN: None
Ingress : Enabled, default VLAN=2
Learning : Disabled
```
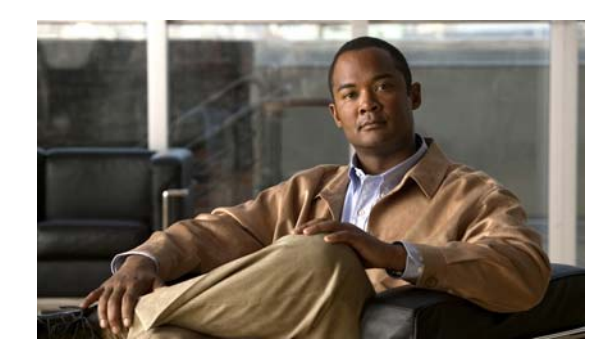

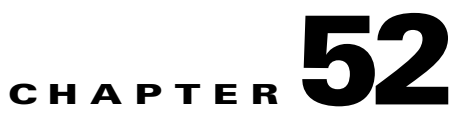

# **Configuring System Message Logging**

This chapter describes how to configure system message logging on the Catalyst 4500 series switch. This chapter consists of these sections:

- [About System Message Logging, page 52-1](#page-1182-0)
- **•** [Configuring System Message Logging, page 52-2](#page-1183-0)
- **•** [Displaying the Logging Configuration, page 52-12](#page-1193-0)

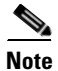

**Note** For complete syntax and usage information for the commands used in this chapter, see the *Cisco IOS Configuration Fundamentals Command Reference*

http://www.cisco.com/en/US/docs/ios/fundamentals/command/reference/cf\_book.html

and related publications at this location:

http://www.cisco.com/en/US/products/ps6350/index.html

## <span id="page-1182-0"></span>**About System Message Logging**

By default, a switch sends the output from system messages and **debug** privileged EXEC commands to a logging process. The logging process controls the distribution of logging messages to various destinations, such as the logging buffer, terminal lines, or a UNIX syslog server, depending on your configuration. The process also sends messages to the console.

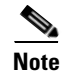

**Note** The syslog format is compatible with 4.3 BSD UNIX.

When the logging process is disabled, messages are sent only to the console. The messages are sent as they are generated, so message and debug output are interspersed with prompts or output from other commands. Messages are displayed on the console after the process that generated them has finished.

You can set the severity level of the messages to control the type of messages displayed on the consoles and each of the destinations. You can time-stamp log messages or set the syslog source address to enhance real-time debugging and management. For information on possible messages, see the system message guide for this release.

Г

You can access logged system messages by using the switch command-line interface (CLI) or by saving them to a properly configured syslog server. The switch software saves syslog messages in an internal buffer on the switch. If the switch fails, the log is lost unless you had saved it to flash memory.

You can remotely monitor system messages by viewing the logs on a syslog server or by accessing the switch through Telnet or using the console port.

## <span id="page-1183-0"></span>**Configuring System Message Logging**

These sections describe how to configure system message logging:

- **•** [System Log Message Format, page 52-2](#page-1183-1)
- [Default System Message Logging Configuration, page 52-3](#page-1184-0)
- **•** [Disabling Message Logging, page 52-4](#page-1185-0)
- **•** [Setting the Message Display Destination Device, page 52-5](#page-1186-0)
- **•** [Synchronizing Log Messages, page 52-6](#page-1187-0)
- **•** [Enabling and Disabling Timestamps on Log Messages, page 52-7](#page-1188-0)
- **•** [Enabling and Disabling Sequence Numbers in Log Messages \(Optional\), page 52-7](#page-1188-1)
- **•** [Defining the Message Severity Level \(Optional\), page 52-8](#page-1189-0)
- **•** [Limiting Syslog Messages Sent to the History Table and to SNMP \(Optional\), page 52-9](#page-1190-0)
- **•** [Configuring UNIX Syslog Servers, page 52-10](#page-1191-0)

#### <span id="page-1183-1"></span>**System Log Message Format**

System log messages can contain up to 80 characters and a percent sign (%), which follows the optional sequence number or time-stamp information, if configured. Messages are displayed in this format:

*seq no:timestamp: %facility-severity-MNEMONIC:description*

The part of the message preceding the percent sign depends on the setting of the **service sequence-numbers**, **service timestamps log datetime**, **service timestamps log datetime** [**localtime**] [**msec**] [**show-timezone**] command or the **service timestamps log uptime** global configuration command.

[Table 52-1](#page-1184-1) describes the elements of syslog messages.

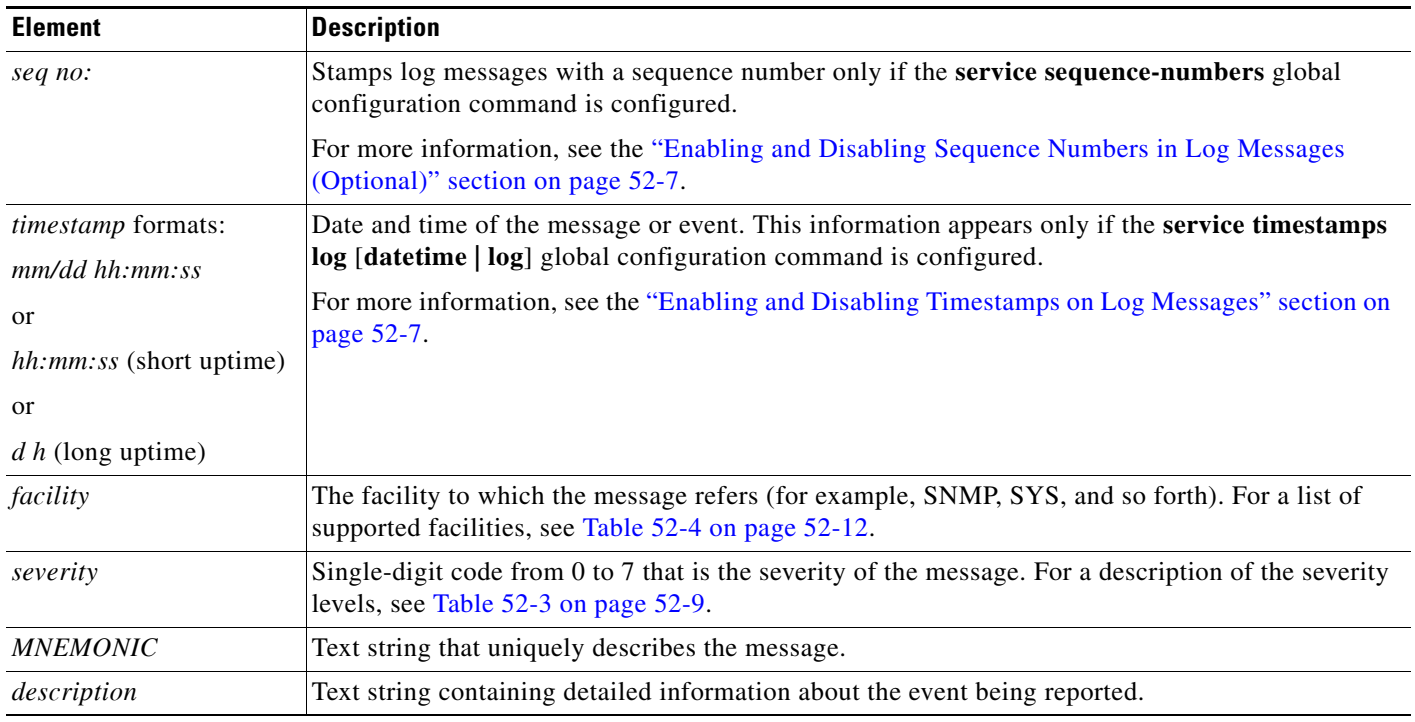

#### <span id="page-1184-1"></span>*Table 52-1 System Log Message Elements*

This example shows a partial switch system message:

```
00:00:46: %LINK-3-UPDOWN: Interface Port-channel1, changed state to up
00:00:47: %LINK-3-UPDOWN: Interface GigabitEthernet1/0/1, changed state to up
00:00:47: %LINK-3-UPDOWN: Interface GigabitEthernet1/0/2, changed state to up
00:00:48: %LINEPROTO-5-UPDOWN: Line protocol on Interface Vlan1, changed state to down
00:00:48: %LINEPROTO-5-UPDOWN: Line protocol on Interface GigabitEthernet1/0/1, changed 
state to down 2
*Mar 1\ 18:46:11: %SYS-5-CONFIG I: Configured from console by vty2 (10.34.195.36)
18:47:02: %SYS-5-CONFIG_I: Configured from console by vty2 (10.34.195.36)
*Mar 1 18:48:50.483 UTC: %SYS-5-CONFIG_I: Configured from console by vty2 (10.34.195.36)
```
## <span id="page-1184-2"></span><span id="page-1184-0"></span>**Default System Message Logging Configuration**

[Table 52-2](#page-1184-2) shows the default system message logging configuration.

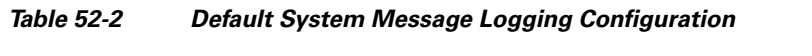

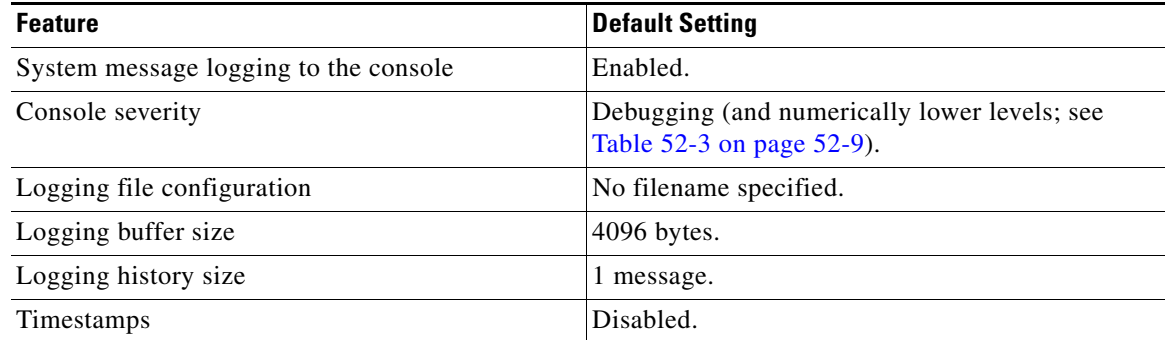

| <b>Feature</b>           | <b>Default Setting</b>                                                        |
|--------------------------|-------------------------------------------------------------------------------|
| Synchronous logging      | Disabled.                                                                     |
| Logging server           | Disabled.                                                                     |
| Syslog server IP address | None configured.                                                              |
| Server facility          | Local $7$ (see Table 52-4 on page 52-12).                                     |
| Server severity          | Informational (and numerically lower levels; see<br>Table 52-3 on page 52-9). |

*Table 52-2 Default System Message Logging Configuration (continued)*

#### <span id="page-1185-0"></span>**Disabling Message Logging**

Message logging is enabled by default. It must be enabled to send messages to any destination other than the console. When enabled, log messages are sent to a logging process, which logs messages to designated locations asynchronously to the processes that generated the messages.

To disable message logging, perform this task:

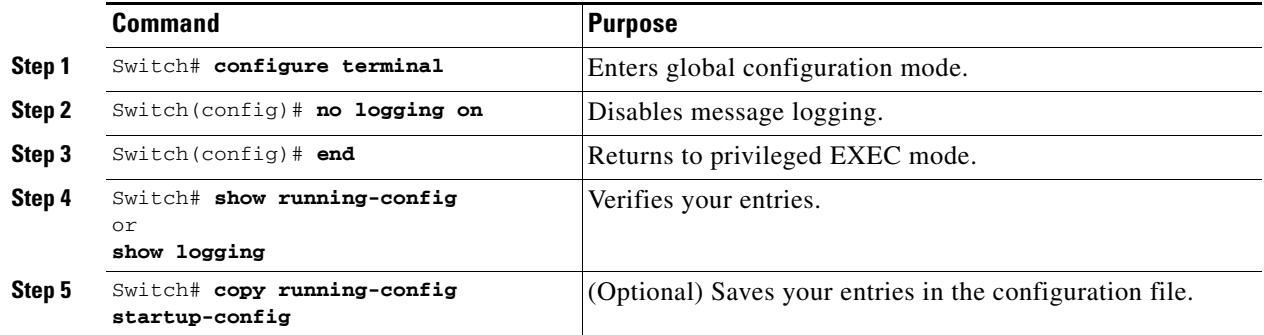

Disabling the logging process can slow down the switch because a process must wait until the messages are written to the console before continuing. When the logging process is disabled, messages are displayed on the console as soon as they are produced, often appearing in the middle of command output.

The **logging synchronous** global configuration command also affects the display of messages to the console. When this command is enabled, messages appear only after you press Return. For more information, see the ["Synchronizing Log Messages" section on page 52-6](#page-1187-0).

To reenable message logging after it has been disabled, use the **logging on** global configuration command.

 $\mathbf{I}$ 

**OL-22170-01**

## <span id="page-1186-0"></span>**Setting the Message Display Destination Device**

If message logging is enabled, you can send messages to specific locations in addition to the console. To specify the locations that receive messages, perform this task, beginning in privileged EXEC mode:

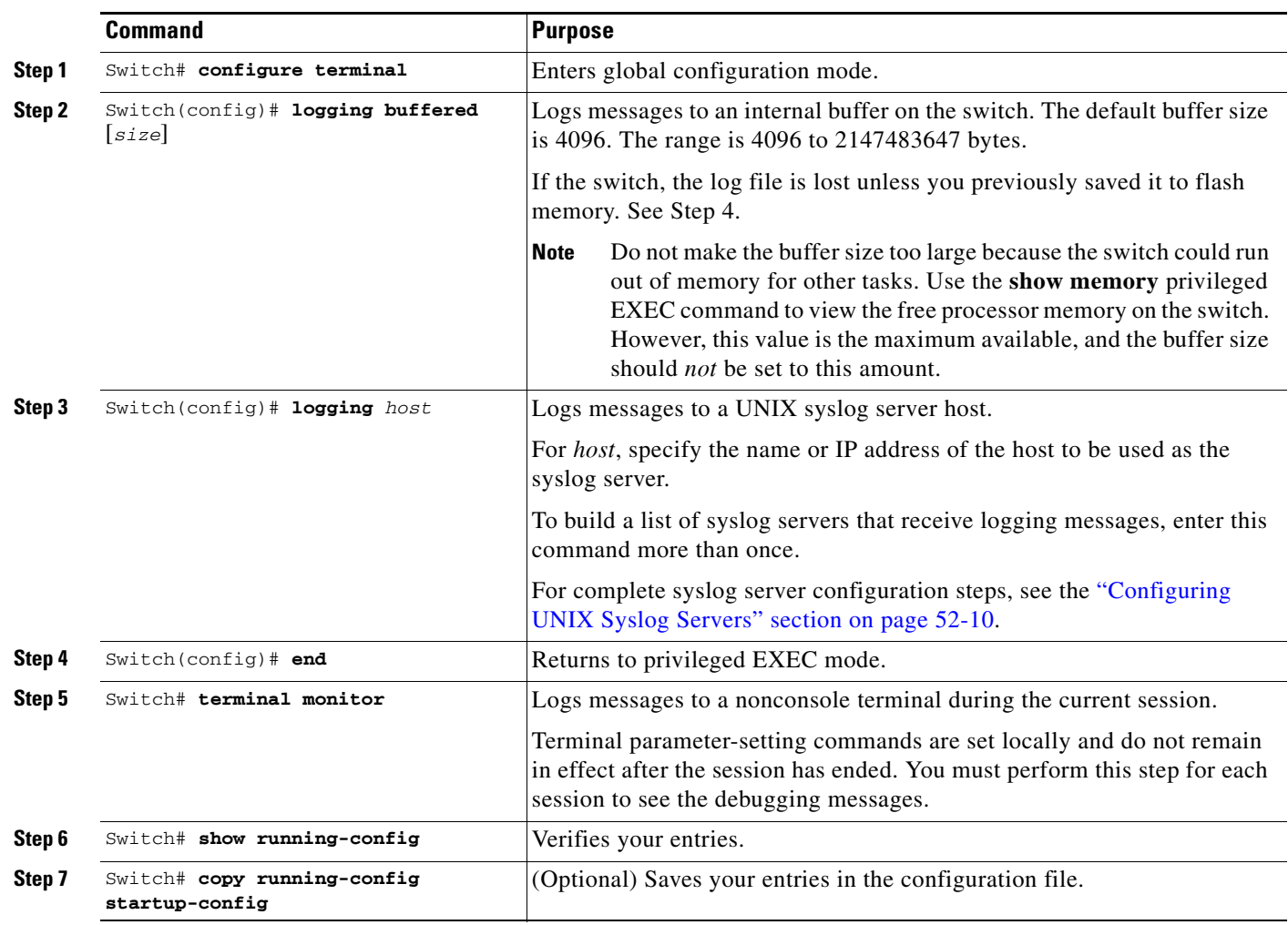

The **logging buffered** global configuration command copies logging messages to an internal buffer. The buffer is circular, so newer messages overwrite older messages after the buffer is full. To display the messages that are logged in the buffer, use the **show logging** privileged EXEC command. The first message displayed is the oldest message in the buffer. To clear the contents of the buffer, use the **clear logging** privileged EXEC command.

To disable logging to the console, use the **no logging console** global configuration command. To disable logging to a file, use the **no logging file** [*severity-level-number* | *type*] global configuration command.

### <span id="page-1187-0"></span>**Synchronizing Log Messages**

You can synchronize unsolicited messages and **debug** privileged EXEC command output with solicited device output and prompts for a specific console port line or virtual terminal line. You can identify the types of messages to be output asynchronously based on the level of severity. You can also configure the maximum number of buffers for storing asynchronous messages for the terminal after which messages are dropped.

When synchronous logging of unsolicited messages and **debug** command output is enabled, unsolicited device output appears on the console or printed after solicited device output appears or printed. Unsolicited messages and **debug** command output appears on the console after the prompt for user input is returned. Unsolicited messages and **debug** command output are not interspersed with solicited device output and prompts. After the unsolicited messages are displayed, the console again displays the user prompt.

To configure synchronous logging, perform this task:

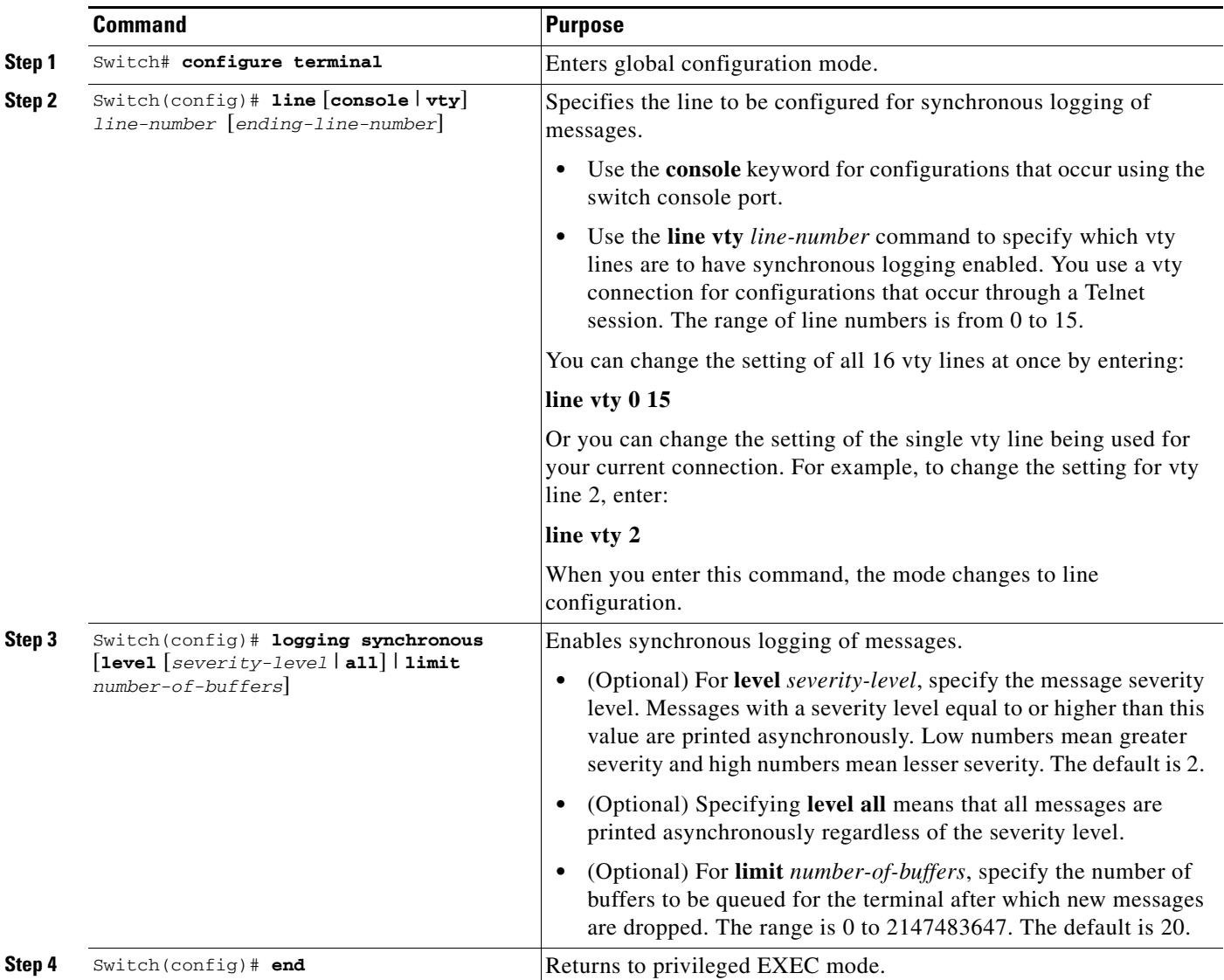
a ka

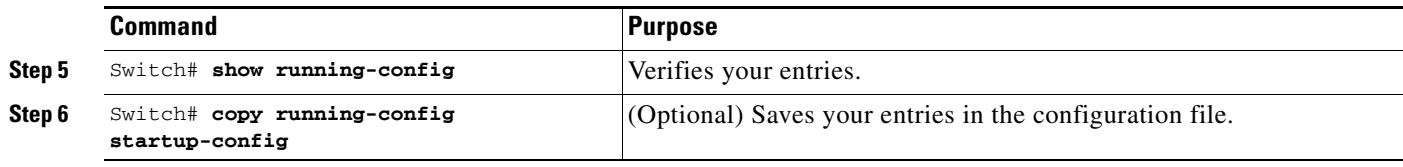

To disable synchronization of unsolicited messages and debug output, use the **no logging synchronous** [**level** *severity-level* | **all**] [**limit** *number-of-buffers*] line configuration command.

## **Enabling and Disabling Timestamps on Log Messages**

Note By default, log messages are not time-stamped.

To enable time-stamping of log messages, perform this task:

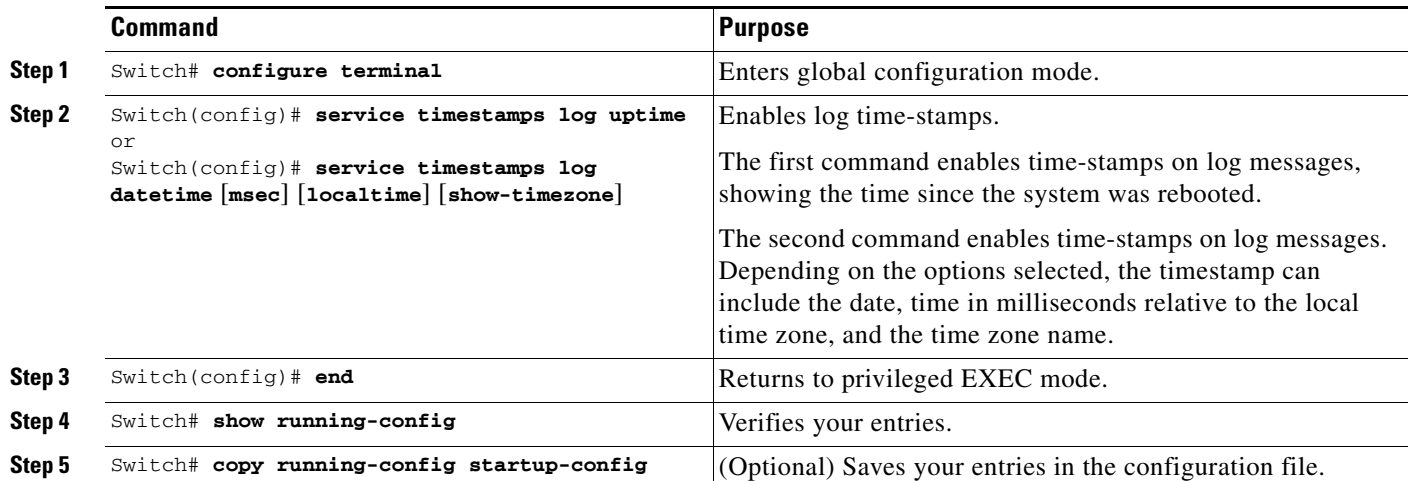

To disable time-stamps for both debug and log messages, use the **no service timestamps** global configuration command.

This example shows part of a logging display with the **service timestamps log datetime** global configuration command enabled:

\*Mar 1 18:46:11: %SYS-5-CONFIG\_I: Configured from console by vty2 (10.34.195.36)

This example shows part of a logging display with the **service timestamps log uptime** global configuration command enabled:

00:00:46: %LINK-3-UPDOWN: Interface Port-channel1, changed state to up

### **Enabling and Disabling Sequence Numbers in Log Messages (Optional)**

Because more than one log message can have the same timestamp, you can display messages with sequence numbers so that you can unambiguously refer to a single message. By default, sequence numbers in log messages are not displayed.

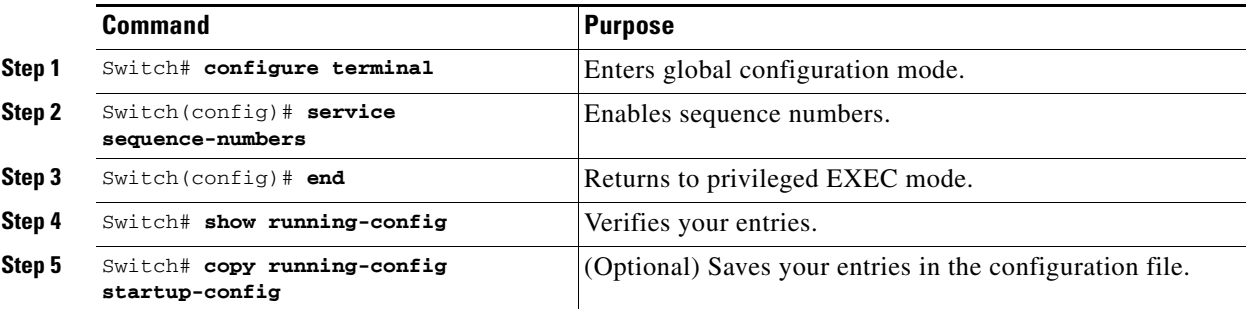

To enable sequence numbers in log messages, perform this task, which is optional.

To disable sequence numbers, use the **no service sequence-numbers** global configuration command.

This example shows part of a logging display with sequence numbers enabled:

000019: %SYS-5-CONFIG\_I: Configured from console by vty2 (10.34.195.36)

# **Defining the Message Severity Level (Optional)**

You can limit messages displayed to the selected device by specifying the severity level of the message, which are described in [Table 52-3.](#page-1190-0)

To define the message severity level, perform this task:

|        | <b>Command</b>                                            | <b>Purpose</b>                                                                                                    |
|--------|-----------------------------------------------------------|----------------------------------------------------------------------------------------------------|
| Step 1 | Switch# configure terminal                                | Enters global configuration mode.                                                                                        |
| Step 2 | Switch(config)# logging console level                     | Limits messages logged to the console.                                                                                   |
|        |                                                           | By default, the console receives debugging messages and<br>numerically lower levels (see Table 52-3 on page 52-9).       |
| Step 3 | Switch(config)# logging monitor level                     | Limits messages logged to the terminal lines.                                                                            |
|        |                                                           | By default, the terminal receives debugging messages and<br>numerically lower levels (see Table 52-3 on page 52-9).      |
| Step 4 | Switch(config)# logging trap level                        | Limits messages logged to the syslog servers.                                                                            |
|        |                                                           | By default, syslog servers receive informational messages and<br>numerically lower levels (see Table 52-3 on page 52-9). |
|        |                                                           | For complete syslog server configuration steps, see the<br>"Configuring UNIX Syslog Servers" section on page 52-10.      |
| Step 5 | Switch (config) $#$ end                                   | Returns to privileged EXEC mode.                                                                                         |
| Step 6 | Switch# show running-config<br>or<br>Switch# show logging | Verifies your entries.                                                                                                   |
| Step 7 | Switch# copy running-config startup-config                | (Optional) Saves your entries in the configuration file.                                                                 |

**Note** Specifying a *level* causes messages at that level and numerically lower levels to be displayed at the destination.

a ka

To disable logging to the console, use the **no logging console** global configuration command. To disable logging to a terminal other than the console, use the **no logging monitor** global configuration command. To disable logging to syslog servers, use the **no logging trap** global configuration command.

[Table 52-3](#page-1190-0) describes the *level* keywords. It also lists the corresponding UNIX syslog definitions from the most severe level to the least severe level.

<span id="page-1190-0"></span>

| <b>Level Keyword</b> | Level    | <b>Description</b>               | <b>Syslog Definition</b> |
|----------------------|----------|----------------------------------|--------------------------|
| emergencies          | $\theta$ | System unstable                  | <b>LOG EMERG</b>         |
| alerts               |          | Immediate action needed          | <b>LOG ALERT</b>         |
| critical             | 2        | Critical conditions              | <b>LOG CRIT</b>          |
| errors               | 3        | Error conditions                 | LOG ERR                  |
| warnings             | 4        | Warning conditions               | <b>LOG WARNING</b>       |
| notifications        | 5        | Normal but significant condition | <b>LOG NOTICE</b>        |
| informational        | 6        | Informational messages only      | LOG INFO                 |
| debugging            |          | Debugging messages               | LOG DEBUG                |

*Table 52-3 Message Logging Level Keywords* 

The software generates four other categories of messages:

- **•** Error messages about software or hardware malfunctions, displayed at levels **warnings** through **emergencies**. These types of messages mean that the functionality of the switch is affected. For information on how to recover from these malfunctions, see the system message guide for this release.
- **•** Output from the **debug** commands, displayed at the **debugging** level. Debug commands are typically used only by the Technical Assistance Center.
- **•** Interface up or down transitions and system restart messages, displayed at the **notifications** level. This message is only for information; switch functionality is not affected.
- **•** Reload requests and low-process stack messages, displayed at the **informational** level. This message is only for information; switch functionality is not affected.

### **Limiting Syslog Messages Sent to the History Table and to SNMP (Optional)**

If you enabled syslog message traps to be sent to an SNMP network management station by using the **snmp-server enable trap** global configuration command, you can change the level of messages sent and stored in the switch history table. You also can change the number of messages that are stored in the history table.

Messages are stored in the history table because SNMP traps are not guaranteed to reach their destination. By default, one message of the level **warning** and numerically lower levels (see [Table 52-3](#page-1190-0)  [on page 52-9\)](#page-1190-0) are stored in the history table even if syslog traps are not enabled.

Г

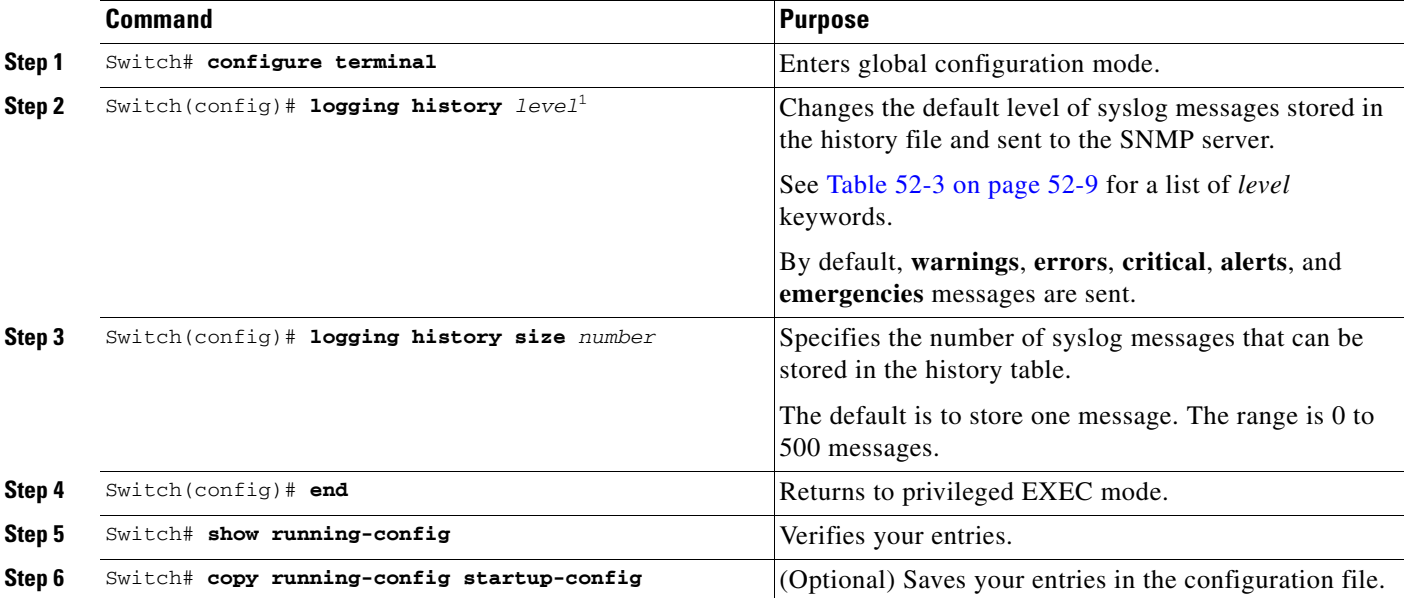

To change the level and history table size defaults, perform this task:

1. [Table 52-3](#page-1190-0) lists the level keywords and severity level. For SNMP usage, the severity level values increase by 1. For example, emergencies equal 1, not 0, and critical equals 3, not 2.

> When the history table is full (it contains the maximum number of message entries specified with the **logging history size** global configuration command), the oldest message entry is deleted from the table to allow the new message entry to be stored.

> To return the logging of syslog messages to the default level, use the **no logging history** global configuration command. To return the number of messages in the history table to the default value, use the **no logging history size** global configuration command.

## <span id="page-1191-0"></span>**Configuring UNIX Syslog Servers**

The next sections describe how to configure the UNIX server syslog daemon and how to define the UNIX system logging facility.

### **Logging Messages to a UNIX Syslog Daemon**

Before you can send system log messages to a UNIX syslog server, you must configure the syslog daemon on a UNIX server. This procedure is optional.

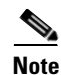

**Note** Some recent versions of UNIX syslog daemons no longer accept by default syslog packets from the network. If applies to your system, use the UNIX **man syslogd** command to decide what options must be added to or removed from the syslog command line to enable logging of remote syslog messages.

a ka

Log in as root, and perform these steps:

**Step 1** Add a line such as the following to the file /etc/syslog.conf:

**local7.debug /usr/adm/logs/***cisco.log*

The **local7** keyword specifies the logging facility to be used; see [Table 52-4 on page 52-12](#page-1193-0) for information on the facilities. The **debug** keyword specifies the syslog level; see [Table 52-3 on page 52-9](#page-1190-0) for information on the severity levels. The syslog daemon sends messages at this level or at a more severe level to the file specified in the next field. The file must already exist, and the syslog daemon must have permission to write to it.

**Step 2** Create the log file by entering these commands at the UNIX shell prompt:

```
$ touch /var/log/cisco.log
$ chmod 666 /var/log/cisco.log
```
**Step 3** Ensure that the syslog daemon reads the new changes:

\$ **kill -HUP `cat /etc/syslog.pid`**

For more information, see the **man syslog.conf** and **man syslogd** commands on your UNIX system.

### **Configuring the UNIX System Logging Facility**

When sending system log messages to an external device, you can cause the switch to identify its messages as originating from any of the UNIX syslog facilities.

To configure UNIX system facility message logging, perform this task (which is optional):

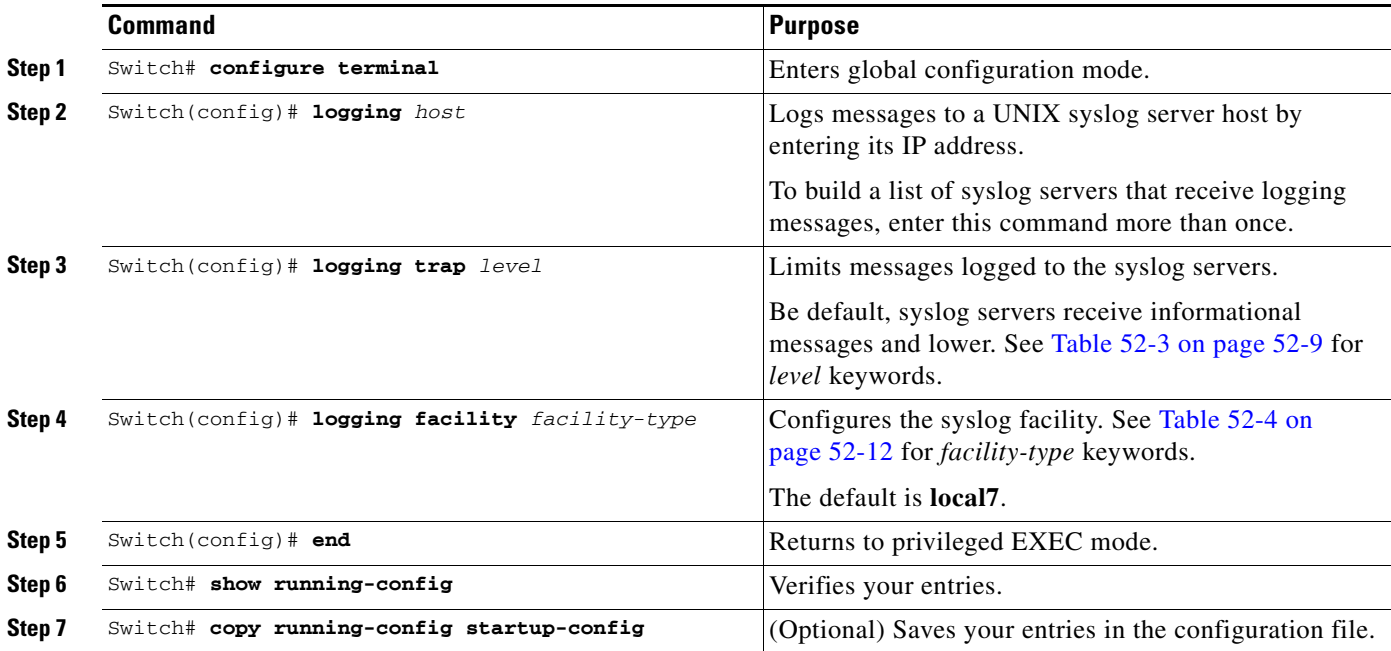

To remove a syslog server, use the **no logging** *host* global configuration command, and specify the syslog server IP address. To disable logging to syslog servers, enter the **no logging trap** global configuration command.

[Table 52-4](#page-1193-0) lists the UNIX system facilities supported by the software. For more information about these facilities, consult the operator's manual for your UNIX operating system.

| <b>Facility Type Keyword</b> | <b>Description</b>       |
|------------------------------|--------------------------|
| auth                         | Authorization system     |
| cron                         | Cron facility            |
| daemon                       | System daemon            |
| kern                         | Kernel                   |
| $10ca10-7$                   | Locally defined messages |
| 1pr                          | Line printer system      |
| mail                         | Mail system              |
| news                         | <b>USENET</b> news       |
| $sys9-14$                    | System use               |
| syslog                       | System log               |
| user                         | User process             |
| uucp                         | UNIX-to-UNIX copy system |

<span id="page-1193-0"></span>*Table 52-4 Logging Facility-Type Keywords* 

# **Displaying the Logging Configuration**

To display the logging configuration and the contents of the log buffer, use the **show logging** privileged EXEC command. For information about the fields in this display, see the *Cisco IOS Configuration Fundamentals Command Reference, Release 12.3*.

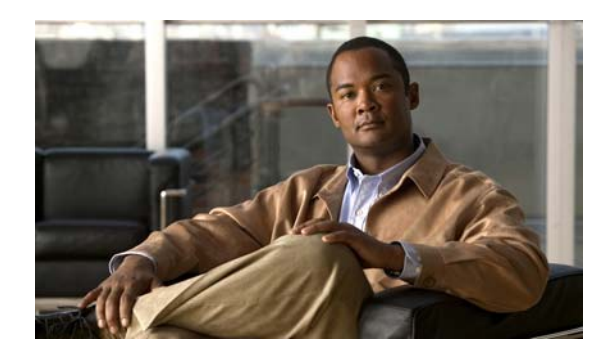

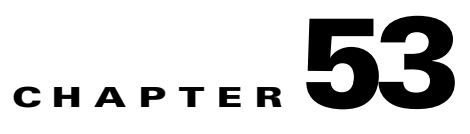

# **Configuring SNMP**

This chapter describes how to configure the Simple Network Management Protocol (SNMP) on the Catalyst 4500 series switch.

This chapter consists of these sections:

- **•** [About SNMP, page 53-1](#page-1194-0)
- **•** [Configuring SNMP, page 53-5](#page-1198-0)
- **•** [Displaying SNMP Status, page 53-16](#page-1209-0)

**Note** For complete syntax and usage information for the commands used in this chapter, see the *Cisco IOS Configuration Fundamentals Command Reference* at this location:

http://www.cisco.com/en/US/docs/ios/fundamentals/command/reference/cf\_book.html

Refer to related publications at this location:

http://www.cisco.com/en/US/products/ps6350/index.html

# <span id="page-1194-0"></span>**About SNMP**

SNMP is an application-layer protocol that provides a message format for communication between managers and agents. The SNMP system consists of an SNMP manager, an SNMP agent, and a MIB. The SNMP manager can be part of a network management system (NMS) such as CiscoWorks. The agent and MIB reside on the switch. To configure SNMP on the switch, you define the relationship between the manager and the agent.

The SNMP agent contains MIB variables whose values the SNMP manager can request or change. A manager can get a value from an agent or store a value into the agent. The agent gathers data from the MIB, the repository for information about device parameters and network data. The agent can also respond to a manager's requests to get or set data.

An agent can send unsolicited traps to the manager. Traps are messages alerting the SNMP manager to a condition on the network. Traps can mean improper user authentication, restarts, link status (up or down), MAC address tracking, closing of a Transmission Control Protocol (TCP) connection, loss of connection to a neighbor, or other significant events.

This section includes information about these topics:

- [SNMP Versions, page 53-2](#page-1195-0)
- **[SNMP Manager Functions, page 53-3](#page-1196-0)**
- **•** [SNMP Agent Functions, page 53-4](#page-1197-0)
- **[SNMP Community Strings, page 53-4](#page-1197-1)**
- **•** [Using SNMP to Access MIB Variables, page 53-4](#page-1197-2)
- **SNMP** Notifications, page 53-5

### <span id="page-1195-0"></span>**SNMP Versions**

The Catalyst 4500 series switch supports these SNMP versions:

- **•** SNMPv1—The Simple Network Management Protocol, a Full Internet Standard, defined in RFC 1157.
- **•** SNMPv2C replaces the Party-based Administrative and Security Framework of SNMPv2Classic with the community-string-based Administrative Framework of SNMPv2C while retaining the bulk retrieval and improved error handling of SNMPv2Classic. It has these features:
	- **–** SNMPv2—Version 2 of the Simple Network Management Protocol, a Draft Internet Standard, defined in RFCs 1902 through 1907.
	- **–** SNMPv2C—The community-string-based Administrative Framework for SNMPv2, an Experimental Internet Protocol defined in RFC 1901.
- SNMPv3—Version 3 of the SNMP is an interoperable standards-based protocol defined in RFCs 2273 to 2275. SNMPv3 provides secure access to devices by authenticating and encrypting packets over the network and includes these security features:
	- **–** Message integrity—Ensures that a packet was not tampered with in transit
	- **–** Authentication—Determines that the message is from a valid source
	- **–** Encryption—Mixes the contents of a package to prevent it from being read by an unauthorized source

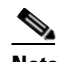

**Note** To select encryption, enter the **priv** keyword. This keyword is available only when the crypto (encrypted) software image is installed.

Both SNMPv1 and SNMPv2C use a community-based form of security. The community of managers able to access the agent's MIB is defined by an IP address access control list and password.

SNMPv2C includes a bulk retrieval mechanism and more detailed error message reporting to management stations. The bulk retrieval mechanism retrieves tables and large quantities of information, minimizing the number of round-trips required. The SNMPv2C improved error-handling includes expanded error codes that distinguish different kinds of error conditions; these conditions are reported through a single error code in SNMPv1. Error return codes in SNMPv2C report the error type.

SNMPv3 provides for both security models and security levels. A security model is an authentication strategy set up for a user and the group within which you reside. A security level is the permitted level of security within a security model. A combination of the security level and the security model determine which security mechanism is used when handling an SNMP packet. Available security models are SNMPv1, SNMPv2C, and SNMPv3.

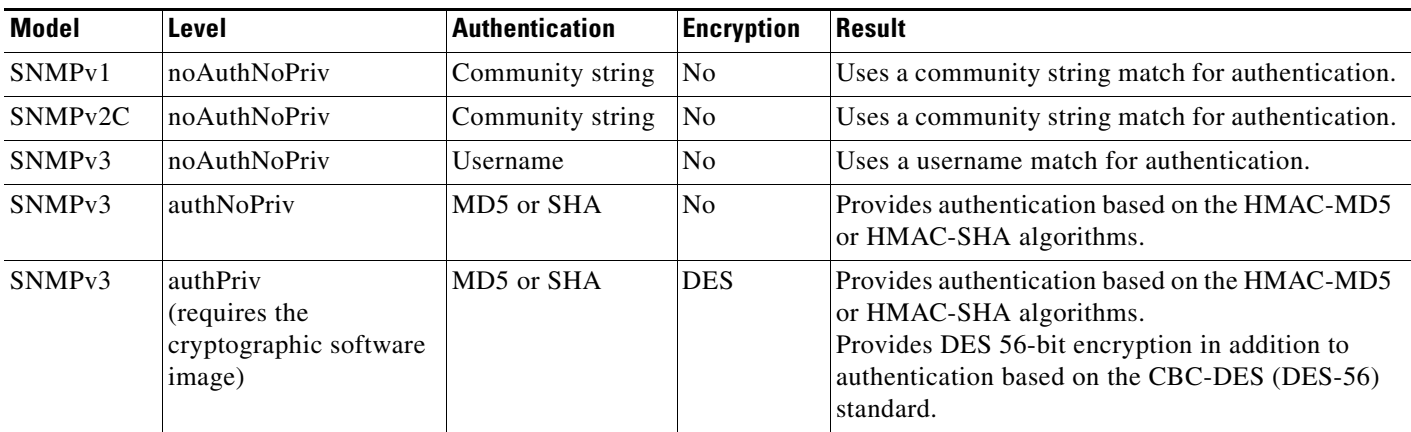

The following table identifies the characteristics of the different combinations of security models and levels.

You must configure the SNMP agent to use the SNMP version supported by the management station. Because an agent can communicate with multiple managers, you can configure the software to support communications using SNMPv1, and SNMPv2C, and SNMPv3 protocols.

# <span id="page-1196-1"></span><span id="page-1196-0"></span>**SNMP Manager Functions**

The SNMP manager uses information in the MIB to perform the operations described in [Table 53-1.](#page-1196-1)

| <b>Operation</b>              | <b>Description</b>                                                                                                    |
|-------------------------------|----------------------------------------------------------------------------------------------------|
| get-request                   | Retrieves a value from a specific variable.                                                                                                    |
| get-next-request              | Retrieves a value from a variable within a table. <sup>1</sup>                                                                                   |
| get-bulk-request <sup>2</sup> | Retrieves large blocks of data, such as multiple rows in a table, that would<br>otherwise require the transmission of many small blocks of data. |
| get-response                  | Replies to a get-request, get-next-request, and set-request sent by an NMS.                                                                      |
| set-request                   | Stores a value in a specific variable.                                                                                                    |
| trap                          | An unsolicited message sent by an SNMP agent to an SNMP manager when some<br>event has occurred.                                                 |

*Table 53-1 SNMP Operations* 

1. With this operation, an SNMP manager does not need to know the exact variable name. A sequential search is performed to find the needed variable from within a table.

2. The **get-bulk** command only works with SNMPv2 or later.

## <span id="page-1197-0"></span>**SNMP Agent Functions**

The SNMP agent responds to SNMP manager requests as follows:

- **•** Get a MIB variable—The SNMP agent begins this function in response to a request from the NMS. The agent retrieves the value of the requested MIB variable and responds to the NMS with that value.
- **•** Set a MIB variable—The SNMP agent begins this function in response to a message from the NMS. The SNMP agent changes the value of the MIB variable to the value requested by the NMS.

The SNMP agent also sends unsolicited trap messages to notify an NMS that a significant event has occurred on the agent. Examples of trap conditions include, but are not limited to, when a port or module goes up or down, when spanning-tree topology changes occur, and when authentication failures occur.

## <span id="page-1197-1"></span>**SNMP Community Strings**

SNMP community strings authenticate access to MIB objects and function as embedded passwords. In order for the NMS to access the switch, the community string definitions on the NMS must match at least one of the three community string definitions on the switch.

A community string can have one of these attributes:

- Read-only (RO)—Gives read access to authorized management stations to all objects in the MIB except the community strings, but does not allow write access
- Read-write (RW)—Gives read and write access to authorized management stations to all objects in the MIB, but does not allow access to the community strings
- **•** Read-write-all—Gives read and write access to authorized management stations to all objects in the MIB, including the community strings

# <span id="page-1197-2"></span>**Using SNMP to Access MIB Variables**

An example of an NMS is the CiscoWorks network management software. CiscoWorks 2000 software uses the switch MIB variables to set device variables and to poll devices on the network for specific information. The results of a poll can be displayed as a graph and analyzed to troubleshoot internetworking problems, increase network performance, verify the configuration of devices, monitor traffic loads, and more.

As shown in [Figure 53-1](#page-1197-3), the SNMP agent gathers data from the MIB. The agent can send traps, or notification of certain events, to the SNMP manager, which receives and processes the traps. Traps alert the SNMP manager to a condition on the network such as improper user authentication, restarts, link status (up or down), MAC address tracking, and so forth. The SNMP agent also responds to MIB-related queries sent by the SNMP manager in *get-request*, *get-next-request*, and *set-request* format.

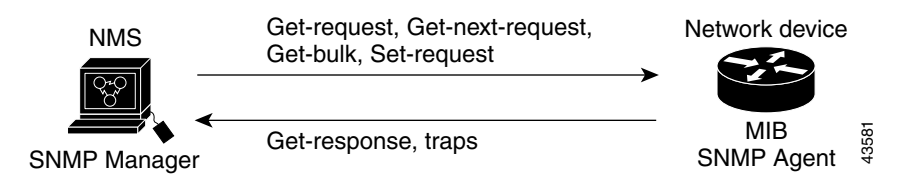

#### <span id="page-1197-3"></span>*Figure 53-1 SNMP Network*

## <span id="page-1198-1"></span>**SNMP Notifications**

SNMP allows the switch to send notifications to SNMP managers when particular events occur. SNMP notifications can be sent as traps or inform requests. In command syntax, unless there is an option in the command to select either traps or informs, the keyword *traps* refers to either traps or informs, or both. Use the **snmp-server host** command to specify whether to send SNMP notifications as traps or informs.

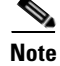

**Note** SNMPv1 does not support informs.

Traps are unreliable because the receiver does not send an acknowledgment when it receives a trap, and the sender cannot determine if the trap was received. When an SNMP manager receives an inform request, it acknowledges the message with an SNMP response protocol data unit (PDU). If the sender does not receive a response, the inform request can be sent again. Because they can be resent, informs are more likely than traps to reach their intended destination.

The characteristics that make informs more reliable than traps also consume more resources in the switch and in the network. Unlike a trap, which is discarded as soon as it is sent, an inform request is held in memory until a response is received or the request times out. Traps are sent only once, but an inform might be resent or retried several times. The retries increase traffic and contribute to a higher overhead on the network. Traps and informs require a trade-off between reliability and resources. If it is important that the SNMP manager receive every notification, use inform requests. If traffic on the network or memory in the switch is a concern and notification is not required, use traps.

# <span id="page-1198-0"></span>**Configuring SNMP**

This section describes how to configure SNMP on your switch. It contains this configuration information:

- **•** [Default SNMP Configuration, page 53-5](#page-1198-2)
- **•** [SNMP Configuration Guidelines, page 53-6](#page-1199-1)
- **•** [Disabling the SNMP Agent, page 53-7](#page-1200-1)
- **•** [Configuring Community Strings, page 53-7](#page-1200-0)
- **•** [Configuring SNMP Groups and Users, page 53-9](#page-1202-0)
- **•** [Configuring SNMP Notifications, page 53-11](#page-1204-0)
- **•** [Setting the Agent Contact and Location Information, page 53-14](#page-1207-0)
- **•** [Limiting TFTP Servers Used Through SNMP, page 53-15](#page-1208-1)
- [SNMP Examples, page 53-15](#page-1208-0)

### <span id="page-1198-2"></span>**Default SNMP Configuration**

[Table 53-2](#page-1199-0) shows the default SNMP configuration.

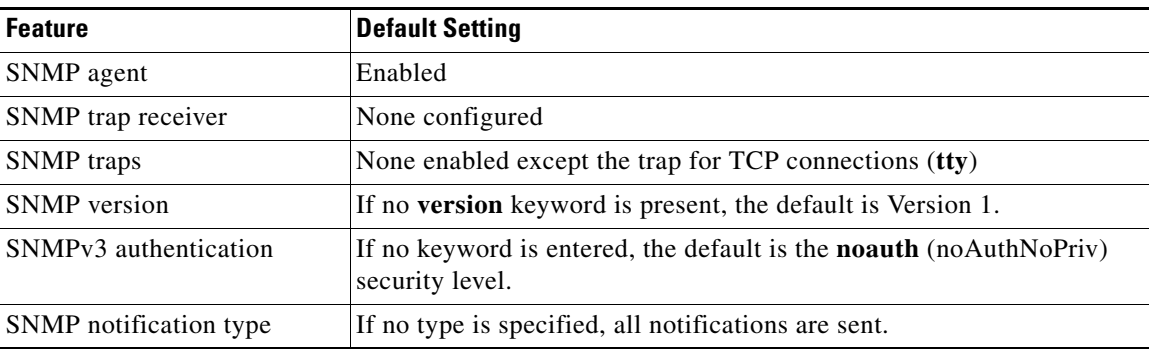

<span id="page-1199-0"></span>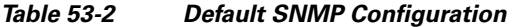

## <span id="page-1199-1"></span>**SNMP Configuration Guidelines**

An SNMP *group* is a table that maps SNMP users to SNMP views. An SNMP *user* is a member of an SNMP group. An SNMP *host* is the recipient of an SNMP trap operation. An SNMP *engine ID* is a name for the local or remote SNMP engine.

When configuring SNMP, follow these guidelines:

- **•** When configuring an SNMP group, do not specify a notify view. The **snmp-server host** global configuration command autogenerates a notify view for you and then adds it to the group associated with that user. Modifying the group's notify view affects all users associated with that group. For information about when you should configure notify views, see the *Cisco IOS Configuration Fundamentals Command Reference, Release 12.2*.
- **•** To configure a remote user, specify the IP address or port number for the remote SNMP agent of the device where you reside.
- **•** Before you configure remote users for a particular agent, configure the SNMP engine ID, using the **snmp-server engineID** global configuration with the **remote** option. The remote agent's SNMP engine ID and user password are used to compute the authentication and privacy digests. If you do not configure the remote engine ID first, the configuration command fails.
- **•** When configuring SNMP informs, you need to configure the SNMP engine ID for the remote agent in the SNMP database before you can send proxy requests or informs to it.
- **•** If a local user is not associated with a remote host, the switch does not send informs for the **auth** (authNoPriv) and the **priv** (authPriv) authentication levels.
- Changing the value of the SNMP engine ID has important side effects. A user's password (entered on the command line) is converted to an MD5 or SHA security digest based on the password and the local engine ID. The command-line password is then destroyed, as required by RFC 2274. Because of this deletion, if the value of the engine ID changes, the security digests of SNMPv3 users become invalid, and you need to reconfigure SNMP users by using the **snmp-server user** *username* global configuration command. Similar restrictions require the reconfiguration of community strings when the engine ID changes.

### <span id="page-1200-1"></span>**Disabling the SNMP Agent**

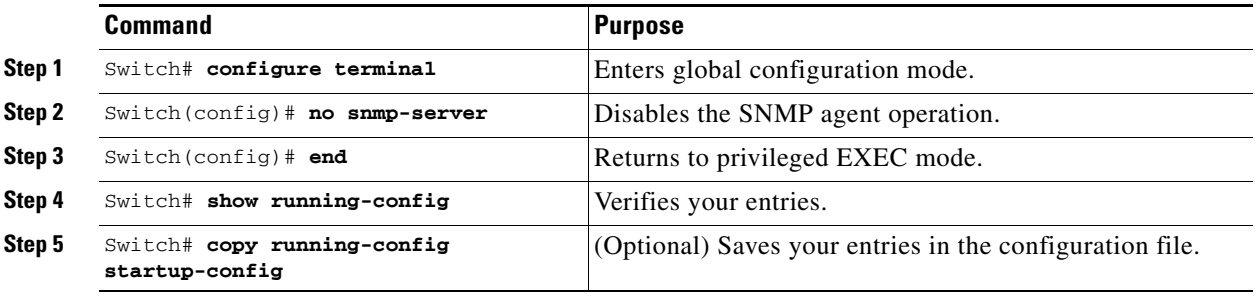

To disable the SNMP agent, perform this task:

The **no snmp-server** global configuration command disables all running versions (Version 1, Version 2C, and Version 3) on the device. No specific Cisco IOS command exists to enable SNMP. The first **snmp-server** global configuration command that you enter enables all versions of SNMP.

## <span id="page-1200-0"></span>**Configuring Community Strings**

You use the SNMP community string to define the relationship between the SNMP manager and the agent. The community string acts like a password to permit access to the agent on the switch. Optionally, you can specify one or more of these characteristics associated with the string:

- An access list of IP addresses of the SNMP managers that are permitted to use the community string to gain access to the agent
- **•** A MIB view, which defines the subset of all MIB objects accessible to the given community
- **•** Read and write or read-only permission for the MIB objects accessible to the community

To configure a community string on the switch, perform this task:

|        | <b>Command</b>                                                                                                 | <b>Purpose</b>                                                                                                    |
|--------|----------------------------------------------------------------------------------------------------|----------------------------------------------------------------------------------------------------|
| Step 1 | Switch# configure terminal                                                                                     | Enters global configuration mode.                                                                                                    |
| Step 2 | Switch(config)# $[no]$ snmp-server<br>community string [view view-name] [ro  <br>$rw$ ] $[access-list-number]$ | Configures the community string.                                                                                                    |
|        |                                                                                                    | For <i>string</i> , specify a string that acts like a password and<br>permits access to the SNMP protocol. You can configure one<br>or more community strings up to 117 characters.                                                                                                    |
|        |                                                                                                    | (Optional) For view, specify the view record accessible to the<br>$\bullet$<br>community.                                                                                                    |
|        |                                                                                                    | (Optional) Specify either read-only (ro) if you want<br>$\bullet$<br>authorized management stations to retrieve MIB objects, or<br>specify read-write (rw) if you want authorized management<br>stations to retrieve and modify MIB objects. By default, the<br>community string permits read-only access to all objects. |
|        |                                                                                                    | (Optional) For <i>access-list-number</i> , enter an IP standard access<br>$\bullet$<br>list numbered from 1 to 99 and 1300 to 1999.                                                                                                    |
|        |                                                                                                    | To remove a specific community string, use the<br>no snmp-server community <i>string</i> global configuration<br>command.                                                                                                    |
| Step 3 | Switch(config)# access-list<br>$access-list-number$ $\{deny \mid permit\}$ source<br>[source-wildcard]         | (Optional) If you specified an IP standard access list number in<br>Step 2, create the list, repeating the command as many times as<br>necessary.                                                                                                    |
|        |                                                                                                    | For access-list-number, enter the access list number specified<br>$\bullet$<br>in Step 2.                                                                                                    |
|        |                                                                                                    | The deny keyword denies access if the conditions are<br>matched. The <b>permit</b> keyword permits access if the conditions<br>are matched.                                                                                                    |
|        |                                                                                                    | For source, enter the IP address of the SNMP managers that<br>$\bullet$<br>are permitted to use the community string to gain access to the<br>agent.                                                                                                    |
|        |                                                                                                    | (Optional) For source-wildcard, enter the wildcard bits in<br>$\bullet$<br>dotted decimal notation to be applied to the source. Place ones<br>in the bit positions that you want to ignore.                                                                                                    |
|        |                                                                                                    | Recall that the access list is always terminated by an implicit deny<br>statement for everything.                                                                                                    |
| Step 4 | Switch $(\text{config})$ # end                                                                                 | Returns to privileged EXEC mode.                                                                                                    |
| Step 5 | Switch# show running-config                                                                                    | Verifies your entries.                                                                                                    |
| Step 6 | Switch# copy running-config<br>startup-config                                                                  | (Optional) Saves your entries in the configuration file.                                                                                                    |

 $\begin{picture}(20,20) \put(0,0){\line(1,0){10}} \put(15,0){\line(1,0){10}} \put(15,0){\line(1,0){10}} \put(15,0){\line(1,0){10}} \put(15,0){\line(1,0){10}} \put(15,0){\line(1,0){10}} \put(15,0){\line(1,0){10}} \put(15,0){\line(1,0){10}} \put(15,0){\line(1,0){10}} \put(15,0){\line(1,0){10}} \put(15,0){\line(1,0){10}} \put(15,0){\line(1$ 

**Note** To disable access for an SNMP community, set the community string for that community to the null string (do not enter a value for the community string).

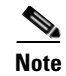

**Note** You cannot use the **snmp-server enable informs** command. To enable the sending of SNMP inform notifications, use the **snmp-server enable traps** command combined with the **snmp-server host** *host-addr* **informs** command.

This example shows how to assign the string *comaccess* to SNMP, to allow read-only access, and to specify that IP access list 4 can use the community string to gain access to the switch SNMP agent:

Switch(config)# **snmp-server community comaccess ro 4**

## <span id="page-1202-0"></span>**Configuring SNMP Groups and Users**

You can specify an identification name (engine ID) for the local or remote SNMP server engine on the switch. You can configure an SNMP server group that maps SNMP users to SNMP views, and you can add new users to the SNMP group.

To configure SNMP on the switch, perform this task:

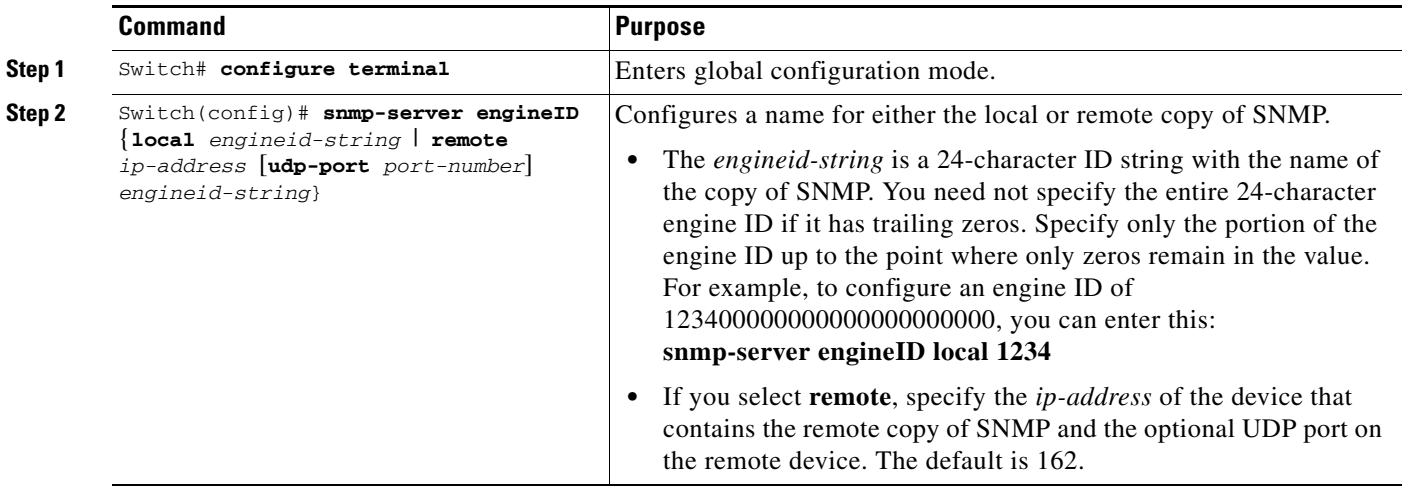

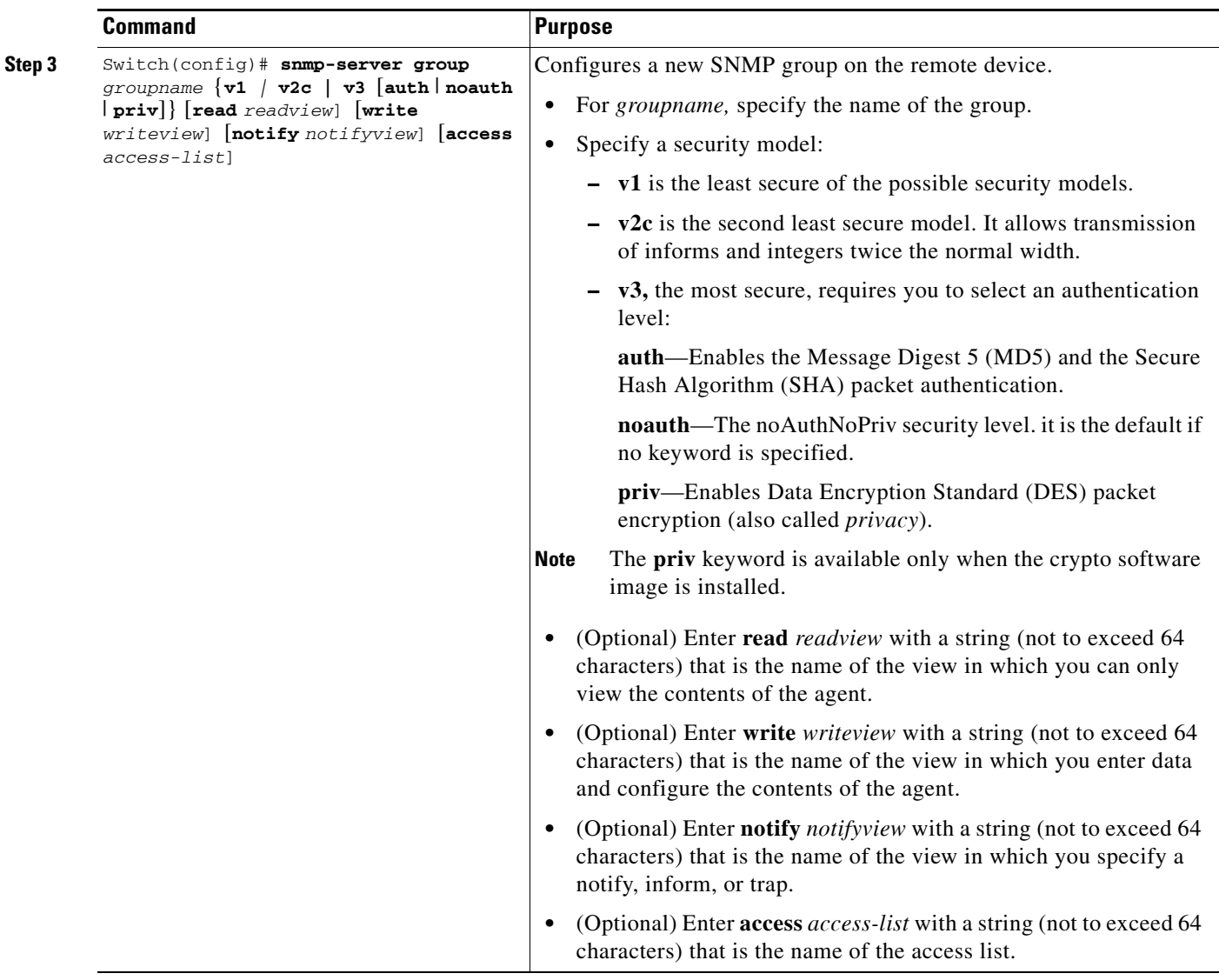

H

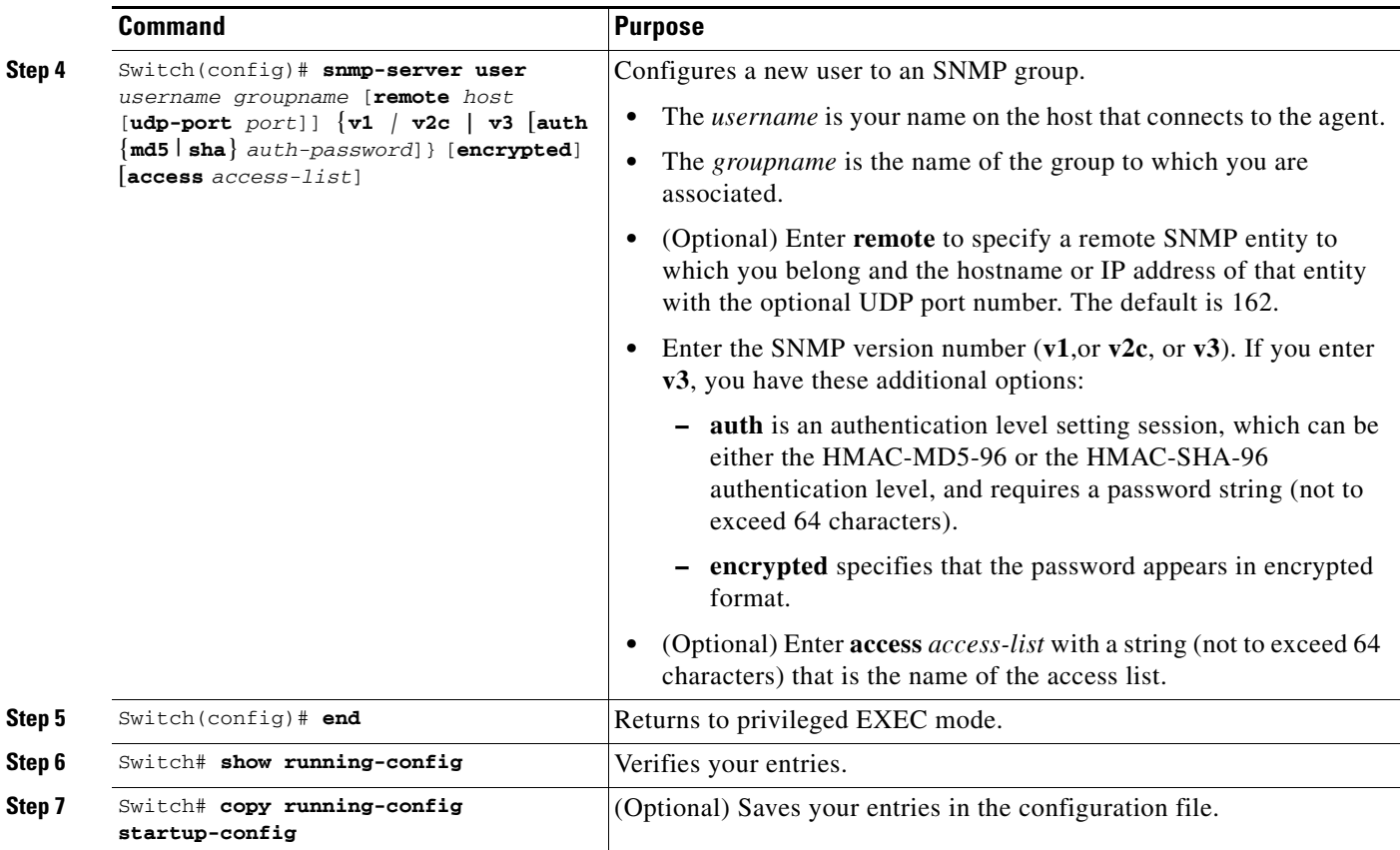

# <span id="page-1204-0"></span>**Configuring SNMP Notifications**

A trap manager is a management station that receives and processes traps. Traps are system alerts that the switch generates when certain events occur. By default, no trap manager is defined, and no traps are sent. Switches running Cisco IOS Release 12.2(31)SG and later releases can have an unlimited number of trap managers.

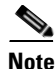

**Note** Many commands use the word *traps* in the command syntax. Unless there is an option in the command to select either traps or informs, the keyword *traps* refers to either traps, informs, or both. Use the **snmp-server host** command to specify whether to send SNMP notifications as traps or informs.

[Table 53-3](#page-1204-1) describes the supported switch traps (notification types). You can enable any or all of these traps and configure a trap manager to receive them.

<span id="page-1204-1"></span>

| <b>Notification Type</b><br>Keyword | <b>Description</b>                                                                               |
|-------------------------------------|--------------------------------------------------------------------------------------------------|
| bgp                                 | Generates BGP state change traps.                                                                |
|                                     | This option is only available when the enhanced multilayer image is<br><b>Note</b><br>installed. |
| bridge                              | Generates STP bridge MIB traps.                                                                  |

*Table 53-3 Switch Notification Types* 

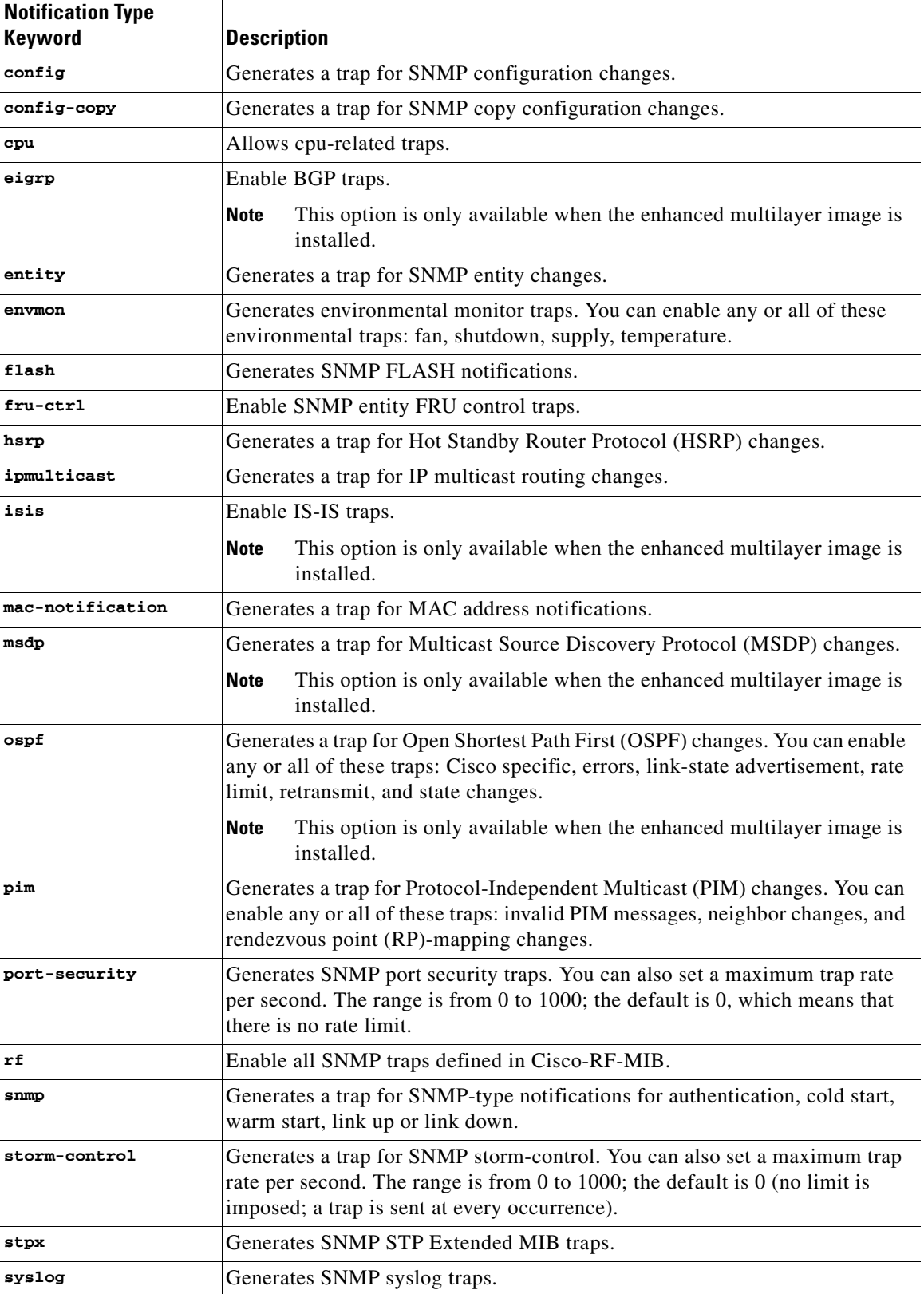

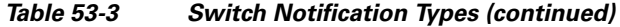

×

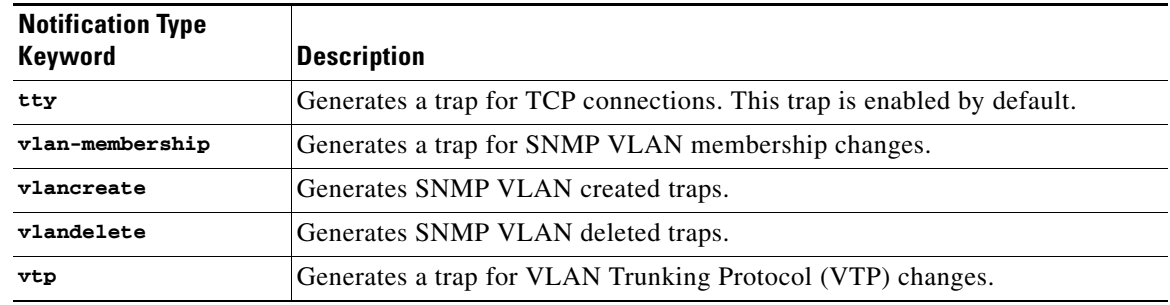

#### *Table 53-3 Switch Notification Types (continued)*

You can use the **snmp-server host** global configuration command to a specific host to receive the notification types listed in [Table 53-3.](#page-1204-1)

To configure the switch to send traps or informs to a host, perform this task:

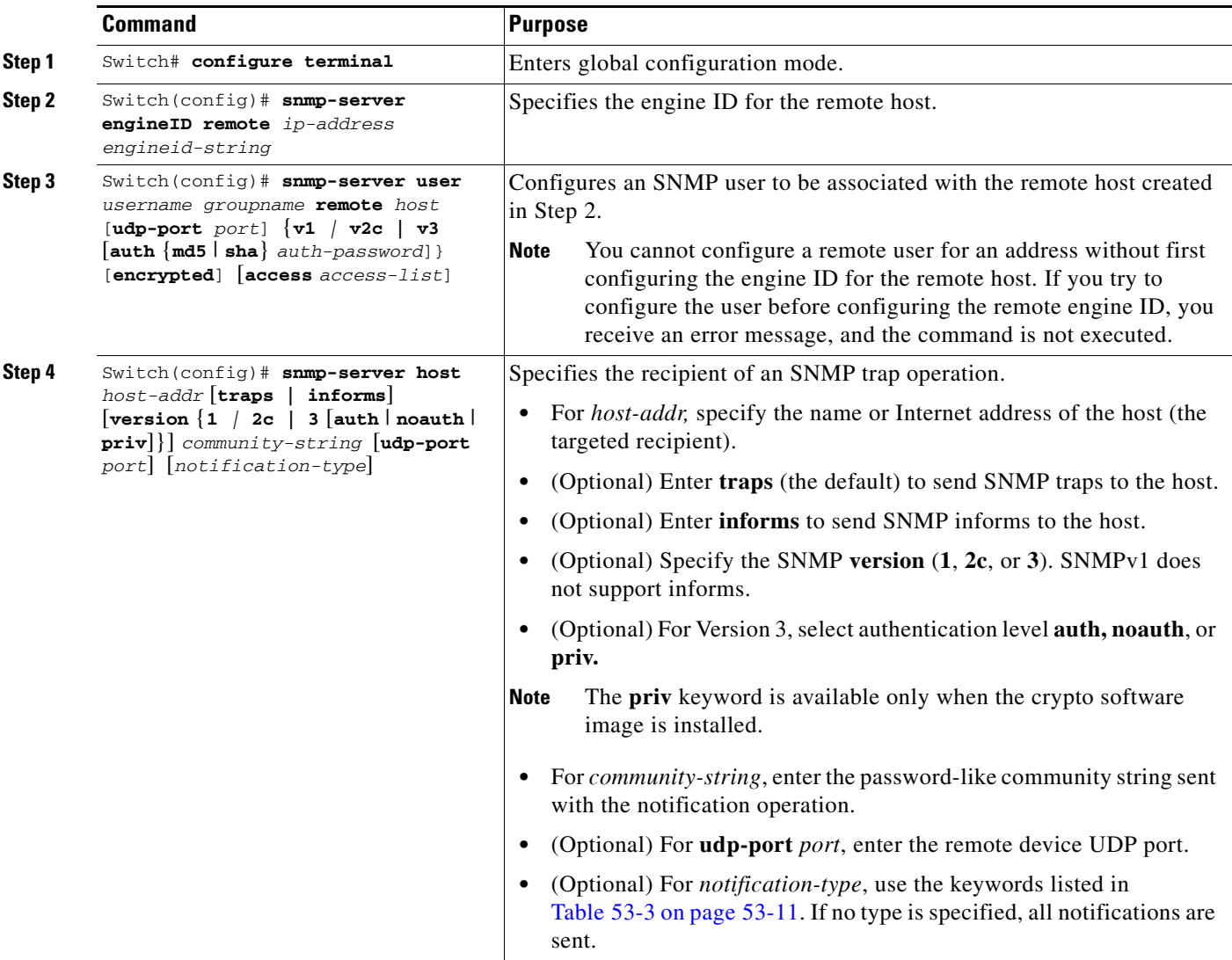

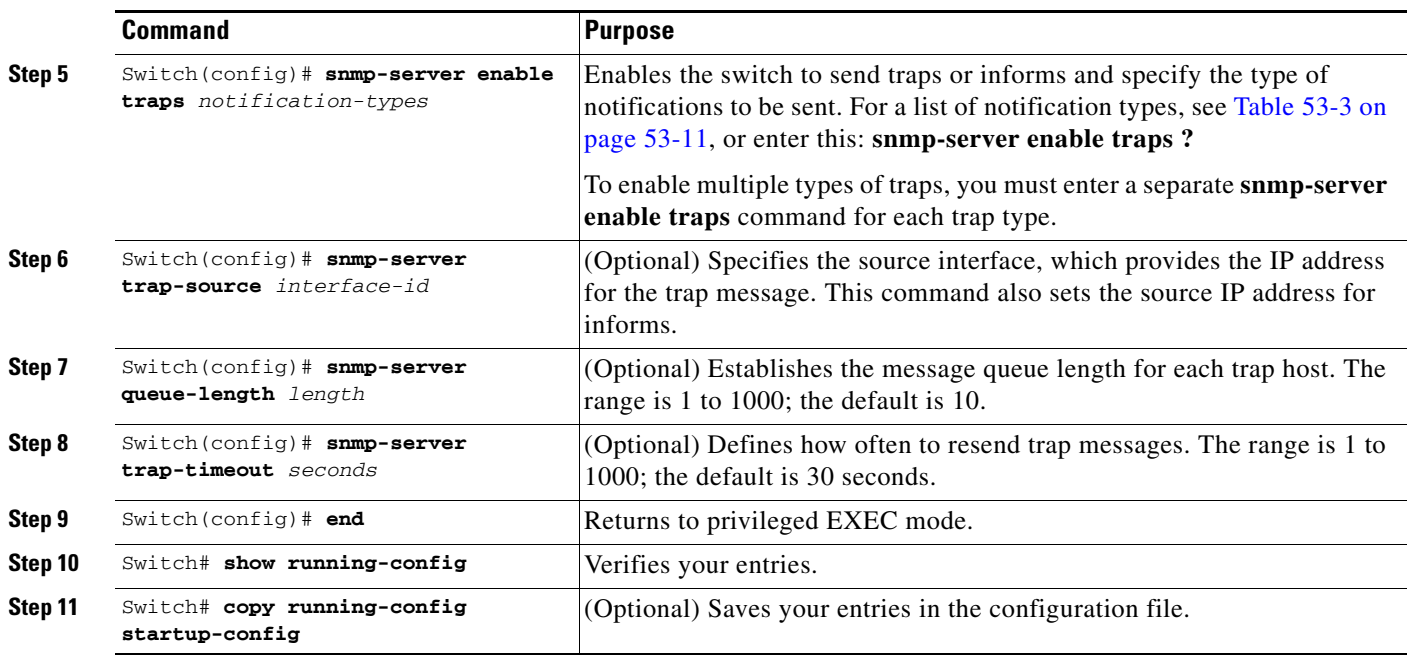

The **snmp-server host** command specifies which hosts receive the notifications. The **snmp-server enable trap** command globally enables the mechanism for the specified notification (for traps and informs). To enable a host to receive an inform, you must configure an **snmp-server host informs** command for the host and globally enable informs by using the **snmp-server enable traps** command.

To remove the specified host from receiving traps, use the **no snmp-server host** *host* global configuration command. The **no snmp-server host** command with no keywords disables traps, but not informs, to the host. To disable informs, use the **no snmp-server host informs** global configuration command. To disable a specific trap type, use the **no snmp-server enable traps** *notification-types* global configuration command.

# <span id="page-1207-0"></span>**Setting the Agent Contact and Location Information**

To set the system contact and location of the SNMP agent so that these descriptions can be accessed using the configuration file, perform this task:

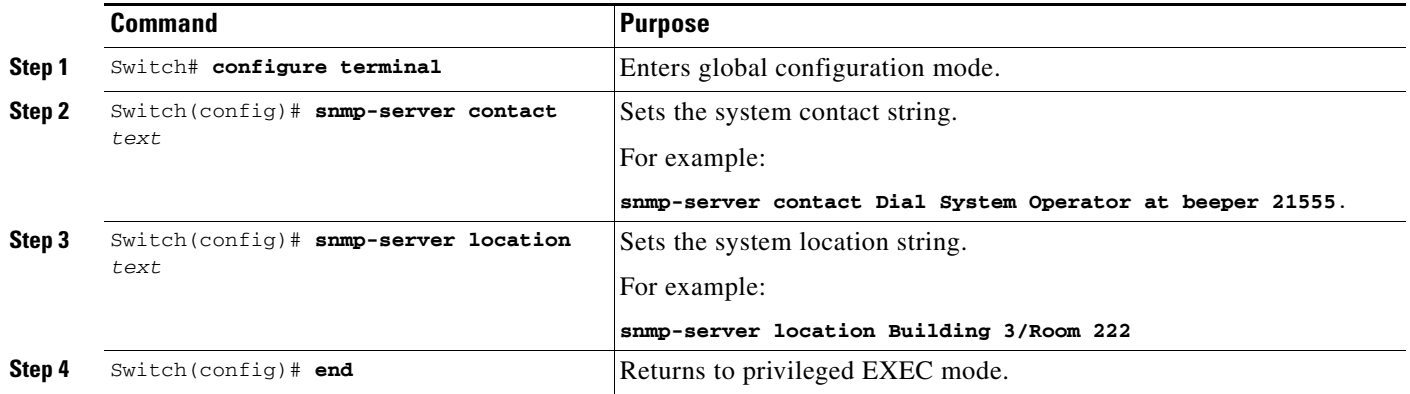

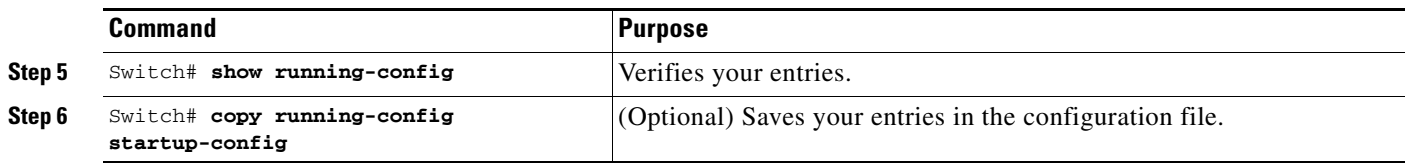

# <span id="page-1208-1"></span>**Limiting TFTP Servers Used Through SNMP**

To limit the TFTP servers used for saving and loading configuration files through SNMP to the servers specified in an access list, perform this task:

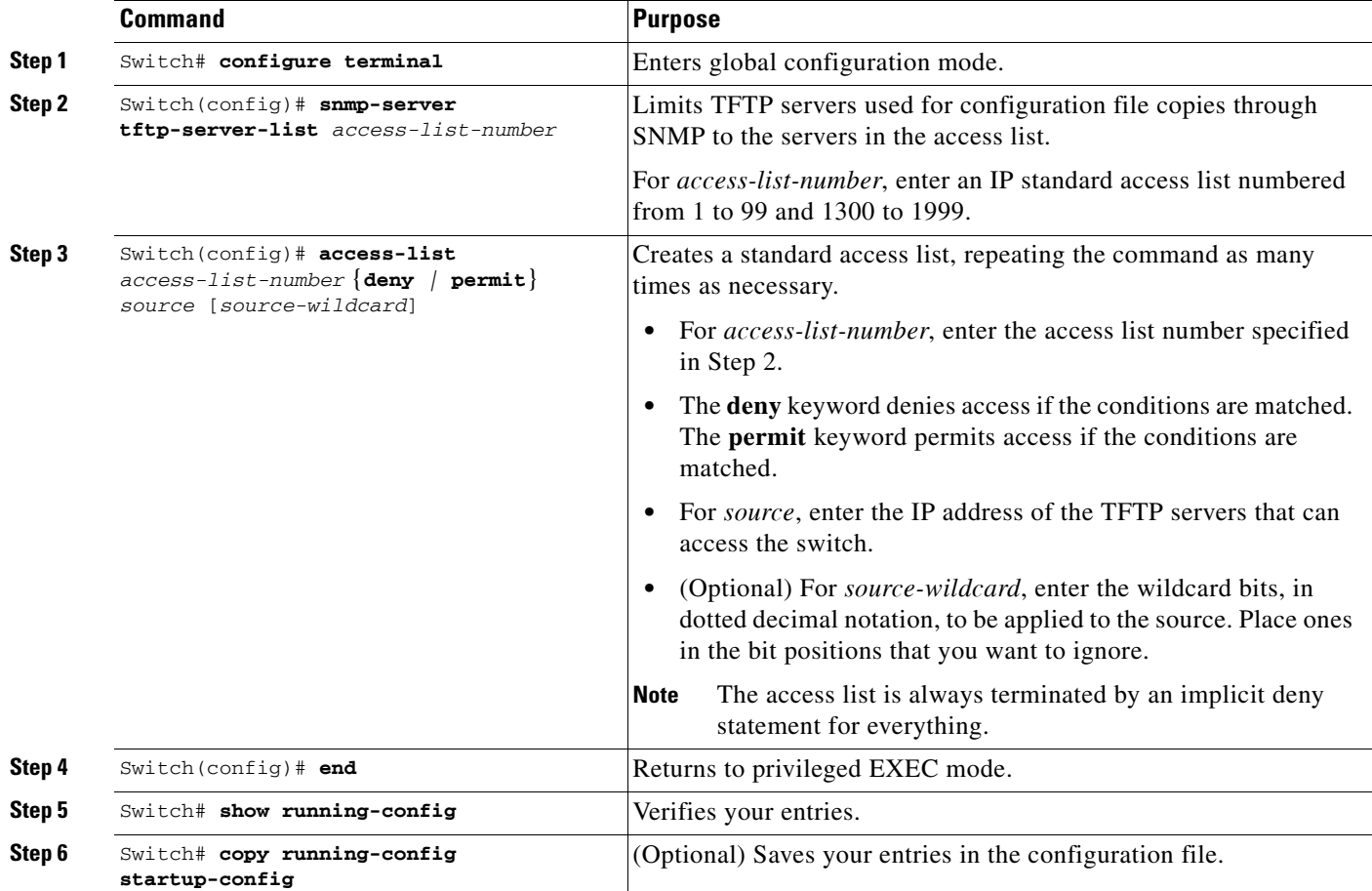

# <span id="page-1208-0"></span>**SNMP Examples**

This example shows how to enable all versions of SNMP. The configuration permits any SNMP manager to access all objects with read-only permissions using the community string public. This configuration does not cause the switch to send any traps.

```
Switch(config)# snmp-server community public
```
This example shows how to permit any SNMP manager to access all objects with read-only permission using the community string public. The switch also sends VTP traps to the hosts 192.180.1.111 and 192.180.1.33 using SNMPv1 and to the host 192.180.1.27 using SNMPv2C. The community string public is sent with the traps.

Switch(config)# **snmp-server community public** Switch(config)# **snmp-server enable traps vtp** Switch(config)# **snmp-server host 192.180.1.27 version 2c public** Switch(config)# **snmp-server host 192.180.1.111 version 1 public** Switch(config)# **snmp-server host 192.180.1.33 public**

This example shows how to allow read-only access for all objects to members of access list 4 that use the comaccess community string. No other SNMP managers have access to any objects. SNMP Authentication Failure traps are sent by SNMPv2C to the host cisco.com using the community string public.

```
Switch(config)# snmp-server community comaccess ro 4
Switch(config)# snmp-server enable traps snmp authentication
Switch(config)# snmp-server host cisco.com version 2c public
```
This example shows how to send Entity MIB traps to the host cisco.com. The community string is restricted. The first line enables the switch to send Entity MIB traps in addition to any traps previously enabled. The second line specifies the destination of these traps and overwrites any previous **snmp-server host** commands for the host cisco.com.

```
Switch(config)# snmp-server enable traps entity
Switch(config)# snmp-server host cisco.com restricted entity
```
This example shows how to enable the switch to send all traps to the host myhost.cisco.com using the community string public:

```
Switch(config)# snmp-server enable traps
Switch(config)# snmp-server host myhost.cisco.com public
```
This example shows how to associate a user with a remote host and to send **auth** (authNoPriv) authentication-level informs when you enter global configuration mode:

```
Switch(config)# snmp-server engineID remote 192.180.1.27 00000063000100a1c0b4011b
Switch(config)# snmp-server group authgroup v3 auth
Switch(config)# snmp-server user authuser authgroup remote 192.180.1.27 v3 auth md5 
mypassword
Switch(config)# snmp-server user authuser authgroup v3 auth md5 mypassword
Switch(config)# snmp-server host 192.180.1.27 informs version 3 auth authuser config
Switch(config)# snmp-server enable traps
Switch(config)# snmp-server inform retries 0
```
# <span id="page-1209-0"></span>**Displaying SNMP Status**

To display SNMP input and output statistics, including the number of illegal community string entries, errors, and requested variables, use the **show snmp** privileged EXEC command.You can also use the other privileged EXEC commands in [Table 53-4](#page-1210-0) to display SNMP information. For information about the fields in the output displays, see the *Cisco IOS Configuration Fundamentals Command Reference, Release 12.4.*

<span id="page-1210-0"></span>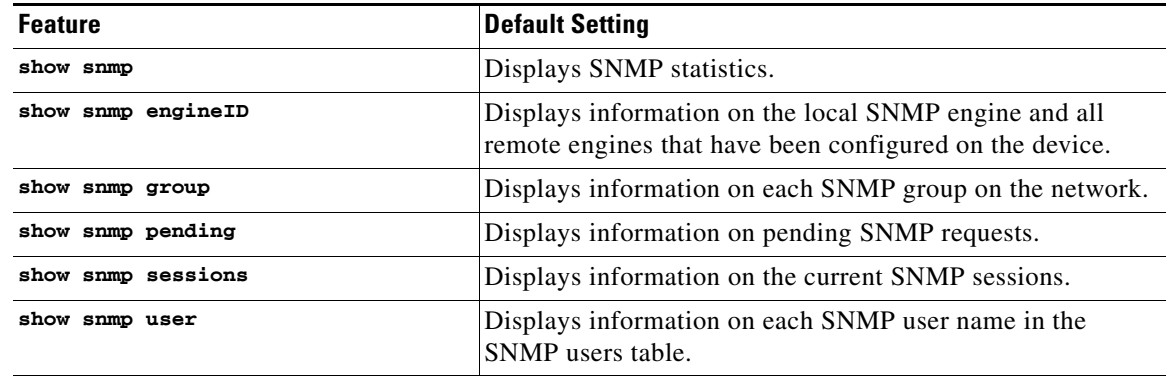

#### *Table 53-4 Commands for Displaying SNMP Information*

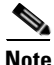

**Note** You cannot use the **snmp-server enable informs** command. To enable the sending of SNMP inform notifications, use the **snmp-server enable traps** command combined with the **snmp-server host** *host-addr* **informs** command.

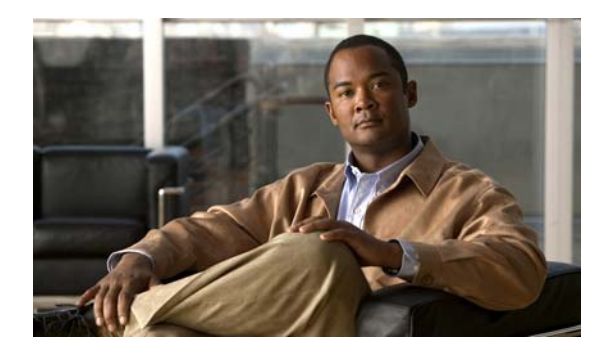

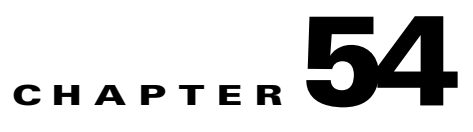

# **Configuring NetFlow**

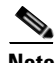

**Note** Catalyst 4900M, Catalyst 4948E, Supervisor Engine 6-E, and Supervisor Engine 6L-E do not support NetFlow.

This chapter describes how to configure NetFlow Statistics on the Catalyst 4500 series switches. It also provides guidelines, procedures, and configuration examples.

**Note** To use the NetFlow feature, you must have the Supervisor Engine V-10GE (the functionality is embedded in the supervisor engine), or the NetFlow Services Card (WS-F4531) and either a Supervisor Engine IV or a Supervisor Engine V.

**Note** For complete syntax and usage information for the switch commands used in this chapter, first look at the *Cisco Catalyst 4500 Series Switch Command Reference* and related publications at this location:

http://www.cisco.com/en/US/products//hw/switches/ps4324/index.html

If the command is not found in the *Catalyst 4500 Command Reference*, it will be found in the larger Cisco IOS library. Refer to the *Cisco IOS Command Reference* and related publications at this location:

http://www.cisco.com/en/US/products/ps6350/index.html

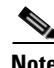

**Note** Refer to the *NetFlow Solutions Guide* for more detailed information on NetFlow usage and management.

The following topics are included:

- [About NetFlow Statistics Collection, page 54-2](#page-1213-0)
- **•** [Configuring NetFlow Statistics Collection, page 54-6](#page-1217-0)
- [NetFlow Statistics Collection Configuration Example, page 54-13](#page-1224-0)
- **•** [NetFlow Configuration Examples, page 54-14](#page-1225-0)

Г

# <span id="page-1213-0"></span>**About NetFlow Statistics Collection**

A network flow is defined as a unidirectional stream of packets between a given source and destination —both defined by a network-layer IP address and transport-layer port number. Specifically, a flow is identified as the combination of the following fields: source IP address, destination IP address, source port number, destination port number, protocol type, type of service, and input interface.

NetFlow Statistics is a global traffic monitoring feature that allows flow-level monitoring of all IPv4-routed traffic through the switch using NetFlow Data Export (NDE). Collected statistics can be exported to an external device (NetFlow Collector/Analyzer) for further processing. Network planners can selectively enable NetFlow Statistics (and NDE) on a per-device basis to gain traffic performance, control, or accounting benefits in specific network locations.

NetFlow exports flow information in UDP datagrams in one of two formats. The version 1 format was the initial released version, and version 5 is a later enhancement to add Border Gateway Protocol (BGP) autonomous system (AS) information and flow sequence numbers. In version 1 and version 5 format, the datagram consists of a header and one or more flow records. The first field of the header contains the version number of the export datagram.

This section contains the following subsections:

- [Information Derived from Hardware, page 54-3](#page-1214-1)
- [Information Derived from Software, page 54-4](#page-1215-0)
- **•** [Assigning the Input and Output Interface and AS Numbers, page 54-4](#page-1215-1)
- **•** [Feature Interaction of NetFlow Statistics with UBRL and Microflow Policing, page 54-5](#page-1216-0)
- **•** [VLAN Statistics, page 54-5](#page-1216-1)

### **NDE Versions**

The Catalyst 4500 series switch supports NDE versions 1 and 5 for the captured statistics. NetFlow aggregation requires NDE version 8.

Depending on the current flow mask, some fields in the flow records might not have values. Unsupported fields contain a zero (0).

The following tables describe the supported fields for NDE version 5:

- [Table 54-1](#page-1213-1)—Version 5 header format
- [Table 54-2](#page-1214-0)—Version 5 flow record format

*Table 54-1 NDE Version 5 Header Format* 

<span id="page-1213-1"></span>

| <b>Bytes</b> | <b>Content</b> | <b>Description</b>                                   |
|--------------|----------------|------------------------------------------------------|
| $0 - 1$      | version        | NetFlow export format version number                 |
| $2 - 3$      | count          | Number of flows exported in this packet $(1-30)$     |
| $4 - 7$      | SysUptime      | Current time in milliseconds since the switch booted |
| $8 - 11$     | unix_secs      | Current seconds since 0000 UTC 1970                  |
| $12 - 15$    | unix_nsecs     | Residual nanoseconds since 0000 UTC 1970             |
| $16 - 19$    | flow_sequence  | Sequence counter of total flows seen                 |
| $20 - 21$    | engine_type    | Type of flow switching engine                        |
| $21 - 23$    | engine_id      | Slot number of the flow switching engine             |

**The College** 

<span id="page-1214-0"></span>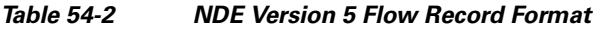

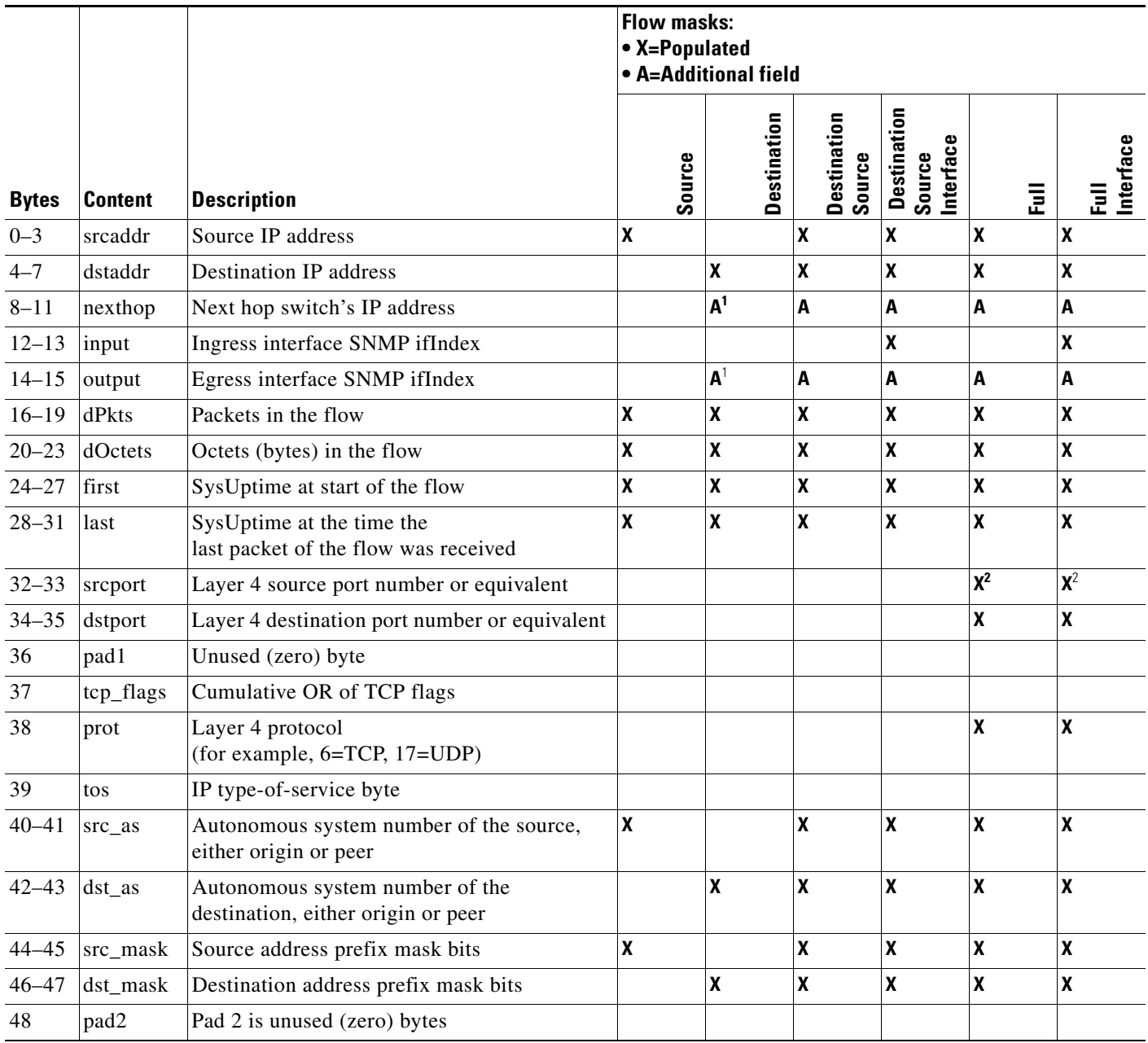

<span id="page-1214-2"></span>1. With the destination flow mask, the "Next hop switch's IP address" field and the "Output interface's SNMP ifIndex" field might not contain information that is accurate for all flows.

<span id="page-1214-3"></span>2. In PFC3BXL or PFC3B mode, ICMP traffic contains the ICMP code and type values.

# <span id="page-1214-1"></span>**Information Derived from Hardware**

Information available in a typical NetFlow record from hardware includes the following:

- **•** Packet and byte counts
- **•** Start and end timestamps
- **•** Source and destination IP addresses
- **•** IP protocol
- **•** Source and destination port numbers

## <span id="page-1215-0"></span>**Information Derived from Software**

Information available in a typical NetFlow record from software includes the following:

- **•** Input and output identifiers
- **•** Routing information, including next-hop address, origin and peer AS, source and destination prefix mask

### <span id="page-1215-1"></span>**Assigning the Input and Output Interface and AS Numbers**

The following topics are discussed:

- **•** [Assigning the Inferred Fields, page 54-4](#page-1215-2)
- **•** [Assigning the Output Interface and Output-Related Inferred Fields, page 54-4](#page-1215-3)
- **•** [Assigning the Input Interface and Input-Related Inferred Fields, page 54-4](#page-1215-4)

### <span id="page-1215-2"></span>**Assigning the Inferred Fields**

The Catalyst 4500 series switch collects netflow flows in hardware. The hardware collects a sub-set of all the NetFlow flow fields. The rest of the fields are then filled in by the software when the software examines the routing state.

The NetFlow Services Card does not provide enough information to accurately and consistently determine the input interface, output interface and other routing information associated with NetFlow flows. The Catalyst 4500 series switch has a software mechanism to compensate for this. The mechanism is described in the next paragraph.

### <span id="page-1215-3"></span>**Assigning the Output Interface and Output-Related Inferred Fields**

Software determines the output interface information by looking up the Forwarding Information Base (FIB) entry in the default FIB table (based on the destination IP address). From this FIB entry, the software gains access to the destination AS number for this destination IP address, as well as the appropriate adjacency that stores the interface information. The output interface is based solely on the destination IP address. If load balancing is enabled on the switch, the load balancing hash, instead of looking at the adjacency in the FIB entry, is applied to access the appropriate FIB path and access the appropriate adjacency. Although this process typically yields correct results, an inaccuracy can occur when using a PBR that shares IP addresses with the default FIB table. Under these circumstances, there would then be multiple FIB table entries and associated adjacencies for the same destination IP address.

### <span id="page-1215-4"></span>**Assigning the Input Interface and Input-Related Inferred Fields**

Similarly, the input interface and the source AS number for the source IP address are determined by looking up the FIB entry in the default FIB table based on the source IP address. The input interface is based solely on the source IP address and a reverse lookup is done to determine to which interface a

packet with this IP destination address needs to be routed. This process assumes that the forwarding paths are symmetrical. However, if this process yields multiple input interfaces, a deterministic algorithm is applied to pick one of them the one with the lowest IP address. Although this process typically yields correct values, there are scenarios where the values are inaccurate:

- **•** If load balancing is being applied by an upstream adjacent switch, one input interface must be chosen arbitrarily out of the multiple input interfaces available. This action is necessary because the input interface that would be used depends on the type of load balancing algorithm being deployed by the adjacent upstream switch. It is not always feasible to know the algorithm. All flow statistics are attributed to one input interface. Software selects the interface with the lowest IP subnet number.
- In an asymmetric routing scheme in which the traffic for an IP subnet might be received on one interface and sent on another, the inferences noted previously for selecting an input interface, based on a reverse lookup, would be incorrect and cannot be verified.
- **•** If PBR or VRF is enabled on the switch and the flow is destined to an address that resides in the PBR or VRF range or is sourced from an address that resides in the PBR or VRF range, the information is incorrect. The input and output interface most likely points to the default route (if configured) or have no value at all (NULL)
- **•** If VRF is enabled on the switch on some interfaces and the flow comes from a VRF interface, the information is incorrect. The input and output interface most likely points to the default route (if configured) or have no value (NULL).

**Note** The Supervisor Engine V-10GE provides the input interface information by using hardware, improving the accuracy of NetFlow information.

## <span id="page-1216-0"></span>**Feature Interaction of NetFlow Statistics with UBRL and Microflow Policing**

On systems with Supervisor Engine V-10GE, there is a feature interaction between NetFlow Statistics and UBRL (User Based Rate Limiting). As part of correctly configuring UBRL on a given interface, the class map must specify a flow mask. In turn, this flow mask is used to create hardware-based NetFlow statistics for the flow. By default, for traditional full-flow NetFlow statistics, the full-flow mask is used. With UBRL, however, the masks can differ. If UBRL is configured on a given interface, the statistics are collected based on the mask configured for UBRL. Consequently, the system does not collect full-flow statistics for traffic transiting an interface configured with UBRL. For more details, refer to the ["Configuring User-Based Rate-Limiting" section on page 37-38](#page-761-0).

### <span id="page-1216-1"></span>**VLAN Statistics**

With NetFlow support, you can report Layer 2 output VLAN statistics, as well as VLAN statistics for routed traffic in and out of a VLAN.

The following example shows the CLI output for a specific VLAN:

Switch# **show vlan counters or show vlan id 22 count** \* Multicast counters include broadcast packets Vlan Id :22 L2 Unicast Packets : 38 L2 Unicast Octets :2432 L3 Input Unicast Packets :14344621 L3 Input Unicast Octets : 659852566 L3 Output Unicast Packets :8983050 L3 Output Unicast Octets :413220300

 $\mathbf I$ 

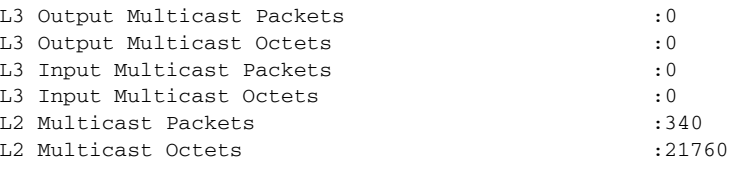

**Note** NetFlow support has hardware limitations that restrict the platform support to a subset of all NetFlow fields. Specifically, TCP Flags and the ToS byte (DSCP) are not supported.

# <span id="page-1217-0"></span>**Configuring NetFlow Statistics Collection**

To configure NetFlow switching, complete the tasks in these sections:

- **•** [Checking for Required Hardware, page 54-6](#page-1217-1)
- **•** [Enabling NetFlow Statistics Collection, page 54-7](#page-1218-0)
- **•** [Configuring Switched/Bridged IP Flows, page 54-8](#page-1219-0)
- **•** [Exporting NetFlow Statistics, page 54-9](#page-1220-0)
- **•** [Managing NetFlow Statistics Collection, page 54-9](#page-1220-1)
- **•** [Configuring an Aggregation Cache, page 54-10](#page-1221-0)
- **•** [Configuring a NetFlow Minimum Prefix Mask for Router-Based Aggregation, page 54-11](#page-1222-0)
- **•** [Configuring NetFlow Aging Parameters, page 54-12](#page-1223-0)

### <span id="page-1217-1"></span>**Checking for Required Hardware**

To ensure that the necessary hardware is enabled, enter the **show module** command, as follows:

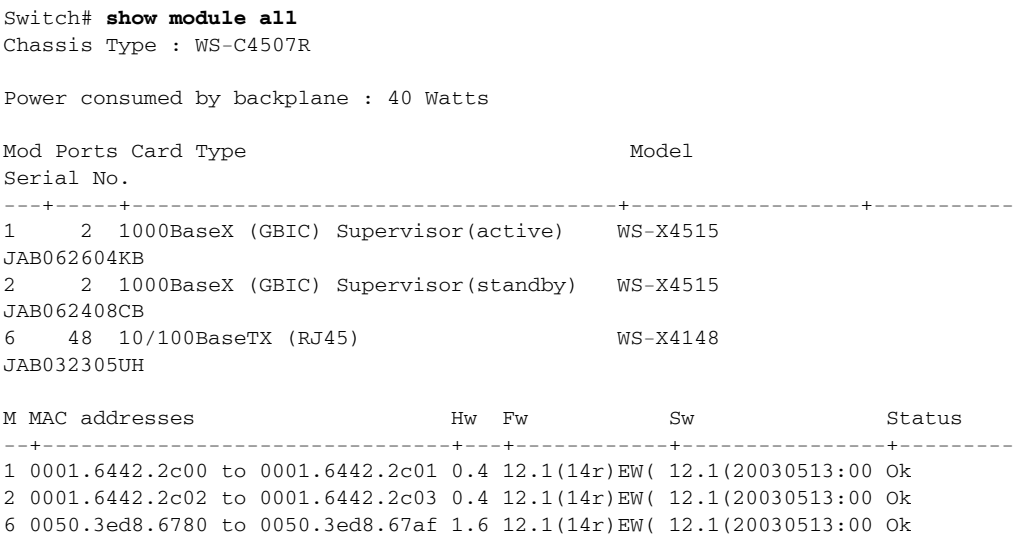

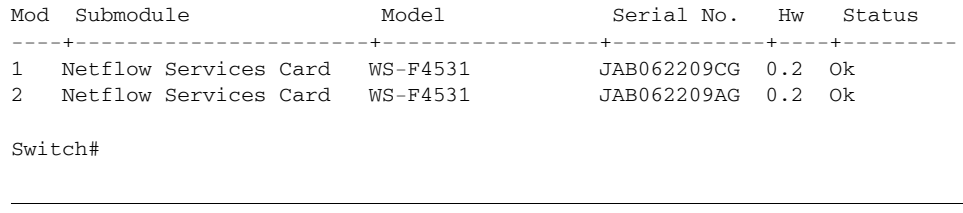

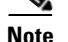

**Note** Enabling this feature does not impact the hardware-forwarding performance of the switch.

The effective size of the hardware flow cache table is 65,000 flows. (The hardware flow cache for the Supervisor Engine V-10GE is 85,000 flows.) If more than 85,000 flows are active simultaneously, statistics may be lost for some of the flows.

The effective size of the software flow table is 256, 000 flows. The NetFlow software manages the consistency between the hardware and software tables, keeping the hardware table open by purging inactive hardware flows to the software table.

User-configured timeout settings dictate when the flows are purged and exported through NDE from the software cache. Hardware flow management ensures consistency between hardware flow purging and the user-configured timeout settings.

Software-forwarded flows are also monitored. Moreover, statistics overflow if any flow receives traffic at a sustained rate exceeding 2 gigabits per second. Generally, this situation should not occur because a port cannot transmit at a rate higher than 1 gigabit per second.

**Note** By design, even if the timeout settings are high, flows automatically "age out" as they approach their statistics limit.

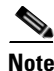

**Note** First and last-seen (start and end times) flow timestamp accuracy is within 3 seconds.

### <span id="page-1218-0"></span>**Enabling NetFlow Statistics Collection**

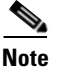

**Note** NetFlow Flow Statistics are disabled by default.

To enable NetFlow switching, first configure the switch for IP routing as described in the IP configuration chapters in the *Cisco IOS IP and IP Routing Configuration Guide*. After you configure IP routing, perform one of these tasks:

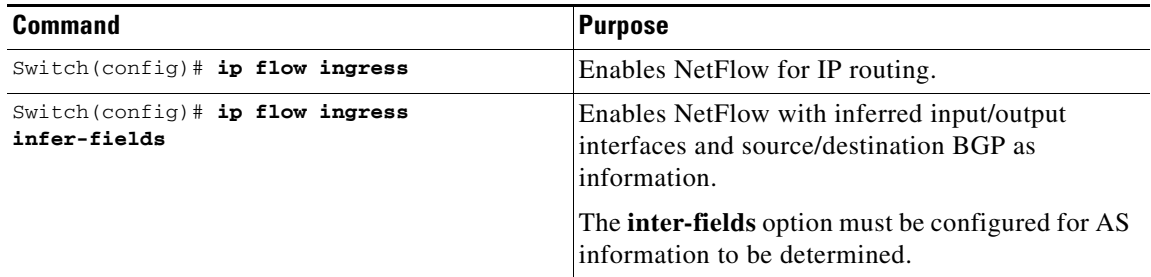

Г

## <span id="page-1219-0"></span>**Configuring Switched/Bridged IP Flows**

NetFlow is defined as a collection of routed IP flows created and tracked for all routed IP traffic. In switching environments, considerable IP traffic is switched within a VLAN and is not routed. This traffic is termed *switched/bridged IP traffic*; the associated flow is termed *switched/bridged IP flows*. NetFlow hardware is capable of creating and tracking this type of flow. The NetFlow Switched IP Flows feature allows you to create, track, and export switched IP flows (that is, it creates and tracks flows for IP traffic that is being switched and not routed).

Be aware of the following:

- **•** Switched IP flow collection cannot be enabled in isolation on Catalyst 4500 series switches. You need to enable both routed flow and switched flow collection to start collecting switched IP flows.
- Generally, the input and output interface information are NULL. If the traffic is being switched on a VLAN that is associated with an SVI, the input and output interface information points to the same Layer 3 interface.
- Switched flows are exported according to regular export configurations; a separate export CLI does not exist.
- **•** In the main cache, because of a hardware limitation, IP flows and routed IP flows are indistinguishable.

**Note** To enable switched IP flow collection on all interfaces, you need to enter both the **ip flow ingress** and **ip flow ingress layer2-switched** commands.

**Note** To enable a user-based rate limiting policy on the switched IP flow traffic, you need to enter the **ip flow ingress layer2-switched** command, but not the **ip flow ingress** command. See ["Configuring](#page-761-0)  [User-Based Rate-Limiting" on page 38](#page-761-0).

To configure the NetFlow cache and enable switched IP flow collection, perform this task:

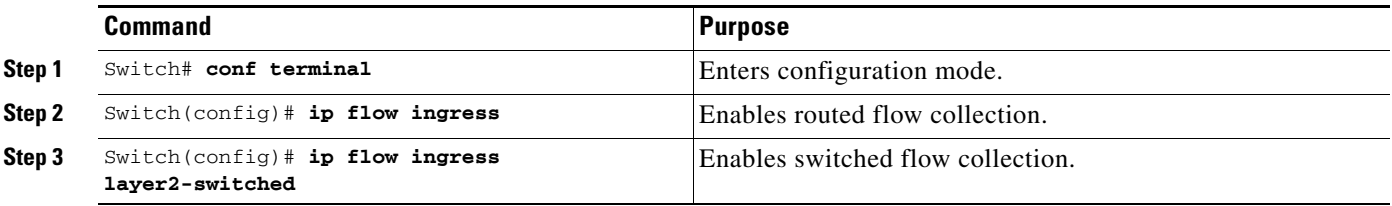

This example shows how to display the contents of an IP flow cache that contains switch IP flows:

```
Switch# show ip cache flow
IP Flow Switching Cache, 17826816 bytes
 2 active, 262142 inactive, 2 added
  6 ager polls, 0 flow alloc failures
 Active flows timeout in 30 minutes
  Inactive flows timeout in 15 seconds
IP Sub Flow Cache, 1081480 bytes
  2 active, 65534 inactive, 2 added, 2 added to flow
 0 alloc failures, 0 force free
 1 chunk, 1 chunk added
  last clearing of statistics never
```
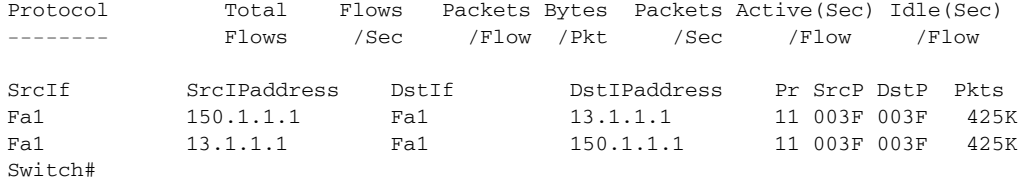

# <span id="page-1220-0"></span>**Exporting NetFlow Statistics**

To configure the switch to export NetFlow Statistics to a workstation when a flow expires, perform one of these tasks:

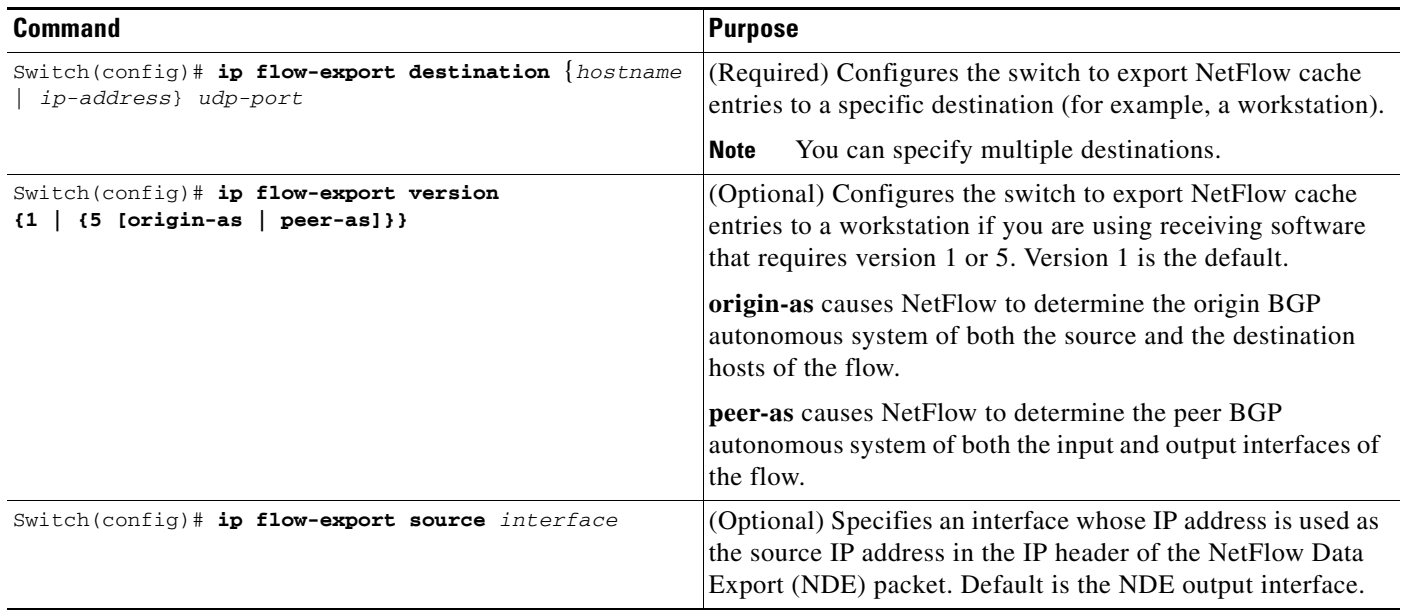

# <span id="page-1220-1"></span>**Managing NetFlow Statistics Collection**

You can display and clear NetFlow Statistics, including IP flow switching cache information and flow information, such as the protocol, total flow, flows per second, and so forth. You can also use the resulting information to obtain information about your switch traffic.

To manage NetFlow switching statistics, perform one or both of following tasks:

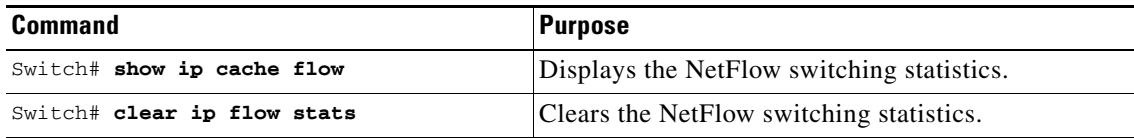

# <span id="page-1221-0"></span>**Configuring an Aggregation Cache**

Aggregation of NetFlow Statistics is typically performed by NetFlow collection tools on management workstations. By extending this support to the Catalyst 4500 series switch, you can do the following:

- **•** Reduce the required bandwidth between the switch and workstations, because fewer NDE packets are exported.
- **•** Reduce the number of collection workstations required.
- **•** Provide visibility to aggregated flow statistics at the CLI.

To configure an aggregation cache, you must enter the aggregation cache configuration mode, and you must decide which type of aggregation scheme you would like to configure: autonomous system, destination prefix, protocol prefix, or source prefix aggregation cache. Once you define the aggregation scheme, define the operational parameters for that scheme. More than one aggregation cache can be configured concurrently.

To configure an aggregation cache, perform this task:

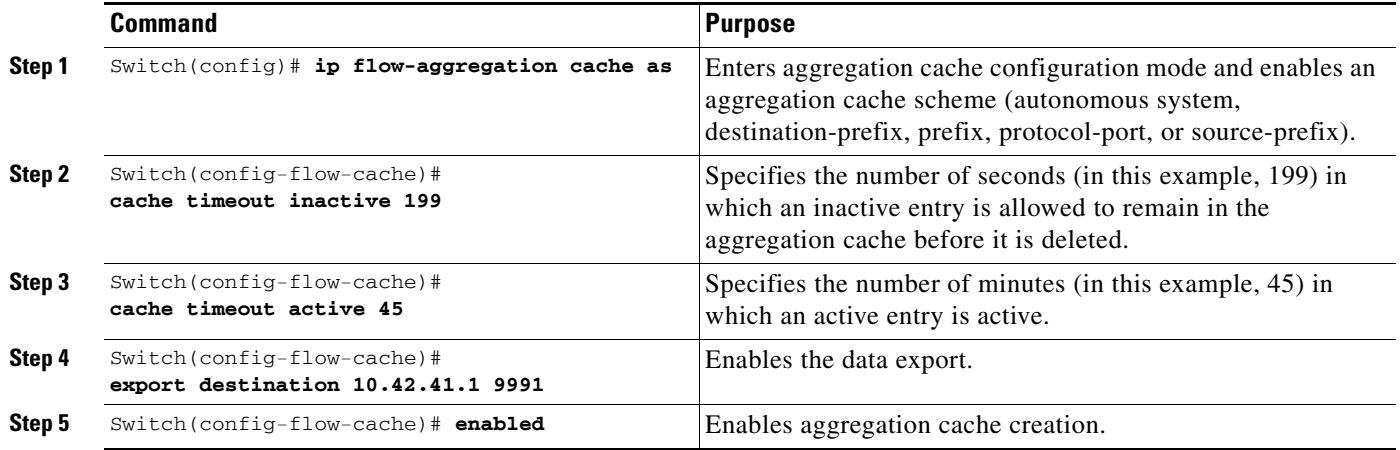

### **Verifying Aggregation Cache Configuration and Data Export**

To verify the aggregation cache information, perform this task:

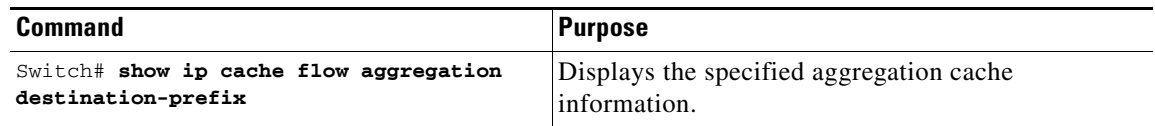

To confirm data export, perform the following task:

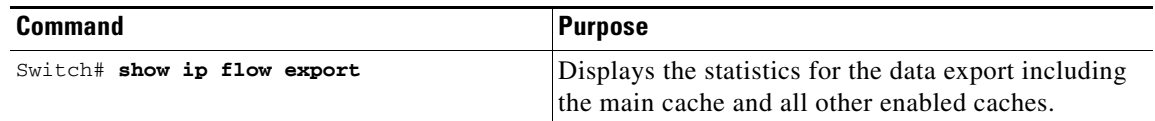

## <span id="page-1222-0"></span>**Configuring a NetFlow Minimum Prefix Mask for Router-Based Aggregation**

The minimum prefix mask specifies the shortest subnet mask that is used for aggregating flows within one of the IP-address based aggregation caches (source-prefix, destination-prefix, prefix). In these caches, flows are aggregated based upon the IP address (source, destination, or both, respectively) and masked by the longer of the Minimum Prefix mask and the subnet mask of the route to the source/destination host of the flow (as found in the switch routing table).

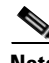

**Note** The default value of the minimum mask is zero. The configurable range for the minimum mask is from 1 to 32. You should chose an appropriate value depending on the traffic. A higher value for the minimum mask provides more detailed network addresses, but it may also result in increased number of flows in the aggregation cache.

To configure a minimum prefix mask for the Router-Based Aggregation feature, perform the tasks described in the following sections. Each task is optional.

- [Configuring the Minimum Mask of a Prefix Aggregation Scheme, page 54-11](#page-1222-1)
- [Configuring the Minimum Mask of a Destination-Prefix Aggregation Scheme, page 54-11](#page-1222-2)
- **•** [Configuring the Minimum Mask of a Source-Prefix Aggregation Scheme, page 54-12](#page-1223-1)
- **•** [Monitoring and Maintaining Minimum Masks for Aggregation Schemes, page 54-12](#page-1223-2)

### <span id="page-1222-1"></span>**Configuring the Minimum Mask of a Prefix Aggregation Scheme**

To configure the minimum mask of a prefix aggregation scheme, perform this task:

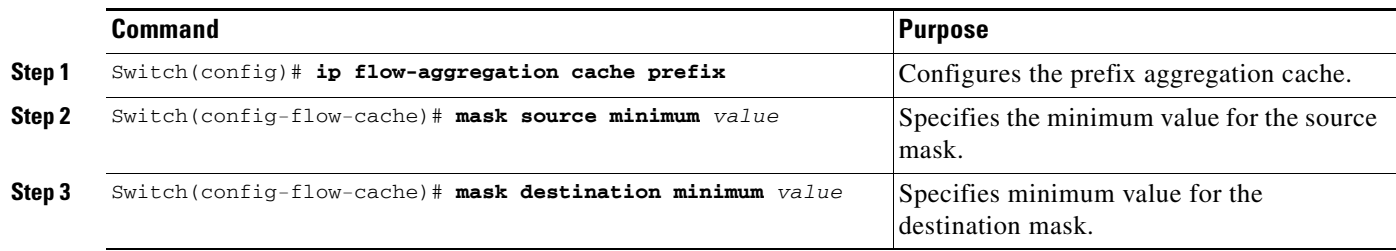

### <span id="page-1222-2"></span>**Configuring the Minimum Mask of a Destination-Prefix Aggregation Scheme**

To configure the minimum mask of a destination-prefix aggregation scheme, perform this task:

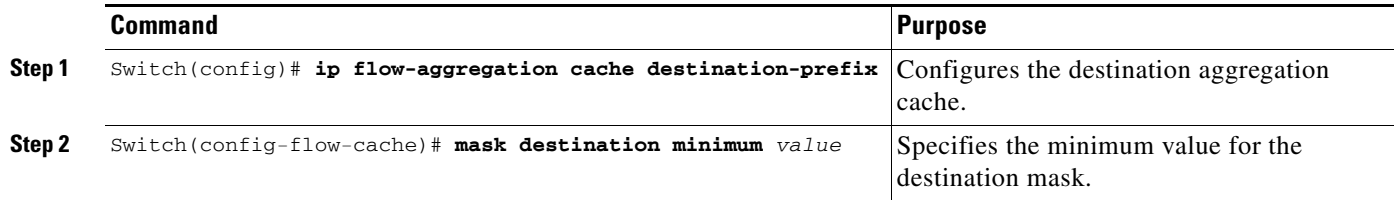

### <span id="page-1223-1"></span>**Configuring the Minimum Mask of a Source-Prefix Aggregation Scheme**

To configure the minimum mask of a source-prefix aggregation scheme, perform this task:

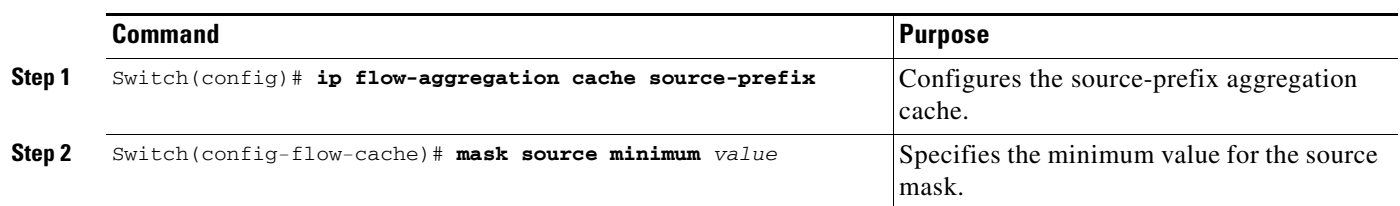

### <span id="page-1223-2"></span>**Monitoring and Maintaining Minimum Masks for Aggregation Schemes**

To view the configured value of the minimum mask, use the following commands for each aggregation scheme, as needed:

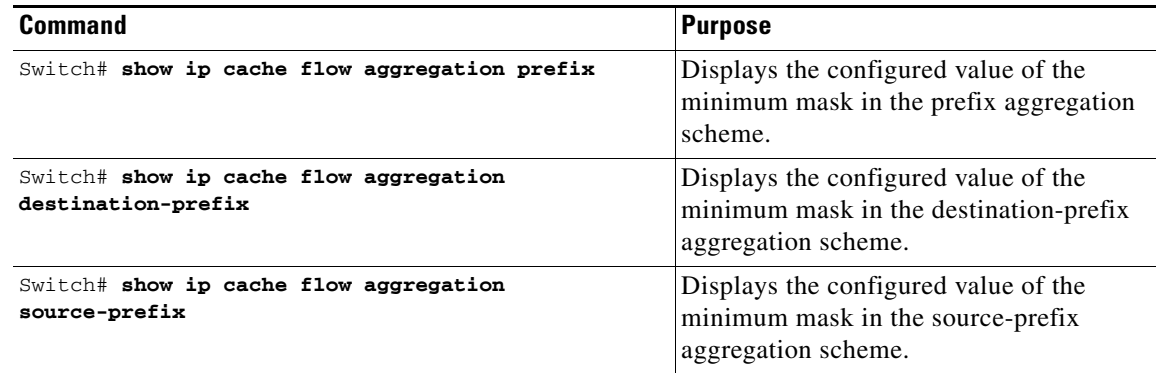

## <span id="page-1223-0"></span>**Configuring NetFlow Aging Parameters**

You can control when flows are purged from the software flow cache (and, if configured, reported through NDE) with the configuration aging parameters, **Active** and **Inactive**, of the **ip flow-cache timeout** command.

Active Aging specifies the period of time in which a flow should be removed from the software flow cache after the flow is created. Generally, this parameter is used to periodically notify external collection devices about active flows. This parameter operates independently of existing traffic on the flow. Active timeout settings are usually measured in minutes (default is 30 minutes).

Inactive Aging specifies how long to wait before removing a flow after the last packet is seen. The inactive parameter clears the flow cache of stale flows, which prevents new flows from starving (due to lack of resources). Inactive timeout settings are generally on the order of seconds (default is 15 seconds).
## **NetFlow Statistics Collection Configuration Example**

The following example shows how to modify the configuration to enable NetFlow switching. It also shows how to export the flow statistics for further processing to UDP port 9991 on a workstation with the IP address of 40.0.0.2. In this example, existing NetFlow Statistics are cleared, which ensures that the **show ip cache flow** command displays an accurate summary of the NetFlow switching statistics:

```
Switch# config t
Enter configuration commands, one per line. End with CNTL/Z.
Switch(config)# ip route-cache flow
Switch(config)# ip flow-export destination 40.0.0.2 9991
Switch(config)# ip flow-export version 5
Switch(config)# end
Switch# show ip flow export
Flow export is enabled
  Exporting flows to 40.0.0.2 (9991)
  Exporting using source IP address 40.0.0.1
  Version 5 flow records
  2 flows exported in 1 udp datagrams
  0 flows failed due to lack of export packet
  0 export packets were sent up to process level
  0 export packets were dropped due to no fib
  0 export packets were dropped due to adjacency issues
  0 export packets were dropped due to fragmentation failures
  0 export packets were dropped due to encapsulation fixup failures
Switch#
Switch# show ip cache flow
IP Flow Switching Cache, 17826816 bytes
  69 active, 262075 inactive, 15087 added
  4293455 ager polls, 0 flow alloc failures
  Active flows timeout in 30 minutes
  Inactive flows timeout in 15 seconds
IP Sub Flow Cache, 1081480 bytes
  0 active, 65536 inactive, 0 added, 0 added to flow
  0 alloc failures, 0 force free
  1 chunk, 1 chunk added
  last clearing of statistics never
Protocol Total Flows Packets Bytes Packets Active(Sec) Idle(Sec)
-------- Flows /Sec /Flow /Pkt /Sec /Flow /Flow
TCP-Telnet 28 0.0 167 40 0.0 20.9 11.9
TCP-other 185 0.0 2 48 0.0 6.2 15.4
UDP-DNS 4 0.0 1 61 0.0 0.0 15.5
UDP-other 13466 0.0 3396586 46 91831.3 139.3 15.9<br>15.4 139.3 15.4 0.0 2 95 0.0 2.3 15.4
ICMP 97 0.0 2 95 0.0 2.3 15.4
IGMP 1 0.0 2 40 0.0 0.9 15.1
IP-other 1120 0.0 38890838 46 87453.0 1354.5 24.0
Total: 14901 0.0 5992629 46 179284.3 227.8 16.5
SrcIf SrcIPaddress DstIf DstIPaddress Pr SrcP DstP Pkts
SrcIf SrcIPaddress DstIf DstIPaddress Pr SrcP DstP Pkts
Gi6/2 30.20.1.18 Gi6/1 30.10.1.18 11 4001 4001 537K
Gi6/2 30.20.1.19 Gi6/1 30.10.1.19 11 4001 4001 537K
Gi6/2 30.20.1.16 Gi6/1 30.10.1.16 11 4001 4001 537K
Gi6/2 30.20.1.17 Gi6/1 30.10.1.17 11 4001 4001 537K
Gi6/2 30.20.1.20 Gi6/1 30.10.1.20 11 4001 4001 537K
Gi6/2 30.20.1.10 Gi6/1 30.10.1.10 11 4001 4001 539K
```
 $\mathbf{I}$ 

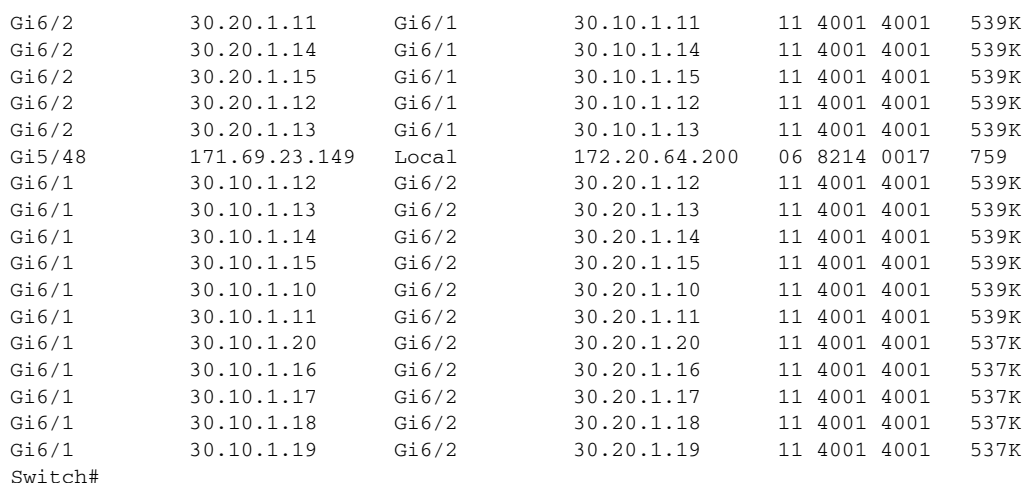

## **NetFlow Configuration Examples**

This section provides the following basic configuration examples:

- **•** [NetFlow Enabling Scheme Examples, page 54-14](#page-1225-0)
- **•** [NetFlow Aggregation Configuration Examples, page 54-14](#page-1225-1)
- **•** [NetFlow Minimum Prefix Mask Router-Based Aggregation Scheme Examples, page 54-16](#page-1227-0)

### <span id="page-1225-0"></span>**NetFlow Enabling Scheme Examples**

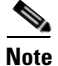

**Note** Enabling NetFlow on a per- interface basis is not supported on a Catalyst 4500 switch.

This example shows how to enable NetFlow globally:

```
Switch# configure terminal
Switch(config)# ip flow ingress
```
This example shows how to enable NetFlow with support for inferred fields:

Switch# **configure terminal** Switch(config)# **ip flow ingress infer-fields**

## <span id="page-1225-1"></span>**NetFlow Aggregation Configuration Examples**

This section provides the following aggregation cache configuration examples:

- [Autonomous System Configuration, page 54-15](#page-1226-0)
- **•** [Destination Prefix Configuration, page 54-15](#page-1226-1)
- [Prefix Configuration, page 54-15](#page-1226-2)
- [Protocol Port Configuration, page 54-15](#page-1226-3)
- **•** [Source Prefix Configuration, page 54-16](#page-1227-1)

#### <span id="page-1226-0"></span>**Autonomous System Configuration**

This example shows how to configure an autonomous system aggregation cache with an inactive timeout of 200 seconds, a cache active timeout of 45 minutes, an export destination IP address of 10.42.42.1, and a destination port of 9992:

Switch(config)# **ip flow-aggregation cache as** Switch(config-flow-cache)# **cache timeout inactive 200** Switch(config-flow-cache)# **cache timeout active 45** Switch(config-flow-cache)# **export destination 10.42.42.1 9992** Switch(config-flow-cache)# **enabled**

### <span id="page-1226-1"></span>**Destination Prefix Configuration**

This example shows how to configure a destination prefix aggregation cache with an inactive timeout of 200 seconds, a cache active timeout of 45 minutes, an export destination IP address of 10.42.42.1, and a destination port of 9992:

```
Switch(config)# ip flow-aggregation cache destination-prefix
Switch(config-flow-cache)# cache timeout inactive 200
Switch(config-flow-cache)# cache timeout active 45
Switch(config-flow-cache)# export destination 10.42.42.1 9992
Switch(config-flow-cache)# enabled
```
### <span id="page-1226-2"></span>**Prefix Configuration**

This example shows how to configure a prefix aggregation cache with an inactive timeout of 200 seconds, a cache active timeout of 45 minutes, an export destination IP address of 10.42.42.1, and a destination port of 9992:

```
Switch(config)# ip flow-aggregation cache prefix
Switch(config-flow-cache)# cache timeout inactive 200
Switch(config-flow-cache)# cache timeout active 45
Switch(config-flow-cache)# export destination 10.42.42.1 9992
Switch(config-flow-cache)# enabled
```
### <span id="page-1226-3"></span>**Protocol Port Configuration**

This example shows how to configure a protocol port aggregation cache with an inactive timeout of 200 seconds, a cache active timeout of 45 minutes, an export destination IP address of 10.42.42.1, and a destination port of 9992:

```
Switch(config)# ip flow-aggregation cache protocol-port
Switch(config-flow-cache)# cache timeout inactive 200
Switch(config-flow-cache)# cache timeout active 45
Switch(config-flow-cache)# export destination 10.42.42.1 9992
Switch(config-flow-cache)# enabled
```
Г

#### <span id="page-1227-1"></span>**Source Prefix Configuration**

This example shows how to configure a source prefix aggregation cache with an inactive timeout of 200 seconds, a cache active timeout of 45 minutes, an export destination IP address of 10.42.42.1, and a destination port of 9992:

Switch(config)# **ip flow-aggregation cache source-prefix** Switch(config-flow-cache)# **cache timeout inactive 200** Switch(config-flow-cache)# **cache timeout active 45** Switch(config-flow-cache)# **export destination 10.42.42.1 9992** Switch(config-flow-cache)# **enabled**

### <span id="page-1227-0"></span>**NetFlow Minimum Prefix Mask Router-Based Aggregation Scheme Examples**

This section provides examples for the NetFlow minimum prefix mask aggregation cache configuration:

- [Prefix Aggregation Scheme, page 54-16](#page-1227-2)
- **•** [Destination-Prefix Aggregation Scheme, page 54-16](#page-1227-3)
- **•** [Source-Prefix Aggregation Scheme, page 54-16](#page-1227-4)

#### <span id="page-1227-2"></span>**Prefix Aggregation Scheme**

it is an example of a prefix aggregation cache configuration:

```
!
ip flow-aggregation cache prefix
mask source minimum 24
mask destination minimum 28
```
In this example, assume the following configuration:

ip route 118.42.20.160 255.255.255.224 110.42.13.2 ip route 122.16.93.160 255.255.255.224 111.22.21.2

Both routes have a 27-bit subnet mask in the routing table on the switch.

Flows travelling from the 118.42.20.160 subnet to the 122.16.93.160 subnet whose source IP addresses match with a mask of 27 bits and whose destination IP addresses match with a mask of 28 bits are aggregated together in the cache statistics.

#### <span id="page-1227-3"></span>**Destination-Prefix Aggregation Scheme**

it is an example of a destination-prefix aggregation cache configuration:

```
!
ip flow-aggregation cache destination-prefix
mask destination minimum 32
!
```
#### <span id="page-1227-4"></span>**Source-Prefix Aggregation Scheme**

it is an example of a source-prefix aggregation cache configuration:

```
ip flow-aggregation cache source-prefix
mask source minimum 30
```
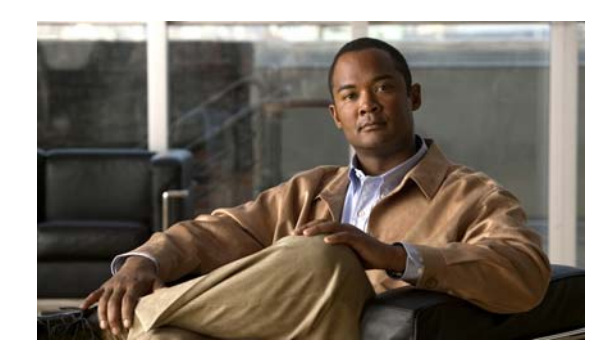

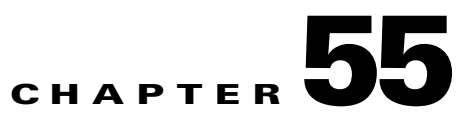

# <span id="page-1228-1"></span>**Configuring Ethernet OAM and CFM**

Ethernet Operations, Administration, and Maintenance (OAM) is a protocol for installing, monitoring, and troubleshooting Ethernet networks to enhance management within the Ethernet infrastructure. The Catalyst 4500 series switch supports IEEE 802.1ag Connectivity Fault Management (CFM) and IEEE 802.3ah Ethernet OAM discovery, link monitoring, remote fault detection, and remote loopback. The Ethernet OAM manager controls the interaction between CFM and OAM.

**Note** For complete command and configuration information for CFM, see the Cisco IOS feature module at this URL:

[http://www.cisco.com/en/US/docs/ios/cether/configuration/guide/ce\\_cfm.html](http://www.cisco.com/en/US/docs/ios/cether/configuration/guide/ce_cfm.html)

This chapter contains these sections:

- **•** [Ethernet CFM and OAM Commands, page 55-1](#page-1228-0)
- [About Ethernet CFM, page 55-2](#page-1229-0)
- **•** [Configuring Ethernet CFM, page 55-8](#page-1235-0)
- **•** [Displaying Ethernet CFM Information, page 55-18](#page-1245-0)
- **•** [About Ethernet OAM Protocol, page 55-19](#page-1246-0)
- **•** [Enabling and Configuring Ethernet OAM, page 55-20](#page-1247-0)
- **•** [Displaying Ethernet OAM Protocol Information, page 55-33](#page-1260-0)
- **•** [Ethernet CFM and Ethernet OAM Interaction, page 55-35](#page-1262-0)

## <span id="page-1228-0"></span>**Ethernet CFM and OAM Commands**

This table lists the commands most commonly used with Ethernet CFM and OAM.

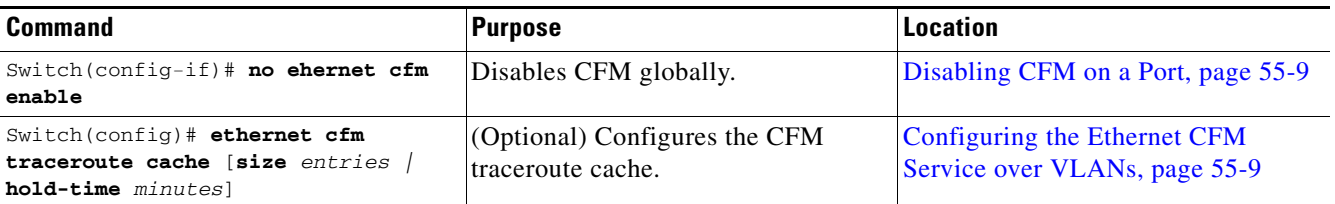

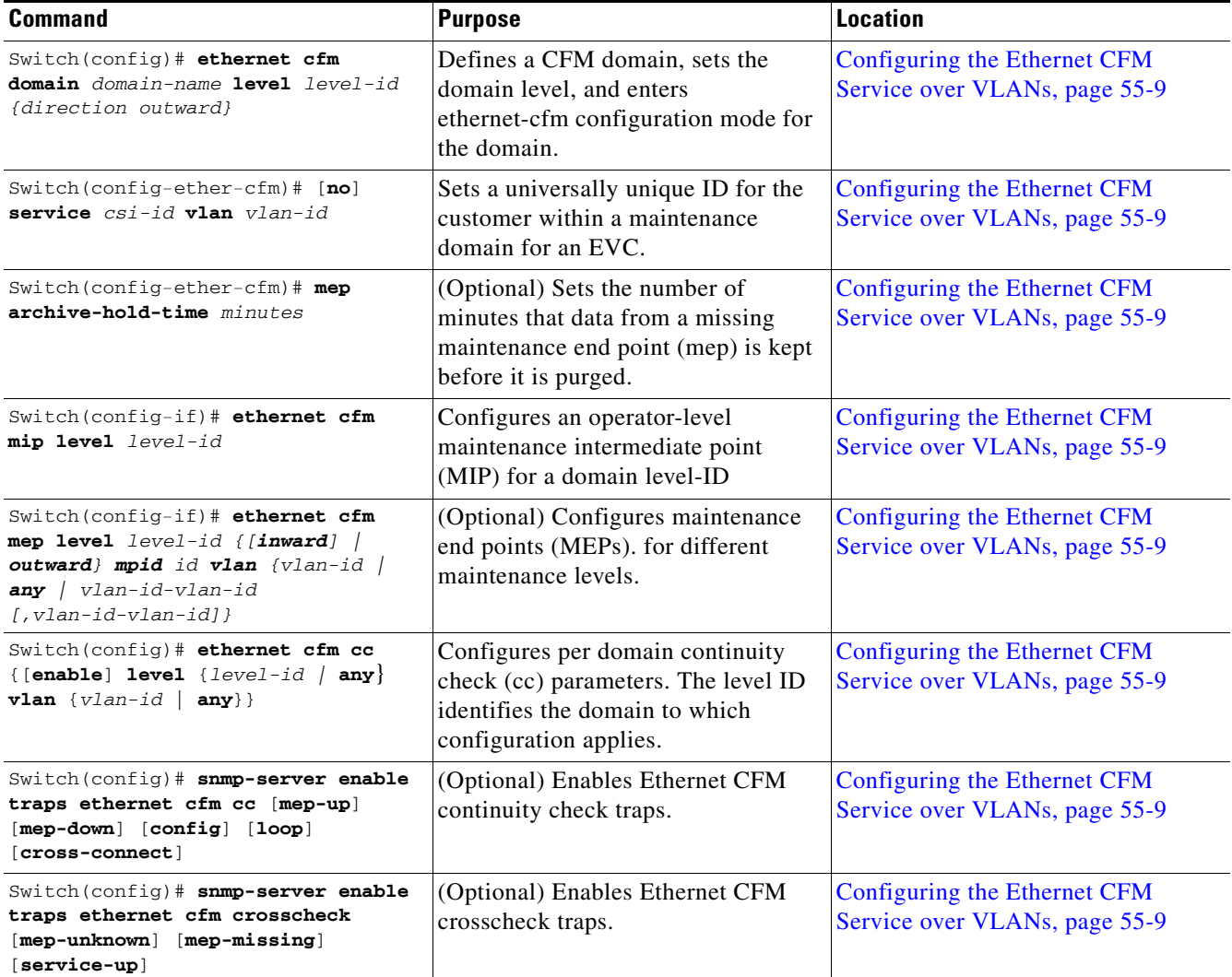

# <span id="page-1229-0"></span>**About Ethernet CFM**

Ethernet CFM is an end-to-end per-service-instance (per-VLAN) Ethernet layer OAM protocol. It includes proactive connectivity monitoring, fault verification, and fault isolation. End-to-end can be provider-edge-to provider-edge (PE-to-PE) device or customer-edge-to-customer-edge (CE-to-CE) device. Ethernet CFM, as specified by IEEE 802.1ag, is the standard for Layer 2 ping, Layer 2 traceroute, and end-to-end connectivity verification of the Ethernet network.

Unlike CFM, other metro-Ethernet OAM protocols are not end-to-end technologies. For example, IEEE 802.3ah OAM is a single-hop and per-physical-wire protocol and is not end-to-end or service aware.

These sections contain conceptual information about Ethernet CFM:

- **•** [Ethernet CFM and OAM Definitions, page 55-3](#page-1230-1)
- **•** [CFM Domain, page 55-3](#page-1230-0)
- **•** [CFM Maintenance Points, page 55-4](#page-1231-0)
- **•** [General Packet Forwarding Rules, page 55-5](#page-1232-0)
- **•** [CFM Messages, page 55-6](#page-1233-0)
- [Crosscheck Function, page 55-7](#page-1234-0)
- **•** [SNMP Traps, page 55-7](#page-1234-1)
- **•** [IP SLAs Support for CFM, page 55-7](#page-1234-2)

### <span id="page-1230-1"></span>**Ethernet CFM and OAM Definitions**

The following table describes many of the terms in this chapter that are related to OAM and CFM features:

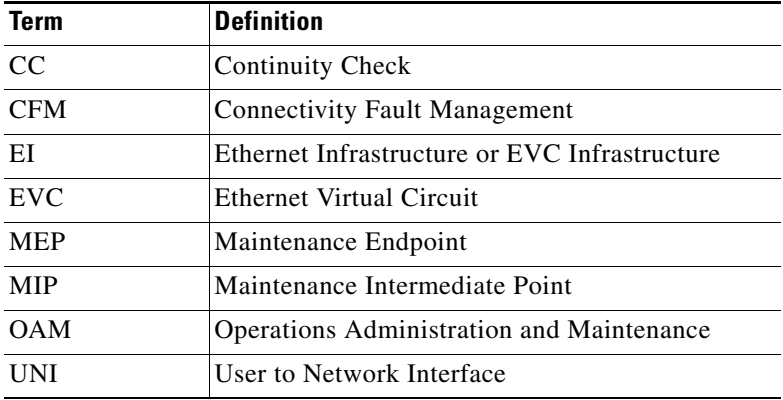

### <span id="page-1230-0"></span>**CFM Domain**

A CFM maintenance domain is a management space on a network that is owned and operated by a single entity and defined by a set of internal boundary ports. You assign a unique maintenance level (from 0 to 7) to define the domain hierarchy. The larger the domain, the higher the level. For example, as shown in [Figure 55-1](#page-1231-1), a service-provider domain would be larger than an operator domain and might have a maintenance level of 6, while the operator domain maintenance level would be 3 or 4.

As shown in [Figure 55-2,](#page-1231-2) domains cannot intersect or overlap because that would require management by more than one entity, which is not allowed. Domains can touch or nest (if the outer domain has a higher maintenance level than the nested domain). Nesting domains can be useful when a service provider contracts with one or more operators to provide Ethernet service. Each operator has its own maintenance domain and the service provider domain is a superset of the operator domains. Maintenance levels of nesting domains should be communicated among the administrating organizations. CFM exchanges messages and performs operations on domains individually.

Allowed

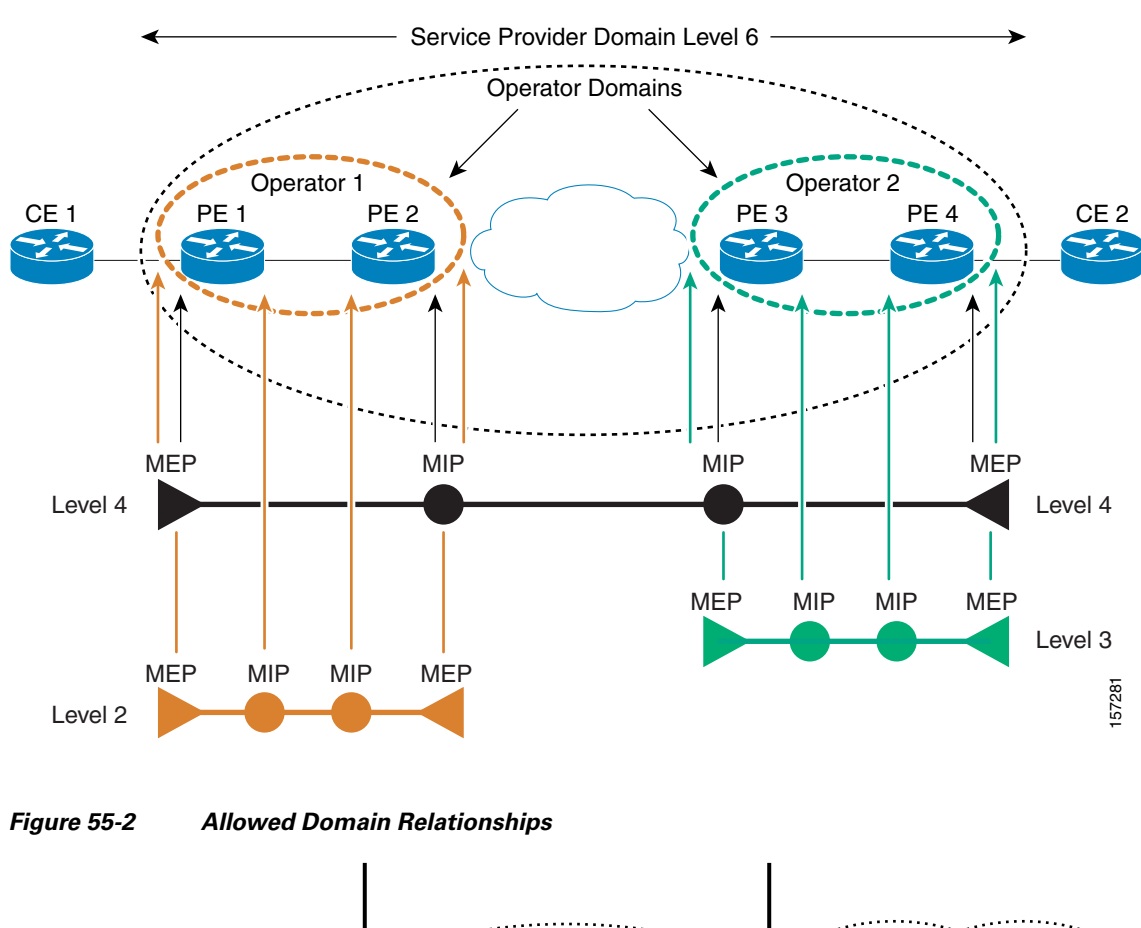

<span id="page-1231-1"></span>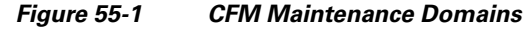

<span id="page-1231-2"></span>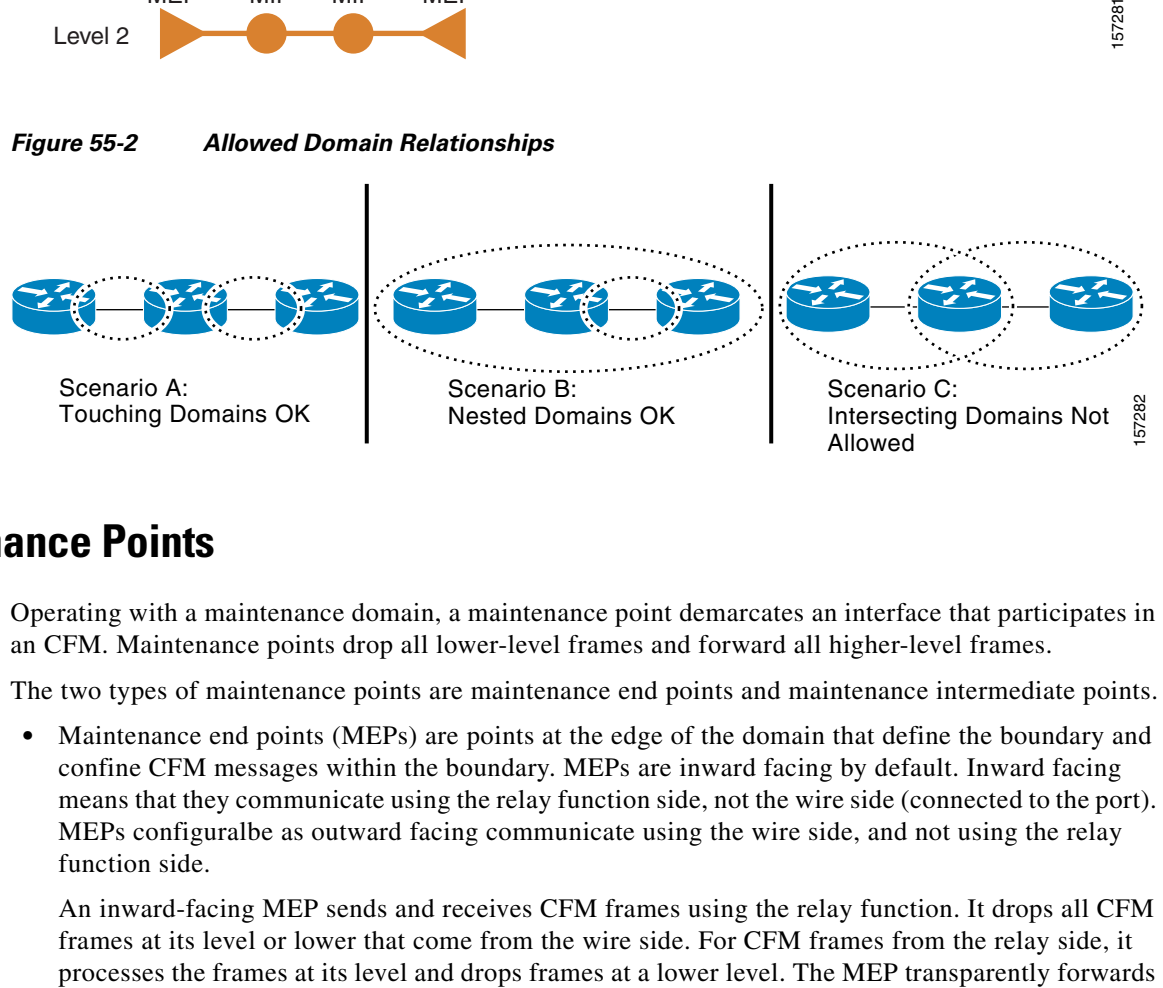

### <span id="page-1231-0"></span>**CFM Maintenance Points**

Operating with a maintenance domain, a maintenance point demarcates an interface that participates in an CFM. Maintenance points drop all lower-level frames and forward all higher-level frames.

The two types of maintenance points are maintenance end points and maintenance intermediate points.

 **•** Maintenance end points (MEPs) are points at the edge of the domain that define the boundary and confine CFM messages within the boundary. MEPs are inward facing by default. Inward facing means that they communicate using the relay function side, not the wire side (connected to the port). MEPs configuralbe as outward facing communicate using the wire side, and not using the relay function side.

An inward-facing MEP sends and receives CFM frames using the relay function. It drops all CFM frames at its level or lower that come from the wire side. For CFM frames from the relay side, it

all CFM frames at a higher level, whether they are received from the relay or wire side. CFM runs at the provider maintenance level (UPE-to-UPE), specifically with inward-facing MEPs at your (user) network interface (UNI).

An *outward facing* MEP (OFM) sends and receives CFM frames on the wire side. It drops all CFM frames at its level or lower that come from the relay function side. For CFM frames from the wire side, it processes the frames at its level and drops frames at a lower level. OFM transparently forwards all CFM frames at a higher level, whether they are received from the relay or wire side.

 **•** Maintenance intermediate points (MIPs) are inside a domain, not at the boundary, and respond to CFM only when triggered by traceroute and loopback messages. They forward CFM frames received from MEPs and other MIPs, drop all CFM frames at a lower level, and forward all CFM frames at a higher level, whether they are received from the relay or wire side.

If a port on which the inward facing MEP is configured is blocked by Spanning-Tree Protocol (STP), the MEP cannot receive or transmit CFM messages. If a port on which the outward facing MEP is configured is blocked by STP, the OFM can only receive CFM messages from and transmit them towards the wire. If a port on which a MIP is configured is blocked by STP, the port cannot receive or respond to messages from the relay function side, but can receive CFM messages and respond to them from the wire side.

### <span id="page-1232-0"></span>**General Packet Forwarding Rules**

Ethernet CFM frames should be forwarded or dropped based on the strict rules of hierarchical maintenance domains. MEPs and MIPs configured on bridge ports act as filters that confine CFM frames within the bounds of the correct domain(s) by dropping frames that do not belong to the correct level.

This section includes these topics:

- **•** [Inward-Facing MEPs, page 55-5](#page-1232-1)
- **•** [Outward-Facing MEPs, page 55-6](#page-1233-1)
- **•** [Transparent Ports, page 55-6](#page-1233-2)

### <span id="page-1232-1"></span>**Inward-Facing MEPs**

An inward-facing MEP does the following:

- Sends and receives CFM frames at its level using the relay function, not using the wire connected to the port on which the MEP is configured.
- **•** Drops all CFM frames at its level (or lower level) that come from the wire side.
- **•** Processes all CFM frames at its level that come from the direction of the relay function.

A packet arriving on a wire at a port is coming from the wire side.

A packet arriving internally from the CPU or by the bridging action in hardware (or software) is coming from the relay function side.

- **•** Drops all CFM frames at a lower level that come from the direction of the relay function.
- **•** Transparently forwards all CFM frames at a higher level, whether they come from the relay function or the wire side.

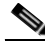

**Note** A MEP of level L (where L != 7) requires a MIP of level  $M > L$  on the same port. CFM frames that are at a higher level than the MEP are cataloged by this MIP.

 $\mathbf{I}$ 

 **•** If the port on which the MEP is configured is blocked by STP, the MEP can no longer transmit or receive CFM messages.

**Note** On Catalyst 4500 Supervisor Engine 6-ME, outward MEPs are only supported on the supervisor engine uplink ports.

#### <span id="page-1233-1"></span>**Outward-Facing MEPs**

An outward-facing MEP does the following:

- Sends and receives CFM frames at its level using the wire connected to the port through which the MEP is configured.
- Drops all CFM frames at its level (or lower level) that come from the relay function side.
- **•** Processes all CFM frames at its level coming from the direction of the wire.
- **•** Drops all CFM frames at a lower level coming from the direction of the wire.
- **•** Transparently forwards all CFM frames at a higher level, whether they come in from the relay function side or the wire side.

A MEP of level L (where L != 7) requires a MIP of level  $M > L$  on the same port. CFM frames that are at a higher level than the MEP are catalogued by this MIP.

- **•** If the port on which the MEP is configured is blocked by STP, the MEP can still transmit and receive CFM messages using the wire.
- **•** A MIP catalogues and forwards CFM frames at its level both using the wire and using the relay function.
- **•** A MIP stops and drops all CFM frames at a lower level whether they come from the wire or relay function side.
- **•** A MIP transparently forwards CFM frames at a higher level whether they come from the wire or relay function side.
- If the port on which the MIP is configured is blocked by STP, the MIP cab no longer receive or relay CFM messages towards the relay function side; however, it can still receive and respond to CFM messages from the wire.

#### <span id="page-1233-2"></span>**Transparent Ports**

A transparent port has neither a MEP nor MIP configured, and forwards CFM frames such asregular data traffic.

STP blocking applies to CFM frames on transparent ports just as it applies to ports with inward-facing MEPs; if the port is blocked by STP, CFM frames are dropped as they attempt to ingress or egress that port.

### <span id="page-1233-0"></span>**CFM Messages**

CFM uses standard Ethernet frames distinguished by EtherType or (for multicast messages) by MAC address. All CFM messages are confined to a maintenance domain and to a service-provider VLAN (S-VLAN). Four CFM messages are supported:

- **• Continuity Check (CC) messages**—Multicast heartbeat messages exchanged periodically between MEPs that allow MEPs to discover other MEPs within a domain and allow MIPs to discover MEPs. CC messages are confined to a domain or VLAN.
- **• Loopback messages**—Unicast frames transmitted by a MEP at administrator request to verify connectivity to a particular maintenance point, indicating whether a destination is reachable. A loopback message is similar to an Internet Control Message Protocol (ICMP) ping message.
- **• Traceroute messages**—Multicast frames transmitted by a MEP at administrator request to track the path (hop-by-hop) to a destination MEP. Traceroute messages are similar in concept to UDP traceroute messages.
- **• AIS messages**—Described in [Chapter 55, "Configuring Ethernet OAM and CFM."](#page-1228-1)

### <span id="page-1234-0"></span>**Crosscheck Function**

The crosscheck function verifies a post-provisioning timer-driven service between dynamically configured MEPs (using crosscheck messages) and expected MEPs (by configuration) for a service. It verifies that all endpoints of a multipoint service are operational. The crosscheck function is performed only one time and is initiated from the command-line interface (CLI).

### <span id="page-1234-1"></span>**SNMP Traps**

The MEPs generate two types of SMNP traps: CC traps and crosscheck traps.

Supported CC traps include:

- **•** MEP up
- **•** MEP down
- **•** cross-connect (a service ID does not match the VLAN)
- **•** loop
- **•** configuration error

Supported crosscheck traps include:

- service up
- MEP missing (an expected MEP is down)
- **•** unknown MEP

### <span id="page-1234-2"></span>**IP SLAs Support for CFM**

The switch supports CFM with IP Service Level Agreements (SLAs), which gathers Ethernet layer network performance metrics. Available statistical measurements for the IP SLAs CFM operation include round-trip time, jitter (interpacket delay variance), and packet loss. You can schedule multiple IP SLA operations and use Simple Network Management Protocol (SNMP) trap notifications and syslog messages to monitor threshold violations proactively.

IP SLA integration with CFM gathers Ethernet layer statistical measurements by sending and receiving Ethernet data frames between CFM MEPs. Performance is measured between the source MEP and the destination MEP. Unlike other IP SLA operations that provide performance metrics for only the IP layer, IP SLAs with CFM provide performance metrics for Layer 2.

 $\mathbf{I}$ 

You can manually configure individual Ethernet ping or jitter operations. You can also configure an IP SLA automatic Ethernet operation that queries the CFM database for all MEPs in a given maintenance domain and VLAN. The operation then automatically creates individual Ethernet ping or jitter operations based on the discovered MEPs.

For more information about IP SLA operation with CFM, see the *IP SLAs for Metro-Ethernet* feature module at this URL:

[http://www.cisco.com/en/US/docs/ios/12\\_2sr/12\\_2srb/feature/guide/sr\\_meth.html](http://www.cisco.com/en/US/docs/ios/12_2sr/12_2srb/feature/guide/sr_meth.html)

## <span id="page-1235-0"></span>**Configuring Ethernet CFM**

To configure Ethernet CFM you must prepare the network and configuring services. You can optionally configure and enable crosschecking. These sections are included:

- **•** [Ethernet CFM Default Configuration, page 55-8](#page-1235-1)
- **•** [Ethernet CFM Configuration Guidelines, page 55-8](#page-1235-2)
- **•** [Disabling CFM on a Port, page 55-9](#page-1236-0)
- **•** [Configuring the Ethernet CFM Service over VLANs, page 55-9](#page-1236-1)
- **•** [Configuring Ethernet CFM Crosscheck for VLANs, page 55-11](#page-1238-0)
- **•** [Configuring IP SLAs CFM Operation, page 55-12](#page-1239-0)
- **•** [Example: Configuring Switch Port and VLAN CFM with an Inward-Facing MEP, page 55-16](#page-1243-0)

### <span id="page-1235-1"></span>**Ethernet CFM Default Configuration**

CFM is globally disabled.

CFM is enabled on all interfaces. A port can be configured as a flow point (MIP or MEP), a transparent port, or disabled (CFM disabled). By default, ports are transparent until configured as MEP, MIP, or disabled. No MEPs or MIPs are configured.

### <span id="page-1235-2"></span>**Ethernet CFM Configuration Guidelines**

When configuring Ehternet CFM, consider these guidelines and restrictions:

- **•** A MIP should be configured on a port before a MEP, unless the MEP is at level 7 or the MEP is an outward-facing MEP (OFM). Similarly, all the MEPs have to be removed before a MIP on a port.
- **•** CFM Unicast packets (Loopback Messages and Traceroute Reply), are not allowed on an OFM on STP blocked ports. The blocked port cannot respond to ping and traceroute.
- **•** CFM is not supported and cannot be configured on routed ports.
- **•** CFM is not supported and cannot be configured on dot1q-tunnel ports.
- **•** CFM is supported on EtherChannel port channels. You can configure an EtherChannel port channel as MEP or MIP. However, CFM is not supported on individual ports that belong to an EtherChannel and you cannot add a CFM port to an EtherChannel group.
- **•** You cannot configure CFM on VLAN interfaces.
- **•** You cannot configure CFM on an EoMPLS port.
- **•** CFM is not supported and cannot be configured on a PVLAN isolated host port, community host port or promiscuous access port.
- **•** CFM is supported only on regular VLANs for inward-facing MEP on PVLAN trunks. OFM is supported on regular VLANs and isolated VLANs on PVLAN secondary trunk, similarly OFM is supported on regular VLANs and primary VLANs on promiscuous trunk ports.

The CFM service on a PVLAN ends at the PVLAN trunk. The translation of CFM service from one PVLAN to another PVLAN is not supported between the PVLAN trunks.

### <span id="page-1236-0"></span>**Disabling CFM on a Port**

When CFM is globally enabled, you might want to disable CFM selectively on a port (or port channel).

**Note** By default, CFM is globally disabled and enabled at every port.

To configure the network for Ethernet CFM over VLANs, follow these steps:

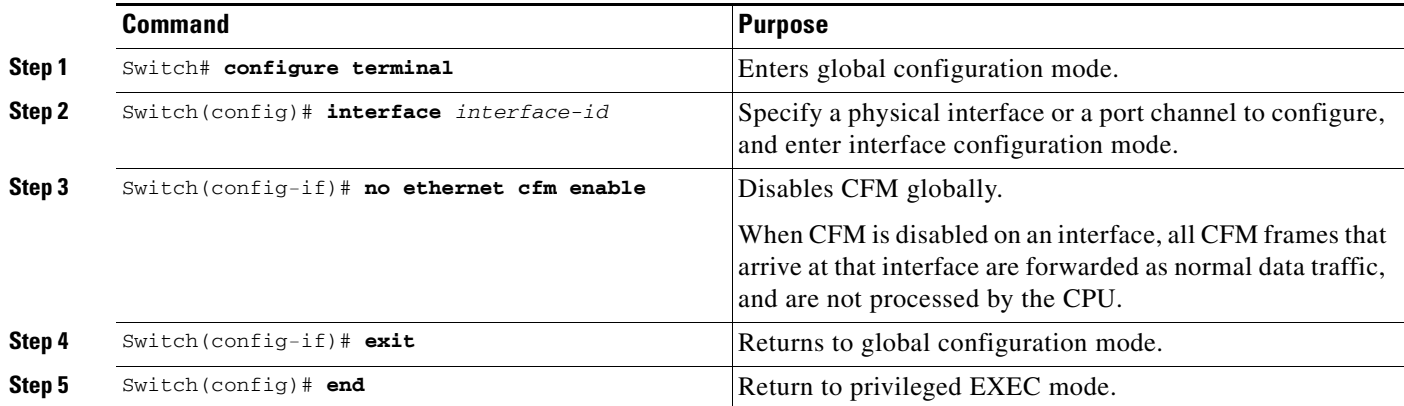

### <span id="page-1236-1"></span>**Configuring the Ethernet CFM Service over VLANs**

To configure the network for Ethernet CFM over VLANs, follow these steps:

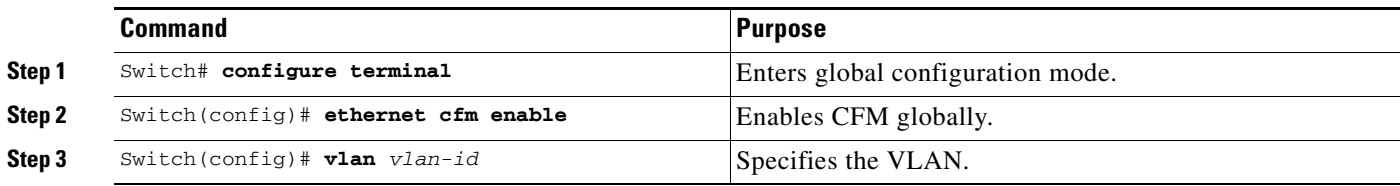

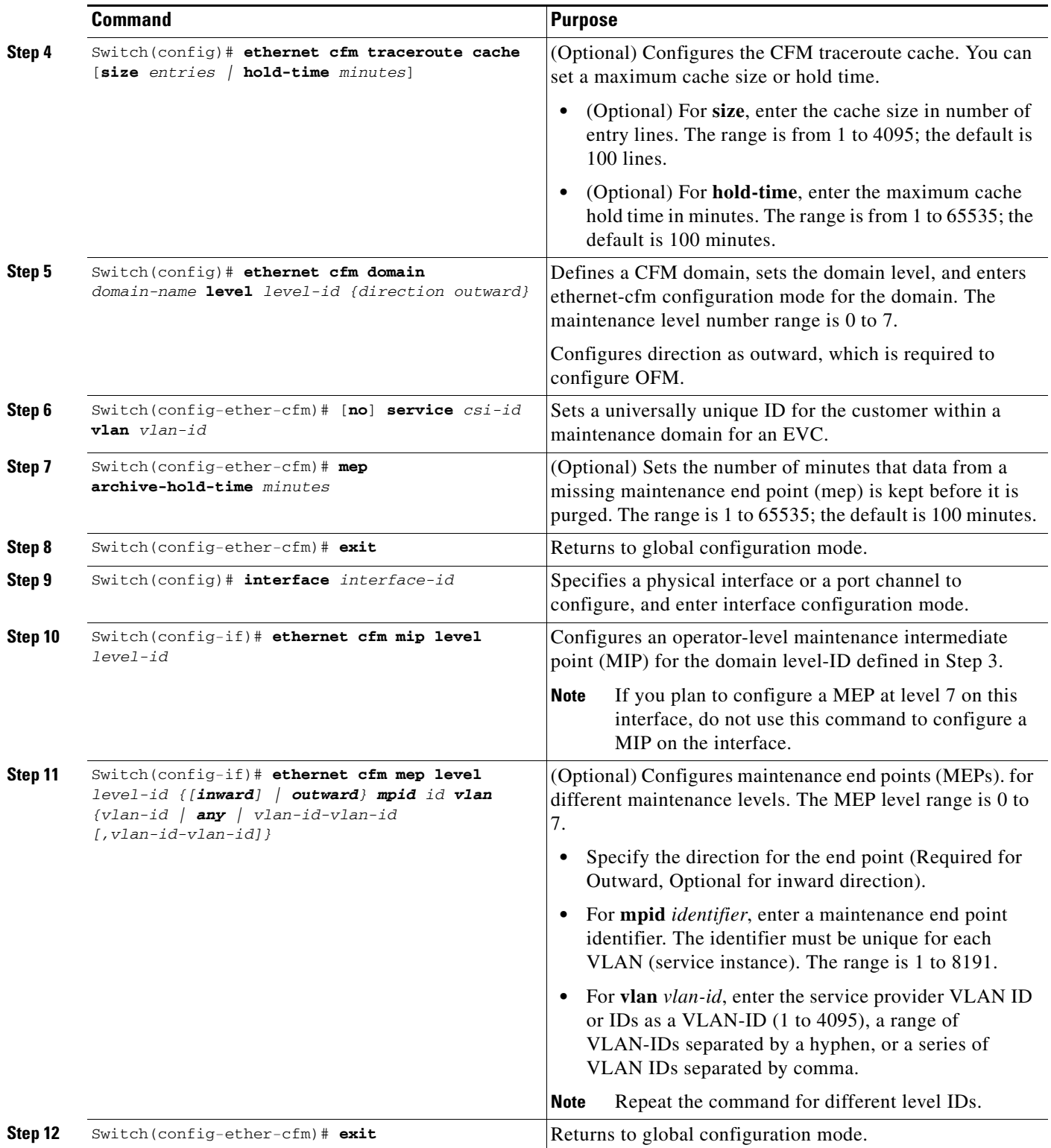

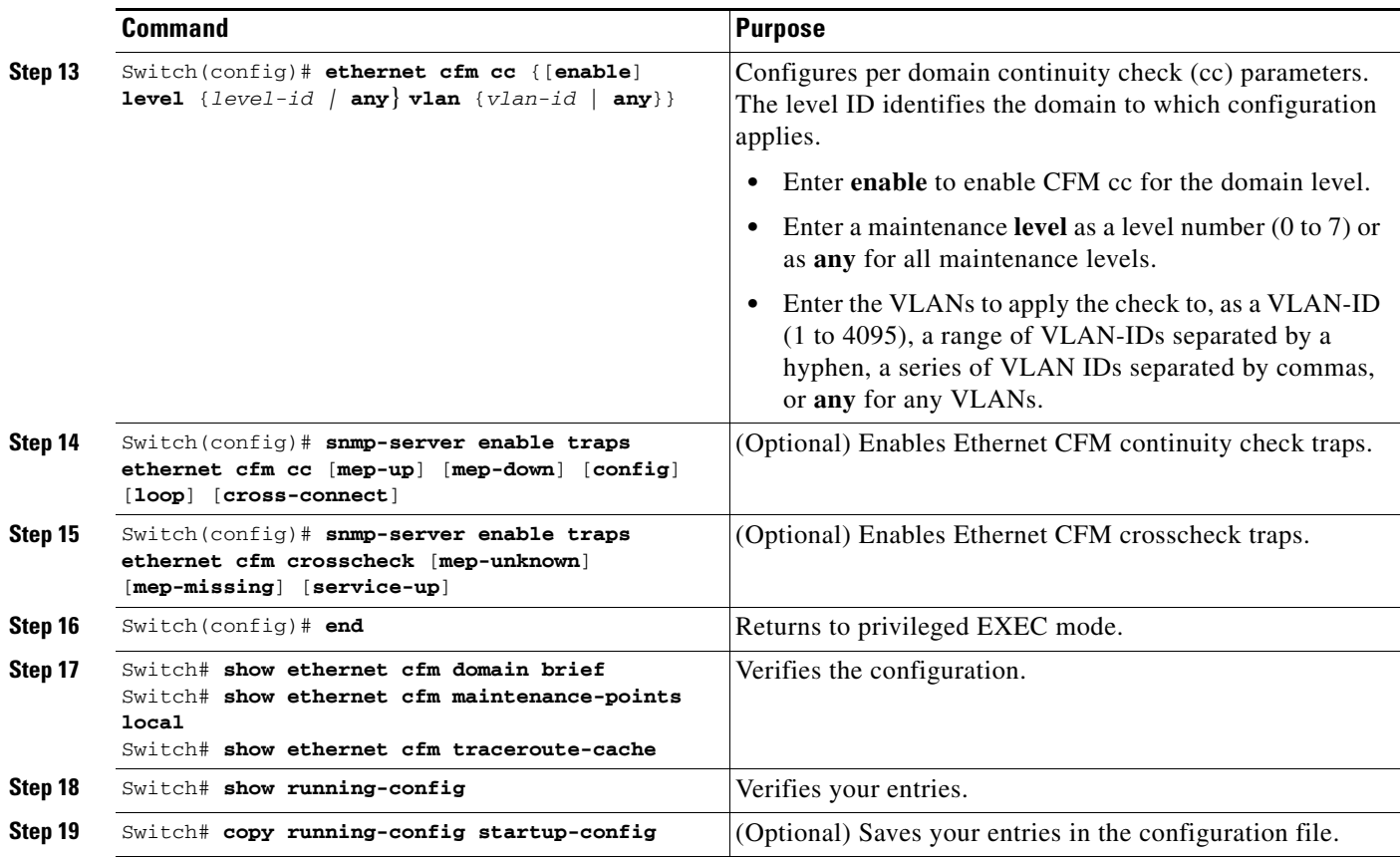

Use the **no** versions of the commands to remove the configuration or return to the default configurations.

## <span id="page-1238-0"></span>**Configuring Ethernet CFM Crosscheck for VLANs**

To configure Ethernet CFM crosscheck for VLANs, follow these steps:

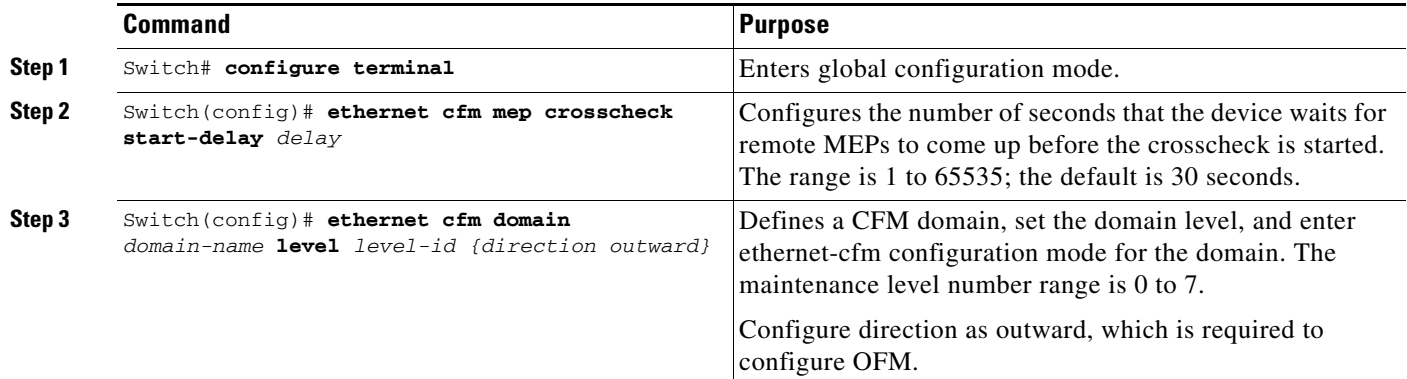

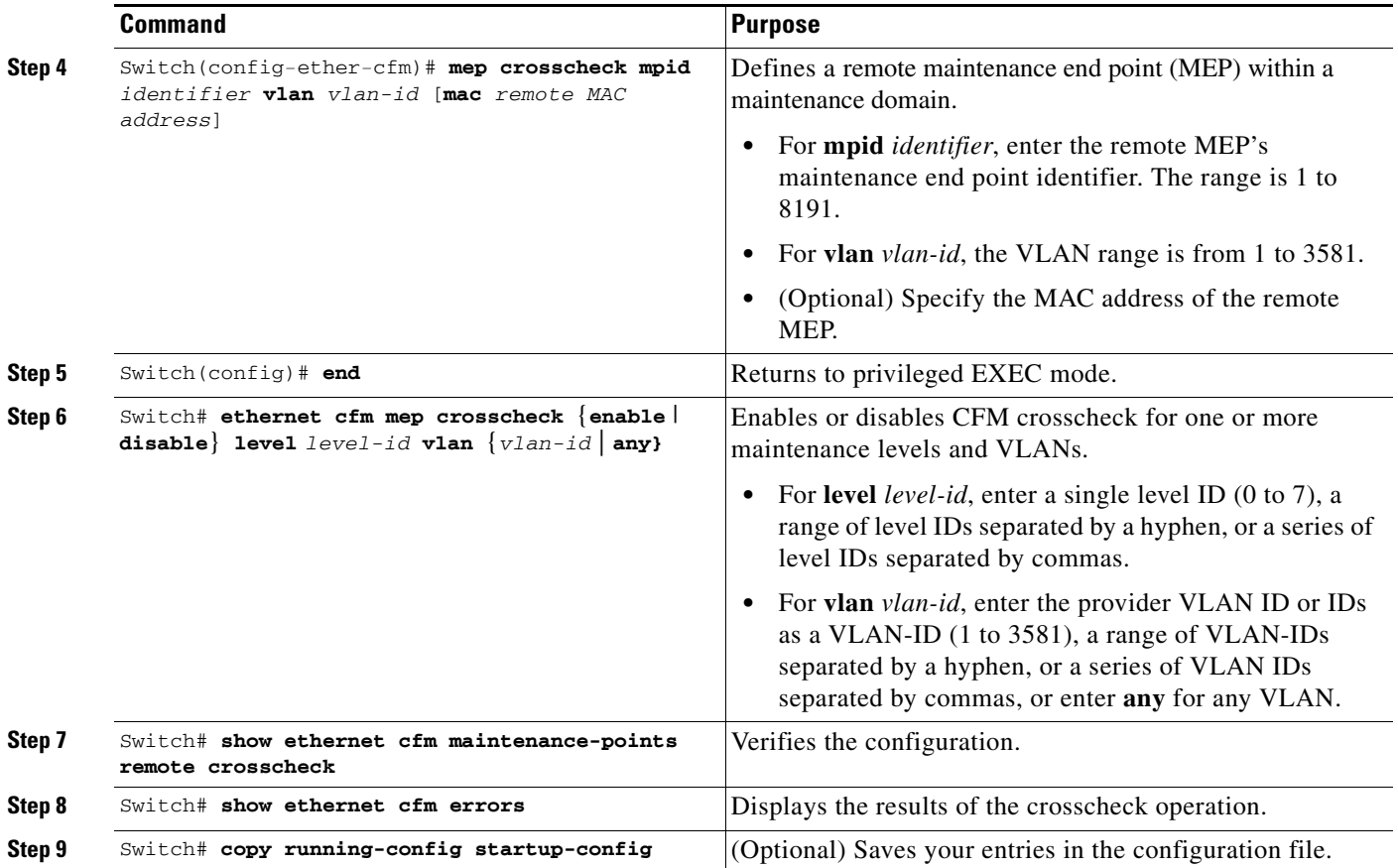

Use the **no** form of each command to remove a configuration or to return to the default settings.

## <span id="page-1239-0"></span>**Configuring IP SLAs CFM Operation**

You can manually configure an IP SLA's Ethernet ping or jitter echo operation, or you can configure IP SLAs Ethernet operation with endpoint discovery. You can also configure multiple operation scheduling. For accurate one-way delay statistics, the clocks on the endpoint switches must be synchronized. You can configure the endpoint switches with Network Time Protocol (NTP) so that the switches are synchronized to the same clock source.

**Note** When you configure the Catalyst 4500 series switch for a class of service (CoS) probe, you must first globally enable QoS by entering the **mls qos** global configuration command.

For detailed information about configuring IP SLAs operations, see the *Cisco IOS IP SLAs Configuration Guide, Release 12.4T* at this URL:

[http://www.cisco.com/en/US/docs/ios/ipsla/configuration/guide/12\\_4t/sla\\_12\\_4t\\_book.html](http://www.cisco.com/en/US/docs/ios/ipsla/configuration/guide/12_4t/sla_12_4t_book.html)

For detailed information about IP SLAs commands, see the command reference at this URL:

[http://www.cisco.com/en/US/docs/ios/ipsla/command/reference/sla\\_book.html](http://www.cisco.com/en/US/docs/ios/ipsla/command/reference/sla_book.html)

This section includes these procedures:

- **•** [Manually Configuring an IP SLAs CFM Probe or Jitter Operation, page 55-13](#page-1240-0)
- **•** [Configuring an IP SLAs Operation with Endpoint Discovery, page 55-15](#page-1242-0)

### <span id="page-1240-0"></span>**Manually Configuring an IP SLAs CFM Probe or Jitter Operation**

To manually configure an IP SLAs Ethernet echo (ping) or jitter operation, perform this task:

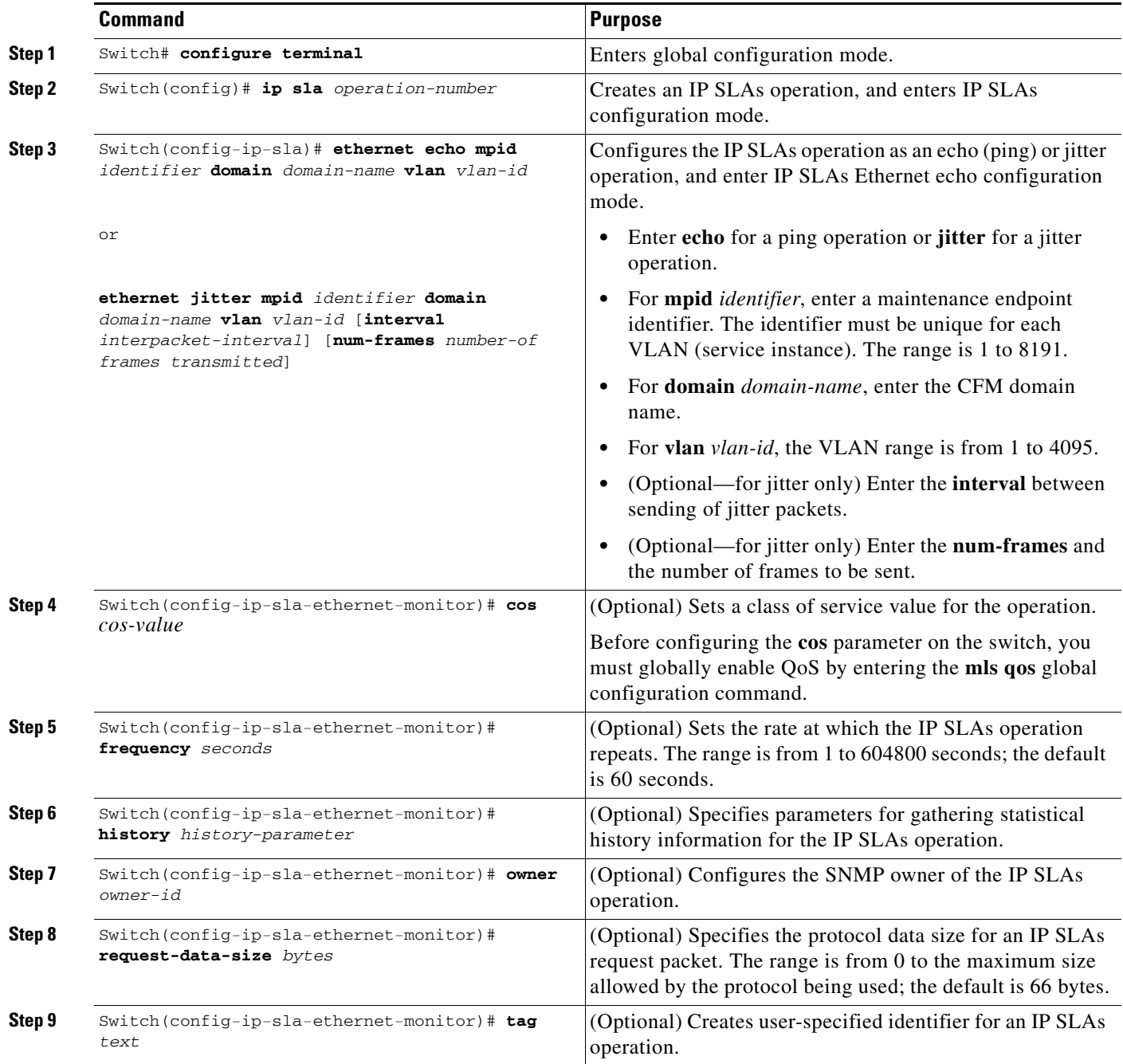

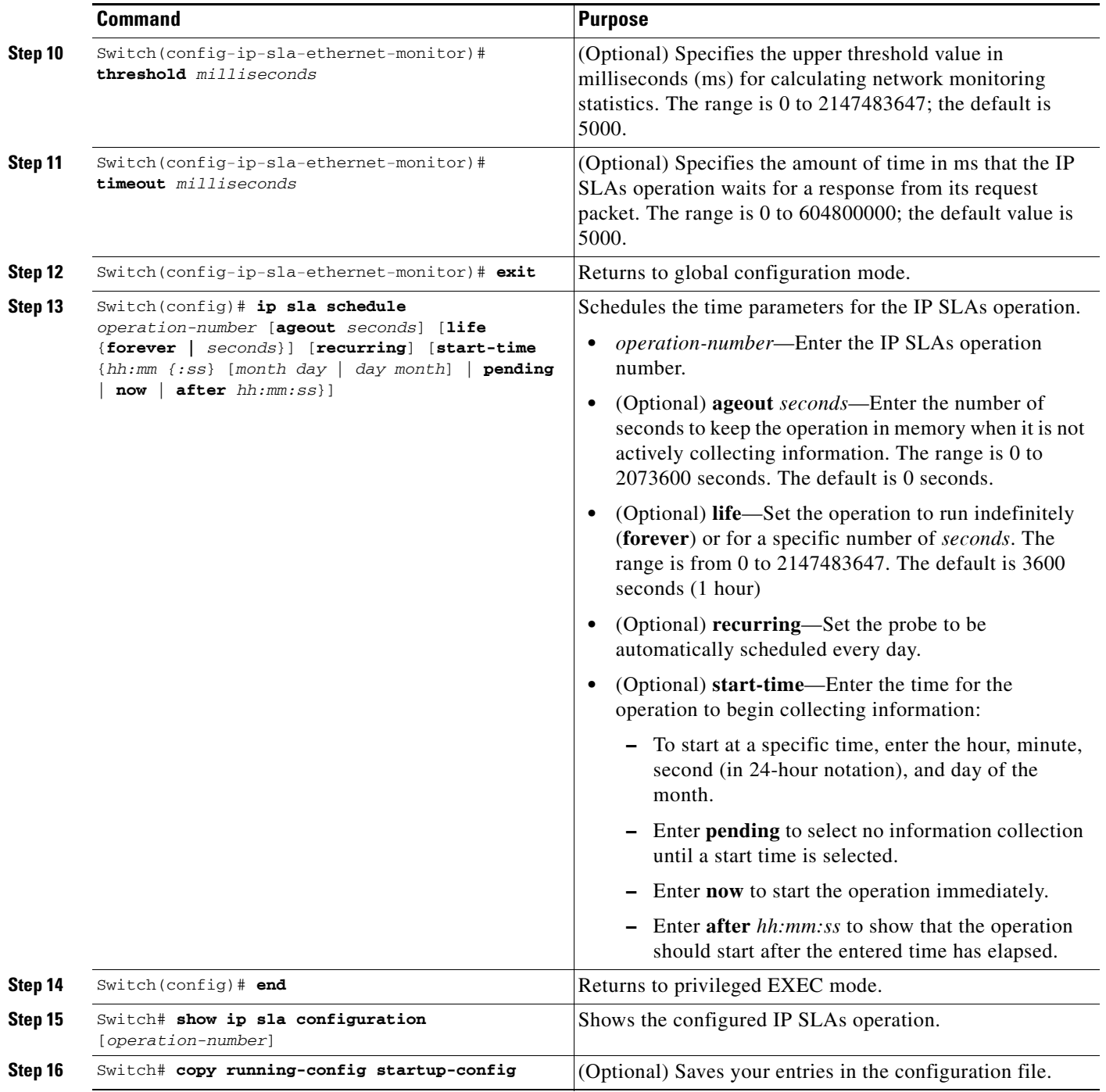

To remove an IP SLAs operation, enter the **no ip sla** *operation-number* global configuration command.

### <span id="page-1242-0"></span>**Configuring an IP SLAs Operation with Endpoint Discovery**

To use IP SLAs to automatically discover the CFM endpoints for a domain and VLAN ID, perform this task. You can configure ping or jitter operations to the discovered endpoints.

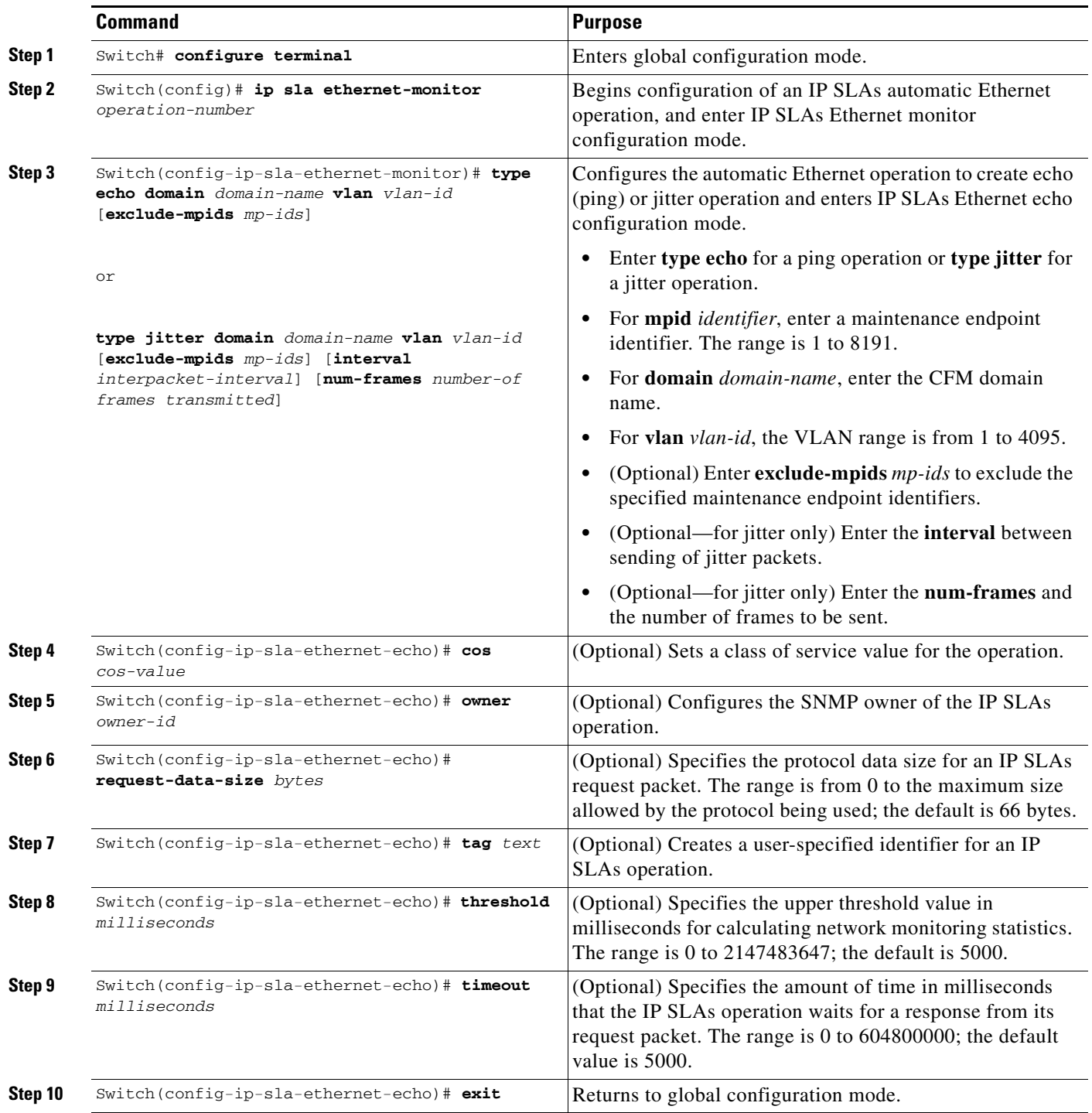

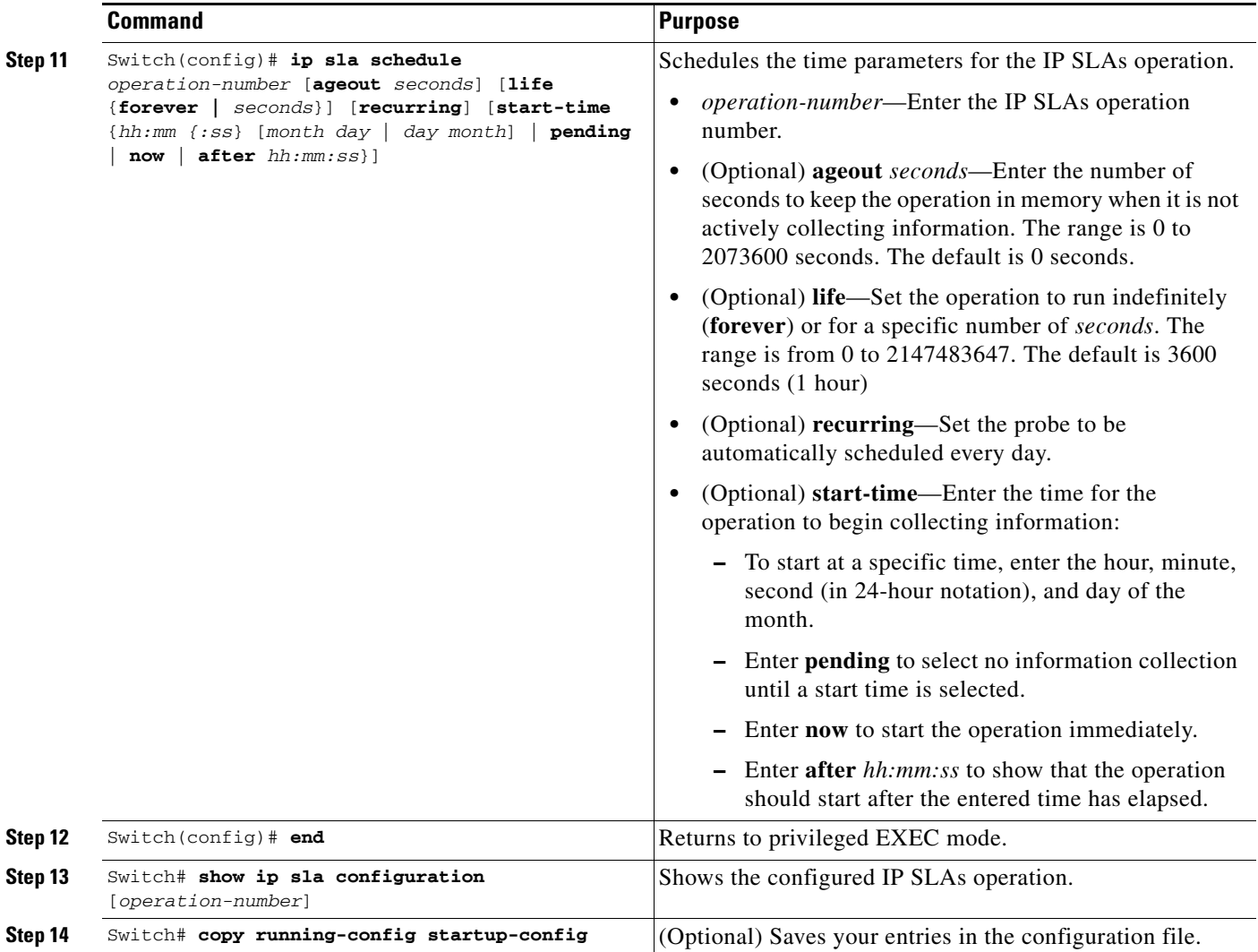

To remove an IP SLAs operation, enter the **no ip sla** *operation-number* global configuration command.

## <span id="page-1243-0"></span>**Example: Configuring Switch Port and VLAN CFM with an Inward-Facing MEP**

The following is an example of a VLAN-based CFM configuration between two switches. In this example, a Supervisor Engine II+10GE switch called g6-1 is connected to a Supervisor Engine 6-E switch called Switch. Gi 6/5 of g6-1 is connected to the gi 3/5 of the Switch through an Ethernet cable.

Configuration on the Supervisor Engine II+10GE (g6-1):

```
-----------------------------------------------------
!
ethernet cfm domain customer2 level 6
ethernet cfm domain PROVIDER2 level 5
  service customerX vlan 102
ethernet cfm enable
!
!
vlan 102
!
```

```
interface GigabitEthernet6/2
  switchport access vlan 102
  ethernet cfm mip level 6
 ethernet cfm mep level 5 mpid 2101 vlan 102
!
interface GigabitEthernet6/5
 switchport trunk encapsulation dot1q
  switchport trunk allowed vlan 102
 switchport mode trunk
 ethernet cfm mip level 5
!
ethernet cfm cc enable level 5 vlan 102
!
Screen output from g6-1:
-----------------------------------------------------
g6-1# show ethernet cfm main rem
Can only Ping/Traceroute to remote MEPs marked with *
-------------------------------------------------------------------------------
MPID Level Mac Address Vlan PortState InGressPort Age(sec) Service ID 
-------------------------------------------------------------------------------
2111* 5 001b.d550.90fd 102 UP Gi6/5 6 
customerX
Total Remote MEPs: 1
g6-1#
g6-1# show ethernet cfm main local
sh ethernet cfm main local
    -------------------------------------------------------------------------------
MPID Level Type VLAN Port CC-Status MAC DomainName
-------------------------------------------------------------------------------
2101 5 MEP I 102 Gi6/2 Enabled 000a.4172.df3d PROVIDER2
   -------------------------------------------------------------------------------
Level Type Port (1996) MAC
-------------------------------------------------------------------------------
6 MIP Gi6/2 000a.4172.df3d
5 MIP Gi6/5 000a.4172.df3d
g6-1#
Configuration on the Supervisor Engine 6-E Switch (Switch):
-----------------------------------------------------
!
ethernet cfm domain customer2 level 6
ethernet cfm domain PROVIDER2 level 5
 service customerX vlan 102
ethernet cfm enable
!
vlan 102
!
interface GigabitEthernet3/1
 switchport mode trunk
 ethernet cfm mip level 6
 ethernet cfm mep level 5 mpid 2111 vlan 102
!
interface GigabitEthernet3/5
  switchport mode trunk
```
ethernet cfm mip level 5

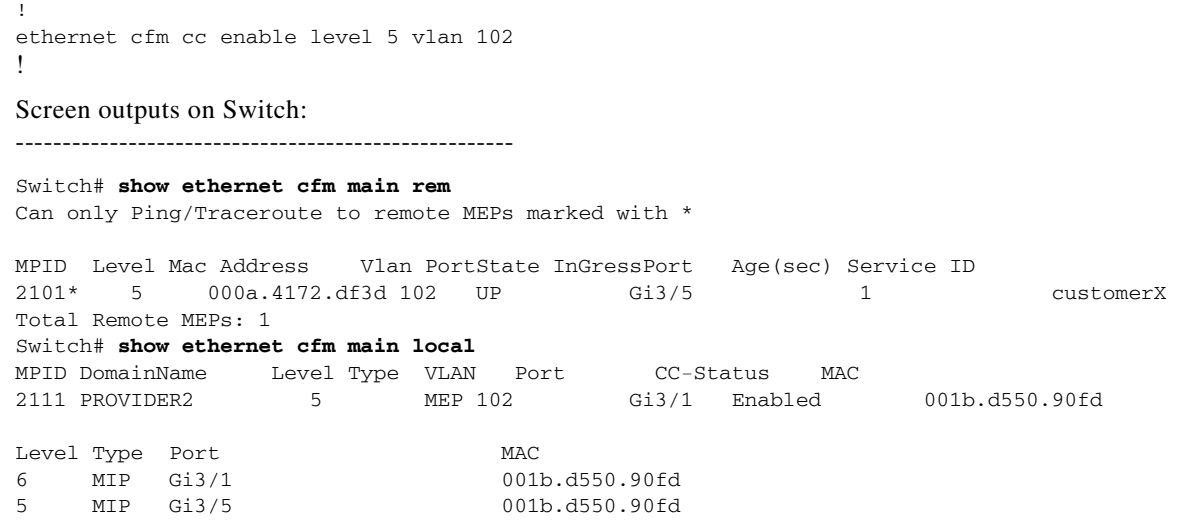

# <span id="page-1245-0"></span>**Displaying Ethernet CFM Information**

To display Ethernet CFM information, you can use the privileged EXEC commands in [Table 55-1.](#page-1245-1)

<span id="page-1245-1"></span>*Table 55-1 Displaying CFM Information* 

| <b>Command</b>                                                           | <b>Purpose</b>                                                                                                    |
|--------------------------------------------------------------------------|----------------------------------------------------------------------------------------------------|
| show ethernet cfm domain brief                                           | Displays brief details about CFM maintenance domains.                                                                                                    |
| show ethernet cfm errors                                                 | Displays CFM continuity check error conditions logged on a device since<br>it was last reset or since the log was last cleared. When CFM crosscheck is<br>enabled, displays the results of the CFM crosscheck operation. |
| show ethernet cfm maintenance-points local                               | Displays maintenance points configured on a device.                                                                                                    |
| show ethernet cfm maintenance-points<br>remote [detail   domain   level] | Displays information about a remote maintenance point domains or levels or<br>details in the CFM database.                                                                                                    |
| show ethernet cfm maintenance-points<br>remote crosscheck                | Displays information about remote maintenance points configured statically<br>in a crosscheck list.                                                                                                    |
| show ethernet cfm traceroute-cache                                       | Displays the contents of the traceroute cache.                                                                                                    |

To display IP SLAs Ethernet CFM information, you can use the privileged EXEC commands in [Table 55-2](#page-1245-2).

#### <span id="page-1245-2"></span>*Table 55-2 Displaying IP SLAs CFM Information*

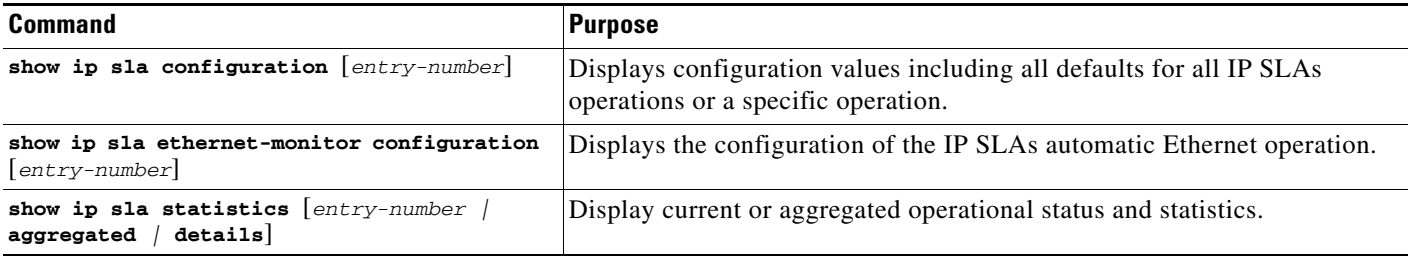

# <span id="page-1246-0"></span>**About Ethernet OAM Protocol**

The Ethernet OAM protocol for installing, monitoring, and troubleshooting Metro Ethernet networks and Ethernet WANs relies on an optional sublayer in the data link layer of the OSI model. Normal link operation does not require Ethernet OAM. You can implement Ethernet OAM on any full-duplex point-to-point or emulated point-to-point Ethernet link for a network or part of a network (specified interfaces).

OAM frames, called OAM protocol data units (OAM PDUs) use the slow protocol destination MAC address 0180.c200.0002. They are intercepted by the MAC sublayer and cannot propagate beyond a single hop within an Ethernet network. Ethernet OAM is a relatively slow protocol, with a maximum transmission rate of 10 frames per second, resulting in minor impact to normal operations. However, because the CPU must poll error counters frequently, when you enable link monitoring, the number of required CPU cycles is proportional to the number of interfaces that must be polled.

Ethernet OAM has two major components:

- **•** The *OAM client* establishes and manages Ethernet OAM on a link and enables and configures the OAM sublayer. During the OAM discovery phase, the OAM client monitors OAM PDUs received from the remote peer and enables OAM functionality. After the discovery phase, it manages the rules of response to OAM PDUs and the OAM remote loopback mode.
- **•** The *OAM sublayer* presents two standard IEEE 802.3 MAC service interfaces facing the superior and inferior MAC sublayers. It provides a dedicated interface for the OAM client to pass OAM control information and PDUs to and from the client. The sublayer includes these components:
	- **–** The *control block* provides the interface between the OAM client and other OAM sublayer internal blocks.
	- **–** The *multiplexer* manages frames from the MAC client, the control block, and the parser and passes OAM PDUs from the control block and loopback frames from the parser to the subordinate layer.
	- **–** The *parser* classifies frames as OAM PDUs, MAC client frames, or loopback frames and sends them to the appropriate entity: OAM PDUs to the control block, MAC client frames to the superior sublayer, and loopback frames to the multiplexer.

### **OAM Features**

**OL-22170-01**

 $\mathbf{I}$ 

These OAM features are defined by IEEE 802.3ah:

- **•** *Discovery* identifies devices in the network and their OAM capabilities. It uses periodic OAM PDUs to advertise OAM mode, configuration, and capabilities; PDU configuration; and platform identity. An optional phase allows the local station to accept or reject the configuration of the peer OAM entity.
- **•** *Link monitoring* detects and indicates link faults under a variety of conditions and uses the event notification OAM PDU to notify the remote OAM device when it detects problems on the link. Error events include when the number of symbol errors, the number of frame errors, the number of frame errors within a specified number of frames, or the number of error seconds within a specified period exceeding a configured threshold.
- **•** *Remote failure indication* conveys a slowly deteriorating quality of an OAM entity to its peers by communicating these conditions: Link Fault means a loss of signal, Dying Gasp means an unrecoverable condition, and Critical Event means an unspecified vendor-specific critical event. The switch can receive and process but not generate Link Fault or Critical Event OAM PDUs. It can

generate Dying Gasp OAM PDUs to show that Ethernet OAM is disabled, the interface is shut down, the interface enters the error-disabled state, or the switch is reloading. It can respond to, but not generate, Dying Gasp PDUs based on loss of power.

 **•** *Remote loopback mode* ensures link quality with a remote peer during installation or troubleshooting. In this mode, when the switch receives a frame that is not an OAM PDU or a pause frame, it sends it back on the same port. The link appears to you to be functioning. You can use the returned loopback acknowledgement to test delay, jitter, and throughput.

### **OAM Messages**

Ethernet OAM messages or PDUs are standard length, untagged Ethernet frames between 64 and 1518 bytes. They do not go beyond a single hop and have a maximum transmission rate of 10 OAM PDUs per second. Message types are information, event notification, loopback control, or vendor-specific OAM PDUs.

## <span id="page-1247-0"></span>**Enabling and Configuring Ethernet OAM**

This section includes this information:

- **•** [Ethernet OAM Default Configuration, page 55-20](#page-1247-1)
- **•** [Ethernet OAM Configuration Guidelines, page 55-20](#page-1247-2)
- **•** [Enabling Ethernet OAM on an Interface, page 55-21](#page-1248-0)
- **•** [Enabling Ethernet OAM Remote Loopback, page 55-22](#page-1249-0)
- **•** [Configuring Ethernet OAM Link Monitoring, page 55-24](#page-1251-0)
- **•** [Configuring Ethernet OAM Remote Failure Indications, page 55-26](#page-1253-0)
- **•** [Configuring Ethernet OAM Templates, page 55-29](#page-1256-0)

### <span id="page-1247-1"></span>**Ethernet OAM Default Configuration**

The default configuration is as follows:

- **•** Ethernet OAM is disabled on all interfaces.
- **•** When Ethernet OAM is enabled on an interface, link monitoring is automatically turned on.
- **Remote loopback is disabled.**
- **•** No Ethernet OAM templates are configured.

## <span id="page-1247-2"></span>**Ethernet OAM Configuration Guidelines**

Follow these guidelines when configuring Ethernet OAM:

• The switch does not support monitoring of egress frames sent with cyclic redundancy code (CDC) errors. The **ethernet oam link-monitor transmit crc** interface-configuration or template-configuration commands are visible but are not supported on the switch. The commands are accepted but are not applied to an interface.

- **•** For a remote failure indication, the switch does not generate Link Fault or Critical Event OAM PDUs. However, if these PDUs are received from a link partner, they are processed. The switch generates and receives Dying Gasp OAM PDUs when Ethernet OAM is disabled, the interface is shut down, the interface enters the error-disabled state, or the switch is reloading. It can respond to, but not generate, Dying Gasp PDUs based on loss of power.
- **•** The switch does not support Ethernet OAM loopback on ports that belong to an EtherChannel, ISL trunk, and promiscuous trunk.

## <span id="page-1248-0"></span>**Enabling Ethernet OAM on an Interface**

To enable Ethernet OAM on an interface, perform this task:

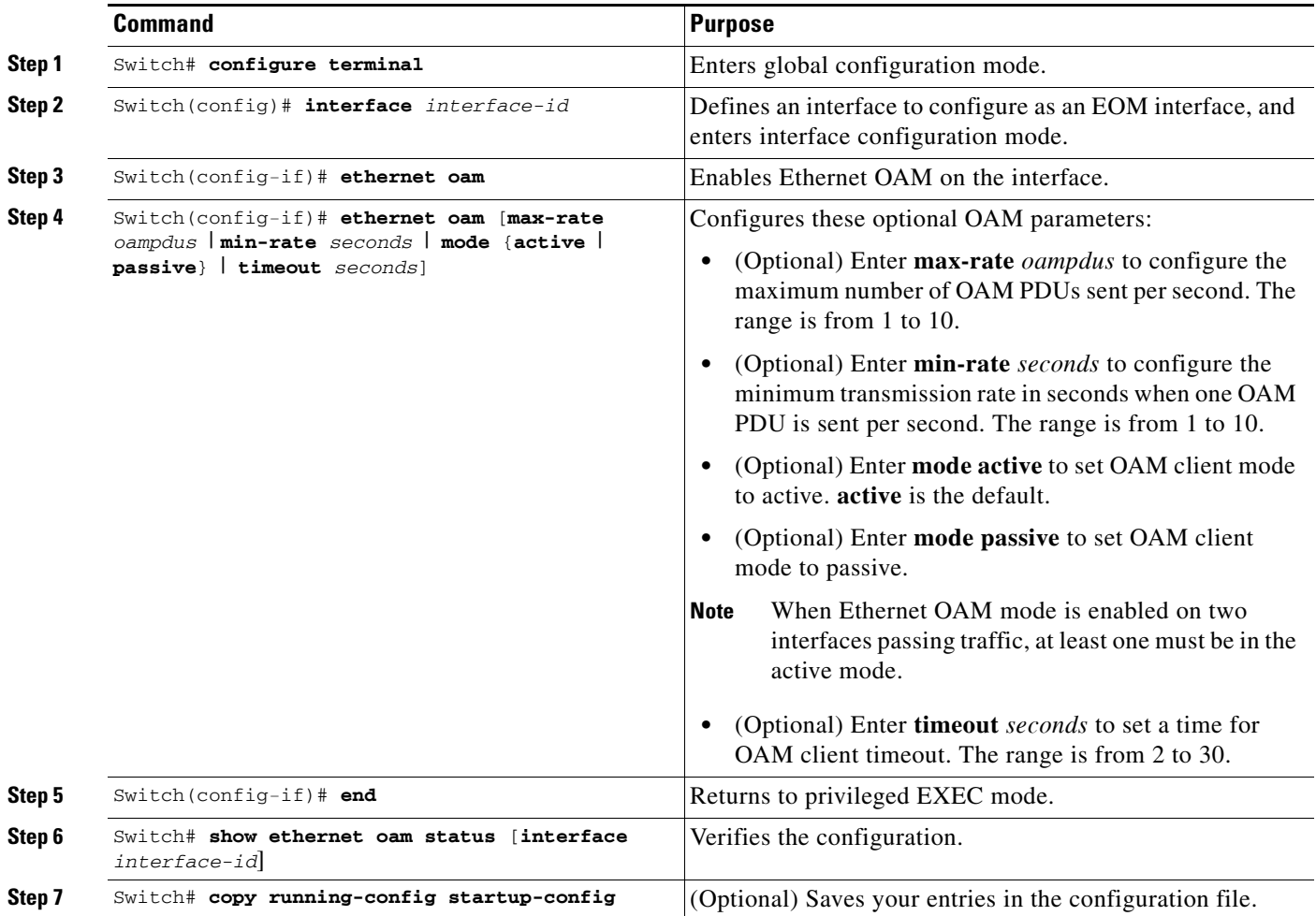

Enter the **no ethernet oam** interface configuration command to disable Ethernet OAM on the interface.

This example shows how to set basic OAM parameters on the switch:

```
Switch(config)# int gi1/3
Switch(config-if)# ethernet oam
Switch(config-if)# ethernet oam max-rate 9
Switch(config-if)# ethernet oam mode passive
Switch(config-if)# end
```
Switch# **show ethernet oam status int gi1/2** GigabitEthernet1/2 General ------- Admin state: enabled Mode: passive PDU max rate: 9 packets per second PDU min rate: 1 packet per 1 second Link timeout: 5 seconds High threshold action: no action Link fault action: no action Dying gasp action: no action Critical event action: no action Link Monitoring --------------- Status: supported (on) Symbol Period Error Window: 100 x 1048576 symbols Low threshold: 1 error symbol(s) High threshold: none Frame Error Window: 10 x 100 milliseconds Low threshold: 1 error frame(s) High threshold: none Frame Period Error Window: 1000 x 10000 frames Low threshold: 1 error frame(s) High threshold: none Frame Seconds Error Window: 100 x 100 milliseconds Low threshold: 1 error second(s) High threshold: none Receive-Frame CRC Error Window: 10 x 100 milliseconds Low threshold: 10 error frame(s) High threshold: none Transmit-Frame CRC Error: Not Supported

### <span id="page-1249-0"></span>**Enabling Ethernet OAM Remote Loopback**

You must enable Ethernet OAM remote loopback on an interface for the local OAM client to initiate OAM remote loopback operations. Changing this setting causes the local OAM client to exchange configuration information with its remote peer. Remote loopback is disabled by default.

Remote loopback has these limitations:

- **•** Only data packets are looped back.
- **•** You cannot configure Ethernet OAM remote loopback on ISL ports or ports that belong to an EtherChannel.
- **•** Remote loopback can be supported on a max of 16 ports.

To enable Ethernet OAM remote loopback on an interface, follow these steps:

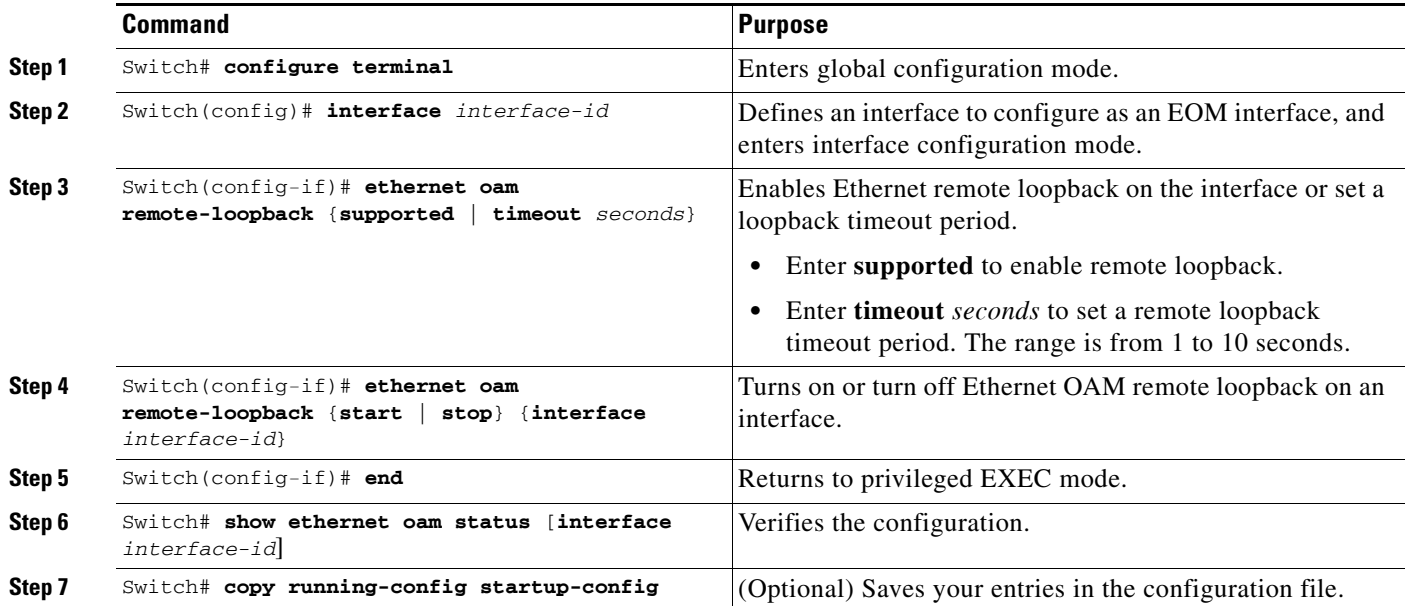

Use the **no ethernet oam remote-loopback** {**supported** | **timeout**} interface configuration command to disable remote loopback support or remove the timeout setting.

This example shows how to enable OAM Remote Loopback:

```
Switch(config)# int gi1/3
Switch(config-if)# ethernet oam
Switch(config-if)# ethernet oam remote-loopback supported
Switch(config-if)# end
Switch# show running int gi1/1
Building configuration...
Current configuration : 209 bytes
!
interface GigabitEthernet1/1
 switchport trunk encapsulation dot1q
  switchport trunk allowed vlan 1,19
  switchport mode trunk
  ethernet oam remote-loopback supported
  ethernet oam
end
Switch# ethernet oam remote-loopback start int gi1/1
it is a intrusive loopback.
Therefore, while you test Ethernet OAM MAC connectivity,
you will be unable to pass traffic across that link.
Proceed with Remote Loopback? [confirm]
Switch# ethernet oam remote-loopback stop int gi1/1
Switch#
*Apr 9 12:52:39.793: %ETHERNET_OAM-6-LOOPBACK: Interface Gi1/1 has exited the master 
loopback mode.
```
## <span id="page-1251-0"></span>**Configuring Ethernet OAM Link Monitoring**

You can configure high and low thresholds for link-monitoring features. If no high threshold is configured, the default is **none;** no high threshold is set. If you do not set a low threshold, the default is a value lower than the high threshold.

Link event PDUs for rxcrc and trxcrc errors are not generated because they are nonstandard.

To configure Ethernet OAM link monitoring on an interface, perform this task:

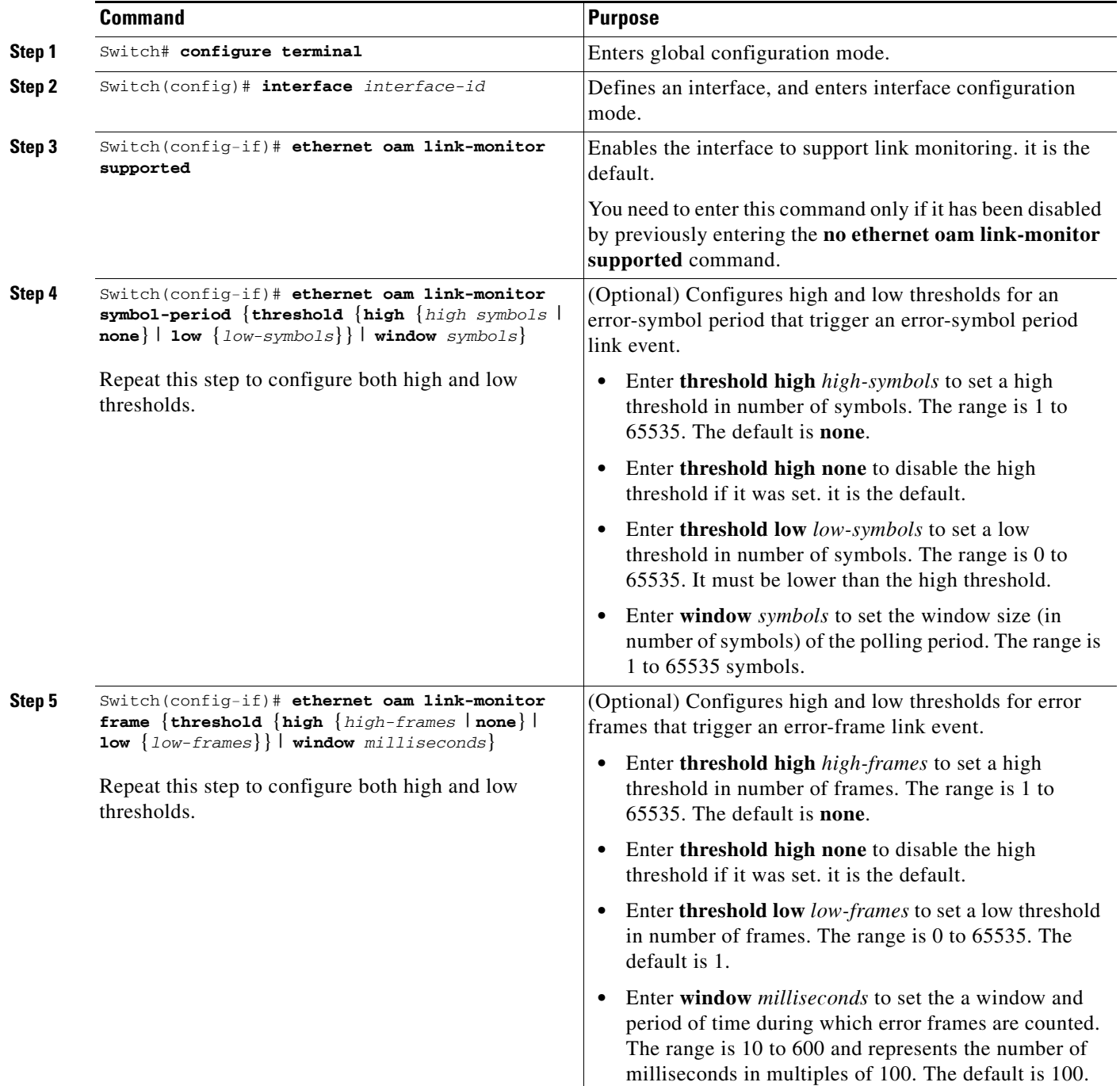

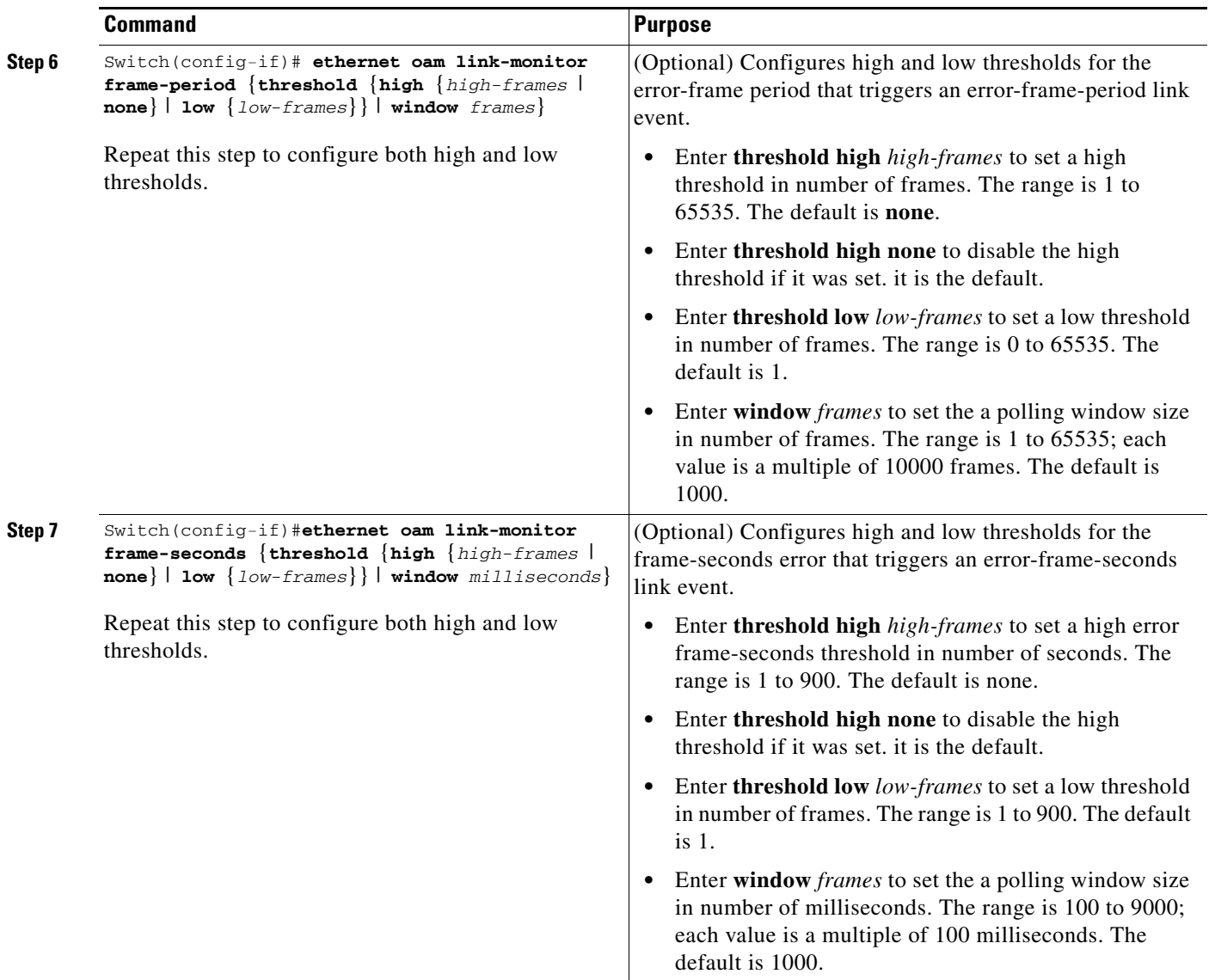

 $\blacksquare$ 

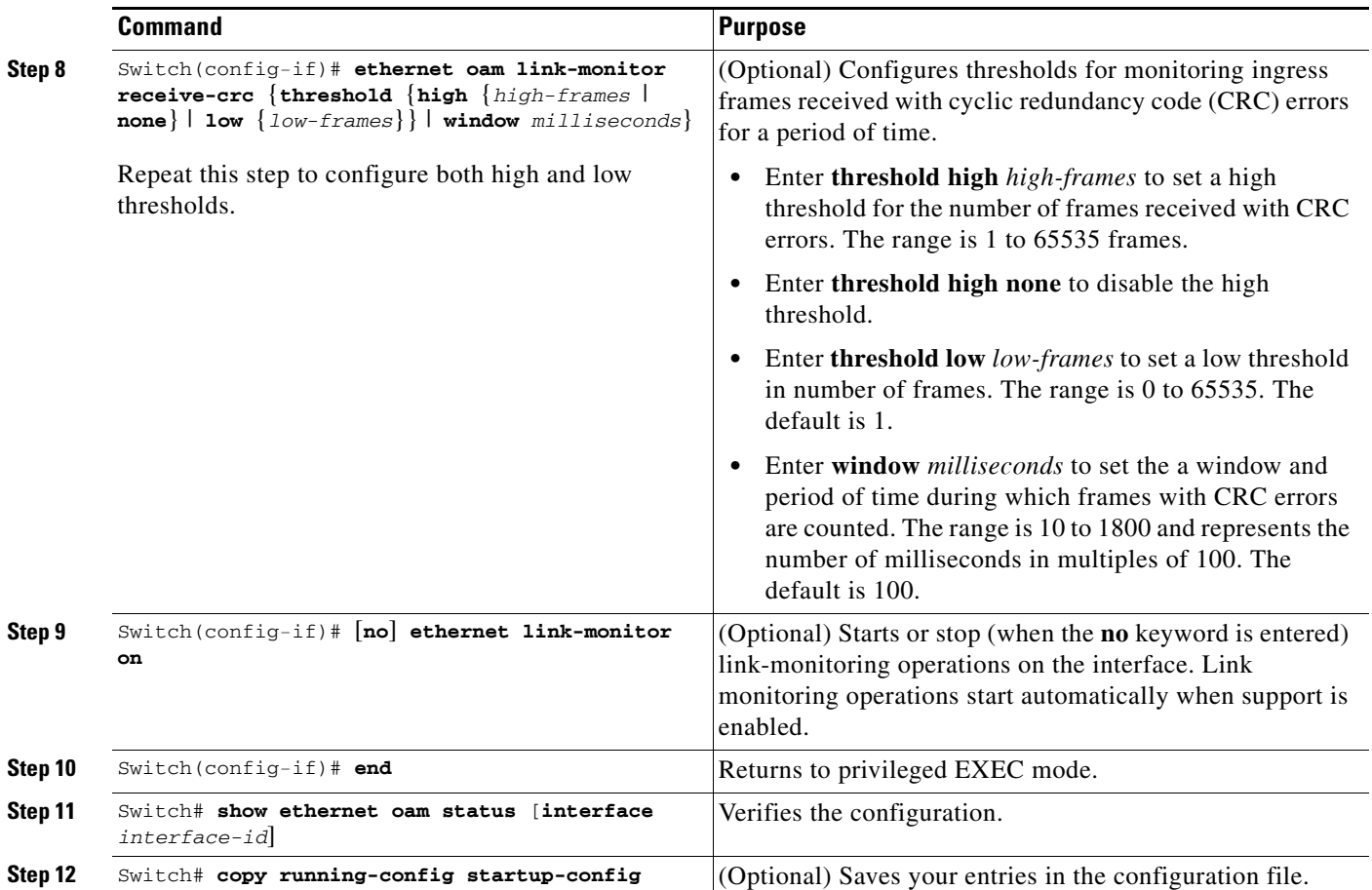

The **ethernet oam link-monitor transmit-crc** {**threshold** {**high** {*high-frames* | **none**} | **low**  {*low-frames*}} | **window** *milliseconds*} command is visible on the switch and you can enter it, but it is not supported. Enter the **no** form of the command to disable the configuration. Use the **no** form of each command to disable the threshold setting.

Symbol error counters are supported on the following line cards and supervisor engine cards:

- **•** Supervisor engine cards: WS-X4515, WS-X4516, WS-X4013+, WS-X4013+TS, WS-X4516-10GE, WS-X4013+10GE
- **•** Line cards: WS-X4148-RJ, WS-X4124-RJ, WS-X4232, WS-X4232-RJ-XX, WS-X4148-RJ21, WS-X4504-FX-MT, WS-X4224-RJ21-XX, WS-X4124-FX-MT, WS-X4232-L3

The rest of the cards do not support symbol error counters.

## <span id="page-1253-0"></span>**Configuring Ethernet OAM Remote Failure Indications**

You can configure an error-disable action to occur on an interface when the following occur:

- **•** Crossing the high thresholds configured on the interface for link monitoring
- **•** On reception of Dying Gasp, executing **shut** on the interface
- **•** On reception of Dying Gasp, **executing reload** command
- **•** On reception of Dying Gasp, **executing no ethernet oam** command on the interface

To enable Ethernet OAM remote-failure indication actions on an interface, perform this task:

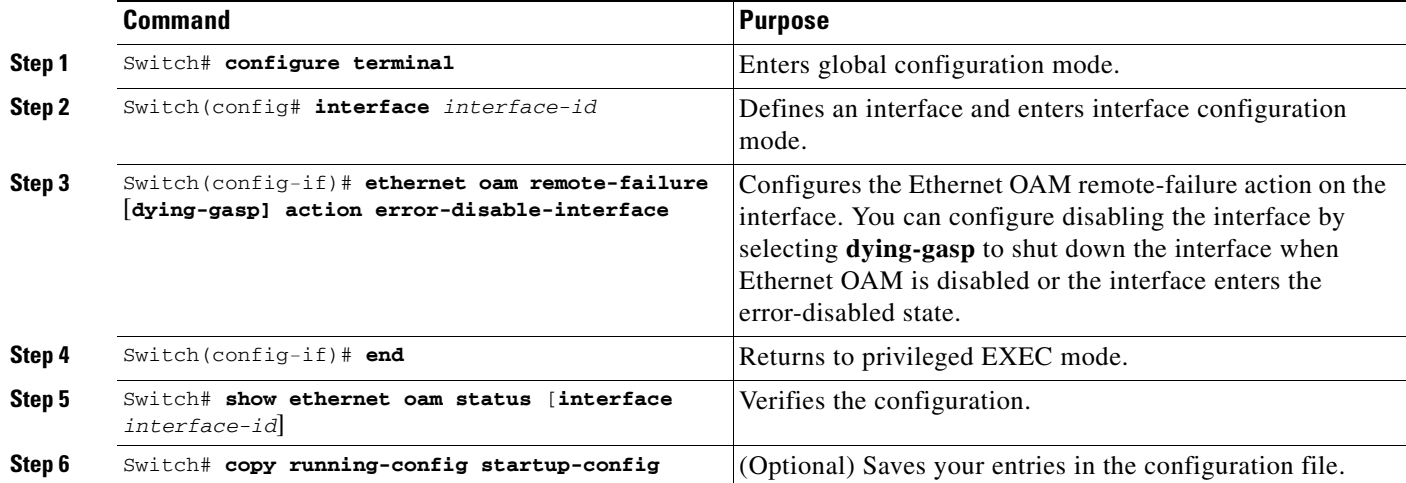

This example shows how to configure Ethernet OAM remote-failure action on the switch interface:

```
Switch# conf t
Enter configuration commands, one per line. End with CNTL/Z.
Switch(config)# int gi1/1
Switch(config-if)# ethernet oam remote-failure dying-gasp action error
Switch(config-if)# ethernet oam link-monitor high-threshold action error
Switch(config-if)# end
Switch# show running-config int gi1/1
Building configuration...
Current configuration : 353 bytes
!
interface GigabitEthernet1/1
 switchport trunk encapsulation dot1q
  switchport trunk allowed vlan 1,19
  switchport mode trunk
  ethernet oam remote-loopback supported
  ethernet oam link-monitor high-threshold action error-disable-interface
  ethernet oam remote-failure dying-gasp action error-disable-interface
  ethernet oam
end
Switch# show ethernet oam status int gi1/1
GigabitEthernet1/1
General
-------
  Admin state: enabled
  Mode: active
  PDU max rate: 10 packets per second
  PDU min rate: 1 packet per 1 second
  Link timeout: 5 seconds
  High threshold action: error disable interface
  Link fault action: no action
  Dying gasp action: error disable interface
   Critical event action: no action
```

| Link Monitoring                                                         |                                                              |
|-------------------------------------------------------------------------|--------------------------------------------------------------|
| Status: supported (on)                                                  |                                                              |
| Symbol Period Error<br>Window:<br>Low threshold:<br>High threshold:     | 100 x 1048576 symbols<br>1 error symbol(s)<br>none           |
| Frame Error<br>Window:<br>Low threshold:<br>High threshold:             | 10 x 100 milliseconds<br>1 error frame(s)<br>none            |
| Frame Period Error<br>Window:<br>Low threshold:<br>High threshold:      | $1000 \times 10000$ frames<br>1 error frame(s)<br>none       |
| Frame Seconds Error<br>Window:<br>Low threshold:<br>High threshold:     | $100 \times 100$ milliseconds<br>$1$ error second(s)<br>none |
| Receive-Frame CRC Error<br>Window:<br>Low threshold:<br>High threshold: | 10 x 100 milliseconds<br>10 error frame(s)<br>none           |

Transmit-Frame CRC Error: Not Supported

To enable Ethernet OAM failover action on an EtherChannel interface, perform this task:

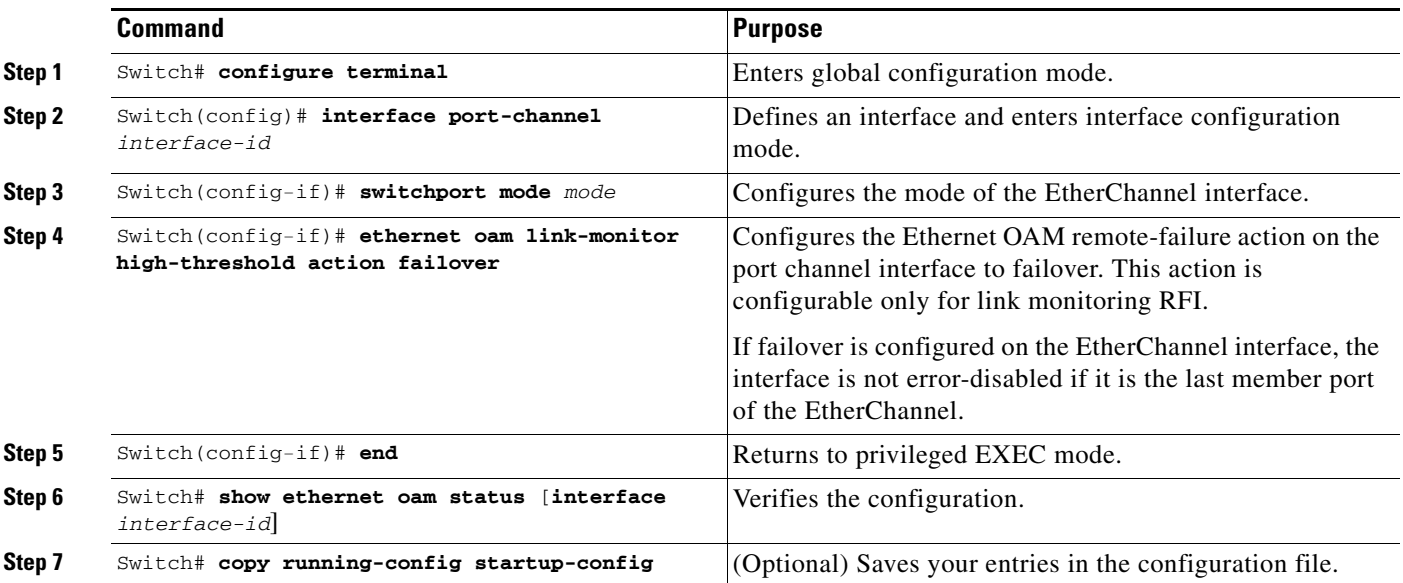

The switch does not generate Link Fault or Critical Event OAM PDUs. However, if these PDUs are received from a link partner, they are processed. The switch supports sending and receiving Dying Gasp OAM PDUs when Ethernet OAM is disabled, the interface is shut down, the interface enters the

 $\mathbf I$ 

error-disabled state, or the switch is reloading. It can respond to but not generate Dying Gasp PDUs based on loss of power. Enter the **no ethernet remote-failure** {**critical-event** | **dying-gasp** | **link-fault**} **action** command to disable the remote failure indication action.

## <span id="page-1256-0"></span>**Configuring Ethernet OAM Templates**

You can create a template for configuring a common set of options on multiple Ethernet OAM interfaces. The template can be configured to monitor frame errors, frame-period errors, frame-second errors, received CRS errors, and symbol-period errors and thresholds. You can also set the template to put the interface in error-disabled state if any high thresholds are exceeded. These steps are optional and can be performed in any sequence or repeated to configure different options.

To configure an Ethernet OAM template and to associate it with an interface, follow these steps:

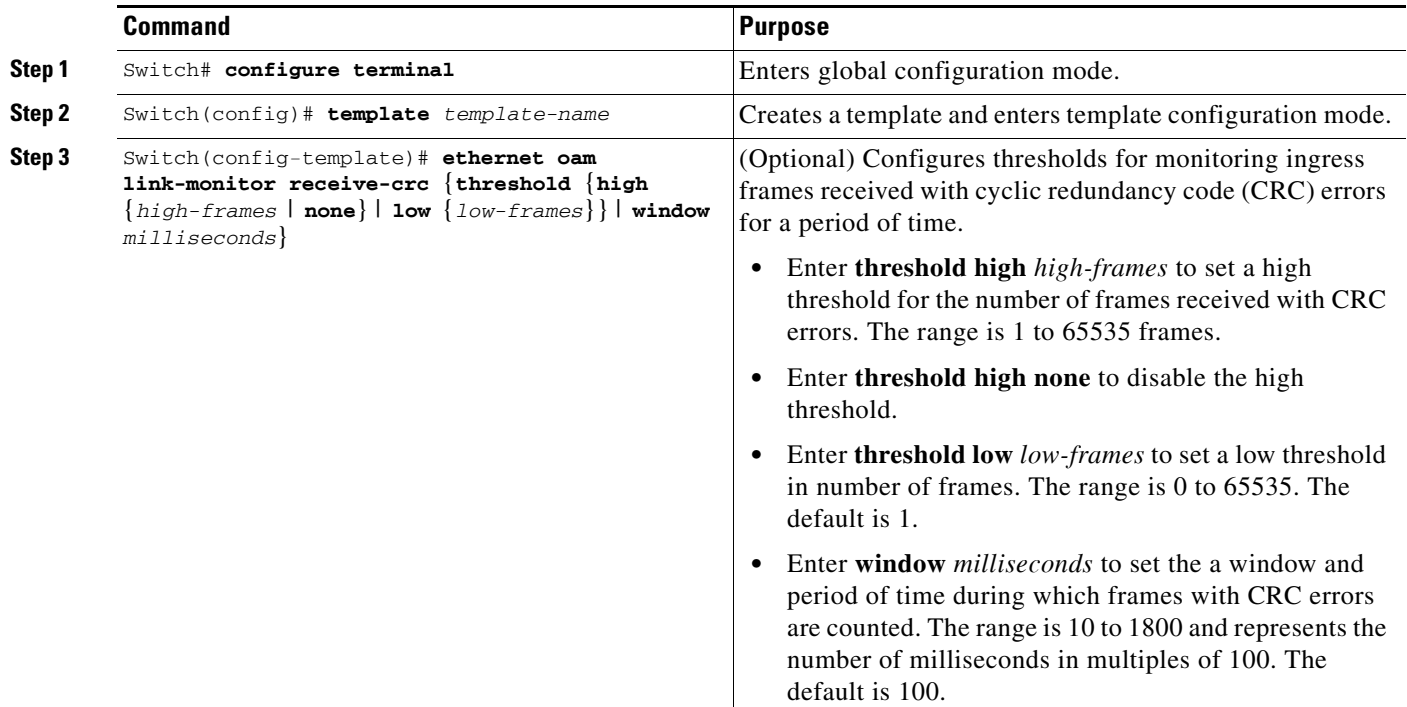

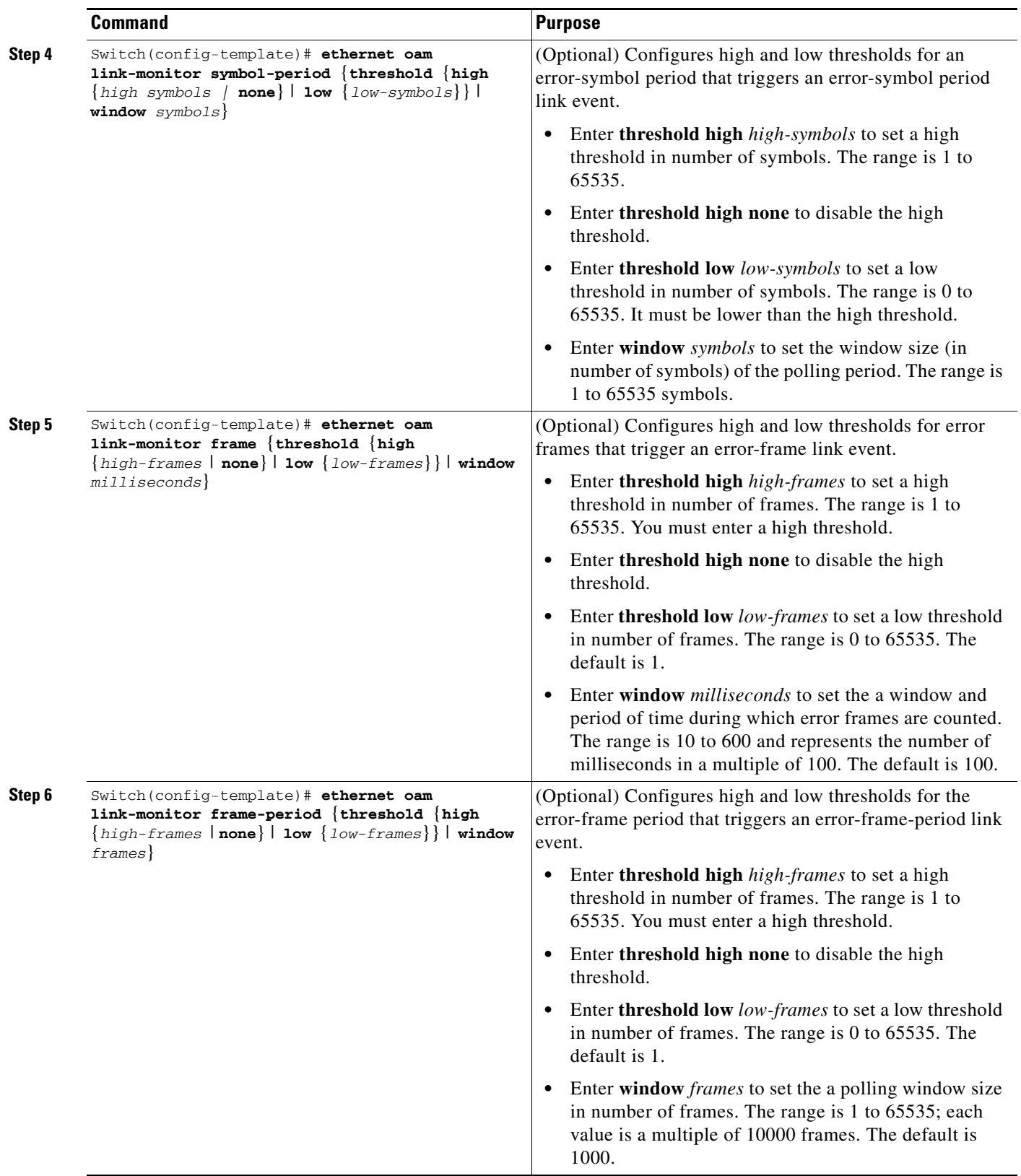

H

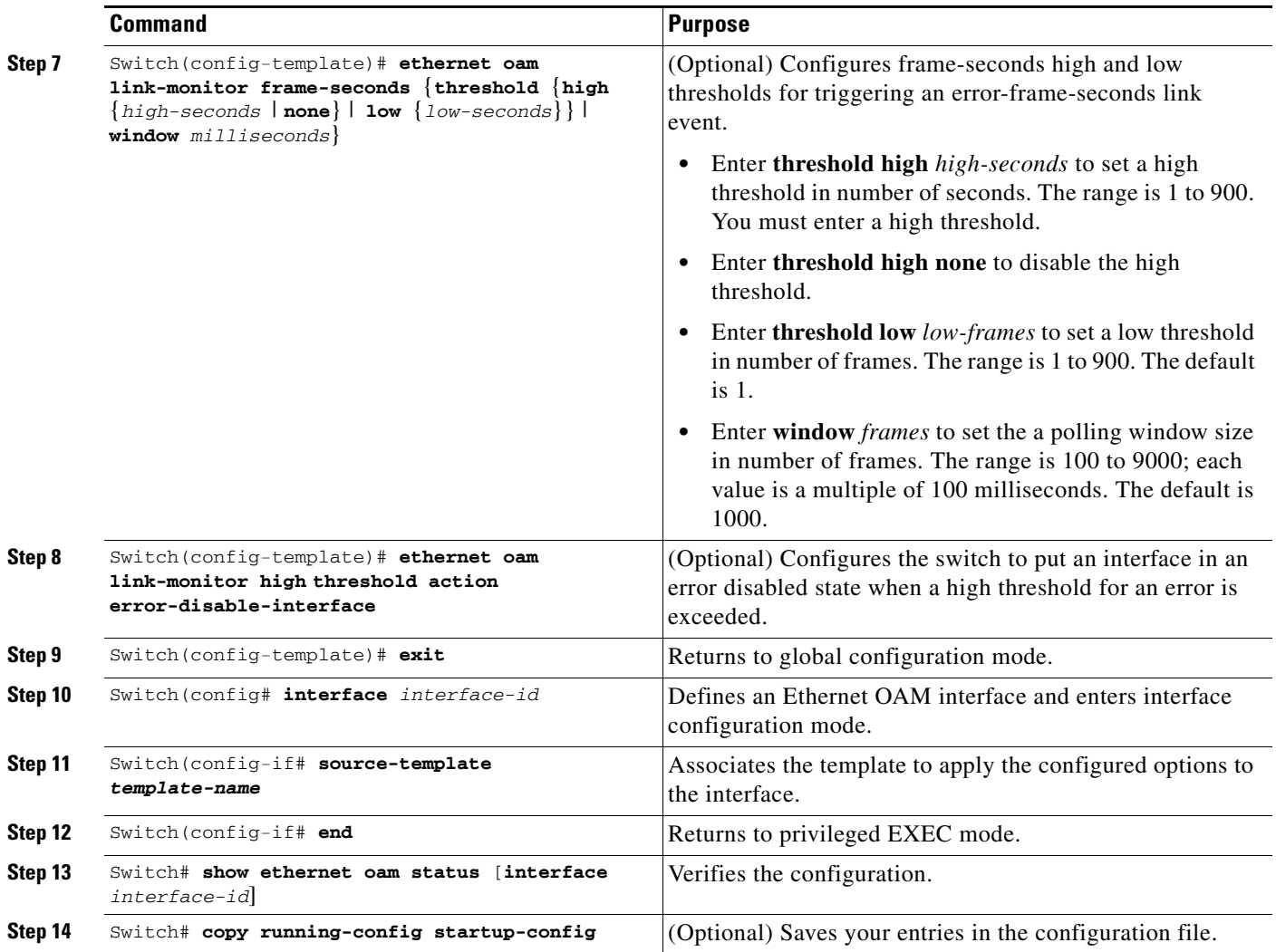

The switch does not support monitoring egress frames with CRC errors. The **ethernet oam link-monitor transmit-crc** {**threshold** {**high** {*high-frames* | **none**} | **low** {*low-frames*}} | **window**  *milliseconds*} command is visible on the switch and you can enter it, but it is not supported. Use the **no** form of each command to remove the option from the template. Use the **no source-template** *template-name* command to remove the source template association.

The following example illustrates how to configure an Ethernet OAM template and to associate it with an interface:

```
Switch# conf t
Switch(config)# template oam
Switch(config-template)# ethernet oam link-monitor receive-crc threshold high 1000
Switch(config-template)# ethernet oam link-monitor receive-crc threshold low 10
Switch(config-template)# ethernet oam link-monitor symbol-period threshold high 5000
Switch(config-template)# ethernet oam link-monitor symbol-period threshold low 5
Switch(config-template)# ethernet oam link-monitor frame threshold high 8000
Switch(config-template)# ethernet oam link-monitor frame threshold low 8
Switch(config-template)# ethernet oam link-monitor frame-period threshold hig 9000
Switch(config-template)# ethernet oam link-monitor frame-period threshold low 9
Switch(config-template)# ethernet oam link-monitor high action error-disable-interface
```

```
Switch(config-template)# exit
Switch(config)# int gi1/2
Switch(config-if)# source template oam
Switch(config-if)# end
Switch# show ethernet oam status int gi1/2
GigabitEthernet1/2
General
-------
  Admin state: enabled
  Mode: active
  PDU max rate: 10 packets per second
  PDU min rate: 1 packet per 1 second
  Link timeout: 5 seconds
  High threshold action: error disable interface
  Link fault action: no action
  Dying gasp action: no action
  Critical event action: no action
Link Monitoring
---------------
  Status: supported (on)
  Symbol Period Error
                      100 x 1048576 symbols
   Low threshold: 5 error symbol(s)
    High threshold: 5000 error symbol(s)
  Frame Error
   Window: 10 x 100 milliseconds
   Low threshold: 8 error frame(s)
    High threshold: 8000 error frame(s)
  Frame Period Error
    Window: 1000 x 10000 frames
   Low threshold: 9 error frame(s)<br>High threshold: 9000 error frame
                      9000 error frame(s)
  Frame Seconds Error
   Window: 100 x 100 milliseconds
   Low threshold: 1 error second(s)
    High threshold: none
  Receive-Frame CRC Error
   Window: 10 x 100 milliseconds
   Low threshold: 10 error frame(s)
    High threshold: 1000 error frame(s)
   Transmit-Frame CRC Error: Not Supported
```
a ka

# **Displaying Ethernet OAM Protocol Information**

To display Ethernet OAM protocol information, you can use the privileged EXEC commands in [Table 55-3.](#page-1260-0)

#### <span id="page-1260-0"></span>*Table 55-3 Displaying Ethernet OAM Protocol Information*

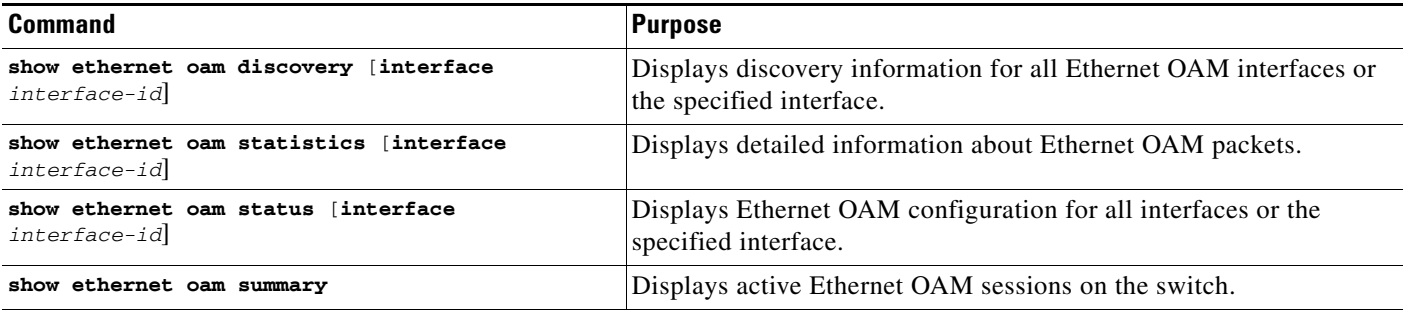

These examples show how to apply these commands:

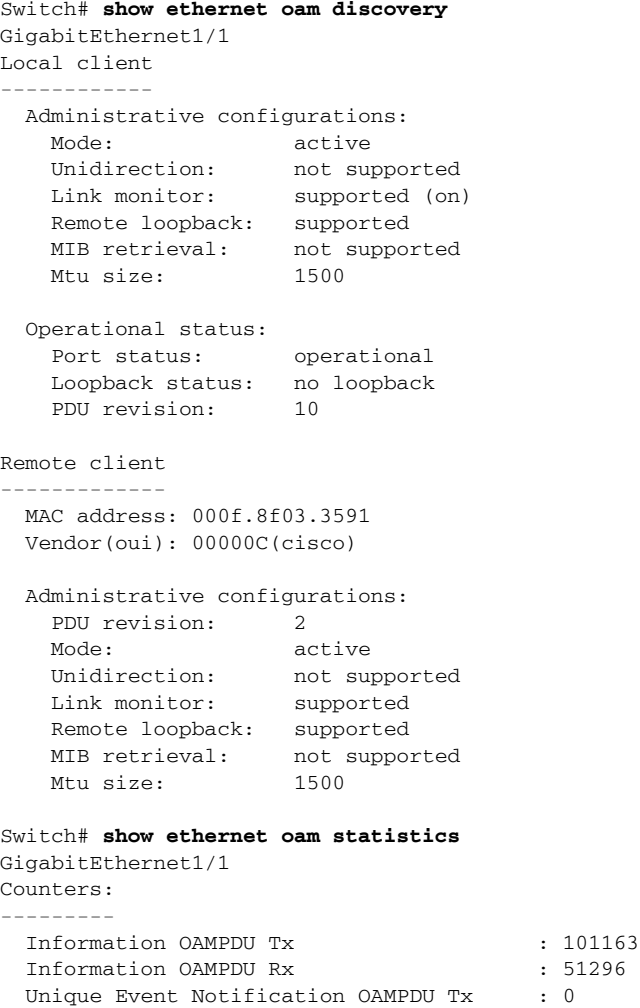

```
Unique Event Notification OAMPDU Rx : 0
  Duplicate Event Notification OAMPDU TX : 0
  Duplicate Event Notification OAMPDU RX : 0
 Loopback Control OAMPDU Tx : 12
 Loopback Control OAMPDU Rx : 0
 Variable Request OAMPDU Tx : 0<br>Variable Request OAMPDU Rx : 0
 Variable Request OAMPDU Rx
  Variable Response OAMPDU Tx : 0
 Variable Response OAMPDU Rx : 0
 Cisco OAMPDU Tx : 7
  Cisco OAMPDU Rx : 8
 Unsupported OAMPDU Tx
 Unsupported OAMPDU Rx : 0
 Frames Lost due to OAM : 0
Local Faults:
 -------------
  0 Link Fault records
  2 Dying Gasp records
   Total dying gasps : 7
   Time stamp : 1d01h
   Total dying gasps : 6
   Time stamp : 1d01h
  0 Critical Event records
Remote Faults:
 --------------
  0 Link Fault records
  2 Dying Gasp records
   Total dying gasps : 8
   Time stamp : 1d01h
   Total dying gasps : 7
   Time stamp : 1d01h
  0 Critical Event records
Local event logs:
-----------------
  0 Errored Symbol Period records
  0 Errored Frame records
  0 Errored Frame Period records
  0 Errored Frame Second records
Remote event logs:
------------------
  0 Errored Symbol Period records
  0 Errored Frame records
  0 Errored Frame Period records
  0 Errored Frame Second records
Switch# show ethernet oam summary
Symbols: * - Master Loopback State, # - Slave Loopback State
                & - Error Block State
Capability codes: L - Link Monitor, R - Remote Loopback
               U - Unidirection, V - Variable Retrieval
Local Remote<br>Interface MAC Address OUI
            MAC Address OUI Mode Capability
 Gi1/1 000f.8f03.3591 00000C active L R
```
 $\mathbf{I}$ 

# **Ethernet CFM and Ethernet OAM Interaction**

You can also configure the OAM Manager infrastructure to interact between CFM and Ethernet OAM. When the Ethernet OAM protocol is running on an interface that has CFM MEPs configured, Ethernet OAM informs CFM of the state of the interface. Interaction is unidirectional from the Ethernet OAM to the CFM protocol, and the only information exchanged is your (user) network interface port status.

The Ethernet OAM protocol notifies CFM when these conditions occur:

 **•** Error thresholds are crossed at the local interface.

CFM responds to the notification by sending a port status of *Local\_Excessive\_Errors* in the Port StatusType Length Value (TLV).

 **•** Ethernet OAM receives an OAM PDU from the remote side showing that an error threshold is exceeded on the remote endpoint.

CFM responds to the notification by sending a port status of *Remote\_Excessive\_Errors* in the Port Status TLV.

 **•** The local port is set into loopback mode.

CFM responds by sending a port status of Test in the Port Status TLV.

• The remote port is set into loopback mode.

CFM responds by sending a port status of Test in the Port Status TLV.

For more information about CFM and interaction with Ethernet OAM, see the Ethernet Connectivity Fault Management feature module at this URL:

[http://www.cisco.com/en/US/docs/ios/12\\_2sr/12\\_2sra/feature/guide/srethcfm.html](http://www.cisco.com/en/US/docs/ios/12_2sr/12_2sra/feature/guide/srethcfm.html)

## **Example: Configuring Ethernet OAM and CFM**

These are configuration examples of the interworking between Ethernet OAM and CFM in a sample service provider network. This example network would contain a provider-edge switch connected to a customer edge switch at each endpoint. You must configure CFM, E-LMI, and Ethernet OAM between the customer edge and the provider edge switch.

Customer-edge switch 1 (CE1) configuration:

```
Switch# config t
Switch(config)# interface GigabitEthernet1/1
Switch(config-if)# switchport trunk allowed vlan 10
Switch(config-if)# switchport mode trunk
Switch(config-if)# ethernet oam remote-loopback supported
Switch(config-if)# ethernet oam
Switch(config-if)# exit
```
Provider-edge switch 1 (PE1) configuration:

```
Switch# config t
Switch(config)# interface FastEthernet1/20
Switch(config-if)# switchport trunk encapsulation dot1q
Switch(config-if)# switchport mode trunk
Switch(config-if)# ethernet cfm mip level 7
Switch(config-if)# ethernet cfm mep level 4 mpid 100 vlan 100
Switch(config-if)# ethernet oam remote-loopback supported
Switch(config-if)# ethernet oamt
```
Provider-edge switch 2 (PE2) configuration:

```
Switch# config t
Switch(config)# interface GigabitEthernet1/20
Switch(config-if)# switchport mode trunk
Switch(config-if)# ethernet cfm mip level 7
Switch(config-if)# ethernet cfm mep level 4 mpid 101 vlan 10
Switch(config-if)# ethernet oam remote-loopback supported
Switch(config-if)# ethernet oam
```
Customer-edge switch 2 (CE2) configuration:

```
Switch# config t
Switch(config)# interface GigabitEthernet1/1
Switch(config-if)# switchport trunk allowed vlan 10
Switch(config-if)# switchport mode trunk
Switch(config-if)# ethernet oam remote-loopback supported
Switch(config-if)# ethernet oam
Switch(config-if)# exit
```
These output examples show provider-edge switch port status of the configuration. Port status shows as *UP* at both switches.

#### Switch PE1:

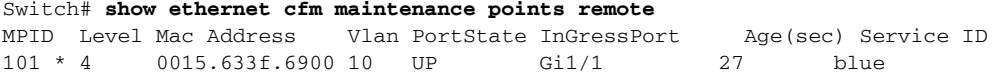

#### Switch PE2:

```
Switch# show ethernet cfm maintenance points remote
MPID Level Mac Address Vlan PortState InGressPort Age(sec) Service ID
100 * 4 0012.00a3.3780 10 UP Gi1/1 8 blue
Total Remote MEPs: 1
```
This example shows the output when you start remote loopback on CE1 (or PE1). The port state on the remote PE switch shows as *Test* and the remote CE switch enters into error-disable mode.

```
Switch# ethernet oam remote-loopback start interface gigabitethernet 1/1
it is a intrusive loopback.
Therefore, while you test Ethernet OAM MAC connectivity,
you will be unable to pass traffic across that link.
Proceed with Remote Loopback? [confirm]
```
#### Switch PE1:

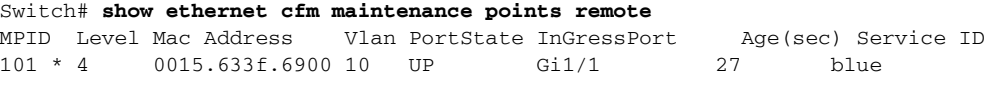

Switch PE2:

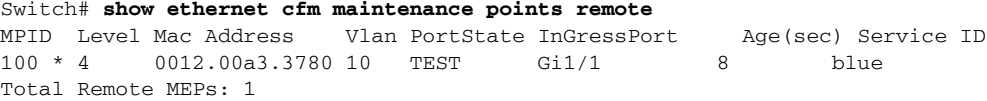

In addition, if you shut down the CE1 interface that connects to PE1, the remote PE2 port shows a PortState of *Down*.

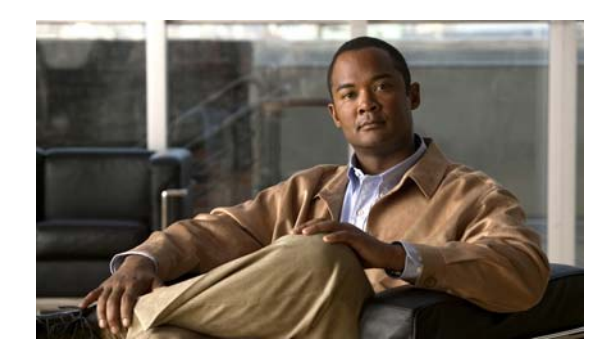

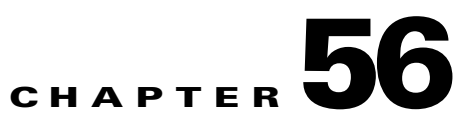

# **Configuring Y.1731 (AIS and RDI)**

The Catalyst 4500 series switch supports Y.1731 Ethernet Alarm Indication Signal function (ETH-AIS) and Ethernet Remote Defect Indication function (ETH-RDI) to provide fault and performance management for service providers in large networks. This chapter describes how to configure Y.1731 ETH-AIS and ETH-RDI.

**Note** For complete command and configuration information for Y.1731, see the Cisco IOS feature module at this URL:

[http://www.cisco.com/en/US/docs/ios/cether/configuration/guide/ce\\_cfm-ieee\\_y1731\\_ps10592\\_TSD\\_](http://www.cisco.com/en/US/docs/ios/cether/configuration/guide/ce_cfm-ieee_y1731_ps10592_TSD_Products_Configuration_Guide_Chapter.html) Products\_Configuration\_Guide\_Chapter.htm

This chapter contains these sections:

- **•** [AIS and RDI Terminology, page 56-1](#page-1264-0)
- **•** [About Y.1731, page 56-2](#page-1265-0)
- **•** [Configuring Y.1731, page 56-4](#page-1267-0)
- **•** [Displaying Y.1731 Information, page 56-6](#page-1269-0)

# <span id="page-1264-0"></span>**AIS and RDI Terminology**

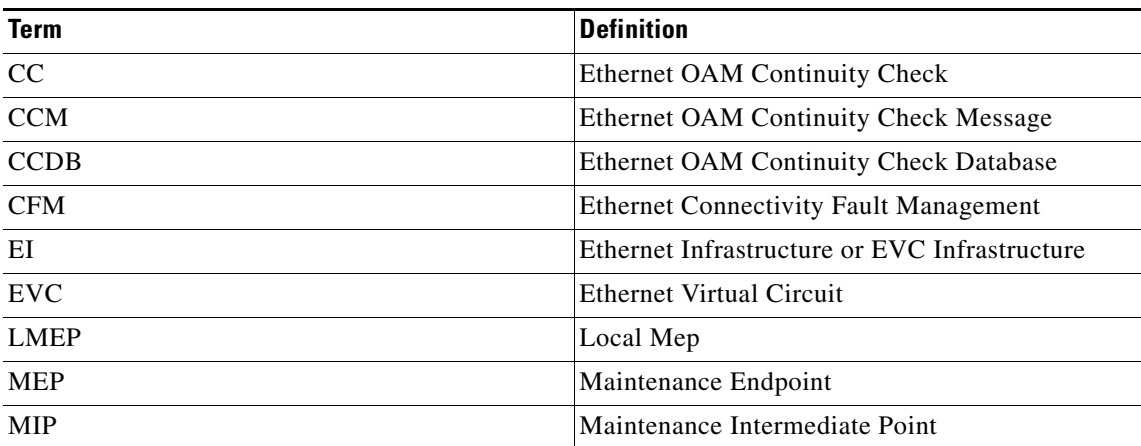

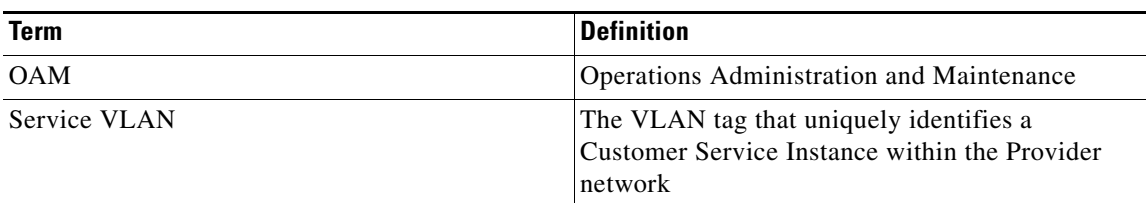

# <span id="page-1265-0"></span>**About Y.1731**

These sections contain conceptual information about Y.1731:

- **•** [Server MEP, page 56-2](#page-1265-1)
- **•** [Alarm Indication Signal, page 56-2](#page-1265-2)
- **•** [Ethernet Remote Defect Indication, page 56-3](#page-1266-0)

The advent of Ethernet as a metropolitan and WAN technology imposes a new set of Operations, Administration, and Maintenance (OAM) requirements on Ethernet's traditionally Enterprise-oriented functions. The expansion of this technology into the larger and more complex wider user base makes operational management of link uptime crucial. Isolating and responding to failures quickly directly affects the competitiveness of the service provider.

# <span id="page-1265-1"></span>**Server MEP**

A Server MEP is a combined function of the server layer termination function and the server and ETH adaptation function. It issues frames with ETH-AIS information upon detecting a defect at the Server layer by the server layer termination function or the adaptation function.

A Virtual MEP represents the logical termination point of Connectivity Fault Management (CFM) MAs defined at the link or transport layer. A server MEP runs or is defined at Maintenance Level -1. For example, you could associate an outward-facing Server MEP with each termination point of IEEE 802.3ah OAM, or with each termination point of MPLS PW OAM.

## <span id="page-1265-2"></span>**Alarm Indication Signal**

ETH-AIS allows you to suppress alarms when defects are detected at the server (sub) layer. Because of STP's ability to restore, you would not expect to apply ETH-AIS in the STP environments. For the Catalyst 4500 Metro switch, an administrator can enable and disable AIS in the STP environment.

You can enable or disable transmission of frames with ETH-AIS information on an MEP (or on a Server MEP).

You also can issue frames with ETH-AIS information at the client Maintenance Level by a MEP, including a Server MEP upon detecting defect conditions.

The defect conditions may include:

- **•** Signal fail conditions with ETH-CC enabled
- **•** AIS condition with ETH-CC disabled

For multipoint ETH connectivity, a MEP cannot determine the specific server (sub) layer entity that has encountered defect conditions upon receiving a frame with ETH-AIS information. More importantly, it cannot determine the associated subset of its peer MEPs for which it should suppress alarms because the received ETH-AIS information does not contain that information. When a MEP receives a frame with ETH-AIS information, it suppresses alarms for all peer MEPs whether there is still connectivity or not.

For a point-to-point ETH connection, however, a MEP has only one peer MEP. There is no ambiguity regarding the peer MEP for which it should suppress alarms when it receives the ETH-AIS information.

Only a MEP, including a Server MEP, is configured to issue frames with ETH-AIS information. Once the MEP detects a defect condition, it immediately starts transmitting periodic frames with ETH-AIS information at a configured client maintenance level. We send the AIS frames at a configured MIP level for an interface. A MEP continues to transmit periodic frames with ETH-AIS information until the defect condition is removed. Upon receiving a frame with ETH-AIS information, a MEP detects AIS condition and suppresses loss of continuity alarms associated with all its peer MEPs. A MEP resumes loss of continuity alarm generation upon detecting loss of continuity defect conditions in the absence of AIS condition.

## <span id="page-1266-0"></span>**Ethernet Remote Defect Indication**

A MEP can use ETH-RDI to notify its peer MEPs that it detects a defect condition. ETH-RDI is used only when ETH-CC transmission is enabled.

ETH-RDI has the following two applications:

- Single-ended fault management—The receiving MEP detects an RDI defect condition, which is correlated with other defect conditions in this MEP and may cause a fault. The absence of received ETH-RDI information in a single MEP indicates the absence of defects in the entire maintenance.
- Contribution to far-end performance monitoring—It reflects a defect condition in the far-end which serves as input to the performance monitoring process.

A MEP that is in a defect condition transmits frames with ETH-RDI information. A MEP, upon receiving frames with ETH-RDI information, determines that its peer MEP has encountered a defect condition. For multipoint ETH connectivity, however, a MEP, upon receiving frames with ETH-RDI information, cannot determine the associated subset of its peer MEPs with which the MEP transmitting RDI information encounters defect conditions. it is because the transmitting MEP itself does not always have that information.

Г

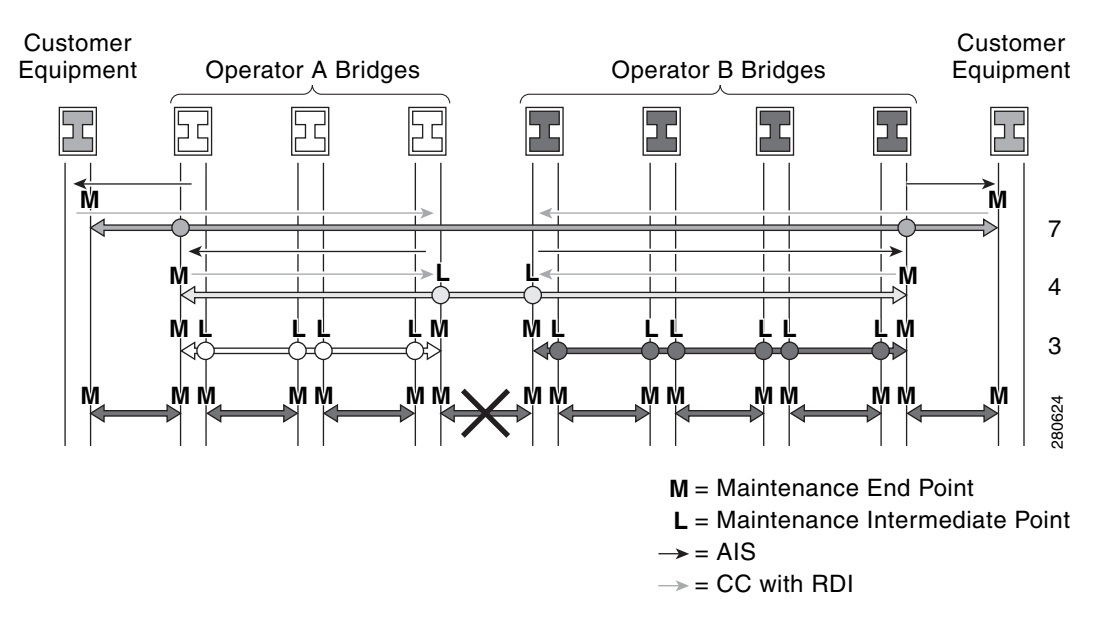

*Figure 56-1 Generating and Propagating AIS Messages Upon a Defect (Link Fail)*

# <span id="page-1267-0"></span>**Configuring Y.1731**

**Note** Y.1731 is enabled by default.

These sections are included:

- **•** [Y.1731 Configuration Guidelines, page 56-4](#page-1267-1)
- **•** [Configuring AIS Parameters, page 56-5](#page-1268-0)
- **•** [Clearing MEP from the AIS Defect Condition, page 56-6](#page-1269-1)
- **•** [Clearing SMEP from the AIS Defect Condition, page 56-6](#page-1269-2)

## <span id="page-1267-1"></span>**Y.1731 Configuration Guidelines**

Configuration guidelines and restrictions for Y.1731 include the following:

- **•** Because of STP's restoration capability, do not expect ETH-AIS to be applied in the STP environments.
- **•** AIS is enabled by default on a CFM maintenance domain. The following section illustrates the commands you can use to disable AIS on a maintenance domain. Likewise, RDI is a flag bit in the CC message. Provided CC transmission is enabled, the present RDI flag of the CC message is set to true or false.

# <span id="page-1268-0"></span>**Configuring AIS Parameters**

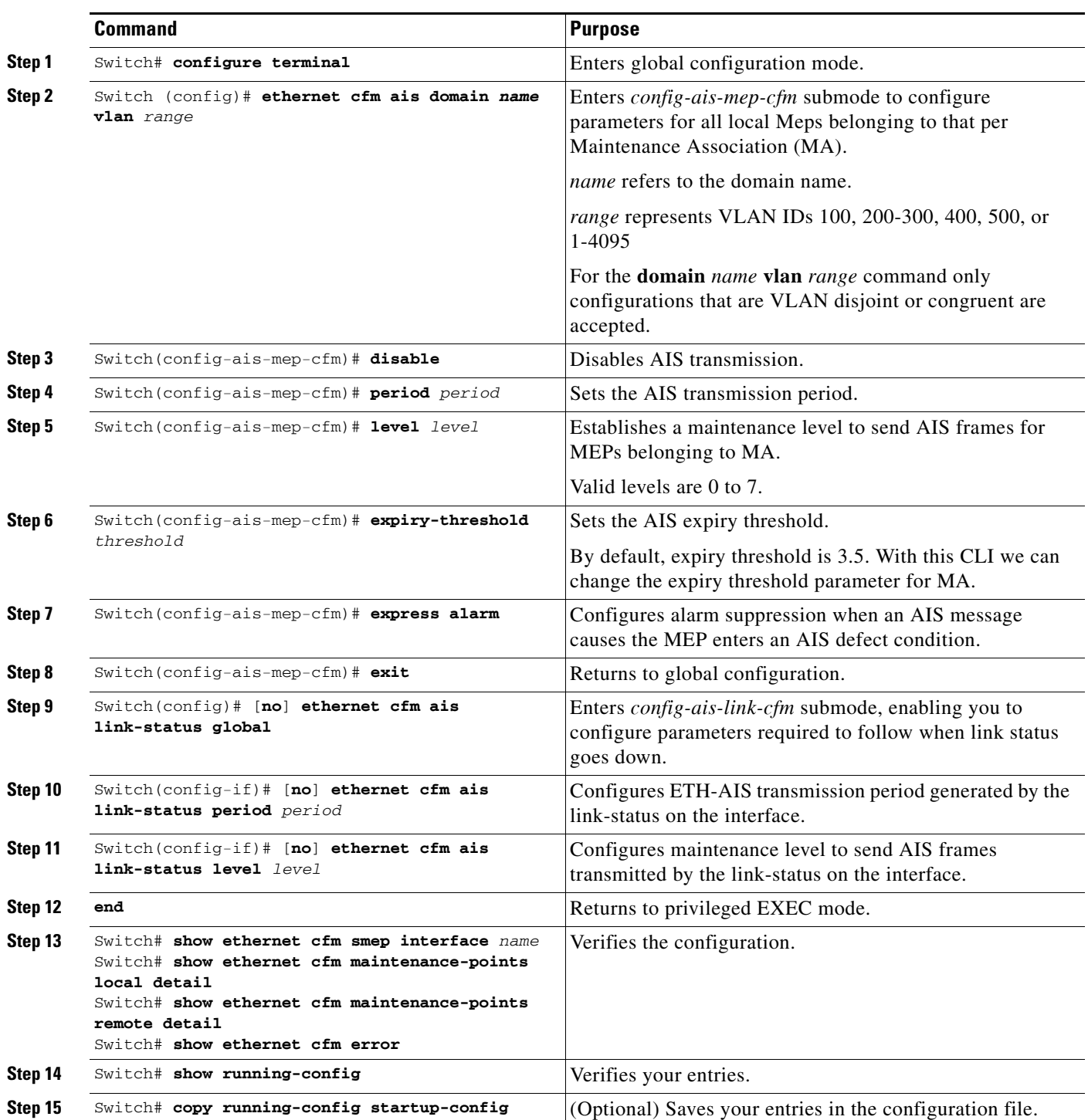

To set the parameters for AIS, perform this task:

Use the **no** versions of the commands to remove the configuration or return to the default configurations.

# <span id="page-1269-1"></span>**Clearing MEP from the AIS Defect Condition**

To clear the MEP, enter one of the following commands:

Switch# **clear ethernet cfm ais domain** *domain name* **mpid** *local mpid* **vlan** *vlan#* Switch# **clear ethernet cfm ais domain** *domain name* **mpid** local *mpid* **evc** *evc\_name*

## <span id="page-1269-2"></span>**Clearing SMEP from the AIS Defect Condition**

To clear the CSMP, enter one of the following commands:

```
Switch# clear ethernet cfm ais link-status interface interface_name
Switch# clear ethernet cfm error
```
**Note** This operation also clears all error conditions including AIS.

# <span id="page-1269-0"></span>**Displaying Y.1731 Information**

To display Y.1731 information, you can use the following commands ([Table 56-1\)](#page-1269-3).

| <b>Command</b>                                         | <b>Purpose</b>                                                         |
|--------------------------------------------------------|------------------------------------------------------------------------|
| show ethernet cfm maintenance-point local<br>detail    | Displays AIS status and defect condition on local maintenance points.  |
| show ethernet cfm smep [interface <name>]</name>       | Displays AIS status and defect condition on SMEP.                      |
| show ethernet cfm error                                | Displays errors due to AIS defect condition.                           |
| show ethernet cfm maintenance-points<br>remote [detail | Displays AIS status and defect Condition on remote maintenance points. |

<span id="page-1269-3"></span>*Table 56-1 Displaying Y.1731 Information* 

This example shows how to track the RDI defect and to verify the configuration parameters:

```
Switch# show ethernet cfm main local detail
MEP Settings:
-------------
MPID: 1109
DomainName: PROVIDER_DOMAIN
Level: 4
Direction: I
EVC: evc_1
Interface: Gi3/1
CC-Status: Enabled
MAC: 001b.d550.91fd
Defect Condition: No Defect
presentRDI: FALSE (RDI defect is NOT present)
AIS-Status: Enabled
AIS Period: 60000(ms)
AIS Expiry Threshold: 3.5
Level to transmit AIS: Default
Suppress Alarm configuration: Enabled
Suppressing Alarms: No
MIP Settings:
```

```
Level Type Port MAC
7 MIP Gi3/1 001b.d550.91fd
4 MIP Te1/2 001b.d550.91fd
Switch#
*Feb 18 05:40:35.659: %ETHER_CFM-6-ENTER_AIS: local mep with mpid 1109 level 4 id 100 dir 
I Interface GigabitEthernet3/1 enters AIS defect condition 
(gi3/2 enters AIS state)
Switch# show ethernet cfm main local detail
MEP Settings:
-------------
MPID: 1109
DomainName: PROVIDER_DOMAIN
Level: 4
Direction: I
EVC: evc_1
Interface: Gi3/1
CC-Status: Enabled
MAC: 001b.d550.91fd
Defect Condition: AIS
presentRDI: TRUE (RDI defect IS present)
AIS-Status: Enabled
AIS Period: 60000(ms)
AIS Expiry Threshold: 3.5
Level to transmit AIS: Default
Suppress Alarm configuration: Enabled
Suppressing Alarms: Yes
MIP Settings:
-------------
Level Type Port MAC
7 MIP Gi3/1 001b.d550.91fd
4 MIP Te1/2 001b.d550.91fd
Switch# show ethernet cfm error
Level Vlan MPID Remote MAC Reason Service ID
4 100 2101 001d.4566.aa3d 0 lifetime TLV customerX
4 100 - 001b.d550.91fd Receive AIS customerX
Switch#
*Feb 18 05:51:08.567: %ETHER_CFM-6-EXIT_AIS: local mep with mpid 1109 level 4 id 100 dir I 
Interface GigabitEthernet3/1 exited AIS defect condition
(gi3/1 exits AIS state)
Switch# show ethernet cfm main local detail
MEP Settings:
-------------
MPID: 1109
DomainName: PROVIDER_DOMAIN
Level: 4
Direction: I
EVC: evc_1
Interface: Gi3/1
CC-Status: Enabled
MAC: 001b.d550.91fd
Defect Condition: No Defect
presentRDI: FALSE (RDI defect is not present anymore)
AIS-Status: Enabled
AIS Period: 60000(ms)
AIS Expiry Threshold: 3.5
Level to transmit AIS: Default
Suppress Alarm configuration: Enabled
Suppressing Alarms: No
```
MIP Settings: ------------- Level Type Port MAC MAC<br>
7 MIP Gi3/1 001b.d550.91fd 7 MIP Gi3/1<br>4 MIP Te1/2 4 MIP Te1/2 001b.d550.91fd

Switch#

٠

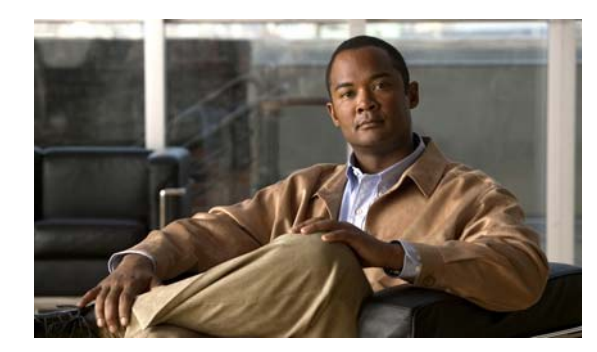

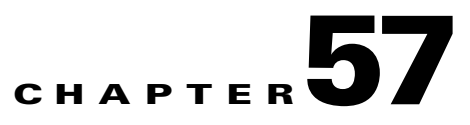

# **Configuring Call Home**

This chapter describes how to configure the Call Home feature in Catalyst 4500 Series Switch.

**Note** For complete syntax and usage information for the switch commands used in this chapter, first look at the *Cisco Catalyst 4500 Series Switch Command Reference* and related publications at this location:

http://www.cisco.com/en/US/products//hw/switches/ps4324/index.html

If the command is not found in the *Catalyst 4500 Command Reference*, it will be found in the larger Cisco IOS library. Refer to the *Cisco IOS Command Reference* and related publications at this location:

http://www.cisco.com/en/US/products/ps6350/index.html

This chapter includes the following sections:

- **•** [About Call Home, page 57-2](#page-1273-0)
- **•** [Obtaining Smart Call Home, page 57-2](#page-1273-1)
- **•** [Configuring Call Home, page 57-3](#page-1274-0)
- **•** [Configuring Contact Information, page 57-4](#page-1275-0)
- **•** [Configuring Destination Profiles, page 57-5](#page-1276-0)
- [Subscribing to Alert Groups, page 57-6](#page-1277-0)
- **•** [Configuring General E-Mail Options, page 57-9](#page-1280-0)
- [Enabling Call Home, page 57-10](#page-1281-0)
- **•** [Testing Call Home Communications, page 57-10](#page-1281-1)
- **•** [Configuring and Enabling Smart Call Home, page 57-13](#page-1284-0)
- **•** [Displaying Call Home Configuration Information, page 57-13](#page-1284-1)
- **•** [Call Home Default Settings, page 57-18](#page-1289-0)
- **•** [Alert Group Trigger Events and Commands, page 57-18](#page-1289-1)
- **•** [Message Contents, page 57-21](#page-1292-0)

# <span id="page-1273-0"></span>**About Call Home**

Call Home provides e-mail-based and web-based notification of critical system events. A versatile range of message formats are available for optimal compatibility with pager services, standard e-mail, or XML-based automated parsing applications. Common uses of this feature may include direct paging of a network support engineer, e-mail notification to a Network Operations Center, XML delivery to a support website, and utilization of Cisco Smart Call Home services for direct case generation with the Cisco Systems Technical Assistance Center (TAC).

The Call Home feature can deliver alert messages containing information on configuration, diagnostics, environmental conditions, inventory, and syslog events.

The Call Home feature can deliver alerts to multiple recipients, referred to as *Call Home destination profiles*, each with configurable message formats and content categories. A predefined destination profile is provided for sending alerts to the Cisco TAC (callhome@cisco.com), and you also can define your own destination profiles.

Flexible message delivery and format options make it easy to integrate specific support requirements.

The Call Home feature offers the following advantages:

- **•** Multiple message-format options:
	- **–** Short Text—Suitable for pagers or printed reports.
	- **–** Plain Text—Full formatted message information suitable for human reading.
	- **–** XML—Matching readable format using Extensible Markup Language (XML) and Adaptive Markup Language (AML) document type definitions (DTDs). The XML format enables communication with the Cisco TAC.
- **•** Multiple concurrent message destinations.
- **•** Multiple message categories including configuration, diagnostics, environmental conditions, inventory, and syslog events.
- **•** Filtering of messages by severity and pattern matching.
- **•** Scheduling of periodic message sending.

## <span id="page-1273-1"></span>**Obtaining Smart Call Home**

If you have a service contract directly with Cisco Systems, you can register your devices for the Smart Call Home service. Smart Call Home provides fast resolution of system problems by analyzing Call Home messages sent from your devices and providing background information and recommendations. For issues that can be identified as known, particularly GOLD diagnostics failures, Automatic Service Requests will be generated with the Cisco TAC.

Smart Call Home offers the following features:

- **•** Boot-up diagnostics alerts for line cards & supervisor engines in the chassis.
- **•** Analysis of Call Home messages from your device, and where appropriate Automatic Service Request generation, routed to the appropriate TAC team, including detailed diagnostic information to speed problem resolution.
- **•** Secure message transport directly from your device or through a downloadable Transport Gateway (TG) aggregation point. You can use a TG aggregation point in cases requiring support for multiple devices or in cases where security requirements mandate that your devices may not be connected directly to the Internet.

• Web-based access to Call Home messages and recommendations, inventory and configuration information for all Call Home devices. Provides access to associated field notices, Security Advisories, and End-of-Life information.

You need to register the following items:

- **•** The SMARTnet contract number for your switch
- **•** Your e-mail address
- **•** Your Cisco.com ID

For detailed information on Smart Call Home, refer to the Smart Call Home page at this URL:

http://www.cisco.com/en/US/products/ps7334/serv\_home.html

# <span id="page-1274-0"></span>**Configuring Call Home**

How you configure Call Home depends on how you intend to use the feature. Consider the following information before you configure Call Home:

- **•** At least one destination profile (predefined or user-defined) must be configured. The destination profile(s) used depends on whether the receiving entity is a pager, e-mail, or automated service such as Cisco Smart Call Home.
	- **–** If the destination profile uses e-mail message delivery, you must specify a Simple Mail Transfer Protocol (SMTP) server.
	- **–** If the destination profile uses secure HTTP (HTTPS) message transport, you must configure a trustpoint certificate authority (CA).
- The contact e-mail, phone, and street address information should be configured so that the receiver can determine the origin of messages received.
- The switch must have IP connectivity to an e-mail server or the destination HTTP server.
- **•** If Cisco Smart Call Home is used, an active service contract must cover the device being configured.

To configure Call Home, follow these steps:

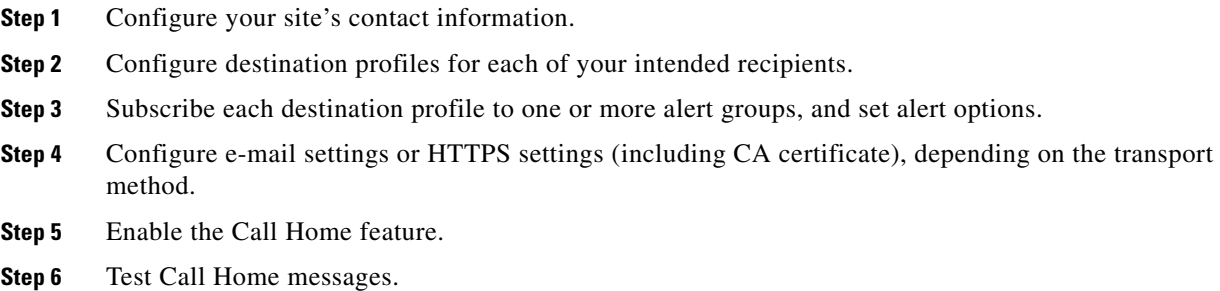

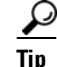

**Tip** From the Smart Call Home web application, you can download a basic configuration script to assist you in the configuration of the Call Home feature for use with Smart Call Home and the Cisco TAC. The script will also assist in configuring the trustpoint CA for secure communications with the Smart Call

Г

Home service. The script, provided on an as-is basis, can be downloaded from this URL:

[http://www.cisco.com/en/US/products/ps7334/serv\\_home.html](http://www.cisco.com/en/US/products/ps7334/serv_home.html)

# <span id="page-1275-0"></span>**Configuring Contact Information**

Each switch must include a contact e-mail address. You can optionally include a phone number, street address, contract ID, customer ID, and site ID.

To assign the contact information, perform this task:

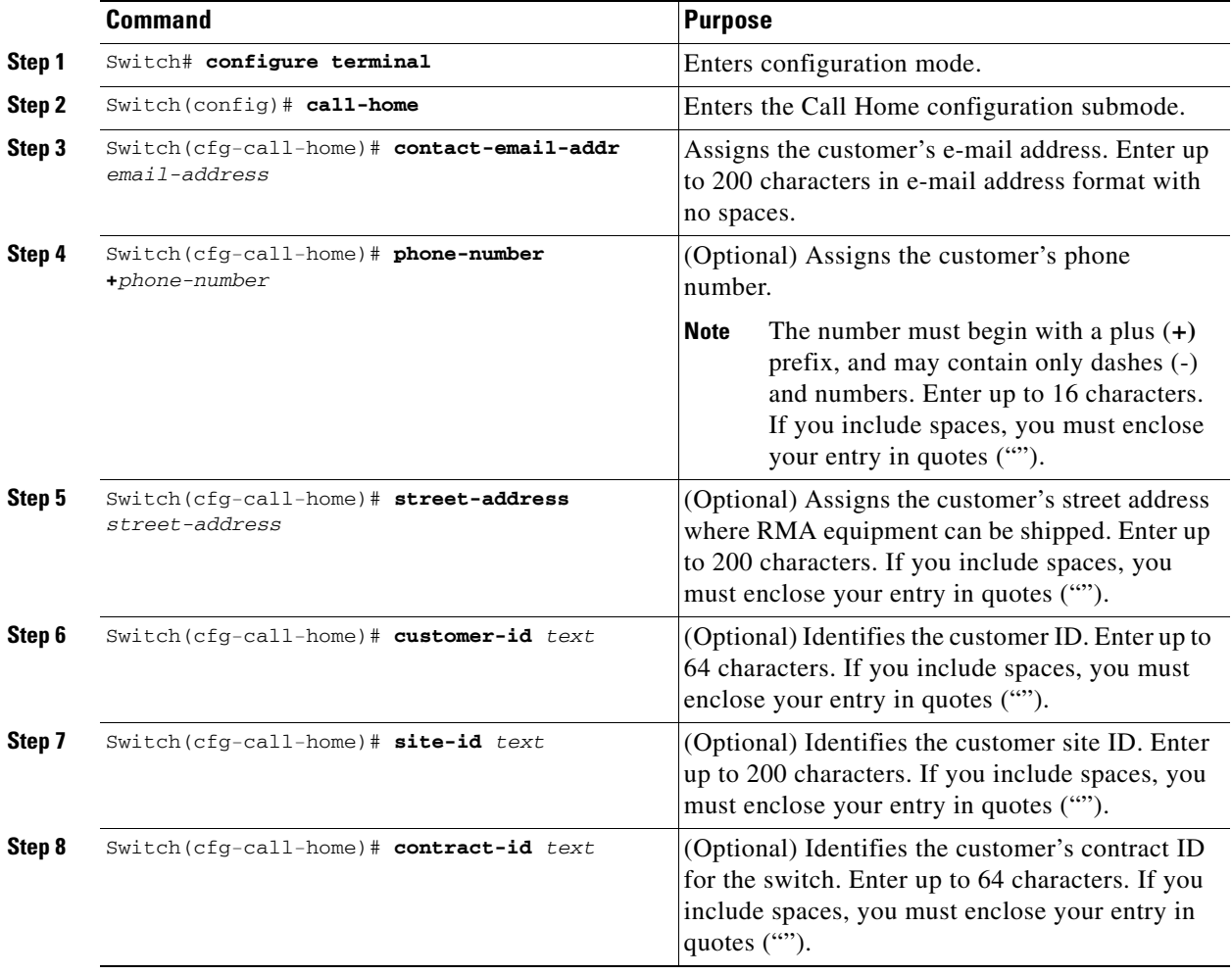

This example shows the configuration of contact information: Switch# **configure terminal**

```
Enter configuration commands, one per line. End with CNTL/Z.
Switch(config)# call-home
Switch(cfg-call-home)# contact-email-addr username@example.com
Switch(cfg-call-home)# phone-number +1-800-555-4567
Switch(cfg-call-home)# street-address "1234 Picaboo Street, Any city, Any state, 12345"
Switch(cfg-call-home)# customer-id Customer1234
Switch(cfg-call-home)# site-id Site1ManhattanNY
Switch(cfg-call-home)# contract-id Company1234
Switch(cfg-call-home)# exit
Switch(config)#
```
## <span id="page-1276-0"></span>**Configuring Destination Profiles**

A destination profile contains the required delivery information for an alert notification. At least one destination profile is required. You can configure multiple destination profiles of one or more types.

You can use the predefined destination profile or define a desired profile. If you define a new destination profile, you must assign a profile name.

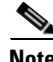

**Note** If you use the Cisco Smart Call Home service, the destination profile must use the XML message format.

You can configure the following attributes for a destination profile:

- **•** Profile name—A string that uniquely identifies each user-defined destination profile. The profile name is limited to 31 characters and is not case-sensitive. You cannot use **all** as a profile name.
- **•** Transport method—The transport mechanism, either e-mail or HTTP (including HTTPS), for delivery of alerts.
	- **–** For user-defined destination profiles, e-mail is the default, and you can enable either or both transport mechanisms. If you disable both methods, e-mail will be enabled.
	- **–** For the predefined Cisco TAC profile, you can enable either transport mechanism, but not both.
- **•** Destination address—The actual address related to the transport method to which the alert should be sent.
- **•** Message formatting—The message format used for sending the alert.
	- **–** For user-defined destination profiles, the format options are long-text, short-text, or XML. The default is XML.
	- **–** For the predefined Cisco TAC profile, only XML is allowed.
- Message size—The maximum destination message size. The valid range is 50 to 3,145,728 bytes and the default is 3,145,728 bytes.

To create and configure a destination profile, perform this task:

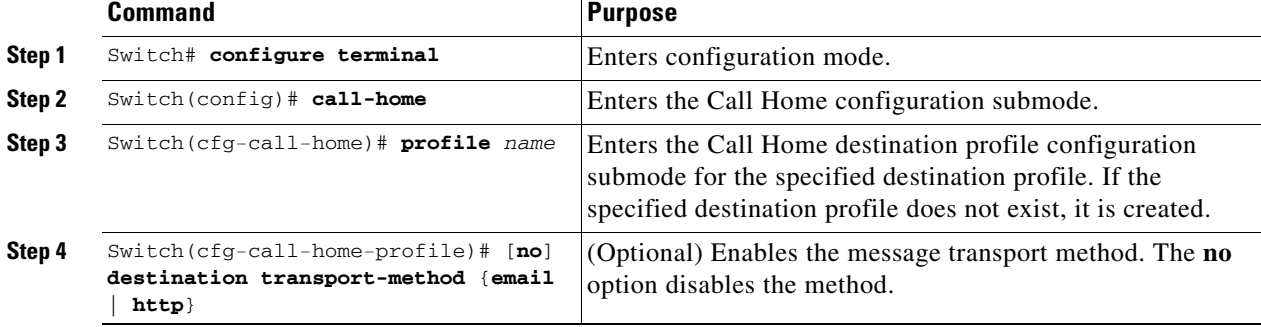

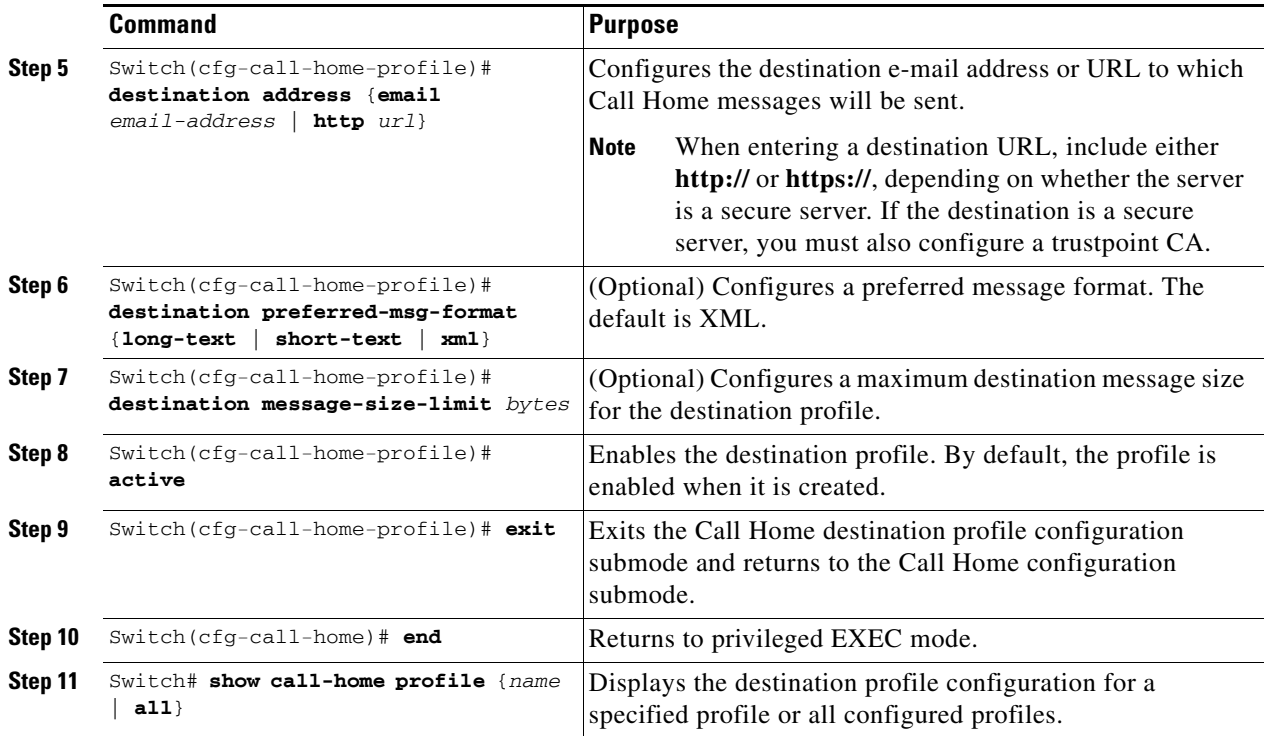

## **Copying a Destination Profile**

To create a new destination profile by copying an existing profile, perform this task:

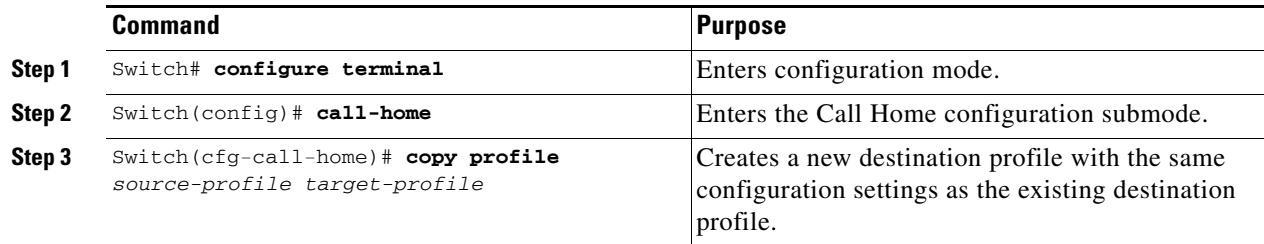

# <span id="page-1277-0"></span>**Subscribing to Alert Groups**

An alert group is a predefined subset of Call Home alerts supported on the switch. Different types of Call Home alerts are grouped into different alert groups depending on their type. These alert groups are available:

- **•** Configuration
- **•** Diagnostic
- **•** Environment
- **•** Inventory
- **•** Syslog

The triggering events for each alert group are listed in the ["Alert Group Trigger Events and Commands"](#page-1289-1)  [section on page 57-18,](#page-1289-1) and the contents of the alert group messages are listed in the ["Message Contents"](#page-1292-0)  [section on page 57-21.](#page-1292-0)

You can select one or more alert groups to be received by a destination profile.

 $\frac{\mathcal{L}}{\mathcal{L}}$ 

**Note** A Call Home alert is only sent to destination profiles that have subscribed to the alert group containing that Call Home alert. In addition, the alert group must be enabled.

To subscribe a destination profile to an alert group, perform this task:

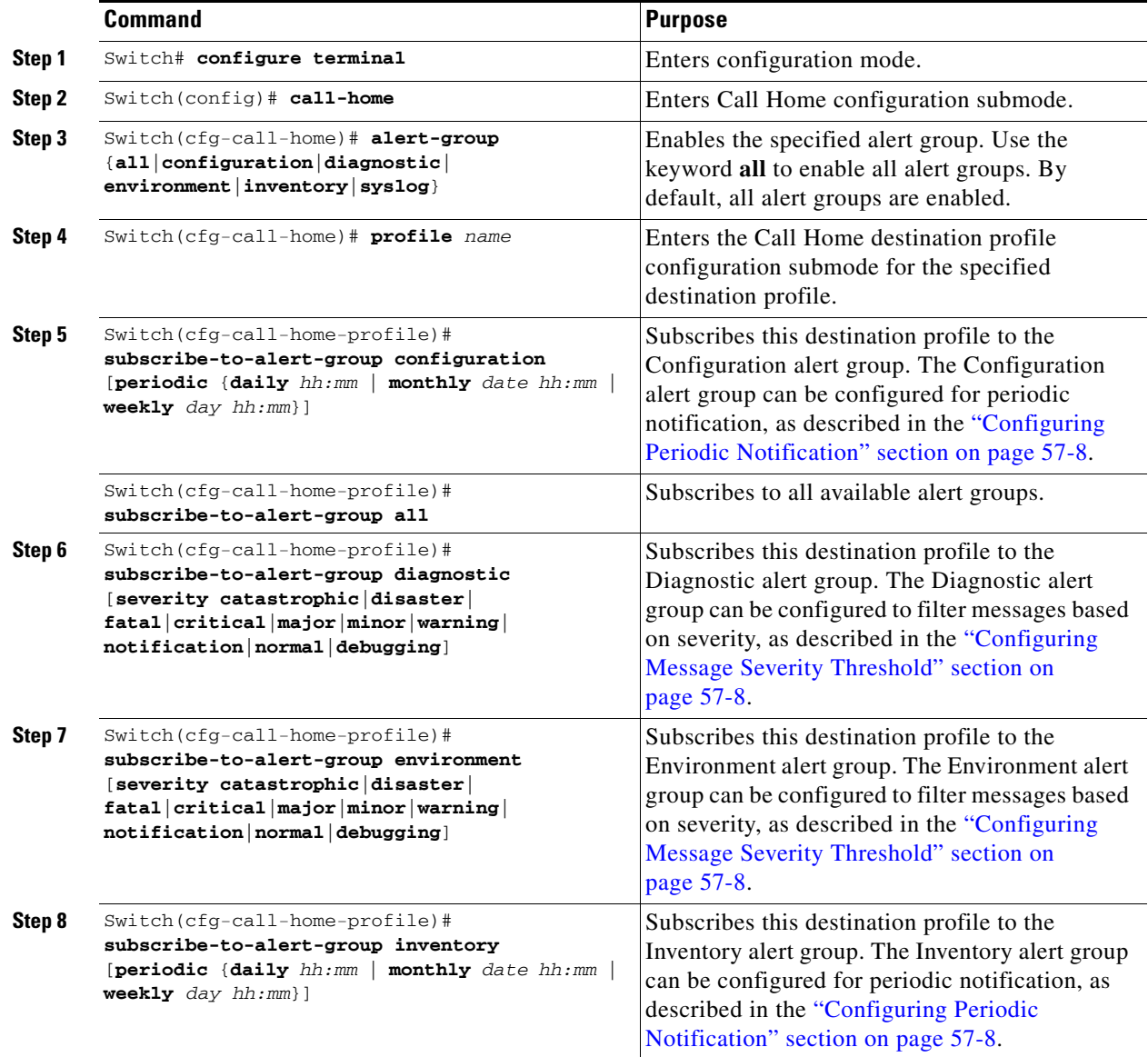

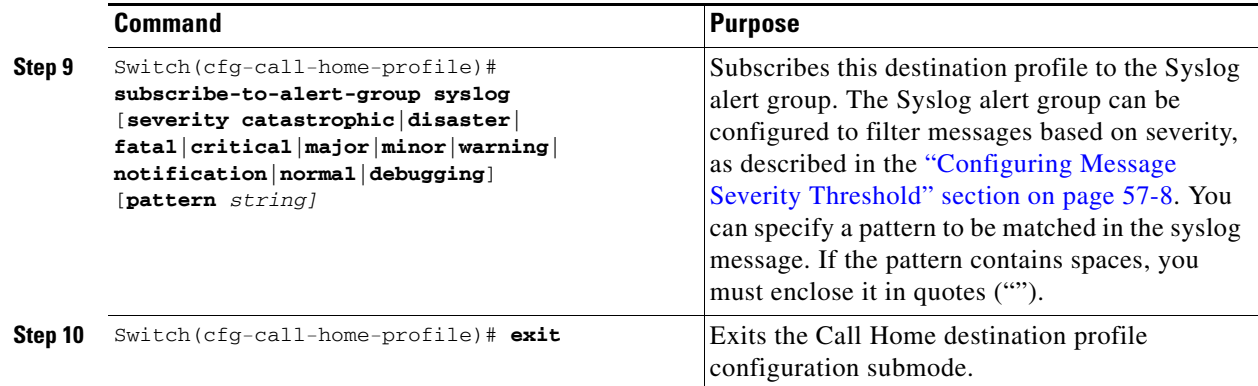

## <span id="page-1279-0"></span>**Configuring Periodic Notification**

When you subscribe a destination profile to either the Configuration or the Inventory alert group, you can choose to receive the alert group messages asynchronously or periodically at a specified time. The sending period can be one of the following:

- **•** Daily—Specify the time of day to send, using an hour:minute format *hh:mm*, with a 24-hour clock (for example, 14:30).
- **•** Weekly—Specify the day of the week and time of day in the format *day hh:mm*, where the day of the week is spelled out (for example, monday).
- **•** Monthly—Specify the numeric date, from 1 to 31, and the time of day, in the format *date hh:mm*.

## <span id="page-1279-1"></span>**Configuring Message Severity Threshold**

When you subscribe a destination profile to the Diagnostic, Environment, or Syslog alert group, you can set a threshold for sending alert group messages based on the message's level of severity. Any message with a value lower than the threshold is not sent to the destination.

The severity threshold is configured using the keywords in [Table 57-1,](#page-1279-2) and ranges from catastrophic (level 9, highest level of urgency) to debugging (level 0, lowest level of urgency). If no severity threshold is configured, the default is normal (level 1).

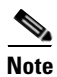

<span id="page-1279-2"></span>**Note** Call Home severity levels differ from the system message logging severity levels.

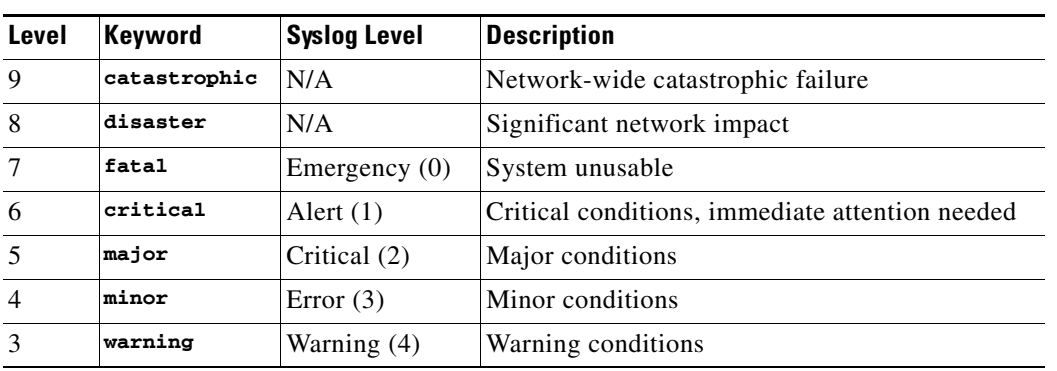

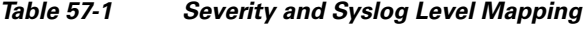

 $\mathbf I$ 

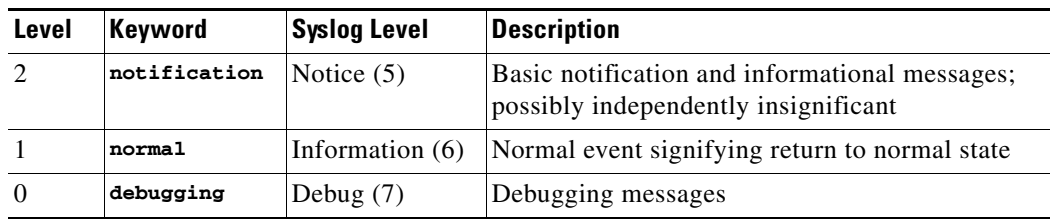

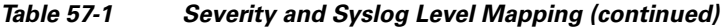

## **Configuring Syslog Pattern Matching**

When you subscribe a destination profile to the Syslog alert group, you can optionally specify a text pattern to be matched within each syslog message. If you configure a pattern, a Syslog alert group message will be sent only if it contains the specified pattern and meets the severity threshold. If the pattern contains spaces, you must enclose it in quotes ("") when configuring it. You can specify up to five patterns for each destination profile.

# <span id="page-1280-0"></span>**Configuring General E-Mail Options**

To use the e-mail message transport, you must configure at least one Simple Mail Transfer Protocol (SMTP) e-mail server address. You can configure the from and reply-to e-mail addresses, and you can specify up to four backup e-mail servers. You can also set a rate limit on e-mail or HTTP messages.

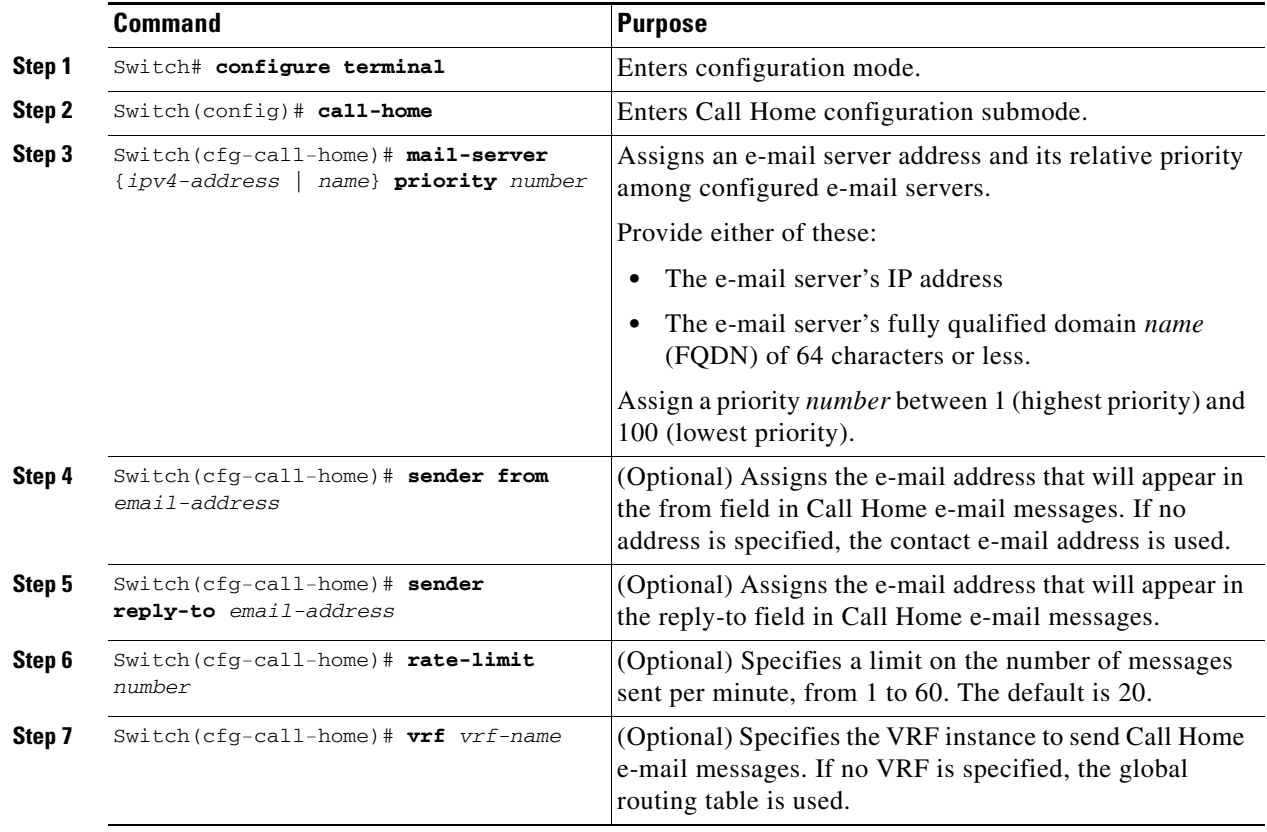

To configure general e-mail options, perform this task:

The following notes apply when configuring general e-mail options:

- **•** Backup e-mail servers can be defined by repeating the **mail-server** command using different priority numbers.
- **•** The **mail-server priority** *number* parameter can be configured from 1 to 100. The server with the highest priority (lowest priority number) will be tried first.

This example shows the configuration of general e-mail parameters, including a primary and secondary e-mail server:

```
Switch# configure terminal
Enter configuration commands, one per line. End with CNTL/Z.
Switch(config)# call-home
Switch(cfg-call-home)# mail-server smtp.example.com priority 1
Switch(cfg-call-home)# mail-server 192.168.0.1 priority 2
Switch(cfg-call-home)# sender from username@example.com
Switch(cfg-call-home)# sender reply-to username@example.com
Switch(cfg-call-home)# exit
Switch(config)#
```
## <span id="page-1281-0"></span>**Enabling Call Home**

To enable or disable the Call Home feature, perform this task:

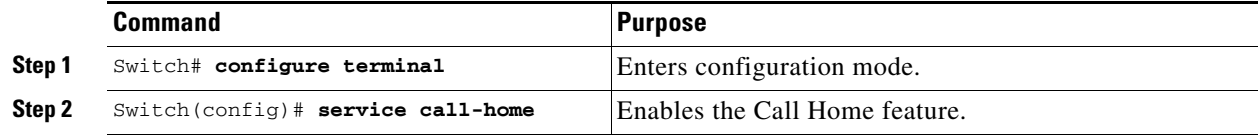

## <span id="page-1281-1"></span>**Testing Call Home Communications**

You can test Call Home communications by sending messages manually using two command types.

- **•** To send a user-defined Call Home test message, use the **call-home test** command.
- **•** To send a specific alert group message, use the **call-home send** command.

### **Sending a Call Home Test Message Manually**

To manually send a Call Home test message, perform this task:

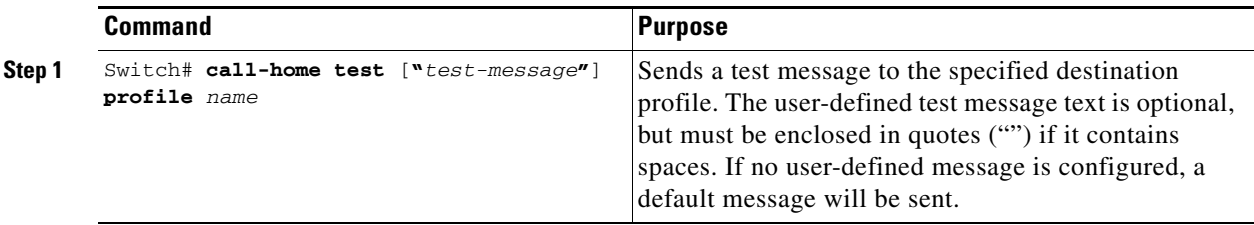

This example shows how to manually send a Call Home test message:

Switch# **call-home test "test of the day" profile Ciscotac1**

**Command Purpose**

### **Sending a Call Home Alert Group Message Manually**

To manually trigger a Call Home alert group message, perform this task:

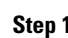

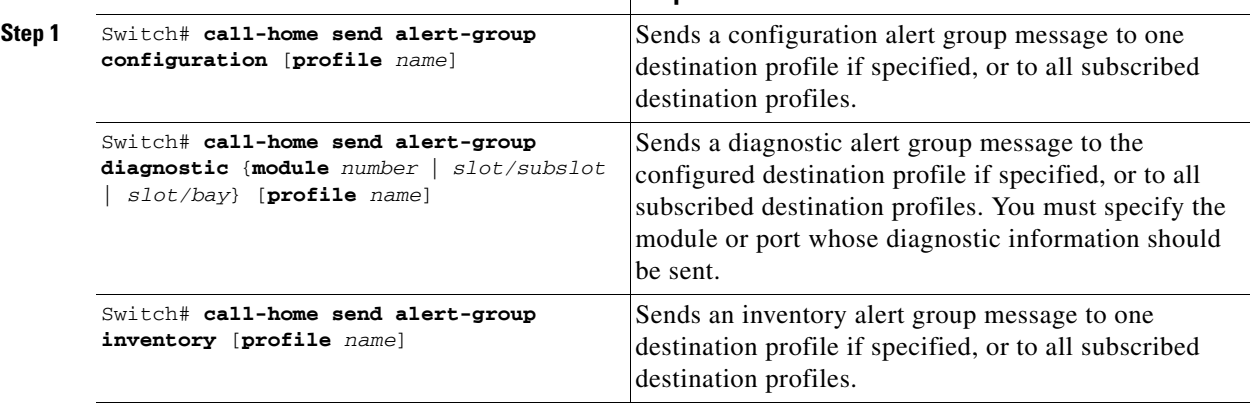

When manually sending Call Home alert group messages, note the following guidelines:

- **•** You can only manually send the configuration, diagnostic, and inventory alert groups.
- **•** When you manually trigger a configuration, diagnostic, or inventory alert group message and you specify a destination profile name, a message is sent to the destination profile regardless of the profile's active status, subscription status, or severity setting.
- **•** When you manually trigger a configuration or inventory alert group message and do not specify a destination profile name, a message is sent to all active profiles that have either a normal or periodic subscription to the specified alert group.
- When you manually trigger a diagnostic alert group message and do not specify a destination profile name, the command will cause the following actions:
	- **–** For any active profile that subscribes to diagnostic events with a severity level of less than minor, a message is sent regardless of whether the module or interface has observed a diagnostic event.
	- **–** For any active profile that subscribes to diagnostic events with a severity level of minor or higher, a message is sent only if the specified module or interface has observed a diagnostic event of at least the subscribed severity level; otherwise, no diagnostic message is sent to the destination profile.

This example shows how to send the configuration alert-group message to the destination profile:

Switch# **call-home send alert-group configuration**

This example shows how to send the diagnostic alert-group message to the destination profile for a specific module, slot/subslot, or slot/bay number.

Switch# **call-home send alert-group diagnostic module 3 5/2**

This example shows how to send the diagnostic alert-group message to all destination profiles for a specific module, slot/subslot, or slot/bay number.

Switch# **call-home send alert-group diagnostic module 3 5/2 profile Ciscotac1**

Г

This example shows how to send the inventory call-home message:

Switch# **call-home send alert-group inventory** 

#### **Sending a Request for an Analysis and Report**

You can use the **call-home request** command to submit information about your system to Cisco in order to receive helpful information specific to your system. You can request a variety of reports, including security alerts, known bugs, best practices, and command references.

To submit a request for report and analysis information from the Cisco Output Interpreter tool, perform one of these tasks:

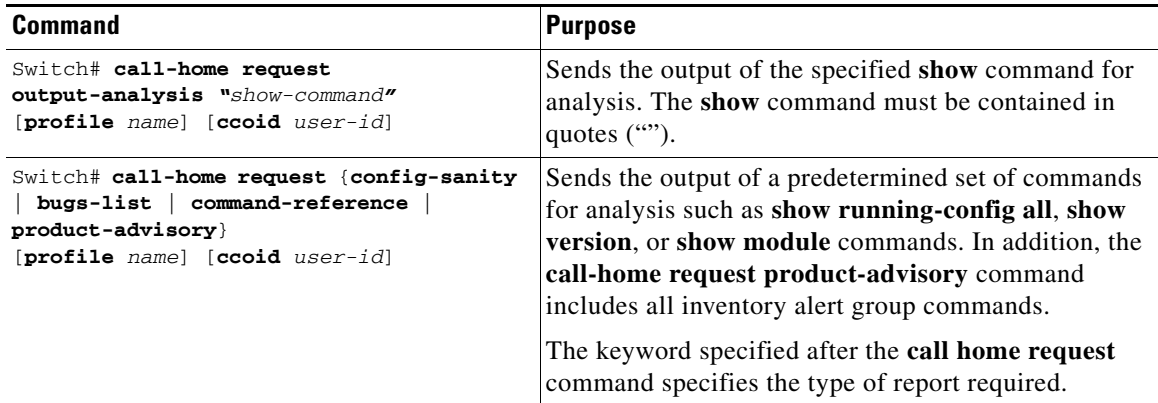

When manually sending a Call Home report and analysis request, note the following guidelines:

- **•** If you specify a **profile** *name* value, the request is sent to the profile. If you do not specify a profile name, the request is sent to the Cisco TAC profile. The recipient profile does not need to be enabled for the Call Home request. The profile should specify the e-mail address where the transport gateway is configured so that the request message can be forwarded to the Cisco TAC and you can receive the reply from the Smart Call Home service.
- **•** The **ccoid** *user-id* value is the registered identifier of the Smart Call Home user. If you specify a user-id, the response is sent to the e-mail address of the registered user. If do not specify a user-id, the response is sent to the contact e-mail address of the device.
- **•** Based on the keyword specifying the type of report requested, the following information is returned:
	- **– config-sanity**—Information on best practices as related to the current running configuration
	- **bugs-list—Known bugs in the running version and in the currently applied features**
	- **– command-reference**—Reference links to all commands in the running configuration
	- **– product-advisory**—Product Security Incident Response Team (PSIRT) notices, End of Life (EOL) or End of Sales (EOS) notices, or field notices (FN) that may affect devices in your network

This example shows a request for analysis of a user-specified **show** command:

Switch# **call-home request output-analysis "show diagnostic result module all" profile TG**

## **Sending the Output of a Command**

You can use the **call-home send** command to execute a CLI command and e-mail the command output to Cisco or to an e-mail address that you specify.

To execute a CLI command and e-mail the command output, perform this task:

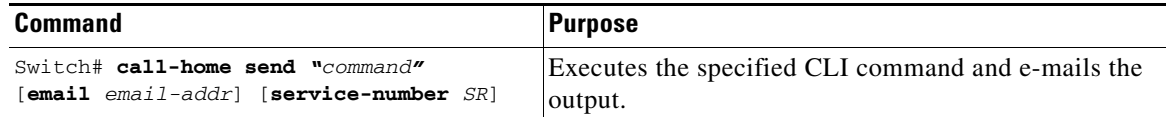

When sending the output of a command, note the following guidelines:

- **•** The specified CLI command can be any run command, including commands for all modules. The command must be contained in quotes ("").
- **•** If an e-mail address is specified, the command output will be sent to that address. If no e-mail address is specified, the output will be sent to the Cisco TAC (attach@cisco.com). The e-mail will be sent in long text format with the service number, if specified, in the subject line.
- **•** The service number is required only if no e-mail address is specified, or if a Cisco TAC e-mail address is specified.

This example shows how to send the output of a CLI command to a user-specified e-mail address:

Switch# **call-home send "show diagnostic result module all" email support@example.com**

## <span id="page-1284-0"></span>**Configuring and Enabling Smart Call Home**

For application and configuration information of the Cisco Smart Call Home service, see the "FastStart" section of the *Smart Call Home User Guide* at this location:

http://www.cisco.com/go/smartcall/

The user guide includes configuration examples for sending Smart Call Home messages directly from your device or through a transport gateway (TG) aggregation point. You can use a TG aggregation point in cases requiring support for multiple devices or in cases where security requirements mandate that your devices may not be connected directly to the Internet.

Because the Smart Call Home service uses HTTPS as the transport method, you must also configure its CA as a trustpoint, as described in the *Smart Call Home User Guide*.

# <span id="page-1284-1"></span>**Displaying Call Home Configuration Information**

To display the configured Call Home information, perform these tasks:

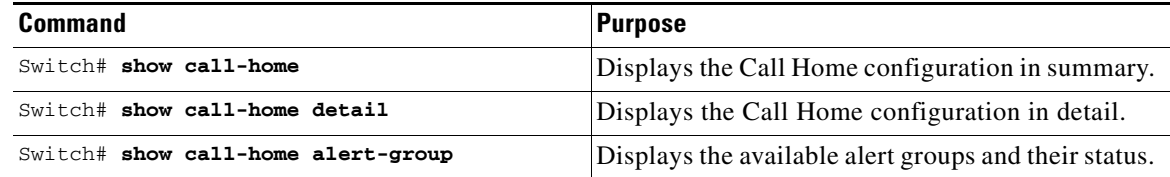

Г

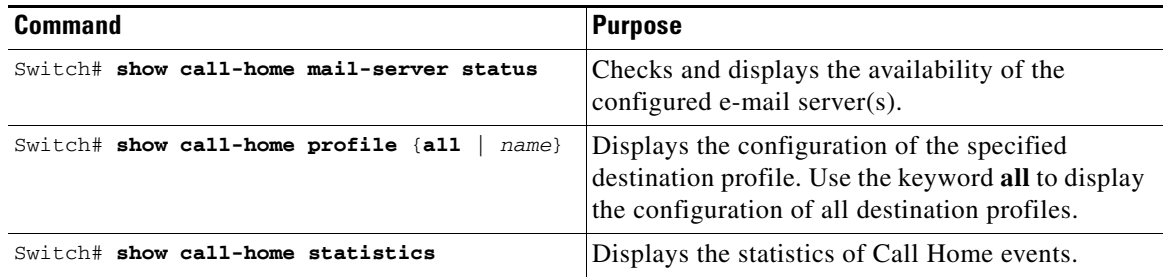

Examples [57-1](#page-1285-0) to [57-7](#page-1288-0) show the results when using different options of the **show call-home** command.

#### <span id="page-1285-0"></span>*Example 57-1 Configured Call Home Information*

```
Switch# show call-home
Current call home settings:
    call home feature : disable
    call home message's from address: switch@example.com
    call home message's reply-to address: support@example.com
    vrf for call-home messages: Not yet set up
    contact person's email address: technical@example.com
    contact person's phone number: +1-408-555-1234
    street address: 1234 Picaboo Street, Any city, Any state, 12345
    customer ID: ExampleCorp
    contract ID: X123456789
    site ID: SantaClara
    Mail-server[1]: Address: smtp.example.com Priority: 1
    Mail-server[2]: Address: 192.168.0.1 Priority: 2
    Rate-limit: 20 message(s) per minute
Available alert groups:
   Keyword State Description
                       ------------------------ ------- -------------------------------
    configuration Disable configuration info
   diagnostic Disable diagnostic info
   environment Disable environmental info
    inventory Enable inventory info
   syslog Disable syslog info
Profiles:
    Profile Name: campus-noc
    Profile Name: CiscoTAC-1
```

```
Switch#
```
#### *Example 57-2 Configured Call Home Information in Detail*

```
Switch# show call-home detail
Current call home settings:
     call home feature : disable
     call home message's from address: switch@example.com
     call home message's reply-to address: support@example.com
     vrf for call-home messages: Not yet set up
     contact person's email address: technical@example.com
     contact person's phone number: +1-408-555-1234
```

```
 street address: 1234 Picaboo Street, Any city, Any state, 12345
    customer ID: ExampleCorp
    contract ID: X123456789
    site ID: SantaClara
    Mail-server[1]: Address: smtp.example.com Priority: 1
    Mail-server[2]: Address: 192.168.0.1 Priority: 2
    Rate-limit: 20 message(s) per minute
Available alert groups:
                          State Description
    ------------------------ ------- -------------------------------
   \overline{\text{configuration}}diagnostic Disable diagnostic info
   environment Disable environmental info<br>inventory based in Enable inventory info
                          Enable inventory info
   syslog Disable syslog info
Profiles:
Profile Name: campus-noc
    Profile status: ACTIVE
    Preferred Message Format: long-text
    Message Size Limit: 3145728 Bytes
    Transport Method: email
    Email address(es): noc@example.com
    HTTP address(es): Not yet set up
   Alert-group Severity
    ------------------------ ------------
   inventory normal
   Syslog-Pattern Severity
    ------------------------ ------------
N/A N/AProfile Name: CiscoTAC-1
    Profile status: ACTIVE
    Preferred Message Format: xml
    Message Size Limit: 3145728 Bytes
    Transport Method: email
    Email address(es): callhome@cisco.com
    HTTP address(es): https://tools.cisco.com/its/service/oddce/services/DDCEService
    Periodic configuration info message is scheduled every 1 day of the month at 09:27
    Periodic inventory info message is scheduled every 1 day of the month at 09: 12
   Alert-group Severity
    ------------------------ ------------
   diagnostic
    environment warning
   inventory normal
   Syslog-Pattern Severity
    ------------------------ ------------
    .* major 
Switch#
Example 57-3 Available Call Home Alert Groups
Switch# show call-home alert-group
Available alert groups:
```

```
Keyword State Description
 ------------------------ ------- -------------------------------
 configuration Disable configuration info
diagnostic Disable diagnostic info
```
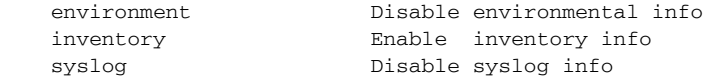

Switch#

#### *Example 57-4 E-Mail Server Status Information*

```
Switch# show call-home mail-server status
Please wait. Checking for mail server status ...
Translating "smtp.example.com"
    Mail-server[1]: Address: smtp.example.com Priority: 1 [Not Available]
    Mail-server[2]: Address: 192.168.0.1 Priority: 2 [Not Available]
Switch#
```
#### *Example 57-5 Information for All Destination Profiles (Predefined and User-Defined)*

```
Switch# show call-home profile all
Profile Name: campus-noc
    Profile status: ACTIVE
    Preferred Message Format: long-text
    Message Size Limit: 3145728 Bytes
    Transport Method: email
    Email address(es): noc@example.com
    HTTP address(es): Not yet set up
   Alert-group Severity
     ------------------------ ------------
   inventory normal
    Syslog-Pattern Severity
    ------------------------ ------------
   \, N/A \, N/A \,Profile Name: CiscoTAC-1
    Profile status: ACTIVE
    Preferred Message Format: xml
    Message Size Limit: 3145728 Bytes
    Transport Method: email
    Email address(es): callhome@cisco.com
    HTTP address(es): https://tools.cisco.com/its/service/oddce/services/DDCEService
    Periodic configuration info message is scheduled every 1 day of the month at 09:27
    Periodic inventory info message is scheduled every 1 day of the month at 09:12
    Alert-group Severity
    ------------------------ ------------
    diagnostic minor 
    environment warning 
    inventory normal 
   Syslog-Pattern Severity
    ------------------------ ------------
    .* major 
Switch#
```
#### *Example 57-6 Information for a User-Defined Destination Profile*

```
Switch# show call-home profile CiscoTAC-1
Profile Name: CiscoTAC-1
     Profile status: INACTIVE
     Preferred Message Format: xml
    Message Size Limit: 3145728 Bytes
     Transport Method: email
     Email address(es): callhome@cisco.com
     HTTP address(es): https://tools.cisco.com/its/service/oddce/services/DDCEService
```
Periodic configuration info message is scheduled every 11 day of the month at 11:25

Periodic inventory info message is scheduled every 11 day of the month at 11:10

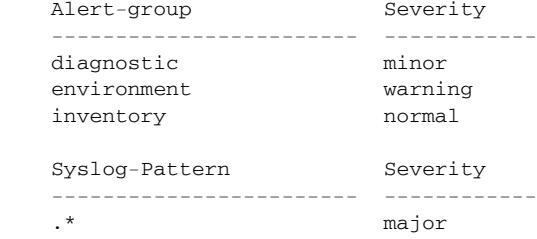

#### <span id="page-1288-0"></span>*Example 57-7 Call Home Statistics*

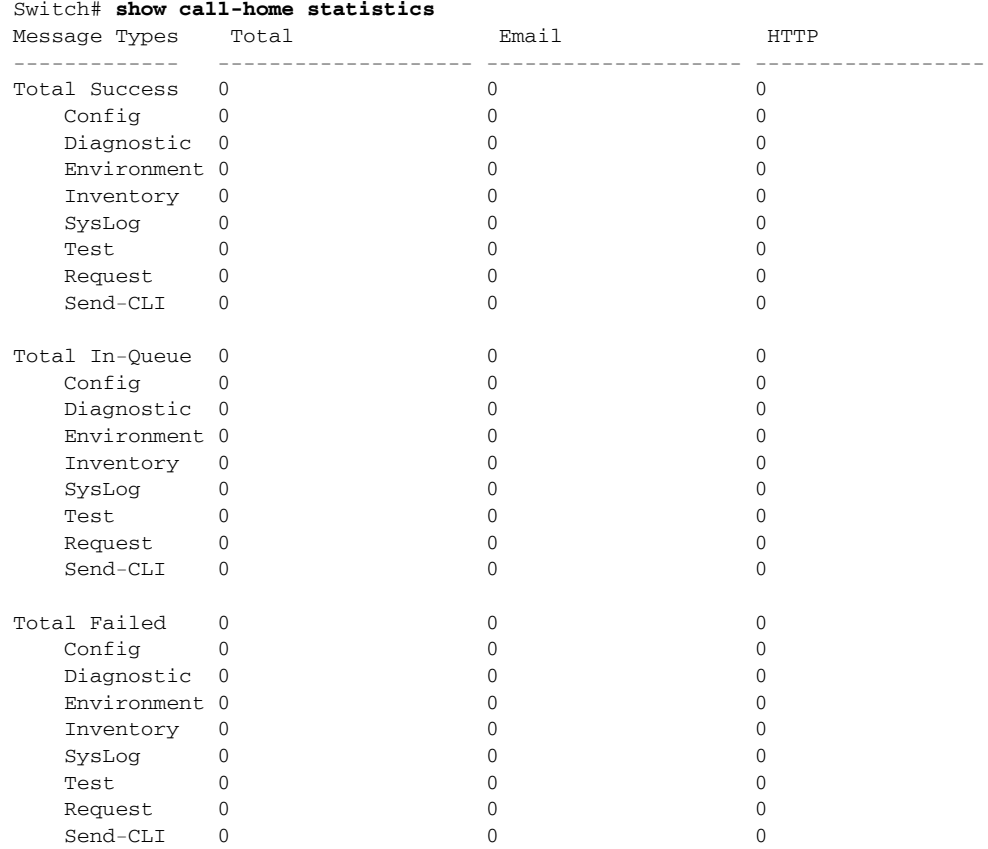

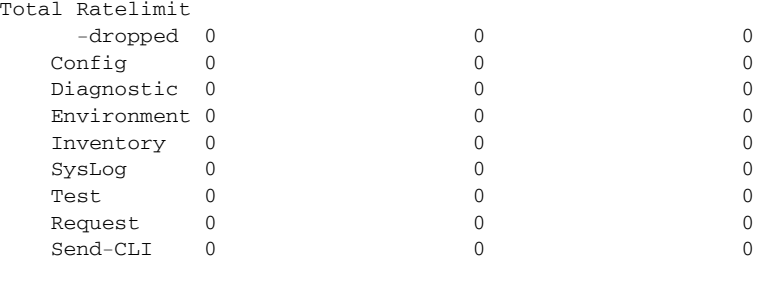

Last call-home message sent time: n/a

# <span id="page-1289-2"></span><span id="page-1289-0"></span>**Call Home Default Settings**

[Table 57-2](#page-1289-2) lists the default Call Home settings.

#### *Table 57-2 Default Call Home Settings*

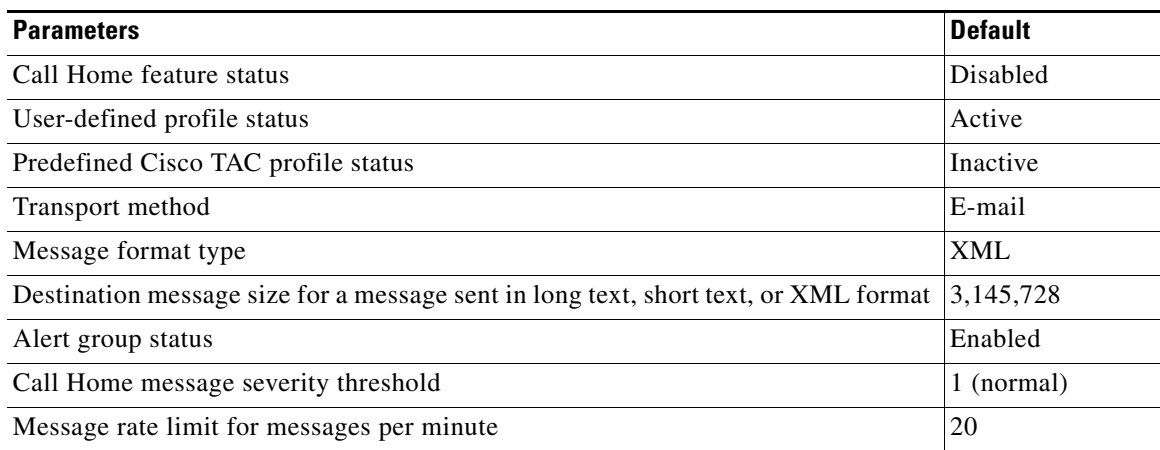

# <span id="page-1289-1"></span>**Alert Group Trigger Events and Commands**

Call Home trigger events are grouped into alert groups, with each alert group assigned CLI commands to execute when an event occurs. The CLI command output is included in the transmitted message. [Table 57-3](#page-1289-3) lists the trigger events included in each alert group, including the severity level of each event and the executed CLI commands for the alert group.

<span id="page-1289-3"></span>*Table 57-3 Call Home Alert Groups, Events, and Actions* 

| <b>Alert Group</b> | <b>Call Home</b><br><b>Trigger Event</b> | <b>Syslog Event</b> | l Severitv | <b>Description and CLI Commands Executed</b>                                 |
|--------------------|------------------------------------------|---------------------|------------|------------------------------------------------------------------------------|
| Syslog             |                                          |                     |            | Event logged to syslog. (Only sent to TAC if syslog<br>level $0, 1,$ or $2)$ |
|                    |                                          |                     |            | CLI commands executed:                                                       |
|                    |                                          |                     |            | show logging<br>show inventory                                               |
|                    | <b>SYSLOG</b>                            | LOG_EMERG           |            | System is unusable.                                                          |

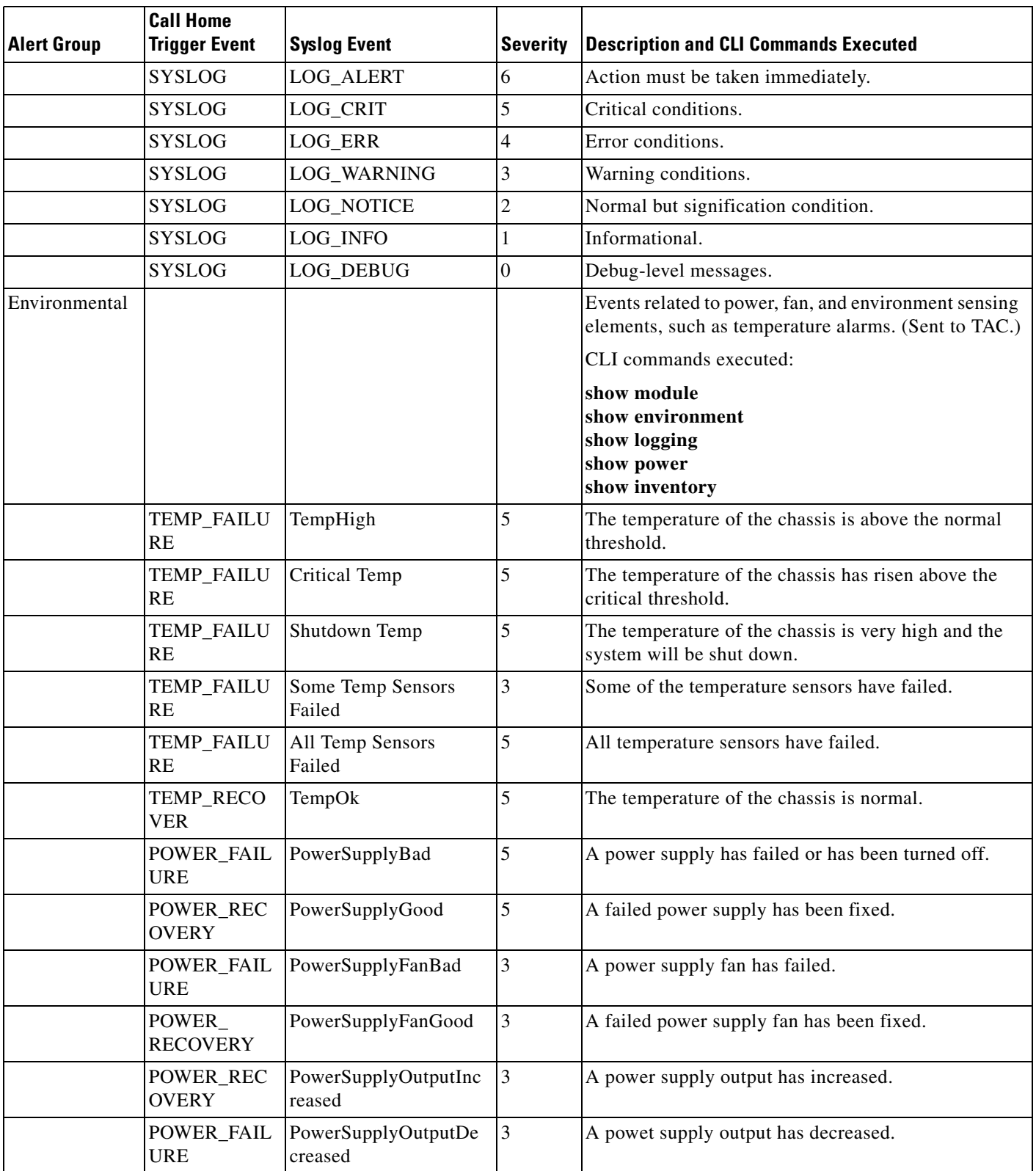

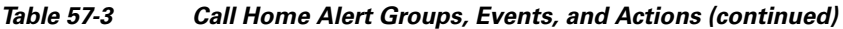

 $\blacksquare$ 

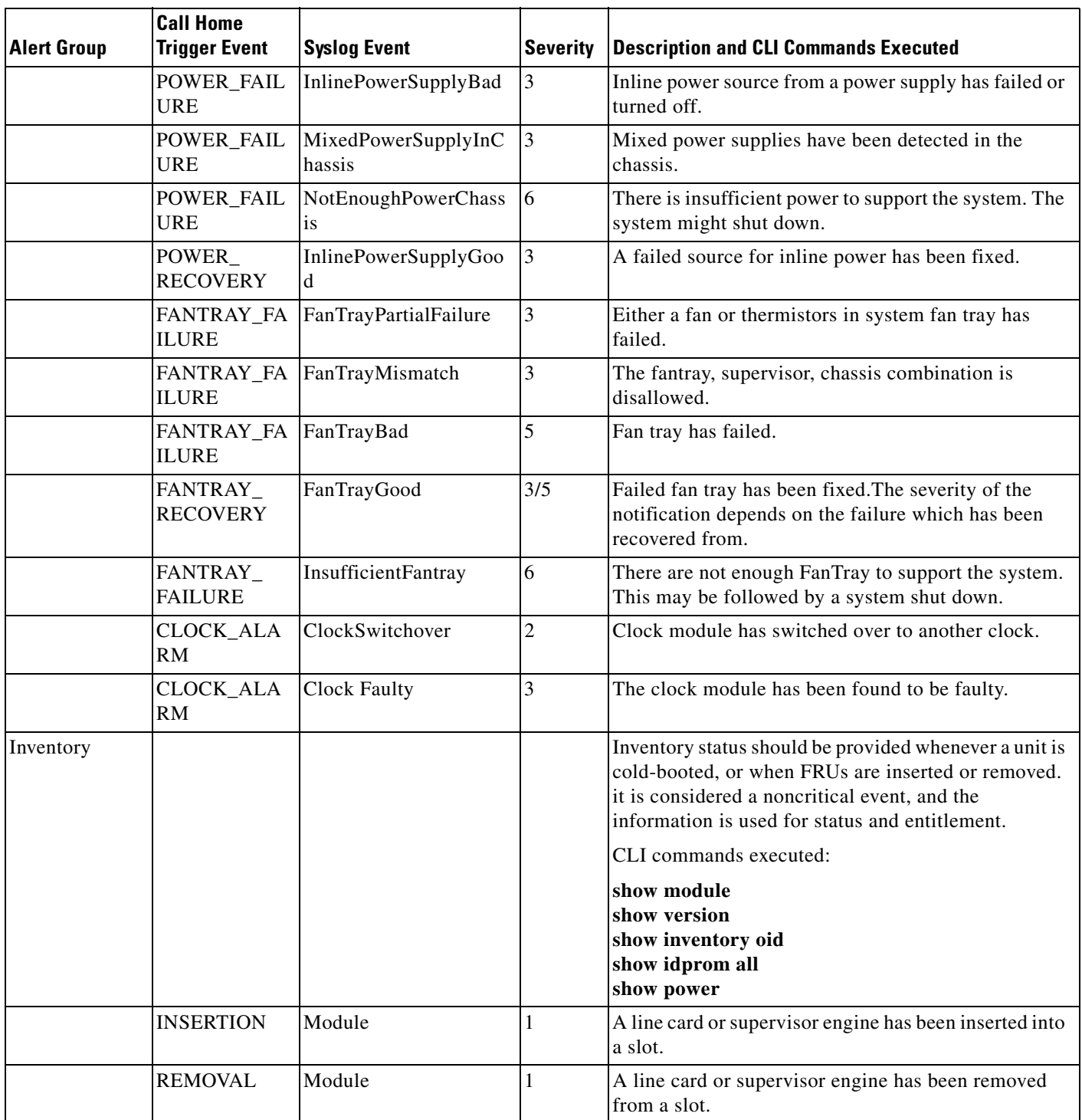

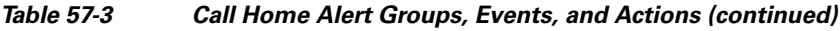

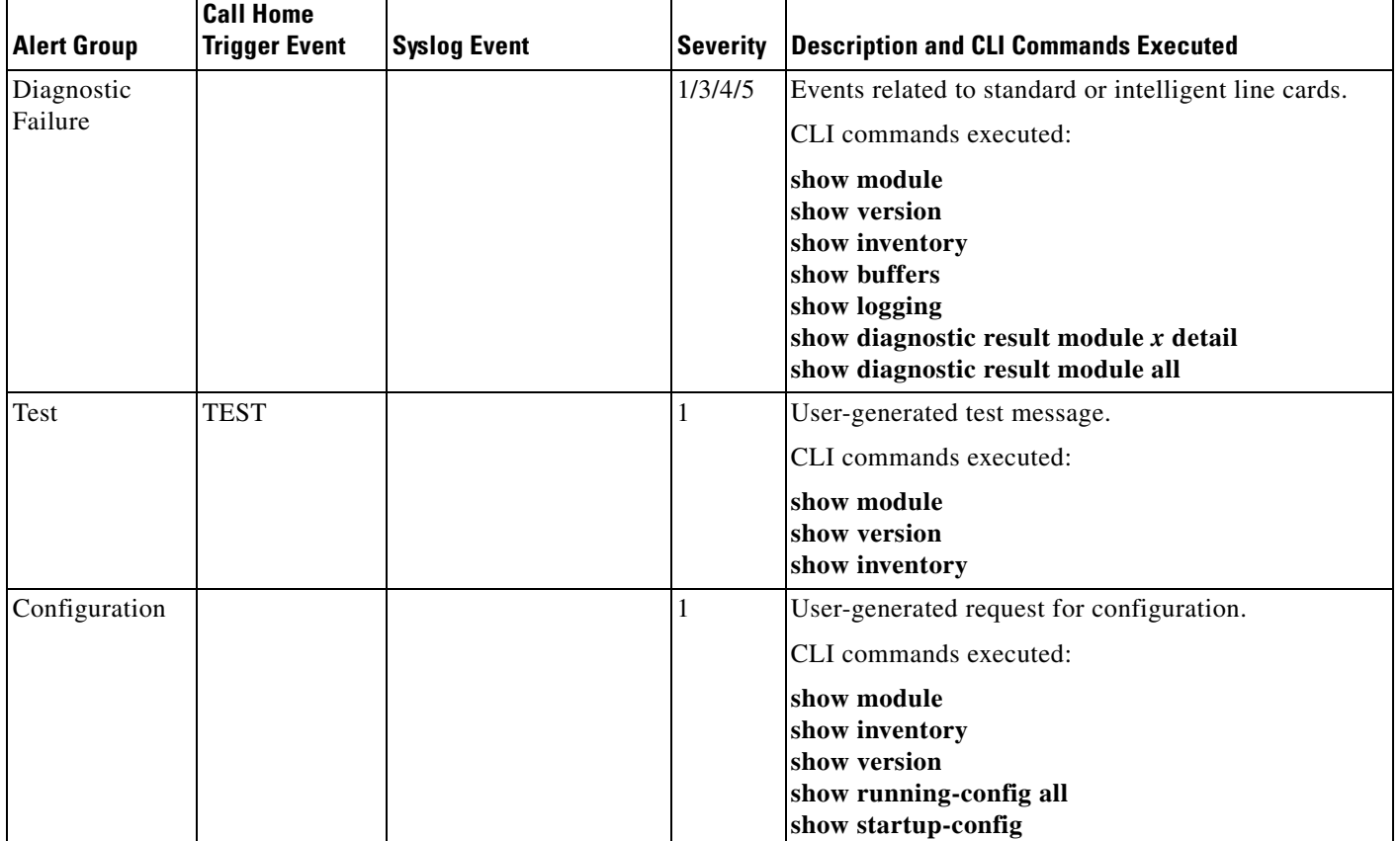

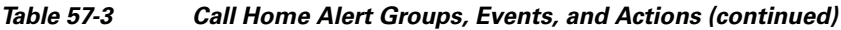

# <span id="page-1292-0"></span>**Message Contents**

The following tables display the content formats of alert group messages:

- **•** [Table 57-4](#page-1292-1) describes the content fields of a short text message.
- **•** [Table 57-5](#page-1293-0) describes the content fields that are common to all long text and XML messages. The fields specific to a particular alert group message are inserted at a point between the common fields. The insertion point is identified in the table.
- [Table 57-6](#page-1295-0) describes the inserted content fields for reactive messages (system failures that require a TAC case) and proactive messages (issues that might result in degraded system performance).
- **•** [Table 57-7](#page-1295-1) describes the inserted content fields for an inventory message.

*Table 57-4 Format for a Short Text Message* 

<span id="page-1292-1"></span>

| Data Item               | <b>Description</b>                                   |
|-------------------------|------------------------------------------------------|
| Device identification   | Configured device name                               |
| Date/time stamp         | Time stamp of the triggering event                   |
| Error isolation message | Plain English description of triggering event        |
| Alarm urgency level     | Error level such as that applied to a system message |

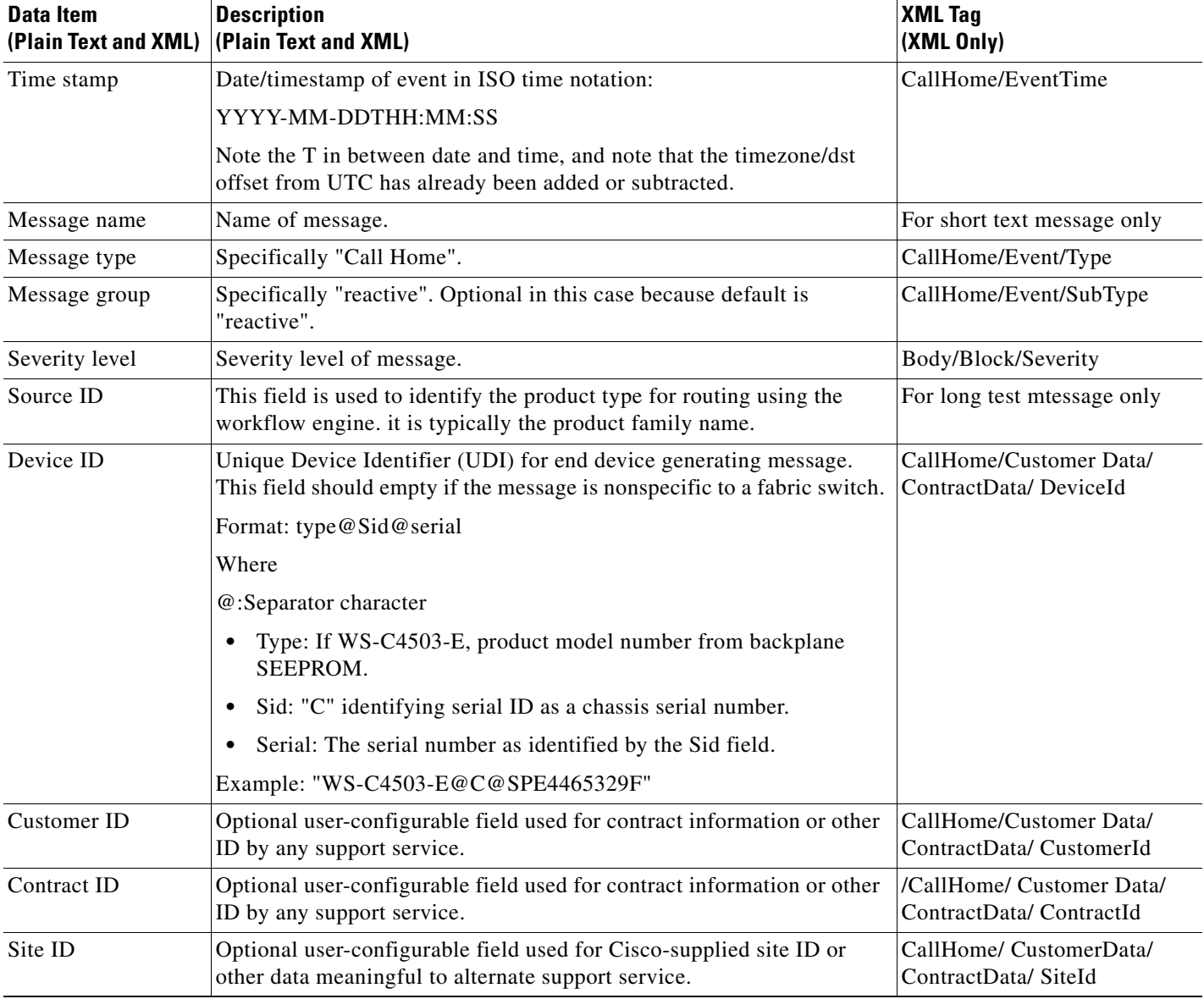

#### <span id="page-1293-0"></span>*Table 57-5 Common Fields for All Long Text and XML Messages*

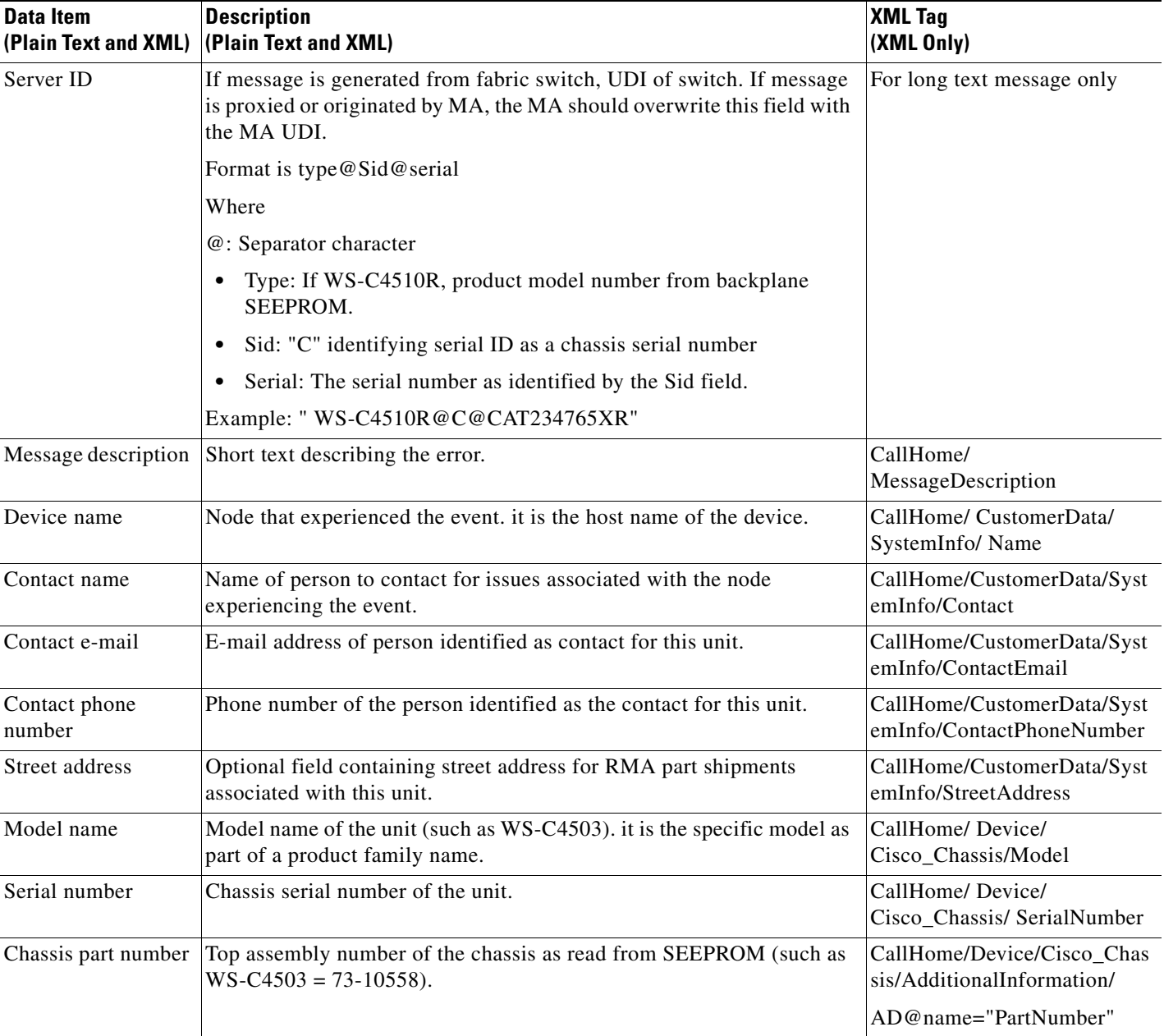

#### *Table 57-5 Common Fields for All Long Text and XML Messages (continued)*

Fields specific to a particular alert group message are inserted here.

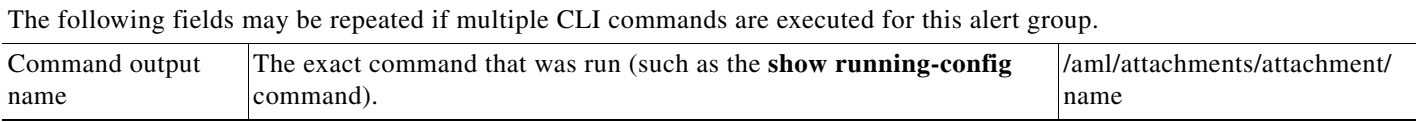

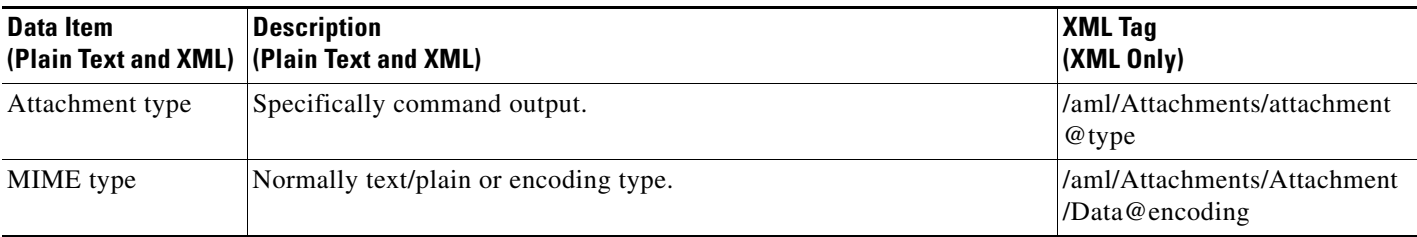

#### *Table 57-5 Common Fields for All Long Text and XML Messages (continued)*

#### <span id="page-1295-0"></span>*Table 57-6 Inserted Fields for a Reactive or Proactive Event Message*

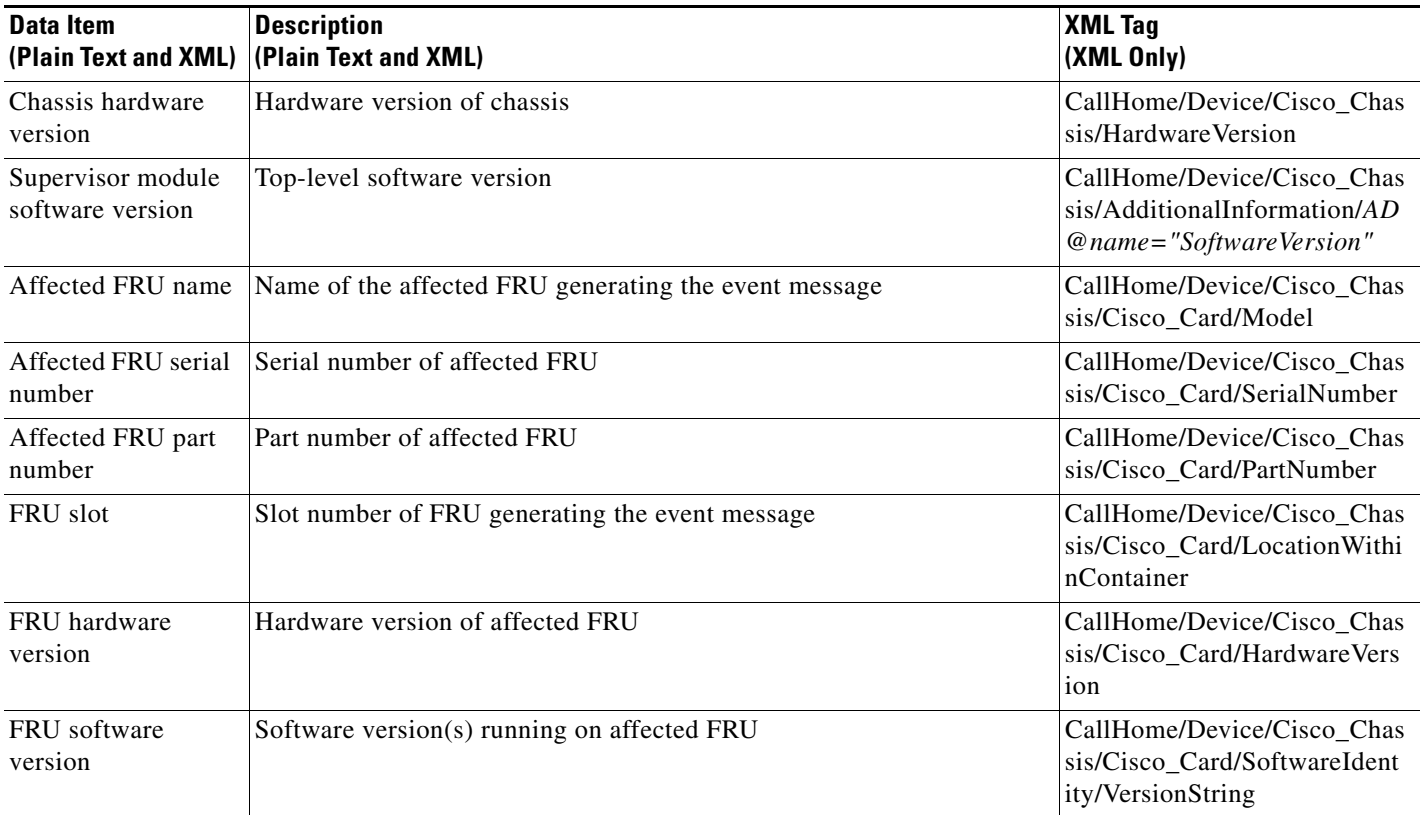

#### <span id="page-1295-1"></span>*Table 57-7 Inserted Fields for an Inventory Event Message*

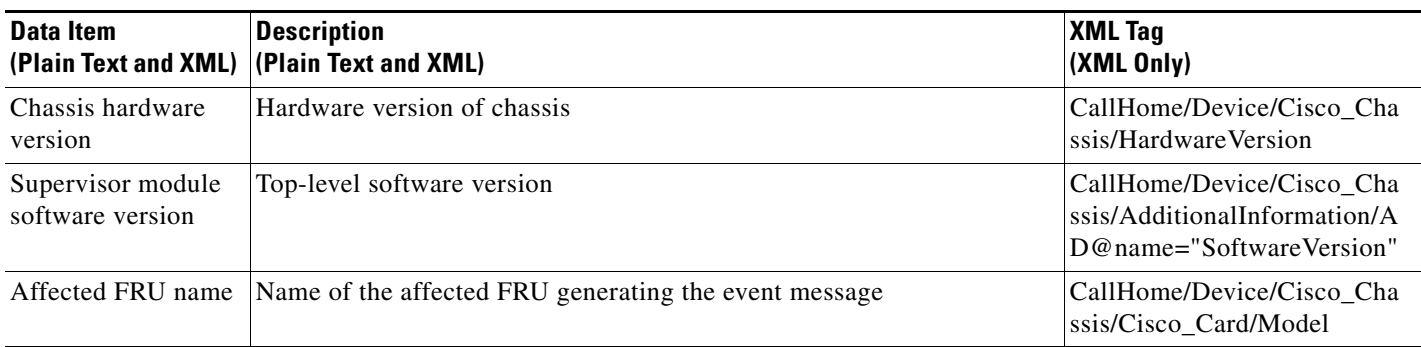
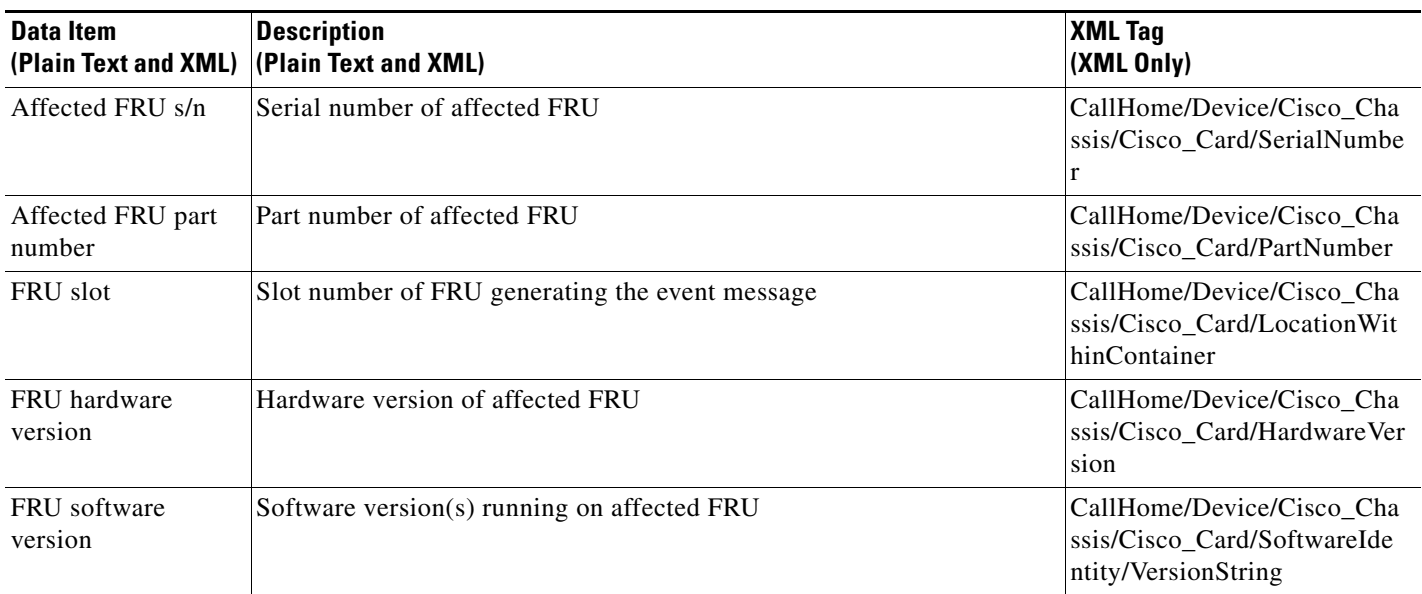

#### *Table 57-7 Inserted Fields for an Inventory Event Message (continued)*

## **Syslog Alert Notification in Long-Text Format Example**

```
TimeStamp : 2009-02-06 12:57 GMT+00:00
Message Name : syslog
Message Type : Call Home
Message Group : reactive
Severity Level : 2
Source ID : Cat4500/4900
Device ID : WS-C4510R@C@1234567
Customer ID : 
Contract ID : 
Site ID : 
Server ID : WS-C4510R@C@1234567
Event Description : *Feb 6 12:57:54.121: %CLEAR-5-COUNTERS: Clear counter on all 
interfaces by console
System Name : Router
Contact Email : abc@example.com
Contact Phone : 
Street Address : 
Affected Chassis : WS-C4510R
Affected Chassis Serial Number : 1234567
Affected Chassis Part No : 12-3456-78
Affected Chassis Hardware Version : 1.1
Supervisor Software Version : 12.2(20090204:112419) 
Command Output Name : show logging
Attachment Type : command output
MIME Type : text/plain
Command Output Text : 
Syslog logging: enabled (0 messages dropped, 1 messages rate-limited, 0 flushes, 0 
overruns, xml disabled, filtering disabled)
No Active Message Discriminator.
```
No Inactive Message Discriminator.

 Console logging: level debugging, 95 messages logged, xml disabled, filtering disabled Monitor logging: level debugging, 0 messages logged, xml disabled, filtering disabled Buffer logging: level debugging, 95 messages logged, xml disabled, filtering disabled Exception Logging: size (8192 bytes) Count and timestamp logging messages: disabled Persistent logging: disabled No active filter modules. Trap logging: level informational, 118 message lines logged Log Buffer (4096 bytes): 00:59:54.379: %CALL\_HOME-3-HTTP\_REQUEST\_FAILED: failed to send HTTP request to : https://172.17.46.17/its/service/oddce/services/DDCEService (ERR 107 : Bad parameters) \*Feb 6 00:59:55.379: %CALL\_HOME-3-HTTP\_REQUEST\_FAILED: failed to send HTTP request to : https://172.17.46.17/its/service/oddce/services/DDCEService (ERR 107 : Bad parameters) \*Feb 6 01:04:37.903: %SYS-5-CONFIG\_I: Configured from console by console \*Feb 6 01:04:51.783: %C4K\_IOSMODPORTMAN-4-POWERSUPPLYREMOVED: Power supply 1 has been removed \*Feb 6 01:04:56.047: %CALL\_HOME-3-SMTP\_SEND\_FAILED: Unable to send notification using all SMTP servers (ERR 6, error in reply from SMTP server) \*Feb 6 01:05:01.823: %C4K\_IOSMODPORTMAN-6-POWERSUPPLYINSERTEDDETAILED: Power supply 1 (PWR-C45-1300ACV S/N: DTM123900VH Hw: 5.2) has been inserted \*Feb 6 01:05:01.823: %C4K\_IOSMODPORTMAN-4-POWERSUPPLYBAD: Power supply 1 has failed or been turned off \*Feb 6 01:05:01.823: %C4K\_CHASSIS-3-MIXINPOWERDETECTED: Power supplies in the chassis are of different types (AC/DC) or wattage \*Feb 6 01:05:51.827: %C4K\_IOSMODPORTMAN-4-POWERSUPPLYREMOVED: Power supply 1 has been removed \*Feb 6 01:05:56.087: %CALL\_HOME-3-SMTP\_SEND\_FAILED: Unable to send notification using all SMTP servers (ERR 6, error in reply from SMTP server) \*Feb 6 01:05:56.867: %C4K\_IOSMODPORTMAN-6-POWERSUPPLYINSERTEDDETAILED: Power supply 1 (PWR-C45-1300ACV S/N: DTM123900VH Hw: 5.2) has been inserted \*Feb 6 01:05:56.867: %C4K\_IOSMODPORTMAN-4-POWERSUPPLYBAD: Power supply 1 has failed or been turned off \*Feb 6 01:05:56.867: %C4K\_CHASSIS-3-MIXINPOWERDETECTED: Power supplies in the chassis are of different types (AC/DC) or wattage \*Feb 6 01:06:31.871: %C4K\_IOSMODPORTMAN-4-POWERSUPPLYREMOVED: Power supply 2 has been removed \*Feb 6 01:06:31.871: %C4K\_CHASSIS-3-INSUFFICIENTPOWERSUPPLIESDETECTED: Insufficient power supplies present for specified configuration \*Feb 6 01:06:31.871: %C4K\_CHASSIS-2-INSUFFICIENTPOWERDETECTED: Insufficient power available for the current chassis configuration \*Feb 6 01:06:36.907: %C4K\_IOSMODPORTMAN-6-POWERSUPPLYINSERTEDDETAILED: Power supply 2 (PWR-C45-1400AC S/N: AZS11260B3M Hw: 2.3) has been inserted \*Feb 6 01:08:06.911: %C4K\_IOSMODPORTMAN-4-POWERSUPPLYREMOVED: Power supply 1 has been removed \*Feb 6 01:08:11.171: %CALL\_HOME-3-SMTP\_SEND\_FAILED: Unable to send notification using all SMTP servers (ERR 6, error in reply from SMTP server) \*Feb 6 01:08:11.951: %C4K\_IOSMODPORTMAN-6-POWERSUPPLYINSERTEDDETAILED: Power supply 1 (PWR-C45-1300ACV S/N: DTM123900VH Hw: 5.2) has been inserted \*Feb 6 01:08:11.951: %C4K\_IOSMODPORTMAN-4-POWERSUPPLYBAD: Power supply 1 has failed or been turned off \*Feb 6 01:08:11.951: %C4K\_CHASSIS-3-MIXINPOWERDETECTED: Power supplies in the chassis are of different types (AC/DC) or wattage \*Feb 6 01:10:35.371: %SYS-5-CONFIG\_I: Configured from console by console \*Feb 6 01:12:06.955: %C4K\_IOSMODPORTMAN-4-POWERSUPPLYREMOVED: Power supply 1 has been removed

\*Feb 6 01:12:11.995: %C4K\_IOSMODPORTMAN-6-POWERSUPPLYINSERTEDDETAILED: Power supply 1 (PWR-C45-1300ACV S/N: DTM123900VH Hw: 5.2) has been inserted \*Feb 6 01:12:11.995: %C4K\_IOSMODPORTMAN-4-POWERSUPPLYBAD: Power supply 1 has failed or been turned off \*Feb 6 01:12:11.995: %C4K\_CHASSIS-3-MIXINPOWERDETECTED: Power supplies in the chassis are of different types (AC/DC) or wattage \*Feb 6 01:13:06.999: %C4K\_IOSMODPORTMAN-4-POWERSUPPLYREMOVED: Power supply 2 has been removed \*Feb 6 01:13:06.999: %C4K\_CHASSIS-3-INSUFFICIENTPOWERSUPPLIESDETECTED: Insufficient power supplies present for specified configuration \*Feb 6 01:13:06.999: %C4K\_CHASSIS-2-INSUFFICIENTPOWERDETECTED: Insufficient power available for the current chassis configuration \*Feb 6 01:13:12.035: %C4K\_IOSMODPORTMAN-6-POWERSUPPLYINSERTEDDETAILED: Power supply 2 (PWR-C45-1400AC S/N: AZS11260B3M Hw: 2.3) has been inserted \*Feb 6 01:36:04.079: %SYS-5-CONFIG\_I: Configured from console by console \*Feb 6 12:51:46.001: %SYS-5-CONFIG\_I: Configured from console by console \*Feb 6 12:54:15.905: %SYS-5-CONFIG\_I: Configured from console by console Switch# Command Output Name : show inventory Attachment Type : command output MIME Type : text/plain Command Output Text : NAME: "Switch System", DESCR: "Cisco Systems, Inc. WS-C4510R 10 slot switch " PID: WS-C4510R , VID: V06 , SN: 1234567 NAME: "Clock Module", DESCR: "Clock Module" PID: WS-X4K-CLOCK , VID: V04 , SN: 12345671 NAME: "Mux Buffer 3 ", DESCR: "Mux Buffers for Redundancy Logic" PID: WS-X4590 , VID: V04 , SN: 12345672 NAME: "Mux Buffer 4 ", DESCR: "Mux Buffers for Redundancy Logic" PID: WS-X4590 , VID: V04 , SN: 12345673 NAME: "Mux Buffer 5 ", DESCR: "Mux Buffers for Redundancy Logic" PID: WS-X4590 , VID: V04 , SN: 12345674 NAME: "Mux Buffer 6 ", DESCR: "Mux Buffers for Redundancy Logic" PID: WS-X4590 , VID: V04 , SN: 12345675 NAME: "Mux Buffer 7 ", DESCR: "Mux Buffers for Redundancy Logic" PID: WS-X4590 , VID: V04 , SN: 12345676 NAME: "Mux Buffer 8 ", DESCR: "Mux Buffers for Redundancy Logic" PID: WS-X4590 , VID: V04 , SN: 12345677 NAME: "Mux Buffer 9 ", DESCR: "Mux Buffers for Redundancy Logic" PID: WS-X4590 , VID: V04 , SN: 12345678 NAME: "Mux Buffer 10 ", DESCR: "Mux Buffers for Redundancy Logic" PID: WS-X4590 , VID: V04 , SN: 12345679 NAME: "Linecard(slot 2)", DESCR: "Supervisor V-10GE with 2 10GE X2 ports, and 4 1000BaseX SFP ports" PID: WS-X4516-10GE , VID: V07 , SN: 1234567A NAME: "Linecard(slot 3)", DESCR: "10/100/1000BaseT (RJ45)V with 48 10/100/1000 baseT voice power ports (Cisco/IEEE)" PID: WS-X4548-GB-RJ45V , VID: V08 , SN: 1234567B NAME: "Linecard(slot 4)", DESCR: "10/100/1000BaseT (RJ45)V with 48 10/100/1000 baseT voice power ports (Cisco/IEEE)" PID: WS-X4548-GB-RJ45V , VID: V08 , SN: 1234567C

NAME: "Linecard(slot 5)", DESCR: "10/100BaseTX (RJ45) with 32 10/100 baseT and 4 100FX daughtercard ports" PID: WS-X4232-RJ-XX , VID: V05 , SN: 1234567D NAME: "Fan", DESCR: "FanTray" PID: WS-X4582 , VID: V03 , SN: 1234567E NAME: "Power Supply 1", DESCR: "Power Supply ( AC 1300W )" PID: PWR-C45-1300ACV , VID: V05 , SN: 1234567F NAME: "Power Supply 2", DESCR: "Power Supply ( AC 1400W )" PID: PWR-C45-1400AC , VID: V04 , SN: 1234567G

## **Syslog Alert Notification in XML Format Example**

```
<?xml version="1.0" encoding="UTF-8"?>
<soap-env:Envelope xmlns:soap-env="http://www.w3.org/2003/05/soap-envelope">
<soap-env:Header>
<aml-session:Session xmlns:aml-session="http://www.cisco.com/2004/01/aml-session" 
soap-env:mustUnderstand="true" 
soap-env:role="http://www.w3.org/2003/05/soap-envelope/role/next">
<aml-session:To>http://tools.cisco.com/neddce/services/DDCEService</aml-session:To>
<aml-session:Path>
<aml-session:Via>http://www.cisco.com/appliance/uri</aml-session:Via>
</aml-session:Path>
<aml-session:From>http://www.cisco.com/appliance/uri</aml-session:From>
<aml-session:MessageId>M44:1234567:abcd</aml-session:MessageId>
</aml-session:Session>
</soap-env:Header>
<soap-env:Body>
<aml-block:Block xmlns:aml-block="http://www.cisco.com/2004/01/aml-block">
<aml-block:Header>
<aml-block:Type>http://www.cisco.com/2005/05/callhome/syslog</aml-block:Type>
<aml-block:CreationDate>2009-02-06 12:58:31 GMT+00:00</aml-block:CreationDate>
<aml-block:Builder>
<aml-block:Name>Cat4500/4900</aml-block:Name>
<aml-block:Version>2.0</aml-block:Version>
</aml-block:Builder>
<aml-block:BlockGroup>
<aml-block:GroupId>G45:1234567:abcd</aml-block:GroupId>
<aml-block:Number>0</aml-block:Number>
<aml-block:IsLast>true</aml-block:IsLast>
<aml-block:IsPrimary>true</aml-block:IsPrimary>
<aml-block:WaitForPrimary>false</aml-block:WaitForPrimary>
</aml-block:BlockGroup>
<aml-block:Severity>2</aml-block:Severity>
</aml-block:Header>
<aml-block:Content>
<ch:CallHome xmlns:ch="http://www.cisco.com/2005/05/callhome" version="1.0">
<ch:EventTime>2009-02-06 12:58:30 GMT+00:00</ch:EventTime>
<ch:MessageDescription>*Feb 6 12:58:30.293: %CLEAR-5-COUNTERS: Clear counter on all 
interfaces by console</ch:MessageDescription>
<ch:Event>
<ch:Type>syslog</ch:Type>
<ch:SubType></ch:SubType>
<ch:Brand>Cisco Systems</ch:Brand>
<ch:Series>Cat4k Series Switches</ch:Series>
</ch:Event>
<ch:CustomerData>
<ch:UserData>
<ch:Email>abc@example.com</ch:Email>
</ch:UserData>
```
<ch:ContractData> <ch:CustomerId></ch:CustomerId> <ch:SiteId></ch:SiteId> <ch:ContractId></ch:ContractId> <ch:DeviceId>WS-C4510R@C@1234567</ch:DeviceId> </ch:ContractData> <ch:SystemInfo> <ch:Name>Switch</ch:Name> <ch:Contact></ch:Contact> <ch:ContactEmail>abc@example.com</ch:ContactEmail> <ch:ContactPhoneNumber></ch:ContactPhoneNumber> <ch:StreetAddress></ch:StreetAddress> </ch:SystemInfo> <ch:CCOID></ch:CCOID> </ch:CustomerData> <ch:Device> <rme:Chassis xmlns:rme="http://www.cisco.com/rme/4.0"> <rme:Model>WS-C4510R</rme:Model> <rme:HardwareVersion>1.1</rme:HardwareVersion> <rme:SerialNumber>1234567</rme:SerialNumber> <rme:AdditionalInformation> <rme:AD name="PartNumber" value="12-3456-05" /> <rme:AD name="SoftwareVersion" value="12.2(20090204:112419)" /> <rme:AD name="SystemObjectId" value="1.2.3.4.5.6.7.537" /> <rme:AD name="SystemDescription" value="Cisco IOS Software, Catalyst 4500 L3 Switch Software (cat4500-ENTSERVICES-M), Experimental Version 12.2(20090204:112419) Copyright (c) 1986-2009 by Cisco Systems, Inc. Compiled Fri 06-Feb-09 15:22 by abc" /> </rme:AdditionalInformation> </rme:Chassis> </ch:Device> </ch:CallHome> </aml-block:Content> <aml-block:Attachments> <aml-block:Attachment type="inline"> <aml-block:Name>show logging</aml-block:Name> <aml-block:Data encoding="plain">  $\leq$  [ $CDATA$ ] Syslog logging: enabled (0 messages dropped, 1 messages rate-limited, 0 flushes, 0 overruns, xml disabled, filtering disabled) No Active Message Discriminator. No Inactive Message Discriminator. Console logging: level debugging, 97 messages logged, xml disabled, filtering disabled Monitor logging: level debugging, 0 messages logged, xml disabled, filtering disabled Buffer logging: level debugging, 97 messages logged, xml disabled, filtering disabled

Exception Logging: size (8192 bytes)

Persistent logging: disabled

No active filter modules.

Log Buffer (4096 bytes): 107 : Bad parameters)

Count and timestamp logging messages: disabled

Trap logging: level informational, 120 message lines logged

**Software Configuration Guide—Release 12.2(54)SG**

\*Feb 6 00:59:55.379: %CALL\_HOME-3-HTTP\_REQUEST\_FAILED: failed to send HTTP request to : https://172.17.46.17/its/service/oddce/services/DDCEService (ERR 107 : Bad parameters) \*Feb 6 01:04:37.903: %SYS-5-CONFIG\_I: Configured from console by console \*Feb 6 01:04:51.783: %C4K\_IOSMODPORTMAN-4-POWERSUPPLYREMOVED: Power supply 1 has been removed \*Feb 6 01:04:56.047: %CALL\_HOME-3-SMTP\_SEND\_FAILED: Unable to send notification using all SMTP servers (ERR 6, error in reply from SMTP server) \*Feb 6 01:05:01.823: %C4K\_IOSMODPORTMAN-6-POWERSUPPLYINSERTEDDETAILED: Power supply 1 (PWR-C45-1300ACV S/N: DTM123900VH Hw: 5.2) has been inserted \*Feb 6 01:05:01.823: %C4K\_IOSMODPORTMAN-4-POWERSUPPLYBAD: Power supply 1 has failed or been turned off \*Feb 6 01:05:01.823: %C4K\_CHASSIS-3-MIXINPOWERDETECTED: Power supplies in the chassis are of different types (AC/DC) or wattage \*Feb 6 01:05:51.827: %C4K\_IOSMODPORTMAN-4-POWERSUPPLYREMOVED: Power supply 1 has been removed \*Feb 6 01:05:56.087: %CALL\_HOME-3-SMTP\_SEND\_FAILED: Unable to send notification using all SMTP servers (ERR 6, error in reply from SMTP server) \*Feb 6 01:05:56.867: %C4K\_IOSMODPORTMAN-6-POWERSUPPLYINSERTEDDETAILED: Power supply 1 (PWR-C45-1300ACV S/N: DTM123900VH Hw: 5.2) has been inserted \*Feb 6 01:05:56.867: %C4K\_IOSMODPORTMAN-4-POWERSUPPLYBAD: Power supply 1 has failed or been turned off \*Feb 6 01:05:56.867: %C4K\_CHASSIS-3-MIXINPOWERDETECTED: Power supplies in the chassis are of different types (AC/DC) or wattage \*Feb 6 01:06:31.871: %C4K\_IOSMODPORTMAN-4-POWERSUPPLYREMOVED: Power supply 2 has been removed \*Feb 6 01:06:31.871: %C4K\_CHASSIS-3-INSUFFICIENTPOWERSUPPLIESDETECTED: Insufficient power supplies present for specified configuration \*Feb 6 01:06:31.871: %C4K\_CHASSIS-2-INSUFFICIENTPOWERDETECTED: Insufficient power available for the current chassis configuration \*Feb 6 01:06:36.907: %C4K\_IOSMODPORTMAN-6-POWERSUPPLYINSERTEDDETAILED: Power supply 2 (PWR-C45-1400AC S/N: AZS11260B3M Hw: 2.3) has been inserted \*Feb 6 01:08:06.911: %C4K\_IOSMODPORTMAN-4-POWERSUPPLYREMOVED: Power supply 1 has been removed \*Feb 6 01:08:11.171: %CALL\_HOME-3-SMTP\_SEND\_FAILED: Unable to send notification using all SMTP servers (ERR 6, error in reply from SMTP server) \*Feb 6 01:08:11.951: %C4K\_IOSMODPORTMAN-6-POWERSUPPLYINSERTEDDETAILED: Power supply 1 (PWR-C45-1300ACV S/N: DTM123900VH Hw: 5.2) has been inserted \*Feb 6 01:08:11.951: %C4K\_IOSMODPORTMAN-4-POWERSUPPLYBAD: Power supply 1 has failed or been turned off \*Feb 6 01:08:11.951: %C4K\_CHASSIS-3-MIXINPOWERDETECTED: Power supplies in the chassis are of different types (AC/DC) or wattage \*Feb 6 01:10:35.371: %SYS-5-CONFIG\_I: Configured from console by console \*Feb 6 01:12:06.955: %C4K\_IOSMODPORTMAN-4-POWERSUPPLYREMOVED: Power supply 1 has been removed \*Feb 6 01:12:11.995: %C4K\_IOSMODPORTMAN-6-POWERSUPPLYINSERTEDDETAILED: Power supply 1 (PWR-C45-1300ACV S/N: DTM123900VH Hw: 5.2) has been inserted \*Feb 6 01:12:11.995: %C4K\_IOSMODPORTMAN-4-POWERSUPPLYBAD: Power supply 1 has failed or been turned off \*Feb 6 01:12:11.995: %C4K\_CHASSIS-3-MIXINPOWERDETECTED: Power supplies in the chassis are of different types (AC/DC) or wattage \*Feb 6 01:13:06.999: %C4K\_IOSMODPORTMAN-4-POWERSUPPLYREMOVED: Power supply 2 has been removed \*Feb 6 01:13:06.999: %C4K\_CHASSIS-3-INSUFFICIENTPOWERSUPPLIESDETECTED: Insufficient power supplies present for specified configuration \*Feb 6 01:13:06.999: %C4K\_CHASSIS-2-INSUFFICIENTPOWERDETECTED: Insufficient power available for the current chassis configuration \*Feb 6 01:13:12.035: %C4K\_IOSMODPORTMAN-6-POWERSUPPLYINSERTEDDETAILED: Power supply 2 (PWR-C45-1400AC S/N: AZS11260B3M Hw: 2.3) has been inserted \*Feb 6 01:36:04.079: %SYS-5-CONFIG\_I: Configured from console by console \*Feb 6 12:51:46.001: %SYS-5-CONFIG\_I: Configured from console by console \*Feb 6 12:54:15.905: %SYS-5-CONFIG\_I: Configured from console by console \*Feb 6 12:57:54.121: %CLEAR-5-COUNTERS: Clear counter on all interfaces by console \*Feb 6 12:58:24.093: %SYS-5-CONFIG\_I: Configured from console by console

```
Switch#]]></aml-block:Data>
</aml-block:Attachment>
<aml-block:Attachment type="inline">
<aml-block:Name>show inventory</aml-block:Name>
<aml-block:Data encoding="plain">
<![CDATA[NAME: "Switch System", DESCR: "Cisco Systems, Inc. WS-C4510R 10 slot switch "
PID: WS-C4510R , VID: V06 , SN: 1234567
NAME: "Clock Module", DESCR: "Clock Module"
PID: WS-X4K-CLOCK , VID: V04 , SN: 12345671
NAME: "Mux Buffer 3 ", DESCR: "Mux Buffers for Redundancy Logic"
PID: WS-X4590 , VID: V04 , SN: 12345672
NAME: "Mux Buffer 4 ", DESCR: "Mux Buffers for Redundancy Logic"
PID: WS-X4590 , VID: V04 , SN: 12345673
NAME: "Linecard(slot 2)", DESCR: "Supervisor V-10GE with 2 10GE X2 ports, and 4 1000BaseX 
SFP ports"
PID: WS-X4516-10GE , VID: V07 , SN: 12345674
NAME: "Linecard(slot 3)", DESCR: "10/100/1000BaseT (RJ45)V with 48 10/100/1000 baseT voice 
power ports (Cisco/IEEE)"
PID: WS-X4548-GB-RJ45V , VID: V08 , SN: 12345675
NAME: "Linecard(slot 4)", DESCR: "10/100/1000BaseT (RJ45)V with 48 10/100/1000 baseT voice 
power ports (Cisco/IEEE)"
PID: WS-X4548-GB-RJ45V , VID: V08 , SN: 12345676
NAME: "Linecard(slot 5)", DESCR: "10/100BaseTX (RJ45) with 32 10/100 baseT and 4 100FX
daughtercard ports"
PID: WS-X4232-RJ-XX , VID: V05 , SN: 12345677
NAME: "Fan", DESCR: "FanTray"
PID: WS-X4582 , VID: V03 , SN: 12345678
NAME: "Power Supply 1", DESCR: "Power Supply ( AC 1300W )"
PID: PWR-C45-1300ACV , VID: V05 , SN: 12345679
NAME: "Power Supply 2", DESCR: "Power Supply ( AC 1400W )"
PID: PWR-C45-1400AC , VID: V04 , SN: 1234567A
Switch#]]></aml-block:Data>
</aml-block:Attachment>
</aml-block:Attachments>
</aml-block:Block>
</soap-env:Body>
```

```
</soap-env:Envelope>
```
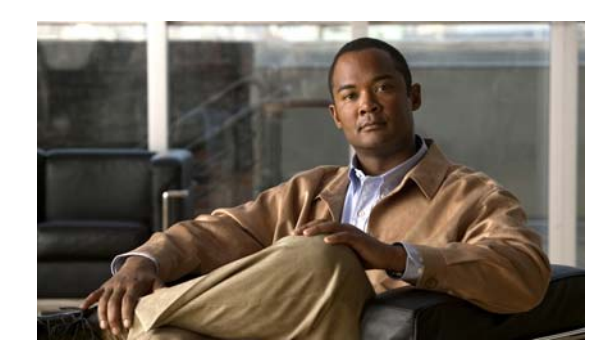

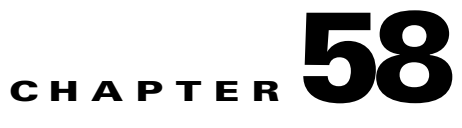

# **Configuring Cisco IOS IP SLA Operations**

This chapter describes how to use Cisco IOS IP Service Level Agreements (SLA) on the switch. Cisco IP SLA is a part of Cisco IOS software that allows Cisco customers to analyze IP service levels for IP applications and services by using active traffic monitoring—the generation of traffic in a continuous, reliable, and predictable manner—for measuring network performance. With Cisco IOS IP SLA, service provider customers can measure and provide service level agreements, and enterprise customers can verify service levels, verify outsourced service level agreements, and understand network performance. Cisco IOS IP SLA can perform network assessments, verify quality of service (QoS), ease the deployment of new services, and assist with network troubleshooting. Unless otherwise noted, the term *switch* refers to a standalone switch and to a switch stack.

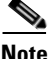

**Note** Switches running the IP base image support only IP SLA responder functionality and must be configured with another device that supports full IP SLA functionality, for example, a switch.

This chapter consists of these sections:

- **•** [Cisco IP SLA Commands, page 58-2](#page-1305-1)
- About Cisco IOS IP SLA, page 58-2
- **•** [Configuring IP SLAs Operations, page 58-7](#page-1310-0)
- **•** [Monitoring IP SLAs Operations, page 58-13](#page-1316-0)

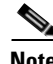

**Note** For more information about IP SLAs, see the *Cisco IOS IP SLAs Configuration Guide, Release 12.4T* at this URL:

[http://www.cisco.com/en/US/docs/ios/ipsla/configuration/guide/12\\_4t/sla\\_12\\_4t\\_book.html](http://www.cisco.com/en/US/docs/ios/ipsla/configuration/guide/12_4t/sla_12_4t_book.html)

Г

# <span id="page-1305-1"></span>**Cisco IP SLA Commands**

This table lists the commands most commonly used with Cisco IP SLAs.

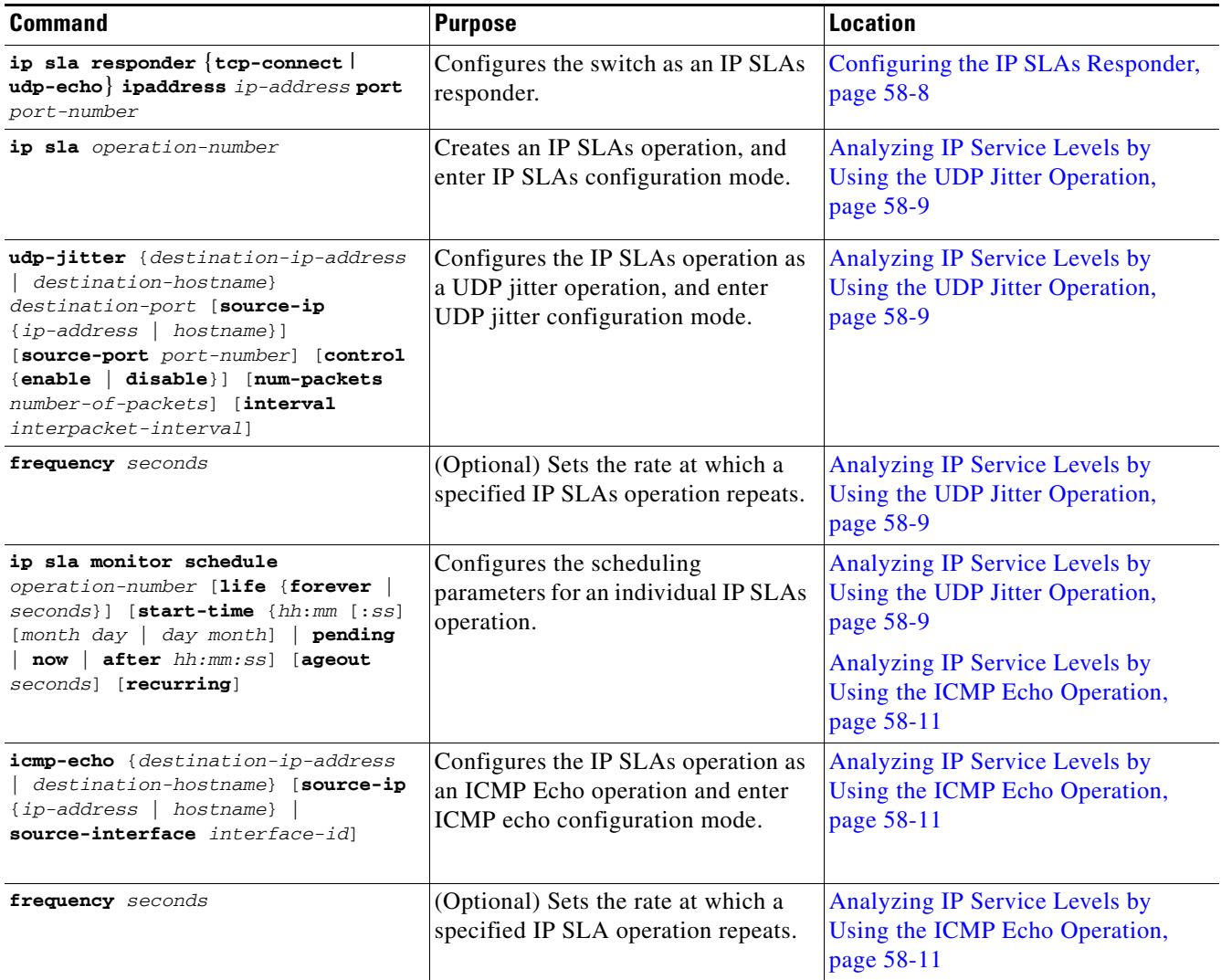

# <span id="page-1305-0"></span>**About Cisco IOS IP SLA**

Cisco IOS IP SLA sends data across the network to measure performance between multiple network locations or across multiple network paths. It simulates network data and IP services and collects network performance information in real time. Cisco IOS IP SLA generates and analyzes traffic either between Cisco IOS devices or from a Cisco IOS device to a remote IP device such as a network application server. Measurements provided by the various Cisco IOS IP SLA operations can be used for troubleshooting, for problem analysis, and for designing network topologies.

Depending on the specific Cisco IOS IP SLA operation, various network performance statistics are monitored within the Cisco device and stored in both command-line interface (CLI) and Simple Network Management Protocol (SNMP) MIBs. IP SLA packets have configurable IP and application layer

options such as source and destination IP address, User Datagram Protocol (UDP)/TCP port numbers, a type of service (ToS) byte (including Differentiated Services Code Point [DSCP] and IP Prefix bits), Virtual Private Network (VPN) routing/forwarding instance (VRF), and URL web address.

Because Cisco IP SLAs is Layer 2 transport independent, you can configure end-to-end operations over disparate networks to best reflect the metrics that an end user is likely to experience. IP SLAs collects a unique subset of these performance metrics:

- **•** Delay (both round-trip and one-way)
- **•** Jitter (directional)
- Packet loss (directional)
- **•** Packet sequencing (packet ordering)
- Path (per hop)
- **•** Connectivity (directional)
- **•** Server or website download time

Because Cisco IOS IP SLAs is SNMP-accessible, it can also be used by performance-monitoring applications such asCiscoWorks Internetwork Performance Monitor (IPM) and other third-party Cisco partner performance management products. You can find more details about network management products that use Cisco IOS IP SLAs at this URL:

#### http://www.cisco.com/go/ipsla

Using IP SLAs can provide these benefits:

- **•** Service-level agreement monitoring, measurement, and verification.
- **•** Network performance monitoring
	- **–** Measures the jitter, latency, or packet loss in the network.
	- **–** Provides continuous, reliable, and predictable measurements.
- **•** IP service network health assessment to verify that the existing QoS is sufficient for new IP services.
- Edge-to-edge network availability monitoring for proactive verification and connectivity testing of network resources (for example, shows the network availability of an NFS server used to store business critical data from a remote site).
- **•** Troubleshooting of network operation by providing consistent, reliable measurement that immediately identifies problems and saves troubleshooting time.

This section includes this information about IP SLAs functionality:

- **•** [Using Cisco IOS IP SLAs to Measure Network Performance, page 58-3](#page-1306-0)
- **•** [IP SLAs Responder and IP SLAs Control Protocol, page 58-4](#page-1307-1)
- **•** [Response Time Computation for IP SLAs, page 58-5](#page-1308-0)
- **•** [IP SLAs Operation Scheduling, page 58-6](#page-1309-0)
- **•** [IP SLAs Operation Threshold Monitoring, page 58-6](#page-1309-1)

### <span id="page-1306-0"></span>**Using Cisco IOS IP SLAs to Measure Network Performance**

You can use IP SLAs to monitor the performance between any area in the network—core, distribution, and edge—without deploying a physical probe. It uses generated traffic to measure network performance between two networking devices. [Figure 58-1](#page-1307-0) shows how IP SLAs begins when the source device sends a generated packet to the destination device. After the destination device receives the packet, depending

on the type of IP SLAs operation, it responds with time-stamp information for the source to make the calculation on performance metrics. An IP SLAs operation performs a network measurement from the source device to a destination in the network using a specific protocol such as UDP.

<span id="page-1307-0"></span>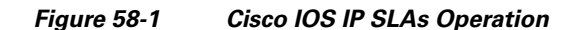

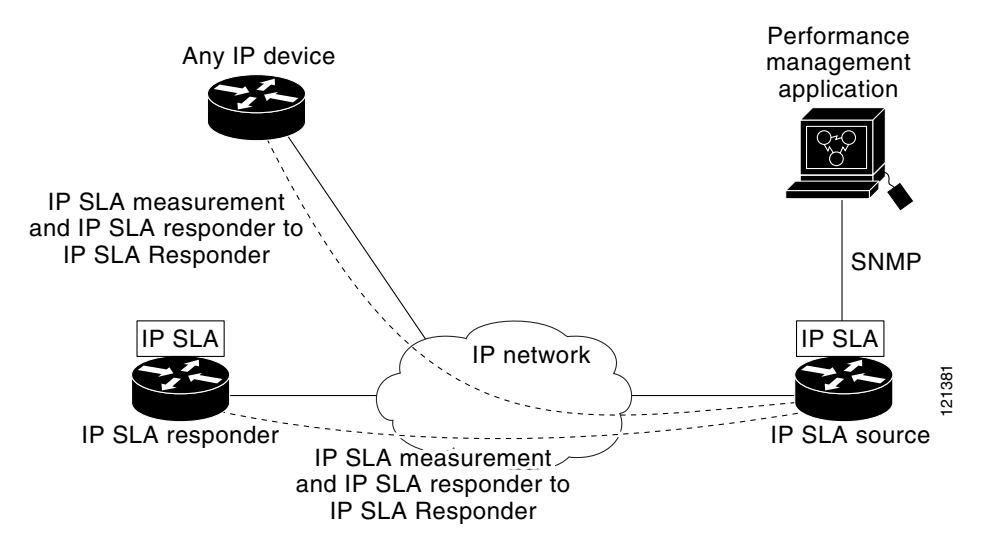

To implement IP SLAs network performance measurement, you need to perform these tasks:

- **1.** Enable the IP SLAs responder, if required.
- **2.** Configure the required IP SLAs operation type.
- **3.** Configure any options available for the specified operation type.
- **4.** Configure threshold conditions, if required.
- **5.** Schedule the operation to run, then let the operation run for a period of time to gather statistics.
- **6.** Display and interpret the results of the operation using the Cisco IOS CLI or a network management system (NMS) system with SNMP.

For more information about IP SLAs operations, see the operation-specific chapters in the *Cisco IOS IP SLAs Configuration Guide, Release 12.4T* at this URL: [http://www.cisco.com/en/US/docs/ios/ipsla/configuration/guide/12\\_4t/sla\\_12\\_4t\\_book.html](http://www.cisco.com/en/US/docs/ios/ipsla/configuration/guide/12_4t/sla_12_4t_book.html)

The switch does not support Voice over IP (VoIP) service levels using the gatekeeper registration delay operations measurements. Before configuring any IP SLAs application, you can use the **show ip sla application** privileged EXEC command to verify that the operation type is supported on your software image.

### <span id="page-1307-1"></span>**IP SLAs Responder and IP SLAs Control Protocol**

The IP SLAs responder is a component embedded in the destination Cisco device that allows the system to anticipate and respond to IP SLAs request packets. The responder provides accurate measurements without the need for dedicated probes. The responder uses the Cisco IOS IP SLAs Control Protocol to provide a mechanism through which it can be notified on which port it should listen and respond. Only a Cisco IOS device can be a source for a destination IP SLAs Responder.

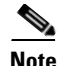

**Note** The IP SLAs responder can be a Cisco IOS Layer 2, responder-configurable switch, such as a Catalyst 4500 running the IP base image. The responder does not need to support full IP SLAs functionality.

[Figure 58-1](#page-1307-0) shows where the Cisco IOS IP SLAs responder fits in the IP network. The responder listens on a specific port for control protocol messages sent by an IP SLAs operation. Upon receipt of the control message, it enables the specified UDP or TCP port for the specified duration. During this time, the responder accepts the requests and responds to them. It disables the port after it responds to the IP SLAs packet, or when the specified time expires. MD5 authentication for control messages is available for added security.

You do not need to enable the responder on the destination device for all IP SLAs operations. For example, a responder is not required for services that are already provided by the destination router (such as Telnet or HTTP). You cannot configure the IP SLAs responder on non-Cisco devices and Cisco IOS IP SLAs can send operational packets only to services native to those devices.

## <span id="page-1308-0"></span>**Response Time Computation for IP SLAs**

Switches and routers can take tens of milliseconds to process incoming packets due to other high priority processes. This delay affects the response times because the test-packet reply might be in a queue while waiting to be processed. In this situation, the response times would not accurately represent true network delays. IP SLAs minimizes these processing delays on the source device as well as on the target device (if the responder is being used) to determine true round-trip times. IP SLAs test packets use time stamping to minimize the processing delays.

When the IP SLAs responder is enabled, it allows the target device to take time stamps when the packet arrives on the interface at interrupt level and again just as it is leaving, eliminating the processing time. This time stamping is made with a granularity of sub-milliseconds (ms).

[Figure 58-2](#page-1308-1) demonstrates how the responder works. Four time stamps are taken to make the calculation for round-trip time. At the target router, with the responder functionality enabled, time stamp 2 (TS2) is subtracted from time stamp 3 (TS3) to produce the time spent processing the test packet as represented by delta. This delta value is then subtracted from the overall round-trip time. The same principle is applied by IP SLAs on the source router where the incoming time stamp 4 (TS4) is also taken at the interrupt level to allow for greater accuracy.

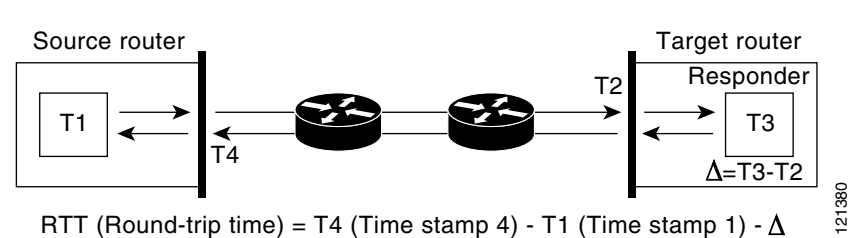

#### <span id="page-1308-1"></span>*Figure 58-2 Cisco IOS IP SLAs Responder Time Stamping*

An additional benefit of the two time stamps at the target device is the ability to track one-way delay, jitter, and directional packet loss. Because much network behavior is asynchronous, it is critical to have these statistics. However, to capture one-way delay measurements, you must configure both the source router and target router with Network Time Protocol (NTP) so that the source and target are synchronized to the same clock source. One-way jitter measurements do not require clock synchronization.

## <span id="page-1309-0"></span>**IP SLAs Operation Scheduling**

For more details about the IP SLAs multioperations scheduling functionality, see the "IP SLAs—Multiple Operation Scheduling" chapter of the *Cisco IOS IP SLAs Configuration Guide* at this URL:

[http://www.cisco.com/en/US/docs/ios/ipsla/configuration/guide/12\\_4t/sla\\_12\\_4t\\_book.html](http://www.cisco.com/en/US/docs/ios/ipsla/configuration/guide/12_4t/sla_12_4t_book.html)

When you configure an IP SLAs operation, you must schedule the operation to begin capturing statistics and collecting error information. You can schedule an operation to start immediately or to start at a certain month, day, and hour. You can use the *pending* option to set the operation to start at a later time. The pending option is an internal state of the operation that is visible through SNMP. The pending state is also used when an operation is a reaction (threshold) operation waiting to be triggered. You can schedule a single IP SLAs operation or a group of operations at one time.

You can schedule several IP SLAs operations by using a single command using the Cisco IOS CLI or the CISCO RTTMON-MIB. Scheduling the operations to run at evenly distributed times allows you to control the amount of IP SLAs monitoring traffic. This distribution of IP SLAs operations helps minimize the CPU utilization and thus improves network scalability.

## <span id="page-1309-1"></span>**IP SLAs Operation Threshold Monitoring**

For details on using thresholds with Cisco IOS IP SLAs operations, see the "IP SLAs—Proactive Threshold Monitoring" chapter of the *Cisco IOS IP SLAs Configuration Guide* at this URL:

[http://www.cisco.com/en/US/docs/ios/ipsla/configuration/guide/12\\_4t/sla\\_12\\_4t\\_book.html](http://www.cisco.com/en/US/docs/ios/ipsla/configuration/guide/12_4t/sla_12_4t_book.html)

To support successful service level agreement monitoring, you must have mechanisms that notify you immediately of any possible violation. IP SLAs can send SNMP traps that are triggered by events such as these:

- **•** Connection loss
- **•** Timeout
- **•** Round-trip time threshold
- **•** Average jitter threshold
- **•** One-way packet loss
- **•** One-way jitter
- **•** One-way mean opinion score (MOS)
- **•** One-way latency

An IP SLAs threshold violation can also trigger another IP SLAs operation for further analysis. For example, the frequency could be increased or an ICMP path echo or ICMP path jitter operation could be initiated for troubleshooting.

Determining the type of threshold and the level to set can be complex, and depends on the type of IP service being used in the network.

# <span id="page-1310-0"></span>**Configuring IP SLAs Operations**

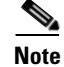

**Note** This section does not include configuration information for all available operations as the configuration information details are included in the *Cisco IOS IP SLAs Configuration Guide*. It does include several operations as examples, including configuring the responder, configuring UDP jitter operation, which requires a responder, and configuring ICMP echo operation, which does not require a responder. A switch running the IP base image supports only IP SLAs responder functionality. The switch must be running the IP services image for full IP SLAs functionality.

For details about configuring other operations, see he *Cisco IOS IP SLAs Configuration Guide* at this URL:

[http://www.cisco.com/en/US/docs/ios/ipsla/configuration/guide/12\\_4t/sla\\_12\\_4t\\_book.html](http://www.cisco.com/en/US/docs/ios/ipsla/configuration/guide/12_4t/sla_12_4t_book.html)

This section includes this information:

- **[IP SLA Default Configuration, page 58-7](#page-1310-1)**
- **•** [IP SLA Configuration Guidelines, page 58-7](#page-1310-2)
- [Configuring the IP SLAs Responder, page 58-8](#page-1311-0)
- [Analyzing IP Service Levels by Using the UDP Jitter Operation, page 58-9](#page-1312-0)
- [Analyzing IP Service Levels by Using the ICMP Echo Operation, page 58-11](#page-1314-0)

### <span id="page-1310-1"></span>**IP SLA Default Configuration**

By default, no IP SLAs operations are configured.

## <span id="page-1310-2"></span>**IP SLA Configuration Guidelines**

For detailed descriptions and configuration procedures, see the *Cisco IOS IP SLAs Configuration Guide, Release 12.4T* at this URL:

[http://www.cisco.com/en/US/docs/ios/ipsla/configuration/guide/12\\_4t/sla\\_12\\_4t\\_book.html](http://www.cisco.com/en/US/docs/ios/ipsla/configuration/guide/12_4t/sla_12_4t_book.html)

Not all of the IP SLAs commands or operations described in this guide are supported on the switch. The switch supports IP service level analysis by using UDP jitter, UDP echo, HTTP, TCP connect, ICMP echo, ICMP path echo, ICMP path jitter, FTP, DNS, and DHCP, as well as multiple operation scheduling and proactive threshold monitoring. It does not support VoIP service levels using the gatekeeper registration delay operations measurements.

Before configuring any IP SLAs application, you can use the **show ip sla application** privileged EXEC command to verify that the operation type is supported on your software image. it is an example of the output from the command:

```
Switch# show ip sla application
        IP SLAs
Version: 2.2.0 Round Trip Time MIB, Infrastructure Engine-II
Time of last change in whole IP SLAs: 22:17:39.117 UTC Fri Jun
Estimated system max number of entries: 15801
Estimated number of configurable operations: 15801
Number of Entries configured : 0
Number of active Entries : 0
```
 $\mathbf I$ 

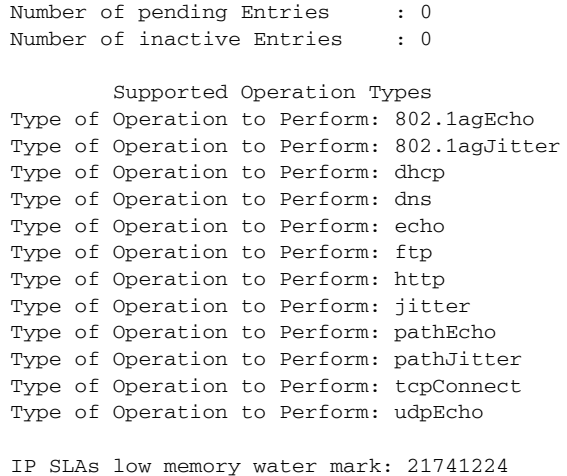

## <span id="page-1311-0"></span>**Configuring the IP SLAs Responder**

The IP SLAs responder is available only on Cisco IOS software-based devices, including some Layer 2 switches that do not support full IP SLAs functionality, such as the Cisco ME 2400 switch.

To configure the IP SLAs responder on the target device (the operational target), perform this task:

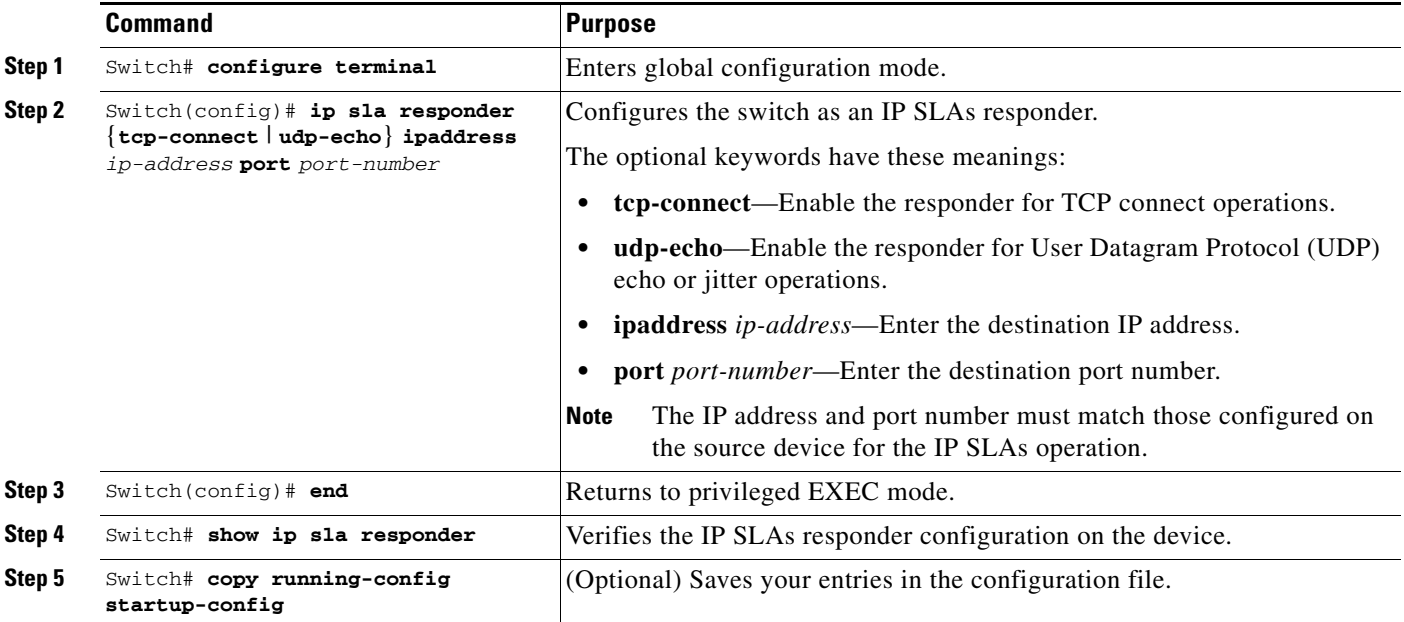

To disable the IP SLAs responder, enter the **no ip sla responder** global configuration command. This example shows how to configure the device as a responder for the UDP jitter IP SLAs operation in the next procedure:

Switch(config)# **ip sla responder udp-echo 172.29.139.134 5000**

**58-9**

 $\mathbf I$ 

## <span id="page-1312-0"></span>**Analyzing IP Service Levels by Using the UDP Jitter Operation**

Jitter means interpacket delay variance. When multiple packets are sent consecutively 10 ms apart from source to destination, if the network is behaving correctly, the destination should receive them 10 ms apart. But if there are delays in the network such as queuing, arriving through alternate routes, and so on) the arrival delay between packets might be more than or less than 10 ms with a positive jitter value meaning that the packets arrived more than 10 ms apart. If the packets arrive 12 ms apart, positive jitter is 2 ms; if the packets arrive 8 ms apart, negative jitter is 2 ms. For delay-sensitive networks, positive jitter values are undesirable, and a jitter value of 0 is ideal.

In addition to monitoring jitter, the IP SLAs UDP jitter operation can be used as a multipurpose data gathering operation. The packets IP SLAs generates carry packet sending and receiving sequence information and sending and receiving time stamps from the source and the operational target. Based on these, UDP jitter operations measure this data:

- Per-direction jitter (source to destination and destination to source)
- **•** Per-direction packet-loss
- **•** Per-direction delay (one-way delay)
- **•** Round-trip delay (average round-trip time)

Because the paths for the sending and receiving of data can be different (asymmetric), you can use the per-direction data to more readily identify where congestion or other problems are occurring in the network.

The UDP jitter operation generates synthetic (simulated) UDP traffic and sends a number of UDP packets, each of a specified size, sent a specified number of milliseconds apart, from a source router to a target router, at a given frequency. By default, ten packet-frames, each with a payload size of 10 bytes are generated every 10 ms, and the operation is repeated every 60 seconds. You can configure each of these parameters to best simulate the IP service you want to provide.

**Note** The IP SLA precision microsecond feature does not provide microsecond accuracy; it provides only microsecond granularity of the timestamps.

To obtain one-way delay (latency) measurements, time synchronization, such as that provided by NTP, is required between the source and the target device. Time synchronization is not required for the one-way jitter and packet loss measurements. If the time is not synchronized between the source and target devices, one-way jitter and packet loss data is returned, but values of 0 are returned for the one-way delay measurements provided by the UDP jitter operation.

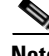

**Note** Before you configure a UDP jitter operation on the source device, you must enable the IP SLAs responder on the target device (the operational target).

To configure UDP jitter operation on the source device, perform this task:

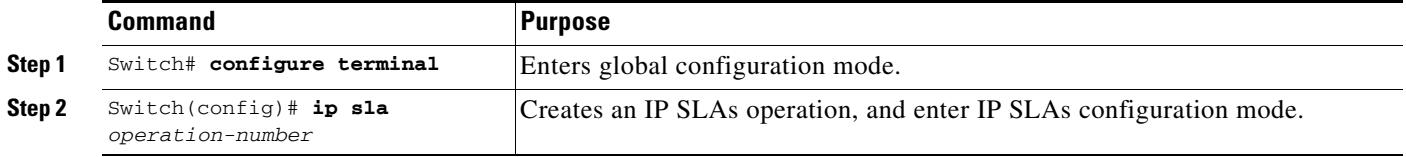

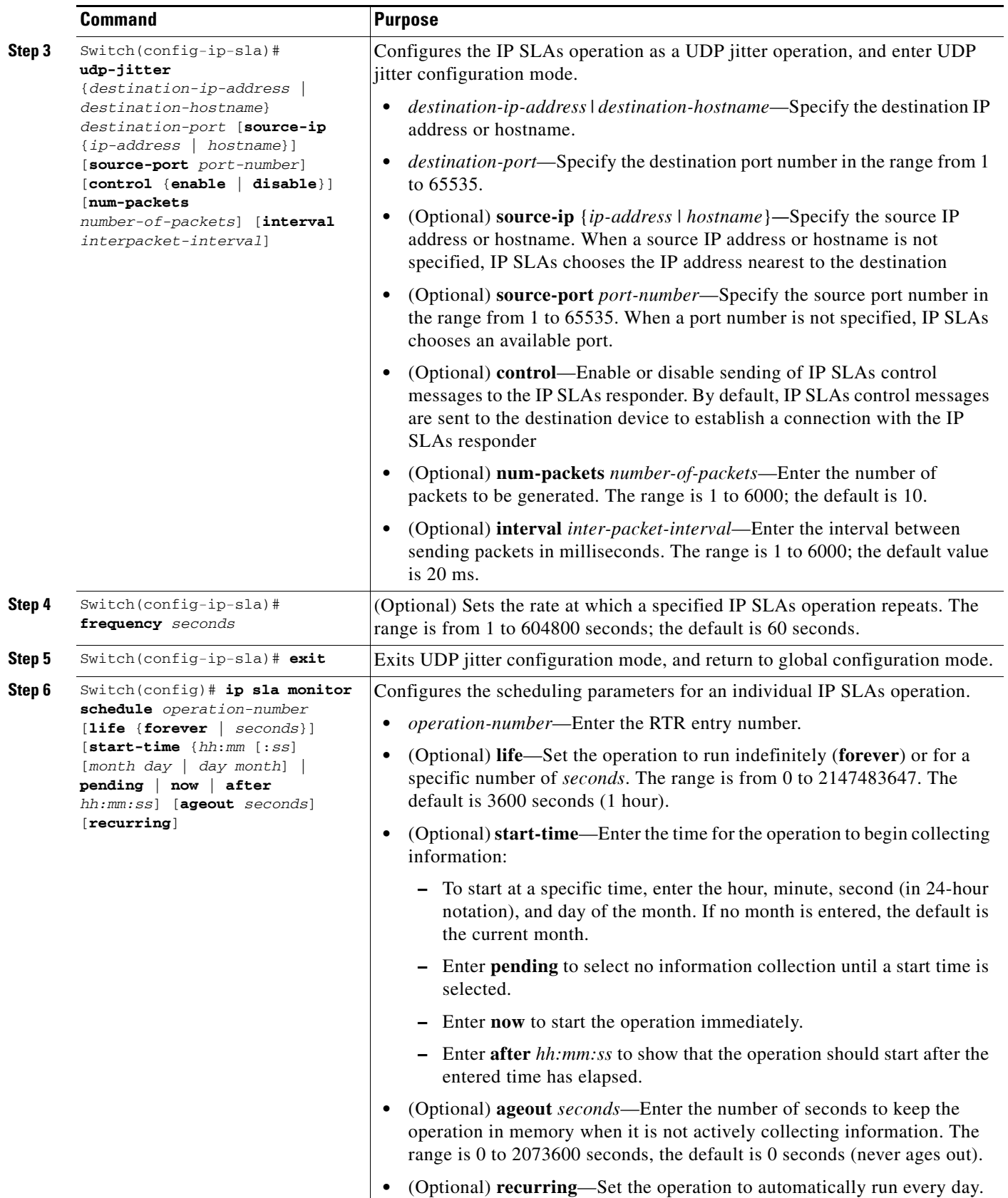

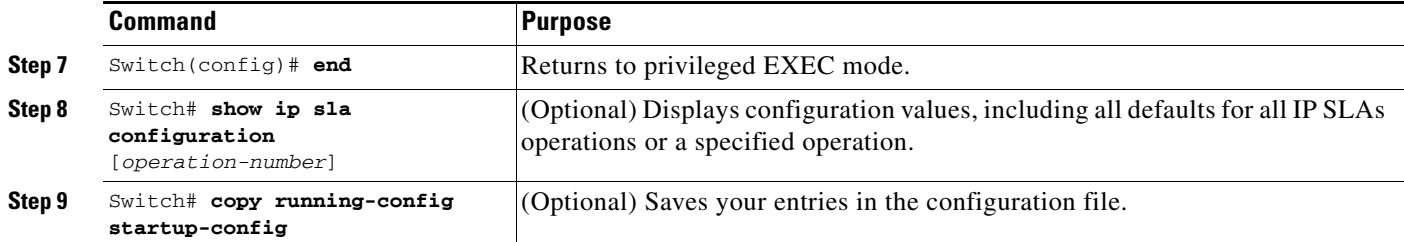

To disable the IP SLAs operation, enter the no **ip sla** *operation-number* global configuration command. This example shows how to configure a UDP jitter IP SLAs operation:

```
Switch(config)# ip sla 10
Switch(config-ip-sla)# udp-jitter 172.29.139.134 5000 
Switch(config-ip-sla-jitter)# frequency 30
Switch(config-ip-sla-jitter)# exit
Switch(config)# ip sla monitor schedule 5 start-time now life forever
Switch(config)# end
Switch# show ip sla configuration 10
IP SLAs, Infrastructure Engine-II.
Entry number: 10
Owner:
Tag:
Type of operation to perform: udp-jitter
Target address/Source address: 1.1.1.1/0.0.0.0
Target port/Source port: 2/0
Request size (ARR data portion): 32
Operation timeout (milliseconds): 5000
Packet Interval (milliseconds)/Number of packets: 20/10
Type Of Service parameters: 0x0
Verify data: No
Vrf Name:
Control Packets: enabled
Schedule:
     Operation frequency (seconds): 30
     Next Scheduled Start Time: Pending trigger
     Group Scheduled : FALSE
     Randomly Scheduled : FALSE
     Life (seconds): 3600
     Entry Ageout (seconds): never
     Recurring (Starting Everyday): FALSE
     Status of entry (SNMP RowStatus): notInService
Threshold (milliseconds): 5000
Distribution Statistics:
     Number of statistic hours kept: 2
     Number of statistic distribution buckets kept: 1
     Statistic distribution interval (milliseconds): 20
Enhanced History:
```
### <span id="page-1314-0"></span>**Analyzing IP Service Levels by Using the ICMP Echo Operation**

The ICMP echo operation measures end-to-end response time between a Cisco device and any devices using IP. Response time is computed by measuring the time taken between sending an ICMP echo request message to the destination and receiving an ICMP echo reply. Many customers use IP SLAs ICMP-based operations, in-house ping testing, or ping-based dedicated probes for response time

Г

measurements between the source IP SLAs device and the destination IP device. The IP SLAs ICMP echo operation conforms to the same specifications as ICMP ping testing, and the two methods result in the same response times.

**Note** This operation does not require the IP SLAs responder to be enabled.

To configure an ICMP echo operation on the source device, perform this task:

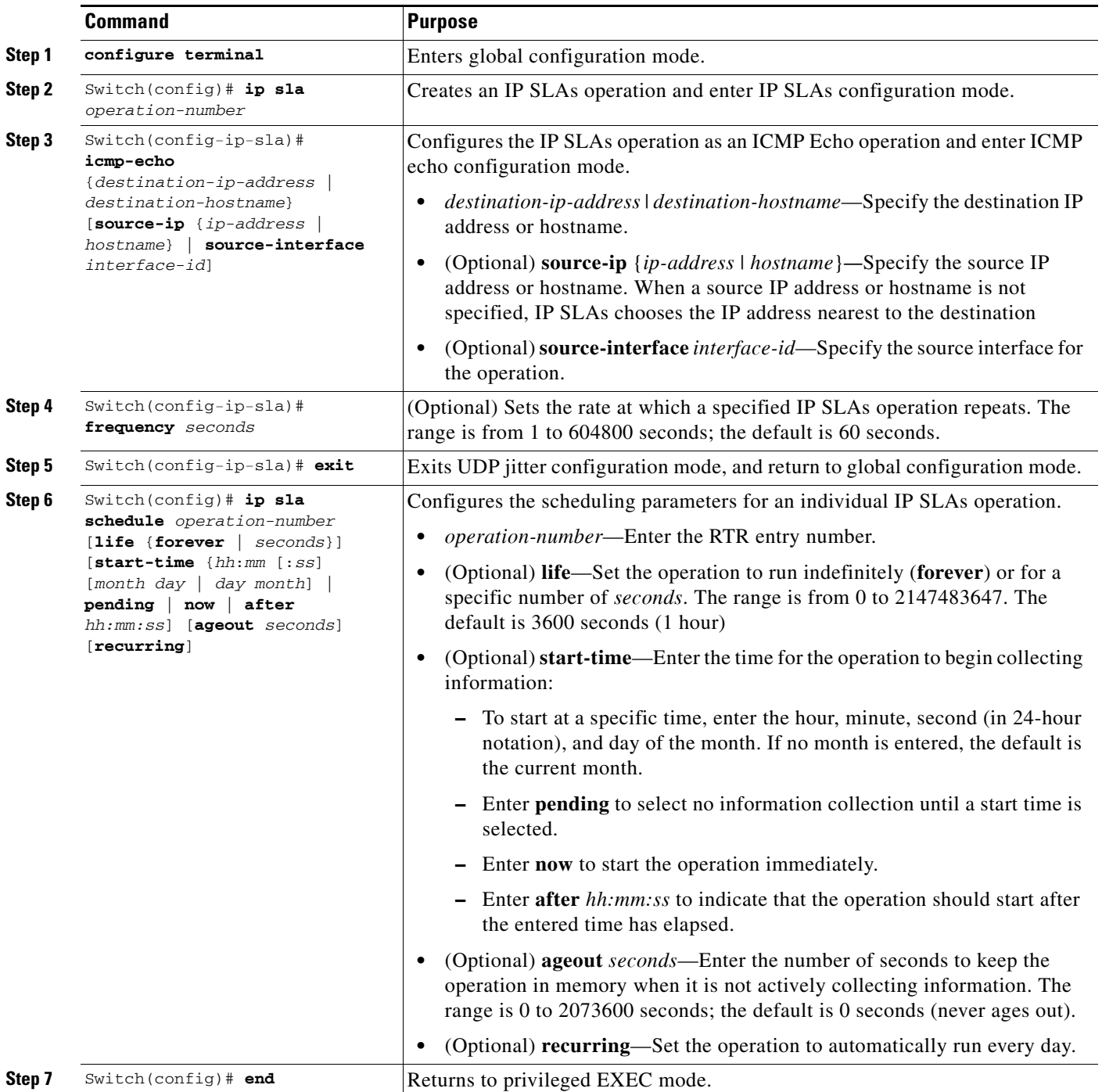

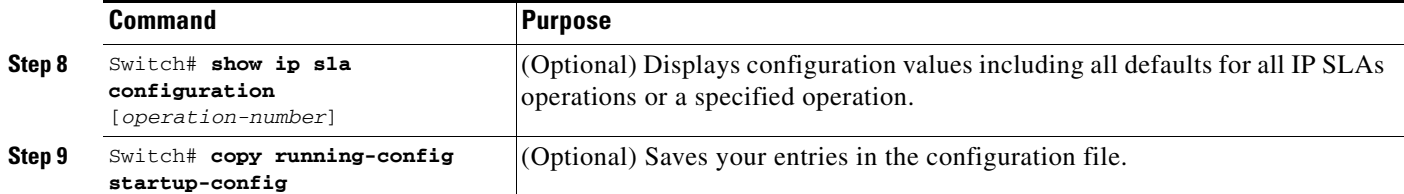

To disable the IP SLAs operation, enter the **no ip sla** *operation-number* global configuration command. This example shows how to configure an ICMP echo IP SLAs operation:

```
Switch(config)# ip sla 12
Switch(config-ip-sla)# icmp-echo 172.29.139.134 
Switch(config-ip-sla-echo)# frequency 30
Switch(config-ip-sla-echo)# exit
Switch(config)# ip sla schedule 5 start-time now life forever
Switch(config)# end
Switch# show ip sla configuration 22
IP SLAs, Infrastructure Engine-II.
Entry number: 12
Owner:
Tag:
Type of operation to perform: echo
Target address: 2.2.2.2
Source address: 0.0.0.0
Request size (ARR data portion): 28
Operation timeout (milliseconds): 5000
Type Of Service parameters: 0x0
Verify data: No
Vrf Name:
Schedule:
     Operation frequency (seconds): 60
     Next Scheduled Start Time: Pending trigger
     Group Scheduled : FALSE
     Randomly Scheduled : FALSE
     Life (seconds): 3600
     Entry Ageout (seconds): never
     Recurring (Starting Everyday): FALSE
     Status of entry (SNMP RowStatus): notInService
Threshold (milliseconds): 5000
Distribution Statistics:
     Number of statistic hours kept: 2
     Number of statistic distribution buckets kept: 1
     Statistic distribution interval (milliseconds): 20
History Statistics:
     Number of history Lives kept: 0
     Number of history Buckets kept: 15
     History Filter Type: None
Enhanced History:
```
## <span id="page-1316-0"></span>**Monitoring IP SLAs Operations**

To display IP SLAs operations configuration and results, perform one of these tasks:

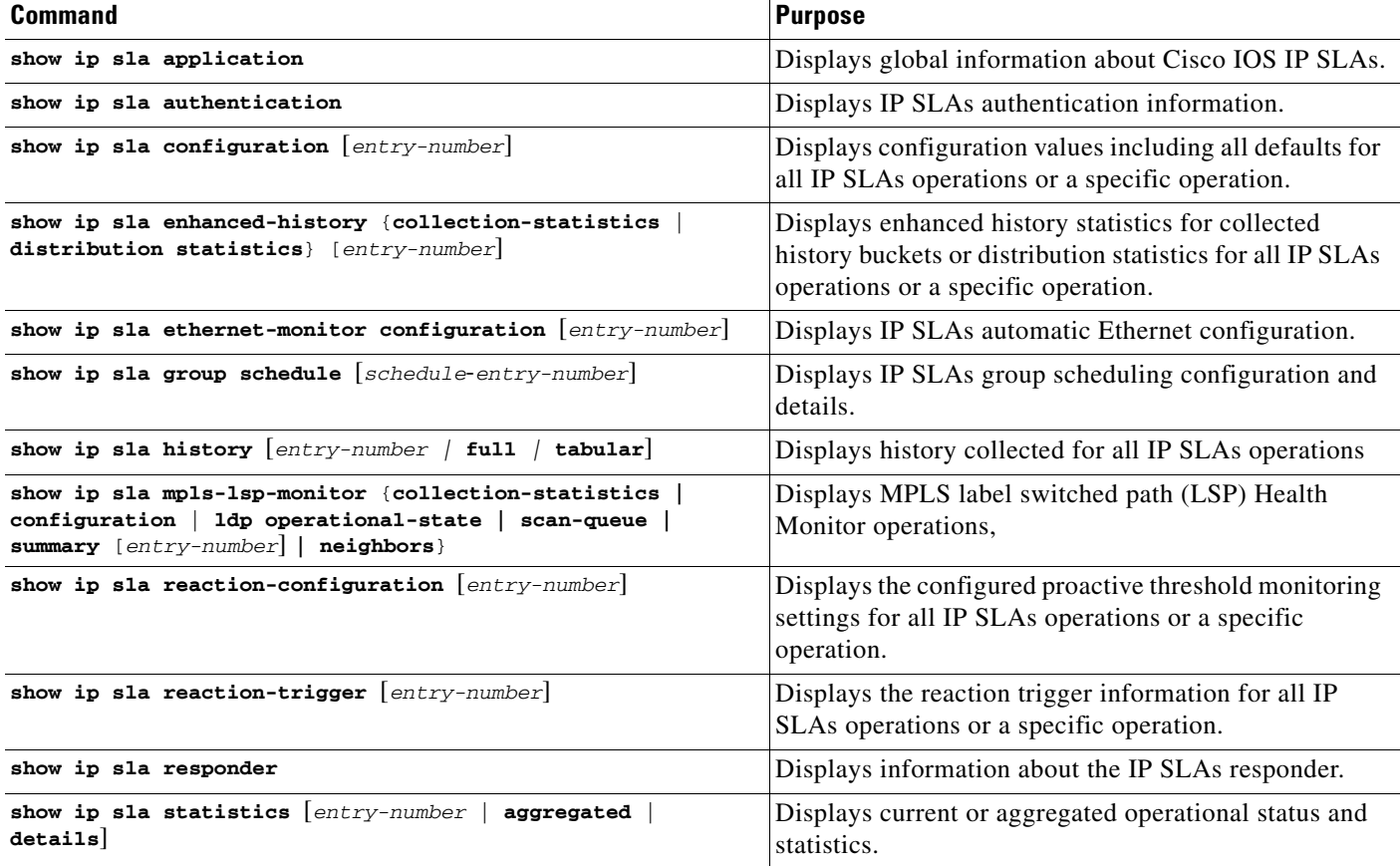

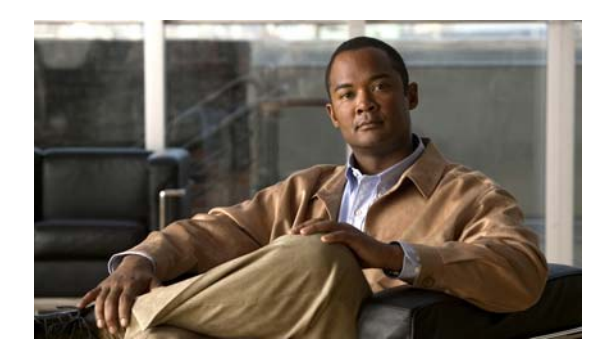

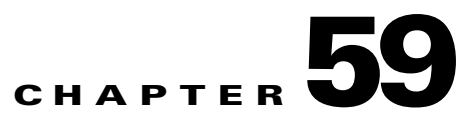

# **Configuring RMON**

This chapter describes how to configure Remote Network Monitoring (RMON) on your Catalyst 4500 series switch. RMON is a standard monitoring specification that defines a set of statistics and functions that can be exchanged between RMON-compliant console systems and network probes. RMON provides you with comprehensive network-fault diagnosis, planning, and performance-tuning information.

**Note** For complete syntax and usage information for the commands used in this chapter, see the *Cisco IOS Configuration Fundamentals Command Reference* at this location:

http://www.cisco.com/en/US/docs/ios/fundamentals/command reference/cf\_book.html

Refer to the related publications at this location:

http://www.cisco.com/en/US/products/ps6350/index.html

This chapter consists of these sections:

- **•** [About RMON, page 59-1](#page-1318-0)
- **•** [Configuring RMON, page 59-3](#page-1320-0)
- **•** [Displaying RMON Status, page 59-6](#page-1323-0)

## <span id="page-1318-0"></span>**About RMON**

RMON is an Internet Engineering Task Force (IETF) standard monitoring specification that allows various network agents and console systems to exchange network monitoring data. You can use the RMON feature with the Simple Network Management Protocol (SNMP) agent in the switch to monitor all the traffic flowing among switches on all connected LAN segments.

Г

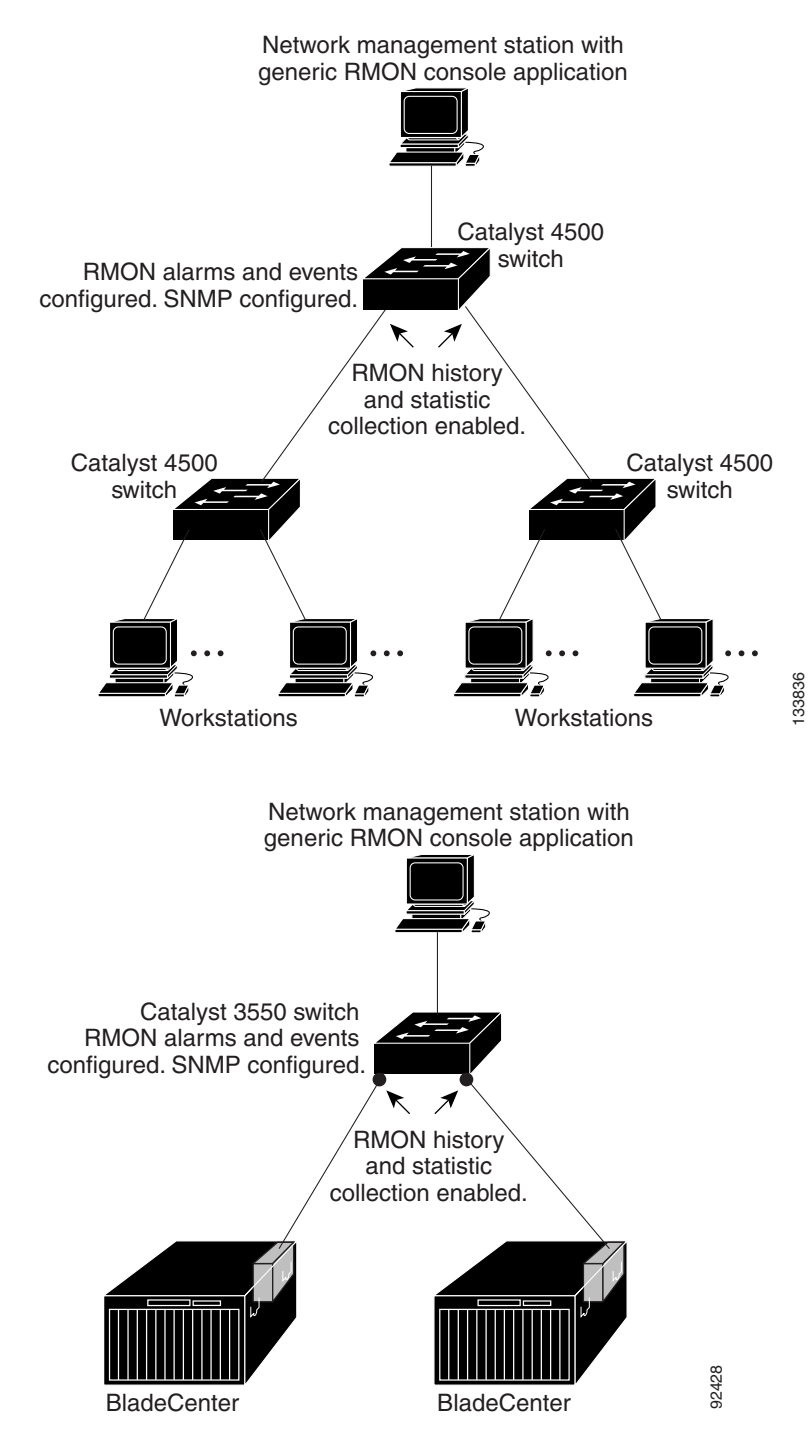

*Figure 59-1 Remote Monitoring Example*

The switch supports these RMON groups (defined in RFC 1757):

- **•** Statistics (RMON group 1)—Collects Ethernet, Fast Ethernet, and Gigabit Ethernet statistics on an interface.
- **•** History (RMON group 2)—Collects a history group of statistics on Ethernet, Fast Ethernet, and Gigabit Ethernet interfaces for a specified polling interval.
- Alarm (RMON group 3)—Monitors a specific MIB object for a specified interval, triggers an alarm at a specified value (rising threshold), and resets the alarm at another value (falling threshold). Alarms can be used with events; the alarm triggers an event, which can generate a log entry or an SNMP trap.
- **•** Event (RMON group 9)—Determines the action to take when an event is triggered by an alarm. The action can be to generate a log entry or an SNMP trap.

Because switches supported by Cisco IOS Release 12.2(31)SG use hardware counters for RMON data processing, the monitoring is more efficient, and little processing power is required.

# <span id="page-1320-0"></span>**Configuring RMON**

This section describes how to configure RMON on your switch. It contains this configuration information:

- **•** [Default RMON Configuration, page 59-3](#page-1320-1)
- **•** [Configuring RMON Alarms and Events, page 59-3](#page-1320-2)
- **•** [Configuring RMON Collection on an Interface, page 59-5](#page-1322-0)

## <span id="page-1320-1"></span>**Default RMON Configuration**

RMON is disabled by default; no alarms or events are configured.

Only RMON 1 is supported on the switch.

## <span id="page-1320-2"></span>**Configuring RMON Alarms and Events**

You can configure your switch for RMON by using the command-line interface (CLI) or an SNMP-compatible network management station. We recommend that you use a generic RMON console application on the network management station (NMS) to take advantage of RMON's network management capabilities. You must also configure SNMP on the switch to access RMON MIB objects. For more information, see [Chapter 53, "Configuring SNMP."](#page-1194-0)

Г

**Command Purpose Step 1** Switch# **configure terminal** Enters global configuration mode. **Step 2** Switch(config)# **rmon alarm** *number variable interval* {**absolute** | **delta**} **rising-threshold** *value* [*event-number*] **falling-threshold** *value* [*event-number*] [**owner** *string*] Sets an alarm on a MIB object.  **•** For *number*, specify the alarm number. The range is 1 to 65535.  **•** For *variable*, specify the MIB object to monitor.  **•** For *interval*, specify the time in seconds the alarm monitors the MIB variable. The range is 1 to 4294967295 seconds.  **•** Specify the **absolute** keyword to test each MIB variable directly; specify the **delta** keyword to test the change between samples of a MIB variable.  **•** For *value*, specify a number at which the alarm is triggered and one for when the alarm is reset. The range for the rising threshold and falling threshold *values* is -2147483648 to 2147483647.  **•** (Optional) For *event-number*, specify the event number to trigger when the rising or falling threshold exceeds its limit.  **•** (Optional) For **owner** *string*, specify the owner of the alarm. **Step 3** Switch(config)# **rmon event** *number* [**description** *string*] [**log**] [**owner** *string*] [**trap** *community*] Adds an event in the RMON event table that is associated with an RMON event number.  **•** For *number*, assign an event number. The range is 1 to 65535.  **•** (Optional) For **description** *string*, specify a description of the event.  **•** (Optional) Use the **log** keyword to generate an RMON log entry when the event is triggered.  **•** (Optional) For **owner** *string*, specify the owner of this event.  **•** (Optional) For *community*, enter the SNMP community string used for this trap. **Step 4** Switch(config)# **end** Returns to privileged EXEC mode. **Step 5** Switch# **show running-config verifies** Verifies your entries. **Step 6** Switch# **copy running-config startup-config** (Optional) Saves your entries in the configuration file.

To enable RMON alarms and events, perform this task:

To disable an alarm, use the **no rmon alarm** *number* global configuration command on each alarm you configured. You cannot disable at once all the alarms that you configured. To disable an event, use the **no rmon event** *number* global configuration command. To learn more about alarms and events and how they interact with each other, see RFC 1757.

You can set an alarm on any MIB object. The following example configures RMON alarm number 10 by using the **rmon alarm** command. The alarm monitors the MIB variable ifEntry.20.1 once every 20 seconds until the alarm is disabled and checks the change in the variable's rise or fall. If the ifEntry.20.1 value shows a MIB counter increase of 15 or more, such as from 100000 to 100015, the alarm is triggered. The alarm in turn triggers event number 1, which is configured with the **rmon event** command. Possible events can include a log entry or an SNMP trap. If the ifEntry.20.1 value changes by 0, the alarm is reset and can be triggered again.

```
Switch(config)# rmon alarm 10 ifEntry.20.1 20 delta rising-threshold 15 1 
falling-threshold 0 owner jjohnson
```
The following example creates RMON event number 1 by using the **rmon event** command. The event is defined as High ifOutErrors and generates a log entry when the event is triggered by the alarm. The user jjones owns the row that is created in the event table by this command. This example also generates an SNMP trap when the event is triggered.

Switch(config)# **rmon event 1 log trap eventtrap description "High ifOutErrors" owner jjones**

## <span id="page-1322-0"></span>**Configuring RMON Collection on an Interface**

You must first configure RMON alarms and events to display collection information.

To collect group history statistics on an interface, perform this task:

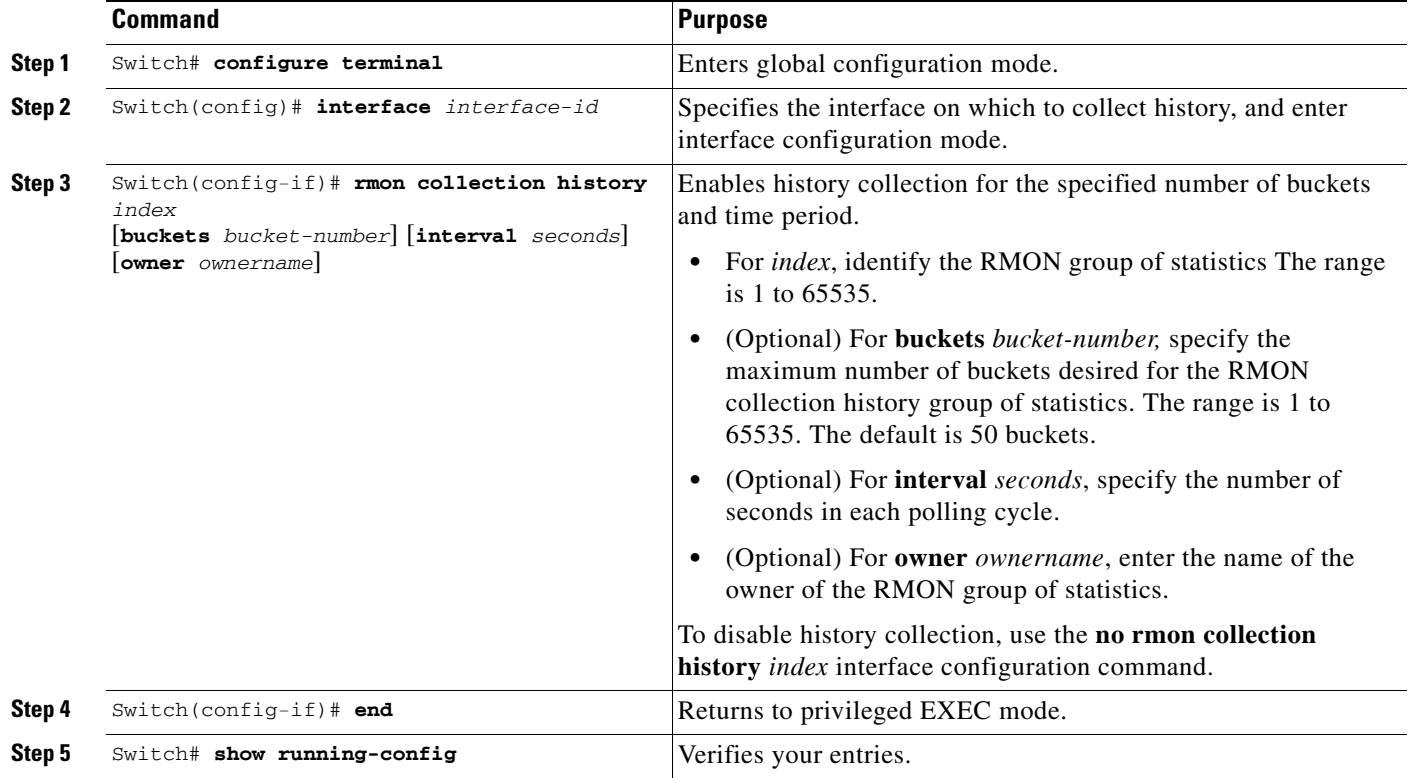

**Software Configuration Guide—Release 12.2(54)SG**

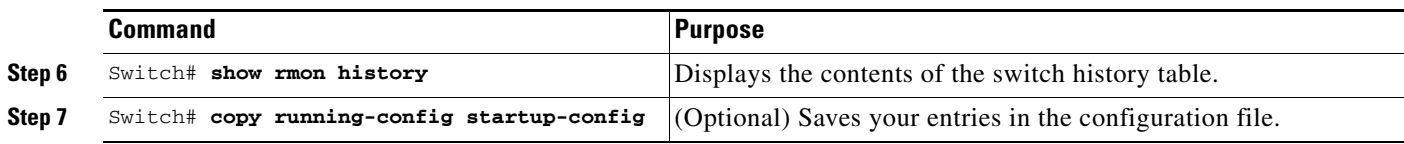

To collect group Ethernet statistics on an interface, perform this task:

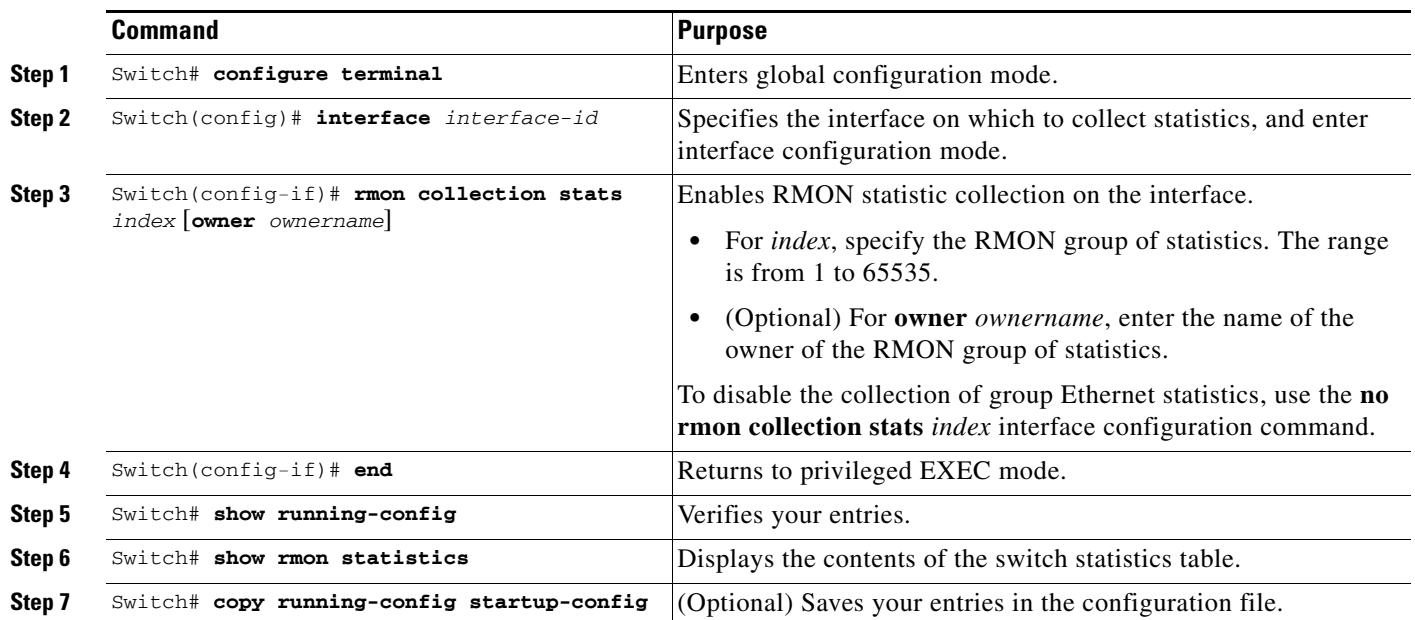

# <span id="page-1323-0"></span>**Displaying RMON Status**

To display the RMON status, use one or more of the following privileged EXEC commands:

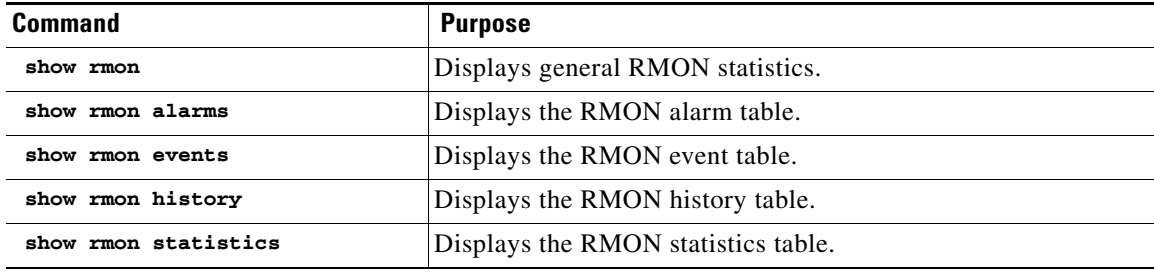

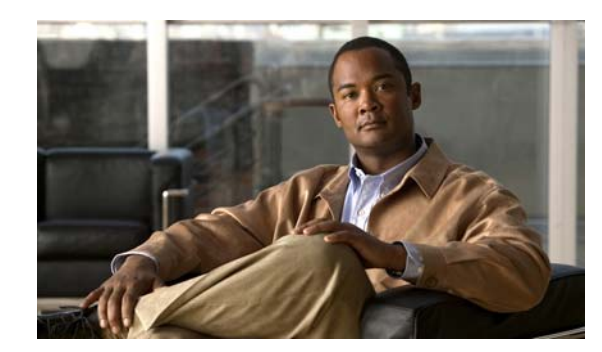

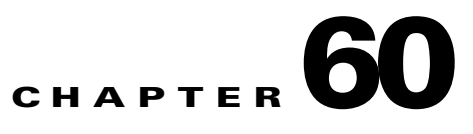

# **Performing Diagnostics**

You can use diagnostics to test and verify the functionality of the hardware components of your system (chassis, supervisor engines, modules, and ASICs) while your Catalyst 4500 series switch is connected to a live network. Diagnostics consists of packet-switching tests that test hardware components and verify the data path and control signals.

Online diagnostics are categorized as bootup, on-demand, schedule, or health-monitoring diagnostics. Bootup diagnostics run during bootup; on-demand diagnostics run from the CLI; scheduled diagnostics run at user-designated intervals or specified times when the switch is connected to a live network; and health-monitoring runs in the background.

This chapter consists of these sections:

- **•** [Configuring Online Diagnostics, page 60-1](#page-1324-0)
- [Performing Diagnostics, page 60-3](#page-1326-0)
- **•** [Power-On Self-Test Diagnostics, page 60-10](#page-1333-0)

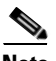

**Note** For complete syntax and usage information for the switch commands used in this chapter, first look at the *Cisco Catalyst 4500 Series Switch Command Reference* and related publications at this location:

http://www.cisco.com/en/US/products//hw/switches/ps4324/index.html

If the command is not found in the *Catalyst 4500 Command Reference*, it will be found in the larger Cisco IOS library. Refer to the *Cisco IOS Command Reference* and related publications at this location:

http://www.cisco.com/en/US/products/ps6350/index.html

## <span id="page-1324-0"></span>**Configuring Online Diagnostics**

These sections describe how to configure online diagnostics:

- **•** [Configuring On-Demand Online Diagnostics, page 60-2](#page-1325-0)
- [Scheduling Online Diagnostics, page 60-2](#page-1325-1)

### <span id="page-1325-0"></span>**Configuring On-Demand Online Diagnostics**

You can run on-demand online diagnostic tests from the CLI. You can set the execution action to either stop or continue the test when a failure is detected, or to stop the test after a specific number of failures occur with the failure count setting. The iteration setting allows you to configure a test to run multiple times.

To schedule online diagnostics, perform this task:

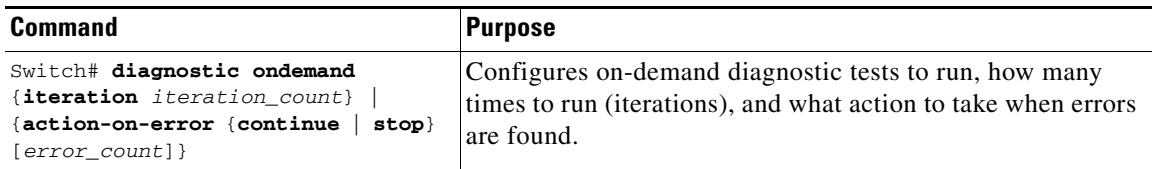

This example shows how to set the on-demand testing iteration count:

```
Switch# diagnostic ondemand iterations 3
Switch#
```
This example shows how to set the execution action when an error is detected:

```
Switch# diagnostic ondemand action-on-error continue 2
Switch#
```
### <span id="page-1325-1"></span>**Scheduling Online Diagnostics**

{

You can schedule online diagnostics to run at a designated time of day or on a daily, weekly, or monthly basis. You can schedule tests to run only once or to repeat at an interval. Use the **no** form of this command to remove the scheduling.

To configure online diagnostics, perform this task:

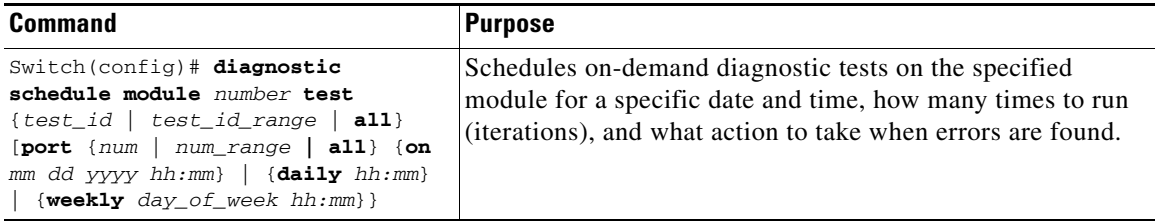

This example shows how to schedule diagnostic testing on a specific date and time for a specific port on module 6:

```
Switch(config)# diagnostic schedule module 6 test 2 port 3 on may 23 2009 23:32
Switch(config)#
```
This example shows how to schedule diagnostic testing to occur daily:

Switch(config)# **diagnostic schedule module 6 test 2 port 3 daily 12:34**  Switch(config)#

This example shows how to schedule diagnostic testing to occur weekly:

```
Switch(config)# diagnostic schedule module 6 test 2 port 3 weekly friday 09:23
Switch(config)#
```
## <span id="page-1326-0"></span>**Performing Diagnostics**

After you configure online diagnostics, you can start or stop diagnostic tests or display the test results. You can also see which tests are configured and what diagnostic tests have already run.

These sections describe how to run online diagnostic tests after they have been configured:

- **•** [Starting and Stopping Online Diagnostic Tests, page 60-3](#page-1326-1)
- **•** [Displaying Online Diagnostic Tests and Test Results, page 60-4](#page-1327-0)
- **•** [Displaying Data Path Online Diagnostics Test Results, page 60-7](#page-1330-0)
- [line Card Online Diagnostics, page 60-8](#page-1331-0)
- **•** [Troubleshooting with Online Diagnostics, page 60-8](#page-1331-1)

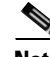

**Note** Before you enable any online diagnostics tests, enable the logging console or monitor to observe all warning messages.

**Note** When running disruptive tests, only run them when you are connected using the console. When disruptive tests complete, a warning message on the console will recommend that you reload the system to return to normal operation. Strictly follow this warning.

### <span id="page-1326-1"></span>**Starting and Stopping Online Diagnostic Tests**

After you configure diagnostic tests, you can use the **start** and **stop** keywords to begin or end a test.

To start or stop an online diagnostic command, perform one of these tasks:

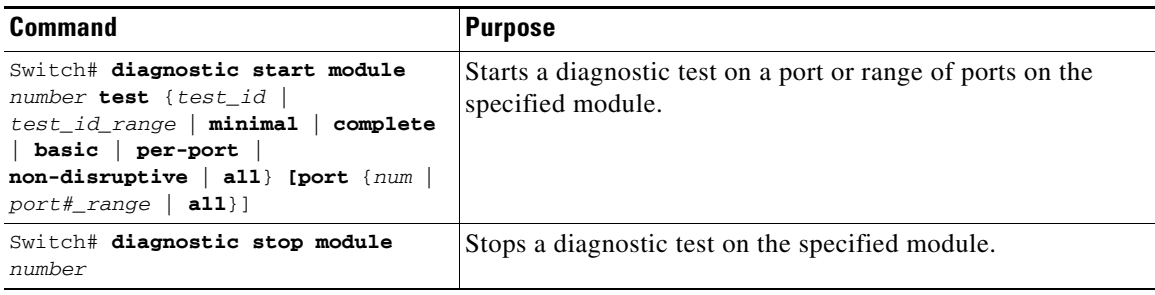

This example shows how to start a diagnostic test on module 6:

```
Switch# diagnostic start module 6 test 2
Diagnostic[module 6]: Running test(s) 2 Run interface level cable diags
Diagnostic[module 6]: Running test(s) 2 may disrupt normal system operation
Do you want to continue? [no]: yes
Switch#
*May 14 21:11:46.631: %DIAG-6-TEST_RUNNING: module 6: Running online-diag-tdr{ID=2} ...
*May 14 21:11:46.631: %DIAG-6-TEST_OK: module 6: online-diag-tdr{ID=2} has completed 
successfully
Switch#
```
Г

This example shows how to stop a diagnostic test on module 6:

Switch# **diagnostic stop module 6** Diagnostic[module 6]: Diagnostic is not active.

The message indicates no active diagnostic on module 6

### <span id="page-1327-0"></span>**Displaying Online Diagnostic Tests and Test Results**

You can display the configured online diagnostic tests and check the results of the tests with the **show diagnostic** command.

To display the configured diagnostic tests, perform this task:

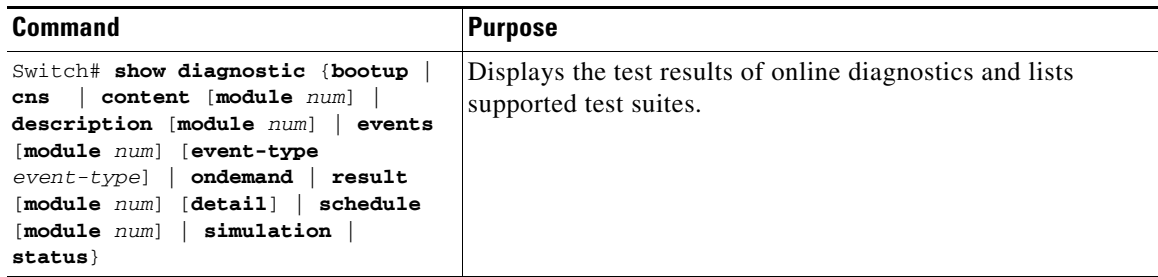

This example shows how to display the online diagnostics configured on module 1:

```
Switch# show diagnostic content module 6
module 6:
Diagnostics test suite attributes:
```

```
 M/C/* - Minimal bootup level test / Complete bootup level test / NA
    B/* - Basic ondemand test / NA
  P/V/* - Per port test / Per device test / NA
  D/N/* - Disruptive test / Non-disruptive test / NA
    S/* - Only applicable to standby unit / NA
   X/* - Not a health monitoring test / NA
    F/* - Fixed monitoring interval test / NA
   E/* - Always enabled monitoring test / NA
    A/I - Monitoring is active / Monitoring is inactive
    cable-tdr/* - Interface cable diags / NA
    o/* - Ongoing test, always active / NA
                                                       Test Interval Thre-
 ID Test Name Attributes day hh:mm:ss.ms shold
 ==== ================================== ============ =============== =====
  1) linecard-online-diag ------------> M**D****I** not configured n/a
  2) online-diag-tdr -----------------> **PD****Icable- not configured n/a 
  3) stub-rx-errors ------------------> ***N****A** 000 00:01:00.00 n/a
  4) supervisor-rx-errors ------------> ***N****A** 000 00:01:00.00 n/a
```
This example shows how to display the test description for a given test on a module:

Switch# **show diagnostic description module 6 test 1**

linecard-online-diag :

 Linecard online-diagnostics run after the system boots up but before it starts passing traffic. Each linecard port is placed in loopback, and a few packets are injected into the switching fabric from the cpu to the port. If the packets are successfully

 received by the cpu, the port passes the test. Sometimes one port or a group of ports sharing common components fail. The linecard is then placed in partial faulty mode. If no ports can loop back traffic, the board is placed in faulty state.

Switch#

This example shows how to display the online diagnostic results for module 6:

```
Switch# show diagnostic result module 6
Current bootup diagnostic level: minimal
module 6: SerialNo : JAB0815059L
   Overall Diagnostic Result for module 6 : PASS
   Diagnostic level at card bootup: minimal
  Test results: ( . = Pass, F = Tail, U = Untested) 1) linecard-online-diag ------------> .
    2) online-diag-tdr:
    Port 1 2 3 4 5 6 7 8 9 10 11 12 13 14 15 16 17 18 19 20 21 22 23 24
    ----------------------------------------------------------------------------
          U U . U U U U U U U U U U U U U U U U U U U U U
     3) stub-rx-errors ------------------> .
     4) supervisor-rx-errors ------------> .
```
Switch#

This example shows how to display the online diagnostic results details for module 6:

```
Switch# show diagnostic result module 6 detail
```
Current bootup diagnostic level: minimal module 6: SerialNo : JAB0815059L Overall Diagnostic Result for module 6 : PASS Diagnostic level at card bootup: minimal Test results:  $( . = Pass, F = Tail, U = Untested)$ \_\_\_\_\_\_\_\_\_\_\_\_\_\_\_\_\_\_\_\_\_\_\_\_\_\_\_\_\_\_\_\_\_\_\_\_\_\_\_\_\_\_\_\_\_\_\_\_\_\_\_\_\_\_\_\_\_\_\_\_\_\_\_\_\_\_\_\_\_\_\_\_\_\_\_

1) linecard-online-diag ------------> .

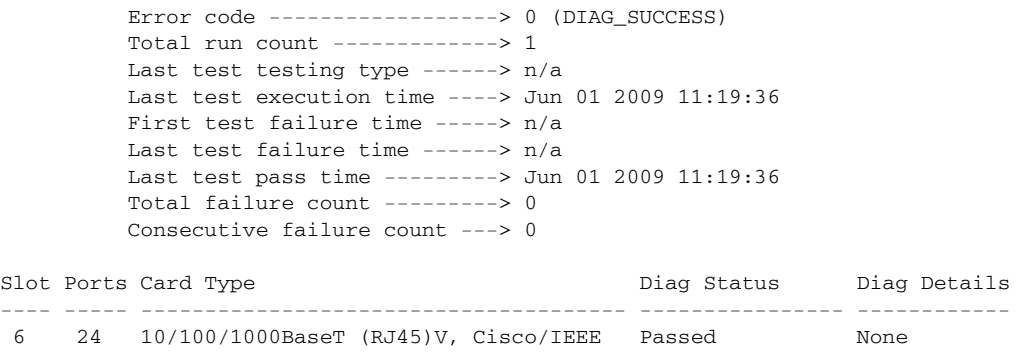

```
Detailed Status
---------------
= Pass U = Unknown
L = Loopback failure S = Stub failure
P = Port failure
E = SEEPROM failure G = GBIC integrity check failure
Ports 1 2 3 4 5 6 7 8 9 10 11 12 13 14 15 16
 . . . . . . . . . . . . . . . .
Ports 17 18 19 20 21 22 23 24
___________________________________________________________________________
2) online-diag-tdr:
Port 1 2 3 4 5 6 7 8 9 10 11 12 13 14 15 16 17 18 19 20 21 22 23 24
                                        ----------------------------------------------------------------------------
         U U . U U U U U U U U U U U U U U U U U U U U U
           Error code ------------------> 0 (DIAG_SUCCESS)
           Total run count -------------> 1
           Last test testing type ------> OnDemand
           Last test execution time ----> Jun 03 2009 05:39:00
           First test failure time -----> n/a
           Last test failure time ------> n/a
           Last test pass time ---------> Jun 03 2009 05:39:00
           Total failure count ---------> 0
           Consecutive failure count ---> 0
Detailed Status
---------------
Interface Speed Local pair Cable length Remote channel Status
Gi6/3 1Gbps 1-2 N/A Unknown Terminated
                   3-6 N/A Unknown Terminated
                  4-5 N/A Unknown Terminated 7-8 N/A Unknown Terminated
                            N/A Unknown Terminated
\overline{\phantom{a}} , and the set of the set of the set of the set of the set of the set of the set of the set of the set of the set of the set of the set of the set of the set of the set of the set of the set of the set of the s
3) stub-rx-errors -------------------> .
           Error code ------------------> 3 (DIAG_SUCCESS)
          Total run count ------2 Last test testing type ------> Health Monitoring
           Last test execution time ----> Dec 20 2009 22:30:41
           First test failure time -----> n/a
           Last test failure time ------> n/a
           Last test pass time ---------> Dec 20 2009 22:30:41
           Total failure count ---------> 0
           Consecutive failure count ---> 0
___________________________________________________________________________
4) supervisor-rx-trends ----------> .
           Error code ------------------> 3 (DIAG_SUCCESS)
```
 Total run count -------------> 4 Last test testing type ------> Health Monitoring Last test execution time ----> Dec 20 2009 22:30:41 First test failure time -----> n/a

```
 Last test failure time ------> n/a
          Last test pass time ---------> Dec 20 2009 22:30:41
          Total failure count ---------> 0
          Consecutive failure count ---> 0
___________________________________________________________________________
```
Switch#

### <span id="page-1330-0"></span>**Displaying Data Path Online Diagnostics Test Results**

A data path online diagnostic test verifies that the data paths between the supervisor engine and the linecards (defined as a number of stub ASICs) are functioning correctly. There is a direct connection between each stub ASIC on a line card and the supervisor engine. Error counters on the supervisor engine (supervisor-rx-trends) and each stub ASIC on a line card (stub-rx-trends) are monitored periodically. Error counters that continually increase indicate malfunctioning hardware in the data path and cause the test to fail. Data path online diagnostic tests are non-destructure and the error counters are polled every minute.

Errors on the stub end of the data path are reported as errors in traffic egressing to the line card from the supervisor engine switching ASICs. Some initial errors might be revealed as links are brought up, but they should not increase. An increasing count indicates a poor connection between the supervisor engine and a line card. If only one line card is affected, the cause is likely an incorrectly seated or faulty line card. The error counts include idle frames, so detection can occur when traffic is not flowing.

Errors on the supervisor end of the data path are reported as errors in traffic ingressing to the supervisor engine from linecards. The error counts should not increase and the detection includes idle frames. If the error counts increase for more than one line card, the likely cause is a faulty supervisor engine or chassis. If only one stub or line card is affected, the likely cause is a faulty line card or a defective mux buffer (for a redundant chassis).

In addition to running periodically, data path online diagnostics can be also be invoked on-demand in the following way:

```
Switch# diagnostic start module 1 test stub-rx-errors
*Apr 1 09:25:14.211: %DIAG-6-TEST_RUNNING: module 1: Running stub-rx-errors{ID=3} ...
*Apr 1 09:25:14.211: %DIAG-6-TEST_OK: module 1: stub-rx-errors{ID=3} has completed 
Switch# diagnostic start module 1 test supervisor-rx-errors
*Apr 1 09:25:26.503: %DIAG-6-TEST_RUNNING: module 1: Running supervisor-rx-errors{ID=4} 
...
*Apr 1 09:25:26.503: %DIAG-6-TEST_OK: module 1: supervisor-rx-errors{ID=4} has completed 
successfully
```
\_\_\_\_\_\_\_\_\_\_\_\_\_\_\_\_\_\_\_\_\_\_\_\_\_\_\_\_\_\_\_\_\_\_\_\_\_\_\_\_\_\_\_\_\_\_\_\_\_\_\_\_\_\_\_\_\_\_\_\_\_\_\_\_\_\_\_\_\_\_\_\_\_\_\_

Detailed information about the test results can be viewed as follows:

Switch# **show diagnostic result module 1 test stub-rx-errors detail**

Current bootup diagnostic level: minimal

Test results:  $( . = Pass, F = Tail, U = Untested)$ 

3) stub-rx-errors ------------------> .

 Error code ------------------> 0 (DIAG\_SUCCESS) Total run count -------------> 7 Last test testing type ------> OnDemand Last test execution time ----> Apr 01 2010 09:25:14

 $\mathbf{I}$ 

```
 First test failure time -----> n/a
           Last test failure time ------> n/a
           Last test pass time ---------> Apr 01 2010 09:25:14
           Total failure count ---------> 0
           Consecutive failure count ---> 0
 ___________________________________________________________________________
Switch# show diagnostic result module 1 test supervisor-rx-errors detail
Current bootup diagnostic level: minimal
  Test results: ( . = Pass, F = Fair, U = Untested)___________________________________________________________________________
     4) supervisor-rx-errors ------------> .
           Error code ------------------> 0 (DIAG_SUCCESS)
           Total run count -------------> 4
           Last test testing type ------> OnDemand 
           Last test execution time ----> Apr 01 2010 09:25:26
           First test failure time -----> n/a
           Last test failure time ------> n/a
           Last test pass time ---------> Apr 01 2010 09:25:26
           Total failure count ---------> 0
           Consecutive failure count ---> 0
```
\_\_\_\_\_\_\_\_\_\_\_\_\_\_\_\_\_\_\_\_\_\_\_\_\_\_\_\_\_\_\_\_\_\_\_\_\_\_\_\_\_\_\_\_\_\_\_\_\_\_\_\_\_\_\_\_\_\_\_\_\_\_\_\_\_\_\_\_\_\_\_\_\_\_\_

Switch#

#### <span id="page-1331-0"></span>**line Card Online Diagnostics**

A line card online diagnostic test verifies that all ports on a line card are working correctly. The test can detect whether the path to the front panel port on the line card is broken. The test cannot indicate where along the path that the problem occurred.

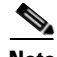

**Note** This test is run only for line cards that have stub chips.

Line card online diagnostics runs only once, when the line cards boot. This situation can happen when you insert a line card or power up a chassis.

Line card online diagnostics are performed by sending a packet from the CPU to every port on the line card. Because this packet is marked loopback, the CPU expects to see this packet return from the port. The packet first traverses the ASICs on the supervisor engine card, then travels by using the chassis backplane and the stub chip on the line cards to the PHYs. The PHY sends it back down the same path.

**Note** The packet does not reach or exit the front panel port.

### <span id="page-1331-1"></span>**Troubleshooting with Online Diagnostics**

A faulty line card occurs if any of the following conditions occurs.

- **•** All ports fail
- All ports on a stub chip fail
- **•** Only one port fails
For all of these situations, the output of the **show module** command would display the status of the line card as faulty:

Switch# **show mod** Chassis Type : WS-C4507R Power consumed by backplane : 40 Watts Mod Ports Card Type  $\blacksquare$  Model Serial No. ---+-----+--------------------------------------+------------------+----------- 1 6 Sup II+10GE 10GE (X2), 1000BaseX (SFP) WS-X4013+10GE JAB091502G0 2 6 Sup II+10GE 10GE (X2), 1000BaseX (SFP) WS-X4013+10GE JAB091502FC 3 48 100BaseX (SFP) WS-X4248-FE-SFP JAB093305RP 4 48 10/100BaseTX (RJ45)V WS-X4148-RJ45V JAE070717E5 5 48 10/100BaseTX (RJ45)V WS-X4148-RJ45V JAE061303U3 6 48 10/100BaseTX (RJ45)V WS-X4148-RJ45V JAE061303WJ 7 24 10/100/1000BaseT (RJ45)V, Cisco/IEEE WS-X4524-GB-RJ45V JAB0815059Q M MAC addresses The Hw Fw Sw Status Status --+--------------------------------+---+------------+----------------+--------- 1 000b.5f27.8b80 to 000b.5f27.8b85 0.2 12.2(27r)SG( 12.2(37)SG Ok 2 000b.5f27.8b86 to 000b.5f27.8b8b 0.2 12.2(27r)SG( 12.2(37)SG Ok 3 0005.9a80.6810 to 0005.9a80.683f 0.4 Ok 4 000c.3016.aae0 to 000c.3016.ab0f 2.6 Ok 5 0008.a3a3.4e70 to 0008.a3a3.4e9f 1.6 Ok 6 0008.a3a3.3fa0 to 0008.a3a3.3fcf 1.6 Faulty 7 0030.850e.3e78 to 0030.850e.3e8f 1.0 Ok Mod Redundancy role Operating mode Redundancy status ----+-------------------+-------------------+---------------------------------- 1 Active Supervisor SSO Active 2 Standby Supervisor SSO Standby hot

To troubleshoot a faulty line card, follow these steps:

#### **Step 1** Enter the command **show diagnostic result module 3**.

If a faulty line card was inserted in the chassis, it will fail the diagnostics and the output will be similar to the following:

Current bootup diagnostic level: minimal module 3: SerialNo : JAB093305RP Overall Diagnostic Result for module 3 : MAJOR ERROR Diagnostic level at card bootup: minimal Test results: (. = Pass, F = Fail, U = Untested) 1) linecard-online-diag ------------> F Switch#

Issue an RMA for the line card, contact TAC, and skip steps 2 and 3.

The output may display the following:

module 3:

```
 Overall diagnostic result: PASS
Test results: ( . = Pass, F = Tail, U = Untested) 1) linecard-online-diag --------------------> .
```
The message indicates that the line card passed online diagnostics either when it was inserted into the chassis the last time or when the switch was powered up (as reported by the "."). You need to obtain additional information to determine the cause.

**Step 2** Insert a different supervisor engine card and reinsert the line card.

If the line card passes the test, it suggests that the supervisor engine card is defective.

Issue an RMA for the supervisor engine, contact TAC, and skip step 3.

Because online diagnostics are not run on the supervisor engine card, you cannot use the **#show diagnostic module 1** command to test whether the supervisor engine card is faulty.

**Step 3** Reinsert the line card in a different chassis.

If the line card passes the test, the problem is associated with the chassis.

Issue an RMA for the chassis and contact TAC.

#### **Power-On Self-Test Diagnostics**

The following topics are discussed:

- **•** [Overview of Power-On Self-Test Diagnostics, page 60-10](#page-1333-0)
- **•** [POST Result Example, page 60-11](#page-1334-0)
- **•** [Power-On Self-Test Results for Supervisor Engine V-10GE, page 60-15](#page-1338-0)
- **•** [Troubleshooting the Test Failures, page 60-21](#page-1344-0)

#### <span id="page-1333-0"></span>**Overview of Power-On Self-Test Diagnostics**

All Catalyst 4500 series switches have power-on self-test (POST) diagnostics that run whenever a supervisor engine boots. POST tests the basic hardware functionality for the supervisor switching engine, its associated packet memory and other on-board hardware components. The results of the POST impacts how the switch boots, because the health of the supervisor engine is critical to the operation of the switch. The switch might boot in a marginal or faulty state.

POST is currently supported on the following supervisor engines:

- **•** WS-X4014
- **•** WS-X4515
- **•** WS-X4516
- **•** WS-X4516-10GE
- **•** WS-X4013+
- **•** WS-X4013+TS
- **•** WS-X4013+10GE
- **•** WS-C4948G
- **•** WS-C4948G-10GE
- **•** ME-4924-10GE
- **•** WS-X45-SUP6-E
- **•** WS-X45-SUP6L-E

The POST results are indicated with a period (.) or a Pass for Pass, an F for a Fail and a U for Untested.

#### <span id="page-1334-0"></span>**POST Result Example**

For all the supervisor engines, POST performs CPU, traffic, system, system memory, and feature tests.

For CPU tests, POST verifies appropriate activity of the supervisor engine SEEPROM, temperature sensor, and Ethernet end-of-band channel (EOBC), when used.

The following example illustrates the output of a CPU subsystem test on all supervisor engines except the WS-X4013+TS:

```
[..]
Cpu Subsystem Tests ...
seeprom: . temperature sensor: . eobc: .
[..]
```
The following example illustrates the output of a CPU subsystem test on a WS-X4013+TS supervisor engine:

```
[..]
Cpu Subsystem Tests ...
seeprom: . temperature_sensor: . 
[..]
```
For traffic tests, the POST sends packets from the CPU to the switch. These packets loop several times within the switch core and validate the switching, the Layer 2 and the Layer 3 functionality. To isolate the hardware failures accurately, the loop back is done both inside and outside the switch ports.

The following example illustrates the output of a Layer 2 traffic test at the switch ports on the supervisor engines WS-X4516, WS-X4516-10GE, WS-X4013+10GE, WS-C4948G-10GE:

```
Port Traffic: L2 Serdes Loopback ...
0: . 1: . 2: . 3: . 4: . 5: . 6: . 7: . 8: . 9: . 10: . 11: .
12: . 13: . 14: . 15: . 16: . 17: . 18: . 19: . 20: . 21: . 22: . 23: . 
24: . 25: . 26: . 27: . 28: . 29: . 30: . 31: . 32: . 33: . 34: . 35: . 
36: . 37: . 38: . 39: . 40: . 41: . 42: . 43: . 44: . 45: . 46: . 47: .
```
The following example illustrates the output of a Layer 2 traffic test at the switch ports on the supervisor engines WS-X4013+TS, WS-X4515, WS-X4013+, WS-X4014, WS-C4948G:

Port Traffic: L2 Serdes Loopback ... 0: . 1: . 2: . 3: . 4: . 5: . 6: . 7: . 8: . 9: . 10: . 11: . 12: . 13: . 14: . 15: . 16: . 17: . 18: . 19: . 20: . 21: . 22: . 23: . 24: . 25: . 26: . 27: . 28: . 29: . 30: . 31:

POST also performs tests on the packet and system memory of the switch. These are numbered dynamically in ascending order starting with 1 and represent different memories.

The following example illustrates the output from a system memory test:

Switch Subsystem Memory ... 1: . 2: . 3: . 4: . 5: . 6: . 7: . 8: . 9: . 10: . 11: . 12: . 13: . 14: . 15: . 16: . 17: . 18: . 19: . 20: . 21: . 22: . 23: . 24: . 25: . 26: . 27: . 28: . 29: . 30: . 31: . 32: . 33: . 34: . 35: . 36: . 37: . 38: . 39: . 40: . 41: . 42: . 43: . 44: . 45: . 46: . 47: . 48: . 49: . 50: . 51: . 52: . 53: . 54: . 55: .

POST also tests the NetFlow services card (Supervisor Engine IV and Supervisor Engine V) and the NetFlow services feature (Supervisor Engine V -10GE). Failures from these tests are treated as marginal, as they do not impact functionality of the switch (except for the unavailability of the NetFlow features):

```
Netflow Services Feature ...
se: . cf: . 52: . 53: . 54: . 55: . 56: . 57: . 58: . 59: . 60: . 61: . 
62: . 63: . 64: . 65: .
```
**Note** Supervisor Engine VI-E retains most of the previous supervisor engines' POST features including the CPU subsystem tests, Layer 3 and Layer 2 traffic tests, and memory tests. Redundant ports on redundant systems are not tested. All POST diagnostics are local to the supervisor engine running the tests.

The following example shows the output for a WS-X4516 supervisor engine:

```
Switch# show diagnostic result module 2 detail
module 2: 
   Overall diagnostic result: PASS
  Test results: ( . = Pass, F = Tail, U = Untested)\overline{\phantom{a}} , and the set of the set of the set of the set of the set of the set of the set of the set of the set of the set of the set of the set of the set of the set of the set of the set of the set of the set of the s
     1) supervisor-bootup -----------------------> .
            Error code --------------------------> 0 (DIAG_SUCCESS)
            Total run count ---------------------> 1
            Last test execution time ------------> Jul 20 2005 14:15:52
            First test failure time -------------> n/a
            Last test failure time --------------> n/a
            Last test pass time -----------------> Jul 20 2005 14:15:52
            Total failure count -----------------> 0
            Consecutive failure count -----------> 0
Power-On-Self-Test Results for ACTIVE Supervisor
Power-on-self-test for Module 2: WS-X4516
 Port/Test Status: ( . = Pass, F = Tail, U = Untested) Reset Reason: PowerUp RemoteDebug 
Cpu Subsystem Tests ...
seeprom: . temperature_sensor: . eobc: . 
Port Traffic: L2 Serdes Loopback ...
 0: . 1: . 2: . 3: . 4: . 5: . 6: . 7: . 8: . 9: . 10: . 11: . 
12: . 13: . 14: . 15: . 16: . 17: . 18: . 19: . 20: . 21: . 22: . 23: . 
24: . 25: . 26: . 27: . 28: . 29: . 30: . 31: . 32: . 33: . 34: . 35: . 
36: . 37: . 38: . 39: . 40: . 41: . 42: . 43: . 44: . 45: . 46: . 47: .
```

```
Port Traffic: L2 Asic Loopback ...
0: . 1: . 2: . 3: . 4: . 5: . 6: . 7: . 8: . 9: . 10: . 11: .
12: . 13: . 14: . 15: . 16: . 17: . 18: . 19: . 20: . 21: . 22: . 23: . 
24: . 25: . 26: . 27: . 28: . 29: . 30: . 31: . 32: . 33: . 34: . 35: . 
36: . 37: . 38: . 39: . 40: . 41: . 42: . 43: . 44: . 45: . 46: . 47: . 
Port Traffic: L3 Asic Loopback ...
0: . 1: . 2: . 3: . 4: . 5: . 6: . 7: . 8: . 9: . 10: . 11: .
12: . 13: . 14: . 15: . 16: . 17: . 18: . 19: . 20: . 21: . 22: . 23: . 
24: . 25: . 26: . 27: . 28: . 29: . 30: . 31: . 32: . 33: . 34: . 35: . 
36: . 37: . 38: . 39: . 40: . 41: . 42: . 43: . 44: . 45: . 46: . 47: . 
Switch Subsystem Memory ...
 1: . 2: . 3: . 4: . 5: . 6: . 7: . 8: . 9: . 10: . 11: . 12: . 
13: . 14: . 15: . 16: . 17: . 18: . 19: . 20: . 21: . 22: . 23: . 24: . 
25: . 26: . 27: . 28: . 29: . 30: . 31: . 32: . 33: . 34: . 35: . 36: . 
37: . 38: . 39: . 40: . 41: . 42: . 43: . 44: . 45: . 46: . 47: . 48: . 
49: . 50: . 51: . 52: . 53: . 54: . 55: . 
Module 2 Passed
```
 2) packet-memory-bootup --------------------> U Error code --------------------------> 0 (DIAG\_SUCCESS) Total run count ---------------------> 0 Last test execution time ------------> n/a First test failure time -------------> n/a Last test failure time --------------> n/a Last test pass time -----------------> n/a Total failure count -----------------> 0 Consecutive failure count -----------> 0 packet buffers on free list: 64557 bad: 0 used for ongoing tests: 979

\_\_\_\_\_\_\_\_\_\_\_\_\_\_\_\_\_\_\_\_\_\_\_\_\_\_\_\_\_\_\_\_\_\_\_\_\_\_\_\_\_\_\_\_\_\_\_\_\_\_\_\_\_\_\_\_\_\_\_\_\_\_\_\_\_\_\_\_\_\_\_\_\_\_\_

```
Exhaustive packet memory tests did not run at bootup.
Bootup test results:5
No errors.
```
 3) packet-memory-ongoing -------------------> U Error code --------------------------> 0 (DIAG\_SUCCESS) Total run count ---------------------> 0 Last test execution time ------------> n/a First test failure time -------------> n/a Last test failure time --------------> n/a Last test pass time -----------------> n/a Total failure count -----------------> 0 Consecutive failure count -----------> 0 packet buffers on free list: 64557 bad: 0 used for ongoing tests: 979

 $\overline{\phantom{a}}$  , and the set of the set of the set of the set of the set of the set of the set of the set of the set of the set of the set of the set of the set of the set of the set of the set of the set of the set of the s

```
Packet memory errors: 0 0
Current alert level: green
Per 5 seconds in the last minute: 
     0 0 0 0 0 0 0 0 0 0 
    0<sub>0</sub>Per minute in the last hour: 
     0 0 0 0 0 0 0 0 0 0 
     0 0 0 0 0 0 0 0 0 0 
     0 0 0 0 0 0 0 0 0 0 
     0 0 0 0 0 0 0 0 0 0 
     0 0 0 0 0 0 0 0 0 0 
     0 0 0 0 0 0 0 0 0 0 
Per hour in the last day: 
     0 0 0 0 0 0 0 0 0 0 
     0 0 0 0 0 0 0 0 0 0 
     0 0 0 0 
Per day in the last 30 days: 
     0 0 0 0 0 0 0 0 0 0 
     0 0 0 0 0 0 0 0 0 0 
     0 0 0 0 0 0 0 0 0 0 
Direct memory test failures per minute in the last hour: 
     0 0 0 0 0 0 0 0 0 0 
     0 0 0 0 0 0 0 0 0 0 
     0 0 0 0 0 0 0 0 0 0 
     0 0 0 0 0 0 0 0 0 0 
     0 0 0 0 0 0 0 0 0 0 
     0 0 0 0 0 0 0 0 0 0 
Potential false positives: 0 0
   Ignored because of rx errors: 0 0
   Ignored because of cdm fifo overrun: 0 0
   Ignored because of oir: 0 0
   Ignored because isl frames received: 0 0
   Ignored during boot: 0 0
   Ignored after writing hw stats: 0 0
   Ignored on high gigaport: 0
Ongoing diag action mode: Normal
Last 1000 Memory Test Failures:
Last 1000 Packet Memory errors:
First 1000 Packet Memory errors:
```
#### Switch#

The following example shows the output for a WS-X45-SUP6-E supervisor engine: Switch# **show diagnostic result module 3 detail**

 $\overline{\phantom{a}}$  , and the set of the set of the set of the set of the set of the set of the set of the set of the set of the set of the set of the set of the set of the set of the set of the set of the set of the set of the s

module 3: SerialNo : XXXXXXXXXXX Overall diagnostic result: PASS Test results:  $( . = Pass, F = Tail, U = Untested)$ \_\_\_\_\_\_\_\_\_\_\_\_\_\_\_\_\_\_\_\_\_\_\_\_\_\_\_\_\_\_\_\_\_\_\_\_\_\_\_\_\_\_\_\_\_\_\_\_\_\_\_\_\_\_\_\_\_\_\_\_\_\_\_\_\_\_\_\_\_\_\_\_\_\_\_

 1) supervisor-bootup ---------------> Error code ------------------> 0 (DIAG\_SUCCESS) Total run count -------------> 1 Last test execution time ----> Oct 01 2007 17:37:04 First test failure time -----> n/a Last test failure time ------> n/a Last test pass time ---------> Oct 01 2007 17:37:04

```
 Total failure count ---------> 0
          Consecutive failure count ---> 0
Power-On-Self-Test Results for ACTIVE Supervisor
prod: WS-X45-SUP6-E part: XXXXXXXXX serial: XXXXXXXXXX
Power-on-self-test for Module 3: WS-X45-SUP6-E
Test Status: ( . = Pass, F = Fair, U = Untested)CPU Subsystem Tests ... 
 seeprom: Pass
Traffic: L3 Loopback ... 
 Test Results: Pass 
Traffic: L2 Loopback ... 
 Test Results: Pass
Switching Subsystem Memory ... 
 Packet Memory Test Results: Pass
Module 3 Passed
___________________________________________________________________________
     2) linecard-online-diag ------------> 
          Error code ------------------> 0 (DIAG_SUCCESS)
          Total run count -------------> 1
          Last test execution time ----> Oct 01 2007 17:37:04
          First test failure time -----> n/a
          Last test failure time ------> n/a
          Last test pass time ---------> Oct 01 2007 17:37:04
          Total failure count ---------> 0
          Consecutive failure count ---> 0 
Slot Ports Card Type Diag Status Diag Details
    ---- ----- -------------------------------------- ---------------- ------------
 3 6 Sup 6-E 10GE (X2), 1000BaseX (SFP) Skipped Packet memory 
Detailed Status
---------------
```

```
. = Pass U = UnknownL = Loopback failure S = Stub failure
P = Port failure
E = SEEPROM failure G = GBIC integrity check failure
Ports 1 2 3 4 5 6 
    . . . . . . 
 ___________________________________________________________________________
```

```
Switch#
```
### <span id="page-1338-0"></span>**Power-On Self-Test Results for Supervisor Engine V-10GE**

For the Supervisor Engine V-10GE (WS-X4516-10GE), POST tests extra redundancy features on the 10-Gigabit ports.

The following topics are discussed:

- [POST on the Active Supervisor Engine, page 60-16](#page-1339-0)
- **•** [POST Results on an Active Supervisor Engine Example, page 60-16](#page-1339-1)
- [POST on a Standby Supervisor Engine, page 60-18](#page-1341-0)
- **•** [Display of the POST on a Standby Supervisor Engine Example, page 60-19](#page-1342-0)

Г

#### <span id="page-1339-0"></span>**POST on the Active Supervisor Engine**

The active supervisor engine tests the remote redundant 10-Gigabit ports on the standby supervisor engine if it is present when the active supervisor engine is booting. The status of the port is displayed as "Remote TenGigabit Port Status." If no standby supervisor engine is present, the remote port status is always displayed as Untested. This situation persists even after a new standby supervisor engine is inserted. The remaining tests are conducted using only the Gigabit ports' configuration.

After the active supervisor engine has completed the bootup diagnostics, if the standby supervisor engine is now removed, the remote port status is changed to Untested in the overall diagnostic results.

#### <span id="page-1339-1"></span>**POST Results on an Active Supervisor Engine Example**

```
Switch# show diagnostic result module 1 detail
module 1: 
   Overall diagnostic result: PASS
  Test results: ( . = Pass, F = Tail, U = Untested) ___________________________________________________________________________
     1) supervisor-bootup -----------------------> .
           Error code --------------------------> 0 (DIAG_SUCCESS)
           Total run count ---------------------> 1
           Last test execution time ------------> Jul 19 2005 13:28:16
           First test failure time -------------> n/a
           Last test failure time --------------> n/a
           Last test pass time -----------------> Jul 19 2005 13:28:16
           Total failure count -----------------> 0
           Consecutive failure count -----------> 0
Power-On-Self-Test Results for ACTIVE Supervisor
Power-on-self-test for Module 1: WS-X4516-10GE
 Port/Test Status: (. = Pass, F = Fail, U = Untested)
 Reset Reason: Software/User 
Cpu Subsystem Tests ...
seeprom: . temperature_sensor: . eobc: . 
Port Traffic: L3 Serdes Loopback ...
 0: . 1: . 2: . 3: . 4: . 5: . 6: . 7: . 8: . 9: . 10: . 11: . 
12: . 13: . 14: . 15: . 16: . 17: . 18: . 19: . 20: . 21: . 22: . 23: . 
24: . 25: . 26: . 27: . 28: . 29: . 30: . 31: . 32: . 33: . 34: . 35: . 
36: . 37: . 38: . 39: . 40: . 41: . 42: . 43: . 44: . 45: . 46: . 47: . 
Local 10GE Port 62: .
```
Local 10GE Port 63: .

```
Port Traffic: L2 Serdes Loopback ...
 0: . 1: . 2: . 3: . 4: . 5: . 6: . 7: . 8: . 9: . 10: . 11: .
12: . 13: . 14: . 15: . 16: . 17: . 18: . 19: . 20: . 21: . 22: . 23: . 
24: . 25: . 26: . 27: . 28: . 29: . 30: . 31: . 32: . 33: . 34: . 35: . 
36: . 37: . 38: . 39: . 40: . 41: . 42: . 43: . 44: . 45: . 46: . 47: . 
48: . 49: . 50: . 51: . 
Port Traffic: L2 Asic Loopback ...
 0: . 1: . 2: . 3: . 4: . 5: . 6: . 7: . 8: . 9: . 10: . 11: .
12: . 13: . 14: . 15: . 16: . 17: . 18: . 19: . 20: . 21: . 22: . 23: . 
24: . 25: . 26: . 27: . 28: . 29: . 30: . 31: . 32: . 33: . 34: . 35: . 
36: . 37: . 38: . 39: . 40: . 41: . 42: . 43: . 44: . 45: . 46: . 47: . 
48: . 49: . 50: . 51: . 
Switch Subsystem Memory ...
  1: . 2: . 3: . 4: . 5: . 6: . 7: . 8: . 9: . 10: . 11: . 12: . 
13: . 14: . 15: . 16: . 17: . 18: . 19: . 20: . 21: . 22: . 23: . 24: . 
25: . 26: . 27: . 28: . 29: . 30: . 31: . 32: . 33: . 34: . 35: . 36: . 
37: . 38: . 39: . 40: . 41: . 42: . 43: . 44: . 45: . 46: . 47: . 48: . 
49: . 50: . 51: . 
Netflow Services Feature ...
se: . cf: . 52: . 53: . 54: . 55: . 56: . 57: . 58: . 59: . 60: . 61: . 
62: . 63: . 64: . 65: . 
Module 1 Passed
Remote TenGigabitPort status: Passed
\overline{\phantom{a}} , and the set of the set of the set of the set of the set of the set of the set of the set of the set of the set of the set of the set of the set of the set of the set of the set of the set of the set of the s
     2) packet-memory-bootup --------------------> U
            Error code --------------------------> 0 (DIAG_SUCCESS)
            Total run count ---------------------> 0
            Last test execution time ------------> n/a
            First test failure time -------------> n/a
            Last test failure time --------------> n/a
            Last test pass time -----------------> n/a
            Total failure count -----------------> 0
            Consecutive failure count -----------> 0
packet buffers on free list: 64557 bad: 0 used for ongoing tests: 979
Exhaustive packet memory tests did not run at bootup.
Bootup test results:5
No errors.
\overline{\phantom{a}} , and the set of the set of the set of the set of the set of the set of the set of the set of the set of the set of the set of the set of the set of the set of the set of the set of the set of the set of the s
     3) packet-memory-ongoing -------------------> U
```
 Error code --------------------------> 0 (DIAG\_SUCCESS) Total run count ---------------------> 0 Last test execution time ------------> n/a First test failure time -------------> n/a

```
 Last test failure time --------------> n/a
           Last test pass time -----------------> n/a
           Total failure count -----------------> 0
           Consecutive failure count -----------> 0
packet buffers on free list: 64557 bad: 0 used for ongoing tests: 979
Packet memory errors: 0 0
Current alert level: green
Per 5 seconds in the last minute: 
     0 0 0 0 0 0 0 0 0 0 
    0<sub>0</sub>Per minute in the last hour: 
     0 0 0 0 0 0 0 0 0 0 
     0 0 0 0 0 0 0 0 0 0 
     0 0 0 0 0 0 0 0 0 0 
     0 0 0 0 0 0 0 0 0 0 
     0 0 0 0 0 0 0 0 0 0 
     0 0 0 0 0 0 0 0 0 0 
Per hour in the last day: 
     0 0 0 0 0 0 0 0 0 0 
     0 0 0 0 0 0 0 0 0 0 
     0 0 0 0 
Per day in the last 30 days: 
     0 0 0 0 0 0 0 0 0 0 
     0 0 0 0 0 0 0 0 0 0 
     0 0 0 0 0 0 0 0 0 0 
Direct memory test failures per minute in the last hour: 
     0 0 0 0 0 0 0 0 0 0 
     0 0 0 0 0 0 0 0 0 0 
     0 0 0 0 0 0 0 0 0 0 
     0 0 0 0 0 0 0 0 0 0 
     0 0 0 0 0 0 0 0 0 0 
     0 0 0 0 0 0 0 0 0 0 
Potential false positives: 0 0
   Ignored because of rx errors: 0 0
   Ignored because of cdm fifo overrun: 0 0
   Ignored because of oir: 0 0
   Ignored because isl frames received: 0 0
   Ignored during boot: 0 0
   Ignored after writing hw stats: 0 0
   Ignored on high gigaport: 0
Ongoing diag action mode: Normal
Last 1000 Memory Test Failures:
Last 1000 Packet Memory errors:
First 1000 Packet Memory errors:
```
Switch#

#### <span id="page-1341-0"></span>**POST on a Standby Supervisor Engine**

Ports 62 and 63 of the supervisor engine always remain Untested (U). Because the standby supervisor engine never tests the remote 10-Gigabit port on the active supervisor engine, the remote 10-Gigabit port status on the standby supervisor engine is always Untested. The supervisor engine performs the remaining tests using the Gigabit ports' configuration.

\_\_\_\_\_\_\_\_\_\_\_\_\_\_\_\_\_\_\_\_\_\_\_\_\_\_\_\_\_\_\_\_\_\_\_\_\_\_\_\_\_\_\_\_\_\_\_\_\_\_\_\_\_\_\_\_\_\_\_\_\_\_\_\_\_\_\_\_\_\_\_\_\_\_\_

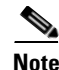

**Note** On a redundant chassis, concurrent POST is supported on supervisor engines that are already inserted. However, if a second supervisor engine is inserted while the first one is loading, you might boot the first supervisor engine in a faulty Cisco IOS state (POST will abort and some of the POST's tests will be bypassed). This situation only happens during concurrent bootup of the supervisor engines. You should not insert any additional supervisor engines in the empty supervisor engine slot while an already seated supervisor engine is running POST. The POST sequence is completed when the "Exiting to ios..." message is displayed.

#### <span id="page-1342-0"></span>**Display of the POST on a Standby Supervisor Engine Example**

```
Switch# show diagnostic result module 2 detail
modu1a 2 ·
   Overall diagnostic result: PASS
   Test results: (. = Pass, F = Fail, U = Untested)
 ___________________________________________________________________________
     1) supervisor-bootup -----------------------> .
           Error code --------------------------> 0 (DIAG_SUCCESS)
           Total run count ---------------------> 1
           Last test execution time ------------> Jul 19 2005 13:29:44
           First test failure time -------------> n/a
           Last test failure time --------------> n/a
           Last test pass time -----------------> Jul 19 2005 13:29:44
            Total failure count -----------------> 0
            Consecutive failure count -----------> 0
Power-On-Self-Test Results for ACTIVE Supervisor
Power-on-self-test for Module 2: WS-X4516-10GE
  Port/Test Status: (. = Pass, F = Fail, U = Untested)
  Reset Reason: OtherSupervisor Software/User 
Cpu Subsystem Tests ...
seeprom: . temperature_sensor: . eobc: . 
Port Traffic: L3 Serdes Loopback ...
 0:\quad \  \  1:\quad \  \  2:\quad \  \  3:\quad \  \  \, 4:\quad \  \  5:\quad \  \  6:\quad \  \  7:\quad \  \  8:\quad \  \  9:\quad \  \  10:\quad \  \  11:\quad \  \  \,12: . 13: . 14: . 15: . 16: . 17: . 18: . 19: . 20: . 21: . 22: . 23: . 
24: . 25: . 26: . 27: . 28: . 29: . 30: . 31: . 32: . 33: . 34: . 35: . 
36: . 37: . 38: . 39: . 40: . 41: . 42: . 43: . 44: . 45: . 46: . 47: . 
Local 10GE Port 62: U 
Local 10GE Port 63: U 
Port Traffic: L2 Serdes Loopback ...
 0: . 1: . 2: . 3: . 4: . 5: . 6: . 7: . 8: . 9: . 10: . 11: . 
12: . 13: . 14: . 15: . 16: . 17: . 18: . 19: . 20: . 21: . 22: . 23: . 
24: . 25: . 26: . 27: . 28: . 29: . 30: . 31: . 32: . 33: . 34: . 35: . 
36: . 37: . 38: . 39: . 40: . 41: . 42: . 43: . 44: . 45: . 46: . 47: . 
48: . 49: . 50: . 51: .
```
Г

```
Port Traffic: L2 Asic Loopback ...
 0: . 1: . 2: . 3: . 4: . 5: . 6: . 7: . 8: . 9: . 10: . 11: . 
12: . 13: . 14: . 15: . 16: . 17: . 18: . 19: . 20: . 21: . 22: . 23: . 
24: . 25: . 26: . 27: . 28: . 29: . 30: . 31: . 32: . 33: . 34: . 35: . 
36: . 37: . 38: . 39: . 40: . 41: . 42: . 43: . 44: . 45: . 46: . 47: . 
48: . 49: . 50: . 51: . 
Switch Subsystem Memory ...
 1: . 2: . 3: . 4: . 5: . 6: . 7: . 8: . 9: . 10: . 11: . 12: . 
13: . 14: . 15: . 16: . 17: . 18: . 19: . 20: . 21: . 22: . 23: . 24: . 
25: . 26: . 27: . 28: . 29: . 30: . 31: . 32: . 33: . 34: . 35: . 36: . 
37: . 38: . 39: . 40: . 41: . 42: . 43: . 44: . 45: . 46: . 47: . 48: . 
49: . 50: . 51: . 
Netflow Services Feature ...
se: . cf: . 52: . 53: . 54: . 55: . 56: . 57: . 58: . 59: . 60: . 61: . 
62: . 63: . 64: . 65: . 
Module 2 Passed
Remote TenGigabitPort status: Untested
\overline{\phantom{a}} , and the set of the set of the set of the set of the set of the set of the set of the set of the set of the set of the set of the set of the set of the set of the set of the set of the set of the set of the s
     2) packet-memory-bootup --------------------> U
```

```
 Error code --------------------------> 0 (DIAG_SUCCESS)
           Total run count ---------------------> 0
           Last test execution time ------------> n/a
           First test failure time -------------> n/a
           Last test failure time --------------> n/a
           Last test pass time -----------------> n/a
           Total failure count -----------------> 0
           Consecutive failure count -----------> 0
packet buffers on free list: 64557 bad: 0 used for ongoing tests: 979
```

```
Exhaustive packet memory tests did not run at bootup.
Bootup test results:5
No errors.
```
3) packet-memory-ongoing -------------------> U

```
 Error code --------------------------> 0 (DIAG_SUCCESS)
           Total run count ---------------------> 0
           Last test execution time ------------> n/a
           First test failure time -------------> n/a
           Last test failure time --------------> n/a
           Last test pass time -----------------> n/a
           Total failure count -----------------> 0
           Consecutive failure count -----------> 0
packet buffers on free list: 64557 bad: 0 used for ongoing tests: 979
```
 $\overline{\phantom{a}}$  , and the set of the set of the set of the set of the set of the set of the set of the set of the set of the set of the set of the set of the set of the set of the set of the set of the set of the set of the s

```
Packet memory errors: 0 0
Current alert level: green
Per 5 seconds in the last minute: 
     0 0 0 0 0 0 0 0 0 0 
     0 0 
Per minute in the last hour: 
     0 0 0 0 0 0 0 0 0 0 
     0 0 0 0 0 0 0 0 0 0 
     0 0 0 0 0 0 0 0 0 0 
     0 0 0 0 0 0 0 0 0 0 
     0 0 0 0 0 0 0 0 0 0 
     0 0 0 0 0 0 0 0 0 0 
Per hour in the last day: 
     0 0 0 0 0 0 0 0 0 0 
     0 0 0 0 0 0 0 0 0 0 
     0 0 0 0 
Per day in the last 30 days: 
     0 0 0 0 0 0 0 0 0 0 
     0 0 0 0 0 0 0 0 0 0 
     0 0 0 0 0 0 0 0 0 0 
Direct memory test failures per minute in the last hour: 
     0 0 0 0 0 0 0 0 0 0 
     0 0 0 0 0 0 0 0 0 0 
     0 0 0 0 0 0 0 0 0 0 
     0 0 0 0 0 0 0 0 0 0 
     0 0 0 0 0 0 0 0 0 0 
     0 0 0 0 0 0 0 0 0 0 
Potential false positives: 0 0
   Ignored because of rx errors: 0 0
   Ignored because of cdm fifo overrun: 0 0
   Ignored because of oir: 0 0
   Ignored because isl frames received: 0 0
   Ignored during boot: 0 0
   Ignored after writing hw stats: 0 0
   Ignored on high gigaport: 0
Ongoing diag action mode: Normal
Last 1000 Memory Test Failures:
Last 1000 Packet Memory errors:
First 1000 Packet Memory errors:
```
Switch#

**Note** To ensure that the maximum number of ports are tested, ensure that both supervisor engines are present on power-up.

 $\overline{\phantom{a}}$  , and the set of the set of the set of the set of the set of the set of the set of the set of the set of the set of the set of the set of the set of the set of the set of the set of the set of the set of the s

## <span id="page-1344-0"></span>**Troubleshooting the Test Failures**

A failure of any of the POST tests reflects a problem with the hardware on the supervisor engine. Cisco IOS boots the supervisor engine with limited functionality, allowing you to evaluate and display the diagnostic test results. To determine the failure cause, do one of the following:

- Evaluate whether the hardware failure is persistent by power cycling the supervisor engine to rerun the POST tests.
- Remove and reinsert the supervisor engine into the chassis to ensure that the seating is correct.

Contact Cisco Systems customer support team for more information.

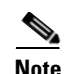

**Note** On a redundant chassis, concurrent POST is supported on supervisor engines that are already inserted. However, if a second supervisor engine is inserted while the first one is loading, you might boot the first supervisor engine in a faulty Cisco IOS state (POST will abort, and some of the POST's tests will be bypassed). This situation only happens during concurrent bootup of the supervisor engines. You should not insert any additional supervisor engines in the empty supervisor engine slot while an already seated supervisor engine is running POST. The POST sequence is completed when the "Exiting to ios..." message is displayed.

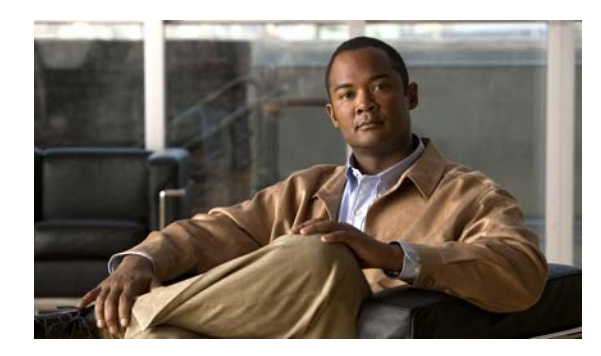

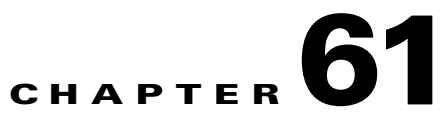

# **Configuring WCCP Version 2 Services**

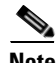

**Note** Catalyst 4900M, Catalyst 4948E, Supervisor Engine 6-E, and Supervisor Engine 6L-E do not support WCCP Version 2.

This chapter describes how to configure the Catalyst 4500 series switches to redirect traffic to content engines (web caches) using the Web Cache Communication Protocol (WCCP) version 2

**Note** Throughout this chapter, WCCP refers to WCCP version 2. Version 1 is *not* supported.

This chapter consists of these sections:

- [About WCCP, page 61-2](#page-1347-0)
- [Restrictions for WCCP, page 61-5](#page-1350-0)
- **•** [Configuring WCCP, page 61-6](#page-1351-0)
- **•** [Verifying and Monitoring WCCP Configuration Settings, page 61-8](#page-1353-0)
- **•** [WCCP Configuration Examples, page 61-9](#page-1354-0)

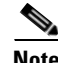

**Note** The tasks in this chapter assume that you have already configured content engines on your network. For specific information on hardware and network planning associated with Cisco Content Engines and WCCP, see the Product Literature and Documentation links available on the Cisco.com at these locations:

[http://www.cisco.com/en/US/docs/ios/12\\_2/configfun/configuration/guide/fcf018\\_ps1835\\_TSD\\_Produ](http://www.cisco.com/en/US/docs/ios/12_2/configfun/configuration/guide/fcf018_ps1835_TSD_Products_Configuration_Guide_Chapter.html) [cts\\_Configuration\\_Guide\\_Chapter.html.](http://www.cisco.com/en/US/docs/ios/12_2/configfun/configuration/guide/fcf018_ps1835_TSD_Products_Configuration_Guide_Chapter.html)

and

http://www.cisco.com/en/US/tech/tk122/tk717/tsd\_technology\_support\_protocol\_home.html

Г

## <span id="page-1347-0"></span>**About WCCP**

These sections describe WCCP:

- **•** [Overview, page 61-2](#page-1347-2)
- **•** [Hardware Acceleration, page 61-2](#page-1347-1)
- **•** [Understanding WCCP Configuration, page 61-3](#page-1348-0)
- **•** [WCCP Features, page 61-4](#page-1349-0)

#### <span id="page-1347-2"></span>**Overview**

WCCP is a Cisco-developed content-routing technology that enables you to integrate content engines into your network infrastructure.

The Cisco IOS WCCP feature allows use of Cisco Content Engines (or other content engines running WCCP) to localize web traffic patterns in the network, enabling content requests to be fulfilled locally. Traffic localization reduces transmission costs and download time.

WCCP enables Cisco IOS routing platforms to transparently redirect content requests. The main benefit of transparent redirection of HTTP requests is that users need not configure their browsers to use a web proxy. Instead, they can use the target URL to request content, and have their requests automatically redirected to a content engine. The word "transparent" is this case means that the end user does not know that a requested file (such as a web page) came from the content engine instead of from the originally specified server.

When a content engine receives a request, it attempts to service it from its own local content. If the requested information is not present, the content engine issues its own request to the originally targeted server to get the required information. When the content engine retrieves the requested information, it forwards it to the requesting client and caches it to fulfill future requests, thus maximizing download performance and substantially reducing transmission costs.

WCCP enables a series of content engines, called a *content engine cluster*, to provide content to a router or multiple routers. Network administrators can easily scale their content engines to handle heavy traffic loads using these clustering capabilities. Cisco clustering technology enables each content member to work in parallel, resulting in linear scalability. Clustering content engines greatly improves the scalability, redundancy, and availability of your caching solution. You can cluster up to 32 content engines to scale to your desired capacity.

### <span id="page-1347-1"></span>**Hardware Acceleration**

Catalyst 4500 series switches provide hardware acceleration for directly connected Cisco Content Engines, which is more efficient than Layer 3 redirection in the software.

You must configure a directly connected Content Engine to negotiate use of the WCCP Layer 2 Redirection feature with load balancing based on the mask assignment table. The **show ip wccp web-cache detail** command displays which redirection method is in use for each cache.

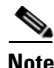

**Note** You can configure the Cisco Content Engine software release 2.2 or later releases to use the WCCP Layer 2 redirection feature along with the mask assignment table.

## <span id="page-1348-0"></span>**Understanding WCCP Configuration**

**Note** WCCPv1 is not supported.

Multiple routers can use WCCP to service a cache cluster. [Figure 61-1](#page-1348-1) illustrates a sample configuration using multiple routers.

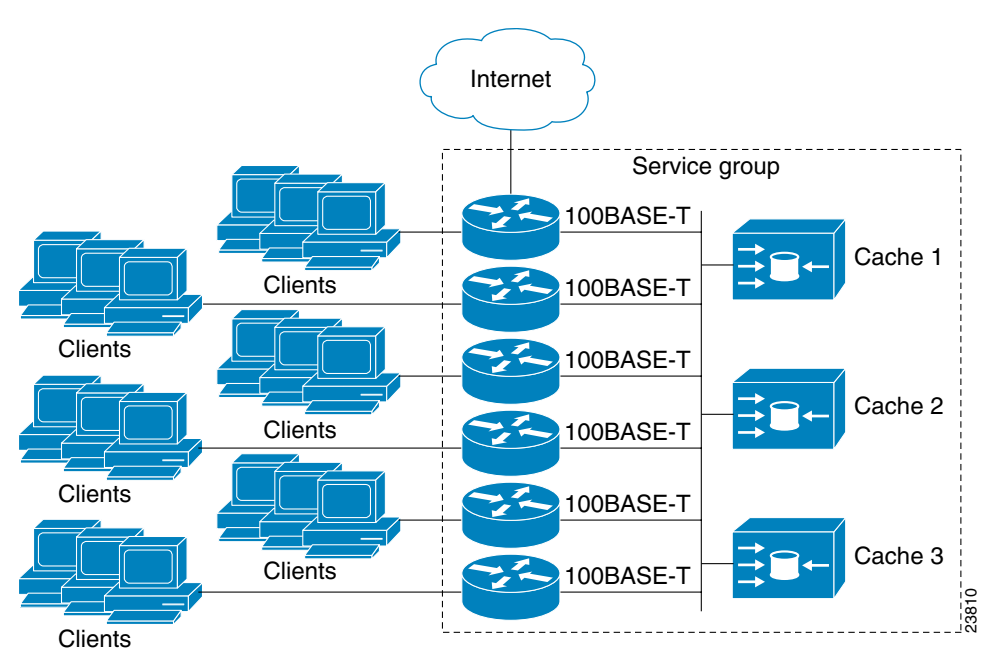

<span id="page-1348-1"></span>*Figure 61-1 Cisco Content Engine Network Configuration Using WCCP*

The subset of content engines within a cluster and routers connected to the cluster that are running the same service is known as a *service group*. Available services include TCP and User Datagram Protocol (UDP) redirection.

WCCP requires that each content engine be aware of all the routers in the service group. To specify the addresses of all the routers in a service group, you must choose one of the following methods:

- Unicast—A list of router addresses for each of the routers in the group is configured on each content engine. In this case the address of each router in the group must be explicitly specified for each content engine during configuration.
- Multicast—A single multicast address is configured on each content engine. In the multicast address method, the content engine sends a single-address notification that provides coverage for all routers in the service group. For example, a content engine could indicate that packets should be sent to a multicast address of 224.0.0.100, which would send a multicast packet to all routers in the service group configured for group listening using WCCP (see the **ip wccp group-listen** interface configuration command for details). Clients<br>
The subset of content engines within a cluster and routers connected to the cluster that are runs<br>
same service is known as a *service group*. Available services include TCP and User Datagram I<br>
(UDP) redirection.

The multicast option is easier to configure because you need only specify a single address on each content engine. This option also enables you to add and remove routers from a service group dynamically

Г

The following sequence of events shows how WCCP configuration works:

- **1.** Each content engine is configured with a list of routers.
- **2.** Each content engine announces its presence and a list of all routers with which it has established communications. The routers reply with their view (list) of content engines in the group.
- **3.** Once the view is consistent across all content engines in the cluster, one content engine is designated as the lead and sets the policy that the routers need to deploy in redirecting packets.

The following sections describe how to configure WCCP on routers so they may participate in a service group.

#### <span id="page-1349-0"></span>**WCCP Features**

These sections describe WCCP features:

- **•** [HTTP and Non-HTTP Services Support](#page-1349-1)
- **•** [Multiple Routers Support](#page-1349-2)
- **•** [MD5 Security](#page-1350-1)
- **•** [Web Content Packet Return](#page-1350-2)

#### <span id="page-1349-1"></span>**HTTP and Non-HTTP Services Support**

WCCP enables redirection of HTTP traffic (TCP port 80 traffic), as well as non-HTTP traffic (TCP and UDP). WCCP supports the redirection of packets intended for other ports, including those used for proxy-web cache handling, File Transfer Protocol (FTP) caching, FTP proxy handling, web caching for ports other than 80, and real audio, video, and telephony applications.

To accommodate the various types of services available, WCCP introduces the concept of multiple *service groups*. Service information is specified in the WCCP configuration commands using dynamic services identification numbers (such as "98") or a predefined service keywords (such as "web-cache"). This information is used to validate that service group members are all using or providing the same service.

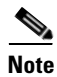

**Note** The Catalyst 4500 series switch supports up to eight service groups.

For information on supported WCCP version 2 services with ACNS version 5.2 software, refer to the *Release Notes for Cisco ACNS Software, Release 5.2.3.*

The content engines in service group specify traffic to be redirected by protocol (TCP or UDP) and port (source or destination). Each service group has a priority level assigned to it. Packets are matched against service groups in priority order and redirected by the highest priority service group that matches traffic characteristics.

#### <span id="page-1349-2"></span>**Multiple Routers Support**

WCCP enables you to attach multiple routers to a cluster of cache engines. The use of multiple routers in a service group enables redundancy, interface aggregation, and distribution of the redirection load.

#### <span id="page-1350-1"></span>**MD5 Security**

WCCP provides optional authentication that enables you to control which routers and content engines become part of the service group using passwords and the HMAC MD5 standard. Shared-secret MD5 one-time authentication (set using the **ip wccp** [**password** [**0-7**] *password*] global configuration command) enables messages to be protected against interception, inspection, and replay.

#### <span id="page-1350-2"></span>**Web Content Packet Return**

If a content engine is unable to provide a requested object it has cached due to error or overload, the content engine returns the request to the router for onward transmission to the originally specified destination server. WCCP verifies which requests have been returned from the content engine unserviced. Using this information, the router can then forward the request to the originally targeted server (rather than attempting to resend the request to the content cluster). This provides error handling transparency to clients.

Typical reasons why a content engine would reject packets and initiate the packet return feature include the following:

- Instances when the content engine is overloaded and has no room to service the packets.
- **•** Instances when the content engine is filtering for certain conditions that make caching packets counterproductive (such as, when IP authentication has been turned on).

## <span id="page-1350-0"></span>**Restrictions for WCCP**

The following limitations apply to WCCP:

- **•** WCCP works only with IP networks.
- **•** For routers servicing a multicast cluster, the time to live (TTL) value must be set at 15 or fewer.
- **•** Because the messages may now be IP multicast, members may receive messages that are not relevant or duplicates. Appropriate filtering needs to be performed.
- **•** A service group can comprise up to 32 content engines and 32 routers.
- All content engines in a cluster must be configured to communicate with all routers servicing the cluster.
- **•** Up to 8 service groups are supported at the same time on the same client interface.
- **•** TheLayer 2 rewrite forwarding method is supported, but GRE encapsulation is not.
- Direct Layer 3 connectivity to content engines is required; Layer 3 connectivity of one or more hops away is not supported.
- Layer 2 redirection requires that content engines and clients I/Fs be directly connected to a router and should be on separate IP subnetworks
- **•** The TCAM friendly mask-based assignment is supported, but the hash bucket-based method is not.
- **•** Redirect ACL for WCCP on a client interface is not supported.
- **•** Incoming traffic redirection on an interface is supported, but outgoing traffic re-direction is not.
- **•** When TCAM space is exhausted, traffic is not redirected; it is forwarded normally.
- **•** WCCP version 2 standard allows for support of up to 256 distinct masks. However, a Catalyst 4500 series switch only supports mask assignment table with a single mask.

Г

# <span id="page-1351-0"></span>**Configuring WCCP**

The following configuration tasks assume that you have already installed and configured the content engines you want to include in your network. You must configure the content engines in the cluster before configuring WCCP functionality on your routers. Refer to the *Cisco Content Engine User Guide* for content engine configuration and set up tasks.

IP must be configured on the router interface connected to the cache engines. Examples of router configuration tasks follow this section. For complete descriptions of the command syntax, refer to the *Cisco IOS Configuration Fundamentals Command Reference*, *Cisco IOS Release 12.3*.

These sections describe how to configure WCCP:

- **•** [Configuring a Service Group Using WCCP, page 61-6](#page-1351-1) (Required)
- **•** [Using Access Lists for a WCCP Service Group, page 61-7](#page-1352-0) (Optional)
- **•** [Setting a Password for a Router and Cache Engines, page 61-8](#page-1353-1) (Optional)

### <span id="page-1351-1"></span>**Configuring a Service Group Using WCCP**

WCCP uses service groups based on logical redirection services, deployed for intercepting and redirecting traffic. The standard service is the content engine, which intercepts TCP port 80 (HTTP) traffic and redirects that traffic to the content engines. This service is referred to as a *well-known service*, because the characteristics of the web cache service are known by both the router and content engines. A description of a well-known service is not required beyond a service identification (the command line interface (CLI) provides a **web-cache** keyword in the command syntax).

For information on supported WCCP services with ACNS version 5.2 software, refer to the *Release Notes for Cisco ACNS Software, Release 5.2.3.*

In addition to the web cache service, there can be up to seven dynamic services running concurrently on the switch.

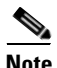

**Note** More than one service can run on a switch at the same time, and routers and content engines can be part of multiple service groups at the same time.

The dynamic services are defined by the content engines; the content engine instructs the router which protocol or ports to intercept, and how to distribute the traffic. The router itself does not have information on the characteristics of the dynamic service group's traffic, because this information is provided by the first content engine to join the group. In a dynamic service, up to eight ports can be specified within a single protocol TCP or UDP).

Cisco Content Engines, for example, use dynamic service 99 to specify a reverse-proxy service. However, other content engines may use this service number for some other service. The following configuration information deals with enabling general services on Cisco routers. Refer to the content engine documentation for information on configuring services on content engines.

To enable a service on a Catalyst 4500 series switch, perform this task:

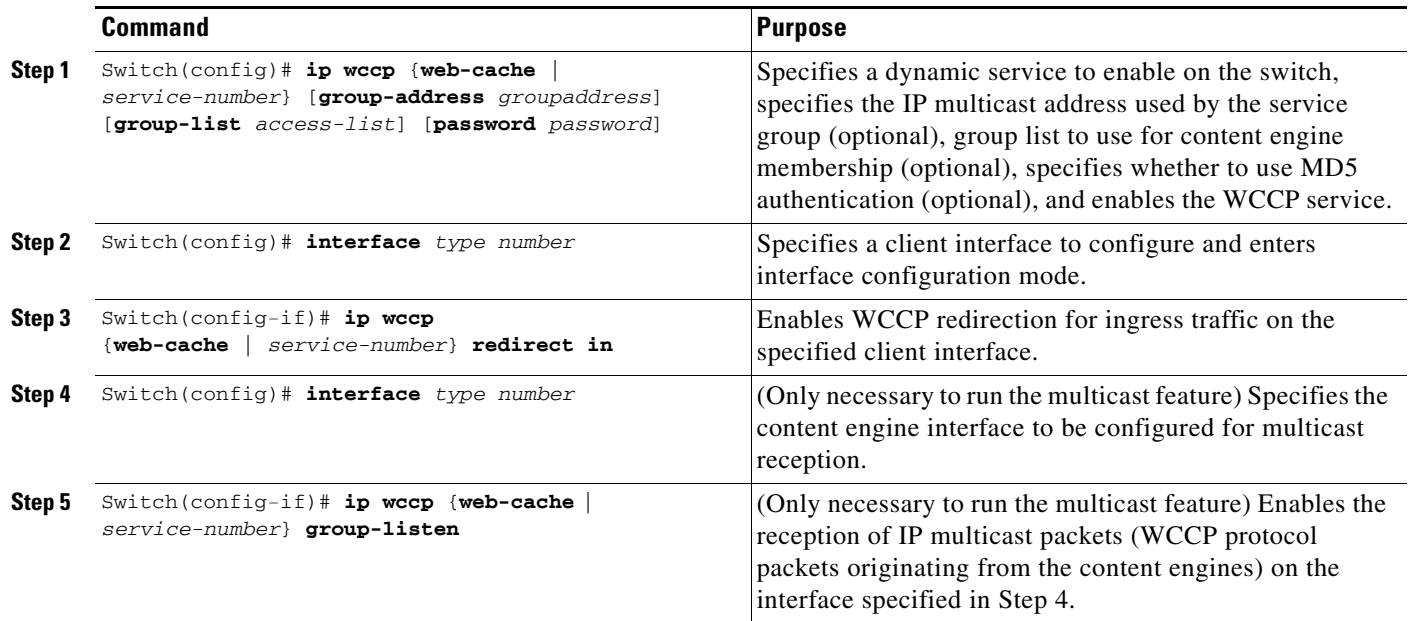

#### **Specifying a Web Cache Service**

To configure a web-cache service, perform this task:

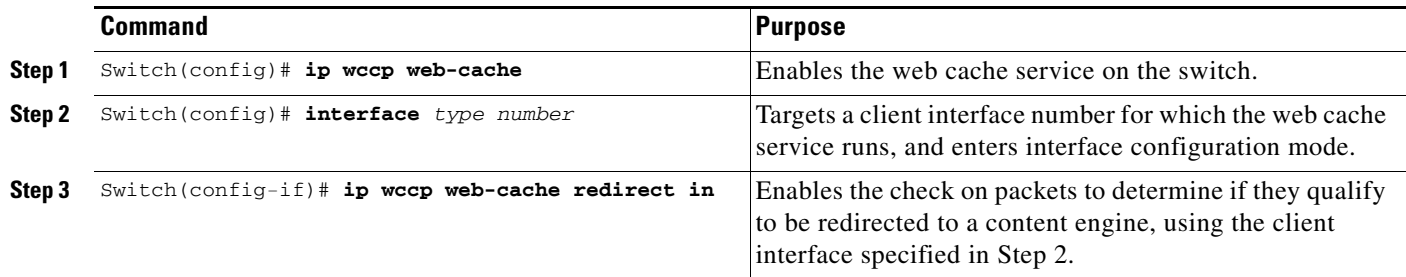

## <span id="page-1352-0"></span>**Using Access Lists for a WCCP Service Group**

A Catalyst 4500 series switch can use an access list to restrict the content engines that can join a service group.

To restrict a content engine, perform this task:

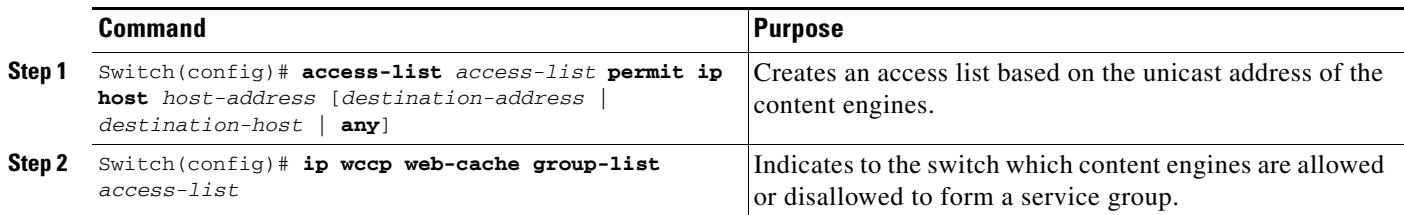

### <span id="page-1353-1"></span>**Setting a Password for a Router and Cache Engines**

MD5 password security requires that each content engine and Catalyst 4500 series switch that wants to join a service group be configured with the service group password. The password can consist of up to seven characters. Each content engine or Catalyst 4500 series switch in the service group authenticates the security component in a received WCCP packet immediately after validating the WCCP message header. Packets failing authentication are discarded.

To configure an MD5 password for use by the Catalyst 4500 series switch in WCCP communications, perform this task:

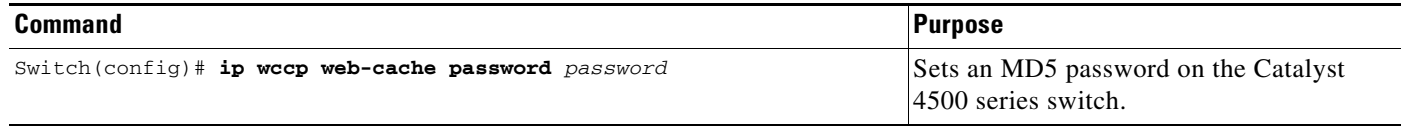

# <span id="page-1353-0"></span>**Verifying and Monitoring WCCP Configuration Settings**

To verify and monitor the configuration settings for WCCP, use the following commands in EXEC mode:

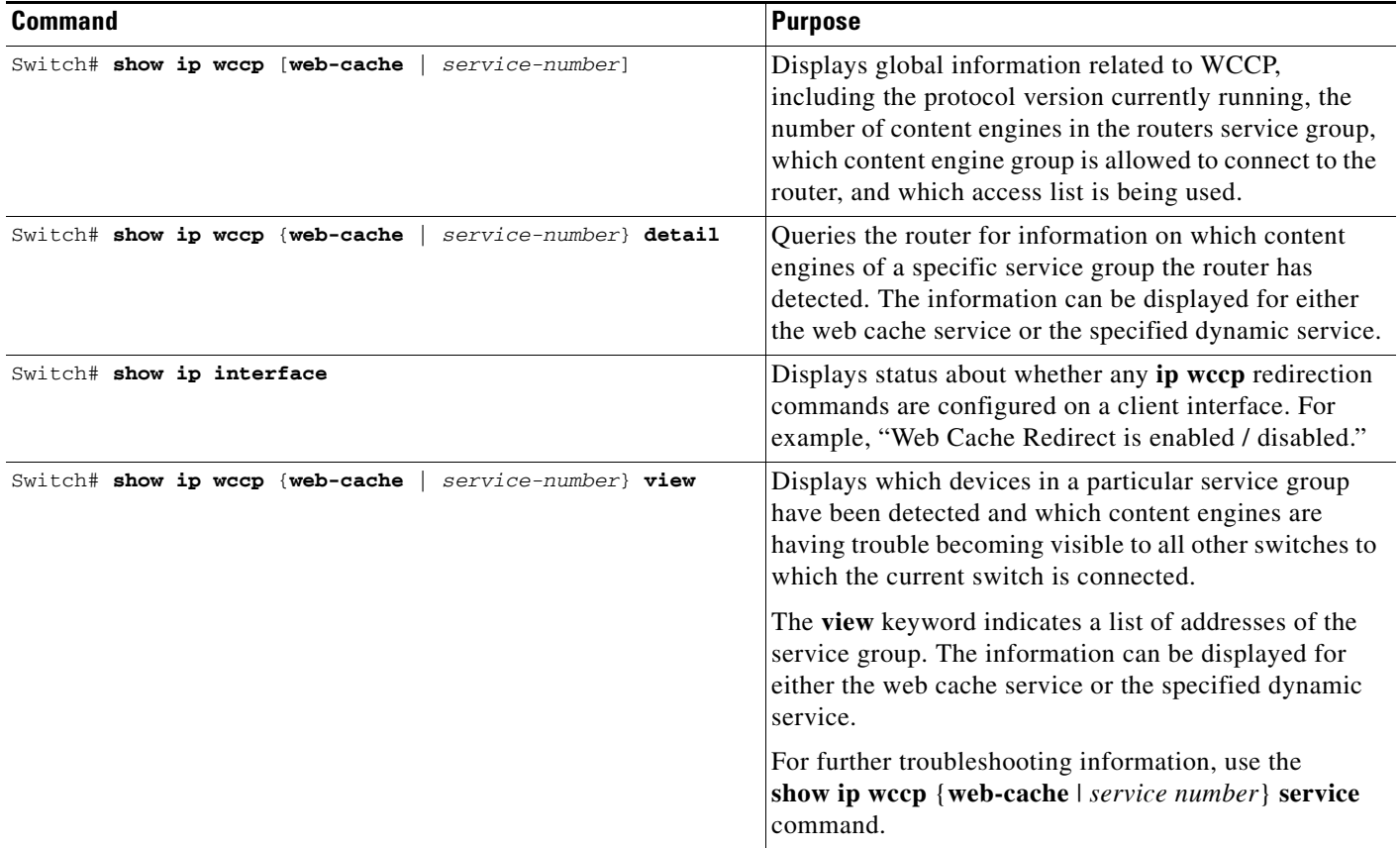

**61-9**

## <span id="page-1354-0"></span>**WCCP Configuration Examples**

This section provides the following configuration examples:

- **•** [Performing a General WCCP Configuration Example, page 61-9](#page-1354-1)
- **•** [Running a Web Cache Service Example, page 61-9](#page-1354-2)
- **•** [Running a Reverse Proxy Service Example, page 61-9](#page-1354-3)
- **•** [Using Access Lists Example, page 61-10](#page-1355-0)
- **•** [Setting a Password for a Switch and Content Engines Example, page 61-10](#page-1355-1)
- **•** [Verifying WCCP Settings Example, page 61-10](#page-1355-2)

#### <span id="page-1354-1"></span>**Performing a General WCCP Configuration Example**

The following example shows a general WCCP configuration session. VLAN 20 is for the client interface. VLAN 50 is for the content engine interface.

```
Switch# configure terminal
Switch(config)# ip wccp web-cache group-address 224.1.1.100 password alaska1
Switch(config)# interface vlan 20
Switch(config-if)# ip wccp web-cache redirect in
Switch(config)# interface vlan 50
Switch(config-if)# ip wccp web cache group-listen
```
#### <span id="page-1354-2"></span>**Running a Web Cache Service Example**

The following example shows a web cache service configuration session:

```
Switch# configure terminal
Switch(config)# ip wccp web-cache
Switch(config)# interface vlan 20
Switch(config-if)# ip wccp web-cache redirect in
Switch(config-if)# ^Z
Switch# copy running-config startup-config
Switch# show ip interface vlan 20 | include WCCP Redirect
WCCP Redirect inbound is enabled
WCCP Redirect exclude is disabled
```
#### <span id="page-1354-3"></span>**Running a Reverse Proxy Service Example**

The following example assumes you a configuring a service group using Cisco Content Engines, which use dynamic service 99 to run a reverse proxy service:

```
Switch# configure terminal
router(config)# ip wccp 99
router(config)# interface vlan 40
router(config-if)# ip wccp 99 redirect in
```
### <span id="page-1355-0"></span>**Using Access Lists Example**

To achieve better security, you can use a standard access list to notify the Catalyst 4500 series switch to which IP addresses are valid addresses for a content engine attempting to register with the current switch. The following example shows a standard access list configuration session where the access list number is 10 for some sample hosts:

router(config)# **access-list 10 permit host 11.1.1.1** router(config)# **access-list 10 permit host 11.1.1.2** router(config)# **access-list 10 permit host 11.1.1.3** router(config)# **ip wccp web-cache group-list 10**

### <span id="page-1355-1"></span>**Setting a Password for a Switch and Content Engines Example**

The following example shows a WCCP password configuration session where the password is alaska1:

```
Switch# configure terminal
router(config)# ip wccp web-cache password alaska1
```
### <span id="page-1355-2"></span>**Verifying WCCP Settings Example**

To verify your configuration changes, use the **more system:running-config** EXEC command. The following example shows that the both the web cache service and dynamic service 99 are enabled on the Catalyst 4500 series switch:

```
Switch# more system:running-config
```

```
Building configuration...
Current configuration: 
! 
version 12.2
service timestamps debug uptime 
service timestamps log uptime 
no service password-encryption 
service udp-small-servers 
service tcp-small-servers 
! 
hostname router4 
! 
enable secret 5 $1$nSVy$faliJsVQXVPW.KuCxZNTh1 
enable password alabama1
! 
ip subnet-zero 
ip wccp web-cache 
ip wccp 99 
ip domain-name cisco.com 
ip name-server 10.1.1.1
ip name-server 10.1.1.2
ip name-server 10.1.1.3
! 
! 
!
```

```
interface Vlan200 
ip address 10.3.1.2 255.255.255.0 
no ip directed-broadcast 
ip wccp web-cache redirect in
ip wccp 99 redirect in
no ip route-cache 
no ip mroute-cache 
! 
interface Vlan300 
ip address 10.4.1.1 255.255.255.0 
! 
interface Serial0 
no ip address 
no ip directed-broadcast 
no ip route-cache 
no ip mroute-cache 
shutdown 
! 
interface Serial1 
no ip address 
no ip directed-broadcast 
no ip route-cache 
no ip mroute-cache 
shutdown 
! 
ip default-gateway 10.3.1.1 
ip classless 
ip route 0.0.0.0 0.0.0.0 10.3.1.1 
no ip http server 
! 
! 
! 
line con 0 
transport input none 
line aux 0 
transport input all 
line vty 0 4 
password alaska1
login 
! 
end
```
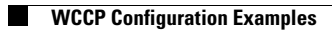

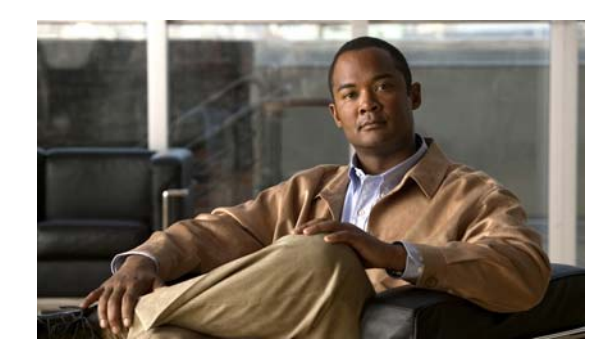

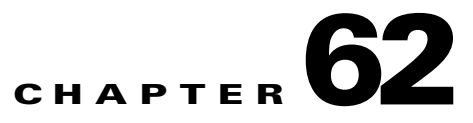

# **ROM Monitor**

This chapter describes the Cisco 806 router ROM monitor (also called the bootstrap program). The ROM monitor firmware runs when the router is powered up or reset. The firmware helps to initialize the processor hardware and boot the operating system software. You can use the ROM monitor to perform certain configuration tasks, such as recovering a lost password or downloading software over the console port. If there is no Cisco IOS software image loaded on the router, the ROM monitor runs the router.

This appendix contains the following sections:

- **•** [Entering the ROM Monitor](#page-1358-0)
- **•** [ROM Monitor Commands](#page-1359-0)
- **•** [ROM Monitor Command Descriptions](#page-1360-0)
- **•** [Configuration Register](#page-1360-1)
- **•** [Console Download](#page-1361-0)
- **•** [Debug Commands](#page-1362-0)
- **•** [Exiting the ROM Monitor](#page-1363-0)

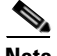

**Note** For complete syntax and usage information for the switch commands used in this chapter, first look at the *Cisco Catalyst 4500 Series Switch Command Reference* and related publications at this location:

http://www.cisco.com/en/US/products//hw/switches/ps4324/index.html

If the command is not found in the *Catalyst 4500 Command Reference*, it will be found in the larger Cisco IOS library. Refer to the *Catalyst 4500 Series Switch Cisco IOS Command Reference* and related publications at this location:

http://www.cisco.com/en/US/products/ps6350/index.html

## <span id="page-1358-0"></span>**Entering the ROM Monitor**

To use the ROM monitor, you must be using a terminal or PC that is connected to the router over the console port. Refer to the installation chapter in the *Cisco 806 Router Hardware Installation Guide* that came with the router to connect the router to a PC or terminal.

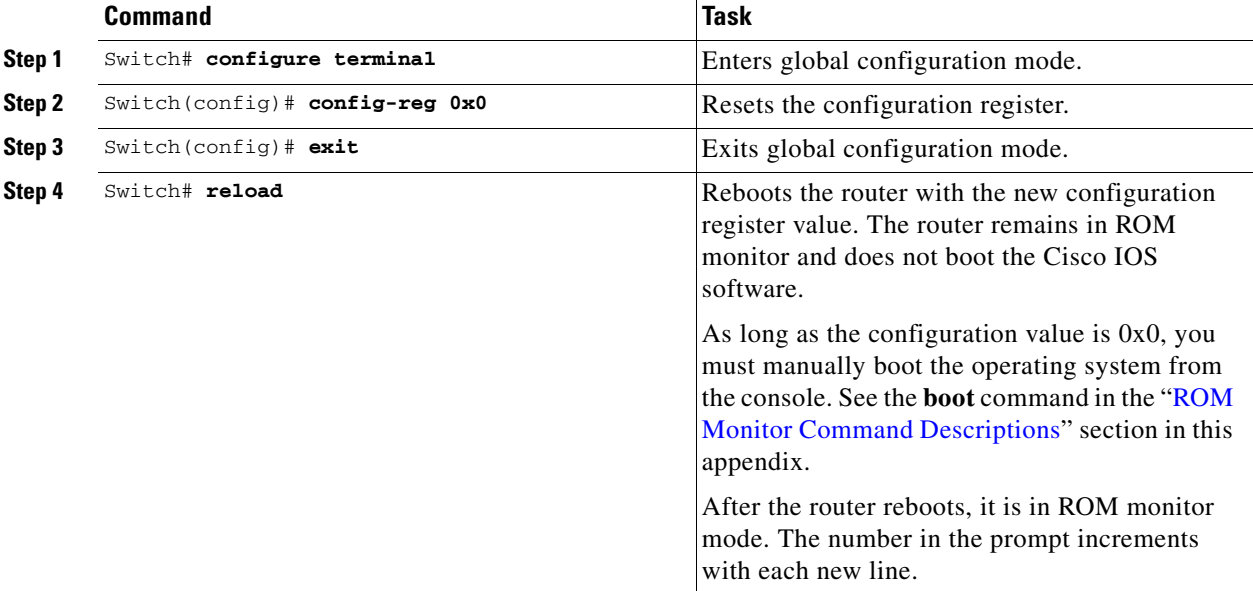

To configure the router to boot up in ROM monitor mode the next time it is rebooted, perform this task:

# <span id="page-1359-0"></span>**ROM Monitor Commands**

Enter **?** or **help** at the ROM monitor prompt to display a list of available commands and options, as follows:

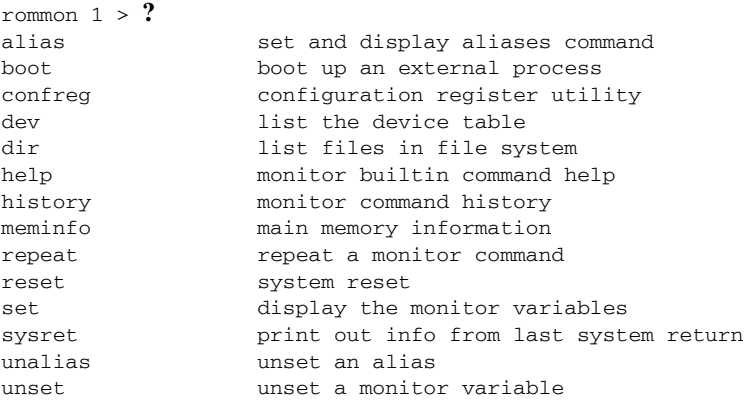

Commands are case sensitive. You can halt any command by pressing the Break key on a terminal. If you are using a PC, most terminal emulation programs halt a command when you press the Ctrl and the Break keys at the same time. If you are using another type of terminal emulator or terminal emulation software, refer to the documentation for that product for information on how to send a Break command.

# <span id="page-1360-2"></span><span id="page-1360-0"></span>**ROM Monitor Command Descriptions**

[Table 62-1](#page-1360-2) describes the most commonly used ROM monitor commands.

*Table 62-1 Most Commonly Used ROM Monitor Commands* 

| Command                | <b>Description</b>                                                                                                    |
|------------------------|----------------------------------------------------------------------------------------------------|
| reset or i             | Resets and initializes the router, similar to a power up.                                                                                                    |
| dev                    | Lists boot device identifications on the router; for example:                                                                                                    |
|                        | rommon $10$ dev<br>Devices in device table:<br>id<br>name<br>flash: flash                                                                                                    |
| dir device:            | Lists the files on the named device; flash, for example:<br>rommon $4 > dir$ flash:<br>File size<br>Checksum<br>File name<br>2835276 bytes (0x2b434c) 0x2073<br>$c806 - oV6 - mz$ |
| boot commands          | For more information about the ROM monitor boot commands, refer to the <i>Cisco</i><br>IOS Configuration Guide and the Cisco IOS Command Reference.                               |
| ь                      | Boots the first image in flash memory.                                                                                                    |
| b flash:<br>[filename] | Attempts to boot the image directly from the first partition of flash memory. If you<br>do not enter a filename, this command will boot this first image in flash.                |

# <span id="page-1360-1"></span>**Configuration Register**

The virtual configuration register is in nonvolatile RAM (NVRAM) and has the same functionality as other Cisco routers. You can view or modify the virtual configuration register from either the ROM monitor or the operating system software. Within ROM monitor, you can change the configuration register by entering the register value in hexadecimal format, or by allowing the ROM monitor to prompt you for the setting of each bit.

### **Changing the Configuration Register Manually**

To change the virtual configuration register from the ROM monitor manually, enter the **confreg** command followed by the new value of the register in hexadecimal, as shown in the following example:

```
rommon 1 > confreg 0x2101
```
You must reset or power cycle for new config to take effect rommon 2 >

The value is always interpreted as hexadecimal. The new virtual configuration register value is written into NVRAM but does not take effect until you reset or reboot the router.

Г

### **Changing the Configuration Register Using Prompts**

Entering **confreg** without an argument displays the contents of the virtual configuration register and a prompt to alter the contents by describing the meaning of each bit.

In either case, the new virtual configuration register value is written into NVRAM but does not take effect until you reset or reboot the router.

The following display shows an example of entering the **confreg** command:

```
rommon 7> confreg
```

```
 Configuration Summary
enabled are:
console baud: 9600
boot: the ROM Monitor
do you wish to change the configuration? y/n [n]: y
enable "diagnostic mode"? y/n [n]: y
enable "use net in IP bcast address"? y/n [n]: 
enable "load rom after netboot fails"? y/n [n]: 
enable "use all zero broadcast"? y/n [n]: 
enable "break/abort has effect"? y/n [n]: 
enable "ignore system config info"? y/n [n]:
change console baud rate? y/n [n]: y
enter rate: 0 = 9600, 1 = 4800, 2 = 1200, 3 = 2400 [0]: 0
change the boot characteristics? y/n [n]: y
enter to boot:
0 = ROM Monitor
 1 = the boot helper image
2-15 = boot system
     [0]: 0
Configuration Summary
enabled are:
diagnostic mode
console baud: 9600
boot: the ROM Monitor
do you wish to change the configuration? y/n [n]:
```
You must reset or power cycle for new config to take effect

## <span id="page-1361-0"></span>**Console Download**

You can use console download, a ROM monitor function, to download over the router console port either a software image or a configuration file. After download, the file is either saved to the mini-Flash memory module or to main memory for execution (image files only).

Use console download when you do not have access to a Trivial File Transfer Protocol (TFTP) server.

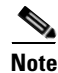

**Note** If you want to download a software image or a configuration file to the router over the console port, you must use the **ROM monitor** command.

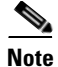

**Note** If you are using a PC to download a Cisco IOS image over the router console port at 115,200 bps, ensure that the PC serial port is using a 16550 universal asynchronous transmitter/receiver (UART). If the PC serial port is not using a 16550 UART, we recommend using a speed of 38,400 or less when downloading a Cisco IOS image over the console port.

### **Error Reporting**

Because the ROM monitor console download uses the console to perform the data transfer, error messages are only displayed on the console when the data transfer is terminated.

If an error does occur during a data transfer, the transfer is terminated, and an error message is displayed. If you have changed the baud rate from the default rate, the error message is followed by a message telling you to restore the terminal to the baud rate specified in the configuration register.

## <span id="page-1362-0"></span>**Debug Commands**

Most ROM monitor debugging commands are functional only when Cisco IOS software has crashed or is halted.

The following are ROM monitor debugging commands:

- **• frame**—Displays an individual stack frame.
- **• sysret**—Displays return information from the last booted system image.

This information includes the reason for terminating the image, a stack dump of up to eight frames, and, if an exception is involved, the address where the exception occurred.

For example:

```
rommon 8> sysret
System Return Info:
count: 19, reason: user break
pc:0x801111b0, error address: 0x801111b0
Stack Trace:
FP: 0x80005ea8, PC: 0x801111b0
FP: 0x80005eb4, PC: 0x80113694
FP: 0x80005f74, PC: 0x8010eb44
FP: 0x80005f9c, PC: 0x80008118
FP: 0x80005fac, PC: 0x80008064
FP: 0x80005fc4, PC: 0xfff03d70
FP: 0x80005ffc, PC: 0x00000000
FP: 0x00000000, PC: 0x00000000
```
**numinimo**—Displays size in bytes, starting address, available range of main memory, the starting point and size of packet memory, and size of NVRAM.

For example:

rommon 9> **meminfo** Main memory size: 40 MB. Available main memory starts at 0x10000, size 40896KB IO (packet) memory size: 5 percent of main memory. NVRAM size: 32KB

 $\mathbf{I}$ 

# <span id="page-1363-0"></span>**Exiting the ROM Monitor**

You must set the configuration register to a value from  $0x2$  to  $0xF$  for the router to boot a Cisco IOS image from flash memory upon startup or reloading.

The following example shows how to reset the configuration register and cause the router to boot a Cisco IOS image stored in flash memory:

rommon 1 > **confreg 0x2101**

You must reset or power cycle for new config to take effect rommon 2 >**boot**

The router will boot the Cisco IOS image in flash memory. The configuration register will change to 0x2101 the next time the router is reset or power cycled.

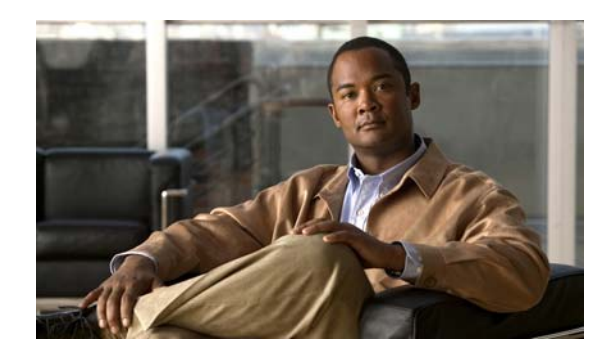

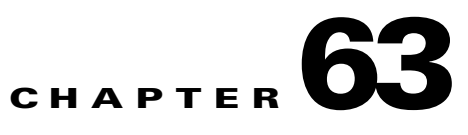

# **Configuring MIB Support**

This chapter describes how to configure SNMP and MIB support for the Cisco 4500 series switch. It includes the following sections:

- **•** [Determining MIB Support for Cisco IOS Releases, page 63-1](#page-1364-0)
- **•** [Using Cisco IOS MIB Tools, page 63-2](#page-1365-0)
- **•** [Downloading and Compiling MIBs, page 63-2](#page-1365-1)
- **•** [Enabling SNMP Support, page 63-4](#page-1367-0)

**Note** For complete syntax and usage information for the switch commands used in this chapter, first look at the *Cisco Catalyst 4500 Series Switch Command Reference* and related publications at this location:

http://www.cisco.com/en/US/products//hw/switches/ps4324/index.html

If the command is not found in the *Catalyst 4500 Command Reference*, it will be found in the larger Cisco IOS library. Refer to the *Catalyst 4500 Series Switch Cisco IOS Command Reference* and related publications at this location:

http://www.cisco.com/en/US/products/ps6350/index.html

# <span id="page-1364-0"></span>**Determining MIB Support for Cisco IOS Releases**

To determine which MIBs are included in the Cisco IOS release running on the Cisco 4500 series switch, follow these steps:

**Step 1** Go to the Cisco MIBs Support page:

<http://www.cisco.com/public/sw-center/netmgmt/cmtk/mibs.shtml>

- **Step 2** Under Cisco Access Products, select a **Cisco 4500 switch** to display a list of MIBs supported on the Cisco 4500 switches.
- **Step 3** Scroll through the list to find the release you are interested in.

# <span id="page-1365-0"></span>**Using Cisco IOS MIB Tools**

This section describes how to access the Cisco MIB tools page. The MIB Locator finds MIBs in Cisco IOS software releases. You can find general MIB information, instructions about how to use the SNMP Object Navigator which translates SNMP object identifiers (OIDs) into SNMP names, and how to load Cisco MIBs.

To access the Cisco IOS MIB tools site, follow these steps::

**Step 1** Go to the Cisco Products and Services page:

<http://tools.cisco.com/ITDIT/MIBS/servlet/index>

**Step 2** Click **MIB Locator** to launch the application.

The MIB Locator application allows you to find a MIB in the following three ways.

- **•** From the MIB Locator page, you can:
	- **–** Click the drop-down menu and select the desired Cisco IOS software release.
	- **–** From the Platform Family menu, select the appropriate feature set: **CAT4500-SUP2-PLUS, CAT4500-SUP2-PLUS-TS, CAT4500-SUP3, CAT4500-SUP4, CAT4500-SUP5, CAT4500-SUP5-10gGE2, and CAT4948.** If you select the platform first, the system displays only those releases and feature sets that apply to the Cisco 4500 series switch.
	- **–** From the Feature Set menu, select **Service Provider W/VIP**.
- **•** From the MIB Locator page, you can search by image name. For example, enter the following and click the **Submit** button:

c7200-js56i-mz.12.0-1

 **•** From the MIB Locator page, you can search for the MIB from the list of MIBs in the menu. You can select one, or for multiple selections, hold down the **CTRL** key, then click the **Submit** button.

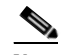

**Note** After you make a selection, follow the links and instructions.

## <span id="page-1365-1"></span>**Downloading and Compiling MIBs**

The following sections provide information about how to download and compile MIBs for the Cisco 4500 series switch:

- **•** [Guidelines for Working with MIBs, page 63-3](#page-1366-0)
- **•** [Downloading MIBs, page 63-3](#page-1366-1)
- **•** [Compiling MIBs, page 63-4](#page-1367-1)

### <span id="page-1366-0"></span>**Guidelines for Working with MIBs**

While working with MIBs, consider the following guidelines:

 **•** Mismatches on datatype definitions might cause compiler errors or warning messages. Although Cisco MIB datatype definitions are not mismatched, some standard RFC MIBs do mismatch. For example:

```
 MIB A defines: SomeDatatype ::= INTEGER(0..100)
 MIB B defines: SomeDatatype ::= INTEGER(1..50)
```
This example is considered to be a trivial error and the MIB loads successfully with a warning message.

The next example is considered as a nontrivial error (even though the two definitions are essentially equivalent), and the MIB is not successfully parsed.

```
 MIB A defines: SomeDatatype ::= DisplayString 
 MIB B defines: SomeDatatype ::= OCTET STRING (SIZE(0..255))
```
If your MIB compiler treats these as errors, or you want to delete the warning messages, edit one of the MIBs that define this same datatype so that the definitions match.

 **•** Many MIBs import definitions from other MIBs. If your management application requires MIBs to be loaded, and you experience problems with undefined objects, you might want to load the following MIBs in this order:

```
SNMPv2-SMI.my
SNMPv2-TC.my
SNMPv2-MIB.my
RFC1213-MIB.my
IF-MIB.my
CISCO-SMI.my
CISCO-PRODUCTS-MIB.my
CISCO-TC.my
```
 **•** For additional information and SNMP technical tips, from the Locator page, click **SNMP MIB Technical Tips** and follow the links or go to the following URL:

[http://www.cisco.com/pcgi-bin/Support/browse/psp\\_view.plp=Internetworking:SNMP&s=Implem](http://www.cisco.com/pcgi-bin/Support/browse/psp_view.pl?p=Internetworking:SNMP&s=Implementation_and_Configuration#Samples_and_Tips) entation\_and\_Configuration#Samples\_and\_Tips

 **•** For a list of SNMP OIDs assigned to MIB objects, go to the following URL and click on **SNMP Object Navigator** and follow the links:

<http://tools.cisco.com/ITDIT/MIBS/servlet/index>

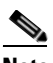

**Note** You must have a Cisco CCO name and password to access the MIB Locator.

 **•** For information about how to download and compile Cisco MIBs, go to the following URL: <http://www.cisco.com/warp/public/477/SNMP/mibcompilers.html>

### <span id="page-1366-1"></span>**Downloading MIBs**

to download the MIBs onto your system if they are not already present, follow these steps:

**Step 1** Review the guidelines in the previous section (["Guidelines for Working with MIBs"\)](#page-1366-0).

 $\mathbf I$ 

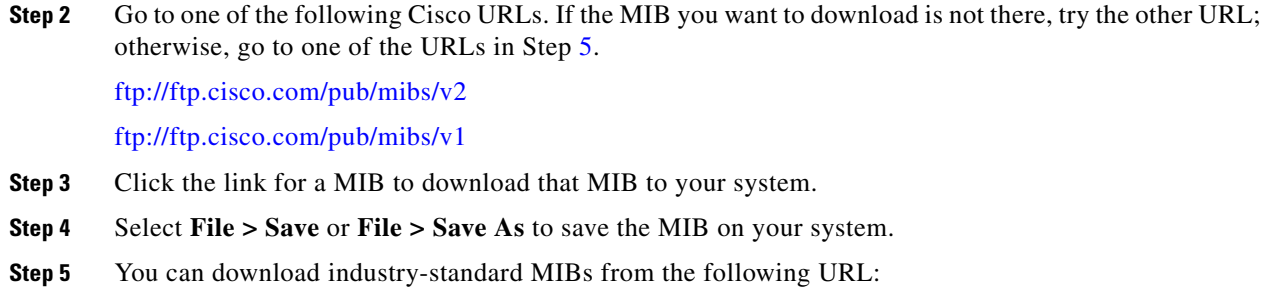

 **•** <http://www.atmforum.com>

#### <span id="page-1367-2"></span><span id="page-1367-1"></span>**Compiling MIBs**

If you plan to integrate the Cisco 4500 series switch with an SNMP-based management application, then you must also compile the MIBs for that platform. For example, if you are running HP OpenView on a UNIX operating system, you must compile Cisco 4500 series switch MIBs with the HP OpenView Network Management System (NMS). For instructions, see the NMS documentation.

## <span id="page-1367-0"></span>**Enabling SNMP Support**

The following procedure summarizes how to configure the Cisco 4500 series switch for SNMP support.

For detailed information about SNMP commands, see the following Cisco documents:

 **•** *Cisco IOS Release 12.3 Configuration Fundamentals and Network Management Configuration Guide*, "Monitoring the Router and Network" section, available at the following URL:

[http://www.cisco.com/en/US/docs/ios/12\\_3/featlist/cfun\\_vcg.html](http://www.cisco.com/en/US/docs/ios/12_3/featlist/cfun_vcg.html)

 **•** *Cisco IOS Release 12.3 Configuration Fundamentals and Network Management Command Reference*, Part 3: System Management Commands, "Router and Network Configuration Commands" section, available at the the following URL:

http://www.cisco.com/en/US/docs/ios/12\_3/configfun/command/reference/fun\_r.html

To configure the Cisco 4500 series switch for SNMP support, follow these steps:

- **Step 1** Establish your basic SNMP configuration using the command line interface (CLI) on the router. Note that these basic configuration commands are issued for SNMP version 2c. For SNMP version 3, you must also set up SNMP users and groups. Refer to the preceding list of documents for command and set up information.
	- **a.** Define SNMP read-only and read-write communities:

```
Router (config)# snmp-server community Read_Only_Community_Name ro
Router (config)# snmp-server community Read_Write_Community_Name rw
```
- **b.** Configure SNMP views (to limit the range of objects accessible to different SNMP user groups): Router (config)# **snmp-server view** *view\_name oid-tree* {**included** | **excluded**}
- **Step 2** Identify (by IP address) the host to receive SNMP notifications from the router: Router (config)# **snmp-server host** *host*
**Step 3** Configure the router to generate notifications. You can use keywords to limit the number and types of messages generated.

Router (config)# **snmp-server enable traps** [*notification-type*] [*notification-option*]

**Step 4** (Optional) Configure the router to generate SNMP notifications released to field replaceable units (FRUs):

<span id="page-1368-0"></span>Router (config)# **snmp-server enable traps fru-ctrl**

**Step 5** (Optional) Configure the router to generate SNMP notifications related to environmental monitoring: Router (config)# **snmp-server enable traps** *envmon*

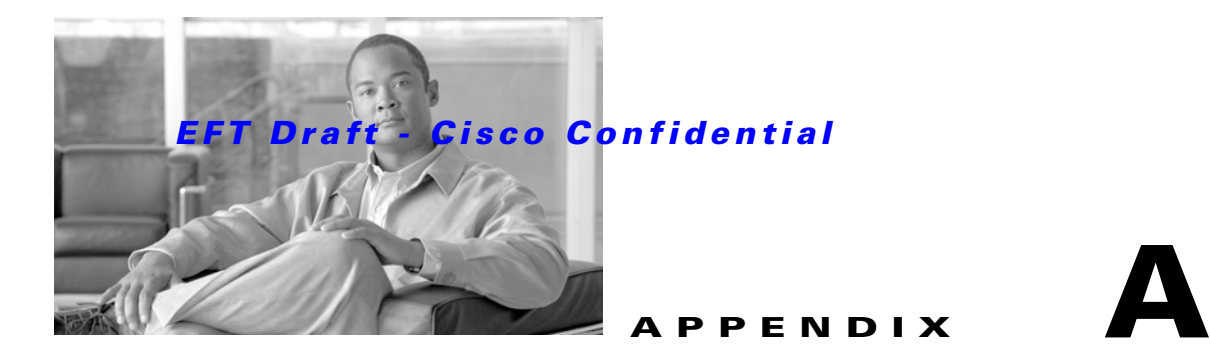

# <span id="page-1370-1"></span>**Acronyms and Abbreviations**

[Table A-1](#page-1370-0) defines the acronyms and abbreviations used in this publication.

<span id="page-1370-0"></span>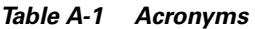

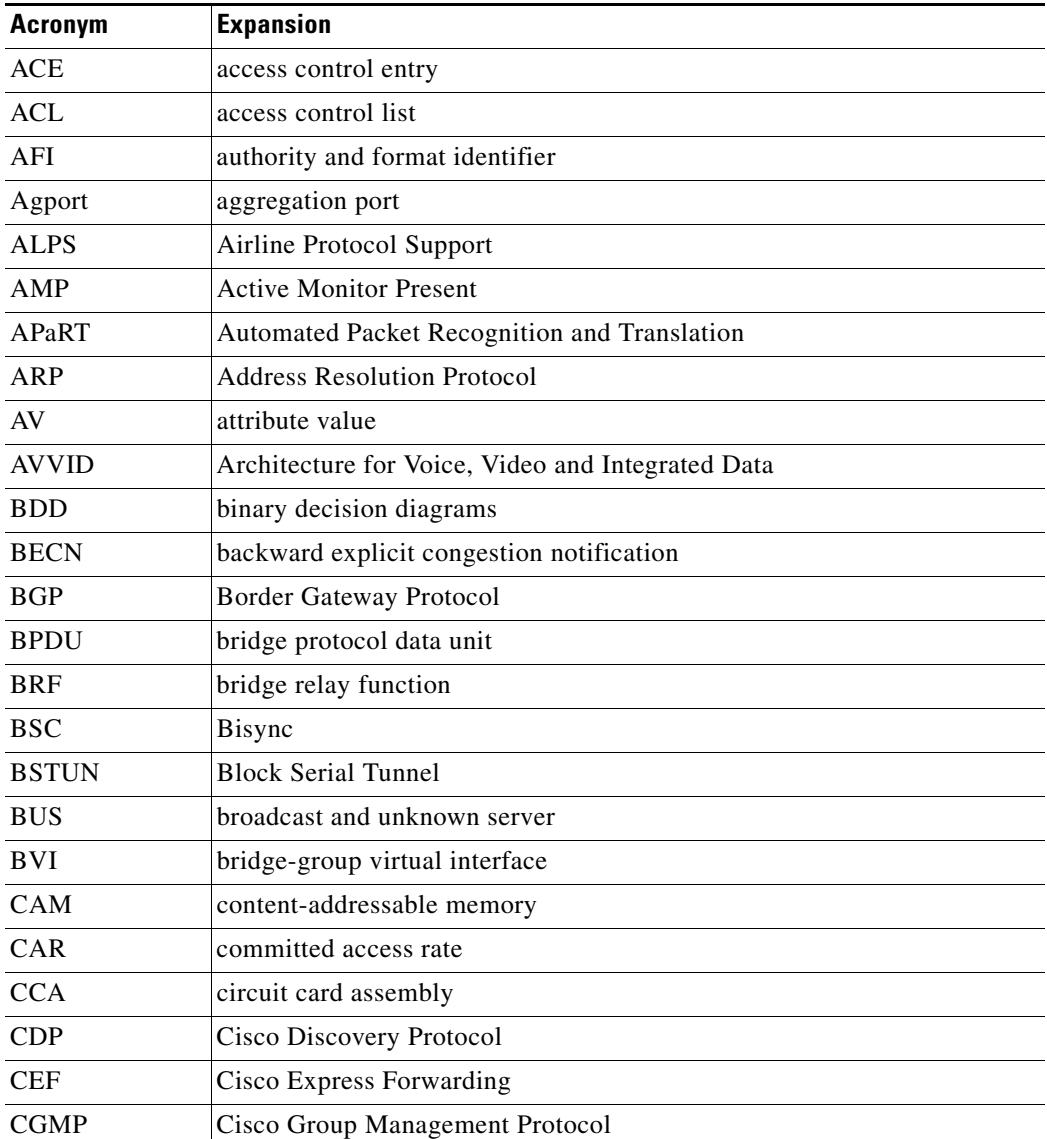

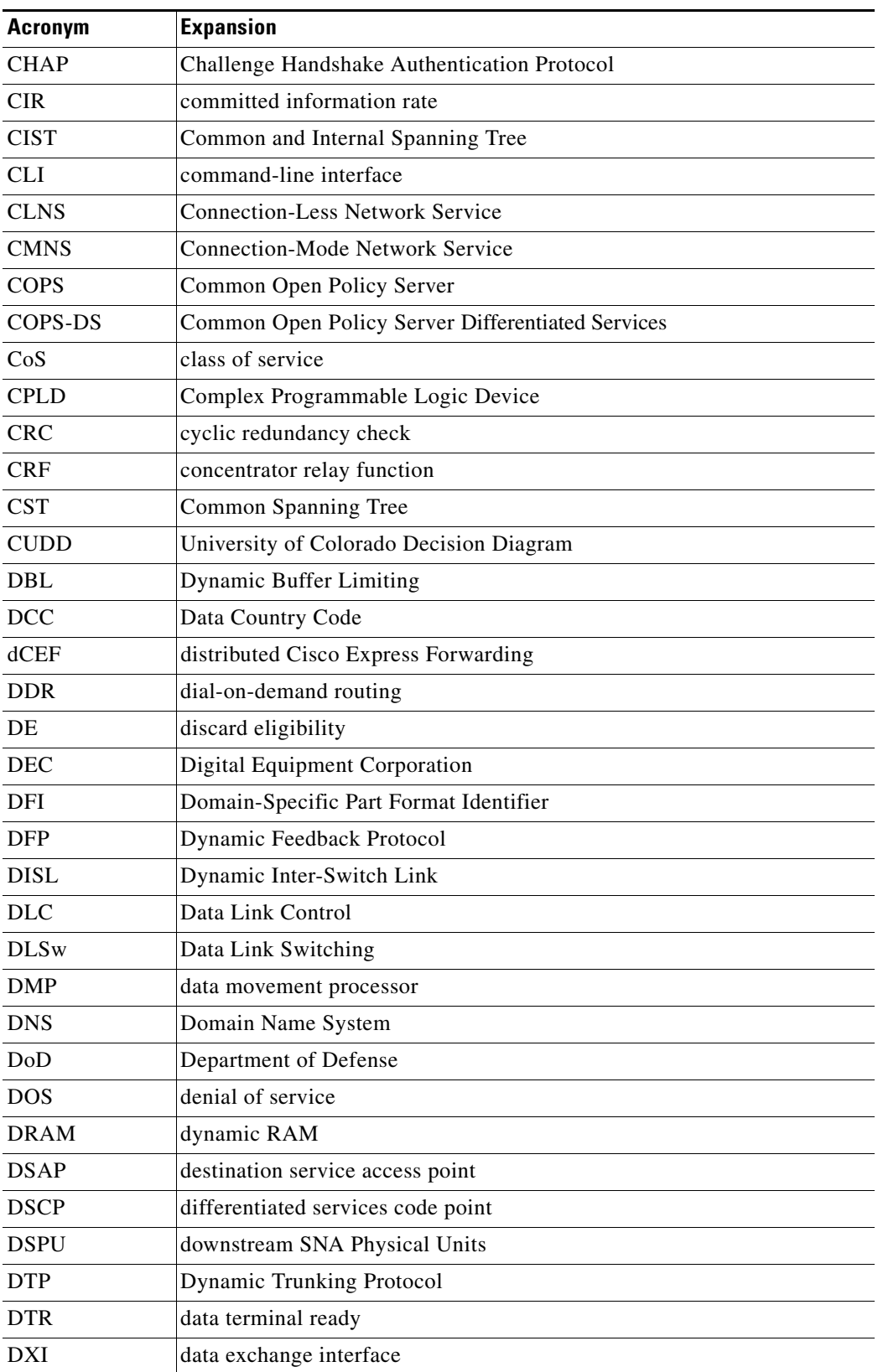

#### *Table A-1 Acronyms (continued)*

a l

H.

#### *Table A-1 Acronyms (continued)*

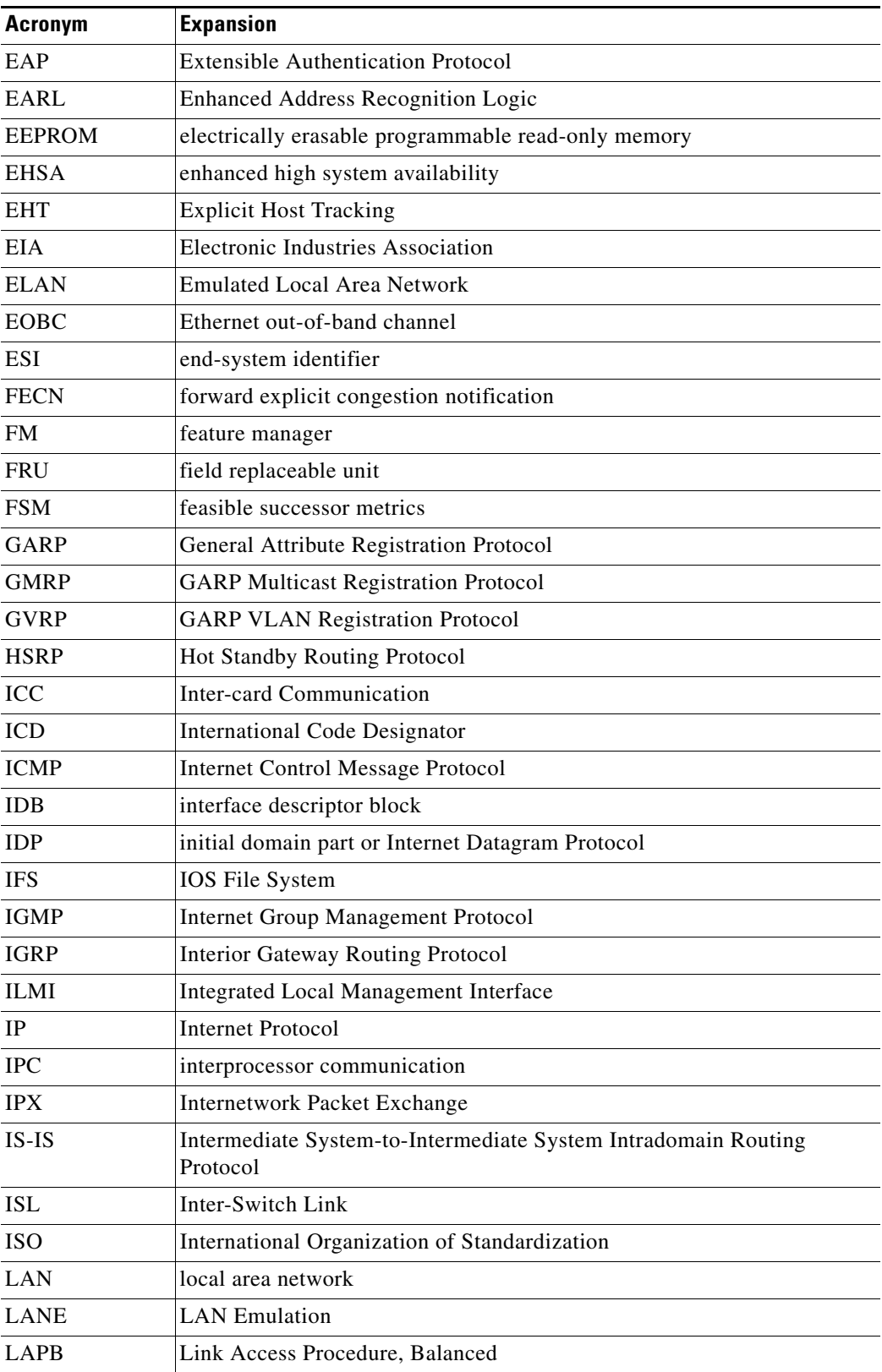

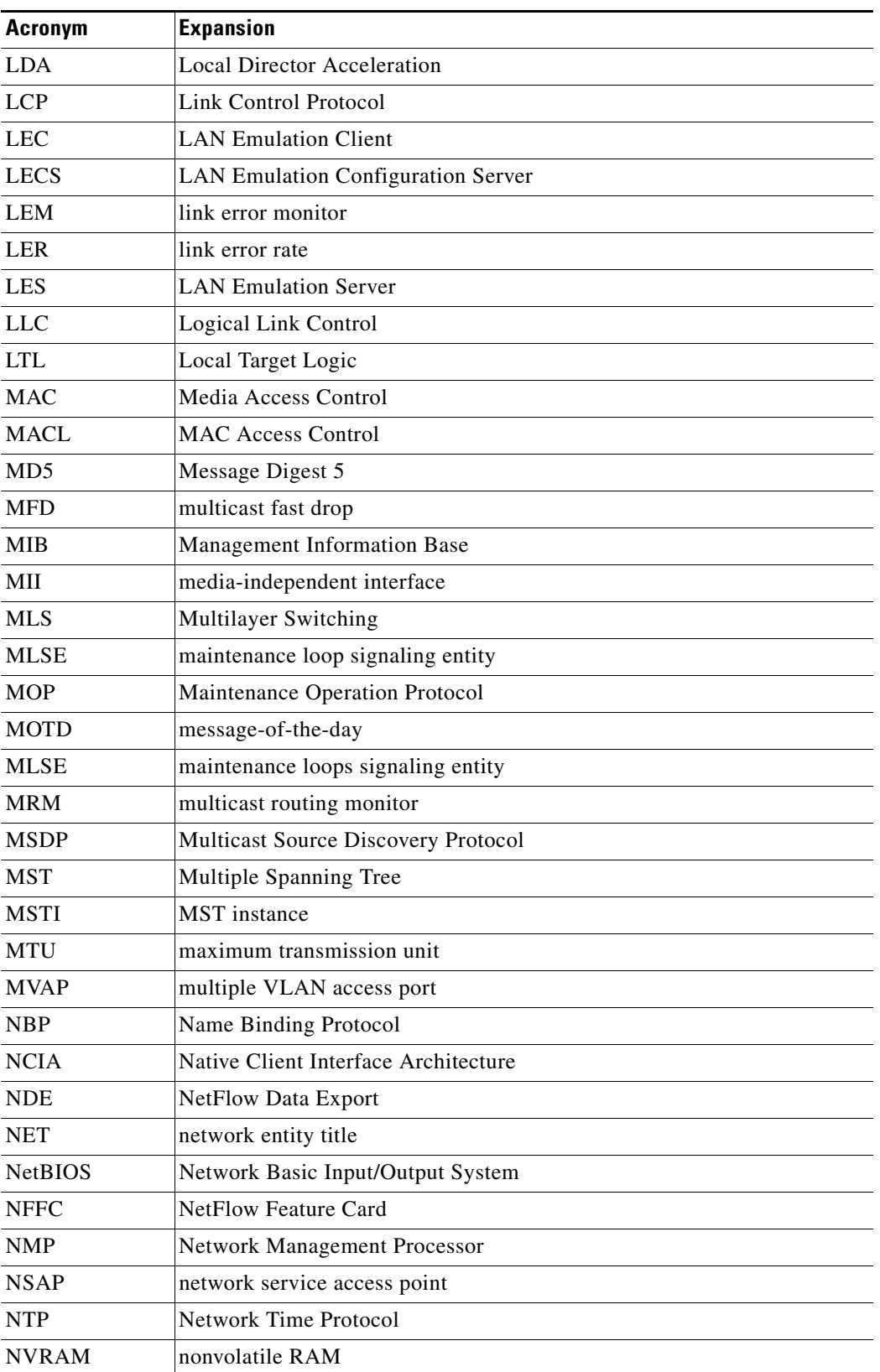

#### *Table A-1 Acronyms (continued)*

a l

H.

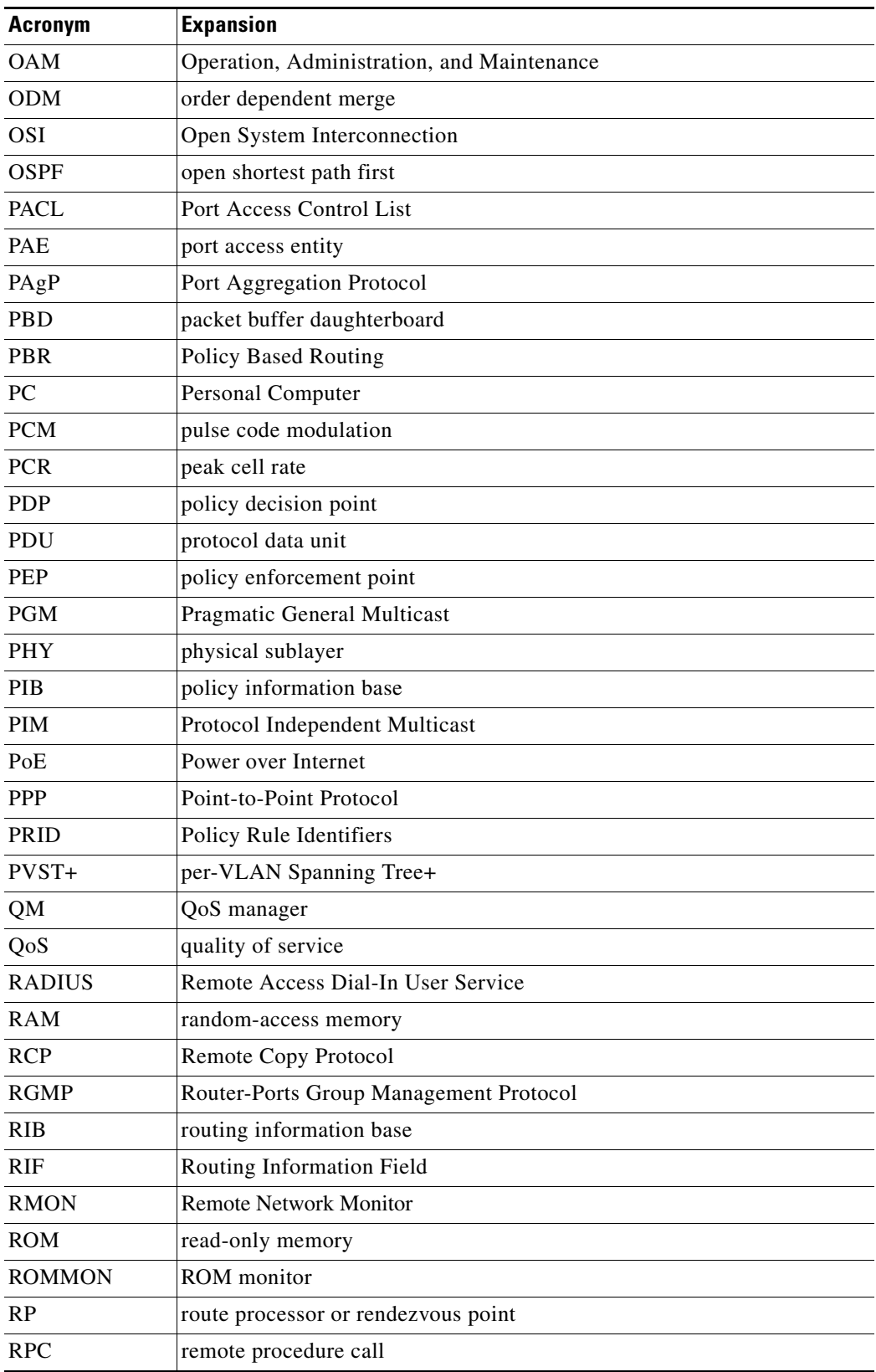

#### *Table A-1 Acronyms (continued)*

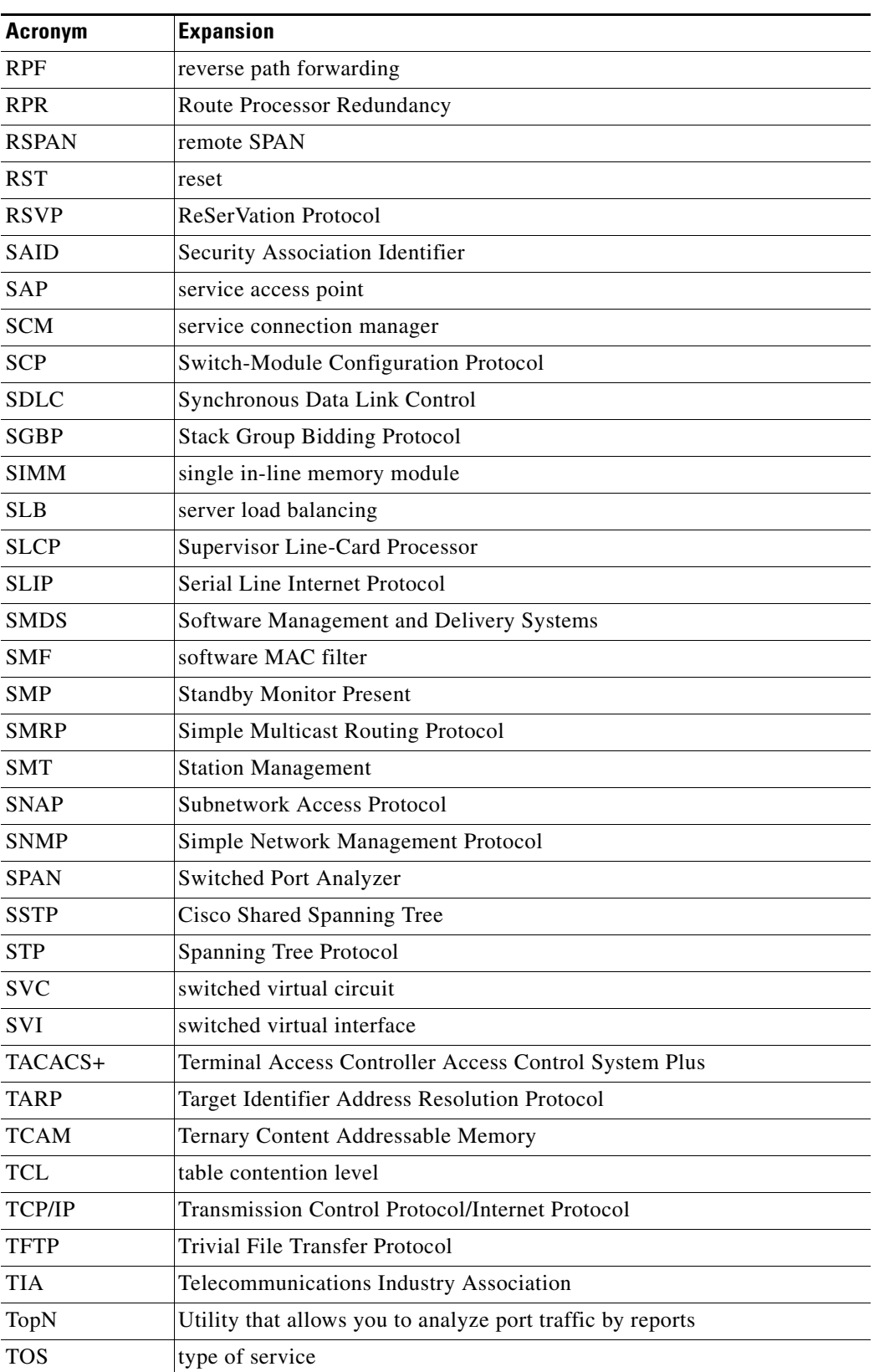

#### *Table A-1 Acronyms (continued)*

×

H.

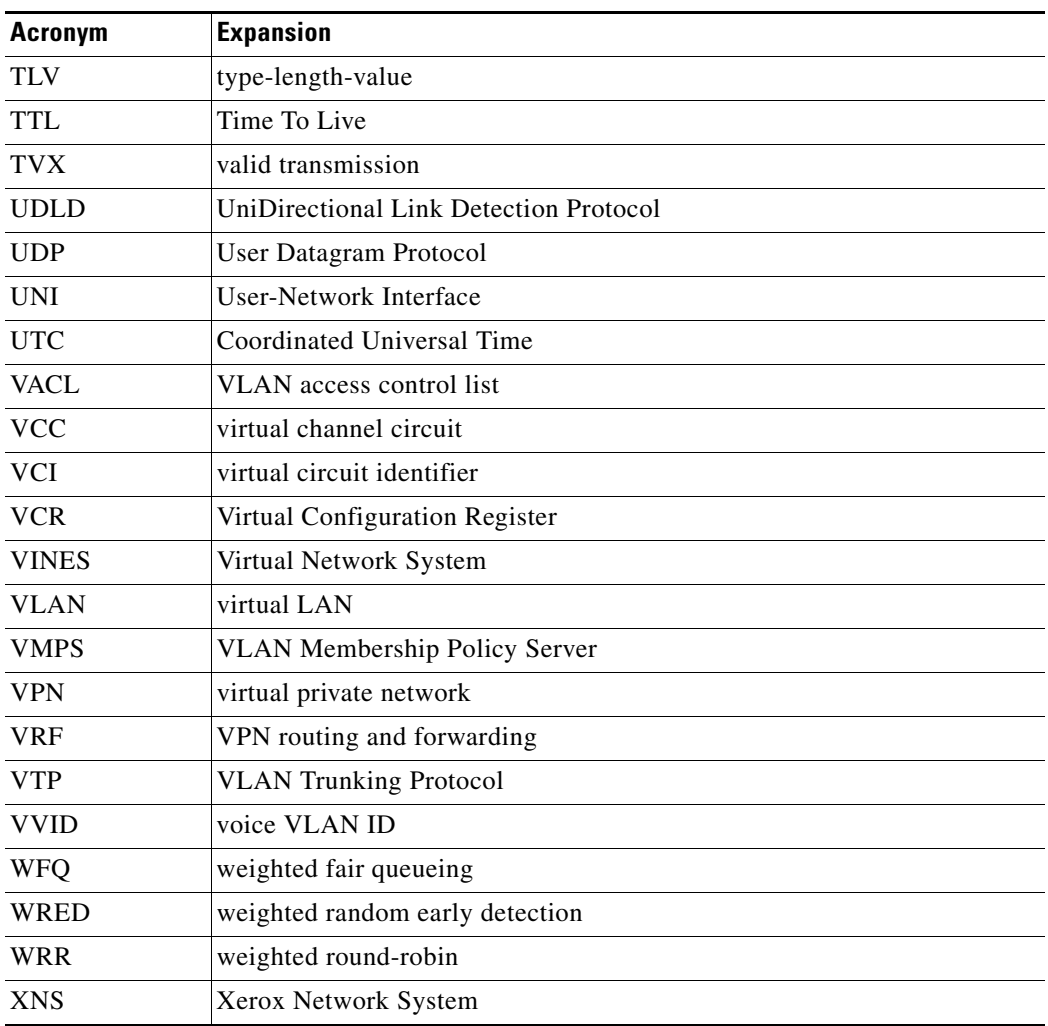

#### *Table A-1 Acronyms (continued)*

**College** 

Numerics [10/100 autonegotiation feature, forced 18](#page-217-0) 10-Gigabit Ethernet or Gigabit Ethernet ports [deploy on WS-X4606-10GE-E and Sup 6-E 13](#page-212-0) 10-Gigabit Ethernet port [deploy with Gigabit Ethernet SFP ports 12,](#page-211-0) [13](#page-212-0) 1400 W DC Power supply [special considerations 18](#page-299-0) 1400 W DC SP Triple Input power supply [special considerations 19](#page-300-0) [802.10 SAID \(default\) 5](#page-344-0) 802.1Q [trunks 6](#page-427-0) [tunnel ports with other features 6](#page-567-0) tunneling [compatibility with other features 5](#page-566-0) [defaults 3](#page-564-0) [described 2](#page-563-0) 802.1Q VLANs [encapsulation 3](#page-384-0) [trunk restrictions 5](#page-386-0) 802.1s [See MST](#page-443-0) 802.1w [See MST](#page-443-1) 802.1X [See port-based authentication](#page-844-0) 802.1X authentication [Authentication Failed VLAN assignment 18](#page-861-0) [for Critical Authentication 15](#page-858-0) [for guest VLANs 12](#page-855-0) [for MAC Authentication Bypass 13](#page-856-0) [for Unidirectional Controlled Port 16](#page-859-0) [VLAN User Distribution 16](#page-859-1) [web-based authentication 15](#page-858-1) [with port security 19](#page-862-0) [with VLAN assignment 11](#page-854-0) [with voice VLAN ports 22](#page-865-0) [802.1X Host Mode 7](#page-850-0) [multiauthentication mode 9](#page-852-0) [multidomain authentication mode 8](#page-851-0) [single-host 8](#page-851-1) 802.3ad

[See LACP](#page-505-0) A [AAA 1](#page-1020-0) [fail policy 4](#page-971-0) [AAA \(authentication, authorization, and accounting\). See also port-based authentication. 2](#page-969-0) [abbreviating commands 5](#page-94-0) access control entries [See ACEs](#page-1091-0) [access control entries and lists 1](#page-1020-0) [access list filtering, SPAN enhancement 13](#page-1168-0) access lists [using with WCCP 7](#page-1352-0) access ports [and Layer 2 protocol tunneling 15](#page-576-0) [configure port security 7,](#page-990-0) [23](#page-1006-0) [configuring 8](#page-389-0) [access VLANs 6](#page-387-0) [access-group mode, configuring on Layer 2 interface 38](#page-1127-0) [access-group mode, using PACL with 37](#page-1126-0) accounting [with RADIUS 104](#page-947-0) [with TACACS+ 16,](#page-113-0) [21](#page-118-0) ACEs [ACLs 2](#page-1091-1) [IP 3](#page-1092-0) [Layer 4 operation restrictions 16](#page-1105-0) [ACEs and ACLs 1](#page-1020-0) [ACL assignments and redirect URLs, configure 37](#page-880-0) [ACL assignments, port-based authentication 20](#page-863-0) [ACL configuration, displaying a Layer 2 interface 39](#page-1128-0) ACLs [ACEs 2](#page-1091-1) [and SPAN 5](#page-1160-0) [and TCAM programming for Sup 6-E 15](#page-1104-0) [and TCAM programming for Sup II-Plus thru V-10GE 7](#page-1096-0) [applying IPv6 ACLs to a Layer 3 interface 23](#page-1112-0) [applying on routed packets 33](#page-1122-0) [applying on switched packets 32](#page-1121-0) [chaning the TCAM programming algorithm 9](#page-1098-0) [compatibility on the same switch 3](#page-1092-1) [configuring with VLAN maps 31](#page-1120-0) [CPU impact 18](#page-1107-0) [downloadable 7](#page-974-0)

[hardware and software support 6](#page-1095-0) [IP, matching criteria for port ACLs 4](#page-1093-0) [MAC extended 20](#page-1109-0) [matching criteria for router ACLs 3](#page-1092-2) port [and voice VLAN 5](#page-1094-0) [defined 3](#page-1092-3) [processing 18](#page-1107-0) [resize the TCAM regions 11](#page-1100-0) [selecting mode of capturing control packets 13](#page-1102-0) [TCAM programming algorithm 8](#page-1097-0) [troubleshooting high CPU 12](#page-1101-0) [types supported 3](#page-1092-4) [understanding 2](#page-1091-2) [VLAN maps 5](#page-1094-1) [ACLs and VLAN maps, examples 26](#page-1115-0) [ACLs, applying to a Layer 2 interface 38](#page-1127-1) [acronyms, list of 1](#page-1370-1) [action drivers, marking 72](#page-795-0) [active queue management 15](#page-738-0) [active queue management via DBL, QoS on Sup 6-E 85](#page-808-0) [active traffic monitoring, IP SLAs 1](#page-1304-0) [adding members to a community 9](#page-328-0) [address resolution 35](#page-164-0) addresses [displaying the MAC table 35](#page-164-1) dynamic [changing the aging time 21](#page-150-0) [defined 19](#page-148-0) [learning 20](#page-149-0) [removing 22](#page-151-0) [IPv6 2](#page-1137-0) [MAC, discovering 35](#page-164-2) [See MAC addresses](#page-98-0) static [adding and removing 27](#page-156-0) [defined 19](#page-148-1) adjacency tables [description 2](#page-637-0) [displaying statistics 9](#page-644-0) administrative VLAN [REP, configuring 8](#page-477-0) [administrative VLAN, REP 8](#page-477-1)

advertisements [LLDP 4,](#page-63-0) [2](#page-587-0) advertisements, VTP [See VTP advertisements](#page-348-0) [aggregation switch, enabling DHCP snooping 9](#page-1046-0) aging time [MAC address table 21](#page-150-1) [All Auth manager sessions on the switch authorized for a specified authentication method 111](#page-954-0) [All Auth manager sessions, displaying summary 110](#page-953-0) ANCP client [enabling and configuring 2](#page-691-0) [guidelines and restrictions 5](#page-694-0) [identify a port with DHCP option 82 4](#page-693-0) [identify a port with protocol 2](#page-691-1) [overview 1](#page-690-0) ANCP protocol [identifying a port with 2](#page-691-1) [applying IPv6 ACLs to a Layer 3 interface 23](#page-1112-0) [AQM via DBL, QoS on Sup 6-E 85](#page-808-1) [archiving crashfiles information 8](#page-97-0) ARP [defined 35](#page-164-3) table [address resolution 35](#page-164-0) [managing 35](#page-164-4) [asymmetrical links, and 802.1Q tunneling 3](#page-564-1) attributes, RADIUS [vendor-proprietary 107](#page-950-0) [vendor-specific 105](#page-948-0) [Auth manager session for an interface, verifying 111](#page-954-1) [Auth manager summary, displaying 110](#page-953-1) authentication [NTP associations 4](#page-133-0) RADIUS [key 97](#page-940-0) [login 99](#page-942-0) [See also port-based authentication](#page-844-1) TACACS+ [defined 16](#page-113-1) [key 18](#page-115-0) [login 19](#page-116-0) [Authentication Failed, configuring 80.1X 67](#page-910-0) [Authentication methods registered with the Auth manager, determining 110](#page-953-2)

[authentication open comand 9](#page-852-1) [authentication proxy web pages 4](#page-971-1) authentication server [defined 3](#page-846-0) [RADIUS server 3](#page-846-1) [Authentication, Authorization, and Accounting \(AAA\) 1](#page-1020-0) [authoritative time source, described 2](#page-131-0) authorization [with RADIUS 103](#page-946-0) [with TACACS+ 16,](#page-113-0) [21](#page-118-1) [authorized and unauthorized ports 5](#page-848-0) [authorized ports with 802.1X 5](#page-848-0) Auto SmartPorts built-in macros [configuring parameters 6](#page-413-0) Auto SmartPorts macros [built-in macros 4](#page-411-0) [configuration guidelines 4](#page-411-1) [default configuration 3](#page-410-0) [defined 1](#page-408-0) [displaying 13](#page-420-0) [enabling 3](#page-410-1) [IOS shell 2,](#page-409-0) [9](#page-416-0) Auto Smartports macros [defined 2](#page-61-0) Auto SmartPorts user-defined macros [configuring 9](#page-416-1) [autoconfiguration 2](#page-99-0) automatic discovery [considerations 7](#page-326-0) automatic QoS [See QoS](#page-780-0) Auto-MDIX on a port [configuring 28](#page-227-0) [displaying the configuration 28](#page-227-1) [overview 27](#page-226-0) autonegotiation feature [forced 10/100Mbps 18](#page-217-0) Auto-QoS [configuring 57](#page-780-1) [auto-sync command 7](#page-254-0) Auto SmartPorts macros [See also SmartPorts macros](#page-408-1) Auto Smartports macros

[See also Smartports macros](#page-61-1) B [b command 3](#page-1360-0) [b flash command 3](#page-1360-1) Baby Giants [interacting with 26](#page-225-0) BackboneFast [adding a switch \(figure\) 4](#page-487-0) [and MST 23](#page-444-0) [configuring 16](#page-499-0) [link failure \(figure\) 14,](#page-497-0) [15](#page-498-0) [not supported MST 23](#page-444-0) [understanding 14](#page-497-1) [See also STP](#page-444-0) banners configuring [login 19](#page-148-2) [message-of-the-day login 18](#page-147-0) [default configuration 18](#page-147-1) [when displayed 17](#page-146-0) [BGP 11](#page-70-0) [routing session with multi-VRF CE 12](#page-717-0) [blocking packets 1](#page-1144-0) blocking state (STP) [RSTP comparisons \(table\) 24](#page-445-0) [boot bootldr command 31](#page-128-0) [boot command 28](#page-125-0) [boot commands 3](#page-1360-2) boot fields [See configuration register boot fields](#page-125-1) [boot system command 26,](#page-123-0) [31](#page-128-0) [boot system flash command 28](#page-125-2) bootstrap program [See ROM monitor](#page-1358-0) Border Gateway Protocol [See BGP](#page-70-0) boundary ports [description 27](#page-448-0) BPDU Guard [and MST 23](#page-444-1) [configuring 16](#page-499-0) [overview 8](#page-491-0) BPDUs

[and media speed 2](#page-423-0) [pseudobridges and 25](#page-446-0) [what they contain 3](#page-424-0) bridge ID [See STP bridge ID](#page-423-1) [bridge priority \(STP\) 17](#page-438-0) bridge protocol data units [See BPDUs](#page-424-0) Broadcast Storm Control [disabling 6](#page-1153-0) [enabling 3](#page-1150-0) [Built-in macros and user-defined triggers, configuring mapping 9](#page-416-2) [burst rate 53](#page-776-0) [burst size 28](#page-751-0)  $\mathbf C$ [cache engine clusters 1](#page-1346-0) [cache engines 1](#page-1346-1) cache farms [See cache engine clusters](#page-1346-0) Call Home [description 17,](#page-76-0) [2](#page-1273-0) [message format options 2](#page-1273-1) messages [format options 2](#page-1273-1) [call home 1](#page-1272-0) [alert groups 6](#page-1277-0) [configuring e-mail options 9](#page-1280-0) [contact information 4](#page-1275-0) [default settings 18](#page-1289-0) [destination profiles 5](#page-1276-0) [displaying information 13](#page-1284-0) [mail-server priority 10](#page-1281-0) [pattern matching 9](#page-1280-1) [periodic notification 8](#page-1279-0) [rate limit messages 9](#page-1280-2) [severity threshold 8](#page-1279-1) [smart call home feature 2](#page-1273-2) [SMTP server 9](#page-1280-3) [testing communications 10](#page-1281-1) call home alert groups [configuring 6](#page-1277-0) [description 6](#page-1277-1) [subscribing 7](#page-1278-0)

call home contacts [assigning information 4](#page-1275-1) call home destination profiles [attributes 5](#page-1276-1) [configuring 5](#page-1276-2) [description 5](#page-1276-3) [displaying 16](#page-1287-0) call home notifications [full-txt format for syslog 25](#page-1296-0) [XML format for syslog 28](#page-1299-0) candidate switch, cluster [defined 12](#page-331-0) candidates [automatic discovery 7](#page-326-1) Capturing control packets [selecting mode 13](#page-1102-0) cautions Unicast RPF [BGP optional attributes 4](#page-649-0) cautions for passwords [encrypting 22](#page-119-0) CDP [and trusted boundary 22](#page-745-0) [automatic discovery in communities 7](#page-326-2) [configuration 2](#page-583-0) [defined with LLDP 1](#page-586-0) [displaying configuration 3](#page-584-0) [enabling on interfaces 3](#page-584-1) [host presence detection 9](#page-852-2) [Layer 2 protocol tunneling 13](#page-574-0) [maintaining 3](#page-584-2) [monitoring 3](#page-584-2) [overview 3,](#page-62-0) [1](#page-582-0) [cdp enable command 3](#page-584-3) **CEF** [adjacency tables 2](#page-637-0) [and NSF with SSO 5](#page-268-0) [configuring load balancing 7](#page-642-0) [displaying statistics 8](#page-643-0) [enabling 6,](#page-641-0) [2](#page-1325-0) [hardware switching 4](#page-639-0) [load balancing 6](#page-641-1) [overview 1](#page-636-0)

[software switching 4](#page-639-0) [certificate authority \(CA\) 3](#page-1274-0) CFM [and Ethernet OAM interaction 35](#page-1262-0) [configuration guidelines 8,](#page-1235-0) [4](#page-1267-0) [configuring crosscheck for VLANs 11](#page-1238-0) [configuring over VLANs 9](#page-1236-0) [crosscheck 7](#page-1234-0) [default configuration 8](#page-1235-1) [defined 2](#page-1229-0) [disabling on a port 9](#page-1236-1) [EtherChannel support 8,](#page-1235-2) [4](#page-1267-1) [IP SLAs support for 7](#page-1234-1) [IP SLAs with endpoint discovers 15](#page-1242-0) [maintenance domain 3](#page-1230-0) [maintenance point 4](#page-1231-0) [manually configuring IP SLAs ping or jitter 13](#page-1240-0) [measuring network performance 7](#page-1234-2) [monitoring 18](#page-1245-0) [on EtherChannel port channels 8](#page-1235-3) [sample configuration 16](#page-1243-0) [SNMP traps 7](#page-1234-3) [types of messages 6](#page-1233-0) CGMP [overview 1](#page-524-0) [Change of Authorization, RADIUS 91](#page-934-0) [channel-group group command 8,](#page-509-0) [10](#page-511-0) Cisco 7600 series Internet router [enabling SNMP 4,](#page-1367-0) [5](#page-1368-0) Cisco Discovery Protocol [See CDP](#page-582-1) Cisco Express Forwarding [See CEF](#page-69-0) Cisco Group Management Protocol [See CGMP](#page-525-0) [Cisco IOS IP SLAs 2](#page-1305-0) Cisco IOS NSF-aware [support 2](#page-265-0) [Cisco IOS NSF-capable support 2](#page-265-0) Cisco IP Phones [configuring 3](#page-818-0) [sound quality 1](#page-816-0) [CiscoWorks 2000 4](#page-1197-0)

**CIST** [description 22](#page-443-2) [civic location 3](#page-588-0) [class level, configure in a service policy 83](#page-806-0) class of service [See CoS](#page-725-0) [class-map command 29](#page-752-0) [clear cdp counters command 4](#page-585-0) [clear cdp table command 3](#page-584-4) [clear counters command 31](#page-230-0) [clear ip eigrp neighbors command 19](#page-632-0) [clear ip flow stats command 9](#page-1220-0) clearing [IP multicast table entries 29](#page-686-0) CLI [accessing 2](#page-91-0) [backing out one level 5](#page-94-1) [getting commands 5](#page-94-2) [history substitution 4](#page-93-0) [managing clusters 13](#page-332-0) [modes 5](#page-94-3) [monitoring environments 1](#page-1156-0) [ROM monitor 7](#page-96-0) [software basics 4](#page-93-1) clients [in 802.1X authentication 3](#page-846-2) clock [See system clock](#page-131-1) clustering switches command switch characteristics [and VTY 12](#page-331-1) [convert to a community 10](#page-329-0) managing [through CLI 13](#page-332-0) [overview 2](#page-321-0) planning considerations [CLI 13](#page-332-0) [passwords 8](#page-327-0) [CoA Request Commands 93](#page-936-0) [command modes 5](#page-94-4) command switch, cluster [requirements 11](#page-330-0) [command-line processing 3](#page-92-0)

commands  $h<sub>3</sub>$ [b flash 3](#page-1360-1) [boot 3](#page-1360-2) [confreg 3](#page-1360-3) [dev 3](#page-1360-4) [dir device 3](#page-1360-5) [frame 5](#page-1362-0) [i 3](#page-1360-6) [listing 5](#page-94-2) [meminfo 5](#page-1362-1) [reset 3](#page-1360-6) [ROM monitor 2–](#page-1359-0)[3](#page-1360-7) [ROM monitor debugging 5](#page-1362-2) [SNMP 4](#page-1367-1) [sysret 5](#page-1362-3) common and internal spanning tree [See CIST](#page-443-3) common spanning tree [See CST](#page-443-4) community of switches [access modes in Network Assistant 9](#page-328-1) [adding devices 9](#page-328-0) [communication protocols 9](#page-328-2) [community name 8](#page-327-1) [configuration information 9](#page-328-3) [converting from a cluster 10](#page-329-0) [host name 8](#page-327-2) [passwords 8](#page-327-3) [community ports 3](#page-824-0) community strings [configuring 7](#page-1200-0) [overview 4](#page-1197-1) [community VLANs 2,](#page-823-0) [3](#page-824-1) [and SPAN features 12](#page-833-0) [configure as a PVLAN 14](#page-835-0) [compiling MIBs 4](#page-1367-2) [config terminal command 9](#page-106-0) [config-register command 29](#page-126-0) [configurable leave timer,IGMP 4](#page-527-0) configuration examples [SNMP 15](#page-1208-0) configuration files

[limiting TFTP server access 15](#page-1208-1) [obtaining with DHCP 6](#page-103-0) [saving 10](#page-107-0) [system contact and location information 14](#page-1207-0) configuration guidelines [CFM 8,](#page-1235-0) [4](#page-1267-0) [Ethernet OAM 20](#page-1247-0) [REP 7](#page-476-0) [SNMP 6](#page-1199-0) [VLAN mapping 10](#page-571-0) configuration register boot fields [listing value 29](#page-126-1) [modifying 28](#page-125-1) [changing from ROM monitor 3](#page-1360-8) [changing settings 28–](#page-125-3)[29](#page-126-2) [configuring 26](#page-123-1) [settings at startup 27](#page-124-0) [configure class-level queue-limit in a service policy 83](#page-806-0) [configure terminal command 29,](#page-126-3) [2](#page-201-0) [configuring access-group mode on Layer 2 interface 38](#page-1127-0) [configuring flow control 20](#page-219-0) [configuring interface link and trunk status envents 32](#page-231-0) [configuring named IPv6 ACLs 22](#page-1111-0) [configuring named MAC extended ACLs 20,](#page-1109-1) [21](#page-1110-0) [configuring unicast MAC address filtering 19](#page-1108-0) [configuring VLAN maps 24](#page-1113-0) [confreg command 3](#page-1360-3) Connectivity Fault Management [See CFM](#page-1228-0) [console configuration mode 5](#page-94-3) [console download 4–](#page-1361-0)[5](#page-1362-4) console port [disconnecting user sessions 7](#page-240-0) [monitoring user sessions 6](#page-239-0) contact information [assigning for call home 4](#page-1275-1) Control Plane Policing [and Layer 2 Control packet QoS, configuration example 14](#page-1033-0) [configuration guidelines and restrictions 8](#page-1027-0) [configuring for control plane traffic 4](#page-1023-0) [configuring for data plane and management plan traffic 6](#page-1025-0) [defaults 4](#page-1023-1)

[general guidelines 3](#page-1022-0) [monitoring 9](#page-1028-0) [understanding 2](#page-1021-0) [control protocol, IP SLAs 4](#page-1307-0) [controlling switch access with RADIUS 89](#page-932-0) convergence [REP 4](#page-473-0) [copy running-config startup-config command 10](#page-107-1) [copy system:running-config nvram:startup-config command 31](#page-128-1) CoS [definition 4](#page-727-0) [figure 2](#page-725-0) [overriding on Cisco IP Phones 5](#page-820-0) [priority 5](#page-820-0) CoS Mutation [configuring 37](#page-760-0) [CoS value, configuring for an interface 50](#page-773-0) [CoS-to-DSCP maps 54](#page-777-0) counters [clearing MFIB 29](#page-686-1) [clearing on interfaces 31](#page-230-1) [CPU port sniffing 10](#page-1165-0) [CPU, impact of ACL processing 18](#page-1107-0) [crashfiles information, archiving 8](#page-97-0) Critical Authentication [configure with 802.1X 59](#page-902-0) [crosscheck, CFM 7,](#page-1234-0) [11](#page-1238-0) CST [description 25](#page-446-1) [IST and 22](#page-443-5) [MST and 22](#page-443-5) [customer edge devices 2](#page-707-0) [C-VLAN 2,](#page-61-2) [7](#page-568-0) D database agent [configuration examples 15](#page-1052-0) [enabling the DHCP Snooping 13](#page-1050-0) [daylight saving time 13](#page-142-0) [debug commands, ROM monitor 5](#page-1362-2) default configuration [802.1X 27](#page-870-0) [auto-QoS 58](#page-781-0) [banners 18](#page-147-1)

[CFM 8](#page-1235-1) [DNS 16](#page-145-0) [Ethernet OAM 20](#page-1247-1) [IGMP filtering 20](#page-543-0) [IGMP snooping 5,](#page-554-0) [6](#page-555-0) [IP SLAs 7](#page-1310-0) [IPv6 7](#page-1142-0) [Layer 2 protocol tunneling 16](#page-577-0) [LLDP 4](#page-589-0) [MAC address table 21](#page-150-2) [multi-VRF CE 3](#page-708-0) [NTP 4](#page-133-1) [private VLANs 11](#page-832-0) [RADIUS 96](#page-939-0) [REP 7](#page-476-1) [resetting the interface 34](#page-233-0) [RMON 3](#page-1320-0) [SNMP 5](#page-1198-0) [SPAN and RSPAN 6](#page-1161-0) [system message logging 3](#page-1184-0) [TACACS+ 18](#page-115-1) [VLAN mapping 9](#page-570-0) default gateway [configuring 11](#page-108-0) [verifying configuration 11](#page-108-1) [default settings, erase commad 32](#page-129-0) default web-based authentication configuration [802.1X 6](#page-973-0) denial-of-service attacks [IP address spoofing, mitigating 5](#page-650-0) [Unicast RPF, deploying 5](#page-650-1) [denying access to a server on another VLAN 30](#page-1119-0) [deploying 10-Gigabit Ethernet and a Gigabit Ethernet SFP ports 12,](#page-211-0) [13](#page-212-0) [deploying 10-Gigabit Ethernet and a Gigabit Ethernet SFP ports on WS-X4606-10GE-E and Sup 6-E 13](#page-212-0) [description command 20](#page-219-1) [dev command 3](#page-1360-4) [device discovery protocol 1](#page-586-1) device IDs [call home format 21,](#page-1292-0) [22](#page-1293-0) DHCP configuring [rate limit for incoming packets 13](#page-1050-1) [denial-of-service attacks, preventing 13](#page-1050-2)

rate limiting of packets [configuring 13](#page-1050-1) DHCP option 82 [identifying a port with 4](#page-693-0) [overview 4](#page-1041-0) DHCP Snooping [enabling, and Option 82 10](#page-1047-0) DHCP snooping [accepting untrusted packets form edge switch 10](#page-1047-1) [configuring 6](#page-1043-0) [default configuration 7](#page-1044-0) [displaying binding tables 19](#page-1056-0) [displaying configuration 19](#page-1056-1) [displaying information 18](#page-1055-0) [enabling 7](#page-1044-1) [enabling on private VLAN 12](#page-1049-0) [enabling on the aggregation switch 9](#page-1046-0) [enabling the database agent 13](#page-1050-0) [message exchange process 4](#page-1041-1) [monitoring 23](#page-1060-0) [option 82 data insertion 4](#page-1041-0) [overview 1](#page-1038-0) [Snooping database agent 2](#page-1039-0) DHCP Snooping Database Agent [adding to the database \(example\) 18](#page-1055-1) [enabling \(example\) 15](#page-1052-1) [overview 2](#page-1039-0) [reading from a TFTP file \(example\) 17](#page-1054-0) DHCP-based autoconfiguration [client request message exchange 3](#page-100-0) configuring [client side 3](#page-100-1) [DNS 5](#page-102-0) [relay device 5](#page-102-1) [server-side 4](#page-101-0) [TFTP server 4](#page-101-1) [example 7](#page-104-0) lease options [for IP address information 4](#page-101-2) [for receiving the configuration file 4](#page-101-3) [overview 2](#page-99-0) [relationship to BOOTP 3](#page-100-2) **Diagnostics** 

[online 1](#page-1324-0) Power-On-Self-Test [causes of failure 21](#page-1344-0) [how it works 10](#page-1333-0) [overview 10](#page-1333-1) [Power-On-Self-Test for Supervisor Engine V-10GE 15](#page-1338-0) Differentiated Services Code Point values [See DSCP values](#page-726-0) [DiffServ architecture, QoS 2](#page-725-1) [Digital optical monitoring transceiver support 16](#page-215-0) [dir device command 3](#page-1360-5) disabled state [RSTP comparisons \(table\) 24](#page-445-0) disabling [broadcast storm control 6](#page-1153-1) [disabling multicast storm control 7](#page-1154-0) [disconnect command 7](#page-240-1) discovery, clusters [See automatic discovery](#page-326-0) [discovery, Ethernet OAM 19](#page-1246-0) [display PoE consumed by a module 8](#page-311-0) displaying [Auth Manager sumary for an interface 110](#page-953-1) [MAB details 113](#page-956-0) [summary of all Auth manager sessions 110](#page-953-0) [summary of all Auth manager sessions on the switch authorized for a specified authentication method](#page-954-0) 111 [displaying EtherChannel to a Virtual Switch System 14](#page-515-0) [displaying storm control 8](#page-1155-0) DNS [and DHCP-based autoconfiguration 5](#page-102-2) [default configuration 16](#page-145-0) [displaying the configuration 17](#page-146-1) [overview 15](#page-144-0) [setting up 16](#page-145-1) Domain Name System [See DNS](#page-144-1) domain names [DNS 15](#page-144-2) double-tagged packets [802.1Q tunneling 2](#page-563-1) [Layer 2 protocol tunneling 15](#page-576-1) [downloading MIBs 3,](#page-1366-0) [4](#page-1367-3)

[drop threshold for Layer 2 protocol packets 16](#page-577-1) [DSCP maps 54](#page-777-1) DSCP values [configuring maps 54](#page-777-2) [definition 4](#page-727-1) [IP precedence 3](#page-726-0) [mapping markdown 19](#page-742-0) [mapping to transmit queues 52](#page-775-0) [DSCP values, configuring port value 50](#page-773-1) DSCP-to-CoS maps [configuring 56](#page-779-0) DTP [VLAN trunks and 3](#page-384-1) [duplex command 19](#page-218-0) duplex mode [configuring interface 17](#page-216-0) dynamic ARP inspection [ARP cache poisoning 2](#page-1069-0) configuring [ACLs for non-DHCP environments 11](#page-1078-0) [in DHCP environments 5](#page-1072-0) [log buffer 14](#page-1081-0) [rate limit for incoming ARP packets 16](#page-1083-0) [denial-of-service attacks, preventing 16](#page-1083-1) [interface trust state, security coverage 3](#page-1070-0) log buffer [configuring 14](#page-1081-0) [logging of dropped packets 4](#page-1071-0) [overview 1](#page-1068-0) [port channels, their behavior 5](#page-1072-1) [priority of static bindings 4](#page-1071-1) [purpose of 2](#page-1069-1) [rate limiting of ARP packets 4](#page-1071-2) [configuring 16](#page-1083-0) [validation checks, performing 19](#page-1086-0) dynamic buffer limiting [globally 24](#page-747-0) [on specific CoS values 26](#page-749-0) [on specific IP DSCP values 25](#page-748-0) Dynamic Host Configuration Protocol snooping [See DHCP snooping](#page-1038-1) dynamic port VLAN membership [example 29](#page-368-0)

[limit on hosts 29](#page-368-1) [reconfirming 26](#page-365-0) [troubleshooting 29](#page-368-2) Dynamic Trunking Protocol [See DTP](#page-384-1) E EAP frames [changing retransmission time 80](#page-923-0) [exchanging \(figure\) 5,](#page-848-1) [7,](#page-850-1) [14](#page-857-0) [request/identity 4](#page-847-0) [response/identity 4](#page-847-1) [setting retransmission number 81](#page-924-0) EAPOL frames [802.1X authentication and 3](#page-846-3) [OTP authentication, example \(figure\) 5,](#page-848-1) [14](#page-857-0) [start 4](#page-847-2) edge ports [description 27](#page-448-1) EGP [overview 11](#page-70-1) EIGRP [configuration examples 19](#page-632-1) [monitoring and maintaining 19](#page-632-2) EIGRP (Enhanced IGRP) stub routing [benefits 17](#page-630-0) [configuration tasks 18](#page-631-0) [configuring 14](#page-627-0) [overview 14](#page-627-1) [restrictions 17](#page-630-1) [verifying 18](#page-631-1) EIGRP (enhanced IGRP) [overview 12](#page-71-0) [eigrp stub command 18](#page-631-2) [EIGRP stub routing, configuring 13](#page-626-0) [ELIN location 3](#page-588-1) e-mail addresses [assigning for call home 4](#page-1275-2) e-mail notifications [Call Home 17,](#page-76-1) [2](#page-1273-3) Embedded CiscoView [displaying information 39](#page-168-0) [installing and configuring 36](#page-165-0)

[overview 36](#page-165-1) [emergency alarms on Sup Engine 6-E systems 3](#page-284-0) [enable command 9,](#page-106-1) [28](#page-125-4) [enable mode 5](#page-94-5) [enabling or disabling QOS on an interface 47](#page-770-0) [enabling SNMP 4,](#page-1367-0) [5](#page-1368-0) [encapsulation types 3](#page-384-0) Enhanced Interior Gateway Routing Protocol [See EIGRP](#page-71-1) [Enhanced PoE support on E-series 16](#page-319-0) environmental conditions [Sup Engine 6-E 3](#page-284-1) [Sup Engines II-Plus to V-10GE 2](#page-283-0) environmental monitoring [using CLI commands 1](#page-282-0) [EPM logging 113](#page-956-1) EtherChannel [channel-group group command 8,](#page-509-0) [10](#page-511-0) [configuration guidelines 5](#page-506-0) [configuring 6–](#page-507-0)[14](#page-515-1) [configuring Layer 2 9](#page-510-0) [configuring Layer 3 6](#page-507-1) [displaying to a virtual switch system 14](#page-515-0) [interface port-channel command 7](#page-508-0) lacp system-priority [command example 12](#page-513-0) [modes 3](#page-504-0) [overview 2](#page-503-0) PAgP [Understanding 3](#page-504-1) [physical interface configuration 7](#page-508-1) [port-channel interfaces 2](#page-503-1) [port-channel load-balance command 13](#page-514-0) [removing 14](#page-515-2) [removing interfaces 13](#page-514-1) EtherChannel guard [disabling 7](#page-490-0) [enabling 6](#page-489-0) [overview 6](#page-489-1) [Ethernet infrastructure 1](#page-1228-1) Ethernet management port [and routing 6](#page-205-0) [and routing protocols 6](#page-205-1)

[configuring 10](#page-209-0) [default setting 6](#page-205-2) [described 19,](#page-78-0) [6](#page-205-3) [for network management 19,](#page-78-1) [6](#page-205-4) [specifying 10](#page-209-1) [supported features 9](#page-208-0) [unsupported features 10](#page-209-2) Ethernet management port, internal [and routing protocols 6](#page-205-5) [Ethernet Management Port, using 6](#page-205-6) [Ethernet OAM 19](#page-1246-1) [and CFM interaction 35](#page-1262-0) [configuration guidelines 20](#page-1247-0) [default configuration 20](#page-1247-1) [discovery 19](#page-1246-0) [enabling 21](#page-1248-0) [link monitoring 19,](#page-1246-2) [24](#page-1251-0) [manager 1](#page-1228-2) [messages 20](#page-1247-2) protocol [defined 19](#page-1246-3) [monitoring 33](#page-1260-0) [remote failure indications 19](#page-1246-1) [remote loopback 20,](#page-1247-3) [22](#page-1249-0) [templates 29](#page-1256-0) [Ethernet OAM protocol CFM notifications 35](#page-1262-1) Ethernet operation, administration, and maintenance [See Ethernet OAM](#page-1228-3) event triggers, user-defined [configuring, 802.1X-based 7](#page-414-0) [configuring, MAC address-based 8](#page-415-0) explicit host tracking [enabling 11](#page-534-0) extended range VLANs [See VLANs](#page-342-0) [Extensible Authentication Protocol over LAN 2](#page-845-0) Exterior Gateway Protocol [See EGP](#page-70-1) F Fa0 port [See Ethernet management port](#page-78-2) Fallback Authentication

[configure with 802.1X 71](#page-914-0) Fast UDLD [configuring probe message interval 8](#page-607-0) [default configuration 4](#page-603-0) [displaying link status 9](#page-608-0) [enabling globally 5](#page-604-0) [enabling on individual interface 7](#page-606-0) [enabling per-interface 6](#page-605-0) [modes of operation 3](#page-602-0) [resetting disabled LAN interfaces 8](#page-607-1) [use case 2](#page-601-0) [Fast UDLD, overview 1](#page-600-0) FastDrop [overview 11](#page-668-0) fastethernet0 port [See Ethernet management port](#page-78-2) FIB [description 2](#page-637-1) [See also MFIB](#page-637-1) fiber-optics interfaces [disabling UDLD 7](#page-606-1) Filter-ID ACL and Per-User ACL, configureport-based authentication [configure Per-User ACL and Filter-ID ACL 43](#page-886-0) filtering [in a VLAN 24](#page-1113-1) [non-IP traffic 20,](#page-1109-2) [21](#page-1110-1) [flags 12](#page-669-0) Flash memory [configuring router to boot from 31](#page-128-2) [loading system images from 30](#page-127-0) [security precautions 30](#page-127-1) Flex Links [configuration guidelines 5](#page-462-0) [configuring 6](#page-463-0) [configuring preferred VLAN 9](#page-466-0) [configuring VLAN load balancing 8](#page-465-0) [monitoring 12](#page-469-0) [flooded traffic, blocking 2](#page-1145-0) [flow control, configuring 20](#page-219-0) [flowchart, traffic marking procedure 73](#page-796-0) [For 14](#page-317-0) forward-delay time (STP) [configuring 19](#page-440-0)

forwarding information base [See FIB](#page-637-1) [frame command 5](#page-1362-0) G gateway [See default gateway](#page-108-0) [get-bulk-request operation 3](#page-1196-0) [get-next-request operation 3,](#page-1196-1) [4](#page-1197-2) [get-request operation 3,](#page-1196-2) [4](#page-1197-2) [get-response operation 3](#page-1196-3) Gigabit Ethernet SFP ports [deploy with 10-Gigabit Ethernet 12,](#page-211-0) [13](#page-212-0) [global configuration mode 5](#page-94-6) Guest-VLANs [configure with 802.1X 54](#page-897-0) H [hardware and software ACL support 6](#page-1095-0) [hardware switching 5](#page-640-0) hello time (STP) [configuring 17](#page-438-1) [hierarchical policers, configuring 42](#page-765-0) [high CPU due to ACLs, troubleshooting 12](#page-1101-0) history [CLI 4](#page-93-2) [history table, level and number of syslog messages 9](#page-1190-0) hop counts [configuring MST bridges 28](#page-449-0) host [limit on dynamic port 29](#page-368-3) host ports [kinds of 3](#page-824-2) [host presence CDP message 9](#page-852-3) Hot Standby Routing Protocol [See HSRP](#page-69-1) **HSRP** [description 10](#page-69-1) http [//www.cisco.com/en/US/docs/ios/12\\_4/ip\\_sla/configuration/guide/hsla\\_c.html 1,](#page-1304-1) [4,](#page-1307-1) [6,](#page-1309-0) [7](#page-1310-1) [//www.cisco.com/en/US/docs/ios/fundamentals/command reference/cf\\_book.html 1](#page-1182-0) [hw-module module num power command 21](#page-302-0) I [i command 3](#page-1360-6) ICMP

[enabling 12](#page-245-0) [ping 8](#page-241-0) [running IP traceroute 9](#page-242-0) [time exceeded messages 9](#page-242-0) ICMP Echo operation [configuring 12](#page-1315-0) [IP SLAs 11](#page-1314-0) IDS [using with SPAN and RSPAN 2](#page-1157-0) [IEEE 802.1ag 2](#page-1229-1) IEEE 802.1s [See MST](#page-443-0) IEEE 802.1w [See MST](#page-443-1) IEEE 802.3ad [See LACP](#page-505-0) [IEEE 802.3ah Ethernet OAM discovery 1](#page-1228-4) IGMP [configurable-leave timer 4](#page-527-0) [description 3](#page-660-0) [enabling 14](#page-671-0) [explicit host tracking 4](#page-527-1) [immediate-leave processing 3](#page-526-0) [leave processing, enabling 8](#page-557-0) [overview 1](#page-524-0) report suppression [disabling 10](#page-559-0) IGMP filtering [configuring 21](#page-544-0) [default configuration 20](#page-543-0) [described 20](#page-543-1) [monitoring 24](#page-547-0) IGMP groups [setting the maximum number 23](#page-546-0) IGMP Immediate Leave [configuration guidelines 9](#page-532-0) IGMP profile [applying 22](#page-545-0) [configuration mode 21](#page-544-1) [configuring 21](#page-544-2) IGMP Snooping configure [leave timer 9](#page-532-1)

configuring [Learning Methods 7](#page-530-0) [static connection to a multicast router 8](#page-531-0) [configuring host statically 11](#page-534-1) enabling [Immediate-Leave processing](#page-531-1) [explicit host tracking 11](#page-534-0) [suppressing multicast flooding 12](#page-535-0) IGMP snooping [configuration guidelines 5](#page-528-0) [default configuration 5,](#page-554-0) [6](#page-555-0) enabling [globally 6](#page-529-0) [on a VLAN 6](#page-529-1) [enabling and disabling 6](#page-555-1) [IP multicast and 4](#page-661-0) [monitoring 14,](#page-537-0) [11](#page-560-0) [overview 1](#page-524-1) IGMP Snooping, displaying [group 16](#page-539-0) [hot membership 15](#page-538-0) [how to 15](#page-538-1) [MAC address entries 18](#page-541-0) [multicast router interfaces 17](#page-540-0) [on a VLAN interface 18](#page-541-1) [Querier information 19](#page-542-0) [IGMPSnooping Querier, configuring 10](#page-533-0) IGRP [description 12](#page-71-2) Immediate Leave, IGMP [enabling 8](#page-557-0) immediate-leave processing [enabling 8](#page-531-1) IGMP [See fast-leave processing](#page-531-1) [ingress packets, SPAN enhancement 12](#page-1167-0) inline power [configuring on Cisco IP phones 5](#page-820-1) [insufficient inline power handling for Supervisor Engine II-TS 19](#page-300-1) [Intelligent Power Management 4](#page-307-0) [interacting with Baby Giants 26](#page-225-0) [interface command 9,](#page-106-2) [2](#page-201-1) interface configuration

[REP 9](#page-478-0) interface link and trunk status events [configuring 32](#page-231-0) [interface port-channel command 7](#page-508-2) [interface range command 4](#page-203-0) [interface range macro command 10](#page-209-3) interfaces [adding descriptive name 20](#page-219-2) [clearing counters 31](#page-230-1) [configuring 2](#page-201-2) [configuring ranges 4](#page-203-1) [displaying information about 30](#page-229-0) [Layer 2 modes 4](#page-385-0) [maintaining 30](#page-229-1) [monitoring 30](#page-229-2) [naming 20](#page-219-3) [numbers 2](#page-201-3) [overview 2](#page-201-4) [restarting 31](#page-230-2) [See also Layer 2 interfaces](#page-230-1) [using the Ethernet Management Port 6](#page-205-6) Interior Gateway Routing Protocol [See IGRP](#page-71-2) Internet Control Message Protocol [See ICMP](#page-242-1) Internet Group Management Protocol [See IGMP](#page-524-2) Internet Protocol version 6 [See IPv6](#page-73-0) Inter-Switch Link encapsulation [See ISL encapsulation](#page-384-2) Intrusion Detection System [See IDS](#page-1157-1) [inventory management TLV 3,](#page-588-2) [8](#page-593-0) IOS shell [See Auto SmartPorts macros](#page-416-0) IP [configuring default gateway 11](#page-108-0) [configuring static routes 11](#page-108-2) [displaying statistics 8](#page-643-1) [flow switching cache 9](#page-1220-1) IP addresses [128-bit 2](#page-1137-1)

[cluster candidate or member 12](#page-331-2) [cluster command switch 11](#page-330-1) [discovering 35](#page-164-2) [IPv6 2](#page-1137-1) [ip cef command 6,](#page-641-2) [2](#page-1325-1) IP Enhanced IGRP [interfaces, displaying 19](#page-632-3) [ip flow-aggregation cache destination-prefix command 11](#page-1222-0) [ip flow-aggregation cache prefix command 11](#page-1222-1) [ip flow-aggregation cache source-prefix command 12](#page-1223-0) [ip flow-export command 9](#page-1220-2) [ip icmp rate-limit unreachable command 13](#page-246-0) [ip igmp profile command 21](#page-544-3) [ip igmp snooping tcn flood command 13](#page-536-0) [ip igmp snooping tcn flood query count command 14](#page-537-1) [ip igmp snooping tcn query solicit command 14](#page-537-2) IP information assigned [through DHCP-based autoconfiguration 2](#page-99-1) [ip load-sharing per-destination command 7](#page-642-1) [ip local policy route-map command 8](#page-703-0) [ip mask-reply command 14](#page-247-0) [IP MTU sizes,configuring 9](#page-622-0) IP multicast [clearing table entries 29](#page-686-0) [configuring 13](#page-670-0) [default configuration 13](#page-670-1) [displaying PIM information 24](#page-681-0) [displaying the routing table information 24](#page-681-1) [enabling dense-mode PIM 15](#page-672-0) [enabling sparse-mode 15](#page-672-1) [features not supported 13](#page-670-2) [hardware forwarding 9](#page-666-0) [IGMP snooping and 5,](#page-528-1) [4](#page-661-0) [overview 1](#page-658-0) [routing protocols 2](#page-659-0) [software forwarding 9](#page-666-0) [See also Auto-RP; IGMP; PIM; RP; RPF](#page-658-1) IP multicast routing [enabling 14](#page-671-1) [monitoring and maintaining 24](#page-681-2) [IP multicast traffic, load splitting 23](#page-680-0) [ip multicast-routing command 14](#page-671-2)
IP phones [automatic classification and queueing 58](#page-781-0) [configuring voice ports 3](#page-818-0) [See Cisco IP Phones 1](#page-816-0) [trusted boundary for QoS 22](#page-745-0) [ip pim command 15](#page-672-0) [ip pim dense-mode command 15](#page-672-1) [ip pim sparse-dense-mode command 16](#page-673-0) [ip policy route-map command 7](#page-702-0) IP Port Security for Static Hosts [on a Layer 2 access port 25](#page-1062-0) [on a PVLAN host port 27](#page-1064-0) [overview 24](#page-1061-0) [ip redirects command 13](#page-246-0) [ip route-cache flow command 7](#page-1218-0) IP routing tables [deleting entries 29](#page-686-0) IP Service Level Agreements [See IP SLAs](#page-1304-0) [IP service levels, analyzing 1](#page-1304-1) IP SLAs [benefits 3](#page-1306-0) [CFM endpoint discovery 15](#page-1242-0) [Control Protocol 4](#page-1307-0) [default configuration 7](#page-1310-0) [definition 1](#page-1304-0) [ICMP echo operation 11](#page-1314-0) [manually configuring CFM ping or jitter 13](#page-1240-0) [measuring network performance 3](#page-1306-1) [multioperations scheduling 6](#page-1309-0) [operation 4](#page-1307-1) responder [described 4](#page-1307-2) [enabling 8](#page-1311-0) [response time 5](#page-1308-0) [scheduling 6](#page-1309-1) [SNMP support 3](#page-1306-2) [supported metrics 3](#page-1306-3) [threshold monitoring 6](#page-1309-2) [UDP jitter operation 9](#page-1312-0) IP Source Guard [configuring 20](#page-1057-0) [configuring on private VLANs 22](#page-1059-0)

[displaying 22,](#page-1059-1) [23](#page-1060-0) [overview 23](#page-1060-0) IP statistics [displaying 8](#page-643-0) IP traceroute [executing 9](#page-242-0) [overview 9](#page-242-1) IP unicast [displaying statistics 8](#page-643-0) IP Unnumbered support [configuring on a range of Ethernet VLANs 5](#page-378-0) [configuring on LAN and VLAN interfaces 4](#page-377-0) [configuring with connected host polling 6](#page-379-0) [DHCP Option 82 2](#page-375-0) [displaying settings 7](#page-380-0) [format of agent remote ID suboptions 3](#page-376-0) [troubleshooting 8](#page-381-0) [with conected host polling 3](#page-376-1) [with DHCP server and Relay agent 2](#page-375-1) [ip unreachables command 12](#page-245-0) [IPv4, IPv6, and MAC ACLs, configuring on a Layer 2 interface 37](#page-1126-0) IPv6 [addresses 2](#page-1137-0) [default configuration 7](#page-1142-0) [defined 14,](#page-73-0) [1](#page-1136-0) [Enhanced Interior Gateway Routing Protocol \(EIGRP\) IPv6 6](#page-1141-0) [Router ID 6](#page-1141-1) [OSPF 6](#page-1141-2) [IPv6 control traffic, policing 16](#page-1035-0) IPX [redistribution of route information with EIGRP 12](#page-71-0) [is 19](#page-580-0) ISL [encapsulation 3](#page-384-0) [trunking with 802.1Q tunneling 4](#page-565-0) [isolated port 3](#page-824-0) [isolated VLANs 2,](#page-823-0) [3,](#page-824-1) [4](#page-825-0) ISSU [compatibility matrix 12](#page-181-0) [compatiblity verification using Cisco Feature Navigator 13](#page-182-0) [description 14](#page-73-1) [NSF overview 3](#page-172-0) perform the process

[aborting a software upgrade 24](#page-193-0) [configuring the rollback timer as a safeguard 25](#page-194-0) [displaying a compatibility matrix 26](#page-195-0) [loading the new software on the new standby 22](#page-191-0) [stopping the rollback timer 21](#page-190-0) [switching to the standby 19](#page-188-0) [verify the ISSU state 16](#page-185-0) [verify the redundancy mode 14](#page-183-0) [verify the software installation 14](#page-183-1) [vload the new software on standby 16](#page-185-1) [prerequisites 1](#page-170-0) [process overview 6](#page-175-0) [restrictions 1](#page-170-0) [SNMP support 13](#page-182-1) [SSO overview 3](#page-172-0) [versioning capability in software to support 11](#page-180-0) IST [and MST regions 22](#page-443-0) [description 22](#page-443-1) [master 27](#page-448-0) jumbo frames [and ethernet ports 24](#page-223-0) [configuring MTU sizes for 25](#page-224-0) [ports and linecards that support 22](#page-221-0) [understanding MTUs 23](#page-222-0) [understanding support 23](#page-222-1) [VLAN interfaces 24](#page-223-1) K [keyboard shortcuts 3](#page-92-0) L [l2protocol-tunnel command 17](#page-578-0) [labels, definition 4](#page-727-0) LACP [system ID 4](#page-505-0) [Layer 2 access ports 8](#page-389-0) Layer 2 Control Packet QoS [and CoPP configuration example 14](#page-1033-0) [default configuation 11](#page-1030-0) [disabling 13](#page-1032-0) [enabvling 12](#page-1031-0) [guideline and restrictions 16](#page-1035-1) [understanding 11](#page-1030-1)

J

Layer 2 frames [classification with CoS 2](#page-725-0) Layer 2 interface [applying ACLs 38](#page-1127-0) [configuring access-mode mode on 38](#page-1127-1) [configuring IPv4, IPv6, and MAC ACLs 37](#page-1126-0) [displaying an ACL configuration 39](#page-1128-0) Layer 2 interface type [resetting 22](#page-843-0) [setting 22](#page-843-0) Layer 2 interfaces [assigning VLANs 7](#page-346-0) [configuring 5](#page-386-0) [configuring as PVLAN host ports 17](#page-838-0) [configuring as PVLAN promiscuous ports 16](#page-837-0) [configuring as PVLAN trunk ports 18](#page-839-0) [defaults 5](#page-386-1) [disabling configuration 9](#page-390-0) [modes 4](#page-385-0) [show interfaces command 7](#page-388-0) Layer 2 protocol tunneling [default configuration 16](#page-577-0) [guidelines 16](#page-577-1) Layer 2 switching [overview 1](#page-382-0) Layer 2 Traceroute [and ARP 11](#page-244-0) [and CDP 10](#page-243-0) [host-to-host paths 10](#page-243-1) [IP addresses and subnets 11](#page-244-1) [MAC addresses and VLANs 10](#page-243-2) [multicast traffic 10](#page-243-3) [multiple devices on a port 11](#page-244-2) [unicast traffic 28,](#page-87-0) [10](#page-243-4) [usage guidelines 10](#page-243-5) Layer 2 trunks [configuring 6](#page-387-0) [overview 3](#page-384-1) [Layer 3 interface counters,configuring 10](#page-623-0) [Layer 3 interface counters,understanding 3](#page-616-0) [Layer 3 interface, applying IPv6 ACLs 23](#page-1112-0) Layer 3 interfaces [changing from Layer 2 mode 7](#page-712-0)

[configuration guidelines 5](#page-618-0) [configuring VLANs as interfaces 7](#page-620-0) [overview 1](#page-614-0) [counters 3](#page-616-0) [logical 2](#page-615-0) [physical 2](#page-615-1) [SVI autostate exclude 3](#page-616-1) Layer 3 packets [classification methods 3](#page-726-0) Layer 4 port operations [configuration guidelines 17](#page-1106-0) [restrictions 16](#page-1105-0) [Leave timer, enabling 9](#page-532-0) [limitations on using a TwinGig Convertor 14](#page-213-0) link and trunk status events [configuring interface 32](#page-231-0) [link integrity, verifying with REP 3](#page-472-0) Link Layer Discovery Protocol [See CDP](#page-586-0) [link monitoring, Ethernet OAM 19,](#page-1246-0) [24](#page-1251-0) [link status, displaying UDLD 9](#page-608-0) link-state tracking [configuration guidelines 20](#page-521-0) [default configuration 20](#page-521-1) [described 17](#page-518-0) [displaying status 21](#page-522-0) [generic configuration procedure 20](#page-521-2) listening state (STP) [RSTP comparisons \(table\) 24](#page-445-0) LLDP [configuring 4](#page-589-0) [characteristics 5](#page-590-0) [default configuration 4](#page-589-1) disabling and enabling [globally 6](#page-591-0) [on an interface 7](#page-592-0) [monitoring and maintaining 13](#page-598-0) [overview 1](#page-586-1) [transmission timer and holdtime, setting 5](#page-590-1) LLDP Media Endpoint Discovery [See LLDP-MED](#page-586-2) LLDP-MED configuring

[procedures 4](#page-589-2) [TLVs 8,](#page-593-0) [10](#page-595-0) [monitoring and maintaining 13](#page-598-1) [overview 1](#page-586-3) [supported TLVs 2](#page-587-0) load balancing [configuring for CEF 7](#page-642-0) [configuring for EtherChannel 12](#page-513-0) [overview 5,](#page-506-0) [6](#page-641-0) [per-destination 7](#page-642-1) [load splitting IP multicast traffic 23](#page-680-0) Location Service [overview 1](#page-586-4) location service [configuring 11](#page-596-0) [understanding 3](#page-588-0) [location TLV 3,](#page-588-1) [8](#page-593-1) [logging, EPM 113](#page-956-0) Logical Layer 3 interfaces [configuring 6](#page-619-0) [logical layer 3 VLAN interfaces 2](#page-615-0) login authentication [with RADIUS 99](#page-942-0) with TACACS+19 [login banners 17](#page-146-0) login timer [changing 6](#page-239-0) [logoutwarning command 6](#page-239-1) loop guard [and MST 23](#page-444-0) [configuring 5](#page-488-0) [overview 3](#page-486-0) M [MAC address learning, disabling on a VLAN 30](#page-159-0) [confuguring 30](#page-159-1) [deployment scenarios 31](#page-160-0) [feature compatibility 33](#page-162-0) [feature incompatibility 34](#page-163-0) [feature inompatibility 34](#page-163-1) [usage guidelines 31](#page-160-1) MAC address table [displaying 35](#page-164-0) MAC addresses

[aging time 21](#page-150-0) [allocating 6](#page-427-0) [and VLAN association 20](#page-149-0) [building tables 20,](#page-149-1) [2](#page-383-0) [convert dynamic to sticky secure 5](#page-988-0) [default configuration 21](#page-150-1) [disabling learning on a VLAN 30](#page-159-0) [discovering 35](#page-164-1) [displaying 3](#page-236-0) [displaying in DHCP snooping binding table 19](#page-1056-0) dynamic [learning 20](#page-149-2) [removing 22](#page-151-0) [in ACLs 20](#page-1109-0) static [adding 28](#page-157-0) [allowing 29](#page-158-0) [characteristics of 27](#page-156-0) [dropping 29](#page-158-1) [removing 28](#page-157-1) [sticky 4](#page-987-0) [sticky secure, adding 5](#page-988-1) MAC address-table move update [configuration guidelines 9](#page-466-0) [configuring 10](#page-467-0) [monitoring 12](#page-469-0) MAC Authentication Bypass [configure with 802.1X 57](#page-900-0) [MAC details, displaying 113](#page-956-1) [MAC extended access lists 20](#page-1109-0) [MAC/PHY configuration status TLV 2](#page-587-1) macros [See Auto SmartPorts macros](#page-408-0) [See Auto Smartports macros](#page-61-0) [See Smartports macros](#page-65-0) [main-cpu command 7](#page-254-0) Maintenance end points [See MEPs](#page-1231-0) Maintenance intermediate points [See MIPs](#page-1232-0) [management address TLV 2](#page-587-2) management options [SNMP 1](#page-1194-0)

[Management Port, Ethernet 6](#page-205-0) [manual preemption, REP, configuring 12](#page-481-0) mapping [DSCP markdown values 19](#page-742-0) [DSCP values to transmit queues 52](#page-775-0) mapping tables [configuring DSCP 54](#page-777-0) [described 15](#page-738-0) marking [hardware capabilities 74](#page-797-0) [marking action drivers 72](#page-795-0) [marking network traffic 70](#page-793-0) [marking support, multi-attribute 74](#page-797-1) [mask destination command 11](#page-1222-0) [mask source command 11,](#page-1222-1) [12](#page-1223-0) Match CoS for non-IPV4 traffic [configuring 32](#page-755-0) [match ip address command 6](#page-701-0) maximum aging time (STP) [configuring 18](#page-439-0) MDA [configuration guidelines 23–??](#page-866-0) [described 23](#page-866-1) member switch [managing 13](#page-332-0) member switch, cluster [defined 2](#page-321-0) members [automatic discovery 7](#page-326-0) [meminfo command 5](#page-1362-0) MEPs [defined 4](#page-1231-1) [messages, Ethernet OAM 20](#page-1247-0) [messages, to users through banners 17](#page-146-1) Metro features [Ethernet CFM, introduction 3](#page-62-0) [Ethernet OAM Protocol, introduction 3](#page-62-1) [Flex Link and MAC Address-Table Move Update, introduction 3](#page-62-2) [Y.1731 \(AIS and RDI\), introduction 9](#page-68-0) [metro tags 2](#page-563-0) MFIB [CEF 5](#page-662-0) [overview 12](#page-669-0)

MFIB, IP [displaying 27](#page-684-0) MIBs [compiling 4](#page-1367-0) [downloading 3,](#page-1366-0) [4](#page-1367-1) [overview 1](#page-1194-1) [related information 3](#page-1366-1) [SNMP interaction with 4](#page-1197-0) MIPs [defined 5](#page-1232-1) [MLD Done messages and Immediate-leave 4](#page-553-0) [MLD messages 2](#page-551-0) [MLD queries 3](#page-552-0) [MLD reports 4](#page-553-1) MLD Snooping [MLD Done messages and Immediate-leave 4](#page-553-0) [MLD messages 2](#page-551-0) [MLD queries 3](#page-552-0) [MLD reports 4](#page-553-1) [Multicast client aging robustness 3](#page-552-1) [Multicast router discovery 3](#page-552-2) [overview 1](#page-550-0) [Mode of capturing control packets, selecting 13](#page-1102-0) modules [checking status 1](#page-234-0) [powering down 21](#page-302-0) monitoring [802.1Q tunneling 19](#page-580-1) [ACL information 42](#page-1131-0) [Ethernet CFM 18](#page-1245-0) [Ethernet OAM 33](#page-1260-0) [Ethernet OAM protocol 33](#page-1260-1) [Flex Links 12](#page-469-1) IGMP [snooping 11](#page-560-0) [IGMP filters 24](#page-547-0) [IGMP snooping 14](#page-537-0) [Layer 2 protocol tunneling 19](#page-580-1) [MAC address-table move update 12](#page-469-0) [multicast router interfaces 11](#page-560-1) [multi-VRF CE 17](#page-722-0) [REP 13](#page-482-0) [traffic flowing among switches 1](#page-1318-0)

[tunneling 19](#page-580-1) [VLAN filters 31](#page-1120-0) [VLAN maps 31](#page-1120-0) [M-record 23](#page-444-1) **MST** [and multiple spanning trees 5,](#page-64-0) [22](#page-443-2) [boundary ports 27](#page-448-1) [BPDUs 23](#page-444-2) [configuration parameters 26](#page-447-0) [configuring 29](#page-450-0) [displaying configurations 33](#page-454-0) [edge ports 27](#page-448-2) [enabling 29](#page-450-1) [hop count 28](#page-449-0) instances [configuring parameters 32](#page-453-0) [description 23](#page-444-3) [number supported 26](#page-447-1) [interoperability with PVST+ 23](#page-444-4) [link type 28](#page-449-1) [master 27](#page-448-0) [message age 28](#page-449-0) [regions 26](#page-447-0) [restrictions 29](#page-450-2) [to-SST interoperability 24](#page-445-1) MSTP EtherChannel guard [enabling 6](#page-489-0) [M-record 23](#page-444-1) [M-tree 23](#page-444-1) [M-tree 23](#page-444-1) MTU size [configuring 25,](#page-224-1) [26,](#page-225-0) [32,](#page-231-1) [33](#page-232-0) [default 5](#page-344-0) **MTUS** [understanding 23](#page-222-0) Multi-authentication [described 23](#page-866-1) [multiauthentication mode 9](#page-852-0) multicast [See IP multicast](#page-528-0) [Multicast client aging robustness 3](#page-552-1) multicast groups

[static joins 7](#page-556-0) multicast packets [blocking 2](#page-1145-0) [Multicast router discovery 3](#page-552-2) [multicast router interfaces, displaying 17](#page-540-0) [multicast router interfaces, monitoring 11](#page-560-1) [multicast router ports, adding 7](#page-556-1) multicast router table [displaying 24](#page-681-0) multicast routers [flood suppression 12](#page-535-0) Multicast Storm Control [enabling 4](#page-1151-0) [disabling 7](#page-1154-0) [suppression on Sup 6-E 5](#page-1152-0) [suppression on WS-X4014 5](#page-1152-1) [suppression on WS-X4016 6](#page-1153-0) [WS-X4515, WS-X4014, and WS-X4013+ Sup Engs 5](#page-1152-2) [WS-X4516 Sup Eng 6](#page-1153-1) multidomain authentication [See MDA](#page-866-2) [multidomain authentication mode 8](#page-851-0) [multioperations scheduling, IP SLAs 6](#page-1309-0) Multiple AuthorizationAuthentication [configuring 33](#page-876-0) [Multiple Domain Authentication 33](#page-876-0) [multiple forwarding paths 5,](#page-64-1) [22](#page-443-3) Multiple Spanning Tree [See MST](#page-64-0) multiple VPN routing/forwarding [See multi-VRF CE](#page-706-0) [multiple-hosts mode 8](#page-851-1) multi-VRF CE [components 3](#page-708-0) [configuration example 13](#page-718-0) [default configuration 3](#page-708-1) [defined 1](#page-706-0) [displaying 17](#page-722-0) [monitoring 17](#page-722-0) [network components 3](#page-708-0) [packet-forwarding process 3](#page-708-2)

N [named aggregate policers, creating 27](#page-750-0) named IPv6 ACLs, configuring ACLs [configuring named IPv6 ACLs 22](#page-1111-0) named MAC extended ACLs ACLs [configuring named MAC extended 20,](#page-1109-1) [21](#page-1110-0) native VLAN [and 802.1Q tunneling 4](#page-565-1) [specifying 6](#page-387-1) **NEAT** [configuring 82](#page-925-0) [overview 24](#page-867-0) [neighbor offset numbers, REP 4](#page-473-0) **NetFlow** aggregation [minimum mask,default value 11](#page-1222-2) destination-prefix aggregation [configuration \(example\) 16](#page-1227-0) [minimum mask, configuring 11](#page-1222-3) IP [flow switching cache 9](#page-1220-0) prefix aggregation [configuration \(example\) 14](#page-1225-0) [minimum mask, configuring 11](#page-1222-4) source-prefix aggregation [minimum mask, configuring 11](#page-1222-5) switching [checking for required hardware 6](#page-1217-0) [configuration \(example\) 13](#page-1224-0) [configuring switched IP flows 8](#page-1219-0) [enabling Collection 7](#page-1218-1) [exporting cache entries 9](#page-1220-1) [statistics 9](#page-1220-2) NetFlow statistics [caveats on supervisor 6](#page-1217-1) [checking for required hardware 6](#page-1217-0) [configuring collection 6](#page-1217-1) [enabling Collection 7](#page-1218-2) [exporting cache entries 9](#page-1220-1) [overview of collection 2](#page-1213-0) [switched/bridged IP flows 8](#page-1219-0)

Network Assistant [and VTY 12](#page-331-0) configure [enable communication with switch 13,](#page-332-1) [17](#page-336-0) [default configuration 2](#page-321-1) [overview of CLI commands 3](#page-322-0) Network Edge Access Topology [See NEAT](#page-867-1) [network fault tolerance 5,](#page-64-2) [22](#page-443-4) network management [configuring 1](#page-582-0) [RMON 1](#page-1318-1) [SNMP 1](#page-1194-2) [network performance, measuring with IP SLAs 3](#page-1306-1) [network policy TLV 2,](#page-587-3) [8](#page-593-2) Network Time Protocol [See NTP](#page-130-0) [network traffic, marking 70](#page-793-0) New Software Features in Release 7.7 [TDR 3](#page-236-1) Next Hop Resolution Protocol [See NHRP](#page-71-1) **NHRP** [support 12](#page-71-1) non-fiber-optics interfaces [disabling UDLD 7](#page-606-0) [non-IP traffic filtering 20,](#page-1109-2) [21](#page-1110-1) non-RPF traffic [description 10](#page-667-0) [in redundant configurations \(figure\) 11](#page-668-0) Nonstop Forwarding [See NSF](#page-264-0) nonvolatile random-access memory [See NVRAM](#page-107-0) normal-range VLANs [See VLANs](#page-342-0) NSF [defined 1](#page-264-1) [guidelines and restrictions 9](#page-272-0) [operation 5](#page-268-0) NSF with SSO supervisor engine redundancy [and CEF 5](#page-268-1) [overview 4](#page-267-0)

[SSO operation 4](#page-267-1) NSF-aware [supervisor engines 3](#page-266-0) [support 2](#page-265-0) NSF-capable [supervisor engines 3](#page-266-1) [support 2](#page-265-0) NTP associations [authenticating 4](#page-133-0) [defined 2](#page-131-0) [enabling broadcast messages 7](#page-136-0) [peer 6](#page-135-0) [server 6](#page-135-0) [default configuration 4](#page-133-1) [displaying the configuration 11](#page-140-0) [overview 2](#page-131-1) restricting access [creating an access group 9](#page-138-0) [disabling NTP services per interface 10](#page-139-0) [source IP address, configuring 10](#page-139-1) [stratum 2](#page-131-2) [synchronizing devices 6](#page-135-1) time [services 2](#page-131-3) [synchronizing 2](#page-131-4) NVRAM [saving settings 10](#page-107-1)  $\Omega$ OAM [client 19](#page-1246-1) [features 19](#page-1246-2) [sublayer 19](#page-1246-3) OAM manager [with CFM and Ethernet OAM 35](#page-1262-0) [OAM PDUs 21](#page-1248-0) [OAM protocol data units 19](#page-1246-4) OIR [overview 29](#page-228-0) [on-demaind online diagnostics 2](#page-1325-0) online diagnostic [troubleshooting 8](#page-1331-0) [Online Diagnostics 1](#page-1324-0)

online diagnostics [configuring on-demaind 2](#page-1325-0) [data path, displaying test results 7](#page-1330-0) [displaying tests and test results 4](#page-1327-0) [linecard 8](#page-1331-1) [scheduling 2](#page-1325-1) [starting and stopping tests 3](#page-1326-0) online insertion and removal [See OIR](#page-228-1) Open Shortest Path First [See OSPF](#page-72-0) operating system images [See system images](#page-124-0) Option 82 [enabling DHCP Snooping 10](#page-1047-0) OSPF [area concept 13](#page-72-1) [description 13](#page-72-0) [for IPv6 6](#page-1141-2) P packet type filtering [overview 15](#page-1170-0) [SPAN enhancement 15](#page-1170-0) packets [modifying 17](#page-740-0) software processed [and QoS 17](#page-740-1) PACL [using with access-group mode 37](#page-1126-1) [PACL configuration guidelines 35](#page-1124-0) [PACL with VLAN maps and router ACLs 39](#page-1128-1) PAgP [understanding 3](#page-504-0) passwords [configuring enable password 14](#page-111-0) [configuring enable secret password 14](#page-111-0) [encrypting 22](#page-119-0) [in clusters 8](#page-327-0) [recovering lost enable password 25](#page-122-0) [setting line password 14](#page-111-1) PBR (policy-based routing) [configuration \(example\) 8](#page-703-0) [enabling 6](#page-701-1)

[features 2](#page-697-0) [overview 1](#page-696-0) [route maps 2](#page-697-1) [route-map processing logic 3](#page-698-0) [route-map processing logic example 4](#page-699-0) [when to use 5](#page-700-0) [PE to CE routing, configuring 12](#page-717-0) [per-port and VLAN Access Control List 19](#page-1056-1) per-port per-VLAN QoS [enabling 44](#page-767-0) [overview 17](#page-740-2) [Per-User ACL and Filter-ID ACL, configure 43](#page-886-0) [Per-VLAN Rapid Spanning Tree 6](#page-427-1) [enabling 20](#page-441-0) [overview 6](#page-427-1) [physical layer 3 interfaces 2](#page-615-1) [Physical Layer 3 interfaces, configuring 12](#page-625-0) PIM [configuring dense mode 15](#page-672-2) [configuring sparse mode 15](#page-672-3) [displaying information 24](#page-681-1) [displaying statistics 28](#page-685-0) [enabling sparse-dense mode 15,](#page-672-4) [16](#page-673-1) [overview 3](#page-660-0) [PIM on an interface, enabling 14](#page-671-0) [PIM-DM 3](#page-660-1) [PIM-SM 4](#page-661-0) [PIM-SSM mapping, enabling 17](#page-674-0) ping [executing 8](#page-241-0) [overview 8](#page-241-1) [ping command 8,](#page-241-2) [24](#page-681-2) [PoE 8](#page-311-0) [configuring power consumption for single device 6](#page-309-0) [configuring power consumption for switch 5](#page-308-0) [Enhanced PoE support on E-series 16](#page-319-0) [policing and monitoring 12](#page-315-0) power consumption for powered devices [Intelligent Power Management 4](#page-307-0) [power management modes 2](#page-305-0) [powering down a module 21](#page-302-0) [show interface status 7](#page-310-0) PoE policing

[configuring errdisable recovery 15](#page-318-0) [configuring on an interface 13](#page-316-0) [displaying on an interface 14](#page-317-0) [power modes 13](#page-316-1) point-to-point [in 802.1X authentication \(figure\) 3](#page-846-0) [police command 34](#page-757-0) [policed-DSCP map 55](#page-778-0) policers [description 6](#page-729-0) [types of 10](#page-733-0) policies [See QoS policies](#page-752-0) policing [how to implement 69](#page-792-0) [See QoS policing](#page-724-0) [policing IPv6 control traffic 16](#page-1035-0) [policing, PoE 12](#page-315-0) [policy associations, QoS on Sup 6-E 86](#page-809-0) [policy map marking action, configuring 74](#page-797-2) policy maps [attaching to interfaces 36](#page-759-0) [configuring 32](#page-755-1) [policy-map command 30,](#page-753-0) [32](#page-755-2) port ACLs [and voice VLAN 5](#page-1094-0) [defined 3](#page-1092-0) Port Aggregation Protocol [see PAgP](#page-504-0) port cost (STP) [configuring 15](#page-436-0) [port description TLV 2](#page-587-4) [port numbering with TwinGig Convertors 13](#page-212-0) port priority [configuring MST instances 32](#page-453-0) [configuring STP 13](#page-434-0) port security [aging 5](#page-988-2) [and QoS trusted boundary 22](#page-745-1) [configuring 8](#page-991-0) [displaying 29](#page-1012-0) [guidelines and restrictions 34](#page-1017-0) [on access ports 7,](#page-990-0) [23](#page-1006-0)

[on private VLAN 15](#page-998-0) [host 15](#page-998-1) [over Layer 2 EtherChannel 34](#page-1017-1) [promiscuous 17](#page-1000-0) [topology 16,](#page-999-0) [19,](#page-1002-0) [34](#page-1017-2) [on trunk port 18](#page-1001-0) [guidelines and restrictions 16,](#page-999-0) [19,](#page-1002-0) [34](#page-1017-2) [port mode changes 23](#page-1006-1) [on voice ports 23](#page-1006-2) [sticky learning 5](#page-988-3) [using with 802.1X 19](#page-862-0) [violations 6](#page-989-0) [with 802.1X Authentication 33](#page-1016-0) [with DHCP and IP Source Guard 32](#page-1015-0) [with other features 34](#page-1017-3) port states [description 5](#page-426-0) port trust state [See trust states](#page-772-0) [port VLAN ID TLV 2](#page-587-5) port-based authentication [802.1X with voice VLAN 22](#page-865-0) [Authentication Failed VLAN assignment 18](#page-861-0) authentication server [defined 2](#page-969-0) [changing the quiet period 79](#page-922-0) [client, defined 3,](#page-846-1) [2](#page-969-1) [configuration guidelines 28,](#page-871-0) [7](#page-974-0) [configure ACL assignments and redirect URLs 37](#page-880-0) [configure switch-to-RADIUS server communication 32](#page-875-0) [configure with Authentication Failed 67](#page-910-0) [configure with Critical Authentication 59](#page-902-0) [configure with Guest-VLANs 54](#page-897-0) [configure with MAC Authentication Bypass 57](#page-900-0) [configure with VLAN User Distribution 64](#page-907-0) [configure with Voice VLAN 69](#page-912-0) configuring [Multiple Domain Authentication and Multiple Authorization 33](#page-876-0) [RADIUS server 10](#page-977-0) [RADIUS server parameters on the switch 9](#page-976-0) [configuring Fallback Authentication 71](#page-914-0) [configuring Guest-VLAN 32](#page-875-0) [configuring manual re-authentication of a client 88](#page-931-0)

[configuring with Unidirectional Controlled Port 62](#page-905-0) [controlling authorization state 5](#page-848-0) [default configuration 27,](#page-870-0) [6](#page-973-0) [described 1](#page-844-0) [device roles 2](#page-845-0) [displaying statistics 109,](#page-952-0) [15](#page-982-0) [enabling 28](#page-871-1) [802.1X authentication 9](#page-976-1) [enabling multiple hosts 77](#page-920-0) [enabling periodic re-authentication 76](#page-919-0) [encapsulation 3](#page-846-2) [host mode 7](#page-850-0) [initiation and message exchange 4](#page-847-0) [method lists 28](#page-871-2) [modes 7](#page-850-1) [multidomain authentication 23](#page-866-3) [multiple-hosts mode, described 8](#page-851-1) port security [multiple-hosts mode 8](#page-851-2) [ports not supported 5](#page-848-1) [pre-authentication open access 9](#page-852-1) [resetting to default values 88](#page-931-1) [setting retransmission number 81](#page-924-0) [setting retransmission time 80](#page-923-0) switch [as proxy 2](#page-969-2) switch supplicant [configuring 82](#page-925-1) [overview 24](#page-867-2) [topologies, supported 25](#page-868-0) [using with ACL assignments and redirect URLs 20](#page-863-0) [using with port security 19](#page-862-1) [with Critical Authentication 15](#page-858-0) [with Guest VLANs 12](#page-855-0) [with MAC Authentication Bypass 13](#page-856-0) [with Unidirectional Controlled Port 16](#page-859-0) [with VLAN assignment 11](#page-854-0) [with VLAN User Distribution 16](#page-859-1) port-based QoS features [See QoS](#page-772-0) port-channel interfaces [See also EtherChannel](#page-503-0) [creating 7](#page-508-0)

[overview 2](#page-503-1) port-channel load-balance [command 12](#page-513-1) [command example 12](#page-513-2) [port-channel load-balance command 13](#page-514-0) PortFast [and MST 23](#page-444-5) [BPDU filter, configuring 10](#page-493-0) [configuring or enabling 16](#page-499-0) [overview 7](#page-490-0) PortFast BPDU filtering [and MST 23](#page-444-6) [enabling 10](#page-493-0) [overview 9](#page-492-0) ports [blocking 1](#page-1144-0) [checking status 2](#page-235-0) dynamic VLAN membership [example 29](#page-368-0) [reconfirming 26](#page-365-0) [forwarding, resuming 3](#page-1146-0) [REP 6](#page-475-0) [See also interfaces](#page-235-0) power [inline 5](#page-820-0) [power dc input command 18](#page-299-0) [power handling for Supervisor Engine II-TS 12](#page-315-1) [power inline command 3](#page-306-0) [power inline consumption command 5,](#page-308-1) [6](#page-309-1) power management [Catalyst 4500 series 6](#page-287-0) [Catalyst 4500 Switch power supplies 13](#page-294-0) [Catalyst 4948 series 21](#page-302-1) [configuring combined mode 12](#page-293-0) [configuring redundant mode 11](#page-292-0) [overview 1](#page-282-0) [redundancy 6](#page-287-1) power management for Catalyst 4500 Switch [combined mode 8](#page-289-0) [redundant mode 8](#page-289-1) [power management limitations in Catalyst 4500 Switch 9](#page-290-0) power management mode [selecting 8](#page-289-2)

[power management TLV 2,](#page-587-6) [8](#page-593-3) power negotiation [through LLDP 10](#page-595-0) [power redundancy-mode command 12](#page-293-1) power supplies [available power for Catalyst 4500 Switch 13](#page-294-0) [fixed 7](#page-288-0) [variable 7,](#page-288-1) [21](#page-302-2) [Power-On-Self-Test diagnostics 10,](#page-1333-0) [21](#page-1344-0) [Power-On-Self-Test for Supervisor Engine V-10GE 15](#page-1338-0) [pre-authentication open access 9](#page-852-1) [pre-authentication open access. See port-based authentication.](#page-852-2) [preempt delay time, REP 5](#page-474-0) [primary edge port, REP 4](#page-473-1) [primary VLANs 2,](#page-823-1) [4](#page-825-1) [associating with secondary VLANs 15](#page-836-0) [configuring as a PVLAN 14](#page-835-0) priority [overriding CoS of incoming frames 5](#page-820-1) [priority queuing, QoS on Sup 6-E 81](#page-804-0) private VLAN [configure port security 15,](#page-998-1) [16](#page-999-0) [enabling DHCP Snooping 12](#page-1049-0) private VLANs [across multiple switches 4](#page-825-2) [and SVIs 9](#page-830-0) [benefits of 2](#page-823-2) [community ports 3](#page-824-2) [community VLANs 2,](#page-823-3) [3](#page-824-3) [default configuration 11](#page-832-0) [end station access to 2](#page-823-4) [isolated port 3](#page-824-0) [isolated VLANs 2,](#page-823-0) [3,](#page-824-1) [4](#page-825-0) ports [community 3](#page-824-2) [isolated 3](#page-824-0) [promiscuous 4](#page-825-3) [primary VLANs 2,](#page-823-1) [4](#page-825-1) [promiscuous ports 4](#page-825-3) [secondary VLANs 2](#page-823-5) [subdomains 2](#page-823-2) [traffic in 8](#page-829-0) [privileged EXEC mode 5](#page-94-0)

privileges [changing default 23](#page-120-0) [configuring levels 23](#page-120-1) [exiting 24](#page-121-0) [logging in 24](#page-121-1) promiscuous ports [configuring PVLAN 16](#page-837-0) [defined 4](#page-825-3) [setting mode 22](#page-843-0) [protocol timers 4](#page-425-0) [provider edge devices 2](#page-707-0) pruning, VTP [See VTP pruning](#page-350-0) pseudobridges [description 25](#page-446-0) [PVACL 19](#page-1056-1) PVID (port VLAN ID) [and 802.1X with voice VLAN ports 22](#page-865-1) PVLAN promiscuous trunk port [configuring 10,](#page-831-0) [16,](#page-837-1) [20](#page-841-0) PVLANs [802.1q support 13](#page-834-0) [across multiple switches 4](#page-825-4) [configuration guidelines 11](#page-832-1) [configure port security 15,](#page-998-0) [17,](#page-1000-0) [19](#page-1002-0) [configure port security in a wireless setting 34](#page-1017-2) [configure port security over Layer 2 EtherChannel 34](#page-1017-1) [configuring 10](#page-831-1) [configuring a VLAN 14](#page-835-0) [configuring promiscuous ports 16](#page-837-0) host ports [configuring a Layer 2 interface 17](#page-838-0) [setting 22](#page-843-0) [overview 1](#page-822-0) [permitting routing, example 21](#page-842-0) promiscuous mode [setting 22](#page-843-0) setting [interface mode 22](#page-843-0) Q QoS [allocating bandwidth 52](#page-775-1) [and software processed packets 17](#page-740-1)

auto-QoS [configuration and defaults display 61](#page-784-0) [configuration guidelines 59](#page-782-0) [described 57](#page-780-0) [displaying 61](#page-784-0) [effects on NVRAM configuration 59](#page-782-1) [enabling for VoIP 60](#page-783-0) [basic model 6](#page-729-1) [burst size 28](#page-751-0) [classification 6–](#page-729-2)[10](#page-733-1) [configuration guidelines 20](#page-743-0) [auto-QoS 59](#page-782-0) configuring [auto-QoS 57](#page-780-0) [DSCP maps 54](#page-777-0) [dynamic buffer limiting 23](#page-746-0) [traffic shaping 53](#page-776-0) [trusted boundary 22](#page-745-1) [configuring UBRL 38](#page-761-0) [configuring VLAN-based on Layer 2 interfaces 48](#page-771-0) [creating named aggregate policers 27](#page-750-0) [creating policing rules 29](#page-752-1) [default auto configuration 58](#page-781-1) [default configuration 19](#page-742-1) [definitions 3](#page-726-1) [disabling on interfaces 36](#page-759-1) [enabling and disabling 47](#page-770-0) [enabling hierarchical policers 42](#page-765-0) [enabling on interfaces 36](#page-759-1) [enabling per-port per-VLAN 44](#page-767-0) [flowcharts 8,](#page-731-0) [13](#page-736-0) IP phones [automatic classification and queueing 58](#page-781-0) [detection and trusted settings 22,](#page-745-0) [58](#page-781-0) [overview 2](#page-725-1) [overview of per-port per-VLAN 17](#page-740-2) [packet modification 17](#page-740-0) [port-based 48](#page-771-0) [priority 16](#page-739-0) [traffic shaping 17](#page-740-3) [transmit rate 53](#page-776-0) trust states [trusted device 22](#page-745-1)

[VLAN-based 48](#page-771-0) [See also COS; DSCP values; transmit queues](#page-64-3) QoS active queue management [tracking queue length 15](#page-738-1) QoS labels [definition 4](#page-727-0) QoS mapping tables [CoS-to-DSCP 54](#page-777-1) [DSCP-to-CoS 56](#page-779-0) [policed-DSCP 55](#page-778-0) [types 15](#page-738-0) QoS marking [description 5](#page-728-0) QoS on Sup 6-E [Active Queue management via DBL 85](#page-808-0) [active queue management via DBL 79,](#page-802-0) [85](#page-808-1) [classification 67](#page-790-0) [configuring 64](#page-787-0) [configuring the policy map marking action 74](#page-797-2) [hardware capabilities for marking 74](#page-797-0) [how to implement policing 69](#page-792-0) [marking action drivers 72](#page-795-0) [marking network traffic 70](#page-793-0) [MQC-based QoS configuration 64](#page-787-1) [multi-attribute marking support 74](#page-797-1) [platform hardware capabilities 67](#page-790-1) [platform restrictions 69](#page-792-1) [platform-supported classification criteria and QoS features 64,](#page-787-1) [66](#page-789-0) [policing 68](#page-791-0) [policy associations 86](#page-809-0) [prerequisites for applying a service policy 67](#page-790-2) [priority queuing 81](#page-804-0) [queue-limiting 83](#page-806-0) [restrictions for applying a service policy 67](#page-790-3) [shaping 77](#page-800-0) [sharing\(bandwidth\) 79](#page-802-0) [sharing\(blandwidth\), shapring, and priority queuing 76](#page-799-0) [software QoS 88](#page-811-0) [traffic marking procedure flowchart 73](#page-796-0) QoS policers [burst size 28](#page-751-0) [types of 10](#page-733-0) QoS policing

[definition 5](#page-728-1) [described 6,](#page-729-3) [10](#page-733-2) QoS policy [attaching to interfaces 12](#page-735-0) [overview of configuration 29](#page-752-0) QoS service policy [prerequisites 67](#page-790-2) [restrictions for applying 67](#page-790-3) QoS transmit queues [allocating bandwidth 52](#page-775-1) [burst 17](#page-740-3) [configuring traffic shaping 53](#page-776-0) [mapping DHCP values to 52](#page-775-0) [maximum rate 17](#page-740-3) [overview 15](#page-738-2) [sharing link bandwidth 16](#page-739-1) [QoS transmit queues, configuring 51](#page-774-0) Quality of service [See QoS](#page-64-3) [queueing 6,](#page-729-4) [15](#page-738-3) [queue-limiting, QoS on Sup 6-E 83](#page-806-0) R RA Guard [configuring 44](#page-1133-0) [deployment 43](#page-1132-0) [examples 44](#page-1133-1) [introduction 42](#page-1131-1) [usage guidelines 45](#page-1134-0) RADIUS attributes [vendor-proprietary 107](#page-950-0) [vendor-specific 105](#page-948-0) [change of authorization 91](#page-934-0) configuring [accounting 104](#page-947-0) [authentication 99](#page-942-0) [authorization 103](#page-946-0) [communication, global 97,](#page-940-0) [105](#page-948-1) [communication, per-server 96,](#page-939-0) [97](#page-940-0) [multiple UDP ports 97](#page-940-1) [default configuration 96](#page-939-1) [defining AAA server groups 101](#page-944-0) [displaying the configuration 109](#page-952-1)

[identifying the server 96](#page-939-0) [limiting the services to the user 103](#page-946-1) [method list, defined 96](#page-939-2) [operation of 90](#page-933-0) [server load balancing 109](#page-952-2) [suggested network environments 89](#page-932-0) [tracking services accessed by user 104](#page-947-0) [understanding 89](#page-932-1) [RADIUS Change of Authorization 91](#page-934-1) RADIUS server [configure to-Switch communication 32](#page-875-0) [configuring settings 33](#page-876-1) [parameters on the switch 32](#page-875-1) [RADIUS, controlling switch access with 89](#page-932-2) [range command 4](#page-203-0) range macros [defining 10](#page-209-0) ranges of interfaces [configuring 4](#page-203-1) Rapid Spanning Tree [See RSTP](#page-444-7) [rcommand command 13](#page-332-2) re-authentication of a client [configuring manual 88](#page-931-0) [enabling periodic 76](#page-919-0) [redirect URLs, port-based authentication 20](#page-863-0) [reduced MAC address 2](#page-423-0) redundancy [configuring 7](#page-254-1) [guidelines and restrictions 5](#page-252-0) [changes made through SNMP 11](#page-258-0) [NSF-aware support 2](#page-265-0) [NSF-capable support 2](#page-265-0) [overview 2](#page-249-0) [redundancy command 7](#page-254-0) [understanding synchronization 4](#page-251-0) [redundancy \(NSF\) 1](#page-264-2) configuring [BGP 12](#page-275-0) [CEF 11](#page-274-0) [EIGRP 17](#page-280-0) [IS-IS 14](#page-277-0) [OSPF 13](#page-276-0)

[routing protocols 5](#page-268-2) redundancy (RPR) [route processor redundancy 3](#page-250-0) [synchronization 5](#page-252-1) redundancy (SSO) [redundancy command 10](#page-273-0) [route processor redundancy 3](#page-250-1) [synchronization 5](#page-252-2) [reload command 28,](#page-125-0) [29](#page-126-0) Remote Authentication Dial-In User Service [See RADIUS](#page-932-3) [remote failure indications 19](#page-1246-5) [remote loopback, Ethernet OAM 20,](#page-1247-1) [22](#page-1249-0) Remote Network Monitoring [See RMON](#page-1318-2) [rendezvous point, configuring 17](#page-674-1) [rendezvous point, configuring single static 21](#page-678-0) REP [administrative VLAN 8](#page-477-0) [administrative VLAN, configuring 8](#page-477-1) [and STP 5](#page-474-1) [configuration guidelines 7](#page-476-0) [configuring interfaces 9](#page-478-0) [convergence 4](#page-473-2) [default configuration 7](#page-476-1) [manual preemption, configuring 12](#page-481-0) [monitoring 13](#page-482-0) [neighbor offset numbers 4](#page-473-0) [open segment 2](#page-471-0) [ports 6](#page-475-0) [preempt delay time 5](#page-474-0) [primary edge port 4](#page-473-1) [ring segment 2](#page-471-1) [secondary edge port 4](#page-473-3) [segments 1](#page-470-0) [characteristics 2](#page-471-2) [SNMP traps, configuring 13](#page-482-1) [supported interfaces 1](#page-470-1) [triggering VLAN load balancing 5](#page-474-2) [verifying link integrity 3](#page-472-0) [VLAN blocking 12](#page-481-1) [VLAN load balancing 4](#page-473-4) replication

[description 9](#page-666-0) report suppression, IGMP [disabling 10](#page-559-0) reserved-range VLANs [See VLANs](#page-342-1) [reset command 3](#page-1360-0) [resetting a switch to defaults 32](#page-129-0) [resetting an interface to default configuration 34](#page-233-0) [Resilient Ethernet ProtocolLSee REP](#page-470-2) responder, IP SLAs [described 4](#page-1307-2) [enabling 8](#page-1311-0) [response time, measuring with IP SLAs 5](#page-1308-0) restricting access [NTP services 8](#page-137-0) [RADIUS 89](#page-932-4) [TACACS+ 15](#page-112-0) retransmission number [setting in 802.1X authentication 81](#page-924-0) retransmission time [changing in 802.1X authentication 80](#page-923-0) RFC [1157, SNMPv1 2](#page-1195-0) [1305, NTP 2](#page-131-5) [1757, RMON 2](#page-1319-0) [1901, SNMPv2C 2](#page-1195-1) [1902 to 1907, SNMPv2 2](#page-1195-2) [2273-2275, SNMPv3 2](#page-1195-3) [RFC 5176 Compliance 91](#page-934-2) RIP [description 13](#page-72-2) [for IPv6 6](#page-1141-3) RMON [default configuration 3](#page-1320-0) [displaying status 6](#page-1323-0) [enabling alarms and events 3](#page-1320-1) [groups supported 2](#page-1319-1) [overview 1](#page-1318-3) ROM monitor [boot process and 26](#page-123-0) [CLI 7](#page-96-0) [commands 2–](#page-1359-0)[3](#page-1360-1) [debug commands 5](#page-1362-1)

[entering 1](#page-1358-0) [exiting 6](#page-1363-0) [overview 1](#page-1358-1) root bridge [configuring 9](#page-430-0) [selecting in MST 22](#page-443-5) root guard [and MST 23](#page-444-8) [enabling 2](#page-485-0) [overview 2](#page-485-1) route maps [defining 6](#page-701-2) [PBR 2](#page-697-1) route targets [VPN 3](#page-708-3) routed packets [ACLs 33](#page-1122-0) [route-map \(IP\) command 6](#page-701-3) router ACLs [description 3](#page-1092-1) [using with VLAN maps 31](#page-1120-1) [router ACLs, using PACL with VLAN maps 39](#page-1128-1) Routing Information Protocol [See RIP](#page-72-2) [RPF](#page-646-0) [<Emphasis>See Unicast RPF](#page-646-0) RSPAN [configuration guidelines 16](#page-1171-0) [destination ports 5](#page-1160-0) [IDS 2](#page-1157-0) [monitored ports 4](#page-1159-0) [monitoring ports 5](#page-1160-0) [received traffic 3](#page-1158-0) sessions [creating 17](#page-1172-0) [defined 3](#page-1158-1) [limiting source traffic to specific VLANs 23](#page-1178-0) [monitoring VLANs 22](#page-1177-0) [removing source \(monitored\) ports 21](#page-1176-0) [specifying monitored ports 17](#page-1172-0) [source ports 4](#page-1159-0) [transmitted traffic 4](#page-1159-1) [VLAN-based 5](#page-1160-1)

RSTP [compatibility 23](#page-444-9) [description 22](#page-443-6) [port roles 24](#page-445-2) [port states 24](#page-445-3) S SAID [See 802.10 SAID](#page-344-1) [scheduling 15](#page-738-3) [defined 5](#page-728-2) [overview 6](#page-729-5) [scheduling, IP SLAs operations 6](#page-1309-1) [secondary edge port, REP 4](#page-473-3) [secondary root switch 12](#page-433-0) [secondary VLANs 2](#page-823-5) [associating with primary 15](#page-836-0) [permitting routing 21](#page-842-0) security [configuring 1](#page-1020-0) Security Association Identifier [See 802.10 SAID](#page-344-1) [selecting a power management mode 8](#page-289-2) [selecting X2/TwinGig Convertor Mode 14](#page-213-1) [sequence numbers in log messages 7](#page-1188-0) server IDs [description 23](#page-1294-0) [service policy, configure class-level queue-limit 83](#page-806-0) [service-policy command 30](#page-753-1) [service-policy input command 2,](#page-611-0) [36](#page-759-2) service-provider networks [and customer VLANs 2](#page-563-1) [set default interface command 7](#page-702-1) [set interface command 7](#page-702-2) [set ip default next-hop command 7](#page-702-3) [set ip next-hop command 6](#page-701-4) [set-request operation 4](#page-1197-1) [severity levels, defining in system messages 8](#page-1189-0) [shaping, QoS on Sup 6-E 77](#page-800-0) [sharing\(bandwidth\), QoS on Sup 6-E 79](#page-802-0) Shell functions [See Auto SmartPorts macros](#page-408-0) [See Auto Smartports macros](#page-61-0) Shell triggers

[See Auto SmartPorts macros](#page-408-0) [See Auto Smartports macros](#page-61-0) [show adjacency command 9](#page-644-0) [show boot command 31](#page-128-0) [show catalyst4000 chassis-mac-address command 3](#page-424-0) [show cdp command 2,](#page-583-0) [3](#page-584-0) [show cdp entry command 4](#page-585-0) [show cdp interface command 3](#page-584-1) [show cdp neighbors command 4](#page-585-1) [show cdp traffic command 4](#page-585-2) [show ciscoview package command 39](#page-168-0) [show ciscoview version command 39](#page-168-0) [show cluster members command 13](#page-332-2) [show configuration command 20](#page-219-0) [show debugging command 4](#page-585-3) [show environment command 2](#page-283-0) [show history command 4](#page-93-0) [show interfaces command 25,](#page-224-1) [26,](#page-225-0) [30,](#page-229-0) [32,](#page-231-1) [33](#page-232-0) [show interfaces status command 2](#page-235-1) [show ip cache flow aggregation destination-prefix command 12](#page-1223-1) [show ip cache flow aggregation prefix command 12](#page-1223-2) [show ip cache flow aggregation source-prefix command 12](#page-1223-3) [show ip cache flow command 9](#page-1220-3) [show ip cef command 8](#page-643-1) [show ip eigrp interfaces command 19](#page-632-0) [show ip eigrp neighbors command 19](#page-632-1) [show ip eigrp topology command 19](#page-632-2) [show ip eigrp traffic command 19](#page-632-3) [show ip interface command 24](#page-681-3) [show ip local policy command 8](#page-703-1) [show ip mroute command 24](#page-681-4) [show ip pim interface command 24](#page-681-5) [show l2protocol command 18](#page-579-0) [show lldp traffic command 14](#page-599-0) [show mac-address-table address command 3](#page-236-2) [show mac-address-table interface command 3](#page-236-3) [show mls entry command 8](#page-643-2) [show module command 1,](#page-234-1) [6](#page-427-2) [show PoE consumed 8](#page-311-0) [show power inline command 7](#page-310-1) [show power inline consumption command 5](#page-308-2) [show power supplies command 12](#page-293-2) [show protocols command 30](#page-229-1)

show running-config command [adding description for an interface 20](#page-219-1) [checking your settings 9](#page-106-0) [displaying ACLs 26,](#page-1115-0) [28,](#page-1117-0) [37,](#page-1126-2) [38](#page-1127-2) [show startup-config command 10](#page-107-2) [show users command 7](#page-240-0) [show version command 29](#page-126-1) [shutdown threshold for Layer 2 protocol packets 16](#page-577-2) [shutdown, command 31](#page-230-0) shutting down [interfaces 31](#page-230-1) Simple Network Management Protocol [See SNMP](#page-1194-3) single spanning tree [See SST](#page-443-7) [single static RP, configuring 21](#page-678-0) [single-host mode 8](#page-851-3) [slot numbers, description 2](#page-201-0) [smart call home 1](#page-1272-0) [description 2](#page-1273-0) [destination profile \(note\) 5](#page-1276-0) [registration requirements 3](#page-1274-0) [service contract requirements 3](#page-1274-1) [Transport Gateway \(TG\) aggregation point 2](#page-1273-1) SMARTnet [smart call home registration 3](#page-1274-2) Smartports macros [applying Cisco-default macros 15](#page-406-0) [applying global parameter values 9,](#page-400-0) [15,](#page-406-1) [16](#page-407-0) [applying macros 9](#page-400-1) [applying parameter values 9](#page-400-2) [configuration guidelines 6,](#page-397-0) [15](#page-406-2) [configuring 2](#page-393-0) [creating 8](#page-399-0) [default configuration 4,](#page-395-0) [14](#page-405-0) [defined 6,](#page-65-0) [1](#page-392-0) [displaying 14](#page-405-1) [tracing 7,](#page-398-0) [15](#page-406-3) [SMNP traps, and CFM 7](#page-1234-0) SNMP [accessing MIB variables with 4](#page-1197-0) agent [described 4](#page-1197-2)

[disabling 7](#page-1200-0) [and IP SLAs 3](#page-1306-2) [authentication level 10](#page-1203-0) community strings [configuring 7](#page-1200-1) [overview 4](#page-1197-3) [configuration examples 15](#page-1208-0) [configuration guidelines 6](#page-1199-0) [default configuration 5](#page-1198-0) [enabling 4,](#page-1367-2) [5](#page-1368-0) [engine ID 6](#page-1199-1) [groups 6,](#page-1199-2) [9](#page-1202-0) [host 6](#page-1199-3) informs [and trap keyword 11](#page-1204-0) [described 5](#page-1198-1) [differences from traps 5](#page-1198-2) [enabling 14](#page-1207-0) [limiting access by TFTP servers 15](#page-1208-1) [limiting system log messages to NMS 9](#page-1190-0) [manager functions 3](#page-1196-0) [notifications 5](#page-1198-1) [overview 1,](#page-1194-4) [4](#page-1197-0) [status, displaying 16](#page-1209-0) [system contact and location 14](#page-1207-1) [trap manager, configuring 13](#page-1206-0) traps [described 3,](#page-1196-1) [5](#page-1198-1) [differences from informs 5](#page-1198-2) [enabling 11](#page-1204-0) [enabling MAC address notification 22](#page-151-1) [enabling MAC move notification 24](#page-153-0) [enabling MAC threshold notification 26](#page-155-0) [overview 1,](#page-1194-5) [4](#page-1197-1) [types of 11](#page-1204-1) [users 6,](#page-1199-4) [9](#page-1202-0) [versions supported 2](#page-1195-4) [SNMP commands 4](#page-1367-3) SNMP traps [REP 13](#page-482-1) [SNMPv1 2](#page-1195-5) [SNMPv2C 2](#page-1195-6) [SNMPv3 2](#page-1195-7)

software [upgrading 12](#page-259-0) [software configuration register 26](#page-123-1) [software QoS, on Sup 6-E 88](#page-811-0) software switching [description 5](#page-640-0) [interfaces 6](#page-641-1) [key data structures used 8](#page-665-0) source IDs [call home event format 22](#page-1293-0) SPAN [and ACLs 5](#page-1160-2) [configuration guidelines 7](#page-1162-0) [configuring 7–](#page-1162-1)[10](#page-1165-0) [destination ports 5](#page-1160-0) [IDS 2](#page-1157-0) [monitored port, defined 4](#page-1159-0) [monitoring port, defined 5](#page-1160-0) [received traffic 3](#page-1158-0) sessions [defined 3](#page-1158-1) [source ports 4](#page-1159-0) [transmitted traffic 4](#page-1159-1) [VLAN-based 5](#page-1160-1) SPAN and RSPAN [concepts and terminology 3](#page-1158-2) [default configuration 6](#page-1161-0) [displaying status 25](#page-1180-0) [overview 1](#page-1156-0) [session limits 6](#page-1161-1) SPAN enhancements [access list filtering 13](#page-1168-0) [configuration example 16](#page-1171-1) [CPU port sniffing 10](#page-1165-1) [encapsulation configuration 12](#page-1167-0) [ingress packets 12](#page-1167-1) [packet type filtering 15](#page-1170-0) [spanning-tree backbonefast command 16](#page-499-1) [spanning-tree cost command 15](#page-436-1) [spanning-tree guard root command 2](#page-485-2) [spanning-tree portfast bpdu-guard command 9](#page-492-1) [spanning-tree portfast command 7](#page-490-1) [spanning-tree port-priority command 13](#page-434-1)

[spanning-tree uplinkfast command 13](#page-496-0) spanning-tree vlan [command 9](#page-430-1) [command example 9](#page-430-2) [spanning-tree vlan command 8](#page-429-0) [spanning-tree vlan cost command 16](#page-437-0) [spanning-tree vlan forward-time command 19](#page-440-0) [spanning-tree vlan hello-time command 18](#page-439-1) [spanning-tree vlan max-age command 18](#page-439-2) [spanning-tree vlan port-priority command 13](#page-434-2) [spanning-tree vlan priority command 17](#page-438-0) [spanning-tree vlan root primary command 10](#page-431-0) [spanning-tree vlan root secondary command 12](#page-433-1) speed [configuring interface 17](#page-216-0) [speed command 18](#page-217-0) SSO [configuring 10](#page-273-1) [SSO operation 4](#page-267-2) **SST** [description 22](#page-443-8) [interoperability 24](#page-445-1) [static ACL, removing the requirement 35](#page-1124-1) static addresses [See addresses](#page-148-0) static routes [configuring 11](#page-108-0) [verifying 12](#page-109-0) statistics [802.1X 15](#page-982-0) [displaying 802.1X 109](#page-952-0) [displaying PIM 28](#page-685-0) [LLDP 13](#page-598-2) [LLDP-MED 13](#page-598-2) [NetFlow accounting 9](#page-1220-2) [SNMP input and output 16](#page-1209-1) sticky learning [configuration file 6](#page-989-1) [defined 5](#page-988-3) [disabling 6](#page-989-2) [enabling 5](#page-988-4) [saving addresses 6](#page-989-3) sticky MAC addresses

[configuring 8](#page-991-0) [defined 4](#page-987-0) Storm Control [displaying 8](#page-1155-0) [enabling Broadcast 3](#page-1150-0) [enabling Multicast 4](#page-1151-0) [hardware-based, implementing 2](#page-1149-0) [overview 1](#page-1148-0) [software-based, implementing 3](#page-1150-1) **STP** [and REP 5](#page-474-1) [bridge ID 2](#page-423-0) [configuring 7–](#page-428-0)[20](#page-441-1) [creating topology 5](#page-426-1) [defaults 7](#page-428-1) [disabling 20](#page-441-2) [enabling 8](#page-429-1) [enabling extended system ID 9](#page-430-3) [enabling Per-VLAN Rapid Spanning Tree 20](#page-441-0) EtherChannel guard [disabling 7](#page-490-2) [forward-delay time 19](#page-440-1) [hello time 17](#page-438-1) [Layer 2 protocol tunneling 13](#page-574-0) [maximum aging time 18](#page-439-0) [overview 1,](#page-422-0) [3](#page-424-1) [per-VLAN rapid spanning tree 6](#page-427-1) [port cost 15](#page-436-0) [port priority 13](#page-434-0) [root bridge 9](#page-430-0) [stratum, NTP 2](#page-131-6) stub routing (EIGRP) [benefits 17](#page-630-0) [configuration tasks 18](#page-631-0) [configuring 14](#page-627-0) [overview 13,](#page-626-0) [14](#page-627-1) [restrictions 17](#page-630-1) [verifying 18](#page-631-1) [subdomains, private VLAN 2](#page-823-2) [summer time 13](#page-142-0) supervisor engine [accessing the redundant 14](#page-261-0) [configuring 8–](#page-105-0)[13](#page-110-0)
[copying files to standby 14](#page-261-0) [default configuration 1](#page-98-0) [default gateways 11](#page-108-0) [environmental monitoring 1](#page-282-0) [redundancy 1](#page-264-0) [ROM monitor 26](#page-123-0) [startup configuration 25](#page-122-0) [static routes 11](#page-108-1) [synchronizing configurations 10](#page-257-0) Supervisor Engine II-TS [insufficient inline power handling 19,](#page-300-0) [12](#page-315-0) Smartports macros [See also Auto Smartports macros](#page-392-0) SVI Autostate Exclude [understanding 3](#page-616-0) SVI Autostate exclude [configuring 7](#page-620-0) [S-VLAN 2,](#page-61-0) [7](#page-568-0) [switch 2](#page-1137-0) [switch access with RADIUS, controlling 89](#page-932-0) switch ports [See access ports](#page-389-0) switched packets [and ACLs 32](#page-1121-0) Switched Port Analyzer [See SPAN](#page-1156-0) switching, NetFlow [checking for required hardware 6](#page-1217-0) [configuration \(example\) 13](#page-1224-0) [configuring switched IP flows 8](#page-1219-0) [enabling Collection 7](#page-1218-0) [exporting cache entries 9](#page-1220-0) switchport [show interfaces 25,](#page-224-0) [26,](#page-225-0) [32,](#page-231-0) [33](#page-232-0) [switchport access vlan command 6,](#page-387-0) [8](#page-389-1) [switchport block multicast command 2](#page-1145-0) [switchport block unicast command 2](#page-1145-1) [switchport mode access command 8](#page-389-2) [switchport mode dot1q-tunnel command 6](#page-567-0) [switchport mode dynamic command 6](#page-387-1) [switchport mode trunk command 6](#page-387-2) [switchport trunk allowed vlan command 6](#page-387-3) [switchport trunk encapsulation command 6](#page-387-4)

[switchport trunk encapsulation dot1q command 3](#page-384-0) [switchport trunk encapsulation isl command 3](#page-384-1) [switchport trunk encapsulation negotiate command 3](#page-384-2) [switchport trunk native vlan command 6](#page-387-5) [switchport trunk pruning vlan command 7](#page-388-0) switch-to-RADIUS server communication [configuring 32](#page-875-0) [sysret command 5](#page-1362-0) system [reviewing configuration 10](#page-107-0) [settings at startup 27](#page-124-0) system alarms [on Sup 2+ to V-10GE 5](#page-286-0) [on Sup 6-E 5](#page-286-1) [overview 4](#page-285-0) [system and network statistics, displaying 24](#page-681-0) [system capabilities TLV 2](#page-587-0) system clock configuring [daylight saving time 13](#page-142-0) [manually 11](#page-140-0) [summer time 13](#page-142-0) [time zones 12](#page-141-0) [displaying the time and date 12](#page-141-1) [overview 2](#page-131-0) [See also NTP](#page-140-1) [system description TLV 2](#page-587-1) system images [loading from Flash memory 30](#page-127-0) [modifying boot field 27](#page-124-1) [specifying 30](#page-127-1) system message logging [default configuration 3](#page-1184-0) [defining error message severity levels 8](#page-1189-0) [disabling 4](#page-1185-0) [displaying the configuration 12](#page-1193-0) [enabling 4](#page-1185-1) [facility keywords, described 12](#page-1193-1) [level keywords, described 9](#page-1190-0) [limiting messages 9](#page-1190-1) [message format 2](#page-1183-0) [overview 1](#page-1182-0) [sequence numbers, enabling and disabling 7](#page-1188-0)

[setting the display destination device 5](#page-1186-0) [synchronizing log messages 6](#page-1187-0) [timestamps, enabling and disabling 7](#page-1188-1) UNIX syslog servers [configuring the daemon 10](#page-1191-0) [configuring the logging facility 11](#page-1192-0) [facilities supported 12](#page-1193-1) system MTU [802.1Q tunneling 5](#page-566-0) [maximums 5](#page-566-0) system name [manual configuration 15](#page-144-0) [See also DNS](#page-143-0) [system name TLV 2](#page-587-2) [system prompt, default setting 14](#page-143-1) T [TACACS+ 1](#page-1020-0) [accounting, defined 16](#page-113-0) [authentication, defined 16](#page-113-1) [authorization, defined 16](#page-113-2) configuring [accounting 21](#page-118-0) [authentication key 18](#page-115-0) [authorization 21](#page-118-1) [login authentication 19](#page-116-0) [default configuration 18](#page-115-1) [displaying the configuration 22](#page-119-0) [identifying the server 18](#page-115-0) [limiting the services to the user 21](#page-118-2) [operation of 17](#page-114-0) [overview 15](#page-112-0) [tracking services accessed by user 21](#page-118-0) tagged packets [802.1Q 3](#page-564-0) [Layer 2 protocol 13](#page-574-0) TCAM programming algorithm [changing 9](#page-1098-0) [TCAM programming algorithm, overview 8](#page-1097-0) [TCAM programming and ACLs 11,](#page-1100-0) [13](#page-1102-0) [for Sup II-Plust thru V-10GE 7](#page-1096-0) [TCAM programming and ACLs for Sup 6-E 15](#page-1104-0) [TCAM region, changing the algorithm 9](#page-1098-0) [TCAM region, resizing 11](#page-1100-0)

TDR [checking cable connectivity 3](#page-236-0) [enabling and disabling test 3](#page-236-0) [guidelines 3](#page-236-0) Telnet [accessing CLI 2](#page-91-0) [disconnecting user sessions 7](#page-240-0) [executing 6](#page-239-0) [monitoring user sessions 6](#page-239-1) [telnet command 6](#page-239-2) [templates, Ethernet OAM 29](#page-1256-0) Terminal Access Controller Access Control System Plus [See TACACS+](#page-112-1) **TFTP** [configuration files in base directory 5](#page-102-0) [configuring for autoconfiguration 4](#page-101-0) [limiting access by servers 15](#page-1208-0) TFTP download [See also console download](#page-1361-0) [threshold monitoring, IP SLAs 6](#page-1309-0) time [See NTP and system clock](#page-130-0) Time Domain Reflectometer [See TDR](#page-236-0) [time exceeded messages 9](#page-242-0) [time zones 12](#page-141-0) timer [See login timer](#page-239-3) [timestamps in log messages 7](#page-1188-1) TLV [host presence detection 9](#page-852-0) TLVs [defined 4,](#page-63-0) [2](#page-587-3) [LLDP-MED 2](#page-587-4) Token Ring [media not supported \(note\) 5,](#page-344-0) [10](#page-349-0) Topology change notification processing MLD Snooping [Topology change notification processing 4](#page-553-0) TOS [description 4](#page-727-0) [trace command 9](#page-242-1) traceroute

[See IP traceroute](#page-242-2) [See Layer 2 Traceroute](#page-243-0) [traceroute mac command 11](#page-244-0) [traceroute mac ip command 11](#page-244-1) traffic [blocking flooded 2](#page-1145-2) traffic control [using ACLs \(figure\) 4](#page-1093-0) [using VLAN maps \(figure\) 6](#page-1095-0) [traffic marking procedure flowchart 73](#page-796-0) [traffic shaping 17](#page-740-0) [translational bridge numbers \(defaults\) 5](#page-344-1) transmit queues [See QoS transmit queues](#page-777-0) [transmit rate 53](#page-776-0) traps [configuring MAC address notification 22](#page-151-0) [configuring MAC move notification 24](#page-153-0) [configuring MAC threshold notification 26](#page-155-0) [configuring managers 11](#page-1204-0) [defined 3](#page-1196-0) [enabling 22,](#page-151-0) [24,](#page-153-0) [26,](#page-155-0) [11](#page-1204-0) [notification types 11](#page-1204-1) [overview 1,](#page-1194-0) [4](#page-1197-0) troubleshooting [with CiscoWorks 4](#page-1197-1) [with system message logging 1](#page-1182-1) [with traceroute 9](#page-242-3) [troubleshooting high CPU due to ACLs 12](#page-1101-0) trunk failover [See link-state tracking](#page-63-1) trunk ports [configure port security 18](#page-1001-0) [configuring PVLAN 18–](#page-839-0)[19](#page-840-0) trunks [802.1Q restrictions 5](#page-386-0) [configuring 6](#page-387-6) [configuring access VLANs 6](#page-387-7) [configuring allowed VLANs 6](#page-387-8) [default interface configuration 6](#page-387-9) [different VTP domains 3](#page-384-3) [enabling to non-DTP device 4](#page-385-0) [encapsulation 3](#page-384-4)

[specifying native VLAN 6](#page-387-5) [understanding 3](#page-384-5) [Trust State of interfaces, configuring](#page-772-0) trust states [configuring 49](#page-772-1) [trusted boundary for QoS 22](#page-745-0) [trustpoint 3](#page-1274-0) tunnel ports [802.1Q, configuring 6](#page-567-1) [described 2](#page-563-0) [incompatibilities with other features 5](#page-566-1) tunneling [defined 1](#page-562-0) TwinGig Convertors [limitations on using 14](#page-213-0) [port numbering 13](#page-212-0) [selecting X2/TwinGig Convertor mode 14](#page-213-1) type length value [See TLV](#page-852-1) type of service [See TOS](#page-727-0) U UDLD [configuring probe message interval per-interface 8](#page-607-0) [default configuration 4](#page-603-0) [disabling on fiber-optic interfaces 7](#page-606-0) [disabling on non-fiber-optic interfaces 7](#page-606-1) [displaying link status 9](#page-608-0) [enabling globally 5](#page-604-0) [enabling per-interface 6](#page-605-0) [modes of operation 3](#page-602-0) [resetting disabled LAN interfaces 8](#page-607-1) [use case 2](#page-601-0) [UDLD, overview 1](#page-600-0) [UDP jitter operation, IP SLAs 9](#page-1312-0) [UDP jitter, configuring 9](#page-1312-1) [unauthorized ports with 802.1X 5](#page-848-0) unicast [See IP unicast](#page-643-0) unicast flood blocking [configuring 1](#page-1144-0) unicast MAC address filtering [and adding static addresses 29](#page-158-0)

[and broadcast MAC addresses 28](#page-157-0) [and CPU packets 28](#page-157-1) [and multicast addresses 28](#page-157-0) [and router MAC addresses 28](#page-157-0) [configuration guidelines 28](#page-157-2) [described 28](#page-157-3) unicast MAC address filtering, configuring ACLs [configuring unicast MAC address filtering 19](#page-1108-0) Unicast RPF (Unicast Reverse Path Forwarding) [applying 5](#page-650-0) BGP attributes [caution 4](#page-649-0) **CEF** [requirement 2](#page-647-0) [tables 7](#page-652-0) [configuring 9](#page-654-0) [\(examples\) ??–12](#page-657-0) [BOOTP 8](#page-653-0) [DHCP 8](#page-653-0) [enterprise network \(figure\) 6](#page-651-0) [prerequisites 9](#page-654-1) [routing table requirements 7](#page-652-0) [tasks 9](#page-654-0) [verifying 10](#page-655-0) [deploying 5](#page-650-1) [description 2](#page-647-1) [disabling 11](#page-656-0) [enterprise network \(figure\) 6](#page-651-0) [FIB 2](#page-647-2) [implementing 4](#page-649-1) [packets, dropping \(figure\) 4](#page-649-2) [prerequisites 9](#page-654-1) restrictions [basic 8](#page-653-1) [routing asymmetry 7](#page-652-1) [routing asymmetry \(figure\) 8](#page-653-2) [routing table requirements 7](#page-652-0) security policy [applying 5](#page-650-0) [attacks, mitigating 5](#page-650-2) [deploying 5](#page-650-1) [tunneling 5](#page-650-3)

[source addresses, validating 3](#page-648-0) [\(figure\) 3,](#page-648-1) [4](#page-649-2) [failure 3](#page-648-2) [traffic filtering 5](#page-650-4) [tunneling 5](#page-650-3) validation [failure 3,](#page-648-2) [4](#page-649-2) [packets, dropping 3](#page-648-3) [source addresses 3](#page-648-2) [verifying 10](#page-655-0) unicast traffic [blocking 2](#page-1145-3) [Unidirectional Controlled Port, configuring 802.1X 62](#page-905-0) unidirectional ethernet [enabling 2](#page-611-0) [example of setting 2](#page-611-1) [overview 1](#page-610-0) UniDirectional Link Detection Protocol [See UDLD](#page-600-1) UNIX syslog servers [daemon configuration 10](#page-1191-0) [facilities supported 12](#page-1193-1) [message logging configuration 11](#page-1192-0) UplinkFast [and MST 23](#page-444-0) [enabling 16](#page-499-0) [MST and 23](#page-444-1) [overview 11](#page-494-0) User Based Rate Limiting [configuring 39](#page-762-0) [overview 38](#page-761-0) [user EXEC mode 5](#page-94-0) user sessions [disconnecting 7](#page-240-0) [monitoring 6](#page-239-1) user-defined event triggers [configuring, 802.1X-based 7](#page-414-0) [configuring, MAC address-based 8](#page-415-0) [User-defined triggers and built-in macros, configuring mapping 9](#page-416-0) V VACLs [Layer 4 port operations 16](#page-1105-0) [virtual configuration register 3](#page-1360-0)

virtual LANs [See VLANs](#page-346-0) Virtual Private Network [See VPN](#page-706-0) [Virtual Switch System\(VSS\), displaying EtherChannel to 14](#page-515-0) VLAN ACLs [See VLAN maps](#page-1092-0) [VLAN blocking, REP 12](#page-481-0) [vlan command 6](#page-345-0) [vlan dot1q tag native command 4](#page-565-0) VLAN ID [service provider 9](#page-570-0) VLAN ID translation [See VLAN mapping](#page-61-1) [VLAN ID, discovering 35](#page-164-0) VLAN load balancing [REP 4](#page-473-0) [VLAN load balancing on flex links 2](#page-459-0) [configuration guidelines 5](#page-462-0) [VLAN load balancing, triggering 5](#page-474-0) VLAN Management Policy Server [See VMPS](#page-359-0) VLAN mapping [1-to-1 8](#page-569-0) [1-to-1, configuring 11](#page-572-0) [configuration guidelines 10](#page-571-0) [configuring 11](#page-572-1) [configuring on a trunk port 11](#page-572-2) [default 9](#page-570-1) [described 2,](#page-61-2) [7](#page-568-1) [selective QinQ 8](#page-569-1) [selective Q-in-Q, configuring 12](#page-573-0) [traditional QinQ 8](#page-569-2) [traditional Q-in-Q, configuring 12](#page-573-1) [types of 8](#page-569-3) VLAN maps [applying to a VLAN 28](#page-1117-0) [configuration example 29](#page-1118-0) [configuration guidelines 25](#page-1114-0) [configuring 24](#page-1113-0) [creating and deleting entries 25](#page-1114-1) [defined 3](#page-1092-0) [denying access example 30](#page-1119-0)

[denying packets 26](#page-1115-0) [displaying 31](#page-1120-0) [order of entries 25](#page-1114-2) [permitting packets 26](#page-1115-0) [router ACLs and 31](#page-1120-1) [using \(figure\) 5](#page-1094-0) [using in your network 28](#page-1117-1) [VLAN maps, PACL and Router ACLs 39](#page-1128-0) VLAN Trunking Protocol [See VTP](#page-346-0) VLAN trunks [overview 3](#page-384-5) [VLAN User Distribution, configuring 802.1X 64](#page-907-0) [VLAN-based QoS on Layer 2 interfaces, configuring 48](#page-771-0) VLANs [allowed on trunk 6](#page-387-8) [configuration guidelines 3](#page-342-0) [configuring 5](#page-344-2) [configuring as Layer 3 interfaces 7](#page-620-1) [customer numbering in service-provider networks 3](#page-564-1) [default configuration 4](#page-343-0) [description 8](#page-67-0) [extended range 3](#page-342-1) [IDs \(default\) 5](#page-344-3) [interface assignment 7](#page-346-1) [limiting source traffic with RSPAN 23](#page-1178-0) [monitoring with RSPAN 22](#page-1177-0) [name \(default\) 5](#page-344-4) [normal range 3](#page-342-2) [overview 1](#page-340-0) [reserved range 3](#page-342-3) [See also PVLANs](#page-822-0) VMPS [configuration file example 32](#page-371-0) [configuring dynamic access ports on client 25](#page-364-0) [configuring retry interval 27](#page-366-0) [database configuration file 32](#page-371-0) dynamic port membership [example 29](#page-368-0) [reconfirming 26](#page-365-0) [reconfirming assignments 26](#page-365-0) [reconfirming membership interval 26](#page-365-1) [server overview 21](#page-360-0)

VMPS client [administering and monitoring 28](#page-367-0) configure switch [configure reconfirmation interval 26](#page-365-2) [dynamic ports 25](#page-364-1) [entering IP VMPS address 24](#page-363-0) [reconfirm VLAM membership 26](#page-365-3) [reconfirmation interval 27](#page-366-1) [default configuration 24](#page-363-1) [dynamic VLAN membership overview 23](#page-362-0) [troubleshooting dynamic port VLAN membership 29](#page-368-1) VMPS server [fall-back VLAN 23](#page-362-1) [illegal VMPS client requests 23](#page-362-2) [overview 21](#page-360-0) security modes [multiple 22](#page-361-0) [open 22](#page-361-1) [secure 22](#page-361-2) voice interfaces [configuring 1](#page-816-0) Voice over IP [configuring 1](#page-816-1) voice ports [configuring VVID 3](#page-818-0) [voice traffic 2,](#page-305-0) [5](#page-820-0) voice VLAN [IP phone data traffic, described 2](#page-817-0) [IP phone voice traffic, described 2](#page-817-1) voice VLAN ports [using 802.1X 22](#page-865-0) [Voice VLAN, configure 802.1X 69](#page-912-0) VPN [configuring routing in 12](#page-717-0) [forwarding 3](#page-708-0) [in service provider networks 1](#page-706-0) [routes 2](#page-707-0) routing and forwarding table [See VRF](#page-706-1) VRF [defining 3](#page-708-1) [tables 1](#page-706-1) VRF-aware services

[ARP 6,](#page-711-0) [9](#page-714-0) [configuring 6](#page-711-1) [ftp 8](#page-713-0) [ping 6](#page-711-2) [SNMP 7](#page-712-0) [syslog 8](#page-713-1) [tftp 8](#page-713-2) [traceroute 8](#page-713-3) [uRPF 7](#page-712-1) VRF-lite [description 17](#page-76-0) VTP [client, configuring 16](#page-355-0) [configuration guidelines 12](#page-351-0) [default configuration 13](#page-352-0) [disabling 16](#page-355-0) [Layer 2 protocol tunneling 14](#page-575-0) [monitoring 19](#page-358-0) [overview 8](#page-347-0) pruning [configuring 15](#page-354-0) [See also VTP version 2](#page-347-0) [server, configuring 16](#page-355-0) [statistics 19](#page-358-0) [transparent mode, configuring 16](#page-355-0) version 2 [enabling 15](#page-354-1) VTP advertisements [description 9](#page-348-0) VTP domains [description 8](#page-347-1) [VTP modes 9](#page-348-1) VTP pruning [overview 11](#page-350-0) VTP versions 2 and 3 [overview 9](#page-348-2) [See also VTP](#page-348-2) [VTY and Network Assistant 12](#page-331-0) VVID (voice VLAN ID) [and 802.1X authentication 22](#page-865-1) [configuring 3](#page-818-0) W WCCP

[configuration examples 9](#page-1354-0) [configuring on a router 2,](#page-1347-0) [10](#page-1355-0) [features 4](#page-1349-0) [restrictions 5](#page-1350-0) [service groups 6](#page-1351-0) Web Cache Communication Protocol [See WCCP 1](#page-1346-0) web cache services [description 4](#page-1349-1) web caches [See cache engines](#page-1346-1) web caching [See web cache services](#page-1349-1) [See also WCCP](#page-1349-1) [web scaling 1](#page-1346-2) web-based authentication [AAA fail policy 4](#page-971-0) [authentication proxy web pages 4](#page-971-1) [description 29,](#page-88-0) [15,](#page-858-0) [1](#page-968-0) [web-based authentication, interactions with other features 4](#page-971-2)